**Benutzerhandbuch**

# **DENDO13**<br>Premium Media Production System

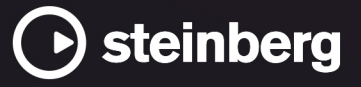

Das Steinberg Documentation-Team: Cristina Bachmann, Martina Becker, Heiko Bischoff, Lillie Harris, Christina Kaboth, Dennis Martinez, Insa Mingers, Matthias Obrecht, Sabine Pfeifer

Übersetzung: Ability InterBusiness Solutions (AIBS), Moon Chen, Jérémie Dal Santo, Rosa Freitag, GiEmme Solutions, Josep Llodra Grimalt, Vadim Kupriianov, Roland Münchow, Boris Rogowski, Sergey Tamarovsky

Dieses Dokument bietet verbesserten Zugang für blinde oder sehbehinderte Menschen. Beachten Sie, dass es aufgrund der Komplexität und großen Anzahl von Bildern in diesem Dokument nicht möglich ist, alternative Bildbeschreibungen einzufügen.

Die in diesem Dokument enthaltenen Informationen können ohne Vorankündigung geändert werden und stellen keine Verpflichtung seitens der Steinberg Media Technologies GmbH dar. Die hier beschriebene Software wird unter einer Lizenzvereinbarung zur Verfügung gestellt und darf ausschließlich nach Maßgabe der Bedingungen der Vereinbarung (Sicherheitskopie) kopiert werden. Ohne ausdrückliche schriftliche Erlaubnis durch die Steinberg Media Technologies GmbH darf kein Teil dieses Handbuchs für irgendwelche Zwecke oder in irgendeiner Form mit irgendwelchen Mitteln reproduziert oder übertragen werden. Registrierte Lizenznehmer des Produkts dürfen eine Kopie dieses Dokuments zur persönlichen Nutzung ausdrucken.

Alle Produkt- und Firmennamen sind ™ oder ® Marken der entsprechenden Firmen. Weitere Informationen hierzu finden Sie auf der Steinberg-Website unter www.steinberg.net/trademarks.

© Steinberg Media Technologies GmbH, 2024.

Alle Rechte vorbehalten.

Nuendo\_13.0.30\_de-DE\_2024-03-21

# **Inhaltsverzeichnis**

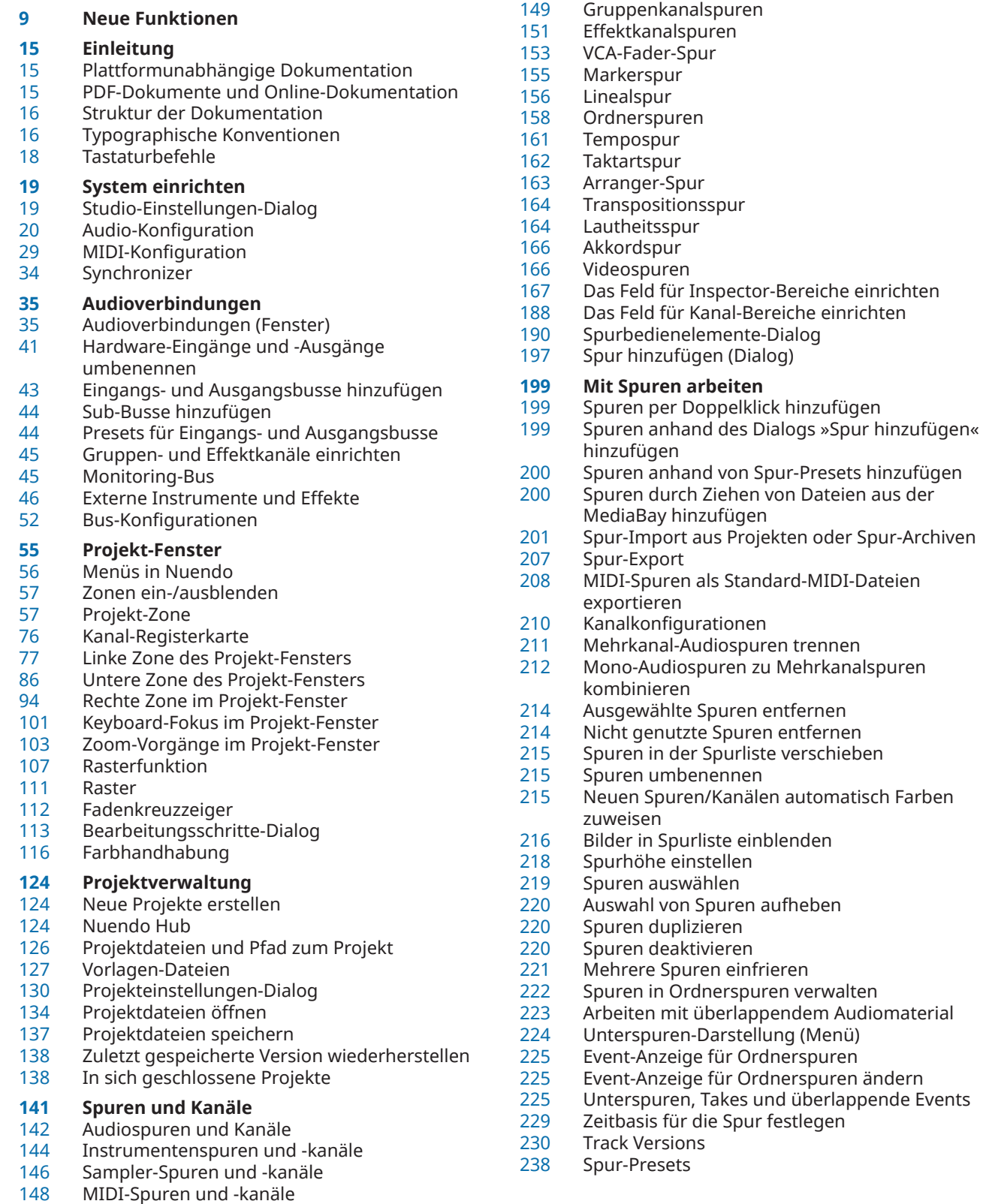

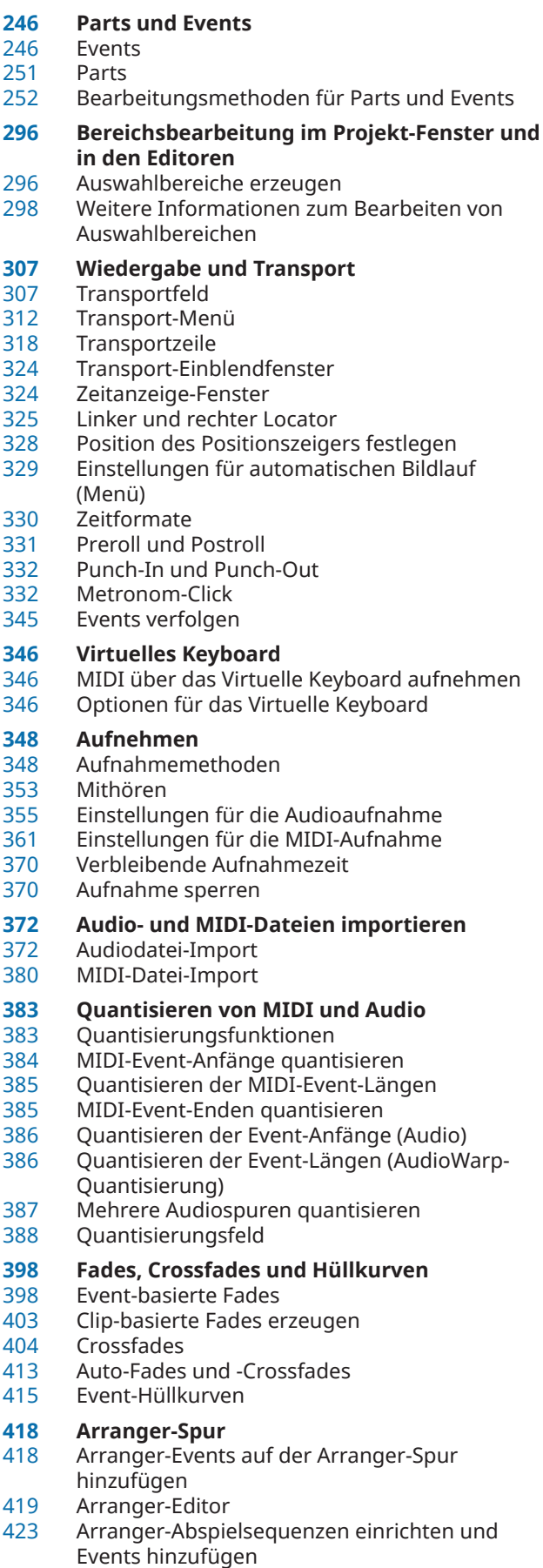

Jump-Modus

Musik zu Video arrangieren

# **Transpositionsfunktionen**

- Grundton des Projekts
- Transpositionsspur
- Transponieren nur im Oktavbereich
- Transposition in der Infozeile
- Einzelne Parts oder Events von der Globalen Transposition ausschließen

#### **Marker**

- Markerspur
- Positionsmarker
- Cycle-Marker
- Marker auf der Markerspur hinzufügen und bearbeiten
- Markerlinien im Projekt-Fenster anzeigen/ ausblenden
- Markerlinien im Key-Editor anzeigen/ ausblenden
- Marker-Fenster/ADR-Fenster<br>452 Locatoren mit Hilfe von Cycle
- Locatoren mit Hilfe von Cycle-Markern setzen<br>452 Mit Markern Bereiche auswählen
- Mit Markern Bereiche auswählen<br>453 Marker aus ausgewählten Events
	- Marker aus ausgewählten Events erzeugen
- Marker importieren und exportieren

# **ADR**

- ADR und Markerauswahl
- ADR-Status
- ADR-Modi
- ADR-Steuerelemente<br>469 ADR-Einstellungen
- ADR-Einstellungen<br>473 ADR-Spuren einrich
- ADR-Spuren einrichten
- ADR-Umgebung einrichten<br>477 Takes einüben Takes einüben
- Takes aufnehmen
- Takes anhören
- ADR Script Reader
- ADR-API-Netzwerkeinstellungen (Dialog)

#### **MixConsole**

- MixConsole in der unteren Zone
- MixConsole-Fenster

#### **VCA-Fader**

- VCA-Fader-Einstellungen<br>566 VCA-Fader in der MixCon
- VCA-Fader in der MixConsole erzeugen<br>567 Verschachtelte VCA-Fader
- Verschachtelte VCA-Fader<br>567 VCA-Fader-Automation
- VCA-Fader-Automation

## VCA-Bereich

- **Control Room**
	- Kanäle zum Control Room hinzufügen
- Ausgangs-Routing<br>572 Exklusive Zuweisur
	- Exklusive Zuweisung für Monitoring-Kanäle
- Control-Room-Kanäle
- Control Room Einstellungen-Registerkarte<br>581 Control Room Insert-Effekte (Registerkarte
- Control Room Insert-Effekte (Registerkarte)
- Einen Cue-Mix einrichten<br>585 Anpassen des Cue-Send-C
	- Anpassen des Cue-Send-Gesamtpegels
- **Meter und Lautheit**
- Meter<br>592 Lauthe
- Lautheitsspur
- Lautheit beim Exportieren normalisieren

#### **Audioeffekte**

Insert-Effekte und Send-Effekte

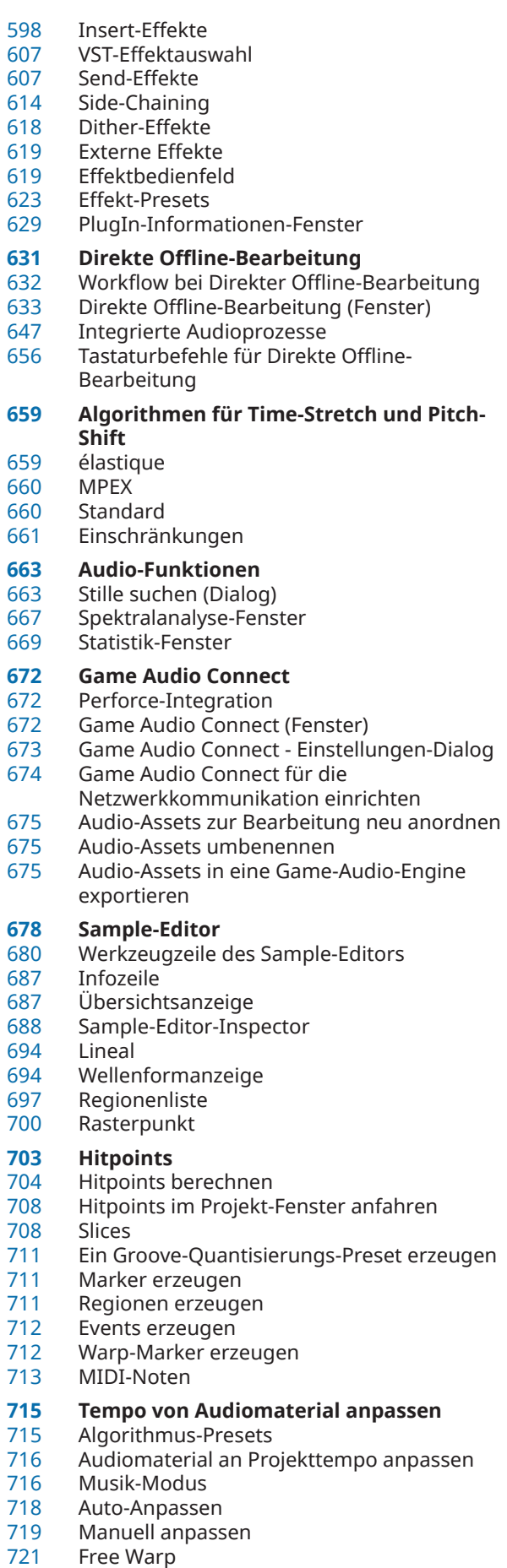

- Festsetzen der Echtzeitbearbeitung<br>725 Stretch-Vorgänge in Audiodateien ri
- Stretch-Vorgänge in Audiodateien rückgängig machen
- **Tonhöhenbearbeitung und Zeitkorrektur mit VariAudio**
- VariAudio und Offline-Bearbeitungsfunktionen
- VariAudio-Inspector-Bereich
- Segmente und Lücken
- Klaviaturanzeige im Sample-Editor
- Durch Segmente navigieren und die Darstellung vergrößern/verkleinern
- Wiedergabe
- Smart-Controls
- Segmentbearbeitung
- Tonskala für VariAudio-Segmente auswählen
- Akkordspur-Daten als Tonskala nutzen
- Pitch-Änderungen
- Timing-Änderungen MIDI-Referenzspuren anzeigen
- Formantverschiebung
- Lautstärke bearbeiten
- 
- Funktionen-Menü<br>758 Harmoniestimmer Harmoniestimmen für Audiomaterial

#### **Audio-Part-Editor**

- Werkzeugzeile im Audio-Part-Editor
- Infozeile<br>767 Lineal
- Lineal
- Unterspuren
- Bearbeitungsvorgänge

#### **Erweiterungen in Nuendo**

- Erweiterungen für Audio-Events aktivieren
- Erweiterungen von Audio-Events entfernen
- Erweiterungs-Bearbeitungen permanent auf Audio-Events anwenden
- Erweiterungen für Audiospuren aktivieren
- Erweiterungen von Audiospuren entfernen
- Erweiterungs-Bearbeitungen permanent auf Audiospuren anwenden
- Editor
- Audio-Event-Bearbeitung

#### **Sampler-Spuren**

- Audio-Samples in die Sampler Control laden
- MIDI-Parts in Sampler Control laden
- Sampler-Spuren erzeugen
- Sampler Control
- Samples aus der Sampler Control in VST-Instrumente übertragen
- Funktionen für Bearbeitung und Wiedergabe von Samples

#### **Pool**

- Pool-Fenster
- Mit dem Pool arbeiten

# **MediaBay und Medien-Rack**

- Medien-Rack in der rechten Zone<br>848 MediaBay-Fenster
- MediaBay-Fenster
- MediaBay-Ansichten
- Mit Laufwerk-Datenbanken arbeiten
- MediaBay-Einstellungen

#### **Surround-Sound**

- Ausgabeformate
- Surround-Kanalkonfigurationen

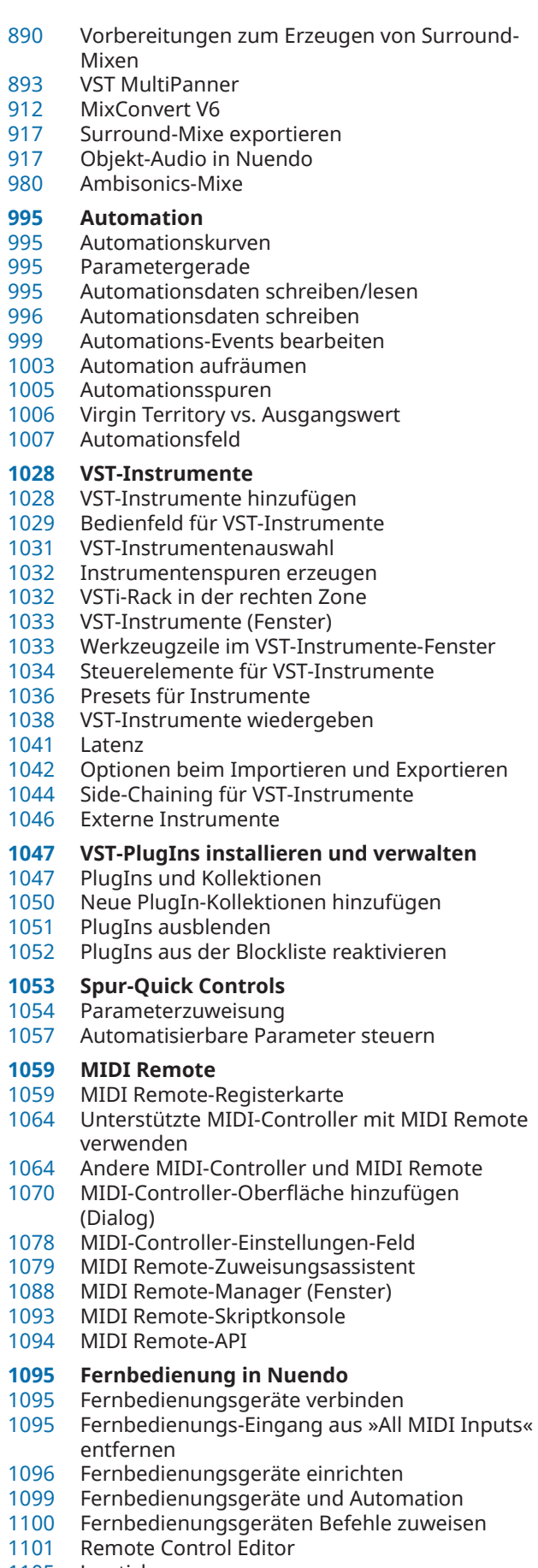

Joysticks

- Spur-Quick Controls
- VST Quick Controls
- Seite für Generischen Controller (Legacy)

#### **MIDI-Echtzeitparameter und MIDI-Effekte**

- MIDI-Spurparameter
- MIDI-Parameter
- MIDI-Effekte
- Transponieren und Anschlagstärke in der Infozeile

#### **MIDI-Geräte verwenden**

- Programmwechselbefehle und Bank-Auswahlbefehle
- Patch-Bänke
- MIDI-Geräte-Verwaltung
- Geräte-Bedienfelder

#### **MIDI-Funktionen**

- Transpositionseinstellungen-Dialog
- MIDI-Events in einen neuen Part mischen
- Parts auflösen (Dialog)
- MIDI-Parts in Dateien schreiben
- MIDI-Events in unabhängigen Spur-Loops wiederholen
- MIDI-Noten erweitern<br>1144 Feste MIDI-Notenlänge
- Feste MIDI-Notenlängen anwenden
- Feste MIDI-Anschlagstärken anwenden
- Haltepedal-Daten in Notenlängen umrechnen
- Überlappungen löschen<br>1146 Anschlagstärke bearbeit
- Anschlagstärke bearbeiten<br>1148 Doppelte Noten löschen
- Doppelte Noten löschen<br>1148 Controller-Daten löscher
- Controller-Daten löschen
- Kontinuierliche Controller-Daten löschen<br>1149 Polyphonie begrenzen
- Polyphonie begrenzen
- Controller-Daten ausdünnen
- MIDI-Automationsdaten extrahieren
- Wiedergabereihenfolge von MIDI-Events umkehren
- Reihenfolge von ausgewählten MIDI-Events umkehren
- Eine Tempospur aus MIDI-Events erstellen

#### **MIDI-Editoren**

- Gemeinsame Funktionen der MIDI-Editoren
- Globale Spuren
- Sichtbarkeit-Registerkarte
- Controller-Anzeige
- Key-Editor<br>1225 Mit dem K
- Mit dem Key-Editor arbeiten
- 
- Schlagzeug-Editor Bearbeitungsvorgänge im Schlagzeug-Editor
- Drum-Maps
- Listen-Editor
- Bearbeitungsvorgänge im Listen-Editor
- Kontext-Editor

#### **Expression-Maps**

- Artikulationen
- Expression-Map-Einstellungen (Fenster)<br>1286 Expression-Maps erzeugen und bearbeit
- Expression-Maps erzeugen und bearbeiten
- Artikulationen einfügen

# **Note Expression**

- VST-Note-Expressions<br>1297 MIDI-Controller
- MIDI-Controller
- Inspector-Bereich für Note Expression
- Note-Expression-Werkzeuge
- Controller-Zuweisung
- Aufnehmen
- Note-Expression-Event-Editor
- Note-Expression-Daten trimmen
- Alle Note-Expression-Daten entfernen<br>1319 MIDI-Einstellungen für Note Expressio MIDI-Einstellungen für Note Expression (Dialog)

# **Akkordfunktionen**

- Akkordspur
- Akkord-Events
- Skalen-Events
- Voicings
- Akkord-Events zu MIDI konvertieren
- MIDI-Wiedergabe oder Audiowiedergabe mit der Akkordspur steuern
- Stimmen zu Noten zuweisen
- Akkord-Events aus MIDI-Daten erzeugen
- Akkord-Events aus Audio-Events erzeugen
- Akkord-Events mit einem MIDI-Keyboard aufnehmen

#### **Akkord-Pads verwenden**

- Akkord-Pad-Zone
- Akkord-Zuweisung
- Grundton
- Wiedergabe und Aufnahme von Akkord-Pads<br>1375 Akkord-Fvents mit Hilfe der Step-Fingabe
- Akkord-Events mit Hilfe der Step-Eingabe einfügen
- Akkord-Events aus Akkord-Pads erstellen
- MIDI-Parts aus Akkord-Pads erstellen
- Akkord-Pad-Presets
- Chord Assistant
- Spieler und Voicings
- Einstellungen für Spieler-Modus
- Fernbedienungseinstellungen für Akkord-Pads (Dialog)
- Anzeigeeinstellungen für Akkord-Pads (Bereich)

#### **Projekt-Eingangsumwandler**

- Projekt-Eingangsumwandler (Fenster) Übersicht
- Preset-Browser im Projekt-Eingangsumwandler
- Filtereinstellungen im Projekt-Eingangsumwandler
- Funktionen im Projekt-Eingangsumwandler
- Aktionseinstellungen im Projekt-Eingangsumwandler
- Bearbeitungsvorgänge im Projekt-Eingangsumwandler

#### **Logical-Editor**

- Logical-Editor (Fenster) Übersicht
- Browser für Logical-Editor-Presets
- Filtereinstellungen im Logical-Editor
- Funktionen im Logical-Editor
- Aktionseinstellungen im Logical-Editor

#### **Projektbezogener Logical-Editor**

- Projektbezogener Logical-Editor (Fenster) Übersicht
- Preset-Browser im Projektbezogenen Logical-Editor
- Filtereinstellungen im Projektbezogenen Logical-Editor
- Funktionen im Projektbezogenen Logical-Editor
- Aktionseinstellungen im Projektbezogenen Logical-Editor
- Bearbeitungen im Projektbezogenen Logical-Editor
- Vor- und Nachbearbeitungsbefehle im Projektbezogenen Logical-Editor

#### **Tempo und Taktart bearbeiten**

- Projekttempo-Modi
- Zeitbasis der Spur
- Tempospur-Editor
- Tempospur
- Projekte mit Tempoänderungen
- Projekte im Festes-Tempo-Modus
- Modus »Tempo vorgeben«
- Tempo aus MIDI-Events berechnen
- Tempoerkennung
- Eine Tempospur exportieren
- Eine Tempospur im XML-Format importieren<br>1474 Tempo berechnen (Dialog)
- Tempo berechnen (Dialog)<br>1475 Dialog »Taktstruktur verän
- Dialog »Taktstruktur verändern«<br>1476 Time Warp
- Time Warp
- Warp-Marker auf andere Events kopieren
- Definition aus Tempospur übernehmen
- (Dialog) Taktart-Events

#### **Audiomaterial und MIDI rendern**

- Spuren rendern (Dialog)
- Auswahl rendern (Dialog)

#### **Audio-Mixdown exportieren**

- Audio-Mixdown exportieren (Dialog)
- Als Audiodateien zusammenmischen
- Audiodateien mit Hilfe von Job-Warteschlangen zusammenmischen
- Für den Export verfügbare Kanäle<br>1506 Dateiformate
- Dateiformate
- Dateiformat-Presets speichern

#### **Netzwerkfunktionen**

- Netzwerkprotokoll und Ports
- Netzwerkvoraussetzungen
- Ihren Benutzernamen ändern
- Rechte<br>1522 Proiekt
- Projektordner-Speicherort<br>1522 Projekte freigeben
- Projekte freigeben
- Bei Projekten anmelden
- Mit freigegebenen Projekten arbeiten
- Probleme bei der Netzwerkkommunikation lösen
- Chatten<br>1529 Benutze

 Nuendo 13.0.30

- Benutzerverwaltung-Dialog
- Freigegebene Projekte (Dialog)
- Projektfreigaben und Rechte (Dialog)
- Netzwerk-Inspector-Bereich
- Netzwerkeinstellungen in der Werkzeugzeile
- Netzwerk-Spurbedienelemente

#### **Synchronisation**

 Master und Slave Timecode-Formate

- 
- Clock-Quellen<br>1540 Ausrichtung ve Ausrichtung von Frame-Kanten
- Projekt-Synchronisationseinstellungen (Dialog)
- MMC Master-Bedienfeld
- Externe Synchronisation
- 9‑Pin Auto Edit
- Synchronisation für ein Heimstudio einrichten Synchronisation für eine
	- Postproduktionsumgebung einrichten
- Synchronisation für Mischkinos einrichten

#### **VST System Link**

- VST System Link einrichten
- VST System Link aktivieren
- Anwendungsbeispiele

# **Video**

- Video-Kompatibilität
- Framerates
- Video-Ausgabegeräte
- Erstellung von Videoprojekten vorbereiten
- Videowiedergabe vorbereiten
- Video bearbeiten
- Video exportieren (Dialog)
- Audio aus Videodateien extrahieren

# **Bildbezogene Audiobearbeitung**

- Video-Zeitachse und das Raster
- Originalton importieren
- Video-Schnitterkennung
- Video-Bearbeitungsmodus aktivieren
- Event-basierte Fades und Lautstärke-Hüllkurven
- Audiomaterial an Bild ausrichten
- Audio anpassen und bearbeiten

#### **Film/Video-Übertragungen**

- Pull-down und Geschwindigkeitsänderungen
- Filmabtaster (Digitalisierung)
- Geschwindigkeitsausgleich
- Arbeiten mit Videorekordern
- Tipps

#### **ReConform**

- Voraussetzungen
- ReConform-Workflow
- ReConform-Dialog
- EDLs<br>1626 ReCo
- ReConform-Einstellungen
- Videovorschau

#### **Dateien mit anderen Anwendungen austauschen**

- AES31-Dateien
- Cuesheets
- OMF-Dateien
- AAF-Dateien
- ADM-Dateien
- MXF-Dateien<br>1656 TTAL-Dateien
- TTAL-Dateien

#### **Tastaturbefehle**

- Tastaturbefehle-Dialog
- Tastaturbefehle zuweisen
- Nach Tastaturbefehlen oder Zuweisungen suchen
- Tastaturbefehlszuweisungen entfernen
- Macros hinzufügen
- Tastaturbefehl-Einstellungen als Presets speichern
- Ausgewählte Tastaturbefehle als Presets speichern
- Tastaturbefehl-Presets laden<br>1668 Tastaturbefehlszuweisungen
- Tastaturbefehlszuweisungen exportieren<br>1668 Tastaturbefehle zurücksetzen
- Tastaturbefehle zurücksetzen
- Befehlssätze
- Standardtastaturbefehle
- Werkzeug-Sondertasten einrichten<br>1685 Tastaturbefehle deaktivieren
- Tastaturbefehle deaktivieren

#### **Individuelle Einstellungen**

- Einstellungen-Bereiche
- 
- Arbeitsbereiche<br>1690 Hauptmenü-Ein Hauptmenü-Einträge konfigurieren
- Profile
- Fenster-Dialog
- Wo werden die Einstellungen gespeichert?
- Sicherer Modus (Dialog)

# **Optimieren der Audioleistung**

- Systemauslastung, Aspekte<br>1702 Einstellungen, die die Leistu
- Einstellungen, die die Leistung beeinflussen
- Audio-Performance-Bereich
- ASIO-Guard

#### **Programmeinstellungen**

- Programmeinstellungen-Dialog
- Konfiguration
- Bearbeiten<br>1715 Editoren
- Editoren<br>1716 Event-An
- Event-Anzeige
- Allgemeines
- **MIDI**
- MediaBay
- Meter
- Aufnahme
- Notation<br>1732 Transpor
- Transport<br>1733 Benutzero Benutzeroberfläche
- 
- VST VariAudio
- 
- Video
- **Stichwortverzeichnis**

# <span id="page-8-0"></span>**Neue Funktionen**

In der folgenden Liste finden Sie die wichtigsten Verbesserungen in Nuendo und Links zu ihren Beschreibungen.

# **Neue Funktionen in Version 13.0.30**

#### **Hub-Verbesserungen**

● Unter Windows bietet der **Hub** Ihnen jetzt einen speziellen **Beenden**-Schalter, um das Programm zu schließen. Siehe [Nuendo Hub](#page-123-0).

#### **Größere maximale Projektdateigröße**

● Nuendo unterstützt jetzt Projektdateien, die größer als 2 GB sind. Siehe [Projektdateien und](#page-125-0)  [Pfad zum Projekt.](#page-125-0)

#### **Verbesserungen beim Spur-Import**

Beim Importieren von Tempo- oder Taktart-Spuren aus einem Projekt oder Spurarchiv können Sie den Import jetzt auf einen bestimmten Bereich begrenzen. Siehe [Spur-Import](#page-200-0) [aus Projekten oder Spur-Archiven](#page-200-0).

#### **Verbesserungen bei den Einstellungen für OSC-Positions-Tracking**

● Im Dialog **OSC Object Position Tracking** finden Sie jetzt weitere Tastaturbefehle, mit denen Sie Spuren automatisch Objekten zuordnen oder die Zuordnungen entfernen können. Siehe [OSC Object Position Tracking \(Dialog\).](#page-968-0)

#### **Neue Programmeinstellung für Spurnamen**

Sie können in Windows jetzt auswählen, ob der Spurname in Fett- oder Normalschrift angezeigt werden soll. Siehe [Event-Darstellung – Spuren](#page-1719-0).

# **Neue Funktionen in Version 13.0.20**

#### **Modus »Tempo vorgeben«**

● Sie können jetzt einen **Modus "Tempo vorgeben"** einrichten, der vorgibt, wo neue Tempo-Events hinzugefügt werden, wenn Sie Tempoänderungen durch Tippen einfügen. Siehe [Modus »Tempo vorgeben«](#page-1468-0).

# **Neue Funktionen in Version 13.0.10**

#### **Highlights**

#### **TonalMatch**

● **TonalMatch** ist ein Offline-Plug-In, mit dem Sie die Klangeigenschaften eines Audio-Events analysieren und es auf andere Events übertragen können. Eine Beschreibung des PlugIns finden Sie im separaten Dokument **PlugIn-Referenz**. Siehe [TonalMatch](https://steinberg.help/nuendo_plugin_reference/v13/de/_shared/topics/plug_ref/tonal_match/tonal_match_r.html).

#### **VoiceSeparator**

Das **VoiceSeparator**-PlugIn separiert in Ihrem Audiomaterial Dialog von Hintergrundgeräuschen. Sie können damit Hintergrundgeräusche aus Dialogen oder aber unerwünschte Dialoge aus Hintergrundgeräuschen entfernen. Eine Beschreibung des PlugIns finden Sie im separaten Dokument **PlugIn-Referenz**. Siehe [VoiceSeparator](https://steinberg.help/nuendo_plugin_reference/v13/de/_shared/topics/plug_ref/voice_separator_r.html).

#### **Vollständig integrierte MPEG-H-Unterstützung**

● Nuendo bietet einen vollständig integrierten Workflow für das Authoring und Mixing von Inhalten für das objektbasierte MPEG-H-Audioformat. Siehe [MPEG-H-Authoring](#page-935-0).

#### **Audio in ausgewählten Videodateien ersetzen**

Sie können das Audiomaterial von ausgewählten Videodateien ersetzen, ohne die Videoqualität zu beeinträchtigen oder zu verändern. Siehe [Audio in ausgewählten](#page-1578-0) [Videodateien ersetzen.](#page-1578-0)

#### **Weitere neue Funktionen**

#### **ADR-Verbesserungen**

● Im Dialog **ADR-Einstellungen** können Sie jetzt ein Schwarzbild für Preroll und Postroll anzeigen, unabhängig von der Einzählart (Laufbalken oder Zähler). Siehe [ADR-](#page-470-0)[Einstellungen - Video](#page-470-0).

#### **Verbesserte Funktion »Stille suchen«**

● Mit der Funktion **Stille suchen** können Sie auswählen, ob Stille-Abschnitte entfernt oder zur weiteren Bearbeitung behalten werden sollen. Siehe [Stille suchen \(Dialog\).](#page-662-0)

#### **Verbesserungen beim Dolby-Atmos-Authoring**

● Das verbesserte PlugIn **Renderer for Dolby Atmos** bietet jetzt Unterstützung für 9.1.6- Kanalkonfigurationen. Siehe [Dolby-Atmos-Authoring](#page-919-0).

#### **Zu guter Letzt**

#### **Verbesserungen für direkte Offline-Bearbeitung**

● Sie können jetzt einen ausgewählten Prozess beim Abhören im Fenster **Direkte Offline-Bearbeitung** umgehen. Siehe [Werkzeugzeile in der Direkten Offline-Bearbeitung.](#page-634-0)

#### **Unterstützung für TTAL-Dateien**

Beim Importieren und Exportieren wird jetzt die TTAL-Spezifikation Version 1.1 unterstützt, einschließlich der Nutzung von Events mit mehreren Charakteren und »forced narrative events«. Siehe [TTAL-Dateien](#page-1655-0).

# **Neue Funktionen in Version 13.0.0**

#### **Highlights**

#### **VocalChain**

● **VocalChain** ist ein PlugIn für moderne Stimmbearbeitung, das mehrere Module für verschiedene Aufgaben enthält, zum Beispiel um ein Stimmsignal zu säubern, seinen Charakter zu verstärken oder typische Stimmeffekte hinzuzufügen. Eine Beschreibung des PlugIns finden Sie im separaten Dokument **PlugIn-Referenz**. Siehe [Vocal Chain.](https://steinberg.help/nuendo_plugin_reference/v13/de/_shared/topics/plug_ref/vocal_chain/vocal_chain_r.html)

#### **Neue Kanal-Registerkarte**

- Mit einer neuen **Kanal**-Registerkarte im **Projekt**-Fenster erhalten Sie direkten Zugriff auf Ihren Mix, ohne das Arrangement zu verlassen. Dank des neuen Designs finden Sie Gesuchtes auf intuitive Weise und können unterwegs in einer kompakten kanalspezifischen Ansicht mischen. Siehe [Kanal-Registerkarte.](#page-75-0)
- Alle audiobezogenen und MIDI-bezogenen Spuren werden einem bestimmten Kanal zugeordnet, der auf der **Kanal**-Registerkarte angezeigt werden kann. Siehe [Spuren und](#page-140-0)  [Kanäle](#page-140-0).

#### **Bereichsbearbeitung in MIDI-Editoren**

● Das **Auswahlbereich**-Werkzeug ist jetzt auch im **Key-Editor** und im **Schlagzeug-Editor**  verfügbar. Siehe [Bereichsbearbeitung im Projekt-Fenster und in den Editoren.](#page-295-0)

#### **ADR Script Reader**

● Mit dem **ADR Script Reader** können Sie Dialogtext aus Ihrem ADR-Projekt per Fernzugriff über eine Web-Schnittstelle auf einem anderen Computer oder mobilen Gerät in Ihrem lokalen Netzwerk anzeigen oder bearbeiten. Siehe [ADR Script Reader.](#page-478-0)

#### **Überarbeitung der MixConsole**

Die MixConsole wurde überarbeitet, damit Sie sich voll und ganz auf Ihren Mix konzentrieren können. Siehe [MixConsole-Fenster.](#page-486-0)

#### **Umgang mit mehreren Parts in MIDI-Editoren**

● Auf der **Sichtbarkeit**-Registerkarte im **Key-Editor** und im **Schlagzeug-Editor** können Sie mehrere MIDI-Parts bearbeiten und zwischen Spuren umschalten. Siehe [Sichtbarkeit-](#page-1167-0)[Registerkarte](#page-1167-0).

#### **Verbesserungen bei Akkord-Pads**

Mit den neu gestalteten Akkord-Pads können Sie einfach kreative Akkordfolgen finden. Neue Presets bieten Ihnen ausgezeichnete Ausgangspunkte und erweiterte Funktionen machen es Ihnen noch leichter, einzigartige Musik zu komponieren. Siehe [Akkord-Pad-](#page-1350-0)[Zone.](#page-1350-0)

#### **Weitere neue Funktionen**

#### **Vocoder**

Das Vocoder-PlugIn bringt einen klassischen Effekt zurück, mit dem Sie die Klangeigenschaften eines Signals auf ein anderes anwenden können. So können Sie zum Beispiel eine Stimme als Modulator und ein Instrument als Carrier verwenden, um das Instrument »zum Sprechen zu bringen«. Eine Beschreibung des PlugIns finden Sie im separaten Dokument **PlugIn-Referenz**. Siehe [Vocoder](https://steinberg.help/nuendo_plugin_reference/v13/de/_shared/topics/plug_ref/vocoder/vocoder_r.html).

#### **Black Valve**

● **Black Valve** ist ein PlugIn für moderne Stimmbearbeitung, das mehrere Module für verschiedene Aufgaben enthält, zum Beispiel um ein Stimmsignal zu säubern, seinen Charakter zu verstärken oder typische Stimmeffekte hinzuzufügen. Eine Beschreibung des PlugIns finden Sie im separaten Dokument **PlugIn-Referenz**. Siehe [Black Valve.](https://steinberg.help/nuendo_plugin_reference/v13/de/_shared/topics/plug_ref/black_valve_r.html)

#### **VoxComp**

● **VoxComp** ist ein Compressor-PlugIn für Stimmbearbeitung. Es verwendet einen hochgradig adaptiven Algorithmus, so dass es einfach ist, die gewünschten Ergebnisse zu erzielen. Eine Beschreibung des PlugIns finden Sie im separaten Dokument **PlugIn-Referenz**. Siehe [VoxComp.](https://steinberg.help/nuendo_plugin_reference/v13/de/_shared/topics/plug_ref/vox_comp_r.html)

#### **EQ-P1A**

**EQ-P1A** ist ein Vintage-Röhren-EQ-PlugIn mit einzigartigem Klang, das eine Anhebung und Abschwächung tiefer Frequenzen ermöglicht, basierend auf einem berühmten klassischen analogen Equalizer. Es bietet Kuhschwanzfilter für tiefe und hohe Frequenzen sowie ein zusätzliches Bandpassfilter für hohe Frequenzen. Eine Beschreibung des PlugIns finden Sie im separaten Dokument **PlugIn-Referenz**. Siehe [EQ-P1A.](https://steinberg.help/nuendo_plugin_reference/v13/de/_shared/topics/plug_ref/eq-p1a_r.html)

#### **EQ-M5**

● **EQ-M5** ist ein charakteristisches Vintage-Röhren-EQ-PlugIn, das sich vor allem für die Mittenbearbeitung eignet. Es bietet Bandpassfilter für tiefe Frequenzen, Mittenfrequenzen und hohe Frequenzen. Eine Beschreibung des PlugIns finden Sie im separaten Dokument **PlugIn-Referenz**. Siehe [EQ-M5.](https://steinberg.help/nuendo_plugin_reference/v13/de/_shared/topics/plug_ref/eq-m5_r.html)

#### **TestGenerator**

● Das **TestGenerator**-PlugIn bietet einen verbesserten Signalgenerator sowie zusätzliche Arten von Wellenformen und Rauschen. Sie können damit jetzt ein Pulssignal verwenden und das Ausgangssignal für jeden Kanal separat aktivieren/deaktivieren. Eine Beschreibung des PlugIns finden Sie im separaten Dokument **PlugIn-Referenz**. Siehe [TestGenerator.](https://steinberg.help/nuendo_plugin_reference/v13/de/_shared/topics/plug_ref/testgenerator_r.html)

#### **Anpassbare horizontale Breite für Linke Zone**

Die Breite der linken Zone kann angepasst werden. Siehe [Linke Zone des Projekt-Fensters](#page-76-0).

#### **Weitere Optionen für Spur-Import**

Sie können jetzt einen bestimmten Bereich aus dem Quellprojekt importieren und angeben, wo in der Spurliste importierte Spuren eingefügt werden sollen. Wenn Sie auf vorhandene Spuren importieren, können Sie jetzt auswählen, ob das importierte Audiomaterial zu vorhandenen Events hinzugefügt werden soll, sie ersetzen soll oder ob eine neue Track Version erzeugt werden soll. Siehe [Dialog mit Optionen beim Importieren](#page-202-0)  [für Spuren.](#page-202-0)

#### **Spuren zwischen Mono und Stereo umschalten**

Sie können jetzt die Kanalkonfiguration für Audio-, Gruppenkanal- und Effektkanalspuren in Ihrem Projekt zwischen Mono und Stereo umschalten. Siehe [Kanalkonfigurationen.](#page-209-0)

#### **Track Versions für Videospuren**

Sie können jetzt Track Versions von Videodateien auf Videospuren erzeugen. Das macht das Arbeiten mit neuen Video-Schnittversionen praktischer. Siehe [Track Versions](#page-229-0).

#### **Ausgewählte Events umbenennen**

Sie können jetzt mehrere ausgewählte Events in Ihrem Projekt gleichzeitig umbenennen. Siehe [Events umbenennen.](#page-266-0)

#### **Wiedergabe-Startmodi**

Mit den neuen Startmodi für die Wiedergabe können Sie auswählen, ob die Wiedergabe an der aktuellen Position, ab einer Auswahl oder ab dem Locator-Bereich starten soll. Siehe [Transport-Menü](#page-311-0).

#### **Verbesserungen bei der Markerspur**

- Sie können jetzt Tastaturbefehle verwenden, um Marker nicht nur zu der aktiven Markerspur, sondern auch zu ausgewählten Markerspuren hinzuzufügen. Siehe [Mehrere](#page-439-0)  [Markerspuren.](#page-439-0)
- Wenn Sie Positions- oder Cycle-Marker zu einer Markerspur hinzufügen, können Sie sie jetzt sofort umbenennen. Siehe [Marker auf der Markerspur hinzufügen und bearbeiten](#page-441-0).

#### **Verbesserungen bei Sampler Control**

- Die neuen **AudioWarp**-Wiedergabemodi **Spectral**, **Spectral HD** und **Spectral Vocal** nutzen einen Algorithmus für Spektralsynthese und ermöglichen extreme Streckfaktoren bis 0 %. Siehe [Wiedergabe-Bereich.](#page-787-0)
- Der Hüllkurven-Editor wurde neu gestaltet und es stehen verschiedene neue Funktionen zur Verfügung. Der neue **Shaper**-Hüllkurvenmodus wurde hinzugefügt. Mit dem neuen **Bearbeiten**-Tool können Sie jetzt mehrere ausgewählte Hüllkurvenknoten viel einfacher bearbeiten als in früheren Versionen. Siehe [Hüllkurven-Editoren](#page-792-0).
- **Sampler Control** hat jetzt einen eigenen Verlauf mit 20 Bearbeitungsschritten, so dass Sie Ihre letzten Parameteränderungen oder Bearbeitungen rückgängig machen können. Siehe [Bearbeitungsschritte in Sampler Control.](#page-801-0)

#### **Ambisonics-Verbesserungen**

● Mit dem **AmbiDecoder**-PlugIn können Sie einfach links und rechts, vorne und hinten oder oben und unten im Ambisonics-Signal tauschen. Sie können jetzt auch den Ausgangspegel des PlugIns anpassen. Siehe [Bedienfeld des VST AmbiDecoder.](#page-983-0)

Für OSC-Head-Tracking werden jetzt die Nachrichtenformate IEM, Unity und Ambix unterstützt. Das Fenster **Head Tracking** bietet verbessertes Management für Tracking-Geräte. Siehe [Head-Tracking \(Fenster\).](#page-986-0)

#### **Verbesserungen bei der Step-Eingabe**

- Die Funktion **MIDI-Eingabe** wurde verbessert. Siehe [Noten-Events per MIDI-Eingabe](#page-1237-0) [bearbeiten.](#page-1237-0)
- Mit der Step-Eingabe können Sie Notenlängen umgehend ändern und weitere ergänzende Stimmen hinzufügen. Siehe [Noten-Events mit Hilfe der Step-Eingabe einfügen.](#page-1237-0)

#### **Verbesserungen bei »Tempo vorgeben«**

- Die Methode zum Einstellen von Tempoänderungen durch Tippen in Nuendo wurde verbessert. Siehe [Tempoänderungen durch Tippen vorgeben.](#page-1465-0)
- Mit der neuen Funktion **Tempo vorgeben** im **Transport**-Feld und in der **Transportzeile**  können Sie das Projekttempo einfach anpassen. Siehe [Das Projekttempo durch Tippen](#page-1467-0)  [einstellen](#page-1467-0).

#### **Verbesserungen beim Umgang mit Tastaturbefehlen**

● Mit dem neuen **Tastaturbefehle**-Dialog können Sie Ihre Kurzbefehle schnell und einfach verwalten. Suchen Sie Befehle mit dem dynamischen Filter und probieren Sie neue Macros an Ort und Stelle aus. Siehe [Tastaturbefehle-Dialog.](#page-1660-0)

#### **Zu guter Letzt**

#### **Frequency 2**

● Mit **Frequency 2** können Sie jetzt den Verstärkungsbereich ändern, der in der Spektralanzeige dargestellt wird. Dies ermöglicht Ihnen zum Beispiel präzisere Parameteranpassungen beim Mastering. Eine Beschreibung des PlugIns finden Sie im separaten Dokument **PlugIn-Referenz**. Siehe [Frequency 2](https://steinberg.help/nuendo_plugin_reference/v13/de/_shared/topics/plug_ref/frequency/frequency_r.html).

#### **Neuerungen bei MIDI-Effekten**

Die enthaltenen MIDI-Effekte haben jetzt eine völlig neu gestaltete Benutzeroberfläche. Eine Beschreibung der MIDI-Effekte finden Sie im separaten Dokument **PlugIn-Referenz**. Siehe [MIDI-Effekte](https://steinberg.help/nuendo_plugin_reference/v13/de/plug_ref/topics/midi_effects_r.html).

#### **HALion Sonic 7**

● Nuendo beinhaltet **HALion Sonic 7**. Dieses VST-Instrument wird im separaten Dokument **HALion Sonic 7 Benutzerhandbuch** beschrieben. Siehe [HALion Sonic 7](https://steinberg.help/halion_sonic/v7/de/).

#### **SpectraLayers One 10**

● Nuendo beinhaltet die neueste Version von **SpectraLayers One**. Dieses leistungsstarke Tool für spektrale Bearbeitung wird im separaten Dokument **SpectraLayers One Benutzerhandbuch** beschrieben. Siehe [SpectraLayers One 10.](https://steinberg.help/spectralayers-manuals/spectralayers-one/spectralayers-one-10/)

#### **Verbesserter Umgang mit mehreren Fensters (nur Windows)**

In Windows bietet Nuendo eine verbesserte Handhabung von Fensters, wobei immer mindestens ein Fenster auf Ihrem Desktop geöffnet ist. Die meisten Fenster verfügen jetzt über ein spezielles Menü, in dem sich nur noch die Funktionen und Einstellungen finden, die im jeweiligen Kontext nützlich sind. Siehe [Menüs in Nuendo.](#page-55-0)

#### **Verbesserungen beim Zoom**

Sie können das Mausrad verwenden, um innerhalb der Event-Anzeige horizontal und vertikal einzuzoomen. Siehe [Zoom-Vorgänge im Projekt-Fenster](#page-102-0).

#### **Verbesserungen beim Hinzufügen von Spuren**

● Wenn Sie Instrumentenspuren mit dem Dialog **Spur hinzufügen** hinzufügen, können Sie jetzt die MIDI-Eingänge konfigurieren. Siehe [Spur hinzufügen \(Dialog\) – Instrument.](#page-143-0)

- Wenn Sie Sampler-Spuren mit dem Dialog **Spur hinzufügen** hinzufügen, können Sie jetzt die MIDI-Eingänge und die Audio-Ausgänge konfigurieren. Siehe [Spur hinzufügen \(Dialog\)](#page-145-0)  [– Sampler](#page-145-0).
- Wenn Sie MIDI-Spuren mit dem Dialog **Spur hinzufügen** hinzufügen, können Sie jetzt die MIDI-Eingänge, die MIDI-Ausgänge und den MIDI-Kanal konfigurieren. Siehe [Spur](#page-147-0) [hinzufügen \(Dialog\) – MIDI.](#page-147-0)
- Wenn Sie eine MIDI-Spur durch Doppelklicken hinzufügen, nimmt sie jetzt den Eingangsbus, den Ausgangsbus und den Kanal der MIDI-Spur an, die in der Spurliste ausgewählt ist. Siehe [Spuren per Doppelklick hinzufügen](#page-198-0).

#### **Bereich auf Hitpoints (Befehle)**

Beim Arbeiten mit dem Auswahlbereich-Werkzeug wird die Navigation jetzt durch Hitpoints unterstützt. Siehe [Auswahlbereiche erzeugen](#page-295-0).

#### **MIDI-Remote-Zuweisung durch Klicken mit der rechten Maustaste entfernen**

Sie können Zuweisungen durch Klicken mit der rechten Maustaste aus Controller-Oberflächen entfernen, die Sie im **MIDI-Controller-Oberflächen-Editor** erstellt haben. Siehe [Zuweisungen durch Klicken mit der rechten Maustaste entfernen](#page-1067-0).

#### **Automatische Reduktion von kontinuierlichen Controller-Daten**

Kontinuierliche Controller-Events, Pitchbend-, Poly-Pressure- und Aftertouch-Events werden jetzt im **Linear**-Modus aufgenommen und die Daten werden nach der Aufnahme automatisch reduziert. Siehe [Controller-Spur-Einstellungen \(Einblendmenü\).](#page-1178-0)

# <span id="page-14-0"></span>**Einleitung**

Dies ist das **Benutzerhandbuch** für Nuendo von Steinberg. Hier finden Sie ausführliche Informationen über alle Features und Funktionen der Anwendung.

# **Plattformunabhängige Dokumentation**

Die Dokumentation gilt für die Betriebssysteme Windows und macOS.

Funktionen und Einstellungen, die nur für eine dieser Plattformen gelten, sind klar gekennzeichnet. In allen anderen Fällen gelten die Beschreibungen und Vorgehensweisen in der Dokumentation sowohl für Windows als auch für macOS.

Zu berücksichtigende Punkte:

- Die Screenshots wurden in Windows erstellt.
- Einige Funktionen, die unter Windows im **Datei**-Menü verfügbar sind, finden sich unter macOS im Menü mit dem Programmnamen.

# **PDF-Dokumente und Online-Dokumentation**

Die Dokumentation besteht aus mehreren Dokumenten. Sie können sie online lesen oder auf [steinberg.help](https://steinberg.help) herunterladen.

Sie können [steinberg.help](https://steinberg.help) aus dem Programm heraus öffnen, indem Sie **Hilfe** > **Nuendo Hilfe**  wählen.

#### **Benutzerhandbuch**

Das zentrale Nuendo-Referenzdokument mit ausführlichen Beschreibungen von Bearbeitungsvorgängen, Parametern, Funktionen und Techniken.

#### **Notenbearbeitung und Notendruck**

Beschreibt die professionellen Notations-, Partitur- und Druckfunktionen des **Noten-Editors**.

#### **PlugIn-Referenz**

Beschreibt die Funktionen und Parameter der enthaltenen VST-PlugIns, VST-Instrumente und MIDI-Effekte.

#### **Fernbedienungsgeräte**

Listet die unterstützten MIDI-Fernbedienungsgeräte auf.

#### **MIDI-Geräte**

Beschreibt die Verwaltung von MIDI-Geräten und Gerätebedienfeldern.

#### **Groove Agent SE**

Beschreibt die Funktionen und Parameter des enthaltenen VST-Instruments Groove Agent SE.

#### **HALion Sonic**

Beschreibt die Funktionen und Parameter des enthaltenen VST-Instruments HALion Sonic.

#### <span id="page-15-0"></span>**Retrologue**

Beschreibt die Funktionen und Parameter des enthaltenen VST-Instruments Retrologue.

#### **Padshop**

Beschreibt die Funktionen und Parameter des enthaltenen VST-Instruments Padshop.

#### **Verve**

Beschreibt die Funktionen und Parameter des enthaltenen VST-Instruments Verve.

#### **Steinberg Library Manager**

Beschreibt die Registrierung und Verwaltung Ihrer VST Sound Libraries.

# **Struktur der Dokumentation**

In unserer Dokumentation unterteilen wir Informationen je nach ihrem Inhalt in drei Arten von Themen.

#### **Beschreibungen der Benutzeroberfläche**

Hier werden die Funktionen von Elementen auf der Benutzeroberfläche beschrieben und die einzelnen Optionen und Einstellungen von Dialogen, Bedienfeldern und anderen Elementen aufgelistet.

#### **Beschreibungen von Konzepten**

Dieser Typ Informationseinheit beschreibt grundlegende Konzepte hinter bestimmten Funktionen oder Bedienkonzepte in der Software.

#### **Beschreibungen von Vorgehensweisen**

Hier finden Sie Schritt-für-Schritt-Anleitungen für bestimmte Aufgaben. Außerdem enthält diese Informationseinheit oft Beispiele, die veranschaulichen, warum diese Schritte nützlich sind, sowie eine kurze Zusammenfassung des Ergebnisses und ggf. der zu beachtenden Auswirkungen.

Durch diese Aufteilung von Informationen eignet sich unsere Dokumentation am besten als Referenz, wenn Sie bestimmte Informationen oder Anweisungen benötigen. Sie ist nicht als Handbuch gedacht, das Sie von vorn bis hinten lesen müssen.

#### TIPP

Bei der Beschreibung einer Option auf der Benutzeroberfläche werden Sie keine Schrittfür-Schritt-Anleitung finden, die Ihnen erklärt, wie Sie diese Funktion verwenden, und im Gegenzug finden Sie bei den Vorgehensweisen keine Beschreibung der einzelnen Elemente der Benutzeroberfläche. Um allgemeine Informationen zu Objekten oder Konzepten zu finden, empfehlen wir Ihnen, nach ihren Namen zu suchen, zum Beispiel nach »Events«. Um Anleitungen für bestimmte Aktionen zu finden, empfehlen wir Ihnen, ein relevantes Verb in Ihre Suche einzuschließen, zum Beispiel »aufnehmen«.

Am Ende der meisten Informationseinheiten finden Sie Links zu weiteren Informationseinheiten, die verwandte Themen enthalten. Auch in der Seitenleiste finden Sie verwandte Themen in der Dokumentationsstruktur.

# **Typographische Konventionen**

In dieser Dokumentation verwenden wir strukturelle Elemente und Textauszeichnungen, um Informationen zweckmäßig zu präsentieren.

#### **Strukturelle Elemente**

#### **Voraussetzungen**

Beschreibt Aktionen oder Bedingungen, die Sie abgeschlossen bzw. erfüllt haben müssen, bevor Sie damit beginnen können, die nachfolgenden Schritte auszuführen.

#### **Vorgehensweise**

Listet die Schritte auf, die Sie ausführen müssen, um ein bestimmtes Ergebnis zu erzielen.

#### **Wichtig**

Informiert Sie über ernsthafte Risiken, zum Beispiel solche, die sich auf das System oder die verbundene Hardware auswirken oder zu Datenverlust führen könnten.

#### **Hinweis**

Informiert Sie über Probleme oder andere relevante Aspekte.

#### **Tipp**

Gibt weitere Informationen oder macht nützliche Vorschläge.

#### **Beispiel**

Gibt Ihnen ein Beispiel.

#### **Ergebnis**

Zeigt das Ergebnis eines Handlungsablaufs.

#### **Weitere Schritte**

Informiert Sie über Aktionen oder Aufgaben, die Sie nach Abschluss des Handlungsablaufs ausführen können.

#### **Weiterführende Links**

Listet verwandte Themen auf, die Sie in dieser Dokumentation finden.

#### **Textauszeichnung**

Fettgedruckter Text zeigt an, dass es sich um den Namen eines Menüs, einer Option, einer Funktion, eines Dialogs, eines Fensters und so weiter handelt.

#### BEISPIEL

Um das **Funktionen**-Menü zu öffnen, klicken Sie auf **Funktionen-Menü** oben rechts in der **MixConsole**.

Wenn fettgedruckter Text durch ein Größer-als-Zeichen getrennt wird, zeigt dies die Reihenfolge an, in der verschiedene Menüs geöffnet werden müssen.

#### BEISPIEL

Wählen Sie **Projekt** > **Spur hinzufügen**.

Dateinamen und Speicherpfade werden in einer anderen Schriftart angezeigt.

BEISPIEL

beispiel\_datei.txt

# <span id="page-17-0"></span>**Tastaturbefehle**

Bei vielen Standardtastaturbefehlen werden Sondertasten verwendet, von denen einige je nach Betriebssystem abweichen können.

Wenn in diesem Handbuch Tastaturbefehle mit Sondertasten beschrieben werden, werden zuerst die Windows-Sondertaste sowie die macOS-Sondertaste und danach die jeweilige Taste angegeben.

BEISPIEL

**Strg-Taste/Befehlstaste** - **Z** bedeutet: Drücken Sie die **Strg-Taste** unter Windows oder die **Befehlstaste** unter macOS und drücken Sie dann **Z** .

# <span id="page-18-0"></span>**System einrichten**

Um Nuendo zu verwenden, müssen Sie Ihr Audiosystem und ggf. auch Ihr MIDI-System einrichten.

# **Studio-Einstellungen-Dialog**

Im **Studio-Einstellungen**-Dialog können Sie Ihre verbundenen Audio-, MIDI- und Fernbedienungsgeräte einrichten.

● Um den **Studio-Einstellungen**-Dialog zu öffnen, wählen Sie **Studio** > **Studio-Einstellungen**.

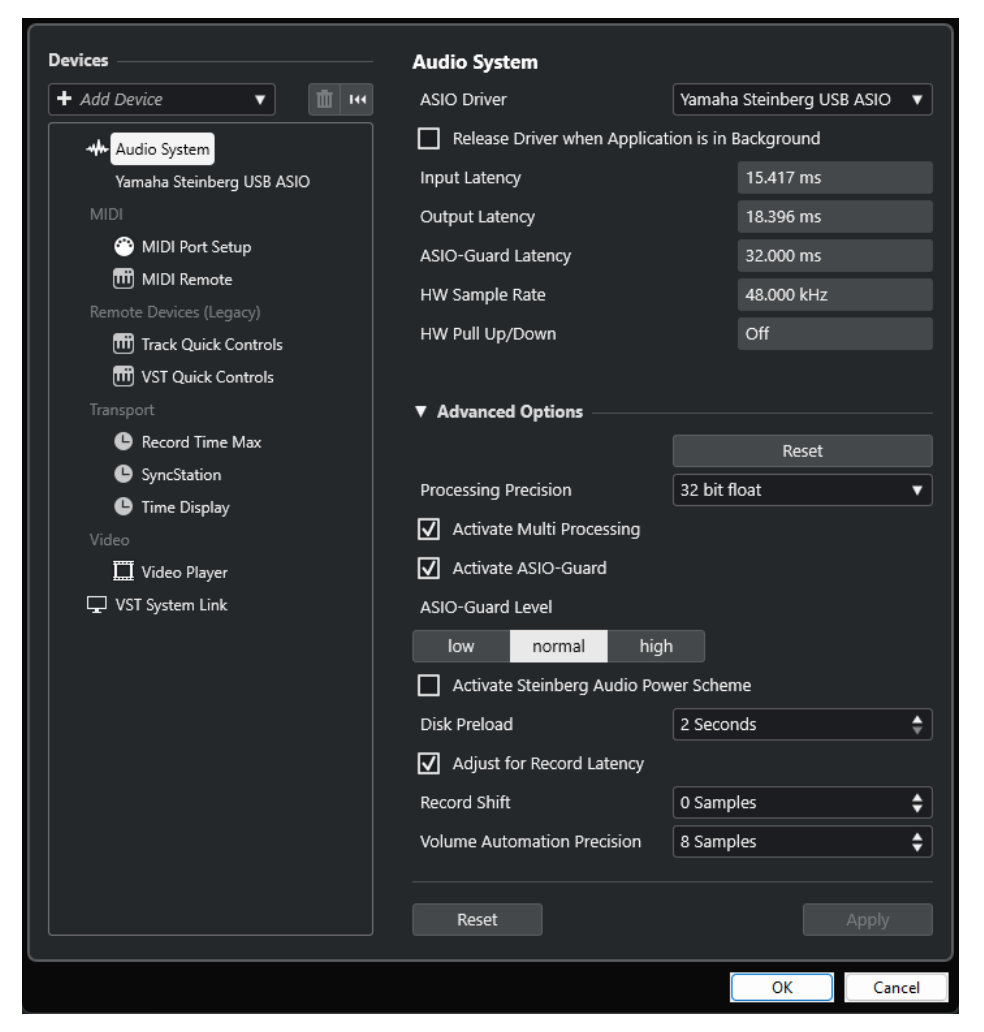

Die folgenden Optionen sind im **Geräte**-Bereich auf der linken Seite verfügbar:

#### **Gerät hinzufügen**

Hiermit können Sie Geräte wie ein **Note-Expression-Eingabegerät**, ein zusätzliches **Zeitanzeige**-Gerät oder bestimmte Fernbedienungsgeräte manuell hinzufügen.

#### **Ausgewähltes Gerät entfernen**

Hiermit können Sie hinzugefügte Geräte manuell entfernen.

#### <span id="page-19-0"></span>**Alle Geräte zurücksetzen**

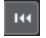

Setzt alle Geräte in der Geräteliste zurück.

#### **Geräteliste**

Wählen Sie ein Gerät in der **Geräte**-Liste aus, um seine Einstellungen im rechten Bereich anzuzeigen.

Die folgenden Optionen sind am unteren Rand der Seite für jedes Gerät verfügbar:

#### **Zurücksetzen**

Sendet ein Zurücksetzen-Signal an das aktive ASIO-Gerät und startet die Audiobearbeitung neu. Dadurch können Probleme mit der Audiowiedergabe behoben werden.

**HINWEIS** 

Dies führt zu einer kurzen Unterbrechung der Wiedergabe.

#### **Übernehmen**

Wendet Ihre Einstellungen auf dieser Seite an.

WEITERFÜHRENDE LINKS [Audiosystem-Seite](#page-22-0) auf Seite 23 [ASIO-Treibereinrichtungs-Seite](#page-24-0) auf Seite 25 [MIDI-Anschluss-Einstellungen-Seite](#page-29-0) auf Seite 30

# **Audio-Konfiguration**

Sie müssen Ihre Audiogeräte einrichten, bevor Sie sie in Nuendo nutzen können.

**WICHTIG** 

Vergewissern Sie sich, dass alle Geräte ausgeschaltet sind, bevor Sie sie anschließen.

# **Setup mit einfachem Stereoeingang und -ausgang**

Wenn Sie nur einen Stereoeingang und -ausgang von Nuendo verwenden, können Sie die Eingänge Ihrer Audio-Hardware direkt an die Eingangsquelle (z. B. ein Mischpult) und die Ausgänge an den Verstärker und die Lautsprecher anschließen.

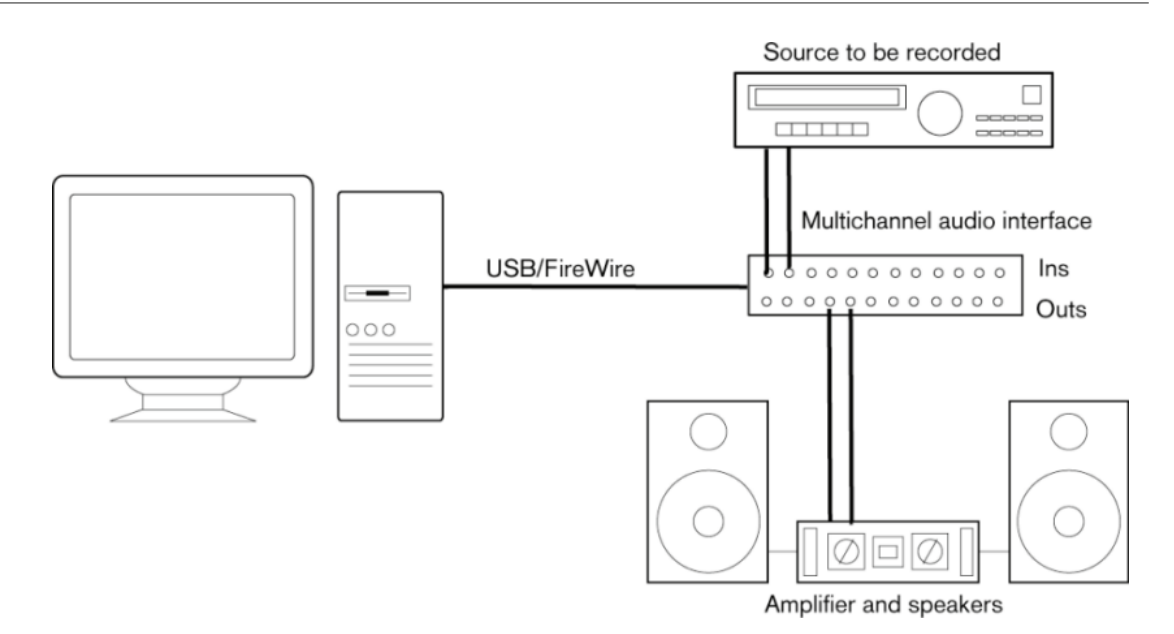

## **Audioverbindungen**

Ihre Systemeinrichtung hängt von Ihren persönlichen Anforderungen ab, z. B. welche Art von Projekten Sie erstellen möchten, welches externe Equipment Sie verwenden möchten oder welche Computer-Hardware Ihnen zur Verfügung steht. Die folgenden Schaltbilder sollten daher nur als Anregung verstanden werden.

Wie Sie Ihr Equipment anschließen, d. h. ob Sie digitale oder analoge Verbindungen verwenden, hängt ebenfalls von Ihren Einstellungen ab.

## **Aufnahmepegel und Eingänge**

Stellen Sie beim Anschließen der Geräte sicher, dass die absoluten Betriebspegel der verschiedenen Eingänge zueinander passen. Die Auswahl des richtigen Eingangstyps ist sehr wichtig, um Verzerrungen und Rauschen in den Aufnahmen zu vermeiden. Es können z. B. verschiedene Eingänge verwendet werden, wie etwa Leitungspegel für Unterhaltungselektronik (-10 dBV) oder professionelle Geräte (+4 dBu).

Häufig können Sie die Eingangscharakteristik an der Audioschnittstelle oder in dessen Bedienfeld einstellen. Näheres finden Sie in der Dokumentation zu Ihrer Audio-Hardware.

#### **WICHTIG**

In Nuendo können Sie die Eingangspegel nicht anpassen, da diese Anpassung je nach Audiokarte unterschiedlich erfolgt. Sie können die Eingangspegel aber über eine spezielle, mit der Hardware gelieferte Anwendung oder über das dazugehörige Bedienfeld anpassen.

#### **Word-Clock-Anschlüsse**

Wenn Sie einen digitalen Audioanschluss verwenden, benötigen Sie auch eine Word-Clock-Verbindung zwischen der Audio-Hardware und den externen Geräten. Näheres finden Sie in der Dokumentation zu Ihrer Audio-Hardware.

#### **WICHTIG**

Stellen Sie die Wordclock-Synchronisation richtig ein, da sonst Störgeräusche in Ihren Aufnahmen auftreten.

# **Einen Audiotreiber auswählen**

Indem Sie einen Audiotreiber auswählen, ermöglichen Sie Nuendo die Kommunikation mit der Audio-Hardware. Wenn Sie Nuendo starten, wird normalerweise ein Dialog geöffnet, der Sie zur Auswahl eines Treibers auffordert. Sie können den Treiber für Ihre Audio-Hardware jedoch auch wie unten beschrieben auswählen.

#### HINWEIS

Verwenden Sie für Windows nach Möglichkeit einen ASIO-Treiber, der speziell für Ihre Hardware entwickelt wurde. Wenn kein ASIO-Treiber installiert ist, wenden Sie sich an den Hersteller Ihrer Audio-Hardware, um Informationen zu verfügbaren ASIO-Treibern zu erhalten. Wenn kein spezifischer ASIO-Treiber verfügbar ist, können Sie auch den generischen ASIO-Treiber für geringe Latenz verwenden.

#### VORGEHENSWEISE

- **1.** Wählen Sie **Studio** > **Studio-Einstellungen**.
- **2.** Wählen Sie in der **Geräte**-Liste die Option **Audiosystem**.
- **3.** Öffnen Sie das Einblendmenü **ASIO-Treiber** und wählen Sie Ihren Audio-Hardware-Treiber aus.
- **4.** Klicken Sie auf **Wechseln**, um Ihre Wahl zu bestätigen.

#### **Audio-Hardware einrichten**

Sie müssen Ihre Audio-Hardware im **Studio-Einstellungen**-Dialog auswählen und einrichten, bevor Sie sie verwenden können.

VORAUSSETZUNGEN

Sie haben einen Treiber für Ihre Audio-Hardware ausgewählt.

#### VORGEHENSWEISE

- **1.** Wählen Sie **Studio** > **Studio-Einstellungen**.
- **2.** Wählen Sie Ihren Hardwaretreiber in der **Geräte**-Liste aus.
- **3.** Führen Sie eine der folgenden Aktionen durch, um die Einstellungen für Ihre Audio-Hardware zu öffnen:
	- Klicken Sie unter Windows auf **Einstellungen**.
	- Klicken Sie unter macOS auf Open Config App.

Dieser Schalter ist nur für bestimmte Hardware-Produkte verfügbar. Wenn er in Ihrem System nicht verfügbar ist, lesen Sie die mit Ihrer Audio-Hardware gelieferte Dokumentation.

#### HINWEIS

Die Bedienfelder werden vom Hersteller Ihrer Audio-Hardware bereitgestellt und unterscheiden sich für jeden Hersteller und ggf. jedes Modell der Audioschnittstelle. Die Bedienfelder für den Generic Low Latency ASIO Driver (nur Windows) werden von Steinberg bereitgestellt.

**4.** Konfigurieren Sie Ihre Audio-Hardware gemäß den Empfehlungen des Herstellers Ihrer Audio-Hardware.

#### <span id="page-22-0"></span>**Audiosystem-Seite**

Auf der **Audiosystem**-Seite können Sie einen ASIO-Treiber für Ihre Audio-Hardware auswählen.

● Um die **Audiosystem**-Seite zu öffnen, wählen Sie **Studio** > **Studio-Einstellungen** und wählen Sie dann **Audiosystem** in der **Geräte**-Liste.

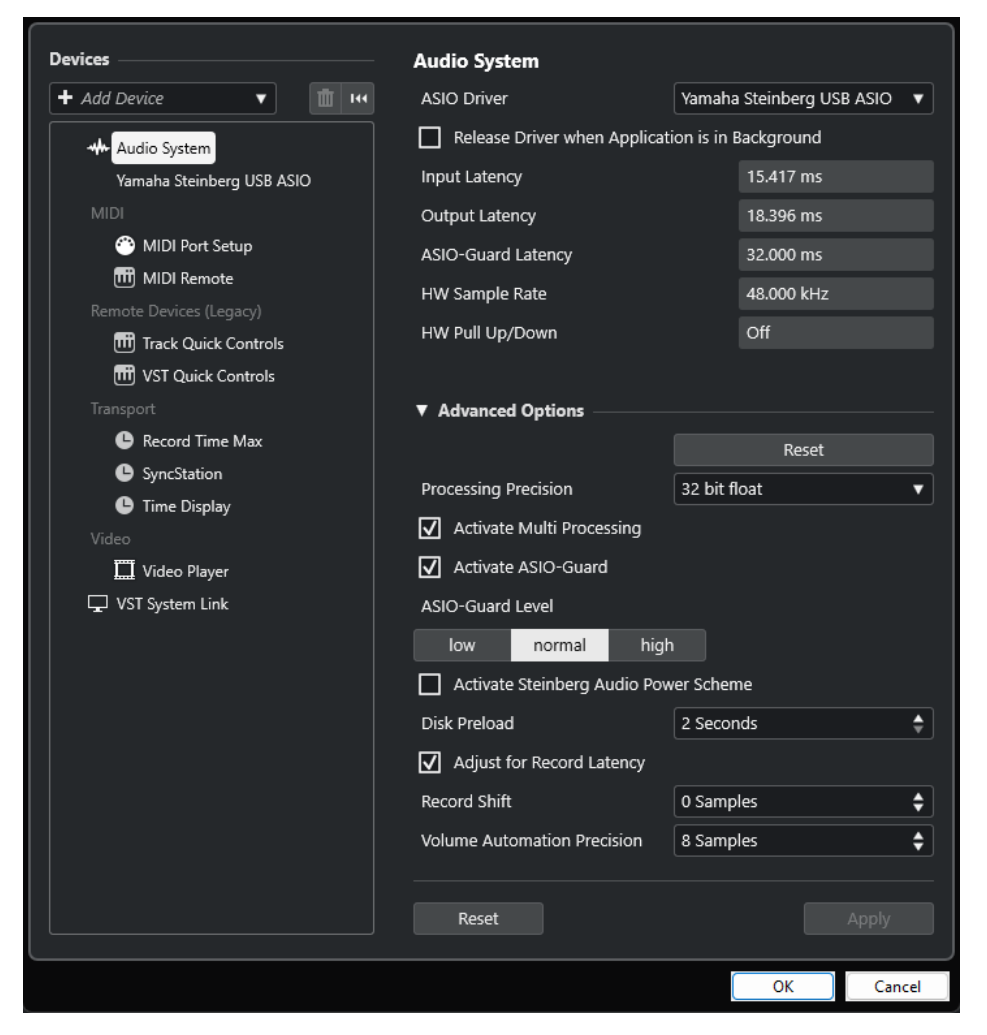

Die folgenden Optionen sind verfügbar:

#### **ASIO-Treiber**

Hiermit können Sie einen Treiber auswählen.

#### **ASIO-Treiber deaktivieren, wenn Programm im Hintergrund läuft**

Gibt den Treiber frei und erlaubt anderen Anwendungen, Ihre Audio-Hardware auch dann zur Wiedergabe zu nutzen, wenn Nuendo ausgeführt wird.

#### **Eingangslatenz**

Zeigt die Eingangslatenz der Audio-Hardware an.

#### **Ausgangslatenz**

Zeigt die Ausgangslatenz der Audio-Hardware an.

#### **ASIO-Guard-Latenz**

Zeigt die ASIO-Guard-Latenz an.

#### **Hardware-Samplerate:**

Zeigt die Samplerate Ihrer Audio-Hardware an.

#### **Hardware-Pull-Up/Down:**

Zeigt den Pull-Up/Down-Status der Audio-Hardware an.

Im Bereich **Erweiterte Optionen** sind folgende Optionen verfügbar:

#### **Zurücksetzen**

Hiermit können Sie die Optionen in diesem Abschnitt auf ihre Standardwerte zurücksetzen.

#### **Bearbeitungsgenauigkeit**

Hier können Sie die Präzision der Audiobearbeitung auf 32-Bit-Float oder 64-Bit-Float einstellen. Abhängig von dieser Einstellung werden alle Kanäle im 32-Bit-Floating-Point-Format oder im 64-Bit-Floating-Point-Format bearbeitet und gemischt.

#### HINWEIS

Eine Bearbeitungspräzision von 64-Bit-Float kann die Prozessorbelastung und den Bedarf an Arbeitsspeicher erhöhen.

Um alle PlugIns anzuzeigen, die 64-Bit-Float-Bearbeitung unterstützen, öffnen Sie den **VST-PlugIn-Manager** aus dem **Studio**-Menü und aktivieren Sie **PlugIns anzeigen, die 64-Bit-Float-Bearbeitung unterstützen** im Einblendmenü **Anzeigeoptionen**.

#### **HINWEIS**

VST 2-PlugIns und -Instrumente werden immer mit 32-Bit-Präzision bearbeitet.

#### **Multi-Processing aktivieren**

Hiermit können Sie die Prozessorauslastung gleichmäßig auf alle verfügbaren CPUs verteilen. So kann Nuendo den vollen Nutzen aus der kombinierten Leistung mehrerer Prozessoren ziehen.

#### **ASIO-Guard aktivieren**

Aktiviert den ASIO-Guard. Diese Option ist nur verfügbar, wenn **Multi-Processing aktivieren** aktiviert ist.

#### **ASIO-Guard-Stufe**

Hiermit können Sie die ASIO-Guard-Stufe einstellen. Je höher der Wert, den Sie hier einstellen, desto besser sind die Bearbeitungsstabilität und die Audio-Systemleistung. Höhere Werte führen jedoch auch zu einer höheren ASIO-Guard-Latenz und einem höheren Speicherbedarf.

#### **Modus für optimierte Audioleistung von Steinberg aktivieren**

Deaktiviert alle Stromsparmodi, die sich auf die Echtzeit-Verarbeitung auswirken.

#### **HINWEIS**

Dies funktioniert nur für sehr geringe Latenzen und steigert den Stromverbrauch Ihres Computers.

#### **Vorab laden**

Hier können Sie angeben, wie viele Sekunden an Audiomaterial vor Beginn der Wiedergabe in den Arbeitsspeicher geladen werden. So können Sie eine nahtlose Wiedergabe erzielen.

#### <span id="page-24-0"></span>**Aufnahmelatenz berücksichtigen**

Wenn diese Option aktiviert ist, werden beim Aufnehmen die PlugIn-Latenzen berücksichtigt.

#### **Aufnahmeversatz**

Ermöglicht es Ihnen, die Aufnahmen um den angegebenen Wert zu verschieben.

#### **Präzision der Lautstärke-Automation**

Hiermit können Sie die Anzahl von Samples einstellen, nach denen ein neues Lautstärke-Automations-Event verarbeitet wird. Die Automationskurve zwischen den verarbeiteten Events wird interpoliert. Dies sorgt für nahtlose Übergänge zwischen Automations-Events und verhindert plötzliche Sprünge, die zu Knackgeräuschen führen können.

Am unteren Rand der Seite finden Sie die folgenden Optionen:

#### **Zurücksetzen**

Sendet ein Zurücksetzen-Signal an das aktive ASIO-Gerät und startet die Audiobearbeitung neu. Dadurch können Probleme mit der Audiowiedergabe behoben werden.

#### HINWEIS

Dies führt zu einer kurzen Unterbrechung der Wiedergabe.

#### **Übernehmen**

Wendet Ihre Einstellungen auf dieser Seite an.

WEITERFÜHRENDE LINKS [VST-PlugIn-Manager-Fenster](#page-1047-0) auf Seite 1048

#### **ASIO-Treibereinrichtungs-Seite**

Auf dieser Seite können Sie Ihren ASIO-Treiber einrichten.

● Um die Seite für die ASIO-Treibereinrichtung zu öffnen, wählen Sie **Studio** > **Studio-Einstellungen** und wählen Sie in der **Geräte**-Liste den Audiotreiber aus.

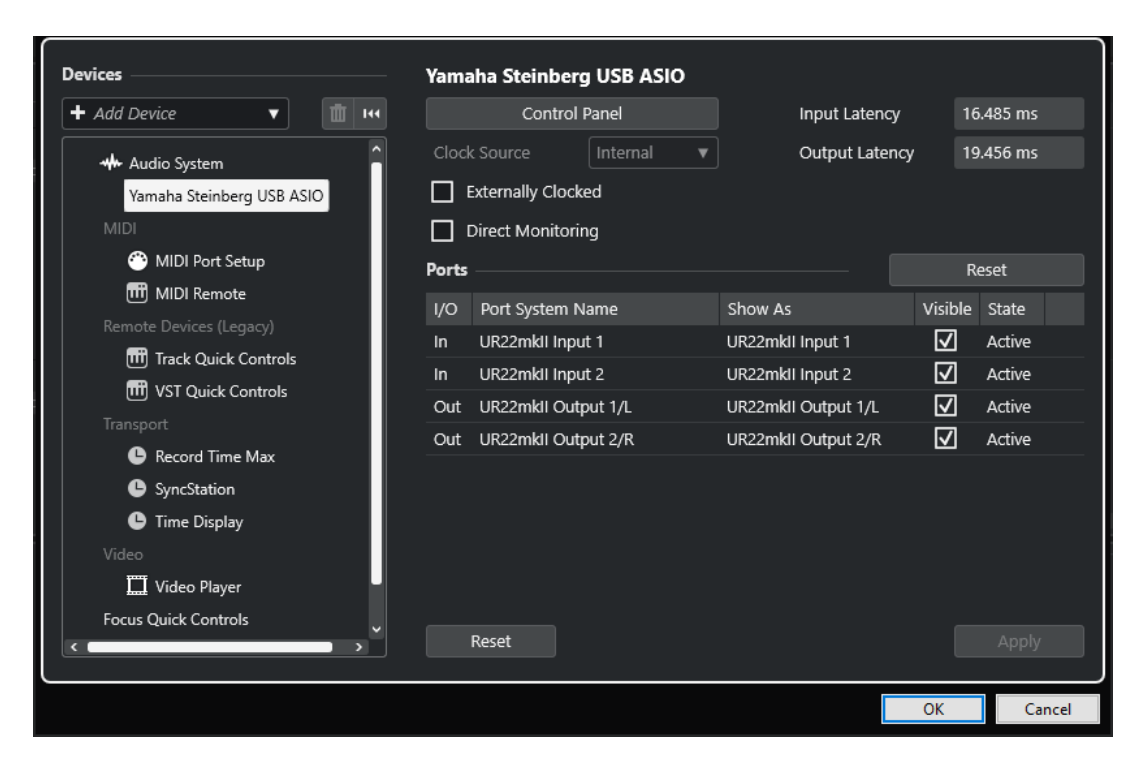

Die folgenden Optionen sind verfügbar:

#### **Einstellungen**

Öffnet die Einstellungen für die Audio-Hardware.

#### **Eingangslatenz**

Zeigt die Eingangslatenz des Audiotreibers an.

#### **Ausgangslatenz**

Zeigt die Ausgangslatenz des Audiotreibers an.

#### **Clock-Quelle**

Hiermit können Sie eine Clock-Quelle auswählen.

#### **Externe Clock-Signale**

Aktivieren Sie diese Option, wenn Sie eine externe Clock-Quelle verwenden möchten.

#### **Direktes Mithören**

Aktivieren Sie diese Option, um über Ihre Audio-Hardware mitzuhören und die Wiedergabe über Nuendo zu steuern.

Im **Anschlüsse**-Bereich sind folgende Optionen verfügbar:

#### **Zurücksetzen**

Hiermit können Sie die Standard-Anschlussnamen wiederherstellen und die Sichtbarkeit für alle Anschlüsse aktivieren.

#### **E/A**

Der Eingangs-/Ausgangsstatus des Anschlusses.

#### **Anschluss**

Der Systemname des Anschlusses.

#### **Anzeigen als**

Ermöglicht Ihnen das Umbenennen des Anschlusses. Der Name wird in den Einblendmenüs **Eingangs-Routing** und **Ausgangs-Routing** verwendet.

#### **Sichtbar**

Hiermit können Sie Audioanschlüsse aktivieren/deaktivieren.

#### **Status**

Der Status des Audio-Anschlusses.

Am unteren Rand der Seite finden Sie die folgenden Optionen:

#### **Zurücksetzen**

Sendet ein Zurücksetzen-Signal an das aktive ASIO-Gerät und startet die Audiobearbeitung neu. Dadurch können Probleme mit der Audiowiedergabe behoben werden.

#### HINWEIS

Dies führt zu einer kurzen Unterbrechung der Wiedergabe.

#### **Übernehmen**

Wendet Ihre Einstellungen auf dieser Seite an.

#### **Externe Clock-Quellen verwenden**

Wenn Sie eine externe Clock-Quelle verwenden, müssen Sie Nuendo mitteilen, dass es externe Clock-Signale empfangen und sein eigenes Tempo von dieser Quelle ableiten soll.

#### VORGEHENSWEISE

- **1.** Wählen Sie **Studio** > **Studio-Einstellungen**.
- **2.** Wählen Sie Ihren Hardwaretreiber in der **Geräte**-Liste aus.
- **3.** Aktivieren Sie **Externe Clock-Signale**.

#### ERGEBNIS

Nuendo bezieht seine Geschwindigkeit jetzt von der externen Quelle.

#### HINWEIS

Damit Audiodateien richtig wiedergegeben und aufgenommen werden können, müssen Sie die Projekt-Samplerate auf die Samplerate des eingehenden Clock-Signals einstellen.

Wenn die Sampleraten nicht übereinstimmen, wird das **Aufnahmeformat**-Feld in der Statusanzeige des **Projekt**-Fensters andersfarbig dargestellt. Nuendo akzeptiert nicht übereinstimmende Sampleraten, was jedoch zu einer schnelleren bzw. langsameren Wiedergabe führt.

#### **Mehrere Audioanwendungen gleichzeitig verwenden**

Andere Anwendungen können Ihre Audiohardware auch dann zur Wiedergabe nutzen, wenn Nuendo ausgeführt wird.

#### VORAUSSETZUNGEN

Sie haben andere Audioanwendungen, die auf die Audiohardware zugreifen, für die Freigabe des Audiotreibers eingerichtet.

#### VORGEHENSWEISE

**1.** Wählen Sie **Studio** > **Studio-Einstellungen**.

- **2.** Wählen Sie in der **Geräte**-Liste die Option **Audiosystem**.
- **3.** Aktivieren Sie **ASIO-Treiber deaktivieren, wenn Programm im Hintergrund läuft**.

#### ERGEBNIS

Die Anwendung im Vordergrund kann auf die Audio-Hardware zugreifen.

## **Audio-Hardware-Konfiguration**

Die meisten Audiokarten bieten eine oder mehrere kleine Anwendungen, mit denen Sie Ihre Hardware konfigurieren können.

Die Einstellungen finden Sie normalerweise in einem Bedienfeld, das wie weiter unten beschrieben in Nuendo geöffnet werden kann. (Wenn Nuendo nicht läuft, kann es auch eigenständig aufgerufen werden.) Weitere Informationen entnehmen Sie bitte der Dokumentation zu Ihrer Audio-Hardware.

Die Einstellungen umfassen:

- Auswählen der aktiven Ein-/Ausgänge.
- Einrichten der Word-Clock-Synchronisation.
- Ein- und Ausschalten der Mithörfunktion über die Hardware.
- Einstellen der Pegel für jeden Eingang.
- Einstellen der Pegel für die Ausgänge, so dass diese mit den Geräten übereinstimmen, die Sie zum Mithören verwenden.
- Auswählen der digitalen Eingangs- und Ausgangsformate.
- Vornehmen von Einstellungen für die Audiopuffer.

# **Eingangs- und Ausgangsanschlüsse einrichten**

Nachdem Sie den Treiber für Ihre Audio-Hardware ausgewählt und eingestellt haben, müssen Sie angeben, welche Ein- und Ausgänge verwendet werden sollen.

VORAUSSETZUNGEN

Sie haben einen Treiber für Ihre Audio-Hardware ausgewählt.

VORGEHENSWEISE

- **1.** Wählen Sie **Studio** > **Studio-Einstellungen**.
- **2.** Wählen Sie Ihren Hardwaretreiber in der **Geräte**-Liste aus.
- **3.** Nehmen Sie die gewünschten Änderungen vor.
- **4.** Klicken Sie auf **OK**.

WEITERFÜHRENDE LINKS [ASIO-Treibereinrichtungs-Seite](#page-24-0) auf Seite 25

### **Audio-Bus-Einrichtung**

Das Übertragen von Audiomaterial zwischen der Audio-Hardware und Nuendo geschieht über ein System von Eingangs- und Ausgangsbussen.

- <span id="page-28-0"></span>Eingangsbusse dienen zum Weiterleiten von Audiomaterial von den Eingängen Ihrer Audio-Hardware an Nuendo. Das bedeutet, dass Audio immer über einen oder mehrere Eingangsbusse aufgenommen wird.
- Ausgangsbusse dienen zum Weiterleiten von Audiomaterial von Nuendo an die Ausgänge Ihrer Audio-Hardware. Das bedeutet, dass Audio immer über einen oder mehrere Ausgangsbusse wiedergegeben wird.

Nachdem Sie die internen Eingangs- und Ausgangsbusse eingestellt haben, können Sie Ihre Audiosignalquelle, z. B. ein Mikrofon, an Ihrer Audioschnittstelle anschließen und mit der Aufnahme beginnen, sie wiedergeben und mischen.

WEITERFÜHRENDE LINKS [Audioverbindungen](#page-34-0) auf Seite 35

# **Mithören**

In Nuendo bedeutet Mithören das Abhören des Eingangssignals während der Aufnahme.

Die folgenden Arten des Mithörens sind verfügbar:

- Externes Mithören durch Anhören des Signals, bevor dieses Nuendo erreicht.
- Über Nuendo.
- Durch **Direktes Mithören** über ASIO. Dies ist eine Kombination der anderen Methoden.

WEITERFÜHRENDE LINKS [Externes Mithören](#page-353-0) auf Seite 354 [Mithören über Nuendo](#page-352-0) auf Seite 353 [Direktes Mithören über ASIO](#page-353-0) auf Seite 354

# **MIDI-Konfiguration**

Sie müssen Ihre MIDI-Geräte einrichten, bevor Sie sie in Nuendo nutzen können.

WICHTIG

Schalten Sie alle Geräte aus, bevor Sie jegliche Verbindungen herstellen.

VORGEHENSWEISE

- **1.** Schließen Sie Ihr MIDI-Equipment (Keyboard, MIDI-Schnittstelle usw.) an Ihren Computer an.
- **2.** Installieren Sie die Treiber für Ihre MIDI-Geräte.

#### ERGEBNIS

Sie können Ihr MIDI-Equipment in Nuendo verwenden.

## **MIDI-Verbindungen**

Zur Wiedergabe und Aufnahme von MIDI-Daten von Ihrem MIDI-Gerät, z. B. einem MIDI-Keyboard, müssen Sie die MIDI-Anschlüsse verbinden.

<span id="page-29-0"></span>Verbinden Sie den MIDI-Ausgangsanschluss Ihres MIDI-Geräts mit dem MIDI-Eingangsanschluss Ihrer Audio-Hardware. Auf diese Weise sendet das MIDI-Gerät MIDI-Daten an Ihren Computer, die dort weitergeleitet oder aufgenommen werden können.

Verbinden Sie den MIDI-Eingangsanschluss Ihres MIDI-Geräts mit dem MIDI-Ausgangsanschluss Ihrer Audio-Hardware. Auf diese Weise kann Nuendo MIDI-Daten vom Computer an das MIDI-Gerät senden. Sie können z. B. Ihr eigenes Spiel per MIDI aufnehmen, die aufgenommenen MIDI-Daten in Nuendo bearbeiten und sie zur Wiedergabe an das Keyboard senden. Während der Wiedergabe können Sie das vom Keyboard erzeugte Audiosignal als Audiomaterial aufnehmen.

#### **MIDI-Anschlüsse ein- und ausblenden**

In den MIDI-Einblendmenüs im Programm können Sie die MIDI-Anschlüsse einblenden, die Sie verwenden möchten, und diejenigen ausblenden, die Sie nicht nutzen.

VORGEHENSWEISE

- **1.** Wählen Sie **Studio** > **Studio-Einstellungen**.
- **2.** Wählen Sie in der **Geräte**-Liste die **MIDI-Anschluss-Einstellungen**.
- **3.** Um einen MIDI-Anschluss zu verbergen, löschen Sie dessen Markierung in der Spalte **Sichtbar**.
- **4.** Klicken Sie auf **OK**.

#### **Alle MIDI-Eingänge einrichten**

Wenn Sie MIDI aufnehmen, können Sie angeben, welcher MIDI-Eingang für die Aufnahme auf der jeweiligen MIDI-Spur verwendet werden soll. Sie können jedoch auch MIDI-Daten von allen MIDI-Eingängen aufnehmen. Dazu müssen Sie zuerst einstellen, welche Eingänge berücksichtigt werden, wenn Sie die Option **All MIDI Inputs** für eine MIDI-Spur auswählen.

VORGEHENSWEISE

- **1.** Wählen Sie **Studio** > **Studio-Einstellungen**.
- **2.** Wählen Sie in der **Geräte**-Liste die **MIDI-Anschluss-Einstellungen**.
- **3.** Aktivieren Sie bei einem Port **In 'All MIDI Inputs'**.

#### HINWEIS

Wenn Sie ein MIDI-Fernbedienungsgerät an Ihren Computer angeschlossen haben, deaktivieren Sie die Option **In 'All MIDI Inputs'** für diesen MIDI-Eingang. Dadurch vermeiden Sie das versehentliche Aufnehmen von Daten von der Fernsteuerung, wenn **All MIDI Inputs** als Eingabeoption einer MIDI-Spur gewählt ist.

**4.** Klicken Sie auf **OK**.

#### ERGEBNIS

Wenn Sie im Einblendmenü **Eingangs-Routing** einer MIDI-Spur im **Routing**-Abschnitt des **Inspectors All MIDI Inputs** wählen, verwendet die MIDI-Spur alle MIDI-Eingänge, die Sie in den **MIDI-Anschluss-Einstellungen** angegeben haben.

#### **MIDI-Anschluss-Einstellungen-Seite**

Die Seite **MIDI-Anschluss-Einstellungen** im Dialog **Studio-Einstellungen** zeigt die verbundenen MIDI-Geräte an und ermöglicht es Ihnen, ihre Anschlüsse einzurichten.

● Um die Seite **MIDI-Anschluss-Einstellungen** zu öffnen, wählen Sie **Studio** > **Studio-Einstellungen** und aktivieren Sie **MIDI-Anschluss-Einstellungen** in der **Geräte**-Liste.

| <b>Devices</b>                        | <b>MIDI Port Setup</b>        |            |                                                |                      |         |        |             |               |                |  |
|---------------------------------------|-------------------------------|------------|------------------------------------------------|----------------------|---------|--------|-------------|---------------|----------------|--|
| + Add Device<br>$\mathbb{H}$ 144<br>v | Device                        | <b>I/O</b> | Port System Name                               | Show As              | Visible | State  | In 'All MIC | Monitor Usage |                |  |
|                                       | Windows MIDI                  | In         | Arturia MiniLab mkll                           | Arturia MiniLab mkll | ☑       | Active | ⊡           | $\bullet$     |                |  |
| <b>**</b> Audio System                | Windows MIDI                  | In         | Steinberg UR22mkII-1                           | Steinberg UR22mkII-1 | ☑       | Active | ☑           | $\bullet$     |                |  |
| Yamaha Steinberg USB ASIO             | Windows MIDI                  | Out        | Arturia MiniLab mkll                           | Arturia MiniLab mkll | ☑       | Active |             | $\bullet$     |                |  |
| <b>MIDI</b><br>MIDI Port Setup        | Windows MIDI                  | Out        | Steinberg UR22mkII-1                           | Steinberg UR22mkII-1 | ☑       | Active |             | œ.            |                |  |
| [11] MIDI Remote                      |                               |            |                                                |                      |         |        |             |               |                |  |
| Remote Devices (Legacy)               |                               |            |                                                |                      |         |        |             |               |                |  |
| [11] Track Quick Controls             |                               |            |                                                |                      |         |        |             |               |                |  |
| <b>TTT</b> VST Quick Controls         |                               |            |                                                |                      |         |        |             |               |                |  |
| Transport                             |                               |            |                                                |                      |         |        |             |               |                |  |
| Record Time Max                       | $\epsilon$                    |            |                                                |                      |         |        |             |               | $\overline{ }$ |  |
| <b>C</b> Time Display                 |                               |            |                                                |                      |         |        |             |               |                |  |
| Video                                 |                               |            | Use System Timestamp for 'Windows MIDI' Inputs |                      |         |        |             |               |                |  |
| Video Player                          | Use Device 'DirectMusic'<br>ш |            |                                                |                      |         |        |             |               |                |  |
| <b>Focus Quick Controls</b>           |                               |            | Use System Timestamp for 'DirectMusic' Inputs  |                      |         |        |             |               |                |  |
| VST System Link                       | Use Device 'WinRT MIDI'<br>П  |            |                                                |                      |         |        |             |               |                |  |
|                                       | П                             |            | Use System Timestamp for 'WinRT MIDI' Inputs   |                      |         |        |             |               |                |  |
|                                       | Reset                         |            |                                                |                      |         |        |             |               | Apply          |  |

Die folgenden Spalten werden angezeigt:

#### **Gerät**

Die angeschlossenen MIDI-Geräte.

#### **E/A**

Der Eingangs-/Ausgangsstatus des Anschlusses.

#### **Anschluss**

Der Systemname des Anschlusses.

#### **Anzeigen als**

Ermöglicht Ihnen das Umbenennen des Anschlusses. Der Name wird in den Einblendmenüs **Eingangs-Routing** und **Ausgangs-Routing** verwendet.

#### **Sichtbar**

Hiermit können Sie MIDI-Anschlüsse aktivieren/deaktivieren.

#### **Status**

Der Status des MIDI-Anschlusses.

#### **In 'All MIDI Inputs'**

Hiermit können Sie MIDI-Daten von allen MIDI-Eingängen aufnehmen.

#### **HINWEIS**

Deaktivieren Sie diese Option, wenn Sie Fernbedienungsgeräte verwenden.

#### **Status**

Der Status des MIDI-Anschlusses.

#### **Monitor**

Öffnet das Fenster **Eingangs-Monitor**/**Ausgangs-Monitor**, in dem Sie eingehende MIDI-Events überwachen können.

#### **Nutzung**

Wenn Sie einen MIDI-Controller verbinden und auf der **MIDI Remote**-Registerkarte in der unteren Zone des **Projekt**-Fensters verwenden, wird in den entsprechenden

**Nutzung**-Spalten der Name des verbundenen Controllers angezeigt. Diese Anschlüsse werden nur für die Fernbedienung verwendet.

Die folgenden Optionen sind verfügbar:

#### **Systemzeit verwenden für 'Windows MIDI'-Eingänge**

Aktivieren Sie diese Option, wenn Sie anhaltende Timing-Probleme haben, zum Beispiel Notenverschiebungen. Wenn sie aktiviert ist, wird die Systemzeit als Zeitreferenz verwendet.

#### **Gerät 'DirectMusic' verwenden**

Diese Option ist standardmäßig eingeschaltet. Dadurch können Sie Geräte mit einem DirectMusic-Gerätetreiber verwenden.

#### **Systemzeit verwenden für 'Direct Music'-Eingänge**

Aktivieren Sie diese Option, wenn Sie anhaltende Timing-Probleme haben, zum Beispiel Notenverschiebungen. Wenn sie aktiviert ist, wird die Systemzeit als Zeitreferenz verwendet.

#### **Gerät 'WinRT MIDI' verwenden**

Aktiviert die Windows **Runtime MIDI API**, **WinRT MIDI**, die native Unterstützung für Bluetooth-MIDI unter Windows, besseres Plug&Play sowie besseren Umgang mit mehreren identischen Geräten ermöglicht.

Wenn Sie Probleme mit Bluetooth-MIDI und Plug&Play haben, deaktivieren Sie **Gerät 'WinRT MIDI' verwenden**, verbinden Sie Ihr Bluetooth-MIDI-Gerät und aktivieren Sie **Gerät 'WinRT MIDI' verwenden** erneut.

#### **Systemzeit verwenden für 'WinRT MIDI'-Eingänge**

Aktivieren Sie diese Option, wenn Sie anhaltende Timing-Probleme haben, zum Beispiel Notenverschiebungen. Wenn sie aktiviert ist, wird die Systemzeit als Zeitreferenz verwendet.

Am unteren Rand der Seite finden Sie die folgenden Optionen:

#### **Zurücksetzen**

Hiermit können Sie die Standard-Anschlussnamen wiederherstellen und die Sichtbarkeit für alle Anschlüsse aktivieren.

#### **Übernehmen**

Wendet Ihre Einstellungen auf dieser Seite an.

#### **Plug&Play-Unterstützung für MIDI-Geräte**

Nuendo unterstützt Plug&Play für USB-MIDI-Geräte. Die Geräte können angeschlossen und eingeschaltet werden, während die Anwendung läuft.

#### **MIDI Remote-Seite**

Die Seite **MIDI Remote** im Dialog **Studio-Einstellungen** zeigt die verbundenen MIDI-Controller an.

● Um die Seite **MIDI Remote** zu öffnen, wählen Sie **Studio** > **Studio-Einstellungen** und aktivieren Sie **MIDI Remote** in der **Geräte**-Liste.

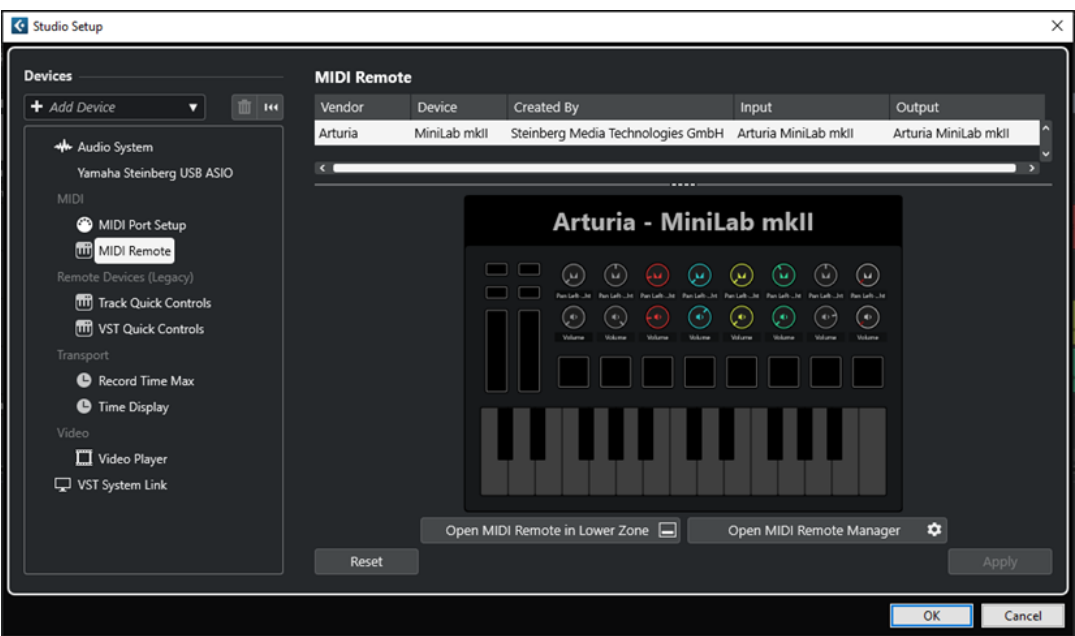

Die folgenden Spalten werden angezeigt:

#### **Hersteller**

Zeigt Informationen über den Hersteller des verbundenen MIDI-Controllers an.

#### **Gerät**

Zeigt den verbundenen MIDI-Controller an.

#### **Erzeugt von**

Zeigt Informationen über den Skript-Ersteller für den verbundenen MIDI-Controller an.

#### **Eingang**

Zeigt den Eingangsanschluss Ihres MIDI-Controllers an.

#### **Ausgang**

Zeigt den Ausgangsanschluss Ihres MIDI-Controllers an.

#### **MIDI Remote in unterer Zone öffnen**

Öffnet die **MIDI Remote**-Registerkarte in der unteren Zone des **Projekt**-Fensters.

#### **MIDI Remote-Manager öffnen**

Öffnet den **MIDI Remote-Manager**, in dem Informationen zu den verbundenen MIDI-Controllern und den installierten Skripten angezeigt werden.

Am unteren Rand der Seite finden Sie die folgenden Optionen:

#### **Zurücksetzen**

Hiermit können Sie die Standard-Anschlussnamen wiederherstellen und die Sichtbarkeit für alle Anschlüsse aktivieren.

#### **Übernehmen**

Wendet Ihre Einstellungen auf dieser Seite an.

WEITERFÜHRENDE LINKS

[MIDI Remote](#page-1058-0) auf Seite 1059

# <span id="page-33-0"></span>**Synchronizer**

Wenn Sie Nuendo zusammen mit externen Bandmaschinen verwenden, müssen Sie wahrscheinlich einen Synchronizer in Ihr System integrieren.

#### **WICHTIG**

Vergewissern Sie sich, dass alle Geräte ausgeschaltet sind, bevor Sie ihn anschließen.

Für Informationen zum Anschließen und Einrichten Ihres Synchronizers beachten Sie die Dokumentation Ihres Synchronizers.

WEITERFÜHRENDE LINKS [Synchronisation](#page-1534-0) auf Seite 1535

# <span id="page-34-0"></span>**Audioverbindungen**

Zur Wiedergabe und Aufnahme in Nuendo müssen Sie Eingangs- und Ausgangsbusse im Fenster **Audioverbindungen** einrichten. Hier können Sie auch Gruppen- und Effektkanäle, externe Effekte, externe Instrumente und den **Control Room** einrichten.

Die erforderlichen Bustypen hängen von Ihrer Audio-Hardware, von Ihren grundsätzlichen Audio-Einstellungen, zum Beispiel Ihrer Surround-Lautsprecheranordnung, und von den verwendeten Projekten ab.

# **Audioverbindungen (Fenster)**

Im **Audioverbindungen**-Fenster können Sie Eingangs- und Ausgangsbusse sowie Gruppen- und Effektkanäle, externe Effekte und Instrumente einrichten. Darüber hinaus können Sie dieses Fenster verwenden, um den **Control Room** einzurichten und darauf zuzugreifen.

Um das **Audioverbindungen**-Fenster zu öffnen, führen Sie eine der folgenden Aktionen durch:

- Wählen Sie **Studio** > **Audioverbindungen**.
- Drücken Sie **F4** .

#### **Eingänge/Ausgänge (Registerkarte)**

Auf den Registerkarten **Eingänge** und **Ausgänge** können Sie Eingangs- und Ausgangsbusse einrichten und konfigurieren.

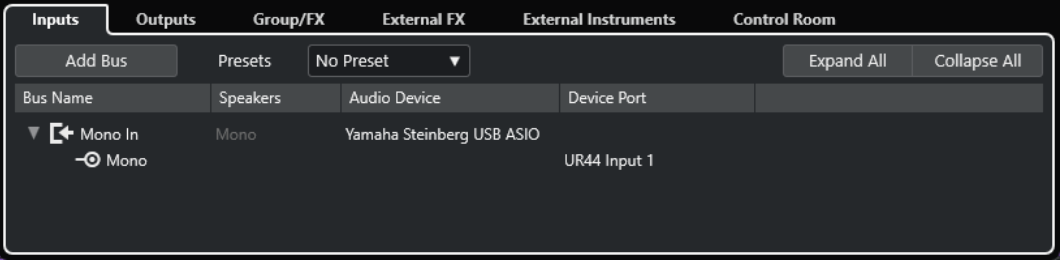

Eingänge-Registerkarte

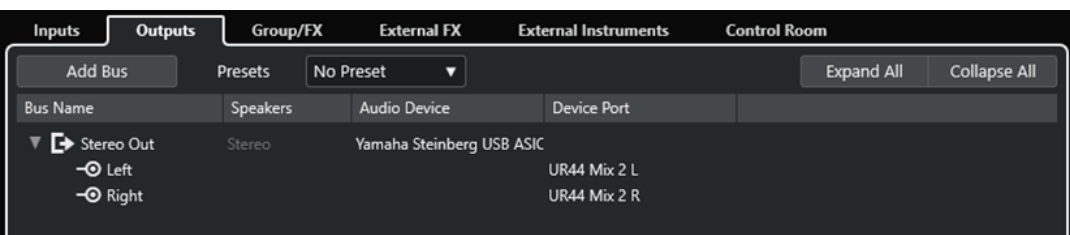

Ausgänge-Registerkarte

Die folgenden Optionen sind über der Bus-Liste verfügbar:

#### **Bus hinzufügen**

Öffnet den Dialog **Eingangsbus hinzufügen**, in dem Sie eine neue Buskonfiguration erzeugen können.

#### **Presets**

Öffnet das **Presets**-Einblendmenü, in dem Sie Buskonfigurations-Presets auswählen können. Mit **Preset speichern** können Sie eine Buskonfiguration als Preset speichern. Mit **Preset entfernen** wird das ausgewählte Preset gelöscht.

#### **Alle einblenden/ausblenden**

Klappt alle Busse in der Bus-Liste ein oder aus.

Die folgenden Spalten sind in der Bus-Liste verfügbar:

#### **Bus-Name**

Hier werden die Busse aufgelistet. Klicken Sie auf den Namen eines Busses, um ihn auszuwählen oder umzubenennen.

#### **Lautsprecher**

Zeigt die Lautsprecherkonfiguration (Mono, Stereo, Surround-Formate) für die einzelnen Busse an.

#### **Audiogerät**

Zeigt den ausgewählten ASIO-Treiber an.

#### **Geräteanschluss**

In dieser Spalte wird angezeigt, welche physikalischen Ein-/Ausgänge Ihrer Audio-Hardware dieser Bus verwendet. Klappen Sie den Bus-Eintrag aus, damit alle Lautsprecherkanäle angezeigt werden. Wenn der Bus-Eintrag eingeklappt ist, sehen Sie hier nur den ersten Anschluss, den der Bus verwendet.

Das Einblendmenü **Geräte-Port** zeigt an, wie viele Busse mit einem bestimmten Port verbunden sind. Die Busse werden in eckigen Klammern neben dem Anschlussnamen angezeigt.

Es werden bis zu drei Bus-Zuweisungen angezeigt. Wenn Sie mehr Verbindungen erstellt haben, wird dies durch eine Zahl hinter dem Port-Namen gekennzeichnet.

»Adat 1 [Stereo1] [Stereo2] [Stereo3] (+2)« bedeutet z. B., dass der Adat1-Port bereits drei Stereobussen sowie zwei weiteren Bussen zugewiesen ist.

#### **Gruppen/FX-Registerkarte**

Auf dieser Registerkarte können Sie Gruppen- und Effektkanäle bzw. -Spuren einrichten und Ausgangszuweisungen dafür vornehmen.

| <b>Inputs</b>    | <b>Outputs</b>                         | Group/FX        | <b>External FX</b> | <b>External Instruments</b> | <b>Control Room</b> |              |  |  |  |
|------------------|----------------------------------------|-----------------|--------------------|-----------------------------|---------------------|--------------|--|--|--|
| Add Group        |                                        |                 | Add FX             |                             | Expand All          | Collapse All |  |  |  |
| <b>Bus Name</b>  |                                        | <b>Speakers</b> | Output Routing     |                             |                     |              |  |  |  |
| <b>∤†↓</b> Drums |                                        | Mono            | Stereo Out         |                             |                     |              |  |  |  |
|                  | <b>FX FX 01-Brickwall Limiter</b> Mono |                 | Stereo Out         |                             |                     |              |  |  |  |
|                  |                                        |                 |                    |                             |                     |              |  |  |  |

Gruppen/FX-Registerkarte

Die folgenden Optionen sind über der Bus-Liste verfügbar:

#### **Gruppe hinzufügen**

Öffnet den Dialog **Gruppenkanalspur hinzufügen**, in dem Sie eine neue Gruppenkanalspur erzeugen können.

#### **Effekt hinzufügen**

Öffnet den Dialog **Effektkanalspur hinzufügen**, in dem Sie eine neue Effektkanalspur erzeugen können.
#### **Alle einblenden/ausblenden**

Klappt alle Busse in der Bus-Liste ein oder aus.

Die folgenden Spalten sind in der Bus-Liste verfügbar:

#### **Bus-Name**

Hier werden die Busse aufgelistet. Klicken Sie auf den Namen eines Busses, um ihn auszuwählen oder umzubenennen.

#### **Lautsprecher**

Zeigt die Lautsprecherkonfiguration (Mono, Stereo, Surround-Formate) für die einzelnen Busse an.

#### **Ausgangs-Routing**

Hier können Sie das Ausgangs-Routing für den entsprechenden Bus auswählen.

#### **Externe Effekte (Registerkarte)**

Auf dieser Registerkarte können Sie Send- und Return-Busse für externe Effektgeräte einrichten. Verwenden Sie sie, um externe Effekte anzuschließen. Danach können Sie sie mit den Effekt-Einblendmenüs im Programm auswählen.

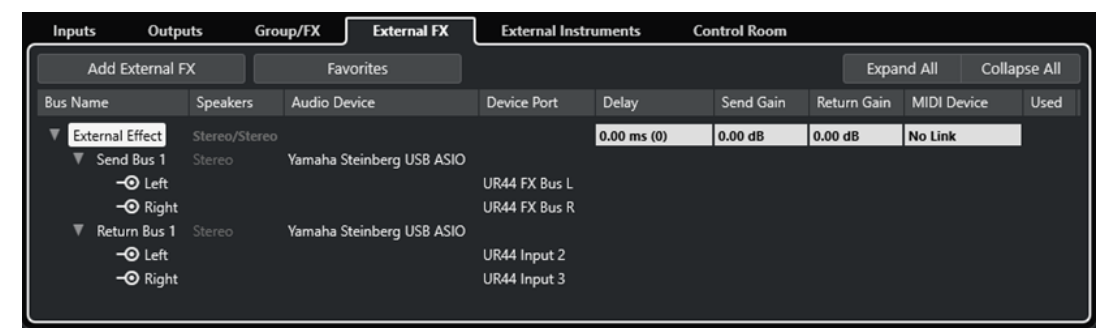

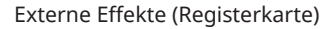

Die folgenden Optionen sind über der Bus-Liste verfügbar:

#### **Externen Effekt hinzufügen**

Öffnet den Dialog **Externen Effekt hinzufügen**, in dem Sie einen neuen externen Effekt konfigurieren können.

#### **Favoriten**

Hiermit können Sie Konfigurationen von externen Effekten als Favoriten speichern.

#### **Alle einblenden/ausblenden**

Klappt alle Busse in der Bus-Liste ein oder aus.

Die folgenden Spalten sind in der Bus-Liste verfügbar:

#### **Bus-Name**

Hier werden die Busse aufgelistet. Klicken Sie auf den Namen eines Busses, um ihn auszuwählen oder umzubenennen.

#### **Lautsprecher**

Zeigt die Lautsprecherkonfiguration (Mono, Stereo, Surround-Formate) für die einzelnen Busse an.

#### **Audiogerät**

Zeigt den ausgewählten ASIO-Treiber an.

#### **Geräteanschluss**

In dieser Spalte wird angezeigt, welche physikalischen Ein-/Ausgänge Ihrer Audio-Hardware dieser Bus verwendet. Klappen Sie den Bus-Eintrag aus, damit alle Lautsprecherkanäle angezeigt werden. Wenn der Bus-Eintrag eingeklappt ist, sehen Sie hier nur den ersten Anschluss, den der Bus verwendet.

Das Einblendmenü **Geräte-Port** zeigt an, wie viele Busse mit einem bestimmten Port verbunden sind. Die Busse werden in eckigen Klammern neben dem Anschlussnamen angezeigt.

Es werden bis zu drei Bus-Zuweisungen angezeigt. Wenn Sie mehr Verbindungen erstellt haben, wird dies durch eine Zahl hinter dem Port-Namen gekennzeichnet.

»Adat 1 [Stereo1] [Stereo2] [Stereo3] (+2)« bedeutet z. B., dass der Adat1-Port bereits drei Stereobussen sowie zwei weiteren Bussen zugewiesen ist.

#### **Verzögerung**

Hiermit können Sie einen Wert als Ausgleich einer bestehenden Verzögerung (Latenz) Ihres Hardware-Effektgeräts während der Wiedergabe eingeben. Sie können mit der rechten Maustaste in die Spalte **Verzögerung** für den Effekt klicken und **PlugIn-Latenz berechnen** wählen, um automatisch den Verzögerungswert errechnen zu lassen.

#### HINWEIS

Die Latenz der Audio-Hardware wird automatisch durch Nuendo verwaltet.

#### **Send-Gain**

Hiermit können Sie den Pegel des Signals einstellen, das an den externen Effekt gesendet wird.

#### **Return-Gain**

Hiermit können Sie den Pegel des Signals einstellen, das vom externen Effekt empfangen wird.

#### HINWEIS

Sehr hohe Ausgabepegel von externen Geräten in der Audiokarte können zu Clipping (Übersteuerung) führen. Sie können die Einstellung **Return-Gain** nicht verwenden, um dies zu kompensieren. Verringern Sie stattdessen den Ausgabepegel des Effektgeräts.

#### **MIDI-Gerät**

Wenn Sie in diese Spalte klicken, wird ein Einblendmenü geöffnet. Hier können Sie die Verbindung zwischen dem Effekt und dem verknüpften MIDI-Gerät unterbrechen, ein MIDI-Gerät auswählen, ein neues Gerät erzeugen oder die **MIDI-Geräte-Verwaltung**  öffnen, um das MIDI-Gerät zu bearbeiten.

#### **Ref.**

Sobald Sie einen externen Effekt als Insert-Effekt für eine Audiospur verwenden, wird hier ein Kreuzchen (**x**) angezeigt.

## **Externe Instrumente (Registerkarte)**

Auf dieser Registerkarte können Sie Eingangs-/Ausgangsbusse erzeugen, die für den Anschluss externer Instrumente verwendet werden können.

| Outputs<br>Inputs                   | Group/FX              | <b>External FX</b>        | <b>External Instruments</b>  | <b>Control Room</b> |                    |                    |                     |
|-------------------------------------|-----------------------|---------------------------|------------------------------|---------------------|--------------------|--------------------|---------------------|
| I<br>Add External Instrument        |                       | <b>Favorites</b>          |                              |                     |                    | <b>Expand All</b>  | <b>Collapse All</b> |
| Bus Name                            | <b>Speakers</b>       | <b>Audio Device</b>       | <b>Device Port</b>           | Delay               | <b>Return Gain</b> | <b>MIDI Device</b> | <b>Used</b>         |
| External Instrument<br>Return Bus 1 | 1 Return(s)<br>Stereo | Yamaha Steinberg USB ASIO |                              | $0.00$ ms $(0)$     | 0.00 dB            | No Link            |                     |
| $-③$ Left<br>$\neg$ <b>O</b> Right  |                       |                           | UR44 Input 4<br>UR44 Input 5 |                     |                    |                    |                     |
|                                     |                       |                           |                              |                     |                    |                    |                     |

Externe Instrumente (Registerkarte)

Die folgenden Optionen sind über der Bus-Liste verfügbar:

#### **Externes Instrument hinzufügen**

Öffnet den Dialog **Externes Instrument hinzufügen**, in dem Sie ein neues externes Instrument konfigurieren können.

#### **Favoriten**

Hiermit können Sie Konfigurationen von externen Instrumenten als Favoriten speichern.

#### **Alle einblenden/ausblenden**

Klappt alle Busse in der Bus-Liste ein oder aus.

Die folgenden Spalten sind in der Bus-Liste verfügbar:

#### **Bus-Name**

Hier werden die Busse aufgelistet. Klicken Sie auf den Namen eines Busses, um ihn auszuwählen oder umzubenennen.

#### **Lautsprecher**

Zeigt die Lautsprecherkonfiguration (Mono, Stereo, Surround-Formate) für die einzelnen Busse an.

#### **Audiogerät**

Zeigt den ausgewählten ASIO-Treiber an.

#### **Geräteanschluss**

In dieser Spalte wird angezeigt, welche physikalischen Ein-/Ausgänge Ihrer Audio-Hardware dieser Bus verwendet. Klappen Sie den Bus-Eintrag aus, damit alle Lautsprecherkanäle angezeigt werden. Wenn der Bus-Eintrag eingeklappt ist, sehen Sie hier nur den ersten Anschluss, den der Bus verwendet.

Das Einblendmenü **Geräte-Port** zeigt an, wie viele Busse mit einem bestimmten Port verbunden sind. Die Busse werden in eckigen Klammern neben dem Anschlussnamen angezeigt.

Es werden bis zu drei Bus-Zuweisungen angezeigt. Wenn Sie mehr Verbindungen erstellt haben, wird dies durch eine Zahl hinter dem Port-Namen gekennzeichnet.

»Adat 1 [Stereo1] [Stereo2] [Stereo3] (+2)« bedeutet z. B., dass der Adat1-Port bereits drei Stereobussen sowie zwei weiteren Bussen zugewiesen ist.

#### **Verzögerung**

Hiermit können Sie einen Wert als Ausgleich einer bestehenden Verzögerung (Latenz) Ihres Hardware-Effektgeräts während der Wiedergabe eingeben. Sie können mit der rechten Maustaste in die Spalte **Verzögerung** für das Instrument klicken und **PlugIn-Latenz berechnen** wählen, um automatisch den Verzögerungswert errechnen zu lassen, der für den Verzögerungsausgleich verwendet wird.

#### HINWEIS

Die Latenz der Audio-Hardware wird automatisch durch Nuendo verwaltet.

#### **Return-Gain**

Hier können Sie den Pegel des Signals einstellen, der vom externen Instrument kommt.

HINWEIS

Sehr hohe Ausgabepegel von externen Geräten in der Audiokarte können zu Clipping (Übersteuerung) führen. Sie können die Einstellung **Return-Gain** nicht verwenden, um dies zu kompensieren. Verringern Sie stattdessen den Ausgabepegel des Effektgeräts.

#### **MIDI-Gerät**

Wenn Sie in diese Spalte klicken, wird ein Einblendmenü geöffnet. Hier können Sie die Verbindung zwischen dem Instrument und dem verknüpften MIDI-Gerät unterbrechen, ein MIDI-Gerät auswählen, ein neues Gerät erzeugen oder die **MIDI-Geräte-Verwaltung** öffnen, um das MIDI-Gerät zu bearbeiten.

**Ref.**

Sobald Sie ein externes Instrument in einen Slot für ein VST-Instrument laden, wird in dieser Spalte ein Kreuzchen (**x**) angezeigt.

### **Control-Room-Registerkarte**

Mit dieser Registerkarte können Sie den **Control Room** aktivieren und konfigurieren.

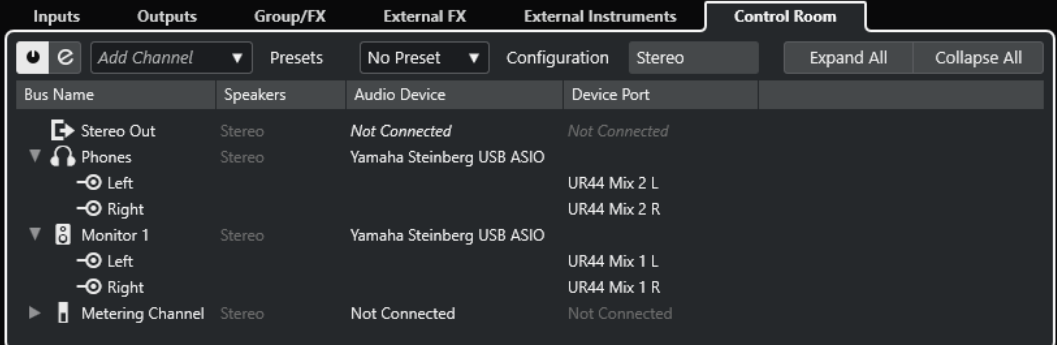

Die folgenden Optionen sind über der Bus-Liste verfügbar:

#### **Control Room aktivieren/deaktivieren**

Aktiviert/Deaktiviert den **Control Room**.

#### **Control Room öffnen**

Öffnet das Fenster **Control Room**.

#### **Kanal hinzufügen**

Öffnet ein Einblendmenü, in dem Sie die Art des Kanals auswählen können, den Sie hinzufügen möchten. Sie können die folgenden Kanäle hinzufügen:

- **Externer Eingang**
- **Talkback**
- **Cue**
- Kopfhörer
- Monitor
- Monitoring-Quelle

#### **Presets**

Öffnet das **Presets**-Einblendmenü, in dem Sie Buskonfigurations-Presets auswählen können. Mit **Speichern** können Sie eine Buskonfiguration als Preset speichern. Mit **Löschen** wird das ausgewählte Preset gelöscht.

#### **HINWEIS**

Sie können die Insert-Slots für **Cue**-, **Monitor**- und **Control-Room**-Kanäle in den Presets speichern. Dies ist nützlich, da sie nicht zusammen mit dem Projekt gespeichert werden.

#### **Konfiguration**

Zeigt die ausgewählte Kanalkonfiguration an.

#### **Alle einblenden/ausblenden**

Klappt alle Busse in der Bus-Liste ein oder aus.

Die folgenden Spalten sind in der Bus-Liste verfügbar:

#### **Bus-Name**

Hier werden die Busse aufgelistet. Klicken Sie auf den Namen eines Busses, um ihn auszuwählen oder umzubenennen.

#### **Lautsprecher**

Zeigt die Lautsprecherkonfiguration (Mono, Stereo, Surround-Formate) für die einzelnen Busse an.

#### **Audiogerät**

Zeigt den ausgewählten ASIO-Treiber an.

#### **Geräteanschluss**

In dieser Spalte wird angezeigt, welche physikalischen Ein-/Ausgänge Ihrer Audio-Hardware dieser Bus verwendet. Klappen Sie den Bus-Eintrag aus, damit alle Lautsprecherkanäle angezeigt werden. Wenn der Bus-Eintrag eingeklappt ist, sehen Sie hier nur den ersten Anschluss, den der Bus verwendet.

Das Einblendmenü **Geräte-Port** zeigt an, wie viele Busse mit einem bestimmten Port verbunden sind. Die Busse werden in eckigen Klammern neben dem Anschlussnamen angezeigt.

Es werden bis zu drei Bus-Zuweisungen angezeigt. Wenn Sie mehr Verbindungen erstellt haben, wird dies durch eine Zahl hinter dem Port-Namen gekennzeichnet.

»Adat 1 [Stereo1] [Stereo2] [Stereo3] (+2)« bedeutet z. B., dass der Adat1-Port bereits drei Stereobussen sowie zwei weiteren Bussen zugewiesen ist.

WEITERFÜHRENDE LINKS [Control Room](#page-570-0) auf Seite 571

## **Hardware-Eingänge und -Ausgänge umbenennen**

Bevor Sie die Busse einrichten, sollten Sie die Standard-Ein- und Ausgänge Ihrer Audio-Hardware umbenennen. Dies ermöglicht es Ihnen, Projekte zwischen verschiedenen Computern und Systemen auszutauschen.

Wenn Sie z. B. Ihr Projekt in einem anderen Studio bearbeiten möchten, steht Ihnen dort vermutlich eine andere Audio-Hardware zur Verfügung. Wenn Sie sich jedoch mit dem anderen Studio auf identische Namen für Ihre Ein- und Ausgänge geeinigt haben, korrigiert Nuendo Eingänge und Ausgänge für Ihre Busse.

#### HINWEIS

Wenn Sie ein Projekt öffnen, das auf einem anderen Computer erstellt wurde, und die Namen der Anschlüsse nicht übereinstimmen (bzw. die Anschlusskonfiguration nicht dieselbe ist), wird der Dialog **Nicht gefundene Anschlüsse** geöffnet. Hier können Sie die im Projekt verwendeten Anschlüsse manuell den Anschlüssen an Ihrem Computer zuweisen.

#### VORGEHENSWEISE

- **1.** Wählen Sie **Studio** > **Studio-Einstellungen**.
- **2.** Wählen Sie in der **Geräte**-Liste die Option **Audiosystem**.
- **3.** Öffnen Sie das Einblendmenü **ASIO-Treiber** und wählen Sie Ihren Audio-Hardware-Treiber aus.
- **4.** Wählen Sie Ihren Hardwaretreiber in der **Geräte**-Liste aus.
- **5.** Klicken Sie in der Spalte **Anzeigen als** auf den Anschlussnamen und geben Sie einen neuen Namen ein.
- **6.** Wiederholen Sie den vorherigen Schritt für alle Anschlüsse, bis Sie alle richtig umbenannt haben.
- **7.** Klicken Sie auf **OK**.

WEITERFÜHRENDE LINKS [Nicht gefundene Anschlüsse neu zuweisen](#page-135-0) auf Seite 136

## **Anschlüsse ausblenden**

Anschlüsse, die Sie nicht verwenden, können Sie ausblenden. Ausgeblendete Anschlüsse werden nicht im **Audioverbindungen**-Fenster angezeigt.

#### VORGEHENSWEISE

- **1.** Wählen Sie **Studio** > **Studio-Einstellungen**.
- **2.** Wählen Sie Ihren Hardwaretreiber in der **Geräte**-Liste aus.
- **3.** Deaktivieren Sie in der **Sichtbar**-Spalte die Anschlüsse, die Sie ausblenden möchten.
- **4.** Klicken Sie auf **OK**.

## **Ports aktivieren und deaktivieren (nur macOS)**

Unter macOS können Sie angeben, welche Eingangs- und Ausgangsanschlüsse aktiv sind. Dadurch können Sie den Mic-Eingang anstelle des Line-Eingangs verwenden oder den Eingang oder Ausgang der Audiokarte deaktivieren.

#### HINWEIS

Diese Funktion ist nur für integriertes Audio, Standard-USB-Audiogeräte sowie einige Audiokarten verfügbar.

#### <span id="page-42-0"></span>VORGEHENSWEISE

- **1.** Wählen Sie **Studio** > **Studio-Einstellungen**.
- **2.** Wählen Sie Ihren Hardwaretreiber in der **Geräte**-Liste aus.
- **3.** Klicken Sie auf **Einstellungen**.
- **4.** Aktivieren/Deaktivieren Sie die Anschlüsse.
- **5.** Klicken Sie auf **OK**.

## **Eingangs- und Ausgangsbusse hinzufügen**

Sie müssen Eingangs- und Ausgangsbusse hinzufügen, um die Verbindung zwischen Ihrer Audio-Hardware und Nuendo herzustellen.

#### VORGEHENSWEISE

- **1.** Klicken Sie im **Audioverbindungen**-Dialog auf eine der Registerkarten **Eingänge** oder **Ausgänge**.
- **2.** Klicken Sie auf **Bus hinzufügen**.
- **3.** Konfigurieren Sie den Bus im Dialog **Eingangsbus hinzufügen**.
- **4.** Optional: Geben Sie einen Namen für den Bus ein.

Wenn Sie keinen Namen festlegen, wird der Bus entsprechend der Kanalkonfiguration benannt.

**5.** Klicken Sie auf **Bus hinzufügen**.

Der neue Bus wird der Busliste hinzugefügt.

**6.** Klicken Sie für die einzelnen Lautsprecherkanäle im Bus in die Spalte **Geräte-Port** und wählen Sie einen Anschluss Ihrer Audio-Hardware aus.

## **Standard-Ausgangsbus einstellen (Main Mix)**

**Main Mix** ist der Standard-Ausgangsbus, an den jeder neue Audio-, Gruppen- oder Effektkanal automatisch geleitet wird. Wenn nur ein Bus verfügbar ist, wird dieser Bus automatisch als Standard-Ausgangsbus verwendet.

VORAUSSETZUNGEN

Fügen Sie einen Ausgangsbus hinzu.

#### VORGEHENSWEISE

- **1.** Klicken Sie im Dialog **Audioverbindungen** mit der rechten Maustaste auf den Ausgangsbus, den Sie als Standard-Ausgangsbus verwenden möchten.
- **2.** Wählen Sie **<Bus-Name> als Main Mix definieren**.

#### ERGEBNIS

Der ausgewählte Bus wird als Standard-Bus verwendet. **Main Mix** wird durch ein Lautsprechersymbol neben dem Namen angezeigt.

WEITERFÜHRENDE LINKS [Eingänge/Ausgänge \(Registerkarte\)](#page-34-0) auf Seite 35

## **Sub-Busse hinzufügen**

Mit Sub-Bussen können Sie Spuren an bestimmte Kanäle in einem Bus leiten.

Eine Stereospur können Sie z. B. an ein Stereokanalpaar in einem Surround-Bus leiten. Oder Sie nehmen ein Stereokanalpaar im Surround-Bus auf einer gesonderten Stereospur auf.

VORGEHENSWEISE

- **1.** Klicken Sie mit der rechten Maustaste auf der **Eingänge**-Registerkarte, der **Ausgänge**-Registerkarte oder der **Gruppen/FX**-Registerkarte auf einen Surround-Bus.
- **2.** Klicken Sie auf **Sub-Bus hinzufügen** und wählen Sie eine Kanalkonfiguration.

ERGEBNIS

Der Sub-Bus wird erzeugt und kann für das Routing verwendet werden.

## **Presets für Eingangs- und Ausgangsbusse**

Sie können für Eingangs- und Ausgangsbus-Konfigurationen verschiedene Arten von Presets nutzen.

- Standard-Bus-Konfigurationen.
- Automatisch erzeugte Presets, die auf Ihre Hardware-Konfiguration zugeschnitten sind. Beim Programmstart analysiert Nuendo die physikalischen Ein- und Ausgänge der Audio-Hardware und erzeugt eine Anzahl von der Hardware abhängiger Presets.
- Ihre eigenen Presets.

#### **HINWFIS**

Sie können Standard-Presets für Eingangs- und Ausgangsbus-Konfigurationen erzeugen. Wenn Sie ein neues, leeres Projekt erzeugen, werden diese Standard-Presets angewendet. Um Standard-Presets zu erzeugen, speichern Sie Ihre bevorzugten Eingangs- und Ausgangsbus-Konfigurationen unter dem Namen **Default**. Wenn Sie keine Standard-Presets definiert haben, wird beim Erstellen eines neuen, leeren Projekts die zuletzt verwendete Eingangs- und Ausgangsbus-Konfiguration angewendet.

## **Bus-Konfigurations-Preset speichern**

Sie können Ihre eigene Eingangs- und Ausgangsbus-Konfiguration sowie die Studio-Konfiguration als Presets speichern.

VORGEHENSWEISE

- **1.** Wählen Sie **Studio** > **Audioverbindungen**.
- **2.** Klicken Sie auf die **Eingänge** oder **Ausgänge**-Registerkarte und richten Sie Ihre Bus-Konfiguration ein.
- **3.** Öffnen Sie das **Presets**-Menü und wählen Sie **Preset speichern**.
- **4.** Geben Sie im Dialog **Preset speichern** einen Namen ein.
- **5.** Klicken Sie auf **OK**.

#### ERGEBNIS

Das Preset ist im **Presets**-Menü verfügbar.

## **Bus-Konfigurations-Preset löschen**

Sie können nicht mehr benötigte Bus-Konfigurations-Presets löschen.

#### VORGEHENSWEISE

- **1.** Wählen Sie **Studio** > **Audioverbindungen**.
- **2.** Klicken Sie auf die Registerkarte **Eingänge** oder **Ausgänge**.
- **3.** Wählen Sie im **Presets**-Menü das Preset aus, das Sie löschen möchten.
- **4.** Wählen Sie **Preset entfernen**.

```
ERGEBNIS
Das Preset wird gelöscht.
```
## **Gruppen- und Effektkanäle einrichten**

Bei Gruppenkanälen und Effektkanälen können Buskonfigurationen zu Gruppen zusammengefasst werden.

Das Hinzufügen von Gruppen- und Effektkanälen im **Audioverbindungen**-Fenster entspricht der Erzeugung von Gruppenkanalspuren oder Effektkanalspuren im **Projekt**-Fenster.

VORGEHENSWEISE

- **1.** Klicken Sie im **Audioverbindungen**-Dialog auf die **Gruppen/FX**-Registerkarte.
- **2.** Führen Sie eine der folgenden Aktionen durch:
	- Um eine Gruppe anzulegen, klicken Sie auf **Gruppe hinzufügen**.
	- Um einen Effektkanal zu erzeugen, klicken Sie auf **Effekt hinzufügen**.
- **3.** Konfigurieren Sie den Kanal.
- **4.** Optional: Geben Sie einen Namen für die Gruppenkanalspur ein.
- **5.** Klicken Sie auf **OK**.

Der Gruppen- oder Effektkanal wird der Bus-Liste hinzugefügt.

**6.** Klicken Sie für die einzelnen Lautsprecherkanäle im Bus in die Spalte **Ausgangs-Routing** und wählen Sie einen Anschluss Ihrer Audio-Hardware aus.

WEITERFÜHRENDE LINKS [Audioeffekte](#page-594-0) auf Seite 595

## **Monitoring-Bus**

Im **Audioverbindungen**-Fenster können Sie die Busse einrichten, die für das Monitoring verwendet werden. Hier können Sie außerdem den **Control Room** aktivieren/deaktivieren und öffnen.

Wenn der **Control Room** auf der **Control Room**-Registerkarte im **Audioverbindungen**-Fenster deaktiviert ist, wird für das Monitoring stattdessen der **Main Mix**-Bus verwendet. In diesem Fall können Sie den Monitoring-Pegel in der **MixConsole** einstellen.

WEITERFÜHRENDE LINKS [Standard-Ausgangsbus einstellen \(Main Mix\)](#page-42-0) auf Seite 43 [Control Room](#page-570-0) auf Seite 571 [MixConsole](#page-483-0) auf Seite 484

## **Externe Instrumente und Effekte**

Sie können externe Effektgeräte und externe Instrumente wie Hardware-Synthesizer in den Signalfluss des Sequenzers integrieren.

## **Voraussetzungen**

Um externe Effekte zu verwenden, benötigen Sie Folgendes:

Audio-Hardware mit mehreren Ein- und Ausgängen.

Sie brauchen mindestens einen Eingang und einen Ausgang oder Ein-/Ausgangspaare bei Stereoeffekten, zusätzlich zu den Eingangs-/Ausgangs-Ports, die Sie für das Aufnehmen und Abhören verwenden.

- Ein MIDI-Interface, das mit Ihrem Computer verbunden ist.
- Audio-Hardware mit Treibern mit niedriger Latenz.

Nuendo gleicht die Eingangs-/Ausgangslatenz aus und stellt sicher, dass das im externen Effekt bearbeitete Material das richtige Timing beibehält.

## **Externen Effekt/Externes Instrument anschließen**

Sie können externe Instrumente/Effekte mit der Audio-Hardware Ihres Computers verbinden.

VORAUSSETZUNGEN

Das Hardware-Gerät verfügt über Stereo-Eingänge und -Ausgänge.

VORGEHENSWEISE

- **1.** Verbinden Sie ein freies Ausgangspaar Ihrer Audiokarte mit dem Eingangspaar Ihres externen Hardware-Geräts.
- **2.** Verbinden Sie ein freies Eingangspaar Ihrer Audiokarte mit dem Ausgangspaar Ihres Hardware-Geräts.

#### WICHTIG

Wenn Sie Eingangs-/Ausgangsanschlüsse für externe Instrumente/Effekte auswählen, die bereits in Gebrauch sind, werden die bestehenden Port-Zuordnungen ohne Warnung gelöst.

#### WEITERE SCHRITTE

Sobald das externe Gerät mit der Audio-Hardware Ihres Computers verbunden ist, müssen Sie die externen Eingangs-/Ausgangsbusse sowie die externen Effekte/Instrumente in Nuendo einrichten.

WEITERFÜHRENDE LINKS [Eingangs- und Ausgangsanschlüsse einrichten](#page-27-0) auf Seite 28 [Externe Effekte einrichten](#page-46-0) auf Seite 47 [Externe Instrumente einrichten](#page-48-0) auf Seite 49

## <span id="page-46-0"></span>**Externe Effekte einrichten**

ь

Sie müssen externe Effekte in Nuendo einrichten, bevor Sie sie verwenden können.

#### VORGEHENSWEISE

- **1.** Klicken Sie im **Audioverbindungen**-Fenster auf die Registerkarte **Externe Effekte**.
- **2.** Klicken Sie auf **Externen Effekt hinzufügen**.
- **3.** Geben Sie im Dialog **Externen Effekt hinzufügen** einen Namen für den externen Effekt ein und legen Sie die Send- und Return-Konfigurationen fest.

Je nach Art des Effekts können Sie Mono-, Stereo- oder Surround-Konfigurationen auswählen.

**4.** Klicken Sie auf **Mit MIDI-Gerät verknüpfen** und wählen Sie ein MIDI-Gerät aus.

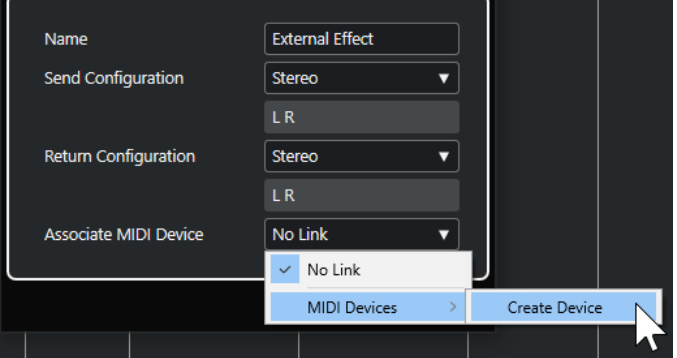

Sie können auch **MIDI-Geräte** > **Gerät erzeugen** wählen und eine neue Verknüpfung mit einem MIDI-Gerät erstellen.

#### **HINWEIS**

Ein Verzögerungsausgleich wird nur dann auf den Effekt angewendet, wenn Sie MIDI-Geräte verwenden.

**5.** Klicken Sie auf **OK**.

Ein neuer Bus wird im Fenster »VST-Verbindungen« hinzugefügt.

- **6.** Klicken Sie in die Spalte **Geräte-Port** für den linken und rechten Anschluss des Send-Busses und wählen Sie die gewünschten Ausgänge Ihrer Audio-Hardware aus.
- **7.** Klicken Sie in die Spalte **Geräte-Port** für den linken und rechten Anschluss des Return-Busses und wählen Sie die gewünschten Eingänge Ihrer Audio-Hardware aus.
- **8.** Nehmen Sie weitere Einstellungen für den Bus vor.

Sie können die Einstellungen auch verändern, während Sie den externen Effekt verwenden. Dadurch können Sie das Ergebnis Ihrer Einstellungen hören.

WEITERFÜHRENDE LINKS [MIDI-Geräte verwenden](#page-1127-0) auf Seite 1128 [Verzögerungsausgleich](#page-1041-0) auf Seite 1042

## **Externe Effekte hinzufügen**

Sie können den externen Effekt-Bus als Insert- oder als Send-Effekt, d. h. als Insert-Effekt auf einer Effektkanalspur, verwenden.

#### VORAUSSETZUNGEN

Richten Sie Ihre externen Effekte im **Audioverbindungen**-Fenster ein.

VORGEHENSWEISE

- **1.** Öffnen Sie im **Inspector** den **Inserts**-Bereich.
- **2.** Öffnen Sie das Menü **Insert auswählen**.

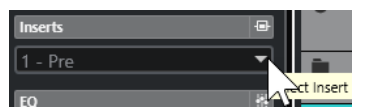

**3.** Wählen Sie im Untermenü **Externe PlugIns** einen externen Effekt aus.

Externe Instrumente werden im Einblendmenü **Insert auswählen** durch ein **x** neben dem Namen gekennzeichnet.

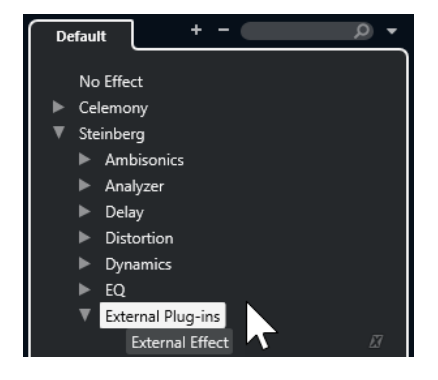

#### ERGEBNIS

Der Bus für den externen Effekt wird in den Effekt-Slot geladen.

Ein Parameterfenster wird geöffnet, in dem die Einstellungen für **Verzögerung**, **Send-Gain** und **Return-Gain** für den externen Effekt-Bus angezeigt werden. Sie können diese Einstellungen während der Wiedergabe anpassen.

Das Audiosignal des Kanals wird an die Ausgänge der Audio-Hardware geleitet, durch das externe Effektgerät und schließlich – über die Eingänge der Audio-Hardware – zurück zum Programm.

WEITERFÜHRENDE LINKS [Externe Effekte einrichten](#page-46-0) auf Seite 47

### **Parameter-Fenster für externe Effekte**

In diesem Fenster können Sie Verzögerungs- und Gain-Einstellungen für den ausgewählten externen Effekt anpassen.

● Wählen Sie im Einblendmenü **Insert auswählen** im **Inspector** einen externen Effekt aus, um das Fenster **Parameter für externe Effekte** zu öffnen.

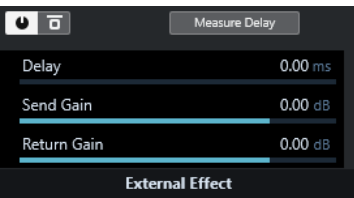

#### **Effekt aktivieren**

Aktiviert/Deaktiviert den externen Effekt.

#### <span id="page-48-0"></span>**Effekt umgehen**

Hiermit können Sie den externen Effekt umgehen.

#### **Verzögerung berechnen**

Wenn dieser Schalter aktiviert ist, erkennt Nuendo automatisch den Verzögerungswert, der für den Verzögerungsausgleich verwendet wird. Dabei handelt es sich um dieselbe Funktion, die auch für die Option **PlugIn-Latenz berechnen** im Fenster **Audioverbindungen** verwendet wird.

Wenn Sie für den Effekt ein MIDI-Gerät definiert haben, wird das entsprechende Gerätefenster geöffnet.

#### **Verzögerung**

Hiermit können Sie die Verzögerung für den externen Effekt einstellen.

#### **Send-Gain**

Hiermit können Sie den Send-Gain für den externen Effekt einstellen.

#### **Return-Gain**

Hiermit können Sie den Return-Gain für den externen Effekt einstellen.

## **Externe Instrumente einrichten**

Sie müssen externe Instrumente in Nuendo einrichten, bevor Sie sie verwenden können.

#### VORGEHENSWEISE

- **1.** Klicken Sie im **Audioverbindungen**-Fenster auf die Registerkarte **Externe Instrumente**.
- **2.** Klicken Sie auf **Externes Instrument hinzufügen**.
- **3.** Geben Sie im Dialog **Externes Instrument hinzufügen** einen Namen für das externe Instrument ein und legen Sie die Anzahl der benötigten Mono- und/oder Stereo-Returns fest.

Je nach Art des Instruments wird eine bestimmte Anzahl von Mono- und/oder Stereo-Returns benötigt.

- **4.** Klicken Sie auf **Mit MIDI-Gerät verknüpfen** und wählen Sie ein MIDI-Gerät aus.
- **5.** Klicken Sie auf **OK**.

Ein neuer Bus wird im Fenster »VST-Verbindungen« hinzugefügt.

- **6.** Klicken Sie in die Spalte **Geräteanschluss** für den rechten und linken Anschluss des Return-Busses und wählen Sie die Eingänge Ihrer Audiokarte aus, an die Sie das externe Instrument angeschlossen haben.
- **7.** Nehmen Sie weitere Einstellungen für den Bus vor.

Sie können die Einstellungen auch verändern, während Sie das externe Instrument verwenden. Dadurch können Sie das Ergebnis Ihrer Einstellungen hören.

WEITERFÜHRENDE LINKS [MIDI-Geräte verwenden](#page-1127-0) auf Seite 1128

## **Externe Instrumente hinzufügen**

Sie können externe Instrumente zu der Liste der VST-Instrumente hinzufügen.

VORAUSSETZUNGEN

Richten Sie Ihre externen Instrumente im **Audioverbindungen**-Fenster ein.

VORGEHENSWEISE

- **1.** Wählen Sie **Studio** > **VST-Instrumente**.
- **2.** Klicken Sie auf **Spur-Instrument hinzufügen**.
- **3.** Wählen Sie ein externes Instrument im **Instrument**-Einblendmenü.

Externe Instrumente werden im **Instrument**-Einblendmenü durch ein **x** in der Liste neben dem Namen gekennzeichnet.

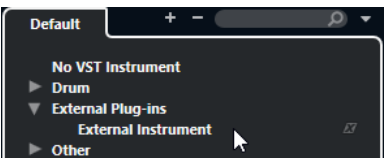

**4.** Klicken Sie auf **OK**.

#### ERGEBNIS

Das externe Instrument wird zur Liste der VST-Instrumente hinzugefügt.

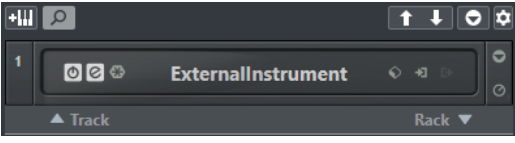

Für das externe Instrument wird ein Parameterfenster angezeigt. Dabei handelt es sich entweder um das Gerätefenster, mit dem Sie ein eigenes Bedienfeld für das Gerät definieren können, um einen OPT-Editor oder um ein Standardfenster.

WEITERFÜHRENDE LINKS [VST-Instrumente \(Fenster\)](#page-1032-0) auf Seite 1033

## **Parameter-Fenster für externe Instrumente**

In diesem Fenster können Sie Verzögerungs- und Gain-Einstellungen für das ausgewählte externe Instrument vornehmen.

● Wählen Sie ein externes Instrument im Fenster **VST-Instrumente** aus, um das Fenster mit Parametern für **Externe Instrumente** zu öffnen.

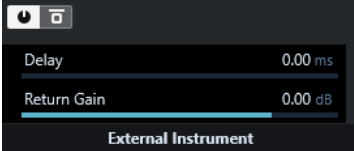

#### **Externes Instrument aktivieren**

Aktiviert/Deaktiviert das externe Instrument.

#### **Externes Instrument umgehen**

Hiermit können Sie das externe Instrument umgehen.

#### **Verzögerung**

Hiermit können Sie die Verzögerung für das externe Instrument einstellen.

#### **Return-Gain**

Hiermit können Sie den Return-Gain für das externe Instrument einstellen.

## **MIDI-Noten an externe Instrumente senden**

Sie können MIDI-Noten von einer MIDI-Spur an ein externes Instrument senden.

VORAUSSETZUNGEN

Richten Sie Ihre externen Instrumente im **Audioverbindungen**-Fenster ein und fügen Sie eine MIDI-Spur hinzu.

VORGEHENSWEISE

- **1.** Öffnen Sie im **Routing**-Bereich des **Inspectors** das Einblendmenü **Ausgangs-Routing** für die entsprechende MIDI-Spur.
- **2.** Wählen Sie das MIDI-Gerät, an dem das externe Instrument angeschlossen ist.

#### ERGEBNIS

Das Instrument gibt die MIDI-Noten wieder, die es von der Spur erhält und leitet sie weiter Nuendo an die Return-Kanäle, die Sie eingestellt haben. Der Verzögerungsausgleich wird angewendet.

Das externe Instrument verhält sich wie jedes andere VST-Instrument in Nuendo.

WEITERFÜHRENDE LINKS [Verzögerungsausgleich](#page-1041-0) auf Seite 1042

## **Konfigurationen für externe Instrumente und Effekte als Favoriten speichern**

Sie können externe Instrumente und externe Effekte als Favoriten speichern. Mit Hilfe von Favoriten können Sie auch mehrere Konfigurationen für dasselbe Gerät speichern, zum Beispiel für Multi-Effektgeräte oder für Effektgeräte, die sowohl Mono- als auch Stereobetrieb ermöglichen.

VORGEHENSWEISE

- **1.** Wählen Sie **Studio** > **Audioverbindungen**.
- **2.** Öffnen Sie die Registerkarte **Externe Instrumente** oder **Externe Effekte**.
- **3.** Wählen Sie den Bus in der Liste aus und klicken Sie auf **Favoriten**.
- **4.** Wählen Sie **Ausgewähltes Instrument zu Favoriten hinzufügen**/**Ausgewählten Effekt zu Favoriten hinzufügen**.

#### ERGEBNIS

Das externe Instrument bzw. die Effektkonfiguration wird als Favorit gespeichert. Sie können einen Favoriten abrufen, indem Sie auf **Favoriten** klicken und die Konfiguration auswählen, die Sie abrufen möchten.

## **Externe Instrumente/Effekte einfrieren**

Sie können externe Instrumente oder Effekte einfrieren, um Rechenleistung zu sparen.

#### VORGEHENSWEISE

- **1.** Wählen Sie die Audiospur aus, die den externen Effekt nutzt, bzw. die Instrumentenspur, die das externe Instrument nutzt.
- **2.** Klicken Sie im **Inspector** auf **Kanal einfrieren**.

**3.** Passen Sie im Dialog den Wert für **Ausklingzeit** an.

Wenn für die **Ausklingzeit** »0 s« eingestellt ist (Standardeinstellung), werden beim Einfrieren nur die Daten innerhalb der Part-Grenzen berücksichtigt.

#### **FRGFBNIS**

Die Einfrieren-Funktion wird in Echtzeit ausgeführt, um sicherzustellen, dass externe Effekte berücksichtigt werden.

WEITERFÜHRENDE LINKS [VST-Instrumente](#page-1027-0) auf Seite 1028 [Audioeffekte](#page-594-0) auf Seite 595 [Instrument einfrieren](#page-1038-0) auf Seite 1039 [Insert-Effekte einfrieren](#page-601-0) auf Seite 602 [Mehrere Spuren einfrieren](#page-220-0) auf Seite 221

## **Fehlende PlugIns**

Mögliche Gründe für fehlende PlugIns:

- Sie haben im Fenster **Audioverbindungen** ein externes Gerät gelöscht, das in einem gespeicherten Projekt verwendet wird.
- Sie haben ein Projekt auf einem Computer geöffnet, auf dem das benötigte externe Gerät nicht eingerichtet ist.
- Sie haben ein Projekt geöffnet, das mit einer früheren Version von Nuendo erstellt wurde.

Im **Audioverbindungen**-Fenster wird die unterbrochene Verbindung mit dem externen Gerät durch ein Symbol in der Spalte **Bus-Name** angezeigt.

Um die Verbindung mit dem externen Gerät wiederherzustellen, klicken Sie mit der rechten Maustaste in der Spalte **Bus-Name** auf den Eintrag für das Gerät und wählen Sie im Kontextmenü **Externen Effekt verbinden**.

#### **HINWEIS**

Die Busse, die für die externen Effekte und Instrumente eingerichtet wurden, werden global für Ihren Systemaufbau gespeichert.

## **Bus-Konfigurationen**

Nachdem Sie die erforderlichen Busse für ein Projekt eingerichtet haben, können Sie die Namen eingeben und die Port-Zuordnungen ändern. Die Bus-Konfiguration wird mit dem Projekt gespeichert.

## **Busse entfernen**

Sie können Busse entfernen, die Sie nicht mehr benötigen.

VORGEHENSWEISE

- **●** Führen Sie eine der folgenden Aktionen im **Audioverbindungen**-Fenster aus:
	- Um einen einzelnen Bus zu entfernen, klicken Sie mit der rechten Maustaste auf den Bus in der Liste und wählen Sie **Bus entfernen**.

Alternativ können Sie den Bus auch auswählen und die **Rücktaste** drücken.

Um mehrere Eingangs- oder Ausgangsbusse gleichzeitig zu entfernen, verwenden Sie die **Umschalttaste** oder die **Strg-Taste/Befehlstaste** , um sie in der Liste auszuwählen, klicken Sie mit der rechten Maustaste darauf und wählen Sie **Ausgewählte Busse entfernen**.

## **Anschlusszuweisungen ändern**

Sie können die Anschlusszuweisungen von Bussen ändern.

#### VORGEHENSWEISE

- **1.** Wählen Sie **Studio** > **Audioverbindungen**.
- **2.** Führen Sie eine der folgenden Aktionen durch:
	- Um die Zuweisung eines einzelnen Busses zu ändern, öffnen Sie das Einblendmenü **Geräte-Port** und wählen Sie einen neuen Port aus.
	- Um mehreren ausgewählten Bussen die folgenden Ports zuzuweisen, öffnen Sie das Einblendmenü **Geräte-Port** für den ersten ausgewählten Eintrag, drücken Sie die **Umschalttaste** und wählen Sie einen Geräte-Port aus.

#### **HINWEIS**

Exklusive Ports, z. B. solche, die bereits den **Control-Room**-Kanälen zugeordnet sind, werden übergangen.

● Um mehreren ausgewählten Bussen denselben Port zuzuweisen, öffnen Sie das Einblendmenü **Geräte-Port** für den ersten ausgewählten Eintrag, drücken Sie **Umschalttaste** -**Alt/Opt-Taste** und wählen Sie einen Geräte-Port aus.

## **Mehrere Busse umbenennen**

Sie können alle ausgewählten Busse auf einmal umbenennen und diesen aufsteigende Zahlen oder Buchstaben zuweisen.

### VORGEHENSWEISE

- **1.** Wählen Sie **Studio** > **Audioverbindungen**.
- **2.** Wählen Sie die Busse aus, die Sie umbenennen möchten.
- **3.** Führen Sie eine der folgenden Aktionen durch:
	- Geben Sie für einen der Busse einen neuen Namen und eine Zahl ein.
	- Geben Sie für einen der Busse einen neuen Namen und eine Zahl sowie einen Großbuchstaben ein.
- **4.** Drücken Sie die **Eingabetaste** .

#### ERGEBNIS

Die Busse werden automatisch umbenannt, wobei entweder aufsteigende Zahlen oder Buchstaben verwendet werden.

#### HINWEIS

Das Umbenennen beginnt ab dem Bus, dessen Namen Sie bearbeiten, und verläuft bis zum untersten Bus. Danach fährt es von oben fort, bis alle ausgewählten Busse umbenannt sind.

## **Exklusive Anschlusszuweisungen**

Bei bestimmten Kanalarten ist die Anschlusszuweisung exklusiv.

Wenn Sie einen Anschluss einem solchen Bus oder Kanal zugewiesen haben, darf er keinem anderen Bus zugewiesen werden. Ansonsten geht die Zuweisung zum ersten Bus verloren.

Die entsprechenden Anschlüsse sind im **Audioverbindungen**-Fenster im Einblendmenü **Geräte-Port** markiert.

# **Projekt-Fenster**

Das **Projekt**-Fenster bietet eine Übersicht über das Projekt. Sie können im Projekt navigieren und Bearbeitungsschritte in größerem Maßstab ausführen.

Jedes Projekt hat ein eigenes **Projekt**-Fenster. Das **Projekt**-Fenster wird immer angezeigt, wenn Sie ein Projekt öffnen oder ein neues erzeugen.

- Um ein Projekt zu öffnen, wählen Sie **Datei** > **Öffnen**.
- Um ein neues Projekt zu erzeugen, wählen Sie **Datei** > **Neues Projekt**.

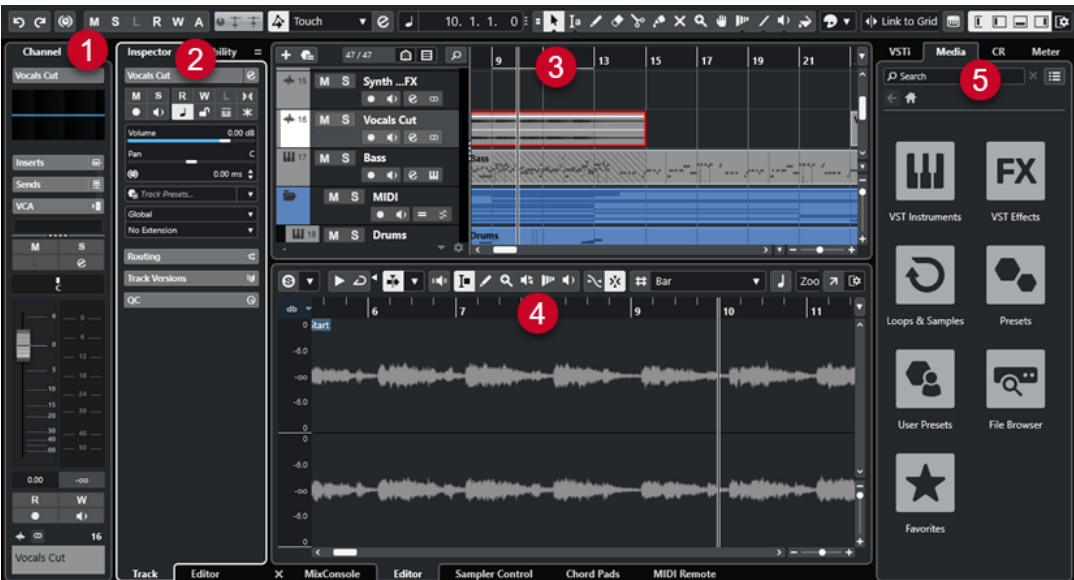

Das **Projekt**-Fenster ist in verschiedene Bereiche aufgeteilt:

#### **1 Kanal**

Die **Kanal**-Registerkarte zeigt die kanalbezogenen Bereiche und Layouts für die in der Spurliste ausgewählte Spur an.

#### **2 Linke Zone**

Die linke Zone enthält den **Inspector** mit der **Spur**-Registerkarte und der **Editor**-Registerkarte:

● Die **Spur**-Registerkarte zeigt die Einstellungen für die in der Spurliste ausgewählte Spur an.

#### HINWEIS

In diesem Benutzerhandbuch verwenden wir den Begriff **Inspector** für die **Spur**-Registerkarte des **Inspectors**.

● Die **Editor**-Registerkarte zeigt die Einstellungen für den in der unteren Zone geöffneten Editor an.

Die linke Zone enthält außerdem eine **Sichtbarkeit**-Registerkarte.

**3 Projekt-Zone**

<span id="page-55-0"></span>Die Projekt-Zone enthält die Werkzeugzeile, die Spurliste mit den Spuren, die Event-Anzeige mit den Parts und Events des Projekts sowie das **Projekt**-Fenster-Lineal.

In der Werkzeugzeile können Sie die Statusanzeige, die Infozeile, die Übersichtsanzeige und die **Transportzeile** aktivieren/deaktivieren.

#### **4 Untere Zone**

In der unteren Zone werden die **Akkord-Pads**, der **Editor**, die **Sampler Control**, die **MixConsole** und **MIDI Remote** angezeigt.

#### **5 Rechte Zone**

In der rechten Zone befinden sich das **VSTi**-Rack, das **Medien**-Rack, das **Control-Room**-Rack sowie das **Meter**-Rack.

WEITERFÜHRENDE LINKS [Projekt-Zone](#page-56-0) auf Seite 57 [Spur-Sichtbarkeit](#page-82-0) auf Seite 83 [Kanal-Registerkarte](#page-75-0) auf Seite 76 [Editor-Sichtbarkeit im Projekt-Fenster öffnen](#page-80-0) auf Seite 81 [Linke Zone des Projekt-Fensters](#page-76-0) auf Seite 77 [Untere Zone des Projekt-Fensters](#page-85-0) auf Seite 86 [Rechte Zone im Projekt-Fenster](#page-93-0) auf Seite 94 [Werkzeugzeile im Projekt-Fenster](#page-57-0) auf Seite 58

## **Menüs in Nuendo**

Die Hauptmenüs und Untermenüs in Nuendo bieten Zugriff auf alle Funktionen und Einstellungen des Programms.

In Windows ist das vollständige Menü im **Projekt**-Fenster verfügbar. Andere Fenster haben ihre eigenen Menüs mit einer geringeren Anzahl von Menüeinträgen, die im jeweiligen Kontext nützlich sind. Im **Hub** wird das Menü immer angezeigt. Das Menü aller anderen Fenster kann durch Aktivieren/Deaktivieren von **Menüzeile anzeigen** im Kontextmenü des entsprechenden Fenstertitels ein-/ausgeblendet werden.

In macOS stehen alle Menüs über die System-Menüleiste am oberen Bildschirmrand zur Verfügung.

Im **Programmeinstellungen**-Dialog (**Allgemeines**-Seite) können Sie einstellen, welche Elemente in den Haupt- und Untermenüs angezeigt werden, oder gesamte Menüs ausblenden.

WEITERFÜHRENDE LINKS Menüzeilen ein-/ausblenden (nur Windows) auf Seite 56 [Konfiguration](#page-1706-0) auf Seite 1707

## **Menüzeilen ein-/ausblenden (nur Windows)**

In Windows können Sie für die meisten Fenster auswählen, ob die Menüzeilen angezeigt oder ausgeblendet werden sollen.

#### HINWEIS

Sie können die Menüzeile für den **Hub** nicht ausblenden.

<span id="page-56-0"></span>VORGEHENSWEISE

**●** Um die Menüzeile anzuzeigen/auszublenden, klicken Sie mit der rechten Maustaste auf ihre Titelleiste und aktivieren/deaktivieren Sie **Menüzeile anzeigen**.

WEITERFÜHRENDE LINKS [Menüs in Nuendo](#page-55-0) auf Seite 56

## **Zonen ein-/ausblenden**

Sie können die Zonen im **Projekt**-Fenster nach Belieben ein- oder ausblenden.

VORGEHENSWEISE

- **●** Führen Sie eine der folgenden Aktionen durch:
	- Um die **Kanal**-Registerkarte ein-/auszublenden, klicken Sie auf **Kanal ein-/ausblenden**  in der Werkzeugzeile des **Projekt**-Fensters.
	- Um die linke Zone ein-/auszublenden, klicken Sie auf **Linke Zone ein-/ausblenden** in der Werkzeugzeile des **Projekt**-Fensters.
	- Um die untere Zone ein-/auszublenden, klicken Sie auf **Untere Zone ein-/ausblenden** in der Werkzeugzeile des **Projekt**-Fensters.
	- Klicken Sie auf **Rechte Zone ein-/ausblenden** in der Werkzeugzeile des **Projekt**-Fensters, um die rechte Zone ein-/auszublenden.

**HINWEIS** 

Die Projekt-Zone wird immer angezeigt.

WEITERFÜHRENDE LINKS [Werkzeugzeile im Projekt-Fenster](#page-57-0) auf Seite 58 [Kanal-Registerkarte](#page-75-0) auf Seite 76 [Linke Zone des Projekt-Fensters](#page-76-0) auf Seite 77 [Untere Zone des Projekt-Fensters](#page-85-0) auf Seite 86 [Rechte Zone im Projekt-Fenster](#page-93-0) auf Seite 94

## **Projekt-Zone**

Die Projekt-Zone ist der zentrale Bereich des **Projekt**-Fensters und kann nicht ausgeblendet werden.

Die Projekt-Zone enthält die Spurliste und die Event-Anzeige mit dem Lineal. Sie können die Statusanzeige, die Infozeile, die Übersichtsanzeige und die **Transportzeile** für die Projekt-Zone aktivieren/deaktivieren.

<span id="page-57-0"></span>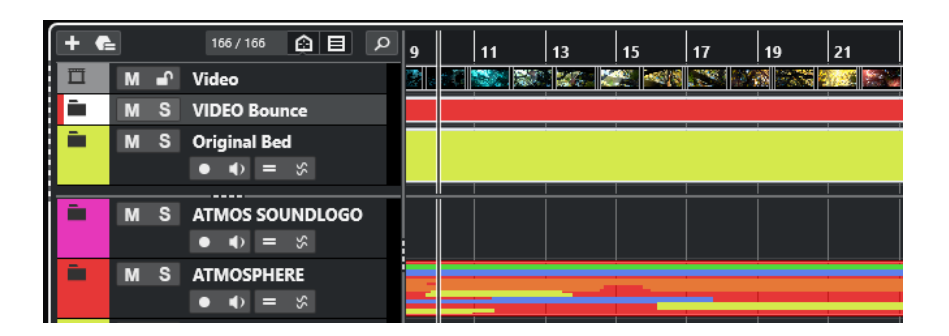

WEITERFÜHRENDE LINKS [Spurliste](#page-66-0) auf Seite 67 [Event-Anzeige](#page-67-0) auf Seite 68 [Globale Spurbedienelemente](#page-68-0) auf Seite 69 [Lineal](#page-70-0) auf Seite 71 [Statusanzeige](#page-72-0) auf Seite 73 [Infozeile](#page-73-0) auf Seite 74 [Übersichtsanzeige](#page-74-0) auf Seite 75 [Transportzeile](#page-75-0) auf Seite 76

## **Werkzeugzeile im Projekt-Fenster**

Die Werkzeugzeile enthält Werkzeuge und Schalter, mit denen Sie andere Fenster öffnen und unterschiedliche Projekteinstellungen und Funktionen ausführen können.

● Um Werkzeuge anzuzeigen/auszublenden, klicken Sie mit der rechten Maustaste in einen leeren Bereich der Werkzeugzeile und aktivieren Sie die Werkzeuge, die Sie anzeigen möchten. Um alle Werkzeuge anzuzeigen, klicken Sie auf **Alle einblenden**.

**HINWEIS** 

Die Anzahl von angezeigten Elementen hängt auch von der Größe des **Projekt**-Fensters und der Bildschirmauflösung ab.

Die folgenden Optionen sind verfügbar:

### **Projekt aktivieren**

#### **Projekt aktivieren**

 $\vert f \vert$ 

**HINWEIS** 

Nur verfügbar, wenn mehr als ein Projekt geöffnet ist.

Aktiviert ein Projekt.

### **Projekt-Bearbeitungsschritte**

#### **Rückgängig machen/Wiederherstellen**

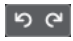

Macht Aktionen im **Projekt**-Fenster rückgängig bzw. stellt sie wieder her.

## **Verzögerungsausgleich einschränken**

#### **Verzögerungsausgleich einschränken**

## $\left| \circ \right|$

Minimiert die durch den Verzögerungsausgleich bewirkte Latenz.

### **Linke Trennlinie**

#### **Linke Trennlinie**

Werkzeuge, die links von der Trennlinie platziert werden, werden immer angezeigt.

### **Medien- und MixConsole-Fenster**

#### **MediaBay öffnen**

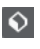

Öffnet/Schließt die **MediaBay**.

**Pool-Fenster öffnen**

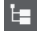

Öffner/Schließt das **Pool**-Fenster.

## **MixConsole öffnen**

 $\ddot{\mathbf{H}}$ 

Öffnet/Schließt die **MixConsole**.

### **Control Room öffnen**

**KIN** 

Öffnet/Schließt den **Control Room**.

**Fenster für Direkte Offline-Bearbeitung öffnen**

 $\blacktriangleright$ 

Öffnet/Schließt das Fenster **Direkte Offline-Bearbeitung**.

## **Spur-Sichtbarkeitskonfigurationen**

### **Spur-Sichtbarkeitskonfigurationen**

#### Configurations  $\vert \mathbf{v} \vert$

Hiermit können Sie Konfigurationen erzeugen, die hilfreich sind zum Umschalten zwischen verschiedenen Sichtbarkeitskonfigurationen.

### **Spur-Sichtbarkeits-Agenten setzen**

## $\boldsymbol{\widehat{\omega}}$

Ermöglicht es Ihnen, einen Sichtbarkeits-Agenten zum Filtern der Spuren einzurichten.

#### **Spurart-Filter einstellen**

目

Hiermit können Sie die Spuren nach Spurart filtern. Klicken Sie mit gedrückter **Strg-Taste/Befehlstaste** , um den Spurartfilter zurückzusetzen.

### **Status-Schalter**

#### **Alle Stummschalten-Schalter deaktivieren**

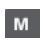

Deaktiviert alle Stummschalten-Schalter.

#### **Alle Solo-Schalter deaktivieren**

#### $\mathbf{s}$

Deaktiviert alle Solo-Schalter.

#### **Alle Listen-Schalter deaktivieren**

Deaktiviert alle Listen-Schalter.

#### **R-Schalter für alle Spuren aktivieren/deaktivieren**

 $\,$  R

Aktiviert/Deaktiviert das Lesen von Automationsdaten für alle Spuren.

#### **W-Schalter für alle Spuren aktivieren/deaktivieren**

w

Aktiviert/Deaktiviert das Schreiben von Automationsdaten für alle Spuren.

#### **Lesen/Schreiben von Automationsdaten global aufheben**

 $\,$  A  $\,$ 

Hebt sämtliches Lesen/Schreiben von Automationsdaten auf.

#### **Netzwerkeinstellungen**

#### **Projekt freigeben**

 $\bullet$ 

Gibt Ihr Projekt frei.

#### **Projekt zum Netzwerkstatus synchronisieren**

 $\top$ 

Synchronisiert Ihr Projekt zum Netzwerkstatus.

#### **Änderungen übergeben**

 $\top$ 

Übergibt Ihre Änderungen.

### **Automationsmodus**

#### **Automation folgt Events**

## $\overline{4}$

Hiermit können Sie einstellen, dass Automations-Events automatisch folgen, wenn Sie ein Event oder einen Part auf einer Spur verschieben.

#### **Globaler Automationsmodus**

Touch  $\qquad \qquad \blacktriangledown$ 

Hier können Sie den globalen Automationsmodus auswählen.

### **Automationsfeld öffnen**

 $\overline{e}$ 

Öffnet das **Automationsfeld**.

### **Automatischer Bildlauf**

#### **Automatischer Bildlauf**

 $\overline{\mathbf{r}}$ 

Der Projekt-Positionszeiger bleibt während der Wiedergabe sichtbar.

#### **Einstellungen für automatischen Bildlauf auswählen**

 $\overline{\phantom{a}}$ 

Hier können Sie **Seite umblättern** oder **Stabiler Positionszeiger** und **Automatischen Bildlauf während der Bearbeitung aufheben** aktivieren.

#### **Locatoren**

#### **Zur Position des linken Locators**

 $\mathbf{r}$ 

Hiermit können Sie zur Position des linken Locators springen.

#### **Position linker Locator**

 $1.5.1.0$ 

Zeigt die Position des linken Locators.

### **Zur Position des rechten Locators**

 $\blacksquare$ 

Hiermit können Sie zur Position des rechten Locators springen.

#### **Position rechter Locator**

4. 8. 1. 0

Zeigt die Position des rechten Locators.

## **Locator-Bereichsdauer**

#### **Locatoren zur Auswahl**

 $\blacksquare$ 

Hiermit können Sie die Locatoren an den linken und rechten Rand der Auswahl setzen.

#### **Locator-Bereichsdauer**

 $4.8.1.0$ 

Zeigt die Dauer des Locator-Bereichs an.

### **Transportschalter**

#### **Zum vorherigen Marker/Anfang**

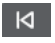

Verschiebt den Positionszeiger an den vorherigen Marker/die Nullposition auf der Zeitachse.

#### **Zum nächsten Marker/Projektende**

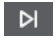

Verschiebt den Positionszeiger an den nächsten Marker/das Projektende.

**Rücklauf**

 $\blacksquare$ 

Spult zurück.

**Vorlauf**

 $\mathbb{D}$ 

Spult vor.

**Cycle aktivieren**

ا ص

Aktiviert/Deaktiviert den Cycle-Modus.

## **Stop**

 $\Box$ 

Stoppt die Wiedergabe.

## **Anfang**

 $\sqrt{a}$ 

Startet die Wiedergabe.

### **Aufnahme**

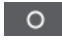

Aktiviert/Deaktiviert den Aufnahmemodus.

### **Zeitanzeigen**

#### **Primäres Zeitformat auswählen**

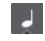

Hiermit können Sie ein Zeitformat für die primäre Zeitanzeige auswählen.

### **Aufnahmezeit**

 $6.1.1.0$ 

Zeigt die Position des Projekt-Positionszeigers im ausgewählten Zeitformat an.

#### **Sekundäres Zeitformat auswählen**

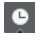

Hiermit können Sie ein Zeitformat für die sekundäre Zeitanzeige auswählen.

### **Sekundäre Zeitanzeige**

### $0:00:11.000$

Zeigt die Position des Projekt-Positionszeigers im ausgewählten Zeitformat an.

### **Marker**

#### **Zu Marker springen**

00000000

Ermöglicht es Ihnen, Markerpositionen einzustellen und zu ihnen zu navigieren.

#### **Marker-Fenster öffnen**

 $\hat{\mathbf{v}}$ 

Öffnet das **Marker**-Fenster.

#### **Werkzeugschalter**

#### **Auswahlwerkzeuge kombinieren**

Е

Verbindet das **Objektauswahl**- mit dem **Auswahlbereich**-Werkzeug.

#### **Objektauswahl**

k

Wählt Events und Parts aus.

#### **Auswahlbereich**

 $|a_r|$ 

Wählt Bereiche aus.

#### **Stift**  $\overline{\mathscr{L}}$

Zeichnet Events.

## **Löschen**

 $\bullet$ 

Löscht Events.

## **Trennen**

 $\infty$ 

Trennt Events.

#### **Kleben**  $\mathcal{L}$

Klebt Events zusammen.

### **Stummschalten**

## $\overline{\mathsf{x}}$

Schaltet Events stumm.

### **Zoom**

୍

Zoomt ein. Halten Sie die **Alt/Opt-Taste** gedrückt und klicken Sie, um die Darstellung zu verkleinern.

## **Comp**

## **P**

Verbindet einzelne Takes miteinander.

## **Time Warp**

## $\mathbf{P}^{\mathbf{p}}$

Hiermit können Sie musikalische Positionen von Events auf Zeitpositionen anpassen und Warp-Bearbeitungsvorgänge für einzelne Zeitpositionen durchführen.

#### **Linie**  $\mathcal{L}$

Erzeugt eine zusammenhängende Folge von Noten-Events.

### **Wiedergabe**

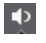

Hiermit können Sie Events abspielen.

## **Farbe**

 $\overline{\bullet}$ 

Ermöglicht es Ihnen, Events einzufärben.

## **Farben-Menü**

#### **Farbe für ausgewählte Spuren oder Events auswählen**

## $7.7$

Öffnet den **Farben**-Bereich, mit dem Sie die ausgewählten Spuren oder Events einfärben können.

### **Kicker**

#### **Kicker-Einstellungen**

I + Link to Grid  $\blacktriangledown$ 

Hiermit können Sie ein Raster für die Kicker-Befehle einrichten.

- Standardmäßig ist das Raster für Kicker-Bearbeitungsvorgänge auf **Raster folgen**  eingestellt und die Schrittbreite entspricht dem Raster.
- Wenn Sie **Primärem Zeitformat folgen** aktivieren, folgt das Raster für Kicker-Bearbeitungsvorgänge dem primären Zeitformat und Sie können die Schrittbreite im Einblendmenü **Kicker-Einstellungen** einrichten.
- Wenn Sie **Raster folgen** und **Primärem Zeitformat folgen** deaktivieren, können Sie für Kicker-Bearbeitungsvorgänge ein völlig unabhängiges Raster einrichten. In diesem Fall können Sie ein Zeitformat und einen Wert aus dem Einblendmenü **Kicker-Einstellungen** auswählen.

#### HINWEIS

Um die Kicker-Schalter anzuzeigen, klicken Sie auf die Punkte rechts von den **Kicker-Einstellungen**.

#### **Anfang schrittweise nach links**

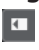

Verlängert das ausgewählte Event durch Verschieben des Startpunkts nach links.

### **Anfang schrittweise nach rechts**

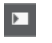

Verkürzt das ausgewählte Event durch Verschieben des Startpunkts nach rechts.

#### **Event nach links**

 $\left| \cdot \right|$ 

Verschiebt das ausgewählte Event nach links.

#### **Event nach rechts**

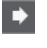

Verschiebt das ausgewählte Event nach rechts.

#### **Ende schrittweise nach links**

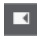

Verkürzt das ausgewählte Event durch Verschieben des Endpunkts nach links.

#### **Ende schrittweise nach rechts**

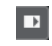

Verlängert das ausgewählte Event durch Verschieben des Endpunkts nach rechts.

### **Grundton des Projekts**

#### **Grundton des Projekts**

 $\boxed{\mathbf{r} \cdot \mathbf{v}}$ 

Ändert die Grundtonart des Projekts.

### **Raster**

#### **Nulldurchgänge finden**

 $\geq$ 

Beschränkt die Bearbeitung auf Nulldurchgänge, d. h. auf Positionen, deren Amplitude null ist.

### **Raster Ein/Aus**

## $|\lambda'_k|$

Beschränkt die horizontale Bewegung und Positionierung auf die Positionen, die vom **Rastermodus** vorgegeben werden.

#### **Rastermodus**

X Grid  $\overline{\mathbf{v}}$ 

Hiermit können Sie festlegen, an welchen Positionen Events einrasten sollen.

#### **Rastertyp**

**Rastertyp**

### $-1+$

Hiermit können Sie einen Rastertyp für die **Raster**-Funktion festlegen. Diese Einstellung ist nur wirksam, wenn **Rastermodus** auf eine der Rasteroptionen eingestellt ist.

#### **Quantisierung**

#### **Quantisierung anwenden**

 $Q$ 

Wendet die Quantisierungseinstellungen an.

#### **Quantisierungs-Presets**

 $1/64$   $\blacktriangledown$ 

Hiermit können Sie ein Quantisierungs-Preset auswählen.

#### **Näherungsweise Quantisierung ein/aus**

 $\frac{1}{2}$ 

Aktiviert/Deaktiviert die näherungsweise Quantisierung.

#### **AudioWarp-Quantisierung ein/aus**

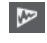

Aktiviert/Deaktiviert die **AudioWarp**-Quantisierung.

### **Quantisierungsfeld öffnen**

 $\epsilon$ 

Öffnet das **Quantisierungsfeld**.

#### **Audio-Ausrichtung**

#### **Audioausrichtungs-Bereich öffnen**

E

Öffnet den **Audioausrichtungs-Bereich**.

### **Audio-Performance-Meter**

#### **Audio-Performance-Meter**

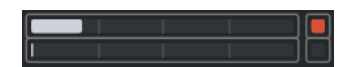

Der obere Balken zeigt entweder den aktuellen Echtzeit-Höchstwert oder die ASIO-Guard-Last an, je nachdem, welches Element den höheren Wert hat. Der untere Balken zeigt die Festplattenlast der Disk-Engine an.

Für eine detailliertere Anzeige des Echtzeit-Höchstwertes und der ASIO-Guard-Last können Sie klicken, um das Bedienfeld **Audio-Performance** zu öffnen.

### **MIDI Remote-Zuweisungsassistent**

#### **MIDI Remote-Zuweisungsassistent öffnen**

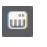

Öffnet den **MIDI Remote-Zuweisungsassistent**.

### **Rechte Trennlinie**

#### **Rechte Trennlinie**

Werkzeuge, die rechts von der Trennlinie platziert werden, werden immer angezeigt.

### **Fenster-Zonen**

#### **Kanal ein-/ausblenden**

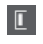

Blendet die **Kanal**-Registerkarte ein/aus.

### **Linke Zone ein-/ausblenden**

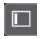

Blendet die linke Zone des Fensters ein/aus.

#### **Untere Zone ein-/ausblenden**

 $\Box$ 

Blendet die untere Zone des Fensters ein/aus.

### **Rechte Zone ein-/ausblenden**

Blendet die rechte Zone des Fensters ein/aus.

#### **Fenster-Layout einrichten**

 $\overline{\mathbb{R}}{}^{\bullet}$ 

 $\Box$ 

Hiermit können Sie das Fenster-Layout einrichten.

WEITERFÜHRENDE LINKS [Linke/Rechte Werkzeugzeilen-Trennlinie](#page-66-0) auf Seite 67 [Rastermodus-Menü](#page-107-0) auf Seite 108 [Marker](#page-437-0) auf Seite 438 [Time Warp](#page-1475-0) auf Seite 1476 [Automation](#page-994-0) auf Seite 995 [Synchronisation](#page-1534-0) auf Seite 1535 [Audio-Ausrichtung](#page-260-0) auf Seite 261 [Audio-Performance-Bereich](#page-1701-0) auf Seite 1702

## <span id="page-66-0"></span>**Linke/Rechte Werkzeugzeilen-Trennlinie**

Mit Hilfe der linken und rechten Werkzeugzeilen-Trennlinien können Sie die Position bestimmter Werkzeuge an der linken oder rechten Seite der Werkzeugzeile fixieren, so dass sie immer angezeigt werden.

Alle anderen Elemente werden in der Mitte der Werkzeugzeile angezeigt. Wenn Sie die Breite des **Projekt**-Fensters verringern, werden diese Werkzeugzeilen-Elemente nacheinander ausgeblendet. Wenn Sie die Breite erhöhen, werden sie erneut angezeigt.

## **Werkzeugkasten**

Der Werkzeugkasten macht die Bearbeitungswerkzeuge aus der Werkzeugzeile an der Mauszeigerposition verfügbar. Er kann in der Event-Anzeige und in den Editoren anstelle der üblichen Kontextmenüs aufgerufen werden.

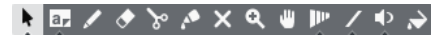

- Um die Werkzeugkasten-Funktion zu aktivieren, aktivieren Sie **Werkzeugkasten mit Rechtsklick anzeigen** im **Programmeinstellungen**-Dialog (unter **Bearbeitungsoptionen – Werkzeuge**).
- Um den Werkzeugkasten zu öffnen, klicken Sie mit der rechten Maustaste in die Event-Anzeige oder den Editor.

Wenn **Werkzeugkasten mit Rechtsklick anzeigen** deaktiviert ist, wird das Kontextmenü geöffnet.

Um anstelle des Werkzeugkastens das Kontextmenü zu öffnen, drücken Sie eine Sondertaste, während Sie mit der rechten Maustaste in die Event-Anzeige oder den Editor klicken.

Wenn **Werkzeugkasten mit Rechtsklick anzeigen** deaktiviert ist, drücken Sie eine Sondertaste, um anstelle des Kontextmenüs den Werkzeugkasten zu öffnen.

## **Spurliste**

Die Spurliste zeigt die Spuren an, die im Projekt verwendet werden. Wenn eine Spur hinzugefügt und ausgewählt ist, enthält sie Namensfelder und Einstellungen für diese Spur.

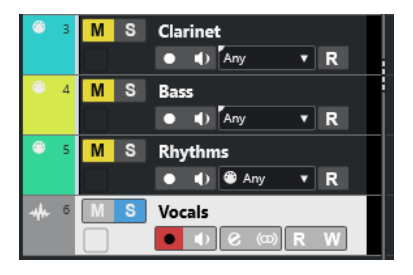

Um einzustellen, welche Bedienelemente für die einzelnen Spurarten verfügbar sind, klicken Sie mit der rechten Maustaste auf die Spurliste und öffnen Sie den **Spurbedienelemente**-Dialog.

WEITERFÜHRENDE LINKS [Spurbedienelemente-Dialog](#page-189-0) auf Seite 190

## **Spurliste teilen**

Sie können die Spurliste in eine obere und eine untere Spurliste aufteilen. Für diese Spurlisten sind unabhängige Zoom- und Scroll-Funktionen verfügbar. Das Aufteilen der Spurliste ist z. B. sinnvoll, wenn Sie eine Videospur mit mehreren Audiospuren bearbeiten. So können Sie die

<span id="page-67-0"></span>Videospur in der oberen Spurliste platzieren und die Audiospuren getrennt davon in der unteren Spurliste scrollen, so dass sie zum Video arrangiert werden können.

VORGEHENSWEISE

- **●** Führen Sie eine der folgenden Aktionen durch:
	- Wählen Sie **Projekt** > **Spurliste teilen**.
	- Klicken Sie auf **Spurliste teilen** oben rechts im **Projekt**-Fenster direkt unter dem Lineal.

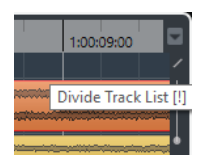

#### ERGEBNIS

Die Spurliste wird geteilt und Video-, Marker- oder Arranger-Spuren werden automatisch in die obere Spurliste verschoben. Alle anderen Spurarten werden in die untere Spurliste verschoben.

#### HINWEIS

Der Bereich der Projekt-Zone, der den Fokus hat, wird durch einen hervorgehobenen und durchgezogenen Fokusrahmen, der nicht aktive Bereich durch einen gestrichelten Rahmen angezeigt.

WEITERE SCHRITTE

- Um eine beliebige Spur in die jeweils andere Spurliste zu verschieben, klicken Sie mit der rechten Maustaste in die Spurliste und wählen Sie im Kontextmenü den Befehl **Spur zur anderen Spurliste verschieben**.
- Um den oberen Teil der Spurliste zu verkleinern oder zu vergrößern, klicken und ziehen Sie an der Teilungslinie zwischen den Spurlistenbereichen.
- Um zur ungeteilten Spurliste zurückzukehren, klicken Sie erneut auf den Schalter **Spurliste teilen**.

WEITERFÜHRENDE LINKS [Keyboard-Fokus im Projekt-Fenster](#page-100-0) auf Seite 101

## **Event-Anzeige**

Die Event-Anzeige zeigt die Parts und Events an, die im Projekt verwendet werden. Sie werden entlang der Zeitachse positioniert.

<span id="page-68-0"></span>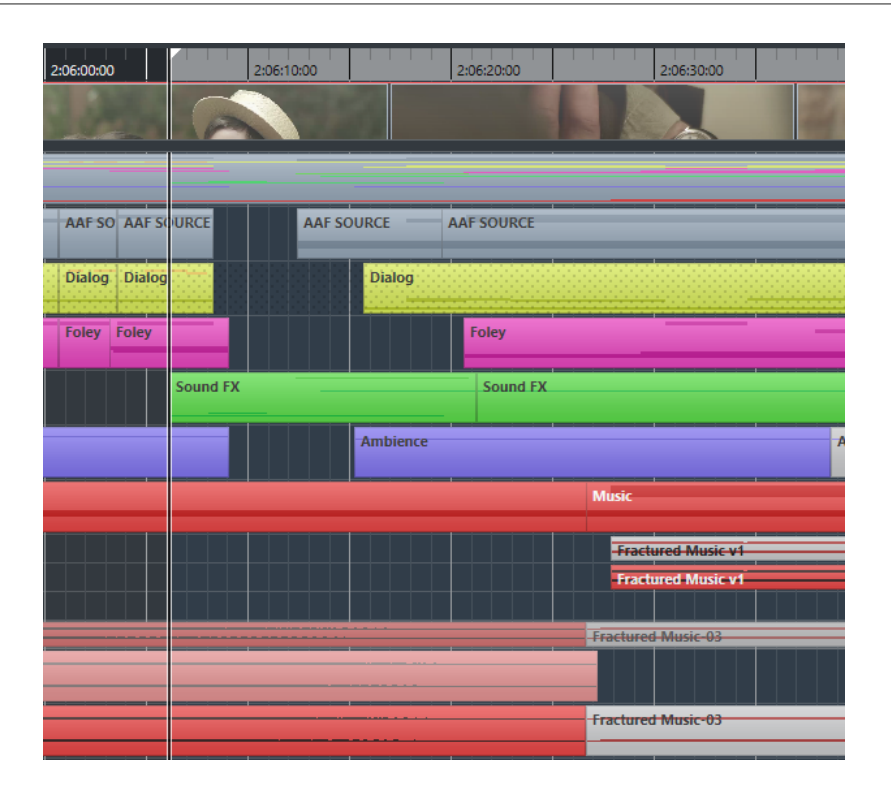

## **Globale Spurbedienelemente**

Mit den globalen Spurbedienelementen können Sie die Spuren in der Spurliste bearbeiten.

Die globalen Spurbedienelemente werden über der Spurliste angezeigt.

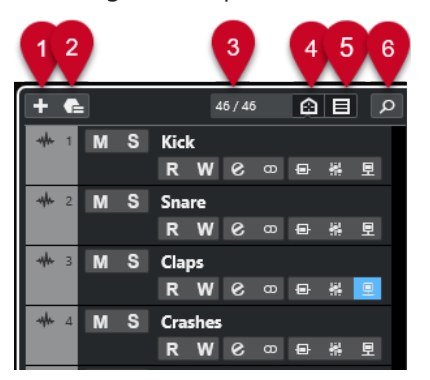

**1 Spur hinzufügen**

Öffnet den Dialog **Spur hinzufügen**.

**2 Spur-Preset verwenden**

Hiermit können Sie eine Spur mit Hilfe eines Spur-Presets hinzufügen.

**3 Anzahl der sichtbaren Spuren**

Zeigt an, wie viele Spuren durch die **Sichtbarkeit**-Registerkarte herausgefiltert werden.

**4 Spur-Sichtbarkeits-Agenten einstellen**

Ermöglicht es Ihnen, einen Sichtbarkeits-Agenten zum Filtern der Spuren einzurichten.

**5 Spurart-Filter einstellen**

Legt fest, welche Spurarten in der Spurliste angezeigt werden.

**6 Spuren finden**

Hiermit können Sie nach bestimmten Spuren in der Spurliste suchen.

WEITERFÜHRENDE LINKS [Spur-Sichtbarkeit öffnen](#page-82-0) auf Seite 83

## **Spurarten filtern**

Sie können Spuren nach ihrer Spurart filtern.

VORGEHENSWEISE

**1.** Klicken Sie auf **Spurart-Filter einstellen** über der Spurliste.

Dadurch wird der Spurart-Filter geöffnet.

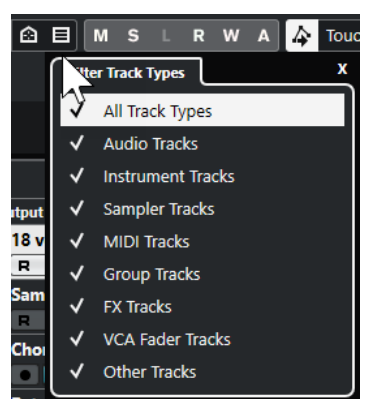

**2.** Deaktivieren Sie eine Spurart, um sie auszublenden.

#### ERGEBNIS

Gefilterte Spurarten werden aus der Spurliste entfernt. Die Farbe des Schalters **Spurart-Filter einstellen** ändert sich, um anzuzeigen, dass eine oder mehrere Spurarten ausgeblendet sind.

#### HINWEIS

Um den Spurart-Filter zurückzusetzen, klicken Sie mit gedrückter **Strg-Taste/Befehlstaste** auf **Spurart-Filter einstellen**.

## **Spuren finden**

Mit der Funktion **Spuren finden** können Sie bestimmte Spuren auffinden. Dies ist sinnvoll, wenn Sie ein großes Projekt mit vielen Spuren haben oder wenn Sie Spuren mittels der **Sichtbarkeit**-Registerkarte ausgeblendet haben.

VORGEHENSWEISE

- **1.** Klicken Sie auf **Spuren finden** über der Spurliste, um eine Auswahl zu öffnen, in der alle Spuren aufgelistet sind.
- **2.** Geben Sie den Spurnamen in das Suchfeld ein. Beim Eingeben wird die Auswahl automatisch aktualisiert.
- **3.** Wählen Sie in der Auswahl eine Spur aus.

#### ERGEBNIS

Die Auswahl wird geschlossen und die Spur wird in der Spurliste ausgewählt.

#### <span id="page-70-0"></span>**HINWEIS**

Ausgeblendete Spuren und Spuren außerhalb des sichtbaren Bereichs sind jetzt für Sie sichtbar. Spuren, die Sie mit **Spurart-Filter einstellen** ausgeblendet haben, werden nicht angezeigt.

## **Lineal**

Standardmäßig zeigt das Lineal die Zeitachse und das Anzeigeformat des Projekts an.

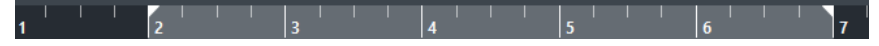

Beim Starten des Programms hat das Lineal im **Projekt**-Fenster, wie auch alle anderen Lineale und Positionsanzeigen im Projekt, das im **Projekteinstellungen**-Dialog festgelegte Anzeigeformat.

Sie können jedoch ein unabhängiges Anzeigeformat für das Lineal auswählen.

Um im Einblendmenü die gewünschte Option auszuwählen, klicken Sie auf das Pfeil-Symbol rechts neben dem Lineal und wählen Sie eine Option im Einblendmenü oder klicken Sie mit der rechten Maustaste auf eine beliebige Stelle des Lineals.

Die Lineal-Einstellungen wirken sich auf das Lineal, die Infozeile und die Tooltip-Positionswerte aus.

Außerdem können Sie unabhängige Formate für andere Lineale und Positionsanzeigen auswählen.

#### **HINWEIS**

Um das Anzeigeformat global für alle Fenster einzustellen, verwenden Sie entweder das **Anzeigeformat**-Einblendmenü im **Projekteinstellungen**-Dialog, das Einblendmenü **Primäres Zeitformat auswählen** im **Transportfeld** oder halten Sie die **Strg-Taste/Befehlstaste** gedrückt und wählen Sie in einem beliebigen Lineal ein Format aus.

WEITERFÜHRENDE LINKS [Projekteinstellungen-Dialog](#page-129-0) auf Seite 130 [Lineal-Modi](#page-71-0) auf Seite 72 [Primäres Zeitformat auswählen](#page-329-0) auf Seite 330

## **Lineal-Anzeigeformat (Menü)**

Sie können das Anzeigeformat des Lineals auswählen.

Um die Lineal-Anzeigeformate anzuzeigen, klicken Sie auf den Pfeil-Schalter rechts neben dem Lineal.

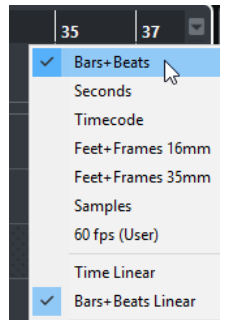

Die hier getroffene Auswahl beeinflusst die Zeit-Anzeigeformate in den folgenden Bereichen:

- <span id="page-71-0"></span>**Lineal**
- **Infozeile**
- Tooltip-Position-Werte

Die folgenden Optionen sind verfügbar:

#### **Takte+Zählzeiten**

Zeigt im Lineal Takte, Zählzeiten, Sechzehntelnoten und Ticks an. Standardmäßig hat eine Sechzehntelnote 120 Ticks. Um dies zu ändern, passen Sie die Einstellung **MIDI-Darstellungsauflösung** im **Programmeinstellungen**-Dialog (unter **MIDI**) an.

#### **Sekunden**

Zeigt im Lineal Stunden, Minuten, Sekunden und Millisekunden an.

#### **Timecode**

Zeigt im Lineal Stunden, Minuten, Sekunden und Frames an. Sie können die Anzahl von Frames pro Sekunde (fps) über das Einblendmenü **Projekt-Framerate**  im **Projekteinstellungen**-Dialog festlegen. Um Subframes anzuzeigen, aktivieren Sie im **Programmeinstellungen**-Dialog auf der **Transport**-Seite die Option **Timecode-Subframes anzeigen**.

#### **Feet+Frames 16 mm**

Zeigt im Lineal Fuß und Frames an, wobei ein Fuß 40 Frames beinhaltet. Damit ein Projekt immer bei 0'00 startet, unabhängig von Versatzeinstellungen bei **Start** im **Projekteinstellungen**-Dialog, aktivieren Sie **Zählung für Feet/Frames ab Projektanfang** im **Programmeinstellungen**-Dialog (unter **Transport**).

#### **Feet+Frames 35 mm**

Zeigt im Lineal Fuß, Frames und 1/4-Frames an, wobei ein Fuß 16 Frames beinhaltet. Damit ein Projekt immer bei 0'00 startet, unabhängig von Versatzeinstellungen bei **Start** im **Projekteinstellungen**-Dialog, aktivieren Sie **Zählung für Feet/Frames ab Projektanfang** im **Programmeinstellungen**-Dialog (unter **Transport**).

#### **Samples**

Zeigt im Lineal Samples an.

### **fps (User)**

Zeigt im Lineal Stunden, Minuten, Sekunden und Frames an und ermöglicht es Ihnen, die Anzahl von Frames pro Sekunde festzulegen. Um Subframes anzuzeigen, aktivieren Sie im **Programmeinstellungen**-Dialog auf der **Transport**-Seite die Option **Timecode-Subframes anzeigen**.

WEITERFÜHRENDE LINKS Lineal-Modi auf Seite 72

## **Lineal-Modi**

Standardmäßig folgt das Lineal dem primären Zeitformat, also dem Anzeigeformat, das Sie im **Projekteinstellungen**-Dialog oder im **Transport** festlegen. Mit den Lineal-Modi können Sie jedoch ein Anzeigeformat für das Lineal einrichten, das vom Anzeigeformat in der Haupt-Zeitanzeige abweicht.

Um die Lineal-Modi anzuzeigen, klicken Sie auf den Pfeil-Schalter rechts vom Lineal.
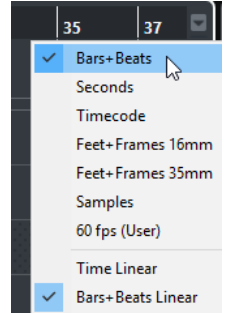

### **Zeitlinear**

Stellt das Lineal relativ zur Zeit ein. Wenn es Tempoänderungen auf der **Tempospur**  gibt, weicht der Abstand zwischen den Takten im Modus **Takte+Zählzeiten** ab.

### **Tempolinear**

Stellt das Lineal relativ zur Meter-Position ein, d. h. zu Takten und Zählzeiten. Wenn es Tempoänderungen auf der **Tempospur** gibt, bleibt der Abstand zwischen den Takten im Modus **Takte+Zählzeiten** unverändert. Wenn das Lineal auf einen zeitbasierten Modus eingestellt ist, variiert der Abstand zwischen Sekunden abhängig von den Tempoänderungen.

WEITERFÜHRENDE LINKS [Tempo und Taktart bearbeiten](#page-1456-0) auf Seite 1457 [Lineal-Anzeigeformat \(Menü\)](#page-70-0) auf Seite 71 [Projekteinstellungen-Dialog](#page-129-0) auf Seite 130 [Primäres Zeitformat auswählen](#page-329-0) auf Seite 330

## **Statusanzeige**

Die Statusanzeige zeigt die wichtigsten Projekteinstellungen an.

● Um die Statusanzeige zu aktivieren, klicken Sie in der Werkzeugzeile auf **Fenster-Layout einrichten** und aktivieren Sie **Statusanzeige**.

Die folgenden Informationen werden in der Statusanzeige angezeigt:

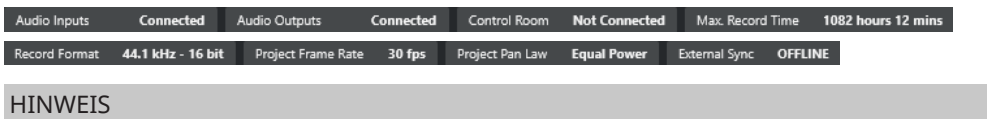

Um Statusanzeige-Elemente anzuzeigen/auszublenden, klicken Sie mit der rechten Maustaste auf einen leeren Bereich der Statusanzeige und aktivieren Sie die entsprechenden Optionen. Um alle Elemente anzuzeigen, klicken Sie auf **Alle einblenden**.

## **Audio-Eingänge**

### **Audio-Eingänge**

Klicken Sie, um den **Audioverbindungen**-Dialog zu öffnen und die Anschlüsse zu verbinden.

## **Audio-Ausgänge**

### **Audio-Ausgänge**

Klicken Sie, um den **Audioverbindungen**-Dialog zu öffnen und die Anschlüsse zu verbinden.

## **Studio**

### **Control Room**

Dies wird nur angezeigt, wenn der **Control Room** aktiviert, aber nicht verbunden ist. Klicken Sie, um den **Audioverbindungen**-Dialog zu öffnen und die Anschlüsse zu verbinden.

## **Aufnahmezeit**

### **Max. Aufnahmezeit**

Zeigt die verbleibende Aufnahmedauer an, wie sie sich aus den jeweiligen Projekteinstellungen und dem verfügbaren Speicherplatz ergibt. Klicken Sie, um die Anzeige als separates Fenster zu öffnen.

## **Aufnahmedateiformat**

### **Aufnahmeformat**

Zeigt die Samplerate und die Bittiefe an, die für die Aufnahme verwendet werden. Klicken Sie, um den **Projekteinstellungen**-Dialog zu öffnen.

## **Projekt-Framerate**

### **Projekt-Framerate**

Zeigt die im Projekt verwendete Framerate an. Klicken Sie, um den **Projekteinstellungen**-Dialog zu öffnen.

## **Projekt-Audio-Pull**

### **Projekt-Audio-Pull**

Zeigt die im Projekt verwendete Audio-Pull-Einstellung an. Klicken Sie auf dieses Feld, um den **Projekteinstellungen**-Dialog zu öffnen.

## **Projekt-Pan-Modus**

### **Projekt-Pan-Modus**

Zeigt die derzeitige Einstellung für den Pan-Modus an. Klicken Sie auf dieses Feld, um den **Projekteinstellungen**-Dialog zu öffnen.

## **Status der externen Synchronisation**

### **Status der externen Synchronisation**

Zeigt die derzeitige Einstellung für den Pan-Modus an. Klicken Sie auf dieses Feld, um den **Projekteinstellungen**-Dialog zu öffnen.

WEITERFÜHRENDE LINKS [Werkzeugzeile im Projekt-Fenster](#page-57-0) auf Seite 58

# **Infozeile**

Die Infozeile zeigt Informationen über das Event oder den Part an, das/den Sie in der Projekt-Zone ausgewählt haben.

Um die Infozeile zu aktivieren, klicken Sie in der Werkzeugzeile auf **Fenster-Layout einrichten**  und aktivieren Sie **Infozeile**.

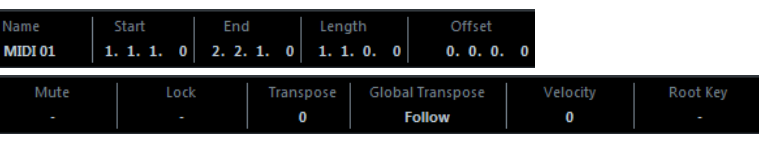

### **HINWEIS**

Um Infozeilen-Elemente anzuzeigen/auszublenden, klicken Sie mit der rechten Maustaste auf einen leeren Bereich der Infozeile und aktivieren Sie die entsprechenden Optionen. Um alle Elemente anzuzeigen, klicken Sie auf **Alle einblenden**.

WEITERFÜHRENDE LINKS [Werkzeugzeile im Projekt-Fenster](#page-57-0) auf Seite 58

## **Regeln für Werteänderungen in der Infozeile**

In der Infozeile können Sie die meisten Event- oder Part-Daten mit den herkömmlichen Methoden bearbeiten.

Wenn Sie mehrere Events oder Parts auswählen, werden die Informationen in der Infozeile in einer anderen Farbe dargestellt. In diesem Fall werden nur Informationen zum ersten Objekt in der Auswahl angezeigt. Dabei gilt Folgendes:

Die Bearbeitung wird auf alle ausgewählten Elemente relativ zum angezeigten Wert angewendet.

Beispiel: Sie haben zwei Audio-Events ausgewählt. Das erste Event hat eine Länge von einem Takt, das zweite ist zwei Takte lang. Wenn Sie den Wert in der Infozeile auf »3« ändern, wird das erste Event auf drei Takte und das zweite Event auf vier Takte verlängert.

Wertänderungen werden absolut auf die aktuellen Werte angewendet, wenn Sie bei der Wertänderung in der Infozeile die **Strg-Taste/Befehlstaste** gedrückt halten.

Im obigen Beispiel würde die Länge beider Events nach der Bearbeitung drei Takte betragen.

### HINWEIS

Um die Sondertaste zu ändern, wählen Sie eine neue Sondertaste in der **Infozeile**-Kategorie des **Programmeinstellungen**-Dialogs (Seite **Bearbeitungsoptionen – Werkzeug-Sondertasten**).

# **Übersichtsanzeige**

In der Übersichtsanzeige können Sie zoomen und zu anderen Bereichen im Projekt navigieren.

Um die Übersichtsanzeige zu aktivieren, klicken Sie in der Werkzeugzeile auf **Fenster-Layout einrichten** und aktivieren Sie **Übersicht**.

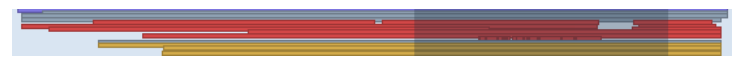

In der Übersichtsanzeige werden die Events und Parts als Kästchen dargestellt. Das Rechteck zeigt an, welcher Bereich des Projekts in der Event-Anzeige dargestellt wird.

- Um die Event-Anzeige horizontal zu zoomen, verändern Sie die Größe des Rechtecks, indem Sie an dessen Rändern ziehen.
- Um zu einem anderen Bereich der Event-Anzeige zu navigieren, ziehen Sie das Rechteck nach links oder rechts oder klicken Sie in den oberen Teil in der Übersicht.

WEITERFÜHRENDE LINKS [Werkzeugzeile im Projekt-Fenster](#page-57-0) auf Seite 58

# <span id="page-75-0"></span>**Transportzeile**

Die **Transportzeile** zeigt die Transportfunktionen in einer integrierten Zone des **Projekt**-Fensters an.

- Um die **Transportleiste** zu aktivieren, klicken Sie auf **Fenster-Layout einrichten** in der Werkzeugzeile des **Projekt**-Fensters und aktivieren Sie **Transportleiste**.
- Um Werkzeuge anzuzeigen/auszublenden, klicken Sie mit der rechten Maustaste in einen leeren Bereich der **Transportleiste** und aktivieren Sie die Werkzeuge, die Sie anzeigen möchten. Um alle Werkzeuge anzuzeigen, klicken Sie auf **Alle einblenden**.

WEITERFÜHRENDE LINKS [Aufnahmemodi-Menü](#page-351-0) auf Seite 352 [Audioaufnahmemodi](#page-357-0) auf Seite 358 [MIDI-Aufnahmemodi](#page-365-0) auf Seite 366 [Linke/Rechte Werkzeugzeilen-Trennlinie](#page-66-0) auf Seite 67 [Werkzeugzeile im Projekt-Fenster](#page-57-0) auf Seite 58

# **Kanal-Registerkarte**

Die **Kanal**-Registerkarte zeigt die kanalbezogenen Bereiche und Layouts für die in der Spurliste ausgewählte Spur an.

Um die **Kanal**-Registerkarte anzuzeigen, führen Sie eine der folgenden Aktionen aus:

- Klicken Sie in der Werkzeugzeile im **Projekt**-Fenster auf **Kanal ein-/ausblenden**.
- Klicken Sie in der Werkzeugzeile im **Projekt**-Fenster auf **Fenster-Layout einrichten** und aktivieren Sie **Kanal**.

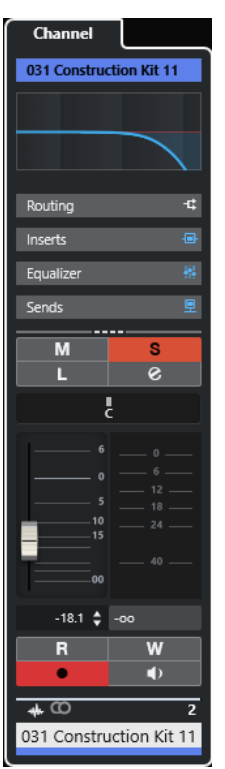

- <span id="page-76-0"></span>Wenn die ausgewählte Spur keinen entsprechenden Kanal hat oder die Spur deaktiviert ist, ist die **Kanal**-Registerkarte leer.
- Wenn die ausgewählte Spur eine MIDI- oder Instrumentenspur ist, die an einen externen MIDI-Port geleitet wird, zeigt die **Kanal**-Registerkarte den MIDI-Kanal an.
- Wenn die ausgewählte Spur eine MIDI- oder Instrumentenspur ist, die an ein multitimbrales Rack- oder Spur-Instrument geleitet wird, zeigt die **Kanal**-Registerkarte den ersten Return-Kanal an.
- Wenn die ausgewählte Spur eine MIDI- oder Instrumentenspur ist, die an ein Instrument mit mehreren Ausgängen geleitet wird, zeigt die **Kanal**-Registerkarte ein Steuerelement an, mit dem Benutzer auswählen können, welcher Return-Kanal angezeigt wird.

### **HINWEIS**

Sie können die Breite der **Kanal**-Registerkarte anpassen, indem Sie ihre rechte Trennlinie nach links oder nach rechts ziehen.

WEITERFÜHRENDE LINKS [Spurliste](#page-66-0) auf Seite 67 [Kanal-Bereiche](#page-187-0) auf Seite 188 [Inspector](#page-77-0) auf Seite 78

## **Kanal-Registerkarte öffnen**

Wenn die **Kanal**-Registerkarte nicht angezeigt wird, können Sie sie mit Hilfe der Werkzeugzeile im **Projekt**-Fenster einblenden.

### VORGEHENSWEISE

- **1.** Wählen Sie eine Spur in der Spurliste aus.
- **2.** Führen Sie eine der folgenden Aktionen durch:
	- Aktivieren Sie in der Werkzeugzeile des **Projekt**-Fensters die Option **Kanal ein-/ ausblenden**.
	- Klicken Sie in der Werkzeugzeile im **Projekt**-Fenster auf **Fenster-Layout einrichten** und aktivieren Sie die **Kanal**-Option.

### ERGEBNIS

Die **Kanal-Registerkarte** für die ausgewählte Spur wird geöffnet. Wenn mehrere Spuren in der Spurliste ausgewählt sind, werden Bedienelemente und Parameter für die oberste ausgewählte Spur angezeigt.

WEITERFÜHRENDE LINKS [Kanal-Registerkarte](#page-75-0) auf Seite 76 [Bereiche im Spur-Inspector](#page-167-0) auf Seite 168

# **Linke Zone des Projekt-Fensters**

Die linke Zone des **Projekt**-Fensters ermöglicht es Ihnen, die Registerkarten **Inspector** und **Sichtbarkeit** anzuzeigen.

Um die linke Zone ein-/auszublenden, klicken Sie auf **Linke Zone ein-/ausblenden** in der Werkzeugzeile des **Projekt**-Fensters.

<span id="page-77-0"></span>Am oberen Rand der linken Zone finden Sie die folgenden Registerkarten:

- **Inspector**
- **Sichtbarkeit**

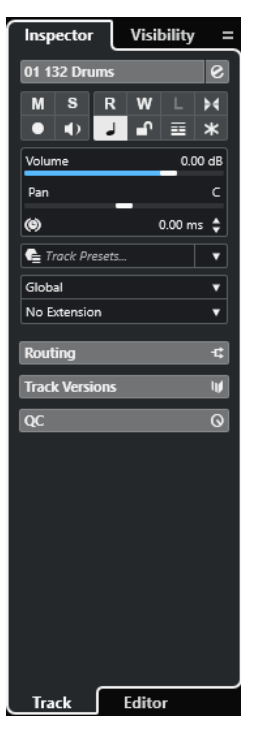

WEITERFÜHRENDE LINKS Inspector auf Seite 78 [Spur-Sichtbarkeit](#page-82-0) auf Seite 83 [Werkzeugzeile im Projekt-Fenster](#page-57-0) auf Seite 58

# **Inspector**

Der **Inspector** zeigt Steuerelemente und Parameter für die ausgewählte Spur in der Spurliste oder das Event bzw. den Part an, das/der im Editor in der unteren Zone angezeigt wird.

● Um den **Inspector** ein-/auszublenden, klicken Sie auf **Linke Zone ein-/ausblenden** in der Werkzeugzeile des **Projekt**-Fensters.

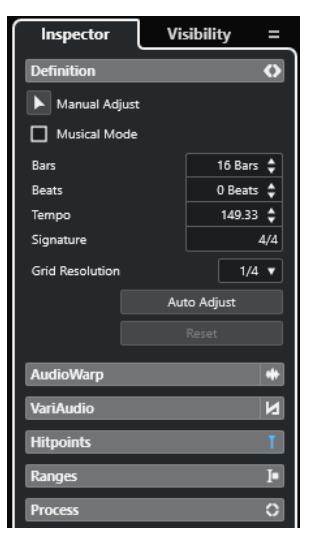

<span id="page-78-0"></span>Die folgenden Registerkarten stehen zur Verfügung:

### **Spur**

Öffnet den **Spur-Inspector** für die ausgewählte Spur.

### **Editor**

Öffnet den **Editor-Inspector** für das Event oder den Part, das/der im Editor in der unteren Zone angezeigt wird.

### HINWEIS

Sie können die Breite des **Inspectors** anpassen, indem Sie seine rechte Trennlinie nach links oder nach rechts ziehen.

WEITERFÜHRENDE LINKS Den Spur-Inspector öffnen auf Seite 79 [Den Editor-Inspector öffnen](#page-79-0) auf Seite 80 [Editor in der unteren Zone öffnen](#page-89-0) auf Seite 90

## **Den Spur-Inspector öffnen**

Der **Spur-Inspector** enthält Bedienelemente und Parameter für die in der Spurliste ausgewählte Spur.

VORGEHENSWEISE

- **1.** Wenn die **Linke Zone** nicht sichtbar ist, klicken Sie auf **Linke Zone ein-/ausblenden** in der Werkzeugzeile des **Projekt**-Fensters, um sie zu aktivieren.
- **2.** Klicken Sie unten in der linken Zone auf die **Spur**-Registerkarte.

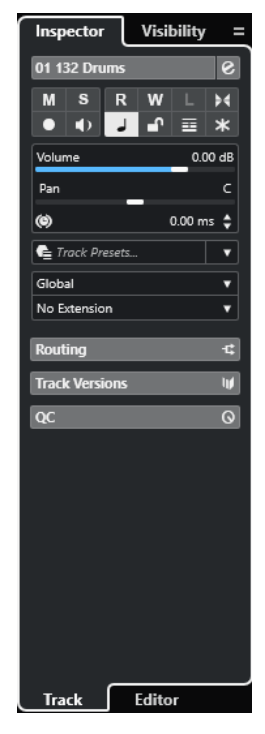

<span id="page-79-0"></span>Der **Spur-Inspector** für die ausgewählte Spur wird geöffnet. Wenn mehrere Spuren in der Spurliste ausgewählt sind, werden Bedienelemente und Parameter für die oberste ausgewählte Spur angezeigt.

### HINWEIS

In diesem Benutzerhandbuch verwenden wir den Begriff **Inspector** für die **Spur**-Registerkarte des **Inspectors**.

WEITERFÜHRENDE LINKS Den Editor-Inspector öffnen auf Seite 80

## **Den Editor-Inspector öffnen**

Der **Editor-Inspector** enthält Steuerelemente und Parameter für das Event oder den Part, das/der im Editor in der unteren Zone angezeigt wird.

### VORAUSSETZUNGEN

Der **Sample-Editor**, der **Audio-Part-Editor**, der **Key-Editor**, der **Schlagzeug-Editor** oder der **Noten-Editor** wird in der unteren Zone angezeigt.

#### VORGEHENSWEISE

- **1.** Wenn die linke Zone nicht sichtbar ist, klicken Sie auf **Linke Zone ein-/ausblenden** in der Werkzeugzeile des **Projekt**-Fensters, um die **Linke Zone** zu aktivieren.
- **2.** Klicken Sie unten in der linken Zone auf die **Editor**-Registerkarte.

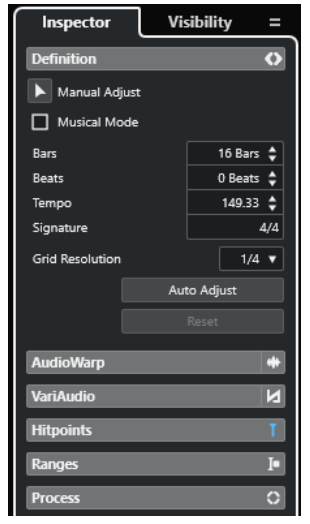

### **ERGEBNIS**

Der **Editor-Inspector** wird für das Event oder den Part geöffnet.

#### HINWEIS

Der **Editor-Inspector** enthält nur dann Informationen, wenn in der unteren Zone ein Editor angezeigt wird. Ansonsten ist er leer.

WEITERFÜHRENDE LINKS [Den Spur-Inspector öffnen](#page-78-0) auf Seite 79 [Editor in der unteren Zone öffnen](#page-89-0) auf Seite 90 Editor-Sichtbarkeit im Projekt-Fenster öffnen auf Seite 81

## <span id="page-80-0"></span>**Editor-Sichtbarkeit im Projekt-Fenster öffnen**

Die **Sichtbarkeit**-Registerkarte für den Editor ermöglicht es Ihnen, einzelne Spuren in der Event-Anzeige des Editors in der unteren Zone anzuzeigen bzw. auszublenden.

VORAUSSETZUNGEN

Der **Key-Editor** oder der **Schlagzeug-Editor** wird in der unteren Zone des **Projekt**-Fensters angezeigt.

VORGEHENSWEISE

- **1.** Wenn die linke Zone nicht sichtbar ist, klicken Sie auf **Linke Zone ein-/ausblenden** in der Werkzeugzeile des **Projekt**-Fensters, um die **Linke Zone** zu aktivieren.
- **2.** Klicken Sie unten in der linken Zone auf die **Editor**-Registerkarte.
- **3.** Klicken Sie oben in der linken Zone auf die **Sichtbarkeit**-Registerkarte.

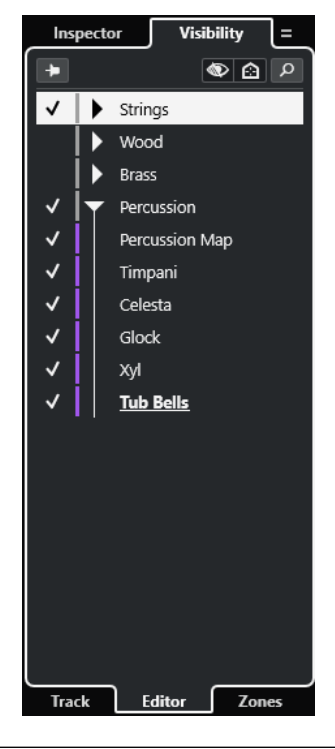

### **ERGEBNIS**

Die **Sichtbarkeit**-Registerkarte für den Editor in der unteren Zone wird geöffnet.

WEITERFÜHRENDE LINKS [Editor in der unteren Zone öffnen](#page-89-0) auf Seite 90 [Sichtbarkeit-Registerkarte](#page-1167-0) auf Seite 1168

## **Symbole-Registerkarte des Noten-Editors im Projekt-Fenster öffnen**

Der **Noten-Editor**-**Inspector** enthält die folgenden Registerkarten: **Inspector** und **Symbole**.

VORAUSSETZUNGEN Der **Noten-Editor** wird in der unteren Zone angezeigt.

### VORGEHENSWEISE

- **1.** Klicken Sie unten in der linken Zone auf die **Editor**-Registerkarte.
- **2.** Wählen Sie eine Option aus dem Einblendmenü **Inspector-Inhalt für Noten-Editor umschalten** in der Werkzeugzeile.

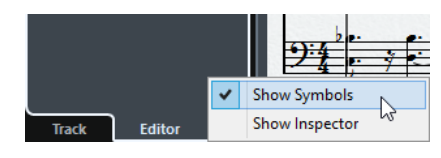

### ERGEBNIS

Die **Symbole**-Registerkarte wird angezeigt.

WEITERFÜHRENDE LINKS [Inspector des Key-Editors](#page-1216-0) auf Seite 1217

## **Inspector-Bereiche**

Die **Spur**-Registerkarte und die **Editor**-Registerkarte des **Inspectors** sind in Bereiche unterteilt, die unterschiedliche Steuerelemente für die Spur, das Event oder den Part enthalten.

Nicht alle **Inspector**-Bereiche werden standardmäßig angezeigt. Welche von ihnen sichtbar sind, hängt von der Art der ausgewählten Spur bzw. des ausgewählten Events oder Parts sowie von den Einstellungen im Einstellungen-Dialog für die **Spur**- und die **Editor**-Registerkarte des **Inspectors** ab.

- Um Bereiche anzuzeigen/auszublenden, klicken Sie mit der rechten Maustaste in einen leeren Bereich im **Inspector** und aktivieren/deaktivieren Sie die entsprechenden Optionen.
- Um Bereiche zu öffnen oder zu schließen, klicken Sie auf ihre Namen.

### HINWEIS

Um nur die ausgewählten Bereiche anzuzeigen und alle anderen auszublenden, klicken Sie mit der rechten Maustaste in die Kopfzeile des Bereichs und aktivieren Sie **Bereich exklusiv erweitern**.

WEITERFÜHRENDE LINKS

[Das Feld für Inspector-Bereiche einrichten](#page-166-0) auf Seite 167 [Bereiche im Spur-Inspector](#page-167-0) auf Seite 168 [Grundeinstellungen-Bereich für Audiospuren](#page-169-0) auf Seite 170 [Grundeinstellungen-Bereich für Instrumentenspuren](#page-173-0) auf Seite 174 [Grundeinstellungen-Bereich für MIDI-Spuren](#page-175-0) auf Seite 176 [Grundeinstellungen-Bereich für Sampler-Spuren](#page-171-0) auf Seite 172 [Arranger-Spur-Inspector](#page-182-0) auf Seite 183 [Grundeinstellungen-Bereich für Markerspuren](#page-180-0) auf Seite 181 [Taktartspur-Inspector](#page-182-0) auf Seite 183 [Tempospur-Inspector](#page-181-0) auf Seite 182 [Transpositionsspur-Inspector](#page-183-0) auf Seite 184 [Grundeinstellungen-Bereich für VCA-Fader-Spuren](#page-179-0) auf Seite 180 [Videospur-Inspector](#page-186-0) auf Seite 187 [Lautheitsspur-Inspector](#page-184-0) auf Seite 185 [Inspector des Key-Editors](#page-1216-0) auf Seite 1217 [Inspector des Schlagzeug-Editors](#page-1250-0) auf Seite 1251 [Sample-Editor-Inspector](#page-687-0) auf Seite 688

# <span id="page-82-0"></span>**Spur-Sichtbarkeit**

Die Spur-**Sichtbarkeit** ermöglicht Ihnen das Ein-/Ausblenden einzelner Spuren in der Spurliste und das Festlegen der Position bestimmter **MixConsole**-Kanäle in der unteren Zone.

- Um die **Sichtbarkeit**-Registerkarte anzuzeigen, klicken Sie unten in der linken Zone auf **Spur**  und oben in der linken Zone auf **Sichtbarkeit**.
- Um die **Sichtbarkeit**-Registerkarte zu öffnen, klicken Sie oben in der linken Zone auf **Sichtbarkeit**.

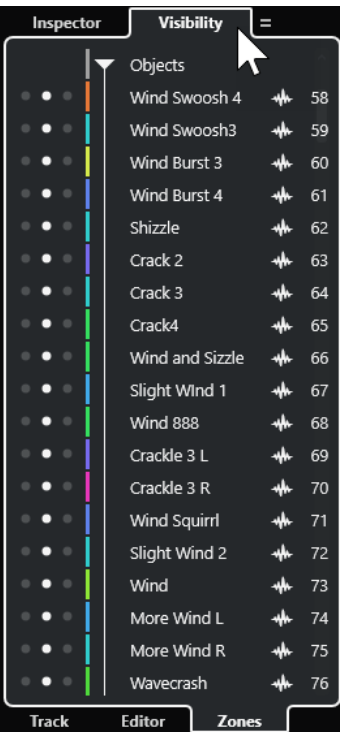

Am unteren Rand der **Sichtbarkeit**-Registerkarte finden Sie die folgenden Registerkarten:

### **Spur**

Ermöglicht Ihnen das Ein-/Ausblenden einzelner Spuren in der Spurliste.

### **Editor**

Ermöglicht es Ihnen, einzelne Spuren in der Event-Anzeige des Editors anzuzeigen bzw. auszublenden.

### **Zonen**

Ermöglicht es Ihnen, die Position von bestimmten **MixConsole**-Kanälen in der unteren Zone festzulegen und zu sperren.

WEITERFÜHRENDE LINKS [MixConsole in der unteren Zone öffnen](#page-88-0) auf Seite 89 [Sichtbarkeit-Registerkarte](#page-1167-0) auf Seite 1168 [Editor-Sichtbarkeit im Projekt-Fenster öffnen](#page-80-0) auf Seite 81

## **Spur-Sichtbarkeit öffnen**

Die Spur-**Sichtbarkeit** ermöglicht Ihnen das Ein-/Ausblenden einzelner Spuren in der Spurliste.

VORGEHENSWEISE

- **1.** Klicken Sie auf **Linke Zone ein-/ausblenden** in der Werkzeugzeile des **Projekt**-Fensters, um die **Linke Zone** zu aktivieren.
- **2.** Klicken Sie oben in der linken Zone auf die **Sichtbarkeit**-Registerkarte.
- **3.** Klicken Sie unten in der linken Zone auf die **Spur**-Registerkarte.

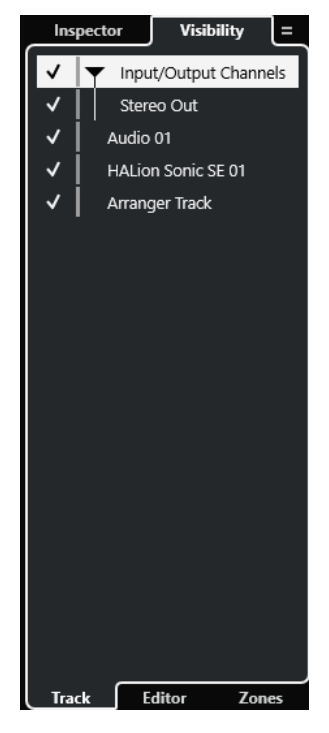

WEITERFÜHRENDE LINKS Einzelne Spuren anzeigen/ausblenden auf Seite 84

## **Einzelne Spuren anzeigen/ausblenden**

Die **Sichtbarkeit**-Registerkarte zeigt eine Liste aller Spuren in Ihrem Projekt an. Sie können einzelne Spuren anzeigen und ausblenden.

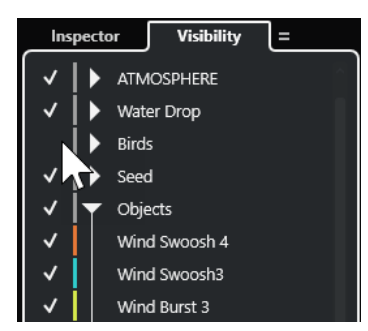

- Um eine Spur in der Spurliste anzuzeigen/auszublenden, können Sie sie durch Klicken links vom Spurnamen aktivieren/deaktivieren.
- Um mehrere Spuren gleichzeitig zu aktivieren/deaktivieren, wählen Sie sie aus und drücken Sie die **Eingabetaste** .
- Um eine einzelne ausgeblendete Spur anzuzeigen, aktivieren Sie sie, indem Sie mit gedrückter **Umschalttaste** links vom Spurnamen klicken.

Um einen Ordner zu öffnen oder zu schließen, klicken Sie auf das Dreieck links neben einer Ordnerspur.

### HINWEIS

- Die Kanäle der **MixConsole** in der unteren Zone werden entsprechend aktualisiert. Wenn Sie also eine Spur anhand der **Sichtbarkeit**-Registerkarte ausblenden, wird der zu dieser Spur gehörige Kanal auch in der **MixConsole** in der unteren Zone ausgeblendet.
- Um die Spur- und Kanalsichtbarkeit in einem separaten MixConsole-Fenster zu synchronisieren, verwenden Sie die Funktion **Sichtbarkeit von Projekt und MixConsole synchronisieren**.

WEITERFÜHRENDE LINKS Spur- und Kanal-Sichtbarkeit synchronisieren auf Seite 85

## **Spur- und Kanal-Sichtbarkeit synchronisieren**

Sie können die Spur-Sichtbarkeit im **Projekt**-Fenster mit der Kanal-Sichtbarkeit in einem separaten **MixConsole**-Fenster synchronisieren.

VORGEHENSWEISE

- **1.** Wählen Sie oben in der linken Zone die **Sichtbarkeit**-Registerkarte.
- **2.** Wählen Sie unten in der linken Zone die **Spur**-Registerkarte.
- **3.** Klicken Sie auf das Gleichheitszeichen, um das Menü **Sichtbarkeit von Projekt und MixConsole synchronisieren: ein/aus** zu öffnen.

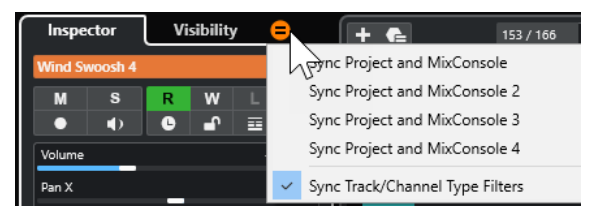

**4.** Wählen Sie **Projekt und MixConsole synchronisieren**, um die Spur-Sichtbarkeit mit der Kanal-Sichtbarkeit zu synchronisieren.

### ERGEBNIS

Die Spur- und Kanal-Sichtbarkeit werden synchronisiert.

### HINWEIS

- Sie können die Spur-Sichtbarkeit im **Projekt**-Fenster nur mit der Kanal-Sichtbarkeit einer einzigen **MixConsole** synchronisieren. Wenn Sie **Sichtbarkeit von Projekt und MixConsole synchronisieren: ein/aus** für eine zweite **MixConsole** aktivieren, wird die erste Verbindung unterbrochen.
- Wenn Sie die Spurliste teilen, wird der obere Bereich der Liste nicht beeinflusst. Entsprechend werden Kanäle in der linken oder rechten Zone der **MixConsole** nicht synchronisiert.

WEITERFÜHRENDE LINKS [Kanal- und Spur-Sichtbarkeit synchronisieren](#page-490-0) auf Seite 491

## <span id="page-85-0"></span>**Zonen-Registerkarte im Projekt-Fenster öffnen**

Die **Zonen**-Registerkarte ermöglicht es Ihnen, die Position von bestimmten **MixConsole**-Kanälen in der unteren Zone festzulegen und zu sperren.

VORGEHENSWEISE

- **1.** Klicken Sie oben in der linken Zone auf die **Sichtbarkeit**-Registerkarte.
- **2.** Klicken Sie unten in der linken Zone auf die **Zonen**-Registerkarte.

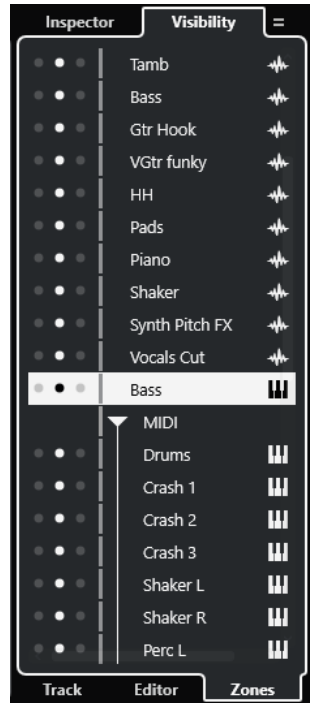

### **FRGFBNIS**

Die **MixConsole** wird in der unteren Zone geöffnet.

```
WEITERFÜHRENDE LINKS
MixConsole in der unteren Zone öffnen auf Seite 89
```
# **Untere Zone des Projekt-Fensters**

Die untere Zone des **Projekt**-Fensters ermöglicht es Ihnen, bestimmte Fenster und Editoren in einer integrierten und festen Zone des **Projekt**-Fensters anzuzeigen. Dies ist nützlich, wenn Sie z.  B. mit einem Bildschirm oder auf einem Notebook arbeiten.

Um die untere Zone ein-/auszublenden, klicken Sie auf **Untere Zone ein-/ausblenden** in der Werkzeugzeile des **Projekt**-Fensters.

Die untere Zone enthält die folgenden Registerkarten: **Akkord-Pads**, **MixConsole**, **Sampler Control**, **MIDI Remote** und **Editor**.

<span id="page-86-0"></span>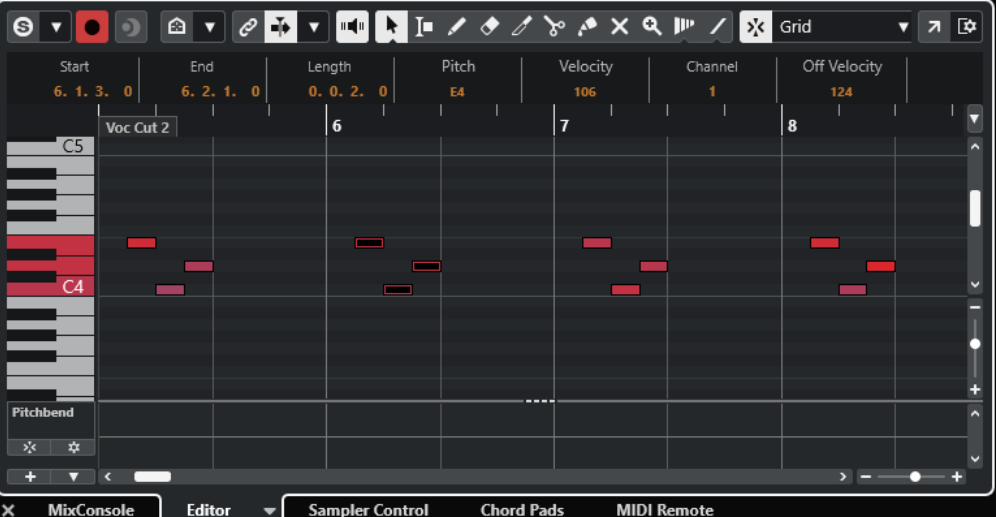

HINWEIS

Sie können bestimmte Registerkarten in der unteren Zone ein-/ausblenden, indem Sie mit der rechten Maustaste auf eine Registerkarte klicken und die Optionen im Feld **Registerkarten einrichten** aktivieren/deaktivieren.

Um die untere Zone zu schließen, klicken Sie auf Untere Zone schließen x links von den Registerkarten.

WEITERFÜHRENDE LINKS [Akkord-Pads öffnen](#page-87-0) auf Seite 88 [MixConsole in der unteren Zone öffnen](#page-88-0) auf Seite 89 [Sampler Control öffnen](#page-89-0) auf Seite 90 [Editor in der unteren Zone öffnen](#page-89-0) auf Seite 90 [MIDI Remote in der unteren Zone öffnen](#page-92-0) auf Seite 93 [Werkzeugzeile im Projekt-Fenster](#page-57-0) auf Seite 58 [Einstellungen-Bereiche](#page-1685-0) auf Seite 1686

# **Registerkarten in der unteren Zone einrichten**

In der unteren Zone werden die **Akkord-Pads**, der **Editor**, die **Sampler Control**, die **MixConsole**  und **MIDI Remote** angezeigt. Sie können die Reihenfolge der Registerkarten ändern und nicht benötigte Registerkarten ausblenden.

VORGEHENSWEISE

**1.** Klicken Sie mit der rechten Maustaste auf die Kopfzeile einer Registerkarte in der unteren Zone.

<span id="page-87-0"></span>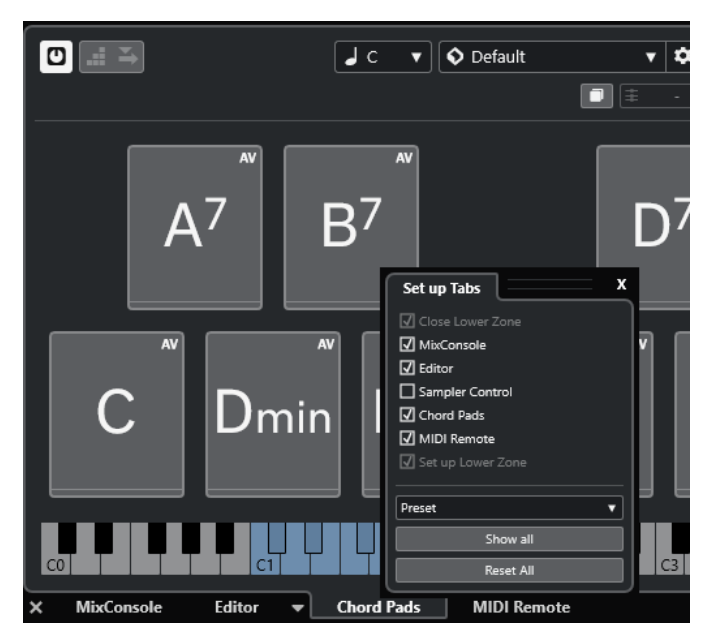

- **2.** Führen Sie eine der folgenden Aktionen durch:
	- Aktivieren/Deaktivieren Sie die Optionen, um Registerkarten in der unteren Zone ein-/ auszublenden.
	- Ziehen Sie die Elemente in der Liste nach oben oder unten, um die Reihenfolge der Registerkarten zu ändern.
	- Verwenden Sie das **Preset**-Menü, um Ihre Konfiguration als Preset zu speichern.

Die Registerkarten in der unteren Zone werden gemäß Ihrer Konfiguration angezeigt.

# **Akkord-Pads öffnen**

Mit **Akkord-Pads** können Sie mit Akkorden spielen und deren Voicings und Tensions verändern.

VORGEHENSWEISE

- **1.** Klicken Sie auf **Untere Zone ein-/ausblenden** in der Werkzeugzeile des **Projekt**-Fensters, um die untere Zone zu aktivieren.
- **2.** Klicken Sie unten in der unteren Zone auf die Registerkarte **Akkord-Pads**.

<span id="page-88-0"></span>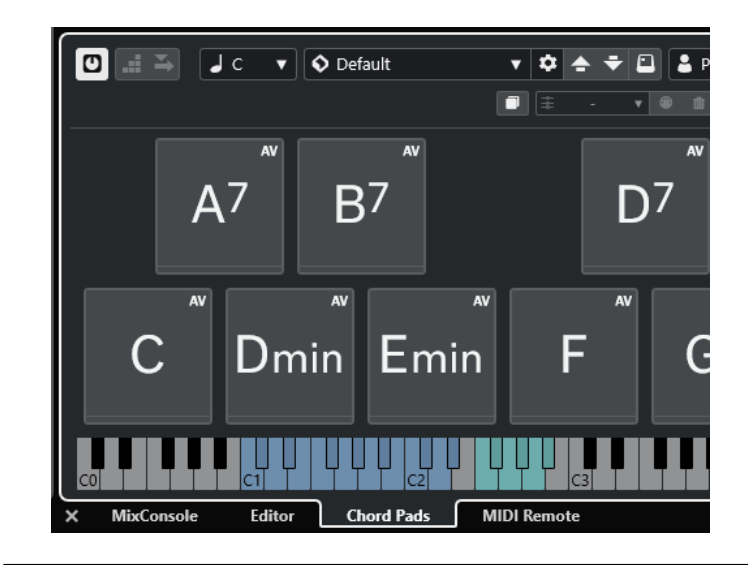

Die **Akkord-Pads** werden geöffnet.

WEITERFÜHRENDE LINKS [Akkord-Pads verwenden](#page-1350-0) auf Seite 1351 [Registerkarten in der unteren Zone einrichten](#page-86-0) auf Seite 87 [Werkzeugzeile im Projekt-Fenster](#page-57-0) auf Seite 58

# **MixConsole in der unteren Zone öffnen**

Die **MixConsole** in der unteren Zone ermöglicht es Ihnen, alle grundlegenden Mix-Vorgänge aus der unteren Zone des **Projekt**-Fensters heraus auszuführen. Gleichzeitig können Sie den Kontext Ihrer Spuren und Events im Auge behalten.

### VORGEHENSWEISE

**1.** Klicken Sie auf **Untere Zone ein-/ausblenden** in der Werkzeugzeile des **Projekt**-Fensters, um die untere Zone zu aktivieren.

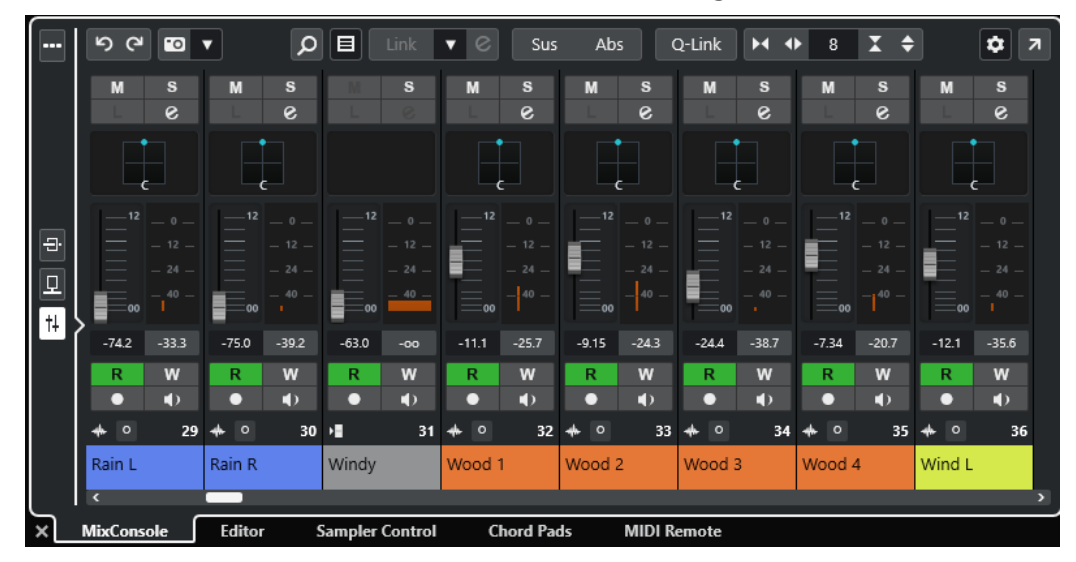

**2.** Klicken Sie unten in der unteren Zone auf die **MixConsole**-Registerkarte.

<span id="page-89-0"></span>Die **MixConsole** wird in der unteren Zone angezeigt.

WEITERFÜHRENDE LINKS [MixConsole in der unteren Zone](#page-483-0) auf Seite 484 [Werkzeugzeile im Projekt-Fenster](#page-57-0) auf Seite 58

# **Sampler Control öffnen**

**Sample Control** ermöglicht es Ihnen, die Wellenform eines Audio-Samples auf einer Sampler-Spur anzuzeigen und zu bearbeiten.

VORGEHENSWEISE

- **1.** Klicken Sie auf **Untere Zone ein-/ausblenden** in der Werkzeugzeile des **Projekt**-Fensters, um die untere Zone zu aktivieren.
- **2.** Klicken Sie unten in der unteren Zone auf die Registerkarte **Sampler Control**.

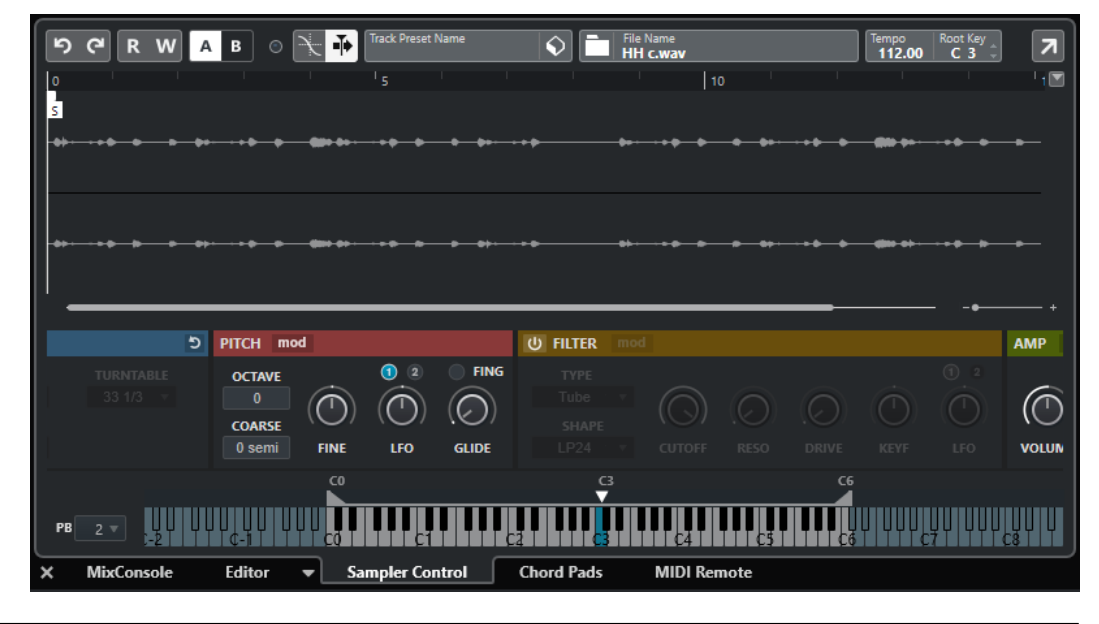

### ERGEBNIS

**Sampler Control** wird geöffnet.

WEITERFÜHRENDE LINKS [Sampler-Spuren](#page-779-0) auf Seite 780 [Werkzeugzeile im Projekt-Fenster](#page-57-0) auf Seite 58

# **Editor in der unteren Zone öffnen**

Der **Editor** in der unteren Zone ermöglicht es Ihnen, Events aus der unteren Zone des **Projekt**-Fensters heraus zu bearbeiten. Gleichzeitig können Sie den Kontext Ihrer Spuren und Events im Auge behalten.

### HINWEIS

Standardmäßig wird durch Doppelklicken auf ein Audio-Event/einen Audio-Part oder einen MIDI-Part in der Event-Anzeige oder durch Auswählen eines Events/Parts und Drücken der **Eingabetaste** der entsprechende Editor in der unteren Zone des **Projekt**-Fensters geöffnet. Anhand eines Menübefehls lässt sich ein separates Editor-Fenster öffnen. Sie können dies im **Programmeinstellungen**-Dialog (**Editoren**-Seite) ändern.

### VORGEHENSWEISE

- **1.** Klicken Sie auf **Untere Zone ein-/ausblenden** in der Werkzeugzeile des **Projekt**-Fensters, um die untere Zone zu aktivieren.
- **2.** Klicken Sie unten in der unteren Zone auf die **Editor**-Registerkarte.
- **3.** Führen Sie in der Event-Anzeige eine der folgenden Aktionen aus:
	- Wählen Sie einen MIDI-Part aus.
	- Wählen Sie ein Audio-Event aus.
	- Wählen Sie einen Audio-Part aus.

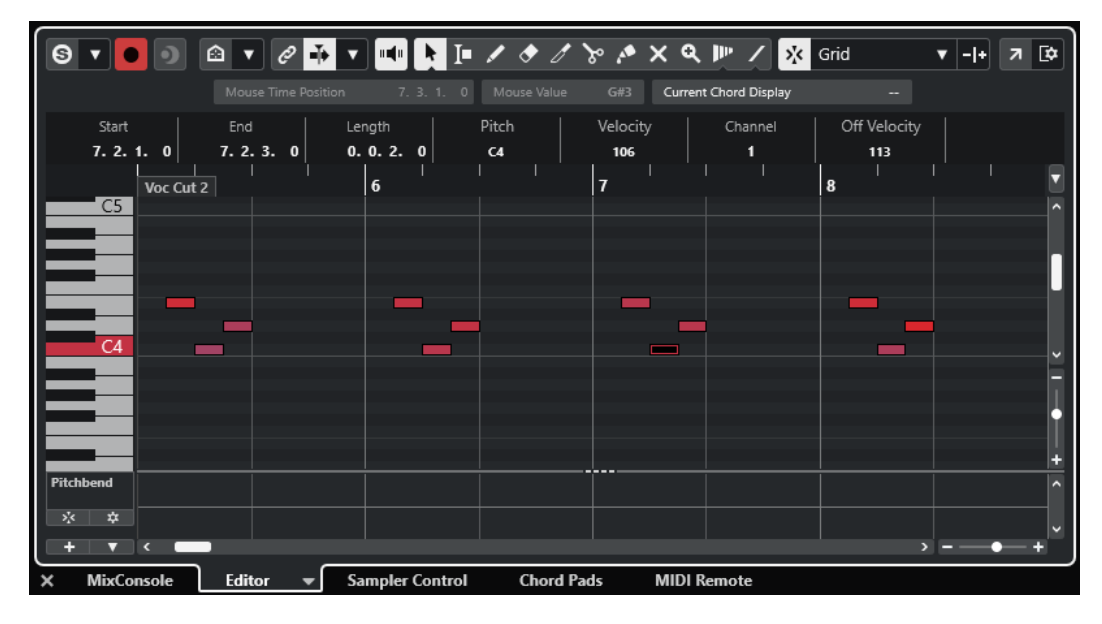

### ERGEBNIS

Je nach ausgewähltem Event bzw. Part zeigt die untere Zone entweder den **Audio-Part-Editor**, den **Sample-Editor** oder einen der MIDI-Editoren an.

#### HINWEIS

Um den Standard MIDI-Editor zu wechseln, wählen Sie **MIDI** > **Editor-Einstellungen einrichten**  und wählen Sie eine Option aus dem Einblendmenü **Standard MIDI-Editor** aus.

### HINWEIS

Wenn Sie den Editor öffnen, ohne dass ein Event oder Part ausgewählt ist, bleibt der Editor in der unteren Zone leer.

WEITERFÜHRENDE LINKS [Einen anderen MIDI-Editor auswählen](#page-91-0) auf Seite 92 [Werkzeugzeile im Projekt-Fenster](#page-57-0) auf Seite 58

## <span id="page-91-0"></span>**Einen anderen MIDI-Editor auswählen**

Sie können den MIDI-Part, der im Editor in der unteren Zone geöffnet wird, in einem anderen MIDI-Editor anzeigen. Sie können dies tun, ohne den Standard-MIDI-Editor zu ändern.

### VORGEHENSWEISE

- **1.** Klicken Sie auf der **Editor**-Registerkarte im Editor in der unteren Zone auf **MIDI-Editor auswählen**.
- **2.** Wählen Sie einen Editor aus dem Einblendmenü.

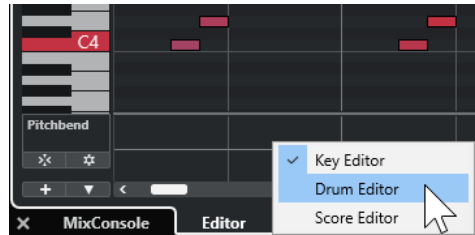

### ERGEBNIS

Der MIDI-Part wird im ausgewählten Editor angezeigt.

### HINWEIS

Diese Auswahl ist vorübergehend. Wenn Sie den MIDI-Part das nächste Mal öffnen, wird der Standard-MIDI-Editor verwendet.

## **Positionszeiger von Projekt und Editor in der unteren Zone verknüpfen**

Sie können Positionszeiger und Zoom-Faktoren der Projekt-Zone und des **Key-Editors**, des **Schlagzeug-Editors** und des **Audio-Part-Editors** in der unteren Zone miteinander verbinden.

### HINWEIS

**Positionszeiger von Projekt und Editor in der unteren Zone verknüpfen** ist im **Sample-Editor**  nicht verfügbar.

### HINWEIS

Diese Funktion hat keinen Einfluss auf das Anzeigeformat des Lineals. Sie können das Projekt-Zonen-Lineal und das Editor-Lineal in der unteren Zone trotzdem auf unterschiedliche Anzeigeformate einstellen.

<span id="page-92-0"></span>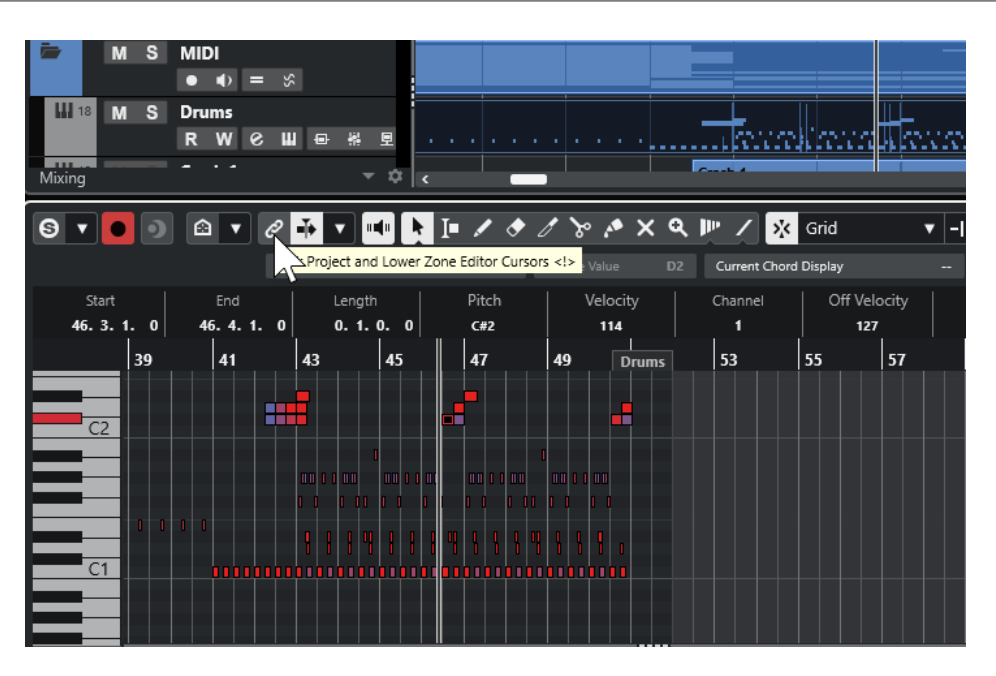

Wenn Sie **Positionszeiger von Projekt und Editor in der unteren Zone verknüpfen** aktivieren, werden die Positionszeiger und Zoom-Faktoren in der Event-Anzeige der Projekt-Zone und der unteren Zone miteinander verknüpft. Dies ist nützlich, wenn Sie Bearbeitungen in beiden Zonen vornehmen und dieselbe Position im Blick behalten möchten.

### HINWEIS

Im **Tastaturbefehle**-Dialog in der **Bearbeiten**-Kategorie können Sie einen Tastaturbefehl für diese Funktion zuweisen.

WEITERFÜHRENDE LINKS [Lineal](#page-70-0) auf Seite 71 [Lineal-Anzeigeformat \(Menü\)](#page-70-0) auf Seite 71 [Zoom-Vorgänge im Projekt-Fenster](#page-102-0) auf Seite 103

# **MIDI Remote in der unteren Zone öffnen**

Auf der **MIDI Remote**-Registerkarte in der unteren Zone des **Projekt**-Fensters können Sie Skripte für MIDI-Controller laden. Sie zeigt eine visuelle Darstellung des physischen Controllers und die Zuweisungen seiner Steuerelemente zu Nuendo-Parametern an.

VORGEHENSWEISE

- **1.** Wenn die untere Zone nicht sichtbar ist, klicken Sie auf **Untere Zone ein-/ausblenden** in der Werkzeugzeile des **Projekt**-Fensters, um die untere Zone zu aktivieren.
- **2.** Klicken Sie unten in der unteren Zone auf die Registerkarte **MIDI Remote**.

<span id="page-93-0"></span>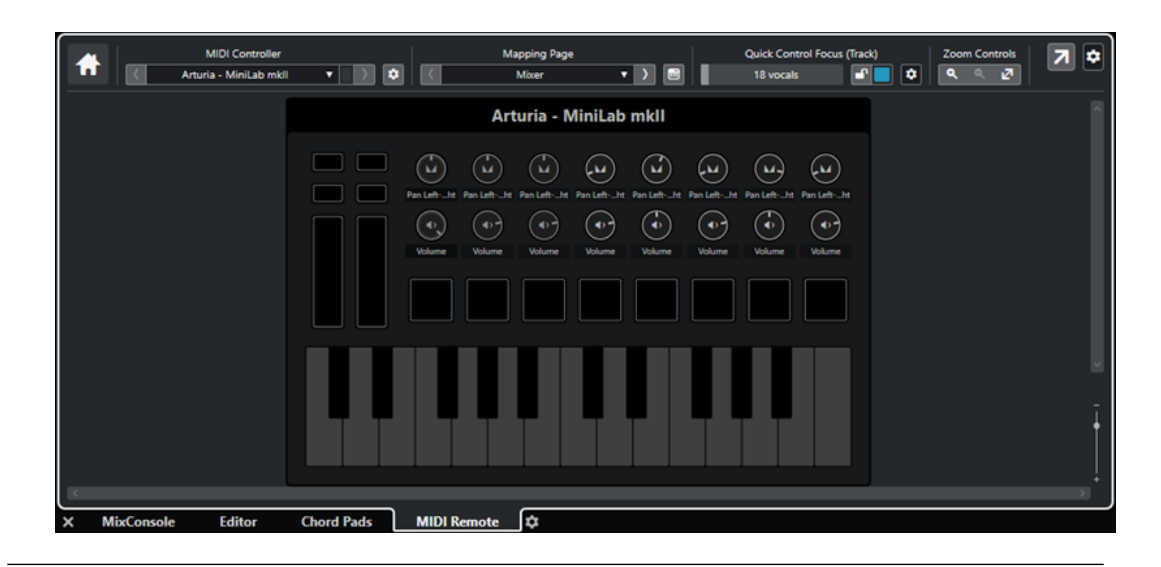

Die Registerkarte **MIDI Remote** wird in der unteren Zone geöffnet.

### HINWEIS

Die Registerkarte **MIDI Remote** ist keine Benutzeroberfläche, in der Sie durch Klicken Aktionen ausführen können. Alle Bearbeitungsvorgänge müssen auf dem verbundenen MIDI-Controller durchgeführt werden.

WEITERFÜHRENDE LINKS [MIDI Remote](#page-1058-0) auf Seite 1059

# **Rechte Zone im Projekt-Fenster**

In der rechten Zone des **Projekt**-Fensters können Sie das **VSTi**-Rack, das **Medien**-Rack, die **Control Room**-Registerkarte und die **Meter**-Registerkarte anzeigen.

Klicken Sie auf **Rechte Zone ein-/ausblenden** in der Werkzeugzeile des **Projekt**-Fensters, um die rechte Zone ein-/auszublenden.

Oben in der rechten Zone finden Sie die folgenden Registerkarten: **VSTi**, **Medien**, **CR** und **Meter**.

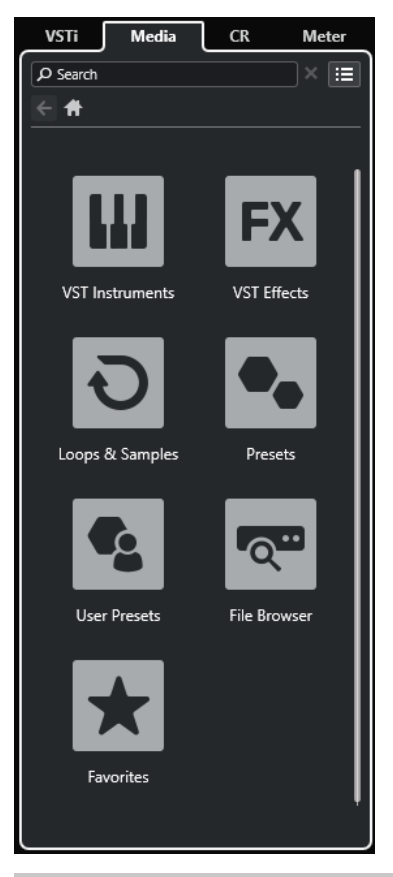

### HINWEIS

Sie können bestimmte Registerkarten in der rechten Zone ein-/ausblenden, indem Sie mit der rechten Maustaste auf eine Registerkarte klicken und die Optionen im Feld **Registerkarten einrichten** aktivieren/deaktivieren.

WEITERFÜHRENDE LINKS [VSTi-Rack in der rechten Zone](#page-95-0) auf Seite 96 [Medien-Rack in der rechten Zone](#page-97-0) auf Seite 98 [Werkzeugzeile im Projekt-Fenster](#page-57-0) auf Seite 58 [Einstellungen-Bereiche](#page-1685-0) auf Seite 1686

# **VSTi-Rack in der rechten Zone öffnen**

Sie können das **VSTi**-Rack in der rechten Zone des **Projekt**-Fensters öffnen. Auf diese Weise können Sie VST-Instrumente hinzufügen und bearbeiten und gleichzeitig den Kontext Ihrer Spuren und Events im Auge behalten.

VORGEHENSWEISE

- **1.** Klicken Sie auf **Rechte Zone ein-/ausblenden** in der Werkzeugzeile des **Projekt**-Fensters, um die **Rechte Zone** zu aktivieren.
- **2.** Klicken Sie oben in der rechten Zone auf die **VSTi**-Registerkarte.

<span id="page-95-0"></span>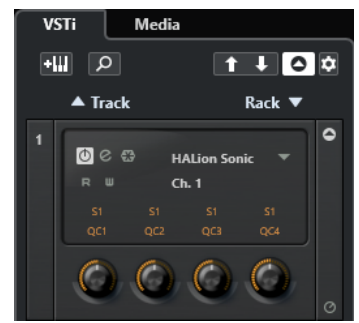

Das **VSTi**-Rack wird in der rechten Zone des **Projekt**-Fensters geöffnet.

WEITERFÜHRENDE LINKS VSTi-Rack in der rechten Zone auf Seite 96 [VST-Instrumente](#page-1027-0) auf Seite 1028 [Werkzeugzeile im Projekt-Fenster](#page-57-0) auf Seite 58

## **VSTi-Rack in der rechten Zone**

Das **VSTi**-Rack in der rechten Zone des **Projekt**-Fensters ermöglicht es Ihnen, VST-Instrumente im Kontext des **Projekt**-Fensters hinzuzufügen und zu bearbeiten.

Die folgenden Bereiche sind verfügbar:

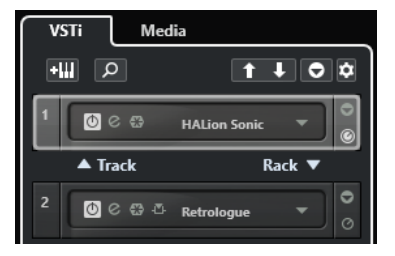

### ● **Spur**

Zeigt das VST-Instrument an, das mit einer Instrumentenspur verbunden ist.

● **Rack**

Zeigt ein VST-Instrument an.

Die folgenden Bedienelemente sind verfügbar:

### **Spur-Instrument hinzufügen**

### еW

Öffnet den Dialog **Spur hinzufügen**, über den Sie ein Instrument wählen und eine dazugehörige Instrumentenspur hinzufügen können.

### **Instrumente suchen**

 $\alpha$ 

Öffnet eine Auswahl, über die Sie ein geladenes Instrument suchen können.

### **Fernbedienungs-Fokus für VST Quick Controls auf vorheriges Instrument setzen**

### $\overline{f}$

Hiermit können Sie den Fernbedienungs-Fokus auf das vorherige Instrument setzen.

### **Fernbedienungs-Fokus für VST Quick Controls auf nächstes Instrument setzen**  $\mathbf{L}$

Hiermit können Sie den Fernbedienungs-Fokus auf das nächste Instrument setzen.

### **Alle VST Quick Controls ein-/ausblenden**

## $\overline{\bullet}$

Blendet die Standard-Quick-Controls für alle geladenen Instrumente ein/aus.

## **Einstellungen**

### $\dot{\sigma}$

Öffnet das **Einstellungen**-Einblendmenü, in dem Sie die folgenden Modi aktivieren/ deaktivieren können:

- **VST Quick Controls nur für einen Slot anzeigen** zeigt ausschließlich die **VST Quick Controls** für das ausgewählte Instrument an.
- **MIDI-Kanal folgt der Spurauswahl** stellt sicher, dass die **Kanal**-Auswahl der Auswahl der MIDI-Spur im **Projekt**-Fenster folgt. Verwenden Sie diese Option, wenn Sie mit multitimbralen Instrumenten arbeiten.
- **Fernbedienungs-Fokus für VST Quick Controls folgt der Spurauswahl** stellt sicher, dass der Fernbedienungs-Fokus für **VST Quick Controls** der Spurauswahl folgt.

WEITERFÜHRENDF I INKS [VST-Instrumente \(Fenster\)](#page-1032-0) auf Seite 1033

# **Das Medien-Rack in der rechten Zone öffnen**

Sie können das **Medien**-Rack in der rechten Zone des **Projekt**-Fensters anzeigen. So können Sie den Kontext Ihrer Spuren und Events im Auge behalten, wenn Sie Audio-Events, MIDI-Parts, Presets oder Instrumente in das **Projekt**-Fenster ziehen.

VORGEHENSWEISE

- **1.** Klicken Sie auf **Rechte Zone ein-/ausblenden** in der Werkzeugzeile des **Projekt**-Fensters, um die **Rechte Zone** zu aktivieren.
- **2.** Klicken Sie oben in der rechten Zone auf die **Medien**-Registerkarte.

<span id="page-97-0"></span>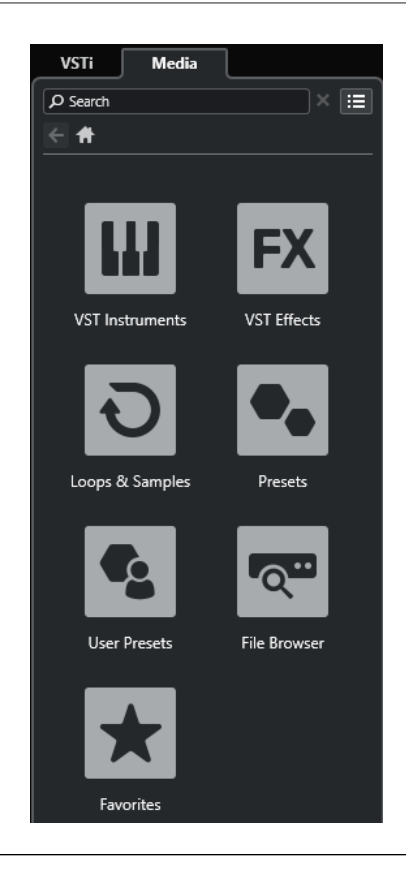

Das **Medien**-Rack wird in der rechten Zone des **Projekt**-Fensters geöffnet.

WEITERFÜHRENDE LINKS Medien-Rack in der rechten Zone auf Seite 98 [MediaBay und Medien-Rack](#page-836-0) auf Seite 837 [Werkzeugzeile im Projekt-Fenster](#page-57-0) auf Seite 58

## **Medien-Rack in der rechten Zone**

Das **Medien**-Rack in der rechten Zone des **Projekt**-Fensters ermöglicht es Ihnen, Audio-Events, MIDI-Parts oder Instrument-Presets in die Event-Anzeige zu ziehen. Sie listet mitgelieferten Steinberg Content und installierte Steinberg Content-Sets auf.

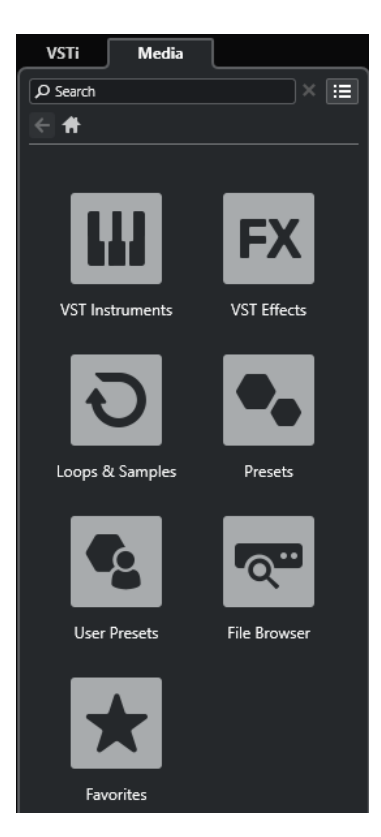

Auf der **Start**-Registerkarte des **Medien**-Racks werden die folgenden Kacheln angezeigt:

### **VST-Instrumente**

Zeigt alle enthaltenen VST-Instrumente an.

### **VST-Effekte**

Zeigt alle enthaltenen VST-Effekte an.

### **Loops und Samples**

Zeigt Audio-Loops, MIDI-Loops oder Instrumentenklänge nach Content-Set an.

### **Presets**

Zeigt Spur-Presets, Strip-Presets, Pattern-Bänke, Effektketten-Presets und VST-Effekt-Presets an.

### **Benutzer-Presets**

Zeigt Spur-Presets, Strip-Presets, Pattern-Bänke, Effektketten-Presets, VST-Effekt-Presets und Instrument-Presets an, die sich im **Benutzer**-Ordner befinden.

### **Favoriten**

Zeigt Ihre Favoritenordner an und ermöglicht es Ihnen, neue Favoriten hinzuzufügen. Die Favoriten werden automatisch zur **MediaBay**-Datenbank hinzugefügt.

### **Datei-Browser**

Zeigt Ihr Dateisystem und die vordefinierten Ordner **Favoriten**, **Computer**, **VST Sound**, **Factory Content** und **User Content** an, in denen Sie nach Mediendateien suchen und umgehend auf sie zugreifen können.

WEITERFÜHRENDE LINKS [Medien-Rack in der rechten Zone](#page-836-0) auf Seite 837 [MediaBay und Medien-Rack](#page-836-0) auf Seite 837

# **Control Room in der rechten Zone öffnen**

Sie können den **Control Room** in der rechten Zone des **Projekt**-Fensters anzeigen.

### VORGEHENSWEISE

- **1.** Klicken Sie auf **Rechte Zone ein-/ausblenden** in der Werkzeugzeile des **Projekt**-Fensters, um die **Rechte Zone** zu aktivieren.
- **2.** Klicken Sie oben in der rechten Zone auf die **CR**-Registerkarte.

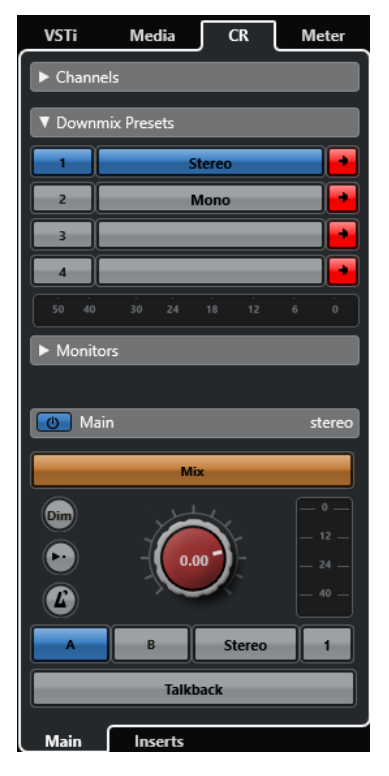

### ERGEBNIS

Der **Control Room** wird in der rechten Zone des **Projekt**-Fensters geöffnet. Er bietet genau dieselben Funktionen wie der **Control Room**, die Sie im **Studio**-Menü als separates Fenster öffnen.

WEITERFÜHRENDE LINKS [Control Room](#page-570-0) auf Seite 571 [Werkzeugzeile im Projekt-Fenster](#page-57-0) auf Seite 58

# **Meter in der rechten Zone öffnen**

Sie können das **Meter** in der rechten Zone des **Projekt**-Fensters anzeigen.

VORGEHENSWEISE

- **1.** Klicken Sie auf **Rechte Zone ein-/ausblenden** in der Werkzeugzeile des **Projekt**-Fensters, um die **Rechte Zone** zu aktivieren.
- **2.** Klicken Sie oben in der rechten Zone auf die **Meter**-Registerkarte.

<span id="page-100-0"></span>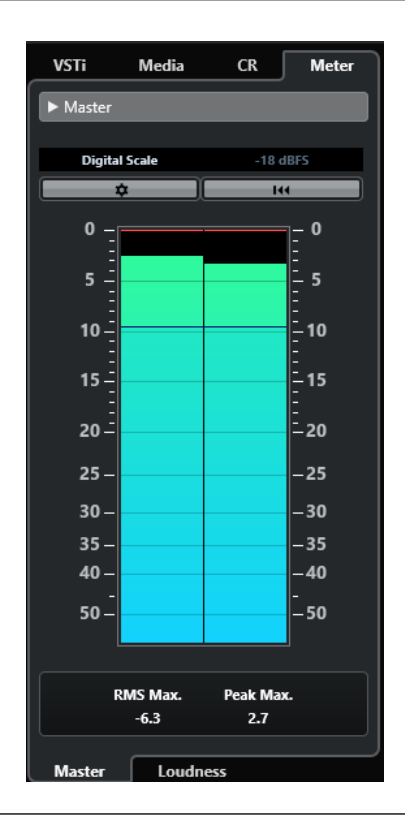

Das **Meter** wird in der rechten Zone des **Projekt**-Fensters geöffnet. Es bietet genau dieselben Funktionen wie das **Meter**, das Sie in der rechten Zone der **MixConsole** öffnen.

WEITERFÜHRENDE LINKS [Meter und Lautheit](#page-585-0) auf Seite 586 [Werkzeugzeile im Projekt-Fenster](#page-57-0) auf Seite 58

# **Keyboard-Fokus im Projekt-Fenster**

Die verschiedenen Zonen im **Projekt**-Fenster können anhand von Tastaturbefehlen gesteuert werden. Damit dies funktioniert, müssen Sie den Keyboard-Fokus auf die Zone einstellen, die Sie mit Tastaturbefehlen steuern möchten.

Die folgenden Zonen des **Projekt**-Fensters können den Keyboard-Fokus haben:

● Projekt-Zone

HINWEIS

Wenn Sie **Spurliste teilen** aktivieren, wird der Bereich der Projekt-Zone, der den Fokus hat, durch einen hervorgehobenen und durchgezogenen Fokusrahmen, der nicht aktive Bereich durch einen gestrichelten Rahmen angezeigt.

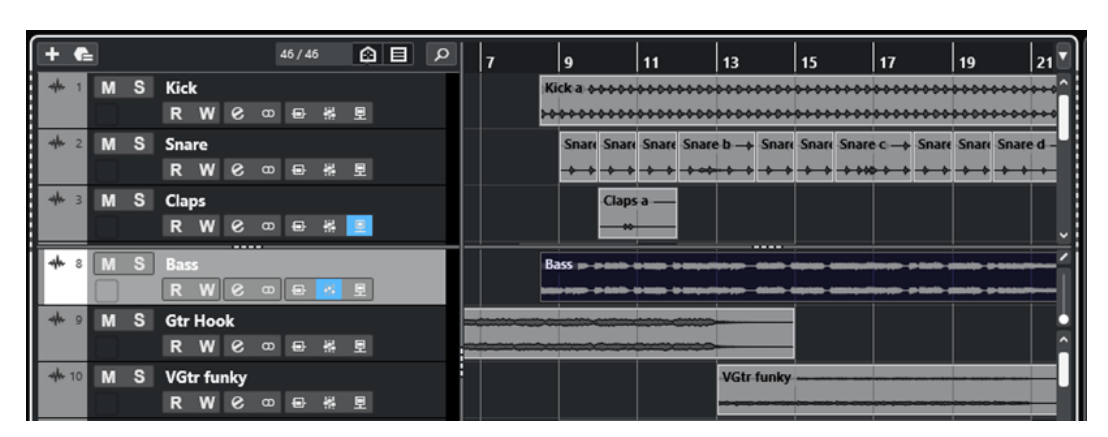

- Kanal-Registerkarte
- **Linke Zone**
- Untere Zone
- Rechte Zone

Wenn eine Zone den Keyboard-Fokus hat, wird ihr Rand farbig hervorgehoben.

### HINWEIS

Sie können die Fokusfarbe im **Programmeinstellungen**-Dialog (unter **Benutzeroberfläche – Farbschemen**) ändern.

```
WFITERFÜHRENDE I INKS
Projekt-Zone auf Seite 57
Kanal-Registerkarte auf Seite 76
Linke Zone des Projekt-Fensters auf Seite 77
Untere Zone des Projekt-Fensters auf Seite 86
Rechte Zone im Projekt-Fenster auf Seite 94
Projekt-Fenster auf Seite 55
Spurliste teilen auf Seite 67
Keyboard-Fokus in der Event-Anzeige auf Seite 1167
```
# **Keyboard-Fokus für eine Zone aktivieren**

Sie können den Keyboard-Fokus für eine Zone per Mausklick oder Tastaturbefehl aktivieren.

VORGEHENSWEISE

- **●** Führen Sie eine der folgenden Aktionen durch:
	- Um eine Zone zu aktivieren, klicken Sie hinein.
	- Um die nächste Zone zu aktivieren, drücken Sie die **Tab-Taste** . So können Sie vorwärts durch die Zonen navigieren.
	- Um die vorherige Zone zu aktivieren, drücken Sie **Umschalttaste - Tab-Taste** .

### **HINWEIS**

Der Editor in der unteren Zone erhält automatisch den Keyboard-Fokus, wenn Sie auf ein Event oder einen Part in der Event-Anzeige doppelklicken, wenn Sie ein Event oder einen Part auswählen und die **Eingabetaste** drücken oder wenn Sie Tastaturbefehle verwenden, um die Zone zu öffnen.

<span id="page-102-0"></span>Der Keyboard-Fokus wird für die entsprechende Zone aktiviert und der Rand der Zone wird hervorgehoben.

### HINWEIS

Die Projekt-Zone und die untere Zone haben separate Werkzeugzeilen und Infozeilen. Wenn Sie die Werkzeugzeile oder die Infozeile für eine dieser Zonen verwenden, erhält die jeweilige Zone automatisch den Fokus.

WEITERFÜHRENDE LINKS [Keyboard-Fokus im Projekt-Fenster](#page-100-0) auf Seite 101 [Keyboard-Fokus in der Event-Anzeige](#page-1166-0) auf Seite 1167

# **Zoom-Vorgänge im Projekt-Fenster**

Um im **Projekt**-Fenster zu zoomen, verwenden Sie die üblichen Zoom-Techniken.

### HINWEIS

Wenn der Bildschirmaufbau in Ihrem System viel Zeit in Anspruch nimmt, können Sie die Option **Schnelles Zoomen** im **Programmeinstellungen**-Dialog (unter **Bearbeitungsoptionen – Zoom**) aktivieren.

## **Horizontal zoomen**

- Wählen Sie das **Zoom**-Werkzeug aus und klicken Sie in die Event-Anzeige, um einzuzoomen. Sie können die Darstellung verkleinern, indem Sie die **Alt/Opt-Taste** gedrückt halten und klicken.
- Fahren Sie mit dem Mauszeiger auf die Event-Anzeige, halten Sie die **Strg-Taste/ Befehlstaste** gedrückt und bewegen Sie das Mausrad.
- Klicken Sie auf **Presets für horizontalen Zoom** und wählen Sie eine Option aus dem Menü.
- Verwenden Sie die horizontalen Zoom-Schieberegler, um ein- und auszuzoomen.
- Klicken Sie auf die untere Hälfte des Lineals und ziehen Sie nach unten, um horizontal einzuzoomen. Klicken Sie auf die untere Hälfte des Lineals und ziehen Sie nach oben, um horizontal auszuzoomen.
- Drücken Sie **H** , um horizontal einzuzoomen. Drücken Sie **G** , um horizontal auszuzoomen.

### HINWEIS

Wenn der **Rastertyp** in der Werkzeugzeile des **Projekt**-Fensters auf **An Zoom anpassen**  eingestellt ist, wirkt sich die horizontale Zoomstufe auf die Rasterauflösung in der Event-Anzeige aus.

## **Vertikal zoomen**

● Wählen Sie das **Zoom**-Werkzeug aus, klicken Sie in die Event-Anzeige und ziehen Sie ein Auswahlrechteck auf, um vertikal und horizontal einzuzoomen.

### HINWEIS

Dafür müssen Sie die Option **Zoom-Standardmodus: nur horizontaler Zoom** im **Programmeinstellungen**-Dialog (**Bearbeitungsoptionen – Zoom**) deaktivieren.

- Fahren Sie mit dem Mauszeiger auf die Event-Anzeige, halten Sie **Strg-Taste/ Befehlstaste** + **Umschalttaste** gedrückt und bewegen Sie das Mausrad.
- Klicken Sie auf **Spurhöhe-Presets** und wählen Sie eine Option aus dem Menü.
- Verwenden Sie die vertikalen Zoom-Schieberegler, um ein- und auszuzoomen. Wenn Sie für einzelne Spuren eine eigene Höhe eingestellt haben, bleiben die relativen Höhenverhältnisse erhalten.
- Drücken Sie **Umschalttaste - H** , um vertikal einzuzoomen. Drücken Sie **Umschalttaste - G** , um vertikal auszuzoomen.

WEITERFÜHRENDE LINKS Zoom-Untermenü auf Seite 104 [Presets für horizontalen Zoom](#page-104-0) auf Seite 105 [Spurhöhe-Presets \(Menü\)](#page-217-0) auf Seite 218 [Auf Cycle-Markern vergrößern](#page-105-0) auf Seite 106 [Zoom-Verlauf](#page-106-0) auf Seite 107 [Positionszeiger von Projekt und Editor in der unteren Zone verknüpfen](#page-91-0) auf Seite 92 [Rastertyp-Menü](#page-108-0) auf Seite 109

# **In Audioinhalte einzoomen**

Sie können vertikal in die Inhalte von Audio-Parts und -Events einzoomen. Dies kann beim Betrachten von Audiopassagen mit niedrigem Pegel hilfreich sein.

VORGEHENSWEISE

**●** Klicken Sie auf den Vergrößerungsregler oben rechts in der Event-Anzeige und ziehen Sie nach oben.

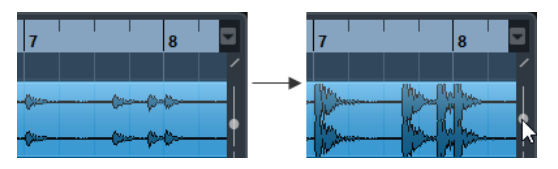

### ERGEBNIS

Die Inhalte der Audio-Parts und -Events in Ihrem Projekt werden vertikal vergrößert.

### WFITERE SCHRITTE

Um einen ungefähren Eindruck vom Pegel der Audio-Events durch Anzeige der Wellenformen zu erhalten, zoomen Sie aus, indem Sie den Schieberegler wieder ganz nach unten ziehen. Andernfalls könnten vergrößerte Wellenformen mit übersteuertem Audiomaterial verwechselt werden.

# **Zoom-Untermenü**

Im **Zoom**-Untermenü finden Sie Optionen zum Vergrößern/Verkleinern des **Projekt**-Fensters.

● Um das **Zoom**-Untermenü zu öffnen, wählen Sie **Bearbeiten** > **Zoom**.

Die folgenden Optionen sind verfügbar:

### <span id="page-104-0"></span>**Vergrößern**

Vergrößert die Darstellung um einen Schritt, wobei der um den Positionszeiger liegende Bereich angezeigt wird.

### **Verkleinern**

Verkleinert die Darstellung um einen Schritt, wobei der um den Positionszeiger liegende Bereich angezeigt wird.

### **Ganzes Fenster**

Verkleinert die Darstellung, so dass das gesamte Projekt auf den Bildschirm passt. »Das gesamte Projekt« bezieht sich auf den Bereich, der am Projektbeginn anfängt und dessen Ende von der Längeneinstellung im **Projekteinstellungen**-Dialog abhängt.

### **Ganze Auswahl**

Vergrößert auf horizontaler und vertikaler Ebene, so dass die Auswahl den ganzen Bildschirm ausfüllt.

### **Auswahl vergrößern (horiz.)**

Die Darstellung wird horizontal so weit vergrößert, dass der aktuelle Auswahlbereich den gesamten Bildschirm ausfüllt.

### **Ganzes Event**

Zoomt in das aktuell ausgewählte Event ein. Diese Option ist im **Sample-Editor** und in einigen MIDI-Editoren verfügbar.

### **Vertikal vergrößern**

Vergrößert die Darstellung auf vertikaler Ebene um einen Schritt.

### **Vertikal verkleinern**

Verkleinert die Darstellung auf vertikaler Ebene um einen Schritt.

### **Spuren vergrößern**

Vergrößert die Darstellung der ausgewählten Spuren vertikal um einen Schritt.

### **Spuren verkleinern**

Verkleinert die Darstellung der ausgewählten Spuren vertikal um einen Schritt.

### **Ausgewählte Spuren vergrößern**

Vergrößert die Darstellung der ausgewählten Spuren vertikal, wobei die Höhe aller anderen Spuren minimiert wird.

#### **Zoom rückgängig machen**

Mit diesen Optionen können Sie die zuletzt vorgenommene Zoom-Einstellung rückgängig machen.

### **Zoom wiederholen**

Mit diesen Optionen können Sie die zuletzt vorgenommene Zoom-Einstellung wiederholen.

### WEITERFÜHRENDE LINKS [Zoom-Untermenü](#page-695-0) auf Seite 696

# **Presets für horizontalen Zoom**

Sie können Presets für horizontalen Zoom anlegen, um verschiedene Zoom-Einstellungen vorzubereiten. Sie können zum Beispiel ein Preset erstellen, das das gesamte Projekt anzeigt, und ein anderes Preset mit einem höheren Zoomfaktor, das Sie für die Arbeit an Details

<span id="page-105-0"></span>verwenden. Im Einblendmenü **Presets für horizontalen Zoom** können Sie Presets auswählen, erzeugen und verwalten.

● Um das Menü **Presets für horizontalen Zoom** zu öffnen, klicken Sie auf den Schalter links vom horizontalen Vergrößerungsregler.

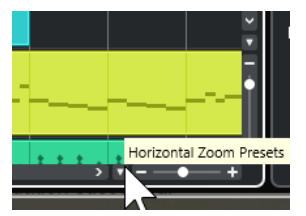

- Wenn Sie die aktuelle Vergrößerungseinstellung als Preset speichern möchten, wählen Sie die **Hinzufügen**-Option unten im Einblendmenü **Presets für horizontalen Zoom**. Geben Sie im Dialog **Preset speichern** einen Namen für das Preset ein und klicken Sie auf **OK**.
- Wenn Sie ein Preset anwenden möchten, wählen Sie es im Einblendmenü **Presets für horizontalen Zoom** aus.
- Um das gesamte Projekt anzuzeigen, öffnen Sie das Einblendmenü **Presets für horizontalen Zoom** und wählen Sie **Ganzes Fenster**.

Dadurch wird das Projekt vom **Projektbeginn** an über die gesamte **Projektlänge** angezeigt, die im **Projekteinstellungen**-Dialog eingestellt ist.

- Um ein Preset zu löschen, öffnen Sie das Einblendmenü **Presets für horizontalen Zoom** und wählen Sie **Verwalten**. Wählen Sie im angezeigten Dialog das Preset in der Liste aus und klicken Sie auf **Löschen**.
- Um ein Preset umzubenennen, öffnen Sie das Einblendmenü **Presets für horizontalen Zoom** und wählen Sie **Verwalten**. Wählen Sie im angezeigten Dialog das Preset in der Liste aus und klicken Sie auf **Umbenennen**. Geben Sie einen neuen Namen für das Preset ein. Klicken Sie auf **OK**, um die Dialoge zu schließen.

### **WICHTIG**

Nachdem sie angelegt wurden, sind Presets in allen Projekten verfügbar, die Sie öffnen oder erzeugen.

WEITERFÜHRENDE LINKS [Zoom-Vorgänge im Projekt-Fenster](#page-102-0) auf Seite 103 [Spurhöhe-Presets \(Menü\)](#page-217-0) auf Seite 218

# **Auf Cycle-Markern vergrößern**

Sie können den Bereich zwischen Cycle-Markern im Projekt vergrößern.

VORAUSSETZUNGEN

Sie haben mindestens einen Cycle-Marker für das Projekt erzeugt.

VORGEHENSWEISE

**●** Klicken Sie auf die Taste links vom horizontalen Vergrößerungsregler, um das Einblendmenü **Presets für horizontalen Zoom** zu öffnen und einen Cycle-Marker auszuwählen.

<span id="page-106-0"></span>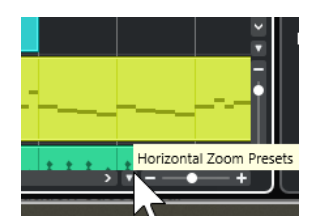

Im mittleren Bereich des Einblendmenüs werden alle Cycle-Marker aufgelistet, die Sie im Projekt hinzugefügt haben.

### ERGEBNIS

Die Darstellungsgröße der Event-Anzeige wird so angepasst, dass der gesamte Marker-Bereich sichtbar ist.

WEITERFÜHRENDE LINKS [Marker-Fenster/ADR-Fenster](#page-443-0) auf Seite 444

# **Zoom-Verlauf**

Sie können Zoom-Bearbeitungsvorgänge rückgängig machen und wiederholen. Auf diese Weise können Sie schrittweise zoomen und schnell zum ersten Zoom-Schritt zurückkehren.

Zoom-Bearbeitungsvorgänge können auf folgende Weise rückgängig gemacht und wiederholt werden:

- Um den Zoom-Vorgang rückgängig zu machen, wählen Sie **Bearbeiten** > **Zoom** > **Zoom rückgängig machen** oder doppelklicken Sie mit dem Zoom-Werkzeug.
- Um den Zoom-Vorgang zu wiederholen, wählen Sie **Bearbeiten** > **Zoom** > **Zoom wiederholen** oder doppelklicken Sie auf **Alt/Opt-Taste** mit dem Zoom-Werkzeug.

# **Rasterfunktion**

Mit Hilfe der **Raster**-Funktion ist es einfacher, bei der Bearbeitung im **Projekt**-Fenster an genaue Positionen zu gelangen. Dies wird dadurch erreicht, dass die horizontale Bewegung eingeschränkt wird und die Positionierung auf bestimmte Positionen beschränkt ist. Die **Raster**-Funktion wirkt sich z. B. auf folgende Funktionen aus: Verschieben, Kopieren, Einzeichnen, Größenänderung, Zerteilen und Festlegen von Auswahlbereichen.

Um das Raster zu aktivieren/deaktivieren, aktivieren/deaktivieren Sie Raster **Mangelier** Werkzeugzeile.

## **Rasterpunkt einstellen**

Sie können den Rasterpunkt an einer beliebigen Position im Audio-Event einstellen.

VORGEHENSWEISE

- **1.** Wählen Sie ein Event aus.
- **2.** Setzen Sie den Positionszeiger an eine Position im ausgewählten Event.
- **3.** Wählen Sie **Audio** > **Rasterpunkt zum Positionszeiger**.

### ERGEBNIS

Der Rasterpunkt wird am Positionszeiger eingefügt. Der Rasterpunkt wird im **Projekt**-Fenster als vertikale Linie dargestellt.

### **HINWEIS**

Sie können den Rasterpunkt auch im **Sample-Editor** einstellen.

WEITERFÜHRENDE LINKS [Rasterpunkt einstellen](#page-700-0) auf Seite 701 [Rasterpunkt](#page-699-0) auf Seite 700

# **Nulldurchgänge finden**

Beim Trennen und bei Größenänderungen von Audio-Events können plötzliche Amplitudensprünge Störgeräusche erzeugen. Um dies zu vermeiden, aktivieren Sie **Nulldurchgänge finden**, um an Punkten einzurasten, an denen die Amplitude Null beträgt.

● Um **Nulldurchgänge finden** zu aktivieren, aktivieren Sie **Nulldurchgänge finden** auf der Werkzeugzeile.

## **Rastermodus-Menü**

Sie können zwischen verschiedenen Rastermodi auswählen, um den Rasterpunkt festzulegen.

Um das **Rastermodus**-Einblendmenü zu öffnen, klicken Sie auf **Rastermodus x** stid **x** in der Werkzeugzeile.

Die folgenden Rastermodi sind verfügbar:

#### **Raster**

Die Rasterpunkte werden durch das **Rastertyp**-Einblendmenü definiert. Die Optionen hängen dabei vom primären Zeitformat ab.

Wenn Sie **Sekunden** als Linealformat eingestellt haben, stehen zeitbasierte Rasteroptionen zur Verfügung.

Wenn Sie **Takte+Zählzeiten** als Linealformat eingestellt haben, stehen musikalische Rasteroptionen zur Verfügung.

### **Relatives Raster**

Events und Parts werden nicht magnetisch am Raster ausgerichtet. Das Raster bestimmt stattdessen die Schrittgröße beim Verschieben von Events. Das bedeutet, dass ein Event oder Part beim Verschieben die ursprüngliche Position im Verhältnis zum Raster beibehält.

Wenn ein Event z. B. an der Position 3.04.01 startet, während das **Raster** auf **Relatives Raster** und der **Rastertyp** auf **Takt** eingestellt ist, können Sie das Event in Taktschritten auf die Positionen 4.04.01, 5.04.01 usw. bewegen.

### **HINWEIS**

Dies gilt nur beim Verschieben von bestehenden Events oder Parts. Wenn Sie neue Events oder Parts erzeugen, funktioniert dieser **Rastermodus** so, als wäre **Raster** im Einblendmenü ausgewählt.

### **Events**

Wenn diese Option aktiviert ist, verhalten sich die Start- und Endpositionen anderer Events und Parts magnetisch. Dadurch werden Events, die an einen Punkt nahe der Anfangs- oder Endposition eines anderen Events gezogen werden, automatisch direkt daran ausgerichtet.
<span id="page-108-0"></span>Bei Audio-Events ist die Position des Rasterpunkts auch magnetisch. Dies gilt auch für Marker-Events auf der Markerspur.

### **Shuffle**

Der Shuffle-Modus ist nützlich, wenn die Reihenfolge nebeneinander liegender Events geändert werden soll. Wenn Sie von zwei nebeneinander liegenden Events das erste nach rechts hinter das zweite ziehen, tauschen die beiden Events die Plätze.

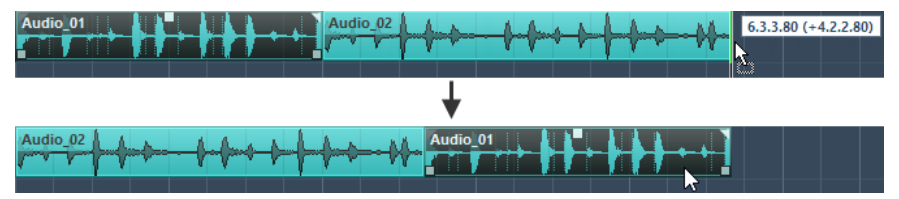

Wenn mehr als zwei Events anders angeordnet werden sollen, gilt dasselbe Prinzip.

#### **Positionszeiger**

Dieser Rastertyp führt dazu, dass der Positionszeiger magnetisch wird. Wenn Sie in diesem Modus ein Event in die Nähe des Positionszeigers ziehen, rastet das Event am Positionszeiger ein.

### **Raster + Positionszeiger**

Dies ist eine Kombination der Modi **Raster** und **Positionszeiger**.

### **Events + Positionszeiger**

Dies ist eine Kombination der Modi **Events** und **Positionszeiger**.

### **Raster + Events + Positionszeiger**

Dies ist eine Kombination der Modi **Events**, **Raster** und **Positionszeiger**.

WEITERFÜHRENDE LINKS [Primäres Zeitformat auswählen](#page-329-0) auf Seite 330

### **Rastertyp-Menü**

Hiermit können Sie einen Rastertyp angeben, der die Rasterauflösung in der Event-Anzeige festlegt.

#### HINWEIS

Diese Einstellung ist nur wirksam, wenn **Rastermodus** auf eine der Rasteroptionen eingestellt ist.

Um das Einblendmenü Rastertyp zu öffnen, klicken Sie auf Rastertyp **der** in der Werkzeugzeile.

Wenn Sie **Takte+Zählzeiten** als Anzeigeformat auswählen, stehen die folgenden Rastertypen zur Verfügung:

### **Takt**

Stellt die Rasterauflösung auf Takte ein.

### **Zählzeit**

Stellt die Rasterauflösung auf Zählzeiten ein.

### **Quantisierung**

Stellt die Rasterauflösung auf den Wert ein, der im Einblendmenü **Quantisierungs-Presets** aktiviert ist.

### **An Zoom anpassen**

Stellt die Rasterauflösung auf die horizontale Zoomstufe ein. Je weiter Sie in die Event-Anzeige einzoomen, desto höher wird die Auflösung. Hohe Zoomstufen ermöglichen die Arbeit mit einem 64tel-Noten-Raster, während bei niedrigen Zoomstufen ein Raster auf Taktbasis verwendet wird.

### HINWEIS

**An Zoom anpassen** ist nur verfügbar, wenn **Takte+Zählzeiten** als Lineal-Anzeigeformat eingestellt ist.

### HINWEIS

In der **Bearbeiten**-Kategorie des **Tastaturbefehle-Dialogs** können Sie den Rastertypen Tastaturbefehle zuweisen.

Wenn Sie **Sekunden** als Anzeigeformat eingestellt haben, stehen die folgenden Rastertypen zur Verfügung:

#### **1 ms**

Stellt die Rasterauflösung auf 1 ms ein.

### **10 ms**

Stellt die Rasterauflösung auf 10 ms ein.

### **100 ms**

Stellt die Rasterauflösung auf 100 ms ein.

### **1000 ms**

Stellt die Rasterauflösung auf 1000 ms ein.

Wenn Sie **Timecode** als Anzeigeformat eingestellt haben, stehen die folgenden Rastertypen zur Verfügung:

### **Subframe**

Stellt die Rasterauflösung auf 1 Subframe ein.

### **1/4 Frame**

Stellt die Rasterauflösung auf ¼ Frame ein.

### **1/2 Frame**

Stellt die Rasterauflösung auf ½ Frame ein.

### **1 Frame**

Stellt die Rasterauflösung auf 1 Frame ein.

### **2 Frames**

Stellt die Rasterauflösung auf 2 Frames ein.

### **1 Sekunde**

Stellt die Rasterauflösung auf 1 Sekunde ein.

### HINWEIS

Wenn Sie dies als Anzeigeformat aktivieren und **Timecode-Subframes anzeigen** im **Programmeinstellungen**-Dialog (**Transport**-Seite) aktiviert ist, werden neben den Frames auch Subframes angezeigt. Es gibt 80 Subframes pro Frame.

Wenn Sie **Samples** als Anzeigeformat eingestellt haben, stehen die folgenden Rastertypen zur Verfügung:

### **1 Sample**

Stellt die Rasterauflösung auf 1 Sample ein.

### **10 Samples**

Stellt die Rasterauflösung auf 10 Samples ein.

### **100 Samples**

Stellt die Rasterauflösung auf 100 Samples ein.

### **44100 Samples**

Stellt die Rasterauflösung auf 44100 Samples ein.

Wenn Sie **60 fps (User)** als Anzeigeformat eingestellt haben, stehen die folgenden Rastertypen zur Verfügung:

### **Subframe**

Stellt die Rasterauflösung auf 1 Subframe ein.

### **1/4 Frame**

Stellt die Rasterauflösung auf ¼ Frame ein.

### **1/2 Frame**

Stellt die Rasterauflösung auf ½ Frame ein.

### **1 Frame**

Stellt die Rasterauflösung auf 1 Frame ein.

### **2 Frames**

Stellt die Rasterauflösung auf 2 Frames ein.

### **1 Sekunde**

Stellt die Rasterauflösung auf 1 Sekunde ein.

### HINWEIS

Wenn Sie dies als Anzeigeformat aktivieren und **Timecode-Subframes anzeigen** im **Programmeinstellungen**-Dialog (**Transport**-Seite) aktiviert ist, werden neben den Frames auch Subframes angezeigt. Es gibt 80 Subframes pro Frame.

WEITERFÜHRENDE LINKS [Rastermodus-Menü](#page-107-0) auf Seite 108 [Zoom-Vorgänge im Projekt-Fenster](#page-102-0) auf Seite 103 [Lineal-Anzeigeformat \(Menü\)](#page-70-0) auf Seite 71

### **Raster**

Im **Projekt**-Fenster und in einigen Editoren können Sie einstellen, dass Events, Parts und Bereiche am Raster ausgerichtet werden.

Das Raster basiert auf den folgenden Einstellungen:

● **Primäres Zeitformat**

Sie können das primäre Zeitformat im **Transport**-Feld einstellen.

● **Rastermodus**

Sie können den **Rastermodus** in der Werkzeugzeile im **Projekt**-Fenster auswählen.

### ● **Rastertyp**

Sie können den **Rastertyp** in der Werkzeugzeile im **Projekt**-Fenster auswählen.

Im **Rastermodus**-Einblendmenü können Sie festlegen, ob die Events am Raster, an anderen Events oder am Positionszeiger ausgerichtet werden sollen.

#### HINWEIS

Wenn Sie möchten, dass Ihre Events während der Bearbeitung am Raster ausgerichtet werden, wählen Sie einen der rasterbasierten Rastermodi, also **Raster** oder **Relatives Raster**, aus.

Wenn Sie einen der rasterbasierten Rastermodi ausgewählt haben, legt das **Rastertyp**-Einblendmenü in der Werkzeugzeile im **Projekt**-Fenster fest, woran die Events ausgerichtet werden. Welche Werte angezeigt werden, hängt vom primären Zeitformat ab:

- Wenn Sie **Takte+Zählzeiten** als ein primäres Zeitformat auswählen, können Sie **Takt** oder **Zählzeit** als **Rastertyp** auswählen, damit Ihre Events an Takten oder Zählzeiten ausgerichtet werden. Wenn Sie **Quantisierung** als **Rastertyp** aktivieren, werden Ihre Events an dem Wert ausgerichtet, den Sie im Einblendmenü **Quantisierungs-Presets** eingestellt haben. Wenn Sie **An Zoom anpassen** als **Rastertyp** aktivieren, hängt die Ausrichtung von der Zoomstufe ab.
- Wenn Sie **Sekunden**, **Timecode**, **Samples** oder **fps (User)** als primäres Zeitformat auswählen, werden im **Rastertyp**-Einblendmenü die entsprechenden Werte angezeigt, so dass Sie Ihre Events an Zeitpositionen ausrichten können.

Sie können auch in den folgenden Editoren ein anderes Raster einrichten:

- **Key-Editor**
- **Schlagzeug-Editor**
- **Listen-Editor**
- **Audio-Part-Editor**
- **Sample-Editor**

#### HINWEIS

Im **Projekt**-Fenster und in den Editoren wird das Raster durch vertikale Linien in der Event-Anzeige dargestellt. Sie können die Intensität der angezeigten Rasterlinien ändern, indem Sie den Wert für **Raster-Intensität verstärken** im **Programmeinstellungen**-Dialog (Seite **Event-Darstellung**) erhöhen.

WFITERFÜHRENDE LINKS [Rasterfunktion](#page-106-0) auf Seite 107 [Projekteinstellungen-Dialog](#page-129-0) auf Seite 130 [Lineal](#page-70-0) auf Seite 71 [Rastermodus-Menü](#page-107-0) auf Seite 108 [Lineal-Modi](#page-71-0) auf Seite 72 [Primäres Zeitformat auswählen](#page-329-0) auf Seite 330 [Rastertyp-Menü](#page-108-0) auf Seite 109

# **Fadenkreuzzeiger**

Der Fadenkreuzzeiger wird bei der Arbeit im **Projekt**-Fenster und in den Editoren angezeigt. Dies vereinfacht das Ansteuern bestimmter Positionen und die Bearbeitung, besonders bei umfangreichen Projekten.

● Sie können den Fadenkreuzzeiger im **Programmeinstellungen**-Dialog (unter **Bearbeitungsoptionen – Werkzeuge**) einrichten.

Sie können die Farben für die Linie und für die Maske sowie deren Stärke einstellen.

Das Fadenkreuz verhält sich folgendermaßen:

● Wenn das **Objektauswahl**-Werkzeug in einem beliebigen der verfügbaren Modi ausgewählt ist, wird das Fadenkreuz angezeigt, sobald Sie einen Part bzw. ein Event verschieben, kopieren oder seine Größe ändern, indem Sie auf den Rand klicken und ziehen.

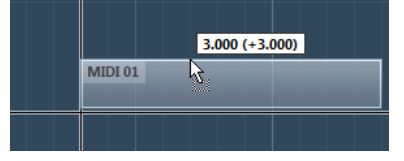

Fadenkreuzzeiger beim Bewegen eines Events.

- Wenn das **Objektauswahl**-Werkzeug, das **Trennen**-Werkzeug oder ein anderes Werkzeug, das diese Funktion verwendet, ausgewählt ist, wird das Fadenkreuz angezeigt, sobald Sie die Maus über die Event-Anzeige bewegen.
- Der Fadenkreuzzeiger ist nur für bestimmte Werkzeuge verfügbar. Für das **Stummschalten**-Werkzeug wird er zum Beispiel nicht angezeigt, da Sie auf ein Event klicken, um es stummzuschalten.

### HINWEIS

Wenn der **Key-Editor**, der **Schlagzeug-Editor** oder der **Audio-Part-Editor** in der unteren Zone des **Projekt**-Fensters geöffnet und **Positionszeiger von Projekt und Editor in der unteren Zone verknüpfen** aktiviert ist, wird der Fadenkreuzzeiger im Editor in der unteren Zone sowie im **Projekt**-Fenster angezeigt.

# **Bearbeitungsschritte-Dialog**

Der **Bearbeitungsschritte**-Dialog listet all Ihre Bearbeitungsschritte auf. Hier können Sie Aktionen im **Projekt**-Fenster sowie in den Editoren rückgängig machen.

● Um den **Bearbeitungsschritte**-Dialog zu öffnen, wählen Sie **Bearbeiten** > **Bearbeitungsschritte**.

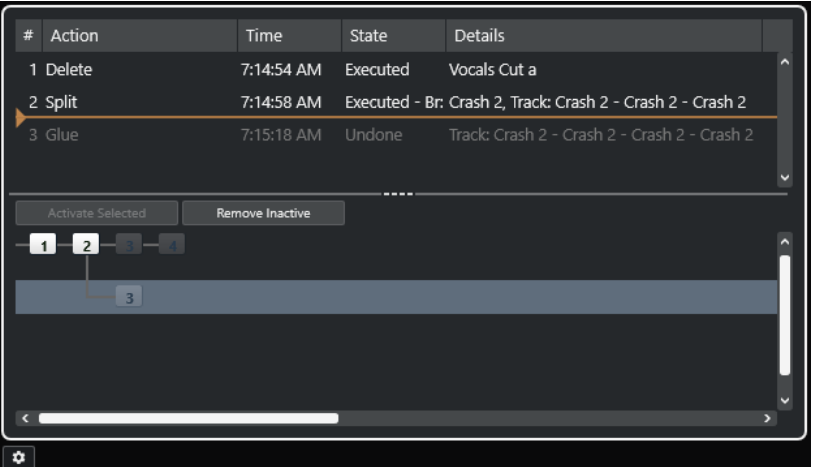

**Aktion**

Zeigt den Namen der Aktion an.

### **Time**

Zeigt den Zeitpunkt an, an dem die Aktion ausgeführt wurde.

### **Status**

Zeigt den Status der Aktion an.

### **Details**

Zeigt weitere Details an und ermöglicht Ihnen, neuen Text einzugeben.

### **Trennzeichen**

Verschiebt die Trennlinie nach oben, um Ihre Aktionen rückgängig zu machen. Um eine Aktion wiederherzustellen, verschieben Sie das Trennzeichen nach unten.

### **Ausgewählte aktivieren**

Aktiviert den ausgewählten Zweig.

### **Inaktive entfernen**

Entfernt den ausgewählten Zweig.

### HINWEIS

- Sie können auch angewendete PlugIn-Effekte oder Audiobearbeitungen rückgängig machen. Wir empfehlen Ihnen jedoch, das Fenster **Direkte Offline-Bearbeitung** zu verwenden, um PlugIn-Effekte oder Audiobearbeitungen zu ändern oder zu löschen.
- Offline-Bearbeitungen, die Sie mit Hilfe der Funktion **Direkte Offline-Bearbeitung permanent machen** permanent auf das Audiomaterial angewendet haben, können nicht rückgängig gemacht werden. Daher werden sie im **Bearbeitungsschritte**-Dialog nicht angezeigt.
- **Sampler Control** verfügt über einen eigenen Bearbeitungsverlauf mit 20 Schritten für Sampler-Spuren. Bearbeitungen in **Sampler Control** sind nicht über den **Bearbeitungsschritte**-Dialog möglich.

WEITERFÜHRENDE LINKS [Direkte Offline-Bearbeitung](#page-630-0) auf Seite 631 [Offline-Bearbeitung permanent anwenden](#page-645-0) auf Seite 646 [Funktionen für Bearbeitung und Wiedergabe von Samples](#page-802-0) auf Seite 803

### **Anzahl der Aktionen einstellen, die rückgängig gemacht werden können**

Sie können die Anzahl der Aktionen, die rückgängig gemacht werden können, beschränken. Dies ist nützlich, wenn Sie z. B. wenig Speicher zur Verfügung haben.

### VORGEHENSWEISE

- **1.** Führen Sie eine der folgenden Aktionen durch:
	- Klicken Sie im **Bearbeitungsschritte**-Dialog auf **Bearbeitungsschritte-Dialog Voreinstellungen**.
	- Wählen Sie im **Programmeinstellungen**-Dialog die **Allgemeines**-Option.
- **2.** Stellen Sie die Anzahl im Feld **Anzahl Aktionen, die rückgängig gemacht werden können**  ein.

### **Zweige**

Sie können Aktionen in Zweigen zusammenfassen. So können Sie statt jeder einzelnen Aktion ganze Bearbeitungszweige rückgängig machen.

Es wird immer dann ein neuer Zweig angelegt, wenn Sie mindestens einen Bearbeitungsschritt rückgängig gemacht haben. Alle nachfolgenden Bearbeitungsschritte werden dann in einem neuen Zweig zusammengefasst.

Um Zweige im Bearbeitungsschritte-Dialog zu aktivieren, klicken Sie auf **Bearbeitungsschritte-Dialog – Voreinstellungen** und aktivieren Sie **Rückgängig-Zweige verwenden**.

### HINWEIS

Sie können Zweige auch aktivieren, indem Sie **Rückgängig-Zweige verwenden** im **Programmeinstellungen**-Dialog (**Allgemeines**-Seite) aktivieren.

● Um die Zweige zu sehen und zu bearbeiten, wählen Sie **Bearbeiten** > **Bearbeitungsschritte**.

### **Bearbeitungsvorgänge separater Zweige rückgängig machen**

Wenn Sie zwei oder mehr Zweige angelegt haben, können Sie die Bearbeitungsschritte einzelner Zweige rückgängig machen.

### VORGEHENSWEISE

- **1.** Wählen Sie **Bearbeiten** > **Liste der Bearbeitungsschritte**.
- **2.** Wählen Sie im unteren Teil des **Bearbeitungsschritte**-Dialogs einen Zweig aus, indem Sie darauf klicken.

Die entsprechenden Bearbeitungsschritte werden im oberen Teil des Dialogs angezeigt.

**3.** Klicken Sie auf **Ausgewählte aktivieren** oder klicken Sie ein zweites Mal auf den Zweig, um ihn zu aktivieren.

### ERGEBNIS

Die Bearbeitungsschritte des aktiven Zweigs werden wiederhergestellt und alle Bearbeitungsschritte der folgenden Zweige werden rückgängig gemacht.

Sobald Sie einige der Bearbeitungsschritte rückgängig machen und dann neue Bearbeitungsschritte durchführen, wird ein neuer untergeordneter Zweig an dieser Position im Baum angelegt.

### **Undo-Zweige entfernen**

Sie können inaktive Zweige entfernen, die Sie nicht länger benötigen.

### **WICHTIG**

Das Entfernen von nicht aktiven Zweigen kann nicht rückgängig gemacht werden.

### VORGEHENSWEISE

- **1.** Wählen Sie **Bearbeiten** > **Liste der Bearbeitungsschritte**.
- **2.** Klicken Sie im unteren Teil des **Bearbeitungsschritte**-Dialogs auf **Inaktive entfernen**.

### ERGEBNIS

Alle nicht aktiven Zweige werden gelöscht, so dass nur noch die aktiven Bearbeitungsschritte in einem einzelnen, linearen Zweig angezeigt werden.

WFITERE SCHRITTE

Sie können nun einzelne Bearbeitungsschritte des Zweiges wie gewohnt oben im Dialog rückgängig machen.

# **Farbhandhabung**

Sie können in Nuendo Spuren und Events einfärben. Dadurch behalten Sie im **Projekt**-Fenster leichter die Übersicht.

WEITERFÜHRENDE LINKS [Farbwähler](#page-121-0) auf Seite 122 [Projektfarben-Einstellungen-Dialog](#page-118-0) auf Seite 119 [Event-Farben-Menü](#page-1153-0) auf Seite 1154 [Event-Farben auf Spurfarben einstellen](#page-118-0) auf Seite 119 [Einzelne Events einfärben](#page-117-0) auf Seite 118 [Ausgewählte Events oder Parts einfärben](#page-117-0) auf Seite 118 [Spurfarbe zurücksetzen](#page-116-0) auf Seite 117 [Einzelne Spuren einfärben](#page-116-0) auf Seite 117 Ausgewählte Spuren einfärben auf Seite 116 Farbhandhabung auf Seite 116 [Programmoberfläche – Spurfarben & MixConsole-Kanalfarben](#page-1733-0) auf Seite 1734 [Neuen Spuren/Kanälen automatisch Farben zuweisen](#page-214-0) auf Seite 215

### **Ausgewählte Spuren einfärben**

Sie können ausgewählte Spuren einfärben.

VORGEHENSWEISE

- **1.** Heben Sie im **Projekt**-Fenster die Auswahl aller Events oder Parts auf.
- **2.** Wählen Sie die Spuren aus, die Sie einfärben möchten.
- **3.** Wählen Sie in der Werkzeugzeile im **Projekt**-Fenster **Farbe für ausgewählte Spuren oder Events auswählen**.

Das **Farben**-Feld wird geöffnet.

**HINWEIS** 

Wenn Sie Farben nach Namen auswählen möchten, aktivieren Sie die Option **Farben nach Namen auswählen** im Dialog **Projektfarben-Einstellungen** (**Optionen**-Seite).

**4.** Wählen Sie eine Farbe aus.

### ERGEBNIS

Die ausgewählten Spuren werden eingefärbt und die Events und Parts erhalten die Spurfarbe.

### HINWEIS

Wenn Sie einzelnen Events oder Parts anhand des **Farbe**-Werkzeugs eine andere Farbe zuweisen, folgen Events oder Parts nicht mehr den Farbeinstellungen der Spur.

<span id="page-116-0"></span>WEITERFÜHRENDE LINKS [Einzelne Events einfärben](#page-117-0) auf Seite 118 [Projektfarben-Einstellungen-Dialog](#page-118-0) auf Seite 119 [Optionen-Registerkarte](#page-121-0) auf Seite 122

# **Einzelne Spuren einfärben**

Sie können einzelne Spuren im **Inspector** oder in der Spurliste einfärben. Dies ist nützlich, wenn Sie sicherstellen möchten, dass nicht versehentlich andere Spuren, Events oder Parts eingefärbt werden.

VORGEHENSWEISE

- **1.** Führen Sie eine der folgenden Aktionen durch:
	- Wählen Sie die Spur aus, die Sie einfärben möchten, und klicken Sie mit gedrückter **Alt/ Opt-Taste** auf die Kopfzeile des **Inspector**-Bereichs der Spur.

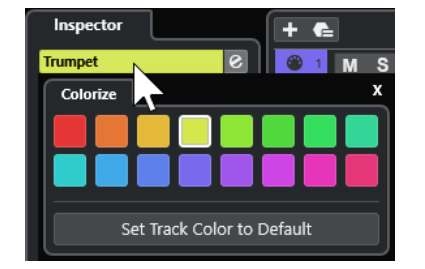

● Klicken Sie mit gedrückter **Alt/Opt-Taste** auf den linken Bereich der Spurliste.

Das **Farben**-Feld wird geöffnet.

**HINWFIS** 

Wenn Sie Farben nach Namen auswählen möchten, aktivieren Sie die Option **Farben nach Namen auswählen** im Dialog **Projektfarben-Einstellungen** (**Optionen**-Seite).

**2.** Wählen Sie eine Farbe aus.

### ERGEBNIS

Die Spur wird eingefärbt und alle Events oder Parts auf der Spur erhalten dieselbe Farbe.

### **HINWEIS**

Wenn Sie einzelnen Events oder Parts anhand des **Farbe**-Werkzeugs eine andere Farbe zuweisen, folgen diese nicht mehr den Farbeinstellungen der Spur.

WEITERFÜHRENDE LINKS [Einzelne Events einfärben](#page-117-0) auf Seite 118 [Optionen-Registerkarte](#page-121-0) auf Seite 122

### **Spurfarbe zurücksetzen**

Sie können die Farbe einer Spur auf die Standardfarbe zurücksetzen.

VORGEHENSWEISE

**1.** Wählen Sie im **Projekt**-Fenster die Spur aus, deren Standard-Farbeinstellung Sie wiederherstellen möchten, und heben Sie die Auswahl aller Events oder Parts auf.

- <span id="page-117-0"></span>**2.** Wählen Sie in der Werkzeugzeile im **Projekt**-Fenster **Farbe für ausgewählte Spuren oder Events auswählen**.
- **3.** Klicken Sie im **Farben**-Bereich auf **Spurfarbe auf Standardwert setzen**.

ERGEBNIS

Die Standardfarbe wird der ausgewählten Spur zugewiesen.

### **Ausgewählte Events oder Parts einfärben**

Sie können ausgewählte Events oder Parts mit der Funktion **Farbe für ausgewählte Spuren oder Events auswählen** einfärben. Standardmäßig erhalten Events und Parts die Farbe der entsprechenden Spur. Sie können diese Einstellung jedoch übergehen und zum Beispiel dieselbe Farbe für Events oder Parts auswählen, die auf verschiedenen Spuren liegen.

### VORGEHENSWEISE

- **1.** Wählen Sie im **Projekt**-Fenster alle Events oder Parts aus, die Sie einfärben möchten.
- **2.** Wählen Sie in der Werkzeugzeile im **Projekt**-Fenster **Farbe für ausgewählte Spuren oder Events auswählen**.

Das **Farben**-Feld wird geöffnet.

**HINWFIS** 

Wenn Sie Farben nach Namen auswählen möchten, aktivieren Sie die Option **Farben nach Namen auswählen** im Dialog **Projektfarben-Einstellungen** (**Optionen**-Seite).

**3.** Wählen Sie eine Farbe aus.

### ERGEBNIS

Die ausgewählten Events werden eingefärbt und folgen nicht mehr den Farbeinstellungen der jeweiligen Spur.

WFITERFÜHRENDE LINKS Einzelne Events einfärben auf Seite 118 [Optionen-Registerkarte](#page-121-0) auf Seite 122 [Event-Farben-Menü](#page-1153-0) auf Seite 1154

### **Einzelne Events einfärben**

Sie können Events oder Parts mit dem **Farbe**-Werkzeug einfärben. Standardmäßig erhalten Events und Parts die Farbe der entsprechenden Spur. Sie können diese Einstellung jedoch übergehen und zum Beispiel dieselbe Farbe für Events oder Parts auswählen, die auf verschiedenen Spuren liegen.

VORGEHENSWEISE

- **1.** Wählen Sie in der Werkzeugzeile im **Projekt**-Fenster das **Farbe**-Werkzeug aus.
- **2.** Wählen Sie auf eine der folgenden Arten eine Farbe aus:
	- Klicken Sie mit gedrückter **Alt/Opt-Taste** auf ein Event oder einen Part, um seine Farbe zu kopieren.
	- Fahren Sie mit dem Mauszeiger über das **Farbe**-Werkzeug und verwenden Sie das Mausrad, um durch die Farben der aktuellen Farbpalette zu navigieren.

<span id="page-118-0"></span>**3.** Optional: Wählen Sie die einzufärbenden Events oder Parts anhand des **Objektauswahl**-Werkzeugs aus.

Dies ist nur nötig, wenn Sie mehrere Events oder Parts einfärben möchten.

- **4.** Wählen Sie in der Werkzeugzeile im **Projekt**-Fenster das **Farbe**-Werkzeug aus.
- **5.** Klicken Sie auf die einzufärbenden Events oder Parts.

### ERGEBNIS

Die Events oder Parts werden eingefärbt und folgen nicht mehr den Farbeinstellungen der jeweiligen Spur.

### HINWEIS

Sie können auch bei gedrückter **Strg-Taste/Befehlstaste** mit dem **Farbe**-Werkzeug auf ein Event oder einen Part klicken, um das Feld **Event-Farbe auswählen** zu öffnen oder Farben nach Namen auszuwählen.

WEITERFÜHRENDE LINKS [Ausgewählte Events oder Parts einfärben](#page-117-0) auf Seite 118 [Optionen-Registerkarte](#page-121-0) auf Seite 122 [Event-Farben-Menü](#page-1153-0) auf Seite 1154

# **Event-Farben auf Spurfarben einstellen**

Sie können die Farbe von Events oder Parts auf die Spurfarbe einstellen. Das ist nützlich, wenn Sie zuvor Events oder Parts mit dem **Farbe**-Werkzeug eingefärbt haben und möchten, dass sie wieder die Spurfarbe erhalten.

VORGEHENSWEISE

- **1.** Wählen Sie im **Projekt**-Fenster das Event oder den Part aus, für das oder den Sie die Spurfarbe festlegen möchten.
- **2.** Klicken Sie in der Werkzeugzeile im **Projekt**-Fenster auf **Farbe für ausgewählte Spuren oder Events auswählen**.
- **3.** Klicken Sie im **Farben**-Bereich auf **Event-Farbe auf Spurfarbe setzen**.

### ERGEBNIS

Die Spurfarbe wird dem ausgewählten Event oder Part zugewiesen.

WEITERFÜHRENDE LINKS [Einzelne Events einfärben](#page-117-0) auf Seite 118 [Event-Farben-Menü](#page-1153-0) auf Seite 1154

### **Projektfarben-Einstellungen-Dialog**

Im Dialog **Projektfarben-Einstellungen** können Sie Farben für Ihr Projekt einrichten.

● Um den Dialog **Projektfarben-Einstellungen** zu öffnen, wählen Sie **Projekt** > **Projektfarben-Einstellungen**.

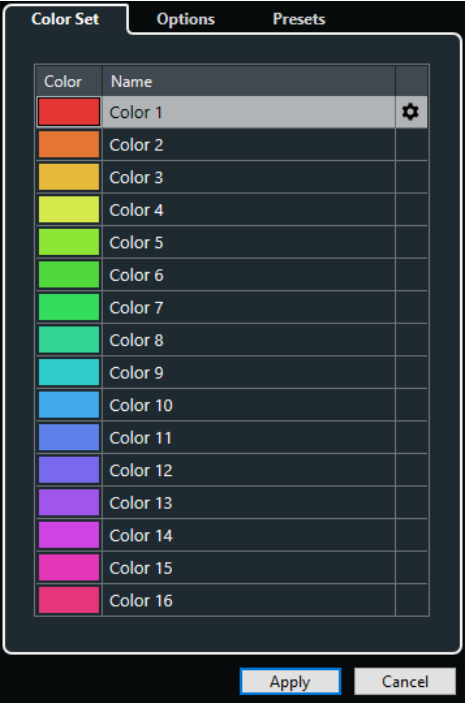

WEITERFÜHRENDE LINKS [Farbwähler](#page-121-0) auf Seite 122 Farbpalette-Registerkarte auf Seite 120 [Presets-Registerkarte](#page-120-0) auf Seite 121 [Optionen-Registerkarte](#page-121-0) auf Seite 122

### **Farbpalette-Registerkarte**

Auf der **Farbpalette**-Registerkarte können Sie die im Projekt verwendete Farbpalette ändern.

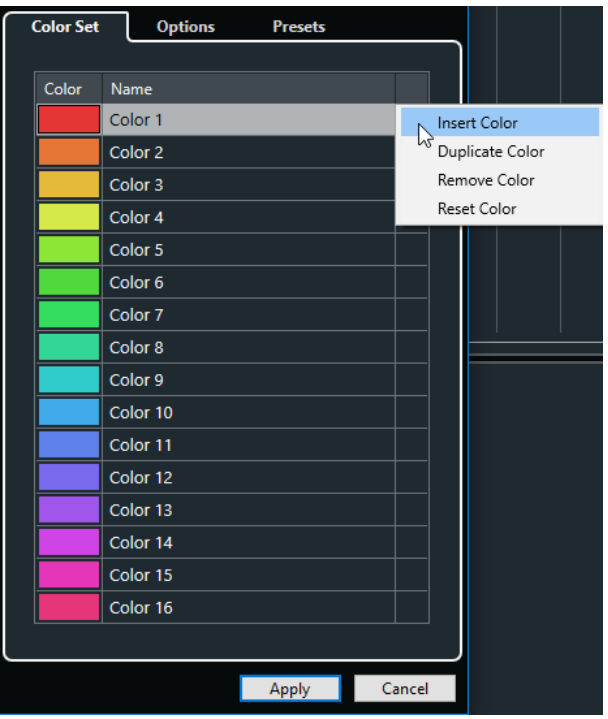

Die folgenden Optionen sind verfügbar:

### <span id="page-120-0"></span>**Farbfelder**

Klicken Sie auf ein Feld, um den **Farbwähler** zu öffnen und eine neue Farbe festzulegen.

### **Name**

Zeigt den Namen der Farbe an. Doppelklicken Sie, um ihn zu ändern.

### **Einstellungen**

Hier können Sie Farbfelder hinzufügen oder entfernen.

● **Farbe einfügen**

Fügt ein neues Farbfeld hinzu.

● **Farbe duplizieren**

Dupliziert das ausgewählte Farbfeld.

**Farbe entfernen** 

Entfernt das ausgewählte Farbfeld.

● **Farbe zurücksetzen**

Setzt das ausgewählte Farbfeld auf die Werkseinstellungen zurück.

### **Übernehmen**

Wendet Ihre Änderungen an und schließt den Dialog.

WEITERFÜHRENDE LINKS [Farbwähler](#page-121-0) auf Seite 122

### **Presets-Registerkarte**

Auf der **Presets**-Registerkarte können Sie die Farbpalette auf 24 oder sogar 32 Farben erweitern oder auf 8 Farben beschränken. Sie können Farbtöne hinzufügen und Farben nach Farbton oder nach Grundfarbe sortieren.

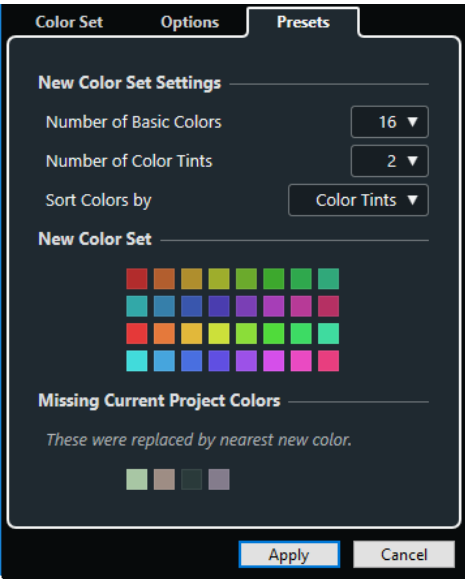

Im Bereich **Neue Farbpaletten-Einstellungen** stehen die folgenden Optionen zur Verfügung:

### **Anzahl Grundfarben**

Sie können 8, 16, 24 oder 32 Grundfarben einrichten.

### <span id="page-121-0"></span>**Anzahl Farbtöne**

Sie können 1, 2 oder 4 Farbtöne einrichten.

#### **Farben sortieren nach**

Hiermit können Sie die Farben der Farbpalette nach ihrer Grundfarbe oder ihrem Farbton sortieren.

Im Bereich **Neue Farbpalette** werden die aktuellen Farben der neuen Farbpalette angezeigt.

Im Bereich **Fehlende Projektfarben** wird angezeigt, welche fehlenden Farben ersetzt werden. Fahren Sie mit dem Mauszeiger über das Farbfeld einer fehlenden Farbe, um die Farbe, die zu ihrer Ersetzung verwendet wird, im Bereich **Neue Farbpalette** hervorzuheben.

### **Übernehmen**

Wendet Ihre Änderungen an und schließt den Dialog.

### **Optionen-Registerkarte**

Über die **Optionen**-Registerkarte können Sie auf die Farbpaletten-Optionen zugreifen.

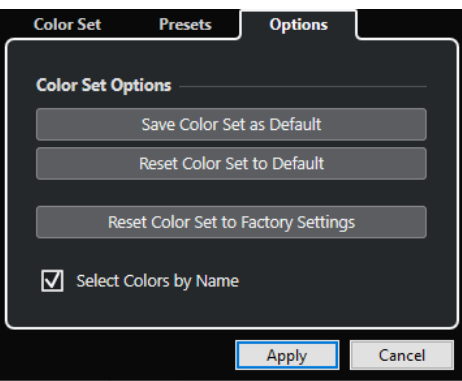

Im Bereich **Farbpaletten-Optionen** sind folgende Optionen verfügbar:

#### **Farbpalette als Standard speichern**

Speichert die aktuelle Farbpalette als Standard.

### **Farbpalette auf Standardwerte zurücksetzen**

Wendet die Standard-Farbpalette an.

### **Farbpalette auf Werkseinstellungen zurücksetzen**

Stellt die Standard-Farbpalette wieder her.

### **Farben nach Namen auswählen**

Ermöglicht es Ihnen, Farben nach Namen auszuwählen.

### **Anwenden**

Wendet Ihre Änderungen an und schließt den Dialog.

### **Farbwähler**

Mit dem **Farbwähler** können Sie eigene Farben festlegen.

Um den **Farbwähler** zu öffnen, führen Sie eine der folgenden Aktionen aus:

● Wählen Sie **Projekt** > **Projektfarben-Einstellungen** und klicken Sie im Dialog **Projektfarben-Einstellungen** auf der Registerkarte **Farbpalette** auf ein Farbfeld. So können Sie eigene Projektfarben festlegen.

● Wählen Sie **Bearbeiten** > **Programmeinstellungen**, wählen Sie einen der Einträge unter **Programmoberfläche** aus und klicken Sie dann auf ein Farbfeld.

Auf diese Weise können Sie eigene Farben für die Programmoberfläche festlegen.

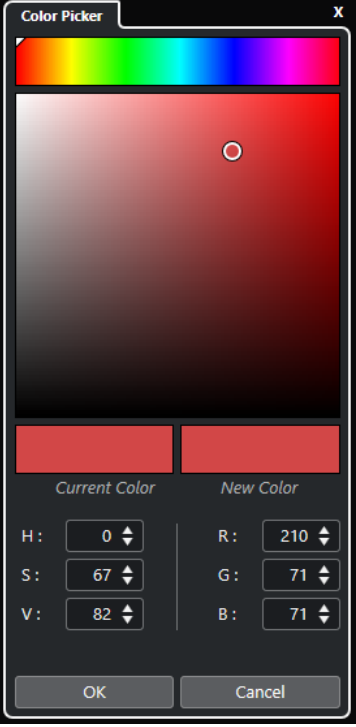

### **Farbauswahl**

Hiermit können Sie einen Farbton und dessen genaue Nuance auswählen.

### **Kontextmenü**

Hiermit können Sie Farben kopieren, einfügen oder zurücksetzen.

### **Aktuelle Farbe/Neue Farbe**

Zeigt die aktuelle Farbe und die neue Farbe.

### **Farbton/Sättigung/Wert**

Hiermit können Sie Farben durch Eingabe von numerischen Werten bearbeiten.

### **Rot/Grün/Blau**

Hiermit können Sie Farben durch Eingabe von numerischen Werten bearbeiten.

### **OK**

Bestätigt die Farbänderungen.

### HINWEIS

Um Änderungen anzuwenden, ist ein Neustart des Programms erforderlich.

# <span id="page-123-0"></span>**Projektverwaltung**

In Nuendo sind Projekte die zentralen Dokumente. Sie müssen ein Projekt erstellen und einrichten, um mit dem Programm zu arbeiten.

# **Neue Projekte erstellen**

Sie können leere Projekte erzeugen, oder Projekte, die auf einer Vorlage basieren.

VORGEHENSWEISE

- **1.** Wählen Sie **Datei** > **Neues Projekt**. Der **Hub** wird geöffnet.
- **2.** Nur Hub: Wählen Sie im Bereich mit den Speicherort-Optionen aus, wo Sie Ihr neues Projekt speichern möchten.
	- Um den Standard-Speicherort zu verwenden, wählen Sie **Standard-Speicherort**.
	- Um einen anderen Speicherort zu verwenden, wählen Sie **Anderen Speicherort wählen**.
- **3.** Führen Sie eine der folgenden Aktionen durch:
	- Um ein leeres neues Projekt im **Hub** zu erzeugen, klicken Sie auf **Leeres erzeugen**.
	- Um ein leeres neues Projekt über den Dialog **Neues Projekt** zu erzeugen, wählen Sie **Leer** und klicken Sie auf **OK**.
	- Um ein neues Projekt im **Hub** aus einer Vorlage zu erzeugen, wählen Sie eine Vorlage aus und klicken Sie auf **Erzeugen**.
	- Um ein neues Projekt im Dialog **Neues Projekt** aus einer Vorlage zu erzeugen, wählen Sie eine Vorlage aus und klicken Sie auf **OK**.

### ERGEBNIS

Ein neues, unbenanntes Projekt wird erzeugt. Wenn Sie eine Projektvorlage ausgewählt haben, basiert das neue Projekt auf dieser Vorlage und beinhaltet alle darin gespeicherten Spuren, Events und Einstellungen.

### **HINWEIS**

Wenn Sie ein leeres Projekt erzeugen, werden Ihre Standard-Presets für die Eingangs- und Ausgangsbuskonfigurationen angewendet. Wenn Sie keine Standard-Presets festgelegt haben, werden die zuletzt verwendeten Konfigurationen verwendet.

WEITERFÜHRENDE LINKS Nuendo Hub auf Seite 124 [Presets für Eingangs- und Ausgangsbusse](#page-43-0) auf Seite 44

# **Nuendo Hub**

Der Nuendo **Hub** hält Sie mit den neuesten Informationen auf dem Laufenden und unterstützt Sie beim Verwalten von Projekten.

Führen Sie eine der folgenden Aktionen durch, um den Nuendo **Hub** zu öffnen:

- Wählen Sie **Hub** > **Hub öffnen**.
- Wählen Sie **Datei** > **Neues Projekt**.

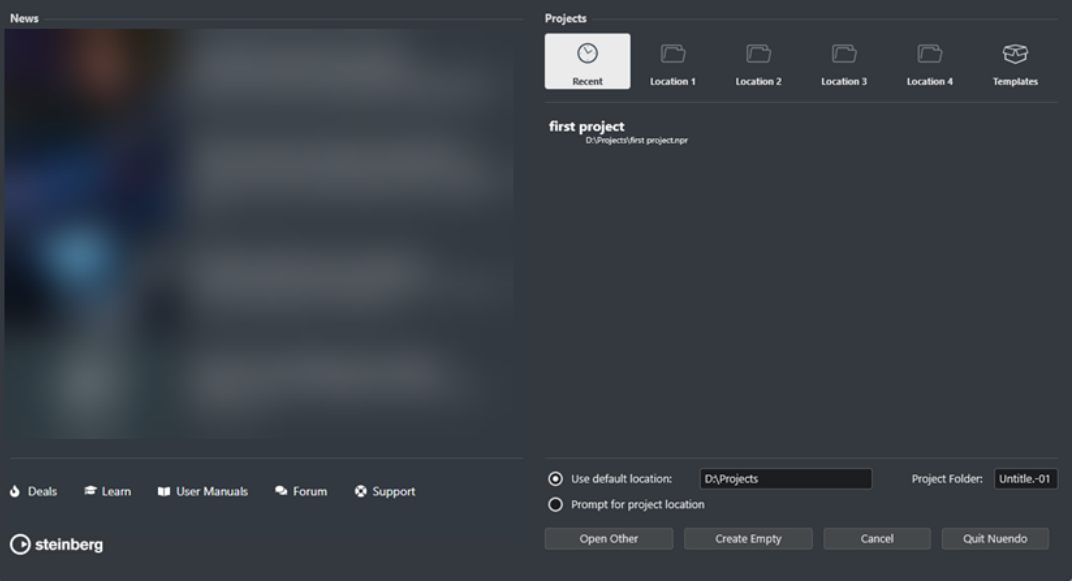

### **News-Bereich**

Im **News**-Bereich zeigt Steinberg Neuigkeiten sowie Links zu interessanten Angeboten, Video-Tutorials, den Benutzerhandbüchern, dem Benutzerforum und dem Support an.

### HINWEIS

- Stellen Sie sicher, dass Sie eine aktive Internet-Verbindung haben, um auf dieses Material zugreifen zu können.
- Sie können diesen Bereich anzeigen/ausblenden, indem Sie die Option **Neuigkeiten im Hub anzeigen** im **Programmeinstellungen**-Dialog (**Allgemeines**-Seite) aktivieren/deaktivieren.

### **Projects-Bereich**

Im **Projekte**-Bereich können Sie neue Projekte erzeugen, die entweder leer sind oder auf einer Vorlage basieren. Sie können dort angeben, wo Projekte gespeichert werden sollen. Schließlich haben Sie Zugriff auf zuletzt geöffnete Projekte und auf Projekte, die in anderen Verzeichnissen gespeichert sind.

### **Kategorien**

Die Kategorie **Letzte Projekte** enthält eine Liste der zuletzt geöffneten Projekte.

Die **Location**-Kategorien sind benutzerdefinierte Speicherorte, die Projekte enthalten.

Die **Vorlagen**-Kategorie enthält die verfügbaren mitgelieferten Vorlagen.

### **Vorlagen-Liste**

Wenn Sie auf eines der Kategoriesymbole klicken, werden in der Liste unter den Kategorien die verfügbaren Vorlagen für diese Kategorie angezeigt. Neu erzeugte Vorlagen werden oben zur entsprechenden Liste hinzugefügt.

### **Speicherort-Optionen**

In diesem Bereich können Sie festlegen, wo das Projekt gespeichert wird.

### **Anderes öffnen**

Hiermit können Sie eine beliebige Projektdatei in Ihrem System öffnen.

**HINWEIS** 

Dies entspricht dem **Öffnen**-Befehl im **Datei**-Menü.

### **Leeres erzeugen**

Hiermit können Sie ein neues leeres Projekt erstellen.

### **Abbrechen**

Schließt den **Hub**.

### **Nuendo beenden (nur Windows)**

Schließt Nuendo.

WEITERFÜHRENDE LINKS [Allgemeines](#page-1719-0) auf Seite 1720

# **Projektdateien und Pfad zum Projekt**

Eine Projektdatei (Erweiterung \*.npr) ist das zentrale Dokument in Nuendo. Sie enthält Referenzen auf die Mediendaten, die in Ihrem Projekt verwendet werden.

Wir empfehlen Ihnen, Projektdateien im Projektordner zu speichern. Sie können den Speicherort des Projektordners im **Hub** festlegen.

Neben den Projektdateien enthält der Projektordner auch die folgenden Ordner, die von Nuendo bei Bedarf automatisch erstellt werden:

- Audio
- **Clip Packages**
- Audioprozesse
- Images
- **Network**
- **Bilder in Spurliste**

### **WICHTIG**

Projektdateien, die größer als 2 GB sind, werden erst ab Programmversion 13.0.30 unterstützt. Wenn eine Datei diese Größe überschreitet, können Sie die Projektgröße verringern, um mit älteren Versionen kompatibel zu bleiben.

WEITERFÜHRENDE LINKS [Nuendo Hub](#page-123-0) auf Seite 124 Projekt-Speicherort auswählen auf Seite 126

### **Projekt-Speicherort auswählen**

Sie können im **Hub** einen Projekt-Speicherort angeben.

VORGEHENSWEISE

**1.** Führen Sie eine der folgenden Aktionen durch:

● Wählen Sie **Standard-Speicherort**, um ein Projekt am Standard-Speicherort zu erstellen. Geben Sie im **Projektordner**-Feld einen Namen für den Projektordner an. Wenn Sie hier keinen Projektordner festlegen, wird das Projekt im Ordner Unbenannt erstellt.

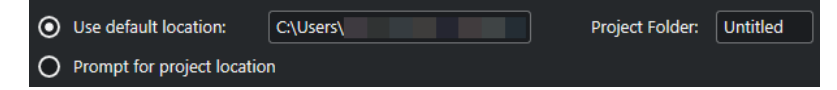

- Klicken Sie in das Feld für den Pfad, um den standardmäßigen Projekt-Speicherort zu ändern. Geben Sie den neuen Standard-Speicherort im Dateidialog ein.
- Aktivieren Sie **Anderen Speicherort wählen**, um einen Dateidialog zu öffnen, in dem Sie den Speicherort des Projektordners festlegen können.
- **2.** Führen Sie eine der folgenden Aktionen durch:
	- Klicken Sie auf **Leeres erzeugen**, um ein neues leeres Projekt zu erstellen.
	- Wählen Sie eine der Projektvorlagen aus und klicken Sie auf **Erzeugen**, um ein Projekt auf Basis einer Vorlage zu erstellen.

### **ERGEBNIS**

Das Projekt wird erstellt und am angegebenen Speicherort gespeichert.

WEITERFÜHRENDE LINKS [Nuendo Hub](#page-123-0) auf Seite 124

# **Vorlagen-Dateien**

Vorlagen können ein guter Startpunkt für neue Projekte sein. Vorlagen sind Projekte, in denen Sie alle Einstellungen speichern können, die Sie üblicherweise verwenden, z. B. Buskonfigurationen, Sampleraten, Aufnahmeformate, grundsätzliche Spur-Layouts, VSTi-Setups, Drum-Map-Einstellungen usw.

Projektvorlagen werden nicht in Projektordnern gespeichert. Sie enthalten daher keine Unterordner und keine Mediendateien.

Um den Speicherort einer bestimmten Vorlage zu öffnen, klicken Sie mit der rechten Maustaste auf eine Vorlage in der Vorlagenliste und wählen Sie **Im Explorer öffnen** (nur Windows) oder **Im Finder anzeigen** (nur macOS).

### **Als Vorlage speichern (Dialog)**

Im Dialog **Als Vorlage speichern** können Sie Projekte als Vorlagen speichern.

● Um den Dialog **Als Vorlage speichern** zu öffnen, wählen Sie **Datei** > **Als Vorlage speichern**.

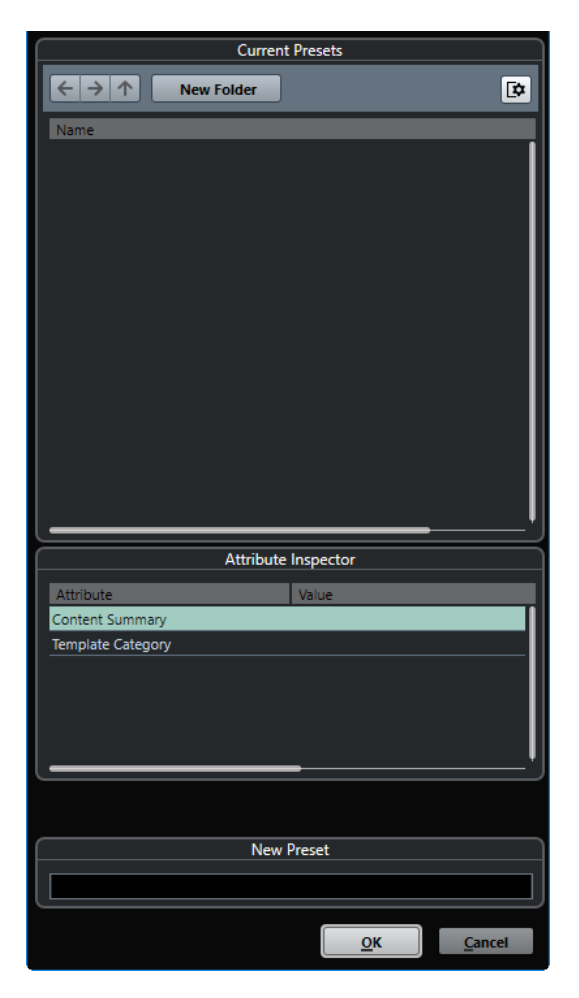

Die folgenden Optionen sind im Bereich **Aktuelle Presets** verfügbar:

### **Neuer Ordner**

Hier können Sie einen Ordner zur Vorlagen-Liste hinzufügen.

#### **Vorlagen-Liste**

Enthält die Vorlagen und die Ordner.

Die folgenden Optionen sind im Bereich **Attribut-Inspector** verfügbar:

### **Wert**

Klicken Sie auf dieses Feld, um eine Beschreibung für das Attribut **Content Summary**  einzugeben oder eine Vorlagenkategorie für das Attribut **Template Category**  auszuwählen.

Die folgenden Optionen sind im Bereich **Neues Preset** verfügbar:

### **Neues Preset**

Ermöglicht Ihnen, einen Namen für die neue Projektvorlage einzugeben.

### **Attribut-Inspector anzeigen**

Zeigt den **Attribut-Inspector** an bzw. blendet ihn aus.

### **Projektvorlage als Datei speichern**

Sie können das aktuelle Projekt als Vorlage speichern. Wenn Sie ein neues Projekt erzeugen, können Sie diese Vorlage als Ausgangspunkt verwenden.

### VORAUSSETZUNGEN

Sie haben alle Clips aus dem **Pool** entfernt. Dadurch ist sichergestellt, dass Referenzen auf Mediendaten vom ursprünglichen Projektordner gelöscht werden.

VORGEHENSWEISE

- **1.** Erstellen Sie ein Projekt.
- **2.** Wählen Sie **Datei** > **Als Vorlage speichern**.
- **3.** Geben Sie im Bereich **Neues Preset** des Dialogs **Als Vorlage speichern** einen Namen für die neue Projektvorlage ein.

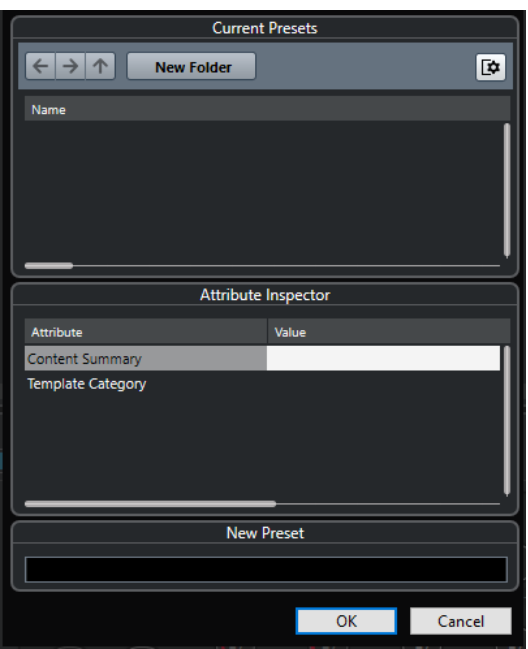

- **4.** Doppelklicken Sie im Bereich **Attribut-Inspector** auf das **Wertefeld** des Attributs **Content Summary**, um eine Beschreibung der Vorlage zu verfassen.
- **5.** Klicken Sie auf das **Value**-Feld des Attributs **Template Category** und wählen Sie eine Kategorie im Einblendmenü.

Wenn Sie keine Kategorie wählen, wird die neue Vorlage im **Hub** in der Kategorie **Vorlagen**  aufgeführt.

**6.** Klicken Sie auf **OK**, um die Vorlage zu speichern.

WEITERFÜHRENDE LINKS [Pool](#page-810-0) auf Seite 811

### **Vorlagen umbenennen**

Sie können Vorlagen-Dateien aus dem **Hub** heraus umbenennen.

VORGEHENSWEISE

- **1.** Klicken Sie im **Hub** auf eine Vorlage und wählen Sie **Umbenennen**.
- **2.** Geben Sie im **Umbenennen**-Dialog einen neuen Namen ein und klicken Sie auf **OK**.

# <span id="page-129-0"></span>**Projekteinstellungen-Dialog**

Im **Projekteinstellungen**-Dialog können Sie allgemeine Einstellungen für Ihr Projekt vornehmen.

- Um den **Projekteinstellungen**-Dialog zu öffnen, wählen Sie **Projekt** > **Projekteinstellungen**.
- Um den **Projekteinstellungen**-Dialog automatisch beim Erstellen eines neuen Projekts zu öffnen, aktivieren Sie die Option **Beim Erstellen neuer Projekte Projekteinstellungen-Dialog öffnen** im **Programmeinstellungen**-Dialog (**Allgemeines**-Seite).

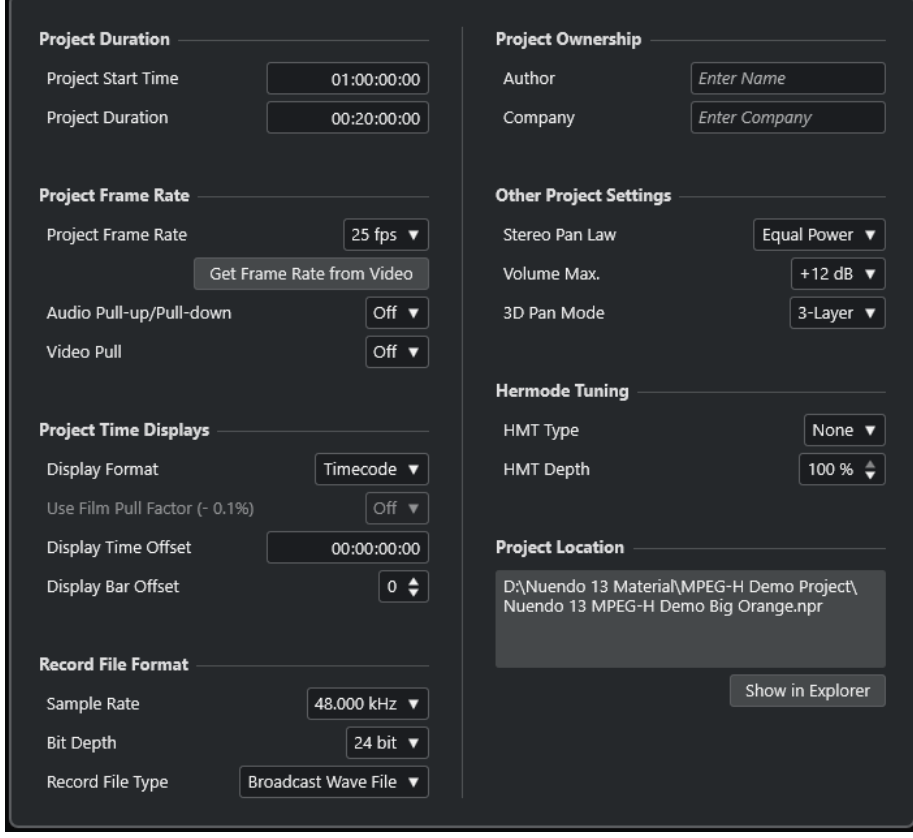

### **WICHTIG**

Die meisten **Projekteinstellungen** können Sie zu jedem beliebigen Zeitpunkt ändern. Es empfiehlt sich jedoch, die Samplerate zu Beginn eines Projekts einzustellen und später nicht mehr zu ändern. Wenn Sie die Samplerate zu einem späteren Zeitpunkt ändern, müssen Sie die Samplerate aller im Projekt verwendeten Audiodateien konvertieren, damit die Dateien in ihrer ursprünglichen Tonhöhe wiedergegeben werden.

Im Bereich **Projekt-Dauer** sind folgende Optionen verfügbar:

### **Projektstart**

Hier können Sie die Startzeit des Projekts im Timecode-Format angeben. Dies bestimmt gleichzeitig die Sync-Startposition für die Synchronisation zu externen Geräten.

### **Projekt-Dauer**

Hier können Sie die Dauer des Projekts angeben.

### **Projekt-Framerate**

Im Bereich **Projekt-Framerate** sind folgende Optionen verfügbar:

### **Projekt-Framerate**

Hier können Sie den Timecode-Standard und die Framerate des Projekts angeben. Wenn mit einem externen Gerät synchronisiert wird, muss diese Einstellung der Framerate des eingehenden Timecodes entsprechen.

### **Framerate von Video übernehmen**

Mit dieser Option können Sie die Framerate des Projekts an die Framerate einer importierten Videodatei anpassen.

### **Audio Pull-up/Pull-down**

Hiermit können Sie bei Film/Video-Übertragungen Änderungen der Audio-Geschwindigkeit durch eine externe Clock-Quelle ausgleichen. Wenn Sie einen Audio-Pull-Vorgang durch eine externe Clock anwenden, wählen Sie den entsprechenden Wert aus diesem Einblendmenü. Dadurch stellen Sie sicher, dass Nuendo die Sample-Zählung so korrigiert, dass sie mit der angepassten Samplerate übereinstimmt.

### **Video-Pull**

Hiermit können Sie bei Film/Video-Übertragungen die Video-Wiedergabegeschwindigkeit anpassen.

### **Projekt-Zeitanzeigen**

Im Bereich **Projekt-Zeitanzeigen** sind folgende Optionen verfügbar:

### **Anzeigeformat**

Hier können Sie das übergeordnete Anzeigeformat für alle Lineale und Positionsanzeigen des Programms einstellen, mit Ausnahme von Linealspuren. Sie können aber auch benutzerdefinierte Anzeigeformate für die unterschiedlichen Lineale erstellen.

### **Film Pull-Faktor verwenden (-0.1%)**

Passt die Audio-Wiedergabegeschwindigkeit an das Video an.

### **Anzeigeversatz**

Hier können Sie einen Versatz für die Zeitpositionen in Linealen und Positionsanzeigen angeben, um die **Projektstart**-Einstellung auszugleichen.

### **Anzeigeversatz in Takten**

Diese Einstellung wird nur im Zusammenhang mit dem Anzeigeformat **Takte+Zählzeiten** verwendet. Hier können Sie einen Versatz für die Zeitpositionen in Linealen und Positionsanzeigen angeben, um die **Projektstart**-Einstellung auszugleichen.

### **Aufnahmedateiformat**

Im **Aufnahmedateiformat**-Bereich sind folgende Optionen verfügbar:

### **Samplerate**

Hier legen Sie die Samplerate fest, mit der Audiodateien in Nuendo aufgenommen und wiedergegeben werden.

Wenn Ihre Audio-Hardware die Samplerate intern erzeugt und Sie eine nicht unterstützte Samplerate wählen, wird dies durch eine abweichende Farbe

gekennzeichnet. In diesem Fall sollten Sie eine andere Samplerate auswählen, um sicherzustellen, dass Ihre Audiodateien originalgetreu wiedergegeben werden.

- Wenn Sie eine Samplerate wählen, die Ihre Audio-Hardware unterstützt, die aber von der eingestellten Samplerate abweicht, wird sie automatisch entsprechend der Projekt-Samplerate geändert.
- Wenn Ihre Audio-Hardware per externer Clock gesteuert wird und externe Clock-Signale empfängt, werden nicht übereinstimmende Sampleraten akzeptiert.

### **Bittiefe**

Hier können Sie die Bittiefe der Audiodateien angeben, die Sie in Nuendo aufnehmen. Sie sollten das Aufnahmeformat entsprechend der Bittiefe einstellen, die von Ihrer Audio-Hardware geliefert wird. Sie können eine Bittiefe von 16 Bit, 24 Bit, 32 Bit, 32-Bit-Float oder 64-Bit-Float einstellen.

### HINWEIS

- Wenn Ihre Audioschnittstelle eine Bittiefe von 32 Bit unterstützt und Sie diese Präzision in Ihren Aufnahmen beibehalten möchten, wählen Sie eine **Bearbeitungsgenauigkeit** von 64-Bit-Float im Dialog **Studio-Einstellungen** aus.
- Wenn Sie mit Effekten aufnehmen, empfiehlt es sich, eine Bittiefe von 32-Bit-Float oder 64-Bit-Float zu wählen. Diese verhindert Clipping (digitale Übersteuerung) in den aufgenommenen Dateien und erhält eine sehr hohe Audioqualität. Effektbearbeitung und Pegel- oder EQ-Regelvorgänge im Eingangskanal erfolgen im 32-Bit-Float- oder 64-Bit-Float-Format, je nach der Einstellung für **Bearbeitungsgenauigkeit** im Dialog **Studio-Einstellungen**. Wenn Sie mit 16 oder 24 Bit aufnehmen, wird das Audiomaterial beim Schreiben in die Datei in diese niedrigere Bittiefe umgewandelt. Dabei kann die Qualität der Signale beeinträchtigt werden. Dies ist von der tatsächlichen Bittiefe Ihrer Audio-Hardware unabhängig. Auch wenn die Hardware Signale mit einer Bittiefe von 16 Bit liefert, liegen diese nach dem Hinzufügen von Effekten im Eingangskanal in der Auflösung 32-Bit-Float oder 64-Bit-Float vor.
- Eine höherer Wert für die Bittiefe führt zu größeren Dateien und zu einer höheren Festplattenaktivität. Wenn das auf Ihrem System zu Problemen führt, wählen Sie eine niedrigere Einstellung für das Aufnahmeformat.

### **Aufnahme-Dateityp**

Hier können Sie den Dateityp für Audiodateien angeben, die Sie in Nuendo aufnehmen.

### **HINWEIS**

- Für Aufnahmen in Wave-Dateien, die größer als 4 GB sind, wird der Standard EBU RIFF verwendet. Wenn Sie ein FAT32-Dateisystem verwenden (nicht empfohlen), werden Audiodateien automatisch geteilt. Im **Programmeinstellungen**-Dialog können Sie festlegen, was geschieht, wenn Ihre aufgenommene Wave-Datei größer als 4 GB ist.
- Im **Programmeinstellungen**-Dialog können Sie eingebettete Zeichenfolgen einrichten.

### **Projekt-Eigentümer**

Im Bereich **Projekt-Eigentümer** sind folgende Optionen verfügbar:

### **Autor**

Hier können Sie einen Projekt-Autor angeben, dessen Name direkt in die Datei geschrieben wird, wenn Sie Audiodateien exportieren und die Option **iXML-Informationen einfügen** aktivieren. Sie können einen Standard-Autor im Feld **Standard-Autor** des **Programmeinstellungen**-Dialogs (unter **Allgemeines – Benutzerdaten**) angeben.

### **Firma**

Hier können Sie einen Projekt-Firmennamen angeben, der direkt in die Datei geschrieben wird, wenn Sie Audiodateien exportieren und die Option **iXML-Informationen einfügen** aktivieren. Sie können einen Standard-Firmennamen im Feld **Standard-Firmennamen** im **Programmeinstellungen**-Dialog (unter **Allgemeines – Benutzerdaten**) angeben.

### **Weitere Projekteinstellungen**

Im Bereich **Weitere Projekteinstellungen** sind folgende Optionen verfügbar:

### **Stereo-Pan-Modus**

Wenn Sie einen Kanal links oder rechts im Panorama positioniert haben, ist die Summe des linken und des rechten Signals lauter, als wenn dieser Kanal in der Mitte positioniert ist. Mit diesen Modi können Sie den Pegel von Signalen anpassen, die in der Mitte positioniert sind. Wenn Sie **0 dB** auswählen, wird der Leistungsausgleich ausgeschaltet. Bei **Konst. Leistung** bleibt die Leistung des Signals unabhängig von den vorgenommenen Panoramaeinstellungen gleich.

### **Max. Lautstärke**

Hiermit können Sie den maximalen Kanalpegel einstellen. Der Wert ist standardmäßig auf +12 dB gesetzt. Wenn Sie Projekte laden, die mit Nuendo-Versionen vor Version 5.5 erstellt wurden, wird dieser Wert auf den früheren Standardwert von +6 dB gesetzt.

#### **3D Pan-Modus**

Legt den Pan-Modus für 3D-Kanalkonfigurationen fest.

### HINWEIS

Wählen Sie beim Authoring eines MPEG-H-Projekts **3-Layer**, um Panoramaeinstellungen für die unterste Ebene zu ermöglichen.

### **Hermode-Stimmung**

Im Bereich **Hermode-Stimmung** sind folgende Optionen verfügbar:

#### **HMT-Typ (nur MIDI)**

Hiermit können Sie einen Modus für die Hermode-Stimmung von MIDI-Noten wählen.

### **HMT-Stärke (nur MIDI)**

Hiermit können Sie den Gesamtgrad der Nachstimmung bestimmen.

### **Pfad zum Projekt**

Im Bereich **Pfad zum Projekt** sind folgende Optionen verfügbar:

### **Informationen zum Projektpfad**

Zeigt den Projektpfad an.

### **Im Explorer öffnen/Im Finder anzeigen**

Öffnet einen Dateidialog, in dem der Speicherort der Projektdatei angezeigt wird.

WEITERFÜHRENDE LINKS [Audiosystem-Seite](#page-22-0) auf Seite 23 [Hermode-Stimmung](#page-1121-0) auf Seite 1122 [Anpassungen beim Ändern der Geschwindigkeit von Audiomaterial](#page-1613-0) auf Seite 1614 [Video-Pull-up und Video-Pull-down](#page-1614-0) auf Seite 1615 [Aufnahme – Audio](#page-1727-0) auf Seite 1728 [MPEG-H-Authoring](#page-935-0) auf Seite 936

# **Projektdateien öffnen**

Sie können mehrere gespeicherte Projektdateien gleichzeitig öffnen.

### **WICHTIG**

Wenn Sie ein Projekt öffnen, das mit einer anderen Programmversion gespeichert wurde, und dieses Projekt Daten oder Funktionen verwendet, die in Ihrer Programmversion nicht verfügbar sind, können diese Daten beim Speichern verloren gehen.

### HINWEIS

- Wenn Sie ein externes Projekt öffnen, wird die zuletzt verwendete Ansicht, die auf Ihrem Computer gespeichert wurde, geöffnet. Sie können dies im **Programmeinstellungen**-Dialog (**Allgemeines**-Seite) ändern.
- Externe Projekte werden automatisch mit den Eingangs- und Ausgangsbussen verbunden. Wenn Sie ein Projekt öffnen, das auf einem Computer erzeugt wurde, dessen ASIO-Port-Konfiguration sich von der Konfiguration auf Ihrem Computer unterscheidet, kann dies zu unerwünschten Audioverbindungen führen. Sie können die automatische Verbindung von Eingangs- und Ausgangsbussen im **Programmeinstellungen**-Dialog (**VST**-Seite) deaktivieren.

VORGEHENSWEISE

- **1.** Wählen Sie **Datei** > **Öffnen**.
- **2.** Klicken Sie im **Hub** auf **Letzte Projekte** oder wählen Sie einen **Speicherort**.
- **3.** Wählen Sie das Projekt aus der Projekteliste aus, und klicken Sie auf **Öffnen**.
- **4.** Wenn bereits ein Projekt geöffnet ist, werden Sie gefragt, ob Sie das neue Projekt aktivieren möchten. Führen Sie eine der folgenden Aktionen durch:
	- Um das Projekt zu aktivieren, klicken Sie auf **Aktivieren**.
	- Um das Projekt zu öffnen, ohne es zu aktivieren, klicken Sie **Nein**. Dies verringert die Ladezeiten von Projekten.

WEITERFÜHRENDE LINKS [Arbeitsbereiche für externe Projekte](#page-1687-0) auf Seite 1688 [Eingangs-/Ausgangsbusse beim Laden externer Projekte nicht verbinden](#page-1735-0) auf Seite 1736 Projekt aktivieren auf Seite 134

### **Projekt aktivieren**

In Nuendo können Sie mehrere Projekte gleichzeitig geöffnet haben. Es kann aber nur ein Projekt aktiv sein. Das aktive Projekt ist dadurch gekennzeichnet, dass der **Aktivieren**-Schalter oben links im **Projekt**-Fenster aufleuchtet. Um an einem anderen Projekt zu arbeiten, aktivieren Sie das betreffende Projekt.

#### VORGEHENSWEISE

Um ein Projekt zu aktivieren, klicken Sie auf **Projekt aktivieren 7.** 

**HINWEIS** 

Wenn Sie das aktive Projekt schließen, müssen Sie manuell ein anderes geöffnetes Projekt aktivieren, da Nuendo dies nicht automatisch tun kann.

### **Projektdateien von Scan-Orten aus öffnen**

Sie können Projektdateien von bestimmten Speicherorten aus öffnen. Dies ist besonders in Situationen hilfreich, in denen verschiedene Benutzer an verschiedenen Projekten auf demselben Computer arbeiten.

### VORGEHENSWEISE

- **1.** Führen Sie eine der folgenden Aktionen durch:
	- Wählen Sie **Datei** > **Öffnen**.
	- Wählen Sie **Hub** > **Hub öffnen**.
- **2.** Klicken Sie im **Hub** auf ein **Speicherort**-Symbol in der Kategorieleiste und klicken Sie erneut, um das Einblendmenü **Scan-Orte** zu öffnen.
- **3.** Wählen Sie im Einblendmenü **Scan-Orte** den Eintrag **Benutzer-Location zuweisen**.
- **4.** Wählen Sie im Dateidialog einen Speicherort und klicken Sie auf **OK**.

Alle Projekte, die an diesem Speicherort gespeichert sind, werden in der Projekteliste aufgeführt. Je nach Größe der Dateien kann dies einige Zeit in Anspruch nehmen.

#### **HINWEIS**

Sie können den Speicherort der **MediaBay** hinzufügen, um die Anzeige der Ergebnisse zu beschleunigen.

- **5.** Wählen Sie in der Projekteliste das Projekt aus, das Sie öffnen möchten.
- **6.** Klicken Sie auf **Öffnen**.

### **Scan-Orte (Menü)**

Im Einblendmenü **Scan-Orte** können Sie die Speicherorte für Benutzer verwalten.

● Um das Einblendmenü **Scan-Orte** zu öffnen, öffnen Sie den **Hub**, klicken Sie auf ein **Speicherort**-Symbol in der Kategorieleiste und klicken Sie erneut, um das Einblendmenü zu öffnen.

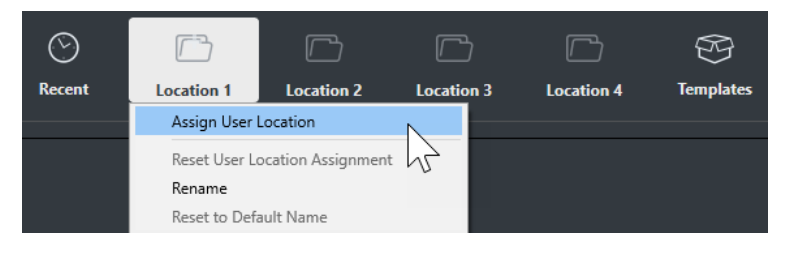

Die folgenden Optionen sind verfügbar:

### **Benutzer-Location zuweisen**

Hiermit können Sie einen Speicherort auf Ihrem Computer auswählen.

### **Zuweisung der Benutzer-Location zurücksetzen**

Löscht die Zuordnung.

### **Umbenennen**

Hiermit können Sie die Speicherortbezeichnung im **Hub** umbenennen. Der Name des ursprünglichen Speicherorts wird nicht verändert.

### **Auf Standardnamen zurücksetzen**

Ersetzt den Namen des Speicherorts im **Hub** durch den ursprünglichen Namen des Speicherorts.

WEITERFÜHRENDE LINKS

[Nuendo Hub](#page-123-0) auf Seite 124

### **Zuletzt verwendete Projekte öffnen**

Sie können kürzlich verwendete Projekte aus der Liste zuletzt verwendeter Projekte öffnen.

### VORGEHENSWEISE

- **●** Führen Sie eine der folgenden Aktionen durch:
	- Klicken Sie in der Kategorieleiste des **Hub** auf **Letzte Projekte**, wählen Sie ein Projekt aus der Projekteliste aus und klicken Sie auf **Öffnen**.
	- Wählen Sie in Nuendo **Datei** > **Projekte** und wählen Sie ein kürzlich geöffnetes Projekt aus.

### **Nicht gefundene Anschlüsse neu zuweisen**

Wenn Sie ein Nuendo-Projekt öffnen, das mit einem anderen System (oder anderer Audio-Hardware) erstellt wurde, versucht Nuendo, passende Audioeingänge und ‑ausgänge für die Eingangs- und Ausgangsbusse zu finden. Wenn Nuendo nicht alle im Projekt verwendeten Audiound MIDI-Eingänge bzw. Audio- und MIDI-Ausgänge zuordnen kann, wird der Dialog **Nicht gefundene Anschlüsse** angezeigt.

Hiermit können Sie manuell alle im Projekt angegebenen Anschlüsse den Anschlüssen zuweisen, die an Ihrem System verfügbar sind.

### HINWEIS

Um die Suche nach geeigneten Audio-Eingängen und ‑Ausgängen für die Eingangs-/ Ausgangsbusse zu vereinfachen, überlegen Sie sich beschreibende und eindeutige Namen für Ihre Eingangs- und Ausgangsanschlüsse.

WEITERFÜHRENDE LINKS [Hardware-Eingänge und -Ausgänge umbenennen](#page-40-0) auf Seite 41

# **Projektdateien speichern**

Sie können das aktive Projekt als Projektdatei speichern. Um die Verwaltung der Projekte so einfach wie möglich zu gestalten, sollten Sie Ihre Projektdateien stets in den entsprechenden Projektordnern speichern.

- Um das Projekt zu speichern und einen Dateinamen und einen Speicherort anzugeben, öffnen Sie das **Datei**-Menü und wählen Sie **Speichern unter**.
- Um das Projekt mit dem bestehenden Dateinamen am selben Ort zu speichern, öffnen Sie das **Datei**-Menü und wählen Sie **Speichern**.

# **Automatisches Speichern**

Nuendo kann automatisch Backup-Kopien von allen geöffneten Projekten speichern, die ungesicherte Änderungen enthalten.

### **HINWEIS**

Es werden nur die Projektdateien gesichert. Um Dateien aus dem **Pool** mit einzubeziehen und Ihr Projekt an einem anderen Ort zu speichern, verwenden Sie den Befehl **Backup des Projekts erstellen**.

Nuendo kann automatisch Backup-Kopien von allen geöffneten Projekten speichern, die ungesicherte Änderungen enthalten. Um dies einzurichten, aktivieren Sie die Option **Automatisches Speichern** im **Programmeinstellungen**-Dialog (unter **Allgemeines**). Die Backup-Kopien werden unter dem Projektnamen mit der Dateinamenerweiterung »xx.bak« gespeichert, wobei xx für eine fortlaufende Nummer steht. Nicht gespeicherte Projekte werden auf eine ähnliche Weise gespeichert unter dem Namen »#UnbenanntX.bak«, wobei hier das X für eine fortlaufende Nummer steht. Dadurch wird gewährleistet, dass mehrere Backup-Kopien im selben Projektordner gespeichert werden können.

- Um festzulegen, in welchen Zeitabständen die Kopien erstellt werden sollen, verwenden Sie die Einstellung **Intervall für das automatische Speichern**.
- Um festzulegen, wie viele Backup-Dateien per **Automatisches Speichern** erzeugt werden sollen, verwenden Sie die Option **Maximale Anzahl Backup-Dateien**. Wenn die maximale Anzahl an Backup-Dateien erreicht ist, werden die bestehenden Dateien überschrieben, beginnend mit der ältesten Datei.

### **Projektdateien als neue Version speichern**

Sie können eine neue Version einer aktiven Projektdatei erzeugen und aktivieren. Dies ist nützlich, wenn Sie mit Bearbeitungsfunktionen und unterschiedlichen Arrangements experimentieren und dabei in der Lage sein möchten, zur ursprünglichen Version zurückzukehren.

VORGEHENSWEISE

- **●** Führen Sie eine der folgenden Aktionen durch:
	- Wählen Sie **Datei** > **Neue Version speichern**.
	- Drücken Sie **Strg-Taste/Befehlstaste** -**Alt/Opt-Taste S** .

### ERGEBNIS

Die neue Datei wird unter demselben Namen gespeichert wie das ursprüngliche Projekt, jedoch mit einer fortlaufenden Nummer. Wenn Ihr Projekt z. B. »Mein Projekt« heißt, erhalten neue Versionen den Namen »Mein Projekt-01«, »Mein Projekt-02« usw.

# **Zuletzt gespeicherte Version wiederherstellen**

Sie können zur letzten gespeicherten Version zurückkehren und alle vorgenommenen Änderungen verwerfen.

VORGEHENSWEISE

- **1.** Wählen Sie **Datei** > **Letzte Version**.
- **2.** Klicken Sie in der Warnmeldung auf **Letzte Version**.

Wenn Sie neue Audiodateien erzeugt haben, seitdem die letzte Version gespeichert wurde, werden Sie gefragt, ob Sie diese behalten oder löschen möchten.

# **In sich geschlossene Projekte**

Um Ihre Arbeit zu teilen oder auf einen anderen Computer zu übertragen, muss Ihr Projekt in sich geschlossen sein.

Die folgenden Funktionen erleichtern diese Aufgabe:

- Wählen Sie **Medien** > **Archivierung vorbereiten**, um sicherzustellen, dass jeder Clip, auf dem im Projekt verwiesen wird, sich im Projektordner befindet, und anderenfalls Aktionen auszuführen, die dies gewährleisten.
- Wählen Sie **Datei** > **Backup des Projekts erstellen**, um einen neuen Projektordner anzulegen, in dem Sie die Projektdatei und die zugehörigen Arbeitsdaten speichern können. Das ursprüngliche Projekt bleibt unberührt.

WEITERFÜHRENDE LINKS

Archivierung vorbereiten auf Seite 138 [Backup von Projekten erstellen](#page-138-0) auf Seite 139

### **Archivierung vorbereiten**

Mit der Funktion **Archivierung vorbereiten** können Sie alle Dateien sammeln, auf die in Ihrem Projekt verwiesen wird, und sicherstellen, dass sie sich im Projektordner befinden. Dies ist hilfreich, wenn Sie Ihr Projekt verschieben oder archivieren möchten.

VORGEHENSWEISE

**1.** Wählen Sie **Medien** > **Archivierung vorbereiten**.

Wenn Ihr Projekt auf externe Dateien verweist, werden Sie gefragt, ob Sie diese in Ihr Arbeitsverzeichnis kopieren möchten.

**2.** Klicken Sie auf **Weiter**.

Externe Audiodateien werden in den **Audio**-Ordner Ihres Projekts kopiert. Videodateien werden in den Stammordner des Projekts kopiert.

### ERGEBNIS

Ihr Projekt ist bereit für die Archivierung. Sie können den Projektordner an einen anderen Speicherort verschieben.

### <span id="page-138-0"></span>**Backup von Projekten erstellen**

Sie können eine Sicherungskopie Ihres Projekts anlegen. Backups enthalten nur die benötigten Arbeitsdateien. Alle Mediendateien außer den Dateien aus den VST-Sound-Archiven werden als Kopie beigelegt.

VORGEHENSWEISE

- **1.** Wählen Sie **Datei** > **Backup des Projekts erstellen**.
- **2.** Wählen Sie einen leeren Ordner oder erstellen Sie einen neuen.
- **3.** Nehmen Sie im Dialog **Optionen für Projekt-Backup** Ihre Änderungen vor und klicken Sie auf **OK**.

### **ERGEBNIS**

Eine Kopie des Projekts wird im neuen Ordner gespeichert. Das ursprüngliche Projekt bleibt unberührt.

### HINWEIS

VST-Sound-Content von Steinberg enthält einen Kopierschutz und ist nicht im Backup-Projekt enthalten. Wenn Sie eine Backup-Kopie eines Projekts mit VST-Sound-Content auf einem anderen Computer verwenden möchten, stellen Sie sicher, dass der entsprechende Content auch auf dem anderen Computer zur Verfügung steht.

### **Optionen für Projekt-Backup (Dialog)**

Im Dialog **Optionen für Projekt-Backup** können Sie eine Sicherungskopie Ihres Projekts anlegen.

● Um den Dialog **Optionen für Projekt-Backup** zu öffnen, wählen Sie **Datei** > **Backup des Projekts erstellen**.

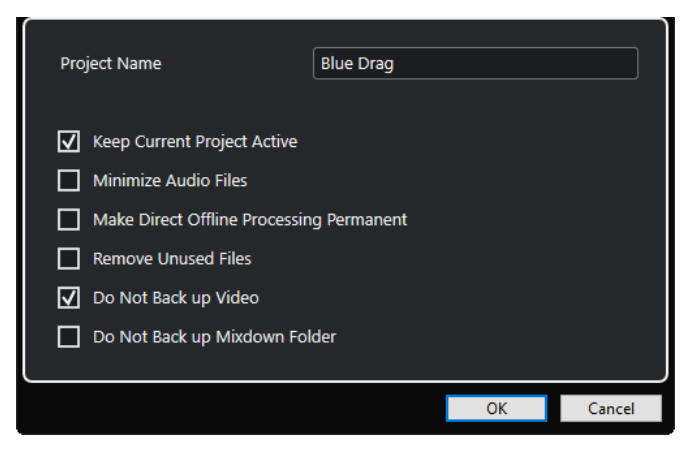

### **Projektname**

Hiermit können Sie den Namen des gesicherten Projekts erstellen.

### **Aktuelles Projekt bleibt aktiv**

Hiermit können Sie erreichen, dass das aktuelle Projekt aktiv bleibt, nachdem Sie **OK**  geklickt haben.

### **Audiodateien minimieren**

Hiermit können Sie nur die Teile der Audiodatei einbeziehen, die im Projekt verwendet werden. Dies kann die Größe des Projektordners erheblich reduzieren, wenn große Teile der Audiodateien nicht verwendet werden. Danach jedoch können Sie die verbleibenden Bereiche der Audiodateien nicht mehr für die weitere Arbeit am Projekt im neuen Ordner verwenden.

### **Direkte Offline-Bearbeitung permanent machen**

Hiermit können Sie alle Bearbeitungen anwenden und einschließlich der verwendeten Effekte auf jeden Clip im **Pool** permanent anwenden.

### **Unbenutzte Dateien löschen**

Hiermit können Sie nicht verwendete Dateien löschen und nur die verwendeten Dateien sichern.

### **Videodateien nicht sichern**

Hiermit können Sie Videoclips von der Videospur oder vom **Pool** des aktuellen Projekts ausschließen.

### **Mixdown-Ordner nicht sichern**

Hiermit können Sie den **Mixdown**-Ordner Ihres Projekts bei Sicherungskopien ausschließen.

WEITERFÜHRENDE LINKS

[Audio-Mixdown exportieren \(Dialog\)](#page-1488-0) auf Seite 1489

# **Spuren und Kanäle**

Spuren sind die Bausteine Ihres Projekts. Mit ihnen können Sie Parts und Events importieren, hinzufügen, aufnehmen und bearbeiten. Spuren werden von oben nach unten in der Spurliste aufgeführt und breiten sich je nach zeitlicher Länge im **Projekt**-Fenster in horizontaler Richtung aus. Kanäle können für alle audiobezogenen und MIDI-bezogenen Spuren angezeigt werden.

### **Spuren**

Wenn Sie eine Spur im **Projekt**-Fenster auswählen, können Sie die Bedienelemente, Einstellungen und Parameter im **Inspector** und in der Spurliste verwenden, um die Spur zu bearbeiten.

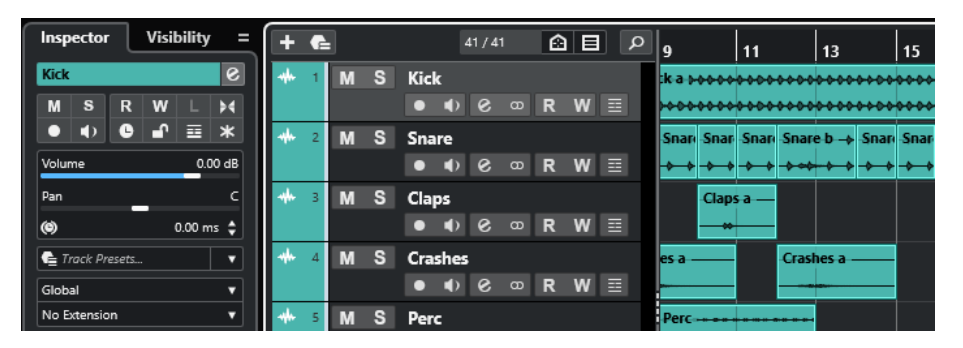

In der Spurliste wird eine vollständige Übersicht aller hinzugefügten Spuren (von oben nach unten) angezeigt.

### **Kanäle**

Alle audiobezogenen und MIDI-bezogenen Spuren, also Audiospuren, Instrumentenspuren, Sampler-Spuren, Gruppenkanalspuren, Effektkanalspuren und MIDI-Spuren, werden einem bestimmten Kanal zugeordnet, der auf der **Kanal**-Registerkarte angezeigt werden kann. Die **Kanal**-Registerkarte stellt einen **MixConsole**-Kanal dar, und die Handhabung und Nutzung sind ähnlich. Auf der **Kanal**-Registerkarte werden jedoch nur die Bereiche angezeigt, die dem Kanal der ausgewählten Spur entsprechen.

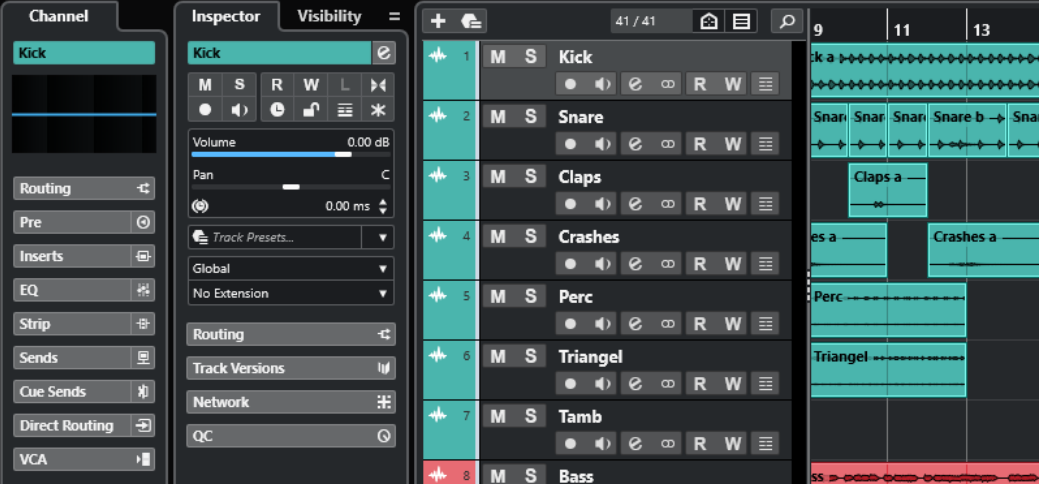

Eine vollständige Übersicht über die entsprechenden audiobezogenen und MIDI-bezogenen Kanäle, von links nach rechts aufgelistet, finden Sie in der **MixConsole**.

WEITERFÜHRENDE LINKS [Bereiche im Spur-Inspector](#page-167-0) auf Seite 168 [Kanal-Bereiche](#page-187-0) auf Seite 188 [Kanal-Registerkarte](#page-75-0) auf Seite 76 [Linke Zone des Projekt-Fensters](#page-76-0) auf Seite 77 [Inspector](#page-77-0) auf Seite 78 [MixConsole](#page-483-0) auf Seite 484

# **Audiospuren und Kanäle**

Sie können Audiospuren verwenden, um Audio-Events und Audio-Parts aufzunehmen und wiederzugeben. Jede Audiospur hat einen entsprechenden Audiokanal. Eine Audiospur kann beliebig viele Automationsspuren haben, mit denen die MixConsole-Parameter, die Einstellungen für Insert-Effekte usw. automatisiert werden können.

Mit Hilfe des Dialogs **Spur hinzufügen** können Sie Audiospuren hinzufügen.

WEITERFÜHRENDE LINKS Spur hinzufügen (Dialog) – Audio auf Seite 142

# **Spur hinzufügen (Dialog) – Audio**

Auf der **Audio**-Seite des Dialogs **Spur hinzufügen** können Sie Audiospuren einrichten und hinzufügen.

Um die **Audio**-Seite des Dialogs **Spur hinzufügen** zu öffnen, führen Sie eine der folgenden Aktionen aus:

● Klicken Sie im globalen Bereich für Spurbedienelemente in der Spurliste auf **Spur hinzufügen** und klicken Sie dann auf **Audio**.

Dadurch wird der globale Dialog **Spur hinzufügen** auf der **Audio**-Seite geöffnet.

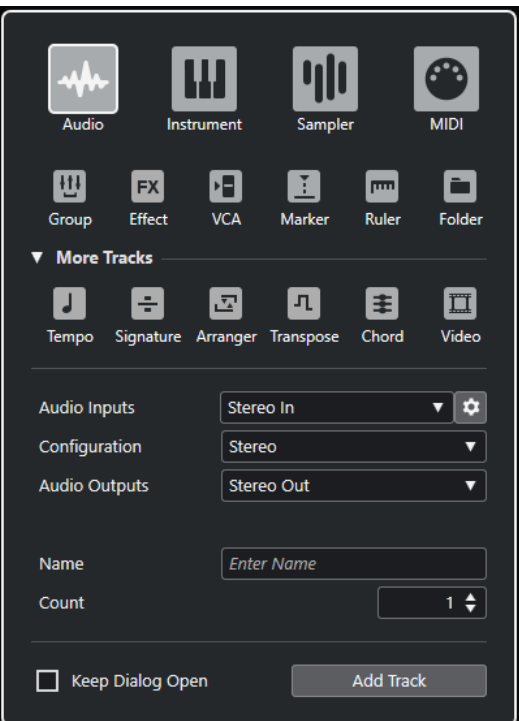

● Wählen Sie **Projekt** > **Spur hinzufügen** > **Audio** oder klicken Sie mit der rechten Maustaste in einen leeren Bereich der Spurliste und wählen Sie **Spur hinzufügen: Audio**. Dadurch wird die **Audio**-Seite des Dialogs **Spur hinzufügen** geöffnet.

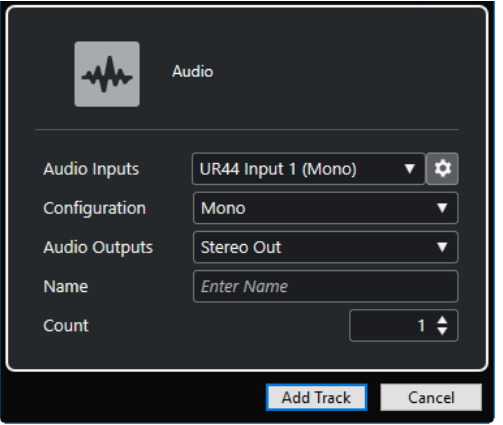

Die folgenden Einstellungen sind verfügbar:

### **Audio-Eingänge**

Öffnet ein Fenster, in dem Sie einen Eingang an Ihrer verbundenen Audio-Hardware auswählen können.

Wenn Sie einen Eingangsbus im **Audioverbindungen**-Fenster hinzugefügt haben, können Sie eine Verbindung zu diesem Eingangsbus herstellen.

Mit dem Schalter **Audioverbindungen öffnen** öffnen Sie das **Audioverbindungen**-Fenster.

### **Konfiguration**

Hiermit können Sie die Kanalkonfiguration einstellen. Spuren, die sich auf Audio beziehen, können als Mono-, Stereo- oder Surround-Spuren und in fast allen Kanalkombinationen konfiguriert werden.

### **Audio-Ausgänge**

Hiermit können Sie das Ausgangs-Routing einstellen.

#### **Name**

Hiermit können Sie einen Spurnamen angeben.

#### **Anzahl**

Hiermit können Sie die Anzahl der Spuren angeben, die Sie hinzufügen möchten.

HINWEIS

Sie können eine unbegrenzte Anzahl von Spuren hinzufügen, aber nur 100 Spuren gleichzeitig.

#### **Dialog geöffnet lassen**

Aktivieren Sie diese Option, um den Dialog nach Klicken auf **Spur hinzufügen** geöffnet zu lassen. So können Sie auf die Seite einer anderen Spurart klicken, um mehr Spuren einzurichten und hinzuzufügen.

### HINWEIS

Diese Option ist nur verfügbar, wenn Sie den Dialog **Spur hinzufügen** im globalen Bereich für Spurbedienelemente öffnen.

### **Spur hinzufügen**

Fügt gemäß der Spurart und den Einstellungen der aktiven Seite eine oder mehrere Spuren hinzu und schließt danach den Dialog.

WEITERFÜHRENDE LINKS [Audioverbindungen \(Fenster\)](#page-34-0) auf Seite 35

### **Instrumentenspuren und -kanäle**

Sie können Instrumentenspuren für bestimmte VST-Instrumente verwenden. Jede Instrumentenspur hat einen Instrumentenkanal. Eine Instrumentenspur kann eine beliebige Anzahl von Automationsspuren besitzen.

Mit Hilfe des Dialogs **Spur hinzufügen** können Sie Instrumentenspuren hinzufügen.

WEITERFÜHRENDE LINKS Spur hinzufügen (Dialog) – Instrument auf Seite 144

### **Spur hinzufügen (Dialog) – Instrument**

Auf der **Instrument**-Seite des Dialogs **Spur hinzufügen** können Sie Instrumentenspuren einrichten und hinzufügen.

Um die **Instrument**-Seite des Dialogs **Spur hinzufügen** zu öffnen, führen Sie eine der folgenden Aktionen aus:

● Klicken Sie im globalen Bereich für Spurbedienelemente in der Spurliste auf **Spur hinzufügen** und klicken Sie dann auf **Instrument**.

Dadurch wird der globale Dialog **Spur hinzufügen** auf der **Instrument**-Seite geöffnet.
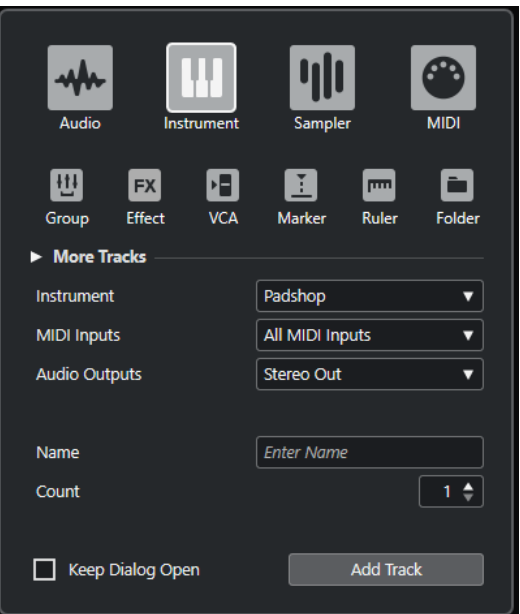

● Wählen Sie **Projekt** > **Spur hinzufügen** > **Instrument** oder klicken Sie mit der rechten Maustaste in einen leeren Bereich der Spurliste und wählen Sie **Spur hinzufügen: Instrument**.

Dadurch wird die **Instrument**-Seite des Dialogs **Spur hinzufügen** geöffnet.

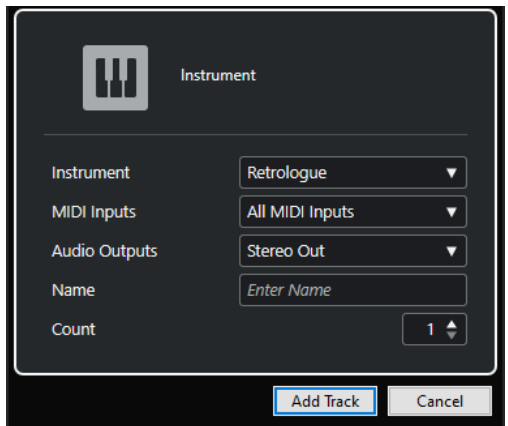

Die folgenden Einstellungen sind verfügbar:

#### **Instrument**

Hiermit können Sie ein Instrument auswählen.

#### **MIDI-Eingänge**

Hiermit können Sie die MIDI-Eingänge einstellen.

#### **Audio-Ausgänge**

Hiermit können Sie das Ausgangs-Routing einstellen.

# **Name**

Hiermit können Sie einen Spurnamen angeben.

#### **Anzahl**

Hiermit können Sie die Anzahl der Spuren angeben, die Sie hinzufügen möchten.

#### HINWEIS

Sie können eine unbegrenzte Anzahl von Spuren hinzufügen, aber nur 100 Spuren gleichzeitig.

#### **Dialog geöffnet lassen**

Aktivieren Sie diese Option, um den Dialog nach Klicken auf **Spur hinzufügen** geöffnet zu lassen. So können Sie auf die Seite einer anderen Spurart klicken, um mehr Spuren einzurichten und hinzuzufügen.

#### **HINWEIS**

Diese Option ist nur verfügbar, wenn Sie den Dialog **Spur hinzufügen** im globalen Bereich für Spurbedienelemente öffnen.

#### **Spur hinzufügen**

Fügt gemäß der Spurart und den Einstellungen der aktiven Seite eine oder mehrere Spuren hinzu und schließt danach den Dialog.

# **Sampler-Spuren und -kanäle**

Sie können Sampler-Spuren verwenden, um die Wiedergabe von Audio-Samples über MIDI zu steuern. Jede Sampler-Spur hat einen entsprechenden Kanal. Eine Sampler-Spur kann eine beliebige Anzahl von Automationsspuren haben.

Mit Hilfe des Dialogs **Spur hinzufügen** können Sie Sampler-Spuren hinzufügen.

WEITERFÜHRENDE LINKS Spur hinzufügen (Dialog) – Sampler auf Seite 146 [Sampler-Spuren erzeugen](#page-780-0) auf Seite 781 [Sampler Control](#page-780-0) auf Seite 781

# **Spur hinzufügen (Dialog) – Sampler**

Auf der **Sampler**-Seite des Dialogs **Spur hinzufügen** können Sie Sampler-Spuren einrichten und hinzufügen.

Um die **Sampler**-Seite des Dialogs **Spur hinzufügen** zu öffnen, führen Sie eine der folgenden Aktionen aus:

● Klicken Sie im globalen Bereich für Spurbedienelemente in der Spurliste auf **Spur hinzufügen** und klicken Sie dann auf **Sampler**.

Dadurch wird der globale Dialog **Spur hinzufügen** auf der **Sampler**-Seite geöffnet.

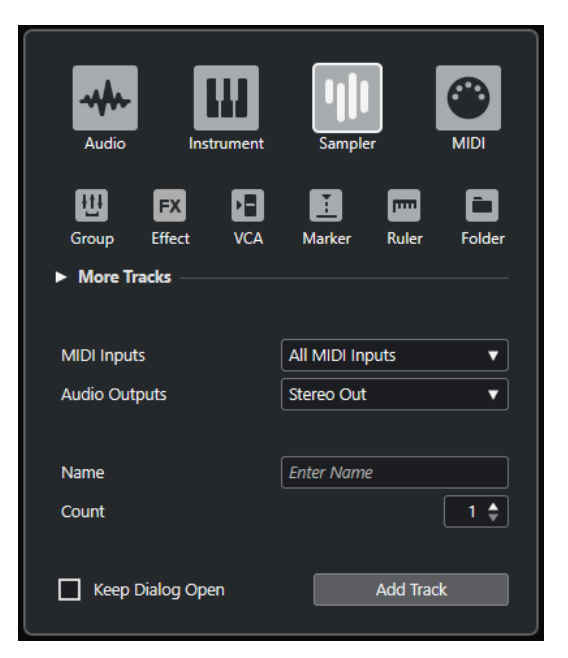

● Wählen Sie **Projekt** > **Spur hinzufügen** > **Sampler** oder klicken Sie mit der rechten Maustaste in einen leeren Bereich der Spurliste und wählen Sie **Spur hinzufügen: Sampler**. Dadurch wird die **Sampler**-Seite des Dialogs **Spur hinzufügen** geöffnet.

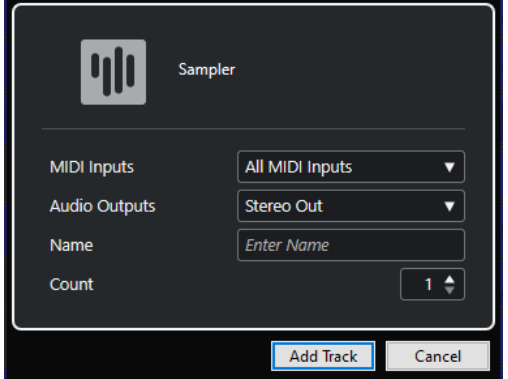

Die folgenden Einstellungen sind verfügbar:

#### **MIDI-Eingänge**

Hiermit können Sie die MIDI-Eingänge einstellen.

### **Audio-Ausgänge**

Hiermit können Sie das Ausgangs-Routing einstellen.

#### **Name**

Hiermit können Sie einen Spurnamen angeben.

#### **Anzahl**

Hiermit können Sie die Anzahl der Spuren angeben, die Sie hinzufügen möchten.

#### **Dialog geöffnet lassen**

Aktivieren Sie diese Option, um den Dialog nach Klicken auf **Spur hinzufügen** geöffnet zu lassen. So können Sie auf die Seite einer anderen Spurart klicken, um mehr Spuren einzurichten und hinzuzufügen.

### HINWEIS

Diese Option ist nur verfügbar, wenn Sie den Dialog **Spur hinzufügen** im globalen Bereich für Spurbedienelemente öffnen.

#### **Spur hinzufügen**

Fügt gemäß der Spurart und den Einstellungen der aktiven Seite eine oder mehrere Spuren hinzu und schließt danach den Dialog.

# **MIDI-Spuren und -kanäle**

MIDI-Spuren können Sie verwenden, um MIDI-Parts aufzunehmen und wiederzugeben. Jede MIDI-Spur hat einen entsprechenden MIDI-Kanal. Eine MIDI-Spur kann eine beliebige Anzahl von Automationsspuren besitzen.

Mit Hilfe des Dialogs **Spur hinzufügen** können Sie MIDI-Spuren hinzufügen.

```
WEITERFÜHRENDE LINKS
Spur hinzufügen (Dialog) – MIDI auf Seite 148
```
# **Spur hinzufügen (Dialog) – MIDI**

Auf der **MIDI**-Seite des Dialogs **Spur hinzufügen** können Sie MIDI-Spuren einrichten und hinzufügen.

Um die **MIDI**-Seite des Dialogs **Spur hinzufügen** zu öffnen, führen Sie eine der folgenden Aktionen aus:

● Klicken Sie im globalen Bereich für Spurbedienelemente in der Spurliste auf **Spur hinzufügen** und klicken Sie dann auf **MIDI**.

Dadurch wird der globale Dialog **Spur hinzufügen** auf der **MIDI**-Seite geöffnet.

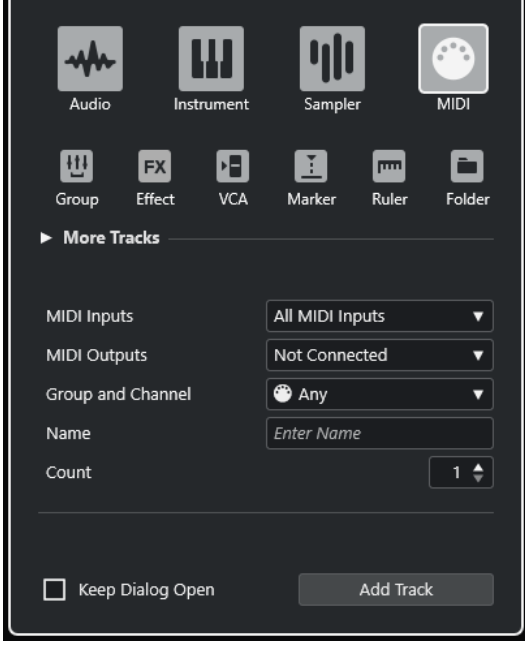

● Wählen Sie **Projekt** > **Spur hinzufügen** > **MIDI** oder klicken Sie mit der rechten Maustaste in einen leeren Bereich der Spurliste und wählen Sie **Spur hinzufügen: MIDI**.

Dadurch wird die **MIDI**-Seite des Dialogs **Spur hinzufügen** geöffnet.

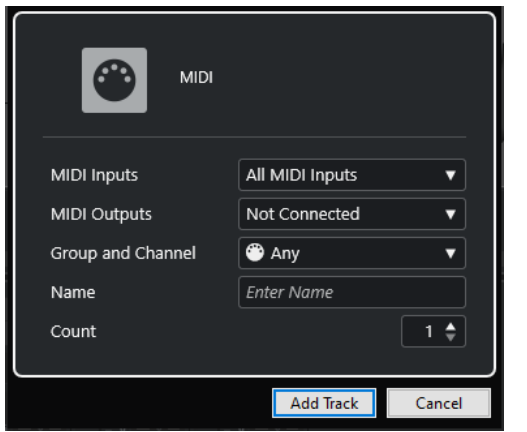

Die folgenden Einstellungen sind verfügbar:

#### **MIDI-Eingänge**

Hiermit können Sie die MIDI-Eingänge einstellen.

### **MIDI-Ausgänge**

Hiermit können Sie die MIDI-Ausgänge einstellen.

### **Gruppe und Kanal**

Hiermit können Sie die MIDI-Gruppe und den MIDI-Kanal angeben.

# **Name**

Hiermit können Sie einen Spurnamen angeben.

#### **Anzahl**

Hiermit können Sie die Anzahl der Spuren angeben, die Sie hinzufügen möchten.

**HINWEIS** 

Sie können eine unbegrenzte Anzahl von Spuren hinzufügen, aber nur 100 Spuren gleichzeitig.

### **Dialog geöffnet lassen**

Aktivieren Sie diese Option, um den Dialog nach Klicken auf **Spur hinzufügen** geöffnet zu lassen. So können Sie auf die Seite einer anderen Spurart klicken, um mehr Spuren einzurichten und hinzuzufügen.

#### HINWEIS

Diese Option ist nur verfügbar, wenn Sie den Dialog **Spur hinzufügen** im globalen Bereich für Spurbedienelemente öffnen.

# **Spur hinzufügen**

Fügt gemäß der Spurart und den Einstellungen der aktiven Seite eine oder mehrere Spuren hinzu und schließt danach den Dialog.

# **Gruppenkanalspuren**

Sie können mehrere Audiokanäle an einen Gruppenkanal leiten, einen Submix dieser Kanäle erstellen und dieselben Effekte auf alle Kanäle gleichzeitig anwenden. Eine Gruppenspur beinhaltet keine Events an sich, sondern zeigt die Einstellungen und die Automation des entsprechenden Gruppenkanals.

Alle Gruppenkanalspuren werden zur leichteren Bearbeitung automatisch in einer separaten Gruppenkanal-Ordnerspur abgelegt. Jede Gruppenkanalspur hat einen entsprechenden Kanal. Eine Gruppenkanalspur kann eine beliebige Anzahl von Automationsspuren besitzen.

Mit Hilfe des Dialogs **Spur hinzufügen** können Sie Gruppenkanalspuren hinzufügen.

WEITERFÜHRENDE LINKS Spur hinzufügen (Dialog) – Gruppenkanal auf Seite 150

# **Spur hinzufügen (Dialog) – Gruppenkanal**

Auf der **Gruppe**-Seite des Dialogs **Spur hinzufügen** können Sie Gruppenkanalspuren einrichten und hinzufügen.

Um die **Gruppe**-Seite des Dialogs **Spur hinzufügen** zu öffnen, führen Sie eine der folgenden Aktionen aus:

● Klicken Sie im globalen Bereich für Spurbedienelemente in der Spurliste auf **Spur hinzufügen** und klicken Sie dann auf **Gruppe**.

Dadurch wird der globale Dialog **Spur hinzufügen** auf der **Gruppe**-Seite geöffnet.

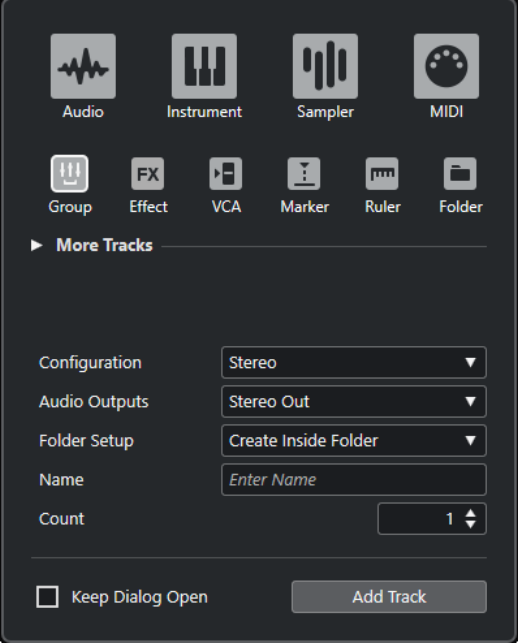

● Wählen Sie **Projekt** > **Spur hinzufügen** > **Gruppe**. Dadurch wird die **Gruppe**-Seite des Dialogs **Spur hinzufügen** geöffnet.

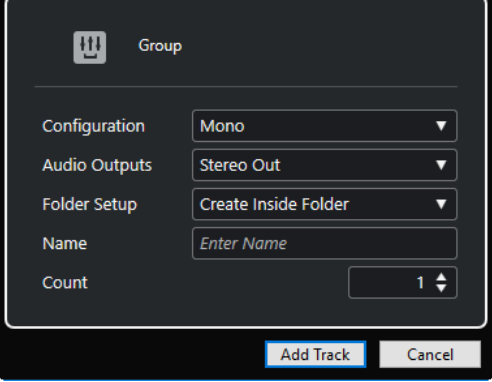

Die folgenden Einstellungen sind verfügbar:

#### **Konfiguration**

Hiermit können Sie die Kanalkonfiguration einstellen. Spuren, die sich auf Audio beziehen, können als Mono-, Stereo- oder Surround-Spuren und in fast allen Kanalkombinationen konfiguriert werden.

#### **Audio-Ausgänge**

Hiermit können Sie das Ausgangs-Routing einstellen.

#### **Ordner-Einstellungen**

Hiermit können Sie auswählen, ob Sie den Effekt innerhalb oder außerhalb eines dafür vorgesehenen Ordners erstellen möchten.

#### **Name**

Hiermit können Sie einen Spurnamen angeben.

### **Anzahl**

Hiermit können Sie die Anzahl der Spuren angeben, die Sie hinzufügen möchten.

#### **Dialog geöffnet lassen**

Aktivieren Sie diese Option, um den Dialog nach Klicken auf **Spur hinzufügen** geöffnet zu lassen. So können Sie auf die Seite einer anderen Spurart klicken, um mehr Spuren einzurichten und hinzuzufügen.

#### **HINWEIS**

Diese Option ist nur verfügbar, wenn Sie den Dialog **Spur hinzufügen** im globalen Bereich für Spurbedienelemente öffnen.

# **Spur hinzufügen**

Fügt gemäß der Spurart und den Einstellungen der aktiven Seite eine oder mehrere Spuren hinzu und schließt danach den Dialog.

# **Effektkanalspuren**

Sie können Effektkanalspuren verwenden, um Send-Effekte hinzuzufügen. Jeder Effektkanal kann bis zu acht Effektprozessoren enthalten. Wenn Sie Sends von einem Audiokanal an einen Effektkanal leiten, schicken Sie das Audiomaterial aus dem Audiokanal in die Effekte des Effektkanals. Sie können Effektkanalspuren automatisch in einem separaten Effektkanalordner oder in der Spurliste außerhalb eines Effektkanalordners ablegen. Jeder Effektkanal hat einen entsprechenden Kanal. Zu einer Effektkanalspur kann eine beliebige Anzahl von Automationsspuren gehören.

Mit Hilfe des Dialogs **Spur hinzufügen** können Sie Effektkanalspuren hinzufügen.

WEITERFÜHRENDE LINKS Spur hinzufügen (Dialog) – Effekt auf Seite 151

# **Spur hinzufügen (Dialog) – Effekt**

Auf der **Effekt**-Seite des Dialogs **Spur hinzufügen** können Sie Effektkanalspuren einrichten und hinzufügen.

Um die **Effekt**-Seite des Dialogs **Spur hinzufügen** zu öffnen, führen Sie eine der folgenden Aktionen aus:

● Klicken Sie im globalen Bereich für Spurbedienelemente in der Spurliste auf **Spur hinzufügen** und klicken Sie dann auf **Effekt**.

Dadurch wird der globale Dialog **Spur hinzufügen** auf der **Effekt**-Seite geöffnet.

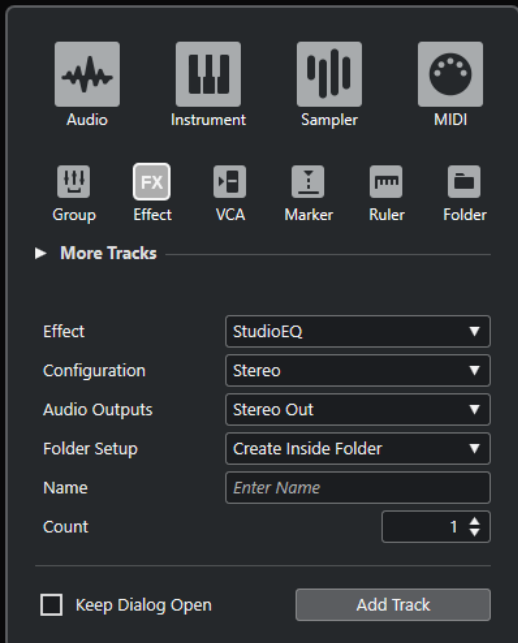

● Wählen Sie **Projekt** > **Spur hinzufügen** > **Effekt**. Dadurch wird die **Effekt**-Seite des Dialogs **Spur hinzufügen** geöffnet.

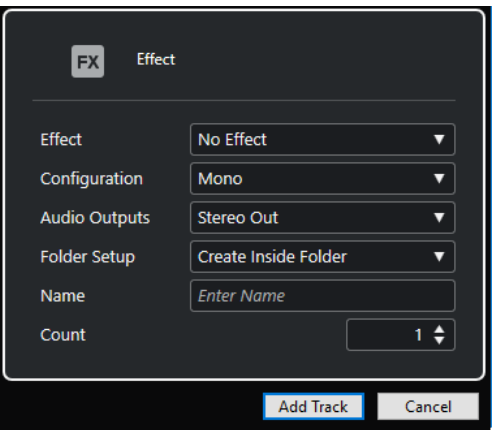

Die folgenden Einstellungen sind verfügbar:

#### **Effekt**

Hiermit können Sie einen Effekt auswählen.

#### **Konfiguration**

Hiermit können Sie die Kanalkonfiguration einstellen. Spuren, die sich auf Audio beziehen, können als Mono-, Stereo- oder Surround-Spuren und in fast allen Kanalkombinationen konfiguriert werden.

# **Audio-Ausgänge**

Hiermit können Sie das Ausgangs-Routing einstellen.

### **Ordner-Einstellungen**

Hiermit können Sie auswählen, ob Sie den Effekt innerhalb oder außerhalb eines dafür vorgesehenen Ordners erstellen möchten.

### **Name**

Hiermit können Sie einen Spurnamen angeben.

#### **Anzahl**

Hiermit können Sie die Anzahl der Spuren angeben, die Sie hinzufügen möchten.

#### **Dialog geöffnet lassen**

Aktivieren Sie diese Option, um den Dialog nach Klicken auf **Spur hinzufügen** geöffnet zu lassen. So können Sie auf die Seite einer anderen Spurart klicken, um mehr Spuren einzurichten und hinzuzufügen.

HINWEIS

Diese Option ist nur verfügbar, wenn Sie den Dialog **Spur hinzufügen** im globalen Bereich für Spurbedienelemente öffnen.

#### **Spur hinzufügen**

Fügt gemäß der Spurart und den Einstellungen der aktiven Seite eine oder mehrere Spuren hinzu und schließt danach den Dialog.

```
WEITERFÜHRENDE LINKS
```
[Effektkanalspuren hinzufügen](#page-607-0) auf Seite 608 [Effektkanäle zu ausgewählten Kanälen hinzufügen](#page-608-0) auf Seite 609

# **VCA-Fader-Spur**

Sie können eine VCA-Fader-Spur verwenden, um Ihrem Projekt VCA-Fader hinzuzufügen.

VCA steht für Voltage-Controlled Amplifier (spannungsgeregelter Verstärker). Mit Hilfe des Dialogs **Spur hinzufügen** können Sie VCA-Fader-Spuren hinzufügen.

WEITERFÜHRENDE LINKS Spur hinzufügen (Dialog) – VCA auf Seite 153 [VCA-Fader](#page-564-0) auf Seite 565 [VCA-Fader-Automation](#page-566-0) auf Seite 567 [Automation](#page-994-0) auf Seite 995

# **Spur hinzufügen (Dialog) – VCA**

Auf der **VCA**-Seite des Dialogs **Spur hinzufügen** können Sie VCA-Fader-Spuren einrichten und hinzufügen.

Um die **VCA**-Seite des Dialogs **Spur hinzufügen** zu öffnen, führen Sie eine der folgenden Aktionen aus:

● Klicken Sie im globalen Bereich für Spurbedienelemente in der Spurliste auf **Spur hinzufügen** und klicken Sie dann auf **VCA**.

Dadurch wird der globale Dialog **Spur hinzufügen** auf der **VCA**-Seite geöffnet.

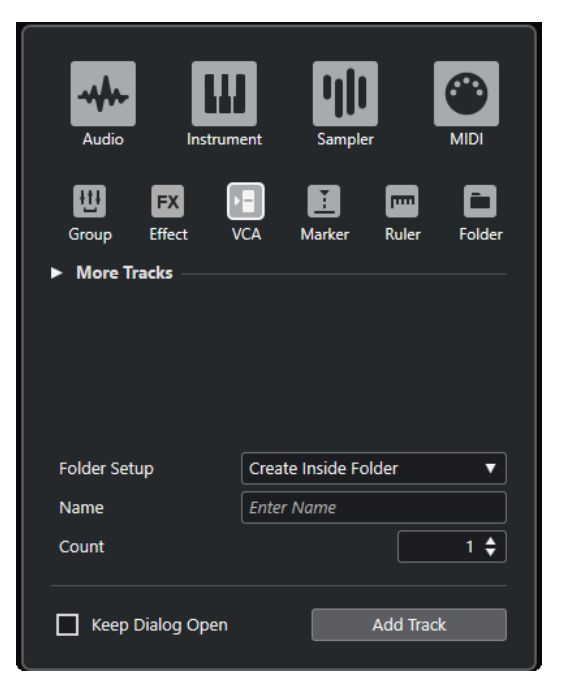

● Wählen Sie **Projekt** > **Spur hinzufügen** > **VCA**. Dadurch wird die **VCA**-Seite des Dialogs **Spur hinzufügen** geöffnet.

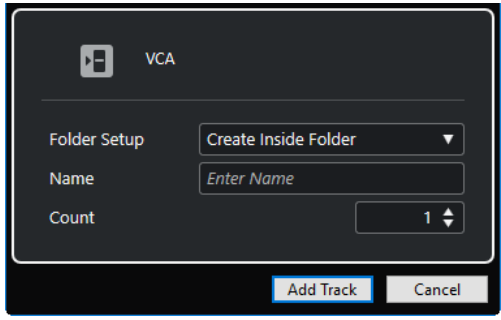

Die folgenden Einstellungen sind verfügbar:

#### **Ordner-Einstellungen**

Hiermit können Sie auswählen, ob Sie den Effekt innerhalb oder außerhalb eines dafür vorgesehenen Ordners erstellen möchten.

#### **Name**

Hiermit können Sie einen Spurnamen angeben.

#### **Anzahl**

Hiermit können Sie die Anzahl der Spuren angeben, die Sie hinzufügen möchten.

#### **Dialog geöffnet lassen**

Aktivieren Sie diese Option, um den Dialog nach Klicken auf **Spur hinzufügen** geöffnet zu lassen. So können Sie auf die Seite einer anderen Spurart klicken, um mehr Spuren einzurichten und hinzuzufügen.

#### HINWEIS

Diese Option ist nur verfügbar, wenn Sie den Dialog **Spur hinzufügen** im globalen Bereich für Spurbedienelemente öffnen.

### **Spur hinzufügen**

Fügt gemäß der Spurart und den Einstellungen der aktiven Seite eine oder mehrere Spuren hinzu und schließt danach den Dialog.

# <span id="page-154-0"></span>**Markerspur**

Mit Markerspuren können Sie Marker hinzufügen und bearbeiten, um Positionen schnell zu finden.

Mit Hilfe des Dialogs **Spur hinzufügen** können Sie Markerspuren hinzufügen.

Sie können bis zu 32 Markerspuren zu einem Projekt hinzufügen.

WEITERFÜHRENDE LINKS Spur hinzufügen (Dialog) – Marker auf Seite 155

# **Spur hinzufügen (Dialog) – Marker**

Auf der **Marker**-Seite des Dialogs **Spur hinzufügen** können Sie Markerspuren einrichten und hinzufügen.

Um die **Marker**-Seite des Dialogs **Spur hinzufügen** zu öffnen, führen Sie eine der folgenden Aktionen aus:

● Klicken Sie im globalen Bereich für Spurbedienelemente in der Spurliste auf **Spur hinzufügen** und klicken Sie dann auf **Marker**.

Dadurch wird der globale Dialog **Spur hinzufügen** auf der **Marker**-Seite geöffnet.

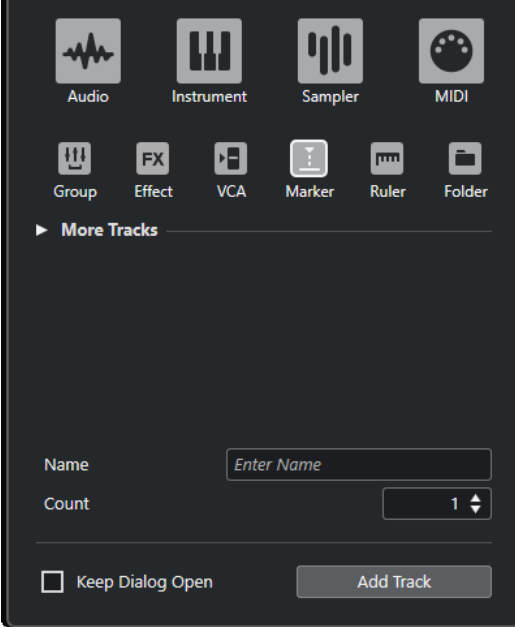

● Wählen Sie **Projekt** > **Spur hinzufügen** > **Marker**. Dadurch wird die **Marker**-Seite des Dialogs **Spur hinzufügen** geöffnet.

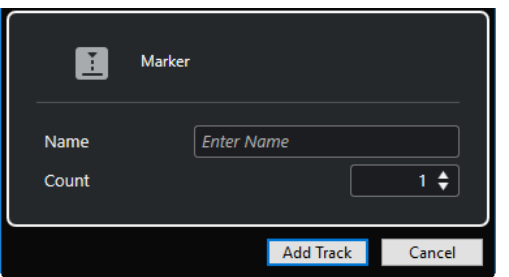

Die folgenden Einstellungen sind verfügbar:

## **Name**

Hiermit können Sie einen Spurnamen angeben.

### **Anzahl**

Hiermit können Sie die Anzahl der Spuren angeben, die Sie hinzufügen möchten.

### **Dialog geöffnet lassen**

Aktivieren Sie diese Option, um den Dialog nach Klicken auf **Spur hinzufügen** geöffnet zu lassen. So können Sie auf die Seite einer anderen Spurart klicken, um mehr Spuren einzurichten und hinzuzufügen.

### HINWEIS

Diese Option ist nur verfügbar, wenn Sie den Dialog **Spur hinzufügen** im globalen Bereich für Spurbedienelemente öffnen.

### **Spur hinzufügen**

Fügt gemäß der Spurart und den Einstellungen der aktiven Seite eine oder mehrere Spuren hinzu und schließt danach den Dialog.

```
WEITERFÜHRENDE LINKS
Markerspur auf Seite 155
```
# **Linealspur**

Mit Linealspuren können Sie verschiedene Lineale mit unterschiedlichen Anzeigeformaten für die Zeitlinie anzeigen. Diese sind vollkommen unabhängig vom Hauptlineal und von Linealen und Positionsanzeigen in anderen Fenstern.

Mit Hilfe des Dialogs **Spur hinzufügen** können Sie Linealspuren hinzufügen.

WEITERFÜHRENDE LINKS Spur hinzufügen (Dialog) – Lineal auf Seite 156

# **Spur hinzufügen (Dialog) – Lineal**

Auf der **Lineal**-Seite des Dialogs **Spur hinzufügen** können Sie Linealspuren einrichten und hinzufügen.

Um die **Lineal**-Seite des Dialogs **Spur hinzufügen** zu öffnen, führen Sie eine der folgenden Aktionen aus:

● Klicken Sie im globalen Bereich für Spurbedienelemente in der Spurliste auf **Spur hinzufügen** und klicken Sie dann auf **Lineal**.

Dadurch wird der globale Dialog **Spur hinzufügen** auf der **Lineal**-Seite geöffnet.

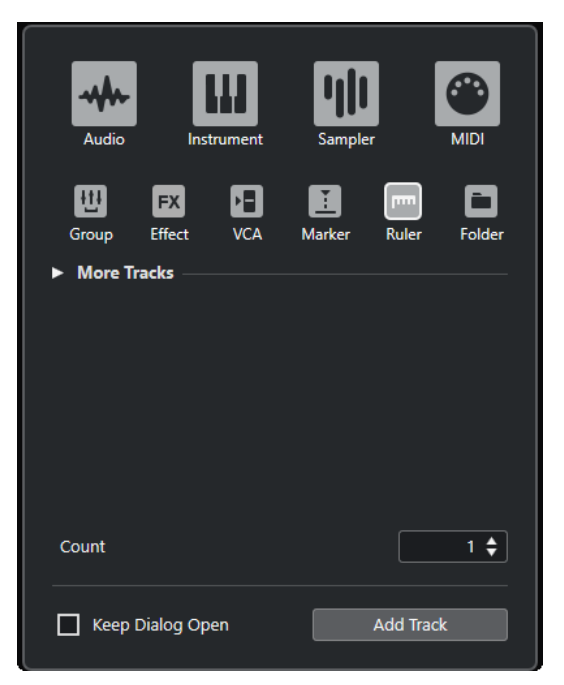

● Wählen Sie **Projekt** > **Spur hinzufügen** > **Lineal**.

Dadurch wird die **Lineal**-Seite des Dialogs **Spur hinzufügen** geöffnet.

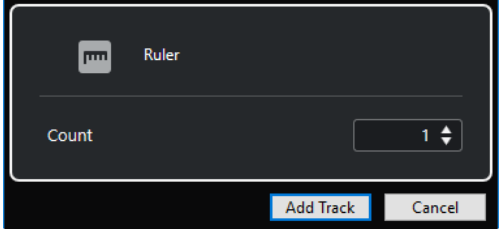

Die folgenden Einstellungen sind verfügbar:

#### **Anzahl**

Hiermit können Sie die Anzahl der Spuren angeben, die Sie hinzufügen möchten.

#### **Dialog geöffnet lassen**

Aktivieren Sie diese Option, um den Dialog nach Klicken auf **Spur hinzufügen** geöffnet zu lassen. So können Sie auf die Seite einer anderen Spurart klicken, um mehr Spuren einzurichten und hinzuzufügen.

#### HINWEIS

Diese Option ist nur verfügbar, wenn Sie den Dialog **Spur hinzufügen** im globalen Bereich für Spurbedienelemente öffnen.

# **Spur hinzufügen**

Fügt gemäß der Spurart und den Einstellungen der aktiven Seite eine oder mehrere Spuren hinzu und schließt danach den Dialog.

# **Bedienelemente für die Linealspur**

In der Spurliste für Linealspuren können Sie das Anzeigeformat des Lineals ändern.

Klicken Sie auf das Anzeigeformat, um ein Einblendmenü zu öffnen.

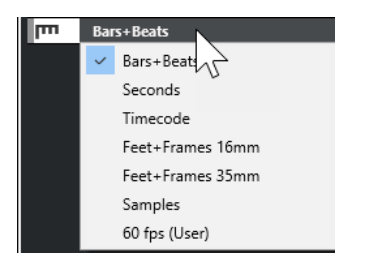

Die folgenden Anzeigeformate sind verfügbar:

#### **Takte+Zählzeiten**

Aktiviert ein Anzeigeformat mit Takten, Zählzeiten, Sechzehntelnoten und Ticks. Standardmäßig hat eine Sechzehntelnote 120 Ticks. Um dies zu ändern, ändern Sie die **MIDI-Darstellungsauflösung** im **Programmeinstellungen**-Dialog (unter **MIDI**).

#### **Sekunden**

Aktiviert ein Anzeigeformat mit Stunden, Minuten, Sekunden und Millisekunden.

#### **Timecode**

Aktiviert ein Anzeigeformat mit Stunden, Minuten, Sekunden und Frames. Die Anzahl der Frames pro Sekunde (fps) können Sie im **Projekteinstellungen**-Dialog im Einblendmenü **Projekt-Framerate** festlegen. Um Subframes anzuzeigen, aktivieren Sie im **Programmeinstellungen**-Dialog auf der **Transport**-Seite die Option **Timecode-Subframes anzeigen**.

#### **Feet+Frames 16 mm**

Zeigt im Lineal Fuß und Frames an, wobei ein Fuß 40 Frames beinhaltet. Damit ein Projekt immer bei 0'00 startet, unabhängig von Versatzeinstellungen bei **Start** im **Projekteinstellungen**-Dialog, aktivieren Sie **Zählung für Feet/Frames ab Projektanfang** im **Programmeinstellungen**-Dialog (unter **Transport**).

#### **Feet+Frames 35 mm**

Zeigt im Lineal Fuß, Frames und 1/4-Frames an, wobei ein Fuß 16 Frames beinhaltet. Damit ein Projekt immer bei 0'00 startet, unabhängig von Versatzeinstellungen bei **Start** im **Projekteinstellungen**-Dialog, aktivieren Sie **Zählung für Feet/Frames ab Projektanfang** im **Programmeinstellungen**-Dialog (unter **Transport**).

#### **Samples**

Aktiviert ein Anzeigeformat mit Samples.

#### **fps (User)**

Aktiviert ein Anzeigeformat mit Stunden, Minuten, Sekunden und Frames und ermöglicht Ihnen die Eingabe einer benutzerdefinierten Framerate (Frames pro Sekunde). Um Subframes anzuzeigen, aktivieren Sie im **Programmeinstellungen**-Dialog auf der **Transport**-Seite die Option **Timecode-Subframes anzeigen**. Auf der **Transport**-Seite können Sie die Framerate ebenfalls einstellen.

#### **HINWEIS**

Linealspuren werden nicht durch das Anzeigeformat im **Projekteinstellungen**-Dialog beeinflusst.

# **Ordnerspuren**

Mit Hilfe von Ordnerspuren können Sie mehrere Spuren zusammenfassen, um sie besser verwalten, ordnen und als Einheit bearbeiten zu können.

Mit Hilfe des Dialogs **Spur hinzufügen** können Sie Ordnerspuren hinzufügen.

```
WEITERFÜHRENDE LINKS
Spur hinzufügen (Dialog) – Ordner auf Seite 159
```
# **Spur hinzufügen (Dialog) – Ordner**

Auf der **Ordner**-Seite des Dialogs **Spur hinzufügen** können Sie Ordnerspuren einrichten und hinzufügen.

Um die **Ordner**-Seite des Dialogs **Spur hinzufügen** zu öffnen, führen Sie eine der folgenden Aktionen aus:

● Klicken Sie im globalen Bereich für Spurbedienelemente in der Spurliste auf **Spur hinzufügen** und klicken Sie dann auf **Ordner**.

Dadurch wird der globale Dialog **Spur hinzufügen** auf der **Ordner**-Seite geöffnet.

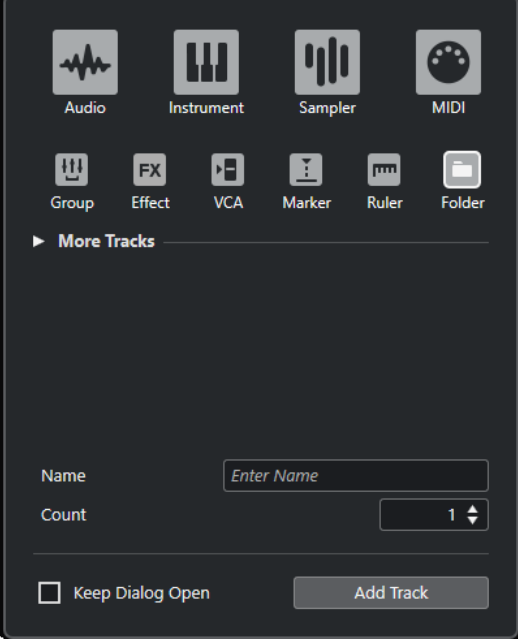

● Wählen Sie **Projekt** > **Spur hinzufügen** > **Ordner**. Dadurch wird die **Ordner**-Seite des Dialogs **Spur hinzufügen** geöffnet.

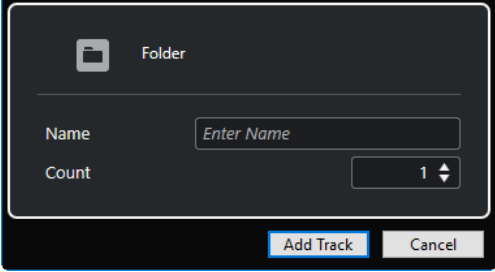

Die folgenden Einstellungen sind verfügbar:

#### **Name**

Hiermit können Sie einen Spurnamen angeben.

#### **Anzahl**

Hiermit können Sie die Anzahl der Spuren angeben, die Sie hinzufügen möchten.

# **Dialog geöffnet lassen**

Aktivieren Sie diese Option, um den Dialog nach Klicken auf **Spur hinzufügen** geöffnet zu lassen. So können Sie auf die Seite einer anderen Spurart klicken, um mehr Spuren einzurichten und hinzuzufügen.

#### HINWEIS

Diese Option ist nur verfügbar, wenn Sie den Dialog **Spur hinzufügen** im globalen Bereich für Spurbedienelemente öffnen.

#### **Spur hinzufügen**

Fügt gemäß der Spurart und den Einstellungen der aktiven Seite eine oder mehrere Spuren hinzu und schließt danach den Dialog.

# **Bedienelemente für Ordnerspuren**

Die Spurliste für Ordnerspuren enthält Bedienelemente und Parameter, mit denen Sie alle Spuren im Ordner bearbeiten können.

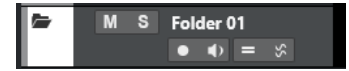

#### **Ordnerinhalt ein-/ausblenden**

Zeigt die Spuren im Ordner an oder blendet sie aus. Ausgeblendete Spuren werden wie gewohnt wiedergegeben.

#### **Spurname**

**Folder** 

Doppelklicken Sie, um einen neuen Namen für die Spur einzugeben.

#### **Stummschalten**

 $\mathbf M$ 

Schaltet die Spur stumm.

# **Solo**

 $\mathbf{s}$ 

Schaltet die Spur solo.

# **Aufnahme aktivieren**

Aktiviert die Spur für die Aufnahme.

#### **Monitor**

**COL** 

# $\rightarrow$

Bei Audio-bezogenen Spuren leitet dies die empfangenen Signale an den ausgewählten Ausgang.

Bei MIDI- und Instrumenten-bezogenen Spuren können Sie empfangene MIDI-Signale an den ausgewählten MIDI-Ausgang leiten. Damit dies funktioniert, aktivieren Sie **MIDI-Thru aktiv** im **Programmeinstellungen**-Dialog (unter **MIDI**).

#### **Als Gruppe bearbeiten**

Hiermit können Sie den Gruppenbearbeitungsmodus aktivieren.

#### **Phasenkohärenter AudioWarp**

Š.

Aktiviert die phasenkohärente Bearbeitung von Parts und Events in der Bearbeitungsgruppe für **AudioWarp**-Bearbeitungsvorgänge.

#### **Sperren**  $\mathbf{e}^{\mathbf{r}}$

Sperrt die Bearbeitung für alle Events auf der Spur.

WEITERFÜHRENDE LINKS [Als Gruppe bearbeiten \(Modus\)](#page-282-0) auf Seite 283

# **Tempospur**

Mit der Tempospur können Sie Tempowechsel in einem Projekt erzeugen.

Sie können diese Spurart nur einmal zu einem Projekt hinzufügen.

● Um eine Tempospur zu Ihrem Projekt hinzuzufügen, wählen Sie **Projekt** > **Spur hinzufügen** > **Tempo**.

# **Bedienelemente für die Tempospur**

Die Spurliste für die Tempospur enthält Bedienelemente und Parameter, mit denen Sie die Tempospur bearbeiten können.

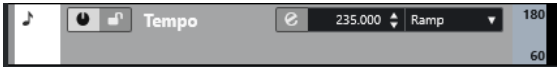

#### **Tempospur aktivieren**

#### $\bullet$

Hiermit können Sie die Tempospur aktivieren. In diesem Modus kann das Tempo nicht über das **Transport**-Feld geändert werden.

**Sperren**

 $\bullet^\circ$ 

Sperrt die Bearbeitung für alle Events auf der Spur.

# **Aktuelles Tempo**

# $132.000 \div$

Hiermit können Sie das Tempo am Positionszeiger ändern.

#### **Dialog »Tempo berechnen« öffnen**

 $\overline{e}$ 

Hiermit können Sie den Dialog **Tempo berechnen** öffnen.

#### **Kurventyp für eingefügte Tempo-Events**

Step

Hiermit können Sie angeben, ob das Tempo sich allmählich (**Linear**) oder sofort (**Schritt**) vom vorherigen Kurvenpunkt zum neuen ändert.

#### **Sichtbares Tempo Obere Grenze/Sichtbares Tempo Untere Grenze**

60

Hiermit können Sie den Anzeigebereich einstellen. Dadurch wird nicht die Tempoeinstellung verändert, sondern die Anzeigeskala auf der Tempospur.

# **Taktartspur**

Die Taktartspur können Sie verwenden, um Taktart-Events hinzuzufügen und zu bearbeiten und um Click-Patterns für sie einzurichten. Im Hintergrund einer Taktartspur werden immer Takte angezeigt. Diese Einstellung ist unabhängig vom eingestellten Lineal-Anzeigeformat.

Sie können diese Spurart nur einmal zu einem Projekt hinzufügen.

● Um die Taktartspur zu Ihrem Projekt hinzuzufügen, wählen Sie **Projekt** > **Spur hinzufügen** > **Taktart**.

WFITERFÜHRENDE LINKS [Taktart-Events](#page-1479-0) auf Seite 1480 [Click-Patterns-Registerkarte](#page-341-0) auf Seite 342

# **Bedienelemente für die Taktartspur**

Die Spurliste für die Taktartspur enthält Bedienelemente und Parameter, mit denen Sie die Taktartspur bearbeiten können.

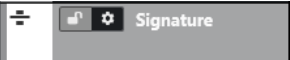

# **Sperren**

 $\bullet^\bullet$ 

Sperrt die Bearbeitung für alle Events auf der Spur.

### **Taktartspur-Optionen**

# $\ddot{\mathbf{v}}$

● **Click-Pattern in die Zwischenablage kopieren**

Kopiert das Click-Pattern der ausgewählten Taktart in die Zwischenablage.

● **Click-Pattern in ausgewählte Taktarten einfügen**

Fügt das Click-Pattern aus der Zwischenablage in ausgewählte Taktart-Events ein.

**HINWFIS** 

Dies funktioniert nur, wenn die ausgewählten Taktart-Events gleich sind.

#### ● **Click-Pattern auf gleiche Taktarten anwenden**

Fügt das Click-Pattern aus der Zwischenablage in gleiche Taktart-Events ein.

**HINWEIS** 

Dazu müssen Sie die Taktart-Events nicht im Voraus auswählen.

#### ● **Click-Pattern auf Standard zurücksetzen**

Setzt das Click-Pattern der ausgewählten Taktart auf die Standardeinstellung zurück. Wenn kein Taktart-Event ausgewählt ist, werden die Click-Patterns aller Taktart-Events auf die Standardeinstellung zurückgesetzt.

● **Click-Patterns anzeigen**

Hiermit können Sie die Click-Patterns für die Taktart-Events anzeigen/ausblenden.

#### ● **MIDI-Click zwischen Locatoren berechnen**

Fügt Ihrem Projekt eine MIDI-Spur hinzu und erstellt einen MIDI-Part, der das Click-Pattern zwischen dem linken und rechten Locator enthält.

### ● **Audio-Click zwischen Locatoren berechnen**

Fügt Ihrem Projekt eine Audiospur hinzu und erstellt ein Audio-Event, das das Click-Pattern zwischen dem linken und rechten Locator enthält.

# ● **Dialog »Taktstruktur verändern«**

Öffnet den Dialog **Taktstruktur verändern**.

WEITERFÜHRENDE LINKS [Click-Patterns-Registerkarte](#page-341-0) auf Seite 342 [Dialog »Taktstruktur verändern«](#page-1474-0) auf Seite 1475

# **Arranger-Spur**

Sie können die Arranger-Spur verwenden, um Bereiche im Projekt zu definieren und festzulegen, in welcher Reihenfolge sie abgespielt werden.

Sie können diese Spurart nur einmal zu einem Projekt hinzufügen.

● Um die Arranger-Spur zu Ihrem Projekt hinzuzufügen, wählen Sie **Projekt** > **Spur hinzufügen** > **Arranger**.

# **Bedienelemente für die Arranger-Spur**

Die Spurliste für die Arranger-Spur enthält Bedienelemente und Parameter, mit denen Sie die Arranger-Spur bearbeiten können.

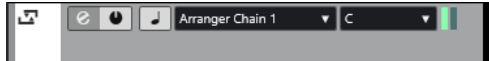

#### **Aktive Arranger-Abspielsequenz auswählen**

#### Arranger Chain 1 v

Hiermit können Sie die aktive Arranger-Abspielsequenz auswählen.

**Aktueller Eintrag**  $A$ 

Zeigt an, welches Arranger-Event aktiv ist.

#### **Aktuelle Wiederholung**

#### HH I

Zeigt an, welche Wiederholung aktiv ist.

#### **Arranger-Modus aktivieren**

### $\bullet$

Hiermit können Sie den Arranger-Modus aktivieren und deaktivieren.

#### **Zeitbasis umschalten**

 $\perp$ 

Schaltet zwischen musikalischer (tempobezogener) und linearer (zeitbezogener) Zeitbasis für die Spur um.

# **Arranger-Editor öffnen**

# $\mathcal{S}$

Öffnet den **Arranger-Editor** für die Spur.

# **Transpositionsspur**

Die Transpositionsspur können Sie verwenden, um globale Tonartwechsel einzustellen.

Sie können diese Spurart nur einmal zu einem Projekt hinzufügen.

● Um die Transpositionsspur zu Ihrem Projekt hinzuzufügen, wählen Sie **Projekt** > **Spur hinzufügen** > **Transposition**.

# **Bedienelemente für die Transpositionsspur**

Die Spurliste für die Transpositionsspur enthält Bedienelemente und Parameter, mit denen Sie die Transpositionsspur steuern können.

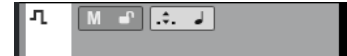

#### **Transpositions-Events stummschalten**

Schaltet die Spur stumm.

#### **Nur im Oktavbereich transponieren**

 $\mathcal{L}$ .

Hiermit können Sie die Transposition im richtigen Oktavenbereich halten und sicherstellen, dass keine Noten um mehr als sieben Halbtöne transponiert werden.

#### **Zeitbasis umschalten**

Schaltet zwischen musikalischer (tempobezogener) und linearer (zeitbezogener) Zeitbasis für die Spur um.

#### **Sperren**

 $\mathbf{r}$ 

Sperrt die Bearbeitung für alle Events auf der Spur.

# **Lautheitsspur**

Die Lautheitsspur ermöglicht es Ihnen, die Lautheit Ihres gesamten Projektes oder bestimmter Bereiche aufzunehmen und anzuzeigen.

Sie können diese Spurart nur einmal zu einem Projekt hinzufügen.

● Um die Lautheitsspur zu Ihrem Projekt hinzuzufügen, wählen Sie **Projekt** > **Spur hinzufügen** > **Lautheit**.

# **Lautheitsspur-Steuerelemente**

Die Spurliste für die Lautheitsspur enthält Parameter zur Steuerung der Lautheitsspur.

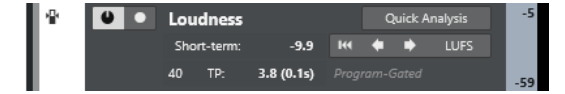

Die Spurliste für die Lautheitsspur enthält die folgenden Bedienelemente:

**Lautheitsberechnung aktivieren**

 $\bullet$ 

Aktiviert die Lautheitsberechnung.

#### **Aufnahmebereitschaft für Lautheit aktivieren**

#### $\bullet$

Aktiviert die Erzeugung einer Lautheitskurve am Positionszeiger in Echtzeit während der Wiedergabe.

#### **Short-Term**

Short-term: -11.2

Zeigt die Lautheit an, die in einem Zeitfenster von 3 s gemessen wurde.

# **LUFS/LU**

**LUFS** 

Hiermit können Sie die Einheit der Lautheit zwischen LUFS (Loudness Unit Full Scale – absolute Werte) und LU (Loudness Unit – relative Werte) umschalten.

#### **Lautheitskurve löschen**

Hiermit können Sie die Lautheitskurve auf der Lautheitsspur löschen.

# **Schnelle Analyse**

**Quick Analysis** 

Aktiviert die Erzeugung einer Lautheitskurve für einen bestimmten Bereich offline.

#### **Programm-Gating/Dialog-Gating**

Zeigt an, ob die Lautheitsmessung Programm-Gating oder Dialog-Gating nutzt.

#### HINWEIS

Sie können den Gating-Modus auf der **Lautheit**-Registerkarte unter der Meter-Anzeige in der rechten Zone des **Projekt**-Fensters, in der **MixConsole** oder im **Control Room**  umschalten.

#### **Anzahl der True-Peak-Werte, die den Referenzpegel überschreiten**

Zeigt die Anzahl der Spitzenpegelwerte an, die den Referenzpegel überschreiten.

#### **True-Peak-Pegel am Positionszeiger**

#### $-0.5$  (3ms)

 $11 - TP_1$   $\cdots$   $\cdots$ 

Zeigt den Spitzenpegel an der Position des Positionszeigers an.

### **Zum vorherigen/nächsten True-Peak-Wert springen, der den Referenzpegel überschreitet**

 $\left| \bullet \right| \bullet$  )

Bewegt den Positionszeiger zum vorherigen/nächsten Spitzenpegelwert, der den Referenzpegel überschreitet.

#### **Dargestellter Lautheitsbereich – obere Grenze/untere Grenze**

,<br>Visible loudness - upper limit (Click to change)

Hiermit können Sie den Anzeigebereich einstellen. Dadurch wird nicht die gemessene Lautheit verändert, sondern die Anzeigeskala auf der Lautheitsspur.

WEITERFÜHRENDE LINKS [Lautheits-Meter](#page-587-0) auf Seite 588

# **Akkordspur**

Sie können die Akkordspur zum Hinzufügen von Akkord- und Skalen-Events zu Ihrem Projekt verwenden. Diese können die Tonhöhen anderer Events umwandeln.

Sie können diese Spurart nur einmal zu einem Projekt hinzufügen.

● Um die Akkordspur zu Ihrem Projekt hinzuzufügen, wählen Sie **Projekt** > **Spur hinzufügen** > **Akkord**.

# **Bedienelemente für die Akkordspur**

Die Spurliste für die Akkordspur enthält Bedienelemente und Parameter, mit denen Sie die Akkordspur bearbeiten können.

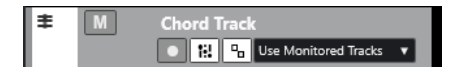

Die Spurliste für die Akkordspur enthält die folgenden Bedienelemente:

#### **Aufnahme aktivieren**

**A** 

Aktiviert die Spur für die Aufnahme.

#### **Akkordspur stummschalten**

 $M$ 

Schaltet die Spur stumm.

#### **Spur für das Vorhören auswählen**

Use Monitored Tracks v

Hier können Sie eine Spur zum Anhören der Akkord-Events auswählen.

### **Darstellungskonflikte auflösen**

Hiermit können Sie alle Akkord-Events auf der Spur richtig anzeigen, auch bei niedrigen Horizontaler-Zoom-Einstellungen.

#### **Skalen anzeigen**

Ħ.

Hiermit können Sie die Skalen-Spur im unteren Bereich der Akkordspur anzeigen.

# **Videospuren**

Sie können Videospuren verwenden, um Video-Events abzuspielen. Videodateien werden als Events bzw. Clips auf einer Videospur angezeigt. Die dazugehörigen Thumbnails entsprechen den Frames des Films.

Sie können bis zu zwei Videospuren zu einem Projekt hinzufügen.

● Um eine Videospur hinzuzufügen, wählen Sie **Projekt** > **Spur hinzufügen** > **Video**.

# **Bedienelemente für die Videospur**

Die Spurliste für die Videospur enthält Parameter zur Steuerung der Videospur.

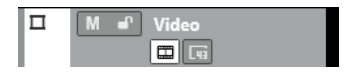

### <span id="page-166-0"></span>**Videospur stummschalten**

 $M$ 

Schaltet die Spur stumm.

# **Name**

#### Track 01

Zeigt den Namen der Spur an. Doppelklicken Sie, um einen neuen Namen für die Spur einzugeben.

### **Sperren**

#### $\mathbf{d}^{\mathbf{p}}$

Sperrt die Bearbeitung für alle Events auf der Spur.

## **Thumbnails anzeigen**

 $\blacksquare$ 

Hiermit können Sie die Thumbnails einer Videospur aktivieren/deaktivieren.

#### **Frame-Nummern anzeigen**

 $\overrightarrow{u}$ 

Hiermit können Sie jeden Thumbnail mit der dazugehörigen Videoframe-Nummer anzeigen.

# **Das Feld für Inspector-Bereiche einrichten**

Für audiobezogene und MIDI-bezogene Spuren können Sie die Sichtbarkeits-Einstellungen der einzelnen **Inspector**-Bereiche konfigurieren. Sie können auch die Reihenfolge der Abschnitte festlegen.

● Um die Bereiche für den **Inspector** zu konfigurieren, klicken Sie mit der rechten Maustaste in einen leeren Bereich des **Inspectors** und wählen Sie **Bereiche einrichten**.

<span id="page-167-0"></span>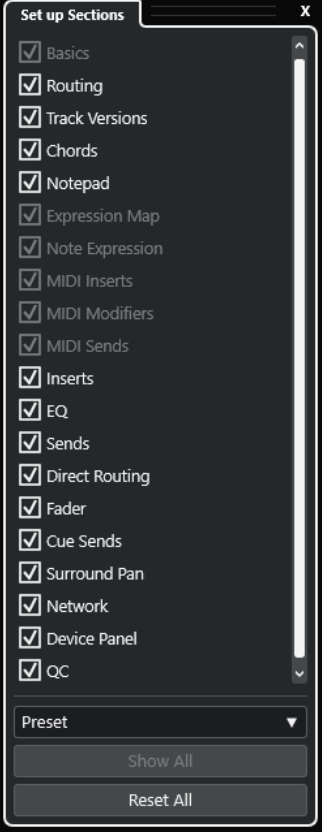

#### **Bereichsoptionen**

Aktivieren/Deaktivieren Sie die Option für den Bereich, den Sie anzeigen/ausblenden möchten.

#### **Preset**

Hiermit können Sie die Einstellungen als Presets speichern.

#### **Alle einblenden**

Zeigt alle Bereiche an.

#### **Alle zurücksetzen**

Hiermit können Sie die Standardeinstellungen wiederherstellen.

#### HINWEIS

Sie können die Reihenfolge der Bereiche ändern, indem Sie sie in der Liste nach oben oder nach unten ziehen.

WEITERFÜHRENDE LINKS Bereiche im Spur-Inspector auf Seite 168 [Kanal-Bereiche](#page-187-0) auf Seite 188

# **Bereiche im Spur-Inspector**

Für audiobezogene und MIDI-bezogene Spuren können Sie im Feld **Bereiche einrichten**  spurspezifische **Inspector**-Bereiche einrichten.

Je nach Spurart können Sie die folgenden Spur-**Inspector**-Bereiche einrichten:

# **Grundeinstellungen**

Ermöglicht es Ihnen, die grundlegenden Spureinstellungen einzurichten.

#### **Routing**

Ermöglicht es Ihnen, für audiobezogene Kanäle/Spuren das Eingangs- und Ausgangs-Routing einzurichten.

Für MIDI-bezogene Spuren können Sie hier das Eingangs- und Ausgangs-Routing sowie den MIDI-Kanal einrichten.

#### **Track Versions**

Ermöglicht es Ihnen, **Track Versions** zu erzeugen und zu bearbeiten.

#### **Akkorde**

Ermöglicht es Ihnen, für audiobezogene Kanäle/Spuren anzugeben, auf welche Weise die Spur der Akkordspur folgt.

Für MIDI-bezogene Kanäle/Spuren können Sie hier angeben, auf welche Weise die Spur der Akkordspur folgt.

#### **Notizen**

Ermöglicht es Ihnen, Anmerkungen für die Spur einzugeben.

#### **Expression-Map**

Ermöglicht es Ihnen, für MIDI-bezogene Kanäle/Spuren die **Expression-Map**-Funktionen zu nutzen.

#### **Note Expression**

Ermöglicht es Ihnen, für MIDI-bezogene Kanäle/Spuren die **Note Expression**-Funktionen zu nutzen.

#### **MIDI-Inserts**

Ermöglicht es Ihnen, MIDI-Insert-Effekte zu MIDI-bezogenen Kanälen/Spuren hinzuzufügen.

#### **MIDI-Parameter**

Ermöglicht es Ihnen, für MIDI-bezogene Kanäle/Spuren während der Wiedergabe in Echtzeit die MIDI-Spur-Events zu transponieren oder die Velocity einzustellen.

#### **MIDI-Sends**

Ermöglicht es Ihnen, MIDI-Send-Effekte zu MIDI-bezogenen Kanälen/Spuren hinzuzufügen.

#### **MIDI-Fader**

Zeigt eine Kopie des entsprechenden **MixConsole**-Kanalzugs an.

### **Inserts**

Ermöglicht es Ihnen, Audio-Insert-Effekte zu audiobezogenen Kanälen/Spuren hinzuzufügen.

#### **EQ**

Ermöglicht es Ihnen, für audiobezogene Kanäle/Spuren bis zu vier EQ-Bänder anzupassen.

#### **Sends**

Ermöglicht es Ihnen, für audiobezogene Kanäle/Spuren Send-Effekte auszuwählen.

### **Direct Routing**

Ermöglicht es Ihnen, für audiobezogene Kanäle/Spuren das Direct Routing einzurichten.

#### **Kanalzug**

Zeigt eine Kopie des entsprechenden **MixConsole**-Kanalzugs an.

#### **Cue-Sends**

Ermöglicht es Ihnen, für audiobezogene Spuren/Kanäle sowie für MIDI-bezogene Spuren/Kanäle, die an ein Instrument geleitet werden, den Pegel und das Panorama für bis zu 4 Cue-Sends zu aktivieren und zu steuern.

#### **Surround Pan**

Zeigt bei audiobezogenen Spuren/Kanälen die Panorama-Steuerung für eine Spur an.

#### **Netzwerk**

Zeigt die Netzwerkverbindung der Spur an.

#### **Gerätebedienfeld**

Ermöglicht es Ihnen, Gerätebedienfelder anzuzeigen und zu verwenden.

### **QC**

Ermöglicht es Ihnen, Quick Controls, z. B. für die Bedienung von Fernbedienungsgeräten, einzurichten.

#### HINWEIS

Um einen Bereich ein-/auszublenden, klicken Sie auf seine Kopfzeile oder auf den Pfeil links von der Kopfzeile. Wenn der Bereich zu schmal ist, wird der Pfeil automatisch ausgeblendet.

WEITERFÜHRENDE LINKS [Inspector-Bereiche](#page-81-0) auf Seite 82 [Das Feld für Inspector-Bereiche einrichten](#page-166-0) auf Seite 167 [Track Versions \(Bereich\)](#page-230-0) auf Seite 231 [Insert-Effekte](#page-597-0) auf Seite 598 [Send-Effekte](#page-606-0) auf Seite 607 [Equalizer](#page-527-0) auf Seite 528 [Akkorde-Abschnitt für MIDI-Spuren](#page-1341-0) auf Seite 1342 [Akkorde-Abschnitt für Audiospuren](#page-1340-0) auf Seite 1341 [Cue-Sends](#page-541-0) auf Seite 542 [Strip](#page-530-0) auf Seite 531 [Direct Routing](#page-541-0) auf Seite 542 [Miniaturansichten](#page-898-0) auf Seite 899 [Geräte-Bedienfelder](#page-1134-0) auf Seite 1135 [Spur-Quick Controls](#page-1052-0) auf Seite 1053 [Netzwerkfunktionen](#page-1514-0) auf Seite 1515 [Expression-Maps](#page-1282-0) auf Seite 1283 [Note Expression](#page-1295-0) auf Seite 1296 [MIDI-Parameter-Bereich](#page-1117-0) auf Seite 1118 [MIDI-Inserts](#page-1122-0) auf Seite 1123 [MIDI-Sends](#page-1124-0) auf Seite 1125

# **Grundeinstellungen-Bereich für Audiospuren**

Der **Grundeinstellungen**-Bereich für Audiospuren enthält Bedienelemente und Parameter, mit denen Sie die Audiospur bearbeiten können.

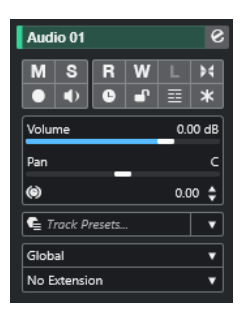

Im oberen Bereich des Audiospur-**Inspectors** befinden sich die folgenden Spureinstellungen:

### **Spurname**

Audio 01

Klicken Sie auf den Spurnamen, um den Bereich mit den Spureinstellungen anzuzeigen bzw. auszublenden. Doppelklicken Sie, um einen neuen Namen für die Spur einzugeben. Klicken Sie mit gedrückter **Alt/Opt-Taste** , um die Spur einzufärben.

#### **Kanaleinstellungen bearbeiten**

#### $\mathcal{S}$

Öffnet das **Kanaleinstellungen**-Fenster für die Spur.

#### **Stummschalten**

 $\blacksquare$ 

Schaltet die Spur stumm.

# **Solo**

 $\mathbf{s}$ 

Schaltet die Spur solo.

# **Automationsdaten lesen**

#### $R$

Hiermit können Sie Spurautomationsdaten lesen.

#### **Automationsdaten schreiben**

# $W$

Hiermit können Sie Spurautomationsdaten schreiben.

#### **Listen-Funktion**

 $\mathbf{L}$ 

Zeigt an, ob der **Listen**-Modus im **Control Room** aktiviert ist.

#### **Auto-Fade-Einstellungen**

# $\blacktriangleright$

Öffnet einen Dialog, in dem Sie unabhängige Fade-Einstellungen für die Spur vornehmen können.

### **Aufnahme aktivieren**

 $\bullet$ 

Aktiviert die Spur für die Aufnahme.

### **Monitor**

 $\bullet$ 

Leitet die empfangenen Signale an den ausgewählten Ausgang.

#### **Zeitbasis umschalten**

 $\overline{a}$ 

Schaltet zwischen musikalischer (tempobezogener) und linearer (zeitbezogener) Zeitbasis für die Spur um.

#### **Sperren**

# $\mathbf{r}$

Sperrt die Bearbeitung für alle Events auf der Spur.

#### **Unterspuren anzeigen**

目

Teilt die Spuren in Unterspuren.

# **Kanal einfrieren**

 $\mathbf{v}$ 

Hiermit können Sie den Audiokanal einfrieren.

### **Lautstärke**

 $0.00 \text{ dB}$ Volume

Hiermit können Sie die Lautstärke der Spur regeln.

# **Pan**

Hiermit können Sie die Panoramaposition der Spur einstellen.

#### **Verzögerung**

Pan

 $\circledast$  $0.00 \div$ 

Hiermit können Sie den Wiedergabezeitpunkt der Spur einstellen.

# **Laden/Speichern/Spur-Preset erneut laden**<br>Entertainment version versions versions versions versions versions versions versions versions versions versions v

 $\overline{\phantom{a}}$ 

Lädt oder speichert ein Spur-Preset oder kehrt zur Standard-Preset-Einstellung zurück.

#### **Erweiterung auswählen** No Extension

Hiermit können Sie eine Erweiterung für die Spur auswählen.

#### **Spur-Automationsmodus** Global

Hiermit können Sie den Automationsmodus der Spur festlegen.

WEITERFÜHRENDE LINKS

[Bereiche im Spur-Inspector](#page-167-0) auf Seite 168

# **Grundeinstellungen-Bereich für Sampler-Spuren**

Der **Grundeinstellungen**-Bereich für Sampler-Spuren enthält Bedienelemente und Parameter, mit denen Sie Ihre Sampler-Spur bearbeiten können.

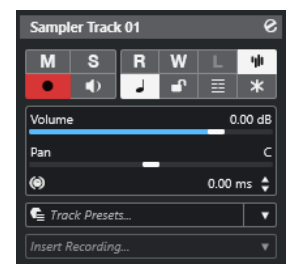

Im oberen Bereich des Sampler-Spur-**Inspectors** befinden sich die folgenden Spureinstellungen:

# **Spurname**

Sampler Track 01

Klicken Sie auf den Spurnamen, um den Bereich mit den Spureinstellungen anzuzeigen bzw. auszublenden. Doppelklicken Sie, um einen neuen Namen für die Spur einzugeben.

#### **Kanaleinstellungen bearbeiten**

#### $\epsilon$

Öffnet das **Kanaleinstellungen**-Fenster für die Spur.

#### **Stummschalten**

M

Schaltet die Spur stumm.

**Solo**

 $\mathbf{s}$ 

Schaltet die Spur solo.

# **Automationsdaten lesen**

# $R$

Hiermit können Sie Spurautomationsdaten lesen.

# **Automationsdaten schreiben**

# W

Hiermit können Sie Spurautomationsdaten schreiben.

### **Listen-Funktion**

 $\mathbf{L}$ 

Zeigt an, ob der **Listen**-Modus im **Control Room** aktiviert ist.

#### **Sampler öffnen/schließen**

ψh

Öffnet/Schließt die **Sampler Control** in der unteren Zone.

### **Aufnahme aktivieren**

 $\bullet$ 

Aktiviert die Spur für die Aufnahme.

#### **Monitor**

# $\blacklozenge$

Leitet empfangene MIDI-Daten an den ausgewählten MIDI-Ausgang. Damit dies funktioniert, aktivieren Sie **MIDI-Thru aktiv** im **Programmeinstellungen**-Dialog (unter **MIDI**).

#### **Zeitbasis umschalten**

 $\perp$ 

Schaltet zwischen musikalischer (tempobezogener) und linearer (zeitbezogener) Zeitbasis für die Spur um.

# **Sperren**

 $\mathbf{d}^{\mathbf{p}}$ 

Sperrt die Bearbeitung für alle Events auf der Spur.

# **Unterspuren anzeigen**

# 目

Teilt die Spuren in Unterspuren.

#### **Kanal einfrieren**

 $\star$ 

Hiermit können Sie die Sampler-Spur einfrieren.

#### **Lautstärke**

<sup>J</sup>an

Volume 0.00 dB

Hiermit können Sie die Lautstärke der Spur regeln.

**Pan**

Hiermit können Sie die Panoramaposition der Spur einstellen.

### **Verzögerung**

 $\circledast$ 

Hiermit können Sie den Wiedergabezeitpunkt der Spur einstellen.

#### **Laden/Speichern/Spur-Preset erneut laden**

 $0.00 \div$ 

Lädt oder speichert ein Spur-Preset oder kehrt zur Standard-Preset-Einstellung zurück.

#### **Rückwirkende Aufnahme**

 $\bullet$  Track Presets...  $\bullet$   $\bullet$ 

Öffnet ein Einblendmenü, mit dem Sie eine rückwirkende Spuraufnahme einfügen können, also MIDI-Daten, die während der Wiedergabe erfasst wurden.

WEITERFÜHRENDE LINKS [Bereiche im Spur-Inspector](#page-167-0) auf Seite 168 [Sampler-Spuren einfrieren](#page-807-0) auf Seite 808

# **Grundeinstellungen-Bereich für Instrumentenspuren**

Der **Grundeinstellungen**-Bereich für Instrumentenspuren enthält Bedienelemente und Parameter, mit denen Sie die Instrumentenspur bearbeiten können. Er zeigt einige der Bereiche von VST-Instrumentenkanälen und MIDI-Spuren.

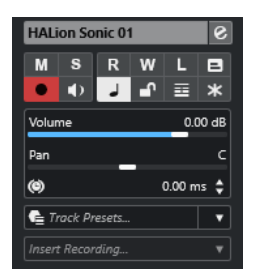

Im oberen Bereich des Instrumentenspur-**Inspectors** befinden sich die folgenden Spureinstellungen:

#### **Spurname**

#### HALion Sonic 01

Klicken Sie auf den Spurnamen, um den Bereich mit den Spureinstellungen anzuzeigen bzw. auszublenden. Doppelklicken Sie, um einen neuen Namen für die Spur einzugeben.

#### **Kanaleinstellungen bearbeiten**

#### $\bullet$

Öffnet das **Kanaleinstellungen**-Fenster für die Spur.

#### **Stummschalten**

 $M$ 

Schaltet die Spur stumm.

# **Solo**

 $\mathbf{s}$ 

Schaltet die Spur solo.

# **Automationsdaten lesen**

# $\mathbf{R}$

Hiermit können Sie Spurautomationsdaten lesen.

#### **Automationsdaten schreiben**

#### W

Hiermit können Sie Spurautomationsdaten schreiben.

#### **Listen-Funktion**

 $\mathbf{L}$ 

Zeigt an, ob der **Listen**-Modus im **Control Room** aktiviert ist.

#### **Im Kontext bearbeiten**

 $\Box$ 

Hiermit können Sie MIDI-Events und Parts auf der Spur im **Projekt**-Fenster bearbeiten.

### **Aufnahme aktivieren**

 $\bullet$ 

Aktiviert die Spur für die Aufnahme.

# **Monitor**

# $\Box$

Leitet empfangene MIDI-Daten an den ausgewählten MIDI-Ausgang. Damit dies funktioniert, aktivieren Sie **MIDI-Thru aktiv** im **Programmeinstellungen**-Dialog (unter **MIDI**).

#### **Zeitbasis umschalten**

 $\overline{a}$ 

Schaltet zwischen musikalischer (tempobezogener) und linearer (zeitbezogener) Zeitbasis für die Spur um.

#### **Sperren**

#### $\bullet^\circ$

Sperrt die Bearbeitung für alle Events auf der Spur.

### **Unterspuren anzeigen**

### 目

Teilt die Spuren in Unterspuren.

### **Kanal einfrieren**

 $\star$ 

Hiermit können Sie das Instrument einfrieren.

#### **Lautstärke**

#### Volume 0.00 dB

Hiermit können Sie die Lautstärke der Spur regeln.

**Pan**

Hiermit können Sie die Panoramaposition der Spur einstellen.

### **Verzögerung**

Track Presets...

 $\circledcirc$  $0.00 \div$ 

Hiermit können Sie den Wiedergabezeitpunkt der Spur einstellen.

#### **Laden/Speichern/Spur-Preset erneut laden**

 $\overline{\phantom{a}}$ 

Lädt oder speichert ein Spur-Preset oder kehrt zur Standard-Preset-Einstellung zurück.

#### **Rückwirkende Aufnahme**

Öffnet ein Einblendmenü, mit dem Sie eine rückwirkende Spuraufnahme einfügen können, also MIDI-Daten, die während der Wiedergabe erfasst wurden.

WEITERFÜHRENDE LINKS [Bereiche im Spur-Inspector](#page-167-0) auf Seite 168 [Instrument einfrieren](#page-1038-0) auf Seite 1039

# **Grundeinstellungen-Bereich für MIDI-Spuren**

Der **Grundeinstellungen**-Bereich für MIDI-Spuren enthält Bedienelemente und Parameter, mit denen Sie MIDI-Spuren steuern können. Sie wirken sich auf MIDI-Events in Echtzeit aus, zum Beispiel während der Wiedergabe.

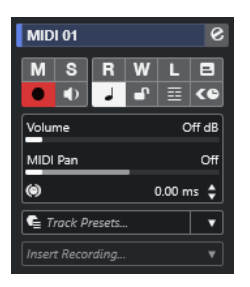

Im oberen Bereich des MIDI-Spur-**Inspectors** befinden sich die folgenden Spureinstellungen:

### **Spurname**

#### MIDI 01

Klicken Sie auf den Spurnamen, um den Bereich mit den Spureinstellungen anzuzeigen bzw. auszublenden. Doppelklicken Sie, um einen neuen Namen für die Spur einzugeben.

#### **Kanaleinstellungen bearbeiten**

#### $\mathbf{e}$

Öffnet das **Kanaleinstellungen**-Fenster für die Spur.

#### **Stummschalten**

 $M$ 

Schaltet die Spur stumm.

**Solo**

 $\mathbf{s}$ 

Schaltet die Spur solo.

#### **Automationsdaten lesen**

# $R$

Hiermit können Sie Spurautomationsdaten lesen.

#### **Automationsdaten schreiben**

#### W

Hiermit können Sie Spurautomationsdaten schreiben.

# **Listen-Funktion**

 $\mathbf{L}$ 

Zeigt an, ob der **Listen**-Modus im **Control Room** aktiviert ist.

#### **Im Kontext bearbeiten**

**E** 

Hiermit können Sie MIDI-Events und Parts auf der Spur im **Projekt**-Fenster bearbeiten.

# **Aufnahme aktivieren**

**D** 

Aktiviert die Spur für die Aufnahme.

#### **Monitor**

# $\blacklozenge$

Leitet empfangene MIDI-Daten an den ausgewählten MIDI-Ausgang. Damit dies funktioniert, aktivieren Sie **MIDI-Thru aktiv** im **Programmeinstellungen**-Dialog (unter **MIDI**).

### **Zeitbasis umschalten**

 $\perp$ 

Schaltet zwischen musikalischer (tempobezogener) und linearer (zeitbezogener) Zeitbasis für die Spur um.

#### **Sperren**

 $\mathbf{r}$ 

Sperrt die Bearbeitung für alle Events auf der Spur.

#### **Unterspuren anzeigen**

#### 目

Teilt die Spuren in Unterspuren.

Off dB

#### **ASIO-Latenzausgleich**

 $\left\langle \bullet \right\rangle$ 

Verschiebt alle aufgenommenen Events der Spur um die aktuelle Latenz.

#### **Lautstärke**

Volume

Hiermit können Sie die Lautstärke der Spur regeln.

# **MIDI-Pan**

MIDI Pan

Hiermit können Sie die MIDI-Panoramaposition der Spur einstellen.

#### **Verzögerung**  $\circ$

Hiermit können Sie den Wiedergabezeitpunkt der Spur einstellen.

### **Laden/Speichern/Spur-Preset erneut laden**

 $0.00 \div$ 

Lädt oder speichert ein Spur-Preset oder kehrt zur Standard-Preset-Einstellung zurück.

# **Rückwirkende Aufnahme**

 $\bullet$  Track Presets...  $\bullet$   $\bullet$ 

Insert Recordina...

Öffnet ein Einblendmenü, mit dem Sie eine rückwirkende Spuraufnahme einfügen können, also MIDI-Daten, die während der Wiedergabe erfasst wurden.

WEITERFÜHRENDE LINKS [Bereiche im Spur-Inspector](#page-167-0) auf Seite 168

# **Grundeinstellungen-Bereich für Gruppenkanalspuren**

Der **Grundeinstellungen**-Bereich für Gruppenkanalspuren zeigt die Einstellungen des Gruppenkanals an.

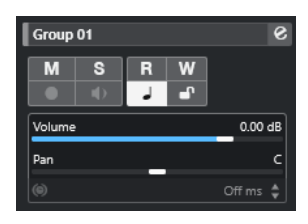

#### **Spurname**

 $\vert$  Group 01

Klicken Sie auf den Spurnamen, um den Bereich mit den Spureinstellungen anzuzeigen bzw. auszublenden. Doppelklicken Sie, um einen neuen Namen für die Spur einzugeben.

# **Kanaleinstellungen bearbeiten**

### $\mathbf{e}$

Öffnet das **Kanaleinstellungen**-Fenster für die Spur.

### **Stummschalten**

M

Schaltet die Spur stumm.

# **Solo**

 $\mathbf{s}$ 

Schaltet die Spur solo.

# **Automationsdaten lesen**

 $R$ 

Hiermit können Sie Spurautomationsdaten lesen.

# **Automationsdaten schreiben**

# W

Hiermit können Sie Spurautomationsdaten schreiben.

#### **Zeitbasis umschalten**

 $\perp$ 

Schaltet zwischen musikalischer (tempobezogener) und linearer (zeitbezogener) Zeitbasis für die Spur um.

# **Sperren**

 $\bullet^\circ$ 

Sperrt die Bearbeitung für alle Events auf der Spur.

#### **Lautstärke**

Volume Hiermit können Sie die Lautstärke der Spur regeln.

 $0.00$  dB

# **Pan**

Hiermit können Sie die Panoramaposition der Spur einstellen.

#### HINWEIS

Wenn Sie die Ordnerspur auswählen, werden im **Inspector** der Ordner sowie die enthaltenen Gruppenkanalspuren angezeigt. Sie können auf eine im Ordner enthaltene Gruppenkanalspur klicken, um die Einstellungen für diesen Gruppenkanal im **Inspector** anzuzeigen.

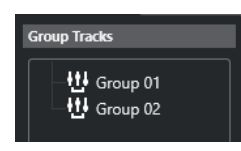

WEITERFÜHRENDE LINKS [Bereiche im Spur-Inspector](#page-167-0) auf Seite 168

# **Grundeinstellungen-Bereich für Effektkanalspuren**

Der **Grundeinstellungen**-Bereich für Effektkanalspuren zeigt die Einstellungen des Effektkanals an.

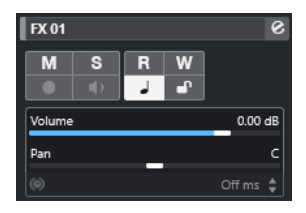

#### **Spurname**

#### $\vert$  FX 01

Klicken Sie auf den Spurnamen, um den Bereich mit den Spureinstellungen anzuzeigen bzw. auszublenden. Doppelklicken Sie, um einen neuen Namen für die Spur einzugeben.

#### **Kanaleinstellungen bearbeiten**

#### $\mathcal{S}$

Öffnet das **Kanaleinstellungen**-Fenster für die Spur.

#### **Stummschalten**

#### $\mathbf M$

Schaltet die Spur stumm.

#### **Solo**

#### $\mathbf{s}$

Schaltet die Spur solo.

### **Automationsdaten lesen**

# $R$

Hiermit können Sie Spurautomationsdaten lesen.

# **Automationsdaten schreiben**

#### W

Hiermit können Sie Spurautomationsdaten schreiben.

### **Zeitbasis umschalten**

 $\overline{a}$ 

Schaltet zwischen musikalischer (tempobezogener) und linearer (zeitbezogener) Zeitbasis für die Spur um.

#### **Sperren**

 $\bullet^\bullet$ 

Sperrt die Bearbeitung für alle Events auf der Spur.

#### **Lautstärke**

Volume 0.00 dB

Hiermit können Sie die Lautstärke der Spur regeln.

**Pan**

Hiermit können Sie die Panoramaposition der Spur einstellen.

#### **HINWEIS**

Wenn Sie die Effekt-Ordnerspur auswählen, werden im **Inspector** der Ordner sowie die enthaltenen Effektkanalspuren angezeigt. Sie können auf einen der im Ordner angezeigten Effektkanäle klicken, um die Einstellungen für diesen Kanal im **Inspector** anzuzeigen.

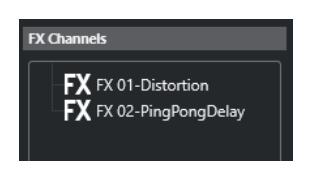

WEITERFÜHRENDE LINKS [Bereiche im Spur-Inspector](#page-167-0) auf Seite 168

# **Grundeinstellungen-Bereich für VCA-Fader-Spuren**

Der **Grundeinstellungen**-Bereich für VCA-Fader-Spuren zeigt die Einstellungen für die VCA-Fader an.

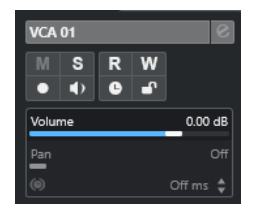

**Spurname**

 $\|$  VCA 01

Klicken Sie auf den Spurnamen, um den Bereich mit den Spureinstellungen anzuzeigen bzw. auszublenden. Doppelklicken Sie, um einen neuen Namen für die Spur einzugeben.

#### **Automationsdaten lesen**

#### $R$

Hiermit können Sie Spurautomationsdaten lesen.

### **Automationsdaten schreiben**

W
Hiermit können Sie Spurautomationsdaten schreiben.

#### **Zeitbasis umschalten**

#### $\perp$

Schaltet zwischen musikalischer (tempobezogener) und linearer (zeitbezogener) Zeitbasis für die Spur um.

#### **Sperren**

 $\mathbf{r}$ 

Sperrt die Bearbeitung für alle Events auf der Spur.

#### **Lautstärke**

Volume  $0.00 \text{ dB}$ 

Hiermit können Sie die Lautstärke der Spur regeln.

WEITERFÜHRENDE LINKS [Bereiche im Spur-Inspector](#page-167-0) auf Seite 168

### **Grundeinstellungen-Bereich für Markerspuren**

Der **Grundeinstellungen**-Bereich für Markerspuren zeigt die Markerliste an.

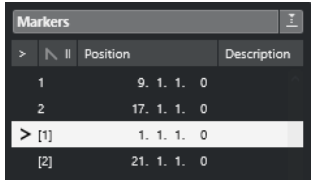

**Spurname**

Markers 01

Doppelklicken Sie, um einen neuen Namen für die Spur einzugeben.

#### **Marker-Fenster öffnen**

 $\overline{e}$ 

Öffnet das **Marker**-Fenster.

#### **Marker-Attribute**

 $>$  N ID Position Description

Zeigt die Marker, ihre IDs, ihre Zeitpositionen und ihre Beschreibungen an. Klicken Sie in die linke Spalte, um den Positionszeiger an die Markerposition zu verschieben.

WEITERFÜHRENDE LINKS [Bereiche im Spur-Inspector](#page-167-0) auf Seite 168

### **Ordnerspur-Inspector**

Wenn eine Ordnerspur ausgewählt ist, werden im **Inspector** der Ordner sowie die dazugehörigen Spuren angezeigt, ähnlich wie im Explorer/macOS Finder. Sie können im **Inspector** auf eine in der Ordnerspur enthaltene Spur klicken, so dass die Einstellungen für diese Spur angezeigt werden.

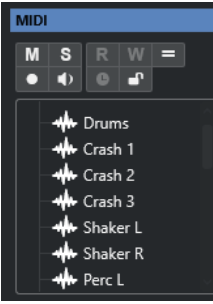

#### **Spurname**

Folder

Doppelklicken Sie, um einen neuen Namen für die Spur einzugeben.

#### **Stummschalten**

 $M$ 

Schaltet die Spur stumm.

#### **Solo**

 $\mathbf{s}$ 

Schaltet die Spur solo.

#### **Als Gruppe bearbeiten**

Hiermit können Sie den Gruppenbearbeitungsmodus aktivieren.

#### **Aufnahme aktivieren**

 $\bullet$ 

Aktiviert die Spur für die Aufnahme.

#### **Monitor**

#### $\bullet$

Bei Audio-bezogenen Spuren leitet dies die empfangenen Signale an den ausgewählten Ausgang.

Bei MIDI- und Instrumenten-bezogenen Spuren können Sie empfangene MIDI-Signale an den ausgewählten MIDI-Ausgang leiten. Damit dies funktioniert, aktivieren Sie **MIDI-Thru aktiv** im **Programmeinstellungen**-Dialog (unter **MIDI**).

#### **Sperren**

 $\mathbf{r}$ 

Sperrt die Bearbeitung für alle Events auf der Spur.

WEITERFÜHRENDE LINKS [Bereiche im Spur-Inspector](#page-167-0) auf Seite 168

### **Tempospur-Inspector**

Der Tempospur-**Inspector** zeigt eine Liste aller Tempowechsel.

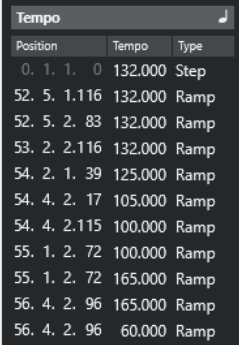

#### **Tempospur-Editor öffnen**

 $\overline{ }$ 

Öffnet den **Tempospur-Editor**.

#### **Tempo-Event-Liste**

#### Position Tempo Type

Zeigt eine Liste aller Tempo-Events, in der Sie Tempo-Events und deren Positionen bearbeiten können.

#### **Taktartspur-Inspector**

Für die Taktartspur wird im **Inspector** die Liste aller Taktart-Events angezeigt.

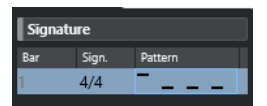

#### **Takt**

Zeigt die Nummer des Takts an, in dem sich das Taktart-Event befindet. Doppelklicken Sie auf das Feld und geben Sie einen neuen Wert ein, um die Position des Taktart-Events zu ändern.

#### HINWEIS

Das erste Taktart-Event wird immer in Takt 1 positioniert. Sie können dies nicht ändern.

#### **Taktart**

Zeigt den Wert des Taktart-Events an. Doppelklicken Sie auf das Feld und geben Sie einen neuen Wert ein, um die Taktart zu ändern.

#### **Pattern**

Zeigt das verwendete Click-Pattern an. Doppelklicken Sie in das Feld, um den **Click-Pattern-Editor** zu öffnen, in dem Sie das Pattern ändern können.

WEITERFÜHRENDE LINKS [Click-Pattern-Editor](#page-333-0) auf Seite 334

#### **Arranger-Spur-Inspector**

Der **Inspector** für die Arranger-Spur zeigt die Listen der verfügbaren Arranger-Abspielsequenzen und Arranger-Events an.

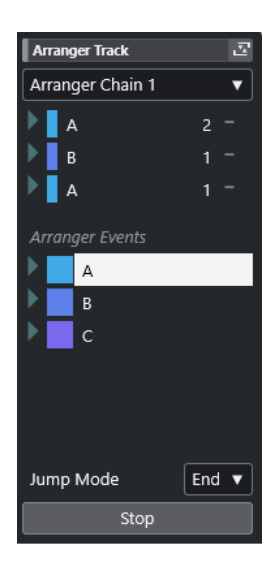

Der **Inspector** für die Arranger-Spur enthält die folgenden Einstellungen:

#### **Spurname**

Arranger Track

Doppelklicken Sie, um einen neuen Namen für die Spur einzugeben.

#### **Arranger-Editor öffnen**

조

Öffnet den **Arranger-Editor**.

#### **Arranger-Sequenz wählen + Funktionen**

#### Arranger Chain 1 v

Hiermit können Sie die aktive Arranger-Abspielsequenz auswählen, umbenennen, eine neue erzeugen, sie duplizieren oder umrechnen.

#### **Arranger-Events**

#### Arranger Events

Listet alle Arranger-Events in Ihrem Projekt auf. Klicken Sie auf den Pfeil eines Arranger-Events, um es wiederzugeben und den Live-Modus zu starten.

#### **Stop**

#### Stop

Stoppt die Wiedergabe nach dem Zeitintervall, das im **Jump-Modus**-Einblendmenü eingestellt ist.

#### **Jump-Modus**

#### End  $\blacktriangledown$

Hiermit können Sie festlegen, wie lange das aktive Arranger-Event wiedergegeben wird, bevor die Wiedergabe zum nächsten Arranger-Event springt.

```
WEITERFÜHRENDE LINKS
Jump-Modus auf Seite 425
Arranger-Editor auf Seite 419
```
#### **Transpositionsspur-Inspector**

Der **Inspector** für die Transpositionsspur enthält Parameter zur Steuerung der Transpositionsspur.

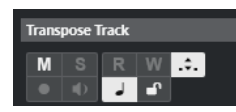

#### **Nur im Oktavbereich transponieren**

#### $\mathcal{L}$

Hiermit können Sie die Transposition im richtigen Oktavenbereich halten und sicherstellen, dass keine Noten um mehr als sieben Halbtöne transponiert werden.

#### **Zeitbasis umschalten**

 $\overline{a}$ 

Schaltet zwischen musikalischer (tempobezogener) und linearer (zeitbezogener) Zeitbasis für die Spur um.

#### **Lautheitsspur-Inspector**

Der Lautheitsspur-**Inspector** zeigt die wichtigsten Anzeigen des Lautheitsmeters an.

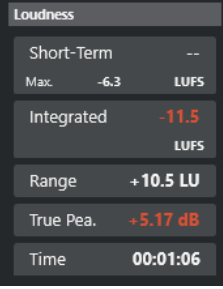

Der Lautheitsspur-**Inspector** zeigt die folgenden Werte an:

#### **Short-Term**

Zeigt den maximalen Wert aller Werte für kurzzeitig gemittelte Lautheit basierend auf einem Zeitfenster von 3 s an. Die Messung berücksichtigt keine Schwellenwerte.

#### **Integrated**

Zeigt die durchschnittliche Lautheit an, die vom Start bis zum Ende der Wiedergabe gemessen wurde. Der Messzeitraum wird in der **Time**-Anzeige angezeigt. Der empfohlene Wert für die Durchschnittslautheit beträgt -23 LUFS. Dieser absolute Wert ist der Referenzpunkt für die relative LU-Skala. -23 LUFS entsprechen dort 0 LU.

#### **Range**

Zeigt den Dynamikbereich des Audiomaterials an, der vom Start bis zum Ende der Wiedergabe gemessen wurde. Dieser Wert hilft Ihnen zu entscheiden, wie viel dynamische Kompression Sie anwenden können. Der empfohlene Bereich für hochdynamisches Audiomaterial wie Filmmusik beträgt 20 LU.

#### **True Peak**

Zeigt den Spitzenpegel des Audiomaterials an. Der maximal zugelassene Spitzenpegel in Produktionen beträgt -1 dB.

#### **Dialog**

Zeigt den Prozentsatz von gesprochenen Inhalten an, die im Audiomaterial erkannt wurden.

#### HINWEIS

Dieser Wert ist nur verfügbar, wenn die Lautheitsmessung mit Dialog-Gating aktiviert ist.

Sie können den Gating-Modus auf der **Lautheit**-Registerkarte unter der Meter-Anzeige in der rechten Zone des **Projekt**-Fensters, in der **MixConsole** oder im **Control Room**  umschalten.

WEITERFÜHRENDE LINKS [Lautheits-Meter](#page-587-0) auf Seite 588

### **Akkordspur-Inspector**

Der **Inspector** für die Akkordspur enthält Einstellungen für die Akkord-Events.

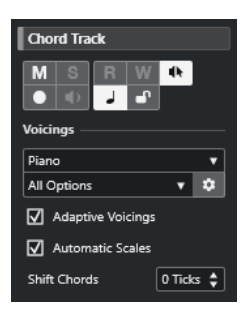

Im oberen Bereich des Akkordspur-**Inspectors** befinden sich die folgenden Einstellungen:

#### **Spurname**

 $\|$  Chord Track  $\|$ 

Klicken Sie auf den Spurnamen, um den Bereich mit den Spureinstellungen anzuzeigen bzw. auszublenden.

#### **Akkordspur stummschalten**

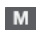

Schaltet die Spur stumm.

#### **Akustisches Feedback**

 $\mathbf{d}\mathbf{b}$ 

Hiermit können Sie sich die Events auf der Akkordspur anhören. Damit dies funktioniert, müssen Sie in der Spurliste eine Spur für das Vorhören auswählen.

#### **Aufnahme aktivieren**

Aktiviert die Spur für die Aufnahme.

#### **Zeitbasis umschalten**

 $\overline{\phantom{a}}$ 

Schaltet zwischen musikalischer (tempobezogener) und linearer (zeitbezogener) Zeitbasis für die Spur um.

#### **Sperren**

 $\mathbf{r}$ 

Sperrt die Bearbeitung für alle Events auf der Spur.

#### **Voicing-Library**

Hiermit können Sie eine Voicing-Library für die Spur einrichten.

#### **Untergruppe der Voicing-Library**

Piano  $\vert \mathbf{v} \vert$ 

All Options  $\vert \mathbf{v} \vert$ 

Hiermit können Sie ein Library-Unterverzeichnis anlegen.

#### **Voicing einrichten**

#### $\ddot{\mathbf{v}}$

Hier können Sie eigene Voicing-Parameter für ein bestimmtes Voicing-Schema konfigurieren.

#### **Adaptive Voicings**

#### $\sqrt{\phantom{a}}$  Adaptive Voicings

Wenn diese Option aktiviert ist, werden die Voicings automatisch festgelegt.

#### **Skalen Automatisch**

#### $\overline{a}$  Automotiv Scolar

Wenn diese Option aktiviert ist, erstellt das Programm Skalen-Events automatisch.

#### **Akkorde verschieben**

#### Shift Chords 0 Ticks  $\frac{1}{\bullet}$

Hiermit können Sie einen Versatzwert angeben, um sicherzustellen, dass sich Akkord-Events auch auf die MIDI-Noten auswirken. Geben Sie einen negativen Wert ein, um Noten einzuschließen, die zu früh ausgelöst wurden. Geben Sie einen positiven Wert ein, um Noten einzuschließen, die zu spät ausgelöst wurden.

WEITERFÜHRENDE LINKS [Bereiche im Spur-Inspector](#page-167-0) auf Seite 168

#### **Videospur-Inspector**

Der **Inspector** für die Videospur enthält Parameter zur Steuerung der Videospur.

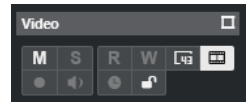

#### **Videofenster anzeigen**

 $\Box$ 

Öffnet das Fenster **Video-Player**.

#### **Videospur stummschalten**

#### $M$

Schaltet die Spur stumm.

#### **Frame-Nummern anzeigen**

#### $\sqrt{43}$

Hiermit können Sie jeden Thumbnail mit der dazugehörigen Videoframe-Nummer anzeigen.

#### **Thumbnails anzeigen**

 $\Box$ 

Hiermit können Sie die Thumbnails der Videospur aktivieren/deaktivieren.

#### **Sperren**

 $\mathbf{e}^{\mathbf{p}}$ 

Sperrt die Bearbeitung für alle Events auf der Spur.

#### WEITERFÜHRENDE LINKS

[Bereiche im Spur-Inspector](#page-167-0) auf Seite 168

# <span id="page-187-0"></span>**Das Feld für Kanal-Bereiche einrichten**

Für audiobezogene und MIDI-bezogene Spuren können Sie die Sichtbarkeits-Einstellungen der einzelnen **Kanal**-Bereiche konfigurieren. Sie können auch die Reihenfolge der Abschnitte festlegen.

● Um die Bereiche für die **Kanal**-Registerkarte zu konfigurieren, klicken Sie mit der rechten Maustaste in einen leeren Bereich der **Kanal**-Registerkarte und wählen Sie **Bereiche einrichten**.

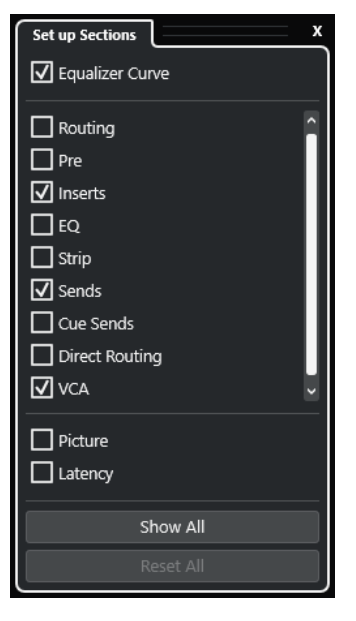

#### **Bereichsoptionen**

Aktivieren/Deaktivieren Sie die Option für den Bereich, den Sie anzeigen/ausblenden möchten.

#### **Alle einblenden**

Zeigt alle Bereiche an.

#### **Alle zurücksetzen**

Hiermit können Sie die Standardeinstellungen wiederherstellen.

#### HINWEIS

Sie können die Reihenfolge der Bereiche ändern, indem Sie sie in der Liste nach oben oder nach unten ziehen.

WEITERFÜHRENDE LINKS [Bereiche im Spur-Inspector](#page-167-0) auf Seite 168 Kanal-Bereiche auf Seite 188

### **Kanal-Bereiche**

Im Feld **Bereiche einrichten** der **Kanal**-Registerkarte können Sie kanalspezifische Bereiche einrichten.

Je nach Spurart können Sie die folgenden **Kanal**-Bereiche einrichten:

#### **Equalizer-Kurve**

Ermöglicht es Ihnen, für audiobezogene Kanäle/Spuren eine Equalizer-Kurve einzuzeichnen. Um eine größere Ansicht zu öffnen, in der Sie die Kurvenpunkte bearbeiten können, klicken Sie in die Kurvenanzeige.

#### **Routing**

Ermöglicht es Ihnen, für audiobezogene Kanäle/Spuren das Eingangs- und Ausgangs-Routing einzurichten.

Für MIDI-bezogene Spuren können Sie hier das Eingangs- und Ausgangs-Routing sowie den MIDI-Kanal einrichten.

#### **Pre**

Enthält für audiobezogene Spuren/Kanäle neben **Phase** und **Gain** auch Bedienelemente für Eingangsfilter und Eingangsverstärkung.

Für MIDI-Kanäle enthält es ein **Eingangsumwandler**-Steuerelement.

#### **Inserts**

Ermöglicht es Ihnen, Audio-Insert-Effekte zu audiobezogenen Kanälen/Spuren hinzuzufügen.

#### **Inserts**

Ermöglicht es Ihnen, MIDI-Insert-Effekte zu MIDI-bezogenen Kanälen/Spuren hinzuzufügen.

#### **EQ**

Ermöglicht es Ihnen, für audiobezogene Kanäle/Spuren bis zu vier EQ-Bänder anzupassen.

#### **Strip**

Ermöglicht es Ihnen, Kanalzug-Module zu audiobezogenen Spuren/Kanälen hinzuzufügen, um den Sound zu verbessern.

#### **Sends**

Ermöglicht es Ihnen, für audiobezogene Kanäle/Spuren Send-Effekte auszuwählen.

#### **Sends**

Ermöglicht es Ihnen, MIDI-Send-Effekte zu MIDI-bezogenen Kanälen/Spuren hinzuzufügen.

#### **Cue-Sends**

Ermöglicht es Ihnen, für audiobezogene Spuren/Kanäle sowie für MIDI-bezogene Spuren/Kanäle, die an ein Instrument geleitet werden, den Pegel und das Panorama für bis zu 4 Cue-Sends zu aktivieren und zu steuern.

#### **Direct Routing**

Ermöglicht es Ihnen, für audiobezogene Kanäle/Spuren das Direct Routing einzurichten.

#### **VCA**

Ermöglicht es Ihnen, für audiobezogene Kanäle/Spuren VCA-Fader anzuzeigen und zu verbinden.

#### **Bild**

Ermöglicht es Ihnen, dem Kanal ein Bild hinzuzufügen.

#### **Latenz**

Zeigt bei audiobezogenen Spuren/Kanälen die Latenzen an, die durch Insert-Effekte, Kanalzug-Module oder Panner verursacht werden.

Um einen Bereich ein-/auszublenden, klicken Sie auf seine Kopfzeile oder auf den Pfeil links davon. Wenn der Bereich zu schmal ist, wird der Pfeil automatisch ausgeblendet.

WEITERFÜHRENDE LINKS [Kanal-Registerkarte](#page-75-0) auf Seite 76 [Kanal-Bereiche](#page-187-0) auf Seite 188 [Das Feld für Inspector-Bereiche einrichten](#page-166-0) auf Seite 167

# **Spurbedienelemente-Dialog**

Im **Spurbedienelemente**-Dialog können Sie festlegen, welche Spurbedienelemente in der Spurliste angezeigt werden. Darüber hinaus können Sie die Anordnung der Bedienelemente festlegen und diese auch gruppieren, so dass sie immer nebeneinander angezeigt werden.

#### HINWEIS

Der **Spurbedienelemente**-Dialog ist für die Haupt-Spurarten verfügbar. Die Spurarten, die im Bereich **Weitere Spurarten** des Dialogs **Spur hinzufügen** angezeigt werden, haben eine feste Reihe von Spur-spezifischen Steuerelementen. Ausnahmen bilden die Akkordspur und die Videospur.

● Um den **Spurbedienelemente**-Dialog zu öffnen, klicken Sie mit der rechten Maustaste auf eine Spur in der Spurliste und wählen Sie im Kontextmenü **Spurbedienelemente**, oder klicken Sie auf **Spurbedienelemente-Dialog öffnen** unten rechts in der Spurliste.

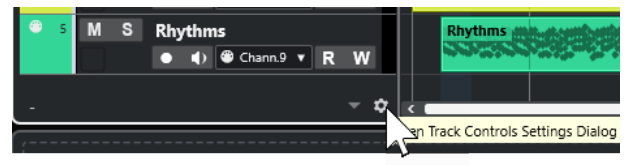

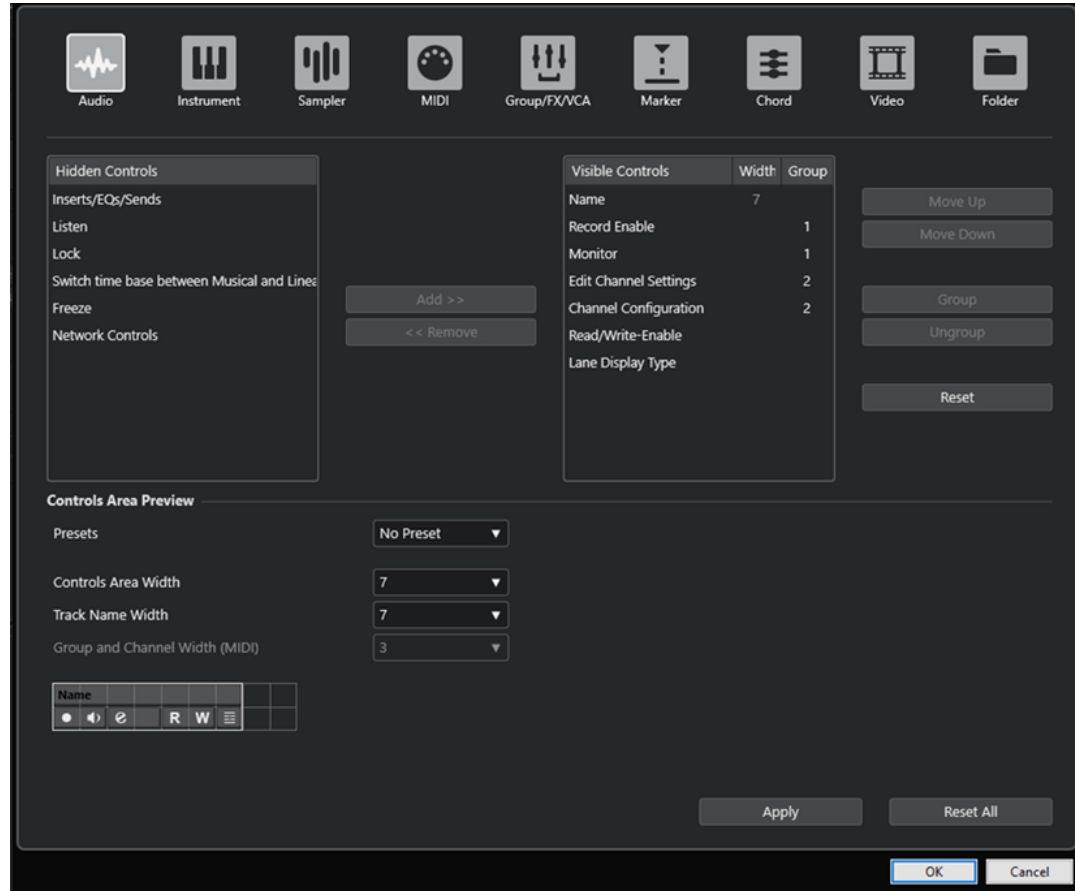

#### **Spurart**

Hiermit können Sie die Spurart auswählen, auf die Ihre Einstellungen angewendet werden.

#### **Ausgeblendet**

Zeigt die in der Spurliste ausgeblendeten Steuerelemente an.

#### **Eingeblendet**

Zeigt die in der Spurliste eingeblendeten Steuerelemente an.

#### **Breite**

Hier können Sie die maximale Länge des Spurnamens einstellen.

#### **Gruppieren**

Zeigt die Gruppennummer an.

#### **Hinzufügen**

Hiermit können Sie ein ausgewähltes Objekt aus der Liste ausgeblendeter Steuerelemente in die Liste sichtbarer Steuerelemente verschieben.

#### **Entfernen**

Hiermit können Sie ein ausgewähltes Objekt aus der Liste sichtbarer Steuerelemente in die Liste ausgeblendeter Steuerelemente verschieben. Bis auf **Stummschalten** und **Solo** können alle Bedienelemente aus der Spurliste entfernt werden.

#### **Aufwärts/Abwärts**

Hiermit können Sie die Position von Objekten in der Reihenfolge der Eingeblendet-Liste ändern.

#### **Gruppieren**

Hiermit können Sie zwei oder mehr ausgewählte und benachbarte Objekte in der Eingeblendet-Liste gruppieren. Dadurch ist sichergestellt, dass diese immer nebeneinander in der Spurliste angezeigt werden.

#### **Gruppierung aufheben**

Hiermit können Sie die Gruppierung gruppierter Bedienelemente in der Eingeblendet-Liste aufheben. Um die Gruppierung für alle Elemente einer Gruppe aufzuheben, wählen Sie das oberste Element dieser Gruppe aus und klicken Sie auf **Gruppierung aufheben**.

#### **Zurücksetzen**

Hiermit werden für die ausgewählte Spurart die Standardeinstellungen für alle Spurbedienelemente wiederhergestellt.

#### **Vorschau des Bedienelementebereichs**

Zeigt eine Vorschau der angepassten Spurbedienelemente.

#### **Presets**

Hiermit können Sie Einstellungen für Spurbedienelemente als Presets speichern. Um ein Preset aufzurufen, klicken Sie auf **Presets wechseln** unten rechts in der Spurliste. Der Name des ausgewählten Presets wird in der linken Ecke angezeigt.

#### **Breite des Bedienelementebereichs**

Hiermit können Sie die Breite des Bedienelementebereichs für die ausgewählte Spurart einstellen. In der **Vorschau des Bedienelementebereichs** wird dieser Bereich mit einem Rahmen angezeigt.

#### **Spurnamenbreite (global)**

Hiermit legen Sie global die Breite der Namen für alle Spurarten fest.

#### **Gruppe und Kanalbreite (MIDI)**

Hier können Sie die Breite für die Gruppe und das Kanalfeld für MIDI-bezogene Spurarten festlegen.

#### **Übernehmen**

Wendet Ihre Einstellungen an.

#### **Alle zurücksetzen**

Hiermit werden alle Standardeinstellungen für die Spurbedienelemente aller Spurarten wiederhergestellt.

### **Spurbedienelemente**

Sie können festlegen, welche Bedienelemente in der Spurliste angezeigt werden.

#### HINWEIS

Sie können nur die Spurbedienelemente für die Haupt-Spurarten konfigurieren. Die Spurarten, die im Bereich **Weitere Spurarten** des Dialogs **Spur hinzufügen** angezeigt werden, haben eine feste Reihe von Spur-spezifischen Steuerelementen. Ausnahmen bilden die Akkordspur und die Videospur.

Die folgenden Spurbedienelemente werden immer angezeigt:

#### **Stummschalten** M

Schaltet die Spur stumm.

**Solo**

 $\mathbf{s}$ 

Schaltet die Spur solo.

Das Spurname-Bedienelement ist für alle Spurarten verfügbar:

#### **Name**

**Track 01** 

Zeigt den Namen der Spur an. Doppelklicken Sie, um einen neuen Namen für die Spur einzugeben.

#### **Audiobezogene Spuren**

Die folgenden Spurbedienelemente sind ausschließlich für audiobezogene Spuren verfügbar, also für Audiospuren, Instrumentenspuren, Sampler-Spuren, Gruppenkanalspuren und Effektkanalspuren:

#### **Inserts-Status**

Zeigt den Status der Inserts für die Spur an. Klicken Sie auf den Schalter, um die Inserts zu umgehen. Klicken Sie mit der rechten Maustaste, um anzuzeigen, welcher Insert-Effekt geladen ist.

#### **EQs umgehen**

186

Zeigt den Status der Equalizer für die Spur an. Klicken Sie auf den Schalter, um die Equalizer zu umgehen.

#### **Sends umgehen**

#### $\Box$

Zeigt den Status der Sends für die Spur an. Klicken Sie auf den Schalter, um die Sends zu umgehen. Klicken Sie mit der rechten Maustaste darauf, um anzuzeigen, welcher Send-Effekt geladen ist.

#### **Kanal einfrieren**

Öffnet einen Dialog, in dem Sie die **Ausklingzeit** in Sekunden festlegen können.

#### **Kanalkonfiguration**

 $\infty$ 

Zeigt die Kanalkonfiguration der Spur an.

Bei Mono- und Stereospuren können Sie hiermit zwischen Mono und Stereo umschalten.

#### **Listen-Funktion**

#### $\mathbf{L}$

Zeigt an, ob der **Listen**-Modus im **Control Room** aktiviert ist.

#### **MIDI-bezogene Spuren**

Die folgenden Bedienelemente sind ausschließlich für MIDI-bezogene Spuren verfügbar, also für MIDI-Spuren, Sampler-Spuren und Instrumentenspuren:

### **ASIO-Latenzausgleich**

 $\overline{6}$ 

Verschiebt alle aufgenommenen Events der Spur um die aktuelle Latenz.

#### **Programme**

#### E Jazz Grand Piano

Hiermit können Sie ein Programm auswählen.

#### **Im Kontext bearbeiten**

#### $\Box$

Hiermit können Sie MIDI-Events und Parts auf der Spur im **Projekt**-Fenster bearbeiten.

**Drum-Map**

P Hier können Sie eine Drum-Map für die Spur auswählen.

## **Audio- und MIDI-bezogene Spuren**

Die folgenden Spurbedienelemente sind ausschließlich für Audio- und MIDI-bezogene Spuren verfügbar:

#### **Aufnahme aktivieren**

 $\bullet$ 

Aktiviert die Spur für die Aufnahme.

#### **Monitor**

#### $\bullet$

Bei Audio-bezogenen Spuren leitet dies die empfangenen Signale an den ausgewählten Ausgang.

Bei MIDI- und Instrumenten-bezogenen Spuren können Sie empfangene MIDI-Signale an den ausgewählten MIDI-Ausgang leiten. Damit dies funktioniert, aktivieren Sie **MIDI-Thru aktiv** im **Programmeinstellungen**-Dialog (unter **MIDI**).

#### **Kanaleinstellungen bearbeiten**

#### $\bullet$

Öffnet das **Kanaleinstellungen**-Fenster für die Spur.

#### **Unterspuren anzeigen**

目

Teilt die Spuren in Unterspuren.

#### **Sperren**

#### $\bullet^\circ$

Sperrt die Bearbeitung für alle Events auf der Spur.

#### **Automationsdaten lesen**

#### $R$

Hiermit können Sie Spurautomationsdaten lesen.

#### **Automationsdaten schreiben**

#### W

Hiermit können Sie Spurautomationsdaten schreiben.

#### **Instrumentenspuren**

Die folgenden Bedienelemente sind ausschließlich für Instrumentenspuren verfügbar:

#### **Instrument bearbeiten**

间

Hiermit können Sie das Instrument-Fenster öffnen.

#### **Instrument HALion Sonic**

Hiermit können Sie ein Instrument auswählen.

#### **Sampler-Spuren**

Die folgenden Bedienelemente sind ausschließlich für Sampler-Spuren verfügbar:

#### **Sampler öffnen/schließen**

 $\sim$ 

**MI** 

Öffnet/Schließt die **Sampler Control** in der unteren Zone.

#### **MIDI-Spuren**

Die folgenden Bedienelemente sind ausschließlich für MIDI-Spuren verfügbar:

#### **Gruppe und Kanal**

 $91<sub>x</sub>$ 

Hiermit können Sie den MIDI-Kanal angeben.

#### **Ausgang**

01. HALion Sonic - MI. v

Hiermit können Sie den Ausgang der Spur angeben.

#### **Inserts-Status**

 $\sqrt{m}$ 

Zeigt den Status der Inserts für die Spur an. Klicken Sie auf den Schalter, um die Inserts zu umgehen. Klicken Sie mit der rechten Maustaste, um anzuzeigen, welcher Insert-Effekt geladen ist.

#### **Sends umgehen**

#### $\Box$

Zeigt den Status der Sends für die Spur an. Klicken Sie auf den Schalter, um die Sends zu umgehen. Klicken Sie mit der rechten Maustaste darauf, um anzuzeigen, welcher Send-Effekt geladen ist.

#### **Gruppen-/Effekt-/VCA-Spuren**

Die folgenden Spurbedienelemente sind ausschließlich für Gruppen-/Effekt-/VCA-Spuren verfügbar:

#### **Stummschalten**

 $\blacksquare$ 

Schaltet die Spur stumm.

#### **Solo**  $\mathbf{s}$

Schaltet die Spur solo.

#### **Kanaleinstellungen bearbeiten**

#### $\overline{e}$

Öffnet das **Kanaleinstellungen**-Fenster für die Spur.

#### **Kanalkonfiguration**

 $\infty$ 

Zeigt die Kanalkonfiguration der Spur an.

Bei Mono- und Stereospuren können Sie hiermit zwischen Mono und Stereo umschalten.

#### **Markerspuren**

Die folgenden Bedienelemente sind ausschließlich für Markerspuren verfügbar:

#### **Positionsmarker hinzufügen**

 $\mathbb{I}^+$ 

Hiermit können Sie eine Positionsmarke am Positionszeiger hinzufügen. Dieses Spurbedienelement wird immer angezeigt.

#### HINWEIS

Wenn Sie mit gedrückter **Umschalttaste** klicken, können Sie einen Marker hinzufügen und sofort umbenennen.

#### **Cycle-Marker hinzufügen**

#### $T_{+}$

Hiermit können Sie einen Cycle-Marker am Positionszeiger hinzufügen. Dieses Spurbedienelement wird immer angezeigt.

#### **HINWEIS**

Wenn Sie mit gedrückter **Umschalttaste** klicken, können Sie einen Marker hinzufügen und sofort umbenennen.

#### **Zeigen**

#### Locate

Hiermit können Sie den Positionszeiger an die ausgewählte Markerposition bewegen.

#### **Cycle**

Cycle

Hiermit können Sie einen Cycle-Marker wählen.

#### **Zoom**

Zoom

Hiermit können Sie auf einen Cycle-Marker heranzoomen.

#### **Spur aktivieren**

 $\checkmark$ 

Aktiviert diese Markerspur.

#### **Ordnerspuren**

Die folgenden Bedienelemente sind ausschließlich für Ordnerspuren verfügbar:

#### **Als Gruppe bearbeiten**

Hiermit können Sie den Gruppenbearbeitungsmodus aktivieren.

#### **Ordnerinhalt ein-/ausblenden**

#### $=$

Zeigt die Spuren im Ordner an oder blendet sie aus. Ausgeblendete Spuren werden wie gewohnt wiedergegeben.

#### **Netzwerk-Bedienelemente**

Die folgenden Spurbedienelemente sind ausschließlich für alle Spurarten mit Netzwerkfunktionen verfügbar:

#### **Update laden**

÷

Dieser Schalter leuchtet auf, wenn andere Benutzer Änderungen an einer Spur vorgenommen und diese über das Netzwerk übergeben haben. Er zeigt an, dass Sie die Änderungen laden und das Projekt aktualisieren können.

#### **Aktualisierungen automatisch übernehmen**

麦

Wenn dieser Schalter aktiviert ist, werden alle Änderungen, die von anderen Benutzern an die Spuren übergeben wurden, automatisch angewendet.

#### **Exklusiver Zugriff**

 $\overline{z}$ 

Wenn dieser Schalter aktiviert ist, haben Sie exklusiven Zugriff auf die Spur. Wenn Sie die Sperre aufheben möchten, klicken Sie erneut auf den Schalter **Exklusiver Zugriff**, so dass er nicht mehr leuchtet.

#### **Änderungen auf dieser Spur übergeben**

丰

Übergibt die Änderungen auf dieser Spur an das Netzwerk.

# **Spur hinzufügen (Dialog)**

Im Dialog **Spur hinzufügen** können Sie Spuren einrichten und hinzufügen.

Um den Dialog **Spur hinzufügen** zu öffnen, klicken Sie im globalen Bereich für Spurbedienelemente in der Spurliste auf **Spur hinzufügen** .

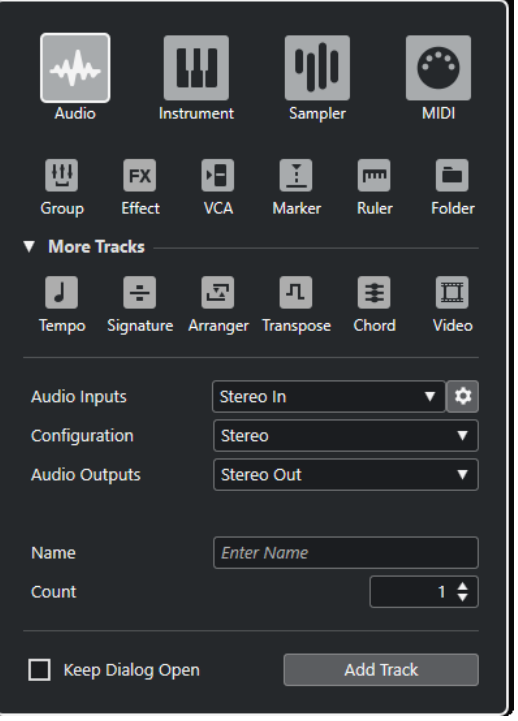

WEITERFÜHRENDE LINKS [Spur hinzufügen \(Dialog\) – Audio](#page-141-0) auf Seite 142 [Spur hinzufügen \(Dialog\) – Instrument](#page-143-0) auf Seite 144 [Spur hinzufügen \(Dialog\) – Sampler](#page-145-0) auf Seite 146 [Spur hinzufügen \(Dialog\) – MIDI](#page-147-0) auf Seite 148 [Spur hinzufügen \(Dialog\) – Gruppenkanal](#page-149-0) auf Seite 150 [Spur hinzufügen \(Dialog\) – Effekt](#page-150-0) auf Seite 151 [Spur hinzufügen \(Dialog\) – VCA](#page-152-0) auf Seite 153 [Spur hinzufügen \(Dialog\) – Marker](#page-154-0) auf Seite 155 [Spur hinzufügen \(Dialog\) – Lineal](#page-155-0) auf Seite 156 [Spur hinzufügen \(Dialog\) – Ordner](#page-158-0) auf Seite 159 [Tempospur](#page-160-0) auf Seite 161 [Taktartspur](#page-161-0) auf Seite 162 [Arranger-Spur](#page-162-0) auf Seite 163 [Transpositionsspur](#page-163-0) auf Seite 164 [Akkordspur](#page-165-0) auf Seite 166 [Videospuren](#page-165-0) auf Seite 166

# **Mit Spuren arbeiten**

Spuren sind die Bausteine Ihres Projekts. In Nuendo werden Events und Parts auf Spuren platziert.

# **Spuren per Doppelklick hinzufügen**

Sie können Spuren hinzufügen, indem Sie in die Spurliste doppelklicken.

VORGEHENSWEISE

- **●** Führen Sie eine der folgenden Aktionen durch:
	- Um eine Ausdiospur hinzuzufügen, stellen Sie sicher, dass keine Spur ausgewählt ist, und doppelklicken Sie in einen leeren Bereich der Spurliste.
	- Um eine MIDI-Spur oder Audiospur hinzuzufügen und ihr den Eingangs- und Ausgangsbus einer Spur von derselben Art zuzuweisen, wählen Sie diese Spur aus und doppelklicken Sie in einen leeren Bereich der Spurliste.

#### **HINWEIS**

Wenn Sie eine MIDI-Spur auswählen, wird die Kanalnummer um einen Wert von 1 erhöht.

WFITERFÜHRENDE LINKS [Auswahl von Spuren aufheben](#page-219-0) auf Seite 220

# **Spuren anhand des Dialogs »Spur hinzufügen« hinzufügen**

Mit Hilfe des Dialogs **Spur hinzufügen** können Sie Spuren hinzufügen.

#### VORGEHENSWEISE

- **1.** Klicken Sie im globalen Bereich für Spurbedienelemente in der Spurliste auf **Spur hinzufügen** .
- **2.** Führen Sie eine der folgenden Aktionen durch:
	- Klicken Sie auf die Spurart und stellen Sie die Optionen gemäß Ihren Anforderungen ein.
	- Um andere Spurarten hinzuzufügen, öffnen Sie den Abschnitt **Weitere Spurarten** und klicken Sie auf die gewünschte Spurart.
- **3.** Klicken Sie auf **Spur hinzufügen**.

#### **ERGEBNIS**

Die neue Spur wird unter der ausgewählten Spur zu ihrem Projekt hinzugefügt.

WEITERFÜHRENDE LINKS [Spur hinzufügen \(Dialog\) – Audio](#page-141-0) auf Seite 142 [Spur hinzufügen \(Dialog\) – Instrument](#page-143-0) auf Seite 144 [Spur hinzufügen \(Dialog\) – Sampler](#page-145-0) auf Seite 146 [Spur hinzufügen \(Dialog\) – MIDI](#page-147-0) auf Seite 148 [Spur hinzufügen \(Dialog\) – Effekt](#page-150-0) auf Seite 151 [Spur hinzufügen \(Dialog\) – Gruppenkanal](#page-149-0) auf Seite 150 [Spur hinzufügen \(Dialog\) – VCA](#page-152-0) auf Seite 153 [Spur hinzufügen \(Dialog\) – Marker](#page-154-0) auf Seite 155 [Spur hinzufügen \(Dialog\) – Lineal](#page-155-0) auf Seite 156 [Spur hinzufügen \(Dialog\) – Ordner](#page-158-0) auf Seite 159 [Tempospur](#page-160-0) auf Seite 161 [Taktartspur](#page-161-0) auf Seite 162 [Arranger-Spur](#page-162-0) auf Seite 163 [Transpositionsspur](#page-163-0) auf Seite 164 [Lautheitsspur](#page-163-0) auf Seite 164 [Akkordspur](#page-165-0) auf Seite 166 [Videospuren](#page-165-0) auf Seite 166

# **Spuren anhand von Spur-Presets hinzufügen**

Sie können Spuren auf Basis von Spur-Presets hinzufügen. Spur-Presets enthalten Sound- und Kanaleinstellungen.

VORGEHENSWEISE

- **1.** Klicken Sie im globalen Bereich für Spurbedienelemente in der Spurliste auf **Spur-Preset verwenden** .
- **2.** Wählen Sie im Dialog **Spur-Preset wählen** ein Spur-Preset aus.

Die Anzahl und Art der hinzugefügten Spuren hängt vom ausgewählten Spur-Preset ab.

**3.** Klicken Sie auf **OK**.

#### ERGEBNIS

Die neuen Spuren werden im Projekt unterhalb der ausgewählten Spur hinzugefügt.

WEITERFÜHRENDE LINKS [Spur-Presets](#page-237-0) auf Seite 238

# **Spuren durch Ziehen von Dateien aus der MediaBay hinzufügen**

Sie können Spuren durch Ziehen von Dateien aus der **MediaBay** hinzufügen.

VORAUSSETZUNGEN

Eine der folgenden Voraussetzungen muss erfüllt sein:

- Die **MediaBay** ist geöffnet. Um die **MediaBay** zu öffnen, drücken Sie **F5** .
- Das **Medien**-Rack befindet sich in der rechten Zone des **Projekt**-Fensters. Klicken Sie auf **Rechte Zone ein-/ausblenden** und dann auf die **Medien**-Registerkarte, um sie zu öffnen.

VORGEHENSWEISE

- **1.** Wählen Sie in der **MediaBay** die Dateien aus, für die Sie Spuren hinzufügen möchten.
- **2.** Ziehen Sie die Dateien in die Spurliste.
- <span id="page-200-0"></span>Die Anzeige hebt die Position hervor, an der die neuen Spuren hinzugefügt werden.
- Wenn Sie mehrere Audiodateien in die Spurliste ziehen, müssen Sie auswählen, ob Sie alle Dateien auf einer Spur oder auf verschiedenen Spuren positionieren möchten.
- Wenn Sie mehrere Audiodateien in die Spurliste ziehen, wird der Dialog **Optionen beim Importieren** geöffnet. Darin können Sie die Optionen beim Importieren bearbeiten.

#### ERGEBNIS

Die neuen Spuren werden an der hervorgehobenen Position in der Spurliste hinzugefügt. Die Audiodateien werden am Positionszeiger eingefügt.

WEITERFÜHRENDE LINKS [MediaBay und Medien-Rack](#page-836-0) auf Seite 837 [Medien-Rack in der rechten Zone](#page-836-0) auf Seite 837 [Dialog mit Optionen beim Importieren für Audiodateien](#page-372-0) auf Seite 373

### **Spur-Import aus Projekten oder Spur-Archiven**

Sie können Spuren aus anderen Nuendo- bzw. Cubase-Projekten oder Spur-Archiven importieren. So können Sie zum Beispiel vorgemischte Spuren oder Stems in Ihr aktives Projekt importieren oder die Mix-Einstellungen eines früheren Projekts für einen neuen Song verwenden.

Sie können für jede importierte Spur entscheiden, ob Sie eine neue Spur in Ihrem aktiven Projekt erzeugen oder Daten auf einer vorhandenen Spur ersetzen möchten. Wenn Sie im importierten und im aktiven Projekt identische Spurnamen verwenden, können Sie Spuren mit passenden Namen automatisch als Importziel auswählen. Sie können entweder nur die Spur-Events oder nur die Spureinstellungen importieren, Automationsdaten ein- oder ausschließen, nur einen bestimmten Bereich importieren oder alle Spurdaten importieren.

#### HINWEIS

Die Spureinstellungen für Lesen/Schreiben-Automationsstatus, Aufnahmeaktivierung, Monitor, Stumm-/Soloschaltung und Sichtbarkeit werden nicht importiert.

Wenn Sie mehrere Spuren importieren, die anhand von Sends, Ausgangs-Routing, temporärer Verknüpfung oder eines VCA-Faders innerhalb des Quellprojekts miteinander verbunden sind, bleiben ihre Verbindungen in Ihrem aktiven Projekt erhalten.

#### **HINWEIS**

Wenn Ihr aktives Projekt Routing-Ziele mit Namen enthält, die Namen im Quellprojekt entsprechen, werden importierte Spuren entsprechend verbunden.

Je nach Spurart gelten die folgenden Regeln für den Import:

#### **Audio-, Instrument-, MIDI- und Sampler-Spuren**

- Wenn Sie **Neue Spur** als Ziel auswählen, wird im aktiven Projekt eine neue Spur erzeugt. Diese Spur enthält alle importierten Spurdaten einschließlich Track Versions.
- Wenn Sie eine vorhandene Spur als Ziel auswählen, können Sie jetzt auswählen, ob das importierte Audiomaterial zu den vorhandenen Events hinzugefügt werden soll, sie ersetzen soll oder ob eine neue Track Version erzeugt werden soll.

Vorhandene Track Versions werden im aktiven Projekt beibehalten und Track Versions des Quellprojekts hinzugefügt.

#### **VCA-, Gruppen- und Effektspuren**

- Wenn Sie **Neue Spur** als Ziel auswählen, wird im aktiven Projekt eine neue Spur erzeugt.
- Wenn Sie eine vorhandene VCA-, Gruppen- oder Effektspur als Ziel auswählen, wird die Spur durch die importierte Spur ersetzt.

#### **Ordnerspuren**

- Wenn Sie **Neue Spur** als Ziel auswählen, wird im aktiven Projekt eine neue Spur erzeugt.
- Wenn Sie eine Ordnerspur in eine vorhandene Spur importieren, wird der gesamte Inhalt dieser Spur durch die Spuren der importierten Ordnerspur ersetzt.

#### **Markerspuren**

- Wenn Sie **Neue Spur** als Ziel auswählen, wird eine neue Markerspur erzeugt. Wenn Ihr Projekt bereits 32 Markerspuren enthält, können Sie keine Markerspuren mehr aus einem anderen Projekt importieren. In diesem Fall müssen Sie zuerst eine vorhandene Markerspur entfernen.
- Wenn Sie eine vorhandene Markerspur als Ziel auswählen, ersetzen die importierten Spurdaten automatisch die vorhandenen Spurdaten.

#### **Akkord-, Taktart- und Tempospuren**

Wenn Sie Akkord-, Taktart- oder Tempospuren importieren, werden vorhandene Track Versions im aktiven Projekt beibehalten.

#### **HINWEIS**

- Taktart- und Tempospuren können nur importiert werden, wenn **Takte+Zählzeiten** in der Werkzeugzeile im **Projekt**-Fenster oder in der **Transportzeile** als **Primäres Zeitformat** ausgewählt ist.
- Wenn Sie eine Taktartspur für den Import auswählen, kann **Am Positionszeiger** im Dialog **Import-Optionen** nicht ausgewählt werden.

#### **Videospuren**

- Wenn Sie **Neue Spur** als Ziel auswählen, wird eine neue Videospur erzeugt. Wenn Ihr Projekt bereits zwei Videospuren enthält, können Sie keine Videospur mehr aus einem anderen Projekt importieren. In diesem Fall müssen Sie zuerst eine vorhandene Videospur entfernen.
- Wenn Sie eine vorhandene Videospur als Ziel auswählen, ersetzen die importierten Spurdaten automatisch die vorhandenen Spurdaten.

WEITERFÜHRENDE LINKS Spuren aus Projekten importieren auf Seite 202 [Spuren aus Spur-Archiven importieren](#page-202-0) auf Seite 203 [Dialog mit Optionen beim Importieren für Spuren](#page-202-0) auf Seite 203 [Werkzeugzeile im Projekt-Fenster](#page-57-0) auf Seite 58

### **Spuren aus Projekten importieren**

Sie können Spuren aus anderen Nuendo- oder Cubase-Projekten importieren.

VORGEHENSWEISE

**1.** Wählen Sie **Datei** > **Importieren** > **Spuren aus Projekt**.

- <span id="page-202-0"></span>**2.** Wählen Sie im Explorer/macOS Finder die Projektdatei aus, die die zu importierenden Spuren enthält, und klicken Sie auf **Öffnen**.
- **3.** Wählen Sie im Dialog **Optionen beim Importieren** die Spuren aus, die Sie importieren möchten, und nehmen Sie ggf. weitere Einstellungen vor.
- **4.** Klicken Sie auf **OK**.

#### ERGEBNIS

Die Spuren werden in das aktive Projekt importiert.

WEITERFÜHRENDE LINKS [Spur-Import aus Projekten oder Spur-Archiven](#page-200-0) auf Seite 201 Dialog mit Optionen beim Importieren für Spuren auf Seite 203 [Track Versions](#page-229-0) auf Seite 230

### **Spuren aus Spur-Archiven importieren**

Sie können Spuren aus Spur-Archiven importieren.

VORAUSSETZUNGEN

Sie haben mindestens ein Spur-Archiv erzeugt, indem Sie ausgewählte Spuren aus einem Projekt exportiert haben.

VORGEHENSWEISE

- **1.** Wählen Sie **Datei** > **Importieren** > **Spur-Archiv**.
- **2.** Wählen Sie im Explorer/macOS Finder die .xml-Datei des Spur-Archivs aus und klicken Sie auf **Öffnen**.
- **3.** Wählen Sie im Dialog **Optionen beim Importieren** die Spuren aus, die Sie importieren möchten, und nehmen Sie ggf. weitere Einstellungen vor.
- **4.** Klicken Sie auf **OK**.

#### ERGEBNIS

Die Spuren werden in Ihr aktives Projekt importiert.

WEITERFÜHRENDE LINKS [Spur-Import aus Projekten oder Spur-Archiven](#page-200-0) auf Seite 201 Dialog mit Optionen beim Importieren für Spuren auf Seite 203 [Track Versions](#page-229-0) auf Seite 230

### **Dialog mit Optionen beim Importieren für Spuren**

Im Dialog **Optionen beim Importieren** können Sie Spuren zum Importieren aktivieren, den Zielort im aktiven Projekt sowie die zu importierenden Spurdaten festlegen und weitere Importoptionen einrichten.

● Um den Dialog **Optionen beim Importieren** zu öffnen, wählen Sie **Datei** > **Importieren** > **Spur-Archiv** oder **Datei** > **Importieren** > **Spuren aus Projekt** und öffnen Sie die Projektdatei, aus der Sie Spuren importieren möchten.

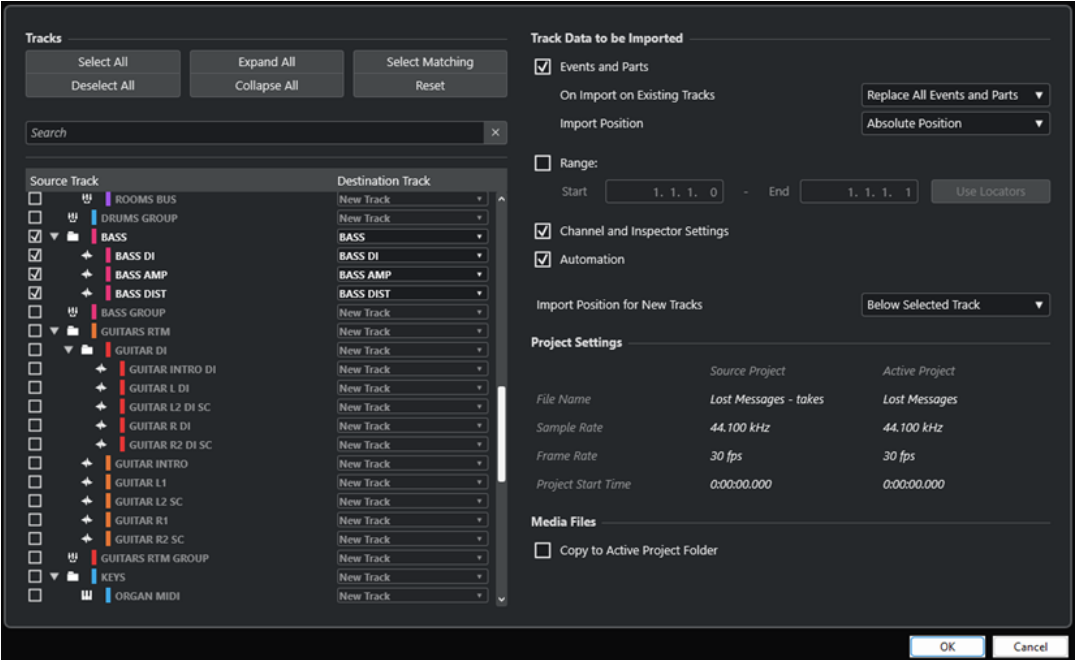

#### **Spuren**

#### **Alles auswählen**

Wählt alle Spuren aus.

#### **Auswahl aufheben**

Hebt die Auswahl aller Spuren auf.

#### **Alle einblenden**

Blendet die Spurliste ein.

#### **Alle ausblenden**

Blendet die Spurliste aus.

#### **Passende auswählen**

Legt Spuren mit identischen Namen als Ziele für alle ausgewählten Spuren in der Spurliste fest.

#### **Zurücksetzen**

Legt **Neue Spur** als Ziel für alle ausgewählten Spuren in der Spurliste fest.

#### **Suchen**

Ermöglicht es Ihnen, die Spurliste zu filtern. **Suche löschen** setzt den Filter zurück.

#### **Spurliste**

Zeigt die Spuren an, die im Projekt ausgewählt sind. In der **Quellspur**-Spalte können Sie die Spuren auswählen, die Sie in Ihr Projekt importieren möchten. In der **Zielspur**-Spalte können Sie ein Ziel für die entsprechende Spur auswählen.

#### **Zu importierende Spurdaten**

#### **Events und Parts**

Importiert Events und Parts.

#### HINWEIS

- Wenn die importierte Spur Track Versions enthält, werden diese ebenfalls importiert.
- Wenn Events oder Parts in eine vorhandene Spur importiert werden, wird eine neue Track Version erstellt.

#### **Beim Import auf vorhandenen Spuren**

● **Alle Events und Parts ersetzen**

Ersetzt alle vorhandenen Events und Parts auf den Zielspuren durch die importierten Audiodaten.

● **Events und Parts hinzufügen**

Fügt die importierten Events und Parts dem auf den Zielspuren vorhandenen Audiomaterial hinzu.

**Neue Track Version erzeugen** 

Erzeugt neue Track Versions.

#### **HINWEIS**

Wenn Sie auf vorhandene Spuren importieren, werden vorhandene Track Versions im aktiven Projekt beibehalten und Track Versions des Quellprojekts hinzugefügt.

#### **Import-Position**

#### ● **Absolute Position**

Platziert importierte Spurdaten an ihrer ursprünglichen Timecode-Position in Ihrem aktiven Projekt.

#### ● **Relative Position**

Platziert importierte Spurdaten relativ zur Startzeit Ihres aktiven Projekts, wobei die Startzeit des Quellprojekts berücksichtigt wird.

Wenn zum Beispiel das Quellprojekt bei Timecode 01:00:00:00 beginnt, sich ein Event bei 02:00:00:00 befindet und das aktive Projekt bei 02:00:00:00 startet, wird das importierte Event bei Timecode 03:00:00:00 eingefügt.

#### ● **Am Positionszeiger**

Platziert importierte Spurdaten relativ zur Position des Positionszeigers in Ihrem aktiven Projekt, wobei die Startzeit des Quellprojekts berücksichtigt wird.

Wenn zum Beispiel das Quellprojekt bei Timecode 01:00:00:00 beginnt, sich ein Event bei 02:00:00:00 befindet und sich der Positionszeiger in Ihrem aktiven Projekt ebenfalls bei 02:00:00:00 befindet, wird das importierte Event bei Timecode 03:00:00:00 eingefügt.

#### HINWEIS

- Wenn die Startzeit Ihres aktiven Projekts zeitlich hinter der Position der importierten Spurdaten im Quellprojekt liegt, sind die Daten nach dem Importieren im aktiven Projekt nicht sichtbar. In diesem Fall müssen Sie die Startzeit des aktiven Projekts entsprechend anpassen.
- Wenn die Endzeit Ihres aktiven Projekts zeitlich vor der Endzeit der importierten Spurdaten liegt, wird die Endzeit Ihres Projekts entsprechend angepasst.
- Wenn Sie eine Taktartspur für den Import ausgewählt haben, ist **An Positionszeiger importieren** nicht verfügbar.

#### **Range**

Hiermit können Sie einen Bereich angeben, der in das Quellprojekt importiert werden soll. Wenn diese Option aktiviert ist, werden nur Spurdaten innerhalb dieses Bereichs importiert. Mit Hilfe von **Locator-Bereich** können Sie die **Bereich**-Werte jeweils für die Positionen des linken und rechten Locators einstellen.

#### **Kanal- und Inspector-Einstellungen**

Importiert alle Spureinstellungen, wie zum Beispiel Lautstärke-, Panorama-, EQ-, Channel-Strip- und **Inspector**-Einstellungen, Ausgangs-Routing, Sends, Cue-Kanäle, VCA-Verbindungen und PlugIns.

#### **HINWEIS**

Die Spureinstellungen für Lesen/Schreiben-Automationsstatus, Aufnahmeaktivierung, Monitor, Stumm-/Soloschaltung und Sichtbarkeit werden nicht aus anderen Projekten importiert.

#### **Automation**

Importiert alle Automationsdaten, die mit den importierten Spurdaten verbunden sind.

#### HINWEIS

Wenn diese Option beim Importieren von Events oder Einstellungen auf eine vorhandene Spur deaktiviert ist, werden ihre Automationsdaten zurückgesetzt.

#### **Import-Position für neue Spuren**

● **Unter der ausgewählten Spur**

Platziert importierte Spuren unter der Spur, die in der Spurliste ausgewählt ist.

● **Am Ende der Spurliste**

Platziert importierte Spuren am unteren Rand der Spurliste.

#### **Projekteinstellungen**

#### **Quellprojekt/Aktives Projekt**

Zeigt den Dateinamen, die Samplerate, die Framerate und den Projektbeginn für die importierten Spuren und für das aktive Projekt an.

#### **HINWEIS**

Importierte Spuren enthalten eventuell Mediendateien, deren Samplerate sich von der Samplerate des Zielprojekts unterscheidet. Dateien mit einer Samplerate, die nicht mit der des Zielprojekts übereinstimmt, werden mit einer falschen Geschwindigkeit und Tonhöhe wiedergegeben.

#### **Mediendateien**

#### **In aktiven Projektordner kopieren**

Kopiert die Mediendateien der importierten Spuren in den aktiven Projektordner. Wenn diese Option deaktiviert ist, wird auf den Mediendateipfad des ursprünglichen Projektes verwiesen.

#### **Samplerate umwandeln**

Konvertiert die Samplerate der importierten Spuren in die Samplerate des aktiven Projekts.

#### **HINWEIS**

Diese Option ist nur verfügbar, wenn die Samplerates der importierten Spuren vom aktiven Projekt abweichen, bei aktivierter Option **In aktiven Projektordner kopieren**.

WEITERFÜHRENDE LINKS [Spur-Import aus Projekten oder Spur-Archiven](#page-200-0) auf Seite 201 [Track Versions](#page-229-0) auf Seite 230

### **Spur-Export**

Sie können ausgewählte Spuren als Spur-Archive exportieren. Dies ist zum Beispiel nützlich, wenn Sie bestimmte Spuren in anderen Projekten verwenden möchten.

Spur-Archive enthalten Informationen zu den Spuren, darunter Kanaleinstellungen, Parts und Events sowie Automationsdaten.

HINWEIS

Projektspezifische Einstellungen wie das Tempo werden nicht in Spur-Archive exportiert.

Spur-Archive werden als .xml-Dateien gespeichert.

Wenn Sie Audio- und Videospuren exportieren, können Sie die Mediendateien entweder referenzieren oder in einen separaten Ordner kopieren.

WEITERFÜHRENDE LINKS [Spur-Presets](#page-237-0) auf Seite 238 Audio- oder Videospuren als Spur-Archive exportieren auf Seite 207

### **Spuren als Spur-Archive exportieren**

Sie können ausgewählte Spuren als Spur-Archive exportieren.

VORGEHENSWEISE

- **1.** Wählen Sie die Spuren aus, die Sie exportieren möchten.
- **2.** Wählen Sie **Datei** > **Exportieren** > **Ausgewählte Spuren**.
- **3.** Wählen Sie im Dateidialog einen Ordner aus (oder erstellen Sie einen neuen), in dem das Spur-Archiv als eine einzelne .xml-Datei gespeichert werden soll.
- **4.** Geben Sie einen Dateinamen ein und klicken Sie auf **Speichern**.

WEITERFÜHRENDE LINKS Audio- oder Videospuren als Spur-Archive exportieren auf Seite 207

### **Audio- oder Videospuren als Spur-Archive exportieren**

Sie können Audio- oder Videospuren als Spur-Archive exportieren.

VORGEHENSWEISE

**1.** Wählen Sie die Audio- oder Videospuren sowie alle anderen Spuren aus, die Sie exportieren möchten.

- **2.** Wählen Sie **Datei** > **Exportieren** > **Ausgewählte Spuren**.
- **3.** Wählen Sie im Dateidialog eine der folgenden Optionen:
	- Klicken Sie auf **Kopieren**, um Kopien der Mediendateien beim Spurexport anzulegen. Wählen Sie im Dateidialog einen leeren Ordner aus oder erzeugen Sie einen neuen Ordner, in dem das Spur-Archiv als eine .xml-Datei und ein Medien-Unterordner gespeichert werden sollen.

Klicken Sie auf **OK**, um das Spur-Archiv zu speichern.

● Klicken Sie auf **Referenz**, wenn auch Verweise auf die Mediendateien exportiert werden sollen.

Wählen Sie im Dateidialog einen Ordner aus (oder erstellen Sie einen neuen), in dem das Spur-Archiv als eine einzelne .xml-Datei gespeichert werden soll.

**4.** Geben Sie einen Namen für das Spur-Archiv ein und klicken Sie auf **Speichern**.

## **MIDI-Spuren als Standard-MIDI-Dateien exportieren**

Sie können MIDI-Spuren als Standard-MIDI-Dateien exportieren. So können Sie MIDI-Material in jede MIDI-Anwendung auf jeder beliebigen Plattform übertragen.

VORGEHENSWEISE

- **1.** Wählen Sie **Datei** > **Exportieren** > **MIDI-Datei**.
- **2.** Geben Sie im angezeigten Dialog einen Speicherort und einen Namen für die Datei ein.
- **3.** Klicken Sie auf **Speichern**.
- **4.** Aktivieren Sie im Dialog **Export-Optionen** die zu exportierenden Einstellungen und klicken Sie auf **OK**.

#### ERGEBNIS

Die MIDI-Datei wird exportiert. Sie enthält die Tempo- und die Taktart-Events des **Tempospur-Editors** oder, wenn die Tempospur im **Transportfeld** deaktiviert ist, das aktuelle Tempo und die Taktart.

#### HINWEIS

Wenn Sie andere **Inspector**-Einstellungen exportieren möchten als die in den **Export-Optionen**  angegebenen, verwenden Sie **MIDI in Loop mischen**, um diese Einstellungen in echte MIDI-Events umzuwandeln.

WEITERFÜHRENDE LINKS Export-Optionen-Dialog für MIDI-Dateien auf Seite 208 [MIDI-Events in einen neuen Part mischen](#page-1138-0) auf Seite 1139

### **Export-Optionen-Dialog für MIDI-Dateien**

Mit den **Export-Optionen** für MIDI-Dateien können Sie angeben, welche Daten in exportierten MIDI-Dateien enthalten sein sollen.

● Um die **Export-Optionen** für MIDI-Dateien zu öffnen, wählen Sie **Datei** > **Exportieren** > **MIDI-Datei**.

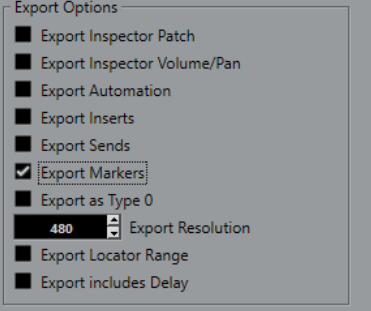

#### **Inspector-Patch-Einstellungen exportieren**

Übernimmt MIDI-Patch-Einstellungen im **Inspector** in Form von Bank-Auswahl- und Program-Change-Events in die MIDI-Datei.

#### **Inspector-Lautstärke- und Pan-Einstellungen exportieren**

Übernimmt Lautstärke- und Panoramaeinstellungen im **Inspector** als Lautstärke- und Panorama-Events in die MIDI-Datei.

#### **Automation exportieren**

Übernimmt Automation als Controller-Events in die MIDI-Datei. Dies beinhaltet auch Automationsdaten, die mit dem PlugIn **MIDI Control** aufgenommen wurden.

Wenn Sie einen Continuous Controller (z. B. CC 7) aufnehmen und **Automationsdaten lesen** für die Automationsspur deaktivieren, werden nur die Part-Daten für diesen Controller exportiert.

#### **Insert-Effekte exportieren**

Übernimmt MIDI-Parameter und MIDI-Inserts in die MIDI-Datei.

#### **Send-Effekte exportieren**

Übernimmt MIDI-Sends in die MIDI-Datei.

#### **Marker exportieren**

Übernimmt Marker als standardisierte MIDI-Datei-Marker-Events in die MIDI-Datei.

#### **Als Typ 0 exportieren**

Exportiert eine MIDI-Datei vom Typ 0 mit allen Daten auf einer einzelnen Spur, aber auf unterschiedlichen MIDI-Kanälen. Wenn Sie diese Option deaktivieren, wird eine MIDI-Datei vom Typ 1 mit Daten auf unterschiedlichen Spuren exportiert.

#### **Export-Auflösung**

Hiermit können Sie eine MIDI-Auflösung zwischen 24 und 960 für die MIDI-Datei einstellen. Die Auflösung entspricht der Anzahl der Ticks pro Viertelnote (pulse per quarter note, PPQ) und bestimmt die Präzision, mit der Sie die MIDI-Daten ansehen und bearbeiten können. Je höher die Auflösung, desto höher die Präzision. Wählen Sie die Auflösung entsprechend der Anwendung oder den Sequenzern, die Sie verwenden möchten, da einige Anwendungen oder Sequenzer nicht alle Auflösungen unterstützen.

#### **Bereich zwischen Locatoren exportieren**

Exportiert nur den Bereich zwischen dem linken und dem rechten Locator.

#### **Verzögerung mit einbeziehen**

Übernimmt Verzögerungseinstellungen, die Sie im **Inspector** vorgenommen haben, in die MIDI-Datei.

<span id="page-209-0"></span>WEITERFÜHRENDE LINKS [Automation](#page-994-0) auf Seite 995 [Marker](#page-437-0) auf Seite 438 [MIDI-Spurparameter](#page-1114-0) auf Seite 1115 [MIDI-Events in einen neuen Part mischen](#page-1138-0) auf Seite 1139 [Export-Optionen](#page-1722-0) auf Seite 1723 [MIDI-Parts als MIDI-Dateien exportieren](#page-285-0) auf Seite 286

# **Kanalkonfigurationen**

Die Kanalkonfiguration von Audio-, Gruppenkanal- und Effektkanalspuren legt für diese die Anzahl und Konfiguration von Lautsprecherkanälen fest. Nuendo unterstützt Mono-, Stereo- und verschiedene 2D- und 3D-Surround-Kanalkonfigurationen.

Die Kanalkonfiguration wird beim Erzeugen einer Spur festgelegt. Für Kanalkonfigurationen, die nicht Mono oder Stereo sind, können Sie die Konfiguration vorhandener Spuren nicht umschalten.

Für Audio-, Gruppenkanal- und Effektkanalspuren in Ihrem Projekt können Sie die Kanalkonfiguration jederzeit von Mono zu Stereo umschalten und umgekehrt.

#### HINWEIS

- Während der Aufnahme können Sie Kanalkonfigurationen nicht umschalten.
- Bei eingefrorenen Spuren können Sie die Kanalkonfiguration nicht umschalten.

Wenn Sie die Kanalkonfiguration umschalten, gelten die folgenden Routing-Regeln:

- Beim Umschalten von Stereo zu Mono wird das linke Signal des Stereo-Eingangs genutzt.
- Wenn Sie eine Mono-Spur, die einen Mono-Eingangsbus verwendet, zu Stereo umschalten, wird der Mono-Eingangsbus beibehalten.

WEITERFÜHRENDE LINKS Kanalkonfiguration zwischen Mono und Stereo umschalten auf Seite 210 [Surround-Kanalkonfigurationen](#page-885-0) auf Seite 886

### **Kanalkonfiguration zwischen Mono und Stereo umschalten**

Sie können die Kanalkonfiguration für Audio-, Gruppenkanal- und Effektkanalspuren zwischen Mono und Stereo umschalten.

VORAUSSETZUNGEN

Die Aufnahme ist nicht aktiviert.

VORGEHENSWEISE

- **●** Führen Sie eine der folgenden Aktionen durch:
	- Klicken Sie im Bereich für Spurbedienelemente einer Audio-, Gruppenkanal- oder Effektkanalspur mit Mono- oder Stereo-Kanalkonfiguration auf **Kanalkonfiguration**.

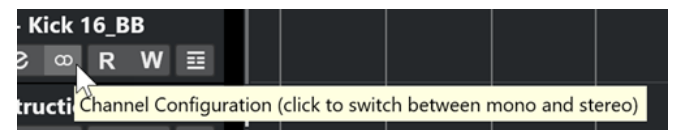

● Klicken Sie im Kanalzug-Bereich der **MixConsole** einer Audio-, Gruppenkanal- oder Effektkanalspur mit Mono- oder Stereo-Kanalkonfiguration auf **Kanalkonfiguration**.

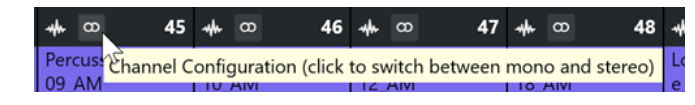

#### ERGEBNIS

Die Kanalkonfiguration der Spur wird von Mono zu Stereo umgeschaltet oder umgekehrt.

WFITERFÜHRENDE LINKS [Kanalkonfigurationen](#page-209-0) auf Seite 210

# **Mehrkanal-Audiospuren trennen**

Sie können Mehrkanalspuren, z. B. Stereo- oder Surround-Spuren, in mehrere Monospuren auftrennen. Dies ist nützlich, wenn Sie die Spuren in einer Anwendung nutzen möchten, die nur Monospuren unterstützt, oder wenn Sie einzelne Kanäle einer Mehrkanaldatei bearbeiten möchten.

VORGEHENSWEISE

- **1.** Wählen Sie im **Projekt**-Fenster die Spur aus, die Sie trennen möchten.
- **2.** Wählen Sie **Projekt** > **Spuren konvertieren** > **Mehrkanal zu Mono**.
- **3.** Nehmen Sie im Dialog **Mehrkanal zu Mono konvertieren** Ihre Änderungen vor und klicken Sie auf **OK**.

#### ERGEBNIS

- Die resultierende Anzahl von Monospuren entspricht der Kanalkonfiguration der Quellspur.
- Alle Kanaleinstellungen der Quellspuren werden für die neu erzeugten Spuren übernommen.
- Das mehrkanalige Audiomaterial der Quellspur wird in Mono-Events aufgeteilt, die auf neuen Spuren eingefügt werden.
- Im **Audio**-Ordner des Projekts wird ein Unterordner namens **Split** erzeugt, der die neuen Monodateien enthält.

#### HINWEIS

- Wenn Sie eine Stereospur trennen, werden die erzeugten Monospuren anhand des Standard-Stereo-Panners im Stereobild ganz links und ganz rechts angeordnet.
- Wenn Sie eine Mehrkanalspur trennen und diese Spur an einen Ausgangsbus, einen Gruppenkanal oder einen Effektkanal mit entsprechenden Unterbussen geleitet wird, werden alle erzeugten Monospuren an die ihnen zugewiesenen Kanäle geleitet. Andernfalls werden die erzeugten Monospuren im Stereobild mittig angeordnet.
- Wenn die Kanalkonfigurationen der Quellspur und der Quelldatei nicht übereinstimmen, zum Beispiel weil die Mehrkanal-Quellspur eine Monodatei enthält, wird diese Monodatei auf die ersten beiden Zielspuren kopiert. Da Panoramaeinstellungen bei der Aufteilung jedoch nicht beachtet werden, entspricht die Lautstärke der neuen Monodatei möglicherweise nicht der Lautstärke der Datei auf der Ausgangsspur.

# **Mehrkanal zu Mono konvertieren (Dialog)**

Im Dialog **Mehrkanal zu Mono konvertieren** können Sie festlegen, wie Mehrkanalspuren in Monospuren konvertiert werden sollen.

● Um den Dialog **Mehrkanal zu Mono konvertieren** zu öffnen, wählen Sie **Projekt** > **Spuren konvertieren** > **Mehrkanal zu Mono**.

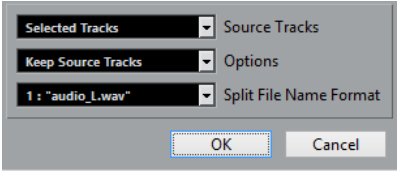

#### **Quellspuren**

Hier können Sie auswählen, ob alle oder nur die ausgewählten Mehrkanalspuren bearbeitet werden sollen.

#### **Optionen**

Hier können Sie auswählen, was bei der Bearbeitung der Mehrkanaldatei geschieht:

● **Quellspuren erhalten**

Fügt neue Spuren unterhalb der Quellspuren ein.

● **Quellspuren stummschalten**

Fügt neue Spuren unterhalb der Quellspuren ein und schaltet die Quellspuren stumm.

● **Quellspuren löschen**

Fügt neue Spuren ein und löscht die Quellspuren.

● **Neues Projekt erzeugen**

Erzeugt ein neues Projekt, das nur die neu erzeugten Spuren enthält.

#### **Namenformat für geteilte Dateien**

In diesem Einblendmenü können Sie angeben, wie die aufgeteilten Spuren und Dateien benannt werden.

# **Mono-Audiospuren zu Mehrkanalspuren kombinieren**

Das Umwandeln von Monospuren in Mehrkanalspuren vereinfacht das Bearbeiten und Mischen.

VORAUSSETZUNGEN

- Ihr Projekt enthält Spuren mit Audio-Events, die sich nicht im **Musik-Modus** befinden.
- Die Spuren lassen sich gleichmäßig auf eine Anzahl von Mehrkanalspuren im Zielformat verteilen.
- Die Spuren befinden sich in der Spurliste auf derselben Ebene, d. h. entweder auf der obersten Ebene oder in derselben Ordnerspur.
- Die Spuren stimmen hinsichtlich ihrer Kanaleinstellungen und Automation überein.

Wenn die Einstellungen abweichen, werden die Einstellungen der obersten Spur in jeder Gruppe verwendet.

Wenn die Audio-Events unterschiedliche Lautstärke-Hüllkurven haben, werden diese für den neuen Clip eingerechnet.

● Die Lautstärke der Quell-Events sollte 0 dB nicht übersteigen. Ansonsten kann es in den neu erzeugten Dateien zu Clipping kommen. Die einzige Ausnahme hiervon bilden Dateien im 32-Bit-Float-Format.

#### VORGEHENSWEISE

- **1.** Optional: Wählen Sie im **Projekt**-Fenster die Spuren aus, die Sie umwandeln möchten.
- **2.** Wählen Sie **Projekt** > **Spuren konvertieren** > **Mono zu Mehrkanal**.
- **3.** Nehmen Sie im Dialog **Mono zu Mehrkanal konvertieren** Ihre Änderungen vor und klicken Sie auf **OK**.

#### ERGEBNIS

- Die resultierende Anzahl von Mehrkanalspuren entspricht der Kanalkonfiguration der Quellspur.
- Die Namen der Mehrkanalspuren werden von den Mono-Quellspuren abgeleitet.

#### HINWEIS

Die folgenden Benennungsregeln gelten:

- Wenn die Spurnamen der Quellspuren mit einem Suffix enden, das durch ein Leerzeichen oder ein Sonderzeichen abgetrennt wird und den entsprechenden Lautsprecherkanal angibt (z. B. »\_L« oder »(L)« für den linken Kanal), wird dieses Suffix im Mehrkanal-Spurnamen nicht angegeben.
- Wenn die Spurnamen der Quellspuren nicht mit einem Kanal-Suffix enden, wird die Kanalkonfiguration der Mehrkanalspur zu ihrem Namen hinzugefügt.
- Events mit identischer Position auf der Zeitachse werden in Mehrkanal-Events auf der neuen Spur umgewandelt.
- Wenn die Ausgangs-Events nicht genau die gleiche Länge haben, werden die längeren Events vollständig übernommen.
- Im **Audio**-Ordner des Projekts wird ein Unterordner namens **Merge** erzeugt, der die neuen Mehrkanaldateien enthält.

#### HINWEIS

Wenn die Monospuren an unterschiedliche Kanäle desselben Ausgangsbusses geleitet waren, wird dieser Bus als Ausgang für die Mehrkanaldatei eingestellt.

WFITERFÜHRENDE LINKS Mono zu Mehrkanal konvertieren (Dialog) auf Seite 213 [Audio-Mixdown exportieren](#page-1488-0) auf Seite 1489

### **Mono zu Mehrkanal konvertieren (Dialog)**

Im Dialog **Mono zu Mehrkanal konvertieren** können Sie festlegen, wie Monospuren in Mehrkanalspuren konvertiert werden sollen.

● Um den Dialog **Mono zu Mehrkanal konvertieren** zu öffnen, wählen Sie **Projekt** > **Spuren konvertieren** > **Mono zu Mehrkanal**.

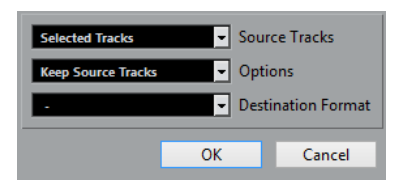

#### **Quellspuren**

Hier können Sie auswählen, ob alle oder nur die ausgewählten Monospuren kombiniert werden sollen.

#### **Optionen**

Hier können Sie festlegen, was beim Kombinieren von Monodateien passiert:

● **Quellspuren erhalten**

Fügt neue Spuren unterhalb der Quellspuren ein.

● **Quellspuren stummschalten**

Fügt neue Spuren unterhalb der Quellspuren ein und schaltet die Quellspuren stumm.

● **Quellspuren löschen**

Fügt neue Spuren ein und löscht die Quellspuren.

● **Neues Projekt erzeugen**

Erzeugt ein neues Projekt, das nur die neu erzeugten Spuren enthält.

#### **Zielformat**

Hiermit können Sie das Format für die Mehrkanaldatei auswählen.

**HINWEIS** 

Die Anzahl der ausgewählten Spuren muss mit diesem Format übereinstimmen. Die Spuren werden gemäß ihrer Reihenfolge in der Spurliste kombiniert.

# **Ausgewählte Spuren entfernen**

Sie können ausgewählte Spuren von der Spurliste löschen.

#### VORGEHENSWEISE

**●** Wählen Sie **Projekt** > **Ausgewählte Spuren entfernen**.

Wenn Sie Spuren löschen, die nicht leer sind, wird eine Warnmeldung angezeigt.

HINWEIS

Sie können diese Warnmeldung deaktivieren. Um diese Meldung erneut zu aktivieren, aktivieren Sie **Warnmeldung vor dem Löschen von nicht leeren Spuren anzeigen** im **Programmeinstellungen**-Dialog (unter **Bearbeitungsoptionen**).

# **Nicht genutzte Spuren entfernen**

Sie können nicht genutzte Spuren von der Spurliste löschen.

VORGEHENSWEISE

**●** Wählen Sie **Projekt** > **Nicht genutzte Spuren entfernen**.

# **Spuren in der Spurliste verschieben**

Sie können Spuren in der Spurliste nach oben oder unten verschieben.

VORGEHENSWEISE

Wählen Sie eine Spur aus und ziehen sie in der Liste nach oben oder unten.

### **Spuren umbenennen**

Sie können Spuren umbenennen.

#### VORGEHENSWEISE

- **1.** Führen Sie eine der folgenden Aktionen durch:
	- Doppelklicken Sie auf einen Spurnamen und geben Sie einen neuen Namen für die Spur ein.
	- Wenn mehrere Spuren ausgewählt sind, wählen Sie **Bearbeiten** > **Umbenennen** > **Erste ausgewählte Spur umbenennen**.

**HINWEIS** 

Alternativ können Sie auch einen Tastaturbefehl (standardmäßig **Alt-Taste** - **F2** ) verwenden.

**2.** Drücken Sie die **Eingabetaste** .

Um allen Events auf der Spur denselben Namen zuzuweisen, halten Sie eine Sondertaste gedrückt und drücken Sie **Eingabetaste** .

#### WEITERE SCHRITTE

Wenn die Option **Parts erhalten die Namen der Spuren** im **Programmeinstellungen**-Dialog (**Bearbeitungsoptionen**-Seite) aktiviert ist und Sie ein Event von einer Spur auf eine andere verschieben, wird das verschobene Event automatisch gemäß seiner neuen Spur benannt.

# **Neuen Spuren/Kanälen automatisch Farben zuweisen**

Sie können neu hinzugefügten Spuren oder Kanälen automatisch Farben zuweisen.

VORGEHENSWEISE

- **1.** Wählen Sie **Bearbeiten** > **Programmeinstellungen**.
- **2.** Öffnen Sie die **Programmoberfläche**-Seite und wählen Sie **Spurfarben & MixConsole-Kanalfarben**.
- **3.** Öffnen Sie das Einblendmenü **Modus für automatische Spur-/Kanalfarbe** und wählen Sie eine Option aus.
- **4.** Klicken Sie auf **OK**.

#### ERGEBNIS

Spuren/Kanäle, die Sie mit Hilfe von **Spur hinzufügen** oder durch Ziehen von Dateien aus dem **Medien**-Rack in die Event-Anzeige hinzugefügt haben, werden automatisch entsprechend Ihren Einstellungen eingefärbt.

WEITERFÜHRENDE LINKS

[Programmoberfläche – Spurfarben & MixConsole-Kanalfarben](#page-1733-0) auf Seite 1734

# **Bilder in Spurliste einblenden**

Bilder in der Spurliste helfen Ihnen, Ihre Spuren zu erkennen. Bilder in der Spurliste sind verfügbar für Audio-, Instrument-, MIDI-, Effektkanal- und Gruppenspuren.

VORAUSSETZUNGEN

Stellen Sie die Spurhöhe auf mindestens zwei Zeilen ein.

#### VORGEHENSWEISE

- **1.** Klicken Sie mit der rechten Maustaste in der Spurliste auf eine beliebige Spur.
- **2.** Wählen Sie im Kontextmenü **Bilder in Spurliste einblenden**.

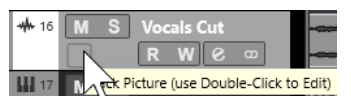

Wenn Sie die Maus auf einer Spur ganz nach links bewegen, wird ein hervorgehobenes Rechteck angezeigt.

- **3.** Doppelklicken Sie auf das Auswahlrechteck.
- **4.** Wählen Sie im **Bild-Browser** ein Bild aus.
- **5.** Klicken Sie auf **OK**.

#### **FRGFBNIS**

Das Bild wird in der Spurliste und im **MixConsole**-Bilder-Abschnitt angezeigt.

WEITERFÜHRENDE LINKS Bild-Browser auf Seite 216 [Bilder zu MixConsole-Kanälen hinzufügen](#page-545-0) auf Seite 546

### **Bild-Browser**

Im **Bild-Browser** können Sie Bilder einrichten und auswählen, die in der Spurliste und in der **MixConsole** angezeigt werden. Mit Hilfe von Spurbildern können Sie Spuren und Kanäle leichter identifizieren. Sie können Bilder aus dem Factory Content auswählen oder neue Bilder zur benutzerdefinierten Bibliothek hinzufügen.

● Um den **Bild-Browser** für eine Spur zu öffnen, doppelklicken Sie auf das Rechteck unten links in der Spurliste.
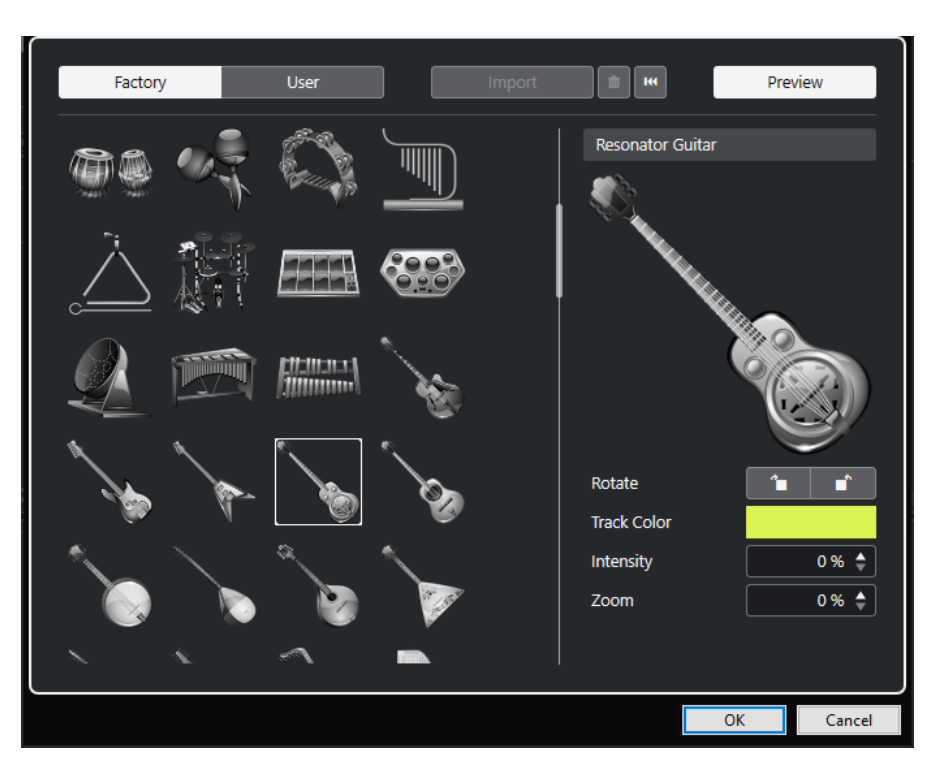

#### **Bilder-Browser**

Zeigt die Bilder an, die Sie der ausgewählten Spur bzw. dem Kanal hinzufügen können.

### **Mitgeliefert**

Zeigt den Factory Content im Bild-Browser an.

## **Benutzer**

Zeigt den Benutzer-Content im Bild-Browser an.

#### **Importieren**

Öffnet einen Dateidialog, in dem Sie Bilder der Formate bmp, jpeg oder png auswählen und zur benutzerdefinierten Bibliothek hinzufügen können.

## **Ausgewählte Bilder aus benutzerdefinierter Bibliothek entfernen**

Entfernt die ausgewählten Bilder aus der benutzerdefinierten Bibliothek.

### **Aktuelles Bild zurücksetzen**

Entfernt das ausgewählte Bild von der ausgewählten Spur bzw. dem Kanal.

### **Vorschau**

Öffnet/Schließt einen Bereich mit weiteren Farben- und Zoom-Einstellungen.

#### **Spurbild-Vorschau**

Zeigt das aktuelle Spurbild. Wenn Sie das Bild heranzoomen, können Sie es mit der Maus ziehen, um den sichtbaren Teil einzustellen.

## **Drehen**

Hiermit können Sie das Spurbild drehen.

## **Spurfarbe**

Öffnet den **Farben**-Bereich, in dem Sie eine Spurfarbe auswählen können.

#### **Intensität**

Hiermit können Sie die Spurfarbe auf das Spurbild anwenden und die Farbintensität einstellen.

## **Zoom**

Hiermit können Sie die Größe des Spurbilds einstellen.

WEITERFÜHRENDE LINKS [Bilder in Spurliste einblenden](#page-215-0) auf Seite 216 [Bilder zu MixConsole-Kanälen hinzufügen](#page-545-0) auf Seite 546

## **Spurhöhe einstellen**

Sie können die Spurhöhe so vergrößern, dass Sie die Events auf der Spur genau betrachten können, oder Sie können die Höhe mehrerer Spuren verkleinern, um einen Überblick über Ihr Projekt zu erhalten.

- Um die Höhe einer Spur zu verändern, klicken Sie auf den unteren Rand der Spur und ziehen Sie nach oben oder unten.
- Um die Höhe aller Spuren gemeinsam zu ändern, halten Sie die **Strg-Taste/Befehlstaste**  gedrückt, klicken Sie auf den unteren Rand einer Spur und ziehen Sie nach oben oder unten.
- Um die Anzahl der sichtbaren Spuren im **Projekt**-Fenster einzustellen, verwenden Sie das Zoom-Menü für die Spuren.
- Um beim Auswählen einer Spur automatisch die Spurhöhe einzustellen, klicken Sie auf **Bearbeiten** > **Ausgewählte Spur vergrößern**.

WEITERFÜHRENDE LINKS Spurhöhe-Presets (Menü) auf Seite 218 [Spurbedienelemente-Dialog](#page-189-0) auf Seite 190

## **Spurhöhe-Presets (Menü)**

Im Menü **Spurhöhe-Presets** können Sie die Anzahl der sichtbaren Spuren im **Projekt**-Fenster sowie die Spurhöhe einstellen.

● Um unten rechts im **Projekt**-Fenster das Menü **Spurhöhe-Presets** zu öffnen, klicken Sie auf die Pfeiltaste über dem vertikalen Zoom-Schieberegler.

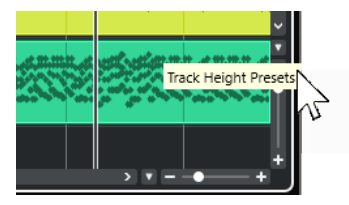

Die folgenden Optionen sind verfügbar:

## **Spuren einzeilig**

Vergrößert alle Spuren auf die Höhe von einer Zeile.

## **Spuren zweizeilig**

Vergrößert alle Spuren auf die Höhe von zwei Zeilen.

## **Spuren dreizeilig**

Vergrößert alle Spuren auf die Höhe von drei Zeilen.

## **Spuren vierzeilig**

Vergrößert alle Spuren auf die Höhe von vier Zeilen.

#### **Spuren mit N Zeilen**

Öffnet einen Dialog, in dem Sie eine benutzerdefinierte Anzahl von Zeilen definieren können.

#### **Alle Spuren anzeigen**

Vergrößert/Verkleinert alle Spuren, so dass sie in das aktive **Projekt**-Fenster passen.

### **4 Spuren anzeigen**

Vergrößert die ausgewählte sowie drei angrenzende Spuren.

### **8 Spuren anzeigen**

Vergrößert die ausgewählte sowie sieben angrenzende Spuren.

## **N Spuren anzeigen**

Öffnet einen Dialog, in dem Sie eine individuelle Anzahl von Spuren definieren können.

#### **Alle Spuren minimieren**

Hiermit werden alle Spurhöhen auf minimale Größe eingestellt.

### **Einrasten-Modus**

Ändert die Spurhöhen bei der Größenänderung in festgelegten Schritten.

WFITERFÜHRENDE LINKS [Presets für horizontalen Zoom](#page-104-0) auf Seite 105 [Zoom-Vorgänge im Projekt-Fenster](#page-102-0) auf Seite 103

## **Spuren auswählen**

Sie können eine oder mehrere Spuren in der Spurliste auswählen.

- Klicken Sie in der Spurliste auf eine Spur, um sie auszuwählen.
- Um mehrere Spuren auszuwählen, klicken Sie mit gedrückter **Strg-Taste/Befehlstaste** auf die Spuren.
- Um einen Bereich benachbarter Spuren auszuwählen, klicken Sie mit gedrückter **Umschalttaste** auf die erste und die letzte Spur des gewünschten Bereichs.

Die ausgewählten Spuren werden hervorgehoben.

WEITERFÜHRENDE LINKS [Spurauswahl folgt Event-Auswahl](#page-1707-0) auf Seite 1708 [Zur ausgewählten Spur scrollen](#page-1711-0) auf Seite 1712 [Kanal/Spur auswählen, wenn Solo-Modus eingeschaltet wurde](#page-1711-0) auf Seite 1712 [Kanal/Spur auswählen, wenn Kanaleinstellungen-Fenster geöffnet wird](#page-1711-0) auf Seite 1712

## **Spuren mit den Pfeiltasten auswählen**

Mit der **Pfeil-nach-oben-Taste** oder der **Pfeil-nach-unten-Taste** auf der Computertastatur können Sie Spuren und Events auswählen. Sie können auch einstellen, dass die **Pfeil-nach-oben-Taste** und die **Pfeil-nach-unten-Taste** ausschließlich zur Spurenauswahl dienen sollen.

● Um einzustellen, dass die **Pfeil-nach-oben-Taste** und die **Pfeil-nach-unten-Taste**  ausschließlich zur Spurenauswahl dienen, aktivieren Sie **Pfeil-Nach-Oben/Unten-Tasten nur zur Auswahl von Spuren verwenden** im **Programmeinstellungen**-Dialog (unter **Bearbeitungsoptionen**).

Dabei gilt Folgendes:

- Wenn diese Option deaktiviert ist und kein Event/Part im **Projekt**-Fenster ausgewählt ist, können Sie mit der **Pfeil-nach-oben-Taste** und der **Pfeil-nach-unten-Taste** die nächste/ vorherige Spur in der Spurliste auswählen.
- Wenn diese Option deaktiviert ist und ein Event/Part im **Projekt**-Fenster ausgewählt ist, können Sie mit der **Pfeil-nach-oben-Taste** und der **Pfeil-nach-unten-Taste** immer noch die nächste/vorherige Spur in der Spurliste auswählen – auf der ausgewählten Spur wird jedoch automatisch auch das erste Event/der erste Part ausgewählt.
- Wenn diese Option aktiviert ist, können Sie mit der **Pfeil-nach-oben-Taste** und der **Pfeilnach-unten-Taste** nur die Spurauswahl verändern – die Auswahl des Events/Parts im **Projekt**-Fenster ändert sich dadurch nicht.

## **Auswahl von Spuren aufheben**

Sie können die Auswahl von Spuren aufheben, die in der Spurliste ausgewählt sind.

VORGEHENSWEISE

**●** Klicken Sie mit gedrückter **Umschalttaste** auf eine ausgewählte Spur.

### ERGEBNIS

Die Auswahl der Spur wird aufgehoben.

## **Spuren duplizieren**

Sie können eine Spur mit allen Inhalten und Kanaleinstellungen duplizieren.

VORGEHENSWEISE

**●** Wählen Sie **Projekt** > **Spuren duplizieren**.

## ERGEBNIS

Die duplizierte Spur wird unterhalb der Originalspur angezeigt.

## **Spuren deaktivieren**

Sie können Audio-, Instrument-, MIDI- und Sampler-Spuren, die Sie aktuell nicht wiedergeben oder bearbeiten möchten, deaktivieren. Durch Deaktivieren einer Spur wird deren Ausgangslautstärke auf Null gesetzt und alle Festplattenaktivitäten und Berechnungen für diese Spur werden ausgesetzt.

#### VORGEHENSWEISE

- **1.** Wählen Sie die Spuren aus, die Sie deaktivieren möchten.
- **2.** Klicken Sie mit der rechten Maustaste auf die Spurliste und wählen Sie im Kontextmenü **Ausgewählte Spuren deaktivieren**.

## ERGEBNIS

Die Spurfarbe ändert sich, und der entsprechende Kanal in der **MixConsole** wird ausgeblendet.

Um die deaktivierten Spuren wieder zu aktivieren und alle Kanaleinstellungen wiederherzustellen, klicken Sie mit der rechten Maustaste in die Spurliste und wählen Sie **Ausgewählte Spuren aktivieren**.

## **Mehrere Spuren einfrieren**

Sie können mehrere ausgewählte Audio-, Instrumenten- oder Sampler-Spuren einfrieren.

### VORGEHENSWEISE

- **1.** Wählen Sie in der Spurliste die Spuren aus, die Sie einfrieren möchten.
- **2.** Führen Sie eine der folgenden Aktionen durch:
	- Wählen Sie **Bearbeiten** > **Einfrieren/Einfrieren aufheben** > **Ausgewählte Spuren**.
	- Klicken Sie mit der rechten Maustaste auf eine der ausgewählten Spuren und wählen Sie aus dem Kontextmenü **Ausgewählte Spuren einfrieren/Einfrieren aufheben**.

### HINWEIS

Wenn Sie mehrere Spuren auswählen und im **Inspector** auf **Kanal einfrieren** klicken, wird nur die aktive Spur eingefroren.

**3.** Nehmen Sie Ihre Änderungen im Dialog **Kanal einfrieren - Optionen** vor.

### HINWEIS

Sie können auch **Bearbeiten** > **Einfrieren/Einfrieren aufheben** > **Ausgewählte Spuren (mit aktuellen Einstellungen)** wählen, um die Spuren einzufrieren, ohne den Dialog **Kanal einfrieren - Optionen** anzuzeigen. In diesem Fall werden die letzten Einstellungen angewendet.

**4.** Klicken Sie auf **OK**.

#### ERGEBNIS

- Die Ausgabe der Spuren wird in Audiodateien gerendert, und bei der Wiedergabe hören Sie denselben Klang wie vor dem Einfrieren.
- Es wird weniger CPU-Rechenleistung aufgewendet.
- Die Schalter **Kanal einfrieren** sind aktiviert.
- Die Bedienelemente für die Spuren sind nicht verfügbar (grau dargestellt).
- Die Audio-Events und MIDI-Parts werden gesperrt.
- Sie können immer noch Pegel und Panorama einstellen und EQ- und Send-Einstellungen anpassen.
- Der Bereich **Sampler Control** in der unteren Zone des **Projekt**-Fensters ist deaktiviert.

#### HINWEIS

Die Audiospur wird im **Freeze**-Ordner gespeichert. Dieser befindet sich an folgendem Speicherort:

- Windows: im **Projekt**-Ordner
- macOS: **Benutzer/Dokumente**

Die Einfrieren-Optionen werden gespeichert und für alle späteren Einfrieren-Vorgänge verwendet.

## **HINWEIS**

Im **Tastaturbefehle**-Dialog in der **Bearbeiten**-Kategorie können Sie außerdem einen Tastaturbefehl für **Ausgewählte Spuren einfrieren/Einfrieren aufheben** und **Ausgewählte Spuren einfrieren/Einfrieren aufheben (mit aktuellen Einstellungen)** zuweisen.

## WEITERE SCHRITTE

Um das Einfrieren der Spuren aufzuheben, wählen Sie sie aus und wählen Sie dann **Bearbeiten** > **Einfrieren/Einfrieren aufheben** > **Ausgewählte Spuren** oder **Bearbeiten** > **Einfrieren/Einfrieren aufheben** > **Ausgewählte Spuren (mit aktuellen Einstellungen)**.

WEITERFÜHRENDE LINKS [Insert-Effekte einfrieren](#page-601-0) auf Seite 602 [Instrument einfrieren](#page-1038-0) auf Seite 1039 [Kanal einfrieren - Optionen \(Dialog für Instrumente\)](#page-1039-0) auf Seite 1040 [Kanal-Einfrieren aufheben - Optionen \(Dialog für Instrumente\)](#page-1040-0) auf Seite 1041 [Externe Instrumente/Effekte einfrieren](#page-50-0) auf Seite 51 [Sampler-Spuren einfrieren](#page-807-0) auf Seite 808 [Kanal einfrieren - Optionen \(Dialog\) für Sampler-Spuren](#page-808-0) auf Seite 809 [Kanal-Einfrieren aufheben - Optionen \(Dialog\) für Sampler-Spuren](#page-808-0) auf Seite 809

## **Spuren in Ordnerspuren verwalten**

Sie können Ihre Spuren in Ordnern verwalten, indem Sie Spuren in Ordnerspuren verschieben. Dadurch können Sie Ihre Bearbeitungsvorgänge auf mehrere Spuren gemeinsam anwenden. Ordnerspuren können Spuren aller Art enthalten, auch weitere Ordnerspuren.

- Um eine Ordnerspur hinzuzufügen, klicken Sie im globalen Bereich für Spurbedienelemente in der Spurliste auf **Spur hinzufügen** und dann auf **Ordner**.
- Um eine neue Ordnerspur hinzuzufügen und alle ausgewählten Spuren dorthin zu verschieben, öffnen Sie das **Projekt**-Menü. Wählen Sie im Untermenü **Unterspuren-Darstellung** den Eintrag **Ausgewählte Spuren in neuen Ordner** verschieben.
- Um Spuren in einen Ordner zu verschieben, wählen Sie sie aus und ziehen sie in eine Ordnerspur.
- Um Spuren aus einem Ordner herauszubewegen, wählen Sie sie aus und ziehen sie aus dem Ordner heraus.
- Um die Spuren innerhalb eines Ordners ein- oder auszublenden, klicken Sie auf den Schalter **Ordnerinhalt ein-/ausblenden** für die Ordnerspur.
- Um Daten in einer Ordnerspur ein- oder auszublenden, öffnen Sie das Kontextmenü der Ordnerspur und wählen Sie eine Option im Untermenü **Daten auf Ordnerspuren anzeigen**.
- Um alle Spuren gleichzeitig stummzuschalten oder die Solo-Funktion für die Spuren einzuschalten, klicken Sie auf den **Stummschalten**-Schalter oder den **Solo**-Schalter der Ordnerspur.

#### HINWEIS

Ausgeblendete Spuren werden wie gewohnt wiedergegeben.

WEITERFÜHRENDE LINKS

[Als Gruppe bearbeiten \(Modus\)](#page-282-0) auf Seite 283

## **Spuren in Ordnerspuren verschieben**

Sie können Ihre Spuren in Ordnerspuren verschieben und Bearbeitungsvorgänge auf mehrere Spuren gemeinsam anwenden. Sie können beliebige Spurenarten einschließlich anderer Ordnerspuren in Ordnerspuren verschieben.

#### VORGEHENSWEISE

**●** Wählen Sie **Projekt** > **Unterspuren-Darstellung** > **Ausgewählte Spuren in neuen Ordner verschieben**.

### ERGEBNIS

Dadurch erzeugen Sie einen neuen Ordner und verschieben alle ausgewählten Spuren in diesen Ordner.

## **HINWEIS**

Sie können auch Spuren in eine Ordnerspur hinein- oder aus ihr heraus ziehen.

WEITERFÜHRENDE LINKS [Ordnerspuren](#page-157-0) auf Seite 158

## **Arbeiten mit überlappendem Audiomaterial**

Die grundlegende Regel für Audiospuren ist, dass eine Audiospur jeweils nur ein Event gleichzeitig wiedergeben kann. Wenn zwei oder mehr Events einander überlappen, wird nur das vordere wiedergegeben. Sie können jedoch das Event/die Region auswählen, das/die Sie wiedergeben möchten.

VORGEHENSWEISE

- **●** Führen Sie eine der folgenden Aktionen durch:
	- Klicken Sie mit der rechten Maustaste auf das Audio-Event in der Event-Anzeige und wählen Sie das gewünschte Event oder die gewünschte Region im Untermenü **In den Vordergrund** oder **Region zuweisen**.

## HINWEIS

Welche Optionen verfügbar sind, hängt davon ab, ob Sie eine lineare oder eine Cycle-Aufnahme durchführen und welchen Aufnahmemodus Sie verwenden. Wenn Sie Audiomaterial im Cycle-Modus aufnehmen, wird das aufgenommene Event in eine Region pro Take aufgeteilt.

- Klicken Sie auf den mittleren Griff am unteren Rand eines überlappenden Events und wählen Sie einen Eintrag aus dem Einblendmenü.
- Aktivieren Sie in der Spurliste **Unterspuren anzeigen** und wählen Sie den gewünschten Take aus.

WEITERFÜHRENDE LINKS [Unterspuren, Takes und überlappende Events](#page-224-0) auf Seite 225

## **Unterspuren-Darstellung (Menü)**

Sie können Spuren, die in der Event-Anzeige des **Projekt**-Fensters angezeigt werden, einblenden, ausblenden oder die Auswahl umkehren. Mit den Menüoptionen (oder den entsprechenden Tastaturbefehlen) können Sie ein Projekt in verschiedene Bereiche aufteilen (indem Sie unterschiedliche Ordnerspuren für die einzelnen Bereiche erzeugen) und die jeweiligen Inhalte anzeigen bzw. ausblenden. Auf diese Weise können Sie auch Automationsspuren ein- und ausblenden.

● Um das Untermenü **Unterspuren-Darstellung** zu öffnen, wählen Sie **Projekt** > **Unterspuren-Darstellung**.

Die folgenden Optionen sind verfügbar:

### **Unterspuren der ausgewählten Spur anzeigen/ausblenden**

Kehrt den Anzeigestatus für die ausgewählte Spur um.

### **Spuren ausblenden**

Alle geöffneten Ordnerspuren im **Projekt**-Fenster werden geschlossen und ihr Inhalt ausgeblendet.

### **HINWEIS**

Die Funktionsweise dieses Befehls hängt von der Einstellung **Unterspuren-Darstellung: Alle untergeordneten Ebenen mit einbeziehen** im **Programmeinstellungen**-Dialog ab.

## **Spuren anzeigen**

Die Unterspuren aller Ordnerspuren im **Projekt**-Fenster werden angezeigt.

**HINWFIS** 

Die Funktionsweise dieses Befehls hängt von der Einstellung **Unterspuren-Darstellung: Alle untergeordneten Ebenen mit einbeziehen** im **Programmeinstellungen**-Dialog ab.

## **Ausblenden-Einstellungen umkehren**

Kehrt die Aus-/Einblenden-Einstellungen der Spuren im **Projekt**-Fenster um. Alle angezeigten Unterspuren werden ausgeblendet und alle ausgeblendeten werden angezeigt.

## **Ausgewählte Spuren in neuen Ordner verschieben**

Verschiebt alle ausgewählten Spuren in die Ordnerspur. Diese Option ist nur verfügbar, wenn mindestens eine Ordnerspur vorhanden ist.

#### HINWEIS

- Im **Tastaturbefehle**-Dialog in der **Projekt**-Kategorie können Tastaturbefehle für diese Menübefehle eingerichtet werden.
- Wenn Sie **Unterspuren-Darstellung: Alle untergeordneten Ebenen miteinbeziehen** im **Programmeinstellungen**-Dialog (Seite **Bearbeitungsoptionen – Projekt und MixConsole**) aktivieren, wird die Unterspuren-Darstellung auf alle Unterelemente der Spuren angewendet.

## <span id="page-224-0"></span>**Event-Anzeige für Ordnerspuren**

Geschlossene Ordnerspuren können Daten der enthaltenen Audio-, MIDI- und Instrumentenspuren als Datenblöcke oder als Events anzeigen.

Wenn Sie Ordnerspuren schließen, werden die Inhalte der Spuren als Datenblöcke oder Events angezeigt. Je nach der Höhe der Ordnerspur kann die Event-Darstellung mehr oder weniger detailliert ausfallen.

## **Event-Anzeige für Ordnerspuren ändern**

Sie können die Event-Anzeige für Ordnerspuren ändern.

VORGEHENSWEISE

- **1.** Klicken Sie mit der rechten Maustaste auf die Ordnerspur.
- **2.** Wählen Sie im Kontextmenü **Daten auf Ordnerspuren anzeigen**. Ihnen stehen die folgenden Möglichkeiten zur Verfügung:
	- **Daten immer anzeigen**

Zeigt Datenblöcke oder Event-Details immer an.

● **Daten nie anzeigen**

Zeigt nichts an.

**Daten ausblenden, wenn Spur angezeigt wird** 

Blendet Event-Details aus, wenn Sie Ordnerspuren öffnen.

**Event-Details anzeigen** 

Zeigt Event-Details anstelle von Datenblöcken an.

## HINWEIS

Sie können diese Einstellungen im **Programmeinstellungen**-Dialog (unter **Event-Anzeige – Ordner**) ändern.

WEITERFÜHRENDE LINKS [Event-Anzeige – Ordner](#page-1718-0) auf Seite 1719

## **Unterspuren, Takes und überlappende Events**

Im Folgenden wird das Arbeiten mit Unterspuren am Beispiel von Cycle-Aufnahmen mit mehreren Durchgängen (Takes) beschrieben. Sie können jedoch auch im Zusammenhang mit sich überlappenden Events oder Parts auf einer Spur mit Unterspuren arbeiten und Comping-Methoden anwenden.

Wenn Sie eine Cycle-Aufnahme im Modus **Keep History** oder **Cycle History + Replace**  (bei Audioaufnahmen) oder im Modus **Stacked** oder **Mix-Stacked** (bei MIDI-Aufnahmen) durchführen, werden die aufgenommenen Cycle-Durchgänge auf der Spur so angezeigt, dass der zuletzt aufgenommene Take aktiv ist und zuoberst angezeigt wird.

Im Modus **Unterspuren anzeigen** erhalten Sie eine gute Übersicht über all Ihre Takes. Wenn Sie den Schalter **Unterspuren anzeigen** aktivieren, werden alle aufgenommenen Takes auf verschiedenen Unterspuren angezeigt.

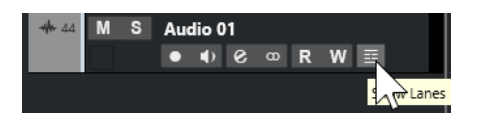

Das Verhalten von Audio- und MIDI-Unterspuren unterscheidet sich in einigen Punkten:

#### **Audio**

Da auf einer Audiospur jeweils nur ein Audio-Event wiedergegeben werden kann, hören Sie nur den für die Wiedergabe aktivierten Take (also den letzten Durchgang der Cycle-Aufnahme).

#### **MIDI**

Sich überlappende MIDI-Takes (Parts) können gleichzeitig wiedergegeben werden. Wenn Sie im Modus **Mix-Stacked** aufgenommen haben, hören Sie alle in allen Cycle-Durchgängen aufgenommene Takes.

Sie können die Reihenfolge, die Größe und den Zoom-Faktor von Unterspuren ändern, wie bei normalen Spuren.

Um eine Spur auf Solo zu schalten, können Sie den **Solo**-Schalter aktivieren. So können Sie die Unterspur im Zusammenhang mit dem Projekt hören. Wenn Sie nur den Take hören möchten (ohne das gesamte Projekt), müssen Sie zusätzlich auch den **Solo**-Schalter der Hauptspur aktivieren.

## **Einen perfekten Take zusammenstellen**

Sie können Takes wiedergeben, trennen und aktivieren, um die besten Teile Ihrer Aufnahme in einem finalen Take zusammenzustellen.

VORGEHENSWEISE

- **1.** Wählen Sie das **Comp**-Werkzeug oder das **Objektauswahl**-Werkzeug aus.
- **2.** Bringen Sie einen Take in den Vordergrund, um ihn für die Wiedergabe auszuwählen, und hören Sie ihn an.
- **3.** Hören Sie die verschiedenen Takes an, um sie im Detail zu vergleichen.
- **4.** Wenn nötig, trennen Sie Ihre Takes in kleinere Abschnitte auf, erzeugen Sie neue Bereiche und bringen Sie diese in den Vordergrund.
- **5.** Fahren Sie fort, bis Sie mit dem Ergebnis zufrieden sind.

## WEITERE SCHRITTE

Nach Montage Ihres perfekten Takes können Sie Ihren Take verbessern.

Um automatisch Überlappungen zu beseitigen und leere Unterspuren zu entfernen, klicken Sie mit der rechten Maustaste auf die Spur und wählen Sie **Unterspuren aufräumen**.

Gehen Sie für Audiomaterial folgendermaßen vor:

- Wenden Sie Auto-Fades und -Crossfades auf die mit Comping bearbeiteten Takes an.
- Um alle Takes auf eine einzelne Unterspur zu übertragen und alle Takes im Hintergrund zu löschen, wählen Sie alle Takes aus und wählen Sie **Audio** > **Erweitert** > **Keine Event-Überlappungen**.
- Um ein neues und durchgängiges Event aus allen ausgewählten Takes zu erzeugen, wählen Sie **Audio** > **Auswahl als Datei**.

Gehen Sie für MIDI-Material folgendermaßen vor:

- Öffnen Sie die Takes in einem der MIDI-Editoren, um Feineinstellungen wie das Entfernen oder Bearbeiten von Noten vorzunehmen.
- Um ein neues und durchgängiges Event aus allen ausgewählten Takes einer Unterspur zu erzeugen, wählen Sie alle Takes aus und wählen Sie **MIDI** > **MIDI-Daten in Datei schreiben**.
- Um einen neuen Part zu erzeugen und ihn auf einer neuen Spur zu platzieren, wählen Sie **MIDI** > **MIDI in Loop mischen**.

Gehen Sie folgendermaßen vor, um die Unterspuren aufzuräumen:

● Klicken Sie mit der rechten Maustaste auf eine Spur und wählen Sie **Spuren aus Unterspuren erzeugen**.

Die Unterspur wird in eine neue Spur umgewandelt.

## **Bearbeitungsvorgänge**

Soweit nichts anderes angegeben, können alle Bearbeitungsvorgänge im **Projekt**-Fenster und im **Audio-Part-Editor** vorgenommen werden. Das **Raster** wird berücksichtigt und alle Bearbeitungen können rückgängig gemacht werden.

Um einen perfekten Take zusammenzustellen, können Sie das **Comp**-Werkzeug, das **Objektauswahl**-Werkzeug oder das **Auswahlbereich**-Werkzeug verwenden.

Mit dem Comp-Werkzeug können Sie alle Takes auf allen Unterspuren gleichzeitig bearbeiten.

Dies ist sinnvoll, wenn die aufgenommenen Takes dieselben Anfangs- und Endpositionen haben.

● Mit dem **Objektauswahl**- und dem **Auswahlbereich**-Werkzeug können Sie einzelne Takes auf einzelnen Unterspuren bearbeiten.

Wenn Sie dies nicht möchten, können Sie die Bearbeitung entweder auf der Hauptspur ausführen oder das **Comp**-Werkzeug verwenden.

## HINWEIS

Wenn Sie gestapelte Events auf einer Audiospur zusammenstellen, deaktivieren Sie **Stummgeschaltetes Audio wie gelöschtes behandeln** im **Programmeinstellungen**-Dialog (unter **Bearbeitungsoptionen – Audio**).

Sie können die folgenden Vorgänge ausführen:

## **Bearbeitungsvorgänge**

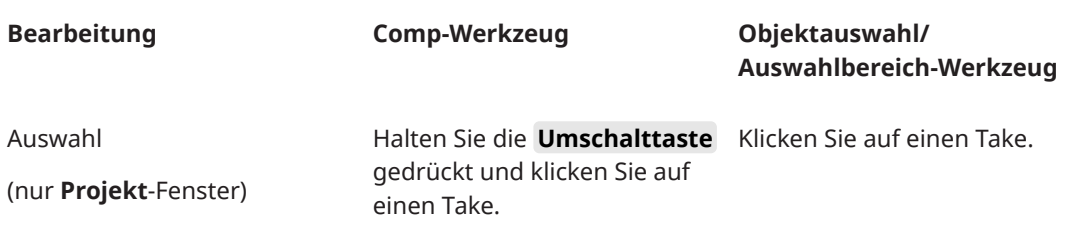

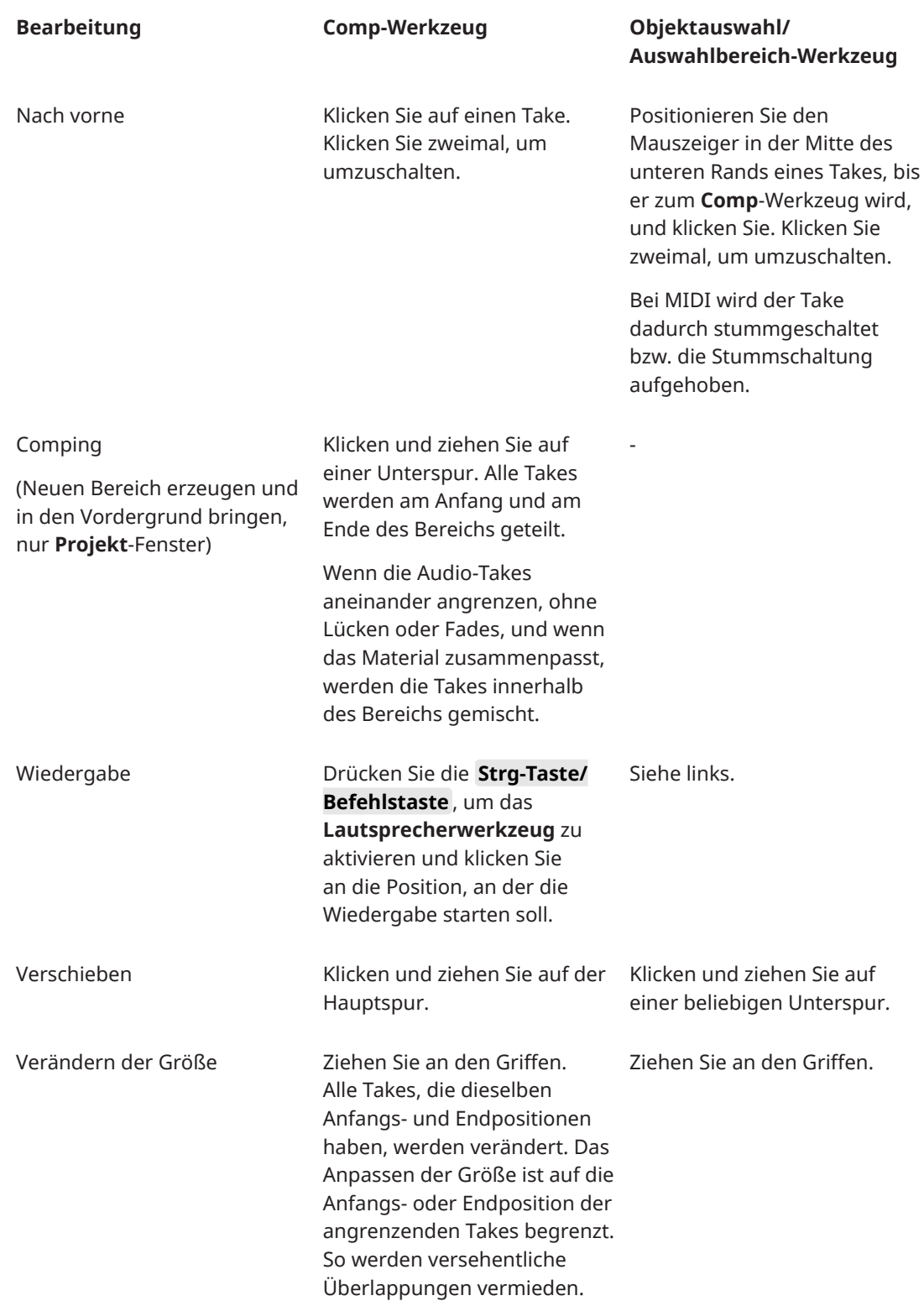

<span id="page-228-0"></span>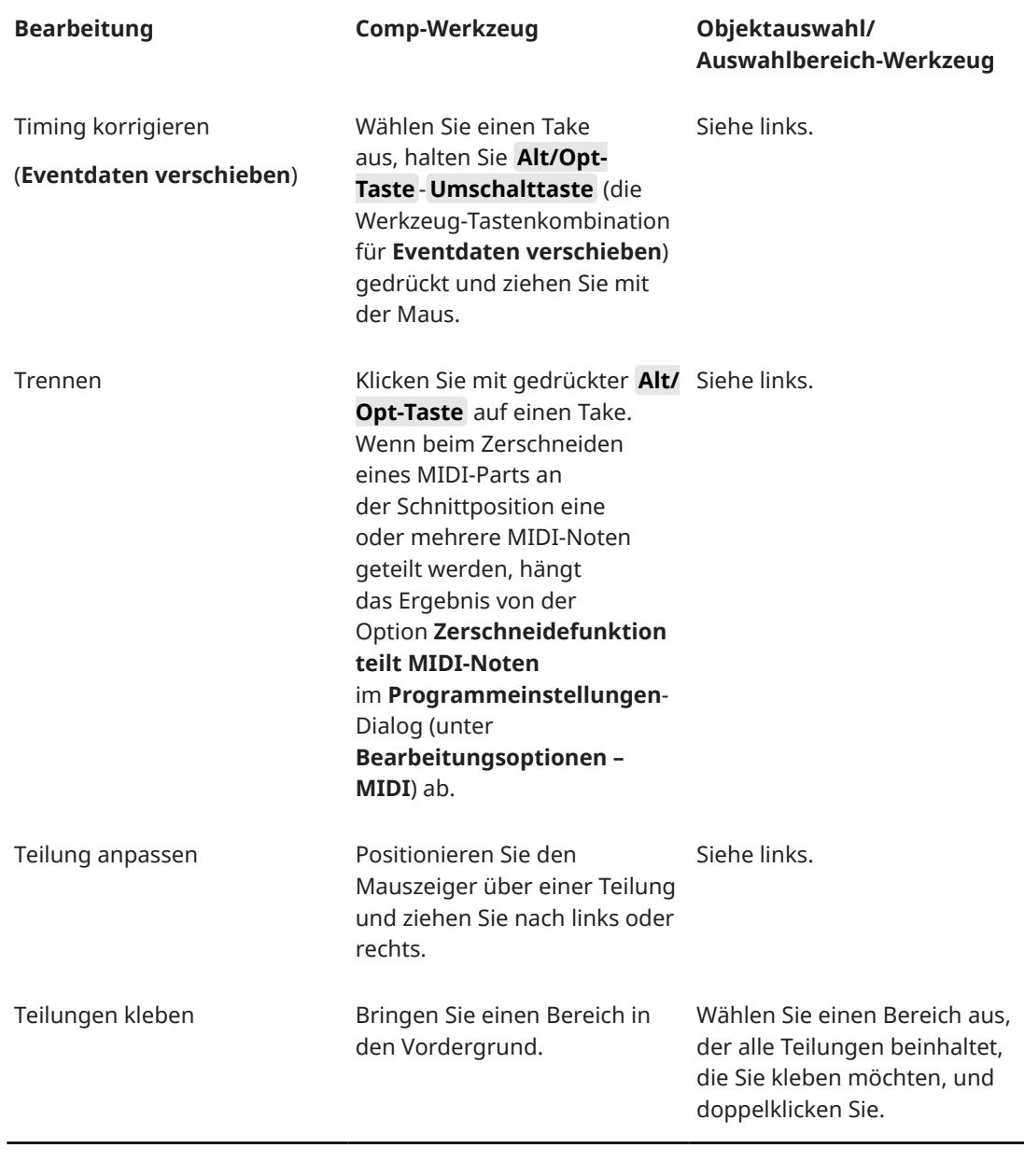

WEITERFÜHRENDE LINKS [Events teilen](#page-274-0) auf Seite 275

## **Zeitbasis für die Spur festlegen**

Die Zeitbasis einer Spur bestimmt, ob die Events auf einer Spur auf Takten und Zählzeiten (musikalische Zeitbasis) oder anhand der Zeitachse (lineare Zeitbasis) positioniert werden. Wenn Sie das Wiedergabetempo ändern, werden Zeitpositionen nur von Events auf Spuren mit musikalischer Zeitbasis verändert.

VORGEHENSWEISE

**●** Klicken Sie im Spur-**Inspector** auf **Zeitbasis zwischen Musikalisch und Linear umschalten**  , um die Zeitbasis umzuschalten.

ERGEBNIS

Die musikalische Zeitbasis wird durch ein Notensymbol J dargestellt.

Die lineare Zeitbasis wird durch ein Uhrensymbol  $\bullet$  dargestellt.

#### HINWEIS

Durch Umschalten zwischen zeit- und tempobezogener Einstellung für Spuren verringert sich die Präzision der Positionierung geringfügig. Schalten Sie daher nicht zu häufig zwischen den beiden Einstellungen um.

WEITERFÜHRENDE LINKS [Tempo und Taktart bearbeiten](#page-1456-0) auf Seite 1457 [Projekttempo-Modi](#page-1456-0) auf Seite 1457

## **Standard-Zeitbasis für die Spur festlegen**

Sie können die Standard-Zeitbasis für neue Spuren einstellen (Audio-, Gruppen-/FX-, MIDI- und Markerspuren).

VORGEHENSWEISE

- **1.** Wählen Sie im **Programmeinstellungen**-Dialog **Bearbeitungsoptionen**.
- **2.** Öffnen Sie das Einblendmenü **Standard-Zeitbasis für Spuren** und wählen Sie eine Standard-Zeitbasis für Spuren aus.

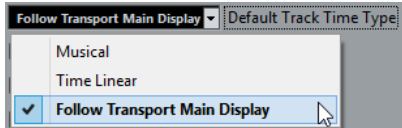

## ERGEBNIS

Wenn Sie **Einstellung der primären Anzeige im Transportfeld übernehmen** wählen, wird das primäre Zeitformat verwendet, wie es für das **Transport**-Feld eingestellt ist. Wenn hierfür **Takte+Zählzeiten** eingestellt ist, werden Spuren mit einer musikalischen Zeitbasis hinzugefügt. Wenn hier eine der anderen Optionen ausgewählt ist (Sekunden, Timecode, Samples usw.), werden alle neuen Spuren auf lineare Zeitbasis eingestellt.

WEITERFÜHRENDE LINKS [Standard-Zeitbasis für Spuren](#page-1706-0) auf Seite 1707

## **Track Versions**

Track Versions ermöglichen Ihnen, mehrere Versionen von Events und Parts auf derselben Spur zu erstellen und zu verwalten.

Track Versions sind für Audiospuren, MIDI-Spuren, Instrumentenspuren, Sampler-Spuren und Videospuren verfügbar. Sie können auch Track Versions für die Akkordspur, die Taktartspur und die Tempospur erzeugen.

Track Versions sind für die folgenden Aufgaben sinnvoll:

- Erzeugen neuer Aufnahmen auf leeren Spuren.
- Vergleichen unterschiedlicher Takes und Comps.
- Verwalten von Takes, die in einer Mehrspuraufnahme erzeugt wurden.

## <span id="page-230-0"></span>HINWEIS

Track Versions sind nicht für Automationsspuren verfügbar.

Track Versions werden in Spur-Archiven und Projekt-Backups berücksichtigt. Wenn Sie mit den Netzwerkfunktionen arbeiten, wird nur die aktive Track Version übergeben.

Die Track-Version-Tastaturbefehle finden Sie im **Tastaturbefehle**-Dialog in der Kategorie **Track Versions**.

## **Track Versions (Einblendmenü)**

Das Einblendmenü **Track Versions** ist für alle Spurarten verfügbar, die Track Versions unterstützen. Es enthält die wichtigsten Funktionen zum Verwalten von Track Versions sowie eine Liste der Track Versions.

● Wenn Sie das Einblendmenü **Track Versions** für eine Spur öffnen möchten, klicken Sie auf den Pfeil rechts neben dem Spurnamen.

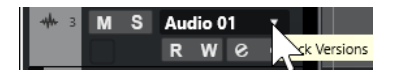

Die folgenden Optionen sind verfügbar:

## **TrackVersion-Liste**

Listet alle Track Versions für die Spur auf, für die Sie das Einblendmenü **Track Versions**  geöffnet haben und ermöglicht Ihnen, eine Track Version zu aktivieren.

### **Neue Version**

Erzeugt eine neue, leere Track Version für alle ausgewählten Spuren.

#### **Version duplizieren**

Erzeugt eine Kopie der aktiven Track Version für alle ausgewählten Spuren.

#### **Version umbenennen**

Öffnet einen Dialog, in dem Sie den Namen für die Track Version für die ausgewählten Spuren ändern können.

#### **Version löschen**

Löscht die aktive Track Version für alle ausgewählten Spuren. Diese Funktion ist nur verfügbar, wenn für die Spur mehr als eine Track Version vorhanden ist.

#### **Spuren mit derselben Version-ID auswählen**

Wählt alle Spuren aus, die eine Track Version mit derselben ID besitzen.

## **Versionsname in Spurliste anzeigen**

Blendet den Versionsnamen neben dem Spurnamen in der Spurliste ein/aus.

## **Track Versions (Bereich)**

Im Bereich **Track Versions** im **Inspector** können Sie Track Versions für eine ausgewählte Spur anzeigen und verwalten. Er ist für Audiospuren, MIDI-Spuren, Instrumentenspuren, Sampler-Spuren, Videospuren und für die Akkordspur verfügbar.

● Wenn Sie den Bereich **Track Versions** für eine Spur öffnen möchten, wählen Sie die Spur aus. Klicken Sie im **Inspector** auf den Bereich **Track Versions**.

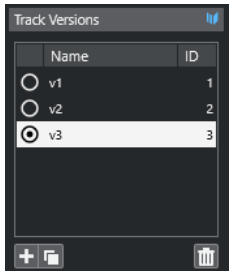

## **Track-Version-Anzeige**

Zeigt an, dass mehr als eine Track Version vorhanden ist.

## **Name**

Zeigt den Namen der Version an. Doppelklicken Sie, um ihn zu ändern. Der Name wird für alle ausgewählten Spuren geändert.

## **ID**

Zeigt die Track-Version-ID an.

## **TrackVersion-Liste**

Listet alle Track Versions auf und ermöglicht Ihnen, eine davon für alle ausgewählten Spuren zu aktivieren.

## **Neue Track Version hinzufügen**

Erzeugt eine neue, leere Track Version für alle ausgewählten Spuren.

## **Aktive Track Version duplizieren**

Erzeugt eine Kopie der aktiven Track Version für alle ausgewählten Spuren.

## **Aktive Track Version löschen**

Löscht die aktive Track Version für alle ausgewählten Spuren. Diese Funktion ist nur verfügbar, wenn für die Spur mehr als eine Track Version vorhanden ist.

## **Neue Track Versions erzeugen**

Sie können für ausgewählte Spuren eine neue, leere Track Version erzeugen.

#### VORGEHENSWEISE

- **1.** Wählen Sie die Spuren, für die Sie eine neue Track Version erzeugen möchten, in der Spurliste aus.
- **2.** Wählen Sie **Projekt** > **Track Versions** > **Neue Version**.

## HINWEIS

Sie können zum Erzeugen einer neuen Track Version auch den Bereich **Track Versions**  im **Inspector** (nur für Audiospuren, MIDI-Spuren, Instrumentenspuren, Sampler-Spuren, Videospuren und die Akkordspur verfügbar) oder das Einblendmenü **Track Versions** in der Spurliste verwenden.

## ERGEBNIS

In der Event-Anzeige wird eine neue, leere Track Version angezeigt. Events früherer Track Versions werden ausgeblendet. In der Spurliste wird ein Standardname für die Version angezeigt.

## **Track-Version-IDs**

Alle Track Versions erhalten automatisch eine ID. Track Versions, die zusammen erzeugt wurden, erhalten dieselbe Track-Version-ID und können zusammen ausgewählt werden.

Im Bereich **Track Versions** des **Inspectors** wird die Track-Version-ID in der **ID**-Spalte der Track-Versions-Liste angezeigt.

In der Spurliste wird die Track-Version-ID im Einblendmenü **Track Versions** angezeigt.

## **Spuren nach Track-Version-ID auswählen**

Sie können alle Spuren, die dieselbe Track-Version-ID besitzen, gleichzeitig auswählen.

VORGEHENSWEISE

- **1.** Aktivieren Sie die Track Version.
- **2.** Wählen Sie **Projekt** > **Track Versions** > **Spuren mit derselben Version-ID auswählen**.

#### ERGEBNIS

Alle Spuren, die Track Versions mit derselben ID besitzen, werden ausgewählt.

## **Gemeinsame ID zuweisen**

Track Versions für Spuren, die nicht zusammen erzeugt wurden, haben unterschiedliche Track-Version-IDs. Track Versions mit unterschiedlichen IDs können nicht zusammen aktiviert werden. Um dies zu tun, müssen Sie den Spuren eine neue Version-ID zuweisen.

## VORGEHENSWEISE

- **1.** Wählen Sie die Spuren aus und aktivieren Sie die Track Versions, denen Sie eine gemeinsame Version-ID zuweisen möchten.
- **2.** Wählen Sie **Projekt** > **Track Versions** > **Gemeinsame Version-ID zuweisen**.

#### ERGEBNIS

Eine neue ID wird allen aktiven Track Versions der ausgewählten Spuren zugewiesen. Die Spuren sind nun als zusammengehörig markiert und können gemeinsam aktiviert werden.

## **Aktive Track Version**

Wenn Sie für eine Spur mehr als eine Track Version erzeugt haben, können Sie die Events einer bestimmten Track Version in der Event-Anzeige anzeigen. Dieser Vorgang wird Aktivieren von Track Versions genannt.

## **Track Versions aktivieren**

Sie können eine Ihrer Track Versions aktivieren. Dadurch werden auch ihre Events in der Event-Anzeige angezeigt.

VORGEHENSWEISE

**1.** Klicken Sie auf den Pfeil rechts neben dem Spurnamen, um das Einblendmenü **Track Versions** zu öffnen.

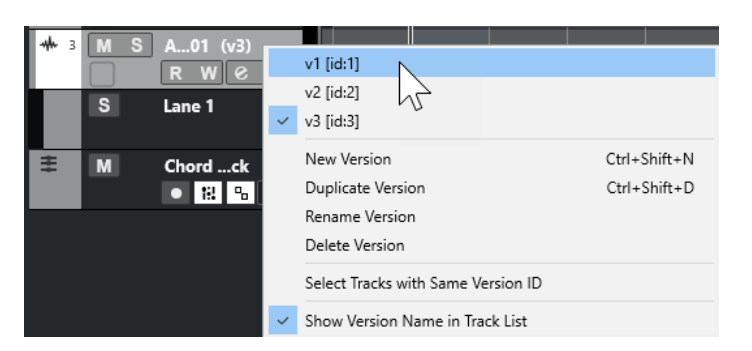

- **2.** Wählen Sie die Track Version aus, die Sie aktivieren möchten.
- **3.** Optional: Aktivieren Sie **Versionsname in Spurliste anzeigen**. Diese Option blendet den Versionsnamen neben dem Spurnamen in der Spurliste ein/aus.

#### ERGEBNIS

Die ausgewählte Version wird aktiviert und die Events werden in der Event-Anzeige angezeigt.

## HINWEIS

Wenn Sie mit Audiospuren, MIDI-Spuren, Instrumentenspuren, Sampler-Spuren, Videospuren oder der Akkordspur arbeiten, können Sie zum Aktivieren einer Track Version auch den Bereich **Track Versions** im **Inspector** verwenden.

WEITERFÜHRENDE LINKS [Track Versions \(Einblendmenü\)](#page-230-0) auf Seite 231 [Track-Version-Namen](#page-235-0) auf Seite 236

## **Track Versions für mehrere Spuren aktivieren**

Sie können Track Versions für mehrere Spuren gleichzeitig aktivieren, wenn die Track Versions dieselbe ID haben.

### VORGEHENSWEISE

- **1.** Wählen Sie alle Spuren aus, für die Sie eine bestimmte Track Version aktivieren möchten.
- **2.** Klicken Sie auf den Pfeil rechts neben einem Spurnamen, um das Einblendmenü **Track Versions** zu öffnen.
- **3.** Wählen Sie in der Liste die Track Version aus, die Sie aktivieren möchten.

#### ERGEBNIS

Die ausgewählte Track Version wird für alle ausgewählten Spuren aktiviert, und die entsprechenden Events werden in der Event-Anzeige angezeigt.

## HINWEIS

Wenn Sie mit Audiospuren, MIDI-Spuren, Instrumentenspuren, Sampler-Spuren, Videospuren oder der Akkordspur arbeiten, können Sie zum Aktivieren einer Track Version auch den Bereich **Track Versions** im **Inspector** verwenden.

## **Track Versions duplizieren**

Sie können eine Track Version duplizieren, indem Sie eine neue Track Version erstellen, die eine Kopie der aktiven Track Version enthält.

VORGEHENSWEISE

- **1.** Wählen Sie die Spur in der Spurliste aus und aktivieren Sie die Track Version, die Sie duplizieren möchten.
- **2.** Wählen Sie **Projekt** > **Track Versions** > **Version duplizieren**.

In der Event-Anzeige wird eine duplizierte Track Version angezeigt. In der Spurliste wird ein Standardname für die duplizierte Version angezeigt.

#### HINWEIS

Sie können zum Duplizieren einer Track Version auch den Bereich **Track Versions**  im **Inspector** (nur für Audiospuren, MIDI-Spuren, Instrumentenspuren, Sampler-Spuren, Videospuren und die Akkordspur) oder das Einblendmenü **Track Versions** in der Spurliste verwenden.

## **Track Versions löschen**

Sie können nicht mehr benötigte Track Versions löschen.

VORGEHENSWEISE

- **1.** Wählen Sie die Spuren aus und aktivieren Sie die Track Versions, die Sie löschen möchten.
- **2.** Wählen Sie **Projekt** > **Track Versions** > **Version löschen**.

#### HINWEIS

Sie können zum Löschen der aktiven Track Version der ausgewählten Spuren auch den Bereich **Track Versions** im **Inspector** (nur für Audiospuren, MIDI-Spuren, Instrumentenspuren, Sampler-Spuren, Videospuren und die Akkordspur) oder das Einblendmenü **Track Versions** in der Spurliste verwenden.

## **Auswahlbereiche zwischen Track Versions kopieren und einfügen**

Sie können Auswahlbereiche zwischen verschiedenen Track Versions kopieren und einfügen, sogar über mehrere Spuren.

VORAUSSETZUNGEN

Sie haben mindestens 2 Track Versions erzeugt.

VORGEHENSWEISE

- **1.** Wählen Sie das **Auswahlbereich**-Werkzeug aus.
- **2.** Wählen Sie den Bereich der Track Version aus, den Sie kopieren möchten.
- **3.** Wählen Sie **Bearbeiten** > **Kopieren**.
- **4.** Aktivieren Sie die Track Version, in die Sie den kopierten Bereich einfügen möchten.
- **5.** Wählen Sie **Bearbeiten** > **Einfügen**.

## <span id="page-235-0"></span>ERGEBNIS

Der kopierte Auswahlbereich der ersten Track Version wird an derselben Zeitposition in der zweiten Track Version eingefügt.

#### HINWEIS

Wenn Sie kompliziertere Comping-Aufgaben durchführen möchten, empfehlen wir Ihnen, **Projekt** > **Track Versions** > **Unterspuren aus Versionen erzeugen** auszuwählen und mit dem **Comp**-Werkzeug fortzufahren.

## **Ausgewählte Events zwischen Track Versions kopieren und einfügen**

Sie können ausgewählte Events zwischen verschiedenen Track Versions kopieren und einfügen, sogar über mehrere Spuren.

VORAUSSETZUNGEN

Sie haben mindestens 2 Track Versions erzeugt und die entsprechenden Events z. B. mit dem **Trennen**-Werkzeug getrennt.

VORGEHENSWEISE

- **1.** Wählen Sie das **Objektauswahl-Werkzeug** aus.
- **2.** Wählen Sie die Events aus, die Sie kopieren möchten.
- **3.** Wählen Sie **Bearbeiten** > **Kopieren**.
- **4.** Aktivieren Sie die Track Version, in die Sie die kopierten Events einfügen möchten.
- **5.** Wählen Sie **Bearbeiten** > **Funktionen** > **An Ausgangsposition einfügen**.

#### ERGEBNIS

Die kopierten Events der ersten Track Version werden an derselben Zeitposition in der zweiten Track Version eingefügt.

## **Track-Version-Namen**

Jede Track Version hat einen standardmäßigen Track-Version-Namen.

Wenn für die Spur mehr als eine Version verfügbar ist, wird der Track Version-Name in der Spurliste und im Bereich **Track Versions** des **Inspectors** angezeigt. Standardmäßig erhalten Track Versions die Namen v1, v2 usw. Sie können jedoch jede Track Version umbenennen.

#### HINWEIS

Sie können den Versionsnamen in der Spurliste neben dem Spurnamen ein-/ausblenden, indem Sie **Versionsname in Spurliste anzeigen** im Einblendmenü **Track Versions** für eine Spur aktivieren/deaktivieren.

WEITERFÜHRENDE LINKS [Track Versions \(Einblendmenü\)](#page-230-0) auf Seite 231

## **Eine Track Version umbenennen**

Sie können Track Versions umbenennen.

## VORGEHENSWEISE

**●** Doppelklicken Sie im Bereich **Track Versions** des **Inspectors** auf den Namen der Track Version und geben Sie einen neuen ein.

## **ERGEBNIS**

Der Name wird geändert. Wenn in der Spurliste nicht genug Platz verfügbar ist, wird der Name automatisch abgekürzt.

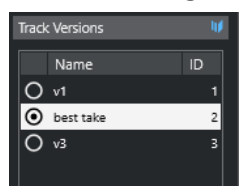

## **Track Versions auf mehreren Spuren umbenennen**

Sie können Track Versions auf mehreren Spuren umbenennen.

#### VORGEHENSWEISE

- **1.** Aktivieren Sie alle Track Versions, die Sie umbenennen möchten, und wählen Sie die entsprechenden Spuren aus.
- **2.** Wählen Sie **Projekt** > **Track Versions** > **Track Version umbenennen**.
- **3.** Geben Sie einen neuen Namen für die Track Versions ein und klicken Sie auf **OK**.

#### ERGEBNIS

Der neue Name für die Track Versions wird in der Spurliste angezeigt.

### HINWEIS

Wenn Sie den Track Versions dieselbe ID zuweisen möchten, wählen Sie **Projekt** > **Track Versions** > **Gemeinsame Version-ID zuweisen**.

## **Track Versions vs. Unterspuren**

Track Versions und Unterspuren (nur für Audiospuren, MIDI-Spuren, Instrumentenspuren und Sampler-Spuren verfügbar) sind unterschiedliche Funktionen, die sich ergänzen. Jede Track Version kann ein eigenes Set an Unterspuren haben.

## **Unterspuren aus Track Versions erzeugen**

Wenn Ihr Projekt Track Versions enthält und Sie mit Unterspuren weiterarbeiten und z. B. das **Comp**-Werkzeug verwenden möchten, können Sie Unterspuren (nur für Audiospuren, MIDI-Spuren, Instrumentenspuren und Sampler-Spuren verfügbar) aus Track Versions erzeugen.

#### VORGEHENSWEISE

- **1.** Wählen Sie die Spuren aus, für die Sie Unterspuren erzeugen möchten.
- **2.** Wählen Sie **Projekt** > **Track Versions** > **Unterspuren aus Versionen erzeugen**.

Eine neue Track Version mit dem Namen **Unterspuren aus Versionen** wird hinzugefügt. Diese Track Version enthält alle Track Versions auf separaten Unterspuren. Die ursprünglichen Track Versions bleiben erhalten. Unterspuren, die Sie aus MIDI-Track-Versions erzeugen, werden stummgeschaltet.

- <span id="page-237-0"></span>**3.** Aktivieren Sie in der Spurliste oder im **Inspector** den Schalter **Unterspuren anzeigen** für die Spur.
- **4.** Aktivieren Sie in der Werkzeugzeile des **Projekt**-Fensters das **Comp**-Werkzeug.

## **Track Versions aus Unterspuren erstellen**

Wenn Ihr Projekt Unterspuren enthält und Sie mit Track Versions weiterarbeiten möchten, können Sie Track Versions aus Unterspuren erzeugen (nur für Audiospuren, MIDI-Spuren, Instrumentenspuren und Sampler-Spuren verfügbar).

## VORGEHENSWEISE

- **1.** Wählen Sie die Spuren aus, für die Sie Track Versions erzeugen möchten. Wenn Sie bestimmte Unterspuren umwandeln möchten, wählen Sie diese aus.
- **2.** Wählen Sie **Projekt** > **Track Versions** > **Versionen aus Unterspuren erzeugen**.

### ERGEBNIS

Für jede Unterspur wird eine neue Track Version hinzugefügt. Die ursprünglichen Unterspuren bleiben erhalten. Crossfades, die Sie zwischen den Unterspuren erzeugt haben, werden verworfen.

## **Spur-Presets**

Spur-Presets sind Vorlagen, die Sie auf neu erzeugte oder bestehende Spuren des selben Typs anwenden können.

Sie können diese aus allen Spurarten erzeugen (Audio-, MIDI-, Instrumenten-, Sampler-, Gruppen- und Effektkanalspuren, VST-Instument-Rückgabekanälen sowie Eingangs- und Ausgangskanälen). Spur-Presets enthalten Sound- und Kanaleinstellungen und ermöglichen es Ihnen daher, Sounds schnell zu durchsuchen, anzuhören, auszuwählen und anzupassen oder bestimmte Kanaleinstellungen projektübergreifend zu verwenden.

Spur-Presets werden in der **MediaBay** verwaltet. Dort können Sie sie mit Hilfe von Attributen kategorisieren.

Beim Anwenden eines Spur-Presets werden alle im Preset gespeicherten Einstellungen vorgenommen.

Sie können Spur-Presets nur auf Spuren desselben Typs anwenden. Die einzigen Ausnahmen sind Instrumentenspuren. Für diese sind auch VST-Presets verfügbar.

#### **HINWEIS**

- Das Anwenden eines Presets kann nicht rückgängig gemacht werden. Sie können ein angewendetes Spur-Preset nicht entfernen und zu den vorherigen Einstellungen zurückkehren. Wenn Sie mit den Einstellungen des Spur-Presets nicht zufrieden sind, müssen Sie diese entweder manuell anpassen oder ein anderes Spur-Preset anwenden.
- Dabei werden MIDI-Parameter, MIDI-Insert-Effekte, Insert-Effekte oder EQ-Einstellungen entfernt. Diese Einstellungen sind nicht in VST-Presets gespeichert.

## **Audiospur-Presets**

Spur-Presets für Audiospuren, Gruppenspuren, Effektkanalspuren, VST-Instrumentenkanäle, Eingangs- und Ausgangskanäle beinhalten alle Einstellungen, die den Sound bestimmen.

<span id="page-238-0"></span>Sie können die vordefinierten Presets als Ausgangspunkt für weitere Anpassungen nutzen und die für bestimmte Künstler optimierten Einstellungen für zukünftige Aufnahmen als Presets speichern.

Die folgenden Daten werden in Audiospur-Presets gespeichert:

- Einstellungen für Insert-Effekte (einschließlich VST-Effekt-Presets)
- EQ-Einstellungen
- Lautstärke und Panorama
- Eingangsverstärkung und Phase

### HINWEIS

Um die Spur-Presets für Eingangs- und Ausgangskanäle verwenden zu können, müssen Sie in der **MixConsole** die **Write**-Schalter für Eingangs- und Ausgangskanäle aktivieren. Dadurch werden in der Spurliste Eingangs- und Ausgangskanalspuren erzeugt.

## **MIDI-Spur-Presets**

Sie können MIDI-Spur-Presets für multitimbrale VST-Instrumente nutzen. Außerdem lassen sie sich für externe Instrumente verwenden.

Wenn Sie MIDI-Spur-Presets erzeugen, können Sie entweder den Kanal oder das Patch einbeziehen.

Damit ein MIDI-Spur-Preset für ein externes Instrument als Vorlage für eine Spur mit demselben Instrument verwendet werden kann, richten Sie das Instrument als MIDI-Gerät ein. Informationen hierzu finden Sie im separaten Dokument **MIDI-Geräte**.

Die folgenden Daten werden in MIDI-Spur-Presets gespeichert:

- MIDI-Parameter (Transponierung usw.)
- MIDI-Insert-Effekte
- Ausgang und Kanal oder Programmwechselbefehl
- Eingangsumwandler-Einstellungen
- Lautstärke und Panorama
- Notensystemeinstellungen
- **Farbeinstellungen**
- Drum-Map-Einstellungen

## **Spur-Preset erzeugen**

Sie können ein Spur-Preset aus einer Spur oder aus mehreren Spuren erzeugen.

VORGEHENSWEISE

- **1.** Wählen Sie im **Projekt**-Fenster eine oder mehrere Spuren aus.
- **2.** Klicken Sie mit der rechten Maustaste im Spurlisten-Bereich einer ausgewählten Spur und wählen Sie im Kontextmenü die Option **Spur-Preset speichern**.
- **3.** Geben Sie im Bereich **Neues Preset** einen Namen für das neue Preset ein.

### HINWEIS

Sie können auch Attribute für das Preset definieren.

**4.** Klicken Sie auf **OK**, um das Preset zu speichern und den Dialog zu schließen.

#### ERGEBNIS

Spur-Presets werden im Programmverzeichnis im Ordner für Spur-Presets abgelegt. Sie werden in Standard-Unterordnern abgelegt, deren Namen der jeweiligen Spurart entsprechen: Audio, MIDI, Instrument und Multi.

WEITERFÜHRENDE LINKS [Attribut-Inspector](#page-870-0) auf Seite 871

## **Presets für Spuren laden**

Sie können aus einer Reihe von Spur-Presets auswählen.

VORGEHENSWEISE

- **1.** Öffnen Sie im **Inspector** den **Inserts**-Bereich.
- **2.** Klicken Sie mit der rechten Maustaste auf die Bereichs-Überschrift **Insert-Effekte** und wählen Sie **Aus Spur-Preset**.
- **3.** Doppelklicken Sie im **Treffer**-Browser auf ein Preset, um es zu übernehmen.

WEITERFÜHRENDE LINKS [Spur-Presets](#page-237-0) auf Seite 238

## **Presets für VST-Instrumente laden**

Wenn Sie mit VST-Instrumenten arbeiten, können Sie im **Treffer**-Browser ein Preset auswählen.

VORGEHENSWEISE

- **1.** Klicken Sie in der Spurliste mit der rechten Maustaste auf eine Instrumentenspur und wählen Sie **Spur-Preset laden**.
- **2.** Doppelklicken Sie im **Treffer**-Browser auf ein Preset, um es zu übernehmen.

## **Instrumentenspur-Presets**

Instrumentenspur-Presets bieten MIDI- und Audiofunktionen und eignen sich für Sounds einfacher, monotimbraler VST-Instrumente.

Sie können Instrumentenspur-Presets zum Beispiel zum Vorhören Ihrer Spuren oder zum Speichern der wichtigsten Sound-Einstellungen verwenden. Sie können auch Sounds aus Instrumentenspur-Presets in Instrumentenspuren verwenden.

Die folgenden Daten werden in Instrumentenspur-Presets gespeichert:

- Audio-Insert-Effekte
- Audio-EOs
- Audio-Lautstärke und -Panorama
- Audio-Eingangsverstärkung und -Phase
- MIDI-Insert-Effekte
- MIDI-Spurparameter
- Eingangsumwandler-Einstellungen
- Das für die Spur verwendete VST-Instrument
- Notensystemeinstellungen
- **Farbeinstellungen**
- Drum-Map-Einstellungen

## **VST-Presets**

VST-Instrument-Presets verhalten sich wie Instrumentenspur-Presets. Sie können Sounds aus VST-Presets in Instrumentenspuren verwenden.

Die folgenden Daten werden in VST-Instrumenten-Presets gespeichert:

- VST-Instrument
- Einstellungen für das VST-Instrument

## **HINWEIS**

Sondertasten, Insert-Effekte und EQ-Einstellungen werden nicht gespeichert.

VST-Effekt-PlugIns gibt es in den Formaten VST 3 und VST 2.

## HINWEIS

In dieser Anleitung wird die Bezeichnung »VST-Preset« für VST 3-Presets mit Einstellungen für VST-Instrumente verwendet.

## **Sounds eines Instrumentenspur- oder VST-Presets extrahieren**

Die sound-bezogenen Einstellungen eines Instrumentenspur-Presets oder eines VST-Presets können extrahiert und auf eine Instrumentenspur angewendet werden.

#### VORGEHENSWEISE

- **1.** Wählen Sie eine Instrumentenspur aus, für die Sie die Sound-Einstellungen ändern möchten.
- **2.** Öffnen Sie im **Inspector** den **Routing**-Bereich.
- **3.** Klicken Sie auf **Sound aus Spur-Preset extrahieren** .
- **4.** Wählen Sie im Preset-Browser ein Preset einer Instrumentenspur oder ein VST-Preset aus.
- **5.** Doppelklicken Sie auf das Preset, um die Einstellungen zu laden.

#### ERGEBNIS

Das für die aktuelle Spur eingestellte VST-Instrument und alle seine Einstellungen werden durch die entsprechenden Einstellungen des Spur- bzw. VST-Presets ersetzt (nicht jedoch die Spurparameter, Insert- oder EQ-Einstellungen). Das alte VST-Instrument für diese Instrumentenspur wird entfernt. Das neue VST-Instrument wird für die Instrumentenspur eingerichtet.

## **Multispur-Presets**

Sie können Multispur-Presets z. B. verwenden, wenn Sie für Ihre Aufnahmen mehrere Mikrofone benötigen (für Drumsets oder Chöre mit gleichbleibenden Aufnahmebedingungen) und die erzeugten Spuren auf ähnliche Weise bearbeiten müssen. Sie können sie außerdem für Situationen nutzen, in denen Sie mehrere Spuren verwenden, um einen bestimmten Sound zu erzeugen (Layering).

Wenn Sie mehrere Spuren auswählen und ein Spur-Preset erstellen, können Sie die Einstellungen aller ausgewählten Spuren in einem einzelnen Multispur-Preset speichern. Sie können Multispur-Presets nur dann auf vorhandene Spuren anwenden, wenn diese dieselben Spurarten in derselben Anzahl und Reihenfolge aufweisen. Daher eignen sie sich für Situationen, in denen Sie eine bestimmte Spurkonfiguration immer wieder verwenden möchten.

## **Multispur-Presets laden**

Sie können Multispur-Presets auf mehrere ausgewählte Spuren anwenden.

VORGEHENSWEISE

**1.** Wählen Sie im **Projekt**-Fenster mehrere Spuren aus.

## HINWEIS

Sie können Multispur-Presets nur auf die ausgewählten Spuren anwenden, wenn diese dieselben Spurarten in der gleichen Anzahl und Reihenfolge aufweisen wie das Multispur-Preset.

- **2.** Klicken Sie in der Spurliste mit der rechten Maustaste auf eine Spur und wählen Sie **Spur-Preset laden**.
- **3.** Wählen Sie im Preset-Browser ein Multispur-Preset aus.
- **4.** Doppelklicken Sie auf das Preset, um es zu laden.

#### ERGEBNIS

Das Preset wird angewendet.

## **Sampler-Spur-Presets**

Sie können Sampler-Spur-Presets verwenden, um erzeugte Sounds in späteren Projekten oder auf neu erzeugten Sampler-Spuren wiederzuverwenden.

Die folgenden Daten werden in Sampler-Spur-Presets gespeichert:

- Audio-Insert-Effekte
- Audio-EQs
- Audio-Lautstärke und -Panorama
- Audio-Eingangsverstärkung und -Phase
- MIDI-Insert-Effekte
- MIDI-Spurparameter
- Eingangsumwandler-Einstellungen
- **Farbeinstellungen**

WEITERFÜHRENDE LINKS [Sampler-Spuren und -kanäle](#page-145-0) auf Seite 146

## **Ein Sampler-Spur-Preset erzeugen**

Sie können ein Sampler-Spur-Preset aus einer Sampler-Spur erzeugen oder die Werkzeugzeile der **Sampler Control** verwenden.

VORGEHENSWEISE

- **1.** Klicken Sie in der Werkzeugzeile der **Sampler Control** auf **Preset-Verwaltung** .
- **2.** Klicken Sie auf **Spur-Preset speichern**.
- **3.** Geben Sie im Dialog **Spur-Preset speichern** einen Namen für das neue Preset ein.
- **4.** Klicken Sie auf **OK**, um das Preset zu speichern und den Dialog zu schließen.

#### ERGEBNIS

Das neue Sampler-Spur-Preset wird gespeichert. Es wird im Feld **Preset-Name** in der Infozeile angezeigt. Sampler-Spur-Presets werden im Sampler-Spur-Presets-Ordner innerhalb des Programmordners gespeichert.

WEITERFÜHRENDE LINKS [Spur-Preset erzeugen](#page-238-0) auf Seite 239

## **Pattern-Bänke**

Pattern-Bänke sind Presets für den MIDI-Effekt **Beat Designer**.

Sie verhalten sich ähnlich wie Spur-Presets.

WEITERFÜHRENDE LINKS [Pattern-Bänke-Vorschau](#page-864-0) auf Seite 865 [Spur-Presets](#page-237-0) auf Seite 238

## **Spur- oder VST-Presets laden**

Sie können Spur- oder VST-Presets auf ausgewählte Spuren anwenden.

VORGEHENSWEISE

- **1.** Wählen Sie im **Projekt**-Fenster eine Spur aus.
- **2.** Führen Sie eine der folgenden Aktionen durch:
	- Klicken Sie im **Inspector** auf **Spur-Preset laden**.
	- Klicken Sie in der Spurliste mit der rechten Maustaste auf die Spur und wählen Sie **Spur-Preset laden**.
	- Klicken Sie in der Werkzeugzeile der **Sampler Control** auf den Schalter zur **Preset-Verwaltung** neben dem Feld mit dem **Preset-Namen** und wählen Sie **Spur-Preset laden**.
- **3.** Wählen Sie im Preset-Browser ein Spur-, VST- oder Sampler-Spur-Preset aus.
- **4.** Doppelklicken Sie auf das Preset, um es zu laden.

ERGEBNIS

Das Preset wird angewendet.

#### HINWEIS

Sie können Spur-Presets auch aus der **MediaBay** oder dem Explorer/macOS Finder heraus auf eine Spur passenden Typs ziehen.

WEITERFÜHRENDE LINKS [Filter-Bereich](#page-865-0) auf Seite 866

## **Insert- und EQ-Einstellungen aus Spur-Presets laden**

Anstatt vollständige Spur-Presets zu laden, können Sie auch Insert- oder Equalizer-Einstellungen aus Spur-Presets anwenden.

VORGEHENSWEISE

- **1.** Wählen Sie eine Spur aus und öffnen Sie im **Inspector** oder im **Kanaleinstellungen**-Fenster den **Inserts**- oder den **Equalizer**-Bereich.
- **2.** Klicken Sie mit der rechten Maustaste auf die Bereichs-Überschrift und wählen Sie **Aus Spur-Preset**.
- **3.** Wählen Sie im Preset-Browser ein Spur-Preset aus.
- **4.** Doppelklicken Sie auf das Preset, um die Einstellungen zu laden.

## **Presets für Quick Controls**

Für Audio-, Instrumenten-, MIDI-, Effektkanal- und Gruppenspuren können Sie Ihre eigenen **Quick-Control**-Zuweisungen als Presets speichern und laden oder mitgelieferte Presets verwenden.

## **Zuweisungen für Quick Controls als Presets speichern/laden**

Sie können Spur-Quick-Control-Zuweisungen als Presets speichern und später in anderen Projekten laden.

#### VORGEHENSWEISE

**1.** Öffnen Sie im **Inspector** für Ihre Spur den **QC**-Bereich.

Für Instrumentenspuren werden die Quick Controls auf die 8 standardmäßig eingestellten VST Quick Controls des geladenen Instruments eingestellt.

**2.** Klicken Sie mit der rechten Maustaste auf die Kopfzeile des **QC**-Bereichs und wählen Sie aus dem **Presets**-Untermenü eines der Presets.

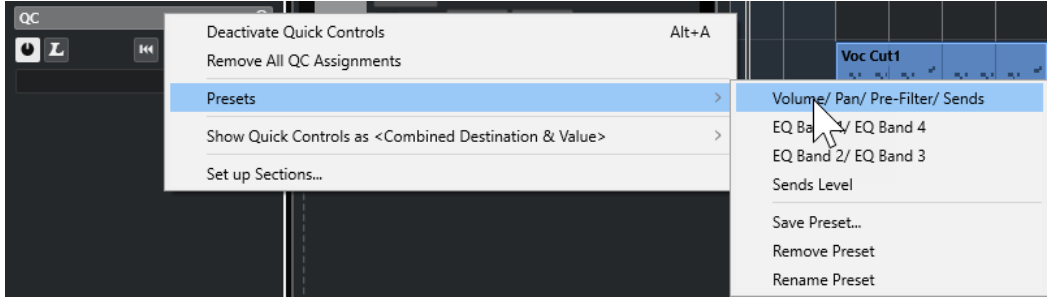

Die Zuweisung der **Quick Controls** ändert sich, so dass Sie auf die Kanalparameter zugreifen können.

## HINWEIS

Sie können auch Ihre eigenen Zuweisungen vornehmen und diese als Presets speichern, und die Presets löschen, umbenennen oder auf die Standardzuweisungen zurücksetzen.

# **Parts und Events**

Parts und Events sind die Grundbausteine in Nuendo.

## **Events**

In Nuendo können Sie die meisten Event-Arten auf ihren jeweiligen Spuren im **Projekt**-Fenster anzeigen und bearbeiten.

Sie können Events hinzufügen, indem Sie sie importieren oder aufnehmen.

WEITERFÜHRENDE LINKS [Audio-Regionen](#page-248-0) auf Seite 249 [MIDI-Events](#page-249-0) auf Seite 250

## **Audio-Events**

Audio-Events werden automatisch erstellt, wenn Sie Audiomaterial in das **Projekt**-Fenster aufnehmen oder importieren.

Sie können Audio-Events im **Projekt**-Fenster und im **Sample-Editor** anzeigen und bearbeiten.

Ein Audio-Event löst die Wiedergabe des entsprechenden Audio-Clips aus. Indem Sie die **Versatz**und **Länge**-Werte des Events anpassen, können Sie bestimmen, welcher Abschnitt des Audio-Clips wiedergegeben wird. Der Audio-Clip selbst wird nicht verändert.

WEITERFÜHRENDE LINKS [Projekt-Fenster](#page-54-0) auf Seite 55 [Sample-Editor](#page-677-0) auf Seite 678 [Audiodateien und Audio-Clips](#page-246-0) auf Seite 247 [Aufnahmemethoden](#page-347-0) auf Seite 348

## **Audio-Events erstellen**

Sie können Audio-Events erzeugen, indem Sie Audio in das **Projekt**-Fenster aufnehmen oder importieren.

VORGEHENSWEISE

- **●** Führen Sie eine der folgenden Aktionen durch:
	- Nehmen Sie Audiomaterial auf.
	- Wählen Sie **Datei** > **Importieren** > **Audiodatei**, um eine Audiodatei von Ihrer Festplatte oder einem externen Speichermedium zu importieren.
	- Wählen Sie **Datei** > **Importieren** > **Audio-CD**, um eine Audiodatei von einer Audio-CD zu importieren.
	- Wählen Sie **Datei** > **Importieren** > **Audio aus Videodatei**, um Audio aus einer Videodatei von Ihrer Festplatte oder einem externen Speichermedium zu importieren.
	- Ziehen Sie eine Audiodatei aus der **MediaBay**, dem **Audio-Part-Editor** oder dem **Sample-Editor** in die Event-Anzeige und lassen Sie sie los.

<span id="page-246-0"></span>Kopieren Sie ein Event aus einem anderen Nuendo-Projekt und fügen Sie es in die Event-Anzeige ein.

WEITERFÜHRENDE LINKS [Aufnahmemethoden](#page-347-0) auf Seite 348 [Audiodatei-Import](#page-371-0) auf Seite 372 [Audio-CD-Titel importieren](#page-375-0) auf Seite 376 [Audiomaterial aus Videodateien importieren](#page-377-0) auf Seite 378 [MediaBay und Medien-Rack](#page-836-0) auf Seite 837 [Audio-Part-Editor](#page-759-0) auf Seite 760 [Sample-Editor](#page-677-0) auf Seite 678

## **Neue Dateien aus Events erzeugen**

Ein Audio-Event gibt einen Bereich eines Audio-Clips wieder, der sich wiederum auf eine oder mehrere Audiodateien auf der Festplatte bezieht. Sie können eine neue Datei erzeugen, die nur den Bereich enthält, der vom Event wiedergegeben wird.

VORGEHENSWEISE

- **1.** Wählen Sie ein oder mehrere Audio-Events aus.
- **2.** Legen Sie die Fade-Ins und Fade-Outs sowie die Lautstärke fest. Diese Einstellungen gelten für die neue Datei.
- **3.** Wählen Sie **Audio** > **Auswahl als Datei**.

Sie werden gefragt, ob Sie das ausgewählte Event ersetzen möchten.

- **4.** Führen Sie eine der folgenden Aktionen durch:
	- Um eine neue Datei zu erzeugen, die nur das Audiomaterial im ursprünglichen Event enthält, klicken Sie auf **Ersetzen**.
	- Um eine neue Datei zu erzeugen und dem **Pool** einen neuen Clip für die neue Datei hinzuzufügen, klicken Sie auf **Nein**.

#### ERGEBNIS

Wenn Sie auf **Ersetzen** geklickt haben, wird ein Clip für die neue Datei zum **Pool** hinzugefügt und das Original-Event wird durch ein neues Event ersetzt, das den neuen Clip wiedergibt.

Wenn Sie auf **Nein** geklickt haben, wird das Original-Event nicht ersetzt.

### HINWEIS

Sie können die Funktion **Auswahl als Datei** auch auf Audio-Parts anwenden. In diesem Fall wird das Audiomaterial aller Events im Part in einer einzigen Audiodatei zusammengefasst. Wenn Sie auf **Ersetzen** klicken, wird der Part durch ein einziges Audio-Event ersetzt, das einen Clip der neuen Datei wiedergibt.

WEITERFÜHRENDE LINKS [Event-basierte Fades](#page-397-0) auf Seite 398

## **Audiodateien und Audio-Clips**

In Nuendo sind Audiobearbeitungen nicht destruktiv.

Wenn Sie Ihr Audiomaterial im **Projekt**-Fenster bearbeiten, bleibt die Audiodatei auf der Festplatte unangetastet. Ihre Änderungen werden stattdessen in einem Audio-Clip gespeichert, der beim Importieren oder beim Aufnehmen automatisch erstellt wird und auf die Audiodatei verweist. So können Änderungen rückgängig machen bzw. zum Original zurückkehren.

Wenn Sie Bearbeitungsfunktionen auf einen bestimmten Abschnitt eines Audio-Clips anwenden, wird eine neue Audiodatei erstellt, die nur diesen Abschnitt enthält. Die Bearbeitung wird nur auf die neue Audiodatei angewendet, und der Audio-Clip wird automatisch angepasst, so dass er auf beide Dateien, die ursprüngliche und die bearbeitete Datei, verweist. Während der Wiedergabe wechselt das Programm an den betreffenden Stellen zwischen der ursprünglichen Datei und der bearbeiteten Datei. Sie hören dies als eine einzige Aufnahme, bei der die Bearbeitungsfunktion nur auf einen Bereich angewendet wurde.

So können Sie die Bearbeitung zu einem späteren Zeitpunkt rückgängig machen und auf verschiedene Audio-Clips, die auf dieselbe Audiodatei verweisen, unterschiedliche Bearbeitungsfunktionen anwenden.

Sie können Audio-Clips im **Pool** anzeigen und bearbeiten.

WEITERFÜHRENDE LINKS [Pool](#page-810-0) auf Seite 811 [Audio-Regionen](#page-248-0) auf Seite 249 [Clips in Events ersetzen](#page-248-0) auf Seite 249

## **Clip Packages**

Clip Packages enthalten kombiniertes Audiomaterial, das Sie erzeugen, indem Sie mehrere Audio-Events oder -Parts im **Projekt**-Fenster arrangieren, bearbeiten und gruppieren und sie als Clip Packages speichern.

Clip Packages werden im **Pool** und in der **MediaBay** angezeigt. Von dort aus können Sie sie in mehrere Projekte importieren.

Clip Packages sind Container-Dateien, die anstelle von Dateiverweisen das gesamte ausgewählte Audiomaterial enthalten. Dies ist für geschichtete Klänge wie Explosionen, Hintergrundklängen oder Effekt-Sounds von Nutzen.

- Clip Packages enthalten Kopien der Audiodateien. Alle Offline-Bearbeitungen des Audiomaterials werden mit der Datei gespeichert und können später nicht mehr geändert oder rückgängig gemacht werden.
- Clip Packages enthalten Automationsdaten für Lautstärke und Panorama sowie Fades, Crossfades und Lautstärke-Hüllkurven. Nicht enthalten sind Insert- oder Send-Effekte sowie die EQ-Einstellungen der Spuren.
- Clip Packages enthalten nur den Teil des Audio-Clips, der im entsprechenden Event verwendet wird. Dieser Abschnitt wird am Anfang und am Ende des Events um 2 Sekunden erweitert, so dass Sie die Event-Grenzen auch später noch anpassen können.

## HINWEIS

- Audio-Clips mit musikalischer Zeitbasis werden vollständig in ein Clip Package übernommen.
- Wenn ein Clip Package Audiomaterial aus einem VST-Sound-Archiv enthält, ist dieses Audiomaterial nicht im Clip Package enthalten. In diesem speziellen Fall wird ein Verweis auf das ursprüngliche VST-Sound-Archiv eingefügt. Wenn Sie diese Clip Packages in einem anderen Projekt verwenden möchten, müssen Sie die referenzierten VST-Sound-Dateien kopieren.

<span id="page-248-0"></span>WEITERFÜHRENDE LINKS [Clip Packages importieren](#page-379-0) auf Seite 380 [Audio-Parts und -Events als Clip Packages exportieren](#page-292-0) auf Seite 293 [Zeitbasis für die Spur festlegen](#page-228-0) auf Seite 229 [Pool-Fenster](#page-810-0) auf Seite 811

## **Clips in Events ersetzen**

Sie können die Clips in Audio-Events ersetzen.

VORGEHENSWEISE

- **●** Führen Sie eine der folgenden Aktionen durch:
	- Halten Sie die **Umschalttaste** gedrückt, ziehen Sie eine Audiodatei aus dem Explorer/ macOS Finder und legen Sie sie auf dem Event ab.
	- Klicken Sie auf einen Clip im **Pool**, halten Sie die **Umschalttaste** gedrückt und legen Sie ihn auf dem Event ab.

## ERGEBNIS

Der Clip im Event wird ersetzt. Die Event-Bearbeitungen bleiben jedoch erhalten. Wenn der neue Clip kürzer als der ersetzte Clip ist, wird die Länge des Events angepasst. Wenn der neue Clip länger als der ersetzte Clip ist, bleibt die Länge des Events gleich.

WEITERFÜHRENDE LINKS [Clips mit Hilfe von Ziehen und Ablegen in ein Projekt einfügen](#page-819-0) auf Seite 820

## **Audio-Regionen**

Nuendo ermöglicht Ihnen das Erzeugen von Audio-Regionen innerhalb von Audio-Clips, um wichtige Abschnitte im Audiomaterial zu kennzeichnen.

Sie können Audio-Regionen im **Pool** anzeigen. Im **Sample-Editor** können Sie sie erstellen und bearbeiten.

## HINWEIS

Wenn Sie eine einzelne Audiodatei in verschiedenen Kontexten verwenden möchten oder wenn Sie verschiedene Loops aus einer Audiodatei erstellen möchten, wandeln Sie die entsprechenden Regionen des Audio-Clips in Events um und schreiben Sie sie in unterschiedliche Audiodateien. Dies ist notwendig, da unterschiedliche Events, die auf denselben Clip verweisen, auch auf dieselben Clip-Daten zugreifen.

WEITERFÜHRENDE LINKS [Pool](#page-810-0) auf Seite 811 [Regionenliste](#page-696-0) auf Seite 697

## **Regionen erzeugen**

Sie können Regionen aus mehreren ausgewählten Audio-Events oder aus Auswahlbereichen erstellen.

VORGEHENSWEISE

- **1.** Wählen Sie mehrere Audio-Events oder Auswahlbereiche aus.
- **2.** Wählen Sie **Audio** > **Erweitert** > **Event oder Auswahl als Region**.

<span id="page-249-0"></span>**3.** Geben Sie im Dialog **Regionen erzeugen** einen Namen für die Regionen ein und klicken Sie auf **OK**.

#### ERGEBNIS

Eine Region wird im dazugehörigen Clip erstellt. Die Anfangs- und die Endpositionen hängen von den Anfangs- und Endpositionen des Events bzw. Auswahlbereichs innerhalb des Clips ab.

WEITERFÜHRENDE LINKS [Regionen erzeugen](#page-697-0) auf Seite 698

## **Events aus Regionen erzeugen**

Sie können Events aus Regionen erzeugen, die daraufhin das ursprüngliche Event ersetzen.

VORGEHENSWEISE

- **1.** Wählen Sie ein Audio-Event aus, dessen Clip Regionen innerhalb des Events enthält.
- **2.** Wählen Sie **Audio** > **Erweitert** > **Events aus Regionen**.

#### **ERGEBNIS**

Das ursprüngliche Event wird entfernt und durch ein oder mehrere Events ersetzt, deren Größe und Positionierung den Regionen entsprechen.

## **MIDI-Events**

MIDI-Events werden automatisch erstellt, wenn Sie MIDI-Daten in das **Projekt**-Fenster aufnehmen oder importieren.

Im **Kontext-Editor** können Sie MIDI-Events im **Projekt**-Fenster anzeigen und bearbeiten. Sie können MIDI-Events auch im **Key-Editor**, im **Schlagzeug-Editor**, im **Listen-Editor** oder im **Noten-Editor** anzeigen und bearbeiten.

WEITERFÜHRENDE LINKS [Projekt-Fenster](#page-54-0) auf Seite 55 [Kontext-Editor](#page-1278-0) auf Seite 1279 [Listen-Editor](#page-1262-0) auf Seite 1263 [Key-Editor](#page-1205-0) auf Seite 1206 [Schlagzeug-Editor](#page-1239-0) auf Seite 1240 [Aufnahmemethoden](#page-347-0) auf Seite 348

## **MIDI-Events erzeugen**

Sie können MIDI-Events erzeugen, indem Sie MIDI in das **Projekt**-Fenster aufnehmen oder importieren.

VORGEHENSWEISE

- **●** Führen Sie eine der folgenden Aktionen durch:
	- Nehmen Sie MIDI-Daten auf.
	- Wählen Sie **Datei** > **Importieren** > **MIDI-Datei**, um eine MIDI-Datei von Ihrer Festplatte zu importieren.
	- Ziehen Sie eine MIDI-Datei aus dem Explorer/macOS Finder, aus einem der MIDI-Editoren oder aus der **MediaBay** und legen Sie sie in der Event-Anzeige ab.

Kopieren Sie ein Event aus einem anderen Nuendo-Projekt und fügen Sie es in die Event-Anzeige ein.

WEITERFÜHRENDE LINKS [Aufnahmemethoden](#page-347-0) auf Seite 348 [MIDI-Dateien importieren](#page-381-0) auf Seite 382 [MIDI-Editoren](#page-1151-0) auf Seite 1152 [MediaBay und Medien-Rack](#page-836-0) auf Seite 837

## **Parts**

Parts können MIDI- oder Audio-Events beinhalten, aber auch Spuren.

WFITERFÜHRENDE LINKS Audio-Parts auf Seite 251 MIDI-Parts auf Seite 251 [Ordner-Parts](#page-251-0) auf Seite 252

## **Audio-Parts**

Audio-Parts sind Behälter für Audio-Events. Wenn Sie mehrere Audio-Events als eine Einheit im **Projekt**-Fenster behandeln möchten, können Sie sie in einen Part konvertieren.

Audio-Parts werden wie folgt erzeugt:

- Wählen Sie das Stift-Werkzeug aus und zeichnen Sie in die Audiospur.
- Drücken Sie die **Alt/Opt-Taste** , wählen Sie das **Objektauswahl**-Werkzeug aus und zeichnen Sie in die Audiospur.
- Wählen Sie das **Objektauswahl**-Werkzeug aus und doppelklicken Sie auf die Audiospur, zwischen den linken und den rechten Locator.
- Wählen Sie mehrere Audio-Events auf einer Audiospur aus und wählen Sie **Audio** > **Events in Part umwandeln**.

## **HINWEIS**

Wenn die Events wieder als unabhängige Objekte auf der Spur liegen sollen, wählen Sie den Part aus und wählen Sie **Audio** > **Parts auflösen**.

WFITERFÜHRENDE LINKS [Audio-Part-Editor](#page-759-0) auf Seite 760

## **MIDI-Parts**

Während der Aufnahme wird automatisch ein MIDI-Part erzeugt, der die aufgenommenen Events enthält.

Sie können aber auch auf folgende Arten leere MIDI-Parts erzeugen:

- Wählen Sie das **Stift**-Werkzeug aus und zeichnen Sie in die MIDI-Spur.
- Drücken Sie die **Alt/Opt-Taste** , wählen Sie das **Objektauswahl**-Werkzeug aus und zeichnen Sie in die MIDI-Spur.

<span id="page-251-0"></span>● Wählen Sie das **Objektauswahl**-Werkzeug aus und doppelklicken Sie auf die MIDI-Spur, zwischen den linken und den rechten Locator.

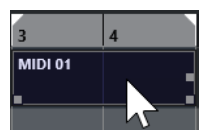

## **Ordner-Parts**

In Ordner-Parts werden die Events und Parts der Spuren innerhalb des Ordners grafisch dargestellt.

Ordner-Parts geben die Zeitposition sowie die vertikale Spurposition an. Wenn Part-Farben zugewiesen wurden, werden diese auch in den Ordner-Parts angezeigt.

Jede Bearbeitung eines Ordner-Parts wirkt sich auf alle darin enthaltenen Events und Parts aus. Spuren innerhalb eines Ordner-Parts können als eine Einheit bearbeitet werden.

## HINWEIS

Um die einzelnen Spuren innerhalb des Ordners zu bearbeiten, können Sie auf den Ordner-Part doppelklicken. Dadurch werden die Editoren für die auf den Spuren vorhandenen Events und Parts geöffnet.

WFITERFÜHRENDE LINKS [Event-Farben-Menü](#page-1153-0) auf Seite 1154 [Als Gruppe bearbeiten \(Modus\)](#page-282-0) auf Seite 283

## **Bearbeitungsmethoden für Parts und Events**

In diesem Abschnitt werden die Methoden für die Bearbeitung im **Projekt**-Fenster beschrieben. Wenn nicht ausdrücklich darauf hingewiesen wird, gelten alle Beschreibungen gleichermaßen für Events und Parts, auch wenn hier der Einfachheit halber der Begriff Event verwendet wird.

Im **Projekt**-Fenster können Sie Events anhand der folgenden Methoden bearbeiten:

● Durch Auswählen und Verwenden eines der Werkzeuge in der Werkzeugzeile des **Projekt**-Fensters.

**HINWEIS** 

Einige Bearbeitungswerkzeuge bieten bei gedrückten Sondertasten zusätzliche Funktionen. Im **Programmeinstellungen**-Dialog können Sie die Standardsondertasten anpassen (Seite **Bearbeitungsoptionen – Werkzeug-Sondertasten**).

- Durch Öffnen des **Bearbeiten**-Menüs und Auswählen einer der Funktionen.
- Durch Bearbeiten in der Infozeile.
- Durch Verwenden eines Tastaturbefehls.

#### HINWEIS

Dabei wird die **Raster**-Funktion berücksichtigt.

WEITERFÜHRENDE LINKS

[Bearbeitungsoptionen – Werkzeug-Sondertasten](#page-1713-0) auf Seite 1714
# **Audio-Parts und -Events anhören**

Sie können Audio-Parts und Events im **Projekt**-Fenster anhören, indem Sie das **Wiedergabe**-Werkzeug verwenden.

#### VORGEHENSWEISE

- **1.** Klicken Sie in der Werkzeugzeile des **Projekt**-Fensters auf **Wiedergabe** und wählen Sie **Wiedergabe**.
- **2.** Klicken Sie an die Position, an der die Wiedergabe beginnen soll, und halten Sie die Maustaste gedrückt.
- **3.** Optional: Wählen Sie **Medien** > **MediaBay** und passen Sie im **Vorschau**-Bereich die **Vorschau-Lautstärke** an.

#### ERGEBNIS

Die Spur, auf die Sie klicken, wird wiedergegeben. Die Wiedergabe beginnt an der Stelle, auf die Sie geklickt haben. Die Wiedergabe wird gestoppt, wenn Sie die Maustaste loslassen.

#### HINWEIS

Das Audiomaterial wird für die Wiedergabe direkt zum **Control Room** geleitet, wenn der **Control Room** aktiviert ist. Wenn der **Control Room** deaktiviert ist, wird das Audiomaterial an den Standard-Ausgangs-Bus geleitet, wobei die Einstellungen, Effekte und EQs des Audiokanals umgangen werden.

WEITERFÜHRENDE LINKS [Werkzeugzeile im Projekt-Fenster](#page-57-0) auf Seite 58 [Vorschau-Bereich](#page-859-0) auf Seite 860

# **Scrubben**

Das **Scrubben**-Werkzeug ermöglicht es Ihnen, Positionen in Events durch Vorwärts- oder Rückwärts-Wiedergabe zu finden.

#### VORGEHENSWEISE

- **1.** Klicken Sie in der Werkzeugzeile des **Projekt**-Fensters auf **Wiedergabe**.
- **2.** Klicken Sie erneut, um ein Einblendmenü zu öffnen.
- **3.** Wählen Sie **Scrubben**.
- **4.** Klicken Sie auf das Event und halten Sie die Maustaste gedrückt.
- **5.** Ziehen Sie nach links oder rechts.

#### ERGEBNIS

Der Positionszeiger wird entsprechend verschoben und das Event wird wiedergegeben. Die Geschwindigkeit und die Tonhöhe der Wiedergabe sind abhängig von der Geschwindigkeit, mit der Sie die Maus bewegen.

### HINWEIS

Beim Scrubben mit der Maus werden Insert-Effekte umgangen.

WEITERFÜHRENDE LINKS [Werkzeugzeile im Projekt-Fenster](#page-57-0) auf Seite 58

## <span id="page-253-0"></span>**Scrubben-Werkzeug**

Beachten Sie, dass das Scrubben sehr viel Prozessorleistung beansprucht. Wenn es zu Problemen bei der Wiedergabe kommt, öffnen Sie den **Programmeinstellungen**-Dialog (Seite **Transport – Scrubben**) und deaktivieren Sie **Algorithmus für hohe Scrub-Qualität verwenden**. Dies verringert die Resampling-Qualität, mindert aber die Beanspruchung des Prozessors beim Scrubben, insbesondere bei großen Projekten.

Im **Programmeinstellungen**-Dialog (Seite **Transport – Scrubben**) können Sie auch die **Scrubben**-Lautstärke anpassen.

# **Mit dem Objektauswahl-Werkzeug auswählen**

### VORGEHENSWEISE

- **1.** Klicken Sie auf **Objektauswahl**.
- **2.** Klicken Sie in der Event-Anzeige auf die Events, die Sie auswählen möchten.

#### HINWEIS

Sie können auch die **Pfeil-nach-oben-Taste** , **Pfeil-nach-unten-Taste** , **Pfeil-nach-links-Taste** oder **Pfeil-nach-rechts-Taste** auf der Computertastatur verwenden, um das Event auf der unteren oder oberen Spur oder das vorherige oder nächste Event auf derselben Spur auszuwählen.

#### ERGEBNIS

Ausgewählte Events werden in der Event-Anzeige hervorgehoben.

#### HINWEIS

Ausgewählte Events werden standardmäßig durch rote Ränder hervorgehoben. Alternativ können Sie ihren Hintergrund auch dunkler darstellen. Sie können dieses Verhalten im **Programmeinstellungen**-Dialog (Seite **Event-Anzeige**) einstellen.

```
WEITERFÜHRENDE LINKS
Werkzeugzeile im Projekt-Fenster auf Seite 58
Event-Anzeige auf Seite 1716
```
# **Auswahlwerkzeuge kombinieren (Modus)**

Im Modus **Auswahlwerkzeuge kombinieren** können Sie das **Objektauswahl**-Werkzeug und das **Auswahlbereich**-Werkzeug kombinieren. Dies ist nützlich, wenn Sie häufig zwischen diesen Werkzeugen wechseln.

Wenn Sie **Auswahlwerkzeuge kombinieren** in der Werkzeugzeile des **Projekt**-Fensters aktivieren und die Spurhöhe auf mindestens 2 Zeilen eingestellt ist, wird die vertikale Spurhöhe jeder Spur in zwei Bereiche unterteilt. Je nachdem, in welchen Spurbereich Sie klicken, wechselt der Mauszeiger automatisch vom **Objektauswahl**- zum **Auswahlbereich**-Werkzeug und umgekehrt.

Wenn Sie den Mauszeiger in den oberen Bereich der Spur bewegen, wird das **Auswahlbereich**-Werkzeug aktiviert und Sie können Bereiche unabhängig von Event- und Part-Grenzen auswählen.

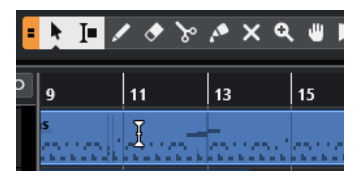

Wenn Sie den Mauszeiger in den unteren Bereich der Spur bewegen, wird das **Objektauswahl**-Werkzeug aktiviert und Sie können gesamte Events oder Parts auswählen.

#### **HINWEIS**

Sie können den Modus **Auswahlwerkzeuge kombinieren** auch aktivieren/deaktivieren, indem Sie **Alt-Taste** - **Umschalttaste** - **1** drücken.

WEITERFÜHRENDE LINKS [Werkzeugzeile im Projekt-Fenster](#page-57-0) auf Seite 58 [Spurhöhe einstellen](#page-217-0) auf Seite 218 [Auswahlbereiche erzeugen](#page-295-0) auf Seite 296 [Größe von Events mit dem Objektauswahl-Werkzeug \(Größenänderung: Normal\) anpassen](#page-270-0) auf Seite 271 [Größe von Events mit dem Objektauswahl-Werkzeug \(Größenänderung: Daten verschieben\)](#page-271-0) [anpassen](#page-271-0) auf Seite 272 [Größe von Events mit dem Objektauswahl-Werkzeug \(Größenänderung: Time-Stretch\) anpassen](#page-271-0)  auf Seite 272

# **Auswahl-Untermenü**

Wenn das **Objektauswahl**-Werkzeug ausgewählt ist, bietet das **Auswahl**-Untermenü bestimmte Optionen für die Auswahl von Events im **Projekt**-Fenster.

● Um das **Auswahl**-Untermenü zu öffnen, wählen Sie **Bearbeiten** > **Auswahl**.

#### **Alle**

Alle Events im **Projekt**-Fenster werden ausgewählt.

#### **Keine**

Die Auswahl aller Events im **Projekt**-Fenster wird aufgehoben.

#### **Invertieren**

Invertiert die Auswahl. Alle ausgewählten Events werden aus der Auswahl entfernt und stattdessen werden alle anderen ausgewählt.

#### **In Loop**

Es werden alle Events ausgewählt, die teilweise oder vollständig zwischen dem linken und rechten Locator liegen.

#### **Vom Anfang bis Positionszeiger**

Es werden alle Events ausgewählt, die links vom Positionszeiger enden.

#### **Vom Positionszeiger bis Ende**

Es werden alle Events ausgewählt, die rechts vom Positionszeiger beginnen.

#### **Gleiche Tonhöhe – alle Oktaven/Gleiche Tonhöhe – gleiche Oktave**

Diese Funktionen sind in den MIDI-Editoren und im **Sample-Editor** verfügbar.

#### **Controller im Notenbereich auswählen**

Diese Funktion ist in den MIDI-Editoren verfügbar.

#### **Alle auf ausgewählten Spuren**

Es werden alle Events auf der ausgewählten Spur ausgewählt.

#### **Events unter Positionszeiger**

Es werden automatisch alle Events auf den ausgewählten Spuren ausgewählt, über die der Positionszeiger fährt.

#### **Event auswählen**

Diese Funktion ist im **Sample-Editor** verfügbar.

#### **Auswahlbeginn zum Positionszeiger/Auswahlende zum Positionszeiger**

Diese Funktionen werden nur zum Bearbeiten einer Bereichsauswahl verwendet.

HINWEIS

- Wenn das **Auswahlbereich**-Werkzeug ausgewählt ist, enthält das **Auswahl**-Untermenü andere Funktionen.
- Ausgewählte Events werden standardmäßig durch rote Ränder hervorgehoben. Alternativ können Sie ihren Hintergrund auch dunkler darstellen. Sie können dieses Verhalten im **Programmeinstellungen**-Dialog (Seite **Event-Anzeige**) einstellen.

WEITERFÜHRENDE LINKS [Event-Anzeige](#page-1715-0) auf Seite 1716 [Bereichsbearbeitung im Projekt-Fenster und in den Editoren](#page-295-0) auf Seite 296

## **Events entfernen**

Sie können Events aus dem **Projekt**-Fenster entfernen.

VORGEHENSWEISE

- **●** Um ein Event aus dem **Projekt**-Fenster zu entfernen, führen Sie eine der folgenden Aktionen durch:
	- Aktivieren Sie in der Werkzeugzeile im **Projekt**-Fenster **Löschen** und klicken Sie auf das Event.
	- Wählen Sie die Events in der Event-Anzeige aus und wählen Sie **Bearbeiten** > **Löschen**.
	- Wählen Sie die Events in der Event-Anzeige aus und drücken Sie die **Rücktaste** .

WEITERFÜHRENDE LINKS [Werkzeugzeile im Projekt-Fenster](#page-57-0) auf Seite 58

# **Optionen für das Verschieben von Events**

Nuendo bietet mehrere Methoden zum Verschieben von Events im **Projekt**-Fenster.

Sie können Events wie folgt verschieben:

- Verwenden Sie das **Objektauswahl**-Werkzeug.
- Verwenden Sie die **Kicker**-Schalter.
- Wählen Sie **Bearbeiten** > Verschieben und wählen Sie eine der Optionen aus.
- Wählen Sie das Event aus und ändern Sie die Anfangsposition in der Infozeile.

<span id="page-256-0"></span>● Wählen Sie mehrere Events aus und verwenden Sie die Funktion **Abstand zwischen ausgewählten Events einstellen**.

WEITERFÜHRENDE LINKS Events mit dem Objektauswahl-Werkzeug verschieben auf Seite 257 Events mit den Kicker-Schaltern verschieben auf Seite 257 [Verschieben-Untermenü](#page-259-0) auf Seite 260 [Events mit Hilfe der Infozeile verschieben](#page-259-0) auf Seite 260 [Abstände zwischen Events einstellen](#page-260-0) auf Seite 261

## **Events mit dem Objektauswahl-Werkzeug verschieben**

Sie können ein oder mehrere Events mit dem **Objektauswahl**-Werkzeug auswählen und sie an eine neue Position ziehen.

#### VORGEHENSWEISE

- **1.** Wählen Sie **Objektauswahl** .
- **2.** Klicken Sie auf die zu verschiebenden Events und ziehen Sie sie an eine neue Position.

#### HINWEIS

Events können nur auf Spuren derselben Art gezogen werden. Wenn Sie beim Ziehen die **Strg-Taste/Befehlstaste** gedrückt halten, können Sie die Bewegung entweder horizontal oder vertikal einschränken.

#### **ERGEBNIS**

Die Events werden verschoben. Wenn Sie mehrere Events verschoben haben, werden ihre relativen Positionen beibehalten.

#### HINWEIS

Damit Sie die Events nicht versehentlich verschieben, wenn Sie im **Projekt**-Fenster darauf klicken, gibt es beim Verschieben durch Ziehen eine leichte Verzögerung. Diese Verzögerung können Sie mit Hilfe der Einstellung **Verzögerung beim Bewegen von Objekten** im **Voreinstellungen**-Dialog (unter **Bearbeitungsoptionen**) anpassen.

## **Events mit den Kicker-Schaltern verschieben**

Sie können ein oder mehrere ausgewählte Events verschieben, indem Sie die Kicker-Schalter in der Werkzeugzeile im **Projekt**-Fenster verwenden.

#### VORAUSSETZUNGEN

Sie haben den **Kicker**-Abschnitt in der Werkzeugzeile des **Projekt**-Fensters aktiviert.

VORGEHENSWEISE

**1.** Klicken Sie auf die Punkte rechts vom **Kicker**-Abschnitt.

Die **Kicker**-Schalter werden angezeigt.

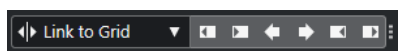

**2.** Wählen Sie in der Event-Anzeige die Events aus, die Sie einrücken möchten, und führen Sie eine der folgenden Aktionen durch:

- <span id="page-257-0"></span>● Um die Events nach links zu bewegen, klicken Sie auf **Event nach links** oder verwenden Sie den entsprechenden Tastaturbefehl **Strg-Taste/Befehlstaste** - **Pfeilnach-links-Taste** .
- Um die Events nach rechts zu bewegen, klicken Sie auf **Event nach rechts** oder verwenden Sie den entsprechenden Tastaturbefehl **Strg-Taste/Befehlstaste** - **Pfeilnach-rechts-Taste** .

Die ausgewählten Events oder Parts werden verschoben.

WEITERFÜHRENDE LINKS Raster für Kicker-Bearbeitungen einrichten auf Seite 258 [Werkzeugzeile im Projekt-Fenster](#page-57-0) auf Seite 58 [Raster](#page-110-0) auf Seite 111 [Lineal](#page-70-0) auf Seite 71 [Lineal-Anzeigeformat \(Menü\)](#page-70-0) auf Seite 71 [Rastertyp-Menü](#page-108-0) auf Seite 109

### **Raster für Kicker-Bearbeitungen einrichten**

Sie können ein unabhängiges Raster nur für Kicker-Bearbeitungsvorgänge einrichten. So können Sie alle Bearbeitungen mit der Maus anhand eines musikalischen (tempobasierten) Rasters durchführen, das auf **Takte+Zählzeiten** eingestellt ist, während alle Kicker-Bearbeitungsvorgänge und die entsprechenden Tastaturbefehle mit einem linearen (zeitbasierten) Raster durchgeführt werden.

#### VORAUSSETZUNGEN

Das primäre Zeitformat im **Transport**-Feld ist auf **Takte+Zählzeiten** eingestellt. Ihr Projekt enthält einige Parts oder Events, die Sie an eine zeitabhängige Position bewegen möchten.

#### VORGEHENSWEISE

**1.** Klicken Sie mit der rechten Maustaste in die Werkzeugzeile des **Projekt**-Fensters und aktivieren Sie **Kicker**.

In der Werkzeugzeile werden die **Kicker-Einstellungen** angezeigt.

 $\sqrt{\frac{1}{2}$  Link to Grid  $\vert \mathbf{v} \vert$ 

**2.** Öffnen Sie das Einblendmenü **Kicker-Einstellungen**, um ein zeitbasiertes Format für Ihre Kicker-Bearbeitungen auszuwählen.

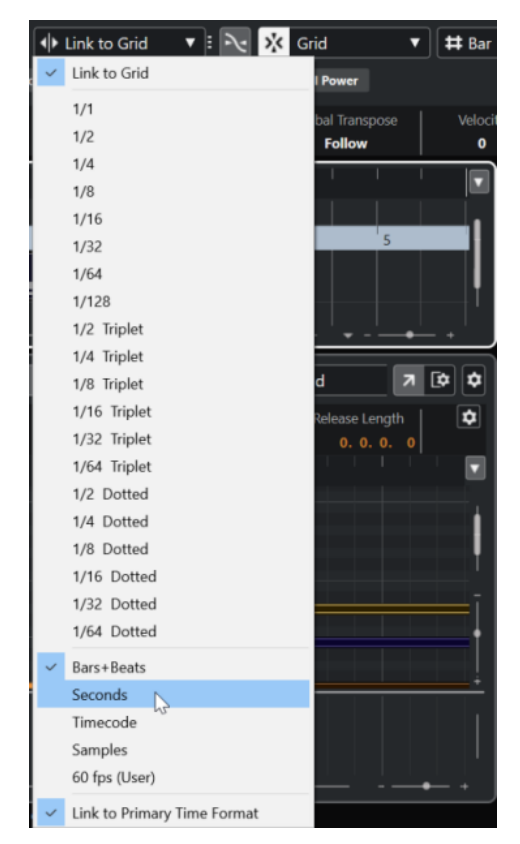

Die Einstellungen **Raster folgen** und **Primärem Zeitformat folgen** sind deaktiviert.

**3.** Optional: Wählen Sie **Projekt** > **Spur hinzufügen** > **Lineal**, um eine Linealspur hinzuzufügen. Wählen Sie in der Spurliste für die Linealspur dasselbe Anzeigeformat aus wie für Ihre Kicker-Bearbeitungsvorgänge.

Dieser Schritt ist zwar nicht nötig, aber hilfreich, um mehr visuelle Kontrolle über Ihre Kicker-Bearbeitungsvorgänge zu erhalten.

**4.** Klicken Sie in der Werkzeugzeile im **Projekt**-Fenster auf die Punkte rechts vom Abschnitt **Kicker-Einstellungen**.

Die **Kicker**-Schalter werden angezeigt.

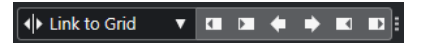

- **5.** Wählen Sie in der Event-Anzeige die Events oder Parts aus, die Sie einrücken möchten, und führen Sie eine der folgenden Aktionen durch:
	- Um die Events nach links zu bewegen, klicken Sie auf Event nach links oder verwenden Sie den entsprechenden Tastaturbefehl **Strg-Taste/Befehlstaste** - **Pfeilnach-links-Taste** .
	- Um die Events nach rechts zu bewegen, klicken Sie auf Event nach rechts oder verwenden Sie den entsprechenden Tastaturbefehl **Strg-Taste/Befehlstaste** - **Pfeilnach-rechts-Taste** .

#### ERGEBNIS

Die ausgewählten Events oder Parts, auf die Sie Kicker-Bearbeitungen angewendet haben, werden eingerückt. Dabei wird das Raster verwendet, das Sie im Einblendmenü **Kicker-Einstellungen** festgelegt haben. Wenn Sie jetzt Events oder Parts mit der Maus bewegen, rasten sie am musikalischen Raster ein, das Sie mit dem primären Zeitformat eingestellt haben.

<span id="page-259-0"></span>WEITERFÜHRENDE LINKS [Primäres Zeitformat auswählen](#page-329-0) auf Seite 330 [Bedienelemente für die Linealspur](#page-156-0) auf Seite 157 [Raster](#page-110-0) auf Seite 111 [Kicker](#page-63-0) auf Seite 64 [Events mit den Kicker-Schaltern verschieben](#page-256-0) auf Seite 257 [Größe von Events mit Hilfe der Kicker-Schalter ändern](#page-272-0) auf Seite 273 [Größe von Events mit Hilfe der Kicker-Einstellungen ändern](#page-273-0) auf Seite 274 [Audio-Events verschieben](#page-1602-0) auf Seite 1603 [Video-Zeitachse und das Raster](#page-1584-0) auf Seite 1585

## **Verschieben-Untermenü**

Wenn das **Objektauswahl**-Werkzeug ausgewählt ist, bietet das **Verschieben**-Untermenü Optionen zum Verschieben von Events an bestimmte Positionen im **Projekt**-Fenster.

● Um das **Verschieben**-Untermenü zu öffnen, wählen Sie **Bearbeiten** > **Verschieben**.

Die folgenden Optionen sind verfügbar:

#### **Event-Anfänge zum Positionszeiger**

Die Anfänge der ausgewählten Events werden an den Positionszeiger verschoben. Wenn Sie mehrere Events auf derselben Spur ausgewählt haben, behalten die darauffolgenden Events ihre relative Position bei.

#### **Event-Enden zum Positionszeiger**

Die Enden der ausgewählten Events werden an den Positionszeiger verschoben. Wenn Sie mehrere Events auf derselben Spur ausgewählt haben, behalten die darauffolgenden Events ihre relative Position bei.

#### **Events zur Ursprungszeit**

Die ausgewählten Events werden an die Positionen verschoben, an denen sie aufgenommen wurden.

#### **Events zu ausgewählter Spur**

Die ausgewählten Events werden auf separate Spuren verschoben, angefangen bei der ausgewählten Spur. Sie werden an ihren aktuellen Positionen platziert.

#### **Events in den Vordergrund**

Verschiebt die ausgewählten Events in den Vordergrund. So können Sie bei überlappenden Audio-Events festlegen, welches Event wiedergegeben werden soll.

### **Events in den Hintergrund**

Verschiebt die ausgewählten Events in den Hintergrund. So können Sie bei überlappenden Audio-Events festlegen, welches Event wiedergegeben werden soll.

## **Events mit Hilfe der Infozeile verschieben**

Sie können ein ausgewähltes Event verschieben, indem Sie seinen Startwert in der Infozeile ändern.

#### VORGEHENSWEISE

- **1.** Wählen Sie das Event aus, das Sie verschieben möchten.
- **2.** Doppelklicken Sie in der Infozeile in das **Anfang**-Feld und geben Sie einen neuen Wert für den Beginn des Events ein.

Das Event wird um den eingegebenen Wert verschoben.

# <span id="page-260-0"></span>**Abstände zwischen Events einstellen**

Sie können mehrere Events auf einer Spur neu anordnen, so dass sie sich in einem bestimmten Abstand voneinander befinden.

VORAUSSETZUNGEN

- Eine Spur enthält mehrere Events.
- Die Events sind nicht gesperrt.

#### VORGEHENSWEISE

- **1.** Wählen Sie alle Events aus, die Sie anders anordnen möchten.
- **2.** Wählen Sie **Bearbeiten** > **Funktionen** > **Abstand zwischen ausgewählten Events einstellen**.
- **3.** Stellen Sie den Wert für **Abstand in Sekunden** ein.
- **4.** Klicken Sie auf **OK**.

#### ERGEBNIS

Alle ausgewählten Events auf der Spur werden im vorgegebenen Abstand angeordnet.

#### HINWEIS

- Gruppierte Events werden wie einzelne Events behandelt.
- Diese Funktion kann nicht für Automations- und Taktartspuren verwendet werden.

WEITERFÜHRENDE LINKS [Events sperren](#page-283-0) auf Seite 284 [Gruppierte Events](#page-282-0) auf Seite 283

# **Audio-Ausrichtung**

Mit dem **Audioausrichtung**-Bereich können Sie das Timing von ähnlichen Audio-Events oder Auswahlbereichen, die Sie gleichzeitig wiedergeben möchten, automatisch anpassen.

Das **Audioausrichtung**-Werkzeug ermöglicht Ihnen, das Timing verschiedener Instrumentenoder Stimmspuren abzustimmen. Außerdem können Sie Phasenprobleme beheben, die auftreten können, wenn verschiedene Mikrofone beim selben Take verwendet werden. In der Postproduktion können Sie z. B. das Timing eines Stimmaufnahmen-Takes oder eines Alternativ-Takes an die Produktion anpassen.

Die Audio-Ausrichtung-Funktionen analysieren das Audiomaterial überlappender Events, die Sie zum Ausrichten ausgewählt haben, und verwenden entweder die Warp-Funktion im **Sample-Editor**, um ein Time-Stretching durchzuführen, oder verschieben das Audiomaterial.

In der **Audioausrichtung** finden Sie die Option **An Wörtern ausrichten**, um Audiomaterial auszurichten, das identische Wörter enthält. Dieser Algorithmus erkennt Laute und Silben und ermöglicht so eine exakte Wort-für-Wort-Synchronisation.

Die Option **Time-Stretch bevorzugen** eignet sich vor allem für Audiomaterial, das aus derselben Aufnahme stammt, z. B. aus einer Aufnahme mit mehreren Mikrofonen. Sie vermeidet Time-Stretching nach Möglichkeit. Falls nötig, wird dennoch Time-Stretching verwendet.

#### <span id="page-261-0"></span>HINWEIS

- Wenn die Nutzung von Time-Stretching notwendig ist, verwendet die **Audioausrichtung** den Warp-Algorithmus, der im **Sample-Editor** ausgewählt ist.
- Wenn das Audiomaterial bereits Echtzeiteffekte enthält, ermöglicht Ihnen die **Audioausrichtung**, es entweder zuerst in eine Datei zu schreiben und dabei die vorhandenen Effekte beizubehalten oder die vorhandenen Bearbeitungen zu überschreiben.
- Wenn Sie mehrere Events als Referenzen verwenden möchten, müssen diese sich auf derselben Spur befinden.
- Wenn die Referenz- und Ziel-Events einander nur teilweise überlappen, wird die Zielspur geteilt und nur der überlappende Teil wird bearbeitet. Falls nötig, wird ein Crossfade hinzugefügt, und vorhandene Fades werden automatisch entfernt.
- Wenn sich das Audiomaterial im **Musik-Modus** befindet, müssen Sie es zuerst in eine Datei schreiben.
- Die **Audioausrichtung** funktioniert nur dann wie gewünscht, wenn das auszurichtende Audiomaterial und das Projekt dieselbe Samplerate haben.

WFITERFÜHRENDE LINKS [Algorithmus-Presets](#page-714-0) auf Seite 715 [Audiomaterial von Events ausrichten](#page-262-0) auf Seite 263 Audioausrichtung-Bereich auf Seite 262 [Musik-Modus](#page-715-0) auf Seite 716

## **Audioausrichtung-Bereich**

Im **Audioausrichtung**-Feld können Sie Ihre Referenz- und Ziel-Events auswählen und Einstellungen für das Analysieren und Ausrichten des Audiomaterials vornehmen.

Führen Sie eine der folgenden Aktionen durch, um die **Audioausrichtung** zu öffnen:

- Klicken Sie auf **Audioausrichtung-Feld öffnen** in der Werkzeugzeile im **Projekt**-Fenster.
- Wählen Sie **Audio** > **Audioausrichtung-Feld öffnen**.

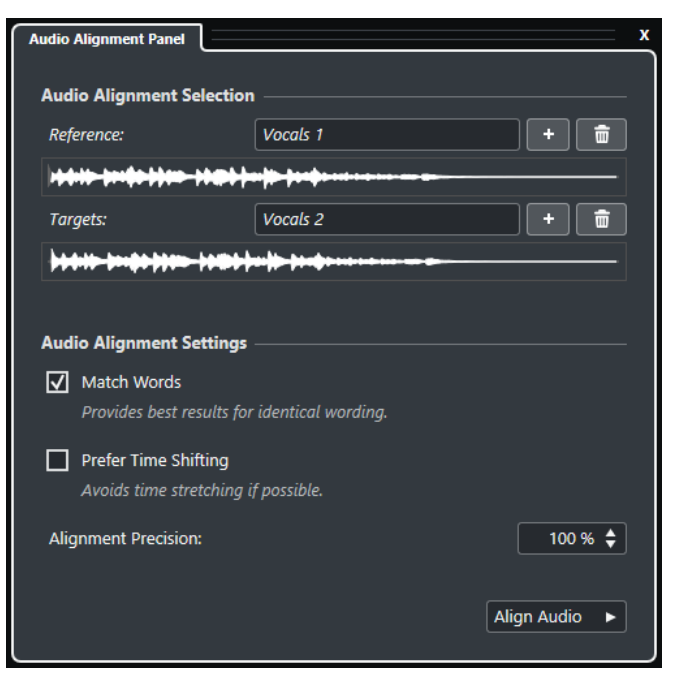

#### <span id="page-262-0"></span>**Auswahl für Audioausrichtung**

In diesem Bereich legen Sie die Referenz- und Ziel-Events oder Auswahlbereiche für den Ausrichtungsvorgang fest. In den Wellenformanzeigen wird der überlappende Zeitbereich zwischen Referenz und Ziel hervorgehoben.

Wenn Sie mehrere Events als Referenzen verwenden möchten, müssen diese sich auf derselben Spur befinden.

Wenn mehrere Ziele ausgewählt sind, können Sie mit Hilfe eines Einblendmenüs zwischen ihren Wellenformen umschalten.

#### **Einstellungen für Audioausrichtung**

Hier können Sie Optionen für das Analysieren und Ausrichten aktivieren/deaktivieren.

- Die Option **An Wörtern ausrichten** analysiert Laute und Silben und ermöglicht so eine exakte Wort-für-Wort-Synchronisation. Diese Option führt zu den besten Ergebnissen, wenn die Wörter in den auszurichtenden Events identisch sind.
- Die Option **Time-Stretch bevorzugen** ist vor allem für das Ausrichten von Audiomaterial geeignet, das aus derselben Aufnahme stammt, z. B. aus einer Aufnahme mit mehreren Mikrofonen. Sie vermeidet Time-Stretching nach Möglichkeit. Falls nötig, wird dennoch Time-Stretching verwendet.
- Mit **Ausrichtungsgenauigkeit** können Sie das Ausmaß der Ausrichtung festlegen. Eine Verringerung der Genauigkeit kann zu einem natürlicheren Klang führen.

#### **Audio ausrichten**

Startet den Ausrichtungsvorgang.

## **Audiomaterial von Events ausrichten**

Das **Audioausrichtung**-Werkzeug ermöglicht es Ihnen, das Audiomaterial überlappender Audio-Events oder Auswahlbereiche auf verschiedenen Spuren automatisch auszurichten.

#### VORAUSSETZUNGEN

- Ihr Projekt enthält zwei oder mehr Audio-Events, die sich auf unterschiedlichen Spuren befinden und zeitlich überlappen.
- Das Audiomaterial, das Sie an der Referenz ausrichten möchten, wird nicht durch **VariAudio**oder **AudioWarp**-Bearbeitungsvorgänge verändert.

#### **HINWEIS**

- Wenn das Audiomaterial bereits Echtzeiteffekte enthält, werden Sie gefragt, ob Sie es zuerst in eine Datei schreiben und dabei die vorhandenen Effekte beibehalten oder die vorhandenen Bearbeitungen überschreiben möchten.
- Wenn sich das Audiomaterial im **Musik-Modus** befindet, müssen Sie es zuerst in eine Datei schreiben.

#### VORGEHENSWEISE

**1.** Wählen Sie ein oder mehrere Events oder Auswahlbereiche aus, die Sie als Referenz für die Ausrichtung verwenden möchten.

HINWEIS

Alle Referenz-Events müssen sich auf derselben Spur befinden.

**2.** Klicken Sie in der Werkzeugzeile des **Projekt**-Fensters auf **Audioausrichtung-Feld öffnen**.

- <span id="page-263-0"></span>**3.** Klicken Sie in der **Audioausrichtung** auf **Auswahl als Referenz für Ausrichtung hinzufügen**.
- **4.** Wählen Sie ein Event oder mehrere Events aus, die Sie an der Referenz ausrichten möchten.
- **5.** Klicken Sie in der **Audioausrichtung** auf **Auswahl als Ziel für Ausrichtung hinzufügen**. Der überlappende Zeitbereich zwischen Referenz und Ziel wird in den entsprechenden Wellenformen hervorgehoben. Wenn mehrere Ziele ausgewählt sind, können Sie mit Hilfe des Einblendmenüs zwischen ihren Wellenformen umschalten.

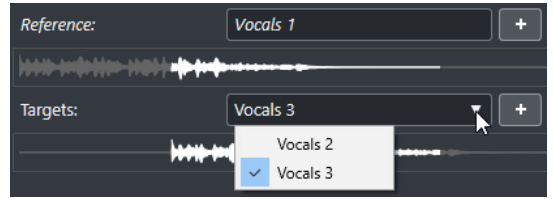

- **6.** Nehmen Sie im Bereich **Einstellungen für Audioausrichtung** Ihre Änderungen vor.
- **7.** Klicken Sie auf **Audio ausrichten**, um die Bearbeitung zu starten.

Die Ziel-Events werden bearbeitet.

#### **ERGEBNIS**

Das Audiomaterial der Ziel-Events wird im Bereich, in dem beide Events überlappen, am Referenz-Event ausgerichtet.

Wenn die Referenz- und Ziel-Events einander nur teilweise überlappen, wird die Zielspur geteilt und nur der überlappende Teil wird bearbeitet. Falls nötig, wird ein Crossfade hinzugefügt, und vorhandene Fades werden automatisch entfernt.

#### WEITERE SCHRITTE

Um das Ergebnis der Ausrichtung im **Sample-Editor** visuell darzustellen, wählen Sie das Referenz- und das Ziel-Event aus und wählen Sie **Alle Clips anzeigen** als **Clip-Darstellungsmodus** in der Werkzeugzeile des **Sample-Editors**.

Wenn das Ergebnis des Time-Stretchings nicht Ihren Erwartungen entspricht, können Sie den Warp-Algorithmus in der Werkzeugzeile des **Sample-Editors** ändern. Der neue Algorithmus wird umgehend auf das Audiomaterial angewendet. Alternativ können Sie auch das Werkzeug **Free Warp** nutzen, um die Audio-Events auszurichten.

WEITERFÜHRENDE LINKS [Werkzeugzeile des Sample-Editors](#page-679-0) auf Seite 680 [Algorithmus-Presets](#page-714-0) auf Seite 715 [Algorithmen für Time-Stretch und Pitch-Shift](#page-658-0) auf Seite 659 [Free Warp](#page-720-0) auf Seite 721 [Audioausrichtung-Bereich](#page-261-0) auf Seite 262

# **Sondertasten zum Ausrichten an Parts, Events und Auswahlbereichen**

Sie können Sondertasten verwenden, um Audio-Events oder -Parts an Events auszurichten.

#### HINWEIS

Sie können die Sondertasten im **Programmeinstellungen**-Dialog einstellen (**Bearbeitungsoptionen**–**Werkzeug-Sondertasten**).

Die folgenden Sondertasten sind verfügbar:

#### **Am Event-Start ausrichten**

- Um den Start des Audio-Events/-Parts am Anfang des ausgewählten Events, Parts oder Bereichs auszurichten, bewegen Sie den Mauszeiger an den Anfang des nicht ausgewählten Events und drücken Sie die **Strg-Taste/Befehlstaste** . Der Mauszeiger verändert sich  $\blacksquare$ .
- Um das Ende des Audio-Events/-Parts am Anfang des ausgewählten Events, Parts oder Bereichs auszurichten, bewegen Sie den Mauszeiger an das Ende des nicht ausgewählten Events und drücken Sie die **Strg-Taste/Befehlstaste** . Der Mauszeiger verändert sich ...
- Um den Start des Audio-Events/-Parts am Positionszeiger auszurichten, bewegen Sie den Mauszeiger an den Anfang des nicht ausgewählten Events und drücken Sie die **Strg-Taste/Befehlstaste** . Der Mauszeiger verändert sich .
- Um das Ende des Audio-Events/-Parts am Positionszeiger auszurichten, bewegen Sie den Mauszeiger an das Ende des nicht ausgewählten Events und drücken Sie die **Strg-Taste/Befehlstaste** . Der Mauszeiger verändert sich .

### **Am Event-Start ausrichten (Kopieren)**

- Um das Audio-Event/den Audio-Part zu kopieren und seinen Anfang am Anfang des ausgewählten Events, Parts oder Bereichs auszurichten, bewegen Sie den Mauszeiger an den Anfang des nicht ausgewählten Events und drücken Sie **Strg-Taste/Befehlstaste** -**Alt/Opt-Taste** . Der Mauszeiger verändert sich .
- Um das Audio-Event/den Audio-Part zu kopieren und sein Ende am Anfang des ausgewählten Events, Parts oder Bereichs auszurichten, bewegen Sie den Mauszeiger an das Ende des nicht ausgewählten Events und drücken Sie **Strg-Taste/Befehlstaste** -**Alt/Opt-Taste** . Der Mauszeiger verändert sich .
- Um das Audio-Event/den Audio-Part zu kopieren und seinen Anfang am Positionszeiger auszurichten, bewegen Sie den Mauszeiger an den Anfang des nicht ausgewählten Events und drücken Sie **Strg-Taste/Befehlstaste** -**Alt/Opt-**Taste. Der Mauszeiger verändert sich **T**.
- Um das Audio-Event/den Audio-Part zu kopieren und sein Ende am Positionszeiger auszurichten, bewegen Sie den Mauszeiger an das Ende des nicht ausgewählten Events und drücken Sie **Strg-Taste/Befehlstaste** -**Alt/Opt-Taste** . Der Mauszeiger verändert sich **...**

#### **Am Event-Ende ausrichten**

- Um den Anfang des Audio-Events/-Parts am Ende des ausgewählten Events, Parts oder Bereichs auszurichten, bewegen Sie den Mauszeiger an den Anfang des nicht ausgewählten Events und drücken Sie **Strg-Taste/Befehlstaste** - **Umschalttaste** . Der Mauszeiger verändert sich ...
- Um das Ende des Audio-Events/-Parts am Ende des ausgewählten Events, Parts oder Bereichs auszurichten, bewegen Sie den Mauszeiger an das Ende des nicht ausgewählten Events und drücken Sie **Strg-Taste/Befehlstaste** - **Umschalttaste** . Der Mauszeiger verändert sich ...

### **Am Event-Ende ausrichten (Kopieren)**

Um das Audio-Event/den Audio-Part zu kopieren und seinen Anfang am Ende des ausgewählten Events, Parts oder Bereichs auszurichten, bewegen Sie den Mauszeiger an den Anfang des nicht ausgewählten Events und drücken Sie **Strg-Taste/Befehlstaste** - **Umschalttaste** -**Alt/Opt-Taste** . Der Mauszeiger verändert sich  $\blacksquare$ .

Um das Audio-Event/den Audio-Part zu kopieren und sein Ende am Ende des ausgewählten Events, Parts oder Bereichs auszurichten, bewegen Sie den Mauszeiger an das Ende des nicht ausgewählten Events und drücken Sie **Strg-Taste/Befehlstaste** - **Umschalttaste** -**Alt/Opt-Taste** . Der Mauszeiger verändert sich  $\blacksquare$ .

# **Audio-Events oder -Parts an anderen Audio-Events oder -Parts ausrichten**

Sie können Audio-Events oder -Parts an anderen Audio-Events oder -Parts ausrichten.

VORGEHENSWEISE

- **1.** Wählen Sie ein Event oder einen Part aus, das/den Sie als Referenz für die Ausrichtung nutzen möchten.
- **2.** Bewegen Sie den Mauszeiger über das zu verschiebende Audio-Event oder den zu verschiebenden Audio-Part, halten Sie eine der Sondertasten gedrückt und klicken Sie.

#### ERGEBNIS

Der Mauszeiger verändert sich und das Audio-Event bzw. der Audio-Part wird am ausgewählten Element ausgerichtet.

#### HINWEIS

Wenn Sie den Rasterpunkt eingestellt haben, wird dieser als Referenz beim Ausrichten von Events verwendet.

WEITERFÜHRENDE LINKS [Sondertasten zum Ausrichten an Parts, Events und Auswahlbereichen](#page-263-0) auf Seite 264 [Audio-Ausrichtung](#page-260-0) auf Seite 261

# **Audio-Events oder -Parts an Auswahlbereichen ausrichten**

Sie können Audio-Events oder -Parts an Auswahlbereichen ausrichten.

VORGEHENSWEISE

- **1.** Erstellen Sie einen Auswahlbereich auf einer beliebigen Spur. Die Auswahl dient als Referenz zum Ausrichten.
- **2.** Bewegen Sie den Mauszeiger über das Audio-Event oder den -Part, halten Sie eine der Sondertasten gedrückt und klicken Sie.

Der Mauszeiger verändert sich und das Audio-Event bzw. der Audio-Part wird am Auswahlbereich ausgerichtet.

HINWEIS

Wenn Sie den Rasterpunkt eingestellt haben, wird dieser als Referenz beim Ausrichten von Events verwendet.

WEITERFÜHRENDE LINKS

[Sondertasten zum Ausrichten an Parts, Events und Auswahlbereichen](#page-263-0) auf Seite 264

# **Audio-Events oder -Parts am Positionszeiger ausrichten**

Sie können Audio-Events oder -Parts am Positionszeiger ausrichten.

#### VORGEHENSWEISE

**1.** Setzen Sie den Positionszeiger an die Stelle, an die Sie den Audio-Part bzw. das Audio-Event verschieben möchten.

Sie haben nun eine Referenz zum Ausrichten.

- **2.** Stellen Sie sicher, dass in Ihrem Projekt nichts ausgewählt ist.
- **3.** Wählen Sie das **Objektauswahl**-Werkzeug aus und bewegen Sie den Mauszeiger über das Audio-Event oder den Audio-Part, halten Sie eine der Sondertasten gedrückt und klicken Sie. Der Mauszeiger verändert sich und das Audio-Event bzw. der Audio-Part wird am Positionszeiger ausgerichtet.

#### HINWEIS

Wenn Sie den Rasterpunkt eingestellt haben, wird dieser als Referenz beim Ausrichten von Events verwendet.

### WEITERFÜHRENDE LINKS [Sondertasten zum Ausrichten an Parts, Events und Auswahlbereichen](#page-263-0) auf Seite 264

# **Events umbenennen**

#### VORGEHENSWEISE

- **●** Führen Sie eine der folgenden Aktionen durch:
	- Wählen Sie die Events aus, wählen Sie **Bearbeiten** > **Umbenennen** > **Erweitertes Umbenennen** und wählen Sie eine der Optionen zum Umbenennen aus.
	- Wählen Sie die Events aus, wählen Sie **Bearbeiten** > **Umbenennen** > **Ausgewählte Events umbenennen** und geben Sie den neuen Namen in das Textfeld des Dialogs **Ausgewählte Events umbenennen** ein.

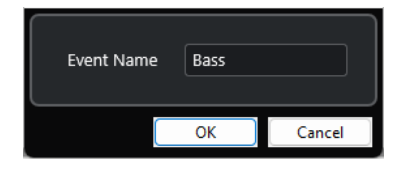

#### **HINWEIS**

Alternativ können Sie den Dialog **Ausgewählte Events umbenennen** auch mit einem Tastaturbefehl (standardmäßig **F2** ) oder über das Kontextmenü öffnen.

● Wählen Sie die Events aus und geben Sie einen neuen Namen in das **Datei**-Feld in der Infozeile ein.

**Audio 01 01** 

Um allen Events den Namen der Spur zu geben, ändern Sie den Spurnamen, halten Sie eine Sondertaste gedrückt und drücken Sie die **Eingabetaste** .

● Im Dialog **Events aus Liste umbenennen** können Sie im **Projekt**-Fenster ausgewählte Parts und Events umbenennen.

WEITERFÜHRENDE LINKS [Clips oder Regionen im Pool umbenennen](#page-816-0) auf Seite 817 Events aus Liste umbenennen auf Seite 268

## **Events aus Liste umbenennen**

Sie können Audio-Events, Audio-Parts und MIDI-Parts, die Sie in Nuendo aufgenommen haben, umbenennen, damit sie z. B. den Namen auf einer Liste entsprechen, die mit einem externen Texteditor erstellt wurde. Sie können auf diese Weise auch Marker umbenennen.

#### VORAUSSETZUNGEN

Sie haben eine Liste im .csv- oder .txt-Dateiformat, z. B. eine Skript-Liste, mit Hilfe derer Sie die aufgenommenen Events oder Parts auf den Dialog abstimmen können. Sie haben Audio-Events oder MIDI-Parts aufgenommen und so organisiert, dass sie der Reihenfolge der Skript-Liste entsprechen.

VORGEHENSWEISE

- **1.** Wählen Sie im **Projekt**-Fenster die Events oder Parts aus, die Sie umbenennen möchten.
- **2.** Wählen Sie **Bearbeiten** > **Umbenennen** > **Events aus Liste umbenennen**.

Der Dialog **Events aus Liste umbenennen** wird geöffnet, und die Namen der ausgewählten Events oder Parts werden in der linken Spalte aufgelistet.

**3.** Klicken Sie auf **Liste laden**, navigieren Sie im Dateidialog zur Skript-Liste, wählen Sie sie aus und klicken Sie auf **Öffnen**.

#### **HINWEIS**

Alternativ können Sie auch Inhalte aus einem Texteditor kopieren und in den Dialog **Events aus Liste umbenennen** einfügen.

- **4.** Machen Sie die Spalte ausfindig, in der die Dateinamen angezeigt werden, die Sie verwenden möchten, und klicken Sie auf die Spaltenüberschrift. Die Spaltenüberschrift wird hervorgehoben.
- **5.** Optional: Sie können Listeninhalte auch ändern, neu anordnen oder neue Listeninhalte hinzufügen.
- **6.** Optional: Klicken Sie im Dialog **Events aus Liste umbenennen** links von einem Event auf **Event suchen** und klicken Sie im **Transportfeld** auf **Start**.

Dadurch wird das Event wiedergegeben, und Sie können prüfen, ob es dem Namen in der Skript-Liste entspricht.

**7.** Klicken Sie auf **Umbenennen**.

#### ERGEBNIS

Die aufgenommenen Audio-Events werden entsprechend der importierten Skript-Liste umbenannt.

#### WEITERE SCHRITTE

Exportieren Sie die Audio-Events und wählen Sie ein Benennungsschema aus, das die Event-Namen nutzt. Wenden Sie ggf. Offline-Bearbeitung auf die exportierten Events an.

WEITERFÜHRENDE LINKS Events aus Liste umbenennen (Dialog) auf Seite 269 [Audio-Assets in eine Game-Audio-Engine exportieren](#page-674-0) auf Seite 675 [Direkte Offline-Bearbeitung](#page-630-0) auf Seite 631

# **Events aus Liste umbenennen (Dialog)**

Im Dialog **Events aus Liste umbenennen** können Sie im **Projekt**-Fenster ausgewählte Events und Parts umbenennen.

Um den Dialog **Events aus Liste umbenennen** zu öffnen, wählen Sie ein Event oder einen Part im **Projekt**-Fenster aus und wählen Sie **Bearbeiten** > **Umbenennen** > **Events aus Liste umbenennen**.

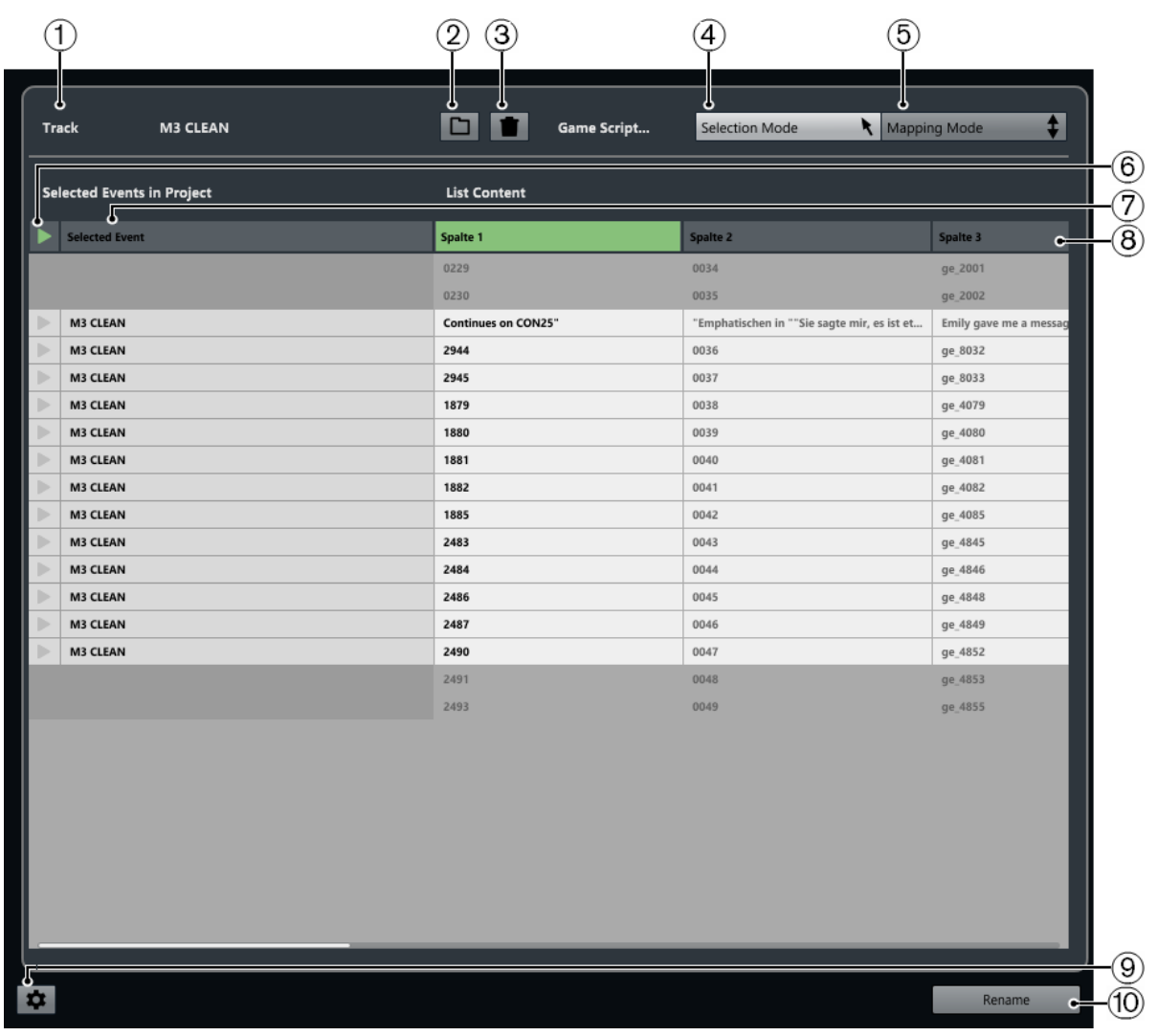

### **1 Spur**

Zeigt den Namen der Spur der ausgewählten Events/Parts an.

### **2 Liste laden**

Ermöglicht es Ihnen, eine .csv- oder .txt-Datei mit einer Dialogliste zu laden.

**3 Liste löschen**

Entfernt die geladene Liste.

**4 Auswahlmodus**

Ermöglicht es Ihnen, Listeneinträge zur Bearbeitung auszuwählen.

- Drücken Sie die **Entf-Taste** , um Einträge zu löschen.
- Doppelklicken Sie auf einen Eintrag, um seinen Text zu ändern.

### **5 Mapping-Modus**

Ermöglicht es Ihnen, den Inhalt der Liste relativ zur Liste der ausgewählten Events/Parts im Projekt nach oben oder unten zu verschieben. Dadurch wird die Zuordnung geändert.

**6 Event suchen**

Verschiebt den Positionszeiger an den Anfang des Events/Parts im **Projekt**-Fenster.

**7 Ausgewähltes Event**

Zeigt die Namen der Events/Parts an, die Sie im **Projekt**-Fenster ausgewählt haben.

**8 Listeninhalt**

Zeigt den Inhalt der importierten Datei an.

- Ziehen Sie, um die Reihenfolge der Spalten zu ändern.
- Klicken Sie mit der rechten Maustaste auf eine Spaltenüberschrift und deaktivieren Sie die entsprechende Spalte im Einblendmenü, um Spalten auszublenden.
- Doppelklicken Sie, um den Listeninhalt zu ändern.
- Kopieren Sie Inhalte aus einem Texteditor wie Microsoft Excel oder Apache OpenOffice, um Listeninhalte hinzuzufügen.
- **9 Umbenennungsoptionen öffnen**

Öffnet die Einstellungen zum Umbenennen.

**10 Umbenennen**

Wendet die Namen in der Liste auf die ausgewählten Events/Parts an.

WEITERFÜHRENDE LINKS Einstellungen zum Umbenennen auf Seite 270

## **Einstellungen zum Umbenennen**

Ermöglicht es Ihnen, einzustellen, wie ausgewählte Events/Parts umbenannt werden sollen.

Um die Einstellungen zum Umbenennen zu öffnen, wählen Sie ein Event oder einen Part im **Projekt**-Fenster aus, wählen Sie **Bearbeiten** > **Events aus Liste umbenennen** und klicken Sie auf **Umbenennungsoptionen öffnen**.

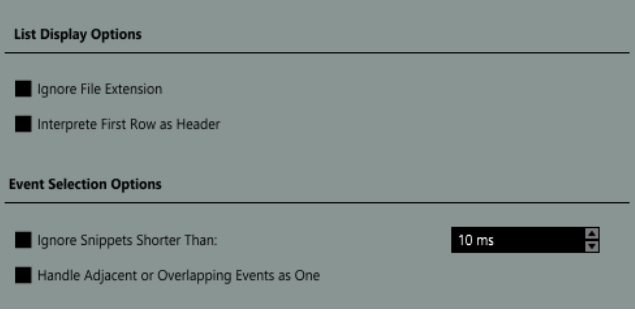

● **Dateiendung ignorieren**

Aktivieren Sie diese Option, wenn die Dateiendung nicht angezeigt werden soll.

#### ● **Erste Zeile als Tabellenüberschrift interpretieren**

Aktivieren Sie diese Option, wenn die erste Zeile der geladenen Skript-Liste als Überschrift interpretiert werden soll.

### <span id="page-270-0"></span>● **Schnipsel ignorieren, die kürzer sind als**

Aktivieren Sie diese Option, um eine Mindestlänge anzugeben, die die Events/Parts haben müssen, um in der Liste angezeigt zu werden.

#### ● **Nebeneinanderliegende oder überlappende Events als ein Event bearbeiten**

Aktivieren Sie diese Option, wenn angrenzende oder überlappende Events als ein Event aufgefasst werden und denselben Namen erhalten sollen.

# **Optionen für das Ändern der Größe von Events**

Sie können die Größe von Events ändern, indem Sie ihre Start- oder Endpunkte einzeln verschieben.

Um die Größe von Events zu ändern, können Sie die **Objektauswahl**, das **Scrubben**-Werkzeug oder die **Kicker**-Schalter verwenden.

Die Größenänderung funktioniert auch, wenn der Modus **Auswahlwerkzeuge kombinieren**  aktiv ist.

**WICHTIG** 

Wenn Sie die Größe von Events ändern, werden Automationsdaten nicht beachtet.

WEITERFÜHRENDE LINKS [Auswahlwerkzeuge kombinieren \(Modus\)](#page-253-0) auf Seite 254 Größe von Events mit dem Objektauswahl-Werkzeug (Größenänderung: Normal) anpassen auf Seite 271 [Größe von Events mit dem Objektauswahl-Werkzeug \(Größenänderung: Daten verschieben\)](#page-271-0) [anpassen](#page-271-0) auf Seite 272 [Größe von Events mit dem Objektauswahl-Werkzeug \(Größenänderung: Time-Stretch\) anpassen](#page-271-0)  auf Seite 272 [Größe von Events mit Hilfe der Kicker-Schalter ändern](#page-272-0) auf Seite 273 [Größe von Events mit dem Scrubben-Werkzeug anpassen](#page-274-0) auf Seite 275 [Rasterfunktion](#page-106-0) auf Seite 107

## **Größe von Events mit dem Objektauswahl-Werkzeug (Größenänderung: Normal) anpassen**

Sie können den Start- oder Endpunkt des Events verschieben.

VORGEHENSWEISE

- **1.** Wählen Sie **Objektauswahl**.
- **2.** Klicken Sie erneut auf das **Objektauswahl**-Werkzeug und wählen Sie im Einblendmenü **Größenänderung: Normal**.
- **3.** Klicken Sie auf die linke oder rechte Ecke des Events und ziehen Sie.

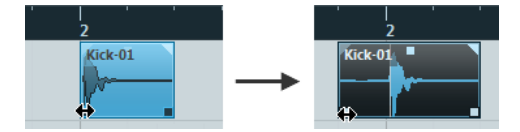

#### <span id="page-271-0"></span>HINWEIS

Wenn Ihr Event Fades enthält, deren Länge Sie bei der Größenanpassung des Events beibehalten möchten, halten Sie **Strg-Taste/Befehlstaste** -**Alt/Opt-Taste** gedrückt.

#### ERGEBNIS

Die Größe des Events wird angepasst; je nachdem, wohin Sie gezogen haben, wird mehr oder weniger des Inhalts angezeigt. Wenn mehrere Events ausgewählt sind, wird ihre Größe auf dieselbe Weise verändert.

WEITERFÜHRENDE LINKS [Werkzeugzeile im Projekt-Fenster](#page-57-0) auf Seite 58 [Bearbeitungsoptionen – Werkzeug-Sondertasten](#page-1712-0) auf Seite 1713

## **Größe von Events mit dem Objektauswahl-Werkzeug (Größenänderung: Daten verschieben) anpassen**

Sie können den Start- oder Endpunkt des Events zusammen mit seinem Inhalt verschieben.

VORGEHENSWEISE

- **1.** Wählen Sie **Objektauswahl**.
- **2.** Klicken Sie erneut auf das **Objektauswahl**-Werkzeug und wählen Sie im Einblendmenü **Größenänderung: Daten verschieben**.
- **3.** Klicken Sie auf die linke oder rechte Ecke des Events und ziehen Sie.

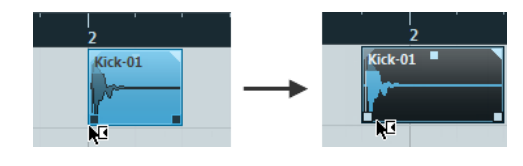

#### ERGEBNIS

Die Größe des Events sowie seines Inhalts wird angepasst. Wenn mehrere Events ausgewählt sind, wird ihre Größe auf dieselbe Weise verändert.

WEITERFÜHRENDE LINKS [Werkzeugzeile im Projekt-Fenster](#page-57-0) auf Seite 58

## **Größe von Events mit dem Objektauswahl-Werkzeug (Größenänderung: Time-Stretch) anpassen**

Sie können den Start- oder den Endpunkt des Events verschieben und seinen Inhalt per Time-Stretch an die neue Event-Länge anpassen.

VORGEHENSWEISE

- **1.** Wählen Sie **Objektauswahl**.
- **2.** Klicken Sie erneut auf das **Objektauswahl**-Werkzeug und wählen Sie im Einblendmenü **Größenänderung: Time-Stretch**.
- **3.** Klicken Sie auf die linke oder rechte Ecke des Events und ziehen Sie.

<span id="page-272-0"></span>Der Part wird gedehnt oder gestaucht, so dass er der neuen Länge entspricht.

Wenn Sie die Größe von MIDI-Parts anpassen, werden die Noten-Events verschoben und ihre Größe wird geändert.

Controller-Daten und Note-Expression-Daten werden ebenfalls gedehnt.

● Wenn Sie die Größe von Audio-Parts anpassen, werden die Events verschoben, und die dazugehörigen Audiodateien werden zeitlich an die neue Länge angepasst. Wenn mehrere Events ausgewählt sind, wird ihre Größe auf dieselbe Weise verändert.

WEITERFÜHRENDE LINKS [Time-Stretch](#page-654-0) auf Seite 655 [Werkzeugzeile im Projekt-Fenster](#page-57-0) auf Seite 58

## **Größe von Events mit Hilfe der Kicker-Schalter ändern**

Sie können die Anfangs- oder die Endposition von Events ändern. Dabei gilt die Einstellung im **Rastertyp**-Einblendmenü.

#### VORAUSSETZUNGEN

Das **Objektauswahl**-Werkzeug ist auf **Größenänderung: Normal** oder auf **Größenänderung: Daten verschieben** eingestellt.

VORGEHENSWEISE

**1.** Klicken Sie mit der rechten Maustaste in die Werkzeugzeile des **Projekt**-Fensters und aktivieren Sie **Kicker**.

In der Werkzeugzeile werden die **Kicker-Einstellungen** angezeigt.

I I Link to Grid ▼ |}

**2.** Klicken Sie auf die Punkte rechts von dem Abschnitt.

Die **Kicker**-Schalter werden angezeigt.

 $\boxed{\mathbf{a}$  Link to Grid  $\mathbf{v}$   $\boxed{\mathbf{u} \mathbf{u} \mathbf{a}}$   $\boxed{\mathbf{u} \mathbf{v}}$ 

- **3.** Wählen Sie das Event aus.
- **4.** Führen Sie eine der folgenden Aktionen durch:
	- Um den Event-Anfang nach links zu bewegen, klicken Sie auf **Anfang schrittweise nach links** oder verwenden Sie den entsprechenden Tastaturbefehl **Alt/Opt-Taste** - **Pfeil-nach-links-Taste** .
	- Um den Event-Anfang nach rechts zu bewegen, klicken Sie auf **Anfang schrittweise nach rechts** oder verwenden Sie den entsprechenden Tastaturbefehl **Alt/Opt-Taste** - **Umschalttaste** - **Pfeil-nach-rechts-Taste** .
	- Um das Event-Ende nach links zu bewegen, klicken Sie auf **Ende schrittweise nach links** oder verwenden Sie den entsprechenden Tastaturbefehl **Alt/Opt-Taste** - **Umschalttaste** - **Pfeil-nach-links-Taste** .
	- Um das Event-Ende nach rechts zu bewegen, klicken Sie auf **Ende schrittweise nach rechts** oder verwenden Sie den entsprechenden Tastaturbefehl **Alt/Opt-Taste** - **Pfeilnach-rechts-Taste** .

<span id="page-273-0"></span>Der Start- bzw. Endpunkt der ausgewählten Events wird verschoben, wobei die Einstellung im **Rastertyp**-Einblendmenü angewendet wird.

WEITERFÜHRENDE LINKS [Werkzeugzeile im Projekt-Fenster](#page-57-0) auf Seite 58 Größe von Events mit Hilfe der Kicker-Einstellungen ändern auf Seite 274 [Raster für Kicker-Bearbeitungen einrichten](#page-257-0) auf Seite 258 [Lineal](#page-70-0) auf Seite 71 [Lineal-Anzeigeformat \(Menü\)](#page-70-0) auf Seite 71 [Rastertyp-Menü](#page-108-0) auf Seite 109

## **Größe von Events mit Hilfe der Kicker-Einstellungen ändern**

Sie können die Anfangs- oder die Endposition von Events verschieben. Dabei gilt die Einstellung im Einblendmenü **Kicker-Einstellungen**.

#### VORAUSSETZUNGEN

Das **Objektauswahl**-Werkzeug ist auf **Größenänderung: Normal** oder auf **Größenänderung: Daten verschieben** eingestellt.

#### VORGEHENSWEISE

**1.** Klicken Sie mit der rechten Maustaste in die Werkzeugzeile des **Projekt**-Fensters und aktivieren Sie **Kicker**.

In der Werkzeugzeile werden die **Kicker-Einstellungen** angezeigt.

 $\sqrt{\frac{1}{2}}$  Link to Grid

- **2.** Öffnen Sie das Einblendmenü **Kicker-Einstellungen** und aktivieren Sie ein Format und einen Wert für Ihre Bearbeitungsvorgänge.
- **3.** Klicken Sie auf die Punkte rechts von dem Abschnitt.

Die **Kicker**-Schalter werden angezeigt.

 $\boxed{\mathbf{a}$  Link to Grid  $\mathbf{v}$  **and**  $\mathbf{a}$   $\mathbf{a}$  **a E** 

- **4.** Wählen Sie das Event aus.
- **5.** Führen Sie eine der folgenden Aktionen durch:
	- Um den Event-Anfang nach links zu bewegen, klicken Sie auf **Anfang schrittweise nach links** oder verwenden Sie den entsprechenden Tastaturbefehl **Alt/Opt-Taste** - **Pfeil-nach-links-Taste** .
	- Um den Event-Anfang nach rechts zu bewegen, klicken Sie auf **Anfang schrittweise nach rechts** oder verwenden Sie den entsprechenden Tastaturbefehl **Alt/Opt-Taste** - **Umschalttaste** - **Pfeil-nach-rechts-Taste** .
	- Um das Event-Ende nach links zu bewegen, klicken Sie auf **Ende schrittweise nach links** oder verwenden Sie den entsprechenden Tastaturbefehl **Alt/Opt-Taste** - **Umschalttaste** - **Pfeil-nach-links-Taste** .
	- Um das Event-Ende nach rechts zu bewegen, klicken Sie auf **Ende schrittweise nach rechts** oder verwenden Sie den entsprechenden Tastaturbefehl **Alt/Opt-Taste** - **Pfeilnach-rechts-Taste** .

<span id="page-274-0"></span>Der Start- bzw. der Endpunkt der ausgewählten Events wird verschoben, wobei die Einstellung im Einblendmenü **Kicker-Einstellungen** angewendet wird.

WEITERFÜHRENDE LINKS [Raster für Kicker-Bearbeitungen einrichten](#page-257-0) auf Seite 258 [Primäres Zeitformat auswählen](#page-329-0) auf Seite 330 [Raster](#page-110-0) auf Seite 111 [Größe von Events mit Hilfe der Kicker-Schalter ändern](#page-272-0) auf Seite 273 [Audio-Events verschieben](#page-1602-0) auf Seite 1603 [Video-Zeitachse und das Raster](#page-1584-0) auf Seite 1585

## **Größe von Events mit dem Scrubben-Werkzeug anpassen**

Sie können das Event scrubben, wenn Sie seinen Start- oder seinen Endpunkt verschieben.

VORGEHENSWEISE

- **1.** Klicken Sie auf **Wiedergabe**.
- **2.** Klicken Sie erneut auf **Wiedergabe**, um ein Einblendmenü zu öffnen.
- **3.** Wählen Sie **Scrubben**.
- **4.** Klicken Sie auf die linke oder rechte Ecke des Events und ziehen Sie.

#### ERGEBNIS

Die Größe des Events wird angepasst; beim Ziehen erhalten Sie ein akustisches Feedback.

WEITERFÜHRENDE LINKS [Werkzeugzeile im Projekt-Fenster](#page-57-0) auf Seite 58

## **Events teilen**

#### VORGEHENSWEISE

- **●** Führen Sie eine der folgenden Aktionen durch:
	- Wählen Sie **Trennen** und klicken Sie auf das Event, dass Sie trennen möchten.
	- Wählen Sie **Objektauswahl**, halten Sie die **Alt/Opt-Taste** gedrückt und klicken Sie auf das Event.
	- Setzen Sie den Positionszeiger an die Stelle, an der Sie die Events trennen möchten, und wählen Sie **Bearbeiten** > **Funktionen** > **Am Positionszeiger zerschneiden**.

#### HINWEIS

Dadurch werden alle Events auf allen Spuren, durch die der Positionszeiger verläuft, an dieser Position zerschnitten. Wenn Sie bestimmte Events auswählen, werden nur diese Events geteilt.

Setzen Sie den linken und den rechten Locator an die Stellen, an denen Sie die Events trennen möchten, und wählen Sie **Bearbeiten** > **Funktionen** > **Loop-Bereich schneiden**.

#### HINWEIS

Dadurch werden alle Events auf allen Spuren, durch die die Locatoren verlaufen, an dieser Position zerschnitten. Wenn Sie bestimmte Events auswählen, werden nur diese Events geteilt.

#### ERGEBNIS

Die Events werden getrennt.

#### HINWEIS

Wenn Sie einen MIDI-Part so trennen, dass die Trennposition eine oder mehrere MIDI-Noten schneidet, und **Zerschneidefunktion teilt MIDI-Noten** im **Programmeinstellungen**-Dialog (Seite **Bearbeiten – MIDI**) aktiviert ist, werden die geschnittenen Noten getrennt und neue Noten werden am Anfang des zweiten Parts erzeugt. Wenn **Zerschneidefunktion teilt MIDI-Noten** ausgeschaltet ist, bleiben die Noten im ersten Part, ragen aber über das Ende des Parts hinaus.

WEITERFÜHRENDE LINKS [Werkzeugzeile im Projekt-Fenster](#page-57-0) auf Seite 58

## **Events wiederholt trennen**

Sie können Events wiederholt in gleich lange Events auftrennen.

#### VORGEHENSWEISE

Wählen Sie Trennen <sub>8</sub>, halten Sie die Alt/Opt-Taste gedrückt und klicken Sie an die Stelle des Events, an der Sie es zuerst trennen möchten.

#### ERGEBNIS

Das Event wird automatisch in so viele gleich lange Events unterteilt, wie die Länge des Original-Events zulässt.

# **Mehrkanal-Audio aufteilen**

Mit der Funktion **Kanäle aufteilen** können Sie alle oder einzelne Kanäle aus Mehrkanal-Audio extrahieren und zu Ihrem Projekt hinzufügen.

Dies ist z. B. nützlich, um einen Mikrofon-Unterkanal aus einer polyphonen WAV-Datei zu extrahieren oder um nur den linken bzw. rechten Kanal einer Stereoaufnahme zu verwenden.

Beim Aufteilen von Kanälen gilt Folgendes:

- Sie können mehrere Mehrkanal-Events oder -Clips auf einmal aufteilen.
- Die ursprünglichen Mehrkanal-Events in Ihrem Projekt werden durch Mono-Events auf Unterspuren der entsprechenden Spuren ersetzt.
- Sie können die **Track Info**-Metadaten von Mehrkanaldateien als Dateinamen-Suffix für die Dateien mit aufgeteilten Kanälen verwenden, indem Sie **audio-(Track Info).wav** als **Namenformat** auswählen.

#### WEITERFÜHRENDE LINKS

[Mehrkanal-Audio in Monodateien aufteilen](#page-276-0) auf Seite 277 [Kanäle aufteilen \(Dialog\)](#page-276-0) auf Seite 277

## <span id="page-276-0"></span>**Mehrkanal-Audio in Monodateien aufteilen**

Sie können Interleaved-Mehrkanalspuren in separate Monodateien aufteilen. Wenn Sie Mehrkanal-Events in Ihrem Projekt aufteilen, wird das Original-Event durch Mono-Events auf Unterspuren ersetzt.

#### VORGEHENSWEISE

**1.** Wählen Sie ein Mehrkanal-Audio-Event im **Projekt**-Fenster oder einen Mehrkanal-Clip im **Pool** aus und wählen Sie dann **Audio** > **Kanäle aufteilen**.

#### HINWEIS

Alternativ können Sie auch **Kanäle aufteilen** im Kontextmenü der Event-Anzeige oder des **Pools** wählen.

- **2.** Ändern Sie die Einstellungen im Dialog **Kanäle aufteilen** nach Bedarf.
- **3.** Klicken Sie auf **OK**.

#### ERGEBNIS

Im **Projekt**-Fenster wird das Mehrkanal-Event durch Mono-Events auf Unterspuren derselben Spur ersetzt, von denen jede einen eigenen Kanal des ursprünglichen Mehrkanal-Audiomaterials enthält. Im **Pool** wird der ursprüngliche Mehrkanal-Clip beibehalten und die erstellten Mono-Clips werden hinzugefügt.

WEITERE SCHRITTE

- Um Unterspuren in neue Spuren zu konvertieren, klicken Sie mit der rechten Maustaste auf eine Spur und wählen Sie **Spuren aus Unterspuren erzeugen**.
- Um die erzeugten Events auf andere Spuren zu verschieben, wählen Sie **Bearbeiten** > **Verschieben** > **Events zu ausgewählter Spur** oder verwenden Sie den entsprechenden Tastaturbefehl.

WEITERFÜHRENDE LINKS Kanäle aufteilen (Dialog) auf Seite 277

## **Kanäle aufteilen (Dialog)**

Der Dialog **Kanäle aufteilen** bietet mehrere Optionen zum Aufteilen von WAV-Dateien mit mehreren Kanälen in separate Monodateien.

Um den Dialog **Kanäle aufteilen** zu öffnen, führen Sie eine der folgenden Aktionen aus:

- Wählen Sie **Audio** > **Kanäle aufteilen**.
- Wählen Sie **Kanäle aufteilen** im Kontextmenü der Event-Anzeige oder des **Pools**.

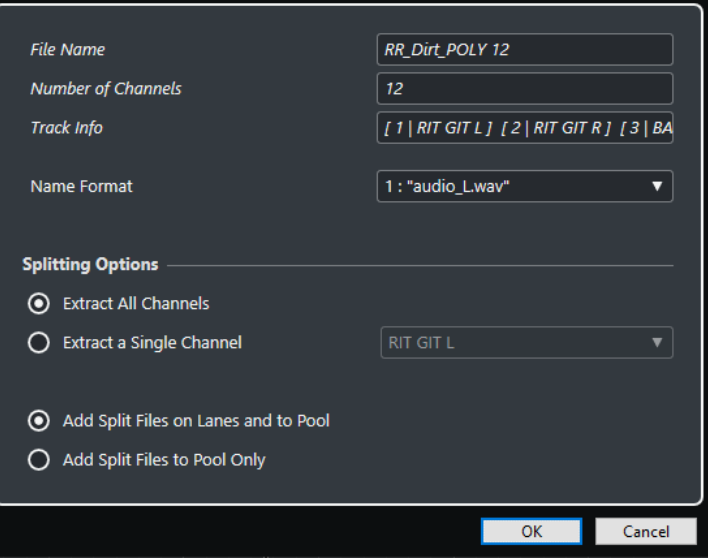

#### **Dateiname**

Zeigt den Namen der Mehrkanaldatei an, die Sie aufteilen möchten.

#### **Anzahl der Kanäle**

Zeigt die Anzahl der Kanäle der Mehrkanaldatei an.

#### **Track Info**

Zeigt die Kanalnamen der Mehrkanaldatei an.

#### **Namenformat**

Hier können Sie das Benennungsschema für die Dateien mit aufgeteilten Kanälen festlegen.

#### **Alle Kanäle extrahieren**

Fügt Ihrem Projekt alle Kanäle der Mehrkanaldatei als Monospuren hinzu.

#### **Nur einen Kanal extrahieren**

Hiermit können Sie einen einzelnen Kanal der Mehrkanaldatei zu Ihrem Projekt hinzufügen.

#### **Erzeugte Dateien auf Unterspuren und im Pool hinzufügen**

Wenn diese Option aktiviert ist, werden die Dateien mit aufgeteilten Kanälen zum **Pool** hinzugefügt und auf Unterspuren der entsprechenden Spur eingefügt. Das ursprüngliche Mehrkanal-Event wird von der Spur entfernt.

#### **Erzeugte Dateien nur zum Pool hinzufügen**

Wenn diese Option aktiviert ist, werden die Dateien mit aufgeteilten Kanälen zum **Pool**  hinzugefügt. Das ursprüngliche Mehrkanal-Event bleibt in Ihrem Projekt.

# **Funktionen Vorderen Teil abschneiden und Hinteren Teil abschneiden**

Sie können alles, was sich links oder rechts vom Positionszeiger oder einem Auswahlbereich befindet, abschneiden.

VORGEHENSWEISE

**●** Führen Sie eine der folgenden Aktionen durch:

- Wählen Sie **Bearbeiten** > **Bereich** > **Vorderen Teil abschneiden**, um alles zu löschen, was sich links vom Positionszeiger/Auswahlbereich befindet.
- Wählen Sie **Bearbeiten** > **Bereich** > **Hinteren Teil abschneiden**, um alles zu löschen, was sich rechts vom Positionszeiger/Auswahlbereich befindet.

# **Events kleben**

Im **Projekt**-Fenster können Sie zwei oder mehr Events auf derselben Spur zusammenkleben.

VORGEHENSWEISE

- **●** Führen Sie eine der folgenden Aktionen durch:
	- Wählen Sie die Events aus, die Sie kleben möchten, und wählen Sie **Bearbeiten** > **Kleben**.
	- Wählen Sie **Kleben** und klicken Sie auf das Event, das Sie mit dem nächsten Event verbinden möchten.
	- Wählen Sie **Kleben**, halten Sie die **Alt/Opt-Taste** gedrückt und klicken Sie auf das Event, das Sie mit allen folgenden Events verbinden möchten.

#### ERGEBNIS

Die Events werden zusammengeklebt.

#### HINWEIS

Wenn Sie ein Audio-Event zuerst trennen und die Teile danach wieder zusammenkleben, wird ein Event erstellt. In allen anderen Fällen wird ein Part erstellt.

WEITERFÜHRENDE LINKS [Werkzeugzeile im Projekt-Fenster](#page-57-0) auf Seite 58

# **Events einfügen**

Sie können Events aus der Zwischenablage einfügen.

VORGEHENSWEISE

- **●** Führen Sie eine der folgenden Aktionen durch:
	- Wählen Sie die Events aus und wählen Sie dann **Bearbeiten** > **Funktionen** > **An Ausgangsposition einfügen**, um das Event an derselben Position einzufügen, an der Sie es ausgeschnitten oder kopiert haben.
	- Wählen Sie die Events und die Spur aus, auf der Sie sie einfügen möchten, und wählen Sie dann **Bearbeiten** > **Funktionen** > **Relativ zum Positionszeiger einfügen**, um die Events einzufügen und dabei ihre relative Position zum Positionszeiger beizubehalten.

#### ERGEBNIS

Wenn Sie ein Audio-Event einfügen, wird es auf der ausgewählten Spur so angeordnet, dass der Rasterpunkt des Events mit dem Positionszeiger übereinstimmt.

Wenn die Spurart der ausgewählten Spur nicht geeignet ist, wird das Event auf der ursprünglichen Spur eingefügt.

## <span id="page-279-0"></span>**Events auf Spuren mit passenden Namen einfügen**

Sie können Events in einem Projekt kopieren und in der ersten Spur eines anderen Projekts, die genau denselben Spurnamen hat, wieder einfügen.

#### VORGEHENSWEISE

- **1.** Kopieren Sie Events in einem Projekt.
- **2.** Aktivieren Sie das Projekt, in das Sie die Events einfügen möchten.
- **3.** Wählen Sie **Bearbeiten** > **Funktionen** > **Auf Spur mit passendem Namen einfügen**.

#### ERGEBNIS

Die Events werden auf der Spur mit dem Namen eingefügt, der exakt mit dem Namen der Spur im anderen Projekt übereinstimmt.

Für alle Events, für die es keinen passenden Spurnamen gibt, werden neue Spuren erstellt.

## **Events duplizieren**

Im **Projekt**-Fenster können Sie ausgewählte Events duplizieren.

#### VORGEHENSWEISE

- **●** Wählen Sie ein Event aus und führen Sie eine der folgenden Aktionen durch:
	- Wählen Sie **Bearbeiten** > **Funktionen** > **Duplizieren**.
	- Halten Sie die **Alt/Opt-Taste** gedrückt und ziehen Sie das Event an eine neue Position. HINWEIS

Wenn Sie außerdem die **Strg-Taste/Befehlstaste** gedrückt halten, kann das Event nur horizontal bzw. nur vertikal verschoben werden.

#### ERGEBNIS

Eine Kopie des ausgewählten Events wird erstellt und hinter dem Original platziert. Wenn Sie mehrere Events ausgewählt haben, werden alle zusammen kopiert, wobei die relativen Abstände zwischen den Events erhalten bleiben.

#### HINWEIS

Wenn Sie Audio-Events duplizieren, verweisen die Kopien immer auf denselben Audio-Clip.

## **Events wiederholen**

VORGEHENSWEISE

- **●** Führen Sie eine der folgenden Aktionen durch:
	- Wählen Sie die Events aus und wählen Sie dann **Bearbeiten** > **Funktionen** > **Wiederholen**, um den Dialog **Events wiederholen** zu öffnen, mit dem Sie mehrere eigenständige oder virtuelle Kopien der ausgewählten Events erzeugen können.
	- Wählen Sie die Events aus, klicken Sie mit gedrückter **Alt/Opt-Taste** auf den Griff unten rechts am letzten ausgewählten Event und ziehen Sie nach rechts, um eine eigenständige Kopie zu erzeugen.
- <span id="page-280-0"></span>Bewegen Sie den Mauszeiger in die Mitte des rechten Event-Rands, so dass er zu einem Hand-Symbol wird. Klicken Sie und ziehen Sie nach rechts, um eine eigenständige Kopie zu erzeugen.
- Wählen Sie die Events aus, halten Sie **Alt/Opt-Taste Umschalttaste** gedrückt und ziehen Sie nach rechts, um eine virtuelle Kopie zu erzeugen.

HINWEIS

Dies gilt nur für MIDI-Events.

Bewegen Sie den Mauszeiger in die Mitte des rechten Event-Rands, so dass er zu einem Hand-Symbol wird, halten Sie die **Umschalttaste** gedrückt, klicken Sie und ziehen Sie nach rechts, um eine virtuelle Kopie zu erzeugen.

#### **HINWEIS**

Wiederholen durch Ziehen funktioniert nur, wenn die Spur eine Höhe von mindestens 2 Zeilen hat.

WEITERFÜHRENDE LINKS Virtuelle Kopien auf Seite 281 Events wiederholen (Dialog) auf Seite 281 [Spurhöhe einstellen](#page-217-0) auf Seite 218

## **Events wiederholen (Dialog)**

Im Dialog **Events wiederholen** können Sie mehrere eigenständige oder virtuelle Kopien der ausgewählten Events erzeugen.

● Um den Dialog **Events wiederholen** zu öffnen, wählen Sie ein Event aus und wählen Sie dann **Bearbeiten** > **Funktionen** > **Wiederholen**.

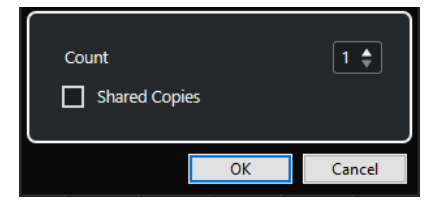

#### **Anzahl**

Hier können Sie festlegen, wie oft das Event wiederholt werden soll.

#### **Virtuelle Kopien**

Aktivieren Sie diese Option, um eine virtuelle Kopie zu erzeugen.

```
WEITERFÜHRENDE LINKS
Virtuelle Kopien auf Seite 281
```
## **Virtuelle Kopien**

Virtuelle Kopien sind nützlich, wenn Sie Kopien erstellen möchten, die automatisch auf dieselbe Weise bearbeitet werden wie das ursprüngliche Event.

Sie können virtuelle Kopien mit Hilfe des Dialogs **Events wiederholen** erstellen.

Um eine virtuelle Kopie in eine eigenständige Kopie umzuwandeln, wählen Sie **Bearbeiten** > **Funktionen** > **In eigenständige Kopie umwandeln**. Eine neue Version des Clips, die

unabhängig bearbeitet werden kann, wird erstellt. Der neue Clip wird automatisch zum **Pool**  hinzugefügt.

WEITERFÜHRENDE LINKS [Events wiederholen](#page-279-0) auf Seite 280 [Events wiederholen \(Dialog\)](#page-280-0) auf Seite 281

# **Loop füllen**

Sie können zwischen dem rechten und dem linken Locator mehrere Kopien erzeugen.

● Wählen Sie **Bearbeiten** > **Funktionen** > **Loop füllen**, um mehrere Kopien zu erzeugen, die am linken Locator beginnen und am rechten Locator enden.

Die letzte Kopie wird automatisch so gekürzt, dass sie am rechten Locator endet.

# **Inhalt von Events verschieben**

Der Inhalt eines Events kann verschoben werden, ohne dass dabei seine Position im **Projekt**-Fenster geändert wird.

#### VORGEHENSWEISE

**●** Halten Sie **Alt/Opt-Taste** - **Umschalttaste** gedrückt, klicken Sie auf das Event und ziehen Sie nach links oder rechts.

#### **HINWEIS**

Sie können die Standard-Sondertaste für **Event-Inhalt verschieben** in der **Auswahlwerkzeug**-Kategorie des **Programmeinstellungen**-Dialogs (Seite **Bearbeitungsoptionen – Werkzeug-Sondertasten**) ändern.

#### ERGEBNIS

Der Inhalt des Events wird verschoben.

#### HINWEIS

- Sie können den Inhalt eines Audio-Events nicht über den Anfangs- bzw. den Endpunkt des eigentlichen Audio-Clips hinaus verschieben. Wenn das Event den gesamten Clip wiedergibt, können Sie den Inhalt überhaupt nicht verschieben.
- Sie können Tastaturbefehle für **Event-Inhalt nach links verschieben** und **Event-Inhalt nach rechts verschieben** in der **Bearbeiten**-Kategorie des **Tastaturbefehle**-Dialogs einrichten, um den Inhalt von Events nach links oder nach rechts zu verschieben.

WEITERFÜHRENDE LINKS [Werkzeug-Sondertasten einrichten](#page-1683-0) auf Seite 1684

# **Events gruppieren**

Sie können mehrere Events auf derselben Spur oder auf unterschiedlichen Spuren zu einer Einheit zusammenfassen, indem Sie sie gruppieren.

VORGEHENSWEISE

**●** Wählen Sie die Events aus und wählen Sie **Bearbeiten** > **Gruppieren**.

<span id="page-282-0"></span>Die Events werden gruppiert. Dies wird durch ein Symbol angezeigt.

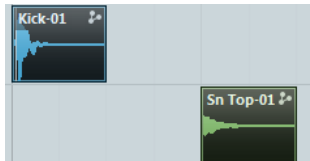

## **Gruppierte Events**

Wenn Sie eines der gruppierten Events im **Projekt**-Fenster bearbeiten, werden auch alle anderen Events in derselben Gruppe verändert.

Mögliche Bearbeitungen sind u. a.:

- Auswählen
- Verschieben und Duplizieren
- Größe anpassen
- Bearbeiten von Fade-Ins und Fade-Outs (nur Audio-Events)
- **Trennen**
- Sperren
- Stummschalten
- Löschen

WFITERFÜHRENDE LINKS [Fades, Crossfades und Hüllkurven](#page-397-0) auf Seite 398

## **Als Gruppe bearbeiten (Modus)**

Der Modus **Als Gruppe bearbeiten** für Ordnerspuren ermöglicht es Ihnen, Parts und Events in einem Ordner als Gruppe zu bearbeiten.

Wenn Als Gruppe bearbeiten = aktiviert ist und Sie auf einer Spur innerhalb einer Ordnerspur ein Event, einen Part oder einen Bereich auswählen, werden alle anderen Events, Parts oder Bereiche mit demselben Anfangs- und Endpunkt und derselben Wiedergabepriorität ebenfalls ausgewählt und zeitweilig gruppiert. So können Sie zum Beispiel unterschiedliche Schlagzeugspuren für Bassdrum, Snare und Toms gleichzeitig bearbeiten.

Zeitweilige Gruppierung bedeutet, dass Nuendo jedes Mal, wenn Sie eine neue Auswahl mit dem **Objektauswahl**- oder dem **Auswahlbereich**-Werkzeug definieren, nach entsprechenden Events oder Parts innerhalb des Ordners sucht und sie gruppiert. Wenn Sie den Anfangs- oder den Endpunkt eines einzelnen Events oder Parts verändern, ohne vorher den Modus **Als Gruppe bearbeiten** zu aktivieren, wird dieses Event bzw. dieser Part nicht in die Bearbeitungsgruppe einbezogen.

Im Modus **Als Gruppe bearbeiten** vorgenommene Bearbeitungen wirken sich auf alle gruppierten Events, Parts oder Bereiche aus. Wenn Sie zum Beispiel anhand des Untermenüs **In den Vordergrund** einen anderen Take auswählen, werden auch auf allen anderen Spuren innerhalb der Bearbeitungsgruppe die entsprechenden Takes in den Vordergrund gestellt. Dies ist hilfreich, wenn Sie Takes einer Mehrspuraufnahme miteinander vergleichen möchten.

Wenn Phasenkohärenter AudioWarp  $\Re$  aktiviert ist, bleibt das Verhältnis zwischen allen Spuren innerhalb der Ordnerspur beim Durchführen von **AudioWarp**-Bearbeitungsvorgängen <span id="page-283-0"></span>intakt. Dies ist zum Beispiel nützlich, wenn Aufnahmen mit mehreren Mikrofonen (und Übersprechungen) oder vorgemischtes Mehrkanal-Audio bearbeitet werden.

#### HINWEIS

- Der Modus **Als Gruppe bearbeiten** überschreibt alle normalen Gruppeneinstellungen innerhalb der Bearbeitungsgruppe.
- Phasenkohärente **AudioWarp**-Bearbeitung ist nur für Events mit identischem Startpunkt und identischer Länge und nur für Warp-Marker an denselben Zeitpositionen möglich. Wenn die Events in Ihrer Bearbeitungsgruppe diesen Anforderungen nicht entsprechen, wird beim Aktivieren von **Phasenkohärenter AudioWarp** eine Warnmeldung angezeigt. Klicken Sie auf **Als neue Datei schreiben**, um die Events in Ihrer Bearbeitungsgruppe als neue Dateien zu schreiben, für die eine phasenkohärente Bearbeitung möglich ist.

WEITERFÜHRENDE LINKS [Bedienelemente für Ordnerspuren](#page-159-0) auf Seite 160 [Events stummschalten](#page-285-0) auf Seite 286 [Spuren in Ordnerspuren verwalten](#page-221-0) auf Seite 222

### **Als Gruppe bearbeiten**

Sie können Events und Parts, die sich auf mehreren Spuren befinden und denselben Start- und Endpunkt sowie dieselbe Wiedergabepriorität haben, gruppieren und so zusammen bearbeiten.

#### VORGEHENSWEISE

- **1.** Klicken Sie im globalen Bereich für Spurbedienelemente in der Spurliste auf **Spur hinzufügen** .
- **2.** Klicken Sie auf **Ordner**.
- **3.** Klicken Sie auf **Spur hinzufügen**.
- **4.** Verschieben Sie die Audiospuren mit den Events, die Sie als Gruppe bearbeiten möchten, in die Ordnerspur.
- **5.** Aktivieren Sie in der Spurliste für die Ordnerspur die Option Als Gruppe bearbeiten  $=$
- **6.** Optional: Wenn Sie AudioWarp-Bearbeitungsvorgänge durchführen möchten, aktivieren Sie **Phasenkohärenter AudioWarp** .

#### ERGEBNIS

Alle im Ordner enthaltenen Events, Parts oder Bereiche mit demselben Anfangs- und Endpunkt und derselben Wiedergabepriorität werden zeitweilig gruppiert.

WEITERFÜHRENDE LINKS [Bedienelemente für Ordnerspuren](#page-159-0) auf Seite 160

## **Events sperren**

Sie können ein Event sperren, um zu verhindern, dass es unbeabsichtigt bearbeitet oder verschoben wird.

VORGEHENSWEISE

- **●** Führen Sie eine der folgenden Aktionen durch:
	- Wählen Sie die Events aus und wählen Sie **Bearbeiten** > **Sperren**, um sie zu sperren.

● Klicken Sie auf den Schloss-Schalter in der Spurliste oder im **Inspector**, um alle Events auf einer Spur zu sperren.

#### ERGEBNIS

Die Events werden gesperrt. Dies wird durch ein Schloss-Symbol angezeigt.

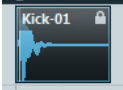

Um die Sperre für ein Event aufzuheben, wählen Sie das Event aus und wählen Sie **Bearbeiten** > **Sperre aufheben**.

## **Attribute sperren (Dialog)**

Der Dialog **Attribute sperren** ermöglicht es Ihnen, bestimmte Event-Attribute zu sperren.

● Um den Dialog **Attribute sperren** zu öffnen, wählen Sie ein gesperrtes Event aus und wählen Sie dann **Bearbeiten** > **Sperren**.

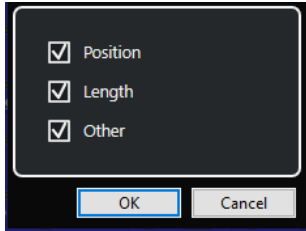

#### **Position**

Aktivieren Sie diese Option, um zu verhindern, dass das Event verschoben wird.

#### **Länge**

Aktivieren Sie diese Option, um zu verhindern, dass die Größe des Events geändert wird.

#### **Sonstige**

Aktivieren Sie diese Option, um zu verhindern, dass das Event bearbeitet wird. Das Erstellen von Fades, die Lautstärkeregelung usw. sind dann nicht mehr möglich.

#### HINWEIS

Sie können diese Attribute auch im **Programmeinstellungen**-Dialog auf der **Bearbeitungsoptionen**-Seite festlegen.

WEITERFÜHRENDE LINKS [Attribute sperren](#page-1707-0) auf Seite 1708

# **Phase von Audio-Events invertieren**

Sie können die Phase von Audio-Events im **Projekt**-Fenster invertieren.

VORGEHENSWEISE

- **1.** Wählen Sie im **Projekt**-Fenster ein oder mehrere Audio-Events aus.
- **2.** Klicken Sie in der Infozeile auf das Feld **Phase invertieren**.

<span id="page-285-0"></span>Die Phase der Events wird invertiert. Dies spiegelt sich in der Infozeile wider.

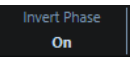

WEITERFÜHRENDE LINKS [Infozeile](#page-73-0) auf Seite 74

# **Events stummschalten**

Im **Projekt**-Fenster können Sie Events stummschalten. Stummgeschaltete Events können mit Ausnahme der Fades normal bearbeitet, aber nicht wiedergegeben werden.

VORGEHENSWEISE

- **●** Führen Sie eine der folgenden Aktionen durch:
	- Wählen Sie das **Stummschalten**-Werkzeug und klicken Sie auf die gewünschten Events oder ziehen Sie ein Auswahlrechteck um sie.
	- Wählen Sie die Events aus und wählen Sie **Bearbeiten** > **Stummschalten**.

#### ERGEBNIS

Die Events werden stummgeschaltet und ausgegraut.

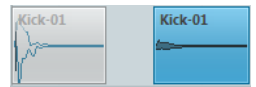

Sie können die Stummschaltung von Events aufheben, indem Sie sie auswählen und dann **Bearbeiten** > **Stummschaltung aufheben** wählen.

WEITERFÜHRENDE LINKS [Werkzeugzeile im Projekt-Fenster](#page-57-0) auf Seite 58

# **MIDI-Parts als MIDI-Dateien exportieren**

Sie können MIDI-Parts als MIDI-Dateien exportieren.

#### VORGEHENSWEISE

- **1.** Wählen Sie im **Projekt**-Fenster den MIDI-Part aus, den Sie exportieren möchten.
- **2.** Ziehen Sie den MIDI-Part in den Explorer/macOS Finder.

### ERGEBNIS

Eine entsprechende MIDI-Datei wird exportiert. Dabei werden die **Export-Optionen** für MIDI-Dateien berücksichtigt.

WEITERFÜHRENDE LINKS [Export-Optionen-Dialog für MIDI-Dateien](#page-207-0) auf Seite 208

## **Ausgewählte Events exportieren**

Sie können eine Auswahl oder Auswahlbereiche von Audio-Events und/oder MIDI-Parts rendern und das gerenderte Material als .wav-Dateien exportieren.

#### VORGEHENSWEISE

- **1.** Wählen Sie ein oder mehrere Audio-Events und/oder MIDI-Parts oder ziehen Sie einen Auswahlbereich auf.
- **2.** Wählen Sie **Datei** > **Exportieren** > **Ausgewählte Events**.
- **3.** Legen Sie im Dialog **Ausgewählte Events exportieren** die Render-Einstellungen fest.
- **4.** Klicken Sie auf **Exportieren**.

#### ERGEBNIS

Das ausgewählte Ausgangsmaterial wird entsprechend Ihren Render-Einstellungen verarbeitet. Ihre Render-Optionen werden gespeichert und für alle späteren Render-Vorgänge verwendet.

## **Ausgewählte Events exportieren (Dialog)**

Im Dialog **Ausgewählte Events exportieren** können Sie eine Auswahl oder Auswahlbereiche von Audio-Events und/oder MIDI-Parts rendern und das gerenderte Material als .wav-Dateien exportieren.

Um den Dialog Ausgewählte Events exportieren zu öffnen, wählen Sie ein Event im **Projekt**-Fenster aus und wählen Sie dann **Datei** > **Exportieren** > **Ausgewählte Events**.

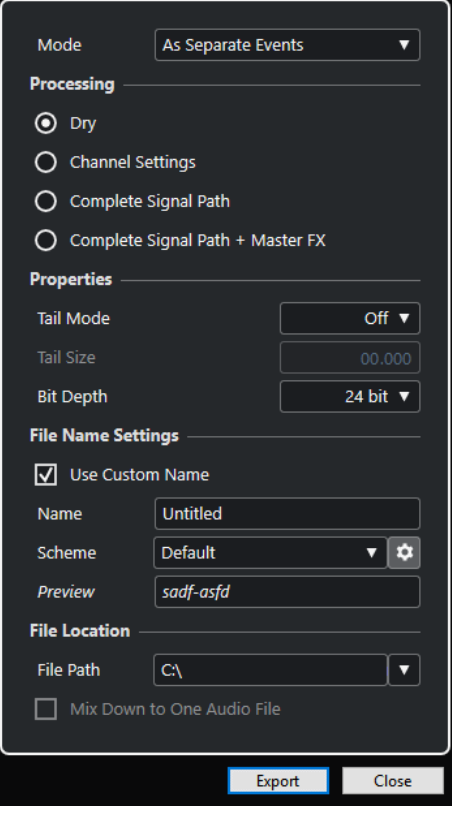

Die folgenden Einstellungen sind im **Modus**-Abschnitt verfügbar:

#### **Als separate Events**

Erzeugt eine oder mehrere Spuren, die separate Events oder Parts enthalten, welche als separate Audiodateien gespeichert werden.

#### **Als Block-Events**

Erzeugt eine oder mehrere Spuren, die nebeneinander liegende Events/Parts enthalten, die zusammengefasst und damit zu Blöcken werden. Jeder Block wird als einzelne Audiodatei gespeichert.

#### **Als ein Event**

Erzeugt eine oder mehrere Spuren, die die Events/Parts enthalten, und verbindet sie, so dass sie zu einem Event/Part werden. Jede Kombination wird als einzelne Audiodatei gespeichert.

Die folgenden Einstellungen sind im **Bearbeitung**-Abschnitt verfügbar:

#### **Unbearbeitet**

Kopiert alle Effekte und Panoramaeinstellungen in neue Audiospuren. Die neuen Audiospuren behalten die Formate der Quellspuren bei. Eine Monospur wird z. B. zu einer Monospur.

#### **Kanaleinstellungen**

Rendert alle Effekte in die resultierenden Audiodateien. Dies beinhaltet Insert-Effekte, Channel-Strip-Einstellungen, Gruppenkanaleinstellungen sowie Send-Effektkanaleinstellungen. Panoramaeinstellungen werden an die neuen Audiospuren übertragen. Die neuen Audiospuren behalten die Formate der Quellspuren bei. Eine Monospur wird z. B. zu einer Monospur.

#### **Vollständiger Signalpfad**

Rendert den kompletten Signalpfad in die neuen Audiodateien, inklusive aller Kanaleinstellungen, Gruppenkanaleinstellungen, Send-Effektkanaleinstellungen und Panoramaeinstellungen. Die neue Audiospur wird ohne Effekte erzeugt. Die Einstellungen der Stereo Balance Panner werden aktiviert. Das resultierende Audiodateiformat wird vom Ausgangskanal der Quellspur bestimmt. Eine Monospur, die an einen Stereobus geleitet wird, wird zu einer Stereo-Audiodatei.

#### **Vollständiger Signalpfad + Master-Effekte**

Rendert den kompletten Signalpfad und die Einstellungen für den Masterbus in die neuen Audiodateien. Dazu zählen alle Kanal-, Gruppenkanal-, Send-Effektkanal- und Panoramaeinstellungen. Das resultierende Audiodateiformat wird vom Ausgangskanal der Quellspur bestimmt. Eine Monospur, die an einen Stereobus geleitet wird, wird zu einer Stereo-Audiodatei.

Die folgenden Einstellungen sind im **Eigenschaften**-Abschnitt verfügbar:

#### **Ausklingzeit-Modus**

Ermöglicht Ihnen, den Ausklingzeit-Modus auf **Takte & Zählzeiten**, **Sekunden** oder **Aus** zu stellen.

#### **Ausklingzeit**

Ermöglicht es Ihnen, eine Länge für die Ausklingzeit der gerenderten Dateien einzustellen. Die Ausklingzeit fügt am Ende der berechneten Datei noch Zeit hinzu, so dass z. B. Hall- und Delay-Effekte voll ausklingen können.

#### **Bittiefe**

Ermöglicht es Ihnen, die Bittiefe für die neue Datei einzustellen.

Die folgenden Einstellungen sind im **Dateinameneinstellungen**-Abschnitt verfügbar:

#### **Benutzerdefinierten Namen verwenden**

Aktiviert die Verwendung von benutzerdefinierten Namen für die gerenderten Dateien.
#### **Name**

Ermöglicht Ihnen, einen benutzerdefinierten Namen für die gerenderten Dateien einzugeben.

#### **Schema**

Klicken Sie auf **Benennungsschema-Fenster öffnen**, um Benennungsschemata zu definieren.

#### **Vorschau**

Zeigt den Namen mit den aktuellen Benennungsschema-Einstellungen an.

Die folgenden Einstellungen sind im **Speicherort**-Abschnitt verfügbar:

#### **Dateipfad**

Ermöglicht Ihnen, einen benutzerdefinierten Ordner auszuwählen, in den Sie die resultierenden .wav-Dateien rendern können.

#### **In eine Audiodatei rendern**

Erzeugt eine einzelne Audiodatei aus Ihrem gesamten Quellmaterial. Diese Option ist nur verfügbar, wenn mehrere Spuren ausgewählt sind und **Unbearbeitet (Kanaleinstellungen übernehmen)** deaktiviert ist.

#### WEITERFÜHRENDE LINKS

Benennungsschema-Dialog auf Seite 289

# **Benennungsschema-Dialog**

Im **Benennungsschema**-Dialog können Sie Benennungsschemata für das Audiomaterial festlegen, das Sie exportieren möchten.

● Um den Dialog **Benennungsschema** zu öffnen, wählen Sie ein Event im **Projekt**-Fenster aus, wählen Sie **Datei** > **Exportieren** > **Ausgewählte Events** und klicken Sie auf **Benennungsschema-Fenster öffnen**.

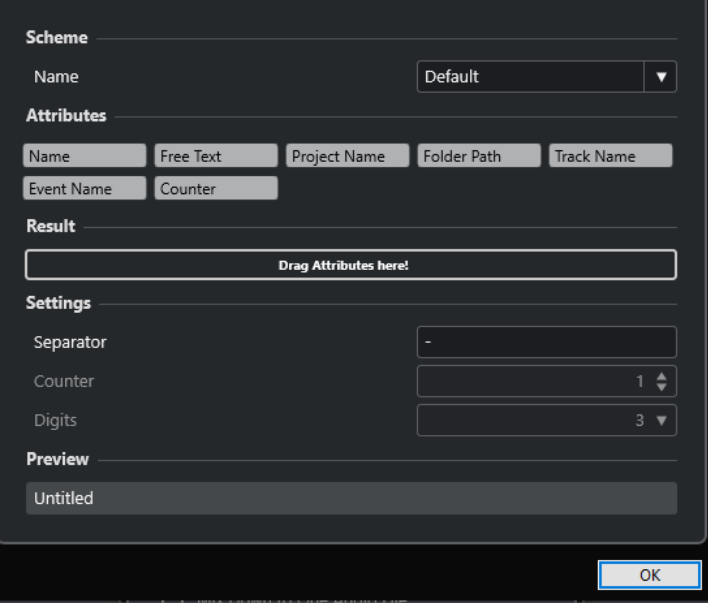

#### **Schema**

Hier können Sie Benennungsschemata speichern und löschen.

### **Attribute**

Beinhaltet die folgenden Benennungsschema-Attribute:

● **Name**

Fügt den Text, den Sie im Dialog **Ausgewählte Events exportieren** im **Name**-Feld eingegeben haben, zum Dateinamen hinzu.

HINWEIS

Der resultierende Dateiname enthält nur den Text aus dem **Name**-Feld der **Dateinameneinstellungen** im Dialog **Ausgewählte Events exportieren**, wenn Sie kein Benennungsschema festgelegt haben. Wenn das Benennungsschema Attribute enthält, entspricht der Dateiname dem Benennungsschema.

● **Projektname**

Fügt den Projektnamen zum Dateinamen hinzu.

**Neuer Text** 

Hiermit können Sie eigenen Text eingeben.

● **Ordnerpfad**

Fügt den Ordnerpfad der Events aus der Spurliste zum Dateinamen hinzu.

● **Spurname**

Fügt den Spurnamen des Audio-Events oder MIDI-Parts zum Dateinamen hinzu.

**Event-Name** 

Fügt den Event-Namen des Audio-Events oder MIDI-Parts zum Dateinamen hinzu.

● **Zähler**

Fügt eine Zahl zum Dateinamen hinzu.

#### **Ergebnis**

Sie können Attribute für den Dateinamen auf dieses Feld ziehen und dann durch Ziehen und Ablegen anordnen.

#### **Einstellungen**

Hier nehmen Sie die gewünschten Einstellungen für Trennzeichen und Zähler vor.

● **Trennzeichen**

Trennt die Attribute voneinander ab.

● **Zähler**

Der Wert, ab dem der Zähler startet.

● **Ziffern**

Die Anzahl von Stellen im Zählerwert.

#### **Vorschau**

Zeigt eine Vorschau Ihrer aktuellen Einstellungen an.

WEITERFÜHRENDE LINKS Benennungsschemata festlegen auf Seite 290 [Neuen Text eingeben](#page-291-0) auf Seite 292

# **Benennungsschemata festlegen**

Sie können Benennungsschemata festlegen, indem Sie Attribute einrichten. Attribute bilden die Struktur des Dateinamens für die exportierten Audiodateien.

#### VORAUSSETZUNGEN

Der Dialog **Ausgewählte Events exportieren** ist geöffnet und **In eine Audiodatei mischen** ist deaktiviert.

VORGEHENSWEISE

**1.** Klicken Sie im Dialog **Ausgewählte Events exportieren** auf **Benennungsschema-Fenster öffnen**.

Der **Benennungsschema**-Dialog wird geöffnet.

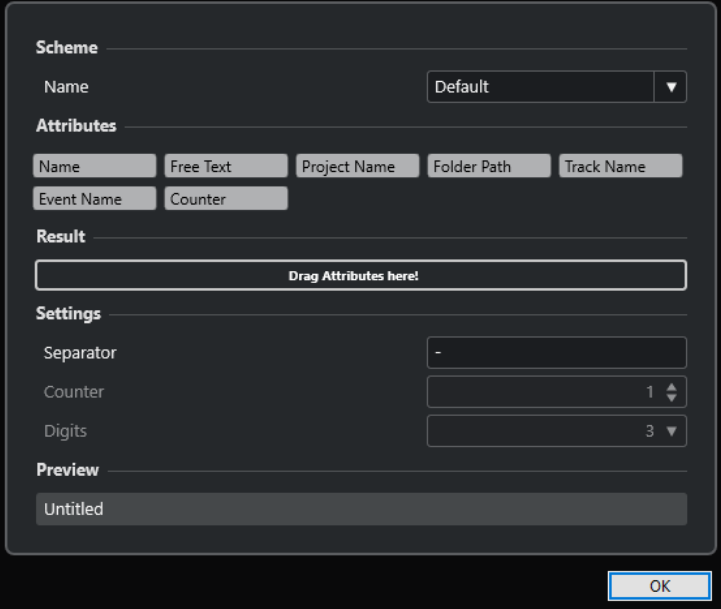

- **2.** Öffnen Sie das **Schema**-Einblendmenü und wählen Sie **Neues Schema**.
- **3.** Optional: Doppelklicken Sie auf den Namen im Feld und geben Sie einen Namen ein.
- **4.** Doppelklicken Sie auf ein Attribut im **Attribute**-Feld, um es zum **Ergebnis**-Feld hinzuzufügen.

Sie können Attribute auch per Ziehen und Ablegen zum **Ergebnis**-Feld hinzufügen.

#### HINWEIS

Jedes Attribut ist nur einmal verfügbar, mit Ausnahme des Attributs **Neuer Text**. Sie können maximal sieben Attribute einrichten.

Um ein Attribut zu entfernen, klicken Sie auf das entsprechende **x**-Symbol.

- **5.** Optional: Um die Reihenfolge von Attributen zu ändern, ziehen Sie ein Attribut im **Ergebnis**-Feld nach links/rechts.
- **6.** Klicken Sie auf **OK**.

#### ERGEBNIS

Das Benennungsschema wird gespeichert und beim Exportieren angewendet.

WEITERFÜHRENDE LINKS [Neuen Text eingeben](#page-291-0) auf Seite 292

### <span id="page-291-0"></span>**Neuen Text eingeben**

Sie können neuen Text eingeben, der zum Dateinamen der exportierten Audiodateien hinzugefügt wird.

VORAUSSETZUNGEN

Der Dialog **Ausgewählte Events exportieren** ist geöffnet und **In eine Audiodatei mischen** ist deaktiviert.

VORGEHENSWEISE

**1.** Klicken Sie im Dialog **Ausgewählte Events exportieren** auf **Benennungsschema-Fenster öffnen**.

Der **Benennungsschema**-Dialog wird geöffnet.

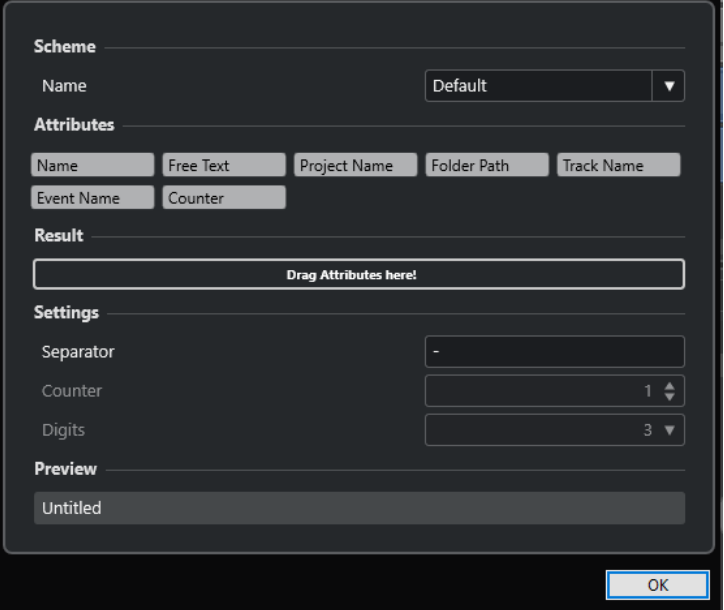

- **2.** Öffnen Sie das **Schema**-Einblendmenü und wählen Sie **Neues Schema**.
- **3.** Doppelklicken Sie auf das Attribut **Neuer Text**, um es zum **Ergebnis**-Feld hinzuzufügen.
- **4.** Doppelklicken Sie im **Ergebnis**-Feld auf das Attribut **Neuer Text** und geben Sie den gewünschten Text ein.
- **5.** Drücken Sie die **Eingabetaste** , um Ihre Änderungen zu bestätigen.
- **6.** Klicken Sie auf **OK**.

ERGEBNIS

Der Text, den Sie eingegeben haben, wird zum Dateinamenschema hinzugefügt und beim Exportieren angewendet.

# **Benennungsschemata speichern**

Sie können mehrere Benennungsschemata im **Benennungsschema**-Fenster speichern. Gespeicherte Benennungsschemata werden im **Schema**-Einblendmenü angezeigt. Jede Änderung, die Sie am aktiven Benennungsschema vornehmen, wird sofort gespeichert.

VORGEHENSWEISE

- **1.** Legen Sie ein Benennungsschema fest, indem Sie Attribute in das **Ergebnis**-Feld ziehen.
- **2.** Geben Sie die gewünschten Einstellungen für Trennzeichen und Zähler ein.

**3.** Um das Benennungsschema umzubenennen, doppelklicken Sie auf seinen Namen im Feld, geben Sie einen neuen Namen ein und drücken Sie die **Enter-Taste** .

# **Audio-Parts und -Events als Clip Packages exportieren**

Sie können Audio-Parts und -Events im **Projekt**-Fenster auswählen und sie als Clip Package exportieren.

#### VORGEHENSWEISE

**1.** Wählen Sie die Audio-Events von Parts aus, die gemeinsam einen Klang oder einen Auswahlbereich bilden.

#### **HINWEIS**

Clip Packages enthalten ausschließlich Audiomaterial. Anderes ausgewähltes Material wird ignoriert. Vor dem Audiomaterial wird im Clip Package ein leerer Bereich hinzugefügt.

- **2.** Optional: Aktivieren Sie den Read-Schalter von Spuren, um die entsprechenden Automationsdaten in das Clip Package aufzunehmen.
- **3.** Wählen Sie **Datei** > **Exportieren** > **Clip Package**.
- **4.** Geben Sie im oberen Bereich des Dialogs **Clip Package exportieren** den Ordner an, in dem Sie das Clip Package speichern möchten.

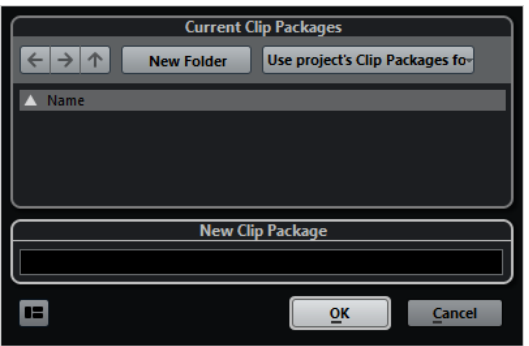

- **5.** Geben Sie einen Namen im Name-Feld ein.
- **6.** Klicken Sie auf **OK**.

#### ERGEBNIS

Das Clip Package wird im angegebenen Ordner unter dem angegebenen Namen gespeichert.

WEITERFÜHRENDE LINKS [Clip Packages](#page-247-0) auf Seite 248 [Attribut-Inspector](#page-870-0) auf Seite 871 Clip Package exportieren (Dialog) auf Seite 293

# **Clip Package exportieren (Dialog)**

Im Dialog **Clip Package exportieren** können Sie Audio-Parts und -Events exportieren, die im **Projekt**-Fenster als Clip Packages ausgewählt sind.

● Um den Dialog **Clip Package exportieren** zu öffnen, wählen Sie ein Event im **Projekt**-Fenster aus und wählen Sie dann **Datei** > **Exportieren** > **Clip Package**.

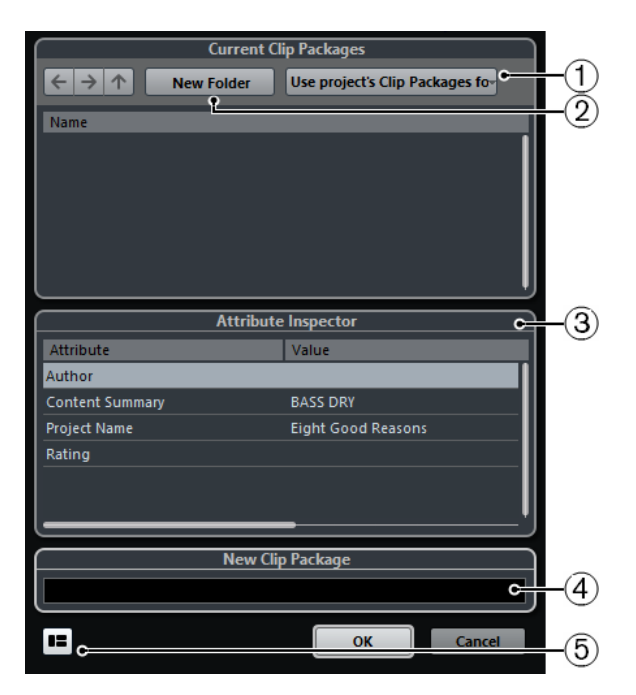

#### **1 Ordner auswählen**

Hiermit können Sie einen Ordner auswählen, in dem Clip Packages gespeichert werden. Sie können den Clip-Packages-Ordner des Projekts verwenden oder einen anderen Ordner auswählen.

#### **2 Neuen Ordner erzeugen**

Erzeugt einen neuen Ordner für Ihre Clip Packages.

**3 Attribut-Inspector**

Hiermit können Sie die Attribute für das Clip Package anzeigen und bearbeiten.

**4 Name-Feld**

Ermöglicht es Ihnen, einen Namen für das Clip Package einzugeben.

**5 Attribut-Inspector anzeigen**

Öffnet/Schließt den **Attribut-Inspector**.

# **WaveLab als externer Editor für Nuendo**

Sie können WaveLab Pro oder WaveLab Elements als externen Editor für Audio-Parts und -Events in Nuendo verwenden. Dadurch können Sie die Bearbeitungsmöglichkeiten von WaveLab nutzen und sie auf Nuendo-Events anwenden.

#### **HINWEIS**

Diese Funktion ist nur für WaveLab Pro 9.0 oder neuer bzw. WaveLab Elements ab Version 9.0 verfügbar.

WEITERFÜHRENDE LINKS Nuendo-Audio-Events in WaveLab Pro/WaveLab Elements bearbeiten auf Seite 294

# **Nuendo-Audio-Events in WaveLab Pro/WaveLab Elements bearbeiten**

Sie können Nuendo-Events in WaveLab Pro oder WaveLab Elements öffnen, die Bearbeitungsfunktionen von WaveLab verwenden und das bearbeitete Audiomaterial in Ihr Nuendo-Projekt integrieren.

#### VORAUSSETZUNGEN

Sie haben WaveLab Pro 9.0 oder neuer bzw. WaveLab Elements ab Version 9.0 auf Ihrem Computer installiert.

#### VORGEHENSWEISE

- **1.** Wählen Sie im **Projekt**-Fenster das Audio-Event aus, das Sie in WaveLab Pro/WaveLab Elements bearbeiten möchten. Sie können auch nur einen Teil des Audio-Events mit dem **Objektauswahl**-Werkzeug auswählen.
- **2.** Wählen Sie **Audio** > **In WaveLab bearbeiten**. Das Audio-Event wird in WaveLab geöffnet.
- **3.** Bearbeiten Sie das Audio-Event in WaveLab Pro/WaveLab Elements.
- **4.** Wenn Sie die Bearbeitung abgeschlossen haben, klicken Sie in der Befehlszeile von WaveLab Pro/WaveLab Elements auf **Cubase/Nuendo-Update starten**.

# ERGEBNIS

Die Änderungen am Audio-Event werden in das Nuendo-Projekt übernommen.

# <span id="page-295-0"></span>**Bereichsbearbeitung im Projekt-Fenster und in den Editoren**

Die Bearbeitung ist nicht auf den Umgang mit ganzen Events und Parts begrenzt. Sie können auch mit Auswahlbereichen arbeiten, die unabhängig von Event-, Part- und Spurgrenzen sein können.

Im **Projekt**-Fenster können Sie zwei verschiedene Auswahlbereiche (**Auswahl A** und **Auswahl B**) erzeugen und zwischen ihnen umschalten. Durch Aktivieren einer der Optionen wird die entsprechende Auswahl ausgewählt, und die Event-Darstellung wechselt zwischen den beiden Orten hin und her.

WEITERFÜHRENDE LINKS [Unterschiedliche Auswahlbereiche im Projekt-Fenster erzeugen](#page-296-0) auf Seite 297 [Vierpunktschnitt mit dem Auswahlbereich-Werkzeug](#page-1603-0) auf Seite 1604

# **Auswahlbereiche erzeugen**

Sie können Auswahlbereiche im **Projekt**-Fenster, im **Sample-Editor**, im **Audio-Part-Editor**, im **Key-Editor** oder im **Schlagzeug-Editor** erzeugen.

#### VORGEHENSWEISE

- **1.** Wählen Sie das **Auswahlbereich**-Werkzeug in der Werkzeugzeile des **Projekt**-Fensters, des **Sample-Editors**, des **Audio-Part-Editors**, des **Key-Editors** oder des **Schlagzeug-Editors** aus.
- **2.** Optional: Aktivieren Sie **Raster** und wählen Sie eine Option für **Rastermodus**.

So stellen Sie sicher, dass der Anfang und das Ende des Bereichs gemäß der eingestellten Raster-Option einrasten.

- **3.** Optional: Aktivieren Sie in der Werkzeugzeile des **Projekt**-Fensters, des **Sample-Editors** oder des **Audio-Part-Editors** die Option **Nulldurchgänge finden**. Dadurch stellen Sie sicher, dass Anfang und Ende eines Audio-Auswahlbereiches sich immer an Nulldurchgängen befinden.
- **4.** Führen Sie eine der folgenden Aktionen durch:
	- Klicken Sie auf die Position in der Event-Anzeige, an der der Bereich beginnen soll, und ziehen Sie bis zu der Position, an der er enden soll.
	- Doppelklicken Sie auf ein Event, um einen Auswahlbereich um das Event zu erzeugen.

#### HINWEIS

Um einen Auswahlbereich zu erzeugen, der mehrere Events umfasst, halten Sie die **Umschalttaste** gedrückt und doppelklicken Sie auf mehrere Events nacheinander.

● Wählen Sie **Bearbeiten** > **Auswahl**, und wählen Sie eine der Menüfunktionen aus.

#### <span id="page-296-0"></span>HINWEIS

Wenn Sie mit Audiomaterial im **Projekt**-Fenster, im **Sample-Editor** oder im **Audio-Part-Editor** arbeiten, können Sie einen der Hitpoint-bezogenen Befehle auswählen. So können Sie den Bereich zum nächsten/vorigen Hitpoint erweitern/reduzieren bzw. verschieben.

#### ERGEBNIS

Der ausgewählte Bereich wird in der Event-Anzeige hervorgehoben, und der **Beginn des Bereichs**, das **Ende des Bereichs** sowie die **Länge des Bereichs** werden in der Infozeile angezeigt.

WEITERFÜHRENDE LINKS [Größe der Auswahlbereiche einstellen](#page-299-0) auf Seite 300 [Weitere Informationen zum Bearbeiten von Auswahlbereichen](#page-297-0) auf Seite 298 [Vom Auswahlbereich auf andere Werkzeuge umschalten](#page-297-0) auf Seite 298 [Auswahlwerkzeuge kombinieren \(Modus\)](#page-253-0) auf Seite 254 [Hitpoints](#page-702-0) auf Seite 703

# **Unterschiedliche Auswahlbereiche im Projekt-Fenster erzeugen**

Sie können 2 verschiedene Auswahlbereiche (**Auswahl A** und **Auswahl B**) erzeugen und zwischen ihnen umschalten. Durch Aktivieren einer der Optionen wird die entsprechende Auswahl ausgewählt, und die Event-Darstellung wechselt zwischen den beiden Orten hin und her.

VORGEHENSWEISE

- **1.** Legen Sie mit dem **Auswahlbereich**-Werkzeug einen Zielbereich für Ihre Auswahl fest.
	- Standardmäßig wird der zuerst ausgewählte Bereich der **Auswahl A** zugewiesen. Der Buchstabe auf dem Auswahlbereich-Werkzeug zeigt die Auswahl an.
- **2.** Klicken Sie erneut auf das **Auswahlbereich**-Werkzeug und wählen Sie im Einblendmenü **Auswahl B**.

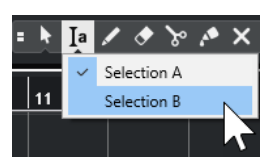

Die Auswahl B ist nun aktiv.

**3.** Legen Sie den Zielbereich für **Auswahl B** fest.

#### ERGEBNIS

Sie können nun im **Auswahlbereich**-Einblendmenü zwischen **Auswahl A** und **Auswahl B**  umschalten.

#### WEITERE SCHRITTE

Deaktivieren Sie das **Auswahlbereich-Werkzeug**. Andernfalls kann es passieren, dass Sie Ihre festgelegten Bereiche versehentlich überschreiben.

# <span id="page-297-0"></span>**Bereiche auswählen, die mehrere Spuren umfassen**

Sie können Auswahlbereiche über mehrere Spuren erstellen. Außerdem ist es möglich, Spuren ein- oder auszuschließen.

VORGEHENSWEISE

**1.** Wählen Sie mit dem **Auswahlbereich**-Werkzeug einen Bereich aus, der mehrere Spuren umfasst.

Wenn Sie beim Erstellen eines Auswahlbereichs **Umschalttaste** -**Alt/Opt-Taste** gedrückt halten, umfasst der resultierende Bereich alle Spuren in der Spurliste.

**2.** Optional: Um Spuren ein- bzw. auszuschließen, drücken Sie die und wählen Sie die Spuren aus.

# **Vom Auswahlbereich auf andere Werkzeuge umschalten**

Wenn Sie einen Auswahlbereich mit dem **Auswahlbereich**-Werkzeug erstellt haben, können Sie die Werkzeuge wechseln, wobei die Events ausgewählt bleiben.

VORGEHENSWEISE

- **1.** Wählen Sie einen Bereich mit dem **Auswahlbereich**-Werkzeug aus.
- **2.** Wählen Sie das **Objektauswahl**-Werkzeug oder ein anderes Werkzeug aus.

#### ERGEBNIS

Die Events, die Teil des ausgewählten Bereichs sind, bleiben ausgewählt. So können Sie MIDI-Events in den MIDI-Editoren zum Beispiel transponieren oder verrücken.

WEITERFÜHRENDE LINKS [Auswahlbereiche erzeugen](#page-295-0) auf Seite 296

# **Weitere Informationen zum Bearbeiten von Auswahlbereichen**

Sie können Auswahlbereiche bearbeiten, zum Beispiel ihre Größe anpassen, sie teilen, verschieben oder ihren Inhalt duplizieren.

# **Allgemeine Regeln**

- Beim Bearbeiten von Auswahlbereichen werden das Raster und die Quantisierung berücksichtigt. Die Rasterarten **Events**, **Positionszeiger** und deren Kombinationen werden unterstützt.
- Wenn das **Auswahlbereich**-Werkzeug unterstützt wird, können Sie den **Beginn des Bereichs**, das **Ende des Bereichs** und die **Länge des Bereichs** in der Infozeile anpassen.
- Wenn Sie Auswahlbereiche bearbeiten, die sich über mehrere Parts/Spuren erstrecken, wird der **Part-Bearbeitungsmodus** verwendet.
- Durch Klicken auf ein Event mit dem **Auswahlbereich**-Werkzeug legen Sie den **Beginn des Bereichs** fest. Wenn Sie kein **Ende des Bereichs** definieren, hat der Auswahlbereich eine Länge von Null. Dies wird in der Infozeile und am Auswahlbereichs-Positionszeiger angezeigt.

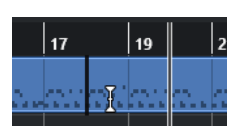

#### HINWEIS

Im Bereich **Auswahlbereichs-Werkzeug anzeigen** des **Programmeinstellungen**-Dialogs (Seite **Bearbeitungsoptionen** – **Werkzeuge**) können Sie die Farben für die Linie des Auswahlbereichs-Werkzeugs sowie deren Breite einstellen. Sie können auch einen Umriss für das Werkzeug einblenden.

# **Auswahlbereiche, die Audiomaterial enthalten**

● Wenn Sie im **Sample-Editor**, im **Audio-Part-Editor** oder im **Projekt**-Fenster einen Auswahlbereich bearbeiten, der Audiomaterial enthält, aktivieren Sie **Nulldurchgänge finden** in der jeweiligen Werkzeugzeile, um die Bearbeitung auf Nulldurchgänge zu beschränken, also auf Positionen mit einer Amplitude von Null.

# **Auswahlbereiche, die MIDI-Material enthalten**

● Wenn Sie im **Key-Editor**, im **Schlagzeug-Editor** oder im **Projekt**-Fenster einen Auswahlbereich bearbeiten, der MIDI-Noten enthält, werden alle MIDI-Noten-Events geteilt, die über den Anfang bzw. das Ende des Auswahlbereichs hinaus reichen.

#### **HINWEIS**

- Im Projekt-Fenster werden Noten nur geteilt, wenn Zerschneidefunktion teilt MIDI-**Noten** im **Programmeinstellungen**-Dialog (Seite **Bearbeitungsoptionen** – **MIDI**) aktiviert ist.
- Wenn Sie Auswahlbereiche im **Schlagzeug-Editor** bearbeiten, aktivieren Sie **Notenlänge anzeigen ein/aus** in der Werkzeugzeile, um die Notenlänge in der Event-Anzeige anzuzeigen. So können Sie erkennen, ob eine Note geteilt wird oder nicht. Die Rautensymbole geben nicht die tatsächliche Notenlänge an. Wenn Sie mit den Rautensymbolen arbeiten möchten, verwenden Sie die Infozeile, um die tatsächlichen Anfangs- und Endwerte für ein ausgewähltes Symbol anzuzeigen.
- Wenn Sie einen Auswahlbereich bearbeiten, der sich mit einer Controller-Kurve überschneidet, werden am Anfang und am Ende des Bereichs zusätzliche Controller-Events erzeugt. Dadurch wird sichergestellt, dass der Bereich außerhalb des Auswahlbereichs nicht bearbeitet wird. Der Controller-Event-Editor ist auch für Auswahlbereiche auf Controller-Spuren verfügbar.

#### **HINWEIS**

Auswahlbereiche, die MIDI-Material enthalten, können auch Daten auf Controller-Spuren und Artikulationen enthalten, selbst wenn diese nicht angezeigt werden. Wenn Sie **Alle Spuren** im **Auswahlmodus**-Feld in der Infozeile auswählen, wird Ihre Auswahl erweitert, um alle Events abzudecken, einschließlich Events auf ausgeblendeten Controller-Spuren.

Wenn Sie einen Auswahlbereich in der Event-Anzeige des Editors erzeugen, können Sie ihn nicht auf die Event-Anzeige für globale Spuren erweitern und umgekehrt. Auswahlbereiche für MIDI-Daten und globale Spurdaten werden separat behandelt.

#### WEITERFÜHRENDE LINKS

[Werkzeugzeile im Projekt-Fenster](#page-57-0) auf Seite 58 [Werkzeugzeile des Sample-Editors](#page-679-0) auf Seite 680 <span id="page-299-0"></span>[Werkzeugzeile im Audio-Part-Editor](#page-760-0) auf Seite 761 [Auswahlbereiche vertikal erweitern \(nur MIDI\)](#page-300-0) auf Seite 301 [Key-Editor-Werkzeugzeile](#page-1207-0) auf Seite 1208 [Schlagzeug-Editor-Werkzeugzeile](#page-1241-0) auf Seite 1242 [Infozeile im Schlagzeug-Editor](#page-1249-0) auf Seite 1250 [Notenanzeige des Schlagzeug-Editors](#page-1251-0) auf Seite 1252 [Globale Spuren](#page-1163-0) auf Seite 1164 [Controller-Anzeige](#page-1176-0) auf Seite 1177 [Controller-Event-Editor](#page-1202-0) auf Seite 1203 [Auswahlbereichs-Werkzeug anzeigen](#page-1714-0) auf Seite 1715 [Bearbeitungsoptionen – Werkzeuge](#page-1714-0) auf Seite 1715

# **Größe der Auswahlbereiche einstellen**

Sie können die horizontale Größe eines Auswahlbereichs anpassen, also seinen Anfang und sein Ende. Sie können den Auswahlbereich auch vertikal anpassen, um festzulegen, wie viele Spuren oder Unterspuren er umfassen soll.

VORAUSSETZUNGEN

Sie haben einen Auswahlbereich erstellt.

#### MÖGLICHKEITEN

- Ziehen Sie die Ränder des Auswahlbereichs horizontal.
- Ziehen Sie die Ränder des Auswahlbereichs vertikal.
- Klicken Sie mit gedrückter **Umschalttaste** an die Position, auf die Sie die Größe des Auswahlbereichs erweitern/verkleinern möchten.

Der nächstgelegene Rand des Auswahlbereichs wird an die Position verschoben, auf die Sie geklickt haben.

- Passen Sie in der Infozeile die Werte für **Beginn des Bereichs**, **Ende des Bereichs** und **Länge des Bereichs** an.
- Nur **Audio-Part-Editor** und **Projekt**-Fenster: Passen Sie in der Infozeile die Werte für **Oberste Spur** oder **Unterste Spur** an.
- Verwenden Sie die Schalter **Anfang schrittweise nach links**, **Anfang schrittweise nach rechts**, **Ende schrittweise nach links** oder **Ende schrittweise nach rechts** im **Kicker**-Abschnitt der entsprechenden Werkzeugzeile.

Die Ränder werden um den Wert verschoben, der im **Raster**-Einblendmenü oder im Einblendmenü **Kicker-Einstellungen** festgelegt ist.

- Verwenden Sie die Tastaturbefehle in der **Kicker**-Kategorie des **Tastaturbefehle**-Dialogs:
	- Verwenden Sie **Alt/Opt-Taste Pfeil-nach-links-Taste** , den Standard-Tastaturbefehl für **Anfang schrittweise nach links**.
	- Verwenden Sie **Alt/Opt-Taste Pfeil-nach-rechts-Taste** , den Standard-Tastaturbefehl für **Anfang schrittweise nach rechts**.
	- Verwenden Sie **Alt/Opt-Taste Umschalttaste Pfeil-nach-links-Taste** , den Standard-Tastaturbefehl für **Ende schrittweise nach links**.
	- Verwenden Sie **Alt/Opt-Taste Umschalttaste Pfeil-nach-rechts-Taste** , den Standard-Tastaturbefehl für **Ende schrittweise nach rechts**.
	- Nur **Audio-Part-Editor** und **Projekt**-Fenster: Verwenden Sie **Alt/Opt-Taste Pfeil-nachunten-Taste** , den Standard-Tastaturbefehl für **Unteren Rand schrittweise nach unten**.
	- Nur **Audio-Part-Editor** und **Projekt**-Fenster: Verwenden Sie **Alt/Opt-Taste Umschalttaste** - **Pfeil-nach-oben-Taste** , den Standard-Tastaturbefehl für **Unteren Rand schrittweise nach oben**.
- <span id="page-300-0"></span>● Nur **Audio-Part-Editor** und **Projekt**-Fenster: Verwenden Sie **Alt/Opt-Taste** - **Umschalttaste** - **Pfeil-nach-unten-Taste** , den Standard-Tastaturbefehl für **Oberen Rand schrittweise nach unten**.
- Nur **Audio-Part-Editor** und **Projekt**-Fenster: Verwenden Sie **Alt/Opt-Taste Pfeil-nachoben-Taste** , den Standard-Tastaturbefehl für **Oberen Rand schrittweise nach oben**.

WEITERFÜHRENDE LINKS [Kicker-Kategorie](#page-1677-0) auf Seite 1678 [Events mit den Kicker-Schaltern verschieben](#page-256-0) auf Seite 257 [Größe von Events mit Hilfe der Kicker-Schalter ändern](#page-272-0) auf Seite 273 [Größe von Events mit Hilfe der Kicker-Einstellungen ändern](#page-273-0) auf Seite 274 [Kicker](#page-63-0) auf Seite 64 [Unterspuren](#page-766-0) auf Seite 767

# **Auswahlbereiche vertikal erweitern (nur MIDI)**

Sie können einen Auswahlbereich vertikal erweitern.

#### VORGEHENSWEISE

- **1.** Wählen Sie das **Auswahlbereich**-Werkzeug in der Werkzeugzeile des **Key-Editors** oder des **Schlagzeug-Editors** aus.
- **2.** Führen Sie eine der folgenden Aktionen durch:
	- Um einen Bereich auszuwählen, der Noten-Events oder Controller-Events umfasst, klicken Sie an die Position in der Event-Anzeige oder in der Controller-Spur, an der der Bereich beginnen soll, und ziehen Sie horizontal bis zu der Position, an der der Bereich enden soll.
- **3.** Führen Sie eine der folgenden Aktionen durch:
	- Um eine einzelne Controller-Spur ein-/auszuschließen, drücken Sie die und klicken Sie auf die entsprechende Controller-Spur.
	- Um die Auswahl um mehrere Controller-Spuren zu erweitern, drücken Sie die **Umschalttaste** und klicken Sie auf die entsprechende Controller-Spur.
	- Um die Auswahl auf Noten-Events zu erweitern, drücken Sie die **Umschalttaste** und klicken Sie in die Event-Anzeige.
	- Um die Auswahl auf alle Events zu erweitern, einschließlich Events auf ausgeblendeten Controller-Spuren, klicken Sie auf das Feld **Auswahlmodus** in der Infozeile, um den Modus **Alle Spuren** zu aktivieren.

#### HINWEIS

Sie können auch die Werkzeug-Sondertasten verwenden, die im **Programmeinstellungen**-Dialog (Seite **Bearbeitungsoptionen** > **Werkzeug-Sondertasten**) für das **Auswahlbereich-Werkzeug** festgelegt sind.

#### ERGEBNIS

Der Auswahlbereich wird erweitert.

#### <span id="page-301-0"></span>HINWEIS

Auswahlbereiche für MIDI-Daten und globale Spurdaten werden separat behandelt. Wenn Sie einen Bereich in der Event-Anzeige des Editors auswählen, können Sie ihn nicht auf die Event-Anzeige für globale Spuren erweitern und umgekehrt.

WEITERFÜHRENDE LINKS [Bearbeitungsoptionen – Werkzeug-Sondertasten](#page-1712-0) auf Seite 1713 [Weitere Informationen zum Bearbeiten von Auswahlbereichen](#page-297-0) auf Seite 298

# **Auswahlbereiche verschieben**

Sie können Auswahlbereiche an eine neue Position verschieben, ohne dabei ihren Inhalt zu verschieben.

VORAUSSETZUNGEN

- Sie haben einen Auswahlbereich erstellt.
- Sie haben den **Kicker**-Abschnitt aktiviert, indem Sie mit der rechten Maustaste in die entsprechende Werkzeugzeile geklickt und **Kicker** aktiviert haben.

#### VORGEHENSWEISE

- **1.** Stellen Sie den Kicker-Wert ein, indem Sie eine der folgenden Aktionen ausführen:
	- Öffnen Sie das **Rastertyp**-Einblendmenü und wählen Sie einen Wert aus.
	- Öffnen Sie das Einblendmenü **Kicker-Einstellungen** und wählen Sie einen Wert aus.
- **2.** Führen Sie eine der folgenden Aktionen durch:
	- Klicken Sie im **Kicker**-Abschnitt der Werkzeugzeile auf **Event nach links** oder verwenden Sie den entsprechenden Tastaturbefehl **Strg-Taste/Befehlstaste** - **Pfeilnach-links-Taste** .
	- Klicken Sie im **Kicker**-Abschnitt der Werkzeugzeile auf **Event nach rechts** oder verwenden Sie den entsprechenden Tastaturbefehl **Strg-Taste/Befehlstaste** - **Pfeilnach-rechts-Taste** .

### ERGEBNIS

Der Auswahlbereich wird gemäß Ihren Einstellungen eingerückt, aber der Inhalt der Auswahl wird nicht verschoben.

WEITERFÜHRENDE LINKS [Raster für Kicker-Bearbeitungen einrichten](#page-257-0) auf Seite 258 [Weitere Informationen zum Bearbeiten von Auswahlbereichen](#page-297-0) auf Seite 298 Inhalt von Auswahlbereichen verschieben auf Seite 302 [Auswahlbereiche erzeugen](#page-295-0) auf Seite 296 [Events duplizieren](#page-279-0) auf Seite 280

# **Inhalt von Auswahlbereichen verschieben**

Sie können den Inhalt von Auswahlbereichen an eine neue Position verschieben.

VORAUSSETZUNGEN Sie haben einen Auswahlbereich erstellt.

#### VORGEHENSWEISE

**●** Klicken Sie auf einen Auswahlbereich und ziehen Sie ihn an eine neue Position.

#### ERGEBNIS

Der Inhalt des Auswahlbereichs wird an die neue Position verschoben. Wenn Parts oder Events über die Ränder des Auswahlbereichs hinausragen, werden diese vor dem Verschieben zerteilt, so dass nur die Abschnitte innerhalb des Auswahlbereichs verschoben werden.

WEITERFÜHRENDE LINKS [Auswahlbereiche verschieben](#page-301-0) auf Seite 302 [Auswahlbereiche erzeugen](#page-295-0) auf Seite 296 [Events duplizieren](#page-279-0) auf Seite 280

# **Inhalt von Auswahlbereichen duplizieren**

Sie können den Inhalt von Auswahlbereichen duplizieren.

VORAUSSETZUNGEN

Sie haben einen Auswahlbereich erstellt.

#### VORGEHENSWEISE

- **●** Führen Sie eine der folgenden Aktionen durch:
	- Klicken Sie auf den Auswahlbereich, halten Sie die **Alt/Opt-Taste** gedrückt und ziehen Sie den Bereich an die gewünschte Position.
	- Wählen Sie **Bearbeiten** > **Funktionen** > **Duplizieren**.
	- Klicken Sie mit der rechten Maustaste auf den Auswahlbereich und wählen Sie **Duplizieren**.

#### ERGEBNIS

Der Inhalt des Auswahlbereichs wird an der neuen Position dupliziert. Wenn Parts oder Events über die Ränder des Auswahlbereichs hinausragen, werden diese vor dem Verschieben zerteilt, so dass nur die Abschnitte innerhalb des Auswahlbereichs verschoben werden.

WEITERFÜHRENDE LINKS [Auswahlbereiche erzeugen](#page-295-0) auf Seite 296 [Weitere Informationen zum Bearbeiten von Auswahlbereichen](#page-297-0) auf Seite 298

# **Inhalt von Auswahlbereichen löschen**

Sie können den Inhalt von Auswahlbereichen löschen.

VORAUSSETZUNGEN

Sie haben einen Auswahlbereich erstellt.

#### VORGEHENSWEISE

- **●** Führen Sie eine der folgenden Aktionen durch:
	- Um den Inhalt eines Auswahlbereichs zu löschen und durch Leere zu ersetzen, wählen Sie **Bearbeiten** > **Löschen** oder drücken Sie die **Rücktaste** .

Um den Inhalt eines Auswahlbereichs zu löschen und Events nach links zu verschieben, die sich an späteren Positionen auf der Zeitachse befinden, um die Lücke zu schließen, wählen Sie **Bearbeiten** > **Bereich** > **Zeit löschen**.

#### ERGEBNIS

Der Inhalt des Auswahlbereichs wird gelöscht.

WEITERFÜHRENDE LINKS [Weitere Informationen zum Bearbeiten von Auswahlbereichen](#page-297-0) auf Seite 298

# **Inhalt von Auswahlbereichen ausschneiden**

Sie können den Inhalt von Auswahlbereichen ausschneiden.

VORAUSSETZUNGEN Sie haben einen Auswahlbereich erstellt.

VORGEHENSWEISE

- **●** Führen Sie eine der folgenden Aktionen durch:
	- Um den Inhalt eines Auswahlbereichs auszuschneiden und durch Leere zu ersetzen. wählen Sie **Bearbeiten** > **Ausschneiden** oder drücken Sie **Strg-Taste/Befehlstaste** -**X** .
	- Um den Inhalt eines Auswahlbereichs auszuschneiden und Events, die sich an späteren Positionen auf der Zeitachse befinden, zum Schließen der Lücke nach links zu verschieben, wählen Sie **Bearbeiten** > **Bereich** > **Zeit ausschneiden**.

### ERGEBNIS

Die ausgeschnittenen Daten werden in der Zwischenablage gespeichert.

WEITERFÜHRENDE LINKS [Weitere Informationen zum Bearbeiten von Auswahlbereichen](#page-297-0) auf Seite 298

# **Stille einfügen**

Sie können Stille am Anfang eines Auswahlbereichs einfügen und Events, die sich an späteren Zeitachsenpositionen befinden, nach rechts verschieben, um Platz für Stille zu schaffen.

VORGEHENSWEISE

**●** Wählen Sie **Bearbeiten** > **Bereich** > **Stille einfügen**.

#### ERGEBNIS

Events, die rechts vom Anfang des Auswahlbereichs liegen, werden weiter nach rechts verschoben, um Platz für Stille zu schaffen. Der eingefügte stille Bereich ist genauso lang wie der Auswahlbereich.

WEITERFÜHRENDE LINKS [Weitere Informationen zum Bearbeiten von Auswahlbereichen](#page-297-0) auf Seite 298

# **Events an den Rändern von Auswahlbereichen teilen**

Sie können Events oder Parts an den Auswahlrändern trennen, also am Anfang und am Ende eines Auswahlbereichs.

VORGEHENSWEISE

- **1.** Aktivieren Sie in der Werkzeugzeile des **Projekt**-Fensters das **Auswahlbereich**-Werkzeug.
- **2.** Führen Sie eine der folgenden Aktionen durch:
	- Wählen Sie **Bearbeiten** > **Bereich** > **Trennen**.
	- Klicken Sie mit der rechten Maustaste auf den Auswahlbereich und wählen Sie **Trennen**  aus dem Kontextmenü.
	- Drücken Sie **Umschalttaste X**.

#### **ERGEBNIS**

Die Events oder Parts werden an den Rändern des Auswahlbereichs getrennt.

Wenn Sie den Modus **Auswahlwerkzeuge kombinieren** in der Werkzeugzeile des **Projekt**-Fensters aktiviert haben, um das Event zu teilen, wird das Event automatisch ausgewählt.

WEITERFÜHRENDE LINKS [Weitere Informationen zum Bearbeiten von Auswahlbereichen](#page-297-0) auf Seite 298 [Auswahlwerkzeuge kombinieren \(Modus\)](#page-253-0) auf Seite 254

# **Events auf Auswahlbereiche kürzen**

Sie können Events auf Auswahlbereiche kürzen, also sämtliches Audio- oder MIDI-Material außerhalb des Auswahlbereichs aus Events oder Parts entfernen.

VORAUSSETZUNGEN Sie haben einen Auswahlbereich erstellt.

VORGEHENSWEISE

- **●** Führen Sie eine der folgenden Aktionen durch:
	- Wählen Sie **Bearbeiten** > **Bereich** > **Freistellen**.
	- Klicken Sie mit der rechten Maustaste auf den Auswahlbereich und wählen Sie **Freistellen** aus dem Kontextmenü.

#### ERGEBNIS

Die Events werden auf den Auswahlbereich gekürzt. Events, die vollständig innerhalb oder außerhalb des Auswahlbereichs liegen, werden davon nicht beeinflusst.

WEITERFÜHRENDE LINKS [Weitere Informationen zum Bearbeiten von Auswahlbereichen](#page-297-0) auf Seite 298

# **Audio-Events aus Auswahlbereichen erzeugen**

Sie können ein neues Audio-Event erzeugen, dás ausschließlich einen Auswahlbereich im **Sample-Editor** enthält.

VORGEHENSWEISE

- **1.** Aktivieren Sie in der Werkzeugzeile des **Sample-Editors** das **Auswahlbereich**-Werkzeug.
- **2.** Wählen Sie einen Bereich aus, indem Sie auf die Position in der Wellenformanzeige klicken, an welcher der Bereich beginnen soll, und ziehen Sie bis zu der Position, an der er enden soll.
- **3.** Ziehen Sie den Auswahlbereich auf eine Audiospur im **Projekt**-Fenster.

#### WEITERFÜHRENDE LINKS

[Weitere Informationen zum Bearbeiten von Auswahlbereichen](#page-297-0) auf Seite 298

# **Audio-Clips aus Auswahlbereichen erstellen**

Sie können einen neuen Audio-Clip erzeugen, der ausschließlich einen Auswahlbereich im **Sample-Editor** enthält.

VORGEHENSWEISE

- **1.** Aktivieren Sie in der Werkzeugzeile des **Sample-Editors** das **Auswahlbereich**-Werkzeug.
- **2.** Wählen Sie einen Bereich aus, indem Sie auf die Position in der Wellenformanzeige klicken, an welcher der Bereich beginnen soll, und ziehen Sie bis zu der Position, an der er enden soll.
- **3.** Wählen Sie **Audio** > **Auswahl als Datei**.
- **4.** Führen Sie eine der folgenden Aktionen durch:
	- Um das Original zu ersetzen, klicken Sie auf **Ersetzen**.
	- Um das Original zu behalten, klicken Sie auf **Nein**.

#### ERGEBNIS

Ein neues **Sample-Editor**-Fenster mit dem neuen Clip wird geöffnet. Dieser Clip verweist auf dieselbe Audiodatei wie der ursprüngliche Clip, enthält jedoch nur das Audiomaterial des Auswahlbereichs.

WEITERFÜHRENDE LINKS [Weitere Informationen zum Bearbeiten von Auswahlbereichen](#page-297-0) auf Seite 298

# **Wiedergabe und Transport**

Nuendo bietet mehrere Methoden und Funktionen zur Steuerung von Wiedergabe und Transport.

# **Transportfeld**

Das **Transportfeld** enthält die wesentlichen Transportfunktionen (Hauptfelder) sowie andere Optionen für die Wiedergabe und die Aufnahme.

● Um das **Transportfeld** anzuzeigen, wählen Sie **Transport** > **Transportfeld** oder drücken Sie **F2** .

# **Transportfeld-Bereiche**

Das **Transportfeld** hat verschiedene Bereiche, die Sie durch Aktivieren der entsprechenden Optionen im Feld **Transportfeld einrichten** anzeigen oder verbergen können.

● Um alle **Transportfeld**-Bereiche anzuzeigen, klicken Sie mit der rechten Maustaste auf das **Transportfeld** und wählen Sie **Alle einblenden**.

Die folgenden Bereiche sind verfügbar:

# **Audio-Performance-Meter**

#### **Audio-Performance-Meter**

Der obere Balken zeigt entweder den aktuellen Echtzeit-Höchstwert oder die ASIO-Guard-Last an, je nachdem, welches Element den höheren Wert hat. Der untere Balken zeigt die Festplattenlast der Disk-Engine an.

Für eine detailliertere Anzeige des Echtzeit-Höchstwertes und der ASIO-Guard-Last können Sie klicken, um das Bedienfeld **Audio-Performance** zu öffnen.

# **Aufnahmemodi**

#### **Aufnahmemodi**

 $\bullet$  Punch In/Out  $\bullet$  Start at Cursor  $\bullet$ 

Hiermit können Sie bestimmen, was geschieht, wenn Sie während einer Audio- oder MIDI-Aufnahme auf **Aufnahme** klicken, und wo die Aufnahme beginnen soll.

# **Audioaufnahmemodi**

# **Audioaufnahmemodi**

W Keep History ▼

Ermöglichen es Ihnen, auszuwählen, was passiert, wenn Sie über vorhandene Audio-Events aufnehmen.

# **MIDI-Aufnahmemodi**

### **MIDI-Aufnahmemodi**

 $\bullet$  New Parts  $\bullet$  Mix  $\bullet$ 

Ermöglichen es Ihnen, auszuwählen, was passiert, wenn Sie über vorhandene MIDI-Parts aufnehmen.

# **MIDI-Auto-Quantisierung**

#### **Automatische MIDI-Aufnahmequantisierung**

 $AG$ 

Aktiviert automatisches Quantisieren während einer MIDI-Aufnahme.

#### **Locatoren**

#### **Zur Position des linken Locators**

 $\mathbf{r}$ 

Hiermit können Sie zur Position des linken Locators springen.

**Position linker Locator**

 $1.5.1.0$ 

Zeigt die Position des linken Locators.

#### **Zur Position des rechten Locators**

 $\blacksquare$ 

Hiermit können Sie zur Position des rechten Locators springen.

# **Position rechter Locator**

4. 8. 1. 0

Zeigt die Position des rechten Locators.

# **Locator-Bereichsdauer**

# **Locatoren zur Auswahl**

 $\blacksquare$ 

Hiermit können Sie die Locatoren an den linken und rechten Rand der Auswahl setzen.

#### **Locator-Bereichsdauer**

### 4. 8. 1. 0

Zeigt die Dauer des Locator-Bereichs an.

# **Punch-Punkte**

#### **Punch-Punkte und Locatoren verknüpfen**

 $\mathbf{a}$ 

Verankert die Punch-Punkte an den Positionen des linken und rechten Locators.

**Punch-In**

**EX** 

Aktiviert **Punch-In**.

#### **Punch-In-Position**

 $20.1.1$ . 0

Hiermit können Sie die Punch-In-Position einrichten. Zu diesem Zweck muss die Option **Punch-Punkte und Locatoren verknüpfen** deaktiviert sein. Um dies ein-/ auszublenden, klicken Sie auf die Punkte auf der Trennlinie.

### **Punch-Out**

 $\vert$   $\vert$   $\vert$ 

Aktiviert **Punch-Out**.

# **Punch-Out-Position**

 $1.1.1.0$ 

Hiermit können Sie die Punch-Out-Position einrichten. Zu diesem Zweck muss die Option **Punch-Punkte und Locatoren verknüpfen** deaktiviert sein. Um dies ein-/ auszublenden, klicken Sie auf die Punkte auf der Trennlinie.

# **Transportschalter**

#### **Zum vorherigen Marker/Anfang**

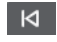

Verschiebt den Positionszeiger an den vorherigen Marker/die Nullposition auf der Zeitachse.

#### **Zum nächsten Marker/Projektende**

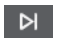

Verschiebt den Positionszeiger an den nächsten Marker/das Projektende.

**Rücklauf**

 $\blacksquare$ 

Spult zurück.

**Vorlauf**

 $\blacksquare$ 

Spult vor.

# **Cycle**

ا ص

Aktiviert/Deaktiviert den Cycle-Modus.

#### **Stop**

 $\Box$ 

Stoppt die Wiedergabe.

# **Anfang**

 $\triangleright$ Startet die Wiedergabe.

**Aufnahme**

# $\overline{O}$

Aktiviert/Deaktiviert den Aufnahmemodus.

# **Zeitanzeige**

# **Primäres Zeitformat auswählen**

**J** 

Hiermit können Sie ein Zeitformat für die primäre Zeitanzeige auswählen.

#### **Aufnahmezeit**

 $6.1.1.0$ 

Zeigt die Position des Projekt-Positionszeigers im ausgewählten Zeitformat an.

# **Sekundäres Zeitformat auswählen**

# $\bullet$

Hiermit können Sie ein Zeitformat für die sekundäre Zeitanzeige auswählen.

**Sekundäre Zeitanzeige**

### $0:00:11.000$

Zeigt die Position des Projekt-Positionszeigers im ausgewählten Zeitformat an.

#### **Marker**

# **Zu Marker springen**

```
MABABARA
```
Ermöglicht es Ihnen, Markerpositionen einzustellen und zu ihnen zu navigieren.

#### **Marker-Fenster öffnen**

 $\boldsymbol{\dot{\varphi}}$ 

Öffnet das **Marker**-Fenster.

# **Preroll und Postroll**

# **Pre-roll aktivieren**

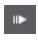

Aktiviert Preroll.

# **Preroll-Wert**

Hiermit können Sie die Preroll-Position einstellen. Um dies ein-/auszublenden, klicken Sie auf die Punkte auf der Trennlinie.

#### **Post-roll aktivieren**

 $\mathbf{m}$ 

Aktiviert Postroll.

#### **Postroll-Wert**

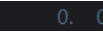

Hiermit können Sie die Postroll-Position einstellen. Um dies ein-/auszublenden, klicken Sie auf die Punkte auf der Trennlinie.

# **Tempo & Taktart**

#### **Tempospur aktivieren**

 $J$  Tempo Track

Hiermit können Sie die Tempospur aktivieren/deaktivieren.

#### **Tempo**

120.000

Hier können Sie den Tempowert einstellen.

**Taktarten**

 $4/4$ 

Hiermit können Sie den ersten Taktartwert einstellen. Um dies ein-/auszublenden, klicken Sie auf die Punkte auf der Trennlinie.

# **Tempo vorgeben**

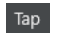

Hiermit können Sie Tempoänderungen durch Tippen in Ihr Projekt einfügen.

### **Modus "Tempo vorgeben"**

 $\langle \nabla \rangle$ 

Legt fest, wo neue Tempo-Events eingefügt werden.

# **Externe Synchronisation aktivieren**

#### **Externe Synchronisation aktivieren**

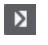

Aktiviert die externe Synchronisation.

#### **Synchronisationseinstellungen öffnen**

 $\epsilon$ 

Ermöglicht Ihnen das Öffnen des Dialogs **Projekt-Synchronisationseinstellungen**.

# **Metronom-Click & Vorzähler & Click-Pattern**

#### **Metronom-Click aktivieren**

 $\mathbf{r}$ 

Aktiviert den Metronom-Click.

# **Vorzähler aktivieren**

- - - -

 $\mathbf{A}$ 

Aktiviert den Metronom-Click-Vorzähler.

#### **Click-Pattern**

Hiermit können Sie ein Click-Pattern einrichten. Um dies ein-/auszublenden, klicken Sie auf die Punkte auf der Trennlinie.

#### **Metronomeinstellungen öffnen**

# $\epsilon$

Öffnet den **Metronomeinstellungen**-Dialog. Um dies ein-/auszublenden, klicken Sie auf die Punkte auf der Trennlinie.

# **Eingangs-/Ausgangsaktivität**

# **MIDI-In-Aktivität**

п

Zeigt die Signale am MIDI-Eingang an.

# **MIDI-Out-Aktivität**

H

Zeigt die Signale am MIDI-Ausgang an.

# **Audioaktivität**

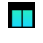

Zeigt die Signale am Audioeingang und Audioausgang an.

**Audio-Clipping** I Zeigt Audio-Clipping an. **Pegelanzeige**  $0.00$ Zeigt den Ausgangspegel an. **Lautstärkeregler**  $\blacktriangleleft$ Ermöglicht es Ihnen, den Ausgangspegel zu steuern.

WEITERFÜHRENDE LINKS [Transport](#page-1731-0) auf Seite 1732 [Transport – Scrubben](#page-1732-0) auf Seite 1733 [Modus »Tempo vorgeben«](#page-1468-0) auf Seite 1469

# **Transport-Menü**

Das **Transportfeld** enthält verschiedene Transportfunktionen in sowie andere Optionen für die Wiedergabe und die Aufnahme.

# **Transportfeld**

Öffnet das **Transportfeld**.

# **Transportbefehle**

#### **Anfang**

Startet die Wiedergabe.

# **Stop**

Stoppt die Wiedergabe.

#### **Start/Stop**

Startet/Stoppt die Wiedergabe.

#### **Cycle**

Aktiviert/Deaktiviert den Cycle-Modus.

#### **Aufnahme**

Aktiviert/Deaktiviert den Aufnahmemodus.

#### **Rücklauf**

Spult zurück.

# **Vorlauf**

Spult vor.

#### **Schneller Rücklauf**

Spult schneller zurück.

#### **Schneller Vorlauf**

Spult schneller vor.

#### **Schrittweise zurück**

Verschiebt die Position des Positionszeigers nach links.

#### **Schrittweise vorwärts**

Verschiebt die Position des Positionszeigers nach rechts.

#### **Positionszeiger-Position eingeben**

Ermöglicht es Ihnen, die Position des Positionszeigers manuell einzugeben.

#### **Tempo eingeben**

Ermöglicht es Ihnen, das Tempo manuell einzugeben.

#### **Taktart eingeben**

Ermöglicht es Ihnen, die Taktart manuell einzugeben.

#### **Zum Projektbeginn**

Verschiebt die Position des Positionszeigers an den Anfang des Projekts.

#### **Zum Projektende**

Verschiebt die Position des Positionszeigers ans Ende des Projekts.

#### **Zeitformate tauschen**

Schaltet zwischen primärem und sekundärem Zeitformat um.

#### **Start Mode**

#### **Start ab Positionszeiger**

Wenn dies aktiviert ist, startet die Wiedergabe ab der aktuellen Position des Positionszeigers.

#### **Start ab Cycle-Beginn**

Wenn dies aktiviert ist, startet die Wiedergabe ab dem linken Locator.

#### **Start ab Auswahl-Beginn**

Wenn dies aktiviert ist, startet die Wiedergabe am Anfang des aktuellen Auswahlbereichs.

#### **Start ab Auswahl- oder Cycle-Beginn**

Wenn dies aktiviert ist, startet die Wiedergabe am Anfang des aktuellen Auswahlbereichs. Wenn nichts aktiviert ist, startet die Wiedergabe ab dem linken Locator.

#### **Bei Stop zur Startposition zurückspringen**

Wenn dies aktiviert ist, wird der Positionszeiger wieder auf seine Startposition gesetzt, wenn die Wiedergabe gestoppt wird.

#### **Locatoren**

#### **Zur Position des linken Locators**

Verschiebt die Position des Positionszeigers zum linken Locator.

#### **Zur Position des rechten Locators**

Verschiebt die Position des Positionszeigers zum rechten Locator.

#### **Linken Locator zum Positionszeiger setzen**

Setzt den linken Locator auf die Position des Positionszeigers.

#### **Rechten Locator zum Positionszeiger setzen**

Setzt den rechten Locator auf die Position des Positionszeigers.

#### **Position des linken Locators eingeben**

Ermöglicht es Ihnen, die Position des linken Locators manuell einzugeben.

#### **Position des rechten Locators eingeben**

Ermöglicht es Ihnen, die Position des rechten Locators manuell einzugeben.

#### **Locator-Bereichsdauer eingeben**

Ermöglicht es Ihnen, die Dauer des Locator-Bereichs manuell einzugeben.

#### **Locatoren zum Auswahlbereich setzen**

Die Locatoren werden am linken und rechten Rand der Auswahl gesetzt.

#### **Positionen des linken und rechten Locators tauschen**

Tauscht die Positionen des linken und rechten Locators.

#### **Auswahlbereich geloopt wiedergeben**

Startet die Wiedergabe am Anfang des Auswahlbereichs und beginnt von vorn, sobald das Ende der Auswahl erreicht ist.

#### **Punch-Punkte**

#### **Punch-In aktivieren**

Aktiviert/Deaktiviert Punch-In.

#### **Punch-Out aktivieren**

Aktiviert/Deaktiviert Punch-Out.

#### **Zur Punch-In-Position**

Verschiebt die Position des Positionszeigers an die Punch-In-Position.

#### **Zur Punch-Out-Position**

Verschiebt die Position des Positionszeigers an die Punch-Out-Position.

#### **Punch-Punkte und Locatoren verknüpfen**

Ermöglicht es Ihnen, die Punch-In- und Punch-Out-Position mit dem linken und rechten Locator zu verbinden bzw. die Verbindung zu lösen.

#### **Punch-In zum Positionszeiger setzen**

Verschiebt die Punch-In-Position an die Position des Positionszeigers.

#### **Punch-Out zum Positionszeiger setzen**

Verschiebt die Punch-Out-Position an die Position des Positionszeigers.

#### **Punch-In-Position eingeben**

Ermöglicht es Ihnen, die Punch-In-Position manuell einzugeben.

#### **Punch-Out-Position eingeben**

Ermöglicht es Ihnen, die Punch-Out-Position manuell einzugeben.

#### **Punch-Punkte zum Auswahlbereich setzen**

Stellt die Punch-In- und Punch-Out-Position auf den gewählten Auswahlbereich ein.

# **Positionszeiger setzen**

#### **Zum Beginn der Auswahl**

Verschiebt den Positionszeiger an den Beginn der Auswahl.

#### **Zum Ende der Auswahl positionieren**

Verschiebt den Positionszeiger an das Ende der Auswahl.

#### **Zum nächsten Marker positionieren**

Verschiebt den Positionszeiger an den nächsten Marker.

#### **Zum vorherigen Marker positionieren**

Verschiebt den Positionszeiger an den vorherigen Marker.

#### **Zum nächsten Hitpoint springen**

Verschiebt den Positionszeiger an den nächsten Hitpoint auf der ausgewählten Spur.

#### **Zum vorherigen Hitpoint springen**

Verschiebt den Positionszeiger an den vorherigen Hitpoint auf der ausgewählten Spur.

#### **Zum nächsten Event positionieren**

Verschiebt den Positionszeiger an das nächste Event auf der ausgewählten Spur.

#### **Zum vorherigen Event positionieren**

Verschiebt den Positionszeiger an das vorige Event auf der ausgewählten Spur.

#### **Projektbereich abspielen**

#### **Wiedergabe ab Beginn der Auswahl**

Startet die Wiedergabe am Anfang des Auswahlbereichs.

#### **Wiedergabe ab Ende der Auswahl**

Startet die Wiedergabe am Ende des Auswahlbereichs.

#### **Wiedergabe bis zum Beginn der Auswahl**

Startet die Wiedergabe zwei Sekunden vor Beginn des aktuellen Auswahlbereichs und stoppt sie am Anfang des Auswahlbereichs.

#### **Wiedergabe bis zum Ende der Auswahl**

Startet die Wiedergabe zwei Sekunden vor dem Ende des aktuellen Auswahlbereichs und stoppt sie am Ende des Auswahlbereichs.

#### **Wiedergabe bis zum nächsten Marker**

Startet die Wiedergabe am Positionszeiger und stoppt sie beim nächsten Marker.

#### **Auswahlbereich wiedergeben**

Startet die Wiedergabe am Anfang des Auswahlbereichs und stoppt sie am Ende des Auswahlbereichs.

# **Preroll und Postroll**

#### **Preroll verwenden**

Aktiviert/Deaktiviert die Preroll.

#### **Postroll verwenden**

Aktiviert/Deaktiviert die Postroll.

#### **Postroll ab Auswahlanfang**

Startet die Wiedergabe am Anfang des Auswahlbereichs und stoppt sie nach der Zeitdauer, die im Postroll-Feld im **Transportfeld** eingestellt ist.

#### **Postroll ab Auswahlende**

Startet die Wiedergabe am Ende des Auswahlbereichs und stoppt sie nach der Zeitdauer, die im Postroll-Feld im **Transportfeld** eingestellt ist.

#### **Preroll bis Auswahlanfang**

Stoppt die Wiedergabe am Anfang des Auswahlbereichs. Die Startposition für die Wiedergabe wird im Preroll-Feld im **Transportfeld** festgelegt.

#### **Preroll bis Auswahlende**

Stoppt die Wiedergabe am Ende des Auswahlbereichs. Die Startposition für die Wiedergabe wird im Preroll-Feld im **Transportfeld** festgelegt.

#### **Tempospur aktivieren**

Aktiviert/Deaktiviert die Tempospur.

### **Aufnahmemodi**

### **Punch-In/Out**

Aktiviert/Deaktiviert Punch-In/Out.

#### **Re-Record**

Aktiviert/Deaktiviert den Re-Record-Modus.

#### **Aufnahmestart am Positionszeiger**

Aktiviert/Deaktiviert den Start der Aufnahme an der Position des Positionszeigers.

#### **Aufnahmestart am linken Locator/Punch-In-Position**

Aktiviert/Deaktiviert den Start der Aufnahme am linken Locator.

### **Audioaufnahmemodi**

Diese Optionen ermöglichen es Ihnen, auszuwählen, was passiert, wenn Sie über vorhandene Events aufnehmen.

#### **Keep History**

Mit dieser Option bleiben vorhandene Events oder Event-Bereiche erhalten.

#### **Cycle History + Replace**

Ersetzt vorhandene Events oder Event-Bereiche durch die neue Aufnahme. Im Cycle-Modus werden alle Takes der aktuellen Cycle-Aufnahme beibehalten.

# **Ersetzen**

Ersetzt vorhandene Events oder Event-Bereiche durch den letzten Take.

#### **MIDI-Aufnahmemodus**

Diese Optionen ermöglichen es Ihnen, auszuwählen, was passiert, wenn Sie über vorhandene Parts aufnehmen.

### **Neue Parts**

Behält vorhandene Parts bei und speichert die neue Aufnahme als neuen Part.

#### **Mischen**

Behält vorhandene Events in Parts bei und fügt die neu aufgenommenen Events hinzu.

#### **Ersetzen**

Ersetzt vorhandene Events in Parts durch die neue Aufnahme.

#### **Auto-Quantisierung während der Aufnahme**

Aktiviert automatisches Quantisieren während der Aufnahme.

# **MIDI-Cycle-Aufnahmemodus**

#### **Mix**

Fügt alles, was Sie aufnehmen, zu den vorherigen Aufnahmen hinzu.

#### **Überschreiben**

Überschreibt alle MIDI-Daten, die Sie in vorherigen Durchläufen aufgenommen haben, sobald Sie eine MIDI-Note spielen oder einen beliebigen MIDI-Befehl senden.

#### **Letzte erhalten**

Ersetzt zuvor aufgenommene Durchläufe nur dann, wenn der neue Durchlauf abgeschlossen wird.

#### **Gestapelt**

Speichert jeden aufgenommenen Cycle-Durchlauf in einem separaten MIDI-Part und unterteilt die Spur in Unterspuren für jeden Cycle-Durchlauf. Die Parts werden übereinander auf separaten Unterspuren »gestapelt«. Alle Durchläufe bis auf den letzten werden stummgeschaltet.

#### **Mix-Gestapelt (Nicht stumm)**

Wie **Gestapelt**, aber die Parts werden nicht stummgeschaltet.

#### **Auto-Quantisierung während der Aufnahme**

Aktiviert automatisches Quantisieren während der Aufnahme.

# **Rückwirkende MIDI-Aufnahme**

Hiermit können Sie MIDI-Daten wiederherstellen, die Sie im **Stop**-Modus oder während der Wiedergabe einspielen. Die folgenden Optionen sind verfügbar:

#### **Von 'All MIDI Inputs' einfügen**

Fügt MIDI-Daten, die an alle Spur-Eingänge gesendet wurden, als linearen MIDI-Part auf der ausgewählten Spur ein.

#### **Von Spur-Eingang als lineare Aufnahme einfügen**

Fügt MIDI-Daten, die an den Spur-Eingang gesendet wurden, als linearen MIDI-Part auf der ausgewählten Spur ein.

#### **Von Spur-Eingang als Cycle-Aufnahme einfügen**

Fügt MIDI-Daten, die an den Spur-Eingang gesendet wurden, als gestapelte MIDI-Parts auf der ausgewählten Spur ein.

#### **Alle Puffer leeren**

Leert den Puffer für rückwirkende Aufnahme für die ausgewählte Spur.

#### **Video-Bearbeitungsmodus aktivieren**

Wenn diese Option aktiviert ist, folgt der Positionszeiger automatisch, wenn Sie eine Auswahl vornehmen oder einen Bearbeitungsvorgang durchführen.

#### **Metronomeinstellungen**

Öffnet den **Metronomeinstellungen**-Dialog.

#### **Metronom aktivieren**

Aktiviert/Deaktiviert den Metronom-Click.

# **Projekt-Synchronisationseinstellungen**

Öffnet den Dialog **Projekt-Synchronisationseinstellungen**.

# **Externe Synchronisation aktivieren**

Schaltet Nuendo auf externe Synchronisation.

WEITERFÜHRENDE LINKS [Linker und rechter Locator](#page-324-0) auf Seite 325 [Punch-In und Punch-Out](#page-331-0) auf Seite 332 [Preroll und Postroll](#page-330-0) auf Seite 331 [Aufnahmemodi-Menü](#page-351-0) auf Seite 352 [Audioaufnahmemodi](#page-357-0) auf Seite 358 [MIDI-Aufnahmemodi](#page-365-0) auf Seite 366 [Wiederherstellung von MIDI-Aufnahmen](#page-366-0) auf Seite 367 [Metronom-Click](#page-331-0) auf Seite 332

# **Transportzeile**

Die **Transportzeile** enthält alle Transportfunktionen in einer integrierten und festen Zone des **Projekt**-Fensters.

- Um die **Transportleiste** zu aktivieren, klicken Sie auf **Fenster-Layout einrichten** in der Werkzeugzeile des **Projekt**-Fensters und aktivieren Sie **Transportleiste**.
- Um alle Transportelemente anzuzeigen, klicken Sie mit der rechten Maustaste in einen leeren Bereich der **Transportzeile** und wählen Sie **Alle anzeigen**.
- Um alle Steuerelemente eines Bereichs anzuzeigen, klicken Sie auf die Punkte rechts neben der Auswahl und ziehen Sie sie ganz nach rechts. Um die Steuerelemente wieder auszublenden, ziehen Sie nach links.

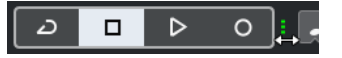

WEITERFÜHRENDE LINKS [Transportzeile](#page-75-0) auf Seite 76 [Werkzeugzeile im Projekt-Fenster](#page-57-0) auf Seite 58

# **Transportzeilen-Bereiche**

Das **Transportzeile**-Feld hat verschiedene Bereiche, die Sie durch Aktivieren der entsprechenden Optionen im Feld **Transportzeile einrichten** anzeigen oder verbergen können.

- Um die **Transportleiste** zu aktivieren, klicken Sie auf **Fenster-Layout einrichten** in der Werkzeugzeile des **Projekt**-Fensters und aktivieren Sie **Transportleiste**.
- Um Werkzeuge anzuzeigen/auszublenden, klicken Sie mit der rechten Maustaste in einen leeren Bereich der **Transportleiste** und aktivieren Sie die Werkzeuge, die Sie anzeigen möchten. Um alle Werkzeuge anzuzeigen, klicken Sie auf **Alle einblenden**.

# **Verzögerungsausgleich einschränken**

# **Verzögerungsausgleich einschränken**

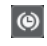

Minimiert die durch den Verzögerungsausgleich bewirkte Latenz.

# **Aufnahmemodi**

#### **Aufnahmemodi**

● Punch In/Out ▼ Start at Cursor ▼

Hiermit können Sie bestimmen, was geschieht, wenn Sie während einer Audio- oder MIDI-Aufnahme auf **Aufnahme** klicken, und wo die Aufnahme beginnen soll.

# **Audioaufnahmemodi**

#### **Audioaufnahmemodi**

₩ Keep History ▼

Ermöglichen es Ihnen, auszuwählen, was passiert, wenn Sie über vorhandene Audio-Events aufnehmen.

# **MIDI-Aufnahmemodi**

## **MIDI-Aufnahmemodi**

 $\bullet$  New Parts  $\bullet$  Mix  $\bullet$ 

Ermöglichen es Ihnen, auszuwählen, was passiert, wenn Sie über vorhandene MIDI-Parts aufnehmen.

# **MIDI-Auto-Quantisierung**

#### **Automatische MIDI-Aufnahmequantisierung**

 $AG$ 

Aktiviert automatisches Quantisieren während einer MIDI-Aufnahme.

# **Linke Trennlinie**

#### **Linke Trennlinie**

Werkzeuge, die links von der Trennlinie platziert werden, werden immer angezeigt.

# **Audio-Performance-Meter**

#### **Audio-Performance-Meter**

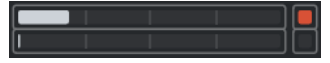

Der obere Balken zeigt entweder den aktuellen Echtzeit-Höchstwert oder die ASIO-Guard-Last an, je nachdem, welches Element den höheren Wert hat. Der untere Balken zeigt die Festplattenlast der Disk-Engine an.

Für eine detailliertere Anzeige des Echtzeit-Höchstwertes und der ASIO-Guard-Last können Sie klicken, um das Bedienfeld **Audio-Performance** zu öffnen.

#### **Locatoren**

#### **Zur Position des linken Locators**

**Z** 

Hiermit können Sie zur Position des linken Locators springen.

# **Position linker Locator**

# $1.5.1.0$

Zeigt die Position des linken Locators.

### **Zur Position des rechten Locators**

 $\blacksquare$ 

Hiermit können Sie zur Position des rechten Locators springen.

# **Position rechter Locator**

4. 8. 1. 0

Zeigt die Position des rechten Locators.

# **Locator-Bereichsdauer**

# **Locatoren zur Auswahl**

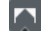

Hiermit können Sie die Locatoren an den linken und rechten Rand der Auswahl setzen.

### **Locator-Bereichsdauer**

4. 8. 1. 0

Zeigt die Dauer des Locator-Bereichs an.

### **Punch-Punkte**

**Punch-In**

x

Aktiviert **Punch-In**.

# **Punch-Out**

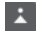

Aktiviert **Punch-Out**.

#### **Punch-Punkte und Locatoren verknüpfen P**

Verankert die Punch-Punkte an den Positionen des linken und rechten Locators.

# **Punch-In-Position**

#### $20.1.1$ . 0

Hiermit können Sie die Punch-In-Position einrichten. Zu diesem Zweck muss die Option **Punch-Punkte und Locatoren verknüpfen** deaktiviert sein. Um dies ein-/ auszublenden, klicken Sie auf die Punkte auf der Trennlinie.

### **Punch-Out-Position**

 $1.1.1.0$ 

Hiermit können Sie die Punch-Out-Position einrichten. Zu diesem Zweck muss die Option **Punch-Punkte und Locatoren verknüpfen** deaktiviert sein. Um dies ein-/ auszublenden, klicken Sie auf die Punkte auf der Trennlinie.

### **Transportschalter**

#### **Zum vorherigen Marker/Anfang**

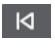

Verschiebt den Positionszeiger an den vorherigen Marker/die Nullposition auf der Zeitachse.

# **Zum nächsten Marker/Projektende**

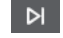

Verschiebt den Positionszeiger an den nächsten Marker/das Projektende.

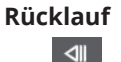

Spult zurück.

# **Vorlauf**

 $\mathbb{D}$ 

Spult vor.

# **Cycle**

 $\mathcal{L}$ 

Aktiviert/Deaktiviert den Cycle-Modus.

# **Stop**

Stoppt die Wiedergabe.

# **Anfang**

 $\triangleright$ 

 $\Box$ 

Startet die Wiedergabe.

### **Aufnahme**

 $\overline{\phantom{a}}$ 

Aktiviert/Deaktiviert den Aufnahmemodus.

# **Rückwirkende Aufnahme**

#### **Rückwirkende MIDI-Aufnahme von 'All MIDI Inputs' auf ausgewählter Spur einfügen**  $\bullet$

Hiermit können Sie MIDI-Noten wiederherstellen, die Sie im Stop-Modus oder während der Wiedergabe spielen.

# **Zeitanzeigen**

#### **Primäres Zeitformat auswählen**

# **J**

Hiermit können Sie ein Zeitformat für die primäre Zeitanzeige auswählen.

# **Aufnahmezeit**

#### $6, 1, 1, 0$

Zeigt die Position des Projekt-Positionszeigers im ausgewählten Zeitformat an.

# **Sekundäres Zeitformat auswählen**

 $\bullet$ 

Hiermit können Sie ein Zeitformat für die sekundäre Zeitanzeige auswählen.

# **Sekundäre Zeitanzeige**

0:00:11.000

Zeigt die Position des Projekt-Positionszeigers im ausgewählten Zeitformat an.

# **Marker**

# **Zu Marker springen**

#### **RABABARA**

Ermöglicht es Ihnen, Markerpositionen einzustellen und zu ihnen zu navigieren.

### **Marker-Fenster öffnen**

 $\bullet$ 

Öffnet das **Marker**-Fenster.

# **Preroll und Postroll**

# **Pre-roll aktivieren**

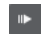

Aktiviert Preroll.

### **Preroll-Wert**

Hiermit können Sie die Preroll-Position einstellen. Um dies ein-/auszublenden, klicken Sie auf die Punkte auf der Trennlinie.

#### **Post-roll aktivieren**

**Contract** 

Aktiviert Postroll.

# **Postroll-Wert**

Hiermit können Sie die Postroll-Position einstellen. Um dies ein-/auszublenden, klicken Sie auf die Punkte auf der Trennlinie.

# **Tempo & Taktart**

# **Tempospur aktivieren**

 $J$  Tempo Track

Hiermit können Sie die Tempospur aktivieren/deaktivieren.

# **Tempo**

120.000

Hier können Sie den Tempowert einstellen.

#### **Taktarten**

 $4/4$ 

Hiermit können Sie den ersten Taktartwert einstellen. Um dies ein-/auszublenden, klicken Sie auf die Punkte auf der Trennlinie.

# **Tempo vorgeben**

Tap

Hiermit können Sie Tempoänderungen durch Tippen in Ihr Projekt einfügen.

#### **Modus "Tempo vorgeben"**

 $\mathbf{v}$ 

Legt fest, wo neue Tempo-Events eingefügt werden.

# **Rechte Trennlinie**

#### **Rechte Trennlinie**

Werkzeuge, die rechts von der Trennlinie platziert werden, werden immer angezeigt.

# **Externe Synchronisation aktivieren**

#### **Externe Synchronisation aktivieren**

Aktiviert die externe Synchronisation.

### **Synchronisationseinstellungen öffnen**

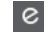

E

Ermöglicht Ihnen das Öffnen des Dialogs **Projekt-Synchronisationseinstellungen**.

# **Metronom-Click & Vorzähler & Click-Pattern**

#### **Metronom-Click aktivieren**

 $\mathbf{r}$ 

Aktiviert den Metronom-Click.

# **Vorzähler aktivieren**

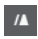

Aktiviert den Metronom-Click-Vorzähler.

### **Click-Pattern**

Hiermit können Sie ein Click-Pattern einrichten. Um dies ein-/auszublenden, klicken Sie auf die Punkte auf der Trennlinie.

### **Metronomeinstellungen öffnen**

# $\mathop{\mathsf{c}}$

Öffnet den **Metronomeinstellungen**-Dialog. Um dies ein-/auszublenden, klicken Sie auf die Punkte auf der Trennlinie.

# **Eingangs-/Ausgangsaktivität**

# **MIDI-In-Aktivität**

п

Zeigt die Signale am MIDI-Eingang an.

### **MIDI-Out-Aktivität**

H

Zeigt die Signale am MIDI-Ausgang an.

# **Audioaktivität**

#### m.

Zeigt die Signale am Audioeingang und Audioausgang an.

# **Audio-Clipping**

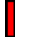

Zeigt Audio-Clipping an.

# **Pegelanzeige**

 $0.00$ 

 $\blacktriangleleft$ 

Zeigt den Ausgangspegel an.

# **Lautstärkeregler**

Ermöglicht es Ihnen, den Ausgangspegel zu steuern.

# **Transport-Einblendfenster**

Im **Transport**-Einblendfenster können Sie auf bestimmte Transportbefehle zugreifen, wenn das **Transportfeld**, die **Transportzeile** und die **Transportschalter** im **Projekt**-Fenster geschlossen oder ausgeblendet sind.

Die folgenden Standard-Tastaturbefehle öffnen das **Transport**-Einblendfenster:

# **Linken Locator eingeben Umschalttaste** - **L**

**Rechten Locator eingeben Umschalttaste** - **R**

**Positionszeiger-Position eingeben**

**Umschalttaste** - **P**

**Tempo eingeben**

**Umschalttaste** - **T**

**Taktart eingeben Umschalttaste** - **C**

**Punch-In-Position eingeben Umschalttaste** -**I**

# **Punch-Out-Position eingeben Umschalttaste** - **O**

**Zum linken Locator**

**Num 1**

#### **Zum rechten Locator**

**Num 2**

Mit einem bestimmten Tastaturbefehl wird der entsprechende Bereich des **Transport**-Einblendfensters geöffnet:

#### Iz L **1.** 1. 1. 0 | 1 | 1. 1. 1. 0 |

Transport-Einblendfenster zur Eingabe der linken **Locator**-Position.

HINWEIS

Um das **Transport**-Einblendfenster zu schließen, drücken Sie die **Esc-Taste** .

# **Zeitanzeige-Fenster**

Das **Zeitanzeige**-Fenster ermöglicht Ihnen eine Anzeige der aktuellen Zeitposition in einem separaten Fenster. Sie können seine Größe anpassen und das Zeitformat festlegen, das Sie anzeigen möchten.

● Um das **Zeitanzeige**-Fenster zu öffnen, wählen Sie **Studio** > **Weitere Optionen** > **Zeitanzeige**.
<span id="page-324-0"></span>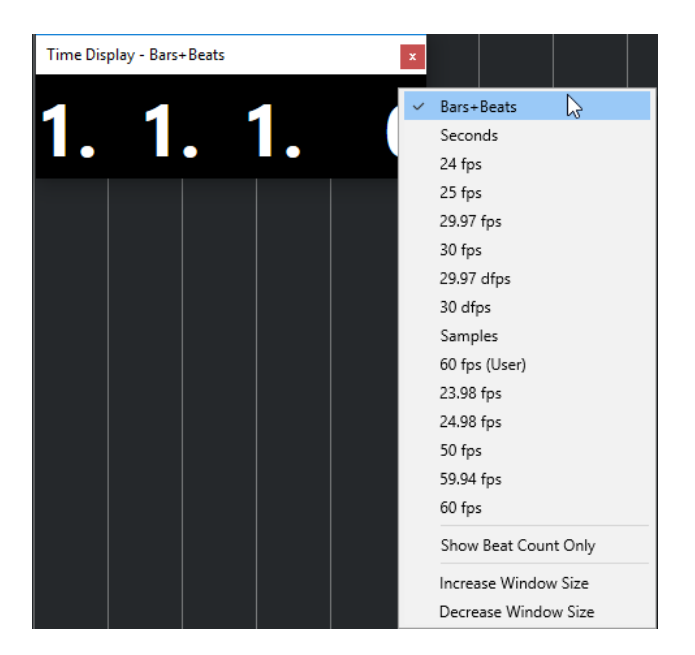

Klicken Sie mit der rechten Maustaste in das Fenster, um auf die folgenden Optionen zuzugreifen:

#### **Takte+Zählzeiten**

Zeigt die Zeit in Takten und Zählzeiten an.

#### **Sekunden**

Zeigt die Zeit in Sekunden an.

#### **Fps**

Zeigt die Zeit in Frames pro Sekunde an.

#### **Samples**

Zeigt die Zeit in Samples an.

#### **Nur Zählzeit anzeigen**

Zeigt nur die Zählzeiten an. Dies ist nützlich, wenn Sie das **Zeitanzeige**-Fenster als visuelles Metronom nutzen möchten.

#### **Fenster größer**

Vergrößert das Fenster und die angezeigten Werte.

#### **Fenster kleiner**

Verkleinert das Fenster und die angezeigten Werte.

#### HINWEIS

Sie können die **Fenster-Transparenz** im Dialog **Studio-Einstellungen** (**Zeitanzeige**-Seite) einstellen.

WEITERFÜHRENDE LINKS [Taktart-Events](#page-1479-0) auf Seite 1480

# **Linker und rechter Locator**

Der linke und der rechte Locator sind ein Marker-Paar, das Sie zum Referenzieren von Positionen im **Projekt**-Fenster und in den Editoren verwenden können.

Locatoren helfen Ihnen zum Beispiel bei folgenden Schritten:

- Positionieren des Positionszeigers.
- Definieren von Start- und Stop-Positionen für die Aufnahme.
- Definieren von Startpositionen für das Importieren oder Exportieren von Events.
- Einrichten eines Cycle-Bereichs.
- Auswählen, Kopieren, Erzeugen oder Teilen von Events.

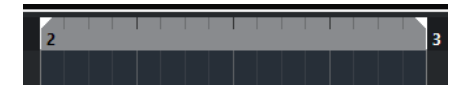

Die Locatoren werden durch Flags im Lineal gekennzeichnet.

Der Bereich zwischen dem linken und dem rechten Locator ist der Locator-Bereich. Er wird im Lineal und in der Event-Darstellung hervorgehoben.

HINWEIS

In der Event-Anzeige der MIDI-Editoren wird der Locator-Bereich nur hervorgehoben, wenn **Part-Grenzen anzeigen** deaktiviert ist.

Um den Cycle-Modus zu aktivieren/deaktivieren, klicken Sie in den Locator-Bereich im oberen Teil des Lineals oder aktivieren Sie **Cycle aktivieren** in den Transport-Steuerelementen.

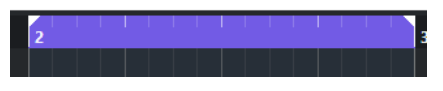

**HINWEIS** 

Wenn Sie den Cycle-Modus aktivieren und der rechte Locator vor dem linken Locator positioniert ist, wird der Locator-Bereich bei der Wiedergabe übersprungen.

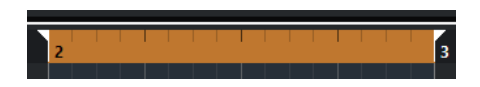

#### WEITERFÜHRENDE LINKS

[Werkzeugzeile im Projekt-Fenster](#page-57-0) auf Seite 58 [Position des Positionszeigers festlegen](#page-327-0) auf Seite 328 [Aufnahme manuell aktivieren](#page-348-0) auf Seite 349 [Aufnahme automatisch aktivieren](#page-348-0) auf Seite 349 [Aufnehmen im Cycle-Modus](#page-350-0) auf Seite 351 [Punch-In und Punch-Out](#page-331-0) auf Seite 332 [Aufnahmemodi-Menü](#page-351-0) auf Seite 352 [Importoptionen für MIDI-Dateien](#page-379-0) auf Seite 380 [Export-Optionen-Dialog für MIDI-Dateien](#page-207-0) auf Seite 208 [Audio-Mixdown exportieren](#page-1488-0) auf Seite 1489 [Locatoren mit Hilfe von Cycle-Markern setzen](#page-451-0) auf Seite 452 [Auswahl-Untermenü](#page-254-0) auf Seite 255 [Audio-Parts](#page-250-0) auf Seite 251 [MIDI-Parts](#page-250-0) auf Seite 251 [Bedienelemente für die Taktartspur](#page-161-0) auf Seite 162 [Loop füllen](#page-281-0) auf Seite 282 [Events teilen](#page-274-0) auf Seite 275 [Transport](#page-1731-0) auf Seite 1732

### **Linken Locator setzen**

Die Position des linken Locators einzustellen kann nützlich sein, wenn Sie eine Referenzposition im **Projekt**-Fenster und in den Editoren hinzufügen möchten.

VORGEHENSWEISE

- **●** Führen Sie eine der folgenden Aktionen durch:
	- Drücken Sie die **Strg-Taste/Befehlstaste** und klicken Sie in den oberen Bereich des Lineals, um den linken Locator an die jeweilige Position zu verschieben.
	- Passen Sie den Wert für **Position linker Locator** an.

Diese Option finden Sie im **Locatoren**-Bereich der Werkzeugzeile im **Projekt**-Fenster sowie in den Editor-Werkzeugzeilen, im **Transportfeld** und in der **Transportzeile**.

- Ziehen Sie am linken Locator-Griff im oberen Bereich des Lineals.
- Drücken Sie die **Strg-Taste/Befehlstaste** und drücken Sie **1** auf dem Ziffernblock, um den linken Locator an die Position des Positionszeigers zu setzen.
- Drücken Sie die **Alt/Opt-Taste** und klicken Sie auf **Zur Position des linken Locators** im **Transportfeld**.

### **Rechten Locator setzen**

Die Position des rechten Locators einzustellen kann nützlich sein, wenn Sie eine Referenzposition im **Projekt**-Fenster und in den Editoren hinzufügen möchten.

VORGEHENSWEISE

- **●** Führen Sie eine der folgenden Aktionen durch:
	- Drücken Sie die **Alt/Opt-Taste** und klicken Sie in den oberen Bereich des Lineals, um den rechten Locator an die jeweilige Position zu verschieben.
	- Passen Sie den Wert für **Position rechter Locator** an.

Diese Option finden Sie im **Locatoren**-Bereich der Werkzeugzeile im **Projekt**-Fenster sowie in den Editor-Werkzeugzeilen, im **Transportfeld** und in der **Transportzeile**.

- Ziehen Sie am rechten Locator-Griff im oberen Bereich des Lineals.
- Drücken Sie die **Strg-Taste/Befehlstaste** und drücken Sie **2** auf dem Ziffernblock, um den rechten Locator an die Position des Positionszeigers zu setzen.
- Drücken Sie die **Alt/Opt-Taste** und klicken Sie auf **Zur Position des rechten Locators**  im **Transportfeld**.

# **Locator-Bereiche einrichten**

Sie können den Locator-Bereich einrichten, also den Bereich zwischen dem linken und dem rechten Locator.

VORGEHENSWEISE

- **●** Führen Sie eine der folgenden Aktionen durch:
	- Drücken Sie **Umschalttaste D** , um das Wertefeld **Locator-Bereichsdauer** im Bereich **Locator-Bereichsdauer** der Werkzeugzeile zu aktivieren, und geben Sie einen Wert ein.
	- Klicken und ziehen Sie im oberen Bereich des Lineals.
- <span id="page-327-0"></span>● Wählen Sie einen Bereich oder ein Event aus und drücken Sie **P** , um die Locatoren entsprechend der Auswahl zu platzieren.
- Doppelklicken Sie auf einen Cycle-Marker.
- Drücken Sie **Strg-Taste/Befehlstaste** -**Alt/Opt-Taste** und klicken Sie auf eine Position im oberen Bereich des Lineals, um beide Locatoren an die nächste Einrastposition zu setzen.

#### ERGEBNIS

Der Locator-Bereich wird eingerichtet und im Lineal und in der Event-Anzeige hervorgehoben. Dabei wird die **Raster**-Funktion berücksichtigt.

# **Locator-Bereiche verschieben**

Im Lineal können Sie den Locator-Bereich verschieben.

VORAUSSETZUNGEN

Sie haben einen Locator-Bereich eingerichtet.

#### VORGEHENSWEISE

- **1.** Bewegen Sie den Mauszeiger im oberen Bereich des Lineals in einen Locator-Bereich. Ein Hand-Symbol wird angezeigt.
- **2.** Klicken und ziehen Sie nach links oder nach rechts, um den Locator-Bereich zu verschieben.

# **Position des Positionszeigers festlegen**

Sie können die Position des Positionszeigers festlegen, indem Sie an eine Position klicken oder indem Sie eine Position voreinstellen.

VORGEHENSWEISE

- **●** Führen Sie eine der folgenden Aktionen durch:
	- Halten Sie **Umschalttaste** -**Alt/Opt-Taste** gedrückt und klicken Sie in die Event-Anzeige im **Projekt**-Fenster.
	- Klicken Sie auf **Zum vorherigen Marker/Anfang** oder **Zum nächsten Marker/ Projektende**.

Diese Optionen finden Sie im **Transportschalter**-Bereich der Werkzeugzeile im **Projekt**-Fenster sowie in den Editor-Werkzeugzeilen, im **Transportfeld** und in der **Transportzeile**.

- Klicken Sie in den unteren Teil des Lineals.
- Wählen Sie **Transport** > **Positionszeiger setzen** und wählen Sie einen Eintrag im Untermenü aus.
- Verwenden Sie einen Tastaturbefehl.

#### **HINWEIS**

Sie können in der **Transport**-Kategorie des **Tastaturbefehle**-Dialogs Tastaturbefehle zum Einstellen der Zeigerposition zuweisen. Neben den Standardtastaturbefehlen

können Sie auch weitere Befehle einrichten, um den Positionszeiger zum Beispiel in festen Schritten vorwärts oder rückwärts zu verschieben.

WEITERFÜHRENDE LINKS [Transportfeld-Bereiche](#page-306-0) auf Seite 307 [Lineal](#page-70-0) auf Seite 71 [Transport-Menü](#page-311-0) auf Seite 312 [Transport](#page-1731-0) auf Seite 1732 [Transportzeile](#page-317-0) auf Seite 318 [Linker und rechter Locator](#page-324-0) auf Seite 325 [Tastaturbefehle](#page-1660-0) auf Seite 1661

# **Einstellungen für automatischen Bildlauf (Menü)**

Der **Automatische Bildlauf** ermöglicht es Ihnen, den Positionszeiger während der Wiedergabe im Fenster sichtbar zu lassen.

Wenn Sie **Automatischer Bildlauf** in der Werkzeugzeile des **Projekt**-Fensters oder in einem der Editoren aktivieren, sind die folgenden Modi im Einblendmenü **Einstellungen für automatischen Bildlauf auswählen** verfügbar:

#### **Seite umblättern**

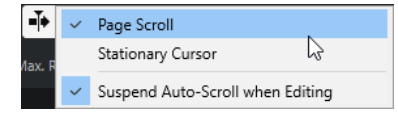

Der Positionszeiger bewegt sich von der linken zur rechten Seite des Fensters. Wenn der Positionszeiger die rechte Seite des Fensters erreicht, springen das Lineal und der Positionszeiger wieder zur linken Seite des Fensters und bewegen sich dann erneut nach rechts. Dies lässt sich mit dem Umblättern der Seiten eines Buchs vergleichen.

#### **Stabiler Positionszeiger**

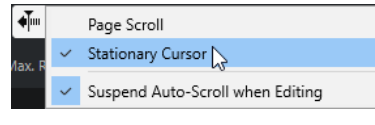

Der Positionszeiger bleibt in der Mitte des Fensters und das Lineal fährt kontinuierlich nach links.

# **Automatischen Bildlauf während der Bearbeitung aufheben**

Wenn Sie nicht möchten, dass die Anzeige im **Projekt**-Fenster automatisch bei der Wiedergabe verschoben wird, aktivieren Sie **Automatischen Bildlauf während der Bearbeitung aufheben**.

**Automatischen Bildlauf während der Bearbeitung aufheben** ist als Option im Einblendmenü **Einstellungen für automatischen Bildlauf auswählen** rechts vom Schalter **Automatischer Bildlauf** verfügbar.

Auf diese Weise wird der automatische Bildlauf aufgehoben, sobald Sie während der Wiedergabe in der Event-Anzeige an eine beliebige Stelle klicken, bis die Wiedergabe stoppt oder bis Sie erneut auf **Automatischer Bildlauf** klicken.

WEITERFÜHRENDE LINKS [Werkzeugzeile im Projekt-Fenster](#page-57-0) auf Seite 58

Als visuelles Feedback ändert der Schalter **Automatischer Bildlauf** die Farbe.

# **Zeitformate**

Sie können verschiedene Zeitformate einstellen.

# **Primäres Zeitformat auswählen**

Im **Transportfeld** können Sie das primäre Zeitformat auswählen. Dies ist das übergeordnete Anzeigeformat für alle Lineale und Positionsanzeigen des Programms, mit Ausnahme der Linealspuren.

VORGEHENSWEISE

- **1.** Klicken Sie im Hauptfelder-Bereich des **Transportfeldes** auf **Primäres Zeitformat auswählen**.
- **2.** Wählen Sie im Einblendmenü ein Zeitformat aus.

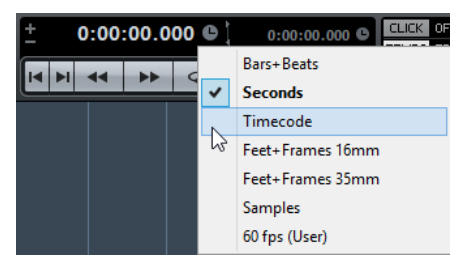

#### ERGEBNIS

Das Zeitformat im **Transportfeld** sowie auf allen Linealen und Positionsanzeigen wird aktualisiert.

#### HINWEIS

Wählen Sie **Projekt** > **Projekteinstellungen**. Öffnen Sie im Abschnitt **Projekt-Zeitanzeigen** das **Anzeigeformat**-Einblendmenü, um das primäre Zeitformat auszuwählen.

WEITERFÜHRENDE LINKS [Projekteinstellungen-Dialog](#page-129-0) auf Seite 130

# **Unabhängige Zeitanzeigen**

Sie können Zeitanzeigen darstellen lassen, die unabhängig vom globalen Anzeigeformat sind.

Um eine unabhängige Zeitanzeige auszuwählen, führen Sie einen der folgenden Vorgänge aus:

- Klicken Sie im Lineal des **Projekt**-Fensters oder eines beliebigen Editors auf die Pfeiltaste rechts vom Lineal.
- Wählen Sie **Projekt** > **Spur hinzufügen** > **Lineal**, um eine Linealspur hinzuzufügen, und klicken Sie mit der rechten Maustaste auf das Lineal.
- Klicken Sie im **Hauptfelder**-Bereich im **Transportfeld** auf **Sekundäres Zeitformat auswählen**.

WEITERFÜHRENDE LINKS [Lineal](#page-70-0) auf Seite 71

#### [Linealspur](#page-155-0) auf Seite 156

# **Preroll und Postroll**

Sie können Preroll und Postroll mit den entsprechenden Schaltern im Bereich **Preroll und Postroll** des **Transportfeldes** oder durch Auswahl von **Transport** > **Preroll und Postroll** > **Preroll verwenden/Postroll verwenden** aktivieren.

#### HINWEIS

Um den Bereich **Preroll und Postroll** anzuzeigen, klicken Sie mit der rechten Maustaste irgendwo in das **Transportfeld** oder in die **Transportzeile** und aktivieren Sie **Preroll und Postroll**.

Wenn Sie einen Preroll-Wert (Vorlauf) eingeben, läuft Nuendo beim Starten der Wiedergabe automatisch ein kurzes Stück zurück.

 $\begin{bmatrix} 1 & 0 & 0 & 0 \\ 0 & 0 & 0 & 0 \\ 0 & 0 & 0 & 0 \\ 0 & 0 & 0 & 0 \\ 0 & 0 & 0 & 0 \\ 0 & 0 & 0 & 0 \\ 0 & 0 & 0 & 0 \\ 0 & 0 & 0 & 0 \\ 0 & 0 & 0 & 0 \\ 0 & 0 & 0 & 0 \\ 0 & 0 & 0 & 0 & 0 \\ 0 & 0 & 0 & 0 & 0 \\ 0 & 0 & 0 & 0 & 0 \\ 0 & 0 & 0 & 0 & 0 & 0 \\ 0 & 0 & 0 & 0 & 0 & 0 \\ 0 & 0 & 0 & 0 &$ 

Wenn Sie einen Postroll-Wert (Nachlauf) eingeben, läuft die Wiedergabe in Nuendo nach dem automatischen Punch-Out etwas weiter, bevor sie angehalten wird.

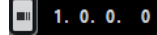

HINWEIS

Dies funktioniert nur, wenn **Punch-Out** im **Transportfeld** eingeschaltet und **Nach automatischem Punch-Out anhalten** im **Programmeinstellungen**-Dialog (unter **Aufnahme**) aktiviert ist.

# **Preroll und Postroll verwenden**

Sie können einen Preroll-Wert (Vorlauf) und einen Postroll-Wert (Nachlauf) für die Aufnahme einrichten.

VORAUSSETZUNGEN

Im **Transportfeld** ist **Punch-Punkte und Locatoren verknüpfen** aktiviert.

VORGEHENSWEISE

- **1.** Setzen Sie die Locatoren an die Positionen, wo die Aufnahme beginnen bzw. enden soll.
- **2.** Aktivieren Sie im **Transportfeld** oder in der **Transportzeile** die Optionen **Punch-In** und **Punch-Out**.
- **3.** Wählen Sie im **Programmeinstellungen**-Dialog die **Aufnahme**-Option.
- **4.** Aktivieren Sie **Nach automatischem Punch-Out anhalten**.
- **5.** Klicken Sie mit der rechten Maustaste irgendwo in das **Transport**-Feld oder in die **Transportzeile** und aktivieren Sie **Preroll und Postroll**.
- **6.** Aktivieren Sie im Bereich **Preroll und Postroll** die Optionen **Preroll Dund Postroll ...**
- **7.** Geben Sie in den Feldern **Postroll-Wert** und **Postroll-Wert** die Werte für Preroll und Postroll ein.
- **8.** Aktivieren Sie **Aufnahme**.

#### <span id="page-331-0"></span>ERGEBNIS

Der Positionszeiger wird entsprechend dem eingegebenen Preroll-Wert nach links verschoben und die Wiedergabe beginnt. Wenn der Positionszeiger den linken Locator erreicht, wird die Aufnahme automatisch eingeschaltet. Wenn der Positionszeiger den rechten Locator erreicht, wird die Aufnahme unterbrochen, die Wiedergabe läuft jedoch noch um den eingegebenen Postroll-Wert weiter.

# **Punch-In und Punch-Out**

Die Punch-In- und Punch-Out-Punkte sind ein Marker-Paar, das Sie für den Punch-In und Punch-Out von Aufnahmen verwenden können. Die Punch-In-Position bestimmt die Startposition der Aufnahme, die Punch-Out-Position bestimmt ihre Endposition.

Sie können Punch-In und Punch-Out aktivieren, indem Sie die entsprechenden Schalter im **Transportfeld** aktivieren.

Die Punch-In-Position ist fest mit der linken Locator-Position verbunden, die Punch-Out-Position mit der rechten Locator-Position. Die Wertefelder für die Punch-Positionen sind nicht verfügbar.

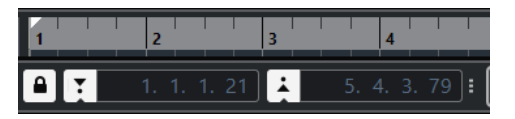

Sie können die Punch-Punkte jedoch von den Locatoren lösen, indem Sie **Punch-Punkte und Locatoren verknüpfen** deaktivieren.

In diesem Fall werden die Wertefelder verfügbar und Sie können sie verwenden, um die Punch-Positionen unabhängig von den Locator-Positionen festzulegen.

Sie können auch die Punch-In- und Punch-Out-Griffe im Lineal verwenden, um die Punch-Positionen festzulegen.

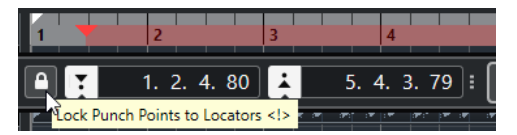

WEITERFÜHRENDE LINKS [Aufnahme automatisch aktivieren](#page-348-0) auf Seite 349 [Aufnahme automatisch mit Punch-Out beenden](#page-349-0) auf Seite 350

# **Metronom-Click**

Sie können den Metronom-Click als Zeitreferenz verwenden, um mitzuspielen und aufzunehmen. Die beiden Parameter, die das Timing des Metronoms bestimmen, sind das Projekttempo und die Taktart.

● Um den Metronom-Click zu aktivieren, aktivieren Sie **Metronom-Click aktivieren** im **Transportfeld**.

Sie können auch **Transport** > **Metronom aktivieren** wählen oder den entsprechenden Tastaturbefehl verwenden.

Um festzulegen, ob der Metronom-Click während der Wiedergabe, der Aufnahme oder während des Vorzählers wiedergegeben wird, wählen Sie **Transport** > **Metronomeinstellungen** und nehmen Sie Ihre Änderungen auf der **Allgemeines**-Registerkarte vor.

● Um die Sounds für den Metronom-Click einzustellen, wählen Sie **Transport** > **Metronomeinstellungen** und nehmen Sie Ihre Änderungen auf der Registerkarte **Click-Sounds** vor.

WEITERFÜHRENDE LINKS [Transportfeld-Bereiche](#page-306-0) auf Seite 307 [Projekttempo-Modi](#page-1456-0) auf Seite 1457

### **Click-Patterns**

Click-Patterns ermöglichen es Ihnen, einen individuellen Metronom-Click einzustellen.

Standardmäßig hat der Metronom-Click in Nuendo ein 4/4-Pattern mit einer festen Anzahl von vier Clicks. Der Pegel des ersten Clicks ist hoch, während der der übrigen Zählzeiten niedrig ist.

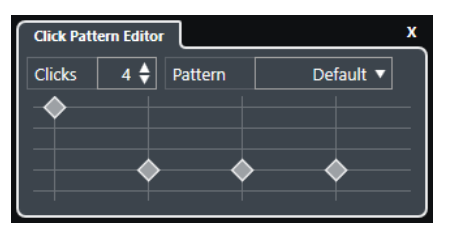

Das Standard-Metronom-Click-Pattern mit vier Clicks und einer 4/4-Taktart

| <b>Click Pattern Editor</b> |     |         |                |  |
|-----------------------------|-----|---------|----------------|--|
| <b>Clicks</b>               | 3 ≑ | Pattern | Default $\Psi$ |  |
|                             |     |         |                |  |
|                             |     |         |                |  |
|                             |     |         |                |  |
|                             |     |         |                |  |

Ein Metronom-Click-Pattern mit drei Clicks und einer 3/4-Taktart

Indem Sie Click-Patterns für das Metronom an der aktuellen Taktart einstellen, können Sie einen benutzerdefinierten Metronom-Click erzeugen. Dabei können Sie die Anzahl von Clicks und den Pegel der einzelnen Clicks ganz nach Bedarf festlegen.

Wenn Sie verschiedene Projektteile mit unterschiedlichen Taktarten oder Tempi haben und mehrere Click-Patterns für die Rhythmik und die Betonungen dieser einzelnen Teile einstellen möchten, können Sie ein Metronom-Pattern für jedes Taktart-Event in Ihrem Projekt einrichten.

Sie können auch dieselbe Taktart für verschiedene Abschnitte hinzufügen und unterschiedliche Patterns für sie einrichten.

#### HINWEIS

- Wenn Sie das aktuelle Click-Pattern in der Event-Anzeige im **Projekt**-Fenster, im **Key-Editor** oder im **Schlagzeug-Editor** visualisieren möchten, aktivieren Sie **Betonungen des Metronom-Click-Patterns für Rasterlinien verwenden** im Kontextmenüs des jeweiligen Zeitlineals. Dies ist nützlich, wenn **Raster** aktiviert ist und der **Rastermodus** auf **Raster**  eingestellt ist.
- Rasterlinien werden nur hervorgehoben, wenn sie angezeigt werden. Wenn Sie ein Click-Pattern visualisieren möchten, das auf 6 **Clicks** und eine 4/4-**Taktart** eingestellt ist, müssen Sie den **Rastertyp** auf einen triolischen Wert einstellen.

Auf der **Click-Patterns**-Registerkarte im **Metronomeinstellungen**-Dialog können Sie mitgelieferte und benutzerdefinierte Click-Patterns verwalten. Sie können sie entfernen und <span id="page-333-0"></span>umbenennen, neue Click-Patterns erstellen und das Standard-Click-Pattern für eine bestimmte Taktart ändern.

WEITERFÜHRENDE LINKS [Click-Patterns-Registerkarte](#page-341-0) auf Seite 342 Click-Pattern-Editor auf Seite 334 [Ein Metronom-Click-Pattern einstellen](#page-334-0) auf Seite 335 [Metronom-Click-Patterns für Taktart-Events einstellen](#page-334-0) auf Seite 335 [Werkzeugzeile im Projekt-Fenster](#page-57-0) auf Seite 58

### **Click-Pattern-Editor**

Mit dem **Click-Pattern-Editor** können Sie ein Click-Pattern für Ihr Projekt festlegen, um neue Rhythmen und Betonungen für den Metronomklick zu erzeugen. Dies ist z. B. nützlich, um ein triolisches Pattern für eine 4/4-Taktart zu erzeugen.

Der **Click-Pattern-Editor** ist in der **Transportzeile** verfügbar. Wenn Sie eine Taktartspur hinzufügen, steht diese im **Inspector** und in der Infozeile zur Verfügung.

● Um den **Click-Pattern-Editor** in der **Transportzeile** zu öffnen, klicken Sie auf die Punkte rechts vom Bereich **Metronom-Click & Vorzähler & Click-Pattern** und ziehen Sie ganz nach rechts. Kicken Sie in das Pattern-Feld, um den **Click-Pattern-Editor** zu öffnen.

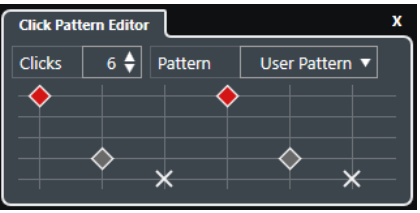

#### **Clicks**

Ermöglicht Ihnen, die Anzahl von Clicks festzulegen, die im Pattern verwendet werden.

#### **Pattern**

Hiermit können Sie ein voreingestelltes Pattern auswählen oder Ihre eigenen Patterns speichern. Die in diesem Menü verfügbaren Patterns hängen von der aktuellen Taktart und von den Einstellungen im **Metronomeinstellungen**-Dialog auf der **Click-Patterns**-Registerkarte ab.

#### **HINWEIS**

Um die Pattern-Presets anzuzeigen, zu bearbeiten und umzubenennen, öffnen Sie die **Click-Patterns**-Registerkarte im **Metronomeinstellungen**-Dialog.

#### **Event-Anzeige**

Zeigt die festgelegte Anzahl von Zählzeiten für das ausgewählte Pattern an.

Sie können die Lautstärke für eine Zählzeit ändern, indem Sie ihre vertikale Position in der Event-Anzeige ändern. Es gibt 4 verschiedene Einstellungen. Diese entsprechen den Einstellungen im **Metronomeinstellungen**-Dialog auf der **Click-Sounds**-Registerkarte. Sie können eine Zählzeit stummschalten, indem Sie auf die niedrigste vertikale Position klicken.

WEITERFÜHRENDE LINKS [Transportzeilen-Bereiche](#page-317-0) auf Seite 318 [Taktartspur](#page-161-0) auf Seite 162

#### <span id="page-334-0"></span>**Ein Metronom-Click-Pattern einstellen**

Sie können ein eigenes Metronom-Click-Pattern für Ihr Projekt einstellen.

#### VORGEHENSWEISE

- **1.** Klicken Sie in der **Transportzeile** auf die Punkte rechts vom Bereich **Metronom-Click & Vorzähler & Click-Pattern** und ziehen Sie ganz nach rechts, um den Click-Pattern-Bereich anzuzeigen.
- **2.** Kicken Sie in das Pattern-Feld, um den **Click-Pattern-Editor** zu öffnen.
- **3.** Führen Sie eine der folgenden Aktionen durch:
	- Wählen Sie im **Pattern**-Einblendmenü eines der Patterns aus, die für die aktuelle Taktart verfügbar sind.
	- Richten Sie ein neues Benutzer-Pattern ein, indem Sie die Anzahl von Clicks im **Clicks**-Wertefeld ändern. Sie können auch die Lautstärke für eine Zählzeit ändern, indem Sie ihre vertikale Position in der Event-Anzeige ändern.
- **4.** Wenn Sie fertig sind, klicken Sie außerhalb des **Click-Pattern-Editors**, um ihn zu schließen.
- **5.** Aktivieren Sie den Metronom-Click.

#### **ERGEBNIS**

Der Metronom-Click wird mit dem festgelegten Click-Pattern wiedergegeben.

WEITERFÜHRENDE LINKS [Click-Pattern-Editor](#page-333-0) auf Seite 334 [Transportzeilen-Bereiche](#page-317-0) auf Seite 318 [Click-Patterns-Registerkarte](#page-341-0) auf Seite 342 [Benutzer-Patterns speichern](#page-335-0) auf Seite 336

#### **Metronom-Click-Patterns für Taktart-Events einstellen**

Für jedes Taktart-Event in Ihrem Projekt können Sie ein Metronom-Click-Pattern einstellen. Dies ist nützlich, wenn Sie verschiedene Projektteile mit unterschiedlichen Taktarten haben und die Click-Patterns an den Rhythmus und die Betonung dieser Teile anpassen möchten. Sie können auch dieselbe Taktart für verschiedene Abschnitte hinzufügen und unterschiedliche Patterns für sie einrichten.

VORGEHENSWEISE

- **1.** Doppelklicken Sie auf das Pluszeichen, um den **Click-Pattern-Editor** zu öffnen.
- **2.** Führen Sie eine der folgenden Aktionen durch:
	- Wählen Sie im **Pattern**-Einblendmenü eines der Patterns aus, die für die aktuelle Taktart verfügbar sind.
	- Richten Sie ein neues Benutzer-Pattern ein, indem Sie die Anzahl von Clicks im **Clicks**-Wertefeld ändern. Sie können auch die Lautstärke für eine Zählzeit ändern, indem Sie ihre vertikale Position in der Event-Anzeige ändern.
- **3.** Wenn Sie fertig sind, klicken Sie außerhalb des **Click-Pattern-Editors**, um ihn zu schließen.
- **4.** Wiederholen Sie dies für jedes Taktart-Event, für das Sie ein Click-Pattern einrichten möchten.

#### <span id="page-335-0"></span>ERGEBNIS

Wenn Sie das Projekt wiedergeben und den Metronom-Click aktivieren, verwenden die verschiedenen Projektteile die festgelegten Click-Patterns. Der **Click-Pattern-Editor** in der **Transportzeile** zeigt das Pattern an der Position des Positionszeigers.

WEITERFÜHRENDE LINKS [Click-Pattern-Editor](#page-333-0) auf Seite 334 [Taktartspur](#page-161-0) auf Seite 162 [Taktart-Events](#page-1479-0) auf Seite 1480

#### **Benutzer-Patterns speichern**

Sie können Ihr eigenes Benutzer-Pattern für den Metronom-Click einrichten und speichern. Dies ist nützlich, wenn Sie Ihr Click-Pattern auch in anderen Projekten verwenden möchten.

VORAUSSETZUNGEN

Die Taktart, für die Sie ein Benutzer-Pattern einrichten möchten, ist im Abschnitt **Tempo & Taktart** der **Transportzeile** ausgewählt.

VORGEHENSWEISE

- **1.** Klicken Sie in der **Transportzeile** auf die Punkte rechts vom Bereich **Metronom-Click & Vorzähler & Click-Pattern** und ziehen Sie ganz nach rechts, um den Click-Pattern-Bereich anzuzeigen.
- **2.** Kicken Sie in das Pattern-Feld, um den **Click-Pattern-Editor** zu öffnen.
- **3.** Legen Sie mit Hilfe der **Clicks**-Einstellung die gewünschte Anzahl von Clicks fest.
- **4.** Ändern Sie die Lautstärke für eine Zählzeit, indem Sie ihre vertikale Position in der Event-Anzeige ändern.

Sobald Sie Änderungen am Standard-Pattern vornehmen, wird der Pattern-Name im **Pattern**-Feld zu **Benutzer-Pattern** geändert.

**5.** Wenn Sie fertig sind, klicken Sie in das **Pattern**-Feld und wählen Sie **Pattern speichern** im Einblendmenü.

Der Pattern-Name wird in **Unbenannt** geändert und eine Meldung informiert Sie, dass für die ausgewählte Taktart ein neues Pattern erstellt wird.

New Pattern Created (3/4)

ERGEBNIS

Ihr Benutzer-Pattern wird gespeichert.

WEITERE SCHRITTE

Benennen Sie das unbenannte Benutzer-Pattern im **Metronomeinstellungen**-Dialog (Registerkarte **Click-Patterns**).

WEITERFÜHRENDE LINKS [Click-Patterns-Registerkarte](#page-341-0) auf Seite 342 Click-Patterns umbenennen auf Seite 336

#### **Click-Patterns umbenennen**

Standardmäßig werden neu erstellte Benutzer-Patterns **Unbenannt** genannt, aber Sie können sie im **Metronomeinstellungen**-Dialog umbenennen.

VORGEHENSWEISE

- **1.** Wählen Sie **Transport** > **Metronomeinstellungen**.
- **2.** Klicken Sie auf **Click-Patterns**, um die Registerkarte **Click-Patterns** zu öffnen.
- **3.** Navigieren Sie zu der Taktart, für die Sie ein neues unbenanntes Benutzer-Pattern hinzugefügt haben, und doppelklicken Sie auf dessen Namen.
- **4.** Geben Sie einen Namen für das Click-Pattern ein und drücken Sie die **Enter-Taste** , um zu bestätigen.

WEITERFÜHRENDE LINKS [Click-Patterns-Registerkarte](#page-341-0) auf Seite 342

# **Metronomeinstellungen-Dialog**

Im **Metronomeinstellungen**-Dialog können Sie Einstellungen für das Metronom vornehmen.

Führen Sie eine der folgenden Aktionen durch, um den **Metronomeinstellungen**-Dialog zu öffnen:

- Wählen Sie **Transport** > **Metronomeinstellungen**.
- Öffnen Sie in der **Transportzeile** den Bereich **Metronom-Click & Vorzähler & Click-Pattern**  und klicken Sie auf **Metronomeinstellungen öffnen**.

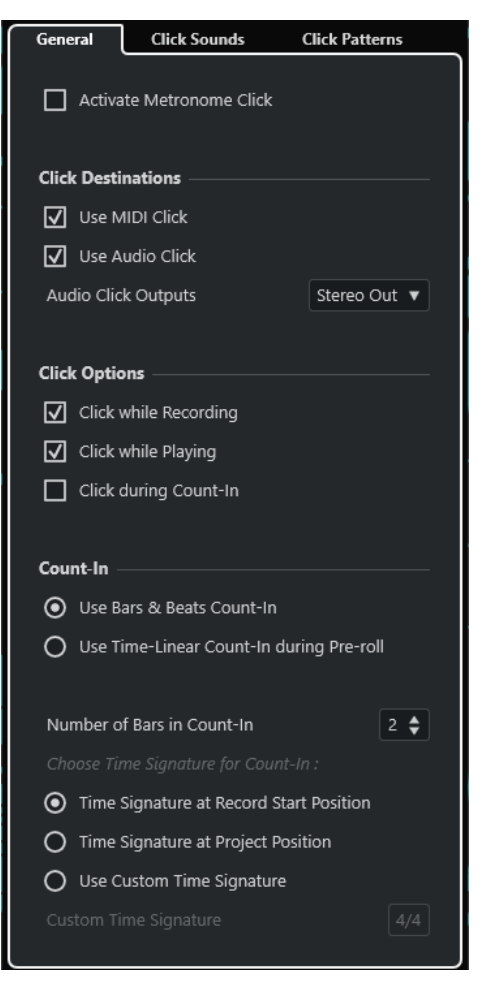

WEITERFÜHRENDE LINKS Allgemeines-Registerkarte auf Seite 338 [Click-Sounds-Registerkarte](#page-338-0) auf Seite 339 [Click-Patterns-Registerkarte](#page-341-0) auf Seite 342 [Transportzeilen-Bereiche](#page-317-0) auf Seite 318

### **Allgemeines-Registerkarte**

Auf der **Allgemeines**-Registerkarte können Sie grundlegende Metronomeinstellungen vornehmen.

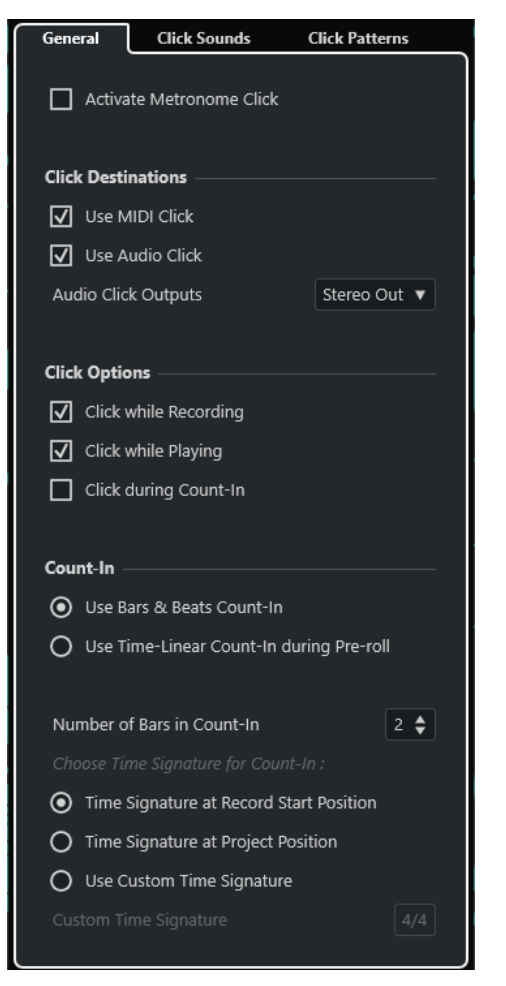

Im obersten Bereich sind folgende Optionen verfügbar:

#### **Metronom-Click aktivieren**

Aktiviert/Deaktiviert den Metronom-Click.

Im Bereich **Click-Ziele** sind folgende Optionen verfügbar:

#### **MIDI-Click verwenden**

Aktiviert einen MIDI-Click für das Metronom.

#### **Audio-Click verwenden**

Aktiviert einen Audio-Click für das Metronom, der über die Audio-Hardware ausgegeben wird.

#### **Audio-Click-Ausgänge**

Wenn Sie mehrere Ausgangsbusse verwenden, können Sie hier den Ausgangsbus aktivieren, an den Sie den Metronom-Click senden möchten.

<span id="page-338-0"></span>Im Bereich **Click-Optionen** sind folgende Optionen verfügbar:

#### **Click während der Aufnahme**

Aktiviert den Metronom-Click während der Aufnahme.

#### **Click während der Wiedergabe**

Aktiviert den Metronom-Click während der Wiedergabe.

#### **Click während des Vorzählers**

Aktiviert einen musikalischen Vorzähler, der wiedergegeben wird, wenn Sie die Aufnahme aus dem Stop-Modus heraus starten.

Im Bereich **Vorzähler** sind folgende Optionen verfügbar:

#### **Musikalischen Vorzähler verwenden**

Die folgenden Optionen sind verfügbar:

● **Anzahl der Takte für Vorzähler**

Hier können Sie festlegen, wie viele Takte vor dem Beginn der Aufnahme vorgezählt werden.

#### ● **Taktart an Aufnahmestartposition**

Aktivieren Sie diese Option, damit der Vorzähler automatisch die Taktart und das Tempo der Position verwendet, an der die Aufnahme gestartet wird.

#### **Taktart an Positionszeiger**

Aktivieren Sie diese Option, damit der Vorzähler die Taktart an der Projektposition verwendet.

#### ● **Benutzerdefinierte Taktart verwenden**

Hiermit können Sie eine Taktart für den Vorzähler festlegen. In diesem Modus haben Taktartänderungen im Projekt keine Auswirkungen auf den Vorzähler.

#### **Zeitlinearen Vorzähler während des Prerolls verwenden**

Die folgenden Optionen sind verfügbar:

● **Anzahl Clicks für Vorzähler**

Hier legen Sie fest, wie viele Clicks Sie während des Prerolls hören, bevor die Wiedergabe oder Aufnahme beginnt.

#### ● **Intervall in Sekunden**

Hiermit können Sie den zeitlichen Abstand der Clicks einstellen. Sie können die Position des ersten Clicks ausrechnen, indem Sie den Wert für den Vorzähler-Click mit dem festgelegten Intervall multiplizieren und das Ergebnis von der Position des linken Locators abziehen.

● **Betonung**

Hiermit können Sie einen betonten Click auswählen. Dies ist nützlich, wenn der erste und/oder letzte Click anders zu hören sein sollen als die anderen Clicks.

#### **Click-Sounds-Registerkarte**

Auf der **Click-Sounds**-Registerkarte können Sie den MIDI-Click und den Audio-Click einrichten und vorhören. Sie können den Standard-Audio- oder MIDI-Click verwenden, aus einer Liste von enthaltenen Preset-Sounds wählen oder Ihre eigenen Sounds zuweisen.

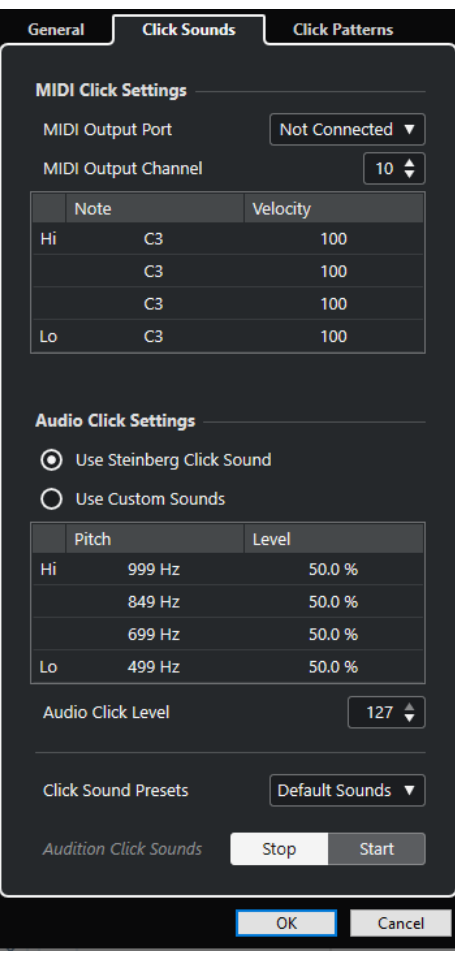

Im Bereich **MIDI-Click-Einstellungen** können Sie den MIDI-Click einrichten, der wiedergegeben wird, wenn Sie **MIDI-Click verwenden** im Bereich **Click-Ziele** auf der **Allgemeines**-Registerkarte aktivieren.

#### **MIDI-Ausgangsanschluss**

Hiermit können Sie einen MIDI-Ausgangsanschluss für den MIDI-Click auswählen. Sie können auch ein vorher im **VST-Instrumente**-Fenster eingerichtetes VST-Instrument auswählen.

#### **MIDI-Ausgangskanal**

Hiermit können Sie einen MIDI-Ausgangskanal für den MIDI-Click auswählen.

#### **Note**

Hiermit können Sie die MIDI-Notennummer einstellen, also die Tonhöhe von C2 bis G8. Legen Sie in der obersten Zeile die Notennummer für die erste Zählzeit in einem Takt und in den Zeilen darunter die Notennummern für die anderen Zählzeiten fest.

#### **Anschlagstärke**

Hiermit können Sie die Anschlagstärke des MIDI-Click-Sounds einstellen. Legen Sie in der obersten Zeile die Anschlagstärke für die erste Zählzeit in einem Takt und in den Zeilen darunter die Anschlagstärken für die anderen Zählzeiten fest.

Im Bereich **Audio-Click-Einstellungen** können Sie den Audio-Click einrichten, der wiedergegeben wird, wenn Sie **Audio-Click verwenden** im Bereich **Click-Ziele** auf der **Allgemeines**-Registerkarte aktivieren.

#### **Steinberg-Click-Sound verwenden**

Aktiviert die Standard-Sounds für den Metronom-Click.

#### **Tonhöhe**

Hiermit können Sie die Tonhöhe für die Standard-Sounds einstellen. Legen Sie in der obersten Zeile die Tonhöhe für die erste Zählzeit in einem Takt und in den Zeilen darunter die Tonhöhen für die anderen Zählzeiten fest.

#### **Pegel**

Hiermit können Sie den Pegel für die Standard-Sounds einstellen. Legen Sie in der obersten Zeile den Pegel für die erste Zählzeit in einem Takt und in den Zeilen darunter die Pegel für die anderen Zählzeiten fest.

#### **Benutzerdefinierte Sounds verwenden**

Aktiviert benutzerdefinierte Sounds für den Metronom-Click. Damit dies funktioniert, müssen Sie eine Audiodatei für die benutzerdefinierten Sounds auswählen, indem Sie in die **Klang**-Spalte klicken.

#### **Klang**

Hiermit können Sie eine Audiodatei für die benutzerdefinierten Sounds auswählen. Wählen Sie in der obersten Zeile eine Audiodatei für die erste Zählzeit in einem Takt und in den Zeilen darunter die Audiodateien für die anderen Zählzeiten aus.

#### **Pegel**

Hiermit können Sie den Pegel für die benutzerdefinierten Sounds einstellen. Legen Sie in der obersten Zeile den Pegel für die erste Zählzeit in einem Takt und in den Zeilen darunter die Pegel für die anderen Zählzeiten fest.

#### **Audio-Click-Pegel**

Hiermit können Sie die Lautstärke des Audio-Clicks regeln.

#### **Click-Sound-Presets**

Hiermit können Sie eins der Click-Sound-Presets laden, das bis zu 4 Akzente unterstützt. Neben anderen Click-Sounds, die sich für eine breite Palette von Anwendungen eignen, können Sie auch den **Steinberg-Click-Sound** auswählen, den Standard-Klick von Nuendo.

Sie können auch Ihre eigenen Presets erstellen und sie speichern.

#### **Click-Sounds anhören**

Klicken Sie auf **Start**, um die aktivierten Click-Sounds vorzuhören.

#### **Benutzerdefinierten Audio-Click-Sound festlegen**

Wenn Sie nicht den Standard-Click-Sound verwenden möchten, können Sie Ihren eigenen, benutzerdefinierten Sound nutzen.

#### VORAUSSETZUNGEN

Im **Metronomeinstellungen**-Dialog auf der **Allgemeines**-Registerkarte ist **Metronom-Click aktivieren** eingeschaltet. Im Abschnitt **Click-Ziele** ist **Audio-Click verwenden** aktiviert, und im Einblendmenü **Audio-Click-Ausgänge** ist ein Audio-Ausgang ausgewählt.

VORGEHENSWEISE

- **1.** Öffnen Sie die **Click-Sounds**-Registerkarte und aktivieren Sie im Bereich **Audio-Click-Einstellungen** die Option **Benutzerdefinierte Sounds verwenden**.
- **2.** Klicken Sie in der **Klang**-Spalte auf die oberste Zeile.
- <span id="page-341-0"></span>**3.** Wählen Sie im Dateidialog die Audiodatei aus, die Sie als benutzerdefinierten Sound für die erste Zählzeit verwenden möchten.
- **4.** Klicken Sie auf **Öffnen**.
- **5.** Klicken Sie auf die anderen Zeilen, um Audiodateien für die anderen Zählzeiten auszuwählen.
- **6.** Legen Sie die Pegel der Sounds fest, indem Sie in die jeweiligen Zeilen in der **Pegel**-Spalte klicken und die Werte anpassen.
- **7.** Optional: Klicken Sie auf **Start**, um die benutzerdefinierten Sounds vorzuhören.

#### ERGEBNIS

Das Metronom nutzt die benutzerdefinierten Sounds für den Audio-Click.

#### WEITERE SCHRITTE

Öffnen Sie das Einblendmenü **Click-Sound-Presets** und speichern Sie Ihre benutzerdefinierten Sounds als Preset.

#### **Click-Patterns-Registerkarte**

Auf der **Click-Patterns**-Registerkarte können Sie Click-Patterns verwalten. Mit Hilfe von Click-Patterns können Sie den Standard-Metronom-Click anpassen.

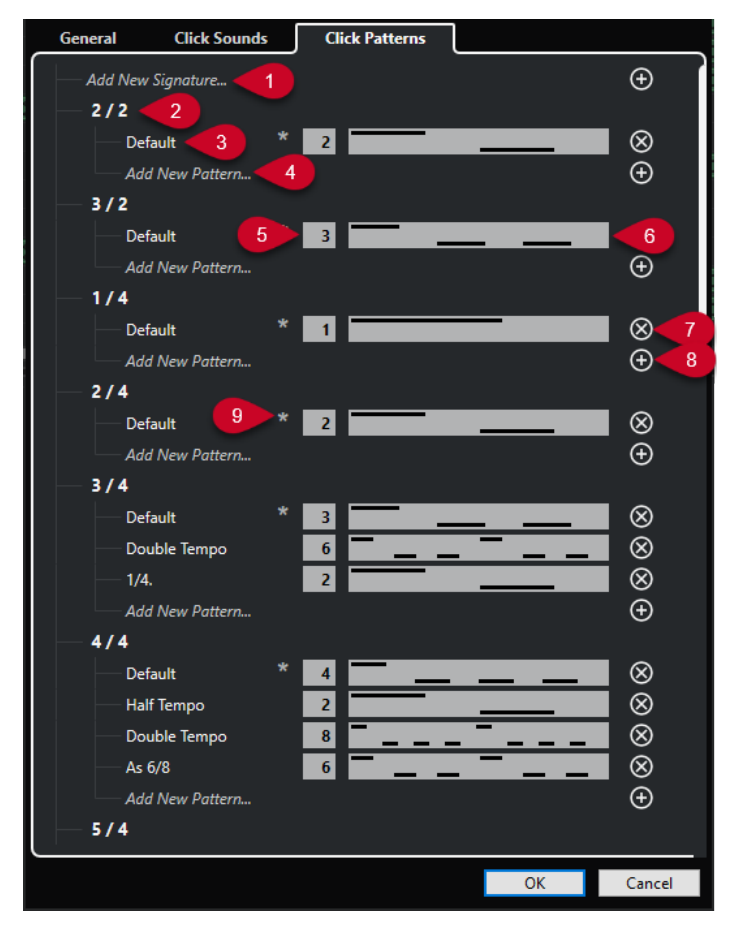

Die folgenden Optionen sind verfügbar:

**1 Neue Taktart hinzufügen**

Klicken Sie und geben Sie einen Taktartwert ein, um eine neue Taktart hinzuzufügen.

**2 Verfügbare Taktarten**

Zeigt die verfügbaren Taktarten an.

#### **3 Verfügbare Patterns**

Zeigt die verfügbaren Click-Patterns an.

#### **4 Neues Pattern hinzufügen**

Doppelklicken Sie, um ein neues Click-Pattern für die Taktart hinzuzufügen.

#### **5 Clicks**

Hiermit können Sie die im Click-Pattern genutzte Anzahl von Clicks ändern.

**6 Click-Pattern**

Zeigt das Click-Pattern an. Sie können den **Click-Pattern-Editor** öffnen, indem Sie auf das Pattern klicken.

#### **7 Click-Pattern entfernen**

Entfernt das Click-Pattern von der Liste verfügbarer Patterns.

#### **8 Neues Pattern hinzufügen**

Fügt ein neues Standard-Click-Pattern für die Taktart hinzu.

#### **9 Standard-Pattern für Taktart**

Nuendo verfügt über mehrere voreingestellte Click-Patterns für jede Taktart. Und für jede Taktart ist ein Click-Pattern als Standard-Click-Pattern festgelegt und wird für jedes neue Projekt mit der jeweiligen Taktart verwendet.

#### **HINWEIS**

Sie können ein anderes Click-Pattern als das Standard-Pattern für eine Taktart einstellen, indem Sie links vom Nummernfeld auf dieses Pattern klicken. Ein Stern zeigt an, dass dieses Pattern das neue Standard-Pattern ist.

#### **HINWEIS**

Wenn Sie ganz nach unten scrollen, können Sie alle Click-Patterns auf die Standardeinstellungen zurücksetzen, indem Sie auf **Auf Standard-Patterns zurücksetzen** klicken.

Sie können auf den Namen eines Patterns doppelklicken, um es umzubenennen.

WEITERFÜHRENDE LINKS [Benutzer-Patterns speichern](#page-335-0) auf Seite 336 [Click-Patterns umbenennen](#page-335-0) auf Seite 336

### **Zeitbasierten Vorzähler einrichten**

Sie können einen zeitlinearen Vorzähler als Timing-Referenz für Ihre Aufnahmen einrichten. Dies bietet sich für Post-Production-Szenarios an, in denen Projekte nicht an Takten und Zählzeiten ausgerichtet, sondern zeitbasiert sind.

Ein typischer Anwendungsfall hierfür ist die Synchronisation von Voice-Overs oder ADR-Aufnahmen. Dabei müssen Sie oft an verschiedene Positionen springen, an denen die Aufnahmen beginnen sollen. Indem Sie die Locatoren an die Bereiche setzen, die Sie aufnehmen möchten, und einen zeitbasierten Vorzähler einrichten, können Sie schnell die Startposition für die Aufnahme in Ihrem Projekt bestimmen, finden und hören.

VORGEHENSWEISE

**1.** Wählen Sie **Transport** > **Metronom aktivieren**, um den Metronom-Click zu aktivieren.

- **2.** Klicken Sie mit der rechten Maustaste irgendwo in das **Transport**-Feld oder in die **Transportzeile** und aktivieren Sie **Preroll und Postroll**.
- **3.** Aktivieren Sie im Bereich **Preroll und Postroll** die Option **Preroll** und stellen Sie einen geeigneten Preroll-Wert ein.

**HINWEIS** 

Der zeitbasierte Vorzähler funktioniert nur, wenn Sie **Preroll** aktivieren.

- **4.** Wählen Sie **Transport** > **Aufnahmemodi** und aktivieren Sie **Aufnahmestart am linken Locator/Punch-In-Position**.
- **5.** Wählen Sie **Transport** > **Metronomeinstellungen** und öffnen Sie die **Allgemeines**-Registerkarte.
- **6.** Aktivieren Sie im **Vorzähler**-Bereich **Zeitlinearen Vorzähler während des Prerolls verwenden** und stellen Sie den Vorzähler entsprechend Ihren Anforderungen ein.
- **7.** Klicken Sie auf **OK**, um Ihre Einstellungen zu speichern und den Dialog zu schließen.
- **8.** Setzen Sie die Locatoren an den Bereich, den Sie aufnehmen möchten, und aktivieren Sie die Aufnahme.

Wenn Sie mehrere Abschnitte aufnehmen möchten, stellen Sie die Cycle-Marker für alle aufzunehmenden Abschnitte ein.

#### ERGEBNIS

Der Positionszeiger springt zurück an die Preroll-Position und die Wiedergabe beginnt. Der Vorzähler wird wie festgelegt ausgelöst. Wenn der Positionszeiger den linken Locator erreicht, stoppt der Vorzähler und die Aufnahme beginnt. Wenn Sie die Punch-Positionen von den Locator-Positionen entkoppelt haben, startet die Aufnahme, wenn der Positionszeiger die Punch-In-Position erreicht.

### **Eine Click-Spur erzeugen**

Sie können eine Audio- oder eine MIDI-Spur erstellen, die den Click enthält.

VORGEHENSWEISE

- **●** Führen Sie eine der folgenden Aktionen durch:
	- Wählen Sie **Projekt** > **Taktartspur** > **Audio-Click zwischen Locatoren berechnen**.
	- Wählen Sie **Projekt** > **Taktartspur** > **MIDI-Click zwischen Locatoren berechnen**.

#### ERGEBNIS

- Eine Audiospur mit einem Audio-Event, das den Click enthält, wird zu Ihrem Projekt hinzugefügt. Der Pegel entspricht der **Audio-Click-Pegel**-Einstellung auf der **Click-Sounds**-Registerkarte des **Metronomeinstellungen**-Dialogs.
- Eine MIDI-Spur mit einem MIDI-Part, der den Click enthält, wird zu Ihrem Projekt hinzugefügt. Der Ausgang der MIDI-Spur wird mit dem **MIDI-Ausgangsanschluss**  verbunden, den Sie auf der **Click-Sounds**-Registerkarte des **Metronomeinstellungen**-Dialogs einstellen.

# **Events verfolgen**

Die Funktion **Events verfolgen** stellt sicher, dass Ihre MIDI-Instrumente auch dann richtig klingen, wenn Sie den Positionszeiger an eine neue Position bewegen und die Wiedergabe starten. Dazu sendet das Programm eine Reihe von MIDI-Befehlen an Ihre Instrumente, wodurch bei allen MIDI-Geräten die richtigen Einstellungen für Programmwechsel, Controller-Befehle (wie MIDI-Lautstärke) usw. vorgenommen werden.

#### **BEISPIEL**

Angenommen, Sie haben eine MIDI-Spur mit einem Programmwechselbefehl am Anfang. Durch diesen Befehl schaltet ein Synthesizer auf einen Klavier-Sound um.

Am Anfang des ersten Refrains gibt es einen weiteren Programmwechselbefehl, der den gleichen Synthesizer auf einen Streicher-Sound umschaltet.

Starten Sie jetzt die Wiedergabe. Sie beginnt mit dem Klavier-Sound und schaltet dann auf den Streicher-Sound um. In der Mitte des Refrains halten Sie die Wiedergabe an und gehen an eine Stelle zwischen dem Anfang und dem zweiten Programmwechsel zurück. Vom Synthesizer wird immer noch der Streicher-Sound gespielt, obwohl hier ein Klavier-Sound wiedergegeben werden sollte.

Mit der Funktion **Events verfolgen** wird dieses Problem behoben. Wenn diese Option beim Zurückspulen eingeschaltet ist, verfolgt Nuendo die Event-Aufzeichnungen bis zum Anfang zurück und findet den ersten Programmwechsel. Dann sendet es diesen Programmwechselbefehl, so dass der Synthesizer auf das richtige Programm umgeschaltet wird.

Dasselbe gilt auch für andere Event-Arten. Die Einstellungen für **Events verfolgen** auf der **MIDI**-Seite des **Programmeinstellungen**-Dialogs legen fest, welche Event-Arten verfolgt werden, wenn Sie zu einer neuen Position navigieren und die Wiedergabe starten.

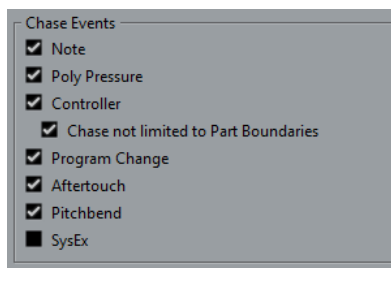

WEITERFÜHRENDE LINKS [Events verfolgen](#page-1721-0) auf Seite 1722

# **Virtuelles Keyboard**

Das **Virtuelle Keyboard** ermöglicht es Ihnen, mit Hilfe der Computertastatur oder mit der Maus MIDI-Noten zu spielen und aufzunehmen. Dies ist sehr nützlich, wenn Sie kein externes MIDI-Instrument haben und die Noten nicht mit dem **Stift**-Werkzeug einzeichnen möchten.

Wenn das **Virtuelle Keyboard** angezeigt wird, sind die regulären Tastaturbefehle geblockt, da sie für das **Virtuelle Keyboard** reserviert sind. Die einzigen Ausnahmen sind:

- Speichern: **Strg-Taste/Befehlstaste S**
- Aufnahme starten/stoppen: **Num-Taste \***
- Wiedergabe starten/stoppen: **Leertaste**
- Zum linken Locator positionieren: **Num-Taste 1**
- Löschen: **Entf-Taste** oder **Rücktaste**
- Cycle Ein/Aus: **Num-Taste /**
- Transportfeld anzeigen/ausblenden: **F2**
- Virtuelles Keyboard anzeigen/ausblenden: **Alt/Opt-Taste** -**K**

# **MIDI über das Virtuelle Keyboard aufnehmen**

Sie können das **Virtuelle Keyboard** verwenden, um MIDI in Nuendo aufzunehmen.

VORAUSSETZUNGEN

Sie haben eine MIDI- oder Instrumentenspur ausgewählt und **Aufnahme aktivieren** aktiviert.

VORGEHENSWEISE

- **1.** Wählen Sie **Studio** > **Virtuelles Keyboard**.
- **2.** Aktivieren Sie im **Transportfeld** den **Aufnahme**-Schalter.
- **3.** Führen Sie eine der folgenden Aktionen durch, um Noten einzugeben:
	- Klicken Sie auf die Tasten des **Virtuellen Keyboards**.
	- Drücken Sie die entsprechende Taste auf Ihrer Computertastatur.

#### HINWEIS

Sie können auch mehrere Tasten gleichzeitig drücken, um polyphone Parts einzugeben. Es hängt dabei vom jeweiligen Betriebssystem und der Hardwarekonfiguration ab, wie viele Noten Sie maximal auf einmal spielen können.

#### WEITERE SCHRITTE

Schließen Sie das **Virtuelle Keyboard**, so dass alle Tastaturbefehle wieder verfügbar sind.

# **Optionen für das Virtuelle Keyboard**

Das **Virtuelle Keyboard** bietet verschiedene Anzeigemodi und andere Optionen.

● Um das **Virtuelle Keyboard** zu öffnen, wählen Sie **Studio** > **Virtuelles Keyboard**.

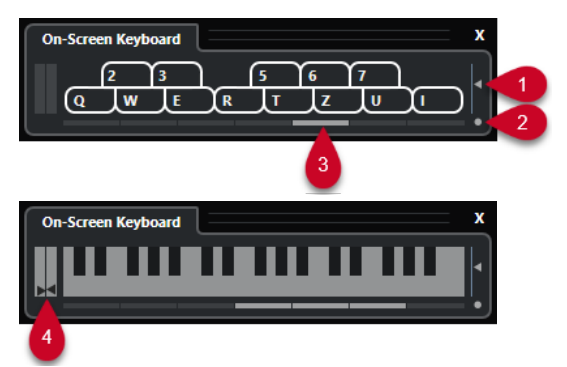

#### **1 Anschlagstärke der Noten**

Mit diesem Schieberegler können Sie die Lautstärke des **Virtuellen Keyboards** einstellen.

#### **2 Modus für Virtuelles Keyboard wechseln**

Mit diesem Schalter können Sie zwischen Computertastatur- und Klaviatur-Ansicht umschalten.

In der Computertastatur-Ansicht können Sie Noten über die beiden Reihen auf der Computertastatur eingeben, die auf dem **Virtuellen Keyboard** angezeigt werden.

Die Klaviatur-Ansicht hat einen größeren Tastenumfang. Hiermit können Sie gleichzeitig mehr als nur eine Stimme spielen.

#### **3 Oktavbereich verschieben**

Mit diesen Schaltern können Sie den Tastaturbereich auf eine höhere oder tiefere Oktave umschalten. Sie haben einen Oktavbereich von sieben Oktaven zu Ihrer Verfügung.

#### **4 Pitchbend-/Modulations-Schieberegler**

Diese Schieberegler sind nur verfügbar in der Klaviatur-Ansicht. Der linke Schieberegler zeigt Pitchbend, der rechte Modulationsänderungen an. Um Modulation anzuwenden, klicken Sie auf eine Taste und ziehen Sie nach oben oder unten. Um Pitchbend anzuwenden, ziehen Sie nach links oder rechts.

# <span id="page-347-0"></span>**Aufnehmen**

In Nuendo können Sie Audio- und MIDI-Daten aufnehmen.

Nehmen Sie die folgenden anfänglichen Vorbereitungen vor:

- Richten Sie Ihre Audio-Hardware richtig ein, schließen Sie sie an und kalibrieren Sie sie.
- Öffnen Sie ein Projekt und stellen Sie die Parameter im **Projekteinstellungen**-Dialog gemäß den technischen Daten Ihrer Hardware und Software ein.

Die Parameter im **Projekteinstellungen**-Dialog legen Aufnahme-Dateiformat, Samplerate, Dauer des Projekts usw. fest. Diese beeinflussen die Audioaufnahmen, die Sie im Verlauf des Projekts erstellen werden.

● Wenn Sie auch MIDI-Daten aufnehmen möchten, schließen Sie Ihre MIDI-Geräte an und richten Sie sie ein.

WEITERFÜHRENDE LINKS [Audio-Konfiguration](#page-19-0) auf Seite 20 [MIDI-Konfiguration](#page-28-0) auf Seite 29 [Ein Metronom-Click-Pattern einstellen](#page-334-0) auf Seite 335

# **Aufnahmemethoden**

Die grundlegenden Aufnahmemethoden gelten für Audio- und MIDI-Aufnahmen.

# **Aufnahme aktivieren für Spuren**

Zum Aufnehmen müssen Sie für die Spuren, auf denen Sie aufnehmen möchten, den Aufnahmemodus einschalten.

VORGEHENSWEISE

- **●** Führen Sie eine der folgenden Aktionen durch:
	- Aktivieren Sie **Aufnahme aktivieren** in der Spurliste.
	- Aktivieren Sie **Aufnahme aktivieren** in der **MixConsole**.
	- Wählen Sie die Spur aus, die Sie in Aufnahmebereitschaft versetzen möchten, und aktivieren Sie **Aufnahme aktivieren** im **Inspector**.

#### ERGEBNIS

Die Spuren werden in Aufnahmebereitschaft versetzt.

#### HINWEIS

Wenn Sie in der **Mixer**-Kategorie im **Tastaturbefehle**-Dialog einen Tastaturbefehl für **Alle Audiospuren aufnahmebereit** einrichten, können Sie alle Audiospuren gleichzeitig in Aufnahmebereitschaft versetzen. Die genaue Anzahl der Audiospuren, die Sie gleichzeitig aufnehmen können, hängt von der Prozessorleistung Ihres Computers und Ihrer Festplatte ab. Aktivieren Sie die Option **Warnmeldung bei Audio-Aussetzern** im **Programmeinstellungen**- <span id="page-348-0"></span>Dialog (unter **VST**), um eine Warnmeldung zu erhalten, sobald die **Audio-Aussetzer**-Anzeige während der Aufnahme aufleuchtet.

```
WEITERFÜHRENDE LINKS
Bearbeitungsoptionen – Projekt und MixConsole auf Seite 1712
VST auf Seite 1735
```
# **Spuren bei Auswahl in Aufnahmebereitschaft versetzen**

Sie können festlegen, dass Spuren beim Auswählen automatisch in Aufnahmebereitschaft versetzt werden.

VORGEHENSWEISE

- **1.** Wählen Sie **Bearbeiten** > **Programmeinstellungen**.
- **2.** Öffnen Sie die Seite **Bearbeitungsoptionen Projekt und MixConsole** und aktivieren Sie **Aufnahme auf ausgewählter Audiospur aktivieren** bzw. **Aufnahme auf ausgewählter MIDI-Spur aktivieren**.

ERGEBNIS

Die Spuren werden in Aufnahmebereitschaft versetzt, wenn Sie sie auswählen.

# **Aufnahme manuell aktivieren**

Sie können die Aufnahme manuell aktivieren.

VORGEHENSWEISE

- **●** Führen Sie eine der folgenden Aktionen durch:
	- Klicken Sie auf **Aufnahme** im **Transportfeld**, in der Werkzeugzeile oder in der **Transportzeile**.
	- Drücken Sie die **Num \*** .

#### ERGEBNIS

Die Aufnahme beginnt am Positionszeiger.

#### HINWEIS

Wenn Sie die Aufnahme im Stop-Modus starten, können Sie ab dem linken Locator aufnehmen. Damit dies funktioniert, müssen Sie **Transport** > **Aufnahmemodi** wählen und **Aufnahmestart am linken Locator/Punch-In-Position** aktivieren. Die Einstellungen für den Vorlauf (Preroll) oder für den Metronom-Vorzähler werden angewendet.

# **Aufnahme automatisch aktivieren**

Nuendo kann bei Erreichen einer bestimmten Position automatisch vom Wiedergabe- in den Aufnahmemodus umgeschaltet werden. Dies ist von Vorteil, wenn Sie einen Bereich Ihrer Aufnahme ersetzen möchten und das Audiomaterial vor dem zu ersetzenden Bereich anhören möchten.

**1.** Setzen Sie den linken Locator an die Position, an der die Aufnahme beginnen soll.

VORGEHENSWEISE

<span id="page-349-0"></span>Wenn Sie die Punch-Punkte unabhängig von den Locatoren einstellen möchten, deaktivieren Sie **Punch-Punkte und Locatoren verknüpfen** im **Transportfeld** und legen Sie die Punch-In- und Punch-Out-Positionen in den Wertefeldern auf der rechten Seite fest.

- **2.** Aktivieren Sie **Punch-In** im **Transportfeld**.
- **3.** Starten Sie die Wiedergabe von einer beliebigen Stelle vor dem linken Locator.

#### ERGEBNIS

Wenn Sie die Punch-Positionen von den Locator-Positionen entkoppelt haben, wird die Aufnahme automatisch aktiviert, wenn der Positionszeiger die Punch-In-Position erreicht.

Wenn der Cycle-Modus aktiviert ist, der Punch-In-Punkt der Position des linken Locators entspricht und der Punch-Out-Punkt vor dem rechten Locator positioniert ist, wird die Aufnahme an der Punch-Out-Position gestoppt und an der Punch-In-Position wieder aufgenommen.

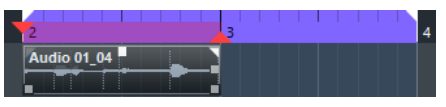

Wenn die Punch-Positionen mit den Locatoren verbunden sind, wird die Aufnahme automatisch aktiviert, wenn der Positionszeiger den linken Locator erreicht.

WEITERFÜHRENDE LINKS [Punch-In und Punch-Out](#page-331-0) auf Seite 332

# **Aufnahme beenden**

Sie können die Aufnahme manuell beenden.

VORGEHENSWEISE

- **●** Führen Sie eine der folgenden Aktionen durch:
	- Klicken Sie im **Transportfeld** auf **Stop**.
	- Drücken Sie die **Num \*** .

#### ERGEBNIS

Die Aufnahme stoppt und die Wiedergabe wird fortgesetzt.

# **Aufnahme automatisch mit Punch-Out beenden**

Wenn Sie **Punch-Out** aktivieren, können Sie die Aufnahme automatisch an der festgelegten Punch-Out-Position beenden.

VORGEHENSWEISE

**●** Aktivieren Sie **Punch-Out** im **Transportfeld**.

#### ERGEBNIS

Die Aufnahme stoppt automatisch, wenn der Positionszeiger die Punch-Out-Position erreicht. Die Wiedergabe wird fortgesetzt.

#### **HINWEIS**

Wenn Sie die Punch-Positionen von den Locator-Positionen entkoppelt haben, wird die Aufnahme automatisch gestoppt, wenn der Positionszeiger die Punch-Out-Position erreicht.

#### <span id="page-350-0"></span>HINWEIS

Wenn der Cycle-Modus aktiviert ist, der Punch-In-Punkt hinter dem linken Locator eingestellt ist und der Punch-Out-Punkt der Position des rechten Locators entspricht, wird die Aufnahme an der Punch-In-Position gestartet, an der Punch-Out-Position gestoppt und an der Punch-In-Position wieder aufgenommen.

WEITERFÜHRENDE LINKS [Punch-In und Punch-Out](#page-331-0) auf Seite 332

# **Aufnahme und Wiedergabe anhalten**

Sie können die Aufnahme und Wiedergabe manuell anhalten.

#### VORGEHENSWEISE

- **●** Führen Sie eine der folgenden Aktionen durch:
	- Klicken Sie im **Transportfeld** auf **Stop**.
		- Drücken Sie die **Num 0** .

#### ERGEBNIS

Die Aufnahme und Wiedergabe wird angehalten.

# **Aufnehmen im Cycle-Modus**

Sie können zyklisch (im Cycle-Modus) aufnehmen, d. h. Sie können einen ausgewählten Bereich wiederholt und nahtlos von Anfang bis Ende immer wieder aufnehmen.

#### VORAUSSETZUNGEN

Ein Cycle-Bereich wird durch den linken und den rechten Locator definiert.

#### VORGEHENSWEISE

- **1.** Klicken Sie auf **Cycle aktivieren** im **Transportfeld**, um den Cycle-Modus zu aktivieren.
- **2.** Aktivieren Sie die Aufnahme am linken Locator, vor oder innerhalb des Cycles.

Wenn der Positionszeiger den rechten Locator erreicht, springt er zum linken Locator zurück und fährt mit der Aufnahme eines neuen Durchlaufs fort.

#### ERGEBNIS

Die Ergebnisse Ihrer Aufnahmen im Cycle-Modus hängen vom ausgewählten Aufnahmemodus ab. Außerdem unterscheiden sie sich für Audio und MIDI.

WEITERFÜHRENDE LINKS [Linker und rechter Locator](#page-324-0) auf Seite 325 [MIDI-Aufnahme](#page-362-0) auf Seite 363 [Audioaufnahme](#page-356-0) auf Seite 357

# **Preroll und Postroll verwenden**

Sie können einen Preroll (Vorlauf) und einen Postroll (Nachlauf) für die Aufnahme einrichten.

#### <span id="page-351-0"></span>VORAUSSETZUNGEN

Aktivieren Sie **Nach automatischem Punch-Out anhalten** im **Programmeinstellungen**-Dialog (auf der **Aufnahme**-Seite).

#### VORGEHENSWEISE

- **1.** Setzen Sie die Locatoren an die Positionen, wo die Aufnahme beginnen bzw. enden soll.
- **2.** Aktivieren Sie im **Transportfeld** die Optionen **Punch-In** und **Punch-Out**.
- **3.** Aktivieren Sie **Preroll** und **Postroll**.
- **4.** Geben Sie einen **Preroll-Wert** und einen **Postroll-Wert** ein.
- **5.** Klicken Sie auf **Aufnahme**.

#### ERGEBNIS

Der Positionszeiger läuft zurück und startet die Wiedergabe an dem Zeitpunkt, ab dem bis zum eigentlichen Aufnahmebeginn der eingestellte Preroll-Wert verstreicht. Wenn der Positionszeiger den linken Locator erreicht, wird die Aufnahme automatisch eingeschaltet. Wenn der Positionszeiger den rechten Locator erreicht, wird die Aufnahme beendet, die Wiedergabe läuft jedoch noch um den eingegebenen Postroll-Wert weiter.

# **Aufnahmemodi-Menü**

Mit den **Aufnahmemodi** können Sie bestimmen, was geschieht, wenn Sie während einer Audiooder MIDI-Aufnahme auf **Aufnahme** klicken.

● Um auf die Aufnahmemodi zuzugreifen, wählen Sie **Transport** > **Audioaufnahmemodi**. Sie können auch auf die **Audioaufnahmemodi** zugreifen, indem Sie oben in den Bereich

**Aufnahmemodi** im **Transportfeld** klicken.

#### **Punch-In/Out**

In diesem Modus wird die Aufnahme gestoppt.

#### **Re-Record**

In diesem Modus wird die erste Aufnahme neu ausgelöst, die Events werden entfernt und die Aufnahme wird von exakt derselben Position neu gestartet.

#### **Aufnahmestart am Positionszeiger**

In diesem Modus wird die Aufnahmefunktion von der Position des Positionszeigers gestartet.

#### **Aufnahmestart am linken Locator/Punch-In-Position**

In diesem Modus wird die Aufnahmefunktion von der Position des linken Locators gestartet.

WEITERFÜHRENDE LINKS [Transport-Menü](#page-311-0) auf Seite 312 [Transportfeld-Bereiche](#page-306-0) auf Seite 307

#### **Re-Record**

Wenn Sie den **Re-Record**-Modus aktivieren, können Sie Ihre Aufnahme neu starten, indem Sie erneut auf die **Aufnahme**-Taste klicken. Die Aufnahme beginnt dann wieder ab der anfänglichen Position.

#### VORGEHENSWEISE

- **1.** Wählen Sie **Transport** > **Aufnahmemodi** und aktivieren Sie **Re-Record**.
- **2.** Starten Sie die Aufnahme.
- **3.** Klicken Sie erneut auf **Aufnahme**, um die Aufnahme wieder zu starten.

#### ERGEBNIS

Der Positionszeiger springt zurück an die Startposition und die Aufnahme wird neu gestartet. Preroll- und Einzähler-Einstellungen werden berücksichtigt.

#### HINWEIS

Die vorherige Aufnahme wird aus dem Projekt entfernt und kann nicht über die **Rückgängig**-Funktion wiederhergestellt werden. Sie ist allerdings im **Pool** verfügbar.

# **Mithören**

In Nuendo bedeutet Mithören das Anhören des Eingangssignals, während die Aufnahme vorbereitet bzw. während aufgenommen wird.

Die folgenden Arten des Mithörens sind verfügbar:

- Über Nuendo.
- Externes Mithören durch Anhören des Signals, bevor dieses Nuendo erreicht.
- Durch direktes Mithören über ASIO.

Dies ist eine Kombination der beiden anderen Methoden.

# **Mithören über Nuendo**

Wenn Sie über Nuendo mithören, wird das Eingangssignal zur Audiowiedergabe gemischt. Dafür benötigen Sie also eine Audio-Hardware-Konfiguration mit einem geringen Latenzwert.

VORGEHENSWEISE

**1.** Aktivieren Sie **Monitor** in der Spurliste.

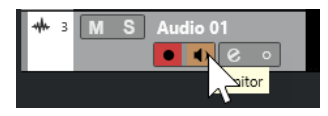

**2.** Stellen Sie den Monitoring-Pegel und die Panoramaposition in der **MixConsole** ein.

In dem Kanal, der zur Spur gehört, können Sie Effekte und EQs zum Monitorsignal hinzufügen. Wenn Sie PlugIn-Effekte mit langer Ansprechverzögerung verwenden, wird die Latenz durch den automatischen Verzögerungsausgleich von Nuendo noch verlängert. Wenn es aus diesem Grund zu Problemen kommt, können Sie während einer Aufnahme die Funktion **Verzögerungsausgleich einschränken** verwenden.

- **3.** Wählen Sie im **Programmeinstellungen**-Dialog die **VST**-Option.
- **4.** Öffnen Sie das Einblendmenü **Automatisches Mithören** und wählen Sie einen Monitor-Modus aus.

#### ERGEBNIS

Das mitgehörte Signal wird entsprechend dem Latenzwert (der von Ihrer Audio-Hardware und den Treibern abhängt) verzögert wiedergegeben. Sie können die Latenz Ihrer Audio-Hardware im Dialog **Studio-Einstellungen** (unter **Audiosystem**) überprüfen.

WEITERFÜHRENDE LINKS [VST](#page-1734-0) auf Seite 1735 [Verzögerungsausgleich einschränken](#page-1041-0) auf Seite 1042

# **Externes Mithören**

Externes Mithören bedeutet, dass das Eingangssignal angehört wird, bevor es Nuendo erreicht. Dafür benötigen Sie ein externes Mischpult, um die Audiowiedergabe mit dem Eingangssignal zu mischen. Bei dieser Methode hat der Latenzwert Ihrer Hardware-Konfiguration keinen Einfluss auf das mitgehörte Signal. Beim externen Mithören können Sie den Pegel des mitgehörten Signals nicht über Nuendo einstellen. Sie können dem Monitorsignal auch keine VST-Effekte oder EQ hinzufügen.

#### VORGEHENSWEISE

- **1.** Wählen Sie im **Programmeinstellungen**-Dialog die **VST**-Option.
- **2.** Öffnen Sie das Einblendmenü **Automatisches Mithören** und wählen Sie **Manuell**.
- **3.** Deaktivieren Sie **Monitor** in Nuendo.
- **4.** Aktivieren Sie auf Ihrem Mischpult oder Ihrer Mixer-Anwendung Ihrer Audio-Hardware einen der Modi **Thru** oder **Direct Thru**, um die empfangenen Audiosignale weiterzuleiten.

# **Direktes Mithören über ASIO**

Wenn Ihre Audio-Hardware ASIO-2.0-kompatibel ist, unterstützt sie vermutlich das direkte Mithören über ASIO. Dies ist ggf. auch bei Audio-Hardware mit macOS-Treibern der Fall. Im ASIO-Direct-Monitoring-Modus erfolgt das Abhören auf der Audio-Hardware, bedient wird es über Nuendo. Beim direkten Mithören über ASIO hat die Latenz der Audio-Hardware keinen Einfluss auf das mitgehörte Signal.

VORGEHENSWEISE

**1.** Aktivieren Sie **Monitor** in der Spurliste.

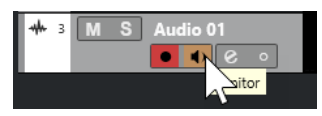

- **2.** Wählen Sie **Studio** > **Studio-Einstellungen**.
- **3.** Wählen Sie Ihren Hardwaretreiber in der **Geräte**-Liste aus und aktivieren Sie **Direktes Mithören**.

Wenn diese Option nicht verfügbar ist, unterstützt Ihre Audio-Hardware (oder der aktuelle Treiber) kein direktes Mithören über ASIO. Bei Fragen wenden Sie sich an den Hersteller der Audio-Hardware.

- **4.** Wählen Sie im **Programmeinstellungen**-Dialog die **VST**-Option.
- **5.** Öffnen Sie das Einblendmenü **Automatisches Mithören** und wählen Sie einen Monitor-Modus aus.
- **6.** Stellen Sie den Monitoring-Pegel und die Panoramaposition in der **MixConsole** ein.

Ja nach Audio-Hardware ist dies evtl. nicht möglich.

#### WEITERE SCHRITTE

Sie können die Eingangspegel Ihrer Audiospuren bei der Arbeit im **Projekt**-Fenster ablesen, indem Sie das Eingangsbus-Meter den Audiospuren mit aktivem Monitorsignal zuweisen.

● Aktivieren Sie **Eingangsbus-Meter an Audiospur leiten (Direktes Mithören)** im **Programmeinstellungen**-Dialog (unter **Meter**).

Da die Anzeigen für die Audiospuren in diesem Fall die Anzeigen der Eingangsbusse abbilden, sehen Sie in beiden Anzeigen dasselbe Signal. In diesem Fall sind die Auswirkungen bestimmter Funktionen, die Sie auf Audiospuren anwenden, nicht im Spur-Meter erkennbar.

#### HINWEIS

Wenn Direktes Mithören aktiviert ist, kann Direct Routing nicht für die Routing-Ziele 2-8 verwendet werden. Nur der erste Bus lässt sich für Direktes Mithören verwenden.

```
WEITERFÜHRENDE LINKS
VST auf Seite 1735
```
# **MIDI-Spuren mithören**

Sie können alles, was Sie spielen und aufnehmen, auf dem MIDI-Ausgang und dem MIDI-Kanal mithören, die für die MIDI-Spur ausgewählt sind.

VORAUSSETZUNGEN

Local Off ist an Ihrem MIDI-Instrument aktiviert.

VORGEHENSWEISE

- **1.** Wählen Sie im **Programmeinstellungen**-Dialog die **MIDI**-Option.
- **2.** Stellen Sie sicher, dass **MIDI-Thru aktiv** aktiviert ist.
- **3.** Aktivieren Sie **Monitor** in der Spurliste.

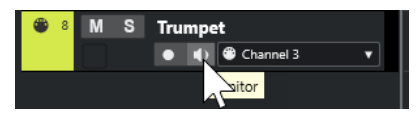

ERGEBNIS

Das eingehende MIDI-Signal wird nun wieder nach außen geleitet.

```
WEITERFÜHRENDE LINKS
MIDI auf Seite 1722
```
# **Einstellungen für die Audioaufnahme**

Für die Audioaufnahme sind bestimmte Vorbereitungen und Einstellungen erforderlich.

# **Vorbereitungen für die Audioaufnahme**

Bevor Sie Audio aufnehmen können, müssen Sie einige Vorbereitungen treffen.

### **Aufnahme-Dateiformat auswählen**

Sie können das Aufnahmedateiformat einstellen. Diese Einstellungen umfassen die Samplerate, Bittiefe und den Aufnahme-Dateityp für neue Audiodateien.

#### VORGEHENSWEISE

- **1.** Wählen Sie **Projekt** > **Projekteinstellungen**.
- **2.** Stellen Sie die Werte für **Samplerate**, **Bittiefe** und **Aufnahme-Dateityp** ein.

#### WICHTIG

Die Bittiefe und der Dateityp können jederzeit geändert werden, während die Samplerate eines Projekts später nicht mehr verändert werden kann.

WEITERFÜHRENDE LINKS [Neue Projekte erstellen](#page-123-0) auf Seite 124

#### **Audio-Aufnahmeordner einstellen**

Jedes Nuendo-Projekt hat einen Projektordner, der (unter anderem) einen **Audio**-Ordner enthält. Standardmäßig werden in diesem Ordner die aufgenommenen Audiodateien gespeichert. Sie können jedoch auch bei Bedarf für jede einzelne Audiospur einen eigenen Aufnahmeordner einstellen.

VORGEHENSWEISE

- **1.** Wählen Sie in der Spurliste alle Spuren aus, denen Sie denselben Aufnahmeordner zuweisen möchten.
- **2.** Klicken Sie mit der rechten Maustaste auf eine der Spuren, um das Kontextmenü zu öffnen.
- **3.** Wählen Sie **Aufnahmeordner definieren**.
- **4.** Navigieren Sie im Datei-Dialog zu dem Ordner, den Sie als Aufnahmeordner verwenden möchten, oder erzeugen Sie einen neuen Ordner, indem Sie auf **Neuer Ordner** klicken.

Wenn Sie unterschiedliche Ordner für unterschiedliches Material haben möchten (Stimmen, Ambient-Sounds, Musik usw.) können Sie im **Audio**-Ordner des Projekts Unterordner erzeugen und die unterschiedlichen Spuren den entsprechenden Unterordnern zuweisen. Auf diese Weise bleiben alle Audiodateien im Projektordner, so dass Sie das Projekt einfacher verwalten können.

#### **Spur für die Aufnahme vorbereiten**

Bevor Sie Audio aufnehmen können, müssen Sie eine Spur hinzufügen und einrichten.

#### **Eine Spur hinzufügen und die Kanalkonfiguration vornehmen**

Um Audio aufzunehmen, müssen Sie eine Audiospur hinzufügen und ihre Kanalkonfiguration vornehmen. Die Kanalkonfiguration der Spur bestimmt die Kanalkonfiguration der aufgenommenen Audiodatei.

VORGEHENSWEISE

- **1.** Klicken Sie im globalen Bereich für Spurbedienelemente in der Spurliste auf **Spur hinzufügen** .
- **2.** Klicken Sie auf **Audio**.
- <span id="page-356-0"></span>**3.** Wählen Sie im **Anzahl**-Wertefeld die Anzahl von Spuren aus, die Sie hinzufügen möchten.
- **4.** Öffnen Sie das **Konfiguration**-Einblendmenü und wählen Sie eine Kanalkonfiguration aus.
- **5.** Optional: Geben Sie im **Name**-Feld einen Spurnamen ein.
- **6.** Klicken Sie auf **Spur hinzufügen**.

WEITERFÜHRENDE LINKS [Spur hinzufügen \(Dialog\) – Audio](#page-141-0) auf Seite 142

#### **RAM-Anforderungen für die Aufnahme**

Jede Spur, auf der Sie aufnehmen, benötigt eine bestimmte Menge an Arbeitsspeicher, die mit der Dauer der Aufnahme zunimmt. Für jeden Audiokanal sind 2,4 MB RAM für **MixConsole**-Einstellungen usw. erforderlich. Der Speicherbedarf erhöht sich mit der Länge (Dauer) der Aufnahme, der Samplerate und mit der Anzahl der aufgenommenen Spuren. Beachten Sie für die Aufnahme beim Einrichten eines Projekts die RAM-Beschränkungen Ihres Betriebssystems.

#### **Eingangsbus für eine Spur auswählen**

Bevor Sie auf Ihrer Spur aufnehmen können, müssen Sie die entsprechenden Eingangsbusse hinzufügen und einrichten, und Sie müssen angeben, von welchem Eingangsbus die Spur aufnehmen soll.

VORGEHENSWEISE

- **1.** Öffnen Sie im **Inspector** für die Audiospur den **Routing**-Bereich.
- **2.** Öffnen Sie das **Eingangs-Routing**-Einblendmenü.

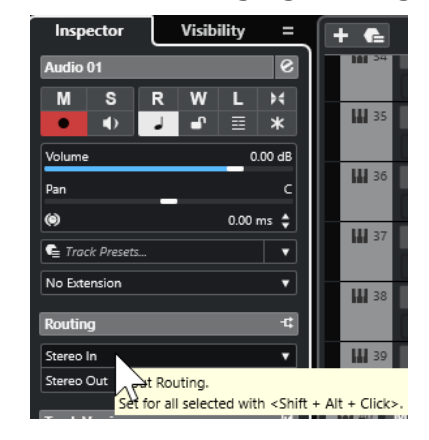

**3.** Wählen Sie einen Eingangsbus aus.

WEITERFÜHRENDE LINKS [Eingangs- und Ausgangsanschlüsse einrichten](#page-27-0) auf Seite 28 [Audio-Bus-Einrichtung](#page-27-0) auf Seite 28 [Grundeinstellungen-Bereich für Audiospuren](#page-169-0) auf Seite 170

### **Audioaufnahme**

Sie können Audiomaterial mit jeder der grundlegenden Aufnahmemethoden aufnehmen.

Nach Beenden der Aufnahme wird die Audiodatei im **Audio**-Ordner des Projektordners gespeichert. Im **Pool** wird für die Audiodatei ein Audio-Clip erstellt. Auf der Aufnahmespur wird ein Audio-Event angezeigt, das den ganzen Clip wiedergibt. Schließlich wird eine

Wellenformdarstellung für das Audio-Event berechnet, was bei langen Aufnahmen einige Zeit dauern kann.

#### HINWEIS

Die Wellenform wird während des Aufnahmevorgangs berechnet und angezeigt. Diese Echtzeitfunktion benötigt eine höhere Rechenleistung. Wenn Ihr Prozessor langsam ist oder wenn Sie an einem CPU-intensiven Projekt arbeiten, deaktivieren Sie **Während der Aufnahme Audio-Images erzeugen** im **Programmeinstellungen**-Dialog (unter **Aufnahme – Audio**).

WEITERFÜHRENDE LINKS [Aufnahmemethoden](#page-347-0) auf Seite 348 [Aufnehmen im Cycle-Modus](#page-350-0) auf Seite 351

### **Audioaufnahmemodi**

Durch Auswählen eines **Audioaufnahmemodus** können Sie festlegen, was mit Ihrer Aufnahme und mit den auf der Aufnahmespur vorhandenen Events passiert. Dies ist notwendig, weil die Spuren, auf die Sie aufnehmen, nicht unbedingt leer sind. Es kann Situationen geben, in denen Sie über bestehende Events aufnehmen – insbesondere im Cycle-Modus.

● Um auf die Aufnahmemodi zuzugreifen, wählen Sie **Transport** > **Audioaufnahmemodus**.

Sie können auch auf die **Audioaufnahmemodi** zugreifen, indem Sie rechts neben das Audiosymbol im Bereich **Aufnahmemodi** des **Transportfeldes** klicken.

#### **Keep History**

Bestehende Events, oder Bereiche, die von einer neuen Aufnahme überlappt werden, bleiben erhalten.

#### **Cycle History + Replace**

Bestehende Events oder Bereiche von Events, die von einer neuen Aufnahme überlappt werden, werden durch die neue Aufnahme ersetzt. Wenn Sie jedoch im Cycle-Modus aufnehmen, werden alle Takes des aktuellen Cycle-Durchlaufs beibehalten.

#### **Ersetzen**

Bestehende Events oder Bereiche von Events, die von einer neuen Aufnahme überlappt werden, werden durch den letzten aufgenommenen Take ersetzt.

WEITERFÜHRENDE LINKS [Transport-Menü](#page-311-0) auf Seite 312 [Transportfeld-Bereiche](#page-306-0) auf Seite 307

#### **Aufnahme und Effekte**

Mit Nuendo können Sie Effekte und/oder EQ-Einstellungen während der Aufnahme auf das Signal anwenden, indem Sie dem Eingangskanal in der **MixConsole** Insert-Effekte hinzufügen und/oder EQ-Einstellungen für diesen Kanal vornehmen.

#### WICHTIG

Wenn Sie mit Effekten aufnehmen, gehören diese unlösbar zur Audiodatei dazu. Sie können die Effekteinstellungen nach der Aufnahme nicht mehr ändern.

Wenn Sie mit Effekten aufnehmen, sollten Sie das 32-Bit-Float- oder das 64-Bit-Float-Format wählen. Auf diese Weise wird die Bittiefe nicht reduziert, es besteht also kein ClippingRisiko. Außerdem bleibt hier die Signalqualität erhalten. Wenn Sie im 16- oder 24-Bit-Format aufnehmen, ist weniger Headroom verfügbar, d. h. bei zu hohen Signalspitzen kann Clipping auftreten.

### **Mischung verschiedener Spuren aufnehmen (Downmix)**

Sie können einen Downmix aus verschiedenen Spuren erzeugen, z. B. Bass-Drums, Hi-Hats oder Snare-Drums. Wählen Sie dazu einen Ausgangsbus, einen Gruppenbus oder einen Effektkanal als Eingang für Ihre Aufnahme aus.

#### VORGEHENSWEISE

- **1.** Richten Sie die einzelnen Spuren ein und fügen Sie eine Gruppenspur hinzu.
- **2.** Öffnen Sie für die einzelnen Schlagzeugspuren das Einblendmenü **Ausgangs-Routing** und wählen Sie als Ausgang die Gruppenspur aus.
- **3.** Erzeugen Sie eine neue Audiospur, öffnen Sie das Einblendmenü **Eingangs-Routing** und wählen Sie die Gruppenspur als Eingang.
- **4.** Versetzen Sie diese Spur in Aufnahmebereitschaft und starten Sie die Aufnahme.

#### ERGEBNIS

Die Ausgabe der Gruppenspur wird auf die neue Spur aufgenommen. So erhalten Sie einen Mixdown Ihrer einzelnen Spuren.

#### **HINWEIS**

Sie können auch einen Effektkanal als Aufnahmequelle auswählen. In diesem Fall wird nur die Ausgabe des Effektkanals aufgenommen.

WEITERFÜHRENDE LINKS [Routing](#page-520-0) auf Seite 521

# **Aufnahmen rückgängig machen**

Sie können eine Aufnahme direkt nach ihrem Abschluss rückgängig machen.

#### VORGEHENSWEISE

**●** Wählen Sie **Bearbeiten** > **Rückgängig**.

#### ERGEBNIS

- Die Events, die Sie aufgenommen haben, werden aus dem **Projekt**-Fenster gelöscht.
- Die Audio-Clips im **Pool** werden in den Papierkorb-Ordner verschoben.

#### WEITERE SCHRITTE

Um die aufgenommenen Audiodateien von der Festplatte zu löschen, wählen Sie **Medien** > **Pool-Fenster öffnen**, klicken Sie mit der rechten Maustaste auf das **Papierkorb**-Symbol und wählen Sie **Papierkorb leeren**.

WEITERFÜHRENDE LINKS [Pool-Fenster](#page-810-0) auf Seite 811

# **Wiederherstellen von Audioaufnahmen**

In Nuendo können Sie Audioaufnahmen wiederherstellen.

Sie können Audioaufnahmen in zwei Situationen wiederherstellen:

- Sie drücken zu spät auf **Aufnahme**.
	- Damit dies funktioniert, müssen Sie eine Voraufnahmezeit einstellen.
- Während der Aufnahme ist es zu einem Systemausfall gekommen.

### **Audio-Voraufnahmezeit festlegen**

Sie können bis zu 1 Minute des im Stop-Modus oder während der Wiedergabe eingegangenen Audiomaterials nachträglich wiederherstellen (aufnehmen). Dies ist möglich, weil Nuendo das eingehende Audiomaterial auch dann im Zwischenspeicher ablegt, wenn die Aufnahme nicht eingeschaltet ist.

VORGEHENSWEISE

wird.

- **1.** Wählen Sie im **Programmeinstellungen**-Dialog **Aufnahme** > **Audio**.
- **2.** Geben Sie im Feld **Audio Pre-Record (Sekunden)** eine Zeitdauer an (bis zu 60 Sekunden). Der Zwischenspeicher für den Audioeingang wird aktiviert, wodurch Pre-Recording möglich
- **3.** Stellen Sie sicher, dass der Aufnahmemodus für die Audiospur aktiviert ist und dass diese Spur Audiomaterial von der Signalquelle empfängt.
- **4.** Wenn Sie (entweder im Stop-Modus oder während der Wiedergabe) gespieltes Audiomaterial nachträglich wiederherstellen möchten, klicken Sie auf **Aufnahme**.
- **5.** Stoppen Sie die Aufnahme nach einigen Sekunden.

Dadurch wird an der Position, an der sich der Positionszeiger beim Aktivieren der Aufnahme befand, ein Audio-Event erzeugt. Wenn zuvor der Stop-Modus aktiviert und der Positionszeiger am Projektanfang war, müssen Sie im nächsten Schritt das Event nach rechts verschieben. Wenn Sie Ihr Audiomaterial während der Wiedergabe des Projekts eingespielt haben, müssen Sie das Event nicht verschieben.

- **6.** Wählen Sie das **Objektauswahl-Werkzeug** aus.
- **7.** Bewegen Sie den Cursor auf die untere linke Ecke des Events, so dass ein Doppelpfeil angezeigt wird. Klicken Sie dort und ziehen Sie nach links.

#### **ERGEBNIS**

Das Event wird nun erweitert und das vor dem Einschalten der Aufnahme gespielte Audiomaterial wird eingefügt. Wenn Sie während der Wiedergabe gespielt haben, wird das wiederhergestellte Material genau an der Position eingefügt, an der Sie es gespielt haben.

WEITERFÜHRENDE LINKS [Aufnahme – Audio](#page-1727-0) auf Seite 1728

### **Wiederherstellen von Audioaufnahmen nach einem Systemabsturz**

In Nuendo können Sie Audioaufnahmen nach einem Systemabsturz wiederherstellen.

Wenn Sie während einer Aufnahme einen Computer-Absturz erlitten haben, starten Sie das System neu und öffnen Sie den Aufnahmeordner des Projekts. Standardmäßig ist dies der **Audio**-Unterordner im Projektordner. Er müsste die zuletzt aufgenommene Audiodatei enthalten, die in der Länge vom Aufnahmebeginn bis zum Zeitpunkt des Computerabsturzes reicht.
## <span id="page-360-0"></span>HINWEIS

- Diese Funktion stellt keine umfassende Garantie seitens Steinberg für die Wiederherstellbarkeit von Audioaufnahmen nach Systemabstürzen dar. Zwar kann das Programm selbst Audioaufnahmen wiederherstellen, es ist jedoch bei einem Systemabsturz, Stromausfall usw. immer möglich, dass andere Komponenten des Systems beeinträchtigt wurden und so das Speichern bzw. Wiederherstellen von Dateien unmöglich ist.
- Versuchen Sie nicht, eine solche Situation aktiv herbeizuführen, um diese Funktion zu testen. Obwohl die internen Prozesse des Programms für solche Situationen ausgelegt sind, kann Steinberg nicht dafür garantieren, dass dabei nicht andere Komponenten des Systems in Mitleidenschaft gezogen werden.

# **Einstellungen für die MIDI-Aufnahme**

Für MIDI-Aufnahmen sind bestimmte Vorbereitungen und Einstellungen erforderlich.

WEITERFÜHRENDE LINKS Einstellungen für die MIDI-Aufnahme auf Seite 361 [In MIDI-Editoren aufnehmen](#page-362-0) auf Seite 363 [MIDI-Aufnahmemodi](#page-365-0) auf Seite 366

# **Vorbereitungen für die MIDI-Aufnahme**

Die in den folgenden Abschnitten beschriebenen Vorbereitungen betreffen hauptsächlich externe MIDI-Geräte.

## **MIDI-Instrumente und** ‑**Kanäle**

Die meisten MIDI-Synthesizer können mehrere Signale auf unterschiedlichen MIDI-Kanälen gleichzeitig ausgeben. Hiermit können Sie verschiedene Sounds (Bass, Klavier usw.) am selben Instrument wiedergeben.

Einige Geräte (z. B. Klangerzeuger, die mit dem General-MIDI-Standard kompatibel sind) empfangen immer auf allen 16 MIDI-Kanälen. Wenn Sie ein solches Instrument verwenden, müssen Sie keine Einstellungen darin anpassen.

Bei anderen Instrumenten können Sie im Bedienfeld die Anzahl von Parts, Timbres usw. einstellen, so dass alle auf einem MIDI-Kanal Daten empfangen.

Weitere Informationen entnehmen Sie bitte dem Handbuch zu Ihrem Instrument.

## **MIDI-Anschlüsse benennen**

MIDI-Eingänge und -Ausgänge werden oft mit langen und umständlichen Namen angezeigt. Für mehr Übersichtlichkeit können Sie den MIDI-Anschlüssen in Nuendo jedoch auch sinnvollere Namen zuweisen.

VORGEHENSWEISE

- **1.** Wählen Sie **Studio** > **Studio-Einstellungen**.
- **2.** Wählen Sie in der **Geräte**-Liste die **MIDI-Anschluss-Einstellungen**.

Die verfügbaren MIDI-Eingänge und -Ausgänge werden angezeigt. Welches Gerät Sie auswählen müssen, hängt unter Windows von Ihrem System ab.

- **3.** Klicken Sie in der Spalte **Anzeigen als** auf den Namen und geben Sie einen neuen Namen ein.
- **4.** Klicken Sie auf **OK**.

## ERGEBNIS

Die neuen Port-Namen werden in den Einblendmenüs **Eingangs-Routing** und **Ausgangs-Routing** angezeigt.

## **MIDI-Eingang einstellen**

Im **Inspector** stellen Sie den MIDI-Eingang der Spur ein.

VORGEHENSWEISE

- **1.** Wählen Sie in der Spurliste die Spur aus, der Sie einen MIDI-Eingang zuweisen möchten.
- **2.** Öffnen Sie ganz oben im **Inspector** das Einblendmenü **Eingangs-Routing** und wählen Sie einen Eingang.

Die verfügbaren Eingänge hängen davon ab, welche Art von MIDI-Interface Sie verwenden. Wenn Sie **Umschalttaste** -**Alt/Opt-Taste** gedrückt halten, wird der ausgewählte MIDI-Eingang für alle ausgewählten MIDI-Spuren verwendet.

## HINWEIS

Wenn Sie die Option **Alle MIDI-Eingänge** auswählen, empfängt die Spur MIDI-Daten über alle verfügbaren MIDI-Eingänge.

## **MIDI-Kanal und** ‑**Ausgang einstellen**

Die Einstellungen für MIDI-Kanal und MIDI-Ausgang bestimmen, wohin das aufgenommene MIDI-Material während der Wiedergabe geleitet wird. In Nuendo sind diese Einstellungen auch für das Mithören über MIDI relevant. Sie können Kanal und Ausgang in der Spurliste oder im **Inspector** auswählen.

VORGEHENSWEISE

- **1.** Wählen Sie in der Spurliste die Spur aus, der Sie einen MIDI-Kanal und einen MIDI-Ausgang zuweisen möchten.
- **2.** Öffnen Sie ganz oben im **Inspector** das Einblendmenü **Ausgangs-Routing** und wählen Sie einen Ausgang.

Die verfügbaren Ausgänge hängen davon ab, welche Art von MIDI-Interface Sie verwenden. Wenn Sie **Umschalttaste** -**Alt/Opt-Taste** gedrückt halten, wird der ausgewählte MIDI-Ausgang für alle ausgewählten MIDI-Spuren verwendet.

**3.** Öffnen Sie das Einblendmenü **Gruppe und Kanal** und wählen Sie einen MIDI-Kanal aus.

## HINWEIS

Wenn Sie **Alle** als MIDI-Kanal wählen, wird das MIDI-Material an die Kanäle geleitet, die von Ihrem MIDI-Instrument verwendet werden.

## <span id="page-362-0"></span>**Sound auswählen**

Sie können Sounds von Nuendo aus auswählen, indem Sie das Programm anweisen, Programmwechsel- und Bank-Auswahl-Befehle an Ihr MIDI-Instrument zu senden.

VORGEHENSWEISE

- **1.** Wählen Sie in der Spurliste die Spur aus, der Sie einen Sound zuweisen möchten.
- **2.** Öffnen Sie im **Routing**-Bereich des **Inspector** das Einblendmenü **Programm-Auswahl** und wählen Sie ein Programm aus.

Programmwechselbefehle ermöglichen Ihnen den Zugriff auf 128 unterschiedliche Programme.

**3.** Wenn Ihre MIDI-Instrumente mehr als 128 Programme haben, können Sie das Einblendmenü **Bank-Auswahl** öffnen und verschiedene Bänke wählen, die jeweils 128 Programme enthalten.

## HINWEIS

Bank-Auswahl-Befehle werden von unterschiedlichen MIDI-Instrumenten unterschiedlich verarbeitet. Darüber hinaus können die Strukturen und die Anzahl der Bänke variieren. Weitere Informationen entnehmen Sie bitte der Dokumentation zu Ihren MIDI-Instrumenten.

WEITERFÜHRENDE LINKS [Grundeinstellungen-Bereich für MIDI-Spuren](#page-175-0) auf Seite 176

# **In MIDI-Editoren aufnehmen**

Sie können MIDI-Daten in den MIDI-Part aufnehmen, der in einem MIDI-Editor geöffnet ist.

VORAUSSETZUNGEN

Sie haben **Mischen** oder **Ersetzen** als **MIDI-Aufnahmemodus** ausgewählt.

VORGEHENSWEISE

- **1.** Klicken Sie in den MIDI-Editor, damit er den Fokus erhält.
- **2.** Aktivieren Sie in der Werkzeugzeile des MIDI-Editors die Option **Im Editor aufnehmen**.
- **3.** Klicken Sie auf **Aufnahme** im **Transport**-Feld.

Sie können die **Aufnahme**-Funktion auch mit Fernsteuerungsgeräten oder dem entsprechenden Tastaturbefehl auslösen.

## ERGEBNIS

Die MIDI-Daten werden in den MIDI-Part aufgenommen, der im MIDI-Editor geöffnet ist. Wenn die Aufnahme die Part-Grenzen überschreitet, wird der Part automatisch vergrößert.

WEITERFÜHRENDE LINKS [Key-Editor-Werkzeugzeile](#page-1207-0) auf Seite 1208

# **MIDI-Aufnahme**

Um MIDI aufzunehmen, verwenden Sie eine der grundlegenden Aufnahmemethoden.

Wenn Sie die Aufnahme beenden, wird im **Projekt**-Fenster automatisch ein Part mit MIDI-Events erstellt.

## HINWEIS

Wenn Sie eine Aufnahme eines VST-Instruments live einspielen, gleichen Sie die Latenz Ihrer Audiokarte normalerweise dadurch aus, dass Sie die Noten etwas früher spielen. Das führt dazu, dass die Zeitstempel zu früh aufgenommen werden. Wenn Sie in der Spurliste **ASIO-Latenzausgleich** aktivieren, werden alle aufgenommenen Events um den aktuellen Latenzwert verschoben.

Die folgenden Programmeinstellungen betreffen die MIDI-Aufnahme:

- Längenanpassung
- MIDI-Parts auf Taktgrenzen vergrößern
- MIDI-Aufnahmebereich in ms
- ASIO-Latenzausgleich standardmäßig aktiv

Sie finden Sie im **Programmeinstellungen**-Dialog auf den Seiten **MIDI** und **Aufnahme – MIDI**.

WEITERFÜHRENDE LINKS [Aufnahmemethoden](#page-347-0) auf Seite 348 [MIDI](#page-1721-0) auf Seite 1722 [Aufnahme – MIDI](#page-1727-0) auf Seite 1728

## **Arten von MIDI-Befehlen**

Sie können verschiedene Arten von MIDI-Befehlen aufnehmen.

Um anzugeben, welche Event-Arten aufgenommen werden, deaktivieren Sie die Optionen für die Art von MIDI-Meldung, die Sie aufnehmen möchten, im **Programmeinstellungen**-Dialog (unter **MIDI – MIDI-Filter**).

WEITERFÜHRENDE LINKS [MIDI – MIDI-Filter](#page-1725-0) auf Seite 1726

## **Note-Befehle**

Nuendo nimmt None-On-, Note-Off- und MIDI-Kanal-Meldungen auf.

Wenn Sie eine Taste auf Ihrem Synthesizer oder einem anderen MIDI-Keyboard anschlagen und loslassen, werden die folgenden Meldungen aufgenommen:

- Note-On (Taste gedrückt)
- Note-Off (Taste losgelassen)
- MIDI-Kanal

## HINWEIS

Die MIDI-Kanal-Information wird normalerweise von der MIDI-Kanaleinstellung der Spur außer Kraft gesetzt. Wenn Sie jedoch für die Spur die MIDI-Kanaleinstellung **Alle** wählen, wird der ursprüngliche Kanal für die Wiedergabe der Noten verwendet.

## **Kontinuierliche Meldungen**

Pitchbend, Aftertouch und Controller-Daten wie Modulationsrad, Haltepedal oder Lautstärke werden im MIDI-Standard als kontinuierliche Events bezeichnet (im Gegensatz zu kurzzeitigen Events wie »Note On« oder »Note Off«).

Sie können kontinuierliche Meldungen zusammen mit oder unabhängig von Noten aufzeichnen, d. h. gleichzeitig oder nachträglich.

Sie können kontinuierliche Meldungen unabhängig von den Noten, auf die sie sich beziehen, auf separaten Spuren aufnehmen. Solange Sie die beiden Spuren demselben Ausgang und MIDI-Kanal zuordnen, erkennt das MIDI-Instrument sie als zwei gleichzeitig erstellte Aufnahmen.

## **Programmwechselbefehle**

Wenn Sie auf Ihrem Synthesizer (oder einem anderen MIDI-Keyboard) von einem Programm auf ein anderes umschalten, wird die Nummer dieses Programms über MIDI als Programmwechselbefehl gesendet.

Sie können kontinuierliche Programmwechselbefehle zusammen mit oder unabhängig von Noten aufzeichnen, d. h. gleichzeitig oder nachträglich.

Sie können Programmwechselbefehle unabhängig von den MIDI-Kanälen, auf die sie sich beziehen, auf getrennten Spuren aufnehmen. Solange Sie die beiden Spuren demselben Ausgang und MIDI-Kanal zuordnen, erkennt das MIDI-Instrument sie als zwei gleichzeitig erstellte Aufnahmen.

## **SysEx-Befehle**

SysEx Meldungen (System Exclusive) sind MIDI-Befehle zur Übermittlung gerätespezifischer Daten.

Mit SysEx-Daten kann eine Liste von Zahlen übermittelt werden, die zur Einstellung eines oder mehrerer Sounds in einem Synthesizer erforderlich sind.

## **Zurücksetzen-Funktion**

Der **Zurücksetzen**-Befehl im MIDI-Menü sendet Note-Off-Befehle und setzt Controller-Daten auf allen MIDI-Kanälen zurück. Das ist manchmal beim Punch-In und -Out von MIDI-Aufnahmen mit Pitchbend- oder Controller-Daten notwendig, wenn es zu hängenden Noten, konstantem Vibrato usw. kommt.

- Um einen manuellen MIDI-Reset durchzuführen, wählen Sie **MIDI** > **Zurücksetzen**.
- Wenn Sie möchten, dass Nuendo einen MIDI-Reset beim Stoppen veranlasst, aktivieren Sie **Zurücksetzen bei Stop** im **Programmeinstellungen**-Dialog (unter **MIDI**).
- Wenn Sie möchten, dass Nuendo ein Reset-Event am Ende eines aufgenommenen Parts einfügt, aktivieren Sie **Am Ende der Aufnahme Reset-Event einfügen** im **Programmeinstellungen**-Dialog (unter **MIDI**).

Dadurch werden Controller-Daten wie Sustain, Aftertouch, Pitchbend, Modulation und Breath Control zurückgesetzt. Dies ist sinnvoll für Aufnahmen von MIDI-Parts, bei denen nach Beenden der Aufnahme das Sustain-Pedal noch gehalten wurde. Normalerweise würden in diesem Fall alle darauf folgenden Parts mit Sustain gespielt, da der Befehl »Pedal loslassen« nicht aufgenommen wurde.

WEITERFÜHRENDE LINKS [MIDI](#page-1721-0) auf Seite 1722

## <span id="page-365-0"></span>**MIDI-Aufnahmemodi**

Durch Auswählen eines **Audioaufnahmemodus**' können Sie festlegen, was mit Ihrer Aufnahme und mit den auf der Aufnahmespur vorhandenen Events passiert. MIDI-Spuren können alle Events der überlappenden Parts wiedergeben. Wenn Sie mehrere Parts an derselben Position aufnehmen oder Parts so bewegen, dass sie sich überlappen, werden alle Events in allen Parts wiedergegeben.

## **HINWEIS**

Wenn Sie **Im Editor aufnehmen** aktivieren, um MIDI-Daten im Editor aufzunehmen, werden alle neuen Aufnahmen im aktiven Part kombiniert und die **MIDI-Aufnahmemodi** sind nicht wirksam.

● Um auf die Aufnahmemodi zuzugreifen, wählen Sie **Transport** > **MIDI-Aufnahmemodus**.

Sie können auch auf die **MIDI-Aufnahmemodi** zugreifen, indem Sie rechts neben das MIDI-Symbol im Bereich **MIDI-Aufnahmemodi** des **Transportfeldes** klicken.

## **MIDI-Aufnahmemodus**

## **New Parts**

Bestehende Parts, die von einer neuen Aufnahme überlappt werden, werden beibehalten. Die neue Aufnahme wird als neuer Part gespeichert.

## **Mischen**

Bestehende Events in Parts, die von einer neuen Aufnahme überlappt werden, werden beibehalten. Die neu aufgenommenen Events werden zum bestehenden Part hinzugefügt.

## **Ersetzen**

Bestehende Events in Parts, die von einer neuen Aufnahme überlappt werden, werden ersetzt.

## **MIDI-Cycle-Aufnahmemodus**

Wenn Sie MIDI im Cycle-Modus aufnehmen, hängt das Ergebnis nicht nur vom MIDI-Aufnahmemodus ab, sondern auch davon, welchen Cycle-Aufnahmemodus Sie im Bereich **Nur MIDI-Cycle-Aufnahme** auswählen.

## **Mix**

Für jeden vollständigen Durchlauf wird alles, was Sie aufnehmen, zur vorherigen Aufnahme hinzugefügt. Dies ist sinnvoll, wenn Sie Rhythmus-Pattern erstellen möchten. Nehmen Sie z. B. einen Hi-Hat-Part im ersten Durchlauf auf, einen Bass-Drum-Part im zweiten Durchlauf usw.

## **Überschreiben**

Sobald Sie eine MIDI-Note spielen (oder einen beliebigen MIDI-Befehl senden), werden alle MIDI-Daten, die Sie in vorherigen Durchläufen aufgenommen haben, ab diesem Punkt überschrieben. Hören Sie mit dem Spielen auf, bevor ein neuer Cycle-Durchlauf beginnt. Anderenfalls überschreiben Sie den gesamten Take.

## **Letzte erhalten**

Jeder vollständige Durchlauf ersetzt den zuvor aufgenommenen Durchlauf. Wenn Sie die Aufnahme beenden oder auf den **Stop**-Schalter klicken, bevor der Positionszeiger der rechten Locator erreicht, bleibt der zuvor aufgenommene Take erhalten. Wenn Sie während eines Durchlaufs keine MIDI-Daten spielen oder eingeben, geschieht nichts, und der vorhandene Take bleibt erhalten.

## **Gestapelt**

Jeder aufgenommene Cycle-Durchlauf wird als separater MIDI-Part gespeichert und die Spur wird in Unterspuren aufgeteilt, eine für jeden Cycle-Durchlauf. Die Parts werden übereinander auf separaten Unterspuren »gestapelt«. Alle Durchläufe bis auf den letzten werden stummgeschaltet.

## **Mix-Gestapelt (Nicht stumm)**

Wie **Stacked**, aber die Parts werden nicht stummgeschaltet.

WEITERFÜHRENDE LINKS [Einstellungen für die MIDI-Aufnahme](#page-360-0) auf Seite 361 [In MIDI-Editoren aufnehmen](#page-362-0) auf Seite 363 [Transport-Menü](#page-311-0) auf Seite 312 [Transportfeld-Bereiche](#page-306-0) auf Seite 307

## **Automatische MIDI-Aufnahmequantisierung**

Nuendo kann MIDI-Noten während der Aufnahme automatisch quantisieren.

Die Automatische MIDI-Aufnahmequantisierung a ist im Bereich MIDI-Auto-**Quantisierung** der **Transportzeile** verfügbar.

Wenn Sie **Auto-Quantisierung** aktivieren, werden die aufgenommenen Noten automatisch entsprechend den Quantisierungseinstellungen quantisiert.

WEITERFÜHRENDE LINKS [Quantisieren von MIDI und Audio](#page-382-0) auf Seite 383 [Quantisierungsfeld](#page-387-0) auf Seite 388

# **Wiederherstellung von MIDI-Aufnahmen**

In Nuendo können Sie MIDI-Daten einschließlich Controller-Daten wiederherstellen, die im **Stop**-Modus oder während der Wiedergabe erfasst wurden.

Die MIDI-Daten werden im Puffer für die rückwirkende Aufnahme gespeichert und Sie können sie als MIDI-Part auf der ausgewählten MIDI-Spur einfügen.

Der Puffer erfasst bis zu 10.000 MIDI-Events. Dies kann einer MIDI-Aufnahme von ca. 2 Minuten und 30 Sekunden entsprechen. Wenn Sie jedoch ein Keyboard verwenden, das eine große Anzahl von MIDI-Controller-Events erzeugt, z. B. das ROLI Seaboard, entspricht es nur einer Aufnahme von ca. 20 Sekunden.

## HINWEIS

Im **Programmeinstellungen**-Dialog (Seite **Aufnahme – MIDI**) können Sie eine **Puffergröße für rückwirkende Aufnahme** festlegen.

Wenn der Puffer voll ist, werden die zuerst erfassten MIDI-Events durch die neuen Events ersetzt. MIDI-Events im Puffer werden auch unter den folgenden Umständen ersetzt:

- Sie haben die rückwirkende Aufnahme auf einer Spur eingefügt und spielen neue Events im **Stop**-Modus oder während der Wiedergabe.
- Sie spielen MIDI-Noten im **Stop**-Modus, pausieren mehr als 30 Sekunden und spielen danach weitere MIDI-Events im **Stop**-Modus.

## HINWEIS

Sie können den Puffer auch manuell leeren.

WEITERFÜHRENDE LINKS [Aufnahme – MIDI](#page-1727-0) auf Seite 1728 [Puffer für die rückwirkende Aufnahme leeren](#page-369-0) auf Seite 370

## **Rückwirkende MIDI-Aufnahme von 'All MIDI Inputs' auf der ausgewählten Spur einfügen**

Sie können eine rückwirkende Aufnahme, d. h. MIDI-Daten, die im **Stop**-Modus oder während der Wiedergabe an **All MIDI Inputs** gesendet wurden, auf der ausgewählten Spur einfügen.

VORAUSSETZUNGEN

Sie haben im **Stop**-Modus oder während der Wiedergabe MIDI-Noten gespielt und möchten sie wiederherstellen.

VORGEHENSWEISE

- **1.** Wählen Sie die MIDI-Spur aus, auf der Sie die erfassten MIDI-Daten einfügen möchten.
- **2.** Wählen Sie **Transport** > **Rückwirkende MIDI-Aufnahme** > **Von 'All MIDI Inputs' einfügen**.

## ERGEBNIS

Die an **All MIDI Inputs** erfassten MIDI-Daten werden auf der ausgewählten Spur als einzelner linearer MIDI-Part eingefügt.

#### **HINWEIS**

Wenn Sie Pufferdaten von mehreren ausgewählten Spuren einfügen, werden die Zeitabstände zwischen den auf verschiedenen Spuren gespielten Daten beibehalten.

## **HINWEIS**

Wenn Ihre MIDI-Spur MIDI-Insert-Effekte nutzt und die Option **Ausgang auf Spur aufnehmen**  im Bereich **MIDI-Insert-Effekte** aktiviert ist, beinhalten die Pufferdaten auch die von den MIDI-Insert-Effekten erzeugten Events.

WEITERFÜHRENDE LINKS [Aufnehmen eines MIDI-Insert-Effekts](#page-1123-0) auf Seite 1124 [MIDI-Inserts](#page-1122-0) auf Seite 1123

## **Eine rückwirkende Spuraufnahme einfügen**

Sie können eine rückwirkende Spuraufnahme, d. h. MIDI-Daten, die im **Stop**-Modus oder während der Wiedergabe an den Spur-Eingang gesendet wurden, auf der ausgewählten Spur einfügen.

VORAUSSETZUNGEN

Sie haben im **Stop**-Modus oder während der Wiedergabe MIDI-Noten gespielt und möchten sie wiederherstellen.

VORGEHENSWEISE

- **1.** Wählen Sie die MIDI-Spur aus, auf der Sie die erfassten MIDI-Daten einfügen möchten.
- **2.** Klicken Sie im oberen Bereich des **Inspectors** für MIDI-Spuren auf **Rückwirkende Aufnahme**.

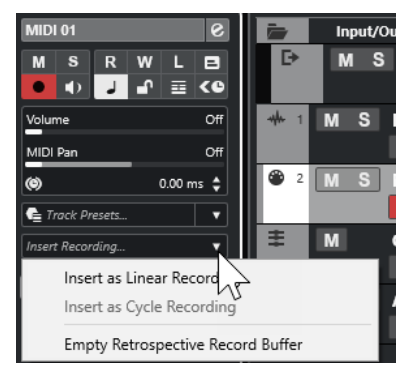

- **3.** Wählen Sie eine der folgenden Optionen aus dem Einblendmenü:
	- Um die MIDI-Daten als einen kontinuierlichen MIDI-Part einzufügen, wählen Sie **Als lineare Aufnahme einfügen**.
	- Um die MIDI-Daten als gestapelte MIDI-Parts einzufügen, wählen Sie **Als Cycle-Aufnahme einfügen**.

## **HINWEIS**

Diese Option ist nur verfügbar, wenn Ihre MIDI-Daten während der Wiedergabe erfasst wurden und der Cycle-Modus aktiv war.

## ERGEBNIS

Die am Spur-Eingang erfassten MIDI-Daten werden in die Spur eingefügt.

## HINWEIS

Wenn die Daten während der Wiedergabe erfasst wurden, werden sie an der Position eingefügt, an der Sie sie gespielt haben. Wenn die Daten im **Stop**-Modus erfasst wurden, werden sie an der Position des Positionszeigers eingefügt.

## **Eine rückwirkende Spuraufnahme in einen Editor einfügen**

Sie können eine rückwirkende Spuraufnahme, d. h. MIDI-Daten, die im **Stop**-Modus oder während der Wiedergabe an den Spur-Eingang gesendet wurden, in den MIDI-Part einfügen, der in einem MIDI-Editor geöffnet ist.

## VORAUSSETZUNGEN

Sie haben im **Stop**-Modus oder während der Wiedergabe MIDI-Noten gespielt und möchten sie wiederherstellen.

## VORGEHENSWEISE

- **1.** Doppelklicken Sie auf den MIDI-Part, in den Sie die erfassten MIDI-Daten einfügen möchten, um ihn in einem MIDI-Editor zu öffnen.
- **2.** Klicken Sie in der Werkzeugzeile des MIDI-Editors auf **Rückwirkende MIDI-Aufnahme in Editor einfügen**.

## <span id="page-369-0"></span>ERGEBNIS

Die am Spur-Eingang erfassten MIDI-Daten werden in den MIDI-Part eingefügt.

- Wenn die Daten während der Wiedergabe erfasst wurden, werden sie entlang der Zeitachse in den MIDI-Part eingefügt.
- Wenn die Daten im **Stop**-Modus erfasst wurden, werden sie an der Position des Positionszeigers eingefügt.

## **Puffer für die rückwirkende Aufnahme leeren**

Sie können den Puffer für die rückwirkende Aufnahme manuell leeren.

VORGEHENSWEISE

- **●** Führen Sie eine der folgenden Aktionen durch:
	- Öffnen Sie im oberen Bereich des **Inspectors** für MIDI-Spuren das Einblendmenü **Rückwirkende Aufnahme** und wählen Sie **Puffer für die rückwirkende Aufnahme leeren**.
	- Wählen Sie eine Spur aus und wählen Sie **Transport** > **Rückwirkende MIDI-Aufnahme** > **Alle Puffer leeren**.

# **Verbleibende Aufnahmezeit**

Die **Max. Aufnahmezeit** zeigt die Zeit an, die für die Aufnahme verbleibt.

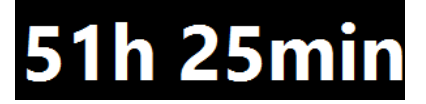

Die verfügbare Zeit hängt von den aktuellen Einstellungen ab, z. B. von der Anzahl der Spuren, die in Aufnahmebereitschaft sind, Ihren Projekteinstellungen (z. B. der Samplerate) und dem verfügbaren Platz auf Ihrer Festplatte.

● Um die Anzeige zu öffnen, wählen Sie **Studio** > **Weitere Optionen** > **Max. Aufnahmezeit**

## HINWEIS

Die verbleibende Aufnahmezeit wird auch in der Statusanzeige oberhalb der Spurliste angezeigt.

Wenn Sie verschiedene Aufnahmeordner verwenden, um Ihre Spuren auf unterschiedlichen Laufwerken zu speichern, bezieht sich die Zeitanzeige auf das Medium mit dem geringsten verfügbaren Speicherplatz.

# **Aufnahme sperren**

Die Funktion **Aufnahme sperren** verhindert, dass Sie versehentlich den Aufnahmemodus deaktivieren.

● Wählen Sie **Bearbeiten** > **Tastaturbefehle**. Weisen Sie in der **Transport**-Kategorie den Befehlen **Aufnahme sperren** und **Aufnahme freigeben** Tastaturbefehle zu.

Wenn **Aufnahme sperren** eingeschaltet ist und Sie den Stop-Modus aktivieren möchten, bestätigen Sie dies im entsprechenden Dialog. Sie können auch zuerst den Tastaturbefehl **Aufnahme freigeben** verwenden und dann wie gewöhnlich die Aufnahme stoppen.

## HINWEIS

Ein automatischer Punch-Out an der rechten Locatorposition wird im Modus **Aufnahme sperren**  ignoriert.

# <span id="page-371-0"></span>**Audio- und MIDI-Dateien importieren**

Sie können Audio- und MIDI-Dateien zu Ihrem Projekt hinzufügen, indem Sie sie importieren.

# **Audiodatei-Import**

Sie können komprimierte und unkomprimierte Audiodateien in unterschiedlichen Formaten importieren. Sie können auch Audiomaterial von Audio-CDs importieren oder Audiospuren von Videodateien extrahieren.

Für die Postproduktion bietet Nuendo eine genau darauf zugeschnittene Importfunktion für O-Tonaufnahmen von einem Field Recorder.

WEITERFÜHRENDE LINKS [Audiodateien importieren](#page-374-0) auf Seite 375 [Audio-CD-Titel importieren](#page-375-0) auf Seite 376 [Audiomaterial aus Videodateien importieren](#page-377-0) auf Seite 378 [ReCycle-Dateien importieren](#page-378-0) auf Seite 379 [Clip Packages importieren](#page-379-0) auf Seite 380 [Medien importieren](#page-827-0) auf Seite 828 [Field-Recorder-Dateien importieren](#page-1586-0) auf Seite 1587

# **Importoptionen für Audiodateien einrichten**

Sie können festlegen, wie Audiodateien beim Importieren behandelt werden sollen.

VORGEHENSWEISE

- **1.** Wählen Sie im **Programmeinstellungen**-Dialog **Bearbeitungsoptionen** > **Audio**.
- **2.** Wählen Sie dann eine Option aus dem Einblendmenü **Wenn Audiodatei importiert wird**.

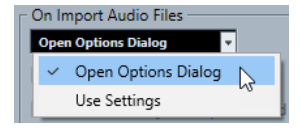

**3.** Klicken Sie auf **OK**.

## ERGEBNIS

Die Importeinstellungen werden gespeichert und angewendet, wenn Sie Audiomaterial importieren.

- Wenn Sie **Optionen-Dialog öffnen** ausgewählt haben, wird der Dialog **Optionen beim Importieren** bei jedem Importvorgang geöffnet, so dass Sie Ihre Änderungen vornehmen können.
- Wenn Sie **Einstellungen verwenden** ausgewählt haben, werden die im Bereich **Wenn Audiodatei importiert wird** des **Programmeinstellungen**-Dialogs festgelegten Einstellungen verwendet.

WEITERFÜHRENDE LINKS Dialog mit Optionen beim Importieren für Audiodateien auf Seite 373 [Einstellungen beim Importieren von Audiodateien](#page-373-0) auf Seite 374

## **Dialog mit Optionen beim Importieren für Audiodateien**

Im Dialog **Optionen beim Importieren** können Sie spezifische Einstellungen für den Audio-Import vornehmen.

● Wenn Sie Audiodateien importieren und die Option **Optionen-Dialog öffnen** im Abschnitt **Wenn Audiodatei importiert wird** des **Programmeinstellungen**-Dialogs (**Bearbeitungsoptionen – Audio**) aktiviert ist, wird der Dialog **Optionen beim Importieren**  geöffnet.

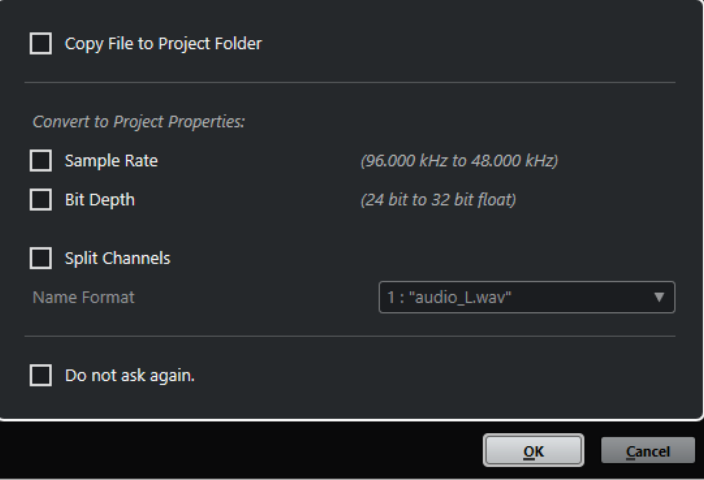

Dialog **Optionen beim Importieren** für den Import einer einzelnen Spur

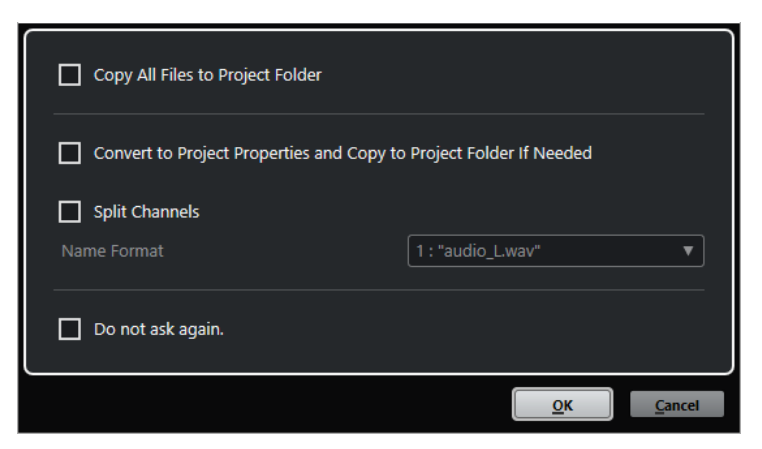

Dialog **Optionen beim Importieren** für den Import mehrerer Spuren

## **Datei in Projektordner kopieren/Alle Dateien in Projektordner kopieren**

Kopiert die Audiodatei in den **Audio**-Ordner des Projekts und lässt den Clip auf die Kopie verweisen.

Deaktivieren Sie diese Option, wenn Sie möchten, dass der Clip auf die Originaldatei am Originalspeicherort verweist. In diesem Fall wird er im **Pool** als »extern« markiert.

## **Den Projekteinstellungen entsprechend umwandeln/Den Projekteinstellungen entsprechend umwandeln und, falls nötig, in Projektordner kopieren**

Konvertiert die importierte Datei, wenn die Samplerate oder die Bittiefe von den Einstellungen im **Projekteinstellungen**-Dialog abweichen. Beim Importieren einzelner Dateien können Sie auswählen, welche Eigenschaften konvertiert werden.

## <span id="page-373-0"></span>**Kanäle aufteilen**

Teilt Stereo- oder Mehrkanal-Audiodateien in eine entsprechende Anzahl von Monodateien auf (eine pro Kanal) und kopiert die importierten Dateien in den **Audio**-Ordner des Projekts.

Die geteilten Dateien werden als separate Monodateien in das Projekt und den **Pool**  eingefügt.

Im **Namenformat**-Einblendmenü können Sie die Namen der geteilten Dateien angeben. So stellen Sie beim Austausch von Audiodateien die Kompatibilität mit anderen Produkten sicher.

## **Nicht erneut fragen**

Wendet immer die aktuellen Einstellungen an, ohne den Dialog erneut zu öffnen. Sie können diese Option im **Programmeinstellungen**-Dialog (Seite **Bearbeitungsoptionen – Audio**) zurücksetzen.

WEITERFÜHRENDE LINKS

[Importoptionen für Audiodateien einrichten](#page-371-0) auf Seite 372

## **Einstellungen beim Importieren von Audiodateien**

Sie können Standardeinstellungen festlegen, die bei jedem Importieren von Audiodateien automatisch ausgeführt werden.

● Wenn Sie Audiodateien importieren und die Option **Einstellungen verwenden** im Abschnitt **Wenn Audiodatei importiert wird** des **Programmeinstellungen**-Dialogs (**Bearbeitungsoptionen – Audio**) aktiviert ist, werden die Einstellungen beim Importieren von Audiomaterial verwendet.

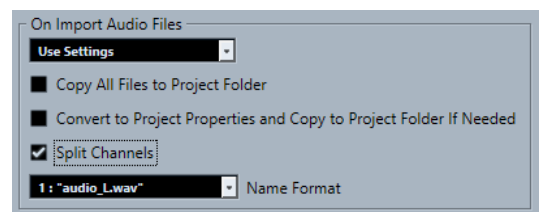

## **Datei in Projektordner kopieren/Alle Dateien in Projektordner kopieren**

Kopiert die Audiodatei in den **Audio**-Ordner des Projekts und lässt den Clip auf die Kopie verweisen.

Deaktivieren Sie diese Option, wenn Sie möchten, dass der Clip auf die Originaldatei am Originalspeicherort verweist. In diesem Fall wird er im **Pool** als »extern« markiert.

## **Den Projekteinstellungen entsprechend umwandeln/Den Projekteinstellungen entsprechend umwandeln und, falls nötig, in Projektordner kopieren**

Konvertiert die importierte Datei, wenn die Samplerate oder die Bittiefe von den Einstellungen im **Projekteinstellungen**-Dialog abweichen. Beim Importieren einzelner Dateien können Sie auswählen, welche Eigenschaften konvertiert werden.

## **Kanäle aufteilen**

Teilt Stereo- oder Mehrkanal-Audiodateien in eine entsprechende Anzahl von Monodateien auf (eine pro Kanal) und kopiert die importierten Dateien in den **Audio**-Ordner des Projekts.

Die geteilten Dateien werden als separate Monodateien in das Projekt und den **Pool**  eingefügt.

Im **Namenformat**-Einblendmenü können Sie die Namen der geteilten Dateien angeben. So stellen Sie beim Austausch von Audiodateien die Kompatibilität mit anderen Produkten sicher.

# <span id="page-374-0"></span>**Audiodateien importieren**

Sie können unkomprimiertes und komprimiertes Audiomaterial in verschiedenen Formaten importieren.

VORGEHENSWEISE

- **1.** Wählen Sie **Datei** > **Importieren** > **Audiodatei**.
- **2.** Suchen Sie im angezeigten Dialog nach der Audiodatei und klicken Sie auf **Öffnen**.
- **3.** Nehmen Sie Ihre Änderungen im Dialog **Optionen beim Importieren** vor.

**HINWEIS** 

Wenn **Einstellungen verwenden** im **Programmeinstellungen**-Dialog aktiviert ist (Seite **Bearbeitungsoptionen – Audio**), werden die entsprechenden Importeinstellungen verwendet.

## **ERGEBNIS**

Wenn das **Projekt**-Fenster aktiv ist, wird ein Event auf der ausgewählten Spur am Positionszeiger eingefügt. Wenn keine Spur ausgewählt war, wird eine neue erzeugt.

Ein neuer Audio-Clip wird erstellt und zum **Pool** hinzugefügt.

Wenn Sie eine komprimierte Audiodatei (ausgenommen FLAC) ausgewählt haben, kopiert Nuendo die komprimierte Originaldatei und wandelt sie ins Wave-Format (Windows) oder AIFF-Format (macOS) um.

## **HINWEIS**

Die resultierende Wave-/AIFF-Datei ist erheblich größer als die ursprüngliche komprimierte Datei.

Die importierte Datei wird im **Audio**-Ordner des Projekts abgelegt.

WEITERFÜHRENDE LINKS [Importoptionen für Audiodateien einrichten](#page-371-0) auf Seite 372

## **Unterstützte komprimierte Audiodateiformate**

Sie können komprimierte Audiodateien in Nuendo importieren.

Die folgenden komprimierten Audiodateiformate werden unterstützt:

## **FLAC-Datei**

Hierbei handelt es sich um ein Open-Source-Format, das die Größe von Audiodateien im Vergleich zu regulären Wave-Dateien um 50 % bis 60 % reduziert. Die Dateiendung ist **.flac**.

## **MPEG 1 Layer 3-Datei**

Dies ist eine Reihe von Standards, die zur Kodierung von audiovisuellen Daten wie Filmen, Videos und Musik in einem digitalen, komprimierten Format verwendet werden. Nuendo kann MPEG Layer 2 und MPEG Layer 3 lesen. MP3-Dateien sind stark <span id="page-375-0"></span>komprimierte Dateien, die dennoch eine gute Audioqualität bieten. Die Dateiendung ist **.mp3**.

## **Ogg-Vorbis-Datei**

Dies ist eine offene und patentfreie Audiokodierungs- und Streamingtechnologie. Der Ogg-Vorbis-Encoder verwendet eine Kodierung mit variabler Bitrate. Er erstellt kleine, komprimierte Audiodateien mit vergleichsweise hoher Audioqualität. Die Dateiendung ist **.ogg**.

## **Windows-Media-Audio-Datei (nur Windows)**

Dies ist ein von Microsoft Inc. definiertes Audiodateiformat. Die Größe von WMA-Dateien kann ohne Verlust der Audioqualität reduziert werden. Mit WMA-Pro ist es möglich, Mixdown-Dateien im Surround-Format 5.1 zu erzeugen. Die Dateiendung ist **.wma**.

## **Audio-CD-Titel importieren**

Sie können Audiomaterial von Audio-CDs in Nuendo-Projekte importieren.

VORGEHENSWEISE

- **1.** Wählen Sie **Datei** > **Importieren** > **Audio-CD**, um CD-Titel in das **Projekt**-Fenster zu importieren.
- **2.** Aktivieren Sie die **Kopieren**-Spalte für jede Audiodatei, die Sie importieren möchten.
- **3.** Optional: Legen Sie einen **Standard-Namen** und einen **Zielordner** für die importierten Audiodateien fest.
- **4.** Klicken Sie auf den **Kopieren**-Schalter, um eine Kopie der Audiodateien oder Abschnitte auf Ihrem Rechner zu erzeugen.
- **5.** Klicken Sie auf **OK**.

## ERGEBNIS

Die kopierten Audiodateien werden in das **Projekt**-Fenster importiert und an der Position des Positionszeigers auf neue Spuren eingefügt. Die importierten Audio-CD-Titel werden standardmäßig als Wave-Dateien (Windows) bzw. AIFF-Dateien (macOS) im **Audio**-Ordner des aktuellen Projekts gespeichert.

Es werden neue Clips erstellt und dem **Pool** hinzugefügt.

## **HINWEIS**

Sie können Audiodateien auch nur in den **Pool** importieren, ohne dass sie ins **Projekt**-Fenster importiert werden.

WEITERFÜHRENDE LINKS [Medien importieren](#page-827-0) auf Seite 828

## **Audio-CD importieren (Dialog)**

Im Dialog **Audio-CD importieren** können Sie festlegen, wie die CD-Titel importiert werden.

● Um den Dialog **Audio-CD importieren** zu öffnen, wählen Sie **Datei** > **Importieren** > **Audio-CD**.

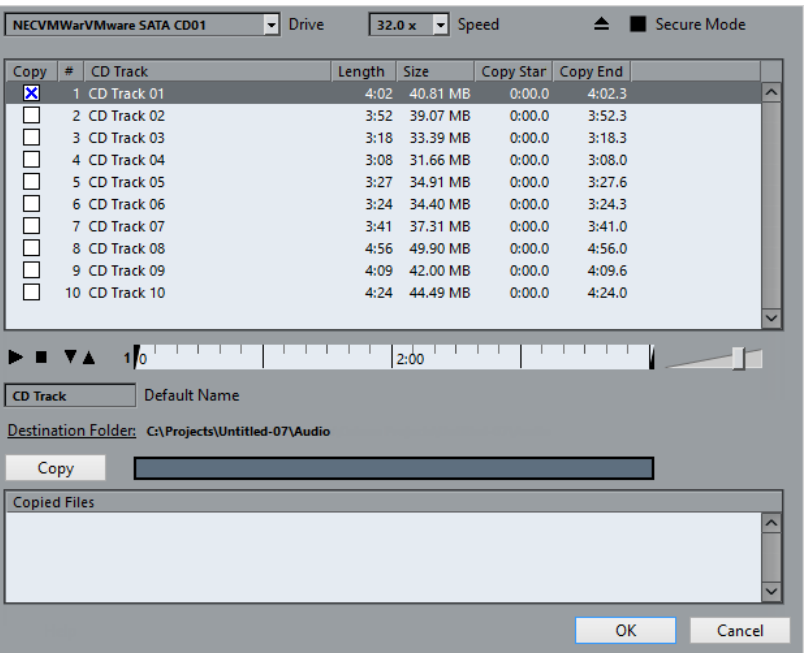

## **Drive**

Öffnet ein Einblendmenü, in dem Sie das richtige CD-Laufwerk auswählen können.

#### **Geschwindigkeit (nur Windows)**

Hier können Sie die Datenübertragungsgeschwindigkeit auswählen.

**HINWEIS** 

Ein einwandfreies Einlesen der Audiodaten ist oft nur dann möglich, wenn Sie nicht die höchste Geschwindigkeit auswählen.

## **CD Auswerfen**

Öffnet das CD-Laufwerk.

## **Sicherer Modus (nur Windows)**

Aktiviert die Fehlerprüfung und -behebung beim Lesen der CD.

## **Spalten**

Die Spalten im Dialog haben die folgenden Funktionen:

## **Kopieren**

Aktivieren Sie diese Option für die Titel, die Sie kopieren/importieren möchten.

**#**

Zeigt die Titelnummer an.

## **Titel**

Der Name des CD-Titels. Beim Importieren wird er als Dateiname verwendet. Sofern enthalten, wird er automatisch aus der CDDB bezogen.

Um einen Titel umzubenennen, klicken Sie auf den Titelnamen und geben Sie einen neuen Namen ein.

## **Länge**

Die Länge des gesamten Audio-CD-Titels in Minuten und Sekunden.

## <span id="page-377-0"></span>**Größe**

Die Dateigröße des gesamten Audio-CD-Titels in MB.

## **Anfang**

Der Anfang des Abschnitts, der importiert wird. Ziehen Sie auf dem Lineal den **Linken Marker** nach rechts, um ihn anzupassen.

## **Ende**

Das Ende des Abschnitts, der importiert wird. Ziehen Sie auf dem Lineal den **Rechten Marker** nach links, um ihn anzupassen.

## **Das Lineal**

Das Lineal hat die folgenden Funktionen:

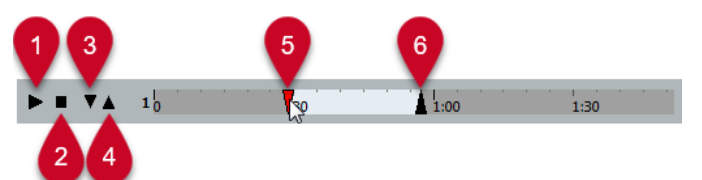

## **1 Titel wiedergeben**

Gibt den ausgewählten Titel von Anfang bis Ende bzw. vom linken bis zum rechten Marker wieder.

## **2 Wiedergabe stoppen**

Stoppt die Wiedergabe.

## **3 Wiedergabe ab linkem Marker**

Beginnt die Wiedergabe am linken Marker.

## **4 Wiedergabe bis zum rechten Marker**

Beginnt die Wiedergabe einige Momente vor dem rechten Marker und beendet sie am rechten Marker.

## **5 Linker Marker**

Hiermit können Sie den Anfang des Kopierbereichs manuell einstellen.

## **6 Rechter Marker**

Hiermit können Sie das Ende des Kopierbereichs manuell einstellen.

## **Zielordner**

Hiermit können Sie einen Ordner für die importierten Dateien auswählen.

## **Kopieren**

Kopiert die Dateien.

## **Kopierte Dateien**

Listet die Dateien auf, die Sie zum Importieren kopiert haben.

# **Audiomaterial aus Videodateien importieren**

Sie können Audiomaterial aus einer Videodatei importieren, ohne das Videomaterial selbst zu importieren.

#### VORGEHENSWEISE

**1.** Wählen Sie **Datei** > **Importieren** > **Audio aus Videodatei**.

<span id="page-378-0"></span>**2.** Wählen Sie im angezeigten Dateiauswahldialog die Videodatei aus und klicken Sie auf **Öffnen**.

#### ERGEBNIS

Das Audiomaterial der ausgewählten Videodatei wird extrahiert, in eine Wave-Datei umgewandelt und im **Audio**-Ordner des Projekts gespeichert.

Ein neuer Audio-Clip wird erstellt und zum **Pool** hinzugefügt. Wenn das **Projekt**-Fenster aktiv ist, wird ein Event auf der ausgewählten Spur am Positionszeiger eingefügt. Wenn keine Spur vorhanden war, wird eine neue erzeugt.

WEITERFÜHRENDE LINKS

[Audio aus Videodateien extrahieren](#page-1582-0) auf Seite 1583 [Importieren von Videodateien](#page-1570-0) auf Seite 1571

# **ReCycle-Dateien importieren**

Sie können REX- und REX2-Audiodateien importieren, die mit ReCycle von Propellerhead Software erstellt wurden. ReCycle zerteilt eine Loop und erzeugt separate Samples (Slices) für jede Zählzeit, so dass Sie das Tempo einer Loop anpassen und sie bearbeiten können, wenn sie sich aus einzelnen Sounds zusammensetzt.

VORAUSSETZUNGEN

REX Shared Library ist auf Ihrem System installiert.

## VORGEHENSWEISE

**1.** Wählen Sie eine Audiospur aus und verschieben Sie den Positionszeiger an die Position, an der die importierte Datei beginnen soll.

Wenn Sie die Audiospur auf musikalische Zeitbasis einstellen, können Sie das Tempo später anpassen, woraufhin die importierte REX-Datei automatisch angepasst wird.

- **2.** Wählen Sie **Datei** > **Importieren** > **Audiodatei**.
- **3.** Öffnen Sie im Dateidialog das Dateityp-Einblendmenü und wählen Sie **REX-Datei** oder **REX-2- Datei** aus.
- **4.** Wählen Sie die zu importierende Datei aus und klicken Sie auf **Öffnen**.

## ERGEBNIS

Die Datei wird importiert und automatisch an das aktuelle Tempo in Nuendo angepasst.

Die importierte REX-Datei enthält mehrere Events: ein Event je Slice in der Loop. Die Events werden automatisch in einen Audio-Part auf der ausgewählten Spur eingefügt und so positioniert, dass das ursprüngliche interne Timing der Loop erhalten bleibt.

## WEITERE SCHRITTE

Öffnen Sie den Part im **Audio-Part-Editor**, um jedes Slice einzeln zu bearbeiten, z. B. durch Stummschalten, Größenänderung oder Effekte.

Sie können auch das Tempo ändern und damit das Tempo der REX-Datei automatisch anpassen, vorausgesetzt, die entsprechende Spur ist auf musikalische Zeitbasis eingestellt.

## HINWEIS

Ähnliche Ergebnisse erzielen Sie auch mit der Funktion **Audio-Slices erstellen** von Nuendo.

WEITERFÜHRENDE LINKS [Slices](#page-707-0) auf Seite 708

# <span id="page-379-0"></span>**Clip Packages importieren**

Sie können Clip Packages importieren. Clip Packages enthalten kombiniertes Audiomaterial, das Sie durch Arrangieren, Bearbeiten und Gruppieren von Audio-Events oder -Parts im **Projekt**-Fenster erzeugen.

VORGEHENSWEISE

- **1.** Wählen Sie **Datei** > **Importieren** > **Clip Package**.
- **2.** Wählen Sie im angezeigten Dateiauswahldialog das Clip Package aus und klicken Sie auf **Öffnen**.
- **3.** Wählen Sie im angezeigtes Dialog aus, ob Sie Automationsdaten des Clip Packages importieren möchten.

## ERGEBNIS

Im **Projekt**-Fenster werden die Events des Clip Packages eingefügt und gruppiert. Das erste Event wird auf der ausgewählten Spur eingefügt. Wenn keine Spur ausgewählt ist, werden unterhalb der vorhandenen Spuren neue Spuren mit den Events eingefügt.

Die Audio-Parts und -Events werden in den Projektordner kopiert.

Wenn die Samplerate der Audiodateien im Clip Package nicht mit der Samplerate des Projekts übereinstimmt, in dem das Clip Package importiert wird, werden die Dateien automatisch konvertiert, so dass sie dieselbe Samplerate wie das Projekt haben.

Wenn das Clip Package Automationsdaten für Lautstärke oder Panorama enthält, wird für das Event eine entsprechende Automationskurve erstellt.

Automationsdaten für den **VST MultiPanner** werden nur dann richtig übernommen, wenn eine Zielspur mit dem passenden Surround-Format ausgewählt ist.

WEITERFÜHRENDE LINKS [Clip Packages](#page-247-0) auf Seite 248 [Medien importieren](#page-827-0) auf Seite 828 [Auswahl »Medientypen anzeigen«](#page-856-0) auf Seite 857 [Vorschau für Clip Packages](#page-865-0) auf Seite 866 [Pool-Fenster](#page-810-0) auf Seite 811 [VST MultiPanner](#page-892-0) auf Seite 893

# **MIDI-Datei-Import**

Nuendo kann Standard-MIDI-Dateien importieren. So können Sie MIDI-Material von und in jede MIDI-Anwendung auf jeder beliebigen Plattform übertragen.

# **Importoptionen für MIDI-Dateien**

Mit den **Optionen beim Importieren** für MIDI-Dateien können Sie angeben, welche Daten in importierten MIDI-Dateien enthalten sein sollen.

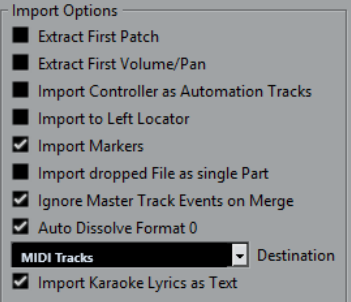

## **Erstes Patch extrahieren**

Wandelt die ersten **Program-Change**- und **Bank-Auswahl**-Events für jede Spur in **Inspector**-Einstellungen für die Spur um.

## **Erstes Lautstärke-/Panorama-Event extrahieren**

Wandelt die ersten **MIDI-Lautstärke**- und **Pan**-Events für jede Spur in **Inspector**-Einstellungen für die Spur um.

## **Controller als Automationsspuren importieren**

Wandelt **MIDI-Controller**-Events der MIDI-Datei in Automationsdaten für die MIDI-Spuren um.

## **An den linken Locator importieren**

Richtet die importierte MIDI-Datei an der Position des linken Locators aus.

## **Marker importieren**

Importiert Standard-MIDI-Datei-Marker in die Datei und wandelt sie in Nuendo-Marker um.

## **Datei in einzelnen Part importieren**

Platziert die Datei auf einer Spur, wenn Sie eine MIDI-Datei in das Projekt ziehen.

## **Masterspur beim Mischen übergehen**

Ignoriert Tempospurdaten, wenn Sie eine MIDI-Datei in das aktuelle Projekt importieren. Die importierte MIDI-Datei passt sich der aktuellen Tempospur des Projekts an.

## **Format 0 automatisch auflösen**

Löst importierte MIDI-Dateien vom Typ 0 automatisch auf. Jeder eingebettete MIDI-Kanal in der Datei wird auf einer separaten Spur im **Projekt**-Fenster platziert.

## **Ziel**

Hier können Sie festlegen, was geschehen soll, wenn Sie eine MIDI-Datei in ein Projekt ziehen.

- **MIDI-Spuren** erstellt MIDI-Spuren für die importierte Datei.
- **Instrumentenspuren** erstellt Instrumentenspuren für jeden MIDI-Kanal in der MIDI-Datei und führt dazu, dass das Programm automatisch passende Presets lädt.
- **HALion Sonic multi-timbral** legt mehrere MIDI-Spuren an, die jeweils einer eigenen Instanz von HALion Sonic im **VST-Instrumente**-Fenster zugewiesen sind, und lädt die entsprechenden Presets.

## **Karaoke-Liedtext als Text importieren**

Wandelt Karaoke-Liedtext aus der MIDI-Datei in Text um, der im **Noten-Editor**  angezeigt werden kann. Wenn diese Option deaktiviert ist, wird Liedtext nur im **Listen-Editor** angezeigt.

# **MIDI-Dateien importieren**

Sie können MIDI-Dateien in Nuendo importieren.

## VORGEHENSWEISE

- **1.** Wählen Sie **Datei** > **Importieren** > **MIDI-Datei**.
- **2.** Optional: Wenn ein Projekt geöffnet ist, wählen Sie, ob Sie ein neues Projekt erstellen möchten.

Wenn Sie **Nein** wählen, wird die MIDI-Datei in das aktuelle Projekt importiert.

**3.** Wählen Sie im angezeigten Dateiauswahldialog die MIDI-Datei aus und klicken Sie auf **Öffnen**.

## ERGEBNIS

Die MIDI-Datei wird importiert. Das Ergebnis hängt vom Inhalt der MIDI-Datei und von den **Optionen beim Importieren** ab, die Sie im **Programmeinstellungen**-Dialog (unter **MIDI – MIDI-Datei**) festgelegt haben.

Sie können eine MIDI-Datei auch importieren, indem Sie sie aus dem Explorer/macOS Finder in das **Projekt**-Fenster ziehen. Auch hier gelten die **Optionen beim Importieren** für MIDI-Dateien.

WEITERFÜHRENDE LINKS [Importoptionen für MIDI-Dateien](#page-379-0) auf Seite 380 [Marker](#page-437-0) auf Seite 438

## **Yamaha XF-Format**

Nuendo unterstützt das XF-Format von Yamaha. Der XF-Standard ist eine Erweiterung des Standard-MIDI-Formats, der das Speichern songspezifischer Daten innerhalb von MIDI-Dateien des Typs 0 ermöglicht.

Wenn Sie eine MIDI-Datei mit XF-Daten importieren, werden diese Daten in Parts auf verschiedenen Spuren abgelegt, die **XF-Daten**, **Akkorddaten** oder **SysEx-Daten** heißen. Sie können die Parts im **Listen-Editor** bearbeiten, um z. B. Liedtext hinzuzufügen oder zu ändern.

## WICHTIG

Ändern Sie die Reihenfolge der Events in den XF-Daten oder die Event-Daten selbst nur, wenn Sie über sehr viel Erfahrung mit XF-Daten verfügen.

Nuendo kann XF-Daten auch als Teil von MIDI-Dateien des Typs 0 exportieren. Wenn Sie eine MIDI-Datei ohne die vorhandenen XF-Daten exportieren möchten, schalten Sie die Spuren mit den XF-Daten stumm oder löschen Sie sie.

## **MIDI-Loops**

In Nuendo können Sie MIDI-Loops importieren.

Um MIDI-Loops zu importieren, verwenden Sie die **MediaBay**. MIDI-Loops haben die Dateiendung .midiloop.

WEITERFÜHRENDE LINKS [Importieren von MIDI-Loops](#page-1041-0) auf Seite 1042

# <span id="page-382-0"></span>**Quantisieren von MIDI und Audio**

Mit der Quantisierungsfunktion können Sie aufgenommenes Audio- und MIDI-Material verschieben und an der nächsten musikalisch relevanten Rasterposition ausrichten. Die Quantisierungsfunktion ist zur Fehlerkorrektur entwickelt worden, Sie können sie aber auch auf kreative Art und Weise einsetzen.

Audio und MIDI können an einem Raster oder einem Groove quantisiert werden. Sie können auch mehrere Audiospuren gleichzeitig quantisieren.

Sie können Audio- und MIDI-Material gleichzeitig quantisieren. Was jedoch genau bei der Quantisierung geschieht, ist für Audio und MIDI unterschiedlich:

- Bei der Quantisierung von Audiomaterial wird entweder der Anfang der Audio-Events oder der Inhalt des Audiomaterials angepasst.
- Bei der Quantisierung von MIDI-Material wird entweder der Anfang der MIDI-Events im Part, die Länge der MIDI-Events oder das Ende des MIDI-Events angepasst.

## **HINWEIS**

Die Quantisierung basiert auf den ursprünglichen Positionen der Events. So können Sie unterschiedliche Quantisierungseinstellungen ausprobieren, ohne versehentlich etwas zu zerstören.

WEITERFÜHRENDE LINKS [Quantisieren der Event-Anfänge \(Audio\)](#page-385-0) auf Seite 386 [Quantisieren der Event-Längen \(AudioWarp-Quantisierung\)](#page-385-0) auf Seite 386 [MIDI-Event-Anfänge quantisieren](#page-383-0) auf Seite 384 [Quantisieren der MIDI-Event-Längen](#page-384-0) auf Seite 385 [MIDI-Event-Enden quantisieren](#page-384-0) auf Seite 385

# **Quantisierungsfunktionen**

Die Quantisierungsfunktionen sind im **Bearbeiten**-Menü und in den Bereichen **Raster** und **Quantisierung** in der Werkzeugzeile des **Projekt**-Fensters und der Werkzeugzeile des **Sample-Editors** verfügbar.

## **Quantisierungsfunktionen im Bearbeiten-Menü**

## **Quantisierung**

Quantisiert Audio- oder MIDI-Event-Anfänge.

## **Quantisierung zurücksetzen**

Versetzt Ihre Audio- oder MIDI-Events in ihren ursprünglichen, nicht quantisierten Zustand und setzt alle Längenquantisierungen zurück, die Sie im **Quantisierungsfeld**  vorgenommen haben.

## **Quantisierungsfeld**

Öffnet das **Quantisierungsfeld**.

## <span id="page-383-0"></span>**Erweiterte Quantisierung**

In diesem Untermenü können Sie die folgenden Funktionen auswählen:

## ● **MIDI-Event-Längen quantisieren**

Die Enden der ausgewählten MIDI-Events werden abgeschnitten, so dass die Events dem Wert für die Längenquantisierung entsprechen. Die Anfangspositionen bleiben bestehen.

## ● **MIDI-Event-Enden quantisieren**

Die Enden der MIDI-Events werden an die nächsten Rasterpositionen verschoben.

## ● **MIDI-Quantisierung festsetzen**

Die Anfangs- und Endposition von MIDI-Events werden festgesetzt. Diese Funktion ist sinnvoll, wenn Sie eine zweite Quantisierung der Noten nicht auf die ursprünglichen Positionen, sondern auf die quantisierten Positionen anwenden möchten.

## ● **Preset für Groove-Quantisierung erzeugen**

Erstellt ein Groove-Quantisierungs-Preset auf der Grundlage von Hitpoints, die Sie im **Sample-Editor** erzeugt haben.

## **Quantisierungsfunktionen in der Werkzeugzeile des Projekt-Fensters und der Werkzeugzeile des Sample-Editors**

## **Quantisierung anwenden**

## $\mathsf Q$

Wendet die Quantisierungseinstellungen an.

## **Quantisierungs-Presets**

 $1/64$   $\blacktriangledown$ 

Hiermit können Sie ein Quantisierungs-Preset auswählen.

## **Näherungsweise Quantisierung ein/aus**

 $\frac{1}{2}$ 

Aktiviert/Deaktiviert die näherungsweise Quantisierung.

## **AudioWarp-Quantisierung ein/aus**

 $\triangleright$ 

Aktiviert/Deaktiviert die **AudioWarp**-Quantisierung.

## **Quantisierungsfeld öffnen**

 $\mathbf{c}$ 

Öffnet das **Quantisierungsfeld**.

# **MIDI-Event-Anfänge quantisieren**

Sie können die Anfangspositionen von MIDI-Events quantisieren.

VORAUSSETZUNGEN

Sie haben im Einblendmenü **Quantisierungs-Presets** in der Werkzeugzeile des **Projekt**-Fensters ein Quantisierungsraster eingerichtet.

VORGEHENSWEISE

**1.** Führen Sie eine der folgenden Aktionen durch:

- <span id="page-384-0"></span>● Wählen Sie im **Key-Editor** die MIDI-Events aus, die Sie quantisieren möchten.
- Wählen Sie im **Projekt**-Fenster einen MIDI-Part aus.
- **2.** Wählen Sie **Bearbeiten** > **Quantisierung**.

## **ERGEBNIS**

Die Anfänge der ausgewählten MIDI-Events oder aller Events des ausgewählten MIDI-Parts werden quantisiert. Events, die keinen exakten Notenpositionen entsprechen, werden an die nächsten Rasterpositionen verschoben. Die Notenlängen werden beibehalten.

# **Quantisieren der MIDI-Event-Längen**

Sie können die Längen von MIDI-Events quantisieren.

VORAUSSETZUNGEN

Sie haben im **Längenquantisierung**-Einblendmenü in der Werkzeugzeile des **Key-Editors** einen Wert für die Längenquantisierung eingestellt.

#### VORGEHENSWEISE

- **1.** Führen Sie eine der folgenden Aktionen durch:
	- Wählen Sie im **Key-Editor** die MIDI-Events aus, die Sie quantisieren möchten.
	- Wählen Sie im **Projekt**-Fenster einen MIDI-Part aus.

## **2.** Wählen Sie **Bearbeiten** > **Erweiterte Quantisierung** > **MIDI-Event-Längen quantisieren**.

#### ERGEBNIS

Die Enden der ausgewählten MIDI-Events werden abgeschnitten, so dass die Events dem Wert für die Längenquantisierung entsprechen. Die Anfangspositionen bleiben bestehen.

## HINWEIS

Wenn Sie **Wie Quantisierung** im **Längenquantisierung**-Einblendmenü in der Werkzeugzeile des **Key-Editors** ausgewählt haben, wird die Größe der Events entsprechend dem im Einblendmenü **Quantisierungs-Presets** eingerichteten Raster angepasst. Die Einstellungen **Swing**, **N-Tole** und **Q-Bereich** im **Quantisierungsfeld** werden berücksichtigt.

# **MIDI-Event-Enden quantisieren**

Sie können die Endpositionen von MIDI-Events quantisieren.

## VORAUSSETZUNGEN

Sie haben im Einblendmenü **Quantisierungs-Presets** in der Werkzeugzeile des **Projekt**-Fensters ein Quantisierungsraster eingerichtet.

#### VORGEHENSWEISE

- **1.** Führen Sie eine der folgenden Aktionen durch:
	- Wählen Sie im **Key-Editor** die MIDI-Events aus, die Sie quantisieren möchten.
	- Wählen Sie im **Projekt**-Fenster einen MIDI-Part aus.
- **2.** Wählen Sie **Bearbeiten** > **Erweiterte Quantisierung** > **MIDI-Event-Enden quantisieren**.

## ERGEBNIS

Die Enden der MIDI-Events werden an die nächsten Rasterpositionen verschoben.

# <span id="page-385-0"></span>**Quantisieren der Event-Anfänge (Audio)**

Sie können die Anfangspositionen von Audio-Events quantisieren.

#### VORAUSSETZUNGEN

Sie haben im Einblendmenü **Quantisierungs-Presets** in der Werkzeugzeile des **Projekt**-Fensters ein Quantisierungsraster eingerichtet.

VORGEHENSWEISE

- **1.** Wählen Sie im **Projekt**-Fenster ein Audio-Event, eine in Slices aufgeteilte Loop oder einen Audio-Part aus.
- **2.** Wählen Sie **Bearbeiten** > **Quantisierung**.

## ERGEBNIS

Der Event-Rasterpunkt oder, falls nicht verfügbar, der Beginn des Audio-Events wird quantisiert. Event-Anfänge, die keinen exakten Notenpositionen entsprechen, werden an die nächsten Rasterpositionen verschoben.

## HINWEIS

Wenn Sie die **Quantisierung**-Funktion auf einen Audio-Part anwenden, werden die Event-Anfänge innerhalb des Parts quantisiert.

# **Quantisieren der Event-Längen (AudioWarp-Quantisierung)**

Sie können ein Audio-Event oder einen Audio-Auswahlbereich quantisieren, indem Sie Time-Stretch auf den Inhalt des Audio-Events anwenden.

VORGEHENSWEISE

- **1.** Führen Sie eine der folgenden Aktionen durch:
	- Wählen Sie das Audio-Event aus, das Sie quantisieren möchten.
	- Wählen Sie den Bereich des Events aus, den Sie quantisieren möchten.
- **2.** Aktivieren Sie in der Werkzeugzeile die Option **AudioWarp-Quantisierung ein/aus**.
- **3.** Führen Sie eine der folgenden Aktionen durch:
	- Klicken Sie auf **Quantisierungs-Presets** und wählen Sie im Einblendmenü ein Quantisierungsraster-Preset aus.
	- Klicken Sie auf **Quantisierungsfeld öffnen** und definieren Sie das Quantisierungsraster mit den verfügbaren Parametern.
- **4.** Wählen Sie **Bearbeiten** > **Quantisierung**.

## **FRGFBNIS**

Das Audio-Event wird quantisiert, d. h. seine Warp-Marker werden mittels Time-Stretch am Quantisierungsraster ausgerichtet, und die Audiobereiche zwischen den Warp-Markern werden gedehnt oder komprimiert, so dass es dem Zeitintervall entspricht, das Sie im Einblendmenü **Quantisierungs-Presets** eingestellt haben.

## HINWEIS

Wenn Sie zum Beispiel einen Quantisierungswert von 1/4 auf Audiomaterial anwenden, das auf Sechzehntelnoten basiert, werden nur die Warp-Marker an den Viertelnotenpositionen auf das Raster quantisiert. Die verbleibenden Warp-Marker werden verschoben und ihre relativen Abstände bleiben erhalten.

WEITERFÜHRENDE LINKS [Quantisierungsfeld](#page-387-0) auf Seite 388 [Slices](#page-707-0) auf Seite 708

# **Mehrere Audiospuren quantisieren**

Sie können mehrere Audiospuren gleichzeitig quantisieren.

## VORGEHENSWEISE

- **1.** Klicken Sie im globalen Bereich für Spurbedienelemente in der Spurliste auf **Spur hinzufügen** .
- **2.** Klicken Sie auf **Ordner**.
- **3.** Klicken Sie auf **Spur hinzufügen**.
- **4.** Verschieben Sie alle Audiospuren, die Sie quantisieren möchten, in die Ordnerspur.

HINWEIS

Das Audiomaterial auf allen Spuren muss dieselben Anfangs- und Endpositionen haben.

- **5.** Wählen Sie die Ordnerspur aus und aktivieren Sie in der Spurliste die Option **Gruppen bearbeiten**.
- **6.** Wählen Sie in der Event-Anzeige eines der Events aus. Alle Audio-Events in der Ordnerspur werden ausgewählt.
- **7.** Klicken Sie in der Werkzeugzeile des **Projekt**-Fensters auf **Quantisierungsfeld öffnen**, um das **Quantisierungsfeld** zu öffnen.
- **8.** Nehmen Sie im Bereich **Slice-Regeln** des **Quantisierungsfelds** Ihre Änderungen vor und klicken Sie auf **Teilen**.

Die Audio-Events in der Bearbeitungsgruppe werden geteilt.

**9.** Nehmen Sie im Quantisierungsbereich des **Quantisierungsfelds** Ihre Änderungen vor und klicken Sie auf **Quantisierung**.

Die aufgeteilten Events werden quantisiert.

**10.** Optional: Um Überlappungen oder Lücken im quantisierten Audiomaterial zu korrigieren, können Sie Ihre Änderungen im **Crossfades**-Bereich des **Quantisierungsfelds** vornehmen und auf **Crossfade** klicken.

## ERGEBNIS

Die Audio-Events werden quantisiert.

WEITERFÜHRENDE LINKS [Quantisierungsfeld](#page-387-0) auf Seite 388 [Als Gruppe bearbeiten \(Modus\)](#page-282-0) auf Seite 283

# <span id="page-387-0"></span>**Mehrere Audiospuren mit AudioWarp quantisieren**

Sie können Warp-Marker erzeugen, um mehrere Audiospuren zu quantisieren. Allerdings wird bei der AudioWarp-Quantisierung die Phasenkohärenz nicht beibehalten.

VORGEHENSWEISE

- **1.** Klicken Sie im globalen Bereich für Spurbedienelemente in der Spurliste auf **Spur hinzufügen** .
- **2.** Klicken Sie auf **Ordner**.
- **3.** Klicken Sie auf **Spur hinzufügen**.
- **4.** Verschieben Sie alle Audiospuren, die Sie quantisieren möchten, in die Ordnerspur.

**HINWEIS** 

Das Audiomaterial auf allen Spuren muss dieselben Anfangs- und Endpositionen haben.

- **5.** Wählen Sie die Ordnerspur aus und aktivieren Sie in der Spurliste die Option **Gruppen bearbeiten**.
- **6.** Wählen Sie in der Event-Anzeige eines der Events aus. Alle Audio-Events in der Ordnerspur werden ausgewählt.
- **7.** Aktivieren Sie in der Werkzeugzeile des **Projekt**-Fensters die Option **AudioWarp-Quantisierung ein/aus**.
- **8.** Klicken Sie auf **Quantisierungsfeld öffnen**, um das **Quantisierungsfeld** zu öffnen.
- **9.** Nehmen Sie im Bereich **Regeln für das Erzeugen von Warp-Markern** des **Quantisierungsfelds** Ihre Änderungen vor und klicken Sie auf **Erzeugen**.
- **10.** Nehmen Sie im **Quantisierungseinstellungen**-Bereich des **Quantisierungsfelds** Ihre Änderungen vor und klicken Sie auf **Quantisierung**.

## ERGEBNIS

Die AudioWarp-Quantisierung wird auf alle Spuren der Bearbeitungsgruppe angewendet.

WEITERFÜHRENDE LINKS Quantisierungsfeld auf Seite 388 [Als Gruppe bearbeiten \(Modus\)](#page-282-0) auf Seite 283

# **Quantisierungsfeld**

Mit dem **Quantisierungsfeld** können Sie Audio- oder MIDI-Material zum Raster oder zu einem Groove quantisieren. Je nachdem, welche Methode Sie wählen, stehen Ihnen unterschiedliche Parameter zur Verfügung.

Um das **Quantisierungsfeld** zu öffnen, führen Sie eine der folgenden Aktionen durch:

- Klicken Sie in der Werkzeugzeile auf **Quantisierungsfeld öffnen**.
- Wählen Sie **Bearbeiten** > **Quantisierungsfeld**.

<span id="page-388-0"></span>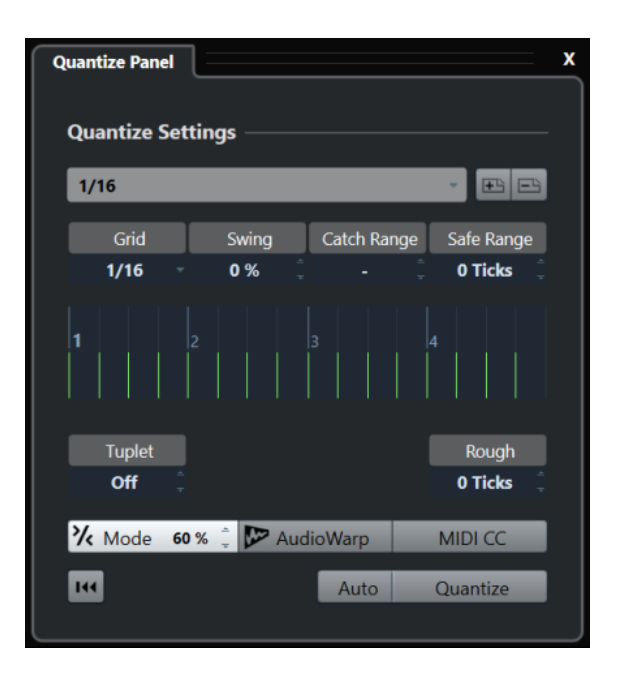

# **Quantisierungs-Presets**

Die Quantisierungs-Presets werden am oberen Ende des **Quantisierungsfelds** angezeigt. Hier können Sie Presets laden und speichern, die alle Quantisierungseinstellungen enthalten.

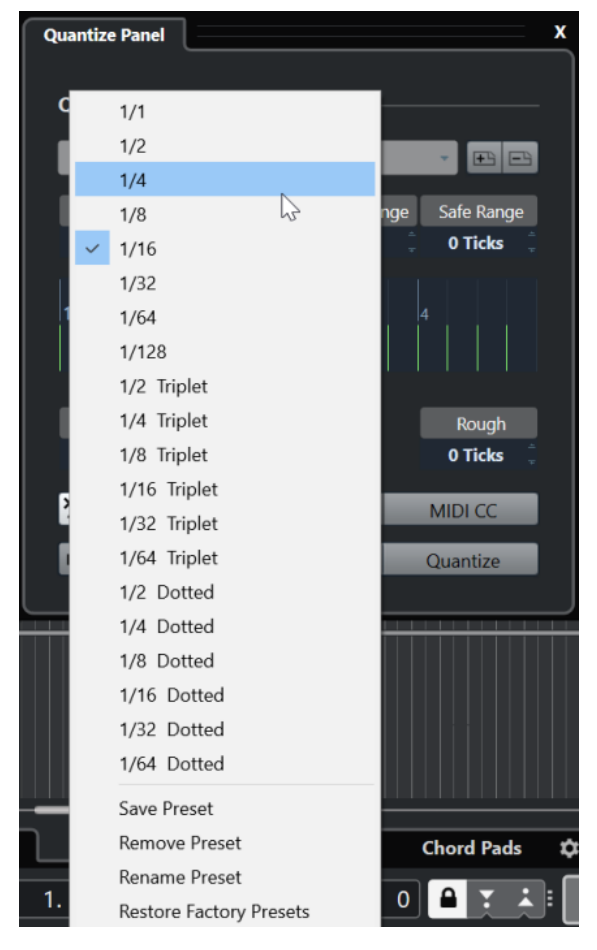

## **Preset auswählen**

Hier können Sie ein Preset auswählen.

## <span id="page-389-0"></span>**Preset speichern**

Hiermit können Sie die aktuellen Einstellungen als Presets speichern, so dass sie in allen Einblendmenüs für **Quantisierungs-Presets** verfügbar sind.

## **Preset entfernen**

Hiermit können Sie das ausgewählte Preset entfernen.

## **Preset umbenennen**

Öffnet einen Dialog, in dem Sie das ausgewählte Preset umbenennen können.

## **Werkseinstellungen wiederherstellen**

Hiermit können Sie die Werkseinstellungen wiederherstellen.

## **Erstellen von Maps zur Groove-Quantisierung**

Sie können ein Groove-Quantisierungs-Preset auf der Grundlage von Hitpoints erstellen, die Sie im **Sample-Editor** erzeugt haben.

## VORGEHENSWEISE

**1.** Doppelklicken Sie im **Projekt**-Fenster auf das Audio-Event, aus dem Sie das Timing extrahieren möchten.

Der **Sample-Editor** wird geöffnet.

**2.** Öffnen Sie den **Hitpoints**-Bereich.

Die Hitpoints für das Audio-Event werden automatisch erfasst und angezeigt.

**3.** Öffnen Sie den **Erzeugen**-Abschnitt und klicken Sie auf **Groove**. Der Groove wird extrahiert.

## **ERGEBNIS**

Der Groove wird aus dem Audio-Event extrahiert und im Einblendmenü **Quantisierungs-Presets**  in der Werkzeugzeile des **Projekt**-Fensters angezeigt.

## WEITERE SCHRITTE

Öffnen Sie das **Quantisierungsfeld** und speichern Sie den Groove als Preset.

WEITERFÜHRENDE LINKS [Ein Groove-Quantisierungs-Preset erzeugen](#page-710-0) auf Seite 711 [Quantisierungs-Presets](#page-388-0) auf Seite 389

# **Optionen für das Quantisieren zu einem musikalischen Raster**

Mit dem musikalischen Raster können Sie Ihre aufgenommene Musik quantisieren.

Um auf die Optionen für das Quantisieren zu einem musikalischen Raster zugreifen zu können, wählen Sie ein musikalisches Zeitformat im Einblendmenü **Preset auswählen** im **Quantisierungsfeld**.

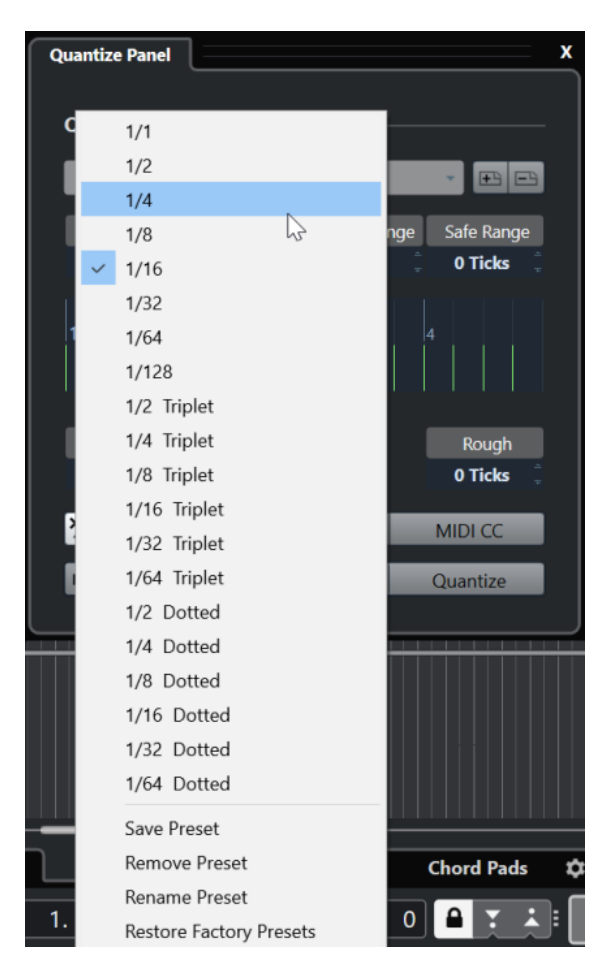

Die folgenden Optionen sind verfügbar:

## **Raster**

Hier können Sie den grundlegenden Wert für das Quantisierungsraster festlegen.

## **Swing**

Versetzt jede zweite Position im Raster so, dass ein Swing- oder Shuffle-Effekt entsteht.

## HINWEIS

**Swing** ist nur verfügbar, wenn **Raster** auf einen geraden Notenwert eingestellt und **N-Tole** deaktiviert ist.

## **Q-Bereich**

Mit diesem Parameter können Sie festlegen, dass die Quantisierung nur auf Audio- oder MIDI-Material angewendet wird, das den eingestellten Abstand zu den Rasterlinien hat. Dies spiegelt sich in der Rasteranzeige wider.

## **Ausspar-Bereich**

Mit dieser Einstellung können Sie einen sicheren Bereich vor und nach den Quantisierungspositionen erstellen. Wenn Sie einen Abstand in Ticks festlegen (120 Ticks = eine Sechzehntel-Note), werden Events innerhalb dieses Bereichs nicht quantisiert. Daher werden geringfügige Variationen beibehalten.

## **Rasteranzeige**

Zeigt das Quantisierungsraster. Quantisiertes Audio- oder MIDI-Material wird an die Positionen verschoben, die durch vertikale Rasterlinien gekennzeichnet sind.

## **N-Tole**

Mit diesem Parameter können Sie rhythmisch differenziertere Raster erzeugen, indem Sie das Raster noch weiter unterteilen, wodurch N-Tolen erzeugt werden.

#### **Näherungsw.**

Mit dieser Einstellung können Sie einen Abstand in Ticks bestimmen, so dass Audio und MIDI innerhalb des festgelegten Abstands vom Quantisierungsraster an zufälligen Positionen quantisiert wird. So können Sie leichte Variationen erzeugen und gleichzeitig verhindern, dass das Audio- oder MIDI-Material zu weit von den Rasterpositionen entfernt abgelegt wird.

## **Näherungsweise Quantisierung (Modus)**

Ihr Audio- oder MIDI-Material wird nur ein Stück weit zur nächsten Rasterposition verschoben. Der Wert für **Quantisierungsstärke** rechts legt fest, wie nahe Ihr Audiooder MIDI-Material an den Rasterpunkt rückt.

#### HINWEIS

Die näherungsweise Quantisierung basiert auf den aktuellen, quantisierten Positionen und nicht auf den ursprünglichen Event-Positionen. Sie können den Modus für näherungsweise Quantisierung wiederholt anwenden und das Audio- oder MIDI-Material schrittweise an das Quantisierungsraster annähern, bis Sie die richtige Position erreicht haben.

## **AudioWarp**

Hiermit können Sie den Inhalt eines Audio-Events quantisieren, indem Sie Time-Stretching anwenden. Die Warp-Marker werden am definierten Raster ausgerichtet.

## **MIDI CC**

Notenbezogene Controller (Pitchbend usw.) werden beim Quantisieren automatisch zusammen mit den Noten verschoben.

#### **Quantisierung zurücksetzen**

Setzt Ihr Audio- oder MIDI-Material auf den ursprünglichen, nicht quantisierten Zustand zurück.

## WICHTIG

Diese Funktion hat keine Wirkung auf ein Event, das zuvor manuell verschoben wurde.

## **Auto**

Änderungen werden automatisch auf die ausgewählten Parts oder Events angewendet. Sie können eine Wiedergabe-Loop einrichten und die Einstellungen anpassen, bis Sie das gewünschte Ergebnis erzielen.

## **Quantisierung**

Wendet Ihre Einstellungen an.

## **Optionen für das Quantisieren zu einem Groove**

Sie können ein Raster aus einem MIDI-Part oder einer Audio-Loop generieren und dieses dazu verwenden, Ihre aufgenommene Musik zu quantisieren. So können Sie das rhythmische Muster dieses Events oder Parts rekonstruieren.

Um auf die Optionen für das Quantisieren zu einem Groove zuzugreifen, wählen Sie einen MIDI-Part aus einer Audio-Loop, einem Audio-Event mit Hitpoints oder geteiltem Audiomaterial aus. Führen Sie eine der folgenden Aktionen durch:

- Ziehen Sie den Part oder das Event auf die Rasteranzeige im Zentrum des **Quantisierungsfelds**.
- Wählen Sie **Bearbeiten** > **Erweiterte Quantisierung** > **Preset für Groove-Quantisierung erzeugen**.

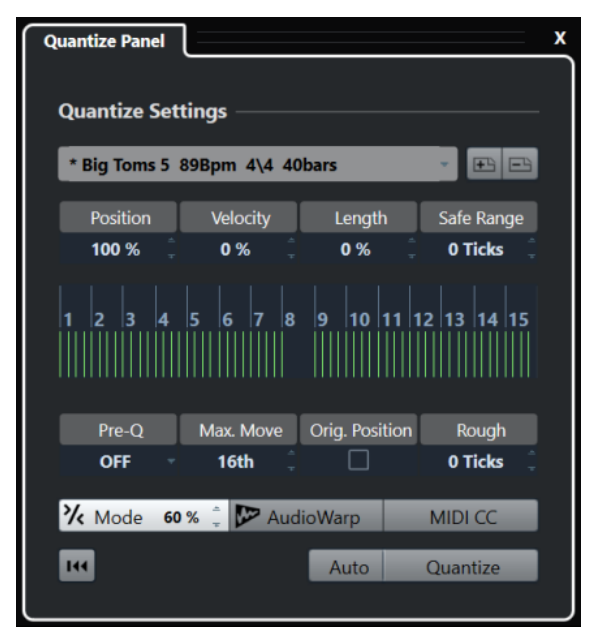

Die folgenden Optionen sind verfügbar:

## **Position**

Bestimmt, wie stark das Timing des Grooves Ihre Musik beeinflusst.

## **Anschlagst. (nur MIDI)**

Mit diesem Parameter können Sie festlegen, wie stark Anschlagstärkewerte innerhalb des Grooves Ihre Musik beeinflussen sollen.

## HINWEIS

Nicht alle Grooves enthalten Anschlagstärkedaten.

## **Länge (nur MIDI)**

Mit diesem Parameter können Sie festlegen, wie stark die Notenlänge vom Groove beeinflusst wird.

## **HINWEIS**

Für Schlagzeug wird die **Länge**-Einstellung ignoriert.

## **Ausspar-Bereich**

Mit dieser Einstellung können Sie einen sicheren Bereich vor und nach den Quantisierungspositionen erstellen. Wenn Sie einen Abstand in Ticks festlegen (120 Ticks = eine Sechzehntel-Note), werden Events innerhalb dieses Bereichs nicht quantisiert. Daher werden geringfügige Variationen beibehalten.

## **Rasteranzeige**

Zeigt das Quantisierungsraster. Quantisiertes Audio- oder MIDI-Material wird an die Positionen verschoben, die durch vertikale Rasterlinien gekennzeichnet sind.

## **Pre-Q**

Hier können Sie ein musikalisches Raster auswählen, nach dem Sie Ihr Audiooder MIDI-Material vorquantisieren können. Dies rückt die Noten näher an ihre Zielpositionen für die Groove-Quantisierung.

HINWEIS

Wenn Sie zum Beispiel einen Shuffle-Groove auf ein 16tel-Noten-Pattern anwenden, sollten Sie einen Vorquantisierungswert von 16 ausprobieren, um das Timing vor der Groove-Quantisierung zu straffen.

## **Max. Bewegen**

Hier können Sie einen Notenwert auswählen, mit dem Sie den maximalen Abstand für das Verschieben von Audio- oder MIDI-Material festlegen.

## **Orig. Position**

Stellt die ursprüngliche Startposition des quantisierten Materials als Startpunkt der Quantisierung ein. So können Sie Material synchronisieren, das nicht an Takt 1 des Projekts beginnt.

## **Lose Quantisierung**

Mit dieser Einstellung können Sie den Abstand in Ticks bestimmen, so dass Audio und MIDI innerhalb des festgelegten Abstands vom Quantisierungsraster an zufälligen Positionen quantisiert wird. So können Sie leichte Variationen erzeugen und gleichzeitig verhindern, dass das Audio- oder MIDI-Material zu weit von den Rasterpositionen entfernt abgelegt wird.

## **Näherungsweise Quantisierung (Modus)**

Ihr Audio- oder MIDI-Material wird nur ein Stück weit zur nächsten Rasterposition verschoben. Der Wert für **Quantisierungsstärke** rechts legt fest, wie nahe Ihr Audiooder MIDI-Material an den Rasterpunkt rückt.

#### **HINWEIS**

Die näherungsweise Quantisierung basiert auf den aktuellen, quantisierten Positionen und nicht auf den ursprünglichen Event-Positionen. Sie können den Modus für näherungsweise Quantisierung wiederholt anwenden und das Audio- oder MIDI-Material schrittweise an das Quantisierungsraster annähern, bis Sie die richtige Position erreicht haben.

## **AudioWarp**

Hiermit können Sie den Inhalt eines Audio-Events quantisieren, indem Sie Time-Stretching anwenden. Die Warp-Marker werden am definierten Raster ausgerichtet.

## **MIDI CC**

Notenbezogene Controller (Pitchbend usw.) werden beim Quantisieren automatisch zusammen mit den Noten verschoben.

## **Quantisierung zurücksetzen**

Setzt Ihr Audio- oder MIDI-Material auf den ursprünglichen, nicht quantisierten Zustand zurück.

#### WICHTIG

Diese Funktion hat keine Wirkung auf ein Event, das zuvor manuell verschoben wurde.

## **Auto**

Änderungen werden automatisch auf die ausgewählten Parts oder Events angewendet. Sie können eine Wiedergabe-Loop einrichten und die Einstellungen anpassen, bis Sie das gewünschte Ergebnis erzielen.

## **Quantisierung**

Wendet Ihre Einstellungen an.

WEITERFÜHRENDE LINKS [Erstellen von Maps zur Groove-Quantisierung](#page-389-0) auf Seite 390

# **Optionen für die Quantisierung mehrerer Audiospuren**

Wenn Sie mehrere Audiospuren quantisieren, wird der Bereich **Slice-Regeln** im **Quantisierungsfeld** verfügbar. Dort können Sie festlegen, wie die Audio-Events an den Hitpoints zerteilt werden.

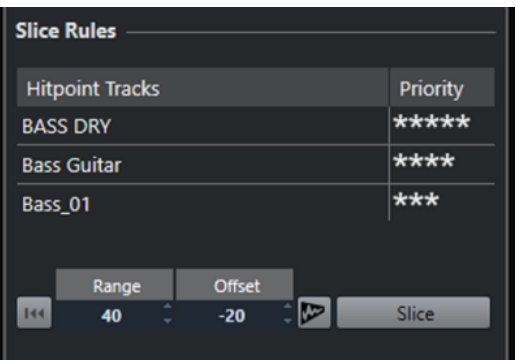

● Um auf den Bereich **Slice-Regeln** zuzugreifen, verschieben Sie Ihre Audiospuren in eine Ordnerspur, aktivieren Sie **Gruppen bearbeiten** und öffnen Sie das **Quantisierungsfeld**.

## **Hitpoint-Spuren**

Listet alle Audiospuren Ihrer Bearbeitungsgruppe auf, die über Hitpoints verfügen.

#### **Priorität**

Klicken und ziehen Sie nach rechts oder links, um die Priorität zu ändern. Die Hitpoints der Spur mit der höchsten Priorität bestimmen, wo das Audiomaterial auf allen Spuren geteilt wird. Wenn der Vergrößerungsfaktor groß genug ist, werden die Schneidepositionen im **Projekt**-Fenster durch vertikale Linien angezeigt.

#### **Bereich**

Hier können Sie den Abstand festlegen, in dem zwei Hitpoints auf unterschiedlichen Spuren dieselbe Zählzeit markieren.

## **Versatz**

Bestimmt den Abstand der Schneideposition eines Audio-Events von der eigentlichen Hitpoint-Position. Dadurch sind leichte Variationen der Schneideposition möglich. Dies ist sinnvoll, wenn Sie an den Schneidepositionen Crossfades erzeugen möchten. Darüber hinaus können Sie so vermeiden, Signale auf Spuren abzuschneiden, die keine Hitpoints enthalten.

## **AudioWarp-Quantisierung ein/aus**

Hiermit können Sie den Inhalt eines Audio-Events quantisieren, indem Sie Time-Stretching anwenden. Dadurch wird der Bereich **Regeln für das Erzeugen von Warp-Markern** aktiviert, in dem Sie eine Priorität festlegen können. Die Hitpoints der Spur

mit der höchsten Priorität bestimmen, wo das Audiomaterial auf allen Spuren durch Warp-Marker geteilt wird.

#### **Teilen**

Teilt alle Audio-Events der Bearbeitungsgruppe und stellt die Event-Rasterpunkte auf die Position des Hitpoints mit der höchsten Priorität ein.

## **Zurücksetzen**

Macht die Aufteilung in Slices rückgängig und stellt den ursprünglichen Zustand der Audio-Events wieder her.

WEITERFÜHRENDE LINKS Optionen für die Quantisierung mehrerer Audiospuren auf Seite 396 Crossfades-Bereich auf Seite 396 [Mehrere Audiospuren mit AudioWarp quantisieren](#page-387-0) auf Seite 388 [Als Gruppe bearbeiten \(Modus\)](#page-282-0) auf Seite 283

## **Crossfades-Bereich**

Der **Crossfades**-Bereich wird verfügbar, nachdem Sie die Audio-Events aufgeteilt haben. Die Funktionen in diesem Bereich geben Ihnen die Möglichkeit, die Überlappungen oder Lücken zu korrigieren, die aufgrund der Neupositionierung Ihres Audiomaterials auftreten können.

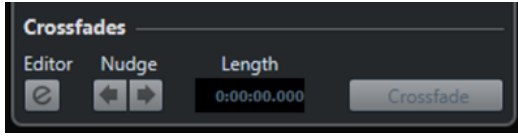

Wenn Sie auf **Crossfade** klicken, werden die Enden des ersten Events an der Anfangsposition des folgenden Events geschnitten (bei Überlappungen) oder das zweite Event wird gedehnt, bis es am Ende des vorherigen Events beginnt (bei Lücken).

Sie können nahtlose Übergänge erzielen, indem Sie nach Schließen der Lücken Crossfades erzeugen. Verwenden Sie die folgenden Parameter:

## **Crossfade-Editor öffnen**

Hiermit können Sie den **Crossfade**-Editor öffnen, in dem Sie die Kurvenart, die Länge und weitere Crossfade-Parameter festlegen können.

## **Crossfade schrittweise nach links verschieben**

Wenn Sie auf diese Schalter klicken, wird der Fade-Bereich im Audio-Event in Millisekunden nach links oder rechts verschoben. Dies ist sinnvoll, wenn Sie den **Versatzwert** im Bereich **Slice-Regeln** nicht hoch genug eingestellt haben und vermeiden möchten, dass das Crossfade den Attack-Bereich abschneidet.

#### **Länge**

Legt die Länge des Crossfade-Bereichs fest.

WEITERFÜHRENDE LINKS [Crossfade-Editor](#page-404-0) auf Seite 405

## **Optionen für die Quantisierung mehrerer Audiospuren**

Der Bereich **Regeln für das Erzeugen von Warp-Markern** ist verfügbar, wenn Sie die AudioWarp-Quantisierung für mehrere Spuren aktivieren.
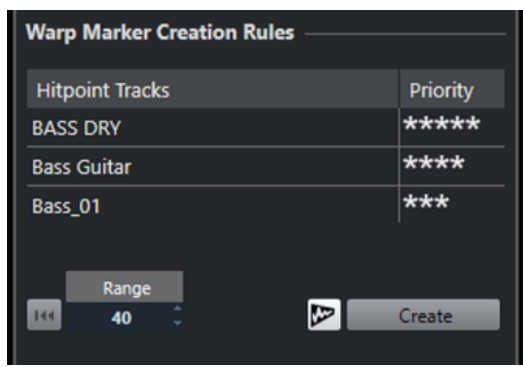

#### **Priorität**

In dieser Spalte können Sie eine Priorität für jede Spur einstellen. Die Spur mit der höchsten Priorität bestimmt, wo die Warp-Marker erzeugt werden.

Wenn Sie dieselbe Priorität für mehrere Spuren einstellen, wird die Position der Warp-Marker durch die Spur bestimmt, die den ersten Hitpoint innerhalb des festgelegten Bereichs enthält. Dies wird für jede einzelne Warp-Marker-Position ausgeführt.

● Um eine Priorität festzulegen, klicken und ziehen Sie nach rechts oder links. Wenn kein Stern angezeigt wird, werden die Hitpoints auf der entsprechenden Spur nicht berücksichtigt.

#### **Bereich**

Zwei Hitpoints auf unterschiedlichen Spuren markieren dieselbe Zählzeit, wenn sie einen bestimmten Abstand voneinander haben. Diesen Abstand können Sie mit dem **Bereich**-Parameter bestimmen. Dabei gilt Folgendes:

- Wenn eine der Spuren eine höhere Priorität hat, wird ihr Hitpoint verwendet, um den Warp-Marker zu erzeugen.
- Wenn die Spuren dieselbe Priorität haben, wird der erste Hitpoint des Bereichs verwendet.

#### **Zurücksetzen**

Macht die Erstellung von Warp-Markern rückgängig.

#### **AudioWarp-Quantisierung ein/aus**

Aktiviert/Deaktiviert die AudioWarp-Quantisierung. Dadurch wird der Bereich **Slice-Regeln** aktiviert.

#### **Erzeugen**

Erzeugt Warp-Marker für alle Spuren.

#### WEITERFÜHRENDE LINKS

[Optionen für die Quantisierung mehrerer Audiospuren](#page-394-0) auf Seite 395 [Mehrere Audiospuren mit AudioWarp quantisieren](#page-387-0) auf Seite 388 [Als Gruppe bearbeiten \(Modus\)](#page-282-0) auf Seite 283

# **Fades, Crossfades und Hüllkurven**

Mit Fades können Sie die Lautstärke am Anfang oder am Ende von Audio-Events oder Audio-Clips allmählich steigern oder absenken und sanfte Übergänge erzeugen.

Sie können die folgenden Fades erzeugen:

Fade-Ins/Fade-Outs

Mit Fade-Ins und Fade-Outs können Sie die Lautstärke von Audio-Events oder Audio-Clips allmählich steigern oder absenken. Fade-Ins und Fade-Outs können Event- oder Clip-basiert sein.

Event-basierte Fades werden in Echtzeit berechnet, während Sie Audio-Events wiedergeben. Sie können unterschiedliche Fade-Kurven für Events erzeugen, auch wenn sie sich auf denselben Audio-Clip beziehen.

#### HINWEIS

Je mehr Event-basierte Fades Sie anwenden, umso mehr Rechenleistung wird benötigt.

Clip-basierte Fades werden auf den Audio-Clip angewendet. Events, die sich auf denselben Clip beziehen, haben dieselben Fades.

Crossfades

Mit Crossfades können Sie sanfte Übergänge für aufeinander folgende Audio-Events auf derselben Spur erzeugen. Crossfades sind immer Event-basiert.

Auto-Fades

Mit Auto-Fades können Sie kurze Fades automatisch auf die Events auf bestimmten Audiospuren anwenden. Sie können sie auch global auf alle Audiospuren anwenden. Damit erzeugen Sie sanfte Übergänge zwischen Events.

Event-Hüllkurven

Event-Hüllkurven sind Lautstärkekurven für Audio-Events oder Audio-Clips. Sie ermöglichen Lautstärkeänderungen an Anfang und Ende, aber auch innerhalb des Audio-Events oder -Clips. Sie können Event- oder Clip-basiert sein.

WFITERFÜHRENDE LINKS Event-basierte Fades auf Seite 398 [Clip-basierte Fades erzeugen](#page-402-0) auf Seite 403 [Crossfades](#page-403-0) auf Seite 404 [Auto-Fades und -Crossfades](#page-412-0) auf Seite 413 [Event-Hüllkurven](#page-414-0) auf Seite 415

# **Event-basierte Fades**

Sie können Event-basierte Fade-Ins und Fade-Outs erzeugen. Diese werden in Echtzeit berechnet, während Sie Audio-Events wiedergeben. Sie können unterschiedliche Fade-Kurven für Events erzeugen, auch wenn sie sich auf denselben Audio-Clip beziehen.

Es gibt unterschiedliche Möglichkeiten, Event-basierte Fades zu erzeugen:

- <span id="page-398-0"></span>Über die Event-Griffe
- Über Auswahlbereiche.

Sie können Event-basierte Fades in den **Fade**-Dialogen bearbeiten.

WEITERFÜHRENDE LINKS Fades mit den Griffen erstellen und bearbeiten auf Seite 399 [Fades mit dem Auswahlbereich-Werkzeug erzeugen und anpassen](#page-399-0) auf Seite 400 [Fade-Dialog für Event-basierte Fades](#page-401-0) auf Seite 402

### **Fades mit den Griffen erstellen und bearbeiten**

Sie können Event-basierte Fades mit den Event-Griffen erstellen und bearbeiten. Dadurch erhalten Sie eine visuelle Rückmeldung und die Möglichkeit, denselben Fade-Typus auf mehrere ausgewählte Events anzuwenden.

VORGEHENSWEISE

**1.** Wählen Sie die Audio-Events aus, für die Sie Fades erstellen möchten, und zeigen Sie mit der Maus auf einen davon.

In der oberen linken und rechten Ecke werden dreieckige Event-Griffe angezeigt.

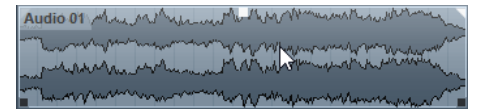

- **2.** Führen Sie eine der folgenden Aktionen durch:
	- Um ein Fade-In zu erzeugen, ziehen Sie den linken Fade-Griff nach rechts.

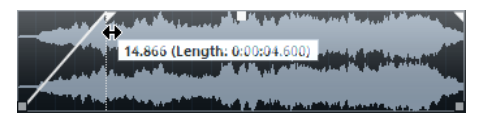

● Um ein Fade-Out zu erzeugen, ziehen Sie den rechten Fade-Griff nach links.

#### ERGEBNIS

Das Fade wird angewendet und in der Wellenformdarstellung des Events angezeigt. Wenn Sie mehrere Events auswählen, wird dieses Fade auf alle ausgewählten Events angewendet.

#### **HINWEIS**

Sie können die Länge der Fade-Bereiche jederzeit verändern, indem Sie an den Fade-Griffen ziehen.

### **Event-Griffe**

Audio-Events verfügen über einen Fade-In- und einen Fade-Out-Griff sowie einen Lautstärke-Griff. Diese Griffe bieten eine schnelle Möglichkeit, die Fade-Länge oder die Lautstärke von Events im **Projekt**-Fenster zu ändern.

Event-Griffe werden sichtbar, wenn Sie mit der Maus auf ein Event zeigen oder Events auswählen.

#### <span id="page-399-0"></span>**HINWEIS**

Um Event-Griffe und Lautstärkekurven dauerhaft anzuzeigen, aktivieren Sie **Lautstärkekurven im Event immer anzeigen** im **Programmeinstellungen**-Dialog (Seite **Event-Anzeige – Audio**).

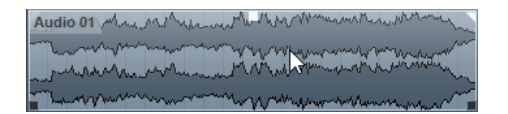

In der oberen linken und rechten Ecke werden dreieckige Fade-Griffe angezeigt, mit denen Sie Fade-Längen festlegen können. Mit dem quadratischen Griff oben in der Mitte können Sie die Lautstärke anpassen.

- Um die Länge des Fade-Ins zu ändern, ziehen Sie den Fade-Griff oben links nach rechts oder links.
- Um die Länge des Fade-Outs zu ändern, ziehen Sie den Fade-Griff oben rechts nach links oder rechts.
- Um die Lautstärke zu ändern, ziehen Sie den Lautstärke-Griff nach oben oder unten.

Fade- und Lautstärkenänderungen spiegeln sich in der Event-Wellenfom sowie in der Infozeile wider.

#### HINWEIS

Um die Event-Lautstärke und Fades mit dem Mausrad einzustellen, aktivieren Sie **Mausrad für Event-Lautstärke und Fades** im **Programmeinstellungen**-Dialog (Seite **Bearbeitungsoptionen – Audio**). Um den Endpunkt des Fade-Ins zu verschieben, bewegen Sie das Mausrad mit gedrückter **Umschalttaste** und positionieren Sie den Mauszeiger in der linken Hälfte des Events. Wenn sich der Mauszeiger in der rechten Hälfte des Events befindet, wird der Startpunkt des Fade-Outs verschoben.

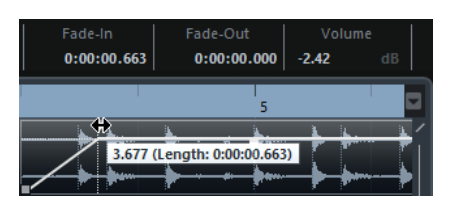

# **Fades mit dem Auswahlbereich-Werkzeug erzeugen und anpassen**

Sie können Event-basierte Fades mit dem **Auswahlbereich**-Werkzeug erstellen und bearbeiten. Das **Auswahlbereich**-Werkzeug ist nützlich, wenn Sie Fades für mehrere Audio-Events auf verschiedenen Spuren erzeugen möchten.

#### VORGEHENSWEISE

**1.** Wählen Sie aus der Werkzeugzeile des **Projekt**-Fensters das **Auswahlbereich**-Werkzeug aus.

**HINWEIS** 

Wenn Sie einen Bereich auswählen, der mehrere Audio-Events auf mehreren Spuren umfasst, können Sie Fades auf mehreren Spuren erzeugen.

- **2.** Führen Sie eine der folgenden Aktionen durch:
	- Um ein Fade-In zu erzeugen, das am Event-Anfang beginnt, wählen Sie einen Bereich aus und wählen Sie dann **Audio** > **Fades** > **Fade-In zum Bereichsanfang**.

#### HINWEIS

Wenn der Bereich am Event-Anfang oder früher beginnt, startet das Fade-In am Event-Anfang und endet am Bereichsende.

Um ein Fade-Out zu erzeugen, dass am Event-Ende endet, wählen Sie einen Bereich aus, der am Event-Ende endet und wählen Sie dann **Audio** > **Fades** > **Fade-Out ab Bereichsende**.

#### HINWEIS

Wenn der Bereich am Event-Ende oder später endet, startet das Fade-Out am Bereichsanfang und endet am Event-Ende.

Um ein Fade-In und ein Fade-Out zu erzeugen, wählen Sie einen Bereich in der Mitte des Events aus und wählen Sie dann **Audio** > **Fades** > **Fade-Längen wie Auswahlbereich**.

### **Standard-Fades anwenden**

Sie können Standard-Fades verwenden, um Event-basierte Fade-Ins und Fade-Outs zu erzeugen.

#### VORGEHENSWEISE

- **1.** Wählen Sie im **Projekt**-Fenster ein oder mehrere Audio-Events aus.
- **2.** Führen Sie eine der folgenden Aktionen durch:
	- Um ein Fade-In zu erzeugen, wählen Sie **Audio** > **Fades** > **Standard-Fade-In anwenden**.
	- Um ein Fade-Out zu erzeugen, wählen Sie **Audio** > **Fades** > **Standard-Fade-Out anwenden**.

#### ERGEBNIS

Ein Event-basiertes Fade wird erzeugt, das die Länge und Form des eingerichteten Standard-Fades aufweist.

#### HINWEIS

Um das Standard-Fade zu verändern, wählen Sie **Audio** > **Fades** > **Fade-Editoren öffnen**, richten Sie das Fade ein und klicken Sie auf **Als Standard**.

WEITERFÜHRENDE LINKS [Fade-Dialog für Event-basierte Fades](#page-401-0) auf Seite 402

### **Event-basierte Fades entfernen**

Sie können Event-basierte Fades entfernen.

VORGEHENSWEISE

- **1.** Wählen Sie das Event mit dem **Objektauswahl**-Werkzeug aus.
- **2.** Führen Sie eine der folgenden Aktionen durch:
	- Um ein Fade-In zu entfernen, wählen Sie **Audio** > **Fades** > **Fade-In entfernen**.
	- Um ein Fade-Out zu entfernen, wählen Sie **Audio** > **Fades** > **Fade-Out entfernen**.

● Um ein Fade-In und ein Fade-Out zu entfernen, wählen Sie **Audio** > **Fades** > **Fades entfernen**.

# <span id="page-401-0"></span>**Fade-Dialog für Event-basierte Fades**

Im Fade-Dialog für Event-basierte Fades können Sie die ausgewählten Event-basierten Fades einrichten.

Um den Dialog für Event-basierte Fades zu öffnen, erzeugen Sie ein Fade für ein oder mehrere Audio-Events und wählen Sie **Audio** > **Fades** > **Fade-Editoren öffnen**.

**HINWEIS** 

Wenn Sie mehrere Events auswählen, können Sie die Fade-Kurve für alle ausgewählten Events gleichzeitig bearbeiten. Dies ist beispielsweise sinnvoll, wenn Sie dieselbe Art von Fade-In auf mehrere Events anwenden möchten.

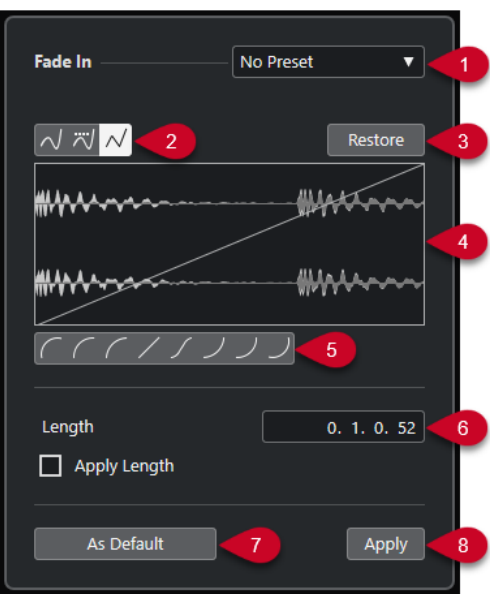

Die folgenden Optionen sind verfügbar:

#### **1 Presets-Einblendmenü**

Hiermit können Sie Presets für Fade-In- oder Fade-Out-Kurven einrichten.

- Um ein gespeichertes Preset anzuwenden, wählen Sie es aus dem Einblendmenü aus.
- Um ein gespeichertes Preset zu entfernen, wählen Sie es aus dem Einblendmenü aus und klicken Sie auf **Entfernen**.

### **2 Kurvenart-Schalter**

Hiermit wenden Sie eine Spline-Interpolation, eine Spline-Interpolation (Damped) oder eine lineare Interpolation auf die Kurve an.

#### **3 Wiederherstellen**

Wenn Sie auf diesen Schalter klicken, werden alle Änderungen rückgängig gemacht, die Sie seit dem Öffnen des Dialogs vorgenommen haben.

### **4 Kurvenanzeige**

Hier wird die Form der Fade-Kurve angezeigt. Die dunklere Wellenform zeigt das Ergebnis an, während die aktuelle Wellenform in einem helleren Farbton angezeigt wird.

Um Kurvenpunkte hinzuzufügen, klicken Sie auf die Kurve.

- <span id="page-402-0"></span>Um die Kurvenform zu ändern, klicken und ziehen Sie bestehende Punkte.
- Um einen Kurvenpunkt zu löschen, ziehen Sie ihn aus der Anzeige heraus.

#### **5 Kurvenform-Schalter**

Mit diesen Schaltern können Sie schnell auf häufig verwendete Kurvenformen zurückgreifen.

#### **6 Länge-Feld**

Ermöglicht es Ihnen, Fade-Längen numerisch einzugeben. Das Format der hier dargestellten Werte wird durch die Zeitanzeige im **Transport**-Feld bestimmt.

- Wenn die Option **Länge anwenden**, aktiviert ist, wird der Wert aus dem **Länge**-Feld verwendet, wenn Sie auf **Übernehmen** bzw. auf **OK** klicken.
- Wenn Sie das aktuelle Fade als Standard-Fade speichern, wird der Wert aus dem Länge-Feld als Standardeinstellung übernommen.

#### **7 Als Standard**

Speichert die aktuellen Einstellungen als Standard-Fade.

**8 Übernehmen**

Wendet die aktuellen Fade-Einstellungen auf die ausgewählten Events an.

# **Clip-basierte Fades erzeugen**

Anhand der **Direkten Offline-Bearbeitung** können Sie Clip-basierte Fade-Ins und Fade-Outs erzeugen. Diese Fades werden auf den Audio-Clip angewendet. Events, die sich auf denselben Clip beziehen, erhalten dieselben Fades.

VORGEHENSWEISE

**1.** Wählen Sie im **Projekt**-Fenster ein oder mehrere Audio-Events oder einen Bereich aus, für den/die Sie ein Fade erzeugen möchten.

Die Länge des Fades hängt vom Auswahlbereich ab.

- **2.** Führen Sie eine der folgenden Aktionen durch:
	- Um ein Fade-In zu erzeugen, wählen Sie **Audio** > **Prozesse** > **Fade-In**.
	- Um ein Fade-Out zu erzeugen, wählen Sie **Audio** > **Prozesse** > **Fade-Out**.
- **3.** Klicken Sie im Fenster **Direkte Offline-Bearbeitung** auf die **Kurvenart**-Schalter, um eine Fade-Kurve festzulegen, oder klicken und ziehen Sie mit der Maus, um eine Kurve in der Kurvenanzeige einzuzeichnen.
- **4.** Optional: Aktivieren Sie die **Wiedergabe**, um den Effekt des erzeugten Fades auf das ausgewählte Audio-Event zu hören.

#### **ERGEBNIS**

Das Fade wird auf das Audiomaterial angewendet. Mit Hilfe des Fensters **Direkte Offline-Bearbeitung** können Sie Fades jederzeit löschen oder verändern.

WEITERFÜHRENDE LINKS [Direkte Offline-Bearbeitung](#page-630-0) auf Seite 631 [Fade-In/Fade-Out](#page-647-0) auf Seite 648 [Wenn Effekte mehrfach verwendete Clips betreffen](#page-403-0) auf Seite 404

# <span id="page-403-0"></span>**Wenn Effekte mehrfach verwendete Clips betreffen**

Wenn mehrere Events sich auf denselben Clip beziehen, handelt es sich um einen freigegebenen Clip. Wenn Sie eines der Events bearbeiten, die sich auf einen freigegebenen Clip beziehen, können Sie entscheiden, ob die Bearbeitung für alle Events gelten soll, die sich auf diesen Clip beziehen.

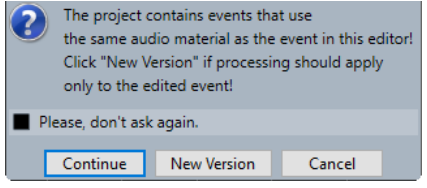

#### **Weiter**

Wenn Sie auf den **Weiter**-Schalter klicken, wird der Effekt auf alle Events angewendet, die auf den Audio-Clip verweisen.

#### **Neue Version**

Wenn Sie auf den Schalter **Neue Version** klicken, wird eine separate, neue Version des Audio-Clips für das ausgewählte Event erzeugt.

# **Crossfades**

Mit Crossfades können Sie sanfte Übergänge für aufeinander folgende Audio-Events auf derselben Spur erzeugen. Crossfades sind immer Event-basiert.

Sie können Crossfades nur erzeugen, wenn die nachfolgenden Events oder ihre entsprechenden Clips einander überlappen.

Wenn die Audio-Events sich überlappen, wird im Überlappungsbereich ein Crossfade der Standardform (linear, symmetrisch) erzeugt.

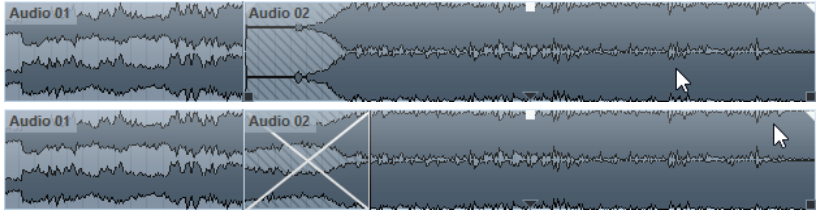

#### HINWEIS

Die Standardlänge und -form des Crossfades legen Sie im **Crossfade**-Editor fest.

- Wenn die entsprechenden Audio-Clips sich überlappen, wird die Größe der beiden Events so verändert, dass sie sich überlappen, und es wird ein Crossfade mit Standardlänge und -form erzeugt.
- Wenn weder die Audio-Events noch die Clips sich überlappen, kann kein Crossfade erzeugt werden.

WEITERFÜHRENDE LINKS [Crossfade-Editor](#page-404-0) auf Seite 405

### **Crossfades erzeugen**

Sie können Crossfades zwischen zwei aufeinander folgenden Audio-Events erzeugen.

<span id="page-404-0"></span>VORGEHENSWEISE

- **1.** Führen Sie eine der folgenden Aktionen durch:
	- Um ein Crossfade zwischen zwei Events zu erzeugen, wählen Sie das **Objektauswahl**-Werkzeug und zwei aufeinander folgende Audio-Events aus.
	- Um ein Crossfade in einem ausgewählten Bereich zu erzeugen, wählen Sie das **Auswahlbereich**-Werkzeug und einen Bereich aus, in dem Sie ein Crossfade erzeugen möchten.
- **2.** Wählen Sie **Audio** > **Fades** > **Crossfade** oder verwenden Sie den Tastaturbefehl **X** .

#### ERGEBNIS

Das Crossfade wird angewendet.

### **Crossfade-Länge ändern**

Sie können die Länge eines Crossfades ändern.

VORGEHENSWEISE

- **1.** Wählen Sie das **Auswahlbereich**-Werkzeug aus.
- **2.** Wählen Sie einen Bereich zwischen zwei Events aus, der die Länge des Crossfades abdeckt, das Sie anwenden möchten.
- **3.** Wählen Sie **Audio** > **Fades** > **Fade-Längen wie Auswahlbereich**.

#### ERGEBNIS

Die Crossfade-Länge wird an den ausgewählten Bereich angepasst.

### **Crossfade-Editor**

Mit dem **Crossfade**-Editor können Sie Crossfades bearbeiten. Er zeigt eine Kurvenanzeige des ausgewählten Audiomaterials und die Fade-Kurven zusammen mit Kurveneinstellungen für Fade-In und Fade-Out sowie allgemeine Einstellungen an.

Um den Crossfade-Editor zu öffnen, wählen Sie ein oder mehrere Crossfade-Events aus und wählen Sie **Audio** > **Fades** > **Crossfade** oder doppelklicken Sie auf den Crossfade-Bereich.

#### **HINWEIS**

Sie können einen vereinfachten **Crossfade**-Editor im **Programmeinstellungen**-Dialog aktivieren. Wählen Sie **Bearbeiten** > **Audio** und aktivieren Sie die Option **Einfacher Crossfade-Editor**.

| 51<br>51.2                                                                                                    | 51.3<br>\$1.4                                                         | <b>S2</b>                                                                                                    | 52.2<br>52.3                                                         | 52.4 | 53          | 53.2<br>51.3                                                                                        | 53.4                          | ◘                           |
|----------------------------------------------------------------------------------------------------|-----------------------------------------------------------------------|----------------------------------------------------------------------------------------------------|----------------------------------------------------------------------|------|-------------|----------------------------------------------------------------------------------------------------|-------------------------------|-----------------------------|
|                                                                                                    |                                                                       |                                                                                                    |                                                                      |      | <b>PENT</b> |                                                                                                    |                               |                             |
| <b>Presets</b><br><b>Presets</b><br><b>As Default</b><br>Nudge Range<br>$\odot$<br>Nudge: Move Audio<br>O Nudge: Move Fade | No Preset<br>v<br><b>Apply Default</b><br>Bar<br>$\blacktriangledown$ | <b>Fade Out</b><br>1.655 s<br>Length<br>50.0%<br>Overlap<br>0.00 dB<br>Volume<br>Nudge<br>52.3.1.0<br><b>Fade In</b> | $\sqrt{\sqrt{N}}$<br>$\div$<br>a<br>÷<br>D<br>o                      |      |             | Auto Zoom<br><b>Audition</b><br>Volume<br>$\Box$ Pre-roll<br>$\Box$ Post-roll<br>Ы<br>Play Fade Out | 0.00 dB<br>0.000 s<br>0.000 s | $\mathbf{m}$<br>÷<br>÷<br>÷ |
| <b>Chaining Mode</b><br><b>Splice Point Offset</b><br>Symmetric Fades<br><b>V</b> Equal Gain                               | <b>Until End</b><br>۰<br>0, 0, 0, 0<br>Equal Power                    | 1.655 s<br>Length<br>50.0%<br>Overlap<br>0.00 dB<br>Volume<br>Nudge<br>52.3.1.0                                      | $\sqrt{\sqrt{N}}$<br>$\left  \cdot \right $<br>$\div$<br>÷<br>D<br>o |      | ( / / 丿 _   | D<br>Play Crossfade<br>E<br>Play Fade In<br>Select Crossfade<br>Project Selection Follows Fade      |                               | $\bullet$                   |

Erweiterter Crossfade-Editor

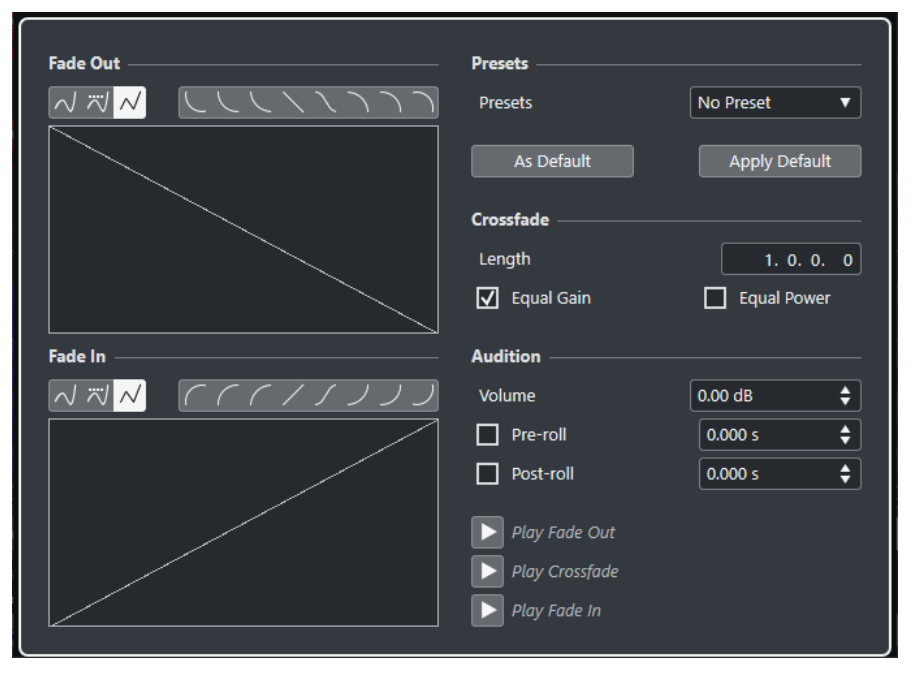

Vereinfachter Crossfade-Editor

#### **Kurvenart-Schalter**

Bestimmt, ob die entsprechende Fade-Kurve Spline-Interpolation M, Spline-**Interpolation (Damped) v** oder **Lineare Interpolation**  $\sqrt{}$  verwendet.

#### **Kurvenform-Schalter**

Mit diesen Schaltern können Sie schnell auf häufig verwendete Kurvenformen zugreifen.

にししくくくつつつ

#### **Kurvenanzeigen für Fade-In und Fade-Out**

Hier wird die Form der Fade-In- bzw. Fade-Out-Kurve grafisch dargestellt.

● Um Kurvenpunkte hinzuzufügen, klicken Sie auf eine Kurve.

- Um die Kurvenform zu ändern, klicken und ziehen Sie bestehende Punkte.
- Um einen Kurvenpunkt zu löschen, ziehen Sie ihn aus der Anzeige heraus.

#### **Länge**

Legt die Länge des Crossfade-Bereichs fest.

#### **Überlappung**

Hier können Sie die Position des Splice-Punkts im Crossfade einstellen.

#### **Lautstärke**

Hiermit können Sie die Lautstärke der Events im Crossfade einstellen. Dies entspricht dem Anpassen des Lautstärke-Griffs in der Event-Anzeige.

### **Kicker**

Hiermit können Sie den Fade-Bereich oder das Audiomaterial in die gewünschte Richtung verschieben.

#### **Kicker-Betrag**

Gibt die Größe des Bereichs an, der anhand von **Kicker** verschoben wird.

#### **Kicker-Modi**

Bestimmt, was verschoben wird, wenn Sie **Kicker** verwenden.

- Um das Audiomaterial zu verschieben, aktivieren Sie **Kicker: Audio verschieben**.
- Um den Fade-Bereich zu verschieben, aktivieren Sie **Kicker: Fade verschieben**.

#### **Verkettungsmodus**

Hier legen Sie fest, was mit dem Audiomaterial rechts des Crossfade-Bereichs auf der Spur geschieht, wenn Sie das Crossfade für ein Event verschieben.

- Um all die folgenden Events auf einer Spur zu verschieben, aktivieren Sie Bis Ende.
- Um all die folgenden Events auf einer Spur bis zur nächsten Lücke zu verschieben, aktivieren Sie **Bis Lücke**.
- Um keines der nachfolgenden Events auf der Spur zu verschieben, aktivieren Sie **Keine**.

#### HINWEIS

Dieses Verhalten hängt davon ab, ob das nächste Audio-Event auf einer Spur direkt an den Crossfade-Bereich anschließt oder ob eine Lücke dazwischen ist.

#### **Splice-Punkt-Versatz**

Die gepunktete vertikale Linie in der Fade-In- und Fade-Out-Kurve markiert den Splice-Punkt. Wenn Sie mit asymmetrischen Crossfades arbeiten, können Sie einen Splice-Punkt-Versatz für das Fade-In- und das Fade-Out-Event festlegen. Das bedeutet, dass die Splice-Punkte für das Fade-In- und das Fade-Out-Event unterschiedlich sind.

#### **Symmetrische Fades**

Wenn diese Option aktiviert ist, werden die Bedienelemente für die Fade-In- und die Fade-Out-Kurve miteinander verknüpft. Dadurch können Sie die Fade-Out- oder Fade-In-Bedienelemente dazu verwenden, beide Fade-Kurven symmetrisch zu verschieben.

#### **Presets**

Klicken Sie auf **Preset speichern** im **Presets**-Einblendmenü, um die vorgenommenen Crossfade-Einstellungen zu speichern, so dass Sie sie zu einem späteren Zeitpunkt auf andere Events anwenden können.

Wenn Sie ein Preset entfernen möchten, wählen Sie es im Einblendmenü aus und klicken Sie auf **Preset entfernen**.

#### **Standard-Schalter**

Klicken Sie auf **Als Standard**, um die aktuellen Einstellungen als Standard zu speichern. Standardeinstellungen werden zum Erzeugen neuer Crossfades verwendet.

Klicken Sie auf den **Standard**-Schalter, um die Kurven und Einstellungen des Standard-Crossfades anzuwenden.

#### **Konst. Amplit.**

Mit dieser Option können Sie die Fade-Kurven so anpassen, dass die Fade-In und Fade-Out-Amplituden über den gesamten Crossfade-Bereich hinweg in der Summe identisch sind. Dies kann für kurze Crossfades sinnvoll sein.

#### **Konst. Leistung**

Mit dieser Option können Sie die Fade-Kurven so anpassen, dass die Leistung des Crossfades im gesamten Crossfade-Bereich konstant bleibt.

**Kurven mit konstanter Leistung** haben nur einen Kurvenpunkt, der bearbeitet werden kann. Wenn dieser Modus ausgewählt ist, können Sie die Kurvenform nicht ändern.

#### **Auto-Zoom**

Vergrößert/Verkleinert und zentriert die Anzeige automatisch auf den ausgewählten Crossfade-Bereich. Diese Funktion wird auch angewendet, wenn Sie mit **Crossfade auswählen** das folgende Crossfade auswählen.

#### **Automatischer Bildlauf**

Wenn dieser Schalter aktiviert ist, läuft die Crossfade-Anzeige während der Wiedergabe mit, so dass der Positionszeiger immer zu sehen ist. Diese Funktion kann nur zusammen mit den Transportfunktionen des **Transport**-Felds verwendet werden; sie funktioniert wie die gleichnamige Funktion im **Projekt**-Fenster.

#### **Zum Fade vergrößern/verkleinern**

Vergrößert/Verkleinert und zentriert die Anzeige auf den ausgewählten Crossfade-Bereich.

#### **Lautstärke**

Hier können Sie die Wiedergabelautstärke einstellen.

#### **Preroll und Postroll**

- Um die Wiedergabe vor dem Fade-Bereich zu starten, aktivieren Sie **Preroll verwenden**.
- Um die Wiedergabe nach dem Fade-Bereich zu stoppen, aktivieren Sie **Postroll verwenden**.
- Um die Preroll-Zeit anzupassen, verwenden Sie das Feld **Preroll-Wert**.
- Um die Postroll-Zeit anzupassen, verwenden Sie das Feld **Postroll-Wert**.

#### **Wiedergabe-Schalter**

- Um das Fade-Out des Crossfades anzuhören, klicken Sie auf **Fade-Out**.
- Um das ganze Crossfade anzuhören, klicken Sie auf **Crossfade**.
- Um das Fade-In des Crossfades anzuhören, klicken Sie auf **Fade-In**.

Sie können für diese Funktionen Tastaturbefehle im **Tastaturbefehle**-Dialog einrichten.

#### **Crossfade auswählen (Schalter)**

Mit diesen Pfeilschaltern können Sie den vorherigen/folgenden Crossfade auf der aktuellen Spur auswählen, wenn die Spur mehrere Crossfades enthält.

#### **Auswahl folgt Fade**

Wenn diese Option aktiviert ist und Sie ein anderes Crossfade auswählen, wird die Auswahl im **Projekt**-Fenster automatisch angepasst.

WEITERFÜHRENDE LINKS [Crossfade-Bereich mit Kicker-Schaltern verschieben](#page-409-0) auf Seite 410 Crossfade-Bereich mit Überlappung-Parametern verschieben auf Seite 409 [Länge des Crossfade-Bereichs anpassen](#page-410-0) auf Seite 411 [Tastaturbefehle](#page-1660-0) auf Seite 1661 [Event-Griffe](#page-398-0) auf Seite 399 [Einstellungen für automatischen Bildlauf \(Menü\)](#page-328-0) auf Seite 329

### **Crossfade-Bereich verschieben**

Sie können Crossfades bearbeiten, indem Sie den Crossfade-Bereich verschieben, also den Überlappungsbereich zwischen zwei Audio-Events oder -Clips.

Im **Crossfade**-Editor haben Sie die folgenden Optionen, den Crossfade-Bereich zu verschieben:

- Sie können den **Überlappung**-Parameter verwenden, um festzulegen, welcher Anteil des Fade-In- bzw. des Fade-Out-Events im Crossfade-Bereich enthalten ist.
- Sie können die **Kicker**-Schalter im Modus **Fade verschieben** dazu verwenden, den Crossfade-Bereich zu verschieben. Die Audio-Events oder -Clips behalten ihre Positionen bei.
- Sie können die **Kicker**-Schalter im Modus **Audio verschieben** dazu verwenden, das Audio des Fade-In-Events zu verschieben. Die Größe des Crossfade-Bereichs wird beibehalten.

### **Crossfade-Bereich mit Überlappung-Parametern verschieben**

Sie können den **Überlappung**-Parameter verwenden, um festzulegen, welcher Anteil des Fade-In- bzw. des Fade-Out-Events im Crossfade-Bereich enthalten ist. Indem Sie den **Überlappung**-Parameter verschieben, können Sie den Überlappungsbereich zwischen zwei Audio-Events oder -Clips verschieben. Die Audio-Events oder -Clips behalten ihre Positionen bei.

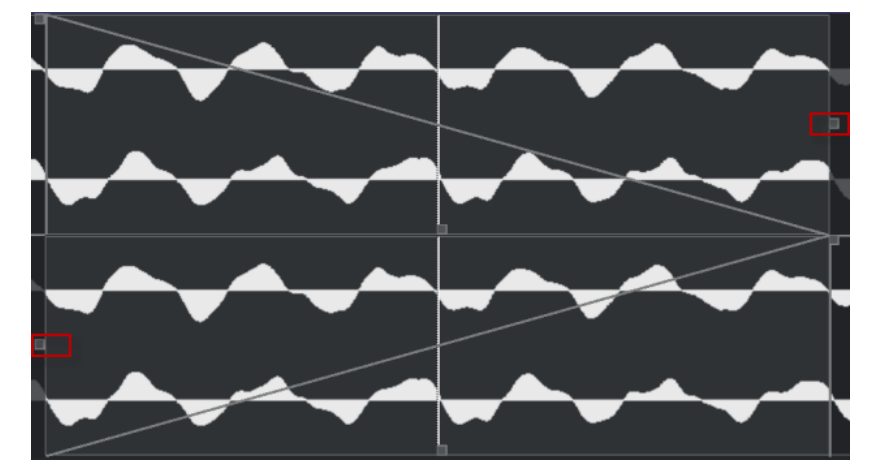

● Wenn die Option **Symmetrische Fades** aktiviert ist, befindet sich der Splice-Punkt zwischen Fade-Out und Fade-In zunächst in der Mitte des Crossfade-Bereichs. Wenn Sie den **Überlappung**-Parameter für das Fade-In verschieben, verschiebt sich der Fade-Out-Parameter entsprechend.

<span id="page-409-0"></span>● Wenn die Option **Symmetrische Fades** deaktiviert ist, können Sie die **Überlappung**-Parameter unabhängig voneinander einstellen, um unterschiedliche Überlappungswerte für die Fade-In- und die Fade-Out-Kurve zu erhalten. Dies wird im Feld **Splice-Punkt-Versatz**  angezeigt.

### **Crossfade-Bereich mit Kicker-Schaltern verschieben**

Sie können die **Kicker**-Schalter im Modus **Fade verschieben** dazu verwenden, den Crossfade-Bereich zu verschieben. Sie können die **Kicker**-Schalter im Modus **Audio verschieben** dazu verwenden, das Audio des Fade-In-Events zu verschieben. Wenn Sie auf **Kicker** klicken, wird der Crossfade-Bereich oder der Audio-Clip in die jeweilige Richtung verschoben, und zwar um den Betrag, der im Einblendmenü **Kicker-Betrag** eingestellt ist.

- Um den Fade-Bereich zu verschieben, aktivieren Sie **Fade verschieben** im Bereich **Kicker-Modus**.
- Um den Audio-Clip zu verschieben, aktivieren Sie **Audio verschieben** im Bereich **Kicker-Modus**.
- Wenn Sie **Symmetrische Fades** aktivieren und der **Kicker-Modus** auf **Fade verschieben**  eingestellt ist, werden der Fade-In- und der Fade-Out-Bereich um denselben Wert verschoben.

Sie können das Fade auch verschieben, indem Sie den mittleren Griff der Fade-Out oder der Fade-In-Kurve ziehen.

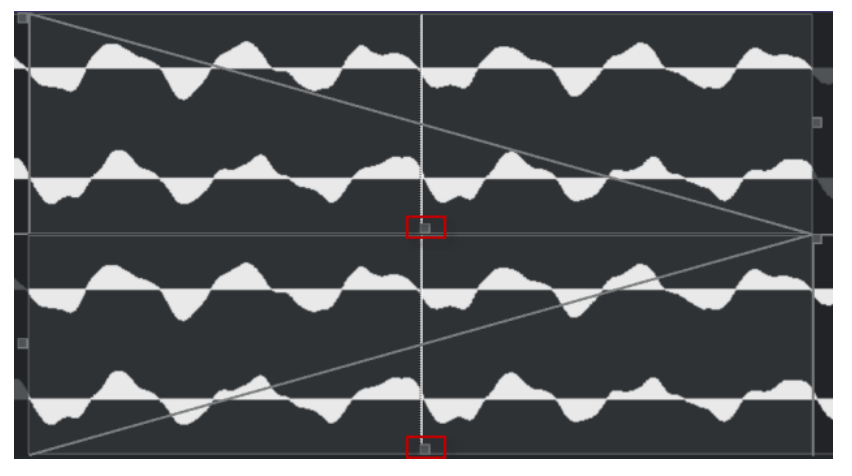

● Wenn Sie **Symmetrische Fades** aktivieren und der **Kicker-Modus** auf **Audio verschieben**  eingestellt ist, verschieben die **Kicker**-Schalter in der Fade-In-Anzeige das Audio-Event. Sie können das Audio-Event auch verschieben, indem Sie auf das Fade-In-Event klicken und es, sobald das Hand-Symbol angezeigt wird, in die gewünschte Richtung ziehen.

<span id="page-410-0"></span>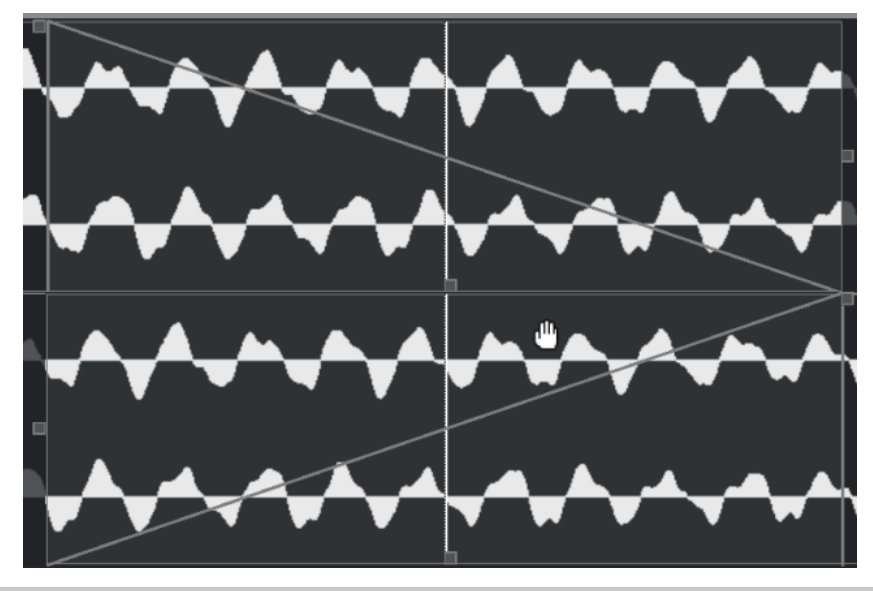

#### HINWEIS

Das Audiomaterial des Fade-Out-Events kann nicht verschoben werden.

### **Länge des Crossfade-Bereichs anpassen**

Sie können Crossfades bearbeiten, indem Sie den Crossfade-Bereich in seiner Größe anpassen, also den Überlappungsbereich zwischen 2 Audio-Events oder -Clips.

Im **Crossfade**-Editor haben Sie die folgenden Optionen, den Crossfade-Bereich zu vergrößern oder zu verkleinern:

- Sie können die **Länge**-Bedienelemente dazu verwenden, die Größe der Crossfade-Bereiche zwischen zwei Audio-Events oder -Clips anzupassen, ohne die Splice-Punkte zu verschieben.
- Sie können die Fade-In- und Fade-Out-Kurvengriffe dazu verwenden, die Größe der Crossfade-Bereiche zwischen zwei Audio-Events oder -Clips anzupassen und zugleich die Splice-Punkte zu verschieben.

#### WICHTIG

Damit die Länge eines Crossfades angepasst werden kann, muss es möglich sein, die Länge des entsprechenden Events zu verändern. Wenn das Fade-Out-Event den dazugehörigen Audio-Clip bereits bis zum Ende wiedergibt, kann sein Endpunkt nicht weiter nach rechts verschoben werden.

### **Crossfade-Länge ohne Anpassen der Splice-Punkte ändern**

Sie können die Länge-Bedienelemente dazu verwenden, die Größe der Crossfade-Bereiche zwischen zwei Audio-Events oder -Clips anzupassen, ohne die Splice-Punkte zu verschieben.

● Um die Größe der Crossfade-Bereiche anzupassen, verwenden Sie die **Länge**-Bedienelemente oder die **Länge**-Felder.

Sie können die Größe des Crossfade-Bereiches auch ändern, indem Sie in der Crossfade-Anzeige die Fade-Griffe klicken und ziehen.

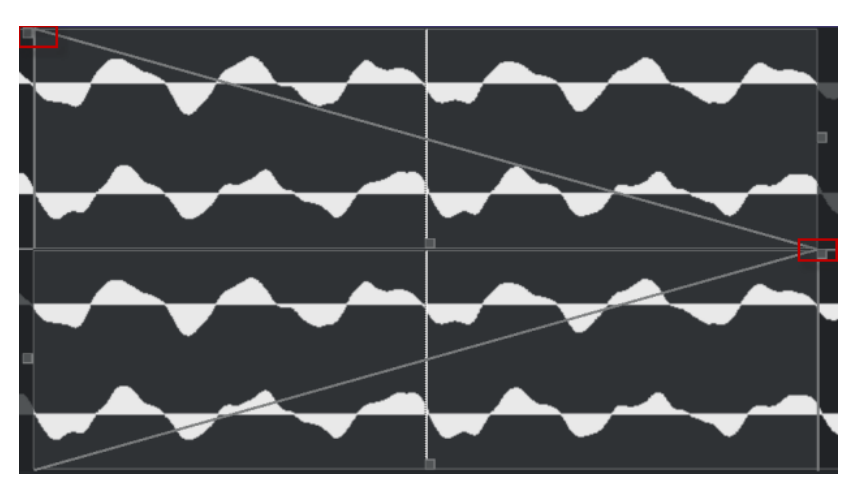

- Wenn Sie **Symmetrische Fades**, aktivieren, werden die Längen von Fade-Ins und Fade-Outs um denselben Wert geändert.
- Wenn Sie **Symmetrische Fades** deaktivieren, können Sie mit den oberen **Länge**-Bedienelementen die Länge der Fade-Out-Kurve ändern und mit den unteren Bedienelemtenten die Länge der Fade-In-Kurve.

### **Crossfade-Länge bei gleichzeitigem Anpassen der Splice-Punkte ändern**

Sie können die Größe der Crossfade-Bereiche zwischen zwei Audio-Events oder -Clips anpassen und zugleich die Splice-Punkte verschieben.

Um die Crossfade-Länge mit den Splice-Punkten anzupassen, können Sie den rechten Griff der Fade-Out-Kurve nach links oder den linken Griff der Fade-In-Kurve nach rechts verschieben.

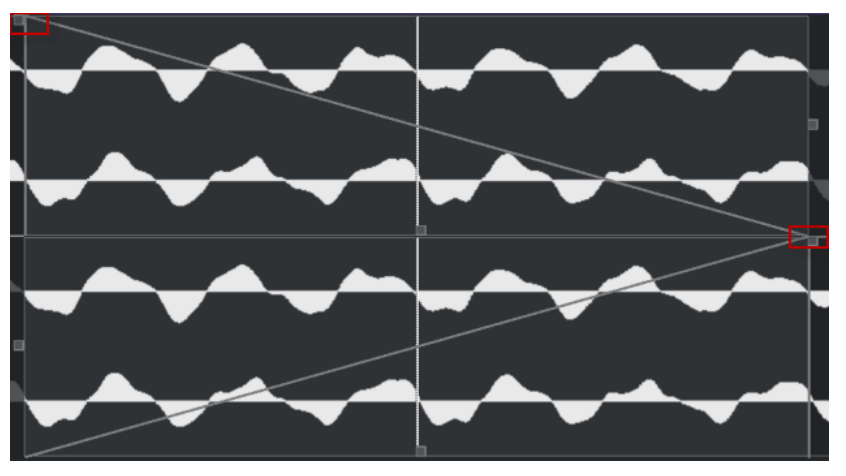

- Wenn die Option **Symmetrische Fades** aktiviert ist, werden die Länge und die Splice-Punkte der Fade-In- und der Fade-Out-Kurve verändert.
- Wenn **Symmetrische Fades** deaktiviert ist, verändern Sie mit dem rechten Griff der Fade-Out-Kurve die Länge und den Splice-Punkt der Fade-Out-Kurve und mit dem linken Griff der Fade-In-Kurve die Länge und den Splice-Punkt der Fade-In-Kurve.

# **Crossfades entfernen**

Sie können Crossfades entfernen.

VORGEHENSWEISE

**1.** Führen Sie eine der folgenden Aktionen durch:

- <span id="page-412-0"></span>● Wählen Sie das **Objektauswahl**-Werkzeug und dann eines der Events im Crossfade aus.
- Wählen Sie das **Auswahlbereich**-Werkzeug und dann die Crossfades aus, die Sie entfernen möchten.
- **2.** Wählen Sie **Audio** > **Fades** > **Fades entfernen**.

#### ERGEBNIS

Die ausgewählten Crossfades werden entfernt.

#### HINWEIS

Sie können ein Crossfade auch entfernen, indem Sie auf das Crossfade klicken und es aus dem Event herausziehen.

# **Auto-Fades und -Crossfades**

Nuendo beinhaltet eine **Auto-Fade**-Funktion, die entweder global oder für einzelne Audiospuren angewendet werden kann. Mit Hilfe der Auto-Fade-Funktion werden sanftere Übergänge zwischen den Events erzeugt, indem Fade-Ins und Fade-Outs mit einer Länge von 1 bis 500 ms angewendet werden.

#### WICHTIG

Da eventbasierte Fades während der Wiedergabe in Echtzeit berechnet werden, steigt mit der Anzahl an Audio-Events auch die Prozessorauslastung, wenn die Auto-Fade-Funktion aktiviert ist.

#### **HINWEIS**

Für Auto-Fades werden keine Fade-Linien angezeigt.

# **Auto-Fades (Dialog)**

Mit dem Dialog **Auto-Fades** können Sie Auto-Fades und -Crossfades entweder für das ganze Projekt oder einzeln für jede Audiospur einrichten.

- Um den globalen Dialog **Auto-Fades** zu öffnen, wählen Sie **Projekt** > **Auto-Fade-Einstellungen** aus.
- Um den Dialog **Auto-Fades** für eine Spur zu öffnen, klicken Sie mit der rechten Maustaste in die Spurliste und wählen Sie **Auto-Fade-Einstellungen** aus.

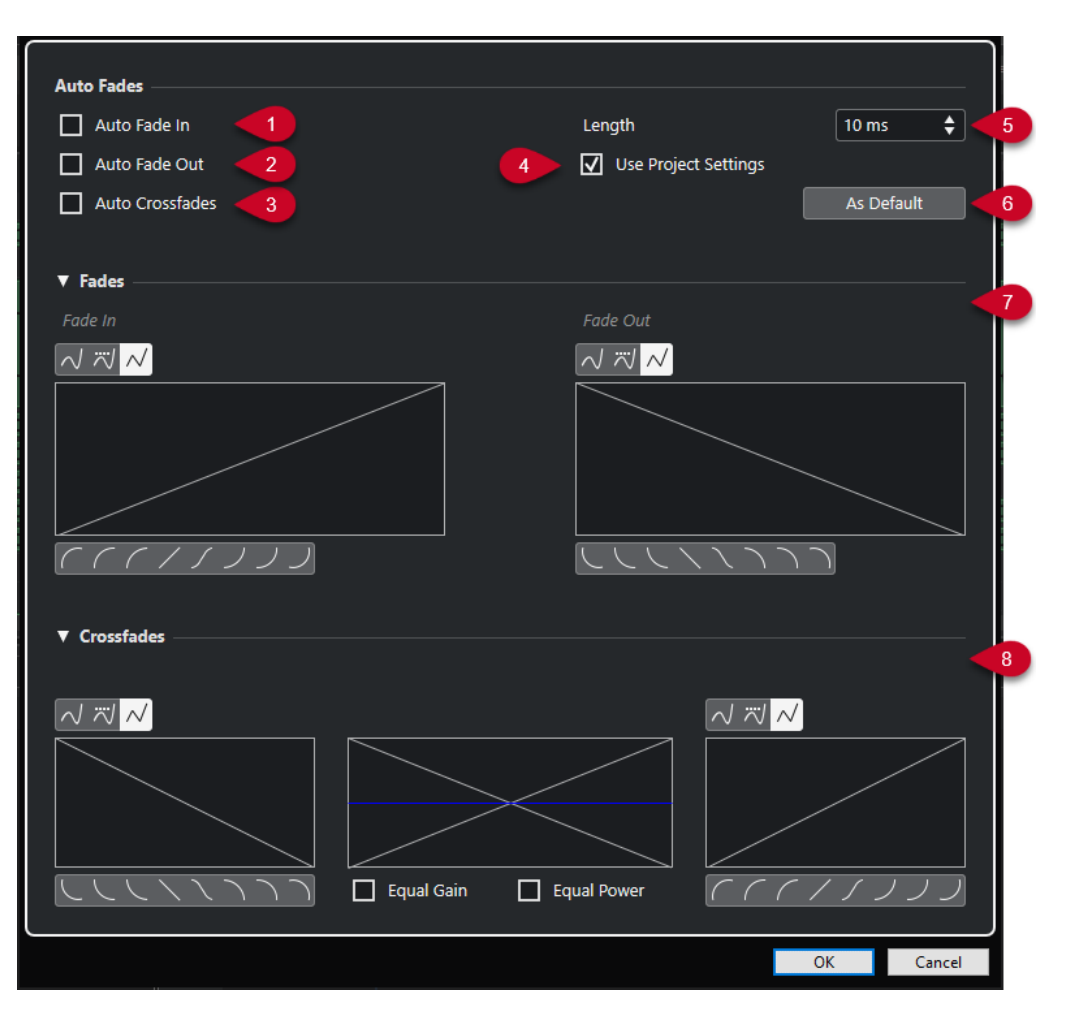

**1 Auto-Fade-In**

Aktiviert Auto-Fade-Ins.

**2 Auto-Fade-Out**

Aktiviert Auto-Fade-Outs.

**3 Auto-Crossfades**

Aktiviert Auto-Crossfades.

#### **4 Projekteinstellungen verwenden**

Diese Option ist nur verfügbar, wenn Sie den Dialog **Auto-Fades** für einzelne Spuren geöffnet haben. Deaktivieren Sie diese Option, um die Einstellungen nur für einzelne Spuren einzurichten und anzuwenden. Um die globalen Einstellungen erneut anzuwenden, aktivieren Sie **Projekteinstellungen verwenden**.

**5 Länge**

Legt die Länge der Auto-Fades oder Auto-Crossfades fest.

**6 Als Standard**

Speichert die aktuellen Einstellungen als Standard.

**7 Fades-Bereich**

Stellt die Einstellungen für Auto-Fades bereit.

Mit den **Kurvenart**-Schaltern können Sie festlegen, ob die entsprechende Fade-Kurve **Spline-Interpolation**  $\sqrt{ }$ **, Spline-Interpolation (Damped)**  $\frac{1}{\sqrt{ }}$  oder Lineare Interpolation  $\sqrt{ }$ nutzt.

<span id="page-414-0"></span>Die **Kurvenform**-Schalter ermöglichen Ihnen einen schnellen Zugriff auf allgemeine Kurvenformen.

#### **8 Crossfades-Bereich**

Stellt die Einstellungen für Auto-Crossfades bereit.

Mit **Konst. Amplit.** können Sie die Fade-Kurven so anpassen, dass die Fade-In- und Fade-Out-Amplituden über den gesamten Crossfade-Bereich hinweg in der Summe identisch sind.

Mit der Option **Konst. Leistung** können Sie die Fade-Kurven so anpassen, dass die Leistung des Crossfades im gesamten Crossfade-Bereich konstant bleibt.

### **Globale Auto-Fade-Einstellungen vornehmen**

Sie können Auto-Fades und -Crossfades für das gesamte Projekt einrichten.

#### VORGEHENSWEISE

- **1.** Wählen Sie **Projekt** > **Auto-Fade-Einstellungen**. Der Dialog **Auto-Fades** wird für das Projekt geöffnet.
- **2.** Richten Sie die Fades nach Wunsch ein.
- **3.** Klicken Sie auf **OK**.

WEITERFÜHRENDE LINKS [Fade-Dialog für Event-basierte Fades](#page-401-0) auf Seite 402 [Crossfade-Editor](#page-404-0) auf Seite 405

### **Auto-Fade-Einstellungen für einzelne Spuren vornehmen**

Da Auto-Fades viel Rechenleistung erfordern, empfehlen wir Ihnen, globale Auto-Fades auszuschalten und Auto-Fades nur für einzelne Spuren zu aktivieren.

VORGEHENSWEISE

- **1.** Führen Sie eine der folgenden Aktionen durch:
	- Klicken Sie mit der rechten Maustaste auf die Spur in der Spurliste. Wählen Sie im Kontextmenü **Auto-Fade-Einstellungen**.
	- Wählen Sie die Spur aus. Klicken Sie im **Inspector** auf **Auto-Fade-Einstellungen**.

Der Dialog **Auto-Fades** für die Spur wird geöffnet.

**2.** Deaktivieren Sie die Option **Projekteinstellungen verwenden**.

Alle Einstellungen, die Sie vornehmen, werden nur auf die ausgewählte Spur angewendet.

- **3.** Nehmen Sie die gewünschten Einstellungen vor.
- **4.** Klicken Sie auf **OK**.

# **Event-Hüllkurven**

Event-Hüllkurven sind Lautstärkekurven für Audio-Events. Mit ihrer Hilfe können Sie Lautstärkeänderungen nicht nur am Anfang bzw. am Ende, sondern auch innerhalb eines Events einfügen.

Auf den Event-Hüllkurven können Sie Lautstärkeänderungen vornehmen, indem Sie mit dem **Stift**-Werkzeug Kurvenpunkte hinzufügen.

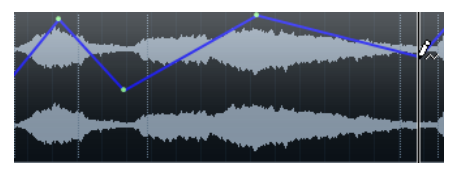

Die Hüllkurve ist Teil des Audio-Events. Sie wird beim Verschieben oder Kopieren des Events mit berücksichtigt.

# **Event-basierte Lautstärkeänderungen vornehmen**

Sie können Lautstärkeänderungen für das Audio-Event erzeugen.

VORGEHENSWEISE

- **1.** Vergrößern Sie die Event-Anzeige so, dass Sie die Wellenform deutlich erkennen können.
- **2.** Wählen Sie das **Stift**-Werkzeug aus und klicken Sie auf die Position im Event, an der Sie die Lautstärke ändern möchten.
- **3.** Klicken Sie mit dem **Stift**-Werkzeug.

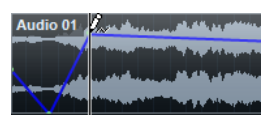

Zu der Hüllkurve wird ein Kurvenpunkt hinzugefügt.

**4.** Ziehen Sie den Kurvenpunkt, um die Lautstärkekurve anzupassen.

#### ERGEBNIS

Die Lautstärkeänderung wird angewendet. Die Wellenformdarstellung des Events ändert sich entsprechend der Lautstärkeänderung.

### **Event-Hüllkurven entfernen**

Sie können die gesamte Event-Hüllkurve oder einzelne Kurvenpunkte entfernen.

VORGEHENSWEISE

- **●** Führen Sie eine der folgenden Aktionen durch:
	- Wenn Sie einen Kurvenpunkt entfernen möchten, klicken Sie auf den Kurvenpunkt und ziehen Sie ihn aus dem Event heraus.
	- Um eine Event-Hüllkurve aus einem ausgewählten Event zu entfernen, wählen Sie **Audio** > **Lautstärkekurve entfernen**.

### **Clip-basierte Lautstärkeänderungen vornehmen**

Sie können Lautstärkeänderungen für den Audio-Clip erzeugen. Das Audio-Event wird entsprechend geändert.

VORGEHENSWEISE

- **1.** Wählen Sie das Event im **Projekt**-Fenster aus.
- **2.** Wählen Sie **Audio** > **Prozesse** > **Hüllkurve**.

### **3.** Nehmen Sie im Dialog **Direkte Offline-Bearbeitung** Ihre Änderungen vor und klicken Sie auf **Übernehmen**.

#### ERGEBNIS

Die Lautstärkeänderung wird angewendet. Die Wellenformdarstellung des Events ändert sich entsprechend der Lautstärkeänderung.

WEITERFÜHRENDE LINKS [Hüllkurve](#page-646-0) auf Seite 647

# **Arranger-Spur**

Mit den Arranger-Funktionen in Nuendo können Sie nicht-linear arbeiten. Bei der Bearbeitung einer Arranger-Spur können Sie festlegen, wie und wann bestimmte Abschnitte wiedergegeben werden. Diese Möglichkeit können Sie sogar für Live-Auftritte nutzen. So müssen Sie keine Events im **Projekt**-Fenster verschieben, kopieren oder ablegen.

#### HINWEIS

Ein Projekt kann nur eine Arranger-Spur enthalten.

Um die Arranger-Funktionen nutzen zu können, fügen Sie eine Arranger-Spur hinzu und definieren Sie Arranger-Events. Arranger-Events können beliebig lang sein. Sie können einander überlappen und sind nicht an Anfang oder Ende bereits vorhandener Events und Parts gebunden. Sie können sie in einer Liste anordnen und Wiederholungen hinzufügen.

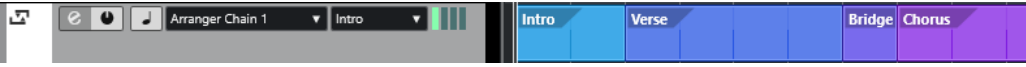

Sie können Arranger-Events mit Hilfe der Standardmethoden bearbeiten. Kopien von Arranger-Events sind unabhängig vom ursprünglichen Event.

Sie können mehrere Arranger-Abspielsequenzen erstellen, mit denen Sie unterschiedliche Versionen eines Songs innerhalb des Projekts speichern können.

Sie können Arranger-Abspielsequenzen umrechnen, um sie in ein lineares Projekt umzuwandeln.

WEITERFÜHRENDE LINKS Arranger-Events auf der Arranger-Spur hinzufügen auf Seite 418 [Arranger-Abspielsequenzen einrichten und Events hinzufügen](#page-422-0) auf Seite 423 [Arranger-Abspielsequenz umrechnen](#page-424-0) auf Seite 425

# **Arranger-Events auf der Arranger-Spur hinzufügen**

Auf der Arranger-Spur können Sie Arranger-Events hinzufügen, die bestimmte Projektabschnitte definieren.

VORAUSSETZUNGEN

**Raster** ist aktiviert und **Rastermodus** ist auf **Events** eingestellt.

#### VORGEHENSWEISE

- **1.** Wählen Sie **Projekt** > **Spur hinzufügen** > **Arranger**. Die Arranger-Spur wird hinzugefügt.
- **2.** Wählen Sie das **Stift**-Werkzeug aus und zeichnen Sie ein Arranger-Event auf die Arranger-Spur.

Ein Arranger-Event wird hinzugefügt.

**3.** Zeichnen Sie beliebig viele Events ein.

#### ERGEBNIS

Die Arranger-Events werden Ihrem Projekt hinzugefügt.

WEITERE SCHRITTE Verwenden Sie die Funktionen des **Arranger-Editors**, um die Events zu arrangieren.

WEITERFÜHRENDE LINKS [Arranger-Spur](#page-162-0) auf Seite 163 [Arranger-Abspielsequenzen einrichten und Events hinzufügen](#page-422-0) auf Seite 423 [Rasterfunktion](#page-106-0) auf Seite 107 [Rastermodus-Menü](#page-107-0) auf Seite 108

### **Arranger-Events umbenennen**

Wenn Sie Arranger-Events hinzufügen, werden sie automatisch in alphabetischer Reihenfolge benannt. Sie können die Namen so ändern, dass sie die Struktur Ihres Projektes widerspiegeln, zum Beispiel Intro, Refrain, Bridge.

VORGEHENSWEISE

- **1.** Wählen Sie das Arranger-Event aus, das Sie umbenennen möchten.
- **2.** Führen Sie eine der folgenden Aktionen durch:
	- Wählen Sie den Event-Namen in der Infozeile aus.
	- Doppelklicken Sie im **Arranger**-Bereich des **Inspectors** oder im **Arranger-Editor** mit gedrückter **Alt/Opt-Taste** auf den Namen in der Arranger-Abspielsequenz.

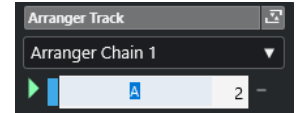

**3.** Geben Sie einen neuen Namen ein.

# **Arranger-Editor**

Mit dem **Arranger-Editor** können Sie Arranger-Abspielsequenzen einrichten.

Um den **Arranger-Editor** zu öffnen, wählen Sie die Arranger-Spur aus und führen Sie eine der folgenden Aktionen durch:

- Klicken Sie auf **Arranger-Editor öffnen e** in der Spurliste.
- Klicken Sie auf **Arranger-Editor öffnen** in der Kopfzeile des **Arranger-Spur**-Bereichs im **Inspector**.

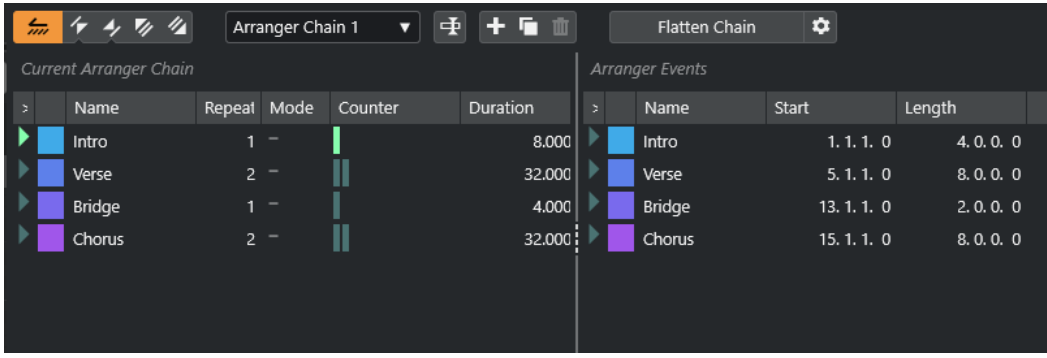

#### **Arranger-Werkzeugzeile**

Enthält die Transportschalter, die Arranger-Transportschalter und die Arranger-Werkzeuge.

#### **Aktuelle Abspielsequenz**

Zeigt von oben nach unten die Reihenfolge an, in der die Events wiedergegeben werden, und wie oft sie wiederholt werden.

#### HINWEIS

Die Abspielsequenz ist zunächst leer. Um sie zu verwenden, fügen sie Events aus der **Arranger-Events**-Liste hinzu.

#### **Arranger-Events**

Führt alle vorhandenen Arranger-Events in derselben Reihenfolge auf, in der sie im Projekt-Fenster angezeigt werden.

### **Werkzeugzeile im Arranger-Editor**

Der **Arranger-Editor** enthält Werkzeuge und Schalter zum Einstellen der Umrechnungsoptionen.

Um den **Arranger-Editor** zu öffnen, wählen Sie die Arranger-Spur aus und führen Sie eine der folgenden Aktionen durch:

- Klicken Sie auf **Arranger-Editor öffnen** e in der Spurliste.
- Klicken Sie auf **Arranger-Editor öffnen** in der Kopfzeile des **Arranger-Spur**-Bereichs im **Inspector**.

#### **Arranger-Modus aktivieren**

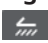

Aktiviert die Wiedergabe im Arranger-Modus.

### **Vorheriges Arranger-Event**

# $\sqrt{r}$

Navigiert zum vorherigen Eintrag in der aktuellen Arranger-Abspielsequenzliste. Klicken Sie mit gedrückter **Alt-Taste** , um zum ersten Schritt in der Sequenz zu springen.

#### **Nächstes Arranger-Event**

### $\rightarrow$

Navigiert zum nächsten Eintrag in der aktuellen Arranger-Abspielsequenzliste. Klicken Sie mit gedrückter **Alt-Taste** , um zum letzten Schritt in der Sequenz zu springen.

#### **Erste Wiederholung des aktuellen Arranger-Events**

### $\mathbf{z}_i$

Navigiert zur ersten Wiederholung des aktuellen Eintrags in der aktuellen Arranger-Abspielsequenzliste.

#### **Letzte Wiederholung des aktuellen Arranger-Events**

### $\mathscr{U}_\mathbf{A}$

Navigiert zur letzten Wiederholung des aktuellen Eintrags in der aktuellen Arranger-Abspielsequenzliste.

#### **Aktive Abspielsequenz auswählen**

Arranger Chain 2  $\qquad \blacktriangledown$ 

Hiermit können Sie eine Arranger-Abspielsequenz auswählen und aktivieren.

#### <span id="page-420-0"></span>**Abspielsequenz umbenennen**

重

Hiermit können Sie die aktuelle Arranger-Abspielsequenz umbenennen.

#### **Neue Abspielsequenz erzeugen**

 $+$ 

Erstellt eine neue, leere Arranger-Abspielsequenz.

### **Aktuelle Abspielsequenz duplizieren**

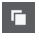

Erstellt eine Kopie der aktuellen Arranger-Abspielsequenz.

#### **Aktuelle Abspielsequenz entfernen**

### 面

Entfernt die ausgewählte Abspielsequenz. Dieser Schalter ist nur verfügbar, wenn mehrere Arranger-Abspielsequenzen vorhanden sind.

#### **Abspielsequenz umrechnen**

Flatten Chain

Konvertiert die aktuelle Arranger-Abspielsequenz in ein lineares Projekt.

#### HINWEIS

Durch das Umrechnen der Arranger-Abspielsequenz können Events und Parts des Projekts gelöscht werden. Verwenden Sie **Umrechnen** nur dann, wenn Sie sicher sind, dass Sie die Arranger-Spur bzw. -Abspielsequenz nicht weiter bearbeiten möchten. Speichern Sie ggf. eine Kopie des Projekts, bevor Sie die Abspielsequenz umrechnen.

#### **Arranger-Spur umrechnen (Optionen und Einstellungen)**  $\hat{v}$

Hiermit können Sie die Umrechnungsoptionen einrichten.

### **Wiederholungs-Modi der Arranger-Abspielsequenz**

Der **Arranger-Editor** enthält eine Funktion, mit der Sie Arranger-Events wiederholen und loopen können. So können Sie eine Skizze einer Song-Struktur erstellen.

Um den **Arranger-Editor** zu öffnen, wählen Sie die Arranger-Spur aus und führen Sie eine der folgenden Aktionen durch:

- Klicken Sie auf Arranger-Editor öffnen in der Spurliste **e**.
- Klicken Sie auf **Arranger-Editor öffnen** in der Kopfzeile des **Arranger-Spur**-Bereichs im **Inspector 图**.

Um einen der Wiederholungs-Modi auszuwählen, klicken Sie in die **Modus**-Spalte in der Liste **Aktuelle Arranger-Abspielsequenzen**.

**1 Normal**

Gibt die Arranger-Abspielsequenz exakt so wieder, wie Sie sie eingerichtet haben.

**2 Fortlaufend wiederholen**

Wiederholt das aktuelle Arranger-Event in einer Loop, bis Sie auf ein weiteres Event im **Arranger-Editor** klicken oder erneut auf **Wiedergabe** klicken.

**3 Pause nach Wiederholungen**

Pausiert die Wiedergabe, nachdem alle Wiederholungen des aktuellen Arranger-Events wiedergegeben wurden.

#### HINWEIS

Während der Wiedergabe zeigt die **Zähler**-Spalte an, die wievielte Wiederholung des Events momentan wiedergegeben wird.

### **Umrechnungsoptionen und Programmeinstellungen**

Mit den Umrechnungsoptionen können Sie bestimmen, was passiert, wenn Sie die Arranger-Spur umrechnen.

#### HINWEIS

Durch das Umrechnen der Arranger-Abspielsequenz können Events und Parts des Projekts gelöscht werden. Verwenden Sie **Umrechnen** nur dann, wenn Sie sicher sind, dass Sie die Arranger-Spur bzw. -Abspielsequenz nicht weiter bearbeiten möchten. Speichern Sie ggf. eine Kopie des Projekts, bevor Sie die Abspielsequenz umrechnen.

● Um die Umrechnungsoptionen anzuzeigen, öffnen Sie den **Arranger-Editor** und klicken Sie auf **Arranger-Spur umrechnen (Optionen und Einstellungen)**.

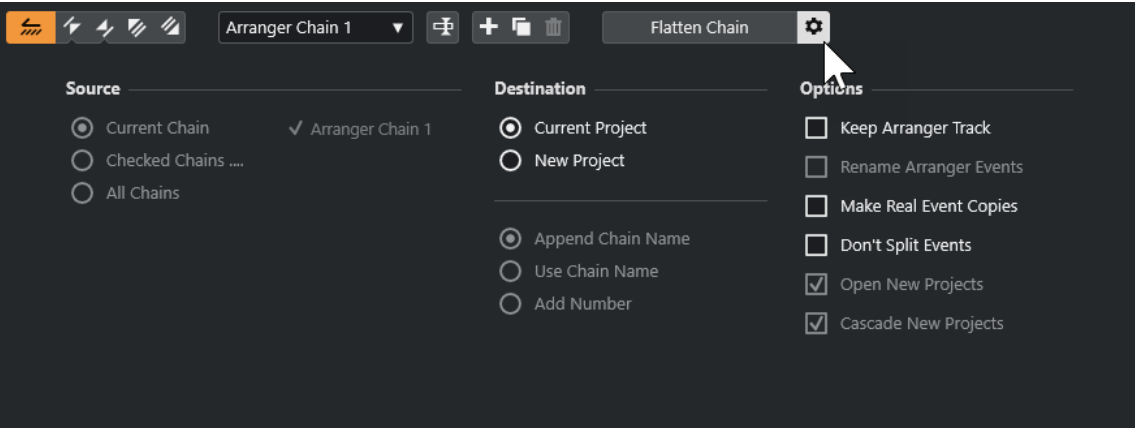

Unter **Quelle** können Sie einstellen, welche Arranger-Abspielsequenz umgerechnet werden soll.

#### **Aktuelle Abspielsequenz**

Rechnet die aktuelle Abspielsequenz um.

#### **Ausgewählte Sequenzen**

Öffnet eine Liste der verfügbaren Arranger-Abspielsequenzen, in der Sie die Arranger-Spuren aktivieren können, die Sie umrechnen möchten.

#### **Alle Abspielsequenzen**

Rechnet alle Abspielsequenzen des aktuellen Projekts um.

Unter **Ziel** können Sie einstellen, wo das umgerechnete Arrangement gespeichert werden soll.

#### **Aktuelles Projekt**

Diese Option ist nur verfügbar, wenn als **Quelle** die **Aktuelle Abspielsequenz**  ausgewählt ist. Aktivieren Sie diese Option, um die umgerechnete Sequenz im aktuellen Projekt zu speichern.

#### <span id="page-422-0"></span>**Neues Projekt**

Hiermit können Sie eine oder mehrere Abspielsequenzen in einem neuen Projekt mit den folgenden Benennungsoptionen umrechnen:

#### ● **Sequenznamen anhängen**

Hängt den Sequenznamen an den Projektnamen an.

● **Sequenznamen verwenden**

Benennt die neuen Projekte nach den aktuellen Arranger-Abspielsequenzen.

#### ● **Nummer hinzufügen**

Benennt die neuen Projekte nach den alten und fügt eine Nummer hinzu.

Der **Optionen**-Bereich enthält weitere Einstellungen.

#### **Arranger-Spur beibehalten**

Behält die Arranger-Spur nach dem Umrechnen bei. Aktivieren Sie **Arranger-Events umbenennen**, um Nummern an die Event-Namen anzuhängen.

#### **Echte Kopien der Events erzeugen**

Hiermit können Sie eigenständige Kopien einer Arranger-Spur erzeugen, anstatt virtueller Kopien.

### **Events nicht teilen**

Schließt MIDI-Noten aus, die vor dem Arranger-Event beginnen oder länger als das Event andauern. Nur MIDI-Noten, die innerhalb des Arranger-Events beginnen und enden, werden berücksichtigt.

#### **Neue Projekte öffnen**

Erzeugt ein neues Projekt für jede umgerechnete Arranger-Abspielsequenz. Wenn **Neue Projekte kaskadieren** aktiviert ist, werden die geöffneten Projekte überlappend im Fenster angeordnet.

### WEITERFÜHRENDE LINKS

[Arranger-Abspielsequenz umrechnen](#page-424-0) auf Seite 425

# **Arranger-Abspielsequenzen einrichten und Events hinzufügen**

Im **Arranger-Editor** können Sie Arranger-Abspielsequenzen einrichten und ihnen Events hinzufügen.

VORGEHENSWEISE

- **1.** Führen Sie eine der folgenden Aktionen durch:
	- **Klicken Sie auf Arranger-Editor öffnen e** in der Spurliste.
	- Klicken Sie auf **Arranger-Editor öffnen** in der Kopfzeile des **Arranger-Spur**-Bereichs im **Inspector**.
- **2.** Aktivieren Sie den **Arranger-Modus**.

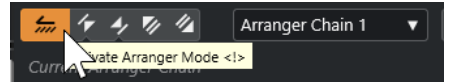

- **3.** Führen Sie eine der folgenden Aktionen durch, um Arranger-Events zu der Arranger-Abspielsequenz hinzuzufügen:
	- Doppelklicken Sie auf ein Event in der Liste **Arranger-Events**.
- Wählen Sie in der Liste **Arranger-Events** ein oder mehrere Events aus, klicken Sie mit der rechten Maustaste und wählen Sie **Auswahl an Abspielsequenz anfügen**.
- Ziehen Sie ein Arranger-Event aus der Liste **Arranger-Events** in die Liste **Aktuelle Arranger-Abspielsequenz** und legen Sie es dort ab.
- Ziehen Sie ein Arranger-Event aus dem **Projekt**-Fenster in die Liste **Aktuelle Arranger-Abspielsequenz** und legen Sie es dort ab.
- **4.** Klicken Sie auf **Wiedergabe**.

#### ERGEBNIS

Die Arranger-Events werden in der Reihenfolge wiedergegeben, die Sie in der Arranger-Abspielsequenz festgelegt haben.

WEITERFÜHRENDE LINKS [Wiederholungs-Modi der Arranger-Abspielsequenz](#page-420-0) auf Seite 421

# **Neue Abspielsequenzen hinzufügen**

Sie können mehrere Abspielsequenzen erzeugen, um alternative Versionen für die Wiedergabe einzurichten.

VORAUSSETZUNGEN

Der **Arranger-Modus** ist aktiviert.

VORGEHENSWEISE

- **1.** Öffnen Sie den **Arranger-Editor**.
- **2.** Klicken Sie auf **Neue Abspielsequenz erstellen**.

ERGEBNIS

Eine neue, leere Arranger-Abspielsequenz wird erstellt. Entsprechend wird ein neuer Name im Einblendmenü **Aktive Abspielsequenz auswählen** und eine neue, leere Liste **Aktuelle Abspielsequenz** angezeigt.

### **Arranger-Events in der Arranger-Abspielsequenz bearbeiten**

In der Liste **Aktuelle Arranger-Abspielsequenz** können Sie Ihre Arranger-Events bearbeiten.

Sie können die folgenden Aktionen durchführen:

- Um mehrere Events auszuwählen, klicken Sie mit gedrückter **Strg-Taste/Befehlstaste** oder **Umschalttaste** darauf.
- Um Events in der Liste zu verschieben, ziehen Sie sie nach oben oder nach unten.
- Um Events zu kopieren, wählen Sie sie aus, halten Sie die **Alt/Opt-Taste** gedrückt und ziehen Sie sie an die gewünschte Position.
- Um Events zu wiederholen, klicken Sie in die **Wiederholungen**-Spalte und geben Sie die Anzahl der Wiederholungen ein.
- Um festzulegen, wie das Event wiederholt werden soll, klicken Sie in die **Modus**-Spalte und wählen Sie aus dem Einblendmenü einen **Wiederholungs-Modus** aus.
- Um den Positionszeiger an den Anfang eines Events zu verschieben, klicken Sie auf den Pfeil links neben dem Event.
- <span id="page-424-0"></span>Um ein Event aus der Liste zu entfernen, klicken Sie mit der rechten Maustaste und wählen Sie die Option **Eintrag unter Mauszeiger löschen**.
- Um mehrere Events zu löschen, wählen Sie sie aus, klicken Sie mit der rechten Maustaste und wählen Sie die Option **Auswahl entfernen**.

WEITERFÜHRENDE LINKS [Wiederholungs-Modi der Arranger-Abspielsequenz](#page-420-0) auf Seite 421

### **Arranger-Abspielsequenz umrechnen**

Wenn Sie eine Arranger-Abspielsequenz eingerichtet haben, die Ihnen gefällt, und Sie sicher sind, dass Sie sie nicht weiter bearbeiten möchten, können Sie sie in ein lineares Projekt umrechnen.

VORAUSSETZUNGEN

Sie haben vor der Umrechnung der Arranger-Abspielsequenz eine Kopie des Projektes gespeichert.

#### HINWEIS

Durch das Umrechnen der Arranger-Abspielsequenz können Events und Parts des Projekts gelöscht werden. Verwenden Sie **Umrechnen** nur dann, wenn Sie sicher sind, dass Sie die Arranger-Spur bzw. -Abspielsequenz nicht weiter bearbeiten möchten. Speichern Sie ggf. eine Kopie des Projekts, bevor Sie die Abspielsequenz umrechnen.

VORGEHENSWEISE

- **1.** Wählen Sie die Arranger-Abspielsequenz aus, die Sie in ein lineares Projekt umrechnen möchten.
- **2.** Optional: Klicken Sie auf **Arranger-Spur umrechnen (Optionen und Einstellungen)**.

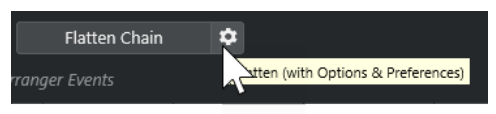

**3.** Optional: Aktivieren Sie die gewünschten Umrechnungsoptionen.

**HINWEIS** 

Wenn Sie das Arrangement zunächst weiter bearbeiten möchten, können Sie auch auf **Zurück** klicken. Die aktivierten Umrechnungsoptionen werden beibehalten.

**4.** Klicken Sie auf **Umrechnen**.

#### ERGEBNIS

Die Events und Parts des Projekts werden so angeordnet, wiederholt, in ihrer Länge angepasst, verschoben und/oder gelöscht, wie es durch die Arranger-Abspielsequenz vorgegeben ist.

# **Jump-Modus**

Sie können die Wiedergabereihenfolge einer Arranger-Abspielsequenz live während der Wiedergabe festlegen. So können Sie beim Loopen Ihrer Arranger-Events flexibler verfahren, was die Länge der Wiedergabe angeht.

#### VORAUSSETZUNGEN

Sie haben eine Arranger-Abspielsequenz eingerichtet, und der Arranger-Modus ist aktiviert.

VORGEHENSWEISE

- **1.** Starten Sie die Wiedergabe.
- **2.** Öffnen Sie im unteren Teil des **Inspectors** das Einblendmenü **Jump-Modus** und wählen Sie eine Option aus dem Menü aus.

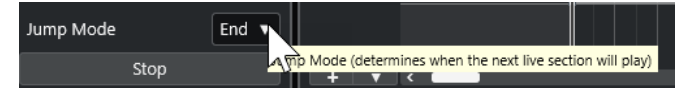

Damit legen Sie fest, wie lange das aktive Arranger-Event gespielt wird, bevor zum nächsten Event gesprungen wird.

**3.** Klicken Sie in der Liste **Arranger-Events** des **Inspectors** auf den Pfeil links neben dem Arranger-Event, das Sie triggern möchten.

#### ERGEBNIS

Das Arranger-Event wird so lange geloopt, wie es in den Einstellungen festgelegt ist, bis Sie auf ein anderes Arranger-Event klicken.

#### HINWEIS

In der **Arranger**-Kategorie des **Tastaturbefehle**-Dialogs können Sie Tastaturbefehle zum Auslösen von Arranger-Events zuweisen.

#### WEITERE SCHRITTE

- Um den **Jump-Modus** nach dem im Einblendmenü eingestellten Zeitintervall zu stoppen, klicken Sie auf **Stopp**.
- Um die Wiedergabe von einem bestimmten Arranger-Event aus fortzusetzen, klicken Sie in der Liste **Aktuelle Arranger-Abspielsequenz** auf dieses Event.

WEITERFÜHRENDE LINKS Jump-Modus-Optionen auf Seite 426

### **Jump-Modus-Optionen**

Im Einblendmenü **Jump-Modus** können Sie festlegen, wie lange das aktive Arranger-Event wiedergegeben wird, bevor die Wiedergabe zum nächsten Arranger-Event springt.

● Um den **Inspector** für die Arranger-Spur anzuzeigen, wählen Sie die Arranger-Spur in der Spurliste aus.

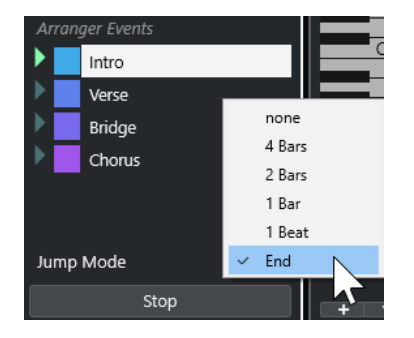

Die folgenden Optionen sind verfügbar:

### **Keine**

Springt sofort zum nächsten Arranger-Event.

#### **4 Takte, 2 Takte**

Springt nach 2 oder 4 Takten zum nächsten Arranger-Event. Wenn das aktuelle Arranger-Event kürzer als 2 oder 4 Takte ist, springt die Wiedergabe am Ende des Events zum nächsten Arranger-Event.

#### **1 Takt**

Springt zum nächsten Event am nächsten Taktstrich.

#### **1 Zählzeit**

Springt bei der nächsten Zählzeit zum nächsten Event.

#### **Ende**

Gibt aktuelle Auswahl bis zum Ende wieder und springt dann zum nächsten Arranger-Event.

# **Musik zu Video arrangieren**

Wenn Sie Filmmusik komponieren, können Sie einen bestimmten Videoabschnitt mit Musik füllen.

#### VORAUSSETZUNGEN

Sie haben ein externes Sync-Master-Gerät an Ihren Computer angeschlossen und eingerichtet. Sie haben ein neues, leeres Projekt erstellt und eine MIDI-Spur hinzugefügt.

#### **HINWEIS**

Die folgenden Werte und Einstellungen sind nur als Beispiel gedacht.

#### VORGEHENSWEISE

- **1.** Erzeugen Sie einen MIDI-Part, der bei Position 00:00:00:00 beginnt und bei Position 00:01:00:00 endet.
- **2.** Erzeugen Sie einen MIDI-Part, der bei Position 00:01:00:00 beginnt und bei Position 00:02:00:00 endet.
- **3.** Erzeugen Sie einen MIDI-Part, der bei Position 00:02:00:00 beginnt und bei Position 00:03:00:00 endet.
- **4.** Aktivieren Sie im **Transportfeld** den Schalter **Sync**.
- **5.** Wählen Sie **Projekt** > **Spur hinzufügen** > **Arranger**. Die Arranger-Spur wird hinzugefügt.
- **6.** Fügen Sie auf der Arranger-Spur Arranger-Events an den Positionen der MIDI-Parts ein.
- **7.** Richten Sie die Arranger-Abspielsequenz A-A-B-B-C-C ein.
- **8.** Aktivieren Sie den **Arranger**-Modus und starten Sie die Wiedergabe.
- **9.** Starten Sie auf Ihrem externen Sync-Master-Gerät den externen Timecode an der Position 00:00:10:00.

In Ihrem Projekt wird die Position 00:00:10:00 geortet, und der Arranger-Part A wird wiedergegeben.

**10.** Starten Sie Ihr externes Sync-Master-Gerät an einer Position, die nicht mit dem Projektstart übereinstimmt, z. B. 00:01:10:00.

Die Wiedergabe wird an der Position 00:01:10:00 gestartet und der Arranger-Part A wird wiedergegeben.

#### ERGEBNIS

Wenn Sie Ihr externes Sync-Master-Gerät auf eine Position einstellen, die mit dem Projektstart nicht übereinstimmt, springt Nuendo automatisch zur richtigen Position in der Arranger-Spur.

### HINWEIS

Dabei kann der externe Timecode in Form von MIDI-Daten oder in einem anderen Timecode-Format übermittelt werden, das Nuendo unterstützt.

WEITERFÜHRENDE LINKS [Arranger-Spur](#page-162-0) auf Seite 163

# **Transpositionsfunktionen**

Mit den Transpositionsfunktionen für Audio und MIDI in Nuendo können Sie die Tonhöhen von Audio und MIDI für die Wiedergabe ändern, ohne die eigentlichen MIDI-Noten oder das Audiomaterial zu verändern.

Folgendes Material kann transponiert werden:

- Ein gesamtes Projekt, indem Sie den **Grundton des Projekts** in der Werkzeugzeile des **Projekt**-Fensters ändern.
- Bestimmte Bereiche Ihres Projektes durch Erzeugen einer Transpositionsspur und Hinzufügen von Transpositions-Events.
- Einzelne Parts oder Events durch Ändern ihres Transpositionswertes in der Infozeile des **Projekt**-Fensters.

#### **WICHTIG**

Wenn Sie Material mit einem festgelegten Grundton bearbeiten, legen Sie immer zuerst den Grundton fest.

#### **HINWEIS**

Um MIDI-Noten auf einer ausgewählten Spur zu transponieren, können Sie auch die MIDI-Parameter verwenden. Wenn Sie die eigentlichen Noten ändern möchten, verwenden Sie die MIDI-Transpositionsfunktionen im **Transpositionseinstellungen**-Dialog und in den MIDI-Effekten (siehe das separate Dokument **PlugIn-Referenz**).

#### WEITERFÜHRENDE LINKS

[Mit dem Grundton des Projekts transponieren](#page-429-0) auf Seite 430 [Einzelne Abschnitte eines Projekts mit Hilfe von Transpositions-Events transponieren](#page-432-0) auf Seite 433 [Einzelne Parts oder Events über die Infozeile transponieren](#page-435-0) auf Seite 436 [MIDI-Parameter](#page-1117-0) auf Seite 1118 [Transponieren und Anschlagstärke in der Infozeile](#page-1126-0) auf Seite 1127 [Transpositionseinstellungen-Dialog](#page-1137-0) auf Seite 1138

# **Grundton des Projekts**

Mit dem **Grundton des Projekts** können Sie Ihr Projekt transponieren. Audio- oder MIDI-Events in Ihrem Projekt verwenden ihn als Referenz.

Klicken Sie mit der rechten Maustaste auf die Werkzeugzeile und aktivieren Sie **Grundton des Projekts**. Um den Grundton des Projekts zu ändern, verwenden Sie das Einblendmenü **Grundton des Projekts**.

 $|\mathbf{J}_L| \cdot |\mathbf{v}|$ 

Wenn Sie den Grundton des Projekts ändern, folgen Loops, die bereits Informationen über den Grundton des Projekts enthalten, automatisch.

WEITERFÜHRENDE LINKS Mit dem Grundton des Projekts transponieren auf Seite 430

# <span id="page-429-0"></span>**Mit dem Grundton des Projekts transponieren**

Die in Nuendo einbezogenen Loops enthalten bereits eine Information über den Grundton des Projekts. Wenn Sie den Grundton des Projekts ändern, folgen diese Loops automatisch.

VORAUSSETZUNGEN

Sie haben ein Projekt geöffnet, das Audio-Loops mit unterschiedlichem Grundton enthält.

VORGEHENSWEISE

**1.** Optional: Wählen Sie die Schlagzeug- und Percussion-Loops in Ihrem Projekt aus und setzen Sie die Einstellung **Globale Transposition** in der Infozeile auf **Unabhängig**.

Diese Einstellung schließt die Loops von einer Transposition aus.

**2.** Öffnen Sie in der Werkzeugzeile des **Projekt**-Fensters das Einblendmenü **Grundton des Projekts** und legen Sie den Grundton fest.

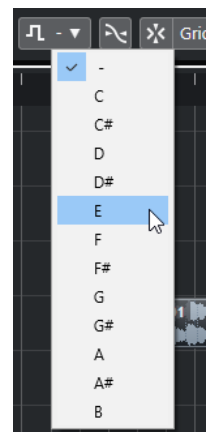

Diese Option ändert den Grundton für das gesamte Projekt und transponiert die Loops entsprechend diesem Grundton.

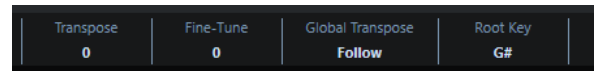

#### **ERGEBNIS**

Die Loops schließen sich dem Grundton an.

#### WEITERE SCHRITTE

Nehmen Sie eine Audio- oder MIDI-Aufnahme vor. Die aufgenommenen Events erhalten den Grundton des Projekts. Ändern Sie den Grundton des Projekts. Die Events mit Informationen über den Grundton folgen.

#### WEITERFÜHRENDE LINKS

[Einzelne Parts oder Events von der Globalen Transposition ausschließen](#page-435-0) auf Seite 436 [Transpositionsspur und Aufnehmen](#page-434-0) auf Seite 435

# **Grundton des Projekts Parts oder Events zuordnen**

Einige Audio- oder MIDI-Events, die Sie z. B. durch Aufnahmen erzeugt haben, enthalten ggf. keine Informationen über den Grundton. Wenn Sie möchten, dass sie den Transpositionsänderungen folgen, müssen Sie sie auf den **Grundton des Projekts** einstellen.

#### VORGEHENSWEISE

- **1.** Öffnen Sie in der Werkzeugzeile des **Projekt**-Fensters das Einblendmenü **Grundton des Projekts** und legen Sie den Grundton fest.
- **2.** Optional: Wählen Sie die Schlagzeug- und Percussion-Loops in Ihrem Projekt aus und setzen Sie die Einstellung **Globale Transposition** in der Infozeile auf **Unabhängig**. Diese Einstellung schließt die Loops von einer Transposition aus.

**3.** Wählen Sie **Projekt** > **Spur hinzufügen** > **Transposition**.

Die Transpositionsspur wird zur Spurliste hinzugefügt. Es kann nur eine Transpositionsspur pro Projekt eingerichtet werden.

**4.** Klicken Sie mit der rechten Maustaste in der Spurliste auf die Transpositionsspur und wählen Sie den Befehl **Events ohne Grundton wird Projekt-Grundton zugewiesen** aus dem Kontextmenü aus.

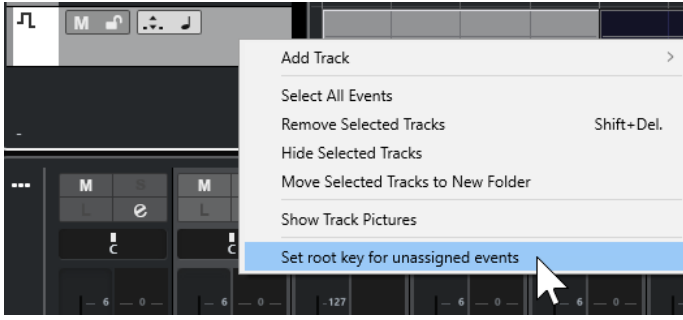

#### ERGEBNIS

Alle Parts oder Events, die keine Grundton-Informationen enthalten, werden auf den Grundton des Projekts eingestellt.

#### WEITERFÜHRENDE LINKS

[Einzelne Parts oder Events von der Globalen Transposition ausschließen](#page-435-0) auf Seite 436

# **Bei festgelegtem Projekt-Grundton aufnehmen**

Wenn Sie mit einem festgelegten Projekt-Grundton aufnehmen, folgen die aufgenommenen Events diesem Grundton automatisch. Diese Funktion ist hilfreich, wenn Sie den Grundton später ändern möchten und die Events dieser Änderung folgen sollen.

### VORGEHENSWEISE

**1.** Optional: Wählen Sie die Schlagzeug- und Percussion-Loops in Ihrem Projekt aus und setzen Sie die Einstellung **Globale Transposition** in der Infozeile auf **Unabhängig**. Diese Einstellung schließt die Loops von einer Transposition aus.

**2.** Öffnen Sie in der Werkzeugzeile des **Projekt**-Fensters das Einblendmenü **Grundton des Projekts** und stellen Sie den Grundton ein.

Die Tonart aller Parts und Events wird an den neuen Grundton angepasst.

**3.** Nehmen Sie die Musik auf.

#### **ERGEBNIS**

Alle aufgenommenen Audio-Events und MIDI-Parts erhalten die Information über den Grundton des Projekts. In der Infozeile wird die Einstellung **Globale Transposition** für aufgenommene Events auf **Folgen** gesetzt.

#### WEITERE SCHRITTE

Ändern Sie den Grundton des Projekts. Ihre Events folgen.

### **Grundton von einzelnen Audio-Events ändern**

Sie können den Grundton für einzelne Audio-Events oder Parts im **Pool** festlegen oder ändern.

VORGEHENSWEISE

- **1.** Wählen Sie **Medien** > **Pool-Fenster öffnen**.
- **2.** Öffnen Sie das Einblendmenü **Ansicht/Attribute** und aktivieren Sie die **Grundton**-Option. Die **Tonart**-Spalte wird im **Pool**-Fenster angezeigt.
- **3.** Klicken Sie auf die **Tonart**-Spalte für das Audio-Event oder den Part, dem Sie einen anderen Grundton zuordnen möchten, und wählen Sie im Einblendmenü eine Tonart aus.

### ERGEBNIS

Der Grundton des Audio-Events oder Parts wird geändert. Die entsprechende Audiodatei bleibt jedoch unverändert. Wenn Sie den Grundton des Projekts ändern, behalten die Events oder Parts ihre Grundton-Einstellung bei und werden gemäß dem **Grundton des Projekts** transponiert.

#### HINWEIS

Grundtöne können auch in der **MediaBay** geändert werden.

#### HINWEIS

Sie können den Grundton in der Audiodatei speichern, indem Sie das Audio-Event in der Event-Anzeige auswählen und **Audio** > **Auswahl als Datei** wählen.

### **Ändern des Grundtons von einzelnen MIDI-Parts**

Sie können den Grundton für einzelne MIDI-Parts in der Infozeile des **Projekt**-Fensters ändern.

VORGEHENSWEISE

- **1.** Wählen Sie in der Event-Anzeige den MIDI-Part aus.
- **2.** Klicken Sie in der Infozeile des **Projekt**-Fensters auf **Grundton** und wählen Sie im Einblendmenü eine Tonart aus.

#### ERGEBNIS

Der Grundton des MIDI-Parts wird geändert. Wenn Sie den Grundton des Projekts ändern, behalten die MIDI-Parts ihre Grundton-Einstellung bei und werden gemäß dem **Grundton des Projekts** transponiert.

# **Transpositionsspur**

Mit der Transpositionsspur können Sie das gesamte Projekt oder Bereiche davon transponieren. Dies ist sinnvoll, wenn Sie harmonische Variationen erzeugen möchten.

Dafür müssen Sie Transpositions-Events hinzufügen. Mit diesen Transpositions-Events können Sie bestimmte Bereiche Ihres Projektes in Halbtonschritten transponieren.
### TIPP

- Wenn Ihr Sänger eine gewisse Tonhöhe nicht erreicht, können Sie das gesamte Projekt transponieren, indem Sie eine Transpositionsspur hinzufügen und ein Transpositions-Event mit dem Wert -2 Halbtöne erzeugen. Nach der Aufnahme setzen Sie das Transpositions-Event zurück auf 0.
- Wenn Sie Ihre Loops in C-Dur aufhellen möchten, können Sie sie transponieren, indem Sie eine Transpositionsspur hinzufügen und ein Transpositions-Event mit dem Wert 5 erzeugen. Dadurch werden sie um 5 Halbtöne transponiert, so dass sie auf der Subdominante in F-Dur wiedergegeben werden.
- Wenn Sie Ihren Song interessanter gestalten möchten, können Sie den letzten Refrain Ihres Projekts transponieren, indem Sie eine Transpositionsspur hinzufügen und ein Transpositions-Event mit dem Wert 1 erzeugen.

## **Einzelne Abschnitte eines Projekts mit Hilfe von Transpositions-Events transponieren**

Indem Sie auf der Transpositionsspur Transpositions-Events erstellen, können Sie einzelne Teilbereiche des Projekts transponieren.

VORGEHENSWEISE

**1.** Wählen Sie **Projekt** > **Spur hinzufügen** > **Transposition**.

Die Transpositionsspur wird zur Spurliste hinzugefügt. Es kann nur eine Transpositionsspur pro Projekt eingerichtet werden.

**2.** Wählen Sie das **Stift**-Werkzeug aus und klicken Sie auf die Transpositionsspur.

Das neue Transpositions-Event beginnt an dem Punkt, an dem Sie geklickt haben, und geht bis zum Ende des Projekts.

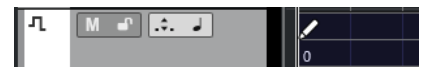

**3.** Klicken Sie auf eine neue Position, um ein neues Transpositions-Event zu erzeugen.

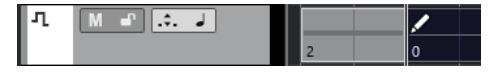

- **4.** Klicken Sie auf den Wert in der unteren linken Ecke des Events und geben Sie einen Transpositionswert zwischen -24 und 24 Halbtönen ein.
- **5.** Starten Sie die Wiedergabe.

#### ERGEBNIS

Die Bereiche Ihres Projekts, die sich an denselben Zeitpositionen wie die Transpositions-Events befinden, werden transponiert.

#### WEITERFÜHRENDE LINKS

[Einzelne Parts oder Events von der Globalen Transposition ausschließen](#page-435-0) auf Seite 436

### **Events auf der Transpositionsspur stummschalten**

Sie können Events auf der Transpositionsspur stummschalten. Dies ist sinnvoll, wenn Sie z. B. die Wirkung der Transposition mit der des Originals vergleichen möchten.

<span id="page-433-0"></span>VORGEHENSWEISE

**●** Klicken Sie in der Spurliste der Transpositionsspur auf **Transpositions-Events stummschalten**.

**ERGEBNIS** 

Die Transpositions-Events werden bei der Wiedergabe nicht berücksichtigt.

### **Transpositionssperre**

Mit der Sperren-Funktion in der Transpositionsspur können Sie verhindern, dass Ihre Transpositions-Events versehentlich verschoben oder geändert werden.

Um die Transpositionsspur zu sperren, aktivieren Sie **Sperren** in der Spurliste.

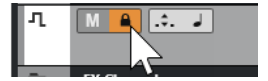

# **Transponieren nur im Oktavbereich**

Wenn Sie **Transponieren nur im Oktavbereich** auf der Transpositionsspur aktivieren, erfolgt die Transposition nur im Oktavbereich.

So ist sichergestellt, dass kein Ton um mehr als sieben Halbtöne transponiert wird und Ihre Musik nicht unnatürlich klingt, weil die Töne zu weit nach oben oder unten transponiert wurden. Sie sollten diese Funktion ebenfalls aktivieren, wenn Sie mit Audio-Loops arbeiten.

BEISPIEL

Sie haben den Key-Editor geöffnet und Transposition anzeigen **J:** aktiviert.

Sie haben eine Transpositionsspur hinzugefügt und **Transponieren nur im Oktavbereich** aktiviert.

Wenn Sie ein Transpositions-Event mit einem Wert von 8 oder mehr Halbtönen erzeugen, wird der Akkord zum nächstliegenden Intervall transponiert.

### **Transposition anzeigen**

Bei MIDI-Parts können Sie ein visuelles Feedback erhalten, mit dessen Hilfe Sie die ursprüngliche mit der transponierten Musik vergleichen können.

● Um **Transposition anzeigen** für einen MIDI-Part zu aktivieren, öffnen Sie den Part im **Key-Editor** und klicken Sie auf **Transposition anzeigen**.

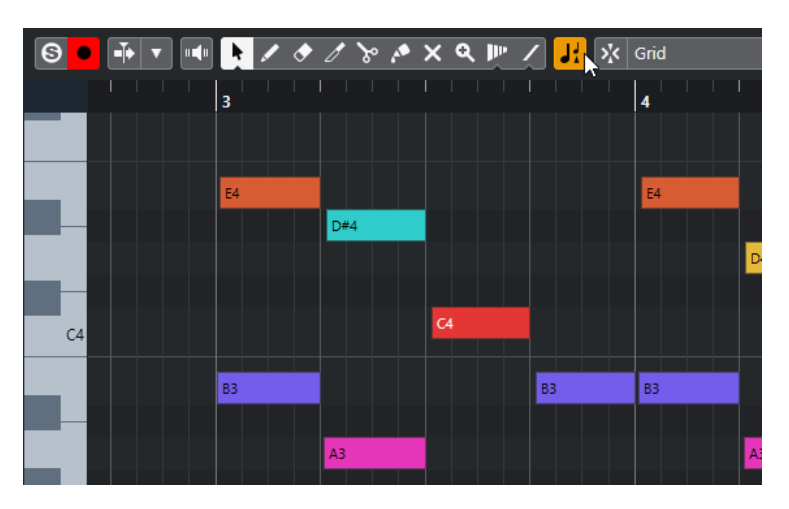

Wenn **Transposition anzeigen** aktiviert ist, werden die transponierten Tonhöhen angezeigt.

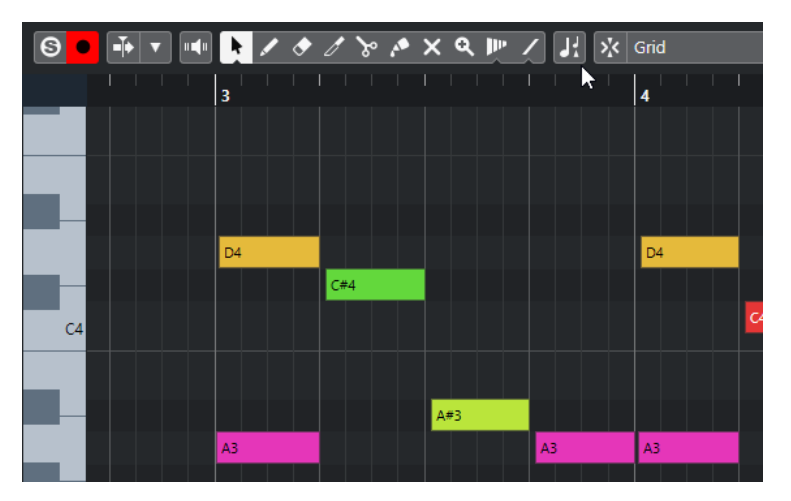

Wenn **Transposition anzeigen** deaktiviert ist, wird im Key-Editor die ursprüngliche Tonhöhe der Noten des MIDI-Parts angezeigt.

# **Transpositionsspur und Aufnehmen**

Die Transpositionsspur beeinflusst das Ergebnis der aufgenommenen Parts oder Events.

Wenn Ihr Projekt eine Transpositionsspur mit Transpositions-Events enthält und Sie eine Audiooder MIDI-Aufnahme vornehmen, geschieht Folgendes:

- **Global Transponieren** wird für die aufgenommenen Parts oder Events automatisch auf **Unabhängig** gestellt.
- Der Grundton des Projekts wird nicht berücksichtigt.

Wenn Ihr Projekt keine Transpositionsspur oder keine Transpositions-Events enthält, geschieht Folgendes:

- **Global Transponieren** wird für die aufgenommenen Parts oder Events automatisch auf **Folgen** gestellt.
- Die aufgenommenen Parts oder Events erhalten den Grundton des Projekts.

# <span id="page-435-0"></span>**Transposition in der Infozeile**

In der Infozeile des **Projekt**-Fensters können Sie den Transpositionswert für einzelne Parts oder Events ändern.

Ändern Sie dazu den Transpositionswert im **Transponieren**-Feld in der Infozeile.

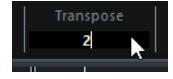

Das Transponieren-Feld zeigt auch Transpositionen durch Ändern des **Projekt-Grundtons** an.

# **Einzelne Parts oder Events über die Infozeile transponieren**

Einzelne MIDI-Parts können auch über das **Transponieren**-Feld in der Infozeile transponiert werden.

VORGEHENSWEISE

- **1.** Wählen Sie das zu transponierende Event oder den zu transponierenden Part aus.
- **2.** Klicken Sie in der Infozeile des **Projekt**-Fensters auf das **Transponieren**-Feld und geben Sie einen Transpositionswert in Halbtönen ein.

**HINWEIS** 

Wenn das Projekt bereits globale Transpositionsänderungen enthält, kann es hilfreich sein, **Transponieren nur im Oktavbereich** zu aktivieren.

### **FRGFBNIS**

Das Event wird entsprechend transponiert. Der Transpositionswert wird zu einer ggf. vorhandenen Transposition hinzuaddiert, die Sie durch Verwenden des Grundtons oder der Transpositionsspur vorgenommen haben.

WEITERFÜHRENDE LINKS [Transponieren nur im Oktavbereich](#page-433-0) auf Seite 434

# **Einzelne Parts oder Events von der Globalen Transposition ausschließen**

Wenn Sie die globale Transposition anwenden, indem Sie z. B. den Grundton ändern oder Transpositions-Events erzeugen, können Sie bestimmte Events von der Transposition ausschließen. Dies ist sinnvoll, wenn Sie mit Schlagzeug- und Percussion- oder mit Spezialeffekt-Loops arbeiten.

VORGEHENSWEISE

- **1.** Wählen Sie das auszuschließende Event oder den auszuschließenden Part aus.
- **2.** Klicken Sie in der Infozeile auf das Feld **Globale Transposition**, und setzen Sie den Wert auf **Unabhängig**.

Events, die von der **globalen Transposition** ausgeschlossen werden, weisen ein entsprechendes Symbol in der oberen rechten Ecke auf.

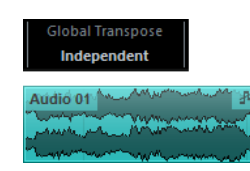

### ERGEBNIS

Wenn Sie den Grundton des Projekts ändern oder Transpositions-Events hinzufügen, bleiben die **unabhängigen** Parts oder Events davon unberührt.

### HINWEIS

Parts oder Events, die durch Attribute als Schlagzeug- oder Effekt-Loops gekennzeichnet sind, werden automatisch auf **Unabhängig** gesetzt.

# <span id="page-437-0"></span>**Marker**

Mit Markern können Sie schnell an eine beliebige Position im Projekt gelangen. Es gibt zwei Arten von Markern: Positionsmarker und Cycle-Marker.

Wenn Sie feststellen, dass Sie häufig an eine bestimmte Position springen, sollten Sie an dieser Position einen Marker setzen. Mit Markern können Sie außerdem Auswahlbereiche festlegen oder zoomen.

Wenn Sie ADR (Automated Dialogue Replacement) und Sprachsynchronisations-Aufgaben ausführen, können Sie Marker verwenden, um Start- und Endpunkte für ADR-Status festzulegen.

Marker werden auf Markerspuren angezeigt. Für die Postproduktion können Sie bis zu 32 Markerspuren hinzufügen. Mehrere Markerspuren sind insbesondere für das Ansehen und Bearbeiten von Schnittlisten und CSV-Dateien nützlich.

Sie können vertikale Markerlinien anzeigen, die Markerpositionen auf allen Spuren im gesamten Projekt sichtbar machen. Markerlinien werden im **Projekt**-Fenster und im Bereich **Globale Spuren** des **Key-Editor**-**Inspectors** angezeigt.

### HINWEIS

- Markerlinien werden hinter anderen Events auf anderen Spuren angezeigt. Wenn Sie möchten, dass die Linien klarer erkennbar sind, können Sie die **Event-Deckkraft** im **Programmeinstellungen**-Dialog (**Event-Anzeige**-Seite) verringern.
- Im **Projekt**-Fenster werden Markerlinien nur angezeigt, wenn die Markerspur auf der **Sichtbarkeit**-Registerkarte nicht ausgeblendet ist.

Anhand der Video-Schnitterkennung können Sie Marker zu allen Video-Schnittpositionen hinzufügen.

WEITERFÜHRENDE LINKS [Positionsmarker](#page-440-0) auf Seite 441 [Cycle-Marker](#page-440-0) auf Seite 441 [ADR](#page-465-0) auf Seite 466 [ADR-Status](#page-466-0) auf Seite 467 Markerspur auf Seite 438 [Event-Deckkraft](#page-1715-0) auf Seite 1716 [Event-Anzeige – Marker](#page-1718-0) auf Seite 1719 [Markerlinien im Projekt-Fenster anzeigen/ausblenden](#page-442-0) auf Seite 443 [Markerlinien im Key-Editor anzeigen/ausblenden](#page-442-0) auf Seite 443 [Einzelne Spuren anzeigen/ausblenden](#page-83-0) auf Seite 84 [Globale Spuren anzeigen/ausblenden](#page-1165-0) auf Seite 1166 [EDL-Dateien](#page-1594-0) auf Seite 1595 [CSV-Dateien](#page-456-0) auf Seite 457 [Marker an Videoschnitt-Positionen hinzufügen](#page-1595-0) auf Seite 1596

## **Markerspur**

Markerspuren bieten eine weitere Möglichkeit, Marker einzufügen und zu bearbeiten.

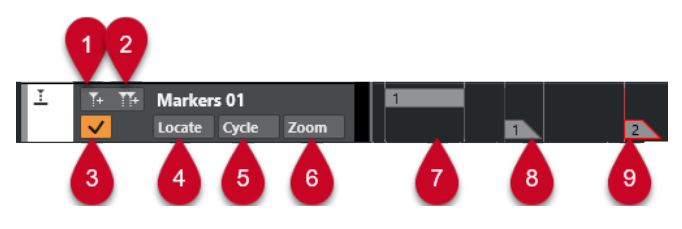

### **1 Positionsmarker hinzufügen**

Fügt einen Positionsmarker am Positionszeiger ein.

### **2 Cycle-Marker hinzufügen**

Fügt einen Cycle-Marker am Positionszeiger ein.

### **3 Diese Spur aktivieren**

Aktiviert die Markerspur.

### **4 Zeigen-Einblendmenü**

Wenn Sie in diesem Einblendmenü einen Positions- oder Cycle-Marker auswählen, wird der entsprechende Marker in der Event-Anzeige oder im **Marker**-Fenster ausgewählt.

### **5 Cycle-Einblendmenü**

Wenn Sie in diesem Einblendmenü einen Cycle-Marker auswählen, werden der linke und der rechte Locator zum entsprechenden Cycle-Marker verschoben.

### **6 Zoom-Einblendmenü**

Wenn Sie in diesem Einblendmenü einen Cycle-Marker auswählen, wird der Bereich, in dem sich der entsprechende Cycle-Marker befindet, in der Event-Anzeige vergrößert dargestellt.

### **7 Cycle-Marker-Event (nicht aktiv)**

Zeigt ein nicht aktives Cycle-Marker-Event.

- **8 Positionsmarker-Event (nicht aktiv)** Zeigt ein nicht aktives Marker-Event.
- **9 Positionsmarker-Event (aktiv)**

Zeigt ein aktives Marker-Event.

### **Markerspur hinzufügen, verschieben und entfernen**

Sie können die Markerspur hinzufügen, verschieben und entfernen.

- Um eine Markerspur zum Projekt hinzuzufügen, wählen Sie **Projekt** > **Spur hinzufügen** > **Marker**.
- Um eine Markerspur an eine andere Position in der Spurliste zu verschieben, klicken Sie auf die Markerspur und ziehen Sie sie nach oben oder unten.
- Um eine oder mehrere Markerspuren zu entfernen, klicken Sie in der Spurliste mit der rechten Maustaste darauf und wählen Sie **Ausgewählte Spuren entfernen**.
- Um eine leere Markerspur zu entfernen, wählen Sie **Projekt** > **Nicht genutzte Spuren entfernen**.

Mit diesem Befehl werden auch alle anderen leeren Spuren entfernt.

### HINWEIS

Wenn Sie alle Markerspuren entfernen, wird die zuletzt entfernte Markerspur (zusammen mit all ihren Markern) in die Zwischenablage verschoben. Wenn Sie später eine neue Markerspur einfügen, wird diese Spur automatisch aus der Zwischenablage in die Spurliste verschoben.

### **Mehrere Markerspuren**

Sie können bis zu 32 Markerspuren erstellen. In der Post-Production sind mehrere Markerspuren sehr nützlich. Mit mehreren Markerspuren haben Sie z. B. die Möglichkeit, Schnittlisten (EDLs – Edit Decision Lists) zu importieren oder CSV-Dateien für die Nachvertonung (ADR – Automated Dialogue Replacement) zu importieren/exportieren.

Sie können z. B. eine Markerspur mit Cycle-Markern für die Audiobereiche erzeugen und eine zweite Markerspur, auf der Sie an wichtigen Synchronisationspositionen im Video Marker setzen. Sie können auch mit mehreren Markerspuren arbeiten, um für verschiedene Anwender in einem Netzwerk oder für verschiedene Sprecher in einem Film unterschiedliche Marker einzufügen.

### **Markerspuren benennen**

Standardmäßig erhält die erste Markerspur den Namen »Marker«, die zweite den Namen »Marker 01« usw. Wenn Sie mit mehreren Markerspuren arbeiten, empfiehlt es sich, die Markerspuren entsprechend ihres Verwendungszwecks zu benennen.

Sie können Markerspuren umbenennen, indem Sie in der Spurliste oder im **Inspector** auf den Namen der Markerspur doppelklicken und einen neuen Namen eingeben.

### **Aktive Markerspur**

Wenn Sie mit mehreren Markerspuren arbeiten, ist immer nur eine Spur aktiv. Alle Bearbeitungsvorgänge beziehen sich nur auf die Marker auf der aktiven Spur. Um eine Spur zu aktivieren, klicken Sie in der Spurliste auf **Diese Spur aktivieren**.

Dabei gilt Folgendes:

- Wenn Sie eine neue Markerspur hinzufügen, ist die neue Spur automatisch aktiv.
- Wenn Sie eine aktive Spur löschen, wird automatisch die oberste Markerspur in der Markerliste aktiviert. Wenn Sie Cycle-Marker einsetzen, um zu zoomen, werden im **Zoom**-Einblendmenü nur die Cycle-Marker der aktiven Spur angezeigt.
- Wenn Sie das Audiomaterial zwischen Cycle-Markern als Audio-Mixdown exportieren, werden im Dialog **Audio-Mixdown exportieren** nur die Cycle-Marker der aktiven Spur angezeigt.
- Die meisten Tastaturbefehle für Marker gelten nur für die aktive Spur. Sie können jedoch Tastaturbefehle verwenden, um Marker auf ausgewählten Spuren hinzuzufügen.

### **Markerspuren sperren**

Sie können eine oder mehrere Markerspuren sperren, indem Sie auf den Sperren-Schalter der Spur klicken. Wenn eine Markerspur gesperrt ist, können Sie die Spur und ihre Marker nicht bearbeiten. Sie haben allerdings die Möglichkeit, die Spur umzubenennen oder ihren Status (aktiv/nicht aktiv) zu ändern. Für gesperrte Spuren werden die nicht verfügbaren Funktionen im **Marker**/**ADR**-Fenster und im Projekt-Browser ausgegraut dargestellt.

WEITERFÜHRENDE LINKS [Marker auf der Markerspur hinzufügen und bearbeiten](#page-441-0) auf Seite 442 [Marker importieren und exportieren](#page-453-0) auf Seite 454

### **Mehrere Markerspuren verwenden**

Dieses Beispiel zeigt, wie Sie den Dialog zweier Erzähler in Ihrem Videoprojekt ersetzen. Zu diesem Zweck erstellen Sie unterschiedliche Markerspuren für die einzelnen Erzähler und richten die Marker gemäß den zu synchronisierenden Videoabschnitten ein.

### <span id="page-440-0"></span>VORAUSSETZUNGEN

Sie haben dem Projekt mindestens zwei Markerspuren hinzugefügt und sie benannt.

VORGEHENSWEISE

- **1.** Wählen Sie **Bearbeiten** > **Tastaturbefehle**.
- **2.** Erstellen Sie in der **Marker**-Kategorie einen Tastaturbefehl für den Befehl **Positionsmarker hinzufügen und bearbeiten**.

Dieser Befehl fügt einen Positionsmarker ein, öffnet das **Marker**-Fenster/**ADR**-Fenster und aktiviert die **Beschreibung**-Spalte.

- **3.** Erstellen Sie Tastaturbefehle für **Nächste Markerspur aktivieren** und **Vorherige Markerspur aktivieren**.
- **4.** Aktivieren Sie die Markerspur für den ersten Sprecher und starten Sie die Wiedergabe der Videodatei.
- **5.** Verwenden Sie den Befehl **Positionsmarker hinzufügen und bearbeiten** an der Position, wo der erste Dialogabschnitt ersetzt werden soll. Das **Marker**-Fenster/**ADR**-Fenster wird mit aktiver **Beschreibung**-Spalte geöffnet.
- **6.** Geben Sie eine Beschreibung ein und drücken Sie die **Eingabetaste** , um zu bestätigen.
	- Auf der aktiven Spur im **Projekt**-Fenster wird ein neuer Marker eingefügt.
- **7.** Aktivieren Sie mit dem Tastaturbefehl für **Nächste Markerspur aktivieren**/**Vorherige Markerspur aktivieren** die Spur, auf der Sie den nächsten Marker einfügen möchten. Eine Meldung zeigt an, dass jetzt eine andere Markerspur aktiv ist.
- **8.** Geben Sie an der Position im Projekt, an der der nächste Dialog ersetzt werden soll, den Tastaturbefehl für **Positionsmarker hinzufügen und bearbeiten** ein. Wiederholen Sie diesen Vorgang für alle Marker, die Sie hinzufügen möchten.

# **Positionsmarker**

Mit Positionsmarkern können Sie bestimmte Positionen im Projekt speichern.

Auf der Markerspur werden Positionsmarker als vertikale Linien angezeigt, der Markername und die Marker-ID (wenn verfügbar) stehen rechts daneben. Wenn Sie eine Markerspur auswählen, werden die zugehörigen Marker im **Inspector** angezeigt.

# **Cycle-Marker**

Mit Cycle-Markern können Sie die Positionen für den linken und rechten Locator als Anfangs- und Endpunkte von Bereichen speichern und durch Doppelklicken auf den entsprechenden Marker aufrufen.

Cycle-Marker werden auf einer Markerspur als zwei Marker angezeigt, die durch eine horizontale Linie miteinander verbunden sind. Cycle-Marker sind sehr gut zum Speichern von einzelnen Bereichen in einem Projekt geeignet.

Wenn Sie ein Filmprojekt synchronisieren, können Sie Cycle-Marker für unterschiedliche Sprecher erstellen, um schnell zu den Bereichen zu navigieren und sie wiederholt abzuspielen oder aufzunehmen, indem Sie **Cycle aktivieren** im **Transportfeld** aktivieren.

Sie können einen Cycle-Marker vergrößern, indem Sie die **Alt/Opt-Taste** gedrückt halten und auf den Cycle-Marker doppelklicken.

WEITERFÜHRENDE LINKS [Locatoren mit Hilfe von Cycle-Markern setzen](#page-451-0) auf Seite 452

# <span id="page-441-0"></span>**Marker auf der Markerspur hinzufügen und bearbeiten**

Nuendo bietet mehrere Möglichkeiten, Positions- und Cycle-Marker zu einer Markerspur hinzuzufügen und sie zu bearbeiten.

### **HINWEIS**

Beim Bearbeiten von Markern auf einer Markerspur wird das Raster berücksichtigt.

● Um einen Positionsmarker hinzuzufügen, drücken Sie die **Alt/Opt-Taste** und klicken Sie auf die Markerspur.

Um einen Positionsmarker hinzuzufügen und ihn sofort umzubenennen, drücken Sie **Umschalttaste** -**Alt-Taste** und klicken Sie auf die Markerspur.

- Um am Positionszeiger einen Positionsmarker einzufügen, klicken Sie auf **Positionsmarker hinzufügen** im Bereich für Spurbedienelemente oder verwenden Sie einen Tastaturbefehl.
- Um einen Cycle-Marker hinzuzufügen, halten Sie die **Strg-Taste/Befehlstaste** gedrückt und klicken und ziehen Sie auf der Markerspur.

Um einen Cycle-Marker hinzuzufügen und ihn sofort umzubenennen, drücken Sie **Umschalttaste** - **Strg-Taste/Befehlstaste** und ziehen Sie auf der Markerspur.

Um einen Cycle-Marker zum Locator-Bereich hinzuzufügen, klicken Sie im Spurbedienelemente-Bereich auf **Cycle-Marker hinzufügen** oder verwenden Sie einen Tastaturbefehl.

Um einen Cycle-Marker zum Locator-Bereich hinzuzufügen und sofort umzubenennen, klicken Sie mit gedrückter **Umschalttaste** auf **Cycle-Marker hinzufügen**.

Um die Start- oder Endposition eines Cycle-Markers zu ändern, ziehen Sie an den Start- oder Endgriffen.

Alternativ können Sie die Markerpositionen auch in der Infozeile anpassen.

- Um einen Bereich in einem Cycle-Marker auszuschneiden, wählen Sie innerhalb des Cycle-Markers einen Bereich aus und drücken Sie **Strg-Taste/Befehlstaste** -**X** .
- Um den Beginn oder das Ende des ausgewählten Cycle-Markers an den Positionszeiger zu verschieben, wählen Sie **Projekt** > **Marker**, um das **Marker**-Fenster zu öffnen, und wählen Sie **Funktionen** > **Markerbeginn/Markerende zum Positionszeiger**.
- Um einen Positionsmarker zu verschieben, wählen Sie ihn aus und ziehen Sie ihn. Um einen Cycle-Marker an eine andere Position zu verschieben, ziehen Sie am oberen Rand des Markers.

Alternativ können Sie die Markerpositionen auch in der Infozeile anpassen.

Wenn Sie Marker von einer Spur auf eine andere verschieben, wird dem eingefügten Marker die Nummerierung der ersten freien Marker-ID auf der neuen Spur zugewiesen.

● Um einen Marker zu löschen, wählen Sie ihn aus und drücken Sie die **Entf-Taste** oder verwenden Sie das **Löschen**-Werkzeug.

Um alle Marker auf einer Spur zu löschen, die sich an einer späteren Position auf der Zeitachse befinden, wählen Sie das **Löschen**-Werkzeug aus und klicken Sie mit gedrückter **Alt/Opt-Taste** .

WEITERFÜHRENDE LINKS [Marker-IDs](#page-450-0) auf Seite 451 [Markerspur](#page-437-0) auf Seite 438

# <span id="page-442-0"></span>**Markerlinien im Projekt-Fenster anzeigen/ausblenden**

Sie können vertikale Markerlinien aktivieren/deaktivieren, die Markerpositionen auf allen Spuren im gesamten Projekt sichtbar machen. Markerlinien werden in der Event-Anzeige im **Projekt**-Fenster angezeigt. Standardmäßig werden Markerlinien für die aktive Markerspur angezeigt.

VORAUSSETZUNGEN

- Sie haben mindestens eine Markerspur und einen Marker zu Ihrem Projekt hinzugefügt.
- Die Markerspur ist sichtbar und wird nicht durch die **Sichtbarkeit**-Registerkarte herausgefiltert.

### VORGEHENSWEISE

**●** Klicken Sie in der Spurliste im **Projekt**-Fenster mit der rechten Maustaste auf eine Markerspur und wählen Sie eine Option aus dem Menü **Markerlinien anzeigen**. Sie können Markerlinien der aktiven Markerspur oder aller Markerspuren anzeigen. Alternativ können Sie sie auch ganz ausblenden.

### ERGEBNIS

In der Event-Anzeige im **Projekt**-Fenster werden Markerlinien gemäß Ihren Einstellungen angezeigt.

### HINWEIS

Die Optionen für **Markerlinien anzeigen** sind auch im **Programmeinstellungen**-Dialog (Seite **Event-Anzeige** – **Marker**) verfügbar.

Markerlinien werden hinter anderen Events auf anderen Spuren angezeigt. Wenn Sie möchten, dass die Linien klarer erkennbar sind, können Sie die **Event-Deckkraft** im **Programmeinstellungen**-Dialog (**Event-Anzeige**-Seite) verringern.

WEITERFÜHRENDE LINKS [Event-Anzeige – Marker](#page-1718-0) auf Seite 1719

# **Markerlinien im Key-Editor anzeigen/ausblenden**

Sie können vertikale Markerlinien aktivieren/deaktivieren, die Markerpositionen auf allen Spuren im gesamten Projekt sichtbar machen. Markerlinien werden in der Event-Anzeige für globale Spuren im **Key-Editor** angezeigt. Standardmäßig werden Markerlinien für die aktive Markerspur angezeigt.

#### VORAUSSETZUNGEN

- Sie haben mindestens eine Markerspur und einen Marker zu Ihrem Projekt hinzugefügt.
- Die Markerspur ist sichtbar und wird nicht durch die **Sichtbarkeit**-Registerkarte herausgefiltert.

VORGEHENSWEISE

- **1.** Aktivieren Sie im **Inspector** des **Key-Editors** den Bereich **Globale Spuren**.
- **2.** Aktivieren Sie in der Spurliste des Bereichs **Globale Spuren** eine oder mehrere Markerspuren.

<span id="page-443-0"></span>**3.** Klicken Sie in der Spurliste im **Projekt**-Fenster mit der rechten Maustaste auf eine Markerspur und wählen Sie eine Option aus dem Menü **Markerlinien anzeigen**. Sie können Markerlinien für die aktive Markerspur oder für alle Markerspuren anzeigen. Alternativ können Sie sie auch ganz ausblenden.

### ERGEBNIS

In der Event-Anzeige für globale Spuren im **Key-Editor** werden Markerlinien gemäß Ihren Einstellungen angezeigt.

### HINWEIS

Die Optionen für **Markerlinien anzeigen** sind auch im **Programmeinstellungen**-Dialog (Seite **Event-Anzeige** – **Marker**) verfügbar.

Markerlinien werden hinter anderen Events auf anderen Spuren angezeigt. Wenn Sie möchten, dass die Linien klarer erkennbar sind, können Sie die **Event-Deckkraft** im **Programmeinstellungen**-Dialog (**Event-Anzeige**-Seite) verringern.

WEITERFÜHRENDE LINKS [Event-Anzeige – Marker](#page-1718-0) auf Seite 1719

# **Marker-Fenster/ADR-Fenster**

Im **Marker**-Fenster/**ADR**-Fenster können Sie sich die Marker ansehen und sie bearbeiten. Im **ADR**-Abschnitt am unteren Rand können Sie ADR-(Automated Dialogue Replacement-) und Synchronisationsaufgaben durchführen.

Um das **Marker**-Fenster/**ADR**-Fenster zu öffnen, haben Sie folgende Möglichkeiten:

- Wählen Sie **Projekt** > **Marker**.
- Wählen Sie **Projekt** > **ADR**, um das Fenster mit geöffnetem **ADR**-Abschnitt zu öffnen.
- Klicken sie im **Transportfeld** im Bereich mit den Markern auf **Marker-Fenster öffnen**.
- Verwenden Sie einen Tastaturbefehl (standardmäßig **Strg-Taste/Befehlstaste M** ).

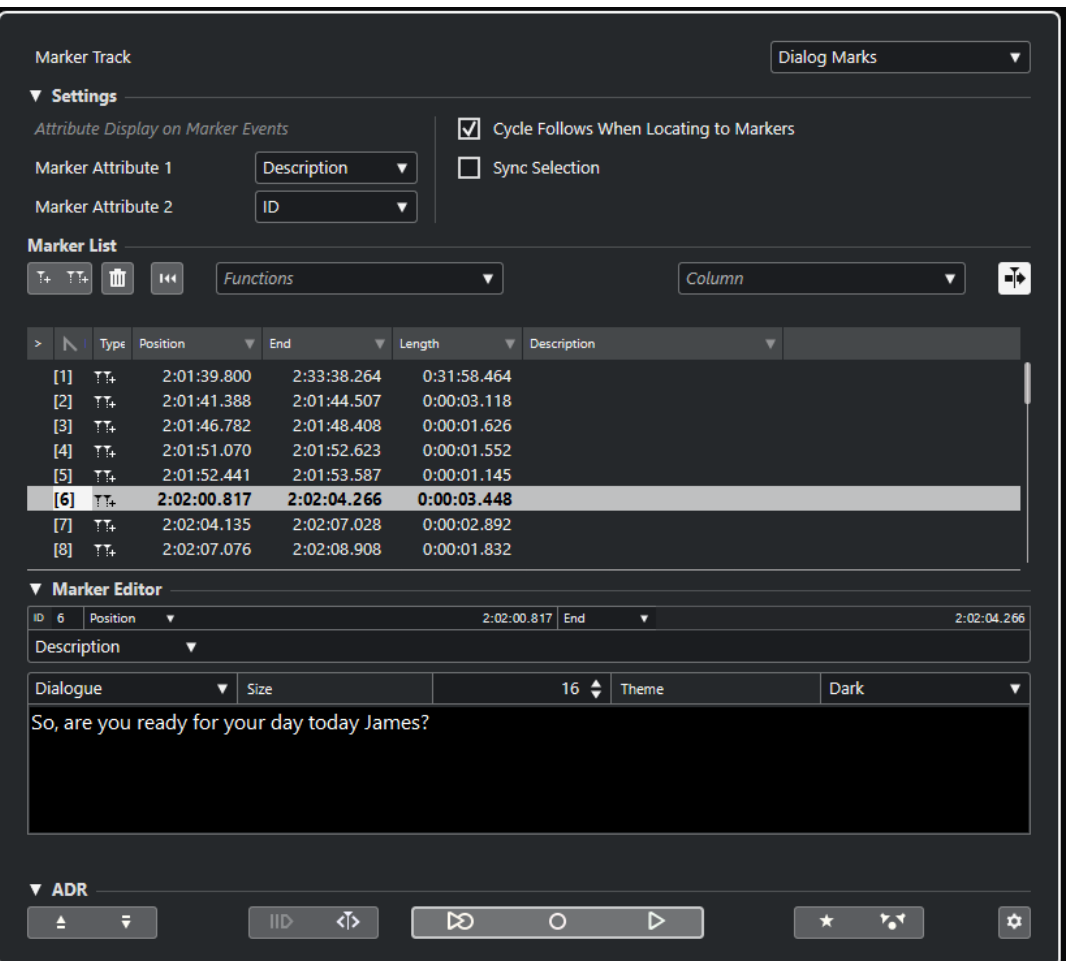

### **Spur-Abschnitt**

### **Markerspur aktivieren**

Wählt eine Markerspur zum Bearbeiten aus. Wenn Ihr Projekt mehr als eine Markerspur enthält, wird die ausgewählte Markerspur im **Projekt**-Fenster aktiviert.

### **Einstellungen-Abschnitt**

### **Attribut-Anzeige auf Marker-Events**

Mit den Einblendmenüs **Marker-Attribut 1** und **Marker-Attribut 2** können Sie festlegen, welche Marker-Attribute an Markerspur-Events angezeigt werden.

### **Locatoren folgen beim Navigieren zu Markern**

Dadurch werden die linken und rechten Locatoren beim Navigieren zu einem Positionsoder Cycle-Marker automatisch auf diesen Marker eingestellt. Dies ist nützlich, wenn Sie die Locatoren während der Bearbeitung setzen müssen (z. B. um bei der Aufnahme die Punch-In- und Punch-Out-Position festzulegen).

### **Auswahl folgt Projektauswahl**

Wenn diese Option aktiviert ist, wird die Auswahl im **Marker**-Fenster/**ADR**-Fenster durch die Auswahl im **Projekt**-Fenster vorgegeben.

### HINWEIS

● **Auswahl synchronisieren** wird automatisch deaktiviert, wenn eine Aufnahme gestartet, gestoppt und dann erneut gestartet wird.

● Wenn Sie die Funktion **ADR Script Reader** verwenden möchten. muss **Auswahl synchronisieren** aktiviert sein.

### **Marker-Liste-Abschnitt**

### **Positionsmarker hinzufügen**

Fügt einen Positionsmarker am Positionszeiger ein.

### **Cycle-Marker hinzufügen**

Fügt einen Cycle-Marker am Positionszeiger ein.

### **Marker löschen**

Löscht den in der Markerliste ausgewählten Marker.

### **Filter zurücksetzen**

Setzt alle Filtereinstellungen für die Spalten in der Markerliste zurück.

### **Funktionen-Einblendmenü**

Hier können Sie ausgewählte Marker in der Projekt-Zeitachse verschieben und die Marker-IDs aller Positions- oder Cycle-Marker in der Markerliste erneut zuzuweisen.

- **Marker an Positionszeiger verschieben** verschiebt Positionsmarker oder Anfangspositionen von Cycle-Markern an den Positionszeiger.
- **Markerbeginn zum Positionszeiger** verschiebt den Anfang eines Cycle-Markers an den Positionszeiger.
- **Markerende zum Positionszeiger** verschiebt Das Ende eines Cycle-Markers an den Positionszeiger.
- **Marker auf Spur verschieben** verschiebt Marker auf die Spur, die Sie aus dem Untermenü auswählen.
- **Positionsmarker-IDs neu zuweisen** weist die IDs für alle Positionsmarker auf der aktiven Markerspur erneut zu, um sie an die Reihenfolge der Marker auf der Spur anzupassen.
- **Cycle-Marker-IDs neu zuweisen** weist die IDs für alle Cycle-Marker auf der aktiven Markerspur erneut zu, um sie an die Reihenfolge der Marker auf der Spur anzupassen.

### **Automatischer Bildlauf mit Positionszeiger**

Damit bleibt der Markierungspfeil im Marker-Fenster immer sichtbar, auch wenn Ihr Projekt sehr viele Marker enthält. Wenn diese Option aktiviert ist, läuft das **Marker**-Fenster/**ADR**-Fenster automatisch so mit, dass der Markierungspfeil immer zu sehen ist.

### **Spalte-Einblendmenü**

Hier können Sie Attribut-Spalten in der Markerliste ein-/ausblenden.

#### **Liste von Markern**

Listet die Marker der ausgewählten Spur auf.

### **Marker-Editor-Abschnitt**

In diesem Abschnitt können Sie die Attribute des Markers bearbeiten. Um einen Marker zu bearbeiten, wählen Sie ihn in der Markerliste aus oder geben Sie seine ID direkt ein.

#### **ID**

Hier können Sie einen Marker zum Bearbeiten auswählen.

### **Attribut-Einblendmenüs und Bearbeitungsfelder**

Hier können Sie Marker-Attribute zum Bearbeiten im entsprechenden Editor-Feld auswählen.

Im größeren Editor-Feld am unteren Rand dieses Abschnitts können Sie ADR-Marker-Attribute bearbeiten. Er bietet mehr Platz, Zeilenumbrüche sowie zusätzliche Einstellungen für Zeichengröße und Farbe. Dies hilft Ihnen beim Bearbeiten von Attributen mit umfassenderem Textinhalt, zum Beispiel **Dialog**. **Speichern** speichert Wertänderungen in diesem Abschnitt.

### **ADR-Abschnitt**

In diesem Bereich finden Sie ADR-Funktionen.

WEITERFÜHRENDE LINKS [Web-Schnittstelle für den ADR Script Reader](#page-478-0) auf Seite 479 [Marker-IDs neu zuweisen](#page-451-0) auf Seite 452 [ADR](#page-465-0) auf Seite 466 [ADR-Steuerelemente](#page-467-0) auf Seite 468

### **Bearbeitungsoptionen im Marker-Fenster/ADR-Fenster**

Im **Marker**-Fenster/**ADR**-Fenster können Sie Marker auswählen, bearbeiten, hinzufügen, verschieben und löschen. Sie können mehrere Marker gleichzeitig bearbeiten.

- Um einen Marker auszuwählen oder zu bearbeiten, klicken Sie auf den Marker. Um mehrere Marker auszuwählen, klicken Sie mit gedrückter **Umschalttaste** oder **Strg-Taste/Befehlstaste** darauf.
- Um am Positionszeiger einen Positionsmarker einzufügen, klicken Sie auf **Positionsmarker hinzufügen**.

Auf der aktiven Markerspur wird an der aktuellen Position des Positionszeigers ein Positionsmarker eingefügt.

● Um am Positionszeiger einen Cycle-Marker einzufügen, klicken Sie auf **Cycle-Marker hinzufügen**.

Auf der aktiven Markerspur wird zwischen dem linken und dem rechten Locator ein Cycle-Marker eingefügt.

Um Positionsmarker oder den Anfang von Cycle-Markern an den Positionsmarker zu verschieben, wählen Sie die Marker aus. Wählen Sie aus dem **Funktionen**-Einblendmenü **Marker an Positionszeiger verschieben** aus. Bei Cycle-Markern wird dadurch das Ende des Markers entsprechend verschoben.

### HINWEIS

Sie können stattdessen in der **Position**-Spalte auch eine Zahl eingeben, um eine neue Position für den Marker zu bestimmen.

- Um den Anfang von Cycle-Markern an den Positionsmarker zu verschieben, ohne ihre Endpositionen zu ändern, wählen Sie die Marker aus. Wählen Sie aus dem **Funktionen**-Einblendmenü **Markerbeginn zum Positionszeiger** aus.
- Um das Ende von Cycle-Markern an den Positionsmarker zu verschieben, ohne ihre Anfangspositionen zu ändern, wählen Sie die Marker aus. Wählen Sie aus dem **Funktionen**-Einblendmenü **Markerende zum Positionszeiger** aus.
- Um Marker auf eine andere Spur zu verschieben, wählen Sie die Marker aus. Wählen Sie im **Funktionen**-Einblendmenü **Marker auf Spur verschieben** und wählen Sie dann eine Ziel-Markerspur aus.
- Um Marker zu entfernen, wählen Sie sie aus und klicken Sie auf **Marker löschen**.
- Um die Attribute eines Markers zu entfernen, verwenden Sie die Bearbeitungsfelder im Abschnitt **Marker-Editor**.

### HINWEIS

Sie können Marker-Attribute auch per Fernsteuerung bearbeiten, indem Sie den **ADR Script Reader** auf einem externen Gerät innerhalb Ihres lokalen Netzwerks verwenden.

WEITERFÜHRENDE LINKS [Marker-Fenster/ADR-Fenster](#page-443-0) auf Seite 444 [ADR Script Reader](#page-478-0) auf Seite 479

### **In der Markerliste navigieren**

Sie können sich in der Markerliste mit Hilfe Ihrer Computertastatur bewegen und Einträge auswählen, indem Sie die **Eingabetaste** drücken. So können Sie während der Wiedergabe oder der Aufnahme einfach und schnell an bestimmte Markerpositionen springen.

- Um zum vorherigen bzw. nächsten Marker in der Liste zu wechseln, drücken Sie die **Pfeilnach-oben-Taste** / **Pfeil-nach-unten-Taste** .
- Um zum ersten bzw. letzten Marker in der Liste zu springen, drücken Sie die **Pos1-Taste** / **Ende-Taste** .
- Um eine Seite aufwärts/abwärts in der Liste zu navigieren, drücken Sie die **Bild-auf-Taste** / **Bild-ab-Taste** .
- Um die Attribute eines Markers durchzugehen, wählen Sie einen Marker aus, klicken Sie auf den ausgewählten Marker und drücken Sie die **Tab-Taste** .
- Um zurückzugehen, drücken Sie **Umschalttaste Tab-Taste** .

### HINWEIS

Wenn Sie mit Videomaterial arbeiten, können Sie das **Marker**-Fenster/**ADR**-Fenster als Spotting-Liste (eine Liste von Timecode-Werten) verwenden, um die Audio-Events im Verhältnis zu den Video-Events genau zu positionieren.

WEITERFÜHRENDE LINKS [Zu Markern navigieren](#page-1601-0) auf Seite 1602

### **Markerliste sortieren und Anordnung ändern**

Sie können die Anzeige von Marker-Attributen in der Markerliste nach Ihren Wünschen einrichten, indem Sie die Spalten sortieren oder ihre Anordnung ändern.

- Klicken Sie auf die entsprechende Spaltenüberschrift, um die Markerliste nach einem bestimmten Attribut zu sortieren. Sie können nach allen Attributen sortieren außer der Zeilenzählung.
- Klicken Sie auf eine Spaltenüberschrift und ziehen Sie mit der Maus, um die Marker-Attribute anders anzuordnen.

<span id="page-448-0"></span>Platzieren Sie den Mauszeiger zwischen zwei Spaltenüberschriften und ziehen Sie nach links oder rechts, um die Spaltenbreite anzupassen.

### HINWEIS

Unabhängig davon, nach welchem Attribut Sie sortieren, ist das zweite Sortierkriterium immer das Positions-Attribut.

### **Marker-Attribute**

Marker-Attribute werden im **Marker**/**ADR**-Fenster, in der Infozeile und an Marker-Events angezeigt.

- Um das **Marker**-Fenster/**ADR**-Fenster zu öffnen, wählen Sie **Projekt** > **Marker**.
- Um das **Marker**-Fenster/**ADR**-Fenster mit geöffnetem **ADR**-Abschnitt zu öffnen, wählen Sie **Projekt** > **ADR**.

Sie können das **Spalte**-Einblendmenü nutzen, um Attribut-Spalten in der Markerliste hinzuzufügen oder zu entfernen. Die folgenden Spalten sind standardmäßig verfügbar:

### **Zeigen**

Vor dem Marker, an dem sich der Positionszeiger befindet (oder der dem Positionszeiger am nächsten ist), wird ein Pfeil angezeigt. Wenn Sie in diese Spalte klicken, springt der Positionszeiger an die entsprechende Markerposition. Diese Spalte kann nicht ausgeblendet werden.

### **ID**

Zeigt die Kennnummer (ID) eines Markers.

#### **Typ**

Zeigt an, ob ein Marker ein Positions- oder ein Cycle-Marker ist.

#### **Position**

Hiermit können Sie die Zeitpositionen für Positionsmarker und die Startpositionen für Cycle-Marker anzeigen und bearbeiten. Diese Spalte kann nicht ausgeblendet werden.

#### **Ende**

Hiermit können Sie die Endpositionen von Cycle-Markern anzeigen und bearbeiten.

### **Länge**

Hiermit können Sie die Länge von Cycle-Markern anzeigen und bearbeiten.

### **Beschreibung**

Hiermit können Sie Marker-Beschreibungen öffnen und bearbeiten.

WEITERFÜHRENDE LINKS [Marker-IDs](#page-450-0) auf Seite 451 [Cycle-Marker](#page-440-0) auf Seite 441 [Attribute filtern](#page-449-0) auf Seite 450

### **Attribute bearbeiten**

Sie können Marker-Attribute im **Marker**-Fenster/**ADR**-Fenster oder in der Infozeile bearbeiten.

Es gibt drei verschiedene Arten von Attributen: Text, Zahlen und Ja/Nein-Schalter. Sie können also Text oder Zahlenwerte eingeben oder die entsprechenden Optionen aktivieren/deaktivieren.

<span id="page-449-0"></span>Um Marker-Attribute im **Marker**-Fenster/**ADR**-Fenster zu bearbeiten, fahren Sie folgendermaßen fort:

- Um ein Marker-Attribut zu bearbeiten, wählen Sie einen Marker aus, klicken Sie in die gewünschte Attribut-Spalte und nehmen Sie Ihre Änderungen vor.
- Wenn Sie die Attribute mehrerer Marker ändern möchten, wählen Sie die Marker aus und aktivieren Sie das Kontrollkästchen für das gewünschte Attribut.

Die entsprechenden Attribute aller ausgewählten Marker werden geändert. Diese Vorgehensweise ist nicht möglich, wenn Sie auf einen Timecode-Wert oder ein Textfeld klicken.

### HINWEIS

Sie können auch die **Tab-Taste** oder die Tasten **Pfeil-nach-oben-Taste** , **Pfeil-nach-unten-Taste** , **Pfeil-nach-links-Taste** und **Pfeil-nach-rechts-Taste** auf Ihrer Computertastatur verwenden, um sich in der Liste der Marker-Attribute zu bewegen.

Um ein Marker-Attribut in der Infozeile zu bearbeiten, wählen Sie den Marker im **Projekt**-Fenster aus und klicken Sie auf das entsprechende Attribut-Feld in der Infozeile.

### **HINWEIS**

Um auszuwählen, welche Marker-Attribute in der Infozeile angezeigt werden, klicken Sie rechts von der Infozeile auf **Infozeile einrichten**.

WEITERFÜHRENDE LINKS [Infozeile](#page-73-0) auf Seite 74

### **Attribute filtern**

Wenn Ihre Markerliste sehr lang ist, können Sie die Liste so filtern, dass nur Marker mit bestimmten Attributwerten, wie zum Beispiel dem Namen einer Filmfigur, angezeigt werden. Die Filtereinstellungen werden weder mit dem Projekt noch mit den Standardeinstellungen gespeichert.

### VORGEHENSWEISE

**1.** Klicken Sie auf das Dreieck rechts von der entsprechenden Spaltenüberschrift des Attributs, das Sie zum Filtern verwenden möchten.

Der **Filter**-Dialog wird geöffnet.

- **2.** Führen Sie im **Filter**-Dialog eine der folgenden Aktionen durch:
	- Geben Sie Text in das Suchfeld ein.
	- Aktivieren Sie die Attributwerte, die Sie in der Markerliste anzeigen möchten.

### ERGEBNIS

Die Markerliste wird Ihren Einstellungen entsprechend gefiltert und die Spaltenüberschrift wird andersfarbig dargestellt, um anzuzeigen, dass ein Filter angewendet wird.

● Um den Filter zu entfernen, öffnen Sie den **Filter**-Dialog und wählen Sie **Auswahl aufheben**.

### **Benutzerattribute einrichten**

Sie können Ihre eigenen Marker-Attribute hinzufügen und definieren.

#### <span id="page-450-0"></span>VORGEHENSWEISE

- **1.** Klicken Sie in das **Spalten**-Einblendmenü und wählen Sie **Benutzerattribute definieren**.
- **2.** Klicken Sie im **Benutzerattribute**-Dialog auf **Hinzufügen**.

Ein neues Attribut wird zur Attributliste hinzugefügt.

**HINWEIS** 

Um ein Benutzerattribut zu entfernen, wählen Sie es aus und klicken Sie auf **Entfernen**. Das Attribut wird aus der Liste und dem **Spalten**-Einblendmenü entfernt.

- **3.** Geben Sie einen **Namen** für das neue Attribut an und legen Sie den **Typ** fest.
- **4.** Optional: Um die Benutzerattribute als Standardeinstellung zu speichern, klicken Sie auf **Als Standard speichern**.

Die Attribute werden im aktuellen Projekt und in zukünftigen Projekten im **Spalten**-Einblendmenü unter **Benutzerdefiniert** aufgelistet.

**5.** Klicken Sie auf **OK**.

#### **FRGFBNIS**

Das neue Attribut wird zur Liste der verfügbaren Attribute hinzugefügt und kann im **Marker**-Fenster/**ADR**-Fenster angezeigt werden.

### HINWEIS

Um Ihre zuvor gespeicherten Benutzerattribute wiederherzustellen, klicken Sie auf **Standardeinstellungen wiederherstellen**. Alle Attribute, die nicht als Standard gespeichert sind, werden entfernt.

### **Marker-IDs**

Jeder Positions- oder Cycle-Marker auf einer Markerspur hat seine eigene Marker-ID.

Wenn Sie einen Positions-Marker hinzufügen, wird ihm automatisch eine fortlaufende Kennnummer (ID) beginnend bei **1** zugewiesen. IDs für Cycle-Marker werden in Klammern angezeigt, wobei der erste Marker die ID **1** erhält.

#### **HINWEIS**

Wenn Sie im **Projekt**-Fenster einen Marker durch Ziehen und Ablegen auf eine andere Markerspur verschieben und die ID des verschobenen Markers auf der neuen Spur schon vergeben ist, erhält der eingefügte Marker automatisch eine neue ID.

Sie können die IDs jederzeit ändern. Dadurch haben Sie die Möglichkeit, bestimmten Markern Tastaturbefehle zuzuweisen.

Sie können die IDs für alle Positions- oder Cycle-Marker automatisch neu zuweisen, damit sie der Reihenfolge der Marker auf einer Spur entsprechen. Wählen Sie dazu die entsprechende Funktion aus dem **Funktionen**-Einblendmenü aus.

WEITERFÜHRENDE LINKS [Marker-IDs neu zuweisen](#page-451-0) auf Seite 452

### <span id="page-451-0"></span>**Marker-IDs neu zuweisen**

Insbesondere wenn Sie Marker bei laufender Wiedergabe setzen, kann es passieren, dass Sie einmal einen Marker vergessen. Wenn Sie den Marker dann später einfügen, entspricht die ID dieses Markers nicht der tatsächlichen Position auf der Markerspur. In diesem Fall haben Sie die Möglichkeit, alle Marker-IDs einer Spur neu zuzuweisen.

VORGEHENSWEISE

- **1.** Öffnen Sie das **Marker**-Fenster/**ADR**-Fenster.
- **2.** Wählen Sie die Markerspur aus, deren IDs Sie neu zuweisen möchten.
- **3.** Wählen Sie im **Funktionen**-Einblendmenü entweder **Positionsmarker-IDs neu zuweisen**  oder **Cycle-Marker-IDs neu zuweisen**.

### ERGEBNIS

Die Marker-IDs des ausgewählten Markertyps werden neu zugewiesen, so dass sie der Reihenfolge der Marker auf der Markerspur entsprechen.

# **Locatoren mit Hilfe von Cycle-Markern setzen**

Cycle-Marker stellen Bereiche in Ihrem Projekt dar. Mit Cycle-Markern können Sie den linken und rechten Locator verschieben.

### VORGEHENSWEISE

- **●** Um den linken Locator an den Beginn des Cycle-Markers und den rechten Locator an das Ende des Cycle-Markers zu verschieben, führen Sie eine der folgenden Aktionen durch:
	- Doppelklicken Sie auf einen Cycle-Marker.
	- Wählen Sie einen Cycle-Marker im **Cycle**-Einblendmenü in der Spurliste aus.

#### ERGEBNIS

Die Locatoren werden an den Anfangs- und den Endpunkt des Cycle-Markers verschoben.

#### WFITERE SCHRITTE

Sie können nun den Positionszeiger an den Beginn oder das Ende des Cycle-Markers verschieben, indem Sie ihn zum entsprechenden Locator verschieben. Sie können mit Hilfe von Cycle-Markern auch bestimmte Bereiche Ihres Projekts mit dem Dialog **Audio-Mixdown exportieren** exportieren.

```
WEITERFÜHRENDE LINKS
Cycle-Marker auf Seite 441
```
# **Mit Markern Bereiche auswählen**

Sie können mit Markern und dem **Auswahlbereich**-Werkzeug im **Projekt**-Fenster Auswahlbereiche festlegen. Dies ist nützlich, wenn Sie im Projekt schnell einen Auswahlbereich festlegen möchten, der sich über alle Spuren erstreckt.

### VORGEHENSWEISE

**1.** Fügen Sie am Anfang und am Ende des Bereichs, den Sie kopieren möchten, jeweils einen Marker ein.

<span id="page-452-0"></span>**2.** Doppelklicken Sie mit dem **Auswahlbereich**-Werkzeug im Bereich zwischen den eingefügten Markern auf der Markerspur.

Sie wählen so alle Events aus, die sich im Projekt zwischen den beiden Markern befinden. Funktionen oder Bearbeitungsvorgänge, die Sie jetzt ausführen, werden nur auf die ausgewählten Events angewendet.

**3.** Klicken Sie auf der Markerspur in den Auswahlbereich und ziehen Sie ihn an eine neue Position.

Wenn Sie beim Ziehen des Bereichs die **Alt/Opt-Taste** gedrückt halten, wird der Auswahlbereich im **Projekt**-Fenster kopiert.

# **Marker aus ausgewählten Events erzeugen**

Sie können Event-Auswahlen im **Projekt**-Fenster nutzen, um Positions- oder Cycle-Marker auf einer bestimmten Markerspur hinzuzufügen. Diese Funktion hilft Ihnen zum Beispiel dabei, schnell ADR-Marker oder Cycle-Marker für das Exportieren von Audio-Assets an eine Game-Audio-Engine zu erzeugen.

VORGEHENSWEISE

- **1.** Wählen Sie im **Projekt**-Fenster Events aus, für die Sie Marker erzeugen möchten.
- **2.** Wählen Sie **Projekt** > **Marker aus ausgewählten Events erzeugen**.
- **3.** Wählen Sie im Dialog **Marker aus ausgewählten Events erzeugen** einen Markertyp und eine Ziel-Markerspur aus.
- **4.** Weisen Sie im Abschnitt **Attribut-Zuweisung** Quell-Event-Attribute Marker-Event-Attributen zu.
- **5.** Klicken Sie auf **Marker hinzufügen**.

### ERGEBNIS

Für jedes ausgewählte Quell-Event wird ein Positions- oder Cycle-Marker zur Ziel-Markerspur hinzugefügt. Die Attribute der Quell-Events werden entsprechend Ihrer Attribut-Zuweisung als Marker-Event-Attribute verwendet.

### WEITERE SCHRITTE

Sie können weitere Marker aus Event-Auswahlen mit denselben angewandten Einstellungen erzeugen, indem Sie **Projekt** > **Marker aus ausgewählten Events erzeugen (mit aktuellen Einstellungen)** wählen oder den entsprechenden Tastaturbefehl verwenden.

WEITERFÜHRENDE LINKS Marker aus ausgewählten Events erzeugen (Dialog) auf Seite 453

# **Marker aus ausgewählten Events erzeugen (Dialog)**

In diesem Dialog können Sie Marker auf einer bestimmten Markerspur aus Events erzeugen, die Sie im **Projekt**-Fenster ausgewählt haben.

Um den Dialog Marker aus ausgewählten Events erzeugen zu öffnen, wählen Sie **Projekt** > **Marker aus ausgewählten Events erzeugen**.

<span id="page-453-0"></span>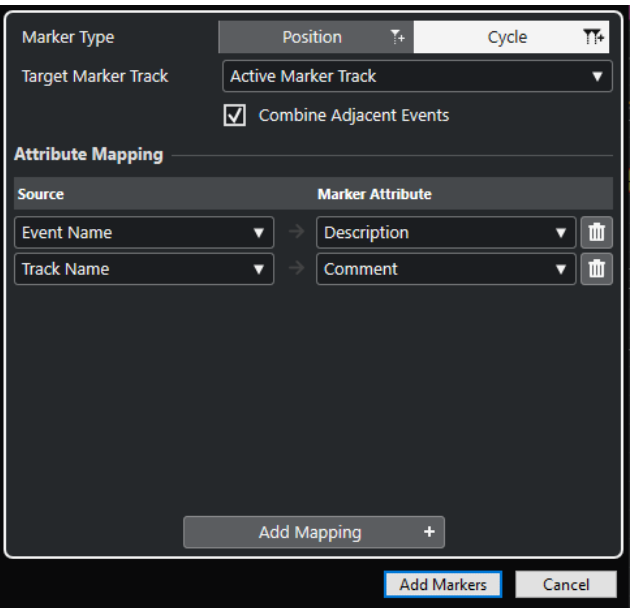

#### **Markertyp**

Legt den zu erzeugenden Markertyp fest.

### **Ziel-Markerspur**

Hier können Sie die Markerspur auswählen, auf der die neuen Marker-Events hinzugefügt werden sollen.

### **Nebeneinanderliegende Events kombinieren**

Wenn diese Option aktiviert ist, wird für benachbarte oder einander überlappende Events nur ein einzelner Marker erzeugt.

#### **Attribut-Zuweisung-Bereich**

Hier können Sie Quell-Event-Attribute Marker-Event-Attributen zuweisen. Sie können zum Beispiel den Namen eines Audio-Events als **Beschreibung**-Attribut-Wert des entsprechenden Marker-Events verwenden. **Zuweisung hinzufügen** fügt eine weitere Attribut-Zuweisung hinzu.

#### **Marker hinzufügen**

Fügt Marker-Events gemäß Ihren Einstellungen auf der ausgewählten Ziel-Markerspur ein.

WEITERFÜHRENDE LINKS [Marker aus ausgewählten Events erzeugen](#page-452-0) auf Seite 453 [Marker-Attribute](#page-448-0) auf Seite 449

# **Marker importieren und exportieren**

Marker und Markerspuren können importiert und exportiert werden.

Die folgenden Dateien können Marker enthalten:

- EDL-Dateien (Edit Decision Lists Schnittlisten)
- CSV-Dateien (durch Kommas getrennte Werte)
- MIDI-Dateien
- Spur-Archive

WEITERFÜHRENDE LINKS Schnittlisten auf Seite 455 [CSV-Dateien](#page-456-0) auf Seite 457 [Marker via MIDI importieren](#page-462-0) auf Seite 463 [Marker via MIDI exportieren](#page-463-0) auf Seite 464 [Marker als Teils eines Spur-Archivs importieren](#page-463-0) auf Seite 464 [Marker als Teil eines Spur-Archivs exportieren](#page-463-0) auf Seite 464

### **Schnittlisten**

Sie können EDLs mit dem Format »CMX3600« importieren.

EDLs enthalten Auflistungen der Videobearbeitungsvorgänge, auf deren Grundlage Sie Audio-Events an einer Referenz-Videodatei ausrichten können. Sie enthalten Informationen zur Filmrolle und zum Timecode, die es Ihnen ermöglichen, die exakten Positionen von Video-Clips ausfindig zu machen. Die meisten EDLs sind einfache ASCII-Dateien, die mit einem lokalen Redaktionssystem erstellt worden sind. Sie können EDLs aber auch manuell mit einem beliebigen Text-Editor erzeugen, öffnen und bearbeiten.

Die Informationen aus der EDL können in Nuendo verwendet werden, um Audio-Events im **Projekt**-Fenster an genau den Timecode-Positionen zu platzieren, die den Bearbeitungen in der Videobearbeitungssoftware entsprechen.

Mit Hilfe von EDLs können Sie Ihr Audiomaterial entsprechend Ihrer Videoschnitte bearbeiten. Wenn Sie in Nuendo eine EDL zusammen mit einer geschnittenen Videodatei importieren, erhält jeder in der EDL beschriebene Schnitt einen Marker.

### **HINWEIS**

Für jede Spur in der EDL erzeugt Nuendo eine neue Markerspur. Es können eine Videospur und bis zu vier Audiospuren aus der EDL importiert werden.

WEITERFÜHRENDE LINKS [EDL-Dateien](#page-1594-0) auf Seite 1595 EDL importieren auf Seite 455 [Szenenerkennung mit EDL-Dateien](#page-455-0) auf Seite 456

### **EDL importieren**

Sie können in einer EDL-Datei enthaltene Daten auf Markerspuren importieren.

VORGEHENSWEISE

- **1.** Optional: Erstellen Sie ein neues Projekt. Dies ist nicht unbedingt erforderlich, hilft Ihnen aber, den Überblick zu behalten.
- **2.** Stellen Sie die Projekt-Framerate auf die Framerate der EDL ein, die Sie importieren möchten. Beim Importieren von EDLs unterstützt Nuendo die Framerates 24 fps, 25 fps, 29,97 fps, 29,97 dfps, 30 fps und 30 dfps.
- **3.** Wählen Sie **Datei** > **Importieren** > **EDL CMX3600**.
- **4.** Suchen Sie die zu importierende Datei und klicken Sie auf **Öffnen**.
- **5.** Wählen Sie im Dialog **Optionen beim Importieren** in der **Importieren**-Spalte die zu importierenden Markerspuren aus.

Sie können auch alle Spuren auswählen, indem Sie auf **Alle Spuren auswählen** klicken.

- <span id="page-455-0"></span>**6.** Wählen Sie in den Bereichen **Markeroptionen - Video** und **Markeroptionen - Audio** aus, ob Sie Positions- oder Cycle-Marker importieren möchten.
- **7.** Klicken Sie auf **OK**, um die EDL-Datei zu importieren.

Wenn die EDL Bearbeitungsvorgänge enthält, die außerhalb des aktuellen Projektbereichs liegen, werden Sie gefragt, ob der Bereich automatisch angepasst werden soll.

### **Szenenerkennung mit EDL-Dateien**

Außerdem können Sie Dateien des Formats »EDL CMX3600« für die Szenenerkennung verwenden. Eine Szenenerkennung ist nützlich, wenn bestimmte Bereiche Ihres Projekts eine gezielte Hintergrundatmosphäre haben sollen. Verschieben Sie für die Szenenerkennung die Locatoren zum Cycle-Marker und wählen Sie **Bearbeiten** > **Funktionen** > **Loop füllen**. Nach dem Importieren ist jede Szene mit einem farbigen Cycle-Marker gekennzeichnet.

Nuendo unterstützt die folgenden Konventionen für die Benennung von Szenen:

● Eine Szene wird gemäß Ihrer Nummerierung benannt (25-3-5), wobei die erste Zahl für die Szene, die zweite für die Einstellung bzw. die Kameraperspektive und die dritte für die Take-Nummer steht.

Als Trennzeichen können Sie zwischen den folgenden Zeichen wählen:

- Komma **,**
- Semikolon ;
- Punkt **.**
- Bindestrich **-**
- Unterstrich **\_**
- Schrägstrich **/**
- Backslash **\**

```
002 7350
              \overline{M}\mathcal{C}11:58:48:17 11:58:54:10 10:00:05:04 10:00:10:22* FROM CLIP NAME: 37401/2/3+K1.NEW.01
```

```
11:58:54:10 11:58:55:22 10:00:10:22 10:00:12:09
003 7351
              \mathbf{v}* FROM CLIP NAME: (37401/2/3) K2.NEW.01
```
● Clip-Szenenbenennung

```
001 UNTITLED AA/V C
                               01:02:19:14 01:02:30:20 01:00:00:00 01:00:11:06
* FROM CLIP NAME: (COOO7.MOV)
* COMMENT:
* CLIP FILTER: SHIFT FIELDS
AUD<sub>3</sub>
            \overline{4}002 UNTITLED AA/V C
                              01:02:30:20 01:02:40:17 01:00:11:06 01:00:21:03
* FROM CLIP NAME: COOOS. MOV)
* COMMENT:
* CLIP FILTER: SHIFT FIELDS
AUD<sub>3</sub>
```
### **Empfehlungen**

Wenn Sie EDLs mit Ihrem lokalen Redaktionssystem exportieren, beachten Sie folgende Regeln, um in Nuendo beim Importieren das beste Ergebnis zu erzielen:

Exportieren Sie die EDL im Format »CMX3600«.

Nuendo unterstützt nur das CMX3600-Format.

Fügen Sie in die EDL Clip-Namen als Kommentare ein und achten Sie auf ein einheitliches Benennungsschema.

Diese Namen werden für die Markerbenennung und Szenenerkennung verwendet.

### <span id="page-456-0"></span>HINWEIS

Achten Sie beim Erzeugen der EDL darauf, in Ihrem Videobearbeitungsprogramm die richtigen Export-Optionen einzustellen.

### **CSV-Dateien**

Nuendo bietet Ihnen die Möglichkeit, CSV-Dateien (Comma Separated Values – durch Komma getrennte Werte) zu importieren, die mit einem zusätzlichen Programm (z. B. einem Taker-Programm) oder manuell erzeugt wurden (via Text-Editor, Excel, Open Office usw.). Die Werte in der Datei sollten durch Kommas, Semikolons oder Tabulatoren getrennt sein und müssen mindestens die Timecode-Daten enthalten. Die CSV-Datei muss die Dateinamenerweiterung .csv haben.

Beim Importieren werden die in der CSV-Datei enthaltenen Daten als Marker interpretiert. Dies hilft Ihnen zum Beispiel, die genaue Timecode-Position jedes Audio- oder Video-Clips zu bestimmen. Dies ist für das Nachvertonen oder Synchronisieren Ihres Videomaterials sehr nützlich.

WEITERFÜHRENDE LINKS CSV-Datei importieren auf Seite 457 [Marker als CSV-Dateien exportieren](#page-460-0) auf Seite 461

### **CSV-Datei importieren**

Sie können in einer CSV-Datei enthaltene Daten auf Markerspuren importieren.

VORGEHENSWEISE

**1.** Optional: Erstellen Sie ein neues Projekt.

Dies ist nicht unbedingt erforderlich, hilft Ihnen aber, den Überblick zu behalten.

**2.** Stellen Sie die Projekt-Framerate auf die Framerate der CSV-Datei ein, die Sie importieren möchten.

Beim Importieren von CSV-Dateien unterstützt Nuendo die Framerates 24 fps, 25 fps, 29,97  fps, 29,97 dfps, 30 fps und 30 dfps.

- **3.** Wählen Sie **Datei** > **Importieren** > **CSV Marker**.
- **4.** Suchen Sie die zu importierende Datei und klicken Sie auf **Öffnen**.
- **5.** Nehmen Sie im Dialog **CSV-Import Encodierung** Ihre Änderungen vor und klicken Sie auf **OK**, um sie anzuwenden.

Wenn Sie sich nicht sicher sind, welches Encodierungsformat verwendet wurde, wählen Sie die Option **Automatische Erkennung**.

Im **Vorschau**-Abschnitt können Sie sehen, wie Nuendo die in der CSV-Datei enthaltenen Werte interpretiert. Wenn die Werte nicht richtig angezeigt werden, probieren Sie ein anderes Encodierungsformat aus.

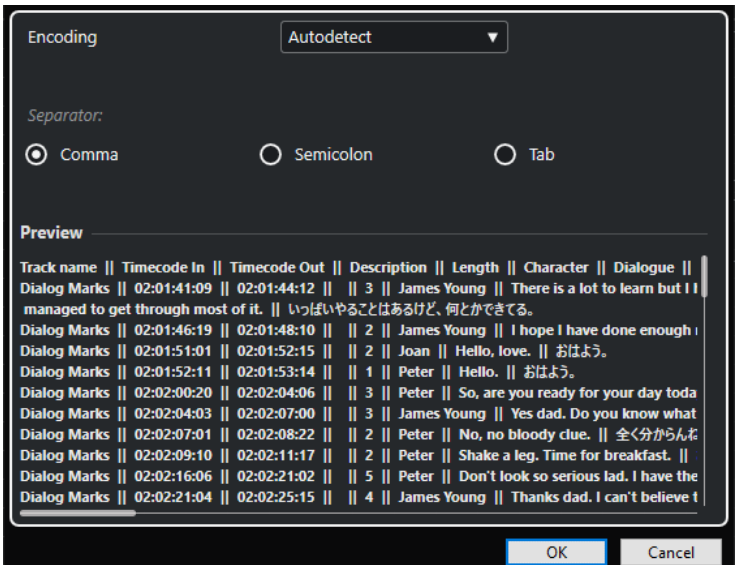

- **6.** Klicken Sie auf **OK**.
- **7.** Nehmen Sie im Dialog **CSV-Import Attributauswahl** Ihre Änderungen vor und klicken Sie auf **OK**.

**HINWEIS** 

Sie müssen mindestens das Attribut für **Timecode In** zuweisen.

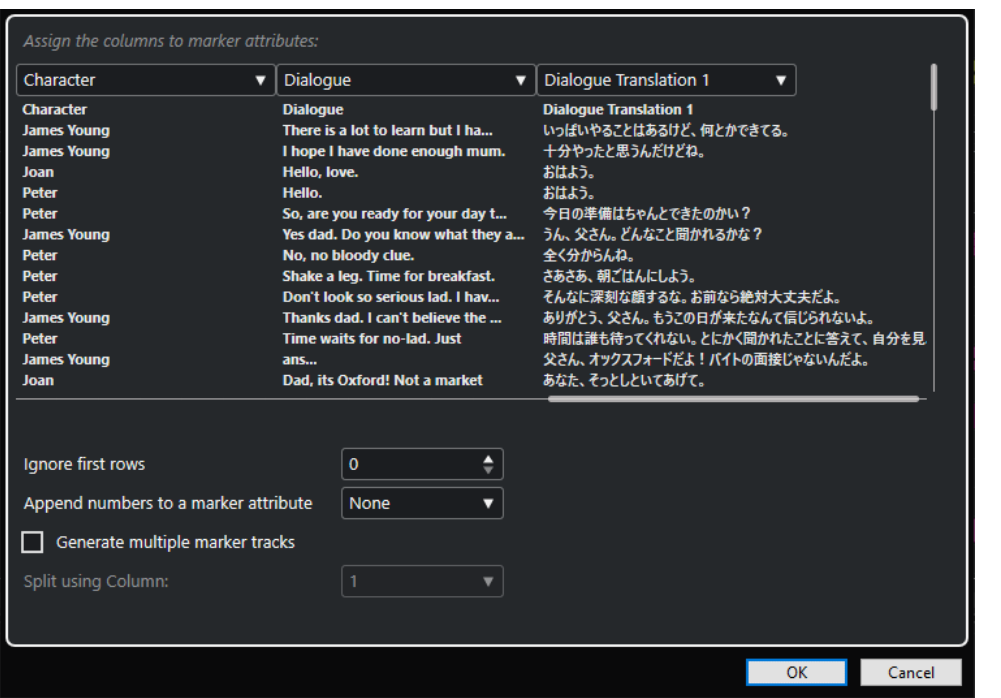

- **8.** Aktivieren Sie im Dialog **Optionen beim Importieren** links in der **Importieren**-Spalte die Spuren, die Sie importieren möchten, oder klicken Sie auf **Alle Spuren auswählen**, um alle Spuren auszuwählen.
- **9.** Klicken Sie auf **OK**, um die CSV-Datei zu importieren und den Dialog zu schließen.

### ERGEBNIS

Die in der CSV-Datei enthaltenen Werte werden als Marker auf Markerspuren in Nuendo importiert.

WEITERFÜHRENDE LINKS CSV Import – Encodierung auf Seite 459 CSV-Import – Attributauswahl auf Seite 459

### **CSV Import – Encodierung**

Auf der **Encodierung**-Seite des Dialogs **CSV-Import** können Sie die Encodierungsmethode und die Trennzeichen auswählen.

● Um den Dialog **Export-Optionen** zu öffnen, wählen Sie **Datei** > **Exportieren** > **CSV-Marker**.

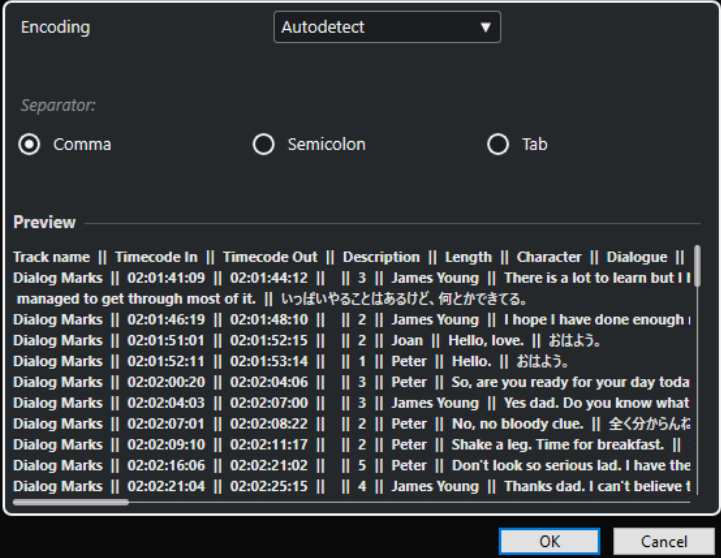

### **Encodierung**

Hier können Sie das Encodierungsformat der zu importierenden Datei auswählen. Wenn Sie sich nicht sicher sind, welches Encodierungsformat verwendet wurde, wählen Sie die Option **Automatische Erkennung**.

### **Trennzeichen**

Hier können Sie das Trennzeichenformat der zu importierenden CSV-Datei auswählen.

### **Vorschau**

Hier können Sie sehen, wie Nuendo die in der CSV-Datei enthaltenen Werte interpretiert.

### HINWEIS

Wenn die Werte nicht richtig angezeigt werden, probieren Sie ein anderes Encodierungsformat aus.

### **CSV-Import – Attributauswahl**

Auf der Seite **Attributauswahl** des Dialogs **CSV-Import** können Sie den Spalten Marker-Attribute zuordnen.

● Um den Dialog **CSV-Import - Attributauswahl** zu öffnen, wählen Sie **Datei** > **Importieren** > **CSV-Marker** und wählen Sie eine CSV-Datei aus. Nehmen Sie im Dialog **CSV-Import - Encodierung** Ihre Änderungen vor und klicken Sie auf **OK**.

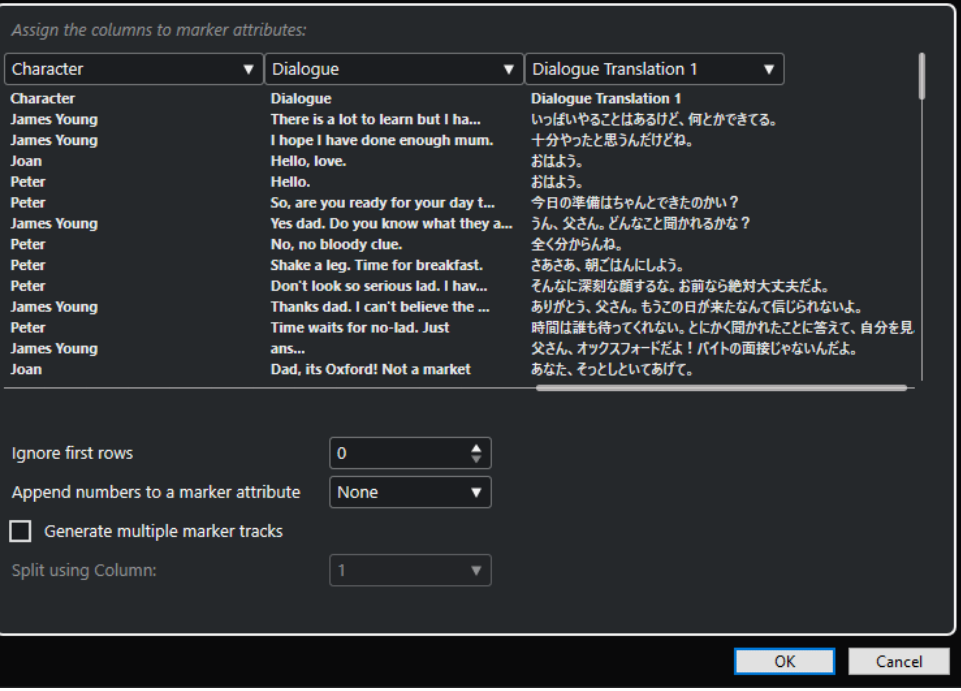

### **Spalten-Einblendmenüs**

Hier können Sie Marker-Attribute zuweisen.

HINWEIS

Sie müssen mindestens das Attribut für **Timecode In** zuweisen.

#### **Erste Zeilen ignorieren**

Hier können Sie festlegen, wie viele Zeilen nicht beim Importieren berücksichtigt werden sollen. Verwenden Sie diese Option, wenn die CSV-Datei Spaltenüberschriften enthält, die Sie nicht importieren möchten.

### **Nummer an Marker-Attribut anhängen**

Hiermit können Sie die Marker-Attribute durchnummerieren. Dies ist nützlich, wenn Sie die Markerliste im **Marker**-Fenster/**ADR**-Fenster später nach diesem Attribut sortieren möchten.

### HINWEIS

Sie dürfen dieses Attribut nicht verwenden, um Ihre CSV-Datei aufzuteilen.

#### **Mehrere Markerspuren generieren**

Aktivieren Sie diese Option, wenn Sie Marker auf unterschiedlichen Spuren platzieren möchten.

### **Aufteilen nach Spalte**

Hiermit können Sie festlegen, nach welcher Spalte die Marker sortiert werden. Alle Zeilen der Datei, denen Sie hier denselben Wert zuweisen, werden in Nuendo auf dieselbe Markerspur importiert.

### <span id="page-460-0"></span>**Marker als CSV-Dateien exportieren**

Sie können die Marker, die Sie in Nuendo einrichten, als CSV-Datei (Comma Separated Value – durch Komma getrennte Werte) exportieren, um sie zusätzlich für die Disposition der Schauspieler und Sprecher für Synchronaufnahmen zu verwenden. Solche Dateien sind für Aufnahmestudios nützlich, da mit ihnen der Zeitraum bestimmt werden kann, in dem bestimmte Erzähler eingesetzt werden sollen usw. Dies erleichtert Ihnen die Kalkulation der benötigten Zeit und der Kosten für ein Synchronisationsprojekt.

VORGEHENSWEISE

- **1.** Richten Sie die Marker für Ihr Projekt ein.
- **2.** Wählen Sie **Datei** > **Exportieren** > **CSV Marker**.
- **3.** Wählen Sie im Dialog **Export-Optionen** in der **Exportieren**-Spalte die zu exportierenden Markerspuren aus.

Um alle Markerspuren auszuwählen, klicken Sie auf **Alle auswählen**.

- **4.** Nehmen Sie rechts im Dialog Ihre Änderungen vor.
- **5.** Optional: Um festzulegen, welche Marker-Attribute exportiert werden sollen, klicken Sie auf **Attribute auswählen**. Nehmen Sie im Dialog **CSV-Export - Attributauswahl** dann Ihre Änderungen vor.

Klicken Sie auf **OK**, um Ihre Attributauswahl zu bestätigen und den Dialog **CSV-Export - Attributauswahl** zu schließen.

**6.** Klicken Sie auf **OK**, um die Marker als CSV-Datei zu exportieren.

WEITERFÜHRENDE LINKS Export-Optionen auf Seite 461 [Attributauswahl](#page-462-0) auf Seite 463

### **Export-Optionen**

Im Dialog **Export-Optionen** können Sie festlegen, welche Markerspuren exportiert und wie die Dateien encodiert werden sollen.

● Um den Dialog **Export-Optionen** zu öffnen, wählen Sie **Datei** > **Exportieren** > **CSV-Marker**.

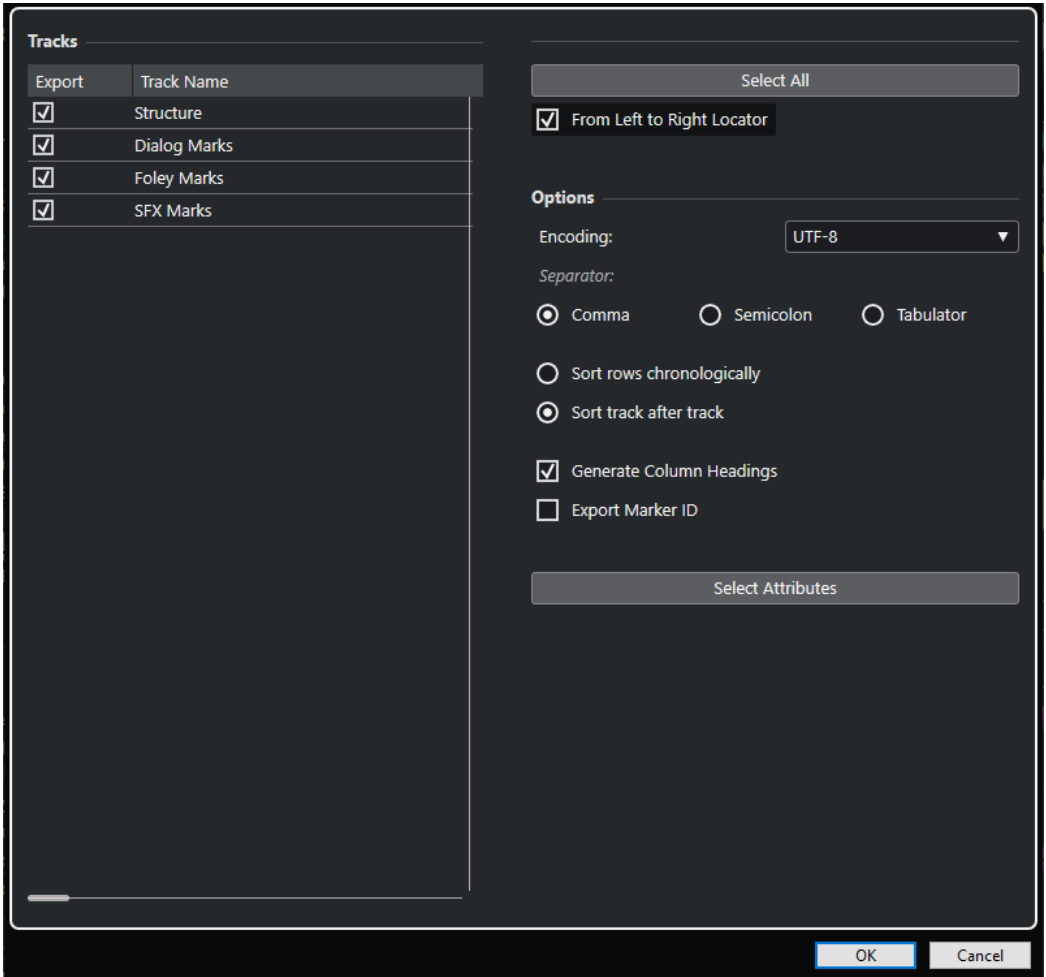

### **Exportieren-Spalte**

Hier aktivieren Sie die Spuren, die Sie exportieren möchten.

### **Alles auswählen**

Aktiviert alle Spuren für das Exportieren.

### **Encodierung**

Hier legen Sie das Encodierungsformat für die CSV-Datei fest.

### **Trennzeichen**

Hier können Sie die Art von Trennzeichen angeben, das in der CSV-Datei verwendet werden soll.

### **Chronologisch sortieren**

Sortiert die Marker anhand ihrer Position auf der Zeitachse.

### **Spurweise sortieren**

Sortiert die Marker anhand der Spurnamen.

### **Spaltenüberschriften generieren**

Erzeugt Spaltenüberschriften.

### **Export Marker ID**

Exportiert die Marker-ID.

### **Attribute auswählen**

Öffnet den Dialog **CSV-Export - Attributauswahl**, in dem Sie festlegen können, welche Marker-Attribute Sie exportieren möchten.

### <span id="page-462-0"></span>**Attributauswahl**

Im Bereich **Attributauswahl** des Dialogs **Export-Optionen** können Sie festlegen, welche Attribute exportiert werden sollen.

● Um den Bereich **Attributauswahl** des Dialogs **Export-Optionen** zu öffnen, wählen Sie **Datei** > **Exportieren** > **CSV-Marker** und klicken Sie auf **Attribute auswählen**.

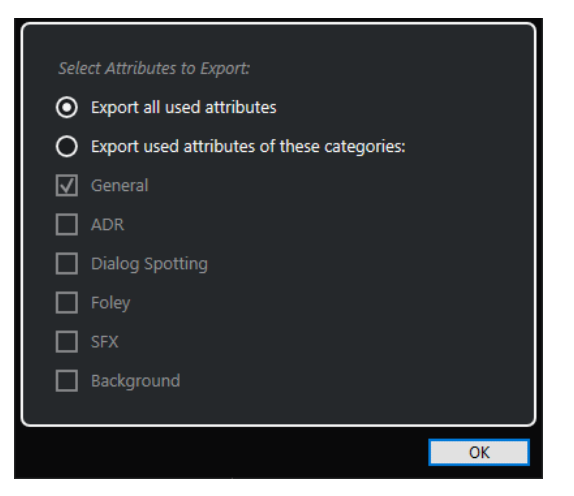

#### **Alle verwendeten Attribute exportieren**

Mit dieser Option können Sie alle verwendeten Attribute exportieren, also Attribute, die von mindestens einem Marker verwendet werden.

#### **Verwendete Attribute aus folgenden Kategorien exportieren**

Hier können Sie bestimmte Attributkategorien auswählen, die exportiert werden sollen.

### WEITERFÜHRENDE LINKS [Marker-Attribute](#page-448-0) auf Seite 449

# **Marker via MIDI importieren**

Sie können Positionsmarker importieren, indem Sie MIDI-Dateien importieren, die Marker enthalten. Dies ist nützlich, wenn Sie Ihre Markerspuren in anderen Projekten verwenden möchten oder wenn Sie sie anderen Nuendo-Nutzern zugänglich machen möchten. Alle eingefügten Marker werden in der MIDI-Datei als Standard-Marker-Events gespeichert.

● Aktivieren Sie **Marker importieren** im **Programmeinstellungen**-Dialog (Seite **MIDI – MIDI-Datei**).

Die folgenden Einstellungen werden importiert:

- Die Anfangsposition der Positions- und Cycle-Marker
- Die Spurzuweisung der Marker
- Alle Markerspuren

### <span id="page-463-0"></span>HINWEIS

Wenn Sie eine Standard-MIDI-Datei importieren, die mit einem anderen Programm erzeugt wurde, werden alle Marker auf einer Markerspur zusammengefasst.

WEITERFÜHRENDE LINKS [MIDI-Dateien importieren](#page-381-0) auf Seite 382

### **Marker via MIDI exportieren**

Sie können Ihre Marker im Rahmen einer MIDI-Datei exportieren.

● Um Marker in die MIDI-Datei einzuschließen, aktivieren Sie **Marker exportieren** im Dialog **Export-Optionen**.

Die folgenden Einstellungen werden exportiert:

- Die Anfangsposition der Positions- und Cycle-Marker
- Die Spurzuweisung der Marker
- Alle Markerspuren

### HINWEIS

Ihr Projekt muss mindestens eine Markerspur enthalten, damit Sie Marker via MIDI-Export exportieren können.

WEITERFÜHRENDE LINKS [MIDI-Spuren als Standard-MIDI-Dateien exportieren](#page-207-0) auf Seite 208

### **Marker als Teils eines Spur-Archivs importieren**

Sie können Positions- und Cycle-Marker importieren, indem Sie Spur-Archive importieren, die Markerspuren enthalten. Wählen Sie im Dialog **Optionen beim Importieren** die Spuren aus, die Sie importieren möchten.

Die folgenden Einstellungen werden importiert:

- Die Anfangs- und Endposition von Cycle-Markern
- Die Spurzuweisung der Marker
- Die Marker-IDs
- Die Attribute
- Alle Markerspuren

WEITERFÜHRENDE LINKS [Spuren aus Spur-Archiven importieren](#page-202-0) auf Seite 203

### **Marker als Teil eines Spur-Archivs exportieren**

Wenn Sie Ihre Markerspuren in anderen Projekten verwenden möchten, um sie zum Beispiel anderen Nutzern zugänglich zu machen, können Sie sie als Teil eines Spur-Archivs exportieren. Wählen Sie hierfür die Markerspuren aus, die Sie exportieren möchten. Wählen Sie anschließend **Datei** > **Exportieren** > **Ausgewählte Spuren**.

Die folgenden Einstellungen werden exportiert:

- Die Anfangs- und Endposition von Cycle-Markern
- Die Spurzuweisung der Marker
- Die Marker-IDs
- Die Attribute
- Alle Markerspuren

WEITERFÜHRENDE LINKS [Spur-Export](#page-206-0) auf Seite 207

# <span id="page-465-0"></span>**ADR**

Im **ADR**-Abschnitt des **Marker**-Fensters/**ADR**-Fensters können Sie ADR-(Automated Dialogue Replacement-) und Synchronisationsaufgaben durchführen.

Manchmal ist es notwendig, den Dialog auf den Produktionsspuren neu aufzunehmen oder in einer anderen Sprache zu synchronisieren. Dabei werden die ursprünglichen Takes wiedergegeben, damit der Synchronsprecher die Produktionsspur als Vorlage (Guide) vorhören kann. Der Sprecher kann dann den Dialog üben und neu aufnehmen. Sie können diese Aufgaben mit den ADR-Funktionen ausführen. Sie finden sich im **ADR**-Abschnitt am unteren Rand des **Marker**-Fensters/**ADR**-Fensters.

● Um das **Marker**-Fenster/**ADR**-Fenster mit geöffnetem **ADR**-Bereich anzuzeigen, wählen Sie **Projekt** > **ADR**.

Nuendo bietet ADR-spezifische Transport-Funktionen (ADR-Status), die Positions- und Zyklus-Marker nutzen, um die Start- und Endpunkte festzulegen. Je nachdem, was für einen Workflow Sie nutzen, haben Sie die Wahl zwischen zwei unterschiedlichen ADR-Modi, **Automatisch** und **Free Run**.

Mit der Funktion **ADR Script Reader** können Sie Dialogtext aus Ihrem ADR-Projekt per Fernzugriff über eine Web-Schnittstelle auf einem anderen Computer oder mobilen Gerät in Ihrem lokalen Netzwerk anzeigen oder bearbeiten.

Mit Hilfe der Programmierschnittstelle ADR-API können ADR-Systeme anderer Anbieter per Fernzugriff eine Verbindung zu Nuendo herstellen und mit dessen ADR-Funktionen interagieren.

WEITERFÜHRENDE LINKS ADR und Markerauswahl auf Seite 466 [ADR-Status](#page-466-0) auf Seite 467 [ADR-Modi](#page-466-0) auf Seite 467 [ADR Script Reader](#page-478-0) auf Seite 479 [ADR-API-Netzwerkeinstellungen \(Dialog\)](#page-481-0) auf Seite 482

# **ADR und Markerauswahl**

Die ADR-Funktionen nutzen in großem Maße Marker.

Im **Marker**-Fenster/**ADR**-Fenster können Sie Cycle-Marker aus der Markerliste auswählen, um die Anfangs- und Endpositionen für **Rehearse**, **Record** und **Review** festzulegen.

Wenn Sie Positionsmarker auswählen, wird nur die Anfangsposition festgelegt.

Wenn kein Marker ausgewählt und **Free Run** deaktiviert ist, wird die Anfangsposition für alle ADR-Status vom linken Locator bestimmt. Wenn **Free Run** aktiviert ist, wird die Anfangsposition durch den Positionszeiger festgelegt.

### HINWEIS

Sie können auch mehrere Marker auswählen, um z. B. verschiedene Takes zusammenzufassen.

Im **Projekt**-Fenster können Sie mehrere Events auswählen und die Funktion **Marker aus ausgewählten Events erzeugen** nutzen, um ADR-Marker zu erstellen.

<span id="page-466-0"></span>WEITERFÜHRENDE LINKS ADR-Status auf Seite 467 ADR-Modi auf Seite 467 [Marker aus ausgewählten Events erzeugen](#page-452-0) auf Seite 453

# **ADR-Status**

Die ADR-Status sind Transportfunktionen, die speziell für ADR-Aufgaben entwickelt wurden.

Das Verhalten der Status hängt vom ausgewählten ADR-Modus ab.

Die folgenden Status sind verfügbar:

### **Rehearse**

 $\overline{\infty}$ 

Gibt das Take wieder, so dass der Sprecher es einüben kann.

### **Record**

 $\overline{\circ}$ 

Nimmt das Take auf der Spur auf, die in Aufnahmebereitschaft versetzt wurde.

**Review**

 $\overline{\triangleright}$ 

Gibt das aufgenommene Take zum Abhören wieder.

HINWEIS

Die ADR-Status berücksichtigen alle Einstellungen im Fenster **ADR-Einstellungen**.

WEITERFÜHRENDE LINKS ADR-Modi auf Seite 467 [ADR-Einstellungen](#page-468-0) auf Seite 469

# **ADR-Modi**

Nuendo hat zwei ADR-Modi, den automatischen Modus und **Free Run**. Beide nutzen Marker und den Positionszeiger auf unterschiedliche Arten.

### HINWEIS

Die ADR-Modi übernehmen alle Einstellungen, die zuvor im Fenster **ADR-Einstellungen**  angewandt wurden.

### **Automatischer Modus (Free Run ist deaktiviert)**

∢ৈ

In diesem Modus können Sie ein Take aufnehmen, das der Position und Länge des ausgewählten Markers entspricht. Während der unterschiedlichen ADR-Status geschieht Folgendes:

● Wenn Sie auf **Rehearse** klicken, wird im Lineal des **Projekt**-Fensters ein Locator-Bereich ausgewählt, der der Position und Länge der Marker entspricht. Der Positionszeiger springt an den Anfang der Preroll-Phase und die Wiedergabe startet. Am Ende springt der Positionszeiger automatisch an die Anfangsposition zurück.

- <span id="page-467-0"></span>● Wenn Sie auf **Record** klicken, springt der Positionszeiger an den Anfang der Preroll-Phase und die Wiedergabe startet. Am linken Locator startet die Aufnahme. Am Ende der Postroll-Phase stoppt die Aufnahme automatisch und der Positionszeiger springt zum linken Locator zurück. Die Länge des aufgenommenen Events wird automatisch an diese Position angepasst.
- Wenn Sie auf **Review** klicken, springt der Positionszeiger an den Anfang der Preroll-Phase, und die Wiedergabe startet. Am Ende der Postroll-Phase stoppt die Wiedergabe automatisch und der Positionszeiger springt zum Anfang des Takes zurück.

### **Free Run aktiviert**

### ∢ৈ

Aktivieren Sie **Free Run**, um mehr Flexibilität zu erhalten. Mit diesem Modus können Sie den Positionszeiger als ADR-Anfangsposition nutzen. Sie können den Positionszeiger manuell setzen oder einen Marker in der Markerliste dafür verwenden. **Free Run** funktioniert wie folgt:

- Wenn Sie auf **Rehearse** klicken, wird der linke Locator an den Positionszeiger gesetzt und die Wiedergabe startet von dort. Wenn Preroll eingeschaltet ist, startet die Wiedergabe mit dem **Preroll**-Wert, den Sie im Fenster **ADR-Einstellungen** festgelegt haben. Die Wiedergabe stoppt, wenn Sie auf **Stop** klicken.
- Wenn Sie auf **Record** klicken, springt der Positionszeiger zum Anfang des Takes und die Wiedergabe startet. Wenn Preroll aktiviert ist, startet die Wiedergabe am Anfang der Preroll-Phase und die Aufnahme startet, wenn die Anfangsposition des Takes erreicht wird. Die Aufnahme stoppt, wenn Sie auf **Stop** klicken.
- Wenn Sie auf **Review** klicken, springt der Positionszeiger zum Anfang des Takes und die Wiedergabe startet. Wenn Preroll aktiviert ist, startet die Wiedergabe am Anfang der Preroll-Phase. Die Wiedergabe stoppt, wenn Sie auf **Stop** klicken.

HINWEIS

Wenn **Bei Stop zur Startposition zurückspringen** im **Startmodus**-Untermenü des **Transport**-Menüs aktiviert wird, springt der Positionszeiger an den Anfang des Takes zurück.

# **ADR-Steuerelemente**

Die Steuerelemente für die **ADR**-Funktionen befinden sich am unteren Rand des **Marker**-/**ADR**-Fensters.

● Um das **Marker**-Fenster/**ADR**-Fenster mit geöffnetem **ADR**-Abschnitt anzuzeigen, wählen Sie **Projekt** > **ADR**.

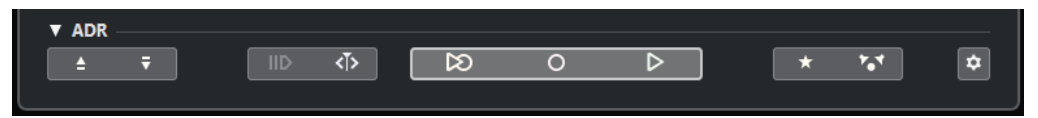

### **Zu vorherigem Marker im Markerfenster springen/Zu nächstem Marker im Markerfenster springen**

Wählt den vorherigen/nächsten Marker in der Markerliste aus. Wenn die Option **Locatoren folgen beim Navigieren zu Markern** im **Einstellungen**-Bereich aktiviert ist, wird der entsprechende Locator-Bereich auch im Lineal des **Projekt**-Fensters ausgewählt.

**Preroll verwenden**

 $ID$
Aktiviert/Deaktiviert einen Preroll für den Modus **Free Run**.

# **Free Run**

∢ৈ

Aktivieren Sie diesen Modus, um vom Positionszeiger aus zu starten. Bei **Stop**  springt der Positionszeiger standardmäßig zur Anfangsposition zurück. Sie können diese Einstellung ändern, indem Sie **Bei Stop zur Startposition zurückspringen** im **Startmodus**-Untermenü des **Transport**-Menüs deaktivieren.

Deaktivieren Sie diesen Modus, um den ausgewählten Cycle-Marker zu verwenden. Preroll und Postroll werden durch die Einstellungen auf der **Allgemeines**-Registerkarte im Fenster **ADR-Einstellungen** festgelegt.

# **Rehearse**

 $\overline{\mathbb{B}}$ 

Gibt das Take wieder, so dass der Sprecher es einüben kann.

# **Record**

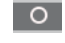

Nimmt das Take auf der Spur auf, die in Aufnahmebereitschaft versetzt wurde.

# **Review**

 $\overline{\triangleright}$ 

Gibt das Take zum Abhören wieder. Aktivieren Sie dazu auf der Registerkarte **Schalt-Zentrale** die **Take**-Option im **Review**-Modus für **Other Audio** in den Bereichen **Control Room** und **Cue 1**.

# **O-Ton-Spur für Cue 1 ein/aus**

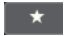

Schaltet die Guide-Spur für Cue 1 stumm.

# **Guide-Spur für Control Room ein/aus**

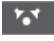

Schaltet die Guide-Spur für den **Control Room** stumm.

# **ADR-Einstellungen**

 $\boxed{\bullet}$ 

Öffnet das Fenster **ADR-Einstellungen**.

WEITERFÜHRENDE LINKS [Marker-Fenster/ADR-Fenster](#page-443-0) auf Seite 444 [ADR-Modi](#page-466-0) auf Seite 467 [ADR-Einstellungen - Schalt-Zentrale](#page-471-0) auf Seite 472 ADR-Einstellungen auf Seite 469

# **ADR-Einstellungen**

Im Dialog **ADR-Einstellungen** können Sie Ihr ADR-Projekt einrichten.

● Um den Dialog **ADR-Einstellungen** zu öffnen, wählen Sie **Projekt** > **ADR** und klicken Sie auf **ADR-Einstellungen** .

Die folgenden Registerkarten stehen zur Verfügung:

Allgemeines

- <span id="page-469-0"></span>**Video**
- Schalt-Zentrale

```
WEITERFÜHRENDE LINKS
ADR-Einstellungen - Allgemeines auf Seite 470
ADR-Einstellungen - Video auf Seite 471
ADR-Einstellungen - Schalt-Zentrale auf Seite 472
```
# **ADR-Einstellungen - Allgemeines**

Auf der **Allgemeines**-Registerkarte können Sie die ADR-Spurzuweisungen festlegen.

● Um die **Allgemeines**-Registerkarte zu öffnen, wählen Sie **Projekt** > **ADR**, klicken Sie auf **ADR-Einstellungen** und klicken Sie dann auf die **Allgemeines**-Registerkarte.

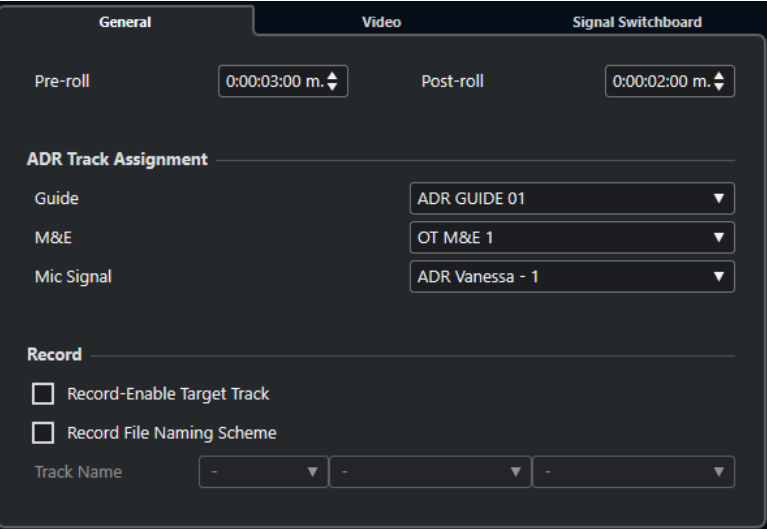

#### **Preroll/Postroll**

Hier können Sie einen **Preroll**-/**Postroll**-Wert eingeben.

#### **HINWEIS**

Sie können einen Wert für **Audio Pre-Record (Sekunden)** im

**Programmeinstellungen**-Dialog eingeben (Seite **Aufnahme – Audio**). Die Postroll-Länge bestimmt, wie lange nach Beenden des Aufnahme-Modus noch aufgenommen wird (Post-Record).

#### **ADR-Spurzuweisungen**

Hier können Sie festlegen, welche Spuren Sie als **Guide**, **M&E** und **Mic Signal**  verwenden möchten.

## **Zielspur aufnahmebereit schalten**

Versetzt die Zielspur automatisch in Aufnahmebereitschaft. Dazu müssen Sie das Marker-Attribut **Zielspur** einrichten.

#### **Benennungsschema für aufgenommene Datei**

Hier können Sie ein Benennungsschema für die aufgenommenen Dateien festlegen. Dieses wird als Suffix an den Spurnamen angehängt.

# <span id="page-470-0"></span>**ADR-Einstellungen - Video**

Auf der **Video**-Registerkarte können Sie die Video-Einblendungen anpassen.

● Um die **Video**-Registerkarte zu öffnen, wählen Sie **Projekt** > **ADR**, klicken Sie auf **ADR-Einstellungen** und klicken Sie dann auf die Video-Registerkarte.

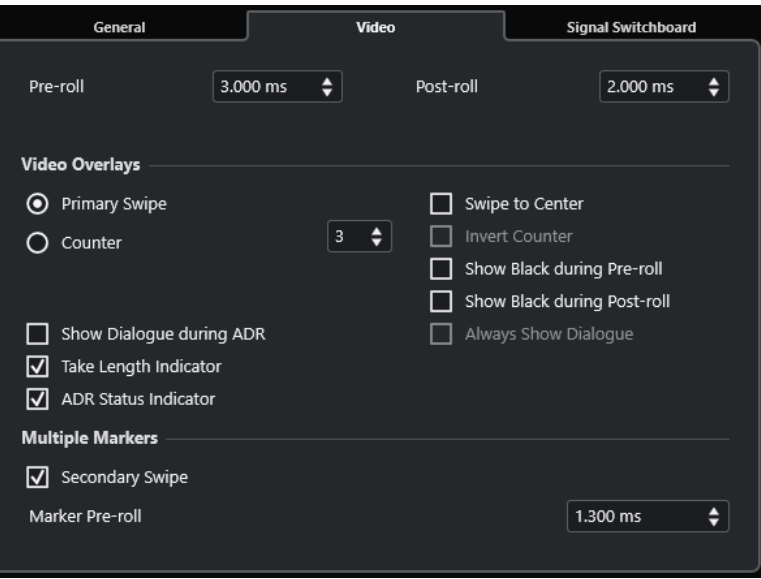

## **Preroll/Postroll**

Hier können Sie einen **Preroll**-/**Postroll**-Wert eingeben.

HINWEIS

Sie können einen Wert für **Audio Pre-Record (Sekunden)** im **Programmeinstellungen**-Dialog eingeben (Seite **Aufnahme – Audio**). Die Postroll-Länge bestimmt, wie lange nach Beenden des Aufnahme-Modus noch aufgenommen wird (Post-Record).

# **Primärer Laufbalken**

Aktivieren Sie dies, um für den Beginn des Takes einen Laufbalken anzuzeigen, der von der linken zur rechten Seite des Fensters **Video-Player** läuft. Der **Preroll**-Wert bestimmt die Dauer.

Aktivieren Sie **Laufbalken zur Mitte**, um zwei Laufbalken anzuzeigen, die von der linken und rechten Seite zur Mitte des Fensters **Video-Player** laufen.

## **Zähler**

Aktivieren Sie dies, um einen Einzähler für den Beginn des Takes im Fenster **Video-Player** anzuzeigen. Geben Sie im Wertefeld rechts die Zahl ein, mit welcher der Zähler beginnen soll. Das Intervall zwischen den beiden Zahlen beträgt eine Sekunde. Das Metronom wird automatisch mit dem Zähler synchronisiert.

Aktivieren Sie **Einzähler umkehren**, um die Reihenfolge der angezeigten Zahlen umzukehren.

# **Schwarzbild bei Preroll**

Aktivieren Sie diese Option, um ein Schwarzbild bei der Preroll anzuzeigen.

# **Schwarzbild bei Postroll**

Aktivieren Sie diese Option, um ein Schwarzbild bei der Postroll anzuzeigen.

# <span id="page-471-0"></span>**Dialog bei ADR anzeigen/Dialog immer anzeigen**

Diese Optionen ermöglichen Ihnen, das Dialog-Attribut des ausgewählten Markers anzuzeigen.

Aktivieren Sie **Dialog bei ADR anzeigen**, um das Marker-Attribut **Dialog** als Video-Einblendung im Fenster **Video-Player** anzuzeigen, während einer der ADR-Modi aktiviert ist.

Aktivieren Sie **Dialog immer anzeigen**, um das Marker-Attribut durchgehend anzuzeigen.

# **Take-Längenanzeige**

Blendet die Längenanzeige für das Take unten im Fenster **Video-Player** ein.

# **ADR-Statusanzeige**

Blendet die ADR-Statusanzeige oben links im Fenster **Video-Player** ein.

**Rehearse** wird gelb, **Record** rot und **Review** grün angezeigt.

# **Sekundärer Laufbalken**

Wenn mehrere Marker ausgewählt sind und Sie diese Option aktivieren, wird für jedes Take ein Laufbalken als Preroll angezeigt.

# **Marker-Preroll**

Hier können Sie einen Preroll für den sekundären Laufbalken festlegen.

# **ADR-Einstellungen - Schalt-Zentrale**

Auf der Registerkarte **Schalt-Zentrale** können Sie festlegen, welche Signale Sie in den unterschiedlichen ADR-Phasen hören. So lassen sich unterschiedliche Konfigurationen, z. B. für den Synchronsprecher und den ADR-Operator, einrichten.

● Um die Registerkarte **Schalt-Zentrale** zu öffnen, wählen Sie **Projekt** > **ADR**, klicken Sie auf **ADR-Einstellungen** und klicken Sie dann auf die Registerkarte **Schalt-Zentrale**.

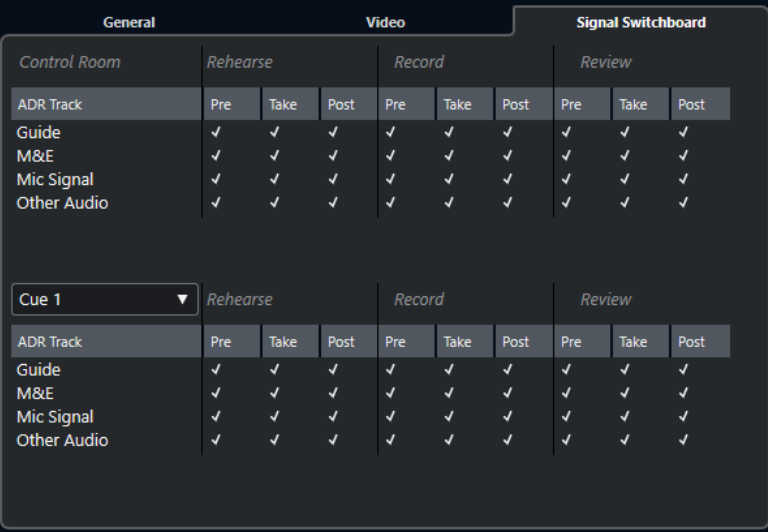

# **Control Room (Bereich)**

Hier können Sie festlegen, welche Spur Sie im **Control-Room**-Kanal während Rehearse, Record und Review hören. Zudem können Sie festlegen, ob Sie das Signal während der Preroll-, Take- und Postroll-Phase hören möchten.

# **Cue-Bereich**

Hier können Sie festlegen, welche Spur Sie im **Cue**-Kanal während Rehearse, Record und Review hören. Zudem können Sie festlegen, ob Sie das Signal während der Preroll-, Take- und Postroll-Phase hören.

Mit diesem Einblendmenü können Sie zu einem anderen **Cue**-Kanal wechseln.

## HINWEIS

Stellen Sie in der **MixConsole** sicher, dass der **Control Room** und die **Cue**-Kanäle richtig eingerichtet sind.

# **ADR-Spuren einrichten**

Wenn Sie die im **ADR**-Abschnitt verfügbaren Funktionen verwenden möchten, müssen Sie zunächst ein Projekt einrichten.

# **Guide-Spur erzeugen**

Auf dieser Spur wird der ursprüngliche Dialog, den Sie ersetzen möchten, wiedergegeben.

VORGEHENSWEISE

- **1.** Erzeugen Sie eine Audiospur oder eine Gruppe und benennen Sie sie so, dass Sie sie als Guide-Spur wiedererkennen.
- **2.** Wählen Sie im Einblendmenü **Ausgangs-Routing** den Stereo-Ausgangsbus aus, der als **Main Mix** eingerichtet ist.

# **M&E-Spur für Musik und Effekte erzeugen**

Auf der **M&E**-Spur werden Musik und Effekte wiedergegeben.

VORGEHENSWEISE

- **1.** Erzeugen Sie eine Audiospur oder eine Gruppe und benennen Sie sie so, dass Sie sie als **M&E**-Spur wiedererkennen.
- **2.** Wählen Sie im Einblendmenü **Ausgangs-Routing** den Stereo-Ausgangsbus aus, der als **Main Mix** eingerichtet ist.

# **Eine Mic-Signal-Spur erzeugen**

Auf der **Mic-Signal**-Spur wird das Signal geführt, das aufgenommen werden soll. Aktivieren Sie dazu **Monitor**.

VORGEHENSWEISE

- **1.** Erzeugen Sie eine Audiospur für das **Mic-Signal**.
- **2.** Wählen Sie im **Inspector** im Einblendmenü **Eingangs-Routing** Ihren Mikrofon-Eingangsbus aus.
- **3.** Wählen Sie im Einblendmenü **Ausgangs-Routing** den Ausgangsbus aus, der als **Main Mix**  eingerichtet ist.
- **4.** Aktivieren Sie **Monitor** für die Mic-Spur.

## HINWEIS

Wenn Sie eine Mic-Spur verwenden, stellen Sie den Modus **Automatisches Mithören**  im **Programmeinstellungen**-Dialog (**VST**-Seite) auf **Manuell** ein. Andernfalls wählen Sie **Bandmaschinenmodus**.

# **Andere Spuren erzeugen**

Auf den anderen Spuren in Ihrem Projekt werden Ihre Aufnahmen erzeugt und wiedergegeben.

VORGEHENSWEISE

- **1.** Erzeugen Sie so viele weitere Spuren, wie Sie benötigen.
- **2.** Wählen Sie im **Inspector** für jede Spur im Einblendmenü **Eingangs-Routing** Ihren Mikrofon-Eingangsbus aus.
- **3.** Wählen Sie im Einblendmenü **Ausgangs-Routing** den Ausgangsbus aus, der als **Main Mix**  eingerichtet ist.

# **Cue-Kanäle erzeugen**

**Cue**-Kanäle dienen dazu, während der Aufnahme einen Cue-Mix (Kopfhörer-Mix) an Musiker im Studio zu übertragen.

VORGEHENSWEISE

- **1.** Wählen Sie **Studio** > **Audioverbindungen** > **Control Room**.
- **2.** Klicken Sie auf **Control Room aktivieren/deaktivieren**.
- **3.** Klicken Sie auf **Kanal hinzufügen** und fügen Sie mindestens einen **Cue**-Kanal hinzu.

# **ADR-Umgebung einrichten**

Das Einrichten der ADR-Umgebung umfasst das Importieren von Dateien und Definieren von Takes, das Zuweisen von ADR-Spuren, das Einrichten des Routings, das Konfigurieren von Video-Einblendungen und das automatische Aktivieren der Aufnahmebereitschaft für Zielspuren.

WEITERFÜHRENDE LINKS Dateien importieren und Takes erstellen auf Seite 474 [ADR-Spuren zuweisen](#page-474-0) auf Seite 475 [Routing für individuelle Mischungen einrichten](#page-474-0) auf Seite 475 [Video-Einblendungen einrichten](#page-475-0) auf Seite 476 [Dialoganzeige im Video-Player einschalten](#page-475-0) auf Seite 476 [Zielspuren in Aufnahmebereitschaft versetzen](#page-476-0) auf Seite 477

# **Dateien importieren und Takes erstellen**

Importieren Sie Ihre Dateien und erstellen Sie mit Hilfe von Cycle-Markern die Takes, die Sie aufnehmen möchten.

#### <span id="page-474-0"></span>VORGEHENSWEISE

- **1.** Wählen Sie **Datei** > **Importieren** > **Videodatei** und gehen Sie zur Videodatei die Sie importieren möchten.
- **2.** Wählen Sie die Guide-Spur aus, wählen Sie **Datei** > **Importieren** > **Audiodatei** und importieren Sie die Audiodatei für den Dialog, den Sie ersetzen möchten.
- **3.** Wählen Sie die M&E-Spur aus, wählen Sie **Datei** > **Importieren** > **Audiodatei** und importieren Sie die Musik und die Effekte.
- **4.** Geben Sie die Guide-Spur wieder und erstellen Sie Cycle-Marker für den Dialog, den Sie erneut aufnehmen möchten.

#### **HINWFIS**

Wenn Sie eine Take-Liste aus einer Taker-Anwendung oder einer Excel-Datei besitzen, können Sie diese auch importieren.

# **ADR-Spuren zuweisen**

Legen Sie fest, welche Ihrer Spuren oder Gruppen welcher ADR-Spur zugewiesen werden soll. Dies ist für die Einrichtung der Schalt-Zentrale sinnvoll. Die Spurzuweisung wird mit dem Projekt gespeichert.

VORGEHENSWEISE

- **1.** Wählen Sie **Projekt** > **ADR**.
- **2.** Klicken Sie auf **ADR-Einstellungen** .
- **3.** Klicken Sie im Fenster **ADR-Einstellungen** auf **Allgemeines**.
- **4.** Verwenden Sie im Bereich **ADR-Spurzuweisungen** die Einblendmenüs **Guide**, **M&E** und **Mic Signal**, um die Spuren auszuwählen, die Sie als Guide-, M&E- und Mic-Spuren verwenden möchten.

# **Routing für individuelle Mischungen einrichten**

Sie können festlegen, welche Signale während der unterschiedlichen ADR-Phasen zu hören sind, und Sie können unterschiedliche Einstellungen, zum Beispiel für den Synchronsprecher und den ADR-Operator, vornehmen. Das Routing, das Sie hier einrichten, wird automatisch angewendet, wenn Sie die ADR-Modi verwenden. Die Einstellungen werden global gespeichert.

VORGEHENSWEISE

- **1.** Klicken Sie im **ADR**-Abschnitt des **Marker**-/**ADR**-Fensters auf **ADR-Einstellungen** .
- **2.** Klicken Sie im Fenster **ADR-Einstellungen** auf **Schalt-Zentrale**.

Die Schalt-Zentrale zeigt alle ADR-Spuren (Quellen) für den **Control Room** (Ziel) im oberen Bereich und die Cues 1 bis 4 (Ziele) im unteren Bereich an.

**3.** Aktivieren Sie die Optionen für die Signale, die Sie auf jeder ADR-Spur hören möchten.

Wenn Sie das Quellsignal einer bestimmten ADR-Spur während des Prerolls hören möchten, aktivieren Sie für diese Spur die **Pre**-Option. Wenn Sie das Signal während des Takes hören möchten, aktivieren Sie **Take**. Wenn Sie das Signal während des Postrolls hören möchten, aktivieren Sie **Post**.

# <span id="page-475-0"></span>HINWEIS

Stellen Sie in der **MixConsole** sicher, dass der **Control Room** und die **Cue**-Kanäle richtig eingerichtet sind.

WEITERFÜHRENDE LINKS [ADR-Modi](#page-466-0) auf Seite 467 [ADR-Einstellungen - Schalt-Zentrale](#page-471-0) auf Seite 472

# **Video-Einblendungen einrichten**

Sie können verschiedene Video-Einblendungen für den Synchronsprecher einrichten.

VORGEHENSWEISE

- **1.** Klicken Sie im **Marker**/**ADR**-Fenster auf **ADR-Einstellungen** .
- **2.** Öffnen Sie die **Allgemeines**-Registerkarte und legen Sie den **Preroll** und **Postroll** fest.

# HINWEIS

Sie können einen Wert für **Audio Pre-Record (Sekunden)** im **Programmeinstellungen**-Dialog eingeben (Seite **Aufnahme – Audio**). Die Postroll-Länge bestimmt, wie lange nach Beenden des Aufnahme-Modus noch aufgenommen wird (Post-Record).

- **3.** Öffnen Sie die **Video**-Registerkarte.
- **4.** Stellen Sie im Bereich **Video-Einblendungen** ein, welche Einblendungen im **Video-Player**  angezeigt werden sollen.
	- Um die Timecode-Anzeige als Einblendung im Fenster **Video-Player** einzuschalten, aktivieren Sie **Timecode anzeigen** im Dialog **Studio-Einstellungen** (Seite **Video-Player**).
	- Bei Bedarf können Sie mit dem **Position**-Einblendmenü die Anzeigeposition anpassen.

WEITERFÜHRENDE LINKS [ADR-Einstellungen - Allgemeines](#page-469-0) auf Seite 470

# **Dialoganzeige im Video-Player einschalten**

Sie können im **Video-Player** oder auf einem geeigneten Video-Ausgabegerät den Dialog anzeigen, der ersetzt oder synchronisiert werden soll.

## VORAUSSETZUNGEN

Das **Dialog**-Attribut wurde manuell zugewiesen oder mit einer CSV-Datei importiert.

VORGEHENSWEISE

- **1.** Wählen Sie aus dem **Spalte**-Einblendmenü im **Marker**-/**ADR**-Fenster **ADR** > **Dialog**. Die **Dialog**-Spalte wird in der **Marker-Liste** angezeigt.
- **2.** Klicken Sie im **ADR**-Abschnitt auf **ADR-Einstellungen** .
- **3.** Klicken Sie im Fenster **ADR-Einstellungen** auf **Video**.
- **4.** Aktivieren Sie im Bereich **Video-Einblendungen** die Option **Dialog bei ADR anzeigen**.

# <span id="page-476-0"></span>ERGEBNIS

Der Dialog des ausgewählten Markers wird im Fenster **Video-Player** während Rehearse, Record und Review angezeigt.

#### HINWEIS

Sie können die Option **Dialog immer anzeigen** einschalten, wenn Sie das Dialog-Attribut immer sehen möchten, auch wenn Sie die ADR-Funktionen nicht verwenden.

# **Zielspuren in Aufnahmebereitschaft versetzen**

Sie können eine Spur automatisch in Aufnahmebereitschaft versetzen, wenn Sie auf **Rehearse**, **Record** oder **Review** klicken.

VORGEHENSWEISE

- **1.** Wählen Sie aus dem **Spalte**-Einblendmenü im **Marker**-/**ADR**-Fenster **Allgemein** > **Zielspur**. Die **Zielspur**-Spalte wird in der **Marker-Liste** angezeigt.
- **2.** Klicken Sie im **ADR**-Abschnitt auf **ADR-Einstellungen** .
- **3.** Klicken Sie im Fenster **ADR-Einstellungen** auf **Allgemeines**.
- **4.** Aktivieren Sie im **Aufnahme**-Bereich die Option **Zielspur aufnahmebereit schalten**.

#### ERGEBNIS

Sie können nun die **Zielspur**-Spalte im **Marker**-/**ADR**-Fenster nutzen, um die Spurnummer einzugeben. Wenn Sie dieses Attribut mit der Take-Liste importiert haben, wird es automatisch angezeigt.

# **HINWEIS**

Es sind nur Ziffern als Werte für das Zielspur-Attribut erlaubt.

# **Takes einüben**

Bevor Sie mit der eigentlichen Aufnahme beginnen, können Sie **Rehearse** aktivieren, damit der Synchronsprecher das Take zuerst üben kann.

VORAUSSETZUNGEN

Definieren Sie mit Hilfe von Cycle-Markern Takes und richten Sie die **Schalt-Zentrale** ein.

VORGEHENSWEISE

- **1.** Wählen Sie in der **Marker-Liste** den Marker für das Take aus, das Sie aufnehmen möchten.
- **2.** Klicken Sie im ADR-Abschnitt auf Rehearse

# **Von Rehearse zu Record wechseln**

Sie können von **Rehearse E** zu **Record** • wechseln, ohne die Wiedergabe zu stoppen. Dies ist sinnvoll, wenn Sie sich während des Probens spontan dazu entschließen, die Aufnahme sofort zu starten.

# VORAUSSETZUNGEN

Sie üben ein Take ein.

#### VORGEHENSWEISE

- **●** Klicken Sie im **ADR**-Abschnitt des **Marker**-/**ADR**-Fensters auf **Record** .
	- Wenn Sie während der Preroll-Phase auf Record o klicken, läuft die Wiedergabe weiter und die Aufnahme beginnt an der Anfangsposition des Takes.
	- Wenn Sie während der Take-Phase auf **Record**  $\gg$  klicken, startet die Aufnahme direkt am Positionszeiger.

# **Takes aufnehmen**

## VORAUSSETZUNGEN

Der Synchronsprecher hat das Take eingeübt und ist bereit für die Aufnahme. Sie haben die Spur, auf die Sie aufnehmen möchten, in Aufnahmebereitschaft versetzt.

#### **HINWEIS**

Wenn Sie die Spur schon bei der Spurauswahl in Aufnahmebereitschaft versetzen möchten, aktivieren Sie **Aufnahme auf ausgewählter Audiospur aktivieren** im **Programmeinstellungen**-Dialog (Seite **Bearbeitungsoptionen – Projekt und MixConsole**).

#### VORGEHENSWEISE

**●** Klicken Sie im **ADR**-Abschnitt des **Marker**-/**ADR**-Fensters auf **Aufnahme** .

#### ERGEBNIS

Das Take wird aufgenommen.

# **Takes anhören**

Sie können ein Take wiedergeben, damit der Aufnahmeleiter und der Sprecher es anhören können.

VORGEHENSWEISE

**●** Klicken Sie im **ADR**-Abschnitt des **Marker**-/**ADR**-Fensters auf **Review** .

#### ERGEBNIS

Das Take wird wiedergegeben, so dass der Aufnahmeleiter und der Sprecher es anhören können.

# HINWEIS

Wenn Sie das aufgenommene Take nicht hören können, öffnen Sie die Registerkarte **Schalt-Zentrale** und stellen Sie sicher, dass **Take** im **Review**-Modus für **Other Audio** in den Bereichen **Control Room** und **Cue 1** aktiviert ist.

#### WEITERE SCHRITTE

Wenn Sie mit der Aufnahme zufrieden sind, fahren Sie mit dem nächsten Take fort.

## <span id="page-478-0"></span>HINWEIS

Sie können den nächsten Marker in der Markerliste auswählen, indem Sie auf **Zu nächstem Marker im Markerfenster springen** im **ADR**-Abschnitt klicken. Wenn **Auswahl folgt Projektauswahl** im **Einstellungen**-Abschnitt aktiviert ist, wird das entsprechende Take im **Projekt**-Fenster ausgewählt. Die Option **Spurauswahl folgt Event-Auswahl** muss im **Programmeinstellungen**-Dialog (**Bearbeitungsoptionen**-Seite) deaktiviert sein.

# **ADR Script Reader**

Mit der Funktion **ADR Script Reader** können Sie Dialogtext aus Ihrem ADR-Projekt per Fernzugriff über eine Web-Schnittstelle auf einem anderen Computer oder mobilen Gerät in Ihrem lokalen Netzwerk anzeigen oder bearbeiten.

Sie können den **ADR Script Reader** zum Beispiel als Skript-Anzeige für Sprecherinnen und Sprecher in einer Aufnahmekabine nutzen, oder als Monitor für ADR-Überwachung in einer Studioumgebung. Es können mehrere **ADR Script Reader**-Web-Schnittstellen gleichzeitig verwendet werden.

Im **Bearbeiten**-Modus kann die Regie oder Assistenz während der Aufnahmesession Dialogtext bearbeiten oder Notizen zu Markern in Ihrem Nuendo-Projekt machen, ohne hinterher Dokumente synchronisieren zu müssen. Dieser Modus ist durch einen PIN-Code geschützt.

WEITERFÜHRENDE LINKS Web-Schnittstelle für den ADR Script Reader auf Seite 479 [Einstellungen für ADR Script Reader \(Dialog\)](#page-480-0) auf Seite 481

# **Web-Schnittstelle für den ADR Script Reader**

Mit der Web-Schnittstelle für den **ADR Script Reader** können Sie Dialogtext aus Ihrem ADR-Projekt per Fernzugriff auf einem anderen Computer oder mobilen Gerät in Ihrem lokalen Netzwerk anzeigen oder bearbeiten.

● Um die Web-Schnittstelle für den **ADR Script Reader** in einem Browser auf einem Computer oder mobilen Gerät anzuzeigen, öffnen Sie die **Reader URL**, die im Dialog **Einstellungen für ADR Script Reader** angezeigt wird.

#### **HINWEIS**

Der Zugriff auf die Web-Schnittstelle für den **ADR Script Reader** ist nur innerhalb des lokalen Netzwerks möglich, mit dem Nuendo verbunden ist.

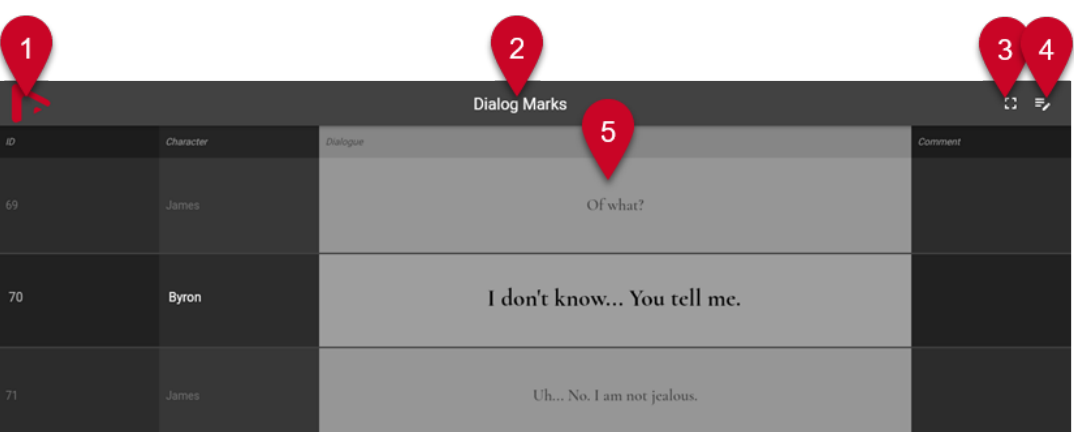

Web-Schnittstelle für den **ADR Script Reader** mit deaktiviertem **Bearbeitungsmodus**

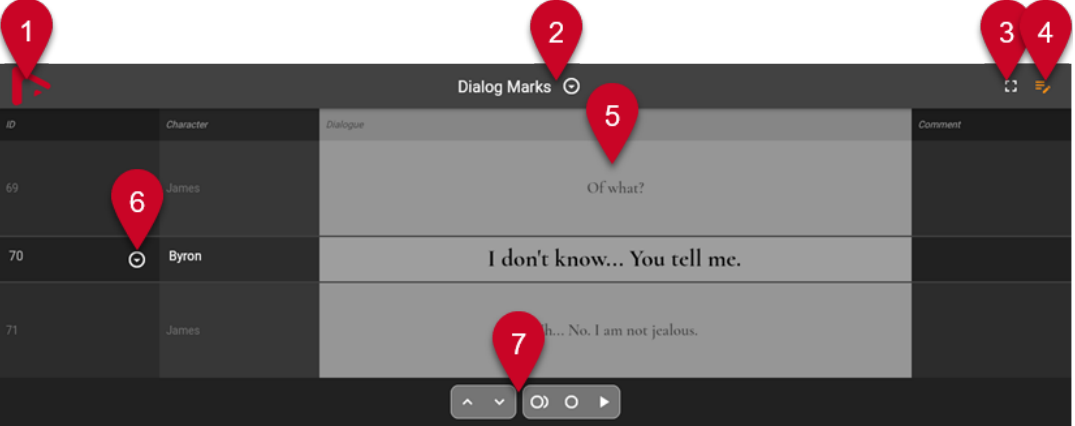

Web-Schnittstelle für den **ADR Script Reader** mit aktiviertem **Bearbeitungsmodus**

#### HINWEIS

Um der Web-Schnittstelle für den **ADR Script Reader** das Anzeigen von Marker-Attributen zu erlauben, müssen Sie **Auswahl synchronisieren** im **Einstellungen**-Abschnitt des **Marker**-Fensters/**ADR**-Fensters aktivieren.

# **1 Firmenlogo**

Zeigt Ihr Firmenlogo an. Sie können es im Dialog **Einstellungen für ADR Script Reader**  ändern.

# **2 Markerspur**

Name der aktiven Markerspur, deren Attribute angezeigt werden. Wenn der **Bearbeitungsmodus 5 a**ktiviert ist, können Sie auf das Dreieck klicken, um eine weitere Markerspur zu aktivieren.

# **3 Kontextansicht Dialog**

Zeigt den Dialogkontext über und unter dem ausgewählten Marker an oder blendet ihn aus. Sie können das Attribut für das Sortieren im Dialog **Einstellungen für ADR Script Reader**  festlegen.

#### **4 Bearbeitungsmodus**

Aktiviert/Deaktiviert den Bearbeitungsmodus. Wenn Sie diesen Modus auf einem entfernten Gerät zum ersten Mal aktivieren, müssen Sie den Sicherheits-PIN-Code eingeben, den Sie im Dialog **ADR Script Reader Setup** finden.

**5 Attributdarstellung**

<span id="page-480-0"></span>Zeigt die Werte der Marker-Attribute gemäß dem Dialog **Einstellungen für ADR Script Reader** an. Wenn **Dialogkontext-Ansicht** aktiviert ist, wird der Kontext des ausgewählten Markers in den Zeilen darüber und darunter angezeigt.

**6 Markerauswahl**

Wenn der **Bearbeitungsmodus and aktiviert ist, können Sie auf das Dreieck klicken, um einen** anderen Marker auszuwählen.

**7 ADR-Steuerelemente**

Wenn der **Bearbeitungsmodus and aktiviert ist, können Sie in diesem Bereich die** Funktionen **Zu vorherigem Marker im Markerfenster springen**, **Zum nächsten Marker im Markerfenster springen**, **Proben**, **Aufnahme** und **Überprüfen** steuern.

WEITERFÜHRENDE LINKS Einstellungen für ADR Script Reader (Dialog) auf Seite 481 [Marker-Fenster/ADR-Fenster](#page-443-0) auf Seite 444 [ADR-Steuerelemente](#page-467-0) auf Seite 468

# **Einstellungen für ADR Script Reader (Dialog)**

Im Dialog **Einstellungen für ADR Script Reader** finden Sie Informationen darüber, wie der **ADR Script Reader** in einem Web-Browser auf einem anderen Computer oder mobilen Gerät angezeigt wird und können seine Darstellung anpassen.

● Um den Dialog **Einstellungen für ADR Script Reader** zu öffnen, wählen Sie **Studio** > **Einstellungen für ADR Script Reader**.

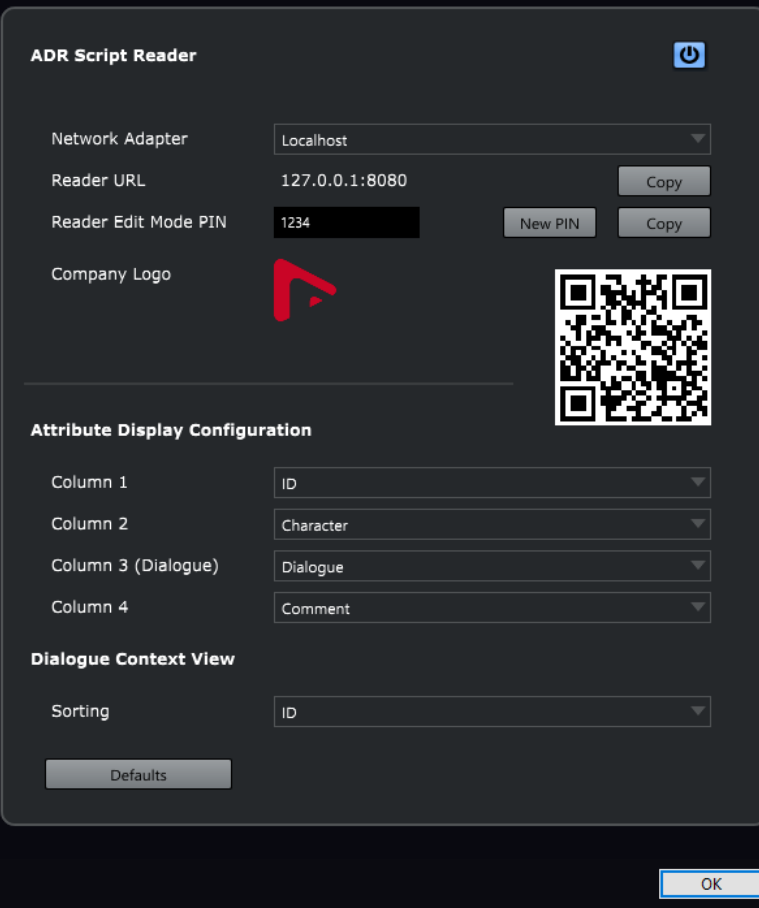

# **ADR Script Reader ein-/ausschalten**

Aktiviert/Deaktiviert die Funktion **ADR Script Reader**. Wenn sie aktiviert ist, steht der **ADR Script Reader** über einen Browser in Ihrem lokalen Netzwerk zur Verfügung.

#### **Netzwerk-Schnittstelle**

Hier können Sie eine Netzwerk-Schnittstelle in Ihrem System auswählen, um auf Ihr lokales Netzwerk zuzugreifen.

## **Reader-URL**

Zeigt die IP-Adresse und den Port an, über die Sie den **ADR Script Reader** in einem Browser in Ihrem lokalen Netzwerk erreichen können. **Kopieren** kopiert die URL in Ihre Zwischenablage.

# **Reader-Bearbeitungsmodus-PIN**

Hier können Sie den Sicherheits-PIN-Code festlegen, mit dem die Bearbeitung im **ADR Script Reader** freigeschaltet wird. Wenn der Bearbeitungsmodus aktiviert ist, kann zum Beispiel die Regie Marker in einem in Nuendo geöffneten Projekt anhand des **ADR Script Readers** auf einem Computer oder mobilen Gerät in Ihrem lokalen Netzwerk bearbeiten. **Neue PIN** erzeugt einen zufälligen neuen PIN-Code. **Kopieren** kopiert den PIN-Code in die Zwischenablage. Dies ist nützlich, wenn Sie die PIN mit anderen Benutzern teilen möchten.

#### **Firmenlogo**

Hier können Sie ein Logo auswählen, das oben im **ADR Script Reader** eingefügt werden soll.

#### **QR-Code**

Sie können den QR-Code verwenden, um den **ADR Script Reader** über die Kamera eines Mobilgeräts in Ihrem lokalen Netzwerk zu öffnen.

#### **Konfiguration für Attributdarstellung**

Hier können Sie die Marker-Attribute festlegen, die in den vier Spalten des **ADR Script Readers** angezeigt werden sollen. Wir empfehlen Ihnen, **Spalte 3** zum Anzeigen von Dialogtext zu verwenden.

#### **Dialogkontext-Ansicht**

Hier können Sie festlegen, welches Marker-Attribut zum Sortieren verwendet werden soll, wenn die **Dialogkontext-Ansicht** im **ADR Script Reader** aktiviert ist.

#### **Standard**

Setzt alle Optionen auf ihre Standardeinstellungen zurück.

#### WEITERFÜHRENDE LINKS

[Web-Schnittstelle für den ADR Script Reader](#page-478-0) auf Seite 479

# **ADR-API-Netzwerkeinstellungen (Dialog)**

Die Programmierschnittstelle ADI-APR ermöglicht die Zusammenarbeit zwischen ADR-Software anderer Anbieter und den Marker- und ADR-Funktionen von Nuendo per Fernzugriff. Dazu müssen Sie den externen ADR-Client mit Nuendo verbinden und dabei die IP-Adresse und den Port verwenden, die im Dialog **ADR-API-Netzwerkeinstellungen** angezeigt werden.

● Um den Dialog **ADR-API-Netzwerkeinstellungen** zu öffnen, wählen Sie **Studio** > **ADR-API-Netzwerkeinstellungen**.

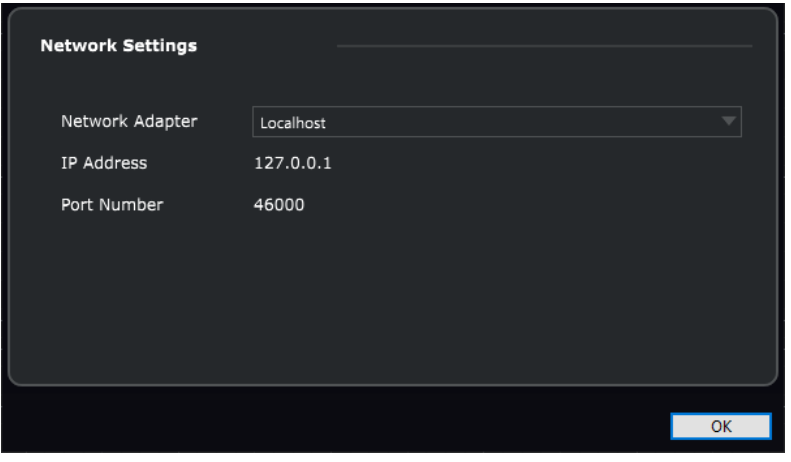

#### **Netzwerkadapter**

Hier können Sie einen Netzwerkadapter auswählen, über den ein entfernter ADR-Client mit Nuendo kommunizieren kann.

# **IP-Adresse**

Zeigt die IP-Adresse des ausgewählten Netzwerkadapters an. Verwenden Sie diese IP-Adresse, um Ihren entfernten ADR-Client mit Nuendo zu verbinden.

# **Port-Nummer**

Zeigt die Port-Nummer der ADR-API an. Verwenden Sie diese Port-Nummer, um Ihren entfernten ADR-Client mit Nuendo zu verbinden.

## HINWEIS

Die Standard-Port-Nummer der ADR-API ist 46000. Wenn dieser Port nicht verfügbar ist, nutzt die ADR-API den ersten freien Port im Bereich zwischen 46000 und 46099.

# HINWEIS

Details zur Nutzung der Marker- und ADR-Funktionen von Nuendo per Fernzugriff finden Sie der Dokumentation, die Ihrer Drittanbieter-ADR-Software beiliegt.

# **MixConsole**

In der **MixConsole** können Sie einen Mix in Stereo- und Surround-Qualität erzeugen. Hier können Sie Pegel, Panorama, Solo- und Stummschalten-Status usw. für Audio- und MIDI-Kanäle steuern. Außerdem haben Sie die Möglichkeit, das Eingangs- und Ausgangs-Routing für mehrere Spuren oder Kanäle gleichzeitig einzustellen. Sie können Änderungen an **MixConsole**-Parametern für ein geöffnetes Projekt jederzeit rückgängig machen/wiederherstellen.

Sie können mehrere **MixConsole**-Fenster öffnen.

- Sie können die einzelnen **MixConsole**-Fenster zum Beispiel so konfigurieren, dass jedes von ihnen unterschiedliche Kanalarten anzeigt.
- Sie können mehrere **MixConsole**-Fenster verknüpfen, um zum Beispiel alle Kanäle, die im Kanalzug-Bereich in verschiedenen Fenstern sichtbar sind, auf verschiedenen Monitoren anzuzeigen, während die Scrollbalken und andere Elemente verknüpft werden.

Sie können die **MixConsole** in einem separaten Fenster oder in der unteren Zone des **Projekt**-Fensters öffnen.

Die **MixConsole** in der unteren Zone des **Projekt**-Fensters beinhaltet die wichtigsten Mix-Funktionen, während das separate **MixConsole**-Fenster Ihnen Zugriff auf weitere Funktionen und Einstellungen gibt.

WFITERFÜHRENDE LINKS MixConsole in der unteren Zone auf Seite 484 [MixConsole-Fenster](#page-486-0) auf Seite 487 [Kanalarten filtern](#page-502-0) auf Seite 503 [MixConsole-Fenster verknüpfen](#page-511-0) auf Seite 512

# **MixConsole in der unteren Zone**

Sie können eine **MixConsole** in der unteren Zone des **Projekt**-Fensters anzeigen. Dies ist nützlich, wenn Sie aus einer festen Zone des **Projekt**-Fensters auf die wichtigsten Funktionen der **MixConsole** zugreifen möchten. Die **MixConsole** in der unteren Zone des **Projekt**-Fensters ist eine separate **MixConsole**, auf die Sichtbarkeitsänderungen, die Sie im **MixConsole**-Fenster ausführen, keine Auswirkungen haben.

Führen Sie eine der folgenden Aktionen durch, um eine **MixConsole** in der unteren Zone des **Projekt**-Fensters zu öffnen:

- Drücken Sie **Alt/Opt-Taste F3** .
- Wählen Sie **Studio** > **MixConsole im Projekt-Fenster**.

Die **MixConsole** in der unteren Zone des **Projekt**-Fensters ist in die folgenden Bereiche unterteilt:

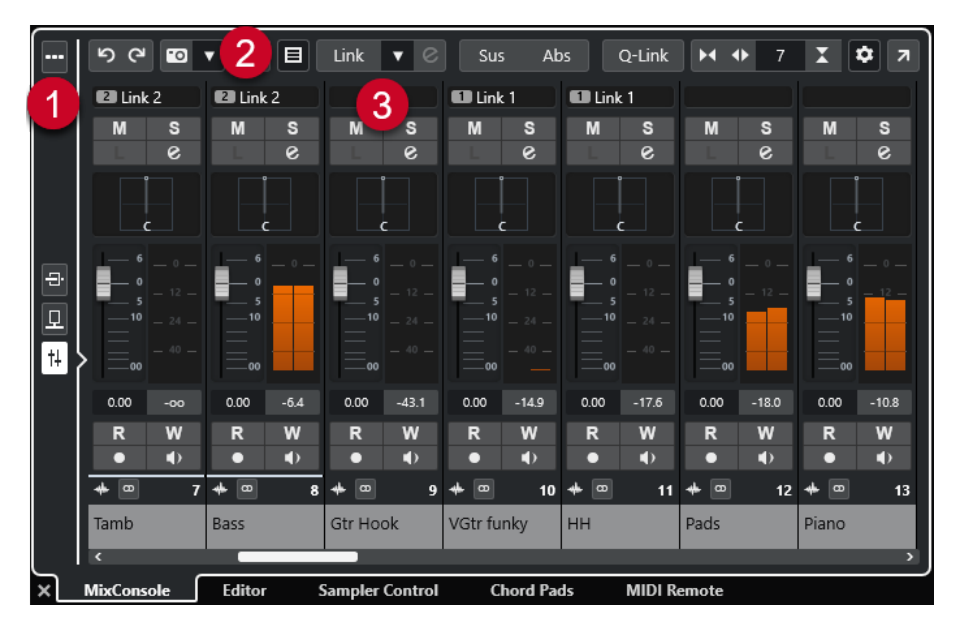

# **1 Seitenauswahl**

Ermöglicht es Ihnen, auszuwählen, welche Seite im Kanalzug-Bereich angezeigt wird: die Kanalzüge, die Insert-Effekte oder die Send-Effekte. Mit dem oberen Schalter können Sie die Werkzeugzeile anzeigen/ausblenden.

# **2 Werkzeugzeile**

Die Werkzeugzeile zeigt Werkzeuge und Tastaturbefehle für Einstellungen und Funktionen in der **MixConsole** an.

# **3 Kanalzug-Bereich**

Der Kanalzug-Bereich ist immer sichtbar und zeigt alle Kanäle in derselben Reihenfolge wie die Spurliste an.

#### WEITERFÜHRENDE LINKS

[Kanalzug-Bereich](#page-512-0) auf Seite 513 [Inserts](#page-525-0) auf Seite 526 [Sends](#page-539-0) auf Seite 540 [Kanalarten filtern](#page-502-0) auf Seite 503 [Parameteränderungen in der MixConsole rückgängig machen/wiederherstellen](#page-498-0) auf Seite 499 [Kanäle verknüpfen](#page-505-0) auf Seite 506 [Funktionen-Menü](#page-509-0) auf Seite 510

# **Kanäle in der MixConsole in der unteren Zone ein-/ausblenden**

Um festzulegen, welche Kanäle in der **MixConsole** in der unteren Zone des **Projekt**-Fensters sichtbar sind, verwenden Sie die **Sichtbarkeit**-Registerkarte in der linken Zone des **Projekt**-Fensters.

## VORGEHENSWEISE

- **1.** Klicken Sie auf **Linke Zone ein-/ausblenden** in der Werkzeugzeile des **Projekt**-Fensters, um die **Linke Zone** zu aktivieren.
- **2.** Klicken Sie oben in der linken Zone auf die **Sichtbarkeit**-Registerkarte.
- **3.** Klicken Sie unten in der linken Zone auf die **Spur**-Registerkarte.

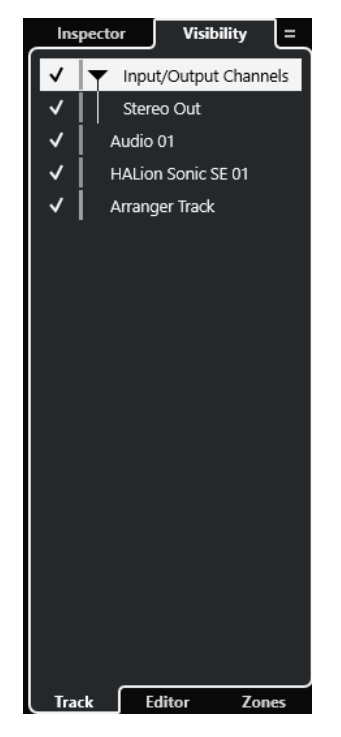

**4.** Klicken Sie links von einem Spurnamen, um die Sichtbarkeit eines Kanals zu aktivieren/ deaktivieren.

# ERGEBNIS

Die Spur in der Spurliste sowie der entsprechende **MixConsole**-Kanal werden in der unteren Zone des **Projekt**-Fensters angezeigt.

WEITERFÜHRENDE LINKS [Spur-Sichtbarkeit öffnen](#page-82-0) auf Seite 83 [Einzelne Spuren anzeigen/ausblenden](#page-83-0) auf Seite 84 [Spur-Sichtbarkeit](#page-82-0) auf Seite 83

# **Kanalreihenfolge in der MixConsole in der unteren Zone festlegen**

Sie können die Position von Kanälen in der **MixConsole** in der unteren Zone des **Projekt**-Fensters einstellen und fixieren.

VORGEHENSWEISE

- **1.** Klicken Sie oben in der linken Zone auf die **Sichtbarkeit**-Registerkarte.
- **2.** Klicken Sie unten in der linken Zone auf die **Zonen**-Registerkarte.

<span id="page-486-0"></span>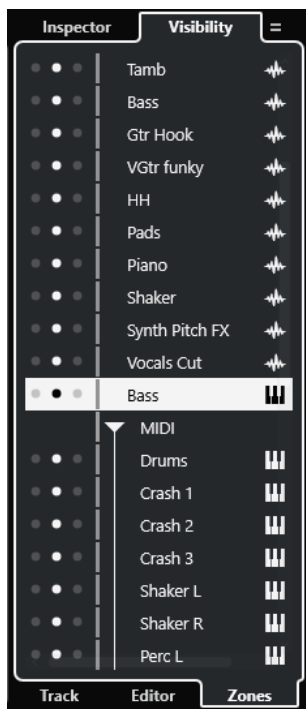

- **3.** Führen Sie eine der folgenden Aktionen durch:
	- Um einen Kanal links vom Kanalzug-Bereich zu fixieren, klicken Sie auf den linken Punkt neben dem Kanalnamen.
	- Um einen Kanal rechts vom Kanalzug-Bereich zu fixieren, klicken Sie auf den rechten Punkt neben dem Kanalnamen.

# ERGEBNIS

Der Kanal wird fixiert. Fixierte Kanäle sind immer sichtbar.

WEITERFÜHRENDE LINKS [Zonen-Registerkarte im Projekt-Fenster öffnen](#page-85-0) auf Seite 86

# **MixConsole-Fenster**

Sie können die **MixConsole** in einem separaten Fenster öffnen.

Führen Sie eine der folgenden Aktionen durch, um die **MixConsole** zu öffnen:

- Drücken Sie **F3** .
- Wählen Sie **Studio** > **MixConsole**.
- Klicken Sie in der Werkzeugzeile des **Projekt**-Fensters auf **MixConsole öffnen**.

#### HINWEIS

Dies ist in der Werkzeugzeile nur dann sichtbar, wenn der Bereich **Schalter für Medien- und MixConsole-Fenster** aktiviert ist.

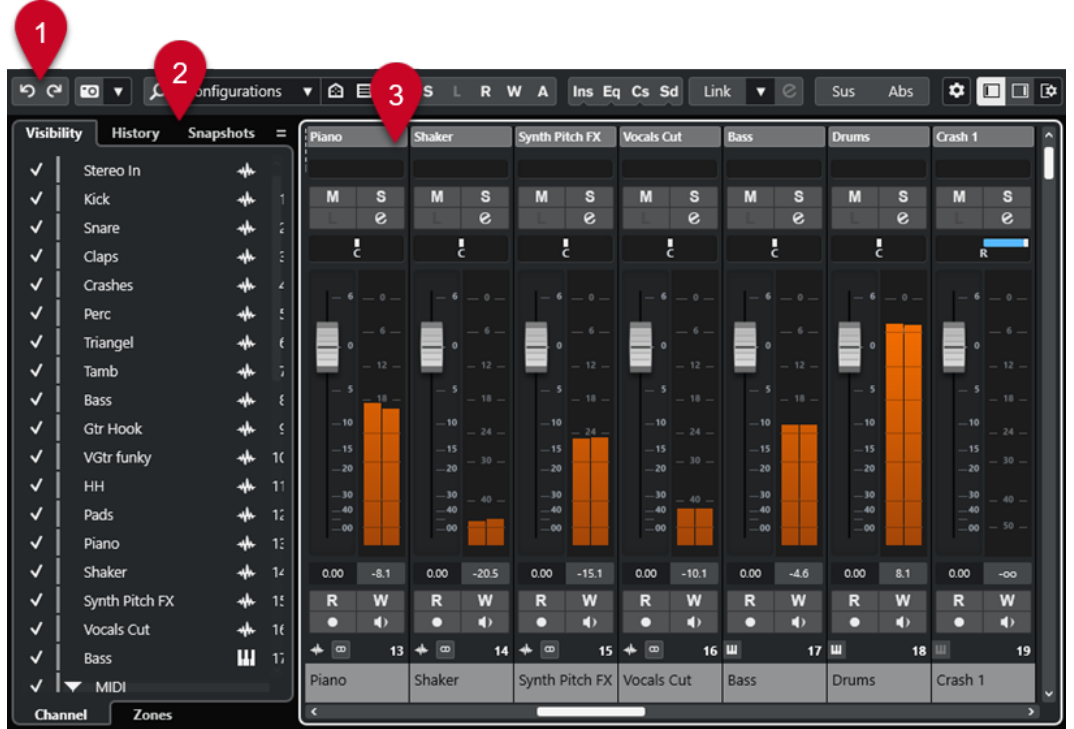

Die **MixConsole** ist in die folgenden Bereiche unterteilt:

# **1 Werkzeugzeile**

Die Werkzeugzeile zeigt Werkzeuge und Tastaturbefehle für Einstellungen und Funktionen in der **MixConsole** an.

# **2 Linke Zone**

In der linken Zone finden Sie die folgenden Registerkarten:

- Die **Sichtbarkeit**-Registerkarte mit den folgenden Unter-Registerkarten:
	- Auf der **Kanal**-Registerkarte können Sie einzelne Kanäle aus der **MixConsole**  anzeigen/ausblenden.
	- Auf der **Zonen**-Registerkarte können Sie die Position bestimmter **MixConsole**-Kanäle festlegen und sperren.
- Auf der **Bearbeitungsschritte**-Registerkarte sind alle **MixConsole**-Parameteränderungen aufgelistet, und Sie können bestimmte Änderungen rückgängig machen/wiederherstellen.
- Die **Snapshots**-Registerkarte enthält alle Snapshots von **MixConsole**-Einstellungen und ermöglicht es Ihnen, sie abzurufen.

# **3 Kanalzug-Bereich**

Der Kanalzug-Bereich ist immer sichtbar und zeigt alle Kanäle in derselben Reihenfolge wie die Spurliste an.

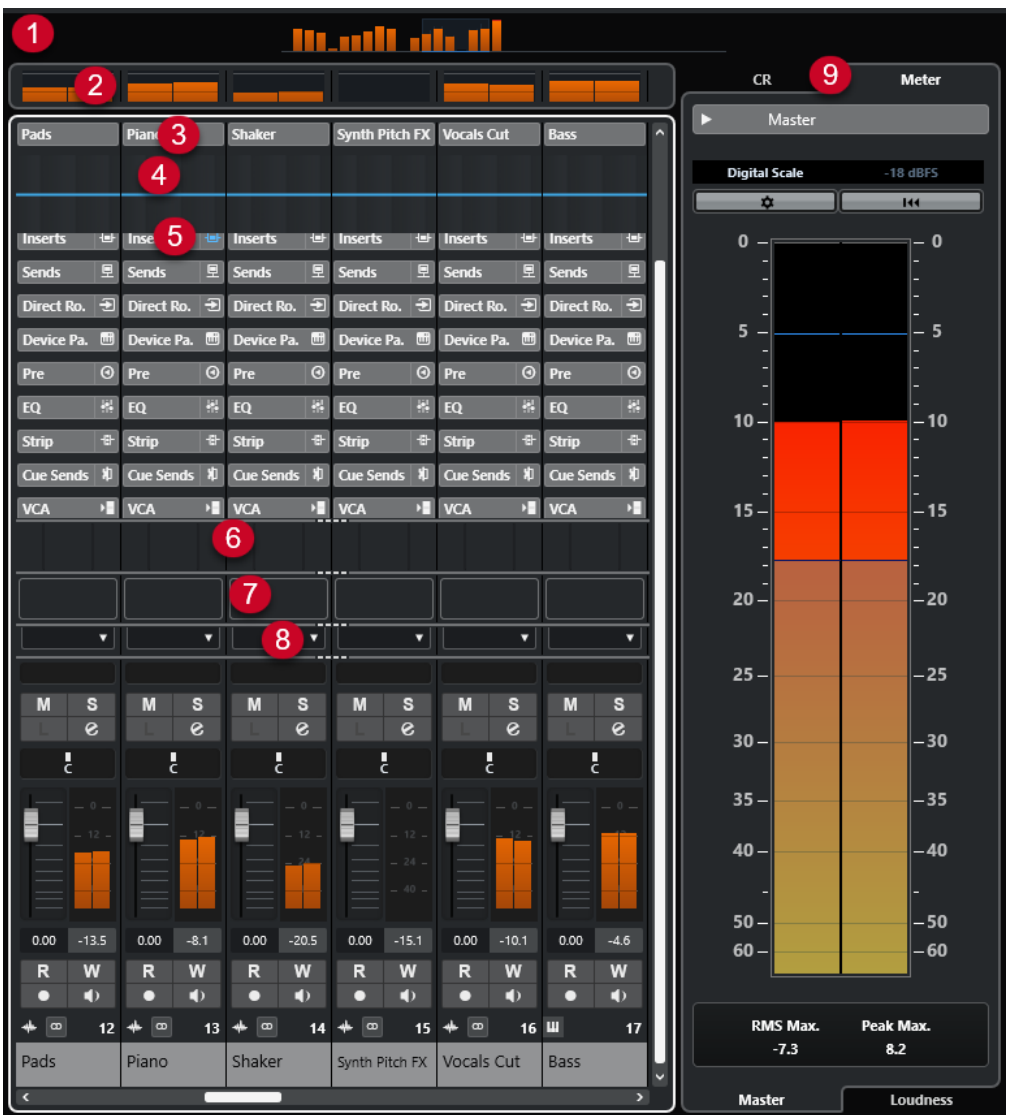

Durch Klicken auf **Fenster-Layout einrichten** in der Werkzeugzeile der **MixConsole** können Sie die folgenden Bereiche einrichten:

# **1 Kanalübersicht**

Hier werden alle Kanäle als Rechtecke angezeigt. Wenn Sie mehr Kanäle haben, als im Fenster angezeigt werden können, verwenden Sie die Kanalübersicht, um zu anderen Kanälen zu navigieren und diese auszuwählen.

# **2 Meterbridge**

Hier können Sie die Pegel der Kanäle überwachen.

Um einen Metertyp auszuwählen, öffnen Sie das Meterbridge-Kontextmenü und wählen Sie entweder **PPM** oder **Wave**.

# **3 Kanalname**

Zeigt den Namen des Kanals an.

# **4 Equalizer-Kurve**

Hier können Sie eine Equalizer-Kurve einzeichnen. Klicken Sie in die Kurvenanzeige, um eine größere Ansicht zu öffnen, in der Sie die Kurvenpunkte bearbeiten können.

# **5 Kanalbereiche**

Hier können Sie je nach Bedarf weitere Kanal-Bedienelemente anzeigen.

# **6 Bilder**

Ermöglicht es Ihnen, ein Spurbild zu dem ausgewählten Kanal hinzuzufügen. Anhand von Bildern können **MixConsole**-Kanäle leichter erkannt werden.

# **7 Notizen**

Ermöglicht es Ihnen, Notizen und Kommentare zu einem Kanal einzugeben. Jeder Kanal verfügt über einen eigenen Notizen-Bereich.

# **8 Kanallatenz**

Ermöglicht es Ihnen, die durch Insert-Effekte oder Kanalzug-Module verursachten Latenzen anzuzeigen.

## **9 Rechte Zone (Control Room/Meter)**

Ermöglicht es Ihnen, die Studioumgebung in Aufnahmeraum (Studio) und Regieraum (Control Room) zu unterteilen.

WEITERFÜHRENDE LINKS

Linke Zone der MixConsole auf Seite 490 [MixConsole-Werkzeugzeile](#page-493-0) auf Seite 494 [Werkzeugzeile im Projekt-Fenster](#page-57-0) auf Seite 58 [Kanalzug-Bereich](#page-512-0) auf Seite 513 [Bilder zu MixConsole-Kanälen hinzufügen](#page-545-0) auf Seite 546 [Notizen zu einem MixConsole-Kanal hinzufügen](#page-546-0) auf Seite 547 [Kanallatenz-Übersicht](#page-547-0) auf Seite 548 [Control Room](#page-570-0) auf Seite 571 [Master-Meter](#page-585-0) auf Seite 586 [Lautheits-Meter](#page-587-0) auf Seite 588 [Strip](#page-530-0) auf Seite 531

# **Linke Zone der MixConsole**

Die linke Zone der **MixConsole** zeigt verschiedene Registerkarten an, auf denen Sie die Sichtbarkeit und die Position bestimmter Kanäle ändern, Parameteränderungen rückgängig machen oder **MixConsole**-Snapshots speichern können.

● Um die linke Zone der **MixConsole** ein-/auszublenden, klicken Sie auf **Linke Zone ein-/ ausblenden** in der Werkzeugzeile des **MixConsole**-Fensters.

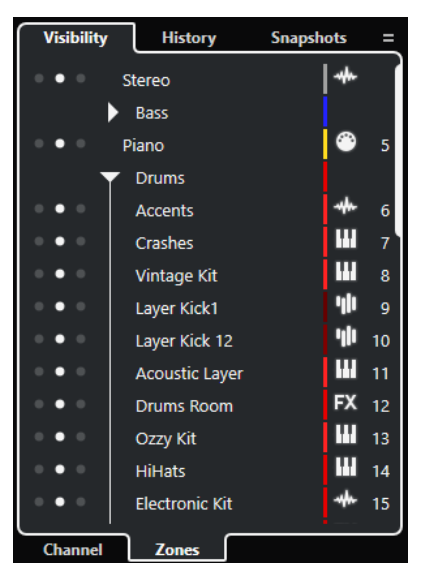

Am oberen Rand der linken Zone finden Sie die folgenden Registerkarten:

## <span id="page-490-0"></span>**Sichtbarkeit**

Hier sind alle in Ihrem Projekt enthaltenen Kanäle aufgelistet, und Sie können bestimmte Kanäle ein-/ausblenden.

#### **Bearbeitungsschritte**

Hier sind alle **MixConsole**-Parameteränderungen aufgelistet, und Sie können bestimmte Änderungen rückgängig machen/wiederherstellen.

## **Snapshots**

Hier sind alle von Ihnen gespeicherten **MixConsole**-Snapshots aufgelistet, und Sie können Snapshots abrufen.

Am unteren Rand der linken Zone finden Sie die folgenden Registerkarten:

#### **Kanal**

Hier sind alle in Ihrem Projekt enthaltenen Kanäle aufgelistet.

# **Zonen**

Ermöglicht es Ihnen, die Position bestimmter Kanäle zu sperren.

WEITERFÜHRENDE LINKS

[Parameteränderungen in der MixConsole rückgängig machen/wiederherstellen](#page-498-0) auf Seite 499 [MixConsole-Werkzeugzeile](#page-493-0) auf Seite 494

# **MixConsole-Sichtbarkeit**

Auf der **Sichtbarkeit**-Registerkarte in der **MixConsole** sind alle in Ihrem Projekt enthaltenen Kanäle aufgelistet, und Sie können bestimmte Kanäle ein-/ausblenden.

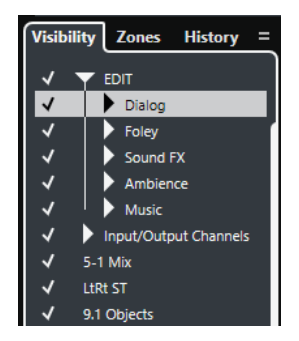

- Um Kanäle ein-/auszublenden, aktivieren/deaktivieren Sie sie, indem Sie links vom Kanalnamen klicken.
- Um Gruppen und Ordner zu expandieren oder einzuklappen, klicken Sie auf den Gruppenoder Ordnernamen.

#### HINWEIS

Auf die **MixConsole** in der unteren Zone des **Projekt**-Fensters haben Sichtbarkeitsänderungen, die Sie im **MixConsole**-Fenster ausführen, keine Auswirkungen; umgekehrt verhält es sich genauso.

WEITERFÜHRENDE LINKS Kanal- und Spur-Sichtbarkeit synchronisieren auf Seite 491

# **Kanal- und Spur-Sichtbarkeit synchronisieren**

Sie können die Spur-Sichtbarkeit im **Projekt**-Fenster mit der Kanal-Sichtbarkeit im **MixConsole**-Fenster synchronisieren.

#### <span id="page-491-0"></span>VORGEHENSWEISE

- **1.** Öffnen Sie in der linken Zone der **MixConsole** die **Sichtbarkeit**-Registerkarte.
- **2.** Klicken Sie auf **Sichtbarkeit von Projekt und MixConsole synchronisieren: Ein/Aus** .
- **3.** Wählen Sie **Projekt und MixConsole synchronisieren**, um die Kanal-Sichtbarkeit mit der Spur-Sichtbarkeit zu synchronisieren.

### ERGEBNIS

Die Spur- und Kanal-Sichtbarkeit werden synchronisiert.

## HINWEIS

Kanäle, die auf der **Zonen**-Registerkarte fixiert sind, werden nicht synchronisiert.

WEITERFÜHRENDE LINKS [MixConsole-Sichtbarkeit](#page-490-0) auf Seite 491 [Spur- und Kanal-Sichtbarkeit synchronisieren](#page-84-0) auf Seite 85

# **MixConsole-Zonen**

Auf der **Zonen**-Registerkarte sind alle in Ihrem Projekt enthaltenen Kanäle aufgelistet, und Sie können die Position von bestimmten Kanälen fixieren.

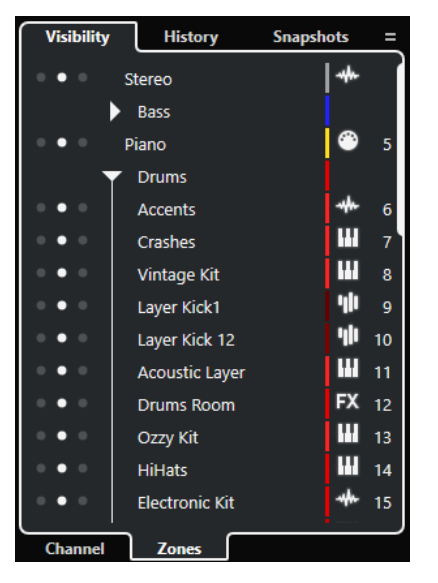

Um Kanäle links oder rechts des Kanalfader-Bereichs zu fixieren, klicken Sie auf die linken oder die rechten Punkte neben den Kanalnamen.

Fixierte Kanäle werden beim Scrollen nicht berücksichtigt. Sie sind immer sichtbar.

# HINWEIS

Auf die **MixConsole** in der unteren Zone des **Projekt**-Fensters haben Sichtbarkeitsänderungen, die Sie im **MixConsole**-Fenster ausführen, keine Auswirkungen; umgekehrt verhält es sich genauso.

# **MixConsole-Bearbeitungsschritte**

Auf der **Bearbeitungsschritte**-Registerkarte sind alle **MixConsole**-Parameteränderungen aufgelistet, und Sie können bestimmte Änderungen rückgängig machen/wiederherstellen.

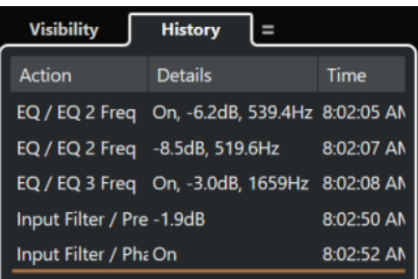

- Um **MixConsole**-Parameteraktionen rückgängig zu machen, klicken Sie in der **MixConsole**-Werkzeugzeile auf **Rückgängig**. Sie können auch auf die orangefarbene Linie in der Bearbeitungsschritte-Liste klicken und sie nach oben ziehen.
- Um **MixConsole**-Parameteraktionen wiederherzustellen, klicken Sie in der **MixConsole**-Werkzeugzeile auf **Wiederherstellen**. Sie können auch auf die orangefarbene Linie in der Bearbeitungsschritte-Liste klicken und sie nach unten ziehen.

WEITERFÜHRENDE LINKS [Snapshots von MixConsole-Einstellungen speichern](#page-499-0) auf Seite 500 [Parameteränderungen in der MixConsole rückgängig machen/wiederherstellen](#page-498-0) auf Seite 499

# **MixConsole-Snapshots**

Die **Snapshots**-Registerkarte enthält alle Snapshots von **MixConsole**-Einstellungen und ermöglicht es Ihnen, sie abzurufen. Dies ist nützlich, wenn Sie verschiedene Versionen eines Mixes vergleichen möchten.

In Nuendo können Sie bis zu 10 Snapshots für audiobezogene Kanäle speichern. In diesen Snapshots werden Einstellungen für Eingangs-/Ausgangs-, Audio-, VST-Instrumenten-, Sampler-Spur-, Gruppen-, Effekt- und VCA-Fader-Kanäle gespeichert. Snapshots werden zusammen mit dem Projekt gespeichert.

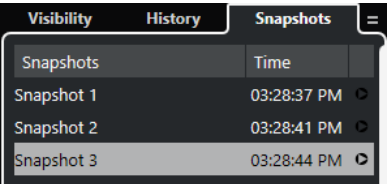

- Um einen bestimmten **MixConsole**-Snapshot abzurufen, wählen Sie ihn in der Liste aus und klicken Sie auf **Abrufen: Snapshot x** .
- Um die Abrufeinstellungen einzurichten, klicken Sie mit der rechten Maustaste in die Liste und wählen Sie **Abrufeinstellungen für MixConsole-Snapshots**.

# HINWEIS

Das Abrufen eines Snapshots kann in den **MixConsole**-Bearbeitungsschritten rückgängig gemacht/wiederhergestellt werden.

WEITERFÜHRENDE LINKS [Snapshots von MixConsole-Einstellungen speichern](#page-499-0) auf Seite 500 [MixConsole-Snapshots umbenennen](#page-499-0) auf Seite 500 [MixConsole-Snapshots anhand der Snapshots-Registerkarte abrufen](#page-500-0) auf Seite 501 [Abrufeinstellungen für MixConsole-Snapshots](#page-501-0) auf Seite 502 [MixConsole-Bearbeitungsschritte](#page-491-0) auf Seite 492

# <span id="page-493-0"></span>**MixConsole-Werkzeugzeile**

In der Werkzeugzeile befinden sich Werkzeuge und Tastaturbefehle für Einstellungen und Funktionen in der **MixConsole**.

## **HINWEIS**

Die **MixConsole**-Werkzeugzeile in der unteren Zone des **Projekt**-Fensters enthält im Vergleich zur Werkzeugzeile des **MixConsole**-Fensters nur eine begrenzte Auswahl an Werkzeugen.

# **MixConsole-Bearbeitungsschritte**

## **Rückgängig machen/Wiederherstellen**

ာ ဇ

Mit diesen Schaltern können Sie Änderungen an den **MixConsole**-Parametern rückgängig machen/wiederherstellen.

# **MixConsole-Snapshots**

#### **MixConsole-Snapshot speichern**

 $\bullet$ 

Speichert einen **MixConsole**-Snapshot.

## **MixConsole-Snapshot-Funktionen**

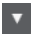

Öffnet das Menü **MixConsole-Snapshot-Funktionen**.

# **Linke Trennlinie**

#### **Linke Trennlinie**

Hiermit können Sie die linke Trennlinie nutzen. Werkzeuge, die links von der Trennlinie platziert werden, werden immer angezeigt.

# **Suchen**

# **Spur/Kanal suchen**

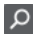

Öffnet eine Auswahl, in der alle Spuren/Kanäle aufgelistet sind.

# **Kanal-Sichtbarkeitskonfiguration**

### **Kanal-Sichtbarkeitskonfigurationen**

# Configurations  $\blacktriangledown$

Hiermit können Sie Konfigurationen erzeugen, die hilfreich sind zum schnellen Umschalten zwischen verschiedenen Sichtbarkeitskonfigurationen.

#### **Kanalsichtbarkeits-Agenten einstellen**

# $\circ$

Ermöglicht Ihnen das Festlegen eines Sichtbarkeits-Agenten zum Filtern der Kanäle.

# **Kanalarten-Filter festlegen**

# $\blacksquare$

Öffnet den Kanalfilter, mit dem Sie alle Kanäle einer bestimmten Kanalart anzeigen/ ausblenden können.

# **Locatoren**

## **Zur Position des linken Locators**

 $\mathbf{r}$ 

Hiermit können Sie zur Position des linken Locators springen.

# **Position linker Locator**

 $1.5.1.0$ 

Zeigt die Position des linken Locators.

# **Zur Position des rechten Locators**

 $\blacksquare$ 

Hiermit können Sie zur Position des rechten Locators springen.

# **Position rechter Locator**

# $4.8.1.0$

Zeigt die Position des rechten Locators.

# **Locator-Bereichsdauer**

# **Locatoren zur Auswahl**

 $\blacksquare$ 

Hiermit können Sie die Locatoren an den linken und rechten Rand der Auswahl setzen.

## **Locator-Bereichsdauer**

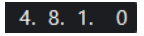

Zeigt die Dauer des Locator-Bereichs an.

# **Transportschalter**

## **Zum vorherigen Marker/Anfang**

# $\blacksquare$

Verschiebt den Positionszeiger an den vorherigen Marker/die Nullposition auf der Zeitachse.

#### **Zum nächsten Marker/Projektende**

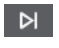

Verschiebt den Positionszeiger an den nächsten Marker/das Projektende.

# **Rücklauf**

 $\blacksquare$ 

Spult zurück.

**Vorlauf**

 $\blacksquare$ 

Spult vor.

# **Cycle aktivieren**

 $\mathcal{D}$ 

Aktiviert/Deaktiviert den Cycle-Modus.

# **Stop**

 $\Box$ 

Stoppt die Wiedergabe.

# **Anfang**

 $\triangleright$ 

Startet die Wiedergabe.

# **Aufnahme**

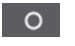

Aktiviert/Deaktiviert den Aufnahmemodus.

# **Zeitanzeigen**

## **Aufnahmezeit**

 $6.1.1.0$ 

Zeigt die Position des Projekt-Positionszeigers im ausgewählten Zeitformat an.

# **Primäres Zeitformat auswählen**

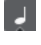

Hiermit können Sie ein Zeitformat für die primäre Zeitanzeige auswählen.

# **Sekundäre Zeitanzeige**

0:00:11.000

Zeigt die Position des Projekt-Positionszeigers im ausgewählten Zeitformat an.

# **Sekundäres Zeitformat auswählen**

 $\bullet$ 

Hiermit können Sie ein Zeitformat für die sekundäre Zeitanzeige auswählen.

# **Marker**

# **Zu Marker springen** 12345678

Ermöglicht es Ihnen, Markerpositionen einzustellen und zu ihnen zu navigieren.

# **Marker-Fenster öffnen**

 $\hat{\mathbf{v}}$ 

Öffnet das **Marker**-Fenster.

# **Status-Schalter**

# **Alle Stummschalten-Schalter deaktivieren**

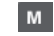

Deaktiviert alle Stummschalten-Schalter.

# **Alle Solo-Schalter deaktivieren**

 $\vert$  s

Deaktiviert alle Solo-Schalter.

# **Alle Listen-Schalter deaktivieren**

l a

Deaktiviert alle Listen-Schalter.

# **R-Schalter für alle Spuren aktivieren/deaktivieren**

# $\mathbf R$

Aktiviert/Deaktiviert das Lesen von Automationsdaten für alle Spuren.

## **W-Schalter für alle Spuren aktivieren/deaktivieren**

 $\boldsymbol{\mathsf{w}}$ 

Aktiviert/Deaktiviert das Schreiben von Automationsdaten für alle Spuren.

## **Lesen/Schreiben von Automationsdaten global aufheben**

 $\overline{A}$ 

 $\qquad \qquad \text{ } \oplus$ 

Hebt sämtliches Lesen/Schreiben von Automationsdaten auf.

# **Bypass der Inserts aller sichtbaren Kanäle**

Umgeht die Inserts aller sichtbaren Kanäle.

#### **Bypass der EQs aller sichtbaren Kanäle**

 $\frac{1}{2}$ 

Umgeht die EQs aller sichtbaren Kanäle.

# **Bypass der Channel-Strips aller sichtbaren Kanäle**

带

里

Umgeht die Channel-Strip-Module aller sichtbaren Kanäle.

# **Bypass der Sends aller sichtbaren Kanäle**

Umgeht die Sends aller sichtbaren Kanäle.

# **Link-Gruppe**

# **Ausgewählte Kanäle verknüpfen/Verknüpfung aufheben**

 $Link$ 

Verknüpft die ausgewählten Kanäle/hebt ihre Verknüpfung auf.

#### **Link-Gruppen-Einstellungen bearbeiten**

 $\mathcal{C}$ 

Hiermit können Sie die Link-Gruppen-Einstellungen bearbeiten.

# **Alle Kanalverknüpfungen aufheben**

Sus

Hebt alle Kanalverknüpfungen auf.

# **Absoluter Modus**

Abs

Aktiviert absolute Werteänderungen.

# **Temporärer Verknüpfungsmodus**

Q-Link

Synchronisiert alle berührten Parameter der ausgewählten Kanäle.

# **Zoom-Palette**

# **Kanalbreite verringern**

 $\blacktriangleright$ 

Hiermit können Sie die Kanalbreite verringern.

# **Anzahl der Kanäle**

. و. **ا** 

Zeigt die festgelegte Anzahl von Kanälen an.

# **Kanalbreite vergrößern**

 $\blacktriangleleft\blacktriangleright$ 

Hiermit können Sie die Kanalbreite vergrößern.

# **Bereichshöhe verringern**

X

Hiermit können Sie die Höhe der Bereiche reduzieren.

# **Bereichshöhe vergrößern**

 $\Rightarrow$ 

Hiermit können Sie die Höhe der Bereiche vergrößern.

# **Audio-Performance-Meter**

# **Audio-Performance-Meter**

Der obere Balken zeigt entweder den aktuellen Echtzeit-Höchstwert oder die ASIO-Guard-Last an, je nachdem, welches Element den höheren Wert hat. Der untere Balken zeigt die Festplattenlast der Disk-Engine an.

Für eine detailliertere Anzeige des Echtzeit-Höchstwertes und der ASIO-Guard-Last können Sie klicken, um das Bedienfeld **Audio-Performance** zu öffnen.

# **Rechte Trennlinie**

# **Rechte Trennlinie**

Werkzeuge, die rechts von der Trennlinie platziert werden, werden immer angezeigt.

# **MixConsole-Funktionen**

## **Funktionen-Menü**

 $\bullet$ 

Öffnet ein Einblendmenü, in dem Sie eine **MixConsole**-Funktion auswählen können.

# **Fenster-Zonen**

# **Linke Zone ein-/ausblenden**

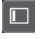

Blendet die linke Zone des Fensters ein/aus.

# **Rechte Zone ein-/ausblenden**

 $\Box$ 

Blendet die rechte Zone des Fensters ein/aus.

# **Fenster-Layout einrichten**

 $\mathbb{R}$ 

Hiermit können Sie das Fenster-Layout einrichten.

# **Kanäle suchen**

Die Funktion **Kanäle finden** ermöglicht Ihnen, bestimmte Kanäle zu finden. Dies ist hilfreich, wenn Sie ein großes Projekt mit vielen Kanälen haben, oder wenn Sie Kanäle mit den Funktionen für die Kanal-Sichtbarkeit ausgeblendet haben.

#### <span id="page-498-0"></span>VORGEHENSWEISE

- **1.** Klicken Sie auf **Spur/Kanal suchen** in der **MixConsole**-Werkzeugzeile, um eine Auswahlliste aller Kanäle zu öffnen.
- **2.** Geben Sie im Suchfeld den Kanalnamen ein. Beim Eingeben wird die Auswahl automatisch gefiltert.
- **3.** Wählen Sie in der Auswahl einen Kanal und drücken Sie die **Eingabetaste** .

#### ERGEBNIS

Der Kanal wird in der Liste ausgewählt.

## HINWEIS

Wenn der Kanal sich außerhalb der Ansicht befand oder ausgeblendet war, wird er nun angezeigt. Kanäle, die Sie mit **Kanalarten-Filter festlegen** ausgeblendet haben, werden nicht angezeigt.

# **Parameteränderungen in der MixConsole rückgängig machen/wiederherstellen**

Sie können Änderungen an **MixConsole**-Parametern rückgängig machen und mit unterschiedlichen **MixConsole**-Einstellungen experimentieren.

#### HINWEIS

**MixConsole**-Parameter, die sich durch das Lesen von Automationsdaten ändern, sind nicht in den **MixConsole**-Bearbeitungsschritten enthalten.

Führen Sie eine der folgenden Aktionen durch, um einen **MixConsole**-Parameter rückgängig zu machen/wiederherzustellen:

- Klicken Sie in der **MixConsole**-Werkzeugzeile im **MixConsole**-Fenster oder in der unteren Zone des **Projekt**-Fensters auf **Rückgängig** oder **Wiederherstellen**.
- Drücken Sie **Alt/Opt-Taste Z** , um Änderungen von **MixConsole**-Parametern rückgängig zu machen, oder **Alt/Opt-Taste** - **Umschalttaste** - **Z** , um solche Änderungen wiederherzustellen.

Die folgenden **MixConsole**-Parameteränderungen können rückgängig gemacht/ wiederhergestellt werden:

- Lautstärkeänderungen
- Panoramaänderungen
- Änderungen im **Routing**-Bereich
- Filter-, Gain- und Phasenänderungen im **Pre**-Bereich
- PlugIn-Änderungen im **Inserts**-Bereich
- EQ-Änderungen
- Änderungen im Bereich **Channel Strip**
- Änderungen im **Sends**-Bereich
- Änderungen im **Cue-Sends**-Bereich
- Änderungen im Bereich **Direct Routing**

# <span id="page-499-0"></span>**WICHTIG**

Die **MixConsole**-Bearbeitungsschritte werden nicht mit dem Projekt gespeichert.

WEITERFÜHRENDE LINKS [MixConsole-Bearbeitungsschritte](#page-491-0) auf Seite 492 [MixConsole-Werkzeugzeile](#page-493-0) auf Seite 494

# **Snapshots von MixConsole-Einstellungen speichern**

Sie können **MixConsole**-Einstellungen für audiobezogene Kanäle in einem Snapshot speichern.

VORGEHENSWEISE

**●** Klicken Sie in der Werkzeugzeile auf **MixConsole-Snapshot speichern**.

# ERGEBNIS

Die **MixConsole**-Einstellungen werden in einem Snapshot gespeichert. Sie können bis zu 10 Snapshots speichern. Diese werden auf der **Snapshots**-Registerkarte in der linken Zone der **MixConsole** angezeigt.

#### HINWEIS

Automationsdaten werden nicht in **MixConsole**-Snapshots gespeichert.

#### WEITERE SCHRITTE

Sie können den Dialog **Abrufeinstellungen für MixConsole-Snapshots** öffnen und die Einstellungen aktivieren, die Sie abrufen möchten.

WEITERFÜHRENDE LINKS [Abrufeinstellungen für MixConsole-Snapshots](#page-501-0) auf Seite 502

# **MixConsole-Snapshots umbenennen**

Sie können **MixConsole**-Snapshots umbenennen.

VORGEHENSWEISE

- **1.** Öffnen Sie in der linken Zone der **MixConsole** die **Snapshots**-Registerkarte.
- **2.** Doppelklicken Sie auf den Snapshot-Namen und geben Sie einen neuen Namen für den Snapshot ein.

# **Einen MixConsole-Snapshot aktualisieren**

Sie können Snapshots aktualisieren. Dies ist nützlich, wenn Sie Änderungen an einer vorhandenen Einstellung vornehmen möchten oder bereits 10 Snapshots gespeichert haben.

VORGEHENSWEISE

- **●** Führen Sie eine der folgenden Aktionen durch:
	- Klicken Sie in der **MixConsole**-Werkzeugzeile auf **MixConsole-Snapshot-Funktionen**  und wählen Sie **Ausgewählten Snapshot aktualisieren: Snapshot x**.

<span id="page-500-0"></span>● Klicken Sie auf der **Snapshots**-Registerkarte mit der rechten Maustaste auf den Snapshot, den Sie aktualisieren möchten, und wählen Sie **Ausgewählten Snapshot aktualisieren: Snapshot x**.

## ERGEBNIS

Der Snapshot wird aktualisiert.

## HINWEIS

Automationsdaten werden nicht in **MixConsole**-Snapshots gespeichert.

#### WEITERE SCHRITTE

Sie können den Dialog **Abrufeinstellungen für MixConsole-Snapshots** öffnen und die Einstellungen aktivieren, die Sie abrufen möchten.

WEITERFÜHRENDE LINKS [Abrufeinstellungen für MixConsole-Snapshots](#page-501-0) auf Seite 502

# **MixConsole-Snapshots anhand der Snapshots-Registerkarte abrufen**

Sie können **MixConsole**-Snapshots anhand der **Snapshots**-Registerkarte abrufen.

VORAUSSETZUNGEN

Sie haben mindestens einen **MixConsole**-Snapshot gespeichert.

#### VORGEHENSWEISE

- **1.** Öffnen Sie in der linken Zone der **MixConsole** die **Snapshots**-Registerkarte.
- **2.** Optional: Klicken Sie auf **MixConsole-Snapshot-Funktionen** und wählen Sie **Abrufeinstellungen für MixConsole-Snapshots**, um einen Dialog zu öffnen, in dem Sie die abzurufenden Einstellungen aktivieren können. Klicken Sie auf **OK**.
- **3.** Wählen Sie den Snapshot aus, den Sie abrufen möchten, und klicken Sie auf **Abrufen: Snapshot x o.**

#### HINWEIS

Automationsdaten werden nicht in **MixConsole**-Snapshots gespeichert. Wenn Sie einen Snapshot für einen Kanal abrufen, der Automationsdaten enthält, wird eine Warnung angezeigt.

Eine Meldung informiert Sie darüber, dass der Snapshot abgerufen wird.

Snapshot: "Snapshot 2" applied

#### ERGEBNIS

Der Snapshot wird abgerufen, und die Einstellungen werden angewendet. Wenn Sie einen Snapshot während der Wiedergabe abrufen, hören Sie möglicherweise eine kurze Unterbrechung, je nachdem, wie sehr sich die abgerufenen Einstellungen von den aktuellen unterscheiden.

WEITERFÜHRENDE LINKS [Abrufeinstellungen für MixConsole-Snapshots](#page-501-0) auf Seite 502

# <span id="page-501-0"></span>**MixConsole-Snapshots anhand der MixConsole-Werkzeugzeile abrufen**

Sie können **MixConsole**-Snapshots anhand der **MixConsole**-Werkzeugzeile abrufen.

VORAUSSETZUNGEN

Sie haben mindestens einen **MixConsole**-Snapshot gespeichert.

VORGEHENSWEISE

- **1.** Klicken Sie in der Werkzeugzeile auf **MixConsole-Snapshot-Funktionen**.
- **2.** Wählen Sie im Menü den Snapshot aus, den Sie abrufen möchten.

#### HINWEIS

Automationsdaten werden nicht in **MixConsole**-Snapshots gespeichert. Wenn Sie einen Snapshot für einen Kanal abrufen, der Automationsdaten enthält, wird eine Warnung angezeigt.

Eine Meldung informiert Sie darüber, dass der Snapshot abgerufen wird.

Snapshot: "Snapshot 2" applied

## ERGEBNIS

Der Snapshot wird abgerufen, und die Einstellungen werden angewendet. Wenn Sie einen Snapshot während der Wiedergabe abrufen, hören Sie möglicherweise eine kurze Unterbrechung, je nachdem, wie sehr sich die abgerufenen Einstellungen von den aktuellen unterscheiden.

WEITERFÜHRENDE LINKS Abrufeinstellungen für MixConsole-Snapshots auf Seite 502

# **Notizen zu Snapshots hinzufügen**

Sie können Notizen und Kommentare zu einem Snapshot hinzufügen.

#### VORAUSSETZUNGEN

Sie haben mindestens einen **MixConsole**-Snapshot gespeichert.

#### VORGEHENSWEISE

- **1.** Öffnen Sie in der linken Zone der **MixConsole** die **Snapshots**-Registerkarte.
- **2.** Wählen Sie den Snapshot aus, für den Sie Kommentare hinzufügen möchten.
- **3.** Klicken Sie in den Bereich **Snapshot-Notizen** auf der **Snapshots**-Registerkarte und geben Sie Ihre Notizen ein.

# **Abrufeinstellungen für MixConsole-Snapshots**

In den **Abrufeinstellungen für MixConsole-Snapshots** können Sie die Kanaleinstellungen vornehmen, die abgerufen werden, wenn Sie einen gespeicherten Snapshot laden.

Um die **Abrufeinstellungen für MixConsole-Snapshots** zu öffnen, führen Sie eine der folgenden Aktionen aus:

● Öffnen Sie das Einblendmenü **MixConsole-Snapshot-Funktionen** in der **MixConsole**-Werkzeugzeile und wählen Sie **Abrufeinstellungen für MixConsole-Snapshots**.

<span id="page-502-0"></span>● Klicken Sie in der linken Zone der **MixConsole** mit der rechten Maustaste in die **Snapshots**-Registerkarte und wählen Sie **Abrufeinstellungen für MixConsole-Snapshots**.

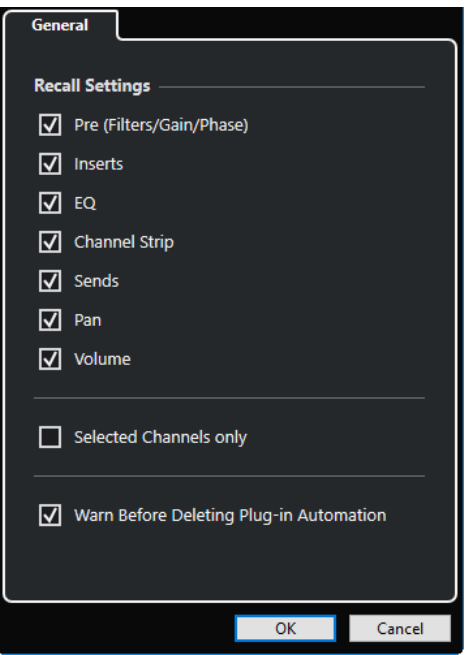

Mit den folgenden Optionen können Sie festlegen, welche Einstellungen abgerufen werden:

## **Pre (Filter/Gain/Phase)**

Aktivieren Sie diese Option, um die Einstellungen für Filter, Gain und Phase abzurufen.

## **Inserts**

Aktivieren Sie diese Option, um die Inserts abzurufen.

# **EQ**

Aktivieren Sie diese Option, um die Equalizer abzurufen.

## **Kanalzug**

Aktivieren Sie diese Option, um die Kanalzug-Module abzurufen.

#### **Sends**

Aktivieren Sie diese Option, um die Sends abzurufen.

#### **Pan**

Aktivieren Sie diese Option, um die Panoramaeinstellungen abzurufen.

## **Lautstärke**

Aktivieren Sie diese Option, um die Lautstärke abzurufen.

#### **Nur ausgewählte Kanäle**

Aktivieren Sie diese Option, um die Einstellungen nur für ausgewählte Kanäle abzurufen.

# **Warnmeldung vor dem Löschen von PlugIn-Automation anzeigen**

Wenn diese Option aktiviert ist, wird eine Warnung angezeigt, wenn Sie im Begriff sind, PlugIn-Automationsdaten zu löschen.

# **Kanalarten filtern**

In der Kanalarten-Auswahl auf der Werkzeugzeile der **MixConsole** können Sie festlegen, welche Kanalarten angezeigt werden.

#### VORGEHENSWEISE

**1.** Klicken Sie auf **Kanalarten-Filter festlegen**.

Der Kanalarten-Filter wird geöffnet.

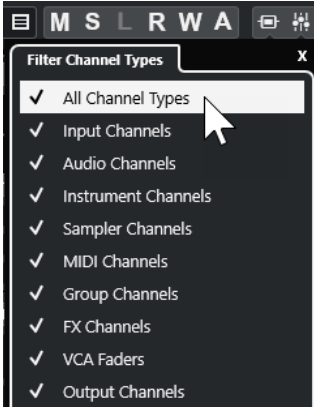

**2.** Klicken Sie links von einem Kanaltyp, um ihn zu deaktivieren und alle Kanäle dieses Typs auszublenden.

# ERGEBNIS

Die gefilterte Kanalart wird aus dem Kanalzug-Bereich entfernt und die Farbe des Schalters **Kanalarten-Filter festlegen** ändert sich, um anzuzeigen, dass mindestens eine Kanalart ausgeblendet ist.

# **Kanal-Sichtbarkeitskonfigurationen (Menü)**

Mit dem Schalter **Spur-Sichtbarkeitskonfigurationen** in der Werkzeugzeile der **MixConsole**  können Sie Konfigurationen erzeugen. Diese sind hilfreich, wenn Sie schnell zwischen verschiedenen Sichtbarkeitskonfigurationen umschalten möchten.

Der Schalter zeigt den Namen der aktiven Konfiguration an. Eine Liste der Konfigurationen wird angezeigt, sobald Sie mindestens eine Konfiguration erzeugt haben. Um eine Konfiguration zu laden, wählen Sie sie im Menü aus. Kanal-Sichtbarkeitskonfigurationen werden mit dem Projekt gespeichert.

#### **Konfiguration hinzufügen**

Öffnet den Dialog **Konfiguration hinzufügen**, über den Sie die Konfiguration speichern und einen Namen für sie eingeben können.

#### **Konfiguration aktualisieren**

Wenn Sie die aktive Konfiguration ändern, wird dies durch ein Sternchen hinter dem Konfigurationsnamen angezeigt. Verwenden Sie diese Funktion, um Änderungen an der aktiven Konfiguration zu speichern.

## **Konfiguration umbenennen**

Öffnet den Dialog **Konfiguration umbenennen**, in dem Sie die aktive Konfiguration umbenennen können.

#### **Konfiguraton löschen**

Ermöglicht Ihnen, die aktive Konfiguration zu löschen.

#### **Konfiguration verschieben an Position**

Diese Funktion ist verfügbar, wenn Sie 2 oder mehr Konfigurationen erzeugt haben. Sie ermöglicht Ihnen, die Position der aktiven Konfiguration im Menü zu ändern. Dies
ist sinnvoll, da Sie den ersten 8 Konfigurationen im Menü in der Kategorie **Kanal- und Spur-Sichtbarkeit** im **Tastaturbefehle**-Dialog Tastaturbefehle zuweisen können.

# **Konfiguration speichern**

Um schnell zwischen verschiedenen Kanalkonfigurationen umzuschalten, können Sie Konfigurationen speichern. Die Konfigurationen enthalten Sichtbarkeits- und Zonen-Einstellungen sowie den Ein/Ausblenden-Status von Kanalarten und Bereichen.

VORGEHENSWEISE

- **1.** Richten Sie die Konfiguration ein, die Sie speichern möchten.
- **2.** Klicken Sie in der Werkzeugzeile auf **Kanal-Sichtbarkeitskonfigurationen**.
- **3.** Wählen Sie aus dem Einblendmenü **Konfiguration hinzufügen**.
- **4.** Geben Sie im Dialog **Konfiguration hinzufügen** einen Namen für die Konfiguration ein.
- **5.** Klicken Sie auf **OK**.

### ERGEBNIS

Die Konfiguration wird gespeichert und Sie können sie jederzeit wieder aufrufen.

# **Kanalsichtbarkeits-Agenten**

Mit den Kanalsichtbarkeits-Agenten können Sie alle Kanäle, ausgewählte Kanäle oder Kanäle mit bestimmten Eigenschaften ein- oder ausblenden.

Um das Einblendmenü **Spur-Sichtbarkeits-Agenten** zu öffnen, führen Sie eine der folgenden Aktionen aus:

- Klicken Sie in der Werkzeugzeile auf **Spur-Sichtbarkeits-Agenten**.
- Wählen Sie in der linken Zone der **MixConsole** die **Sichtbarkeit**-Registerkarte aus und klicken Sie mit der rechten Maustaste in einen leeren Bereich, um das Kontextmenü zu öffnen.

## **Kanalsichtbarkeits-Agenten (Menü)**

Das Einblendmenü **Kanalsichtbarkeits-Agenten** enthält Optionen, mit denen Sie alle Kanäle, ausgewählte Kanäle oder Kanäle mit bestimmten Eigenschaften ein- oder ausblenden können.

● Um das Einblendmenü **Kanal-Sichtbarkeits-Agenten** zu öffnen, klicken Sie auf **Kanal-Sichtbarkeits-Agenten** in der Werkzeugzeile.

#### **Alle Kanäle anzeigen**

Zeigt alle Kanäle Ihres Projekts an.

#### **Nur ausgewählte Kanäle anzeigen**

Zeigt nur die Kanäle an, die ausgewählt sind.

#### **Ausgewählte Kanäle ausblenden**

Blendet alle Kanäle aus, die ausgewählt sind.

#### **Kanäle für Spuren mit Daten anzeigen**

Zeigt alle Kanäle von Spuren mit Events oder Parts an.

#### **Kanäle für Spuren mit Daten am Positionszeiger anzeigen**

Zeigt alle Kanäle von Spuren mit Events oder Parts an der Position des Positionszeigers an.

### <span id="page-505-0"></span>**Kanäle für Spuren mit Daten zwischen den Locatoren anzeigen**

Zeigt alle Kanäle von Spuren mit Events oder Parts zwischen den Locatoren an.

#### **Kanäle anzeigen, die mit dem ersten ausgewählten Kanal verbunden sind**

Zeigt alle Kanäle an, die mit dem ersten ausgewählten Kanal verbunden sind.

#### **Sichtbarkeitsänderung rückgängig machen**

Macht Sichtbarkeitsänderungen rückgängig.

#### **Sichtbarkeitsänderung wiederherstellen**

Stellt Sichtbarkeitsänderungen wieder her.

#### **HINWEIS**

Sie können im **Tastaturbefehle**-Dialog in der Kategorie **Kanal- und Spur-Sichtbarkeit**  Tastaturbefehle für die Kanal-Sichtbarkeits-Agenten einrichten.

### **Sichtbarkeitsänderung rückgängig machen/wiederherstellen**

Sie können bis zu 10 Sichtbarkeitsänderungen rückgängig machen/wiederherstellen.

### VORGEHENSWEISE

- **1.** Klicken Sie auf **Kanalsichtbarkeits-Agenten** in der **MixConsole**-Werkzeugzeile.
- **2.** Wählen Sie **Sichtbarkeitsänderung rückgängig machen** oder **Sichtbarkeitsänderung wiederherstellen**.

### **Kanäle verknüpfen**

Sie können mehrere Kanäle in der **MixConsole** miteinander verknüpfen, um eine Link-Gruppe zu bilden. Jede Änderung an einem Kanal wird auf allen verknüpften Kanälen nachvollzogen, je nachdem, welche Einstellungen in den Link-Gruppen-Einstellungen aktiviert sind. Mit **Q-Link**  können Sie alle von Ihnen bearbeiteten Parameter der ausgewählten Kanäle vorübergehend synchronisieren.

Verwenden Sie die **Link-Gruppe**-Optionen in der Werkzeugzeile der **MixConsole**, um Kanäle zu verknüpfen und die Verknüpfungseinstelllungen zu bearbeiten.

Link 1. Link 1  $\bullet$   $\mathcal{C}$  Sus Abs Q-Link

### **Link-Gruppen-Einstellungen (Dialog)**

Im Dialog **Link-Gruppen-Einstellungen** können Sie die Kanaleinstellungen angeben, die verbunden werden sollen.

● Um den Dialog **Link-Gruppen-Einstellungen** zu öffnen, klicken Sie auf **Link** in der **MixConsole**-Werkzeugzeile.

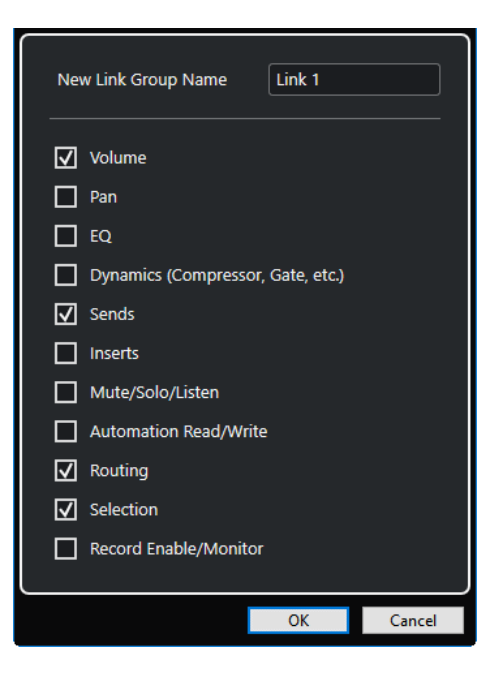

Die folgenden Optionen sind verfügbar:

### **Neuer Name für Link-Gruppe**

Ermöglicht Ihnen, einen Namen für die Link-Gruppe einzugeben.

### **Lautstärke**

Aktivieren Sie diese Option, um die Lautstärken der verbundenen Kanäle zu verknüpfen.

#### **Pan**

Aktivieren Sie diese Option, um das Panorama der verbundenen Kanäle zu verknüpfen.

### **EQ**

Aktivieren Sie diese Option, um die Equalizer der verbundenen Kanäle zu verknüpfen.

#### **Dynamikprozessoren (Kompressor, Gate usw.)**

Aktivieren Sie diese Option, um die Dynamikprozessoren der verbundenen Kanäle zu verknüpfen.

### **Sends**

Aktivieren Sie diese Option, um die Sends der verbundenen Kanäle zu verknüpfen.

### **Inserts**

Aktivieren Sie diese Option, um die Inserts der verbundenen Kanäle zu verknüpfen.

### **Stummschalten/Solo/Listen**

Aktivieren Sie diese Option, um die Stummschalten-/Solo-/Listen-Status der verbundenen Kanäle zu verknüpfen.

#### **Automationsdaten lesen/schreiben**

Aktivieren Sie diese Option, um die Status für das Lesen/Schreiben von Automationsdaten der verbundenen Kanäle zu verknüpfen.

#### **Routing**

Aktivieren Sie diese Option, um das Routing der verbundenen Kanäle zu verknüpfen.

#### **Auswahl**

Aktivieren Sie diese Option, um die Auswahl der verbundenen Kanäle zu verknüpfen.

### **Aufnahme aktivieren/Monitor**

Aktivieren Sie diese Option, um die Status für Aufnahme aktivieren/Monitor der verbundenen Kanäle zu verknüpfen.

#### HINWEIS

Standardmäßig sind die Lautstärke-, Sends-, Routing- und Auswahleinstellungen aktiviert.

### **Display-Zeile**

Immer dann, wenn Sie eine Link-Gruppe erzeugen, wird eine Display-Zeile oberhalb des Kanalzug-Bereichs im **MixConsole** hinzugefügt.

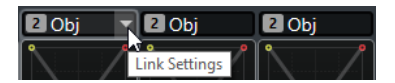

Die Display-Zeile zeigt die Nummer und den Namen der erzeugten Link-Gruppe an und enthält das Einblendmenü **Link-Einstellungen**, mit dem Sie die Link-Gruppen-Einstellungen bearbeiten können.

In der Display-Zeile können Sie den Namen der Link-Gruppe ändern, indem Sie darauf doppelklicken und einen anderen Namen eingeben. Wenn Sie eine Modifier-Taste gedrückt halten und auf den Namen doppelklicken, öffnet sich der Dialog **Link-Gruppen-Einstellungen**.

Das Einblendmenü bietet die folgenden Optionen:

### **Verknüpfung der ausgewählten Kanäle aufheben**

Nur verfügbar bei einer ausgewählten Link-Gruppe. Wählen Sie diese Option, um die Verknüpfung zwischen den Kanälen aufzuheben. Dadurch wird die Link-Gruppe entfernt.

#### **Link-Gruppen-Einstellungen bearbeiten**

Hiermit können Sie die Link-Gruppen-Einstellungen bearbeiten.

#### **In Link-Gruppe: <Name der Link-Gruppe>**

Zeigt die Link-Gruppe, zu der der ausgewählte Kanal gehört. Sie können den gewählten Kanal einer anderen Link-Gruppe zuweisen. Dadurch wird der Kanal aus der aktuellen Gruppe entfernt. Wenn Sie nur den ausgewählten Kanal aus der Link-Gruppe entfernen möchten, wählen Sie **None**.

#### **Kanäle nicht getrennt**

Zeigt an, welche Kanäle in der Link-Gruppe miteinander verknüpft sind.

WEITERFÜHRENDE LINKS

[Link-Gruppen-Einstellungen ändern](#page-508-0) auf Seite 509 [Kanäle zu Link-Gruppen hinzufügen](#page-509-0) auf Seite 510 [Kanäle von Link-Gruppen entfernen](#page-509-0) auf Seite 510 [VCA-Fader](#page-564-0) auf Seite 565

### **Link-Gruppen erzeugen**

Sie können mehrere Kanäle miteinander verknüpfen, die eine Link-Gruppe bilden.

VORGEHENSWEISE

- **1.** Wählen Sie die Kanäle aus, die Sie verknüpfen möchten.
- **2.** Führen Sie eine der folgenden Aktionen durch:
- <span id="page-508-0"></span>● Klicken Sie auf **Link** in der **MixConsole**-Werkzeugzeile.
- Klicken Sie mit der rechten Maustaste auf einen der ausgewählten Kanäle und wählen Sie **Ausgewählte Kanäle verknüpfen**.
- **3.** Aktivieren Sie im Dialog **Link-Gruppen-Einstellungen** die Parameter, die Sie verknüpfen möchten.
- **4.** Klicken Sie auf **OK**.

### ERGEBNIS

Nummer und Name der Link-Gruppe werden über dem Kanalnamen in der Display-Zeile angezeigt.

### **HINWEIS**

- Das Verknüpfen von Inserts und Kanalzug-Modulen geschieht auf Slot-Ebene. Wenn Sie z. B. die Einstellungen für Insert-Schnittstelle 3 eines Kanals ändern, werden diese Änderungen auch auf Schnittstelle 3 der anderen Kanäle angewendet. Insert-Effekte anderer Schnittstellen bleiben unverändert.
- Wenn Sie einen Kanal auswählen, der zu einer Link-Gruppe gehört, werden standardmäßig alle Kanäle in dieser Link-Gruppe ausgewählt. Um die Auswahl aller Kanäle, die zu einer Link-Gruppe gehören, zu verhindern, deaktivieren Sie **Auswahl** im Dialog **Link-Gruppen-Einstellungen**.

### WEITERFÜHRENDE LINKS

[Link-Gruppen-Einstellungen \(Dialog\)](#page-505-0) auf Seite 506

# **Link-Gruppen-Einstellungen ändern**

Wenn Sie für einen Kanal einer Link-Gruppe eine Einstellung ändern, wird die Änderung auf die gesamte Gruppe angewendet.

- Um die Link-Einstellungen für eine vorhandene Link-Gruppe zu ändern, wählen Sie die Gruppe aus. Klicken Sie in der **MixConsole**-Werkzeugzeile auf **Link-Gruppen-Einstellungen bearbeiten** und ändern Sie die Einstellungen im Dialog **Link-Gruppen-Einstellungen**.
- Um die Verknüpfung von Kanälen aufzuheben, wählen Sie einen der verknüpften Kanäle aus und klicken Sie auf den **Link**-Schalter in der **MixConsole**-Werkzeugzeile.
- Um die Auswahl aller Kanäle, die zu einer Link-Gruppe gehören, zu verhindern, deaktivieren Sie **Auswahl** im Dialog **Link-Gruppen-Einstellungen**.
- Um einzelne Einstellungen und Änderungen bei einem Kanal einer Link-Gruppe vorzunehmen, aktivieren Sie **Sus** in der **MixConsole**-Werkzeugzeile oder drücken Sie **Alt/ Opt-Taste** .
- Um absolute anstatt relativer Werteänderungen vorzunehmen, aktivieren Sie den **Abs**-Schalter in der **MixConsole**-Werkzeugzeile.

### **HINWEIS**

Die Automationsspuren für verknüpfte Kanäle werden nicht von der **Link**-Funktion beeinflusst.

WEITERFÜHRENDE LINKS [Link-Gruppen-Einstellungen \(Dialog\)](#page-505-0) auf Seite 506

# <span id="page-509-0"></span>**Kanäle zu Link-Gruppen hinzufügen**

Sie können einen Kanal einer bestehenden Link-Gruppe hinzufügen.

#### VORGEHENSWEISE

- **1.** Öffnen Sie das Einblendmenü **Link-Einstellungen** in der Display-Zeile des Kanals, den Sie hinzufügen möchten.
- **2.** Wählen Sie **In Link-Gruppe: <Keine>** und wählen Sie die Link-Gruppe aus.

#### ERGEBNIS

Der Kanal wird der Link-Gruppe hinzugefügt.

## **Kanäle von Link-Gruppen entfernen**

Sie können einen Kanal aus einer bestehenden Link-Gruppe entfernen.

#### VORGEHENSWEISE

- **1.** Öffnen Sie das Einblendmenü **Link-Einstellungen** in der Display-Zeile des Kanals, den Sie entfernen möchten.
- **2.** Wählen Sie **In Link-Gruppe: <Name der Link-Gruppe>** und wählen Sie in der Liste der Link-Gruppen den Eintrag **Keine**.

#### ERGEBNIS

Der Kanal wird aus der Link-Gruppe entfernt.

# **Verwenden des temporären Verknüpfungsmodus**

Sie können **Q-Link** aktivieren, um alle von Ihnen bearbeiteten Parameter ausgewählter Kanäle zu synchronisieren.

VORGEHENSWEISE

- **1.** Wählen Sie die Kanäle aus, die Sie verknüpfen möchten.
- **2.** Aktivieren Sie in der **MixConsole**-Werkzeugzeile **Q-Link**.

### **HINWEIS**

Sie können auch **Umschalttaste** -**Alt/Opt-Taste** drücken, um die Kanäle temporär zu verknüpfen. In diesem Fall ist die Verknüpfung nur aktiv, solange Sie die Tasten gedrückt halten.

**3.** Ändern Sie die Parameter für einen der ausgewählten Kanäle.

#### ERGEBNIS

Die Änderungen werden auf alle ausgewählten Kanäle angewendet, bis Sie **Q-Link** wieder deaktivieren.

# **Funktionen-Menü**

Im **Funktionen**-Menü befinden sich Werkzeuge und Tastaturbefehle für Einstellungen und Funktionen in der **MixConsole**.

● Um das **Funktionen-Menü** zu öffnen, klicken Sie auf **Funktionen-Menü** in der **MixConsole**-Werkzeugzeile.

#### **Zum ausgewähltem Kanal scrollen**

Wenn diese Option aktiviert wird und Sie einen Kanal auf der **Sichtbarkeit**-Registerkarte auswählen, wird der ausgewählte Kanal automatisch im Kanalzug-Bereich angezeigt.

#### **Einstellungen des ersten ausgewählten Kanals kopieren**

Kopiert die Einstellungen des ersten der ausgewählten Kanäle.

### **Einstellungen auf ausgewählte Kanäle anwenden**

Fügt die Einstellungen in die ausgewählten Kanäle ein.

### **Zoom**

Öffnet ein Untermenü, in dem Sie die Kanalbreite und die Bereichshöhe vergrößern oder verkleinern können.

### **Bereiche mit Konfigurationen verbinden**

Wenn diese Option aktiviert ist, wird der Bereichsstatus berücksichtigt, wenn Sie eine Konfiguration speichern oder laden.

#### **Audioverbindungen öffnen**

Öffnet das **Audioverbindungen**-Fenster.

### **Control Room Cue-Kanäle**

Öffnet ein Untermenü, in dem Sie Cue-Kanäle aktivieren/deaktivieren und Pegel- und Panoramaeinstellungen vornehmen können.

#### **Verzögerungsausgleich einschränken**

Hiermit können Sie die Funktion **Verzögerungsausgleich einschränken** aktivieren/ deaktivieren, die für eine perfekte Synchronisation aller Kanäle sorgt und automatisch alle Verzögerungen durch VST-PlugIns während der Wiedergabe kompensiert.

#### **Direct Routing: Summen-Modus ein/aus**

Hiermit können Sie Ihre Signale gleichzeitig an mehrere Ausgänge leiten.

#### **After-Fader-Listen-Modus**

Hiermit können Sie festlegen, ob das Signal eines Kanals im Listen-Modus nach (AFL) oder vor (PFL) dem Pegel- und Panoramaregler zur **MixConsole** gegeleitetet wird.

#### **EQ/Filter-Übergang**

Hiermit können Sie den **EQ/Filter-Übergang**-Modus zwischen **Weich** und **Schnell**  umschalten.

#### **Ausgewählte Kanäle speichern**

Speichert die Einstellungen der ausgewählten Kanäle.

#### **Ausgewählte Kanäle laden**

Lädt die Einstellungen der ausgewählten Kanäle.

### **Globale Meter-Einstellungen**

Öffnet ein Untermenü, in dem Sie die globalen Meter-Einstellungen vornehmen können.

#### **MixConsole-Kanäle zurücksetzen**

Hiermit können Sie die Einstellungen von EQ, Insert und Send-Effekt für alle Kanäle oder für ausgewählte Kanäle zurücksetzen. Solo- und Stummschalten-Schalter werden deaktiviert, der Lautstärkeregler wird auf 0 dB gesetzt und das Panorama auf die Mittenposition gestellt.

### **MixConsole-Fenster verknüpfen**

Sie können mehrere **MixConsole**-Fenster verknüpfen. So können Sie zum Beispiel alle Kanäle anzeigen, die im Kanalzug-Bereich in verschiedenen Fenstern auf verschiedenen Monitoren sichtbar sind. Die Scrollbalken, Sichtbarkeits-Konfigurationen, Filter und Werkzeugzeilen-Funktionen, die sich auf den Kanalzug-Bereich auswirken, sind verbunden.

### HINWEIS

Die **MixConsole** in der unteren Zone des **Projekt**-Fensters ist von der Verknüpfungsfunktion ausgenommen.

### WEITERFÜHRENDE LINKS [MixConsole-Werkzeugzeile](#page-493-0) auf Seite 494

### **MixConsole-Einstellungen speichern**

Sie können **MixConsole**-Einstellungen für ausgewählte audiobezogene Kanäle speichern und in jedem beliebigen Projekt laden.

### VORGEHENSWEISE

- **1.** Wählen Sie die Kanäle aus, deren Einstellungen Sie speichern möchten.
- **2.** Wählen Sie **Funktionen-Menü** > **Ausgewählte Kanäle speichern**.
- **3.** Geben Sie im Dateiauswahldialog einen Dateinamen und einen Speicherort an.
- **4.** Klicken Sie auf **Speichern**.

#### ERGEBNIS

Die Einstellungen des ausgewählten Kanäle werden mit der Dateiendung .vmx gespeichert. Die Einstellungen für das Eingangs- und Ausgangs-Routing werden nicht gespeichert.

# **MixConsole-Einstellungen laden**

Sie können die **MixConsole**-Einstellungen laden, die für ausgewählte Kanäle gespeichert wurden.

#### VORGEHENSWEISE

**1.** Wählen Sie exakt die Anzahl an Kanälen aus, die auch in den **MixConsole**-Einstellungen gespeichert wurde.

Die **MixConsole**-Einstellungen werden in derselben Reihenfolge angewendet, in der sie gespeichert wurden. Wenn Sie also die Einstellungen von Kanal 4, 6 und 8 speichern und diese Einstellungen auf die Kanäle 1, 2 und 3 anwenden, werden die für Kanal 4 gespeicherten Einstellungen auf Kanal 1 angewendet, die für Kanal 6 gespeicherten Einstellungen auf Kanal 2 usw.

- **2.** Wählen Sie **Funktionen-Menü** > **Ausgewählte Kanäle laden**.
- **3.** Wählen Sie im Dialog **Ausgewählte Kanäle laden** die .vmx-Datei und klicken Sie auf **Öffnen**.

# ERGEBNIS

Die Kanaleinstellungen werden auf die ausgewählten Kanäle angewendet.

## HINWEIS

Wenn Sie geladene **MixConsole**-Einstellungen auf eine geringere Anzahl Kanäle anwenden als ursprünglich geplant, werden einige der gespeicherten Einstellungen nicht angewendet. Da die gespeicherten Einstellungen wie in der **MixConsole** angezeigt von links nach rechts angewendet werden, bleiben die Einstellungen der Kanäle, die sich am weitesten rechts in der MixConsole befinden, unberücksichtigt.

# **Kanalzug-Bereich**

Der Kanalzug-Bereich ist das Herz der **MixConsole**. Hier werden Eingangs- und Ausgangskanäle zusammen mit Audio-, Instrumenten-, MIDI-, Gruppen-, Effekt- und VCA-Fader-Kanälen angezeigt.

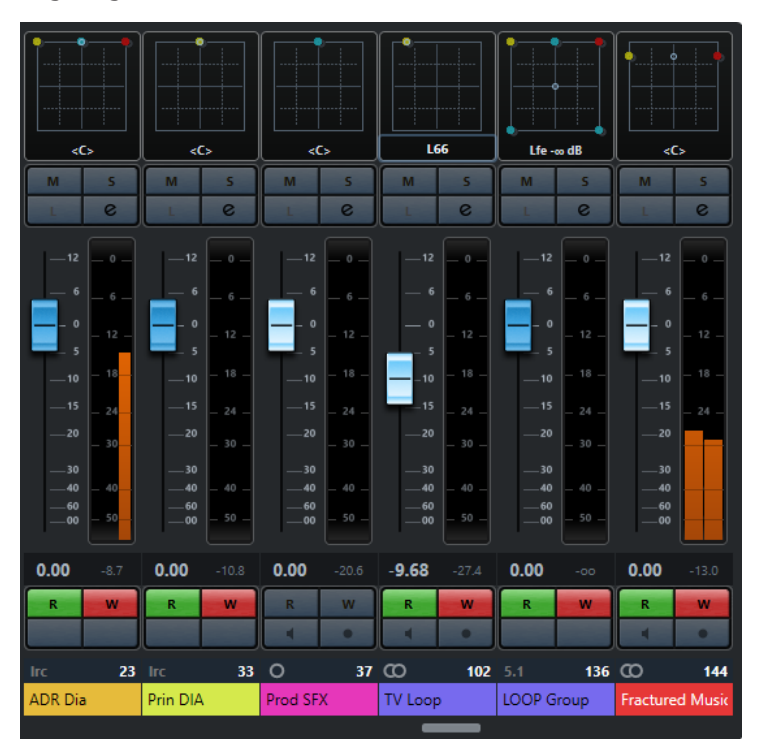

### HINWEIS

Wenn ein Kanal auf der **Sichtbarkeit**-Registerkarte deaktiviert ist oder die Kanalart nicht ausgewählt ist, wird er im Kanalzug-Bereich nicht angezeigt. Auf die **MixConsole** in der unteren Zone des **Projekt**-Fensters haben Sichtbarkeitsänderungen, die Sie im **MixConsole**-Fenster ausführen, keine Auswirkungen; umgekehrt verhält es sich genauso. Sie ist mit der Spursichtbarkeit des **Projekt**-Fensters verknüpft.

Im Kanalzug-Bereich können Sie folgende Aktionen ausführen:

- Link-Gruppen-Einstellungen bearbeiten
- Panorama einstellen
- Stummschaltung und Solo aktivieren
- Listen-Modus aktivieren
- Kanaleinstellungen öffnen
- Lautstärke einstellen
- Automation aktivieren
- Eingangspegel einstellen

#### **HINWEIS**

Alle Funktionen und Einstellungen des Kanalzug-Bereichs sind auch in der **MixConsole** in der unteren Zone des **Projekt**-Fensters verfügbar.

WEITERFÜHRENDE LINKS [Link-Gruppen-Einstellungen ändern](#page-508-0) auf Seite 509 [Kanaleinstellungen](#page-548-0) auf Seite 549 [Automationsdaten schreiben/lesen](#page-994-0) auf Seite 995 [Kanäle in der MixConsole in der unteren Zone ein-/ausblenden](#page-484-0) auf Seite 485

# **Panorama-Steuerung**

Für jeden audiobezogenen Kanal, dessen Kanalkonfiguration mindestens stereo ist, kann oben im Kanalzug das Panorama eingestellt werden. Bei MIDI-Kanälen senden die Panoramaregler MIDI-Panoramabefehle. Das Ergebnis hängt davon ab, wie Ihr MIDI-Gerät auf Panoramabefehle reagiert.

Mit dem Panoramaregler können Sie einen Kanal im Stereobild positionieren. Für Stereound Surround-Konfigurationen sind die Bedienelemente unterschiedlich. Für Kanäle mit einer Mehrkanal-Ausgangskonfiguration steht Ihnen eine Miniaturdarstellung des **VST-MultiPanners**  zur Verfügung.

- Um Feineinstellungen vorzunehmen, halten Sie die **Umschalttaste** beim Bewegen des Panoramareglers gedrückt.
- Um die mittlere Panoramaposition (Standardeinstellung) auszuwählen, halten Sie die **Strg-Taste/Befehlstaste** gedrückt und klicken Sie auf den Panoramaregler.
- Um den Wert numerisch zu bearbeiten, doppelklicken Sie auf den Panoramaregler.

WEITERFÜHRENDE LINKS [Neue Projekte erstellen](#page-123-0) auf Seite 124 [Surround-Sound](#page-884-0) auf Seite 885

## **Stereo Balance Panner**

Mit dem »Stereo Balance Panner« können Sie die Balance zwischen dem linken und dem rechten Kanal regeln. Diese Option ist standardmäßig eingeschaltet.

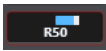

## **Stereo Combined Panner**

Beim »Stereo Combined Panner« sind der linke und der rechte Panoramaregler verbunden und behalten ihre relativen Abstände bei, wenn Sie sie bewegen. Er ist für Kanäle mit einer Stereo-Eingangs- und -Ausgangskonfiguration verfügbar.

Um diesen Panner zu aktivieren, öffnen Sie das Kontextmenü für einen Panoramaregler und wählen Sie die Option **Stereo Combined Panner** aus.

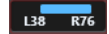

Um das Panorama für den linken und den rechten Kanal unabhängig voneinander einzustellen, halten Sie die **Alt/Opt-Taste** gedrückt und ziehen Sie nach links oder rechts.

- Um den linken und den rechten Kanal zu vertauschen, stellen Sie das Panorama des linken Kanals nach rechts und das des rechten Kanals nach links. Der Bereich zwischen den Panoramareglern verändert seine Farbe, um anzuzeigen, dass die Kanäle vertauscht sind.
- Um zwei Kanäle zu addieren, stellen Sie ihr Panorama auf dieselbe Position ein (Mono). Beachten Sie, dass sich dadurch die Lautstärke des Signals erhöht.
- Um den Standard-Stereo-Panner-Modus für neue Audiospuren festzulegen, wählen Sie den **Standard-Stereo-Panner-Modus** im **Programmeinstellungen**-Dialog (unter **VST**).

# **Panorama-Bypass**

Sie können das Panorama für alle audiobezogenen Kanäle umgehen.

- Um den Panorama-Bypass zu aktivieren, aktivieren Sie den Bypass-Schalter links, oder drücken Sie **Strg-Taste/Befehlstaste** -**Alt/Opt-Taste** - **Umschalttaste** und klicken Sie auf den Pan-Regler.
- Um den Panorama-Bypass zu deaktivieren, drücken Sie **Strg-Taste/Befehlstaste** -**Alt/Opt-Taste** - **Umschalttaste** und klicken Sie erneut.

Wenn Sie die Panoramaeinstellungen eines Kanals umgehen, geschieht Folgendes:

- Monokanäle werden in der Stereobildmitte angeordnet.
- Stereokanäle werden im Stereobild ganz links und ganz rechts angeordnet.
- Surround-Kanäle werden in der Stereobildmitte angeordnet.

# **Die Stummschalten- und die Solo-Funktion**

Mit **Solo** und **Stummschalten** können Sie einen oder mehrere Kanäle stummschalten.

- Um einen Kanal stummzuschalten, klicken Sie auf **Stummschalten**. Klicken Sie erneut, um den Stummschalten-Status für den Kanal zu deaktivieren.
- Um alle anderen Kanäle stummzuschalten, klicken Sie bei einem Kanal auf **Solo**. Klicken Sie erneut, um den Solo-Status für den Kanal zu deaktivieren.
- Um die Stummschalten- oder Solo-Funktion für alle Kanäle gleichzeitig zu deaktivieren, klicken Sie in der Werkzeugzeile auf die Schalter **Alle Stummschalten-Schalter deaktivieren** oder **Alle Solo-Schalter deaktivieren**.
- Um den Solo-Modus exklusiv zu schalten, halten Sie die **Strg-Taste/Befehlstaste** gedrückt und klicken Sie auf **Solo** für den Kanal.

Die **Solo**-Schalter aller anderen Kanäle werden deaktiviert.

● Um **Solo ablehnen** für einen Kanal zu aktivieren, halten Sie die **Alt/Opt-Taste** gedrückt und klicken Sie auf **Solo**, oder klicken Sie auf **Solo** und halten Sie die Maustaste gedrückt.

 $\mathbf{D}$ 

Im Modus **Solo ablehnen** wird der Kanal nicht stummgeschaltet, wenn Sie auf den Solo-Schalter für einen anderen Kanal klicken. Klicken Sie erneut, um **Solo ablehnen** für den Kanal zu deaktivieren.

# **Listen-Modus**

Im Listen-Modus können Sie schnell das Signal der ausgewählten Kanäle prüfen, ohne den eigentlichen Mix zu unterbrechen oder zu verändern. So kann zum Beispiel der Toningenieur im Control Room bei einer Aufnahme das Signal eines Musikers herunterregeln, während die Aufnahme ungestört weiterläuft.

### HINWEIS

Um den Listen-Modus einschalten zu können, aktivieren Sie den **Control Room**.

- Zum Aktivieren des Listen-Modus klicken Sie auf **Listen** für einen Kanal. Dadurch wird der Kanal dem **Control Room** zugewiesen, ohne den Signalfluss zu unterbrechen.
- Um den Listen-Modus für alle Kanäle gleichzeitig auszuschalten, klicken Sie auf das Symbol **Alle Listen-Schalter deaktivieren** in der Werkzeugzeile der **MixConsole**.

# **Lautstärke**

Jeder Kanal im Kanalzug-Bereich der **MixConsole** besitzt einen Lautstärkeregler. Die Reglereinstellungen werden unter den Schiebereglern angezeigt, bei audiobezogenen Kanälen in dB und bei MIDI-Kanälen als MIDI-Lautstärkewert (0 bis 127).

- Um die Lautstärke zu ändern, bewegen Sie den Schieberegler nach oben oder unten.
- Um Feineinstellungen vorzunehmen, halten Sie die **Umschalttaste** gedrückt, während Sie die Schieberegler bewegen.
- Wenn Sie beim Klicken auf einen Schieberegler die **Strg-Taste/Befehlstaste** gedrückt halten, wird dieser auf den Standardwert zurückgesetzt.

Bei Audiokanälen steuert der Schieberegler die Lautstärke des Kanals, bevor er – direkt oder über einen Gruppenkanal – an einen Ausgangsbus geleitet wird. Bei Ausgangskanälen steuert der Schieberegler den Master-Ausgangspegel aller Audiokanäle, die zum Ausgangsbus geleitet werden. Bei MIDI-Kanälen steuert der Schieberegler die Lautstärkeänderungen in der **MixConsole**, indem MIDI-Volume-Meldungen an die angeschlossenen Instrumente ausgegeben werden, die dann auf diese MIDI-Meldungen reagieren.

### **Globale Meter-Einstellungen (Menü)**

Sie können die Meter-Einstellungen für Audiokanäle im Kanal-Meter-Kontextmenü ändern.

Klicken Sie mit der rechten Maustaste auf das Kanalmeter und wählen Sie eine der folgenden Optionen aus dem Menü **Globale Meter-Einstellungen**:

#### **Meter-Spitzenpegel - Spitzenwerte halten**

Wenn diese Option aktiviert ist, werden die höchsten gemessenen Pegel gehalten und als statische waagerechte Linien im Meter angezeigt.

### **Meter-Spitzenpegel - Unbeschränkt halten**

Wenn diese Option aktiviert ist, werden die Spitzenpegel angezeigt, bis Sie die Meter zurücksetzen. Wenn diese Option deaktiviert ist, können Sie den Parameter **Spitzenpegel-Haltezeit für Meter** im **Programmeinstellungen**-Dialog verwenden (unter **Meter**), um anzugeben, wie lange die Spitzenpegel gehalten werden sollen. Die Spitzenpegel-Haltezeit kann zwischen 500 und 30.000 ms liegen.

#### **Meter-Position – Eingang**

Wenn diese Option aktiviert ist, zeigen die Meter die Eingangspegel für alle Audiokanäle und Ein-/Ausgangskanäle an. Die Eingangsmeter sind hinter der Eingangsverstärkung angeordnet.

### **Meter-Position – Post-Fader**

Wenn diese Option aktiviert ist, werden in den Metern die Post-Fader-Pegel angezeigt.

### **Meter-Position – Post-Panner**

Wenn diese Option aktiviert ist, werden in den Metern die Post-Fader-Pegel angezeigt und die Panoramaeinstellungen werden berücksichtigt.

#### **Meter zurücksetzen**

Setzt die Meter zurück.

# **Meterfarben einrichten**

Das Einrichten der Meterfarben kann Ihnen dabei helfen, einen Überblick darüber zu behalten, welche Pegel erreicht werden.

VORGEHENSWEISE

**1.** Wählen Sie im **Programmeinstellungen**-Dialog **Meter** > **Darstellung**.

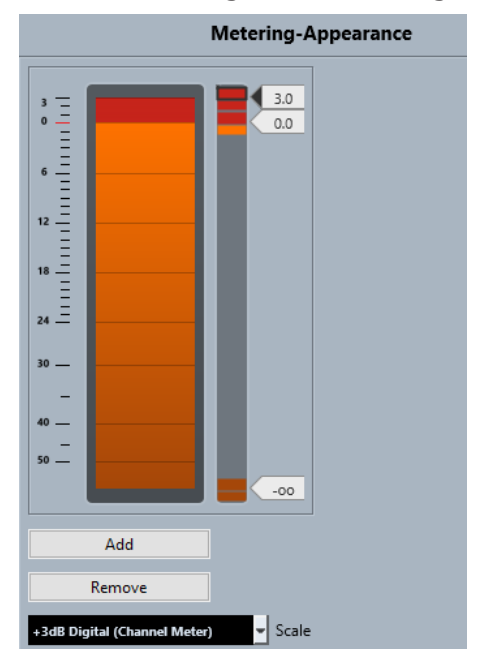

**2.** Wählen Sie im **Skala**-Einblendmenü eine Skala zur Bearbeitung aus.

#### HINWEIS

Die Skala **+3  dB Digital** wird in den Kanal-Metern verwendet.

- **3.** Führen Sie eine der folgenden Aktionen durch, um die Pegelposition für eine Farbänderung einzustellen:
	- Doppelklicken Sie auf eine Pegelposition rechts neben der Messskala und geben Sie den Pegelwert in dB ein. Für Werte von weniger als null dB müssen Sie ein Minuszeichen vor die eingegebene Zahl setzen.
	- Klicken Sie auf eine Pegelposition und ziehen Sie sie auf einen bestimmten Pegel. Drücken Sie die **Umschalttaste** , um die Position exakter bestimmen zu können.
	- Klicken Sie auf eine Pegelposition und verschieben Sie sie anhand der **Pfeil-nach-oben-Taste** / **Pfeil-nach-unten-Taste** schrittweise nach oben oder unten. Drücken Sie die **Umschalttaste** für schnellere Positionierung.
- **4.** Klicken Sie auf den oberen oder unteren Teil eines Farbgriffs, so dass ein Rahmen angezeigt wird. Verwenden Sie das Farbauswahl-Feld, um eine Farbe auszuwählen.

Wenn Sie für den oberen und den unteren Bereich des Griffs dieselbe Farbe auswählen, verändert das Meter seine Farben allmählich. Unterschiedliche Farben zeigen Pegeländerungen noch präziser an.

### HINWEIS

- Um mehr Farbregler einzufügen, klicken Sie auf **Hinzufügen** oder klicken Sie mit gedrückter **Alt-Taste** auf eine Pegelposition rechts von der Meter-Skala. Jeder neue Regler wird automatisch mit einer Standardfarbe belegt.
- Um einen Regler zu entfernen, wählen Sie den Regler aus und klicken Sie auf **Entfernen**  oder klicken Sie mit gedrückter **Strg-Taste/Befehlstaste** auf den Regler.
- **5.** Klicken Sie auf **OK**.

WEITERFÜHRENDE LINKS [Meter–Darstellung](#page-1726-0) auf Seite 1727

# **Pegel-Meter**

Die Kanal-Meter zeigen den Pegel während der Audio- oder MIDI-Wiedergabe. Die Anzeige **Meter-Spitzenpegel** zeigt den höchsten gemessenen Pegel an.

● Um den Spitzenpegel zurückzusetzen, klicken Sie auf den Wert **Meter-Spitzenpegel**.

### HINWEIS

Eingangs- und Ausgangskanäle haben eine Clipping-Anzeige. Wenn diese aufleuchtet, können Sie die Verstärkung oder den Pegel verringern, bis die Anzeige nicht mehr aufleuchtet.

# **Eingangspegel**

Wenn Sie digitale Signale aufnehmen, ist es wichtig, die Eingangspegel richtig einzustellen – laut genug, um ein möglichst geringes Rauschen und eine hohe Audioqualität zu gewährleisten. Gleichzeitig müssen Sie das Auftreten von Clipping (digitale Verzerrung) vermeiden.

## **Eingangspegel einstellen**

In der **MixConsole** können Sie den Eingangspegel einstellen. Stellen Sie sicher, dass das Signal laut genug ist, aber einen Wert von 0 dB nicht überschreitet.

### VORGEHENSWEISE

**1.** Wählen Sie **Funktionen-Menü** > **Globale Meter-Einstellungen** > **Meter-Position** und aktivieren Sie **Eingang**.

In diesem Modus zeigen die Pegel-Meter des Eingangskanals den Signalpegel am Eingang des Busses an, bevor Eingangsverstärkung, EQ, Effekte, Pegel oder Pan angepasst werden. Hier können Sie den Pegel des unbearbeiteten Signals, das an Ihre Audio-Hardware geleitet wird, überprüfen.

**2.** Geben Sie das Audiomaterial wieder und überprüfen Sie das Pegel-Meter für den Eingangskanal.

Das Signal sollte so laut wie möglich sein, ohne dabei 0 dB zu überschreiten, d. h. die Clipping-Anzeige für den Eingangsbus sollte nicht aufleuchten.

- **3.** Passen Sie den Eingangspegel ggf. wie folgt an:
	- Passen Sie den Ausgangspegel der Signalquelle oder des externen Mischpults an.
- Verwenden Sie falls vorhanden das Konfigurationsprogramm Ihrer Audio-Hardware, um die Eingangspegel einzustellen. Weitere Informationen finden Sie in der Dokumentation zu Ihrer Audio-Hardware.
- Wenn Ihre Audio-Hardware über ein ASIO-Bedienfeld verfügt, können Sie die Eingangspegel ggf. auch hierüber einstellen. Um die ASIO-Einstellungen zu öffnen, wählen Sie **Studio** > **Studio-Einstellungen**. Wählen Sie dann in der **Geräte**-Liste Ihre Audiokarte aus. Wenn Sie die Audiokarte ausgewählt haben, können Sie das Bedienfeld durch Klicken auf **Einstellungen** öffnen.
- **4.** Optional: Wählen Sie **Funktionen-Menü** > **Globale Meter-Einstellungen** > **Meter-Position**  und aktivieren Sie **Post-Fader**.

### **HINWEIS**

So können Sie den Pegel des Audiomaterials prüfen, das auf Ihrer Festplatte gespeichert wird. Dies ist nur erforderlich, wenn Sie Änderungen an den Einstellungen des Eingangskanals vornehmen.

- **5.** Optional: Klicken Sie im **Inserts**-Bereich auf einen Slot und wählen Sie einen Effekt, oder nehmen Sie im **Equalizer**-Bereich Ihre Einstellungen vor. Bei einigen Effekten sollten Sie den Pegel des Signals anpassen, das in den Effekt geführt wird. Verwenden Sie dazu den Drehregler für die Eingangsverstärkung. Drücken Sie die **Umschalttaste** oder die **Alt/Opt-Taste** , um die Eingangsverstärkung einzustellen.
- **6.** Geben Sie das Audiomaterial wieder und überprüfen Sie das Pegel-Meter für den Eingangskanal.

Das Signal sollte so laut wie möglich sein, ohne dabei 0 dB zu überschreiten, d. h. die Clipping-Anzeige für den Eingangsbus sollte nicht aufleuchten.

**7.** Passen Sie ggf. den Signalpegel mit dem Pegelregler für den Eingangskanal an.

# **Clipping**

Clipping tritt in der Regel in der Audio-Hardware auf, wenn ein zu lautes analoges Eingangssignal von den A/D-Konvertern der Hardware in ein digitales Format umgewandelt wird.

Clipping kann auch auftreten, wenn das Signal des Eingangsbusses in eine Datei auf Ihrer Festplatte geschrieben wird. Das liegt daran, dass Sie Einstellungen für den Eingangsbus vornehmen und so während der Aufnahme z. B. EQ oder Effekte zum Signal hinzufügen können. Dadurch kann sich der Signalpegel so erhöhen, dass Clipping in der aufgenommenen Audiodatei auftritt.

# **Kanalbereiche**

Bestimmte **MixConsole**-Funktionen wie Routing, Inserts oder Sends sind in Bereichen angeordnet.

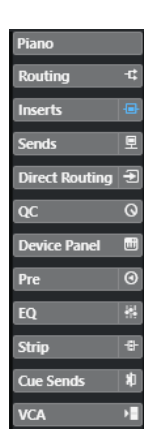

Standardmäßig werden alle Bereiche erweitert angezeigt. Um nur die ausgewählten Bereiche anzuzeigen und alle anderen auszublenden, klicken Sie mit der rechten Maustaste in den Bereich und aktivieren Sie **Bereich exklusiv erweitern**.

### **HINWFIS**

Die **MixConsole** in der unteren Zone des **Projekt**-Fensters enthält nur den **Inserts**- und den **Sends**-Bereich.

WEITERFÜHRENDE LINKS [Routing](#page-520-0) auf Seite 521 [Pre](#page-522-0) auf Seite 523 [Inserts](#page-525-0) auf Seite 526 [Equalizer](#page-527-0) auf Seite 528 [Strip](#page-530-0) auf Seite 531 [Sends](#page-539-0) auf Seite 540 [Cue-Sends](#page-541-0) auf Seite 542 [Direct Routing](#page-541-0) auf Seite 542 [Spur-Quick Controls](#page-544-0) auf Seite 545 [Geräte-Bedienfelder](#page-545-0) auf Seite 546

# **Bereichs- und Kanaleinstellungen kopieren und verschieben**

Durch Ziehen und Ablegen können Sie Bereichs- und Kanaleinstellungen kopieren.

#### HINWEIS

- Der **Routing**-Bereich kann nur kopiert, aber nicht per Ziehen und Ablegen verschoben werden.
- Für Eingangs- und Ausgangskanäle ist es nicht möglich, den **Routing**-Bereich per Ziehen und Ablegen zu kopieren.

Sie können die Einstellungen zwischen unterschiedlichen Kanälen oder zwischen unterschiedlichen Bereichs-Schnittstellen desselben Kanals hin und her verschieben oder kopieren. Wenn Sie ziehen, werden die Bereiche hervorgehoben, in denen Sie Ihre Einstellungen ablegen können.

Dabei gilt Folgendes:

Um Bereichs-Einstellungen von einem Bereich in einen anderen zu verschieben, ziehen Sie den Bereich und legen Sie ihn auf dem Bereich ab, in den Sie die Einstellungen verschieben möchten.

- <span id="page-520-0"></span>Um Bereichs-Einstellungen von einem Bereich in einen anderen zu kopieren, drücken Sie die **Alt/Opt-Taste** , ziehen Sie den Bereich und legen Sie ihn auf dem Bereich ab, in den Sie die Einstellungen kopieren möchten.
- Um die Kanaleinstellungen von einem Kanal in einen anderen zu kopieren, ziehen Sie den Kanal und legen Sie ihn auf dem Kanal ab, in den Sie die Einstellungen kopieren möchten.
- Um die Kanaleinstellungen von einem Kanal in einen anderen zu kopieren, einschließlich der Direct-Routing- und Ausgangs-Routing-Einstellungen, drücken Sie die **Alt/Opt-Taste** , ziehen Sie den Kanal und legen Sie ihn auf dem Kanal ab, in den Sie die Einstellungen kopieren möchten.

Sie können Bereichs- und Kanaleinstellungen zwischen verschiedenen Kanalarten hin und her kopieren, vorausgesetzt, die Zielkanäle verfügen über die entsprechenden Einstellungen.

- Wenn Sie zum Beispiel aus Eingangs-/Ausgangskanälen kopieren, werden die Sends-Einstellungen in den Zielkanälen nicht verändert.
- Wenn Sie z. B. die Einstellungen eines Surround-Kanals kopieren, werden an Surround-Lautsprecherkanäle geleitete Insert-Effekte stummgeschaltet, wenn die Einstellungen auf einen Mono- oder Stereokanal angewendet werden.

# **Routing**

Im **Routing**-Bereich können Sie das Eingangs- und Ausgangs-Routing konfigurieren und so die Eingangs- und Ausgangsbusse einrichten.

### HINWEIS

Dieser Kanalbereich ist ausschließlich im **MixConsole**-Fenster verfügbar.

Eingangsbusse werden verwendet, wenn Sie auf einer Audiospur aufnehmen. In diesem Fall müssen Sie festlegen, über welchen Eingangsbus das Audiomaterial empfangen werden soll.

## HINWEIS

Die für den Eingangskanal vorgenommenen Einstellungen werden dauerhaft in der aufgenommenen Audiodatei gespeichert.

Ausgangsbusse werden verwendet, wenn Sie einen Audio-, Gruppen- oder Effektkanal wiedergeben. In diesem Fall müssen Sie den Kanal an einen Ausgangsbus leiten.

# **Routing einrichten**

Sie können die Eingangs- und Ausgangsbusse im **Routing**-Bereich der **MixConsole** einrichten.

### VORAUSSETZUNGEN

Sie haben Busse und Gruppenkanäle im Fenster **Audioverbindungen** eingerichtet.

### VORGEHENSWEISE

- **1.** Klicken Sie in der **MixConsole**-Werkzeugzeile auf **Fenster-Layout einrichten** und aktivieren Sie **Routing**, um den **Routing**-Bereich über dem Kanalzug-Bereich anzuzeigen.
- **2.** Klicken Sie in einen der Slots im **Routing**-Bereich, um das Einblendmenü für das Eingangsoder Ausgangs-Routing eines Kanals zu öffnen.
- **3.** Wählen Sie in der Routing-Auswahl einen Eintrag aus.
- Um das Routing für mehrere ausgewählte Kanäle gleichzeitig einzurichten, drücken Sie **Umschalttaste** -**Alt/Opt-Taste** und wählen Sie einen Bus aus.
- Wenn Sie für mehrere ausgewählte Kanäle Busse in aufsteigender Reihenfolge einrichten möchten (den zweiten ausgewählten Kanal auf den zweiten Bus, den dritten auf den dritten Bus usw.), halten Sie die **Umschalttaste** gedrückt und wählen Sie einen Bus aus.
- Um die Eingangs- oder Ausgangsbuszuweisungen aufzuheben, wählen Sie **Kein Bus**.

# **Eingangsbusse**

In der Auswahl für das Eingangs-Routing werden nur Busse aufgelistet, die der Kanalkonfiguration entsprechen.

### **HINWEIS**

Wenn Sie einen Gruppenkanal als Eingang für einen Audiokanal auswählen, können Sie einen Downmix aufnehmen.

### **Eingangs-Routing-Konfigurationen für Monokanäle**

Für Monokanäle stehen die folgenden Eingangs-Routing-Konfigurationen zur Verfügung:

- Mono-Eingangsbusse oder einzelne Kanäle innerhalb eines Stereo- oder Surround-Eingangsbusses.
- Externe Eingänge, die Sie auf der Registerkarte **Control Room** des **Audioverbindungen**-Fensters eingerichtet haben.

Dabei kann es sich um Monokanäle oder einzelne Kanäle in einem Stereo- oder Surround-Bus handeln. Die Kanäle können außerdem zum **Talkback**-Eingang geleitet werden.

Mono-Ausgangsbusse, Monogruppen-Ausgangsbusse, oder Monoeffektkanal-Ausgangsbusse.

Diese sollten kein Feedback erzeugen.

WEITERFÜHRENDE LINKS [Routing](#page-520-0) auf Seite 521

### **Eingangs-Routing-Konfigurationen für Stereokanäle**

Für Stereokanäle stehen die folgenden Eingangs-Routing-Konfigurationen zur Verfügung:

- Mono- oder Stereo-Eingangsbusse oder Stereo-Sub-Busse innerhalb eines Surround-Busses.
- Externe Eingänge, die Sie mit Hilfe der Registerkarte **Control Room** des **Audioverbindungen**-Fensters eingerichtet haben.

Dabei kann es sich um Mono- oder Stereobusse handeln. Die Kanäle können außerdem zum **Talkback**-Eingang geleitet werden.

● Mono- oder Stereo-Ausgangsbusse, Mono- oder Stereogruppen-Ausgangsbusse, und Monooder Stereoeffektkanal-Ausgangsbusse. Diese sollten kein Feedback erzeugen.

WFITERFÜHRENDE LINKS [Routing](#page-520-0) auf Seite 521

### <span id="page-522-0"></span>**Eingangs-Routing-Konfigurationen für Surround-Kanäle**

Für Surround-Kanäle stehen die folgenden Eingangs-Routing-Konfigurationen zur Verfügung:

- Surround-Eingangsbusse.
- Externe Eingänge, die Sie mit Hilfe der Registerkarte **Control Room** des **Audioverbindungen**-Fensters eingerichtet haben.

Diese müssen dieselbe Eingangskonfiguration haben.

Ausgangsbusse. Diese müssen dieselbe Eingangskonfiguration haben und sollten kein Feedback erzeugen.

WEITERFÜHRENDE LINKS [Routing](#page-520-0) auf Seite 521

### **Ausgangsbusse**

Für Ausgangsbusse ist jede Zuweisung möglich.

Sie können die Ausgänge von Audio-, Instrumenten-, Gruppen- und Effektkanälen an Ausgangs-, Gruppen- und Effektkanäle leiten oder als eine Side-Chain-Quelle für Effekte verwenden.

Indem Sie die Ausgänge mehrerer Audiokanäle an eine Gruppe leiten, können Sie die Kanalpegel mit einem einzelnen Regler steuern oder dieselben Effekte und Equalizer auf alle Kanäle anwenden.

## **Gruppenkanäle verwenden**

Sie können die Ausgänge mehrerer Audiokanäle an eine Gruppe leiten. Dadurch können Sie die Kanalpegel mit einem einzigen Regler einstellen, die gleichen Effekte und EQ-Einstellungen auf alle Kanäle anwenden, usw. Sie können auch einen Gruppenkanal als Eingang einer Audiospur wählen, um z. B. einen Downmix mehrerer Spuren zu erstellen.

#### VORAUSSETZUNGEN

Sie haben eine Gruppenkanalspur in Stereo erzeugt.

VORGEHENSWEISE

- **1.** Leiten Sie die Gruppenkanalspur an einen Ausgangsbus.
- **2.** Fügen Sie Effekte als Insert-Effekte dem Gruppenkanal hinzu.
- **3.** Leiten Sie die Mono-Audiospur an den Gruppenkanal.

#### ERGEBNIS

Das Signal der Mono-Audiospur wird nun direkt an die Gruppe weitergeleitet und durchläuft den Insert-Effekt in stereo.

# **Pre**

Im **Pre**-Bereich für audiobezogene Kanäle können Sie Einstellungen für Tiefpass- und Hochpassfilter sowie für Verstärkung und Phase vornehmen.

Bei MIDI-Kanälen können Sie im **Pre**-Bereich den **Eingangsumwandler** auswählen.

**HINWEIS** 

Sie können die **Pre**-Bereichseinstellungen nicht in der EQ-Kurvendarstellung bearbeiten.

WEITERFÜHRENDE LINKS [Spur-Eingangsumwandler \(Fenster\) – Übersicht](#page-1115-0) auf Seite 1116 [Equalizer-Einstellungen](#page-527-0) auf Seite 528

# <span id="page-523-0"></span>**Filter-Einstellungen**

Für jeden audiobezogenen Kanal stehen Ihnen separate Tiefpass- und Hochpassfilter zur Verfügung, mit denen Sie Signale dämpfen können, deren Frequenz höher oder tiefer als die Cutoff-Frequenz ist.

VORGEHENSWEISE

- **1.** Klicken Sie in der **MixConsole**-Werkzeugzeile auf **Fenster-Layout einrichten** und aktivieren Sie **Pre**, um den **Pre**-Bereich über dem Kanalzug-Bereich anzuzeigen.
- **2.** Klicken Sie links vom Tiefpassfilter, um den Tiefpassfilter zu aktivieren. Ihnen stehen die folgenden Möglichkeiten zur Verfügung:
	- Bewegen Sie den Schieberegler, um die Cutoff-Frequenz einzustellen.
		- Der Wertebereich liegt zwischen 20 kHz und 50 Hz.
	- Klicken Sie auf **Filterflanke auswählen** rechts vom Tiefpassfilter, um die Flankensteilheit des Filters auszuwählen.

Sie können 6, 12, 24, 36 oder 48 dB auswählen. Der Standardwert ist 12 dB.

- **3.** Klicken Sie links vom Hochpassfilter, um den Hochpassfilter zu aktivieren. Ihnen stehen die folgenden Möglichkeiten zur Verfügung:
	- Bewegen Sie den Schieberegler, um die Cutoff-Frequenz einzustellen. Der Wertebereich liegt zwischen 20 Hz und 20 kHz.
	- Klicken Sie auf **Filterflanke auswählen** rechts vom Hochpassfilter, um die Flankensteilheit des Filters auszuwählen.

Sie können 6, 12, 24, 36 oder 48 dB auswählen. Der Standardwert ist 12 dB.

### ERGEBNIS

Die geänderten Einstellungen werden in der Kurvendarstellung angezeigt. Wenn Sie die Tiefpassund Hochpassfilter deaktivieren, werden die zugehörigen Filterkurven aus dem Display entfernt. Umgangene Tiefpass- und Hochpassfilter werden in einer anderen Farbe angezeigt.

# **Eingangsverstärkung einstellen**

Mit dem **Vorverstärkung**-Schieberegler können Sie den Pegel eines Signals verändern, bevor es zum EQ und zum Sends-Bereich gelangt. Dies ist sinnvoll, da der Pegel, der zu bestimmten Effekten geleitet wird, die Art der Signaländerung beeinflussen kann. Kompressoren haben zum Beispiel einen härteren Effekt, wenn Sie die Eingangsverstärkung anheben. Sie können den Gain-Schieberegler auch dazu verwenden, um den Pegel zu leise aufgenommener Signale zu verstärken.

VORGEHENSWEISE

- **1.** Klicken Sie in der **MixConsole**-Werkzeugzeile auf **Fenster-Layout einrichten** und aktivieren Sie **Pre**, um den **Pre**-Bereich über dem Kanalzug-Bereich anzuzeigen.
- **2.** Ziehen Sie den **Gain**-Schieberegler nach links oder rechts, um die Verstärkung zu verringern oder erhöhen.

# **Phase einstellen**

Jeder audiobezogene Kanal und Eingangs/Ausgangskanal hat einen **Phase**-Schalter, mit dem Sie die Phase einstellen können, z. B. für symmetrische Leitungen, deren Pole elektrisch vertauscht sind oder Mikrofone, die aufgrund ihrer Positionierung eine umgekehrte Phasenlage aufweisen.

VORGEHENSWEISE

- **1.** Klicken Sie in der **MixConsole**-Werkzeugzeile auf **Fenster-Layout einrichten** und aktivieren Sie **Pre**, um den **Pre**-Bereich über dem Kanalzug-Bereich anzuzeigen.
- **2.** Aktivieren Sie **Phase**, um die Phasenlage (Polarität) des Signals umzukehren.

## **Ansichtsoptionen für Pre**

Mit diesen Ansichtsoptionen können Sie auswählen, wie die **Pre**-Bedienelemente im entsprechenden Bereich angezeigt werden.

● Um die Ansichtsoptionen für **Pre** zu öffnen, klicken Sie mit der rechten Maustaste auf die Kopfzeile des **Pre**-Bereichs und wählen Sie **Pre anzeigen als**.

Die folgenden Optionen sind verfügbar:

### **Name und Einstellung kombiniert**

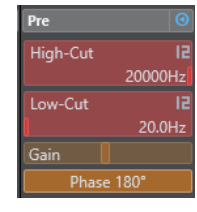

Zeigt eine Kombination aus Label und Einstellung an.

### **Name und Einstellung separat**

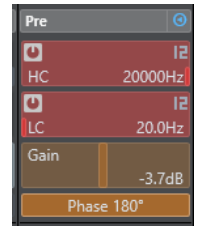

Zeigt das Label und die Einstellung separat an.

### **Name und Einstellung kombiniert (kompakt)**

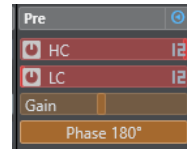

Zeigt eine Kombination aus Label und Einstellung in einer Zeile an.

HINWEIS

Die Ansichtsoptionen wirken sich nur auf Audiokanäle aus.

# <span id="page-525-0"></span>**Inserts**

Im **Inserts**-Bereich für audiobezogene Kanäle stehen Ihnen Insert-Effektschnittstellen zur Verfügung, über die Sie Insert-Effekte für einen Kanal laden können. Für MIDI-Kanäle können Sie MIDI-Insert-Effekte laden.

Weitere Informationen hierzu finden Sie im separaten Dokument **PlugIn-Referenz**.

WEITERFÜHRENDE LINKS [Audioeffekte](#page-594-0) auf Seite 595

### **Insert-Effekte hinzufügen**

Sie können Insert-Effekte zu **MixConsole**-Kanälen hinzufügen.

VORGEHENSWEISE

- **1.** Klicken Sie in der **MixConsole**-Werkzeugzeile auf **Fenster-Layout einrichten** und aktivieren Sie **Inserts**, um den **Inserts**-Bereich über dem Kanalzug-Bereich anzuzeigen.
- **2.** Klicken Sie auf einen der Insert-Slots, um die Insert-Auswahl zu öffnen.
- **3.** Klicken Sie auf einen Insert-Effekt, um ihn auszuwählen.

#### ERGEBNIS

Der ausgewählte Insert-Effekt wird geladen und automatisch aktiviert. Das PlugIn-Bedienfeld wird geöffnet.

### **Anzahl von Pre-Fader-/Post-Fader-Slots ändern**

Für jeden audiobezogenen Kanal können Sie Pre-Fader- und Post-Fader-Inserts hinzufügen und deren Anzahl festlegen.

VORGEHENSWEISE

- **●** Führen Sie eine der folgenden Aktionen durch:
	- Klicken Sie mit der rechten Maustaste auf einen Insert-Effekt in einer Pre-Fader-Position. Wählen Sie im Kontextmenü **Als letzte Pre-Fader-Position setzen**.
	- Klicken und ziehen Sie das Trennzeichen für Pre-/Post-Fader-Slots nach oben oder unten.

#### ERGEBNIS

Die Anzahl von Pre-Fader- und Post-Fader-Slots wird angepasst. Die Farbe und die Trennlinie zeigen an, welche Effekte Pre-Fader und welche Post-Fader sind.

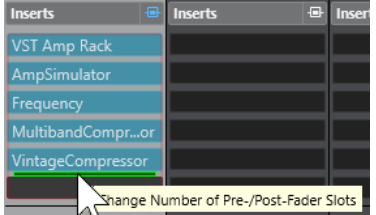

### **Insert-Effekte umgehen**

Sie können alle Insert-Effekte umgehen.

● Um alle Inserts zu umgehen, aktivieren Sie **Bypass der Inserts ein/aus** oben im **Insert-Effekte**-Bereich.

- Um einen einzelnen Insert zu umgehen, aktivieren Sie **Insert-Bypass ein/aus** links am jeweiligen Insert-Slot.
- Um das Umgehen zu deaktivieren, deaktivieren Sie **Insert-Bypass ein/aus**.
- Um einen Insert zu aktivieren/deaktivieren, klicken Sie mit gedrückter **Alt-Taste** auf **Insert-Bypass ein/aus**.

# **Side-Chaining für Inserts aktivieren**

Einige der Insert-Effekte unterstützen Side-Chaining.

### VORGEHENSWEISE

- **1.** Klicken Sie mit der rechten Maustaste auf einen Insert-Effekt, der Side-Chaining unterstützt.
- **2.** Wählen Sie im Kontextmenü **Side-Chaining aktivieren/deaktivieren**.

### **Effektketten-Presets speichern/laden**

Sie können alle Insert-Bereichseinstellungen mittels Effektketten-Presets speichern und laden. Effektketten-Presets haben die Dateinamenerweiterung .fxchainpreset.

### VORGEHENSWEISE

- **●** Klicken Sie mit der rechten Maustaste in die Kopfzeile des **Inserts**-Bereichs und führen Sie eine der folgenden Aktionen durch:
	- Zum Speichern der aktuellen Einstellungen als Preset wählen Sie **Effektketten-Preset speichern** und benennen Sie Ihr Preset.
	- Um ein Preset zu laden, wählen Sie **Effektketten-Preset laden** und wählen Sie ein Preset aus.

### HINWEIS

Sie können Insert-Einstellungen auch mit den Einstellungen für EQs und Kanalzug-Module aus Spur-Presets übernehmen. Sie können Effektketten-Presets in der **MediaBay** laden, beschriften und speichern.

WEITERFÜHRENDE LINKS [Effektketten-Presets anwenden](#page-642-0) auf Seite 643

## **Ansichtsoptionen für Inserts**

Mit diesen Ansichtsoptionen können Sie auswählen, wie die ausgewählten **Inserts** im entsprechenden Bereich angezeigt werden.

Um die Ansichtsoptionen für Inserts zu öffnen, klicken Sie mit der rechten Maustaste auf die Kopfzeile des **Inserts**-Bereichs und wählen Sie **Inserts anzeigen als**.

Die folgenden Optionen sind verfügbar:

### **PlugIn-Namen**

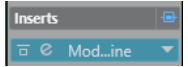

Zeigt eine Kombination der PlugIn-Namen und der Insert-Bedienelemente an.

# <span id="page-527-0"></span>**PlugIn-Namen & Insert-Bedienelemente**

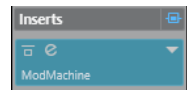

Zeigt die PlugIn-Namen und die Insert-Bedienelemente separat an.

# **Equalizer**

Der **EQ**-Bereich ist nur für audiobezogene Kanäle verfügbar. Hier steht Ihnen ein parametrischer Equalizer mit bis zu 4 Bändern für jeden Audiokanal zur Verfügung.

# **Equalizer-Bänder aktivieren**

Im **EQ**-Bereich können Sie für jeden Audiokanal bis zu 4 EQ-Bänder aktivieren.

VORGEHENSWEISE

- **1.** Klicken Sie in der **MixConsole**-Werkzeugzeile auf **Fenster-Layout einrichten** und aktivieren Sie **EQ**, um den **EQ**-Bereich über dem Kanalzug-Bereich anzuzeigen.
- **2.** Klicken Sie auf **EQ-Band ein/aus**, um ein EQ-Band zu aktivieren.

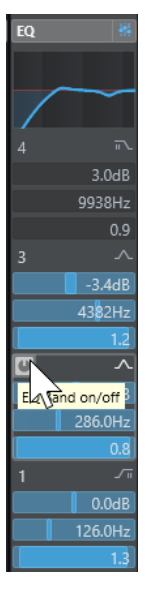

# **Equalizer-Einstellungen**

Sie können Equalizer-Einstellungen für die 4 Bänder vornehmen. Die Bänder haben unterschiedliche Standardeinstellungen für die Frequenz und unterschiedliche Q-Bezeichnungen. Sie haben jedoch alle denselben Frequenzumfang (20 Hz bis 20 kHz). Für jedes einzelne Modul können Sie verschiedene Filtertypen angeben.

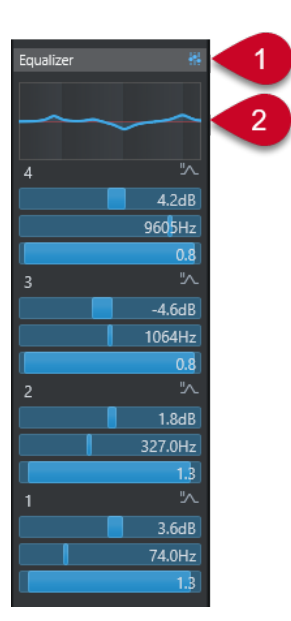

### **1 Bypass der Equalizer ein/aus**

Klicken Sie hierauf, um alle EQ-Bänder zu umgehen.

### **2 Kurvenanzeige**

Klicken Sie auf das Display in einem Kanal, um eine größere Version anzuzeigen. Das Display steht auch im **EQ**-Abschnitt des Spur-**Inspectors** im **Projekt**-Fenster und im **Kanaleinstellungen**-Fenster zur Verfügung.

Wenn Sie auf die Kurvenanzeige klicken, wird die Ansicht vergrößert und ein Fadenkreuzzeiger wird angezeigt. Oben oder unten im Display werden Frequenz, Notenwert, Versatz und Pegel bei der aktuellen Mausposition angezeigt.

- Klicken Sie, um einen Kurvenpunkt hinzuzufügen und das entsprechende EQ-Band zu aktivieren.
- Doppelklicken Sie auf den Kurvenpunkt, um ihn zu deaktivieren.
- Ziehen Sie den Kurvenpunkt nach oben oder unten, um die Verstärkung anzupassen.
- Drücken Sie die **Strg-Taste/Befehlstaste** , um ausschließlich die Verstärkung zu ändern.
- Ziehen Sie nach links oder rechts, um die Frequenz anzupassen.
- Drücken Sie die **Alt/Opt-Taste** , wenn Sie ausschließlich die Frequenz ändern möchten.
- Halten Sie beim Ziehen die **Umschalttaste** gedrückt, um den Q-Wert einzustellen.
- Um die EQ-Kurve zu invertieren, öffnen Sie das Kontextmenü und wählen Sie **EQ-Einstellungen invertieren**.

Die finale Kurve zeigt die EQ-Einstellungen sowie die aktiven Tiefpass- und Hochpassfilter der **Pre**-Bereichseinstellungen. Die umgangenen Filtereinstellungen (Bypass) werden in einer anderen Farbe angezeigt als die aktiven Einstellungen. Deaktivierte Filtereinstellungen werden im Display nicht angezeigt.

#### HINWEIS

Sie können die Tiefpass- und Hochpassfilter nicht in der Kurvendarstellung bearbeiten. Um die Filter zu bearbeiten, öffnen Sie den **Pre**-Bereich.

# **Band-Einstellungen**

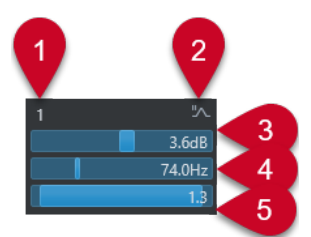

### **1 EQ-Band ein/aus**

Aktiviert/Deaktiviert das Equalizer-Band.

### **2 EQ-Band-Typ auswählen**

Öffnet ein Einblendmenü, in dem Sie einen EQ-Typ für das Band einstellen können. Die Bänder 1 und 4 können als parametrische Filter, als Shelving-Filter oder als Tief-/ Hochpassfilter eingesetzt werden. Die EQ-Bänder 2 und 3 sind immer parametrische Filter.

### **3 Verstärkung**

Stellt den Wert der Absenkung oder Verstärkung ein. Der Bereich liegt zwischen ±24 dB.

### **4 Frequenz**

Dies ist die Arbeitsfrequenz des Frequenzbereichs, der abgesenkt oder verstärkt werden soll. Sie können die Frequenz in Hz oder als Notenwert einstellen. Wenn Sie einen Notenwert eingeben, wird die Frequenz automatisch in Hz angezeigt. Beim Notenwert A3 ändert sich die Frequenz z. B. auf 440 Hz. Wenn Sie einen Notenwert eingeben, können Sie auch einen Versatz in Cent angeben, zum Beispiel A5 -23 oder C4 +49.

### HINWEIS

Geben Sie ein Leerzeichen zwischen Note und Cent-Versatzwert ein. Andernfalls werden die Cent-Versatzwerte nicht berücksichtigt.

### **5 Q-Faktor**

Hiermit legen Sie die Breite des Frequenzbands fest. Höhere Werte führen zu schmaleren Frequenzbereichen.

WEITERFÜHRENDE LINKS [Filter-Einstellungen](#page-523-0) auf Seite 524

# **EQ-Presets speichern/laden**

Sie können EQ-Presets speichern und laden.

VORGEHENSWEISE

- **●** Klicken Sie mit der rechten Maustaste in die Kopfzeile des **EQ**-Bereichs und führen Sie eine der folgenden Aktionen durch:
	- Zum Speichern der aktuellen Einstellungen als Preset wählen Sie **Preset speichern** und benennen Sie Ihr Preset.
	- Um ein Preset zu laden, wählen Sie Preset laden und wählen Sie ein Preset aus.

### <span id="page-530-0"></span>HINWEIS

Sie können EQ-Einstellungen auch mit den Einstellungen für Inserts und Kanalzug-Module aus Spur-Presets übernehmen. Sie können EQ-Presets in der **MediaBay** laden, beschriften und speichern.

# **Strip**

Der **Strip**-Bereich ist nur für audiobezogene Kanäle verfügbar. Hier können Sie für einzelne Kanäle integrierte Processing-Module laden. Sie können die Position bestimmter Module im Signalverlauf über Ziehen und Ablegen ändern.

### **Noise-Gate**

Hiermit können Audiosignale unterhalb des festgelegten Schwellenwerts stummgeschaltet werden. Sobald der Signalpegel den festgelegten Schwellenwert übersteigt, öffnet sich das Gate und das Signal wird durchgelassen.

### **Compressor**

Hiermit können Sie sanfte Kompressionseffekte erzeugen. Verschieben Sie den Kompressor nach oben oder unten, um seine Position im Signalfluss zu ändern.

#### **EQ**

Hiermit können Sie den EQ einstellen.

### **Werkzeuge**

Bietet verschiedene Werkzeuge.

#### **Sat**

Mit diesem Modul (Sättigung) können Sie dem Sound mehr Wärme hinzufügen.

#### **Limit**

Hiermit können Sie trotz hohem Gesamtpegel Übersteuerungen verhindern.

### **Noise-Gate**

Ein Noise Gate schaltet Audiosignale unterhalb eines festgelegten Schwellenwerts stumm. Sobald der Signalpegel den festgelegten Schwellenwert übersteigt, öffnet das Gate und das Signal wird durchgelassen.

### **Threshold**

Legt den Pegel fest, bei dem das **Gate** zu arbeiten beginnt. Bei einem Signalpegel oberhalb des festgelegten Schwellenwerts wird das Gate geöffnet, bei Signalpegeln unterhalb wird es geschlossen.

#### **Range**

Stellt die Dämpfung des Gates im geschlossenen Zustand ein. Je höher der Wert, desto höher ist der Pegel des Signals, den das geschlossene Gate durchlässt.

### **Attack**

Stellt die Zeit ein, nach der das Gate öffnet, wenn es getriggert wird.

### **Release**

Stellt die Zeit ein, nach der das Gate schließt.

### **Listen Filter**

Hiermit können Sie das gefilterte Signal hören.

### **Activate Filter**

Aktiviert/Deaktiviert den internen Side-Chain und ermöglicht Ihnen die Einrichtung eines Filters zur Anpassung der Signalerkennung.

#### **Auto Release**

Findet automatisch die beste **Release**-Einstellung für das Audiomaterial.

#### **Filter-Frequency**

Wenn der interne Side-Chain aktiviert ist, legt dieser Parameter die Filterfrequenz für die Signalerkennung fest.

### **Q-Factor**

Wenn der interne Side-Chain aktiviert ist, legt dieser Parameter die Resonanz des Filters für die Signalerkennung fest.

#### **Status-LED**

Zeigt an, ob das Gate geöffnet (LED leuchtet grün), geschlossen (LED leuchtet rot) oder in einem Zwischenzustand ist (LED leuchtet gelb).

### **Side-Chaining aktivieren/deaktivieren**

Aktiviert/Deaktiviert die Side-Chain-Funktion.

### **Compressor**

Dieses Kanalzug-Modul verringert den Dynamikumfang des Audiosignals, wodurch leisere Klänge lauter, lautere Klänge leiser werden oder beides.

Öffnen Sie das Einblendmenü, um den **Standard Compressor**, **Tube Compressor** oder **VintageCompressor** zu wählen.

### **Standard Compressor**

Mit dem **Standard Compressor** können Sie sanfte Kompressionseffekte erzeugen. Verschieben Sie den Kompressor nach oben oder unten, um seine Position im Signalfluss zu ändern.

#### **Threshold**

Bestimmt den Pegel, bei dem der Kompressor zu arbeiten beginnt. Es werden nur Signalpegel oberhalb des eingestellten Schwellenwerts bearbeitet.

### **Ratio**

Stellt den Anteil der Pegelreduktion ein, die auf Signale oberhalb des eingestellten Schwellenwerts angewendet wird. Ein Verhältnis von 3:1 bedeutet beispielsweise, dass bei einer Erhöhung des Eingangspegels um 3 dB der Ausgangspegel sich nur um 1 dB erhöht.

### **Attack**

Bestimmt, wie schnell der Kompressor auf Signale oberhalb des eingestellten Schwellenwerts reagieren soll. Je länger die Attack-Zeit, desto mehr der frühen Pegelspitzen am Anfang des Signals werden unbearbeitet durchgelassen.

### **Release**

Stellt ein, nach welcher Zeit die Verstärkung auf ihren ursprünglichen Pegel zurückgeht, wenn das Signal den Schwellenwert unterschreitet.

### **AutoMakeUp**

Passt den Ausgangspegel automatisch an, um Pegelverluste zu kompensieren.

#### **Auto Release**

Findet automatisch die beste **Release**-Einstellung für das Audiomaterial.

#### **MakeUp Gain**

Kompensiert Verluste im Ausgangspegel, die durch die Kompression verursacht werden.

#### **LED für Pegelreduktion**

Zeigt den Grad der Kompression an, die auf das Signal angewendet wird.

### **Side-Chaining aktivieren/deaktivieren**

Aktiviert/Deaktiviert die Side-Chain-Funktion.

WFITERFÜHRENDE LINKS

[Standard Compressor – Detailansicht](#page-554-0) auf Seite 555

### **Tube Compressor**

Mit dem **Tube Compressor** mit integrierter Röhrensimulation können Sie sanfte und warme Kompressionseffekte erzeugen. Das VU-Meter zeigt die Stärke der Pegelreduktion an. Dieser Kompressor besitzt einen internen Side-Chain-Bereich, mit dem Sie das Triggersignal filtern können.

#### **Input Gain**

Bestimmt die Stärke der Kompression. Je höher die Eingangsverstärkung, desto mehr Kompression wird angewendet.

#### **Output Gain**

Stellt die Ausgangsverstärkung ein.

### **LED für Pegelreduktion**

Zeigt den Grad der Kompression an, die auf das Signal angewendet wird.

#### **Attack**

Bestimmt, wie schnell der Kompressor reagieren soll. Je länger die Attack-Zeit, desto mehr der frühen Pegelspitzen am Anfang des Signals werden unbearbeitet durchgelassen.

### **Release**

Stellt ein, wie lange es dauert, bis der Pegel wieder auf den Ursprungswert zurückfällt.

### **Auto Release**

Findet automatisch die beste **Release**-Einstellung für das Audiomaterial.

### **Drive**

Steuert den Anteil der Röhrensättigung.

#### **Mix**

Stellt die Pegelbalance zwischen dem trockenen Signal und dem bearbeiteten Signal ein.

#### **Side-Chaining aktivieren/deaktivieren**

Aktiviert/Deaktiviert die Side-Chain-Funktion.

#### WEITERFÜHRENDE LINKS

[Tube Compressor – Detailansicht](#page-554-0) auf Seite 555

### **VintageCompressor**

Der **VintageCompressor** ist ein virtuelles Modell von Kompressoren älterer Bauart.

### **Input Gain**

Dieser Parameter stellt in Kombination mit der Einstellung für **Output Gain** die Stärke der Kompression ein. Je höher die Einstellung der Eingangsverstärkung und je niedriger die Einstellung der Ausgangsverstärkung, desto mehr Kompression wird angewendet.

### **Output Gain**

Stellt die Ausgangsverstärkung ein.

### **Attack**

Bestimmt die Reaktionszeit des Kompressors. Je länger die Attack-Zeit, desto mehr der frühen Pegelspitzen am Anfang des Signals werden unbearbeitet durchgelassen.

### **Release**

Stellt ein, wie lange es dauert, bis der Pegel wieder auf den Ursprungswert zurückfällt.

#### **Attack Mode (Punch)**

Wenn diese Option aktiviert ist, bleibt die frühe Attack-Phase des Signals unberührt, wodurch der ursprüngliche Druck des Audiomaterials auch bei kurzen **Attack**-Einstellungen erhalten bleibt.

#### **Auto Release**

Findet automatisch die beste **Release**-Einstellung für das Audiomaterial.

#### **LED für Pegelreduktion**

Zeigt den Grad der Kompression an, die auf das Signal angewendet wird.

### **Side-Chaining aktivieren/deaktivieren**

Aktiviert/Deaktiviert die Side-Chain-Funktion.

WEITERFÜHRENDE LINKS

[VintageCompressor – Detailansicht](#page-555-0) auf Seite 556

# **EQ**

Sie können Equalizer-Einstellungen für jedes der 4 Bänder vornehmen. Die Bänder haben unterschiedliche Standardeinstellungen für die Frequenz und unterschiedliche Q-Bezeichnungen. Sie haben jedoch alle denselben Frequenzumfang (20 Hz bis 20 kHz). Für jedes einzelne Modul können Sie verschiedene Filtertypen angeben.

### **1 EQ-Band ein/aus**

Aktiviert/Deaktiviert das Equalizer-Band.

### **2 EQ-Band-Typ auswählen**

Öffnet ein Einblendmenü, in dem Sie einen EQ-Typ für das Band einstellen können. Die Bänder 1 und 4 können als parametrische Filter, als Shelving-Filter oder als Tief-/ Hochpassfilter eingesetzt werden. Die EQ-Bänder 2 und 3 sind immer parametrische Filter.

### **3 Verstärkung**

Stellt den Wert der Absenkung oder Verstärkung ein. Der Bereich ist ±24 dB.

### **4 Q-Factor**

Hiermit legen Sie die Breite des Frequenzbands fest. Höhere Werte führen zu schmaleren Frequenzbereichen.

### **5 Frequenz**

Dies ist die Arbeitsfrequenz des Frequenzbereichs, der abgesenkt oder verstärkt werden soll.

# **Werkzeuge**

Bietet Ihnen Werkzeuge zum Reduzieren von Zischlauten und zum Abschwächen oder Anheben der Attack- und Release-Phase Ihres Audiomaterials.

#### **DeEsser**

Dieses Kanalzug-Modul reduziert zu starke Zischlaute, besonders bei Sprach- und Gesangsaufnahmen. Es ist eigentlich eine besondere Form eines Kompressors, der nur auf die Frequenzen wirkt, die durch S- und Zischlaute entstehen. Eine Nahmikrofonierung und die Verwendung von Equalizern kann zu Situationen führen, in denen der Gesamtklang genau richtig ist, S- und Zischlaute jedoch ein Problem darstellen.

#### **Threshold**

Legt für den Eingangssignalpegel einen Schwellenwert fest, oberhalb dessen das PlugIn mit der Verringerung der S- und Zischlaute beginnt.

#### **Reduction**

Regelt die Intensität des De-Esser-Effekts.

#### **Auto Threshold**

Wählt unabhängig von Eingangssignal automatisch und fortwährend eine optimale Schwellenwerteinstellung. Die Option **Auto Threshold** funktioniert nicht mit Signalen mit niedrigem Pegel (< -30 dB Spitzenpegel). Stellen Sie bei solchen Signalen den Schwellenwert zur Verringerung von S- und Zischlauten manuell ein.

### **Release**

Stellt ein, wie lange es dauert, bis der De-Esser-Effekt auf Null zurückgeht, wenn das Signal den Schwellenwert unterschreitet.

#### **Solo**

Hiermit können Sie das Frequenzband solo schalten, um die richtige Lage und Breite dieses Bandes zu finden.

#### **Diff**

Hiermit hören Sie die Geräusche, die der De-Esser aus dem Signal entfernt.

#### **Tieffrequenzbereich (LF)**

Hiermit können Sie das Tiefen-Frequenzband einstellen.

### **Hochfrequenzbereich (HF)**

Hiermit können Sie das Höhen-Frequenzband einstellen.

### **LED für Pegelreduktion**

Zeigt den Grad der Kompression an, die auf das Signal angewendet wird.

### **Side-Chaining aktivieren/deaktivieren**

Aktiviert/Deaktiviert die Side-Chain-Funktion.

#### **EnvelopeShaper**

Mit diesem Kanalzug-Modul können Sie die Verstärkung der Attack- und der Release-Phase des Audiomaterials verringern oder erhöhen. Mit den Reglern können Sie die Parameterwerte ändern. Seien Sie vorsichtig mit den Pegeln, wenn Sie die Verstärkung anheben. Verringern Sie ggf. den Ausgangspegel, um Clipping zu vermeiden.

#### **Attack**

Ändert die Verstärkung der Attack-Phase des Signals.

### **Release**

Ändert die Verstärkung der Release-Phase des Signals.

#### **Length**

Bestimmt die Länge der Attack-Phase.

### **Output Gain**

Stellt den Ausgangspegel ein.

### **Side-Chaining aktivieren/deaktivieren**

Aktiviert/Deaktiviert die Side-Chain-Funktion.

## **Sat**

Mit diesem Modul (Sättigung) können Sie dem Sound mehr Wärme hinzufügen. Öffnen Sie das Einblendmenü, um zwischen **Magneto II**, **Tape Saturation** und **Tube Saturation** auszuwählen.

### **Magneto II**

Dieses Kanalzug-Modul simuliert die Sättigung und Kompression von Aufnahmen, die mit einer analogen Bandmaschine erstellt wurden.

### **Saturation**

Bestimmt die Stärke der Sättigung und die Erzeugung von Obertönen. Dadurch kommt es zu einer leichten Erhöhung der Eingangsverstärkung.

#### **Tieffrequenzbereich (LF)**

Stellt den Frequenzbereich des Spektralbands ein, auf das der Bandeffekt angewendet wird.

Um die Sättigung tiefer Frequenzen zu vermeiden, stellen Sie den Wert auf 200 Hz oder 300 Hz ein.

### **HF-Adjust**

Stellt den Anteil der Höhen im gesättigten Signal ein.

### **Hochfrequenzbereich (HF)**

Stellt den Frequenzbereich des Spektralbands ein, auf das der Bandeffekt angewendet wird.

Um die Sättigung sehr hoher Frequenzen zu vermeiden, stellen Sie diesen Parameter auf Werte unterhalb 10 kHz ein.

### **HF-Adjust Ein/Aus**

Aktiviert/Deaktiviert den **HF-Adjust**-Filter.

#### **Solo**

Hiermit hören Sie nur den eingestellten Frequenzbereich mit dem Bandsimulationseffekt. Dies hilft Ihnen dabei, den geeigneten Frequenzbereich zu finden.

#### **Output**

Hiermit können Sie den Ausgangspegel einstellen.

#### **Sättigungsanteil-LED**

Zeigt den Sättigungsanteil des Signals an.

### **Tape Saturation**

Dieses Kanalzug-Modul simuliert die Sättigung und Kompression von Aufnahmen, die mit einer analogen Bandmaschine erstellt wurden.

### **Drive**

Steuert den Anteil der Bandsättigung.

#### **Low Filter**

Ein Low-Shelf-Filter mit fester Frequenz.

### **High Filter**

Ein High-Cut-Filter. Verwenden Sie den Frequenzregler, um die Schärfe des Ausgangssignals zu reduzieren.

### **Dual**

Simuliert die Verwendung von zwei Bandmaschinen.

### **Auto-Gain**

Stellt die Verstärkung automatisch ein.

### **Output**

Stellt die Ausgangsverstärkung ein.

#### **Verzerrungsanteil-LED**

Zeigt den Verzerrungsanteil des Signals an.

### **Tube Saturation**

Dieses Kanalzug-Modul simuliert die Sättigung und Kompression von Aufnahmen, die mit einem analogen Röhrenkompressor erstellt wurden.

### **Drive**

Steuert den Anteil der Röhrensättigung.

### **Low Filter**

Ein Low-Shelf-Filter mit fester Frequenz.

#### **High Filter**

Ein High-Cut-Filter. Verwenden Sie den Frequenzregler, um die Schärfe des Sounds zu reduzieren.

### **Output Gain**

Stellt die Ausgangsverstärkung ein.

### **Verzerrungsanteil-LED**

Zeigt den Verzerrungsanteil des Signals an.

# **Limit**

Hiermit können Sie trotz hohem Gesamtpegel Übersteuerungen verhindern. Öffnen Sie das Einblendmenü, um zwischen **Brickwall Limiter**, **Maximizer**, und **Standard-Limiter** zu wählen.

#### **Brickwall Limiter**

Der **Brickwall Limiter** stellt sicher, dass der Ausgangspegel niemals den eingestellten Wert überschreitet. Aufgrund seiner schnellen Attack-Zeit kann der **Brickwall Limiter** auch sehr kurze Peaks im Audiopegel ohne hörbare Artefakte begrenzen. Dieses Kanalzug-Modul erzeugt jedoch eine Latenz von 1 ms.

#### **Threshold**

Bestimmt den Pegel, bei dem der Limiter zu arbeiten beginnt. Es werden nur Signalpegel oberhalb des eingestellten Schwellenwerts bearbeitet.

### **Release**

Stellt ein, nach welcher Zeit die Verstärkung auf den ursprünglichen Pegel zurückgeht, wenn das Signal den Schwellenwert unterschreitet.

#### **Auto Release**

Findet automatisch die beste **Release**-Einstellung für das Audiomaterial.

#### **LED für Pegelreduktion**

Zeigt die Stärke der Pegelreduktion an.

### **Maximizer**

Dieses Kanalzug-Modul erhöht die Lautheit des Audiomaterials, ohne dass Clipping auftritt.

#### **Optimieren**

Bestimmt die Lautheit des Signals.

#### **Mix Amount**

Stellt die Pegelbalance zwischen dem trockenen Signal und dem bearbeiteten Signal ein.

#### **Output**

Bestimmt den maximalen Ausgangspegel. Stellen Sie hier 0 dB ein, um ein Clipping zu vermeiden.

### **LED für Pegelreduktion**

Zeigt die Stärke der Pegelreduktion an.

### **Standard-Limiter**

Dieses Kanalzug-Modul begrenzt den Ausgangspegel so, dass er den eingestellten Ausgangspegel nicht überschreitet, um ein Clipping in nachfolgenden Geräten zu verhindern. Der **Standard Limiter** kann den **Release**-Parameter automatisch entsprechend dem Audiomaterial einstellen und optimieren. Er kann aber auch manuell eingestellt werden.

#### **Eingang**

Stellt die Eingangsverstärkung ein.

### **Release**

Stellt ein, wie lange es dauert, bis der Pegel wieder auf den Ursprungswert zurückfällt. Wenn **Auto Release** aktiviert ist, findet der **Standard Limiter** automatisch die beste **Release**-Einstellung für das Audiomaterial.

### **Ausgang**

Bestimmt den maximalen Ausgangspegel.

### **LED für Pegelreduktion**

Zeigt die Stärke der Pegelreduktion an.

### **Strip-Presets speichern/laden**

Sie können Strip-Presets speichern und laden. Strip-Presets haben die Dateinamenerweiterung .strippreset.

### VORGEHENSWEISE

- **●** Klicken Sie mit der rechten Maustaste in die Kopfzeile des Bereichs **Channel Strip** und führen Sie eine der folgenden Aktionen durch:
	- Zum Speichern der aktuellen Einstellungen als Preset wählen Sie **Strip-Preset speichern**  und benennen Sie Ihr Preset.

● Um ein Preset zu laden, wählen Sie **Strip-Preset laden** und wählen Sie ein Preset aus.

HINWEIS

Sie können Strip-Einstellungen auch mit den Einstellungen für Inserts und EQs aus Spur-Presets übernehmen. Sie können Strip-Presets in der **MediaBay** laden, beschriften und speichern.

WEITERFÜHRENDE LINKS [Strip-Presets laden](#page-878-0) auf Seite 879

### **Ansichtsoptionen für Strip-Module**

Mit diesen Ansichtsoptionen können Sie auswählen, wie die **Strip**-Module im entsprechenden Bereich angezeigt werden.

● Um die Ansichtsoptionen für den **Strip**-Bereich zu öffnen, klicken Sie mit der rechten Maustaste in die Kopfzeile des Bereichs und wählen Sie **Strip-Module anzeigen als**.

Die folgenden Optionen sind verfügbar:

### **Einblend-Module**

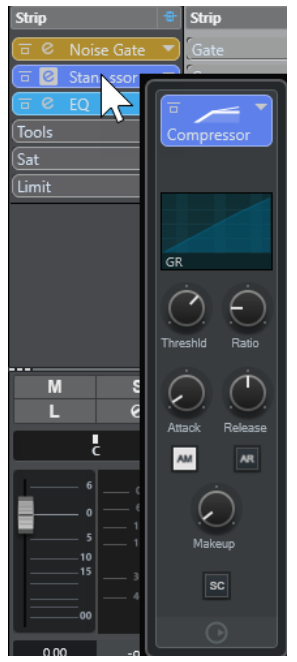

Zeigt die Strip-Module und ihre Steuerelemente in einem Einblendfenster an.

#### <span id="page-539-0"></span>**Strip-Module**

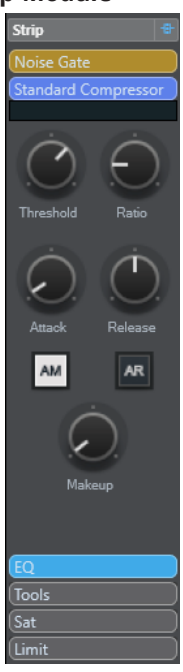

Zeigt die Strip-Module und ihre Steuerelemente im Strip-Bereich an.

### **Strip-Module (exklusiv)**

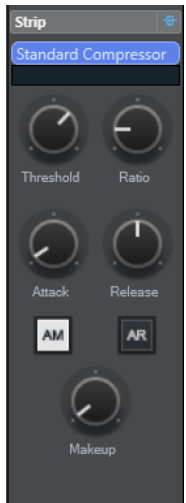

Zeigt nur das ausgewählte Strip-Modul und seine Steuerelemente im Strip-Bereich an.

HINWEIS

Die Ansichtsoptionen wirken sich nur auf Audiokanäle aus.

# **Sends**

Der **Sends**-Bereich für audiobezogene Kanäle beinhaltet Send-Effekt-Slots. In diese Slots können Sie Send-Effekte und Regler zum Festlegen des Send-Pegels für einen Kanal laden. Für MIDI-Kanäle verfügt der **Sends**-Bereich über Send-Effekt-Slots, in denen Sie Send-Effekte laden können.

Sie können Sends verwenden, um Audio-, Instrumenten-, Gruppen- und Effektkanäle an Ausgangs-, Gruppen- und Effektkanäle zu leiten, oder als Side-Chain-Quellen für Effekte nutzen.
# **Hinzufügen von Send-Effekten**

Im **Sends**-Bereich können Sie Send-Effekte hinzufügen.

VORGEHENSWEISE

- **1.** Klicken Sie in der **MixConsole**-Werkzeugzeile auf **Fenster-Layout einrichten** und aktivieren Sie **Sends**, um den Bereich über dem Kanalzug-Bereich anzuzeigen.
- **2.** Klicken Sie auf einen der Send-Slots, um die Send-Auswahl zu öffnen.
- **3.** Klicken Sie auf einen Send-Effekt, um ihn auszuwählen. Der ausgewählte Send-Effekt wird geladen.
- **4.** Klicken Sie links vom Slot, um den Send zu aktivieren.

### **Send-Effekte umgehen**

Sie können alle Send-Effekte umgehen.

- Um alle Sends zu umgehen, aktivieren Sie **Bypass der Sends ein/aus** oben im **Sends**-Bereich.
- Um das Umgehen zu deaktivieren, deaktivieren Sie **Bypass der Sends ein/aus**.

### **Effektkanäle zu einem Send-Effekt hinzufügen**

Sie können in der **MixConsole** eine Effektkanalspur hinzufügen, die einem Send-Effekt zugeordnet ist.

#### VORGEHENSWEISE

- **1.** Klicken Sie mit der rechten Maustaste auf den Send-Slot, um das Kontextmenü zu öffnen.
- **2.** Wählen Sie **Effektkanal zu <Send-Name> hinzufügen**.
- **3.** Wählen Sie im Fenster **Effektkanalspur hinzufügen** einen Effekt und eine Konfiguration aus.
- **4.** Klicken Sie auf **OK**.

#### ERGEBNIS

Die Effektkanalspur wird zum **Projekt**-Fenster hinzugefügt, und der Send wird automatisch an die Spur geleitet.

### **Ansichtsoptionen für Send-Effekte**

Mit diesen Ansichtsoptionen können Sie auswählen, wie die ausgewählten **Sends** im entsprechenden Bereich angezeigt werden.

Um die Ansichtsoptionen für Sends zu öffnen, klicken Sie mit der rechten Maustaste auf die Kopfzeile des **Sends**-Bereichs und wählen Sie **Sends anzeigen als**.

Die folgenden Optionen sind verfügbar:

#### **Send-Ziel & Gain**

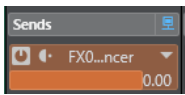

Zeigt das Ziel und die Gain-Steuerung separat an.

#### <span id="page-541-0"></span>**Send-Ziel, Gain & Send-Bedienelemente**

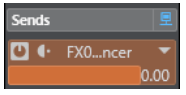

Zeigt eine Kombination aus Ziel, Gain-Steuerung und Send-Steuerelementen an.

#### **Send-Ziel und Gain (kompakt)**

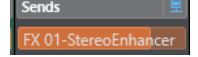

Zeigt eine Kombination aus Ziel und Gain-Steuerung in einer Zeile an.

# **Cue-Sends**

Mit Cue-Sends können Sie individuelle Monitormischungen erstellen, die die Musiker während der Aufnahme hören können. Cue-Sends sind im Wesentlichen Stereo-Aux-Sends, die an Cue-Kanal-Ausgänge im **Control Room** geleitet werden.

#### HINWEIS

Dieser Kanalbereich ist nur im **MixConsole**-Fenster verfügbar.

Für jeden im Fenster **Audioverbindungen** definierten Cue-Kanal finden Sie in den Kanälen der **MixConsole** einen zusätzlichen Cue-Send mit Reglern für Pegel und Pan sowie der Möglichkeit, zwischen Pre-Fader und Post-Fader umzuschalten.

### **Cue-Sends hinzufügen**

Sie können Cue-Sends hinzufügen, die an Cue-Kanal-Ausgänge im **Control Room** geleitet werden.

VORAUSSETZUNGEN

Erzeugen Sie im Fenster **Audioverbindungen** einen Cue-Kanal und aktivieren Sie den **Control Room**.

#### VORGEHENSWEISE

- **1.** Klicken Sie in der **MixConsole**-Werkzeugzeile auf **Fenster-Layout einrichten** und aktivieren Sie **Cue-Sends**, um den Bereich über dem Kanalzug-Bereich anzuzeigen.
- **2.** Klicken Sie links vom Slot, um den Cue-Send zu aktivieren.

#### ERGEBNIS

Nun können Sie Pegel- und Pan-Einstellungen ändern.

# **Direct Routing**

Zusätzlich zum primären Ausgangsbus können Sie mit dem **Direct-Routing**-Bereich maximal 7 Routing-Ziele einrichten, die im Signalpfad hinter den Lautstärke- und Panoramaeinstellungen angeordnet sind. So können Sie die Kanalziele umschalten und unterschiedliche Mix-Versionen erstellen.

Im **Direct-Routing**-Bereich spiegelt der erste Routing-Slot das Routing des primären Ausgangsbusses.

Direct Routing ist für Audio-, Instrumenten-, Sampler- und Effektkanalspuren sowie Gruppen und Ausgangsbusse verfügbar. Außerdem können Sie Ausgänge für mehrere ausgewählte Kanäle gleichzeitig einstellen und aktivieren.

WEITERFÜHRENDE LINKS Direct Routing einrichten auf Seite 543 [Automatisches Erstellen eines Downmixes](#page-543-0) auf Seite 544

# **Direct Routing einrichten**

Im Bereich **Direct Routing** können Sie jedem Kanal bis zu 8 Routing-Ziele zuweisen.

VORGEHENSWEISE

**1.** Klicken Sie in der **MixConsole**-Werkzeugzeile auf **Fenster-Layout einrichten** und aktivieren Sie **Direct Routing**.

Der Bereich **Direct Routing** wird über dem Kanalzug-Bereich angezeigt.

- **2.** Wählen Sie alle Kanäle aus, für die Sie dieselben Ziele einrichten möchten. Drücken Sie **Umschalttaste** -**Alt/Opt-Taste** und klicken Sie in den ersten Slot für **Direct Routing**.
- **3.** Wählen Sie in der Routing-Auswahl den primären Ausgang für die ausgewählten Kanäle.

#### **HINWEIS**

Sie sollten für alle Kanäle, die zusammengehören, dieselben Routing-Ziele auswählen. Der primäre Ausgang sollte über die breiteste Kanalkonfiguration verfügen, da er als Referenz für die zusätzlich eingerichteten Routing-Ziele verwendet wird.

#### **WICHTIG**

Das Routing des primären Ausgangs im ersten Slot für **Direct Routing** bestimmt die Kanalkonfiguration. Damit bestimmte Funktionen in Nuendo, wie zum Beispiel **Audio-Mixdown exportieren** oder die Surround-Panoramaeinstellungen, erwartungsgemäß funktionieren, muss das Routing des primären Ausgangs richtig eingestellt sein.

- **4.** Klicken Sie in den nächsten Ziel-Slot und wählen Sie einen anderen Ausgang.
- **5.** Richten Sie auf diese Weise so viele Routing-Ziele ein, wie Sie benötigen (maximal 8). Sie können zunächst alle Audiospuren an Gruppen und dann diese Gruppen an Ausgänge leiten.
- **6.** Für jeden Kanal können Sie das gewünschte Routing-Ziel aktivieren, indem Sie auf den dazugehörigen Slot klicken.

Das aktive Routing-Ziel leuchtet auf.

# **Automatisieren des Umschaltens zwischen Routing-Zielen**

In umfangreicheren Postproduktionen ist es oft notwendig, die Ausgangsziele audiobezogener Spuren zu wechseln. Das Automatisieren des Umschaltens ist für FX-Kanalspuren mit Insert-Effekten wie Reverb sinnvoll, die Sie auf unterschiedliche Stems anwenden möchten. So können Sie auch Schalter automatisieren, wenn ein bestimmter Sound dem Ambience-Stem und in anderen Fällen dem SFX-Stem zugewiesen werden soll.

#### VORGEHENSWEISE

- **1.** Spielen Sie das Projekt ab und markieren Sie die Positionen, an denen das Routing-Ziel geändert werden muss.
- **2.** Aktivieren Sie die Write-Automation für die dazugehörige Spur.
- **3.** Klicken Sie zum richtigen Zeitpunkt auf das Routing-Ziel, zu dem Sie wechseln möchten.

<span id="page-543-0"></span>Das neue Routing-Ziel wird nun verwendet und der Wechsel zwischen den Zielen wurde anhand von Automationsdaten aufgenommen.

**4.** Nehmen Sie auf diese Weise weitere Wechsel der Routing-Ziele für das Projekt auf.

HINWEIS

Wenn Sie das Routing-Ziel für mehrere Kanäle gleichzeitig wechseln möchten, wählen Sie diese Kanäle aus und halten Sie **Umschalttaste** -**Alt/Opt-Taste** gedrückt, während Sie ein anderes Ziel aktivieren.

### **Leiten von Signalen an mehrere Ziele**

Das Direct Routing verfügt über einen Summen-Modus, mit dem Sie Signale an mehrere Ausgänge gleichzeitig leiten können. Dies ist hilfreich, wenn Sie zum Beispiel einen Effekt gleichzeitig in mehreren Stems anwenden möchten.

#### VORGEHENSWEISE

- **1.** Richten Sie Ihre Ausgangsbusse als Routing-Ziele ein.
- **2.** Öffnen Sie im **Direct Routing**-Bereich das Kontextmenü und aktivieren Sie **Summen-Modus**  für die Kanäle, die Sie summieren möchten.

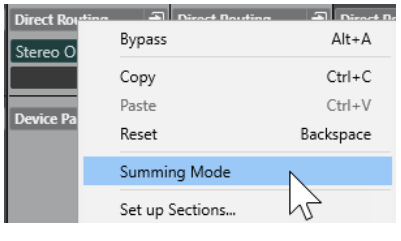

HINWEIS

Um diese Einstellung für alle Kanäle gleichzeitig zu aktivieren, verwenden Sie die **Link**-Funktion.

**3.** Aktivieren Sie alle Ausgänge, an die Sie die ausgewählten Kanäle leiten möchten.

WFITERFÜHRENDE LINKS [Routing einrichten](#page-520-0) auf Seite 521

### **Automatisches Erstellen eines Downmixes**

Der Ausgang, der im ersten Slot für **Direct Routing** ausgewählt ist, bestimmt die Kanalkonfiguration. Da die anderen Ziele im Signalpfad hinter dem Panner angeordnet sind, haben sie zunächst dieselbe Kanalkonfiguration, und das Signal muss entsprechend durch einen Downmix konvertiert werden. Nuendo führt die Konvertierung automatisch aus.

#### HINWEIS

Wählen Sie in der ersten Schnittstelle den Kanal mit der breitesten Kanalkonfiguration. Verwenden Sie keine Konfiguration, in welcher der primäre Ausgang weniger Kanäle als das Direct-Routing-Ziel hat, auch wenn es technisch möglich ist. Das Upmixing kann zu unerwünschten Nebeneffekten führen.

Wenn Sie einen automatischen Downmix von 5.1 auf Stereo ausführen, werden die Pegel wie folgt angepasst:

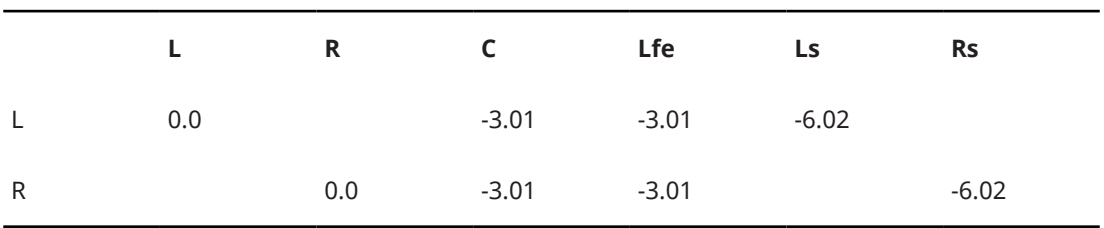

#### **Automatischer Downmix von 5.1 auf Stereo**

Die Signale des Center- und des Lfe-Kanals werden auf den linken und den rechten Kanal verteilt. Die Kanäle Surround Links (Ls) und Surround Rechts (Rs) werden entsprechend an den linken und den rechten Kanal geleitet, jedoch mit verminderter Lautstärke.

Wenn Sie einen automatischen Downmix von 7.1 auf 5.1 ausführen, werden die Pegel wie folgt angepasst:

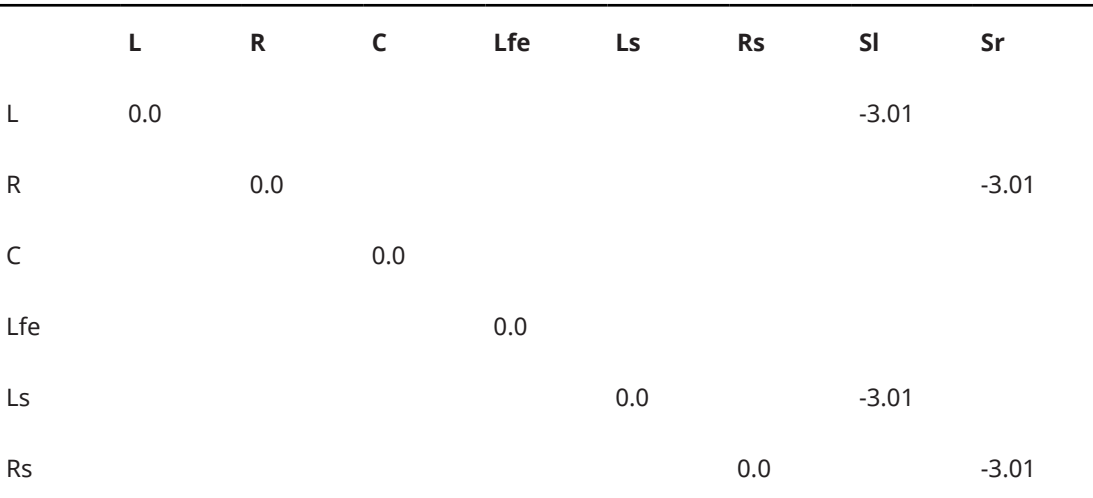

#### **Automatischer Downmix von 7.1 auf 5.1**

Die Sl- und Sr-Signale werden jeweils auf L/R und Ls/Rs verteilt, aber in ihrer Lautstärke abgeschwächt.

# **Spur-Quick Controls**

Im **QC**-Bereich erhalten Sie direkten Zugriff auf 32 unterschiedliche Parameter (zum Beispiel von Spuren, Effekten oder Instrumenten).

So müssen Sie zum Festlegen der Einstellungen für die Spur nicht durch die verschiedenen Fenster und Bereiche klicken.

HINWEIS

Der **QC**-Bereich ist nur im **MixConsole**-Fenster verfügbar.

### **Spur-Quick Controls in der MixConsole hinzufügen**

Sie können **Quick Controls** in der **MixConsole** hinzufügen.

#### VORGEHENSWEISE

- **1.** Klicken Sie in der **MixConsole**-Werkzeugzeile auf **Fenster-Layout einrichten** und aktivieren Sie **QC**, um den Bereich über dem Kanalzug-Bereich anzuzeigen.
- **2.** Klicken Sie auf einen der Slots, um eine Auswahl zu öffnen.
- **3.** Wählen Sie einen Parameter aus der Liste.

#### ERGEBNIS

Der ausgewählte Parameter wird geladen und automatisch als **Quick Control** aktiviert.

WEITERFÜHRENDE LINKS [Parameterzuweisung](#page-1053-0) auf Seite 1054

### **Ansichtsoptionen für Spur-Quick Controls**

Mit diesen Ansichtsoptionen können Sie auswählen, wie die ausgewählten **Quick Controls** im entsprechenden Bereich angezeigt werden.

Um die Ansichtsoptionen für Quick Controls zu öffnen, klicken Sie mit der rechten Maustaste auf die Kopfzeile des **QC**-Bereichs und wählen Sie **Quick Controls anzeigen als**.

Die folgenden Optionen sind verfügbar:

### **Ziel und Wert kombiniert**

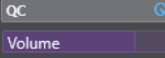

Zeigt eine Kombination aus Ziel und Wert an.

#### **Ziel und Wert separat**

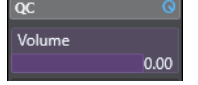

Zeigt das Ziel und den Wert separat an.

# **Geräte-Bedienfelder**

Hier werden Bedienfelder zum Beispiel für MIDI-Geräte, Audiospuren oder VST-Insert-Effekte angezeigt.

HINWEIS

Der **Gerätebedienfeld**-Bereich ist nur im **MixConsole**-Fenster verfügbar.

Informationen über das Erstellen und Importieren von Bedienfeldern für MIDI-Geräte finden Sie im separaten Dokument **MIDI-Geräte**.

WEITERFÜHRENDE LINKS [Geräte-Bedienfelder](#page-1134-0) auf Seite 1135

# **Bilder zu MixConsole-Kanälen hinzufügen**

Sie können Spurbilder zu einem oder mehreren Kanälen in der **MixConsole** hinzufügen.

#### VORGEHENSWEISE

- **1.** Klicken Sie in der **MixConsole**-Werkzeugzeile auf **Fenster-Layout einrichten** und aktivieren Sie **Bilder**.
- **2.** Führen Sie eine der folgenden Aktionen durch:
	- Um ein Bild zu einem Kanal hinzuzufügen, wählen Sie den Kanal aus und doppelklicken Sie in den Bilder-Abschnitt.
	- Um dasselbe Bild zu mehreren Kanälen hinzuzufügen, wählen Sie mehrere Kanäle aus, halten Sie die **Umschalttaste** gedrückt und doppelklicken Sie in den Bilder-Abschnitt.
- **3.** Wählen Sie im **Bild-Browser** ein Bild aus.
- **4.** Klicken Sie auf **OK**.

#### ERGEBNIS

Das Bild wird in der Spurliste und im **MixConsole**-Bilder-Abschnitt angezeigt.

WEITERFÜHRENDE LINKS [Bild-Browser](#page-215-0) auf Seite 216 [Bilder in Spurliste einblenden](#page-215-0) auf Seite 216

# **Notizen zu einem MixConsole-Kanal hinzufügen**

Sie können Notizen zu **MixConsole**-Kanälen hinzufügen.

VORGEHENSWEISE

**1.** Klicken Sie in der **MixConsole**-Werkzeugzeile auf **Fenster-Layout einrichten** und aktivieren Sie **Notizen**.

Der **Notizen**-Bereich wird über dem Kanalzug-Bereich angezeigt.

- **2.** Wählen Sie den Kanal aus, für den Sie Notizen hinzufügen möchten, klicken Sie auf den **Notizen**-Bereich und geben Sie Ihre Notizen ein.
- **3.** Um den **Notizen**-Bereich zu schließen, drücken Sie die **Esc-Taste** oder klicken Sie in einen anderen Bereich der **MixConsole**.

# **Kanalfarben auf Kanal-Bedienelemente anwenden**

Sie können Kanalfarben auf die Kanal-Bedienelemente anwenden. Dies ist nützlich, wenn Sie viele Kanäle in der **MixConsole** haben und sie anhand von Farben kennzeichnen möchten.

VORAUSSETZUNGEN

Sie haben Spur-/Kanalfarben manuell oder automatisch zugewiesen.

VORGEHENSWEISE

- **1.** Wählen Sie **Bearbeiten** > **Programmeinstellungen**.
- **2.** Öffnen Sie die **Programmoberfläche**-Seite und wählen Sie **Spurfarben & MixConsole-Kanalfarben**.
- **3.** Aktivieren Sie im Bereich **Spuren und MixConsole-Kanäle einfärben** die Option **MixConsole-Kanäle**.
- **4.** Optional: Die Helligkeit eines ausgewählten Kanals können Sie anhand der Einstellung **Auswahl-Helligkeit** anpassen.

#### HINWEIS

Standardmäßig wird der ausgewählte Kanal in Grau angezeigt. Wenn Sie den ausgewählten Kanal farbig anzeigen möchten, aktivieren Sie **Farbe für ausgewählten Kanal anzeigen**. So können Sie ihn durch seine Farbbetonung von den anderen Kanälen unterscheiden.

**5.** Klicken Sie auf **OK**.

#### ERGEBNIS

Die Kanalfarben werden auf die Kanal-Bedienelemente angewendet.

WEITERFÜHRENDE LINKS [Neuen Spuren/Kanälen automatisch Farben zuweisen](#page-214-0) auf Seite 215 [Einzelne Spuren einfärben](#page-116-0) auf Seite 117 [Ausgewählte Spuren einfärben](#page-115-0) auf Seite 116 [Benutzeroberfläche](#page-1732-0) auf Seite 1733 [Programmoberfläche – Spurfarben & MixConsole-Kanalfarben](#page-1733-0) auf Seite 1734

# **Kanallatenz-Übersicht**

Die **Kanallatenzen-Übersicht** zeigt die Latenzen an, die durch Insert-Effekte, Kanalzug-Module oder Panner für audiobezogene Kanäle in der **MixConsole** verursacht werden.

● Klicken Sie in der **MixConsole**-Werkzeugzeile auf **Fenster-Layout einrichten** und aktivieren Sie **Kanallatenz**, um Kanallatenzen im Fader-Bereich anzuzeigen. Klicken Sie dann auf **Kanallatenz-Übersicht öffnen**, um eine Übersicht der Latenzen für einen bestimmten Kanal zu öffnen.

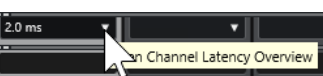

HINWEIS

Die **Kanallatenz-Übersicht** ist nur verfügbar, wenn Latenzen auftreten.

Die **Kanallatenz-Übersicht** zeigt die folgenden Informationen an:

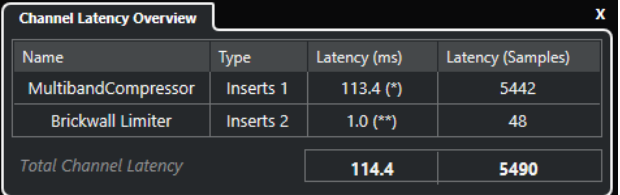

#### **Name**

Der Name des PlugIns, das die Latenz verursacht.

#### **Typ**

Zeigt an, ob die Latenz durch einen Insert-Effekt, ein Kanalzug-Modul oder einen Panner verursacht wird.

#### **Latenz (ms)**

Zeigt die Latenz in Millisekunden an.

#### <span id="page-548-0"></span>HINWEIS

- Wenn der Latenzwert mit (\*) gekennzeichnet ist, hat das entsprechende PlugIn einen **Live**-Schalter oder einen Modus für niedrige Latenz. Wenn Sie **Verzögerungsausgleich einschränken** aktivieren, wird dieser Modus automatisch aktiviert.
- Wenn der Latenzwert mit (\*\*) gekennzeichnet ist, hat das entsprechende PlugIn keinen **Live**-Schalter oder Modus für niedrige Latenz. Wenn Sie **Verzögerungsausgleich einschränken** aktivieren und die PlugIn-Latenz höher als der Schwellenwert für **Verzögerungsausgleich einschränken** ist, wird das PlugIn automatisch deaktiviert.

#### **HINWEIS**

Wenn Sie PlugIn-Verzögerungen während der Wiedergabe ausgleichen möchten, stellen Sie sicher, dass **Verzögerungsausgleich einschränken** deaktiviert ist.

#### **Latenz (Samples)**

Zeigt die Latenz in Samples an.

#### **Gesamt-Kanallatenz**

Zeigt die Gesamtlatenz für diesen Kanal in Millisekunden und in Samples an.

WFITERFÜHRENDE LINKS [PlugIn-Verzögerungsausgleich](#page-596-0) auf Seite 597 [Funktionen-Menü](#page-509-0) auf Seite 510 [Verzögerungsausgleich einschränken](#page-1041-0) auf Seite 1042 [MixConsole-Fenster](#page-486-0) auf Seite 487 [VST](#page-1734-0) auf Seite 1735

# **Kanaleinstellungen**

Sie können jeden **MixConsole**-Kanal in einem separaten **Kanaleinstellungen**-Fenster öffnen. Dies ermöglicht Ihnen einen besseren Überblick und eine einfachere Bearbeitung einzelner Kanäle und ihrer Einstellungen.

Die Kanalauswahl im **Kanaleinstellungen**-Fenster ist mit der Kanalauswahl in der **MixConsole**  und der Spurauswahl im **Projekt**-Fenster synchronisiert.

#### **HINWEIS**

Um die Kanalauswahl im **Kanaleinstellungen**-Fenster von der Kanalauswahl in der **MixConsole**  zu trennen, öffnen Sie das **Funktionen-Menü** in der Werkzeugzeile des **Kanaleinstellungen**-Fensters und deaktivieren Sie **Fenstereinstellungen folgen Auswahl oder Bearbeiten-Schalter**.

Um die Kanalauswahl im **Kanaleinstellungen**-Fenster von der Spurauswahl im **Projekt**-Fenster zu trennen, deaktivieren Sie **Auswahl in Projekt-Fenster und MixConsole synchronisieren** im **Programmeinstellungen**-Dialog (Seite **Bearbeitungsoptionen – Projekt und MixConsole**).

Um die Kanaleinstellungen für einen audiobezogenen Kanal zu öffnen, führen Sie eine der folgenden Aktionen aus:

● Wählen Sie im Kanalzug-Bereich der **MixConsole** den Kanal aus und klicken Sie auf **Kanaleinstellungen bearbeiten**.

- Wählen Sie in der Spurliste die Spur aus und klicken Sie im oberen Bereich des **Inspectors**  auf **Kanaleinstellungen bearbeiten**.
- Wählen Sie in der Spurliste die Spur aus und klicken Sie an der Spur auf **Kanaleinstellungen bearbeiten**.

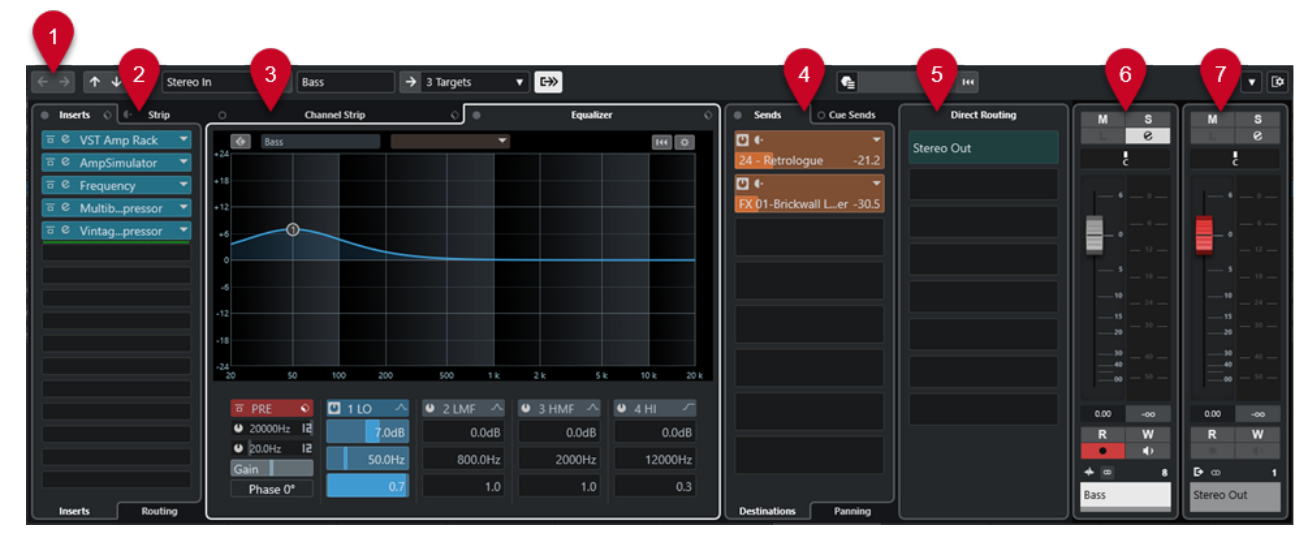

Das **Kanaleinstellungen**-Fenster ist in verschiedene Bereiche aufgeteilt:

#### **1 Werkzeugzeile**

Die Werkzeugzeile zeigt Werkzeuge und Tastaturbefehle für Einstellungen und Funktionen im **Kanaleinstellungen**-Fenster an.

#### **2 Inserts**/**Strip**

Im **Inserts**-Bereich stehen Ihnen Insert-Effektschnittstellen zur Verfügung, über die Sie Insert-Effekte für einen Kanal laden können.

Im **Strip**-Bereich können Sie für einzelne Kanäle integrierte Processing-Module laden.

#### **3 Channel Strip**/**Equalizer**

Im Bereich **Channel Strip** können Sie integrierte Processing-Module für einzelne Kanäle laden.

Im **Equalizer**-Bereich steht Ihnen ein parametrischer Equalizer mit bis zu 4 Bändern für jeden Audiokanal zur Verfügung.

#### **4 Send-Effekte**/**Cue-Sends**

Der **Sends**-Bereich verfügt über Send-Effekt-Slots, in denen Sie Send-Effekte laden können. Im **Cue-Sends**-Bereich können Sie individuelle Monitormischungen erstellen, die die Musiker während der Aufnahme hören können.

### **5 Direct Routing**

Im Bereich **Direct Routing** können Sie 7 Routing-Ziele einrichten, die hinter den Lautstärkeund Panoramareglern positioniert werden. So können Sie die Kanalziele umschalten und unterschiedliche Mix-Versionen erstellen.

#### **6 Kanalzug**

Der Kanalzug-Bereich zeigt den aktuellen Kanal an.

#### **7 Signalweg**

Mit dem Signalweg behalten Sie auch bei komplizierteren Ausgangs-Routings den Überblick.

Die Bereiche sind in Zonen links und rechts im **Kanaleinstellungen**-Fenster aufgeteilt.

WEITERFÜHRENDE LINKS [Kanaleinstellungen – Kanal-Inserts](#page-552-0) auf Seite 553 [Kanaleinstellungen – Channel Strip](#page-552-0) auf Seite 553 [Kanaleinstellungen – Equalizer](#page-557-0) auf Seite 558 [Kanaleinstellungen – Kanal-Sends](#page-560-0) auf Seite 561 [Kanaleinstellungen – Direct Routing](#page-561-0) auf Seite 562 [Kanaleinstellungen – Kanalzug-Bereich](#page-561-0) auf Seite 562 [Equalizer-Einstellungen](#page-527-0) auf Seite 528 [Routing-Editor](#page-604-0) auf Seite 605 [Direct Routing](#page-541-0) auf Seite 542

# **Kanaleinstellungen-Werkzeugzeile**

Die Werkzeugzeile im **Kanaleinstellungen**-Fenster enthält Werkzeuge und Schalter für Einstellungen und Funktionen im **Kanaleinstellungen**-Fenster.

# **Kanalnavigation**

**Gehe zum zuletzt bearbeiteten Kanal**

### $\leftarrow$

Zeigt den Kanal, den Sie zuletzt bearbeitet haben, im **Kanaleinstellungen**-Fenster an. Diese Option ist nur verfügbar, wenn Sie mindestens 2 Kanäle bearbeitet haben.

### **Gehe zum nächsten bearbeiteten Kanal**

 $\rightarrow$ 

Zeigt den nächsten Kanal im **Kanaleinstellungen**-Fenster an. Diese Option ist nur verfügbar, wenn Sie mindestens 2 Kanäle bearbeitet haben.

#### **Gehe zum vorherigen MixConsole-Kanal**

 $\uparrow$ 

Zeigt den vorherigen **MixConsole**-Kanal im **Kanaleinstellungen**-Fenster an.

#### **Gehe zum nächsten MixConsole-Kanal**

 $\downarrow$ 

Zeigt den nächsten **MixConsole**-Kanal im **Kanaleinstellungen**-Fenster an.

### **Kanäle durchsuchen**

ا ص

Ermöglicht es Ihnen, nach bestimmten Kanälen zu suchen und sie im **Kanaleinstellungen**-Fenster anzuzeigen.

# **Linke Trennlinie**

#### **Linke Trennlinie**

Werkzeuge, die links von der Trennlinie platziert werden, werden immer angezeigt.

# **Kanalquellen**

**Eingang**

Stereo In  $\mathbf{v}$ 

Öffnet den Namen des Eingangskanals.

#### **Gehe zum Eingang/Eingang wählen**

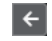

Zeigt den Eingangskanal im **Kanaleinstellungen**-Fenster an.

### **Kanalname**

### **Kanalname**

#### Padshop 02

Zeigt den Namen des Kanals an, der im **Kanaleinstellungen**-Fenster angezeigt wird.

### **Kanalziele**

#### **Gehe zum Ausgang/Ausgang wählen**

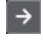

Öffnet den Ausgangskanal im **Kanaleinstellungen**-Fenster.

#### **Ausgang**

Stereo Out  $\blacktriangledown$ 

Zeigt den Namen des Ausgangskanals an.

### **Instrument bearbeiten**

#### **VST-Instrument bearbeiten**

### $~\cdot \mu$

Ermöglicht es Ihnen, das Bedienfeld des VST-Instruments zu öffnen. Diese Funktion ist nur für MIDI- und Instrumentenkanäle verfügbar.

### **Signalweg**

### **Signalweg anzeigen**

### $\rightarrow$

Zeigt den Signalweg an. So behalten Sie auch bei komplizierteren Ausgangs-Routings den Überblick.

### **Spur-Templates**

#### **Spur-Preset laden/speichern**

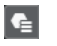

Hier können Sie Spur-Presets laden/speichern.

### **Spur-Preset erneut laden**

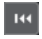

Hier können Sie Spur-Presets erneut laden.

# **Kanalfunktionen**

### **Funktionen-Menü**

# $\overline{\phantom{a}}$

Öffnet ein Einblendmenü, in dem Sie eine **Kanaleinstellungen**-Funktion auswählen können.

#### **Fenster-Zonen**

**Fenster-Layout einrichten**  $\overline{\mathbf{R}}$ 

Hiermit können Sie das Fenster-Layout einrichten.

# <span id="page-552-0"></span>**Kanaleinstellungen – Kanal-Inserts**

Der **Kanal-Inserts**-Bereich wird im **Kanaleinstellungen**-Fenster angezeigt.

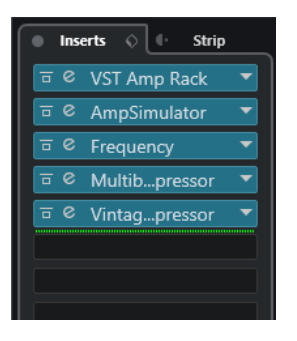

#### **Bypass der Inserts ein/aus**

Umgeht die Insert-Effekte für den Kanal.

### **Inserts**

Hier können Sie Insert-Effekte für den Kanal hinzufügen.

#### **Preset-Verwaltung**

Hier können Sie Effektketten-Presets laden oder speichern.

#### **Kanalzug auf Pre-/Post-Insert-Position verschieben**

Hier können Sie den Kanalzug auf eine Pre-Fader- oder Post-Fader-Position in der Signalkette verschieben.

#### **Strip**

Hiermit können Sie die Kanalzugmodule für den Kanal aktivieren und einrichten.

#### **Routing**

Hiermit können Sie das Routing für Insert-Effekte einrichten.

WEITERFÜHRENDE LINKS [Kanaleinstellungen](#page-548-0) auf Seite 549

# **Kanaleinstellungen – Channel Strip**

Der Bereich **Channel Strip/Equalizer** wird im **Kanaleinstellungen**-Fenster angezeigt.

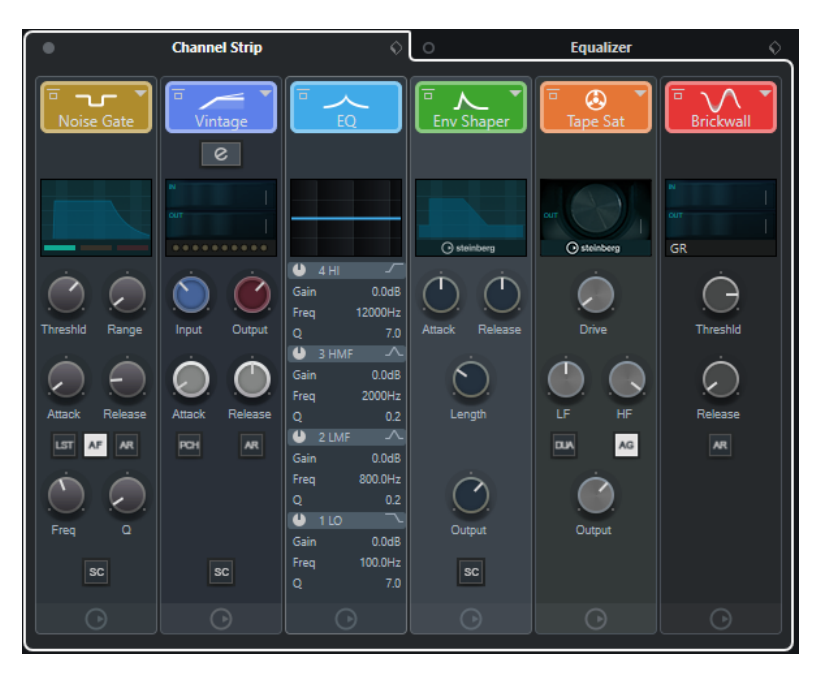

#### **Channel Strip Bypass on/off**

Umgeht die Kanalzug-Module für den Kanal.

#### HINWEIS

Sie können die Kanalzug-Module für den Kanal zurücksetzen, indem Sie mit gedrückter **Alt/Opt-Taste** auf diesen Schalter klicken.

#### **Channel Strip**

Hiermit können Sie die Kanalzugmodule für den Kanal aktivieren und einrichten.

#### **Preset-Verwaltung**

Hiermit können Sie Kanalzug-Presets laden oder speichern.

### **Kanalzug-Module**

Die folgenden Kanalzug-Module werden angezeigt:

- Noise-Gate
- Compressor
- EQ
- Werkzeuge
- Sat
- Limit

Sie können die Position von Kanalzug-Modulen in der Signalkette durch Ziehen ändern.

WEITERFÜHRENDE LINKS [Noise-Gate](#page-530-0) auf Seite 531 [Compressor](#page-531-0) auf Seite 532 [EQ](#page-533-0) auf Seite 534 [Werkzeuge](#page-534-0) auf Seite 535 [Sat](#page-535-0) auf Seite 536 [Limit](#page-536-0) auf Seite 537 [Kanaleinstellungen](#page-548-0) auf Seite 549

# **Standard Compressor – Detailansicht**

Der **Standard Compressor** bietet eine Detailansicht mit mehr Steuerelementen und Anzeigewerten für die Meter.

**•** Um die Detailansicht zu öffnen, klicken Sie auf **Modul bearbeiten** e.

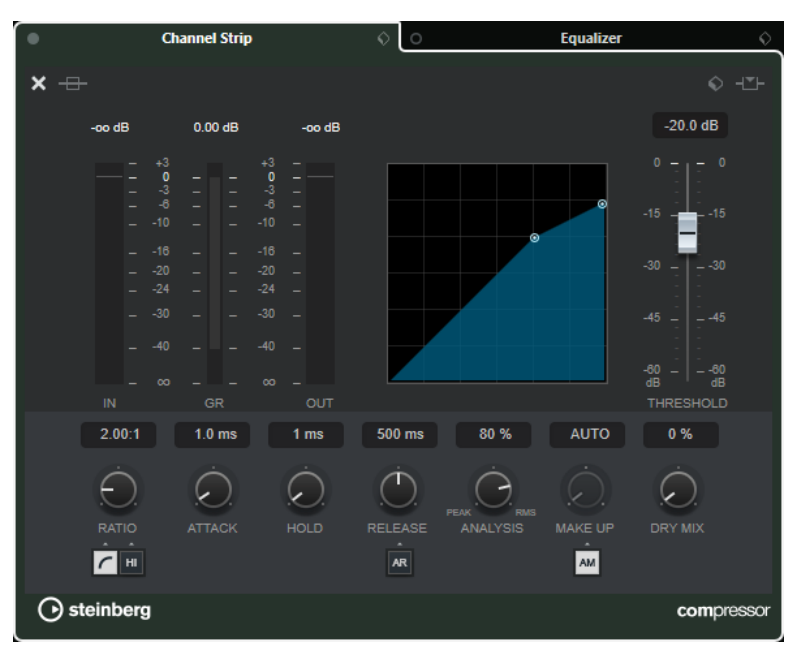

In der Detailansicht sind die folgenden zusätzlichen Parameter verfügbar:

- Soft Knee/High Ratio
- **Hold**
- Analysis
- Dry Mix
- Eingangspegel-Meter
- Ausgangspegel-Meter
- Meter für Pegelreduktion

Sie können die Detailansicht schließen, indem Sie auf Modul schließen x klicken.

WEITERFÜHRENDE LINKS [Standard Compressor](#page-531-0) auf Seite 532

### **Tube Compressor – Detailansicht**

Der **Tube Compressor** bietet eine Detailansicht mit mehr Steuerelementen und Anzeigewerten für die Meter.

**•** Um die Detailansicht zu öffnen, klicken Sie auf **Modul bearbeiten** e.

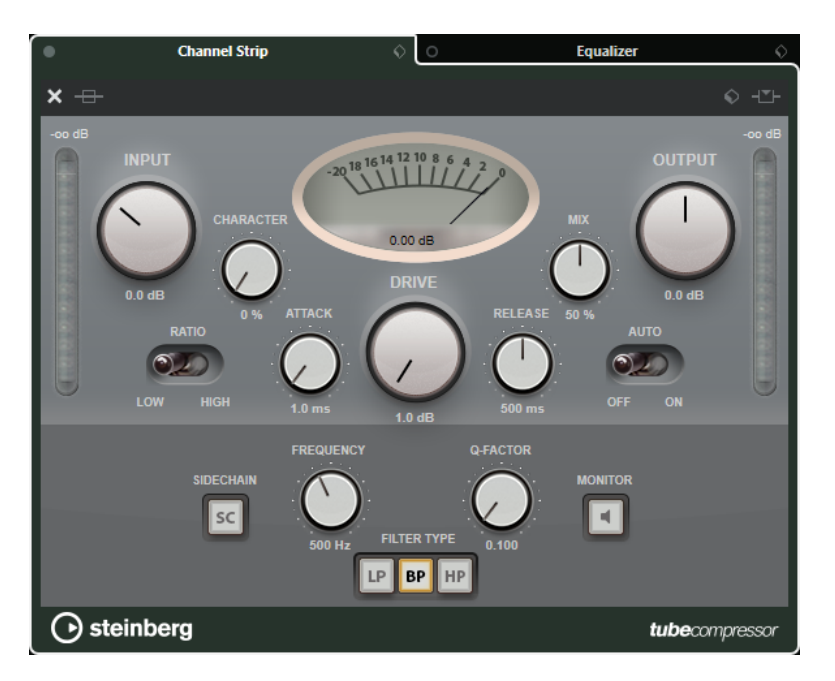

In der Detailansicht sind die folgenden zusätzlichen Parameter verfügbar:

- Character
- Low-High-Schalter für die Ratio
- Sidechain-Bereich mit Frequenz-, Filter- Q-Faktor- und Monitor-Steuerelementen
- Eingangspegel-Meter
- Ausgangspegel-Meter

Sie können die Detailansicht schließen, indem Sie auf Modul schließen **x** klicken.

WEITERFÜHRENDE LINKS [Tube Compressor](#page-532-0) auf Seite 533

# **VintageCompressor – Detailansicht**

Der **VintageCompressor** bietet eine Detailansicht mit mehr Steuerelementen und Anzeigewerten für die Meter.

**•** Um die Detailansicht zu öffnen, klicken Sie auf Modul bearbeiten e.

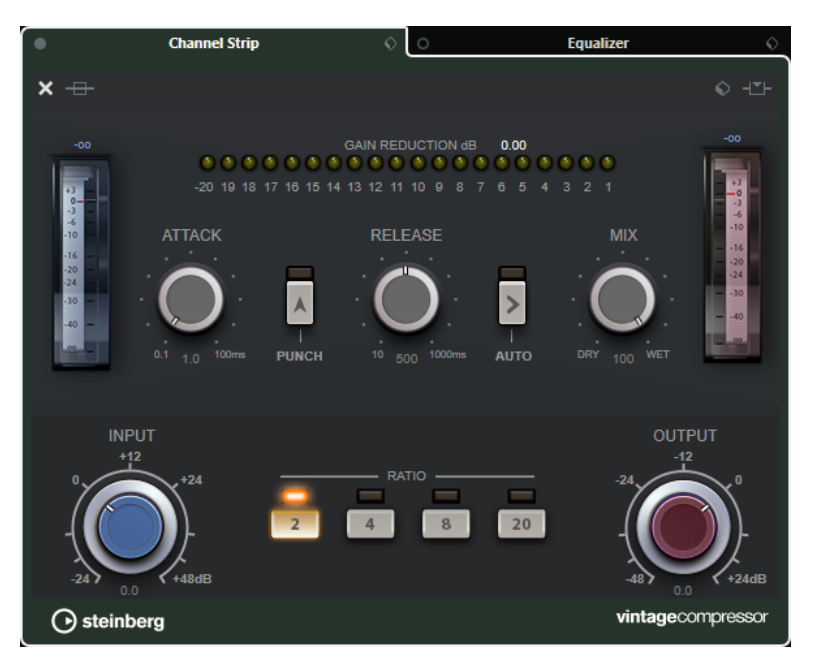

In der Detailansicht sind die folgenden zusätzlichen Parameter verfügbar:

- **Mix**
- Ratio-Schalter
- Eingangspegel-Meter
- Ausgangspegel-Meter
- Meter für Pegelreduktion

Sie können die Detailansicht schließen, indem Sie auf Modul schließen **x** klicken.

WEITERFÜHRENDE LINKS [VintageCompressor](#page-532-0) auf Seite 533

# **Maximizer – Detailansicht**

Der **Maximizer** bietet eine Detailansicht mit mehr Steuerelementen und Anzeigewerten für die Meter.

**•** Um die Detailansicht zu öffnen, klicken Sie auf **Modul bearbeiten** e.

<span id="page-557-0"></span>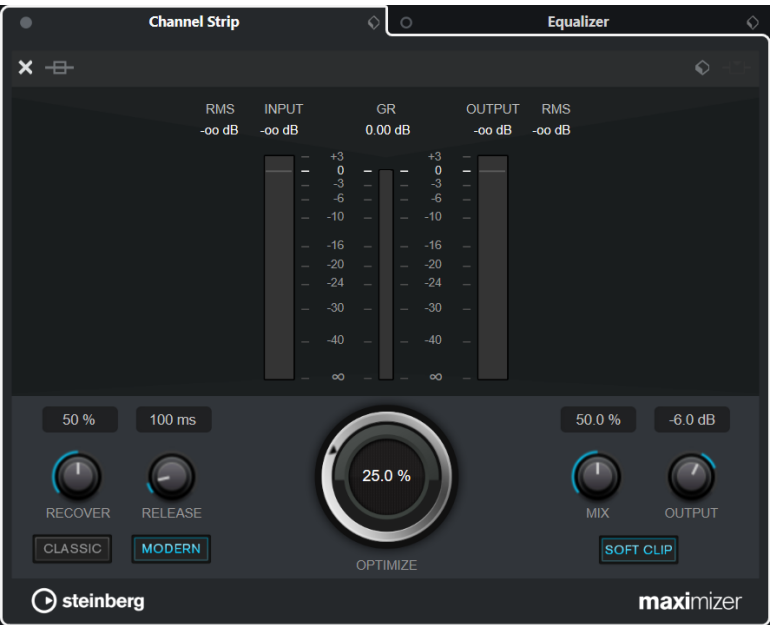

In der Detailansicht sind die folgenden zusätzlichen Parameter verfügbar:

Classic

Dieser Modus eignet sich für alle Musikstile.

**Modern** 

Dieser Modus eignet sich besonders für zeitgenössische Musikstile. Mit **Release** können Sie die allgemeine Release-Zeit einstellen, während **Recover** die Wiederherstellung des Signals zu Beginn der Release-Phase beschleunigt.

● Soft Clip

Aktivieren Sie diese Option, um Limiting oder leichtes Clipping auf das Signal anzuwenden und Obertöne zu erzeugen, die dem Audiomaterial einen warmen, röhrenartigen Charakter verleihen.

● Hochauflösende Eingangs-/Ausgangsanzeige und Anzeige der Pegelreduzierung.

Sie können die Detailansicht schließen, indem Sie auf Modul schließen x klicken.

WEITERFÜHRENDE LINKS [Maximizer](#page-537-0) auf Seite 538

# **Kanaleinstellungen – Equalizer**

Der Bereich **Channel Strip/Equalizer** wird im **Kanaleinstellungen**-Fenster angezeigt.

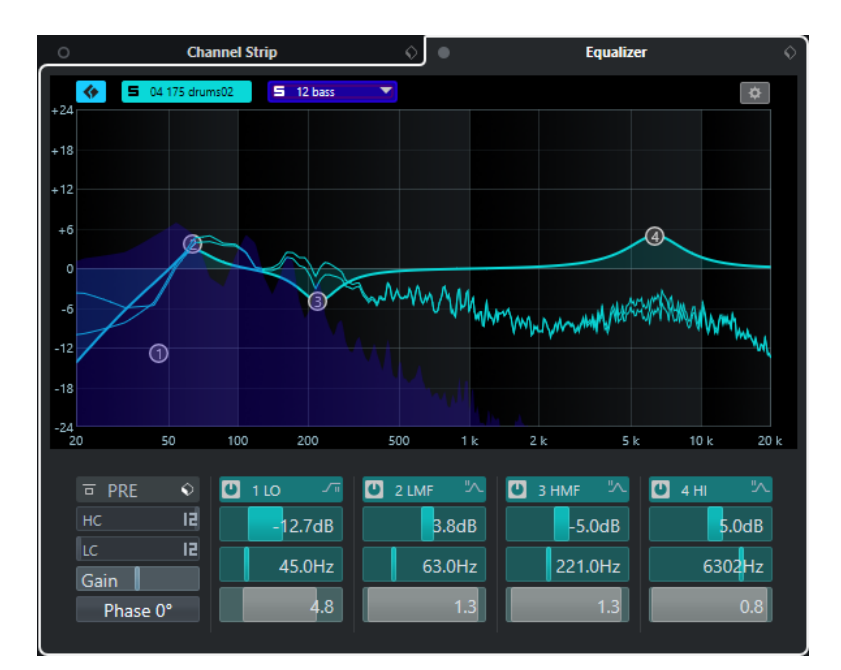

#### **Equalizers Bypass on/off**

Umgeht die Equalizer-Einstellungen für den Kanal.

#### HINWEIS

Sie können die Equalizer zurücksetzen, indem Sie mit gedrückter **Alt/Opt-Taste** auf diesen Schalter klicken.

#### **Preset-Verwaltung**

Hier können Sie Equalizer-Presets laden oder speichern.

#### **Kanalvergleich aktivieren**

Aktiviert den Kanalvergleichs-Modus, mit dem Sie die Spektralkurven und EQ-Einstellungen zweier Kanäle gleichzeitig anzeigen können.

#### **Referenzkanal auswählen**

Hiermit können Sie den Referenzkanal für den Kanalvergleich auswählen. Klicken Sie auf **Solo**, um den Kanal solo zu schalten.

#### **Vergleichskanal auswählen (Einblendmenü)**

Hiermit können Sie einen Kanal als Vergleichskanal auswählen.

#### **Equalizer-Einstellungen**

Öffnet den Bereich **Equalizer-Einstellungen**.

### **Equalizer-Anzeige**

Hier können Sie Equalizer-Einstellungen für die 4 Bänder in einer großen EQ-Kurvenanzeige mit verschiedenen Modi vornehmen.

Außerdem können Sie hier den Referenz- und den Vergleichskanal anzeigen und bearbeiten.

#### HINWEIS

Sie können die Farbeinstellungen für den **EQ-Referenzkanal** und den **EQ-Vergleichskanal** im **Programmeinstellungen**-Dialog anpassen (Seite **Benutzeroberfläche** – **MixConsole-Bereichsfarben**).

#### <span id="page-559-0"></span>**Equalizer-Bedienelemente**

Hier können Sie Equalizer-Einstellungen für die 4 Bänder in einer großen EQ-Kurvenanzeige mit verschiedenen Modi vornehmen.

WEITERFÜHRENDE LINKS [Kanaleinstellungen](#page-548-0) auf Seite 549

### **Equalizer-Einstellungen (Bereich)**

Im Bereich **Equalizer-Einstellungen** können Sie den Equalizer einrichten.

● Um den Bereich **Equalizer-Einstellungen** zu öffnen, klicken Sie im **Equalizer**-Abschnitt des **Kanaleinstellungen**-Fensters auf **Equalizer-Einstellungen**.

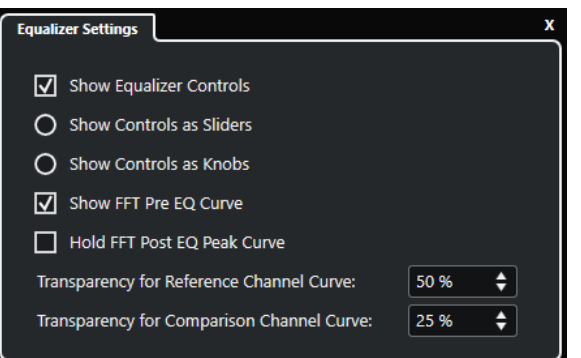

#### **EQ-Bedienelemente anzeigen**

Blendet die Equalizer-Bedienelemente ein/aus.

#### **Bedienelemente als Schieberegler anzeigen**

Zeigt die Equalizer-Bedienelemente als Schieberegler an.

#### **Bedienelemente als Drehregler anzeigen**

Zeigt die Equalizer-Bedienelemente als Drehregler an.

#### **FFT-Pre-EQ-Kurve anzeigen**

Zeigt die FFT-(Fast Fourier Transform-)Eingangskurve für den Referenzkanal an.

#### **FFT-Post-EQ-Peak-Kurve halten**

Hält die Spitzenwerte der FFT-(Fast Fourier Transform-)Ausgangskurve für den Referenzkanal.

#### **Transparenz für Referenzkanal-Kurve/Vergleichskanal-Kurve**

Hiermit können Sie die Transparenz des ausgefüllten Bereichs der Spektralkurven anpassen. Dies ist nützlich, wenn Sie die Spektralkurven zweier Kanäle vergleichen und beide Kurven gleichzeitig sehen möchten: die Kurve des ausgewählten Kanals im Vordergrund und die Kurve des anderen Kanals im Hintergrund.

### **Kanäle vergleichen**

Sie können die EQ-Einstellungen und die Spektralkurven zweier Kanäle in der Equalizer-Anzeige des **Kanaleinstellungen**-Fensters vergleichen.

#### VORGEHENSWEISE

**1.** Wählen Sie in der **MixConsole** einen Kanal aus, den Sie mit einem anderen vergleichen möchten, und klicken Sie auf **Kanaleinstellungen bearbeiten**.

- <span id="page-560-0"></span>**2.** Aktivieren Sie im **Kanaleinstellungen**-Fenster den **Equalizer**-Bereich im Bereich **Channel Strip/Equalizer**.
- **3.** Klicken Sie auf **Kanalvergleich aktivieren** und starten Sie die Wiedergabe. Die EQ-Einstellungen und die Spektralkurve der ausgewählten Referenzspur werden in der
- **4.** Öffnen Sie das Einblendmenü **Vergleichskanal auswählen** und wählen Sie den Kanal aus, den Sie mit dem Referenzkanal vergleichen möchten.

In der Equalizer-Anzeige werden beide Spektralkurven dargestellt, so dass Sie sie vergleichen und bearbeiten können.

**5.** Führen Sie eine der folgenden Aktionen durch:

EQ-Anzeige dargestellt.

- Passen Sie die Einstellungen für den ausgewählten Referenzkanal an.
- Klicken Sie auf **Vergleichskanal auswählen** und passen Sie die Einstellungen für den ausgewählten Vergleichskanal an.

#### ERGEBNIS

Sie haben die Einstellungen für zwei Kanäle verglichen und bearbeitet. Um den Referenzkanal mit einem anderen Kanal zu vergleichen, öffnen Sie das Einblendmenü **Vergleichskanal auswählen** und wählen Sie einen neuen Vergleichskanal aus.

WEITERFÜHRENDE LINKS [Equalizer-Einstellungen \(Bereich\)](#page-559-0) auf Seite 560 [Kanaleinstellungen – Equalizer](#page-557-0) auf Seite 558 [Benutzeroberfläche](#page-1732-0) auf Seite 1733

# **Kanaleinstellungen – Kanal-Sends**

Der **Kanal-Sends**-Bereich wird im **Kanaleinstellungen**-Fenster angezeigt.

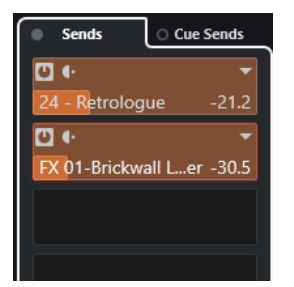

#### **Bypass der Sends ein/aus**

Umgeht die Send-Effekte für den Kanal.

#### **Sends – Destinations**

Ermöglicht es Ihnen, ein Ziel für die Send-Effekte des Kanals einzurichten.

#### **Sends – Panorama**

Ermöglicht es Ihnen, Panoramaeinstellungen für die Send-Effekte vorzunehmen.

#### **Bypass der Cue-Sends ein/aus**

Umgeht die Cue-Send-Effekte für den Kanal.

#### **Cue-Sends**

Ermöglicht es Ihnen, Cue-Send-Effekte für den Kanal hinzuzufügen.

#### WEITERFÜHRENDE LINKS [Kanaleinstellungen](#page-548-0) auf Seite 549

# <span id="page-561-0"></span>**Kanaleinstellungen – Direct Routing**

Sie können den Bereich **Direct Routing** im **Kanaleinstellungen**-Fenster öffnen.

● Um den Bereich **Direct Routing** im **Kanaleinstellungen**-Fenster zu öffnen, klicken Sie auf **Fenster-Layout einrichten** und aktivieren Sie **Direct Routing**.

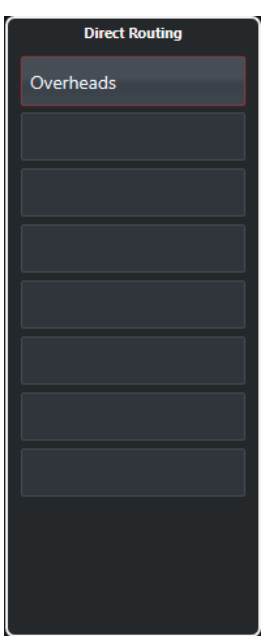

Im Bereich **Direct Routing** können Sie Routing-Ziele einrichten, die hinter den Lautstärkeund Panoramareglern positioniert werden. So können Sie die Kanalziele umschalten und unterschiedliche Mix-Versionen erstellen.

WEITERFÜHRENDE LINKS [Kanaleinstellungen](#page-548-0) auf Seite 549 [Direct Routing](#page-541-0) auf Seite 542

# **Kanaleinstellungen – Kanalzug-Bereich**

Der **Kanalzug**-Bereich wird im **Kanaleinstellungen**-Fenster angezeigt.

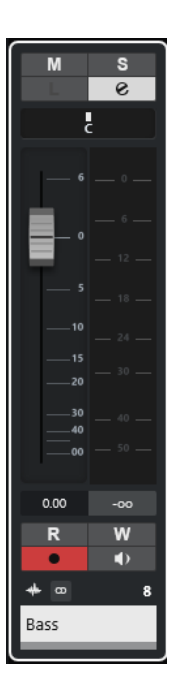

Die Steuerelemente sind dieselben wie im Kanalzug-Bereich der **MixConsole**.

WEITERFÜHRENDE LINKS [Kanalzug-Bereich](#page-512-0) auf Seite 513 [Kanaleinstellungen](#page-548-0) auf Seite 549

# **Keyboard-Fokus in der MixConsole**

Sie können die linke Zone, den Kanal- und den Kanalzugbereich mit der Computertastatur steuern.

Voraussetzung dafür ist, dass der Bereich den Fokus hat. Wenn ein Bereich den Keyboard-Fokus hat, wird sein Rand farbig hervorgehoben.

# **Keyboard-Fokus aktivieren**

Um die **MixConsole** mit der Tastatur zu steuern, müssen Sie den Keyboard-Fokus aktivieren.

VORGEHENSWEISE

- **1.** Klicken Sie in einen leeren Bereich, um den Keyboard-Fokus zu aktivieren.
- **2.** Drücken Sie die **Tab-Taste** , um den nächsten Bereich zu aktivieren. So können Sie vorwärts durch die Bereiche navigieren.
- **3.** Drücken Sie **Umschalttaste Tab-Taste** , um den vorherigen Bereich zu aktivieren.

# **Navigieren innerhalb eines Bereichs**

Wenn Sie den Fokus für einen Bereich aktiviert haben, können Sie ihn mit der Computertastatur steuern. Die Kanalbereiche und die Kanalzug-Steuerelemente, die für die Tastatursteuerung ausgewählt sind, werden mit einem roten Rand angezeigt.

MÖGLICHKEITEN

● Um durch die Bedienelemente zu navigieren, verwenden Sie die **Pfeil-nach-oben-Taste** , **Pfeil-nach-unten-Taste** , **Pfeil-nach-links-Taste** oder die **Pfeil-nach-rechts-Taste** .

- Um einen Schalter zu aktivieren oder zu deaktivieren, drücken Sie die **Eingabetaste** .
- Um einen aktiven Bereich auf- oder zuzuklappen, ein Wertefeld zu öffnen oder zu schließen oder ein PlugIn-Bedienfeld für ein geladenes PlugIn zu öffnen, drücken Sie die **Eingabetaste** .
- Um auf die Bedienelemente in der linken Zone zuzugreifen, drücken Sie **Strg-Taste/ Befehlstaste** - **Eingabetaste** .
- Um auf die Bedienelemente in der mittleren Zone zuzugreifen, drücken Sie die **Eingabetaste** .
- Um auf die Bedienelemente in der rechten Zone zuzugreifen, drücken Sie **Alt/Opt-Taste Eingabetaste** .
- Um ein Einblendmenü oder ein PlugIn-Bedienfeld zu schließen, drücken Sie die **Esc-Taste** .
- Um das geladene PlugIn ein- oder auszuschalten, drücken Sie **Strg-Taste/Befehlstaste** -**Alt/ Opt-Taste** - **Eingabetaste** .

# <span id="page-564-0"></span>**VCA-Fader**

VCA-Fader dienen als Fernsteuerung für Kanalzügen in der **MixConsole**.

VCA steht für Voltage-Controlled Amplifier (spannungsgeregelter Verstärker). VCA-Fader gab es ursprünglich auf Hardware-Mischpulten. Sie ermöglichten es Benutzern, die Lautstärkepegel mehrerer Mischpultkanäle über einen einzelnen Fader zu steuern. Um die Kanalzüge einem VCA-Fader zuzuordnen, müssen die entsprechenden Kanäle physisch mit dem VCA-Fader verbunden werden.

In Nuendo folgt die VCA-Fader-Funktion dem gleichen Konzept. VCA-Fader können mit verschiedenen Arten audiobezogener Kanäle verbunden werden. Dadurch können VCA-Fader die Lautstärke der verbundenen Kanäle steuern. Ein Kanal kann nur mit einem VCA-Fader verbunden werden.

Aus technischer Sicht addiert oder subtrahiert das Bewegen eines VCA-Faders auf einen anderen dB-Pegel den neuen Wert zu oder von den ursprünglichen Werten der verbundenen Kanäle.

#### **BEISPIEL**

Ein Kanal hat einen Pegel von -6 dB, der VCA-Fader ist in der Stellung 0. Wenn Sie den VCA-Fader auf einen Pegel von +3 dB setzen, wird dieser Wert zu dem Pegel des verbundenen Kanals addiert. Der verbundene Kanal hat jetzt einen Pegel von -3 dB.

# **VCA-Fader-Einstellungen**

VCA-Fader-Kanäle unterscheiden sich von den Standardkanälen.

VCA-Fader besitzen keine Panner. Die Farbe der Reglergriffe unterscheidet sich von den anderen Kanälen. Wenn Sie den Namen und die Farbe des VCA-Faders ändern, wird dies in den verbundenen Kanälen im VCA-Bereich angezeigt.

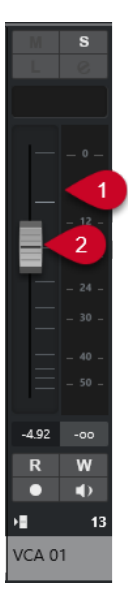

- **1** Spitzenpegelanzeige, die den Summenpegel aller verbundenen Kanal-Meter darstellt
- **2** Reglergriff

<span id="page-565-0"></span>**3** Fader-Name und -Farbe

Der **VCA**-Kanal-Bereich bietet die folgenden Optionen:

#### **Verbindung zu allen Kanälen beenden**

Hebt die Verbindung des VCA-Faders mit allen verbundenen Kanälen auf.

#### **Automation von VCA und verbundenen Kanälen zusammenführen**

Führt die Automation des VCA-Faders und der verbundenen Kanäle zusammen. Das hat zur Folge, dass die ursprünglichen Automationseinstellungen der verbundenen Kanäle durch die kombinierte Automation ersetzt wird, und dass die Automation des VCA-Faders zur ursprünglichen Position zurückgesetzt wird. Im **Projekt**-Fenster wird die Automationskurve des VCA-Faders auf die Parametergerade zurückgesetzt. In der **MixConsole** wird der VCA-Fader in die Stellung 0 gebracht.

WEITERFÜHRENDE LINKS

[VCA-Fader-Automation](#page-566-0) auf Seite 567 [Sanfte Übergänge zwischen Automations-Events erzeugen \(Bézier-Automationskurven\)](#page-998-0) auf Seite 999

[Link-Gruppen-Einstellungen \(Dialog\)](#page-505-0) auf Seite 506

# **VCA-Fader in der MixConsole erzeugen**

Sie können VCA-Fader in der **MixConsole** erzeugen.

VORGEHENSWEISE

- **1.** Wählen Sie **Studio** > **MixConsole**.
- **2.** Klicken Sie mit der rechten Maustaste in den Fader-Bereich und wählen Sie **VCA-Spur hinzufügen**.

#### ERGEBNIS

Dadurch wird ein nicht zugewiesener VCA-Fader erzeugt und am rechten Rand des Fader-Bereichs vor den Ausgangskanälen platziert.

WEITERFÜHRENDE LINKS [VCA-Bereich](#page-567-0) auf Seite 568 VCA-Fader für eine Kanalauswahl erzeugen auf Seite 566 [VCA-Fader-Spur](#page-152-0) auf Seite 153 [Spur hinzufügen \(Dialog\) – VCA](#page-152-0) auf Seite 153

# **VCA-Fader für eine Kanalauswahl erzeugen**

Sie können für eine Kanalauswahl automatisch einen VCA-Fader erzeugen und verbinden.

### HINWEIS

Sie können einen VCA-Fader auch über den **VCA**-Bereich mit einer Kanalauswahl verbinden.

#### VORGEHENSWEISE

- **1.** Wählen Sie mehrere Kanäle in der **MixConsole** aus.
- **2.** Klicken Sie mit der rechten Maustaste auf einen der ausgewählten Kanäle.

#### <span id="page-566-0"></span>**3.** Wählen Sie im Kontextmenü **VCA-Fader zu ausgewählten Kanälen hinzufügen**.

**ERGEBNIS** Ein VCA-Fader wird erzeugt.

WEITERFÜHRENDE LINKS [Mehrere Kanäle mit VCA-Fadern verbinden](#page-568-0) auf Seite 569

# **Verschachtelte VCA-Fader**

VCA-Fader können andere VCA-Fader steuern.

Wenn Sie mehrere VCA-Fader verwenden, die verschiedene Link-Gruppen steuern, können Sie einen weiteren VCA-Fader erzeugen, der diese VCA-Fader steuert. Dadurch können Sie die Lautstärkepegel von mehr als einer Auswahl verbundener Kanäle gleichzeitig steuern.

Technisch gesehen regelt ein VCA-Fader, der andere VCA-Fader steuert, den Lautstärkepegel aller VCA-Fader und verbundenen Kanäle.

BEISPIEL

Ein VCA-Fader (Haupt-Fader) steuert einen verschachtelten VCA-Fader, der auf -10 dB eingestellt wurde. Letzterer steuert einen verbundenen Kanal, der einen ursprünglichen Pegel von -3 dB hatte und auf -13 dB eingestellt ist. Wenn Sie jetzt den Pegel des Haupt-Faders von 0 auf +4 dB regeln, wird der gesteuerte VCA-Fader auf einen Pegel von -6 dB geregelt, und der verbundene Kanal auf -9 dB.

# **VCA-Fader-Automation**

Die VCA-Fader-Automation beeinflusst die Lautstärkeautomation der verbundenen Kanäle.

VCA-Fader besitzen ihre eigene, unabhängige Automationsspur. Wenn Sie Automationsdaten für einen VCA-Fader schreiben, wird nur die Lautstärkeautomation der verbundenen Kanäle verändert. Die Automation der verbundenen Kanäle und des VCA-Faders werden kombiniert. Das können Sie hören und sehen. In den Automationsspuren der verbundenen Kanäle wird dies wie folgt sichtbar:

- Wenn der VCA-Fader und der verbundene Kanal eine Lautstärkeautomation haben, beeinflusst die Automation des VCA-Faders die bestehende Lautstärkeautomation des verbundenen Kanals. Die Automationsspuren zeigen die ursprüngliche Automation und die kombinierte Automation von VCA-Fader und verbundenem Kanal an.
- Wenn der VCA-Fader und der verbundene Kanal eine Lautstärkeautomation haben und Sie im Kontextmenü des VCA-Faders **Automation von VCA und verbundenen Kanal zusammenführen** auswählen, übernehmen die verbundenen Kanäle die kombinierte Automation. Die Automation des VCA-Faders wird auf die Standardposition zurückgesetzt. Die Automationsspuren der verbundenen Kanäle zeigen die kombinierte Automation an. Die Automationsspuren der VCA-Fader zeigen die Standard-Parametergerade an.

WEITERFÜHRENDE LINKS

[VCA-Fader-Einstellungen](#page-564-0) auf Seite 565 [Sanfte Übergänge zwischen Automations-Events erzeugen \(Bézier-Automationskurven\)](#page-998-0) auf Seite 999

# <span id="page-567-0"></span>**VCA-Bereich**

Der VCA-Bereich ermöglicht Ihnen, Kanäle mit VCA-Fadern zu verbinden. Sie können mit VCA-Fadern auch andere VCA-Fader steuern.

Der VCA-Bereich ist in zwei Slots unterteilt. Im oberen Slot wird der Name und die Farbe des VCA-Faders angezeigt, der den verbundenen Kanal steuert.

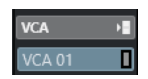

Sie können den VCA-Fader auswählen, den Sie mit dem Kanal verbinden möchten, und eine bestehende Verknüpfung zum VCA-Fader aktivieren/deaktivieren. Der obere Slot steht für Kanäle und VCA-Fader zur Verfügung.

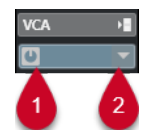

**1** VCA-Verbindungen aktivieren/deaktivieren

**2** VCA-Auswahl

Im unteren Slot wird die Anzahl der Kanäle angezeigt, die mit einem VCA-Fader verbunden sind. Sie können die Verbindung zwischen dem VCA-Fader und den verbundenen Kanälen aktivieren/ deaktivieren. Der untere Slot steht nur für VCA-Fader zur Verfügung.

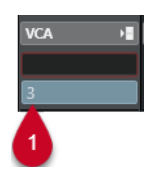

**1** VCA-Verbindungen aktivieren/deaktivieren

# **VCA-Bereich aktivieren**

VORGEHENSWEISE

- **1.** Klicken Sie in der Werkzeugzeile der **MixConsole** auf **Fenster-Layout einrichten**.
- **2.** Aktivieren Sie **VCA**.

#### ERGEBNIS

Der **VCA**-Bereich wird angezeigt.

# **Kanäle mit VCA-Fadern verbinden**

#### VORGEHENSWEISE

**1.** Klicken Sie mit der rechten Maustaste in den Kanalzug-Bereich der **MixConsole** und wählen Sie **Spur hinzufügen: VCA** aus dem Kontextmenü.

So wird ein VCA-Fader ohne Zuweisung erstellt.

- **2.** Klicken Sie im **VCA**-Bereich in den obersten Slot des Kanals, den Sie mit dem VCA-Fader verbinden möchten.
- **3.** Wählen Sie in der VCA-Auswahl den gerade erzeugten VCA-Fader aus.

<span id="page-568-0"></span>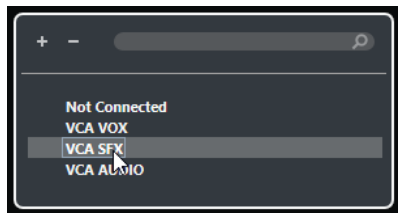

#### ERGEBNIS

Der Kanal wird mit dem VCA-Fader verbunden. Der **VCA**-Slot des Kanals zeigt den Namen und die Farbe des VCA-Faders an. Der **VCA**-Slot des VCA-Faders zeigt die Anzahl der verknüpften Kanäle an.

WEITERFÜHRENDE LINKS [VCA-Fader in der MixConsole erzeugen](#page-565-0) auf Seite 566

# **Mehrere Kanäle mit VCA-Fadern verbinden**

Sie können mehrere Kanäle über **Q-Link** gleichzeitig mit VCA-Fadern verbinden.

#### VORGEHENSWEISE

- **1.** Wählen Sie mehrere Kanäle in der **MixConsole** aus und aktivieren Sie **Q-Link** in der Werkzeugzeile der **MixConsole**.
- **2.** Klicken Sie im **VCA**-Bereich für einen der ausgewählten Kanäle in den oberen Slot.
- **3.** Wählen Sie in der VCA-Auswahl den Namen des VCA-Faders aus.

#### ERGEBNIS

Alle Kanäle werden mit dem VCA-Fader verbunden. Die **VCA**-Slots der Kanäle zeigen den Namen und die Farbe des VCA-Faders an. Der **VCA**-Slot des VCA-Faders zeigt die Anzahl der verknüpften Kanäle an.

WEITERFÜHRENDE LINKS [Verwenden des temporären Verknüpfungsmodus](#page-509-0) auf Seite 510

# **Verbindungen von Kanälen und VCA-Fadern aufheben**

#### VORGEHENSWEISE

- **1.** Klicken Sie in der **MixConsole** im **VCA**-Bereich des Kanals, dessen Verbindung Sie aufheben möchten, in den Slot, der den verbundenen VCA-Fader anzeigt.
- **2.** Wählen Sie in der VCA-Auswahl **Nicht verbunden**.
- **3.** Legen Sie fest, ob die verbundenen Kanäle die kombinierte Automation beibehalten.

WEITERFÜHRENDE LINKS [VCA-Fader-Automation](#page-566-0) auf Seite 567

# **VCA-Verbindungen deaktivieren**

Sie können die Verbindung zwischen VCA-Fadern und Kanälen vorübergehend deaktivieren.

Anstatt die Verbindung zwischen dem VCA-Fader und den Kanälen zu unterbrechen, wird die Verbindung und die Automation deaktiviert, bis Sie die Verbindung wieder aktivieren. Sie können die Verbindung entweder für einen Kanal oder für einen VCA-Fader deaktivieren.

VORGEHENSWEISE

**●** Klicken Sie im VCA-Bereich im obersten Slot eines VCA-Faders oder eines Kanals auf **VCA-Verbindung aktivieren/deaktivieren**.

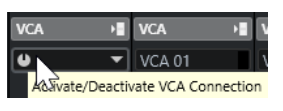

#### ERGEBNIS

Wenn Sie die Verbindung für einen Kanal deaktivieren, wird die Verbindung nur für den Kanal vorübergehend unterbrochen. Die Verbindung zwischen VCA-Fader und den anderen Kanälen bleibt bestehen.

Wenn Sie die Verbindung für einen VCA-Fader deaktivieren, wird die Verbindung zu allen verbundenen Kanälen unterbrochen.

# **Control Room**

Mit Hilfe des **Control Rooms** können Sie die Studioumgebung in einen Aufnahmebereich (Studio) und einen Engineer-/Produzenten-Bereich (Regieraum) unterteilen.

Zum Öffnen des **Control Rooms** haben Sie die folgenden Optionen:

- Um **Control Room** in einem separaten Fenster zu öffnen, wählen Sie **Studio** > **Control Room**.
- Um den Bereich **Control Room** in der **MixConsole** zu öffnen, klicken Sie in der **MixConsole**-Werkzeugzeile auf **Rechte Zone ein-/ausblenden**.
- Um den Bereich **Control Room** im **Projekt**-Fenster anzuzeigen, klicken Sie in der Werkzeugzeile des **Projekt**-Fensters auf **Rechte Zone ein-/ausblenden**.

Der **Control Room** ist in 2 Bereiche unterteilt.

- Die **Einstellungen**-Registerkarte enthält alle Steuerelemente, die Sie regelmäßig z. B. zum Aufnehmen, Mischen und Mastern verwenden.
- Die Registerkarte **Insert-Effekte** enthält Einstellungen, die Sie vermutlich nur einmal für das Projekt vornehmen.

WEITERFÜHRENDE LINKS [MixConsole-Werkzeugzeile](#page-493-0) auf Seite 494 [Werkzeugzeile im Projekt-Fenster](#page-57-0) auf Seite 58

# **Kanäle zum Control Room hinzufügen**

Um den **Control Room** nutzen zu können, müssen Sie zuerst die gewünschten Kanäle hinzufügen.

VORGEHENSWEISE

- **1.** Wählen Sie **Studio** > **Audioverbindungen**.
- **2.** Klicken Sie auf **Control Room**.
- **3.** Stellen Sie sicher, dass **Control Room** aktiviert ist.
- **4.** Klicken Sie auf **Kanal hinzufügen**. Im Einblendmenü werden alle verfügbaren Kanalarten, sowie die Anzahl der verfügbaren Kanäle aufgeführt.
- **5.** Wählen Sie eine Kanalart aus.

Für die meisten Kanalarten wird ein Dialog geöffnet, in dem Sie die Kanalkonfiguration auswählen können.

- **6.** Klicken Sie in die **Audiogerät**-Spalte, um ein Audiogerät für die Kanalart auszuwählen.
- **7.** Klicken Sie in die Spalte **Geräte-Port**, um dem Kanal einen Port zuzuweisen.

#### WICHTIG

Sie können denselben Geräte-Port nicht gleichzeitig einem Bus oder Kanal und einem **Control-Room**-Kanal zuweisen.

#### ERGEBNIS

Die **Control-Room**-Funktionen stehen zur Verfügung. Wenn Sie den **Control Room** deaktivieren, wird die Konfiguration gespeichert und wiederhergestellt, wenn Sie den **Control Room** erneut aktivieren.

# **Ausgangs-Routing**

Damit der **Control Room** einwandfrei funktioniert, müssen Sie den **Main-Mix**-Bus der Reihe von Ausgängen zuordnen, an denen der Mix anliegt, den Sie hören möchten.

Wenn Sie nur einen Ausgangs-Bus haben, wird dieser automatisch zum **Main Mix**. Alle anderen Ausgänge werden nicht durch den **Control Room** geleitet.

Die Kanalbreite des **Control Rooms** kann nur so groß sein wie die des **Main-Mix**-Busses.

Alle anderen Ausgänge werden nicht durch den **Control Room** geleitet.

Sie können im **Audioverbindungen**-Fenster jedoch auch andere Ausgänge als zusätzliche Monitoring-Quellen für den Control-Room-Mixer definieren. Wenn der **Control Room** aktiviert ist, wird der **Main-Mix**-Bus automatisch auf der Registerkarte **Control Room** angezeigt. Der Grund dafür ist, dass der **Main Mix** immer als Monitorquelle im **Control Room** verfügbar ist.

# **Exklusive Zuweisung für Monitoring-Kanäle**

Allgemein ist die Port-Zuweisung an die **Control-Room**-Kanäle exklusiv. Es kann jedoch sinnvoll sein, Monitor-Kanäle zu erzeugen, die dieselben Geräte-Ports verwenden, sowie dieselben Einund Ausgänge. Dies ist hilfreich, wenn Sie zwei Lautsprecher als Stereosystem und gleichzeitig als den linken bzw. rechten Lautsprecher in einer Surround-Konfiguration verwenden.

Das Umschalten zwischen Monitoren mit denselben Anschlüssen funktioniert nahtlos. Mehrkanal-Audiomaterial wird ggf. zu Stereo zusammengemischt. Es ist immer nur eine Monitor-Anlage gleichzeitig verfügbar.

Wenn es in Ihrem Szenario nicht notwendig ist, Anschlüsse mehreren Monitorkanälen zuzuweisen, empfiehlt es sich, die Option **Exklusive Geräte-Ports für Monitoring-Kanäle**  im **Programmeinstellungen**-Dialog (**VST – Control Room**) zu aktivieren. So verhindern Sie, dass Sie versehentlich Eingängen/Ausgängen und Monitor-Kanälen identische Geräteanschlüsse zuweisen.

#### WICHTIG

Der Status der Einstellung **Exklusive Geräte-Ports für Monitoring-Kanäle** wird mit den **Control-Room**-Presets gespeichert. Wenn Sie also ein Preset für den Control Room laden, wird die aktuelle Einstellung für diese Option im **Programmeinstellungen**-Dialog überschrieben.

# **Control-Room-Kanäle**

Jeder **Control-Room**-Kanaltyp, den Sie erzeugen, definiert einen Eingang oder Ausgang des **Control Rooms**.

# **Monitor-Kanäle**

Ein Monitor-Kanal stellt eine Reihe von Ausgängen dar, die mit Monitor-Lautsprechern im **Control Room** verbunden sind.

Sie können bis zu 4 Monitor-Kanäle für eine Mono-, Stereo- oder Surround-Konfiguration erzeugen. Sie können für jeden Monitor eigene Downmix-Einstellungen vornehmen und Eingangsverstärkung und -phase festlegen.

#### **HINWEIS**

Monitor-Kanäle können mit anderen Bussen oder Kanälen Hardware-Eingänge oder -Ausgänge teilen. Beim Einrichten von Verbindungen für die einzelnen Monitor-Kanäle werden die Geräteanschlüsse, die schon für andere Busse oder Kanäle verwendet werden, im **Geräteanschluss**-Einblendmenü rot angezeigt. Wenn Sie einen bereits verwendeten Anschluss auswählen, geht die vorherige Verbindung verloren.

# **Monitoring-Quellen**

Sie können unterschiedliche Monitoring-Quellen einrichten und den **Control-Room-Mixer** verwenden, um die Mix-Quellen auszuwählen, die Sie hören möchten. Unterschiedliche Monitoring-Quellen für Dialog, Sound-Effekte und Musik sind sinnvoll in Postproduktionsumgebungen, die mehr als einen Mix-Bus erfordern.

Sie können bis zu 8 Monitoring-Quellen für eine Mono-, Stereo- oder Surround-Konfiguration erzeugen. Dies können Eingangs- oder Ausgangsbusse sein, die Sie auf der **Eingänge**/ **Ausgänge**-Registerkarte im Fenster **Audioverbindungen** einrichten, oder ein Gruppenkanal.

#### WICHTIG

Wenn Sie für das Monitoring eine Quelle mit mehr Lautsprechern auswählen als im Main-Mix-Bus verfügbar sind, führt dies automatisch zu einem Downmix auf die Kanalkonfiguration des Main-Mix-Busses.

# **Phones-Kanal**

Sie können den Phones-Kanal im **Control Room** verwenden, um Cue-Mixe abzuhören.

Sie können 1 Phones-Kanal für eine Stereokonfiguration erzeugen. Er ermöglicht Ihnen, den Main Mix oder Cue-Mixe über die externen Kopfhörereingänge abzuhören. Sie können ihn auch zum Vorhören verwenden.

# **Cue-Kanäle**

Cue-Kanäle dienen dazu, während der Aufnahme einen Cue-Mix (Kopfhörer-Mix), an Musiker im Studio zu übertragen.

Sie können bis zu 4 Cue-Kanäle in Mono oder Stereo für 4 diskrete Cue-Mixe erzeugen. Cue-Kanäle besitzen Talkback- und Click-Funktionen. Sie ermöglichen Ihnen, den Main Mix, externe Eingänge oder einen dezidierten Cue-Mix abzuhören.

#### BEISPIEL

Wenn Ihnen für Musiker 2 Kopfhörerverstärker zur Verfügung stehen, können Sie 1 Cue-Kanal für jeden Kopfhörermix erzeugen und entsprechend der Funktion benennen, zum Beispiel Vocal-Mix, Bass-Mix usw.

# **Cue-Kanäle und Cue-Sends**

Für jeden im Fenster **Audioverbindungen** eingerichteten Cue-Kanal finden Sie in den Kanälen der **MixConsole** einen zusätzlichen Cue-Send mit Reglern für Pegel und Pan sowie der Möglichkeit, zwischen Pre-Fader und Post-Fader umzuschalten. Mit diesen Cue-Sends können Sie diskrete Cue-Mixe erstellen, die die Musiker während der Aufnahme hören können.

● Um die Cue-Sends anzuzeigen, öffnen Sie die **MixConsole**, klicken Sie auf **Fenster-Layout einrichten** und aktivieren Sie **Cue Sends**.

# **Externe Eingänge**

Sie können externe Eingänge für das Abhören externer Geräte verwenden, z. B. CD-Player, Mehrkanal-Recorder oder jede andere Audioquelle.

Sie können bis zu 6 externe Eingänge für eine Mono-, Stereo- oder Surround-Konfiguration erzeugen.

HINWEIS

Wenn Sie externe Eingänge als Quelle für einen Audiokanal verwenden, können Sie diese auch aufnehmen. In diesem Fall müssen Sie die Geräteanschlüsse nicht dem Eingangskanal zuweisen.

# **Talkback-Kanäle**

Sie können Talkback-Kanäle für die Kommunikation zwischen dem **Control Room** und Instrumentalisten im Studio verwenden.

Sie können bis zu 4 Talkback-Kanäle hinzufügen und jedem einen Mono-Eingangskanal zuweisen.

Sie können Talkback-Kanäle auch als Eingangsquelle für Audiospuren verwenden und sie aufnehmen. Sie können Sie an die einzelnen Cue-Kanäle leiten und unterschiedliche Pegel einstellen.

Sie können Talkback-Kanälen Effekte wie Kompressor oder Limiter zuweisen. So verhindern Sie, dass übermäßige Pegel die Interpreten stören, und ermöglichen eine klare, verständliche Kommunikation.

#### **HINWEIS**

Mit der Option **Talkback-Modus automatisch deaktivieren** im **Programmeinstellungen**-Dialog (**VST – Control Room**) können Sie festlegen, wie Talkback während der Wiedergabe und der Aufnahme verwendet wird.

# **Metering-Kanal**

Sie können den Metering-Kanal erzeugen und ein Hardware-Meter anschließen.

Der Metering-Kanal ermöglicht Ihnen, die Monitoring-Quellen zu messen, ohne dass die Abhörlautstärke die Messung beeinflusst. Bei diesem Kanal handelt es sich um einen physikalischen ASIO-Ausgang, der das Signal speist, das durch den Metering-Kanal geleitet wird.

#### **HINWEIS**

Der Metering-Kanal wird im Projekt nicht angezeigt.

# **Control Room – Einstellungen-Registerkarte**

Die **Einstellungen**-Registerkarte im **Control Room** zeigt Informationen und Bedienelemente für die Kanäle an, die Sie im Fenster **Audioverbindungen** auf der Registerkarte **Control Room**  definiert haben.

Die **Einstellungen**-Registerkarte im **Control Room** ist in eine Anzahl von Bereichen unterteilt, die Sie durch Klicken auf die Überschrift öffnen können. Wenn Sie mehrere Bereiche gleichzeitig öffnen möchten, drücken Sie die **Strg-Taste/Befehlstaste** und klicken Sie.

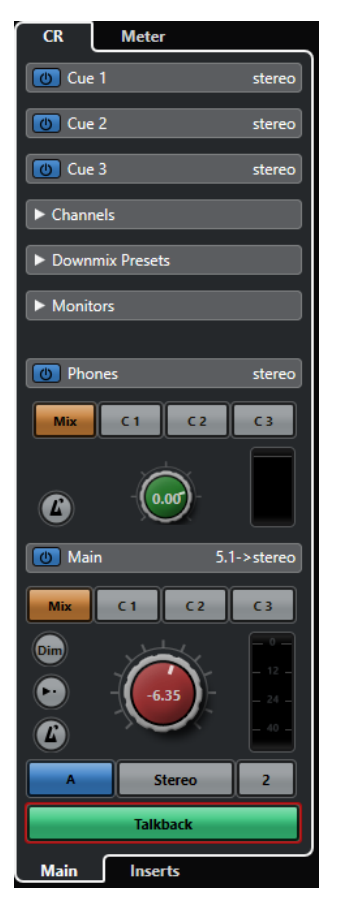

# **Extern**

Im **External**-Bereich können Sie externe Eingänge zum Monitoring externer Geräte verwenden. Dieser wird nur angezeigt, wenn Sie mehr als einen externen Eingang im Fenster **Audioverbindungen** hinzugefügt haben.

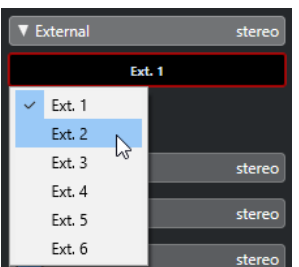

Wenn Sie zu einem anderen externen Eingang wechseln möchten, klicken Sie auf den Namen des Eingangs und wählen Sie einen neuen externen Eingang aus dem Einblendmenü aus.

# **Monitoring-Quellen**

Im Bereich **Monitoring-Quellen** können Sie auswählen, welche Monitoring-Quellen an den **Control Room** geleitet werden.

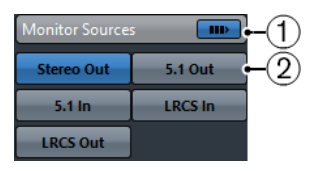

### **1 Mehrere Monitoring-Quellen**

Ermöglicht Ihnen, mehrere Submixe gleichzeitig abzuhören. Hierfür müssen Sie die Monitoring-Quellen aktivieren, die Sie hinzufügen möchten.

### **2 Monitoring-Quellen**

Ermöglicht Ihnen, eine Monitoring-Quelle abzuhören. Wenn Sie nur eine Quelle abhören möchten, deaktivieren Sie **Mehrere Monitoring-Quellen**.

Um eine Monitoring-Quelle exklusiv abzuhören, selbst wenn **Mehrere Monitoring-Quellen**  aktiviert ist, klicken Sie mit gedrückter **Alt/Opt-Taste** auf eine Monitoring-Quelle.

Um mehrere Monitoring-Quellen zu deaktivieren, selbst wenn **Mehrere Monitoring-Quellen**  aktiviert ist, klicken Sie mit gedrückter **Umschalttaste** auf die Monitorquellen-Schalter.

# **Cue-Kanal**

Im Bereich **Cue-Kanal** können Sie Cue-Kanäle zum Senden von Cue-Mixes einrichten.

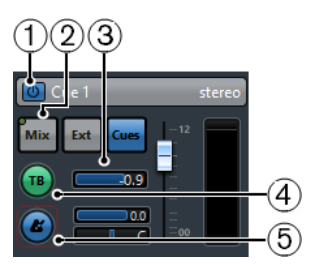

### **1 Cue-Kanal aktivieren**

Ermöglicht Ihnen, den Cue-Kanal zu aktivieren/deaktivieren.

### **2 Quellenauswahl**

Hiermit können Sie die Quelle für den Cue-Kanal auswählen: Monitor-Mix (**Mix**), Externe Eingänge (**Ext**) oder Cue-Sends (**Cues**). Die Signalanzeigen in der oberen linken Ecke leuchten auf, wenn der Quellkanal Daten an den Cue-Kanal sendet.

### **3 Signalpegel**

Ermöglicht Ihnen, den Signalpegel einzustellen.

### **4 Talkback an Cue-Kanal einschalten**

Hiermit können Sie Talkback für die Kommunikation zwischen dem **Control Room** und den Instrumentalisten im Studio aktivieren. Mit dem Schieberegler können Sie den Pegel des Talkback-Signals einstellen.

### **5 Metronom-Click aktivieren**

Aktiviert den Metronom-Click. Verwenden Sie die Steuerelemente für **Click-Pegel** und **Click-Panorama**, um die Lautstärke und die Panoramaposition des Metronom-Clicks einzustellen.
# **Kanäle**

Im **Kanäle**-Bereich sehen Sie die Lautsprecheranordnung des **Main-Mix**-Busses.

Sie können die Solo-Funktionen verwenden, um einzelne Kanäle im **Main Mix** abzuhören. Außerdem können Sie diesen Bereich nutzen, um Ihr Mehrkanal-Lautsprechersystem zu testen und sicherzustellen, dass den Lautsprechern die richtigen Kanäle zugewiesen sind.

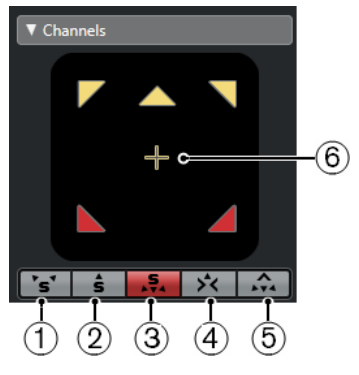

### **1 Linke und rechte Kanäle solo**

Ermöglicht Ihnen, die linken und rechten Kanäle solo zu schalten.

**2 Front-Kanäle solo**

Ermöglicht Ihnen, die Front-Kanäle solo zu schalten.

### **3 Surroundkanäle soloschalten**

Ermöglicht Ihnen, die Surround-Kanäle solo zu schalten.

### **4 Solo-Kanäle auf dem Center-Kanal wiedergeben**

Ermöglicht Ihnen, alle auf solo geschalteten Lautsprecher im Center-Kanal abzuhören. Wenn der Center-Kanal nicht verfügbar ist, werden die Kanäle gleichmäßig links und rechts verteilt.

### **5 Surround-Kanäle auf Front-Kanälen wiedergeben**

Ermöglicht Ihnen, die Surround-Kanäle solo zu schalten und sie an die Front-Lautsprecher zu leiten.

### **6 LFE-Kanal soloschalten**

Ermöglicht Ihnen, den LFE-Kanal solo zu schalten.

Um den **Main-Mix**-Bus im PlugIn **MixConvert V6** zu öffnen, doppelklicken Sie auf die Kanalanzeige.

WEITERFÜHRENDE LINKS [MixConvert V6](#page-911-0) auf Seite 912

# **Monitore**

Der **Monitors**-Bereich ermöglicht Ihnen, Monitor-Sets auszuwählen und zu konfigurieren.

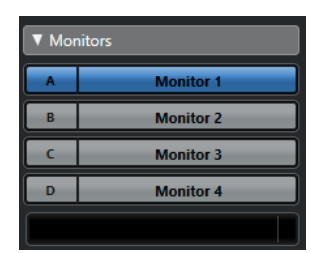

# **Downmix-Presets**

Der Bereich **Downmix-Presets** ermöglicht Ihnen, Downmix-Presets zu konfigurieren.

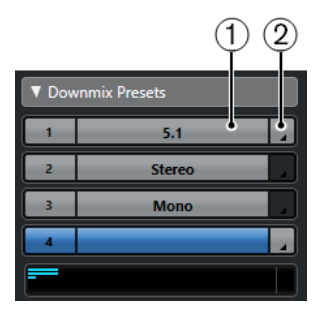

**1 Downmix-Preset zuweisen**

Ermöglicht Ihnen, ein Downmix-Preset für den Monitor zu konfigurieren, der im **Monitors**-Bereich ausgewählt ist.

**2 Ausgangskonfiguration auswählen**

Ermöglicht Ihnen, eine Ausgangskanalkonfiguration auszuwählen. Sie können auch **MixConvert öffnen/schließen** oder **Ambisonics Decoder öffnen/schließen** wählen, um das PlugIn **MixConvert V6** oder **VST AmbiDecoder** zu öffnen.

WEITERFÜHRENDE LINKS [MixConvert V6](#page-911-0) auf Seite 912 [Bedienfeld des VST AmbiDecoder](#page-983-0) auf Seite 984

# **Phones**

Mit Hilfe des **Phones**-Bereichs können Sie den Kopfhörerkanal im **Control Room** verwenden, um Cue-Mixe abzuhören.

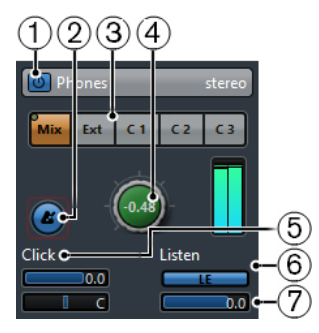

**1 Phones-Kanal aktivieren**

Ermöglicht es Ihnen, den Phones-Kanal zu aktivieren/deaktivieren.

**2 Metronom-Click aktivieren**

Aktiviert/Deaktiviert den Metronom-Click.

**3 Quellenauswahl**

Hiermit können Sie die Quelle für den Phones-Kanal auswählen: Monitor-Mix (**Mix**), Externe Eingänge (**Ext**) oder Cue-Sends (**Cues**). Die Signalanzeige in der oberen linken Ecke schlägt aus, wenn der Quellkanal Daten an den Phones-Kanal sendet.

**4 Phones-Pegel**

Ermöglicht es Ihnen, den Phones-Pegel einzustellen. Wenn Sie mit gedrückter **Strg-Taste/Befehlstaste** klicken, können Sie den Referenzpegel einstellen, den Sie im **Programmeinstellungen**-Dialog (**VST – Control Room**) festgelegt haben.

### **5 Click-Pegel und Click-Panorama**

Verwenden Sie die Steuerelemente **Click-Pegel** und **Click-Panorama**, um die Lautstärke und die Panoramaposition des Metronom-Clicks einzustellen.

### **6 Listen für Ausgang einschalten**

Aktiviert die Listen-Bus-Funktion.

**7 Listen-Pegel**

Ermöglicht es Ihnen, den Listen-Pegel einzustellen.

# **Control-Room-Kanal**

Der **Control-Room**-Kanal ist die Darstellung des Busses, der auf der **Ausgänge**-Registerkarte im **Audioverbindungen**-Fenster als **Main Mix** eingerichtet oder als Monitorquelle ausgewählt ist.

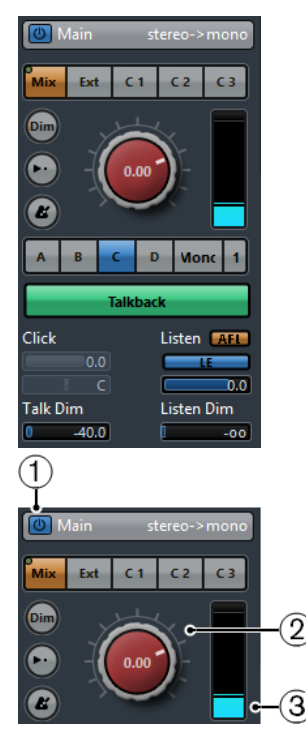

### **1 Control-Room-Kanal aktivieren**

Ermöglicht es Ihnen, den **Control-Room**-Kanal zu aktivieren/deaktivieren.

### **2 Signalpegel**

Ermöglicht es Ihnen, die Lautstärke für den **Control-Room**-Ausgang einzustellen. Dies hat keine Auswirkungen auf den Aufnahme-Eingangspegel oder den **Main-Mix**-Pegel für das Exportieren von Mixdowns. Klicken Sie mit gedrückter **Strg-Taste/Befehlstaste** , um den Pegel auf den Referenzpegel einzustellen, der im **Programmeinstellungen**-Dialog (Seite **VST – Control Room**) festgelegt ist.

### **3 Signalanzeige**

Zeigt die Lautstärke für den **Control-Room**-Ausgang an.

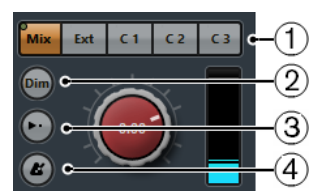

**1 Quellenauswahl**

Ermöglicht es Ihnen, die Quelle für den **Control-Room**-Kanal auszuwählen. Welche Quellen verfügbar sind, hängt von den Kanälen ab, die Sie zum **Control Room** hinzugefügt haben. Sie Signalanzeige in der oberen linken Ecke schlägt aus, wenn der Quellkanal Daten an den **Control-Room**-Kanal sendet.

### **2 Signal dimmen**

Aktivieren Sie diese Option, um den **Control-Room**-Pegel um einen festen Betrag zu senken. Sie können damit den Monitorpegel schnell verringern, ohne die zuvor eingestellte Abhörlautstärke zu verändern. Wenn Sie erneut auf **Dim** klicken, wird der Monitorpegel wieder auf die vorherige Einstellung gesetzt.

### **3 Referenzpegel verwenden**

Aktivieren Sie diesen Schalter, um den **Control-Room**-Pegel auf den Referenzpegel einzustellen, der im **Programmeinstellungen**-Dialog (Seite **VST – Control Room**) festgelegt ist. Der Referenzpegel ist der Pegel, der in kalibrierten Mischumgebungen wie Film-Dubbing-Studios verwendet wird.

### **4 Metronom-Click aktivieren**

Aktiviert den Metronom-Click.

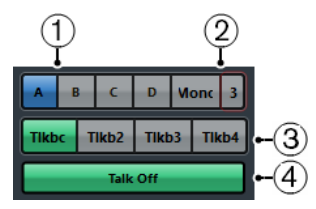

### **1 Monitor-Auswahl**

Ermöglicht es Ihnen, eine andere Monitor-Quelle auszuwählen.

### **2 Downmix-Preset-Auswahl**

Ermöglicht es Ihnen, ein anderes Downmix-Preset auszuwählen.

### **3 Talkback aktivieren**

Hiermit können Sie Talkback für die Kommunikation zwischen dem **Control Room** und den Instrumentalisten im Studio aktivieren. Klicken Sie, um die Talkback-Kanäle zu aktivieren, klicken und halten Sie die Maustaste gedrückt, um den Momentary-Modus einzuschalten.

### **4 Talk Off**

Wenn Sie mehr als 1 Talkback-Kanal hinzufügen, ist **Talk Off** verfügbar. Hiermit können Sie alle aktivierten Talkback-Kanäle deaktivieren.

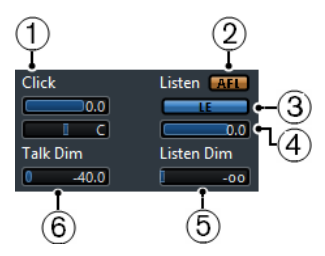

### **1 Click-Pegel/Click-Panorama**

Verwenden Sie die Steuerelemente **Click-Pegel** und **Click-Panorama**, um die Lautstärke und die Panorama-Position des Metronom-Clicks für den **Control-Room**-Kanal einzustellen.

### **2 AFL/PFL**

Hier können Sie festlegen, ob das Signal eines Kanals mit aktiver Listen-Funktion nach Anwendung der Regler- und Pan-Einstellungen (**AFL**) oder vor Anwendung der Regler- und Pan-Einstellungen (**PFL**) an den **Control-Room**-Kanal geleitet wird.

**3 Listen für Ausgang einschalten**

Aktiviert die Listen-Bus-Funktionen für den **Control-Room**-Ausgang.

### **4 Listen-Pegel**

Hiermit können Sie die Lautstärke von Listen-Bus-Signalen anpassen, die an den **Control-Room**-Ausgang geleitet werden.

### **5 Listen Dim**

Hiermit können Sie die Lautstärke des **Main Mix** oder der Monitorquelle anpassen, wenn sich Kanäle im Listen-Modus befinden. Auf diese Weise bleiben Kanäle mit aktiver Listen-Funktion im Kontext mit dem **Main Mix**. Wenn der **Listen-Dim**-Pegel auf den Minimalwert eingestellt ist, hören Sie nur die Kanäle mit aktiver Listen-Funktion.

### **6 Talk Dim**

Wenn **Talkback** aktiv ist, steuert dieser Regler, wie stark die Ausgabe aller Kanäle im **Control Room** reduziert wird, um unerwünschtes Feedback zu verhindern.

# **Control Room – Insert-Effekte (Registerkarte)**

Die Registerkarte **Insert-Effekte** im **Control Room** bietet zusätzliche Einstellungen für die Kanäle.

Die Registerkarte **Insert-Effekte** im **Control Room** ist in eine Anzahl von Bereichen unterteilt, die Sie durch Klicken auf die Überschriften öffnen können.

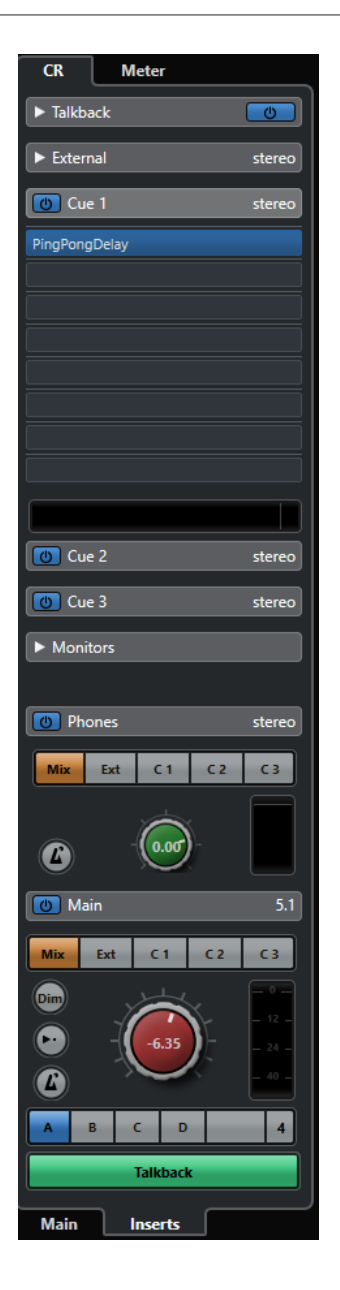

# **Input Gain**

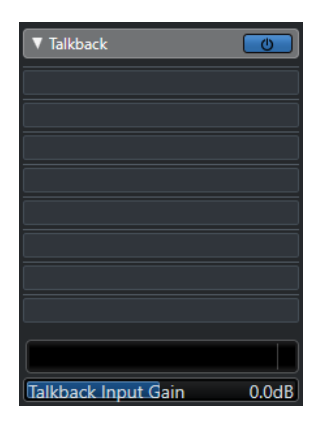

Das Einstellen der Eingangsverstärkung kann in folgenden Situationen sinnvoll sein:

● Um den Pegel von externen Eingangsquellen wie CD-Playern und anderen Geräten für A/ B-Vergleiche an den **Main-Mix**-Pegel anzupassen.

Um den Pegel Ihrer Monitor-Systeme anzupassen, so dass das Wechseln von Lautsprechersets keinen Einfluss auf die Wiedergabelautstärke hat.

# **Eingangsphase**

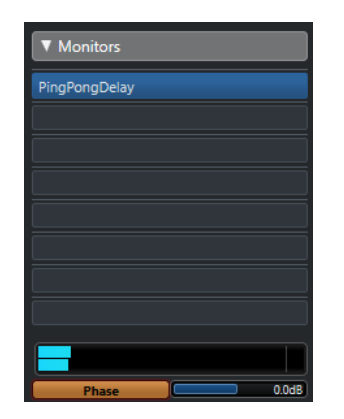

Das Invertieren der Eingangsphase ist sinnvoll, wenn Sie externe Eingänge und Monitor-Ausgänge verwenden.

# **Insert-Effekte**

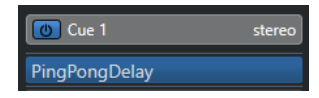

Jeder **Control-Room**-Kanal hat eine Reihe von Insert-Effekt-Slots.

### **Control-Room-Kanal-Inserts**

Für Metering- und Spektralanalyse-PlugIns. Alle Solo-Schalter einschließlich des Listen-Busses laufen durch den **Control-Room**-Kanal und ermöglichen die Analyse einzelner Sounds. Ein Brickwall-Limiter im letzten Insert-Slot des **Control Rooms** kann versehentliches Übersteuern und Schäden an Lautsprechersystemen verhindern.

### **Talkback-Kanal-Inserts**

Zum Steuern der Dynamik des Talkback-Mikrofons. Das schützt das Gehör der Musiker im Studio und sorgt gleichzeitig dafür, dass alle über Talkback zu hören sind.

### **Monitor Insert-Effekte**

Für Surround-Dekodierung oder Brickwall-Limiting, um sensible Monitorlautsprecher zu schützen. Jeder Monitorkanal hat eine Reihe von acht Inserts, die allesamt hinter den **Control-Room**-Reglern liegen.

### HINWEIS

Sie können die Insert-Slots für **Cue**, **Monitor** und **Control Room** speichern, indem Sie auf der Registerkarte **Control Room** im **Audioverbindungen**-Fenster ein Preset erstellen. Dies ist nützlich, da sie nicht zusammen mit dem Projekt gespeichert werden.

WEITERFÜHRENDE LINKS [Audioverbindungen \(Fenster\)](#page-34-0) auf Seite 35

# **Einen Cue-Mix einrichten**

Sie können einen Cue-Mix aus den Regler- und Panoramapegeln erstellen, die in der **MixConsole**  verwendet werden und diese anpassen, um eine Abmischung für einen bestimmten Musiker zu erzeugen.

VORGEHENSWEISE

- **1.** Wählen Sie in der **MixConsole** die Kanäle aus, deren Einstellungen Sie kopieren möchten.
- **2.** Führen Sie im **Control Room** eine der folgenden Aktionen aus:
	- Wenn Sie die Funktion nur auf diesen Cue-Kanal anwenden möchten, klicken Sie mit der rechten Maustaste an eine beliebige Stelle außerhalb des Cue-Kanals, um das Kontextmenü zu öffnen.
	- Wenn Sie die Funktion auf alle Cue-Kanäle anwenden möchten, klicken Sie an eine beliebige Stelle außerhalb des Cue-Kanals, um das Kontextmenü zu öffnen.
- **3.** Wählen Sie **Von ausgewählten Mixerkanälen** und wählen Sie eine der Funktionen.

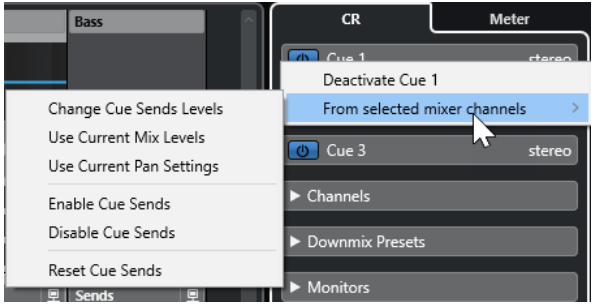

# **Cue-Mix-Kontextmenü**

### **Cue-Sends-Pegel ändern**

Ermöglicht es Ihnen, mehrere Send-Pegel gleichzeitig anzupassen.

### **Aktuelle Mix-Pegel verwenden**

Ermöglicht es Ihnen, die Reglerpegel der ausgewählten Spuren in die Cue-Sends zu kopieren. So werden alle Cue-Send-Pegel der ausgewählten Spuren auf die Einstellungen der Pegelregler der Spuren gesetzt. Außerdem werden die Cue-Sends auf »Pre-Fader« eingestellt, damit sich Änderungen im Main Mix nicht auf die Cue-Sends auswirken.

### **Aktuelle Panoramaeinstellungen verwenden**

Ermöglicht es Ihnen, die Panoramainformation des Main-Mix-Busses in die Cue-Sends der ausgewählten Spuren zu kopieren. Wenn ein Cue-Send mono ist, wird die Panoramaeinstellung kopiert, aber der Ausgang des Cue-Sends ist die Summe der linken und rechten Kanäle.

### **Cue-Sends einschalten**

Ermöglicht es Ihnen, die Cue-Sends der ausgewählten Kanäle zu aktivieren. Um den Cue-Mix für einen Cue-Kanal hören zu können, müssen die Cue-Sends aktiviert sein.

### **Cue-Sends deaktivieren**

Ermöglicht es Ihnen, die Cue-Sends der ausgewählten Kanäle zu deaktivieren.

### **Cue-Sends zurücksetzen**

Hiermit können Sie die Cue-Sends deaktivieren, den Send-Pegel aller ausgewählten Kanäle auf 0 dB setzen und die Signalquelle auf Post-Fader einstellen. So verändern alle Änderungen am Main Mix auch den Cue-Mix. Wenn Sie den Pegel einzelner Cue-Kanäle anheben möchten, erhöhen Sie den Pegel des jeweiligen Kanals.

# **Anpassen des Cue-Send-Gesamtpegels**

Sie können mehrere Send-Pegel gleichzeitig für den Cue-Send-Mix anpassen, so dass der Mix beim Senken des Gesamtpegels erhalten bleibt. Dies kann notwendig sein, weil die Pegel im Main Mix oft auf den höchstmöglichen Signalpegel eingestellt sind (so dass es gerade noch nicht zu Clipping kommt).

Wenn Sie einen Musiker im Cue-Mix lauter machen möchten, kann es daher passieren, dass der Cue-Send nicht genug Headroom bietet, so dass bei einem höheren Pegel Clipping auftreten kann.

VORGEHENSWEISE

- **1.** Wählen Sie in der **MixConsole** die Kanäle aus, die Sie anpassen möchten.
- **2.** Klicken Sie im **Control Room** mit der rechten Maustaste auf einen Cue-Kanal, um das Kontextmenü zu öffnen.
- **3.** Wählen Sie **Von ausgewählten Mixerkanälen** > **Cue-Sends-Pegel ändern**.
- **4.** Aktivieren Sie **Relative Anpassung**.

So können Sie die vorhandenen Pegel anpassen. Wenn Sie **Relative Anpassung**  deaktivieren, werden alle Cue-Sends auf denselben absoluten Pegel gesetzt.

- **5.** Passen Sie den Pegel so weit wie nötig an. Der Pegel aller ausgewählten Cue-Sends wird um den eingestellten Wert angepasst.
- **6.** Klicken Sie auf **OK**.

# <span id="page-585-0"></span>**Meter und Lautheit**

Nuendo bietet ein Master-Meter, das eine Mehrkanal-True-Peak-Spitzenpegelmessung durchführt, sowie ein Lautheits-Meter, das Ihnen Lautheitsmessungen in Übereinstimmung mit der EBU-Empfehlung R 128 der European Broadcasting Union zur Lautheit ermöglicht.

# **Meter**

In Nuendo stehen Ihnen ein Master-Meter und ein Lautheits-Meter zur Verfügung, die in der rechten Zone des **Projekt**-Fensters und der **MixConsole** oder in einem separaten Fenster im **Control Room** angezeigt werden können.

### **Master-Meter**

Das Master-Meter führt eine Mehrkanal-True-Peak-Spitzenpegelmessung durch.

● Um das Master-Meter zu öffnen, klicken Sie auf die **Master**-Registerkarte unter der Meter-Anzeige in der **MixConsole** oder im **Control Room**.

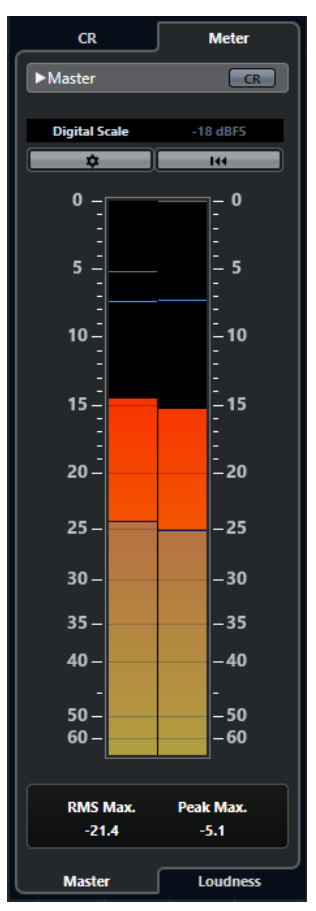

### **Control Room-Ansicht aktivieren**

Blendet den Bereich **Control Room** ein/aus.

### <span id="page-586-0"></span>**Zwischen verschiedenen Skalenstandards für Spitzenpegelmeter wechseln**

Hier können Sie eine Skala entsprechend den unterschiedlichen Rundfunk-Standards (Digital, DIN, EBU, British, Nordic, K-20, K-14, K-12, +3 dB Digital, +6 dB Digital oder +12 dB Digital) auswählen. Der Headroom wird durch rote Linien in der Meter-Skala angezeigt.

HINWEIS

Sie können die Darstellung des Meters für einzelne Skalen im **Programmeinstellungen**-Dialog (Seite **Meter** – **Darstellung**) anpassen.

### **Aussteuerungspegel-Standards**

Hier können Sie einen Aussteuerungspegel-Standard (Versatzwert) für die Skala auswählen. Dieser Parameter ist für die digitale Skala und die K-System-Skala nicht verfügbar. Die Rundfunk-Meter-Skalen DIN, EBU, Nordic und British haben einen standardmäßigen Aussteuerungspegel von -18 dBFS.

#### **Meter-Einstellungen konfigurieren**

Öffnet die **Meter-Einstellungen**-Seite. Hier können Sie die RMS-Einstellungen für das Master-Meter ändern.

### **RMS Max. und PPM Max. zurücksetzen**

Setzt die Messwerte zurück.

### **RMS/Spitzenpegel-Meter**

Hier werden die RMS- und Spitzenpegelhaltezeiten als blaue Linien und die Spitzenpegel als graue Linien angezeigt.

#### **RMS Max.**

Zeigt den maximalen RMS-Wert an.

### **Spitzenpegel Max.**

Zeigt den maximalen Spitzenpegelwert an.

WFITERFÜHRENDE LINKS

[Control Room](#page-570-0) auf Seite 571 [Meter–Darstellung](#page-1726-0) auf Seite 1727 [Meter-Einstellungen-Bereich](#page-590-0) auf Seite 591

### **Meter anzeigen**

Meter können in der rechten Zone des **Projekt**-Fensters und der **MixConsole** oder in einem separaten Fenster im **Control Room** angezeigt werden.

VORGEHENSWEISE

- **1.** Klicken Sie im **Projekt**-Fenster oder in der **MixConsole** auf **Rechte Zone ein-/ausblenden**, um die rechte Zone mit dem **Control Room/Meter** anzuzeigen.
- **2.** Klicken Sie auf die **Meter**-Registerkarte oben im Bereich **Control Room/Meter**. Standardmäßig wird das Master-Meter angezeigt.

# **Lautheitsmessung**

Lautheitsmessungen, die der Empfehlung R 128 der European Broadcasting Union (EBU) entsprechen, berücksichtigen Lautheit, Lautheitsbereich und maximale Spitzenpegelwerte.

### <span id="page-587-0"></span>**Lautheitsmessung**

Die folgenden Messungen werden durchgeführt:

### ● **Durchschnittslautheit**

Durchschnittslautheit über die gesamte Sendung in LUFS (Loudness Unit, referenced to Full Scale – Lautheitseinheiten relativ zu digitalem Vollpegel).

Entsprechend der Empfehlung R 128 zur Lautheit sollte Audio bei -23 LUFS (±1 LU) normalisiert werden.

### ● **Kurzzeitig gemittelte Lautheit**

Die Lautheit, die pro Sekunde in einem 3 Sekunden langen Audioblock gemessen wird. Dies gibt Ihnen Informationen über die lautesten Audiopassagen.

### ● **Momentane Lautheit**

Der Maximalwert aller momentanen Lautheitsmessungen, die in Abständen von 100 ms in einem Audiobereich von 400 ms gemessen werden.

### **Lautheitsbereich**

Der Lautheitsbereich misst den Dynamikbereich der gesamten Sendung in LU (Loudness Units). Er gibt Auskunft über das Verhältnis zwischen den lautesten und den stillsten nicht stummen Bereichen. Das Audiomaterial wird in kleine Blöcke aufgeteilt. Jede Sekunde beginnt ein Audio-Block mit einer Länge von 3 Sekunden, so dass die analysierten Blöcke einander überlappen.

Die oberen 10 % der leisen Blöcke und die oberen 5 % der lauten Blöcke sind von der endgültigen Analyse ausgenommen. Der berechnete Lautheitsbereich ist das Verhältnis zwischen den lautesten und den leisesten verbleibenden Audioblöcken. Diese Messung hilft Ihnen dabei zu entscheiden, wie viel Kompression oder Expansion Sie auf Ihr Audiomaterial anwenden sollten.

### **True Peak**

Wenn ein digitales Signal in ein analoges Signal umgewandelt wird, empfiehlt EBU R 128, dass Sie die echten Peaks statt der digitalen Peaks messen. So können Sie Clipping und Verzerrung vermeiden.

### **Namen und Einheiten**

Die EBU R 128 schlägt die folgenden Namen und Einheiten vor:

- Eine relative Messung, also ein Wert, der relativ zu einem Referenzpegel ist: LU als Loudness Unit (1 LU ist 1 dB).
- Eine absolute Messung, LUFS als Lautheitseinheiten relativ zu digitalem Vollpegel. 1 LUFS kann als 1 dB in der AES17-Skala interpretiert werden.

### **Skalen**

Das Lautheits-Meter bietet zwei verschiedene Skalen:

- Die Skala EBU +9 hat einen Bereich von -18,0 LU bis +9,0 LU (-41,0 LUFS bis -14,0 LUFS).
- Die Skala EBU +18 hat einen Bereich von -36,0 LU bis +18 LU (-59,0 LUFS bis -5,0 LUFS).

### **Lautheits-Meter**

Das **Lautheits-Meter** ermöglicht Ihnen, die Lautheit Ihres Projekts in Echtzeit während der Wiedergabe oder beim Mischen zu analysieren, zu messen und zu überwachen.

● Um das Lautheits-Meter zu öffnen, klicken Sie auf die **Lautheit**-Registerkarte unter der Meter-Anzeige in der rechten Zone des **Projekt**-Fensters, in der **MixConsole** oder im **Control Room**.

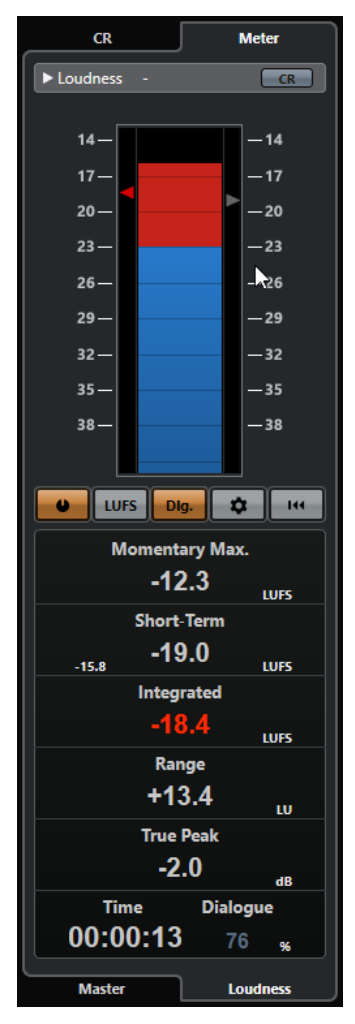

### **Control Room-Ansicht aktivieren**

Blendet den Bereich **Control Room** ein/aus.

### **Lautheits-Meter**

Zeigt den **Integrated**-Wert als Dreieck in der linken Meter-Skala an und den **Shortterm**-Wert als Dreieck in der rechten Meter-Skala.

### **Lautheit messen**

Aktiviert die Lautheitsmessung.

### **Zwischen LU und LUFS wechseln**

Schaltet die Meter-Skala zwischen LUFS (absolute Werte) und LU (relative Werte) um.

### **Zwischen Messung mit Programm-Gating und mit Dialog-Gating wechseln**

Schaltet zwischen der Lautheitsmessung mit Programm-Gating (EBU R 128) und Dialog-Gating (ITU-R BS.1770) um.

### **Lautheitseinstellungen konfigurieren**

Hier können Sie einen Schwellenwert für das Clipping der Anzeigen **Momentary Max.**, **Short-term**, **Integrated** und **True Peak** festlegen. Wenn Werte oberhalb des eingestellten Schwellenwerts gemessen werden, werden die entsprechenden Anzeigen rot.

Sie können im Lautheits-Meter zwischen der EBU +9-Skala und der EBU +18- Skala umschalten und Einstellungen für die Lautheitsmessung mit Dialog-Gating vornehmen.

Wenn Sie alle Werte beim Wiedergabestart zurücksetzen möchten, aktivieren Sie die Option **Zurücksetzen vor Wiedergabe**.

### **Lautheit zurücksetzen**

Setzt alle Lautheitswerte zurück.

### **Momentary Max.**

Zeigt den maximalen Wert aller Werte für momentane Lautheit basierend auf einem Zeitfenster von 400 ms an. Die Messung berücksichtigt keine Schwellenwerte.

### **Short-Term**

Zeigt den maximalen Wert aller Werte für kurzzeitig gemittelte Lautheit basierend auf einem Zeitfenster von 3 s an. Die Messung berücksichtigt keine Schwellenwerte.

### **Integrated**

Zeigt die durchschnittliche Lautheit an, die vom Start bis zum Ende der Wiedergabe gemessen wurde. Der Messzeitraum wird in der **Time**-Anzeige angezeigt. Der empfohlene Wert für die Durchschnittslautheit beträgt -23 LUFS. Dieser absolute Wert ist der Referenzpunkt für die relative LU-Skala. -23 LUFS entsprechen dort 0 LU.

### **Range**

Zeigt den Dynamikbereich des Audiomaterials an, der vom Start bis zum Ende der Wiedergabe gemessen wurde. Dieser Wert hilft Ihnen zu entscheiden, wie viel dynamische Kompression Sie anwenden können. Der empfohlene Bereich für hochdynamisches Audiomaterial wie Filmmusik beträgt 20 LU.

#### **True Peak**

Zeigt den Spitzenpegel des Audiomaterials an. Der maximal zugelassene Spitzenpegel in Produktionen beträgt -1 dB.

### **Time**

Zeigt die Dauer der Durchschnittslautheitsmessung an.

#### **Dialog**

Zeigt den Prozentsatz von gesprochenen Inhalten an, die im Audiomaterial erkannt wurden.

#### HINWEIS

Dieser Wert ist nur verfügbar, wenn die Lautheitsmessung mit Dialog-Gating aktiviert ist.

Sie können den Gating-Modus auf der **Lautheit**-Registerkarte unter der Meter-Anzeige in der rechten Zone des **Projekt**-Fensters, in der **MixConsole** oder im **Control Room**  umschalten.

WEITERFÜHRENDE LINKS [Meter anzeigen](#page-586-0) auf Seite 587 [Control Room](#page-570-0) auf Seite 571 [Meter und Lautheit](#page-585-0) auf Seite 586 [Meter-Einstellungen-Bereich](#page-590-0) auf Seite 591

# <span id="page-590-0"></span>**Meter-Einstellungen-Bereich**

● Um den **Meter-Einstellungen**-Bereich zu öffnen, klicken Sie auf **Meter-Einstellungen konfigurieren** auf der **Master**-Registerkarte oder auf **Lautheitseinstellungen konfigurieren** auf der **Lautheit**-Registerkarte.

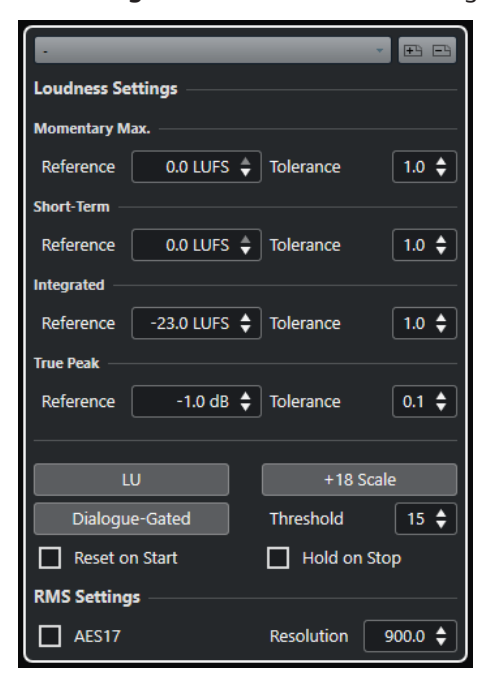

Im Bereich **Lautheitseinstellungen** sind die folgenden Parameter verfügbar:

### **Preset speichern/Preset entfernen**

Hier können Sie Lautheits-Presets erzeugen, laden und entfernen.

### **Momentary Max.**

Hier können Sie einen Referenzwert und einen Toleranzwert für die maximale momentane Lautheit festlegen. Wenn höhere Werte gemessen werden, wird die Clipping-Anzeige im Lautheitsmeter rot.

### **Short-Term**

Hier können Sie einen Referenzwert und einen Toleranzwert für die kurzzeitig gemittelte Lautheit festlegen. Wenn höhere Werte gemessen werden, wird die Clipping-Anzeige im Lautheitsmeter rot.

### **Integrated**

Hier können Sie einen Referenzwert und einen Toleranzwert für die Durchschnittslautheit festlegen. Wenn höhere Werte gemessen werden, wird die Clipping-Anzeige im Lautheitsmeter rot.

### **True Peak**

Hier können Sie einen Referenzwert und einen Toleranzwert für den Spitzenpegel festlegen. Wenn höhere Werte gemessen werden, wird die Clipping-Anzeige im Lautheitsmeter rot.

### **Zwischen LU und LUFS wechseln**

Schaltet die Messskala von LUFS (absolute Werte) auf LU (relative Werte).

### **Zwischen EBU +9-Skala und EBU +18-Skala wechseln**

Hier können Sie im Meter zwischen der EBU +9-Skala und der EBU +18-Skala umschalten.

### **Zwischen Messung mit Programm-Gating und mit Dialog-Gating wechseln**

Schaltet zwischen der Lautheitsmessung mit Programm-Gating (ITU-BS.1770-4) und Dialog-Gating (ITU-BS.1770) um. Mit **Schwellenwert** können Sie den Anteil von Sprache im Audiomaterial angeben, unterhalb dessen automatisch eine Messung mit Programm-Gating verwendet wird.

### **Zurücksetzen vor Wiedergabe**

Wenn diese Option aktiviert ist, werden alle Lautheitswerte beim Starten der Wiedergabe zurückgesetzt.

### **Halten bei Stop**

Wenn diese Option aktiviert ist, werden die Werte für **Integrated**, **Range** und **True Peak** gehalten, wenn die Wiedergabe stoppt.

Im Bereich **RMS-Einstellungen** stehen die folgenden Parameter zur Verfügung:

### **AES 17**

Aktiviert den AES17-Standard, der dem RMS-Wert einen Versatz von 3 dB hinzufügt.

### **Resolution**

Hiermit können Sie eine Dauer zwischen 1 und 1000 ms festlegen, über die Audiomaterial gemessen und gemittelt wird. Wenn Sie die Auflösung verringern, wird der Einfluss von kurzen Passagen mit lautem/leisem Audiomaterial auf den RMS-Wert erhöht und umgekehrt.

WEITERFÜHRENDE LINKS [Lautheits-Meter](#page-587-0) auf Seite 588 [Master-Meter](#page-585-0) auf Seite 586

# **Lautheitsspur**

Die Lautheitsspur ermöglicht Ihnen, die Lautheit Ihres gesamten Projektes oder bestimmter Bereiche aufzunehmen.

● Um eine Lautheitsspur hinzuzufügen, wählen Sie **Projekt** > **Spur hinzufügen** > **Lautheit**.

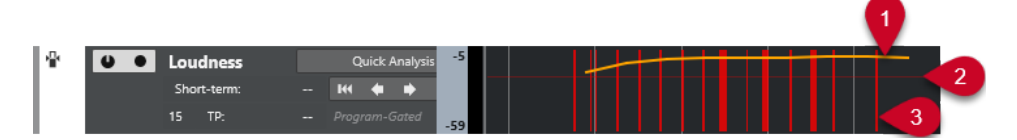

### **1 Lautheitskurve**

Zeigt die Lautheitswerte an, die bei der Lautheitsmessung ermittelt wurden.

**2 Referenzpegel**

Zeigt den EBU R 128 Referenzpegel von -23 LUFS (0 LU).

**3 Spitzenpegel**

Zeigt die ermittelten Spitzenpegel, die den Referenzpegel überschreiten, den Sie im Dialog **Lautheitseinstellungen** einstellen können.

WEITERFÜHRENDE LINKS

[Lautheitsspur-Steuerelemente](#page-163-0) auf Seite 164 [Lautheitsspur-Inspector](#page-184-0) auf Seite 185

# **Kurzzeitig gemittelte Lautheit während der Wiedergabe messen**

Sie können die kurzzeitig gemittelte Lautheit während der Wiedergabe als Kurve auf der Lautheitsspur aufnehmen und anzeigen.

VORGEHENSWEISE

**1.** Wählen Sie **Projekt** > **Spur hinzufügen** > **Lautheit**.

Die Lautheitsspur wird zur Spurliste hinzugefügt. Der Referenzpegel von -23 LUFS (0 LU) gemäß EBU 128 wird in der Event-Anzeige als horizontale Linie angezeigt.

- **2.** Aktivieren Sie in der Spurliste für die Lautheitsspur den Schalter **Lautheitsberechnung aktivieren**.
- **3.** Aktivieren Sie **Aufnahmebereitschaft für Lautheit aktivieren**.
- **4.** Starten Sie die Wiedergabe.

### ERGEBNIS

Die kurzzeitig gemittelte Lautheit wird in Echtzeit an der Position des Positionszeigers gemessen. Die entsprechende Lautheitskurve wird auf der Lautheitsspur angezeigt.

WEITERFÜHRENDE LINKS [Lautheitsspur-Steuerelemente](#page-163-0) auf Seite 164

### **Kurzzeitig gemittelte Lautheit offline messen**

Sie können mit der Offline-Analyse die kurzzeitig gemittelte Lautheit für einen bestimmten Bereich auf der Lautheitsspur aufnehmen und anzeigen.

VORGEHENSWEISE

**1.** Wählen Sie **Projekt** > **Spur hinzufügen** > **Lautheit**.

Die Lautheitsspur wird zur Spurliste hinzugefügt. Der Referenzpegel von -23 LUFS (0 LU) gemäß EBU 128 wird in der Event-Anzeige als horizontale Linie angezeigt.

- **2.** Stellen Sie den linken und den rechten Locator so ein, dass sie den gewünschten Bereich umschließen.
- **3.** Aktivieren Sie in der Spurliste für die Lautheitsspur den Schalter **Lautheitsberechnung aktivieren**.
- **4.** Stellen Sie den linken und den rechten Locator so ein, dass sie den gewünschten Bereich umschließen.
- **5.** Klicken Sie auf **Schnelle Analyse**.

### ERGEBNIS

Die Lautheitskurve für den gewünschten Bereich wird erzeugt und auf der Lautheitsspur angezeigt.

WEITERFÜHRENDE LINKS [Lautheitsspur-Steuerelemente](#page-163-0) auf Seite 164

# **Lautheit beim Exportieren normalisieren**

Sie können Ihr Audiomaterial beim Exportieren auf den Wert der Durchschnittslautheit normalisieren. Dies ist jedoch nur für kleine Pegelabweichungen geeignet und ist nicht als Ersatz für eine ordentliche Mischung gedacht.

● Um auf die Einstellungen für **Auf Durchschnittslautheit normalisieren** zuzugreifen, wählen Sie **Datei** > **Exportieren** > **Audio-Mixdown**.

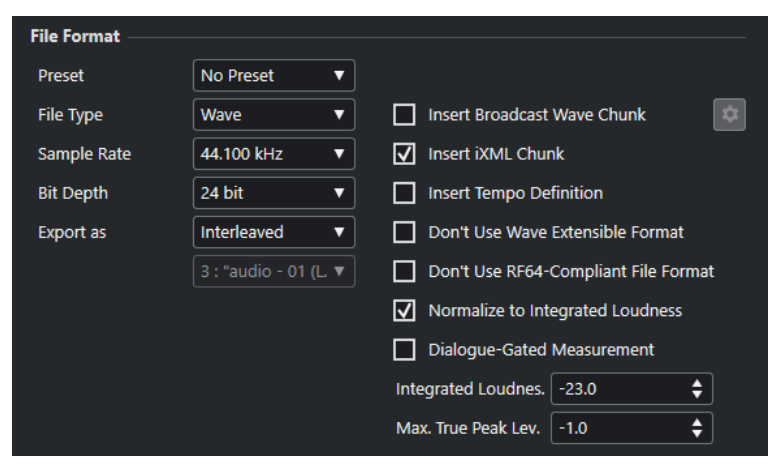

### **Auf Durchschnittslautheit normalisieren**

Normalisiert Ihr Audiomaterial auf den Referenzwert, der im **Durchschnittslautheit**-Feld darunter angegeben ist.

### **Messung mit Dialog-Gating**

Wenn diese Option aktiviert ist und mindestens 15 % Sprache erkannt werden, wird eine Lautheitsmessung mit Dialog-Gating gemäß ITU-R BS.1770-1 durchgeführt. Wenn weniger Sprache erkannt wird, wird eine Messung mit Programm-Gating gemäß ITU-R BS.1770-3 durchgeführt.

Wenn die Option deaktiviert ist, wird eine Messung mit Programm-Gating gemäß EBU R 128 durchgeführt.

### **Exakter Maximaler Spitzenpegel**

Begrenzt den Spitzenpegel auf den Wert, der im Feld rechts festgelegt ist.

# **Audioeffekte**

Nuendo wird mit einer Reihe von Effekt-PlugIns ausgeliefert, die Sie zur Bearbeitung von Audio-, Gruppen- und Instrumentenkanälen verwenden können.

Die Effekte und ihre Parameter werden im separaten Dokument **PlugIn-Referenz** beschrieben.

# **Insert-Effekte und Send-Effekte**

Mit Insert-Effekten oder Send-Effekten können Sie Effekte auf Audiokanäle anwenden.

HINWEIS

Um Audio-Effekte auf einzelne Audio-Events anzuwenden, verwenden Sie die **Direkte Offline-Bearbeitung**.

### **Insert-Effekte**

Insert-Effekte werden in den Signalpfad eines Audiokanals eingefügt. So durchläuft das gesamte Signal aus dem Kanal den Effekt.

Sie können bis zu 16 unterschiedliche Insert-Effekte pro Kanal hinzufügen.

Nutzen Sie Insert-Effekte für Effekte wie Verzerrer, Filter oder andere Effekte, die tonale oder dynamische Merkmale des Sounds verändern.

Um Insert-Effekte hinzuzufügen und zu bearbeiten, können Sie die folgenden Inserts-Bereiche verwenden:

● Den **Inserts**-Bereich in der **MixConsole**.

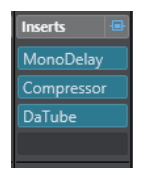

● Den Bereich **Insert-Effekte** im **Kanaleinstellungen**-Fenster.

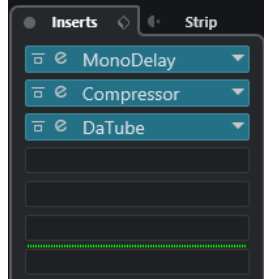

● Den **Inserts**-Bereich im **Inspector**.

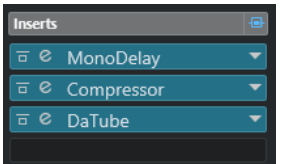

● Den **Inserts**-Bereich auf der **Kanal**-Registerkarte.

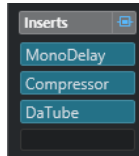

### **Send-Effekte**

Send-Effekte können zu Effektkanalspuren hinzugefügt werden, und die zu bearbeitenden Audiodaten können an den Effekt geleitet werden. Auf diese Weise bleiben die Send-Effekte außerhalb des Signalwegs des Audiokanals.

Jeder Audiokanal verfügt über acht Sends, die an einen Effekt oder an eine Reihe von Effekten geleitet werden können.

Verwenden Sie Send-Effekte in folgenden Fällen:

- Um das Verhältnis zwischen dem unbearbeiteten und dem bearbeiteten Sound separat für jeden einzelnen Kanal einstellen zu können.
- Um denselben Effekt auf mehrere Audiokanäle anzuwenden.

Um Send-Effekte zu bearbeiten, können Sie die folgenden Sends-Bereiche verwenden:

● Den **Sends**-Bereich in der **MixConsole**.

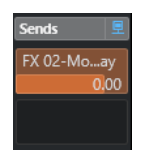

● Den **Sends**-Bereich im **Kanaleinstellungen**-Fenster.

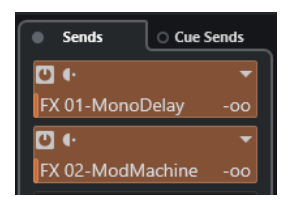

● Den **Sends**-Bereich im **Inspector**.

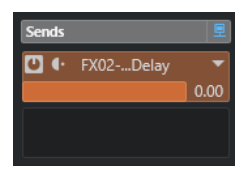

● Den **Sends**-Bereich auf der **Kanal**-Registerkarte.

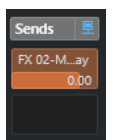

WEITERFÜHRENDE LINKS [Direkte Offline-Bearbeitung](#page-630-0) auf Seite 631

# **VST-Standard**

Audioeffekte können dank dem VST-Standard in Nuendo integriert werden. Derzeit werden die Standards VST 3 und VST 2 unterstützt.

Der VST 3-PlugIn-Standard bietet Verbesserungen wie die intelligente PlugIn-Verarbeitung und Side-Chain-Eingänge. VST 3 bietet vollständige Abwärtskompatibilität zu VST 2.

### **Intelligente PlugIn-Verarbeitung**

Die intelligente PlugIn-Verarbeitung ermöglicht es Ihnen, die Verarbeitung von PlugIns auszusetzen, wenn kein Signal anliegt. So wird die CPU-Belastung während stiller Passagen reduziert und Sie können mehr Effekte laden.

Um die intelligente PlugIn-Verarbeitung zu aktivieren, aktivieren Sie die Option **VST 3-PlugIn-Verarbeitung aussetzen, wenn keine Audiosignale anliegen** im **Programmeinstellungen**-Dialog (Seite **VST – PlugIns**).

### HINWEIS

Prüfen Sie den Prozessor auf die Passage mit der größten Anzahl an gleichzeitig wiedergegebenen Events, um sicherzustellen, dass Ihr System jederzeit die erforderliche Leistung gewährleistet.

### **Side-Chain-Eingänge**

Einige der VST 3-Effekte unterstützen Side-Chain-Eingänge. Damit können Sie den Effekt über externe Signale steuern, die Sie an diesen Side-Chain-Eingang leiten.

Die Effektbearbeitung wird dabei weiterhin auf das Haupt-Audiosignal angewendet.

WEITERFÜHRENDE LINKS [Side-Chaining](#page-613-0) auf Seite 614

# **PlugIn-Verzögerungsausgleich**

Einige Audioeffekte, insbesondere Dynamikprozessoren mit Look-Ahead-Funktion, können etwas Zeit benötigen, um Audiomaterial zu verarbeiten. Dies führt bei der Audioausgabe zu leichten Verzögerungen. Um dies auszugleichen, bietet Nuendo einen PlugIn-Verzögerungsausgleich.

Der PlugIn-Verzögerungsausgleich bezieht sich auf den gesamten Audiopfad, so dass Synchronisation und Timing aller Audiokanäle gewährleistet werden.

VST 3-Dynamik-PlugIns mit Look-Ahead-Funktion verfügen über einen **Live**-Schalter, mit dem Sie die Look-Ahead-Funktion deaktivieren können. Dadurch können Sie die Latenz bei Echtzeitaufnahmen minimieren. Weitere Informationen entnehmen Sie dem separaten Dokument **PlugIn-Referenz**.

Um Latenz bei Echtzeitaufnahmen oder der Echtzeitwiedergabe von VST-Instrumenten zu vermeiden, können Sie auch die Option **Verzögerungsausgleich einschränken** verwenden.

WEITERFÜHRENDE LINKS [Verzögerungsausgleich einschränken](#page-1041-0) auf Seite 1042 [MixConsole-Fenster](#page-486-0) auf Seite 487

# **Temposynchronisation**

PlugIns können von Nuendo Informationen über Timing und Tempo erhalten. Dies ist nützlich, um PlugIn-Parameter wie etwa Modulationsraten oder Verzögerungszeiten mit dem Projekttempo zu synchronisieren.

Informationen über Timing und Tempo sind über PlugIns des Standards VST 2.0 oder später verfügbar.

Um die Temposynchronisation einzurichten, müssen Sie einen Grundnotenwert einstellen. Binäre, ternäre oder punktierte Notenwerte (1/1 bis 1/32) werden unterstützt.

Nähere Einzelheiten zu den Effekten können Sie dem separaten Dokument **PlugIn-Referenz**  entnehmen.

# **Insert-Effekte**

Insert-Effekte können in den Signalpfad eines Audiokanals eingefügt werden. So durchläuft das gesamte Signal aus dem Kanal den Insert-Effekt.

Sie können bis zu 16 unterschiedliche Insert-Effekte für jeden audiobasierten Kanal (Audiospur, Gruppenspur, Effektkanalspur oder Instrumentenkanal) oder Ausgangsbus hinzufügen.

Das Signal durchläuft die Insert-Effekte von oben nach unten, entsprechend ihrer Slot-Position.

Sie können für jeden Kanal Post-Fader-Insert-Slots festlegen. Post-Fader-Insert-Slots sind immer hinter dem EQ und den Fadern.

### **HINWEIS**

Um alle Post-Fader-Slots für Insert-Effekte in der **MixConsole** anzuzeigen, klicken Sie mit der rechten Maustaste auf den Einfügen-Bereich und aktivieren Sie im Kontextmenü die Option **Alle verfügbaren Slots für Inserts anzeigen**.

Verwenden Sie Post-Fader-Slots für Insert-Effekte, deren Pegel nach dem Effekt nicht mehr geändert werden soll. Dither-PlugIns und Maximizer werden z. B. oft als Post-Fader-Insert-Effekte für Ausgangsbusse verwendet.

### HINWEIS

Wenn Sie einen Effekt mit denselben Einstellungen auf mehreren Kanälen verwenden möchten, können Sie eine Gruppenspur einrichten und den Effekt als Insert-Effekt auf die Gruppe anwenden.

WEITERFÜHRENDE LINKS [Dither-Effekte](#page-617-0) auf Seite 618 [Anzahl von Pre-Fader-/Post-Fader-Slots ändern](#page-525-0) auf Seite 526 [Insert-Effekte zu Gruppenkanälen hinzufügen](#page-598-0) auf Seite 599

# **Insert-Effekte hinzufügen**

Wenn Sie einen Insert-Effekt zu einer Audiospur hinzufügen, wird das Audiomaterial durch die Insert-Effekte geleitet.

VORGEHENSWEISE

**1.** Wählen Sie die Audiospur aus.

<span id="page-598-0"></span>**2.** Klicken Sie in der Spurliste auf **Kanaleinstellungen bearbeiten**.

Das **Kanaleinstellungen**-Fenster für den Audiokanal wird geöffnet.

**3.** Klicken Sie im **Inserts**-Bereich auf den ersten Insert-Slot der **Inserts**-Registerkarte und wählen Sie einen Effekt aus.

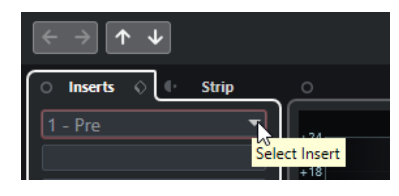

### ERGEBNIS

Der ausgewählte Insert-Effekt wird geladen und aktiviert, und das Audiomaterial wird durch den Insert-Effekt geleitet. Das Effektbedienfeld wird geöffnet.

WFITERFÜHRENDE LINKS [Effektbedienfeld](#page-618-0) auf Seite 619

# **Insert-Effekte zu Bussen hinzufügen**

Wenn Sie einem Eingangsbus Insert-Effekte hinzufügen, werden die Effekte permanenter Teil der aufgenommenen Audiodateien. Wenn Sie einem Ausgangsbus Insert-Effekte hinzufügen, sind alle Audiosignale betroffen, die an diesen Bus geleitet werden. Insert-Effekte, die einem Ausgangsbus hinzugefügt werden, werden manchmal als Master-Effekte bezeichnet.

VORGEHENSWEISE

- **1.** Wählen Sie **Studio** > **MixConsole**, um die **MixConsole** zu öffnen.
- **2.** Führen Sie im Kanalzug-Bereich eine der folgenden Aktionen durch:
	- Klicken Sie für den Eingangskanal auf **Kanaleinstellungen bearbeiten**, um den Eingangsbus zu bearbeiten.
	- Klicken Sie für den Ausgangskanal auf **Kanaleinstellungen bearbeiten**, um den Ausgangsbus zu bearbeiten.

Das **Kanaleinstellungen**-Fenster für den ausgewählten Kanal wird geöffnet.

**3.** Klicken Sie im **Inserts**-Bereich auf den ersten Insert-Slot der **Inserts**-Registerkarte und wählen Sie einen Effekt aus.

### ERGEBNIS

Der ausgewählte Insert-Effekt wird dem Bus hinzugefügt und aktiviert. Das Effektbedienfeld wird geöffnet.

# **Insert-Effekte zu Gruppenkanälen hinzufügen**

Wenn Sie Insert-Effekte zu Gruppenkanälen hinzufügen, können Sie denselben Effekt auf mehrere Audiospuren anwenden.

- **1.** Klicken Sie im globalen Bereich für Spurbedienelemente in der Spurliste auf **Spur hinzufügen** .
- **2.** Klicken Sie auf **Gruppieren**.
- **3.** Öffnen Sie das Einblendmenü **Audio-Ausgänge** und wählen Sie den gewünschten Ausgangsbus aus.
- **4.** Klicken Sie auf **Spur hinzufügen**. Die Gruppenspur wird zur Spurliste hinzugefügt.
- **5.** Öffnen Sie im **Inspector** für die Gruppenspur den **Inserts**-Bereich.
- **6.** Klicken Sie auf den ersten Effekt-Slot und wählen Sie einen Effekt aus.
- **7.** Öffnen Sie im **Inspector** für die Audiospuren die Einblendmenüs für das **Ausgangs-Routing**  und wählen Sie die Gruppe aus.

### ERGEBNIS

Das Signal der Audiospur wird direkt durch die Gruppenspur geleitet und durchläuft den Insert-Effekt.

WEITERFÜHRENDE LINKS [Spur hinzufügen \(Dialog\) – Gruppenkanal](#page-149-0) auf Seite 150

# **Gruppenkanäle zu ausgewählten Kanälen hinzufügen**

Sie können einen Gruppenkanal zu mehreren ausgewählten Kanälen hinzufügen.

### VORAUSSETZUNGEN

Ihr Projekt enthält einige Spuren, die Sie an einen Gruppenkanal senden möchten.

VORGEHENSWEISE

- **1.** Klicken Sie mit der rechten Maustaste in der Spurliste auf die Spuren, die Sie an einen Gruppenkanal senden möchten, und wählen Sie **Spur hinzufügen** > **Gruppenkanal zu ausgewählten Kanälen**.
- **2.** Öffnen Sie im Dialog **Spur hinzufügen** das **Konfiguration**-Einblendmenü und wählen Sie eine Kanalkonfiguration für die Gruppenkanalspur aus.
- **3.** Öffnen Sie das Einblendmenü **Ordner-Einstellungen** und wählen Sie aus, ob Sie Gruppenkanalspuren innerhalb oder außerhalb eines dafür vorgesehenen Ordners erstellen möchten.
- **4.** Klicken Sie auf **OK**.

### ERGEBNIS

Die Gruppenkanalspur wird zur Spurliste hinzugefügt. Im Einblendmenü **Ausgangs-Routing**  der ausgewählten Spuren wird die Gruppe ausgewählt. Die Spuren werden dem Gruppenkanal zugeordnet.

WEITERFÜHRENDE LINKS [Spur hinzufügen \(Dialog\) – Gruppenkanal](#page-149-0) auf Seite 150

# **Insert-Effekte kopieren**

Sie können Audiokanälen Insert-Effekte hinzufügen, indem Sie sie aus anderen Audiokanälen oder anderen Slots desselben Audiokanals kopieren.

### VORAUSSETZUNGEN

Sie haben mindestens einen Insert-Effekt zu einem Audiokanal hinzugefügt.

### VORGEHENSWEISE

- **1.** Wählen Sie **Studio** > **MixConsole**.
- **2.** Suchen Sie im **Inserts**-Bereich den Insert-Effekt, den Sie kopieren möchten.
- **3.** Ziehen Sie den Effekt mit gedrückter **Alt/Opt-Taste** auf einen Insert-Slot.

### ERGEBNIS

Der Insert-Effekt wird in den neuen Slot kopiert. Wenn der Ziel-Slot bereits einen Insert-Effekt enthält, wird der vorhandene Effekt einen Slot nach unten verschoben.

### **Neuanordnen von Insert-Effekten**

Sie können die Position eines Insert-Effekts in der Signalkette des Audiokanals ändern, indem Sie ihn in einen anderen Slot desselben Kanals verschieben. Außerdem können Sie einen Insert-Effekt in einen anderen Audiokanal verschieben.

VORAUSSETZUNGEN

Sie haben mindestens einen Insert-Effekt zu einem Audiokanal hinzugefügt.

VORGEHENSWEISE

- **1.** Wählen Sie **Studio** > **MixConsole**.
- **2.** Suchen Sie im **Inserts**-Bereich den Insert-Effekt, dessen Position Sie ändern möchten.
- **3.** Ziehen Sie den Insert-Effekt auf einen anderen Insert-Slot.

### ERGEBNIS

Der Insert-Effekt wird aus dem ursprünglichen Slot entfernt und im Ziel-Slot eingefügt. Wenn der Ziel-Slot bereits einen Insert-Effekt enthält, wird dieser in den nächsten Insert-Slot verschoben.

### **Insert-Effekte deaktivieren**

Wenn Sie eine Spur ohne Bearbeitung durch einen Effekt anhören möchten, diesen Effekt jedoch nicht vollständig aus der Insert-Schnittstelle entfernen wollen, können Sie ihn deaktivieren.

VORAUSSETZUNGEN

Sie haben einen Insert-Effekt zu einem Audiokanal hinzugefügt.

VORGEHENSWEISE

- **1.** Wählen Sie in der Spurliste die Audiospur mit dem Insert-Effekt aus, den Sie deaktivieren möchten.
- **2.** Öffnen Sie im **Inspector** den **Inserts**-Bereich und klicken Sie mit gedrückter **Alt/Opt-Taste**  auf **Bypass der Inserts ein/aus**.

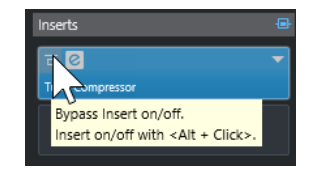

#### ERGEBNIS

Der Effekt wird deaktiviert und nicht weiter bearbeitet, aber er bleibt dennoch geladen.

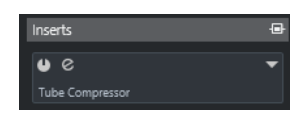

# **Insert-Effekte umgehen**

Wenn Sie die Spur ohne Bearbeitung durch einen bestimmten Effekt anhören möchten, diesen Effekt jedoch nicht vollständig aus der Insert-Schnittstelle entfernen wollen, können Sie ihn umgehen. Ein umgangener Effekt arbeitet im Hintergrund weiter. So können Sie das ursprüngliche und das bearbeitete Signal ohne störendes Knacken miteinander vergleichen.

VORAUSSETZUNGEN

Sie haben einen Insert-Effekt zu einem Audiokanal hinzugefügt.

VORGEHENSWEISE

- **1.** Wählen Sie in der Spurliste die Audiospur mit dem Insert-Effekt aus, den Sie umgehen möchten.
- **2.** Öffnen Sie im **Inspector** den **Inserts**-Bereich und klicken Sie auf **Bypass der Inserts ein/ aus**.

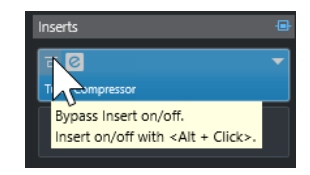

### ERGEBNIS

Der Effekt wird umgangen, arbeitet aber im Hintergrund weiter.

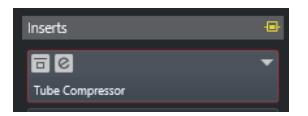

# **Insert-Effekte entfernen**

VORGEHENSWEISE

- **1.** Wählen Sie in der Spurliste die Audiospur mit dem Insert-Effekt aus, den Sie entfernen möchten.
- **2.** Öffnen Sie im **Inspector** den **Inserts**-Bereich.
- **3.** Klicken Sie an dem Effekt, den Sie entfernen möchten, auf **Insert auswählen**.
- **4.** Klicken Sie in der Effektauswahl auf **Kein Effekt**.

### ERGEBNIS

Der Insert-Effekt wird aus dem Audiokanal entfernt.

# **Insert-Effekte einfrieren**

Durch Einfrieren von Audiospuren können Sie Prozessorleistung sparen. Allerdings sind eingefrorene Spuren für die Bearbeitung gesperrt. Sie können eingefrorene Spuren weder bearbeiten noch entfernen oder ihnen Insert-Effekte hinzufügen.

### VORAUSSETZUNGEN

Sie haben alle Einstellungen für die Spur vorgenommen und sind sicher, dass Sie sie nicht mehr bearbeiten müssen.

### VORGEHENSWEISE

**1.** Klicken Sie im **Inspector** für die Audiospur, die Sie einfrieren möchten, auf **Kanal einfrieren**.

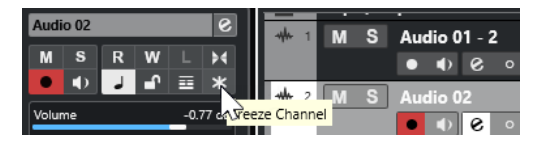

**2.** Legen Sie im Dialog **Kanal einfrieren - Optionen** eine **Ausklingzeit** in Sekunden fest. Die Ausklingzeit fügt am Ende der berechneten Datei noch Zeit hinzu. So können Hall- und Delay-Effekte voll ausklingen.

### ERGEBNIS

- Der Ausgang der Audiospur wird in eine Audiodatei gerendert, und bei der Wiedergabe hören Sie denselben Klang wie vor dem Einfrieren.
- Es wird weniger CPU-Rechenleistung aufgewendet.
- Der Schalter **Kanal einfrieren** ist aktiviert.
- Die Bedienelemente für die Spuren sind nicht verfügbar (grau dargestellt).
- Die Audio-Events sind gesperrt.
- Sie können immer noch Pegel und Panorama einstellen und EQ- und Send-Einstellungen anpassen.

### HINWEIS

Die Audiospur wird im **Freeze**-Ordner gespeichert. Dieser befindet sich an folgendem Speicherort:

- Windows: im **Projekt**-Ordner
- macOS: **Benutzer/Dokumente**

### WEITERE SCHRITTE

Um den Einfrier-Vorgang für eine Spur wieder aufzuheben, klicken Sie erneut auf **Kanal einfrieren**.

WEITERFÜHRENDE LINKS [Mehrere Spuren einfrieren](#page-220-0) auf Seite 221

### **Insert-Effekte in Mehrkanalkonfigurationen**

Sie können VST 2- und VST 3-Effekte in Spuren mit einer Mehrkanalkonfiguration einfügen. Nicht alle Effekt-PlugIns unterstützen jedoch Mehrkanalverarbeitung.

Mono- oder Stereoeffekte können nur einen bzw. zwei Kanäle beeinflussen, während surroundfähige PlugIns auf alle Lautsprecherkanäle (oder auf bestimmte Kanalgruppen) angewendet werden.

Um festzulegen, auf welche Lautsprecherkanäle ein Insert-Effekt angewendet wird, verwenden Sie den **Routing-Editor**.

WEITERFÜHRENDE LINKS [Routing-Editor](#page-604-0) auf Seite 605

### **Eine PlugIn-Eingangskonfiguration auswählen**

Für PlugIns, welche die Verwendung von Mehrkanalmaterial unterstützen, können Sie die Eingangskonfiguration auswählen.

VORGEHENSWEISE

- **1.** Öffnen Sie das Bedienfeld.
- **2.** Klicken Sie auf **Gewünschte Eingangskonfiguration auswählen** und wählen Sie im Einblendmenü eine Eingangskonfiguration aus.

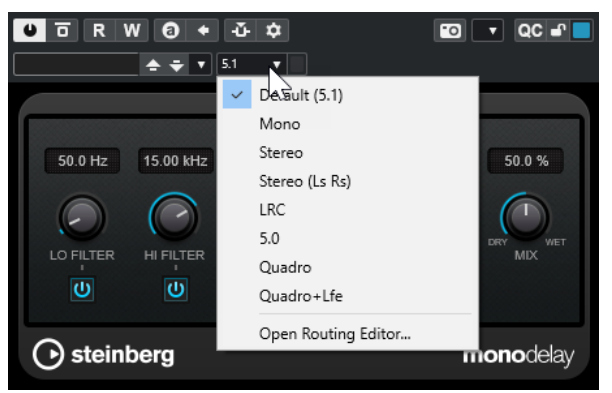

Der erste Eintrag entspricht immer der Kanalkonfiguration der Spur. Darunter werden alle Kanalkonfigurationen angezeigt, die aus der Standardkonfiguration gebildet werden können und die Nuendo unterstützt.

### ERGEBNIS

Die ausgewählte Eingangskonfiguration wird angewendet.

### HINWEIS

Nicht alle PlugIns unterstützen alle Kanalkonfigurationen.

### **Insert-Effekte durch bestimmte Audiokanäle leiten**

Wenn Sie einen Stereo-Insert-Effekt in eine Mehrkanalspur einfügen, werden die ersten Lautsprecherkanäle der Spur durch die verfügbaren Effektkanäle geleitet. Die übrigen Kanäle bleiben unbearbeitet. Allerdings können Sie den Effekt durch unterschiedliche Lautsprecherkanäle leiten.

- **1.** Klicken Sie in der Spurliste auf **Kanaleinstellungen bearbeiten**, um das **Kanaleinstellungen**-Fenster für die Spur zu öffnen, in die der Effekt eingefügt werden soll.
- **2.** Klicken Sie im Bereich **Inserts** auf **Routing**, um die **Routing**-Registerkarte zu öffnen.
- **3.** Doppelklicken Sie auf das Signaldiagramm für den Insert-Effekt, um den **Routing-Editor** zu öffnen.

<span id="page-604-0"></span>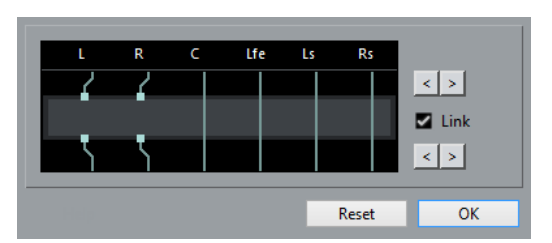

Die ersten Lautsprecherkanäle der Spur werden durch die verfügbaren Effektkanäle geleitet.

- **4.** Optional: Aktivieren Sie die **Verknüpfen**-Option, um die Kanalzuweisung von Ein- und Ausgabe zu verknüpfen.
- **5.** Um andere Lautsprecherkanäle durch den Effekt zu leiten, klicken Sie auf die Pfeiltasten.

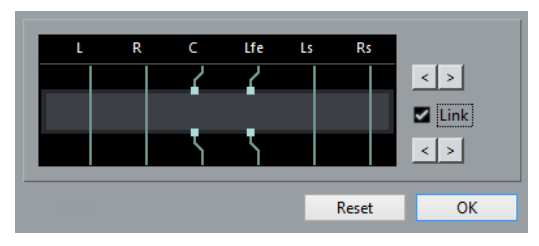

### ERGEBNIS

Der Effekt wird durch andere Kanäle des Audiomaterials geleitet.

### HINWEIS

Um ein Stereo-PlugIn durch alle sechs Kanäle einer Spur im 5.1-Format zu leiten, fügen Sie drei Instanzen davon hinzu und verwenden Sie unterschiedliche Kanäle für jede Instanz.

WEITERFÜHRENDE LINKS Routing-Editor auf Seite 605

### **Routing-Editor**

Mit dem **Routing-Editor** können Sie festlegen, auf welche Lautsprecherkanäle der Insert-Effekt angewendet wird.

● Um den **Routing-Editor** zu öffnen, wählen Sie die Spur aus, die den Insert-Effekt enthält, und klicken Sie auf **Kanaleinstellungen bearbeiten**. Klicken Sie im **Kanaleinstellungen**-Fenster zuerst auf die Registerkarte **Insert-Effekte** und dann auf die **Routing**-Registerkarte. Doppelklicken Sie auf das Signaldiagramm für den Insert-Effekt.

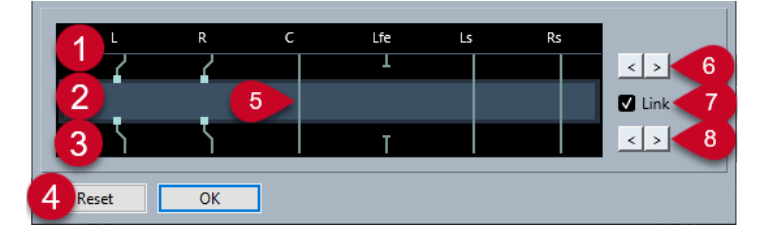

Der **Routing-Editor** zeigt die Kanäle in der aktuellen Konfiguration an, wobei der Signalfluss von oben nach unten verläuft.

**1 Eingänge**

Die oberen Rechtecke stellen die Eingänge in das Effekt-PlugIn dar.

**2 Effekt-PlugIn**

Das Feld in der Mitte stellt das Effekt-PlugIn dar.

### **3 Ausgänge**

Die unteren Rechtecke stellen die Ausgänge aus dem Effekt-PlugIn dar.

### **4 Zurücksetzen**

Mit diesem Schalter können Sie die ursprüngliche Kanaleinrichtung wiederherstellen.

### **5 Verbindungen**

Die Linien stellen die Verbindungen dar.

### **6 Eingangskanalzuweisung**

Mit diesen Schaltern können Sie die Eingangskanäle zuweisen.

### **7 Verknüpfen**

Aktivieren Sie diese Option, um die Kanalzuweisung von Ein- und Ausgabe zu verknüpfen.

### **8 Ausgangskanalzuweisung**

Mit diesen Schaltern können Sie die Ausgangskanäle zuweisen.

### **Routing-Verbindungen**

Im **Routing-Editor** können Sie die Routing-Verbindungen einrichten.

### **HINWEIS**

Sie können nur dann Einstellungen im **Routing-Editor** vornehmen, wenn Sie Mehrkanal-Audiodateien durch einen Effekt leiten, der weniger Kanäle unterstützt.

Die folgenden Verbindungen sind möglich:

### **Routing-Verbindung**

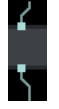

Das Audiomaterial auf dem Lautsprecherkanal wird durch den Effektkanal geleitet und vom Effekt bearbeitet.

### **Bypass-Verbindung**

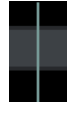

Das Audiosignal des Lautsprecherkanals durchläuft den Effekt ohne Bearbeitung.

### **Getrennte Verbindung**

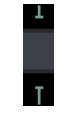

Das Audiosignal des Lautsprecherkanals wird nicht an den Ausgang gesendet.

### **Überkreuz-Verbindung**

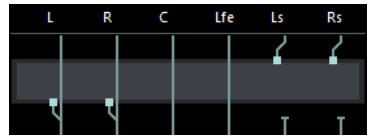

Das Audiosignal auf den jeweiligen Kanälen wird vom Effekt bearbeitet und über andere Kanäle ausgegeben.

In diesem Beispiel wird das Audiosignal der Kanäle Ls-Rs über die Kanäle L-R ausgegeben. Da die Kanäle L-R umgangen werden, enthält die Ausgabe der Kanäle L-R sowohl die Originalsignale der Kanäle L-R als auch die bearbeiteten Signale der Kanäle Ls-Rs.

# **VST-Effektauswahl**

Mit der VST-Effektauswahl können Sie VST-Effekte aus der aktiven Kollektion auswählen.

● Um die VST-Effektauswahl zu öffnen, öffnen Sie den **Inserts**-Bereich des Audiospur-**Inspectors** und klicken Sie auf einem Insert-Slot auf **Insert auswählen**.

Die folgenden Bedienelemente sind verfügbar:

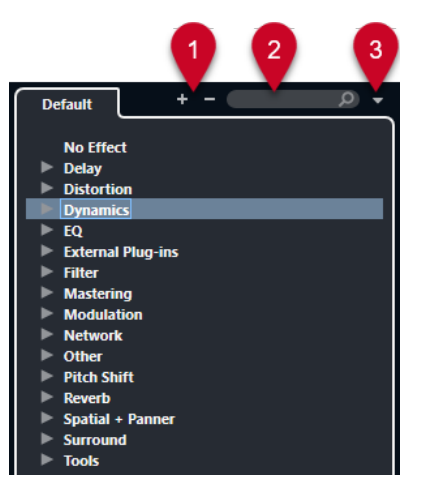

### **1 Struktur einblenden/Struktur ausblenden**

Blendet die Struktur ein/aus.

**2 VST-Effekt suchen**

Hiermit können Sie nach VST-Effekten suchen, indem Sie den Namen oder Teile des Namens oder die Kategorie eingeben.

### **3 PlugIn-Kollektionen und Optionen**

Hiermit können Sie eine Kollektion auswählen.

Wenn Sie die **Standard**-Kollektion auswählen, werden die Optionen **Nach Kategorie sortieren** und **Nach Hersteller sortieren** verfügbar. Mit ihnen können Sie die Standard-Kollektion sortieren.

# **Send-Effekte**

Send-Effekte befinden sich außerhalb des Signalwegs eines Audiokanals. Die zu verarbeitenden Audiodaten müssen an den Effekt gesendet werden.

- Als Routing-Ziel für einen Send können Sie eine Effektkanalspur auswählen.
- Sie können unterschiedliche Sends an unterschiedliche Effektkanäle leiten.
- Sie können den Anteil des Signals, der an den Effektkanal geleitet wird, steuern, indem Sie den Sendpegel anpassen.

### <span id="page-607-0"></span>HINWEIS

Im **Programmeinstellungen**-Dialog (**VST**-Seite) können Sie einen standardmäßigen Send-Pegel einstellen. Klicken Sie mit gedrückter **Strg-Taste/Befehlstaste** , um den Send-Pegel auf diesen Standardwert zu setzen.

Erstellen Sie hierzu Effektkanalspuren.

WEITERFÜHRENDE LINKS Effektkanalspuren auf Seite 608 [VST](#page-1734-0) auf Seite 1735

### **Effektkanalspuren**

Sie können Effektkanalspuren als Routing-Ziele für Audio-Sends auswählen. Das Audiomaterial wird an den Effektkanal gesendet und durch die dazugehörigen Insert-Effekte geleitet.

- Sie können mehrere Insert-Effekte für einen Effektkanal einrichten. Das Signal durchläuft die Effekte in Serie, von oben nach unten.
- Sie können Effektkanalspuren ebenso wie alle anderen Spuren umbenennen.
- Sie können Automationsspuren für Effektkanalspuren hinzufügen. So können Sie verschiedene Effektparameter automatisieren.
- Sie können den Effekt-Return an einen beliebigen Ausgangsbus leiten.
- Sie können den Effektkanal in der **MixConsole** anpassen. Dazu gehört die Anpassung des Effekt-Return-Pegels, der Balance und des EQ.

Wenn Sie eine Effektkanalspur hinzufügen, können Sie auswählen, ob Effektkanalspuren innerhalb oder außerhalb eines dafür vorgesehenen Ordners erstellt werden sollen. Wenn Sie **Innerhalb des Ordners** auswählen, werden Effektkanalspuren in einem eigenen Ordner angezeigt.

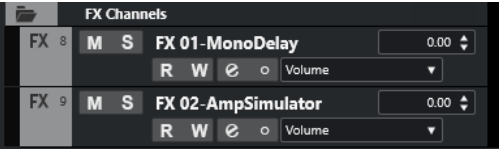

Dies führt zu einer besseren Übersicht und erleichtert das Bearbeiten der Effektkanalspuren.

### HINWEIS

Um Platz auf dem Bildschirm zu sparen, klappen Sie die Effektkanal-Ordner ein.

WEITERFÜHRENDE LINKS Effektkanalspuren hinzufügen auf Seite 608

# **Effektkanalspuren hinzufügen**

- **1.** Klicken Sie im globalen Bereich für Spurbedienelemente in der Spurliste auf **Spur hinzufügen** .
- **2.** Klicken Sie auf **Effekt**.
- **3.** Öffnen Sie das **Effekt**-Einblendmenü und wählen Sie einen Effekt für die Effektkanalspur aus.
- **4.** Öffnen Sie das **Konfiguration**-Einblendmenü und wählen Sie eine Kanalkonfiguration für die Effektkanalspur aus.
- **5.** Öffnen Sie das Einblendmenü **Ordner-Einstellungen** und wählen Sie aus, ob Sie Effektkanalspuren innerhalb oder außerhalb eines dafür vorgesehenen Ordners erstellen möchten.
- **6.** Klicken Sie auf **Spur hinzufügen**.

#### ERGEBNIS

Die Effektkanalspur wird zur Spurliste hinzugefügt und der ausgewählte Effekt wird in den ersten freien Insert-Effekt-Slot der Effektkanalspur geladen.

WEITERFÜHRENDE LINKS [Spur hinzufügen \(Dialog\) – Effekt](#page-150-0) auf Seite 151

# **Effektkanäle zu Send-Slots hinzufügen**

### VORGEHENSWEISE

- **1.** Wählen Sie in der Spurliste die Spuren aus, zu denen Sie einen Effektkanal hinzufügen möchten.
- **2.** Öffnen Sie im **Inspector** den Bereich **Send-Effekte**.
- **3.** Klicken Sie mit der rechten Maustaste auf den Send-Slot für den Effektkanal und wählen Sie **FX Effektkanal zu Send hinzufügen**.
- **4.** Öffnen Sie das **Effekt**-Einblendmenü und wählen Sie einen Effekt für die Effektkanalspur aus.
- **5.** Öffnen Sie das **Konfiguration**-Einblendmenü und wählen Sie eine Kanalkonfiguration für die Effektkanalspur aus.
- **6.** Öffnen Sie das Einblendmenü **Ordner-Einstellungen** und wählen Sie aus, ob Sie Effektkanalspuren innerhalb oder außerhalb eines dafür vorgesehenen Ordners erstellen möchten.
- **7.** Klicken Sie auf **Spur hinzufügen**.

#### ERGEBNIS

Die Effektkanalspur wird zum Send-Slot der Spur hinzugefügt.

# **Effektkanäle zu ausgewählten Kanälen hinzufügen**

### VORAUSSETZUNGEN

Ihr Projekt enthält einige Spuren, zu denen Sie einen Effektkanal hinzufügen möchten.

- **1.** Wählen Sie in der Spurliste alle Spuren aus, zu denen Sie einen Effektkanal hinzufügen möchten.
- **2.** Klicken Sie mit der rechten Maustaste auf eine der Spuren und wählen Sie **Spur hinzufügen** > **FX-Kanal zu ausgewählten Kanälen**.
- **3.** Öffnen Sie im Dialog **Spur hinzufügen** das **Effekt**-Einblendmenü und wählen Sie einen Effekt für die Effektkanalspur aus.
- **4.** Öffnen Sie das **Konfiguration**-Einblendmenü und wählen Sie eine Kanalkonfiguration für die Effektkanalspur aus.
- **5.** Öffnen Sie das Einblendmenü **Ordner-Einstellungen** und wählen Sie aus, ob Sie Effektkanalspuren innerhalb oder außerhalb eines dafür vorgesehenen Ordners erstellen möchten.
- **6.** Klicken Sie auf **OK**.

### ERGEBNIS

Die Effektkanalspur wird zur Spurliste hinzugefügt. Der ausgewählte Effekt wird in den ersten verfügbaren Insert-Effekt-Slot des Effektkanals und in den ersten verfügbaren Send-Effekt-Slot aller ausgewählten Kanäle geladen.

WEITERFÜHRENDE LINKS [Spur hinzufügen \(Dialog\) – Effekt](#page-150-0) auf Seite 151

# **Insert-Effekte in Effektkanalspuren einfügen**

Sie können Insert-Effekte in Effektkanalspuren einfügen.

### VORAUSSETZUNGEN

Sie haben eine Effektkanalspur hinzugefügt und im Einblendmenü **Ausgangs-Routing** den richtigen Ausgangsbus ausgewählt.

### VORGEHENSWEISE

- **1.** Klicken Sie in der Spurliste für die Effektkanalspur auf **Kanaleinstellungen bearbeiten**. Das **Kanaleinstellungen**-Fenster für die Effektkanalspur wird geöffnet.
- **2.** Klicken Sie im **Inserts**-Bereich auf der **Inserts**-Registerkarte auf einen Insert-Slot und wählen Sie einen Effekt aus.

### ERGEBNIS

Der ausgewählte Effekt wird als Insert-Effekt für die Effektkanalspur hinzugefügt.

# **Audiokanäle an Effektkanäle leiten**

Wenn Sie einen Audiokanal-Send an einen Effektkanal leiten, wird das Audiomaterial durch die Insert-Effekte geleitet, die Sie für den Effektkanal eingerichtet haben.

- **1.** Wählen Sie die Audiospur aus.
- **2.** Klicken Sie in der Spurliste auf **Kanaleinstellungen bearbeiten**, um das **Kanaleinstellungen**-Fenster zu öffnen.
- **3.** Klicken Sie im **Sends**-Bereich auf **Ziel auswählen** für einen Effekt-Slot und wählen Sie die Effektkanalspur aus.

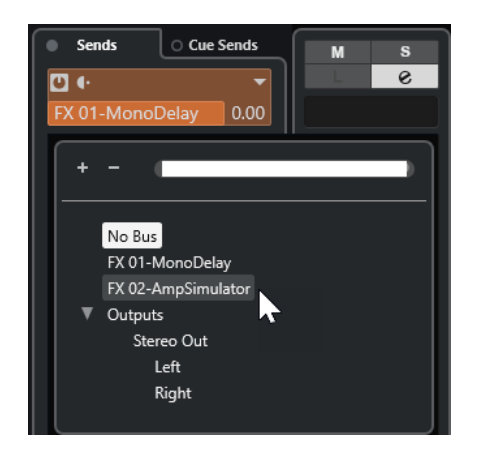

**4.** Klicken Sie im Send-Slot auf **Send ein/aus**.

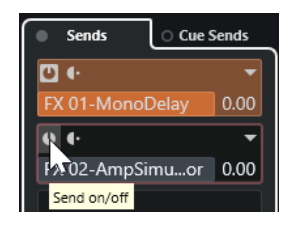

### ERGEBNIS

Das Audiomaterial wird durch den Effektkanal geleitet.

### WEITERE SCHRITTE

Wenn Sie im **Kanaleinstellungen**-Fenster für den Audiokanal mit gedrückter **Alt/Opt-Taste**  doppelklicken, wird das Send-Ziel angezeigt. Wenn Sie den Send an einen Effektkanal gesendet haben, wird das Effektbedienfeld geöffnet.

WEITERFÜHRENDE LINKS [Effektkanalspuren hinzufügen](#page-607-0) auf Seite 608

### **Pre/Post-Fader-Sends**

Sie können auswählen, ob das Signal eines Audiokanals vor oder hinter dem Lautstärkeregler an den Effektkanal gesendet wird.

Pre-Fader-Sends

Das Signal wird vor dem Lautstärkeregler des Audiokanals vom Audiokanal aus an den Effektkanal gesendet.

Post-Fader-Sends

Das Signal wird nach dem Lautstärkeregler des Audiokanals vom Audiokanal aus an den Effektkanal gesendet.

Um einen Send an eine Pre-Fader-Position zu verschieben, öffnen Sie das **Kanaleinstellungen**-Fenster für den Audiokanal, klicken Sie mit der rechten Maustaste auf einen Send und wählen Sie **An Pre-Fader-Position verschieben**.

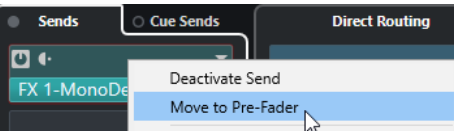

Der Schalter **Pre-/Post-Fader** zeigt an, dass sich der Send in Pre-Fader-Position befindet.

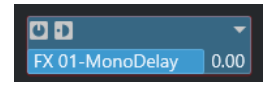

Um einen Send an die Post-Fader-Position zu verschieben, öffnen Sie das **Kanaleinstellungen**-Fenster für den Audiokanal, klicken Sie mit der rechten Maustaste auf einen Send und wählen Sie **An Post-Fader-Position verschieben**.

Der Schalter **Pre-/Post-Fader** zeigt an, dass sich der Send in Post-Fader-Position befindet.

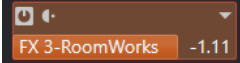

### HINWEIS

Wenn Sie die Option **Pre-Send stummschalten, wenn Stummschalten eingeschaltet** im **Programmeinstellungen**-Dialog (**VST**-Seite) aktivieren, werden Sends im Pre-Fader-Modus stummgeschaltet, wenn Sie die dazugehörigen Kanäle stummschalten.

# **Pan für die Sends einstellen**

VORGEHENSWEISE

- **1.** Wählen Sie die Audiospur aus.
- **2.** Klicken Sie in der Spurliste auf **Kanaleinstellungen bearbeiten**, um das **Kanaleinstellungen**-Fenster zu öffnen.
- **3.** Klicken Sie auf der Registerkarte **Send-Effekte** auf **Panorama**.

```
Für jeden Send steht ein Panoramaregler zur Verfügung.
```
HINWEIS

Je nach Routing stehen unterschiedliche Panoramaregler für die Sends zur Verfügung.

**4.** Optional: Öffnen Sie das **Funktionen-Menü** und aktivieren Sie **Panner verknüpfen**.

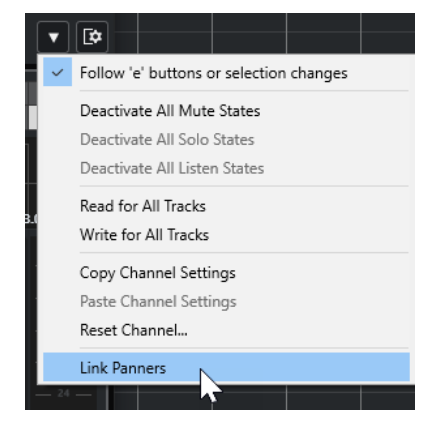

Die Send-Panner folgen dann dem Panorama des Kanals, so dass das Stereobild so klar und echt wird wie möglich.

### **HINWFIS**

Im **Programmeinstellungen**-Dialog (**VST**-Seite) können Sie dies als Standardverhalten für alle Kanäle einstellen.

**5.** Bewegen Sie den Panoramaregler für den Send.
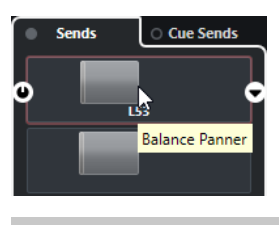

Sie können den Panoramaregler in die Mittelstellung zurücksetzen, indem Sie mit gedrückter **Strg-Taste/Befehlstaste** darauf klicken.

WEITERFÜHRENDE LINKS [Surround-Sound](#page-884-0) auf Seite 885

# **Pegel für Sends einstellen**

#### VORGEHENSWEISE

- **1.** Wählen Sie in der Spurliste die Effektkanalspur aus, die den Effekt enthält, für den Sie den Pegel einstellen möchten.
- **2.** Öffnen Sie den **Inserts**-Bereich des **Inspectors** und klicken Sie auf den Effekt-Slot, um das Effektbedienfeld zu öffnen.
- **3.** Stellen Sie im Effektbedienfeld den **Mix**-Regler auf 100. Dies gibt Ihnen volle Kontrolle über den Effektpegel, wenn Sie später die Signalbalance mit den Effekt-Sends steuern.
- **4.** Wählen Sie in der Spurliste die Audiospur aus, die durch den Effekt geleitet wird, für den Sie den Pegel einstellen möchten.
- **5.** Klicken Sie auf **Kanaleinstellungen bearbeiten**, um das **Kanaleinstellungen**-Fenster für die Audiospur zu öffnen.
- **6.** Klicken Sie im **Sends**-Bereich auf den Effekt-Slot und ziehen Sie nach links oder rechts, um den Sendpegel einzustellen. Klicken Sie mit gedrückter **Strg-Taste/Befehlstaste** , um den Pegel auf den im **Programmeinstellungen**-Dialog (**VST**-Seite) festgelegten Standard-Send-Pegel einzustellen.

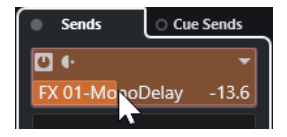

Damit bestimmen Sie den Signalanteil, der vom Audiokanal an den Effektkanal geleitet wird.

#### ERGEBNIS

Der Effektpegel wird entsprechend Ihren Einstellungen angepasst.

#### HINWEIS

Um den Signalanteil zu bestimmen, der vom Effektkanal an den Ausgangsbus geleitet wird, öffnen Sie das **Kanaleinstellungen**-Fenster für die Effektkanalspur und stellen Sie den Effekt-Return-Pegel ein.

# <span id="page-613-0"></span>**Side-Chaining**

Viele VST 3-Effekte unterstützen Side-Chaining. Über das Side-Chaining können Sie mit dem Ausgang einer Spur einen Effekt auf einer anderen Spur steuern.

Side-Chaining ist bei Effekten folgender Kategorien möglich:

- **Modulation**
- Verzögerung
- **Filter**

Das Aktivieren von Side-Chaining bietet Ihnen folgende Möglichkeiten:

- Das Side-Chain-Signal als Modulationsquelle verwenden.
- Sie können Ducking auf das Instrument anwenden, wodurch die Lautstärke der Instrumentenspur verringert wird, wenn auf der Audiospur ein Signal vorhanden ist.
- Sie können die Signale auf einer Audiospur komprimieren, wenn eine zweite Audiospur beginnt.

So wird üblicherweise der Bass komprimiert, wenn das Schlagzeug spielt.

#### **HINWEIS**

Genaue Beschreibungen der PlugIns, die über Side-Chaining verfügen, können Sie dem separaten Dokument **PlugIn-Referenz** entnehmen.

#### HINWEIS

- Einige Kombinationen von Spuren und Side-Chain-Eingängen können Feedback-Loops erzeugen und die Latenz erhöhen. In diesem Fall stehen keine Side-Chain-Optionen zur Verfügung.
- Side-Chain-Verbindungen bleiben nur bestehen, wenn Sie einen Effekt innerhalb eines Kanals verschieben. Wenn Sie einen Effekt von einem Kanal in einen anderen verschieben oder einen Effekt in einen anderen Effekt-Slot kopieren, gehen die Side-Chain-Verbindungen verloren.

#### **Side-Chain und Modulation**

Side-Chain-Signale umgehen die integrierte LFO-Oszillation und beeinflussen die Modulation entsprechend der Hüllkurve des Side-Chain-Signals. Da jeder Kanal einzeln analysiert und moduliert wird, können Sie damit erstaunliche räumliche Modulationseffekte erzielen.

WEITERFÜHRENDE LINKS [Side-Chain-Routing](#page-615-0) auf Seite 616 Einen Delay-Effekt mit Side-Chain-Signalen auslösen auf Seite 614 [Einen Kompressor mit Side-Chain-Signalen auslösen](#page-615-0) auf Seite 616 [Side-Chain-Verbindungen von mehreren Eingängen erzeugen](#page-617-0) auf Seite 618

# **Einen Delay-Effekt mit Side-Chain-Signalen auslösen**

Sie können Side-Chain-Signale verwenden, um einen Ducking-Delay-Effekt zu erzeugen. Das ist nützlich, wenn Sie einen Delay-Effekt anwenden möchten, der nur zu hören ist, wenn sich kein Signal auf einer Spur befindet.

#### VORGEHENSWEISE

- **1.** Wählen Sie die Audiospur aus, die das Audiomaterial enthält, auf das Sie den Delay-Effekt anwenden möchten.
- **2.** Wählen Sie **Projekt** > **Spuren duplizieren**.

Die Events auf der duplizierten Spur werden nur dazu verwendet, die Stärke des Effekts zu verringern, der auf die Originalspur angewendet wird.

- **3.** Wählen Sie die Originalspur aus.
- **4.** Öffnen Sie im **Inspector** den **Inserts**-Bereich und wählen Sie **Verzögerung** > **PingPongDelay**.
- **5.** Nehmen Sie im Effektbedienfeld Ihre Effekteinstellungen vor und klicken Sie auf **Side-Chaining aktivieren/deaktivieren**.

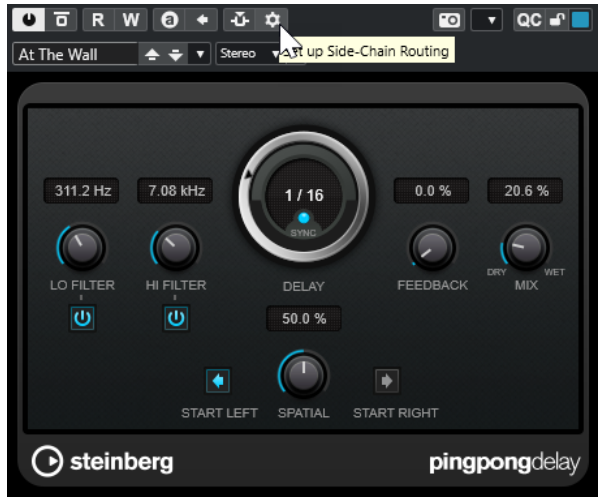

- **6.** Klicken Sie auf **Side-Chain Routing einrichten**.
- **7.** Kicken Sie auf **Side-Chain-Quelle hinzufügen** und wählen Sie die duplizierte Spur aus der Spurauswahl aus.
- **8.** Optional: Passen Sie den Send-Pegel im **Pegel**-Wertefeld an.
- **9.** Wählen Sie die duplizierte Spur im **Projekt**-Fenster aus.
- **10.** Klicken Sie im **Inspector** auf **Ausgangs-Routing** und wählen Sie den Side-Chain-Knoten für den **PingPongDelay**-Effekt aus.

#### **ERGEBNIS**

Die Signale aus der duplizierten Spur werden an den Effekt geleitet. Jedes Mal, wenn die Audiosignale auf der Spur einsetzen, wird der Delay-Effekt deaktiviert.

#### HINWEIS

Um sicherzustellen, dass auch Audiosignale von niedriger oder mittlerer Lautstärke den Delay-Effekt deaktivieren, können Sie die Lautstärke der duplizierten Spur anpassen.

WEITERFÜHRENDE LINKS [Side-Chaining](#page-613-0) auf Seite 614 [Side-Chain-Routing](#page-615-0) auf Seite 616

# <span id="page-615-0"></span>**Einen Kompressor mit Side-Chain-Signalen auslösen**

Kompressor, Expander oder Gating-Effekte können durch Side-Chain-Signale ausgelöst werden, die einen bestimmten Schwellenwert überschreiten. Dadurch können Sie die Lautstärke eines Audiosignals immer dann absenken, wenn ein anderes Audiosignal einsetzt.

#### VORAUSSETZUNGEN

Sie haben z. B. ein Projekt mit einer Spur für Bassgitarre und einer Spur für Bass-Drum eingerichtet und möchten die Lautstärke der Bassgitarre jedes Mal absenken, wenn die Bass-Drum gespielt wird.

#### VORGEHENSWEISE

- **1.** Wählen Sie die Spur für die Bassgitarre aus.
- **2.** Öffnen Sie im **Inspector** den **Inserts**-Bereich.
- **3.** Klicken Sie auf den ersten Effekt-Slot und wählen Sie **Dynamics** > **Compressor**.
- **4.** Nehmen Sie im Effektbedienfeld Ihre Effekteinstellungen vor und klicken Sie auf **Side-Chaining aktivieren/deaktivieren**.
- **5.** Klicken Sie im Effektbedienfeld auf **Side-Chain Routing einrichten**.
- **6.** Kicken Sie auf **Side-Chain-Quelle hinzufügen** und wählen Sie die Bassdrum-Spur aus der Spurauswahl aus.
- **7.** Optional: Passen Sie den Send-Pegel im **Pegel**-Wertefeld an.

#### **ERGEBNIS**

Sie haben die Side-Chain der Bassdrum-Spur mit dem **Kompressor** auf der Zielspur verbunden. Das Bass-Drum-Signal löst den **Kompressor** auf der Bassgitarrenspur aus. Wenn Sie nun das Projekt wiedergeben, wird die Bassgitarre jedes Mal komprimiert, wenn die Signale auf der Bass-Drum-Spur den eingestellten Schwellenwert überschreiten.

WEITERFÜHRENDE LINKS [Side-Chaining](#page-613-0) auf Seite 614 Side-Chain-Routing auf Seite 616

# **Side-Chain-Routing**

Im Bedienfeld **Side-Chain-Routing** können Sie das Side-Chain-Routing für das ausgewählte PlugIn einrichten.

● Um das Bedienfeld **Side-Chain-Routing** zu öffnen, klicken Sie auf **Side-Chain Routing einrichten** im PlugIn-Bedienfeld.

Die folgenden Bedienelemente sind verfügbar:

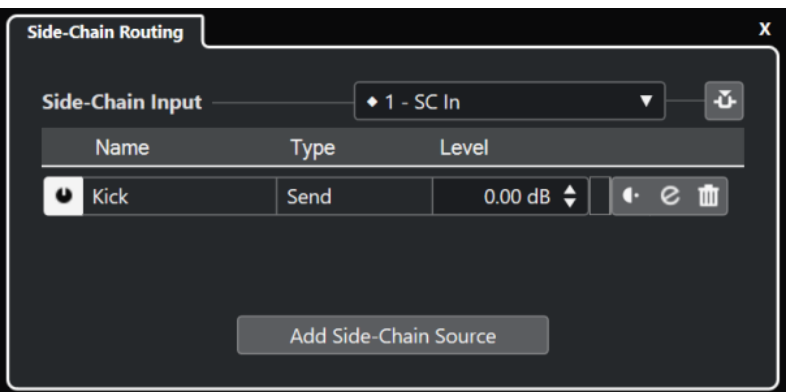

#### **PlugIn-Side-Chain-Eingang auswählen**

Dieses Einblendmenü ist nur verfügbar, wenn Ihr PlugIn mehrere Side-Chain-Eingänge unterstützt. Wählen Sie im Einblendmenü den Eingang aus, für den Sie eine Side-Chain-Quelle hinzufügen möchten. Side-Chain-Eingänge von PlugIns, die Side-Chain-Quellen zugeordnet sind, werden durch eine Raute neben dem Namen des Eingangs angezeigt. Die Anzahl von verfügbaren Side-Chain-Eingängen hängt vom PlugIn ab.

#### **Side-Chaining aktivieren/deaktivieren**

Aktiviert/Deaktiviert die Side-Chain-Funktion.

#### **Side-Chain-Quelle aktivieren/deaktivieren**

Aktiviert/Deaktiviert die Side-Chain-Quelle.

#### **Name**

Zeigt den Namen der Side-Chain-Quelle an.

#### **Typ**

Zeigt die Art der Side-Chain-Quelle an.

#### **Pegel**

Hiermit können Sie den Send-Pegel einstellen.

#### **Meter**

Zeigt den Lautstärkepegel der Eingangsspur an.

#### **Pre-/Post-Fader**

Hiermit können Sie den Insert auf die Pre-Fader- bzw. eine Post-Fader-Position einstellen.

#### **Kanaleinstellungen bearbeiten**

Öffnet das **Kanaleinstellungen**-Fenster für die ausgewählte Side-Chain-Quelle.

#### **Side-Chain-Quelle entfernen**

Entfernt die Side-Chain-Quelle.

#### **Side-Chain-Quelle hinzufügen**

Öffnet eine Auswahl, über die Sie eine Side-Chain-Quelle hinzufügen können.

WEITERFÜHRENDE LINKS

[Side-Chaining](#page-613-0) auf Seite 614

[Side-Chain-Verbindungen von mehreren Eingängen erzeugen](#page-617-0) auf Seite 618

# <span id="page-617-0"></span>**Side-Chain-Verbindungen von mehreren Eingängen erzeugen**

Für PlugIns, die mehrere Side-Chain-Eingänge unterstützen, können Sie Side-Chain-Verbindungen erzeugen, die von mehreren Side-Chain-Eingängen des PlugIns ausgehen.

VORAUSSETZUNGEN

Sie verwenden ein Effekt-PlugIn, das mehrere Side-Chain-Eingänge unterstützt, zum Beispiel das **Squasher**-PlugIn.

VORGEHENSWEISE

- **1.** Wählen Sie im **Projekt**-Fenster eine Audiospur aus.
- **2.** Klicken Sie in der Spurliste auf **Kanaleinstellungen bearbeiten**.

Das **Kanaleinstellungen**-Fenster für den Audiokanal wird geöffnet.

**3.** Klicken Sie im **Inserts**-Bereich auf den ersten Insert-Slot der **Inserts**-Registerkarte und wählen Sie das gewünschte Effekt-PlugIn mit Unterstützung für mehrere Side-Chain-Eingänge aus.

Der ausgewählte Insert-Effekt wird geladen und aktiviert, und das Audiomaterial wird durch den Insert-Effekt geleitet. Das Effektbedienfeld wird geöffnet.

- **4.** Klicken Sie im Effektbedienfeld auf **Side-Chain Routing einrichten**.
- **5.** Klicken Sie im Bedienfeld **Side-Chain-Routing** auf **PlugIn-Side-Chain-Eingang auswählen**  und wählen Sie im Einblendmenü den PlugIn-Eingang für die Side-Chain-Quelle aus. Die Anzahl von verfügbaren Side-Chain-Eingängen hängt vom PlugIn ab.
- **6.** Klicken Sie auf **Side-Chain-Quelle hinzufügen** und wählen Sie eine Quelle aus dem Einblendmenü aus.
- **7.** Optional: Wiederholen Sie die oben genannten Schritte, um weitere PlugIn-Eingänge zu aktivieren.
- **8.** Passen Sie das Effekt-PlugIn nach Bedarf an und vergessen Sie nicht, die entsprechenden Side-Chain-Eingänge zu aktivieren.

#### ERGEBNIS

Die Anzahl von möglichen Side-Chain-Eingängen bestimmt die Anzahl von Bändern, die durch Side-Chain-Quellen gesteuert werden können.

WEITERFÜHRENDE LINKS [Side-Chaining](#page-613-0) auf Seite 614 [Side-Chain-Routing](#page-615-0) auf Seite 616

# **Dither-Effekte**

Mit Dither-Effekten können Sie Störgeräusche ausgleichen, die durch Quantisierungsfehler entstehen, welche beim Mixdown auf eine niedrigere Bittiefe auftreten können.

Dithering minimiert die Auswirkungen dieser Quantisierungsfehler durch Hinzufügen einer speziellen Art von Rauschen mit extrem niedrigem Pegel. Das so hinzugefügte Rauschen ist nur unter idealen Wiedergabebedingungen wahrnehmbar. Ohne Dithering treten durch die Fehler dagegen deutlich hörbare Verzerrungen auf.

# <span id="page-618-0"></span>**Dither-Effekte anwenden**

VORGEHENSWEISE

- **1.** Wählen Sie **Studio** > **MixConsole**.
- **2.** Klicken Sie für den Ausgangskanal auf **Kanaleinstellungen bearbeiten**.
- **3.** Klicken Sie im **Inserts**-Bereich auf einen Post-Fader-Effekt-Slot und wählen Sie **Mastering** > **Lin Dither**.
- **4.** Wählen Sie im PlugIn-Bedienfeld eine Bittiefe für die Mixdown-Datei, die Sie erstellen möchten.

WEITERFÜHRENDE LINKS [Audio-Mixdown exportieren](#page-1488-0) auf Seite 1489

# **Externe Effekte**

Sie können externe Effektgeräte und externe Instrumente wie Hardware-Synthesizer in den Signalfluss des Sequenzers integrieren, indem Sie externe Effektbusse einrichten.

Ein externer Effektbus ist eine Kombination von Ausgängen (Sends) und Eingängen (Returns) Ihrer Audio-Hardware, mit einigen zusätzlichen Einstellungen.

Alle externen Effektbusse, die Sie eingerichtet haben, sind in den Effekt-Einblendmenüs verfügbar. Wenn Sie einen externen Effekt als Insert-Effekt für eine Audiospur auswählen, wird das Audiomaterial zuerst an den entsprechenden Audioausgang geleitet, dann in Ihrem Hardware-Effektgerät bearbeitet und anschließend über den festgelegten Audioeingang wieder zurückgesendet.

WEITERFÜHRENDE LINKS [Audioverbindungen](#page-34-0) auf Seite 35 [Externe Instrumente und Effekte](#page-45-0) auf Seite 46

# **Effektbedienfeld**

Mit dem Effektbedienfeld können Sie die Effektparameter einstellen. Die Inhalte, das Design und das Layout des Bedienfelds hängen vom ausgewählten Effekt ab.

Um das Bedienfeld für ein PlugIn zu öffnen, klicken Sie auf den Effekt-Slot.

Für alle Effekte sind die folgenden Bedienelemente verfügbar:

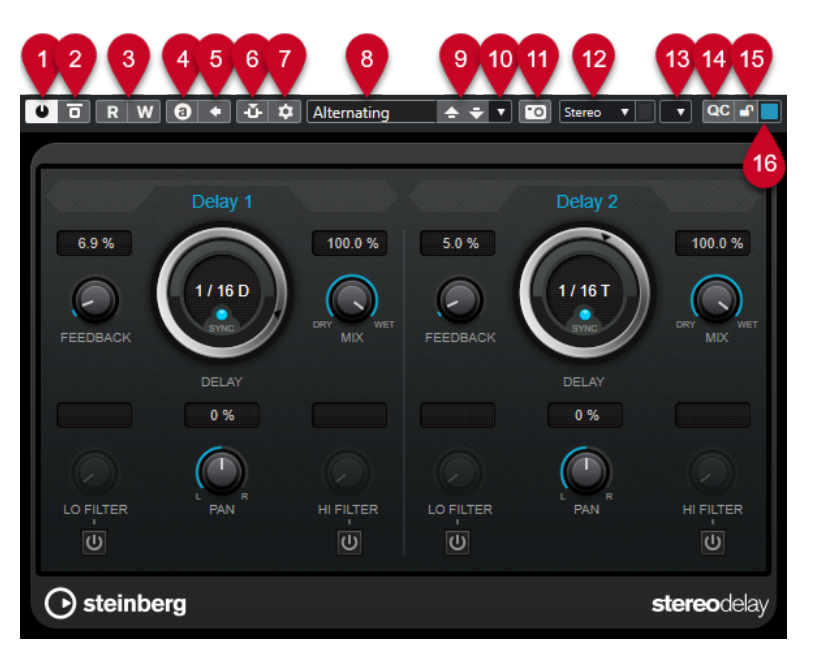

#### **1 Effekt aktivieren**

Aktiviert/Deaktiviert den Effekt.

#### **2 Effekt umgehen**

Hiermit können Sie den Effekt umgehen.

#### **3 Automationsdaten lesen**/**Automationsdaten schreiben**

Hiermit können Sie Automationsdaten für die Parametereinstellungen des Effekts lesen/ schreiben.

#### **4 Zwischen A und B wechseln**

Schaltet die Einstellung B ein, wenn Einstellung A aktiv ist, und Einstellung A, wenn Einstellung B aktiv ist.

#### **5 Aktuelle Einstellungen auf A und B anwenden**

Kopiert die Effektparameter der Effekteinstellung A auf Effekteinstellung B und umgekehrt.

#### **6 Side-Chaining aktivieren/deaktivieren**

Aktiviert/Deaktiviert die Side-Chain-Funktion.

#### **7 Side-Chain Routing einrichten**

Hier können Sie das Side-Chain-Routing für das ausgewählte PlugIn einrichten.

#### **8 Preset-Browser**

Öffnet den Preset-Browser, wo Sie ein anderes Preset auswählen können.

#### **9 Vorheriges Programm laden**/**Nächstes Programm laden**

Lädt das vorherige/nächste Programm im Preset-Browser.

#### **10 Preset-Verwaltung**

Öffnet ein Einblendmenü, in dem Sie ein Preset speichern oder laden können.

#### **11 VST-PlugIn-Bild zu Medien-Rack hinzufügen**

Fügt ein Bild des VST-PlugIns zum **Medien**-Rack hinzu. Dies ist nur für PlugIns anderer Anbieter verfügbar.

#### **12 Routing-Auswahl**

Hiermit können Sie eine Eingangskonfiguration für den Effekt auswählen. Um die Eingangskonfiguration auf ihre Standardeinstellung zurückzusetzen, klicken Sie auf **Eingangskonfiguration zurücksetzen**.

#### **13 Funktionen-Menü**

Öffnet ein Einblendmenü mit spezifischen Funktionen und Einstellungen.

**14 VST Quick Controls ein-/ausblenden** Blendet die Quick Controls ein/aus.

#### **15 Sperrstatus für Focus Quick Controls: Gesperrt/Sperre aufgehoben**

Hiermit können Sie den Fokus der Quick Control auf das PlugIn-Fenster sperren bzw. die Sperre aufheben.

#### **16 Focus Quick Controls-Anzeige**

Wenn diese Anzeige leuchtet, hat das PlugIn-Fenster den Quick Control-Fokus.

#### **HINWEIS**

Die Effekte und ihre Parameter werden im separaten Dokument **PlugIn-Referenz** beschrieben.

WEITERFÜHRENDE LINKS [Effekt-Bedienfelder ein-/ausblenden](#page-621-0) auf Seite 622

# **Kontextmenü im Effektbedienfeld**

Im Kontextmenü und im **Funktionen**-Menü im Effektbedienfeld finden sich spezielle Funktionen und Einstellungen für den Effekt.

Führen Sie eine der folgenden Aktionen durch:

- Klicken Sie mit der rechten Maustaste in einen leeren Bereich im Effektbedienfeld.
- Öffnen Sie das **Funktionen**-Einblendmenü im Effektbedienfeld.

Die folgenden Funktionen stehen zur Verfügung:

#### **Einstellung <VST-Effektname> kopieren/Einstellung <VST-Effektname> einfügen.**

Hiermit können Sie die Einstellungen für den Effekt kopieren und in einen anderen Effekt einfügen.

#### **Preset laden/Preset speichern**

Hiermit können Sie ein Preset laden/speichern.

#### **Standard-Preset**

Hiermit können Sie ein Standard-Preset definieren und speichern.

#### **Zu Einstellung A wechseln/Zu Einstellung B wechseln**

Schaltet die Einstellung B ein, wenn Einstellung A aktiv ist, und Einstellung A, wenn Einstellung B aktiv ist.

#### **Aktuelle Einstellungen auf A anwenden/Aktuelle Einstellungen auf B anwenden**

Kopiert die Effektparameter der Effekteinstellung A auf Effekteinstellung B und umgekehrt.

#### **Ausgänge aktivieren**

Hiermit können Sie einen oder mehrere Ausgänge für den Effekt aktivieren.

#### **Side-Chaining aktivieren/deaktivieren**

Aktiviert/Deaktiviert Side-Chaining für den Effekt.

#### HINWEIS

Diese Option ist nur für VST 3-Effekte verfügbar, die Side-Chaining unterstützen.

#### <span id="page-621-0"></span>**Remote Control Editor**

Öffnet den **Fernsteuerung-Editor**.

#### **Generisches Bedienfeld verwenden**

Öffnet das generische Bedienfeld für den Effekt.

#### **Größenanpassung des Fensters zulassen**

Ermöglicht eine dynamische Anpassung der Fenstergröße von PlugIns anderer Anbieter in Nuendo. Dies ist nützlich, wenn Sie **HiDPI aktivieren** (nur Windows) im **Programmeinstellungen**-Dialog (**Allgemeines**-Seite) aktiviert haben und Ihr PlugIn keine DPI-Einstellungen unterstützt.

#### **HINWEIS**

**Größenanpassung des Fensters zulassen** ist eine PlugIn-spezifische Einstellung. Aktivieren/Deaktivieren Sie die Option für jedes PlugIn, das sie benötigt.

WEITERFÜHRENDE LINKS [Allgemeines](#page-1719-0) auf Seite 1720 [Side-Chaining](#page-613-0) auf Seite 614

## **Effekteinstellungen anpassen**

Sie können Ihre Effekteinstellungen als Grundlage für weitere Feinabstimmungen und einen anschließenden Vergleich der neuen Einstellungen mit den ursprünglichen verwenden.

#### VORAUSSETZUNGEN

Sie haben die Parameter für einen Effekt angepasst.

#### VORGEHENSWEISE

- **1.** Klicken Sie im Bedienfeld des Effekts auf **Zwischen den Einstellungen A/B umschalten**. Dadurch wird die ursprüngliche Parametereinstellung A auf die Einstellung B kopiert.
- **2.** Stellen Sie die Effektparameter ein.

Diese Parametereinstellungen werden nun als Einstellung B gespeichert.

#### ERGEBNIS

Sie können nun zwischen beiden Einstellungen umschalten, indem Sie auf **Zwischen den Einstellungen A/B umschalten** klicken. Sie können sie vergleichen, weitere Anpassungen vornehmen oder einfach zur Einstellung A zurückkehren. Die Einstellungen A und B werden mit dem Projekt gespeichert.

#### WEITERE SCHRITTE

Sie können die Einstellungen zwischen A und B kopieren, indem Sie auf **A nach B kopieren**  klicken. Diese Einstellungen können als Grundlage für weitere Feinabstimmungen dienen.

### **Effekt-Bedienfelder ein-/ausblenden**

Wenn Sie einen Audioeffekt hinzufügen, wird das entsprechende PlugIn-Bedienfeld automatisch geöffnet. Sie können die Bedienfelder ausblenden. Dies trägt zu einer besseren Übersicht bei, falls Sie PlugIns zu Ihrem Projekt hinzugefügt haben, deren Bedienfelder zu viel Bildschirmfläche einnehmen.

VORGEHENSWEISE

**●** Wählen Sie **Fenster** > **PlugIn-Fenster ausblenden**.

HINWEIS

**PlugIn-Fenster ausblenden** blendet auch Bedienfelder von VST-Instrumenten aus.

ERGEBNIS

Die Bedienfelder werden ausgeblendet und in den Hintergrund der Anwendung verlegt. Um sie wieder anzuzeigen, wählen Sie **PlugIn-Fenster einblenden**.

WEITERFÜHRENDE LINKS [Effektbedienfeld](#page-618-0) auf Seite 619

### **Alle Bedienfelder schließen**

Wenn Sie einen Audioeffekt hinzufügen, wird das entsprechende PlugIn-Bedienfeld automatisch geöffnet. Sie können alle Bedienfelder gleichzeitig schließen.

VORGEHENSWEISE

**●** Wählen Sie **Fenster** > **Alle PlugIn-Fenster schließen**.

HINWEIS

**Alle PlugIn-Fenster schließen** schließt auch Bedienfelder von VST-Instrumenten.

ERGEBNIS

Die Bedienfelder sind geschlossen.

WEITERFÜHRENDE LINKS [Effektbedienfeld](#page-618-0) auf Seite 619

# **Effekt-Presets**

Effekt-Presets speichern die Parametereinstellungen eines Effekts. Die integrierten Effekte werden mit einer Reihe von Presets geliefert, die Sie laden, anpassen und speichern können.

Die folgenden Effekt-Preset-Typen sind verfügbar:

- VST-Presets für ein PlugIn sind PlugIn-Parametereinstellungen für einen bestimmten Effekt.
- Insert-Effekte, die die Einstellungen des gesamten Insert-Bereichs enthalten, einschließlich der Einstellungen für die einzelnen Effekte.

Effekt-Presets werden an folgendem Ort gespeichert:

- Windows: \Benutzer\<Benutzername>\Dokumente\VST 3 Presets\<Firma>\<PlugIn-**Name>**
- macOS: **/Benutzer/<Benutzername>/Library/Audio/Presets/<Firma>/<PlugIn-Name>**

WEITERFÜHRENDE LINKS [Presets für Effekte laden](#page-623-0) auf Seite 624 [Insert-Presets laden](#page-626-0) auf Seite 627

# <span id="page-623-0"></span>**Preset-Browser**

Mit dem Preset-Browser können Sie ein VST-Preset für den geladenen Effekt auswählen.

● Um den Preset-Browser zu öffnen, klicken Sie auf das Preset-Browser-Feld im Effektbedienfeld.

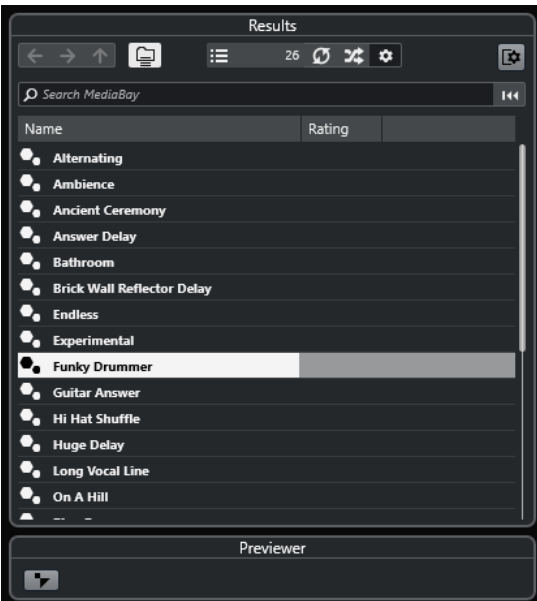

Der **Treffer**-Bereich im Preset-Browser listet die für den ausgewählten Effekt verfügbaren Presets auf.

# **Presets für Effekte laden**

Die meisten VST-Effekt-PlugIns enthalten eine Reihe von Presets, die Sie sofort verwenden können.

#### VORAUSSETZUNGEN

Sie haben einen Effekt ausgewählt, entweder als Insert-Effekt für eine Spur oder eine Effektkanalspur, und das Effektbedienfeld ist geöffnet.

VORGEHENSWEISE

**1.** Klicken Sie in das Preset-Browser-Feld oben im Bedienfeld.

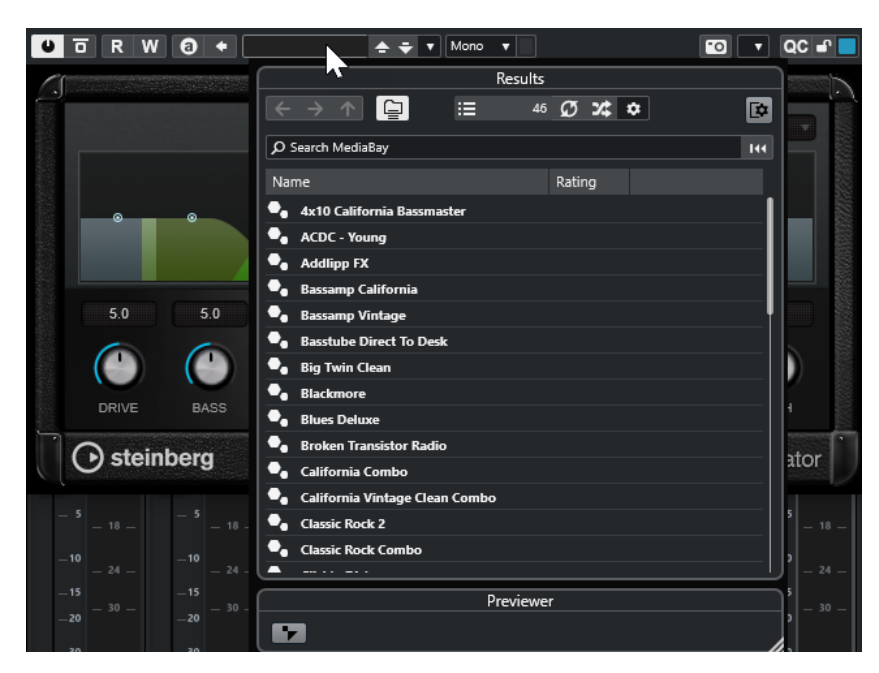

- **2.** Wählen Sie im **Treffer**-Bereich ein Preset aus der Liste aus.
- **3.** Doppelklicken Sie, um das Preset zu laden, das Sie anwenden möchten.

#### ERGEBNIS

Das Preset wird geladen.

WEITERE SCHRITTE

Um zu dem Preset zurückzukehren, das beim Öffnen des Preset-Browsers geladen war, klicken Sie auf **Zur letzten Einstellung zurückkehren**.

# **Effekt-Presets speichern**

Sie können Ihre Effekteinstellungen zur späteren Verwendung als Presets speichern.

VORGEHENSWEISE

**1.** Öffnen Sie das Einblendmenü **Preset-Verwaltung**.

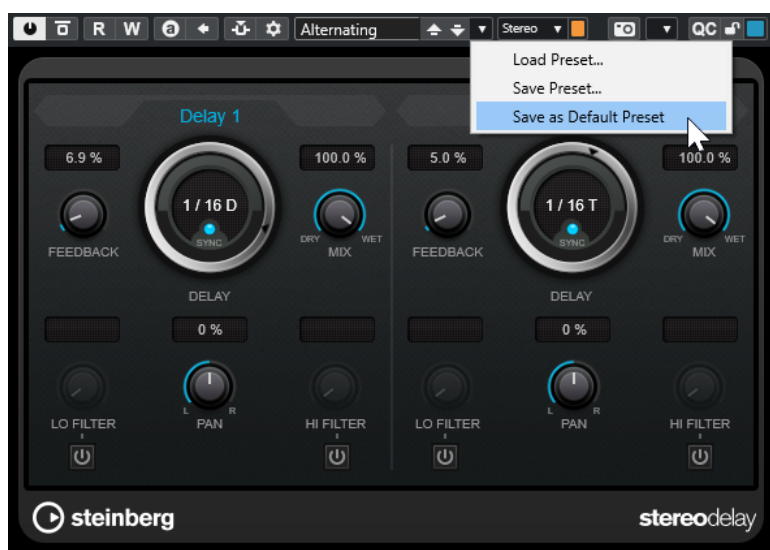

**2.** Wählen Sie **Preset speichern**.

Der Bereich **Preset <PlugIn-Name> speichern** wird geöffnet.

- **3.** Geben Sie im Bereich **Neues Preset** einen Namen für das neue Preset ein.
- **4.** Optional: Klicken Sie auf **Neuer Ordner**, um einen Unterordner innerhalb des Effekt-Preset-Ordners hinzuzufügen.
- **5.** Optional: Klicken Sie auf **Attribut-Inspector anzeigen** unten links im Dialog und definieren Sie Attribute für das Preset.
- **6.** Klicken Sie auf **OK**.

#### ERGEBNIS

Das Effekt-Preset wird gespeichert.

WEITERFÜHRENDE LINKS [Attribut-Inspector](#page-870-0) auf Seite 871

#### **Standard-Effekt-Presets speichern**

Sie können Ihre Effektparametereinstellungen als Standard-Effekt-Presets speichern. So werden Ihre Parametereinstellungen jedes Mal automatisch geladen, wenn Sie den Effekt auswählen.

#### VORGEHENSWEISE

**1.** Öffnen Sie das Einblendmenü **Preset-Verwaltung**.

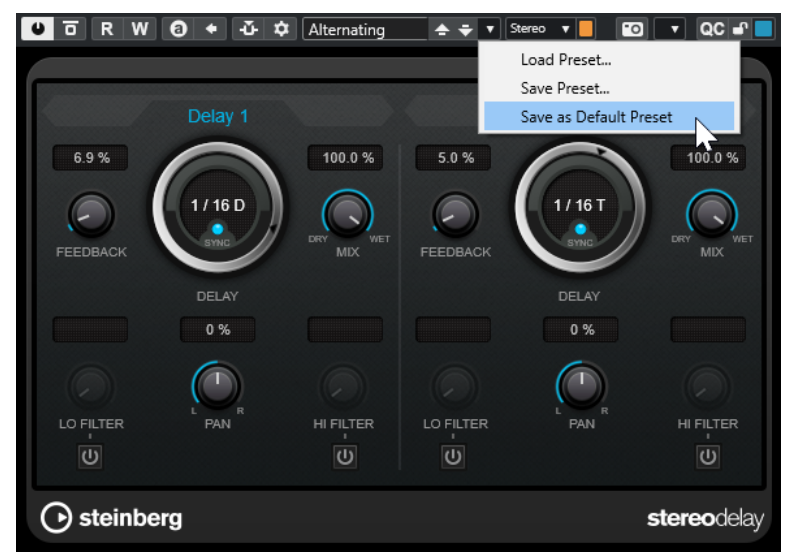

- **2.** Wählen Sie **Als Standard-Preset speichern**.
- **3.** Klicken Sie auf **Ja**.

#### ERGEBNIS

Die Effekteinstellungen werden als Standard-Presets gespeichert. Jedes Mal, wenn Sie den Effekt laden, wird das Standard-Preset automatisch geladen.

# **Presets zwischen Effekten kopieren und einfügen**

Sie können Effekt-Presets zwischen unterschiedlichen Instanzen desselben PlugIns kopieren und einfügen.

#### <span id="page-626-0"></span>VORGEHENSWEISE

- **1.** Öffnen Sie das Bedienfeld für den Effekt, den Sie kopieren möchten.
- **2.** Klicken Sie mit der rechten Maustaste in das Bedienfeld und wählen Sie aus dem Kontextmenü die Option **Einstellung <PlugIn-Name> kopieren**.
- **3.** Öffnen Sie eine andere Instanz desselben Effekts.
- **4.** Klicken Sie mit der rechten Maustaste in das Bedienfeld und wählen Sie aus dem Kontextmenü die Option **Einstellung <PlugIn-Name> einfügen**.

# **Insert-Presets speichern**

Sie können die Inserts für einen Kanal einschließlich aller Parametereinstellungen als Insert-Preset speichern. Ein Insert-Preset kann auf Audio-, Instrumenten‑, Effektkanal- und Gruppenspuren angewendet werden.

VORAUSSETZUNGEN

Sie haben eine Kombination aus Insert-Effekten geladen, und alle Effekteinstellungen wurden vorgenommen.

VORGEHENSWEISE

- **1.** Wählen Sie die Spur aus.
- **2.** Öffnen Sie im **Inspector** den **Inserts**-Bereich.
- **3.** Klicken Sie mit der rechten Maustaste auf die Bereichs-Überschrift **Insert-Effekte** und wählen Sie **Effektketten-Preset speichern**.

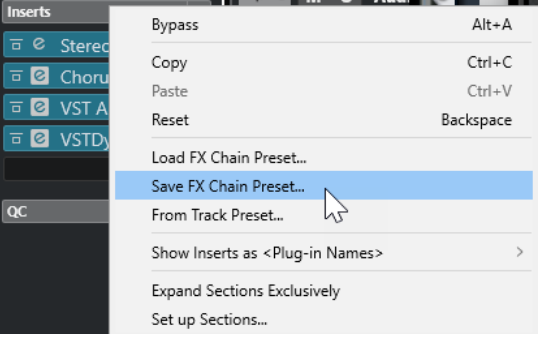

- **4.** Geben Sie im Bereich **Neues Preset** im Dialog **Effektketten-Preset speichern** einen Namen für das neue Preset ein.
- **5.** Klicken Sie auf **OK**.

#### ERGEBNIS

Die Insert-Effekte und ihre Effektparameter werden als Insert-Presets gespeichert.

WEITERFÜHRENDE LINKS [Effektketten-Presets anwenden](#page-642-0) auf Seite 643

## **Insert-Presets laden**

Sie können Insert-Presets in alle Audio-, Gruppen-, Instrumenten- und Effektkanäle laden.

#### VORAUSSETZUNGEN

Sie haben eine Kombination von Insert-Effekten als Insert-Presets gespeichert.

VORGEHENSWEISE

- **1.** Wählen Sie die Spur aus, auf die Sie das neue Preset anwenden möchten.
- **2.** Öffnen Sie im **Inspector** den **Inserts**-Bereich.
- **3.** Klicken Sie mit der rechten Maustaste auf die Bereichs-Überschrift **Insert-Effekte** und wählen Sie **Effektketten-Preset laden**.
- **4.** Wählen Sie ein Insert-Preset.

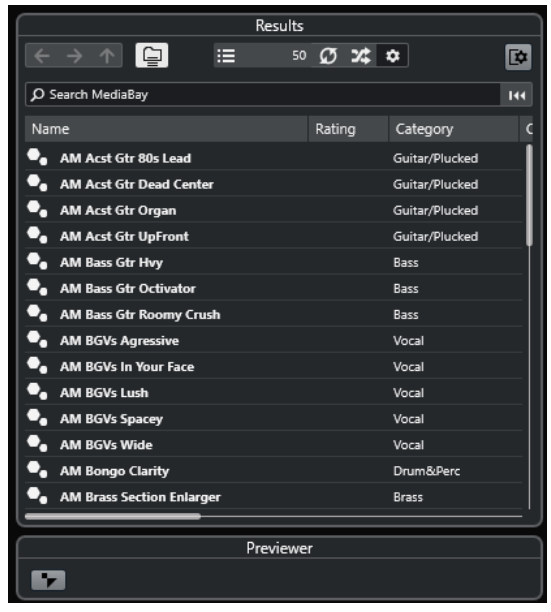

**5.** Doppelklicken Sie, um das Preset anzuwenden und das Feld zu schließen.

#### ERGEBNIS

Die Effekte des Insert-Effekt-Presets werden geladen, und alle PlugIns, die zuvor für diese Spur geladen waren, werden entfernt.

### **Insert-Effekteinstellungen aus Spur-Presets laden**

Sie können die in einem Spur-Preset verwendeten Effekte extrahieren und in den Insert-Bereich laden.

VORGEHENSWEISE

- **1.** Wählen Sie die Spur aus, auf die Sie das neue Preset anwenden möchten.
- **2.** Öffnen Sie im **Inspector** den **Inserts**-Bereich.
- **3.** Klicken Sie mit der rechten Maustaste auf die Bereichs-Überschrift **Insert-Effekte** und wählen Sie **Aus Spur-Preset**.
- **4.** Wählen Sie im Spur-Preset-Bereich das Preset mit den Insert-Effekten aus, die Sie laden möchten.
- **5.** Doppelklicken Sie, um die Effekte zu laden und den Bereich zu schließen.

#### ERGEBNIS

Die im Spur-Preset verwendeten Effekte werden geladen.

WEITERFÜHRENDE LINKS [Spur-Presets](#page-237-0) auf Seite 238

# **PlugIn-Informationen-Fenster**

Im Fenster **PlugIn-Informationen** werden alle verfügbaren MIDI-PlugIns, Audio-Codec-PlugIns, Programm-PlugIns, Projektimport/-export-PlugIns und Virtuelle Dateisystem-PlugIns aufgelistet.

● Um das Fenster **PlugIn-Informationen** zu öffnen, wählen Sie **Studio** > **Weitere Optionen** > **PlugIn-Informationen**.

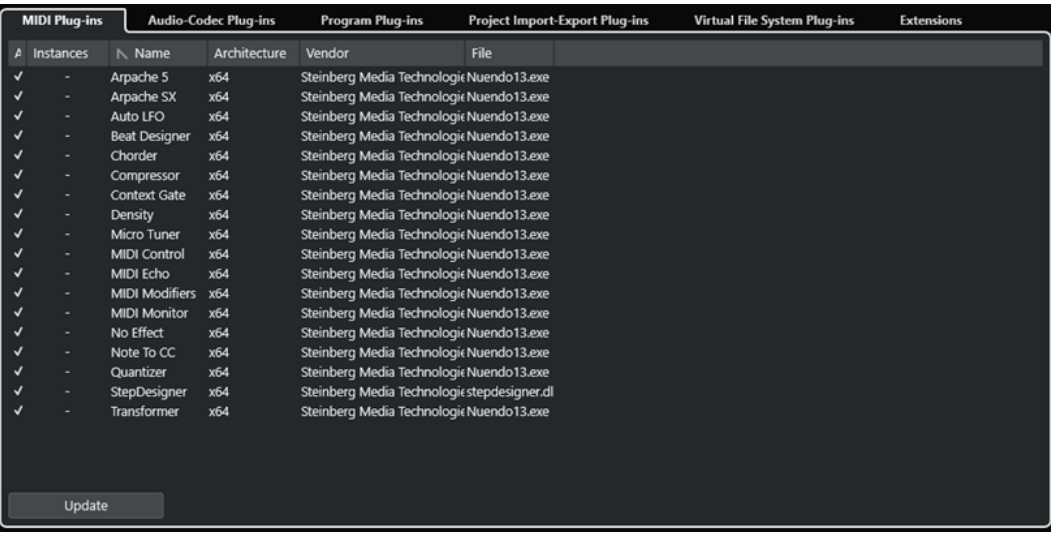

Die folgenden Spalten sind verfügbar:

#### **Aktiv**

Hiermit können Sie ein PlugIn aktivieren oder deaktivieren.

#### **Instanzen**

Die Anzahl von PlugIn-Instanzen, die in Nuendo verwendet werden.

#### **Name**

Der Name des PlugIns.

#### **Architecture**

Die Architektur des PlugIns.

#### **Hersteller**

Der Hersteller des PlugIns.

#### **Datei**

Der Name des PlugIns, einschließlich seiner Dateinamenerweiterung.

#### **Pfad**

Der Pfad, unter dem sich das PlugIn befindet.

#### **Kategorie**

Die Kategorie jedes PlugIns.

#### **Version**

Zeigt die Version des PlugIns an.

#### **SDK**

Die Version des VST-Protokolls, die mit dem PlugIn kompatibel ist.

#### **Aktualisieren (nur für MIDI-PlugIns verfügbar)**

Durchsucht die angegebenen PlugIn-Ordner erneut nach aktualisierten PlugIn-Informationen.

# **Systemkomponenten im PlugIn-Informationen-Fenster verwalten**

- Um ein PlugIn für die Auswahl verfügbar zu machen, aktivieren Sie es in der linken Spalte. Nur aktivierte PlugIns werden in der Effekt-Auswahl angezeigt.
- Um zu sehen, wo ein PlugIn verwendet wird, klicken Sie auf die **Instanzen**-Spalte.

HINWEIS

Ein PlugIn kann im Projekt verwendet werden, auch wenn es in der linken Spalte nicht aktiviert ist. In der linken Spalte wird lediglich festgelegt, ob das PlugIn in der Effekt-Auswahl angezeigt wird.

# **Dateien mit PlugIn-Informationen exportieren**

Sie können PlugIn-Informationen für Archivierungszwecke oder zur Fehlersuche als XML-Datei speichern.

- Dateien mit PlugIn-Informationen enthalten Informationen über die installierten/ verfügbaren PlugIns, deren Hersteller, Version usw.
- Die XML-Dateien können in jedem Editor geöffnet werden, der das XML-Format unterstützt.

#### HINWEIS

Die Exportfunktion ist für Programm-PlugIns nicht verfügbar.

VORGEHENSWEISE

- **1.** Klicken Sie mit der rechten Maustaste in das Fenster **PlugIn-Informationen** und wählen Sie **Exportieren**.
- **2.** Geben Sie im Dialog einen Namen und den Speicherort für die Exportdatei an.
- **3.** Klicken Sie auf **Speichern**, um die Datei zu exportieren.

# **Direkte Offline-Bearbeitung**

Mit der **Direkten Offline-Bearbeitung** können Sie PlugIn-Effekte und Audioprozesse sofort auf ausgewählte Audio-Events, -Clips oder -bereiche anwenden, ohne destruktive Änderungen am ursprünglichen Audiomaterial vorzunehmen.

Offline-Effekte werden häufig beim Bearbeiten von Dialogen und beim Sounddesign angewendet. Die Offline-Bearbeitung bietet im Vergleich zu Echtzeit-Mixereffekten verschiedene Vorteile:

- Der Arbeitsablauf ist Clip-basiert. Daher können Sie unterschiedliche Effekte auf Events anwenden, die sich auf ein und derselben Spur befinden.
- Die **MixConsole** kann von Insert-Effekten und Parameteränderungen frei gehalten werden. Dies vereinfacht ein späteres Mischen durch eine andere Person auf einem anderen System.
- Es wird weniger CPU-Rechenleistung aufgewendet.

Die **Direkte Offline-Bearbeitung** ermöglicht es Ihnen, alle Änderungen an PlugIn-Effekten und Audiobearbeitungen jederzeit und in jeder beliebigen Reihenfolge rückgängig zu machen. Sie können jederzeit zur Originalversion zurückkehren. Dies ist möglich, weil die Bearbeitung an Audio-Clips und nicht an der Audiodatei selbst vorgenommen wird.

Wenn Sie ein Event, einen Clip oder einen Auswahlbereich bearbeiten, geschieht Folgendes:

● Eine neue Audiodatei wird im ausgewählten **Edits**-Ordner innerhalb des Projektordners erstellt.

Diese Datei enthält das bearbeitete Audiomaterial, und der bearbeitete Bereich des Audio-Clips verweist darauf.

Die ursprüngliche Datei bleibt unberührt. Die unbearbeiteten Abschnitte des Clips verweisen immer noch auf diese Datei.

Alle angewendeten Offline-Bearbeitungen werden zusammen mit dem Projekt gespeichert und können auch nach erneutem Öffnen des Projekts noch verändert werden. Bearbeitungen des ausgewählten Audiomaterials mit Hilfe der **Direkten Offline-Bearbeitung** bleiben in Spur-Archiven und Projekt-Backups sowie bei der Zusammenarbeit über ein Netzwerk und beim Kopieren von Bearbeitungen zwischen verschiedenen Projekten erhalten.

#### HINWEIS

Wenn Sie Audiomaterial über **Game Audio Connect** oder als AAF-Datei exportieren, werden alle Offline-Bearbeitungen automatisch permanent angewandt.

Die Bearbeitung wird immer auf die Auswahl angewendet. Diese Auswahl kann ein oder mehrere Events im **Projekt**-Fenster oder im **Audio-Part-Editor**, einen Audio-Clip im **Pool** oder einen Auswahlbereich auf einem oder mehreren Events im **Projekt**-Fenster oder im **Sample-Editor**  beinhalten. Wenn eine Auswahl kürzer als die Audiodatei ist, wird nur der ausgewählte Bereich bearbeitet.

Wenn Sie eine virtuelle Kopie bearbeiten, d. h. ein Event, das auf einen Clip verweist, der auch von anderen Events im Projekt verwendet wird, haben Sie folgende Möglichkeiten:

- Wählen Sie Weiter, um alle virtuellen Kopien zu bearbeiten.
- Wählen Sie **Neue Version**, um nur das ausgewählte Event zu bearbeiten.

Dies funktioniert nur, wenn **Optionen-Dialog öffnen** für die Einstellung **Wenn mehrfach verwendete Clips bearbeitet werden** im **Programmeinstellungen**-Dialog (Seite **Bearbeitungsoptionen – Audio**) ausgewählt ist.

WEITERFÜHRENDE LINKS [Bearbeitungen anpassen](#page-643-0) auf Seite 644 [Offline-Bearbeitung permanent anwenden](#page-645-0) auf Seite 646 [Game Audio Connect](#page-671-0) auf Seite 672 [AAF-Dateien exportieren](#page-1648-0) auf Seite 1649 [Bearbeitungsoptionen – Audio](#page-1708-0) auf Seite 1709 Workflow bei Direkter Offline-Bearbeitung auf Seite 632 [Direkte Offline-Bearbeitung \(Fenster\)](#page-632-0) auf Seite 633

# **Workflow bei Direkter Offline-Bearbeitung**

Im Fenster **Direkte Offline-Bearbeitung** können Sie Offline-Bearbeitungsvorgänge ausführen. Das Fenster zeigt immer die Bearbeitungen am ausgewählten Audiomaterial an.

Wenn Sie Offline-Bearbeitungen hinzufügen oder anpassen, gilt Folgendes:

- Sie können Bearbeitungen hinzufügen, indem Sie PlugIns oder Audioprozesse hinzufügen. Außerdem können Sie Effektketten-Presets, Spur-Presets oder Effekt-Favoriten im Fenster **Direkte Offline-Bearbeitung** hinzufügen oder PlugIns oder PlugIn-Ketten aus **Insert-Effekte** oder aus dem **Medien**-Rack ziehen.
- Wenn Sie ein PlugIn oder eine Bearbeitung hinzufügen, werden seine/ihre zuletzt verwendeten Parameter geladen. Sie können sie durch Klicken auf **Auf Standardwerte zurücksetzen** auf ihre Standardeinstellungen zurücksetzen.
- Sie können einen PlugIn-Effekt oder einen Prozess im Prozessbereich behalten, indem Sie **Prozess anheften** aktivieren. So können Sie ihn mit denselben Einstellungen nacheinander auf mehrere Audio-Events anwenden.
- Alle Änderungen werden sofort auf das Audiomaterial angewendet.

#### **HINWEIS**

Sie können dies ändern, indem Sie die Option **Auto-Anwenden** im Fenster **Direkte Offline-Bearbeitung** deaktivieren. Dies kann notwendig sein, wenn Sie mit langen Events arbeiten oder PlugIns mit Lernfunktion verwenden.

- Wenn Sie Parameter anpassen oder Bearbeitungen entfernen, werden diese Änderungen sofort auf das Audiomaterial angewendet.
- Sie erhalten visuelles Feedback zu laufenden Prozessen.

#### **HINWEIS**

Sie können PlugIn-Effekte oder Audioprozesse jederzeit hinzufügen, anpassen oder löschen, selbst während ein Prozess ausgeführt wird. Ein neuer Rendering-Prozess wird umgehend gestartet.

● Sie können alle Bearbeitungsvorgänge im Rahmen der **Direkten Offline-Bearbeitung** mit Hilfe der Tastaturbefehle **Strg-Taste/Befehlstaste** - **Z** oder **Umschalttaste** - **Strg-Taste/ Befehlstaste** - **Z** rückgängig machen und wiederherstellen.

- <span id="page-632-0"></span>● Wenn ein Event gesperrt ist, können Sie es im Fenster **Direkte Offline-Bearbeitung** nicht bearbeiten.
- Sie können alle Offline-Bearbeitungen permanent auf das Audiomaterial anwenden.
- Wenn Sie ein Projekt mit Offline-Bearbeitung anhand von PlugIn-Effekten oder Audioprozessen öffnen, die auf Ihrem Computer nicht vorhanden sind, werden diese Prozesse im Fenster **Direkte Offline-Bearbeitung** als **Nicht verfügbar** angezeigt.

WEITERFÜHRENDE LINKS Direkte Offline-Bearbeitung (Fenster) auf Seite 633 Auto-Anwenden auf Seite 633 [Tastaturbefehle für Direkte Offline-Bearbeitung](#page-655-0) auf Seite 656 [Events sperren](#page-283-0) auf Seite 284 [Offline-Bearbeitung permanent anwenden](#page-645-0) auf Seite 646

# **Auto-Anwenden**

Wenn Sie PlugIn-Effekte oder Audioprozesse hinzufügen oder ändern, wird die Bearbeitung standardmäßig automatisch auf das Audiomaterial angewendet. Wenn Sie mit langen Events arbeiten oder PlugIns mit Lernfunktionen verwenden, können Sie **Auto-Anwenden** deaktivieren.

Wenn **Auto-Anwenden** deaktiviert ist, gilt Folgendes:

● Klicken Sie auf **Übernehmen** oder verwenden Sie den entsprechenden Tastaturbefehl, um die Bearbeitung auf das Audiomaterial anzuwenden.

HINWEIS

Wenn das Fenster **Direkte Offline-Bearbeitung** im Vordergrund ist, können Sie auch die **Eingabetaste** drücken, um die Bearbeitung anzuwenden.

● Klicken Sie auf **Verwerfen** oder verwenden Sie den entsprechenden Tastaturbefehl, um die Bearbeitung abzubrechen.

#### WICHTIG

Audioprozesse ohne anpassbare Parameter, wie zum Beispiel **Umkehren** oder **Stille**, werden umgehend auf das Audiomaterial angewendet, selbst wenn **Auto-Anwenden** deaktiviert ist.

#### HINWEIS

Durch Aktivieren von **Prozess anheften** wird **Auto-Anwenden** automatisch deaktiviert.

WEITERFÜHRENDE LINKS [PlugIn-Effekte mit Lernfunktion anwenden](#page-639-0) auf Seite 640 [Tastaturbefehle](#page-1660-0) auf Seite 1661 [Integrierte Audioprozesse](#page-646-0) auf Seite 647

# **Direkte Offline-Bearbeitung (Fenster)**

Im Fenster **Direkte Offline-Bearbeitung** können Sie umgehend Audiobearbeitungen für einzelne oder mehrere Events, Clips oder Auswahlbereiche hinzufügen, ändern oder löschen. Außerdem können Sie alle Audiobearbeitungen jederzeit und in jeder beliebigen Reihenfolge rückgängig machen.

Um das Fenster **Direkte Offline-Bearbeitung** zu öffnen, führen Sie eine der folgenden Aktionen durch:

- Wählen Sie **Audio** > **Direkte Offline-Bearbeitung**.
- Drücken Sie **F7** .
- Klicken Sie in der Werkzeugzeile des **Projekt**-Fensters auf **Fenster für Direkte Offline-Bearbeitung öffnen**.
- Wählen Sie **Audio** > **Prozesse** und wählen Sie dann aus dem Untermenü einen Prozess aus.

HINWEIS

Prozesse ohne anpassbare Parameter, wie zum Beispiel **Stille**, werden nicht im Fenster **Direkte Offline-Bearbeitung** geöffnet, wenn sie aus dem Menü heraus oder anhand eines Tastaturbefehls angewendet werden.

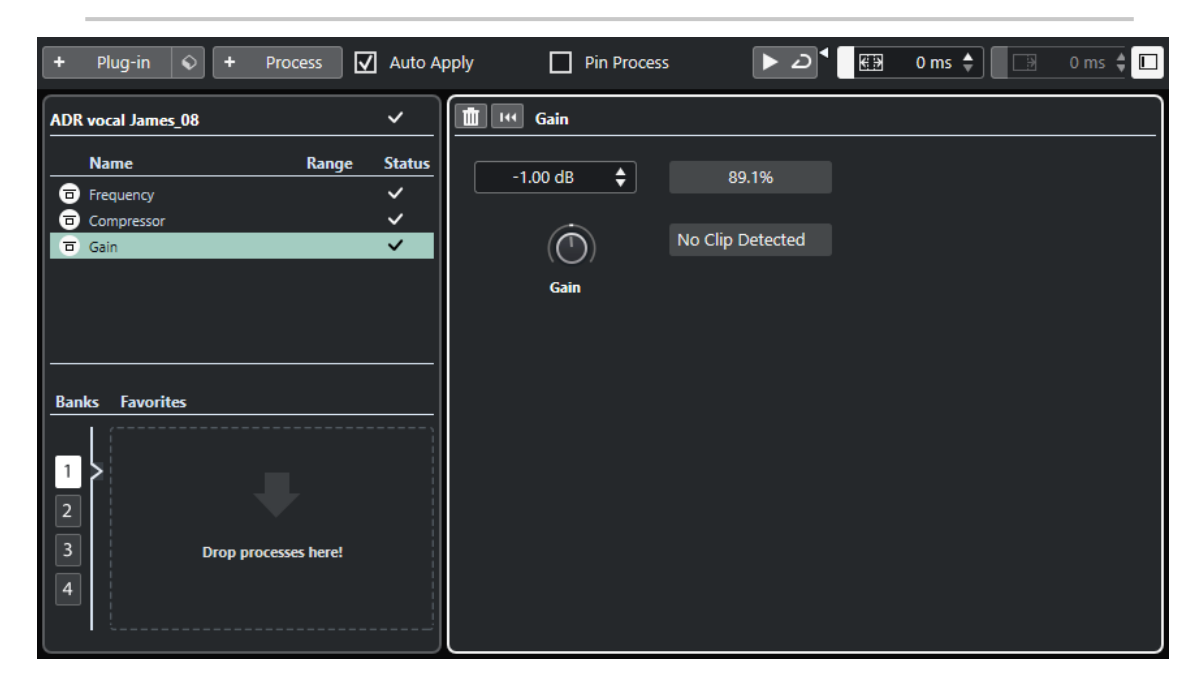

Im Fenster **Direkte Offline-Bearbeitung** sind die folgenden Optionen und Einstellungen verfügbar:

#### **Werkzeugzeile**

Ermöglicht es Ihnen, Audiobearbeitungen hinzuzufügen, das Audiomaterial mit den aktuellen Bearbeitungen wiederzugeben und globale Einstellungen für die Offline-Bearbeitung vorzunehmen.

#### **Prozessliste**

Listet alle PlugIn-Effekte und integrierten Audioprozesse auf, die Sie zum ausgewählten Event, Clip oder Bereich hinzufügen. Sie können Objekte in dieser Liste umgehen. Ein Symbol rechts neben den einzelnen Prozessen zeigt ihren Status an.

Wenn nur ein Bereich eines ausgewählten Events bearbeitet wird, wird dies durch ein Wellenformsymbol in der **Bereich**-Spalte angezeigt.

Wenn mehr als ein bearbeitetes Event oder mehr als ein bearbeiteter Clip ausgewählt ist, zeigt die **Anzahl**-Spalte an, wie viele Instanzen jedes Prozesses auf die gesamte Auswahl angewendet werden.

Sie können Prozesse mit allen Einstellungen kopieren oder ausschneiden, um sie in andere Events, Clips oder Bereiche einzufügen. Außerdem können Sie sie löschen und die Offline-Bearbeitung mit Hilfe des Kontextmenüs permanent anwenden.

Wenn ein Prozess auf Ihrem Computer nicht zur Verfügung steht, wird er als **Nicht verfügbar** angezeigt.

#### **Prozessbereich**

Ermöglicht Ihnen das Anpassen, Zurücksetzen oder Löschen des ausgewählten PlugIn-Effekts oder Audioprozesses.

Per **Übernehmen** und **Verwerfen** können Sie einen neuen PlugIn-Effekt oder Audioprozess bzw. eine Parameteränderung manuell auf das Audiomaterial anwenden oder verwerfen.

#### HINWEIS

- Wenn **Auto-Anwenden** aktiviert ist, sind die **Übernehmen** und **Verwerfen**-Schalter nicht verfügbar.
- Die Effektparameter für PlugIns sind im separaten Dokument **PlugIn-Referenz**  beschrieben.

#### **Favoriten**

Hiermit können Sie einzelne Prozesse oder Prozessstapel mit eigenen Parametereinstellungen hinzufügen und verwalten. Sie können bis zu 36 Favoriten erstellen und in 4 Bänken anordnen.

WEITERFÜHRENDE LINKS [Bearbeitungen anwenden](#page-636-0) auf Seite 637 [Prozesse umgehen](#page-644-0) auf Seite 645 [Kopieren und einfügen](#page-645-0) auf Seite 646 [Favoriten](#page-639-0) auf Seite 640 [Stapelbearbeitung](#page-641-0) auf Seite 642 [Offline-Bearbeitung permanent anwenden](#page-645-0) auf Seite 646 [Bearbeitung auf mehrere Events anwenden](#page-637-0) auf Seite 638 [Auto-Anwenden](#page-632-0) auf Seite 633 Werkzeugzeile in der Direkten Offline-Bearbeitung auf Seite 635

# **Werkzeugzeile in der Direkten Offline-Bearbeitung**

Die Werkzeugzeile in der **Direkten Offline-Bearbeitung** ermöglicht es Ihnen, Audiobearbeitungen anzuwenden, das Audiomaterial mit den aktuellen Bearbeitungen wiederzugeben und globale Einstellungen für die Offline-Bearbeitung vorzunehmen.

In der Werkzeugzeile stehen die folgenden Optionen und Einstellungen zur Verfügung:

#### **Prozesse hinzufügen**

#### **PlugIn hinzufügen**

 $+$  Plug-in

Ermöglicht es Ihnen, einen PlugIn-Effekt zum ausgewählten Event oder Clip hinzuzufügen.

#### **Preset auswählen**

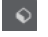

Hiermit können Sie ein PlugIn-Preset auswählen.

**Prozess hinzufügen**

+ Process

Ermöglicht es Ihnen, einen integrierten Audioprozess zum ausgewählten Event oder Clip hinzuzufügen.

#### **Optionen anwenden**

#### **Auto-Anwenden**

#### $\sqrt{ }$  Auto Apply

Wenn diese Option aktiviert ist und Sie einen PlugIn-Effekt oder einen Audioprozess hinzufügen oder ändern, wird dieser direkt auf das Audiomaterial angewendet und zur Prozessliste in der linken Zone des Fensters **Direkte Offline-Bearbeitung** hinzugefügt.

Wenn diese Option deaktiviert ist, können Sie Änderungen am Prozessbereich vornehmen, ohne sie sofort zu rendern. Um den PlugIn-Effekt oder den Audioprozess zur Prozessliste hinzuzufügen oder Parameteränderungen eines Prozesses anzuwenden, den Sie bereits hinzugefügt haben, klicken Sie auf **Übernehmen**. Um einen PlugIn-Effekt, eine Audiobearbeitung oder eine Parameteränderung zu verwerfen, klicken Sie auf **Verwerfen**.

#### HINWEIS

- Die Funktion **Auto-Anwenden** für sofortiges Rendern eignet sich für die meisten Arbeitsabläufe. Wenn Sie jedoch mit langen Events arbeiten, sollten Sie sie deaktivieren.
- Durch Aktivieren von **Auto-Anwenden** wird **Prozess anheften** automatisch deaktiviert.

#### **Prozess anheften**

Wenn diese Option aktiviert ist und Sie einen PlugIn-Effekt oder Audioprozess hinzufügen, können Sie ihn mit denselben Einstellungen nacheinander auf mehrere Audio-Events anwenden.

Um den PlugIn-Effekt oder den Audioprozess in ein Event zu rechnen, wählen Sie das Event aus und klicken Sie auf **Anwenden**. Um den PlugIn-Effekt oder den Audioprozess zu verwerfen, klicken Sie auf **Verwerfen**.

#### **HINWEIS**

- Die Funktion **Prozess anheften** ist nützlich, wenn Sie mit PlugIns arbeiten, die eine Lernfunktion haben, oder wenn Sie denselben Effektanteil mehrmals auf ein Event anwenden möchten.
- Durch Aktivieren von **Prozess anheften** wird **Auto-Anwenden** automatisch deaktiviert.

#### **Linke Trennlinie**

#### **Linke Trennlinie**

Werkzeuge, die links von der Trennlinie platziert werden, werden immer angezeigt.

#### **Wiedergabe**

#### **Wiedergabe**

#### $\blacktriangleright$

Ermöglicht es Ihnen, das ausgewählte Audiomaterial mit allen Bearbeitungen ab dem obersten Eintrag in der Prozessliste bis zum in der Liste ausgewählten Prozess wiederzugeben. Alle Prozesse unter dem ausgewählten Prozess werden bei der Wiedergabe ignoriert.

<span id="page-636-0"></span>Um den ausgewählten Prozess beim Vorhören zu umgehen, drücken Sie die **Alt/Opt-Taste** und klicken Sie auf **Wiedergabe**.

#### **Auswahl als Loop wiedergeben**

 $\overline{D}$ 

Gibt die Auswahl als Loop wieder, bis Sie den **Wiedergabe**-Schalter deaktivieren.

#### **Lautstärke**

Hiermit können Sie die Lautstärke einstellen.

#### **Bearbeitungsbereich**

#### **'Bearbeitungsbereich erweitern' aktivieren**

#### $\blacksquare$  500 ms  $\div$

Hiermit können Sie den Bearbeitungsbereich über die linken und rechten Grenzen des Events hinaus erweitern. So können Sie das Event später vergrößern und dabei die bereits angewendete Bearbeitung beibehalten.

#### **Ausklingzeit**

#### **Ausklingzeit aktivieren**

 $\Box$  400 ms  $\div$ 

Hiermit können Sie eine Ausklingzeit am Ende der gerenderten Dateien hinzufügen. So können Hall- und Delay-Effekte voll ausklingen.

#### **Rechte Trennlinie**

#### **Rechte Trennlinie**

Werkzeuge, die rechts von der Trennlinie platziert werden, werden immer angezeigt.

#### **Fenster-Zonen**

#### **Linke Zone ein-/ausblenden**

 $\Box$ 

Blendet die linke Zone des Fensters **Direkte Offline-Bearbeitung** mit der Prozessliste aus.

HINWEIS

Diese Einstellung wird global angewendet.

WEITERFÜHRENDE LINKS [Auto-Anwenden](#page-632-0) auf Seite 633 [Erweiterung des berechneten Bereichs](#page-642-0) auf Seite 643 [Ausklingzeit](#page-643-0) auf Seite 644

# **Bearbeitungen anwenden**

Im Fenster **Direkte Offline-Bearbeitung** können Sie Bearbeitungen auf einzelne oder mehrere Events, Clips oder Bereiche anwenden. Dies umfasst PlugIn-Effekte, Audioprozesse und Bearbeitungsvorgänge im **Sample-Editor** wie **Ausschneiden**, **Einfügen**, **Löschen** und die Verwendung des **Stift**-Werkzeugs.

<span id="page-637-0"></span>Die Funktion **Auto-Anwenden** für sofortiges Rendern eignet sich für die meisten Arbeitsabläufe. Wenn Sie jedoch mit langen Events arbeiten oder PlugIns mit Lernfunktion verwenden, sollten Sie sie evtl. deaktivieren.

#### VORGEHENSWEISE

- **1.** Führen Sie eine der folgenden Aktionen durch:
	- Wählen Sie ein Event oder einen Bereich im **Projekt**-Fenster aus.
	- Wählen Sie einen Clip im **Pool** aus.
	- Wählen Sie einen Bereich im **Sample-Editor** aus.
	- Wählen Sie ein Event oder einen Bereich im **Audio-Part-Editor** aus.
- **2.** Wählen Sie **Audio** > **Direkte Offline-Bearbeitung**.
- **3.** Führen Sie eine der folgenden Aktionen durch:
	- Klicken Sie in der Werkzeugzeile der **Direkten Offline-Bearbeitung** auf **Prozess hinzufügen** und wählen Sie einen Audioprozess aus.
	- Klicken Sie in der Werkzeugzeile der **Direkten Offline-Bearbeitung** auf **PlugIn hinzufügen** und wählen Sie einen PlugIn-Effekt aus.
	- Klicken Sie im **Medien**-Rack auf das **VST-Effekte**-Feld, wählen Sie einen PlugIn-Effekt aus und ziehen Sie ihn in die Prozessliste in der linken Zone.

#### WICHTIG

- Sie können alle installierten VST-PlugIns für die Offline-Bearbeitung auswählen. Allerdings ist nicht jedes PlugIn dafür geeignet.
- Wenn Sie einen Stereoeffekt auf Mono-Audiomaterial anwenden, wird die linke Seite des Stereoausgangs des Effekts verwendet.

Das ausgewählte PlugIn bzw. der ausgewählte Audioprozess wird zur Prozessliste hinzugefügt.

- **4.** Aktivieren Sie die **Wiedergabe** und nehmen Sie Ihre Änderungen im Prozessbereich vor. Sie erhalten visuelles Feedback zu laufenden Prozessen. Sie können die **Wiedergabe** jedoch auch dann starten, wenn die Bearbeitung noch nicht abgeschlossen ist.
- **5.** Optional : Wenn **Auto-Anwenden** deaktiviert ist, können Sie auswählen, ob Sie die Bearbeitung auf das Audiomaterial anwenden oder verwerfen möchten.
	- Klicken Sie auf **Übernehmen**, um den PlugIn-Effekt oder Audioprozess zur Prozessliste hinzuzufügen und auf das Audiomaterial anzuwenden.
	- Klicken Sie auf **Verwerfen**, um den PlugIn-Effekt oder Audioprozess zu verwerfen. Das Prozessfeld wird geleert.

#### ERGEBNIS

Der PlugIn-Effekt oder Audioprozess wird auf das Audiomaterial angewendet.

Die bearbeiteten Events werden im **Projekt**-Fenster, im **Pool** oder im **Audio-Part-Editor** mit einem Wellenformsymbol angezeigt.

#### **Bearbeitung auf mehrere Events anwenden**

Die **Direkte Offline-Bearbeitung** ermöglicht es Ihnen, PlugIn-Effekte oder integrierte Audioprozesse auf mehrere Events gleichzeitig anzuwenden. Ebenso können Sie Bearbeitungen an mehreren Events gleichzeitig ändern oder löschen.

Um PlugIns oder Audioprozesse auf mehrere Events anzuwenden, wählen Sie zuerst das zu bearbeitende Audiomaterial aus. Danach können Sie die gewünschte Bearbeitung hinzufügen, ändern oder löschen.

Wenn Sie mehrere Events auswählen, zeigt die **Anzahl**-Spalte der Prozessliste an, wie viele Instanzen des jeweiligen Prozesses für die gesamte Audioauswahl verwendet werden. Die Prozesse in der Prozessliste sind alphabetisch geordnet.

#### HINWEIS

Das Anwenden von PlugIn-Effekten auf mehrere Events mit unterschiedlichen Kanalkonfigurationen kann je nach verwendetem PlugIn zu unerwünschten Ergebnissen führen.

#### HINWEIS

Im Fenster **Direkte Offline-Bearbeitung** können Sie auch die Audiobearbeitung von mehreren Clips im **Pool** gleichzeitig bearbeiten.

WEITERFÜHRENDE LINKS [Integrierte Audioprozesse](#page-646-0) auf Seite 647 [Direkte Offline-Bearbeitung \(Fenster\)](#page-632-0) auf Seite 633

#### **Insert-Effekte als Offline-Bearbeitung anwenden**

Sie können Audioeffekte aus Insert-Slots in der **MixConsole** oder im **Inspector** oder gesamte PlugIn-Ketten mit ihren aktuellen Parametereinstellungen als Offline-Bearbeitung anwenden.

VORAUSSETZUNGEN

Ihr Projekt enthält Spuren mit Audio-Insert-PlugIn-Effekten.

VORGEHENSWEISE

- **1.** Wählen Sie ein Audio-Event, einen Clip oder einen Bereich aus.
- **2.** Wählen Sie **Audio** > **Direkte Offline-Bearbeitung**.
- **3.** Führen Sie eine der folgenden Aktionen durch:
	- Klicken Sie in der **MixConsole** oder im **Inspector** auf einen **Insert-Effekte**-Slot mit einem geladenen PlugIn und ziehen Sie das PlugIn in die Prozessliste der **Direkten Offline-Bearbeitung**.
	- Klicken Sie in der **MixConsole** auf die Überschrift eines **Insert-Effekte**-Bereichs und ziehen Sie den gesamten Bereich mit allen geladenen PlugIns in die Prozessliste der **Direkten Offline-Bearbeitung**.

#### HINWEIS

Der PlugIn-Effekt bzw. die gesamte PlugIn-Kette wird sofort zur Prozessliste hinzugefügt, selbst wenn **Auto-Anwenden** deaktiviert ist.

#### ERGEBNIS

Der PlugIn-Effekt bzw. die gesamte PlugIn-Kette wird mit ihren aktuellen Parametereinstellungen in das Audiomaterial gerendert.

### <span id="page-639-0"></span>**PlugIn-Effekte mit Lernfunktion anwenden**

Sie können ein PlugIn mit Lernfunktion, z. B. ein PlugIn für Rauschunterdrückung, für eine optimale Funktionsweise »trainieren«.

#### VORGEHENSWEISE

- **1.** Wählen Sie einen Audiobereich aus, der das Erkennen des vorhandenen Rauschspektrums ermöglicht. Dafür eignet sich z. B. eine Pause, in der kein Dialog, sondern nur Rauschen vorhanden ist.
- **2.** Aktivieren Sie die Option **Prozess anheften** im Fenster **Direkte Offline-Bearbeitung**.
- **3.** Fügen Sie das Rauschunterdrückungs-PlugIn hinzu und aktivieren Sie seinen Lernmodus.
- **4.** Aktivieren Sie in der Werkzeugzeile des Fensters **Direkte Offline-Bearbeitung** die Option **Auswahl als Loop wiedergeben**.
- **5.** Aktivieren Sie **Wiedergabe**.
- **6.** Nachdem Sie das PlugIn »trainiert« haben, deaktivieren Sie seinen Lernmodus wieder.
- **7.** Deaktivieren Sie die **Wiedergabe**.
- **8.** Wählen Sie das gesamte Event aus.
- **9.** Klicken Sie auf **Übernehmen** oder verwenden Sie den entsprechenden Tastaturbefehl.

#### **ERGEBNIS**

Die Rauschunterdrückung wird mit den aktuellen Parametereinstellungen auf das gesamte Event angewendet.

#### WEITERE SCHRITTE

Wählen Sie ein anderes Event aus und klicken Sie auf **Anwenden**, um die Bearbeitung mit denselben Parametereinstellungen anzuwenden.

#### **Favoriten**

Sie können für PlugIns oder Audio-Prozesse, die Sie häufig verwenden, im Fenster **Direkte Offline-Bearbeitung** Favoriten erstellen.

Mit Hilfe von Favoriten können Sie einzelne oder mehrere PlugIns und Audioprozesse mit bestimmten Parametereinstellungen umgehend auf das ausgewählte Audiomaterial anwenden. Sie können bis zu 36 Favoriten in vier Bänken speichern, indem Sie PlugIns und Audioprozesse in den Favoriten-Bereich unterhalb der Prozessliste ziehen.

WEITERFÜHRENDE LINKS Favoriten erstellen auf Seite 640 [Bearbeitung anhand von Favoriten anwenden](#page-641-0) auf Seite 642 [Stapelbearbeitung](#page-641-0) auf Seite 642

#### **Favoriten erstellen**

Im Fenster **Direkte Offline-Bearbeitung** können Sie Favoriten für häufig verwendete PlugIns oder Prozesse mit bestimmten Parametereinstellungen erstellen.

#### VORAUSSETZUNGEN

Die Prozessliste enthält PlugIns oder Audioprozesse mit Parametereinstellungen, die Sie als Favoriten speichern möchten.

#### VORGEHENSWEISE

- **1.** Optional: Wählen Sie im Favoriten-Bereich eine Bank aus.
- **2.** Führen Sie eine der folgenden Aktionen durch:
	- Wählen Sie in der Prozessliste einen oder mehrere Prozesse aus und ziehen Sie sie in den Favoriten-Bereich.

#### **HINWEIS**

Wenn Sie mehrere Prozesse ziehen, müssen Sie einen Stapelnamen im Fenster **Neue Stapelbearbeitung** eingeben.

● Klicken Sie im **Medien**-Rack auf das **VST-Effekte**-Feld, wählen Sie einen PlugIn-Effekt aus und ziehen Sie ihn auf den Favoriten-Bereich.

#### ERGEBNIS

In der ausgewählten Bank im Favoriten-Bereich wird ein einzelner Favorit bzw. ein Stapel von Favoriten erstellt.

WFITERE SCHRITTE

Sie können den Favoriten oder den Stapel anhand des Kontextmenüs umbenennen oder löschen.

WEITERFÜHRENDE LINKS [Stapelbearbeitung](#page-641-0) auf Seite 642

#### **Favoriten aus Insert-Effekten erstellen**

Sie können Audioeffekte aus Insert-Slots in der **MixConsole** oder im **Inspector** oder gesamte PlugIn-Ketten mit ihren aktuellen Parametereinstellungen verwenden, um Favoriten im Fenster **Direkte Offline-Bearbeitung** zu erstellen.

#### VORAUSSETZUNGEN

Ihr Projekt enthält Spuren mit Audio-Insert-PlugIn-Effekten.

VORGEHENSWEISE

- **1.** Wählen Sie ein Audio-Event, einen Clip oder einen Bereich aus.
- **2.** Wählen Sie **Audio** > **Direkte Offline-Bearbeitung**.
- **3.** Führen Sie eine der folgenden Aktionen durch:
	- Klicken Sie in der **MixConsole** oder im **Inspector** auf einen **Insert-Effekte**-Slot mit einem geladenen PlugIn und ziehen Sie das PlugIn in den Favoritenbereich der **Direkten Offline-Bearbeitung**.
	- Klicken Sie in der **MixConsole** auf die Überschrift eines **Insert-Effekte**-Bereichs und ziehen Sie den gesamten Bereich mit allen geladenen PlugIns in den Favoritenbereich der **Direkten Offline-Bearbeitung**.

Wenn Sie mehrere Prozesse ziehen, müssen Sie einen Stapelnamen im Fenster **Neue Stapelbearbeitung** eingeben.

#### ERGEBNIS

In der ausgewählten Bank im Favoriten-Bereich wird ein einzelner Favorit bzw. ein Stapel von Favoriten erstellt.

#### WFITERE SCHRITTE

Sie können den Favoriten oder den Stapel anhand des Kontextmenüs umbenennen oder löschen.

#### <span id="page-641-0"></span>**Bearbeitung anhand von Favoriten anwenden**

Favoriten ermöglichen es Ihnen, Bearbeitungen umgehend auf ein Event oder mehrere Events, Clips oder Bereiche anzuwenden.

#### HINWEIS

Wenn Sie PlugIn-Effekte oder Audioprozesse durch Klicken auf einen Favoriten anwenden, wird die Bearbeitung sofort in das Audiomaterial gerendert, selbst wenn **Auto-Anwenden** deaktiviert ist.

#### VORGEHENSWEISE

- **1.** Wählen Sie ein Event oder mehrere Events aus.
- **2.** Klicken Sie im Fenster **Direkte Offline-Bearbeitung** auf einen Favoriten.

#### ERGEBNIS

Das entsprechende PlugIn, der Audioprozess oder der Prozessstapel wird umgehend auf das Audiomaterial angewendet.

WFITERFÜHRENDE LINKS [Favoriten](#page-639-0) auf Seite 640 [Auto-Anwenden](#page-632-0) auf Seite 633 Stapelbearbeitung auf Seite 642

#### **Stapelbearbeitung**

Mit der **Direkten Offline-Bearbeitung** können Sie mehrere PlugIn-Effekte oder Audioprozesse sowie deren Einstellungen als Stapel im **Favoriten**-Bereich speichern und diese Stapel mit einem Klick anwenden. Außerdem können Sie Effektketten-Presets oder Insert-Effekte von Spur-Presets als Stapel anwenden.

- Sie können Stapel erzeugen, indem Sie mehrere Prozesse aus der Prozessliste in den Favoriten-Bereich ziehen.
- Sie können einen solchen Stapel auf Ihr Audiomaterial anwenden, indem Sie auf den jeweiligen Favoriten klicken.
- Sie können Effektketten-Presets oder Insert-Effekte von Spur-Presets als Stapel anwenden, indem Sie im Bereich **Direkte Offline-Bearbeitung** auf **Preset auswählen** klicken.

#### **HINWEIS**

- Stapel werden umgehend auf das Audiomaterial angewendet, selbst wenn **Auto-Anwenden**  deaktiviert ist.
- Stapel werden global gespeichert.
- Wenn Stapel PlugIn-Effekte enthalten, die auf Ihrem Computer nicht verfügbar sind, werden diese Stapel ohne die jeweiligen PlugIns angewendet.

WEITERFÜHRENDE LINKS [Favoriten erstellen](#page-639-0) auf Seite 640 Bearbeitung anhand von Favoriten anwenden auf Seite 642 [Effektketten-Presets anwenden](#page-642-0) auf Seite 643

#### [Auto-Anwenden](#page-632-0) auf Seite 633

#### <span id="page-642-0"></span>**Effektketten-Presets anwenden**

Sie können Effektketten-Presets oder Insert-Effekte von Spur-Presets importieren und als Stapelbearbeitungen anwenden.

#### HINWEIS

Stapel werden umgehend auf das Audiomaterial angewendet, selbst wenn **Auto-Anwenden**  deaktiviert ist.

#### VORGEHENSWEISE

- **1.** Klicken Sie in der Werkzeugzeile der **Direkten Offline-Bearbeitung** auf **Preset auswählen**  und laden Sie ein Effektketten-Preset oder einen Insert-Effekt aus einem Spur-Preset.
- **2.** Wählen Sie in der Auswahl ein Effektketten-Preset oder ein Spur-Preset aus.

#### ERGEBNIS

Die Effekte des Effektketten-Presets oder Spur-Presets werden umgehend auf das Audiomaterial angewendet.

WEITERFÜHRENDE LINKS [Auto-Anwenden](#page-632-0) auf Seite 633 [Insert-Presets speichern](#page-626-0) auf Seite 627 [Spur-Presets](#page-237-0) auf Seite 238

# **Erweiterung des berechneten Bereichs**

Sie können den Bearbeitungsbereich über die linken und rechten Grenzen des Audio-Events hinaus erweitern.

Wenn Sie eine Bearbeitung zu einem Event hinzufügen, wird nur der Teil des Audio-Clips bearbeitet, der dem Event entspricht. Wenn Sie den Bearbeitungsbereich erweitern, wird auch der jeweilige zusätzliche Bereich des Clips vor und nach den Event-Grenzen bearbeitet. So können Sie das Event auch nach Anwenden der Bearbeitung noch vergrößern.

● Um den Bearbeitungsbereich zu erweitern, klicken Sie auf **'Bearbeitungsbereich erweitern' aktivieren** in der Werkzeugzeile der **Direkten Offline-Bearbeitung** und geben Sie einen Wert in Millisekunden ein.

#### HINWEIS

- Dazu muss Audiomaterial außerhalb der Event-Grenzen verfügbar sein.
- Diese Einstellung funktioniert global für alle Events.
- Sie können die Optionen **'Bearbeitungsbereich erweitern' aktivieren** und **Ausklingzeit aktivieren** nicht gleichzeitig verwenden.

WEITERFÜHRENDE LINKS [Ausklingzeit](#page-643-0) auf Seite 644

# <span id="page-643-0"></span>**Ausklingzeit**

Wenn Sie PlugIn-Effekte anwenden, können Sie am Ende des gerenderten Audiomaterials Ausklingzeit hinzufügen.

Indem Sie Ausklingzeit hinzufügen, verhindern Sie, dass eine Hallfahne oder ein Delay-Effekt abgeschnitten wird. Die Ausklingzeit wird am Ende des Events hinzugefügt, wobei die Größe des Events automatisch angepasst wird.

Um beim Anwenden eines PlugIn-Effekts eine Ausklingzeit hinzuzufügen, klicken Sie in der Werkzeugzeile der **Direkten Offline-Bearbeitung** auf **Ausklingzeit aktivieren** und geben Sie einen Wert in Millisekunden ein.

#### HINWEIS

- Diese Einstellung funktioniert global für alle Events.
- Die Ausklingzeit wird nur hinzugefügt, wenn Sie PlugIns anwenden. Im Fall von Audiobearbeitungen wie **Gain** wird keine Ausklingzeit hinzugefügt.
- Wenn Sie Ausklingzeit zu einem Event hinzufügen, dessen Größe Sie zuvor manuell geändert haben, wird die Ausklingzeit zwar hinzugefügt, die Event-Länge wird jedoch nicht automatisch angepasst. Daher müssen Sie das Event manuell anpassen. In diesem Fall wird die Ausklingzeit mit dem darunterliegenden Audioclip gemischt.
- Sie können die Optionen **'Bearbeitungsbereich erweitern' aktivieren** und **Ausklingzeit aktivieren** nicht gleichzeitig verwenden.

WEITERFÜHRENDE LINKS [Optionen für das Ändern der Größe von Events](#page-270-0) auf Seite 271 [Erweiterung des berechneten Bereichs](#page-642-0) auf Seite 643

# **Bearbeitungen anpassen**

Sie können einige oder alle Bearbeitungen an einem Clip im Fenster **Direkte Offline-Bearbeitung** löschen oder anpassen. Dazu zählen die Audioprozesse im **Prozesse**-Einblendmenü, alle angewendeten PlugIn-Effekte und Bearbeitungsvorgänge im **Sample-Editor**  wie **Ausschneiden**, **Einfügen**, **Löschen** und Einzeichnen mit dem **Stift**-Werkzeug.

Die Funktion **Auto-Anwenden** für sofortiges Rendern eignet sich für die meisten Arbeitsabläufe. Wenn Sie jedoch mit langen Events arbeiten oder PlugIns mit Lernfunktion verwenden, sollten Sie sie evtl. deaktivieren.

VORGEHENSWEISE

- **1.** Führen Sie eine der folgenden Aktionen durch:
	- Wählen Sie im **Projekt**-Fenster oder im **Audio-Part-Editor** das bearbeitete Event aus.

HINWEIS

Im **Projekt**-Fenster und im **Audio-Part-Editor** werden bearbeitete Events durch ein Wellenformsymbol in der oberen rechten Ecke gekennzeichnet.

● Wählen Sie den bearbeiteten Clip im **Pool** aus.

HINWEIS

Im **Pool** werden bearbeitete Clips durch ein Wellenformsymbol in der **Status**-Spalte gekennzeichnet.

- Wählen Sie den bearbeiteten Bereich im **Sample-Editor** aus.
- <span id="page-644-0"></span>**2.** Wählen Sie **Audio** > **Direkte Offline-Bearbeitung**.
- **3.** Wählen Sie in der Prozessliste durch Klicken die Bearbeitung aus, die Sie ändern möchten.
- **4.** Führen Sie eine der folgenden Aktionen durch:
	- Aktivieren Sie die **Wiedergabe** und passen Sie die Einstellungen für die Bearbeitung an.
	- Setzen Sie den Prozess auf seine Standardeinstellungen zurück, indem Sie auf **Auf Standardwerte zurücksetzen** klicken.
	- Löschen Sie die Bearbeitung, indem Sie im Prozessbereich auf Löschen **im** klicken.

Alternativ können Sie mit der rechten Maustaste in die Prozessliste klicken und **Löschen**  wählen.

- Um alle auf ein Event angewendeten Bearbeitungen zu löschen, klicken Sie mit der rechten Maustaste in die Prozessliste und wählen Sie **Alle löschen**.
- **5.** Optional : Wenn **Auto-Anwenden** deaktiviert ist, können Sie auswählen, ob Sie Ihre Parameteränderungen auf das Audiomaterial anwenden oder verwerfen möchten.
	- Klicken Sie auf **Übernehmen**, um die Parameteränderungen auf das Audiomaterial anzuwenden.
	- Klicken Sie auf **Verwerfen**, um die Parameteränderungen zu verwerfen.

WEITERFÜHRENDE LINKS [Direkte Offline-Bearbeitung \(Fenster\)](#page-632-0) auf Seite 633 [Spalten des Pool-Fensters](#page-811-0) auf Seite 812

# **Prozessliste neu ordnen**

Sie können die Reihenfolge der Bearbeitungsvorgänge in der Prozessliste für **Direkte Offline-Bearbeitung** durch Ziehen ändern.

#### VORGEHENSWEISE

**●** Klicken Sie auf einen PlugIn-Effekt oder einen Audioprozess und verschieben Sie ihn durch Ziehen.

#### ERGEBNIS

Die Bearbeitungsvorgänge im Rahmen der Offline-Bearbeitung werden in der festgelegten Reihenfolge auf das Audiomaterial angewendet.

### **Prozesse umgehen**

Im Fenster **Direkte Offline-Bearbeitung** können Sie Prozesse umgehen. Dadurch können Sie das Audiomaterial ohne die jeweilige Bearbeitung hören.

Um die Umgehung für einen Prozess zu aktivieren/deaktivieren, klicken Sie links vom gewünschten Prozess auf den Schalter **Prozess umgehen**.

- <span id="page-645-0"></span>● Wenn Sie **Prozess umgehen** aktivieren/deaktivieren, wird die gesamte Prozesskette neu berechnet. Je nach Länge Ihres Audiomaterials und der Anzahl von Prozessen kann dies eine Weile dauern. In der Prozessliste erhalten Sie visuelles Feedback zu laufenden Prozessen.
- Der Umgehungsstatus wird zusammen mit dem Projekt gespeichert.

# **Kopieren und einfügen**

Sie können PlugIn-Effekte und Audioprozesse einschließlich ihrer Parametereinstellungen durch Kopieren und Einfügen auf verschiedene Events, Clips und Bereiche anwenden.

VORGEHENSWEISE

**1.** Wählen Sie ein bearbeitetes Audio-Event, einen Clip oder einen Bereich aus.

**HINWEIS** 

Bearbeitungen an einer Auswahl von mehreren Events können nicht kopiert werden.

- **2.** Wählen Sie im Fenster **Direkte Offline-Bearbeitung** ein oder mehrere Objekte aus der Prozessliste aus.
- **3.** Klicken Sie mit der rechten Maustaste in die Prozessliste und wählen Sie **Kopieren** aus dem Kontextmenü.
- **4.** Wählen Sie die Ziel-Events oder -Clips aus.
- **5.** Klicken Sie im Fenster **Direkte Offline-Bearbeitung** mit der rechten Maustaste in die Prozessliste und wählen Sie **Einfügen**.

#### ERGEBNIS

Die kopierten Bearbeitungen und alle Parametereinstellungen werden zur Prozessliste des ausgewählten Audiomaterials hinzugefügt.

### **Offline-Bearbeitung permanent anwenden**

Sie können alle Offline-Bearbeitungen permanent auf das Audiomaterial anwenden.

#### VORAUSSETZUNGEN

Sie haben PlugIn-Effekte oder Audioprozesse auf ein Event, einen Clip oder einen Bereich angewendet und sind sicher, dass Sie keine Änderungen mehr an der Bearbeitung vornehmen müssen.

#### **WICHTIG**

Das permanente Anwenden von Offline-Bearbeitung kann nicht rückgängig gemacht werden.

VORGEHENSWEISE

- **1.** Wählen Sie das bearbeitete Event bzw. den bearbeiteten Clip oder Bereich aus.
- **2.** Wählen Sie **Audio** > **Direkte Offline-Bearbeitung permanent machen**.

<span id="page-646-0"></span>Wählen Sie alternativ **Alle permanent machen** im Kontextmenü der Prozessliste für **Direkte Offline-Bearbeitung**.

**3.** Klicken Sie auf **OK**.

#### ERGEBNIS

- Alle Bearbeitungen und alle angewendeten Effekte werden permanent zum ausgewählten Event, Clip oder Bereich hinzugefügt.
- Die Prozessliste wird geleert.
- Das Event bzw. der Clip ist nicht mehr durch ein Wellenformsymbol als offline bearbeitet gekennzeichnet.

# **Integrierte Audioprozesse**

Nuendo bietet verschiedene integrierte Audioprozesse, die für **Direkte Offline-Bearbeitung** genutzt werden können.

#### **WICHTIG**

Audioprozesse ohne anpassbare Parameter, wie zum Beispiel **Umkehren** oder **Stille**, werden umgehend auf das Audiomaterial angewendet, selbst wenn **Auto-Anwenden** deaktiviert ist.

### **Hüllkurve**

Mit **Hüllkurve** können Sie eine Hüllkurve auf das Audiomaterial anwenden.

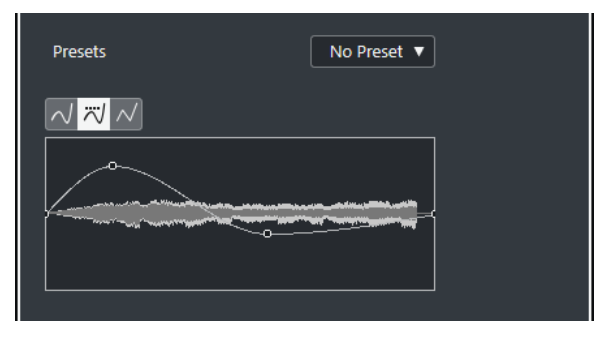

#### **Kurvenart-Schalter**

Bestimmt, ob die entsprechende Hüllkurve **Spline-Interpolation**, **Spline-Interpolation (Damped)** oder **Lineare Interpolation** verwendet.

#### **Kurvenanzeige**

Hier wird die Form der Hüllkurve angezeigt. Die Wellenform, die durch die Bearbeitung entsteht, wird in einem dunklen Farbton dargestellt, und die aktuelle Wellenform in einem hellen.

- Um einen Kurvenpunkt hinzuzufügen, klicken Sie auf die Kurve.
- Um einen Kurvenpunkt zu verschieben, klicken und ziehen Sie.
- Um einen Kurvenpunkt zu entfernen, ziehen Sie ihn aus der Anzeige hinaus.

#### **Presets-Einblendmenü**

Hiermit können Sie Ihre Presets verwalten.

- Um ein Preset zu speichern, wählen Sie **Preset speichern** aus dem Einblendmenü, geben Sie einen Namen ein und klicken Sie auf **OK**.
- Um ein Preset anzuwenden, wählen Sie es aus dem Einblendmenü aus.
- Um ein Preset zu entfernen, wählen Sie es im Einblendmenü aus und klicken Sie auf **Preset entfernen**.

# **Fade-In/Fade-Out**

Mit **Fade-In** und **Fade-Out** können Sie ein Fade auf das Audiomaterial anwenden.

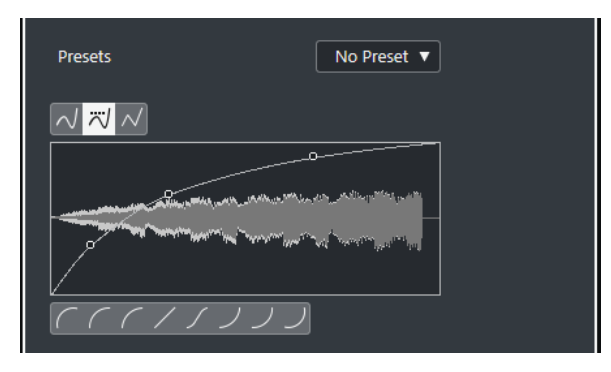

#### **Kurvenart-Schalter**

Bestimmt, ob die entsprechende Hüllkurve **Spline-Interpolation**, **Spline-Interpolation (Damped)** oder **Lineare Interpolation** verwendet.

#### **Kurvenanzeige**

Hier wird die Form der Fade-Kurve angezeigt. Die Wellenform, die durch die Bearbeitung entsteht, wird in einem dunklen Farbton dargestellt, und die aktuelle Wellenform in einem hellen.

- Um Kurvenpunkte hinzuzufügen, klicken Sie auf die Kurve.
- Um die Kurvenform zu ändern, klicken und ziehen Sie bestehende Punkte.
- Um einen Kurvenpunkt zu löschen, ziehen Sie ihn aus der Anzeige heraus.

#### **Presets-Einblendmenü**

Hiermit können Sie Ihre Presets verwalten.

- Um ein Preset zu speichern, wählen Sie **Preset speichern** aus dem Einblendmenü, geben Sie einen Namen ein und klicken Sie auf **OK**.
- Um ein Preset anzuwenden, wählen Sie es aus dem Einblendmenü aus.
- Um ein Preset zu entfernen, wählen Sie es im Einblendmenü aus und klicken Sie auf **Preset entfernen**.

#### **Kurvenform-Schalter**

Mit diesen Schaltern können Sie schnell auf häufig verwendete Kurvenformen zugreifen.

# **Gain**

Mit **Gain** können Sie die Verstärkung (d. h. den Pegel) des Audiomaterials einstellen.
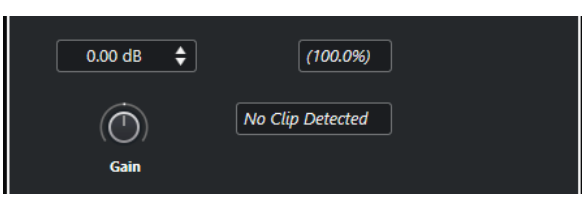

**Gain**

Hiermit können Sie einen Wert für die Verstärkung zwischen -50 dB und +20 dB einstellen.

# **Warnung vor Übersteuerung**

Der Text wird angezeigt, wenn Sie die **Wiedergabe** verwenden und die Gain-Einstellungen zu Pegeln über 0 dB führen.

# HINWEIS

Bei einer Übersteuerung sollten Sie den Wert für die **Verstärkung** verringern und stattdessen den Prozess **Normalisieren** verwenden. So können Sie den Pegel des Audiomaterials auf den höchstmöglichen Wert setzen, ohne dass es zu einer Übersteuerung kommt.

WEITERFÜHRENDE LINKS Normalisieren auf Seite 649

# **Phase invertieren**

Mit der Option **Phase invertieren** können Sie die Phase des ausgewählten Audiomaterials invertieren.

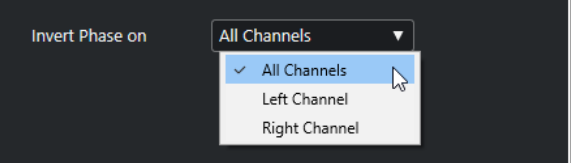

Für Stereo-Audiodateien steht ein Einblendmenü zur Verfügung. Darin können Sie festlegen, in welchen Kanälen die Phase invertiert wird: im linken Kanal, im rechten Kanal oder in beiden.

# **Normalisieren**

Durch **Normalisieren** können Sie den Pegel von Audiomaterial, das mit einem ungeeigneten Eingangspegel aufgenommen wurde, anheben oder absenken. Sie können den Spitzenpegel oder die Lautheit des Audiomaterials als Referenz für die Normalisierung verwenden.

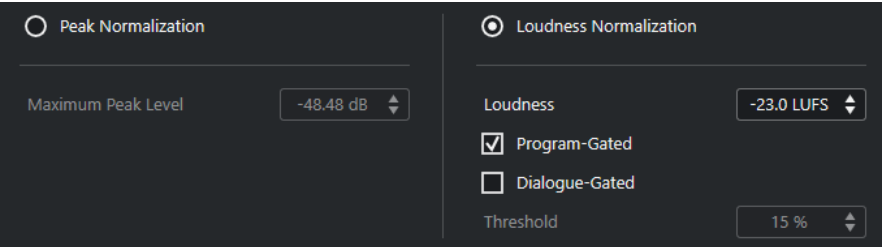

# **Normalisieren nach Spitzenpegel**

Ermöglicht es Ihnen, Ihr Audiomaterial auf Basis des maximalen Spitzenpegels zu normalisieren. **Maximaler Spitzenpegel in dBFS** legt einen maximalen Spitzenpegel <span id="page-649-0"></span>für das Audiomaterial zwischen -50 und 0 dB fest. Der aktuelle Maximalpegel des ausgewählten Audiomaterials wird von diesem Maximalpegel subtrahiert und die Verstärkung wird um den resultierenden Wert angehoben oder abgesenkt.

#### **Normalisieren nach Lautheit**

Hiermit können Sie Ihr Audiomaterial auf Basis der Durchschnittslautheit normalisieren, gemäß der Empfehlung R 128 der European Broadcasting Union (EBU). **Durchschnittslautheit in LUFS** stellt einen Lautheitswert für das Audiomaterial zwischen -34 und 0 LUFS ein.

## **HINWEIS**

- Auf Audiomaterial, das kürzer als 0,4 Sekunden ist, wird keine Lautheitsnormalisierung angewendet, um unerwartet hohe Gain-Änderungen zu vermeiden.
- Durch Normalisieren eines hochgradig dynamischen Signals auf Basis der Durchschnittslautheit kann es zu Pegelspitzen über 0 dB kommen. Um dies zu verhindern, empfehlen wir Ihnen, das PlugIn **Brickwall Limiter** nach dem **Normalisieren**-Prozess hinzuzufügen.

# **Programm-Gating**

Nutzt eine Lautheitsmessung mit Programm-Gating gemäß EBU R 128.

## **Dialog-Gating**

Nutzt eine Lautheitsmessung mit Dialog-Gating gemäß ITU-R BS.1770. Mit **Schwellenwert** können Sie den Anteil von Sprache im Audiomaterial angeben, unterhalb dessen automatisch eine Messung mit Programm-Gating verwendet wird.

#### **HINWEIS**

Da Lautheitsmessungen mit Dialog-Gating mindestens 3 Sekunden lang sein müssen, um zuverlässige Ergebnisse zu liefern, empfehlen wir sie nicht für Audiomaterial, das kürzer als 3 Sekunden ist.

WEITERFÜHRENDE LINKS [Lautheitsmessung](#page-586-0) auf Seite 587

# **Pitch-Shift**

**Pitch-Shift** ermöglicht es Ihnen, die Tonhöhe des Audiomaterials zu ändern, wobei die Länge verändert oder beibehalten werden kann. Sie können auch Akkorde eingeben (indem Sie verschiedene Tonhöhen festlegen) oder Pitch-Shift auf der Grundlage einer Hüllkurve anwenden.

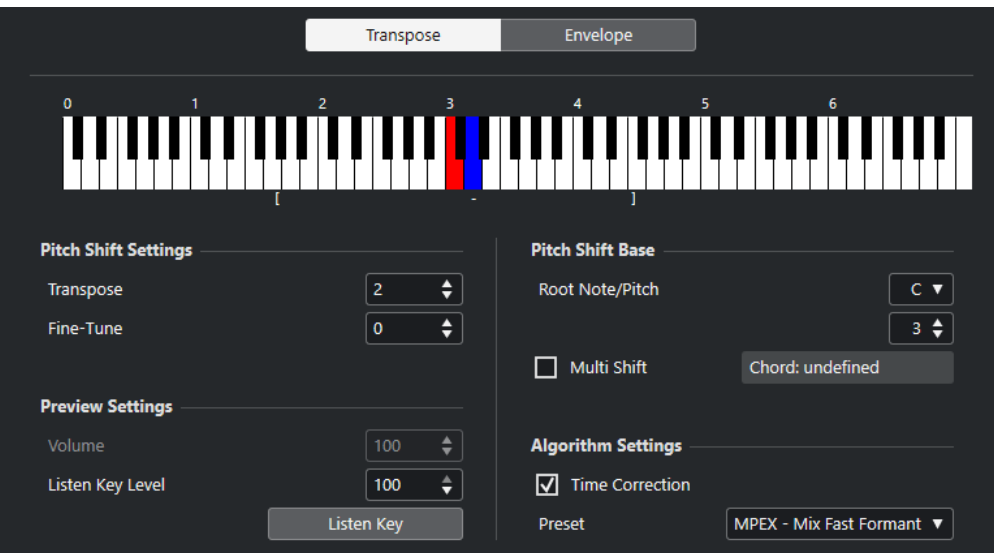

Auf dem **Transponieren**-Tab sind die folgenden Optionen verfügbar:

# **Klaviaturanzeige**

Zeigt eine grafische Ansicht der Transposition, wobei der Grundton rot und die transponierte Taste blau dargestellt werden.

# HINWEIS

Der angezeigte Grundton hat nichts mit der Tonart oder Tonhöhe des ursprünglichen Audiomaterials zu tun. Er bietet lediglich eine Möglichkeit, Transpositionsintervalle anzuzeigen.

- Wenn Sie den Grundton verändern möchten, passen Sie die Einstellungen im Bereich **Pitch-Shift-Basis** an oder klicken Sie mit gedrückter **Alt-Taste** auf die entsprechende Taste in die Klaviaturanzeige.
- Um ein Transpositionsintervall festzulegen, klicken Sie auf eine der Tasten.
- Um einen Akkord zu bestimmen, aktivieren Sie **Akkord** und klicken Sie auf mehrere Tasten.

Um ein Transpositionsintervall zu entfernen, klicken Sie auf eine blaue Taste.

# **Pitch-Shift-Einstellungen**

# **Transponieren**

Hiermit können Sie den Grad an Tonhöhenänderung in Halbtönen angeben.

# **Feinabstimmung**

Hiermit können Sie den Grad an Tonhöhenänderung in Cents angeben.

# **Vorhören-Einstellungen**

# **Lautstärke**

Hier können Sie die Lautstärke des Klangs mit der veränderten Tonhöhe verringern. Diese Funktion ist nicht verfügbar, wenn **Zeitkorrektur** aktiviert ist.

# **Pegel für 'Ton spielen'**

Hier können Sie die Lautstärke des Klangs mit der veränderten Tonhöhe regeln. Klicken Sie auf **Ton spielen/Akkord spielen**, um einen Testton des Klangs mit der veränderten Tonhöhe zu spielen.

# **Pitch-Shift-Basis**

# **Grundton/Tonhöhe**

Hier können Sie den Grundton festlegen.

#### HINWEIS

Der angezeigte Grundton hat nichts mit der Tonart oder Tonhöhe des ursprünglichen Audiomaterials zu tun. Er bietet lediglich eine Möglichkeit, Transpositionsintervalle anzuzeigen.

#### **Akkord**

Aktivieren Sie diese Option, um mehrere Transpositionstasten zu bestimmen und vielstimmige Harmonien zu erzeugen. Wenn die hinzugefügten Intervalle einen Akkord ergeben, wird dieser rechts neben der Option dargestellt.

● Um den ursprünglichen, untransponierten Klang mit einzubeziehen, klicken Sie auf den Grundton in der Klaviaturanzeige, so dass er blau angezeigt wird.

# **Algorithmus-Einstellungen**

# **Zeitkorrektur**

Aktivieren Sie diese Option, um die Tonhöhe zu ändern, ohne die Länge des ausgewählten Audiomaterials zu beeinflussen. Wenn sie deaktiviert ist und Sie die Tonhöhe anheben, wird die Audioauswahl verkürzt.

#### **Preset**

Hiermit können Sie einen Algorithmus auswählen.

WEITERFÜHRENDE LINKS [Algorithmen für Time-Stretch und Pitch-Shift](#page-658-0) auf Seite 659

# **Hüllkurvenbasierte Tonhöhenänderung**

Auf der **Hüllkurve**-Registerkarte können Sie eine Hüllkurve festlegen, auf deren Grundlage die Tonhöhenänderung vorgenommen wird.

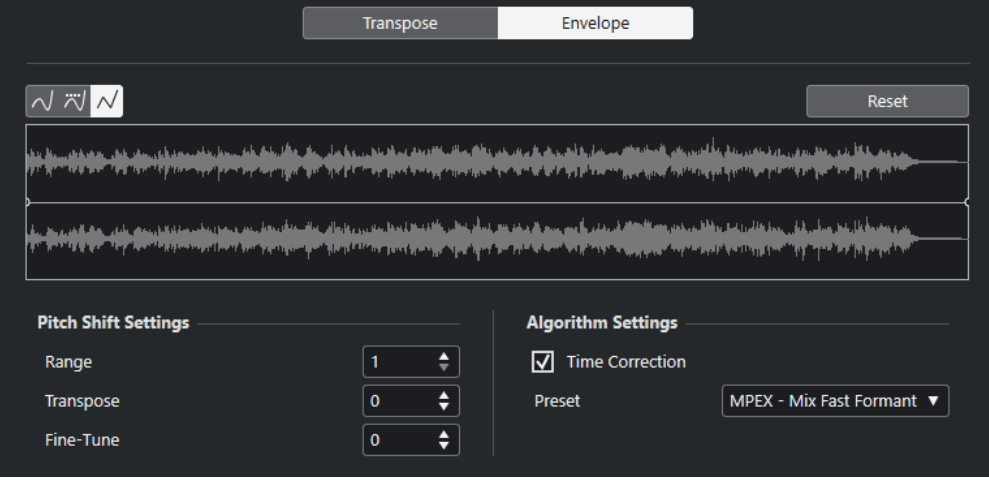

# **Kurvenart-Schalter**

Bestimmt, ob die entsprechende Hüllkurve **Spline-Interpolation**, **Spline-Interpolation (Damped)** oder **Lineare Interpolation** verwendet.

# <span id="page-652-0"></span>**Kurvenanzeige**

Hier wird die Form der Hüllkurve in der Wellenformdarstellung des Audiomaterials, das Sie für die Bearbeitung ausgewählt haben, angezeigt. Hüllkurvenpunkte oberhalb der Mittellinie zeigen eine positive und Hüllkurvenpunkte unterhalb der Mittellinie eine negative Tonhöhenänderung an. Zu Beginn wird die Hüllkurve als horizontale Mittellinie, d. h. mit einem Pitch-Shift von Null, angezeigt.

- Um einen Kurvenpunkt hinzuzufügen, klicken Sie auf die Kurve.
- Um einen Kurvenpunkt zu verschieben, klicken und ziehen Sie.
- Um einen Kurvenpunkt zu entfernen, ziehen Sie ihn aus der Anzeige hinaus.
- Klicken Sie über der Hüllkurvenanzeige auf **Zurücksetzen**, um alle Kurvenpunkte zu entfernen.

# **Pitch-Shift-Einstellungen**

#### **Bereich**

Dieser Parameter bestimmt den vertikalen Tonhöhenbereich der Kurve. Das Verschieben eines Kurvenpunkts an den oberen Rand der Anzeige entspricht einer Tonhöhenänderung um diesen Wert.

### **Transponieren**

Hiermit können Sie den Grad an Tonhöhenänderung in Halbtönen angeben.

#### **Feinabstimmung**

Hiermit können Sie den Grad an Tonhöhenänderung in Cents angeben.

# **Algorithmus-Einstellungen**

# **Zeitkorrektur**

Aktivieren Sie diese Option, um die Tonhöhe zu ändern, ohne die Länge des ausgewählten Audiomaterials zu beeinflussen. Wenn sie deaktiviert ist, wird der Audiobereich durch Anheben der Tonhöhe verkürzt und umgekehrt, ähnlich wie es beim Ändern der Wiedergabegeschwindigkeit an einer Bandmaschine der Fall ist.

#### **Preset**

Hiermit können Sie einen Algorithmus auswählen.

WEITERFÜHRENDE LINKS [MPEX](#page-659-0) auf Seite 660

# **DC-Offset entfernen**

Mit **DC-Offset entfernen** können Sie DC-Offset im ausgewählten Audiobereich entfernen.

Wenn Ihr Audiosignal eine zu große DC-Komponente (Gleichstromkomponente) enthält, werden Sie vielleicht bemerken, dass das Signal visuell nicht um die Nullpegelachse zentriert ist. Dies wird als DC-Offset bezeichnet.

Um zu prüfen, ob Ihr Audiomaterial DC-Offset enthält, wählen Sie das Audiomaterial aus und wählen Sie **Audio** > **Statistik**.

# **WICHTIG**

Ein DC-Offset ist normalerweise in der gesamten Aufnahme vorhanden. Wenden Sie **DC-Offset entfernen** daher immer auf vollständige Audio-Clips an.

Für diese Audiobearbeitung gibt es keine anpassbaren Parameter.

WEITERFÜHRENDE LINKS [Statistik-Fenster](#page-668-0) auf Seite 669

# **Resample**

Mit **Resample** können Sie Länge, Tempo und Tonhöhe eines Events ändern.

Wenn Sie eine höhere Samplerate wählen, wird das Event länger, so dass die Audiodaten langsamer und mit einer niedrigeren Tonhöhe wiedergegeben werden. Wenn Sie eine niedrigere Samplerate wählen, wird das Event kürzer, so dass die Audiodaten schneller und mit einer höheren Tonhöhe wiedergegeben werden.

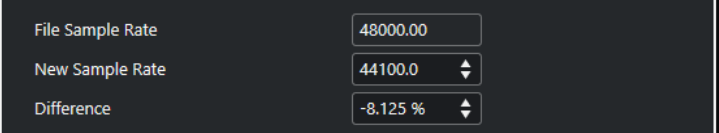

# **Datei-Samplerate**

Zeigt die ursprüngliche Samplerate des Events.

#### **Neue Samplerate**

Hier können Sie eine neue Samplerate einstellen.

#### **Differenz**

Mit dieser Funktion können Sie eine neue Samplerate festlegen, indem Sie die Differenz zwischen der ursprünglichen Samplerate und der neuen Samplerate festlegen.

# **Umkehren**

Mit **Umkehren** können Sie die Auswahl umkehren, so dass es klingt, als würden Sie ein Tonband rückwärts abspielen. Für diese Audiobearbeitung gibt es keine anpassbaren Parameter.

# **Stille**

Mit **Stille** wird die Auswahl durch Stille ersetzt. Für diese Audiobearbeitung gibt es keine anpassbaren Parameter.

# **Stereo-Modifikation**

Mit **Stereo-Modifikation** können Sie den linken und den rechten Kanal ausgewählter Bereiche in Stereodateien bearbeiten.

Im **Modus**-Einblendmenü sind die folgenden Optionen verfügbar:

# **Links-Rechts vertauschen**

Der linke Kanal wird mit dem rechten Kanal vertauscht.

# **Linken Kanal zum rechten kopieren**

Der linke Kanal wird kopiert und im rechten Kanal eingefügt.

### **Rechten Kanal zum linken kopieren**

Der rechte Kanal wird kopiert und im linken Kanal eingefügt.

# <span id="page-654-0"></span>**Mischen**

Beide Kanäle werden zusammengemischt, das Ergebnis ist mono.

#### **Subtrahieren**

Die Daten des linken Kanals werden vom rechten Kanal abgezogen. Diese Funktion wird normalerweise für Karaoke-Playback eingesetzt, denn sie entfernt das in der Mitte des Stereobilds angeordnete Monomaterial aus einem Stereosignal.

# **Time-Stretch**

Mit **Time-Stretch** können Sie die Länge und das Tempo des ausgewählten Audiobereichs verändern, ohne dabei die Tonhöhe zu beeinflussen.

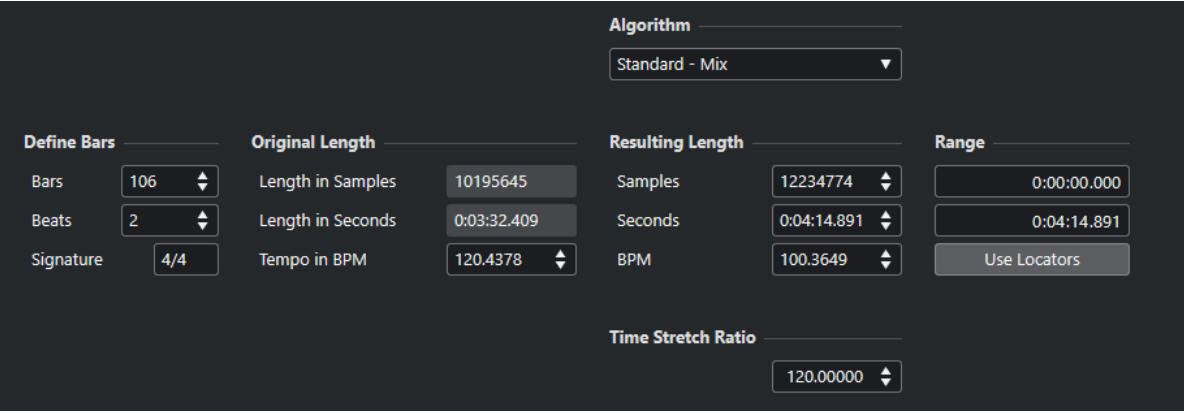

# **Takte festlegen**

Sie können in diesem Bereich die Länge des für die Bearbeitung ausgewählten Audiomaterials sowie die Taktart festlegen.

### **Takte**

Ermöglicht es Ihnen, die Länge des ausgewählten Audiomaterials in Takten festzulegen.

#### **Zählzeiten**

Ermöglicht es Ihnen, die Länge des ausgewählten Audiomaterials in Zählzeiten festzulegen.

#### **Taktart**

Hiermit können Sie die Taktart einstellen.

# **Originallänge**

Dieser Bereich enthält Informationen und Einstellungen für das ausgewählte Audiomaterial.

# **Länge in Samples**

Zeigt die Länge des ausgewählten Audiomaterials in Samples.

# **Länge in Sekunden**

Zeigt die Länge des ausgewählten Audiomaterials in Sekunden.

# **Tempo in BPM**

Hiermit können Sie das Originaltempo des Audiomaterials in BPM eingeben. So können Sie das Tempo des Audiomaterials korrigieren, ohne den tatsächlichen Time-Stretch-Wert berechnen zu müssen.

# **Resultierende Länge**

Diese Werte werden automatisch angepasst, wenn Sie den **Time-Stretch-Faktor** so einstellen, dass das Audiomaterial genau in die vorgegebene Zeitspanne oder zum vorgegebenen Tempo passt.

# **Samples**

Zeigt die resultierende Länge in Samples.

# **Sekunden**

Zeigt die resultierende Länge in Sekunden.

# **BPM**

Zeigt das resultierende Tempo in BPM. Damit dies funktioniert, müssen die **Originallänge**-Werte angegeben werden.

# **Bereich**

Hier können Sie einstellen, auf welchen Bereich der Time-Stretch angewendet wird.

# **Anfang des Bereichs**

Hiermit können Sie eine Anfangsposition für den Bereich einstellen.

# **Endpunkt des Bereichs**

Hiermit können Sie eine Endposition für den Bereich einstellen.

# **Locator-Bereich**

Hier können Sie die **Bereich**-Werte jeweils auf die Positionen des linken und rechten Locators einstellen.

# **Algorithmus**

Hier können Sie einen Time-Stretch-Algorithmus auswählen.

# **Verhältnis**

Ermöglicht es Ihnen, die Länge der Zeitkorrektur in Prozent im Verhältnis zur ursprünglichen Länge anzugeben. Wenn Sie die Einstellungen im Bereich **Resultierende Länge** dazu verwenden, die Länge der Zeitkorrektur festzulegen, ändert sich dieser Wert automatisch.

WEITERFÜHRENDE LINKS [Algorithmen für Time-Stretch und Pitch-Shift](#page-658-0) auf Seite 659

# **Tastaturbefehle für Direkte Offline-Bearbeitung**

Sie können Offline-Bearbeitung anhand von Tastaturbefehlen anwenden.

Wenn Sie PlugIn-Effekte oder Audioprozesse über Tastaturbefehle hinzufügen, gilt Folgendes:

- Wenn Sie PlugIns oder Audioprozesse direkt hinzufügen, werden ihre aktuellen Einstellungen verwendet.
- Wenn Sie PlugIns oder Audioprozesse mit Hilfe von Favoriten oder Stapeln hinzufügen, werden die in den Favoriten oder Stapeln gespeicherten Einstellungen verwendet.
- Das Fenster **Direkte Offline-Bearbeitung** wird geöffnet. Dies geschieht jedoch nicht, wenn der ausgewählte Prozess keine anpassbaren Parameter bietet oder wenn das Fenster im Hintergrund oder minimiert ist.

● Sie können die Offline-Bearbeitung über Tastaturbefehle anwenden, selbst wenn **Auto-Anwenden** deaktiviert ist.

Wenn der entsprechende Bereich im Fenster **Direkte Offline-Bearbeitung** den Fokus hat, gelten die folgenden Standard-Tastaturbefehle:

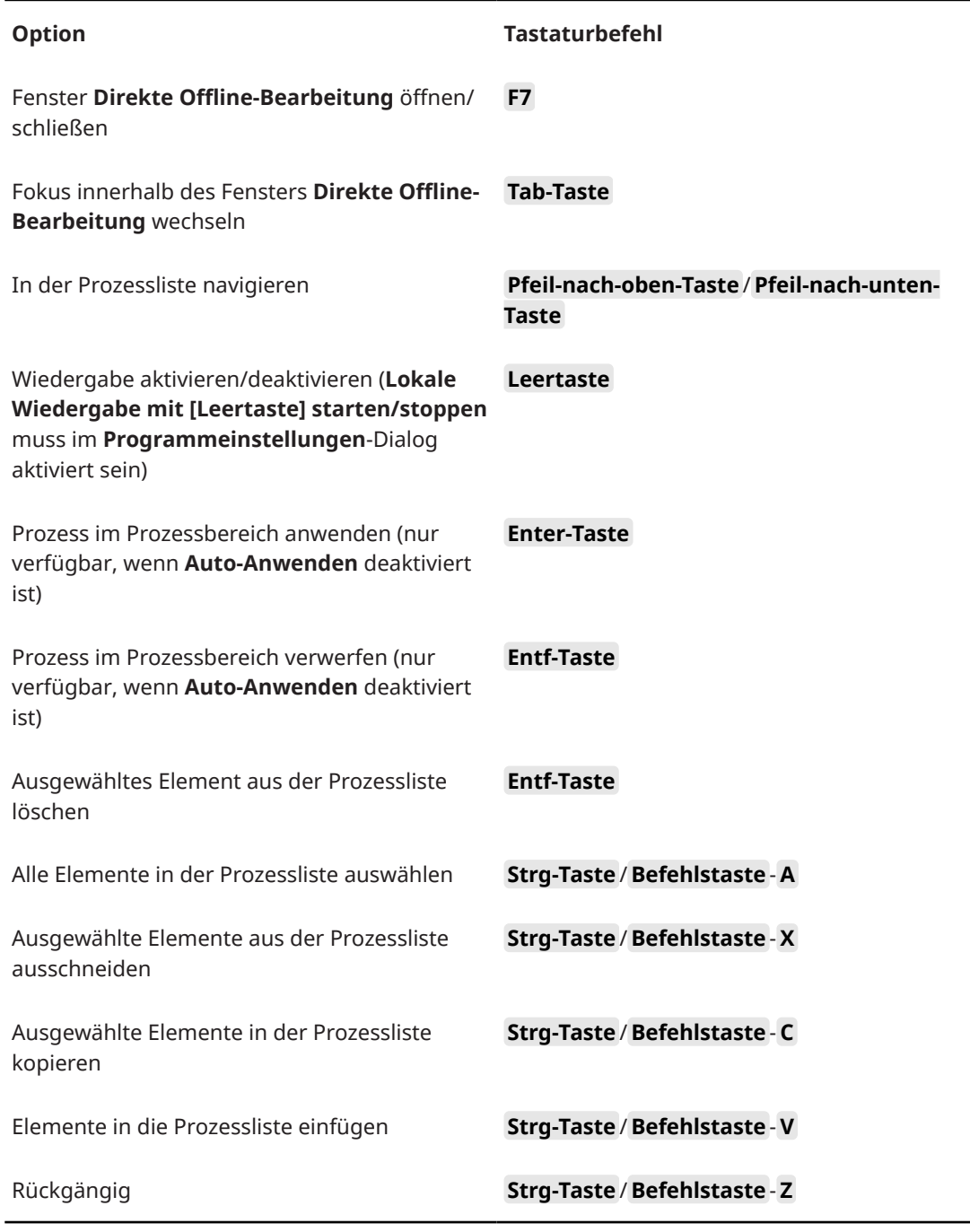

Um Tastaturbefehle für weitere Bearbeitungsvorgänge im Rahmen der **Direkten Offline-Bearbeitung** festzulegen und bestimmte PlugIn-Effekte, Audiobearbeitungen, Favoriten oder Stapel direkt hinzuzufügen, verwenden Sie den **Tastaturbefehle**-Dialog.

WEITERFÜHRENDE LINKS [Favoriten](#page-639-0) auf Seite 640 [Stapelbearbeitung](#page-641-0) auf Seite 642 [Direkte Offline-Bearbeitung \(Fenster\)](#page-632-0) auf Seite 633 [Transport](#page-1731-0) auf Seite 1732 [Auto-Anwenden](#page-632-0) auf Seite 633 [Tastaturbefehle](#page-1660-0) auf Seite 1661

# <span id="page-658-0"></span>**Algorithmen für Time-Stretch und Pitch-Shift**

In Nuendo werden Time-Stretch- und Pitch-Shift-Algorithmen für Offline-Bearbeitungen, im **Sample-Editor** oder für die Funktion **Festsetzen der Echtzeitbearbeitung** verwendet. Je nachdem, welche Funktion Sie nutzen, sind die Algorithmus-Presets **élastique**, **MPEX** oder **Standard** verfügbar.

#### HINWEIS

**MPEX**-Algorithmen werden auf Apple Silicon-basierten Computern nicht unterstützt.

WEITERFÜHRENDE LINKS [Time-Stretch](#page-654-0) auf Seite 655 [Pitch-Shift](#page-649-0) auf Seite 650 [Sample-Editor](#page-677-0) auf Seite 678 élastique auf Seite 659 [MPEX](#page-659-0) auf Seite 660 [Standard](#page-659-0) auf Seite 660 [Einschränkungen](#page-660-0) auf Seite 661

# **élastique**

Der **élastique**-Algorithmus eignet sich für polyphones und monophones Material.

Die folgenden Modi sind verfügbar:

#### **élastique Pro**

Erzielt die höchste Audioqualität, ohne Formanterhaltung.

#### **élastique Pro Formant**

Erzielt die höchste Audioqualität, mit Formanterhaltung.

#### **élastique efficient**

Benötigt weniger Prozessorleistung, liefert jedoch eine geringere Audioqualität als die **Pro**-Modi.

Die Modi unterstützen die folgenden Varianten:

#### **Time**

Ein genaues Timing ist wichtiger als eine genaue Tonhöhe.

# **Tonhöhe**

Eine genaue Tonhöhe ist wichtiger als ein genaues Timing.

#### **Tape**

Tonhöhenveränderungen sind an den Time-Stretch-Faktor gebunden (wie bei der Wiedergabe von Tonbändern mit unterschiedlicher Geschwindigkeit). Wenn Sie das Audiomaterial dehnen, nimmt die Tonhöhe automatisch ab. Diese Variante hat keine Auswirkungen, wenn sie mit Event-Transpositionen oder der Transpositionsspur kombiniert wird.

# <span id="page-659-0"></span>**MPEX**

**MPEX** ist ein qualitativ hochwertiger Algorithmus.

Sie können zwischen folgenden Qualitätseinstellungen wählen:

## **MPEX – Preview Quality**

Zum Vorhören.

#### **MPEX – Mix Fast**

Ein sehr schneller Modus zum Vorhören. Dieser Modus eignet sich vor allem für Musikaufnahmen mit mehreren Instrumenten (Mono oder Stereo).

#### **MPEX – Solo Fast**

Für einzelne Instrumente (monophones Material) und Gesang oder Sprache.

#### **MPEX – Solo Musical**

Höhere Qualität für einzelne Instrumente (monophones Material) und Gesang oder Sprache.

# **MPEX – Poly Fast**

Für die Bearbeitung von monophonem und polyphonem Material. Dieser Modus liefert gute Qualität bei einer immer noch recht kurzen Bearbeitungszeit. Sie können diesen Modus für Schlagzeug-Loops, Mixe und Akkorde verwenden.

#### **MPEX – Poly Musical**

Für die Bearbeitung von monophonem und polyphonem Material. Dies ist die empfohlene Standardeinstellung für den **MPEX**-Modus. Sie können diesen Modus für Schlagzeug-Loops, einen Mix oder Akkorde verwenden.

#### **MPEX – Poly Complex**

Für die Bearbeitung komplexen Materials oder für höhere Stretch-Faktoren. Diese Einstellung bietet eine hohe Qualität, ist aber relativ CPU-intensiv.

#### HINWEIS

- Wenn Sie **Pitch-Shift** als Offline-Bearbeitung anwenden, können Sie für jede Qualitätseinstellung zwischen der normalen Einstellung und einer Einstellung mit Formanterhaltung wählen.
- **MPEX**-Algorithmen werden auf Apple Silicon-basierten Computern nicht unterstützt. Wenn Sie ein Projekt laden, das **MPEX** nutzt, können Sie auswählen, dass stattdessen ein vergleichbarer **élastique**-Algorithmus verwendet wird, oder Sie können **MPEX** beibehalten, indem Sie alle Bearbeitungen permanent machen.

# **Standard**

Der **Standard**-Algorithmus wurde für eine Echtzeitverarbeitung bei effizienter Prozessorauslastung optimiert.

Die folgenden Presets sind verfügbar:

# **Standard – Drums**

Für perkussive Sounds. Diese Option erhält die rhythmische Genauigkeit von Audiomaterial. Wenn Sie diese Option für bestimmte stimmbare Percussion-Instrumente verwenden, können hörbare Artefakte auftreten. In diesem Fall sollten Sie den **Mix**-Modus ausprobieren.

## <span id="page-660-0"></span>**Standard – Plucked**

Für Audiomaterial mit Transienten und einem relativ gleichmäßigen Klangspektrum, z.  B. für gezupfte Instrumente.

#### **Standard – Pads**

Für Audiomaterial mit wenigen Transienten und einem gleichmäßigen Klangspektrum. Artefakte werden dabei auf Kosten der rhythmischen Genauigkeit minimiert.

## **Standard – Vocals**

Für Signale mit wenigen Transienten und einem ausgeprägten Klangcharakter, z. B. Gesang.

# **Standard – Mix**

Audiomaterial mit Tonhöhenveränderungen und weniger homogenem Klang. Dieser Modus erhält den Rhythmus und minimiert die Artefakte.

# **Standard – Custom**

Hiermit können Sie die Time-Stretch-Parameter manuell einstellen.

# **Standard – Solo**

Für monophones Material wie z. B. Solo-Holzblasinstrumente, Solo-Blechblasinstrumente, Solo-Gesang, monophone Synthesizer oder Saiteninstrumente, die keine Begleitharmonien spielen. Dieser Modus erhält die individuelle Klangfarbe des Audiomaterials.

# **Benutzerdefinierte Warp-Einstellungen**

Wenn Sie den Modus **Standard – Custom** wählen, wird ein Dialog geöffnet, in dem Sie die folgenden Parameter für die Klangqualität manuell des Time-Stretchings einstellen können:

# **Körnungsgrad**

Hiermit können Sie die Größe der Abschnitte bestimmen, in die der Standard-Algorithmus das Audiomaterial aufteilt. Niedrige Werte für den Körnungsgrad führen zu guten Ergebnissen bei Audiomaterial mit vielen Transienten.

# **Überlappung**

Mit diesem Parameter können Sie bestimmen, wie viel Prozent des gesamten Abschnitts von den anderen Abschnitten überlappt werden. Verwenden Sie höhere Werte für Material mit einer stabilen Tonhöhe.

#### **Abweichung**

Mit diesem Parameter können Sie auch den Freiheitsgrad des Algorithmus einstellen. Auf diese Weise können Sie zwischen rhythmischer Genauigkeit und weicherem Klang vermitteln. Der Wert »0« erzeugt einen Klang, wie er von frühen Samplern beim Time-Stretch erzeugt wurde, während höhere Werte die Übergänge (im Rhythmus) stärker verwischen, dafür aber weniger Audioartefakte erzeugen.

# **Einschränkungen**

Das Anwenden von Time-Stretch oder Pitch-Shift auf Audiomaterial kann zu einer Verminderung der Audioqualität und hörbaren Artefakten führen. Das Ergebnis hängt von unterschiedlichen Faktoren ab, wie dem Quellmaterial, den jeweiligen Time-Stretch- bzw. Pitch-Shift-Funktionen und dem ausgewählten Algorithmus-Preset.

Generell gilt, dass geringe Änderungen der Tonhöhe oder des Timings auch zu geringerem Qualitätsverlust führen. Jedoch spielen noch zusätzliche Faktoren eine Rolle, wenn Sie die Time-Stretch- und Pitch-Shift-Algorithmen verwenden.

# HINWEIS

In seltenen Fällen kann es bei der Bearbeitung von Audio-Events, auf die Sie Warp-Funktionen angewendet haben, zu Unterbrechungen an den Bearbeitungspunkten kommen. In diesem Fall können Sie den Bearbeitungspunkt verschieben oder die Bearbeitungsfunktionen für das Audio-Event festsetzen, bevor Sie Time-Stretch oder Pitch-Shift anwenden.

# **Rückwärts wiedergeben und scrubben**

Die meisten der Algorithmen für Time-Stretch und Pitch-Shift unterstützen nur die reguläre Wiedergabe. Wenn Sie Audio-Events, auf die Sie Warp-Funktionen angewendet haben, rückwärts wiedergeben oder scrubben, können hörbare Artefakte auftreten.

# **Faktor für Pitch-Shift und Time-Stretch**

Einige Algorithmen schränken den Grad an Pitch-Shifting oder Time-Stretching ein, der angewendet werden kann. Bei **élastique** gibt es jedoch keine Einschränkungen.

# <span id="page-662-0"></span>**Audio-Funktionen**

Nuendo bietet spezielle Funktionen, mit denen Sie das Audiomaterial in Ihrem Projekt analysieren können.

WEITERFÜHRENDE LINKS Stille suchen (Dialog) auf Seite 663 [Spektralanalyse-Fenster](#page-666-0) auf Seite 667 [Statistik-Fenster](#page-668-0) auf Seite 669

# **Stille suchen (Dialog)**

Im Dialog **Stille suchen** können Sie nach stillen Bereichen in Events suchen. Alternativ können Sie nach Abschnitten suchen, die keinen Dialog enthalten. Sie können Events trennen und die stillen Abschnitte aus dem Projekt entfernen oder Regionen erstellen, die den nicht stillen oder Dialog-Abschnitten entsprechen.

Um den Dialog **Stille suchen** für ein ausgewähltes Audio-Event, einen Clip oder einen Auswahlbereich zu öffnen, wählen Sie **Audio** > **Erweitert** > **Stille suchen**.

# HINWEIS

Wenn Sie mehrere Events auswählen, können Sie die Events nacheinander mit unterschiedlichen Einstellungen bearbeiten oder dieselben Einstellungen auf alle Events gleichzeitig anwenden.

Sie können weitere Events mit Hilfe derselben Einstellungen bearbeiten, indem Sie **Audio** > **Erweitert** > **Stille suchen (mit aktuellen Einstellungen)** wählen oder einen Tastaturbefehl verwenden.

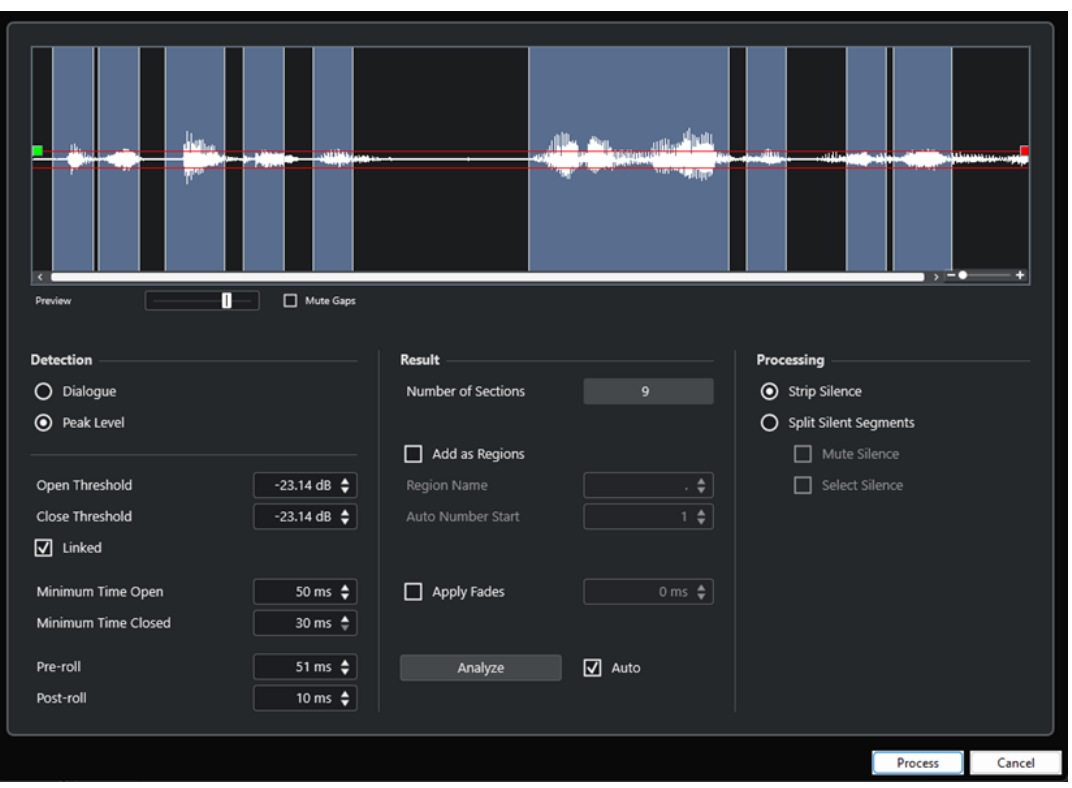

Die folgenden Optionen sind verfügbar:

#### **Wellenformanzeige**

Zeigt die Wellenform des ausgewählten Audiomaterials an und ermöglicht es Ihnen, das analysierte Audiomaterial vor der Bearbeitung wiederzugeben.

Wenn Sie mit dem Mauszeiger über die Wellenform fahren, wird dieser zu einem Lautsprechersymbol. Klicken Sie auf die Wellenform und halten Sie die Maustaste gedrückt, um das Audiomaterial ab dieser Position wiederzugeben. Mit dem **Vorschau**-Regler können Sie die Wiedergabelautstärke festlegen. **Lücken stummschalten**  schaltet Bereiche stumm, die bei der Vorschau als Stille wiedergegeben werden.

- Um die Wellenformanzeige zu vergrößern bzw. zu verkleinern, verwenden Sie den Zoom-Schieberegler auf der rechten Seite oder halten Sie die **Strg-Taste/ Befehlstaste** gedrückt und nutzen Sie das Mausrad.
- Um in der Wellenform zu scrollen, verwenden Sie die Scrollbar oder das Mausrad.
- Um die Werte für **Öffnungs-Schwellenwert** und **Verschluss-Schwellenwert** im **Spitzenpegel**-Erkennungsmodus anzupassen, verschieben Sie die Quadrate am Anfang und am Ende der Audiodatei.

Im **Erkennung**-Bereich finden Sie die folgenden Optionen:

#### **Dialog**

In diesem Modus können Sie einen Dialogerkennungs-Algorithmus verwenden, um nach Abschnitten mit Stille zu suchen. Wenn der Algorithmus Sprache erkennt, lässt die Funktion den Klang durch.

## **Spitzenpegel**

In diesem Modus können Sie nach Abschnitten mit Stille suchen, indem Sie den Pegel angeben, unterhalb dessen das Audiosignal als Stille gewertet werden soll.

# **Öffnungs-Schwellenwert**

Wenn die Audiolautstärke diesen Wert überschreitet, wird die Funktion geöffnet und der Sound wird durchgelassen. Audiomaterial unterhalb dieses Pegels wird als Stille gewertet.

#### HINWEIS

Diese Einstellung ist nur verfügbar, wenn der **Spitzenpegel-Modus** aktiviert ist.

#### **Verschluss-Schwellenwert**

Wenn der Pegel des Audiomaterials leiser ist als hier angegeben, wird die Funktion geschlossen, d. h. Sounds unterhalb dieses Schwellenwerts werden als Stille gewertet. Der hier eingestellte Wert darf nicht höher als der **Öffnungs-Schwellenwert** sein.

#### **HINWEIS**

Diese Einstellung ist nur verfügbar, wenn der **Spitzenpegel-Modus** aktiviert ist.

#### **Gleichsetzen**

Aktivieren Sie diese Option, um dieselben Werte für **Öffnungs-Schwellenwert** und **Verschluss-Schwellenwert** einzustellen.

#### **HINWEIS**

Diese Einstellung ist nur verfügbar, wenn der **Spitzenpegel-Modus** aktiviert ist.

## **Geöffnet für mindestens**

Legt fest, wie lang die Funktion den Klang mindestens durchlässt. Wenn das Audiomaterial mehrere kurze Klänge enthält, die zu häufigen kurzen Öffnungsphasen führen, sollten Sie diesen Wert erhöhen.

#### **Geschlossen für mindestens**

Legt fest, wie lange die Funktion nach Erkennung von Stille mindestens geschlossen bleibt. Wenn Sie nicht möchten, dass Sounds entfernt werden, stellen Sie hier einen niedrigen Wert ein.

# **Preroll**

Bewirkt, dass die Funktion bereits kurz vor einem offenen Abschnitt öffnet. So können Sie vermeiden, dass die Anspielphase von Klängen (Attack) abgeschnitten wird.

#### **Postroll**

Bewirkt, dass die Funktion erst kurz nach einem offenen Abschnitt schließt. So können Sie vermeiden, dass die natürliche Ausklingzeit (Decay) der Sounds abgeschnitten wird.

Im **Ergebnis**-Abschnitt finden Sie die folgenden Optionen:

#### **Anzahl der Bereiche**

Zeigt die Anzahl von Events an, die erstellt werden, wenn Sie auf **Prozesse** klicken.

#### **Als Regionen hinzuf.**

Erzeugt Regionen aus den nicht stillen Bereichen.

#### **Regionenname**

Hiermit können Sie einen Namen für die nicht stillen Bereiche angeben.

#### **Anfang der Autonummerierung**

Hiermit können Sie die anfängliche Zahl für die Folge von Zahlen angeben, die automatisch an die Regionennamen angehängt werden.

#### **Alle ausgewählten Events bearbeiten**

Wendet dieselben Einstellungen auf alle ausgewählten Events an. Diese Option ist nur verfügbar, wenn Sie mehrere Events ausgewählt haben.

#### **Fades anwenden**

Wendet Fade-Ins und Fade-Outs der eingestellten Länge auf die resultierenden Events an.

#### **Analyse**

Das Audio-Event wird analysiert und die Wellenformanzeige zeigt an, welche Bereiche Ihren Einstellungen entsprechend als Stille gewertet werden.

#### **Auto**

Aktivieren Sie diese Option, um das Audio-Event zu analysieren und die Anzeige jedes Mal zu aktualisieren, wenn Sie die Einstellungen ändern.

#### HINWEIS

Wenn Sie mit sehr langen Dateien arbeiten, sollten Sie die **Auto**-Option ggf. deaktivieren, da sie Vorgänge verlangsamen kann.

Im **Bearbeitung**-Abschnitt finden Sie die folgenden Optionen:

#### **Stille wegschneiden**

Wenn Sie diese Option aktivieren, wird das Event am Anfangs- und am Endpunkt jedes nicht stillen Bereichs zerteilt und der dazwischen liegende stille Bereich wird entfernt.

## **Stille Segmente erhalten**

Trennt das Event in stille und nicht stille Events auf.

- **Stille Segmente stummschalten** schaltet die resultierenden stillen Events stumm.
- Stille Segmente auswählen wählt die resultierenden stillen Events aus.

# HINWEIS

Wenn **Stille Segmente erhalten** aktiviert ist, werden Fades in Form von Crossfades zwischen stillen und nicht stillen Events angewendet.

#### **Berechnen**

Bearbeitet das Audiomaterial gemäß Ihren Einstellungen.

WEITERFÜHRENDE LINKS Stille oder dialogfreie Abschnitte entfernen auf Seite 666

# **Stille oder dialogfreie Abschnitte entfernen**

Mit dem Dialog **Stille suchen** können Sie stille oder dialogfreie Bereiche in Ihrem Audiomaterial erkennen und entfernen.

VORGEHENSWEISE

- **1.** Wählen Sie ein oder mehrere Audio-Events im **Projekt**-Fenster aus.
- **2.** Wählen Sie **Audio** > **Erweitert** > **Stille suchen**.
- **3.** Nehmen Sie Ihre Änderungen im Dialog **Stille suchen** vor.
- **4.** Klicken Sie auf **Analyse**, um das Audiomaterial zu analysieren.

<span id="page-666-0"></span>Das Audiomaterial wird berechnet und die Wellenformdarstellung zeigt an, welche Bereiche Ihren Einstellungen entsprechend als Stille oder als dialogfrei gewertet werden. Die Anzahl erkannter Regionen wird angezeigt.

**5.** Optional: Klicken Sie in die Wellenformanzeige und halten Sie die Maustaste gedrückt, um eine Vorschau des Ergebnisses wiederzugeben.

Wenn **Lücken stummschalten** aktiviert ist, werden stille oder dialogfreie Abschnitte während der Wiedergabe stummgeschaltet.

- **6.** Optional: Verändern Sie die Einstellungen im **Erkennung**-Bereich, bis Sie mit dem Ergebnis zufrieden sind.
- **7.** Optional: Aktivieren Sie im **Ergebnis**-Bereich die Option **Als Regionen hinzuf.**.
- **8.** Wählen Sie im **Bearbeitung**-Abschnitt zwischen den folgenden Optionen:
	- Wählen Sie **Stille wegschneiden**, um resultierende stille Events zu entfernen.
	- Wählen Sie **Stille Segmente erhalten**, um resultierende stille Events zur weiteren Bearbeitung zu behalten.

**9.** Klicken Sie auf **Berechnen**.

#### **ERGEBNIS**

Das Event wird zerteilt, und die stillen oder dialogfreien Abschnitte werden, je nach Ihren Einstellungen, entfernt oder zur Bearbeitung beibehalten.

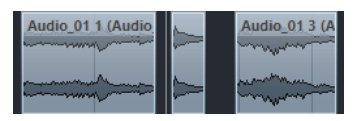

WEITERE SCHRITTE

- Wenn Sie mehr als ein Event ausgewählt haben und die Option **Alle ausgewählten Events bearbeiten** nicht aktiviert ist, wird der Dialog **Stille suchen** nach der Bearbeitung erneut geöffnet und bietet Ihnen die Möglichkeit, separate Einstellungen für das nächste Event vorzunehmen.
- Sie können weitere Events mit Hilfe derselben Einstellungen bearbeiten, indem Sie **Audio** > **Erweitert** > **Stille suchen (mit aktuellen Einstellungen)** wählen oder einen Tastaturbefehl verwenden.

WEITERFÜHRENDE LINKS [Stille suchen \(Dialog\)](#page-662-0) auf Seite 663

# **Spektralanalyse-Fenster**

Das **Spektralanalyse**-Fenster zeigt das Audiospektrum eines Events, Clips oder Auswahlbereichs als zweidimensionale Grafik an, wobei der Frequenzbereich auf der x- und die Pegelverteilung auf der y-Achse dargestellt wird.

● Um das **Spektralanalyse**-Fenster für ein ausgewähltes Audio-Event, einen Clip oder einen Auswahlbereich zu öffnen, wählen Sie **Audio** > **Spektralanalyse**.

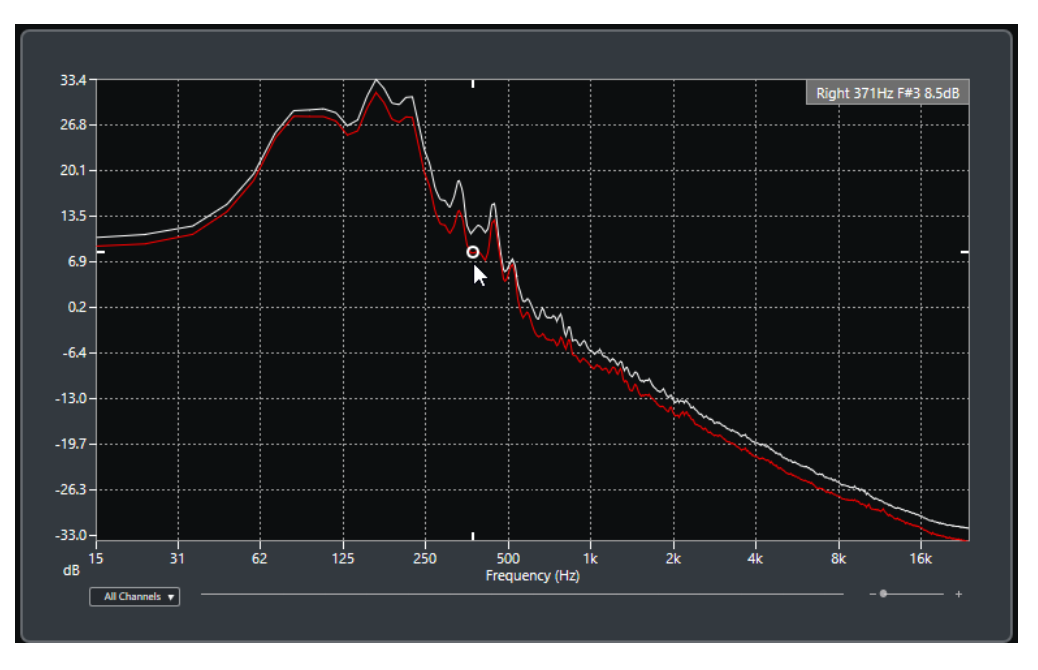

#### **Frequenzanzeige**

Zeigt die Frequenzgrafiken für das analysierte Audiomaterial an.

Wenn Sie mit dem Mauszeiger über eine bestimmte Position fahren, werden Kanal, Frequenz, Note und Pegel an der jeweiligen Position im Wertefeld am oberen Bildschirmrand angezeigt.

#### **Kanalauswahl**

Bei Mehrkanal-Audio können Sie in diesem Einblendmenü auswählen, welche Kanäle in die Frequenzanzeige einbezogen werden.

# **Zoom-Schieberegler**

Hiermit können Sie horizontal ein- und auszoomen.

```
WEITERFÜHRENDE LINKS
```
Audiospektrum analysieren auf Seite 668

# **Audiospektrum analysieren**

Mit der **Spektralanalyse** können Sie das Audiomaterial eines ausgewählten Events, Clips oder Auswahlbereichs analysieren.

VORGEHENSWEISE

- **1.** Wählen Sie ein Audio-Event, einen Clip oder einen Auswahlbereich aus.
- **2.** Wählen Sie **Audio** > **Spektralanalyse**.

#### ERGEBNIS

Das Audiospektrum des ausgewählten Events, Clips oder Auswahlbereichs wird als zweidimensionale Grafik im **Spektralanalyse**-Fenster angezeigt.

#### WEITERE SCHRITTE

Sie können den Pegelunterschied zwischen zwei Positionen in einer oder in mehreren Grafiken darstellen.

WEITERFÜHRENDE LINKS Pegelwerte vergleichen auf Seite 669

# <span id="page-668-0"></span>**Pegelwerte vergleichen**

Im **Spektralanalyse**-Fenster können Sie den Pegelunterschied zwischen zwei Positionen in einer oder in mehreren Grafiken darstellen.

VORGEHENSWEISE

- **1.** Fahren Sie mit dem Mauszeiger an die erste Position und klicken Sie mit der rechten Maustaste darauf, um sie auszuwählen.
- **2.** Fahren Sie mit dem Mauszeiger an die zweite Frequenzposition.

# ERGEBNIS

Die Pegeldifferenz zwischen Positionen wird in Form des Wertes **D** im Wertefeld angezeigt.

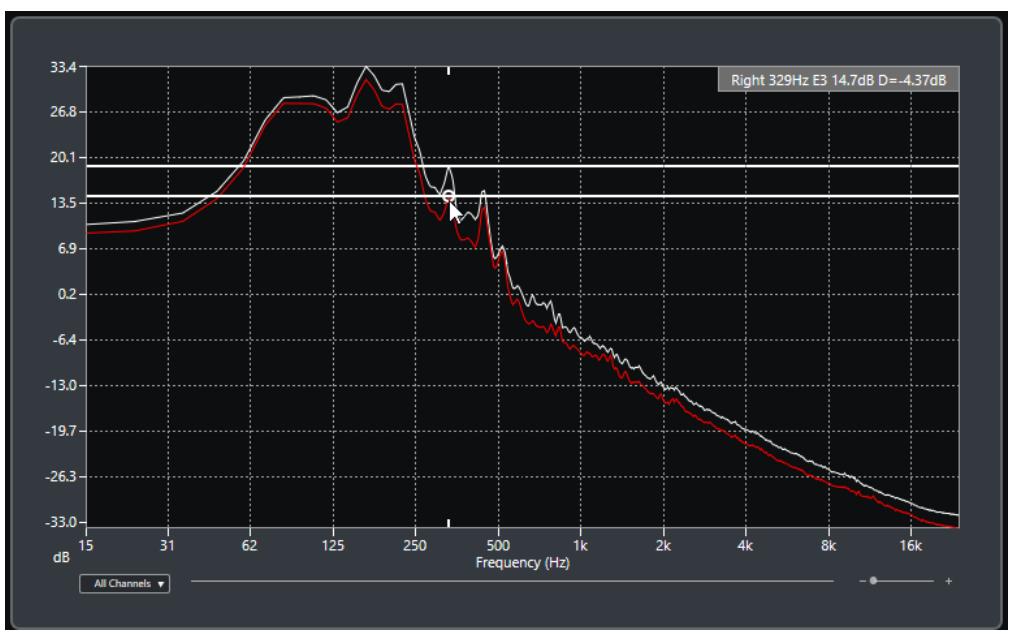

#### WEITERE SCHRITTE

Klicken Sie auf die Frequenzanzeige, um die Auswahl der ersten Position zurückzusetzen.

WEITERFÜHRENDE LINKS [Spektralanalyse-Fenster](#page-666-0) auf Seite 667

# **Statistik-Fenster**

Die **Statistik**-Funktion analysiert die ausgewählten Audio-Events, Clips oder Auswahlbereiche.

● Um das **Statistik**-Fenster für ein ausgewähltes Audio-Event, einen Clip oder einen Auswahlbereich zu öffnen, wählen Sie **Audio** > **Statistik**.

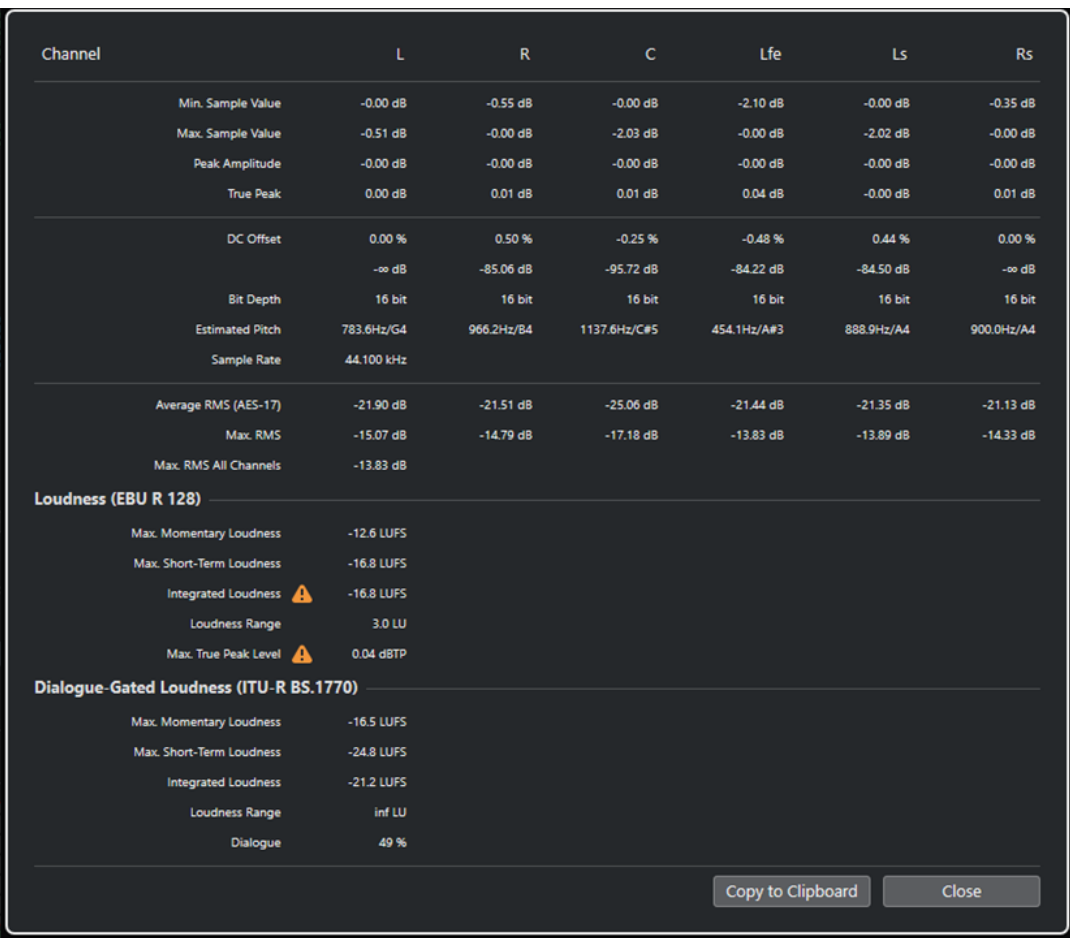

Im **Statistik**-Fenster werden die folgenden Informationen angezeigt:

# **Kanal**

Zeigt den Namen des analysierten Kanals an.

# **Min. Sample-Wert**

Zeigt den niedrigsten Sample-Wert in dB an.

# **Max. Sample-Wert**

Zeigt den höchsten Sample-Wert in dB an.

# **Größte Amplitude**

Zeigt die größte Amplitude in dB an.

# **Spitzenpegel**

Zeigt den maximalen absoluten Pegel der Audiowellenform im kontinuierlichen Zeitbereich an.

# **DC-Offset**

Zeigt den Wert für den DC-Versatz als Prozentwert und in dB an.

# **Bittiefe**

Zeigt die momentane berechnete Bittiefe an.

# **Geschätzte Tonhöhe**

Zeigt die geschätzte Tonhöhe an.

# **Samplerate**

Zeigt die Samplerate an.

## **Durchschnittlicher Effektivwert (AES17)**

Zeigt die durchschnittliche Lautheit in Übereinstimmung mit dem AES17-Standard an.

#### **Max. Effektivwert**

Zeigt den höchsten Effektivwert an.

#### **Max. Effektivwert für alle Kanäle**

Zeigt den höchsten Effektivwert für alle Kanäle an.

# **Loudness (EBU R 128)**

# **Max. Momentane Lautheit**

Zeigt den maximalen Wert aller Werte für momentane Lautheit basierend auf einem Zeitfenster von 400 ms an. Die Messung berücksichtigt keine Schwellenwerte.

#### **Max. kurzzeitig gemittelte Lautheit**

Zeigt den maximalen Wert aller Werte für kurzzeitig gemittelte Lautheit basierend auf einem Zeitfenster von 3 s an. Die Messung berücksichtigt keine Schwellenwerte.

#### **Durchschnittslautheit**

Zeigt die durchschnittliche Lautheit des gesamten Titels in LUFS (Loudness Unit, bezogen auf Full Scale) gemäß EBU R 128 an, die die Normalisierung von Audio bei -23 LUFS empfiehlt.

# **Lautheitsbereich**

Zeigt den Dynamikbereich des gesamten Titels in LU (Loudness Unit) an. Anhand dieses Wertes können Sie bestimmen, ob dynamische Bearbeitung nötig ist.

#### **Exakter Maximaler Spitzenpegel**

Zeigt den maximalen Pegel der Audiosignal-Wellenform im kontinuierlichen Zeitbereich an.

# **Loudness mit Dialog-Gating (ITU-R BS.1770)**

# **Durchschnittslautheit**

Zeigt die durchschnittliche Lautheit des Programms in LUFS (Loudness Unit, bezogen auf Full Scale) gemäß EBU R 128 an, die die Normalisierung von Audio bei -23 LUFS empfiehlt. Die Messung wird mit Dialog-Gating durchgeführt.

#### **Lautheitsbereich**

Zeigt den Dynamikbereich des gesamten Programms in LU (Loudness Unit) an. Anhand dieses Wertes können Sie bestimmen, ob dynamische Bearbeitung nötig ist. Die Messung wird mit Dialog-Gating durchgeführt.

## **Dialog**

Zeigt den Prozentsatz von gesprochenen Inhalten an, die im Audiomaterial erkannt wurden.

WEITERFÜHRENDE LINKS [DC-Offset entfernen](#page-652-0) auf Seite 653

# <span id="page-671-0"></span>**Game Audio Connect**

Game Audio Connect erleichtert Ihnen die Übertragung von Game-Audio-Assets zu Game-Audio-Engines oder Middleware wie Wwise von Audiokinetic. Als Sound-Designer erzeugen Sie Game-Audio-Assets in Nuendo und übertragen diese an Ihre Game-Audio-Engine.

Mit einer Audio-Engine, die für Game Audio Connect aktiviert ist, können Sie Ihre Audio-Parts auffinden, entweder auf einer lokalen Festplatte, in einem Netzwerk oder in einem System zur Versionskontrolle. Von Ihrer Game-Audio-Engine aus können Sie ein Audio-Asset auswählen und Nuendo das dazugehörige Projekt öffnen lassen.

WEITERFÜHRENDE LINKS Game Audio Connect (Fenster) auf Seite 672 Perforce-Integration auf Seite 672

# **Perforce-Integration**

**Game Audio Connect** bietet eine Perforce-Integration zur Versionskontrolle von Nuendo-Projekten und unterstützt Passwort- und Ticket-basierte Authentifizierung.

Im Dialog **Game Audio Connect-Einstellungen** können Sie Perforce aktivieren, nachdem Sie die Netzwerkadresse des Perforce-Servers sowie Ihren Perforce-Benutzernamen eingegeben haben. Wenn ein gültiges Authentifizierungs-Ticket verfügbar ist, werden Sie mit dem Perforce-Server verbunden. Wenn kein gültiges Ticket verfügbar ist oder nur Passwort-basierte Authentifizierung verwendet wird, öffnet sich ein Dialog, in dem Sie ein Passwort eingeben können.

WEITERFÜHRENDE LINKS [Game Audio Connect - Einstellungen-Dialog](#page-672-0) auf Seite 673

# **Game Audio Connect (Fenster)**

Das Fenster **Game Audio Connect** ist die Schnittstelle zwischen der Game-Audio-Engine und Nuendo. Es zeigt die angeschlossene Game-Audio-Engine und das ausgewählte Audio-Asset an. Sie können das Fenster **Game Audio Connect** zum Ziehen und Ablegen, Rendern und für Exportvorgänge nutzen.

● Um das Fenster **Game Audio Connect** zu öffnen, wählen Sie **Projekt** > **Game Audio Connect**.

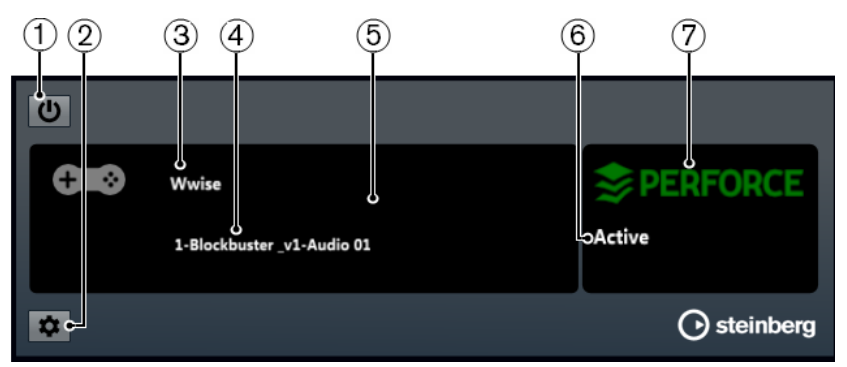

**1 Game Audio Connect aktivieren**

Aktiviert Game Audio Connect.

<span id="page-672-0"></span>**2 Game-Audio-Connect-Einstellungen öffnen**

Öffnet den Dialog **Game Audio Connect - Einstellungen**.

**3 Game-Audio-Engine**

Zeigt die angeschlossene Game-Audio-Engine an.

**4 Audio-Asset**

Zeigt das Audio-Asset an, das in der Game-Audio-Engine ausgewählt ist.

**5 Drop-Zone**

Ziehen Sie Audiomaterial in diesen Bereich, um es in die Game-Audio-Engine zu exportieren.

**6 Verbindungsstatus**

Zeigt den Verbindungsstatus des Versionskontrollsystems an.

**7 Versionskontrollsystem**

Zeigt das verbundene Versionskontrollsystem an. Ein grünes Perforce-Logo zeigt an, dass eine aktive Verbindung zu einem Perforce-Server besteht. Ein rotes Logo zeigt an, dass ein Verbindungsfehler aufgetreten ist. Klicken Sie auf das Logo, um Nuendo wieder mit dem Server zu verbinden.

# **Game Audio Connect - Einstellungen-Dialog**

Im Dialog **Game Audio Connect Einstellungen** können Sie Ihre Game-Audio-Engine mit Nuendo verbinden.

● Um den Dialog **Game Audio Connect-Einstellungen** zu öffnen, wählen Sie **Projekt** > **Game Audio Connect** und klicken Sie auf den **Einstellungen**-Schalter.

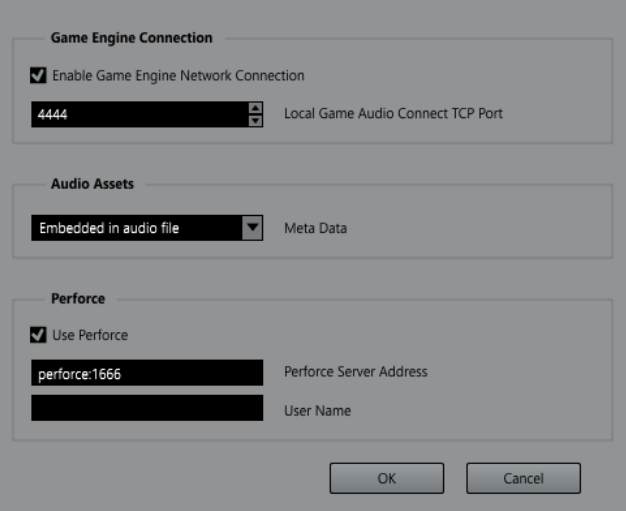

Die folgenden Einstellungen sind verfügbar:

# **Netzwerkverbindung zur Game-Engine aktivieren**

Ermöglicht die Verbindung Ihrer Game-Audio-Engine mit Nuendo.

# **Lokaler TCP-Port für Game Audio Connect**

Der Port, mit dem die Game-Audio-Engine verbunden wird.

#### <span id="page-673-0"></span>**Metadaten**

Die Art des Metadatenspeichers. Metadaten werden dazu verwendet, Audio-Assets in Nuendo-Projekten aufzufinden. Standardmäßig werden Metadaten in die gerenderte Audiodatei eingebettet.

Wenn die Metadaten in einer separaten Datei gespeichert werden, erhält diese Datei die Erweiterung .amd.

#### **Perforce aktivieren**

Verbinden Sie Ihr System mit einem **Perforce**-Server.

#### **Perforce-Server-Adresse**

Ermöglicht Ihnen, die **Perforce**-Serveradresse einzustellen.

#### **Benutzername**

Ermöglicht Ihnen, Ihren **Perforce**-Benutzernamen einzugeben.

WEITERFÜHRENDE LINKS [Perforce-Integration](#page-671-0) auf Seite 672

# **Game Audio Connect für die Netzwerkkommunikation einrichten**

Wenn Nuendo und Ihre Game-Audio-Engine auf unterschiedlichen Computern laufen, können Sie die Einstellungen im Bereich **Game Audio Connect-Einstellungen** verwenden, um eine Netzwerkverbindung aufzubauen. In einer solchen Netzwerkverbindung dient Nuendo als Host.

#### VORAUSSETZUNGEN

Die Netzwerkadresse in Ihrer Game-Audio-Engine, ist auf die IP-Adresse des Computers eingestellt, auf dem Nuendo ausgeführt wird.

#### VORGEHENSWEISE

- **1.** Öffnen Sie in Nuendo den Dialog **Game Audio Connect Einstellungen**.
- **2.** Aktivieren Sie im Bereich **Verbindung mit Game-Engine** die Option **Netzwerkverbindung zur Game-Engine aktivieren**.
- **3.** Verwenden Sie die Einstellung **Lokaler TCP-Port für Game Audio Connect**.

#### **HINWEIS**

Es kann vorkommen, dass der Standardport von einer anderen Software auf Ihrem System verwendet wird. In diesem Fall müssen Sie einen anderen Port festlegen, um die Netzwerkverbindung aufzubauen.

- **4.** Optional: Um zwecks Versionskontrolle eine Verbindung zu einem Perforce-Server herzustellen, aktivieren Sie **Perforce verwenden**.
- **5.** Klicken Sie auf **OK**.

#### **ERGEBNIS**

Nuendo und Ihre Game-Audio-Engine sind verbunden.

WEITERFÜHRENDE LINKS [Game Audio Connect - Einstellungen-Dialog](#page-672-0) auf Seite 673

# **Audio-Assets zur Bearbeitung neu anordnen**

Sie können mehrere Events auf einer Spur gleichzeitig neu anordnen, so dass sie sich in einem bestimmten Abstand voneinander befinden.

Nach Importieren von Audio-Assets in Ihr Projekt haben Sie häufig viele aneinander angrenzende Events auf einer Spur. Um die Bearbeitung zu vereinfachen, können Sie die Funktion **Abstand zwischen ausgewählten Events einstellen** verwenden, um alle Events in einem bestimmten Abstand neu anzuordnen.

Sie können diese Funktion auch auf einer Markerspur verwenden, um mehrere Positions- oder Cycle-Marker im gleichen Abstand auf der Zeitachse zu erzeugen, die Sie dann als Export-Marker nutzen können.

WEITERFÜHRENDE LINKS [Abstände zwischen Events einstellen](#page-260-0) auf Seite 261

# **Audio-Assets umbenennen**

Sie können mehrere Audio-Events, Audio-Parts und MIDI-Parts, die Sie in Nuendo aufgenommen haben, gleichzeitig umbenennen, damit sie z. B. den Namen auf einer Skript-Liste entsprechen. Dies ist nützlich, wenn Sie Dialog-Assets für Spiele produzieren.

Um Ihre Assets umzubenennen, verwenden Sie den Dialog **Events aus Liste umbenennen**, um eine Skript-Liste im .csv- oder .txt-Dateiformat zu laden, mit Hilfe derer Sie die aufgenommenen Events oder Parts auf den Dialog abstimmen können. Sie können auch Inhalte aus einem Texteditor kopieren und direkt in den Dialog **Events aus Liste umbenennen**  einfügen.

WEITERFÜHRENDE LINKS [Events aus Liste umbenennen](#page-267-0) auf Seite 268

# **Audio-Assets in eine Game-Audio-Engine exportieren**

In Nuendo können Sie Audio-Assets rendern und in Ihre Game-Audio-Engine exportieren.

Um Audio-Assets zu rendern und zu exportieren, haben Sie die folgenden Möglichkeiten:

- Ziehen Sie Audio-Events aus dem Projekt-Fenster und legen Sie sie in der entsprechenden Zone des Fensters **Game Audio Connect** ab.
- Wählen Sie Audio-Events im **Projekt**-Fenster aus und verwenden Sie den Tastaturbefehl, den Sie für **Export zu Game Audio Connect starten** in der Kategorie **Game Audio Connect** des **Tastaturbefehle**-Dialogs eingerichtet haben.
- Verwenden Sie den Dialog **Ausgewählte Events exportieren**.
- Verwenden Sie den Dialog **Audio-Mixdown exportieren**.

#### HINWEIS

- Sie können die Funktion **Marker aus ausgewählten Events erzeugen** nutzen, um Cycle-Marker für den Audio-Export zu erzeugen.
- Wenn Sie Audio-Assets zur Verwendung in Ihrer Game-Audio-Engine exportieren, müssen Sie die Option **iXML-Informationen einfügen** aktivieren.

WEITERFÜHRENDE LINKS [Game Audio Connect \(Fenster\)](#page-671-0) auf Seite 672 [Ausgewählte Events exportieren](#page-285-0) auf Seite 286 [Marker aus ausgewählten Events erzeugen](#page-452-0) auf Seite 453 [Dateiformate](#page-1505-0) auf Seite 1506

# **Audio-Assets durch Ziehen und Ablegen exportieren**

Das Ziehen und Ablegen ist der schnellste Weg, Audiomaterial aus Nuendo zu rendern und in Ihre Game-Audio-Engine zu exportieren.

VORGEHENSWEISE

- **1.** Wählen Sie einen Soundeffekt in Ihrer Game-Audio-Engine aus.
- **2.** Ziehen Sie die entsprechenden Audio-Events aus dem **Projekt**-Fenster und legen Sie sie in der entsprechenden Zone des Fensters **Game Audio Connect** ab.

HINWEIS

Alternativ können Sie den Tastaturbefehl verwenden, den Sie für **Export zu Game Audio Connect starten** in der Kategorie **Game Audio Connect** des **Tastaturbefehle**-Dialogs eingerichtet haben.

#### **ERGEBNIS**

Der Render-Vorgang für die Events wird gestartet. Die gerenderten Audiodateien werden automatisch in die angeschlossene Game-Audio-Engine exportiert.

WEITERFÜHRENDE LINKS [Auswahl rendern \(Dialog\)](#page-1484-0) auf Seite 1485 [Game Audio Connect für die Netzwerkkommunikation einrichten](#page-673-0) auf Seite 674

# **Musiksegmente mit Hilfe von Ziehen und Ablegen exportieren**

Die Musik, mit der Sie Bilder unterlegen, kann aus Musiksegmenten bestehen, die Audio-Events, Audio-/MIDI-Spuren oder Marker auf mehreren Spuren enthalten. Diese können mit Hilfe der Game-Audio-Engine dynamisch gesteuert werden.

VORAUSSETZUNGEN

Sie haben verschiedene Audio-Events, Audio-/MIDI-Parts oder Marker für ein Musiksegment erstellt.

VORGEHENSWEISE

- **1.** Wählen Sie in Ihrer Game-Audio-Engine die Musiksegment-Option.
	- In Wwise öffnen Sie z. B. den Projekt-Explorer und wählenden Stammknoten Interactive Music Hierarchy aus.
- **2.** Wählen Sie im **Projekt**-Fenster die Audio-Events, Audio-/MIDI-Parts sowie die Positions- und Cycle-Marker aus, aus denen das Musiksegment besteht.
- **3.** Ziehen Sie das Musiksegment in die entsprechende Zone des Fensters **Game Audio Connect**.

## HINWEIS

Alternativ können Sie den Tastaturbefehl verwenden, den Sie für **Export zu Game Audio Connect starten** in der Kategorie **Game Audio Connect** des **Tastaturbefehle**-Dialogs eingerichtet haben.

### ERGEBNIS

Der Render-Vorgang für die Events wird anhand der aktuellen Einstellungen gestartet. Die gerenderten Dateien werden automatisch an die angeschlossene Game-Audio-Engine übertragen. Tempo und Taktart werden für das Musiksegment exportiert.

## WEITERE SCHRITTE

Nach dem Export der Musiksegmente wird in Wwise ein Importieren-Dialog geöffnet, der alle Spuren und Events des Musiksegments enthält. Der Anfang des Cycle-Markers legt die Bereiche vor Einstieg und nach Ausstieg für das Segment fest; Positionsmarker werden als Cue-Marker aufgefasst.

# <span id="page-677-0"></span>**Sample-Editor**

Der **Sample-Editor** bietet eine Übersicht über das ausgewählte Audio-Event. Im **Sample-Editor**  können Sie Audiomaterial anzeigen und bearbeiten, indem Sie Audiodaten ausschneiden, einfügen, löschen und einzeichnen oder Effekte anwenden. Die Bearbeitung ist nicht-destruktiv, so dass Sie die Änderungen jederzeit rückgängig machen können.

Sie können den **Sample-Editor** in einem separaten Fenster oder in der unteren Zone des **Projekt**-Fensters öffnen. Dies ist nützlich, wenn Sie aus einer festen Zone des **Projekt**-Fensters auf die Funktionen des **Sample-Editors** zugreifen möchten.

Auf folgende Arten können Sie ein Audio-Event im **Sample-Editor** öffnen:

- Doppelklicken Sie im **Projekt**-Fenster auf ein Event.
- Wählen Sie im **Projekt**-Fenster ein Event aus und drücken Sie die **Eingabetaste** oder **Strg-Taste/Befehlstaste - E** .
- Wählen Sie im **Projekt**-Fenster ein Event aus und wählen Sie **Audio** > **Sample-Editor öffnen**.
- Weisen Sie im **Tastaturbefehle**-Dialog in der **Editoren**-Kategorie einen Tastaturbefehl für **Sample-Editor öffnen** zu. Wählen Sie im **Projekt**-Fenster ein Event aus und verwenden Sie den Tastaturbefehl.

## **HINWEIS**

#### Wenn Sie **Audio** > **Editor-Einstellungen einrichten** auswählen, wird der

**Programmeinstellungen**-Dialog auf der **Editoren**-Seite geöffnet. Nehmen Sie Ihre Änderungen vor, um festzulegen, ob der **Sample-Editor** in einem separaten Fenster oder in der unteren Zone des **Projekt**-Fensters geöffnet werden soll.

Das **Sample-Editor**-Fenster:

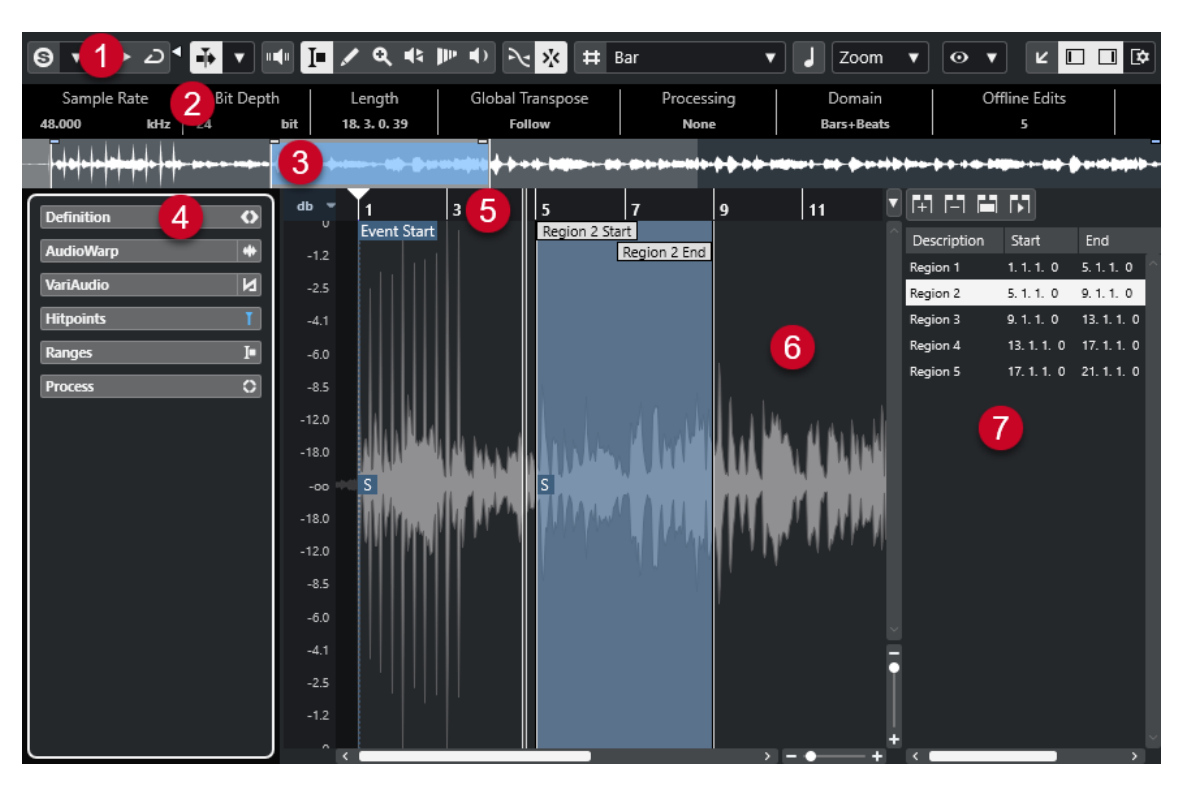

Der **Sample-Editor** ist in verschiedene Bereiche aufgeteilt:

#### **1 Werkzeugzeile**

Enthält Werkzeuge zum Auswählen, Bearbeiten und Wiedergeben von Audiomaterial.

# **2 Infozeile**

Zeigt Informationen über das Audiomaterial an.

**3 Übersicht**

In der Übersichtsanzeige wird der gesamte Clip angezeigt und darauf hingewiesen, welcher Teil des Clips in der Wellenformanzeige angezeigt wird.

# **4 Sample-Editor**-**Inspector**

Enthält Werkzeuge und Funktionen zum Bearbeiten von Audiomaterial.

HINWEIS

Der **Inspector** für den Editor in der unteren Zone wird in der linken Zone des **Projekt**-Fensters angezeigt.

**5 Lineal**

Zeigt die Zeitachse und das Anzeigeformat des Projekts an.

**6 Wellenformanzeige**

In der Wellenformanzeige wird die Wellenform des bearbeiteten Audio-Clips angezeigt.

**7 Regionen**

Hiermit können Sie Regionen hinzufügen und bearbeiten.

# HINWEIS

Die Infozeile, die Übersichtsanzeige und die Regionen können aktiviert/deaktiviert werden, indem Sie in der Werkzeugzeile auf **Fenster-Layout einrichten** klicken und die entsprechenden Optionen aktivieren/deaktivieren.

WEITERFÜHRENDE LINKS [Editor in der unteren Zone öffnen](#page-89-0) auf Seite 90 [Den Editor-Inspector öffnen](#page-79-0) auf Seite 80 Werkzeugzeile des Sample-Editors auf Seite 680 [Infozeile](#page-686-0) auf Seite 687 [Übersichtsanzeige](#page-686-0) auf Seite 687 [Sample-Editor-Inspector](#page-687-0) auf Seite 688 [Lineal](#page-693-0) auf Seite 694 [Wellenformanzeige](#page-693-0) auf Seite 694 [Regionenliste](#page-696-0) auf Seite 697

# **Werkzeugzeile des Sample-Editors**

Die Werkzeugzeile enthält Werkzeuge zum Auswählen, Bearbeiten und Wiedergeben von Audiomaterial.

Um Werkzeugzeilenelemente einzublenden oder auszublenden, klicken Sie mit der rechten Maustaste auf die Werkzeugzeile und aktivieren oder deaktivieren Sie die Elemente.

Die folgenden Optionen sind verfügbar:

# **Statische Schalter**

# **Solo-Editor**

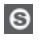

Gibt nur das ausgewählte Audiomaterial wieder.

# **Modus 'Nur Daten des Editors wiedergeben'**

# $\langle \nabla \rangle$

Hier können Sie einen Modus für die Funktion **Nur Daten des Editors wiedergeben**  auswählen.

- **Alle Clips solo schalten** nutzt alle Clips in der Editor-Anzeige.
- **Wiedergabe folgt 'Clip-Bearbeitungsmodus'** nutzt nur die Clips, die durch den **Clip-Bearbeitungsmodus** vorgegeben werden.

# **Linke Trennlinie**

# **Linke Trennlinie**

Werkzeuge, die links von der Trennlinie platziert werden, werden immer angezeigt.

# **Automatischer Bildlauf**

# **Automatischer Bildlauf**

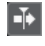

Der Projekt-Positionszeiger bleibt während der Wiedergabe sichtbar.

# **Einstellungen für automatischen Bildlauf auswählen**

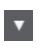

Hier können Sie **Seite umblättern** oder **Stabiler Positionszeiger** und **Automatischen Bildlauf während der Bearbeitung aufheben** aktivieren.

# **Vorschau**

# **Wiedergabe**

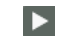

Spielt das ausgewählte Audiomaterial ab.

# **Auswahl als Loop wiedergeben**

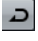

Wiederholt die Wiedergabe, bis Sie **Wiedergabe** deaktivieren.

# **Lautstärke**

E

Hiermit können Sie die Lautstärke einstellen.

# **Werkzeugschalter**

# **Auswahlbereich**

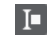

 $\overline{\mathscr{L}}$ 

Wählt Bereiche aus.

# **Stift**

Zeichnet eine Lautstärkekurve.

# **Zoom**

 $\alpha$ 

Zoomt ein. Halten Sie die **Alt/Opt-Taste** gedrückt und klicken Sie, um die Darstellung zu verkleinern.

# **Wiedergabe**

# $\blacklozenge$

Hiermit können Sie den Clip von der angeklickten Position an wiedergeben, bis Sie die Maustaste loslassen.

# **Scrubben**

 $\blacktriangleleft$ 

Hiermit können Sie Positionen im Audiomaterial anfahren.

# **Time Warp**

# $\mathbf{P}^{\mathbf{p}}$

Passt musikalische Positionen von Events an Zeitpositionen an.

# **Akustisches Feedback**

#### **Akustisches Feedback**

 $\mathbf{u}$ 

Gibt automatisch ein VariAudio-Segment wieder, wenn Sie die Tonhöhe ändern.

# **Raster**

# **Nulldurchgänge finden**

# $\mathbb{R}$

Beschränkt die Bearbeitung auf Nulldurchgänge, d. h. auf Positionen, deren Amplitude null ist.

# **Raster Ein/Aus**

 $\sum x_i$ 

Beschränkt die horizontale Bewegung und Positionierung auf spezifische Positionen.

# **Raster-Optionen**

# **Raster ein-/ausblenden**

 $\vert$  #

Blendet das Raster in der Wellenformanzeige ein/aus.

#### **Rastertyp**

Bar

Hiermit können Sie einen Rastertyp auswählen. Dabei hängen die verfügbaren Optionen vom Anzeigeformat für das Lineal ab. Wenn Sie **Sekunden** als Linealformat eingestellt haben, stehen zeitbasierte Rasteroptionen zur Verfügung. Wenn Sie **Takte+Zählzeiten** als Linealformat eingestellt haben, stehen musikalische Rasteroptionen zur Verfügung.

# **Quantisierung**

# **Quantisierung anwenden**

 $Q$ 

Wendet die Quantisierungseinstellungen an.

## **Quantisierungs-Presets**

1/64  $\overline{\mathbf{v}}$ 

Hiermit können Sie ein Quantisierungs-Preset auswählen.

# **Näherungsweise Quantisierung ein/aus**

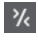

Aktiviert/Deaktiviert die näherungsweise Quantisierung.

# **AudioWarp-Quantisierung ein/aus**

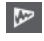

Aktiviert/Deaktiviert die **AudioWarp**-Quantisierung.

# **Quantisierungsfeld öffnen**

 $\mathcal C$ 

Öffnet das **Quantisierungsfeld**.

# **Musik-Modus**

# **Musik-Modus**

# IJ

Koppelt Audio-Clips durch Time-Stretching in Echtzeit mit dem Projekttempo.

# **Musikalische Informationen**

# **Anzahl der Takte, die in der Audiodatei definiert sind**

# 4 Bars  $\triangleq$

Zeigt die geschätzte Anzahl von Takten in Ihrer Audiodatei an.

**Verbleibende Anzahl der Zählzeiten, die in der Audiodatei definiert sind** 0 Beats  $\div$ 

Zeigt die verbleibende Anzahl von Zählzeiten in Ihrer Audiodatei an.

# **Definiertes Tempo der Audiodatei**

# $132.00 \div$

Zeigt das geschätzte Tempo Ihrer Audiodatei an.

# **Definierte Taktart der Audiodatei**

# $A/A$

Zeigt die geschätzte Taktart Ihrer Audiodatei an.

# **Warp-Algorithmus des Audio-Clips**

# élastique Pro - Time ▼

Hiermit können Sie einen Warp-Algorithmus auswählen.

# **Ansichtsoptionen**

# **Zoom-Modus**

Zoom **v** 

Hier können Sie einen Zoom-Modus für die Wellenformanzeige auswählen.

- Wenn Globaler Zoom ausgewählt ist, folgt die Anzeige den Zoom- und Scroll-Steuerelementen im **Sample-Editor**.
- Wenn **Clip-basierter Zoom** ausgewählt ist, zoomt die Anzeige automatisch auf den Clip des ausgewählten Events. In diesem Modus können Sie nicht über die Clip-Ränder hinaus scrollen.
- Wenn **Auto-Zoom auf Events** ausgewählt ist, zoomt die Anzeige automatisch auf das aktive Event. In diesem Modus können Sie zwischen Projektstart und -ende scrollen.

# HINWEIS

Wenn der **Definition**-Abschnitt im Inspector des **Sample-Editors** geöffnet ist, wird der **Zoom-Modus** automatisch von **Globaler Zoom** auf **Clip-basierter Zoom** umgeschaltet.

# **Editor-Darstellungsmodus**

# $\boxed{\odot}$   $\blacktriangledown$

Hier können Sie einen Darstellungsmodus für die Wellenformanzeige auswählen.

- Wenn **Clips und Events anzeigen** ausgewählt ist, werden die Clips sowie die Ränder am Anfang und Ende der Events angezeigt, die im **Sample-Editor** geöffnet sind.
- Wenn **Events anzeigen** ausgewählt ist, wird nur die Wellenform zwischen dem Anfang und dem Ende der Events angezeigt, die im **Sample-Editor** geöffnet sind.
- Wenn **Clips anzeigen** ausgewählt ist, werden nur die Clips der Events angezeigt, die im **Sample-Editor** geöffnet sind, aber nicht die Event-Ränder.

# **Clip-Bearbeitungsmodus**

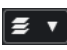

Stellt den Bearbeitungsmodus für Clips ein.

- Mit **Alle Clips** können Sie alle Clips bearbeiten, die im **Sample-Editor** geöffnet sind.
- **Aktiver Clip** beschränkt die Bearbeitungsvorgänge auf den Clip, den Sie im Einblendmenü **Clip zur Bearbeitung aktivieren** aktiviert haben.

● **Alle Clips auf der aktiven Spur** ermöglicht es Ihnen, alle Parts auf der aktiven Spur zu bearbeiten.

# **Clip-Darstellungsmodus**

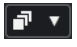

Stellt den Darstellungsmodus für Clips ein.

- **Alle Clips anzeigen** zeigt die Wellenformdarstellung aller Clips an, die im **Sample-Editor** geöffnet sind.
- **Aktiven Clip anzeigen** zeigt nur die Wellenformdarstellung des Clips an, den Sie im Einblendmenü **Clip zur Bearbeitung aktivieren** zum Bearbeiten aktiviert haben.

# **Clip zur Bearbeitung aktivieren**

# Percussive Hit 0#  $\blacktriangledown$

Alle im **Sample-Editor** geöffneten Audio-Clips werden aufgelistet, und Sie können einen davon zum Bearbeiten aktivieren.

# **VariAudio-Segmentfarben**

# **VariAudio-Segmentfarben**

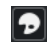

Hiermit können Sie ein Farbschema für VariAudio-Segmente auswählen. Dadurch sehen Sie leichter, welches Segment zu welchem Event gehört, wenn Sie mit mehreren Audio-Events arbeiten.

# **Spur-Loop**

# **Spur-Loop**

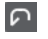

Aktiviert/Deaktiviert die Spur-Loop.

# HINWEIS

Wenn Sie **Spur-Loop** aktivieren, wird die Funktion **Positionszeiger von Projekt und Editor in der unteren Zone verknüpfen** im Editor in der unteren Zone automatisch deaktiviert.

# **Loop-Startzeit**

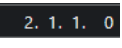

Die unabhängige Startzeit für die Spur-Loop.

# **Loop-Endzeit**

 $5.1.1.0$ 

Die unabhängige Endzeit für die Spur-Loop.

# **Rechte Trennlinie**

# **Rechte Trennlinie**

Werkzeuge, die rechts von der Trennlinie platziert werden, werden immer angezeigt.
#### **Fenster-Zonen**

#### **In separatem Fenster öffnen**

### $\overline{z}$

Dieser Schalter ist im Editor in der unteren Zone verfügbar. Er öffnet den Editor in einem separaten Fenster.

#### **In unterer Zone öffnen**

#### $\mathbf{v}$

Dieser Schalter ist im Editor-Fenster verfügbar. Er öffnet den Editor in der unteren Zone des **Projekt**-Fensters.

#### **Fenster-Layout einrichten**

### $\overline{\mathbb{Q}}$

Hiermit können Sie das Fenster-Layout einrichten.

#### **Linke Zone ein-/ausblenden**

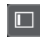

Hiermit können Sie die linke Zone aktivieren/deaktivieren.

#### **Regionen ein-/ausblenden**

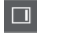

Hiermit können Sie die Regionen aktivieren/deaktivieren.

WEITERFÜHRENDE LINKS

[Einstellungen für automatischen Bildlauf \(Menü\)](#page-328-0) auf Seite 329 [Automatischen Bildlauf während der Bearbeitung aufheben](#page-328-0) auf Seite 329

### **Positionen mit dem Scrubben-Werkzeug anfahren**

Mit dem **Scrubben**-Werkzeug können Sie Positionen im Audiomaterial anfahren.

VORGEHENSWEISE

- **1.** Aktivieren Sie in der Werkzeugzeile das **Scrubben**-Werkzeug.
- **2.** Klicken Sie in die Wellenformanzeige und halten Sie die Maustaste gedrückt. Der Positionszeiger wird an die Position verschoben, auf die Sie geklickt haben.
- **3.** Ziehen Sie nach links oder rechts.

#### ERGEBNIS

Das Audiomaterial wird wiedergegeben, und Sie hören das Material, an dem sich der Positionszeiger befindet.

#### HINWEIS

Sie können die Geschwindigkeit und die Tonhöhe der Wiedergabe beeinflussen, indem Sie langsamer oder schneller ziehen.

### **Audio-Samples mit dem Stift-Werkzeug bearbeiten**

Mit dem **Stift**-Werkzeug können Sie den Audio-Clip auf Sample-Ebene bearbeiten. So können Sie z. B. Störgeräusche manuell entfernen.

<span id="page-685-0"></span>VORGEHENSWEISE

- **1.** Wählen Sie in der Audiowellenform die Sample-Position, die Sie bearbeiten möchten, und zoomen Sie sie so nah wie möglich heran.
- **2.** Wählen Sie in der Werkzeugzeile das **Stift**-Werkzeug aus.

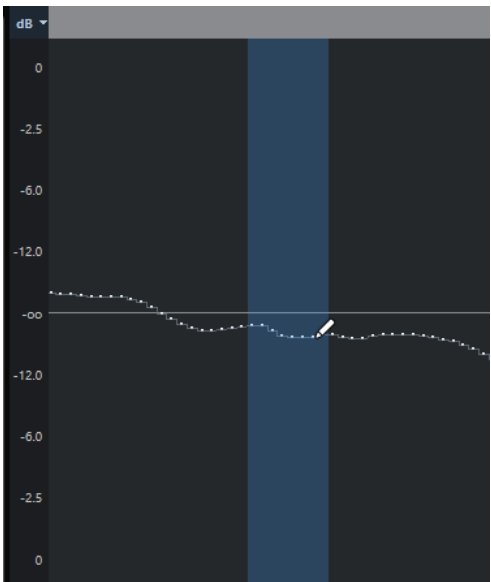

**3.** Klicken Sie auf den Anfang des Bereichs, den Sie bearbeiten möchten, und zeichnen Sie die neue Kurve ein.

#### ERGEBNIS

Der bearbeitete Bereich wird automatisch als Auswahlbereich markiert.

HINWEIS

Das **Stift**-Werkzeug kann nicht verwendet werden, während der **VariAudio**-Bereich geöffnet ist.

### **Bereich mit dem Auswahlbereich-Werkzeug auswählen**

Mit dem **Auswahlbereich**-Werkzeug in der Werkzeugzeile des **Sample-Editors** können Sie einen Bereich auswählen.

VORAUSSETZUNGEN

**Nulldurchgänge finden** ist in der Werkzeugzeile aktiviert. Diese Option stellt sicher, dass Anfang und Ende eines Auswahlbereiches sich immer an Nulldurchgängen befinden.

VORGEHENSWEISE

- **1.** Aktivieren Sie in der Werkzeugzeile das **Auswahlbereich**-Werkzeug.
- **2.** Klicken Sie auf die Position in der Wellenformanzeige, an der der Bereich beginnen soll, und ziehen Sie bis zu der Position, an der er enden soll.
- **3.** Optional: Führen Sie eine der folgenden Aktionen durch, um die Größe des Auswahlbereichs zu ändern:
	- Ziehen Sie am linken oder rechten Rand des Auswahlbereichs bis zu einer neuen Position.
	- Halten Sie die **Umschalttaste** gedrückt und klicken Sie auf eine neue Position.

ERGEBNIS

Der ausgewählte Bereich wird in der Wellenformanzeige hervorgehoben.

HINWEIS

Sie können auch die Optionen des **Auswahl**-Einblendmenüs im **Bereich**-Abschnitt des **Sample-Editor**-**Inspectors** dazu verwenden, Bereiche auszuwählen.

WEITERFÜHRENDE LINKS

[Bereichsbearbeitung im Projekt-Fenster und in den Editoren](#page-295-0) auf Seite 296 [Auswahl-Menü im Bereichsabschnitt](#page-690-0) auf Seite 691

# **Infozeile**

Die Infozeile enthält Informationen über den Audio-Clip, z. B. über Audioformat und Auswahlbereich.

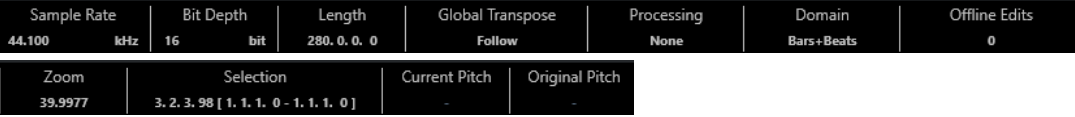

Um die Infozeile ein- oder auszublenden, klicken Sie auf der Werkzeugzeile auf den Schalter **Fenster-Layout einrichten** und aktivieren oder deaktivieren Sie **Infozeile**.

Der Ein/Aus-Status der Infozeile im **Sample-Editor** und im Editor in der unteren Zone sind voneinander unabhängig.

HINWEIS

Zunächst werden die Längen- und Positionswerte in dem Format angezeigt, das Sie im **Projekteinstellungen**-Dialog festgelegt haben.

# **Übersichtsanzeige**

In der Übersichtsanzeige wird der gesamte Clip angezeigt und darauf hingewiesen, welcher Teil des Clips in der Wellenformanzeige angezeigt wird.

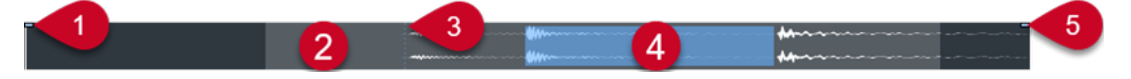

Um die Übersichtsanzeige ein- oder auszublenden, klicken Sie in der Werkzeugzeile auf **Fenster-Layout einrichten** und aktivieren oder deaktivieren Sie die **Übersicht**-Option.

Der Ein/Aus-Status der Übersichtsanzeige im **Sample-Editor** und im Editor in der unteren Zone sind voneinander unabhängig.

**1 Event-Anfang**

Zeigt den Anfang des Audio-Events an.

**2 Wellenformanzeige**

Der Bereich in hellerem Grau zeigt den Bereich des Audiomaterials an, der in der Wellenformanzeige angezeigt wird.

Sie können festlegen, welcher Bereich des Audiomaterials angezeigt wird, indem Sie auf die untere Hälfte dieser Anzeige klicken und nach links oder rechts ziehen.

- <span id="page-687-0"></span>● Sie können den Bereich vergrößern oder verkleinern, indem Sie am linken oder am rechten Rand dieser Anzeige ziehen.
- Sie können einen anderen Bereich des Audiomaterials anzeigen, indem Sie in die obere Hälfte dieser Anzeige klicken und ein Rechteck zeichnen.

#### **3 Rasterpunkt**

Die gepunktete vertikale Linie zeigt den Anfang des Audio-Events an.

**4 Auswahl**

Der blaue Bereich zeigt an, welcher Bereich in der Wellenformanzeige ausgewählt ist.

**5 Event-Ende**

Zeigt das Ende des Audio-Events an.

# **Sample-Editor-Inspector**

Der **Inspector** enthält Steuerelemente und Parameter, mit denen Sie das im **Sample-Editor**  geöffnete Audio-Event bearbeiten können.

● Im Fenster **Sample-Editor** können Sie den **Inspector** ein-/ausblenden, indem Sie in der Werkzeugzeile auf **Fenster-Layout einrichten** klicken und den **Inspector** aktivieren oder deaktivieren.

#### **HINWEIS**

Im Editor in der unteren Zone wird der **Inspector** immer in der linken Zone des **Projekt**-Fensters angezeigt.

● Um die **Inspector**-Registerkarten zu öffnen oder zu schließen, klicken Sie auf ihre Namen.

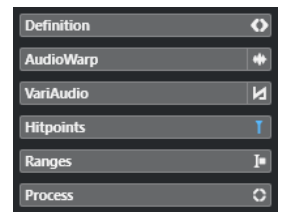

WEITERFÜHRENDE LINKS [Den Editor-Inspector öffnen](#page-79-0) auf Seite 80

### **Definition-Bereich**

Auf der **Definition**-Registerkarte können Sie das Raster des Audiomaterials anpassen und den musikalischen Kontext des Audiomaterials definieren. Sie können die verfügbaren Funktionen verwenden, um eine Audiodatei oder eine Audio-Loop an das Projekttempo anzupassen.

Um den Definition-Bereich zu öffnen, klicken Sie auf die dazugehörige Registerkarte im **Inspector** des **Sample-Editors**.

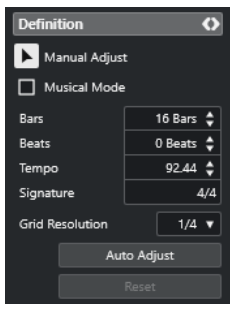

#### **HINWEIS**

Wenn der **Definition**-Abschnitt geöffnet ist, wird der **Zoom-Modus** im **Sample-Editor**  automatisch von **Globaler Zoom** auf **Clip-basierter Zoom** umgeschaltet.

WEITERFÜHRENDE LINKS [Musik-Modus](#page-715-0) auf Seite 716 [Audiomaterial an Projekttempo anpassen](#page-716-0) auf Seite 717 [Korrigieren des Audio-Definitionsrasters](#page-719-0) auf Seite 720

# **AudioWarp-Bereich**

Im **AudioWarp**-Bereich können Sie Timing-Einstellungen für Ihr Audiomaterial vornehmen. Dazu gehört die Anwendung von **Swing** und die manuelle Änderung des Rhythmus des Audiomaterials, indem Sie Zählzeiten auf Zeitpositionen im Raster ziehen.

● Um den **AudioWarp**-Bereich zu öffnen, klicken Sie auf die dazugehörige Registerkarte im **Inspector** des **Sample-Editors**.

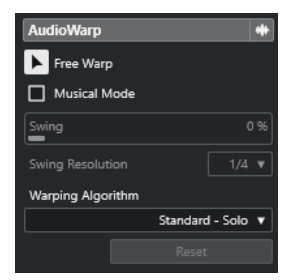

WEITERFÜHRENDE LINKS [Tempo von Audiomaterial anpassen](#page-714-0) auf Seite 715

### **VariAudio-Bereich**

Im **VariAudio**-Bereich können Sie einzelne Noten Ihrer Audiodatei bearbeiten und ihre Tonhöhe oder ihr Timing verändern. Darüber hinaus können Sie MIDI-Daten aus dem Audiomaterial extrahieren.

● Um den **VariAudio**-Bereich zu öffnen, klicken Sie auf die dazugehörige Registerkarte im **Inspector** des **Sample-Editors**.

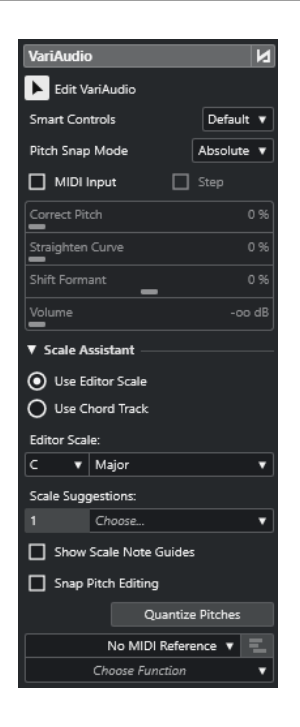

WEITERFÜHRENDE LINKS [VariAudio-Inspector-Bereich](#page-725-0) auf Seite 726

## **Hitpoints-Bereich**

Auf der **Hitpoints**-Registerkarte können Sie Hitpoints bearbeiten, um Ihr Audiomaterial in Slices aufzuteilen. Hier können Sie Groove-Quantisierungs-Presets, Marker, Regionen, Events und Warp-Marker auf der Basis von Hitpoints erzeugen.

● Um den **Hitpoints**-Bereich zu öffnen, klicken Sie auf die dazugehörige Registerkarte im **Inspector** des **Sample-Editors**.

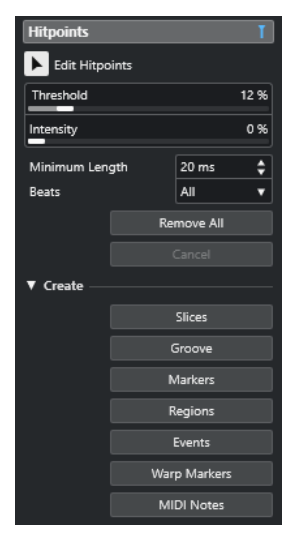

WEITERFÜHRENDE LINKS [Hitpoints](#page-702-0) auf Seite 703

### <span id="page-690-0"></span>**Bereich**

Unter **Bereich** können Sie Bereiche und Auswahlbereiche bearbeiten oder eine Sampler-Spur aus der Bereichsauswahl erzeugen.

● Um den **Bereich**-Abschnitt zu öffnen, klicken Sie auf die dazugehörige Registerkarte im **Inspector** des **Sample-Editors**.

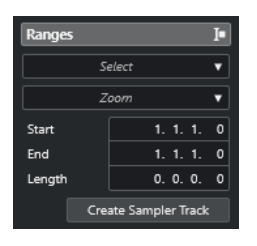

#### **Auswahl**

Öffnet ein Einblendmenü mit Funktionen zur Auswahl von Bereichen.

#### **Anfang**

Zeigt die Anfangsposition des Auswahlbereichs.

#### **Ende**

Zeigt die Endposition des Auswahlbereichs.

#### **Länge**

Zeigt die Länge des Auswahlbereichs.

#### **Zoom**

Öffnet ein Einblendmenü mit den Zoom-Funktionen für Bereiche.

#### **Sampler-Spur erzeugen**

Hiermit können Sie eine Sampler-Spur aus der Bereichsauswahl erzeugen.

### **Auswahl-Menü im Bereichsabschnitt**

● Um das **Auswahl**-Einblendmenü für Bereiche zu öffnen, klicken Sie auf die **Bereich**-Registerkarte im **Sample-Editor**-**Inspector**.

Die folgenden Optionen sind verfügbar:

#### **Alles auswählen**

Der gesamte Clip wird ausgewählt.

#### **Auswahl aufheben**

Die gesamte Auswahl wird aufgehoben.

#### **Auswahl in Loop**

Wählt das Audiomaterial zwischen dem linken und dem rechten Locator aus.

#### **Event auswählen**

Nur das Audiomaterial des bearbeiteten Events wird ausgewählt. Wenn der **VariAudio**-Bereich geöffnet und die Audiodatei in einzelne Segmente aufgeteilt ist, werden alle Segmente ausgewählt, die innerhalb der Event-Grenzen anfangen oder enden.

#### **Locatoren zum Auswahlbereich setzen**

Die Locatoren werden am linken und rechten Rand des ausgewählten Bereichs gesetzt. Diese Option ist verfügbar, wenn Sie ein oder mehrere Events ausgewählt bzw. einen Auswahlbereich festgelegt haben.

#### **Zum Anfang oder Ende der Auswahl positionieren**

Der Positionszeiger wird an den Anfang oder an das Ende des ausgewählten Bereichs verschoben. Diese Option ist verfügbar, wenn Sie ein oder mehrere Events ausgewählt bzw. einen Auswahlbereich festgelegt haben.

#### **Auswahl geloopt wiedergeben**

Die Wiedergabe wird am Anfang des Auswahlbereichs gestartet und beginnt von vorn, sobald das Ende der Auswahl erreicht ist.

### **Sampler-Spuren aus Auswahlbereichen erzeugen**

Sie können eine neue Sampler-Spur erzeugen, die nur den Auswahlbereich enthält.

#### VORGEHENSWEISE

**1.** Wählen Sie einen Bereich aus.

Wenn Sie keinen Bereich auswählen, wird der Anfang/das Ende des Events verwendet.

- **2.** Öffnen Sie den **Bereich**-Abschnitt im **Inspector** des **Sample-Editors**.
- **3.** Klicken Sie auf **Sampler-Spur erzeugen**.

#### ERGEBNIS

Eine neue **Sampler-Spur** wird erzeugt und zur Spurliste hinzugefügt. **Sampler Control** zeigt den entsprechenden Audio-Clip an. Anfang und Ende des Samples werden auf den ausgewählten Bereich oder, wenn Sie keinen Bereich ausgewählt haben, auf den Anfang und das Ende des Clips eingestellt.

WFITERFÜHRENDE LINKS [Bereich mit dem Auswahlbereich-Werkzeug auswählen](#page-685-0) auf Seite 686 [Bereich](#page-690-0) auf Seite 691 [Sampler-Spuren](#page-779-0) auf Seite 780 [Sampler Control](#page-780-0) auf Seite 781

### **Ausführen-Bereich**

Die **Ausführen**-Registerkarte enthält die wichtigsten Befehle zur Audiobearbeitung aus den Menüs **Audio** und **Bearbeiten**.

● Um den **Prozesse**-Bereich zu öffnen, klicken Sie auf die dazugehörige Registerkarte im **Inspector** des **Sample-Editors**.

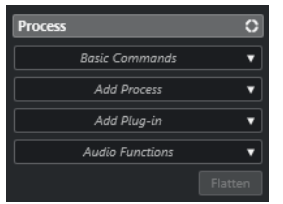

### **Standardbefehle-Menü**

Im **Standardbefehle**-Einblendmenü im **Prozesse**-Bereich des **Sample-Editor**-**Inspectors** können Sie grundlegende Befehle auf Auswahlbereiche anwenden.

● Um einen Auswahlbereich zu bearbeiten, öffnen Sie die **Prozesse**-Registerkarte im **Inspector** des **Sample-Editors** und wählen Sie eine der Funktionen im **Standardbefehle**-Einblendmenü aus.

#### HINWEIS

Wenn Sie Bereiche von Events bearbeiten, die virtuelle Kopien sind, werden Sie gefragt, ob Sie eine neue Version des Clips erstellen möchten. Wählen Sie **Neue Version**, wenn Sie das Event bearbeiten möchten. Wählen Sie **Weiter**, um alle virtuellen Kopien zu bearbeiten.

Die folgenden Optionen sind verfügbar:

#### **Ausschneiden**

Schneidet den ausgewählten Bereich aus dem Clip aus und speichert ihn in der Zwischenablage. Der Bereich rechts neben dem Bereich wird nach links verschoben, um die Lücke zu füllen.

#### **Kopieren**

Der ausgewählte Bereich wird in die Zwischenablage kopiert.

#### **Einfügen**

Der ausgewählte Bereich wird durch die Daten in der Zwischenablage ersetzt.

#### **Löschen**

Der ausgewählte Bereich wird aus dem Clip entfernt. Der Bereich rechts neben dem Bereich wird nach links verschoben, um die Lücke zu füllen.

#### **Stille einfügen**

Ein stiller Bereich mit derselben Länge wie die aktuelle Auswahl wird am Auswahlbeginn eingefügt. Der ausgewählte Bereich wird nicht ersetzt, sondern nach rechts verschoben.

#### **Event oder Auswahl als Region**

Aus dem ausgewählten Bereich wird eine Region erzeugt.

#### **Direkte Offline-Bearbeitung permanent machen**

Ermöglicht Ihnen, alle Offline-Bearbeitungen permanent auf das Audiomaterial anzuwenden.

WEITERFÜHRENDE LINKS [Bereich mit dem Auswahlbereich-Werkzeug auswählen](#page-685-0) auf Seite 686 [Virtuelle Kopien](#page-280-0) auf Seite 281 [Offline-Bearbeitung permanent anwenden](#page-645-0) auf Seite 646

### **Direkte Offline-Bearbeitung für Bereiche**

Sie können PlugIn-Effekte und Audiobearbeitungen auf Auswahlbereiche anwenden.

Um einen PlugIn-Effekt oder eine Audiobearbeitung auf einen Auswahlbereich anzuwenden, öffnen Sie die **Prozesse**-Registerkarte im **Sample-Editor**-**Inspector** und wählen Sie eine der Optionen im Einblendmenü **PlugIn hinzufügen** oder im Einblendmenü **Prozess hinzufügen**  aus.

#### HINWEIS

Wenn Sie Offline-Bearbeitung oder PlugIns auf Bereiche von Events anwenden, die virtuelle Kopien sind, werden Sie gefragt, ob Sie eine neue Version des Clips erstellen möchten. Wählen Sie **Neue Version**, wenn Sie das Event bearbeiten möchten. Wählen Sie **Weiter**, wenn Sie alle virtuellen Kopien bearbeiten möchten.

WEITERFÜHRENDE LINKS [Bereich mit dem Auswahlbereich-Werkzeug auswählen](#page-685-0) auf Seite 686 [Direkte Offline-Bearbeitung](#page-630-0) auf Seite 631 [Bearbeitungen anwenden](#page-636-0) auf Seite 637 [Virtuelle Kopien](#page-280-0) auf Seite 281

# **Lineal**

Das Lineal zeigt die Zeitachse und das Anzeigeformat des Projekts an, das Projekttempo-Raster.

Das Lineal befindet sich über der Wellenformanzeige. Es wird immer angezeigt.

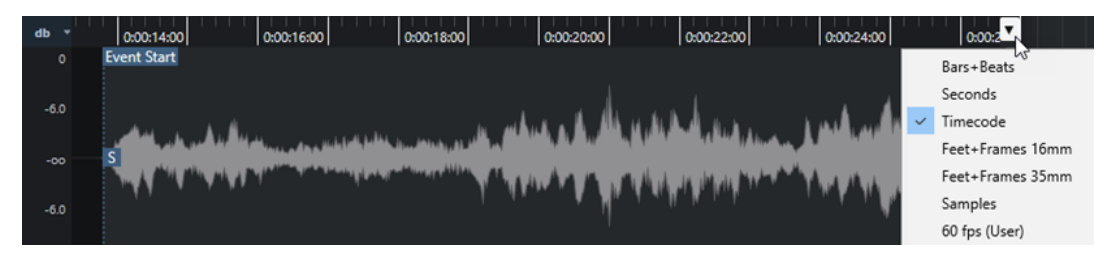

Wenn die **Definition**-Registerkarte geöffnet ist, wird ein zusätzliches Lineal unter dem Projekttempo-Raster angezeigt. Es zeigt die musikalische Struktur der Audiodatei an, das Audiotempo-Raster.

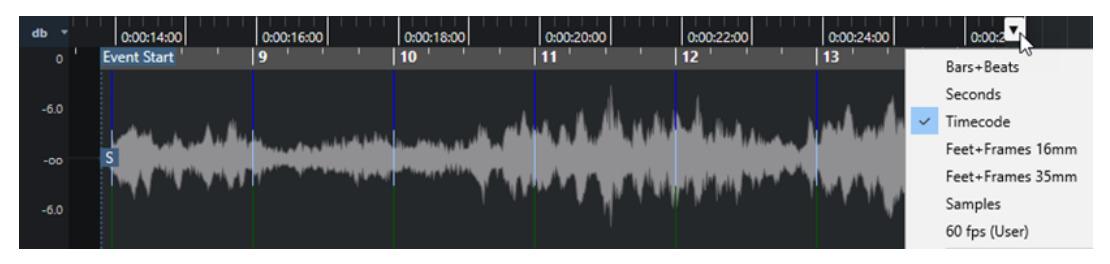

# **Wellenformanzeige**

In der Wellenformanzeige wird die Wellenform des bearbeiteten Audio-Clips angezeigt.

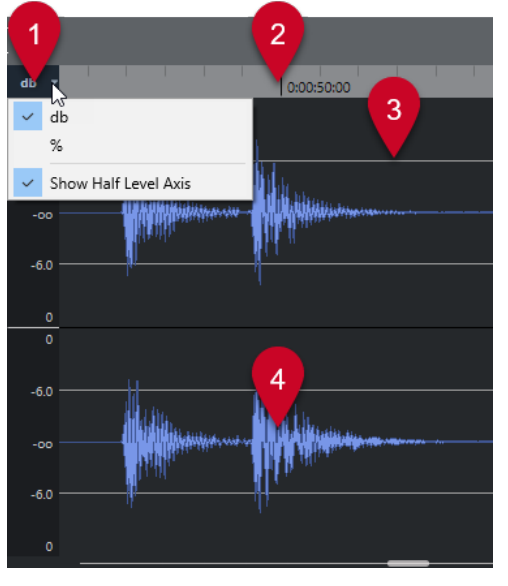

**1 Pegelskala-Menü**

Hier können Sie den Pegel als Prozentwert oder in Dezibel anzeigen. Außerdem können Sie hier die Anzeige der 50%-Linie aktivieren.

#### **2 Lineal**

Zeigt das Projekttempo-Raster an.

#### **3 50%-Linie**

Um die 50%-Linie anzuzeigen, öffnen Sie das Pegelskala-Menü und wählen Sie **50%-Linie anzeigen**.

#### **4 Audiowellenform**

In der Wellenformanzeige wird die Wellenform des ausgewählten Audiomaterials angezeigt.

**HINWEIS** 

Sie können die Wellenformen mehrerer ausgewählter Audio-Events gleichzeitig anzeigen, indem Sie **Alle Clips anzeigen** als **Clip-Darstellungsmodus** in der Werkzeugzeile des **Sample-Editors** auswählen.

#### **HINWEIS**

Sie können die Darstellung der Wellenform im **Programmeinstellungen**-Dialog einrichten (**Event-Anzeige – Audio**).

### **Vertikal zoomen**

Sie können vertikal in die Wellenform einzoomen. So können Sie bestimmte Details der Wellenform anzeigen.

VORGEHENSWEISE

**●** Ziehen Sie den vertikalen Zoom-Schieberegler nach unten, um einzuzoomen, oder nach oben, um auszuzoomen.

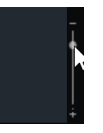

**HINWEIS** 

Im **VariAudio**-Bereich können Sie auch vertikal zoomen, indem Sie **Zoom-Standardmodus – nur horizontaler Zoom** im **Programmeinstellungen**-Dialog (Seite **Bearbeitungsoptionen – Zoom**) deaktivieren und mit dem **Zoom**-Werkzeug ein Rechteck zeichnen.

ERGEBNIS

Die vertikale Skalierung wird relativ zur Höhe des **Sample-Editors** geändert.

### **Horizontal zoomen**

Sie können horizontal in die Wellenform einzoomen. Auf diese Weise können Sie die Zeitachse größer oder kleiner darstellen.

VORGEHENSWEISE

**●** Ziehen Sie den horizontalen Zoom-Schieberegler nach rechts, um einzuzoomen, oder nach links, um auszuzoomen.

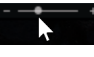

#### ERGEBNIS

Die horizontale Zoom-Stufe wird unter der Infozeile als Samples pro Pixel angezeigt. Sie können die Anzeige horizontal so weit vergrößern, dass weniger als ein Sample pro Bildschirmpunkt angezeigt wird. Dies ist erforderlich, um das **Stift**-Werkzeug nutzen zu können.

#### HINWEIS

Wenn Sie bis auf ein Sample oder weniger pro Bildschirmpunkt vergrößert haben, ist das Erscheinungsbild der Samples von der Option **Wellenformen interpolieren** im **Programmeinstellungen**-Dialog (unter **Event-Anzeige – Audio**) abhängig.

### **Zoom-Untermenü**

Im **Zoom**-Untermenü des **Bearbeiten**-Menüs finden Sie Optionen zum Vergrößern/Verkleinern im **Sample-Editor**.

● Um das **Zoom**-Untermenü zu öffnen, wählen Sie **Bearbeiten** > **Zoom**.

Die folgenden Optionen sind verfügbar:

#### **Vergrößern**

Vergrößert die Darstellung um einen Schritt, wobei der um den Positionszeiger liegende Bereich angezeigt wird.

#### **Verkleinern**

Verkleinert die Darstellung um einen Schritt, wobei der um den Positionszeiger liegende Bereich angezeigt wird.

#### **Ganzes Fenster**

Verkleinert die Darstellung gemäß dem **Zoom-Modus** im **Sample-Editor**.

- Wenn **Globaler Zoom** aktiviert ist, verkleinert diese Funktion die Darstellung so, dass das gesamte Projekt in der Wellenformanzeige sichtbar wird. »Das gesamte Projekt« bezieht sich auf den Bereich, der am Projektbeginn anfängt und dessen Ende von der Längeneinstellung im **Projekteinstellungen**-Dialog abhängt.
- Wenn **Clip-basierter Zoom** oder **Automatisch ganzes Event anzeigen** aktiviert ist, verkleinert diese Funktion die Darstellung so, dass der gesamte Clip in der Wellenformanzeige sichtbar wird.

#### **Ganze Auswahl**

Verkleinert die Darstellung, so dass der gesamte Clip in der Wellenformanzeige sichtbar ist. Wenn der **VariAudio**-Bereich geöffnet ist, vergrößert diese Funktion auf horizontaler und vertikaler Ebene, so dass die Auswahl die gesamte Wellenformanzeige ausfüllt.

#### **Auswahl vergrößern (horiz.)**

Vergrößert die Darstellung so weit, dass der aktuelle Auswahlbereich die gesamte Wellenformanzeige ausfüllt.

#### **Ganzes Event**

Vergrößert bzw. verkleinert die Darstellung so weit, dass in der Wellenformanzeige der Bereich des Clips angezeigt wird, der dem bearbeiteten Audio-Event entspricht. Diese Option ist nicht verfügbar, wenn Sie den **Sample-Editor** vom **Pool** aus geöffnet haben.

#### **Vertikal vergrößern**

Vergrößert die Darstellung auf vertikaler Ebene um einen Schritt.

#### **Vertikal verkleinern**

Verkleinert die Darstellung auf vertikaler Ebene um einen Schritt.

#### **Wellenform vertikal vergrößern**

Vergrößert die Wellenform vertikal.

#### **Wellenform vertikal verkleinern**

Verkleinert die Wellenform vertikal.

#### **Zoom rückgängig machen/wiederholen**

Mit diesen Optionen können Sie die zuletzt vorgenommene Zoom-Einstellung rückgängig machen oder wiederherstellen.

WEITERFÜHRENDE LINKS [Zoom-Kategorie](#page-1683-0) auf Seite 1684

# **Regionenliste**

Regionen sind Bereiche innerhalb eines Audio-Clips, mit denen Sie wichtige Bereiche im Audiomaterial markieren können. In der Regionen-Zone können Sie für den ausgewählten Audio-Clip Regionen hinzufügen und bearbeiten.

● Um **Regionen** ein-/auszublenden, klicken Sie auf der Werkzeugzeile auf den Schalter **Fenster-Layout einrichten** und aktivieren oder deaktivieren Sie **Regionen**.

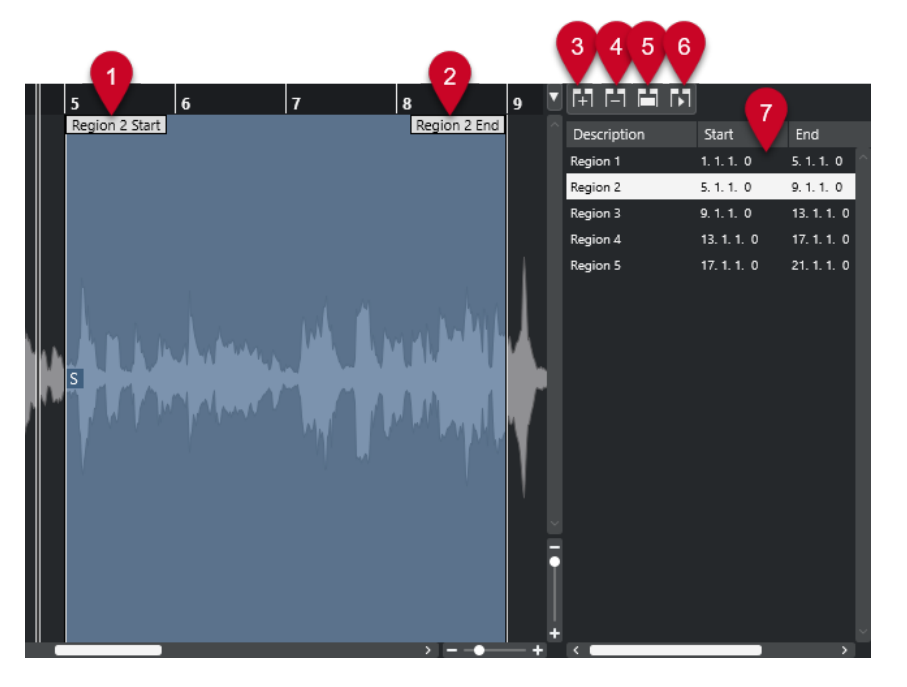

Die folgenden Bedienelemente sind verfügbar:

#### **1 Regionanfang**

Zeigt den Anfang einer Region in der Audiowellenform an.

**2 Regionende**

Zeigt das Ende einer Region in der Audiowellenform an.

**3 Region hinzufügen**

Hiermit können Sie eine Region des aktuellen Auswahlbereichs erzeugen.

<span id="page-697-0"></span>**4 Region entfernen**

Hiermit können Sie die ausgewählte Region entfernen.

**5 Region auswählen**

Wenn Sie eine Region in der Liste auswählen und auf diesen Schalter oberhalb der Liste klicken, wird der entsprechende Bereich des Audio-Clips ausgewählt (als ob Sie ihn mit dem **Auswahlbereich**-Werkzeug ausgewählt hätten) und vergrößert. Dies ist sinnvoll, wenn Sie z.  B. einen Effekt nur auf eine bestimmte Region anwenden möchten.

#### **6 Region wiedergeben**

Die ausgewählte Region wird wiedergegeben.

#### **7 Regionenliste**

Hiermit können Sie Regionen in der Audiowellenform auswählen und anzeigen.

### **Regionen erzeugen**

#### VORAUSSETZUNGEN

Sie haben in der Werkzeugzeile auf **Fenster-Layout einrichten** geklickt und **Regionen** aktiviert.

#### VORGEHENSWEISE

- **1.** Aktivieren Sie in der Werkzeugzeile des **Sample-Editors** das **Auswahlbereich**-Werkzeug.
- **2.** Wählen Sie in der Wellenformanzeige den Bereich aus, den Sie in eine Region umwandeln möchten.
- **3.** Führen Sie eine der folgenden Aktionen durch:
	- Klicken Sie oberhalb der Regionenliste auf **Region hinzufügen**.
	- Wählen Sie **Audio** > **Erweitert** > **Event oder Auswahl als Region**.

Es wird eine Region erzeugt, die dem Auswahlbereich entspricht.

**4.** Optional: Doppelklicken Sie auf den Namen der Region in der Liste und geben Sie einen neuen Namen ein.

#### ERGEBNIS

Die Region wird zur Regionenliste hinzugefügt.

WEITERE SCHRITTE Klicken Sie auf die Region in der Regionenliste, um sie sofort im **Sample-Editor** anzuzeigen.

WEITERFÜHRENDE LINKS [Regionen erzeugen](#page-710-0) auf Seite 711

### **Regionen anhand von Hitpoints erzeugen**

Sie können Regionen anhand von Hitpoints erzeugen. Das ist sinnvoll, wenn Sie bestimmte Sounds isolieren möchten.

#### VORAUSSETZUNGEN

Das Audio-Event, aus dem Sie Regionen erzeugen möchten, ist im **Sample-Editor** geöffnet, und die Hitpoints befinden sich an den richtigen Positionen.

#### VORGEHENSWEISE

**●** Klicken Sie im **Hitpoints**-Bereich des **Sample-Editor**-**Inspectors** auf **Regionen erzeugen**.

#### ERGEBNIS

Regionen werden zwischen zwei Hitpoint-Positionen erzeugt und im **Sample-Editor** angezeigt.

# **Anfangs- und Endpositionen von Regionen anpassen**

#### VORAUSSETZUNGEN

Sie haben in der Werkzeugzeile auf **Fenster-Layout einrichten** geklickt und **Regionen** aktiviert. Sie haben Regionen erzeugt.

VORGEHENSWEISE

- **●** Führen Sie eine der folgenden Aktionen durch:
	- Ziehen Sie den **Regionanfang** oder **Regionende**-Griff auf eine andere Position in der Wellenformanzeige.
	- Doppelklicken Sie auf das **Anfang** oder **Ende**-Feld in der Regionenliste und geben Sie einen neuen Wert ein.

#### **HINWEIS**

Die Positionen werden in dem Anzeigeformat angegeben, das Sie für das Lineal und die Infozeile ausgewählt haben. Die Werte beziehen sich auf den Beginn des Audio-Clips.

### **Regionen entfernen**

#### VORAUSSETZUNGEN

Sie haben in der Werkzeugzeile auf **Fenster-Layout einrichten** geklickt und **Regionen** aktiviert. Sie haben Regionen erzeugt.

VORGEHENSWEISE

- **1.** Wählen Sie in der Regionenliste die Region aus, die Sie entfernen möchten.
- **2.** Klicken Sie oberhalb der Regionenliste auf **Region entfernen**.

#### ERGEBNIS

Die Region wird aus der Regionenliste entfernt.

### **Audio-Events aus Regionen erzeugen**

Mittels Ziehen und Ablegen können Sie Audio-Events aus Regionen erzeugen.

VORAUSSETZUNGEN

Sie haben in der Werkzeugzeile auf **Fenster-Layout einrichten** geklickt und **Regionen** aktiviert. Sie haben Regionen erzeugt.

#### VORGEHENSWEISE

**1.** Wählen Sie die Region in der Regionenliste aus.

<span id="page-699-0"></span>**2.** Ziehen Sie die Region zu der gewünschten Position im **Projekt**-Fenster.

#### **ERGEBNIS**

Aus der Region wird ein Event erzeugt.

# **Rasterpunkt**

Der Rasterpunkt ist ein Marker innerhalb eines Audio-Events, der als Referenzposition verwendet werden kann.

● Um den Rasterpunkt anzuzeigen, wählen Sie **Clips und Events anzeigen** oder **Event anzeigen** als **Editor-Darstellungsmodus** in der Werkzeugzeile aus.

Der Event-Rasterpunkt wird folgendermaßen eingestellt:

- Wenn Sie ein Audio-Event aufnehmen, wird der Rasterpunkt auf die nächste Rasterposition eingestellt.
- Wenn Sie eine Auswahl als Datei ausgeben, wird der Rasterpunkt auf den Anfang des neuen Events oder auf den ersten Rasterpunkt, den Sie manuell festlegen, eingestellt.
- Wenn Sie einen Auswahlbereich als Datei ausgeben, wird der Rasterpunkt auf den Anfang des neuen Events oder auf den ersten Rasterpunkt, den Sie manuell festlegen, eingestellt.
- Wenn Sie ein Audio-Event einfrieren, wird der Rasterpunkt auf den Anfang des neuen Events oder auf den ersten Rasterpunkt, den Sie manuell festlegen, eingestellt.
- Wenn Sie Audio exportieren, wird der Rasterpunkt auf den Anfang der neuen Audiodatei eingestellt.

#### **HINWEIS**

Sie können den Rasterpunkt auf eine andere relevante Position im Audiomaterial verschieben.

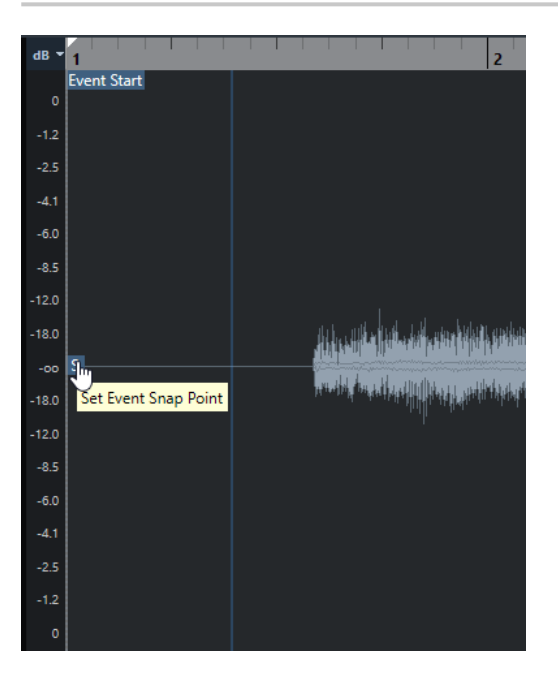

Der Rasterpunkt wird verwendet, wenn **Raster** aktiviert ist und Sie einen Clip aus dem **Sample-Editor** in die Event-Anzeige einfügen. Er wird auch verwendet, wenn Sie Events in der Event-Anzeige verschieben oder kopieren.

Im **Sample-Editor** können Sie die folgenden Rasterpunkte bearbeiten:

● Event-Rasterpunkt

Dieser wird im **Sample-Editor** angezeigt, wenn Sie einen Clip aus dem **Projekt**-Fenster heraus öffnen.

● Clip-Rasterpunkt

Dieser wird im **Sample-Editor** angezeigt, wenn Sie einen Clip aus dem **Pool** heraus öffnen.

#### HINWEIS

Der Clip-Rasterpunkt dient als Vorgabe für den Event-Rasterpunkt. Beim Einrasten wird jedoch der Event-Rasterpunkt berücksichtigt.

#### **WICHTIG**

Wenn Sie im **Definition**-Bereich den Rasterbeginn einstellen, wird der Rasterpunkt an den Rasterbeginn verschoben.

WEITERFÜHRENDE LINKS [Werkzeugzeile des Sample-Editors](#page-679-0) auf Seite 680 Rasterpunkt einstellen auf Seite 701

### **Rasterpunkt einstellen**

#### VORAUSSETZUNGEN

Das Audio-Event wird im **Sample-Editor** geöffnet. **Clips und Events anzeigen** oder **Event anzeigen** ist als **Editor-Darstellungsmodus** in der Werkzeugzeile ausgewählt.

#### VORGEHENSWEISE

**1.** Optional: Wählen Sie im **Sample-Editor** das **Scrubben**-Werkzeug aus.

So können Sie das Audiomaterial hören, während Sie den Rasterpunkt einstellen.

**2.** Bewegen Sie den Mauszeiger über den Rasterpunkt und ziehen Sie ihn an die gewünschte Position im Audio-Event.

Der Mauszeiger wird zu einem Handsymbol, und ein Tooltip weist darauf hin, dass Sie den Rasterpunkt einstellen können.

#### ERGEBNIS

Der Event-Rasterpunkt wird an die Position angepasst, an die Sie ihn gezogen haben.

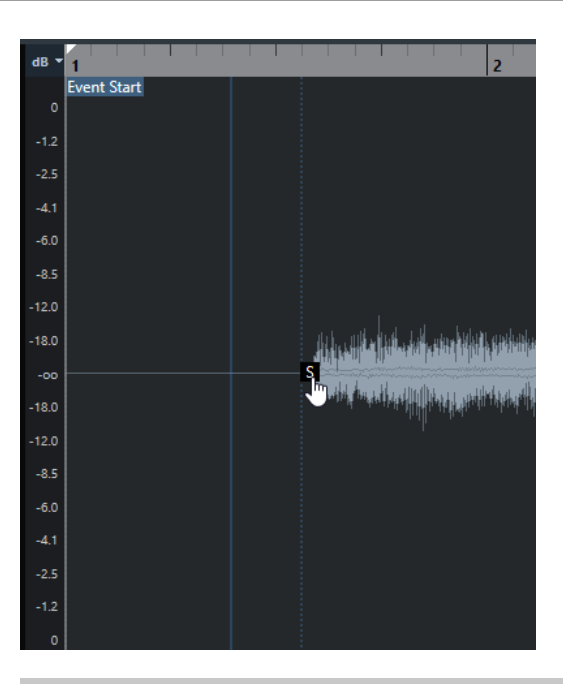

HINWEIS

Sie können den Rasterpunkt auch einstellen, indem Sie den Positionszeiger an die gewünschte Position setzen und **Audio** > **Rasterpunkt zum Positionszeiger** wählen.

WEITERFÜHRENDE LINKS [Rasterpunkt](#page-699-0) auf Seite 700

# <span id="page-702-0"></span>**Hitpoints**

Hitpoints markieren musikalisch wichtige Positionen in Audiodateien. Nuendo Kann diese Positionen durch Analyse der Ansätze und Melodieänderungen ermitteln und automatisch Hitpoints erzeugen.

#### HINWEIS

Alle Hitpoint-Bearbeitungsvorgänge können im Fenster **Sample-Editor** und im Editor in der unteren Zone vorgenommen werden.

Wenn Sie eine Audiodatei durch Aufnehmen oder Importieren zu Ihrem Projekt hinzufügen, berechnet Nuendo automatisch Hitpoints, wenn **Automatische Berechnung von Hitpoints aktivieren** im **Programmeinstellungen**-Dialog (Seite **Bearbeitungsoptionen – Audio**) aktiviert ist.

Im **Projekt**-Fenster werden Hitpoints für das ausgewählte Event angezeigt, vorausgesetzt, der Zoom-Faktor ist hoch genug eingestellt.

Die Hitpoint-Funktionen sind im Bereich **Hitpoints** des **Sample-Editors** verfügbar.

Sie können Hitpoints zu folgenden Zwecken verwenden:

Erzeugen von Slices des Audiomaterials

Mit Slices können Sie das Tempo und das Timing des Audiomaterials ändern, ohne seine Tonhöhe oder Qualität zu beeinflussen. Außerdem können Sie einzelne Sounds aus Loops ersetzen oder extrahieren.

- Audio quantisieren
- Groove aus dem Audiomaterial extrahieren

Das Timing wird aus dem Audiomaterial extrahiert und ein Groove-Quantisierungs-Preset wird angelegt. Damit können Sie andere Events quantisieren.

- Marker aus dem Audiomaterial erstellen
- Regionen aus dem Audiomaterial erstellen
- Events aus dem Audiomaterial erstellen
- Warp-Marker aus dem Audiomaterial erstellen
- MIDI-Noten aus dem Audiomaterial erstellen

#### **HINWEIS**

Hitpoints eignen sich am besten für Schlagzeug- oder Rhythmus-Aufnahmen oder Loops.

Falls die automatische Hitpoint-Berechnung Ihre Erwartungen nicht erfüllt, können Sie Hitpoints auch manuell bearbeiten oder weitere Hitpoints hinzufügen. Die folgenden Bearbeitungsvorgänge sind im **Sample-Editor** verfügbar:

Das Sperren von Hitpoints verhindert, dass sie herausgefiltert werden, unabhängig von den Einstellungen im **Hitpoints**-Bereich. Sie können einen Hitpoint sperren, indem Sie auf das Dreieck klicken, das den Hitpoint darstellt.

- <span id="page-703-0"></span>Das Deaktivieren von Hitpoints schließt sie aus anderen Bearbeitungsvorgängen aus. Um einen Hitpoint zu deaktivieren, den Sie nicht benötigen, drücken Sie die **Umschalttaste** und klicken Sie auf die Linie, die den Hitpoint darstellt.
- Sie können einen zusätzlichen Hitpoint einfügen, indem Sie die **Alt/Opt-Taste** drücken und auf die Position klicken, an der Sie den Hitpoint hinzufügen möchten.
- Um einen Hitpoint zu verschieben, bewegen Sie den Mauszeiger auf der vertikalen Linie, die den Hitpoint darstellt, und ziehen Sie nach links oder rechts.

WEITERFÜHRENDE LINKS Hitpoints berechnen auf Seite 704 [Bearbeitungsoptionen – Audio](#page-1708-0) auf Seite 1709 [Hitpoints manuell bearbeiten](#page-705-0) auf Seite 706

# **Hitpoints berechnen**

Wenn Sie eine Audiodatei durch Aufnehmen oder Importieren zu Ihrem Projekt hinzufügen, kann Nuendo automatisch die Hitpoints berechnen.

#### VORAUSSETZUNGEN

Die Option **Automatische Berechnung von Hitpoints aktivieren** lässt sich im **Programmeinstellungen**-Dialog (unter **Bearbeitungsoptionen – Audio**) aktivieren.

#### VORGEHENSWEISE

**1.** Importieren oder erstellen Sie eine Audiodatei. Nuendo ermittelt automatisch Hitpoints.

HINWEIS

Wenn ihre Audiodatei sehr groß ist, kann dies eine Weile dauern.

**2.** Wählen Sie das Audio-Event im **Projekt**-Fenster aus und stellen Sie einen ausreichend großen Vergrößerungsfaktor ein.

#### ERGEBNIS

Die berechneten Hitpoints für das ausgewählte Event werden im **Projekt**-Fenster angezeigt.

WEITERE SCHRITTE

Sie können im **Sample-Editor** erkannte Hitpoints manuell bearbeiten oder weitere Hitpoints hinzufügen.

WEITERFÜHRENDE LINKS [Bearbeitungsoptionen – Audio](#page-1708-0) auf Seite 1709 [Hitpoints manuell bearbeiten](#page-705-0) auf Seite 706

### **Hitpoint-Filter im Hitpoint-Bereich**

Nuendo kann Hitpoints automatisch berechnen und filtern.

Damit Sie die automatische Hitpoint-Berechnung nutzen können, muss die Option **Automatische Berechnung von Hitpoints aktivieren** im **Programmeinstellungen**-Dialog (unter **Bearbeitungsoptionen – Audio**) aktiviert sein. Wenn das Ergebnis der Berechnung nicht Ihren Erwartungen entspricht, können Sie die Hitpoint-Filterung manuell anpassen.

● Um Hitpoints zu filtern, öffnen Sie das Audio-Event im **Sample-Editor** und öffnen Sie den **Hitpoints**-Bereich.

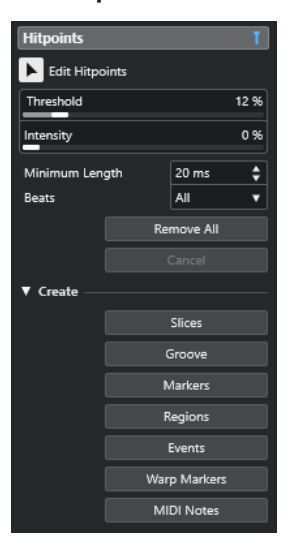

#### **Hauptbereich**

#### **Hitpoints bearbeiten**

Ermöglicht es Ihnen, Hitpoints manuell in der Event-Anzeige zu bearbeiten.

#### **Schwellenwert**

Filtert Hitpoints nach ihren Signalspitzen. Ziehen Sie den Schieberegler nach rechts, um Hitpoints leiserer Signale, z. B. Übersprechen, auszuschließen.

#### **Intensität**

Filtert Hitpoints nach ihrer Intensität. Ziehen Sie den Schieberegler nach rechts, um weniger intensive Hitpoints auszuschließen.

#### **Minimale Länge**

Filtert Hitpoints nach der Entfernung zwischen zwei Hitpoints. So können Sie zu kurze Slices vermeiden.

#### **Zählzeiten**

Filtert Hitpoints nach ihrer musikalischen Position. So können Sie Hitpoints ausschließen, die nicht in einen bestimmten Bereich eines festgelegten Zählzeitwerts passen.

#### **Alle entfernen**

Entfernt alle automatisch berechneten und manuell erstellten Hitpoints. Um alle automatisch berechneten Hitpoints wiederherzustellen, klicken Sie auf **Hitpoints bearbeiten**.

#### **Erzeugen-Bereich**

#### **Slices**

Erzeugt Slices an Hitpoint-Positionen.

#### **Groove**

Erzeugt ein Groove-Quantisierungs-Preset an Hitpoint-Positionen.

#### **Marker**

Erzeugt Marker an Hitpoint-Positionen.

#### <span id="page-705-0"></span>**Regionen**

Erzeugt Regionen an Hitpoint-Positionen.

#### **Events**

Erzeugt Events an Hitpoint-Positionen.

#### **Warp-Marker**

Erzeugt Warp-Marker an Hitpoint-Positionen.

#### **MIDI-Noten**

Erzeugt MIDI-Noten an Hitpoint-Positionen.

WEITERFÜHRENDE LINKS Hitpoints manuell bearbeiten auf Seite 706

### **Hitpoints manuell bearbeiten**

Für die weitere Bearbeitung ist es sehr wichtig, dass die Hitpoints sich an den richtigen Positionen befinden. Falls die automatische Hitpoint-Berechnung Ihre Erwartungen nicht erfüllt, können Sie Hitpoints auch manuell bearbeiten.

#### VORAUSSETZUNGEN

Das Audio-Event wird im **Sample-Editor** geöffnet, und im **Hitpoints**-Bereich werden Hitpoints nach ihren Signalspitzen und/oder ihrer Intensität, nach ihren Abständen oder nach ihrer musikalischen Position gefiltert.

VORGEHENSWEISE

**1.** Aktivieren Sie im **Hitpoints**-Bereich im **Inspector** des **Sample-Editors** das Werkzeug **Hitpoints bearbeiten**.

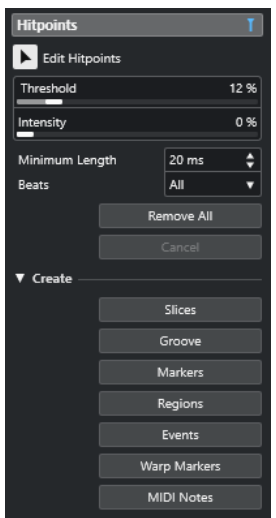

**2.** Klicken Sie in der Wellenformanzeige zwischen zwei Hitpoints.

Der Mauszeiger wird zu einem Lautsprechersymbol, und der Tooltip **Slice wiedergeben** wird angezeigt. Das Slice wird von Anfang bis Ende wiedergegeben.

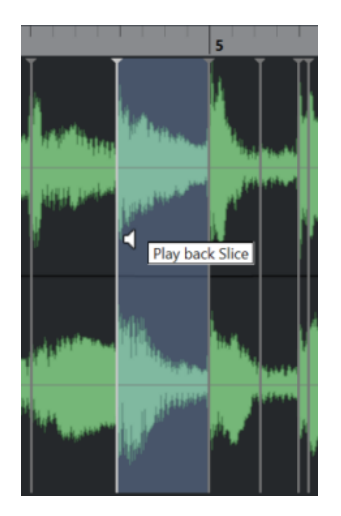

**3.** Um einen Hitpoint zu deaktivieren, den Sie nicht benötigen, drücken Sie die **Umschalttaste**  und klicken Sie auf die Linie, die den Hitpoint darstellt.

Der Mauszeiger wird zu einem Kreuzsymbol, und der Tooltip **Hitpoints ausschalten** wird angezeigt. Deaktivierte Hitpoints werden für weitere Bearbeitungen nicht berücksichtigt.

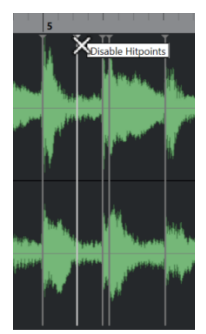

- **4.** Drücken Sie die **Tab-Taste** , um zum nächsten Slice zu springen. Das Slice wird automatisch wiedergegeben.
- **5.** Um einen Hitpoint einzufügen, drücken Sie die **Alt/Opt-Taste** und klicken Sie auf die Position, an der Sie den Hitpoint einfügen möchten. Der Mauszeiger wird zu einem Stiftsymbol, und der Tooltip **Hitpoint einfügen** wird angezeigt.
- **6.** Um einen Hitpoint zu verschieben, bewegen Sie den Mauszeiger auf der vertikalen Linie, die den Hitpoint darstellt, und ziehen Sie nach links oder rechts. Der Mauszeiger wird zu einem Doppelpfeil, und der Tooltip **Hitpoint verschieben** wird angezeigt. Verschobene Hitpoints werden standardmäßig gesperrt.
- **7.** Um sicherzustellen, dass ein Hitpoint nicht versehentlich ausgefiltert wird, sperren Sie ihn, indem Sie auf das Dreieck klicken, das ihn darstellt.

Der Tooltip **Hitpoint sperren** wird angezeigt.

#### ERGEBNIS

Die Hitpoints werden entsprechend Ihren Einstellungen bearbeitet.

#### HINWEIS

Um einen Hitpoint in seinen ursprünglichen Zustand zurückzuversetzen, drücken Sie die **Strg-Taste/Befehlstaste** -**Alt/Opt-Taste** , bis der Tooltip **Hitpoints einschalten/Sperre aufheben**  angezeigt wird, und klicken Sie auf die Linie, die den Hitpoint darstellt.

WEITERFÜHRENDE LINKS [Hitpoint-Filter im Hitpoint-Bereich](#page-703-0) auf Seite 704

# **Hitpoints im Projekt-Fenster anfahren**

Sie können die Hitpoints eines Audio-Events im **Projekt**-Fenster einzeln anfahren.

#### VORAUSSETZUNGEN

Die Option **Automatische Berechnung von Hitpoints aktivieren** lässt sich im **Programmeinstellungen**-Dialog (unter **Bearbeitungsoptionen – Audio**) aktivieren.

#### VORGEHENSWEISE

- **1.** Wählen Sie die Audiospur, die das Audio-Event enthält, dessen Hitpoints Sie anspringen möchten.
- **2.** Führen Sie eine der folgenden Aktionen durch:
	- Drücken Sie **Alt/Opt-Taste N** , um zum nächsten Hitpoint zu springen.
	- Drücken Sie **Alt/Opt-Taste** -**B**, um zum vorherigen Hitpoint zu springen.

#### ERGEBNIS

Der Positionszeiger springt zum entsprechenden Hitpoint.

# **Slices**

Hitpoints ermöglichen es Ihnen, Slices zu erzeugen, wobei jede Slice idealerweise einen einzelnen Sound oder eine einzelne Zählzeit darstellt.

Mit Slices können Sie das Tempo und das Timing des Audiomaterials ändern, ohne seine Tonhöhe oder Qualität zu beeinflussen.

#### HINWEIS

Slices werden im **Sample-Editor** erzeugt und im **Audio-Part-Editor** bearbeitet.

Dazu eignet sich Audiomaterial mit den folgenden Merkmalen:

- Jeder einzelne Sound hat eine deutliche Attack-Phase.
- Die Aufnahmequalität ist gut.
- Das aufgenommene Audiomaterial weist keine Nebengeräusche (Crosstalk) auf.
- Das Audiomaterial ist frei von verwischenden Effekten, wie z. B. Delays.

### **Slices erzeugen**

Mit Slices können Sie das Tempo und das Timing des Audiomaterials ändern, ohne seine Tonhöhe oder Qualität zu beeinflussen.

#### VORAUSSETZUNGEN

Das Audio-Event ist im **Sample-Editor** geöffnet, und die Hitpoints befinden sich an den richtigen Positionen.

#### HINWEIS

Wenn Sie Slices erzeugen, werden alle Events, die auf diesen bearbeiteten Clip verweisen, ebenfalls ersetzt.

VORGEHENSWEISE

- **●** Führen Sie eine der folgenden Aktionen durch:
	- Öffnen Sie im **Hitpoints**-Bereich des **Sample-Editor**-**Inspectors** den **Erzeugen**-Abschnitt und klicken Sie auf **Slices**.
	- Wählen Sie **Audio** > **Hitpoints** > **Audio-Slices aus Hitpoints erstellen**.

#### ERGEBNIS

Die Bereiche zwischen den Hitpoints werden aufgeteilt und gelten nun als separate Events. Das ursprüngliche Audio-Event wird durch einen Audio-Part ersetzt, der die Slices enthält.

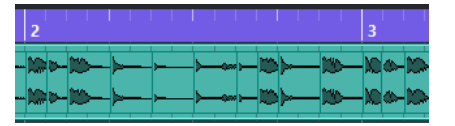

Das Audiomaterial wird ohne Unterbrechungen im Projekttempo wiedergegeben.

WEITERE SCHRITTE

Ändern Sie das Projekttempo. Die Slices werden entsprechend verschoben und behalten ihre relativen Positionen innerhalb des Parts bei.

Doppelklicken Sie auf den aufgeteilten Audio-Part und ersetzen oder extrahieren Sie einzelne Slices im **Audio-Part-Editor**.

WEITERFÜHRENDE LINKS [Slices und das Projekttempo](#page-709-0) auf Seite 710 [Audio-Part-Editor](#page-759-0) auf Seite 760

### **Slices für Mehrspur-Schlagzeugaufnahmen erstellen**

Sie können alle Spuren einer Mehrspur-Schlagzeugaufnahme auf einmal in Slices aufteilen.

VORAUSSETZUNGEN

Sie haben eine Mehrspur-Schlagzeugaufnahme erstellt und eine Bearbeitungsgruppe für alle Spuren eingerichtet.

VORGEHENSWEISE

**●** Wählen Sie die Ordnerspur aus und wählen Sie **Audio** > **Hitpoints** > **Audio-Events an Hitpoints teilen**.

#### ERGEBNIS

Das Audiomaterial aller Spuren in der Ordnerspur wird in Slices aufgeteilt.

WEITERFÜHRENDE LINKS [Mehrere Audiospuren quantisieren](#page-386-0) auf Seite 387 [Als Gruppe bearbeiten \(Modus\)](#page-282-0) auf Seite 283

# <span id="page-709-0"></span>**Slices und das Projekttempo**

Das Projekttempo wirkt sich auf die Wiedergabe des geteilten Audiomaterials aus.

WEITERFÜHRENDE LINKS Lücken schließen auf Seite 710 Überlappungen löschen auf Seite 710 [Musik-Modus](#page-715-0) auf Seite 716 [Globale Auto-Fade-Einstellungen vornehmen](#page-414-0) auf Seite 415 [Auto-Fade-Einstellungen für einzelne Spuren vornehmen](#page-414-0) auf Seite 415

### **Lücken schließen**

Wenn das Projekttempo niedriger ist als das Tempo des ursprünglichen Audiomaterials, können hörbare Lücken zwischen den Slice-Events im Part auftreten. Sie können diese Lücken schließen, damit das Audiomaterial ohne Unterbrechungen wiedergegeben wird.

VORGEHENSWEISE

- **●** Führen Sie eine der folgenden Aktionen durch:
	- Wählen Sie **Audio** > **Erweitert** > **Lücken schließen (Time-Stretch)**, um Time-Stretch auf jedes Slice anzuwenden und die Lücken zu schließen.

Aktivieren Sie ggf. automatische Fades für die Audiospur des Parts und stellen Sie das Fade-Out auf 10 ms, um Clicks zu verhindern.

● Wählen Sie **Audio** > **Erweitert** > **Lücken schließen (Crossfade)**, um Crossfades auf die Slices anzuwenden und die Lücken zu schließen.

#### WEITERE SCHRITTE

#### **HINWFIS**

Wenn Sie später das Tempo noch einmal ändern, sollten Sie Ihre Aktionen rückgängig machen und die ursprüngliche, zeitlich nicht veränderte Datei verwenden.

### **Überlappungen löschen**

Wenn das Projekttempo höher als das Tempo des ursprünglichen Audio-Events ist, können die Slice-Events im Part überlappen. Sie können diese Überlappungen entfernen.

#### VORGEHENSWEISE

- **1.** Klicken Sie mit der rechten Maustaste in der Spurliste auf die gewünschte Spur und wählen Sie im Kontextmenü **Auto-Fade-Einstellungen**.
- **2.** Aktivieren Sie im Dialog **Auto-Fades** die Option **Auto-Crossfades**.
- **3.** Klicken Sie auf **OK**.
- **4.** Wählen Sie die überlappenden Events im Part aus und wählen Sie dann **Audio** > **Erweitert** > **Keine Event-Überlappungen**.

#### ERGEBNIS

Der Klang wird geglättet.

# <span id="page-710-0"></span>**Ein Groove-Quantisierungs-Preset erzeugen**

Mit Hitpoints können Sie ein Groove-Quantisierungs-Preset erzeugen.

VORAUSSETZUNGEN

Das Audio-Event, aus dem Sie das Timing extrahieren möchten, ist im **Sample-Editor** geöffnet, und die Hitpoints befinden sich an den richtigen Positionen.

#### VORGEHENSWEISE

**●** Öffnen Sie im **Hitpoints**-Bereich des **Sample-Editor**-**Inspectors** den **Erzeugen**-Abschnitt und klicken Sie auf **Groove**.

#### **FRGFBNIS**

Der Groove wird aus dem Audio-Event extrahiert und im Einblendmenü **Quantisierungs-Presets**  in der Werkzeugzeile des **Projekt**-Fensters automatisch ausgewählt.

WEITERE SCHRITTE Öffnen Sie das **Quantisierungsfeld** und speichern Sie den Groove als Preset.

WEITERFÜHRENDE LINKS [Quantisierungsfeld](#page-387-0) auf Seite 388

# **Marker erzeugen**

Sie können an Hitpoint-Positionen Marker erzeugen. Dadurch ist es möglich, an Hitpoint-Positionen einzurasten.

#### VORAUSSETZUNGEN

Das Audio-Event, aus dem Sie Marker erzeugen möchten, ist im **Sample-Editor** geöffnet, und die Hitpoints befinden sich an den richtigen Positionen.

#### VORGEHENSWEISE

**●** Öffnen Sie im **Hitpoints**-Bereich des **Sample-Editor**-**Inspectors** den **Erzeugen**-Abschnitt und klicken Sie auf **Marker**.

#### ERGEBNIS

Wenn Sie Ihrem Projekt keine Markerspur hinzugefügt haben, wird diese automatisch erzeugt und aktiviert, und ein Marker wird an jeder Hitpoint-Position erzeugt.

WEITERFÜHRENDE LINKS [Marker](#page-437-0) auf Seite 438

### **Regionen erzeugen**

Sie können an Hitpoint-Positionen Regionen erzeugen. Dadurch können Sie aufgenommene Sounds isolieren.

#### VORAUSSETZUNGEN

Das Audio-Event, aus dem Sie Regionen erzeugen möchten, ist im **Sample-Editor** geöffnet, und die Hitpoints befinden sich an den richtigen Positionen.

VORGEHENSWEISE

**●** Öffnen Sie im **Hitpoints**-Bereich des **Sample-Editor**-**Inspectors** den **Erzeugen**-Abschnitt und klicken Sie auf **Regionen**.

#### **ERGEBNIS**

Regionen werden zwischen zwei Hitpoint-Positionen erzeugt und im **Sample-Editor** angezeigt.

WEITERFÜHRENDE LINKS [Regionen erzeugen](#page-697-0) auf Seite 698

### **Events erzeugen**

Sie können an Hitpoint-Positionen Events erzeugen.

VORAUSSETZUNGEN

Das Audio-Event, aus dem Sie Events erzeugen möchten, ist im **Sample-Editor** geöffnet, und die Hitpoints befinden sich an den richtigen Positionen.

VORGEHENSWEISE

**●** Öffnen Sie im **Hitpoints**-Bereich des **Sample-Editor**-**Inspectors** den **Erzeugen**-Abschnitt und klicken Sie auf **Events**.

#### ERGEBNIS

Events werden zwischen zwei Hitpoints erzeugt.

# **Warp-Marker erzeugen**

Sie können an Hitpoint-Positionen Warp-Marker erzeugen. Dadurch ist es möglich, Audiomaterial anhand von Hitpoint-Positionen zu quantisieren.

VORAUSSETZUNGEN

- Das Audio-Event, aus dem Sie Warp-Marker erzeugen möchten, ist im **Sample-Editor**  geöffnet, und die Hitpoints befinden sich an den richtigen Positionen.
- Um Warp-Marker für alle Audio-Events zu erzeugen, die im **Sample-Editor** geöffnet sind, öffnen Sie den Bereich **Clip-Bearbeitungsmodus** und aktivieren Sie **Alle Clips bearbeiten**.

VORGEHENSWEISE

**●** Öffnen Sie im **Hitpoints**-Bereich des **Inspectors** den **Erzeugen**-Abschnitt und klicken Sie auf **Warp-Marker**.

#### ERGEBNIS

Warp-Marker werden an jeder Hitpoint-Position erzeugt.

WEITERE SCHRITTE

Öffnen Sie den **AudioWarp**-Bereich, um die Warp-Marker anzuzeigen und zu bearbeiten.

WEITERFÜHRENDE LINKS

[Werkzeugzeile des Sample-Editors](#page-679-0) auf Seite 680 [Tempo von Audiomaterial anpassen](#page-714-0) auf Seite 715

# **MIDI-Noten**

Sie können MIDI-Noten aus Hitpoints erzeugen. Sie können diese Funktion z. B. nutzen, um Schlagzeugschläge zu verdoppeln, zu ersetzen oder anzureichern, indem Sie Sounds eines VST-Instruments triggern.

#### VORAUSSETZUNGEN

Das Audio-Event, aus dem Sie MIDI-Noten erzeugen möchten, ist im **Sample-Editor** geöffnet, und die Hitpoints befinden sich an den richtigen Positionen.

#### VORGEHENSWEISE

- **1.** Öffnen Sie im **Hitpoints**-Bereich des **Sample-Editor**-**Inspectors** den **Erzeugen**-Abschnitt und klicken Sie auf **MIDI-Noten**.
- **2.** Richten Sie im Dialog **Hitpoints in MIDI-Noten umwandeln** die Parameter ein.
- **3.** Klicken Sie auf **OK**.

#### ERGEBNIS

Eine MIDI-Spur wird zu Ihrem Projekt hinzugefügt, und MIDI-Noten werden an jeder Hitpoint-Position erzeugt.

#### WEITERE SCHRITTE

Weisen Sie der MIDI-Spur ein VST-Instrument zu und wählen Sie einen Klang, um das Audiomaterial anzureichern.

### **Hitpoints in MIDI-Noten umwandeln (Dialog)**

Im Dialog **Hitpoints in MIDI-Noten umwandeln** können Sie festlegen, wie Hitpoints beim Erzeugen von MIDI-Noten aus Hitpoints umgewandelt werden.

● Um den Dialog **Hitpoints in MIDI-Noten umwandeln** zu öffnen, öffnen Sie den **Erzeugen**-Bereich im **Hitpoints**-Abschnitt des **Sample-Editor**-**Inspectors** und klicken Sie auf **MIDI-Noten**.

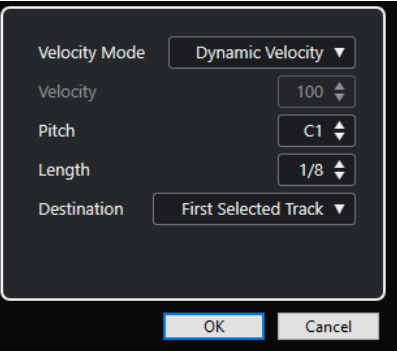

Die folgenden Optionen sind verfügbar:

#### **Anschlagstärkemodus**

Hiermit können Sie einen Anschlagstärkemodus auswählen.

- Wenn Sie möchten, dass die Anschlagstärkewerte der erzeugten MIDI-Noten entsprechend den Spitzenpegeln der betreffenden Hitpoints variieren, wählen Sie **Dynamische Anschlagstärke**.
- Wenn Sie allen erzeugten MIDI-Noten denselben Anschlagstärkewert zuweisen möchten, wählen Sie **Feste Anschlagstärke**.

#### **Anschlagstärke**

Stellt die **Feste Anschlagstärke** ein.

#### **Tonhöhe**

Legt eine Tonhöhe für alle erzeugten MIDI-Noten fest.

#### **Länge**

Legt eine Notenlänge für alle erzeugten MIDI-Noten fest.

#### **Ziel**

Hiermit können Sie ein Ziel auswählen.

● Um den MIDI-Part auf der ersten ausgewählten MIDI- oder Instrumentenspur zu platzieren, wählen Sie **Erste ausgewählte Spur**.

HINWEIS

Alle MIDI-Parts, die sich aus vorherigen Extraktionen auf dieser Spur befinden, werden gelöscht.

- Um eine MIDI-Spur für den MIDI-Part zu erzeugen, wählen Sie **Neue MIDI-Spur**.
- Um den MIDI-Part in die Zwischenablage zu kopieren, wählen Sie Projekt-**Zwischenablage**.

# <span id="page-714-0"></span>**Tempo von Audiomaterial anpassen**

Nuendo bietet verschiedene Funktionen, mit denen Sie das Tempo des Audiomaterials in Ihrem Projekt anpassen können.

Im Fenster **Sample-Editor** und im Editor in der unteren Zone können Sie die folgenden Bearbeitungsvorgänge zur Tempoanpassung vornehmen:

#### ● **An Projekttempo anpassen**

Dehnt das ausgewählte Event so, dass es dem Projekttempo entspricht.

● **Musik-Modus**

Wendet Echtzeit-Time-Stretching auf Audio-Clips an, so dass sie dem Projekttempo entsprechen.

● **Auto-Anpassen**

Extrahiert ein Definitionsraster aus Ihrem Audiomaterial. Anschließend können Sie das Audiomaterial im **Musik-Modus** an das Projekttempo anpassen.

● **Manuell anpassen**

Hiermit können Sie das Raster und das Tempo der Audiodatei manuell anpassen. Anschließend können Sie das Audiomaterial im **Musik-Modus** an das Projekttempo anpassen.

**Free Warp** 

Hiermit können Sie das Timing einzelner Positionen im Audiomaterial verändern.

#### **HINWEIS**

Im **Projekt**-Fenster können Sie das Tempo verschiedener Audio-Events mit Hilfe des **Audio-Ausrichtung**-Werkzeugs anpassen. So können Sie das Timing von Audio-Events auf unterschiedlichen Spuren angleichen.

WEITERFÜHRENDE LINKS [Audiomaterial an Projekttempo anpassen](#page-715-0) auf Seite 716 [Musik-Modus](#page-715-0) auf Seite 716 [Auto-Anpassen](#page-717-0) auf Seite 718 [Manuell anpassen](#page-718-0) auf Seite 719 [Free Warp](#page-720-0) auf Seite 721 [Audio-Ausrichtung](#page-260-0) auf Seite 261

# **Algorithmus-Presets**

Sie können ein Algorithmus-Preset auswählen, das für Echtzeit-Wiedergabe und Time-Stretch angewendet wird.

Das Einblendmenü **Warp-Algorithmus des Audio-Clips** in der Werkzeugzeile und im **Inspector**  des **Sample-Editors** enthält mehrere Presets, die über die Audioqualität des Echtzeit-Time-Stretching entscheiden.

<span id="page-715-0"></span>Die Presets sind entsprechend der verwendeten Technologie in die Kategorien **élastique** und **Standard** unterteilt.

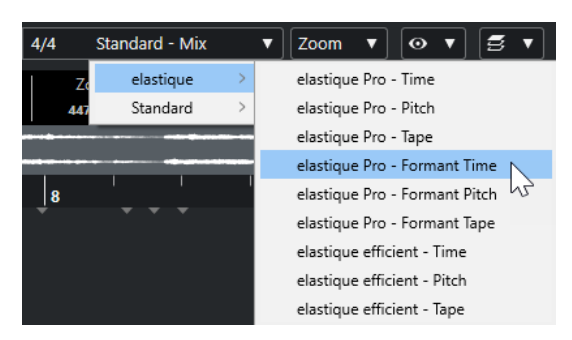

Das Algorithmus-Preset beeinflusst Warp-Änderungen, die Sie mit den Funktionen **Musik-Modus**, **Free Warp**, **Swing** und **Audioausrichtung** vornehmen. Für die VariAudio-Funktionen für Tonhöhen- und Tempoanpassungen wird automatisch das Preset **Standard – Solo** verwendet.

WEITERFÜHRENDE LINKS [Algorithmus-Presets](#page-714-0) auf Seite 715 [Algorithmen für Time-Stretch und Pitch-Shift](#page-658-0) auf Seite 659 [Audio-Ausrichtung](#page-260-0) auf Seite 261

# **Audiomaterial an Projekttempo anpassen**

Sie können Audio-Loops an das Projekttempo anpassen.

VORGEHENSWEISE

- **1.** Wählen Sie **Datei** > **Importieren** > **Audiodatei**, wählen Sie die Audio-Loop aus, die Sie importieren möchten, und klicken Sie auf **OK**.
- **2.** Wählen Sie die Audio-Loop im Projekt aus.
- **3.** Wählen Sie **Audio** > **Erweitert** > **An Projekttempo anpassen**.

#### ERGEBNIS

Die Audio-Loop wird an das Projekttempo angepasst.

# **Musik-Modus**

Mit dem **Musik-Modus** können Sie Audio-Loops an das Projekttempo anpassen.

Wenn Sie den **Musik-Modus** für einen Audio-Clip aktivieren, wird Echtzeit-Stretching auf den Clip angewendet, so dass er mit dem Projekttempo übereinstimmt. Audio-Events werden wie MIDI-Events an die Tempoänderungen in Nuendo angepasst.

Im **Sample-Editor** können Sie den **Musik-Modus** im **AudioWarp**-Bereich, im **Definition**-Bereich und in der Werkzeugzeile aktivieren.

#### HINWEIS

- Sie können den **Musik-Modus** auch über den **Pool** aktivieren/deaktivieren, indem Sie das entsprechende Kontrollkästchen in der Spalte **Musik-Modus** verwenden.
- Nuendo unterstützt ACID®-Loops. Bei diesen Loops handelt es sich um Standard-Audiodateien, in die Tempo-/Längeninformationen eingebettet sind. Beim Importieren von

ACID®-Dateien in Nuendo wird der **Musik-Modus** automatisch aktiviert und die Loops werden an das Projekttempo angepasst.

# <span id="page-716-0"></span>**Audiomaterial an Projekttempo anpassen**

Sie können den **Musik-Modus** verwenden, um Audio-Loops an das Projekttempo anzupassen. Loops sind kurze Audiodateien mit einer bestimmten Anzahl von Takten.

VORGEHENSWEISE

- **1.** Wählen Sie **Datei** > **Importieren** > **Audiodatei** und wählen Sie im Dateiauswahldialog eine Audio-Loop aus.
- **2.** Doppelklicken Sie im **Projekt**-Fenster auf die importierte Audio-Loop, um sie im **Sample-Editor** zu öffnen.
- **3.** Öffnen Sie den **Definition**-Bereich und überprüfen Sie die Lineale.

Das im oberen Lineal angezeigte Projekttempo-Raster und im unteren Lineal angezeigte Raster Ihres Audiomaterials stimmen nicht überein.

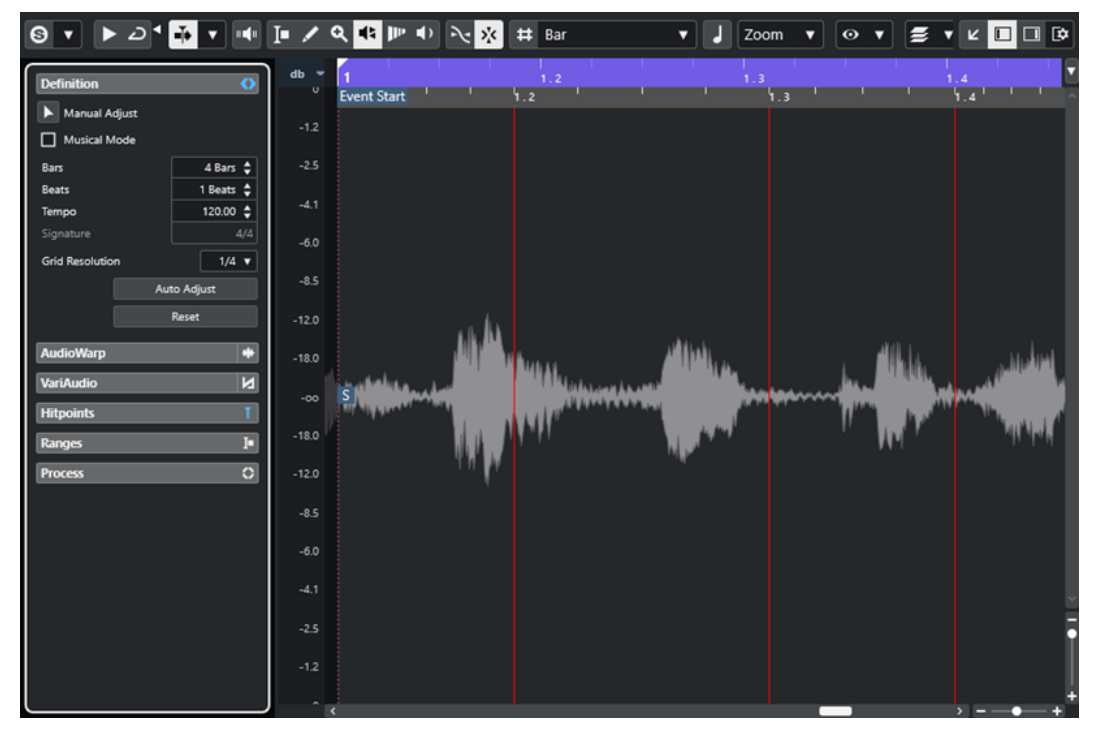

- **4.** Vergewissern Sie sich im **Definition**-Abschnitt, dass die Länge in Takten der Länge der importierten Datei entspricht. Hören Sie sich die Audio-Loop ggf. an und geben Sie die richtige Länge in Takten und Zählzeiten ein.
- **5.** Wählen Sie im **AudioWarp**-Bereich ein Preset aus dem Einblendmenü **Warp-Algorithmus des Audio-Clips**.
- **6.** Hören Sie sich die Loop an. Korrigieren Sie bei Bedarf die Werte für **Takte** und **Zählzeiten**.
- **7.** Aktivieren Sie den **Musik-Modus**.

#### ERGEBNIS

Die Loop wird automatisch dem Projekttempo angepasst. Die Änderungen sind an den Linealen erkennbar.

<span id="page-717-0"></span>Im **Projekt**-Fenster wird das Audio-Event nun mit einem Noten- und einem Warp-Symbol angezeigt. Dies zeigt an, dass Time-Stretching angewendet wurde.

WEITERFÜHRENDE LINKS [Musik-Modus](#page-715-0) auf Seite 716 [Definition-Bereich](#page-687-0) auf Seite 688 [Algorithmus-Presets](#page-714-0) auf Seite 715

### **Swing-Einstellungen anwenden**

Mit der **Swing**-Funktion können Sie gerade gespieltem Audiomaterial ein Swing-Feel geben.

VORAUSSETZUNGEN

Sie haben das Audiomaterial im **Sample-Editor** geöffnet und der **Musik-Modus** ist aktiviert.

VORGEHENSWEISE

- **1.** Öffnen Sie den **AudioWarp**-Bereich und wählen Sie ein Preset aus dem Einblendmenü **Warp-Algorithmus**.
- **2.** Wählen Sie im **Swing-Auflösung**-Einblendmenü eine Rasterauflösung aus.

Dadurch bestimmen Sie die Positionen, auf die der Swing angewendet wird. Wenn Sie zum Beispiel **1/2** auswählen, wird der Swing in halben Notenschritten angewendet.

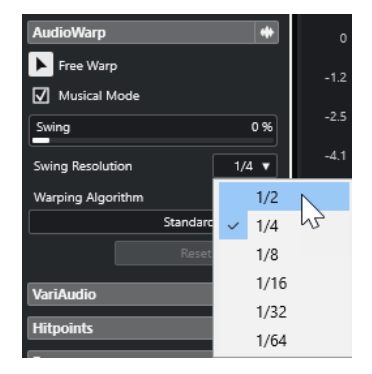

**3.** Bewegen Sie den **Swing**-Regler nach rechts.

#### ERGEBNIS

Die Rasterpositionen werden versetzt und ein Swing- oder Shuffle-Effekt entsteht. Wenn Sie **1/2**  ausgewählt haben, wird jede zweite Position im Raster versetzt.

# **Auto-Anpassen**

Die Funktion **Auto-Anpassen** ist nützlich, wenn Sie das Tempo Ihrer Audiodatei nicht kennen oder wenn der Beat nicht gerade ist. Mit ihr können Sie ein Definitionsraster aus Ihrem Audiomaterial extrahieren. Daraufhin können Sie das Tempo der Datei mit Hilfe des **Musik-Modus** an das Projekttempo anpassen.

Die Funktion **Auto-Anpassen** extrahiert ein lokales Definitionsraster, das Sie im **Musik-Modus** an das Projekttempo anpassen können.

#### HINWEIS

Damit die **Auto-Anpassen**-Funktion funktioniert, muss das Audiomaterial Hitpoints enthalten.

WEITERFÜHRENDE LINKS [Musik-Modus](#page-715-0) auf Seite 716 [Hitpoints](#page-702-0) auf Seite 703

### <span id="page-718-0"></span>**Ein Tempo-Definitionsraster aus Audiomaterial extrahieren**

Wenn Sie eine Audiodatei mit unbekanntem Tempo oder ungeradem Beat an das Projekttempo anpassen möchten, müssen Sie zunächst ihr Tempo-Definitionsraster extrahieren. Verwenden Sie hierfür die Funktion **Auto-Anpassen** im **Definition**-Bereich des **Sample-Editors**.

#### VORAUSSETZUNGEN

Sie haben einen Bereich in Ihrem Audio-Clip oder -Event definiert, der an einem Taktstrich beginnt und endet und Hitpoints enthält.

VORGEHENSWEISE

- **1.** Doppelklicken Sie auf den Audio-Clip oder das Audio-Event im **Projekt**-Fenster, um ihn/es im **Sample-Editor** zu öffnen.
- **2.** Öffnen Sie den **Definition**-Bereich und wählen Sie einen Wert aus dem **Rasterauflösung**-Einblendmenü aus.

Dieser bestimmt die Rasterauflösung des Audiomaterials.

**3.** Wählen Sie mit dem **Auswahlbereich**-Werkzeug den Bereich aus, den Sie in Ihrem Projekt verwenden möchten und der sich über einen oder mehrere Takte erstreckt.

#### **HINWEIS**

Wenn Sie keinen Auswahlbereich definieren, wird das Raster für das Audio-Event berechnet. Wenn Sie kein Audio-Event definieren, wird das Raster für den gesamten Clip berechnet. In beiden Fällen müssen Sie sicherstellen, dass das Event oder der Clip an einem Taktstrich beginnt und endet.

**4.** Klicken Sie auf **Auto-Anpassen**.

#### ERGEBNIS

Das Definitionsraster wird für den ausgewählten Bereich berechnet. Der Rasterpunkt wird an den Beginn des ausgewählten Bereichs verschoben. Das Definitionslineal für das Audiotempo spiegelt Ihre Bearbeitung wider. Takt- und Zählzeitpositionen werden mit vertikalen Linien gekennzeichnet.

# **Manuell anpassen**

Die Funktion **Manuell anpassen** ist hilfreich, wenn Sie das Raster und das Tempo Ihrer Audiodatei manuell anpassen müssen. Dies ist zum Beispiel der Fall, wenn die Extraktion eines Definitionsrasters mit der Funktion **Auto-Anpassen** kein zufriedenstellendes Ergebnis gebracht hat.

Mit der Funktion **Manuell anpassen** können Sie das lokale Definitionsraster korrigieren. Danach können Sie es anhand des **Musik-Modus** an das Projekttempo anpassen.

WEITERFÜHRENDE LINKS [Musik-Modus](#page-715-0) auf Seite 716

# <span id="page-719-0"></span>**Korrigieren des Audio-Definitionsrasters**

Wenn die Extraktion eines Definitionsrasters mit Hilfe der Funktion **Auto-Anpassen** keine zufriedenstellenden Ergebnisse erbracht hat, können Sie das Raster und das Tempo Ihrer Audiodatei mit der Funktion **Manuell anpassen** korrigieren.

VORGEHENSWEISE

- **1.** Doppelklicken Sie auf den Audio-Clip oder das Audio-Event im **Projekt**-Fenster, um es im **Sample-Editor** zu öffnen.
- **2.** Öffnen Sie den **Definition**-Bereich und aktivieren Sie **Manuell anpassen**.
- **3.** Bewegen Sie den Mauszeiger auf den Anfang des Audio-Clips.

Der Tooltip **Rasterbeginn einstellen** wird angezeigt, und der Mauszeiger wird zu einem Doppelpfeil.

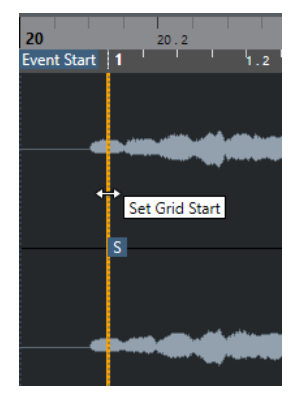

**4.** Klicken und ziehen Sie nach rechts bis zur ersten betonten Zählzeit und lassen Sie die Maustaste los.

Dadurch werden der Rasterbeginn und der Rasterpunkt mit der ersten Hauptzählzeit in Übereinstimmung gebracht. Das Definitionslineal für das Audiotempo spiegelt Ihre Bearbeitung wider.

**5.** Bewegen Sie den Mauszeiger im oberen Teil der Wellenform auf die vertikale Linie, die dem zweiten Takt am nächsten ist.

Der Tooltip **Raster anpassen** und eine blaue vertikale Linie werden angezeigt.

**6.** Klicken und ziehen Sie an die Position der ersten betonten Zählzeit im zweiten Takt und lassen Sie die Maustaste los.

Hier stellen Sie den Beginn des nächsten Takts ein. Alle folgenden Taktpositionen im Raster werden so angepasst, dass alle Takte dieselbe Länge aufweisen.

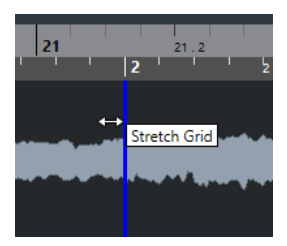

**7.** Bewegen Sie im unteren Teil der Wellenform den Mauszeiger über die Rasterlinien.

Der Tooltip **Taktposition einstellen (Folgende Takte verschieben)** und eine grüne vertikale Linie werden angezeigt.

**8.** Ziehen Sie bei falsch ermittelten Taktpositionen die grüne vertikale Linie auf die Position der ersten betonten Zählzeit des folgenden Takts.
Dadurch werden auch die Takte rechts verschoben. Der Bereich zur Linken bleibt unverändert.

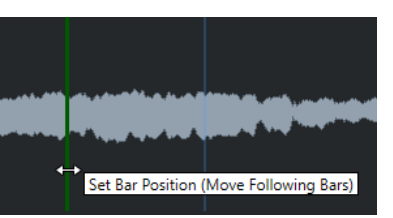

- **9.** Bewegen Sie den Mauszeiger über die Rasterlinien für einzelne Zählzeiten. Der Tooltip **Zählzeit-Position einstellen** und eine blaue vertikale Linie werden angezeigt.
- **10.** Klicken und ziehen Sie die Rasterlinie, um einzelne, falsche Zählzeitpositionen anzugleichen, und lassen Sie die Maustaste los.

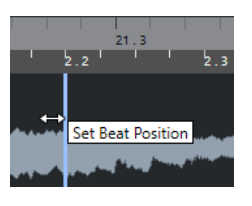

HINWEIS

Sie können fehlerhafte Zählzeitenbearbeitungen durch Drücken einer beliebigen Werkzeug-Sondertaste und Klicken mit dem **Löschen** -Werkzeug entfernen.

### ERGEBNIS

Das Definitionsraster wird korrigiert, und das Definitionslineal für das Audiotempo spiegelt Ihre Bearbeitungen wider.

WEITERE SCHRITTE

Aktivieren Sie den **Musik-Modus**.

# **Free Warp**

Mit dem Werkzeug **Free Warp** können Sie das Timing einzelner Positionen im Audiomaterial verändern. Dies ist hilfreich, wenn Sie Audiomaterial mit Video synchronisieren möchten.

Sie können Warp-Marker erzeugen und sie auf musikalisch relevante Zeitpositionen in einem Audio-Event ziehen. So wird das Audiomaterial vor und nach dem Warp-Marker gedehnt. Der Stretch-Faktor wird neben dem Griff des Warp-Markers angezeigt.

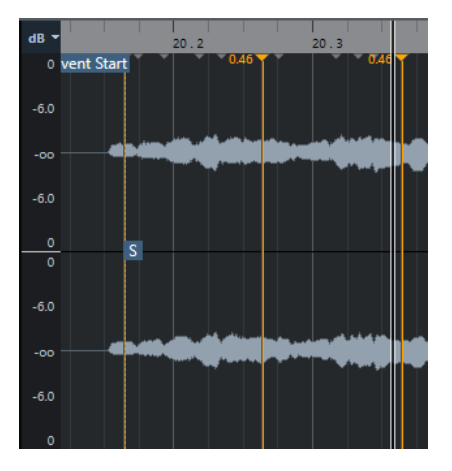

Ein Stretch-Faktor über 1.0 zeigt an, dass das Audiomaterial vor dem Warp-Marker gedehnt wird. Ein Stretch-Faktor unter 1.0 zeigt an, dass das Audiomaterial komprimiert wird.

#### HINWEIS

Das Werkzeug **Free Warp** rastet an Hitpoint-Positionen und Warp-Markern ein.

WEITERFÜHRENDE LINKS [Mit dem Free-Warp-Werkzeug in der Event-Anzeige das Timing korrigieren](#page-1477-0) auf Seite 1478 [Warp-Marker für mehrere Audio-Events erzeugen](#page-722-0) auf Seite 723 [Positionen von Warp-Markern korrigieren](#page-722-0) auf Seite 723 [Warp-Marker löschen](#page-722-0) auf Seite 723 [Warp-Bearbeitungen zurücksetzen](#page-723-0) auf Seite 724

# **Mit dem Free-Warp-Werkzeug im Sample-Editor das Timing korrigieren**

# VORAUSSETZUNGEN

Sie haben einen Audio-Clip oder ein Audio-Event im **Sample-Editor** geöffnet.

#### VORGEHENSWEISE

- **1.** Optional: Wenn die Spur zu einer Ordnerspur gehört und Sie das Timing phasenkohärent für alle Spuren innerhalb der Ordnerspur korrigieren möchten, aktivieren Sie **Als Gruppe bearbeiten** und **Phasenkohärenter AudioWarp** an der Ordnerspur.
- **2.** Aktivieren Sie in der Werkzeugzeile des **Sample-Editors** die Option **Nulldurchgänge finden**. Wenn dieser Schalter aktiviert ist, rasten Warp-Marker an Nulldurchgängen ein.
- **3.** Optional: Wenn Sie das Timing einzelner Positionen im Audiomaterial korrigieren möchten, erstellen Sie die lokale Definition mit einer der beiden Funktionen **Auto-Anpassen** oder **Manuell anpassen** und aktivieren Sie **Musik-Modus**.
- **4.** Aktivieren Sie im **Transportfeld** den **Click**-Schalter und geben Sie das Audiomaterial wieder, um die Positionen zu bestimmen, an denen die Zählzeiten nicht zum Click passen.
- **5.** Aktivieren Sie im **AudioWarp**-Bereich die Option **Free Warp**, klicken Sie auf die Position der Zählzeit, die Sie anpassen möchten, und halten Sie die Maustaste gedrückt.

Der Mauszeiger wird zu einer Uhr mit Pfeilen, und ein Warp-Marker wird eingefügt.

**6.** Ziehen Sie den Warp-Marker an die neue Position und lassen Sie die Maustaste los.

#### ERGEBNIS

Die Zählzeit stimmt nun genau mit der entsprechenden Position im Projekt überein.

WEITERFÜHRENDE LINKS [Sample-Editor](#page-677-0) auf Seite 678 [Bedienelemente für Ordnerspuren](#page-159-0) auf Seite 160 [Werkzeugzeile des Sample-Editors](#page-679-0) auf Seite 680 [Auto-Anpassen](#page-717-0) auf Seite 718 [Manuell anpassen](#page-718-0) auf Seite 719 [Musik-Modus](#page-715-0) auf Seite 716

# <span id="page-722-0"></span>**Warp-Marker für mehrere Audio-Events erzeugen**

```
VORAUSSETZUNGEN
```
Sie haben mehrere Audio-Clips oder -Events im **Sample-Editor** geöffnet.

#### VORGEHENSWEISE

- **1.** Öffnen Sie in der Werkzeugzeile des **Sample-Editors** den Bereich **Clip-Bearbeitungsmodus**  und aktivieren Sie **Alle Clips**.
- **2.** Aktivieren Sie im **AudioWarp**-Bereich die Option **Free Warp**, klicken Sie auf die Position der Zählzeit, die Sie anpassen möchten, und halten Sie die Maustaste gedrückt.
- **3.** Ziehen Sie den Warp-Marker an die neue Position und lassen Sie die Maustaste los.

#### ERGEBNIS

Die Zählzeiten sind jetzt für alle ausgewählten Events ausgerichtet.

# **Positionen von Warp-Markern korrigieren**

# VORGEHENSWEISE

- **1.** Aktivieren Sie im **AudioWarp**-Bereich die Funktion **Free Warp**.
- **2.** Klicken Sie in der Event-Anzeige des **Sample-Editors** auf den Griff des Warp-Markers und ziehen Sie ihn an eine neue Position.

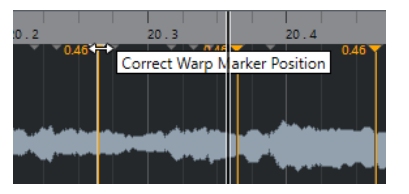

Ein Tooltip weist darauf hin, dass Sie die Warp-Marker-Position durch Ziehen korrigieren können.

### ERGEBNIS

Der Warp-Marker wird an die neue Position verschoben, und das Audiomaterial wird entsprechend gedehnt oder komprimiert.

# **Warp-Marker löschen**

VORGEHENSWEISE

- **1.** Aktivieren Sie im **AudioWarp**-Bereich die Funktion **Free Warp**.
- **2.** Halten Sie die **Alt/Opt-Taste** gedrückt und klicken Sie auf den Warp-Marker, den Sie löschen möchten.

HINWEIS

Um mehrere Marker zu löschen, ziehen Sie ein Auswahlrechteck auf.

# ERGEBNIS

Der Warp-Marker wird aus der Wellenform entfernt.

# <span id="page-723-0"></span>**Warp-Bearbeitungen zurücksetzen**

#### VORGEHENSWEISE

**●** Klicken Sie im **AudioWarp**-Bereich auf **Zurücksetzen**.

#### ERGEBNIS

Die Warp-Marker werden aus der Wellenform entfernt, und die Warp-Bearbeitungen der Wellenform werden rückgängig gemacht.

#### HINWEIS

Wenn der **Musik-Modus** aktiviert ist, werden nur die Bearbeitungen zurückgesetzt, die Sie mit der Funktion **Free Warp** durchgeführt haben.

# **Festsetzen der Echtzeitbearbeitung**

Sie können Warp-Anpassungen festsetzen. Dies ist hilfreich, wenn Sie die Prozessorbelastung verringern und die Klangqualität optimieren oder eine Offline-Bearbeitung anwenden möchten.

VORGEHENSWEISE

- **1.** Wählen Sie die Audio-Events aus, die Sie bearbeiten möchten.
- **2.** Führen Sie eine der folgenden Aktionen durch:
	- Wählen Sie **Audio** > **Echtzeitbearbeitung** > **Echtzeitbearbeitung festsetzen**.
	- Klicken Sie im **Effekte**-Bereich des **Sample-Editors** auf **Festsetzen**.
- **3.** Wählen Sie im Dialog **Echtzeitbearbeitung festsetzen** ein Algorithmus-Preset aus.
- **4.** Klicken Sie auf **OK**.

#### ERGEBNIS

Alle Loops, die zuvor in Echtzeit gedehnt wurden, werden genauso wiedergegeben wie zuvor, aber die Warp-Marker werden verworfen.

WEITERFÜHRENDE LINKS [MPEX](#page-659-0) auf Seite 660

# **Echtzeitbearbeitung festsetzen (Dialog)**

Im Dialog **Echtzeitbearbeitung festsetzen** können Sie einen Algorithmus auswählen.

● Um den Dialog **Echtzeitbearbeitung festsetzen** zu öffnen, wählen Sie ein oder mehrere Audio-Events im **Projekt**-Fenster aus und wählen Sie dann **Audio** > **Echtzeitbearbeitung** > **Echtzeitbearbeitung festsetzen**.

**HINWEIS** 

Diese Option ist nur verfügbar, wenn Sie Warp-Bearbeitungen ausgeführt haben.

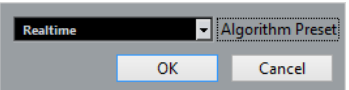

Die folgenden Optionen sind verfügbar:

# **Algorithmus-Preset**

Hiermit können Sie ein Algorithmus-Preset auswählen.

# **Stretch-Vorgänge in Audiodateien rückgängig machen**

Sie können Echtzeit-Stretch-Vorgänge aus Audio-Events entfernen.

VORAUSSETZUNGEN

Sie haben ein Audio-Event im **Sample-Editor** mit dem Werkzeug **Free Warp** oder im **Projekt**-Fenster mit dem **Objektauswahl**-Werkzeug im Modus **Größenänderung: Time-Stretch**  gedehnt.

VORGEHENSWEISE

- **1.** Wählen Sie das Audio-Event aus, dessen Stretch-Vorgang Sie rückgängig machen möchten.
- **2.** Wählen Sie **Audio** > **Echtzeitbearbeitung** > **Audio-Stretch rückgängig**.

#### ERGEBNIS

Alle Anwendungen von Echtzeit-Time-Stretching werden rückgängig gemacht.

# <span id="page-725-0"></span>**Tonhöhenbearbeitung und Zeitkorrektur mit VariAudio**

Mit den VariAudio-Funktionen in Nuendo können Sie die Tonhöhe bearbeiten und das Timing sowie die Intonation einzelner Noten in monophonen Gesangsaufnahmen korrigieren.

Alle VariAudio-Bearbeitungsvorgänge können im Fenster **Sample-Editor** und im Editor in der unteren Zone vorgenommen werden. Alle Änderungen am Audiomaterial können rückgängig gemacht werden.

#### HINWEIS

Die VariAudio-Funktionen sind für monophone Gesangsaufnahmen optimiert. Bei anderen monophonen Aufnahmen wie zum Beispiel Saxophonaufnahmen können sie ebenfalls gute Ergebnisse erzielen. Allerdings hängt die Qualität des Ergebnisses zum größten Teil von der Aufnahme ab.

Bevor Sie die Tonhöhe monophoner Aufnahmen bearbeiten und deren Timing korrigieren können, muss Nuendo das Audiomaterial analysieren und in Segmente aufteilen. Diese Segmente sind grafische Darstellungen der einzelnen Noten.

#### HINWEIS

Da bei der Segmentierung Daten ermittelt und in die Datei geschrieben werden, kann die Größe der Audiodatei und des Projekts sich erhöhen.

WEITERFÜHRENDE LINKS [Segmentieren von monophonem Audiomaterial](#page-729-0) auf Seite 730 [Segmente und Lücken](#page-728-0) auf Seite 729

# **VariAudio und Offline-Bearbeitungsfunktionen**

Wenn Sie Offline-Prozesse oder -Bearbeitungen anwenden, die sich auf die Länge von Audiodateien mit VariAudio-Daten auswirken, werden vorhandene VariAudio-Daten ungültig. Daher sollten Sie Offline-Prozesse oder -Bearbeitungen vor der Verwendung der VariAudio-Funktionen anwenden.

Folgende Offline-Bearbeitungsfunktionen und Audioprozesse können dazu führen, dass das Audiomaterial neu analysiert werden muss:

- Alle Offline-Bearbeitungsfunktionen im **Prozesse**-Untermenü des **Audio**-Menüs außer **Hüllkurve**, **Fade-In**, **Fade-Out**, **Normalisieren** und **Stille**.
- Effektprozesse im Untermenü **Audio** > **PlugIns**.
- Ausschneiden, Einfügen, Löschen oder Einzeichnen im **Sample-Editor**.

# **VariAudio-Inspector-Bereich**

Im **VariAudio**-Bereich können Sie einzelne Noten Ihrer Audiodatei bearbeiten, ihre Tonhöhe oder ihr Timing verändern und MIDI-Daten aus Ihrem Audiomaterial extrahieren.

● Um den **VariAudio**-Bereich anzuzeigen, öffnen Sie ein Audio-Event im **Sample-Editor** und öffnen Sie im **Sample-Editor**-**Inspector** den **VariAudio**-Bereich.

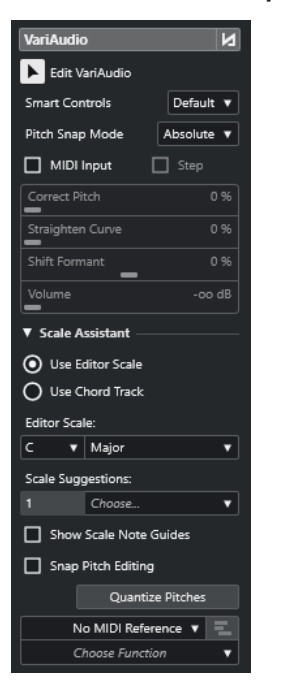

# **Hauptbereich**

### **VariAudio-Änderungen - Bypass ein/aus**

Umgeht Tonhöhen-, Formantverschiebungs- und Lautstärkeänderungen, so dass Sie die Änderungen mit dem Original-Audio vergleichen können.

### **VariAudio bearbeiten**

Aktiviert die Audioanalyse, teilt das Audiomaterial in Segmente auf, die in der Wellenformdarstellung angezeigt werden, und aktiviert die VariAudio-Bearbeitung.

#### **Smart-Controls**

Hier können Sie auswählen, wie viele Smart-Controls auf den Segmenten angezeigt werden. **Nur Standard-Smart-Controls anzeigen** zeigt häufig verwendete Smart-Controls an, während **Alle Smart-Controls anzeigen** alle Smart-Controls anzeigt.

#### **Tonhöhe-Rastermodus**

Hier können Sie auswählen, wie ein Segment an einer bestimmten Tonhöhe einrastet, wenn Sie es mit der Maus oder der **Pfeil-nach-oben-Taste** / **Pfeil-nach-unten-Taste**  verschieben. Wenn Sie die Funktion **Tonhöhen quantisieren** im **Skalen-Assistent**-Abschnitt verwenden, bestimmt diese Funktion, wie die Segmente an den Tonhöhen der ausgewählten Skala ausgerichtet werden.

#### **MIDI-Eingabe**

Hier können Sie die Tonhöhe eines Segments per MIDI-Eingabe ändern.

#### **Schritt**

Hier können Sie die Tonhöhe eines Segments per MIDI-Schritteingabe ändern.

#### **Tonhöhe korrigieren**

Hier können Sie die Tonhöhe eines Segments auf die nächste Tonhöhe einer Skala quantisieren.

#### **Kurve glätten**

Hier können Sie die Tonhöhenkurve eines Segments glätten.

### **Formantverschiebung**

Hier können Sie die Formanten eines Segments verschieben, ohne die Tonhöhe oder das Timing zu beeinflussen.

#### **Lautstärke**

Hier können Sie die Lautstärke eines Segments bearbeiten.

# **Skalen-Assistent (Bereich)**

#### **Editor-Skala verwenden**

Hier können Sie eine Skala für die Segmente in der Event-Anzeige des **Sample-Editors**  auswählen.

● **Editor-Skala**

Hier können Sie eine Skala auswählen.

● **Skalenvorschläge**

Zeigt die Anzahl von Skalenvorschlägen an, die den analysierten Tonhöhen der VariAudio-Notensegmente entsprechen. Öffnen Sie das Einblendmenü, um einen der Vorschläge auszuwählen. Um Skalenvorschläge für bestimmte Segmente zu erhalten, müssen Sie sie auswählen. Wenn kein Segment ausgewählt ist, werden die Skalenvorschläge für alle Segmente in der Event-Anzeige gemacht.

#### HINWEIS

Der **Skalen-Assistent** ist auch im **Key-Editor** verfügbar, und die **Editor-Skala** ist verbunden. Wenn Sie eine Skala im **Sample-Editor** auswählen, wird dieselbe Skala auch im **Key-Editor** ausgewählt und umgekehrt.

#### **Akkordspur verwenden**

Ermöglicht es Ihnen, die Akkordspur-Daten als Tonleiter zu nutzen.

#### ● **Akkordspur-Modus**

Hier können Sie auswählen, ob Sie die Skalen-Events der Akkordspur, die Akkord-Events oder beides als Tonleiter nutzen möchten.

#### **Skalenton-Markierung anzeigen**

Ändert den Hintergrund der Event-Anzeige gemäß der ausgewählten Skala. Tonhöhen, die nicht zur ausgewählten Skala gehören, werden vor einem dunkleren Hintergrund angezeigt.

#### **Tonhöhenbearbeitung einrasten**

Lässt die Tonhöhen der Notensegmente an der ausgewählten Skala einrasten, wenn Sie sie hinzufügen, bearbeiten oder verschieben.

#### **Tonhöhen quantisieren**

Quantisiert die Tonhöhen der ausgewählten Segmente auf die nächstgelegene Tonhöhe der ausgewählten Skala.

#### HINWEIS

Die Funktion **Tonhöhen quantisieren** berücksichtigt den **Tonhöhe-Rastermodus**.

# <span id="page-728-0"></span>**Unterer Bereich**

### **MIDI-Referenzspur**

Hier können Sie eine MIDI-Referenzspur auswählen, deren Events als Linien in der Event-Anzeige angezeigt werden.

### **Funktion auswählen**

Öffnet ein Einblendmenü mit weiteren Funktionen.

WEITERFÜHRENDE LINKS [VariAudio-Bereich](#page-688-0) auf Seite 689 [Smart-Controls](#page-733-0) auf Seite 734 [Tonhöhe-Rastermodus](#page-740-0) auf Seite 741 [Schritt-Modus](#page-743-0) auf Seite 744 [Tonhöhen korrigieren](#page-743-0) auf Seite 744 [Tonhöhenkurven glätten](#page-748-0) auf Seite 749 [Formantverschiebung](#page-751-0) auf Seite 752 [MIDI-Referenzspuren anzeigen](#page-750-0) auf Seite 751 [Lautstärke bearbeiten](#page-752-0) auf Seite 753 [Funktionen-Menü](#page-753-0) auf Seite 754 [Akkordspur](#page-1322-0) auf Seite 1323 [Tonskala für VariAudio-Segmente auswählen](#page-738-0) auf Seite 739 [Akkordspur-Daten als Tonskala nutzen](#page-739-0) auf Seite 740 [Tonhöhen von Segmenten auf Tonskalen quantisieren](#page-744-0) auf Seite 745 [Tonhöhen von Segmenten anhand der Akkordspur quantisieren](#page-745-0) auf Seite 746 [Segment-Tonhöhen beim Bearbeiten am Raster ausrichten](#page-745-0) auf Seite 746

# **Segmente und Lücken**

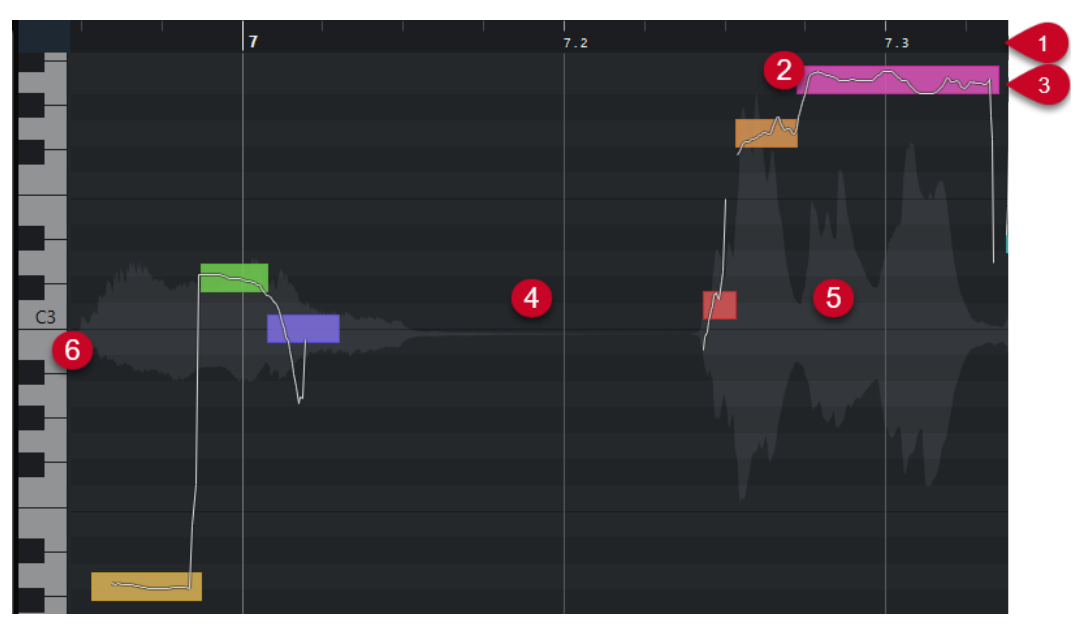

Nuendo analysiert automatisch das Audiomaterial und teilt es in Segmente auf.

Die folgenden Konzepte sind für ein Verständnis der Segmentierung grundlegend:

**1 Zeitposition**

Die Zeitposition und die Länge der Segmente werden auf der Zeitachse dargestellt.

**2 Segment**

<span id="page-729-0"></span>Die Segmente stellen die tonalen Anteile des analysierten Audiomaterials dar. Mit der Tonhöhe und der Zeitposition der Segmente können Sie die Segmente dem ursprünglichen Audiomaterial zuordnen.

# **3 Tonhöhenkurve**

In der Tonhöhenkurve wird der Tonhöhenverlauf angezeigt.

**4 Lücke**

Die Lücken zwischen Segmenten stellen die nicht-tonalen Anteile des analysierten Audiomaterials dar. Diese können z. B. in Atemgeräuschen oder Pausen bestehen.

#### HINWEIS

Lücken, die durch schwache Audiosignale oder durch Audiobereiche mit unklarer Frequenz verursacht werden, z. B. durch Konsonanten oder Effektgeräusche, müssen manuell in die Segmente eingefügt werden. Zu diesem Zweck müssen Sie die Anfangs- und die Endpunkte eines Segments ändern. Andernfalls betreffen anschließende Tonhöhenanpassungen nur die tonalen Anteile.

# **5 Audiowellenform**

Die Audiowellenform ist immer mono, auch wenn Sie eine Stereo- oder Mehrkanaldatei geöffnet haben.

# **6 Tonhöhenposition**

Die Tonhöhenposition der Segmente wird auf der Klaviatur links von der Wellenform angezeigt. Wenn Sie mit dem Mauszeiger über ein Segment fahren, wird die Tonhöhe dieses Segments auch auf dem Segment angezeigt. Tonhöhen sind die wahrgenommene Grundfrequenz einer Note. Die durchschnittliche Tonhöhe eines Segments wird anhand seiner Tonhöhenkurve berechnet.

### WEITERFÜHRENDE LINKS

[Anfangs- und Endposition von Segmenten ändern](#page-737-0) auf Seite 738

# **Segmentieren von monophonem Audiomaterial**

Um die Tonhöhe bearbeiten und das Timing monophoner Aufnahmen korrigieren zu können, muss Nuendo das Audiomaterial analysieren und in Segmente unterteilen.

### VORGEHENSWEISE

- **1.** Doppelklicken Sie im **Projekt**-Fenster auf die monophone Gesangsaufnahme, um sie im **Sample-Editor** zu öffnen.
- **2.** Klicken Sie im **Inspector** im **Sample-Editor** auf **VariAudio**, um den **VariAudio**-Bereich zu öffnen.

Das Audiomaterial wird als Wellenform dargestellt.

**3.** Aktivieren Sie **VariAudio bearbeiten**.

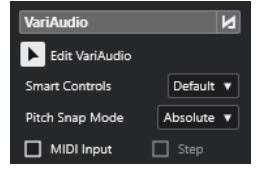

# <span id="page-730-0"></span>ERGEBNIS

Nuendo analysiert automatisch das Audiomaterial und teilt es in Segmente auf, die in der Wellenform angezeigt werden. Sie können den Segmenten die Tonhöhe der einzelnen Noten, die auf der Klaviatur links angezeigt wird, und ihre Dauer, die auf der Zeitachse angezeigt wird, entnehmen. Wenn Sie mit dem Mauszeiger über ein Segment fahren, wird die Tonhöhe dieses Segments auf dem Segment angezeigt.

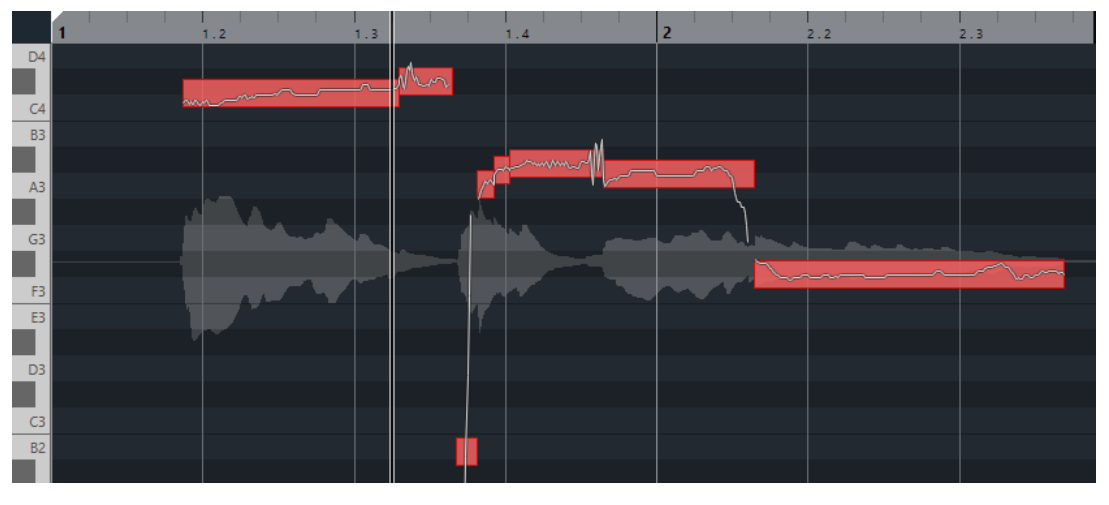

#### HINWEIS

Die Analyse langer Audiodateien kann einige Zeit dauern.

WEITERFÜHRENDE LINKS [Segmente und Lücken](#page-728-0) auf Seite 729

# **VariAudio-Segmentfarben (Menü)**

Sie können ein Farbschema für VariAudio-Segmente auswählen. Wenn Sie mit mehreren Audio-Events arbeiten, sehen Sie dadurch leichter, welches Segment zu welchem Event gehört.

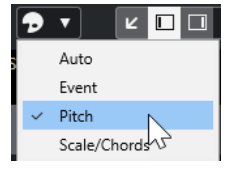

Die folgenden Optionen sind verfügbar:

#### **Auto**

Segmente, die zur selben Stimme gehören, erhalten dieselbe Farbe.

#### **Event**

Die Segmente erhalten dieselbe Farbe wie die dazugehörigen Events im **Projekt**-Fenster.

#### **Tonhöhe**

Segmente erhalten je nach Tonhöhe unterschiedliche Farben.

#### **Skalen/Akkorde**

Segmente, die der Editor-Skala entsprechen, oder Akkord-Events/Skalen-Events auf der Akkordspur nehmen eine bestimmte Farbe an.

Die Optionen **Tonhöhe** und **Skalen/Akkorde** nutzen dasselbe Farbschema wie die entsprechenden Optionen im **Key-Editor**. Um das Farbschema zu ändern, verwenden Sie die Einstellungen-Dialoge für **Skalen/Akkorde-Farben** oder **Tonhöhen-Farben** im **Key-Editor**.

WEITERFÜHRENDE LINKS [VariAudio-Inspector-Bereich](#page-725-0) auf Seite 726 [Einstellungen für Akkord- und Skalenfarben](#page-1155-0) auf Seite 1156 [Tonhöhen-Farben-Einstellungen](#page-1154-0) auf Seite 1155 [VariAudio-Segmentfarben \(Menü\)](#page-730-0) auf Seite 731

# **Klaviaturanzeige im Sample-Editor**

Die Klaviaturanzeige befindet sich links von der Notenanzeige im **Sample-Editor**, wenn Sie den **VariAudio**-**Inspector**-Bereich öffnen.

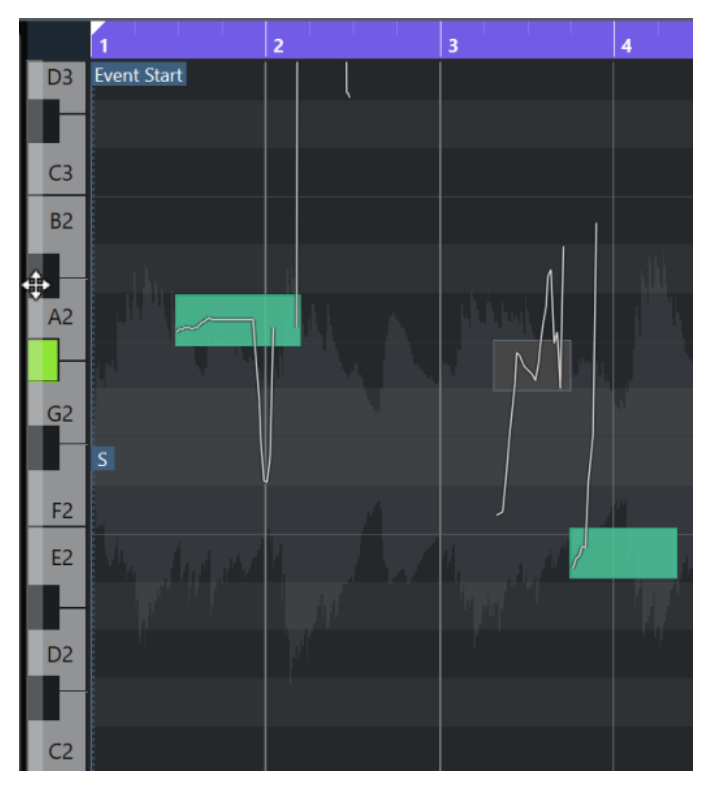

Die Klaviatur gibt Ihnen visuellen Kontext zu den Tonhöhenpositionen in der Event-Anzeige, so dass Sie die Tonhöhen bestimmter Noten herausfinden können.

Wenn Sie den Mauszeiger an den linken Rand der Klaviaturanzeige bewegen, verändert er sich und ermöglicht es Ihnen, nach oben und unten zu scrollen und die Klaviaturanzeige zu vergrößern bzw. zu verkleinern:

- Ziehen Sie nach oben/unten, um in der Klaviaturanzeige nach oben/unten zu scrollen.
- Ziehen Sie nach rechts/links, um die Klaviaturanzeige zu vergrößern/verkleinern.

An den Tasten werden die Notennamen der entsprechenden Tonhöhen angezeigt. Wenn Sie die Darstellung der Klaviaturanzeige vollständig verkleinern, werden die Notennamen nur an den C-Tasten angezeigt.

<span id="page-732-0"></span>Sie können das Benennungsschema und die Notennamen der Tonhöhen im Abschnitt **Tonhöhen-Notation** des **Programmeinstellungen**-Dialogs (Seite **Event-Darstellung – Akkorde & Tonhöhen**) ändern. Die MIDI-Notennummer wird nur bei stark vergrößerter Darstellung angezeigt.

Wenn Sie Notensegmente in der Event-Anzeige auswählen, werden die entsprechenden Tasten in der Klaviaturanzeige in derselben Farbe angezeigt wie die Segmente.

#### HINWEIS

Sie können das Menü **VariAudio-Segmentfarben** in der Werkzeugzeile des **Sample-Editors**  nutzen, um ein Farbschema auszuwählen.

Wenn Sie den Mauszeiger in der Event-Anzeige bewegen, werden die jeweiligen Tonhöhenpositionen in der Klaviaturanzeige hervorgehoben.

● Klicken Sie mit gedrückter **Strg-Taste/Befehlstaste** auf die Klaviaturanzeige, um alle Notensegmente der jeweiligen Tonhöhe auszuwählen. Dabei werden auch Notensegmente berücksichtigt, die geringfügig von der exakten Tonhöhe abweichen.

WEITERFÜHRENDE LINKS [Segmente und Lücken](#page-728-0) auf Seite 729 [Tonhöhen-Notation](#page-1716-0) auf Seite 1717 Durch Segmente navigieren und die Darstellung vergrößern/verkleinern auf Seite 733 [VariAudio-Segmentfarben \(Menü\)](#page-730-0) auf Seite 731

# **Durch Segmente navigieren und die Darstellung vergrößern/verkleinern**

Sie können durch die Segmente navigieren und ihre Darstellung vergrößern/verkleinern.

MÖGLICHKEITEN

- Um durch die Segmente zu navigieren, verwenden Sie die **Pfeil-nach-links-Taste** / **Pfeilnach-rechts-Taste** auf Ihrer Computer-Tastatur.
- Um Segmente zu vergrößern, halten Sie die **Alt/Opt-Taste** gedrückt und ziehen Sie Auswahlrechteck auf.
- Sie können die Darstellung verkleinern, indem Sie die **Alt/Opt-Taste** gedrückt halten und in einen leeren Bereich der Wellenform klicken.
- Um alle Segmente anzuzeigen, halten Sie die **Alt/Opt-Taste** gedrückt und doppelklicken Sie in einen leeren Bereich der Wellenform.

# **Wiedergabe**

Sie können die Segmente nacheinander oder als Loop anhören oder sie von Anfang bis Ende wiedergeben.

VORGEHENSWEISE

- **●** Führen Sie eine der folgenden Aktionen durch:
	- Wählen Sie die Segmente aus und aktivieren Sie Wiedergabe.

<span id="page-733-0"></span>Um ausgewählte Segmente in einer Loop wiederzugeben, aktivieren Sie **Auswahl als Loop wiedergeben**.

● Wählen Sie das **Wiedergabe**-Werkzeug aus und klicken Sie auf die Position, an der Sie die Wiedergabe starten möchten.

WEITERFÜHRENDE LINKS [Werkzeugzeile des Sample-Editors](#page-679-0) auf Seite 680

# **Smart-Controls**

Jedes Segment verfügt über Smart-Controls, mit denen Sie seine Anfangs- und seine Endpunkte verschieben sowie Tonhöhenänderungen, Lautstärkeänderungen, Formantverschiebungen und Timing-Änderungen am im Segment enthaltenen Audiomaterial vornehmen können.

Um die Smart-Controls an einem Segment anzuzeigen, zoomen Sie in das Segment ein und fahren Sie mit dem Mauszeiger darüber.

# **HINWEIS**

Im **Smart-Controls**-Einblendmenü des **Sample-Editor**-**Inspectors** können Sie **Alle Smart-Controls anzeigen** auswählen, um alle Smart-Controls anzuzeigen, oder **Nur Standard-Smart-Controls anzeigen**, um nur die häufig verwendeten Smart-Controls anzuzeigen.

# **Modus Nur Standard-Smart-Controls anzeigen**

Die folgenden Smart-Controls stehen im Modus **Nur Standard-Smart-Controls anzeigen** zur Verfügung:

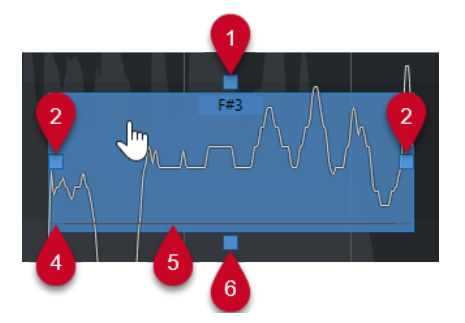

### **1 Tonhöhenkurve glätten**

Hiermit können Sie die Tonhöhenkurve glätten. Dies funktioniert auch, wenn mehrere Segmente ausgewählt sind.

### **2 Start manipulieren/Segmentstart anpassen**

Hiermit können Sie den Segmentstart manipulieren. Drücken Sie die **Alt/Opt-Taste** , um den Segmentstart anzupassen.

### **3 Ende manipulieren/Segmentende anpassen**

Hiermit können Sie das Segmentende manipulieren. Drücken Sie die **Alt/Opt-Taste** , um das Segmentende anzupassen.

#### **4 Segmente zusammenkleben**

Hiermit können Sie das Segment mit einem angrenzenden Segment zusammenkleben. Dies funktioniert auch, wenn mehrere Segmente ausgewählt sind.

# **5 Segment schneiden**

Hiermit können Sie das Segment trennen. Dies funktioniert auch, wenn mehrere Segmente ausgewählt sind.

#### **6 Tonhöhe korrigieren**

Hiermit können Sie die Tonhöhe des Segments auf die nächstgelegene Halbtonposition korrigieren. Dies funktioniert auch, wenn mehrere Segmente ausgewählt sind.

# **Modus Alle Smart-Controls anzeigen**

Die folgenden Smart-Controls werden nur angezeigt, wenn Sie **Alle Smart-Controls anzeigen** im **Smart-Controls**-Einblendmenü des **Sample-Editor**-**Inspectors** auswählen:

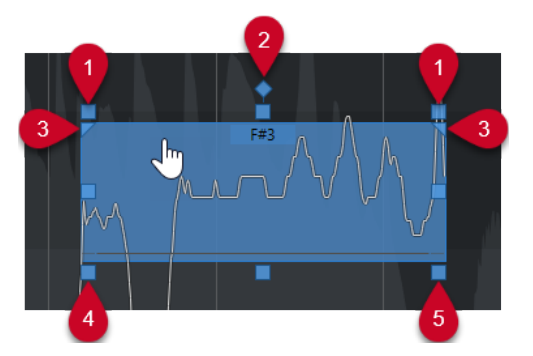

#### **1 Neigen**

Hiermit können Sie die Tonhöhenkurve aufwärts oder abwärts neigen. Mit dem Smart-Control links können Sie den Anfang der Kurve neigen. Mit dem Smart-Control rechts können Sie das Ende der Kurve neigen. Drücken Sie die **Alt/Opt-Taste** , um die Kurve um den Anker zum Neigen/Rotieren zu drehen.

### **2 Anker zum Neigen/Rotieren einstellen**

Standardmäßig wird die Tonhöhenkurve um die Mitte des Segments geneigt oder gedreht. Mit diesem Smart-Control können Sie den Anker nach links oder rechts verschieben.

# **3 Bereich zum Glätten der Tonhöhenkurve einstellen**

Standardmäßig wird die gesamte Tonhöhenkurve geglättet. Mit diesem Smart-Control können Sie einen Bereich für **Tonhöhenkurve glätten** festlegen. Verwenden Sie dieses Smart-Control, um für mehrere ausgewählte Segmente denselben Bereich vorzugeben.

### **4 Formantverschiebung**

Hiermit können Sie den Formanten des Segments verschieben. Dies funktioniert auch, wenn mehrere Segmente ausgewählt sind.

### **5 Lautstärke**

Hiermit können Sie die Lautstärke des Segments anpassen. Um ein Segment stummzuschalten, setzen Sie die Lautstärke auf den niedrigsten Wert. Dies funktioniert auch, wenn mehrere Segmente ausgewählt sind.

WEITERFÜHRENDE LINKS [Durch Segmente navigieren und die Darstellung vergrößern/verkleinern](#page-732-0) auf Seite 733 [Eine Tonhöhenkurve neigen](#page-747-0) auf Seite 748 [Tonhöhenkurven glätten](#page-748-0) auf Seite 749 [Tonhöhe-Rastermodus](#page-740-0) auf Seite 741 [Anwenden der AudioWarp-Funktionen auf Segmente](#page-749-0) auf Seite 750 [Anfangs- und Endposition von Segmenten ändern](#page-737-0) auf Seite 738 [Segmente trennen](#page-735-0) auf Seite 736 [Segmente kleben](#page-736-0) auf Seite 737

[Tonhöhen korrigieren](#page-743-0) auf Seite 744 [Formantverschiebung](#page-751-0) auf Seite 752 [Lautstärke bearbeiten](#page-752-0) auf Seite 753

# <span id="page-735-0"></span>**Segmentbearbeitung**

Eine Segmentbearbeitung kann notwendig sein, wenn das ursprüngliche Audiomaterial atonale Bereiche des analysierten Audiomaterials enthält, d. h. Signale oder Abschnitte mit unklaren Tonhöheninformationen wie Konsonanten oder Effektklänge.

Atonale Bereiche des analysierten Audiomaterials sind eventuell nicht in einem Segment enthalten. Wenn dies der Fall ist, wirken sich Tonhöhenänderungen, Lautstärkeänderungen, Formantverschiebungen oder Timing-Änderungen nur auf die tonalen Bereiche aus. Andererseits können Segmente auch unerwünschte Noten oder tonale Bereiche enthalten.

Um dies zu verhindern, können Sie die Segmente mit Hilfe der Smart-Controls manuell bearbeiten.

Zu der Segmentbearbeitung zählen folgende Aktionen:

- Segmente kürzen, indem Sie sie trennen oder ihren Start- bzw. Endpunkt ändern
- Segmente vergrößern, indem Sie sie mit dem nächsten Segment zusammenkleben oder ihren Start- bzw. Endpunkt ändern
- Segmente löschen

### HINWEIS

Das Ändern der Länge eines Segments kann zu einer anderen durchschnittlichen Tonhöhe und dadurch zu einer Tonhöhenänderung führen.

WEITERFÜHRENDE LINKS [Anfangs- und Endposition von Segmenten ändern](#page-737-0) auf Seite 738 Segmente trennen auf Seite 736 [Segmente kleben](#page-736-0) auf Seite 737 [Segmente löschen](#page-737-0) auf Seite 738 [Segmente und Lücken](#page-728-0) auf Seite 729 [Smart-Controls](#page-733-0) auf Seite 734

# **Segmente trennen**

Wenn ein Segment mehr als eine Note enthält, können Sie es in zwei Teile schneiden.

#### VORAUSSETZUNGEN

Sie haben das Audiomaterial im **Sample-Editor** geöffnet und **VariAudio bearbeiten** im **VariAudio**-Bereich aktiviert.

VORGEHENSWEISE

- **1.** Wählen Sie ein oder mehrere Segmente aus.
- **2.** Aktivieren Sie in der Werkzeugzeile des **Sample-Editors** die **Wiedergabe**, um die Segmente anzuhören.
- **3.** Vergleichen Sie die Segmente mit der Tonhöhenkurve für jede Note.
- **4.** Wenn ein Segment mehr als eine Note enthält, führen Sie eine der folgenden Aktionen aus:
- <span id="page-736-0"></span>● Verwenden Sie das Smart-Control für **Segment schneiden** am unteren Rand des Segments und klicken Sie.
- Halten Sie die **Alt/Opt-Taste** gedrückt und klicken Sie an eine beliebige Stelle über dem Smart-Control für **Segment schneiden**.

#### ERGEBNIS

Das Segment wird getrennt und die durchschnittliche Tonhöhe wird neu berechnet.

#### HINWEIS

Das Trennen eines Segments kann zu einer anderen durchschnittlichen Tonhöhe und dadurch zu einer Tonhöhenänderung führen.

#### WEITERE SCHRITTE

Wenn das Trennen des Segments zu einer falschen Tonhöhe führt, verschieben Sie das Segment vertikal.

WEITERFÜHRENDE LINKS [Segmentieren von monophonem Audiomaterial](#page-729-0) auf Seite 730 [Smart-Controls](#page-733-0) auf Seite 734

# **Segmente kleben**

Wenn ein einzelner Klang auf mehrere Segmente verteilt ist, können Sie diese Segmente zusammenkleben.

#### VORAUSSETZUNGEN

Sie haben das Audiomaterial im **Sample-Editor** geöffnet und **VariAudio bearbeiten** im **VariAudio**-Bereich aktiviert.

#### VORGEHENSWEISE

- **1.** Aktivieren Sie in der Werkzeugzeile des **Sample-Editors** die **Wiedergabe**, um die Segmente anzuhören.
- **2.** Vergleichen Sie die Segmente mit der Tonhöhenkurve für jede Note.
- **3.** Führen Sie eine der folgenden Aktionen durch:
	- Verwenden Sie das Smart-Control für **Segmente zusammenkleben** in der unteren linken Ecke eines Segments und klicken Sie, um es mit dem vorigen Segment zusammenzukleben.
	- Verwenden Sie das Smart-Control für **Segmente zusammenkleben** in der unteren rechten Ecke eines Segments und klicken Sie, um es mit dem nächsten Segment zusammenzukleben.
	- Wählen Sie mehrere angrenzende Events aus. Verwenden Sie das Smart-Control für **Segmente zusammenkleben** in der unteren linken oder rechten Ecke von einem der Segmente und klicken Sie, um die ausgewählten Segmente zusammenzukleben.

### ERGEBNIS

Die Segmente werden zusammengeklebt. Die durchschnittliche Tonhöhe des resultierenden Segments wird neu berechnet.

WEITERFÜHRENDE LINKS [Segmentieren von monophonem Audiomaterial](#page-729-0) auf Seite 730 [Smart-Controls](#page-733-0) auf Seite 734

# <span id="page-737-0"></span>**Segmente löschen**

Sie können Segmente löschen. Dies ist nützlich, wenn ein Segment nur atonale Bereiche des Audiomaterials enthält und daher keine Tonhöhenbearbeitung erfordert.

### VORAUSSETZUNGEN

Sie haben das Audiomaterial im **Sample-Editor** geöffnet und **VariAudio bearbeiten** im **VariAudio**-Bereich aktiviert.

VORGEHENSWEISE

- **1.** Wählen Sie ein oder mehrere Segmente aus.
- **2.** Aktivieren Sie in der Werkzeugzeile des **Sample-Editors** die **Wiedergabe**, um die Segmente anzuhören.
- **3.** Vergleichen Sie die Segmente mit der Tonhöhenkurve für jede Note.
- **4.** Wählen Sie das Segment aus, das Sie löschen möchten, und drücken Sie die **Rücktaste** .

# ERGEBNIS

Das Segment wird gelöscht.

WEITERFÜHRENDE LINKS [Segmentieren von monophonem Audiomaterial](#page-729-0) auf Seite 730

# **Anfangs- und Endposition von Segmenten ändern**

Wenn der Anfangs- oder der Endpunkt eines Segments nicht mit dem dazugehörigen Audiomaterial übereinstimmt, können Sie ihn ändern.

VORAUSSETZUNGEN

Sie haben das Audiomaterial im **Sample-Editor** geöffnet und **VariAudio bearbeiten** im **VariAudio**-Bereich aktiviert.

### VORGEHENSWEISE

- **1.** Wählen Sie ein oder mehrere Segmente aus.
- **2.** Aktivieren Sie in der Werkzeugzeile des **Sample-Editors** die **Wiedergabe**, um die Segmente anzuhören.
- **3.** Vergleichen Sie die Anfangs- und die Endpositionen der Segmente mit der Tonhöhenkurve.
- **4.** Führen Sie eine der folgenden Aktionen durch:
	- Wenn ein Segment zu früh oder spät beginnt, halten Sie die **Alt/Opt-Taste** gedrückt, fahren Sie den Mauszeiger über das Smart-Control in der Mitte des linken Rands des Segments und klicken und ziehen Sie nach rechts oder links.
	- Wenn ein Segment zu früh oder spät endet, halten Sie die **Alt/Opt-Taste** gedrückt, fahren Sie den Mauszeiger über das Smart-Control in der Mitte des rechten Rands des Segments und klicken und ziehen Sie nach rechts oder links.

<span id="page-738-0"></span>Sie können Anfang oder Ende eines Segments nur bis zum nächsten Segment ziehen. Segmente können nicht überlappen.

#### ERGEBNIS

Die Anfangs- und die Endpositionen der Segmente werden entsprechend Ihrer Bearbeitung geändert. Die durchschnittliche Tonhöhe des Segments wird neu berechnet.

#### **HINWEIS**

Das Ändern der Länge eines Segments kann zu einer anderen durchschnittlichen Tonhöhe und dadurch zu einer Tonhöhenänderung führen.

WEITERFÜHRENDE LINKS [Segmentieren von monophonem Audiomaterial](#page-729-0) auf Seite 730 [Smart-Controls](#page-733-0) auf Seite 734

# **Tonskala für VariAudio-Segmente auswählen**

Der **Skalen-Assistent** schlägt Tonskalen auf Basis von Notensegmenten in der Event-Anzeige des **Sample-Editors** vor. Sie können einen dieser Vorschläge auswählen und ihn als Basis für die weitere Bearbeitung Ihres Projekts verwenden.

#### VORAUSSETZUNGEN

Die Audiodatei ist segmentiert. Sie haben das Audiomaterial im **Sample-Editor** geöffnet und **VariAudio bearbeiten** im **VariAudio**-Bereich aktiviert.

VORGEHENSWEISE

- **1.** Öffnen Sie den Bereich **Skalen-Assistent** des **VariAudio**-**Inspectors**.
- **2.** Führen Sie eine der folgenden Aktionen durch:
	- Um Skalenvorschläge nur für bestimmte Notensegmente zu erhalten, wählen Sie die Notensegmente in der Event-Anzeige aus.
	- Um Skalenvorschläge für alle Notensegmente zu erhalten, stellen Sie sicher, dass kein Notensegment ausgewählt ist.
- **3.** Aktivieren Sie im Bereich **Skalen-Assistent** die Option **Editor-Skala verwenden**.
- **4.** Öffnen Sie das **Skalenvorschläge**-Einblendmenü und wählen Sie eine der vorgeschlagenen Skalen aus.

#### ERGEBNIS

Die ausgewählte Tonskala wird eingestellt und die **Editor-Skala**-Felder zeigen die ausgewählte Skala an.

#### HINWEIS

Der **Skalen-Assistent** ist auch im **Key-Editor** verfügbar, und die **Editor-Skala** ist verbunden. Wenn Sie eine Tonskala im **Sample-Editor** auswählen, wird dieselbe Skala auch im **Key-Editor**  ausgewählt und umgekehrt.

<span id="page-739-0"></span>WEITERE SCHRITTE

- Aktivieren Sie **Skalenton-Markierung anzeigen**, um den Hintergrund der Event-Anzeige gemäß der ausgewählten musikalischen Skala zu ändern. Tonhöhen, die nicht zur ausgewählten musikalischen Skala gehören, werden vor einem dunkleren Hintergrund angezeigt.
- Stellen Sie in der Werkzeugzeile des **Sample-Editors** die **VariAudio-Segmentfarben** auf **Skalen/Akkorde** ein. Dadurch ändern sich die Farben der Segmente in der Event-Anzeige abhängig davon, ob die Tonhöhen der ausgewählten Tonskala entsprechen oder nicht.

WEITERFÜHRENDE LINKS [Segmentieren von monophonem Audiomaterial](#page-729-0) auf Seite 730 [VariAudio-Inspector-Bereich](#page-725-0) auf Seite 726 [VariAudio-Segmentfarben \(Menü\)](#page-730-0) auf Seite 731 [Tonhöhen von Segmenten auf Tonskalen quantisieren](#page-744-0) auf Seite 745 [Skalen-Assistent im Key-Editor](#page-1218-0) auf Seite 1219 [Segment-Tonhöhen beim Bearbeiten am Raster ausrichten](#page-745-0) auf Seite 746 [Einstellungen für Akkord- und Skalenfarben](#page-1155-0) auf Seite 1156

# **Akkordspur-Daten als Tonskala nutzen**

Der **Skalen-Assistent** kann die Akkordspur-Daten als Tonskala nutzen.

VORAUSSETZUNGEN

- Sie haben eine Akkordspur mit Akkord-Events zu Ihrem Projekt hinzugefügt.
- Die Audiodatei ist segmentiert. Sie haben das Audiomaterial im **Sample-Editor** geöffnet und **VariAudio bearbeiten** im **VariAudio**-Bereich aktiviert.

VORGEHENSWEISE

- **1.** Öffnen Sie den Bereich **Skalen-Assistent** des **VariAudio**-**Inspectors**.
- **2.** Aktivieren Sie **Akkordspur verwenden**.
- **3.** Öffnen Sie das Einblendmenü **Akkordspur-Modus** und wählen Sie aus, ob Sie Akkord-Events, Skalen-Events oder beides als Tonskala verwenden möchten.

#### ERGEBNIS

Der **Akkordspur-Modus** wird eingestellt.

#### HINWEIS

Der **Skalen-Assistent** ist auch im **Key-Editor** verfügbar, und die **Editor-Skala** ist verbunden. Wenn Sie einen **Akkordspur-Modus** im **Sample-Editor** auswählen, wird derselbe Modus im **Key-Editor** ausgewählt und umgekehrt.

#### WEITERE SCHRITTE

- Aktivieren Sie **Skalenton-Markierung anzeigen**, um den Hintergrund der Event-Anzeige gemäß des ausgewählten **Akkordspur-Modus** zu ändern. Tonhöhen, die nicht dem aktuellen Akkord- oder Skala-Event auf der Akkordspur entsprechen, werden vor einem dunkleren Hintergrund angezeigt.
- Stellen Sie in der Werkzeugzeile des **Sample-Editors** die **VariAudio-Segmentfarben** auf **Skalen/Akkorde** ein. Dadurch ändern sich die Farben der Segmente in der Event-Anzeige

<span id="page-740-0"></span>abhängig davon, ob die Tonhöhen dem aktuellen Akkord-Event/Skala-Event auf der Akkordspur entsprechen oder nicht.

WEITERFÜHRENDE LINKS [Segmentieren von monophonem Audiomaterial](#page-729-0) auf Seite 730 [VariAudio-Inspector-Bereich](#page-725-0) auf Seite 726 [VariAudio-Segmentfarben \(Menü\)](#page-730-0) auf Seite 731 [Tonhöhen von Segmenten auf Tonskalen quantisieren](#page-744-0) auf Seite 745 [Skalen-Assistent im Key-Editor](#page-1218-0) auf Seite 1219

# **Pitch-Änderungen**

Sie können die Tonhöhe von Audiosegmenten ändern, um Korrekturen vorzunehmen oder das Audiomaterial kreativ zu bearbeiten. Indem Sie Tonhöhen anpassen, verändern Sie die Melodielinie des ursprünglichen Audiomaterials.

Zu Tonhöhenänderungen zählen:

- Anheben oder Absenken von Tonhöhen
- Quantisieren von Tonhöhen
- Ändern der Tonhöhenkurve
- Ausrichten von Tonhöhen
- Tonhöhen von Segmenten auf Tonskalen quantisieren
- Tonhöhen von Segmenten anhand der Akkordspur quantisieren

Um die Tonhöhe von Audiosegmenten zu ändern, können Sie den **VariAudio**-Bereich des **Sample-Editor**-**Inspectors** oder die entsprechenden Smart-Controls verwenden.

WEITERFÜHRENDE LINKS [VariAudio-Inspector-Bereich](#page-725-0) auf Seite 726 [Smart-Controls](#page-733-0) auf Seite 734

# **Tonhöhe-Rastermodus**

Der **Tonhöhe-Rastermodus** legt fest, wie ein Segment an einer bestimmten Tonhöhe einrastet.

● Sie können den **Tonhöhe-Rastermodus** im **VariAudio**-Bereich des **Sample-Editor**-**Inspectors** einstellen.

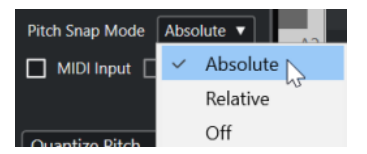

Die folgenden Modi sind verfügbar:

### **Absolut**

Segmente rasten am nächsten Halbton ein.

#### **Relativ**

Segmente rasten am nächsten Halbton ein, behalten ihre ursprüngliche Abweichung in Cents jedoch bei, sofern zutreffend.

#### **Aus**

Segmente rasten nicht ein und Sie können die Tonhöhe frei bearbeiten.

Sie können auch einen Tastaturbefehl zuweisen, um den **Tonhöhe-Rastermodus** ein- und auszuschalten.

# **Anheben oder Absenken von Tonhöhen**

Sie können die Tonhöhe von einem oder mehreren Segmenten anheben oder absenken.

#### VORAUSSETZUNGEN

Die Audiodatei ist wie gewünscht segmentiert. Sie haben das Audiomaterial im **Sample-Editor**  geöffnet und **VariAudio bearbeiten** im **VariAudio**-Bereich aktiviert.

#### VORGEHENSWEISE

- **1.** Optional: Aktivieren Sie **Akustisches Feedback**, um Tonhöhenänderungen während der Bearbeitung anzuhören.
- **2.** Wählen Sie ein oder mehrere Segmente aus und positionieren Sie den Mauszeiger darüber. Der Mauszeiger wird zu einem Handsymbol.

#### HINWEIS

Wenn Sie die **Umschalttaste** gedrückt halten und auf ein Segment doppelklicken, werden alle folgenden Segmente mit derselben Tonhöhe ausgewählt.

- **3.** Führen Sie eine der folgenden Aktionen durch:
	- Ziehen Sie das Segment nach oben oder unten und lassen Sie die Maustaste los oder verwenden Sie die **Pfeil-nach-oben-Taste** / **Pfeil-nach-unten-Taste** , um den **Tonhöhe-Rastermodus** zu nutzen.
	- Halten Sie die **Umschalttaste** gedrückt, während Sie die **Pfeil-nach-oben-Taste** / **Pfeilnach-unten-Taste** verwenden, um die Tonhöhe in Cent-Schritten zu ändern und den **Tonhöhe-Rastermodus** zu ignorieren.

#### HINWEIS

Sie können den **Tonhöhe-Rastermodus** umgehend ändern. Drücken Sie die **Umschalttaste** , um den **Aus**-Modus zu aktivieren, die **Strg-Taste/Befehlstaste** , um den **Absolut**-Modus zu aktivieren, oder die **Alt-Taste** , um den **Relativ**-Modus zu aktivieren.

#### ERGEBNIS

Der **Solo**-Algorithmus wird automatisch ausgewählt, und die Tonhöhe des Segments wird entsprechend Ihren Einstellungen angehoben oder abgesenkt.

#### **HINWEIS**

Je mehr die Tonhöhe von der ursprünglichen Tonhöhe abweicht, desto unwahrscheinlicher ist es, dass das Audiomaterial noch natürlich klingt.

#### WFITERE SCHRITTE

Um Ihre Tonhöhenänderungen mit den ursprünglichen Audio-Tonhöhen zu vergleichen, aktivieren Sie **VariAudio-Änderungen - Bypass ein/aus** im **VariAudio**-Bereich.

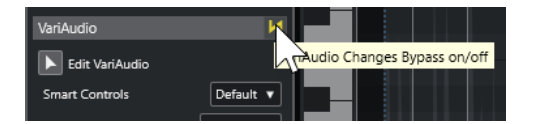

WEITERFÜHRENDE LINKS [Auswahl-Untermenü](#page-254-0) auf Seite 255

# **Tonhöhen über MIDI-Eingabe ändern**

Sie können die Tonhöhe von einem oder mehreren ausgewählten Segmenten ändern, indem Sie eine Taste auf Ihrem MIDI-Keyboard oder dem **Virtuellen Keyboard** drücken.

### VORAUSSETZUNGEN

Die Audiodatei ist wie gewünscht segmentiert. Sie haben das Audiomaterial im **Sample-Editor** geöffnet und **VariAudio bearbeiten** im **VariAudio**-Bereich aktiviert. Sie haben ein MIDI-Keyboard angeschlossen und eingerichtet.

VORGEHENSWEISE

**1.** Wählen Sie ein oder mehrere Segmente aus.

#### HINWEIS

Wenn Sie die **Umschalttaste** gedrückt halten und auf ein Segment doppelklicken, werden alle folgenden Segmente mit derselben Tonhöhe ausgewählt.

**2.** Aktivieren Sie im **VariAudio**-Bereich **MIDI-Eingabe**.

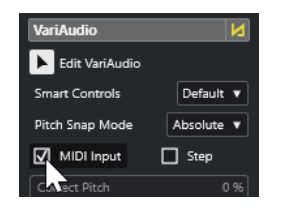

- **3.** Führen Sie eine der folgenden Aktionen durch, um die Tonhöhe zu ändern:
	- Spielen Sie eine Taste auf Ihrem MIDI-Instrument.
	- Klicken Sie auf eine Taste auf dem **Virtuellen Keyboard**.

### HINWEIS

Je mehr die Tonhöhe von der ursprünglichen Tonhöhe abweicht, desto unwahrscheinlicher ist es, dass das Audiomaterial noch natürlich klingt. Der verfügbare Bereich liegt zwischen **C5**  und **E0**.

### ERGEBNIS

Der **Solo**-Algorithmus wird automatisch ausgewählt, und die Tonhöhe des Segments wird entsprechend der von Ihnen gespielten Note angehoben oder abgesenkt. Wenn Sie mehrere Segmente auswählen, wird die Tonhöhe des ersten ausgewählten Segments an die Tonhöhe der von Ihnen gespielten MIDI-Note angeglichen. Die Tonhöhen der übrigen Segmente werden um denselben Wert verändert.

<span id="page-743-0"></span>Die **MIDI-Eingabe** betrifft nur die Tonhöhe der Segmente. MIDI-Controller-Daten werden ignoriert.

WEITERE SCHRITTE Deaktivieren Sie **MIDI-Eingabe**.

WEITERFÜHRENDE LINKS [Virtuelles Keyboard](#page-345-0) auf Seite 346 [Tonhöhe-Rastermodus](#page-740-0) auf Seite 741

# **Schritt-Modus**

Mit der Funktion **MIDI-Eingabe** können Sie MIDI-Noten im Pause-Modus zuweisen. Wenn Sie die Segmente durchgehen möchten, während Sie die Tonhöhe ändern, können Sie den **Schritt**-Modus aktivieren.

Im **Schritt**-Modus können Sie auf kreativere Weise arbeiten. Sie können zum Beispiel völlig neue Melodielinien per MIDI entwickeln. Wenn Sie eine MIDI-Note einem Segment zugeordnet haben, wird das nächste Segment automatisch ausgewählt.

WEITERFÜHRENDE LINKS [Noten-Events mit Hilfe der Step-Eingabe einfügen](#page-1237-0) auf Seite 1238

# **Tonhöhen korrigieren**

Sie können die Tonhöhe von Segmenten auf die nächste Halbtonposition korrigieren.

#### VORAUSSETZUNGEN

Die Audiodatei ist segmentiert. Sie haben das Audiomaterial im **Sample-Editor** geöffnet und **VariAudio bearbeiten** im **VariAudio**-Bereich aktiviert.

#### VORGEHENSWEISE

**1.** Wählen Sie ein oder mehrere Segmente aus.

#### HINWEIS

Wenn Sie die **Umschalttaste** gedrückt halten und auf ein Segment doppelklicken, werden alle folgenden Segmente mit derselben Tonhöhe ausgewählt.

**2.** Ziehen Sie im **VariAudio**-Bereich des **Sample-Editor**-**Inspectors** den Regler **Tonhöhe korrigieren** nach rechts.

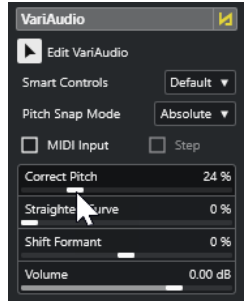

<span id="page-744-0"></span>Sie können die Tonhöhe auch korrigieren, indem Sie das Smart-Control **Tonhöhe korrigieren** in der Mitte des unteren Rands des Segments nach oben oder nach unten ziehen.

#### ERGEBNIS

Der **Solo**-Algorithmus wird automatisch ausgewählt, und die Tonhöhen im Segment werden korrigiert.

#### HINWEIS

In der Kategorie **Sample-Editor** im **Tastaturbefehle**-Dialog können Sie einen Tastaturbefehl für **Tonhöhe korrigieren** einrichten. Wenn Sie diesen Tastaturbefehl verwenden, werden die Segmente sofort auf die nächste Halbtonposition quantisiert.

WEITERFÜHRENDE LINKS [Tastaturbefehle](#page-1660-0) auf Seite 1661 [Smart-Controls](#page-733-0) auf Seite 734

# **Tonhöhen von Segmenten auf Tonskalen quantisieren**

Sie können die Tonhöhen bestimmter Notensegmente gemäß einer Tonskala quantisieren, die Sie im **Sample-Editor** oder im **Key-Editor** für eine Spur festlegen.

VORAUSSETZUNGEN

- Die Audiodatei ist segmentiert. Sie haben das Audiomaterial im **Sample-Editor** geöffnet und **VariAudio bearbeiten** im **VariAudio**-Bereich aktiviert.
- Der **Skalen-Assistent** ist auf **Editor-Skala verwenden** eingestellt und Sie haben eine Tonskala auf Basis der Vorschläge des **Skalen-Assistenten** ausgewählt, entweder im **Sample-Editor** oder im **Key-Editor**.

#### VORGEHENSWEISE

- **1.** Öffnen Sie das Einblendmenü **Tonhöhe-Rastermodus** und wählen Sie eine Option aus, um festzulegen, wie die Segmente an den Tonhöhen der Skala einrasten sollen.
- **2.** Wählen Sie in der Event-Anzeige die Notensegmente aus, deren Tonhöhen Sie gemäß der ausgewählten Skala quantisieren möchten.
- **3.** Klicken Sie auf **Tonhöhen quantisieren**.

#### ERGEBNIS

Die Notensegmente werden auf die nächstgelegenen Tonhöhen der Skala quantisiert. Dabei wird der **Tonhöhe-Rastermodus** berücksichtigt.

WEITERFÜHRENDE LINKS [Tonhöhe-Rastermodus](#page-740-0) auf Seite 741 [Segmentieren von monophonem Audiomaterial](#page-729-0) auf Seite 730 [VariAudio-Inspector-Bereich](#page-725-0) auf Seite 726 [VariAudio-Segmentfarben \(Menü\)](#page-730-0) auf Seite 731 [Tonskala für VariAudio-Segmente auswählen](#page-738-0) auf Seite 739 [Tonhöhen von MIDI-Noten auf Basis von Tonskalen quantisieren](#page-1227-0) auf Seite 1228 Segment-Tonhöhen beim Bearbeiten am Raster ausrichten auf Seite 746

# <span id="page-745-0"></span>**Tonhöhen von Segmenten anhand der Akkordspur quantisieren**

Sie können die Tonhöhen bestimmter Notensegmente gemäß der Skala quantisieren, die durch Akkord-Events oder Skalen-Events auf der Akkordspur vorgegeben wird.

VORAUSSETZUNGEN

- Sie haben im **Projekt**-Fenster eine Akkordspur und Akkord-Events hinzugefügt.
- Die Audiodatei ist segmentiert.
- Sie haben das Audiomaterial im **Sample-Editor** geöffnet und **VariAudio bearbeiten** im **VariAudio**-Bereich aktiviert.
- Der **Skalen-Assistent** ist auf **Akkordspur verwenden** eingestellt und Sie haben einen **Akkordspur-Modus** ausgewählt.

VORGEHENSWEISE

- **1.** Öffnen Sie das Einblendmenü **Tonhöhe-Rastermodus** und wählen Sie eine Option aus, um festzulegen, wie die Segmente an den Tonhöhen der Skala einrasten sollen.
- **2.** Wählen Sie in der Event-Anzeige die Notensegmente aus, deren Tonhöhen Sie gemäß des ausgewählten **Akkordspur-Modus** quantisieren möchten.
- **3.** Klicken Sie auf **Tonhöhen quantisieren**.

### **ERGEBNIS**

Tonhöhen, die nicht den Tonhöhen des aktuellen Akkord- oder Skala-Events auf der Akkordspur entsprechen, werden auf die nächstliegenden Tonhöhen quantisiert.

WEITERFÜHRENDE LINKS [Tonhöhe-Rastermodus](#page-740-0) auf Seite 741 [Segmentieren von monophonem Audiomaterial](#page-729-0) auf Seite 730 [VariAudio-Inspector-Bereich](#page-725-0) auf Seite 726 [VariAudio-Segmentfarben \(Menü\)](#page-730-0) auf Seite 731 [Akkordspur-Daten als Tonskala nutzen](#page-739-0) auf Seite 740 [Akkordspur](#page-1322-0) auf Seite 1323 [Akkordspur verwenden, um Noten-Events einer Tonskala zuzuordnen](#page-1225-0) auf Seite 1226 Segment-Tonhöhen beim Bearbeiten am Raster ausrichten auf Seite 746

# **Segment-Tonhöhen beim Bearbeiten am Raster ausrichten**

Sie können die Tonhöhen von Notensegmenten beim Bearbeiten an einer musikalischen Skala einrasten lassen. Dies ist nützlich, wenn Sie eine Tonskala für Ihre VariAudio-Tonhöhenänderungen verwenden möchten.

VORAUSSETZUNGEN

- Die Audiodatei ist segmentiert.
- Sie haben das Audiomaterial im **Sample-Editor** geöffnet und **VariAudio bearbeiten** im **VariAudio**-Bereich aktiviert.
- Entweder ist der **Skalen-Assistent** auf **Editor-Skala verwenden** eingestellt und Sie haben einen Skalenvorschlag ausgewählt oder er ist auf **Akkordspur verwenden** eingestellt und Sie haben einen **Akkordspur-Modus** aktiviert.

#### <span id="page-746-0"></span>VORGEHENSWEISE

- **1.** Öffnen Sie das Einblendmenü **Tonhöhe-Rastermodus** und wählen Sie eine Option aus, um festzulegen, wie die Segmente an den Tonhöhen der Skala einrasten sollen.
- **2.** Aktivieren Sie **Tonhöhenbearbeitung einrasten**, um die Tonhöhen der Notensegmente beim Verschieben an der ausgewählten musikalischen Skala einrasten zu lassen.
- **3.** Verschieben Sie die Notensegmente in der Event-Anzeige auf die gewünschten Tonhöhen.

#### **ERGEBNIS**

Die Notensegmente rasten an den nächstgelegenen Tonhöhen der Skala ein. Dabei wird der **Tonhöhe-Rastermodus** berücksichtigt.

WEITERFÜHRENDE LINKS [VariAudio-Inspector-Bereich](#page-725-0) auf Seite 726 [Tonskala für VariAudio-Segmente auswählen](#page-738-0) auf Seite 739 [Tonhöhe-Rastermodus](#page-740-0) auf Seite 741

# **Änderungen an der Tonhöhenkurve**

Sie können präzisere Bearbeitungen am Audiomaterial vornehmen, indem Sie die Tonhöhenkurven innerhalb von Segmenten anpassen.

#### **WICHTIG**

In der Tonhöhenkurve wird der Tonhöhenverlauf des tonalen Segmentanteils angezeigt. Für die atonalen Aspekte des Audiomaterials kann keine Tonhöhenkurve angezeigt werden.

Die Tonhöhenkurve kann auf die folgenden Arten bearbeitet werden:

Neigen der Tonhöhenkurve

Auf diese Weise können Sie Tonhöhenabweichungen für einzelne Segmente korrigieren. Dazu zählen auch Abweichungen vom tonalen Zentrum.

Drehen der Tonhöhenkurve

Auf diese Weise können Sie Tonhöhenabweichungen für einzelne Segmente korrigieren. Dazu zählen auch Abweichungen vom tonalen Zentrum.

Glätten der Tonhöhenkurve Auf diese Weise können Sie das Maß an Schwankung oder Vibrato für einzelne Segmente reduzieren.

WEITERFÜHRENDE LINKS Anker zum Neigen/Rotieren einstellen auf Seite 747 [Eine Tonhöhenkurve neigen](#page-747-0) auf Seite 748 [Eine Tonhöhenkurve drehen](#page-748-0) auf Seite 749 [Tonhöhenkurven glätten](#page-748-0) auf Seite 749 [Bereiche von Tonhöhenkurven glätten](#page-749-0) auf Seite 750

# **Anker zum Neigen/Rotieren einstellen**

Standardmäßig ist der Referenz- oder Ankerpunkt für das Neigen und Drehen von Tonhöhenkurven auf die Mitte des Segments eingestellt. Um unterschiedliche Ergebnisse zu erzielen, können Sie diesen Referenzpunkt nach links oder rechts verschieben.

### <span id="page-747-0"></span>VORAUSSETZUNGEN

Die Audiodatei ist wie gewünscht segmentiert. Sie haben das Audiomaterial im **Sample-Editor**  geöffnet und **VariAudio bearbeiten** im **VariAudio**-Bereich aktiviert.

#### VORGEHENSWEISE

- **1.** Öffnen Sie im **Sample-Editor**-**Inspector** das **Smart-Controls**-Einblendmenü und wählen Sie **Alle Smart-Controls anzeigen**.
- **2.** Ziehen Sie das Smart-Control für **Anker zum Neigen/Rotieren einstellen** in der Mitte des oberen Rands eines Segments nach links oder rechts.

#### ERGEBNIS

Der Anker wird auf die Position gesetzt, an der Sie die Maustaste losgelassen haben und als Referenzpunkt verwendet, wenn Sie die Tonhöhenkurve neigen oder drehen.

#### WEITERE SCHRITTE

Um den Anker zurückzusetzen, halten Sie die **Alt/Opt-Taste** gedrückt und klicken Sie auf das Smart-Control für **Anker zum Neigen/Rotieren einstellen**.

WEITERFÜHRENDE LINKS [Smart-Controls](#page-733-0) auf Seite 734 Eine Tonhöhenkurve neigen auf Seite 748 [Eine Tonhöhenkurve drehen](#page-748-0) auf Seite 749

# **Eine Tonhöhenkurve neigen**

Sie können den Anfang oder das Ende einer Tonhöhenkurve neigen. Auf diese Weise können Sie Tonhöhenabweichungen für ein Segment korrigieren.

### VORAUSSETZUNGEN

Die Audiodatei ist wie gewünscht segmentiert. Sie haben das Audiomaterial im **Sample-Editor**  geöffnet und **VariAudio bearbeiten** im **VariAudio**-Bereich aktiviert.

#### VORGEHENSWEISE

- **1.** Öffnen Sie im **Sample-Editor**-**Inspector** das **Smart-Controls**-Einblendmenü und wählen Sie **Alle Smart-Controls anzeigen**.
- **2.** Optional: Verschieben Sie **Anker zum Neigen/Rotieren einstellen** nach links oder rechts, um den Referenzpunkt für die Neigung anzupassen.
- **3.** Führen Sie eine der folgenden Aktionen durch:
	- Um den Anfang der Kurve zu neigen, ziehen Sie das Smart-Control für **Neigen** in der oberen linken Ecke des Segments nach oben oder unten.
	- Um das Ende der Kurve zu neigen, ziehen Sie das Smart-Control für **Neigen** in der oberen rechten Ecke des Segments nach oben oder unten.

#### ERGEBNIS

Der **Solo**-Algorithmus wird automatisch ausgewählt, und die Tonhöhenkurve wird entsprechend Ihren Einstellungen geneigt.

WEITERFÜHRENDE LINKS [Smart-Controls](#page-733-0) auf Seite 734 [Anker zum Neigen/Rotieren einstellen](#page-746-0) auf Seite 747

# <span id="page-748-0"></span>**Eine Tonhöhenkurve drehen**

Sie können eine Tonhöhenkurve drehen, um Tonhöhenabweichungen einzelner Segmente zu korrigieren.

VORAUSSETZUNGEN

Die Audiodatei ist wie gewünscht segmentiert. Sie haben das Audiomaterial im **Sample-Editor**  geöffnet und **VariAudio bearbeiten** im **VariAudio**-Bereich aktiviert.

VORGEHENSWEISE

- **1.** Öffnen Sie im **Sample-Editor**-**Inspector** das **Smart-Controls**-Einblendmenü und wählen Sie **Alle Smart-Controls anzeigen**.
- **2.** Optional: Verschieben Sie **Anker zum Neigen/Rotieren einstellen** nach links oder rechts, um den Referenzpunkt für die Drehung anzupassen. Wenn Sie den Anker nicht verschieben, wird die Tonhöhenkurve um die Mitte des Segments
- gedreht. **3.** Drücken Sie die **Alt/Opt-Taste** und ziehen Sie das Smart-Control für **Neigen** in der oberen
- linken oder unteren linken Ecke des Segments nach oben oder unten.

#### ERGEBNIS

Der **Solo**-Algorithmus wird automatisch ausgewählt, und die Tonhöhenkurve wird um den Anker gedreht.

WEITERFÜHRENDE LINKS [Anker zum Neigen/Rotieren einstellen](#page-746-0) auf Seite 747

# **Tonhöhenkurven glätten**

Sie können den Anstieg oder Abfall von Noten bearbeiten, d. h. die Abweichung der Tonhöhenkurve von der ermittelten Tonhöhe minimieren.

### VORAUSSETZUNGEN

Die Audiodatei ist wie gewünscht segmentiert. Sie haben das Audiomaterial im **Sample-Editor**  geöffnet und **VariAudio bearbeiten** im **VariAudio**-Bereich aktiviert.

### VORGEHENSWEISE

**1.** Wählen Sie ein oder mehrere Segmente aus.

### HINWEIS

Wenn Sie die **Umschalttaste** gedrückt halten und auf ein Segment doppelklicken, werden alle folgenden Segmente mit derselben Tonhöhe ausgewählt.

- **2.** Führen Sie eine der folgenden Aktionen durch:
	- Ziehen Sie das Smart-Control für **Tonhöhenkurve glätten** in der Mitte des oberen Rands eines Segments nach oben oder unten.
	- Verschieben Sie im **Inspector** des **Sample-Editors** den Schieberegler **Kurve glätten**  nach rechts.

### ERGEBNIS

Der **Solo**-Algorithmus wird automatisch ausgewählt, und die Tonhöhenkurven werden geglättet.

WEITERFÜHRENDE LINKS [Smart-Controls](#page-733-0) auf Seite 734 Bereiche von Tonhöhenkurven glätten auf Seite 750

# <span id="page-749-0"></span>**Bereiche von Tonhöhenkurven glätten**

Sie können das Glätten von Tonhöhenkurven auf bestimmte Bereiche von Segmenten beschränken. Auf diese Weise können Sie die Tonhöhe von Segmenten glätten und dabei einen natürlichen Übergang zwischen den Segmenten beibehalten.

### VORAUSSETZUNGEN

Die Audiodatei ist wie gewünscht segmentiert. Sie haben das Audiomaterial im **Sample-Editor**  geöffnet und **VariAudio bearbeiten** im **VariAudio**-Bereich aktiviert.

VORGEHENSWEISE

- **1.** Öffnen Sie im **Sample-Editor**-**Inspector** das **Smart-Controls**-Einblendmenü und wählen Sie **Alle Smart-Controls anzeigen**.
- **2.** Ziehen Sie das Smart-Control für **Bereich zum Glätten der Tonhöhenkurve einstellen** in der oberen linken Ecke des Segments nach rechts, um den Anfang des Bereichs festzulegen.
- **3.** Ziehen Sie das Smart-Control für **Bereich zum Glätten der Tonhöhenkurve einstellen** in der oberen rechten Ecke des Segments nach links, um das Ende des Bereichs festzulegen.
- **4.** Ziehen Sie das Smart-Control für **Tonhöhenkurve glätten** in der Mitte des oberen Rands des Segments nach oben oder unten.

### ERGEBNIS

Nur der festgelegte Bereich der Tonhöhenkurve wird geglättet. Der **Solo**-Algorithmus wird automatisch ausgewählt.

# **Timing-Änderungen**

Änderungen am Timing von Segmenten durch Anwenden von AudioWarp-Funktionen ist hilfreich, wenn Sie einen musikalischen Akzent an einer bestimmten Zeitposition setzen oder das Timing von Segmenten in monophonen Aufnahmen ändern möchten.

Wenn Sie die Warp-Funktion auf Audio-Segmente anwenden, werden Warp-Marker erzeugt. Diese werden in den Bereichen **VariAudio** und **AudioWarp** des **Sample-Editor**-**Inspectors**  angezeigt.

Um das Timing von Audiosegmenten anzupassen, können Sie den **VariAudio**-Bereich im **Inspector** des **Sample-Editors** oder die entsprechenden Smart-Controls verwenden.

WEITERFÜHRENDE LINKS [VariAudio-Inspector-Bereich](#page-725-0) auf Seite 726 [Smart-Controls](#page-733-0) auf Seite 734

# **Anwenden der AudioWarp-Funktionen auf Segmente**

### VORAUSSETZUNGEN

Die Audiodatei ist wie gewünscht segmentiert. Sie haben das Audiomaterial im **Sample-Editor**  geöffnet und **VariAudio bearbeiten** im **VariAudio**-Bereich aktiviert.

<span id="page-750-0"></span>VORGEHENSWEISE

- **●** Führen Sie eine der folgenden Aktionen durch:
	- Ziehen Sie das Smart-Control für **Start manipulieren** nach links oder rechts.
	- Ziehen Sie das Smart-Control für **Ende manipulieren** nach links oder rechts.

#### ERGEBNIS

Der **Solo**-Algorithmus wird automatisch ausgewählt. Das Timing des Segments und der angrenzenden Segmente wird entsprechend Ihren Einstellungen verändert. Die Warp-Marker unter dem Lineal zeigen an, welche Teile des Audiomaterials gedehnt werden.

#### HINWEIS

Timing-Änderungen, die Sie auf diese Weise vorgenommen haben, werden nicht an das Projekttempo angepasst. Wenn Sie dies wünschen, verwenden Sie den **Musik-Modus**.

### WEITERE SCHRITTE

Um Ihre Warp-Änderungen mit dem ursprünglichen Timing des Audiomaterials zu vergleichen, aktivieren Sie **Warp-Änderungen - Bypass ein/aus** im **AudioWarp**-Bereich.

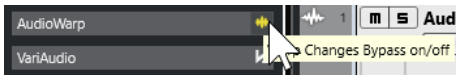

WEITERFÜHRENDE LINKS [Smart-Controls](#page-733-0) auf Seite 734 [Positionen von Warp-Markern korrigieren](#page-722-0) auf Seite 723 [Warp-Marker löschen](#page-722-0) auf Seite 723

# **MIDI-Referenzspuren anzeigen**

Sie können eine MIDI-Spur als Referenz für Ihre Tonhöhen- und Zeitkorrekturen verwenden.

VORAUSSETZUNGEN

- Die Audiodatei ist wie gewünscht segmentiert. Sie haben das Audiomaterial im **Sample-Editor** geöffnet und **VariAudio bearbeiten** im **VariAudio**-Bereich aktiviert.
- Ihre MIDI-Spur enthält einen MIDI-Part mit MIDI-Events, die eine Melodie spielen, welche Sie als Referenz für Ihr Audiomaterial verwenden möchten.

VORGEHENSWEISE

**●** Öffnen Sie im **VariAudio**-Bereich des **Sample-Editor**-**Inspectors** das Einblendmenü **MIDI-Referenzspur auswählen** und wählen Sie die MIDI-Spur aus, die Sie als Referenz für Ihr Audiomaterial verwenden möchten.

<span id="page-751-0"></span>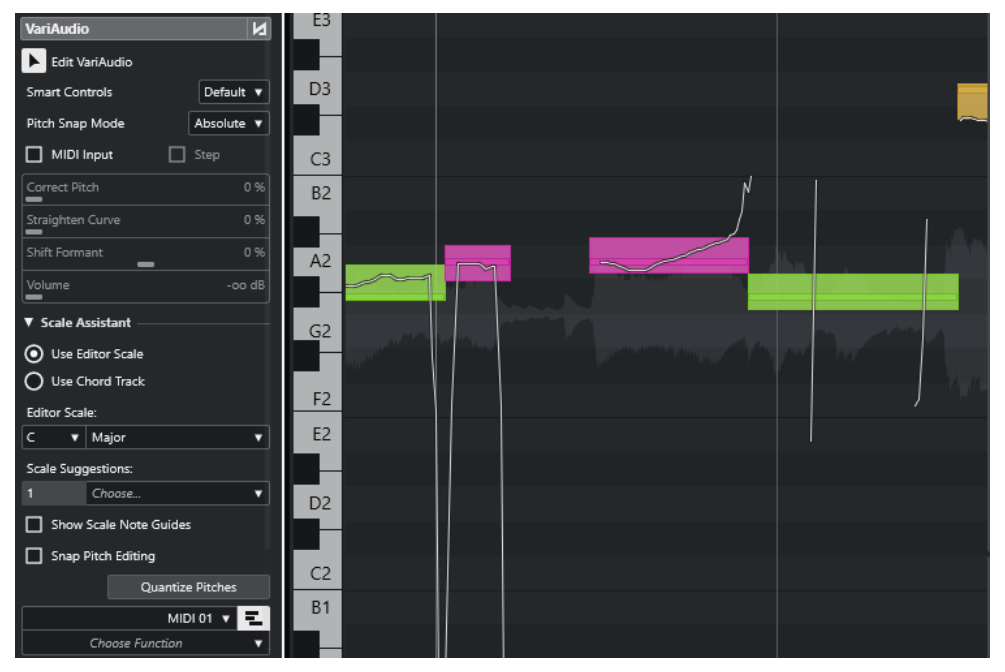

# ERGEBNIS

Die Events der ausgewählten MIDI-Spur werden in der Event-Anzeige des **Sample-Editors** als Linien angezeigt. Die Farbe wird an die Einstellung für **VariAudio-Segmentfarben** angepasst. Sie können z. B. die **Tonhöhe**- oder die **Skalen/Akkorde**-Option nutzen, um die Tonhöhen von Audio und MIDI in Verbindung zu bringen.

Die Auswahl der MIDI-Referenzspur gilt für alle **Sample-Editoren** in einem Projekt. Sie wird zusammen mit dem Projekt gespeichert.

#### HINWEIS

- Sie können MIDI-Daten, die im **Sample-Editor** angezeigt werden, nicht bearbeiten.
- Sie können keine MIDI-Referenzspuren anzeigen, wenn Sie den **Sample-Editor** aus dem **Pool**  heraus geöffnet haben.

#### WEITERE SCHRITTE

Um die MIDI-Referenzspur in der Event-Anzeige im **Sample-Editor** auszublenden, deaktivieren Sie **MIDI-Referenzspur anzeigen**.

WEITERFÜHRENDE LINKS [VariAudio-Segmentfarben \(Menü\)](#page-730-0) auf Seite 731

# **Formantverschiebung**

Formanten sind die harmonischen Frequenzen der menschlichen Stimme. Sie bestimmen das Timbre und wirken sich auf die Empfindung aus, wie ein Vokal erzeugt wird (z. B. eher vom Zwerchfell kommend als aus der Kehle). Formantverschiebung wirkt sich nicht auf die Tonhöhe oder das Timing eines Segments aus.

#### VORAUSSETZUNGEN

Die Audiodatei ist wie gewünscht segmentiert. Sie haben das Audiomaterial im **Sample-Editor**  geöffnet und **VariAudio bearbeiten** im **VariAudio**-Bereich aktiviert.

#### <span id="page-752-0"></span>VORGEHENSWEISE

- **1.** Wählen Sie ein oder mehrere Segmente aus.
- **2.** Verschieben Sie im **VariAudio**-Bereich des **Sample-Editor**-**Inspectors** den **Formantverschiebung**-Regler nach links oder rechts.

Sie können positive und negative Prozentangaben verwenden. 0 lässt das Originalmaterial unverändert.

#### **HINWEIS**

Wenn **Smart-Controls** auf **Alle Smart-Controls anzeigen** eingestellt ist, können Sie den Formanten auch verschieben, indem Sie das Smart-Control in der unteren linken Ecke des Segments nach oben oder unten verschieben.

#### ERGEBNIS

Der **Solo**-Algorithmus wird automatisch ausgewählt und der Formant wird verschoben.

```
WEITERFÜHRENDE LINKS
Smart-Controls auf Seite 734
```
# **Lautstärke bearbeiten**

Sie können die Lautstärke des Audiomaterials in einem Segment anheben und verringern oder das Segment stummschalten.

VORAUSSETZUNGEN

- Die Audiodatei ist wie gewünscht segmentiert. Sie haben das Audiomaterial im **Sample-Editor** geöffnet und **VariAudio bearbeiten** im **VariAudio**-Bereich aktiviert.
- Sie haben die Option **Alle Smart-Controls anzeigen** aus dem Einblendmenü **Smart-Controls** im **Inspector** des **Sample-Editors** ausgewählt.

VORGEHENSWEISE

- **●** Führen Sie eine der folgenden Aktionen durch:
	- Ziehen Sie das Smart-Control für **Lautstärke** in der unteren rechten Ecke des Segments nach oben oder unten.
	- Ziehen Sie im **VariAudio**-Bereich des **Sample-Editor**-**Inspectors** den **Lautstärke**-Schieberegler nach links oder rechts.

#### HINWEIS

Um ein Segment stummzuschalten, setzen Sie die Lautstärke auf den niedrigsten Wert oder wählen Sie das Segment aus und wählen Sie **Bearbeiten** > **Stummschalten**.

#### ERGEBNIS

Die Lautstärke des Events wird geändert.

# <span id="page-753-0"></span>**Funktionen-Menü**

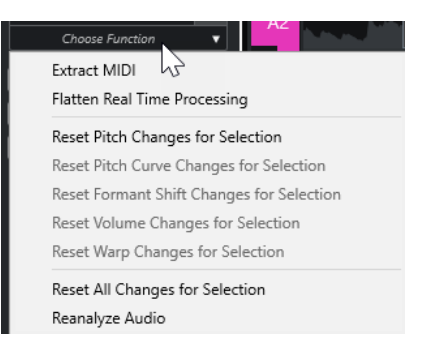

#### **MIDI extrahieren**

Öffnet den Dialog **MIDI extrahieren**, in dem Sie festlegen können, welche Audiodaten verwendet werden sollen, um einen MIDI-Part zu erzeugen. Dabei wird das gesamte Audio-Event berücksichtigt.

#### **Echtzeitbearbeitung festsetzen**

Öffnet den Dialog **Echtzeitbearbeitung festsetzen**, in dem Sie ein Algorithmus-Preset für das Festsetzen der VariAudio- und Warp-Bearbeitungen auswählen können. Dabei wird das gesamte Audio-Event berücksichtigt.

# **Pitch-Änderungen zurücksetzen/Tonhöhenänderungen für Auswahl zurücksetzen**

Setzt alle Tonhöhen im Segment zurück. Wenn Sie bestimmte Segmente auswählen, werden nur deren Tonhöhen zurückgesetzt.

#### **Änderungen der Tonhöhenkurve zurücksetzen/Änderungen der Tonhöhenkurve für Auswahl zurücksetzen**

Setzt alle Tonhöhenkurven zurück. Wenn Sie bestimmte Segmente auswählen, werden nur deren Tonhöhenkurven zurückgesetzt.

#### **Formantverschiebungen zurücksetzen/Formantverschiebungen für Auswahl zurücksetzen**

Setzt alle Formantverschiebungen zurück. Wenn Sie bestimmte Segmente auswählen, werden nur deren Formantverschiebungen zurückgesetzt.

### **Lautstärkeänderungen zurücksetzen/Lautstärkeänderungen für Auswahl zurücksetzen**

Setzt alle Lautstärkeänderungen zurück. Wenn Sie bestimmte Segmente auswählen, werden nur deren Lautstärkeänderungen zurückgesetzt.

#### **Warp-Bearbeitungen zurücksetzen/Warp-Bearbeitungen für Auswahl zurücksetzen**

Setzt alle Warp-Änderungen zurück. Wenn Sie bestimmte Segmente auswählen, werden nur deren Warp-Änderungen zurückgesetzt.

#### **Alle Änderungen zurücksetzen/Alle Änderungen für Auswahl zurücksetzen**

Setzt alle Änderungen zurück. Wenn Sie bestimmte Segmente auswählen, werden nur deren Änderungen zurückgesetzt.

#### **Audio neu analysieren**

Setzt die Segmentierung zurück und analysiert das Audiomaterial neu.

WEITERFÜHRENDE LINKS [MIDI extrahieren \(Dialog\)](#page-754-0) auf Seite 755 [Harmoniestimmen für monophones Audiomaterial erzeugen](#page-757-0) auf Seite 758 [Festsetzen der Echtzeitbearbeitung](#page-756-0) auf Seite 757

# <span id="page-754-0"></span>**Extrahieren von MIDI aus Audiomaterial**

Sie können einen MIDI-Part aus bestimmten Daten in Ihrem Audiomaterial erzeugen. Das ist nützlich, wenn Sie Noten und Sound Ihres Audiomaterials mit einem MIDI- oder einem VST-Instrument kopieren möchten.

#### VORAUSSETZUNGEN

Die Audiodatei ist wie gewünscht segmentiert. Alle Änderungen an Tonhöhe und Timing sind vorgenommen. Sie haben das Audiomaterial im **Sample-Editor** geöffnet und **VariAudio bearbeiten** im **VariAudio**-Bereich aktiviert.

# VORGEHENSWEISE

- **1.** Öffnen Sie im **VariAudio**-Bereich das **Funktionen**-Menü und wählen Sie **MIDI extrahieren**.
- **2.** Nehmen Sie im Dialog **MIDI extrahieren** die gewünschten Änderungen vor und klicken Sie auf **OK**.

### ERGEBNIS

Ein MIDI-Part wird entsprechend Ihren Einstellungen erzeugt.

WEITERFÜHRENDE LINKS [Segmentieren von monophonem Audiomaterial](#page-729-0) auf Seite 730 MIDI extrahieren (Dialog) auf Seite 755

# **MIDI extrahieren (Dialog)**

Mit dem Dialog **MIDI extrahieren** können Sie festlegen, welche Audiodaten verwendet werden, wenn Sie mit der Funktion **MIDI extrahieren** einen MIDI-Part erzeugen.

● Um den Dialog **MIDI extrahieren** zu öffnen, öffnen Sie den **VariAudio**-Bereich des **Inspectors** im **Sample-Editor**, aktivieren Sie **VariAudio bearbeiten** im **VariAudio**-Bereich und klicken Sie im **Funktionen**-Menü auf **MIDI extrahieren**.

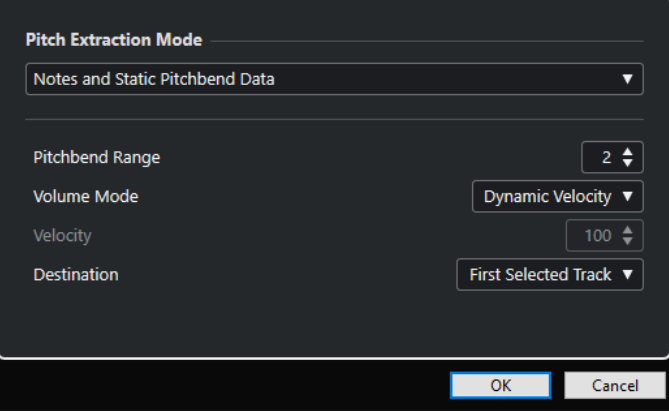

Die folgenden Einblendmenüs sind verfügbar:

# **Tonhöhen-Extraktionsmodus**

Hier können Sie festlegen, welche Daten miteinbezogen werden, wenn Sie MIDI-Daten extrahieren. Die folgenden Optionen sind verfügbar:

# **Nur Noten, keine Pitchbend-Daten**

Extrahiert nur MIDI-Noten.

### **Noten und statische Pitchbend-Daten**

Extrahiert Pitchbend-Events für jedes Segment. Im Feld **Pitchbend-Bereich** können Sie einen Wert zwischen 1 und 24 auswählen.

#### **HINWEIS**

Wenn Sie mit einem externen MIDI-Gerät arbeiten, stellen Sie es auf denselben **Pitchbend-Bereich**-Wert ein.

#### **Noten und kontinuierliche Pitchbend-Daten**

Im resultierenden MIDI-Part werden Pitchbend-Events erzeugt. Im Feld **Pitchbend-Bereich** können Sie einen Wert zwischen 1 und 24 auswählen.

#### HINWEIS

Wenn Sie mit einem externen MIDI-Gerät arbeiten, stellen Sie es auf denselben **Pitchbend-Bereich**-Wert ein.

#### **Noten und NoteExp-Pitchbend-Kurve**

Im resultierenden MIDI-Part werden Pitchbend-Events erzeugt. Sie werden als Note-Expression-Daten für die resultierenden MIDI-Noten gespeichert.

#### **Noten und VST 3-Tuning-Kurve für NoteExp**

Extrahiert VST 3-Events für den **Tuning**-Parameter. Sie werden als Note-Expression-Daten für die MIDI-Noten erstellt.

### HINWEIS

Das funktioniert nur, wenn Sie ein VST-Instrument verwenden, das Note Expression unterstützt.

# **Lautstärkemodus**

Hiermit können Sie festlegen, wie Lautstärkeinformationen aus dem Audiomaterial extrahiert werden sollen. Die folgenden Optionen sind verfügbar:

#### **Feste Anschlagstärke**

Alle MIDI-Noten erhalten dieselbe Anschlagstärke. Im **Anschlagstärke**-Feld können Sie einen Anschlagstärkewert festlegen.

#### **Dynamische Anschlagstärke**

Jede MIDI-Note erhält einen individuellen Anschlagstärkewert entsprechend der Amplitude des Audiosignals.

#### **Volume-Controller-Kurve**

Eine kontinuierliche Volume-Controller-Kurve wird im MIDI-Part erzeugt. Im **MIDI-Controller**-Feld können Sie den MIDI-Controller festlegen.

#### **Volume-Controller-Kurve für NoteExp**

Extrahiert MIDI-Volume-Controller-Events. Diese werden als Note-Expression-Daten für die MIDI-Noten erstellt.

#### **VST 3-Volume-Kurve für NoteExp**

Extrahiert eine VST 3-Volume-Kurve. Diese wird als Note-Expression-Daten für die resultierenden MIDI-Noten erstellt.
# HINWEIS

Diese Option funktioniert nur, wenn Sie ein VST-Instrument verwenden, das Note Expression unterstützt.

# **Ziel**

Hier können Sie festlegen, wo der MIDI-Part eingefügt wird. Die folgenden Optionen sind verfügbar:

### **Erste ausgewählte Spur**

Der MIDI-Part wird auf der ersten ausgewählten MIDI- oder Instrumentenspur eingefügt. MIDI-Parts auf dieser Spur, die aus früheren Extraktionen stammen, werden gelöscht.

### **Neue MIDI-Spur**

Erzeugt eine neue MIDI-Spur für den MIDI-Part.

### **Projekt-Zwischenablage**

Kopiert den MIDI-Part in die Zwischenablage. So können Sie ihn an der gewünschten Position auf einer MIDI- oder Instrumentenspur in das **Projekt**-Fenster einfügen.

### HINWEIS

Wenn Sie den **Sample-Editor** vom **Pool** aus öffnen und die Audiodatei nicht Teil des Projekts ist, wird der MIDI-Part am Projektbeginn eingefügt.

# **Festsetzen der Echtzeitbearbeitung**

Sie können VariAudio- und AudioWarp-Anpassungen festsetzen. Dies ist hilfreich, wenn Sie die Prozessorbelastung verringern und die Klangqualität optimieren oder eine Offline-Bearbeitung anwenden möchten.

VORGEHENSWEISE

- **1.** Optional: Wählen Sie die Segmente aus, die Sie festsetzen möchten. Wenn Sie nichts auswählen, werden alle Segmente festgesetzt.
- **2.** Öffnen Sie im **VariAudio**-Bereich das **Funktionen**-Menü und wählen Sie **Echtzeitbearbeitung festsetzen**.
- **3.** Wählen Sie im Dialog **Echtzeitbearbeitung festsetzen** ein Algorithmus-Preset aus.

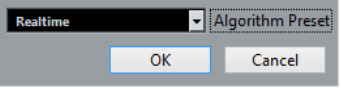

HINWEIS

- Für Time-Stretch-Faktoren zwischen 0,5 und 2 können Sie **Realtime** oder **MPEX**  als Algorithmus-Preset wählen. Für andere Time-Stretch-Faktoren wird automatisch **Realtime** eingestellt.
- **MPEX**-Algorithmen werden auf Apple Silicon-basierten Computern nicht unterstützt.
- **4.** Klicken Sie auf **OK**.

# ERGEBNIS

Alle Loops, deren Tonhöhe geändert wurde, werden genau wie zuvor wiedergegeben, aber der **Musik-Modus** ist deaktiviert, und VariAudio-Daten wie Tonhöhenänderungen, Lautstärkeänderungen und Formantverschiebungen sind gelöscht.

# **Harmoniestimmen für Audiomaterial**

In Nuendo können Sie schnell Harmoniestimmen für monophones Audiomaterial erzeugen.

Ihnen stehen die folgenden Möglichkeiten zur Verfügung:

- Sie können Nuendo Standard-Harmoniestimmen für Ihr Audiomaterial erzeugen lassen.
- Sie können zuerst eine Akkordspur mit einigen Akkorden und danach Harmoniestimmen für Ihr Audiomaterial auf Basis dieser Spur erzeugen.

In beiden Fällen wird eine VariAudio-Analyse für das ausgewählte Audio-Event durchgeführt, und bis zu 4 Kopien der entsprechenden Spur werden erstellt. Diese neuen Spuren werden **Sopran**, **Alt**, **Tenor** und **Bass** genannt und enthalten voneinander unabhängige Kopien des ausgewählten Audio-Events.

Wenn Sie die Funktion ohne eine Akkordspur verwenden, werden die Stimmen standardmäßig verteilt. Wenn Sie eine Akkordspur mit einigen Akkorden erzeugen und die Originalspur so einstellen, dass sie der Akkordspur im **Einzelstimme**-Modus folgt, werden die Harmoniestimmen entsprechend dem Akkord-Voicing verteilt.

# **Harmoniestimmen für monophones Audiomaterial erzeugen**

Sie können automatisch Harmoniestimmen für monophones Audiomaterial erzeugen.

VORGEHENSWEISE

- **1.** Optional: Fügen Sie eine Akkordspur zu Ihrem Projekt hinzu und richten Sie sie ein.
- **2.** Wählen Sie **Datei** > **Importieren** > **Audiodatei** und importieren Sie eine monophone Audiodatei.
- **3.** Wählen Sie im **Projekt**-Fenster das Audio-Event aus.
- **4.** Wählen Sie **Audio** > **Harmoniestimmen erzeugen**.
- **5.** Geben Sie die Zahl der Stimmen an, die Sie erzeugen möchten, geben Sie einen Wert für die Vibrato-Reduktion ein und klicken Sie auf **OK**.

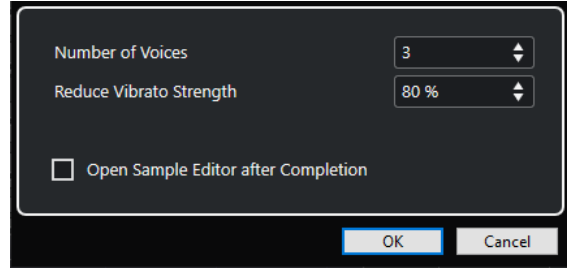

### ERGEBNIS

Das Audio-Event wird analysiert, und VariAudio-Segmente werden automatisch erzeugt. Eine Kopie des Events mit angepassten Tonhöhen wird für jede Stimme erzeugt und auf einer neuen Spur eingefügt.

### HINWEIS

- Wenn Sie eine Akkordspur angelegt haben, folgen die Stimmen Sopran, Alt, Tenor und Bass dem Voicing der Akkordspur.
- Wenn Sie ohne Akkordspur arbeiten, werden die für Stimme Nummer 1 (Sopran) erzeugten VariAudio-Segmente drei Halbtöne nach oben im Verhältnis zum ursprünglichen Audiomaterial transponiert. Die Segmente der Stimmen Nummer 2, 3 und 4 (Alt, Tenor und Bass) werden drei, sechs und neun Halbtöne nach unten transponiert.

WEITERFÜHRENDE LINKS [Akkordspur hinzufügen](#page-1322-0) auf Seite 1323

# **Harmoniestimmen erzeugen (Dialog)**

Im Dialog **Harmoniestimmen erzeugen** können Sie schnell Harmoniestimmen für monophones Audiomaterial erzeugen.

● Um den Dialog **Harmoniestimmen erzeugen** zu öffnen, wählen Sie ein Audio-Event im **Projekt**-Fenster aus und wählen Sie dann **Audio** > **Harmoniestimmen erzeugen**.

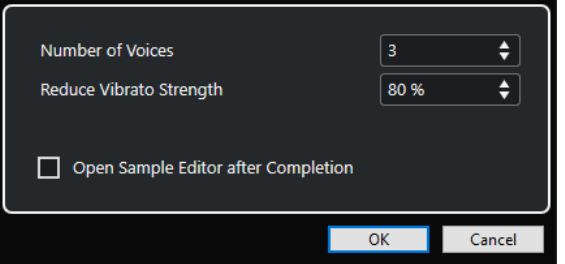

Die folgenden Optionen sind verfügbar:

### **Anzahl Stimmen**

Hiermit können Sie auswählen, wie viele Stimmen erzeugt werden sollen. Sie können bis zu 4 Stimmen erzeugen.

### **Vibrato abschwächen**

Hiermit können Sie einen Wert für die Vibrato-Abschwächung einstellen.

### **Anschließend im Sample-Editor öffnen**

Öffnet die erzeugten Stimmen mit dem Original-Audio-Event im **Sample-Editor**.

# **Audio-Part-Editor**

Der **Audio-Part-Editor** bietet eine Übersicht über die ausgewählten Audio-Parts. Er ermöglicht es Ihnen, Parts durch Schneiden und Einfügen, Crossfading, Zeichnen von Pegelkurven oder durch die Bearbeitung von Parts anzuzeigen und wiederzugeben. Die Bearbeitung ist nicht-destruktiv, so dass Sie jederzeit die Änderungen rückgängig machen können.

Sie können den **Audio-Part-Editor** in einem separaten Fenster oder in der unteren Zone des **Projekt**-Fensters öffnen. Das Öffnen des **Audio-Part-Editors** in der unteren Zone des **Projekt**-Fensters ist nützlich, wenn Sie aus einer festen Zone des **Projekt**-Fensters auf die Funktionen des **Audio-Part-Editors** zugreifen möchten.

Auf folgende Arten können Sie einen Audio-Part im **Audio-Part-Editor** öffnen:

- Doppelklicken Sie im **Projekt** auf einen Audio-Part.
- Wählen Sie im **Projekt**-Fenster einen Audio-Part aus und drücken Sie die **Eingabetaste** oder **Strg-Taste/Befehlstaste** - **E** .
- Wählen Sie im **Projekt**-Fenster einen Audio-Part aus und wählen Sie **Audio** > **Audio-Part-Editor öffnen**.
- Weisen Sie im **Tastaturbefehle**-Dialog in der **Editoren**-Kategorie einen Tastaturbefehl für **Audio-Part-Editor öffnen** zu. Wählen Sie im **Projekt**-Fenster einen Audio-Part aus und verwenden Sie den Tastaturbefehl.

### HINWEIS

Wenn Sie **Audio** > **Editor-Einstellungen einrichten** auswählen, wird der **Programmeinstellungen**-Dialog auf der **Editoren**-Seite geöffnet. Legen Sie fest, ob der **Audio-Part-Editor** in einem separaten Fenster oder in der unteren Zone des **Projekt**-Fensters geöffnet werden soll.

Der **Audio-Part-Editor**

<span id="page-760-0"></span>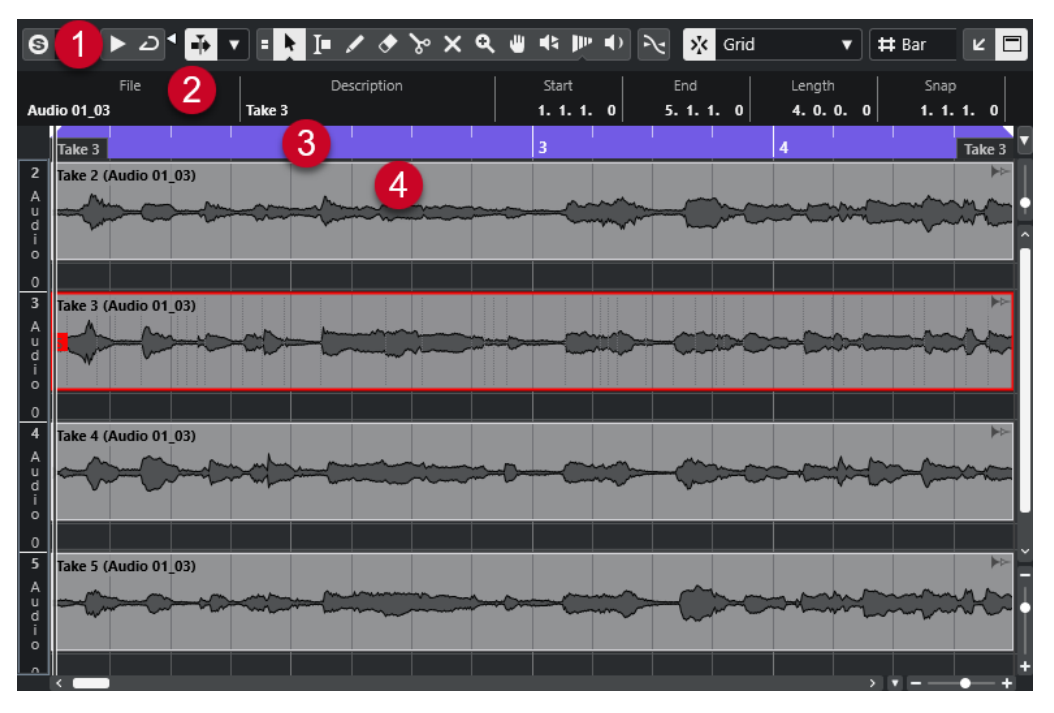

# **1 Werkzeugzeile**

Enthält Werkzeuge zum Auswählen, Bearbeiten und Wiedergeben von Audio-Parts.

**2 Infozeile**

Zeigt Informationen über die Audio-Parts an.

**3 Lineal**

Zeigt die Zeitachse und das Anzeigeformat des Projekts an.

**4 Part-Darstellung**

Zeigt die Wellenformdarstellung der Audio-Parts an.

WEITERFÜHRENDE LINKS [Editor in der unteren Zone öffnen](#page-89-0) auf Seite 90 [Den Editor-Inspector öffnen](#page-79-0) auf Seite 80 [Lineal](#page-70-0) auf Seite 71 [Infozeile](#page-73-0) auf Seite 74 Werkzeugzeile im Audio-Part-Editor auf Seite 761 [Audio-Parts](#page-250-0) auf Seite 251

# **Werkzeugzeile im Audio-Part-Editor**

Die Werkzeugzeile enthält Werkzeuge zum Auswählen, Bearbeiten und Wiedergeben von Audio-Parts.

● Um Werkzeugzeilenelemente einzublenden oder auszublenden, klicken Sie mit der rechten Maustaste auf die Werkzeugzeile und aktivieren oder deaktivieren Sie die Elemente.

Die folgenden Optionen sind verfügbar:

# **Info/Solo**

# **Solo-Editor**

 $\Theta$ 

Gibt nur das ausgewählte Audiomaterial wieder.

# **Modus 'Nur Daten des Editors wiedergeben'**

# $\langle \nabla \rangle$

Hier können Sie einen Modus für die Funktion **Nur Daten des Editors wiedergeben**  auswählen.

- **Alle Parts solo schalten** nutzt alle Parts in der Editor-Anzeige.
- **Solo folgt 'Part-Bearbeitungsmodus''** nutzt nur die Parts, die durch den **Part-Bearbeitungsmodus** vorgegeben werden.

# **Linke Trennlinie**

# **Linke Trennlinie**

Werkzeuge, die links von der Trennlinie platziert werden, werden immer angezeigt.

# **Automatischer Bildlauf**

# **Positionszeiger von Projekt und Editor in der unteren Zone verknüpfen**

# $\mathscr{O}$

Verknüpft Zeitleisten, Positionszeiger und Zoom-Faktoren des Editors in der unteren Zone und des **Projekt**-Fensters.

## **HINWEIS**

Sie können **Positionszeiger von Projekt und Editor in der unteren Zone verknüpfen**  nicht aktivieren, wenn **Spur-Loop** aktiv ist.

# **Automatischer Bildlauf**

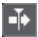

Der Projekt-Positionszeiger bleibt während der Wiedergabe sichtbar.

# **Einstellungen für automatischen Bildlauf auswählen**

# L.

Hier können Sie **Seite umblättern** oder **Stabiler Positionszeiger** und **Automatischen Bildlauf während der Bearbeitung aufheben** aktivieren.

# **Vorschau**

# **Wiedergabe**

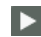

Spielt das ausgewählte Audiomaterial ab.

# **Auswahl als Loop wiedergeben**

 $\overline{D}$ 

Wiederholt die Wiedergabe, bis Sie **Wiedergabe** deaktivieren.

# **Lautstärke**

м

Hiermit können Sie die Lautstärke einstellen.

# **Werkzeugschalter**

**Auswahlwerkzeuge kombinieren**

Е

Verbindet das **Objektauswahl**- mit dem **Auswahlbereich**-Werkzeug.

# **Objektauswahl**

k

Wählt Audio-Parts aus.

# **Auswahlbereich**

直

Wählt Bereiche aus.

# **Stift**

 $\overline{\mathscr{L}}$ 

Zeichnet eine Lautstärkekurve.

**Löschen**

 $\bullet$ 

Löscht Audio-Parts.

# **Trennen**

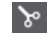

Trennt Audio-Parts.

# **Stummschalten**

 $\mathsf{\times}$ 

Schaltet Audio-Parts stumm.

# **Zoom**

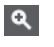

Zoomt ein. Halten Sie die **Alt/Opt-Taste** gedrückt und klicken Sie, um die Darstellung zu verkleinern.

# **Comp**

 $\mathbf{u}$ 

Verbindet einzelne Takes miteinander.

# **Scrubben**

 $\frac{1}{2}$ 

Hiermit können Sie Positionen im Audiomaterial anfahren.

# **Time Warp**

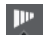

Passt musikalische Positionen von Events an Zeitpositionen an.

# **Wiedergabe**

# $\blacklozenge$

Hiermit können Sie den Clip von der angeklickten Position an wiedergeben, bis Sie die Maustaste loslassen.

# **Part-Auswahl und -Einstellungen**

# **Part-Grenzen anzeigen**

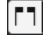

Hiermit können Sie Grenzen für den aktiven Audio-Part innerhalb der linken und rechten Locatoren ein- und ausblenden.

# **Part-Bearbeitungsmodus**

# $\equiv$   $\rightarrow$

Stellt den Bearbeitungsmodus für Parts ein.

- Mit **Alle Parts** können Sie alle Parts bearbeiten, die gleichzeitig im **Editor** geöffnet sind.
- **Aktiver Part** beschränkt die Bearbeitungsvorgänge auf den Part, der im Einblendmenü **Part zur Bearbeitung aktivieren** ausgewählt ist.
- **Alle Parts auf aktiver Spur** ermöglicht es Ihnen, alle Parts auf der aktiven Spur zu bearbeiten.

# **Part zur Bearbeitung aktivieren**

# FC04\_CK\_1\_Cra. v

Zeigt alle Parts an, die ausgewählt waren, als Sie den Editor geöffnet haben, und ermöglicht es Ihnen, einen Part zu aktivieren.

# **Kicker**

# **Kicker-Einstellungen**

# $\boxed{\mathbf{I}$  Link to Grid  $\boxed{\mathbf{v}}$

Hiermit können Sie ein Raster für die Kicker-Befehle einrichten.

- Standardmäßig ist das Raster für Kicker-Bearbeitungsvorgänge auf **Raster folgen**  eingestellt und die Schrittbreite entspricht dem Raster.
- Wenn Sie **Primärem Zeitformat folgen** aktivieren, folgt das Raster für Kicker-Bearbeitungsvorgänge dem primären Zeitformat und Sie können die Schrittbreite im Einblendmenü **Kicker-Einstellungen** einrichten.
- Wenn Sie **Raster folgen** und **Primärem Zeitformat folgen** deaktivieren, können Sie für Kicker-Bearbeitungsvorgänge ein völlig unabhängiges Raster einrichten. In diesem Fall können Sie ein Zeitformat und einen Wert aus dem Einblendmenü **Kicker-Einstellungen** auswählen.

## HINWEIS

Um die Kicker-Schalter anzuzeigen, klicken Sie auf die Punkte rechts von den **Kicker-Einstellungen**.

# **Anfang schrittweise nach links**

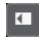

Verlängert das ausgewählte Event durch Verschieben des Startpunkts nach links.

# **Anfang schrittweise nach rechts**

# $\overline{\phantom{1}}$

Verkürzt das ausgewählte Event durch Verschieben des Startpunkts nach rechts.

# **Event nach links**

 $\left| \cdot \right|$ 

Verschiebt das ausgewählte Event nach links.

# **Event nach rechts**

# $\blacktriangleright$

Verschiebt das ausgewählte Event nach rechts.

# **Ende schrittweise nach links**

 $\blacksquare$ 

Verkürzt das ausgewählte Event durch Verschieben des Endpunkts nach links.

# **Ende schrittweise nach rechts**

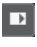

Verlängert das ausgewählte Event durch Verschieben des Endpunkts nach rechts.

# **Raster**

### **Nulldurchgänge finden**

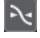

Beschränkt die Bearbeitung auf Nulldurchgänge, d. h. auf Positionen, deren Amplitude null ist.

# **Raster Ein/Aus**

 $\mathcal{V}_K$ 

Beschränkt die horizontale Bewegung und Positionierung auf spezifische Positionen.

# **Rastermodus**

 $\sqrt{\frac{3}{2}}$  Grid  $\blacktriangledown$ 

Hiermit können Sie festlegen, an welchen Positionen Events einrasten sollen.

# **Rastertyp**

### **Rastertyp**

# $-1+$

Hiermit können Sie einen Rastertyp auswählen. Dabei hängen die verfügbaren Optionen vom Anzeigeformat für das Lineal ab. Wenn Sie **Sekunden** als Linealformat eingestellt haben, stehen zeitbasierte Rasteroptionen zur Verfügung. Wenn Sie **Takte+Zählzeiten** als Linealformat eingestellt haben, stehen musikalische Rasteroptionen zur Verfügung.

# **Quantisierung**

## **Quantisierung anwenden**

Q

Wendet die Quantisierungseinstellungen an.

# **Quantisierungs-Presets**

 $1/64$   $\blacktriangledown$ 

Hiermit können Sie ein Quantisierungs-Preset auswählen.

# **Näherungsweise Quantisierung ein/aus**

 $\frac{1}{2}$ 

Aktiviert/Deaktiviert die näherungsweise Quantisierung.

# **AudioWarp-Quantisierung ein/aus**

# $\triangleright$

Aktiviert/Deaktiviert die **AudioWarp**-Quantisierung.

### **Quantisierungsfeld öffnen**

 $\epsilon$ 

Öffnet das **Quantisierungsfeld**.

# **Event-Farben**

# **Farbe für ausgewählte Spuren oder Events auswählen**

 $7.7$ 

Hiermit können Sie Farben für Audio-Parts festlegen.

# **Spur-Loop**

**Spur-Loop**

 $\boldsymbol{\varphi}$ 

Aktiviert/Deaktiviert die Spur-Loop.

HINWEIS

Wenn Sie **Spur-Loop** aktivieren, wird die Funktion **Positionszeiger von Projekt und Editor in der unteren Zone verknüpfen** im Editor in der unteren Zone automatisch deaktiviert.

**Loop-Startzeit**

Die unabhängige Startzeit für die Spur-Loop.

**Loop-Endzeit**

 $5.1.1.0$ 

Die unabhängige Endzeit für die Spur-Loop.

# **Rechte Trennlinie**

# **Rechte Trennlinie**

Werkzeuge, die rechts von der Trennlinie platziert werden, werden immer angezeigt.

# **Fenster-Zonen**

## **In separatem Fenster öffnen**

# $\overline{\phantom{a}}$

Dieser Schalter ist im Editor in der unteren Zone verfügbar. Er öffnet den Editor in einem separaten Fenster.

# **In unterer Zone öffnen**

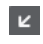

Dieser Schalter ist im Editor-Fenster verfügbar. Er öffnet den Editor in der unteren Zone des **Projekt**-Fensters.

## **Info ein/aus**

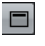

Hiermit können Sie die Infozeile aktivieren/deaktivieren.

# WEITERFÜHRENDE LINKS

[Positionszeiger von Projekt und Editor in der unteren Zone verknüpfen](#page-91-0) auf Seite 92 [Einstellungen für automatischen Bildlauf \(Menü\)](#page-328-0) auf Seite 329 [Automatischen Bildlauf während der Bearbeitung aufheben](#page-328-0) auf Seite 329

# **Infozeile**

Die Infozeile enthält Informationen über den Audio-Part, z. B. Start, Ende, Länge oder Time-Stretch-Algorithmus.

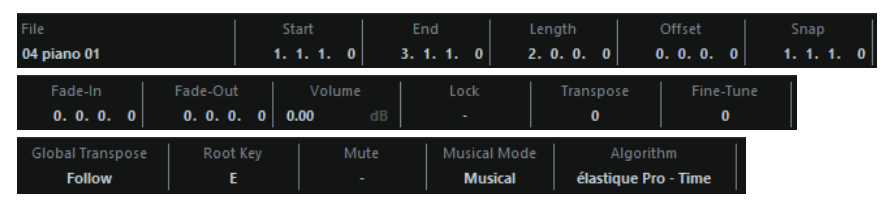

● Um die Infozeile ein- oder auszublenden, aktivieren Sie auf der Werkzeugzeile **Info ein/aus**. Der Ein/Aus-Status der Infozeile im **Audio-Part-Editor** und im Editor in der unteren Zone sind voneinander unabhängig.

WEITERFÜHRENDE LINKS [Werkzeugzeile im Audio-Part-Editor](#page-760-0) auf Seite 761

# **Lineal**

Das Lineal zeigt die Zeitachse und das Anzeigeformat des Projekts an.

Sie können ein separates Anzeigeformat auswählen, indem Sie auf den Pfeilschalter rechts klicken. Wählen Sie dann eine Option aus dem Einblendmenü.

# **Unterspuren**

Unterspuren erleichtern es Ihnen, mit mehreren Audio-Events in einem Part zu arbeiten. Das Auswählen und Bearbeiten von Events ist viel übersichtlicher, wenn Sie einige der Events auf eine andere Unterspur verschieben.

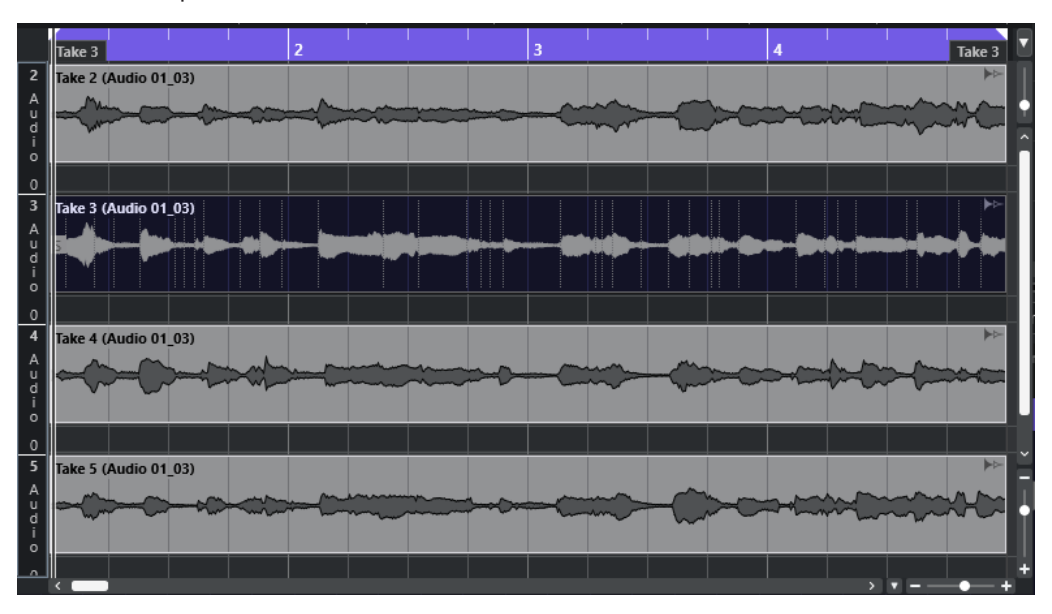

Wenn **Raster** deaktiviert ist und Sie ein Event auf eine andere Unterspur verschieben möchten, ohne es dabei nach rechts oder links zu verschieben, halten Sie die **Strg-Taste/Befehlstaste**  gedrückt und ziehen Sie das Event nach oben oder unten.

WEITERFÜHRENDE LINKS [Mit Spuren arbeiten](#page-198-0) auf Seite 199

# **Bearbeitungsvorgänge**

Sie können alle Bearbeitungsvorgänge im **Audio-Part-Editor** und im Editor in der unteren Zone vornehmen.

Das Vergrößern und Verkleinern der Darstellung, das Auswählen und die Bearbeitung im **Audio-Part-Editor** funktionieren genauso wie im **Projekt**-Fenster.

# **HINWEIS**

Wenn Sie einen Part bearbeiten, bei dem es sich um eine virtuelle Kopie handelt, wirken sich alle Bearbeitungsschritte auf alle virtuellen Kopien dieses Parts aus.

WEITERFÜHRENDE LINKS [Projekt-Fenster](#page-54-0) auf Seite 55 [Virtuelle Kopien](#page-280-0) auf Seite 281

# **Wiedergabe**

Wenn Sie das **Wiedergabe D-**Werkzeug oder das **Wiedergabe D-Symbol zum Anhören** verwenden, wird das Audiomaterial an den **Control Room** (falls eingeschaltet) oder an den Main-Mix-Bus (Standard-Ausgangsbus) geleitet.

# **Wiedergabe mit dem Wiedergabe-Werkzeug starten**

Sie können das **Wiedergabe**-Werkzeug verwenden, um die einmalige Wiedergabe einer Auswahl zu starten oder – anhand der Funktion **Auswahl als Loop wiedergeben** – die Wiedergabe als Loop zu starten.

## VORGEHENSWEISE

- **1.** Führen Sie eine der folgenden Aktionen durch:
	- Um den Bereich zwischen dem ersten und letzten ausgewählten Event wiederzugeben, wählen Sie die Events mit dem **Objektauswahl**-Werkzeug aus.
	- Um einen Bereich wiederzugeben, wählen Sie einen Bereich mit dem **Auswahlbereich**-Werkzeug aus.
	- Um die Wiedergabe von der aktuellen Position des Positionszeigers aus zu beginnen, fahren Sie mit dem Positionszeiger an die gewünschte Position.
- **2.** Klicken Sie in der Werkzeugzeile auf **Wiedergabe**.

## **HINWEIS**

Wenn Sie **Auswahl als Loop wiedergeben** aktivieren, wird die Wiedergabe fortgesetzt, bis Sie **Wiedergabe** deaktivieren.

[Werkzeugzeile im Audio-Part-Editor](#page-760-0) auf Seite 761

WEITERFÜHRENDE LINKS

# **Wiedergabe anhand des Wiedergabe-Werkzeugs**

VORGEHENSWEISE

- **1.** Wählen Sie **Wiedergabe** in der Werkzeugzeile.
- **2.** Klicken Sie in einem Audio-Part auf die Position, ab der Sie die Wiedergabe starten möchten, und halten Sie die Maustaste gedrückt.

### **ERGEBNIS**

Der Audio-Part wird wiedergegeben. Die Wiedergabe stoppt am Ende des Parts, auf den Sie geklickt haben.

WEITERFÜHRENDE LINKS [Werkzeugzeile im Audio-Part-Editor](#page-760-0) auf Seite 761

# **Wiedergabe anhand der normalen Wiedergabefunktion**

# VORGEHENSWEISE

- **1.** Setzen Sie den Positionszeiger an die Position, an der Sie die Wiedergabe starten möchten.
- **2.** Optional: Aktivieren Sie in der Werkzeugzeile des **Audio-Part-Editors** die Option **Solo-Editor**. Auf diese Weise werden nur die Events im bearbeiteten Teil wiedergegeben.
- **3.** Aktivieren Sie im **Transportfeld** den Schalter **Start**.

# **Unabhängige Spur-Loop einrichten**

Die unabhängige Spur-Loop ist eine Art Mini-Cycle, der nur den bearbeiteten Part betrifft. Wenn Sie den Loop-Schalter einschalten, werden im Part die Events innerhalb der Loop kontinuierlich und vollkommen unabhängig wiederholt. Andere Events (auf anderen Spuren) werden wie gewohnt wiedergegeben. Die einzige Interaktion zwischen der Loop und der regulären Wiedergabe ist, dass die Loop mit jeder Wiederholung des Wiedergabezyklus ebenfalls von vorn beginnt.

VORGEHENSWEISE

**1.** Aktivieren Sie **Spur-Loop** auf der Werkzeugzeile.

HINWEIS

Wenn Sie **Spur-Loop** aktivieren, wird die Funktion **Positionszeiger von Projekt und Editor in der unteren Zone verknüpfen** im Editor in der unteren Zone automatisch deaktiviert.

Wenn der Schalter nicht angezeigt wird, klicken Sie mit der rechten Maustaste auf die Werkzeugzeile und schalten Sie im angezeigten Einblendmenü die Option **Spur-Loop** ein.

**2.** Für den Anfangspunkt der Loop klicken Sie mit gedrückter **Strg-Taste/Befehlstaste** in das Lineal, für den Endpunkt der Loop mit gedrückter **Alt/Opt-Taste** .

HINWEIS

Sie können die Positionen für Anfang und Ende der Loop auch als Zahlenwerte in die Felder neben dem **Loop**-Schalter eingeben.

### ERGEBNIS

Die Loop wird im Lineal blau angezeigt.

### HINWEIS

Die Events werden in einer Loop wiedergegeben, solange der **Loop**-Schalter aktiviert und der **Audio-Part-Editor** geöffnet ist.

WEITERFÜHRENDE LINKS [Werkzeugzeile im Audio-Part-Editor](#page-760-0) auf Seite 761

# **Scrubben**

In der Werkzeugzeile des **Audio-Part-Editors** befindet sich ein separates Symbol zum **Scrubben**. Abgesehen davon funktioniert das Scrubben genauso wie im **Projekt**-Fenster.

WEITERFÜHRENDE LINKS [Scrubben](#page-252-0) auf Seite 253

# **Arbeiten mit mehreren Audio-Parts**

Im Bereich **Part-Auswahl und -Einstellungen** der Werkzeugzeile des **Audio-Part-Editors** finden sich Steuerelemente und Werkzeuge für die Arbeit mit mehreren Parts.

● Im Einblendmenü **Part zur Bearbeitung aktivieren** werden alle Parts angezeigt, die ausgewählt waren, als Sie den Audio-Part-Editor geöffnet haben. Die Liste ist auf dieselbe Weise sortiert wie die Spurliste, und die Parts sind unter dem Namen ihrer jeweiligen Spur aufgelistet. Die Parts sind nach ihrer Position auf der Zeitachse angeordnet. Sie können das Suchfeld verwenden, um nach Part-Namen zu suchen.

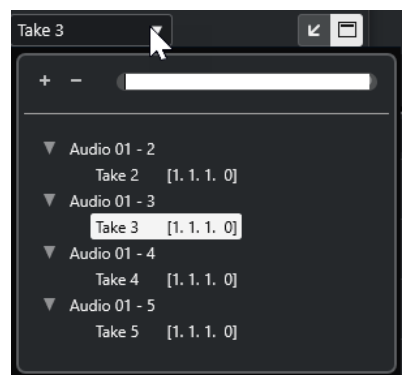

Um einen Part zum Bearbeiten zu aktivieren, klicken Sie auf seinen Namen in der Liste. Wenn Sie einen Part auswählen, wird er aktiviert und mittig angezeigt.

### HINWEIS

Sie können einen Part auch aktivieren, indem Sie mit dem **Objektauswahl**-Werkzeug darauf klicken.

- Mit **Aktiver Part** im **Part-Bearbeitungsmodus**-Bereich können Sie die Bearbeitungsvorgänge auf den aktiven Part beschränken. Wenn Sie diese Option aktivieren und **Bearbeiten** > **Auswahl** > **Alle** wählen, werden alle Events im aktiven Part ausgewählt, nicht jedoch Events in anderen Parts.
- Sie können die Größe des aktiven Parts so anpassen, dass er den gesamten dargestellten Bereich ausfüllt, indem Sie **Bearbeiten** > **Zoom** > **Ganzes Event** wählen.

● Wählen Sie **Part-Grenzen anzeigen**, um die Grenzen des aktiven Parts in der Darstellung zu kennzeichnen.

Wenn diese Option aktiviert ist, werden alle Parts bis auf den aktiven Part in der Anzeige grau dargestellt, so dass die Part-Grenzen einfach erkennbar sind. Darüber hinaus werden für den Anfangs- bzw. den Endpunkt des Parts im Lineal zwei Marker angezeigt, die nach dem aktiven Part benannt sind. Sie können diese Marker wie gewünscht verschieben und so die Part-Grenzen anpassen.

● Um zwischen Parts umzuschalten, aktivieren Sie sie mit Hilfe von Tastaturbefehlen. Im **Tastaturbefehle**-Dialog gibt es in der **Bearbeiten**-Kategorie zwei Funktionen: **Nächsten Part aktivieren** und **Vorherigen Part aktivieren**. Legen Sie für diese Funktionen Tastaturbefehle fest, um zwischen Parts hin- und herzuschalten.

WEITERFÜHRENDE LINKS [Tastaturbefehle](#page-1660-0) auf Seite 1661 [Werkzeugzeile im Audio-Part-Editor](#page-760-0) auf Seite 761

# <span id="page-771-0"></span>**Erweiterungen in Nuendo**

Nuendo unterstützt Erweiterungen wie Audio Random Access (ARA). Erweiterungen ermöglichen Ihnen die Integration von kompatiblen Programmen, zum Beispiel PlugIns, in Ihre DAW.

Um ein Programm in Nuendo mit Hilfe einer Erweiterung als PlugIn nutzen zu können, müssen Sie es zuerst installieren und registrieren.

Alle in Ihrem System installierten Erweiterungen und PlugIns sind im Fenster **PlugIn-Informationen** (**Erweiterungen**-Seite) aufgelistet. PlugIns, die zu Stabilitätsproblemen oder Programmabstürzen führen könnten, werden deaktiviert. Wenn Sie sie dennoch nutzen möchten, aktivieren Sie sie manuell im Fenster **PlugIn-Informationen**.

In Nuendo sind Erweiterungen in den **Editor** integriert.

WEITERFÜHRENDE LINKS Erweiterungen für Audio-Events aktivieren auf Seite 772 [PlugIn-Informationen-Fenster](#page-628-0) auf Seite 629 [Editor](#page-776-0) auf Seite 777

# **Erweiterungen für Audio-Events aktivieren**

Sie können Erweiterungen wie die ARA-PlugIns Melodyne oder SpectraLayers für einzelne Audio-Events aktivieren.

# VORAUSSETZUNGEN

Sie haben das Programm, das Sie als Erweiterung nutzen möchten, installiert und registriert.

### VORGEHENSWEISE

- **1.** Wählen Sie im **Projekt**-Fenster das Audio-Event aus, das Sie bearbeiten möchten.
- **2.** Führen Sie eine der folgenden Aktionen durch:
	- Wählen Sie **Audio** > **Erweiterungen** und wählen Sie eine Option aus.
	- Klicken Sie mit der rechten Maustaste auf das Audio-Event, wählen Sie **Erweiterungen**  und wählen Sie dann eine Option aus.
	- Klicken Sie auf das **Erweiterung**-Feld in der Infozeile und wählen Sie eine Option aus.

# HINWEIS

Wenn das **Erweiterung**-Feld nicht angezeigt wird, klicken Sie mit der rechten Maustaste in die Infozeile und aktivieren Sie die **Erweiterung**-Option.

### ERGEBNIS

Die Erweiterung wird aktiviert und die Benutzeroberfläche wird im **Editor** angezeigt. Nun können Sie das Audio-Event bearbeiten.

In der Event-Anzeige im **Projekt**-Fenster wird in der oberen rechten Ecke des Audio-Events ein Symbol angezeigt. Daran erkennen Sie, dass die Erweiterung aktiv ist.

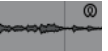

Weitere Informationen über die Funktionen bestimmter Programme, die Sie als Erweiterung nutzen, finden Sie in ihren Dokumentationen.

WEITERFÜHRENDE LINKS Erweiterungen für weitere Audio-Events aktivieren auf Seite 773 [Erweiterungen für Audiospuren aktivieren](#page-774-0) auf Seite 775 Erweiterungen von Audio-Events entfernen auf Seite 773

# **Erweiterungen für weitere Audio-Events aktivieren**

Mit Hilfe des **Editors** können Sie Erweiterungen für mehr als ein Audio-Event aktivieren.

VORAUSSETZUNGEN

- Ihr Projekt enthält mindestens zwei Audio-Events und Sie haben die Erweiterung für eines von ihnen aktiviert.
- Der **Editor** ist in der unteren Zone des **Projekt**-Fensters geöffnet.

VORGEHENSWEISE

- **1.** Aktivieren Sie im **Editor** die Option **Event hinzufügen**.
- **2.** Wählen Sie im **Projekt**-Fenster das Audio-Event aus, für das Sie die Erweiterung aktivieren möchten.

HINWEIS

Um eine Erweiterung für mehrere Events zu aktivieren, ziehen Sie ein Auswahlrechteck um die gewünschten Events auf und klicken Sie auf eines von ihnen.

**3.** Deaktivieren Sie **Event hinzufügen**, um ein versehentliches Aktivieren der Erweiterung für Audio-Events zu vermeiden, die Sie im **Projekt**-Fenster auswählen.

ERGEBNIS

Die Erweiterung wird für das Audio-Event aktiviert und das Audio-Event wird im **Editor** angezeigt.

# **Erweiterungen von Audio-Events entfernen**

Sie können Erweiterungen und Bearbeitungen von Audio-Events entfernen.

VORAUSSETZUNGEN

● Der **Editor** ist in der unteren Zone des **Projekt**-Fensters geöffnet.

VORGEHENSWEISE

**1.** Wählen Sie im **Projekt**-Fenster das Audio-Event aus, für das Sie die Erweiterung entfernen möchten.

HINWEIS

Um eine Erweiterung für mehrere Events zu entfernen, ziehen Sie ein Auswahlrechteck um die gewünschten Events auf und klicken Sie auf eines von ihnen.

- **2.** Führen Sie eine der folgenden Aktionen durch:
	- Klicken Sie mit der rechten Maustaste auf das Audio-Event und wählen Sie im Kontextmenü **Erweiterungen** > **Erweiterung von ausgewählten Events entfernen**.
- Klicken Sie in der Infozeile im **Projekt**-Fenster auf das **Erweiterung**-Feld und wählen Sie **Keine Erweiterung**.
- Aktivieren Sie im **Editor** die Option **Event entfernen** und wählen Sie im **Projekt**-Fenster das Audio-Event aus, von dem Sie die Erweiterung entfernen möchten.

### **HINWEIS**

Deaktivieren Sie **Event entfernen**, um ein versehentliches Entfernen der Erweiterung für Audio-Events zu vermeiden, die Sie im **Projekt**-Fenster auswählen.

### ERGEBNIS

Die Erweiterung wird für die Audio-Events entfernt.

### **HINWEIS**

Wenn Sie eine Erweiterung für die gesamte Audiospur aktiviert haben, können Sie sie nur von einem einzelnen Audio-Event entfernen, indem Sie dieses Event auf eine Audiospur ziehen, für welche die Erweiterung nicht aktiviert ist. Wenn Sie gefragt werden, ob Sie die Erweiterungs-Events als neue Datei schreiben möchten, wählen Sie **Nein**.

WEITERFÜHRENDE LINKS [Erweiterungen für Audio-Events aktivieren](#page-771-0) auf Seite 772 [Erweiterungen für Audiospuren aktivieren](#page-774-0) auf Seite 775 [Erweiterungs-Bearbeitungen permanent auf Audiospuren anwenden](#page-775-0) auf Seite 776

# **Erweiterungs-Bearbeitungen permanent auf Audio-Events anwenden**

Sie können Erweiterungs-Bearbeitungen permanent auf Audio-Events anwenden. Das permanente Anwenden von Erweiterungen kann nicht rückgängig gemacht werden.

### VORAUSSETZUNGEN

Sie haben eine Erweiterung für ein Audio-Event aktiviert und Ihre Bearbeitung abgeschlossen.

# **HINWEIS**

- Alle Bearbeitungen werden auf die Audio-Clips angewendet. Das heißt, Sie können die Größe des Events verändern, selbst wenn es zuvor getrimmt wurde.
- Dies wirkt sich auch auf andere Audio-Events aus, die dieselbe Audiodatei referenzieren.

### VORGEHENSWEISE

- **●** Führen Sie eine der folgenden Aktionen durch:
	- Wählen Sie das Audio-Event aus und wählen Sie dann **Audio** > **Erweiterungen** > **Erweiterung permanent machen**.
	- Klicken Sie mit der rechten Maustaste auf das Event und wählen Sie **Erweiterungen** > **Erweiterung permanent machen**.

# <span id="page-774-0"></span>ERGEBNIS

Alle Bearbeitungen, die Sie mit der Erweiterung im **Editor** vorgenommen haben, werden permanent auf das Audio-Event angewendet. Das **Erweiterung**-Feld in der Infozeile ist auf **Keine Erweiterung** eingestellt.

# **Erweiterungen für Audiospuren aktivieren**

Sie können Erweiterungen wie die ARA-PlugIns Melodyne oder SpectraLayers für eine Audiospur aktivieren. Alle Audio-Events auf der Audiospur können mit diesen Erweiterungen bearbeitet werden. Audio-Parts werden ignoriert.

VORAUSSETZUNGEN

Sie haben das Programm, das Sie als Erweiterung nutzen möchten, installiert und registriert.

VORGEHENSWEISE

- **1.** Wählen Sie im **Projekt**-Fenster die Audiospur aus.
- **2.** Klicken Sie im Audiospur-**Inspector** auf **Erweiterung auswählen** und wählen Sie im Einblendmenü eine Option aus.

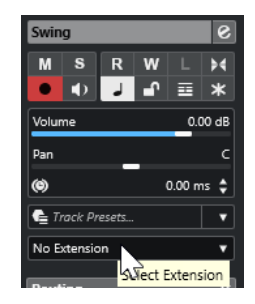

## ERGEBNIS

Die Erweiterung wird für alle Audio-Events auf der Audiospur aktiviert.

In der Spurliste wird neben dem jeweiligen Audiospur-Symbol ein Erweiterungs-Symbol angezeigt. Daran erkennen Sie, dass eine Erweiterung für die Spur aktiv ist.

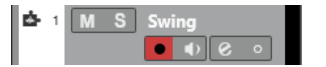

### HINWEIS

- Wenn Sie eine Erweiterung für die Audiospur aktiviert haben, können Sie sie nicht von einzelnen Audio-Events auf dieser Spur entfernen.
- Audio-Parts werden ignoriert.

Für jedes Audio-Event, das Sie später zu dieser Spur hinzufügen, wird die Erweiterung ebenfalls aktiviert.

Die Benutzeroberfläche der ausgewählten Erweiterung wird im **Editor** angezeigt. Um sie zu öffnen und die Audio-Events zu bearbeiten, wählen Sie ein Audio-Event auf der Spur aus.

In der Event-Anzeige im **Projekt**-Fenster wird in der oberen rechten Ecke des Audio-Events ein Symbol angezeigt. Daran erkennen Sie, dass die Erweiterung aktiv ist.

Weitere Informationen über die Funktionen bestimmter Programme, die Sie als Erweiterung nutzen, finden Sie in ihren Dokumentationen.

### <span id="page-775-0"></span>WEITERE SCHRITTE

Um die Erweiterung zu entfernen, klicken Sie im Audiospur-**Inspector** auf **Erweiterung** und wählen Sie **Keine Erweiterung** im Einblendmenü.

WEITERFÜHRENDE LINKS [Erweiterungen für Audio-Events aktivieren](#page-771-0) auf Seite 772

# **Erweiterungen von Audiospuren entfernen**

Sie können Erweiterungen und Bearbeitungen von Audiospuren entfernen.

VORGEHENSWEISE

**●** Klicken Sie im Audiospur-**Inspector** auf **Erweiterung auswählen** und wählen Sie im Einblendmenü **Keine Erweiterung**.

#### ERGEBNIS

Die Erweiterung wird von der Audiospur und all ihren Events entfernt.

# **Erweiterungs-Bearbeitungen permanent auf Audiospuren anwenden**

Sie können Erweiterungs-Bearbeitungen permanent auf Audiospuren anwenden. Das permanente Anwenden von Erweiterungen kann nicht rückgängig gemacht werden.

### VORAUSSETZUNGEN

Sie haben eine Erweiterung für ein Audio-Event aktiviert und Ihre Bearbeitung abgeschlossen.

### **HINWEIS**

- Alle Bearbeitungen werden auf die Audio-Clips angewendet. Das heißt, Sie können die Größe des Events verändern, selbst wenn es zuvor getrimmt wurde.
- Dies wirkt sich auch auf andere Audio-Events aus, die dieselbe Audiodatei referenzieren.

#### VORGEHENSWEISE

- **●** Führen Sie eine der folgenden Aktionen durch:
	- Ziehen Sie ein Audio-Event auf eine Audiospur, für die die Erweiterung nicht aktiviert ist. Wählen Sie **Ja**, wenn Sie gefragt werden, ob Sie die Erweiterungs-Events als Datei schreiben möchten.
	- Klicken Sie im Audiospur-**Inspector** auf **Erweiterung auswählen** und wählen Sie **Erweiterung permanent machen** aus dem Einblendmenü.

#### ERGEBNIS

Das Feld **Erweiterung auswählen** im Audiospur-**Inspector** ist auf **Keine Erweiterung**  eingestellt.

### HINWEIS

Weitere Informationen über die Funktionen bestimmter Programme, die Sie als Erweiterung nutzen, finden Sie in ihren Dokumentationen.

# <span id="page-776-0"></span>**Editor**

In Nuendo werden die Benutzeroberfläche sowie die Funktionen eines bestimmten Programms, das Sie als Erweiterung aktiviert haben, in den **Editor** in der unteren Zone des **Projekt**-Fensters integriert.

● Um den **Editor** in der unteren Zone des **Projekt**-Fensters zu öffnen, aktivieren Sie die Erweiterung und wählen Sie das Audio-Event oder die Audiospur aus.

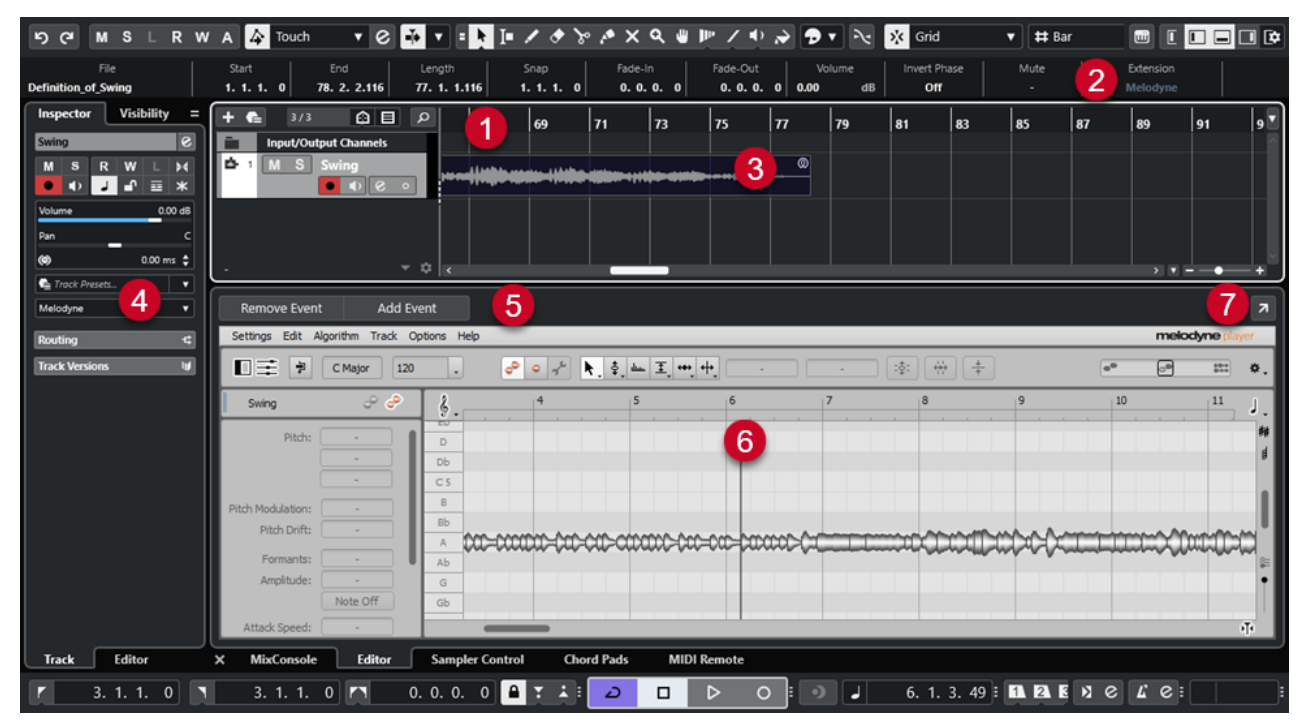

Der **Editor** für Melodyne in der unteren Zone des **Projekt**-Fensters

# **1 Event-Anzeige im Projekt-Fenster**

Zeigt das bearbeitete Audio-Event in seinem musikalischen Kontext an.

# **2 Erweiterung-Feld**

Hiermit können Sie eine Erweiterung für das ausgewählte Audio-Event aktivieren/entfernen.

# **3 Audio-Event**

Wenn die Erweiterung für ein Audio-Event aktiviert ist, wird das Event im **Projekt**-Fenster mit einem Symbol in der oberen rechten Ecke angezeigt.

# **4 Erweiterung auswählen (Einblendmenü)**

Hiermit können Sie eine Erweiterung für das ausgewählte Audio-Event aktivieren/entfernen.

# **5 Event hinzufügen/Event entfernen**

Aktiviert/Entfernt die Erweiterung automatisch für alle Events, die Sie im **Projekt**-Fenster auswählen.

# **6 Editor**

Zeigt die Benutzeroberfläche und die Funktionen eines bestimmten Programms an, das Sie als Erweiterung aktiviert haben. Nuendo gibt Ihnen beim Bearbeiten akustische Signale zu den Änderungen. Alle Bearbeitungen werden zusammen mit dem Projekt gespeichert.

Weitere Informationen über die Funktionen bestimmter Programme, die Sie als Erweiterung nutzen, finden Sie in ihren Dokumentationen.

# **7 In separatem Fenster öffnen**

Öffnet die Erweiterung in einem separaten Fenster. Um die Erweiterung im **Editor** in der unteren Zone des **Projekt**-Fensters anzuzeigen, klicken Sie auf **In unterer Zone öffnen**.

#### HINWEIS

Erweiterungen können nicht gleichzeitig im **Editor** in der unteren Zone des **Projekt**-Fensters und in einem separaten Fenster geöffnet sein.

WEITERFÜHRENDE LINKS [Erweiterungen für Audio-Events aktivieren](#page-771-0) auf Seite 772 [Erweiterungen für Audiospuren aktivieren](#page-774-0) auf Seite 775

# **Audio-Event-Bearbeitung**

Sie können Audio-Events im **Editor** in der unteren Zone des **Projekt**-Fensters und in der Event-Anzeige im **Projekt**-Fenster bearbeiten.

Wenn Sie eine Erweiterung für Audio-Events oder Audiospuren aktivieren, können Sie die Audio-Events sofort im **Editor** in der unteren Zone des **Projekt**-Fensters bearbeiten. Alle Bearbeitungen, die Sie vornehmen, werden automatisch in die Originaldatei gerendert, so dass es nicht nötig ist, Audio-Events als neue Dateien zu rechnen, um die Bearbeitungen permanent anzuwenden. Deswegen können Sie Event-Fades und -Hüllkurven sowie Warp-Bearbeitungen auf die bearbeiteten Events anwenden. Außerdem verbleibt der Audioeingang für Audio-Events im Pufferspeicher.

In der Event-Anzeige des **Projekt**-Fensters können Sie Audio-Events, die Sie zuvor mit einer Erweiterung bearbeitet haben, trennen, kopieren, einfügen und ihre Größe ändern. Sie können die Änderungen aufheben, indem Sie **Rückgängig** wählen.

# **Einschränkungen**

Wenn die Erweiterung aktiviert ist, können Sie nur mit den Werkzeugen arbeiten, die im **Editor**  verfügbar sind. Sie haben keinen Zugriff auf die Optionen im **Sample-Editor**. Nicht möglich sind außerdem Warp-Bearbeitung von Audio-Events, Aktivieren des **Musik-Modus**, **Hitpoint**-Bearbeitung, **AudioWarp-Quantisierung**, **Direkte Offline-Bearbeitung**, **Größenänderung: Time-Stretch**, **Harmoniestimmen erzeugen** und **Audio-Ausrichtung**.

Sie können mit der Infozeile Audio-Events weder transponieren noch eine Feinstimmung vornehmen oder ihre Phase drehen.

### HINWEIS

Alle Offline-Bearbeitungen, die Sie vor dem Aktivieren der Erweiterung auf Audio-Events angewendet haben, bleiben erhalten und werden wieder verfügbar, wenn Sie die Erweiterung entfernen.

### HINWEIS

Wenn Sie mehrere ausgewählte Events in der Event-Anzeige im **Projekt**-Fenster bearbeiten, haben die genannten Funktionen keinen Einfluss auf Events, für die Sie die Erweiterung aktiviert haben.

WEITERFÜHRENDE LINKS [Optionen für das Ändern der Größe von Events](#page-270-0) auf Seite 271 [Events teilen](#page-274-0) auf Seite 275

[Events duplizieren](#page-279-0) auf Seite 280 [Events einfügen](#page-278-0) auf Seite 279 [Wenn Effekte mehrfach verwendete Clips betreffen](#page-1708-0) auf Seite 1709 [Audio-Voraufnahmezeit festlegen](#page-359-0) auf Seite 360

# **Sampler-Spuren**

Mit der Sampler-Spur-Funktion können Sie beliebiges Audiomaterial aus Ihrer Audio-Sample-Bibliothek chromatisch per MIDI wiedergeben. Sie können neue Klänge auf Basis bestimmter Samples erzeugen und bearbeiten und sie in ein vorhandenes Projekt integrieren.

Die Sampler-Spur-Funktion umfasst:

- Den Bereich **Sampler Control** in der unteren Zone des **Projekt**-Fensters. Hier können Sie Audio-Samples laden und bearbeiten, aus verschiedenen Wiedergabemodi wählen oder Samples an VST-Instrumente von Steinberg übertragen.
- Eine Sampler-Spur in Ihrem Projekt, mit der Sie die Wiedergabe des in der **Sampler Control**  geladenen Samples per MIDI steuern können.

WEITERFÜHRENDE LINKS [Sampler Control](#page-780-0) auf Seite 781 [Sampler-Spuren und -kanäle](#page-145-0) auf Seite 146 [Sampler-Spuren erzeugen](#page-780-0) auf Seite 781

# **Audio-Samples in die Sampler Control laden**

Sie können Audio-Samples durch Ziehen in die **Sampler Control** laden.

In Nuendo können Sie Mono- oder Stereo-Samples in den Dateiformaten .wav oder .aiff sowie mit ReCycle von Propellerhead Software erzeugte REX- und REX2-Audiodateien in die **Sampler Control** laden.

● Um ein Audio-Sample zu laden, ziehen Sie es aus der **MediaBay**, der Event-Anzeige des **Projekt**-Fensters oder dem Explorer/macOS Finder in die **Sampler Control**.

### WICHTIG

Wenn die **Sampler Control** bereits ein Audio-Sample enthält, werden dieses Sample sowie all seine Einstellungen überschrieben.

# HINWEIS

- Audio-Samples, die Sie in die **Sampler Control** laden, werden nicht in den Audio-Ordner des Projekts kopiert. Wenn Sie Ihr Projekt einschließlich aller in die **Sampler Control** geladenen Audio-Samples archivieren oder freigeben möchten, müssen Sie ein in sich geschlossenes Projekt erzeugen.
- Im **Pool** werden alle in die **Sampler Control** geladenen Audio-Samples in einem eigenen Sampler-Spur-Unterordner im Haupt-Audio-Ordner aufgelistet.
- Importierte REX- und REX2-Dateien werden in Dateien im .wav-Format konvertiert. Diese Dateien werden in einem wav-Ordner gespeichert, der zusätzlich zur Originaldatei angelegt wird.

In der **Sampler Control** wird Slicing aktiviert und Hitpoints werden entsprechend den Slice-Markern der importierten REX-Datei gesetzt.

<span id="page-780-0"></span>WEITERFÜHRENDE LINKS [In sich geschlossene Projekte](#page-137-0) auf Seite 138 [Pool](#page-810-0) auf Seite 811 [Wiedergabe-Bereich](#page-787-0) auf Seite 788

# **MIDI-Parts in Sampler Control laden**

Sie können MIDI-Parts aus Instrumentenspuren oder MIDI-Spuren durch Ziehen in die **Sampler Control** laden.

# HINWEIS

Damit dies funktioniert, muss die Instrumentenspur oder MIDI-Spur mit einem VST-Instrument verbunden sein.

● Um einen MIDI-Part zu laden, ziehen Sie ihn aus der **MediaBay**, der Event-Anzeige des **Projekt**-Fensters oder dem Explorer/macOS Finder in die **Sampler Control**.

**WICHTIG** 

Wenn die **Sampler Control** bereits MIDI-Daten enthält, werden diese überschrieben.

Nuendo erzeugt eine Audiodatei aus dem MIDI-Part. Dazu zählen die Instrumentenklänge und die Kanaleinstellungen aus dem VST-Instrument oder dem Return-Kanal. Die Audiodatei wird in den Audio-Ordner des Projekts kopiert.

WFITERFÜHRENDE LINKS [VST-Instrumente](#page-1027-0) auf Seite 1028 [Grundeinstellungen-Bereich für Instrumentenspuren](#page-173-0) auf Seite 174 [Grundeinstellungen-Bereich für MIDI-Spuren](#page-175-0) auf Seite 176

# **Sampler-Spuren erzeugen**

Um eine Sampler-Spur zu erzeugen, führen Sie eine der folgenden Aktionen durch:

- Wählen Sie im **Projekt**-Fenster ein Audio-Event aus und wählen Sie **Audio** > **Sampler-Spur erzeugen**.
- Klicken Sie in der **MediaBay** mit der rechten Maustaste auf eine Audiodatei und wählen Sie **Sampler-Spur erzeugen**.
- Öffnen Sie im **Sample-Editor**-**Inspector** den **Bereich**-Abschnitt und klicken Sie auf **Sampler-Spur erzeugen**.

Aus dem ausgewählten Bereich wird eine Sampler-Spur erzeugt. Wenn kein Bereich ausgewählt ist, wird das gesamte Event verwendet.

● Wählen Sie im Kontextmenü der Spurliste die Option **Sampler-Spur hinzufügen**.

In diesem Fall ist die **Sampler Control** leer und Sie müssen ein Audio-Sample durch Ziehen laden.

# **Sampler Control**

Wenn die Sampler-Spur ausgewählt ist, steht in der unteren Zone des **Projekt**-Fensters die **Sampler Control** zur Verfügung. In der **Sampler Control** können Sie Samples bzw. bestimmte Bereiche der Samples anzeigen, bearbeiten und wiedergeben.

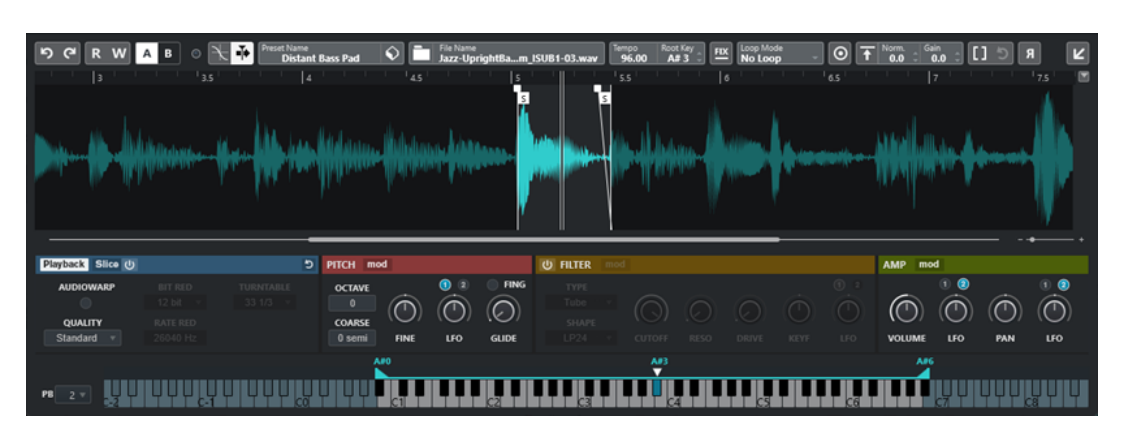

# **1 Werkzeugzeile**

Enthält Werkzeuge, mit denen Sie das Audio-Sample auswählen und bearbeiten, Spur-Presets sortieren und das Sample zusammen mit seinen Einstellungen in ein Instrument übertragen können.

# **2 Wellenformanzeige/Hüllkurven-Editor**

In der Wellenformanzeige wird die Wellenform des Samples angezeigt. Hier können Sie den Wiedergabebereich für das Sample festlegen und eine Loop einstellen.

Wenn die Hüllkurven-Editoren für den Pitch-, den Filter- oder den Amp-Bereich angezeigt werden, können Sie ihre Hüllkurven-Einstellungen hier anpassen.

# **3 Wiedergabe- und Klangparameter-Bereich**

Hier können Sie Einstellungen für Wiedergabe, Warping und Slicing (**Wiedergabe**-Bereich), Stimmung und Tonhöhenmodulation (**Pitch**-Bereich), Filter (**Filter**-Bereich) sowie Pegel und Panorama (**Amp**-Bereich) vornehmen.

# **4 Keyboard-Bereich**

Hier können Sie den Tastenbereich des Samples sowie seinen Grundton und den Modulationsbereich des Pitchbend-Rads einstellen. Diese Einstellungen werden verwendet, wenn Sie mit einem externen MIDI-Gerät arbeiten.

WEITERFÜHRENDE LINKS [Sampler-Spuren erzeugen](#page-780-0) auf Seite 781 [Wellenformanzeige](#page-785-0) auf Seite 786 [Hüllkurven-Editoren](#page-792-0) auf Seite 793 [Wiedergabe- und Klangparameter](#page-786-0) auf Seite 787 [Keyboard-Bereich](#page-800-0) auf Seite 801

# **Werkzeugzeile der Sampler Control**

Die Werkzeugzeile der **Sampler Control** enthält verschiedene Einstellungen und Funktionen.

# **Rückgängig machen/Wiederherstellen**

 $56$ 

Mit diesen Schaltern können Sie Änderungen an den Parametern der **Sampler Control**  rückgängig machen/wiederherstellen.

# **Automationsdaten lesen**

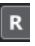

Hiermit können Sie Spurautomationsdaten lesen.

**Automationsdaten schreiben**

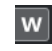

Hiermit können Sie Spurautomationsdaten schreiben.

### **Zwischen A und B wechseln**

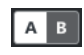

Hiermit können Sie zwischen verschiedenen Parametereinstellungen wechseln.

# **Anzeige für empfangene Events**

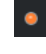

Diese LED zeigt eingehende MIDI-Befehle über den ausgewählten MIDI-Eingang an. Die LED leuchtet auf, wenn Note-On- und Controller-Befehle empfangen werden. So können Sie prüfen, ob Nuendo und Ihr MIDI-Keyboard mit demselben MIDI-Geräteeingang verbunden sind.

### **Nulldurchgänge finden**

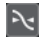

Beschränkt die Sample-Bearbeitung auf Nulldurchgänge, d. h. auf Positionen, deren Amplitude null ist.

# **Automatischer Bildlauf**

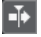

Der Projekt-Positionszeiger bleibt während der Wiedergabe sichtbar.

### **Preset-Bereich**

**Preset Name**<br>Sweep Analog Uplifter

Zeigt den Namen des für die Sampler-Spur geladenen Spur-Presets an. Sie können außerdem Presets speichern und laden.

### **Audiodatei importieren**

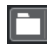

Öffnet den Dialog **Audio importieren**, mit dem Sie eine Audiodatei in die **Sampler Control** laden können.

### HINWEIS

Wenn die **Sampler Control** bereits eine Audiodatei enthält, wird diese durch die neue Datei ersetzt.

### **Dateiname**

File Name<br>Uplifter 23 - C2\_RT.wav

Zeigt den Dateinamen des Samples an.

### **Tempo**

# $\overline{\phantom{a}}^{\text{Tempo}}$ 82.00

Zeigt das Tempo der Loop an, das aus der Sample-Datei ausgelesen oder aus der Sample-Länge berechnet wird. Im **Slice**-Wiedergabemodus können Sie diesen Wert manuell anpassen.

### **Grundton**

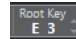

Zeigt den Grundton an, der die Tonhöhe des Samples bestimmt. Sie können den Grundton ändern, indem Sie einen neuen Wert in das Wertefeld eingeben oder den Grundton-Griff auf das Keyboard in der **Sampler Control** ziehen.

# **Festgelegte Tonhöhe**

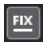

Wenn ein Sample durch eine andere MIDI-Note ausgelöst wird als durch die in der **Grundton**-Einstellung festgelegte, wird die Tonhöhe des Samples entsprechend geändert. Wenn **Festgelegte Tonhöhe** aktiviert ist, wird die Beziehung zwischen der gespielten Note und dem Grundton ignoriert, so dass alle Tasten das Sample in seiner ursprünglichen Tonhöhe wiedergeben.

### **HINWEIS**

Diese Einstellung ist nur in den Wiedergabemodi **Normal** und **AudioWarp** verfügbar.

### **Loop-Modus**

# Loop M<br>No Lo

Hiermit können Sie einen Loop-Modus für die Wiedergabe per MIDI auswählen.

- Wenn dies auf **No Loop** eingestellt ist, wird das Sample einmal wiedergegeben.
- Wenn dies auf **Continuous** eingestellt ist, wird das Sample als kontinuierliche Loop wiedergegeben.
- Wenn dies auf **Alternate** eingestellt ist, wird das Sample als Loop abwechselnd vorwärts und rückwärts wiedergegeben.
- Wenn dies auf **Once** eingestellt ist, wird das Sample einmal geloopt.
- Wenn dies auf **Until Release** eingestellt ist, wird das Sample kontinuierlich geloopt, bis Sie die Taste am Keyboard loslassen.
- Wenn dies auf **Alternate Until Release** eingestellt ist, wird das Sample als Loop abwechselnd vorwärts und rückwärts wiedergegeben, solange Sie die Taste gedrückt halten.

### **HINWEIS**

Diese Einstellung ist nur in den Wiedergabemodi **Normal** und **AudioWarp** verfügbar.

# **Signature**

## Signature<br>4 4

Zeigt die erkannte Taktart des Samples an. Sie können diesen Wert manuell anpassen.

**HINWEIS** 

Diese Einstellung ist nur im **Slice**-Wiedergabemodus verfügbar.

# **Bars/Beats**

# Bars Beats

In diesen Wertefeldern wird die erkannte Länge des Samples in Takten und Zählzeiten angezeigt. Sie können diese Werte manuell anpassen, was sich auf das Raster und das Tempo auswirkt.

HINWEIS

Diese Einstellung ist nur im **Slice**-Wiedergabemodus verfügbar.

### **Raster**

Stellt das Raster ein.

**HINWEIS** 

Diese Einstellung ist nur im **Slice**-Wiedergabemodus verfügbar.

# **One Shot**

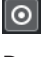

Das Sample wird einmal von Anfang bis Ende wiedergegeben, unabhängig von den Loop-Einstellungen.

# **Normalize Sample**

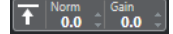

Normalisiert das Sample durch Erkennung des höchsten Pegelwerts im Sample und Anpassung des Pegels, so dass der eingestellte Wert für **Normalization Level** erreicht wird. Mit Hilfe von **Sample Gain** können Sie den Pegelwert hinterher noch manuell anpassen.

### **Trim Sample**

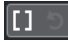

Kürzt das Sample auf einen ausgewählten Bereich. Wenn kein Bereich ausgewählt ist, wird das Sample auf den Bereich gekürzt, der durch die Start-/End-Marker des Samples vorgegeben wird. **Revert to Full Sample** setzt das Sample auf seinen ursprünglichen Bereich zurück.

HINWEIS

Diese Einstellung ist nur in den Wiedergabemodi **Normal** und **AudioWarp** verfügbar.

# **Sample umkehren**

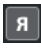

Kehrt das Sample um. So können Sie das Sample rückwärts wiedergeben.

### **Monophoner Modus**

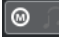

Aktiviert die monophone Wiedergabe. Bei Soloinstrumenten führt dies beim Spielen normalerweise zu einem natürlicheren Klang. Wenn die monophone Wiedergabe aktiviert ist, wird eine Note, die durch eine andere Note abgelöst wird, erneut ausgelöst, wenn Sie die abgelöste Note halten und die neue loslassen. Sie können zum Beispiel Triller spielen, indem Sie eine Note halten und eine andere Note schnell und wiederholt anschlagen.

#### **HINWEIS**

Wenn **Monophoner Modus** deaktiviert ist, können Sie bis zu 128 Noten gleichzeitig spielen.

Wenn außerdem **Legato-Modus** aktiviert ist und Sie Legato-Noten spielen, wird nur die Tonhöhe des Samples auf die neue Note geändert. Das Sample wird dabei nicht erneut ausgelöst und die Hüllkurven laufen weiter.

### **Lock Parameter Settings**

A

<span id="page-785-0"></span>Wenn diese Option aktiviert ist, werden die aktuellen Parametereinstellungen der **Sampler Control** beibehalten, wenn Sie ein anderes Sample in die **Sampler Control**  laden.

### **HINWEIS**

Parameter, die sich direkt auf ein bestimmtes Sample beziehen, zum Beispiel Anfang/ Ende des Samples, Anfang/Ende der Loop, Grundton oder Tempo, werden nicht behalten, sondern stattdessen aus dem neuen Sample übernommen.

# **MIDI Reset**

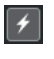

Stoppt die Wiedergabe und setzt alle MIDI-Controller auf ihre Standardwerte zurück.

Dies ist zum Beispiel nützlich, wenn Sie die Wiedergabe eines langen Audio-Samples im **One-Shot**-Modus anhalten möchten.

# **Zu neuem Instrument übertragen**

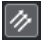

Hiermit können Sie das Audio-Sample mit all seinen **Sampler Control**-Einstellungen in ein Instrument übertragen, das in eine neue Instrumentenspur geladen wird.

### **In separatem Fenster öffnen**

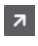

Öffnet die **Sampler Control** in einem separaten Fenster.

**In unterer Zone öffnen**

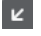

Öffnet die **Sampler Control** in der unteren Zone.

WEITERFÜHRENDE LINKS [Grundton manuell einstellen](#page-804-0) auf Seite 805 [Loops für Audio-Samples einrichten](#page-803-0) auf Seite 804 [Samples normalisieren](#page-806-0) auf Seite 807

[Samples aus der Sampler Control in VST-Instrumente übertragen](#page-801-0) auf Seite 802

# **Wellenformanzeige**

In der Wellenformanzeige wird die Wellenform Ihres Audio-Samples angezeigt. Hier können Sie den Anfang und das Ende des Audio-Samples, der Loop und des Fade-Ins/Fade-Outs festlegen.

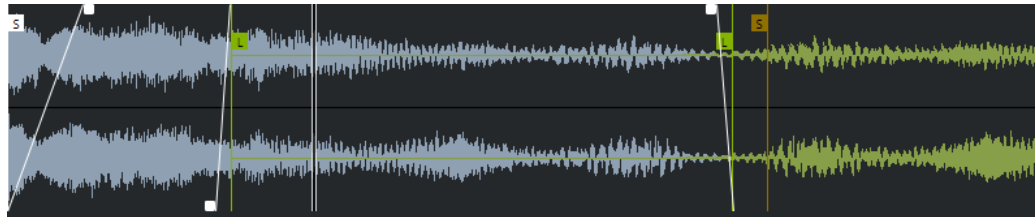

## **Set Sample Start**

Legt den Anfang des Samples fest. Bei der Wiedergabe wird alles Audiomaterial vor dem Sample-Anfang ignoriert.

### **Set Sample End**

Legt das Ende des Samples fest. Bei der Wiedergabe wird alles Audiomaterial nach dem Sample-Ende ignoriert.

### <span id="page-786-0"></span>**Set Sample Start and End Markers Simultaneously**

Wenn Sie den Mauszeiger zwischen den Start- und den End-Marker für das Sample bewegen, wird ein Verbindungsbalken auf Höhe der Marker-Fähnchen angezeigt. Wenn Sie an diesem Balken ziehen, werden beide Marker gleichzeitig verschoben und der relative Abstand zwischen ihnen wird beibehalten.

### **Set Sustain Loop Start**

Legt fest, wo die Sustain-Loop beginnt.

### **Set Sustain Loop End**

Legt fest, wo die Sustain-Loop endet. Wenn dieser Marker erreicht ist, springt die Wiedergabe wieder an den Anfang der Sustain-Loop.

### **Set Sustain Loop Start and End Markers Simultaneously**

Wenn Sie den Mauszeiger zwischen die Start- und End-Marker für die Sustain-Loop bewegen, wird ein Verbindungsbalken auf Höhe der Marker-Fähnchen angezeigt. Wenn Sie an diesem Balken ziehen, werden beide Marker gleichzeitig verschoben und der relative Abstand zwischen ihnen wird beibehalten.

### **Set Fade In Length**

Legt die Fade-In-Länge fest.

### **Set Fade Out Length**

Legt die Fade-Out-Länge fest.

## **Set Sustain Loop Crossfade Length**

Loop-Crossfades ermöglichen nahtlosere Loops. Dieser Marker bestimmt die Länge für das Loop-Crossfade.

# **Lineal**

Das Lineal zeigt die Zeitachse im festgelegten Anzeigeformat.

Um das Format auszuwählen, klicken Sie auf das Pfeil-Symbol rechts neben dem Lineal und wählen Sie im Einblendmenü die gewünschte Option aus.

Sie können Takte und Zählzeiten, Sekunden oder Samples anzeigen.

# **Zoomen**

Um die Zeit- und Pegelachsen ein-/auszuzoomen, verwenden Sie die horizontalen und vertikalen Zoom-Schieberegler oder die entsprechenden Tastaturbefehle.

WEITERFÜHRENDE LINKS [Tastaturbefehle](#page-1660-0) auf Seite 1661

# **Wiedergabe- und Klangparameter**

In den Abschnitten unter der Wellenformanzeige können Sie die Einstellungen für Wiedergabe, Warping und Slicing (**Wiedergabe**-Bereich), Stimmung und Tonhöhenmodulation (**Pitch**-Bereich), Filter (**Filter**-Bereich) sowie Pegel und Panorama (**Amp**-Bereich) bearbeiten.

WEITERFÜHRENDE LINKS [Wiedergabe-Bereich](#page-787-0) auf Seite 788 [Pitch-Bereich](#page-790-0) auf Seite 791 [Filter-Bereich](#page-790-0) auf Seite 791 [Amp-Bereich](#page-791-0) auf Seite 792

# <span id="page-787-0"></span>**Wiedergabe-Bereich**

Im Wiedergabe-Bereich können Sie unterschiedliche Wiedergabe-Optionen auswählen.

# **Wiedergabe-Registerkarte**

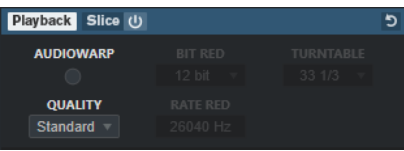

# **Qualität**

Legt die Qualität für die Sample-Wiedergabe fest. Wenn Samples mit einer Tonhöhe wiedergegeben werden, die von ihrer Originaltonhöhe abweicht, können Sie aus verschiedenen Algorithmen für das Transponieren in Echtzeit wählen.

- **Standard**, **High**, **Best** und **Extreme** bieten unterschiedliche Algorithmen für das Transponieren von Samples in Echtzeit. Je höher die Qualitätseinstellung, desto hochwertiger ist die Unterdrückung von Artefakten, besonders bei höheren Frequenzen. Höhere Qualitätseinstellungen führen jedoch auch zu einer höheren Belastung für den Prozessor. Für Samples mit wenig hochfrequenten Inhalten empfehlen wir die Verwendung der **Standard**-Qualität.
- **Vintage** sorgt für eine absichtliche Minderung der Wiedergabequalität, indem die Bitrate und die Samplerate verringert werden, um die Artefakte früher Sampler nachzubilden. **Turntable** bildet einen speicheroptimierten Sampling-Workflow nach, wie er in der Vergangenheit üblich war, wobei Audio von Plattenspielern in höherer Geschwindigkeit gesampled und dann wieder verlangsamt wurde, um die Tonhöhenänderung zu kompensieren. Ein Wert von **45** RPM führt zu typischen Vintage-Artefakten. Ein Wert von **78** RPM ermöglicht es Ihnen, den Effekt noch zu verstärken.

### **HINWEIS**

Diese Option ist nur verfügbar, wenn **AudioWarp** deaktiviert ist.

## **AudioWarp**

Aktiviert/Deaktiviert AudioWarp für die Sample-Wiedergabe. Mit AudioWarp können Sie Time-Stretching und Formantverschiebung auf Ihre Samples anwenden. Sie können aus unterschiedlichen Warp- und Sync-Modi wählen.

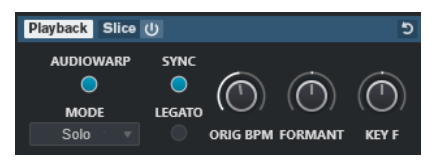

Wenn **AudioWarp** aktiviert ist, sind die folgenden Optionen im **Wiedergabe**-Bereich verfügbar:

## **Modus**

Stellt den AudioWarp-Modus ein.

Der Music-Modus bietet Parameter für Time-Stretching.

Dieser Modus eignet sich für komplexes Material wie Schlagzeug-Loops und Samples mit verschiedenen Instrumenten. Er benötigt eine erheblich höhere CPU-Leistung als der **Solo**-Modus.

### HINWEIS

Je mehr das Sample gestreckt wird, desto höher die CPU-Belastung.

- Der Solo-Modus bietet Parameter für Time-Stretching und Formantverschiebung. Dieser Modus eignet sich für Loops und Samples von Soloinstrumenten oder Gesang.
- Der Spectral-Modus bietet Parameter für Time-Stretching und Formantverschiebung.

Dieser Modus nutzt einen Algorithmus für spektrale Resynthese. Er eignet sich für alle Arten von Audiomaterial, etwa für Loops und Samples von Soloinstrumenten oder Gesang. Er ermöglicht extreme Streckfaktoren bis 0 %. So können Sie zum Beispiel das statische Spektrum an der Anfangsposition von Samples wiedergeben.

Der Modus Spectral HD bietet Parameter für Time-Stretching und Formantverschiebung.

Dieser Modus funktioniert genauso wie der **Spectral**-Modus, nutzt aber eine höhere interne Frequenzauflösung, die sich häufig besser für Audiomaterial mit sehr tiefen Frequenzen oder Audiomaterial mit hoher Frequenzdichte eignet.

● Der Modus **Spectral Vocal** bietet Parameter für Time-Stretching und Formantverschiebung.

Dieser Modus funktioniert genauso wie der **Spectral**-Modus, ist aber für Gesang optimiert.

#### **Sync**

Sie können die Wiedergabegeschwindigkeit des Samples manuell einstellen oder es mit dem Projekttempo synchronisieren.

● Wenn **Sync** deaktiviert ist, können Sie mit **Speed** die Wiedergabegeschwindigkeit des Samples manuell in Prozent einstellen.

### HINWEIS

Wenn Sie den AudioWarp-Modus auf **Music** einstellen, beträgt die minimale Anpassung der Wiedergabegeschwindigkeit 12,5 %. Werte unter dieser Grenze haben keine Auswirkung.

● Wenn **Sync** aktiviert ist, können Sie mit **ORIG BPM** das Ursprungstempo des Samples in Zählzeiten pro Minute (bpm) eingeben. Die Wiedergabegeschwindigkeit des Samples wird an das Tempo von Nuendo angepasst.

#### HINWEIS

Wenn Sie den AudioWarp-Modus auf **Music** einstellen, beträgt die untere Grenze für die Anpassung der Wiedergabegeschwindigkeit 12,5 %. Werte unter dieser Grenze haben keine Auswirkung.

### **Legato**

Wenn diese Option deaktiviert ist, beginnt die Wiedergabe jeder Note, die über MIDI gespielt wird, ab dem Positionszeiger der **Sampler Control**.

Wenn diese Option aktiviert ist, beginnt die Wiedergabe der ersten Note ab dem Positionszeiger, und alle folgenden Noten beginnen an der aktuellen Wiedergabeposition und werden wiedergegeben, solange die erste Note gehalten wird.

# **Formant**

Hiermit können Sie die Formanten verschieben. Dies ist vor allem für Samples von menschlichen Stimmen oder akustischen Instrumenten nützlich. **Key F** bestimmt, wie sehr die Formanten der Tonhöhe folgen. Verwenden Sie positive Werte, um beim Pitch-Shifting von Samples einen Mickey-Mouse-Effekt zu verhindern.

Die Parameter für Formanten sind nicht im AudioWarp-Modus **Music** verfügbar.

# **Slice-Registerkarte**

Sie können Slices eines Samples erzeugen. Diese werden automatisch der Klaviatur zugeordnet, so dass Sie jedes Slice einzeln wiedergeben können. Dabei wird auch eine MIDI-Phrase erzeugt, die dem Sample entspricht. Wenn Sie diese MIDI-Phrase in das **Projekt**-Fenster ziehen und auf der Sampler-Spur ablegen, wird ein MIDI-Part erzeugt. Verwenden Sie diesen Part, um die Slices in ihrer ursprünglichen Reihenfolge wiederzugeben oder um die Events im MIDI-Part neu anzuordnen, um die Wiedergabereihenfolge zu ändern.

Durch Aktivieren von **Slice Playback** wird das Sample automatisch in Slices zerteilt. Sie können zwischen verschiedenen Slice-Erkennungsmodi wählen oder mehrere Modi kombinieren. Sie können die Position der Slice-Marker durch Ziehen manuell anpassen, und Sie können mit gedrückter **Alt-Taste** klicken, um Slices hinzuzufügen oder zu entfernen.

### HINWEIS

Bei der Slice-Wiedergabe werden die Einstellungen für **Quality** und **AudioWarp** auf der **Playback**-Registerkarte verwendet.

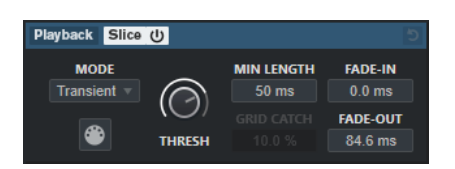

## **Slice Playback On/Off**

Aktiviert/Deaktiviert die Slice-Wiedergabe.

## **Modus**

Wählt den Modus für die Slice-Erkennung aus.

- Im **Transient**-Modus können Sie einen Schwellenwert (**Threshold**) festlegen, der den Mindest-Spitzenpegel bestimmt, ab dem eine Transiente zu einem Hitpoint wird.
- Der **Grid**-Modus setzt die Hitpoints gemäß der Rasterauflösung (**Grid Resolution**) in der Werkzeugzeile der **Sampler Control**.
- Im Modus **Transient + Grid** werden die Bedingungen des **Transient** und des **Grid**-Modus kombiniert.
- Im Manual-Modus können Sie Slices manuell hinzufügen und entfernen, indem Sie mit gedrückter **Alt-Taste** in die Wellenform klicken. In diesem Modus findet keine automatische Hitpoint-Erkennnung statt.

## **Threshold**

Legt den Mindestpegel fest, den ein Hitpoint aufweisen muss, um als Startpunkt für ein neues Slice genutzt zu werden.

## **Min Length**

Legt die Mindestlänge für ein Slice fest.

## <span id="page-790-0"></span>**Grid Catch**

Im Slice-Erkennungsmodus **Transient + Grid** legt dieser Parameter fest, wie nah am Raster sich ein Hitpoint befinden muss.

#### **Fade-In**

Legt die Fade-in-Zeit für alle Slices in der Loop fest.

### **Fade-Out**

Legt die Fade-out-Zeit für alle Slices in der Loop fest.

### **Drag MIDI Phrase to Project**

Klicken Sie auf diesen Schalter und ziehen Sie ihn in die Event-Anzeige, um einen MIDI-Part, der dem Sample entspricht, in Ihrem Projekt zu erzeugen.

WEITERFÜHRENDE LINKS [Samples in Slices umwandeln](#page-806-0) auf Seite 807

# **Pitch-Bereich**

Im **Pitch**-Bereich können Sie die Stimmung und die Tonhöhe Ihres Audio-Samples anpassen. Mit der Pitch-Hüllkurve können Sie die Tonhöhe über die Dauer der Wiedergabe modulieren.

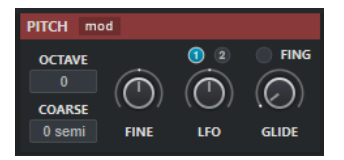

# **Show/Hide Pitch Modulators**

Blendet die Tonhöhen-Hüllkurve und den LFO-Editor im Wellenform-Fenster ein/aus.

# **Octave**

Legt die Tonhöhe des Samples in Oktavschritten fest.

#### **Coarse**

Legt die Tonhöhe des Samples in Halbtonschritten fest.

#### **Fine**

Legt die Tonhöhe des Samples in Cent fest (Hundertstel eines Halbtons).

# **LFO**

Hiermit können Sie den LFO auswählen und die Modulationstiefe für ihn einstellen.

#### **Gilde**

Legt fest, wie lang es dauert, bis die Tonhöhe des Samples von einer Note vollständig in die der folgenden Note übergegangen ist. Wenn Sie dieses Steuerelement ganz nach links ziehen, wird **Gilde** deaktiviert.

Wenn **Fingered** aktiviert ist, erfolgt ein gleitender Tonhöhenwechsel nur zwischen Noten, die Legato gespielt werden.

WEITERFÜHRENDE LINKS [Hüllkurven-Editoren](#page-792-0) auf Seite 793

# **Filter-Bereich**

Im **Filter**-Bereich können Sie die Klangfarbe des Samples anpassen. Mit der Filter-Hüllkurve können Sie die Cutoff-Frequenz steuern, um den harmonischen Inhalt im Verlauf der Wiedergabe zu beeinflussen.

<span id="page-791-0"></span>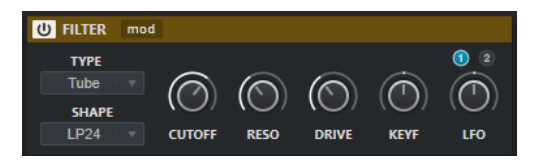

## **Filter Ein/Aus**

Aktiviert/Deaktiviert den Filtereffekt.

# **Show/Hide Filter Modulators**

Blendet die Filter-Hüllkurve und den LFO-Editor im Wellenform-Fenster ein/aus.

### **Type**

Legt den Filtertyp fest.

#### **Shape**

Legt die Filterform fest.

### **Cutoff**

Steuert die Cutoff-Frequenz des Filters.

### **Resonance**

Legt die Filterresonanz fest.

#### **Drive**

Bestimmt den Pegel des Eingangssignals und damit das Maß an Sättigung.

## **Cutoff Key Follow**

Stellt die Cutoff-Modulation anhand der Notennummer ein. Wenn Sie höhere Werte für diesen Parameter einstellen, wird der Cutoff-Wert bei höheren Noten angehoben. Bei 100 % folgt die Cutoff-Frequenz exakt der gespielten Tonhöhe.

# **LFO**

Hiermit können Sie den LFO auswählen und die Modulationstiefe für ihn einstellen.

WEITERFÜHRENDE LINKS [Hüllkurven-Editoren](#page-792-0) auf Seite 793

# **Amp-Bereich**

Im **Amp**-Bereich können Sie Lautstärke und Panorama des Samples festlegen. Mit der Verstärker-Hüllkurve können Sie bestimmen, wie sich die Lautstärke über die Dauer des Samples verändert.

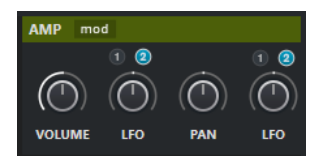

### **Show/Hide Amp Modulators**

Blendet die Amp-Hüllkurve und den LFO-Editor im Wellenform-Fenster ein/aus.

### **Volume**

Legt den Pegel des Samples fest.

# **Volume LFO**

Hiermit können Sie den Lautstärke-LFO auswählen und die Modulationstiefe für ihn einstellen.
#### **Pan**

Legt die Position des Samples im Stereobild fest.

#### **Pan LFO**

Hiermit können Sie den Panorama-LFO auswählen und die Modulationstiefe für ihn einstellen.

WEITERFÜHRENDE LINKS Hüllkurven-Editoren auf Seite 793

### **Hüllkurven-Editoren**

Sie können die Hüllkurven **Pitch**, **Filter** und **Amp** bearbeiten. Jede dieser Hüllkurven kann bis zu 512 Knoten enthalten.

● Klicken Sie auf **Show/Hide Pitch Modulators**, **Show/Hide Filter Modulators** oder **Show/ Hide Amp Modulators** in der Kopfzeile des jeweiligen Bereichs, um den entsprechenden Hüllkurven-Editor und den LFO-Abschnitt anzuzeigen.

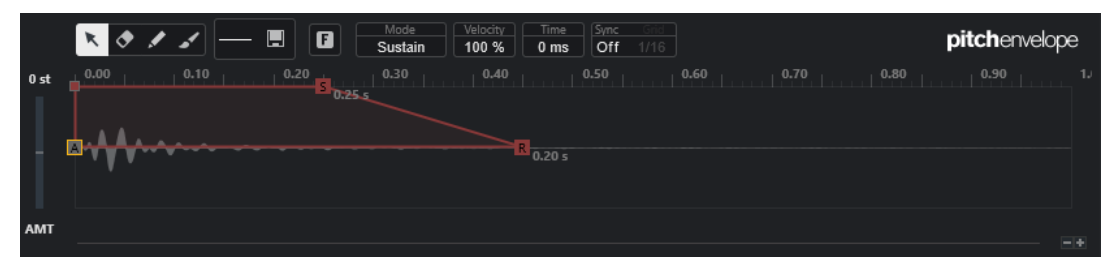

Pitch-Hüllkurve

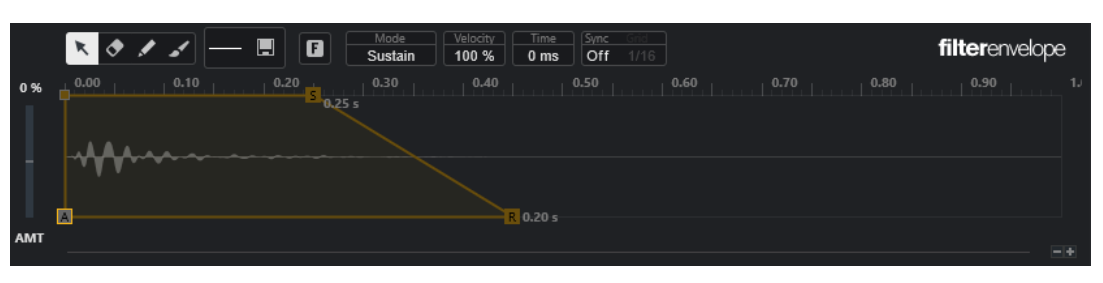

Filter-Hüllkurve

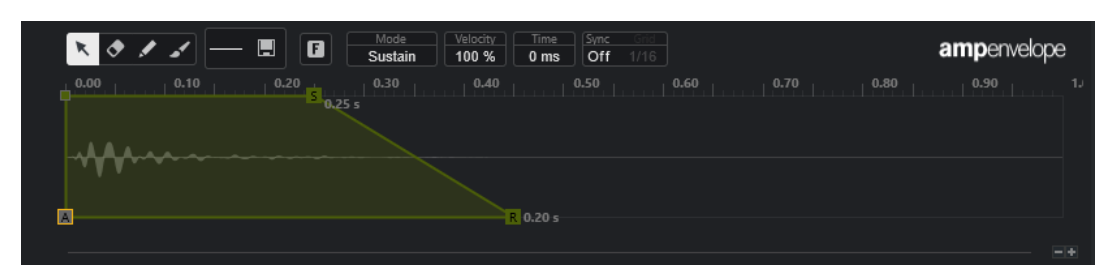

Amp-Hüllkurve

#### **Bearbeiten**

Hiermit können Sie einzelne oder mehrere Knoten bearbeiten.

#### **Löschen**

Hiermit können Sie Hüllkurvenknoten löschen.

#### **Stift**

Hiermit können Sie eine vordefinierte Hüllkurvenform einfügen.

Sie können Formen durch Klicken oder durch Klicken und Ziehen eingeben.

● Klicken Sie einmal in die Hüllkurvenanzeige, um die ausgewählte Form mit ihrer vordefinierten Länge einzufügen.

Wenn **Sync Envelope** aktiviert ist, wird die Form an der nächsten Rasterposition eingefügt. Wenn Sie mehrmals auf dieselbe Position klicken, wird die Form mehrmals eingefügt.

Klicken und ziehen Sie, um die Form über den Bereich einzufügen, den Sie beim Ziehen vorgeben. Wenn **Sync Envelope** aktiviert ist, rasten die Anfangs- und Endknoten der Form am Raster ein, und alle Knoten dazwischen werden relativ zur Gesamtlänge der Form skaliert.

Nach Einfügen der Form bleiben alle Knoten ausgewählt. So können Sie zurück zum **Bearbeiten**-Werkzeug wechseln, um die Form weiter anzupassen.

Wenn der **Fixed-Modus** aktiviert ist, ersetzen die eingefügten Knoten alle Knoten, die den aktuellen Zeitbereich abdecken. Wenn der **Fixed-Modus** deaktiviert ist, werden alle folgenden Knoten nach rechts verschoben.

#### **Pinsel**

Hiermit können Sie eine vordefinierte Hüllkurvenform mit dem Pinsel eingeben. Die Form wird mit ihrer vordefinierten Länge eingefügt.

#### **Form auswählen**

Hiermit können Sie die Form auswählen, die verwendet wird, wenn Sie Knoten mit dem **Stift**- oder dem **Pinsel**-Werkzeug eingeben. Eine Form besteht aus mehreren Knoten, die einen Verlauf bilden, der beim Erzeugen Ihrer Hüllkurven verwendet werden kann. Die vordefinierten, enthaltenen Formen sind auf der **Factory**-Registerkarte verfügbar. Sie können auch Ihre eigenen Formen erstellen und sie zur **User**-Registerkarte hinzufügen. Pro Registerkarte sind bis zu 48 Formen verfügbar.

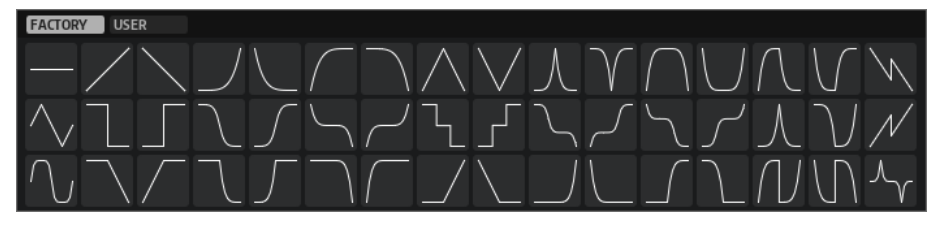

#### **Save Shape**

Hiermit können Sie die aktuelle Hüllkurvenform als benutzerdefinierte Form speichern. Sie können bis zu 48 benutzerdefinierte Formen hinzufügen.

#### **Fixed-Modus**

- Wenn der **Fixed-Modus** aktiviert ist, werden nur die ausgewählten Knoten verschoben, wenn Sie einen Knoten auf der Zeitachse verschieben.
- Wenn der **Fixed-Modus** deaktiviert ist, werden auch alle folgenden Knoten verschoben, wenn Sie einen Knoten verschieben.

#### **Mode**

Legt fest, wie die entsprechende Hüllkurve nach dem Auslösen wiedergegeben wird.

- Wählen Sie **Sustain**, um die Hüllkurve vom ersten Knoten bis zum Sustain-Knoten wiederzugeben. Der Sustain-Pegel wird über die Spieldauer der Note gehalten. Wenn Sie die Note loslassen, fährt die Hüllkurve mit den Phasen hinter dem Sustain fort. Dieser Modus eignet sich für geloopte Samples.
- Wählen Sie **Loop**, um die Hüllkurve vom ersten Knoten bis zu den Loop-Knoten wiederzugeben. Danach wird die Loop so lange wiederholt, wie Sie die Taste halten. Wenn Sie die Taste loslassen, fährt die Hüllkurve mit den Phasen hinter

dem Sustain fort. Dieser Modus eignet sich, um dem Sustain der Hüllkurve Dynamik zu verleihen.

- Wählen Sie One Shot, um die Hüllkurve immer vom ersten Knoten bis zum Sustain-Knoten wiederzugeben, auch wenn Sie die Taste loslassen. Die Hüllkurve hat keine Sustain-Phase. Dieser Modus eignet sich für Schlagzeug-Samples.
- Wählen Sie **Sample Loop**, um die natürliche Attack des Samples zu behalten. Das Abklingen der Hüllkurve beginnt erst, wenn das Sample den Anfang der Sample-Loop erreicht hat.

Wenn Sie den zweiten Knoten auf maximalen Pegel einstellen und die folgenden Knoten verwenden, um das Abklingen während der Loop-Phase des Samples anzupassen, wirkt sich die Hüllkurve nur auf die Loop-Phase aus. Die Attack der Hüllkurve wird dennoch ausgeführt.

- Wählen Sie **Shaper** aus, um die Hüllkurve als Modulator zu verwenden, mit dem Sie frei programmierbare zyklische Modulationen erzeugen können. Um einen nahtlosen Zyklus zu gewährleisten, sind die Niveaus des Anfangs- und des Endknotens miteinander verknüpft.
	- Die **Pitch** und die **Filter**-Hüllkurven werden nach dem Loslassen von Noten weiterhin in einer Loop wiedergegeben, wodurch es möglich ist, die Modulation in der **Release**-Phase einer Note zu verwenden.
	- Die Amp-Hüllkurve beendet die Wiedergabe sofort, wenn Noten losgelassen werden.

#### HINWEIS

Der Endknoten der **Amp**-Hüllkurve muss kein Niveau von Null haben. Wenn Sie jedoch von einem **Shaper**-Modus in einen anderen wechseln, wird das Niveau des Endknotens wieder auf Null eingestellt.

#### **Anschlagstärke**

Legt fest, wie sich die Anschlagstärke auf den Pegel der entsprechenden Hüllkurve auswirkt.

Der Pegel der Hüllkurve hängt von der Anschlagstärke-Einstellung ab sowie davon, wie fest Sie eine Taste anschlagen. Je höher die Werte sind und je fester Sie eine Taste anschlagen, desto stärker nimmt der Pegel der Hüllkurve zu.

#### **Zeit**

Stellt den Zeitwert für den ausgewählten Knoten ein.

#### **Sync Envelope**

Aktiviert/Deaktiviert die Temposynchronisation für die entsprechende Hüllkurve. **Grid**  legt den Basis-Notenwert für die Temposynchronisation der Hüllkurve fest.

#### **Shaper Sync Mode**

Stellt den Temposynchronisations-Modus für die entsprechende Hüllkurve ein, wenn der **Shaper**-Modus ausgewählt ist.

- Wenn **Tempo + Retrig** ausgewählt ist, wird die gesamte Länge der Hüllkurve anhand des Projekttempos skaliert und kann erneut getriggert werden, je nachdem, welcher **Retrigger-Modus** ausgewählt ist.
- Wenn **Tempo + Beat** ausgewählt ist, wird die gesamte Länge der Hüllkurve anhand des Projekttempos skaliert. Die Hüllkurve wird mit dem Transport neu gestartet und richtet sich an zeitlichen Positionen im Projekt aus. In diesem Modus steht der **Retrigger-Modus** nicht zur Verfügung.

#### **HINWEIS**

Dieser Parameter ist nur verfügbar, wenn **Sync Envelope** aktiviert ist.

#### **Shaper Retrigger Mode**

Legt fest, ob die Hüllkurve beim Triggern einer Note neu gestartet wird. Die Hüllkurve startet entweder sofort neu (**Tempo + Retrig**) oder richtet sich an der Position im Projekt aus (**Tempo + Beat**).

- Wenn Off ausgewählt ist, wird die Hüllkurve nicht erneut getriggert und läuft frei.
- Wenn First Note ausgewählt ist, startet die Hüllkurve neu, wenn eine Note getriggert wird und keine anderen Noten gehalten werden.
- Wenn Each Note ausgewählt ist, startet die Hüllkurve jedes Mal neu, wenn eine Note getriggert wird.

#### **Envelope Amount**

Bestimmt, wie stark sich die ausgewählte Hüllkurve auf das Audiomaterial auswirkt. Für diesen Parameter sind sowohl positive als auch negative Werte möglich. Wenn **Envelope Amount** auf 0 eingestellt ist, hat die Hüllkurve keine Auswirkung.

#### **HINWEIS**

Dieser Parameter ist nur für **Pitch** und **Filter** verfügbar.

#### **Kurvenanzeige**

Zeigt die Pitch-, Filter- oder Amp-Hüllkurve an. Sie können sie anpassen, indem Sie Knoten hinzufügen, verschieben oder löschen. Die Knoten für Attack (**A**), Sustain (**S**) und Release (**R**) werden immer angezeigt und können nicht gelöscht werden. Neben dem Release-Knoten wird die Release-Zeit der Hüllkurve angezeigt.

Im oberen Bereich des Kontextmenüs der Hüllkurvenanzeige können Sie die Knoten der Hüllkurve bearbeiten:

- **Copy** kopiert die ausgewählten Knoten in die Zwischenablage.
- Paste fügt Knoten aus der Zwischenablage am Positionszeiger ein.
- Replace ersetzt die ausgewählten Knoten durch die Knoten aus der Zwischenablage.
- **Duplicate** dupliziert die ausgewählten Knoten.
- **Invert Levels** invertiert die Knoten horizontal um die Mitte der Auswahl.
- **Reverse Times** invertiert die **Time**-Werte der Knoten um die horizontale Mitte der Auswahl.
- Set Sustain Node macht den ausgewählten Knoten zum Sustain-Knoten.

Im unteren Bereich des Kontextmenüs können Sie Automation oder Quick Controls für die Attack-, Decay-, Sustain- und Release-Segmente der Hüllkurve zuweisen:

- **Env Attack** ermöglicht es Ihnen, das erste Hüllkurven-Segment zu skalieren. Der Bereich reicht von 0 (1/30.000) bis 1 (30.000). Das bedeutet, dass Sie zum Beispiel eine Attack-Zeit von 1 ms auf eine Länge von 30 s strecken/erweitern und eine Attack-Zeit von 30 s auf eine Länge von 1 ms stauchen/reduzieren können.
- **Env Decay** ermöglicht es Ihnen, alle Segmente nach dem ersten Knoten bis zum Sustain-Knoten zu skalieren. Der Bereich reicht von 0 (1/100) bis 1 (100). Das bedeutet, dass zum Beispiel eine Decay-Zeit von 5 Sekunden auf 50 ms reduziert und auf 500 s erweitert werden kann.
- **Env Sustain** ermöglicht es Ihnen, das Sustain-Niveau zu skalieren. Der Bereich beginnt bei 0 und endet bei dem für die Hüllkurve eingestellten Sustain-Niveau.
- **Env Release** ermöglicht es Ihnen, alle Segmente nach dem Sustain-Knoten zu skalieren. Der Bereich reicht von 0 (1/100) bis 1 (100).

WEITERFÜHRENDE LINKS Knoten auswählen auf Seite 797 Knotenbearbeitung auf Seite 797 [Zoom-Funktionen in den Hüllkurven-Editoren](#page-798-0) auf Seite 799 [Hüllkurven zum Projekttempo synchronisieren](#page-806-0) auf Seite 807

#### **Knoten auswählen**

Sie können einzelne oder mehrere Knoten auswählen. Ausgewählte Knoten werden zusammen bearbeitet.

MÖGLICHKEITEN

- Um einen Knoten auszuwählen, klicken Sie im grafischen Editor darauf. Der Knoten, auf dem der Fokus liegt, wird durch einen Rahmen angezeigt. Die Wertefelder über dem grafischen Hüllkurven-Editor zeigen die Parameter des fokussierten Knotens an.
- Um einen Knoten zur Auswahl hinzuzufügen, halten Sie die **Umschalttaste** gedrückt und klicken Sie darauf. Ausgewählte Knoten werden zusammen bearbeitet.
- Um mehrere Knoten auszuwählen, ziehen Sie mit der Maus ein Auswahlrechteck über ihnen auf.
- Um alle Hüllkurvenknoten auszuwählen, drücken Sie **Strg-Taste/Befehlstaste** -**A**.
- Wenn der grafische Hüllkurven-Editor den Fokus hat, können Sie den nächsten oder den vorherigen Knoten anhand der **Pfeil-nach-links-Taste** und der **Pfeil-nach-rechts-Taste**  auswählen.
- Wenn mehrere Knoten ausgewählt sind und das **Bearbeiten**-Werkzeug aktiv ist, wird ein Auswahlrechteck angezeigt, und weitere Bearbeitungsfunktionen stehen zur Verfügung.

WEITERFÜHRENDE LINKS [Keyboard-Fokus im Projekt-Fenster](#page-100-0) auf Seite 101

### **Knotenbearbeitung**

Sie können einzelne Knoten oder mehrere ausgewählte Knoten bearbeiten.

- Um einen Knoten hinzuzufügen, doppelklicken Sie auf die Hüllkurve.
- Sie können Knoten auch hinzufügen, indem Sie ausgewählte Knoten kopieren und einfügen.

Wenn Sie die **Strg-Taste/Befehlstaste** drücken, wird die Einfügeposition durch eine Linie angezeigt. Wenn **Sync Envelope** aktiviert ist, wird diese Einfügelinie am Notenwert-Raster ausgerichtet.

#### HINWEIS

Eine Hüllkurve kann aus bis zu 512 Knoten bestehen. Wenn mehr Knoten in die Zwischenablage kopiert wurden, als in die Hüllkurve eingefügt werden können, wird ein Warnhinweis angezeigt.

● Um einen Knoten zu löschen, doppelklicken Sie darauf oder klicken Sie mit dem **Löschen**-Werkzeug auf ihn.

#### HINWEIS

- Die Knoten für Attack (**A**), Sustain (**S**) und Release (**R**) können nicht entfernt werden.
- Alle Knoten, die nach dem Sustain-Knoten hinzugefügt werden, wirken sich auf die Release-Phase der Hüllkurve aus.
- Um mehrere Knoten zu löschen, wählen Sie sie aus und drücken Sie die **Entf-Taste** oder die **Rücktaste** . Alternativ können Sie auch mit dem **Löschen**-Werkzeug ein Auswahlrechteck um sie herum aufziehen.

Wenn der **Fixed-Modus** aktiviert ist, werden die Positionen der verbleibenden Knoten nicht geändert. Der **Time**-Wert des Knotens rechts von der gelöschten Auswahl wird automatisch angepasst.

Wenn der **Fixed-Modus** deaktiviert ist, werden die verbleibenden Knoten nach links verschoben, um die Lücke auszufüllen.

Um die Krümmung zwischen zwei Knoten zu ändern, ziehen Sie das Kurvensegment nach oben oder unten oder geben Sie einen neuen Wert in das **Curve**-Feld ein.

Positive Werte verändern die Krümmung zum logarithmischen, negative Werte zum exponentiellen Verhalten.

Um eine Kurve wieder linear zu machen, klicken Sie mit gedrückter **Strg-Taste/Befehlstaste**  auf sie.

Um einen Knoten zu verschieben, ziehen Sie ihn seitlich oder geben Sie einen neuen Wert in das **Time**-Feld ein.

Um eine höhere Auflösung zu verwenden, halten Sie beim Verschieben von Knoten die **Umschalttaste** gedrückt.

Um die Bewegung auf die Zeitachse zu beschränken, d. h. nur die horizontale Position eines Knotens zu verändern, halten Sie beim Ziehen die **Strg-Taste/Befehlstaste** gedrückt.

Um das Niveau eines Knotens zu ändern, ziehen Sie ihn nach oben oder unten oder geben Sie einen neuen Wert in das **Level**-Feld ein.

Um eine höhere Auflösung zu verwenden, halten Sie beim Verschieben von Knoten die **Umschalttaste** gedrückt.

Um die Bewegung auf die Niveau-Achse zu beschränken, d. h. nur die vertikale Position eines Knotens zu verändern, halten Sie beim Ziehen die **Alt/Opt-Taste** gedrückt.

#### **Auswahl von Knoten ersetzen**

Sie können eine Auswahl von Knoten durch in die Zwischenablage kopierte Knoten oder durch eine der vordefinierten Formen in der Form-Auswahl ersetzen.

Um mehrere Knoten durch eine vordefinierte Kurve zu ersetzen, wählen Sie zunächst die Knoten und dann die Kurve in der Form-Auswahl aus.

Die Form wird gestreckt/gestaucht, um den genauen Zeitbereich der Auswahl zu ersetzen.

Um mehrere Knoten durch eine Auswahl von Knoten aus der Zwischenablage zu ersetzen, wählen Sie die Knoten aus, die Sie ersetzen möchten, öffnen Sie das Kontextmenü und wählen Sie **Ersetzen**.

Die kopierten Noten werden gestreckt/gestaucht, um den genauen Zeitbereich der Auswahl zu ersetzen.

#### **Mehrfachauswahl-Bearbeitung mit dem Edit-Werkzeug**

Wenn mehrere Hüllkurvenknoten ausgewählt sind und das **Edit**-Werkzeug aktiv ist, wird in der Hüllkurvenanzeige ein Auswahlrechteck angezeigt. Es hat sechs Griffe, mit denen Sie die ausgewählten Knoten anpassen können.

<span id="page-798-0"></span>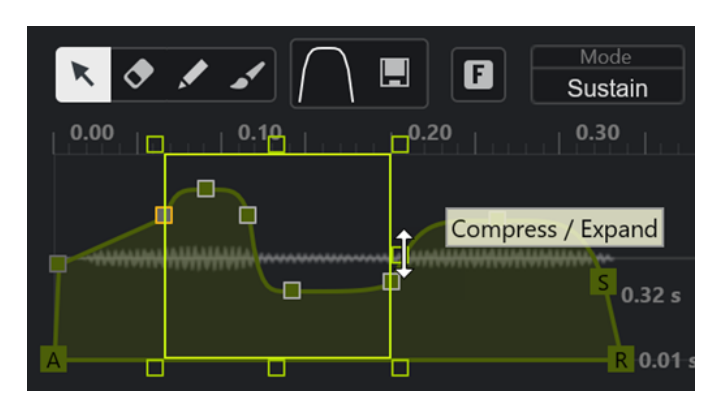

- Um die Knoten-Niveaus zu stauchen, ziehen Sie den rechten mittleren Griff nach unten.
- Um die Knoten-Niveaus zu erweitern, ziehen Sie den rechten mittleren Griff nach oben.
- Um den linken Teil der Knotenauswahl nach oben oder unten zu neigen, ziehen Sie den oberen linken Griff.

Um eine Kuhschwanzkurve statt einer linearen Kurve zu verwenden, drücken Sie die **Strg-Taste/Befehlstaste** .

Um den rechten Teil der Knotenauswahl nach oben oder unten zu neigen, ziehen Sie den oberen rechten Griff.

Um eine Kuhschwanzkurve statt einer linearen Kurve zu verwenden, drücken Sie die **Strg-Taste/Befehlstaste** .

Um die Knotenniveaus zu skalieren, ziehen Sie den oberen mittleren Griff.

Um alle Knoten zu versetzen, drücken Sie die **Umschalttaste** . Um eine Glockenkurve statt einer linearen Kurve zu verwenden, drücken Sie die **Strg-Taste/Befehlstaste** .

- Um die gesamte Zeit der ausgewählten Knoten relativ zum Anfangsknoten zu skalieren, ziehen Sie den unteren rechten Griff.
- Um die gesamte Zeit der ausgewählten Knoten relativ zum Anfangsknoten zu skalieren, ziehen Sie den unteren linken Griff.
- Um die Zeitposition aller ausgewählten Knoten zu verschieben, ziehen Sie den unteren mittleren Griff nach links oder rechts.

Um die Knoten in kleineren Schritten zu verschieben, drücken Sie die **Umschalttaste** .

- Um die gesamte Zeit der ausgewählten Knoten relativ zur Auswahlmitte zu stauchen oder zu erweitern, drücken Sie die **Strg-Taste/Befehlstaste** und ziehen Sie den unteren mittleren Griff.
- Um das Niveau und die Position aller ausgewählten Knoten zu ändern, ziehen Sie an einem der Knoten.

### **Zoom-Funktionen in den Hüllkurven-Editoren**

Die vertikale Achse des Hüllkurven-Editors zeigt den Pegel an. Die horizontale Achse zeigt die Zeit an.

- Um ein- oder auszuzoomen, klicken Sie auf die **+** bzw. **-**-Schalter rechts neben der Bildlaufleiste unter dem Hüllkurven-Editor oder verwenden Sie die entsprechenden Tastaturbefehle.
- Um an der aktuellen Position ein- oder auszuzoomen, klicken Sie in die Zeitachse und ziehen Sie nach oben oder nach unten.
- Um in eine bestimmte Region einzuzoomen, halten Sie die **Alt/Opt-Taste** gedrückt und klicken Sie und ziehen Sie den Mauszeiger über die Region.

WEITERFÜHRENDE LINKS [Tastaturbefehle](#page-1660-0) auf Seite 1661

### **LFO-Editor**

**Sampler Control** bietet zwei monophone LFOs. Diese LFOs werden einmal berechnet und speisen dann alle Stimmen gleichzeitig.

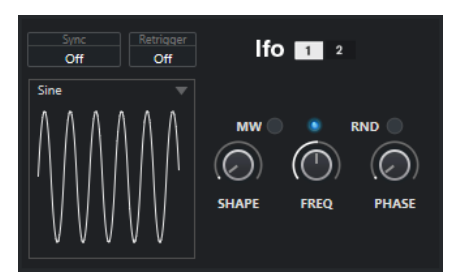

#### **LFO**

Hier können Sie LFO 1 oder 2 zum Bearbeiten auswählen.

#### **Sync**

Bestimmt, wie die Geschwindigkeit des entsprechenden LFOs eingestellt wird.

- Wenn **Off** ausgewählt ist, können Sie die LFO-Geschwindigkeit in Hz einstellen.
- Wenn **Tempo + Retrig** ausgewählt ist, können Sie die LFO-Geschwindigkeit in Notenwerten einstellen. Dabei hängt die tatsächliche Geschwindigkeit vom Tempo Ihres Projekts ab.
- Wenn **Tempo + Beat** ausgewählt ist, können Sie die LFO-Geschwindigkeit in Notenwerten einstellen. Dabei hängt die tatsächliche Geschwindigkeit vom Tempo Ihres Projekts ab. Außerdem wird die aktuelle Startphase anhand der aktuellen Position berechnet.

### **Retrigger**

Legt fest, ob der LFO beim Auslösen einer neuen Note erneut mit der angegebenen Startphase gestartet wird. Dieser Parameter ist für die Sync-Modi **Off** und **Tempo + Retrig** verfügbar.

- Wenn Off ausgewählt ist, wird der LFO nicht neu gestartet.
- First Note startet den LFO neu, wenn eine Note ausgelöst und keine andere Note gehalten wird.
- **Each Note** startet den LFO jedes Mal neu, wenn eine neue Note ausgelöst wird.

#### **MW**

Hier können Sie den Ausgangspegel des LFOs mit Hilfe des Modulationsrads an Ihrem Keyboard skalieren. So können Sie zum Beispiel das Vibrato des Klangs mit dem Modulationsrad steuern.

#### **Waveform**

Hiermit stellen Sie die Wellenform für den ausgewählten LFO ein. Sie können die ausgewählte Wellenform mit der **Shape**-Steuerung auf der rechten Seite anpassen.

- **Sine** erzeugt eine glatte Modulation, die sich für Vibrato oder Tremolo eignet. **Shape** fügt weitere Obertöne zu der Wellenform hinzu.
- **Triangle** ähnelt **Sine**. **Shape** ändert die dreieckige Wellenform kontinuierlich in ein Trapezoid.
- <span id="page-800-0"></span>● **Saw** erzeugt einen Verlauf in Form einer Sägezahnkurve. **Shape** neigt die Wellenform von einem Abwärts-Verlauf über eine Dreiecksform bis zu einem Aufwärts-Verlauf.
- **Pulse** erzeugt eine schrittweise Modulation, die schlagartig zwischen zwei Werten wechselt. **Shape** ändert kontinuierlich das Verhältnis zwischen dem hohen und dem niedrigen Zustand der Wellenform. Wenn **Shape** auf 50 % eingestellt ist, wird eine gleichmäßige Rechteckwelle erzeugt.
- **Ramp** ähnelt der **Saw**-Wellenform. **Shape** fügt vor Beginn des Aufwärts-Verlaufs ein zunehmendes Maß an Stille ein.
- **Log** erzeugt eine logarithmische Modulation. **Shape** ändert die logarithmische Krümmung kontinuierlich von negativ zu positiv.
- **S & H 1** erzeugt eine zufällige schrittweise Modulation, bei der jeder Schritt anders ist. Wenn der Regler ganz rechts steht, fügt **Shape** lineare Verläufe zwischen den Schritten ein und ändert das Sample-and-Hold-Signal in ein nahtloses zufälliges Signal.
- **S & H 2** ähnelt **S & H 1**. Die Schritte wechseln zwischen zufälligen hohen und niedrigen Werten. Wenn der Regler ganz rechts steht, fügt **Shape** lineare Verläufe zwischen den Schritten ein und ändert das Sample-and-Hold-Signal in ein nahtloses zufälliges Signal.

#### **Freq**

Steuert die Frequenz der Modulation, also die Geschwindigkeit des LFOs.

Wenn **Sync** für den jeweiligen LFO aktiviert ist, wird die Geschwindigkeit in Bruchteilen von Zählzeiten angegeben. Wenn **Sync** deaktiviert ist, können Sie die Frequenz in Hz angeben.

#### **Phase**

Legt die anfängliche Phase der Wellenform beim erneuten Auslösen des LFOs fest. Wenn **RND** aktiviert ist, beginnt jede Note mit einer zufälligen Startphase.

# **Keyboard-Bereich**

Im Keyboard-Bereich der **Sampler Control** können Sie den Grundton und den Tonumfang des Samples sowie den Modulationsbereich des Pitchbend-Rads an Ihrem MIDI-Keyboard einstellen.

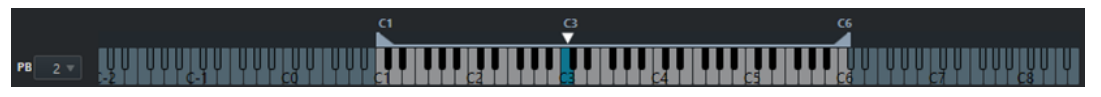

#### **Pitchbend**

 $PB$   $2 \nabla$ 

Legt die maximale Modulation fest, die angewendet wird, wenn Sie das Pitchbend-Rad an Ihrem MIDI-Keyboard bewegen. Sie können den Pitchbend-Bereich in Halbtonschritten auf bis zu 24 Halbtöne einstellen.

#### **Tastenumfangs-Griffe**

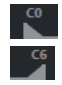

Legen den Tastenumfang des Samples fest.

#### **HINWEIS**

Der eingestellte Tastenumfang wird im **Normal**- und **AudioWarp**-Modus verwendet.

#### <span id="page-801-0"></span>**Grundton-Griff**

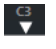

Bestimmt den Grundton des Samples.

WEITERFÜHRENDE LINKS [Grundton manuell einstellen](#page-804-0) auf Seite 805 [Tastenbereich einstellen](#page-804-0) auf Seite 805

# **Bearbeitungsschritte in Sampler Control**

**Sampler Control** hat einen eigenen Verlauf von Bearbeitungsschritten, mit dem Sie Ihre letzten Bearbeitungen rückgängig machen bzw. wiederherstellen können.

Sie können in **Sampler Control** bis zu 20 Parameteränderungen oder Bearbeitungsschritte rückgängig machen/wiederherstellen, indem Sie auf **Rückgängig** oder **Wiederherstellen** in der Werkzeugzeile der **Sampler Control** klicken. Dies kann nützlich sein, wenn Sie zum Beispiel komplexe Hüllkurven bearbeiten, wobei eine einzelne Aktion mit dem **Pinsel**-Werkzeug die vorhandene Hüllkurve erheblich verändern kann.

**HINWEIS** 

Bearbeitungen in **Sampler Control** sind nicht über den **Bearbeitungsschritte**-Dialog möglich.

WEITERFÜHRENDE LINKS [Funktionen für Bearbeitung und Wiedergabe von Samples](#page-802-0) auf Seite 803 [Werkzeugzeile der Sampler Control](#page-781-0) auf Seite 782 [Bearbeitungsschritte-Dialog](#page-112-0) auf Seite 113

# **Samples aus der Sampler Control in VST-Instrumente übertragen**

Sie können Audio-Samples mit allen Einstellungen, die Sie in der **Sampler Control** vorgenommen haben, auf bestimmte Steinberg VST-Instrumente übertragen.

Beim Übertragen von Audio-Samples aus der **Sampler Control** auf ein VST-Instrument wird in der Spurliste eine neue Instrumentenspur erzeugt. Diese neue Spur wird unter der Sampler-Spur hinzugefügt. Das Audio-Sample sowie all seine Einstellungen werden in das VST-Instrument geladen.

Sie können Audio-Samples aus der **Sampler Control** in die folgenden Steinberg VST-Instrumente übertragen:

- **Groove Agent**
- **Groove Agent SE**
- **HALion**
- Padshop
- **Backbone**

# <span id="page-802-0"></span>**Ein Sample übertragen**

#### VORAUSSETZUNGEN

Sie haben Groove Agent, Groove Agent SE, HALion, Padshop oder Backbone installiert. Sie haben ein Audio-Sample in die **Sampler Control** geladen.

#### VORGEHENSWEISE

- **1.** Klicken Sie in der Werkzeugzeile der **Sampler Control** auf **Zu neuem Instrument übertragen**.
- **2.** Wählen Sie im Einblendmenü das Instrument aus, zu dem Sie das Sample übertragen möchten.

#### ERGEBNIS

In der Spurliste wird unter der Sampler-Spur eine neue Instrumentenspur erzeugt. Die Instrumentenspur hat denselben Namen wie die Sampler-Spur. Das Audio-Sample sowie seine Einstellungen werden in das ausgewählte VST-Instrument geladen.

#### HINWEIS

Wenn ein Parameter für das VST-Instrument, das Sie als Ziel ausgewählt haben, nicht verfügbar ist, wird er entweder nicht übertragen oder auf einen ähnlichen Parameter im VST-Instrument umgestellt. Dabei gilt Folgendes:

- Groove Agent/Groove Agent SE: LFO- und Filtereinstellungen werden nicht verwendet.
- Padshop: Sample-Kürzung wird nicht verwendet. Bei einer Übertragung im **AudioWarp**-Wiedergabemodus werden die Abschnittseinstellungen auf eine Anzahl (**Number**) von 2 Abschnitten und der Geschwindigkeitswert (**Speed**) wie vorgegeben eingestellt. Bei einer Übertragung im **Slice**-Wiedergabemodus wird nur das ausgewählte Slice verwendet.
- Backbone: Sample-Kürzung wird nicht verwendet. Bei einer Übertragung im **AudioWarp**-Wiedergabemodus wird der **Resynth**-Modus aktiviert und der Geschwindigkeitswert (**Speed**) wie vorgegeben eingestellt. Bei einer Übertragung im **Slice**-Wiedergabemodus wird nur das ausgewählte Slice verwendet.

WFITERFÜHRENDE LINKS Ein Sample übertragen auf Seite 803

# **Funktionen für Bearbeitung und Wiedergabe von Samples**

Mit **Sampler Control** können Sie das geladene Sample an Ihre Anforderungen anpassen und festlegen, wie es wiedergegeben werden soll.

Sämtliche Sample-Bearbeitungen in der **Sampler Control** sind nicht-destruktiv, und mit Hilfe der Bearbeitungsschritte können Sie die letzten Bearbeitungen und Parameteränderungen rückgängig machen/wiederholen.

WEITERFÜHRENDE LINKS [Bearbeitungsschritte in Sampler Control](#page-801-0) auf Seite 802

# <span id="page-803-0"></span>**Anfang und Ende von Samples einstellen**

Indem Sie den Anfang und das Ende von Samples einstellen, können Sie festlegen, welcher Bereich des Samples wiedergegeben wird, wenn Sie eine Taste auf Ihrem MIDI-Keyboard anschlagen.

VORAUSSETZUNGEN

Sie haben ein Sample in die **Sampler Control** geladen.

#### VORGEHENSWEISE

- **1.** Ziehen Sie den Griff **Set Sample Start** in der Wellenformanzeige nach rechts, um den Anfangspunkt des Samples anzupassen.
- **2.** Ziehen Sie den Griff **Set Sample End** nach links, um den Endpunkt des Samples anzupassen.

#### ERGEBNIS

Beim Auslösen des Samples wird nur der festgelegte Bereich zwischen Anfangs- und Endgriff wiedergegeben.

WEITERE SCHRITTE

Sie können den Anfangs- und den End-Marker gleichzeitig verschieben und dabei ihren relativen Abstand zueinander beibehalten, indem Sie mit dem Mauszeiger zwischen die beiden Marker fahren und den Verbindungsbalken ziehen.

#### **HINWFIS**

Dies funktioniert nur, wenn kein Loop-Modus ausgewählt ist.

Sie können die Sample-Länge auf den festgelegten Wiedergabebereich kürzen, indem Sie in der Werkzeugzeile der **Sampler Control** auf **Trim Sample** klicken.

WEITERFÜHRENDE LINKS [Wellenformanzeige](#page-785-0) auf Seite 786 [Werkzeugzeile der Sampler Control](#page-781-0) auf Seite 782

# **Loops für Audio-Samples einrichten**

Sie können eine Loop einrichten, die beim Auslösen des Samples wiedergegeben wird.

VORAUSSETZUNGEN

Sie haben ein Sample in die **Sampler Control** geladen.

#### VORGEHENSWEISE

**1.** Klicken Sie in der Werkzeugzeile auf **Loop Mode** und wählen Sie einen Loop-Modus aus dem Einblendmenü.

Die Griffe für **Set Sustain Loop Start** und **Set Sustain Loop End** sowie die grüne Markierung des Loop-Bereichs werden angezeigt.

**2.** Ziehen Sie die Griffe für **Set Sustain Loop Start** und **Set Sustain Loop End**, um die Anfangsund Endpunkte der Loop einzustellen.

Um einen nahtlosen Loop-Übergang zu erzeugen, sollten Sie die Form der grünen Markierung des Loop-Bereichs nach Möglichkeit an die Form der grauen Sample-Wellenform anpassen.

#### <span id="page-804-0"></span>HINWEIS

Sie können die Anfangs- und Endpunkte der Loop nicht über den festgelegten Sample-Bereich hinaus ziehen.

#### ERGEBNIS

Wenn Sie das Sample in einem Loop-Modus auslösen, wird der festgelegte Loop-Bereich verwendet.

#### WEITERE SCHRITTE

Sie können Start- und End-Marker gleichzeitig verschieben, indem Sie den Bereich zwischen den Loop-Markern ziehen.

WEITERFÜHRENDE LINKS [Anfang und Ende von Samples einstellen](#page-803-0) auf Seite 804

### **Grundton manuell einstellen**

Der **Grundton** zeigt die ursprüngliche Tonhöhe des Samples an. Wenn das Sample keine Informationen zum Grundton enthält oder Sie das Sample in einer anderen Tonhöhe wiedergeben möchten, müssen Sie den Grundton manuell einstellen. Indem Sie im **Slice**-Modus den Grundton nach unten verschieben, können Sie die Anzahl von Slices erhöhen, die sich Ihrem Keyboard zuordnen lassen.

#### HINWEIS

Wenn Sie ein Sample laden, das keine Informationen zum Grundton enthält, wird der Grundton automatisch auf C3 gesetzt.

#### VORGEHENSWEISE

- **●** Führen Sie eine der folgenden Aktionen durch:
	- Klicken Sie im Keyboard-Bereich der **Sampler Control** auf den Grundton-Griff und ziehen Sie.
	- Doppelklicken Sie in der Werkzeugzeile der **Sampler Control** in das Feld **Grundton**  und geben Sie den neuen Grundton über Ihre Computertastatur, Ihr Mausrad oder Ihr MIDI-Keyboard ein.

WEITERFÜHRENDE LINKS [Keyboard-Bereich](#page-800-0) auf Seite 801 Tastenbereich einstellen auf Seite 805 [Samples in Slices umwandeln](#page-806-0) auf Seite 807

### **Tastenbereich einstellen**

Sie können den Tastenbereich für das Sample festlegen. Dies ist nützlich für Samples, die nur innerhalb eines bestimmten Tonumfangs gut klingen.

#### VORAUSSETZUNGEN

Sie haben ein Sample in die **Sampler Control** geladen.

#### VORGEHENSWEISE

**●** Passen Sie im Keyboard-Bereich den Tastenbereich an, indem Sie die Bereichs-Griffe über dem virtuellen Keyboard ziehen.

#### **ERGEBNIS**

Nur Tasten innerhalb des festgelegten Tastenbereichs geben einen Klang wieder, wenn sie ausgelöst werden.

WEITERFÜHRENDE LINKS [Keyboard-Bereich](#page-800-0) auf Seite 801

### **Samples wiedergeben**

Nachdem Sie ein Audio-Sample in die **Sampler Control** geladen haben, können Sie das Sample mit einem externen MIDI-Keyboard oder dem **virtuellen Keyboard** wiedergeben.

#### VORAUSSETZUNGEN

Sie haben ein Sample in die **Sampler Control** geladen und alle Sample-Bearbeitungen und -Einstellungen vorgenommen. Sie haben Ihr MIDI-Keyboard angeschlossen und eingerichtet.

#### VORGEHENSWEISE

- **1.** Aktivieren Sie den **Monitor** für die Sampler-Spur in der Spurliste.
- **2.** Optional: Aktivieren Sie in der Werkzeugzeile der **Sampler Control** die Option **Festgelegte Tonhöhe**.

So können Sie das Sample in seiner ursprünglichen Tonhöhe und Geschwindigkeit wiedergeben.

**3.** Spielen Sie einige Tasten auf Ihrem Keyboard oder verwenden Sie das **virtuelle Keyboard**, um das Sample wiederzugeben.

#### ERGEBNIS

Wenn **Festgelegte Tonhöhe** deaktiviert ist, wird die Tonhöhe bei der Wiedergabe des Samples von den Noten bestimmt, die Sie spielen. Wenn Sie tiefere Tasten anschlagen, wird das Sample in einer tieferen Tonhöhe wiedergegeben. Wenn Sie höhere Tasten anschlagen, wird das Sample in einer höheren Tonhöhe wiedergegeben.

Wenn **Festgelegte Tonhöhe** aktiviert ist, wird das Sample in seiner ursprünglichen Tonhöhe wiedergegeben.

#### WEITERE SCHRITTE

Um den Klang des bearbeiteten Samples in Ihrem Projekt zu verwenden, können Sie ein MIDI-Event auf der Sampler-Spur erzeugen oder aufnehmen.

WEITERFÜHRENDE LINKS [Mithören über Nuendo](#page-352-0) auf Seite 353 [Virtuelles Keyboard](#page-345-0) auf Seite 346 [Werkzeugzeile der Sampler Control](#page-781-0) auf Seite 782 [MIDI-Events](#page-249-0) auf Seite 250 [Aufnahmemethoden](#page-347-0) auf Seite 348

# <span id="page-806-0"></span>**Hüllkurven zum Projekttempo synchronisieren**

Sie können die Hüllkurven für **Pitch**, **Filter** und **Amp** zum Tempo Ihres Projekts synchronisieren. So können Sie Hüllkurvenzeiten einstellen, die sich auf musikalische Zeitintervalle (wie Notenwerte) beziehen und daher von Tempoänderungen unabhängig sind.

VORAUSSETZUNGEN

Sie haben ein Sample in die **Sampler Control** geladen.

VORGEHENSWEISE

- **1.** Stellen Sie im jeweiligen Hüllkurven-Bereich die **Sync**-Option auf **On**.
- **2.** Verwenden Sie **Grid**, um einen Notenwert festzulegen. Dadurch stellen Sie die Notenauflösung ein, an der Hüllkurvenknoten einrasten, wenn sie einem ihrer Rasterpunkte nahe genug kommen.

#### HINWEIS

- Im **Time**-Feld eines Hüllkurvenknotens werden Zeiten als Bruchteile einer ganzen Note angezeigt. Dieser Bruchteil wird immer auf den kleinsten möglichen Wert gekürzt: 2/16 wird zum Beispiel als 1/8 angezeigt.
- Sie können Notenwerte im **Time**-Feld auch manuell eingeben. Für Hüllkurvenknoten, die keinem Notenwert genau entsprechen, wird der nächstgelegene Notenwert angezeigt.

# **Samples normalisieren**

Sie können Samples auf einen Zielwert normalisieren. Mit Hilfe einer zusätzlichen Pegelsteuerung können Sie hinterher noch eine Feinabstimmung des Pegelwerts vornehmen.

VORAUSSETZUNGEN

Sie haben ein Sample in die **Sampler Control** geladen.

VORGEHENSWEISE

- **1.** Stellen Sie in der Werkzeugzeile der **Sampler Control** einen Normalisierungs-Pegel (**Normalization Gain**) als Zielwert ein.
- **2.** Klicken Sie auf **Normalize Sample**.

Das Sample wird auf den Zielwert normalisiert.

**3.** Verwenden Sie **Sample Gain**, um Feinabstimmungen am Ergebnis der Normalisierung durchzuführen.

WEITERFÜHRENDE LINKS [Werkzeugzeile der Sampler Control](#page-781-0) auf Seite 782

# **Samples in Slices umwandeln**

Sie können Samples in mehrere Teile (Slices) zerschneiden, die dem Keyboard zugeordnet werden, so dass Sie jedes Slice einzeln spielen können.

VORAUSSETZUNGEN

Sie haben ein Sample in die **Sampler Control** geladen.

#### <span id="page-807-0"></span>VORGEHENSWEISE

- **1.** Wählen Sie im Wiedergabe-Bereich die **Slice**-Registerkarte aus und aktivieren Sie Slicing.
- **2.** Optional: Ändern Sie den **Slice Mode**, passen Sie die Slice-Parameter an und fügen Sie Slice-Marker hinzu oder löschen Sie sie.
- **3.** Optional: Wenn Sie die Anzahl von Slices erhöhen möchten, die Ihrem Keyboard zugeordnet werden können, legen Sie einen tieferen Grundton im Keyboard-Bereich fest.

#### ERGEBNIS

Die Slices werden automatisch dem Keyboard zugeordnet und beginnen mit dem eingestellten Grundton. Sie können ein Slice spielen, indem Sie die entsprechende Taste auf Ihrem MIDI-Keyboard drücken.

WEITERE SCHRITTE

Sie können eine entsprechende MIDI-Phrase in Ihrem Projekt erzeugen, indem Sie den Schalter **MIDI-Phrase in das Projekt ziehen** in die Event-Anzeige ziehen. So können Sie die Reihenfolge der Slices ändern.

WEITERFÜHRENDE LINKS [Wiedergabe-Bereich](#page-787-0) auf Seite 788 [Grundton manuell einstellen](#page-804-0) auf Seite 805 [Tastenbereich einstellen](#page-804-0) auf Seite 805

# **Sampler-Spuren einfrieren**

Sie können Sampler-Spuren einfrieren, um die Echtzeit-Bearbeitungslast zu verringern.

VORGEHENSWEISE

- **1.** Wählen Sie die Sampler-Spur aus und öffnen Sie den oberen **Inspector**-Bereich.
- **2.** Klicken Sie auf **Kanal einfrieren**.
- **3.** Nehmen Sie Ihre Änderungen im Dialog **Kanal einfrieren Optionen** vor.
- **4.** Klicken Sie auf **OK**.

#### ERGEBNIS

- Die Ausgabe der Sampler-Spur wird in eine Audiodatei gerendert, und bei der Wiedergabe hören Sie denselben Klang wie vor dem Einfrieren.
- Es wird weniger CPU-Rechenleistung aufgewendet.
- Der Schalter **Kanal einfrieren** ist aktiviert.
- Die Bedienelemente für die Spuren sind nicht verfügbar (grau dargestellt).
- Die MIDI-Parts sind gesperrt.
- Sie können immer noch Pegel und Panorama einstellen und EQ- und Send-Einstellungen anpassen.
- Der Bereich **Sampler Control** in der unteren Zone des **Projekt**-Fensters ist deaktiviert.

#### HINWEIS

Die Audiospur wird im **Freeze**-Ordner gespeichert. Dieser befindet sich an folgendem Speicherort:

● Windows: im **Projekt**-Ordner

#### <span id="page-808-0"></span>● macOS: **Benutzer/Dokumente**

#### WEITERE SCHRITTE

Um den Einfrier-Vorgang für eine Spur wieder aufzuheben, klicken Sie erneut auf **Kanal einfrieren**.

WEITERFÜHRENDE LINKS Kanal einfrieren - Optionen (Dialog) für Sampler-Spuren auf Seite 809 Kanal-Einfrieren aufheben - Optionen (Dialog) für Sampler-Spuren auf Seite 809 [Mehrere Spuren einfrieren](#page-220-0) auf Seite 221

### **Kanal einfrieren - Optionen (Dialog) für Sampler-Spuren**

Im Dialog **Kanal einfrieren - Optionen** können Sie genau festlegen, was passieren soll, wenn Sie eine Sampler-Spur einfrieren.

Um den Dialog **Kanal einfrieren - Optionen** zu öffnen, wählen Sie die Sampler-Spur aus und führen Sie eine der folgenden Aktionen aus:

- Klicken Sie im oberen Abschnitt des **Inspectors** auf **Kanal einfrieren**.
- Wählen Sie **Bearbeiten** > **Einfrieren/Einfrieren aufheben** > **Ausgewählte Spuren**.
- Klicken Sie mit der rechten Maustaste auf die ausgewählte Spur und wählen Sie aus dem Kontextmenü **Ausgewählte Spuren einfrieren/Einfrieren aufheben**.

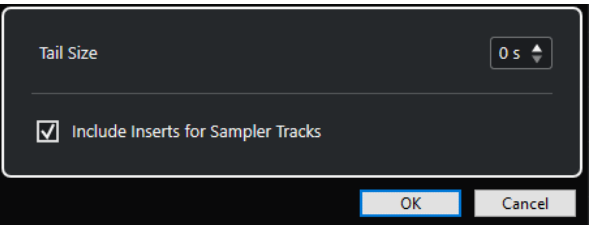

#### **Ausklingzeit**

Sie können eine Ausklingzeit einstellen, so dass die natürliche Ausklingzeit der Sounds berücksichtigt wird.

#### **Insert-Effekte für Sampler-Spuren einbeziehen**

Aktivieren Sie diese Option, wenn Sie die Insert-Effekte in diesem Kanal beim Einfrieren der Sampler-Spur einschließen möchten.

#### **HINWEIS**

Sie können weiterhin Pegel, Panorama, Sends und EQ einstellen.

Deaktivieren Sie diese Option, wenn Sie Insert-Effekte in diesem Kanal weiterhin bearbeiten möchten.

WEITERFÜHRENDE LINKS [Sampler-Spuren einfrieren](#page-807-0) auf Seite 808 [Mehrere Spuren einfrieren](#page-220-0) auf Seite 221 Kanal-Einfrieren aufheben - Optionen (Dialog) für Sampler-Spuren auf Seite 809

### **Kanal-Einfrieren aufheben - Optionen (Dialog) für Sampler-Spuren**

Im Dialog **Kanal-Einfrieren aufheben - Optionen** können Sie genau festlegen, was passieren soll, wenn Sie das Einfrieren einer Sampler-Spur aufheben.

Um den Dialog **Kanal-Einfrieren aufheben - Optionen** zu öffnen, wählen Sie eine eingefrorene Sampler-Spur aus und führen Sie eine der folgenden Aktionen aus:

- Klicken Sie im oberen Abschnitt des **Inspectors** auf **Kanal einfrieren**.
- Wählen Sie **Bearbeiten** > **Einfrieren/Einfrieren aufheben** > **Ausgewählte Spuren**.
- Klicken Sie mit der rechten Maustaste auf die ausgewählte Spur und wählen Sie aus dem Kontextmenü **Ausgewählte Spuren einfrieren/Einfrieren aufheben**.

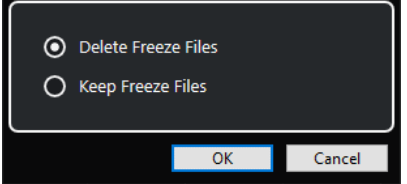

#### **Dateien löschen**

Löscht die Einfrieren-Dateien.

#### **Dateien beibehalten**

Behält die Einfrieren-Dateien im **Freeze**-Ordner, der sich an folgendem Speicherort befindet:

- Windows: im **Projekt**-Ordner
- macOS: **Benutzer/Dokumente**

#### WEITERFÜHRENDE LINKS

[Kanal einfrieren - Optionen \(Dialog\) für Sampler-Spuren](#page-808-0) auf Seite 809 [Mehrere Spuren einfrieren](#page-220-0) auf Seite 221 [Sampler-Spuren einfrieren](#page-807-0) auf Seite 808

# **Pool**

Immer wenn Sie auf einer Audiospur aufnehmen, wird eine Datei auf Ihrer Festplatte erstellt. Ein Verweis auf diese Datei – ein Clip – wird zum **Pool** hinzugefügt.

Für den **Pool** gelten folgende Regeln:

- Alle Audio- und Video-Clips eines Projekts werden im **Pool** aufgelistet.
- Jedes Projekt hat einen separaten **Pool**.

Der **Pool** stellt Ordner und deren Inhalte auf die gleiche Art und Weise dar wie der Explorer/ macOS Finder. Im **Pool** können Sie Bearbeitungen vornehmen, die Dateien auf der Festplatte betreffen, sowie solche, die nur die Clips betreffen.

### **Bearbeitungsvorgänge, die Dateien betreffen**

- Importieren von Clips (Audiodateien können automatisch kopiert und/oder umgewandelt werden)
- Umwandeln von Dateiformaten
- Umbenennen von Clips (einschließlich der Dateien auf der Festplatte, auf die der Clip verweist) und Regionen
- Löschen von Clips
- Vorbereiten von Dateiarchiven zum Erstellen von Sicherungskopien
- Minimieren von Dateien

### **Bearbeitungsvorgänge, die nur Clips betreffen**

- Kopieren von Clips
- Vorhören von Clips
- Verwalten von Clips
- Anwenden von Audio-Bearbeitungsfunktionen auf Clips
- Speichern oder importieren vollständiger **Pool**-Dateien

# **Pool-Fenster**

Im **Pool**-Fenster können Sie die Mediendateien des aktiven Projekts verwalten.

Um den **Pool** zu öffnen, führen Sie eine der folgenden Aktionen aus:

- Klicken Sie in der Werkzeugzeile des **Projekt**-Fensters auf **Pool-Fenster öffnen**. Wenn dieses Symbol nicht sichtbar ist, klicken Sie mit der rechten Maustaste in die Werkzeugzeile und aktivieren Sie **Schalter für Medien- und MixConsole-Fenster**.
- Wählen Sie **Projekt** > **Pool**.
- Wählen Sie **Medien** > **Pool-Fenster öffnen**.

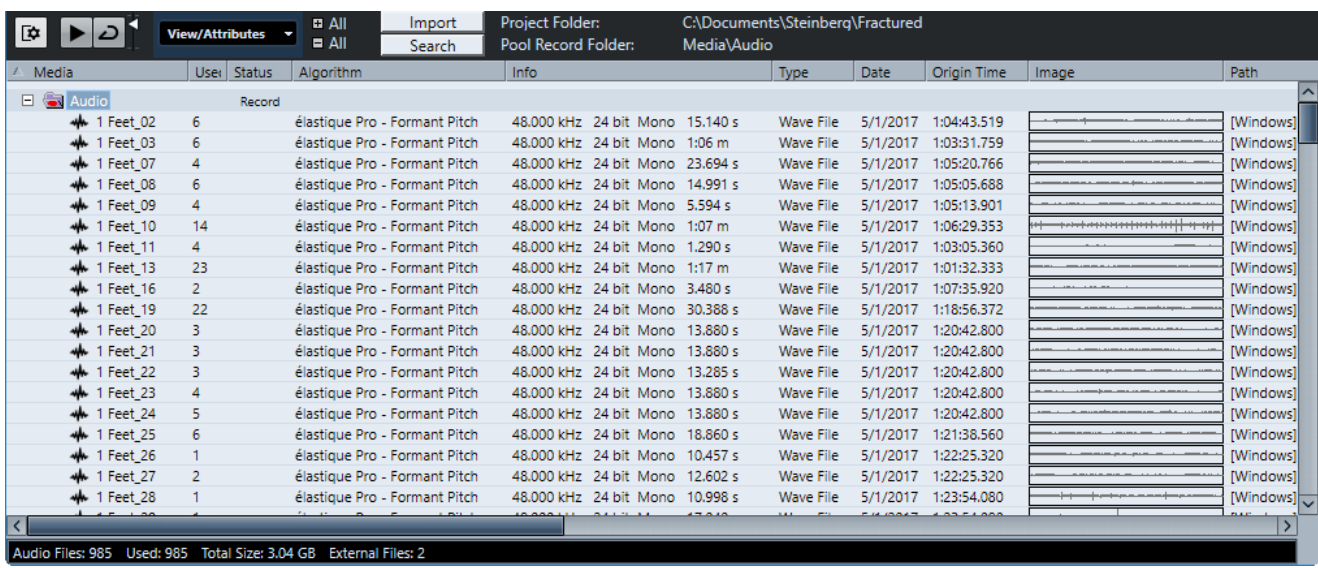

Der Inhalt des **Pools** befindet sich in den folgenden Ordnern:

#### **Audio-Ordner**

Enthält alle Audio-Clips und ‑Regionen des Projekts.

Wenn das Projekt eine oder mehrere Sampler-Spuren enthält, wird ein eigener Unterordner namens **Sampler-Spur** im **Audio**-Ordner erstellt. Dieser Unterordner enthält alle Clips der Samples, die Sie in die **Sampler Control** geladen haben.

#### **Ordner »Clip Packages«**

Enthält alle importierten oder gespeicherten Clip Packages.

#### **Video-Ordner**

Enthält alle Videoclips des Projekts.

#### **Papierkorb-Ordner**

Enthält nicht verwendete Clips, die zum späteren permanenten Löschen von der Festplatte hierher verschoben wurden.

#### HINWEIS

Diese Ordner können Sie nicht umbenennen oder löschen, aber Sie können beliebig viele Unterordner anlegen.

# **Spalten des Pool-Fensters**

Die Spalten des **Pool**-Fensters zeigen Informationen zu den Clips und Regionen an.

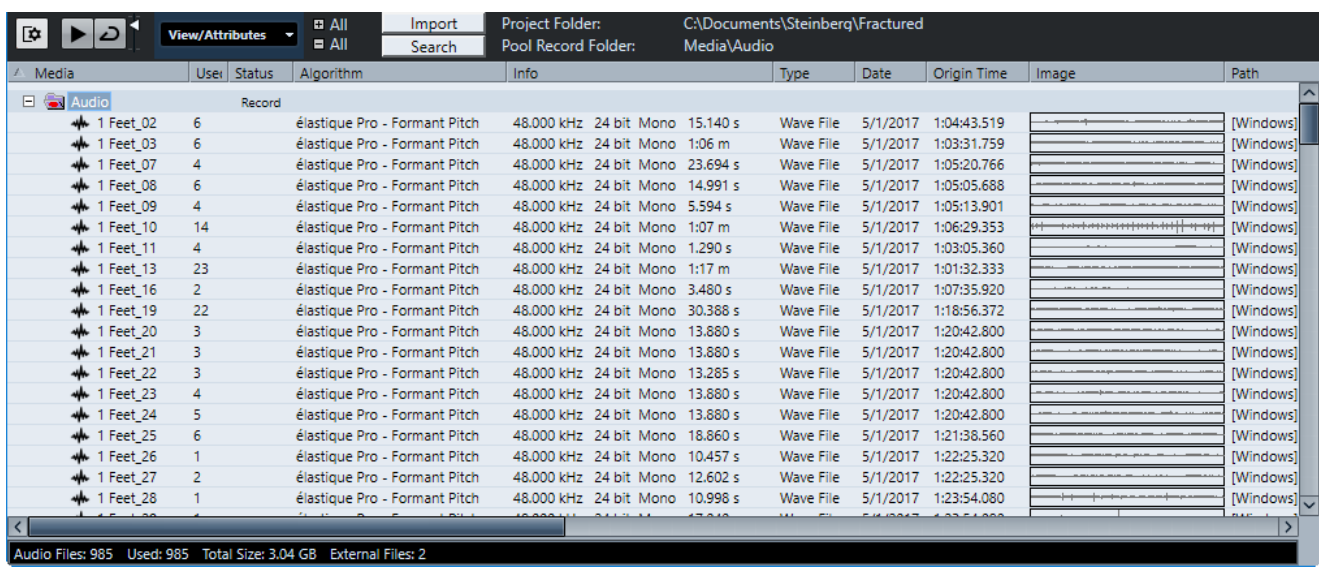

Die folgenden Spalten sind verfügbar:

#### **Medien**

Enthält den **Audio**-, den **Video**- und den **Papierkorb**-Ordner. Wenn Sie die Ordner öffnen, werden die Namen der Clips bzw. Regionen angezeigt und können bearbeitet werden.

#### **Ref.**

Zeigt an, wie häufig ein Clip im Projekt verwendet wird. Wenn die Spalte leer ist, wird der entsprechende Clip nicht verwendet.

#### **Status**

Zeigt verschiedene Symbole an, die den Status der Clips und anderer Elemente im **Pool**  wiedergeben. Die folgenden Symbole können dargestellt werden:

Aufnahme-Ordner Record

Zeigt den **Aufnahme**-Ordner an.

**Bearbeiten** 

Zeigt an, dass ein Clip bearbeitet wurde.

Fehlt ?

Zeigt an, dass das Projekt auf diesen Clip verweist, dieser jedoch im **Pool** nicht auffindbar ist.

**Extern** 

Zeigt an, dass es sich um eine externe Datei handelt, die sich außerhalb des aktuellen **Audio**-Ordners des Projekts befindet.

• Aufgenommen<sub>B</sub>

Zeigt an, dass der Clip in der geöffneten Version des Projekts aufgenommen wurde. Dies ist für das Auffinden kürzlich aufgenommener Clips sehr hilfreich.

#### **Musik-Modus**

Sie können den **Musik-Modus** verwenden, um Audio-Loops an das Projekttempo anzupassen. In dieser Spalte können Sie den Musik-Modus einschalten. Wenn in der **Tempo**-Spalte »???« erscheint, müssen Sie erst das richtige Tempo angeben, bevor Sie den **Musik-Modus** aktivieren können.

#### **Tempo**

Zeigt das Tempo der Audiodateien an, falls es bekannt ist. Wenn kein Tempo festgelegt ist, wird »???« angezeigt.

#### **Taktart**

Zeigt die Taktart an, z. B. »4/4«.

#### **Tonart**

Zeigt den Grundton der Audiodatei an, vorausgesetzt, es wurde einer festgelegt.

#### **Algorithmus**

Zeigt das Algorithmus-Preset an, das verwendet wird, wenn die Audiodatei bearbeitet wird.

Wenn Sie das Standard-Preset ändern möchten, klicken Sie auf den Preset-Namen und wählen Sie ein anderes Preset aus dem Einblendmenü.

#### **Info**

Hier werden folgende Informationen über die Audio-Clips angezeigt: Samplerate, Bittiefe, Anzahl der Kanäle (Mono oder Stereo) und Länge des Clips in Sekunden. Bei Regionen werden hier Start- und Ende-Zeit in Frames angezeigt.

Für Videoclips werden Bildrate, Auflösung, Anzahl von Bildern und die Länge angezeigt.

#### **Typ**

Zeigt das Dateiformat des Clips an.

#### **Datum**

Zeigt das Datum der letzten Änderung an der Audiodatei an.

#### **Ursprungszeit**

Zeigt die ursprüngliche Anfangsposition im Projekt an, d. h. die Position, an der der Clip aufgenommen wurde. Da dieser Wert als Grundlage für die Option **In das Projekt einfügen** im **Medien**- oder Kontextmenü dienen kann, können Sie ihn nur dann ändern, wenn der **Ursprungszeit**-Wert unabhängig ist (nicht z. B. für Regionen).

Im Pool können Sie den Wert ändern, indem Sie die **Ursprungszeit** ändern. Im **Projekt**-Fenster können Sie den Wert ändern, indem Sie das Event an eine neue Position verschieben und **Audio** > **Ursprungszeit setzen** auswählen.

#### **Wellenform**

Hier werden die Wellenformen der Audio-Clips bzw. Regionen angezeigt.

#### **Pfad**

Hier wird der Pfad des Clips auf der Festplatte angezeigt.

#### **Spulenname**

Wenn Sie eine OMF-Datei importiert haben, kann sie dieses Attribut enthalten, welches dann in dieser Spalte angezeigt wird. Es bezeichnet die Spulen oder Bänder, auf denen die Daten ursprünglich aufgenommen wurden.

#### HINWEIS

Sie können die Reihenfolge der Spalten ändern, indem Sie auf eine Überschrift klicken und nach links oder rechts ziehen.

# **Werkzeugzeile im Pool-Fenster**

Die Werkzeugzeile enthält Werkzeuge und Einstellungen für die Arbeit im **Pool**.

#### **Info einblenden**

#### Γ¢.

Blendet die Infozeile ein/aus.

### **Wiedergabe**

 $\blacktriangleright$ 

Spielt das ausgewählte Audiomaterial ab.

#### **Auswahl als Loop wiedergeben**

 $\overline{D}$ 

Wiederholt die Wiedergabe, bis Sie **Wiedergabe** deaktivieren.

#### **Lautstärke**

### К

Hiermit können Sie die Lautstärke einstellen.

#### **Ansicht/Spalten**

Hiermit können Sie die Attribute aktivieren/deaktivieren, die im **Pool**-Fenster angezeigt werden. Sie können auch eigene Benutzerattribute definieren.

#### **+/- Alle**

Öffnet/Schließt alle Ordner.

#### **Importieren**

Hier können Sie Mediendateien direkt in den **Pool** importieren.

#### **Suchen**

Hiermit können Sie den **Pool** und angeschlossene Festplatten nach Mediendateien durchsuchen.

#### **Projektordner**

Zeigt den Pfad zum Ordner des aktiven Projekts an.

#### **Pool-Aufnahmeordner**

Zeigt den Pfad zum **Aufnahme**-Ordner des aktiven Projekts an. Standardmäßig ist dies der **Audio**-Ordner. Sie können jedoch einen neuen **Audio**-Unterordner erstellen und diesen als **Pool-Aufnahmeordner** festlegen.

### **Infozeile**

Die Infozeile zeigt Informationen über die Events oder Parts an, die Sie im **Pool** ausgewählt haben.

● Um die Infozeile zu aktivieren, klicken Sie auf **Info einblenden** links in der Werkzeugzeile.

Die Infozeile zeigt die folgenden Informationen an:

#### **Audiodateien**

Die Anzahl der Audiodateien im **Pool**.

#### **Ref.**

Die Anzahl der verwendeten Audiodateien.

#### <span id="page-815-0"></span>**Gesamtgröße**

Die Gesamtgröße aller Audiodateien im **Pool**.

#### **Externe Dateien**

Die Anzahl der Dateien im **Pool**, die sich nicht im Projektordner befinden (z. B. Videodateien).

# **Suchbereich**

Im Suchbereich können Sie den **Pool** und angeschlossene Festplatten nach Mediendateien durchsuchen.

● Um den Suchbereich zu öffnen, aktivieren Sie **Suchen** in der Werkzeugzeile im **Pool**-Fenster.

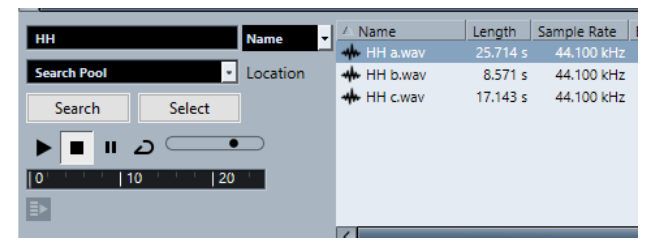

Die folgenden Elemente sind verfügbar:

#### **Filter**

Hiermit können Sie einen Filter einrichten. Klicken Sie auf den **Namen**, um ein Einblendmenü zu öffnen, in dem Sie eines der folgenden Suchkriterien auswählen können:

- **Name**: Teile des Namens oder Platzhalter (\*)
- **Größe**: Unter, Über, Gleich, Zwischen (zwei Werten), in Sekunden, Minuten, Stunden und Bytes
- **Bittiefe**: 8 Bit, 16 Bit, 24 Bit, 32 Bit, 32-Bit-Float, 64-Bit-Float
- **Kanäle**: Mono, Stereo und von 3 bis 16
- **Samplerate:** verschiedene Werte, wählen Sie **Sonstige** für freie Einstellung
- **Datum:** verschiedene Suchbereiche

#### **Speicherort**

Hiermit können Sie einen Speicherort für die Suche festlegen.

#### **Suchen**

Beginnt die Suche.

#### **Auswahl/Importieren**

Wählt die Datei aus, die Sie aus der Ergebnisliste im **Pool**-Fenster ausgewählt haben. Wenn sich die ausgewählte Datei nicht im **Pool** befindet, ändert sich die Beschriftung des Schalters zu **Importieren**. Klicken Sie auf **Importieren**, um die ausgewählte Datei in den **Pool** zu importieren.

#### **Vorschau**

Hier können Sie die aus der Ergebnisliste ausgewählte Datei anhören.

#### **Ergebnisliste**

Listet alle Dateien auf, die den Suchkriterien entsprechen.

WEITERFÜHRENDE LINKS [Nach Audiodateien suchen](#page-821-0) auf Seite 822

#### [Erweiterte Suchfunktionen](#page-822-0) auf Seite 823

# **Mit dem Pool arbeiten**

#### **HINWEIS**

Die meisten Menüfunktionen für den **Pool** sind auch im **Pool**-Kontextmenü verfügbar.

# **Clips oder Regionen im Pool umbenennen**

#### WICHTIG

Beim Umbenennen von Clips oder Regionen im **Pool** werden auch die referenzierten Dateien auf der Festplatte umbenannt. Es wird empfohlen, Clips oder Regionen im **Pool** umzubenennen. Anderenfalls können die internen Verweise vom Clip zur Datei verloren gehen.

VORGEHENSWEISE

- **1.** Wenn Sie Clips oder Regionen im **Pool** umbenennen möchten, wählen Sie sie aus und klicken Sie auf den vorhandenen Namen.
- **2.** Führen Sie eine der folgenden Aktionen durch:
	- Geben Sie einen neuen Namen ein und drücken Sie die **Eingabetaste** .
	- Wählen Sie **Bearbeiten** > **Umbenennen** > **Mediendateien umbenennen**.

WEITERFÜHRENDE LINKS [Fehlende Dateien](#page-823-0) auf Seite 824

# **Clips oder Regionen im Pool umbenennen**

VORGEHENSWEISE

- **1.** Wählen Sie im **Pool**-Fenster die Clips oder Regionen aus, die Sie umbenennen möchten. Sie können nur Objekte desselben Typs gleichzeitig auswählen.
- **2.** Wählen Sie **Bearbeiten** > **Umbenennen** > **Advanced Rename**. Es wird ein Dialog mit mehreren Möglichkeiten zum Umbenennen geöffnet.
- **3.** Stellen Sie im Dialog die Parameter zum Umbenennen des Objekts ein und klicken Sie auf **OK**.

### **Advanced Rename (Dialog)**

Im Dialog **Objekte Umbenennen** können Sie Präfixe, Suffixe und aufsteigende Nummern an Namen anfügen. Sie können auch bestimmte Zeichen löschen, Zeitstempel hinzufügen und vieles mehr.

Klicken Sie im **Pool**-Fenster mit der rechten Maustaste auf einen Clip und wählen Sie **Umbenennen – Advanced Rename**, oder wählen Sie einen Clip aus und wählen Sie dann **Bearbeiten** > **Umbenennen** > **Advanced Rename**.

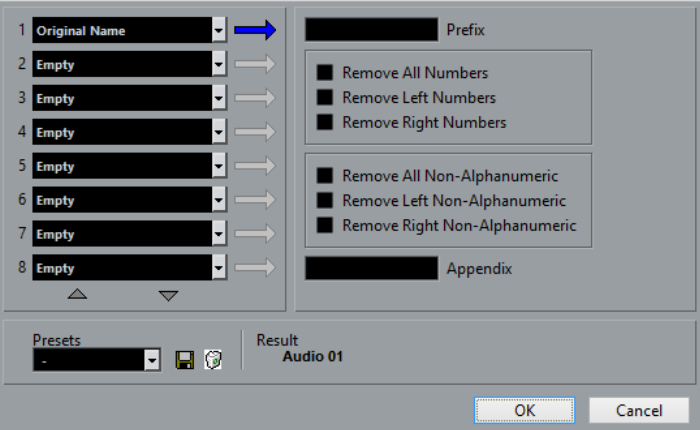

Mit jedem der Felder links im Dialog **Advanced Rename** können Sie ein Element zum neuen Namen eines Objekts hinzufügen.

Je nach ausgewähltem Element stehen auf der rechten Seite des Dialogs verschiedene Umbenennen-Optionen zur Verfügung. Die folgenden Elemente sind verfügbar:

#### **Neuer Text**

Ein beliebiger Text, der im Namen enthalten sein soll.

#### **Ursprünglicher Name**

Der ursprüngliche Name des Objekts. Es gibt Optionen zum Entfernen aller Zahlen, aller nicht-alphanumerischen Zeichen, oder nur von Zahlen, die am Anfang oder am Ende eines Namens stehen.

#### **Nummer**

Eine auf- oder absteigende Nummer, die mit einer minimalen Anzahl von Stellen und einem Minimalwert beginnt (d. h. 001, 002 usw.).

#### **Projektzeit**

Die aktuelle Position des Clips im Projekt-Fenster in einem der sieben verfügbaren Linealformate (Takte+Zählzeiten, Timecode usw.).

#### **Datum**

Erstellungsdatum der Datei in verschiedenen Formaten.

#### **Dateiendung**

Der Dateityp.

#### **Audio-Bitbreite**

Die Bitbreite der Audiodatei.

#### **Samplerate**

Die Samplerate der Audiodatei.

#### **Audiotempo**

Das Audiotempo des Clips, falls zugewiesen.

#### **Benutzerdefiniertes Attribut**

Eines der Attribute, die im Dialog **Benutzerattribute einrichten** festgelegt wurden.

#### HINWEIS

Sie können mit einem Präfix ein Leerzeichen zwischen den Elementen des generierten Namen einfügen.

Ein Beispiel für das Ergebnis wird unten im Fenster angezeigt. Sie können alle diese Parameter auch als Preset speichern.

# **Clips im Pool duplizieren**

Sie können Duplikate von Clips erzeugen und auf diese verschiedene Bearbeitungsmethoden anwenden.

#### HINWEIS

Wenn Sie einen Clip duplizieren, verweist der neue Clip immer noch auf dieselbe Audiodatei auf der Festplatte, es wird also keine neue Datei erzeugt.

#### VORGEHENSWEISE

- **1.** Wählen Sie im **Pool**-Fenster die Region aus, die Sie duplizieren möchten.
- **2.** Wählen Sie **Medien** > **Neue Version**.

#### ERGEBNIS

Eine neue Version des Clips wird nun im selben **Pool**-Ordner mit demselben Namen angezeigt. Der duplizierte Clip wird nach dem Original benannt und es wird eine Versionsnummer zu ihm hinzugefügt. Regionen innerhalb eines Clips werden dabei auch kopiert, behalten aber ihren Namen.

# **Clips in ein Projekt einfügen**

Um einen Clip ins Projekt einzufügen, können Sie entweder die Einfügen-Befehle im **Medien**-Menü verwenden oder den Clip ziehen und ablegen.

### **Clips mit Hilfe von Menübefehlen in ein Projekt einfügen**

#### VORGEHENSWEISE

- **1.** Wählen Sie im **Pool**-Fenster die Clips aus, die Sie in das Projekt einfügen möchten.
- **2.** Wählen Sie **Medien** > **In das Projekt einfügen** und wählen Sie eine der Einfügeoptionen aus.

Wenn mehrere Clips ausgewählt sind, wählen Sie, ob diese gemeinsam auf einer Spur oder jeweils auf verschiedenen Spuren eingefügt werden sollen.

#### HINWEIS

Die Clips werden so positioniert, dass ihre Rasterpunkte an der ausgewählten Einfügeposition einrasten. Wenn Sie vor dem Einfügen eines Clips den Rasterpunkt einstellen möchten, doppelklicken Sie auf einen Clip, um den **Sample-Editor** zu öffnen. Hier können Sie die Rasterposition einstellen und dann die Einfügeoptionen festlegen.

#### ERGEBNIS

Der Clip wird auf einer neuen, automatisch erzeugten Audiospur oder auf einer ausgewählten Audiospur eingefügt. Wenn mehrere Spuren ausgewählt sind, wird der Clip auf der ersten (obersten) ausgewählten Spur eingefügt.

WEITERFÜHRENDE LINKS [Rasterpunkt einstellen](#page-700-0) auf Seite 701

### **Clips mit Hilfe von Ziehen und Ablegen in ein Projekt einfügen**

Sie können einen Clip aus dem **Pool** in das **Projekt**-Fenster ziehen.

Dabei wird die Rasterfunktion berücksichtigt, wenn **Raster** aktiviert ist.

Wenn Sie einen Clip in das **Projekt**-Fenster ziehen, werden der Fadenkreuzzeiger und ein Tooltip angezeigt. Das Tooltip gibt die Position auf der Zeitachse an, an der der Rasterpunkt des Clips ausgerichtet wird.

Wenn Sie den Clip in einen leeren Bereich der Spurliste ziehen, in dem es keine Spur gibt, wird für das eingefügte Event eine neue Spur erzeugt.

#### **HINWEIS**

Wenn Sie beim Ziehen des Clips aus dem **Pool** auf ein Event die **Umschalttaste** gedrückt halten, wird der Clip in diesem Event ersetzt.

WEITERFÜHRENDE LINKS [Rasterpunkt einstellen](#page-700-0) auf Seite 701 [Clips in Events ersetzen](#page-248-0) auf Seite 249 [Fadenkreuzzeiger](#page-111-0) auf Seite 112

# **Clips aus dem Pool entfernen**

Sie können Clips aus dem **Pool** löschen, ohne die zugehörige Datei von der Festplatte zu löschen.

### **Clips aus dem Pool entfernen**

Sie können Clips aus dem **Pool** entfernen, ohne die zugehörigen Dateien von der Festplatte zu löschen.

VORGEHENSWEISE

**1.** Wählen Sie im **Pool**-Fenster die Clips aus, die Sie entfernen möchten, und wählen Sie **Bearbeiten** > **Löschen**

Sie können auch die **Rücktaste** oder die **Entf-Taste** drücken.

- **2.** Je nachdem, ob die Clips von einem Event verwendet werden, haben Sie die folgenden Optionen:
	- Wenn die Clips von einem Event verwendet werden, klicken Sie auf **Entfernen** und dann auf **Entfernen**.
	- Wenn die Clips von keinem Event verwendet werden, klicken Sie auf **Entfernen**.

#### ERGEBNIS

Die Clips sind im **Pool** dieses Projekts nicht mehr verfügbar, die Dateien bleiben jedoch weiterhin auf Ihrer Festplatte gespeichert und können für andere Projekte usw. verwendet werden. Diese Aktion kann rückgängig gemacht werden.

### **Dateien von der Festplatte löschen**

Sie können Clips aus dem **Pool** löschen, indem Sie die zugehörigen Dateien von der Festplatte löschen. Wenn Sie eine Datei von der Festplatte löschen möchten, müssen Sie die zugehörigen Clips zunächst in den **Papierkorb** des **Pools** verschieben.

#### **WICHTIG**

Vergewissern Sie sich, dass die Audiodateien, die Sie löschen möchten, nicht in anderen Projekten verwendet werden.

#### VORGEHENSWEISE

**1.** Wählen Sie im **Pool**-Fenster die Clips aus, die Sie von der Festplatte löschen möchten und wählen Sie **Bearbeiten** > **Löschen**.

Sie können auch die **Rücktaste** oder die **Entf-Taste** drücken oder die Clips in den **Papierkorb**-Ordner verschieben.

#### HINWEIS

Sie können Clips oder Regionen wieder aus dem **Papierkorb** herausholen, indem Sie sie aus dem Papierkorb in einen **Audio**- oder **Video**-Ordner ziehen.

- **2.** Je nachdem, ob die Clips von einem Event verwendet werden, haben Sie die folgenden Optionen:
	- Wenn die Clips von einem Event verwendet werden, klicken Sie auf **Entfernen** und dann auf **Papierkorb**.
	- Wenn die Clips von keinem Event verwendet werden, klicken Sie auf **Papierkorb**.
- **3.** Wählen Sie **Medien** > **Papierkorb leeren**.
- **4.** Klicken Sie auf **Löschen**.

#### ERGEBNIS

Die Dateien werden von der Festplatte gelöscht.

### **Clips aus dem Pool entfernen**

Sie können im **Pool** nach allen nicht im Projekt verwendeten Clips suchen. Auf diese Weise können Sie schnell alle nicht verwendeten Clips entfernen.

VORAUSSETZUNGEN

Das **Pool**-Fenster ist geöffnet.

#### VORGEHENSWEISE

- **1.** Wählen Sie **Medien** > **Unbenutzte Medien entfernen**.
- **2.** Führen Sie eine der folgenden Aktionen durch:
	- Um die Clips in den **Papierkorb**-Ordner zu verschieben, wählen Sie **Papierkorb**.
	- Um die Clips aus dem **Pool** zu entfernen, wählen Sie **Entfernen**.

### <span id="page-821-0"></span>**Clips aus dem Pool entfernen**

VORGEHENSWEISE

**●** Wählen Sie im **Pool** eine Region aus und wählen Sie **Bearbeiten** > **Löschen**. Sie können auch die **Rücktaste** oder die **Entf-Taste** drücken.

WICHTIG

Wenn die Region noch in Verwendung ist, werden Sie nicht gewarnt.

# **Nach Events und Clips suchen**

Sie können sich schnell anzeigen lassen, zu welchen Clips die ausgewählten Events gehören und zu welchen Events die ausgewählten Clips gehören.

### **Events mit Hilfe von Clips im Pool suchen**

Sie können herausfinden, welche Events eines Projekts auf einen bestimmten Clip im **Pool**  verweisen.

VORGEHENSWEISE

- **1.** Wählen Sie einen oder mehrere Clips im **Pool**-Fenster aus.
- **2.** Wählen Sie **Medien** > **Medien im Projekt auswählen**.

#### ERGEBNIS

Alle Events, die auf die ausgewählten Clips verweisen, werden im **Projekt**-Fenster ausgewählt.

#### **Clips mit Hilfe von Events im Projekt-Fenster suchen**

Sie können herausfinden, welcher Clip zu einem bestimmten Event im **Projekt**-Fenster gehört.

#### VORGEHENSWEISE

- **1.** Wählen Sie ein oder mehrere Events im **Projekt**-Fenster aus.
- **2.** Wählen Sie **Audio** > **Auswahl im Pool finden**.

#### ERGEBNIS

Der entsprechende Clip oder die Clips werden im **Pool** gefunden und hervorgehoben.

### **Nach Audiodateien suchen**

Mit den Suchen-Funktionen können Sie Audiodateien im **Pool**, auf Ihrer Festplatte oder auf anderen Medien suchen. Dieser Vorgang ähnelt der normalen Dateisuche, bietet aber einige zusätzliche Optionen.

VORGEHENSWEISE

**1.** Klicken Sie im **Pool**-Fenster auf **Suchen** in der Werkzeugzeile.

Die Suchfunktionen werden unten im Pool in einem neuen Bereich angezeigt.

<span id="page-822-0"></span>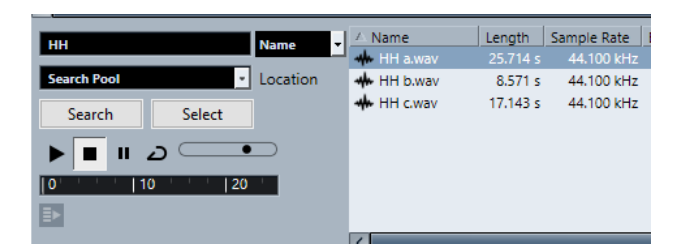

**2.** Geben Sie im **Name**-Feld die Dateien an, nach denen Sie suchen möchten. Sie können auch Teile des Namens oder Platzhalter (\*) verwenden.

#### **HINWEIS**

Bei der Suche werden nur Audiodateien der unterstützten Formate berücksichtigt.

- **3.** Wählen Sie im **Suchpfad**-Einblendmenü den gewünschten Datenträger für die Suche aus. Im Einblendmenü werden die lokalen Festplatten sowie alle weiteren verfügbaren Medien angezeigt.
	- Um die Suche auf bestimmte Ordner einzugrenzen, wählen Sie die Option **Suchpfad auswählen…** und wählen Sie im angezeigten Dialog den gewünschten Ordner aus.

Die Suche wird auf den ausgewählten Ordner sowie alle Unterordner angewendet.

#### HINWEIS

Die Ordner, die Sie zuletzt mit der Option **Suchpfad auswählen…** ausgewählt hatten, werden unten im Einblendmenü angezeigt, so dass Sie leicht darauf zugreifen können.

**4.** Klicken Sie auf **Suchen**.

Die Suche wird gestartet.

● Um die Suche zu unterbrechen, klicken Sie auf den **Stop**-Schalter.

Wenn die Suche beendet ist, werden die gefundenen Dateien auf der rechten Seite aufgelistet.

- Wenn Sie eine Datei anhören möchten, wählen Sie sie in der Liste aus und verwenden Sie die Wiedergabefunktionen (Start, Stop, Pause und Loop) links unten. Wenn die Option **Automatische Wiedergabe** aktiviert ist, werden ausgewählte Dateien automatisch wiedergegeben.
- Wenn Sie eine gefundene Datei in den **Pool** importieren möchten, doppelklicken Sie in der Liste darauf oder wählen Sie sie aus und klicken Sie auf **Importieren**.
- **5.** Wenn Sie den Suchbereich schließen möchten, klicken Sie erneut in der Werkzeugzeile auf **Suchen**.

WEITERFÜHRENDE LINKS [Suchbereich](#page-815-0) auf Seite 816

### **Erweiterte Suchfunktionen**

Neben dem Suchkriterium Name stehen weitere Suchfilter und Benutzerattribute zur Verfügung. Die erweiterten Suchfunktionen ermöglichen Ihnen eine detaillierte Suche, damit Sie auch bei sehr großen Sound-Datenbanken nicht den Überblick verlieren.

#### <span id="page-823-0"></span>VORGEHENSWEISE

- **1.** Optional: Erzeugen Sie Benutzerattribute.
- **2.** Klicken Sie im **Pool**-Fenster auf **Suchen** in der Werkzeugzeile.

Unten im **Pool**-Fenster wird der Suchbereich eingeblendet.

**3.** Klicken Sie auf **Name**, um das Einblendmenü mit den erweiterten Suchfunktionen zu öffnen, in dem Sie ein Suchkriterium auswählen und definieren können.

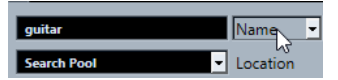

Das Menü enthält außerdem die Benutzerattribute, die Sie eingerichtet haben, sowie die Untermenüs **Filter hinzufügen** und **Presets**.

- **4.** Wählen Sie aus dem Einblendmenü eines der Suchkriterien aus.
- **5.** Optional: Um mehr Suchoptionen anzuzeigen, öffnen Sie das Einblendmenü für die erweiterten Suchfunktionen, wählen Sie das Untermenü **Filter hinzufügen** und wählen Sie ein Element aus.
- **6.** Optional: Um Ihre Suchfiltereinstellungen als Preset zu speichern, öffnen Sie das Einblendmenü für die erweiterten Suchfunktionen, wählen Sie **Presets** > **Preset speichern**  und geben Sie einen Namen für das Preset ein.

Gespeicherte Presets werden dem **Presets**-Untermenü hinzugefügt.

**7.** Optional: Um ein Preset mit Suchfiltereinstellungen zu löschen, öffnen Sie das Einblendmenü für die erweiterten Suchfunktionen, wählen Sie das Preset aus und wählen Sie dann **Preset entfernen**.

WEITERFÜHRENDE LINKS [Suchbereich](#page-815-0) auf Seite 816 [Benutzerattribute](#page-830-0) auf Seite 831

# **Fehlende Dateien**

Wenn Sie ein Projekt öffnen und eine oder mehrere Dateien fehlen, wird der Dialog **Nicht gefundene Dateien suchen** geöffnet. Wenn Sie auf **Schließen** klicken, wird das Projekt ohne die fehlenden Dateien geöffnet.

Im **Pool** können Sie überprüfen, welche der Dateien als fehlend angesehen werden. Diese werden durch ein Fragezeichen in der **Status**-Spalte gekennzeichnet.

Eine Datei wird als fehlend angesehen, wenn eine der folgenden Bedingungen zutrifft:

- Die Datei wurde außerhalb des Programms in einen anderen Ordner verschoben oder umbenannt, seit Sie zuletzt mit dem Projekt gearbeitet haben, und Sie haben die Warnmeldung **Nicht gefundene Dateien suchen** beim Öffnen des Projekts ignoriert.
- Die Datei wurde während der aktuellen Sitzung außerhalb des Programms in einen anderen Ordner verschoben oder umbenannt.
- Der Ordner, in dem sich die nicht gefundene Datei befindet, wurde verschoben oder umbenannt.

### **Nicht gefundene Dateien suchen (Dialog)**

● Um den Dialog **Nicht gefundene Dateien suchen** zu öffnen, wählen Sie **Medien** > **Nicht gefundene Dateien suchen**.

<span id="page-824-0"></span>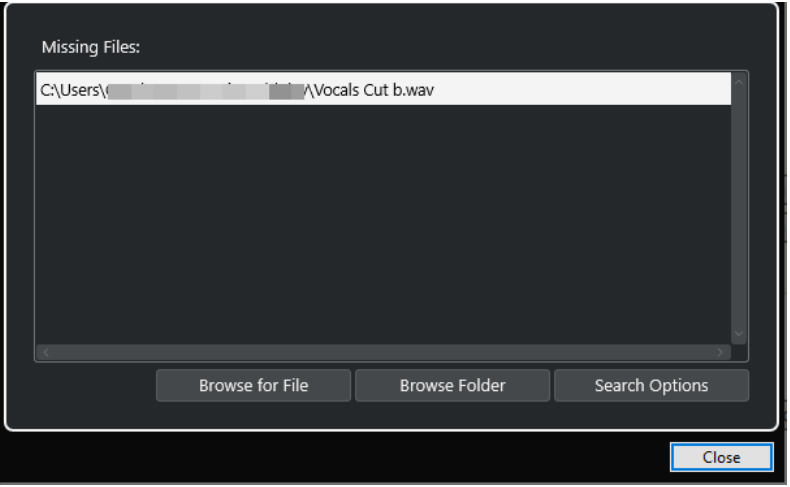

Die folgenden Elemente sind verfügbar:

#### **Fehlende Dateien (Liste)**

Listet die Dateien auf, die im Projekt fehlen.

#### **Datei suchen**

Öffnet einen Dateidialog, in dem Sie die fehlenden Dateien manuell finden und auswählen können.

#### **Ordner durchsuchen**

Öffnet einen Dateidialog, der es Ihnen ermöglicht, den Ordner anzugeben, in dem nach den fehlenden Dateien gesucht werden soll.

Nutzen Sie diese Methode, wenn Sie den Ordner mit der nicht gefundenen Datei umbenannt oder verschoben haben, die Datei jedoch immer noch denselben Namen hat.

#### **Suchoptionen**

Öffnet den Dialog **Nach Datei suchen**.

WEITERFÜHRENDE LINKS [Suchen nach nicht gefundenen Dateien](#page-825-0) auf Seite 826 Datei suchen (Dialog) auf Seite 825

### **Datei suchen (Dialog)**

● Um den Dialog **Datei suchen** zu öffnen, wählen Sie **Medien** > **Nicht gefundene Dateien suchen** und klicken Sie im Dialog **Nicht gefundene Dateien suchen** auf **Suchoptionen**.

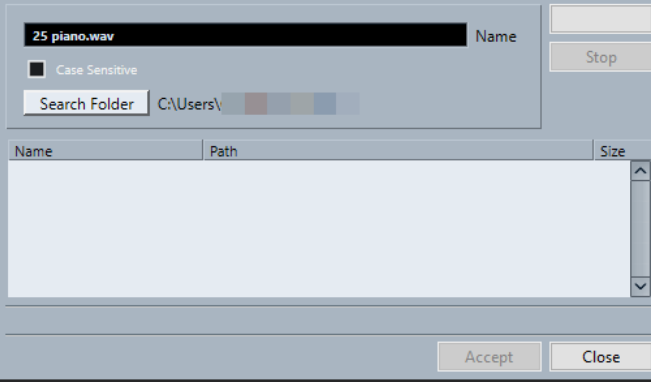

Die folgenden Elemente sind verfügbar:

#### <span id="page-825-0"></span>**Name**

Zeigt den Namen der Datei an, nach der Nuendo sucht. Dies ist der Name der Datei, die Sie im Dialog **Nicht gefundene Dateien suchen** ausgewählt haben. Sie können jedoch auch manuell einen Dateinamen eingeben. Aktivieren Sie **Groß-/Kleinschreibung**, um nach Dateinamen zu suchen, die genau Ihrer Eingabe entsprechen.

#### **Suche in Ordner**

Öffnet einen Dialog, in dem Sie den Ordner angeben können, in dem gesucht werden soll.

#### **Dateien-Liste**

Listet die gefundenen Dateien auf.

#### **Start**

Beginnt die Suche.

#### **Stop**

Stoppt die Suche.

#### **Annehmen**

Wenn die Datei gefunden wurde, wählen Sie sie in der Liste aus und klicken Sie auf **Annehmen**. Nuendo versucht dann, alle anderen fehlenden Dateien automatisch zuzuordnen.

#### **Schließen**

Schließt den Dialog.

WEITERFÜHRENDE LINKS [Nicht gefundene Dateien suchen \(Dialog\)](#page-823-0) auf Seite 824 Suchen nach nicht gefundenen Dateien auf Seite 826

### **Suchen nach nicht gefundenen Dateien**

#### VORGEHENSWEISE

- **1.** Wählen Sie **Medien** > **Nicht gefundene Dateien suchen**.
- **2.** Führen Sie im Dialog **Nicht gefundene Dateien suchen** eine der folgenden Aktionen durch:
	- Um zu der fehlenden Datei zu navigieren, klicken Sie auf Datei suchen.
	- Um das Verzeichnis anzugeben, in dem die fehlende Datei gesucht werden soll, klicken Sie auf **Ordner durchsuchen**.
	- Um den Dialog **Datei suchen** zu öffnen, klicken Sie auf **Suchoptionen**.

WEITERFÜHRENDE LINKS [Datei suchen \(Dialog\)](#page-824-0) auf Seite 825 [Nicht gefundene Dateien suchen \(Dialog\)](#page-823-0) auf Seite 824

### **Fehlende Edit-Dateien rekonstruieren**

Wenn eine fehlende Datei nicht gefunden werden kann, wird dies normalerweise durch ein Fragezeichen in der **Status**-Spalte im **Pool** angezeigt. Wenn es sich dabei um eine Edit-Datei handelt (eine im **Edits**-Unterordner des Projektordners gespeicherte Datei, die bei der Audiobearbeitung entstanden ist), kann das Programm unter Umständen die Bearbeitungen für die ursprüngliche Audiodatei wiederherstellen.

#### VORGEHENSWEISE

- **1.** Suchen Sie im **Pool**-Fenster die Clips, bei denen Dateien fehlen.
- **2.** Prüfen Sie die **Status**-Spalte. Wenn dort »rekonstruierbar« steht, kann die Datei von Nuendo rekonstruiert werden.
- **3.** Wählen Sie die rekonstruierbaren Clips aus und wählen Sie **Medien** > **Rekonstruieren**.

#### ERGEBNIS

Die Bearbeitung wird durchgeführt und die bearbeiteten Dateien werden rekonstruiert.

#### **Entfernen von nicht auffindbaren Dateien aus dem Pool**

Wenn der **Pool** Audiodateien enthält, die nicht gefunden oder rekonstruiert werden können, sollten Sie diese löschen.

VORGEHENSWEISE

**●** Wählen Sie im **Pool**-Fenster **Medien** > **Nicht gefundene Dateien entfernen**.

#### **ERGEBNIS**

Alle nicht gefundenen Dateien werden aus dem **Pool** und die entsprechenden Events aus dem **Projekt**-Fenster entfernt.

### **Anhören von Clips im Pool**

Sie können Clips im **Pool** mit Hilfe von Tastaturbefehlen anhören, mit dem **Wiedergabe**-Schalter oder durch Klicken in die Wellenformanzeige eines Clips.

Tastaturbefehle verwenden.

Wenn Sie im **Programmeinstellungen**-Dialog auf der **Transport**-Seite **Lokale Wiedergabe mit [Leertaste] starten/stoppen** aktivieren, können Sie die Wiedergabe mit der **Leertaste**  starten. Dies entspricht dem Aktivieren von **Wiedergabe** in der Werkzeugzeile.

● Wählen Sie einen Clip aus und aktivieren Sie **Wiedergabe**.

Der gesamte Clip wird wiedergegeben. Um die Wiedergabe zu stoppen, klicken Sie erneut auf **Wiedergabe**.

Klicken Sie auf die Wellenformdarstellung eines Clips.

Der Clip wird von der gewählten Position in der Wellenformdarstellung bis zum Ende wiedergegeben. Um die Wiedergabe zu stoppen, klicken Sie auf **Wiedergabe** oder an eine andere Stelle im **Pool**-Fenster.

Dabei wird das Audiomaterial direkt an den **Control Room** geleitet, wenn dieser eingeschaltet ist. Wenn der **Control Room** ausgeschaltet ist, wird das Audiosignal direkt an den **Main-Mix**-Bus (Standard-Ausgangsbus) geleitet. Dabei werden vorhandene Audiokanaleinstellungen, Effekte und EQs umgangen.

#### **HINWEIS**

Sie können die Wiedergabelautstärke mit dem kleinen Pegelregler auf der Werkzeugzeile einstellen. Die normale Wiedergabelautstärke ist davon nicht betroffen.

Wenn Sie vor der Wiedergabe des Clips **Auswahl als Loop wiedergeben** aktiviert haben, geschieht Folgendes:

- Wenn Sie zum Anhören eines Clips auf **Wiedergabe** klicken, läuft die Wiedergabe des Clips so lange weiter, bis Sie die Wiedergabe stoppen, indem Sie erneut auf **Wiedergabe** oder **Auswahl als Loop wiedergeben** klicken.
- Wenn Sie zum Anhören eines Clips in die Wellenformdarstellung klicken, wird der Clip ab der ausgewählten Position bis zum Ende so lange wiedergegeben, bis Sie die Wiedergabe stoppen.

# **Clips im Sample-Editor öffnen**

Mit dem **Sample-Editor** können Sie einen Clip im Detail bearbeiten.

- Um einen Clip im **Sample-Editor** zu öffnen, doppelklicken Sie in der **Medien**-Spalte auf das Wellenformsymbol eines Clips.
- Um eine bestimmte Region eines Clips im **Sample-Editor** zu öffnen, doppelklicken Sie auf ein Region-Symbol in der **Medien**-Spalte.

Hiermit können Sie z. B. einen Rasterpunkt für einen Clip setzen. Wenn Sie den Clip später aus dem **Pool** in das Projekt einfügen, rastet er entsprechend dem Rasterpunkt ein.

WEITERFÜHRENDE LINKS [Rasterpunkt einstellen](#page-700-0) auf Seite 701 [Sample-Editor](#page-677-0) auf Seite 678

# **Medien importieren**

Im Dialog **Medium importieren** können Sie Dateien direkt in den **Pool** importieren.

● Um den Dialog zu öffnen, wählen Sie **Medien** > **Medium importieren** oder klicken Sie auf **Importieren** in der **Pool**-Werkzeugzeile.

Dadurch wird ein Standard-Dateiauswahldialog geöffnet, über den Sie z. B. andere Ordner öffnen oder Dateien anhören können.

Die folgenden Audiodateiformate können importiert werden:

- Wave (Normal oder Broadcast)
- AIFF und AIFC (»Compressed AIFF«)
- **MXF (Material Exchange Format)**
- REX oder REX 2
- FLAC (freier verlustfreier Audio-Codec)
- MPEG Layer 2 und Layer 3 (MP2- und MP3-Dateien)
- Ogg Vorbis (OGG-Dateien)
- Windows Media Audio (nur Windows)
- Wave 64 (Wave-64-Dateien)

Die folgenden Eigenschaften werden akzeptiert:

- Stereo oder Mono
- **Beliebige Samplerate**

#### **HINWEIS**

Dateien mit einer von der Projekt-Samplerate abweichenden Samplerate werden mit falscher Geschwindigkeit und Tonhöhe wiedergegeben.
- 8 Bit, 16 Bit, 24 Bit, 32 Bit, 32-Bit-Float oder 64-Bit-Float
- Diverse Videoformate

Sie können auch im **Datei**-Menü die entsprechenden Befehle aus dem **Importieren**-Untermenü verwenden, um Audio- oder Videodateien in den **Pool** zu importieren.

WEITERFÜHRENDE LINKS [Wave-Dateien](#page-1506-0) auf Seite 1507 [ReCycle-Dateien importieren](#page-378-0) auf Seite 379 [Unterstützte komprimierte Audiodateiformate](#page-374-0) auf Seite 375 [Video-Kompatibilität](#page-1567-0) auf Seite 1568 [MXF-Dateien](#page-1654-0) auf Seite 1655

## **Audio-CDs in den Pool importieren**

Sie können Titel (oder Teile von Titeln) einer Audio-CD in den **Pool** importieren. Dieser Befehl öffnet einen Dialog, in dem Sie festlegen können, welche Titel der CD gelesen, in Audiodateien konvertiert und zum **Pool** hinzugefügt werden sollen.

● Um eine Audio-CD in den **Pool** zu importieren, wählen Sie **Medien** > **Audio-CD importieren**.

WEITERFÜHRENDE LINKS [Audio-CD-Titel importieren](#page-375-0) auf Seite 376

## **Optionen beim Importieren (Dialog)**

Im Dialog **Optionen beim Importieren** können Sie festlegen, wie Audiodateien in den **Pool**  importiert werden.

● Wenn Sie eine Datei im Dialog **Medium importieren** auswählen und auf **Öffnen** klicken, wird der Dialog **Optionen beim Importieren** geöffnet.

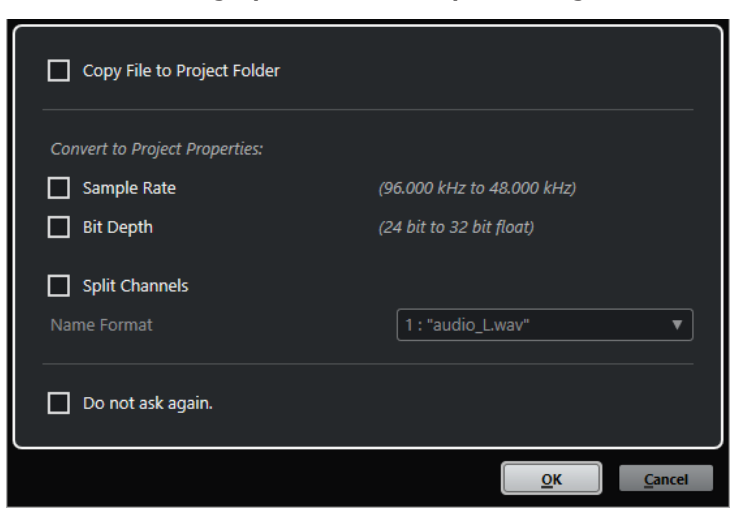

Dialog **Optionen beim Importieren** für den Import einer einzelnen Spur

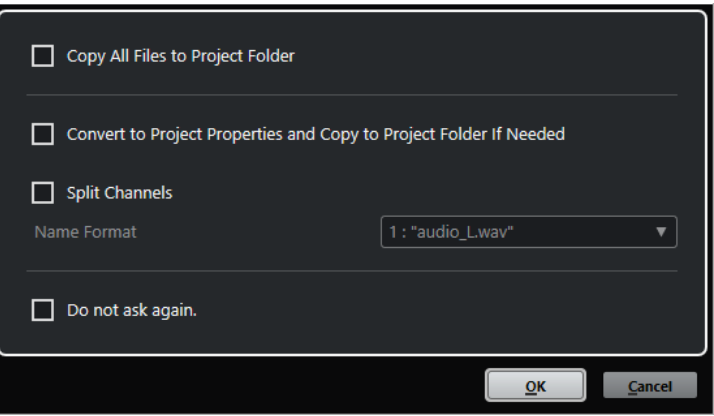

Dialog **Optionen beim Importieren** für den Import mehrerer Spuren

#### **Datei in Projektordner kopieren/Alle Dateien in Projektordner kopieren**

Kopiert die Audiodatei in den **Audio**-Ordner des Projekts und lässt den Clip auf die Kopie verweisen.

Deaktivieren Sie diese Option, wenn Sie möchten, dass der Clip auf die Originaldatei am Originalspeicherort verweist. In diesem Fall wird er im **Pool** als »extern« markiert.

### **Den Projekteinstellungen entsprechend umwandeln/Den Projekteinstellungen entsprechend umwandeln und, falls nötig, in Projektordner kopieren**

Konvertiert die importierte Datei, wenn die Samplerate oder die Bittiefe von den Einstellungen im **Projekteinstellungen**-Dialog abweichen. Beim Importieren einzelner Dateien können Sie auswählen, welche Eigenschaften konvertiert werden.

### **Kanäle aufteilen**

Teilt Stereo- oder Mehrkanal-Audiodateien in eine entsprechende Anzahl von Monodateien auf (eine pro Kanal) und kopiert die importierten Dateien in den **Audio**-Ordner des Projekts.

Die geteilten Dateien werden als separate Monodateien in das Projekt und den **Pool**  eingefügt.

Im **Namenformat**-Einblendmenü können Sie die Namen der geteilten Dateien angeben. So stellen Sie beim Austausch von Audiodateien die Kompatibilität mit anderen Produkten sicher.

#### **Nicht erneut fragen**

Wendet immer die aktuellen Einstellungen an, ohne den Dialog erneut zu öffnen. Sie können diese Option im **Programmeinstellungen**-Dialog (Seite **Bearbeitungsoptionen – Audio**) zurücksetzen.

## WEITERFÜHRENDE LINKS [Spalten des Pool-Fensters](#page-811-0) auf Seite 812 [Dateien konvertieren](#page-834-0) auf Seite 835

## **Regionen als Audiodateien exportieren**

Wenn Sie Regionen innerhalb eines Audio-Clips festgelegt haben, können diese als separate Audiodateien exportiert werden. Wenn Sie zwei Clips haben, die aus derselben Audiodatei stammen, können Sie für jeden Clip eine separate Audiodatei erzeugen.

VORGEHENSWEISE

**1.** Wählen Sie im **Pool**-Fenster die Region aus, die Sie exportieren möchten.

- **2.** Wählen Sie **Audio** > **Auswahl als Datei**.
- **3.** Wählen Sie den Ordner aus, in dem die neue Audiodatei gespeichert werden soll und klicken Sie auf **OK**.
- **4.** Optional: Wenn Sie die Option **Auswahl als Datei** verwenden, um eine separate Audiodatei für einen Clip zu erzeugen, der auf dieselbe Audiodatei wie ein anderer Clip verweist, geben Sie einen Namen für die neue Audiodatei ein.

## ERGEBNIS

Eine neue Audiodatei wird im ausgewählten Ordner erstellt. Sie erhält den gleichen Namen wie die Region und wird automatisch zum **Pool** hinzugefügt.

WEITERFÜHRENDE LINKS [Audio-Events aus Regionen erzeugen](#page-698-0) auf Seite 699

## **Benutzerattribute**

Sie können für die Elemente im **Pool** Ihre eigenen Benutzerattribute einrichten. Dies ist nützlich, wenn der **Pool** eine große Anzahl an Dateien enthält. Sie können die Attribute verwenden, um z.  B. die Elemente im **Pool** zu ordnen.

Benutzerattribute haben ihre eigenen Spalten im **Pool**. Jedes Attribut kann als Kontrollkästchen, als Text oder als Nummer definiert werden. Sie können die Attribute für die einzelnen Dateien einrichten und diese so weiter kategorisieren.

Alle Benutzerattribute, die Sie erzeugt haben, stehen automatisch als Suchkriterien im **Pool**  zur Verfügung. Im Suchbereich können Sie nach Werten in den Benutzerattributen suchen. Auf diese Weise können Sie sehr detaillierte Suchen durchführen, damit Sie auch bei sehr großen Sound-Datenbanken nicht den Überblick verlieren.

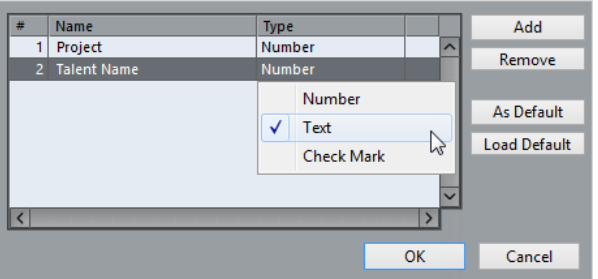

## **Benutzerattribute erzeugen**

VORGEHENSWEISE

- **1.** Öffnen Sie im **Pool**-Fenster, das Einblendmenü **Ansicht/Attribute** und wählen Sie **Benutzerattribute definieren**.
- **2.** Klicken Sie im **Benutzerattribute einrichten**-Dialog auf **Hinzufügen**. Ein neues Attribut wird zur Attributliste hinzugefügt.
- **3.** Geben Sie in der Liste der Attribute einen Namen ein und wählen Sie einen Attribut-Typ für das neue Attribut.
- **4.** Fügen Sie so viele Benutzerattribute hinzu, wie Sie benötigen.
- **5.** Klicken Sie auf **OK**.

ERGEBNIS

Die Benutzerattribute erhalten ihre eigenen Spalten im **Pool**.

## **Pool-Aufnahmeordner ändern**

Alle Audio-Clips, die Sie während eines Projekts aufnehmen, werden im **Pool-Aufnahmeordner**  gespeichert. Der **Pool-Aufnahmeordner** wird durch das Wort **Aufnahme** in der **Status**-Spalte sowie durch einen Punkt auf dem Ordner selbst gekennzeichnet.

Standardmäßig ist der übergeordnete **Audio**-Ordner der Pool-Aufnahmeordner. Sie können jedoch einen neuen **Audio**-Unterordner erstellen und diesen als **Pool-Aufnahmeordner**  festlegen.

### HINWEIS

Die Ordner, die Sie im **Pool** erzeugen, sind nur für die Verwaltung Ihrer Dateien im **Pool**  gedacht. Alle Dateien werden in dem Ordner aufgenommen, den Sie als **Pool-Aufnahmeordner**  angegeben haben.

#### VORGEHENSWEISE

**1.** Wählen Sie im **Pool** den **Audio**-Ordner oder einen beliebigen Audio-Clip aus.

### HINWEIS

Der **Video**-Ordner oder einer seiner Unterordner kann nicht als **Pool-Aufnahmeordner**  ausgewählt werden.

- **2.** Wählen Sie **Medien** > **Neuer Ordner**.
- **3.** Geben Sie einen neuen Namen für den Ordner ein.
- **4.** Wählen Sie den neuen Ordner aus und wählen Sie **Medien** > **Aufnahmeordner im Pool setzen**, oder klicken Sie in die **Status**-Spalte des neuen Ordners.

## ERGEBNIS

Der neue Ordner wird zum **Pool-Aufnahmeordner**. Das im Projekt aufgenommene Audiomaterial wird in diesem Ordner gespeichert.

## **Clips und Ordner organisieren**

Wenn im **Pool** eine sehr große Anzahl von Clips vorhanden ist, kann es mühsam sein, bestimmte Clips aufzufinden. Indem Sie die Clips in neuen Unterordnern organisieren, deren Namen auf den Ordnerinhalt hinweisen, können Sie solche Schwierigkeiten vermeiden. So können Sie z. B. alle Soundeffekte in einem Ordner speichern, die Lead Vocals in einem anderen usw.

#### VORGEHENSWEISE

**1.** Wählen Sie im **Pool**-Fenster den Ordner aus, in dem Sie einen Unterordner erstellen möchten.

HINWEIS

Sie können Audio-Clips nicht in einem Video-Ordner speichern und umgekehrt.

- **2.** Wählen Sie **Medien** > **Neuer Ordner**.
- **3.** Geben Sie einen neuen Namen für den Ordner ein.

**4.** Ziehen Sie die Clips in den neuen Ordner.

## **Anwenden von Bearbeitungsfunktionen auf Clips im Pool**

Die Vorgehensweise beim Anwenden von Bearbeitungsfunktionen auf Clips im **Pool** ist dieselbe wie bei Events im **Projekt**-Fenster.

VORGEHENSWEISE

- **1.** Wählen Sie im **Pool**-Fenster die Clips aus, die Sie bearbeiten möchten.
- **2.** Wählen Sie **Audio** > **Direkte Offline-Bearbeitung** und wählen Sie eine Bearbeitungsmethode aus.

### ERGEBNIS

Ein Wellenformsymbol zeigt an, dass die Clips bearbeitet wurden.

WEITERFÜHRENDE LINKS [Direkte Offline-Bearbeitung](#page-630-0) auf Seite 631

## **Bearbeitungen rückgängig machen**

Sie können Bearbeitungen rückgängig machen, die auf Clips angewendet wurden.

VORGEHENSWEISE

- **1.** Wählen Sie im **Pool**-Fenster den Clip aus, dessen Bearbeitung Sie rückgängig machen möchten.
- **2.** Wählen Sie **Audio** > **Direkte Offline-Bearbeitung**.
- **3.** Wählen Sie die Aktion, die Sie rückgängig machen möchten, und klicken Sie auf **Löschen**.

## **Dateien minimieren**

Sie können die Audiodateien entsprechend der Größe der im Projekt referenzierten Audio-Clips minimieren. Die auf diese Weise erzeugten Dateien enthalten nur die Bereiche der Audiodatei, die im Projekt verwendet werden.

Dies kann die Größe erheblich reduzieren, wenn große Teile der Audiodateien nicht verwendet werden. Diese Option eignet sich zum Archivieren eines abgeschlossenen Projekts.

#### **WICHTIG**

Diese Funktion ändert die ausgewählten Audiodateien im **Pool** permanent. Dies kann nicht rückgängig gemacht werden. Wenn Sie die minimierten Audiodateien als Kopie erzeugen und das ursprüngliche Projekt unverändert lassen möchten, können Sie die Option **Backup des Projekts erstellen** verwenden.

## HINWEIS

Durch Minimieren der Dateien werden alle Bearbeitungsschritte gelöscht.

#### VORGEHENSWEISE

**1.** Wählen Sie im **Pool**-Fenster die Dateien aus, die Sie minimieren möchten.

- **2.** Wählen Sie **Medien** > **Datei minimieren**.
- **3.** Klicken Sie auf **Minimieren**.

Nach dem Minimieren-Vorgang werden die Dateireferenzen im gespeicherten Projekt ungültig.

- **4.** Führen Sie eine der folgenden Aktionen durch:
	- Um das geänderte Projekt zu speichern, klicken Sie auf **Jetzt speichern**.
	- Um das ungespeicherte Projekt weiter zu bearbeiten, klicken Sie auf **Später**.

### **FRGFBNIS**

Audiodateien im **Aufnahme**-Ordner des **Pools** werden so gekürzt, dass sie nur noch das Audiomaterial enthalten, das im Projekt verwendet wird.

WEITERFÜHRENDE LINKS [Backup von Projekten erstellen](#page-138-0) auf Seite 139

## **Pool-Dateien importieren und exportieren**

Sie können einen **Pool** als separate Datei importieren und exportieren. Die Dateiendung ist ».npl«.

● Um eine **Pool**-Datei zu importieren, wählen Sie **Medien** > **Pool importieren**. Die in der **Pool**-Datei enthaltenen Dateiverweise werden dann dem **Pool** des Projekts hinzugefügt.

## HINWEIS

Da die Audio- und Videodateien in der **Pool**-Datei referenziert, aber nicht gespeichert sind, ist der **Pool**-Import nur sinnvoll, wenn Sie Zugriff auf die referenzierten Dateien haben. Diese Dateien sollten dieselben Dateipfade haben wie zu dem Zeitpunkt, an dem der **Pool**  gespeichert wurde.

● Um eine **Pool**-Datei zu exportieren, wählen Sie **Medien** > **Pool exportieren**.

Sie können auch Bibliotheken öffnen, also eigenständige **Pool**-Dateien, die nicht mit einem Projekt in Verbindung stehen.

WFITERFÜHRENDE LINKS Mit Bibliotheken arbeiten auf Seite 834

## **Mit Bibliotheken arbeiten**

Sie können Bibliotheken zum Speichern von Soundeffekten, Loops, Videoclips usw. verwenden oder Medien aus der Bibliothek ziehen und im Projekt ablegen.

- Um eine neue Bibliothek zu erzeugen, wählen Sie **Datei** > **Neue Bibliothek**. Legen Sie einen Projektordner für die neue Bibliothek fest, in dem die Mediendateien gespeichert werden. Die Bibliothek wird als separates **Pool**-Fenster angezeigt.
- Um eine Bibliothek zu öffnen, wählen Sie **Datei** > **Bibliothek öffnen**.
- Um eine Bibliothek zu speichern, wählen Sie **Datei** > **Bibliothek speichern**.

## <span id="page-834-0"></span>**Dateien konvertieren**

Im **Pool** können Sie Dateien in ein anderes Format konvertieren.

### VORGEHENSWEISE

- **1.** Wählen Sie im **Pool**-Fenster die Dateien aus, die Sie konvertieren möchten.
- **2.** Wählen Sie **Medien** > **Dateien konvertieren**.
- **3.** Nehmen Sie im **Konvertierungsoptionen**-Dialog Ihre Änderungen vor und klicken Sie auf **OK**.

## **Konvertierungsoptionen-Dialog**

In diesem Dialog können Sie Audiodateien im **Pool** konvertieren.

● Um den **Konvertierungsoptionen**-Dialog zu öffnen, wählen Sie einen Clip im **Pool**-Fenster aus und wählen Sie **Medien** > **Dateien konvertieren**.

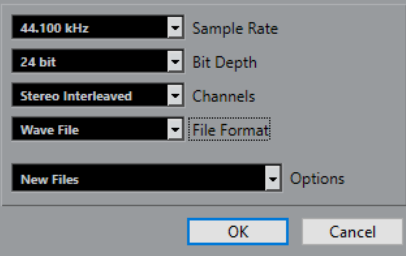

#### **Samplerate**

Hiermit können Sie das Audiomaterial in eine andere Samplerate konvertieren.

#### **Bittiefe**

Ermöglicht Ihnen das Konvertieren in 16 Bit, 24 Bit, 32 Bit, 32-Bit-Float oder 64-Bit-Float.

### **Kanäle**

Hiermit können Sie das Material in Mono oder Stereo Interleaved konvertieren.

## **Dateiformat**

Hiermit können Sie das Material in die Formate Wave, AIFF, MXF, FLAC, Wave 64 oder Broadcast Wave konvertieren.

#### **Optionen**

Im **Optionen**-Einblendmenü können Sie eine der folgenden Optionen auswählen:

**Neue Dateien** 

Wenn Sie diese Option auswählen, wird eine Kopie der Datei im Audio-Ordner erstellt und entsprechend den vorgenommenen Einstellungen umgewandelt. Die neue Datei wird dem **Pool** hinzugefügt, aber alle Clips verweisen weiterhin auf die ursprüngliche, nicht konvertierte Datei.

● **Dateien ersetzen**

Mit dieser Option wird die ursprüngliche Datei umgewandelt, ohne die Clip-Verweise zu ändern. Beim nächsten Speichern werden auch die Verweise neu gespeichert.

## ● **Neue Dateien + Referenzen umsetzen**

Wenn Sie diese Option auswählen, wird eine neue Kopie mit den ausgewählten Eigenschaften erstellt. Diese ersetzt die ursprüngliche Datei im **Pool**. Darüber

hinaus werden die Clip-Verweise auf die ursprüngliche Datei durch Verweise auf die neue Datei ersetzt. Wählen Sie diese Option, wenn Ihr Audio-Clip auf die umgewandelte Datei verweisen, die ursprüngliche Datei jedoch weiterhin auf der Festplatte gespeichert bleiben soll. Dies ist zum Beispiel nützlich, wenn die Datei in anderen Projekten verwendet wird.

## **Audiomaterial aus einer Videodatei extrahieren**

Sie können Audio aus Videodateien extrahieren. Dabei wird automatisch ein neuer Audio-Clip erzeugt, der im **Pool**-Aufnahmeordner erscheint.

## HINWEIS

Diese Funktion ist für MPEG-1 und MPEG-2-Videodateien nicht verfügbar.

## VORGEHENSWEISE

- **1.** Wählen Sie im **Pool**-Fenster **Medien** > **Audio aus Videodatei extrahieren**.
- **2.** Wählen Sie die Videodatei aus, aus der Sie Audio extrahieren möchten, und klicken Sie auf **Öffnen**.

### ERGEBNIS

Das Audiomaterial der ausgewählten Videodatei wird extrahiert. Die Audiodatei erhält dasselbe Dateiformat und dieselbe Samplerate/Breite wie das aktuelle Projekt und denselben Namen wie die Videodatei.

# <span id="page-836-0"></span>**MediaBay und Medien-Rack**

In der **MediaBay** oder im **Medien**-Rack können Sie Mediendateien auf Ihrem Computer und Presets aus mehreren Quellen verwalten.

Das **MediaBay**-Fenster bietet erweiterte Funktionen für die Arbeit mit Mediendateien und die Verwaltung von Datenbankobjekten. Um die Mediendateien auf Ihrem Computer in der **MediaBay** anzuzeigen, müssen Sie die Ordner oder Laufwerke scannen, in denen die Dateien enthalten sind, damit sie zu der Datenbank hinzugefügt werden.

Das **Medien**-Rack in der rechten Zone des **Projekt**-Fensters ermöglicht Ihnen den Zugriff auf die wichtigsten **MediaBay**-Funktionen aus einer festen Zone des **Projekt**-Fensters heraus. Um schnellen Zugriff auf bestimmte Mediendateien zu erhalten, können Sie im **Medien**-Rack bestimmte Ordner auf Ihrem Computer als Favoriten hinzufügen. Mediendateien in den Favoritenordnern, die Sie zum **Medien**-Rack hinzufügen, werden automatisch gescannt und zur Datenbank hinzugefügt.

WEITERFÜHRENDE LINKS [MediaBay-Fenster](#page-847-0) auf Seite 848 [Ordner scannen](#page-851-0) auf Seite 852 Medien-Rack in der rechten Zone auf Seite 837 [Favoriten anhand der Favoriten-Seite hinzufügen](#page-845-0) auf Seite 846 [Favoriten anhand der Datei-Browser-Seite hinzufügen](#page-846-0) auf Seite 847

## **Medien-Rack in der rechten Zone**

Das **Medien**-Rack in der rechten Zone des **Projekt**-Fensters ermöglicht es Ihnen, aus einer festen Zone des **Projekt**-Fensters heraus auf die **MediaBay**-Funktionen zuzugreifen.

● Um das **Medien**-Rack in der rechten Zone zu öffnen, klicken Sie auf **Rechte Zone ein-/ ausblenden** in der Werkzeugzeile des **Projekt**-Fensters. Klicken Sie oben in der rechten Zone auf die **Medien**-Registerkarte.

Das **Medien**-Rack wird auf der **Start**-Seite geöffnet, die verschiedene Felder enthält. Diese Felder entsprechen den verfügbaren Medientypen.

WEITERFÜHRENDE LINKS [Zonen ein-/ausblenden](#page-56-0) auf Seite 57 Startseite auf Seite 837 [Werkzeugzeile im Projekt-Fenster](#page-57-0) auf Seite 58

## **Startseite**

Auf der **Start**-Seite können Sie auf die verfügbaren Medientypen, die **Favoriten** und den **Datei-Browser** zugreifen, indem Sie auf die entsprechenden Felder klicken.

● Um die **Start**-Seite zu öffnen, klicken Sie auf die **Start**-Navigationssteuerung im **Medien**-Rack.

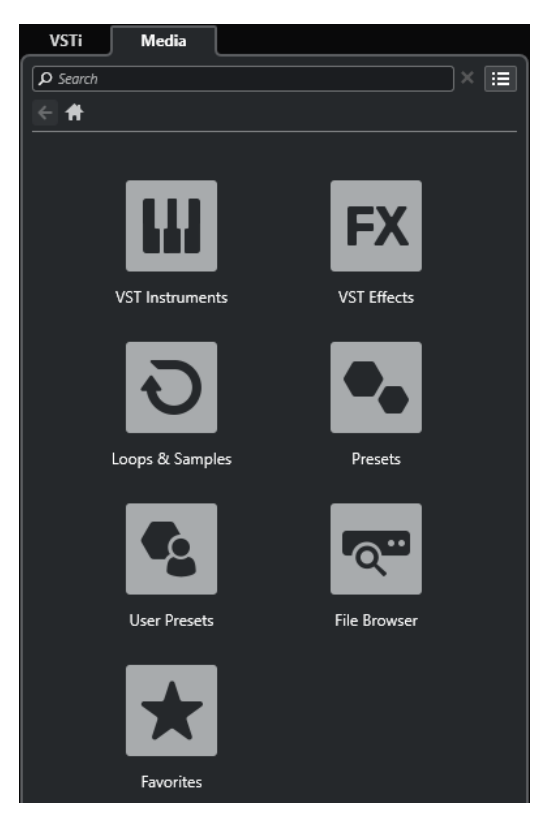

Die folgenden Felder sind verfügbar:

### **VST-Instrumente**

Zeigt VST-Instrumente und Instrument-Presets an.

#### **VST-Effekte**

Zeigt VST-Effekte und Effekt-Presets an.

## **Loops und Samples**

Zeigt Audio-Loops, MIDI-Loops oder Instrumentenklänge nach Content-Set an.

## **Presets**

Zeigt Spur-Presets, Strip-Presets, Pattern-Bänke, Effektketten-Presets und VST-Effekt-Presets an.

## **Benutzer-Presets**

Zeigt Spur-Presets, Strip-Presets, Pattern-Bänke, Effektketten-Presets, VST-Effekt-Presets und Instrument-Presets an, die sich im Ordner **User Content** befinden.

## **Favoriten**

Zeigt Ihre Favoritenordner an und ermöglicht es Ihnen, neue Favoriten hinzuzufügen. Der Ordnerinhalt wird automatisch zur **MediaBay**-Datenbank hinzugefügt.

#### **Datei-Browser**

Zeigt Ihr Dateisystem und die vordefinierten Ordner **Favoriten**, **Computer**, **VST Sound**, **Factory Content** und **User Content** an, in denen Sie nach Mediendateien suchen und umgehend auf sie zugreifen können.

WEITERFÜHRENDE LINKS [Instrument-Presets laden](#page-877-0) auf Seite 878 [Loops und Samples laden](#page-876-0) auf Seite 877 [Spur-Presets laden](#page-876-0) auf Seite 877

<span id="page-838-0"></span>[Effekt-PlugIn-Presets laden](#page-877-0) auf Seite 878 [Effektketten-Presets laden](#page-878-0) auf Seite 879 [Strip-Presets laden](#page-878-0) auf Seite 879 [Pattern-Bänke laden](#page-879-0) auf Seite 880 [Favoriten anhand der Favoriten-Seite hinzufügen](#page-845-0) auf Seite 846 [Favoriten anhand der Datei-Browser-Seite hinzufügen](#page-846-0) auf Seite 847

## **Favoriten-Seite**

Auf der **Favoriten**-Seite können Sie Ihre eigenen Favoritenordner zum **Medien**-Rack hinzufügen.

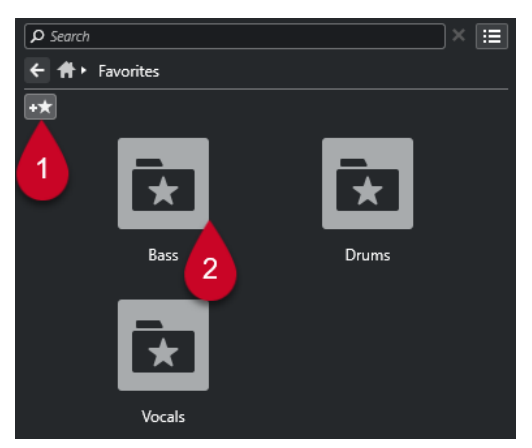

## **1 Favoriten hinzufügen**

Öffnet einen Dateidialog, in dem Sie zum Speicherort eines Ordners navigieren und ihn als Favoritenordner hinzufügen können.

## **2 Favoritenordner**

Die Ordner, die Sie als Favoriten hinzugefügt haben, werden als Felder auf der **Favoriten**-Seite angezeigt.

- Um den Inhalt eines Ordners anzuzeigen, klicken Sie darauf.
- Um einen Ordner von der **Favoriten**-Seite zu löschen, klicken Sie auf seinen Schließen-Schalter.

WEITERFÜHRENDE LINKS [Favoriten anhand der Favoriten-Seite hinzufügen](#page-845-0) auf Seite 846

## **Treffer-Seite**

Die **Treffer**-Seite zeigt alle Mediendateien an, die im festgelegten Favoritenordner gefunden wurden.

● Um die **Treffer**-Seite zu öffnen, klicken Sie auf die Navigationssteuerung **Alle Treffer anzeigen** im **Medien**-Rack.

<span id="page-839-0"></span>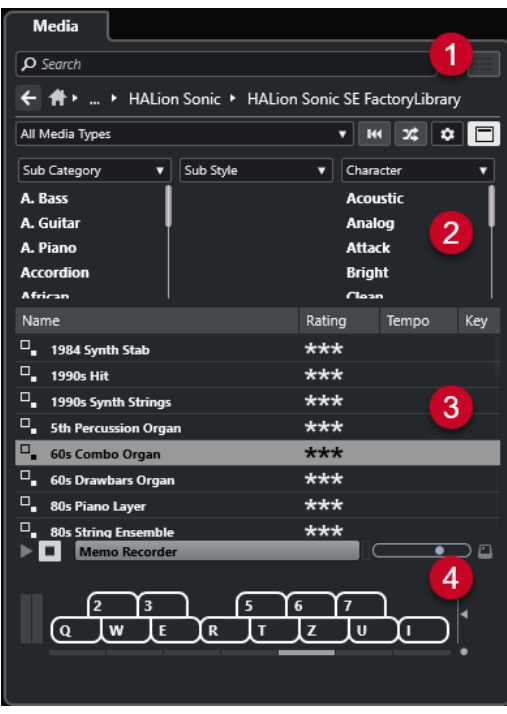

Die folgenden Optionen sind verfügbar:

## **1 Navigations-Steuerelemente im Medien-Rack**

Hiermit können Sie zu bestimmten Ordnern navigieren und die **Treffer**-Liste filtern.

## **2 Attribut-Filter**

Hiermit können Sie einige Standardattribute in Ihren Mediendateien anzeigen und bearbeiten.

**3 Trefferliste**

Zeigt alle Mediendateien an, die im ausgewählten Ordner gefunden wurden, und ermöglicht Ihnen die Auswahl einer Mediendatei.

## **4 Vorschau**

Hiermit können Sie die ausgewählte Mediendatei vorhören.

WEITERFÜHRENDE LINKS [Navigations-Steuerelemente im Medien-Rack](#page-843-0) auf Seite 844 [Spalten in der Trefferliste einrichten](#page-854-0) auf Seite 855 [Attribut-Inspector](#page-870-0) auf Seite 871 [Treffer-Bereich](#page-853-0) auf Seite 854 [Vorschau-Bereich](#page-859-0) auf Seite 860

## **Datei-Browser-Seite**

Auf der Seite **Datei-Browser** werden alle im **Datei-Browser** gefundenen Mediendateien angezeigt.

● Um die Seite **Datei-Browser** zu öffnen, gehen Sie auf die **Start**-Seite des **Medien**-Racks und klicken Sie auf **Datei-Browser**.

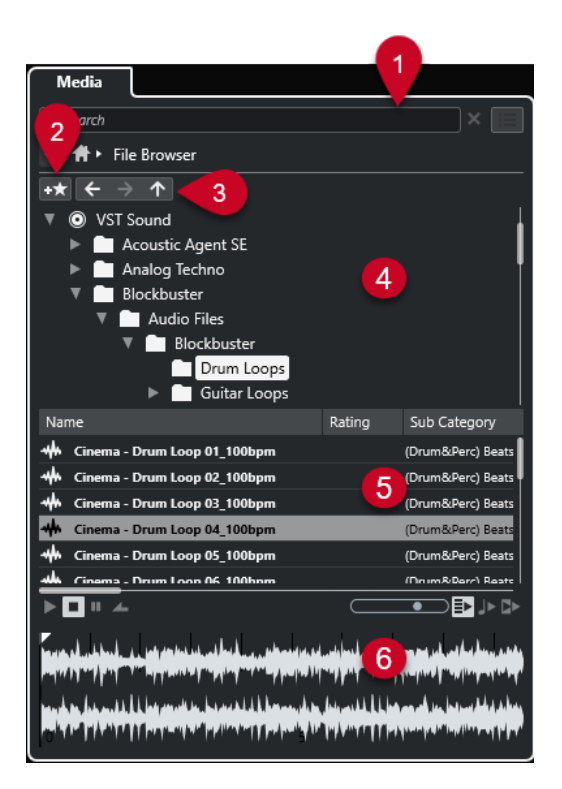

Die folgenden Optionen sind verfügbar:

## **1 Navigations-Steuerelemente im Medien-Rack**

Hiermit können Sie zu bestimmten Ordnern navigieren und die **Treffer**-Liste filtern.

## **2 Favoriten hinzufügen**

Ermöglicht es Ihnen, den ausgewählten Ordner als Favoritenordner hinzuzufügen.

### **3 Zurück/Vorwärts/Aufwärts**

**Aufwärts** navigiert zum übergeordneten Ordner. **Zurück** navigiert zum zuvor verwendeten Ordner. **Vorwärts** navigiert zum neuesten Ordner.

## **4 Datei-Browser**

Ermöglicht es Ihnen, ausgewählte Ordner hinzuzufügen.

## **5 Trefferliste**

Zeigt alle unterstützten Mediendateien an, die im ausgewählten Ordner gefunden wurden, und ermöglicht Ihnen die Auswahl einer Mediendatei.

## **6 Vorschau**

Hiermit können Sie die ausgewählte Mediendatei vorhören.

WEITERFÜHRENDE LINKS [Navigations-Steuerelemente im Medien-Rack](#page-843-0) auf Seite 844 [Datei-Browser \(Bereich\)](#page-851-0) auf Seite 852 [Treffer-Bereich](#page-853-0) auf Seite 854 [Vorschau-Bereich](#page-859-0) auf Seite 860

## **VST-Instrumente-Seite**

Die Seite **VST-Instrumente** zeigt alle VST-Instrumente der ausgewählten Kollektion an.

● Um die Seite **VST-Instrumente** zu öffnen, gehen Sie auf die **Start**-Seite des **Medien**-Racks und klicken Sie auf **VST-Instrumente**.

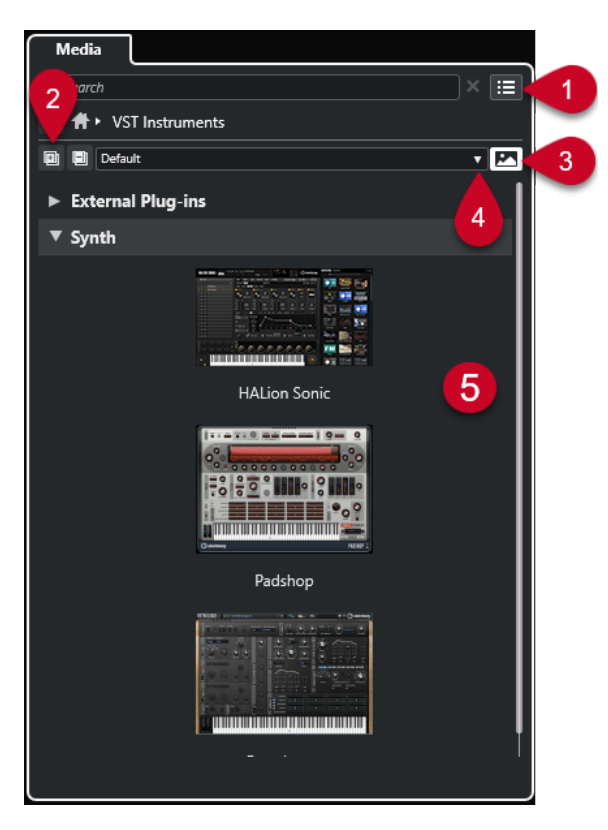

Die folgenden Optionen sind verfügbar:

## **1 Navigations-Steuerelemente im Medien-Rack**

Hiermit können Sie zu bestimmten Ordnern navigieren und die **Treffer**-Liste filtern.

**2 Alle einblenden/ausblenden**

Blendet alle Treffer ein/aus.

**3 VST-PlugIn-Bilder ein-/ausblenden**

Blendet die Bilder der Bedienfelder von VST-Instrumenten ein/aus.

- **4 PlugIn-Kollektionen und Optionen**
	- **Standard** aktiviert die Standard-Kollektion.
	- **Nach Kategorie sortieren** sortiert die Kollektion nach Kategorie. Dies ist nur für die **Standard**-Kollektion verfügbar.
	- **Nach Hersteller sortieren** sortiert die Kollektion nach Hersteller. Dies ist nur für die **Standard**-Kollektion verfügbar.
	- **PlugIn-Manager** öffnet den **PlugIn-Manager**, mit dem Sie neue PlugIn-Kollektionen erstellen können. Diese werden im Menü **PlugIn-Kollektionen und Optionen** unter der **Standard**-Kollektion aufgelistet.

## **5 PlugIn-Liste**

Zeigt die PlugIns der ausgewählten Kollektion an.

WEITERFÜHRENDE LINKS [VST-PlugIn-Manager-Fenster](#page-1047-0) auf Seite 1048 [Bilder von VST-Instrumenten zum Medien-Rack hinzufügen](#page-846-0) auf Seite 847

## **VST-Effekte-Seite**

Auf der Seite **VST-Effekte** werden die VST-Effekte der ausgewählten Kollektion angezeigt.

● Um die Seite **VST-Effekte** zu öffnen, gehen Sie auf die **Start**-Seite des **Medien**-Racks und klicken Sie auf **VST-Effekte**.

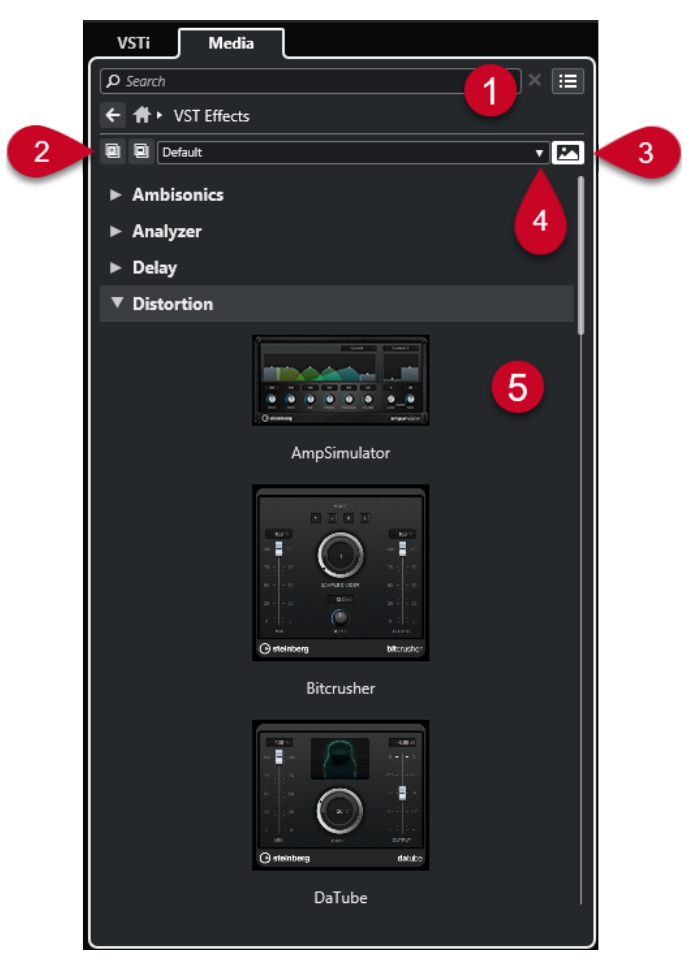

Die folgenden Optionen sind verfügbar:

- **1 Navigations-Steuerelemente im Medien-Rack** Hiermit können Sie zu bestimmten Ordnern navigieren und die **Treffer**-Liste filtern.
- **2 Alle einblenden**/**Alle ausblenden**

Blendet alle Treffer ein/aus.

**3 VST-PlugIn-Bilder anzeigen**/**VST-PlugIn-Bilder ausblenden**

Blendet die Bilder der Bedienfelder von VST-Effekten ein/aus.

- **4 PlugIn-Kollektionen und Optionen**
	- **Standard** aktiviert die Standard-Kollektion.
	- **Nach Kategorie sortieren** sortiert die Kollektion nach Kategorie. Dies ist nur für die **Standard**-Kollektion verfügbar.
	- **Nach Hersteller sortieren** sortiert die Kollektion nach Hersteller. Dies ist nur für die **Standard**-Kollektion verfügbar.
	- **PlugIn-Manager** öffnet den **PlugIn-Manager**, mit dem Sie neue PlugIn-Kollektionen erstellen können. Diese werden im Menü **PlugIn-Kollektionen und Optionen** unter der **Standard**-Kollektion aufgelistet.
- **5 PlugIn-Liste**

Zeigt die PlugIns der ausgewählten Kollektion an.

WEITERFÜHRENDE LINKS [VST-PlugIn-Manager-Fenster](#page-1047-0) auf Seite 1048 [Bilder von VST-Effekten zum Medien-Rack hinzufügen](#page-847-0) auf Seite 848

## <span id="page-843-0"></span>**Navigations-Steuerelemente im Medien-Rack**

Mit Hilfe der Navigations-Steuerelemente können Sie die Dateien und Ordner im **Medien**-Rack ansteuern.

Mit Hilfe der folgenden Steuerelemente können Sie eine Textsuche durchführen und die Ergebnisse auf der aktuellen Seite anzeigen.

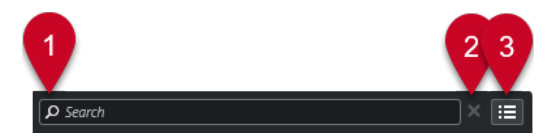

## **1 Suchen**

Hier können Sie Mediendateien nach Name oder nach Attribut suchen.

## **2 Suche zurücksetzen**

Hiermit können Sie die Suche zurücksetzen.

## **3 Alle Treffer anzeigen**

Zeigt die **Treffer**-Seite für ein ausgewähltes Feld an. Wenn kein Feld ausgewählt ist, werden alle Mediendateien angezeigt.

Mit Hilfe der folgenden Steuerelemente können Sie von der aktuellen Seite aus zu anderen Seiten navigieren.

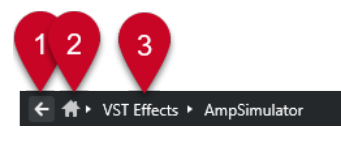

## **1 Zurück**

Bringt Sie zurück zur letzten Seite.

**2 Start**

Bringt Sie zurück zur **Start**-Seite.

**3 Navigationspfad**

Zeigt Ihnen den Pfad zur aktuellen Seite und ermöglicht es Ihnen, zurück zur vorigen Seite zu navigieren.

Mit Hilfe der folgenden Steuerelemente können Sie die **Treffer**-Seite einrichten und verändern.

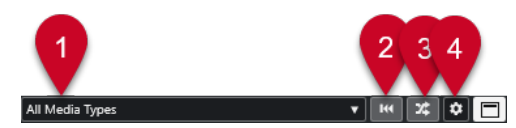

## **1 Medientypen auswählen**

Hiermit können Sie die Medientypen auswählen, die auf der **Treffer**-Seite angezeigt werden.

**2 Trefferliste mischen** Mischt die **Treffer**-Seite.

## **3 Attributfilter zurücksetzen**

Leuchtet auf, wenn ein Attributfilter eingestellt ist. Klicken Sie auf diesen Schalter, um den Attributfilter zurückzusetzen.

## **4 Trefferlisten-Spalten einrichten**

Hiermit können Sie festlegen, welche Attribut-Spalten auf der **Treffer**-Seite angezeigt werden.

## **5 Attributfilter ein-/ausblenden**

Blendet den **Attributfilter**-Bereich ein/aus.

WEITERFÜHRENDE LINKS [Startseite](#page-836-0) auf Seite 837 [Treffer-Seite](#page-838-0) auf Seite 839 [Mediendatei-Attribute](#page-868-0) auf Seite 869

## **Mit dem Medien-Rack arbeiten**

Das **Medien**-Rack in der rechten Zone des **Projekt**-Fensters ermöglicht es Ihnen, nach unterstützten Mediendateien und enthaltenen VST-Instrumenten zu suchen und sie zu Ihrem Projekt hinzuzufügen.

Mit Hilfe der Steuerelemente auf den unterschiedlichen Seiten des **Medien**-Racks können Sie Ihre Mediendateien durchsuchen, filtern, auswählen und vorhören.

Auf der **Favoriten**-Seite und im **Datei-Browser** können Sie Ordner mit Ihren Mediendateien als **Favoriten** hinzufügen. So können Sie schnell zu diesen Mediendateien navigieren.

Mit Hilfe der Felder und Steuerelemente auf den unterschiedlichen Seiten des **Medien**-Racks können Sie den Content durchsuchen, filtern, auswählen und vorhören.

Wenn Sie die Mediendateien, die Instrumente oder die Presets Ihrer Wahl gefunden und in der **Treffer**-Liste ausgewählt haben, können Sie diese mit Hilfe von Ziehen und Ablegen, über das Kontextmenü oder durch Doppelklicken in Ihr Projekt einfügen.

WEITERFÜHRENDE LINKS [Medien-Rack in der rechten Zone](#page-836-0) auf Seite 837 [Treffer-Seite](#page-838-0) auf Seite 839

## **VST-Instrumente zu Projekten hinzufügen**

Sie können das **Medien**-Rack verwenden, um VST-Instrumente zu Ihrem Projekt hinzuzufügen.

### VORGEHENSWEISE

- **1.** Klicken Sie im **Medien**-Rack auf das Feld **VST-Instrumente**.
- **2.** Ziehen Sie ein Instrument in die Spurliste oder die Event-Anzeige.

## HINWEIS

Um das VST-Instrument einer Instrumentenspur auszutauschen, ziehen Sie das neue Instrument aus dem **Medien**-Rack und lassen Sie es über dem oberen Bereich des Instrumentenspur-**Inspectors** los. Beachten Sie, dass Sie den Spurnamen ggf. manuell umbenennen müssen.

WEITERFÜHRENDE LINKS [Instrument-Presets laden](#page-877-0) auf Seite 878

## <span id="page-845-0"></span>**VST-Effekte zu Projekten hinzufügen**

Sie können das **Medien**-Rack nutzen, um VST-Effekte zu Ihrem Projekt hinzuzufügen.

### VORGEHENSWEISE

- **1.** Klicken Sie im **Medien**-Rack auf das Feld **VST-Effekte**.
- **2.** Führen Sie eine der folgenden Aktionen durch:
	- Um eine Effektkanalspur zu erzeugen, ziehen Sie einen Effekt auf die Spurliste.
	- Um den Effekt zu einer audiobezogenen Spur hinzuzufügen, ziehen Sie den Effekt aus dem **Medien**-Rack und legen Sie ihn im Bereich **Insert-Effekte** oder **Send-Effekte** des Spur-**Inspectors** ab.
	- Um den Effekt zu einem audiobezogenen Kanal hinzuzufügen, ziehen Sie den Effekt aus dem **Medien**-Rack und legen Sie ihn im Bereich **Insert-Effekte** oder **Send-Effekte** der **MixConsole** in der unteren Zone des **Projekt**-Fensters oder im Fenster **Kanaleinstellungen** ab.

WEITERFÜHRENDE LINKS [Effekt-PlugIn-Presets laden](#page-877-0) auf Seite 878

## **Spur-Presets anwenden**

Sie können das **Medien**-Rack verwenden, um Spur-Presets zu Ihrem Projekt hinzuzufügen.

VORGEHENSWEISE

- **1.** Klicken Sie im **Medien**-Rack auf das **Presets**-Feld.
- **2.** Klicken Sie auf **Spur-Presets**.
- **3.** Klicken Sie je nach Spurtyp auf **Audio**, **VST-Instrumente**, **MIDI**, **Multi** oder **Sampler**.
- **4.** Führen Sie eine der folgenden Aktionen durch:
	- Ziehen Sie ein Spur-Preset in den **Inspector** oder in die Spurliste für die jeweilige Spurart.
	- Ziehen Sie ein Spur-Preset unter die Spurliste, um eine neue Spur mit dem geladenen Spur-Preset hinzuzufügen.

## HINWEIS

Um das Spur-Preset der Spur auszutauschen, ziehen ein Preset aus dem **Medien**-Rack auf die jeweilige Spur in der Spurliste. Beachten Sie, dass Sie den Spurnamen ggf. manuell umbenennen müssen.

ERGEBNIS

Das Spur-Preset wird angewendet.

## **Favoriten anhand der Favoriten-Seite hinzufügen**

Sie können Favoritenordner zur **Favoriten**-Seite hinzufügen. So können Sie schnell auf Mediendateien in bestimmten Ordnern zugreifen.

VORGEHENSWEISE

**1.** Klicken Sie im **Medien**-Rack auf das **Favoriten**-Feld.

- <span id="page-846-0"></span>**2.** Klicken Sie oben links auf der Seite auf **Favoriten hinzufügen**.
- **3.** Wählen Sie den Ordner aus, den Sie als **Favoriten** hinzufügen möchten.
- **4.** Klicken Sie auf **OK**.

### ERGEBNIS

- Der Favoritenordner wird zur Datenbank hinzugefügt.
- Auf der **Favoriten**-Seite wird ein neues Feld mit dem angegebenen Namen hinzugefügt.
- Im **Datei-Browser** wird ein neuer Ordner mit dem angegebenen Namen zum **Favoriten**-Ordner hinzugefügt.

WEITERFÜHRENDE LINKS [Favoriten-Seite](#page-838-0) auf Seite 839

## **Favoriten anhand der Datei-Browser-Seite hinzufügen**

Sie können auf der Seite **Datei-Browser** Favoritenordner hinzufügen. So können Sie schnell auf Mediendateien in bestimmten Ordnern zugreifen.

VORGEHENSWEISE

- **1.** Klicken Sie im **Medien**-Rack auf das **Datei-Browser**-Feld.
- **2.** Navigieren Sie im **Datei-Browser** zu dem Ordner, den Sie als Favoriten hinzufügen möchten, und wählen Sie ihn aus.
- **3.** Führen Sie eine der folgenden Aktionen durch:
	- Klicken Sie oben links auf der Seite auf **Favoriten hinzufügen**.
	- Klicken Sie mit der rechten Maustaste auf den Ordner und wählen Sie **Favoriten hinzufügen** aus dem Kontextmenü.
- **4.** Geben Sie im Dialog **Favoriten hinzufügen** einen Namen für den Ordner ein.
- **5.** Klicken Sie auf **OK**.

#### ERGEBNIS

- Der Favoritenordner wird zur Datenbank hinzugefügt.
- Im **Datei-Browser** wird ein neuer Ordner mit dem angegebenen Namen zum **Favoriten**-Ordner hinzugefügt.
- Auf der **Favoriten**-Seite wird ein neues Feld mit dem angegebenen Namen hinzugefügt.

WEITERFÜHRENDE LINKS [Datei-Browser-Seite](#page-839-0) auf Seite 840

## **Bilder von VST-Instrumenten zum Medien-Rack hinzufügen**

Bilder von VST-Instrumenten anderer Anbieter werden nicht standardmäßig geladen. Sie können sie jedoch manuell zum **Medien**-Rack hinzufügen.

VORAUSSETZUNGEN

Sie haben ein VST-Instrument eines anderen Anbieters als Rack- oder Spurinstrument hinzugefügt.

<span id="page-847-0"></span>VORGEHENSWEISE

- **1.** Öffnen Sie das Bedienfeld des VST-Instruments.
- **2.** Klicken Sie im Bedienfeld auf **VST-PlugIn-Bild zu Medien-Rack hinzufügen**.

ERGEBNIS

Das Bild des VST-Instruments wird im **Medien**-Rack angezeigt.

WEITERFÜHRENDE LINKS [VST-Instrumente hinzufügen](#page-1027-0) auf Seite 1028 [Bedienfeld für VST-Instrumente](#page-1028-0) auf Seite 1029

## **Bilder von VST-Effekten zum Medien-Rack hinzufügen**

Bilder von VST-Effekten anderer Anbieter werden nicht standardmäßig geladen. Sie können sie jedoch manuell zum **Medien**-Rack hinzufügen.

VORAUSSETZUNGEN

Sie haben einen VST-Effekt eines anderen Anbieters hinzugefügt.

### VORGEHENSWEISE

- **1.** Öffnen Sie das Bedienfeld des VST-Effekts.
- **2.** Klicken Sie im Bedienfeld auf **VST-PlugIn-Bild zu Medien-Rack hinzufügen**.

#### ERGEBNIS

Das Bild des VST-Effekts wird im **Medien**-Rack angezeigt.

WEITERFÜHRENDE LINKS [Insert-Effekte hinzufügen](#page-597-0) auf Seite 598 [Effektbedienfeld](#page-618-0) auf Seite 619

## **MediaBay-Fenster**

Um die **MediaBay** in einem separaten Fenster zu öffnen, führen Sie eine der folgenden Aktionen aus:

- Wählen Sie **Medien** > **MediaBay**.
- Drücken Sie **F5** .

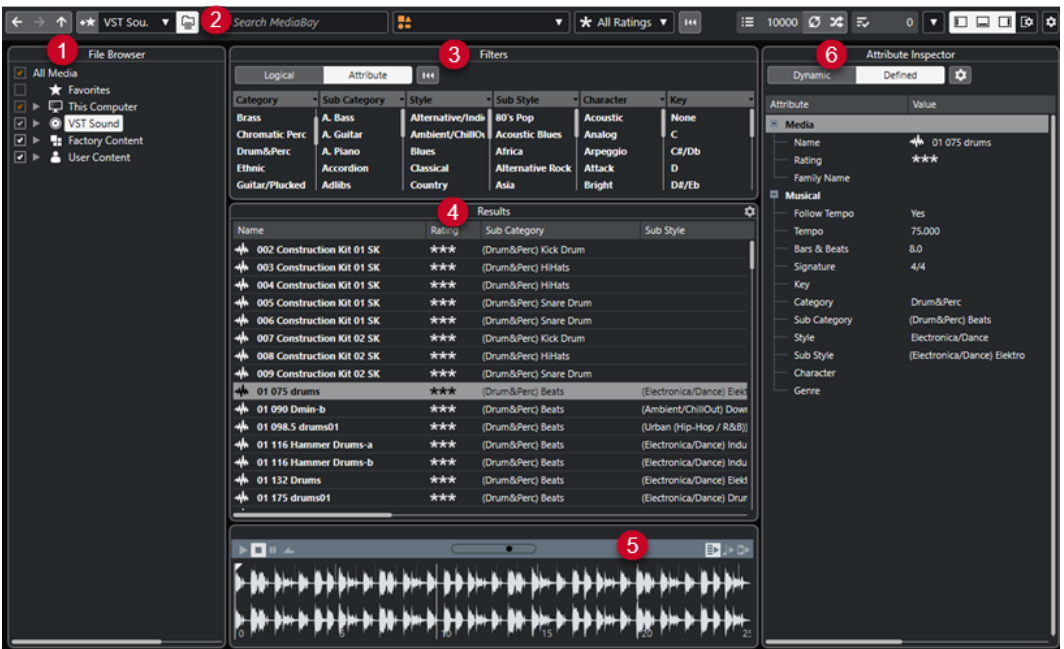

Die **MediaBay** ist in die folgenden Bereiche unterteilt:

## **1 Datei-Browser**

Hier können Sie nach bestimmten Ordnern in Ihrem Dateisystem suchen und Favoriten hinzufügen.

## **2 Werkzeugzeile**

Enthält Werkzeuge und Schalter für Einstellungen und Funktionen in der **MediaBay** und ermöglicht es Ihnen, zwischen den zuvor definierten Favoriten-Speicherorten umzuschalten. Favoriten in der **MediaBay** werden nicht automatisch gescannt.

## **3 Filter**

Hier können Sie die **Treffer**-Liste durch Anwenden eines Logical- oder eines Attribut-Filters weiter eingrenzen.

## **4 Treffer**

Zeigt alle unterstützten Mediendateien an. Sie können die Treffer-Liste filtern sowie eine Textsuche durchführen.

## **5 Vorschau**

In diesem Bereich können Sie die Dateien aus der **Treffer**-Liste vorhören.

## **6 Attribut-Inspector**

Hier können Sie die Mediendateien mit Attributen oder Tags versehen und diese ansehen und bearbeiten.

#### WEITERFÜHRENDE LINKS

[Datei-Browser \(Bereich\)](#page-851-0) auf Seite 852 [MediaBay-Werkzeugzeile](#page-849-0) auf Seite 850 [Favoriten hinzufügen](#page-852-0) auf Seite 853 [Ordner scannen](#page-851-0) auf Seite 852 [Filter-Bereich](#page-865-0) auf Seite 866 [Treffer-Bereich](#page-853-0) auf Seite 854 [Vorschau-Bereich](#page-859-0) auf Seite 860 [Attribut-Inspector](#page-870-0) auf Seite 871 [MediaBay einrichten](#page-851-0) auf Seite 852

## <span id="page-849-0"></span>**MediaBay-Werkzeugzeile**

In der Werkzeugzeile befinden sich Werkzeuge und Schalter für Einstellungen und Funktionen in der **MediaBay**.

## **Navigation**

**Zurück**

 $\leftarrow$ 

Navigiert zum zuvor verwendeten Ordner.

**Vorlauf**  $\rightarrow$ 

Navigiert zum neuesten Ordner.

**Aufwärts**

## $\uparrow$

Navigiert zum übergeordneten Ordner.

## **Favoriten**

## **Favoriten hinzufügen**

 $+ \star$ 

Ermöglicht es Ihnen, den ausgewählten Ordner als Favoritenordner hinzuzufügen.

## **Definierten Favoriten auswählen**

Factory Content ▼

Ermöglicht Ihnen, einen **Favoriten** auszuwählen, um schnell nach den gewünschten Dateien zu suchen.

## **Ordner und Unterordner einbeziehen**

 $\epsilon$ 

Aktivieren Sie diese Option, um den Inhalt von Ordnern und Unterordnern anzuzeigen.

## **Linke Trennlinie**

## **Linke Trennlinie**

Werkzeuge, die links von der Trennlinie platziert werden, werden immer angezeigt.

## **Textsuche**

## **Suchen**

Search MediaBay

Hier können Sie Mediendateien nach Name oder nach Attribut suchen.

## **Medientypen-Filter**

## **Medientypen auswählen**

**TA** All Media Types

 $\overline{\mathbf{v}}$ 

Hiermit können Sie die Medientypen auswählen, die auf der **Treffer**-Seite angezeigt werden.

## **Rating-Filter**

**Rating-Filter**

\* All Ratings \*

Filtert Dateien entsprechend ihrem Rating.

## **Trefferlisten-Filter zurücksetzen**

## **Filter zurücksetzen**

 $144$ 

Hiermit können Sie die Filter zurücksetzen.

## **Treffer**

**Treffer**

 $\equiv$  4573

Zeigt die Ergebnisse an.

## **Trefferliste aktualisieren**

 $\sigma$ 

Aktualisiert die Treffer.

## **Trefferliste mischen**

 $\infty$ 

Mischt die **Treffer**-Seite.

## **Trefferlisten-Spalten einrichten**

 $\ddot{\mathbf{v}}$ 

Hiermit können Sie die Ergebnis-Spalten einrichten.

## **Attribut-Zähler**

## **Attribut-Zähler**

 $\overline{z}$  0

Zeigt die Anzahl von aktualisierten Attributen.

## **Rechte Trennlinie**

## **Rechte Trennlinie**

Werkzeuge, die rechts von der Trennlinie platziert werden, werden immer angezeigt.

## **MediaBay-Einstellungen**

## **MediaBay-Einstellungen**

 $\vert \mathbf{v} \vert$ 

Öffnet die **MediaBay**-Einstellungen.

## **Fenster-Zonen**

## **Linke Zone ein-/ausblenden**

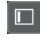

Blendet die linke Zone des Fensters ein/aus.

## <span id="page-851-0"></span>**Untere Zone ein-/ausblenden**

Blendet die untere Zone des Fensters ein/aus.

## **Rechte Zone ein-/ausblenden**

 $\Box$ 

 $\Box$ 

Blendet die rechte Zone des Fensters ein/aus.

**Fenster-Layout einrichten**

 $\mathbb{R}^{\mathsf{a}}$ 

Hiermit können Sie das Fenster-Layout einrichten.

## **MediaBay einrichten**

Sie können die verschiedenen Bereiche der **MediaBay** ein- oder ausblenden. Auf diese Weise sparen Sie Bildschirmfläche und können nur die Informationen anzeigen, die Sie brauchen.

VORGEHENSWEISE

- **1.** Klicken Sie auf **Fenster-Layout einrichten**.
- **2.** Aktivieren/Deaktivieren Sie die Optionen für die Bereiche, die Sie einblenden/ausblenden möchten.
- **3.** Klicken Sie außerhalb des Bereichs, um den Einrichtungsmodus zu verlassen.

## **Datei-Browser (Bereich)**

Der Bereich **Datei-Browser** zeigt Ihr Dateisystem mit den vordefinierten Ordnern **Favoriten**, **Computer**, **VST Sound**, **Factory Content** und **User Content** an.

● Um den Bereich **Datei-Browser** in der **MediaBay** zu öffnen, klicken Sie auf **Fenster-Layout einrichten** und aktivieren Sie **Datei-Browser**.

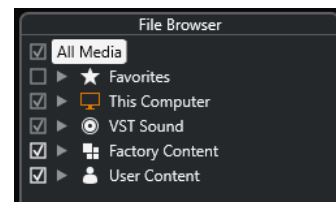

Um die unterstützten Mediendateien im **Ergebnisse**-Bereich der **MediaBay** anzuzeigen, müssen Sie alle Ordner scannen, die Sie in die Suche einschließen möchten.

Außerdem können Sie Favoritenordner hinzufügen. Alle in einem **Favoriten** enthaltenen Mediendateien werden automatisch gescannt.

WFITERFÜHRENDE LINKS Ordner scannen auf Seite 852 [Favoriten hinzufügen](#page-852-0) auf Seite 853

## **Ordner scannen**

Um bestimmte Ordner in die **MediaBay**-Suche einzubeziehen, müssen Sie sie scannen.

### <span id="page-852-0"></span>VORGEHENSWEISE

- **1.** Navigieren Sie im **Datei-Browser**-Bereich der **MediaBay** zu dem Ordner, den Sie in den Scanvorgang einbeziehen möchten.
- **2.** Aktivieren Sie das Kontrollkästchen für den Ordner, um den Scanvorgang zu aktivieren.

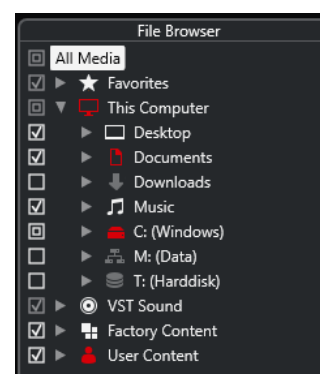

### ERGEBNIS

Die im gescannten Ordner gefundenen Dateien werden in der **Treffer**-Liste angezeigt. Das Scan-Ergebnis wird in einer Datenbankdatei gespeichert.

Der Status der Kontrollkästchen in den Optionsfeldern gibt an, welche Ordner und Unterordner gescannt werden:

- Ein Quadrat zeigt an, dass mindestens ein Unterordner nicht gescannt wird.
- Ein Häkchen zeigt an, dass alle Unterordner beim Scanvorgang berücksichtigt werden.
- Ein leeres Kontrollkästchen zeigt an, dass alle Ordner und Unterordner vom Scan ausgeschlossen sind.

Die Farbe des Ordners zeigt seine Verfügbarkeit an:

- Rot zeigt an, dass der Ordner momentan gescannt wird.
- Weiß zeigt an, dass alle Unterordner gescannt wurden.

#### **HINWEIS**

Bitte warten Sie, bis die **MediaBay** den Scanvorgang abschließt, bevor Sie Ihre Arbeit fortsetzen.

## **Favoriten hinzufügen**

Sie können im **Datei-Browser** Favoritenordner hinzufügen.

VORGEHENSWEISE

- **1.** Navigieren Sie im **Datei-Browser** zu dem Ordner, den Sie als Favoriten hinzufügen möchten, und wählen Sie ihn aus.
- **2.** Klicken Sie mit der rechten Maustaste auf den Ordner oder auf die Festplatte und wählen Sie **Favoriten hinzufügen** aus dem Kontextmenü.
- **3.** Geben Sie im Dialog **Favoriten hinzufügen** einen Namen für den Ordner ein.
- **4.** Klicken Sie auf **OK**.

#### ERGEBNIS

● Im **Datei-Browser** wird ein neuer Ordner mit dem angegebenen Namen zum **Favoriten**-Ordner hinzugefügt.

- <span id="page-853-0"></span>● Im **Favoriten**-Bereich können Sie über das Einblendmenü **Definierten Favoriten auswählen** auf diesen Ordner zugreifen.
- Im **Medien**-Rack in der rechten Zone des **Projekt**-Fensters wird auf der **Favoriten**-Seite ein neues Feld mit dem angegebenen Namen hinzugefügt.

Favoriten in der **MediaBay** werden nicht automatisch gescannt.

#### WEITERE SCHRITTE

Um einen **Favoriten** zu entfernen, wählen Sie ihn im **Favoriten**-Zweig des **Datei-Browsers** aus, öffnen Sie das Kontextmenü und wählen Sie **Favoriten entfernen**.

WEITERFÜHRENDE LINKS [Ordner scannen](#page-851-0) auf Seite 852

## **Anzeigen aktualisieren**

Wenn Sie bereits gescannte Ordner ändern, indem Sie Dateien hinzufügen oder entfernen, während Nuendo geschlossen ist, müssen Sie die entsprechenden Medienordner erneut scannen. Dies gilt auch, wenn Sie Attribute Ihrer Benutzerinhalte bei der Nutzung eines anderen Programms geändert haben.

Wenn Sie Änderungen auf Ihren Content angewendet haben und diese Änderungen in der **MediaBay** anzeigen möchten, müssen Sie die Ansichten der entsprechenden Medienordner aktualisieren.

- Um einen Ordner zu aktualisieren, klicken Sie im Bereich **Datei-Browser** der **MediaBay** mit der rechten Maustaste auf den Ordner und wählen Sie den Befehl **Anzeigen aktualisieren**.
- Um ein neues Laufwerk anzuzeigen, klicken Sie im Bereich **Datei-Browser** in der **MediaBay**  mit der rechten Maustaste auf einen übergeordneten Knoten und wählen Sie den Befehl **Ansichten aktualisieren**. Das Laufwerk wird dann nach Mediendateien durchsucht.
- Um den Scan-Status der Ordner zu aktualisieren, nachdem die Laufwerksdatenbank mit einem anderen Programm geändert wurde, klicken Sie mit der rechten Maustaste auf die Laufwerks-Datenbank und wählen Sie **Anzeigen aktualisieren**.

## **Treffer-Bereich**

Die **Treffer**-Liste zeigt alle Mediendateien an, die im ausgewählten Ordner des **Datei-Browsers**  gefunden wurden.

● Um Mediendateien im **Treffer**-Bereich anzuzeigen, müssen Sie einen durchsuchten Ordner im **Datei-Browser**-Bereich der **MediaBay** auswählen.

<span id="page-854-0"></span>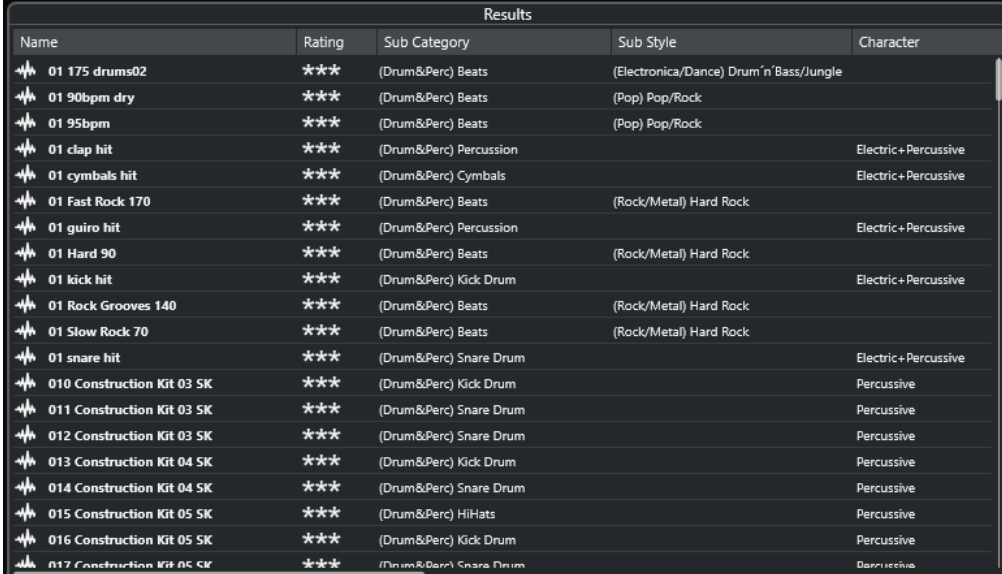

Sie können angeben, wie viele Dateien maximal in der **Treffer**-Liste der **MediaBay-Einstellungen** angezeigt werden sollen.

## **Spalten in der Trefferliste einrichten**

Für jeden Medientyp und für jede Kombination von Medientypen können Sie festlegen, welche Attribut-Spalten in der **Treffer**-Liste angezeigt werden sollen.

## VORGEHENSWEISE

- **1.** Wählen Sie im **Treffer**-Bereich die Medientypen aus, für die Sie Einstellungen vornehmen möchten.
- **2.** Klicken Sie in der Werkzeugzeile der **MediaBay** auf **Trefferlisten-Spalten einrichten** und führen Sie eine der folgenden Aktionen aus:
	- Um bestimmte Spalten anzuzeigen, aktivieren oder deaktivieren Sie die entsprechenden Optionen in den Untermenüs.
	- Um alle Spalten außer **Name** zu entfernen, wählen Sie **Auswahl aufheben**.
	- Um die Standardspalten anzuzeigen, wählen Sie **Standardeinstellungen anwenden**.
	- Um alle Spalten anzuzeigen, für die Attribute festgelegt sind, wählen Sie **Alle verfügbaren**.

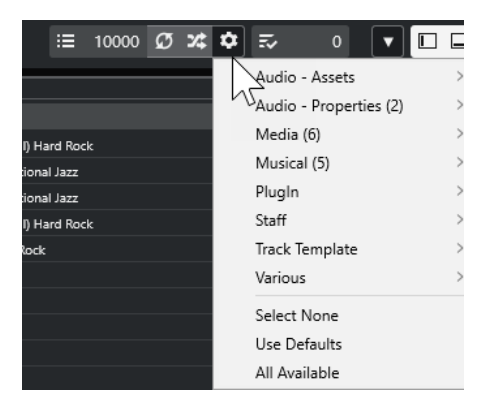

Wenn die Option **Bearbeitung in der Trefferliste zulassen** in den **MediaBay-Einstellungen**  eingeschaltet ist, können Sie die Attribute auch in der **Treffer**-Liste bearbeiten. Andernfalls ist dies nur mit Hilfe des **Attribut-Inspectors** möglich.

WEITERFÜHRENDE LINKS [MediaBay einrichten](#page-851-0) auf Seite 852 [Attribut-Inspector](#page-870-0) auf Seite 871

## **Mediendateien in der Treffer-Liste verwalten**

- Um eine Datei von der Treffer-Liste aus an einen anderen Speicherort zu verschieben oder zu kopieren, ziehen Sie sie in einen anderen Ordner im **Datei-Browser**-Bereich.
- Um die Spalten in der Treffer-Liste anders anzuordnen, klicken Sie auf eine Spaltenüberschrift und ziehen Sie diese Überschrift an eine andere Position.
- Um eine Datei zu löschen, klicken Sie in der Liste mit der rechten Maustaste darauf und wählen Sie **Löschen**. Die Datei wird auf Ihrem Computer gelöscht.

#### WICHTIG

Wenn Sie eine Datei mit dem Explorer/macOS Finder löschen, wird sie weiterhin in der **Treffer**-Liste angezeigt, auch wenn sie für das Programm nicht mehr verfügbar ist. Um dies zu verhindern, müssen Sie den entsprechenden Ordner erneut scannen.

## **Trefferliste mischen**

Sie können die Einträge der **Treffer**-Liste in zufälliger Reihenfolge anzeigen.

● Um die **Treffer**-Liste zu mischen, klicken Sie auf **Trefferliste mischen** in der **MediaBay**-Werkzeugzeile.

## **Speicherort einer Datei suchen**

Sie können den Speicherort einer Datei in Ihrem System im Explorer/macOS Finder anzeigen.

HINWEIS

Diese Funktion ist nicht für Dateien verfügbar, die Teil eines VST-Sound-Archivs sind.

#### VORGEHENSWEISE

**●** Klicken Sie in der **Treffer**-Liste mit der rechten Maustaste auf eine Datei und wählen Sie **Im Explorer öffnen**/**Im Finder anzeigen**.

#### **ERGEBNIS**

Der Explorer/macOS Finder wird geöffnet und die entsprechende Datei ist ausgewählt.

## **Nach Medientyp filtern**

Sie können die **Treffer**-Liste so einstellen, dass nur ein bestimmter Medientyp oder eine Kombination von Medientypen angezeigt wird.

## VORGEHENSWEISE

**1.** Öffnen Sie in der **MediaBay**-Werkzeugzeile die Auswahl **Medientypen anzeigen**.

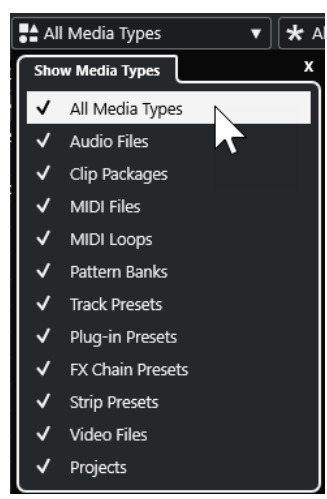

**2.** Legen Sie fest, welche Medientypen in der **Treffer**-Liste angezeigt werden.

### ERGEBNIS

Die Dateien werden auf Basis des ausgewählten Medientyps gefiltert.

## **Auswahl »Medientypen anzeigen«**

Sie können festlegen, welche Medientypen in der **Treffer**-Liste angezeigt werden.

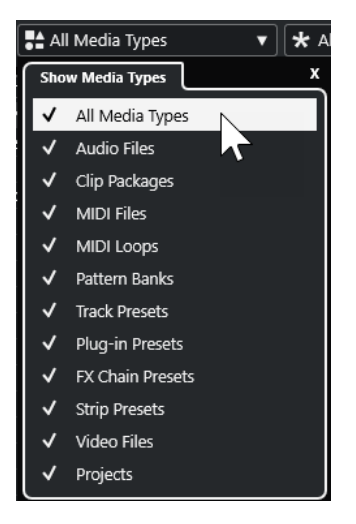

Die folgenden Medientypen sind verfügbar:

#### **Audiodateien**

Zeigt alle Audiodateien an. Die unterstützten Formate sind .wav, .w64, .aiff, .aifc, .rex, .rx2, .mp3, .mp2, .ogg, .wma (nur Windows).

### **Clip Packages**

Wenn dieser Medientyp eingeschaltet ist, werden in der Treffer-Liste alle Clip Packages angezeigt (Dateinamenerweiterung .package). Clip Packages enthalten mehrere Audio-Parts und -Events, die zusammen einen bestimmten Sound ergeben.

## **MIDI-Dateien**

Zeigt alle MIDI-Dateien an (Dateinamenerweiterung .mid).

## **MIDI-Loops**

Zeigt alle MIDI-Loops an (Dateinamenerweiterung .midiloop).

#### **Pattern-Bänke**

Zeigt alle Pattern-Bänke an (Dateinamenerweiterung .patternbank). Sie können Pattern-Bänke mit dem MIDI-PlugIn **Beat Designer** erzeugen. Weitere Informationen hierzu finden Sie im separaten Dokument **PlugIn-Referenz**.

## **Spur-Presets**

Zeigt alle Spur-Presets für Audio-, MIDI- und Instrumentenspuren an (Dateinamenerweiterung .trackpreset). Bei Spur-Presets handelt es sich um eine Kombination aus Spureinstellungen, Effekten und Parametern der **MixConsole**, die Sie auf neu hinzugefügte Spuren (verschiedener Spurarten) anwenden können.

#### **PlugIn-Presets**

Zeigt alle VST-Presets für Instrument- und Effekt-PlugIns an. Darüber hinaus werden EQ-Presets aufgelistet, die Sie in der **MixConsole** gespeichert haben. Diese Presets enthalten alle Parametereinstellungen für ein bestimmtes PlugIn. Verwenden Sie sie, um Instrumentenspuren Sounds und Audiospuren Effekte zuzuweisen.

#### **Strip-Presets**

Zeigt alle Strip-Presets an (Dateinamenerweiterung .strippreset). Diese Presets enthalten Effektketten für Channel Strips.

### **Effektketten-Presets**

Zeit alle Effektketten-Presets an (Dateinamenerweiterung .fxchainpreset). Diese Presets enthalten Insert-Effektketten.

#### **Videodateien**

Zeigt alle Videodateien an.

#### **Projekte**

Zeigt alle Projektdateien an (aus Cubase, Nuendo): .cpr, .npr.

WEITERFÜHRENDE LINKS [Clip Packages](#page-247-0) auf Seite 248

[Pattern-Bänke-Vorschau](#page-864-0) auf Seite 865 [Spur-Presets](#page-237-0) auf Seite 238 [Strip-Presets speichern/laden](#page-537-0) auf Seite 538 [EQ-Presets speichern/laden](#page-529-0) auf Seite 530 [Effektketten-Presets speichern/laden](#page-526-0) auf Seite 527 [Video-Kompatibilität](#page-1567-0) auf Seite 1568

## **Nach Rating filtern**

Mit dem **Rating-Filter** lassen sich Dateien nach ihrem Rating filtern.

## HINWEIS

Der **Rating-Filter** ist nicht im **Medien**-Rack in der rechten Zone verfügbar.

#### VORGEHENSWEISE

**●** Wählen Sie im Bereich **Rating-Filter** der **MediaBay**-Werkzeugzeile einen Wert aus dem Einblendmenü **Rating-Filter** aus.

## **Textsuche durchführen**

Sie können eine Textsuche in der **Treffer**-Liste durchführen. Wenn Sie Text in das Textsuche-Feld der **MediaBay**-Werkzeugzeile eingeben, werden nur Mediendateien angezeigt, deren Attribute dem eingegebenen Text entsprechen.

### **HINWEIS**

Das Feld **MediaBay durchsuchen** hat dieselbe Funktionsweise wie die Bedingung **stimmt überein mit** des Logical-Filters. Die Suche gilt jedoch für alle Attribute der Datei.

Klicken Sie auf das Feld und geben Sie den gesuchten Text ein.

Wenn Sie beispielsweise nach Audio-Loops suchen, die Drum-Sounds haben, geben Sie einfach »drum« in das Suchfeld ein. Das Suchergebnis enthält Loops namens »Drums 01«, »Drumloop«, »Snare Drum« usw. Es werden auch alle Mediendateien der Kategorie **Drum&Percussion** gefunden sowie jedes andere Attribut, das »drum« enthält. Sie können zusätzlich Anführungszeichen eingeben, um genaue Übereinstimmungen mit den eingegebenen Wörtern zu erhalten, und Sie können boolesche Operatoren verwenden.

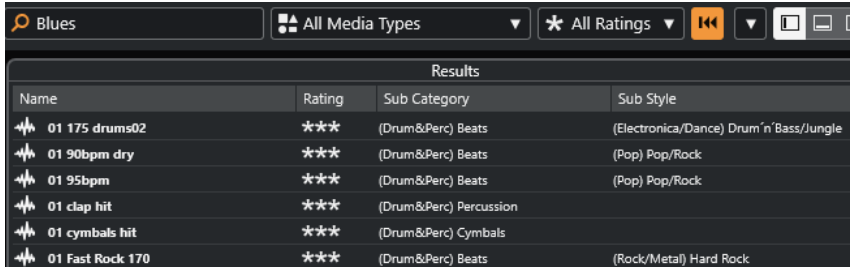

● Um die Textsuche zurückzusetzen, löschen Sie den Text oder klicken Sie auf **Filter zurücksetzen**.

WEITERFÜHRENDE LINKS [Logical-Filter](#page-866-0) auf Seite 867

## **Textsuche mit booleschen Operatoren**

Sie können erweiterte Textsuchen mit booleschen Operatoren oder Platzhaltern durchführen.

Sie können die folgenden Elemente verwenden:

## **And [+]**

## [a und b]

Wenn Sie Zeichenfolgen eingeben, die durch »and« (oder ein Pluszeichen) getrennt sind, werden alle Dateien gefunden, die sowohl a als auch b enthalten.

Wenn Sie keinen booleschen Operator verwenden, wird standardmäßig [and] gesetzt, d. h., Sie können auch [a b] eingeben.

## **Or [,]**

## [a oder b]

Wenn Sie Zeichenfolgen eingeben, die durch »or« (oder ein Komma) getrennt sind, werden alle Dateien gefunden, die entweder a oder b enthalten oder beides.

#### **Not [-]**

[nicht b]

Wenn Sie vor dem Suchtext »not« (oder ein Minuszeichen) eingeben, werden alle Dateien gefunden, die b nicht enthalten.

## <span id="page-859-0"></span>**Klammern [()]**

 $[(a\text{ oder }b) + c]$ 

Mit Klammern können Sie Zeichenfolgen zusammenfassen. In diesem Beispiel werden Dateien gefunden, die c enthalten und entweder a oder b.

## **Anführungszeichen [**»«**]**

["Ihr Suchtext"]

Wenn Sie Anführungszeichen verwenden, können Sie Zeichenfolgen aus mehreren Wörtern definieren. Es werden Dateien gefunden, die diese Zeichenfolgen enthalten.

#### **WICHTIG**

Verwenden Sie Anführungszeichen für Dateinamen, die einen Bindestrich enthalten. Andernfalls interpretiert das Programm den Bindestrich als den booleschen Operatoren »not«.

## HINWEIS

Sie können die booleschen Operatoren auch mit dem Logical-Filter verwenden.

WEITERFÜHRENDE LINKS [Logical-Filter anwenden](#page-866-0) auf Seite 867

## **Treffer-Liste zurücksetzen**

Sie können alle Filtereinstellungen und Filterergebnisse zurücksetzen.

● Klicken Sie in der **MediaBay**-Werkzeugzeile auf **Filter zurücksetzen**.

## **Vorschau-Bereich**

Im **Vorschau**-Bereich können Sie einzelne Dateien vorhören, um zu entscheiden, welche Sie in Ihrem Projekt einsetzen möchten.

Je nach Medientyp werden im Vorschau-Bereich unterschiedliche Elemente und Funktionen angezeigt.

### **WICHTIG**

Für Video- und Projektdateien sowie für Audiospur-Presets ist der **Vorschau**-Bereich nicht verfügbar.

WEITERFÜHRENDE LINKS [MediaBay-Einstellungen](#page-882-0) auf Seite 883

## **Audiodateien-Vorschau**

Die **Vorschau** für Audiodateien ermöglicht es Ihnen, Audiodateien anzuhören, bevor Sie sie in Ihrem Projekt verwenden.

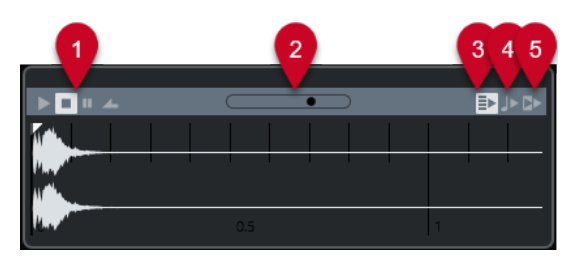

## **1 Transport-Steuerelemente**

Hiermit können Sie die Vorschau starten, anhalten, pausieren und im Cycle-Modus wiedergeben.

## **2 Vorschau-Lautstärkeregler**

Legt den Vorschaupegel fest.

**3 Neue Auswahl in Trefferliste automatisch wiedergeben**

Spielt die ausgewählte Datei automatisch ab.

**4 Zählzeiten am Projekt ausrichten**

Spielt die ausgewählte Datei synchron zum Projekt ab, beginnend ab der Position des Positionszeigers. Hierbei wird unter Umständen ein Echtzeit-Timestretch auf die ausgewählte Audiodatei angewendet.

## HINWEIS

Wenn Sie eine Audiodatei in Ihr Projekt importieren, für die in der **Vorschau** die Option **Zählzeiten am Projekt ausrichten** eingeschaltet ist, wird für das jeweilige Event automatisch der **Musik-Modus** aktiviert.

## **5 Zusammen mit Projekt-Wiedergabe einsetzen**

Synchronisiert die Start- und Stop-Funktionen im **Transportfeld** mit den Start- und Stop-Schaltern im **Vorschau**-Bereich.

Um diese Option in vollem Umfang zu nutzen, setzen Sie den linken Locator an einen Taktanfang und starten Sie dann die Wiedergabe des Projekts über das **Transportfeld**. Der Anfang der Loops, die Sie nun in der **Ergebnisse**-Liste auswählen, startet absolut synchron mit dem Projekt.

WEITERFÜHRENDE LINKS [Musik-Modus](#page-715-0) auf Seite 716

## **Auswahlbereiche verwenden**

Sie können Auswahlbereiche festlegen, um einen bestimmten Bereich einer Audiodatei vorzuhören und ihn in das Projekt einzufügen.

## HINWEIS

Wenn die Option **Zählzeiten am Projekt ausrichten** im **Vorschau**-Bereich eingeschaltet ist, können Sie keine Auswahlbereiche erstellen.

Um einen Bereich auszuwählen, bewegen Sie die Maus über den oberen Teil einer Wellenform, so dass der Mauszeiger zum Stift wird. Danach müssen Sie klicken und ziehen.

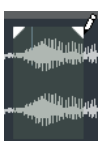

Ziehen Sie an den Griffen, um die Grenzen des Auswahlbereichs anzupassen.

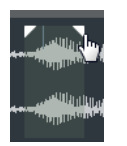

Um die Auswahl des Bereichs wieder aufzuheben, ziehen Sie beide Griffe nach links.

## **MIDI-Dateien-Vorschau**

Die **Vorschau** für MIDI-Dateien ermöglicht es Ihnen, MIDI-Dateien anzuhören, bevor Sie sie in Ihrem Projekt verwenden.

● Um eine MIDI-Datei vorzuhören, laden Sie ein VST-Instrument und wählen Sie es im Einblendmenü **MIDI-Ausgang wählen** als Ausgabegerät aus.

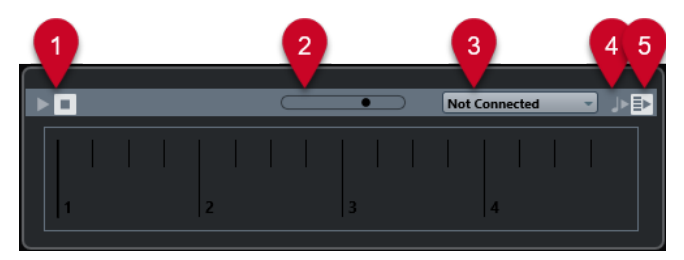

- **1 Transport-Steuerelemente** Startet und stoppt die Vorschau.
- **2 Vorschau-Lautstärkeregler** Legt den Vorschaupegel fest.

**3 Ausgang**

Hier können Sie das Ausgabegerät auswählen.

#### **4 Zählzeiten am Projekt ausrichten**

Spielt die ausgewählte Datei synchron zum Projekt ab, beginnend ab der Position des Positionszeigers. Beachten Sie, dass Sie auf diese Weise Time-Stretching in Echtzeit auf Ihre MIDI-Datei anwenden können.

## **5 Neue Auswahl in Trefferliste automatisch wiedergeben**

Spielt die ausgewählte Datei automatisch ab.

WEITERFÜHRENDE LINKS [VST-Instrumente](#page-1027-0) auf Seite 1028

## **MIDI-Loops-Vorschau**

Die **Vorschau** für MIDI-Loops ermöglicht es Ihnen, MIDI-Loops anzuhören, bevor Sie sie auf Ihr Projekt anwenden.

## HINWEIS

MIDI-Loops werden immer im Projektkontext wiedergegeben.

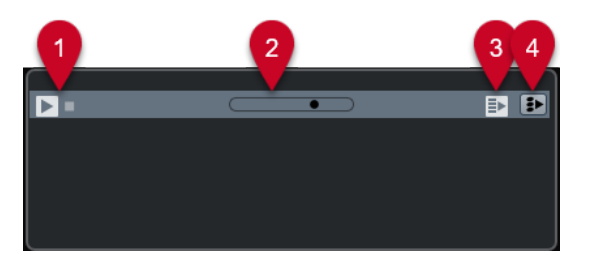

- **1 Transport-Steuerelemente** Startet und stoppt die Vorschau.
- **2 Vorschau-Lautstärkeregler**

Legt den Vorschaupegel fest.

**3 Neue Auswahl in Trefferliste automatisch wiedergeben** Spielt die ausgewählte Datei automatisch ab.

**4 Bei Wiedergabe die Akkordspur berücksichtigen**

Transponiert die Events der MIDI-Loop, damit sie zur Akkordspur passen. Voraussetzung hierfür ist eine Akkordspur mit Akkord-Events.

Wenn diese Option eingeschaltet ist, wird beim Einfügen einer MIDI-Loop in Ihr Projekt für die entsprechende Spur automatisch die Option **Akkordspur folgen** aktiviert.

WEITERFÜHRENDE LINKS [»Akkordspur folgen« verwenden](#page-1342-0) auf Seite 1343

## **VST-Presets- und Spur-Presets-Vorschau für MIDI- und Instrumentenspuren**

Die **Vorschau** für VST-Presets und Spur-Presets ermöglicht es Ihnen, Presets anzuhören, bevor Sie sie in Ihrem Projekt verwenden.

● Um Spur-Presets für MIDI- oder Instrumentenspuren und VST-Presets vorzuhören, müssen Sie über den MIDI-Eingang, eine MIDI-Datei, den Modus **Wiedergabesequenz aufnehmen**  oder die Computertastatur einige MIDI-Noten an das Spur-Preset senden.

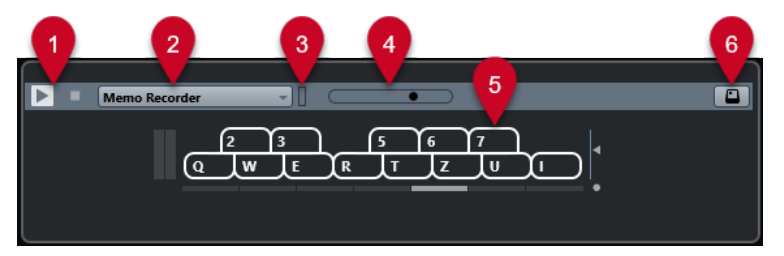

## **1 Transport-Steuerelemente**

Startet und stoppt die Vorschau.

**2 Vorschau-Wiedergabesequenz**

Hiermit können Sie eine MIDI-Datei laden und das ausgewählte Preset auf die MIDI-Datei anwenden. Sie können auch den Modus **Wiedergabesequenz aufnehmen** auswählen. Dabei wird eine bestimmte Notensequenz kontinuierlich als Loop wiederholt.

**3 MIDI-Aktivität**

Ermöglicht es Ihnen, eingehende MIDI-Befehle zu überwachen.

## **4 Vorschau-Lautstärkeregler**

Legt den Vorschaupegel fest.

**5 Keyboard**

Das **Keyboard** kann als Computertastatur oder als Klaviatur angezeigt werden.

## **6 Computertastatur-Eingabe**

Ermöglicht Ihnen, die Computertastatur zum Vorhören der Presets zu verwenden.

WEITERFÜHRENDE LINKS Presets mit dem Modus »Wiedergabesequenz aufnehmen« vorhören auf Seite 864 [Virtuelles Keyboard](#page-345-0) auf Seite 346

## **Vorschau von Presets über MIDI-Eingabe**

MIDI-Eingabe ist immer aktiv. D. h., wenn Sie ein MIDI-Keyboard an Ihren Computer angeschlossen haben und dieses richtig eingerichtet ist, können Sie mit dem Einspielen beginnen und so das ausgewählte Preset vorhören.

## **Presets mit Hilfe einer MIDI-Datei vorhören**

### VORGEHENSWEISE

- **1.** Wählen Sie im Einblendmenü **Vorschau-Wiedergabesequenz** den Befehl **MIDI-Datei laden**.
- **2.** Wählen Sie im angezeigten Dateiauswahldialog eine MIDI-Datei aus und klicken Sie auf **Öffnen**.

Der Name der MIDI-Datei wird im Einblendmenü angezeigt.

**3.** Klicken Sie auf **Wiedergabe** links neben dem Einblendmenü.

#### ERGEBNIS

Die von der MIDI-Datei gesendeten Noten werden mit den Einstellungen des Spur-Presets wiedergegeben.

#### HINWEIS

Die zuletzt verwendeten MIDI-Dateien werden weiterhin im Menü angezeigt, so dass Sie schnell Zugriff darauf haben. Um einen Eintrag aus dieser Liste zu entfernen, wählen Sie ihn im Menü aus und wählen Sie **MIDI-Datei entfernen**.

## **Presets mit dem Modus »Wiedergabesequenz aufnehmen« vorhören**

Der Modus **Wiedergabesequenz aufnehmen** wiederholt kontinuierlich eine bestimmte Notensequenz als Loop.

#### HINWEIS

Der Modus **Wiedergabesequenz aufnehmen** ist nicht verfügbar, wenn Sie eine MIDI-Datei für die Vorschau von Presets verwenden.

## VORGEHENSWEISE

- **1.** Wählen Sie im Einblendmenü **Vorschau-Wiedergabesequenz** die Option **Wiedergabesequenz aufnehmen**.
- **2.** Aktivieren Sie **Wiedergabe**.
- **3.** Spielen Sie einige Noten auf Ihrem MIDI-Keyboard oder auf der Computertastatur.

#### ERGEBNIS

Die Noten werden mit dem Instrument-Preset wiedergegeben, das Sie im **Treffer**-Bereich ausgewählt haben.
Wenn Sie zwei Sekunden pausieren, wird die Notensequenz, die Sie bis dahin gespielt haben, in einer kontinuierlichen Loop wiedergegeben.

Wenn Sie eine andere Sequenz verwenden möchten, spielen Sie erneut Noten.

# **Presets über die Computertastatur vorhören**

# **HINWEIS**

Wenn Sie **Computertastatur-Eingabe** aktivieren, wird die Computertastatur ausschließlich für den **Vorschau**-Bereich verwendet. Folgende Tastaturbefehle können Sie jedoch weiterhin verwenden: **Strg-Taste/Befehlstaste** - **S** (Speichern), **Num-Taste \*** (Start/Stop Aufnahme), **Leertaste** (Start/Stop Wiedergabe), **Num-Taste 1** (Zum linken Locator positionieren), **Entf-Taste** oder **Rücktaste** , **Num-Taste /** (Cycle ein/aus) und **F2** (Transportfeld ein-/ausblenden).

VORGEHENSWEISE

- **1.** Aktivieren Sie **Eingabe über Computertastatur**.
- **2.** Spielen Sie einige Noten auf der Computertastatur.

# **Pattern-Bänke-Vorschau**

Die **Vorschau** für Pattern-Bänke ermöglicht es Ihnen, Pattern-Bänke anzuhören, bevor Sie sie in Ihrem Projekt verwenden.

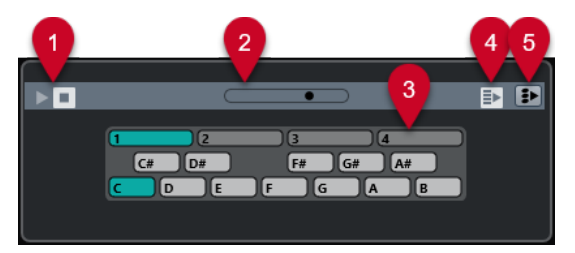

#### **1 Transport-Steuerelemente**

Startet und stoppt die Vorschau.

#### **2 Vorschau-Lautstärkeregler**

Legt den Vorschaupegel fest.

# **3 Keyboard**

Mit dem Keyboard können Sie die ausgewählte Pattern-Bank vorhören. Wählen Sie im **Vorschau**-Bereich eine Sub-Bank (die Zahl ganz oben) und ein Pattern (eine Tonart) aus. Klicken Sie dann auf **Wiedergabe**.

Eine Pattern-Bank besteht aus vier Sub-Bänken mit jeweils 12 Patterns.

Sub-Bänke können leere Pattern enthalten. Wenn Sie im **Vorschau**-Bereich ein leeres Pattern auswählen, wird nichts wiedergegeben. Pattern, die Daten enthalten, sind durch einen Kreis oben auf der Taste gekennzeichnet.

# **4 Neue Auswahl in Trefferliste automatisch wiedergeben**

Spielt die ausgewählte Datei automatisch ab.

#### **5 Bei Wiedergabe die Akkordspur berücksichtigen**

Transponiert die Events der Pattern-Bank, damit sie zur Akkordspur passen. Voraussetzung hierfür ist eine Akkordspur mit Akkord-Events.

# HINWEIS

Sie können Schlagzeug-Patterns mit dem MIDI-PlugIn **Beat Designer** erzeugen. Detaillierte Informationen zum **Beat Designer** und zu seinen Funktionen finden Sie im separaten Dokument **PlugIn-Referenz** im Kapitel **MIDI-Effekte**.

# **Vorschau für Clip Packages**

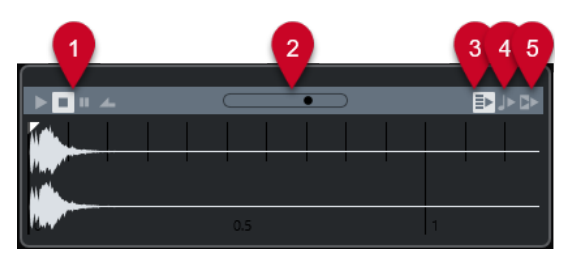

## **1 Transport-Steuerelemente**

Hiermit können Sie die Vorschau starten, anhalten, pausieren und im Cycle-Modus wiedergeben.

# **2 Vorschau-Lautstärkeregler**

Legt den Vorschaupegel fest.

**3 Neue Auswahl in Trefferliste automatisch wiedergeben** Spielt die ausgewählte Datei automatisch ab.

## **4 Zählzeiten am Projekt ausrichten**

Spielt die ausgewählte Datei synchron zum Projekt ab, beginnend ab der Position des Positionszeigers. Beachten Sie, dass Sie auf diese Weise Time-Stretching in Echtzeit auf Ihre Audiodatei anwenden können.

#### HINWEIS

Wenn Sie eine Audiodatei in Ihr Projekt importieren, für die im **Vorschau**-Bereich die Option **Zählzeiten am Projekt ausrichten** eingeschaltet ist, wird der **Musik-Modus** für die entsprechende Spur automatisch eingeschaltet.

#### **5 Zusammen mit Projekt-Wiedergabe einsetzen**

Synchronisiert die Start- und Stop-Funktionen im **Transportfeld** mit den Start- und Stop-Schaltern im **Vorschau**-Bereich.

Um diese Option im vollen Umfang zu nutzen, setzen Sie den linken Locator an einen Taktanfang und starten dann die Wiedergabe des Projekts über das **Transportfeld**. Wenn Sie jetzt Loops in der **Treffer**-Liste auswählen, starten diese synchron mit dem Projekt.

WEITERFÜHRENDE LINKS [Clip Packages](#page-247-0) auf Seite 248

# **Filter-Bereich**

In der **MediaBay** können Sie Ihre Datei-Suchanfragen verfeinern. Sie haben zwei Möglichkeiten: Den **Logical**- und den **Attribut**-Filter. Sie können Ihre Filtereinstellungen in einer MediaBay-Ansicht speichern und so schnell auf bestimmte Suchanfragen zugreifen.

WEITERFÜHRENDE LINKS [MediaBay-Ansichten](#page-879-0) auf Seite 880

# **Logical-Filter**

Mit dem Logical-Filter können Sie komplexe Bedingungen für die Suche nach Dateien festlegen.

HINWEIS

Der **Logical Filter** ist nicht im **Medien**-Rack in der rechten Zone verfügbar.

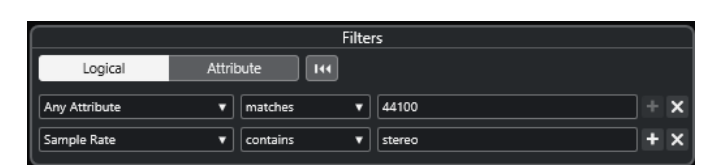

# **enthält**

Das Suchergebnis muss den im Textfeld rechts angegebenen Text oder die dort angegebene Zahl enthalten.

# **entspricht den Wörtern**

Das Suchergebnis muss mit den im Textfeld eingegebenen Wörtern übereinstimmen.

## **ohne**

Das Suchergebnis darf nicht den im Textfeld rechts angegebenen Text oder die dort angegebene Zahl enthalten.

# **entspricht**

Das Suchergebnis muss dem im Textfeld angegebenen Text oder der dort angegebenen Zahl genau entsprechen, einschließlich der Dateinamenerweiterung. Bei der Textsuche wird die Groß-/Kleinschreibung nicht beachtet.

**>=**

Das Suchergebnis muss größer als oder gleich groß wie die im Textfeld angegebene Zahl sein.

**<=**

Das Suchergebnis muss kleiner als oder gleich groß wie die im Textfeld angegebene Zahl sein.

# **ist leer**

Verwenden Sie diese Option, um Dateien zu finden, für die bestimmte Attribute noch nicht festgelegt wurden.

# **stimmt überein mit**

Das Suchergebnis muss den im Textfeld rechts angegebenen Text oder die Zahl enthalten. Sie können auch boolesche Operatoren verwenden. Geben Sie die gesuchten Wörter mit einfachen Anführungsstrichen ein, wenn Sie den genauen Wortlaut suchen, z. B. 'drum' UND 'funky'. Diese Option bietet Ihnen mehr Möglichkeiten bei der Textsuche.

# **im Bereich**

Wenn diese Option ausgewählt ist, können Sie im Textfeld rechts eine Unter- und eine Obergrenze für das Suchergebnis festlegen.

# **Logical-Filter anwenden**

Um bestimmte Audiodateien schnell aufzufinden, können Sie z. B. nach einem bestimmten Attributwert suchen.

# VORAUSSETZUNGEN

Der Ordner, in dem Sie nach Dateien suchen möchten, wird ausgewählt.

VORGEHENSWEISE

- **1.** Aktivieren Sie im **Filter**-Bereich die **Logical**-Option.
- **2.** Klicken Sie auf **In diesen Attributen suchen**, um den Dialog **Filterattribute auswählen** zu öffnen.
- **3.** Wählen Sie die Attribute aus, die Sie verwenden möchten. Wenn Sie mehrere Attribute auswählen, verfügen die Suchergebnisse über eines der Attribute.
- **4.** Klicken Sie auf **OK**.
- **5.** Wählen Sie im Bedingung-Einblendmenü eine Suchbedingung aus.

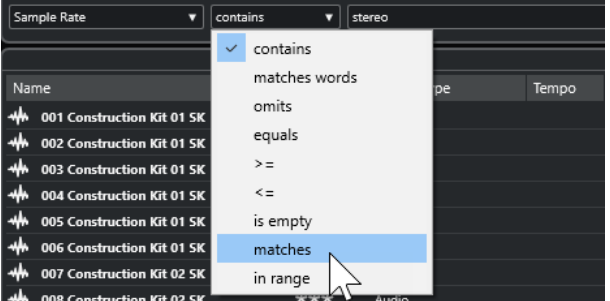

**6.** Geben Sie rechts in das Feld den gesuchten Text oder die gesuchte Zahl ein.

HINWEIS

Wenn Sie zwei oder mehr Zeichenfolgen oder Filterzeilen eingeben, stimmen die gefundenen Dateien mit allen Zeichenfolgen oder Filterzeilen überein.

- Um mehr als eine Zeichenfolge zum Textfeld hinzuzufügen, drücken Sie dazwischen jeweils die **Leertaste** .
- Wenn Sie eine weitere Filterzeile einfügen möchten, klicken Sie auf **+** rechts neben dem Textfeld. Sie können bis zu sieben zusätzliche Filterzeilen hinzufügen, um neue Suchkriterien festzulegen.
- Um eine Filterzeile zu entfernen, klicken Sie auf **-**.
- Um alle Suchfelder auf die Standardwerte zurückzusetzen, klicken Sie auf **Filter zurücksetzen** am oberen Rand des **Filter**-Bereichs.

#### ERGEBNIS

Die **Treffer**-Liste wird automatisch aktualisiert und zeigt nur die Dateien an, die Ihren Bedingungen entsprechen.

# **Erweiterte Textsuche**

Sie können eine erweiterte Textsuche mit booleschen Operatoren durchführen.

#### VORAUSSETZUNGEN

Der Ordner, in dem Sie nach Dateien suchen möchten, wird ausgewählt.

<span id="page-868-0"></span>VORGEHENSWEISE

- **1.** Aktivieren Sie im **Filter**-Bereich die **Logical**-Option.
- **2.** Wählen Sie ein Attribut im Einblendmenü **In diesen Attributen suchen** aus oder behalten Sie die Einstellung **Beliebiges Attribut** bei.
- **3.** Stellen Sie die Bedingung auf **stimmt überein mit** ein.
- **4.** Geben Sie im rechten Feld den gesuchten Text und die booleschen Operatoren ein.

WEITERFÜHRENDE LINKS [Textsuche durchführen](#page-858-0) auf Seite 859

# **Mediendatei-Attribute**

Mediendatei-Attribute sind Sätze von Metadaten, die weitere Informationen zu der jeweiligen Datei bieten.

Die unterschiedlichen Arten von Mediendateien besitzen unterschiedliche Attribute. Audiodateien mit dem Format .wav haben z. B. Attribute für Name, Länge, Größe, Samplerate, Content Set usw. Dateien mit dem Format .mp3 hingegen verfügen über zusätzliche Attribute für Künstler oder Genre. In der Post-Production verwendet man üblicherweise Attribute wie »Actor's Text« (Text des Darstellers), »Episode« (Folge), »Pull Factor«, (Pull-Faktor) usw.

WEITERFÜHRENDE LINKS [Attribut-Inspector](#page-870-0) auf Seite 871

# **Attribut-Filter**

Die Nutzung von Attributwerten hilft Ihnen beim Organisieren Ihrer Mediendateien. Mit dem **Attribut**-Filter können Sie einige Standardattribute in Ihren Mediendateien anzeigen und bearbeiten.

Wenn Sie auf **Attribut** klicken, werden im **Filter**-Bereich all die Werte angezeigt, die für die angezeigten Attribut-Kategorien festgelegt wurden. Nach Auswahl eines dieser Werte werden die Ergebnisse gefiltert und nur die Dateien angezeigt, denen dieser Attributwert zugeordnet ist.

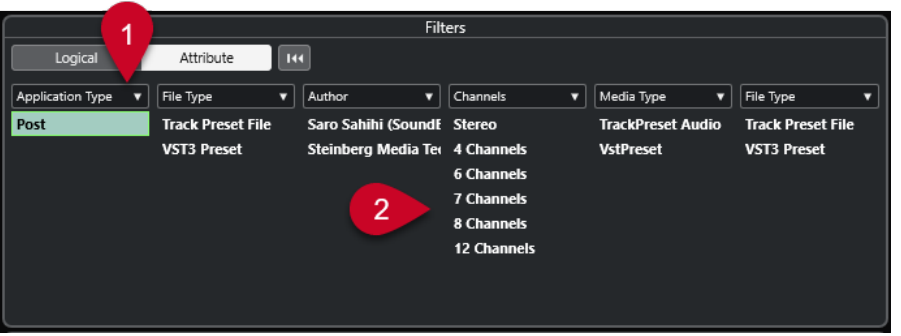

#### **1 Attribut-Spaltentitel**

Hier können Sie verschiedene Attributkategorien auswählen. Wenn die Spalten breit genug sind, wird die Anzahl der Dateien, die den Kriterien entsprechen, rechts neben dem Wert angezeigt.

# **2 Attributwerte**

Zeigt die Attributwerte an. Zudem wird angegeben, wie oft ein bestimmter Attributwert Ihren Mediendateien zugeordnet wurde.

# HINWEIS

- Einige Attribute gehören zusammen. Für jeden Category-Wert gibt es zum Beispiel bestimmte Sub-Category-Werte. Wenn Sie den Wert in einer dieser Attribut-Spalten ändern, werden in der anderen Spalte andere Werte angezeigt.
- In jeder Attribut-Spalte werden nur die gefundenen Attributwerte angezeigt.

WEITERFÜHRENDE LINKS [Attribut-Inspector](#page-870-0) auf Seite 871

# **Attribut-Filter anwenden**

Mit Hilfe des **Attribut**-Filters können Sie schnell gekennzeichnete Mediendateien mit bestimmten Attributen finden.

Um einen **Attribut**-Filter anzuwenden, wählen Sie einen Attributwert.

Die **Treffer**-Liste wird entsprechend gefiltert. Wenden Sie weitere Attribut-Filter an, um das Ergebnis einzugrenzen.

- Um Dateien zu suchen, die entweder mit dem einen oder dem anderen Attribut übereinstimmen, halten Sie die **Strg-Taste/Befehlstaste** gedrückt und klicken Sie auf verschiedene Attributwerte in derselben Spalte.
- Um in einer Spalte andere Attributwerte anzuzeigen, klicken Sie auf den Attribut-Spaltentitel und wählen Sie ein anderes Attribut aus.

# HINWEIS

Charakter-Attribute bilden immer eine UND-Bedingung.

# **Über das Kontextmenü suchen**

Sie können nach Dateien suchen, die über dasselbe Attribut wie die ausgewählte Datei verfügen. Auf diese Weise können Sie alle Dateien finden, die einen Wert gemeinsam haben, wenn Sie z. B. alle Dateien anzeigen möchten, die an einem bestimmten Tag erstellt wurden.

● Klicken Sie mit der rechten Maustaste in der **Ergebnisse**-Liste oder im **Attribut-Inspector**  auf eine Datei und wählen Sie den Attributwert aus dem Untermenü **Suchen nach** aus.

<span id="page-870-0"></span>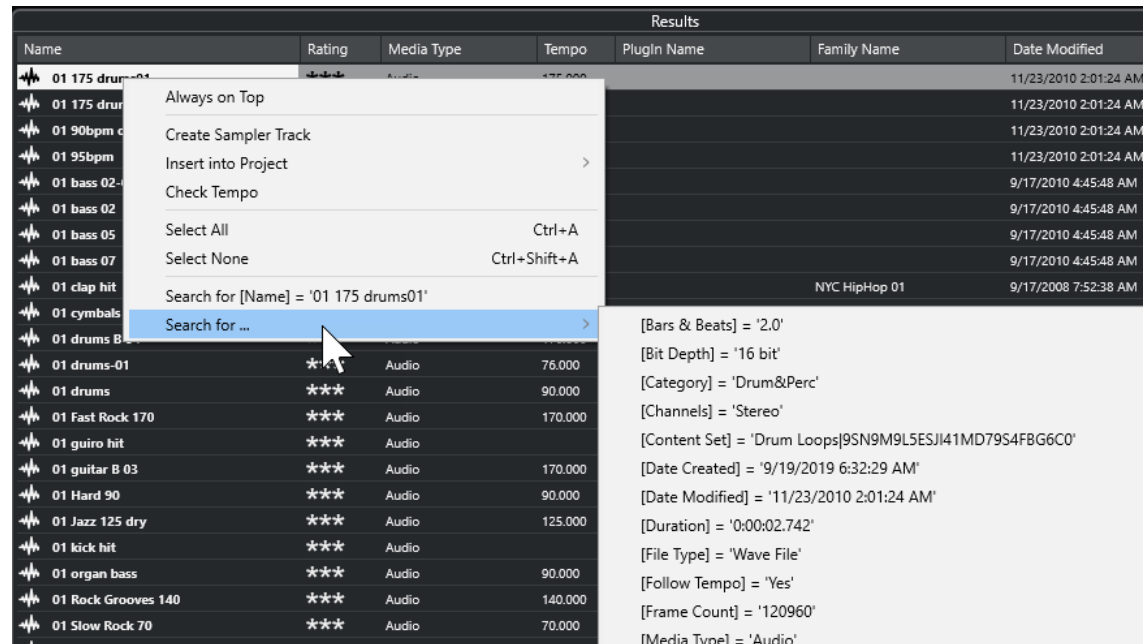

Im **Filter**-Bereich wird automatisch der **Logical**-Filter eingeschaltet und die entsprechende Bedingungszeile wird angezeigt.

● Um den Filter zurückzusetzen, klicken Sie auf **Zurück**.

# **Filter zurücksetzen**

VORGEHENSWEISE

**●** Um den Filter zurückzusetzen, klicken Sie auf **Filter zurücksetzen** oben im **Filter**-Bereich.

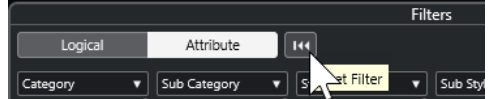

Mit diesem Schalter setzen Sie auch die **Treffer**-Liste zurück.

# **Attribut-Inspector**

Wenn Sie eine oder mehrere Dateien in der **Treffer**-Liste ausgewählt haben, wird im **Attribut-Inspector** eine Liste mit Attributen und deren Werten angezeigt.

HINWEIS

Der **Attribut-Inspector** ist nicht im **Medien**-Rack in der rechten Zone verfügbar.

Sie können im **Attribut-Inspector** auch neue Attributwerte bearbeiten und hinzufügen.

Die verfügbaren Attribute sind der besseren Übersichtlichkeit und Handhabbarkeit halber in verschiedene Gruppen (Media, Musical, Preset usw.) eingeteilt.

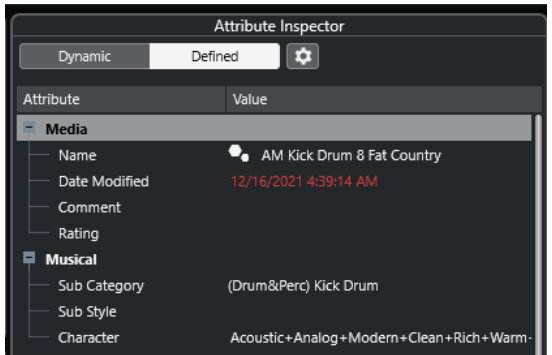

# **Dynamisch**

Zeigt alle für die ausgewählten Dateien verfügbaren Werte an.

## **Definiert**

Zeigt ein konfiguriertes Attribut-Set für den ausgewählten Medientyp an, und zwar unabhängig davon, ob für die ausgewählten Dateien entsprechende Werte verfügbar sind oder nicht.

# **Definierte Attribute einrichten**

Aktiviert den Konfigurationsmodus, in dem Sie festlegen können, welche Attribute vom **Attribut-Inspector** angezeigt werden.

# **Konfigurationsmodus**

Wenn Sie auf **Definierte Attribute einrichten** klicken, wird der Konfigurationsmodus aktiviert.

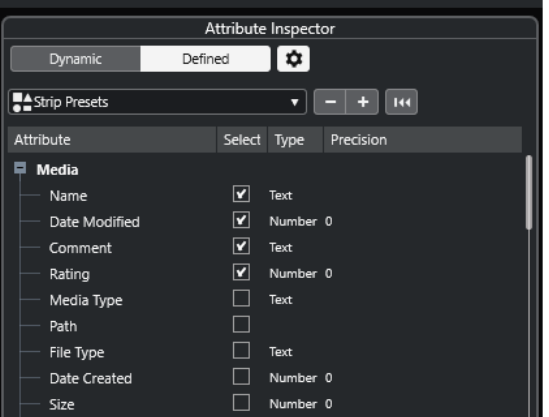

#### **Medientypen auswählen**

Hiermit können Sie die Medientypen auswählen, die auf der **Treffer**-Seite angezeigt werden.

# **Benutzerattribut hinzufügen**

Öffnet den Dialog **Benutzerattribut hinzufügen**, in dem Sie individuelle Benutzerattribute hinzufügen können. Sie können den **Attribut-Typ** und den **angezeigten Namen** auswählen.

## **Zurücksetzen**

Stellt die Standardeinstellungen der Attributliste wieder her.

# **Attribut**

Zeigt den Namen des Attributs an.

# <span id="page-872-0"></span>**Auswahl**

In dieser Spalte können Sie die Attribute aktivieren und deaktivieren.

# **Typ**

Zeigt an, ob der Attributwert eine Nummer, Text oder Ja/Nein ist.

## **Genauigkeit**

Zeigt bei Attributen vom Typ »Nummer« die Anzahl der Nachkommastellen an.

WEITERFÜHRENDE LINKS [Mediendatei-Attribute](#page-868-0) auf Seite 869 [Attributlisten verwalten](#page-874-0) auf Seite 875

# **Attribute bearbeiten**

Die Suchfunktionen, insbesondere der Attributfilter, eignen sich sehr gut für die Verwaltung von Medien, insbesondere wenn Sie viele Tags verwenden, d. h. wenn Sie Attribute hinzufügen und bearbeiten.

Mediendateien werden normalerweise in komplexen Ordnerstrukturen verwaltet, um den Benutzer auf logisch nachvollziehbare Weise zu bestimmten Dateien zu führen. Dabei beziehen sich die Ordner- und/oder Dateinamen auf Sound, Aufnahmeort usw.

Mit Tags ist es einfacher, einen bestimmten Sound oder eine Loop in einer solchen Ordnerstruktur zu finden.

# **Attribute im Attribut-Inspector bearbeiten**

Im **Attribut-Inspector** können Sie die Attributwerte unterschiedlicher Mediendateien bearbeiten. Sie können Attributwerte in einem Einblendmenü auswählen, als Text oder Zahlenwerte eingeben oder auf »Ja« bzw. »Nein« setzen.

#### HINWEIS

- Wenn Sie einen Attributwert im **Attribut-Inspector** ändern, wird die entsprechende Datei dauerhaft verändert (es sei denn, die Datei ist schreibgeschützt oder Teil eines VST-Sound-Archivs).
- Einige Attribute können nicht bearbeitet werden. In solchen Fällen erlaubt das Dateiformat keine Bearbeitung oder das Ändern des jeweiligen Werts ist nicht sinnvoll. Die Dateigröße in der **MediaBay** kann z. B. nicht geändert werden.

VORGEHENSWEISE

**1.** Wählen Sie in der **Treffer**-Liste die Datei aus, für die Sie Einstellungen vornehmen möchten.

Die Attributwerte der entsprechenden Datei werden im **Attribut-Inspector** angezeigt.

Sie können auch Einstellungen für mehrere ausgewählte Dateien gleichzeitig vornehmen. Die einzige Ausnahme bildet das Attribut für den Namen, das für jede Datei eindeutig sein muss.

**2.** Klicken Sie im **Attribut-Inspector** in die **Value**-Spalte eines Attributs.

Je nachdem, welches Attribut Sie ausgewählt haben, geschieht Folgendes:

- Für die meisten Attribute wird ein Einblendmenü geöffnet, in dem Sie einen Wert auswählen können. Einige Einblendmenüs enthalten außerdem die Option **mehr**, über die Sie ein Fenster mit weiteren Attributwerten öffnen können.
- Für das **Rating**-Attribut können Sie in die **Value**-Spalte klicken. Ziehen Sie nach links oder rechts, um die Einstellung zu verändern.
- Für das **Character**-Attribut (in der Musical-Kategorie) wird der Dialog **Character bearbeiten** geöffnet. Wählen Sie die gewünschten Einstellungen und klicken Sie auf **OK**, um die Werte festzulegen.
- **3.** Legen Sie den Attributwert fest.

Um Attributwerte in den ausgewählten Dateien zu löschen, klicken Sie mit der rechten Maustaste in die entsprechende **Value**-Spalte und wählen Sie im Kontextmenü den Befehl **Attribut löschen**.

# **Attribute in der Treffer-Liste bearbeiten**

Sie können Attribute auch in der **Treffer**-Liste ändern. So können Sie z. B. mehreren Loops Attribute zuweisen.

VORAUSSETZUNGEN

Die Option **Bearbeitung in der Trefferliste zulassen** in den **MediaBay-Einstellungen** ist aktiviert.

VORGEHENSWEISE

**1.** Wählen Sie in der **Treffer**-Liste die Dateien aus, für die Sie Einstellungen vornehmen möchten.

Sie können Einstellungen für mehrere Dateien gleichzeitig vornehmen, mit Ausnahme des Attributnamens, der für jede Datei eindeutig sein muss.

**2.** Klicken Sie in die Spalte des Wertes, den Sie ändern möchten, und nehmen Sie die Einstellungen vor.

WEITERFÜHRENDE LINKS [MediaBay-Einstellungen](#page-882-0) auf Seite 883

# **Attribute für mehrere Dateien gleichzeitig bearbeiten**

Sie können Attribute für mehrere Dateien gleichzeitig bearbeiten.

#### HINWEIS

Wenn Sie eine große Anzahl von Dateien gleichzeitig bearbeiten, dauert die Verarbeitung Ihrer Änderungen eventuell etwas länger.

Die Bearbeitung von Attributen läuft im Hintergrund ab, so dass Sie mit Ihrer Arbeit fortfahren können. Der **Attributzähler** in der **MediaBay**-Werkzeugzeile zeigt an, wie viele Dateien noch zu aktualisieren sind.

WEITERFÜHRENDE LINKS [MediaBay-Werkzeugzeile](#page-849-0) auf Seite 850

# **Attribute von schreibgeschützten Dateien bearbeiten**

Mediendateien können aus verschiedenen Gründen schreibgeschützt sein: Beispielsweise kann der Content von einer Person weitergegeben worden sein, die die Dateien mit einem Schreibschutz versehen hat. Ebenso können die in der **MediaBay** verfügbaren Schreibvorgänge durch das Dateiformat eingeschränkt sein.

Der Schreibschutz-Status der Dateien wird in der **MediaBay** im **Attribut-Inspector** als Attribut sowie in der Spalte **Write Protection** der **Treffer**-Liste angezeigt.

# <span id="page-874-0"></span>WICHTIG

Sie können in der **MediaBay** Attributwerte für schreibgeschützte Dateien definieren. Diese Änderungen werden nur in der **MediaBay**-Datenbankdatei gespeichert, nicht jedoch auf Festplatte. Wenn Sie also Ihre Einstellungen löschen, gehen die Änderungen verloren.

#### HINWEIS

- Wenn die Spalten **Write Protection** und/oder **Pending Tags** nicht sichtbar sind, aktivieren Sie im **Attribut-Inspector** die entsprechenden Attribute für den Dateityp.
- Wenn Sie ein anderes Programm als Nuendo verwenden, um den Schreibschutzstatus von Dateien zu ändern, müssen Sie die Dateien in der **MediaBay** erneut scannen, damit die Änderungen übernommen werden.
- Um eine Datei mit dem Schreibschutz-Attribut zu versehen oder das Schreibschutz-Attribut aufzuheben, klicken Sie in der **Treffer**-Liste mit der rechten Maustaste auf die Datei und wählen Sie **Schreibschutz setzen/Schreibschutz aufheben**.

Dies ist nur möglich, wenn das Dateiformat Schreibvorgänge zulässt und Sie über die erforderlichen Administratorrechte verfügen.

● Wenn Sie Attributwerte für eine schreibgeschützte Datei festlegen, wird dies in der **Treffer**-Liste in der Spalte **Pending Tags** neben der Spalte **Write Protection** angezeigt.

Wenn Sie den **MediaBay**-Content erneut scannen und eine Mediendatei auf Ihrer Festplatte seit dem letzten Scan-Vorgang geändert wurde, gehen alle noch nicht in die Datei geschriebenen Tags verloren.

Wenn für eine Datei noch Tags ausstehen und Sie die entsprechenden Attribute in die Datei schreiben möchten, heben Sie den Schreibschutz auf, klicken Sie mit der rechten Maustaste auf die Datei und wählen Sie **Tags in Datei schreiben**.

WEITERFÜHRENDE LINKS [Programmeinstellungen ausschalten](#page-1698-0) auf Seite 1699 [Attribute bearbeiten](#page-872-0) auf Seite 873

# **Attributlisten verwalten**

Im **Attribut-Inspector** können Sie festlegen, welche Attribute in der **Treffer**-Liste und im **Attribut-Inspector** angezeigt werden. Sie können einzelne Attribut-Sätze für unterschiedliche Medientypen konfigurieren.

VORGEHENSWEISE

- **1.** Klicken Sie im **Attribut-Inspector** auf **Definiert**.
- **2.** Klicken Sie auf **Definierte Attribute einrichten**, um den Konfigurationsmodus zu aktivieren.

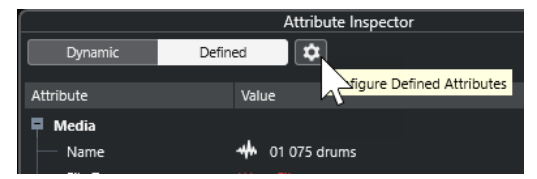

**3.** Öffnen Sie das Einblendmenü **Medientypen auswählen**, wählen Sie die Medientypen aus, die angezeigt werden sollen, und klicken Sie an einer beliebigen Stelle in der **MediaBay**. Im **Attribut-Inspector** wird nun eine Liste aller für diesen Medientyp verfügbaren Attribute angezeigt.

- Wenn Sie mehr als einen Medientyp eingeschaltet haben, wirken sich Ihre Einstellungen auf alle ausgewählten Medientypen aus. Ein orangefarbenes Häkchen bedeutet, dass für das angezeigte Attribut verschiedene Werte für die ausgewählten Medientypen vorliegen.
- Die Anzeigeeinstellungen, die Sie für die Option **Verschiedene Medientypen**  vorgenommen haben, werden angewendet, wenn Sie Dateien unterschiedlicher Medientypen in der **Treffer** -Liste oder im **Attribut-Inspector** auswählen.
- **4.** Aktivieren Sie die Attribute, die angezeigt werden sollen. Sie können mehrere Attribute gleichzeitig bearbeiten.
- **5.** Klicken Sie erneut auf **Definierte Attribute einrichten**, um den Konfigurationsmodus zu verlassen.

# **Benutzerattribute definieren**

Sie können Ihre eigenen Attribute erstellen und diese in der **MediaBay** und in den entsprechenden Mediendateien speichern. Nuendo erkennt alle Benutzerattribute von Mediendateien.

VORGEHENSWEISE

- **1.** Klicken Sie im **Attribut-Inspector** auf **Definiert**.
- **2.** Klicken Sie auf **Definierte Attribute einrichten**, um den Konfigurationsmodus zu aktivieren.

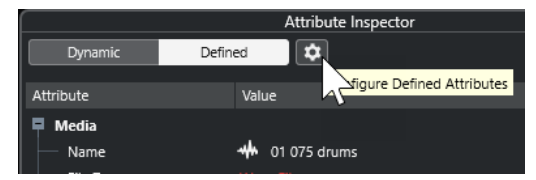

- **3.** Klicken Sie auf **+**.
- **4.** Legen Sie im Dialog **Benutzerattribut hinzufügen** den **Attribut-Typ** und den **angezeigten Namen** fest.

Der angezeigte Name darf in der Attributliste nur einmal vorhanden sein. Im **Datenbankname**-Feld wird angezeigt, ob der Name gültig ist.

**5.** Klicken Sie auf **OK**.

#### ERGEBNIS

Das neue Attribut wird zur Liste der verfügbaren Attribute hinzugefügt und im **Attribut-Inspector** sowie in der **Treffer**-Liste angezeigt.

# **Mit der MediaBay arbeiten**

Die **MediaBay** erleichtert Ihnen das Verwalten und Auffinden Ihres Contents, wenn Sie mit einer großen Anzahl von Mediendateien arbeiten. Nach dem Scannen Ihrer Ordner werden alle Mediendateien der unterstützten Formate im **Treffer**-Bereich aufgelistet.

Sie können **Favoriten** festlegen, also Ordner oder Verzeichnisse, die Mediendateien enthalten. Die Dateien auf Ihrem Computer sind vermutlich auf eine bestimmte Art und Weise angeordnet. Möglicherweise haben Sie Ordner für Audio-Content, Ordner für Spezialeffekte und Ordner für Sound-Kombinationen, die Sie für Hintergrundgeräusche bestimmter Film-Takes usw. benötigen. Diese Ordner können Sie als unterschiedliche **Favoriten** in der **MediaBay** festlegen und so die in der **Treffer**-Liste angezeigten Dateien je nach Kontext einschränken.

Mit Hilfe der Such- und Filterfunktionen können Sie die Treffer eingrenzen.

Sie können die Dateien durch Ziehen und Ablegen, Doppelklicken oder mit Hilfe der im Kontextmenü verfügbaren Optionen in Ihr Projekt einfügen.

# **Mediendateien verwenden**

Das **MediaBay**-Fenster und das **Medien**-Rack in der rechten Zone des **Projekt**-Fensters bieten Ihnen mehrere Möglichkeiten, nach bestimmten Dateien, Loops, Samples, Presets und Patterns zu suchen, die Sie in Ihrem Projekt verwenden können.

Wenn Sie die gesuchten Mediendateien gefunden haben, können Sie sie in Ihr Projekt laden.

# **Loops und Samples laden**

VORGEHENSWEISE

- **1.** Führen Sie eine der folgenden Aktionen durch:
	- Öffnen Sie in der **MediaBay** die Medientypen-Auswahl, klicken Sie auf **MIDI-Dateien**, **Audiodateien** oder **MIDI-Loops** und wählen Sie eine Mediendatei aus.
	- Klicken Sie im **Medien**-Rack in der rechten Zone auf das Feld **Loops und Samples**  und klicken Sie auf die folgenden Felder, bis Sie die Mediendatei aus der **Treffer**-Liste auswählen können.
- **2.** Führen Sie eine der folgenden Aktionen durch:
	- Doppelklicken Sie auf eine Mediendatei, um eine neue Instrumenten- oder Audiospur mit der geladenen Datei zu erstellen.
	- Ziehen Sie die Mediendatei auf eine Spur in der Event-Anzeige.

#### ERGEBNIS

Die Mediendatei wird auf der neuen Spur oder an der Einfügeposition eingefügt.

WEITERFÜHRENDE LINKS [Auswahl »Medientypen anzeigen«](#page-856-0) auf Seite 857

# **Spur-Presets laden**

#### VORGEHENSWEISE

- **1.** Führen Sie eine der folgenden Aktionen durch:
	- Öffnen Sie in der **MediaBay** die Medientypen-Auswahl, klicken Sie auf **Spur-Presets** und wählen Sie ein Preset aus.
	- Klicken Sie im **Medien**-Rack in der rechten Zone auf **Presets** > **Spur-Presets** und klicken Sie auf die folgenden Felder, bis Sie das Preset in der **Treffer**-Liste auswählen können.
- **2.** Führen Sie eine der folgenden Aktionen durch:
	- Doppelklicken Sie auf das Spur-Preset, um eine neue Spur mit dem geladenen Preset zu erstellen.
	- Ziehen Sie das Spur-Preset auf eine Spur, um das Preset auf die Spur anzuwenden.

# ERGEBNIS

Das Preset wird auf die Spur angewendet, und alle Einstellungen des Presets werden geladen.

WEITERFÜHRENDE LINKS [Auswahl »Medientypen anzeigen«](#page-856-0) auf Seite 857

# **Instrument-Presets laden**

# VORGEHENSWEISE

- **1.** Führen Sie eine der folgenden Aktionen durch:
	- Öffnen Sie in der **MediaBay** die Medientypen-Auswahl, klicken Sie auf **PlugIn-Presets**  und wählen Sie ein Preset für ein Instrument-PlugIn aus.
	- Klicken Sie im **Medien**-Rack in der rechten Zone auf das Feld **VST-Instrumente** und klicken Sie auf die folgenden Felder, bis Sie das Preset in der **Treffer**-Liste auswählen können.
- **2.** Führen Sie eine der folgenden Aktionen durch:
	- Doppelklicken Sie auf das Instrument-Preset, um eine neue Instrumentenspur mit dem geladenen Instrument-Preset zu erstellen.
	- Ziehen Sie das Instrument-Preset in die Spurliste, um eine neue Instrumentenspur mit dem geladenen Instrument-Preset zu erstellen.
	- Ziehen Sie das Instrument-Preset in die Event-Anzeige, um eine neue Instrumentenspur mit dem geladenen Instrument-Preset zu erstellen.
	- Ziehen Sie das Instrument-Preset auf eine Instrumentenspur, um das Preset auf die Spur anzuwenden.

# ERGEBNIS

Das Instrument wird als Spurinstrument geladen, und das Preset wird auf die Instrumentenspur angewendet.

WEITERFÜHRENDE LINKS [VST-Instrumente zu Projekten hinzufügen](#page-844-0) auf Seite 845 [Auswahl »Medientypen anzeigen«](#page-856-0) auf Seite 857

# **Effekt-PlugIn-Presets laden**

# VORGEHENSWEISE

- **1.** Führen Sie eine der folgenden Aktionen durch:
	- Öffnen Sie in der **MediaBay** die Medientypen-Auswahl, klicken Sie auf **PlugIn-Presets**  und wählen Sie ein Preset aus.
	- Klicken Sie im **Medien**-Rack in der rechten Zone auf **Presets** > **VST-Effektpresets** und klicken Sie auf die folgenden Felder, bis Sie das Preset aus der **Treffer**-Liste auswählen können.
- **2.** Führen Sie eine der folgenden Aktionen durch:
	- Ziehen Sie das PlugIn-Preset auf eine Audiospur oder auf deren **Inserts**-Bereich im **Inspector**.
	- Ziehen Sie das PlugIn-Preset auf einen leeren Bereich der Spurliste.

# ERGEBNIS

Wenn Sie das PlugIn-Preset auf eine Audiospur ziehen, werden die ersten freien Insert-Slots mit dem jeweiligen PlugIn gefüllt. Wenn keine freien Slots mehr verfügbar sind, wird eine Warnung angezeigt.

Wenn Sie das PlugIn-Preset auf einen leeren Bereich der Spurliste ziehen, wird eine neue Effektkanalspur erzeugt und die ersten Insert-Slots dieser neuen Spur werden gefüllt.

WEITERFÜHRENDE LINKS [Auswahl »Medientypen anzeigen«](#page-856-0) auf Seite 857 [VST-Effekte zu Projekten hinzufügen](#page-845-0) auf Seite 846

# **Effektketten-Presets laden**

#### VORGEHENSWEISE

- **1.** Führen Sie eine der folgenden Aktionen durch:
	- Öffnen Sie in der MediaBay die Medientypen-Auswahl, klicken Sie auf Effektketten-**Presets** und wählen Sie ein Preset aus.
	- Klicken Sie im **Medien**-Rack in der rechten Zone auf **Presets** > **Effektketten-Presets** und klicken Sie auf die folgenden Felder, bis Sie das Preset in der **Treffer**-Liste auswählen können.
- **2.** Wählen Sie im **Projekt**-Fenster eine Audiospur aus.
- **3.** Ziehen Sie das Preset aus der **MediaBay** oder aus dem **Medien**-Rack und legen Sie es im geöffneten **Inserts**-Abschnitt des **Inspectors** ab.

#### ERGEBNIS

Das **Effektketten-Preset** wird auf die Spur angewendet, und alle Einstellungen des Presets werden geladen. Zuvor geladene Insert-Effekte werden überschrieben.

WEITERFÜHRENDE LINKS [Auswahl »Medientypen anzeigen«](#page-856-0) auf Seite 857

# **Strip-Presets laden**

# VORGEHENSWEISE

- **1.** Führen Sie eine der folgenden Aktionen durch:
	- Öffnen Sie in der **MediaBay** die Medientypen-Auswahl, klicken Sie auf **Strip-Presets** und wählen Sie ein Preset aus.
	- Klicken Sie im **Medien**-Rack in der rechten Zone auf **Presets** > **Strip-Presets** und klicken Sie auf die folgenden Felder, bis Sie das Preset in der **Treffer**-Liste auswählen können.
- **2.** Wählen Sie im **Projekt**-Fenster eine Audiospur aus.
- **3.** Ziehen Sie das Preset aus der **MediaBay** oder aus dem **Medien**-Rack und legen Sie es im geöffneten **Strip**-Abschnitt des **Inspectors** ab.

#### ERGEBNIS

Das Strip-Preset wird auf die Spur angewendet, und alle Einstellungen des Presets werden geladen.

WEITERFÜHRENDE LINKS [Auswahl »Medientypen anzeigen«](#page-856-0) auf Seite 857 [Strip-Presets speichern/laden](#page-537-0) auf Seite 538

# <span id="page-879-0"></span>**Pattern-Bänke laden**

# VORGEHENSWEISE

**1.** Führen Sie eine der folgenden Aktionen durch:

- Öffnen Sie in der **MediaBay** die Medientypen-Auswahl, klicken Sie auf **Pattern-Bänke**  und wählen Sie ein Preset aus.
- Klicken Sie im **Medien**-Rack in der rechten Zone auf **Presets** > **Pattern-Bänke** und klicken Sie auf die folgenden Felder, bis Sie das Preset in der **Treffer**-Liste auswählen können.
- **2.** Führen Sie eine der folgenden Aktionen durch:
	- Doppelklicken Sie auf die Pattern-Bank, um eine neue Instrumentenspur mit dem geladenen Preset zu erstellen.
	- Ziehen Sie die Pattern-Bank auf eine Instrumentenspur und legen Sie sie dort ab, um sie auf die Spur anzuwenden.
	- Ziehen Sie die Pattern-Bank in die Spurliste und legen Sie sie dort ab, um eine neue Instrumentenspur mit der geladenen Pattern-Bank zu erstellen.

# ERGEBNIS

**Groove Agent** wird als Spurinstrument geladen. Für die Instrumentenspur wird eine Drum-Map geladen, und eine Instanz des **Beat Designers** wird als Insert-Effekt geladen.

WEITERFÜHRENDE LINKS [Auswahl »Medientypen anzeigen«](#page-856-0) auf Seite 857

# **MediaBay-Ansichten**

Sie können verschiedene Konfigurationen für das **MediaBay**-Fenster erstellen und diese als Ansichten speichern. Die gespeicherten Ansichten können über das **Medien**-Menü aufgerufen werden.

Dies ist z. B. nützlich, wenn Sie mit besonderen Soundeffekt-Dateien arbeiten möchten, die sich an einem bestimmten Scan-Ort befinden. Alle konfigurierbaren Elemente der **MediaBay** können Teil einer **MediaBay**-Ansicht sein. Sie können festlegen, welche Bereiche angezeigt werden, nach welchen Medientypen gesucht wird, welche Scan-Orte definiert sind usw. Sie können auch eine Textsuche eingeben und mit der Ansicht speichern.

# **Neue Ansicht erzeugen**

VORGEHENSWEISE

- **1.** Wählen Sie **Medien** > **MediaBay-Ansichten** > **Neue Ansicht**.
- **2.** Geben Sie im Dialog **MediaBay-Ansicht hinzufügen** einen Namen für die neue Ansicht ein und klicken Sie auf **OK**.

Ein neues **MediaBay**-Fenster wird geöffnet.

**3.** Konfigurieren Sie das **MediaBay**-Fenster nach Ihren Anforderungen.

# ERGEBNIS

Die **MediaBay**-Ansicht wird automatisch gespeichert, wenn Sie das Fenster oder das Programm schließen. Sie können die erzeugte Ansicht dann über das **Medien**-Menü aufrufen.

# **Neue Ansicht basierend auf einer vorhandenen Ansicht erzeugen**

Sie können eine neue **MediaBay**-Ansicht erstellen, die auf einer vorhandenen Ansicht basiert.

VORGEHENSWEISE

- **1.** Wählen Sie **Medien** > **MediaBay-Ansichten** > **Ansicht duplizieren** und wählen Sie die Ansicht aus, die Sie duplizieren möchten.
- **2.** Geben Sie im Dialog **MediaBay-Ansicht hinzufügen** einen Namen für die neue Ansicht ein und klicken Sie auf **OK**.

Ein neues **MediaBay**-Fenster wird geöffnet.

**3.** Konfigurieren Sie das **MediaBay**-Fenster nach Ihren Anforderungen.

# ERGEBNIS

Die **MediaBay**-Ansicht wird automatisch gespeichert, wenn Sie das Fenster oder das Programm schließen. Sie können die erzeugte Ansicht dann über das **Medien**-Menü aufrufen.

# **MediaBay-Ansichten löschen**

## VORGEHENSWEISE

**●** Wählen Sie **Medien** > **MediaBay-Ansichten** > **Ansicht löschen**.

# **Mit Laufwerk-Datenbanken arbeiten**

Nuendo speichert alle in der **MediaBay** verwendeten Informationen über Mediendateien, z. B. Pfade und Attribute, in einer lokalen Datenbank auf Ihrem Computer. In manchen Fällen ist es jedoch nötig, diese Art Metadaten auf einem externen Laufwerk zu suchen und zu verwalten.

Ein Sound-Designer z. B. arbeitet oft an zwei verschiedenen Rechnern zu Hause und im Studio. Seine Soundeffekte sind daher auf einem externen Speichermedium gespeichert. Damit Sie das externe Gerät verbinden und dessen Content in der **MediaBay** durchsuchen können, ohne das Gerät zu scannen, müssen Sie eine Laufwerk-Datenbank für das externe Gerät erzeugen.

Sie können Laufwerk-Datenbanken für Computer-Laufwerke oder externe Speichermedien erstellen. Sie beinhalten dieselben Informationen über die Mediendateien wie die **MediaBay**-Datenbank.

# HINWEIS

Wenn Sie Nuendo starten, werden alle verfügbaren Laufwerk-Datenbanken automatisch eingehängt. Laufwerk-Datenbanken, die verfügbar gemacht werden, während das Programm läuft, müssen manuell eingehängt werden.

# **Laufwerk-Datenbanken erneut scannen**

Wenn Sie die Daten auf Ihrem externen Laufwerk auf einem anderen System verändert haben, müssen Sie die **MediaBay** erneut scannen.

WEITERFÜHRENDE LINKS [Anzeigen aktualisieren](#page-853-0) auf Seite 854

# **Laufwerk-Datenbanken erstellen**

VORGEHENSWEISE

**●** Klicken Sie im Bereich **Datei-Browser** mit der rechten Maustaste auf das externe Speichermedium, das Laufwerk oder die Partition Ihres Computersystems und wählen Sie **Laufwerk-Datenbank erstellen**.

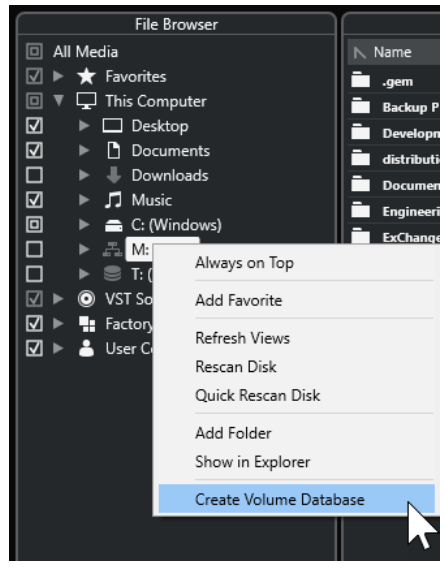

# WICHTIG

Wählen Sie dazu das oberste Verzeichnis aus. Für einen Unterordner können Sie keine Datenbankdatei erzeugen.

# HINWEIS

Wenn Sie eine Laufwerk-Datenbank auf einem Netzwerklaufwerk erstellen, können mehrere Benutzer darauf zugreifen. Dies kann zu Schreibkonflikten führen, da nicht mehrere Benutzer gleichzeitig in die Datenbank schreiben können.

# **ERGEBNIS**

Die Dateiinformationen für dieses Laufwerk werden in eine Datenbankdatei geschrieben. Laufwerk-Datenbanken werden durch das Symbol **e**llinks vom Laufwerknamen angezeigt.

# HINWEIS

Wenn das Laufwerk viele Daten enthält, kann dieser Vorgang einige Zeit in Anspruch nehmen.

Laufwerk-Datenbanken werden automatisch geladen, wenn Sie Nuendo laden. Sie werden im Bereich **Datei-Browser** angezeigt und die darin enthaltenen Daten können in der **Treffer**-Liste angezeigt und bearbeitet werden.

# WEITERFÜHRENDE LINKS

[Gesperrte Laufwerk-Datenbanken auf Netzwerklaufwerken](#page-882-0) auf Seite 883

# <span id="page-882-0"></span>**Gesperrte Laufwerk-Datenbanken auf Netzwerklaufwerken**

Sie können Laufwerk-Datenbanken auf Netzwerklaufwerken entsperren. Dies kann nötig sein, wenn das System eines anderen Benutzers, der die Laufwerk-Datenbank auf dem Netzwerklaufwerk ebenfalls verwendet hat, abgestürzt ist oder nicht sachgemäß getrennt wurde. In solchen Fällen erstellt Nuendo eine Datei in einem unsichtbaren Ordner, die angibt, dass die Datenbank noch verwendet wird.

Wenn dies geschehen ist, erhalten Sie beim Starten des Programms einen Warnhinweis. Darin wird der Name des Benutzers oder des Systems angezeigt.

Führen Sie eine der folgenden Aktionen durch:

- Bitten Sie den anderen Benutzer, Nuendo neu zu starten, damit die Sperre automatisch freigegeben wird.
- Wenn Sie den anderen Benutzer nicht erreichen können und nicht auf die Datenbank zugreifen müssen, klicken Sie auf **Ignore Database**.
- Wenn Sie den anderen Benutzer nicht erreichen können und die Datenbank verwenden möchten, klicken Sie auf **Force unlock**, um die Sperre aufzuheben.

# **Laufwerk-Datenbanken entfernen**

Wenn Sie an einem anderen Computer mit einer externen Festplatte gearbeitet haben und diese nun wieder in Ihr Computersystem integrieren, benötigen Sie keine separate Laufwerk-Datenbank mehr. Sie können alle Daten der Festplatte wieder in Ihr lokales Dateisystem integrieren, wodurch die zusätzliche Datenbankdatei entfernt wird.

VORGEHENSWEISE

**●** Klicken Sie im Bereich **Datei-Browser** mit der rechten Maustaste auf die Laufwerk-Datenbank und wählen Sie **Laufwerk-Datenbank entfernen**.

# ERGEBNIS

Die Metadaten werden in die lokale **MediaBay**-Datenbankdatei integriert und die Laufwerk-Datenbankdatei wird gelöscht.

# HINWEIS

Wenn das Laufwerk viele Daten enthält, kann dieser Vorgang einige Zeit in Anspruch nehmen.

# **Laufwerk-Datenbanken ein- und aushängen**

Laufwerk-Datenbanken, die verfügbar gemacht werden, während Nuendo läuft, müssen manuell eingehängt werden.

- Um eine Laufwerk-Datenbank manuell einzuhängen, klicken Sie mit der rechten Maustaste auf das externe Speichermedium, das eingehängt werden soll, bzw. auf das Laufwerk oder die Partition Ihres Computersystems und wählen Sie **Laufwerk-Datenbank einhängen**.
- Um die Laufwerk-Datenbank auszuhängen, klicken Sie mit der rechten Maustaste darauf und wählen Sie **Laufwerk-Datenbank aushängen**.

# **MediaBay-Einstellungen**

● Um einen Bereich mit Einstellungen für die **MediaBay** zu öffnen, klicken Sie auf **MediaBay-Einstellungen**.

Die folgenden Optionen sind im Bereich **Datei-Browser** verfügbar:

# **Nicht gescannte Ordner ausblenden**

Blendet alle Ordner aus, die nicht nach Dateien durchsucht werden. Dadurch wird die Ansicht im **Datei-Browser**-Bereich übersichtlicher.

#### **Nur ausgewählten Ordner anzeigen**

Zeigt nur den ausgewählten Ordner und seine Unterordner an.

#### **Ordner nur scannen, wenn MediaBay geöffnet ist**

Durchsucht Ordner nach Mediendateien, wenn das **MediaBay**-Fenster geöffnet ist.

Wenn diese Option ausgeschaltet ist, werden die Ordner im Hintergrund durchsucht, selbst wenn das **MediaBay**-Fenster geschlossen ist. Nuendo durchsucht die Ordner jedoch nie während der Wiedergabe oder Aufnahme.

Die folgenden Optionen sind im **Treffer**-Bereich verfügbar:

# **Bearbeitung in der Trefferliste zulassen**

Hiermit können Sie Attribute in der **Treffer**-Liste bearbeiten. Wenn diese Option ausgeschaltet ist, können Attribute nur im **Attribut-Inspector** bearbeitet werden.

#### **Dateinamenerweiterungen in Trefferliste anzeigen**

Zeigt Dateinamenerweiterungen in der **Treffer**-Liste an.

## **Unbekannte Dateitypen scannen**

Wenn das Programm nach Mediendateien sucht, ignoriert die **MediaBay**  normalerweise Dateien mit unbekannten Dateinamenerweiterungen. Wenn diese Option eingeschaltet ist, versucht die **MediaBay**, alle gefundenen Dateien zu öffnen und zu untersuchen. Es werden nur Dateien ignoriert, die nicht erkannt werden.

# **Surround-Sound**

Nuendo verfügt über Funktionen für Surround-Sound und unterstützt eine Reihe von Surround-Formaten. Alle audio-relevanten Kanäle und Busse sind für Konfigurationen mit mehreren Lautsprecherkanälen ausgelegt. Ein **MixConsole**-Kanal kann entweder komplette Surround-Mixe oder einen einzelnen Lautsprecherkanal als Teil einer Surround-Konfiguration enthalten.

Nuendo bietet Ihnen folgende Surround-Funktionen:

- Sie können audiobasierte Spuren, d. h. Audio-, Instrument- und Sampler-Spuren, an Surround-Kanäle leiten.
- Das PlugIn **VST MultiPanner** wird automatisch auf audiobasierte Spuren mit unterstützter Surround-Konfiguration angewendet, sowie auf Ausgangskanäle mit jeder Art von Mehrkanalkonfiguration (ausgenommen Stereo). Das PlugIn **VST MultiPanner** ist im **Inspector** und in der **MixConsole** verfügbar und ermöglicht es Ihnen, Kanäle im Surround-Feld anzuordnen.
- Sie können ohne zusätzliche Software oder Hardware vollständige Mixe mit objektbasierten Audioinhalten für Dolby Atmos® sowie vollständig konforme ADM-Broadcast-Wave-Dateien für die Wiedergabe durch die Dolby-Atmos-Renderer-Anwendung erzeugen.
- Sie können ohne zusätzliche Software oder Hardware vollständige Mixe mit objektbasierten Audioinhalten im MPEG-H-Format sowie vollständig konforme ADM-Broadcast-Wave-Dateien für die Wiedergabe durch eine MPEG-H-Renderer-Anwendung erzeugen.
- Nuendo unterstützt die Aufnahme, Wiedergabe und das Mischen von objektbasierten ADM-Liveproduktionen im OSC-Format und ermöglicht Echtzeit-Positions-Tracking bei der Arbeit in einer OSC-Netzwerkumgebung.
- Für Virtual-Reality-(VR-) oder Augmented-Reality-(AR-)Produktionen können Sie Mixe in den Formaten First Order, Second Order und Third Order Ambisonics erzeugen. Nuendo ermöglicht es Ihnen, Ambisonics-Mixe auf Kopfhörern oder Lautsprechersystemen abzuhören und unterstützt VR-Controller sowie Head-Mounted-Displays bei der Arbeit mit 360°-Video.
- Panner-PlugIns anderer Anbieter werden unterstützt.
- Das PlugIn IOSONO **Anymix Pro** kann als Alternative zum standardmäßigen **VST MultiPanner** verwendet werden. Detaillierte Informationen zu **Anymix Pro** entnehmen Sie dem separaten Dokument **PlugIn-Referenz**.
- Wenn eine Eingangs-/Ausgangskonfiguration nicht von **VST MultiPanner** unterstützt wird, wird das PlugIn **MixConvert V6** verwendet, um einen audiobasierten Kanal in ein anderes Format umzuwandeln. Nuendo wendet **MixConvert V6** automatisch dort an, wo es benötigt wird.
- Speziell für Surround-Sound-Mischungen entwickelte PlugIns mit Mehrkanal-Unterstützung, wie zum Beispiel **Mix6to2**, werden unterstützt. Darüber hinaus sind alle VST 3-PlugIns mehrkanalfähig und können daher in Surround-Konfigurationen verwendet werden, auch wenn sie nicht speziell für Surround-Zwecke entwickelt wurden. Detaillierte Informationen zu allen enthaltenen PlugIns entnehmen Sie dem separaten Dokument **PlugIn-Referenz**.
- Sie können Surround-Mixe mit Hilfe der Funktion **Audio-Mixdown exportieren** in verschiedenen Formaten exportieren.

# WEITERFÜHRENDE LINKS

[Vorbereitungen zum Erzeugen von Surround-Mixen](#page-889-0) auf Seite 890

[VST MultiPanner](#page-892-0) auf Seite 893 [Objekt-Audio in Nuendo](#page-916-0) auf Seite 917 [Authoring und Mix von objektbasierten Audioinhalten](#page-918-0) auf Seite 919 [Dolby-Atmos-Authoring](#page-919-0) auf Seite 920 [MPEG-H-Authoring](#page-935-0) auf Seite 936 [Objektbasierte Produktionen im OSC-Format \(Open Sound Control\)](#page-965-0) auf Seite 966 [Ambisonics-Mixe](#page-979-0) auf Seite 980 [Kanal-Panner wechseln](#page-910-0) auf Seite 911 [MixConvert V6](#page-911-0) auf Seite 912 [Insert-Effekte in Mehrkanalkonfigurationen](#page-602-0) auf Seite 603 [Surround-Mixe exportieren](#page-916-0) auf Seite 917

# **Ausgabeformate**

Ein Surround-Mix in Nuendo kann vom Surround-Ausgang als Mehrkanal-Audio an eine Bandmaschine gesendet oder in Form von Audiodateien auf Ihre Festplatte exportiert werden.

Sie können Ihren Surround-Mix entweder als Split-Datei (eine Monodatei pro Lautsprecherkanal) oder als Interleaved-Datei (eine Datei, die alle Surround-Kanäle enthält) exportieren.

WEITERFÜHRENDE LINKS [Audio-Mixdown exportieren](#page-1488-0) auf Seite 1489

# **Surround-Kanalkonfigurationen**

Neben Mono und Stereo unterstützt Nuendo verschiedene 2D- und 3D-Surround-Kanalkonfigurationen.

Folgende Surround-Kanalkonfigurationen werden unterstützt:

# **LRC**

Dieses Format nutzt Kanäle links, rechts und in der Mitte.

# **Quadro**

Dies ist das alte Quadrophonie-Format für Musik auf Vinyl-Schallplatte, bei dem in jeder Ecke ein Lautsprecher steht. Dieses Format wurde für Vinyl-Schallplattenspieler entwickelt.

# **5.1**

Dieses Format, auch als Dolby Digital, AC-3, DTS oder MPEG-2-Multichannel bezeichnet, nutzt vordere Kanäle links, rechts und in der Mitte, Surround-Kanäle links und rechts sowie einen zusätzlichen LFE-Kanal (Low Frequency Effects).

Der mittlere Kanal wird hauptsächlich für Sprache, die rechten und linken vorderen und Surround-Kanäle für Musik und Soundeffekte und der LFE-Kanal für die Verstärkung niederfrequenter Effekte verwendet.

# **7.1**

Dieses Format nutzt vordere Kanäle links, rechts und in der Mitte, Seiten-Kanäle links und rechts, Surround-Kanäle links und rechts sowie einen LFE-Kanal.

# **7.0.2**

Dies ist dasselbe Format wie 7.1.2, jedoch ohne einen LFE-Kanal.

# **7.1.2**

Dieses Format, auch als 9.1 bezeichnet, wird für kanalbasierte Beds in Dolby-Atmos®-3D-Mixen verwendet. Neben den vorderen Kanälen links, rechts und in der Mitte, den Surround-Kanälen links und rechts, den Seiten-Kanälen links und rechts und einem LFE-Kanal weist die 7.1.2-Dolby-Atmos-Lautsprecherkonfiguration zwei obere Kanäle links und rechts auf.

# **7.0.4**

Dies ist dasselbe Format wie 7.1.4, jedoch ohne einen LFE-Kanal.

# **7.1.4**

Dieses Format wird für 3D-Mixe verwendet. Neben den vorderen Kanälen links, rechts und in der Mitte, den Surround-Kanälen links und rechts, den Seiten-Kanälen links und rechts und einem LFE-Kanal weist diese Lautsprecherkonfiguration obere vordere Kanäle links und rechts sowie obere hintere Kanäle links und rechts auf.

# **7.0.6**

Dies ist dasselbe Format wie 7.1.6, jedoch ohne einen LFE-Kanal.

# **7.1.6**

Dieses Format wird für 3D-Mixe verwendet. Neben den vorderen Kanälen links, rechts und in der Mitte, den Surround-Kanälen links und rechts, den Seiten-Kanälen links und rechts und einem LFE-Kanal weist diese Lautsprecherkonfiguration obere vordere Kanäle links und rechts, obere seitliche Kanäle links und rechts sowie obere hintere Kanäle links und rechts auf.

# **5.0**

Dieses Format nutzt vordere Kanäle links, in der Mitte und rechts sowie Surround-Kanäle links und rechts.

# **6.0 Cine**

Dieses Format nutzt vordere Kanäle links, in der Mitte und rechts sowie Surround-Kanäle links, in der Mitte und rechts.

# **6.1 Cine**

Dies ist dasselbe Format wie 6.0 Cine, jedoch mit einem zusätzlichen LFE-Kanal. Diese Kanalkonfiguration wird in den Formaten Dolby Digital EX und DTS-ES verwendet.

# **6.0 Music**

Dieses Format nutzt vordere Kanäle links und rechts, Surround-Kanäle links und rechts sowie Seiten-Kanäle links und rechts.

# **6.1 Music**

Dies ist dasselbe Format wie 6.0 Music, jedoch mit einem LFE-Kanal.

# **7.1 SDDS**

Dieses Format nutzt vordere Kanäle links, links mittig, in der Mitte, rechts mittig und rechts, Surround-Kanäle links und rechts sowie einen LFE-Kanal. Diese Lautsprecherkonfiguration wird im Format Sony Dynamic Digital Sound (SDDS) verwendet.

# **7.0 SDDS**

Dieses Format nutzt vordere Kanäle links, links mittig, in der Mitte, rechts mittig und rechts sowie Surround-Kanäle links und rechts. Diese Lautsprecherkonfiguration wird im Format Sony Dynamic Digital Sound (SDDS) verwendet.

# **7.0**

Dieses Format, auch als 7.0 Music (Dolby) bezeichnet, nutzt vordere Kanäle links, rechts und in der Mitte, Surround-Kanäle links und rechts und die Seiten-Kanäle links und rechts.

# **5.0.2 ITU**

Dieses Format wird für 3D-Mixe verwendet. Neben den vorderen Kanälen links, rechts und in der Mitte und den Surround-Kanälen links und rechts weist diese Lautsprecherkonfiguration obere vordere Kanäle links und rechts auf. Die vorderen Lautsprecher und die linken und rechten Surround-Lautsprecher werden einander gemäß der ITU-Spezifikation zugeordnet.

# **5.1.2 ITU**

Dieses Format wird für 3D-Mixe verwendet. Neben den vorderen Kanälen links, rechts und in der Mitte, den Surround-Kanälen links und rechts und einem LFE-Kanal weist diese Lautsprecherkonfiguration obere vordere Kanäle links und rechts auf. Die vorderen Lautsprecher und die linken und rechten Surround-Lautsprecher werden einander gemäß der ITU-Spezifikation zugeordnet.

## **5.0.4**

Dieses Format wird für 3D-Mixe verwendet. Neben den vorderen Kanälen links, rechts und in der Mitte und den Surround-Kanälen links und rechts weist diese Lautsprecherkonfiguration obere vordere Kanäle links und rechts sowie obere hintere Kanäle links und rechts auf.

# **5.1.4**

Dieses Format wird für 3D-Mixe verwendet. Neben den vorderen Kanälen links, rechts und in der Mitte, den Surround-Kanälen links und rechts und einem LFE-Kanal weist diese Lautsprecherkonfiguration obere vordere Kanäle links und rechts sowie obere hintere Kanäle links und rechts auf.

# **9.1.4**

Dies ist dasselbe Format wie 7.1.4, aber mit zusätzlichen Wide-Kanälen links und rechts.

# **9.1.6**

Dies ist dasselbe Format wie 7.1.6, aber mit zusätzlichen Wide-Kanälen links und rechts.

# **10.0 bis 13.1 Auro-3D**

Die Auro-3D-Formate sind Surround-Formate, in denen die Kanäle auf 2 oder 3 Ebenen angeordnet sind, was einen 3D-Effekt erzeugt. Die Auro-Formate sind mit und ohne LFE-Kanäle verfügbar.

# **5.0.2**

Dieses Format wird für 3D-Mixe verwendet. Neben den vorderen Kanälen links, rechts und in der Mitte und den Surround-Kanälen links und rechts weist diese Lautsprecherkonfiguration obere vordere Kanäle links und rechts auf.

# **5.1.2**

Dieses Format wird für 3D-Mixe verwendet. Neben den vorderen Kanälen links, rechts und in der Mitte, den Surround-Kanälen links und rechts und einem LFE-Kanal weist diese Lautsprecherkonfiguration obere vordere Kanäle links und rechts auf.

# **22.2**

Dieses Format ermöglicht Ihnen das Erstellen von 3D-Mixen für Ultra-HD-Fernsehformate. Es nutzt 22 Kanäle, die auf drei Ebenen angeordnet werden (9 Kanäle auf der oberen Ebene, 10 Kanäle auf der mittleren Ebene, 3 Kanäle auf der unteren Ebene) sowie 2 LFE-Kanäle.

# **Ambisonics 1OA/2OA/3OA**

1OA (First-Order Ambisonics), 2OA (Second-Order Ambisonics) und 3OA (Third-Order Ambisonics) sind 3D-Formate, mit denen Sie ein sphärisches Soundbild erzeugen können. Sie nutzen ein encodiertes Bündel von Audiosignalen, um Klangquellen an einem beliebigen Ort der Klangkugel zu positionieren. Die verfügbaren Ambisonics-Formate unterscheiden sich im Hinblick auf die Anzahl verwendeter Audiosignale. Higher Order Ambisonics umfasst mehr Signale und ermöglicht eine exaktere Positionierung.

# **LRCS**

Dieses Format nutzt Kanäle links, rechts und in der Mitte sowie einen Surround-Kanal. Der Surround-Kanal ist hinten in der Mitte positioniert. Dies ist das ursprüngliche Surround-Format, das zuerst in Kinos als »Dolby Stereo« eingesetzt und später im Heimkinobereich als Format »Dolby ProLogic« bekannt wurde.

## **LRCS+LFE**

Dies ist dasselbe Format wie LRCS, jedoch mit einem zusätzlichen LFE-Kanal.

# **Quadro+LFE**

Dies ist dasselbe Format wie Quadro, jedoch mit einem zusätzlichen LFE-Kanal.

#### **LRS**

Dieses Format nutzt Kanäle links und rechts sowie einen Surround-Kanal. Der Surround-Kanal ist hinten in der Mitte positioniert.

# **LRC+LFE**

Dies ist dasselbe Format wie LRC, jedoch mit einem zusätzlichen LFE-Kanal.

# **LRS+LFE**

Dies ist dasselbe Format wie LRS, jedoch mit einem zusätzlichen LFE-Kanal.

# **8.0 Cine**

Dies ist dasselbe Format wie 7.0 SDDS, jedoch mit einem Center-Surroundkanal.

# **8.1 Cine**

Dies ist dasselbe Format wie 8.0 Cine, jedoch mit einem LFE-Kanal.

#### **8.0 Music**

Dies ist dasselbe Format wie 7.0, jedoch mit einem Center-Surroundkanal.

#### **8.1 Music**

Dies ist dasselbe Format wie 8.0 Music, jedoch mit einem LFE-Kanal.

## **9.0 Cine**

Dies ist dasselbe Format wie 7.0 SDDS, aber mit zusätzlichen Seiten-Kanälen links und rechts.

# **9.1 Cine**

Dies ist dasselbe Format wie 7.1 SDDS, aber mit zusätzlichen Seiten-Kanälen links und rechts.

# **10.0 Cine**

Dies ist dasselbe Format wie 9.0 Cine, jedoch mit einem zusätzlichen Center-Surroundkanal.

# <span id="page-889-0"></span>**10.1 Cine**

Dies ist dasselbe Format wie 9.1 Cine, jedoch mit einem zusätzlichen Center-Surroundkanal.

# **5.2.5**

Dies ist ein Format mit 2 kombinierten 5.1-Konfigurationen, bei denen eine an der Decke und eine am Boden des Raums angeordnet ist.

# WICHTIG

In Nuendo folgt die Reihenfolge der Surround-Kanäle und Seiten-Kanäle der Spezifikation von Microsoft Inc. Um die Dolby-Anforderungen für Seiten-Surround-Kanäle und hintere Surround-Kanäle einzuhalten, müssen Sie die Geräteanschlüsse der Surround- und Seitenbusse tauschen.

WEITERFÜHRENDE LINKS [Authoring und Mix von objektbasierten Audioinhalten](#page-918-0) auf Seite 919 [Ambisonics-Mixe](#page-979-0) auf Seite 980

# **Vorbereitungen zum Erzeugen von Surround-Mixen**

Um Nuendo für Surround vorzubereiten, müssen Sie Eingangs- und Ausgangsbusse in einem Surround-Format einrichten und festlegen, welche Audioeingänge und -ausgänge von den unterschiedlichen Buskanälen verwendet werden.

# **Ausgangsbusse einrichten**

Bevor Sie mit Surround-Sound arbeiten, müssen Sie einen Surround-Ausgangsbus konfigurieren, durch den alle Lautsprecherkanäle im ausgewählten Surround-Format geleitet werden.

Um einen Surround-Ausgangsbus einzurichten, fügen Sie einen Bus mit einer entsprechenden Kanalkonfiguration auf der **Ausgänge**-Registerkarte im **Audioverbindungen**-Fenster hinzu.

|   | inputs<br><b>Outputs</b>                                                                                                    | Group/FA        | ехтегпан ғ.д.            | external instruments                                                                                        | Control Room      |              |
|---|----------------------------------------------------------------------------------------------------|-----------------|--------------------------|----------------------------------------------------------------------------------------------------|-------------------|--------------|
|   | Add Bus                                                                                                    | Presets         | No Preset<br>▼           |                                                                                                    | <b>Expand All</b> | Collapse All |
| I | <b>Bus Name</b>                                                                                                    | <b>Speakers</b> | <b>Audio Device</b>      | <b>Device Port</b>                                                                                          |                   |              |
|   | $\rightarrow$ 5.1 Out<br>$-③$ Left<br>$-\bullet$ Right<br>$\neg$ O Center<br>$-③$ Lfe<br>-O Left Surround<br>-O Right Surround | 5.1             | <b>ASIO MADIface USB</b> | <b>MADI 1(1)</b><br>MADI 2 (1)<br>MADI 3 (1)<br><b>MADI 4 (1)</b><br><b>MADI 5 (1)</b><br><b>MADI 6 (1)</b> |                   |              |
|   |                                                                                                    |                 |                          |                                                                                                    |                   |              |

Ausgangsbus in 5.1-Kanalkonfiguration

# **HINWEIS**

Wenn Sie den **Control Room** verwenden, sollten die Geräteanschlüsse auf der **Ausgänge**-Registerkarte generell nicht verbunden sein.

```
WEITERFÜHRENDE LINKS
Eingangs- und Ausgangsbusse hinzufügen auf Seite 43
Control Room auf Seite 571
```
# **Sub-Busse**

Mit Sub-Bussen können Sie Spuren an bestimmte Kanäle in einem Surround-Bus leiten. Durch das Erstellen von Stereo-Bussen innerhalb von Surround-Bussen können Sie Stereospuren

direkt an ein Stereo-Lautsprecherpaar leiten. Sie können auch Sub-Busse in anderen Surround-Formaten hinzufügen (mit weniger Kanälen als dem übergeordneten Bus).

Wenn Sie einen Surround-Bus erstellt haben, können Sie einen oder mehrere Sub-Busse erzeugen, indem Sie mit der rechten Maustaste auf den Bus klicken und im angezeigten Einblendmenü die Option **Sub-Bus hinzufügen** wählen.

| <b>Outputs</b><br><b>Inputs</b>    | Group/FX        | <b>External FX</b>       | <b>External Instruments</b> | <b>Control Room</b>                      |
|------------------------------------|-----------------|--------------------------|-----------------------------|------------------------------------------|
| <b>Add Bus</b>                     | Presets         | No Preset<br>▼           |                             | <b>Expand All</b><br><b>Collapse All</b> |
| <b>Bus Name</b>                    | <b>Speakers</b> | <b>Audio Device</b>      | <b>Device Port</b>          |                                          |
| $\blacktriangleright$ 5.1 Out<br>▼ | 5.1             | <b>ASIO MADIface USB</b> |                             |                                          |
| $-③$ Left                          |                 |                          | <b>MADI 1(1)</b>            |                                          |
| $\neg$ <b>O</b> Right              |                 |                          | MADI 2 (1)                  |                                          |
| $-\bullet$ Center                  |                 |                          | MADI 3 (1)                  |                                          |
| $-①$ Lfe                           |                 |                          | <b>MADI 4 (1)</b>           |                                          |
| -O Left Surround                   |                 |                          | <b>MADI 5 (1)</b>           |                                          |
| -O Right Surround                  |                 |                          | MADI 6 (1)                  |                                          |
| ▼<br>Stereo Out                    | Stereo          |                          |                             |                                          |
| $-③$ Left                          |                 |                          | MADI 1 (1)                  |                                          |
| $-\Theta$ Right                    |                 |                          | <b>MADI 2 (1)</b>           |                                          |

Ausgangsbus in 5.1-Kanalkonfiguration mit Stereo-Sub-Bus

WEITERFÜHRENDE LINKS [Sub-Busse hinzufügen](#page-43-0) auf Seite 44

# **Surround-Routing**

Das Bearbeitungsformat von **VST MultiPanner** hängt vom Kanal-Routing ab. Sie können die Bereiche **Routing** und **Direct Routing** in der **MixConsole** nutzen, um audio-relevante Spuren an Ausgangsbusse oder Gruppenkanäle mit einer Surround-Konfiguration zu leiten.

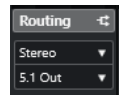

Routing-Bereich

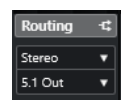

Direct-Routing-Bereich

Wenn z. B. ein Mono-Quellkanal an einen 5.1-Bus geleitet wird, arbeitet der Panner im 5.1- Modus. Bei kanalbasierten 3D-Mixen leiten Sie den Quellkanal an einen Ausgangsbus mit oberen Lautsprecherkanälen.

WEITERFÜHRENDE LINKS [VST MultiPanner](#page-892-0) auf Seite 893 [Routing](#page-520-0) auf Seite 521 [Direct Routing einrichten](#page-542-0) auf Seite 543 [Dolby-Atmos-Authoring](#page-919-0) auf Seite 920 [MPEG-H-Authoring](#page-935-0) auf Seite 936 [Objektbusse](#page-931-0) auf Seite 932 [Kanal-Routing für Ambisonics-Mixe](#page-981-0) auf Seite 982

# **Kanäle an einzelne Surround-Kanäle leiten**

Um eine Audioquelle in einem einzelnen Lautsprecherkanal anzuordnen, können Sie sie direkt an diesen Lautsprecherkanal leiten. Dies ist sinnvoll, wenn Sie mit bereits abgemischtem Material bzw. Mehrkanalaufnahmen arbeiten, für die keine Panoramaeinstellungen vorgenommen werden müssen.

● Um einen Kanal an einen einzelnen Surround-Kanal zu leiten, wählen Sie den entsprechenden Ausgangsbus des jeweiligen Lautsprecherkanals im **Routing**-Bereich.

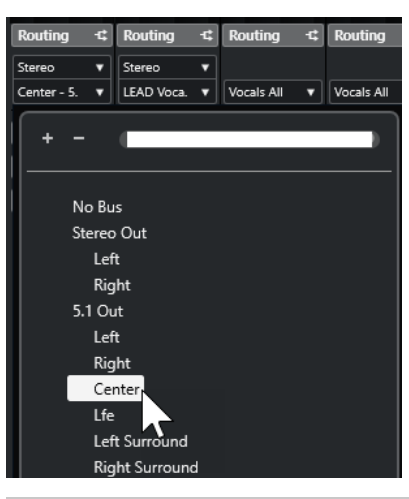

# HINWEIS

Wenn ein Stereo-Audiokanal direkt an einen Lautsprecherkanal geleitet wird, werden der linke und der rechte Kanal in eine Monodatei zusammengemischt. Mit dem Panoramaregler für den Audiokanal können Sie das Verhältnis des linken und rechten Kanals in der erzeugten Monodatei steuern. Wenn Sie den Panoramaregler in die Mittelstellung bringen, ist das Mischungsverhältnis ausgeglichen.

# **Kanäle an Sub-Busse leiten**

Wenn Sie einen Sub-Bus in einem Surround-Bus hinzufügen, wird dieser als Menüoption innerhalb des Surround-Busses in der Routing-Auswahl angezeigt. Wählen Sie diese Option, wenn Sie einen Stereo-Audiokanal direkt an dieses Stereo-Lautsprecherpaar im Surround-Bus leiten möchten (z. B. um eine Musikspur direkt an den linken und den rechten Front-Lautsprecher in einem Surround-Kanal zu leiten).

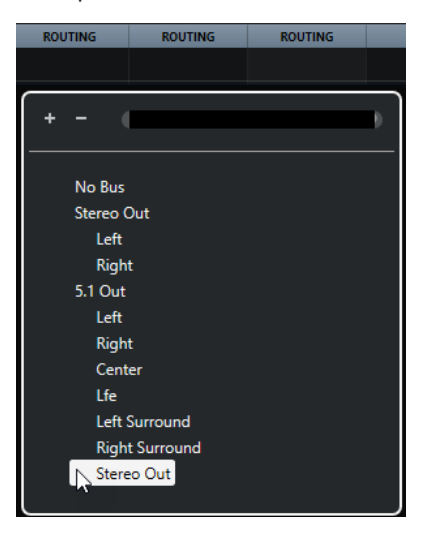

WEITERFÜHRENDE LINKS [Sub-Busse](#page-889-0) auf Seite 890

# <span id="page-892-0"></span>**Eingangsbusse einrichten**

In den meisten Fällen müssen Sie keinen Eingangsbus im Surround-Format konfigurieren, um in Nuendo mit Surround-Sound zu arbeiten. Sie können die Audiodateien über Standard-Eingänge aufnehmen und die Audiokanäle einfach an einem beliebigen Punkt im Signalpfad an die Surround-Ausgänge leiten. Sie können aber auch Mehrkanaldateien eines bestimmten Surround-Formats direkt in Audiospuren importieren, die für dieses Format konfiguriert wurden.

In folgenden Fällen müssen Sie jedoch einen Surround-Eingangsbus hinzufügen:

- Wenn Sie Audiomaterial in einem bestimmten Surround-Format als einzelne Mehrkanaldatei in Nuendo übertragen möchten.
- Wenn Sie eine Liveaufnahme mit einer Surround-Konfiguration machen möchten.
- Wenn Sie Surround-Vormischungen, z. B. Stems, vorbereitet haben, die Sie auf eine neue Audiospur mit Surround-Konfiguration aufnehmen möchten.

WEITERFÜHRENDE LINKS [Audiodatei-Import](#page-371-0) auf Seite 372 [Eingangs- und Ausgangsbusse hinzufügen](#page-42-0) auf Seite 43

# **VST MultiPanner**

Mit dem PlugIn **VST MultiPanner** können Sie eine Klangquelle im Surround-Feld positionieren oder vorhandene Vormischungen anpassen. Das PlugIn leitet das eingehende Audiomaterial in unterschiedlichen Verhältnissen an die Ausgangs-Surround-Kanäle.

Im Panoramabereich werden die Klangquellen als blaue Griffe angezeigt. In einer Stereo- oder Mehrkanalkonfiguration werden der linke und der rechte vordere Kanal als gelber und roter Griff dargestellt. Sie können die Klangquellen im Raum positionieren, indem Sie an den Panorama-Griffen ziehen.

Mit den Dreh-und Orbit-Reglern unterhalb des Panoramabereichs können Sie Drehbewegungen erzeugen, die durch Ziehen nicht möglich wären. Um die Größe der Klangquelle anzupassen, nutzen Sie die Steuerelemente für die Verteilung des Signals an die unterschiedlichen Lautsprecherkanäle sowie die Steuerelemente für erweitertes Skalieren.

Für 3D-Kanalkonfigurationen, objektbasiertes Audio sowie Ambisonics-Audio bietet **VST MultiPanner** zusätzliche Einstellungen sowie einen 3D-Panoramabereich.

#### HINWEIS

Ob Sie den **VST MultiPanner** mit einer bestimmten Eingangs-/Ausgangskonfiguration verwenden können oder nicht, hängt davon ab, ob diese Konfiguration vom PlugIn verarbeitet werden kann.

WEITERFÜHRENDE LINKS [PlugIn-Bedienfeld im VST MultiPanner](#page-893-0) auf Seite 894 [Position der Klangquelle](#page-901-0) auf Seite 902 [PlugIn-Bedienfeld im VST MultiPanner für 3D-Kanalkonfigurationen](#page-896-0) auf Seite 897 [VST MultiPanner PlugIn-Bedienfeld im Objektmodus](#page-977-0) auf Seite 978 [PlugIn-Bedienfeld des VST MultiPanners im Ambisonics-Modus](#page-981-0) auf Seite 982 [MixConvert V6](#page-911-0) auf Seite 912

# <span id="page-893-0"></span>**Panoramaanpassung mit konstantem Leistungsausgleich**

Das PlugIn **VST MultiPanner** nutzt Panoramaanpassung mit konstantem Leistungsausgleich. Das bedeutet, dass die Leistung eines Eingangskanals identisch ist mit der Leistung des dazugehörigen Ausgangskanals.

Die Gesetze des konstanten Leistungsausgleichs sorgen dafür, dass die vom Zuhörer wahrgenommene Gesamtlautstärke unabhängig von den Panoramaeinstellungen immer gleich bleibt. Daher können Sie die Klangquelle im Surround-Feld bewegen, bestimmte Lautsprecher stummschalten oder die Divergenz-Bedienelemente verwenden, ohne dass es zu Lautstärkeänderungen kommt.

WEITERFÜHRENDE LINKS PlugIn-Bedienfeld im VST MultiPanner auf Seite 894

# **PlugIn-Bedienfeld im VST MultiPanner**

Der **VST MultiPanner** ermöglicht Ihnen die Positionierung aller unterstützten Mono-, Stereooder Mehrkanal-Klangquellen.

Um das Bedienfeld des VST-MultiPanners zu öffnen, doppelklicken Sie auf eine Miniaturansicht des **VST MultiPanners** im **Inspector** oder in der **MixConsole**.

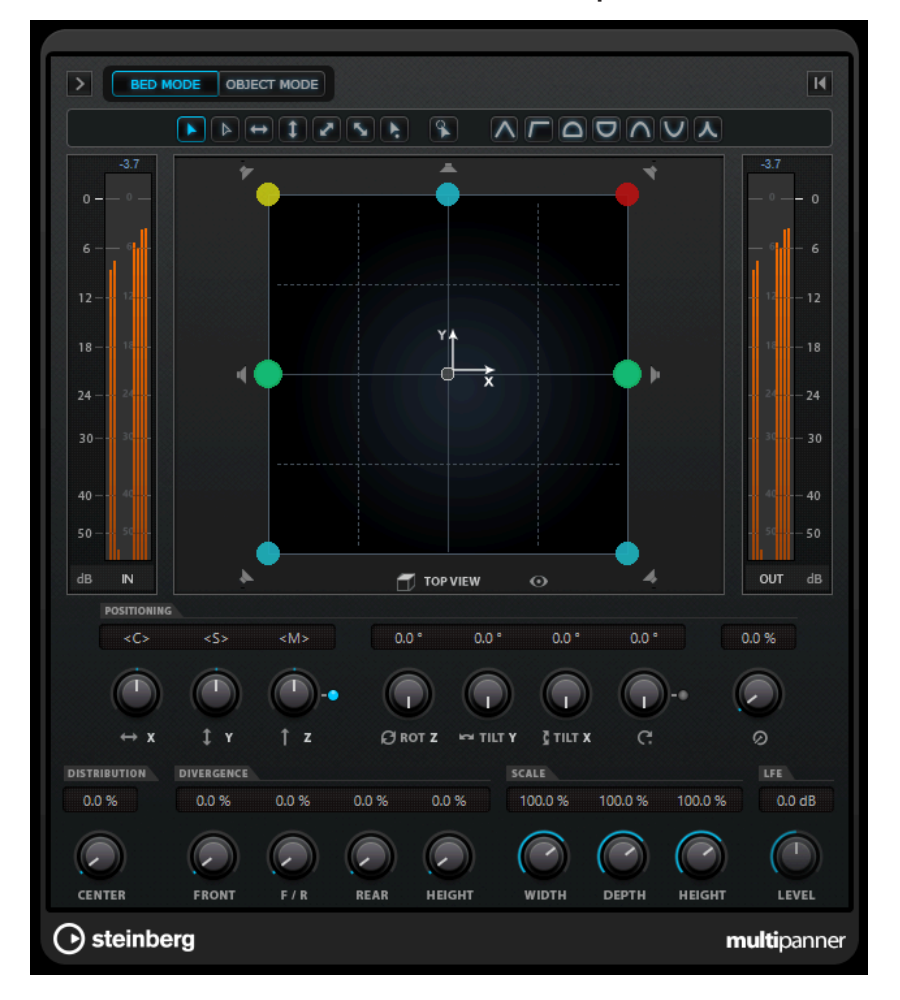

Die folgenden Einstellungen und Optionen sind verfügbar:

#### **Show/Hide Extended Display**

 $>$ / $<$ 

Zeigt zusätzliche Einstellungen und den Rückansichts-Panoramabereich (**Rear View**) für 3D-Kanalkonfigurationen an.

#### **Bed Mode**

Versetzt den Panner in den Bed-Modus. In diesem Modus können Sie den kanalbasierten Bed-Mix in einem Objekt-Audio-ADM-Projekt erstellen.

#### HINWEIS

Dieser Schalter ist nur verfügbar, wenn **VST MultiPanner** als Kanal-Panner verwendet wird und ein ADM-Renderer richtig eingerichtet wurde.

#### **Object Mode**

Versetzt den Panner in den Objektmodus. In diesem Modus können Sie Mixe für objektbasierte Inhalte erstellen, zum Beispiel im Dolby Atmos-Format.

# HINWEIS

- Dieser Schalter ist nur verfügbar, wenn **VST MultiPanner** als Kanal-Panner verwendet wird und ein ADM-Renderer richtig eingerichtet wurde.
- Wenn VST MultiPanner als Insert-PlugIn verwendet wird, steht **Object Mode** nicht zur Verfügung.

#### **Bewegungseinschränkungs-Schalter**

#### 

Hiermit können Sie die Bewegung auf eine Achse beschränken, wenn Sie die Klangquelle mit der Maus verschieben.

#### HINWEIS

- Die Bewegungseinschränkungen wirken sich nur auf die grafische Anzeige in den beiden Panoramabereichen aus. Wenn Sie also **Vertical Movements Only**  aktivieren, werden Bewegungen in der **Top View** auf die y-Achse und in der **Rear View** auf die x-Achse eingeschränkt.
- Die Bewegungseinschränkungs-Schalter haben keinen Einfluss auf die Steuerelemente im Positionierungsbereich unter dem Panoramabereich.

#### **Reset Parameters**

Klicken Sie mit gedrückter **Alt/Opt-Taste** auf diesen Schalter, um alle Panner-Parameter auf ihre Standardwerte zurückzusetzen.

#### **Eingangspegel-Meter**

Zeigt den Eingangspegel für alle Lautsprecherkanäle. Die numerischen Werte oberhalb der Meter zeigen die gemessenen Höchstpegel für die Kanäle an.

#### **Position Left/Right Channels Independently**

Aktivieren Sie diese Option, um die vorderen linken und rechten Eingangskanäle durch Ziehen unabhängig anzupassen.

#### **Top View**

Zeigt den Raum von oben und ermöglicht es Ihnen, die Klangquelle durch Ziehen der Griffe zu positionieren.

Um aus dem Panoramabereich auszuzoomen, aktivieren Sie **Overview Mode**.

## **Lautsprecherkanal-Schalter**

Die um den Panoramabereich angeordneten Lautsprecher-Schalter stehen für die Ausgangskonfiguration. Mit den Schaltern können Sie die jeweiligen Kanäle solo schalten, stummschalten und deaktivieren.

#### HINWEIS

Sie können das Soloschalten von Ausgangskanälen nicht automatisieren.

#### **Ausgangspegelmeter**

Zeigt den Ausgangspegel für alle Lautsprecherkanäle. Die numerischen Werte oberhalb der Meter zeigen die gemessenen Höchstpegel für die Kanäle an.

#### **Left-Right Pan**

Stellt die Position des Signals auf der x-Achse ein.

#### **Rear-Front Pan**

Stellt die Position des Signals auf der y-Achse ein.

#### **Rotate Signal around Z-Axis**

Dreht die Klangquelle um ihren Positionierungsgriff. Diese Option ist nur für Stereound Mehrkanalsignale verfügbar.

# **Orbit Center**

Dreht die Klangquelle einschließlich aller Eingangskanäle und des Positionierungsgriffs um die Mitte des Raums.

Klicken Sie auf **Counter Shot**, um die Klangquelle exakt um 180 Grad zu drehen.

#### **Radius**

Legt die Distanz der Klangquelle von der Mitte des Raums fest, wenn **Orbit Center**  verwendet wird.

#### **Center Distribution**

Verteilt das Center-Signal anteilig oder vollständig auf den linken und den rechten Front-Lautsprecher.

# HINWEIS

Wenn **Front Divergence** auf 100 % eingestellt ist, hat **Center Distribution** keine Auswirkung.

# **Front Divergence**

Bestimmt die Dämpfungskurve, die beim Positionieren der Klangquelle auf der vorderen x-Achse verwendet wird.

# **Front/Rear Divergence**

Bestimmt die Dämpfungskurve, die beim Positionieren der Klangquelle auf der y-Achse verwendet wird.

#### **Rear Divergence**

Bestimmt die Dämpfungskurve, die beim Positionieren der Klangquelle auf der hinteren x-Achse verwendet wird.

# **Signal Width**

Legt die Ausdehnung der Klangquelle auf der x-Achse fest.

# <span id="page-896-0"></span>**HINWEIS**

Dieser Parameter ist nur für Kanäle mit Stereo- oder Mehrkanal-Ausgangskonfigurationen verfügbar.

# **Signal Depth**

Legt die Ausdehnung der Klangquelle auf der y-Achse fest.

## HINWEIS

Dieser Parameter ist nur für Kanäle mit Mehrkanal-Ausgangskonfigurationen verfügbar.

#### **LFE Level**

Legt den Anteil des Signals fest, der an den LFE-Kanal (Low Frequency Effects) geleitet wird.

- Wenn das ausgewählte Eingangssignal bereits einen LFE-Kanal beinhaltet (dies ist der Fall bei Kanalkonfigurationen, die mit ».1« enden), wird dieser durch den **VST MultiPanner** geleitet und **LFE Level** wird zur Steuerung der Lautstärke dieses Kanals verwendet.
- Wenn das ausgewählte Eingangssignal nicht über einen LFE-Kanal verfügt (Kanalkonfigurationen, die auf ».0« enden), werden alle Eingangskanäle zu gleichen Teilen auf den ausgegebenen LFE-Kanal verteilt. In diesem Fall können Sie **LFE Level** nutzen, um die Lautstärke dieses Downmixes anzuheben.

#### HINWEIS

Der LFE-Kanal wird in vollem Signalumfang verwendet. Es wird kein Tiefpassfilter angewendet.

# WEITERFÜHRENDE LINKS

[Authoring und Mix von objektbasierten Audioinhalten](#page-918-0) auf Seite 919 [ADM-Authoring-Fenster](#page-970-0) auf Seite 971 [Bewegungseinschränkungs-Modi](#page-902-0) auf Seite 903 [Der Übersicht-Modus](#page-904-0) auf Seite 905 [Solo geschaltete, stummgeschaltete und deaktivierte Lautsprecherkanäle](#page-909-0) auf Seite 910 [Panorama-Steuerelemente](#page-904-0) auf Seite 905 [Steuerelemente zum Drehen und Neigen](#page-905-0) auf Seite 906 [Klangquelle um die Mitte des Surround-Felds drehen](#page-905-0) auf Seite 906 [Center Distribution \(Bedienelement\)](#page-906-0) auf Seite 907 [Divergenz-Regler](#page-906-0) auf Seite 907 [Steuerelemente im Scale-Bereich](#page-907-0) auf Seite 908 PlugIn-Bedienfeld im VST MultiPanner für 3D-Kanalkonfigurationen auf Seite 897 [VST MultiPanner PlugIn-Bedienfeld im Objektmodus](#page-977-0) auf Seite 978 [PlugIn-Bedienfeld des VST MultiPanners im Ambisonics-Modus](#page-981-0) auf Seite 982

# **PlugIn-Bedienfeld im VST MultiPanner für 3D-Kanalkonfigurationen**

Das PlugIn-Bedienfeld im **VST MultiPanner** bietet zusätzliche Einstellungen sowie einen 3D-Panoramabereich für Kanäle, die an einen Ausgangsbus oder einen Gruppenkanal mit einer 3D-Konfiguration wie 7.1.2 Dolby Atmos geleitet werden.

# HINWEIS

Der Bearbeitungsmodus des Panners wird durch das Routing der Audiokanäle vorgegeben. Wenn ein Audiokanal an einen 7.1.2-Ausgangsbus oder einen Gruppenkanal gesendet wird, wird der Panner im Modus für 7.1.2-Bed-Mixe ausgeführt. Wenn der Kanal an einen Ausgangsbus oder einen Gruppenkanal in 2D-Kanalkonfiguration gesendet wird, werden die 3D-Panoramafunktionen deaktiviert.

● Um das Bedienfeld des **VST MultiPanners** zu öffnen, doppelklicken Sie auf eine Miniaturansicht des **VST MultiPanners** im **Inspector** oder in der **MixConsole**.

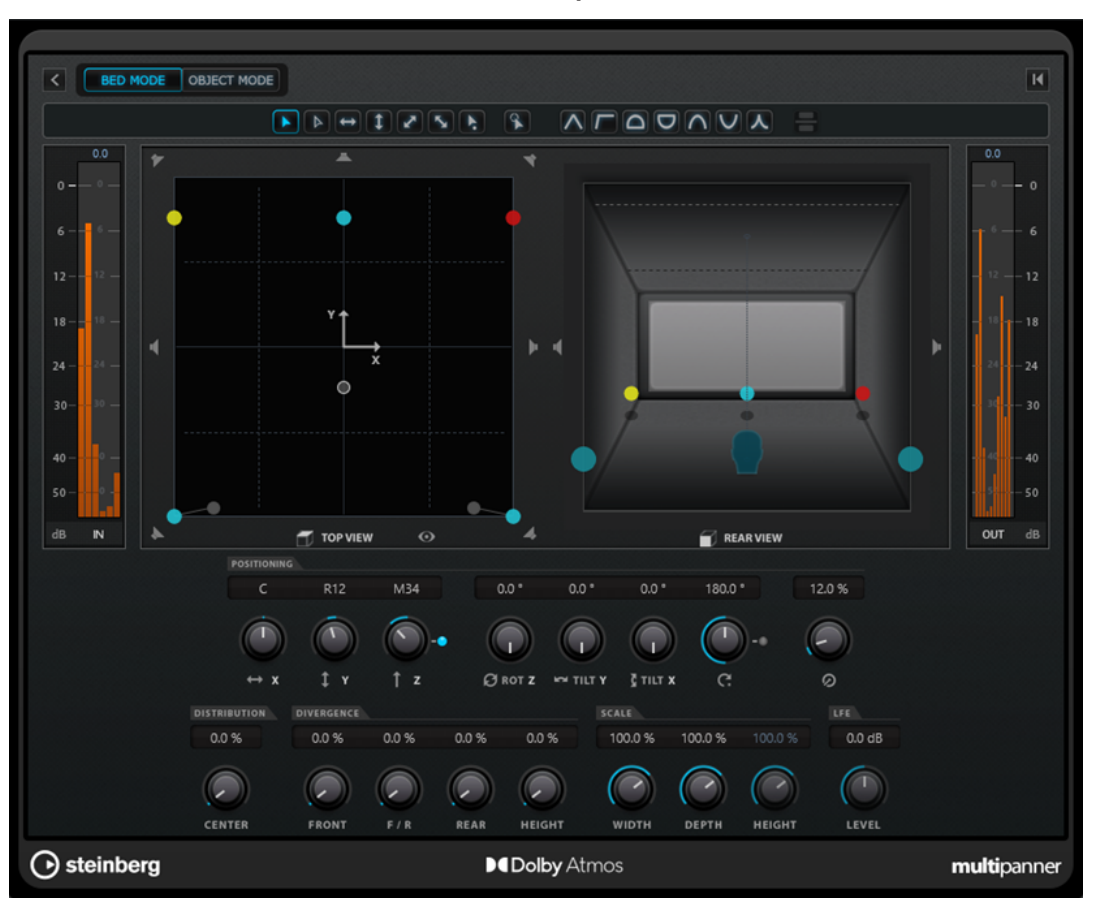

VST MultiPanner PlugIn-Bedienfeld im Bed-Modus; der Renderer for Dolby Atmos ist als ADM-Renderer ausgewählt

● Um die zusätzlichen Einstellungen und den 3D-Panoramabereich anzuzeigen/auszublenden, klicken Sie auf **Show/Hide Extended Display D/G.** 

# **Elevation Pattern-Schalter**

 $\boxed{\wedge} \boxed{\sqcap} \boxed{\Box} \boxed{\Box} \boxed{\wedge} \boxed{\vee} \boxed{\wedge}$ 

Ermöglichen es Ihnen, vordefinierte Erhebungsmuster für den Höhenparameter zu aktivieren/deaktivieren.

Wenn kein Erhebungsmuster aktiv ist, können Sie **Bottom-Top Pan** manuell anpassen.

#### **Top View**

Zeigt den Raum von oben. Die Position auf der z-Achse wird durch die Größe der Griffe dargestellt: Je größer der Griff, desto höher ist die Klangquelle im Raum positioniert. Klicken Sie mit der mittleren Maustaste und ziehen Sie, um die Position auf der z-Achse anzupassen.

# **Rear View**

Zeigt den Raum von hinten und ermöglicht es Ihnen, die Klangquelle durch Ziehen der Griffe auf der x- und z-Achse zu positionieren. Die Position auf der y-Achse wird durch die Größe der Griffe dargestellt: Je größer der Griff, desto näher ist die Klangquelle am hinteren Teil des Raums positioniert. Klicken Sie mit der mittleren Maustaste und ziehen Sie, um die Position auf der y-Achse anzupassen.

## **Bottom-Top Pan**

Stellt die Position des Signals auf der z-Achse ein. Wenn Sie diesen Regler ganz nach rechts drehen, wird der Klang nur von den oberen Lautsprechern übertragen.

#### **Elevation On/Off**

Aktiviert/Deaktiviert den Höhenparameter.

#### **HINWEIS**

Wenn die Erhebung deaktiviert wird, wird **Bottom-Top Pan** auf den untersten Wert gesetzt, selbst wenn Automationsdaten für Oben-Unten-Panoramaeinstellungen vorhanden sind. **Elevation On/Off** kann auch automatisiert werden.

#### **Untere Ebene anzeigen/ausblenden**

Zeigt die untere Ebene in der **Rückansicht** an bzw. blendet sie aus, wenn **3D Pan-Modus** in den **Projekteinstellungen** auf **3-Layer** eingestellt ist.

## **Tilt Signal around Y-Axis**

Neigt die Klangquelle um ihre eigene y-Achse. Diese Option ist nur für Stereo- und Mehrkanalsignale verfügbar.

#### **Tilt Signal around X-Axis**

Neigt die Klangquelle um ihre eigene x-Achse. Diese Option ist nur für Stereo- und Mehrkanalsignale verfügbar.

# **Height Divergence**

Bestimmt die Dämpfungskurve, die beim Positionieren von Klangquellen auf der z-Achse verwendet wird.

#### **Signal Height**

Legt die Ausdehnung der Klangquelle auf der z-Achse fest.

WEITERFÜHRENDE LINKS

[PlugIn-Bedienfeld im VST MultiPanner](#page-893-0) auf Seite 894 [Authoring und Mix von objektbasierten Audioinhalten](#page-918-0) auf Seite 919 [Erhebungsmuster für 3D-Mixe](#page-908-0) auf Seite 909 [Projekteinstellungen-Dialog](#page-129-0) auf Seite 130 [Panoramagesetze für 3D-Mixe](#page-908-0) auf Seite 909 [Divergenz-Regler](#page-906-0) auf Seite 907 [Steuerelemente im Scale-Bereich](#page-907-0) auf Seite 908

# **Miniaturansichten**

Die Miniaturansichten des **VST MultiPanners** in der **MixConsole**, im **Kanaleinstellungen**-Fenster und im **Inspector** ermöglichen es Ihnen, grundlegende Panoramaoperationen durchzuführen.

Wenn Sie alle Parameter anzeigen und anpassen möchten, müssen Sie das PlugIn-Bedienfeld für **VST MultiPanner** öffnen. Einige grundlegende Panning-Bearbeitungen können Sie jedoch auch in den folgenden Bereichen ausführen:

● In der **MixConsole** und im **Kanaleinstellungen**-Fenster wird oben im Kanalzug-Bereich eine Miniaturansicht des Panners angezeigt.

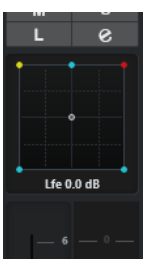

● Im Bereich **Surround Pan** des **Inspectors** wird eine Miniaturansicht des Panners angezeigt.

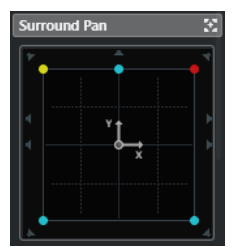

In der Miniaturansicht stehen Ihnen die folgenden Möglichkeiten zur Verfügung:

- Klicken und ziehen Sie, um die Signalquelle im Surround-Feld zu verschieben.
- Klicken Sie mit der mittleren Maustaste und ziehen Sie, um die Position der Panorama-Griffe auf der z-Achse anzupassen.
- In der Miniaturanzeige im **Inspector** können Sie außerdem Kanäle solo schalten, stummschalten und deaktivieren.

# **HINWEIS**

Wenn Sie beim Verschieben einer Klangquelle in einer Miniaturansicht die **Umschalttaste**  gedrückt halten, können Sie sie exakter positionieren.

# WEITERFÜHRENDE LINKS

[Solo geschaltete, stummgeschaltete und deaktivierte Lautsprecherkanäle](#page-909-0) auf Seite 910 [Bewegungseinschränkungs-Modi](#page-902-0) auf Seite 903

# **Fixiertes Panner-Fenster**

Wenn Sie das Panner-Fenster fixieren, können Sie einzelne Kanäle auswählen und ihre Panoramaeinstellungen in diesem Fenster anzeigen.

● Um das PlugIn-Bedienfeld des **VST MultiPanners**, des **Standard-Panners** oder von **MixConvert V6** des ausgewählten Kanals oder Busses in einer einzigen Instanz des Panner-Fensters anzuzeigen, aktivieren Sie **Anzeige im Panner-Fenster folgt Kanalauswahl** am oberen Rand des Panner-PlugIn-Bedienfelds.

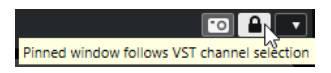

Wenn **Anzeige im Panner-Fenster folgt Kanalauswahl** aktiviert ist, gilt Folgendes:

Wenn für einen Kanal keine Panoramaeinstellungen verfügbar sind, werden im Fenster weiterhin die Einstellungen des letzten Kanals angezeigt. In diesem Fall stimmen Kanalauswahl und Anzeige im Fenster nicht überein.
<span id="page-900-0"></span>Sie können dennoch zusätzliche Panner-Fenster öffnen, indem Sie auf die entsprechende Miniaturansicht in der **MixConsole**, im **Kanaleinstellungen**-Fenster oder im **Inspector**  doppelklicken.

#### HINWEIS

Sie können nur eine Panner-Instanz pro Kanal öffnen.

WEITERFÜHRENDE LINKS [Miniaturansichten](#page-898-0) auf Seite 899

# **Allgemeine PlugIn-Bedienelemente**

## **Effekt umgehen**

Mit Effekt umgehen **od als die nationale Film** PlugIn-Bedienfeld können Sie den VST MultiPanner umgehen.

Es gilt Folgendes:

- Wenn die Eingangs- und Ausgangskonfigurationen übereinstimmen, werden die Eingangssignale direkt an die Ausgangskanäle geleitet.
- Wenn die Eingangs- und Ausgangskonfigurationen voneinander abweichen, versucht der Panner, die Eingangssignale an die geeigneten Ausgangskanäle zu leiten. Wenn Sie zum Beispiel ein Stereosignal an eine 5.1-Konfiguration leiten, werden die linken und die rechten Front-Lautsprecher verwendet.

#### HINWEIS

Wenn Sie den **VST MultiPanner** als Insert-Effekt verwenden, hat der Schalter **Effekt umgehen** dieselbe Funktion wie bei Audio-PlugIns.

#### **Stummschalten/Solo**

**Stummschalten m** und **Solo o** oben im PlugIn-Bedienfeld sind mit den entsprechenden Kanal-Steuerelementen identisch.

#### **WICHTIG**

Diese Schalter sind nicht verfügbar, wenn Sie den **VST MultiPanner** als Insert-Effekt verwenden.

#### **Lesen/Schreiben**

## **Lesen R** und **Schreiben u** am oberen Rand des Fensters VST MultiPanner

ermöglichen es Ihnen, Automationsdaten anzuwenden und aufzuzeichnen. Wenn der Panner auf einen Ausgangskanal angewendet wird, sind diese Schalter identisch mit den entsprechenden Kanal-Steuerelementen. Wenn er als Insert-Effekt verwendet wird, werden die Automationsdaten separat für den Effekt geschrieben.

WEITERFÜHRENDE LINKS [Insert-Effekte umgehen](#page-601-0) auf Seite 602 [Die Stummschalten- und die Solo-Funktion](#page-514-0) auf Seite 515 Automationsparameter im VST MultiPanner auf Seite 901

# **Automationsparameter im VST MultiPanner**

Die meisten Parameter im **VST MultiPanner** können auf dieselbe Weise wie andere Kanal- oder Insert-Parameter automatisiert werden.

<span id="page-901-0"></span>Eine Ausnahme gilt jedoch für die Automation der Parameter »Orbit Center«, »Counter Shot« und »Radius« und des unabhängigen Positionierungsmodus. Die Automationsdaten dieser Parameter bestehen aus einer Kombination der Panoramaeinstellungen für Links/Rechts, Vorne/Hinten und den Einstellungen des Reglers **Rotate Signal**. Für den unabhängigen Positionierungsmodus werden die Scale-Einstellungen mitgespeichert. Daher ist die Bearbeitung vorhandener Automationsdaten eine komplexe Aufgabe, die viele verschiedene Parameter umfasst. Wenn ein Automationsdurchlauf Ihren Erwartungen nicht gerecht wird, empfehlen wir Ihnen, von Neuem zu beginnen.

WEITERFÜHRENDE LINKS [Klangquelle um die Mitte des Surround-Felds drehen](#page-905-0) auf Seite 906 [Bewegungseinschränkungs-Modi](#page-902-0) auf Seite 903 [Automationsdaten schreiben](#page-995-0) auf Seite 996

# **Position der Klangquelle**

Der Panoramabereich des PlugIns **VST MultiPanner** zeigt Ihnen die Position der Klangquelle und ermöglicht es Ihnen, sie zu verschieben.

Die virtuelle Position der Klangquelle wird im Panoramabereich durch einen Kreis angezeigt. Die linken und rechten vorderen Kanäle werden in Gelb und Rot angezeigt. Alle anderen Eingangskanäle werden in Blau angezeigt.

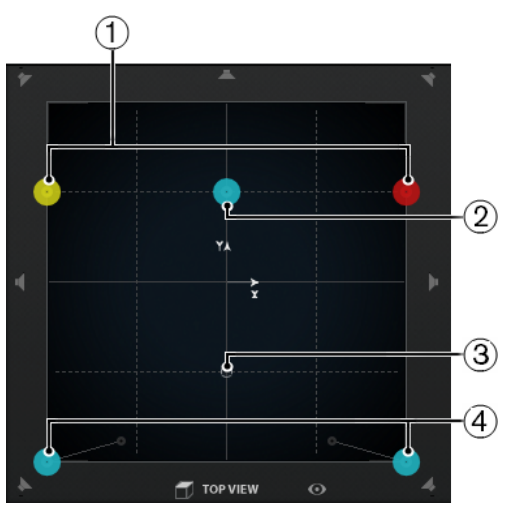

Der Pan-Bereich mit einer 5.1-Klangquelle

- **1** Linke und rechte vordere Kanäle
- **2** Center-Kanal
- **3** Virtuelle Position der Klangquelle
- **4** Linke und rechte hintere Kanäle

Sie können die Klangquelle an einem beliebigen Punkt im Raum positionieren und sogar über den Panoramabereich hinaus verschieben. Dies kann sinnvoll sein, da auf diese Weise extreme Panoramaeinstellungen erzielt werden können (z. B. können so alle Kanäle ganz rechts angeordnet werden). Um die Position außerhalb des Panoramabereichs anzuzeigen, aktivieren Sie den **Übersicht-Modus**.

# **HINWEIS**

Wenn Sie mit Monokanälen arbeiten, entspricht die Klangquelle dem Monokanal.

WEITERFÜHRENDE LINKS Eine Klangquelle im Panoramabereich positionieren auf Seite 903 [Der Übersicht-Modus](#page-904-0) auf Seite 905

# <span id="page-902-0"></span>**Eine Klangquelle im Panoramabereich positionieren**

Im Panoramabereich des PlugIns **VST MultiPanner** können Sie die Klangquelle mit Hilfe der Maus positionieren.

VORGEHENSWEISE

- **●** Um die Klangquelle zu positionieren, führen Sie eine der folgenden Aktionen durch:
	- Klicken Sie auf die exakte Position, an der Sie die Klangquelle platzieren möchten.
	- Klicken und ziehen Sie den Positionierungsgriff auf die exakte Position, an der Sie die Klangquelle platzieren möchten.

WEITERFÜHRENDE LINKS [Position der Klangquelle](#page-901-0) auf Seite 902 Bewegungseinschränkungs-Modi auf Seite 903

# **Bewegungseinschränkungs-Modi**

Im **VST MultiPanner** können Sie die Bewegung im Panoramabereich beschränken. Auf diese Weise können Sie die Klangquelle entlang einer bestimmten Achse verschieben, zum Beispiel von unten links nach oben rechts.

Die folgenden Positionierungsmodi und Sondertasten sind verfügbar:

# **Standard Positioning Mode**

Die Mausbewegungen werden nicht eingeschränkt.

## **Fine-Scaled Positioning Mode**

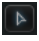

 $\blacksquare$ 

Die Mausbewegungen werden skaliert, so dass sehr feine Positionsanpassungen möglich werden. Dies ist sinnvoll, wenn Sie das Panorama zum Beispiel in einer der Miniaturansichten anpassen.

Sondertaste: **Umschalttaste**

# **Horizontal Movements Only**

 $\rightarrow$ 

Die Mausbewegungen werden auf die horizontale Achse beschränkt.

Sondertaste: **Strg-Taste/Befehlstaste**

# **Vertical Movements Only**

 $\boxed{1}$ 

Die Mausbewegungen werden auf die vertikale Achse beschränkt. Sondertaste: **Strg-Taste/Befehlstaste** - **Umschalttaste**

# **Diagonal Movements - Bottom Left to Top Right**

 $\overline{r}$ 

Die Mausbewegungen werden auf diagonale Bewegungen von unten links nach oben rechts beschränkt.

#### Sondertaste: **Alt/Opt-Taste**

#### **Diagonal Movements - Bottom Right to Top Left**

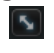

Die Mausbewegungen werden auf diagonale Bewegungen von unten rechts nach oben links beschränkt.

Sondertaste: **Alt/Opt-Taste** - **Umschalttaste**

#### **Jump to Positioning Handle**

# 

In diesem Modus springt der Mauszeiger sofort zum Positionierungsgriff, selbst wenn er sich außerhalb des Panoramabereichs befindet.

Sondertaste: **Strg-Taste/Befehlstaste** -**Alt/Opt-Taste** - **Umschalttaste**

**HINWEIS** 

Wenn **Position Left/Right Channels Independently** aktiviert ist, können Sie an eine beliebige Stelle im Panoramabereich klicken, um den nächstgelegenen Panorama-Griff auszuwählen.

## **Position Left/Right Channels Independently**

#### $\mathbb{R}$

Die Mausbewegungen werden auf linke oder rechte Kanäle beschränkt.

#### WICHTIG

- Wenn **Position Left/Right Channels Independently** aktiviert ist, werden Automationsdaten für mehrere Parameter geschrieben. Daher gelten hier besondere Automationsregeln.
- Automationsdaten für den unabhängigen Positionierungsmodus werden immer für die gesamte Klangquelle geschrieben, nicht für einzelne Lautsprecherkanäle. Deshalb ist es zum Beispiel nicht möglich, erst die Automationsdaten für einen Kanal eines Stereokanalpaars zu schreiben und in einem weiteren Schritt die Daten für den zweiten Kanal.

# HINWEIS

Die Bewegungseinschränkungs-Schalter haben keinen Einfluss auf die Steuerelemente im Positionierungsbereich am unteren Fensterrand.

WEITERFÜHRENDE LINKS Bewegungen beim Ziehen der Klangquelle einschränken auf Seite 904

# **Bewegungen beim Ziehen der Klangquelle einschränken**

Wenn Sie die Klangquelle innerhalb des Panoramabereichs durch Ziehen verschieben, können Sie verschiedene Bewegungseinschränkungs-Modi nutzen, um die Bewegung auf eine bestimmte Achse zu beschränken, was eine sehr präzise Positionierung ermöglicht.

VORGEHENSWEISE

**●** Um die Bewegung im Panoramabereich einzuschränken, führen Sie eine der folgenden Aktionen durch:

<span id="page-904-0"></span>● Drücken Sie die entsprechende Sondertaste. Der entsprechende Bewegungseinschränkungs-Schalter wird hervorgehoben, um anzuzeigen, dass der jeweilige Modus aktiv ist.

Sobald Sie die Sondertaste loslassen, ist wieder der **Standard-Positionierungsmodus**  aktiv.

Klicken Sie auf den entsprechenden Schalter, um einen Positionierungsmodus dauerhaft zu aktivieren.

Um den ausgewählten Positionierungsmodus zu deaktivieren, klicken Sie auf **Standard Positioning Mode** oder einen anderen Schalter zur Bewegungseinschränkung.

WEITERFÜHRENDE LINKS [Bewegungseinschränkungs-Modi](#page-902-0) auf Seite 903

# **Der Übersicht-Modus**

Der **Übersicht-Modus** zeigt Panoramabewegungen außerhalb des Panoramabereichs an. Die eigentlichen Einstellungen werden jedoch im Standardmodus vorgenommen.

Wenn Sie die Klangquelle in den Bereich außerhalb des Panoramabereichs bewegt haben, können Sie im **Übersicht-Modus** sehen, an welchen mathematischen Koordinaten sich der Positionierungsgriff und die Panorama-Griffe befinden. Diese theoretischen Positionen sind durch eine dünne Linie mit ihren akustisch effektiven Positionen verbunden.

● Um den Übersicht-Modus zu aktivieren/deaktivieren, klicken Sie auf **Overview Mode** unterhalb des Panoramabereichs.

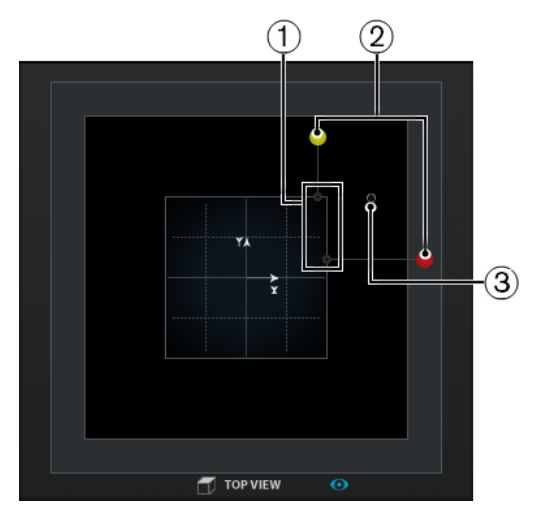

- **1** Akustisch effektive Positionen des linken und rechten Kanals innerhalb des Surround-Felds
- **2** Theoretische Positionen des linken und rechten Panorama-Griffs außerhalb des Surround-Felds
- **3** Positionierungsgriff außerhalb des Panoramabereichs

# **Panorama-Steuerelemente**

Anhand der Panoramaeinstellungen für **Links-Rechts** und **Hinten-Vorne** können Sie die Klangquelle auf der x- und der y-Achse anordnen. Bei 3D-Kanalkonfigurationen können Sie die Klangquelle mit den Panoramaeinstellungen für **Oben-Unten** auf der z-Achse anordnen.

<span id="page-905-0"></span>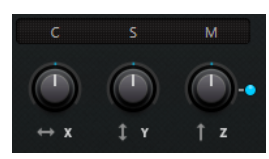

HINWEIS

Die Bewegungseinschränkungs-Schalter haben keinen Einfluss auf die Panoramaeinstellungen.

WEITERFÜHRENDE LINKS [Bewegungseinschränkungs-Modi](#page-902-0) auf Seite 903

# **Steuerelemente zum Drehen und Neigen**

Mit **Rotate Signal around Z-Axis** können Sie die Klangquelle drehen. In 3D-Kanalkonfigurationen können Sie anhand der Regler **Tilt Signal around Y-Axis** und **Tilt Signal around X-Axis** die Klangquelle um ihre eigenen Achsen neigen.

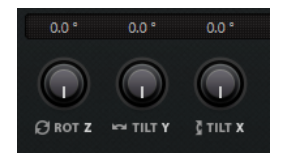

Das Drehen und Neigen der Klangquelle ist nützlich, wenn Sie mit vorgemischten Surround-Stems arbeiten. Sie können die Surround-Klangquelle innerhalb des Surround-Felds des Ausgangsbusses drehen, z. B. für eine Szene, in der die Kamera sich dreht.

# **Klangquelle um die Mitte des Surround-Felds drehen**

Mit diesen Bedienelementen können Sie die Klangquelle einschließlich aller Eingangskanäle um die Mitte des Surround-Felds drehen.

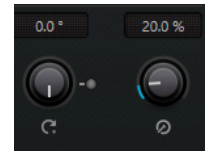

## **Orbit Center**

Dies ist das Hauptbedienelement für die Orbit-Funktion. Sie können diesen Drehregler für eine Szene verwenden, in der sich eine Person bewegt und auch dann noch hörbar ist, wenn sie sich hinter den Zuschauern befindet.

## **Counter Shot**

Mit diesem Schalter können Sie die Klangquelle um exakt 180° drehen, so dass alle Positionen im Surround-Bild die Seite wechseln.

Sie können sie für Szenen verwenden, in denen die Darsteller einander gegenübersitzen und die Schuss-Gegenschuss-Technik verwendet wird. Mit **Counter Shot** können Sie das Surround-Feld jedes Mal spiegeln, wenn die Kamera zwischen Perspektive A und Perspektive B wechselt.

#### **HINWEIS**

● **Counter Shot** ist nützlich, wenn Sie mit Vormischungen (etwa einem Atmo-Stem) arbeiten, da Sie für jeden Schnitt nur einmal auf die Schaltfläche klicken müssen.

Wenn in einer Szene mit Schuss-Gegenschuss-Technik das Bild um weniger als 180° gedreht wird, so dass Sie die Funktion **Counter Shot** nicht verwenden können, sollten Sie die Anpassungen für die erste Perspektive manuell vornehmen. Zeichnen Sie diese Einstellungen als Automationsdaten auf und verwenden Sie die Funktion **Punch Log**, um die Konfiguration zu speichern. Wiederholen Sie dies für die zweite Perspektive. Anschließend können Sie mit nur einem Klick auf den jeweiligen **Punch Log**-Eintrag zwischen den Perspektiven wechseln.

#### **Radius**

Wenn Sie **Orbit Center** verwenden, können Sie mit dem **Radius**-Regler den Abstand der Klangquelle zur Mitte des Surround-Felds einstellen, ohne dabei den Winkel zu verändern.

#### **WICHTIG**

In Bezug auf die Automation sind **Orbit Center**, **Counter Shot** und **Radius** keine unabhängigen Parameter. Stattdessen wird eine Kombination von Automationsparametern verwendet.

WEITERFÜHRENDE LINKS [Punch-Log](#page-1020-0) auf Seite 1021 [Automationsparameter im VST MultiPanner](#page-900-0) auf Seite 901

# **Center Distribution (Bedienelement)**

Der Regler **Center Distribution** verteilt das Center-Signal anteilig oder vollständig auf den linken und den rechten Front-Lautsprecher.

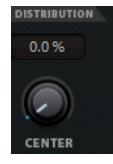

Wenn Sie das Center-Signal direkt an den Center-Lautsprecher leiten und den Regler **Center Distribution** auf 0 % stellen, ist das Signal möglicherweise zu isoliert. In diesem Fall können Sie Teile des Signals an den linken und den rechten Front-Lautsprecher leiten, um es zu verbreitern. Indem Sie den Wert des Reglers **Center Distribution** anheben, können Sie das Signal auf die 3 Lautsprecher verteilen. Bei einer Einstellung von 100 % wird der Center-Kanal ausschließlich durch eine Phantomschallquelle aus dem linken und dem rechten Lautsprecher gebildet.

Eine Linie oben im Surround-Feld zeigt an, bis zu welchem Punkt ein Phantomsignal hinzugefügt wird:

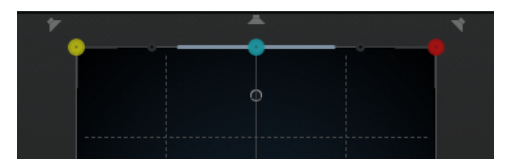

Wenn Sie die Klangquelle innerhalb dieses Bereichs verschieben, wird das Signal an alle drei Kanäle geleitet.

# **Divergenz-Regler**

Mit den Divergenz-Reglern **Front**, **Front/Rear** und **Rear** legen Sie die Dämpfungskurven beim Positionieren der Klangquellen fest, für die x-Achse vorne (Front), die x‑Achse hinten (Rear) und die y-Achse vorne/hinten (F/R). Bei 3D-Kanalkonfigurationen legt der Divergenz-Regler **Height**  die Dämpfungskurve beim Positionieren auf der z-Achse fest.

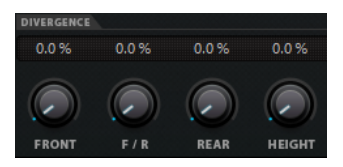

Wenn alle Divergenz-Regler auf 0 % eingestellt sind und Sie eine Klangquelle auf einen Lautsprecher bewegen, werden die anderen Lautsprecher auf den Nullpegel gesetzt. Bei höheren Werten wird die Klangquelle prozentual auf die Lautsprecher verteilt.

Wenn Sie die Divergenz-Regler verwenden, werden die Auswirkungen der Bearbeitung im Panoramabereich durch horizontal und vertikal verlaufende Linien dargestellt:

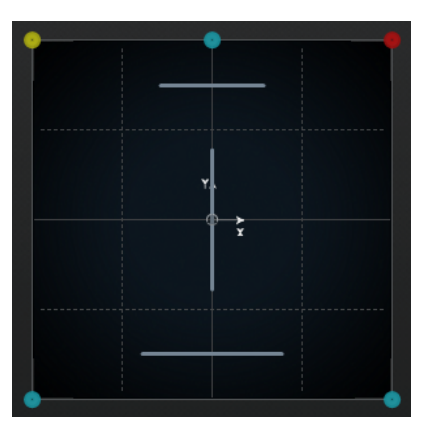

- Bei 0 % wird eine Klangquelle in Bewegung auf einen Punkt konzentriert. Dadurch können Sie den Eindruck vermitteln, dass etwas direkt vor dem Zuschauer passiert.
- Bei 100 % ist eine Klangquelle in Bewegung äußerst diffus und räumlich schwer auszumachen. Dadurch können Sie den Eindruck vermitteln, dass etwas weit weg vom Zuschauer passiert.

## HINWEIS

- Die Regler **Center Distribution** und **Front Divergence** sind miteinander verbunden. Wenn der Front-Regler auf 100 % eingestellt ist, hat der Center-Regler keine Auswirkung.
- Die Einstellung des Divergenz-Reglers **Height** wird im Panoramabereich nicht angezeigt.

# **Steuerelemente im Scale-Bereich**

Mit den Steuerelementen im Scale-Bereich können Sie die horizontale (**Width**) und die vertikale (**Depth**) Ausdehnung der Klangquelle einstellen.

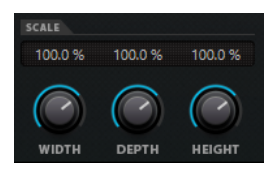

Diese Steuerelemente beeinflussen den Raumeindruck und ermöglichen die Ortung von Signalen.

Eine Einstellung von 100 % entspricht der gesamten Breite, Tiefe oder Höhe des Surround-Felds.

Wenn Sie alle Werte auf 0 % einstellen, werden die Abstände so reduziert, dass alle Quellkanäle an einem Punkt positioniert werden.

#### HINWEIS

**Depth** ist nur für Konfigurationen verfügbar, die vordere und hintere Lautsprecher beinhalten. **Height** ist nur für Konfigurationen mit oberen Lautsprechern verfügbar.

# **Erhebungsmuster für 3D-Mixe**

Sie können Erhebungsmuster nutzen, um den Höhenparameter automatisch an einer vordefinierten Kurve auszurichten, während Sie einen Klang im 2D-Panoramabereich positionieren. Das aktive Muster wird im Panoramabereich **Rear View** (Rückansicht) angezeigt.

● Um ein Erhebungsmuster zu aktivieren/deaktivieren, klicken Sie auf einen der **Elevation-Pattern**-Schalter.

# HINWEIS

Wenn ein Erhebungsmuster aktiv ist, kann der Panoramaregler **Bottom-Top** nicht manuell angepasst werden.

Die folgenden Erhebungsmuster sind verfügbar:

#### **Wedge, Ceiling, Sphere**

Diese Muster entsprechen den Erhebungsmustern, die von Dolby für Dolby-Atmos-Authoring definiert sind.

#### **Cup, Tunnel, Half-Pipe**

Diese Muster nutzen den unteren Bereich des 3D-Raums.

#### **HINWEIS**

Wenn die Lautsprecher auf engem Raum positioniert sind und die Seiten-Lautsprecher und die oberen Lautsprecher dicht beieinander stehen, erzeugt die Funktion möglicherweise nicht den gewünschten Effekt.

#### **Ridge**

Dieses Muster ähnelt **Wedge**, eignet sich aber besser für reine 7.1.2-Bed-Mixe ohne zusätzliche objektbasierte Mischung.

## **Automationsregeln für Erhebungsmuster**

- Ein aktives Erhebungsmuster übergeht alle Automationsparameter für den Panoramaregler **Bottom-Top**, aber die Automation bleibt intakt.
- Wenn die Erhebung deaktiviert wird, wird der Panoramaregler **Bottom-Top**  auf den untersten Wert gesetzt, selbst wenn Automationsdaten für Oben-Unten-Panoramaeinstellungen vorhanden sind. Der Parameter **Elevation On/Off** (Erhebung Ein/ Aus) kann auch automatisiert werden.

# **Panoramagesetze für 3D-Mixe**

Wenn sich ein Audiosignal bei wechselnder Höhe durch den Raum bewegt, nutzt Nuendo eine komplexe Reihe von Panoramagesetzen, um lückenlose Übergänge zu gewährleisten.

Dabei gilt Folgendes:

Die Panoramagesetze können zu Unterschieden zwischen der grafischen Position eines Panorama-Griffs und der hörbaren Position der Klangquelle führen. Wenn die grafische Position der Klangquelle von der hörbaren Position abweicht, wird die hörbare Position in der **Draufsicht** des Panoramabereichs als grauer Kreis und die Distanz zwischen beiden Positionen als graue Linie angezeigt.

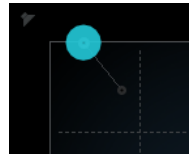

● Wenn Sie den **Bottom-Top**-Panoramaregler ganz nach rechts drehen, wird der Klang nur von den oberen Lautsprechern übertragen.

# **Solo geschaltete, stummgeschaltete und deaktivierte Lautsprecherkanäle**

Die um die Panoramaansichten **Top View** (Draufsicht) und **Rear View** (Rückansicht) angeordneten Lautsprecher-Schalter stehen für die Ausgangskonfiguration und ermöglichen es Ihnen, Kanäle zu deaktivieren, solo zu schalten oder stummzuschalten.

# **Aktivierter Lautsprecher**

f a

Dieser Kanal ist aktiviert.

## **Ausgeschalteter Lautsprecher**

T

Dieser Kanal ist deaktiviert. Sein Signal wird stattdessen an die anderen Kanäle verteilt.

# **Solo geschalteter Lautsprecher**

## Œ

Dieser Kanal ist solo geschaltet.

## **Stummgeschalteter Lautsprecher**

## r

Dieser Kanal ist stummgeschaltet.

## **Deaktivierter und stummgeschalteter Lautsprecher**

# 87

Dieser Kanal ist deaktiviert und stummgeschaltet.

● Um einen Kanal zu deaktivieren, klicken Sie mit gedrückter **Alt/Opt-Taste** auf den entsprechenden Lautsprecherschalter. So wird kein Audiosignal mehr an diesen Kanal geleitet. Das Signal, das vorher an diesen Kanal gesendet wurde, wird auf die verbleibenden Kanäle verteilt. Um sicherzustellen, dass nur der Dialog an den mittleren Lautsprecher geleitet wird, können Sie zum Beispiel die Center-Kanäle für alle Stems eines Film-Mixes bis auf den Dialog-Stem ausschalten.

## HINWEIS

Wenn das Signal eines deaktivierten Kanals auf andere Kanäle verteilt wird, bleibt die Leistung konstant.

Um einen Kanal solo zu schalten, klicken Sie auf den entsprechenden Lautsprecherschalter. So hören Sie nur das an diesen Kanal gesendete Signal, während alle anderen Kanäle stummgeschaltet werden. Dies kann nützlich sein, um zum Beispiel zu testen, ob ein bestimmtes Signal an den gewünschten Lautsprecher geleitet wird.

#### <span id="page-910-0"></span>**HINWEIS**

Sie können die Solo-Funktion auch auf mehrere Kanäle anwenden, indem Sie nacheinander auf die jeweiligen Lautsprecherschalter klicken. Wenn Sie mit gedrückter **Strg-Taste/ Befehlstaste** auf einen Lautsprecherschalter klicken, wird nur dieser Kanal solo geschaltet. Alle anderen Kanäle werden stummgeschaltet.

### **WICHTIG**

Solo- und Stummschalten können nicht automatisiert werden.

WFITERFÜHRENDE LINKS

[Panoramaanpassung mit konstantem Leistungsausgleich](#page-893-0) auf Seite 894

# **VST MultiPanner fernsteuern**

Sie können zwischen verschiedenen Geräten wählen, um das PlugIn **VST MultiPanner**  fernzusteuern. Um alle Panner-Funktionen steuern zu können, müssen Sie die Software für Ihr Gerät möglicherweise aktualisieren.

# **Yamaha Nuage**

Um die 3D-Mixfunktionen von **VST MultiPanner** auf einem Nuage-System fernzusteuern, müssen Sie die »Tools for Nuage V1.8« oder neuer installieren.

# **Avid**

Die Parameter von **VST MultiPanner** sind auf den folgenden Geräten zugeordnet:

- System 5-MC
- S6
- **Artist Series**

# **Panoramaeinstellungen mit Hilfe eines Joysticks**

Sie können einen Joystick verwenden, um die Panoramaregler **Rear-Front** und **Left-Right** im **VST MultiPanner** fernzusteuern.

#### VORAUSSETZUNGEN

Sie haben einen Joystick mit Ihrem Computer verbunden und Nuendo neu gestartet.

VORGEHENSWEISE

**●** Um die Klangquelle im Raum zu positionieren, drücken Sie die Joystick-Taste und bewegen Sie den Joystick.

WEITERFÜHRENDE LINKS [Joysticks](#page-1104-0) auf Seite 1105

# **Kanal-Panner wechseln**

**VST MultiPanner** ist das Standard-Panner-PlugIn für Audiokanäle in Nuendo. Je nach Kanalkonfiguration können Sie auch andere Panner-PlugIns verwenden.

#### VORGEHENSWEISE

**●** Klicken Sie in der **MixConsole**, im **Kanaleinstellungen**-Fenster oder im **Inspector** mit der rechten Maustaste auf die Miniaturansicht des PlugIns **VST MultiPanner** und wählen Sie im **Kanalpanner**-Untermenü ein Panner-PlugIn aus.

WEITERFÜHRENDE LINKS [Miniaturansichten](#page-898-0) auf Seite 899

# **MixConvert V6**

Mit dem PlugIn **MixConvert V6** können Sie eingehendes Mehrkanalaudiomaterial in ein Signal mit einer anderen Mehrkanalkonfiguration umwandeln. Es wird meistens dazu verwendet, einen Mehrkanal-Surround-Mix in ein Format mit weniger Kanälen umzuwandeln (zum Beispiel eine 5.1-Konfiguration in einen Stereo-Mix).

**MixConvert V6** kann in der **MixConsole** genauso als Insert-Effekt verwendet werden wie andere PlugIns, es bietet jedoch noch zusätzliche Funktionen.

Nuendo fügt automatisch **MixConvert V6** anstelle des **VST MultiPanners** ein, wenn der Kanal (für eine Audiospur, eine Gruppe usw.) an ein Ziel mit weniger Audiokanälen geleitet wird. **MixConvert V6** wird außerdem statt eines Cue-Send-Panners verwendet, wenn die Kanalkonfiguration des Ziels von der der Quelle abweicht.

#### HINWEIS

Dabei gibt es folgende Ausnahme: Wenn ein Stereokanal an einen Monokanal geleitet wird (über das Routing eines Kanals oder der Cue-Sends), wird stattdessen ein normaler Stereo-Panner verwendet. Allerdings wird mit diesem Stereo-Panner beim Umwandeln in Mono die Balance zwischen dem rechten und linken Kanal gesteuert. Wenn der Panner in der Mittelstellung ist, werden beide Kanäle zu gleichen Anteilen zusammengemischt. Wenn der Panner ganz links ausgerichtet ist, wird nur der linke Kanal gehört, und umgekehrt.

Die folgende Tabelle gibt Ihnen einen Überblick, welches PlugIn bei spezifischen Konfigurationen zum Einsatz kommt:

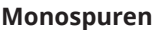

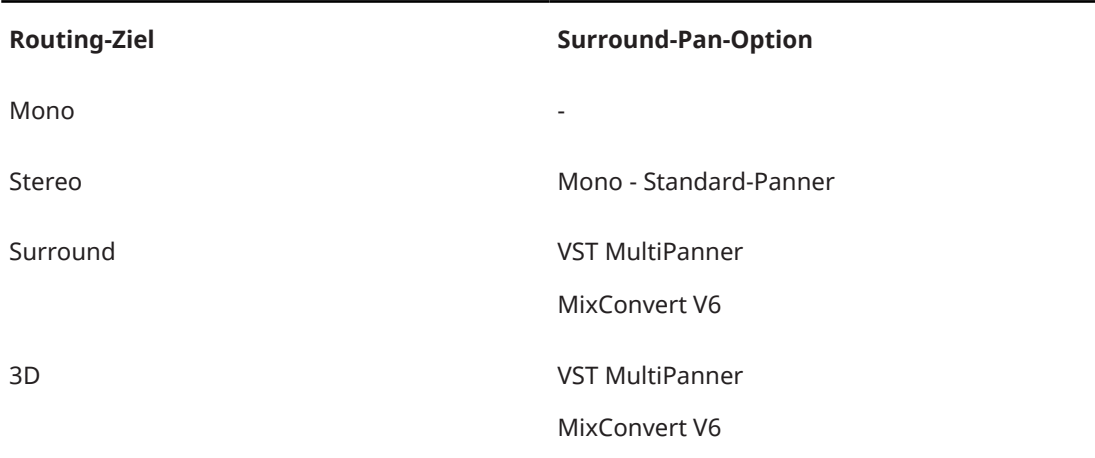

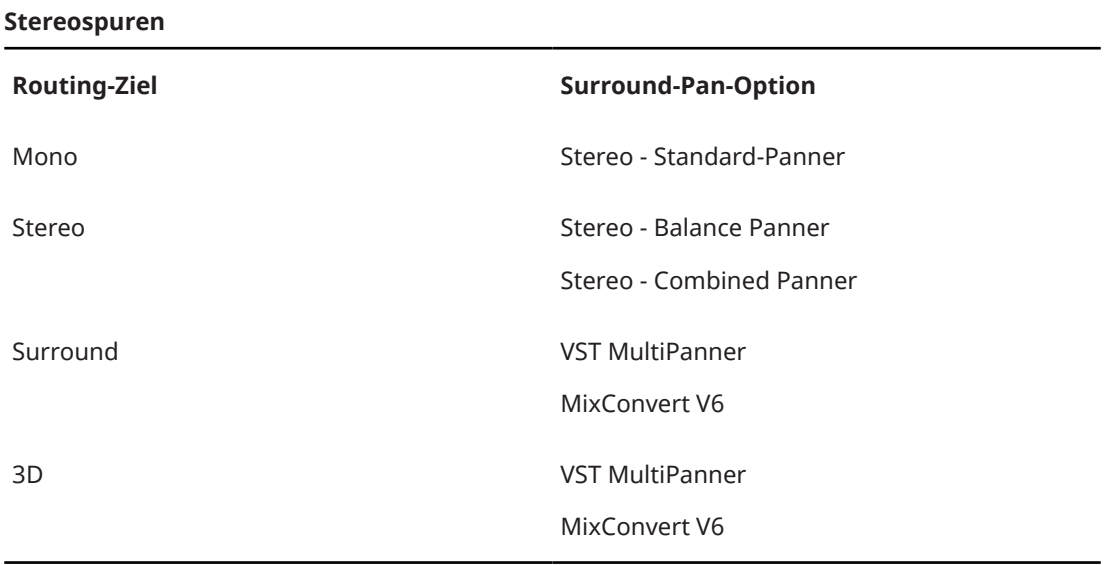

# **Surround-Spuren**

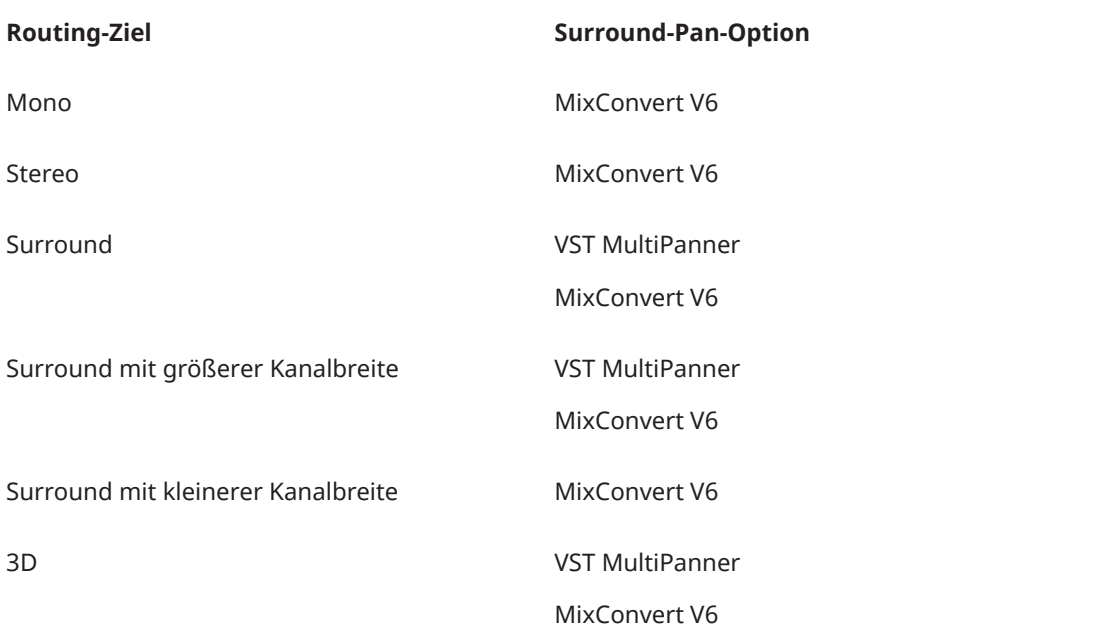

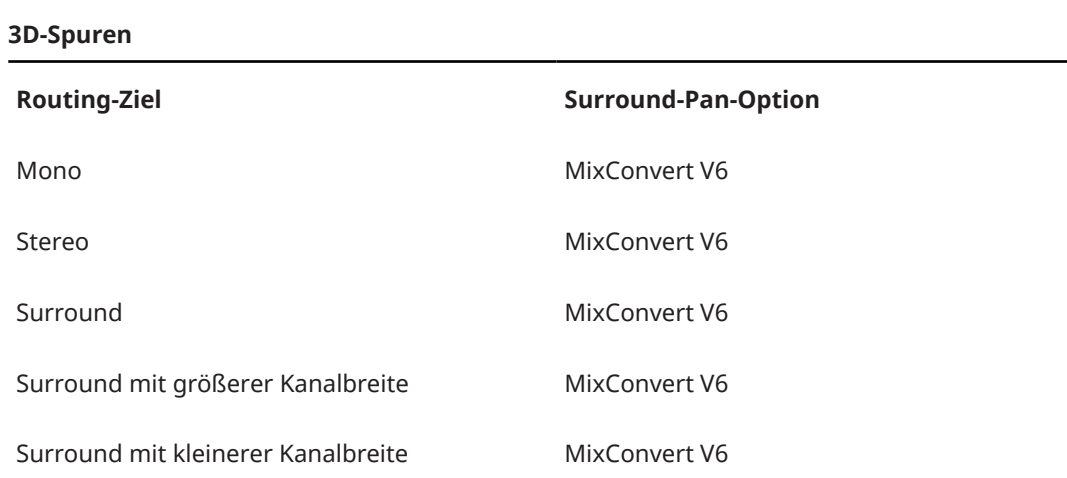

<span id="page-913-0"></span>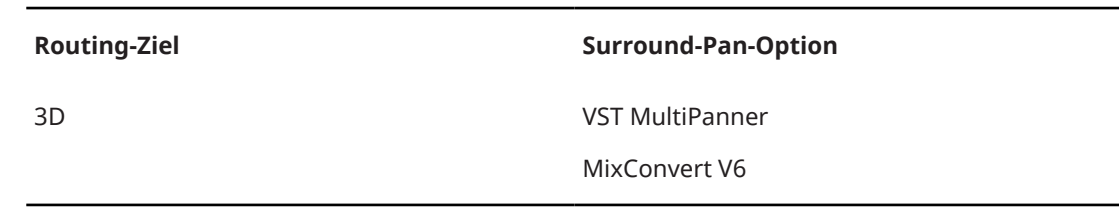

Sie können die Surround-Pan-Option im Kontextmenü der Panner-Miniaturansichten in der **MixConsole**, im **Kanaleinstellungen**-Fenster oder im **Inspector** auswählen.

WEITERFÜHRENDE LINKS PlugIn-Bedienfeld von MixConvert V6 auf Seite 914 [VST MultiPanner](#page-892-0) auf Seite 893 [Eingangs- und Ausgangskanalkonfigurationen](#page-915-0) auf Seite 916 [Miniaturansichten](#page-898-0) auf Seite 899

# **PlugIn-Bedienfeld von MixConvert V6**

Im PlugIn-Bedienfeld von **MixConvert V6** können Sie die Pegel der Surround-Kanäle festlegen und Kanäle für die Eingangs- und Ausgangskanäle solo schalten oder stummschalten.

● Um die **Input**- oder **Output**-Bereiche ein-/auszublenden, klicken Sie auf den entsprechenden Pfeilschalter.

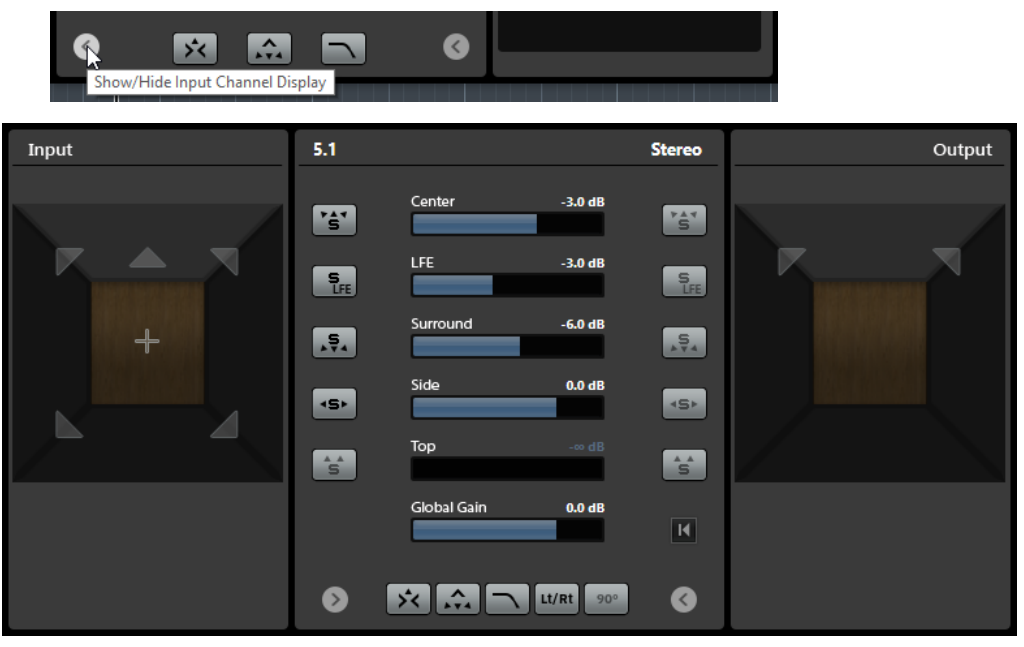

Das PlugIn-Bedienfeld ist in drei Bereiche unterteilt: den **Input**-Bereich, den **Output**-Bereich und den mittleren Bereich. Die **Input**- und **Output**-Bereiche sind standardmäßig ausgeblendet.

## **Input-Bereich**

Zeigt alle Eingangskanäle an und ermöglicht Ihnen, Kanäle solo zu schalten oder stummzuschalten.

#### **Output-Bereich**

Zeigt alle Ausgangskanäle an und ermöglicht Ihnen, Kanäle solo zu schalten oder stummzuschalten.

Der mittlere Bereich enthält die wichtigsten PlugIn-Parameter sowie Schalter, mit denen Sie mehrere Lautsprecherkanäle in einem Schritt solo schalten können.

#### **Eingangskanalkonfiguration**

Zeigt die Eingangskanalkonfiguration.

# **Ausgangskanalkonfiguration/Ausgangskanalkonfiguration auswählen**

Zeigt die Ausgangskanalkonfiguration an.

Wenn **MixConvert V6** als Insert-Effekt verwendet wird, können Sie im Einblendmenü die Ausgangskanalkonfiguration festlegen.

#### **Soloschalter für Kanäle**

Schalten alle vorderen Kanäle, den LFE-Kanal oder alle Surround-Kanäle in der Eingangs- oder Ausgangsanzeige solo. Alle anderen Kanäle werden stummgeschaltet.

#### **Solo-Kanäle auf dem Center-Kanal wiedergeben**

Leitet alle solo geschalteten Kanäle an den Center-Kanal. Wenn kein Center-Kanal vorhanden ist, wird das Signal zu gleichen Teilen aus den solo geschalteten Kanälen an den linken und rechten Lautsprecher verteilt.

#### **Surround-Kanäle auf Front-Kanälen wiedergeben**

Schaltet alle Surround-Kanäle einschließlich der Seiten-Kanäle solo und leitet sie an die vorderen Lautsprecher bzw. sendet einen Downmix an die vorderen Lautsprecher.

# **Center-Pegel**

Legt den Pegel des Center-Kanals fest.

# **LFE-Pegel**

Legt den Pegel des LFE-Kanals fest.

# **Surround-Pegel**

Legt den Pegel der Surround-Kanäle fest. Der Pegel der Surround-Kanäle kann einzeln angepasst werden.

#### **Side-Pegel**

Legt den Pegel der Seiten-Kanäle fest. Der Pegel der Seiten-Kanäle kann einzeln angepasst werden.

#### **Top-Pegel**

Legt den Pegel der oberen Kanäle fest. Der Pegel der oberen Kanäle kann einzeln angepasst werden.

#### **Global Gain**

Legt den Pegel aller Ausgangskanäle fest.

#### **Activate/Deactivate Low-Pass Filter**

Aktiviert/Deaktiviert das Low-Pass-Filter, das auf den LFE-Kanal angewendet wird.

# **Activate/Deactivate Lt/Rt Matrix Encoding**

Aktiviert/Deaktiviert Lt/Rt-Matrix-Encodierung beim Zusammenmischen eines 5.1- Signals in ein Stereosignal. Wenn diese Option aktiviert ist, werden die Surround-Kanäle gemäß den Dolby Pro Logic II-Spezifikationen auf die L/R-Kanäle Matrixencodiert.

Mit der Option **Apply 90 Degree Phase Shift to Surround Channels** können Sie eine zusätzliche 90°-Phasenverschiebung auf die Surround-Kanäle anwenden, bevor Sie sie mit den Signalen der vorderen Kanäle encodieren.

#### **HINWEIS**

● **Activate/Deactivate Lt/Rt Matrix Encoding** und **Apply 90 Degree Phase Shift to Surround Channels** sind nur für 5.1-Kanäle verfügbar, die an einen Stereo-Bus geleitet werden.

- <span id="page-915-0"></span>Um die Dolby Pro Logic II-Spezifikationen vollständig einzuhalten, ist eine Lt/Rt-Encodierung mit einer 90°-Phasenverschiebung der Surround-Kanäle erforderlich.
- Beim Aktivieren der Lt/Rt-Encodierung wird der **Surround**-Pegel entsprechend den Dolby Pro Logic II-Spezifikationen automatisch auf -1,2 dB gesetzt. Sie können diesen Wert jedoch immer noch manuell anpassen.
- Das Anwenden von Phasenverschiebungen führt zu einer Latenz von 512 Samples.

#### **Reset Parameters**

Klicken Sie mit gedrückter **Alt/Opt-Taste** auf diesen Schalter, um alle Panner-Parameter auf ihre Standardwerte zurückzusetzen.

WEITERFÜHRENDE LINKS Eingangs- und Ausgangskanalkonfigurationen auf Seite 916

# **Eingangs- und Ausgangskanalkonfigurationen**

Die Eingangskanalkonfiguration wird durch die Kanalbreite der Spur, der Gruppe oder des Ausgangsbusses bestimmt, in der/dem **MixConvert V6** eingefügt wird. Die Ausgangskanalkonfiguration hängt davon ab, ob **MixConvert V6** verwendet wird oder nicht.

- Wenn **MixConvert V6** den Panner ersetzt, wird die Ausgangskonfiguration durch das Ziel des Kanals oder Cue-Sends bestimmt.
- Wenn MixConvert V6 als Insert-Effekt verwendet wird, kann die Ausgangskonfiguration anhand des Einblendmenüs **Select Output Channel Configuration** geändert werden. Sie können eine beliebige Konfiguration aus der VST 3-Spezifikation auswählen, die Lautsprecher enthält, die auch in der Eingangskonfiguration enthalten sind.

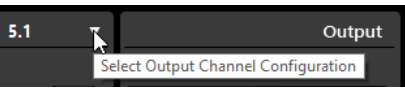

HINWEIS

Sie können die Ausgangskonfiguration durch Laden eines Presets ändern.

# **Kanäle solo schalten**

Um Kanäle solo zu schalten oder stummzuschalten, können Sie auf die Lautsprechersymbole in der Eingangs- und Ausgangskanalanzeige oder auf die Soloschalter für Kanäle im mittleren Bereich klicken.

Indem Sie einen Eingangskanal solo schalten, können Sie den Einfluss dieses Kanals auf den Downmix hören. Wenn Sie einen Ausgangskanal solo schalten, hören Sie nur den solo geschalteten Kanal im Downmix.

Führen Sie eine der folgenden Aktionen durch, um Kanäle solo zu schalten:

Um einen Kanal solo zu schalten, klicken Sie auf das entsprechende Lautsprechersymbol. Sie können mehrere Kanäle gleichzeitig solo schalten. Alle anderen Kanäle werden stummgeschaltet.

Um die Soloschaltung eines Kanals aufzuheben, klicken Sie erneut auf das entsprechende Lautsprechersymbol.

● Um einen einzelnen Kanal solo zu schalten, klicken Sie mit gedrückter **Strg-Taste/ Befehlstaste** auf das entsprechende Lautsprechersymbol.

- <span id="page-916-0"></span>Um alle vorderen Kanäle, alle Surround-Kanäle, alle Seiten-Kanäle oder alle oberen Kanäle solo zu schalten, klicken Sie auf den entsprechenden Schalter im mittleren Bereich.
- Um den LFE-Kanal solo zu schalten, klicken Sie auf das entsprechende Fadenkreuzsymbol in der Mitte der Kanalanzeige.

#### HINWEIS

Alternativ können Sie auch auf den Schalter **Solo Input/Output LFE Channel** im mittleren Bereich klicken.

● Um einen Kanal stummzuschalten, klicken Sie mit gedrückter **Umschalttaste** auf das entsprechende Lautsprechersymbol.

WEITERFÜHRENDE LINKS [PlugIn-Bedienfeld von MixConvert V6](#page-913-0) auf Seite 914

# **Regeln für den 3D-Downmix mit MixConvert**

Die Downmix-Funktion in Nuendo unterstützt kanalbasierte 3D-Mischungen. Wenn sich der **Control-Room**-Mix vom Ausgangsbus des Main-Mix unterscheidet oder das Signal an einen Ausgang mit einer geringeren Anzahl von Kanälen geleitet wird, wird das Signal automatisch durch das PlugIn **MixConvert V6** konvertiert.

Mit **MixConvert V6** können Sie die oberen und die Seiten-Kanäle solo schalten oder stummschalten und ihren Pegel anpassen.

Für Dolby Atmos 3D-Mischungen gelten die folgenden Downmix-Regeln:

● Wenn eine 9.1-Mischung in eine 7.1-Mischung konvertiert wird, werden die Signale der oberen Kanäle um 1,5 dB abgeschwächt und zu den Seitensignalen hinzugefügt.

WEITERFÜHRENDE LINKS [Authoring und Mix von objektbasierten Audioinhalten](#page-918-0) auf Seite 919

# **Surround-Mixe exportieren**

In Nuendo können Sie einen Surround-Mix anhand der Funktion **Audio-Mixdown exportieren**  exportieren.

Beim Arbeiten mit Surround-Konfigurationen sind die folgenden Export-Optionen verfügbar:

- »Kanäle aufteilen«, wobei eine Mono-Audiodatei für jeden Surround-Kanal erzeugt wird.
- Exportieren in ein Interleaved-Format, bei dem eine einzelne Mehrkanal-Audiodatei erzeugt wird (z. B. eine 5.1-Datei, die alle sechs Surround-Kanäle enthält).

WEITERFÜHRENDE LINKS [Audio-Mixdown exportieren](#page-1488-0) auf Seite 1489 [Wave-Dateien](#page-1506-0) auf Seite 1507

# **Objekt-Audio in Nuendo**

Nuendo bietet eine umfassende Reihe von Tools für Authoring, Aufnahme, Mischen und Wiedergabe von objektbasierten Audioinhalten, die das Audio Definition Model (ADM) nutzen und den Standards Dolby Atmos™, MPEG-H Audio und OSC vollständig entsprechen.

Objekt-Audio besteht allgemein aus zwei Teilen: einem Audio-Stream, der direkt an einen Renderer gesendet wird, und separaten Metadaten, die dem Renderer Informationen für die Wiedergabe des Audiomaterials auf einem speziellen Wiedergabesystem liefern. Dabei kann es sich um ein Kino-, Home-Entertainment- oder Gaming-System handeln oder auch um ein Beschallungssystem für eine Liveshow.

Im Studio wird ein Mix mit Objekt-Audio normalerweise durch einen Renderer abgehört, der demjenigen Renderer entspricht, den das Endgerät der Benutzer verwendet.

Nuendo unterstützt die folgenden objektbasierten Audioformate:

- Dolby Atmos<sup>®</sup>
- MPEG-H
- Open Sound Control (OSC)

Für jedes ADM-Format können Sie komplexe objektbasierte Projekte einrichten und sie mit Hilfe eines passenden Renderers wiedergeben oder die gesamte Objektstruktur in eine ADM-Broadcast-Wave-Datei exportieren, um sie zum Beispiel als Masterdatei zu nutzen.

Objekte werden für die Wiedergabe durch statische und dynamische Metadaten ergänzt. Statische Metadaten umfassen Einstellungen für akustisches Trimmen und das Zusammenmischen für die Wiedergabe auf speziellen Lautsprecherkonfigurationen oder Einstellungen für binaurale Wiedergabe. Die Panoramaeinstellungen für den Audio-Stream werden in Form von dynamischen Metadaten zur Verfügung gestellt. Beim Exportieren als ADM-Datei werden Audio-Stream und Metadaten auch separat innerhalb dieser Datei gespeichert.

Objekte erhalten Objekt-IDs, entweder automatisch oder manuell. Diese IDs legen fest, an welchen Renderer-Eingangsanschluss der Audio-Stream gesendet wird.

Beachten Sie bei der Arbeit mit Objekt-Audio in Nuendo die folgenden Eigenschaften, welche sich von kanalbasiertem Audio unterscheiden:

- In Nuendo können Objekte als logische Instanzen in der Objektstruktur aufgefasst werden. Daher kann jede Audio-, Gruppen- oder VST-Spur zu einem Objekt werden, indem sie als Quellspur für ein Objekt in der Objektstruktur ausgewählt wird. Greifen Sie dazu auf das Fenster **ADM Authoring** zu. Als Quellspur können Sie jede Spur auswählen, die das PlugIn **VST MultiPanner** als Kanal-Panner nutzt. Dadurch wird der entsprechende **VST MultiPanner** in den **Objektmodus** versetzt.
- Panoramadaten für Objekte werden separat als dynamische Metadaten gesendet oder gespeichert und nur bei der Wiedergabe durch einen Renderer genutzt. Daher werden Objekte nicht summiert und durch den **Main-Mix**-Kanal wiedergegeben. Für Dolby-Atmosund MPEG-H-Inhalte können Sie den jeweiligen internen Renderer nutzen, um einen objektbasierten Mix in Nuendo abzuhören.
- Der Objekt-Audio-Stream wird automatisch durch den Send-Slot 8 an den Objektbus gesendet. Bei Kanälen, die sich im Objektmodus befinden, sollte der Send-Slot 8 nicht für andere Zwecke verwendet werden.
- Objekte sollten im Allgemeinen Mono sein, aber in Nuendo können Sie auch Multi-Objekte erzeugen. Wenn Sie Multi-Objekte als ADM-Datei exportieren oder durch einen externen Renderer wiedergeben, werden sie in die entsprechende Anzahl von Mono-Objekten aufgeteilt, die allesamt ihre eigenen Panorama-Metadaten enthalten.

Nuendo unterstützt die Erstellung, den Import und den Export von Audio-Definition-Model- (ADM-)Dateien mit objektbasierten Audioinhalten im Broadcast-Wave-Format (BWF). Sie können entweder ADM-Projekte von Grund auf neu erstellen oder ADM-BWF-Dateien (wie zum Beispiel vollständige Dolby-Atmos- oder MPEG-H-Premixe mit Objekten und Beds) in vorhandene Projekte importieren, wobei die ADM-Dateistruktur und die Panorama-Automation beibehalten werden.

<span id="page-918-0"></span>ADM-Authoring in Nuendo beinhaltet die folgenden Eigenschaften und Funktionen:

- Im Fenster ADM Authoring können Sie die Objektstruktur einrichten und bearbeiten, indem Sie Objekte und Beds konfigurieren.
- Das PlugIn **Renderer for Dolby Atmos** ist ein interner Renderer, mit dem Sie Dolby-Atmos-Projekte mit bis zu 128 Objekten ohne externen Renderer abhören können.
- Im Dialog **External Dolby Atmos Renderer Setup** können Sie eine Verbindung zu einem externen Dolby Atmos Renderer herstellen. In diesem Dialog können Sie Ihre Audio-Objekte durch das Zuweisen von Audio-Ausgängen zu Objekt-IDs definieren. Zugewiesene Audioausgänge, die im **Audioverbindungen**-Fenster mit Ausgangsbussen verbunden sind, dienen Ihnen als Objektbusse.
- Das PlugIn **Renderer for MPEG-H** ist ein interner Renderer für das Authoring von MPEG-H-Szenen, das Abhören von Parameteränderungen in Echtzeit und das Exportieren von vollständig konformen MPEG-H-Dateien in verschiedenen Formaten.
- Sie können objektbasierte Live-Produktionen aufnehmen, wiedergeben und mischen, indem Sie das OSC-Netzwerkprotokoll verwenden, um einen externen Renderer mit Hilfe von **External OSC Renderer Setup** und **OSC Object Position Tracking** zu steuern.
- Das PlugIn **VST MultiPanner** bietet 3D-Panoramaeinstellungen für kanalbasierte Bed-Mixe im **Bed Mode** und für objektbasierte Mixe mit bis zu 118 Objekten im **Object Mode**.

## WEITERFÜHRENDE LINKS

Authoring und Mix von objektbasierten Audioinhalten auf Seite 919 [Objektbasierte Produktionen im OSC-Format \(Open Sound Control\)](#page-965-0) auf Seite 966 [PlugIn-Bedienfeld im Renderer for Dolby Atmos](#page-927-0) auf Seite 928 [Einrichtung eines externen Dolby Atmos Renderers](#page-930-0) auf Seite 931 [Renderer for MPEG-H \(PlugIn\)](#page-940-0) auf Seite 941 [Objektbusse](#page-931-0) auf Seite 932 [Objektbasierte Mixe mit VST MultiPanner](#page-976-0) auf Seite 977 [VST MultiPanner PlugIn-Bedienfeld im Objektmodus](#page-977-0) auf Seite 978

# **Authoring und Mix von objektbasierten Audioinhalten**

Nuendo ermöglicht Ihnen das Authoring und Mischen von objektbasierten Audioinhalten in ADM-Formaten gemäß den Standards Dolby Atmos™, MPEG-H-Audio oder Open Sound Control (OSC).

Nuendo unterstützt die Erstellung, den Import und den Export von Audio-Definition-Model- (ADM-)Dateien mit objektbasierten Audioinhalten im Broadcast-Wave-Format (BWF). Sie können entweder ADM-Projekte von Grund auf neu erstellen oder ADM-BWF-Dateien (wie zum Beispiel vollständige Dolby-Atmos- oder MPEG-H-Audio-Premixe mit Objekten und Beds) in vorhandene Projekte importieren, wobei die ADM-Dateistruktur und die Panorama-Automation beibehalten werden.

Sie können ADM-Dateien im Broadcast-Wave-Format (BWF) mit Objekt-Audio und kanalbasierten Beds für die Wiedergabe durch externe Renderer-Anwendungen oder -Geräte erzeugen.

Allgemein empfehlen wir Ihnen, ein neues ADM-Projekt zu beginnen, indem Sie eine Gruppenspur mit Surround-Kanalkonfiguration als Bed erzeugen. Leiten Sie zuerst die Spuren, die Sie als Quellspuren verwenden möchten, an diese Gruppenspur. So stellen Sie sicher, dass diese Spuren den **VST MultiPanner** als Kanal-Panner verwenden. Dieses Signal-Routing wird automatisch geändert, wenn Sie Beds und Objekte im Fenster **ADM Authoring** festlegen.

Alle Audio-Objekte in Ihrer Objektstruktur, sowohl Beds als auch Objekte, benötigen eine Quellspur, die Audiosignale an sie sendet. Alle Audiospuren, Gruppenspuren oder <span id="page-919-0"></span>Instrumentenspuren in Ihrem Projekt können als Quellspur für Audio-Objekte dienen. Wenn eine Spur als Quellspur ausgewählt wird, wird **VST MultiPanner** als ihr Kanal-Panner in den Objektmodus versetzt, und ihr Audiosignal wird automatisch vom Bed zum Renderer geroutet.

Als Renderer können Sie entweder ein internes ADM-Renderer-PlugIn, den **Renderer for Dolby Atmos** oder den **Renderer for MPEG-H** verwenden oder Ihr System mit einem externen ADM-Renderer wie der Dolby Atmos Renderer-Anwendung oder einem externen OSC-Renderer verbinden.

WEITERFÜHRENDE LINKS [Objekt-Audio in Nuendo](#page-916-0) auf Seite 917 [ADM-Authoring-Fenster](#page-970-0) auf Seite 971 [ADM-Dateien](#page-1650-0) auf Seite 1651 Dolby-Atmos-Authoring auf Seite 920 [PlugIn-Bedienfeld im Renderer for Dolby Atmos](#page-927-0) auf Seite 928 [MPEG-H-Authoring](#page-935-0) auf Seite 936 [Renderer for MPEG-H \(PlugIn\)](#page-940-0) auf Seite 941 [Objektbasierte Produktionen im OSC-Format \(Open Sound Control\)](#page-965-0) auf Seite 966 [External OSC Renderer Setup \(Dialog\)](#page-967-0) auf Seite 968 [OSC Object Position Tracking \(Dialog\)](#page-968-0) auf Seite 969 [Objektbasierte Mixe mit VST MultiPanner](#page-976-0) auf Seite 977

# **Dolby-Atmos-Authoring**

# **Interner Renderer**

Wenn Sie das interne PlugIn **Renderer for Dolby Atmos** verwenden, wird das Audiosignal beim Auswählen von Quellspuren für Beds und Objekte im Fenster **ADM-Authoring** automatisch per Side-Chaining durch das Renderer-PlugIn geroutet.

Bei Verwendung des PlugIns **Renderer for Dolby Atmos** gilt Folgendes:

● Das PlugIn sollte normalerweise in den **Main-Mix**-Ausgangskanal eingefügt werden. Es unterstützt die folgenden Ausgangskanal-Konfigurationen: 2.0, 5.1, 5.1.4, 7.1, 7.1.4 und 9.1.6. Die Kanalkonfiguration des **Main Mix** sollte allgemein der Lautsprecherkonfiguration Ihres Abhörsystems entsprechen.

# **HINWEIS**

Wir empfehlen Ihnen, den Modus **Solo ablehnen** im **Main-Mix**-Kanal zu aktivieren. Dadurch verhindern Sie, dass der Main-Mix versehentlich stummgeschaltet wird, wenn Sie Kanäle in Ihrem Projekt solo schalten.

- Sie können nur eine Instanz des PlugIns **Renderer for Dolby Atmos** in Ihrem Projekt verwenden.
- Die Projekt-Samplerate muss auf 48 kHz eingestellt sein.
- Die ASIO-Puffergröße muss auf 512 Samples eingestellt sein.
- Das PlugIn unterstützt die folgenden Bed-Kanalkonfigurationen: 2.0, 3.0, 5.0, 5.1, 7.0, 7.1, 7.0.2 und 7.1.2.
- Wenn Sie im Fenster **ADM-Authoring** Beds und Objekte festlegen, werden ihnen automatisch Objekt-IDs zugewiesen.

# **External Dolby Atmos Renderer**

Wenn Sie die externe Dolby-Atmos-Renderer-Anwendung nutzen, müssen Sie als Erstes Objektbusse erstellen. In Nuendo ist ein Objektbus ein Ausgangsbus, der mit einem Geräteanschluss verbunden ist, der wiederum einer Objekt-ID zugeordnet ist. Die Zuweisung erfolgt im Dialog **External Dolby Atmos Renderer Setup**. Wir empfehlen Ihnen, die Option **Objektbusse automatisch verbinden** im Fenster **ADM-Authoring** beim Hinzufügen von Objekten zu verwenden, was zur automatischen Erzeugung von Objektbussen führt.

#### WEITERFÜHRENDE LINKS

[ADM-Authoring-Fenster](#page-970-0) auf Seite 971 [PlugIn-Bedienfeld im Renderer for Dolby Atmos](#page-927-0) auf Seite 928 [Standard-Ausgangsbus einstellen \(Main Mix\)](#page-42-0) auf Seite 43 Anforderungen für Beds in Dolby-Atmos-Mixen auf Seite 921 [VST MultiPanner PlugIn-Bedienfeld im Objektmodus](#page-977-0) auf Seite 978 [Einrichtungs-Assistent für Dolby Atmos](#page-922-0) auf Seite 923 [Einrichten eines Dolby-Atmos-Projekts mit Hilfe des Einrichtungs-Assistenen](#page-921-0) auf Seite 922 [Ein Dolby-Atmos-Projekt manuell einrichten](#page-924-0) auf Seite 925 [Dolby Atmos Renderer verbinden](#page-933-0) auf Seite 934 [Objektbusse](#page-931-0) auf Seite 932

# **Anforderungen für Beds in Dolby-Atmos-Mixen**

Wenn Sie mit Mehrkanal-Beds in Dolby-Atmos-Mixen arbeiten, müssen Sie bestimmte Anforderungen in Bezug auf die Kanalkonfigurationen und das Routing einhalten.

Beds sind im Grunde genommen kanalbasierte Submixe, vergleichbar mit Stems. Wenn Sie ein Dolby-Atmos-Audio-Bed mit Hilfe des internen PlugIns **Renderer for Dolby Atmos** mischen, gilt Folgendes:

Wir empfehlen Ihnen, Gruppenspuren für Beds zu verwenden. Danach können Sie Mono-, Stereo- oder Surround-Kanäle an eine Bed-Gruppe routen.

## **HINWEIS**

- Wenn eine Spur an ein Bed im 3D-Format geroutet ist, bietet **VST MultiPanner** als Kanal-Panner weitere Einstellungen und Parameter für 3D-Mixe.
- Das interne PlugIn **Renderer for Dolby Atmos** und der externe Dolby Atmos Renderer unterstützen die folgenden Bed-Kanalkonfigurationen: 2.0, 3.0, 5.0, 5.1, 7.0, 7.1, 7.0.2 und 7.1.2.
- PlugIns, die in einem 3D-Bus oder einem Gruppenkanal verwendet werden, müssen eine entsprechende Anzahl von Kanälen unterstützen.

Wenn Sie einen externen Renderer wie den Dolby Atmos Renderer verwenden, sollten Sie Folgendes berücksichtigen:

- Sie müssen den Quellkanal des Beds an einen Gruppenkanal oder einen Ausgangsbus routen, der eine Kanalbreite hat, die vom jeweiligen Renderer unterstützt wird.
- Wenn Sie das Routing für Ihr ADM-Projekt manuell einrichten, empfehlen wir Ihnen, die ersten 10 Geräteanschlüsse Ihrer Audio-Schnittstelle an den Bed-Bus zu leiten, um ein einwandfreies Routing für den ADM-Mix sicherzustellen. Sie können die Geräteanschlüsse im **Audioverbindungen**-Fenster auswählen.

## WICHTIG

In Nuendo weicht die Reihenfolge der Surround-Kanäle und Seiten-Kanäle von der Dolby-Spezifikation für Seiten-Surround-Kanäle (Lss, Rss) und hintere Surround-Kanäle (Lsr, Rsr) ab. <span id="page-921-0"></span>Um die Spezifikation für den externen Dolby Atmos Renderer einzuhalten, müssen Sie die Geräteanschlüsse für die Surround-Kanäle und die Seiten-Kanäle tauschen.

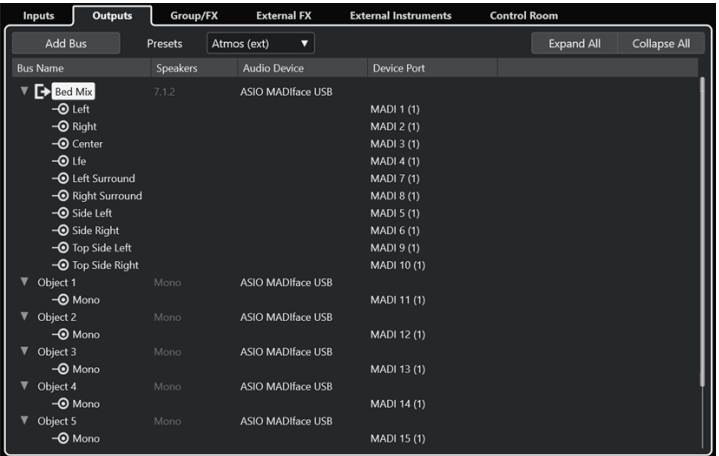

#### WEITERFÜHRENDE LINKS

[PlugIn-Bedienfeld im Renderer for Dolby Atmos](#page-927-0) auf Seite 928 [PlugIn-Bedienfeld im VST MultiPanner für 3D-Kanalkonfigurationen](#page-896-0) auf Seite 897 [Regeln für den 3D-Downmix mit MixConvert](#page-916-0) auf Seite 917 [ADM-Authoring-Fenster](#page-970-0) auf Seite 971 [Surround-Kanalkonfigurationen](#page-885-0) auf Seite 886 [Eingangs- und Ausgangsbusse hinzufügen](#page-42-0) auf Seite 43

# **Einrichten eines Dolby-Atmos-Projekts mit Hilfe des Einrichtungs-Assistenen**

Der Dialog **Einrichtungs-Assistent für Dolby Atmos** ist eine einfache Möglichkeit, ein Projekt einzurichten, das sämtliche Dolby-Atmos®-Spezifikationen erfüllt.

VORAUSSETZUNGEN

- Ihr Audiosystem ist auf eine ASIO-Puffergröße von 512 Samples und eine Samplerate von 48 kHz eingestellt.
- Sie haben im **Projekteinstellungen**-Dialog **2-Layer** als **3D Pan-Modus** ausgewählt.
- Die Audiospuren, die Sie als Objekte in Ihrem Dolby-Atmos-Projekt verwenden möchten, sind dem Main-Mix-Kanal zugewiesen.

VORGEHENSWEISE

- **1.** Wählen Sie im Fenster **ADM Authoring Dolby Atmos** aus dem **Format**-Einblendmenü aus.
- **2.** Klicken Sie auf **Einrichtungs-Assistent**.

Der Dialog **Einrichtungs-Assistent für Dolby Atmos** wird geöffnet. Die LED im **Audio-Einstellungen**-Abschnitt leuchtet grün, was eine richtige Einstellung für die Samplerate anzeigt.

- **3.** Wählen Sie im **Renderer**-Abschnitt eine Renderer-Kanalkonfiguration aus dem Einblendmenü **Main-Mix-Kanalkonfiguration** aus und aktivieren Sie **Main-Mix-Kanal mit Renderer hinzufügen**.
- **4.** Wählen Sie im **Bed**-Abschnitt eine Kanalkonfiguration für das Bed aus dem Einblendmenü **Bed-Kanalkonfiguration** aus und aktivieren Sie **Bed hinzufügen** und **Alle Spuren zum Bed-Kanal leiten**.

# <span id="page-922-0"></span>**5.** Klicken Sie auf **OK**.

#### **ERGEBNIS**

- Ein Main-Mix-Kanal namens **Renderer**, der das PlugIn **Renderer for Dolby Atmos** als Insert verwendet, wird zu Ihrem Projekt hinzugefügt.
- Im Main-Mix-Bus ist **Solo ablehnen** aktiviert. Dadurch verhindern Sie, dass der Main-Mix versehentlich stummgeschaltet wird, wenn Sie Kanäle in Ihrem Projekt solo schalten.
- Ein Gruppenkanal namens **Standard Bed** wird zu Ihrem Projekt hinzugefügt und als Quellspur für das Bed verwendet, das zur Objektstruktur Ihres Dolby-Atmos-Projekts hinzugefügt wird.
- Alle Audiospuren, die zuvor an den Main-Mix-Kanal geleitet waren, werden jetzt an diesen Bed-Gruppenkanal geleitet.

#### WEITERE SCHRITTE

● Im Fenster **ADM Authoring** können Sie weitere Audioobjekte zur Objektstruktur Ihres Projekts hinzufügen.

#### HINWEIS

Um Objekte hinzuzufügen, empfehlen wir Ihnen, ihre Quellspuren im **Projekt**-Fenster auszuwählen und dann **Objekte aus ausgewählten Spuren erzeugen** im **Funktionen**-Einblendmenü auszuwählen.

Sie können Einstellungen zum Downmixing und Abhören des Dolby-Atmos-Projekts im **Einstellungen**-Einblendmenü und im PlugIn-Bedienfeld des **Renderer for Dolby Atmos**  festlegen.

WEITERFÜHRENDE LINKS [Projekteinstellungen-Dialog](#page-129-0) auf Seite 130 Einrichtungs-Assistent für Dolby Atmos auf Seite 923 [ADM-Authoring-Fenster](#page-970-0) auf Seite 971 [PlugIn-Bedienfeld im Renderer for Dolby Atmos](#page-927-0) auf Seite 928

## **Einrichtungs-Assistent für Dolby Atmos**

Im Dialog **Einrichtungs-Assistent für Dolby Atmos** können Sie ein Projekt einrichten, das allen Dolby-Atmos®-Spezifikationen entspricht. Dabei wird automatisch ein Main-Mix-Ausgangsbus in einer 3D-Kanalkonfiguration eingerichtet und das PlugIn **Renderer for Dolby Atmos** zum Abhören sowie ein Bed-Gruppenkanal hinzugefügt.

● Um den Dialog **Einrichtungs-Assistent für Dolby Atmos** zu öffnen, klicken Sie auf **Einrichtungs-Assistent** im Fenster **ADM Authoring**.

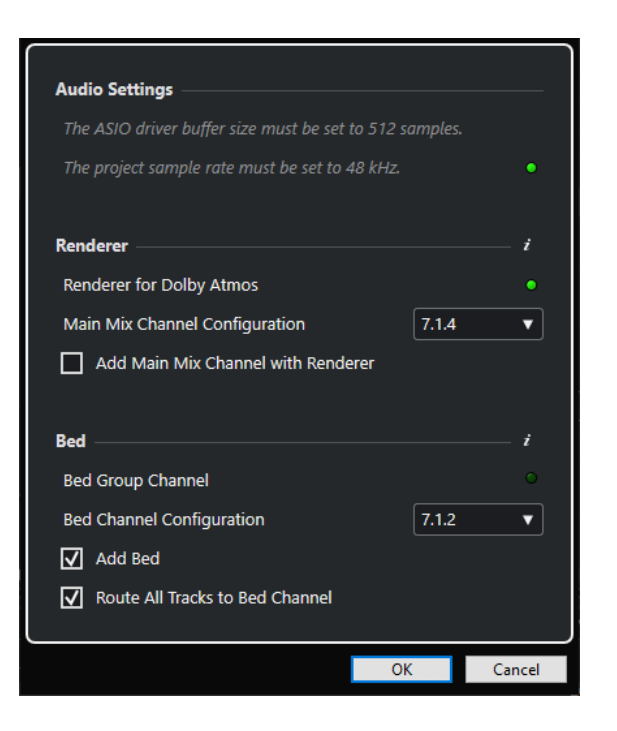

# **Audio-Einstellungen-Bereich**

Der interne **Renderer for Dolby Atmos** erfordert eine ASIO-Treiber-Puffergröße von 512 Samples und eine Projekt-Samplerate von 48 kHz.

Eine grüne LED zeigt an, dass die Projekt-Samplerate richtig eingestellt ist. Eine rote LED zeigt an, dass Sie die Projekt-Samplerate anpassen müssen.

#### HINWEIS

Sie können die Puffergröße des ASIO-Treibers im **Studio-Einstellungen**-Dialog und die Projekt-Samplerate im **Projekteinstellungen**-Dialog anpassen.

# **Renderer-Bereich**

Zum Abhören des Dolby-Atmos-Projekts ist ein Renderer erforderlich. Zu diesem Zweck können Sie im Assistenten den internen **Renderer for Dolby Atmos** einstellen. Eine grüne LED zeigt an, dass das PlugIn **Renderer for Dolby Atmos** bereits richtig eingestellt ist.

#### **Main-Mix-Kanalkonfiguration**

Hier können Sie die Kanalkonfiguration für Ihre Abhörumgebung auswählen. Der Assistent fügt einen entsprechenden Ausgangsbus als Main-Mix zur Ihren Audioverbindungen hinzu.

#### **Main-Mix-Kanal mit Renderer hinzufügen**

Wenn diese Option aktiviert ist, fügt der Assistent einen Main-Mix-Kanal namens **Renderer** hinzu, der das PlugIn **Renderer for Dolby Atmos** als Insert verwendet.

#### WICHTIG

Wenn Sie in Ihrem Projekt einen externen Dolby-Atmos-Renderer nutzen, ersetzt der Assistent diesen durch das PlugIn **Renderer for Dolby Atmos**.

# <span id="page-924-0"></span>**Bed-Bereich**

Wir empfehlen Ihnen, als Bed einen Gruppenkanal zu verwenden, der alle Audiospuren in Ihrem Projekt für den Renderer summiert. Mit dem Assistenten können Sie einen Bed-Gruppenkanal erzeugen und ihm alle Spuren zuweisen. Eine grüne LED zeigt an, dass Ihr Projekt bereits einen Bed-Gruppenkanal enthält.

## **Bed-Kanalkonfiguration**

Hiermit können Sie die Kanalkonfiguration für den Bed-Gruppenkanal einstellen.

## **Bed hinzufügen**

Wenn diese Option aktiviert ist, fügt der Assistent einen Gruppenkanal namens **Standard Bed** zu Ihrem Projekt hinzu und verwendet ihn als Quellspur für das Bed, das zur Objektstruktur Ihres Dolby-Atmos-Projekts hinzugefügt wird.

# **Alle Spuren zum Bed-Kanal leiten**

Wenn diese Option aktiviert ist, leitet der Assistent alle Audiospuren in Ihrem Projekt, die aktuell an den Main-Mix-Kanal geleitet werden, an den neuen Bed-Gruppenkanal. Spuren, die an das Bed geleitet werden, können später als Objekte definiert werden.

## HINWEIS

Sie können zusätzliche Beds mit Hilfe des Fensters **ADM Authoring** hinzufügen.

## WEITERFÜHRENDE LINKS

[Einrichten eines Dolby-Atmos-Projekts mit Hilfe des Einrichtungs-Assistenen](#page-921-0) auf Seite 922 [Dolby-Atmos-Authoring](#page-919-0) auf Seite 920 [ASIO-Treibereinrichtungs-Seite](#page-24-0) auf Seite 25 [Projekteinstellungen-Dialog](#page-129-0) auf Seite 130 [Einrichtung eines externen Dolby Atmos Renderers](#page-930-0) auf Seite 931 [Audioverbindungen \(Fenster\)](#page-34-0) auf Seite 35 [ADM-Authoring-Fenster](#page-970-0) auf Seite 971

# **Ein Dolby-Atmos-Projekt manuell einrichten**

Dieses Beispiel zeigt, wie Sie ein Dolby-Atmos-Projekt mit einem kanalbasierten 7.1.2-Bed für Musik und Effekte und 4 Mono-Objekten für Dialog manuell einrichten. Das PlugIn **Renderer for Dolby Atmos** wird als Renderer verwendet.

## HINWEIS

Alternativ können Sie auch den **Einrichtungs-Assistenten für Dolby Atmos** verwenden, um ein Projekt einzurichten, das sämtliche Dolby-Atmos®-Spezifikationen erfüllt.

## VORAUSSETZUNGEN

- Sie haben ein neues Projekt erstellt.
- Ihr Audiosystem ist auf eine ASIO-Puffergröße von 512 Samples und eine Samplerate von 48 kHz eingestellt.

VORGEHENSWEISE

**1.** Fügen Sie im **Audioverbindungen**-Fenster auf der **Ausgänge**-Registerkarte einen Ausgangsbus mit einer Kanalkonfiguration, die Ihrer Lautsprecherkonfiguration entspricht, als den **Main Mix** hinzu.

# HINWEIS

Das PlugIn **Renderer for Dolby Atmos** unterstützt die folgenden Ausgangs-Kanalkonfigurationen: 2.0, 5.1, 7.1, 5.1.4, 7.1.4 und 9.1.4.

- **2.** Fügen Sie im Main-Mix-Kanal **Renderer for Dolby Atmos** als Insert-PlugIn hinzu.
- **3.** Wählen Sie im **ADM-Authoring**-Fenster **Dolby Atmos** aus dem **Format**-Einblendmenü aus.
- **4.** Klicken Sie im Main-Mix-Kanal mit gedrückter **Alt/Opt-Taste** auf **Solo**, um den Modus »Solo ablehnen« zu aktivieren. Dadurch verhindern Sie, dass der Main-Mix versehentlich stummgeschaltet wird, wenn Sie Kanäle in Ihrem Projekt solo schalten.

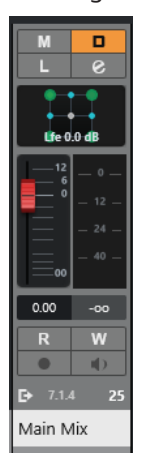

**5.** Fügen Sie im **Projekt**-Fenster eine Gruppenspur namens **Bed** mit 7.1.2-Kanalkonfiguration hinzu und leiten Sie sie an den Main-Mix-Ausgangsbus.

Diese Gruppe dient in Ihrem Dolby-Atmos-Projekt als Bed.

- **6.** Leiten Sie alle Spuren mit Musik oder Effekten, die Sie als Bed-Audio verwenden möchten, an die **Bed**-Gruppenspur.
- **7.** Fügen Sie 4 Mono-Audiospuren namens **DIA 1** bis **DIA 4** zu Ihrem Projekt hinzu und leiten Sie sie an die **Bed**-Gruppenspur.
- **8.** Klicken Sie im Fenster **ADM-Authoring** auf **Bed hinzufügen**.

Zur Liste von Audioobjekten wird ein Bed hinzugefügt.

**9.** Wählen Sie für dieses Bed **Bed** als **Quellspur**.

Sie haben nun ein Bed in der Objektstruktur Ihres Dolby-Atmos-Projekts eingerichtet. Das Signal dieses Beds wird per Side-Chaining automatisch durch das PlugIn **Renderer for Dolby Atmos** geleitet.

- **10.** Wählen Sie in Ihrem Projekt die Audiospuren **DIA 1** bis **DIA 4** aus.
- **11.** Wählen Sie im Fenster **ADM-Authoring** die Option **Objekte aus ausgewählten Spuren erzeugen** aus dem **Funktionen**-Einblendmenü.

Vier Objekte werden zur Liste der Audioobjekte hinzugefügt und automatisch mit den entsprechenden Quellspuren verbunden.

# ERGEBNIS

Die Objektstruktur Ihres Dolby-Atmos-Projekts wird folgendermaßen im Fenster **ADM-Authoring**  angezeigt:

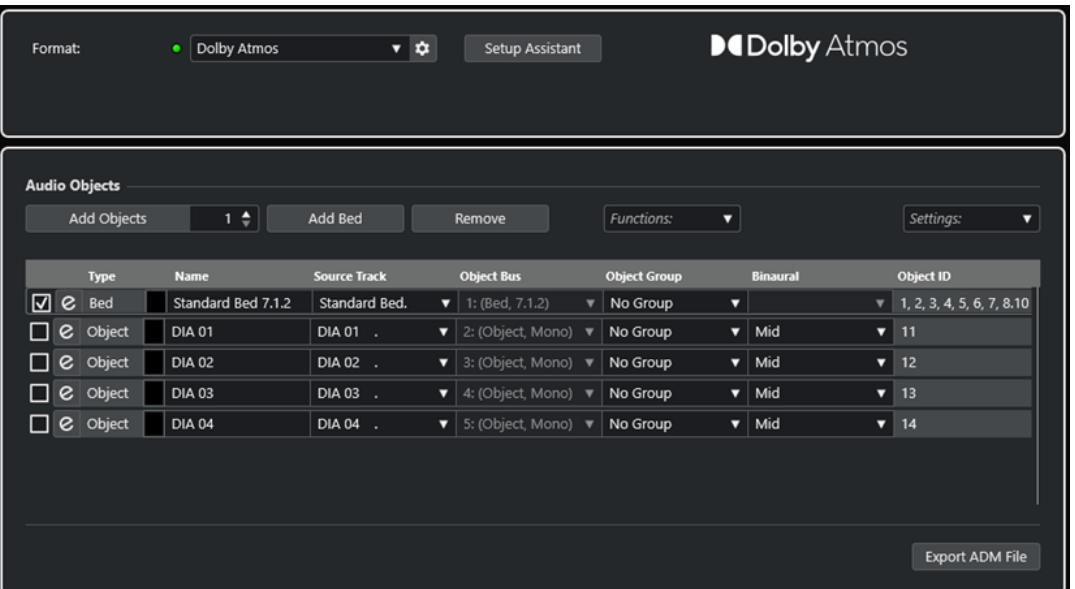

- Jegliches Audiomaterial, das an die **Bed**-Gruppenspur geleitet wird, dient als Premix für das 7.1.2-Bed.
- Die Mono-Spuren **DIA 1** bis **DIA 4** sind zu Objekten geworden und nutzen den **VST MultiPanner** als Kanal-Panner im **Object Mode**.
- Alle Elemente in der Objektstruktur, Beds und Objekte, haben automatisch Objekt-IDs erhalten.
- Bei der Wiedergabe hören Sie das Ausgangssignal des PlugIns **Renderer for Dolby Atmos**.
- Die Pan-Automation des gesamten Objekt-Audios wird in Form von dynamischen Metadaten an den Renderer weitergeleitet.

#### WEITERE SCHRITTE

Fügen Sie Audio-Events zu Musik-, Effekt- und Dialogspuren sowie den Quellspuren Ihrer Objekte hinzu und erstellen Sie Ihren Dolby-Atmos-Mix unter Verwendung des **VST MultiPanners** für die Panoramaeinstellungen.

Wenn Sie Ihren Mix fertiggestellt haben, können Sie im Fenster **ADM-Authoring** auf **ADM-Datei exportieren** klicken, um ihn als ADM-Broadcast-Wave-Datei zu exportieren, einschließlich der gesamten Objektstruktur und der gesamten Panorama-Automation in Form von dynamischen Metadaten.

#### WEITERFÜHRENDE LINKS

[Einrichtungs-Assistent für Dolby Atmos](#page-922-0) auf Seite 923 [PlugIn-Bedienfeld im Renderer for Dolby Atmos](#page-927-0) auf Seite 928 [Puffergröße einstellen](#page-1701-0) auf Seite 1702 [Projekteinstellungen-Dialog](#page-129-0) auf Seite 130 [Audioverbindungen \(Fenster\)](#page-34-0) auf Seite 35 [Standard-Ausgangsbus einstellen \(Main Mix\)](#page-42-0) auf Seite 43 [Kanal-Panner wechseln](#page-910-0) auf Seite 911 [Die Stummschalten- und die Solo-Funktion](#page-514-0) auf Seite 515 [ADM-Authoring-Fenster](#page-970-0) auf Seite 971 [Objektbasierte Mixe mit VST MultiPanner](#page-976-0) auf Seite 977 [VST MultiPanner PlugIn-Bedienfeld im Objektmodus](#page-977-0) auf Seite 978 [ADM-Dateien exportieren](#page-1654-0) auf Seite 1655

# <span id="page-927-0"></span>**Multi-Objekte hinzufügen**

In Nuendo können Sie neben Standard-Mono-Objekten auch Multi-Objekte erzeugen. So können Sie Mehrkanalsignale mit zuvor festgelegten Panoramaeinstellungen im Dolby Atmos Surround-Feld neigen und drehen, z. B. in einem 5.1-Hintergrund-Mix.

#### VORAUSSETZUNGEN

Sie haben ein gültiges Routing eingestellt und eine ADM-Struktur für Dolby-Atmos-Inhalte eingerichtet, die Objekte enthält.

#### VORGEHENSWEISE

**1.** Fügen Sie eine Stereo- oder Mehrkanalspur hinzu.

## HINWEIS

Kanalkonfigurationen mit einem LFE-Kanal können als Multi-Objekte verwendet werden. LFE-Kanäle können jedoch nicht als Audioobjekte verwendet werden und werden daher beim Erstellen eines Objektbusses ignoriert. Wenn Sie zum Beispiel einen 5.1-Kanal als Quellspur verwenden, wird ein 5.0-Objektbus erzeugt.

**2.** Fügen Sie im Fenster **ADM Authoring** ein Objekt hinzu und wählen Sie die erzeugte Spur als Quellspur aus.

## ERGEBNIS

● Das Audiomaterial der Quellspur wird an das Objekt gesendet, das nun als Multi-Objekt fungiert. Jeder Kanal der Quellspur hat jetzt eine individuelle Objekt-ID.

#### WEITERE SCHRITTE

Sie können Multi-Objekte in eine ADM-Datei exportieren oder das Audiomaterial durch einen externen Renderer wiedergeben. In beiden Fällen werden die Multi-Objekte in eine entsprechende Anzahl von Mono-Objekten aufgeteilt, die ihre eigenen Panorama-Metadaten enthalten.

# **PlugIn-Bedienfeld im Renderer for Dolby Atmos**

Mit dem PlugIn **Renderer for Dolby Atmos** können Sie Ihren Dolby-Atmos-Mix ohne Verwendung eines externen Renderers abhören und zusammenmischen.

● Um das PlugIn-Bedienfeld zu öffnen, wählen Sie **Dolby Atmos** aus dem **Format**-Einblendmenü im Fenster **ADM-Authoring** und klicken Sie auf **Renderer-Einstellungen**.

#### HINWEIS

Dafür muss der **Renderer for Dolby Atmos** als Insert-PlugIn im **Main-Mix**-Kanal verwendet werden.

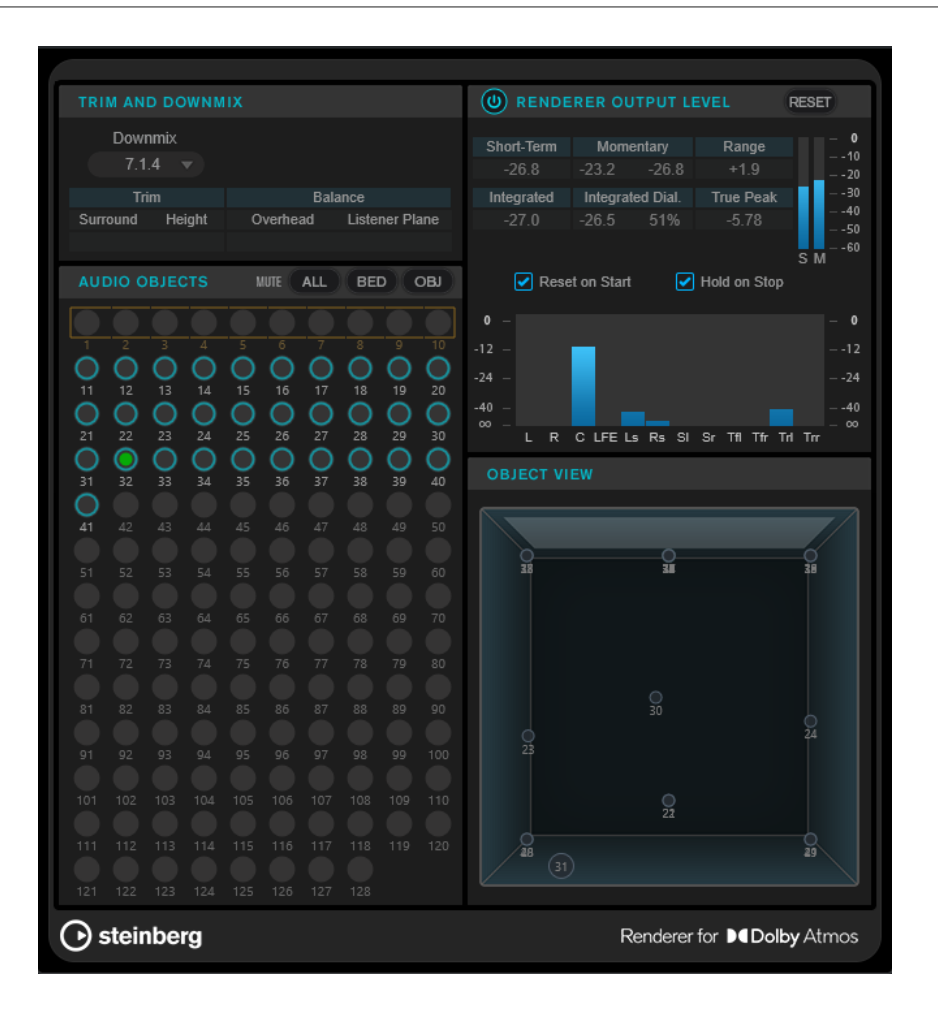

# **Trim and Downmix (Bereich)**

In diesem Bereich können Sie die Kanalkonfiguration für den Downmix auswählen. Außerdem werden hier die aktuellen, vom **Trim- und Downmix-Editor** empfangenen Downmix-Einstellungen angezeigt.

# **Downmix**

Legt die Kanalkonfiguration für den Downmix fest.

## **Trim (Surround/Height)**

Zeigt die Pegeleinstellungen für Surround- und Height-Kanäle an.

#### HINWEIS

Sie können diese Einstellungen im Dialog **Trim- und Downmix-Editor** anpassen.

#### **Balance (Overhead/Listener Plane)**

Zeigt die Balance-Einstellungen für Overhead und Hörerebene an.

**HINWEIS** 

Sie können diese Einstellungen im Dialog **Trim- und Downmix-Editor** anpassen.

# **Audio Objects (Bereich)**

In diesem Bereich wird die Zuweisung von Objekt-IDs zu Audio-Objekten angezeigt. Objekt-IDs, die einem Bed zugewiesen sind, sind von einem Quadrat eingefasst. Objekt-IDs, die Objekten

zugewiesen sind, sind eingekreist. Audiosignale auf den entsprechenden Quellspuren werden durch eine Pegel-LED angezeigt.

Mit den **Mute**-Schaltern können Sie alle Beds, alle Objekte oder alle Beds und alle Objekte gleichzeitig stumm schalten.

# **Renderer Output Level (Bereich)**

Dieser Abschnitt zeigt den Ausgangspegel des Renderers für alle Kanäle an und ermöglicht es Ihnen, die Lautheit des Audiosignals zu messen.

## **Loudness Measurement On/Off**

Aktiviert/Deaktiviert die Lautheitsmessung.

#### **Short-Term**

Zeigt den maximalen Wert aller Werte für kurzzeitig gemittelte Lautheit basierend auf einem Zeitfenster von 3 s an. Die Messung berücksichtigt keine Schwellenwerte.

#### **Momentary**

Zeigt den momentanen Lautheitswert und den maximalen Wert aller Werte für momentane Lautheit basierend auf einem Zeitfenster von 400 ms an. Die Messung berücksichtigt keine Schwellenwerte.

#### **Range**

Zeigt den Dynamikbereich des Audiomaterials an, der vom Start bis zum Ende der Wiedergabe gemessen wurde. Dieser Wert hilft Ihnen zu entscheiden, wie viel dynamische Kompression Sie anwenden sollten.

#### **Integrated**

Zeigt die durchschnittliche Lautheit an, die vom Start bis zum Ende der Wiedergabe gemessen wurde.

#### **Integrated Dial.**

Zeigt die durchschnittliche, mit Dialog-Gating von Anfang bis Ende gemessene Lautheit sowie den im Audiomaterial erkannten Dialoganteil an.

#### **True Peak**

Zeigt den Spitzenpegel des Audiomaterials an. Der maximal zugelassene Spitzenpegel in Produktionen beträgt -1 dB.

#### **Meter für kurzzeitig gemittelte Lautheit**

Zeigt den Wert für kurzzeitig gemittelte Lautheit basierend auf einem Zeitfenster von 3 s an.

# **Anzeige für momentane Lautheit**

Zeigt den Wert für momentane Lautheit basierend auf einem Zeitfenster von 400 s an.

## **Reset on Start**

Wenn diese Option aktiviert ist, werden alle Lautheitswerte beim Starten der Wiedergabe zurückgesetzt.

# **Hold on Stop**

Wenn diese Option aktiviert ist, werden alle Lautheitswerte beim Stoppen der Wiedergabe gehalten.

#### **Ausgangspegelmeter**

Zeigt den Ausgangspegel des Renderers für alle Kanäle an.

# <span id="page-930-0"></span>**Objekt View (Bereich)**

Zeigt die Positionen für alle Audio-Objekte im Raum an.

WEITERFÜHRENDE LINKS [Trim- und Downmix-Editor](#page-973-0) auf Seite 974

# **Einrichtung eines externen Dolby Atmos Renderers**

Wenn Sie die externe Dolby Atmos Renderer-Anwendung verwenden, müssen Sie die Audio-Streams festlegen, die als Objekte an den Renderer gesendet werden.

Objekte bestehen aus einem Audio-Stream, der an den externen Renderer gesendet wird, und einem Metadaten-Stream mit den Panoramainformationen. Objekte werden immer in Echtzeit gesendet und im Renderer abgehört.

Die Audioverbindung zwischen Nuendo und dem externen Renderer kann über ein MADI-Kabel, einen Dante-Patch oder, bei Nutzung auf demselben Computer, die Dolby Audio Bridge Software erfolgen. In jedem Fall wird die Verbindung wie eine physische Audioverbindung mit den Geräteanschlüssen von Nuendo behandelt.

## **HINWEIS**

Wir empfehlen Ihnen, die Namen der Geräteanschlüsse gemäß Ihrer Systemkonfiguration anzupassen. Sie können dies auf der Seite für die ASIO-Treibereinrichtung im Dialog **Studio-Einstellungen** tun.

Signale, die durch Geräteanschlüsse laufen, die mit einem externen Renderer verbunden sind, werden beim Mischen als Objekte behandelt. Im Dialog **External Dolby Atmos Renderer Setup**  können Sie die Ausgangs-Geräteanschlüsse von Nuendo sowie die Eingangs-Geräteanschlüsse des externen Renderers zuweisen. Die Zuweisung muss mit der Eingangskonfiguration des Renderers übereinstimmen. Der Eingangs-Geräteanschluss des Renderers legt die ID eines Objekts fest.

Um die Einstellungen für einen externen Renderer zu öffnen, wählen Sie den Renderer aus dem **Format**-Einblendmenü im Fenster **ADM Authoring** und klicken Sie auf **Renderer-Einstellungen**. Alternativ können Sie auch die Einstellungen für externe Renderer aus dem **Studio**-Menü auswählen.

Im Dialog **External Dolby Atmos Renderer Setup** gibt es manuelle und automatische Methoden, um Objekte Audioausgängen zuzuweisen:

Um Objekte automatisch allen verfügbaren Audioausgängen zuzuweisen, klicken Sie auf **Map All**.

## HINWEIS

- Sie können bis zu 118 Objekte verwenden. Die ersten 10 Objekte im Dialog **External Dolby Atmos Renderer Setup** sind jedoch für den 7.1.2 Dolby Atmos Bed-Mix reserviert und werden von der Zuweisung ausgeschlossen. Daher empfehlen wir Ihnen, bei Dolby-Atmos-Projekten die ersten 10 Geräteanschlüsse Ihrer Audioschnittstelle für den Bed-Bus zu konfigurieren.
- Sie können weitere Geräteanschlüsse als Bed-Kanäle festlegen, indem Sie das entsprechende Kontrollkästchen in der **Bed**-Spalte aktivieren.
- Objekte, die bereits zugewiesen sind, bleiben unverändert.
- Um ein Objekt manuell einem Audioausgang zuzuweisen, klicken Sie auf das entsprechende Einblendmenü **Renderer Input Device Port** und wählen Sie eine Objekt-ID aus.

## <span id="page-931-0"></span>HINWEIS

- Im Dialog **External Dolby Atmos Renderer Setup** ist eine manuelle Zuweisung von Objekten notwendig, wenn der Bed-Bus nicht die ersten 10 Ausgangs-Geräteanschlüsse Ihrer Audioschnittstelle nutzt.
- Objekte, die bereits einem Audioausgang zugewiesen sind, werden im Einblendmenü als in Verwendung **(in use)** angezeigt. Wenn Sie ein Objekt auswählen, das bereits in Verwendung ist, wird die vorige Zuweisung verworfen.
- Um die Zuweisungen für alle Geräteanschlüsse und Objekte aufzuheben, klicken Sie auf **Unmap All**.

Sie können Zuweisungs-Konfigurationen im Dialog **External Dolby Atmos Renderer Setup** als Presets speichern und wiederverwenden, indem Sie das **Presets**-Einblendmenü nutzen.

WEITERFÜHRENDE LINKS [External Dolby Atmos Renderer Setup \(Dialog\)](#page-933-0) auf Seite 934 [External OSC Renderer Setup \(Dialog\)](#page-967-0) auf Seite 968 [ASIO-Treibereinrichtungs-Seite](#page-24-0) auf Seite 25

#### **Objektbusse**

In Nuendo werden Objektbusse verwendet, um Audiodaten von Quellspuren in Ihrem Projekt als Objekt-Audio an einen externen Renderer zu senden.

Ein Objektbus ist als Ausgangsbus definiert, der mit einem Geräteanschluss verbunden ist, welcher wiederum einem Eingangs-Geräteanschluss eines Renderers zugewiesen ist und mit einer Objekt-ID versehen wird.

Diese Verbindung kann entweder automatisch oder manuell hergestellt werden, wenn Sie Quellspuren für Objekte im Fenster **ADM Authoring** auswählen. Wenn **Objektbusse automatisch verbinden** aktiviert ist, wird automatisch für jedes Objekt in der Objektstruktur ein Objektbus erzeugt und mit dem externen Renderer verbunden. Sie können Objektbusse auch manuell im **VST MultiPanner** der jeweiligen Quellspur auswählen, sofern sich der Panner im **Object Mode** befindet.

Beim Arbeiten mit Objektbussen gilt Folgendes:

- Es können nur Objektbusse mit geeigneter Kanalkonfiguration ausgewählt werden. Wenn Sie z. B. einen Stereokanal als ein Objekt im Panorama anordnen möchten, können Sie den Kanal nur mit einem Stereo-Objektbus verbinden.
- Jeder Objektbus kann nur vom **VST MultiPanner** eines Kanals im Objektmodus gleichzeitig genutzt werden. Die Verbindung zwischen Panner und Objektbus wird unterbrochen, sobald der Objektbus im Panner eines anderen Kanals ausgewählt wird.

#### WICHTIG

Um unerwünschte Ergebnisse zu vermeiden, empfehlen wir Folgendes:

- Verwenden Sie Objektbusse nicht als Routing-Ziele für normale Audiokanäle.
- Der Objekt-Audio-Stream wird automatisch durch den Send-Slot 8 an den Objektbus gesendet. Bei Kanälen, die sich im Objektmodus befinden, sollte der Send-Slot 8 nicht für andere Zwecke verwendet werden.

WEITERFÜHRENDE LINKS

[Einrichtung eines externen Dolby Atmos Renderers](#page-930-0) auf Seite 931 [Multiobjekt-Busse](#page-932-0) auf Seite 933

Objektbusse automatisch erzeugen auf Seite 933 [Objektbusse manuell erzeugen](#page-933-0) auf Seite 934 [VST MultiPanner PlugIn-Bedienfeld im Objektmodus](#page-977-0) auf Seite 978

# <span id="page-932-0"></span>**Multiobjekt-Busse**

Sie können Stereo- und Mehrkanalbusse als Multiobjekt-Busse verfügbar machen.

Normalerweise sind Objekte in Dolby-Atmos-Inhalten Mono, aber in Nuendo können Sie auch Stereo- oder Mehrkanalbusse erzeugen und sie als Multiobjekt-Busse verfügbar machen. So können Sie Mehrkanalsignale mit zuvor festgelegten Panoramaeinstellungen im Dolby Atmos Surround-Feld neigen und drehen, zum Beispiel in einem 5.0-Hintergrund-Mix.

#### HINWEIS

- Aufgrund der Nähe zwischen den seitlichen und den oberen Lautsprechern in einem Dolby Atmos System kann das Neigen von Mehrkanalsignalen zu Signal-Panoramaeinstellungen führen, die sich nicht immer einwandfrei reproduzieren lassen.
- Im **Object Mode** gibt es keinen LFE-Kanal. Um einen Surround-Bus mit einem LFE-Kanal, zum Beispiel 5.1, als Multiobjekt-Bus zu verwenden, empfehlen wir Ihnen, zunächst einen Downmix des LFE-Kanals zu erstellen.
- Für Multiobjekt-Busse in einer Kanalkonfiguration mit LFE, zum Beispiel 5.1 oder 7.1, wird der LFE-Kanal nicht als Objekt angezeigt.

WEITERFÜHRENDE LINKS [Objektbusse](#page-931-0) auf Seite 932 [Objektbasierte Mixe mit VST MultiPanner](#page-976-0) auf Seite 977 [Multi-Objekte hinzufügen](#page-927-0) auf Seite 928

#### **Objektbusse automatisch erzeugen**

In Nuendo können Sie Objektbusse automatisch erzeugen, wenn Sie Objekte zu Ihrem ADM-Projekt hinzufügen.

VORGEHENSWEISE

- **1.** Wählen Sie in der Projekt-Zone die Spuren aus, die Sie zu Objekten machen möchten.
- **2.** Wählen Sie im **ADM-Authoring**-Fenster **Dolby Atmos (external)** aus dem **Format**-Einblendmenü aus.
- **3.** Aktivieren Sie **Objektbusse automatisch verbinden**.
- **4.** Wählen Sie **Objekte aus ausgewählten Spuren erzeugen** aus dem **Funktionen**-Einblendmenü.

ERGEBNIS

- Die ausgewählten Spuren werden als Objekte zur Liste von Audio-Objekten hinzugefügt.
- Für jedes Objekt wird ein Objektbus erzeugt und mit dem externen Renderer verbunden.

#### **HINWEIS**

Für Stereo- oder Mehrkanalspuren werden Multi-Objekt-Busse erzeugt.

- Die Panorama-Automation der Spuren wird in Form von dynamischen Metadaten an den Renderer geleitet.
- Objekte können durch den Renderer wiedergegeben werden.

WEITERFÜHRENDE LINKS [Objektbusse](#page-931-0) auf Seite 932 [ADM-Authoring-Fenster](#page-970-0) auf Seite 971

# <span id="page-933-0"></span>**Objektbusse manuell erzeugen**

Dieses Beispiel beschreibt, wie Sie bei Verwendung des externen Dolby Atmos Renderers 16 Objektbusse für einen objektbasierten Dolby-Atmos-Mix manuell erzeugen.

#### VORGEHENSWEISE

- **1.** Weisen Sie im Dialog **External Dolby Atmos Renderer Setup** 16 der 64 verfügbaren Ausgangs-Geräteanschlüsse Objekt-IDs zu, indem Sie sie im entsprechenden Einblendmenü **Renderer Input Device Port** auswählen.
- **2.** Erzeugen Sie im **Audioverbindungen**-Fenster 16 Mono-Ausgangsbusse.
- **3.** Verbinden Sie die 16 Mono-Ausgangsbusse nacheinander mit den 16 zugewiesenen Ausgangs-Streams.

#### **ERGEBNIS**

Die 16 Mono-Ausgangsbusse sind als Ihre Objektbusse definiert. Im PlugIn **VST MultiPanner**  können Sie diese 16 Objektbusse aus dem Einblendmenü **Select Object Bus** für Monokanäle auswählen.

# WEITERFÜHRENDE LINKS [Objektbusse](#page-931-0) auf Seite 932

#### **Dolby Atmos Renderer verbinden**

Um den externen Dolby Atmos Renderer zu verwenden, müssen Sie ihn mit Ihrem System verbinden. Die zuletzt verwendete Verbindung zu dem Renderer wird gespeichert und beim erneuten Starten des Programms wiederhergestellt.

VORGEHENSWEISE

- **1.** Wählen Sie im **ADM-Authoring**-Fenster **Dolby Atmos (external)** aus dem **Format**-Einblendmenü aus.
- **2.** Klicken Sie auf den Schalter **Renderer-Einstellungen** rechts neben dem Einblendmenü.
- **3.** Geben Sie im Dialog **External Dolby Atmos Renderer Setup** die IP-Adresse des Dolby Atmos Renderers im **Renderer**-Feld ein.
- **4.** Nehmen Sie Ihre Einstellungen im Bereich **Device Port Mapping** vor.

# WEITERFÜHRENDE LINKS External Dolby Atmos Renderer Setup (Dialog) auf Seite 934

## **External Dolby Atmos Renderer Setup (Dialog)**

Im Dialog **External Dolby Atmos Renderer Setup** können Sie die Verbindung zur Dolby-Atmos-Renderer-Anwendungen herstellen und die Eingangsanschlüsse des Renderers den ASIO-Ausgangs-Geräteanschlüssen Ihres Systems zuweisen.

● Um den Dialog **External Dolby Atmos Renderer Setup** zu öffnen, wählen Sie **Studio** > **External Dolby Atmos Renderer Setup**.

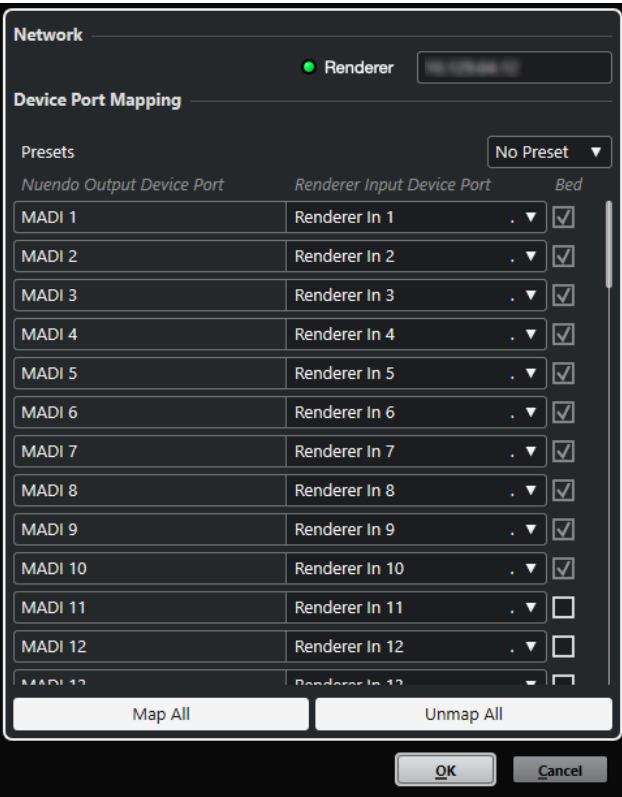

#### **Renderer**

Hier können Sie die IP-Netzwerkadresse des Dolby Atmos Renderers eingeben.

HINWEIS

Die zuletzt verwendete Verbindung zu einem Renderer wird gespeichert und beim erneuten Starten des Programms wiederhergestellt.

#### **Presets**

Öffnet ein Einblendmenü, in dem Sie Presets für Geräteanschluss-Zuweisungen speichern, auswählen und verwalten können.

#### **Nuendo Output Device Port**

Listet die verfügbaren ASIO-Ausgangs-Geräteanschlüsse auf.

#### **Renderer Input Device Port**

Hiermit können Sie Ihre ASIO-Ausgangs-Geräteanschlüsse den Eingangs-Geräteanschlüssen Ihres Renderers zuweisen.

# **Bed**

Wenn diese Option aktiviert ist, wird der jeweilige Geräteanschluss als Bed festgelegt.

#### HINWEIS

Die ersten 10 Ausgangs-Geräteanschlüsse sind für einen kanalbasierten 7.1.2-Bed-Mix reserviert. Für diese Anschlüsse ist die Option immer aktiviert.

# **Map All**

Ordnet automatisch alle verfügbaren ASIO-Ausgangs-Geräteanschlüsse Eingangs-Geräteanschlüssen des Renderers zu.

#### <span id="page-935-0"></span>HINWEIS

- Die ersten 10 Ausgangs-Geräteanschlüsse sind für einen kanalbasierten 7.1.2-Bed-Mix reserviert. Daher sind sie von der automatischen Zuweisung ausgenommen.
- Bestehende Zuordnungen zwischen ASIO-Ausgangs-Geräteanschlüssen und Eingangs-Geräteanschlüssen des Renderers bleiben unverändert.

#### **Unmap All**

Verwirft die Zuordnung zwischen allen ASIO-Ausgangs-Geräteanschlüssen und Renderer-Eingangs-Geräteanschlüssen.

# **MPEG-H-Authoring**

Nuendo unterstützt Authoring für den offenen MPEG-H-Audiostandard. Für das Authoring von MPEG-H-Audioinhalten nutzt es das interne PlugIn **Renderer für MPEG-H**, das vom Fraunhofer IIS entwickelt wurde.

# **Über MPEG-H-Audio**

MPEG-H-Audio bietet ein verbessertes Klangerlebnis für Fernsehübertragungen sowie erweiterte Medien-Services wie UHDTV, immersive Musikdienste, 4K-Videostreaming oder Virtual Reality (VR).

#### **HINWEIS**

Der Begriff MPEG-H deckt eine breite Palette von Multimedia-Standards ab, von denen MPEG-H-Audio nur einer ist. Wenn in dieser Dokumentation von MPEG-H die Rede ist, bezieht sich der Begriff auf MPEG-H-Audio.

MPEG-H gibt Verbrauchern die Möglichkeit, den Audio-Mix auf Wiedergabegeräten an ihre persönlichen Vorlieben anzupassen. Sie können ihre bevorzugten Audiomixe aus mehreren vorkonfigurierten Versionen innerhalb desselben Streams (Presets) auswählen, nahtlos zwischen Sprachen umschalten und den Audiomix an ihre individuellen Wünsche anpassen. Ein einzelner Stream kann für verschiedene Geräte angepasste Audiomixe enthalten, etwa für Fernseher, Lautsprecher, Kopfhörer, Soundbars, Auto-Hi-Fi-Systeme oder mobile Geräte.

#### **HINWEIS**

Die MPEG-H-Nomenklatur für 3D-Kanalkonfigurationen (Layouts) unterscheidet sich geringfügig von der Benennung in Nuendo. Sie nutzt häufig das Schema »m.n + hH«, wobei »m« die Anzahl von Kanälen auf der horizontalen Ebene, »n« die Anzahl von LFE-Kanälen und »h« die Anzahl von Top-Kanälen bezeichnet.

Ein 5.1+4H-Rendering-Layout im Renderer für MPEG-H entspricht zum Beispiel einer 5.1.4- Kanalkonfiguration in Nuendo.

# **Voraussetzungen für MPEG-H-Projekte**

Für MPEG-H-Authoring muss die Konfiguration Ihres Nuendo-Projekts die folgenden Voraussetzungen erfüllen:

- Die Samplerate muss auf 48 oder 96 kHz eingestellt sein.
- Die ASIO-Puffergröße muss auf einen Divisor von 1024 Samples eingestellt sein, zum Beispiel 256 oder 512 Samples.
- **3D Pan-Modus** muss im **Projekteinstellungen**-Dialog auf **3-Layer** eingestellt sein.
# <span id="page-936-0"></span>HINWEIS

Wir empfehlen Ihnen, den Dialog **Einrichtungs-Assistente für MPEG-H** zu verwenden, um ein Projekt einzurichten, das sämtliche Spezifikationen des jeweiligen Formats erfüllt.

WEITERFÜHRENDE LINKS [Renderer for MPEG-H \(PlugIn\)](#page-940-0) auf Seite 941 [ADM-Authoring-Fenster](#page-970-0) auf Seite 971 [Standard-Ausgangsbus einstellen \(Main Mix\)](#page-42-0) auf Seite 43 Voraussetzungen für Beds in MPEG-H-Mixen auf Seite 937 [VST MultiPanner PlugIn-Bedienfeld im Objektmodus](#page-977-0) auf Seite 978 [Studio-Einstellungen-Dialog](#page-18-0) auf Seite 19 [Projekteinstellungen-Dialog](#page-129-0) auf Seite 130 [Einrichtungs-Assistent für MPEG-H](#page-937-0) auf Seite 938

# **Voraussetzungen für Beds in MPEG-H-Mixen**

Wenn Sie mit Mehrkanal-Beds in MPEG-H-Mixen arbeiten, müssen Sie bestimmte Anforderungen in Bezug auf die Kanalkonfigurationen und das Routing einhalten.

Beds sind im Grunde genommen kanalbasierte Submixe, vergleichbar mit Stems. Beim Erstellen von Mixen für ein Bed mit Hilfe des PlugIns **Renderer for MPEG-H** gilt Folgendes:

Wir empfehlen Ihnen, Gruppenspuren für Beds zu verwenden. Danach können Sie Mono-, Stereo- oder Surround-Kanäle an eine Bed-Gruppe routen.

#### **HINWEIS**

- Wenn eine Spur an ein Bed im 3D-Format geroutet ist, bietet **VST MultiPanner** als Kanal-Panner weitere Einstellungen und Parameter für 3D-Mixe.
- PlugIns, die in einem 3D-Bus oder einem Gruppenkanal verwendet werden, müssen eine entsprechende Anzahl von Kanälen unterstützen.

#### WEITERFÜHRENDE LINKS

[Surround-Kanalkonfigurationen](#page-885-0) auf Seite 886 [Unterstützte Kanalkonfigurationen für MPEG-H-Authoring](#page-943-0) auf Seite 944

#### **Ein MPEG-H-Projekt mit Hilfe des Einrichtungs-Assistenten einrichten**

Der Dialog **Einrichtungs-Assistent für MPEG-H** ist eine einfache Möglichkeit, ein Projekt einzurichten, das sämtliche MPEG-H-Spezifikationen erfüllt.

VORAUSSETZUNGEN

- Sie haben in den Studio-Einstellungen eine ASIO-Puffergröße, die ein Divisor von 1024 Samples ist, sowie eine Samplerate von 48 oder 96 kHz eingestellt.
- Sie haben im **Projekteinstellungen**-Dialog **3-Layer** als **3D Pan-Modus** ausgewählt.
- Die Audiospuren, die Sie als Objekte in Ihrem MPEG-H-Projekt verwenden möchten, sind dem Main-Mix-Kanal zugewiesen.

#### VORGEHENSWEISE

- **1.** Wählen Sie im Fenster **ADM Authoring MPEG-H** aus dem **Format**-Einblendmenü aus.
- **2.** Klicken Sie auf **Einrichtungs-Assistent**.

<span id="page-937-0"></span>Der Dialog **Einrichtungs-Assistent für MPEG-H** wird geöffnet. Die LED im **Audio-Einstellungen**-Abschnitt leuchtet grün, was eine richtige Einstellung für die Samplerate anzeigt.

- **3.** Wählen Sie im **Renderer**-Abschnitt eine Renderer-Kanalkonfiguration aus dem Einblendmenü **Main-Mix-Kanalkonfiguration** aus und aktivieren Sie **Main-Mix-Kanal mit Renderer hinzufügen**.
- **4.** Wählen Sie im **Bed**-Abschnitt eine Kanalkonfiguration für das Bed aus dem Einblendmenü **Bed-Kanalkonfiguration** aus und aktivieren Sie **Bed hinzufügen** und **Alle Spuren zum Bed-Kanal leiten**.
- **5.** Klicken Sie auf **OK**.

# ERGEBNIS

- Ein Main-Mix-Kanal namens **Renderer**, der das PlugIn **Renderer for MPEG-H** als Insert verwendet, wird zu Ihrem Projekt hinzugefügt.
- Im Main-Mix-Bus ist **Solo ablehnen** aktiviert. Dadurch verhindern Sie, dass der Main-Mix versehentlich stummgeschaltet wird, wenn Sie Kanäle in Ihrem Projekt solo schalten.
- Ein Gruppenkanal namens **Standard Bed** wird zu Ihrem Projekt hinzugefügt und als Quellspur für das Bed verwendet, das zur Objektstruktur Ihres MPEG-H-Projekts hinzugefügt wird.
- Alle Audiospuren, die an den Main-Mix-Kanal geleitet waren, werden jetzt an diesen Bed-Gruppenkanal geleitet.

## WEITERE SCHRITTE

● Im Fenster **ADM Authoring** können Sie weitere Audioobjekte zur Objektstruktur Ihres Projekts hinzufügen.

#### HINWEIS

Um Objekte hinzuzufügen, empfehlen wir Ihnen, ihre Quellspuren im **Projekt**-Fenster auszuwählen und dann **Objekte aus ausgewählten Spuren erzeugen** im **Funktionen**-Einblendmenü auszuwählen.

- Im PlugIn-Bedienfeld vom **Renderer for MPEG-H** können Sie weitere Einstellungen für Interaktivität, Verstärkung, Lautheit, Lokalisierung, Downmixing und Abhören vornehmen.
- Wenn Sie Ihren Mix fertiggestellt haben, können Sie Ihre MPEG-H-Szene über die **Export**-Registerkarte des PlugIn-Bedienfelds vom **Renderer for MPEG-H** exportieren.

WEITERFÜHRENDE LINKS [Projekteinstellungen-Dialog](#page-129-0) auf Seite 130 Einrichtungs-Assistent für MPEG-H auf Seite 938 [ADM-Authoring-Fenster](#page-970-0) auf Seite 971 [Renderer for MPEG-H \(PlugIn\)](#page-940-0) auf Seite 941

# **Einrichtungs-Assistent für MPEG-H**

Im Dialog **Einrichtungs-Assistent für MPEG-H** können Sie ein Projekt einrichten, das allen MPEG-H-Spezifikationen entspricht. Dabei wird automatisch ein Main-Mix-Ausgangsbus in einer 3D-Kanalkonfiguration eingerichtet und das PlugIn **Renderer for MPEG-H** zum Abhören sowie ein Bed-Gruppenkanal hinzugefügt.

● Um den Dialog **Einrichtungs-Assistent für MPEG-H** zu öffnen, klicken Sie auf **Einrichtungs-Assistent** im Fenster **ADM Authoring**.

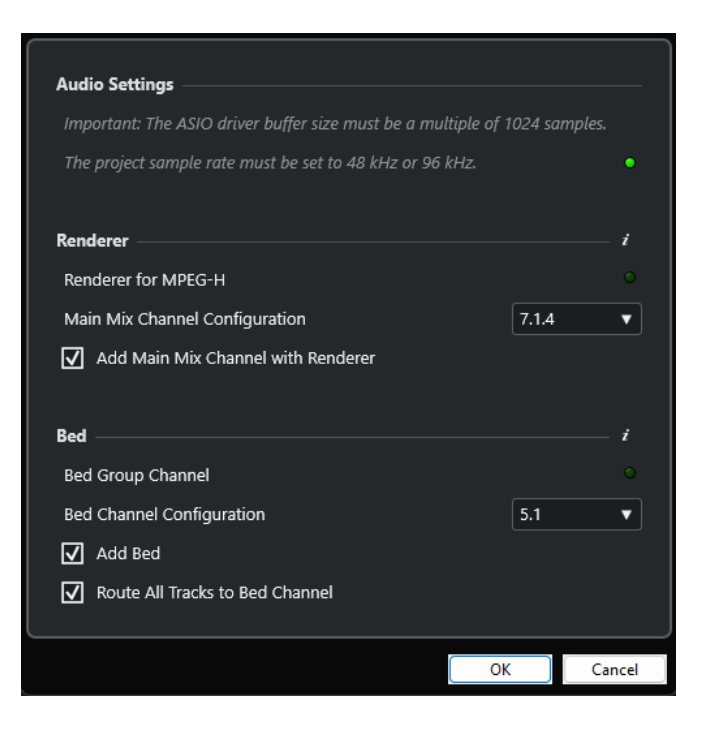

# **Audio-Einstellungen-Bereich**

Der interne **Renderer for MPEG-H** erfordert eine Projekt-Samplerate von 48 oder 96 kHz und eine ASIO-Treiber-Puffergröße, die ein Divisor von 1024 Samples ist, also zum Beispiel 256 oder 512 Samples.

Eine grüne LED zeigt an, dass die Projekt-Samplerate richtig eingestellt ist. Eine rote LED zeigt an, dass Sie die Projekt-Samplerate anpassen müssen.

# HINWEIS

Sie können die Puffergröße des ASIO-Treibers im **Studio-Einstellungen**-Dialog und die Projekt-Samplerate im **Projekteinstellungen**-Dialog anpassen.

# **Renderer-Bereich**

Zum Abhören des MPEG-H-Projekts ist ein Renderer erforderlich. Zu diesem Zweck können Sie im Assistenten den internen **Renderer for MPEG-H** einrichten. Eine grüne LED zeigt an, dass der **Renderer for MPEG-H** bereits richtig eingerichtet ist.

# **Main-Mix-Kanalkonfiguration**

Hier können Sie die Kanalkonfiguration für Ihre Abhörumgebung auswählen. Der Assistent fügt einen entsprechenden Ausgangsbus als Main-Mix zur Ihren Audioverbindungen hinzu.

# **Main-Mix-Kanal mit Renderer hinzufügen**

Wenn diese Option aktiviert ist, fügt der Assistent einen Main-Mix-Kanal namens **Renderer** hinzu, der das PlugIn **Renderer for MPEG-H** als Insert verwendet.

Wir empfehlen Ihnen, als Bed einen Gruppenkanal zu verwenden, der alle Audiospuren in Ihrem Projekt für den Renderer summiert. Mit dem Assistenten können Sie einen Bed-Gruppenkanal erzeugen und ihm alle Spuren zuweisen. Eine grüne LED zeigt an, dass Ihr Projekt bereits einen Bed-Gruppenkanal enthält.

# **Bed-Kanalkonfiguration**

Hiermit können Sie die Kanalkonfiguration für den Bed-Gruppenkanal einstellen.

# **Bed hinzufügen**

Wenn diese Option aktiviert ist, fügt der Assistent einen Gruppenkanal namens **Standard Bed** zu Ihrem Projekt hinzu und verwendet ihn als Quellspur für das Bed, das zur Objektstruktur Ihres Projekts hinzugefügt wird.

#### **Alle Spuren zum Bed-Kanal leiten**

Wenn diese Option aktiviert ist, leitet der Assistent alle Audiospuren in Ihrem Projekt, die aktuell an den Main-Mix-Kanal geleitet werden, an den neuen Bed-Gruppenkanal. Spuren, die an das Bed geleitet werden, können später als Objekte definiert werden.

## HINWEIS

Sie können zusätzliche Beds mit Hilfe des Fensters **ADM Authoring** hinzufügen.

# **Manuelles Einrichten eines MPEG-H-Projekts**

Dieses Beispiel beschreibt, wie Sie ein MPEG-H-Projekt mit dem PlugIn **Renderer for MPEG-H** als Renderer manuell einrichten können.

## HINWEIS

Alternativ können Sie auch den **Einrichtungs-Assistenten für MPEG-H** verwenden, um ein Projekt einzurichten, das sämtliche MPEG-H-Spezifikationen erfüllt.

#### VORAUSSETZUNGEN

- Sie haben in den Studio-Einstellungen eine ASIO-Puffergröße, die ein Divisor von 1024 Samples ist, sowie eine Samplerate von 48 oder 96 kHz eingestellt.
- Sie haben im **Projekteinstellungen**-Dialog **3-Layer** als **3D Pan-Modus** ausgewählt.
- Ihr Projekt enthält eine Gruppenspur, die Sie als Bed nutzen möchten und die an den Main-Mix-Ausgang geleitet wird.
- Ihr Projekt enthält Audiokanäle, die Sie als Objekte in Ihrer MPEG-H-Szene verwenden möchten und die an die Bed-Gruppenspur geleitet werden.

## VORGEHENSWEISE

**1.** Fügen Sie im **Audioverbindungen**-Fenster auf der **Ausgänge**-Registerkarte einen Ausgangsbus mit einer Kanalkonfiguration, die Ihrer Lautsprecherkonfiguration entspricht, als **Main Mix** hinzu.

#### **HINWEIS**

Die Kanalkonfiguration des Ausgangsbusses muss vom PlugIn **Renderer for MPEG-H**  unterstützt werden.

- **2.** Fügen Sie im Main-Mix-Kanal **Renderer for MPEG-H** als Insert-PlugIn hinzu.
- **3.** Wählen Sie im Fenster **ADM Authoring MPEG-H** aus dem **Format**-Einblendmenü aus.
- **4.** Klicken Sie im Main-Mix-Kanal mit gedrückter **Alt/Opt-Taste** auf **Solo**, um den Modus **Solo ablehnen** zu aktivieren. Dadurch verhindern Sie, dass der Main-Mix versehentlich stummgeschaltet wird, wenn Sie Kanäle in Ihrem Projekt solo schalten.

<span id="page-940-0"></span>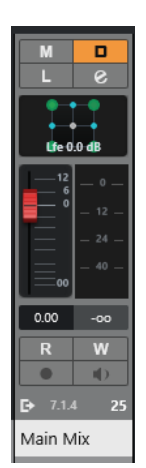

- **5.** Fügen Sie im Fenster **ADM Authoring** Beds und Objekte hinzu.
- **6.** Weisen Sie in der **Quellspur**-Spalte jedem Bed und Objekt Audio- oder Gruppenspuren zu.
- **7.** Klicken Sie auf Renderer-Einstellungen a, um das PlugIn-Bedienfeld vom Renderer for **MPEG-H** zu öffnen.

Auf der **Components**-Registerkarte werden Beds und Objekte als Komponenten Ihrer MPEG-H-Szene aufgelistet.

**8.** Erstellen Sie auf der **Presets**-Registerkarte ein Preset und fügen Sie Komponenten hinzu.

# ERGEBNIS

Jetzt können Sie ihre MPEG-H-Szene durch das PlugIn **Renderer for MPEG-H** abhören.

WEITERE SCHRITTE

● Im Fenster **ADM Authoring** können Sie weitere Audioobjekte zur Objektstruktur Ihres Projekts hinzufügen.

# HINWEIS

Um Objekte hinzuzufügen, empfehlen wir Ihnen, ihre Quellspuren im **Projekt**-Fenster auszuwählen und dann **Objekte aus ausgewählten Spuren erzeugen** im **Funktionen**-Einblendmenü auszuwählen.

- Im PlugIn-Bedienfeld vom Renderer for MPEG-H können Sie weitere Einstellungen für Interaktivität, Verstärkung, Lautheit, Lokalisierung, Downmixing und Abhören vornehmen.
- Wenn Sie Ihren Mix fertiggestellt haben, können Sie Ihre MPEG-H-Szene über die **Export**-Registerkarte des PlugIn-Bedienfelds vom **Renderer for MPEG-H** exportieren.

WEITERFÜHRENDE LINKS Renderer for MPEG-H (PlugIn) auf Seite 941 [Einrichtungs-Assistent für MPEG-H](#page-937-0) auf Seite 938 [Puffergröße einstellen](#page-1701-0) auf Seite 1702 [Projekteinstellungen-Dialog](#page-129-0) auf Seite 130 [Audioverbindungen \(Fenster\)](#page-34-0) auf Seite 35 [Standard-Ausgangsbus einstellen \(Main Mix\)](#page-42-0) auf Seite 43 [Unterstützte Kanalkonfigurationen für MPEG-H-Authoring](#page-943-0) auf Seite 944

# **Renderer for MPEG-H (PlugIn)**

Der **Renderer for MPEG-H** empfängt Spuren und damit verbundene Metadaten Ihres Projekts für MPEG-H-Szenen. Im PlugIn-Bedienfeld können Sie Authoring für MPEG-H-Szenen vornehmen, Parameteränderungen in Echtzeit überwachen und MPEG-H-Szenen in verschiedenen Formaten exportieren.

Wenn Sie das PlugIn **Renderer for MPEG-H** verwenden, wird das Audiosignal beim Auswählen von Quellspuren für Beds und Objekte im Fenster **ADM-Authoring** automatisch per Side-Chaining durch das Renderer-PlugIn geroutet.

Bei Verwendung des PlugIns **Renderer for MPEG-H** gilt Folgendes:

● Das PlugIn sollte normalerweise als Insert im **Main-Mix**-Ausgangskanal geladen werden, unter Berücksichtigung der Kanalkonfigurationen, die durch das PlugIn unterstützt werden. Die Kanalkonfiguration des **Main Mix** sollte allgemein der Lautsprecherkonfiguration Ihres Abhörsystems entsprechen.

## HINWEIS

Wir empfehlen Ihnen, den Modus **Solo ablehnen** im **Main-Mix**-Kanal zu aktivieren. Dadurch verhindern Sie, dass der Main-Mix versehentlich stummgeschaltet wird, wenn Sie Kanäle in Ihrem Projekt solo schalten.

- Die Nutzung des PlugIns **Renderer for MPEG-H** erfordert einen Mehrkanal-Ausgangsbus in Ihrem Projekt. Wenn Sie einen Stereo-Main-Mix verwenden, müssen Sie mindestens einen weiteren Mehrkanal-Ausgangsbus hinzufügen, um **VST MultiPanner** als Kanal-Panner verfügbar zu machen.
- Sie können nur eine Instanz des PlugIns **Renderer for MPEG-H** in Ihrem Projekt verwenden.
- Ihr Audiosystem muss auf eine ASIO-Puffergröße einstellt sein, die ein Divisor von 1024 Samples ist, und auf eine Samplerate von 48 oder 96 kHz.
- Bei Beds müssen Sie die vom PlugIn unterstützten Kanalkonfigurationen beachten.
- Wir empfehlen Ihnen, Gruppenspuren für Beds zu verwenden. Danach können Sie Mono-, Stereo- oder Surround-Kanäle an eine Bed-Gruppe routen.

#### HINWEIS

- Wenn eine Spur an ein Bed im 3D-Format geroutet ist, bietet **VST MultiPanner** als Kanal-Panner weitere Einstellungen und Parameter für 3D-Mixe.
- Wenn Sie im Fenster **ADM-Authoring** Beds und Objekte festlegen, werden ihnen automatisch Objekt-IDs zugewiesen.
- Binaurales Abhören wird nur für Projekte mit einer Samplerate von 48 kHz unterstützt.
- Das PlugIn **Renderer für MPEG-H** verändert nicht das Audiomaterial auf den LFE-Kanälen. Es kann jedoch bei der Wiedergabe auf anderen Geräten vom MPEG-H-Encoder mit einem Tiefpassfilter versehen werden. Daher empfehlen wir Ihnen, in Ihrem Projekt ein Tiefpassfilter auf LFE-Signale zu legen, bevor sie beim PlugIn **Renderer for MPEG-H** ankommen. Ein Tiefpassfilter auf dem LFE-Kanal bei 100 Hz stellt sicher, dass der Höreindruck beim Abhören Ihrer MPEG-H-Session in Nuendo genau dem Signal nach Encodierung und Decodierung auf anderen Geräten entspricht.
- PlugIns, die in einem 3D-Bus oder einem Gruppenkanal verwendet werden, müssen eine entsprechende Anzahl von Kanälen unterstützen.

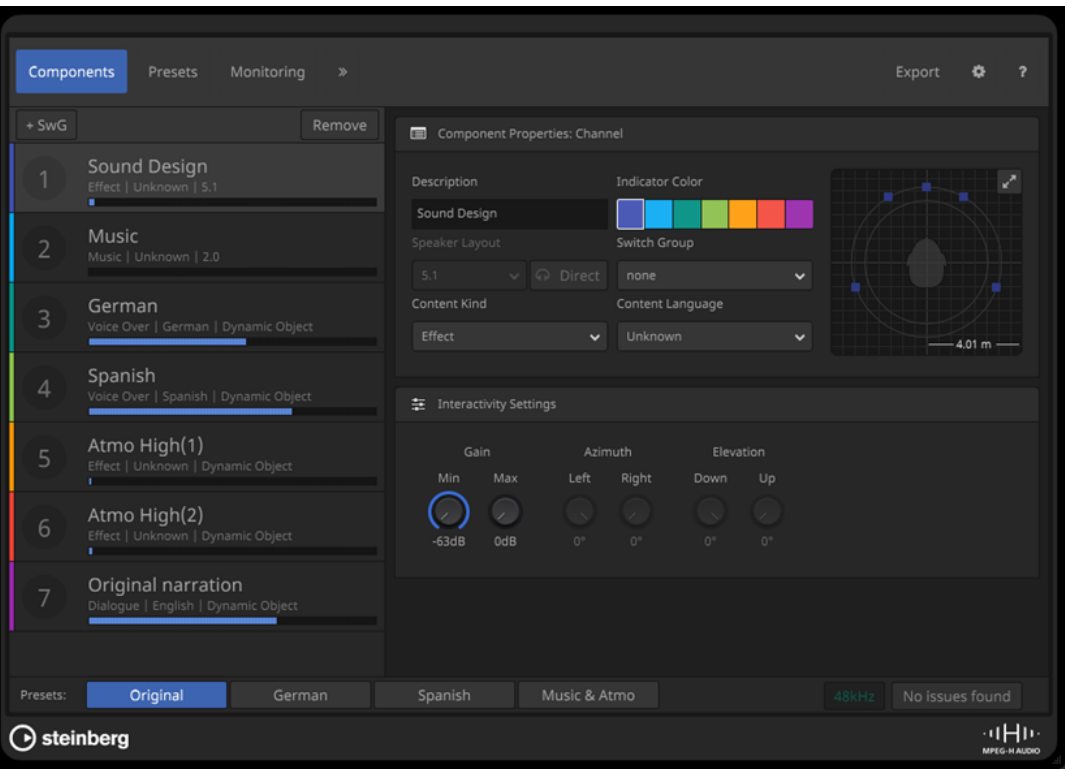

# **PlugIn-Bedienfeld im Renderer for MPEG-H**

● Um das PlugIn-Bedienfeld zu öffnen, wählen Sie **MPEG-H** aus dem **Format**-Einblendmenü im Fenster **ADM-Authoring** und klicken Sie auf **Renderer-Einstellungen**.

**HINWEIS** 

Dafür muss der **Renderer for MPEG-H** als Insert-PlugIn im **Main-Mix**-Kanal verwendet werden.

Oben im PlugIn-Bedienfeld können Sie Registerkarten auswählen, mit denen Sie unterschiedliche Aspekte Ihrer MPEG-H-Szene einrichten können. Klicken Sie auf das Pfeilsymbol », um auf erweiterte Einstellungen zuzugreifen.

Unabhängig von der ausgewählten Registerkarte können Sie mit den **Preset**-Schaltern unten links im PlugIn-Bedienfeld das Preset auswählen, das beim Abhören der Szene auf Ihrem System verwendet werden soll.

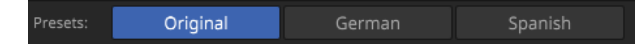

Die Anzeige unten rechts gibt Ihnen Informationen zur Samplerate Ihres Projekts und zu Problemen mit der Konfiguration Ihrer MPEG-H-Szene.

WEITERFÜHRENDE LINKS [ADM-Authoring-Fenster](#page-970-0) auf Seite 971 [Unterstützte Kanalkonfigurationen für MPEG-H-Authoring](#page-943-0) auf Seite 944 [Standard-Ausgangsbus einstellen \(Main Mix\)](#page-42-0) auf Seite 43 [Voraussetzungen für Beds in MPEG-H-Mixen](#page-936-0) auf Seite 937 [VST MultiPanner PlugIn-Bedienfeld im Objektmodus](#page-977-0) auf Seite 978 [Einrichtungs-Assistent für MPEG-H](#page-937-0) auf Seite 938

<span id="page-943-0"></span>[Components-Registerkarte](#page-945-0) auf Seite 946 [Presets-Registerkarte](#page-949-0) auf Seite 950 [Monitoring-Registerkarte](#page-952-0) auf Seite 953 [Localization-Registerkarte](#page-953-0) auf Seite 954 [Downmix-Registerkarte](#page-955-0) auf Seite 956 [Dynamic Gain \(Registerkarte\)](#page-957-0) auf Seite 958 [Loudness-Registerkarte](#page-959-0) auf Seite 960 [Export-Registerkarte](#page-962-0) auf Seite 963 [Einstellungen-Registerkarte](#page-964-0) auf Seite 965

# **Unterstützte Kanalkonfigurationen für MPEG-H-Authoring**

Die folgenden Kanalkonfigurationen werden für Beds in Ihrer MPEG-H-Szene und für das Abhören über das **MPEG-H-Authoring**-PlugIn unterstützt:

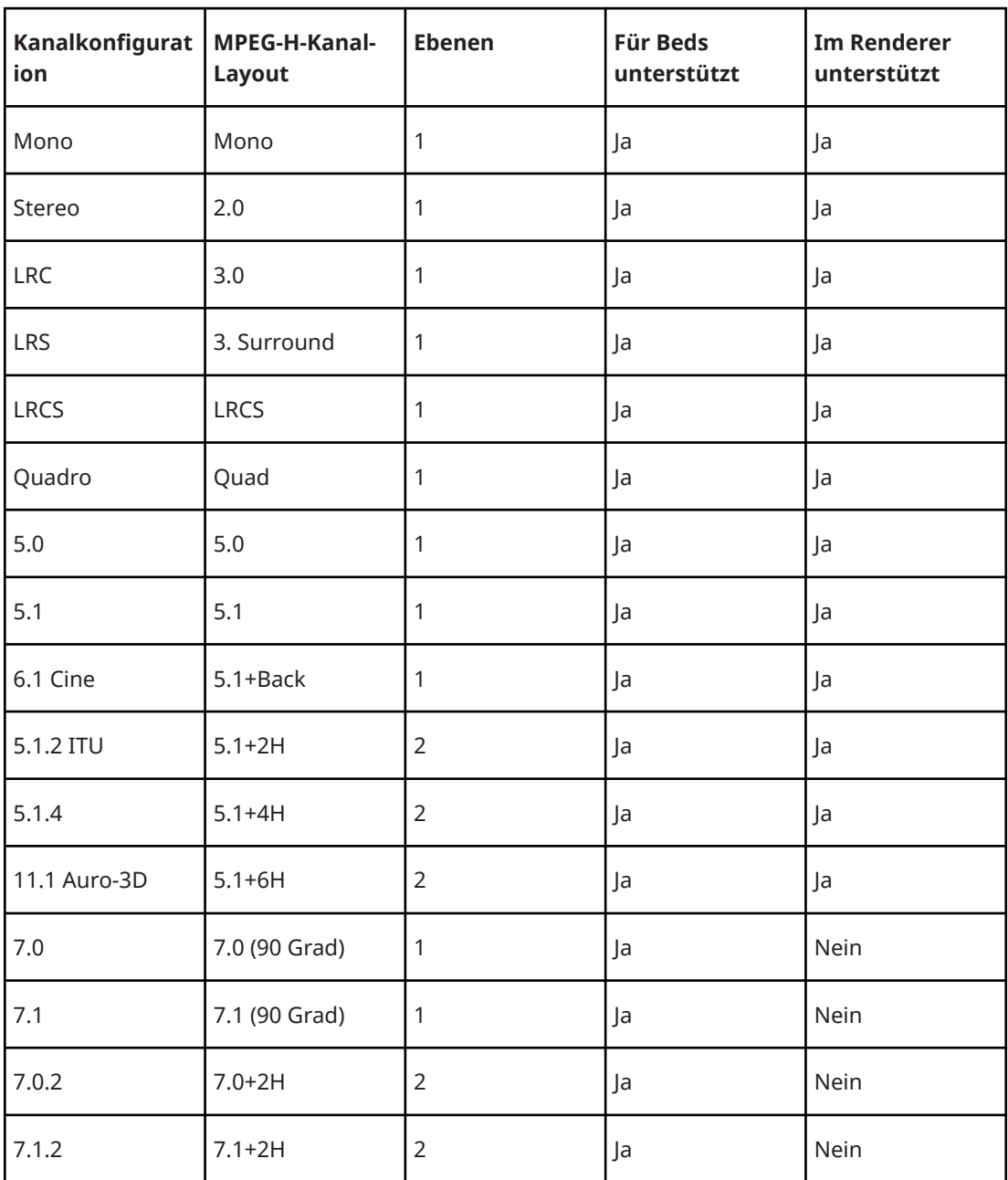

<span id="page-944-0"></span>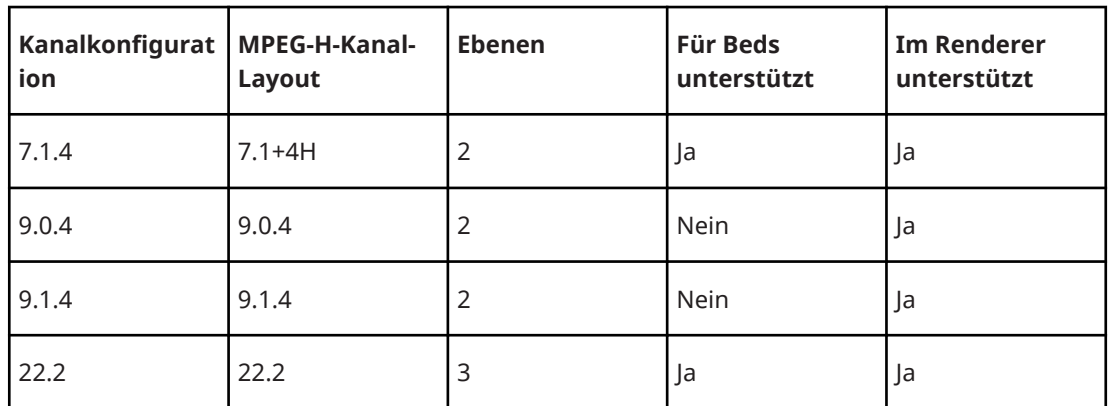

WEITERFÜHRENDE LINKS [Renderer for MPEG-H \(PlugIn\)](#page-940-0) auf Seite 941 [Voraussetzungen für Beds in MPEG-H-Mixen](#page-936-0) auf Seite 937

# **Komponenten**

Komponenten sind die kleinsten adressierbaren Einheiten innerhalb einer MPEG-H-Szene und können entweder kanalbasiert oder objektbasiert sein. Jedes Audioobjekt in Ihrem ADM-Projekt wird im **Renderer for MPEG-H** automatisch zu einer Komponente.

Kanalbasierte Komponenten sind normalerweise die Darstellung eines Gruppenkanals, der in Ihrem ADM-Projekt als Bed verwendet wird. In diesem Fall wird die gesamte Automation einschließlich der Panoramaeinstellungen bereits auf das Signal angewandt, bevor es den Renderer erreicht.

Die Position von objektbasierten Komponenten, die im PlugIn-Bedienfeld als **Dynamic Objects**  beschriftet sind, wird durch die Metadaten festgelegt, die gemeinsam mit dem Audio-Stream an den Renderer gesendet werden.

Die Anzahl von Audiokanälen pro Komponente wird durch die Anzahl von Audiosignalen der Audiospur festgelegt, die der Komponente zugewiesen ist. Wenn zum Beispiel im **ADM-Authoring**-Fenster eine Monospur als Quellspur eines Objekts zugewiesen ist, enthält auch die entsprechende MPEG-H-Komponente ein einzelnes Audiosignal, während ein 5.1.4-Multi-Objekt zu einer Komponente mit 10 Audiosignalen führt.

WEITERFÜHRENDE LINKS [Components-Registerkarte](#page-945-0) auf Seite 946 [ADM-Authoring-Fenster](#page-970-0) auf Seite 971

## **Switch-Gruppen**

Komponenten, die nicht gleichzeitig, sondern alternativ wiedergegeben werden sollen, können einer Switch-Gruppe zugewiesen werden.

Dies ist zum Beispiel sinnvoll für eine Kommentar-Spur in unterschiedlichen Sprachversionen, die Benutzer während der Wiedergabe auswählen können.

Sie können Switch-Gruppen für Ihre Szene auf der **Components**-Registerkarte erzeugen.

WEITERFÜHRENDE LINKS [Components-Registerkarte](#page-945-0) auf Seite 946

# <span id="page-945-0"></span>**Benutzer-Interaktivität**

MPEG-H gibt Benutzern die Möglichkeit, den Audiomix auf ihren Wiedergabegeräten anzupassen.

Auf der **Komponenten**-Registerkarte können Sie Wertebereiche für interaktive Benutzeraktionen für jede Komponente oder Switch-Gruppe festlegen. Auf der **Presets**-Registerkarte können Sie Benutzer-Interaktivität für die Verstärkung oder Position ermöglichen, indem Sie die entsprechende Option für die Komponenten eines Presets aktivieren.

#### HINWEIS

- Interaktivität für die Benutzerposition (Parameter **Azimuth** und **Elevation**) ist nur für objektbasierte Komponenten verfügbar.
- Interaktivitätsbereiche für Komponenten in einer Switch-Gruppe werden für die gesamte **Switch-Gruppe** festgelegt, damit die Einstellungen für alle Komponenten einheitlich angewendet werden.

WEITERFÜHRENDE LINKS Components-Registerkarte auf Seite 946

#### **Components-Registerkarte**

Auf der **Components**-Registerkarte des PlugIn-Bedienfelds vom **Renderer for MPEG-H** können Sie die Komponenten Ihrer Szene einrichten, statische Metadaten-Einstellungen für die Wiedergabe vornehmen und Switch-Gruppen definieren.

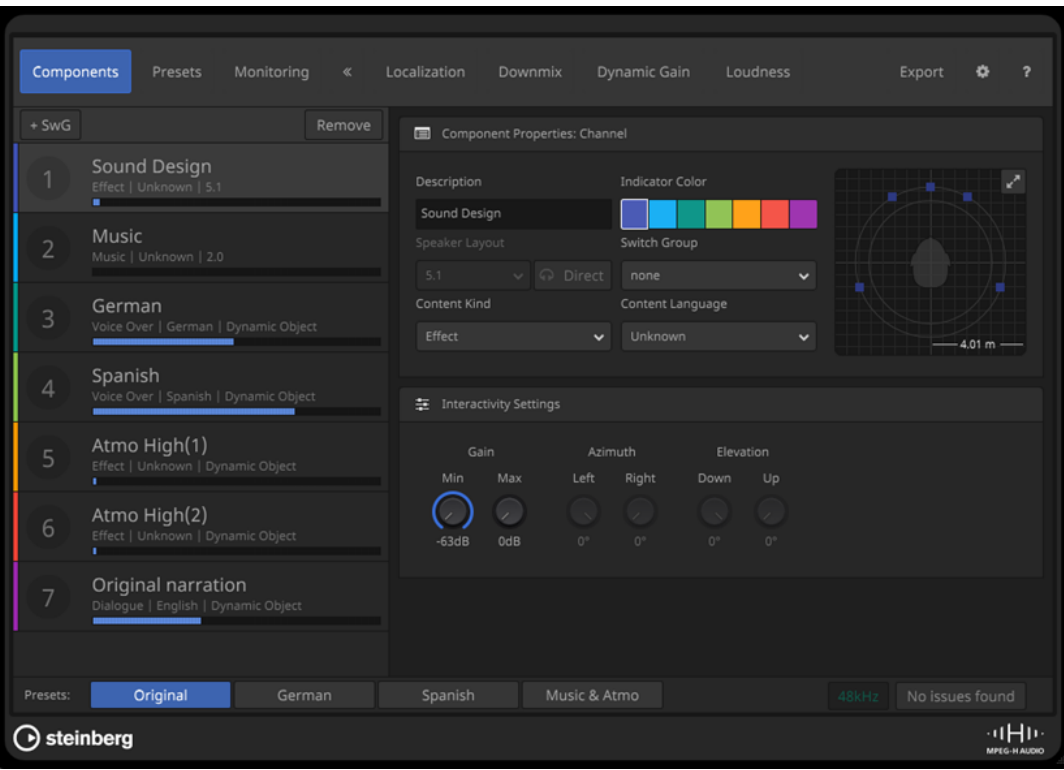

# **Liste der Komponenten**

Listet die Komponenten Ihrer Szene auf. Wählen Sie eine Komponente aus, um ihre Eigenschaften (**Component Properties**) und Interaktivitätseinstellungen (**Interactivity Settings**) zu bearbeiten.

# **SwG**

Fügt eine Switch-Gruppe zu der Szene hinzu.

#### **Remove**

Entfernt die ausgewählte Switch-Gruppe aus der Szene.

# **Component Properties/Switch Group Properties**

In diesem Bereich können Sie die Einstellungen und Parameter der Komponenten bearbeiten.

# **Description**

Hier können Sie einen Namen für die Komponente hinzufügen. Sie können beliebige UTF-8-Zeichen verwenden. Einträge sind auf eine Länge von 20 Byte begrenzt.

In der Liste der Komponenten wird die Beschreibung als Label angezeigt. Sie kann auch auf MPEG-H-Wiedergabegeräten sichtbar sein, sofern für die Komponente irgendeine Form von Interaktivität aktiviert ist oder die Komponente Teil einer Switch-Gruppe ist.

#### HINWEIS

- Auf On-Screen-Displays von Wiedergabegeräten wird die Beschreibung der Komponente als Label angezeigt.
- Auf der **Localization**-Registerkarte können Sie die Beschreibungen von Komponenten für alle Sprachen Ihrer Szene bearbeiten.
- Alternativ können Sie die Beschreibungen der Komponenten auch in der **Name**-Spalte im Fenster **ADM Authoring** bearbeiten.

## **Indicator Color**

Legt die Farbe der Komponente fest. Die eingestellte Farbe wird auch für die Anzeige der Komponente im **Panner** des PlugIns **Renderer for MPEG-H** verwendet.

#### **Speaker Layout**

Zeigt die Kanalkonfiguration der Komponente an.

# HINWEIS

Diese Anzeige ist nur für kanalbasierte Komponenten verfügbar.

#### **Headphones Direct**

Wenn diese Option aktiviert ist, wird die Komponente von der Binauralisierung ausgeschlossen, wenn ein binauraler Renderer für die Wiedergabe verwendet wird.

## **HINWEIS**

- Diese Einstellung hat keine Auswirkungen auf die Wiedergabe auf Lautsprechern oder Kopfhörern ohne Binauralisierung.
- Diese Einstellung ist nur für Mono- und 2.0-Lautsprecherkonfigurationen verfügbar.

# **Object Count**

Zeigt die Anzahl von Objekten an, die zu der Komponente gehören.

## HINWEIS

Diese Anzeige ist nur für Objekte verfügbar.

#### **Switch Group**

Hiermit können Sie die Komponente zu einer Switch-Gruppe hinzufügen.

# **Content Kind**

Definiert die Art des Inhalts. Diese Metadaten-Informationen können von MPEG-H-Decodern genutzt werden, um einwandfreie Wiedergabeeinstellungen zu ermöglichen. Der Inhalts-Typ **Audio Description** zum Beispiel kann dafür sorgen, dass auf einem Heimkino-AV-Receiver bei der Wiedergabe automatisch die Audiodeskription aktiviert wird.

# **Content Language**

Legt die Sprache des Audioinhalts fest. Diese Metadaten-Information können MPEG-H-Decoder nutzen, um anhand der Benutzereinstellungen die richtige Audio-Sprachspur wiederzugeben.

### **Miniatur-Panner**

Zeigt die Position der Kanäle oder Objekte der Komponente in einer Draufsicht des Klangfelds an.

Der Maximieren-Schalter **zu** oben rechts im Miniatur-Panner öffnet die vollständige **Panner**-Ansicht in einem separaten Bereich.

# **Interactivity Settings**

Hier können Sie den Bereich festlegen, innerhalb dessen Benutzer bestimmte statische Metadaten bei der Audiowiedergabe anpassen können, zum Beispiel auf einem Heimkinosystem. Die Einstellungen in diesem Abschnitt legen den zulässigen Bereich für Standard-Versatzwerte und Interaktivität auf der **Presets**-Registerkarte fest.

# **Gain**

Fügt der Komponente innerhalb eines Presets durch Anpassen der Gesamtlautstärke einen statischen Verstärkungsversatz hinzu; das Audiomaterial selbst bleibt dabei unverändert. So können Sie zum Beispiel ein Preset mit einer höheren Dialoglautstärke erstellen. **Min** und **Max** legen die minimalen und maximalen Verstärkungswerte fest, die für die Wiedergabe verfügbar sind.

#### **Azimuth**

Legt einen statischen linken und rechten Azimut-Versatz fest. **Left** und **Right** legen den Bereich fest, innerhalb dessen die Positionierung bei der Wiedergabe angepasst werden kann.

# **Elevation**

Legt einen statischen Aufwärts- oder Abwärts-Erhebungsversatz fest. **Down** und **Up**  legen den Bereich fest, innerhalb dessen die Positionierung bei der Wiedergabe angepasst werden kann.

WEITERFÜHRENDE LINKS [Localization-Registerkarte](#page-953-0) auf Seite 954 [ADM-Authoring-Fenster](#page-970-0) auf Seite 971 [Panner-Bereich](#page-948-0) auf Seite 949 [Presets-Registerkarte](#page-949-0) auf Seite 950

# <span id="page-948-0"></span>**Panner-Bereich**

Der **Panner**-Bereich des PlugIns **Renderer for MPEG-H** zeigt die Positionen aller Kanäle oder Objekte Ihrer Szene im Klangfeld an.

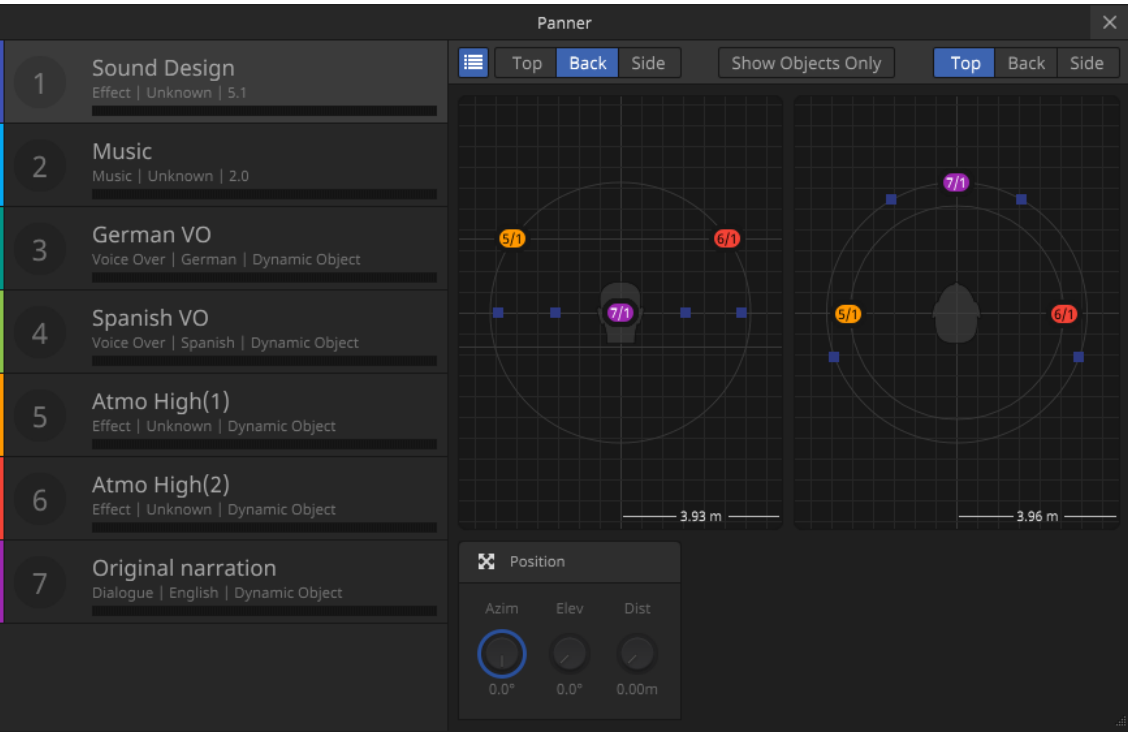

Um den separaten Panner-Bereich zu öffnen, klicken Sie auf den Maximieren-Schalter oben rechts im Miniatur-Panner auf der **Components**-Registerkarte des PlugIn-Bedienfelds.

#### **Komponentenliste**

Hiermit können Sie eine Komponente im Panner hervorheben, indem Sie sie auswählen.

Sie können die Komponentenliste ein-/ausblenden, indem Sie den Listenschalter in der Werkzeugzeile aktivieren/deaktivieren.

#### **Panner-Ansichten**

Die zwei Panner-Ansichten zeigen die Positionen aller Kanäle oder Objekte Ihrer Szene im Klangfeld an.

Sie können das Klangfeld unabhängig für beide Ansichten in der Draufsicht, Rück- oder Seitenansicht anzeigen, indem Sie auf die entsprechenden Schalter in der Werkzeugzeile klicken. Wenn **Show Objects Only** aktiviert ist, werden nur objektbasierte Komponenten angezeigt.

#### HINWEIS

Diese Ansichten dienen lediglich der Anzeige der Positionen Ihrer Komponenten. Um die Position der Audiosignale einer Komponente zu ändern, nutzen Sie die Instanz des **VST MultiPanners** der entsprechenden Quellspur.

#### **Position**

Zeigt die Einstellungen für die Parameter Azimuth (**Azim**), Entfernung (**Dist**) und Erhebung (**Elev**) für die ausgewählte Komponente an.

## <span id="page-949-0"></span>HINWEIS

Während der **VST MultiPanner** einen virtuellen Raum mit kartesischen Koordinaten für Panoramaeinstellungen nutzt, werden die Panoramaeinstellungen im **Renderer for MPEG-H** anhand von Azimut- und Erhebungswerten (polare Koordinaten) berechnet. Die Konvertierung zwischen beiden Koordinatensystemen erfolgt automatisch in Echtzeit.

WEITERFÜHRENDE LINKS [Components-Registerkarte](#page-945-0) auf Seite 946 [VST MultiPanner](#page-892-0) auf Seite 893

# **Presets**

Presets bestimmen, welche Kombinationen von Komponenten und/oder Switch-Gruppen zusammen wiedergegeben werden.

Presets geben Benutzern die Möglichkeit, bei der Wiedergabe aus unterschiedlichen Darstellungen der Audioinhalte zu wählen. Dabei kann es sich um Versionen mit unterschiedlichen Sprachen, Versionen mit besserer Dialogverständlichkeit oder Versionen ohne Musik oder Umgebungsgeräusche handeln.

Nachdem Sie ein neues Preset zu Ihrer Szene hinzugefügt haben, können Sie es um Komponenten und Switch-Gruppen erweitern. Sie können für jedes Preset bestimmte Optionen für die Benutzer-Interaktivität aktivieren und Verstärkungs- oder Positions-Versätze als Standardwerte anwenden.

#### HINWEIS

- Um auf der **Preset**-Registerkarte Versätze festzulegen oder Interaktivität für Verstärkung oder Positionierung zu ermöglichen, müssen Sie zuerst einen Bereich von zulässigen Werten für **Gain**, **Azimuth** oder **Elevation** im Abschnitt **Interactivity Settings** der **Components**-Registerkarte angeben.
- Die **Interactivity Settings** von Switch-Gruppen werden durch die Komponente definiert, die Sie zuerst hinzugefügt haben.

WEITERFÜHRENDE LINKS [Komponenten](#page-944-0) auf Seite 945 [Switch-Gruppen](#page-944-0) auf Seite 945 Presets-Registerkarte auf Seite 950

## **Presets-Registerkarte**

Auf der **Presets**-Registerkarte des PlugIn-Bedienfelds vom **Renderer for MPEG-H** können Sie die Presets einrichten, die für die Wiedergabe Ihrer Szene zur Verfügung stehen.

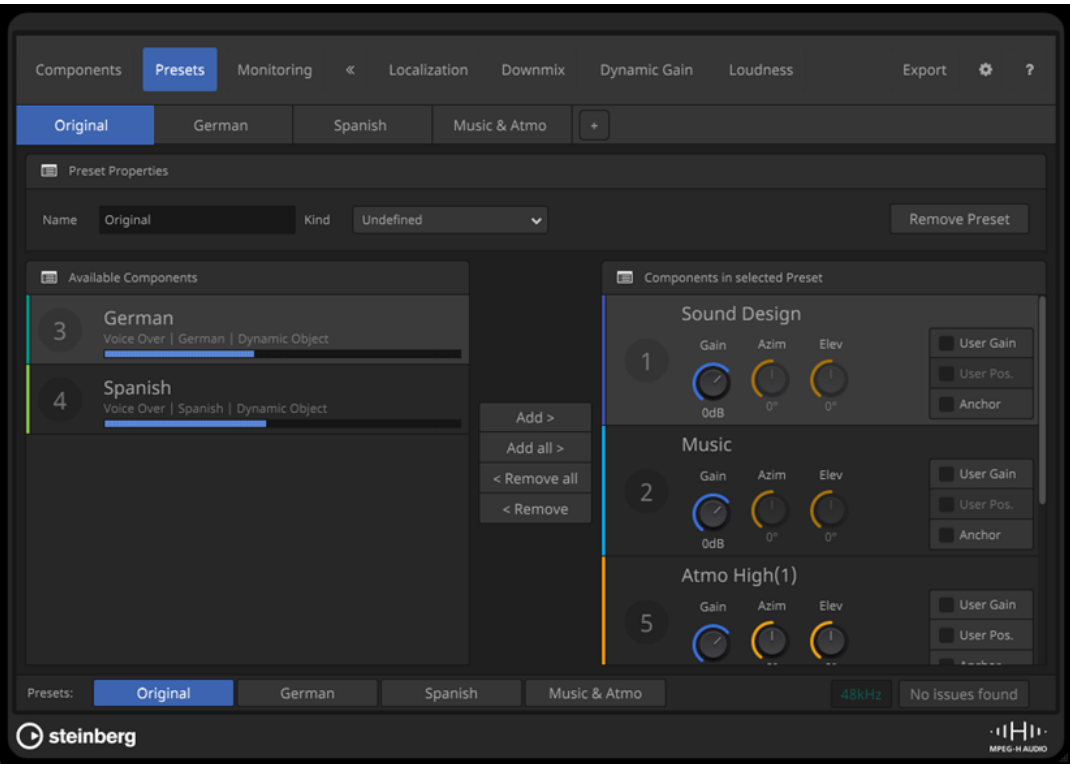

#### **Preset-Schalter**

Spanish Original German

Hiermit können Sie ein Preset zum Bearbeiten auswählen. Klicken Sie auf den **+**- Schalter, um ein neues Preset zu erstellen.

## **Name**

Hier können Sie den Namen des ausgewählten Presets bearbeiten.

#### HINWEIS

- Auf On-Screen-Displays von Wiedergabegeräten wird der Name des Presets als Label angezeigt.
- Alternativ können Sie die Namen von Presets für verschiedene Sprachen auf der **Localization**-Registerkarte bearbeiten.

## **Kind**

Hiermit können Sie die Preset-Art festlegen.

## **Preset entfernen**

Löscht das ausgewählte Preset.

#### **Available Components**

Listet die Komponenten auf, die Sie zum ausgewählten Preset hinzufügen können. Verwenden Sie die Schalter **Add** und **Add All**, um Komponenten zum Preset hinzuzufügen.

# **Components in Selected Preset**

Listet die Komponenten auf, die zum ausgewählten Preset hinzugefügt werden.

Verwenden Sie die Schalter **Remove** oder **Remove All**, um Komponenten aus dem Preset zu entfernen.

Sie können für jede Komponente festlegen, welche interaktiven Funktionen Benutzern bei der Wiedergabe zur Verfügung stehen sollen.

- Gain legt den Standardwert für den Verstärkung-Parameter fest. **User Gain** ermöglicht Benutzern die Anpassung der Verstärkung des Audiosignals.
- **Azim** und **Elev** legen die Standardwerte für die Azimut- und Erhebung-Parameter fest.

**User Pos.** ermöglicht Benutzern die Anpassung des Audiosignals im Klangfeld.

**HINWFIS** 

Diese Einstellungen sind nur für Objekte verfügbar.

● **Anchor** definiert die jeweilige Komponente als die einzige Quelle für die Messung der Durchschnittslautheit. Außerdem zentriert diese Option die Kompression des MPEG-H-Dynamikbereichs aller Komponenten um diesen Lautheits-Ankerwert.

## HINWEIS

- In den meisten Fällen empfiehlt es sich, diese Einstellung zu deaktivieren.
- Sie können diese Option für mehrere Komponenten gleichzeitig aktivieren.

#### **HINWEIS**

Die Parameter **Gain**, **Azim**, **Elev**, **User Gain** und **User Pos** können nur innerhalb der Wertebereiche eingestellt werden, die im Abschnitt **Interactivity Settings** der **Components**-Registerkarte der entsprechenden Komponente für **Gain**, **Azimuth** oder **Elevation** vorgegeben sind.

WEITERFÜHRENDE LINKS [Presets](#page-949-0) auf Seite 950 [Localization-Registerkarte](#page-953-0) auf Seite 954 [Components-Registerkarte](#page-945-0) auf Seite 946

# **MPEG-H-Szenen abhören**

Um Ihr MPEG-H-Projekt abzuhören, müssen Sie es durch das PlugIn **Renderer for MPEG-H**  wiedergeben.

Das Audiosignal von MPEG-H-Komponenten wird nicht über den **Main-Mix**-Kanal wiedergeben, sondern nur durch den Renderer.

Auf der **Monitoring**-Registerkarte können Sie Ihre Presets und Interaktivitätseinstellungen vorhören und Ihre Szene über verschiedene Lautsprecher-Layouts wiedergeben, einschließlich binauralem Rendering. Da die **Monitoring**-Registerkarte die Wiedergabeoptionen für Verbraucher emuliert, haben ihre Einstellungen keine Auswirkung auf die exportierten Dateien, sondern nur auf das Rendering zum Abhören.

# HINWEIS

- Für einwandfreies Umschalten zwischen Presets mit Wiedergabe- und Lautheitskompensation müssen Sie eine Lautheitsmessung durchführen.
- Binaurales Abhören wird nur für Projekte mit einer Samplerate von 48 kHz unterstützt.

# <span id="page-952-0"></span>**Panoramaeinstellungen**

Objekte können in 3 Dimensionen angeordnet werden, selbst wenn der **Main-Mix**-Bus nur Stereo ist. Mit MPEG-H können Klangquellen unterhalb der Zuhörerebene platziert werden. Wenn die Option **3D Pan-Modus** im **Projekteinstellungen**-Dialog auf 3-Layer eingestellt ist, können Sie die unterste Ebene in der **Rückansicht** des **VST MultiPanners** anzeigen/ausblenden.

#### **HINWEIS**

Während der **VST MultiPanner** einen virtuellen Raum mit kartesischen Koordinaten für Panoramaeinstellungen nutzt, werden die Panoramaeinstellungen im **Renderer for MPEG-H**  anhand von Azimut- und Erhebungswerten (polare Koordinaten) berechnet. Die Konvertierung zwischen beiden Koordinatensystemen erfolgt automatisch in Echtzeit.

WEITERFÜHRENDE LINKS Monitoring-Registerkarte auf Seite 953 [Lautheitsmessung](#page-958-0) auf Seite 959

#### **Monitoring-Registerkarte**

Auf der **Monitoring**-Registerkarte können Sie die Panoramaeinstellungen für alle Komponenten abhören.

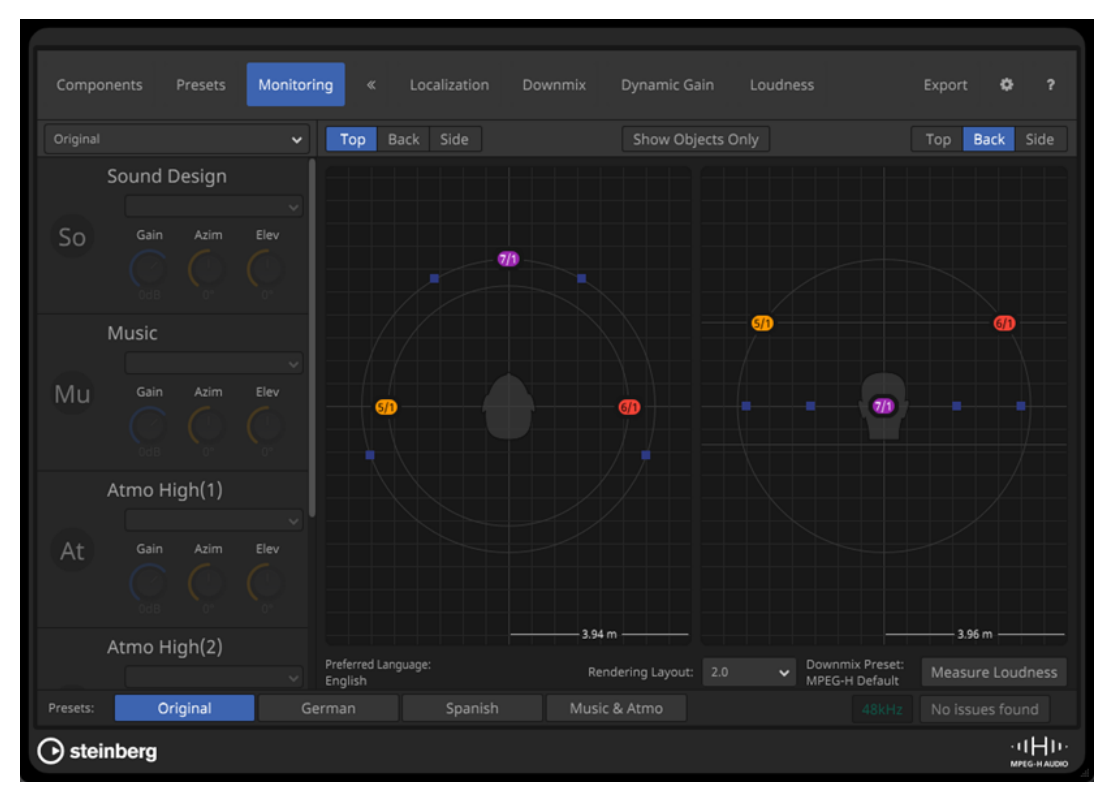

## **Presets-Einblendmenü**

Hier können Sie ein Preset zum Abhören auswählen. Die Komponenten des ausgewählten Presets werden in der Liste unten angezeigt.

#### **Top/Back/Side-Schalter**

Legen die Ansicht für die Panner-Anzeigen fest.

#### **Show Objects Only**

Wenn diese Option aktiviert ist, werden in den Panner-Anzeigen nur objektbasierte Komponenten angezeigt.

#### <span id="page-953-0"></span>**Panner-Anzeigen**

Hiermit können Sie die Position aller Komponenten im Klangfeld in der Draufsicht, Rück- oder Seitenansicht anzeigen.

#### **Preferred Language**

Zeigt die bevorzugte Sprache für die Wiedergabe der Szene im **Renderer for MPEG-H**  an.

# **Rendering Layout**

Hiermit können Sie ein Rendering-Layout zum Abhören auswählen.

**HINWEIS** 

Diese Einstellung hat keine Auswirkungen auf die exportierte Datei.

#### **Downmix Preset**

Zeigt das Downmix-Preset an, das auf der **Downmix**-Registerkarte für das entsprechende Ausgangs-Layout ausgewählt ist.

# **Measure Loudness**

Erzeugt eine neue Lautheitsmessung für den Bereich zwischen dem linken und dem rechten Locator.

# HINWEIS

Wenn der **Renderer for MPEG-H** keine Zeitposition von den Locator-Positionen beziehen kann, werden Sie aufgefordert, einen Bereich für die Messung festzulegen.

WEITERFÜHRENDE LINKS

Localization-Registerkarte auf Seite 954 [Downmix-Registerkarte](#page-955-0) auf Seite 956 [Lautheitsmessung](#page-958-0) auf Seite 959

# **Mehrsprachige Unterstützung für On-Screen-Displays und Mithören**

Beschreibungs-Labels für Komponenten, Switch-Gruppen und Presets werden auf den On-Screen-Displays (OSD) von MPEG-H-Wiedergabegeräten angezeigt.

Mit MPEG-H können Sie Komponenten- und Preset-Labels in mehreren Sprachen einrichten, um Ihre Inhalte für Zuschauerinnen und Zuschauer aus unterschiedlichen linguistischen Kontexten zugänglich zu machen. Presets, Switch-Gruppen und andere Interaktivitätsoptionen auf den On-Screen-Displays (OSD) von MPEG-H-Wiedergabegeräten werden in der bevorzugten Sprache der jeweiligen Benutzer angezeigt, sofern verfügbar. Wenn die bevorzugte Sprache nicht zur Session hinzugefügt wurde, verwendet das Gerät die Sprache, die im Szenen-Authoring als erste aufgeführt ist. Standardmäßig ist dies **Englisch**. Sie können die Sprache jedoch auf der **Einstellungen**-Registerkarte des PlugIn-Bedienfelds vom **Renderer for MPEG-H** ändern. Sie können bis zu vier Label-Sets zu einem MPEG-H-Projekt hinzufügen.

WEITERFÜHRENDE LINKS Localization-Registerkarte auf Seite 954 [Einstellungen-Registerkarte](#page-964-0) auf Seite 965

## **Localization-Registerkarte**

Auf der **Localization**-Registerkarte können Sie die Beschreibungen von Komponenten und Presets für verschiedene Sprachen bearbeiten. Die Namen werden als Labels auf On-Screen-Displays von Wiedergabegeräten angezeigt, wenn dort die jeweilige Sprache ausgewählt wird.

<span id="page-954-0"></span>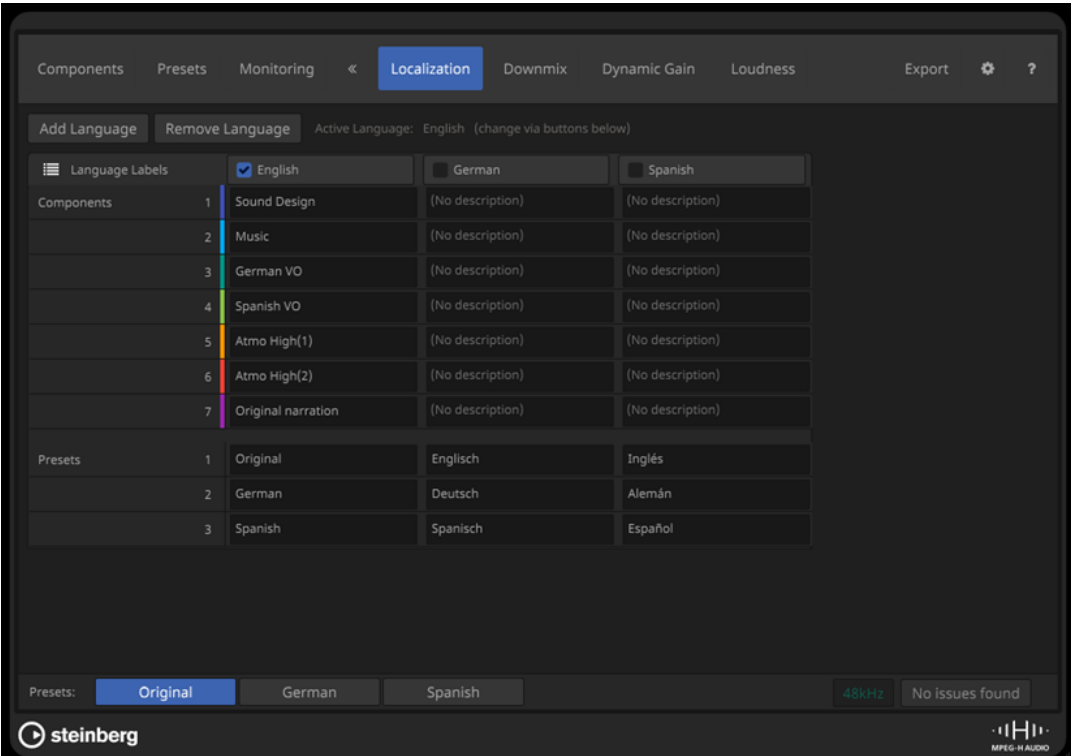

#### **Add Language**

Hiermit können Sie eine Sprache zu Ihrer Szene hinzufügen.

#### **Remove Language**

Hiermit können Sie eine Sprache aus Ihrer Szene entfernen.

HINWEIS

Sie können die aktive Sprache nicht entfernen.

#### **Language Labels**

In dieser Tabelle können Sie die Beschreibungen von Komponenten und Labels für alle Sprachen Ihrer Szene bearbeiten.

Sie können eine Sprache als die aktive Sprache Ihrer Szene festlegen, indem Sie sie in der Kopfzeile der entsprechenden Zeile auswählen.

#### HINWEIS

Die aktive Sprache wird auch verwendet, um Label im PlugIn-Bedienfeld vom **Renderer for MPEG-H** anzuzeigen.

WEITERFÜHRENDE LINKS [Renderer for MPEG-H \(PlugIn\)](#page-940-0) auf Seite 941

# **Downmix-Presets**

Für 2.0- und 5.1-Kanalkonfigurationen können Sie angepasste Downmix-Presets auswählen.

Der **Renderer for MPEG-H** wendet beim Downmixing einer Szene für die Wiedergabe normalerweise eine eigene Standardeinstellung an. In einigen Fällen ist jedoch eine Anpassung der Downmix-Einstellung sinnvoll.

<span id="page-955-0"></span>Sie könnten zum Beispiel beim Authoring einer Orchesteraufnahme, die mit einem 3D-Mikrofonaufbau durchgeführt wurde, feststellen, dass die Signale der Surround- und Height-Ebenen in einem 2.0-Downmix zu stark im Vordergrund stehen. Durch Auswählen des Downmix-Presets **Classics** kann dieser Eindruck behoben werden.

Wir empfehlen Ihnen, das Preset auszuwählen, das für Ihre Produktion am besten geeignet ist. Seine Downmix-Einstellungen werden in die Metadaten Ihrer MPEG-H-Szene geschrieben und bei der Wiedergabe angewendet, wenn das entsprechende Downmix-Layout für die Wiedergabe ausgewählt wird.

Auf der **Downmix**-Registerkarte können Sie angepasste Downmix-Presets für 2.0- und 5.1- Wiedergabe-Layouts auswählen.

WEITERFÜHRENDE LINKS Downmix-Registerkarte auf Seite 956

# **Downmix-Registerkarte**

Auf der **Downmix**-Registerkarte können Sie die Einstellungen für 2.0- und 5.1-Downmixe anpassen.

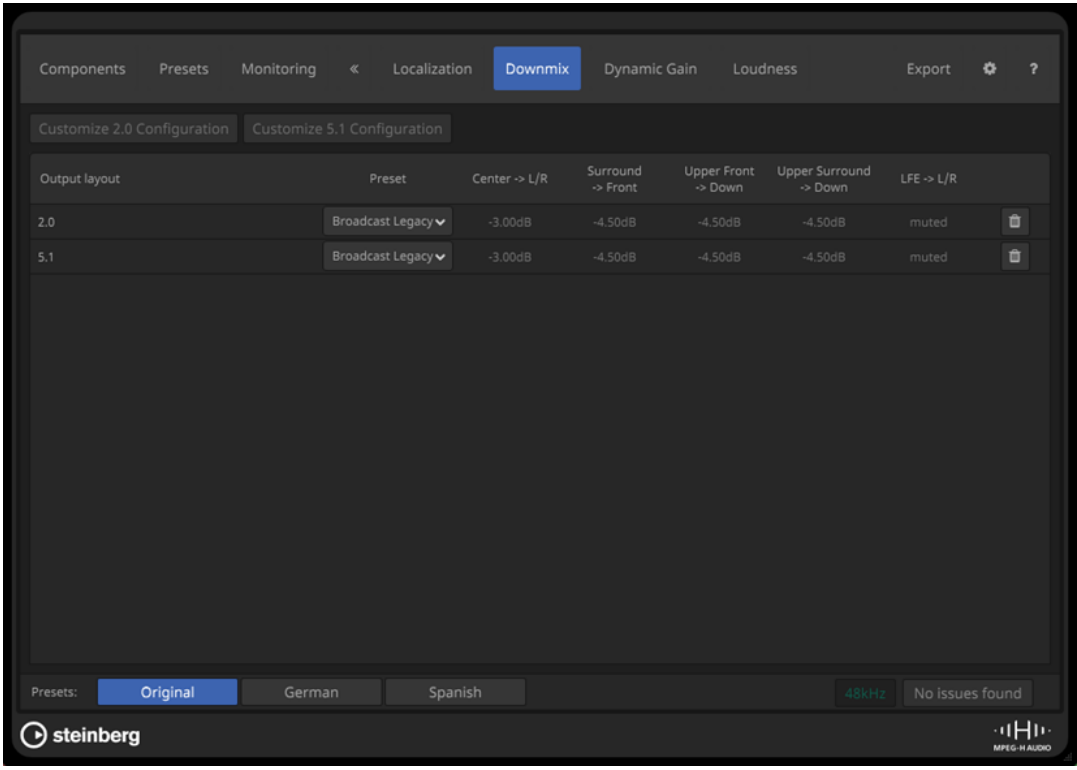

# **Customize 2.0 Configuration**

Fügt einen anpassbaren 2.0-Downmix zu Ihrer MPEG-H-Session hinzu.

#### **Customize 5.1 Configuration**

Fügt einen anpassbaren 5.1-Downmix zu Ihrer MPEG-H-Session hinzu.

#### **Liste mit Downmix-Layouts**

Listet die anpassbaren Downmix-Layouts auf, die für die Wiedergabe verfügbar sind, und ermöglicht es Ihnen, ein **Preset** für jedes Downmix-Layout auszuwählen.

# WEITERFÜHRENDE LINKS

[Downmix-Presets](#page-954-0) auf Seite 955

# <span id="page-956-0"></span>**Dynamic Gain**

Eine dynamische Verstärkungssequenz (**Gain Sequence**) ist eine Lautstärke-Ducking-Automation, die Sie zuweisen können, um die Lautstärken von Komponenten bei der Wiedergabe zu steuern.

So können Sie zum Beispiel eigene Ducking-Automationen für verschiedene Sprachversionen in Ihrer Szene schreiben, die der unterschiedlichen Phrasierung und Rhythmik der einzelnen Sprachen gerecht wird. Schreiben Sie zu diesem Zweck eine Parameterautomation (**Gain Sequence**), um die Lautstärke einer Komponente (Target) bei der Wiedergabe anzupassen. Der **Trigger**-Parameter gibt die Bedingungen an, unter denen das Ducking wirksam wird.

Wenn Sie **Dynamic Gain** verwenden, gilt Folgendes:

- Sowohl Presets als auch Komponenten können als Trigger ausgewählt werden. Allgemein empfehlen wir, Presets als Trigger zu verwenden. Komponenten sollten nur als Trigger verwendet werden, wenn sie Teil einer Switch-Gruppe sind.
- Als Ziele (Targets) können nur Komponenten ausgewählt werden.
- Einer Verstärkungssequenz können mehrere Ziele zugewiesen werden.
- Es kann jeweils nur eine einzelne Verstärkungssequenz für ein bestimmtes Ziel aktiv sein. Verschiedene Verstärkungssequenzen können nur auf ein und dasselbe Ziel angewandt werden, wenn beide Trigger nicht Teil desselben Presets oder Teile derselben Switch-Gruppe sind.
- Durch Presets ausgelöste Verstärkungssequenzen haben Priorität vor Sequenzen, die durch Komponenten ausgelöst werden.
- Wenn eine Komponente aktuell nicht verfügbar ist, wird sie im **Trigger**-Einblendmenü ausgegraut dargestellt.
- Verstärkungssequenzen sind hauptsächlich zur Abschwächung bei einem anfänglichen Wert von 0 dB gedacht.
- Das PlugIn **Renderer for MPEG-H** ermöglicht dynamische Verstärkungswerte zwischen +12 dB und -32 dB bei einem anfänglichen Wert von 0 dB. Beim Exportieren ist die zeitliche Auflösung auf einen Verstärkungswert pro Videobild und eine Schrittgröße von 0,125 dB beschränkt.

WEITERFÜHRENDE LINKS Eine dynamische Verstärkungssequenz erstellen auf Seite 957 [Dynamic Gain \(Registerkarte\)](#page-957-0) auf Seite 958

# **Eine dynamische Verstärkungssequenz erstellen**

## VORAUSSETZUNGEN

Sie haben auf der **Einstellungen**-Registerkarte des PlugIn-Bedienfelds für den **Renderer for MPEG-H** die Option **Allow Gain Sequences** aktiviert.

VORGEHENSWEISE

- **1.** Klicken Sie auf der Registerkarte **Dynamic Gain** auf **+ Gain Sequence**.
- **2.** Wählen Sie aus dem **Trigger**-Einblendmenü einen Trigger für die neue Verstärkungssequenz aus.
- **3.** Wählen Sie aus der Liste **Gain Sequence Target** die Komponenten aus, auf die Sie mit Hilfe der Verstärkungsautomation ein Ducking anwenden möchten.

# <span id="page-957-0"></span>HINWEIS

Wenn Sie ein Preset als Trigger verwenden, hat es Vorrang vor allen Verstärkungssequenzen, die durch Komponenten ausgelöst werden, selbst wenn die Komponente Teil des Presets ist.

- **4.** Fügen Sie eine Automationsspur zu Ihrem **Main-Mix**-Kanal hinzu.
- **5.** Wählen Sie im Einblendmenü **Parameter auswählen** die Verstärkungssequenz als automatisierten Parameter aus.

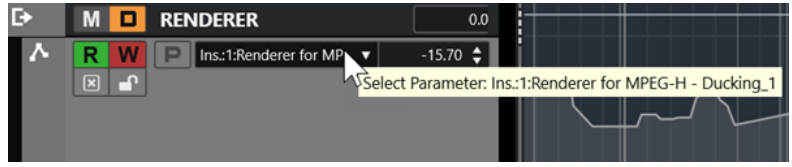

**Renderer for MPEG-H - Ducking\_1** als Automationsparameter im **Main-Mix**-Kanal ausgewählt

# ERGEBNIS

Sie können jetzt den **Gain**-Regler der Verstärkungssequenz verwenden, um Automationsdaten für die Verstärkungssequenz zu schreiben.

WEITERFÜHRENDE LINKS [Dynamic Gain](#page-956-0) auf Seite 957 [Einstellungen-Registerkarte](#page-964-0) auf Seite 965 [Automation](#page-994-0) auf Seite 995

# **Dynamic Gain (Registerkarte)**

Auf der Registerkarte **Dynamic Gain** können Sie Verstärkungssequenzen für Lautstärke-Ducking-Automation einrichten.

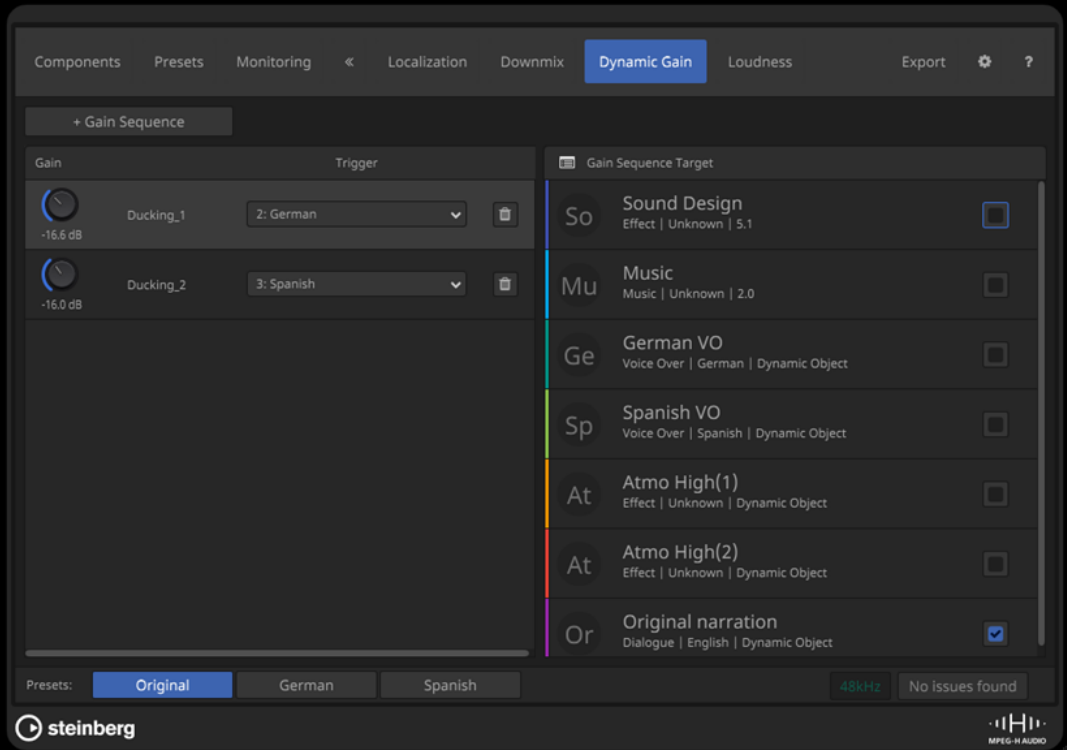

# <span id="page-958-0"></span>**+ Gain Sequence**

Fügt eine Verstärkungssequenz zu Ihrer Szene hinzu.

#### **Gain**

Legt die Verstärkung für die Verstärkungssequenz fest.

#### **Trigger**

Hiermit können Sie ein Preset oder eine Komponente als Trigger für die Verstärkungssequenz auswählen.

**Entfernen-Schalter**

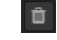

Entfernt die Verstärkungssequenz.

## **Gain Sequence Target**

Hier können Sie die Ziele für die ausgewählte Verstärkungssequenz auswählen.

WFITERFÜHRENDE LINKS [Dynamic Gain](#page-956-0) auf Seite 957

# **Lautheitsmessung**

Auf der **Loudness**-Registerkarte können Sie eine Lautheitsmessung durchführen und Informationen zu den Lautheitswerten der Komponenten und Presets in der Szene erhalten.

Lautheits-Metadaten sind ein wichtiger Bestandteil einer MPEG-H-Szene. Der **Renderer for MPEG-H** nutzt die gemessenen Lautheitsdaten, um Ihre Abhörausgabe unabhängig vom Pegel des Audiomaterials zu normalisieren.

Wenn sich die Quellspur einer Komponente geändert hat oder weitere Audiobearbeitungen, die Auswirkungen auf die Lautheit der Inhalte haben, auf die Signale angewendet werden, muss die Lautheit erneut gemessen werden.

Beim Exportieren einer Szene wird automatisch eine Lautheitsmessung durchgeführt. Der **Renderer for MPEG-H** berechnet die Lautheit für jede Komponente bzw. jedes Preset einzeln und bettet sie beim Exportieren der Szene als MPEG-H-Masterdatei in die Metadaten ein. So kann der Decoder von Wiedergabegeräten die Wiedergabelautstärke entsprechend anpassen, um sicherzustellen, dass beim Umschalten von Presets keine abrupten Sprünge in der Lautheit entstehen.

Folgendes sollte beachtet werden:

- Wenn Sie Switch-Gruppen verwenden, müssen Sie darauf achten, dass die gefühlte Lautheit aller Switch-Gruppen-Komponenten ungefähr identisch ist und innerhalb eines Bereichs von 3 dB liegt. Dies ermöglicht nahtloses Umschalten, ohne dass es bei der Wiedergabe zu abrupten Sprüngen in der Lautheit kommt. Die Durchschnittslautheit der ersten Komponente in der Switch-Gruppe wird als Referenzwert für die weitere Bearbeitung verwendet.
- LFE-Signale werden nicht für Lautheitsmessungen berücksichtigt.
- Leere Komponenten ohne Audiosignal wirken sich auf die Lautheitsmessung aus.

# **Lautheitswerte manuell übergehen**

In einigen Fällen kann es nötig sein, die gemessenen Lautheitswerte zu übergehen. Dies ist innerhalb eines begrenzten Bereichs möglich. Aktivieren Sie dazu **Allow Manual Override** auf der **Einstellungen**-Registerkarte.

<span id="page-959-0"></span>Wenn Sie einen Wert einstellen, der über dem gemessenen Wert liegt, wird die Verstärkung bei der im Decoder angewandten Lautheitsnormalisierung reduziert, was zu einer leiseren Wiedergabe führt. Dies kann für Inhalte wie Naturdokumentationen nützlich sein, die hauptsächlich aus Umgebungsgeräuschen bestehen, deren Lautstärke absichtlich niedrig gehalten wird.

## HINWEIS

Das Ändern von Lautheits-Metadaten kann zu einer falschen Wiedergabelautheit führen. Daher sollte diese Option sehr vorsichtig eingesetzt werden.

WEITERFÜHRENDE LINKS Loudness-Registerkarte auf Seite 960 [Einstellungen-Registerkarte](#page-964-0) auf Seite 965

## **Loudness-Registerkarte**

Auf der **Loudness**-Registerkarte können Sie eine Lautheitsmessung für Ihre Szene durchführen und detaillierte Informationen zu den Lautheitswerten der Komponenten und Presets erhalten.

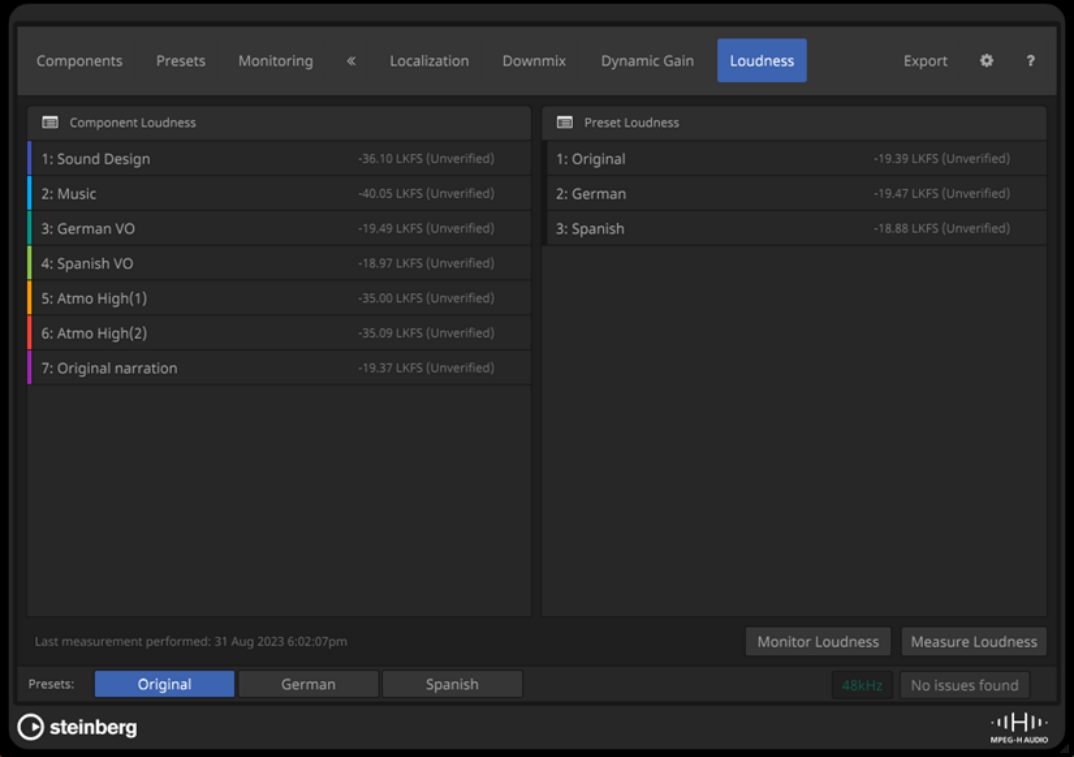

#### **Component Loudness**

Zeigt die gemessene Lautheit für alle Komponenten Ihrer Szene an.

#### **Preset Loudness**

Zeigt die gemessene Lautheit für alle Presets Ihrer Szene an.

## **Monitor Loudness**

Öffnet das separate **Loudness**-Bedienfeld, mit dem die Lautheit von Komponenten und Presets einzeln überwacht werden kann.

# **Measure Loudness**

Erzeugt eine neue Lautheitsmessung für den Bereich zwischen dem linken und dem rechten Locator.

# **HINWEIS**

Wenn der Renderer for MPEG-H keine Zeitposition von den Locator-Positionen beziehen kann, werden Sie aufgefordert, einen Bereich für die Messung festzulegen.

WEITERFÜHRENDE LINKS Loudness-Bedienfeld auf Seite 961

## **Loudness-Bedienfeld**

Im **Loudness**-Bedienfeld können Sie die Lautheit der Komponenten und Presets Ihrer Szene abhören.

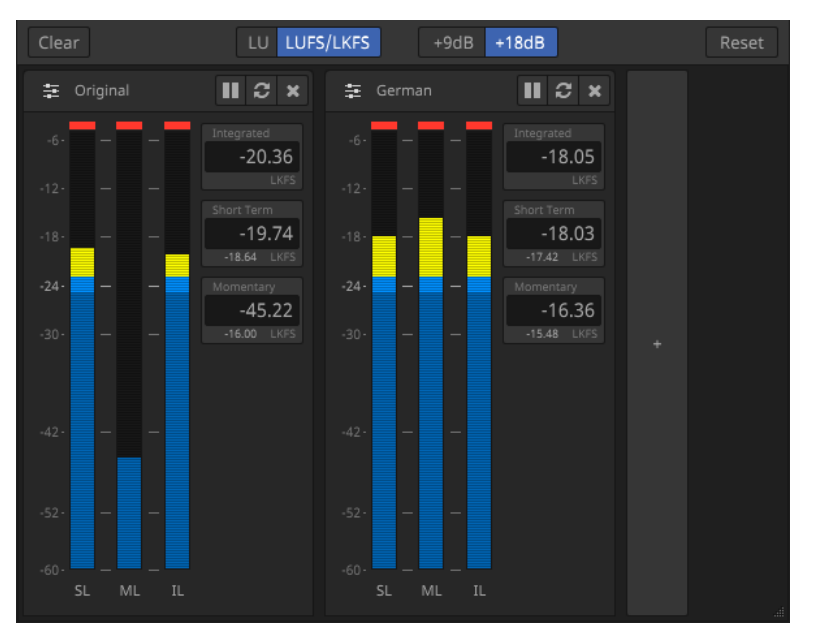

#### **Clear**

Entfernt alle Lautheitsanzeigen aus dem **Loudness**-Bedienfeld.

#### **Skalieren-Schalter**

Mit diesen Schaltern können Sie zwischen relativen (**LU**) und absoluten (**LUFS/LKFS**) Lautheitswerten wechseln und das Meter zwischen der EBU +9-Skala und der EBU +18-Skala umschalten.

#### **Reset**

Setzt alle Lautheitswerte zurück.

# **Hinzufügen-Schalter**

#### $\pm$

Hiermit können Sie eine Lautheitsanzeige für eine Komponente oder ein Preset zum **Loudness**-Bedienfeld hinzufügen.

#### **Lautheits-Anzeigen**

Die Lautheits-Anzeigen bilden die aktuell gemessenen Werte für die kurzzeitig gemittelte Lautheit (**SL**), die momentane Lautheit (**ML**) und die Durchschnittslautheit (**IL**) der entsprechenden Komponente bzw. des entsprechenden Presets ab.

<span id="page-961-0"></span>Mit den Schaltern oben in der Anzeige können Sie die Messung für die entsprechende Komponente bzw. das entsprechende Preset pausieren  $\blacksquare$ , die jeweiligen Lautheitswerte zurücksetzen a und die Anzeige aus dem Bedienfeld entfernen **x**.

WEITERFÜHRENDE LINKS [Loudness-Registerkarte](#page-959-0) auf Seite 960

# **Exportieren von MPEG-H**

Wenn Sie mit dem Authoring und Abhören Ihrer MPEG-H-Szene fertig sind, können Sie Ihren Mix mit Metadaten exportieren.

Der exportierte Bereich wird durch die linken und rechten Locatoren festgelegt. Wenn der Locator-Bereich zu kurz ist, können Sie einen Bereich für den Export angeben.

Das PlugIn **Renderer for MPEG-H** unterstützt verschiedene Dateiformate zum Exportieren Ihrer MPEG-H-Szene:

● **MPF** (MPEG-H Production Format) ist eine Mehrkanal-Wave-Datei, die alle Audio- und Metadaten der MPEG-H-Szene enthält. Die Metadaten werden als moduliertes Signal gespeichert, was eine stabile Übertragung über nicht Bit-genaue Transportkanäle ermöglicht. Die Lautheit wird beim Exportieren gemessen und in Form von Metadaten in die exportierte Datei eingebettet. Beim MPF-Export wird eine Projekt-Samplerate von 48 kHz unterstützt.

# **HINWEIS**

Sie können für den Export eine Bittiefe von 16 Bit, 24 Bit oder 32 Bit (Float) wählen. Wir empfehlen Ihnen eine Bittiefe von 24 Bit, es sei denn, dass eine niedrigere Bittiefe zwingend erforderlich ist (zum Beispiel, weil bestimmte Wiedergabegeräte keine höhere Bittiefe unterstützen).

- **BWF/ADM** (Broadcast Wave Format mit eingebetteten Audio-Definition-Model-Metadaten) ist eine Mehrkanal-Wave-Datei, die alle Audio- und Metadaten der MPEG-H-Szene enthält. Die exportierte ADM-BWF-Datei entspricht dem MPEG-H-ADM-Profil. Die Lautheit wird beim Exportieren gemessen und in Form von Metadaten in die exportierte Datei eingebettet, um eine einwandfreie Wiedergabe zu gewährleisten. Das MPEG-H-BWF/ADM-Format unterstützt eine Projekt-Samplerate von 48 oder 96 kHz.
- **Template** speichert die statische MPEG-H-Szenenbeschreibung in einem XML-Format. Die resultierende Datei kann als Szenenvorlage für ein Live-Authoring-Gerät verwendet werden, das auch als MPEG-H Audio Monitoring and Authoring Unit (AMAU) bezeichnet wird. Es werden keine Audiodaten exportiert.
- **Channel Mix** führt ein kanalbasiertes Rendern des ersten Presets in Ihrer MPEG-H-Szene durch. Der Export erfolgt als Stereo-PCM-Datei und enthält keine MPEG-H-Metadaten. Der Export wird auf -23 LKFS normalisiert.
- **MXF/S-ADM** ist eine MXF-Datei, die Metadata-Guided Audio (MGA) mit S-ADM-Metadaten gemäß dem Standard SMPTE ST 2127-10 enthält und damit dem MPEG-H-ADM-Profil und anderen unterstützten Profilen entspricht.

Beim Exportieren wird eine Lautheitsmessung der exportierten Szene durchgeführt. Die Ergebnisse werden nach Abschluss des Exports angezeigt.

WEITERFÜHRENDE LINKS [Exportieren einer MPEG-H-Szene](#page-962-0) auf Seite 963 [Export-Registerkarte](#page-962-0) auf Seite 963

## [Lautheitsmessung](#page-958-0) auf Seite 959

#### <span id="page-962-0"></span>**Exportieren einer MPEG-H-Szene**

VORAUSSETZUNGEN Sie haben eine gültige MPEG-H-Szene eingerichtet.

VORGEHENSWEISE

- **1.** Wählen Sie auf der **Export**-Registerkarte ein Dateiformat aus.
- **2.** Um den Exportordner festzulegen, klicken Sie auf den entsprechenden Speicherort-Schalter .
- **3.** Geben Sie im Dateidialog den Dateinamen und den Speicherort an.
- **4.** Nehmen Sie je nach ausgewähltem Format weitere Einstellungen im Bereich **Export Parameters** vor.
- **5.** Klicken Sie auf **Start**.

Der exportierte Bereich wird durch die linken und rechten Locatoren festgelegt.

#### **HINWEIS**

Wenn der Locator-Bereich zu kurz ist, wird ein Dialog geöffnet, in dem Sie einen Bereich für den Export angeben können. Nach Festlegen des Bereichs müssen Sie ihn vollständig wiedergeben, um eine Datei zu rendern.

# ERGEBNIS

Die Szene wird mit den angegebenen Einstellungen exportiert. Ein Bericht zeigt die Ergebnisse der Lautheitsmessung an.

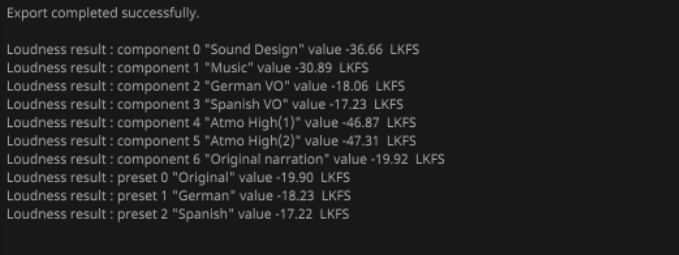

WEITERFÜHRENDE LINKS [Exportieren von MPEG-H](#page-961-0) auf Seite 962 Export-Registerkarte auf Seite 963

# **Export-Registerkarte**

Auf der **Export**-Registerkarte können Sie Ihre MPEG-H-Szene in verschiedene Dateiformaten exportieren.

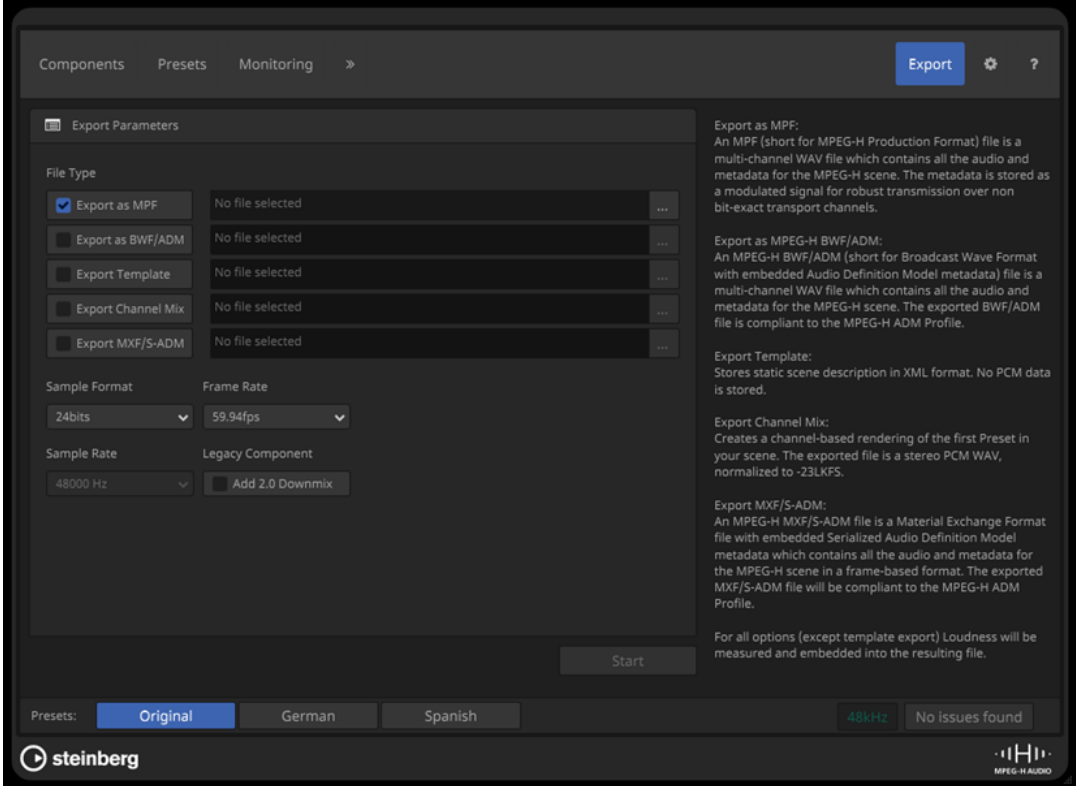

# **Parameter beim Exportieren**

# **File Type**

Hier können Sie ein Dateiformat für den Export auswählen und den Dateinamen sowie den Speicherort angeben.

# **Sample Format**

Legt die Bittiefe der exportierten Datei fest.

HINWEIS

Diese Option ist nur für MPF-Dateien verfügbar.

# **Sample Rate**

Legt die Samplerate für die exportierte Datei fest.

HINWEIS

Diese Option ist nur für MPF- und BWF/ADM-Dateien verfügbar.

#### **Frame Rate**

Legt die Framerate der exportierten Datei fest.

**HINWEIS** 

Diese Option ist nur für MPF- und MXF/S-ADM-Dateien verfügbar.

# **Legacy Component**

Wenn Sie **Add 2.0 Downmix** aktivieren, wird ein Downmix mit 2.0-Kanalkonfiguration zur exportierten Datei hinzugefügt.

# <span id="page-964-0"></span>HINWEIS

- Diese Option ist nur für Zielmärkte relevant, in denen MPEG-H neben einer Stereo-Audiospur ausgestrahlt wird (wie etwa beim TV2.5-System, das in Brasilien verwendet wird), um Abwärtskompatibilität zu gewährleisten.
- Diese Option ist nur für MPF-Dateien verfügbar.

WEITERFÜHRENDE LINKS [Exportieren von MPEG-H](#page-961-0) auf Seite 962

# **Einstellungen-Registerkarte**

Auf der **Einstellungen**-Registerkarte (Scene Preferences) können Sie grundlegende Einstellungen für Ihre MPEG-H-Szene vornehmen, indem Sie etwa das Referenz-Layout oder die Standardsprache festlegen.

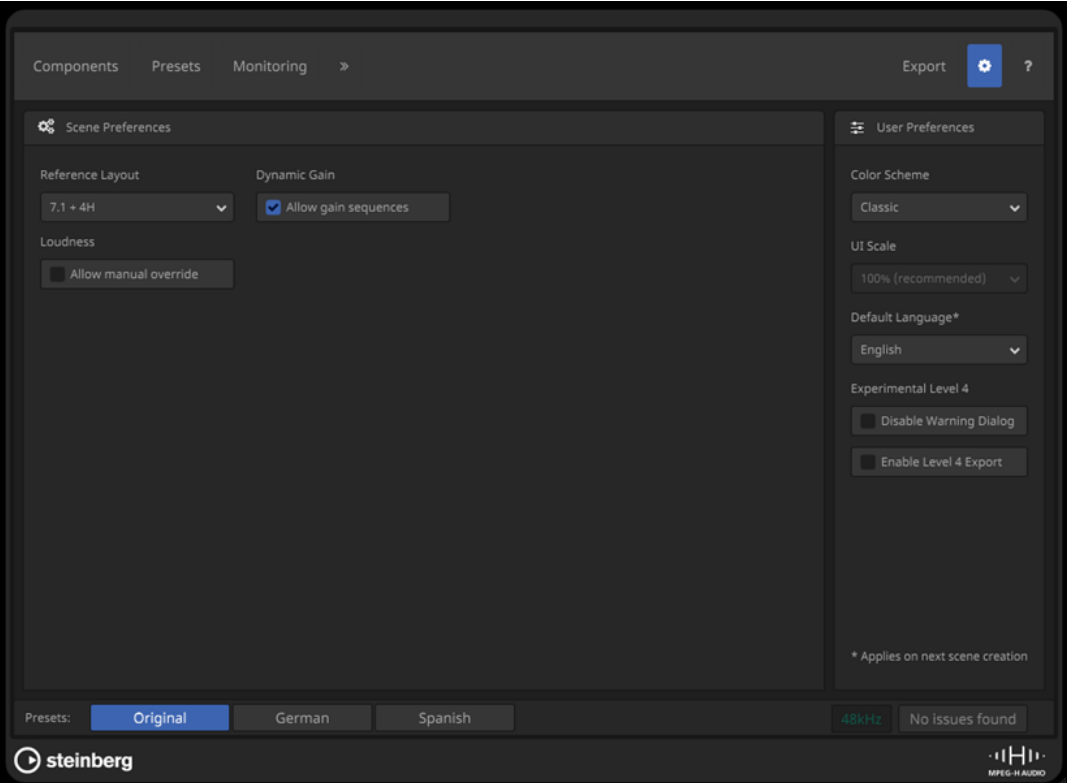

# **Scene Preferences**

## **Reference Layout**

Legt das Referenz-Layout Ihrer Szene fest, das die maximale Kanalbreite für Komponenten vorgibt, die in Ihrer Szene verwendet werden können. Es wird automatisch angepasst, wenn Sie Komponenten mit einer größeren Kanalbreite hinzufügen.

#### **HINWEIS**

Metadaten zum Referenz-Layout beschreiben die Konfiguration, in der die Szene gemischt wurde. Sie können vom Renderer in Wiedergabegeräten verwendet werden, um automatisch den am besten geeigneten Downmix auszuwählen.

#### **Dynamic Gain**

Wenn **Allow Gain Sequences** aktiviert ist, können Sie auf der Registerkarte **Dynamic Gain** Verstärkungs-Sequenzen zu Ihrer Szene hinzufügen.

#### HINWEIS

Wenn Sie diese Option deaktivieren, werden alle vorhandenen Verstärkungs-Sequenzen aus Ihrer Szene entfernt.

## **Loudness**

Wenn **Allow Manual Override** aktiviert ist, können Sie gemessene Lautheitswerte manuell übergehen.

#### HINWEIS

Das Ändern von Lautheits-Metadaten kann zu einer falschen Wiedergabelautheit führen. Wir empfehlen Ihnen, diese Option deaktiviert zu lassen.

# **User Preferences**

# **Color Scheme**

Legt ein Farbschema für das PlugIn-Bedienfeld fest.

# **UI Scale**

Ändert den Skalierungsfaktor für die Anzeige des PlugIn-Bedienfelds.

## **Default Language**

Legt die Standardsprache für Ihre Szene fest.

# HINWEIS

Sie können die Standardsprache nur durch das Erzeugen einer neuen Szene ändern, was gleichbedeutend mit dem Hinzufügen des PlugIns **Renderer for MPEG-H** zu Ihrem Projekt ist. Daher empfehlen wir Ihnen, die Standardsprache nur zu ändern, wenn Sie ein neues MPEG-H-Projekt erstellen.

#### **Experimental Level 4**

Wenn **Disable Warning Dialog** aktiviert ist, wird kein Warnhinweis angezeigt, wenn die Anzahl von Komponenten die Grenzwerte der MPEG-H-Level-3-Spezifikationen überschreitet.

**Enable Level 4 Export** aktiviert die Exportfunktion für MPEG-H-Szenen, die die Grenzwerte der MPEG-H-Level-3-Spezifikationen überschreiten.

WEITERFÜHRENDE LINKS [Dynamic Gain \(Registerkarte\)](#page-957-0) auf Seite 958 [Lautheitsmessung](#page-958-0) auf Seite 959

# **Objektbasierte Produktionen im OSC-Format (Open Sound Control)**

Nuendo unterstützt die Aufnahme, Wiedergabe und das Mischen von objektbasierten Live-Produktionen mit Hilfe des Open Sound Control-(OSC-)Netzwerkprotokolls, das zum Steuern eines externen Renderers verwendet wird.

Sie können objektbasierte Audio- und Metadaten bei Live-Aufführungen wiedergeben und aufnehmen, wenn Sie mit einer OSC-Umgebung verbunden sind, zum Beispiel einem OSC-Netzwerk, das Positions-Tracking-Geräte nutzt.

Nuendo kann Positionsdaten von Tracking-Geräten im OSC-Netzwerk im normalisierten oder absoluten Format empfangen und erfasst neben dem entsprechenden aufgenommenen Objekt-Audio auch Automationsdaten für den **VST MultiPanner**.

ADM-Authoring und -Mischen für objektbasierte Produktionen anhand des OSC-Protokolls umfasst die folgenden Eigenschaften und Funktionen:

● Das Fenster **ADM Authoring**, in dem Sie **OSC (external)** als Renderer auswählen müssen. Mit Hilfe der Liste können Sie die Objektstruktur einrichten, indem Sie Objekte hinzufügen.

## **HINWEIS**

- Die Objektstruktur von Produktionen, die das OSC-Protokoll nutzen, umfasst normalerweise keine kanalbasierten Beds.
- Die Einstellungen für Trim und Downmix sowie für binaurales Rendering werden in einem OSC-Kontext nicht angewendet.
- Im Dialog External OSC Renderer Setup können Sie eine Verbindung zum OSC-Renderer in Ihrem Netzwerk herstellen. In diesem Dialog können Sie Ihre Audio-Objekte durch das Zuweisen von Audio-Ausgängen zu Objekt-IDs definieren. Zugewiesene Audioausgänge, die im **Audioverbindungen**-Fenster mit Ausgangsbussen verbunden sind, dienen als Ihre Objektbusse.
- Im Dialog **OSC Object Position Tracking** können Sie den Empfang von Positionsdaten von Tracking-Geräten aktivieren und einrichten.
- Das PlugIn **VST MultiPanner** bietet 3D-Panoramaeinstellungen für Objekt-Audio.

WEITERFÜHRENDE LINKS [Objekt-Audio in Nuendo](#page-916-0) auf Seite 917 [ADM-Authoring-Fenster](#page-970-0) auf Seite 971 Einstellungen für objektbasiertes Audio in OSC-Netzwerken auf Seite 967 [External OSC Renderer Setup \(Dialog\)](#page-967-0) auf Seite 968 [OSC Object Position Tracking \(Dialog\)](#page-968-0) auf Seite 969 [Objektbasierte Mixe mit VST MultiPanner](#page-976-0) auf Seite 977 [VST MultiPanner PlugIn-Bedienfeld im Objektmodus](#page-977-0) auf Seite 978

# **Einstellungen für objektbasiertes Audio in OSC-Netzwerken**

Um mit objektbasiertem Audio in Netzwerken arbeiten zu können, die das OSC-Protokoll nutzen, müssen Sie Ihr System mit einem externen OSC-Renderer verbinden und Audiospuren in Ihrem Projekt als Objekte definieren.

Um Objekte zu definieren, müssen Sie zuerst Objektbusse erzeugen. In Nuendo ist ein Objektbus ein Ausgangsbus, der mit einem Geräteanschluss verbunden ist, der wiederum einer Objekt-ID zugeordnet ist.

Im Dialog **External OSC Renderer Setup** können Sie eine Verbindung zum externen Renderer herstellen und Ihre Audio-Objekte durch Zuweisen von Audio-Ausgängen zu Objekt-IDs definieren. Zugewiesene Ausgänge, die im **Audioverbindungen**-Fenster mit Ausgangsbussen verbunden sind, dienen in Ihrem OSC-Projekt dann als Objektbusse.

Als Erstes erfolgt die Zuweisung im Dialog **External OSC Renderer Setup**. Danach empfehlen wir Ihnen, die Option **Objektbusse automatisch verbinden** im Fenster **ADM Authoring** beim Hinzufügen von Objekten zu verwenden, wodurch automatisch Objektbusse erzeugt werden.

## <span id="page-967-0"></span>HINWEIS

Details zur Objektzuweisung und zur Verwendung von Objektbussen finden Sie in der entsprechenden Beschreibung der Einrichtung von Projekten mit objektbasierten Inhalten für Dolby Atmos.

WEITERFÜHRENDE LINKS [Einrichtung eines externen Dolby Atmos Renderers](#page-930-0) auf Seite 931 [Objektbusse](#page-931-0) auf Seite 932 External OSC Renderer Setup (Dialog) auf Seite 968 [OSC Object Position Tracking \(Dialog\)](#page-968-0) auf Seite 969 [ADM-Authoring-Fenster](#page-970-0) auf Seite 971

# **External OSC Renderer Setup (Dialog)**

Im Dialog **External OSC Renderer Setup** können Sie die Verbindung zum externen OSC-Renderer herstellen und die Eingangsanschlüsse des Renderers den ASIO-Ausgangs-Geräteanschlüssen Ihres Systems zuweisen. Zugewiesene Geräteanschlüsse, die im **Audioverbindungen**-Fenster mit Ausgangsbussen verbunden sind, dienen in Ihrem OSC-Projekt als Objektbusse.

● Um den Dialog **External OSC Renderer Setup** zu öffnen, wählen Sie **Studio** > **External OSC Renderer Setup**.

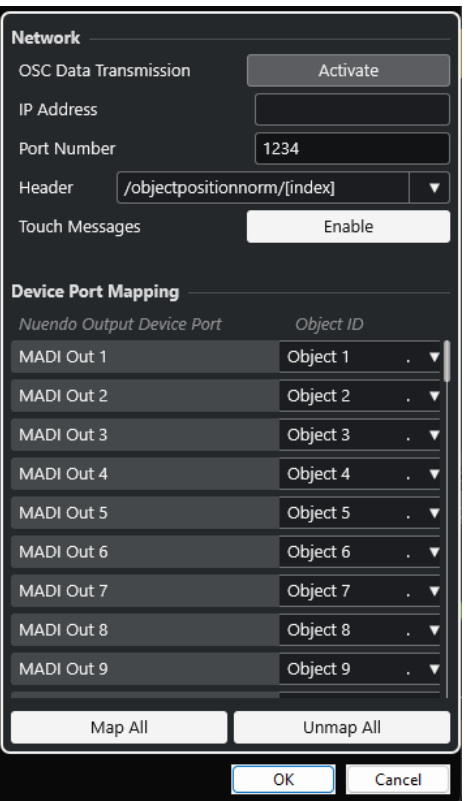

## **OSC Data Transmission**

Aktiviert/Deaktiviert die Übertragung von OSC-Daten.

#### **IP Address**

Hier können Sie die IP-Netzwerkadresse des OSC-Renderers eingeben.

#### **Port Number**

Hier können Sie die Portnummer des OSC-Renderers eingeben.

# <span id="page-968-0"></span>**Header**

Hier können Sie den Header für die OSC-Nachricht festlegen. Im Einblendmenü können Sie einen vordefinierten Nachrichten-Header auswählen.

#### **Touch Messages**

Aktiviert/Deaktiviert das Übertragen von Touch-Nachrichten, die OSC-Positionsnachrichten-Daten enthalten.

# **Nuendo Output Device Port**

Listet die verfügbaren ASIO-Ausgangs-Geräteanschlüsse auf.

## **Object ID**

Hiermit können Sie Ihre ASIO-Ausgangs-Geräteanschlüsse den Eingangs-Geräteanschlüssen Ihres Renderers zuweisen.

#### **Map All**

Ordnet automatisch alle verfügbaren ASIO-Ausgangs-Geräteanschlüsse den Objekt-IDs zu.

# **Unmap All**

Verwirft die Zuordnung zwischen allen ASIO-Ausgangs-Geräteanschlüssen und Objekt-IDs.

#### HINWEIS

Die zuletzt verwendete Verbindung zu einem Renderer wird gespeichert. Sie wird beim erneuten Starten des Programms wiederhergestellt.

# **OSC Object Position Tracking (Dialog)**

Im Dialog **OSC Object Position Tracking** können Sie Tracking-Geräte im OSC-Netzwerk aktivieren und einstellen, wie sie Positionsdaten empfangen sollen.

● Um den Dialog **OSC Object Position Tracking** zu öffnen, wählen Sie **Studio** > **OSC Object Position Tracker**.

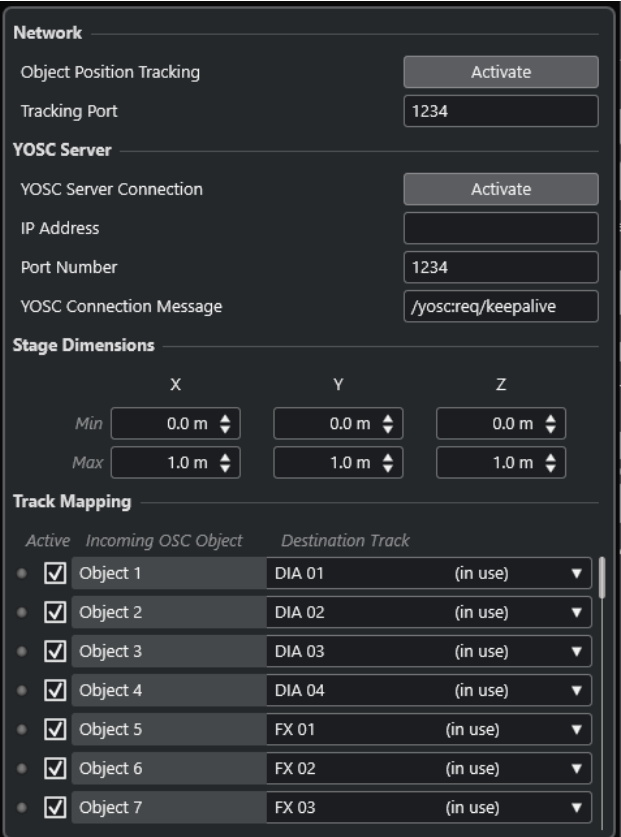

# **Object Position Tracking**

Aktiviert/Deaktiviert den Empfang von Positions-Tracking-Daten.

#### **Tracking Port**

Hier können Sie eine Portnummer eingeben, die Nuendo nutzt, um Positions-Tracking-Daten zu empfangen.

# **YOSC Server Connection**

Aktiviert/Deaktiviert die Sichtbarkeit von Nuendo als Client im OSC-Netzwerk.

## **IP Address**

Hier können Sie die IP-Adresse des OSC-Servers eingeben.

#### **Port Number**

Hier können Sie die Portnummer eingeben, die der OSC-Server zum Senden von Positions-Tracking-Daten nutzt.

#### **YOSC Connection Message**

Hier können Sie die Verbindungsnachricht eingeben, die zum OSC-Daten-Header hinzugefügt wird. Dieser Parameter ist erforderlich, um Nuendo als Client beim OSC-Server zu registrieren.

#### **Stage Dimensions**

Hier können Sie die physischen Bühnenmaße in Metern für Tracking-Systeme eingeben, die Positionsdaten im absoluten Format senden. Wenn eingehende Positionsdaten im absoluten Format sind, werden diese Einstellungen verwendet, um sie in ein normalisiertes Format zu konvertieren. Wenn eingehende Positionsdaten bereits normalisiert sind, werden diese Einstellungen ignoriert.

# <span id="page-970-0"></span>**Incoming OSC Data**

Die LEDs zeigen eingehende OSC-Daten für das entsprechende OSC-Objekt an.

#### **Active**

Aktiviert/Deaktiviert die Verarbeitung von Positions-Tracking-Daten für das entsprechende OSC-Objekt.

# **Incoming OSC Object**

Listet die OSC-Objekt-IDs auf, die vom OSC-Server empfangen werden.

# **Destination Track**

Hier können Sie Audiospuren in Ihrem Projekt OSC-Objekten zuordnen, indem Sie Spuren aus dem Einblendmenü auswählen.

- Um aufeinanderfolgende Audiospuren in Ihrer Spurliste automatisch allen OSC-Objekten darunter zuzuweisen, halten Sie beim Auswählen einer Spur für die Zuweisung die **Umschalttaste** gedrückt.
- Um aufeinanderfolgende vorherige Audiospuren in Ihrer Spurliste automatisch allen OSC-Objekten darunter zuzuweisen, halten Sie beim Auswählen einer Spur für die Zuweisung **Umschalttaste** -**Alt-Taste** gedrückt.
- Um die Zuweisungen für alle OSC-Objekte darunter zu entfernen, wählen Sie bei gedrückter **Umschalttaste Nicht zugewiesen**.
- Um die Zuweisungen für alle OSC-Objekte darüber zu entfernen, wählen Sie bei gedrücktem Tastaturbefehl **Umschalttaste** -**Alt-Taste Nicht zugewiesen**.

# **ADM-Authoring-Fenster**

Im Fenster **ADM-Authoring** können Sie die Objektstruktur Ihres ADM-Projekts erstellen, bearbeiten und exportieren. Sie können darin einen Renderer auswählen und direkt auf weitere verbundene Einstellungen zugreifen.

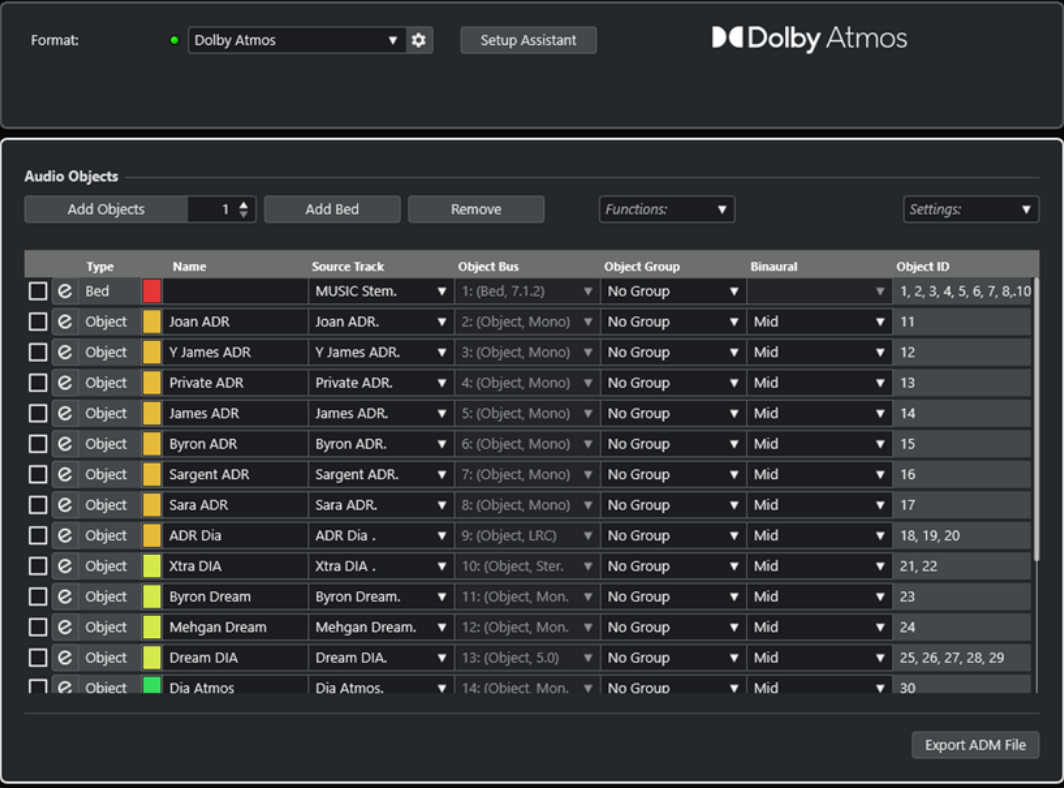

ADM-Authoring-Fenster im Dolby-Atmos-Modus

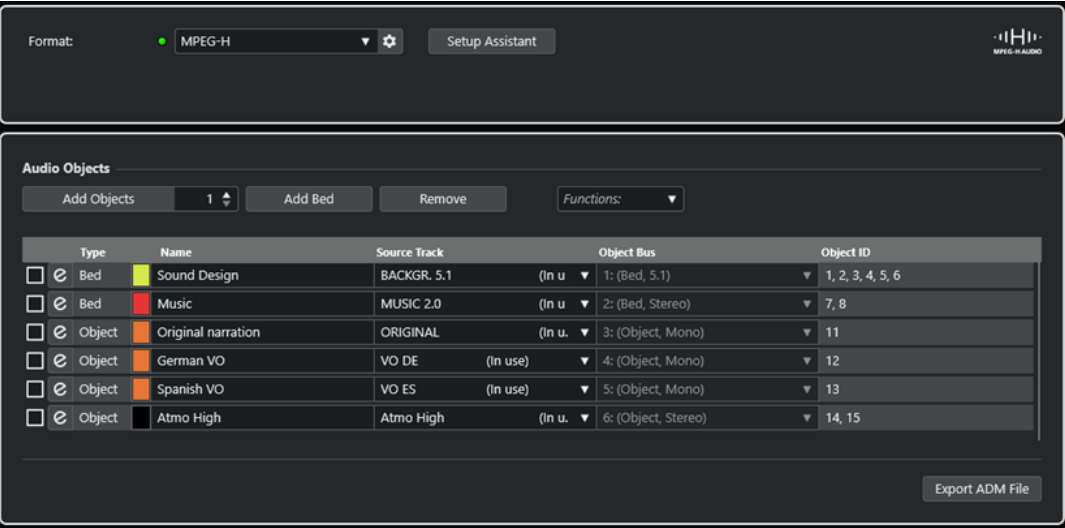

ADM-Authoring-Fenster im MPEG-H-Modus

● Um das Fenster **ADM-Authoring** zu öffnen, wählen Sie **Projekt** > **ADM-Authoring**.

## **Format**

Hiermit können Sie das Format Ihres ADM-Projekts auswählen.

**Renderer-Einstellungen** öffnet den entsprechenden Einstellungen-Dialog für den jeweiligen ADM-Renderer.

**HINWEIS** 

Dazu müssen Sie zuerst das Renderer-ADM-PlugIn zu Ihrem Projekt hinzufügen.

#### **Einrichtungs-Assistent**

Öffnet einen **Einrichtungs-Assistenten** für das ausgewählte Format, der Ihnen beim Einrichten Ihres ADM-Projekts hilft.

## **Objektbusse automatisch verbinden**

Wenn diese Option aktiviert ist, werden alle Objekte in Ihrem ADM automatisch Objektbussen zugeordnet. In diesem Fall werden Objektbusse mit der entsprechenden Kanalkonfiguration automatisch erstellt.

Wenn diese Option deaktiviert ist, können Sie Objektbusse manuell auswählen, indem Sie in die **Objektbus**-Spalte klicken. Damit dies funktioniert, müssen Sie zuerst Ausgangsbusse mit der entsprechenden Kanalkonfiguration im **Audioverbindungen**-Fenster erstellen.

#### HINWEIS

Diese Option ist nur für externe Renderer verfügbar.

#### **Objekte hinzufügen**

Fügt die festgelegte Anzahl von Objekten zur Liste der Audioobjekte hinzu.

# **Bed hinzufügen**

Fügt ein Bed zur Liste von Audioobjekten hinzu.

#### **Entfernen**

Entfernt ausgewählte Elemente von der Liste.
#### **Funktionen**

Dieses Einblendmenü bietet die folgenden Funktionen:

- Mit Hilfe von **Objekte aus ausgewählten Spuren erzeugen** können Sie auch Objekte hinzufügen, die die ausgewählten Spuren in Ihrem Projekt als Quellspuren nutzen.
- **Quellspurnamen übernehmen** wendet den Namen der entsprechenden Quellspur als Namen für ausgewählte Audioobjekte an.

#### **Einstellungen**

Mit diesem Einblendmenü können Sie die folgenden Dialoge öffnen:

- **Trim- und Downmix-Editor**
- **Binauraler Render-Modus für Beds**
- **Objektgruppen-Editor**

#### HINWEIS

Das **Einstellungen**-Einblendmenü ist nur für bestimmte ADM-Formate verfügbar.

Die Liste zeigt die Objektstruktur und die Einstellungen für alle Audioobjekte an und ermöglicht es Ihnen, sie zu bearbeiten.

#### **Quellspur-Panner öffnen/schließen**

Öffnet/Schließt den Panner der entsprechenden Quellspur.

#### **Name**

Hier können Sie einen Namen eingeben.

#### **Quellspur**

Hier können Sie eine Quellspur auswählen.

#### **Objektbus**

Hier können Sie einen Objektbus auswählen, wenn ein externer Renderer verwendet wird.

HINWEIS

Objekte, die nicht mit einem Objektbus verbunden sind, werden nicht exportiert.

#### **Objektgruppe**

Hiermit können Sie das Audioobjekt einer Objektgruppe zuweisen.

#### HINWEIS

Dieses Einblendmenü ist nur für bestimmte ADM-Formate verfügbar.

#### **Binaural**

Hiermit können Sie einen Modus für binaurales Rendern zur Wiedergabe auf Kopfhörern auswählen oder binaurales Rendern für die Wiedergabe auf Lautsprechern deaktivieren.

#### HINWEIS

Statische Metadaten für binaurales Rendern werden beim Exportieren in der ADM-Datei gespeichert, aber nicht in Echtzeit an einen externen Dolby Atmos Renderer gesendet.

- Für Beds können Sie die Einstellungen für binaurales Rendern im Dialog **Binauraler Render-Modus für Beds** vornehmen.
- Dieses Einblendmenü ist nur für bestimmte ADM-Formate verfügbar.

#### **Object ID**

Zeigt die Objekt-ID an, die ein Renderer nutzt, um das Audioobjekt zu identifizieren.

#### **ADM-Datei exportieren**

Hiermit können Sie Ihr Dolby-Atmos-Projekt entsprechend den aktuellen Einstellungen in diesem Fenster als ADM-Broadcast-Wave-Datei exportieren.

#### **HINWEIS**

Um MPEG-H-Dateien zu exportieren, müssen Sie die integrierte Exportfunktion des Plug-Ins **Renderer for MPEG-H** verwenden.

WEITERFÜHRENDE LINKS [External Dolby Atmos Renderer Setup \(Dialog\)](#page-933-0) auf Seite 934 [External OSC Renderer Setup \(Dialog\)](#page-967-0) auf Seite 968 [PlugIn-Bedienfeld im Renderer for Dolby Atmos](#page-927-0) auf Seite 928 [Renderer for MPEG-H \(PlugIn\)](#page-940-0) auf Seite 941 Trim- und Downmix-Editor auf Seite 974 [Binauraler Render-Modus für Beds \(Dialog\)](#page-974-0) auf Seite 975 [Objektgruppen-Editor \(Dialog\)](#page-976-0) auf Seite 977 [Exportieren von MPEG-H](#page-961-0) auf Seite 962

### **Trim- und Downmix-Editor**

Im Dialog **Trim- und Downmix-Editor** können Sie die Trim- und Downmix-Einstellungen für die Wiedergabe Ihres ADM-Projekts festlegen.

Die in diesem Editor vorgenommenen Einstellungen sind Teil der statischen Metadaten Ihres Dolby-Atmos-Projekts und werden beim Exportieren in der ADM-Datei gespeichert. Ein Renderer nutzt diese Einstellungen für die Wiedergabe oder Encodierung.

#### HINWEIS

Statische Metadaten für das Trimmen und Zusammenmischen werden nicht in Echtzeit an einen externen Dolby-Atmos-Renderer gesendet.

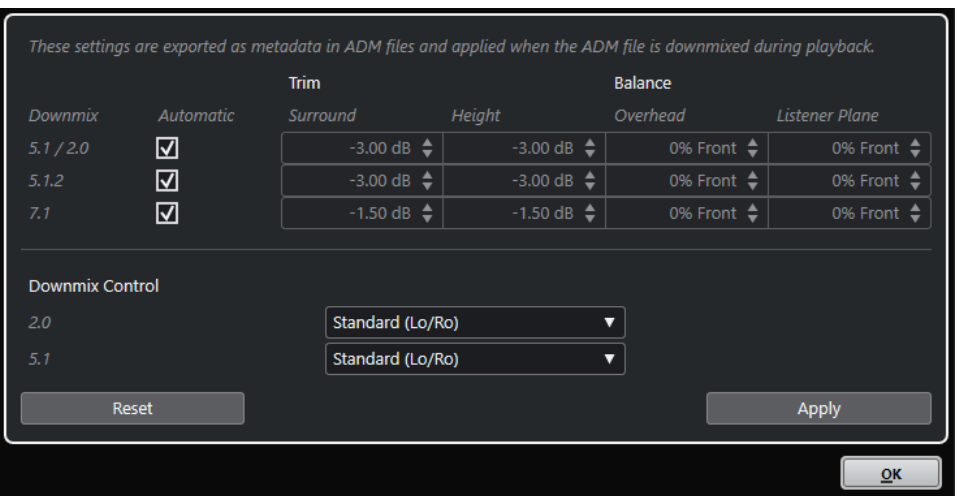

<span id="page-974-0"></span>● Um diesen Dialog zu öffnen, wählen Sie **Trim- und Downmix-Editor** aus dem **Einstellungen**-Einblendmenü im Fenster **ADM Authoring**.

#### HINWEIS

Dieser Dialog ist nur für Dolby Atmos-Authoring verfügbar.

### **Trim- und Balance-Einstellungen**

In diesem Abschnitt können Sie einzelne Trim- und Balance-Einstellungen für 5.1/2.0-, 5.1.2- und 7.1-Downmixe vornehmen.

#### **Automatisch**

Wenn diese Option aktiviert ist, werden die Standardwerte für **Trim** und **Balance** des Dolby Atmos Renderers verwendet.

#### **Trim (Surround/Height)**

Hiermit können Sie den Pegel für Surround- und Height-Kanäle senken.

#### **Balance (Overhead/Listener Plane)**

Hiermit können Sie die Balance für die Overhead- und Hörerebene einstellen.

### **Downmix Control**

In diesem Abschnitt können Sie den Render-Modus für Downmixe auf 5.1 und 2.0 gemäß den Spezifikationen für Dolby Atmos festlegen.

#### **2.0**

Hier können Sie einen Render-Modus für 2.0-Downmixe aus Dolby-Atmos-5.1- Downmixen festlegen.

#### **5.1**

Hier können Sie einen Render-Modus für Dolby-Atmos-Downmixe auf 5.1 festlegen.

#### **Zurücksetzen**

Setzt alle Trim-, Balance- und Downmix-Einstellungen auf die Standardeinstellungen zurück.

#### **Übernehmen**

Übernimmt alle Trim-, Balance- und Downmix-Einstellungen.

#### HINWEIS

Details zu objektbasierten Mixen für Dolby-Atmos-Inhalte finden Sie in der Dokumentation, die der Dolby Atmos Renderer-Anwendung beiliegen.

WEITERFÜHRENDE LINKS

[ADM-Authoring-Fenster](#page-970-0) auf Seite 971

### **Binauraler Render-Modus für Beds (Dialog)**

Im Dialog **Binauraler Render-Modus für Beds** können Sie den binauralen Render-Modus für jeden Unterkanal eines Beds einzeln festlegen. Diese Einstellungen gelten für alle Beds Ihres ADM.

#### HINWEIS

Statische Metadaten für binaurales Rendern werden beim Exportieren in der ADM-Datei gespeichert, aber nicht in Echtzeit an einen externen Dolby Atmos Renderer gesendet.

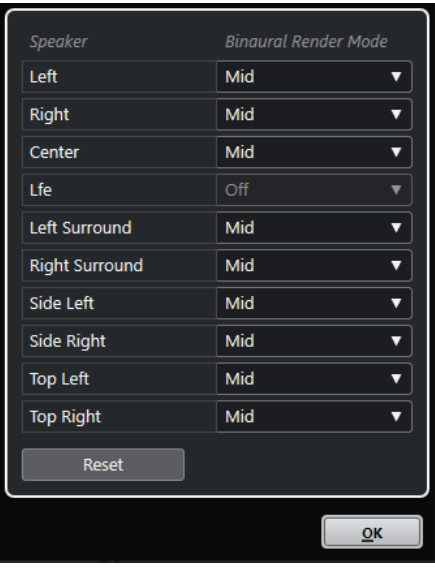

● Um diesen Dialog zu öffnen, wählen Sie im Fenster **ADM-Authoring** die Option **Binauraler Render-Modus für Beds** im **Einstellungen**-Einblendmenü.

#### HINWEIS

Dieser Dialog ist nur für Dolby Atmos-Authoring verfügbar.

#### **Lautsprecher**

Zeigt den Bed-Kanal an.

#### **Binauraler Render-Modus**

Hier können Sie einen Modus für binaurales Rendern auswählen oder binaurales Rendern für den jeweiligen Kanal deaktivieren.

**HINWEIS** 

Beim LFE-Kanal ist binaurales Rendern immer deaktiviert.

#### **Zurücksetzen**

Setzt alle Einstellungen für **Binauraler Render-Modus** auf die Standardwerte zurück.

#### HINWEIS

Details zu objektbasierten Mixen für Dolby-Atmos-Inhalte finden Sie in der Dokumentation, die der Dolby Atmos Renderer-Anwendung beiliegen.

WEITERFÜHRENDE LINKS [ADM-Authoring-Fenster](#page-970-0) auf Seite 971 [Standard-Ausgangsbus einstellen \(Main Mix\)](#page-42-0) auf Seite 43

### <span id="page-976-0"></span>**Objektgruppen-Editor (Dialog)**

Im Dialog **Objektgruppen-Editor** können Sie die Gruppen erstellen und bearbeiten, die für Objekte und Beds im Fenster **ADM-Authoring** zur Verfügung stehen.

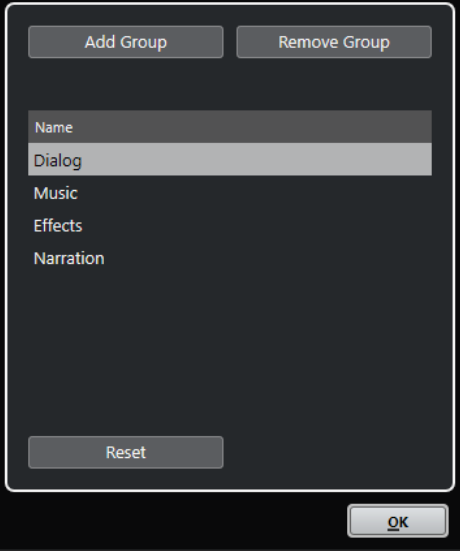

● Um diesen Dialog zu öffnen, wählen Sie im Fenster **ADM-Authoring** die Option **Objektgruppen-Editor** im **Einstellungen**-Einblendmenü.

#### HINWEIS

Dieser Dialog ist nur für Dolby Atmos-Authoring verfügbar.

#### **Gruppe hinzufügen**

Fügt eine neue Gruppe zur Liste hinzu.

#### **Gruppe entfernen**

Entfernt ausgewählte Gruppen aus der Liste.

#### **Gruppe-Liste**

Zeigt alle Gruppen an, die im Fenster **ADM-Authoring** zur Verfügung stehen. Um den Namen einer Gruppe zu bearbeiten, klicken Sie darauf. Um mehrere Gruppen auszuwählen, klicken Sie mit gedrückter **Strg-Taste/Befehlstaste** oder **Umschalttaste** darauf.

#### **Zurücksetzen**

Setzt die Liste auf die Standardgruppen zurück (**Dialog**, **Music**, **Effects** und **Narration**).

WEITERFÜHRENDE LINKS [ADM-Authoring-Fenster](#page-970-0) auf Seite 971

### **Objektbasierte Mixe mit VST MultiPanner**

Wenn Sie eine Spur als Quellspur für ein Objekt auswählen, wird ihr Panner-PlugIn **VST MultiPanner** automatisch in den **Object Mode** versetzt.

Wenn **VST MultiPanner** im **Object Mode** verwendet wird, gilt Folgendes:

Das PlugIn-Bedienfeld bietet weitere Einstellungen und Parameter für objektbasiertes Mischen.

- Der Audio-Stream wird direkt an den Renderer gesendet, der im Fenster **ADM Authoring**  ausgewählt ist.
- Alle Objekt-Metadaten einschließlich der Panoramainformationen werden direkt an den Renderer gesendet. Daher stehen Panoramafunktionen immer zur Verfügung, unabhängig vom Audio-Routing.

#### **HINWEIS**

- Wenn **VST MultiPanner** als Insert-PlugIn verwendet wird, steht der **Objektmodus** nicht zur Verfügung.
- Im **Object-Modus** wird das Audiosignal über **Send 8** nur an den Renderer gesendet. Daher erreicht es nicht den Ausgang des Kanal-Panners. Um das Signal im Kanalmeter sichtbar zu machen, stellen Sie die **Meter-Position** in den **Globalen Meter-Einstellungen** auf **Post-Fader** ein.
- Wenn Sie den externen Dolby Atmos Renderer verwenden, können Objekte nicht im **Control Room** von Nuendo abgehört werden. Um jedoch das Ergebnis Ihrer Objektmischung abzuhören, können Sie einen 7.1-Downmix aus dem Dolby Atmos Renderer an einen externen Eingang des **Control Rooms** senden.

WEITERFÜHRENDE LINKS [VST MultiPanner](#page-892-0) auf Seite 893 VST MultiPanner PlugIn-Bedienfeld im Objektmodus auf Seite 978 [ADM-Authoring-Fenster](#page-970-0) auf Seite 971 [Globale Meter-Einstellungen \(Menü\)](#page-515-0) auf Seite 516 [Control Room](#page-570-0) auf Seite 571 [Regeln für den 3D-Downmix mit MixConvert](#page-916-0) auf Seite 917

### **VST MultiPanner PlugIn-Bedienfeld im Objektmodus**

Das PlugIn-Bedienfeld im **VST MultiPanner** bietet weitere Einstellungen und Parameter für objektbasiertes Mischen unter Verwendung eines externen ADM-Renderers.

● Um das Bedienfeld des **VST-MultiPanners** zu öffnen, doppelklicken Sie auf eine Miniaturansicht des **VST MultiPanners** im **Inspector** oder in der **MixConsole**.

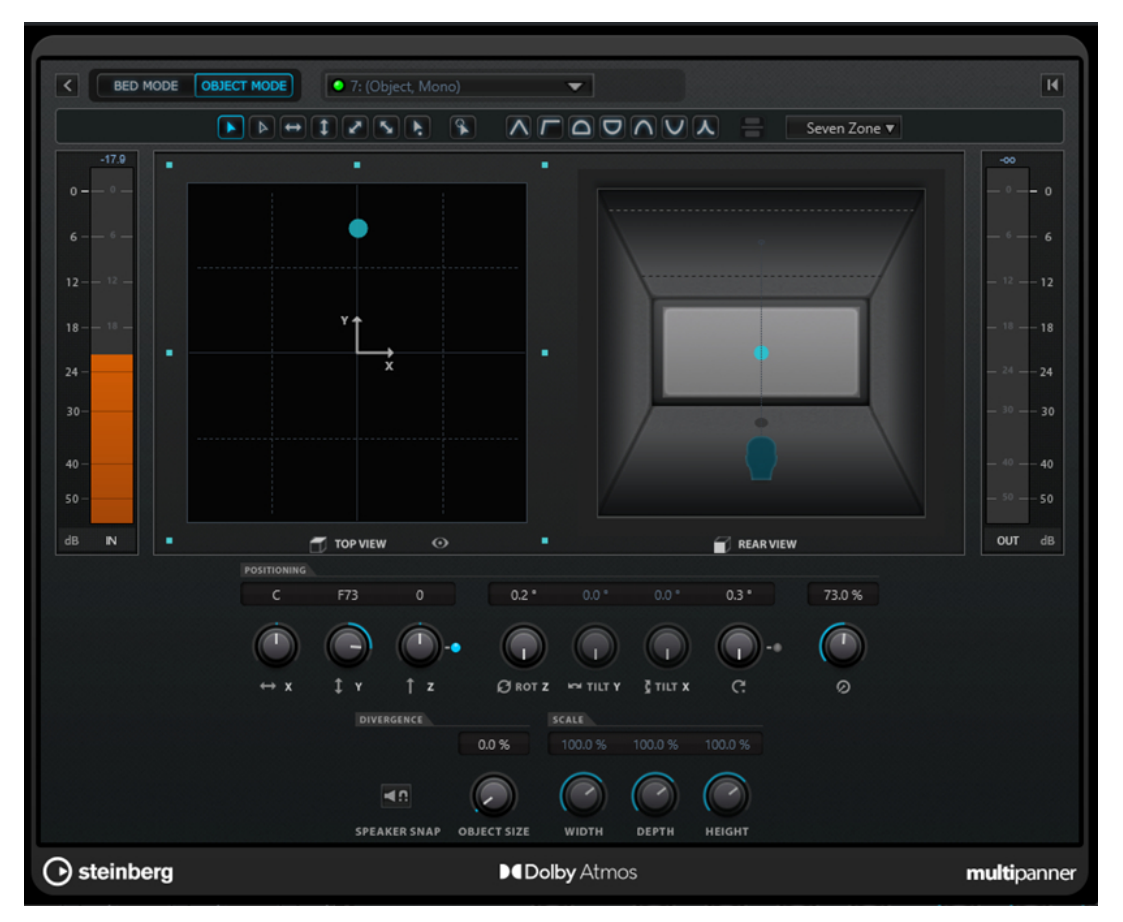

VST MultiPanner PlugIn-Bedienfeld im Objektmodus; der Renderer for Dolby Atmos ist als ADM-Renderer ausgewählt

#### **Select Object Bus**

Hiermit können Sie den Kanal mit einem Objektbus verbinden, wenn im Fenster **ADM-Authoring** ein externer Renderer ausgewählt ist. Wenn die LED grün leuchtet, wurde ein gültiger Objektbus ausgewählt. Wenn die LED rot aufleuchtet, wurde mindestens ein Ausgangsbus eines ausgewählten Multiobjekt-Busses nicht zugewiesen. Um einen Tooltip aufzurufen, der die nicht zugewiesenen Ausgangsbusse anzeigt, bewegen Sie den Mauszeiger über die LED.

#### **Renderer**

Wenn die RMU-LED grün aufleuchtet, ist ein Renderer, zum Beispiel der Dolby Atmos Renderer, mit dem System verbunden. Wenn die LED rot aufleuchtet, ist kein Renderer verbunden.

#### **Select Object Zone**

Bestimmt, welche Lautsprecherzonen für das Objekt aktiv sind. Aktive Lautsprecherzonen werden als kleine blaue Rechtecke um das Panoramafeld **Top View**  herum angezeigt.

Außerdem werden aktive Lautsprecherzonen in der Miniaturansicht im **Inspector**  angezeigt.

#### **Speaker Snap**

Verschiebt das Objekt an den aktiven Lautsprecher, der seiner festgelegten Position während der Wiedergabe am nächsten ist.

#### **HINWEIS**

Dieser Parameter ist nur für Dolby Atmos-Authoring verfügbar.

#### **Object Size**

Verteilt das Audiosignal eines Objekts im Raum, je nach Objektposition und aktiven Lautsprechern. Dieser Parameter ist deaktiviert, wenn **Speaker Snap** aktiviert ist.

#### HINWEIS

Dieser Parameter ist nur für Dolby Atmos-Authoring verfügbar.

#### HINWEIS

Details zu objektbasierten Mixen für Dolby-Atmos-Inhalte finden Sie in der Dokumentation, die der Dolby Atmos Renderer-Anwendung beiliegen.

WEITERFÜHRENDE LINKS [VST MultiPanner](#page-892-0) auf Seite 893

# **Ambisonics-Mixe**

Nuendo ermöglicht es Ihnen, 3D-Mixe im Ambisonics-Format für Virtual-Reality-Produktionen (VR) oder Augmented-Reality-Inhalte (AR) zu erstellen. Sie können die integrierten Funktionen und PlugIns für räumliche Mixe oder Head-Tracking-Monitoring nutzen oder spezielle PlugIns anderer Anbieter verwenden.

Ambisonics ist eine Technologie, die ein kugelförmiges Klangfeld erzeugt. Im Gegensatz zu herkömmlichen immersiven Formaten ist sie nicht kanalbasiert, sondern nutzt ein encodiertes Bündel aus mehreren Audiosignalen, das Ihnen die Möglichkeit gibt, Klangquellen an einer beliebigen Position in der Klangkugel zu positionieren.

Nuendo unterstützt First-Order- (1OA), Second-Order- (2OA) und Third-Order-Ambisonics (3OA). Diese Formate unterscheiden sich im Hinblick auf die Anzahl verwendeter Audiosignale. Höhere Versionen von Ambisonics umfassen mehr Signale und bieten eine höhere Genauigkeit bei der Positionierung.

Um die Klangkugel wiederzugeben, müssen die Signale einer Ambisonics-Datei dekodiert werden. Sie können die Klangkugel auf die folgenden Arten wiedergeben:

Mit Hilfe von Kopfhörern und binauraler Dekodierung.

Unter Verwendung einer gut abgestimmten Head-Related-Transfer-Function- (HRTF-)Konfiguration wird ein realistisches, vollständig kugelförmiges 360°-Klangfeld erzeugt. Der Klang wird als noch realistischer wahrgenommen, wenn die binaurale Dekodierung mit Hilfe von Tracking-Technologie die Kopfbewegungen des Hörers mit einbezieht.

Mit Hilfe eines Stereo- oder Mehrkanal-Lautsprechersystems.

Je kugelförmiger der Lautsprecheraufbau ist, desto präziser ist die Positionierung. Die Kugel kann jedoch z. B. auf eine 5.1.4-Kanalkonfiguration projiziert werden.

Bei der Arbeit mit Ambisonics-Audiomaterial in Nuendo gilt Folgendes:

- Sie können über ein Ambisonics-fähiges Mikrofonsystem aufnehmen.
- Sie können vorproduzierte Ambisonics-Dateien im WAV-Format importieren.

● Sie können Ambisonics-Events wie jedes andere Audiomaterial bearbeiten, z. B. im **Projekt**-Fenster, im **Sample-Editor** oder im Fenster **Direkte Offline-Bearbeitung**. Alle Signale einer Ambisonics-Datei werden gleichzeitig bearbeitet.

#### HINWEIS

Nicht alle Bearbeitungsvorgänge eignen sich für Ambisonics-Audio. Sie sollten z. B. Vorgänge vermeiden, bei denen die Phase und die Pegel der Audiosignale gegeneinander getauscht werden.

- Das PlugIn **VST AmbiDecoder** dekodiert Ambisonics-Audio zum Mithören auf Ihren Kopfhörern oder über Ihr Lautsprechersystem. Wenn Sie über den **Phones**-Kanal hören, wird Ambisonics-Audio automatisch für binaurales Stereo dekodiert.
- Wenn **VST AmbiDecoder** als Kanal-Panner für Ambisonics-Kanäle verwendet wird, können Sie die Einstellungen für Drehwinkel und Fokus beim Mischen von Ambisonics-Audio anpassen. So können Sie zum Beispiel den Klang hervorheben, der aus der Blickrichtung kommt, wenn Sie einen VR-Controller mit Head-Tracking verwenden, oder das Klangfeld von vorgemischtem Ambisonics-Audio anpassen.
- Sie können den **VST MultiPanner** verwenden, um Ambisonics-Mixe aus Mono-, Stereo- oder Mehrkanalquellen zu erzeugen. Um den **VST MultiPanner** im Ambisonics-Modus zu nutzen, leiten Sie das Signal an eine Gruppenspur oder einen Ausgangsbus im Ambisonics-Format.
- Cue-Sends können für Ambisonics-Kanäle nicht verwendet werden.
- Nuendo kann Tracking-Daten aus externen VR-Controllern wie Head-Mounted Displays oder 3D-Mausgeräten nutzen, um die Hörrichtung zu ändern. Dies ermöglicht ein realistisches Mithören von 360°-Mixen.

Bei Hintergrund-Musikspuren, auf die Kopfbewegungen keinen Einfluss haben sollen, können Sie das Tracking umgehen, indem Sie per Side-Chaining ein Head-Locked-Signal senden.

- Nuendo unterstützt nur das AmbiX-Format. Sie können das Insert-PlugIn **VST AmbiConverter** verwenden, um zwischen den Formaten Furse-Malham (FuMa) und AmbiX zu konvertieren.
- Sie können Ambisonics-Audiomaterial in der **MediaBay**, im **Pool**, im Fenster **Direkte Offline-Bearbeitung** oder im Dateiimport-Dialog vorhören, sofern Ihr Projekt für die Wiedergabe von Ambisonics-Audio eingerichtet ist.
- Sie können spezielle Ambisonics-PlugIns anderer Anbieter zum Mischen, Konvertieren, Head-Tracking oder zur Binauralisierung verwenden.

#### **HINWEIS**

- Um ein einwandfreies Kanal-Routing sicherzustellen, empfehlen wir Ihnen, ausschließlich VST 3-Ambisonics-PlugIns zu verwenden.
- Wenn Sie einen Ambisonics-Panner verwenden, der sich nur als Insert-PlugIn eignet, müssen alle Audiokanäle im Mix im Ambisonics-Format vorliegen, selbst wenn sie nur Mono- oder Stereo-Audiomaterial enthalten.
- Weitere Informationen zur Nutzung von PlugIns anderer Anbieter finden Sie in den dazugehörigen Dokumentationen.

WEITERFÜHRENDE LINKS

[Kanal-Routing für Ambisonics-Mixe](#page-981-0) auf Seite 982 [Wiedergabe von Ambisonics-Audio](#page-982-0) auf Seite 983 [Bedienfeld des VST AmbiDecoder](#page-983-0) auf Seite 984 [Ein Head-Locked-Signal im VST AmbiDecoder mithören](#page-989-0) auf Seite 990 [Bedienfeld des VST AmbiConverter](#page-993-0) auf Seite 994

# <span id="page-981-0"></span>**Kanal-Routing für Ambisonics-Mixe**

Sie können jeden Kanal an einen Ambisonics-Kanal leiten.

Welche Kanalkonfigurationen in einem Ambisonics-Mix erlaubt sind, hängt von der Position des Ambisonics-Panner-PlugIns in der Signalkette ab:

- Wenn Sie das Panner-PlugIn als einen Kanal-Panner in der **MixConsole** verwenden, können Sie beliebige Audiokanalformate verwenden.
- Wenn Sie den Panner als Insert-PlugIn verwenden, müssen alle Audiokanäle im Mix im Ambisonics-Format vorliegen, selbst wenn sie nur Mono- oder Stereo-Audiomaterial enthalten.

HINWEIS

Cue-Sends können für Ambisonics-Kanäle nicht verwendet werden.

WEITERFÜHRENDE LINKS [Surround-Kanalkonfigurationen](#page-885-0) auf Seite 886 [Kanal-Panner wechseln](#page-910-0) auf Seite 911

# **PlugIn-Bedienfeld des VST MultiPanners im Ambisonics-Modus**

Das PlugIn-Bedienfeld im **VST MultiPanner** bietet weitere Einstellungen und Parameter für Ambisonics-Mixe.

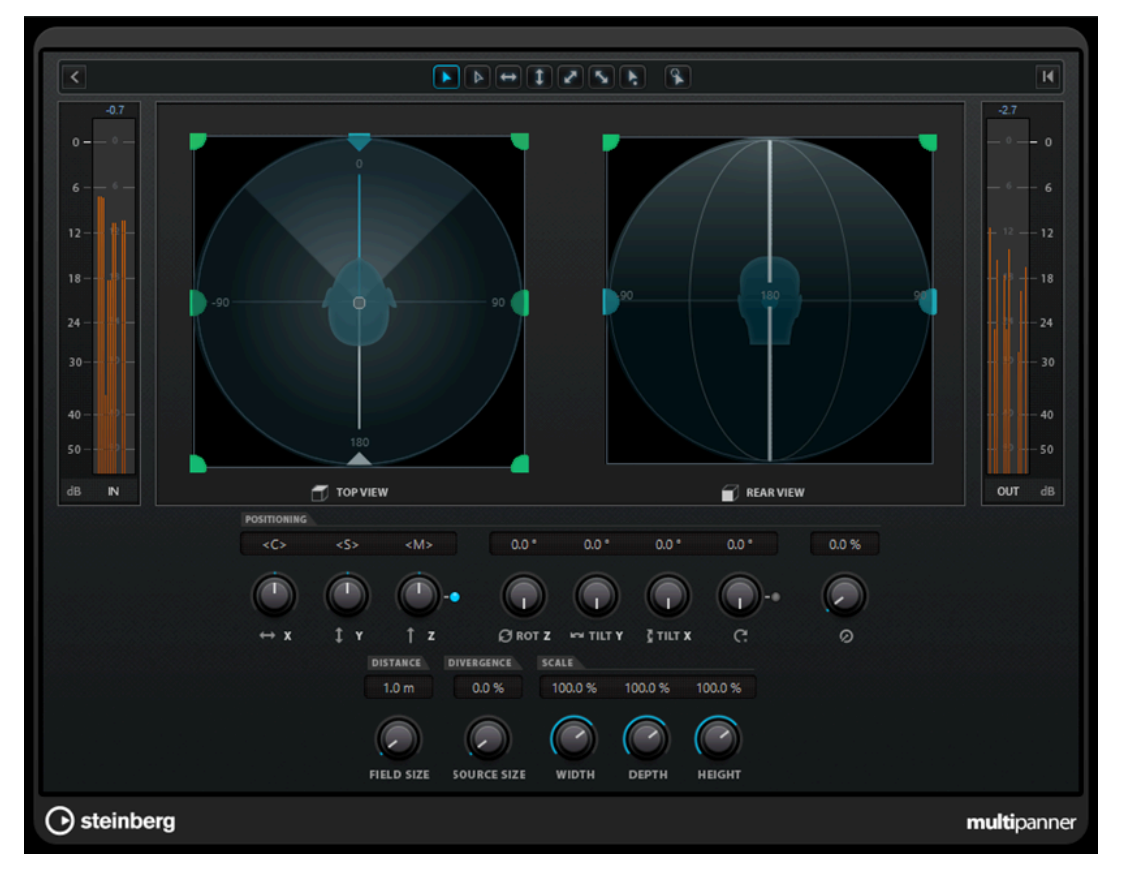

<span id="page-982-0"></span>● Um den **VST MultiPanner** im Ambisonics-Modus für einen Audiokanal zu verwenden, müssen Sie den Kanal an einen Ausgangsbus im Ambisonics-Format leiten.

#### **Show/Hide Extended Display**

Blendet die Rückansicht (**Rear View**) ein/aus.

#### **Top View/Rear View**

Zeigt das Klangfeld von oben und von hinten und ermöglicht es Ihnen, die Klangquelle durch Ziehen der Panning-Griffe zu positionieren. Die Ausrichtung ist an den Head-Tracking-Betrachtungswinkel gekoppelt. D. h., was Sie bei Verwenden eines VR-Displays vor sich sehen, befindet sich auch in beiden Ansichten vor dem Kopf-Symbol.

#### **Field Size**

Stellt die wahrgenommene Größe des Klangfelds ein. Sie wird durch die Größe des Kopfsymbols in **Top View** und **Rear View** angezeigt. Je geringer die Größe, desto größer ist der Abstand zwischen Zuhörer und Klangquelle. Die Lautstärke des Klangs wird entsprechend abgeschwächt. Indem Sie mit dem Mauszeiger über den Scale-Regler fahren, können Sie in beiden Panning-Ansichten den simulierten Abstand in Metern anzeigen.

#### **Source Size**

Verteilt das Quellaudio durch höhere Diffusität im Klangfeld.

#### WEITERFÜHRENDE LINKS

[PlugIn-Bedienfeld im VST MultiPanner](#page-893-0) auf Seite 894

### **Wiedergabe von Ambisonics-Audio**

In Nuendo können Sie Ambisonics-Audio dekodieren, um es über Kopfhörer oder Lautsprecher abzuhören. Zum Dekodieren können Sie den **VST AmbiDecoder** oder geeignete Dekoder-PlugIns anderer Anbieter verwenden.

Beim Arbeiten mit dem **VST AmbiDecoder** gilt Folgendes:

- Im Kanal **Control Room Phones** wird automatisch **VST AmbiDecoder** verwendet, um Ambisonics-Audio zu dekodieren. Alternativ können Sie geeignete Dekoder-PlugIns anderer Anbieter verwenden.
- Im Kanal **Control Room Main** wird automatisch der **VST AmbiDecoder** verwendet, um Ambisonics-Audio zu dekodieren.
- Sie können Ambisonics-Dekoder anderer Anbieter als Insert-PlugIns im Kanal **Control Room Main** verwenden.
- Mit dem **VST AmbiDecoder** können Sie ein Head-Locked-Signal per Side-Chaining in Ihren Monitor-Mix senden.

#### **HINWEIS**

Um Ihr Ambisonics-Projekt abzuhören, muss ein Ausgangsbus im Ambisonics-Format als **Main Mix** eingestellt sein.

**VST AmbiDecoder** unterstützt die folgenden Ausgangs-Kanalkonfigurationen:

- Mono
- Stereo
- 5.0
- 5.1
- <span id="page-983-0"></span>● 7.1
- 7.1.2
- 5.1.4
- 7.1.4
- 10.1 Auro-3D
- 22.2

#### WEITERFÜHRENDE LINKS

[Standard-Ausgangsbus einstellen \(Main Mix\)](#page-42-0) auf Seite 43 [Ambisonics-Audio binaural über den Phones-Kanal mithören](#page-987-0) auf Seite 988 [Ambisonics-Audio mit Hilfe von Insert-PlugIns anderer Anbieter binaural abhören](#page-988-0) auf Seite 989 [Ambisonics-Audio mit Hilfe eines Stereo- oder Mehrkanal-Lautsprechersystems abhören](#page-989-0) auf Seite 990 [Ein Head-Locked-Signal im VST AmbiDecoder mithören](#page-989-0) auf Seite 990

[Surround-Kanalkonfigurationen](#page-885-0) auf Seite 886

### **Bedienfeld des VST AmbiDecoder**

Das PlugIn **VST AmbiDecoder** konvertiert Ambisonics-Audio für die Wiedergabe auf Kopfhörern oder Stereo- bzw. Mehrkanal-Lautsprecherkonfigurationen. Es wird automatisch in den Kanälen **Control Room Phones** und **Control Room Main** verwendet und kann auch als Insert-PlugIn zum Mischen von Ambisonics-Kanälen genutzt werden.

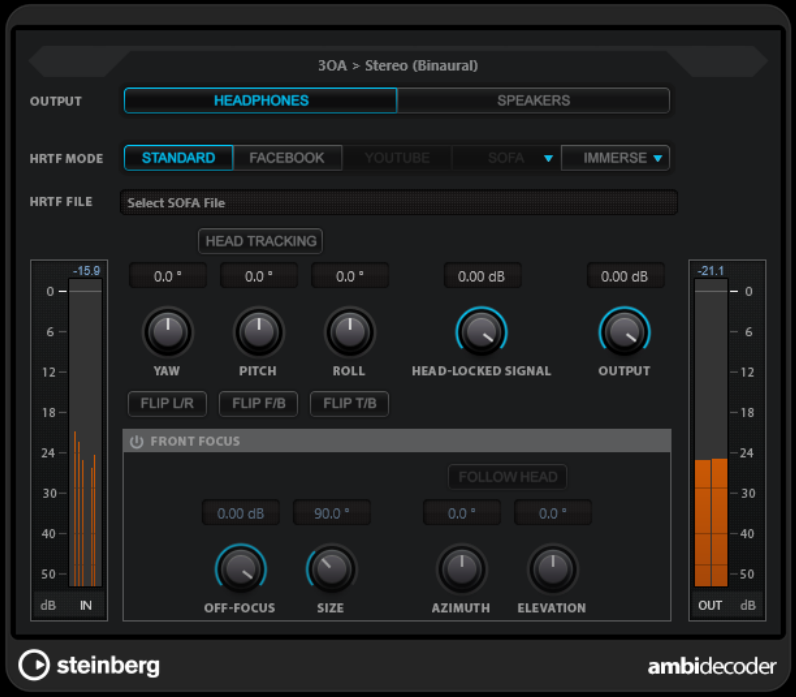

#### **Eingangsformat > Ausgangsformat**

Zeigt die Audioformate der Eingangs- und Ausgangssignale an.

#### **Output**

Ermöglicht es Ihnen, zwischen dem **Headphones**-Modus für binaurale Wiedergabe über Kopfhörer und dem **Speakers**-Modus für Wiedergabe über ein Stereo-Lautsprechersystem zu wählen.

#### **HRTF Mode**

Ermöglicht es Ihnen, den Head-Related-Transfer-Function-(HRTF-)Modus für binaurale Wiedergabe einzustellen. Diese Option ist nur im **Headphones**-Modus verfügbar. Die folgenden HRTF-Modi sind verfügbar:

- Der Standard-Modus nutzt den Standard-HRTF-Algorithmus von Nuendo.
- Der **Facebook**-Modus nutzt den HRTF-Algorithmus, der für die VR-Videowiedergabe auf [facebook.com](https://www.facebook.com) verwendet wird. Die Verfügbarkeit dieses Modus hängt von der Ambisonics-Reihenfolge des **Main-Mix**-Busses ab.
- Der YouTube-Modus nutzt den HRTF-Algorithmus, der für die VR-Videowiedergabe auf [youtube.com](https://www.youtube.com) verwendet wird.

Die Verfügbarkeit dieses Modus hängt von der Ambisonics-Reihenfolge des **Main-Mix**-Busses ab.

● Der **SOFA**-Modus ermöglicht es Ihnen, eine im SOFA-Dateiformat gespeicherte HRTF zu verwenden.

Dieser Modus ist nur verfügbar, wenn Sie eine SOFA-Datei geladen haben. Um eine SOFA-Datei auszuwählen, klicken Sie auf das Dreieck rechts neben dem **SOFA**-Schalter.

● Im **IMMERSE**-Modus können Sie HRTF-Profile mit der Anwendung **IMMERSE with VST AmbiDecoder** nutzen.

Um ein IMMERSE-Profil auszuwählen oder auf Profil-Aktualisierungen zu prüfen, klicken Sie auf das Dreieck rechts neben dem **IMMERSE**-Schalter.

Dieser Modus erfordert eine gültige Lizenz für **IMMERSE with VST AmbiDecoder**. Mehr darüber, wie Sie eine Lizenz erhalten und die Anwendung nutzen können, erfahren Sie auf [steinberg.net](https://steinberg.net).

#### **HINWEIS**

Die HRTF-Einstellungen sind nur verfügbar, wenn **VST AmbiDecoder** im **Phones**-Kanal des **Control Room** genutzt wird und der binaurale **Headphones**-Ausgangsmodus ausgewählt ist.

#### **Head Tracking**

Wenn dieser Schalter aktiviert ist, empfängt **VST AmbiDecoder** Head-Tracking-Daten aus dem Fenster **Head Tracking**. Wenn dieser Schalter deaktiviert ist, können Sie die **Yaw**-, **Pitch**- und **Roll**-Steuerelemente im Bedienfeld von **VST AmbiDecoder** nutzen, um die Drehwinkel einzustellen.

#### **Yaw**

Stellt den Gier-Winkel ein.

#### **Pitch**

Stellt den Nick-Winkel ein.

### **Roll**

Stellt den Roll-Winkel ein.

#### **Flip L/R**

Tauscht im Ambisonics-Signal links und rechts.

#### **Flip F/B**

Tauscht im Ambisonics-Signal vorne und hinten.

### **Flip T/B**

Tauscht im Ambisonics-Signal oben und unten.

#### **Head-Locked Signal**

Legt die Verstärkung des Head-Locked-Signals fest, das in den Side-Chain-Eingang des **VST AmbiDecoder** gesendet wird.

#### **Output**

Stellt den Ausgangspegel des PlugIns ein.

#### **Front Focus**

Aktiviert/Deaktiviert die Hervorhebung eines bestimmten Bereichs der Ambisonics-Kugel.

#### **Off-Focus**

Stellt die Abschwächung des Klangs ein, der sich außerhalb des **Front-Focus**-Bereichs befindet.

#### **Size**

Stellt den **Front-Focus**-Winkel ein, d. h., den Bereich der Ambisonics-Kugel, der nicht um den **Off-Focus**-Wert abgeschwächt wird.

#### **Follow Head**

Wenn diese Option aktiviert ist, folgt **Front Focus** den Einstellungen im oberen **Head-Tracking**-Bereich. So können Sie zum Beispiel den Klang hervorheben, der aus der Blickrichtung kommt, wenn Sie einen VR-Controller mit Head-Tracking verwenden.

Wenn sie deaktiviert ist, können Sie **Azimuth** und **Elevation** manuell steuern. Auf diese Weise können Sie zum Beispiel das Klangfeld von vorgemischtem Ambisonics-Audio anpassen.

#### **Azimuth**

Stellt den Azimuthwinkel des **Front Focus**-Bereichs ein. Dieser Parameter ist nur verfügbar, wenn **Follow Head** deaktiviert ist.

#### **Elevation**

Stellt den Erhebungswinkel des **Front Focus**-Bereichs ein. Dieser Parameter ist nur verfügbar, wenn **Follow Head** deaktiviert ist.

WEITERFÜHRENDE LINKS [Head-Tracking \(Fenster\)](#page-986-0) auf Seite 987 [Ein Head-Locked-Signal im VST AmbiDecoder mithören](#page-989-0) auf Seite 990

### **Head-Tracking-Daten von VR-Controllergeräten**

Nuendo kann Tracking-Daten aus externen VR-Controllern wie Head-Mounted Displays oder 3D-Mausgeräten empfangen.

Wenn Sie beim Mithören eines Ambisonics-Mixes Head-Tracking-Daten verwenden, gilt Folgendes:

- Bewegungen des Kopfes oder einer 3D-Maus werden in Echtzeit akustisch nachgebildet.
- Im **VST MultiPanner** drehen sich die Panorama-Ansichten des Ambisonics-Modus synchron mit der hörbaren Vorderseite.
- Die Tracking-Daten werden an den VR-Video-Player übermittelt und das 360°-Video wird entsprechend positioniert.

#### <span id="page-986-0"></span>HINWEIS

Damit dies mit GoPro VR Player funktionieren kann, müssen Sie den VR-Player mit Nuendo verbinden und **Send Head-Tracking Data** im Fenster **GoPro VR Player Remote** aktivieren.

WEITERFÜHRENDE LINKS Head-Tracking (Fenster) auf Seite 987 [PlugIn-Bedienfeld des VST MultiPanners im Ambisonics-Modus](#page-981-0) auf Seite 982 [VR-Mixe](#page-990-0) auf Seite 991 [GoPro VR Player Remote \(Fenster\)](#page-990-0) auf Seite 991

### **Head-Tracking (Fenster)**

Im Fenster **Head Tracking** können Sie Nuendo dafür einstellen, Positionierungsdaten von einem externen VR-Controllergerät zu empfangen. Alternativ können Sie die Drehwinkel auch manuell einstellen.

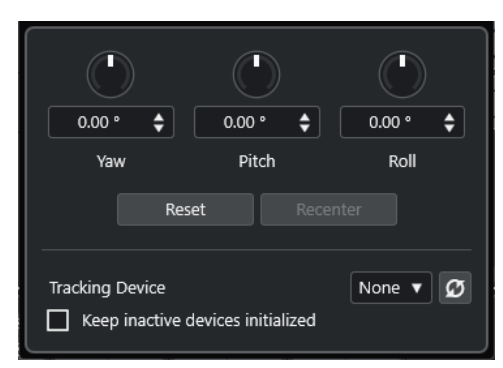

● Um das Fenster **Head Tracking** zu öffnen, wählen Sie **Studio** > **Head Tracking**.

#### **Yaw**

Stellt den Gier-Winkel ein.

#### **Pitch**

Stellt den Nick-Winkel ein.

#### **Roll**

Stellt den Roll-Winkel ein.

#### **Reset**

Setzt alle Drehwinkel zurück.

#### **Recenter**

Legt den aktuellen Gier-Winkel als Zentrum fest. Diese Option ist nur verfügbar, wenn Sie vom ausgewählten **Tracking Device** unterstützt wird.

#### **Tracking Device**

Hiermit können Sie eine Quelle für Positionierungsdaten auswählen. **Rescan Connected Devices** scannt Ihr System erneut auf verbundene VR-Controller-Geräte und aktualisiert die Geräte, die im Einblendmenü verfügbar sind.

#### **Port**

Wenn **OSC Server** als **Tracking Device** eingestellt ist, legt diese Option den Port fest, über den Nuendo Daten vom OSC-Server empfängt. Standardmäßig werden Daten über Port 7000 und an der lokalen IP-Adresse 127.0.0.1 empfangen.

### <span id="page-987-0"></span>**HINWEIS**

Die folgenden OSC-Head-Tracking-Formate werden unterstützt:

- Einfaches HeadPose-Nachrichtenformat: **/head\_pose,fff [pitch] [yaw] [roll]**
- Komplexes HeadPose-Nachrichtenformat: **/head\_pose,iffffff [User\_ID] [x] [y] [z] [pitch] [yaw] [roll]**
- HeadPose-Nachrichtenformat mit Rotation: **/rotation,fff [pitch] [yaw] [roll]**
- IEM Nachrichtenformat:
	- **/SceneRotator/yaw f -3.694705**
	- **/SceneRotator/pitch f -29.721153**
	- **/SceneRotator/roll f -60.208160**
	- **/SceneRotator/quaternions w -x y z**
- Unity-Nachrichtenformat: **/quaternions w -y z -x**
- Ambix-Nachrichtenformat: **/quaternion w -x y z**

Alle Positionswerte müssen in Grad eingegeben werden.

#### **Enable Head Tracking**

Aktiviert/Deaktiviert die Übertragung von Head-Tracking-Daten an den VR-Player.

#### **Keep Inactive Devices Initialized**

Wenn diese Option aktiviert ist, bleiben verbundene VR-Controller-Geräte initialisiert. Dies verkürzt die Umschaltzeit beim Arbeiten mit verschiedenen Tracking-Geräten, zum Beispiel einem VR-Headset und einem OSC-Server.

### **Ambisonics-Audio binaural über den Phones-Kanal mithören**

Der Kanal **Control Room Phones** ermöglicht es Ihnen, Ambisonics-Audio binaural über Kopfhörer anzuhören, wobei automatisch der **VST AmbiDecoder** zum Dekodieren verwendet wird.

VORAUSSETZUNGEN

- Sie haben im **Audioverbindungen**-Fenster einen Ambisonics-Ausgangsbus als Main Mix eingestellt und den **Control Room** aktiviert.
- Um die Audiovorschaufunktion zu verwenden, müssen Sie **Phones-Kanal für Preview verwenden** auf der Seite **VST – Control Room** des **Programmeinstellungen**-Dialogs aktivieren.

VORGEHENSWEISE

- **1.** Leiten Sie Ihre Audiospuren in der **MixConsole** an den Ambisonics-Ausgangsbus.
- **2.** Klicken Sie auf **Open/Close Ambisonics Decoder**.

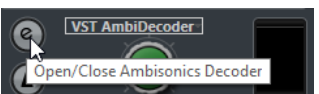

- **3.** Wählen Sie im **VST AmbiDecoder**-Bedienfeld die Option **Headphones** als Ausgang.
- **4.** Nehmen Sie Ihre Änderungen für den **HRTF Mode** vor.

<span id="page-988-0"></span>ERGEBNIS

Sie können Ambisonics-Audio binaural über Kopfhörer wiedergeben.

#### HINWEIS

Anstelle des **VST AmbiDecoder** können Sie auch PlugIns von anderen Anbietern für die binaurale Dekodierung verwenden, die sich für die Verwendung im Kanal **Control Room Phones** eignen. Wählen Sie den Dekoder aus dem Einblendmenü im Bereich **Control Room Phones** aus.

WEITERFÜHRENDE LINKS [Eingänge/Ausgänge \(Registerkarte\)](#page-34-0) auf Seite 35 [Standard-Ausgangsbus einstellen \(Main Mix\)](#page-42-0) auf Seite 43 [Control-Room-Registerkarte](#page-39-0) auf Seite 40 [VST – Control Room](#page-1737-0) auf Seite 1738 [Bedienfeld des VST AmbiDecoder](#page-983-0) auf Seite 984

#### **Ambisonics-Audio mit Hilfe von Insert-PlugIns anderer Anbieter binaural abhören**

Ambisonics-PlugIns anderer Anbieter für binaurale Dekodierung, die sich nicht für die Nutzung im Kanal **Control Room Phones** eignen, können stattdessen als Insert-PlugIns im **Main**-Kanal verwendet werden.

#### VORAUSSETZUNGEN

Sie haben im **Audioverbindungen**-Fenster die folgenden Schritte ausgeführt:

- Sie haben einen Ambisonics-Ausgangsbus als Main Mix festgelegt.
- Sie haben den **Control Room** aktiviert.
- Sie haben für den Kanal **Control Room Monitor** den richtigen Geräteanschluss ausgewählt, um das Signal an Ihre Kopfhörer zu senden.

#### HINWEIS

Weitere Informationen zur Nutzung von Ambisonics-Dekoder-PlugIns anderer Anbieter finden Sie in den dazugehörigen Dokumentationen.

#### VORGEHENSWEISE

- **1.** Leiten Sie Ihre Audiospuren in der **MixConsole** an den Ambisonics-Ausgangsbus.
- **2.** Wählen Sie im Bereich **Downmix-Presets** des **Control Room** ein Preset aus, das dasselbe Ambisonics-Format aufweist wie der Main Mix.
- **3.** Deaktivieren Sie im **Kanäle**-Bereich die Option **Head Tracking** in der Miniaturansicht des **VST AmbiDecoder**.
- **4.** Fügen Sie im **Main**-Kanal des **Control Room** das Ambisonics-Decoder-Plugin ein.

#### ERGEBNIS

Sie können Ambisonics-Audio binaural über den Kanal **Control Room Main** wiedergeben.

WEITERFÜHRENDE LINKS [Surround-Kanalkonfigurationen](#page-885-0) auf Seite 886 [Control-Room-Registerkarte](#page-39-0) auf Seite 40 [Eingänge/Ausgänge \(Registerkarte\)](#page-34-0) auf Seite 35 [Standard-Ausgangsbus einstellen \(Main Mix\)](#page-42-0) auf Seite 43 [Insert-Effekte](#page-582-0) auf Seite 583

### <span id="page-989-0"></span>**Ambisonics-Audio mit Hilfe eines Stereo- oder Mehrkanal-Lautsprechersystems abhören**

Im Kanal **Control Room Main** können Sie Ambisonics-Audio über eine Stereo- oder Mehrkanal-Lautsprecherkonfiguration anhören. Um Ambisonics-Audio in ein Stereo- oder Mehrkanalformat zu dekodieren, nutzt der **Main**-Kanal automatisch **VST AmbiDecoder**.

VORAUSSETZUNGEN

Sie können ein Stereo- oder Mehrkanal-Studio-Monitorsystem verwenden.

#### HINWEIS

Je kugelförmiger der Lautsprecheraufbau ist, desto präziser ist die Positionierung. Die Kugel kann jedoch z. B. auf eine 5.1.4-Kanalkonfiguration projiziert werden.

● Sie haben im Fenster **Audioverbindungen** einen Ambisonics-Ausgangsbus als Main Mix eingestellt und den **Control Room** aktiviert.

VORGEHENSWEISE

- **1.** Leiten Sie Ihre Audiospuren in der **MixConsole** an den Ambisonics-Ausgangsbus.
- **2.** Wählen Sie im Bereich **Downmix-Presets** des **Control Room** das Preset aus, das Ihrer Lautsprecherkonfiguration entspricht.
- **3.** Nehmen Sie im **Kanäle**-Bereich Ihre Änderungen in der Miniaturansicht von **VST AmbiDecoder** vor oder doppelklicken Sie, um das PlugIn-Bedienfeld zu öffnen.
- **4.** Wählen Sie für die Stereo-Wiedergabe **Lautsprecher** als Ausgang.

#### ERGEBNIS

Sie können Ambisonics-Audio über Ihr Stereo- oder Mehrkanal-Lautsprechersystem anhören.

WEITERFÜHRENDE LINKS [Eingänge/Ausgänge \(Registerkarte\)](#page-34-0) auf Seite 35 [Standard-Ausgangsbus einstellen \(Main Mix\)](#page-42-0) auf Seite 43 [Control-Room-Registerkarte](#page-39-0) auf Seite 40 [Downmix-Presets](#page-577-0) auf Seite 578 [Wiedergabe von Ambisonics-Audio](#page-982-0) auf Seite 983 [Control-Room-Kanal](#page-578-0) auf Seite 579

### **Ein Head-Locked-Signal im VST AmbiDecoder mithören**

Bei einigen Audiosignalen wie z. B. Hintergrundmusikspuren wollen Sie eventuell nicht, dass Kopfbewegungen Auswirkungen darauf haben. Im **VST AmbiDecoder** können Sie das Tracking solcher Signale umgehen, indem Sie ein Head-Locked-Signal per Side-Chaining senden.

VORAUSSETZUNGEN

Sie haben im **Audioverbindungen**-Fenster einen Ambisonics-Ausgangsbus als Main Mix eingestellt und den **Control Room** aktiviert.

#### VORGEHENSWEISE

- **1.** Erzeugen Sie in Ihrem Projekt eine Stereo- oder Mehrkanal-Gruppenspur und leiten Sie Ihre Hintergrundmusikspuren an diese Gruppe.
- **2.** Leiten Sie den Ausgang dieser Gruppenspur an den Side-Chain-Eingang des **VST AmbiDecoder**.
- <span id="page-990-0"></span>**3.** Klicken Sie im Bedienfeld des **VST AmbiDecoder** mit der rechten Maustaste und wählen Sie **Side-Chaining aktivieren/deaktivieren**.
- **4.** Stellen Sie **Head-Locked Signal** auf den erforderlichen Gain ein.

#### ERGEBNIS

Sie können das dekodierte Ambisonics-Audio und Ihre Musikspuren über den **Control Room**  anhören. Die Head-Tracking-Daten, die Nuendo von einem VR-Controller empfängt, haben keine Auswirkungen auf die Musikspuren.

#### HINWEIS

Wenn Sie Ambisonics-Audio über Lautsprecher anhören, wird das Head-Locked-Signal nach der Lautstärkesteuerung des **Control Room** hinzugefügt. Nutzen Sie die Regler **Control-Room-Pegel**  und **Head-Locked Signal**, um ein ausgewogenes Verhältnis zwischen dem Ambisonics-Mix und dem Head-Locked-Signal herzustellen.

WEITERFÜHRENDE LINKS [Head-Tracking \(Fenster\)](#page-986-0) auf Seite 987 [Bedienfeld des VST AmbiDecoder](#page-983-0) auf Seite 984

### **VR-Mixe**

Um immersive Audioproduktionen in VR (Virtual Reality) zu mischen, kann Nuendo VR-Controller-Software anderer Anbieter zur Wiedergabe von 360°-Videos nutzen.

Für VR-Mixe in Nuendo mit Head Tracking und Gestensteuerung empfehlen wir Ihnen, die VR-Controller-Software dearVR SPATIAL CONNECT von Dear Reality zu verwenden.

#### **HINWEIS**

- dearVR SPATIAL CONNECT ist verfügbar auf <https://www.dear-reality.com/>.
- Weitere Informationen zur Nutzung von dearVR SPATIAL CONNECT finden Sie in der dazugehörigen Dokumentation.

Alternativ können Sie auch die veraltete Software Kolor GoPro VR Player verwenden. Diese Software kann lokal oder auf einem anderen über das Netzwerk verbundenen Computer ausgeführt werden. Sie können den GoPro VR Player mit Nuendo anhand der Funktion **GoPro VR Player Remote** fernsteuern. Damit können Sie den Transport des GoPro VR Players steuern und Head-Tracking-Daten an den Player senden.

#### HINWEIS

- Diese Dokumentation gilt nur für GoPro VR Player Version 3.0.5.
- Weitere Informationen zur Nutzung von GoPro VR Player finden Sie in der dazugehörigen Dokumentation.

WEITERFÜHRENDE LINKS GoPro VR Player Remote (Fenster) auf Seite 991 [Nuendo Mit GoPro VR Player verbinden](#page-991-0) auf Seite 992

### **GoPro VR Player Remote (Fenster)**

Sie können mit Nuendo und **GoPro VR Player Remote** den Transport und den Betrachtungswinkel von GoPro VR Player steuern.

<span id="page-991-0"></span>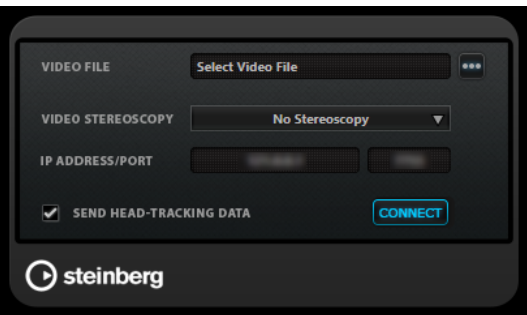

● Um das Fenster **GoPro VR Player Remote** zu öffnen, wählen Sie **Studio** > **GoPro VR Player Remote**.

#### **Video File**

Hier können Sie einen Pfad zu einer Videodatei für die Wiedergabe in GoPro VR Player eingeben.

#### HINWEIS

Wenn GoPro VR Player auf einem anderen Computer installiert ist, sollten Sie sicherstellen, dass der in diesem Feld eingegebene Pfad mit dem Betriebssystem kompatibel ist, das auf dem entfernten Computer ausgeführt wird. Wenn Nuendo zum Beispiel auf einem Windows-System installiert ist und GoPro VR Player auf einem macOS-System ausgeführt wird, müssten Sie sicherstellen, dass im Dateipfad Schrägstriche statt umgekehrter Schrägstriche verwendet werden.

#### **Select Video File**

Hier können Sie eine Videodatei auswählen, die sich auf Ihrem lokalen Computer oder auf einem anderen Computer in Ihrem Netzwerk befindet.

#### **Video Stereoscopy**

Hier können Sie das Stereoskopieformat der ausgewählten Videodatei auswählen.

#### **IP Address/Port**

Hier können Sie die IP-Adresse des Host-Computers eingeben, auf dem GoPro VR Player ausgeführt wird, und den UDP-Port, den GoPro VR Player abhört.

#### **Send Head-Tracking Data**

Ermöglicht Nuendo, Head-Tracking-Daten von einem externen VR-Controllergerät an GoPro VR Player zu senden.

#### **Connect**

Verbindet Nuendo mit GoPro VR Player.

### **Nuendo Mit GoPro VR Player verbinden**

In diesem Beispiel erfahren Sie, wie Sie Nuendo mit GoPro VR Player Version 3.0.5 verbinden können.

#### VORAUSSETZUNGEN

Sie haben GoPro VR Player Version 3.0.5 auf Ihrem lokalen Computer oder einem anderen Computer in Ihrem Netzwerk installiert.

#### VORGEHENSWEISE

**1.** Wählen Sie in GoPro VR Player **File** > **Preferences**.

- **2.** Wählen Sie auf der Seite **Video Decoding** die Option **Windows Media Foundation** als **Backend**.
- **3.** Wählen Sie auf der Seite **Primary/Secondary** die Option **Secondary** als **Communication Mode**.
- **4.** Ändern Sie auf der **Controllers**-Seite die Einstellungen für **Head-Mounted Display SDK** nach Bedarf.

In den meisten Fällen eignet sich der **Auto**-Modus.

- **5.** Schließen Sie das Programmeinstellungen-Menü von GoPro VR Player.
- **6.** Wählen Sie in Nuendo **Studio** > **GoPro VR Player Remote**.
- **7.** Klicken Sie im Fenster **GoPro VR Player Remote** auf **Select Video File** und wählen Sie die Videodatei im Dateidialog aus.

Jetzt können Sie den GoPro VR Player mit Nuendo fernbedienen. Die Dateiauswahl wird in Ihrem Nuendo Projekt gespeichert.

#### HINWEIS

Wenn sich die Videodatei auf einem entfernten Computer in Ihrem Netzwerk befindet, auf den Sie über den Dateidialog nicht zugreifen können, haben Sie stattdessen die Möglichkeit, in das Videodateifeld zu klicken und den vollständigen Dateipfad einzugeben.

Wenn GoPro VR Player auf einem anderen Computer installiert ist, sollten Sie sicherstellen, dass der in diesem Feld eingegebene Pfad mit dem Betriebssystem kompatibel ist, das auf dem entfernten Computer ausgeführt wird. Wenn Nuendo zum Beispiel auf einem Windows-System installiert ist und GoPro VR Player auf einem macOS-System ausgeführt wird, müssten Sie sicherstellen, dass im Dateipfad Schrägstriche statt umgekehrter Schrägstriche verwendet werden.

- **8.** Wählen Sie unter **Video Stereoscopy** das Stereoskopieformat der ausgewählten Videodatei aus.
- **9.** Geben Sie unter **IP Address/Port** die IP-Adresse mit Port ein, unter der GoPro VR Player ausgeführt wird.

Standardmäßig ist **IP Address/Port** auf den lokalen Computer eingestellt.

**10.** Optional: Wenn kein Head-Mounted-Display verwendet wird, aktivieren Sie **Send Head-Tracking Data**.

Auf diese Weise können Sie Tracking-Daten aus dem Fenster **Head Tracking** an GoPro VR Player senden.

**11.** Aktivieren Sie **Connect**, um den Transport des GoPro VR Players mit Nuendo zu synchronisieren.

#### ERGEBNIS

Der GoPro VR Player wird vom Nuendo-Transport sowie von Head-Tracking-Daten gesteuert, die von einem VR-Controller gesendet werden, der mit Ihrem System verbunden ist.

### **Ambisonics-Audio exportieren**

Sie können anhand der Funktion **Audio-Mixdown exportieren** Ambisonics-Dateien aus Ambisonics-Spuren erzeugen.

Dabei gilt Folgendes:

- <span id="page-993-0"></span>Verwenden Sie nur Dateiformate, die für Ambisonics-Audiomaterial geeignet sind. Wir empfehlen Ihnen, nur Ambisonics-Dateien im WAV-Format zu erstellen.
- Stellen Sie vor dem Exportieren sicher, dass Sie Dekodierungs-PlugIns für Ambisonics nur im **Control Room**, aber nicht in den Kanal-Inserts verwenden.
- Obwohl die resultierenden Dateien wie mehrkanalige WAV-Dateien aussehen, müssen sie mit einem speziellen Ambisonics-Player wiedergegeben oder mit Hilfe einer externen Anwendung in ein anderes plattformspezifisches Format konvertiert werden.
- Head-Locked-Signale müssen aus einem separaten Ausgangsbus exportiert werden. Sie können aus mehreren Bussen gleichzeitig exportieren.

WEITERFÜHRENDE LINKS [Audio-Mixdown exportieren](#page-1488-0) auf Seite 1489 [Als Audiodateien zusammenmischen](#page-1499-0) auf Seite 1500 [Ein Head-Locked-Signal im VST AmbiDecoder mithören](#page-989-0) auf Seite 990

# **Bedienfeld des VST AmbiConverter**

Wenn Sie mit Ambisonics-Audio arbeiten, unterstützt Nuendo nur das AmbiX-Format. Das PlugIn **VST AmbiConverter** ermöglicht es Ihnen, Ambisonics-Audio zwischen den Formaten Furse-Malham (FuMa) und AmbiX zu konvertieren.

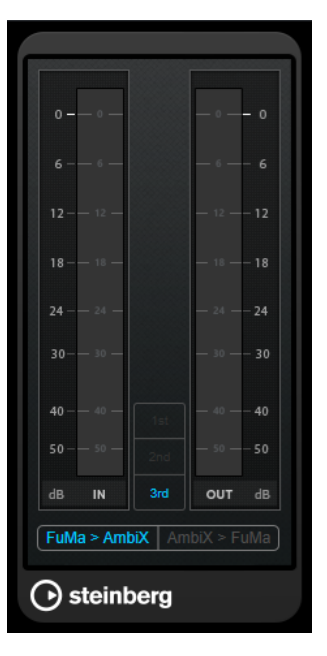

#### **Input level meter**

Zeigt den Eingangspegel für alle Lautsprecherkanäle.

#### **Ambisonics-Formatanzeige**

Zeigt die Konvertierungsreihenfolge für die Ambisonics-Audioformate.

#### **Ausgangspegelmeter**

Zeigt den Ausgangspegel für alle Lautsprecherkanäle.

#### **FuMa > AmbiX**

Konvertiert Audiomaterial vom FuMa- ins AmbiX-Format.

#### **AmbiX > FuMA**

Konvertiert Audiomaterial vom AmbiX- ins FuMa-Format.

# <span id="page-994-0"></span>**Automation**

Automation bedeutet im Wesentlichen das Aufnehmen von Einstellungen für eine bestimmte **MixConsole** oder für Effektparameter. Wenn Sie Ihre Endmischung erstellen, kann Nuendo diese Parameter automatisch regeln.

# **Automationskurven**

In einem Nuendo-Projekt werden die Änderungen, die sich im Projektverlauf auf Parameterwerte auswirken, als Kurven auf Automationsspuren eingezeichnet.

Es gibt verschiedene Arten von Automationskurven:

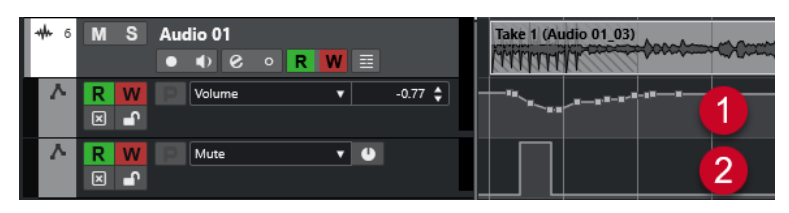

#### **1 Ramp-Kurven**

Ramp-Kurven werden für jeden Parameter erstellt, der kontinuierlich mehrere Werte erzeugt, zum Beispiel Regler- oder Encoder-Bewegungen.

#### **2 Step-Kurven**

Step-Kurven werden für Ein/Aus-Parameter (z. B. Stummschalten) erzeugt.

# **Parametergerade**

Wenn Sie eine Automationsspur das erste Mal öffnen, enthält sie noch keine Automations-Events. Dies wird durch eine gepunktete horizontale Linie, die Parametergerade, in der Event-Anzeige dargestellt. Diese Parametergerade entspricht der aktuellen Parametereinstellung.

Wenn Sie manuell Automations-Events einfügen oder für einen Parameter Automationsdaten schreiben und dann den Read-Modus ausschalten, wird die Automationskurve grau dargestellt und stattdessen die Parametergerade verwendet.

Sobald Sie **Read** aktivieren, wird die Automationskurve verwendet.

# **Automationsdaten schreiben/lesen**

Mit den Automationsschaltern **W** und **R** können Sie den Automationsmodus für Spuren und **MixConsole**-Kanäle ein- und ausschalten.

- Wenn Sie **W** für einen Kanal aktivieren, werden alle **MixConsole**-Parameter, die Sie während der Wiedergabe verändern, für diesen Kanal als Automations-Events aufgenommen.
- Wenn Sie **R** für einen Kanal aktivieren, werden alle **MixConsole**-Einstellungen, die Sie für diesen Kanal aufgenommen haben, während der Wiedergabe so umgesetzt, wie sie im Write-Modus aufgenommen wurden.

Die Schalter **R** und **W** in der Spurliste entsprechen den Schaltern **R** und **W** in der **MixConsole**.

#### HINWEIS

**R** wird automatisch eingeschaltet, wenn Sie **W** einschalten. Auf diese Weise kann Nuendo vorhandene Automationsdaten jederzeit lesen. Sie können **W** jederzeit separat ausschalten, wenn Sie die vorhandenen Automationsdaten nur lesen möchten.

Darüber hinaus finden Sie in der Werkzeugzeile im **Projekt**-Fenster und in der Werkzeugzeile in der **MixConsole** übergeordnete Read- und Write-Schalter (**R-Schalter/W-Schalter für alle Spuren aktivieren/deaktivieren**). Diese Schalter leuchten auf, sobald einer der Schalter **R** oder **W** für einen beliebigen Kanal oder eine der Spuren des Projekts eingeschaltet ist. Darüber hinaus können Sie mit diesen Schaltern **R** und **W** für alle Spuren gleichzeitig ein- oder ausschalten.

**HINWEIS** 

**R**/**W** sind auch auf dem **Automationsfeld** verfügbar.

WFITERFÜHRENDE LINKS [Lesen/Schreiben/Aufheben-Schalter](#page-1009-0) auf Seite 1010

# **Automationsdaten schreiben**

Sie können Automationskurven manuell oder automatisch erstellen.

- Beim manuellen Schreiben von Automationsdaten können Sie an bestimmten Stellen Werte schnell und unkompliziert anpassen, ohne die Wiedergabe starten zu müssen.
- Das automatische Schreiben von Automationsdaten entspricht dagegen eher der Arbeit mit einem Mischpult.

Sowohl beim manuellen als auch beim automatischen Schreiben von Automationsdaten können Sie z. B. an sich bewegenden Reglern in der **MixConsole** erkennen, welche Automationsdaten angewendet werden. Außerdem können Sie dies auf der Automationsspur an der Kurve ablesen.

WEITERFÜHRENDE LINKS [Automationsdaten manuell schreiben](#page-996-0) auf Seite 997

### **Automationsdaten automatisch schreiben**

Alle Parameteränderungen werden automatisch auf Automationsspuren aufgenommen und können später angezeigt und geändert werden.

VORGEHENSWEISE

**1.** Klicken Sie in der Spurliste bei einer Spur auf **Automation anzeigen/ausblenden**, um deren Automationsspur zu öffnen.

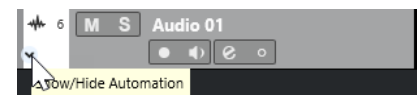

- **2.** Klicken Sie auf **W**, um das Schreiben (Writing) der Automationsdaten auf dieser Spur zu aktivieren.
- **3.** Starten Sie die Wiedergabe.
- **4.** Stellen Sie die gewünschten Parameter in der **MixConsole**, im **Kanaleinstellungen**-Fenster oder im Bedienfeld eines Effekts ein.

<span id="page-996-0"></span>Die eingestellten Werte werden aufgenommen und als Kurve auf den Automationsspuren angezeigt. Wenn Automationsdaten geschrieben werden, wird die Automationsspur rot dargestellt. An der Delta-Anzeige der Automationsspur können Sie anhand eines relativen Werts erkennen, wie stark die neue Parametereinstellung von den bisher aufgenommenen Automationswerten abweicht.

- **5.** Beenden Sie die Wiedergabe und kehren Sie zu der Position zurück, an der Sie die Wiedergabe gestartet haben.
- **6.** Klicken Sie auf **W**, um das Schreiben der Automationsdaten auf dieser Spur zu deaktivieren.
- **7.** Starten Sie die Wiedergabe.

#### ERGEBNIS

Alle aufgenommenen Aktionen werden genau so wiedergegeben, wie Sie sie zuvor durchgeführt haben. Wenn Sie ein PlugIn auf eine andere Insert-Schnittstelle desselben Kanals ziehen, werden alle vorhandenen Automationsdaten mit dem PlugIn verschoben. Wenn Sie es auf eine Insert-Schnittstelle eines anderen Kanals ziehen, werden die vorhandenen Automationsdaten nicht auf den Kanal übertragen.

# **Automationsdaten manuell schreiben**

Sie können Automations-Events auch manuell einzeichnen.

#### VORGEHENSWEISE

**1.** Klicken Sie in der Spurliste bei einer Spur auf **Automation anzeigen/ausblenden**, um deren Automationsspur zu öffnen.

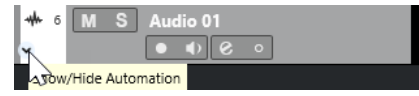

- **2.** Klicken Sie in der Automationsspur auf den Parameternamen und wählen Sie im Einblendmenü den Parameter aus.
- **3.** Wählen Sie das **Stift**-Werkzeug aus.
- **4.** Klicken Sie auf die Parametergerade.

Es wird ein Automations-Event hinzugefügt, der Read-Modus wird eingeschaltet und die Parametergerade wird zu einer farbigen Automationskurve.

**5.** Klicken und halten Sie, um durch Hinzufügen von Automations-Events eine Kurve zu zeichnen.

Wenn Sie die Maustaste loslassen, wird die Anzahl der Automations-Events reduziert.

**HINWEIS** 

Um das Ausdünnen der Events anzupassen, öffnen Sie das **Automationsfeld**, öffnen Sie die **Einstellungen**-Seite und geben Sie einen Wert für **Reduktionsfaktor** ein.

**6.** Starten Sie die Wiedergabe.

#### ERGEBNIS

Der automatisierte Parameter ändert sich mit der Automationskurve, und der zugehörige Regler in der **MixConsole** bewegt sich entsprechend.

#### WEITERE SCHRITTE

Wiederholen Sie den Vorgang, falls Sie mit dem Ergebnis nicht zufrieden sind. Wenn Sie mit dem Stift-Werkzeug auf einer bestehenden Kurve zeichnen, wird eine neue Kurve erzeugt.

### **Werkzeuge zum Zeichnen von Automationsdaten**

Neben dem **Stift**-Werkzeug können Sie auch das **Objektauswahl**-Werkzeug und das **Linie**-Werkzeug verwenden, um Automations-Events einzuzeichnen. Wenn Sie mit einem dieser Werkzeuge auf die Automationsspur klicken, wird automatisch **R** aktiviert.

#### ● **Objektauswahl**

Wenn Sie mit dem **Objektauswahl**-Werkzeug auf eine Automationsspur klicken, wird ein Automations-Event hinzugefügt. Wenn Sie die **Alt/Opt-Taste** gedrückt halten, können Sie mehrere Automations-Events zeichnen.

#### HINWEIS

Wenn Sie zwischen bereits vorhandenen Events neue Events einfügen, die nicht von der bestehenden Kurve abweichen, werden diese gelöscht, sobald Sie die Maustaste loslassen.

Um das **Linie**-Werkzeug in einem der anderen verfügbaren Modi zu aktivieren, klicken Sie zweimal auf das **Linie**-Werkzeug und wählen Sie im Einblendmenü den **Linie**-Werkzeugmodus.

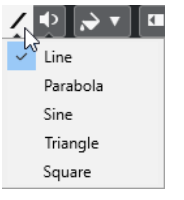

Die folgenden **Linie**-Werkzeugmodi sind verfügbar:

#### **Linie**

Wenn Sie mit dem **Linie**-Werkzeug im **Linie**-Modus auf die Automationsspur klicken und ziehen, erzeugen Sie Automations-Events auf einer Linie. Auf diese Weise können Sie einfach lineare Fades u. ä. erzeugen.

#### **Parabel**

Wenn Sie mit dem **Linie**-Werkzeug im **Parabel**-Modus auf die Automationsspur klicken und ziehen, werden die Kurven und Fades natürlicher.

#### **HINWEIS**

Das Ergebnis hängt von der Richtung ab, in die Sie die Parabolkurve ziehen.

#### **Sinus/Dreieck/Rechteck**

Wenn der **Rastermodus** auf **Raster** eingestellt ist und Sie mit dem **Linie**-Werkzeug im **Sinus**-, **Dreieck**- oder **Rechteck**-Modus auf die Automationsspur klicken und ziehen, bestimmt die Rastereinstellung die Periode der Kurve, d. h. die Länge des Kurvenzyklus. Wenn Sie beim Ziehen die **Umschalttaste** gedrückt halten, können Sie die Länge der Periode manuell einstellen (sie muss jedoch einem Vielfachen des Rasterwerts entsprechen).

#### **HINWEIS**

Mit dem **Linie**-Werkzeug können Sie nur lineare Automationskurven einzeichnen.

# **Automations-Events bearbeiten**

Automations-Events können auf dieselbe Weise bearbeitet werden wie andere Events.

#### **HINWEIS**

Wenn Sie ein Event oder einen Part auf eine Spur verschieben und die Automations-Events automatisch folgen sollen, wählen Sie **Bearbeiten** > **Automation folgt Events**. Alle vorhandenen Automations-Events an der neuen Position werden überschrieben.

- Sie können die Werkzeuge in der Werkzeugzeile des **Projekt**-Fensters verwenden, um Automations-Events zu bearbeiten.
- Sie können den Automations-Event-Editor verwenden, um ausgewählte Automations-Events auf linearen Automationskurven zu bearbeiten.

WEITERFÜHRENDE LINKS [Werkzeugzeile im Projekt-Fenster](#page-57-0) auf Seite 58 [Automations-Event-Editor](#page-999-0) auf Seite 1000

# **Sanfte Übergänge zwischen Automations-Events erzeugen (Bézier-Automationskurven)**

Nuendo unterstützt Bézier-Automationskurven, mit Hilfe derer Sie sanfte Übergänge zwischen Automations-Events erzeugen können. So können Sie lineare Automationskurven deutlich flexibler, exakter und intuitiver bearbeiten.

VORAUSSETZUNGEN

Das **Objektauswahl**-Werkzeug ist aktiv.

VORGEHENSWEISE

**1.** Fahren Sie mit dem Mauszeiger auf den Abschnitt der linearen Automationskurve, den Sie bearbeiten möchten.

An dem Kurvenabschnitt wird ein Griff angezeigt.

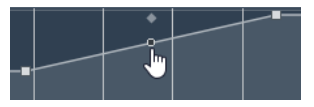

HINWEIS

Wenn die Automations-Events auf einer fast horizontalen oder vertikalen Linie nebeneinander liegen oder einander zu nahe sind, ist der Griff nicht verfügbar.

**2.** Klicken und ziehen Sie mit gedrückter Maustaste, um die Form des Kurvenabschnitts zu ändern.

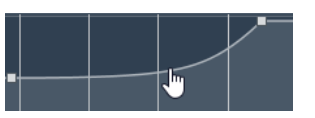

**3.** Sobald Sie mit dem Ergebnis zufrieden sind, lassen Sie die Maustaste los.

#### ERGEBNIS

Es wird eine glatte Übergangskurve erzeugt, die Ihre Bearbeitungen wiedergibt.

<span id="page-999-0"></span>Wenn Sie mit dem Ergebnis nicht zufrieden sind und zum ursprünglichen linearen Kurvenabschnitt zurückkehren möchten, doppelklicken Sie auf den Griff.

Sie können Bézier-Automationskurven für Spuren nutzen, die mit VCA-Fadern verbunden sind.

WEITERE SCHRITTE

Um eine noch präzisere Bearbeitung zu ermöglichen, fügen Sie Ihrem Kurvenabschnitt weitere Automations-Events hinzu.

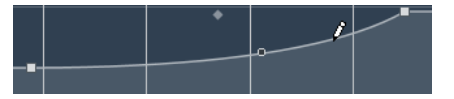

So werden neue Abschnitte erzeugt, die Sie glätten können.

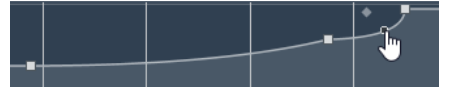

WEITERFÜHRENDE LINKS [VCA-Fader-Einstellungen](#page-564-0) auf Seite 565 [VCA-Fader-Automation](#page-566-0) auf Seite 567

# **Automations-Events auswählen**

- Um ein Automations-Event auszuwählen, klicken Sie mit dem **Objektauswahl**-Werkzeug darauf.
- Um mehrere Events auszuwählen, ziehen Sie ein Auswahlrechteck mit dem **Objektauswahl**-Werkzeug oder klicken Sie mit gedrückter **Umschalttaste** auf die Events.
- Um mehrere Events auszuwählen, wählen Sie mit dem **Auswahlbereich**-Werkzeug einen Bereich aus oder klicken Sie mit gedrückter **Umschalttaste** auf die Events.
- Um alle Automations-Events einer Automationsspur auszuwählen, klicken Sie mit der rechten Maustaste in der Spurliste auf die Automationsspur und wählen Sie im Kontextmenü den Befehl **Alle Events auswählen**.

Ausgewählte Events werden dunkler dargestellt.

#### **HINWEIS**

Wenn Sie mehrere Events auf einer linearen Automationskurve auswählen, wird der Automations-Event-Editor verfügbar.

WEITERFÜHRENDE LINKS Automations-Event-Editor auf Seite 1000

### **Automations-Event-Editor**

Der Automations-Event-Editor ermöglicht es Ihnen, ausgewählte Events auf der Automationsspur zu bearbeiten. Der Automations-Event-Editor ist nur für lineare Automationskurven verfügbar.

#### **HINWEIS**

Alle Bearbeitungen im Automations-Event-Editor wirken sich nur auf die Automations-Events innerhalb der Auswahl aus.

Führen Sie eine der folgenden Aktionen durch, um den Automations-Event-Editor zu öffnen:

- Aktivieren Sie das **Objektauswahl**-Werkzeug und ziehen Sie ein Auswahlrechteck über einer Automationsspur mit linearer Automationskurve.
- Aktivieren Sie das **Auswahlbereich**-Werkzeug und wählen Sie einen Bereich auf einer Automationsspur mit linearer Automationskurve aus.

HINWEIS

Wenn Sie mit dem **Auswahlbereich**-Werkzeug arbeiten, steht die Smart-Control für **Datenkurve dehnen** nicht zur Verfügung.

Der Automations-Event-Editor bietet die folgenden Smart-Controls für bestimmte Bearbeitungsmodi:

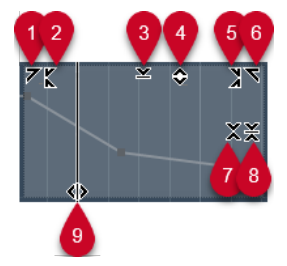

#### **1 Links neigen**

Wenn Sie in die obere linke Ecke des Editors klicken, können Sie den linken Teil der Kurve neigen. So können Sie die Event-Werte am Anfang der Kurve nach oben oder unten neigen.

#### **2 Links komprimieren**

Wenn Sie mit gedrückter **Alt/Opt-Taste** in die obere linke Ecke des Editors klicken, können Sie den linken Teil der Kurve komprimieren oder expandieren. So können Sie die Event-Werte am Anfang der Kurve komprimieren oder expandieren.

#### **3 Vertikal skalieren**

Wenn Sie in die Mitte des oberen Rands des Editors klicken, können Sie die Kurve vertikal skalieren. So können Sie die Event-Werte der Kurve prozentual anheben oder absenken.

#### **4 Vertikal verschieben**

Wenn Sie auf den oberen Rand des Editors klicken, können Sie die gesamte Kurve vertikal verschieben. So können Sie die Event-Werte der Kurve anheben oder absenken.

#### **5 Rechts komprimieren**

Wenn Sie mit gedrückter **Alt/Opt-Taste** in die obere rechte Ecke des Editors klicken, können Sie den rechten Teil der Kurve komprimieren oder expandieren. So können Sie die Event-Werte am Ende der Kurve komprimieren oder expandieren.

#### **6 Rechts neigen**

Wenn Sie in die obere rechte Ecke des Editors klicken, können Sie den rechten Teil der Kurve neigen. So können Sie die Event-Werte am Ende der Kurve nach oben oder unten neigen.

#### **7 Um relativen Mittelpunkt skalieren**

Wenn Sie mit gedrückter **Alt/Opt-Taste** in die Mitte des rechten Rands des Editors klicken, können Sie die Kurve relativ zu ihrem Mittelpunkt skalieren. So können Sie die Event-Werte horizontal um die Mitte des Editors anheben oder absenken.

#### **8 Um absoluten Mittelpunkt skalieren**

Wenn Sie in die Mitte des rechten Rands des Editors klicken, können Sie die Kurve absolut zu ihrem Mittelpunkt skalieren. So können Sie die Event-Werte horizontal um die Mitte des Editors anheben oder absenken.

#### **9 Datenkurve dehnen**

Wenn Sie auf den unteren Rand des Editors klicken, können Sie die Kurve horizontal dehnen. So können Sie die Event-Werte der Kurve nach links oder rechts verschieben.

#### HINWEIS

Um die Automationskurven auf mehreren Spuren gleichzeitig zu bearbeiten, wählen Sie die Automations-Events auf den entsprechenden Automationsspuren anhand des **Objektauswahl**-Tools oder des **Auswahlbereich**-Werkzeugs aus und halten Sie bei der Verwendung der Smart-Controls die **Strg-Taste/Befehlstaste** gedrückt.

#### HINWEIS

Wenn Sie Automations-Events mit dem **Auswahlbereich**-Werkzeug auswählen, werden am Anfang und am Ende der Auswahl automatisch zusätzliche Automations-Events erzeugt. Dies stellt sicher, dass die gesamte Auswahl bearbeitet wird.

WEITERFÜHRENDE LINKS [Automationskurven](#page-994-0) auf Seite 995

# **Schnelles vertikales Skalieren von Automations-Events**

Sie können den Kurvenabschnitt zwischen zwei Automations-Events vertikal skalieren, ohne die Events zuvor auswählen zu müssen.

#### VORGEHENSWEISE

**1.** Fahren Sie mit dem Mauszeiger zum oberen Rand der Automationsspur über dem Abschnitt der linearen Automationskurve, den Sie bearbeiten möchten.

Ein Griff wird angezeigt.

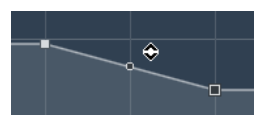

- **2.** Klicken und ziehen Sie mit gedrückter Maustaste nach oben oder unten.
- **3.** Wenn Sie mit dem Ergebnis zufrieden sind, lassen Sie die Maustaste los.

#### ERGEBNIS

Der Kurvenabschnitt zwischen den beiden Automations-Events wird skaliert.

### **Automations-Events verschieben**

#### **Einzelne Automations-Events verschieben**

- Um ein ausgewähltes Automations-Event zu verschieben, klicken Sie darauf und ziehen Sie es nach links oder rechts.
- Um die Bewegungsrichtung einzuschränken, drücken Sie die **Strg-Taste/Befehlstaste** und ziehen Sie.

#### HINWEIS

Beim horizontalen Verschieben von Automationskurven wird die **Raster**-Funktion berücksichtigt. Um sie vorübergehend zu deaktivieren, halten Sie zusätzlich zu anderen gewünschten Sondertasten die **Strg-Taste/Befehlstaste** gedrückt und ziehen Sie.

### **Mehrere Automations-Events verschieben**

Um eine Auswahl mehrerer Automations-Events zu verschieben, klicken Sie in das Auswahlrechteck und ziehen Sie es nach links oder rechts.

Wenn Sie eine kontinuierliche Auswahl von Automations-Events gemacht haben, werden Events im Zielbereich überschrieben. Wenn Sie aber denselben Auswahlbereich hinter vorhandene Events verschieben, erscheinen diese erneut. Wenn ein Auswahlbereich Automations-Events enthält, die nicht ausgewählt sind, ist Ziehen nur eingeschränkt möglich. Sie können eine solche Auswahl nicht an vorhandenen Events vorbei verschieben.

Um eine kontinuierliche Auswahl von Automations-Events zu verschieben, klicken Sie in das Auswahlrechteck, halten Sie die **Alt/Opt-Taste** gedrückt und ziehen Sie nach links oder rechts.

#### **HINWEIS**

Wenn Sie beim Ziehen des Auswahlrechtecks die **Esc-Taste** drücken, springt die Auswahl zu ihrer ursprünglichen Position zurück.

WEITERFÜHRENDE LINKS [Automations-Events auswählen](#page-999-0) auf Seite 1000

### **Automations-Events entfernen**

- Wenn Sie ein Automations-Event entfernen möchten, klicken Sie mit dem **Löschen**-Werkzeug darauf.
- Um mehrere Automations-Events zu entfernen, wählen Sie sie aus und drücken Sie die **Rücktaste** oder die **Entf-Taste** oder wählen Sie **Bearbeiten** > **Löschen**.
- Wenn in den Automationseinstellungen des Automationsfelds die Option **Virgin Territory verwenden** aktiviert ist, entsteht eine Lücke. Ist diese Option deaktiviert, werden die Events innerhalb des Auswahlbereichs gelöscht.
- Um Automations-Events von der Automationsspur zu entfernen und die Automationsspur zu löschen, klicken Sie auf den Namen des Automationsparameters in der Spurliste und wählen Sie **Parameter entfernen** aus dem Einblendmenü.

#### HINWEIS

Sie Automations-Events entfernen, wird die Kurve so aktualisiert, dass neue Events am Beginn und am Ende des Auswahlbereichs verbunden werden.

WEITERFÜHRENDE LINKS [Virgin Territory vs. Ausgangswert](#page-1005-0) auf Seite 1006

# **Automation aufräumen**

Sie können überflüssige Automationspunkte oder unerwünschte Automationsspitzen löschen, die durch Bearbeiten von Automationspunkten oder Fehlern beim Schreiben von Automationsdaten entstanden sind.

# **Automations-Events reduzieren**

Wenn Sie Automationspunkte bearbeiten, kann es passieren, dass Sie redundante Automationspunkte erzeugen. Die Funktion **Automations-Events reduzieren** ermöglicht Ihnen, die Anzahl der redundanten Punkte zu reduzieren und die Automationskurve zu glätten.

#### **HINWEIS**

Auf der **Einstellungen**-Registerkarte des **Automationsfeldes** können Sie den **Reduktionsfaktor**  einstellen.

#### VORGEHENSWEISE

**1.** Klicken Sie in der Werkzeugzeile auf **Automationsfeld öffnen**.

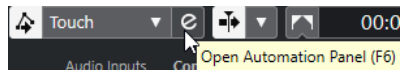

- **2.** Öffnen Sie die **Bearbeitungen**-Registerkarte und klicken Sie auf **Automationsfunktionen**.
- **3.** Wählen Sie im Einblendmenü eine der folgenden Optionen:
	- Um die Anzahl der Automationspunkte für alle Spuren im aktiven Projekt zu verringern, wählen Sie **Automations-Events reduzieren**.
	- Um die Anzahl der Automationspunkte nur für ausgewählte Spuren zu reduzieren, wählen Sie **Automations-Events der ausgewählten Spuren reduzieren**.

WEITERFÜHRENDE LINKS [Reduktionsfaktor](#page-1025-0) auf Seite 1026

### **Automationsspitzen löschen**

Die Funktion **Automationsspitzen löschen** ermöglicht es Ihnen, ungewünschte Spitzen in der Automationskurve zu löschen.

Das Bearbeiten von Automationspunkten oder ungenaues Schreiben von Automationsdaten kann dazu führen, dass die Automationswerte kurzzeitig auf ihre ursprünglichen Werte zurückgesetzt werden. Solche Situationen erkennt man durch Spitzen in der Automationskurve oder sprunghafte Fader-Änderungen.

#### HINWEIS

Auf der **Einstellungen**-Registerkarte des **Automationsfeldes** können Sie einen **Erfassungsbereich für Spitzen** von 0 bis 200 ms festlegen.

#### VORGEHENSWEISE

**1.** Klicken Sie in der Werkzeugzeile des **Projekt**-Fensters auf **Automationsfeld öffnen**.

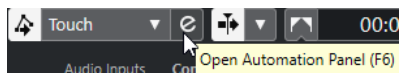

- **2.** Öffnen Sie die **Bearbeitungen**-Registerkarte und klicken Sie auf **Automationsfunktionen**.
- **3.** Wählen Sie im Einblendmenü eine der folgenden Optionen:
	- Um Automationsspitzen für alle Spuren im aktiven Projekt zu entfernen, wählen Sie **Automationsspitzen löschen**.

● Um Automationsspitzen nur für ausgewählte Spuren zu entfernen, wählen Sie **Automationsspitzen für ausgewählte Spuren löschen**.

WEITERFÜHRENDE LINKS [Einstellungen-Registerkarte](#page-1025-0) auf Seite 1026

# **Automationsspuren**

Für die meisten Spuren des Projekts sind mehrere Automationsspuren verfügbar, jeweils eine für jeden automatisierten Parameter.

Um Automationsspuren anzuzeigen, öffnen Sie sie.

# **Automationsspuren anzeigen und ausblenden**

- Bewegen Sie den Mauszeiger über die untere linke Ecke der Spur und klicken Sie auf den eingeblendeten Pfeil-Schalter (**Automation anzeigen/ausblenden**).
- Klicken Sie mit der rechten Maustaste in der Spurliste auf die gewünschte Spur und wählen Sie im Kontextmenü den Befehl **Automation anzeigen**.
- Um eine weitere Automationsspur zu öffnen, bewegen Sie den Mauszeiger über die linke untere Ecke der Automationsspur und klicken Sie auf **+** (**Automationsspur hinzufügen**).
- Um alle verwendeten Automationsspuren in der Spurliste anzuzeigen, klicken Sie mit der rechten Maustaste in der Spurliste auf die gewünschte Spur und wählen Sie im Kontextmenü den Befehl **Verwendete Automation aller Spuren anzeigen**.
- Um die zugehörige Automationsspur beim Schreiben der Automationsparameter zu öffnen, wählen Sie **Projekt** > **Automationsfeld** und aktivieren Sie auf der **Einstellungen**-Seite die Option **Parameter beim Schreiben einblenden**.

# **Automationsspuren entfernen**

- Um eine Automationsspur und alle darauf enthaltenen Automations-Events zu löschen, klicken Sie auf den Parameternamen und wählen Sie **Parameter entfernen** aus dem Einblendmenü.
- Um alle Automationsspuren, die keine Automations-Events enthalten, für eine Spur entfernen möchten, wählen Sie in einem der Parameter-Einblendmenüs den Befehl **Nicht verwendete Parameter entfernen**.
- Um Automationsspuren zu entfernen, können Sie auch das **Automationsfunktionen**-Einblendmenü im **Automationsfeld** öffnen und eine der Optionen zum Löschen der Automation auswählen.

### **Parameter einer Automationsspur zuweisen**

Wenn Sie eine Automationsspur öffnen, sind bereits Standardparameter für diese Spur ausgewählt, entsprechend der Reihenfolge in der Parameterliste.

VORGEHENSWEISE

**1.** Öffnen Sie eine Automationsspur und klicken Sie auf das Namensfeld des Automationsparameters.

Eine Parameterliste wird angezeigt. Der Inhalt ist abhängig von der Spurart.

- <span id="page-1005-0"></span>**2.** Führen Sie eine der folgenden Aktionen durch:
	- Wählen Sie den Parameter aus.
	- Wählen Sie **Mehr**, um den Dialog **Parameter hinzufügen** zu öffnen, in dem alle automatisierbaren Parameter aufgeführt sind, und wählen Sie den Parameter dort aus.

#### ERGEBNIS

Der Parameter ersetzt den zuvor ausgewählten Parameter auf der Automationsspur.

#### HINWEIS

Das Ersetzen von Automations-Parametern ist nicht destruktiv. Wenn die Automationsspur des ersetzten Parameters bereits Automationsdaten enthält, bleiben diese Daten erhalten, auch wenn der Parameter nicht mehr angezeigt wird. Klicken Sie in der Spurliste auf den Namen des Parameters, um den ersetzten Parameter wieder anzuzeigen. Im Einblendmenü wird für unsichtbare Automationsspuren ein Sternchen (\*) nach dem Parameternamen angezeigt.

# **Automationsspuren ausschalten (stummschalten)**

Durch Stummschalten einer Automationsspur können Sie die Automation für einen einzelnen Parameter ausschalten.

Um einzelne Automationsspuren stummzuschalten, klicken Sie in der Spurliste auf **Automation ausschalten**.

# **Virgin Territory vs. Ausgangswert**

Nuendo arbeitet bei der Automation von Parametern entweder mit einem Ausgangswert oder dem so genannten »Virgin Territory«.

Wenn für einen bestimmten Parameter noch keine Automationsdaten vorhanden sind, wird der zu Beginn eines Automationsdurchlaufs gültige Parameterwert als Ausgangswert gespeichert. Wenn Sie den Durchlauf beenden, kehrt der Parameter zu diesem Ausgangswert zurück. Dies hat eine bedeutende Auswirkung: Sobald der Ausgangswert feststeht, wird der entsprechende Parameter für die Spur vollständig automatisiert – und zwar für jede beliebige Timecode-Position des Projekts, auch wenn Sie den Automationsdurchlauf bereits nach zwei Sekunden beenden. Wenn Sie einen Regler loslassen, kehrt er sogar im Stop-Modus zu dem Wert zurück, der von der Automationskurve vorgegeben ist.

Wenn Sie **Virgin Territory verwenden** aktivieren, wird keine Automationskurve in der Automationsspur angezeigt, und Sie werden Automationsdaten nur dort finden, wo Sie aktiv einen Automationsdurchlauf vornehmen. Nach einem Automationsdurchlauf gibt es nur noch rechts vom letzten Automations-Event Virgin Territory.

### **Lücken erzeugen**

Lücken sind leere Abschnitte zwischen Automationskurven. Sie können innerhalb eines Abschnitts mit automatisierten Werten Lücken erzeugen.

#### VORGEHENSWEISE

- **1.** Wählen Sie **Projekt** > **Automationsfeld**.
- **2.** Öffnen Sie die **Einstellungen**-Seite und aktivieren Sie **Virgin Territory verwenden**.

**3.** Wählen Sie mit dem **Auswahlbereich**-Werkzeug einen Bereich mit bestehenden Automationsdaten auf einer Automationsspur und drücken Sie die **Entf-Taste** oder die **Rücktaste** .

#### ERGEBNIS

Es werden eine Lücke sowie neue Events am Anfang und am Ende des Auswahlbereichs erzeugt. Diese markieren links der Lücke das Ende der Automationskurve und rechts den Beginn der nächsten Automationskurve.

### **Endpunkt definieren**

Sie können für jede Automationsspur ein beliebiges Automations-Event der Automationskurve als Endpunkt dieses Teils der Kurve definieren. Die Linie zwischen diesem und dem nächsten Event wird automatisch gelöscht und eine Lücke wird erzeugt.

VORGEHENSWEISE

- **1.** Klicken Sie in der Automationskurve auf das Event, um es als Endpunkt auszuwählen.
- **2.** Stellen Sie im **Projekt**-Fenster in der Event-Infozeile im **Endpunkt**-Feld **Ja** ein.

Die Linie zwischen diesem Event und dem nächsten wird gelöscht, und eine Lücke wird erzeugt.

#### HINWEIS

Wenn Sie das letzte Automations-Event einer Automationskurve als einen Endpunkt definieren, werden alle Automationsdaten rechts von diesem Event (wie durch einen Ausgangswert definiert) gelöscht.

# **Automationsfeld**

Das **Automationsfeld** ist ein frei verschiebbares Fenster, das Sie während der Arbeit geöffnet lassen können.

Um das **Automationsfeld** zu öffnen, führen Sie eine der folgenden Aktionen aus:

- Wählen Sie **Projekt** > **Automationsfeld**.
- Klicken Sie in der Werkzeugzeile des **Projekt**-Fensters auf **Automationsfeld öffnen** .
- Drücken Sie die **F6** .

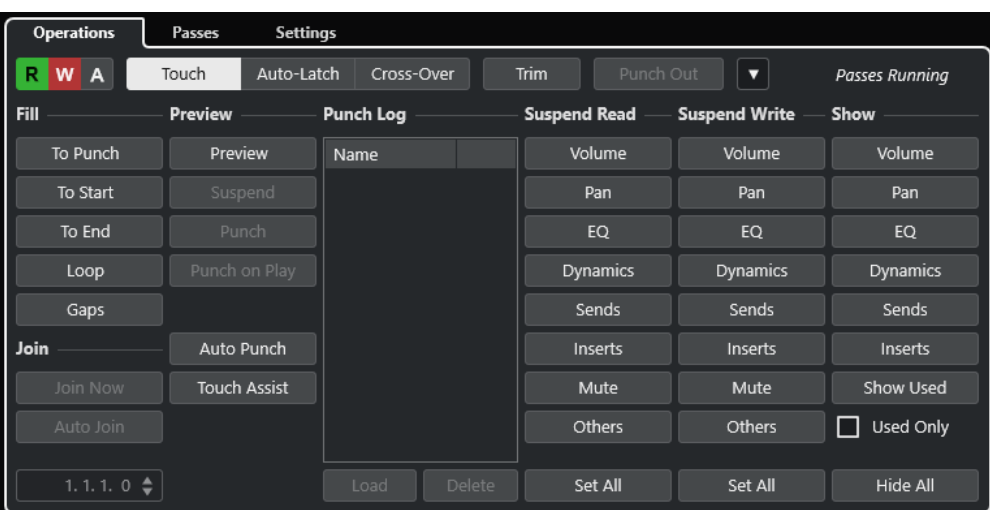

WEITERFÜHRENDE LINKS Bearbeitungen-Registerkarte auf Seite 1008

# **Bearbeitungen-Registerkarte**

Die **Bearbeitungen**-Registerkarte enthält alle Funktionen, die Sie für Automationsbearbeitungen benötigen.

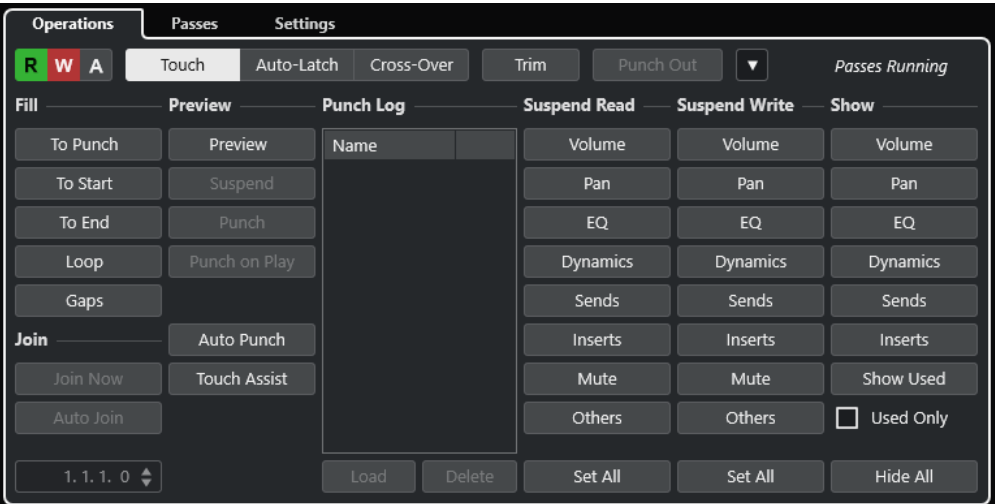

Im obersten Bereich sind folgende Optionen verfügbar:

#### **Lesen/Schreiben/Aufheben**

Aktiviert/Deaktiviert Lesen/Schreiben für alle Spuren oder hebt Lesen/Schreiben für alle Spuren auf.

#### **Touch**

Schreibt Automationsdaten, solange Sie einen Parameterregler berühren, führt ein Punch-Out aus, wenn Sie den Regler loslassen, und stellt ihn dann auf den zuvor festgelegten Wert ein.

### **Auto-Latch**

Setzt das Schreiben von Automationsdaten solange fort, wie die Wiedergabe läuft oder **Schreiben** aktiviert ist, und behält den letzten Wert bei, wenn Sie den Regler loslassen.
#### **Cross-Over**

Setzt das Schreiben von Automationsdaten solange fort, wie die Wiedergabe läuft oder **Schreiben** aktiviert ist, und behält den letzten Wert bei, wenn Sie den Regler loslassen.

Wenn Sie den Regler erneut berühren und ihn in Richtung des ursprünglichen Wertes bewegen, erfolgt automatisch ein Punch-Out, sobald Sie die bestehende Kurve kreuzen.

#### **Trim**

Hiermit können Sie die Automationskurve aus einem früheren Durchlauf verändern.

#### **Punch-Out**

Ermöglicht Ihnen, ein Punch-Out aus der Latch-Automation vorzunehmen. Diese Funktion ist nur im **Auto-Latch**-Modus aktiv.

#### **Automationsfunktionen**

Gibt Ihnen Zugriff auf eine Reihe von allgemeinen Automationsfunktionen.

#### **Laufende Automationsdurchläufe**

Zeigt an, dass ein Automationsdurchlauf ausgeführt wird.

Im Hauptbereich sind folgende Optionen verfügbar:

#### **Fill**

Diese Optionen legen fest, wie beim Punch-Out während eines Automationsdurchlaufs mit einem bestimmten Abschnitt Ihres Projekts umgegangen wird.

#### **Join**

Diese Optionen helfen Ihnen, die Schreiben-Automation nach Unterbrechung eines Automationsdurchlaufs fortzusetzen.

#### **Preview**

Mit diesen Optionen können Sie neue Einstellungen finden, ohne alle Schritte der Ausprobierphase aufnehmen zu müssen.

#### **Punch-Log**

Zeigt eine Liste der zuletzt im **Vorschau**-Modus durchgeführten Punch-In-Vorgänge an.

#### **Suspend Read**

Setzt das Lesen für den aktivierten Parameter während der Automation aus, so dass Sie ihn uneingeschränkt manuell steuern können.

#### **Suspend Write**

Setzt das Schreiben für den aktivierten Parameter während der Automation aus, so dass für diesen Parameter ein Punch-Out aus dem Automationsdurchlauf vorgenommen wird.

#### **Show**

Zeigt alle Automationsspuren für den aktivierten Parameter an, so dass Sie eine Übersicht über den automatisierten Parameter erhalten.

WEITERFÜHRENDE LINKS [Lesen/Schreiben/Aufheben-Schalter](#page-1009-0) auf Seite 1010 [Touch](#page-1010-0) auf Seite 1011 [Auto-Latch](#page-1010-0) auf Seite 1011 [Cross-Over](#page-1011-0) auf Seite 1012 [Trim](#page-1012-0) auf Seite 1013 [Automationsfunktionen-Menü](#page-1013-0) auf Seite 1014 [Automationsdurchläufe-Registerkarte](#page-1022-0) auf Seite 1023 <span id="page-1009-0"></span>[Join-Optionen](#page-1015-0) auf Seite 1016 [Fill-Optionen](#page-1016-0) auf Seite 1017 [Preview-Optionen](#page-1018-0) auf Seite 1019 [Punch-Log](#page-1020-0) auf Seite 1021 [Suspend-Optionen](#page-1021-0) auf Seite 1022 [Show-Optionen](#page-1022-0) auf Seite 1023

# **Lesen/Schreiben/Aufheben-Schalter**

Die **Lesen**- und **Schreiben**-Schalter im oberen Bereich des **Automationsfelds** sind für alle Spuren global.

● Um das **Automationsfeld** zu öffnen, wählen Sie **Projekt** > **Automationsfeld**.

#### **R-Schalter für alle Spuren aktivieren/deaktivieren**

Aktiviert/Deaktiviert alle **Lesen**-Schalter für alle Spuren.

#### **W-Schalter für alle Spuren aktivieren/deaktivieren**

Aktiviert/Deaktiviert alle **Schreiben**-Schalter für alle Spuren.

#### **Lesen/Schreiben von Automationsdaten global aufheben**

Hebt das Lesen/Schreiben von Automationsdaten für alle Parameter/ Parametergruppen auf.

### **Automationsmodi**

Nuendo bietet verschiedene Punch-Out-Modi für die Automation: **Touch**, **Auto-Latch** und **Cross-Over**. In allen Modi werden Automationsdaten geschrieben, sobald ein Parameterregler während der Wiedergabe berührt wird. Die Modi unterscheiden sich in Bezug auf ihr Punch-Out-Verhalten.

Die Automationsmodi stehen im oberen Bereich des **Automationsfelds** und im Einblendmenü **Globaler Automationsmodus** in der Werkzeugzeile des **Projekt**-Fensters zur Verfügung.

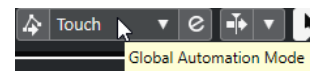

#### HINWEIS

Der im **Automationsfeld** oder in der Werkzeugzeile des **Projekt**-Fensters eingestellte Automationsmodus gilt global für alle Spuren Ihres Projekts. Wenn Sie für einzelne Spuren unterschiedliche Automationsmodi festlegen möchten, wählen Sie die Spur aus und wählen Sie im **Inspector** im Einblendmenü **Spur-Automationsmodus** die entsprechende Option.

Sie können den Automationsmodus jederzeit ändern, z. B. bei der Wiedergabe, im Stop-Modus oder während eines Automationsdurchlaufs. Sie können den Automationsmodi auch Tastaturbefehle zuweisen.

Unabhängig vom ausgewählten Automationsmodus kommt es in folgenden Fällen immer zum Punch-Out des aktuellen Automationsdurchlaufs:

- Sie deaktivieren den **Write**-Modus.
- Sie stoppen die Wiedergabe.
- Sie aktivieren **Vorlauf**/**Rücklauf**.
- Der Positionszeiger erreicht im Cycle-Modus den rechten Locator.
- Sie klicken auf das Lineal, um den Positionszeiger zu verschieben. Diese Funktionalität kann über das **Automationsfeld** gesteuert werden.

<span id="page-1010-0"></span>● Sie nehmen ein manuelles Punch-Out aus der Automation vor, indem Sie auf den **Punch-Out**-Schalter klicken.

#### HINWEIS

Im **Auto-Latch**-Modus können Sie ein Punch-Out vornehmen, indem Sie den Tastaturbefehl **Punch-Out für Auto-Latch** in der **Automation**-Kategorie verwenden.

WEITERFÜHRENDE LINKS [Einstellungen-Registerkarte](#page-1025-0) auf Seite 1026

### **Touch**

Der **Touch**-Modus ist nützlich, um einen bereits automatisierten Parameter in einem Bereich von wenigen Sekunden anzupassen.

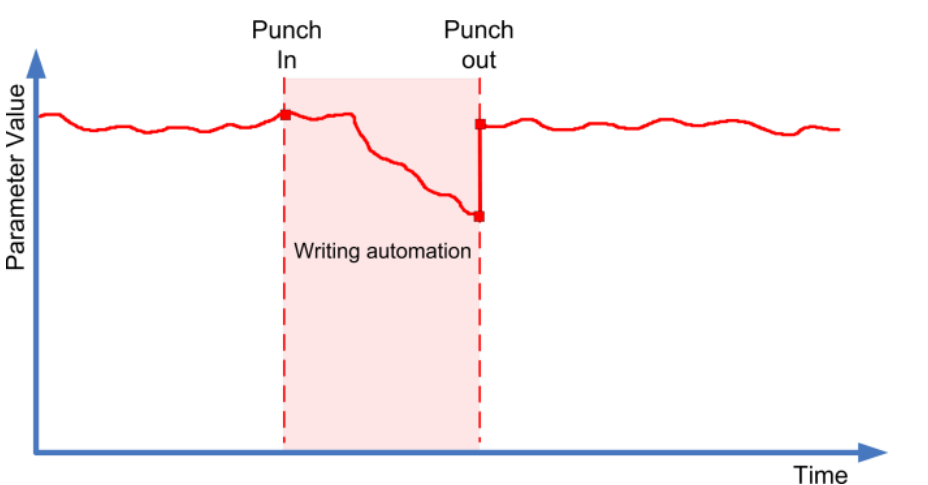

- Im **Touch**-Modus werden nur so lange Automationsdaten geschrieben, wie Sie den Parameterregler tatsächlich berühren. Der Punch-Out findet statt, sobald Sie den Regler loslassen.
- Nach dem Punch-Out kehrt der Regler zum zuvor eingestellten Wert zurück.

#### HINWEIS

Mit der Einstellung **Reaktionsgeschwindigkeit** auf der **Einstellungen**-Seite des **Automationsfeldes** können Sie die Zeit einstellen, die es dauert, bis der Parameter den zuvor eingestellten Wert erhält.

WEITERFÜHRENDE LINKS [Einstellungen-Registerkarte](#page-1025-0) auf Seite 1026

### **Auto-Latch**

Der **Auto-Latch**-Modus eignet sich immer, wenn ein Wert über einen längeren Zeitraum beibehalten werden soll, z. B. wenn Sie EQ-Einstellungen für eine bestimmte Szene vornehmen.

<span id="page-1011-0"></span>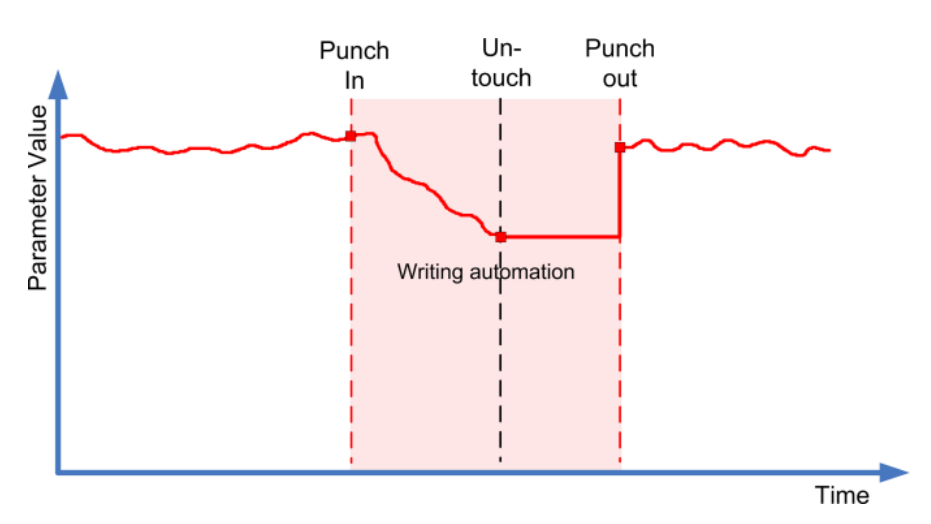

- Ab dem Beginn des Automationsdurchlaufs werden solange Automationsdaten geschrieben, wie die Wiedergabe läuft bzw. der **Write**-Modus eingeschaltet ist.
- Wenn Sie den Regler loslassen, wird der letzte Wert bis zum Punch-Out beibehalten.

#### HINWEIS

Sie können ein Punch-Out auch vornehmen, indem Sie im **Automationsfeld** auf **Punch-Out**  klicken oder den Tastaturbefehl **Punch-Out für Auto-Latch** in der **Automation**-Kategorie verwenden.

Ein Punch-Out tritt außerdem ein, wenn eine der allgemeinen Punch-Out-Bedingungen erfüllt ist.

#### HINWEIS

Für Ein/Aus-Schalter wird auch dann immer der Automationsmodus **Auto-Latch** verwendet, wenn für die Spur global ein anderer Modus ausgewählt ist.

WEITERFÜHRENDE LINKS [Automationsmodi](#page-1009-0) auf Seite 1010

### **Cross-Over**

Im **Cross-Over**-Modus können Sie manuell zu bereits vorhandenen Einstellungen zurückkehren, um für saubere Übergänge zwischen neuen und alten Einstellungen zu sorgen. Der Punch-Out findet im **Cross-Over**-Modus statt, wenn eine vorhandene Automationskurve nach der zweiten Anpassung des Parameters gekreuzt wird. Der Modus **Cross-Over** eignet sich, wenn Sie mit einer vorhandenen Automationskurve oder mit den automatisch angewendeten Einstellungen nicht zufrieden sind.

<span id="page-1012-0"></span>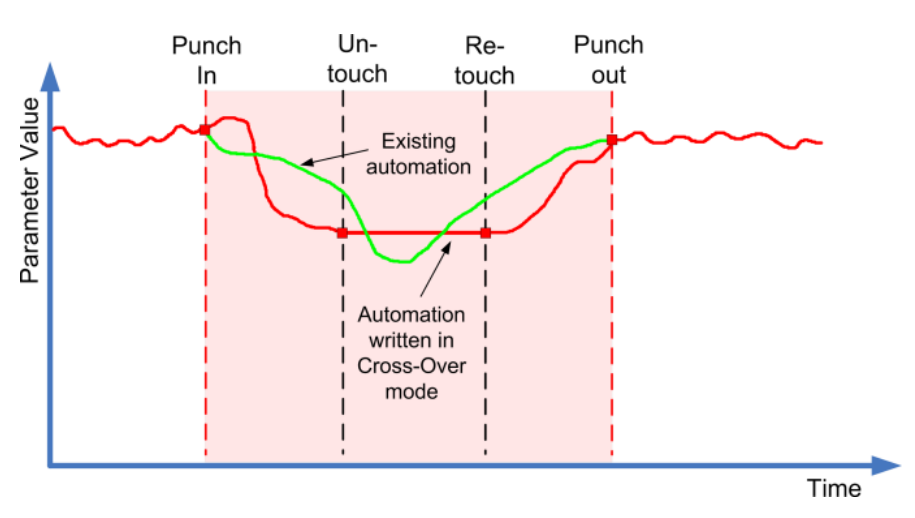

- Ab dem Beginn des Automationsdurchlaufs werden solange Automationsdaten geschrieben, wie die Wiedergabe läuft bzw. der **Write**-Modus eingeschaltet ist.
- Wenn Sie den Regler loslassen, wird der Automationsdurchlauf fortgesetzt, wobei der eingestellte Wert gleich bleibt.
- Wenn Sie den Regler erneut berühren und ihn in Richtung des ursprünglichen Wertes bewegen, erfolgt automatisch ein Punch-Out, sobald Sie die bestehende Kurve kreuzen.

WEITERFÜHRENDE LINKS [Einstellungen-Registerkarte](#page-1025-0) auf Seite 1026

# **Trim**

Mit **Trim** können Sie die Automationskurve aus einem früheren Durchgang verändern. Wenn Sie **Trim** aktivieren, wird eine Trim-Kurve in der Mitte der Automationsspur positioniert.

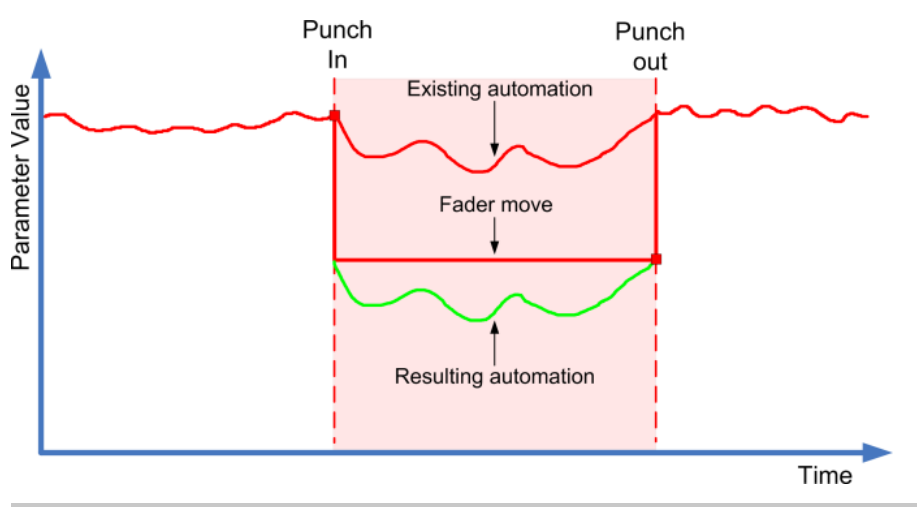

#### **HINWEIS**

Die **Trim**-Funktion kann zum Anpassen der Kanallautstärke und des Cue-Send-Werts verwendet werden.

Wenn Sie **Trim** aktivieren, beeinflussen alle Bearbeitungsoptionen und Aufnahmen die Trim-Kurve. Wenn Sie **Trim** deaktivieren, betreffen die Bearbeitungen die ursprüngliche Automationskurve.

Sie können Trim-Daten genauso bearbeiten wie andere Automationsdaten. Die Daten werden mit dem Projekt gespeichert.

<span id="page-1013-0"></span>Ziehen Sie die Trim-Kurve nach oben oder unten und ergänzen Sie sie mit Automations-Events.

Diese zusätzlichen Events verändern die Werte der ursprünglichen Automationskurve, wobei die ursprünglichen Daten erhalten bleiben.

Sie können die **Trim**-Funktion im Stop-Modus und während der Wiedergabe anwenden:

- Im Stop-Modus können Sie eine der **Fill**-Optionen auswählen und die Trim-Kurve manuell bearbeiten, indem Sie darauf klicken und sie nach oben oder unten ziehen. Die ursprüngliche Automationskurve wird heller dargestellt und ihre Werte werden mit den Werten der Trim-Kurve gemischt. Die resultierende Automationskurve wird dunkler dargestellt.
- Während der Wiedergabe wird die Trim-Funktion auf die Events der ursprünglichen Automationskurve angewendet, sobald der Positionszeiger sie berührt.

#### HINWEIS

Die Trim-Funktion kann auch auf Bézier-Automationskurven angewendet werden.

#### WEITERFÜHRENDE LINKS

[Sanfte Übergänge zwischen Automations-Events erzeugen \(Bézier-Automationskurven\)](#page-998-0) auf Seite 999

#### **Trim-Automation einfrieren**

Sie können Ihre Trim-Kurve automatisch oder manuell einfrieren. Dadurch werden alle Trim-Daten in eine eigenständige Automationskurve umgewandelt.

- Um Ihre Trim-Kurve immer dann automatisch einzufrieren, wenn ein Schreibvorgang beendet ist, öffnen Sie die **Einstellungen**-Seite des **Automationsfeldes** und wählen Sie **Beim Ende des Durchlaufs** im Einblendmenü **Trim-Automation einfrieren**.
- Um Ihre Trim-Kurve automatisch immer dann einzufrieren, wenn der **Trim**-Modus deaktiviert wird, öffnen Sie die **Einstellungen**-Seite des **Automationsfeldes** und wählen Sie **Beim Beenden des Trim-Modus** im Einblendmenü **Trim-Automation einfrieren**.
- Um Ihre Trim-Kurve manuell einzufrieren, öffnen Sie die **Einstellungen**-Seite des **Automationsfeldes** und wählen Sie im Einblendmenü **Trim-Automation einfrieren** die **Manuell**-Option. Um einen bestimmten Parameter einer Spur einzufrieren, klicken Sie in der Automationsspur auf den Parameternamen und wählen Sie im Einblendmenü die Option **Trim-Automation einfrieren**.
- Um die Trim-Automation aller Spuren des Projekts einzufrieren, öffnen Sie das **Automationsfunktionen**-Einblendmenü im **Automationsfeld** und wählen Sie **Gesamte Trim-Automation im Projekt einfrieren**.

Um die Trim-Automation aller ausgewählten Spuren einzufrieren, öffnen Sie das **Automationsfunktionen**-Einblendmenü im **Automationsfeld** und wählen Sie **Trim-Automation der ausgewählten Spuren einfrieren**.

### **Automationsfunktionen-Menü**

Einige allgemeine Funktionen lassen sich automatisieren.

● Um das **Automationsfunktionen**-Menü zu öffnen, wählen Sie **Projekt** > **Automationsfeld**  und klicken Sie auf **Automationsfunktionen**.

#### **Alle Automationsdaten im Projekt löschen**

Löscht alle Automationsdaten des Projekts.

#### **Automation auf ausgewählten Spuren löschen**

Entfernt alle Automationsdaten auf ausgewählten Spuren.

#### **Automationsdaten im Bereich löschen**

Löscht alle Automationsdaten zwischen dem linken und rechten Locator auf allen Spuren.

#### **Lücken auf ausgewählten Spuren füllen**

Diese Option wird im Zusammenhang mit Virgin Territory benötigt. Wählen Sie diese Option, um Lücken in den Automationskurven der ausgewählten Spuren mit einem gleichbleibenden Wert zu füllen. Die Lücke wird mit dem Wert des letzten Events (des Endpunkts) eines Bereichs gefüllt. Dieser Wert wird während der gesamten Lücke geschrieben, bis eine Millisekunde vor dem ersten Event des nächsten automatisierten Bereichs. An dieser Position wird ein neues Event eingefügt und der Wert wird linear mit dem nächsten automatisierten Bereich verbunden.

#### **Aktuellen Wert für »Lücken füllen« verwenden (ausgewählte Spuren)**

Diese Option wird im Zusammenhang mit Virgin Territory benötigt. Wählen Sie diese Option, um Lücken in den Automationskurven der ausgewählten Spuren zu füllen. Die Lücken werden mit dem aktuellen Wert des entsprechenden Bedienelements gefüllt.

#### **Initialwert-Event erzeugen**

Diese Funktion erzeugt und speichert die Ausgangswerte für die Automation für alle Parameter, die in der **MixConsole** automatisiert werden können. Für Parameter, für die noch keine Automationsdaten vorhanden sind, werden Automations-Events beim aktuellen Parameterwert erzeugt, z. B. beim Wert 0. Für alle Kanäle werden Initialwert-Events erzeugt, so dass alle Kanäle Automationsdaten enthalten, auch wenn Sie für manche Kanäle keine Automationsdaten geschrieben haben. Wenn Sie dies vermeiden möchten, arbeiten Sie stattdessen mit den Funktionen für **Globale Snapshots**.

#### **Gesamte Trim-Automation im Projekt einfrieren**

Friert alle Trim-Daten auf allen Spuren im gesamten Projekt ein.

#### **Trim-Automation der ausgewählten Spuren einfrieren**

Friert alle Trim-Automationsdaten der ausgewählten Spuren ein.

#### **Globalen Snapshot speichern**

Verwenden Sie diese Funktion, um eine Sicherungskopie aller automatisierbaren **MixConsole**-Parameter als Snapshot zu speichern, um sie später erneut anwenden zu können. Der Snapshot wird mit dem Projekt gespeichert. Sie können immer nur einen Snapshot speichern. Wenn Sie einen Snapshot speichern, wird der zuvor gespeicherte Snapshot ersetzt.

#### **Globalen Snapshot anwenden**

Wendet den gespeicherten Snapshot an.

#### **Globalen Snapshot entfernen**

Entfernt den gespeicherten Snapshot.

#### **Automation-Events reduzieren**

Ermöglicht Ihnen, überflüssige Automationspunkte zu löschen und die Automationskurven für alle Spuren im aktiven Projekt zu glätten.

#### **Automation-Events der ausgewählten Spuren reduzieren**

Ermöglicht Ihnen, überflüssige Automationspunkte zu löschen und die Automationskurven für die ausgewählten Spuren zu glätten.

#### <span id="page-1015-0"></span>**Automationsspitzen löschen**

Ermöglicht Ihnen, Automationsspitzen in den Automationskurven aller Spuren im aktiven Projekt zu löschen.

#### **Automationsspitzen für ausgewählte Spuren löschen**

Ermöglicht Ihnen, Automationsspitzen in den Automationskurven der ausgewählten Spuren zu löschen.

### **Join-Optionen**

Mit Hilfe der **Join**-Optionen können Sie das Schreiben von Automationsdaten fortsetzen. Dies ist hilfreich, wenn mehrere Editoren gleichzeitig am selben Projekt arbeiten und laufende Automationsdurchläufe unterbrochen werden.

HINWEIS

Die **Join**-Optionen sind im **Touch**-Modus nicht verfügbar.

#### **Join Now aktivieren**

Mit **Join Now** können Sie die Automation manuell fortsetzen.

VORGEHENSWEISE

- **1.** Starten Sie die Wiedergabe und beobachten Sie die Automationskurve.
- **2.** Wenn der Positionszeiger die gewünschte Position erreicht, klicken Sie auf **Join Now**.

Für alle Parameter aus dem vorherigen Automationsdurchlauf wird ein Punch-In durchgeführt und der letzte Wert wird für den gesamten Bereich geschrieben. Alle vorherigen Automations-Events werden überschrieben.

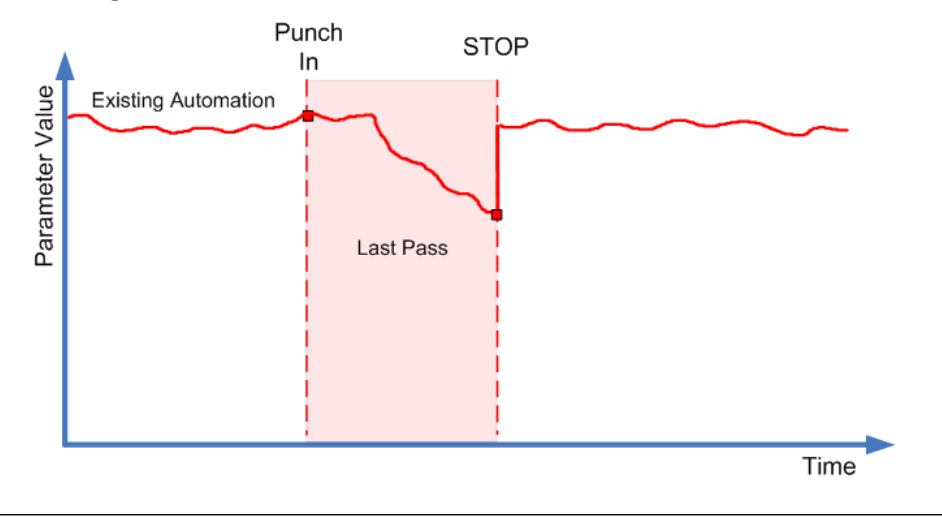

#### **Auto Join aktivieren**

Mit **Auto Join** können Sie die Automation automatisch fortsetzen.

VORGEHENSWEISE

- **1.** Schalten Sie im **Automationsfeld** die Option **Auto Join** ein.
- **2.** Starten Sie die Wiedergabe und beobachten Sie die Automationskurve.

<span id="page-1016-0"></span>Für alle Parameter aus dem vorherigen Automationsdurchlauf wird an der Position ein Punch-In durchgeführt, an der Sie die Wiedergabe gestoppt haben. Die Join-Anzeige markiert diese Position.

#### **HINWEIS**

Die Join-Anzeige zeigt die Timecode-Position an, an der der Automationsdurchlauf beendet wurde, also den Punkt, an dem automatisch die **Auto-Join**-Funktion angewendet wird. Wenn das Schreiben von Automationsdaten fortgesetzt wird, wird die Anzeige aktualisiert.

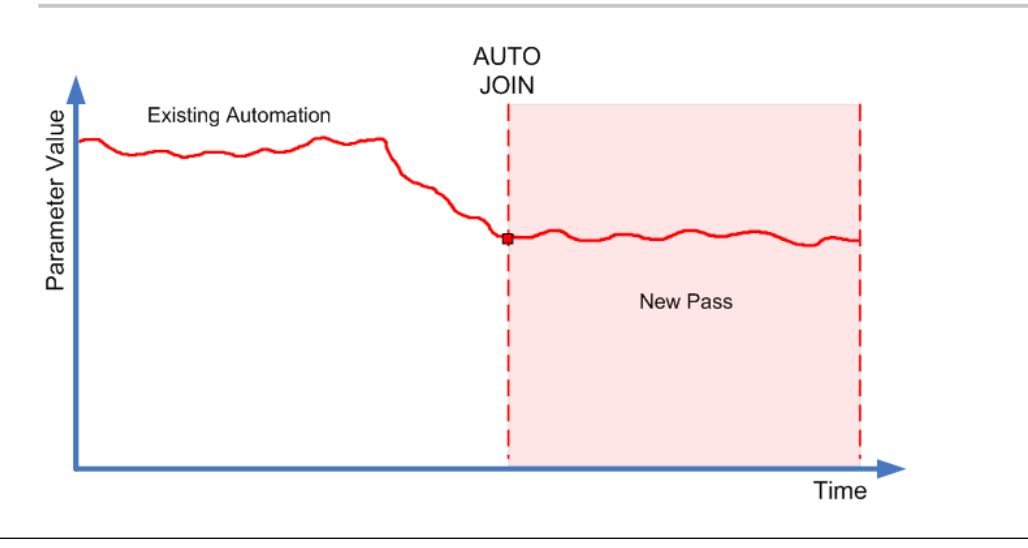

# **Fill-Optionen**

Die **Fill**-Optionen legen fest, wie beim Punch-Out während eines Automationsdurchlaufs mit einem bestimmten Abschnitt Ihres Projekts umgegangen wird.

Mit den **Fill**-Optionen wird ein bestimmter Wert für einen festgelegten Abschnitt der Automationsspur übernommen. Alle zuvor für diesen Bereich geschriebenen Daten werden überschrieben.

Sie können die verschiedenen **Fill**-Optionen auch miteinander kombinieren.

#### **To Punch aktivieren**

#### VORGEHENSWEISE

- **1.** Aktivieren Sie im **Automationsfeld Touch**, und aktivieren Sie **To Punch** als die **Fill**-Option.
- **2.** Starten Sie die Wiedergabe.
- **3.** Bewegen Sie den Regler, bis Sie die optimale Lautstärke gefunden haben, und lassen Sie ihn los, um einen Punch-Out auszuführen.

Die Lautstärkekurve wird von der Punch-Out-Position zurück zur Position des Punch-Ins auf diesen Wert eingestellt. Die Werte, die beim Bewegen des Faders zum Finden des richtigen Wertes geschrieben wurden, werden gelöscht. Die Lautstärke springt am richtigen Moment von dem in der ersten Szene eingestellten Wert zu dem Wert, der für die zweite Szene gefunden wird.

### **To Start aktivieren**

#### VORGEHENSWEISE

- **1.** Aktivieren Sie im **Automationsfeld Touch**, und aktivieren Sie **To Start** als **Fill**-Option.
- **2.** Starten Sie die Wiedergabe.
- **3.** Bewegen Sie den Regler, bis Sie die optimale Lautstärke gefunden haben, und lassen Sie ihn los, um einen Punch-Out auszuführen.

Die Automationsspur wird von der Punch-Out-Position bis zum Beginn des Projekts gefüllt.

#### **To End aktivieren**

#### VORGEHENSWEISE

- **1.** Aktivieren Sie im **Automationsfeld Touch**, und aktivieren Sie **To End** als die **Fill**-Option.
- **2.** Starten Sie die Wiedergabe und berühren Sie den Parameterregler, um ein Punch-In für den Automationsdurchlauf durchzuführen.
- **3.** Bewegen Sie den Regler, bis Sie die optimale Einstellung gefunden haben, und lassen Sie los. Dadurch wird das Schreiben von Automationsdaten durch einen Punch-Out gestoppt. Sobald Sie den Regler loslassen, wird die Automationskurve von der Punch-Out-Position bis zum Ende des Projekts auf diesen Wert eingestellt.

### **Loop aktivieren**

#### VORAUSSETZUNGEN

Sie haben mit dem linken und dem rechten Locator einen Loop-Bereich festgelegt.

VORGEHENSWEISE

- **1.** Aktivieren Sie im **Automationsfeld Touch** und aktivieren Sie **Loop** als die **Fill**-Option.
- **2.** Starten Sie die Wiedergabe.
- **3.** Bewegen Sie den Regler, bis Sie die optimale Lautstärke gefunden haben, und lassen Sie ihn los, um einen Punch-Out auszuführen.

Dadurch wird im Bereich zwischen dem linken und rechten Locator der gefundene Wert eingestellt.

### **Lücken aktivieren**

#### VORAUSSETZUNGEN

Sie haben Bereiche ohne Automationsdaten geschaffen.

#### **HINWEIS**

Wenn **Trim** aktiv ist, hat **Gap** keine Auswirkungen. Dies liegt daran, dass **Trim** nur vorhandene Daten verändert.

VORGEHENSWEISE

- **1.** Aktivieren Sie im **Automationsfeld Touch** und aktivieren Sie **Gaps** als **Fill**-Option.
- **2.** Starten Sie die Wiedergabe.

<span id="page-1018-0"></span>**3.** Bewegen Sie den Regler, bis Sie die optimale Lautstärke gefunden haben, und lassen Sie ihn los, um einen Punch-Out auszuführen.

Alle Lücken zwischen zuvor geschriebenen Automations-Events werden mit dem im letzten Automationsdurchlauf zuletzt eingestellten Wert gefüllt.

WEITERFÜHRENDE LINKS [Virgin Territory vs. Ausgangswert](#page-1005-0) auf Seite 1006

#### **Fill-Optionen einmalig oder dauerhaft anwenden**

Es gibt verschiedene Möglichkeiten, die **Fill**-Optionen zu nutzen:

● **One-Shot**

Wenn Sie auf einen der **Fill**-Schalter klicken, bleibt er für die gesamte Dauer des nächsten Automationsdurchlaufs hervorgehoben und die entsprechende Option ist aktiviert. Anschließend wird die Option wieder deaktiviert.

● **Kontinuierlicher Fill**

Wenn Sie ein zweites Mal auf einen der **Fill**-Schalter klicken, wird ein Schloss-Symbol auf dem aktivierten Schalter angezeigt. Das bedeutet, dass Sie die entsprechende Fill-Option dauerhaft aktiviert haben und Sie den entsprechenden Bearbeitungsschritt beliebig oft wiederholen können. Wenn Sie ein drittes Mal auf den Schalter klicken, wird die entsprechende **Fill**-Option deaktiviert.

#### **Fill manuell zeichnen**

Sie können die **Fill**-Optionen im **Automationsfeld** mit dem **Stift**-Werkzeug kombinieren. Dies eröffnet Ihnen sehr nützliche Möglichkeiten für das manuelle Schreiben von Automationsdaten.

VORGEHENSWEISE

- **1.** Öffnen Sie eine Automationsspur und wählen Sie das **Stift**-Werkzeug aus.
- **2.** Wählen Sie im **Automationsfeld** als **Fill**-Option **To End**.
- **3.** Zeichnen Sie mit der Maus eine Automationskurve ein.
- **4.** Lassen Sie die Maustaste los.

Mit dem Loslassen der Maustaste wird das letzte Automations-Event erzeugt. Die Automationskurve wird von diesem letzten Event bis zum Projektende geschrieben.

HINWEIS

Auf diese Weise können Sie mit allen **Fill**-Optionen verfahren.

### **Preview-Optionen**

Mit den **Preview**-Optionen können Sie neue Einstellungen finden, ohne alle Schritte der Ausprobierphase aufnehmen zu müssen.

Dies ist nützlich, wenn Sie sich Änderungen der Automationsdaten anhören und trotzdem die ursprünglichen Automationsdaten erhalten möchten. Wenn Sie dann mit Ihren Einstellungen zufrieden sind, können Sie den Preview-Wert in die Automationskurve einfügen.

Wenn Sie im **Preview**-Modus das Preset für ein VST-PlugIn wechseln, werden die durch den Preset-Wechsel verursachten Änderungen der Parameterwerte als Automation aufgenommen. Beachten Sie, dass dies nur mit PlugIns funktioniert, die maximal 32 Parameter haben.

# **Vorschau aktivieren**

#### VORGEHENSWEISE

**1.** Aktivieren Sie im **Automationsfeld** im **Vorschau**-Bereich die Option **Vorschau**.

#### **HINWFIS**

Sie können den **Vorschau**-Modus dauerhaft einschalten, indem Sie zweimal auf **Vorschau**  klicken. Auf dem aktivierten Schalter wird ein Schloss-Symbol angezeigt. Wenn Sie ein drittes Mal auf den Schalter klicken, wird die Option ausgeschaltet.

**2.** Berühren Sie einen Parameterregler.

Es werden die Optionen **Suspend**, **Punch** und **Punch on Play** angezeigt. Sie können den per Touch-Collecting ausgewählten Parameter jetzt vollständig manuell steuern und so die bereits vorhandenen Automationsdaten aussetzen.

- **3.** Optional: Sie können weitere Parameter im Touch-Collect-Verfahren auswählen, wenn Sie in einem Automationsdurchlauf Daten für mehrere Parameter schreiben möchten.
- **4.** Geben Sie die Szene wieder, um die gewünschten Parametereinstellungen zu finden.
- **5.** Berühren Sie den Regler/Schalter des gewünschten Parameters, starten Sie die Wiedergabe, ermitteln Sie den richtigen Wert und aktivieren Sie **Punch**, um den neuen Automationsdurchlauf zu starten.
- **6.** Optional: Wenn Sie den beim Preview gefundenen Wert mit dem zuvor automatisierten Wert vergleichen möchten, aktivieren Sie die **Suspend**-Option.

Hiermit wird das Audiomaterial mit den Parameterwerten wiedergegeben, die eingestellt waren, bevor Sie **Preview** aktiviert haben. Die Delta-Anzeige auf den Automationsspuren bieten Ihnen eine zusätzliche Möglichkeit, die Werte zu vergleichen.

**7.** Wenn Sie mit den gefundenen Werten zufrieden sind, klicken Sie auf **Punch**, um den neuen Automationsdurchlauf zu starten.

Der neue Wert wird von der Punch-In- bis zur Punch-Out-Position aufgenommen, wie es in der Einstellung des Automationsmodus festgelegt wurde.

### **Punch vs. Punch on Play**

Wenn Sie die **Punch**-Option verwenden, sind das Starten der Wiedergabe und der Punch-In unabhängige Aktionen. Wenn der Punch-In automatisch beim Starten der Wiedergabe erfolgen soll, schalten Sie die Option **Punch on Play** ein.

- Die Option **Punch on Play** ist sinnvoll, wenn Sie keinen Punch-In bei laufender Wiedergabe durchführen können, z. B. in Situationen, in denen Sie die Punch-In-Position im Stop-Modus suchen müssen. Wenn Sie die genaue Position gefunden haben, schalten Sie die Option **Punch on Play** ein und starten Sie von dort aus die Wiedergabe.
- **Punch** ist genau die richtige Option, wenn Sie sich den Abschnitt vor der Punch-In-Position anhören müssen und dieser Abschnitt bereits Automationsdaten enthält, die Sie nicht überschreiben möchten. Hören Sie sich diesen Abschnitt an und starten Sie dann mit einem Punch-In den Automationsdurchlauf.
- Sie können **Punch** auch im Stop-Modus verwenden. Wenn Sie auf diese Weise Automationsdaten erzeugen möchten, müssen Sie die **Punch**-Option mit einer der **Fill**-Optionen kombinieren.

# <span id="page-1020-0"></span>**Auto Punch**

Verwenden Sie **Auto Punch**, wenn der Automationsdurchlauf an zuvor festgelegten Positionen starten und enden soll.

● Aktivieren Sie den **Preview**-Modus und stellen Sie den linken und rechten Locator an die Positionen, an denen Punch-In und Punch-Out automatisch erfolgen sollen.

Mit **Auto Punch** können Sie eine geschützte Zone für bereits geschriebene Automationsdaten einrichten.

Positionieren Sie den rechten Locator am Anfang des Abschnitts, den Sie schützen möchten, und schalten Sie den Cycle-Modus ein.

Dadurch stellen Sie sicher, dass während eines Automationsdurchlaufs immer ein Punch-Out durchgeführt wird, wenn Sie diesen Abschnitt Ihres Projekts erreichen.

### **Touch Assist**

Wenn Sie im **Vorschau**-Modus arbeiten, kann es vorkommen, dass Sie einige Parameter ändern möchten, andere aber nicht, obwohl diese zur selben Parametergruppe gehören (z.  B. EQ-Einstellungen). Mit **Touch-Assist** können Sie vermeiden, einige Parameter zu vergessen, während Sie per Touch-Collect Parameter für die Vorschau sammeln.

Wenn **Touch-Assist** eingeschaltet ist, werden die Parameter der folgenden Funktionen als Gruppen behandelt:

- Kanal-EQ-Modul (21 Parameter)
- Aux-Send ein/aus und Sendpegel
- Stereo-Panner
- Surround-Panner (Links-Rechts, Vorne-Hinten, LFE)
- Insert-PlugIns (nur verfügbar für PlugIns mit maximal 32 Parametern)

Wenn **Touch Assist** eingeschaltet ist und Sie einen Parameter aus einer Gruppe berühren, gelten alle anderen Parameter dieser Gruppe ebenfalls als berührt.

Wenn Sie hingegen nur einen einzelnen Parameter automatisieren möchten, deaktivieren Sie **Touch-Assist**, damit Sie nicht versehentlich zuvor aufgenommene Automationsdaten überschreiben.

#### **HINWEIS**

Das Einschalten von **Touch-Assist** kann dazu führen, dass eine große Menge an Automationsdaten aufgenommen wird, was zu einer höheren CPU-Auslastung führt. Verwenden Sie **Touch Assist** nur dann, wenn die Systemleistung ausreichend ist.

### **Punch-Log**

Der **Punch-Log**-Bereich zeigt eine Liste der zuletzt im **Vorschau**-Modus durchgeführten Punch-In-Vorgänge an. Sie können einen dieser Protokolleinträge für die aktuelle Spur laden, um die entsprechenden Touch-Collect-Parameter mit den zum Punch-In-Zeitpunkt gültigen Werten anzuzeigen.

Um die zugehörigen Einstellungen für eine Spur zu laden, wählen Sie einen Eintrag aus der Liste und klicken Sie auf **Laden**.

Der **Vorschau**-Schalter im **Automationsfeld** und auf der entsprechenden Automationsspur leuchtet auf.

#### <span id="page-1021-0"></span>**HINWEIS**

Wenn Sie einen Protokolleintrag laden, werden die dazugehörigen Parameter zu denen hinzugefügt, die Sie mit der Touch-Collect-Methode in der aktuellen Vorschau-Sitzung erfasst haben. Wenn Sie einen Parameter wie Lautstärke jedoch manuell per Touch-Collect erfassen und dann die Lautstärke erneut durch Laden eines Punch-Log-Eintrags hinzufügen, werden die Lautstärke-Einstellungen aus dem Protokolleintrag verwendet. Die manuell eingestellten Werte werden überschrieben.

- Um ein Log umzubenennen, doppelklicken Sie darauf und geben Sie einen neuen Namen ein.
- Wenn Sie einen Eintrag löschen möchten, wählen Sie ihn aus und klicken Sie auf **Löschen**.
- Um festzulegen, wie viele Log-Einträge angezeigt werden, öffnen Sie die **Einstellungen**-Registerkarte und aktivieren Sie **Max. Punch-Logs**.

Wenn dieser Wert auf 10 Einträge gesetzt ist, wird der für das erste Event erstellte Eintrag durch den Eintrag für das elfte Punch-Event ersetzt, der zweite Eintrag durch den Eintrag für das zwölfte Event usw. Es können maximal 100 Einträge angezeigt werden.

Um zu verhindern, dass ein bestimmter Eintrag überschrieben wird, klicken Sie in den rechten Bereich dieses Eintrags, so dass ein Häkchen zu sehen ist.

**Punch-Log**-Einträge werden mit dem aktuellen Projekt gespeichert.

**Punch-Log**-Daten sind immer projektspezifisch. Sie können keine Log-Einträge in ein anderes Projekt exportieren.

#### **Suspend-Optionen**

In diesem Bereich auf dem **Automationsfeld** können Sie bestimmte Parameter vom Lesen oder Schreiben von Automationsdaten ausschließen. So erhalten Sie die volle manuelle Kontrolle über diese Parameter.

#### **Suspend Read**

Indem Sie das Lesen für einen bestimmten Parameter während der Automation aussetzen, erhalten Sie die uneingeschränkte manuelle Kontrolle über ihn.

- Um das Lesen von Automationsdaten für einen bestimmten Parameter auszusetzen, klicken Sie auf den entsprechenden Parameter.
- Um das Lesen von Automationsdaten für alle Parameter/Parametergruppen auszusetzen, klicken Sie auf **Set All**.

#### HINWEIS

Wenn eine oder mehrere der Optionen der Kategorie **Suspend Read** eingeschaltet sind, können Sie alle Schalter deaktivieren, indem Sie auf **Set All** klicken.

#### BEISPIEL

Angenommen, Sie haben bereits mehrere Spuren automatisiert. Während Sie die aktuelle Spur bearbeiten, möchten Sie eine der anderen Spuren lauter schalten, um eine bestimmte Position im Audiomaterial besser finden zu können.

Wenn Sie den **Read**-Modus für den Lautstärke-Parameter ausschalten, können Sie ihn manuell steuern und die gewünschte Lautstärke einstellen.

### <span id="page-1022-0"></span>**Suspend Write**

Wenn Sie das Schreiben für einen bestimmten Parameter während der Automation aussetzen, wird für diesen Parameter ein Punch-Out aus dem Automationsdurchlauf durchgeführt.

- Um das Schreiben von Automationsdaten für einen bestimmten Parameter auszusetzen, klicken Sie auf den entsprechenden Parameter.
- Um das Schreiben von Automationsdaten für alle Parameter/Parametergruppen auszusetzen, klicken Sie auf **Set All**.

#### HINWEIS

Wenn eine oder mehrere der Optionen der Kategorie **Suspend Write** eingeschaltet sind, können Sie alle Schalter deaktivieren, indem Sie auf **Set All** klicken.

#### BEISPIEL

Stellen Sie sich folgendes Szenario vor: Damit Sie sich ganz auf eine bestimmte Spur konzentrieren können, schalten Sie einige andere Spuren stumm. Da der Write-Modus auf diesen Spuren jedoch eingeschaltet ist, wird auch das Stummschalten im nächsten Automationsdurchlauf automatisiert – eine klassische Situation beim Mischen.

Wenn Sie vermeiden möchten, dass auf diese Weise ganze Spuren vom Mix ausgeschlossen werden, können Sie die Automation der **Stummschalten**-Funktion aufheben, indem Sie im **Automationsfeld** auf **Mute** in der Kategorie **Suspend Write** klicken.

### **Show-Optionen**

Mit den **Show**-Optionen können Sie alle Automationsspuren für einen bestimmten Parameter öffnen. Dadurch erhalten Sie einen Überblick über die automatisierten Parameter.

Um die Volume-, Pan-, EQ-, Sends- oder Inserts-Automationsspuren für alle Spuren zu öffnen, klicken Sie auf den Parameter.

Die Automationsspuren werden auch dann geöffnet, wenn für diese Spuren noch keine Automationsdaten aufgenommen wurden.

- Um durch die Parametergruppen (z. B. Pan, EQ, Sends oder Inserts) zu schalten, können Sie zwischen den einzelnen Parametern wechseln, indem Sie wiederholt auf den entsprechenden Schalter klicken.
- Um nur die Automationsspuren anzuzeigen, auf denen bereits Automationsdaten vorhanden sind, aktivieren Sie **Used only** und klicken Sie auf eine der Optionen.
- Um alle Automationsspuren anzuzeigen, die Automationsdaten enthalten, aktivieren Sie **Show Used**.
- Um alle geöffneten Automationsspuren auszublenden, aktivieren Sie Hide All.

**HINWEIS** 

Die **Show**-Optionen im **Automationsfeld** wirken sich auf alle Spuren aus.

# **Automationsdurchläufe-Registerkarte**

Zeigt eine Liste der aufgenommenen Automationsdurchläufe an.

Um Automationsdurchläufe aufzunehmen, muss die Option **Automationsdurchläufe aktivieren**  auf der **Einstellungen**-Registerkarte aktiviert sein.

Ein Automationsdurchlauf beginnt mit dem ersten Parameter, der geschrieben wird, nachdem Sie den **Write**-Schalter aktiviert und die Wiedergabe gestartet haben. Er endet, wenn die Wiedergabe gestoppt wird, entweder indem Sie auf **Stop** klicken, oder wenn der Positionszeiger an eine andere Position springt. Dies tritt auf, wenn der Cycle- oder der Arranger-Modus aktiviert ist. Sie können Automationsdurchläufe im Automationsfeld in der Liste der Automationsdurchläufe rückgängig machen.

# **Automationsdurchläufe aktivieren**

#### VORGEHENSWEISE

- **1.** Öffnen Sie die **Einstellungen**-Registerkarte im **Automationsfeld** und aktivieren Sie **Automationsdurchläufe aktivieren**.
- **2.** Aktivieren Sie den **Schreiben**-Modus und führen Sie einige Bearbeitungsschritte durch. Der Schalter **Automationsdurchläufe aktivieren** zeigt an, dass ein Automationsdurchlauf ausgeführt und in die Liste der Bearbeitungsschritte geschrieben wird.

#### **HINWEIS**

Automationsdurchläufe werden nur dann erzeugt, wenn Sie Automationsdaten automatisch schreiben. Zum Rückgängigmachen manuell geschriebener Automations-Events verwenden Sie den Dialog **Bearbeitungsschritte**.

#### ERGEBNIS

Der Automationsdurchlauf wird aufgenommen und in die Liste der Automationsdurchläufe auf der **Automationsdurchläufe**-Registerkarte geschrieben.

# **Automationsdurchlauf rückgängig machen**

#### VORGEHENSWEISE

**1.** Öffnen Sie die **Automationsdurchläufe**-Registerkarte und ziehen Sie die horizontale Linie in der Liste der Automationsdurchläufe nach oben.

Die entsprechenden Automations-Events auf der Automationsspur werden gelöscht und die Einträge in der Liste der Automationsdurchläufe werden grau dargestellt. Die **Status**-Spalte zeigt den Text **Rückgängig** an.

#### HINWEIS

Alle Automationsdaten, die Sie manuell geschrieben haben, und andere Bearbeitungsschritte und -vorgänge, die Sie während oder nach dem Automationsdurchlauf durchgeführt haben, werden ebenfalls rückgängig gemacht.

**2.** Wenn Sie einen Automationsdurchlauf wiederherstellen möchten, ziehen Sie die horizontale Linie nach unten.

Die entsprechenden Automations-Events werden auf der Automationsspur eingefügt und die Anzeige in der **Status**-Spalte wechselt zu **Ausgeführt**.

# **Zweige rückgängig machen**

Ein Zweig ist eine Abfolge von Automationsdurchläufen.

Innerhalb eines Zweigs wird jeder Automationsdurchlauf mit einem Rechteck dargestellt, das die Nummer des Automationsdurchlaufs enthält. Alle Automationsdaten, die Sie manuell geschrieben haben, und andere Bearbeitungsschritte und -vorgänge, die Sie zwischen zwei Automationsdurchläufen durchgeführt haben, werden mit kleineren Rechtecken gekennzeichnet. Diese Rechtecke dienen lediglich zur Anzeige und können nicht dafür verwendet werden, Bearbeitungsschritte rückgängig zu machen.

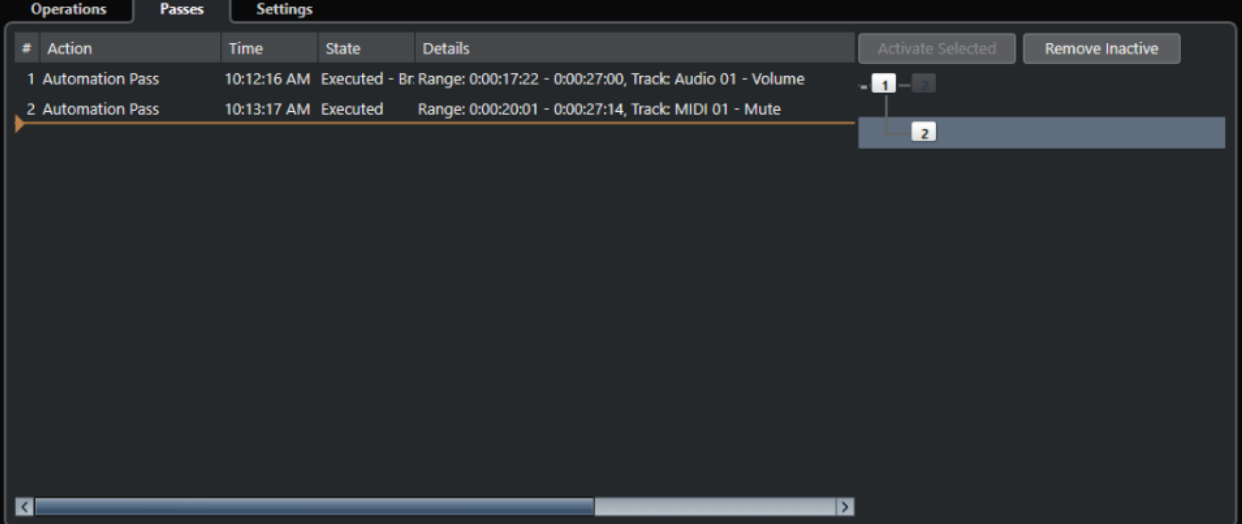

Wenn Sie einen Automationsdurchlauf rückgängig machen und neue Automationsdaten schreiben, wird ein neuer Zweig erzeugt, in dem alle folgenden Automationsdurchläufe zusammengefasst werden.

Wenn mindestens zwei Zweige vorhanden sind, können Sie in der Ansicht der Automationsdurchläufe die Durchläufe der einzelnen Zweige rückgängig machen, indem Sie bestimmte Zweige aktivieren oder deaktivieren.

# **Undo-Verzweigungen rückgängig machen**

#### VORGEHENSWEISE

- **1.** Öffnen Sie die **Einstellungen**-Registerkarte des **Automationsfeldes** und aktivieren Sie **Automationsdurchläufe aktivieren**.
- **2.** Öffnen Sie die **Automationsdurchläufe**-Registerkarte, um die Liste der Automationsdurchläufe zu öffnen.
- **3.** Klicken Sie auf einen Zweig, um ihn auszuwählen. Die Bearbeitungsschritte des ausgewählten Zweigs werden links im Dialog angezeigt.
- **4.** Klicken Sie auf **Ausgewählte aktivieren**, um alle nachfolgenden Zweige zu deaktivieren. Alle Automationsdurchläufe der folgenden Zweige werden rückgängig gemacht. Alle Automationsdurchläufe bis zum Ende des aktivierten Zweigs werden wiederhergestellt. Zum Beispiel werden die ersten Bearbeitungsschritte des darauf folgenden Zweigs mit dem wiederhergestellten Zweig kombiniert.
- **5.** Um einen Zweig rückgängig zu machen und zu löschen, klicken Sie auf **Inaktive entfernen**. Alle Zweige werden gelöscht. Die Bearbeitungsschritte des nicht aktiven Zweigs verschwinden vollständig und die Bearbeitungsschritte der aktiven Zweige werden

#### ERGEBNIS

miteinander kombiniert.

Die Liste der Automationsdurchläufe wird nicht mit dem Projekt gespeichert. Wenn Sie Ihr Projekt schließen, wird die Liste gelöscht.

# <span id="page-1025-0"></span>**Einstellungen-Registerkarte**

Sie können allgemeine Automationseinstellungen für Ihr Projekt vornehmen.

● Um die Automationseinstellungen zu öffnen, wählen Sie **Projekt** > **Automationsfeld** und öffnen Sie die **Einstellungen**-Seite.

#### **Automationsdurchläufe aktivieren**

Aktiviert Automationsdurchläufe.

#### **Rückgängig-Zweige verwenden**

Schalten Sie diese Option ein, um Automationsdurchläufe in Zweigen zusammenzufassen.

#### **Daten auf Spuren anzeigen**

Schalten Sie diese Option ein, um auf Automationsspuren Audio-Wellenformen bzw. MIDI-Events anzuzeigen.

Die Events werden nur dann angezeigt, wenn **Wellenformen anzeigen** im **Programmeinstellungen**-Dialog (Seite **Event-Darstellung – Audio**) aktiviert und wenn **Datendarstellung im Part** nicht auf **Keine Daten** (Seite **Event-Darstellung – MIDI**) eingestellt ist.

#### **Virgin Territory verwenden**

Schalten Sie diese Option ein, wenn Sie mit Virgin Territory arbeiten möchten.

#### **Schreiben von Automationsdaten nach Sprung an neue Position fortsetzen**

Wenn Sie diese Option einschalten, wird das Schreiben von Automationsdaten fortgesetzt, wenn Sie den Positionszeiger verschieben. Diese Option ist nützlich, wenn Sie mehrere Automationsdurchläufe im Cycle-Modus durchführen oder wenn Sie mit den Arranger-Funktionen arbeiten.

Wenn diese Option ausgeschaltet ist und Sie beim Schreiben von Automationsdaten an eine andere Position im Projekt springen, wird das Schreiben der Automationsdaten so lange unterbrochen, bis Sie die Maustaste loslassen oder ein Stop-Befehl gesendet wird.

#### **Parameter beim Schreiben einblenden**

Wenn Sie diese Option einschalten, wird beim Schreiben von Automationsparametern die zugehörige Automationsspur eingeblendet. So haben Sie alle Parameter im Blick, die beim Schreiben geändert werden.

#### **Reaktionsgeschwindigkeit**

Mit dieser Option legen Sie fest, wie schnell ein automatisierter Parameter zum vorherigen Automationswert zurückkehrt, wenn Sie die Maustaste loslassen. Wählen Sie hier einen Wert, der größer als 0 ist, damit keine plötzlichen Sprünge in den Parametereinstellungen auftreten, was zu Störgeräuschen führen kann.

#### **Reduktionsfaktor**

Bei einem Punch-Out oder beim Verwenden der Funktion **Automation-Events reduzieren** werden alle überflüssigen Automations-Events gelöscht. Das führt zu einer Automationskurve, die nur die Events enthält, die zur Wiederholung Ihrer Aktionen notwendig sind. Ein Reduktionsfaktor mit dem Wert 0 % entfernt nur wiederholte Automationspunkte. Ein Reduktionsfaktor mit einem Wert zwischen 1 und 100 % glättet die Automationskurve. Allgemein sollte der Standardwert von 50 % die Automationsdaten beträchtlich reduzieren, ohne den resultierenden Klang der bestehenden Automation zu verändern.

#### **Erfassungsbereich für Spitzen**

Bestimmt einen Zeitbereich, in dem plötzliche Änderungen des automatisierten Parameters als unerwünschte Spitzen betrachtet werden. Sie können die Spitzen mit der Funktion **Automationsspitzen löschen** entfernen. Sie können Werte zwischen 0 und 200 ms einstellen.

#### **Max. Punch-Logs**

Mit diesem Wert legen Sie fest, wie viele Protokolleinträge angezeigt werden. Sie können Werte von 5 bis 100 einstellen.

#### **Trim-Automation einfrieren**

In diesem Einblendmenü legen Sie fest, wie Sie Ihre Trim-Kurve einfrieren.

● **Manuell**

Friert Ihre Trim-Kurve manuell ein.

**Beim Ende des Durchlaufs** 

Friert die Trim-Kurve nach jedem Schreiben von Automationsdaten ein.

#### ● **Beim Beenden des Trim-Modus**

Friert Trim-Daten automatisch ein, wenn der Trim-Modus ausgeschaltet wird (global oder für einzelne Spuren).

#### WEITERFÜHRENDE LINKS

[Automationsdurchläufe-Registerkarte](#page-1022-0) auf Seite 1023 [Virgin Territory vs. Ausgangswert](#page-1005-0) auf Seite 1006 [Punch-Log](#page-1020-0) auf Seite 1021

# **VST-Instrumente**

VST-Instrumente sind Software-Synthesizer oder andere Klangquellen, die in Nuendo enthalten sind. Sie werden intern über MIDI wiedergegeben. Sie können Effekte oder EQs auf VST-Instrumente anwenden.

In Nuendo können Sie auf zwei unterschiedliche Arten auf VST-Instrumente zugreifen:

- Durch Hinzufügen eines VST-Instruments, dem Sie eine oder mehrere MIDI-Spuren zuweisen.
- Durch Erzeugen einer Instrumentenspur.

Dies ist eine Kombination aus einem VST-Instrument, einem VST-Instrumentenkanal und einer MIDI-Spur. Sie können MIDI-Noten auf der Instrumentenspur wiedergeben und aufnehmen.

#### HINWEIS

Einige VST-Instrumente werden mit Nuendo mitgeliefert. Eine Beschreibung der mitgelieferten MIDI-Effekte finden Sie im separaten Dokument **PlugIn-Referenz**.

WEITERFÜHRENDE LINKS [Instrumentenspuren und -kanäle](#page-143-0) auf Seite 144

# **VST-Instrumente hinzufügen**

VORGEHENSWEISE

- **1.** Wählen Sie im **Studio**-Menü den Befehl **VST-Instrumente**.
- **2.** Klicken Sie mit der rechten Maustaste in einen leeren Bereich des Fensters **VST-Instrumente**.
- **3.** Wählen Sie im Kontextmenü **Rack-Instrument hinzufügen**.
- **4.** Wählen Sie in der Instrumentenauswahl ein Instrument aus.
- **5.** Klicken Sie auf **Erzeugen**.

#### ERGEBNIS

Das Instrument-Bedienfeld wird geöffnet, und die folgenden Spuren werden zu Ihrer Spurliste hinzugefügt:

Eine MIDI-Spur mit dem Namen des Instruments. Der Ausgang der MIDI-Spur wird zum Instrument geleitet.

#### HINWEIS

Im **Programmeinstellungen**-Dialog (Seite **VST – PlugIns**) können Sie festlegen, was beim Laden von VST-Instrumenten passieren soll.

● Ein Ordner mit dem Namen des Instruments, das innerhalb eines **VST-Instrumente**-Ordners hinzugefügt wurde. Der Instrumentenordner enthält zwei Automationsspuren: eine für die Plug-in-Parameter und eine für den VST-Instrumentkanal in der **MixConsole**.

# <span id="page-1028-0"></span>**Bedienfeld für VST-Instrumente**

Mit dem Bedienfeld für VST-Instrumente können Sie die Parameter des ausgewählten Instruments einstellen. Die Inhalte, das Design und das Layout des Bedienfelds hängen vom ausgewählten Instrument ab.

Die folgenden Bedienelemente sind verfügbar:

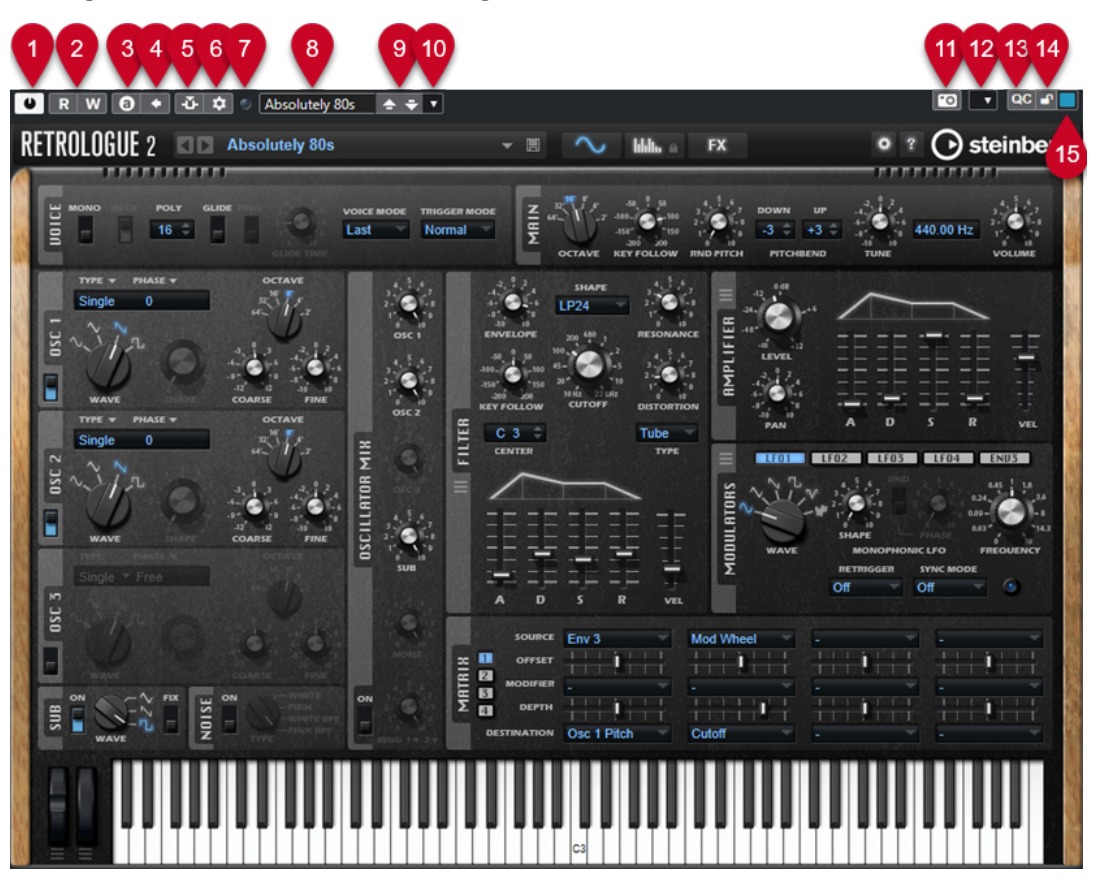

#### **1 Instrument aktivieren**

Aktiviert/Deaktiviert das Instrument.

**2 Automationsdaten lesen/Automationsdaten schreiben**

Hiermit können Sie Automationsdaten für die Parametereinstellungen des Instruments lesen/schreiben.

### **3 Zwischen A und B wechseln**

Schaltet die Einstellung B ein, wenn Einstellung A aktiv ist, und Einstellung A, wenn Einstellung B aktiv ist.

#### **4 Aktuelle Einstellungen auf A und B anwenden**

Kopiert die Instrumentenparameter aus Instrumenteneinstellung A in Instrumenteneinstellung B und umgekehrt.

#### **5 Side-Chaining aktivieren/deaktivieren**

Aktiviert die Side-Chain-Funktion für VST 3-Instrumente, die Side-Chaining unterstützen.

#### **6 Side-Chain Routing einrichten**

Hier können Sie das Side-Chain-Routing für das ausgewählte PlugIn einrichten.

#### **7 Anzeige für empfangene Events**

Leuchtet auf, wenn Note-On- und Controller-Befehle empfangen werden.

#### **8 Preset-Browser**

Öffnet den Preset-Browser, in dem Sie ein anderes Preset auswählen können.

**9 Vorheriges Programm laden/Nächstes Programm laden**

Lädt das vorherige/nächste Programm im Preset-Browser.

#### **10 Preset-Verwaltung**

Öffnet ein Einblendmenü, in dem Sie ein Preset speichern, umbenennen oder entfernen können.

#### **11 VST-PlugIn-Bild zu Medien-Rack hinzufügen**

Fügt ein Bild des VST-PlugIns zum **Medien**-Rack hinzu. Diese Funktion ist nur für PlugIns anderer Anbieter verfügbar.

#### **12 Kontextmenü für VST-Instrumente**

Öffnet ein Kontextmenü mit spezifischen Funktionen und Einstellungen.

#### **13 VST Quick Controls ein-/ausblenden**

Blendet die Quick Controls ein/aus.

#### **14 Sperrstatus für Focus Quick Controls: Gesperrt/Sperre aufgehoben**

Hiermit können Sie den Fokus der Quick Control auf das PlugIn-Fenster sperren bzw. die Sperre aufheben.

#### **15 Focus Quick Controls-Anzeige**

Wenn diese Anzeige leuchtet, hat das PlugIn-Fenster den Quick Control-Fokus.

WEITERFÜHRENDE LINKS [Bilder von VST-Instrumenten zum Medien-Rack hinzufügen](#page-846-0) auf Seite 847 [Kontextmenü für VST-Instrumente](#page-1034-0) auf Seite 1035 Bedienfelder von VST-Instrumenten anzeigen/ausblenden auf Seite 1030 [Side-Chaining für VST-Instrumente](#page-1043-0) auf Seite 1044 [Focus Quick Controls im MIDI Remote-Zuweisungsassistenten einrichten](#page-1085-0) auf Seite 1086 [Focus Quick Controls](#page-1084-0) auf Seite 1085

# **Bedienfelder von VST-Instrumenten anzeigen/ausblenden**

Wenn Sie ein VST-Instrument hinzufügen, wird das entsprechende PlugIn-Bedienfeld automatisch geöffnet. Sie können die Bedienfelder ausblenden. Dies ist nützlich, um eine bessere Übersicht zu erhalten, wenn Sie PlugIns zu Ihrem Projekt hinzugefügt haben, deren Bedienfelder zu viel Bildschirmfläche einnehmen.

VORGEHENSWEISE

**●** Wählen Sie **Fenster** > **PlugIn-Fenster ausblenden**.

HINWEIS

Dadurch werden auch Bedienfelder von VST-Effekten ausgeblendet.

#### ERGEBNIS

Die PlugIn-Fenster werden ausgeblendet und in den Hintergrund der Anwendung verlegt. Um sie wieder anzuzeigen, wählen Sie **PlugIn-Fenster einblenden**.

WEITERFÜHRENDE LINKS [Bedienfeld für VST-Instrumente](#page-1028-0) auf Seite 1029

# **Alle Bedienfelder schließen**

Wenn Sie ein VST-Instrument hinzufügen, wird das entsprechende PlugIn-Bedienfeld automatisch geöffnet. Sie können alle Bedienfelder gleichzeitig schließen.

VORGEHENSWEISE

**●** Wählen Sie **Fenster** > **Alle PlugIn-Fenster schließen**.

**HINWFIS** 

Dadurch werden auch Bedienfelder von VST-Effekten geschlossen.

ERGEBNIS Die Bedienfelder sind geschlossen.

WEITERFÜHRENDE LINKS [Bedienfeld für VST-Instrumente](#page-1028-0) auf Seite 1029

# **VST-Instrumentenauswahl**

Mit der VST-Instrumentenauswahl können Sie VST-Instrumente aus der aktiven Kollektion auswählen.

● Um die VST-Instrumentenauswahl zu öffnen, klicken Sie in einen Slot im **VST-Instrumente**-Fenster.

Die folgenden Bedienelemente sind verfügbar:

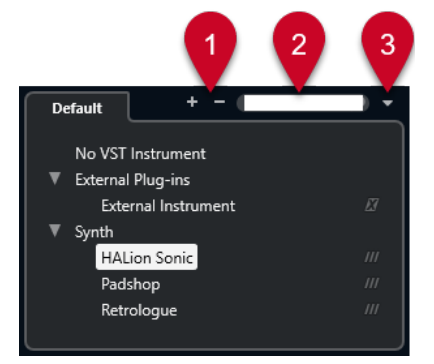

**1 Struktur einblenden/Struktur ausblenden**

Blendet die Struktur ein/aus.

#### **2 VST-Instrument suchen**

Hier können Sie nach VST-Instrumenten suchen, indem Sie ihren Namen oder Teile des Namens oder die Kategorie eingeben.

#### **3 PlugIn-Kollektionen und Optionen**

Hiermit können Sie eine Kollektion auswählen.

Wenn Sie die **Standard**-Kollektion auswählen, werden die Optionen **Nach Kategorie sortieren** und **Nach Hersteller sortieren** verfügbar. Mit ihnen können Sie die Standard-Kollektion sortieren.

# **Instrumentenspuren erzeugen**

Sie können Instrumentenspuren mit bestimmten VST-Instrumenten erzeugen.

#### VORGEHENSWEISE

- **1.** Klicken Sie im globalen Bereich für Spurbedienelemente in der Spurliste auf **Spur hinzufügen** .
- **2.** Klicken Sie auf **Instrument**.
- **3.** Öffnen Sie das **Instrument**-Einblendmenü und wählen Sie ein VST-Instrument für die Instrumentenspur aus.
- **4.** Klicken Sie auf **Spur hinzufügen**.

#### ERGEBNIS

Das ausgewählte VST-Instrument wird für die Instrumentenspur geladen. In der **MixConsole**  wird ein Instrumentenkanal hinzugefügt.

# **VSTi-Rack in der rechten Zone**

Das **VSTi**-Rack in der rechten Zone des **Projekt**-Fensters ermöglicht es Ihnen, VST-Instrumente für MIDI- und Instrumentenspuren hinzuzufügen.

Alle in Ihrem Projekt verwendeten Instrumente werden angezeigt. Sie können für jedes hinzugefügte Instrument auf bis zu acht Quick Controls zugreifen.

● Um das **VSTi**-Rack in der rechten Zone zu öffnen, klicken Sie auf **Rechte Zone ein-/ ausblenden** in der Werkzeugzeile des **Projekt**-Fensters und klicken Sie dann oben in der rechten Zone auf die **VSTi**-Registerkarte.

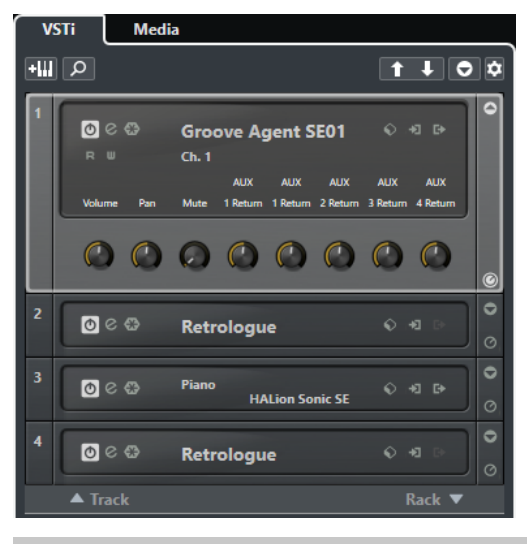

#### HINWEIS

Das **VSTi**-Rack in der rechten Zone ist lediglich eine andere Darstellung des Fensters **VST-Instrumente**. Alle Funktionen sind identisch.

WEITERFÜHRENDE LINKS [Zonen ein-/ausblenden](#page-56-0) auf Seite 57 [Werkzeugzeile im Projekt-Fenster](#page-57-0) auf Seite 58

# **VST-Instrumente (Fenster)**

Das Fenster **VST-Instrumente** ermöglicht es Ihnen, VST-Instrumente für MIDI- und Instrumentenspuren hinzuzufügen.

Alle in Ihrem Projekt verwendeten Instrumente werden angezeigt. Sie können für jedes hinzugefügte Instrument auf bis zu acht Quick Controls zugreifen.

Um das Fenster **VST-Instrumente** zu öffnen, wählen Sie **Studio** > **VST-Instrumente**.

| ŦШ<br>۵                      |                        | $\uparrow \downarrow$       |
|------------------------------|------------------------|-----------------------------|
| $\circ$ $\circ$              | <b>HALion Sonic SE</b> | $\mathbb{D}$<br>$\circ$     |
| $\triangle$ Track            |                        | Rack $\blacktriangledown$   |
| 2<br>$\circ$ $\circ$ $\circ$ | <b>Groove Agent SE</b> | ٠<br><b>E</b><br>$\sqrt{2}$ |
|                              |                        |                             |

WEITERFÜHRENDE LINKS [Instrumentenspuren und -kanäle](#page-143-0) auf Seite 144

# **Werkzeugzeile im VST-Instrumente-Fenster**

Die Werkzeugzeile im Fenster **VST-Instrumente** enthält Steuerelemente, mit denen Sie VST-Instrumente und **VST Quick Controls** hinzufügen und einrichten können.

#### **Spur-Instrument hinzufügen**

#### $+1$

Öffnet den Dialog **Spur hinzufügen**, über den Sie ein Instrument wählen und eine dazugehörige Instrumentenspur hinzufügen können.

#### **Instrumente suchen**

### $\alpha$

Öffnet eine Auswahl, über die Sie ein geladenes Instrument suchen können.

## **Fernbedienungs-Fokus für VST Quick Controls auf vorheriges Instrument setzen**

#### $\overline{1}$

Hiermit können Sie den Fernbedienungs-Fokus auf das vorherige Instrument setzen.

#### **Fernbedienungs-Fokus für VST Quick Controls auf nächstes Instrument setzen**

#### $\mathbf{L}$

Hiermit können Sie den Fernbedienungs-Fokus auf das nächste Instrument setzen.

#### **Alle VST Quick Controls ein-/ausblenden**

#### $\overline{\Theta}$

Blendet die Standard-Quick-Controls für alle geladenen Instrumente ein/aus.

#### **Einstellungen**

#### $\ddot{\mathbf{c}}$

Öffnet das **Einstellungen**-Einblendmenü, in dem Sie die folgenden Modi aktivieren/ deaktivieren können:

● **VST Quick Controls nur für einen Slot anzeigen** zeigt ausschließlich die **VST Quick Controls** für das ausgewählte Instrument an.

- **MIDI-Kanal folgt der Spurauswahl** stellt sicher, dass die **Kanal**-Auswahl der Auswahl der MIDI-Spur im **Projekt**-Fenster folgt. Verwenden Sie diese Option, wenn Sie mit multitimbralen Instrumenten arbeiten.
- **Fernbedienungs-Fokus für VST Quick Controls folgt der Spurauswahl** stellt sicher, dass der Fernbedienungs-Fokus für **VST Quick Controls** der Spurauswahl folgt.

# **Steuerelemente für VST-Instrumente**

Mit den Steuerelementen für VST-Instrumente können Sie Einstellungen für ein geladenes VST-Instrument vornehmen.

Die folgenden Bedienelemente sind für jedes Instrument verfügbar:

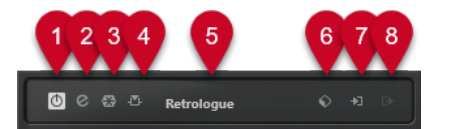

#### **1 Instrument aktivieren**

Aktiviert/Deaktiviert das Instrument.

#### **2 Instrument bearbeiten**

Öffnet das Instrument-Bedienfeld.

#### **3 Instrument einfrieren**

Friert das Instrument ein. Dadurch können Sie CPU-Leistung einsparen.

#### **4 Side-Chaining aktivieren/deaktivieren**

Aktiviert/Deaktiviert Side-Chaining.

#### **5 Instrument-Auswahl**

Hier können Sie ein anderes Instrument auswählen. Doppelklicken Sie, um einen neuen Namen für das Instrument einzugeben. Der Name wird im Einblendmenü **Ausgangs-Routing** für MIDI-Spuren angezeigt. Dies ist nützlich, wenn Sie mit mehreren Instanzen desselben Instruments arbeiten.

### **6 Preset-Browser**

Hiermit können Sie ein Instrument-Preset laden oder speichern.

#### **7 Eingangs-Optionen**

Leuchtet auf, wenn das Instrument MIDI-Daten empfängt. Klicken Sie auf diesen Schalter, um ein Einblendmenü zu öffnen, in dem Sie Spuren, die MIDI-Daten an das Instrument senden (Eingänge), auswählen können. Diese Eingänge können Sie hier außerdem stummoder soloschalten bzw. ihre Stumm- oder Soloschaltung aufheben.

#### **HINWEIS**

Wenn Sie die Größe des Fensters **VST-Instrumente** ändern, erfolgt der Zugriff auf diese Option über das Einblendmenü **Eingangs-/Ausgangsoptionen**.

#### **8 Ausgänge aktivieren**

Diese Funktion ist nur verfügbar, wenn das Instrument mehr als einen Ausgang hat. Sie können damit einen oder mehrere Ausgänge für das Instrument aktivieren.

#### <span id="page-1034-0"></span>HINWEIS

Wenn Sie die Größe des Fensters **VST-Instrumente** ändern, erfolgt der Zugriff auf diese Option über das Einblendmenü **Eingangs-/Ausgangsoptionen**.

WEITERFÜHRENDE LINKS [Instrument einfrieren](#page-1038-0) auf Seite 1039

# **Kontextmenü für VST-Instrumente**

Im Kontextmenü im Bedienfeld für VST-Instrumente und dem **Funktionen**-Menü im Bedienfeld für VST-Instrumente finden sich spezielle Funktionen und Einstellungen für das Instrument.

Führen Sie eine der folgenden Aktionen durch:

- Klicken Sie mit der rechten Maustaste auf einen leeren Bereich im Bedienfeld für das VST-**Instrument**
- Öffnen Sie das **Funktionen**-Einblendmenü im Bedienfeld für das VST-Instrument.

Die folgenden Funktionen stehen zur Verfügung:

#### **Einstellung <VST-Instrumentenname> kopieren/Einstellung <VST-Instrumentenname> einfügen.**

Hiermit können Sie die Einstellungen für das Instrument kopieren und in ein anderes Instrument einfügen.

#### **Preset laden/Preset speichern**

Hiermit können Sie ein Preset laden/speichern.

#### **Standard-Preset**

Hiermit können Sie ein Standard-Preset definieren und speichern.

#### **Zu Einstellung A wechseln/Zu Einstellung B wechseln**

Schaltet die Einstellung B ein, wenn Einstellung A aktiv ist, und Einstellung A, wenn Einstellung B aktiv ist.

#### **Aktuelle Einstellungen auf A anwenden/Aktuelle Einstellungen auf B anwenden**

Kopiert die Instrumentenparameter aus Instrumenteneinstellung A in Instrumenteneinstellung B und umgekehrt.

#### **Ausgänge aktivieren**

Hiermit können Sie einen oder mehrere Ausgänge für das Instrument aktivieren.

#### **Side-Chaining aktivieren/deaktivieren**

Aktiviert/Deaktiviert Side-Chaining für das Instrument.

HINWEIS

Diese Option ist nur für VST 3-Instrumente verfügbar, die Side-Chaining unterstützen.

#### **Remote Control Editor**

Öffnet den **Fernsteuerung-Editor**.

#### **Generisches Bedienfeld verwenden**

Öffnet das generische Bedienfeld für das Instrument.

#### <span id="page-1035-0"></span>**Größenanpassung des Fensters zulassen**

Ermöglicht eine dynamische Anpassung der Fenstergröße von PlugIns anderer Anbieter in Nuendo. Dies ist nützlich, wenn Sie **HiDPI aktivieren** (nur Windows) im **Programmeinstellungen**-Dialog (**Allgemeines**-Seite) aktiviert haben und Ihr PlugIn keine DPI-Einstellungen unterstützt.

#### HINWEIS

**Größenanpassung des Fensters zulassen** ist eine PlugIn-spezifische Einstellung. Aktivieren/Deaktivieren Sie die Option für jedes PlugIn, das sie benötigt.

WEITERFÜHRENDE LINKS [Allgemeines](#page-1719-0) auf Seite 1720 [Side-Chaining für VST-Instrumente](#page-1043-0) auf Seite 1044

# **Presets für Instrumente**

Sie können Presets für Instrumente speichern und laden. Presets enthalten alle Einstellungen, die für den gewünschten Sound erforderlich sind.

Die folgenden Presets sind für Instrumente verfügbar:

● **VST-Presets**

VST-Presets enthalten die Parametereinstellungen eines VST-Instruments.

Presets sind im Fenster **VST-Instrumente**, am Bedienfeld des Instruments und im **Programme**-Feld im **Inspector** verfügbar.

● **Spur-Presets**

Spur-Presets enthalten die Instrumentenspur-Einstellungen und die Einstellungen des entsprechenden VST-Instruments.

Presets sind im **Inspector** oder im Kontextmenü der Spurliste verfügbar.

# **VST-Presets laden**

Sie können **VST-Presets** vom Fenster **VST-Instrumente**, vom Bedienfeld oder vom **Inspector** aus laden.

VORGEHENSWEISE

- **1.** Führen Sie eine der folgenden Aktionen durch:
	- Wählen Sie die Spur aus, die das VST-Instrument enthält. Klicken Sie im **Routing**-Bereich des **Inspectors** auf **Programm-Auswahl**.
	- Klicken Sie im Fenster **VST-Instrumente** auf den **Preset-Browser** für das Instrument und wählen Sie **Preset laden**.
	- Klicken Sie im Bedienfeld des VST-Instruments auf den **Preset-Browser** für das Instrument und wählen Sie **Preset laden**.
- **2.** Wählen Sie im Preset-Browser ein Preset aus der Liste und doppelklicken Sie darauf, um es zu laden.

#### ERGEBNIS

Das Preset wird angewendet.

# **VST-Presets speichern**

Sie können Ihre VST-Instrument-Einstellungen zur späteren Verwendung als VST-Presets speichern.

#### VORGEHENSWEISE

- **1.** Führen Sie eine der folgenden Aktionen durch:
	- Klicken Sie im Fenster **VST-Instrumente** auf den **Preset-Browser** für das Instrument und wählen Sie **Preset speichern**.
	- Klicken Sie im Bedienfeld des VST-Instruments auf den **Preset-Browser** für das Instrument und wählen Sie **Preset speichern**.
- **2.** Geben Sie im Dialog **<VST-Instrumentenname>-Preset speichern** einen Namen für das Preset ein.
- **3.** Optional: Klicken Sie auf **Attribut-Inspector anzeigen** und definieren Sie Attribute für das Preset.
- **4.** Klicken Sie auf **OK**, um das Preset zu speichern und den Dialog zu schließen.

# **Spur-Presets laden**

Sie können Spur-Presets für Instrumentenspuren vom **Inspector** aus laden.

#### VORGEHENSWEISE

- **1.** Führen Sie eine der folgenden Aktionen durch:
	- Wählen Sie die Instrumentenspur aus und klicken Sie im **Inspector** auf das Feld **Spur-Preset laden**.
	- Klicken Sie mit der rechten Maustaste auf die Instrumentenspur und wählen Sie im Kontextmenü **Spur-Preset laden**.
- **2.** Wählen Sie im Preset-Browser ein Preset aus der Liste und doppelklicken Sie darauf, um es zu laden.

#### ERGEBNIS

Das Spur-Preset wird angewendet. Um zum vorher geladenen Preset zurückzukehren, öffnen Sie den Preset-Browser erneut und klicken Sie auf **Zur letzten Einstellung zurückkehren**.

# **Treffer-Browser für Instrument-Presets**

Mit dem **Treffer**-Browser für Presets für Instrumentenspuren können Sie VST-Presets in der Vorschau anhören und sie in die Instrumentenspur übernehmen.

Um den **Treffer**-Browser zu öffnen, klicken Sie mit der rechten Maustaste auf eine Instrumentenspur und wählen Sie **Spur-Preset laden**.

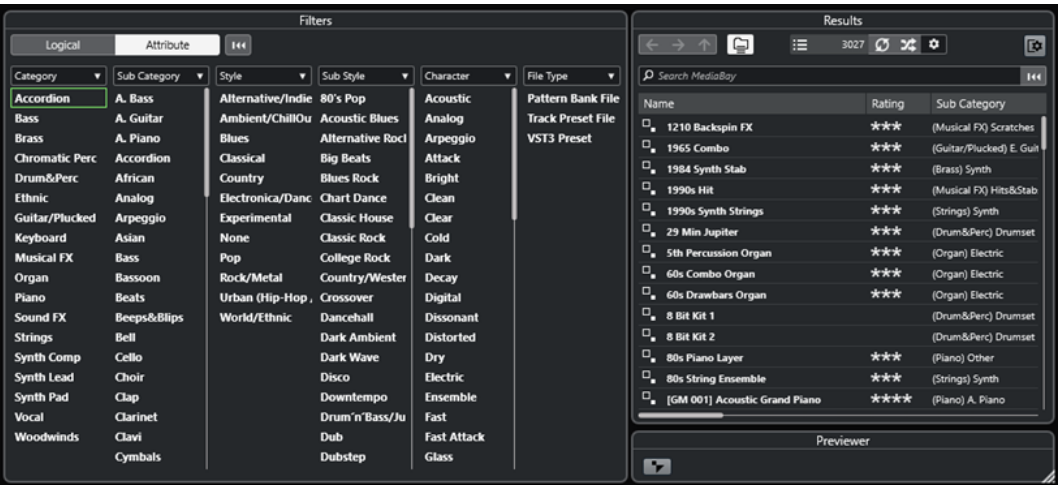

VST-Presets für Instrumente lassen sich in folgende Gruppen unterteilen:

#### **Presets**

Presets enthalten die Einstellungen für das gesamte PlugIn. Bei multitimbralen Instrumenten umfasst dies die Einstellungen für alle Sound-Slots sowie die globalen Einstellungen.

#### **Programme**

Programme enthalten lediglich die Einstellungen für ein Programm. Bei multitimbralen Instrumenten umfasst dies nur die Einstellungen für einen Sound-Slot.

# **Spur-Presets speichern**

Sie können Ihre Einstellungen für die Instrumentenspuren zur späteren Verwendung als Spur-Presets speichern.

#### VORGEHENSWEISE

- **1.** Klicken Sie mit der rechten Maustaste auf die Instrumentenspur und wählen Sie im Kontextmenü **Spur-Preset speichern**.
- **2.** Geben Sie im Dialog **Spur-Preset speichern** einen Namen für das Preset ein.
- **3.** Optional: Klicken Sie auf **Attribut-Inspector anzeigen** und definieren Sie Attribute für das Preset.
- **4.** Klicken Sie auf **OK**, um das Preset zu speichern und den Dialog zu schließen.

# **VST-Instrumente wiedergeben**

Nachdem Sie ein VST-Instrument hinzugefügt und einen Sound ausgewählt haben, können Sie das VST-Instrument mit dem Instrument oder der MIDI-Spur in Ihrem Projekt wiedergeben.

#### VORGEHENSWEISE

- **1.** Aktivieren Sie in der Spurliste die Option **Monitor** für die Spur, in der das VST-Instrument geladen ist.
- **2.** Spielen Sie einige Tasten auf Ihrem MIDI-Keyboard oder auf dem **Virtuellen Keyboard**. Die entsprechenden Sounds werden an Ihrem VST-Instrument getriggert.

**3.** Wählen Sie **Studio** > **MixConsole**, um die **MixConsole** zu öffnen und den Sound einzustellen, EQ oder Effekte hinzuzufügen, ein anderes Ausgangs-Routing einzustellen usw.

# <span id="page-1038-0"></span>**VST-Instrumente und Prozessorlast**

VST-Instrumente können viel CPU-Rechenleistung erfordern. Je mehr Instrumente Sie hinzufügen, desto eher wird bei der Wiedergabe die maximale Rechenleistung erreicht.

Wenn die **Überlastungsanzeige** im Feld **Audio-Performance** aufleuchtet oder wenn Störgeräusche auftreten, haben Sie die folgenden Optionen:

● Aktivieren Sie **Kanal einfrieren**.

Dadurch wird das Instrument in eine Audiodatei gerendert und es ist danach nicht mehr geladen.

● Aktivieren Sie **VST 3-PlugIn-Verarbeitung aussetzen, wenn keine Audiosignale anliegen**  für VST 3-Instrumente.

So stellen Sie sicher, dass Ihre Instrumente in stummen Passagen keine CPU-Leistung beanspruchen.

WEITERFÜHRENDE LINKS Instrument einfrieren auf Seite 1039 [VST 3-PlugIn-Verarbeitung aussetzen, wenn keine Audiosignale anliegen](#page-1736-0) auf Seite 1737

### **Instrument einfrieren**

Wenn Ihr Computer nicht besonders leistungsfähig ist oder Sie eine große Anzahl von VST-Instrumenten verwenden, ist der Rechner eventuell nicht in der Lage, alle VST-Instrumente in Echtzeit wiederzugeben. An diesem Punkt können Sie Instrumente einfrieren.

VORGEHENSWEISE

- **1.** Führen Sie eine der folgenden Aktionen durch:
	- Wählen Sie **Studio** > **VST-Instrumente**.
	- Wählen Sie die Instrumentenspur aus und öffnen Sie den oberen **Inspector**-Bereich.
- **2.** Klicken Sie auf **Kanal einfrieren**.
- **3.** Nehmen Sie Ihre Änderungen im Dialog **Kanal einfrieren Optionen** vor.
- **4.** Klicken Sie auf **OK**.

ERGEBNIS

- Die Ausgabe des Instruments wird in eine Audiodatei gerendert. Bei der Wiedergabe hören Sie denselben Klang wie vor dem Einfrieren.
- Es wird weniger CPU-Rechenleistung aufgewendet.
- Der Schalter **Kanal einfrieren** ist aktiviert.
- Die Bedienelemente für die Spuren sind nicht verfügbar (grau dargestellt).
- Die MIDI-Parts sind gesperrt.
- Sie können immer noch Pegel und Panorama einstellen und EO- und Send-Einstellungen anpassen.

#### <span id="page-1039-0"></span>HINWEIS

Die Audiospur wird im **Freeze**-Ordner gespeichert. Dieser befindet sich an folgendem Speicherort:

- Windows: im **Projekt**-Ordner
- macOS: **Benutzer/Dokumente**

#### WEITERE SCHRITTE

Um den Einfrier-Vorgang für eine Spur wieder aufzuheben, klicken Sie erneut auf **Kanal einfrieren**.

WEITERFÜHRENDE LINKS [Mehrere Spuren einfrieren](#page-220-0) auf Seite 221 Kanal einfrieren - Optionen (Dialog für Instrumente) auf Seite 1040 [Kanal-Einfrieren aufheben - Optionen \(Dialog für Instrumente\)](#page-1040-0) auf Seite 1041

#### **Kanal einfrieren - Optionen (Dialog für Instrumente)**

Unter **Kanal einfrieren - Optionen** können Sie genau festlegen, was passieren soll, wenn Sie eine Instrumentenspur einfrieren.

Um den Dialog **Kanal einfrieren - Optionen** zu öffnen, wählen Sie die Instrumentenspur aus und führen Sie eine der folgenden Aktionen aus:

- Klicken Sie im oberen Abschnitt des **Inspectors** auf **Kanal einfrieren**.
- Wählen Sie **Bearbeiten** > **Einfrieren/Einfrieren aufheben** > **Ausgewählte Spuren**.
- Klicken Sie mit der rechten Maustaste auf die ausgewählte Spur und wählen Sie aus dem Kontextmenü **Ausgewählte Spuren einfrieren/Einfrieren aufheben**.

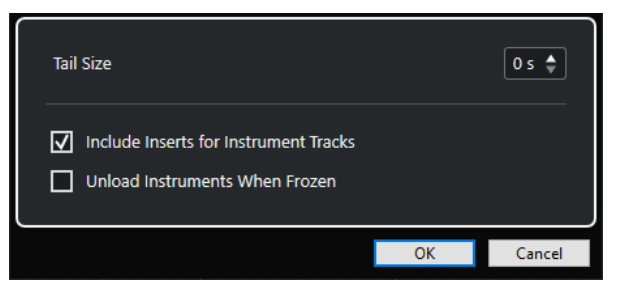

#### **Ausklingzeit**

Sie können eine Ausklingzeit einstellen, so dass die natürliche Ausklingzeit der Sounds berücksichtigt wird.

#### **Insert-Effekte für Instrumentenspuren einbeziehen**

Aktivieren Sie diese Option, wenn Sie die Insert-Effekte in diesem Kanal beim Einfrieren des Instruments einschließen möchten.

**HINWEIS** 

Sie können weiterhin Pegel, Panorama, Sends und EQ einstellen.

Deaktivieren Sie diese Option, wenn Sie Insert-Effekte in diesem Kanal weiterhin bearbeiten möchten.

#### <span id="page-1040-0"></span>**Eingefrorene Instrumente entladen**

Aktivieren Sie diese Option, um das Instrument nach dem Einfrieren zu entladen. Dadurch wird der RAM wieder verfügbar.

WEITERFÜHRENDE LINKS [Mehrere Spuren einfrieren](#page-220-0) auf Seite 221 [Instrument einfrieren](#page-1038-0) auf Seite 1039 Kanal-Einfrieren aufheben - Optionen (Dialog für Instrumente) auf Seite 1041

#### **Kanal-Einfrieren aufheben - Optionen (Dialog für Instrumente)**

Unter **Kanal-Einfrieren aufheben - Optionen** können Sie genau festlegen, was passieren soll, wenn Sie das Einfrieren einer Instrumentenspur aufheben.

Um den Dialog **Kanal-Einfrieren aufheben - Optionen** zu öffnen, wählen Sie eine eingefrorene Instrumentenspur aus und führen Sie eine der folgenden Aktionen aus:

- Klicken Sie im oberen Abschnitt des **Inspectors** auf **Kanal einfrieren**.
- Wählen Sie **Bearbeiten** > **Einfrieren/Einfrieren aufheben** > **Ausgewählte Spuren**.
- Klicken Sie mit der rechten Maustaste auf die ausgewählte Spur und wählen Sie aus dem Kontextmenü **Ausgewählte Spuren einfrieren/Einfrieren aufheben**.

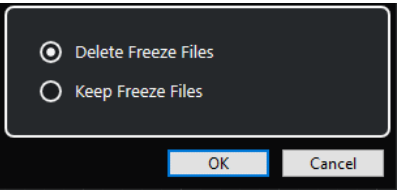

#### **Dateien löschen**

Löscht die Einfrieren-Dateien.

#### **Dateien beibehalten**

Behält die Einfrieren-Dateien im **Freeze**-Ordner, der sich an folgendem Speicherort befindet:

- Windows: im **Projekt**-Ordner
- macOS: **Benutzer/Dokumente**

WEITERFÜHRENDE LINKS [Kanal einfrieren - Optionen \(Dialog für Instrumente\)](#page-1039-0) auf Seite 1040 [Instrument einfrieren](#page-1038-0) auf Seite 1039 [Mehrere Spuren einfrieren](#page-220-0) auf Seite 221

# **Latenz**

Der Begriff Latenz steht für die Zeitdauer, die das Instrument benötigt, um einen Ton zu erzeugen, nachdem Sie eine Taste auf Ihrem MIDI-Gerät gedrückt haben. Dies kann ein Problem darstellen, wenn VST-Instrumente beim Spielen in Echtzeit verwendet werden. Die Latenz hängt von Ihrer Audio-Hardware und dem verwendeten ASIO-Treiber ab.

Im Dialog **Studio-Einstellungen** (unter **Audiosystem**) sollten die Latenzwerte für Eingang und Ausgang idealerweise einige Millisekunden betragen.

Wenn die Latenz zu hoch ist, um ein komfortables Spiel eines VST-Instruments über ein Keyboard zu ermöglichen, können Sie eine andere MIDI-Signalquelle für Spiel und Aufnahme verwenden und bei der Wiedergabe auf das VST-Instrument umschalten.

WEITERFÜHRENDE LINKS [Einen Audiotreiber auswählen](#page-21-0) auf Seite 22

# **Verzögerungsausgleich**

Nuendo sorgt während der Wiedergabe für eine perfekte Synchronisation aller Kanäle und gleicht automatisch alle Verzögerungen durch VST-PlugIns aus.

Sie können einen **Schwellenwert für den Verzögerungsausgleich** im **Programmeinstellungen**-Dialog (Seite **VST**) angeben, so dass nur PlugIns mit einem höheren Verzögerungswert als dieser Schwellenwerteinstellung betroffen sind.

# **Verzögerungsausgleich einschränken**

Um zusätzliche Latenz zu verhindern, wenn Sie ein VST-Instrument in Echtzeit spielen oder Live-Audio aufnehmen, können Sie **Verzögerungsausgleich einschränken** aktivieren. Dadurch können Sie die durch den Verzögerungsausgleich bewirkte Latenz minimieren und gleichzeitig den Sound der Abmischung so gut wie möglich erhalten.

Die Funktion **Verzögerungsausgleich einschränken** steht in der Werkzeugzeile des **Projekt**-Fensters und in der **Transport**-Zone zur Verfügung. Sie finden es außerdem als Menüobjekt im **Funktionen-Menü** der **MixConsole**.

Wenn Sie **Verzögerungsausgleich einschränken** für Instrumentenkanäle, Audiospurkanäle mit aktivierter Aufnahme, Gruppenkanäle und Ausgangskanäle aktivieren, passiert Folgendes:

- Bei VST 3-PlugIns mit **Live**-Schalter und bei VST 3-PlugIns von Drittanbietern mit einem Modus für niedrige Latenz führt das Aktivieren von **Verzögerungsausgleich einschränken**  dazu, dass der **Live**-Schalter bzw. der Modus für niedrige Latenz des jeweiligen PlugIns aktiviert wird. Details dazu, welche der mitgelieferten PlugIns einen **Live**-Schalter haben, finden Sie im separaten Dokument **PlugIn-Referenz**.
- VST-PlugIns, die keinen Modus für niedrige Latenz haben, werden durch Aktivieren von **Verzögerungsausgleich einschränken** deaktiviert.

#### HINWEIS

VST-PlugIns, die für Effektkanäle aktiviert wurden, werden nicht beachtet.

Deaktivieren Sie nach der Aufnahme oder Verwendung eines VST-Instruments die Option **Verzögerungsausgleich einschränken** wieder, damit der vollständige Verzögerungsausgleich wiederhergestellt wird.

WEITERFÜHRENDE LINKS [Werkzeugzeile im Projekt-Fenster](#page-57-0) auf Seite 58

# **Optionen beim Importieren und Exportieren**

# **Importieren von MIDI-Loops**

Sie können MIDI-Loops in Nuendo importieren (Dateiendung .midiloop). Diese Dateien beinhalten MIDI-Part-Informationen (MIDI-Noten, Controller usw.) und alle Einstellungen, die in Instrumentenspuren-Presets gespeichert sind. So können Sie Ihre bevorzugten Instrumente mit allen Einstellungen in anderen Projekten oder Anwendungen verwenden.

VORGEHENSWEISE

- **1.** Wählen Sie **Medien** > **MediaBay**.
- **2.** Optional: Öffnen Sie in der Werkzeugzeile das Menü **Medientypen auswählen** und aktivieren Sie **MIDI-Loops** und **PlugIn-Presets**.

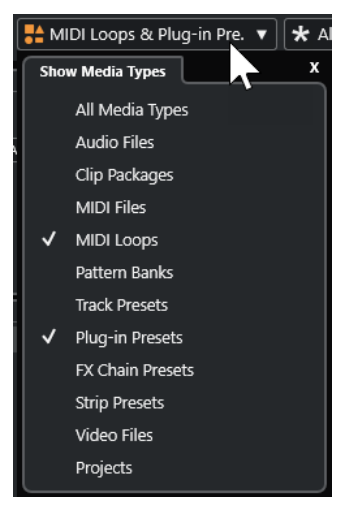

**3.** Wählen Sie in der **Treffer**-Liste eine MIDI-Loop-Datei aus und ziehen Sie sie in einen leeren Bereich des **Projekt**-Fensters.

#### ERGEBNIS

Eine Instrumentenspur wird erzeugt und der Instrumenten-Part wird an der Stelle abgelegt, an die Sie die Datei gezogen haben. Im **Inspector** werden alle Einstellungen der MIDI-Loop angezeigt, z. B. das verwendete VST-Instrument, die Insert-Effekte und die Spurparameter.

#### HINWEIS

Sie können auch MIDI-Loops auf vorhandene Instrumenten- oder MIDI-Spuren ziehen. Dabei werden jedoch nur die Part-Informationen importiert. Das bedeutet, dass dieser Part nur die MIDI-Daten (Noten, Controller) der MIDI-Loop enthält, nicht jedoch die **Inspector**-Einstellungen oder Instrumentenparameter.

WEITERFÜHRENDE LINKS [Presets für Instrumente](#page-1035-0) auf Seite 1036 [Nach Medientyp filtern](#page-855-0) auf Seite 856

# **MIDI-Loops exportieren**

Sie können MIDI-Loops exportieren, um einen MIDI-Part einschließlich seiner Instrument- und Effekteinstellungen zu speichern. So können Sie zuvor erzeugte Patterns wiederverwenden, ohne lange nach dem richtigen Sound, Stil oder Effekt suchen zu müssen. MIDI-Loops haben die Dateiendung .midiloop.

VORGEHENSWEISE

- **1.** Wählen Sie einen Instrumenten-Part.
- **2.** Wählen Sie **Datei** > **Exportieren** > **MIDI-Loop**.
- **3.** Geben Sie im Dialog **MIDI-Loop speichern** einen Namen für die MIDI-Loop ein.
- **4.** Optional: Wenn Sie Attribute für die MIDI-Loop speichern möchten, klicken Sie auf den Schalter links unten unter dem Bereich **Neue MIDI-Loop**.

<span id="page-1043-0"></span>Der Bereich **Attribut-Inspector** wird geöffnet, in dem Sie Attribute für die MIDI-Loop definieren können.

**5.** Klicken Sie auf **OK**.

#### ERGEBNIS

MIDI-Loops werden im folgenden Ordner gespeichert:

Windows:\Benutzer\<Benutzername>\AppData\Roaming\Steinberg\MIDI-Loops

macOS: /Benutzer/<Benutzername>/Library/Application Support/Steinberg/MIDI Loops/

Der standardmäßig vorgegebene Speicherort kann nicht geändert werden. Sie können jedoch Unterordner innerhalb dieses Ordners erstellen, um Ihre MIDI-Loops weiter zu ordnen. Um einen Unterordner zu erstellen, klicken Sie auf **Neuer Ordner** im Dialog **MIDI-Loop speichern**.

# **Instrumentenspuren als MIDI-Dateien exportieren**

Sie können Instrumentenspuren auch als Standard-MIDI-Dateien exportieren.

VORGEHENSWEISE

- **1.** Wählen Sie eine Instrumentenspur aus.
- **2.** Wählen Sie **Datei** > **Exportieren** > **MIDI-Datei**.
- **3.** Wählen Sie im Dialog **MIDI-Datei exportieren** einen Speicherort aus und geben Sie einen Namen für die MIDI-Datei ein.
- **4.** Klicken Sie auf **Speichern**.
- **5.** Nehmen Sie Ihre Änderungen im Dialog **Export-Optionen** vor.

Wenn Sie die Option **Inspector-Lautstärke- und Pan-Einstellungen exportieren** aktivieren, werden die Lautstärke- und Panorama-Informationen des VST-Instruments umgewandelt und als Controller-Daten in die MIDI-Datei geschrieben.

**6.** Klicken Sie auf **OK**.

#### ERGEBNIS

Die Instrumentenspur wird als Standard-MIDI-Datei exportiert. In einer Instrumentenspur werden keine Informationen über MIDI-Patches gespeichert. Diese Information ist daher in der gespeicherten MIDI-Datei nicht vorhanden.

WEITERFÜHRENDE LINKS [MIDI-Spuren als Standard-MIDI-Dateien exportieren](#page-207-0) auf Seite 208

# **Side-Chaining für VST-Instrumente**

Sie können Audiomaterial an VST 3-Instrumente senden, die Side-Chaining unterstützen. Über das Side-Chaining können Sie mit dem Ausgang einer Spur ein Instrument auf einer anderen Spur steuern.

Je nach Instrument können Sie mit Hilfe von Side-Chaining Folgendes tun:

- Das Instrument als Effekt-PlugIn für Audio-Events verwenden.
- Das Side-Chain-Signal als Modulationsquelle verwenden.
- Ducking auf das Instrument anwenden, wodurch die Lautstärke der Instrumentenspur verringert wird, wenn auf der Audiospur ein Signal vorhanden ist.
Sie können das Audiosignal auf verschiedene Arten an den Side-Chain-Eingang eines Instruments senden:

- Um das Audiosignal vollständig durch das Instrument zu schleifen, leiten Sie den Ausgang der Audiospur an den Side-Chain-Eingang des Instruments.
- Um sowohl das unbehandelte Audiosignal als auch das vom Instrument bearbeitete Signal zu verwenden, leiten Sie einen Send an den Side-Chain-Eingang des Instruments.

# HINWEIS

Um das vom Instrument bearbeitete Audiomaterial zu hören, lösen Sie eine Note aus, entweder durch MIDI-Events oder durch Spielen von Noten auf Ihrem externen MIDI-Keyboard.

WEITERFÜHRENDE LINKS

Instrumente als Effekte auf Audiospuren anwenden auf Seite 1045

# **Instrumente als Effekte auf Audiospuren anwenden**

Sie können Instrumente, die Side-Chaining unterstützen, zur Bearbeitung des Audiomaterials auf Audiospuren verwenden. Das folgende Beispiel zeigt Ihnen, wie Sie die Parameter in Retrologue auf eine Schlagzeug-Loop anwenden.

VORAUSSETZUNGEN

Sie haben eine Schlagzeug-Loop auf einer Audiospur. Sie haben eine Instrumentenspur mit Retrologue geladen.

VORGEHENSWEISE

- **1.** Klicken Sie im Retrologue-Bedienfeld auf **Side-Chaining aktivieren/deaktivieren**.
- **2.** Klicken Sie im Bedienfeld auf **Side-Chain Routing einrichten**.
- **3.** Klicken Sie auf **Side-Chain-Quelle hinzufügen** und wählen Sie die Audiospur aus.
- **4.** Wählen Sie im **Projekt**-Fenster die Audiospur aus.
- **5.** Öffnen Sie im **Inspector** für die Audiospur den **Routing**-Bereich.
- **6.** Öffnen Sie das Einblendmenü **Ausgangs-Routing** und wählen Sie Retrologue als Side-Chain-Eingang aus.
- **7.** Passen Sie im Retrologue-Bedienfeld im Bereich **Oscillator Mix** das Steuerelement **Input Level** an.
- **8.** Optional: Deaktivieren Sie die Oszillatoren **OSC 1**, **OSC 2** und **OSC 3**.
- **9.** Führen Sie eine der folgenden Aktionen durch:
	- Erstellen Sie auf der Instrumentenspur ein MIDI-Event, stellen Sie mit dem linken und rechten Locator einen Cycle ein und aktivieren Sie den Cycle-Modus.
	- Spielen Sie Noten auf Ihrem MIDI-Keyboard.

#### **HINWEIS**

Dafür muss Ihr MIDI-Keyboard angeschlossen und eingerichtet sein.

#### ERGEBNIS

Wenn Sie eine Note spielen, wird die Schlagzeug-Loop durch Retrologue wiedergegeben.

# WFITERE SCHRITTE

Verwenden Sie Retrologue, um den Klang Ihrer Schlagzeug-Loop zu verändern. Sie können z. B. Folgendes tun:

- Verwenden Sie die Filter- und Distortion-Einstellungen auf der **Synth**-Seite.
- Modulieren Sie das Eingangssignal. Wählen Sie **Modulation Matrix** > **Destination** > **Oscillator** > **Audio Input**.
- Erstellen Sie eine rhythmische Modulation auf der **Arp**-Seite.
- Verwenden Sie die Effekte auf der **FX**-Seite, z. B. den **Resonator**.

# HINWEIS

Weitere Informationen zu Retrologue und seinen Parametern finden Sie im separaten Dokument **Retrologue**.

# **Externe Instrumente**

Ein Bus für ein externes Instrument umfasst einen Eingang (Return) zu Ihrer Audio-Hardware und eine MIDI-Verbindung über Nuendo sowie zusätzliche Einstellungen.

Externe Instrumenten-Busse werden im **Audioverbindungen**-Fenster erstellt. Alle von Ihnen eingerichteten externen Instrumenten-Busse werden in den Einblendmenüs für **VST-Instrumente** angezeigt und können wie jedes VST-Instrument zugewiesen werden.

Wenn Sie ein externes Instrument auswählen, müssen Sie ein MIDI-Gerät erstellen, um es per MIDI spielen zu können. Der Klang, der über den Audioausgang des Synthesizers ausgegeben wird, gelangt in die VST-Umgebung, wo Sie Bearbeitungen hinzufügen können usw.

WEITERFÜHRENDE LINKS [Externe Instrumente einrichten](#page-48-0) auf Seite 49

# <span id="page-1046-0"></span>**VST-PlugIns installieren und verwalten**

Nuendo unterstützt die PlugIn-Standards VST 2 und VST 3. Sie können Effekte und Instrumente dieser Formate installieren.

# **HINWEIS**

Nuendo unterstützt nur 64-Bit-PlugIns.

Ein PlugIn ist eine Software, die Nuendo um eine bestimmte Funktion erweitert. Die in Nuendo verwendeten Audioeffekte und Instrumente sind VST-PlugIns.

VST-Effekt- oder VST-Instrumenten-PlugIns haben normalerweise ein eigenes Installationsprogramm. Lesen Sie vor der Installation eines neuen PlugIns die jeweilige Dokumentation oder die ReadMe-Dateien.

Wenn Sie nach neu installierten PlugIns suchen oder Nuendo neu starten, werden die neuen PlugIns in der Auswahl für VST-Effekte bzw. VST-Instrumente angezeigt.

Mit Nuendo erhalten Sie eine Reihe von VST-PlugIns. Diese Effekte und ihre Parameter werden im separaten Dokument **PlugIn-Referenz** beschrieben.

# **PlugIns und Kollektionen**

Im **VST-PlugIn-Manager** werden die VST-Effekte und VST-Instrumente angezeigt, die auf Ihrem Computer installiert sind.

In Nuendo werden PlugIns in Kollektionen angeordnet. Es kann immer nur eine Kollektion aktiv sein. Die in der aktiven Kollektion enthaltenen PlugIns werden in den Auswahlmenüs an verschiedenen Stellen im Programm angezeigt.

Wenn Sie Nuendo starten, werden alle gefundenen PlugIns automatisch in die **Standard**-Kollektion aufgenommen. Dies ist die Kollektion von PlugIns, die standardmäßig aktiv sind.

Die **Standard**-Kollektion wird jedes Mal erstellt, wenn Sie Nuendo starten oder einen erneuten Scan vornehmen.

Sie können auch Ihre eigenen Kollektionen von VST-Effekten und VST-Instrumenten hinzufügen. Dies ist nützlich, wenn Sie zum Beispiel nur die PlugIns anzeigen möchten, die in einem bestimmten Projekt verwendet werden. Wenn Sie diese Kollektion aktivieren, werden alle darin enthaltenen VST-Effekte und VST-Instrumente in den Auswahlmenüs für Effekte oder VST-Instrumente angezeigt.

# HINWEIS

Wenn ein installierter VST-Effekt bzw. ein installiertes VST-Instrument nicht von Nuendo geladen werden kann, wird er/es nicht auf der Registerkarte **VST-Effekte** bzw. der Registerkarte **VST-Instrumente** angezeigt und in jeder Kollektion grau dargestellt. Stellen Sie in diesem Fall sicher, dass das PlugIn keinen Kopierschutz hat.

WEITERFÜHRENDE LINKS VST-PlugIn-Manager-Fenster auf Seite 1048 [Neue PlugIn-Kollektionen hinzufügen](#page-1049-0) auf Seite 1050

# <span id="page-1047-0"></span>**VST-PlugIn-Manager-Fenster**

Im Fenster **VST-PlugIn-Manager** können Sie VST-Effekte und VST-Instrumente verwalten.

● Um das Fenster **VST-PlugIn-Manager** zu öffnen, wählen Sie **Studio** > **VST-PlugIn-Manager**.

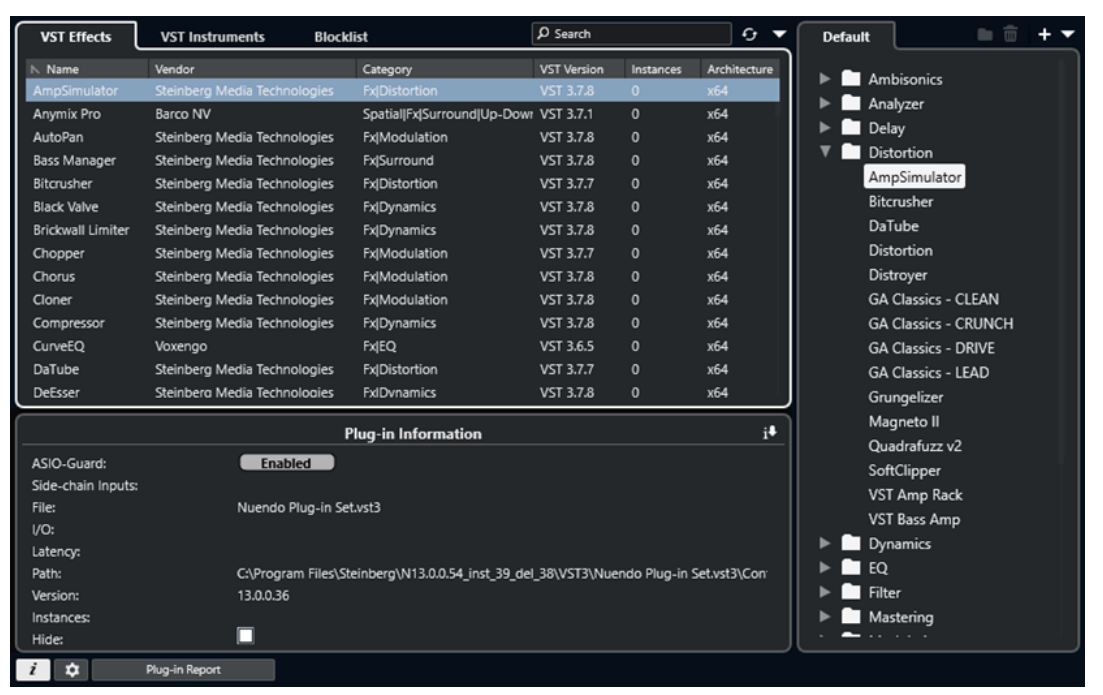

Der **VST-PlugIn-Manager** ist in die folgenden Bereiche unterteilt:

# **VST-Effekte**

Listet alle VST-Effekte auf, die in Nuendo geladen sind. Klicken Sie auf die entsprechende Spaltenüberschrift, um die Liste nach einem bestimmten Attribut zu sortieren.

# **VST-Instrumente**

Listet alle VST-Instrumente auf, die in Nuendo geladen sind. Klicken Sie auf die entsprechende Spaltenüberschrift, um die Liste nach einem bestimmten Attribut zu sortieren.

# **Blockliste**

Listet alle VST-Effekte und VST-Instrumente auf, die in Ihrem System installiert, aber nicht in Nuendo geladen sind, da sie zu Stabilitätsproblemen oder sogar zum Absturz des Programms führen könnten.

# **Werkzeugzeile**

Zeigt Werkzeuge und Schalter für Funktionen im **VST-PlugIn-Manager** an.

## **Aktive Kollektion**

Zeigt die aktive Kollektion an. Die PlugIns der aktiven Kollektion werden in den Auswahlmenüs für VST-Effekte und VST-Instrumente angezeigt.

# **VST-PlugIn-Informationen einblenden**

Zeigt Informationen über das ausgewählte PlugIn an.

# **VST 2-PlugIn-Pfadeinstellungen**

Zeigt den Pfad des ausgewählten VST 2-PlugIns an.

# **PlugIn-Report**

Öffnet den Explorer/macOS Finder, so dass Sie eine Textdatei mit Informationen über Ihr System und die installierten PlugIns speichern können. Diese kann Ihnen zum Beispiel bei der Behebung von Problemen helfen.

WEITERFÜHRENDE LINKS [PlugIns und Kollektionen](#page-1046-0) auf Seite 1047 [Audiosystem-Seite](#page-22-0) auf Seite 23 Werkzeugzeile im VST-PlugIn-Manager auf Seite 1049 [VST 2-PlugIn-Pfadeinstellungen](#page-1049-0) auf Seite 1050 [PlugIns ausblenden](#page-1050-0) auf Seite 1051 [PlugIns aus der Blockliste reaktivieren](#page-1051-0) auf Seite 1052

# **Werkzeugzeile im VST-PlugIn-Manager**

Zeigt Werkzeuge und Schalter für Funktionen im **VST-PlugIn-Manager** an.

● Um das Fenster **VST-PlugIn-Manager** zu öffnen, wählen Sie **Studio** > **VST-PlugIn-Manager**.

# **Suchfeld**

# $\boxed{\mathcal{P}}$  Search

Hier können Sie nach bestimmten PlugIns auf der Registerkarte **VST-Effekte** bzw. der Registerkarte **VST-Instrumente** suchen, indem Sie den jeweiligen Namen eingeben.

## **Alles erneut scannen**

Scannt die PlugIn-Liste erneut.

# **Anzeigeoptionen**

# $\overline{a}$

Hier können Sie auswählen, welche PlugIns angezeigt werden:

- **Alle PlugIns anzeigen** zeigt alle geladenen PlugIns an.
- **PlugIns der aktiven Kollektion ausblenden** blendet alle PlugIns aus, die Teil der aktiven Kollektion sind.
- **PlugIns anzeigen, die 64-Bit-Float-Bearbeitung unterstützen** zeigt alle VST 3- PlugIns an, die 64-Bit-Float-Bearbeitung unterstützen.

# **Neuer Ordner**

# П

Erstellt einen neuen Ordner in der aktuellen Kollektion.

# **Löschen**

# 而

Löscht das ausgewählte Element aus der aktuellen Kollektion.

# **Kollektion hinzufügen**

# ÷

Erzeugt eine neue Kollektion.

- **Leer** erzeugt eine neue, leere Kollektion.
- **Alle PlugIns hinzufügen** erzeugt eine neue Kollektion, die jeweils alle VST-Effekte oder VST-Instrumente enthält.

<span id="page-1049-0"></span>● **Kollektion kopieren** erzeugt eine neue Kollektion, die die aktuelle Kollektion enthält.

# **PlugIn-Kollektionen und Optionen**

# $\overline{\phantom{0}}$

- **Standard** aktiviert die Standard-Kollektion.
- **Neue Kollektion** ermöglicht es Ihnen, eine neue Kollektion zu erstellen.
- **Nicht verfügbare PlugIns aus allen Kollektionen entfernen** entfernt alle nicht verfügbaren PlugIns aus allen von Benutzern erstellten Kollektionen.
- **Nach Kategorie sortieren** sortiert die Kollektion nach Kategorie.

# HINWEIS

Diese Option ist nur für die **Standard**-Kollektion verfügbar.

● **Nach Hersteller sortieren** sortiert die Kollektion nach Hersteller.

HINWEIS

Diese Option ist nur für die **Standard**-Kollektion verfügbar.

# **VST 2-PlugIn-Pfadeinstellungen**

Zeigt Informationen über den ausgewählten Pfad für VST 2-PlugIns an.

● Um die **VST 2-PlugIn-Pfadeinstellungen** zu öffnen, wählen Sie **Studio** > **VST-PlugIn-Manager** und klicken Sie auf **VST 2-PlugIn-Pfadeinstellungen**.

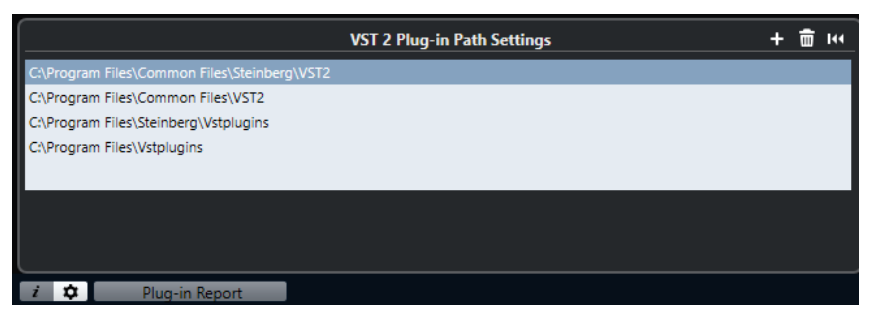

# **VST 2-PlugIn-Pfad-Liste**

Zeigt alle VST 2-PlugIn-Pfade an.

# **Pfad hinzufügen**

Hiermit können Sie einen neuen VST 2-PlugIn-Pfad hinzufügen.

## **Pfad löschen**

Löscht den ausgewählten VST 2-PlugIn-Pfad.

## **Zurücksetzen**

Setzt die Liste auf den Standard zurück.

# **Neue PlugIn-Kollektionen hinzufügen**

Sie können neue Kollektionen von VST-Effekten oder VST-Instrumenten hinzufügen.

# <span id="page-1050-0"></span>VORAUSSETZUNGEN

Auf Ihrem Computer sind einige Effekt-PlugIns installiert. Diese PlugIns werden im **VST-PlugIn-Manager** auf den Registerkarten **VST-Effekte** und **VST-Instrumente** aufgelistet.

VORGEHENSWEISE

**1.** Klicken Sie in der Werkzeugzeile des **VST-PlugIn-Managers** auf **Kollektion hinzufügen** und wählen Sie eine Option aus.

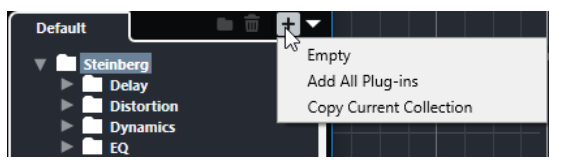

- **2.** Geben Sie im Dialog **Kollektion hinzufügen** einen Namen für die neue Kollektion ein und klicken Sie auf **OK**.
- **3.** Optional: Klicken Sie auf **Neuer Ordner**.

Danach können Sie Ihre PlugIns in den/die neuen Ordner verschieben, um sie z. B. nach Kategorien zu organisieren.

- **4.** Geben Sie einen Namen für den neuen Ordner ein und klicken Sie auf **OK**.
- **5.** Wählen Sie auf der Registerkarte **VST-Effekte** bzw. **VST-Instrumente** die PlugIns aus, die Sie zur Kollektion hinzufügen möchten, und ziehen Sie sie in die neue Kollektion. Wenn Sie Ordner erstellt haben, können Sie die PlugIns direkt in sie hineinziehen.

#### ERGEBNIS

Die neue Kollektion wird gespeichert. Wenn Sie sie auswählen, werden ihre PlugIns in der PlugIn-Auswahl angezeigt.

WEITERE SCHRITTE

Um ein PlugIn aus einer Kollektion zu entfernen, wählen Sie es aus und klicken Sie auf **Entfernen**.

WEITERFÜHRENDE LINKS [PlugIns und Kollektionen](#page-1046-0) auf Seite 1047 [VST-PlugIn-Manager-Fenster](#page-1047-0) auf Seite 1048

# **PlugIns ausblenden**

Sie können PlugIns aus allen Kollektionen ausblenden. Dies ist sinnvoll, wenn Sie PlugIns auf Ihrem Computer installiert haben, die Sie nicht in Nuendo nutzen möchten.

VORGEHENSWEISE

- **1.** Wählen Sie **Studio** > **VST-PlugIn-Manager**.
- **2.** Wählen Sie auf der Registerkarte **VST-Effekte** bzw. **VST-Instrumente** die PlugIns aus, die Sie ausblenden möchten.
- **3.** Klicken Sie auf **VST-PlugIn-Informationen einblenden**, um Informationen zu dem ausgewählten PlugIn anzuzeigen.
- **4.** Aktivieren Sie **Ausblenden**.

<span id="page-1051-0"></span>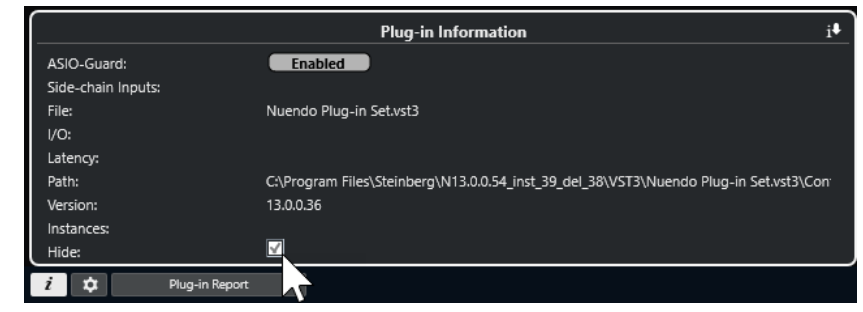

# ERGEBNIS

Das ausgewählte PlugIn wird ausgeblendet.

```
WEITERFÜHRENDE LINKS
ASIO-Guard auf Seite 1704
```
# **PlugIns aus der Blockliste reaktivieren**

Sie können 64-Bit-PlugIns, die in die Blockliste übernommen wurden, reaktivieren.

VORGEHENSWEISE

**1.** Wählen Sie auf der **Blockliste**-Registerkarte die PlugIns aus, die Sie reaktivieren möchten.

HINWEIS

Sie können keine 32-Bit-PlugIns reaktivieren, da sie nicht unterstützt werden.

**2.** Klicken Sie auf **Reaktivieren**.

# ERGEBNIS

Nuendo scannt das PlugIn erneut und entfernt es aus der Blockliste.

WEITERE SCHRITTE

Wenn Sie das PlugIn zurück in die Blockliste verschieben möchten, klicken Sie auf **Alles erneut scannen** in den **VST 2-PlugIn-Pfadeinstellungen** und starten Sie Nuendo neu.

WEITERFÜHRENDE LINKS [VST-PlugIn-Manager-Fenster](#page-1047-0) auf Seite 1048

# **Spur-Quick Controls**

In Nuendo können Sie bis zu acht verschiedene Spurparameter oder -einstellungen als **Spur-Quick Controls** einrichten, um schnellen Zugriff auf sie zu erhalten.

**Spur-Quick Controls** sind für die folgenden Spurarten verfügbar:

- Audio
- **MIDI**
- Instrument
- Sampler
- Effektkanal
- **Gruppe**
- VCA-Fader

Bei Instrumentenspuren und bei MIDI-Spuren, denen beim Erstellen ein VST-Instrument zugewiesen wurde (die Sie also durch Laden eines Rack-Instruments erzeugt haben), werden **Spur-Quick Controls** automatisch den **Quick Controls** des VST-Instruments zugewiesen.

Bei Sampler-Spuren werden **Spur-Quick Controls** automatisch den Klangparametern der **Sampler Control** zugewiesen.

## HINWEIS

Sie können die Standardzuweisung ändern, indem Sie andere Spurparameter zuweisen oder ein Preset laden.

Im **Inspector** oder in der **MixConsole** können Sie **Quick Controls** Parameter zuweisen.

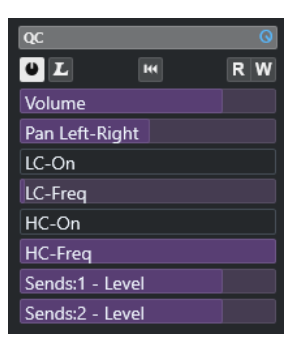

**QC**-Bereich im **Inspector**

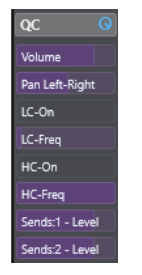

**QC**-Bereich in der **MixConsole**

<span id="page-1053-0"></span>**Quick-Controls**-Zuweisungen werden zusammen mit dem Projekt gespeichert.

Sie können **Spur-Quick Controls** einem externen Fernbedienungsgerät zuweisen. Zu diesem Zweck müssen Sie **Spur-Quick Controls** mit Ihrer Fernbedienung verbinden.

Sie können Parametereinstellungen im **QC**-Bereich anhand der **Lesen/Schreiben**-Schalter (**R** und **W**) automatisieren.

WEITERFÜHRENDE LINKS [Spur-Presets](#page-237-0) auf Seite 238 [Automation](#page-994-0) auf Seite 995 [Spur-Quick Controls in der MixConsole hinzufügen](#page-544-0) auf Seite 545

# **Parameterzuweisung**

Sie können **Quick Controls** Spur-, Effekt- und Instrument-Parameter zuweisen.

Für die Parameterzuweisung können Sie den **Inspector** oder die **MixConsole** verwenden. Sie können Parameter manuell zuweisen, den Modus **Quick Controls lernen** verwenden oder ein Zuweisungspreset laden.

WEITERFÜHRENDE LINKS Quick Controls Spurparameter zuweisen auf Seite 1054 [Quick Controls Effektparameter zuweisen](#page-1054-0) auf Seite 1055 [Quick Controls lernen \(Modus\)](#page-1054-0) auf Seite 1055 [Spur-Quick Controls in der MixConsole hinzufügen](#page-544-0) auf Seite 545 [Instrumentenparameter-Zuweisungen auf die Standardeinstellung setzen](#page-1055-0) auf Seite 1056 [Parameterzuweisungen entfernen](#page-1055-0) auf Seite 1056 [Zuweisungen für Quick Controls als Presets laden](#page-1056-0) auf Seite 1057

# **Quick Controls Spurparameter zuweisen**

Sie können Spurparameter manuell zuweisen.

# HINWEIS

Bei Instrumentenspuren und bei MIDI-Spuren, denen beim Erstellen ein VST-Instrument zugewiesen wurde, werden die Hauptparameter des Instruments automatisch den Slots im **QC**-Bereich des **Inspectors** zugewiesen.

VORGEHENSWEISE

- **1.** Öffnen Sie im **Inspector** für Ihre Spur den **QC**-Bereich.
- **2.** Klicken Sie auf den ersten Slot, um eine Auswahl zu öffnen, die alle Parameter für die Spur enthält.
- **3.** Wählen Sie den Parameter aus, den Sie dem ersten **Quick Control** zuweisen möchten. Der Parametername wird im Slot angezeigt.
- **4.** Fahren Sie mit dem Mauszeiger auf den Slot und führen Sie, je nach Art des Parameters, eine der folgenden Aktionen durch:
	- Ziehen Sie den Schieberegler, um den Wert zu ändern.

<span id="page-1054-0"></span>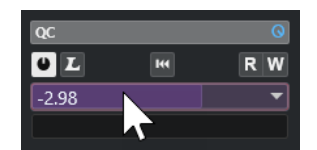

Klicken Sie, um den Wert zu ändern.

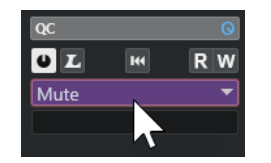

**5.** Wiederholen Sie diese Schritte für alle Slots, für die Sie Spurparameter zuweisen möchten.

## ERGEBNIS

Jetzt können Sie die Spurparameter mit Hilfe des **QC**-Bereichs im **Inspector** oder mit Hilfe des **QC**-Bereichs in der **MixConsole** steuern.

# **Quick Controls Effektparameter zuweisen**

Sie können Effektparameter aus dem PlugIn-Bedienfeld den **Quick-Control**-Slots zuweisen.

# **HINWEIS**

Diese Option ist nur für VST 3-PlugIns verfügbar, die diese Funktionalität unterstützen.

#### VORGEHENSWEISE

- **●** Klicken Sie im Bedienfeld des Effekt-PlugIns mit der rechten Maustaste auf den Parameter.
	- Wählen Sie **x zu Focus Quick Controls hinzufügen** (wobei x der Name des Parameters ist), um den Parameter dem nächsten leeren Feld zuzuweisen.
	- Wählen Sie **x zu Focus Quick Controls-Slot hinzufügen** (wobei x der Name des Parameters ist) und wählen Sie das Feld aus dem Untermenü aus, um den Parameter einem bestimmten Feld zuzuweisen.

# ERGEBNIS

Jetzt können Sie die Effektparameter mit Hilfe des **QC**-Bereichs im **Inspector** oder mit Hilfe des **QC**-Bereichs in der **MixConsole** steuern.

# **Quick Controls lernen (Modus)**

Der Modus **Quick Controls lernen** ermöglicht es Ihnen, Parameter durch das Bewegen von Steuerelementen zuzuweisen. Dies gilt für alle automatisierbaren Regler.

VORGEHENSWEISE

- **1.** Öffnen Sie im **Inspector** für Ihre Spur den **QC**-Bereich.
- **2.** Aktivieren Sie **Quick Controls lernen**.
- **3.** Wählen Sie den Slot aus, dem Sie einen Parameter zuweisen möchten.
- **4.** Bewegen Sie das Steuerelement.

<span id="page-1055-0"></span>ERGEBNIS

Der Spurparameter wird diesem Steuerelement zugewiesen.

WEITERFÜHRENDE LINKS [Automatisierbare Parameter steuern](#page-1056-0) auf Seite 1057

# **Instrumentenparameter-Zuweisungen auf die Standardeinstellung setzen**

Wenn Sie die Parameterzuweisungen geändert oder eine MIDI-Spur manuell an ein VST-Instrument geleitet haben, können Sie die Standardzuordnungen wiederherstellen.

VORGEHENSWEISE

- **1.** Öffnen Sie im **Inspector** für Ihre Instrument- oder MIDI-Spur den **QC**-Bereich.
- **2.** Klicken Sie auf **Standard-QCs aus PlugIn abrufen**.

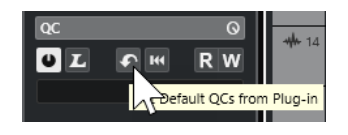

# ERGEBNIS

Die Instrumentenparameter-Zuweisungen werden auf den Standard gesetzt.

# **Parameterzuweisungen entfernen**

Sie können Parameterzuweisungen für einzelne **Quick Controls** oder für alle **Quick Controls**  gleichzeitig entfernen.

VORGEHENSWEISE

- **●** Führen Sie eine der folgenden Aktionen durch:
	- Um einen Parameter aus einem Slot zu entfernen, klicken Sie in den entsprechenden Slot und wählen Sie **Kein Parameter** aus dem Einblendmenü.
	- Um die **Quick-Control**-Zuweisungen für alle Slots zu entfernen, klicken Sie mit der rechten Maustaste auf die Kopfzeile des Bereichs und wählen Sie **Alle Quick-Control-Zuweisungen entfernen**.

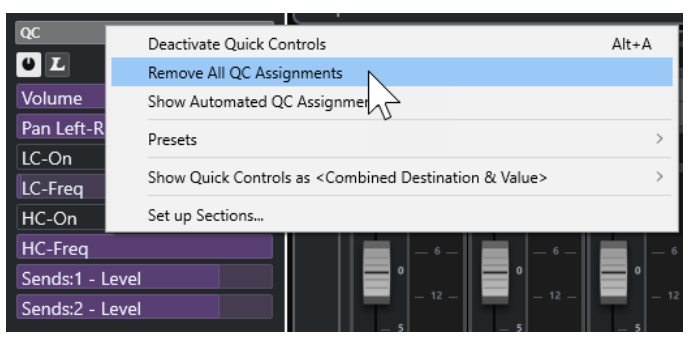

# **Zuweisungen für Quick Controls als Presets speichern**

Sie können **Quick-Control**-Zuweisungen als Spur-Presets speichern.

# <span id="page-1056-0"></span>VORAUSSETZUNGEN

Sie haben **Quick Controls** Spurparameter zugewiesen.

#### VORGEHENSWEISE

- **1.** Öffnen Sie im **Inspector** für Ihre Spur den **QC**-Bereich.
- **2.** Klicken Sie mit der rechten Maustaste auf die Kopfzeile des **QC**-Bereichs.
- **3.** Wählen Sie im **Presets**-Untermenü die Option **Preset speichern**.
- **4.** Geben Sie im Dialog **Preset speichern** einen Namen ein.
- **5.** Klicken Sie auf **OK**.

## ERGEBNIS

Die **Quick-Control**-Zuweisung wird als Preset gespeichert.

WEITERFÜHRENDE LINKS [Quick Controls Spurparameter zuweisen](#page-1053-0) auf Seite 1054

# **Zuweisungen für Quick Controls als Presets laden**

Sie können Presets für **Quick-Control**-Zuweisungen laden.

VORGEHENSWEISE

- **1.** Öffnen Sie im **Inspector** für Ihre Spur den **QC**-Bereich.
- **2.** Klicken Sie mit der rechten Maustaste auf die Kopfzeile des **QC**-Bereichs.
- **3.** Wählen Sie im **Presets**-Untermenü eines des Presets aus.

#### **FRGFBNIS**

Das Preset wird geladen und ermöglicht Ihnen den Zugriff auf die Kanalparameter.

# **Automatisierbare Parameter steuern**

Sie können **Quick Controls** nutzen, um alle automatisierbaren Parameter zu steuern. So können Sie mit Hilfe von **Quick Controls** Parameter auf anderen Spuren steuern.

## **WICHTIG**

Sie sollten diese Funktion vorsichtig einsetzen, da Sie sonst versehentlich Parameter auf anderen Spuren verändern könnten.

#### VORGEHENSWEISE

- **1.** Erzeugen Sie eine neue, leere Audiospur und öffnen Sie im Inspector den Bereich **Quick Controls**.
- **2.** Halten Sie die **Strg-Taste/Befehlstaste** gedrückt und klicken Sie auf den ersten **Quick-Control**-Slot.

Es werden alle automatisierbaren Parameter angezeigt.

**3.** Öffnen Sie den Ordner **VST Mixer**. Es werden alle Kanäle aufgelistet, die in der **MixConsole** Ihres Projekts verfügbar sind.

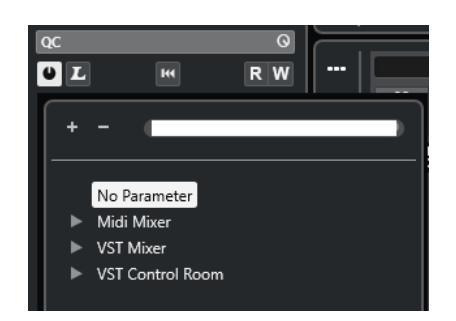

**4.** Weisen Sie **Quick Control 1** einen Parameter eines der Kanäle zu und **Quick Control 2** einen unterschiedlichen Parameter eines anderen Kanals.

# ERGEBNIS

Nun können Sie im **QC**-Bereich automatisierbare Parameter auf verschiedenen Spuren steuern.

# **WICHTIG**

Sie können **Quick-Control**-Zuweisungen für automatisierbare Parameter auf verschiedenen Spuren nicht als Spur-Presets speichern.

# **Automatisierte Quick-Control-Zuweisungen anzeigen**

Sie können alle **Quick-Control**-Zuweisungen anzeigen, die für eine Spur automatisiert wurden.

# VORGEHENSWEISE

- **1.** Klicken Sie auf die Spur, für die Sie die automatisierten **Quick-Control**-Zuweisungen anzeigen möchten.
- **2.** Öffnen Sie im **Inspector** für Ihre Spur den **QC**-Bereich.
- **3.** Klicken Sie mit der rechten Maustaste auf die Kopfzeile des **QC**-Bereichs.
- **4.** Wählen Sie **Automatisierte QC-Zuweisungen anzeigen**.

# ERGEBNIS

Die Automationsspuren der automatisierten **Quick-Control**-Parameter für die gewählte Spur werden geöffnet.

# HINWEIS

- Wenn **Lautstärke** als **Quick-Control**-Parameter zugewiesen ist, wird dieser immer als automatisiert angezeigt.
- Sie können die automatisierten **Quick-Control**-Zuweisungen auch im **QC**-Bereich der **MixConsole** anzeigen.

# <span id="page-1058-0"></span>**MIDI Remote**

Mit **MIDI Remote** können Sie MIDI-Controller anderer Anbieter in Nuendo integrieren und verwenden.

Das Konzept von **MIDI Remote** basiert auf speziellen Skripten für spezifische MIDI-Controller. Diese Skripte stellen eine Verbindung zwischen einem bestimmten MIDI-Controller und Nuendo her und beinhalten werksseitig eingestellte Zuweisungen zu Parametern.

Sie können Layout und Funktionen von MIDI-Controllern, für die es ein Skript gibt, auf der **MIDI Remote**-Registerkarte in der unteren Zone des **Projekt**-Fensters anzeigen. Wenn für Ihren MIDI-Controller ein Skript verfügbar ist, müssen Sie den Controller nur verbinden und können sofort anfangen zu spielen.

Nuendo enthält verschiedene MIDI-Controller-Skripte. Wenn für Ihren MIDI-Controller kein Skript verfügbar ist, empfehlen wir Ihnen, eines zu erstellen.

Mit dem **MIDI-Controller-Oberflächen-Editor** können Sie einfach Ihre eigenen Skripte schreiben. Sie können damit eine Oberfläche erstellen, die das Layout und die Reihenfolge der Steuerelemente Ihres MIDI-Controllers abbildet.

Als Alternative für Benutzer mit Programmiererfahrung, die noch mehr Einfluss auf ihre Skripte nehmen möchten, haben wir eine **MIDI Remote-API** erstellt, mit der Sie ein Skript für Ihren speziellen MIDI-Controller entwickeln können.

WEITERFÜHRENDE LINKS [Unterstützte MIDI-Controller mit MIDI Remote verwenden](#page-1063-0) auf Seite 1064 MIDI Remote-Registerkarte auf Seite 1059 [MIDI Remote-Infozeile](#page-1059-0) auf Seite 1060 [Seite für Generischen Controller \(Legacy\)](#page-1108-0) auf Seite 1109 [MIDI Remote-API](#page-1093-0) auf Seite 1094 [MIDI Remote-Zuweisungsassistent](#page-1078-0) auf Seite 1079 [Focus Quick Controls im MIDI Remote-Zuweisungsassistenten einrichten](#page-1085-0) auf Seite 1086

# **MIDI Remote-Registerkarte**

Auf der **MIDI Remote**-Registerkarte in der unteren Zone des **Projekt**-Fensters können Sie Skripte für MIDI-Controller laden. Sie zeigt das Layout Ihres Controllers sowie die Zuweisungen zwischen seinen Steuerelementen und Nuendo-Parametern an. Alle Bearbeitungsvorgänge, die Sie am verbundenen MIDI-Controller ausführen, werden auf der **MIDI Remote**-Registerkarte angezeigt.

# HINWEIS

Der Zweck der auf der **MIDI Remote**-Registerkarte angezeigten Oberflächen besteht darin, Funktionen von Nuendo Ihrem verbundenen MIDI-Controller zuzuweisen. Nach dem Zuweisen können Sie diese Nuendo-Funktionen mit Ihrem MIDI-Controller steuern.

● Um die **MIDI Remote**-Registerkarte zu öffnen, klicken Sie auf die **MIDI Remote**-Registerkarte in der unteren Zone des **Projekt**-Fensters.

<span id="page-1059-0"></span>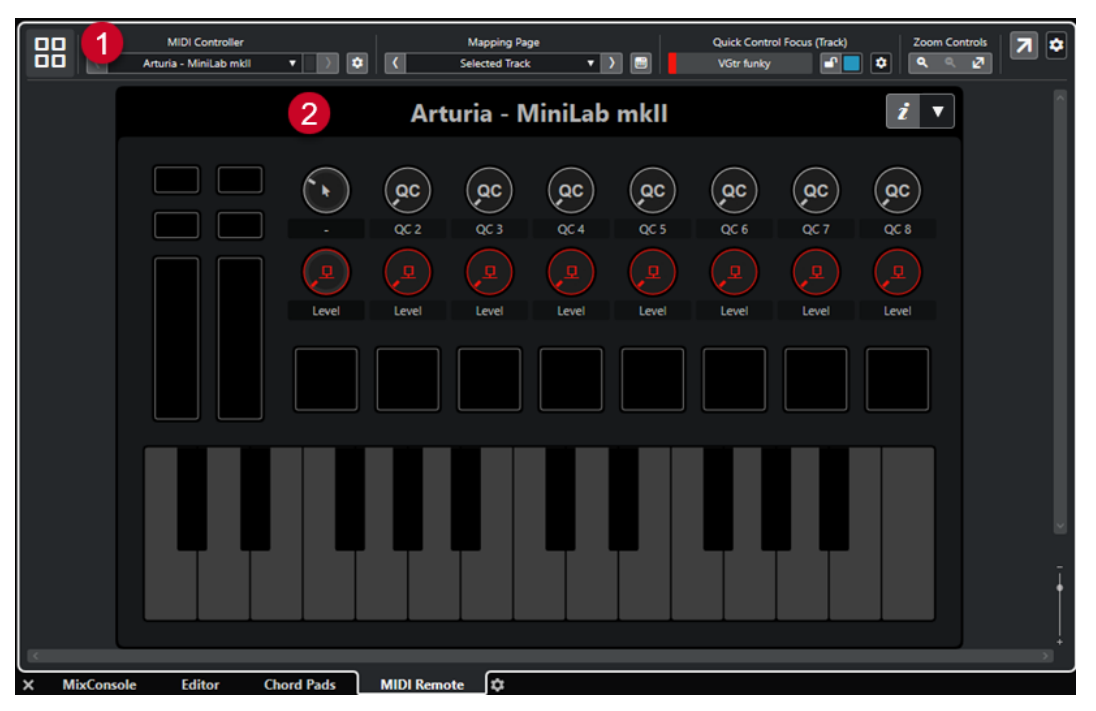

Die **MIDI Remote**-Registerkarte in der unteren Zone des **Projekt**-Fensters

Die folgenden Elemente sind verfügbar:

**1 Infozeile**

Zeigt die **MIDI Remote**-Infozeile an.

# **2 MIDI-Controller-Oberfläche**

Zeigt an, welche Nuendo-Funktionen welchen Steuerelementen an Ihrem MIDI-Controller zugewiesen sind. Sie können mehrere MIDI-Controller gleichzeitig nutzen. Alle verfügbaren unterstützten MIDI-Controller werden in der Übersicht angezeigt.

WEITERFÜHRENDE LINKS MIDI Remote-Infozeile auf Seite 1060 [MIDI Remote-Zuweisungsassistent](#page-1078-0) auf Seite 1079 [MIDI Remote in der unteren Zone öffnen](#page-92-0) auf Seite 93

# **MIDI Remote-Infozeile**

In der **MIDI Remote**-Infozeile werden Informationen zum aktuellen MIDI-Controller und den zuletzt verwendeten Steuerelementen angezeigt.

● Um Infozeilenelemente einzublenden oder auszublenden, klicken Sie mit der rechten Maustaste auf die Infozeile und aktivieren oder deaktivieren Sie die Elemente.

# **MIDI-Controller-Übersicht**

# **Zur MIDI-Controller-Übersicht**

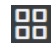

Klicken Sie hier, um eine Übersicht aller verbundenen und unterstützten MIDI-Controller anzuzeigen. Um zurück zur Oberfläche eines bestimmten Controllers zu navigieren, klicken Sie darauf.

# **MIDI-Controller**

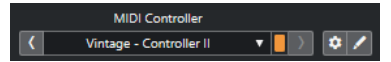

# **Zum vorherigen Controller**

 $\langle \langle \zeta \rangle \rangle$ 

Wenn Sie mehr als einen MIDI-Controller mit Ihrem Computer verbunden haben, können Sie mit diesem Schalter zum vorigen MIDI-Controller wechseln.

# **MIDI-Controller**

KORG - nanoKONTROL2

Zeigt den Namen des MIDI-Controllers an, der momentan auf der **MIDI Remote**-Registerkarte in der unteren Zone des **Projekt**-Fensters angezeigt wird.

# **Eingehende MIDI-Daten von anderem Controller**

# П

Wenn Sie mehr als einen MIDI-Controller verbunden haben, wird hier die Aktivität des Controllers angezeigt, der aktuell nicht ausgewählt ist.

# **Zum nächsten Controller**

# $\rightarrow$

Wenn Sie mehr als einen MIDI-Controller mit Ihrem Computer verbunden haben, können Sie mit diesem Schalter zum nächsten MIDI-Controller wechseln.

# **MIDI Remote-Manager öffnen**

# $\bullet$

Öffnet den **MIDI Remote-Manager**, in dem Informationen zu den verbundenen MIDI-Controllern und den installierten Skripten angezeigt werden.

# **MIDI-Controller-Oberfläche bearbeiten**

# $\mathcal{L}_{\mathcal{L}}$

**HINWEIS** 

Dieser Schalter ist nur verfügbar, wenn Sie das Skript für den ausgewählten MIDI-Controller mit dem **MIDI-Controller-Oberflächen-Editor** erstellt haben.

Er öffnet den **MIDI-Controller-Oberflächen-Editor**, in dem Sie eine Oberfläche erstellen und bearbeiten können, die dem Layout Ihres MIDI-Controllers entspricht. Sie können diese Oberfläche verwenden, um Nuendo-Funktionen bestimmten Steuerelementen Ihres MIDI-Controllers zuzuweisen.

# **Zuweisungen-Seite**

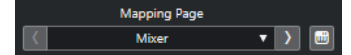

# **Zur vorherigen Zuweisungen-Seite**

Aktiviert die vorherige Zuweisungen-Seite für den aktuellen Controller.

# **Zuweisungen-Seite**

Mixer

Hier können Sie eine Zuweisungen-Seite für den aktuellen Controller aktivieren.

# **Zur nächsten Zuweisungen-Seite**

 $\Delta$ 

Aktiviert die nächste Zuweisungen-Seite für den aktuellen Controller.

# **Zuweisungsassistent öffnen**

 $\Box$ 

Öffnet den **MIDI Remote-Zuweisungsassistenten**.

# **Quick Control-Fokus**

# $\mathbf{r}$

# **Quick Control-Fokus**

**Example 3** Bass

Zeigt den Namen des Elements an, das den Quick Control-Fokus hat, also entweder den Spurnamen oder den Namen des PlugIns.

# **Sperrstatus für Focus Quick Controls: Gesperrt/Sperre aufgehoben**

# $\blacksquare$

Hiermit können Sie den Fokus der Quick Controls sperren.

# **Focus Quick Controls-Anzeige**

□

Zeigt an, welche Quick Controls den Fokus haben.

# **Quick Control-Fokus-Einstellungen**

 $\pmb{\phi}$ 

Öffnet das Feld für **Quick Control-Fokus-Einstellungen**.

# **Zoom-Regler**

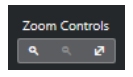

**Vergrößern**

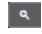

Vergrößert die aktuelle MIDI-Controller-Oberfläche in der unteren Zone.

# **Verkleinern**

 $\overline{\mathbf{R}}$ 

Verkleinert die aktuelle MIDI-Controller-Oberfläche in der unteren Zone.

# **Ganzes Fenster/Einpassen**

 $\mathbf{z}$ 

Verkleinert die Darstellung, so dass der gesamte MIDI-Controller auf den Bildschirm passt.

## HINWEIS

Sie können auch **G** drücken, um in die aktuelle MIDI-Controller-Oberfläche einzuzoomen, und **H**  drücken, um auszuzoomen.

# **Zuletzt berührtes Steuerelement**

**Zuletzt berührtes Steuerelement**

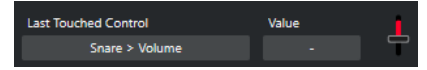

Zeigt das letzte Hardware-Steuerelement, das Sie berührt haben, den Host-Parameter, dem das Steuerelement zugewiesen ist, sowie seinen letzten Wert an.

# **Zuletzt mit der Maus angefahrenes Steuerelement**

# **Zuletzt mit der Maus angefahrenes Steuerelement**

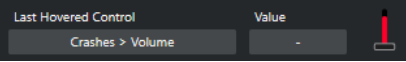

Zeigt das letzte Steuerelement, das Sie mit der Maus auf der Controller-Oberfläche angefahren haben, den Host-Parameter, dem das Steuerelement zugewiesen ist, sowie seinen letzten Wert an.

# **Skript-Werkzeuge**

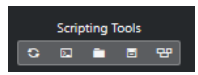

**Skripte neu laden**

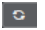

Hiermit können Sie die Skripte neu laden.

# **MIDI Remote-Skriptkonsole öffnen**

 $\Box$ 

Öffnet die **MIDI Remote-Skriptkonsole** mit Skript-Befehlen.

# **Skript-Ordner öffnen**

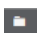

Öffnet den Speicherort des Skripte-Ordners.

# **MIDI Remote-API - Programmierer-Handbuch öffnen**

 $\blacksquare$ 

Öffnet das Programmierer-Handbuch für die **MIDI Remote-API**, mit der Sie eigene Skripte für Ihren MIDI-Controller schreiben können.

# **Rahmen um Oberflächenelement anzeigen**

 $\mathbf{e}$ 

Zeigt beim Entwickeln von Skripten die Größe und Position der Oberflächenelemente an.

# **In separatem Fenster öffnen**

# **In separatem Fenster öffnen**

 $|z|$ 

Öffnet die **MIDI Remote**-Registerkarte in einem separaten Fenster.

WEITERFÜHRENDE LINKS [MIDI Remote-API](#page-1093-0) auf Seite 1094 [MIDI Remote-Manager \(Fenster\)](#page-1087-0) auf Seite 1088 [Quick Control-Fokus-Einstellungen \(Feld\)](#page-1086-0) auf Seite 1087

# <span id="page-1063-0"></span>**Unterstützte MIDI-Controller mit MIDI Remote verwenden**

Layout und Funktionen von unterstützten MIDI-Controllern (also Controller, für die es ein Skript gibt), werden auf der **MIDI Remote**-Registerkarte in der unteren Zone des **Projekt**-Fensters angezeigt.

# VORAUSSETZUNGEN

Wenn Sie zuvor eine frühere Version von Nuendo genutzt und Ihren MIDI-Controller bereits mit dem **Generischen Controller**, den **Spur-Quick Controls** oder den **VST Quick Controls**  eingerichtet haben, öffnen Sie den Dialog **Studio-Einstellungen** und danach die Seite **MIDI-Anschluss-Einstellungen**. Stellen Sie die entsprechenden MIDI-Anschlüsse auf **Nicht verbunden** ein. So stellen Sie sicher, dass es keine doppelten Zuweisungen gibt, wenn die **MIDI Remote**-Funktion die MIDI-Controller beim Verbinden automatisch erkennt.

# HINWEIS

Einige der unterstützten MIDI-Controller erfordern zusätzliche Einstellungen, um mit Nuendo verwendet werden zu können. Um ein Dokument mit den nötigen Informationen anzuzeigen, öffnen Sie die **MIDI Remote**-Registerkarte und klicken Sie auf **Einstellungsinformationen**  öffnen **in der oberen rechten Ecke der MIDI-Controller-Oberfläche.** 

# VORGEHENSWEISE

- **1.** Verbinden Sie Ihren MIDI-Controller mit Ihrem Computer.
- **2.** Klicken Sie in der unteren Zone des **Projekt**-Fensters auf **MIDI Remote**.
- **3.** Optional: Wenn Sie mehrere unterstützte MIDI-Controller verbunden haben, klicken Sie in der MIDI-Controller-Übersicht auf die Controller-Oberfläche, die Sie verwenden möchten.

# ERGEBNIS

Auf der **MIDI Remote**-Registerkarte werden das Layout und die Funktionen des verbundenen MIDI-Controllers angezeigt. Hier sehen Sie außerdem, welche Nuendo-Funktionen den Steuerelementen an Ihrem MIDI-Controller zugewiesen sind.

WEITERFÜHRENDE LINKS [MIDI-Anschluss-Einstellungen-Seite](#page-29-0) auf Seite 30 [MIDI Remote](#page-1058-0) auf Seite 1059 [VST Quick Controls](#page-1106-0) auf Seite 1107 [Spur-Quick Controls](#page-1105-0) auf Seite 1106

# **Andere MIDI-Controller und MIDI Remote**

Sie können auch MIDI-Controller verwenden, für die es kein vordefiniertes Skript gibt. Dazu müssen Sie eine benutzerdefinierte Controller-Oberfläche erstellen.

Nuendo bietet eine einfache Möglichkeit, Ihre eigene Controller-Oberfläche zu erstellen. Dies beinhaltet folgende Schritte:

- Hinzufügen einer MIDI-Controller-Oberfläche im Dialog **MIDI-Controller-Oberfläche hinzufügen**.
- Bearbeiten der MIDI-Controller-Oberfläche im **MIDI-Controller-Oberflächen-Editor**.
- Zuweisung der Steuerelemente zu Nuendo-Funktionen im **MIDI Remote-Zuweisungsassistenten**.

<span id="page-1064-0"></span>Sie können auch Controller-Oberflächen erstellen, indem Sie ein Skript mit der **MIDI Remote-API**  schreiben.

WEITERFÜHRENDE LINKS MIDI-Controller-Oberflächen hinzufügen auf Seite 1065 [MIDI-Controller-Oberflächen bearbeiten](#page-1065-0) auf Seite 1066 [MIDI-Controller-Oberflächen-Editor](#page-1070-0) auf Seite 1071 [Steuerelemente an MIDI-Controllern den Funktionen von Nuendo zuweisen](#page-1066-0) auf Seite 1067 [MIDI Remote-Zuweisungsassistent](#page-1078-0) auf Seite 1079 [MIDI Remote-API](#page-1093-0) auf Seite 1094

# **MIDI-Controller-Oberflächen hinzufügen**

Wenn Sie einen MIDI-Controller verwenden möchten, der noch nicht unterstützt wird und daher kein Skript hat, müssen Sie zuerst eine neue MIDI-Controller-Oberfläche für ihn hinzufügen.

# VORAUSSETZUNGEN

Wenn Sie zuvor eine frühere Version von Nuendo genutzt und Ihren MIDI-Controller bereits mit dem **Generischen Controller**, den **Spur-Quick Controls** oder den **VST Quick Controls**  eingerichtet haben, öffnen Sie den Dialog **Studio-Einstellungen**, öffnen Sie die Seite **MIDI-Anschluss-Einstellungen** und stellen Sie die entsprechenden MIDI-Anschlüsse auf **Nicht verbunden** ein. So stellen Sie sicher, dass es keine doppelten Zuweisungen gibt, wenn die **MIDI Remote**-Funktion die MIDI-Controller beim Verbinden automatisch erkennt.

## VORGEHENSWEISE

- **1.** Klicken Sie in der **MIDI Remote**-Infozeile auf **Zur MIDI-Controller-Übersicht**.
- **2.** Klicken Sie in der Übersicht auf **MIDI-Controller-Oberfläche hinzufügen**.

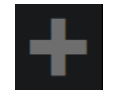

**3.** Geben Sie im Dialog **MIDI-Controller-Oberfläche hinzufügen** die erforderlichen Informationen ein und wählen Sie die MIDI-Anschlüsse Ihres MIDI-Controllers aus.

HINWEIS

- Sonderzeichen sind in diesem Dialog nicht erlaubt.
- Achten Sie darauf, die richtigen MIDI-Anschlüsse Ihres MIDI-Controllers auszuwählen. Andernfalls wird Ihr Oberflächen-Skript nicht wie gewünscht funktionieren.
- **4.** Klicken Sie auf **MIDI-Controller-Oberfläche erzeugen**.

## ERGEBNIS

Der **MIDI-Controller-Oberflächen-Editor** wird in der unteren Zone des **Projekt**-Fensters geöffnet. Hier können Sie die Controller-Oberfläche bearbeiten.

WEITERFÜHRENDE LINKS [MIDI-Controller-Oberfläche hinzufügen \(Dialog\)](#page-1069-0) auf Seite 1070 [MIDI-Controller-Oberflächen bearbeiten](#page-1065-0) auf Seite 1066 [MIDI-Controller-Oberflächen-Editor](#page-1070-0) auf Seite 1071 [MIDI Remote-Zuweisungsassistent](#page-1078-0) auf Seite 1079 [Nicht genutzte MIDI-Controller-Skripte löschen](#page-1091-0) auf Seite 1092

# <span id="page-1065-0"></span>**MIDI-Controller-Oberflächen bearbeiten**

Sie können MIDI-Controller-Oberflächen mit dem **MIDI-Controller-Oberflächen-Editor** in der unteren Zone des **Projekt**-Fensters bearbeiten.

VORAUSSETZUNGEN

Sie haben im Dialog **MIDI-Controller-Oberfläche hinzufügen** eine neue Oberfläche hinzugefügt und auf **MIDI-Controller-Oberfläche erzeugen** geklickt, um den **MIDI-Controller-Oberflächen-Editor** zu öffnen.

# VORGEHENSWEISE

**1.** Folgen Sie im **MIDI-Controller-Oberflächen-Editor** den Anweisungen im Nachrichtenbereich, um eine Oberfläche zu erstellen, die dem Layout Ihres MIDI-Controllers entspricht.

Wenn Sie die Hardware-Steuerelemente an Ihrem MIDI-Controller berühren, erkennt Nuendo die eingehenden MIDI-Befehle und ordnet sie einem Steuerelement im **MIDI-Controller-Oberflächen-Editor** zu.

- **2.** Wenn Sie fertig sind, führen Sie eine der folgenden Aktionen durch:
	- Um die Steuerelemente an Ihrem MIDI-Controller Funktionen in Nuendo zuzuweisen, klicken Sie auf **Zuweisungsassistent öffnen** in der Infozeile des **MIDI-Controller-Oberflächen-Editors**.
	- Um den **MIDI-Controller-Oberflächen-Editor** zu schließen, klicken Sie auf **Zur MIDI-Controller-Oberfläche**.

# ERGEBNIS

Ihre Controller-Oberfläche wird zur **MIDI Remote**-Registerkarte hinzugefügt.

WEITERFÜHRENDE LINKS [MIDI-Controller-Oberflächen hinzufügen](#page-1064-0) auf Seite 1065 [MIDI-Controller-Oberflächen-Editor](#page-1070-0) auf Seite 1071 [MIDI Remote-Registerkarte](#page-1058-0) auf Seite 1059

# **MIDI-Controller-Oberflächen-Skripte importieren**

Sie können MIDI-Controller-Oberflächen-Skripte von anderen Benutzern importieren.

VORAUSSETZUNGEN

Verbinden Sie den Controller, der dem zu importierenden MIDI-Controller-Skript entspricht, mit Ihrem Computer.

VORGEHENSWEISE

- **1.** Führen Sie eine der folgenden Aktionen durch:
	- Wählen Sie **Studio** > **MIDI Remote-Manager**, um den **MIDI Remote-Manager** zu öffnen.
	- Klicken Sie auf **MIDI-Controller-Oberfläche hinzufügen** auf der **MIDI Remote**-Registerkarte, um den Dialog **MIDI-Controller-Oberfläche hinzufügen** zu öffnen.
- **2.** Klicken Sie in der Infozeile auf **Skript importieren**.
- **3.** Wählen Sie im angezeigten Dateiauswahldialog eine .midiremote-Datei aus und klicken Sie auf **Öffnen**.

<span id="page-1066-0"></span>.midiremote-Dateien enthalten Skript-Dateien mit der Dateiendung .js oder .json, .pdf-Dateien mit Einrichtungsinformationen, .sysex-Dateien und Zuweisungen.

# HINWEIS

Verwenden Sie die Funktionen **Skript importieren** und **Skript exportieren**, um Skripte mit anderen Benutzern auszutauschen, anstatt einfach .js- oder .json-Dateien zu kopieren. Andernfalls sind die zusätzlichen Dateien und Einstellungen nicht enthalten.

## ERGEBNIS

Die MIDI-Controller-Oberfläche für das importierte Skript wird in der unteren Zone des **Projekt**-Fensters geöffnet.

Wenn der entsprechende MIDI-Controller nicht verbunden ist, wird ein Warnhinweis angezeigt.

WEITERFÜHRENDE LINKS [MIDI-Controller-Oberfläche hinzufügen \(Dialog\)](#page-1069-0) auf Seite 1070 [MIDI Remote-Manager \(Fenster\)](#page-1087-0) auf Seite 1088 [MIDI-Controller-Einstellungen-Feld](#page-1077-0) auf Seite 1078

# **Steuerelemente an MIDI-Controllern den Funktionen von Nuendo zuweisen**

Sie können Bedienelemente an Ihrem MIDI-Controller den Funktionen von Nuendo zuweisen.

## VORAUSSETZUNGEN

Sie haben einen MIDI-Controller mit Ihrem Computer verbunden, dessen Controller-Oberfläche auf der Registerkarte **MIDI Remote** in der unteren Zone des **Projekt**-Fensters angezeigt wird.

VORGEHENSWEISE

- **1.** Führen Sie eine der folgenden Aktionen durch:
	- Klicken Sie in der Infozeile des **MIDI-Controller-Oberflächen-Editors** auf **Zuweisungsassistent öffnen** .
	- Klicken Sie in der Infozeile der Registerkarte **MIDI Remote** auf **Zuweisungsassistent öffnen** .
	- Klicken Sie in der Werkzeugzeile des **Projekt**-Fensters auf **MIDI Remote-Zuweisungsassistent öffnen** .
- **2.** Wählen Sie auf eine der folgenden Arten ein Bedienelement an Ihrem MIDI-Controller aus:
	- Berühren Sie das Bedienelement an Ihrem MIDI-Controller.
	- Klicken Sie auf das Bedienelement in der Controller-Oberfläche des **MIDI Remote-Zuweisungsassistenten**.

Der Name des Bedienelements wird im **Zuweisungsassistenten** angezeigt.

- **3.** Wählen Sie auf eine der folgenden Arten eine Nuendo-Funktion aus:
	- Wählen Sie sie im **Funktionen-Browser** aus.

## HINWEIS

Wenn der **Funktionen-Browser** nicht im **MIDI Remote-Zuweisungsassistenten**  angezeigt wird, aktivieren Sie **Funktionen-Browser ein/aus**.

● Klicken Sie in Nuendo mit der rechten Maustaste auf eine Funktion und wählen Sie **Für MIDI Remote-Zuweisung auswählen**.

Der Name der Funktion wird im **Zuweisungsassistenten** angezeigt.

- **4.** Klicken Sie auf **Zuweisung anwenden**.
- **5.** Wiederholen Sie die oben beschriebenen Schritte, um weitere Nuendo-Funktionen Hardware-Bedienelementen zuzuweisen.

## ERGEBNIS

Die Hardware-Bedienelemente an Ihrem Controller sind jetzt Funktionen von Nuendo zugewiesen.

TIPP

Um Zuweisungen schnell anzuwenden, können Sie auch einen der folgenden Schritte ausprobieren:

- Wählen Sie ein Bedienelement an Ihrem MIDI-Controller aus, so dass es im **Zuweisungsassistenten** angezeigt wird, und doppelklicken Sie auf eine Nuendo-Funktion im **Funktionen-Browser**, um sie zuzuweisen.
- Wählen Sie eine Nuendo-Funktion aus, so dass sie im **Zuweisungsassistenten** angezeigt wird, und doppelklicken Sie auf ein Bedienelement in der Controller-Oberfläche des **MIDI Remote-Zuweisungsassistenten**, um es zuzuweisen.

# TIPP

Im **Zuweisungen**-Abschnitt des **MIDI Remote-Zuweisungsassistenten** können Sie Details zu Zuweisungen anzeigen und bearbeiten.

WEITERFÜHRENDE LINKS [MIDI Remote-Zuweisungsassistent](#page-1078-0) auf Seite 1079 [Zuweisungen](#page-1081-0) auf Seite 1082

# **Zuweisungen durch Klicken mit der rechten Maustaste entfernen**

Sie können Ihre Zuweisungen durch Klicken mit der rechten Maustaste aus Controller-Oberflächen entfernen, die Sie im **MIDI-Controller-Oberflächen-Editor** erstellt haben.

VORAUSSETZUNGEN

Sie haben ein Steuerelement Ihres MIDI-Controllers einer Nuendo-Funktion zugewiesen.

VORGEHENSWEISE

- **1.** Öffnen Sie in der **MIDI-Remote**-Infozeile das **MIDI-Controller**-Einblendmenü und wählen Sie die Controller-Oberfläche mit der Zuweisung aus, die Sie entfernen möchten.
- **2.** Klicken Sie mit der rechten Maustaste auf das Steuerelement, dessen Zuweisung Sie entfernen möchten.

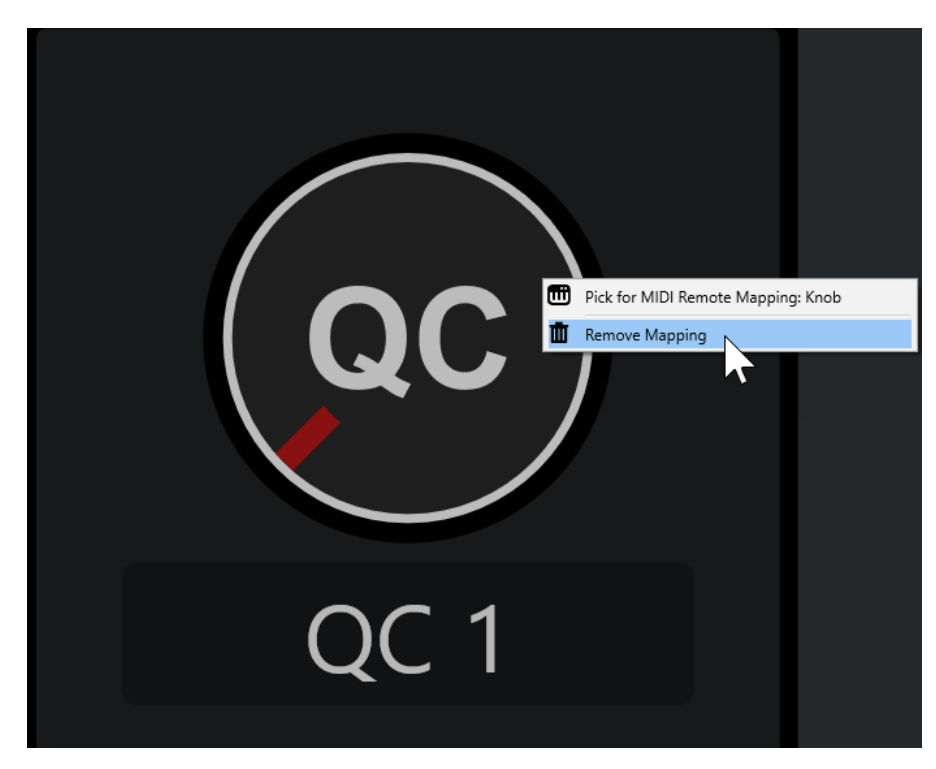

**3.** Wählen Sie **Map entfernen** im Kontextmenü.

# ERGEBNIS

Die Zuweisung wird vom Steuerelement entfernt.

WEITERFÜHRENDE LINKS [Steuerelemente an MIDI-Controllern den Funktionen von Nuendo zuweisen](#page-1066-0) auf Seite 1067

# **Änderungen an MIDI-Controller-Oberflächen vornehmen**

Sie können Änderungen an MIDI-Controller-Oberflächen vornehmen, die Sie im **MIDI-Controller-Oberflächen-Editor** erstellt haben.

VORAUSSETZUNGEN

Sie haben eine Controller-Oberfläche im **MIDI-Controller-Oberflächen-Editor** erstellt.

## HINWEIS

Controller-Oberflächen, die Sie mit einem **MIDI-Remote-API**-Skript erstellt haben, sowie Controller-Oberflächen aus vorinstallierten Skripten können nicht bearbeitet werden.

VORGEHENSWEISE

**1.** Öffnen Sie in der **MIDI-Remote**-Infozeile das **MIDI-Controller**-Einblendmenü und wählen Sie die Controller-Oberfläche aus, die Sie bearbeiten möchten.

HINWEIS

**MIDI-Controller-Oberfläche bearbeiten** ist nur für Controller-Oberflächen verfügbar, die Sie mit dem **MIDI-Controller-Oberflächen-Editor** erstellt haben.

**2.** Klicken Sie in der Infozeile auf **MIDI-Controller-Oberfläche bearbeiten**.

<span id="page-1069-0"></span>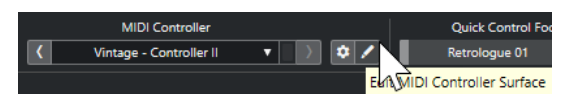

HINWEIS

Sie können alternativ den Mauszeiger auf die Oberfläche bewegen und auf **MIDI-Controller-Oberfläche bearbeiten** klicken.

# ERGEBNIS

In der unteren Zone des **Projekt**-Fensters wird der **MIDI-Controller-Oberflächen-Editor** geöffnet, in dem Sie Änderungen an Ihrer Controller-Oberfläche vornehmen können.

WEITERFÜHRENDE LINKS [MIDI-Controller-Oberflächen-Editor](#page-1070-0) auf Seite 1071 [MIDI-Controller-Oberflächen bearbeiten](#page-1065-0) auf Seite 1066

# **MIDI-Controller-Oberfläche hinzufügen (Dialog)**

Im Dialog **MIDI-Controller-Oberfläche hinzufügen** können Sie eine Oberfläche hinzufügen, die dem Layout Ihres MIDI-Controllers entspricht.

● Um den Dialog **MIDI-Controller-Oberfläche hinzufügen** zu öffnen, klicken Sie auf der **MIDI Remote**-Registerkarte auf **MIDI-Controller-Oberfläche hinzufügen**.

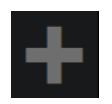

HINWEIS

Wenn auf der **MIDI Remote**-Registerkarte eine Controller-Oberfläche angezeigt wird, klicken Sie in der **MIDI Remote**-Infozeile auf **Zur MIDI-Controller-Übersicht** und klicken Sie dann auf **MIDI-Controller-Oberfläche hinzufügen**.

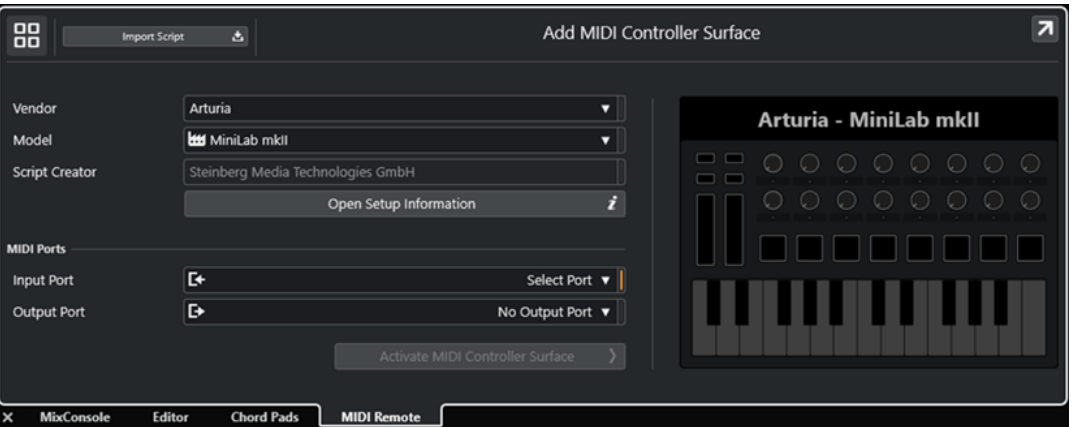

**Zur MIDI-Controller-Übersicht**

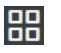

Bricht die Bearbeitung ab und kehrt zur **MIDI-Controller-Übersicht** zurück.

# **Skript importieren**

Hiermit können Sie MIDI-Controller-Skripte importieren.

# <span id="page-1070-0"></span>**Hersteller**

Öffnet ein Einblendmenü, in dem Sie den Hersteller des verbundenen MIDI-Controllers aus einer Liste auswählen können.

Wenn der Hersteller Ihres MIDI-Controllers nicht aufgeführt ist, scrollen Sie bis ans Ende der Liste und wählen Sie **Hersteller hinzufügen**, um die Information manuell einzugeben.

# **Modell**

Hier können Sie Informationen zum Modell Ihres MIDI-Controllers eingeben.

# **Skript-Ersteller**

Hier können Sie Informationen zum Skript-Ersteller Ihres MIDI-Controllers eingeben.

# HINWEIS

Sonderzeichen sind nicht erlaubt.

# **Einstellungsinformationen öffnen**

Öffnet Einstellungsinformationen für den ausgewählten MIDI-Controller. Dies ist nur für bestimmte MIDI-Controller verfügbar, die für die Kommunikation mit Nuendo spezifische Einstellungen benötigen.

## **Eingangsanschluss**

Hiermit können Sie den MIDI-Eingangsanschluss Ihres MIDI-Controllers auswählen.

## **Ausgangsanschluss**

Hiermit können Sie den MIDI-Ausgangsanschluss Ihres MIDI-Controllers auswählen.

#### HINWEIS

Achten Sie darauf, den richtigen MIDI-Anschluss Ihres MIDI-Controllers auszuwählen. Andernfalls wird Ihr Oberflächen-Skript nicht wie gewünscht funktionieren.

#### **MIDI-Controller-Oberfläche erzeugen**

Fügt die Oberfläche zur **MIDI-Controller-Übersicht** hinzu und öffnet den **MIDI-Controller-Oberflächen-Editor**. Im Editor können Sie eine Oberfläche erstellen und bearbeiten, um Nuendo-Funktionen Steuerelementen an Ihrem MIDI-Controller zuzuweisen.

WEITERFÜHRENDE LINKS [MIDI Remote-Seite](#page-31-0) auf Seite 32 [MIDI-Controller-Oberflächen-Skripte importieren](#page-1065-0) auf Seite 1066

# **MIDI-Controller-Oberflächen-Editor**

Im **MIDI-Controller-Oberflächen-Editor** können Sie eine Oberfläche erstellen, die dem Layout Ihres MIDI-Controllers entspricht. Danach können Sie diese Oberfläche verwenden, um Nuendo-Funktionen bestimmten Steuerelementen Ihres MIDI-Controllers zuzuweisen.

● Um den **MIDI-Controller-Oberflächen-Editor** zu öffnen, klicken Sie auf **Zur MIDI-Controller-Übersicht** in der **MIDI-Remote**-Infozeile. Klicken Sie in der Übersicht auf **MIDI-Controller-Oberfläche hinzufügen**. Geben Sie im Dialog **MIDI-Controller-Oberfläche hinzufügen** die erforderlichen Informationen ein und klicken Sie auf **MIDI-Controller-Oberfläche erzeugen**.

# HINWEIS

Wenn Sie bereits mit dem **MIDI-Controller-Oberflächen-Editor** ein Skript für den ausgewählten MIDI-Controller erstellt haben, können Sie auch auf **MIDI-Controller-Oberfläche bearbeiten** auf der Oberfläche oder in der **MIDI-Remote**-Infozeile klicken, um den Editor erneut zu öffnen und Änderungen vorzunehmen.

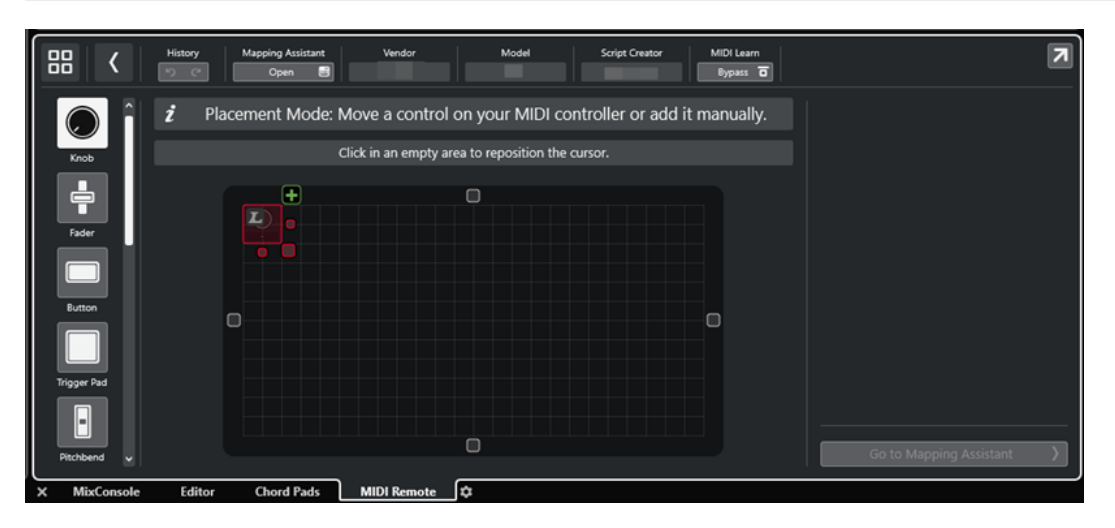

#### **Infozeile**

Zeigt Informationen über den aktuellen MIDI-Controller an und ermöglicht es Ihnen, die letzten Bearbeitungen rückgängig zu machen oder wiederherzustellen und auf den **MIDI Remote-Zuweisungsassistenten** zuzugreifen.

#### **Nachrichtenbereich**

Zeigt an, ob Sie sich im **Platzieren-Modus** oder im **Bearbeiten-Modus** befinden und gibt Ihnen Informationen zu den Schritten, die Sie ausführen können.

## **Arten von Steuerelementen**

Hier können Sie auf die verschiedenen Steuerelemente zugreifen, die Sie hinzufügen möchten. Sie können Drehregler, horizontale oder vertikale Schieberegler, Schalter, Trigger-Pads usw. hinzufügen.

## **Oberflächenanzeige**

Zeigt die hinzugefügten Steuerelemente an und ermöglicht es Ihnen, sie zu bearbeiten. Der Oberfläche, die Sie erstellen, können Sie später Steuerelemente Ihres MIDI-Controllers Funktionen von Nuendo zuweisen. Die Oberfläche wird zur **MIDI-Controller-Übersicht** auf der Registerkarte **MIDI Remote** hinzugefügt.

## **Eigenschaften**

Zeigt die Eigenschaften an, die den ausgewählten Steuerelementen zugewiesen werden. Die **Eigenschaften** sind im **Bearbeiten-Modus** verfügbar.

#### **Zum Zuweisungsassistenten**

Schließt den **MIDI-Controller-Oberflächen-Editor** und öffnet den **Zuweisungsassistenten**, in dem Sie Steuerelemente Ihres MIDI-Controllers Funktionen von Nuendo zuweisen können.

## WEITERFÜHRENDE LINKS

[MIDI-Controller-Oberflächen hinzufügen](#page-1064-0) auf Seite 1065 [MIDI-Controller-Oberflächen bearbeiten](#page-1065-0) auf Seite 1066 [MIDI Remote-Registerkarte](#page-1058-0) auf Seite 1059 [MIDI Remote-API](#page-1093-0) auf Seite 1094

<span id="page-1072-0"></span>Platzieren-Modus und Bearbeiten-Modus auf Seite 1073 [MIDI-Controller-Oberfläche hinzufügen \(Dialog\)](#page-1069-0) auf Seite 1070 [MIDI Remote-Zuweisungsassistent](#page-1078-0) auf Seite 1079 [Eigenschaften](#page-1076-0) auf Seite 1077

# **Platzieren-Modus und Bearbeiten-Modus**

Die unterschiedlichen Schritte zum Erstellen einer neuen Oberfläche für Ihren MIDI-Controller im **MIDI-Controller-Oberflächen-Editor** sind in zwei Modi unterteilt: **Platzieren-Modus** und **Bearbeiten-Modus**.

# **Platzieren-Modus**

Im **Platzieren-Modus** können Sie Steuerelemente zur Oberflächenanzeige hinzufügen. Er wird durch einen roten Positionszeiger angezeigt.

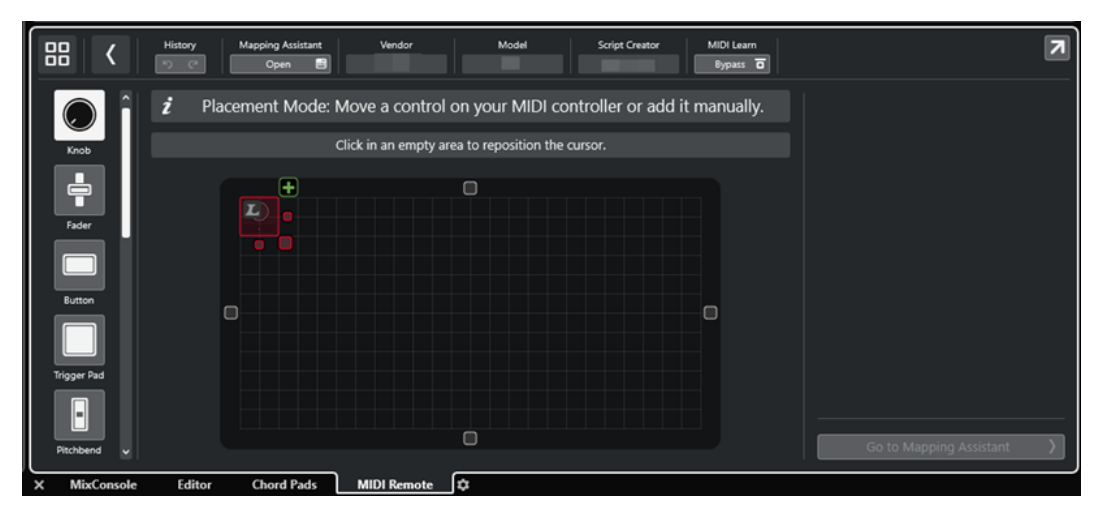

Die Position und die Größe des Positionszeigers bestimmen die Position und die Größe des hinzugefügten Steuerelements.

- Um die Position des Positionszeigers zu ändern, klicken Sie in einen leeren Bereich oder verwenden Sie die **Pfeil-nach-oben-Taste** , **Pfeil-nach-unten-Taste** , **Pfeil-nach-links-Taste**  oder **Pfeil-nach-rechts-Taste** .
- Um die Größe des Positionszeigers zu ändern, verwenden Sie die **Größe-ändern**-Griffe oder halten Sie die **Umschalttaste** gedrückt und verwenden Sie die **Pfeil-nach-oben-Taste** , **Pfeil-nach-unten-Taste** , **Pfeil-nach-links-Taste** oder **Pfeil-nach-rechts-Taste** .

# **HINWEIS**

- Alle Bearbeitungen in der Oberflächenanzeige erfolgen in einem festgelegten Raster.
- Sie können die Position und die Größe des hinzugefügten Steuerelements auch im **Bearbeiten-Modus** anpassen.

Sie können Steuerelemente entweder manuell oder mit Hilfe der Funktion **MIDI Learn** (mit der Nuendo MIDI-Befehle von einem MIDI-Controller lernen kann) zur Oberflächenanzeige hinzufügen.

Um Steuerelemente manuell hinzuzufügen, wählen Sie links in der Oberflächenanzeige einen Steuerelement-Typ aus. Klicken Sie in der oberen rechten Ecke des Positionszeigers auf **Zur Oberfläche hinzufügen**.

<span id="page-1073-0"></span>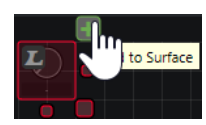

● Um Steuerelemente mit **MIDI Learn** hinzuzufügen, wählen Sie links in der Oberflächenanzeige einen Steuerelement-Typ aus und bewegen Sie die entsprechenden Hardware-Steuerelemente.

# HINWEIS

- Für bestimmte Arten von Steuerelementen wie **Push-Encoder** oder **Blenden** ist das Hinzufügen per **MIDI Learn** nicht möglich. Außerdem ist es nicht möglich, wenn Sie **Bypass** für **MIDI Learn** in der Infozeile aktivieren.
- Wenn **MIDI Learn** für ein Steuerelement verfügbar ist, wird dies durch ein L-Symbol am Positionszeiger **an** angezeigt. Wenn **MIDI Learn** nicht verfügbar ist, ist das L-Symbol durchgestrichen ...

# **HINWEIS**

Sobald Sie Steuerelemente im **MIDI-Controller-Oberflächen-Editor** hinzufügen, wird in der Event-Anzeige ein schwarzer Rahmen eingeblendet, um die Größe der hinzugefügten Oberfläche anzuzeigen.

# **Bearbeiten-Modus**

Im **Bearbeiten-Modus** können Sie das ausgewählte Steuerelement bearbeiten. Im **Bearbeiten-Modus** wird das ausgewählte Steuerelement in Blau angezeigt.

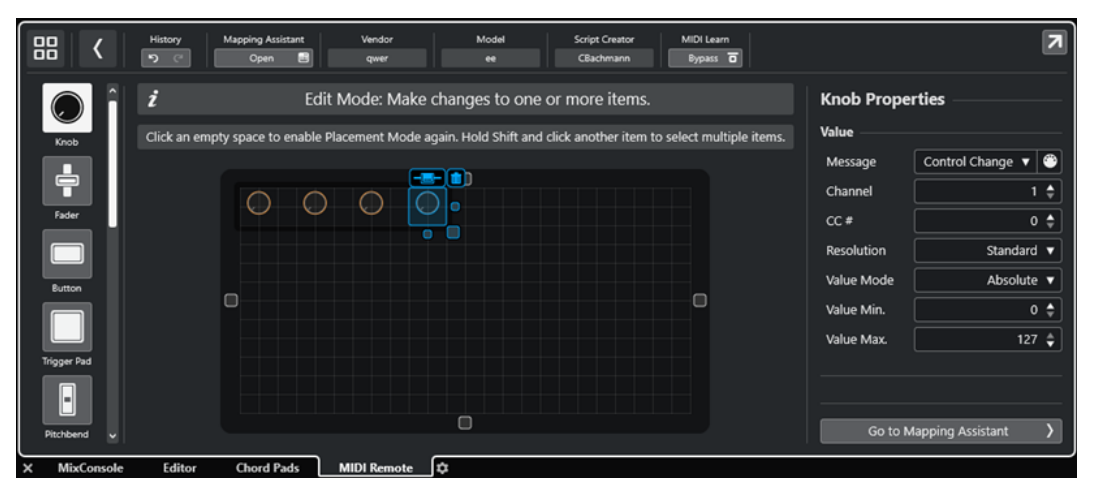

- Um die Position eines Steuerelements zu ändern, klicken und ziehen Sie oder verwenden Sie die **Pfeil-nach-oben-Taste** , **Pfeil-nach-unten-Taste** , **Pfeil-nach-links-Taste** oder **Pfeilnach-rechts-Taste** .
- Um die Größe des Steuerelements zu ändern, verwenden Sie die **Größe-ändern**-Griffe.
- Um mehrere Steuerelemente auszuwählen, halten Sie die **Umschalttaste** gedrückt.
- Um ein Label für Ihr Steuerelement zu erstellen, klicken Sie auf **Label-Feld erzeugen**.
- Um die Eigenschaften der Steuerelemente festzulegen, verwenden Sie die **Eigenschaften**  rechts von der Oberflächenanzeige.
- Um ein Steuerelement zu entfernen, klicken Sie auf **Von Oberfläche entfernen**.

WEITERFÜHRENDE LINKS [MIDI Remote-Registerkarte](#page-1058-0) auf Seite 1059 [MIDI Remote-API](#page-1093-0) auf Seite 1094 [MIDI-Controller-Oberflächen-Editor](#page-1070-0) auf Seite 1071

# **Arten von Steuerelementen**

Sie können verschiedene Arten von Steuerelementen zu Ihrer MIDI-Controller-Oberfläche hinzufügen. Welche Art von Steuerelement sie auswählen sollten, hängt vom Layout Ihres MIDI-Controllers ab.

Um ein bestimmtes Steuerelement auszuwählen, öffnen Sie den **MIDI-Controller-Oberflächen-Editor**. Klicken Sie links von der Oberflächenanzeige auf ein Steuerelement.

# **HINWEIS**

Sie können Label für Steuerelemente hinzufügen, indem Sie ein oder mehrere Steuerelemente auswählen und auf **Label-Feld erzeugen** klicken. Sobald Sie Ihr Steuerelement im **MIDI Remote-Zuweisungsassistenten** zugewiesen haben, wird das Label-Feld angezeigt, und das Label zeigt den Namen des zugewiesenen Parameters.

Die folgenden Arten von Steuerelementen sind verfügbar:

# **Drehregler**

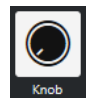

Hiermit können Sie einen Drehregler hinzufügen.

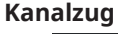

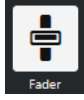

Hiermit können Sie einen Kanalzug hinzufügen. Sie können die Größe und das Seitenverhältnis des hinzugefügten Steuerelements ändern, um zu bestimmen, ob es sich um einen vertikalen oder einen horizontalen Kanalzug handeln soll.

## **Taste**

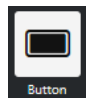

Hiermit können Sie eine Taste für Ein/Aus-Steuerparameter hinzufügen.

# **Trigger-Pad**

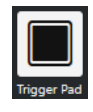

Hiermit können Sie ein Trigger-Pad hinzufügen. Trigger-Pads können den Ein/Aus-Status und Werte dazwischen anzeigen.

# **Pitchbend**

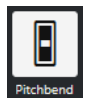

Hiermit können Sie ein Pitchbend-Rad hinzufügen. Der Wert wird für die mittlere Position oder die von der Hardware empfangene Position angezeigt.

# **Modulation**

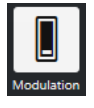

Hiermit können Sie ein Modulations-Rad hinzufügen. Der Wert wird für die unterste Position oder die von der Hardware empfangene Position angezeigt.

**X/Y-Pad**

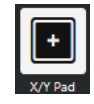

Hiermit können Sie ein X/Y-Pad hinzufügen.

**X/Y-Joystick**

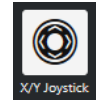

Hiermit können Sie einen X/Y-Joystick hinzufügen.

# **Push-Encoder**

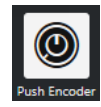

Hiermit können Sie einen Push-Encoder hinzufügen. Im Gegensatz zu einem Drehregler gibt es bei diesem Steuerelement einen zusätzlichen Parameter, mit dem Sie einen Befehl für den Drücken-Wert (Push) einstellen können.

## **Klaviertasten**

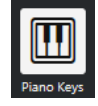

Hiermit können Sie Klaviertasten als dekoratives Element hinzufügen. Sie können den Klaviaturbereich festlegen, aber dieser Art von Steuerelement keine Host-Parameter zuweisen.

## **Leuchte**

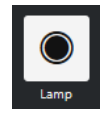

Hiermit können Sie eine Leuchte hinzufügen. Sie können sie zum Anzeigen des Wertes einer Zuweisung verwenden.

## **Blende**

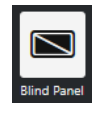

Hiermit können Sie eine Blende als dekoratives Element hinzufügen. Sie können diesem Element keine Host-Parameter zuweisen.

WEITERFÜHRENDE LINKS

[MIDI-Controller-Oberflächen-Editor](#page-1070-0) auf Seite 1071 [Platzieren-Modus und Bearbeiten-Modus](#page-1072-0) auf Seite 1073

# <span id="page-1076-0"></span>**Eigenschaften**

Die **Eigenschaften** sind im **Bearbeiten-Modus** verfügbar. Sie zeigen die Eigenschaften für das Steuerelement an, das Sie im **MIDI-Controller-Oberflächen-Editor** auswählen.

● Um die **Eigenschaften** anzuzeigen, öffnen Sie den **MIDI-Controller-Oberflächen-Editor**. Im **Platzieren-Modus** erstellen und platzieren Sie Oberflächen-Steuerelemente, die Ihrem MIDI-Controller zugewiesen werden. Wählen Sie ein Oberflächen-Steuerelement aus der Oberflächenanzeige aus, um den **Bearbeiten-Modus** zu aktivieren.

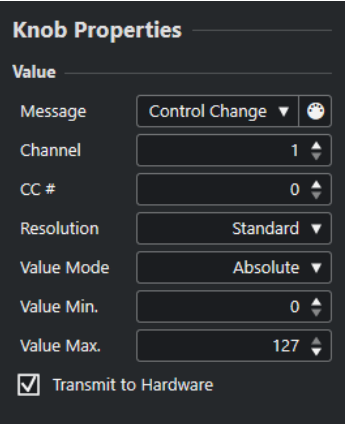

Je nach Steuerelements-Typ sind die folgenden Eigenschaften verfügbar:

# **Nachricht**

Zeigt die Art von MIDI-Befehl an, die dem Steuerelement zugewiesen ist. Dazu zählen **Note**, **Control Change**, **Pitchbend** und **Aftertouch**.

Um eingehende MIDI-Befehle von Ihrer Hardware zu empfangen, klicken Sie auf **MIDI Monitor** und verwenden Sie die Steuerelemente Ihrer Hardware.

# **Kanal**

Zeigt den MIDI-Kanal an, der dem Steuerelement zugewiesen ist.

# **CC #**

Zeigt die MIDI-Controller-Nummer an, die dem Steuerelement zugewiesen ist.

# **CC Modus/Auflösung**

Hiermit können Sie die Auflösung der Steuerelemente Ihres MIDI-Controllers festlegen: **Standard**, **14 Bit** oder **14 Bit NRPN**.

# **Werte-Modus**

Hiermit können Sie den Werte-Modus der Steuerelemente Ihres MIDI-Controllers auf **Absolut** einstellen. Das bedeutet, dass MIDI-Controller Nachrichten mit absoluten Werten zwischen 0 und 127 senden.

Sie können auch einen der relativen Modi auswählen. Relative oder endlose MIDI-Controller können Befehle zur Werterhöhung und Wertverringerung senden. Dies ist nützlich, um Parametersprünge zu vermeiden, die auftreten können, wenn der Status eines Steuerelements in der Software von dem des entsprechenden Steuerelements am Hardware-MIDI-Controller abweicht. Die folgenden relativen Modi sind verfügbar:

**Relative Signed Bit** 

Erhöht von 065 bis 127, verringert von 001 bis 063.

**Relative Binary Offset** 

Erhöht von 065 bis 127, verringert von 063 bis 000.

**Relative Twos Complement** 

Erhöht von 001 bis 64, verringert von 127 bis 065.

## <span id="page-1077-0"></span>HINWEIS

Sie sollten mit den Modi experimentieren, um herauszufinden, welcher für Sie am besten geeignet ist.

# **Min. Wert**

Der Mindestwert für das Steuerelement.

# **Max. Wert**

Der Höchstwert für das Steuerelement.

# **An Hardware übertragen**

Standardmäßig werden zugewiesene MIDI CCs an den MIDI-Controller zurückgesendet. Wenn Sie das nicht möchten, können Sie diese Option deaktivieren.

HINWEIS

Diese Option ist nur verfügbar, wenn Sie Ihrer MIDI-Controller-Oberfläche einen MIDI-Ausgang zugewiesen haben.

# **Form**

Für einige Steuerelemente wie Blenden oder Leuchten können Sie entweder eine rechteckige oder eine runde Form einstellen.

#### **Erste Taste**

Hiermit können Sie die erste Taste für Klaviaturen festlegen.

# **Letzte Taste**

Hiermit können Sie die letzte Taste für Klaviaturen festlegen.

```
WFITERFÜHRENDE LINKS
MIDI-Controller-Oberflächen-Editor auf Seite 1071
Bearbeiten-Modus auf Seite 1074
Ausgangsanschluss auf Seite 1071
```
# **MIDI-Controller-Einstellungen-Feld**

Über das Feld **MIDI-Controller-Einstellungen** haben Sie Zugriff auf die wichtigsten Controller-Einstellungen.

● Um die **MIDI-Controller-Einstellungen** für den ausgewählten MIDI-Controller zu öffnen, klicken Sie auf **MIDI-Controller-Einstellungen** in der rechten oberen Ecke der jeweiligen MIDI-Controller-Oberfläche.

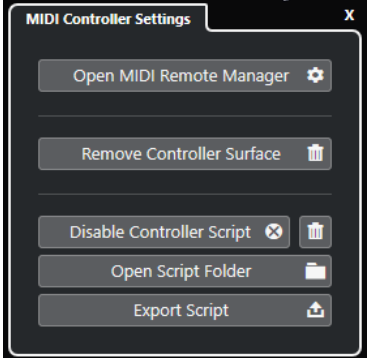

# <span id="page-1078-0"></span>**MIDI Remote-Manager öffnen**

Öffnet den **MIDI Remote-Manager**, in dem Informationen zu den verbundenen MIDI-Controllern und den installierten Skripten angezeigt werden.

# **Controller-Oberfläche entfernen**

Entfernt die ausgewählte Controller-Oberfläche.

HINWEIS

Dies ist nur für Controller-Oberflächen verfügbar, die aktuell nicht verbunden sind.

## **Controller-Skript deaktivieren**

Deaktiviert das Skript der ausgewählten Controller-Oberfläche.

## **Skript löschen**

Löscht das Skript der ausgewählten Controller-Oberfläche.

## **Skript-Ordner öffnen**

Öffnet den Speicherort des Skripte-Ordners.

# **Skript exportieren**

Exportiert das Skript der ausgewählten Controller-Oberfläche.

## WEITERFÜHRENDE LINKS

[Controller-Skripte deaktivieren](#page-1091-0) auf Seite 1092 [Nicht genutzte MIDI-Controller-Skripte löschen](#page-1091-0) auf Seite 1092 [MIDI-Controller-Oberflächen-Skripte importieren](#page-1065-0) auf Seite 1066 [MIDI Remote-Manager \(Fenster\)](#page-1087-0) auf Seite 1088 [MIDI Remote-Manager - MIDI-Controller-Registerkarte](#page-1088-0) auf Seite 1089

# **MIDI Remote-Zuweisungsassistent**

Im **MIDI Remote-Zuweisungsassistenten** können Sie die Steuerelemente Ihrer MIDI-Controller Funktionen in Nuendo zuweisen.

Um den **MIDI Remote-Zuweisungsassistenten** zu öffnen, wählen Sie einen MIDI-Controller aus dem **MIDI-Controller**-Einblendmenü in der Infozeile der Registerkarte **MIDI Remote** aus und führen Sie eine der folgenden Aktionen durch:

- Doppelklicken Sie auf der MIDI-Controller-Oberfläche auf ein Steuerelement.
- Klicken Sie in der Infozeile der Registerkarte **MIDI Remote** auf **Zuweisungsassistent öffnen**.
- Klicken Sie in der Werkzeugzeile des **Projekt**-Fensters auf **MIDI Remote-Zuweisungsassistent öffnen**.
- Klicken Sie in der Infozeile des **MIDI-Controller-Oberflächen-Editors** auf **Zuweisungsassistent öffnen**.

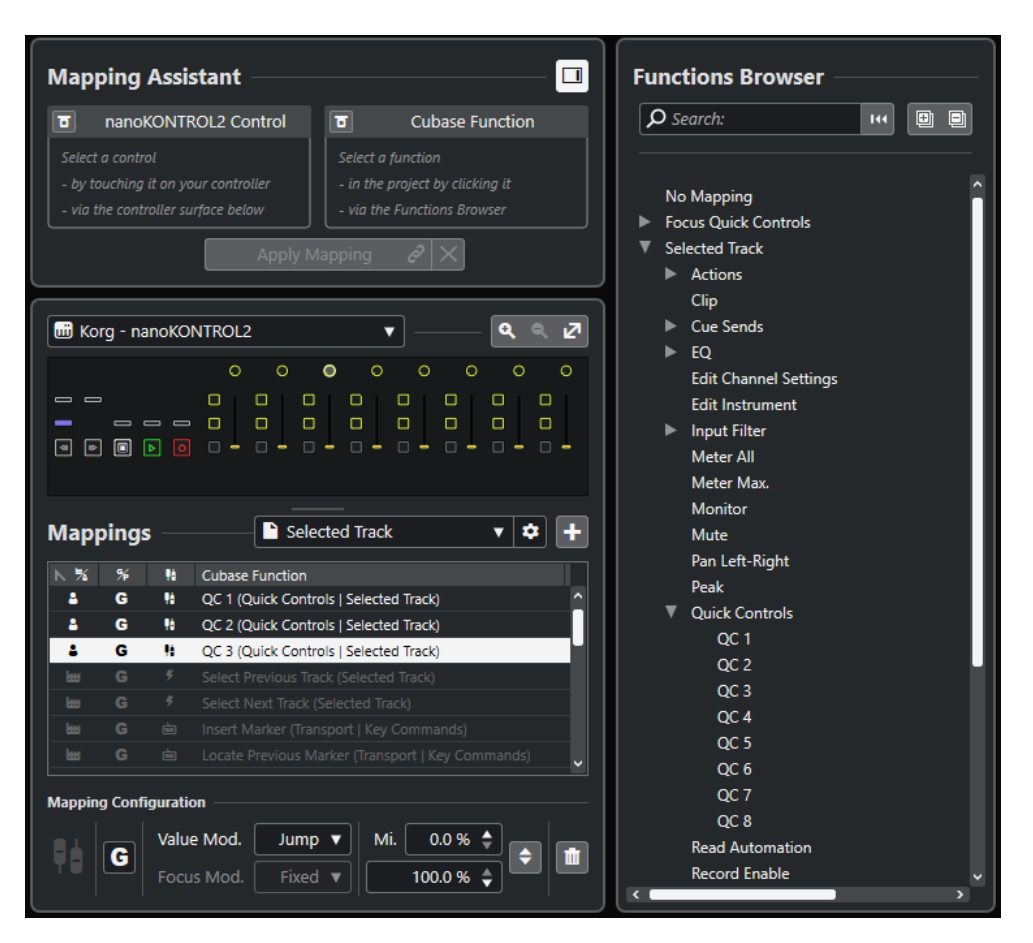

Die folgenden Bereiche sind verfügbar:

# **Zuweisungsassistent**

# **Funktionen-Browser ein/aus**

Öffnet/Schließt den **Funktionen-Browser** in der rechten Zone.

**Zuweisungsassistent**

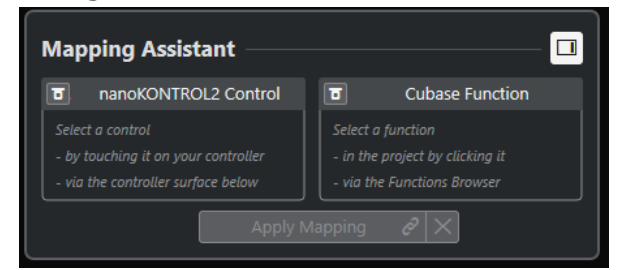

Zuweisungsassistent ohne Zuweisung

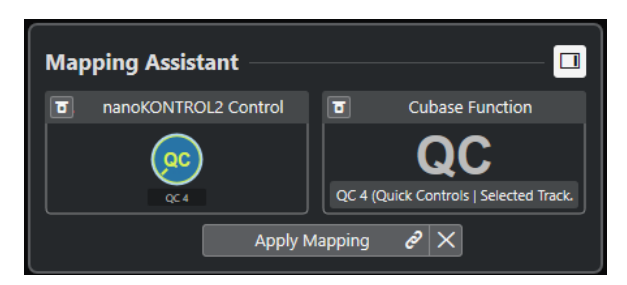

Ein Steuerelement an Ihrem MIDI-Controller und eine für die Zuweisung ausgewählte Funktion in Nuendo
Der **Zuweisungsassistent** führt Sie durch den Zuweisungsvorgang. Sie können darin ein Steuerelement an Ihrem MIDI-Controller und eine Nuendo-Funktion für die Zuordnung auswählen.

# **MIDI-Controller-Lernen-Modus umgehen**

- Wenn diese Option deaktiviert ist, können Sie ein Steuerelement an Ihrem MIDI-Controller berühren oder auf ein Steuerelement in der Controller-Oberfläche klicken, um es für die Zuweisung auszuwählen.
- Wenn sie aktiviert ist, können Sie auf ein Steuerelement in der Controller-Oberfläche klicken, um es für die Zuweisung auszuwählen. Aktivieren Sie diese Option, wenn Ihr MIDI-Controller permanent Daten sendet und dadurch die Zuweisung stört.

# **Funktionen-Lern-Modus umgehen**

- Wenn diese Option deaktiviert ist, können Sie eine Funktion von Nuendo verwenden oder auf eine Funktion im **Funktionen-Browser** klicken, um sie für die Zuweisung auszuwählen.
- Wenn sie aktiviert ist, müssen Sie mit der rechten Maustaste auf eine Nuendo-Funktion klicken und **Für MIDI Remote-Zuweisung auswählen** wählen, um sie für die Zuweisung auszuwählen. Sie können auch auf eine Funktion im **Funktionen-Browser** klicken.

# **Zuweisung anwenden**

Wendet die Zuweisung an.

# **Zuweisung zurücksetzen**

Hiermit können Sie die Zuweisung zurücksetzen.

# **Controller-Oberfläche**

# **Controller-Oberfläche**

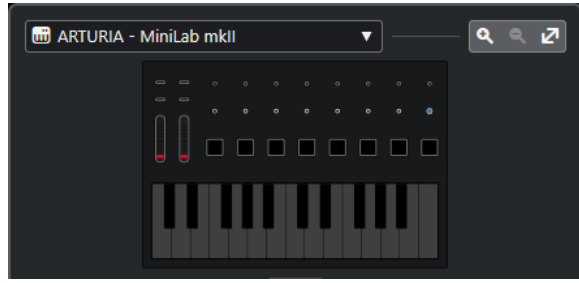

Zeigt eine Darstellung Ihres MIDI-Controllers an, in der Sie Zuweisungen ansehen und bearbeiten können. Wenn Ihr MIDI-Controller unterschiedliche Ebenen-Zonen bietet, wird die aktive Ebenen-Zone angezeigt. Sie können mit dem Mausrad von einer Ebenen-Zone zur nächsten wechseln.

# HINWEIS

Eventuell müssen Sie die Darstellung der Controller-Oberfläche vergrößern, um die Ebenen-Zonen-Anzeige sehen zu können.

# **Zoom-Steuerung**

# $\begin{array}{ccccccccccccc} \mathbf{Q} & \otimes & \mathbf{Q} & \mathbf{Z} \end{array}$

Hiermit können Sie die Controller-Oberfläche vergrößern bzw. verkleinern.

# HINWEIS

Sie können auch **G** drücken, um in die aktuelle Controller-Oberfläche einzuzoomen, und **H** drücken, um auszuzoomen.

# **Zuweisungen**

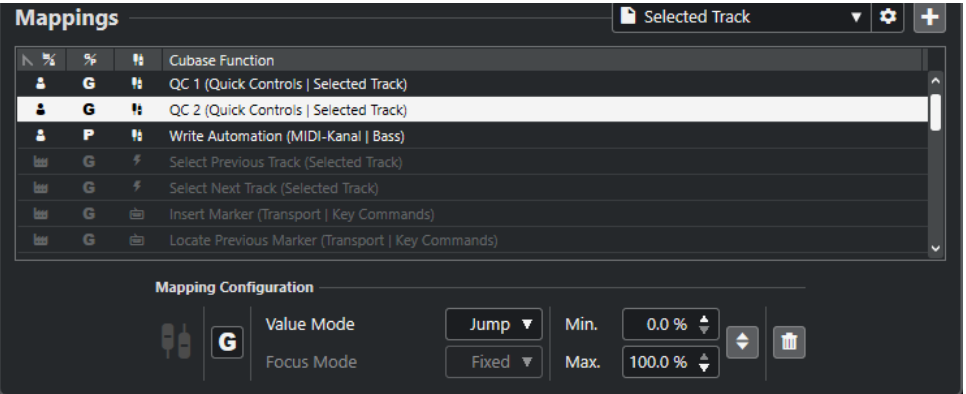

# **Zuweisungen-Seite**

Zeigt die aktive Zuweisungen-Seite an.

### **Zuweisungen-Seite-Einstellungen**

Öffnet ein Menü, in dem Sie die ausgewählte Zuweisungen-Seite löschen, umbenennen oder duplizieren können.

#### **Zuweisungen-Seite hinzufügen**

Öffnet einen Dialog, in dem Sie eine neue, leere Zuweisungen-Seite hinzufügen können.

#### **Zuweisungen-Liste**

Klicken Sie auf die entsprechende Spaltenüberschrift, um die Liste nach einem bestimmten Attribut zu sortieren.

# ● **Art der Zuweisungen-Seite**

Zeigt an, ob die Zuweisung als **Mitgeliefert**-Zuweisung oder als **Benutzer**-Zuweisung gespeichert wird.

● **Zuweisungsbezug**

Zeigt an, ob die Zuweisung einen **Global**-Bezug oder einen **Projekt**-Bezug hat.

# ● **Art der Zuweisung**

Zeigt die Art aus ausgewählten Zuweisung an:

# ● **Parameter-Zuweisung**

Eine Zuweisung zwischen einem Steuerelement an Ihrem MIDI-Controller und einem Nuendo-Wert.

# ● **Tastaturbefehlszuweisung**

Eine Zuweisung zwischen einem Steuerelement an Ihrem MIDI-Controller und einem Tastaturbefehl in Nuendo.

# ● **Aktions-Zuweisung**

Eine Zuweisung zwischen einem Steuerelement an Ihrem MIDI-Controller und einer Aktion auf der Zuweisungen-Seite, zum Beispiel Umschalten zu einer anderen Zuweisungen-Seite.

# ● Nuendo **Funktionen**

Zeigt die Nuendo-Funktion an, die zugewiesen wird.

Die **Zuweisungen-Konfiguration** zeigt die Details für die Zuweisung an, die Sie aus der Zuweisungen-Liste auswählen.

# **Werte-Modus**

Hiermit können Sie konfigurieren, wie Nuendo-Funktionen Werte von Steuerelementen an Ihrem MIDI-Controller übernehmen. Dies ist nützlich, wenn der Steuerelement-Wert nicht dem Parameterwert entspricht.

● **Jump**

Sendet einen neuen Wert an die Nuendo-Funktion, sobald Sie das Steuerelement an Ihrem MIDI-Controller bewegen. Dies kann zu abrupten Werteänderungen führen.

● **Pickup**

Greift ab dem aktuellen Wert der Nuendo-Funktion, sobald das bewegte Steuerelement an Ihrem MIDI-Controller diesen Wert erreicht. Dies führt zu fließenden Werteänderungen, setzt aber voraus, dass Sie den erforderlichen Wert gut schätzen können.

● **Scaled**

Vergleicht den Wert der Nuendo-Funktion mit dem Wert des Steuerelements, sobald Sie das Steuerelement an Ihrem MIDI-Controller bewegen, und lässt die beiden Werte sich auf möglichst nahtlose Art annähern. Sobald die Werte identisch sind, folgt die Funktion dem Wert des Steuerelements. Dies führt zu fließenden Werteänderungen.

● **Toggle**

Hiermit können Sie den Status der zugewiesenen Funktion umschalten. Dies ist zum Beispiel nützlich für Steuerelemente wie Stummschalten und Solo schalten.

# **Fokus-Modus**

● **Fest**

Legt einen festen Fokus auf die Nuendo-Funktion, die für die Zuweisung ausgewählt ist.

● **Spurauswahl**

Setzt den Fokus entsprechend der Spurauswahl.

#### **Min. Wert/Max. Wert**

Hiermit können Sie den Wertebereich auf die zugewiesene Nuendo-Funktion einstellen.

# **Minimum und Maximum invertieren**

Invertiert die minimalen und maximalen Werte.

#### **Ausgewählte Zuweisungen entfernen**

Hiermit können Sie die ausgewählten Zuweisungen entfernen.

# **Funktionen-Browser**

# **Funktionen-Browser**

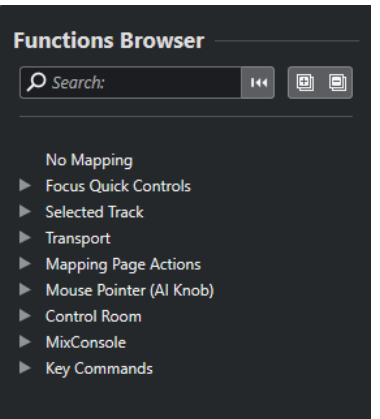

Hier werden die zuweisbaren Funktionen in einer Browser-Ansicht mit unterschiedlichen Kategorien angezeigt.

Wählt eine Funktion im Browser aus, um sie im Abschnitt Nuendo-**Funktion** des **Zuweisungsassistenten** anzuzeigen.

# **Suchen**

Hier können Sie nach einer Funktion suchen, indem Sie ihren Namen oder Teile ihres Namens eingeben.

# **Filter zurücksetzen**

Hiermit können Sie den Suchfilter zurücksetzen.

# **Alle einblenden**

Blendet alle Einträge ein.

# **Alle ausblenden**

Blendet alle Einträge aus.

### WEITERFÜHRENDE LINKS

Zuweisungen-Seiten und Zuweisungsbezüge auf Seite 1084 [Steuerelemente an MIDI-Controllern den Funktionen von Nuendo zuweisen](#page-1066-0) auf Seite 1067 [MIDI-Controller-Oberflächen hinzufügen](#page-1064-0) auf Seite 1065

# **Zuweisungen-Seiten und Zuweisungsbezüge**

# **Zuweisungen-Seiten**

Alle Zuweisungen von Nuendo-Funktionen und Steuerelementen an Ihrem MIDI-Controller werden auf Zuweisungen-Seiten gespeichert. Ein MIDI-Controller kann unterschiedliche Zuweisungen-Seiten für unterschiedliche Zwecke haben, aber es kann immer nur eine Zuweisungen-Seite aktiv sein. Die aktive Zuweisungs-Seite wird in der unteren Zone angezeigt.

Nuendo umfasst verschiedene Skripte, die eine oder mehrere vordefinierte Seiten mit Standardzuweisungen enthalten. Weder die Seiten noch die Zuweisungen, die im Programm enthalten sind, können entfernt werden. Sie können solche vordefinierten Seiten jedoch als Grundlage für Ihre eigenen Zuweisungen verwenden. Alle Zuweisungen, die Sie anwenden, werden als Benutzer-Zuweisungen gespeichert.

<span id="page-1084-0"></span>Die Spalte **Art der Zuweisungen-Seite** des **MIDI Remote-Zuweisungsassistenten** zeigt an, ob es sich bei einer Zuweisung um eine Benutzer-Zuweisung **E**l oder eine im Programm enthaltene Zuweisung **H** handelt.

# **Zuweisungsbezüge**

Alle enthaltenen Zuweisungen sind automatisch auf **Global**-Bezug eingestellt, werden also zusammen mit dem Programm gespeichert. Sie können den Zuweisungsbezug der im Programm enthaltenen Zuweisungen nicht ändern.

Alle Benutzer-Zuweisungen, die Sie durch Auswahl einer Funktion im **Funktionen-Browser**  hinzufügen, sind automatisch auf **Global**-Bezug eingestellt.

Alle Benutzer-Zuweisungen, die Sie durch Auswahl oder Nutzung einer Nuendo-Funktion hinzufügen, werden als Ad-Hoc-Zuweisungen angesehen und daher automatisch auf **Projekt**-Bezug eingestellt. Die einzige Ausnahme sind Funktionen, die sich auch im **Funktionen-Browser**  finden. Diese werden automatisch auf **Global**-Bezug eingestellt.

# **HINWEIS**

Für Benutzer-Zuweisungen können Sie den Zuweisungsbezug manuell ändern, indem Sie eine Option aus dem **Zuweisungsbezug**-Menü im Abschnitt **Zuweisungen-Konfiguration** auswählen.

WEITERFÜHRENDE LINKS [MIDI Remote-Zuweisungsassistent](#page-1078-0) auf Seite 1079

# **Focus Quick Controls**

**Focus Quick Controls** sind Fokus-abhängige Quick Controls. Das bedeutet, dass der aktive Fensterfokus bestimmt, welche Parameter auf Ihren MIDI-Controller reagieren.

**Focus Quick Controls** sind die vielseitigste Art von Quick Controls. Sie können sie im **Funktionen-Browser** des **MIDI Remote-Zuweisungsassistenten** einrichten.

Um das Fokusverhalten für die Focus Quick Controls einzurichten, aktivieren Sie eine der Optionen in den **Quick Control-Fokus-Einstellungen**. Alle Hardware-Steuerelemente an Ihrem MIDI-Controller, die als Focus Quick Controls zugewiesen sind, folgen diesem Fokus.

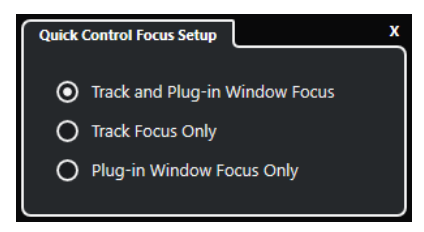

Standardmäßig ist **Spur- und PlugIn-Fenster-Fokus** aktiv. Daher gelten die folgenden Bedingungen:

- Wenn das **Projekt**-Fenster den Fokus hat, steuert Ihre Hardware die Quick Controls der ausgewählten Spur.
- Wenn das PlugIn-Fenster den Fokus hat, steuert Ihre Hardware die Quick Controls des aktiven PlugIn-Fensters.

WEITERFÜHRENDE LINKS

[Quick Control-Fokus-Einstellungen \(Feld\)](#page-1086-0) auf Seite 1087

<span id="page-1085-0"></span>Focus Quick Controls im MIDI Remote-Zuweisungsassistenten einrichten auf Seite 1086 [Quick Control-Fokus](#page-1061-0) auf Seite 1062 [Bedienfeld für VST-Instrumente](#page-1028-0) auf Seite 1029 [Effektbedienfeld](#page-618-0) auf Seite 619 [Quick Control-Fokus sperren](#page-1086-0) auf Seite 1087

# **Focus Quick Controls im MIDI Remote-Zuweisungsassistenten einrichten**

Sie können **Focus Quick Controls** im **MIDI Remote-Zuweisungsassistenten** einrichten. **Focus Quick Controls** sind Fokus-abhängige Quick Controls. Das bedeutet, dass der aktive Fensterfokus bestimmt, welche Parameter auf Ihren MIDI-Controller reagieren.

# VORAUSSETZUNGEN

Sie haben einen MIDI-Controller mit Ihrem Computer verbunden, dessen Controller-Oberfläche auf der **MIDI Remote**-Registerkarte in der unteren Zone des **Projekt**-Fensters angezeigt wird.

# VORGEHENSWEISE

- **1.** Führen Sie eine der folgenden Aktionen durch:
	- Klicken Sie in der **MIDI Remote**-Infozeile auf **Zuweisungsassistent öffnen**.
	- Klicken Sie in der Werkzeugzeile des **Projekt**-Fensters auf **MIDI Remote-Zuweisungsassistent öffnen**.
- **2.** Wählen Sie auf eine der folgenden Arten ein Hardware-Steuerelement an Ihrem MIDI-Controller aus:
	- Klicken Sie auf das Steuerelement in der Controller-Oberfläche des **MIDI Remote-Zuweisungsassistenten**.
	- Berühren Sie das Steuerelement an Ihrem MIDI-Controller.

Der Name des Steuerelements wird im **Zuweisungsassistenten** angezeigt.

- **3.** Aktivieren Sie **Funktionen-Browser ein/aus**.
- **4.** Wählen Sie in der Kategorie **Focus Quick Controls** des **Funktionen-Browsers** ein Quick Control aus.
- **5.** Klicken Sie auf **Zuweisung anwenden**.
- **6.** Wiederholen Sie die obigen Schritte, um Ihrem MIDI-Controller weitere **Focus Quick Controls** zuzuweisen.

# ERGEBNIS

Die **Focus Quick Controls** sind jetzt Ihrem MIDI-Controller zugewiesen.

WEITERFÜHRENDE LINKS

[Unterstützte MIDI-Controller mit MIDI Remote verwenden](#page-1063-0) auf Seite 1064 [Andere MIDI-Controller und MIDI Remote](#page-1063-0) auf Seite 1064 [MIDI-Controller-Oberflächen hinzufügen](#page-1064-0) auf Seite 1065 [MIDI-Controller-Oberflächen bearbeiten](#page-1065-0) auf Seite 1066 [Focus Quick Controls](#page-1084-0) auf Seite 1085 [Quick Control-Fokus sperren](#page-1086-0) auf Seite 1087 [Bedienfeld für VST-Instrumente](#page-1028-0) auf Seite 1029 [Effektbedienfeld](#page-618-0) auf Seite 619

# <span id="page-1086-0"></span>**Quick Control-Fokus-Einstellungen (Feld)**

Im Feld für **Quick Control-Fokus-Einstellungen** können Sie das Fokus-Verhalten für die Focus Quick Controls einrichten.

● Um das Feld für **Quick Control-Fokus-Einstellungen** zu öffnen, klicken Sie in der **MIDI Remote**-Infozeile auf **Quick Control-Fokus-Einstellungen**.

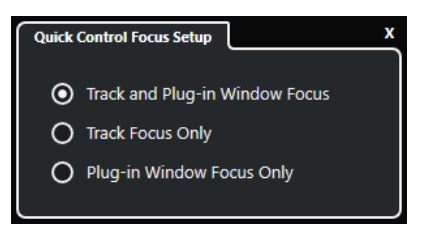

Die folgenden Optionen sind verfügbar:

# **Spur- und PlugIn-Fenster-Fokus**

Der Quick Control-Fokus hängt vom aktiven Fenster ab. Wenn das **Projekt**-Fenster aktiv ist, hat die ausgewählte Spur den Quick Control-Fokus. Wenn das PlugIn-Fenster aktiv ist, hat das PlugIn den Fokus.

# **Nur Spur-Fokus**

Der Quick Control-Fokus ist immer auf der ausgewählten Spur.

### **Nur PlugIn-Fenster-Fokus**

Der Quick Control-Fokus ist immer auf dem aktiven PlugIn-Fenster.

WEITERFÜHRENDE LINKS [MIDI Remote-Infozeile](#page-1059-0) auf Seite 1060

# **Quick Control-Fokus sperren**

Sie können den **Quick Control-Fokus** auf eine bestimmte Spur oder ein bestimmtes PlugIn-Fenster beschränken.

#### VORGEHENSWEISE

- **1.** Führen Sie eine der folgenden Aktionen durch:
	- Um den Fokus auf ein bestimmtes PlugIn-Fenster zu beschränken, öffnen Sie das entsprechende Fenster.
	- Um den Fokus auf eine bestimmte Spur zu beschränken, wählen Sie die Spur aus der Spurliste aus und stellen Sie sicher, dass der Abschnitt **Quick Control-Fokus** in der **MIDI Remote**-Infozeile angezeigt wird.
- **2.** Aktivieren Sie die Sperre, indem Sie auf **Sperrstatus für Focus Quick Controls: Sperre**  aufgehoben **n** klicken.

#### ERGEBNIS

Im Abschnitt **Quick Control-Fokus** der **MIDI Remote**-Infozeile wird der Name der Spur oder des PlugIn-Fensters angezeigt, die/das den Fokus hat. Die entsprechende Reihe von Quick Controls bleibt aktiv, selbst wenn ein anderes Fenster den Fokus erhält.

WEITERFÜHRENDE LINKS

[Focus Quick Controls im MIDI Remote-Zuweisungsassistenten einrichten](#page-1085-0) auf Seite 1086 Quick Control-Fokus-Einstellungen (Feld) auf Seite 1087 [Bedienfeld für VST-Instrumente](#page-1028-0) auf Seite 1029

[Effektbedienfeld](#page-618-0) auf Seite 619 [Quick Control-Fokus](#page-1061-0) auf Seite 1062

# <span id="page-1087-0"></span>**MIDI Remote-Manager (Fenster)**

Im Fenster **MIDI Remote-Manager** werden Informationen zu den verbundenen MIDI-Controllern und den installierten Skripten angezeigt.

Um das Fenster **MIDI Remote-Manager** zu öffnen, führen Sie eine der folgenden Aktionen durch:

- Klicken Sie im Bereich **MIDI-Controller** der Infozeile der Registerkarte **MIDI Remote** auf **MIDI Remote-Manager öffnen**.
- Wählen Sie **Studio** > **MIDI Remote-Manager**.

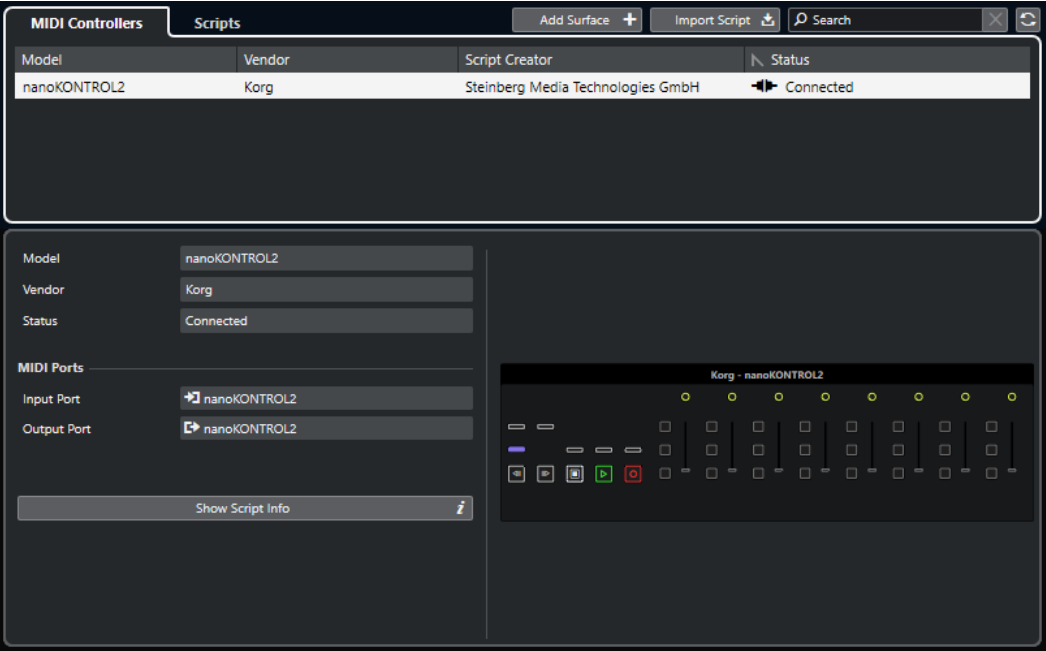

#### **MIDI-Controller**

Auf der Registerkarte **MIDI-Controller** sind alle MIDI-Controller aufgelistet – sowohl diejenigen, die aktuell verbunden sind, als auch diejenigen, die zu einem früheren Zeitpunkt aktiv waren. Klicken Sie auf die entsprechende Spaltenüberschrift, um die Liste nach einem bestimmten Attribut zu sortieren. Wählen Sie einen Controller in der Liste aus, um Informationen zu diesem Controller im unteren Bereich des Fensters anzuzeigen.

# **Skripte**

Auf der **Skripte**-Registerkarte sind alle installierten Skripte nach den Namen der jeweiligen Controller aufgelistet. Klicken Sie auf die entsprechende Spaltenüberschrift, um die Liste nach einem bestimmten Attribut zu sortieren. Wählen Sie einen Controller-Namen in der Liste aus, um Informationen zum Skript im unteren Bereich des Fensters anzuzeigen.

### **Oberfläche hinzufügen**

Öffnet den Dialog **MIDI-Controller-Oberfläche hinzufügen**, in dem Sie eine neue MIDI-Controller-Oberfläche für einen MIDI-Controller hinzufügen können, der kein Skript hat.

# **Skript importieren**

Hiermit können Sie MIDI-Controller-Skripte importieren.

### **Suchen**

Mit dem Suchfeld können Sie auf den Registerkarten **MIDI-Controller** und **Skripte**  nach bestimmten MIDI-Controllern und Skripten suchen, indem Sie deren Namen eingeben.

# **Skripte neu laden**

Hiermit können Sie die Skripte neu laden.

### WEITERFÜHRENDE LINKS

[MIDI Remote-Infozeile](#page-1059-0) auf Seite 1060 [MIDI-Controller-Oberflächen-Editor](#page-1070-0) auf Seite 1071 [Nicht genutzte MIDI-Controller-Skripte löschen](#page-1091-0) auf Seite 1092 [MIDI-Controller-Oberfläche hinzufügen \(Dialog\)](#page-1069-0) auf Seite 1070 MIDI Remote-Manager - MIDI-Controller-Registerkarte auf Seite 1089 [MIDI Remote-Manager - Skripte-Registerkarte](#page-1089-0) auf Seite 1090 [MIDI-Controller-Oberflächen-Skripte importieren](#page-1065-0) auf Seite 1066

# **MIDI Remote-Manager - MIDI-Controller-Registerkarte**

Auf der **MIDI-Controller**-Registerkarte des **MIDI Remote-Managers** werden Informationen zu den verbundenen MIDI-Controllern angezeigt.

Um Informationen zu einem bestimmten MIDI-Controller anzuzeigen, wählen Sie ihn in der Liste der MIDI-Controller im oberen Bereich des Fensters **MIDI Remote-Manager** aus.

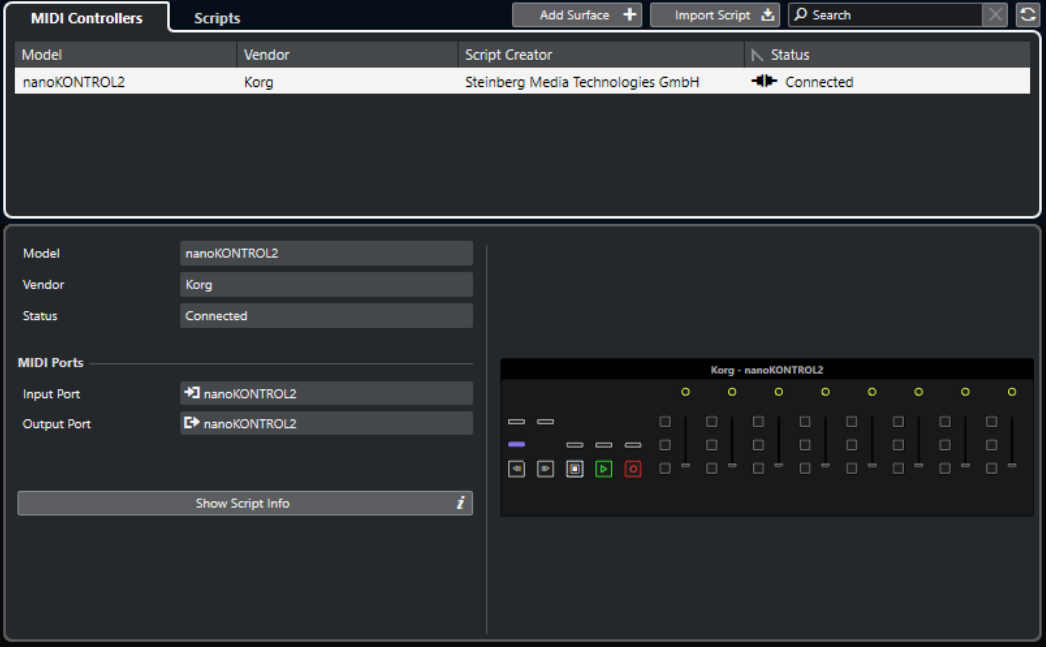

# **Modell**

Das Modell des ausgewählten MIDI-Controllers.

### **Hersteller**

Der Hersteller des ausgewählten MIDI-Controllers.

#### **Status**

Der Status des ausgewählten MIDI-Controllers.

# <span id="page-1089-0"></span>**Eingangsanschluss**

Zeigt den MIDI-Eingangsanschluss Ihres MIDI-Controllers an.

### **Ausgangsanschluss**

Zeigt den MIDI-Ausgangsanschluss Ihres MIDI-Controllers an.

### **Skript-Info anzeigen**

Öffnet die **Skripte**-Registerkarte für den ausgewählten MIDI-Controller.

# **Controller-Oberfläche entfernen**

Entfernt die ausgewählte Controller-Oberfläche.

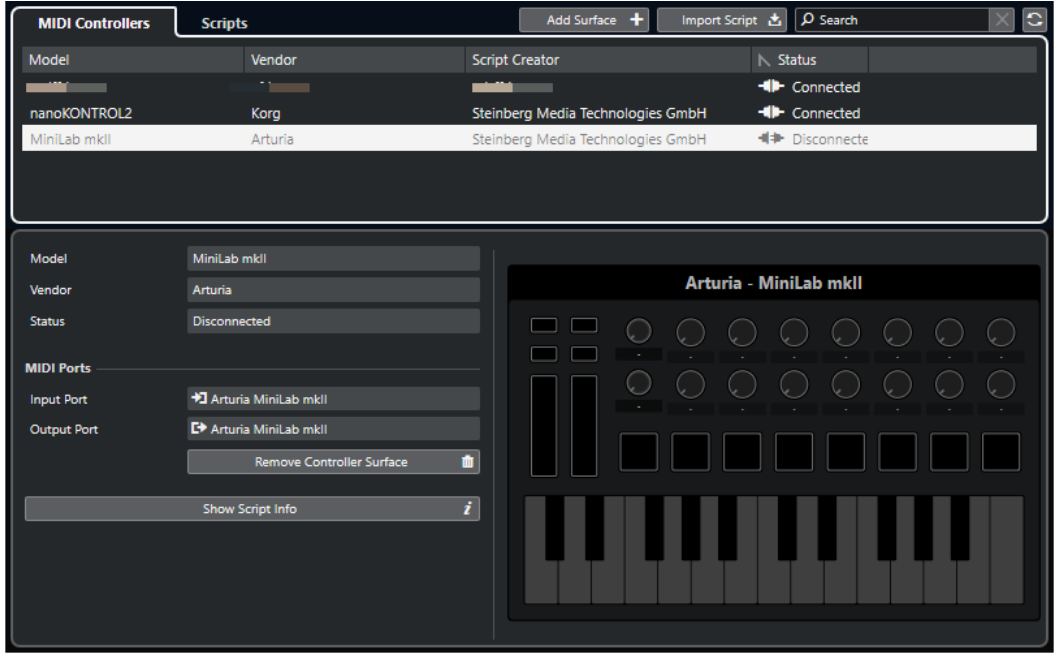

#### HINWEIS

Dies ist nur für Controller-Oberflächen verfügbar, die aktuell nicht verbunden sind.

WEITERFÜHRENDE LINKS [MIDI Remote-Manager \(Fenster\)](#page-1087-0) auf Seite 1088 [MIDI-Controller-Oberflächen-Editor](#page-1070-0) auf Seite 1071 MIDI Remote-Manager - Skripte-Registerkarte auf Seite 1090 [MIDI-Controller-Einstellungen-Feld](#page-1077-0) auf Seite 1078

# **MIDI Remote-Manager - Skripte-Registerkarte**

Auf der **Skripte**-Registerkarte des **MIDI Remote-Managers** werden Skript-Informationen zu den verbundenen MIDI-Controllern angezeigt.

Um Skript-Informationen zu einem bestimmten MIDI-Controller anzuzeigen, wählen Sie den MIDI-Controller in der Liste der MIDI-Controller im oberen Bereich des Fensters **MIDI Remote-Manager** aus.

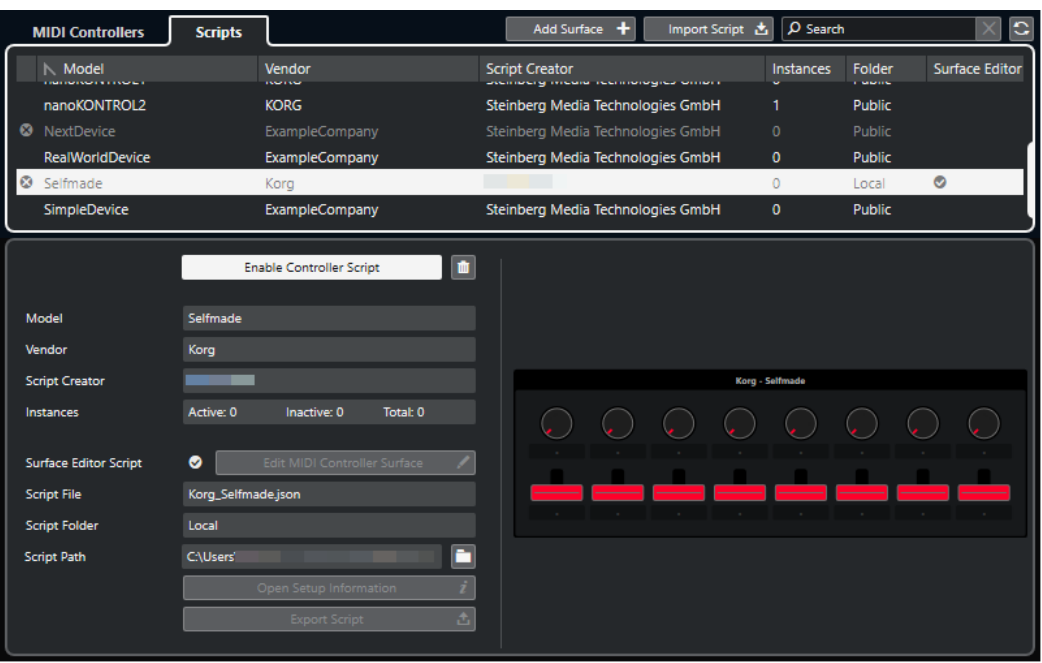

### **Controller-Skript deaktivieren/Controller-Skript aktivieren**

Deaktiviert/Aktiviert das ausgewählte Controller-Skript.

### **Skript löschen**

Löscht das ausgewählte Controller-Skript.

### **Modell**

Das Modell des ausgewählten MIDI-Controllers.

# **Hersteller**

Der Hersteller des ausgewählten MIDI-Controllers.

# **Skript-Ersteller**

Der Skript-Ersteller des ausgewählten MIDI-Controllers.

# **Instanzen**

Die Anzahl von Instanzen des ausgewählten MIDI-Controllers.

#### **Oberflächen-Editor-Skript**

Wenn das ausgewählte MIDI-Controller-Skript mit dem **MIDI-Controller-Oberflächen-Editor** erstellt wurde, wird dies durch ein Häkchen angezeigt. Klicken Sie auf **MIDI-Controller-Oberfläche bearbeiten**, um den **MIDI-Controller-Oberflächen-Editor** zu öffnen.

# **Skript-Datei**

Der Dateiname des Skripts.

#### **Skript-Ordner**

Der Name des Ordners, in dem sich das Skript befindet.

# **Skript-Pfad**

Der Dateipfad zur Skript-Datei.

# **Skript-Ordner öffnen**

Öffnet den Ordner, in dem sich das Skript befindet.

# <span id="page-1091-0"></span>**Einstellungsinformationen öffnen**

Öffnet Einstellungsinformationen für den ausgewählten MIDI-Controller. Dies ist nur für bestimmte MIDI-Controller verfügbar, die für die Kommunikation mit Nuendo spezifische Einstellungen benötigen.

#### **Skript exportieren**

Öffnet einen Dateidialog, mit dem Sie das ausgewählte Skript exportieren können.

WEITERFÜHRENDE LINKS [MIDI-Controller-Oberflächen-Editor](#page-1070-0) auf Seite 1071 Nicht genutzte MIDI-Controller-Skripte löschen auf Seite 1092

# **Nicht genutzte MIDI-Controller-Skripte löschen**

Sie können nicht mehr benötigte MIDI-Controller-Skripte löschen. Sie können jedoch nur Skripte löschen, die Sie durch Hinzufügen Ihrer eigenen MIDI-Controller-Oberflächen erzeugt haben.

VORGEHENSWEISE

- **1.** Klicken Sie in der Infozeile der Registerkarte **MIDI Remote** auf **MIDI Remote-Manager öffnen**.
- **2.** Öffnen Sie die **Skripte**-Registerkarte.
- **3.** Wählen Sie aus der Tabelle das Skript aus, das Sie löschen möchten.
- **4.** Klicken Sie auf **Skript löschen**.

#### HINWEIS

Der Befehl **Skript löschen** ist nur für Benutzer-Skripte verfügbar. Um Standard-Skripte (Public) zu deaktivieren, klicken Sie stattdessen auf **Controller-Skript deaktivieren**.

#### ERGEBNIS

Der Skript-Ordner wird in den Papierkorb verschoben und die Controller-Oberfläche wird aus der MIDI-Controller-Übersicht entfernt.

WEITERFÜHRENDE LINKS [MIDI-Controller-Oberflächen hinzufügen](#page-1064-0) auf Seite 1065 [MIDI Remote-Manager \(Fenster\)](#page-1087-0) auf Seite 1088 [MIDI-Controller-Einstellungen-Feld](#page-1077-0) auf Seite 1078

# **Controller-Skripte deaktivieren**

Sie können Controller-Skripte deaktivieren. Dies ist zum Beispiel nützlich, wenn Sie ein eigenes Skript für einen MIDI-Controller verwenden möchten, dem ein öffentliches Controller-Skript zugewiesen ist.

VORGEHENSWEISE

- **1.** Klicken Sie in der **MIDI Remote**-Infozeile auf **MIDI Remote-Manager öffnen**.
- **2.** Öffnen Sie die **Skripte**-Registerkarte.
- **3.** Wählen Sie das öffentliche Skript aus, das Sie deaktivieren möchten, und klicken Sie auf **Controller-Skript deaktivieren**.

**4.** Wählen Sie das benutzerdefinierte Skript aus, das Sie stattdessen aktivieren möchten, und klicken Sie auf **Controller-Skript aktivieren**.

WEITERFÜHRENDE LINKS [MIDI-Controller-Oberflächen hinzufügen](#page-1064-0) auf Seite 1065 [MIDI Remote-Manager \(Fenster\)](#page-1087-0) auf Seite 1088 [MIDI-Controller-Einstellungen-Feld](#page-1077-0) auf Seite 1078

# **MIDI Remote-Skriptkonsole**

Die **MIDI Remote-Konsole** zeigt Skript-Nachrichten an.

Klicken Sie mit der rechten Maustaste auf die **MIDI-Remote**-Infozeile und aktiveren Sie die **Skript-Werkzeuge**. Klicken Sie auf **MIDI Remote-Skriptkonsole öffnen**, um die **MIDI Remote-Skriptkonsole** zu öffnen.

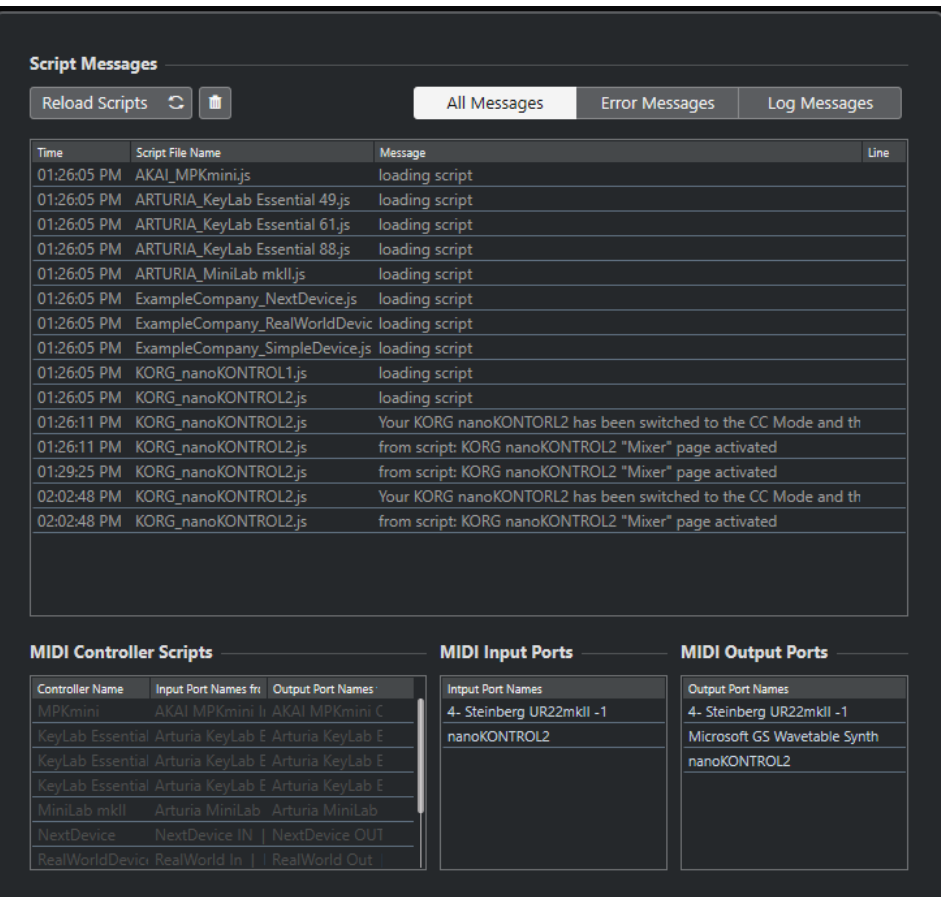

# **Skripte neu laden**

Hiermit können Sie die Skripte neu laden, die in der **MIDI Remote-Skriptkonsole**  angezeigt werden.

#### **Alle Nachrichten entfernen**

Entfernt alle Nachrichten aus der Nachrichten-Anzeige.

### **Alle Befehle**

Zeigt alle Befehlsnachrichten in der Nachrichten-Anzeige an.

### **Fehlermeldungen**

Zeigt Fehlermeldungen in der Nachrichten-Anzeige an.

#### **Log-Nachrichten**

Zeigt Log-Nachrichten in der Nachrichten-Anzeige an.

#### **MIDI Controller-Skripte**

Zeigt Informationen zu den verfügbaren MIDI Controller-Skripten an.

#### **MIDI-Eingangsanschlüsse**

Zeigt Informationen zu den aktuell verwendeten MIDI-Eingangsanschlüssen an.

### **MIDI-Ausgangsanschlüsse**

Zeigt Informationen zu den aktuell verwendeten MIDI-Ausgangsanschlüssen an.

# **MIDI Remote-API**

Mit der Programmierschnittstelle **MIDI Remote-API** können Sie ein Skript entwickeln, also einen Gerätetreiber für spezielle MIDI-Controller.

Skripte beschreiben das Layout und die Reihenfolge der Steuerelemente eines bestimmten MIDI-Controllers. Sie enthalten werksseitige Zuweisungen für Nuendo-Parameter.

Nuendo enthält ab Werk Skripte für eine Reihe von MIDI-Controllern. Wenn Sie einen dieser Controller mit Ihrem Computer verbinden, wird er automatisch erkannt und auf der **MIDI Remote**-Registerkarte angezeigt.

Wenn kein Skript für Ihren Controller verfügbar ist, können Sie selbst ein Skript schreiben. Weitere Informationen dazu finden Sie im **Programmierer-Handbuch für die MIDI Remote-API**.

TIPP

Um auf das **Programmierer-Handbuch für die MIDI Remote-API** zuzugreifen, klicken Sie mit der rechten Maustaste auf die Infozeile der **MIDI Remote**-Registerkarte, aktivieren Sie **Skript-Werkzeuge** und klicken Sie dann auf **MIDI Remote-API - Programmierer-Handbuch öffnen**.

#### HINWEIS

Wenn Sie keine Programmierkenntnisse haben, können Sie den **MIDI-Controller-Oberflächen-Editor** verwenden, um ein Oberflächen-Editor-Skript für Ihren Controller zu erstellen.

WEITERFÜHRENDE LINKS [Skript-Werkzeuge](#page-1062-0) auf Seite 1063 [MIDI-Controller-Oberflächen-Editor](#page-1070-0) auf Seite 1071

# **Fernbedienung in Nuendo**

Sie können Nuendo per MIDI über ein angeschlossenes MIDI-Gerät steuern.

Die unterstützten Geräte werden im separaten Dokument **Fernbedienungsgeräte** beschrieben. Sie können auch einen generischen MIDI-Controller verwenden, um Nuendo fernzusteuern.

# **HINWEIS**

Die meisten Fernbedienungsgeräte sind in der Lage, sowohl MIDI- als auch Audiospuren in Nuendo zu steuern, aber die Handhabung bestimmter Parameter kann unterschiedlich sein. Elemente, die nur für Audiospuren relevant sind (z. B. EQ), werden bei der Steuerung von MIDI-Kanälen nicht berücksichtigt.

WEITERFÜHRENDE LINKS [Seite für Generischen Controller \(Legacy\)](#page-1108-0) auf Seite 1109

# **Fernbedienungsgeräte verbinden**

Sie können Ihr Fernbedienungsgerät per USB oder per MIDI verbinden.

VORGEHENSWEISE

- **●** Führen Sie eine der folgenden Aktionen durch:
	- Wenn Ihr Fernbedienungsgerät einen USB-MIDI-Anschluss hat, verwenden Sie ein USB-Kabel, um es mit dem USB-Anschluss Ihres Computers zu verbinden.
	- Wenn Ihr Fernbedienungsgerät einen MIDI-Ausgang hat, verwenden Sie ein MIDI-Kabel, um es mit dem MIDI-Eingang Ihrer MIDI-Schnittstelle zu verbinden.

#### HINWEIS

Wenn das Fernbedienungsgerät über Anzeigen, motorisierte Regler oder andere Rückmeldungsmöglichkeiten verfügt, müssen Sie auch einen MIDI-Ausgang Ihrer Schnittstelle mit einem MIDI-Eingang des Fernbedienungsgeräts verbinden.

WEITERFÜHRENDE LINKS [MIDI-Verbindungen](#page-28-0) auf Seite 29

# **Fernbedienungs-Eingang aus »All MIDI Inputs« entfernen**

Um zu vermeiden, dass bei der MIDI-Aufnahme versehentlich Daten von dem Fernbedienungsgerät aufgezeichnet werden, entfernen Sie den Fernbedienungs-Eingang von allen MIDI-Eingängen (**All MIDI Inputs**).

VORGEHENSWEISE

- **1.** Wählen Sie **Studio** > **Studio-Einstellungen**.
- **2.** Wählen Sie in der **Fernbedienungsgeräte**-Liste die Option **MIDI-Anschluss-Einstellungen**  aus.
- **3.** Deaktivieren Sie in der Tabelle auf der rechten Seite **In 'All MIDI Inputs'** für den MIDI-Eingang, an den Sie das MIDI-Fernbedienungsgerät angeschlossen haben. In der **Status**-Spalte wird **Nicht aktiv** angezeigt.
- **4.** Klicken Sie auf **OK**.

# ERGEBNIS

Der Eingang des Fernbedienungsgeräts wird aus der Gruppe **All MIDI Inputs** entfernt.

WEITERFÜHRENDE LINKS [MIDI-Anschluss-Einstellungen-Seite](#page-29-0) auf Seite 30

# **Fernbedienungsgeräte einrichten**

# VORGEHENSWEISE

- **1.** Wählen Sie **Studio** > **Studio-Einstellungen**.
- **2.** Klicken Sie auf **Gerät hinzufügen** in der oberen linken Ecke und wählen Sie ein Fernbedienungsgerät aus dem Einblendmenü aus, um es zur **Fernbedienungsgeräte**-Kategorie hinzuzufügen.

# HINWEIS

Wenn Ihr Gerät nicht im Einblendmenü enthalten ist, wählen Sie **Generischer Controller**.

**3.** Wählen Sie in der **Fernbedienungsgeräte**-Kategorie das Fernbedienungsgerät aus.

Je nachdem, welches Gerät Sie ausgewählt haben, wird entweder eine Liste mit programmierbaren Funktionsbefehlen oder ein leeres Bedienfeld auf der rechten Seite des Dialogs angezeigt.

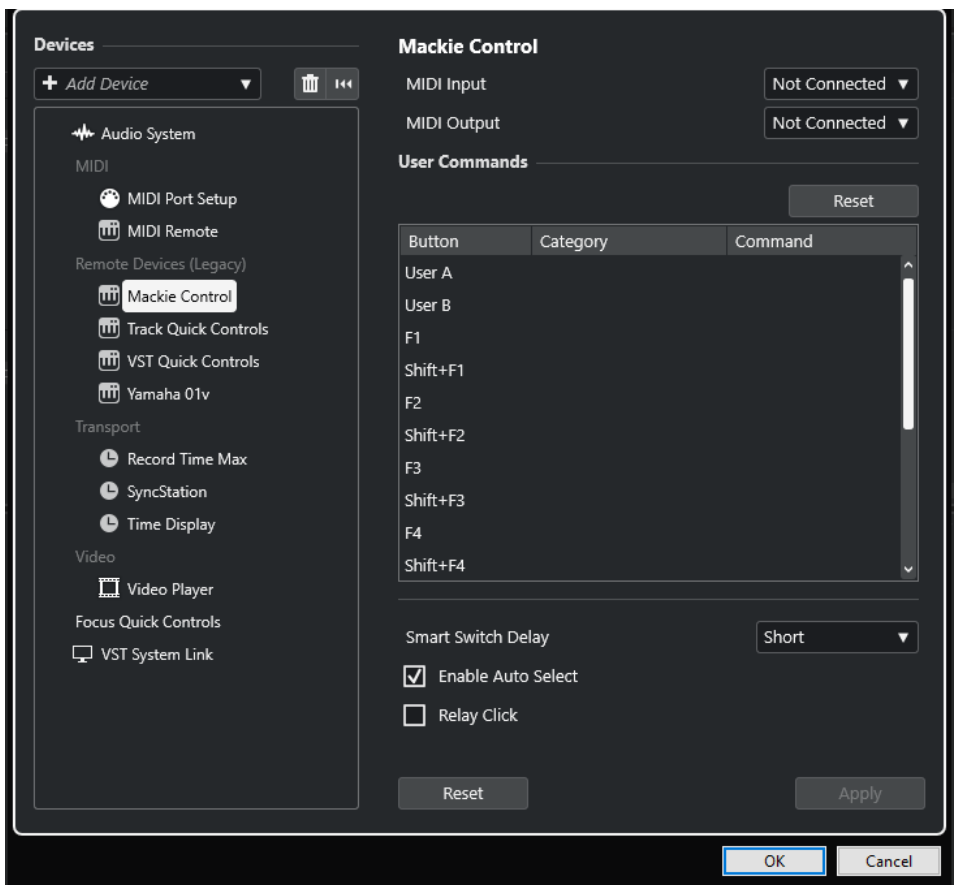

- **4.** Öffnen Sie das Einblendmenü **MIDI-Eingang** und wählen Sie einen MIDI-Eingang aus.
- **5.** Optional: Öffnen Sie das Einblendmenü **MIDI-Ausgang** und wählen Sie einen MIDI-Ausgang aus.
- **6.** Klicken Sie auf **OK**.

# ERGEBNIS

Sie können das MIDI-Gerät jetzt verwenden, um Funktionen von Nuendo fernzusteuern. Ein heller Streifen im **Projekt**-Fenster und in der **MixConsole** zeigt die Kanäle an, die mit dem Fernbedienungsgerät verbunden sind.

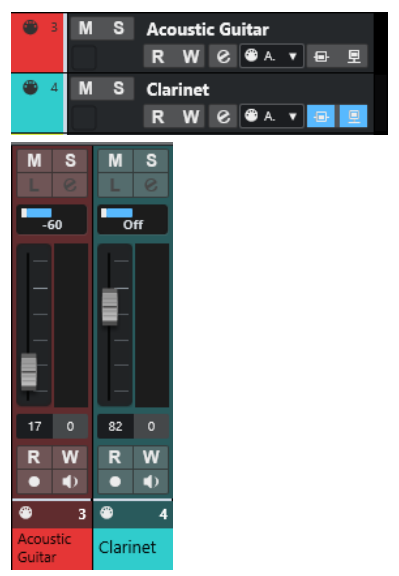

Sie können ein Bedienfeld für das hinzugefügte Gerät öffnen, indem Sie **Studio** > **Weitere Optionen** wählen.

WEITERE SCHRITTE

Abhängig von Ihrem externen MIDI-Controller müssen Sie die Parameter ggf. konfigurieren.

# **Fernbedienungsgeräte zurücksetzen**

Sie können Fernbedienungsgeräte zurücksetzen. Dies ist notwendig, wenn die Verbindung zwischen Nuendo und einem Fernbedienungsgerät unterbrochen wird oder das Handshaking-Protokoll keine Verbindung herstellen kann.

VORGEHENSWEISE

- **1.** Wählen Sie **Studio** > **Studio-Einstellungen**.
- **2.** Wählen Sie in der **Fernbedienungsgeräte**-Liste das Fernbedienungsgerät aus.
- **3.** Klicken Sie im unteren Bereich des Dialogs **Studio-Einstellungen** auf **Zurücksetzen**, um das ausgewählte Fernbedienungsgerät zurückzusetzen.

HINWEIS

Um alle Geräte in der **Fernbedienungsgeräte**-Liste zurückzusetzen, klicken Sie auf **Alle Geräte zurücksetzen** oben links im Dialog.

WEITERFÜHRENDE LINKS [Studio-Einstellungen-Dialog](#page-18-0) auf Seite 19

# **Allgemeine Optionen für Fernbedienungsgeräte**

Auf der Seite für Ihr Fernbedienungsgerät stehen ggf. globale Funktionen zur Verfügung.

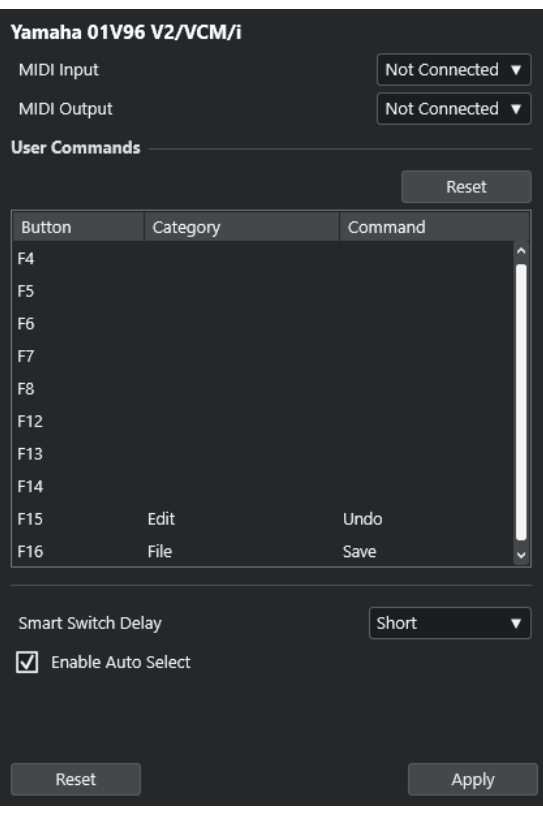

### **MIDI-Eingabe**

Hiermit können Sie einen MIDI-Eingang auswählen.

### **MIDI-Ausgang**

Hiermit können Sie einen MIDI-Ausgang auswählen.

#### **Benutzerdefinierte Befehle**

Listet die Steuerelemente oder Schalter an Ihrem Fernbedienungsgerät auf.

### **Smart-Switch-Intervall**

Hier können Sie ein Intervall für die Smart-Switch-Funktion festlegen. Funktionen, die das Smart-Switch-Verhalten unterstützen, werden aktiviert, solange Sie den Schalter betätigen.

### **Auto Select aktivieren**

Bei berührungsempfindlichen Fernbedienungsgeräten wird hierdurch automatisch ein Kanal ausgewählt, wenn Sie einen Regler berühren. Bei Geräten ohne berührungssensitive Regler wird der Kanal ausgewählt, sobald Sie den Regler bewegen.

# **Fernbedienungsgeräte und Automation**

Sie können Automationsdaten mit Hilfe von Fernbedienungsgeräten schreiben.

Wenn Ihr Fernbedienungsgerät keine berührungsempfindlichen Steuerelemente hat und Sie vorhandene Automationsdaten im **Schreiben**-Modus ersetzen möchten, sollten Sie Folgendes beachten:

- Achten Sie darauf, dass Sie wirklich nur das Steuerelement bewegen, dessen Automation Sie ersetzen möchten.
- Stoppen Sie die Wiedergabe, um den **Schreiben**-Modus zu deaktivieren.

Dadurch werden alle Automationsdaten für den entsprechenden Parameter von dieser Position an bis zum Beenden der Wiedergabe ersetzt.

# **Fernbedienungsgeräten Befehle zuweisen**

Sie können alle Nuendo-Befehle, denen Tastaturbefehle zugeordnet werden können, einem Fernbedienungsgerät zuweisen.

VORGEHENSWEISE

- **1.** Wählen Sie **Studio** > **Studio-Einstellungen**.
- **2.** Wählen Sie Ihr Fernbedienungsgerät in der **Fernbedienungsgeräte**-Liste aus.

Im Bereich **Benutzerdefinierte Befehle** werden die Steuerelemente oder Schalter Ihres Fernbedienungsgeräts in der **Taste**-Spalte aufgelistet.

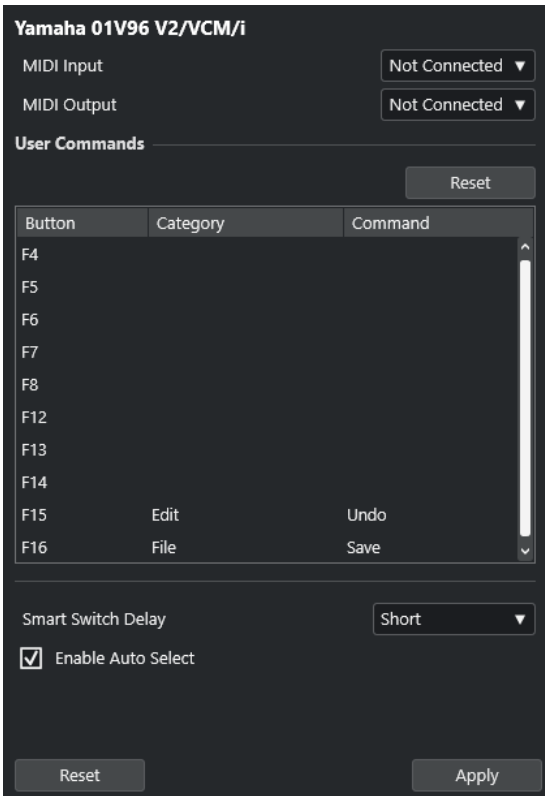

- **3.** Klicken Sie in die **Kategorie**-Spalte des Steuerelements, dem Sie einen Nuendo-Befehl zuweisen möchten, und wählen Sie die Kategorie aus dem Einblendmenü.
- **4.** Klicken Sie in die **Befehl**-Spalte und wählen Sie im Einblendmenü den Nuendo-Befehl aus. Die im Einblendmenü verfügbaren Optionen hängen von der ausgewählten Kategorie ab.
- **5.** Klicken Sie auf **Übernehmen**.

#### ERGEBNIS

Die ausgewählte Funktion wird dem Schalter oder Steuerelement auf dem Fernbedienungsgerät zugewiesen.

WEITERFÜHRENDE LINKS [Tastaturbefehle](#page-1660-0) auf Seite 1661

# **Remote Control Editor**

Im **Remote Control Editor** können Sie eine eigene Zuweisung von VST-PlugIn-Parametern zu den Steuerelementen der unterstützten Hardware-Controller festlegen. Dies ist nützlich, wenn Ihnen die automatische Zuweisung von PlugIn-Parametern zu Fernbedienungsgeräten nicht intuitiv genug erscheint.

Um den Remote Control Editor zu öffnen, klicken Sie mit der rechten Maustaste in das Bedienfeld des PlugIns, das Sie fernsteuern möchten, und wählen Sie **Remote Control Editor**.

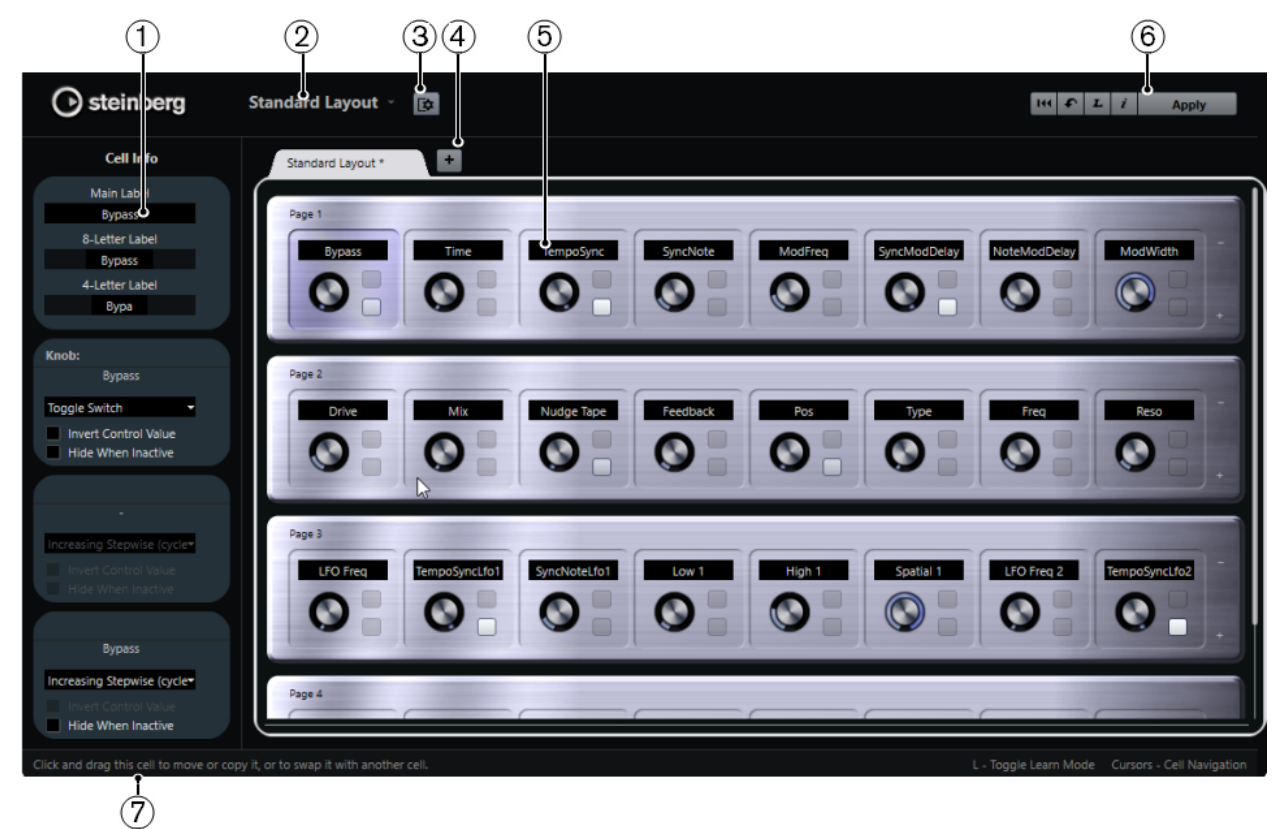

# **1 Inspector**

Enthält die Einstellungen und Parameterzuweisungen für die ausgewählte Zelle. Der obere Bereich enthält Einstellungen für das Text-Label. Der untere Bereich enthält Einstellungen für den Drehregler und die Schalter.

# **2 Layout-Auswahl**

Zeigt den Namen des Layouts an. Klicken Sie, um ein anderes Layout auszuwählen.

# **3 Zellen-Layout einrichten**

Öffnet die **Zellen-Layoutkonfiguration**, wo Sie die Anzahl von Zellen pro Seite angeben und das Schalter-Layout für die Seiten auswählen können. Legen Sie die Anzahl der Schalter für eine Zelle fest, indem Sie sie aktivieren oder deaktivieren.

# **4 Neues Hardware-Layout hinzufügen**

Fügt ein neues Layout für einen bestimmten Hardwaretyp hinzu. Um ein Hardware-Layout zu entfernen, klicken Sie auf seinen **Schließen**-Schalter.

# **5 Layout-Bereich**

Zeigt Layouts an, die die Hardware-Geräte darstellen, die zum Fernsteuern der PlugIn-Parameter verwendet werden. Hier können Sie die Parameterzuweisungen, den Namen im Text-Label, die Zellenkonfiguration sowie die Reihenfolge von Zellen und Seiten ändern.

# <span id="page-1101-0"></span>**6 Werkzeugzeile**

Zeigt Werkzeuge für die Einrichtung des Layouts an.

# **7 Statusanzeige**

Zeigt Informationen über ein Element an, wenn Sie im Editor-Fenster mit dem Mauszeiger darüber fahren.

```
WEITERFÜHRENDE LINKS
```
Werkzeugzeile im Remote Control Editor auf Seite 1102

# **Werkzeugzeile im Remote Control Editor**

Zeigt Werkzeuge für die Einrichtung des Layouts an.

# **Alle Zuweisungen entfernen**

# 144

Entfernt alle Parameterzuweisungen.

### **Layout zurücksetzen/Layout von anderer Registerkarte kopieren**

#### $\bullet$

Kehrt zu den Standardeinstellungen für das aktuelle Layout zurück oder kopiert die Einstellungen einer Layout-Seite in eine andere.

# **Lernen-Modus aktivieren/deaktivieren**

 $\bf{L}$ 

Aktiviert/Deaktiviert den **Lernen**-Modus für den **Remote Control Editor**.

# **Inspektionsmodus aktivieren/deaktivieren**

# $\boldsymbol{i}$

Zeigt die aktuelle Zuweisung aller Zellen in einem Layout an.

# **Aktuelles Layout anwenden**

# **Apply**

Speichert die Einstellungen. Wenn die Hardware diese Funktion unterstützt, werden die Änderungen automatisch in den Hardware-Controllern übernommen.

# **Steuerungseinstellungen**

Sie können den Steuerungsstil für Schalter oder Drehregler festlegen, denen Sie eine Funktion zugewiesen haben. Dazu gehört der LED-Ring oder das Ändern seines Verhaltens von kontinuierlicher Wertedarstellung zu Ein/Aus.

Um das Bedienfeld mit den **Steuerungseinstellungen** zu öffnen, klicken Sie mit der rechten Maustaste auf das Bedienelement.

# HINWEIS

Nicht alle Hardware-Geräte unterstützen alle Einstellungen.

# **Einstellungen für Drehregler**

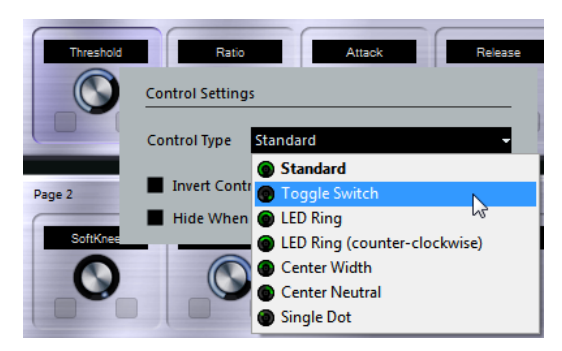

Die folgenden Bedienelementearten sind für Drehregler verfügbar:

# **Standard**

Ein Standard-Drehregler mit nicht definiertem LED-Stil.

# **A/B-Schalter**

Ein Regler mit zwei Zuständen.

# **LED-Ring**

Ein LED-Ring um den Drehregler. Die Einstellung nimmt im Uhrzeigersinn zu.

# **LED-Ring (gegen Uhrzeigersinn)**

Ein LED-Ring um den Drehregler. Die Einstellung nimmt gegen den Uhrzeigersinn zu.

# **Mitte B**

Ein LED-Ring, der an der oberen mittleren Position beginnt. Mit zunehmenden Einstellungen wird eine LED angezeigt, die in beide Richtungen zunimmt.

# **Mitte A**

Ein Drehregler, der in der obersten Mittenposition beginnt und nach links oder rechts verschoben werden kann, zum Beispiel wie ein Panoramaregler.

# **Laufender Punkt**

Ein LED-Ring um den Drehregler. Die Einstellung nimmt im Uhrzeigersinn zu, wobei ein Punkt den aktuellen Wert anzeigt.

# **Einstellungen für Schalter**

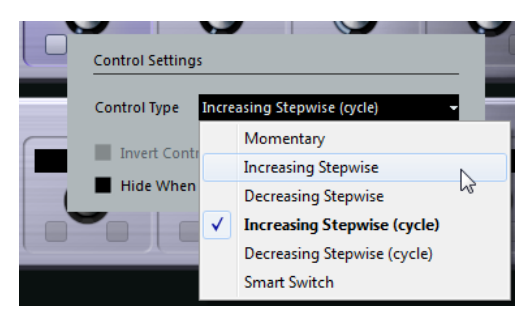

Die folgenden Optionen sind verfügbar:

# **Momentary**

Aktiviert die zugewiesene Funktion, solange Sie den Schalter betätigen.

# **Schrittweise ansteigend**

Durchläuft die verfügbaren Einstellungen, bis der Maximalwert erreicht ist.

### **Schrittweise absteigend**

Durchläuft die verfügbaren Einstellungen in umgekehrter Reihenfolge, bis der Minimalwert erreicht ist.

### **Schrittweise ansteigend (fortlaufend)**

Durchläuft die verfügbaren Einstellungen und beginnt nach Erreichen des Maximums wieder beim Minimalwert.

### **Schrittweise absteigend (fortlaufend)**

Durchläuft die verfügbaren Einstellungen in umgekehrter Reihenfolge und beginnt nach Erreichen des Minimums wieder beim Maximalwert.

# **Smart Switch**

Schaltet bei jedem Drücken auf den Schalter zwischen zwei Zuständen um. Aktiviert den **Momentary**-Modus, wenn Sie den Schalter gedrückt halten.

# **Wert invertieren**

Kehrt den Status/Wert des Bedienelements um.

# **Inaktive ausblenden**

Blendet PlugIn-Parameter aus, wenn sie inaktiv oder ausgeschaltet sind.

# **Parameter zu Bedienelementen zuweisen**

### VORGEHENSWEISE

- **1.** Klicken Sie in der Werkzeugzeile im **Remote Control Editor** auf **Lernen-Modus aktivieren/ deaktivieren**.
- **2.** Wählen Sie das Bedienelement aus, dem Sie einen PlugIn-Parameter zuweisen möchten.
- **3.** Führen Sie eine der folgenden Aktionen durch:
	- Klicken Sie im PlugIn-Bedienfeld auf einen Parameter.
	- Doppelklicken Sie auf ein Bedienelement im **Remote Control Editor** und wählen Sie einen Parameter aus der Liste verfügbarer PlugIn-Parameter aus.
- **4.** Drücken Sie die **Esc-Taste** , um den **Lernen**-Modus zu beenden.

#### ERGEBNIS

Der Parameter wird dem Bedienelement zugewiesen.

#### HINWEIS

Um die Parameterzuweisung für eine Zelle aufzuheben, aktivieren Sie den **Lernen**-Modus, wählen Sie die Zelle aus und drücken Sie die **Entf-Taste** oder die **Rücktaste** .

WEITERFÜHRENDE LINKS [Werkzeugzeile im Remote Control Editor](#page-1101-0) auf Seite 1102

# **Bearbeiten des Layouts**

Im Layout-Bereich können Sie einige Bearbeitungsoptionen vornehmen und die Seiten Ihren Wünschen entsprechend anordnen.

- Um von Zelle zu Zelle zu navigieren, verwenden Sie die Pfeiltasten.
- Um die Steuerelemente in den Zellen im **Lernen**-Modus zu durchlaufen, halten Sie die **Umschalttaste** gedrückt und verwenden Sie die Pfeiltasten.
- Um durch die unterschiedlichen Layouts zu navigieren, verwenden Sie die **Tab-Taste** und die **Umschalttaste** - **Tab-Taste** .
- Um die Einstellungen einer Zelle in eine andere zu kopieren, wählen Sie eine Zelle aus, halten Sie die **Alt-Taste** gedrückt und ziehen Sie die Zelle auf eine andere Zelle.
- Um eine Zelle zu verschieben, ziehen Sie sie auf eine leere Zelle.
- Um die Inhalte von zwei Zellen zu vertauschen, halten Sie die **Strg-Taste/Befehlstaste**  gedrückt und ziehen Sie eine Zelle auf die andere.

#### HINWEIS

Ziehen und Ablegen funktioniert auch zwischen unterschiedlichen Seiten.

● Um eine Seite zu einem Layout hinzuzufügen, klicken Sie auf **Neue Seite hinzufügen**.

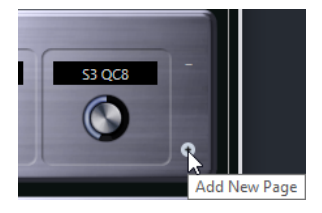

- Um eine Seite zu entfernen, klicken Sie auf **Aktuelle Seite entfernen**.
- Sie können die oberen drei Textfelder im **Inspector** dazu verwenden, die Beschriftung für eine Zelle festzulegen.

Das erste Textfeld zeigt den langen Namen an, wie er in der Zelle angezeigt wird. Im zweiten Feld können Sie einen Namen eingeben, der bis zu 8 Buchstaben haben kann und im dritten Feld einen, der bis zu 4 Buchstaben haben kann.

#### **HINWEIS**

Dies ist nützlich, wenn Ihre Hardware-Geräte Wertefelder haben, die nur eine beschränkte Anzahl von Buchstaben anzeigen können.

# **Joysticks**

Sie können einen Joystick verwenden, um Panoramaoperationen in Nuendo fernzusteuern. Dies kann zum Beispiel nützlich sein, um nahtlose Automationskurven zu erhalten.

Um einen Joystick zur Fernsteuerung zu verwenden, verbinden Sie ihn mit Ihrem Computer und starten Sie Nuendo neu.

Nach dem Neustart der Anwendung wird der Joystick automatisch aktiviert.

WEITERFÜHRENDE LINKS [Panoramaeinstellungen mit Hilfe eines Joysticks](#page-910-0) auf Seite 911 Joysticks deaktivieren auf Seite 1105

# **Joysticks deaktivieren**

Wenn Sie einen Joystick an Ihren Computer angeschlossen haben, den Sie in Nuendo nicht verwenden möchten, können Sie ihn deaktivieren.

<span id="page-1105-0"></span>VORGEHENSWEISE

- **1.** Wählen Sie **Studio** > **Studio-Einstellungen**.
- **2.** Wählen Sie in der **Fernbedienungsgeräte**-Liste das Joystick-Gerät aus. Rechts werden die verfügbaren Geräteeinstellungen angezeigt.
- **3.** Deaktivieren Sie die jeweilige Option.

# **Spur-Quick Controls**

Mit Hilfe der **Spur-Quick Controls** in Nuendo können Sie ein externes Fernbedienungsgerät so einrichten, dass es bis zu acht Parameter auf jeder Audio-, MIDI- oder Instrumentenspur steuert.

Um die **Spur-QC** für eine bestimmte Spur anzuzeigen, wählen Sie die Spur in der Spurliste aus und öffnen Sie im **Inspector** den **QC**-Abschnitt.

WEITERFÜHRENDE LINKS [Spur-Quick Controls](#page-1052-0) auf Seite 1053 [Unterstützte MIDI-Controller mit MIDI Remote verwenden](#page-1063-0) auf Seite 1064 [Focus Quick Controls im MIDI Remote-Zuweisungsassistenten einrichten](#page-1085-0) auf Seite 1086 Spur-Quick Controls mit Fernbedienungsgeräten einrichten (Legacy) auf Seite 1106

# **Spur-Quick Controls mit Fernbedienungsgeräten einrichten (Legacy)**

In Verbindung mit einem Fernbedienungsgerät werden **Spur-Quick Controls** zu äußerst leistungsstarken Werkzeugen.

Wir empfehlen Ihnen, **Spur-Quick Controls** im **MIDI Remote-Zuweisungsassistenten**  einzurichten und den Dialog **Studio-Einstellungen** nur zu verwenden, wenn Sie **Spur-Quick Controls** bereits mit einer früheren Version von Nuendo verwendet haben.

# VORAUSSETZUNGEN

Der MIDI-Ausgang Ihres Fernbedienungsgeräts ist mit dem MIDI-Eingang Ihrer MIDI-Schnittstelle verbunden.

VORGEHENSWEISE

- **1.** Wählen Sie **Studio** > **Studio-Einstellungen**.
- **2.** Wählen Sie in der **Fernbedienungsgeräte**-Liste die Option **Spur-Quick Controls** aus.
- **3.** Öffnen Sie das Einblendmenü **MIDI-Eingang** und wählen Sie einen MIDI-Eingang aus.
- **4.** Optional: Öffnen Sie das Einblendmenü **MIDI-Ausgang** und wählen Sie einen MIDI-Ausgang aus.
- **5.** Klicken Sie auf **Übernehmen**.
- **6.** Aktivieren Sie **Lernen**.
- **7.** Wählen Sie in der **Steuerelement**-Spalte den Eintrag **QuickControl 1**.
- **8.** Bewegen Sie auf Ihrem MIDI-Gerät das Bedienelement, das Sie mit dem ersten Quick Control verbinden möchten.
- **9.** Wählen Sie den nächsten Eintrag in der **Steuerelement**-Spalte und wiederholen Sie die vorherigen Schritte.
- **10.** Klicken Sie auf **OK**.

## ERGEBNIS

Die **Spur-Quick Controls** sind jetzt mit Steuerelementen Ihres MIDI-Geräts verbunden. Wenn Sie ein Bedienelement bewegen, ändert sich entsprechend der Wert des Parameters, der den entsprechenden **Spur-Quick Controls** zugewiesen ist.

# HINWEIS

Die Einstellungen der **Spur-Quick Controls** für das Fernbedienungsgerät werden global, d. h. unabhängig von einem Projekt, gespeichert.

WFITERFÜHRENDE LINKS

[Seite für Generischen Controller \(Legacy\)](#page-1108-0) auf Seite 1109 [Focus Quick Controls im MIDI Remote-Zuweisungsassistenten einrichten](#page-1085-0) auf Seite 1086

# **Pick-up-Modus für Hardware-Controller aktivieren (Legacy)**

Im **Pick-up-Modus** können Sie konfigurierte **Quick-Control**-Parameter ändern, ohne versehentlich die vorherigen Werte zu verändern. Dies ist nützlich, wenn Sie möchten, dass der Regler den Parameter beim zuletzt eingestellten Wert abholt. Wenn Sie ein Hardware-Steuerelement bewegen, ändert sich der Parameter erst, wenn das Steuerelement den vorherigen Wert erreicht.

#### HINWEIS

Dies gilt nur für Hardware-Controller, deren Steuerelemente bestimmte Wertebereiche verwenden.

VORGEHENSWEISE

- **1.** Wählen Sie **Studio** > **Studio-Einstellungen**.
- **2.** Wählen Sie in der **Fernbedienungsgeräte**-Liste **Spur-Quick Controls** oder **VST Quick Controls**.
- **3.** Aktivieren Sie den **Pick-up-Modus**.
- **4.** Klicken Sie auf **OK**.

# **VST Quick Controls**

Wenn Sie ein externes Fernbedienungsgerät haben, können Sie bis zu 8 Parameter eines VST-Instruments mittels der **VST Quick Controls** in Nuendo steuern.

WEITERFÜHRENDE LINKS [Bedienfeld für VST-Instrumente](#page-1028-0) auf Seite 1029 [Effektbedienfeld](#page-618-0) auf Seite 619 [Unterstützte MIDI-Controller mit MIDI Remote verwenden](#page-1063-0) auf Seite 1064 [Focus Quick Controls im MIDI Remote-Zuweisungsassistenten einrichten](#page-1085-0) auf Seite 1086 [Spur-Quick Controls mit Fernbedienungsgeräten einrichten \(Legacy\)](#page-1105-0) auf Seite 1106 [VST Quick Controls im VSTi-Rack \(Legacy\)](#page-1107-0) auf Seite 1108

# <span id="page-1107-0"></span>**VST Quick Controls im VSTi-Rack (Legacy)**

**VST Quick Controls** ermöglichen Ihnen die Fernbedienung von VST-Instrumenten über das **VSTi**-Rack.

Um die **VST Quick Controls** im **VSTi**-Rack anzuzeigen, aktivieren Sie **Alle VST Quick Controls ein-/ausblenden**.

Die folgenden Bedienelemente befinden sich in jedem Rack:

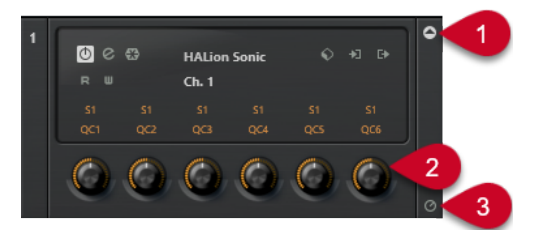

# **1 VST Quick Controls ein-/ausblenden**

Hiermit können Sie die **VST Quick Controls** für das Instrument ein-/ausblenden.

# **2 VST Quick Controls**

Hiermit können Sie die Parameter des Instruments fernbedienen.

#### **HINWEIS**

Die Anzahl der angezeigten **VST Quick Controls** hängt von der Größe des Fensters **VST-Instrumente** ab.

# **3 Fernbedienungs-Fokus für VST Quick Controls setzen**

Hiermit können Sie die **VST Quick Controls** für die Fernsteuerung des Instruments aktivieren.

# **VST Quick Controls mit Fernbedienungsgeräten einrichten (Legacy)**

In Verbindung mit einem Fernbedienungsgerät werden **VST Quick Controls** zu äußerst leistungsstarken Werkzeugen.

Wir empfehlen Ihnen, **VST Quick Controls** im **MIDI Remote-Zuweisungsassistenten**  einzurichten und den Dialog **Studio-Einstellungen** nur zu verwenden, wenn Sie **VST Quick Controls** bereits mit einer früheren Version von Nuendo verwendet haben.

#### VORAUSSETZUNGEN

Der MIDI-Ausgang Ihres Fernbedienungsgeräts ist mit dem MIDI-Eingang Ihrer MIDI-Schnittstelle verbunden.

#### VORGEHENSWEISE

- **1.** Wählen Sie **Studio** > **Studio-Einstellungen**.
- **2.** Wählen Sie in der **Fernbedienungsgeräte**-Liste die Option **VST Quick Controls** aus.
- **3.** Öffnen Sie das Einblendmenü **MIDI-Eingang** und wählen Sie einen MIDI-Eingang aus.
- **4.** Optional: Öffnen Sie das Einblendmenü **MIDI-Ausgang** und wählen Sie einen MIDI-Ausgang aus.
- **5.** Klicken Sie auf **Übernehmen**.
- **6.** Aktivieren Sie **Lernen**.
- **7.** Wählen Sie in der **Steuerelement**-Spalte den Eintrag **QuickControl 1**.
- <span id="page-1108-0"></span>**8.** Bewegen Sie auf Ihrem MIDI-Gerät das Bedienelement, das Sie mit dem ersten Quick Control verbinden möchten.
- **9.** Wählen Sie den nächsten Eintrag in der **Steuerelement**-Spalte und wiederholen Sie die vorherigen Schritte.
- **10.** Klicken Sie auf **OK**.

#### ERGEBNIS

Die **VST Quick Controls** sind jetzt mit Steuerelementen Ihres MIDI-Geräts verbunden. Wenn Sie ein Bedienelement bewegen, ändert sich entsprechend der Wert des Parameters, der den entsprechenden **VST Quick Controls** zugewiesen ist.

#### HINWEIS

Die Einstellungen der **VST Quick Controls** für das Fernbedienungsgerät werden global, d. h. unabhängig von einem Projekt, gespeichert.

WEITERFÜHRENDE LINKS [Focus Quick Controls im MIDI Remote-Zuweisungsassistenten einrichten](#page-1085-0) auf Seite 1086 Seite für Generischen Controller (Legacy) auf Seite 1109 [Bedienfeld für VST-Instrumente](#page-1028-0) auf Seite 1029

# **Seite für Generischen Controller (Legacy)**

Sie können einen generischen MIDI-Controller verwenden, um fast alle Funktionen in Nuendo fernzusteuern. Nachdem Sie den **Generischen Controller** eingerichtet haben, können Sie die eingestellten Parameter mit dem MIDI-Fernbedienungsgerät steuern.

● Um die Seite **Generischer Controller** zu öffnen, wählen Sie **Studio** > **Studio-Einstellungen**  und wählen Sie dann aus der **Fernbedienungsgeräte**-Liste die Option **Generischer Controller** aus.

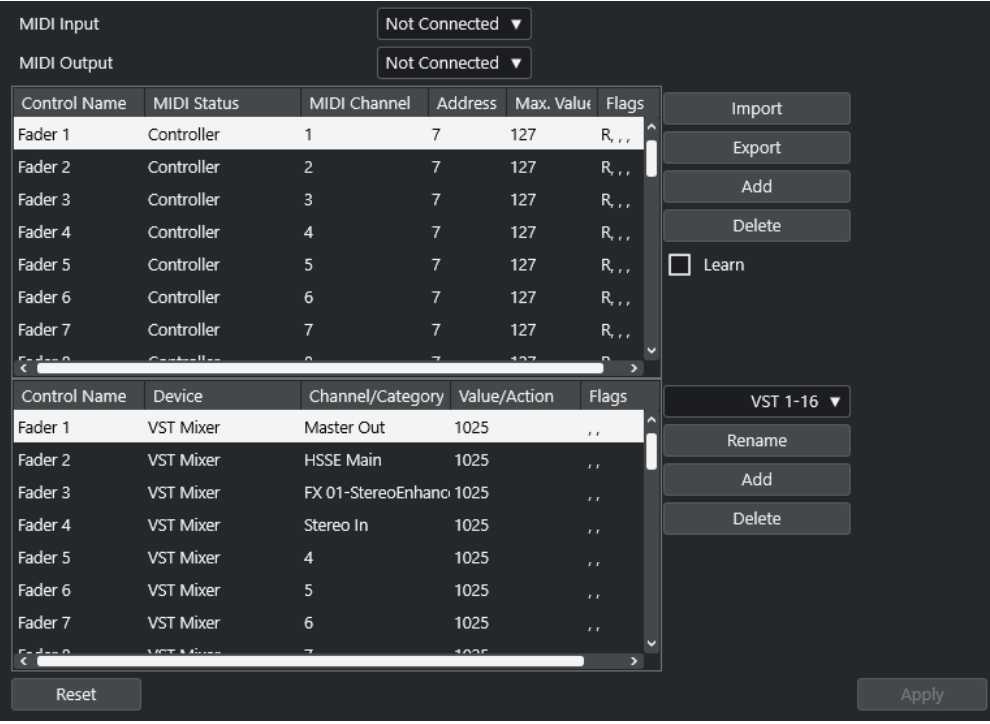

Die folgenden Optionen sind verfügbar:

# **MIDI-Eingabe**

Hiermit können Sie den MIDI-Eingang auswählen, an den Ihr Fernbedienungsgerät angeschlossen ist.

### **MIDI-Ausgang**

Hiermit können Sie den MIDI-Ausgang auswählen, an den Ihr Fernbedienungsgerät angeschlossen ist.

### **MIDI-Fernbedienungskonfiguration**

Die obere Tabelle zeigt die MIDI-Fernbedienungskonfiguration Ihres Geräts an.

# **Nuendo-Steuerungszuweisung**

In der unteren Tabelle können Sie Ihrem Fernbedienungsgerät Nuendo-Steuerelemente zuweisen.

WFITERFÜHRENDE LINKS MIDI-Fernbedienungskonfiguration (Bereich) auf Seite 1110 [Steuerungszuweisungsbereich von Nuendo](#page-1110-0) auf Seite 1111

# **MIDI-Fernbedienungskonfiguration (Bereich)**

Der Bereich für die MIDI-Fernbedienungskonfiguration wird in der oberen Tabelle der Einrichtungsseite für den **Generischen Controller** angezeigt.

● Um die Einstellungen für **Generischer Controller** zu öffnen, wählen Sie **Studio** > **Studio-Einstellungen** und dann aus der **Fernbedienungsgeräte**-Liste die Option **Generischer Controller**.

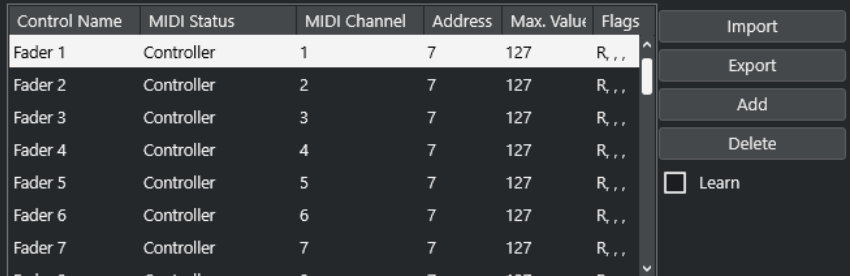

Die folgenden Optionen sind in der oberen Tabelle verfügbar:

# **Steuerelement**

Doppelklicken Sie auf dieses Feld, um den Namen des Steuerelements zu ändern und zum Beispiel den Namen einzugeben, der auf der Konsole steht. Diese Namensänderung wird automatisch in die untere Tabelle übernommen.

#### **MIDI-Status**

Hier können Sie den MIDI-Befehl festlegen, der von dem Steuerelement gesendet wird.

# **MIDI-Kanal**

Hier können Sie den MIDI-Kanal auswählen, auf dem der Controller gesendet wird.

#### **Adresse**

Ermöglicht Ihnen, die Nummer des Continuous Controllers, die Tonhöhe einer Note oder die Adresse eines NRPN/RPN-Continuous Controllers anzugeben.

# <span id="page-1110-0"></span>**Max. Wert**

Hier können Sie den Maximalwert angeben, den das Steuerelement sendet. Dieser Wert wird vom Programm verwendet, um den Wertebereich des MIDI-Controllers an den Wertebereich der Programmparameter anzupassen.

#### **Flags**

Ermöglicht es Ihnen, eine der folgenden Flags auszuwählen:

#### ● **Empfangen**

Schalten Sie diese Option ein, wenn der MIDI-Befehl bei Empfang verarbeitet werden soll.

● **Übertragen**

Schalten Sie diese Option ein, wenn der MIDI-Befehl gesendet werden soll, wenn sich der entsprechende Wert im Programm ändert.

● **Relativ**

Schalten Sie diese Option ein, wenn das Steuerelement ein »endloser« Drehregler ist, der die Anzahl der Drehungen und nicht den absoluten Wert übergibt.

● **Pick-up**

Aktivieren Sie diese Option, wenn Sie möchten, dass der Regler den Parameter beim zuletzt eingestellten Wert abholt.

Die Schalter und die Optionen rechts von der Tabelle haben die folgenden Funktionen:

#### **Importieren**

Hiermit können Sie Dateien mit gespeicherten Fernbedienungseinstellungen importieren.

#### **Exportieren**

Hiermit können Sie die aktuellen Einstellungen als Datei mit der Endung **.xml**  exportieren.

#### **Hinzufügen**

Fügt Steuerelemente unten in der Tabelle hinzu.

# **Löschen**

Löscht das ausgewählte Steuerelement aus der Tabelle.

### **Lernen**

Hiermit können Sie MIDI-Befehle durch Lernen zuweisen.

# **Steuerungszuweisungsbereich von Nuendo**

Sie können den Steuerungszuweisungsbereich von Nuendo in der unteren Tabelle auf der Einrichtungsseite für den **Generischen Controller** festlegen. Jede Zeile in der Tabelle ist dem Controller in der entsprechenden Zeile der Tabelle mit der MIDI-Fernbedienungskonfiguration zugeordnet.

● Um die Einstellungen für **Generischer Controller** zu öffnen, wählen Sie **Studio** > **Studio-Einstellungen** und dann aus der **Fernbedienungsgeräte**-Liste die Option **Generischer Controller**.

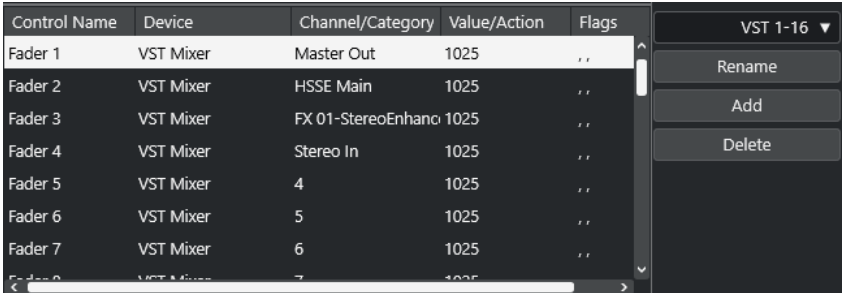

Die folgenden Optionen sind verfügbar:

# **Steuerelement**

Gibt den Namen des Steuerelements an, das in der oberen Tabelle ausgewählt ist.

# **Gerät**

Ermöglicht es Ihnen, das Nuendo-Gerät auszuwählen, das Sie steuern möchten.

### **Kanal/Kategorie**

Ermöglicht es Ihnen, den Kanal oder die Befehlskategorie auszuwählen, den/die Sie steuern möchten.

# **Wert/Aktion**

Ermöglicht es Ihnen, den Parameter des Kanals auszuwählen, den Sie steuern möchten. Wenn das **Befehl**-Gerät ausgewählt ist, geben Sie hier die **Aktion** der Kategorie an.

### **Flags**

Ermöglicht es Ihnen, eine der folgenden Flags auszuwählen:

● **Taste**

Aktivieren Sie diese Option, wenn der Parameter nur geändert werden soll, wenn der empfangene MIDI-Befehl einen Wert ungleich 0 aufweist.

● **Umschalten**

Aktivieren Sie diese Option, wenn der Parameterwert jedes Mal zwischen Minimalund Maximalwert umgeschaltet werden soll, wenn ein MIDI-Befehl empfangen wird.

Sie können **Taste** und **Umschalten** bei Fernbedienungsgeräten kombinieren, die den Zustand eines Schalters nicht verriegeln. Dies ist nützlich, um den Stummschalten-Zustand mit einem Gerät zu steuern, bei dem Sie durch das Drücken des Mute-Schalters die Stummschaltung ein- und durch das Loslassen des Mute-Schalters die Stummschaltung ausschalten.

# ● **Nicht automatisiert**

Aktivieren Sie diese Option, wenn der Parameterwert nicht automatisiert werden soll.

Die Schalter rechts von der Tabelle haben die folgenden Funktionen:

# **Bank-Einblendmenü**

Hiermit können Sie zwischen Bänken wechseln. Dies ist z. B. notwendig, wenn Ihr MIDI-Fernbedienungsgerät über 16 Lautstärkeregler verfügt und Sie 32 **MixConsole**-Kanäle in Nuendo verwenden.

# **Umbenennen**

Hiermit können Sie die ausgewählte Bank umbenennen.

# **Hinzufügen**

Fügt Bänke zum Einblendmenü hinzu.

### **Löschen**

Löscht die ausgewählte Bank aus dem Einblendmenü.

WEITERFÜHRENDE LINKS Zuweisbare Geräte und Funktionen auf Seite 1113

# **Zuweisbare Geräte und Funktionen**

Die **Gerät**-Spalte im Steuerungszuweisung-Bereich von Nuendo listet die Nuendo-Geräte auf, die Sie steuern können.

### **Befehl**

Ermöglicht es Ihnen, Nuendo-Befehle zuzuweisen, denen ein Tastaturbefehl zugeordnet werden kann. Wenn Sie **Spur hinzufügen** in der Spalte **Kanal/Kategorie**  und **Audio** in der Spalte **Wert/Aktion** auswählen, können Sie z. B. Audiospuren mit Ihrem MIDI-Gerät hinzufügen.

# **VST Quick Controls Manager**

Ermöglicht es Ihnen, **VST Quick Controls** zuzuweisen. Wenn Sie **Gerät** in der Spalte **Kanal/Kategorie** und eine der **Quick Control**-Optionen in der Spalte **Wert/Aktion**  auswählen, können Sie das **VST Quick Control** mit Ihrem MIDI-Gerät steuern.

#### **MIDI Mixer**

Ermöglicht es Ihnen, die Funktionen des **MIDI Mixer**-Bedienfelds zu steuern. Wenn Sie **Gerät** in der Spalte **Kanal/Kategorie** und eine der Optionen in der Spalte **Wert/Aktion**  auswählen, können Sie die Funktion mit Ihrem MIDI-Gerät steuern.

# **MMC Master**

Ermöglicht es Ihnen, die Funktionen des **MMC Master**-Bedienfelds zu steuern. Wenn Sie **Gerät** in der Spalte **Kanal/Kategorie** und eine der Optionen in der Spalte **Wert/ Aktion** auswählen, können Sie die Funktion mit Ihrem MIDI-Gerät steuern.

# **Mixer**

Ermöglicht es Ihnen, die **MixConsole**-Funktionen zu steuern. Wenn Sie einen der verfügbaren Kanäle oder **Auswahl** in der Spalte **Kanal/Kategorie** und eine der Optionen in der Spalte **Wert/Aktion** auswählen, können Sie die Funktion des jeweiligen Kanals bzw. des ausgewählten Kanals mit Ihrem MIDI-Gerät steuern.

### **Transport**

Ermöglicht es Ihnen, die Transportfunktionen zu steuern. Wenn Sie **Gerät** in der Spalte **Kanal/Kategorie** und eine der Optionen in der Spalte **Wert/Aktion** auswählen, können Sie die Funktion mit Ihrem MIDI-Gerät steuern.

#### **Metronom**

Ermöglicht es Ihnen, die Metronom-Funktionen zu steuern. Wenn Sie **Gerät** in der Spalte **Kanal/Kategorie** und eine der Optionen in der Spalte **Wert/Aktion** auswählen, können Sie die Funktion mit Ihrem MIDI-Gerät steuern.

# **VST Mixer**

Ermöglicht es Ihnen, die **MixConsole**-Funktionen zu steuern. Wenn Sie einen der verfügbaren Kanäle oder **Auswahl** in der Spalte **Kanal/Kategorie** und eine der Optionen in der Spalte **Wert/Aktion** auswählen, können Sie die Funktion des jeweiligen Kanals bzw. des ausgewählten Kanals mit Ihrem MIDI-Gerät steuern.

# **VST Control Room**

Ermöglicht es Ihnen, die Funktionen des **Control Room** zu steuern. Wenn Sie **Gerät**  in der Spalte **Kanal/Kategorie** und eine der Optionen in der Spalte **Wert/Aktion**  auswählen, können Sie die Funktion mit Ihrem MIDI-Gerät steuern.

### **HINWEIS**

Sie können außerdem alle **VST-Instrumente** steuern, die Sie im **Projekt**-Fenster hinzugefügt haben und die in der **Gerät**-Spalte aufgelistet sind.

# **MIDI-Befehle im Lernen-Modus zuweisen**

Sie können MIDI-Befehle im **Lernen**-Modus zuweisen.

VORGEHENSWEISE

- **1.** Wählen Sie **Studio** > **Studio-Einstellungen**.
- **2.** Wählen Sie in der **Fernbedienungsgeräte**-Liste die Option **Generischer Controller** aus.
- **3.** Aktivieren Sie **Lernen**.
- **4.** Wählen Sie das Steuerelement in der oberen Tabelle aus und bewegen Sie das entsprechende Steuerelement an Ihrem MIDI-Gerät.

### ERGEBNIS

Die Werte für **MIDI-Status**, **MIDI-Kanal** und **Adresse** werden automatisch auf die Werte des bewegten Steuerelements eingestellt.

# HINWEIS

Wenn Sie die **Lernen**-Funktion für ein Steuerelement verwenden, das einen Program-Change-Wert sendet, wird die Option **Prog. Change Trigger** im Einblendmenü **MIDI-Status** automatisch ausgewählt. So können Sie die unterschiedlichen Werte eines Program-Change-Parameters verwenden, um in Nuendo verschiedene Parameter zu steuern.

Wenn dies nicht zum gewünschten Ergebnis führt, versuchen Sie es stattdessen mit der Einstellung **Prog. Change**.

# **MIDI-Echtzeitparameter und MIDI-Effekte**

MIDI-Echtzeit bedeutet, dass Sie MIDI-Events auf MIDI- oder Instrumentenspuren anpassen können, bevor sie an die MIDI-Ausgänge gesendet werden. Dadurch können Sie beeinflussen, wie MIDI-Daten wiedergegeben werden.

Die eigentlichen MIDI-Events der Spur sind nicht betroffen. Daher werden MIDI-Echtzeitänderungen in keinem MIDI-Editor angezeigt.

Mit den folgenden Funktionen können Sie MIDI-Events in Echtzeit ändern:

- MIDI-Spurparameter
- MIDI-Parameter
- MIDI-Effekte
- **Transponieren** und **Anschlagstärke** in der Infozeile

# HINWEIS

Um die Spureinstellungen in echte MIDI-Events umzuwandeln, wählen Sie **MIDI** > **MIDI-Parameter festsetzen** oder **MIDI** > **MIDI in Loop mischen**.

WEITERFÜHRENDE LINKS [MIDI-Events in einen neuen Part mischen](#page-1138-0) auf Seite 1139

# **MIDI-Spurparameter**

Die MIDI-Spurparameter befinden sich im obersten **Inspector**-Bereich und im **Routing**-Bereich für MIDI- und Instrumentenspuren.

Dabei handelt es sich um Einstellungen, die entweder die grundlegende Funktionalität der Spur beeinflussen (Stummschalten, Solo, Aufnahme aktivieren usw.) oder mit denen Sie MIDI-Daten an die angeschlossenen Geräte senden (Programmwechselbefehle, Lautstärkeeinstellungen usw.).

Mit den folgenden Spurparametern können Sie MIDI-Events in Echtzeit ändern:

- MIDI-Lautstärke
- MIDI-Pan
- Spur-Verzögerung
- Eingangsumwandler

WEITERFÜHRENDE LINKS [Grundeinstellungen-Bereich für MIDI-Spuren](#page-175-0) auf Seite 176 [Spur-Eingangsumwandler](#page-1115-0) auf Seite 1116

# <span id="page-1115-0"></span>**Spur-Eingangsumwandler**

Mit dem **Spur-Eingangsumwandler** können Sie die an eine MIDI-Spur gesendeten MIDI-Daten filtern und bearbeiten, bevor sie aufgenommen werden.

Sie können den **Spur-Eingangsumwandler** zu folgenden Zwecken verwenden:

- Um getrennte Tastaturbefehle für die separate Aufnahme der linken und rechten Hand festzulegen.
- Um einen Controller, z. B. ein Fußpedal, in MIDI-Noten umzuwandeln (um die Bassdrum richtig spielen zu können).
- Um eine bestimmte Art von MIDI-Daten auf einem einzigen MIDI-Kanal zu filtern.
- Um Aftertouch in einen beliebigen anderen Controller (und umgekehrt) umzuwandeln.
- Um Anschlagstärke oder Tonhöhe zu invertieren.

# HINWEIS

Wenn Sie globale Filtereinstellungen vornehmen und auf mehrere MIDI-Spuren anwenden möchten, verwenden Sie stattdessen den **Projekt-Eingangsumwandler**.

WEITERFÜHRENDE LINKS [Projekt-Eingangsumwandler](#page-1400-0) auf Seite 1401

# **Spur-Eingangsumwandler (Fenster) – Übersicht**

● Um den **Spur-Eingangsumwandler** zu öffnen, wählen Sie eine MIDI-Spur aus, öffnen Sie im **Routing**-Bereich des **Inspectors** das **Eingangsumwandler**-Einblendmenü und aktivieren Sie **Spur**. Öffnen Sie das **Eingangsumwandler**-Menü erneut und wählen Sie **Fenster öffnen**.

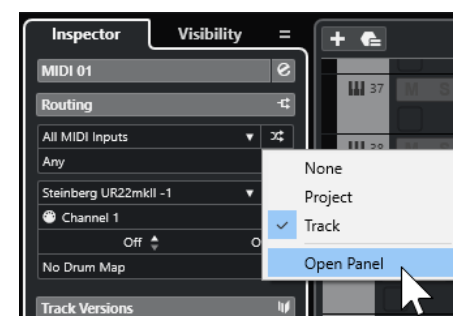
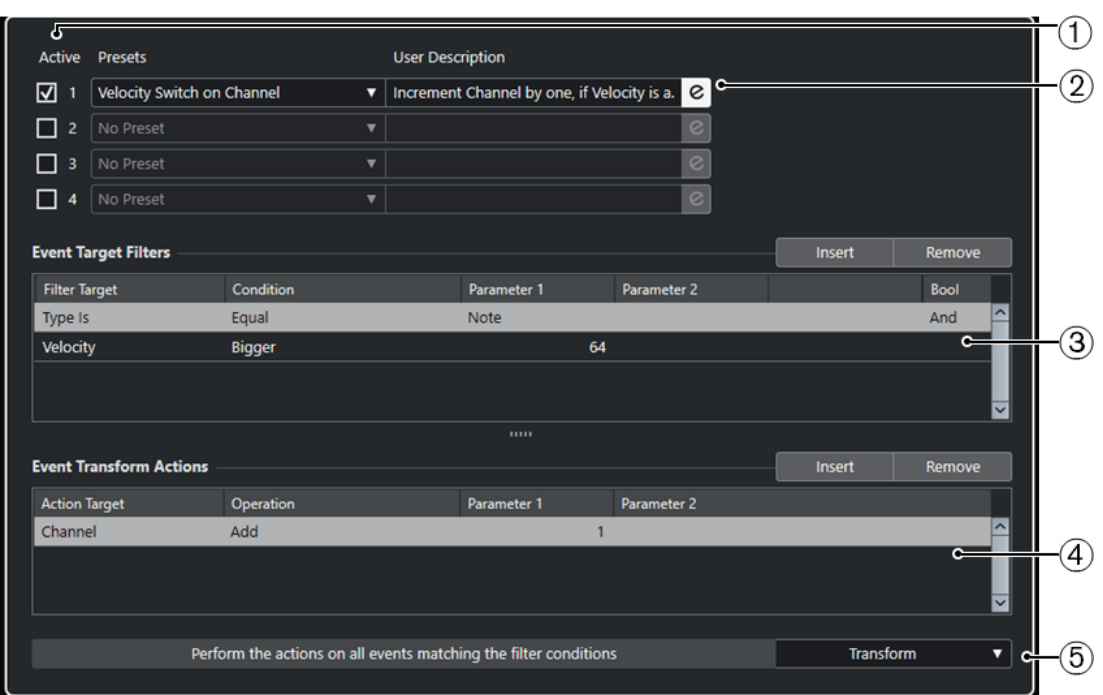

Das **Spur-Eingangsumwandler**-Fenster enthält folgende Parameter:

#### **1 Modul**

Hiermit können Sie ein Modul öffnen und bearbeiten.

#### **2 Preset**

Hier können Sie ein Preset auswählen.

#### **3 Event-Ziel-Filter**

Hier können Sie Bedingungen wie Typ, Attribut, Wert oder Position festlegen, denen ein bestimmtes Element entsprechen muss, um gefunden zu werden. Sie können beliebig viele Filterbedingungen anhand von **Und**/**Oder**-Verknüpfungen kombinieren.

#### **4 Event-Umwandlungsaktionen**

Hier können Sie eine Liste von Aktionen definieren, mit denen der genaue Funktionsablauf festgelegt wird. Beachten Sie, dass es nicht für alle Funktionen weitere Aktionen gibt.

#### **5 Funktionen**

Hiermit können Sie eine Funktion auswählen.

#### HINWEIS

Sie können die Größe der Abschnitte **Event-Ziel-Filter** und **Event-Umwandlungsaktionen**  ändern, indem Sie die Trennlinie zwischen ihnen ziehen.

WEITERFÜHRENDE LINKS [Projekt-Eingangsumwandler \(Fenster\) – Übersicht](#page-1400-0) auf Seite 1401

### **Filterzeilen für den Spur-Eingangsumwandler einrichten**

VORAUSSETZUNGEN Sie haben den **Spur-Eingangsumwandler** geöffnet.

#### VORGEHENSWEISE

- **1.** Deaktivieren Sie die **Modul**-Option.
- **2.** Klicken Sie auf **Bearbeiten**, um die Abschnitte **Event-Ziel-Filter** und **Event-Umwandlungsaktionen** zu öffnen.
- **3.** Klicken Sie im Abschnitt **Event-Ziel-Filter** auf **Einfügen**. Eine Filterzeile wird zur Liste hinzugefügt.
- **4.** Klicken Sie in die Spalte **Ziel der Aktion** und wählen Sie eine Option aus dem Einblendmenü.
- **5.** Klicken Sie in die **Bedingung**-Spalte und wählen Sie eine Option aus dem Einblendmenü.
- **6.** Klicken Sie in die Spalte **Parameter 1** und geben Sie einen Wert ein.

#### **HINWEIS**

Einige **Bedingung**-Optionen erfordern außerdem einen Wert für **Parameter 2**.

#### **ERGEBNIS**

Die Einstellungen wirken sich auf alle auf der Spur aufgenommenen MIDI-Events aus.

#### WEITERE SCHRITTE

Öffnen Sie das **Funktionen**-Einblendmenü und wählen Sie eine Funktion aus.

Richten Sie eine Aktionszeile im Bereich **Event-Umwandlungsaktionen** ein.

Klicken Sie im **Inspector** auf **Eingangsumwandler** und wählen Sie **Keine** aus. Andernfalls ist der **Spur-Eingangsumwandler** noch aktiv.

WEITERFÜHRENDE LINKS

[Preset-Browser im Projekt-Eingangsumwandler](#page-1402-0) auf Seite 1403

## **MIDI-Parameter**

Mit MIDI-Parametern können Sie MIDI-Events während der Wiedergabe ändern.

Sie können sie zu folgenden Zwecken verwenden:

- Um bereits vorhandene MIDI-Events auf MIDI- oder Instrumentenspuren anzupassen.
- Um live gespielte MIDI-Events anzupassen.

HINWEIS

Wenn sie live spielen, wählen Sie die Spur aus, versetzen Sie sie in Aufnahmebereitschaft und aktivieren Sie **MIDI-Thru aktiv** im **Programmeinstellungen**-Dialog (**MIDI**-Seite).

### **MIDI-Parameter-Bereich**

● Um den Bereich **MIDI-Parameter** zu öffnen, wählen Sie eine MIDI-Spur aus und klicken Sie im **Inspector** auf **MIDI-Parameter**.

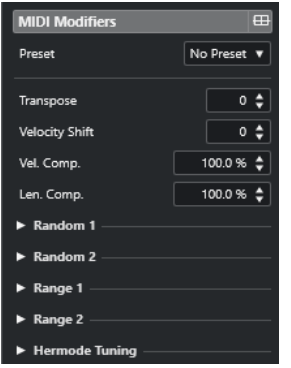

#### HINWEIS

Wenn Sie das Ergebnis der Parametereinstellungen mit dem unbearbeiteten MIDI-Material vergleichen möchten, klicken Sie auf den Bypass-Schalter oben rechts auf der Registerkarte »MIDI-Parameter«. Wenn dieser Schalter aktiviert ist, werden die eingestellten MIDI-Parameter zeitweise deaktiviert.

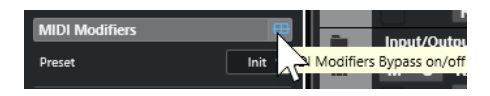

#### **Transponieren**

Mit dieser Einstellung können Sie alle Noten auf der Spur in Halbtonschritten transponieren. Extreme Transpositionswerte können zu unerwünschten Ergebnissen führen.

#### **Anschlagstärke (Anschl. +/-)**

Mit dieser Einstellung können Sie zu allen Noten auf der Spur Anschlagstärkewerte hinzufügen. Positive Werte erhöhen die Anschlagstärke, negative Werte verringern sie.

#### **Anschlagstärkekompression (Anschl. Komp.)**

Mit dieser Einstellung können Sie zur Anschlagstärke aller Noten auf der Spur einen Multiplikator hinzufügen. Der Wert besteht aus einem Zähler und einem Nenner. Dieser Wert wirkt sich auch auf die Differenz der Anschlagstärken für Noten aus.

Werte kleiner als 1/1 komprimieren den Anschlagstärkebereich. Werte über 1/1 und negative Werte im Feld **Anschl. +/-** erweitern den Anschlagstärkebereich.

#### WICHTIG

Die Anschlagstärke kann maximal 127 betragen. Darüber liegende Werte werden nicht berücksichtigt.

#### HINWEIS

Kombinieren Sie diese Einstellung mit dem Parameter **Anschl. Wechsel**.

#### **Längenkompression (Längenkomp.)**

Mit dieser Einstellung können Sie zur Länge aller Noten auf der Spur einen Multiplikator hinzufügen. Der Wert besteht aus einem Zähler und einem Nenner.

#### **Zufällig 1/Zufällig 2**

Mit der Zufall-Funktion können Sie Zufallswerte zu verschiedenen Parametern von MIDI-Noten hinzufügen.

#### **Bereich 1/Bereich 2**

Mit dieser Funktion können Sie einen Bereich für die Tonhöhe bzw. die Anschlagstärke aller Noten einstellen. Noten, die sich außerhalb dieses Bereichs befinden, werden entweder in den Bereich verschoben oder von der Wiedergabe ausgeschlossen.

#### **Hermode-Stimmung**

Wenn Sie **Tuning anwenden** für eine Spur aktivieren, wird auf die Noten, die Sie auf dieser Spur wiedergeben, die Hermode-Stimmung angewendet. Aktivieren Sie **Für Analyse verwenden**, um die von Ihnen gespielten Noten zur Berechnung der Nachstimmung zu nutzen.

WEITERFÜHRENDE LINKS [Tonskala-Einstellungen \(Dialog\)](#page-1334-0) auf Seite 1335

### **Einrichten von Zufallsvariationen**

Sie können Zufallsvariationen für Position, Tonhöhe, Anschlagstärke und Länge von MIDI-Events einrichten, indem Sie einen oder zwei Zufallsgeneratoren verwenden.

VORGEHENSWEISE

- **1.** Wählen Sie eine MIDI- oder Instrumentenspur aus.
- **2.** Öffnen Sie im **Inspector** den Bereich **MIDI-Parameter**.
- **3.** Öffnen Sie einen der **Zufall**-Abschnitte und wählen Sie im Einblendmenü **Zufälliges Ziel** die Noteneigenschaft aus, die Sie zufällig variieren möchten.
- **4.** Legen Sie die Grenzen für die Zufallsfunktion mit den Wertefeldern fest. Die Werte variieren zwischen dem Minimal- und dem Maximal-Wert. Der Minimalwert kann nicht höher eingestellt werden als der Maximalwert.
- **5.** Optional: Wiederholen Sie die Schritte für andere zufällige Werte.
- **6.** Geben Sie die Spur wieder, um die zufällig variierten Events anzuhören.

#### ERGEBNIS

Die entsprechenden Eigenschaften werden zufällig variiert.

#### HINWEIS

Je nach Inhalt einer Spur machen sich manche Änderungen nicht sofort bemerkbar oder haben überhaupt keine Auswirkung.

#### WEITERE SCHRITTE

Deaktivieren Sie die Zufallsfunktion, indem Sie im Einblendmenü **Zufälliges Ziel** die **Aus**-Option wählen.

#### **Einrichten der Bereiche**

Sie können Tonhöhen oder Anschlagstärken, die nicht einem festgelegten Bereich entsprechen, ausfiltern oder sie an einen bestimmten Bereich anpassen.

- **1.** Wählen Sie eine MIDI- oder Instrumentenspur aus.
- **2.** Öffnen Sie im **Inspector** den Bereich **MIDI-Parameter**.
- **3.** Öffnen Sie einen der **Bereich**-Abschnitte und wählen Sie im **Bereichsziel**-Einblendmenü einen Modus aus.
- **4.** Stellen Sie die minimalen und maximalen Werte mit den beiden Feldern rechts ein.

HINWEIS

Sie können separate Einstellungen für die beiden **Bereich**-Abschnitte vornehmen.

#### WEITERE SCHRITTE

Deaktivieren Sie die Funktion, indem Sie im **Bereichsziel**-Einblendmenü **Aus** wählen.

#### **Bereichsmodi**

Im **Bereichsziel**-Einblendmenü können Sie aus unterschiedlichen Bereichsmodi auswählen. Werte für die Anschlagstärke werden als Zahlen von 0 bis 127 und für die Noten als Notennummern von C-2 bis G8 dargestellt.

#### **Anschl.Limit**

Hiermit können Sie alle Anschlagstärkewerte an einen Bereich anpassen, den Sie mit den Werten **Min** und **Max** festgelegt haben. Werte unter der Untergrenze werden auf den **Min**-Wert und Werte über der Obergrenze werden auf den **Max**-Wert umgerechnet.

#### **Anschl.Filter**

Hiermit können Sie Noten mit Anschlagstärkewerten unter dem **Min**-Wert oder über dem **Max**-Wert ausfiltern.

#### **Noten-Limit**

Hiermit können Sie alle Noten unter dem **Min**-Wert und über dem **Max**-Wert in Oktavschritten nach unten bzw. oben verschieben.

#### **Noten-Filter**

Hiermit können Sie Noten unter dem **Min**-Wert oder über dem **Max**-Wert ausfiltern.

#### **Hermode-Stimmung anwenden**

Die Hermode-Stimmung verändert die Stimmung der Noten, die Sie spielen. Sie erzeugt reine Frequenzen, zum Beispiel für jede Quinte und Terz. Das Nachstimmen beeinflusst nur einzelne Noten. Das Tonhöhenverhältnis zwischen Tasten und Noten wird beibehalten. Das Nachstimmen ist ein kontinuierlicher Prozess, bei dem der musikalische Kontext berücksichtigt wird.

VORGEHENSWEISE

- **1.** Wählen Sie eine MIDI- oder Instrumentenspur aus.
- **2.** Öffnen Sie im **Inspector** den Bereich **MIDI-Parameter**.
- **3.** Öffnen Sie den Abschnitt **Hermode-Stimmung** und aktivieren Sie **Tuning anwenden**.
- **4.** Aktivieren Sie **Für Analyse nutzen**, um die gespielten Noten zur Berechnung der neuen Stimmung zu verwenden.

#### **HINWEIS**

Auf Spuren mit akustischem Klavier sollten Sie **Für Analyse nutzen** aktivieren und **Tuning anwenden** deaktivieren. So wird das Klavier beim Stimmen nicht berücksichtigt, da dies unnatürlich klingen würde.

- **5.** Wählen Sie **Projekt** > **Projekteinstellungen**, um den **Projekteinstellungen**-Dialog zu öffnen.
- **6.** Öffnen Sie das Einblendmenü **HMT-Typ** und wählen Sie eine der Optionen aus.
- **7.** Spielen Sie einige Noten.

Es kann einen Moment dauern, bis alle Noten neu berechnet werden und Sie die Ergebnisse der Neustimmung hören können.

**HINWEIS** 

Noten, die von MIDI-PlugIns erzeugt wurden, werden nicht berücksichtigt.

#### ERGEBNIS

Wenn Sie ein VST 3-Instrument spielen, das Micro Tuning und Note Expression unterstützt, werden die Noten dynamisch nachgestimmt, während Sie sie spielen. Bei VST-Instrumenten, die Note Expression unterstützen, funktioniert dies auch im Modus **MIDI Thru**.

Wenn Sie eine Spur mit einem geladenen VST 2-Instrument verwenden, werden die von Ihnen gespielten Noten mit jedem Anschlag nachgestimmt.

WEITERFÜHRENDE LINKS Hermode-Stimmung auf Seite 1122

#### **Hermode-Stimmung**

Sie können zwischen unterschiedlichen Typen der Hermode-Stimmung wählen.

● Um einen Typ für die Hermode-Stimmung auszuwählen, wählen Sie **Projekt** > **Projekteinstellungen** und wählen Sie eine Option im Einblendmenü **HMT-Typ**.

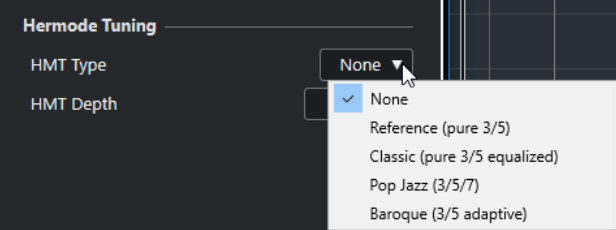

Die folgenden Optionen sind verfügbar:

#### **Keine**

Es wird keine Hermode-Stimmung angewendet.

#### **Referenz (reine 3/5)**

Stimmt reine Terzen und Quinten.

#### **Classic (reine 3/5 ausgeglichen)**

Stimmt reine Terzen und Quinten. In kritischen Fällen wird ein leichter Ausgleich angewendet. Dieser HMT-Typ eignet sich für alle Arten von Musik.

#### **Pop Jazz (3/5/7)**

Stimmt reine Terzen, Quinten sowie Naturseptimen. Wenden Sie diesen HMT-Typ nicht auf polyphone Musik an. Probieren Sie dies mit Pop- oder Jazzmusik aus.

#### **Barock (3/5-adaptiv)**

Stimmt reine Terzen und Quinten. Der Reinheitsgrad ändert sich entsprechend der Sequenz der Harmonien. Dieser Typ eignet sich für Kirchenorgel und polyphone Musik.

### <span id="page-1122-0"></span>**MIDI-Parameter festsetzen**

Sie können alle Filtereinstellungen permanent auf die ausgewählte Spur anwenden. Die Einstellungen werden auf die Events auf der Spur angewendet; danach werden alle Parameter zurückgesetzt.

#### VORGEHENSWEISE

- **1.** Wählen Sie die MIDI-Spur aus.
- **2.** Wählen Sie **MIDI** > **MIDI-Parameter festsetzen**.

#### ERGEBNIS

Die folgenden Einstellungen werden festgesetzt:

- Verschiedene Einstellungen im oberen Bereich des **Inspectors**, darunter **Spur-Verzögerung**.
- Die Einstellungen im **Routing**-Bereich, darunter **Programm-Auswahl** und **Bank-Auswahl**.
- Die Einstellungen im Bereich **MIDI-Parameter** wie **Transponieren**, **Anschl. +/-**, **Anschl. Comp** und **Längenkomp.**.
- Die Einstellungen im Bereich **MIDI-Insert-Effekte**, z. B. Arpeggiatoren.
- Die Einstellungen **Transponieren** und **Anschlagstärke** in der Infozeile.

WEITERFÜHRENDE LINKS [Grundeinstellungen-Bereich für MIDI-Spuren](#page-175-0) auf Seite 176

# **MIDI-Effekte**

Mit MIDI-Effekten können Sie die von einer Spur wiedergegebenen MIDI-Daten in Echtzeit transformieren.

Sie können neue Events hinzufügen, indem Sie MIDI-Effekte verwenden, oder Sie können MIDI-Event-Eigenschaften verändern, wie z. B. die Tonhöhe von Noten.

#### HINWEIS

Eine Beschreibung der in Nuendo enthaltenen MIDI-Effekt-PlugIns finden Sie im separaten Dokument **PlugIn-Referenz**.

### **MIDI-Inserts**

MIDI-Insert-Effekte werden in den Signalpfad eines MIDI-Kanals eingefügt. Wenn Sie einen Insert-Effekt zu einer MIDI-Spur hinzufügen, werden die MIDI-Events auf dieser Spur durch diesen Effekt geleitet. Das gesamte Signal des Kanals durchläuft den Effekt.

● Um den Bereich **MIDI-Insert-Effekte** zu öffnen, wählen Sie eine MIDI-Spur aus und klicken Sie im **Inspector** auf **MIDI-Insert-Effekte**.

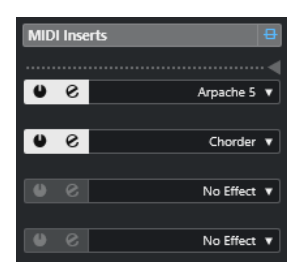

Sie können bis zu vier MIDI-Insert-Effekte hinzufügen. Die folgenden Parameter sind verfügbar:

#### **Bypass der MIDI-Insert-Effekte ein/aus**

Hiermit können Sie alle Insert-Effekte der Spur zeitweise deaktivieren.

#### **Trennlinie**

Hiermit können Sie den Ausgang des MIDI-Insert-Effekts auf einer MIDI- oder Instrumentenspur aufnehmen. Insert-Effekte oberhalb der Trennlinie werden aufgenommen. Insert-Effekte unterhalb der Trennlinie werden wiedergegeben.

#### **Insert aktivieren**

Hiermit können Sie den ausgewählten Effekt aktivieren/deaktivieren.

#### **Insert-Effekt-Editor öffnen/schließen**

Hiermit können Sie das Bedienfeld für den ausgewählten Effekt öffnen/schließen. Je nach Effekt werden die Einstellungen in einem separaten Fenster bzw. unterhalb der Insert-Schnittstelle im **Inspector** angezeigt.

#### **Art des Effekts auswählen**

Hiermit können Sie einen Effekt auswählen und aktivieren und sein Bedienfeld öffnen. Wenn Sie einen Insert-Effekt entfernen möchten, wählen Sie **Kein Effekt**.

#### **Anwenden eines MIDI-Insert-Effekts**

Sie können einen MIDI-Insert-Effekt auf eine MIDI-Spur anwenden.

#### VORGEHENSWEISE

- **1.** Wählen Sie die MIDI-Spur aus.
- **2.** Öffnen Sie im **Inspector** den Bereich **MIDI-Insert-Effekte**.
- **3.** Klicken Sie auf **Effekt-Typ auswählen**, um das Einblendmenü für die Auswahl eines MIDI-Effekts zu öffnen.
- **4.** Wählen Sie im Einblendmenü einen MIDI-Effekt.

#### ERGEBNIS

Der Effekt wird automatisch aktiviert, und das Bedienfeld wird angezeigt, in dem Sie Einstellungen für diesen Effekt vornehmen können. Alle MIDI-Daten der Spur werden durch den Effekt geleitet.

#### **HINWEIS**

Eine Beschreibung der in Nuendo enthaltenen MIDI-Effekte finden Sie im separaten Dokument **PlugIn-Referenz**.

#### **Aufnehmen eines MIDI-Insert-Effekts**

Sie können den Ausgang eines MIDI-Insert-Effekts auf einer MIDI- oder Instrumentenspur aufnehmen. Die Events werden so aufgenommen, wie sie durch die Effekte erzeugt bzw. verändert wurden.

- **1.** Klicken Sie im globalen Bereich für Spurbedienelemente in der Spurliste auf **Spur hinzufügen** .
- **2.** Klicken Sie auf **Instrument**.
- **3.** Öffnen Sie das **Instrument**-Einblendmenü und wählen Sie ein VST-Instrument für die Instrumentenspur aus.
- **4.** Klicken Sie auf **Spur hinzufügen**.

Die Instrumentenspur wird zur Spurliste hinzugefügt und das Bedienfeld des ausgewählten VST-Instruments wird geöffnet.

- **5.** Aktivieren Sie **Aufnahme aktivieren** für die Instrumentenspur.
- **6.** Öffnen Sie im **Inspector** den Bereich **MIDI-Insert-Effekte**.
- **7.** Klicken Sie auf die erste Insert-Effekt-Schnittstelle und wählen Sie einen MIDI-Insert-Effekt aus.
- **8.** Ziehen Sie die Trennlinie nach unten, so dass sich der Insert-Effekt über der Trennlinie befindet.

Insert-Effekte oberhalb der Trennlinie werden auf die Spur aufgenommen.

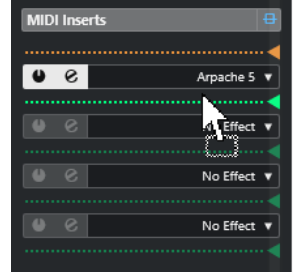

**9.** Aktivieren Sie im **Transportfeld** den Schalter **Aufnahme** und spielen Sie auf Ihrem MIDI-Keyboard oder dem **Virtuellen Keyboard** einige Noten.

#### ERGEBNIS

Die gespielten Noten werden durch den MIDI-Insert-Effekt verändert und auf der Spur aufgenommen.

WEITERE SCHRITTE

Sie können die aufgenommenen MIDI-Events z. B. im **Key-Editor** nachträglich verändern.

WEITERFÜHRENDE LINKS [MIDI-Inserts](#page-1122-0) auf Seite 1123

### **MIDI-Sends**

Wenn Sie einen MIDI-Send-Effekt verwenden, werden die MIDI-Events gleichzeitig an den MIDI-Ausgang der Spur und an den Effekt geleitet. So erhalten Sie sowohl die unbearbeiteten MIDI-Events als auch die Ausgabe des MIDI-Effekts. Beachten Sie, dass Sie die im Effekt bearbeiteten MIDI-Daten an einen beliebigen Ausgang leiten können – dies muss nicht unbedingt der Ausgang sein, auf den die Spur eingestellt ist.

● Um den Bereich **MIDI-Send-Effekte** zu öffnen, wählen Sie eine MIDI-Spur aus und klicken Sie im **Inspector** auf **MIDI-Send-Effekte**.

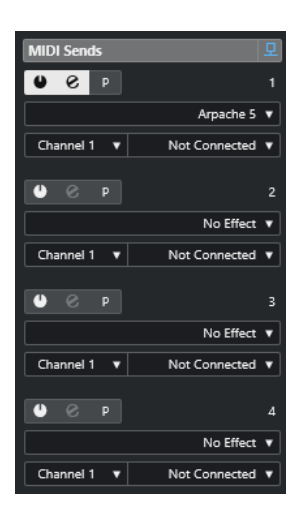

Sie können bis zu vier MIDI-Send-Effekte hinzufügen.

#### **Bypass der MIDI-Send-Effekte ein/aus**

Hiermit können Sie alle Send-Effekte der Spur zeitweise deaktivieren.

#### **Send aktivieren**

Hiermit können Sie den ausgewählten Effekt aktivieren/deaktivieren.

#### **Send-Effekt-Editor öffnen/schließen**

Hiermit können Sie das Bedienfeld für den ausgewählten Effekt öffnen/schließen. Je nach Effekt werden die Einstellungen in einem separaten Fenster bzw. unterhalb der Send-Schnittstelle im **Inspector** angezeigt.

#### **Pre-/Post-MIDI-Parameter und -Inserts**

Wenn dieser Schalter aktiviert ist, werden MIDI-Signale zunächst an die Send-Effekte und erst danach an die MIDI-Parameter und die Insert-Effekte gesendet.

#### **Art des Effekts auswählen**

Hiermit können Sie einen Effekt auswählen und aktivieren und sein Bedienfeld öffnen. Wenn Sie einen Insert-Effekt entfernen möchten, wählen Sie **Kein Effekt**.

#### **Gruppe und Kanal für MIDI Send**

Hier können Sie festlegen, an welche MIDI-Gruppe und welchen MIDI-Kanal der Effekt die bearbeiteten MIDI-Events leitet.

#### **MIDI-Send-Ziel**

Hier können Sie festlegen, an welchen MIDI-Ausgang der Effekt die bearbeiteten MIDI-Events leitet.

### **Presets**

Für einige MIDI-Effekte sind vordefinierte Presets verfügbar.

Presets sind im **Presets**-Einblendmenü verfügbar. Wenn Sie ein geladenes Preset verändern, wird der Preset-Name mit einem Sternchen angezeigt, damit erkennbar ist, dass das Preset nicht gespeicherte Änderungen enthält. Um Ihre Änderungen zu sichern, öffnen Sie das **Preset**-Einblendmenü und wählen Sie **Änderungen als Preset speichern**.

# **Transponieren und Anschlagstärke in der Infozeile**

Sie können die Transposition und die Anschlagstärke für ausgewählte MIDI-Events und -Parts in der Infozeile des **Projekt**-Fensters bearbeiten. Die Eingabe wirkt sich lediglich auf die Noten in der Wiedergabe aus.

● Über das **Transponieren**-Feld können Sie die ausgewählten Parts in Halbtonschritten transponieren.

Der Wert wird zum Transponieren-Wert hinzugezählt, der für die gesamte MIDI-Spur eingestellt ist.

● Wenn Sie den Wert im **Anschlagstärke**-Feld ändern, wird die Anschlagstärke der ausgewählten Parts geändert.

Der Wert wird zu den Anschlagstärkewerten aller Noten in den Parts hinzugezählt.

WEITERFÜHRENDE LINKS [Transpositionsfunktionen](#page-428-0) auf Seite 429 [Infozeile im Key-Editor](#page-1215-0) auf Seite 1216 [Infozeile im Schlagzeug-Editor](#page-1249-0) auf Seite 1250

# **MIDI-Geräte verwenden**

In der **MIDI-Geräte-Verwaltung** können Sie mit MIDI-Geräten, also Darstellungen von externer MIDI-Hardware, arbeiten.

Die können vordefinierte MIDI-Geräte installieren oder eigene definieren. Dies ist nützlich für globale Steuerung und Patch-Auswahl.

Sie können MIDI-Geräte-Bedienfelder und Geräte-Maps erzeugen, mit denen jeder Parameter eines externen Geräts oder eines VST-Instruments aus Nuendo heraus gesteuert und automatisiert werden kann.

WEITERFÜHRENDE LINKS [Geräte-Bedienfelder](#page-1134-0) auf Seite 1135

# **Programmwechselbefehle und Bank-Auswahlbefehle**

Um ein Patch, also einen Sound in Ihrem MIDI-Gerät, auszuwählen, müssen Sie einen Programmwechselbefehl an dieses Gerät senden.

#### **Programmwechselbefehle**

Sie können Programmwechselbefehle aufzeichnen oder Sie in einen MIDI-Part eingeben. Sie können den **Routing**-Abschnitt des **Inspectors** für die MIDI-Spur öffnen und einen Wert im Feld **Programm-Auswahl** auswählen.

Mit Hilfe von Programmwechselbefehlen können Sie in Ihrem MIDI-Gerät aus 128 unterschiedlichen Patches wählen.

#### **Bank-Auswahlbefehle**

Viele MIDI-Instrumente enthalten jedoch mehrere Orte mit Patches, sogenannte Bänke. Um aus Nuendo auf diese zugreifen zu können, müssen Sie Bank-Auswahlbefehle senden.

Mit Hilfe von Bank-Auswahlbefehlen können Sie in Ihrem MIDI-Gerät aus 128 verschiedenen Programmen wählen.

Wenn Ihr Gerät die MIDI-Bank-Auswahl unterstützt, können Sie den **Routing**-Abschnitt des **Inspectors** für die MIDI-Spur öffnen und zum Spefizifieren einer Bank einen Wert im Feld **Bank-Auswahl** auswählen. Verwenden Sie dann das Feld **Programm-Auswahl**, um ein Programm in dieser Bank auszuwählen.

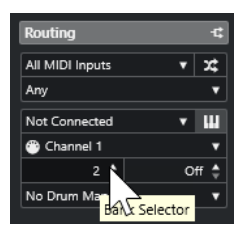

Leider verwenden die Hersteller von MIDI-Instrumenten kein einheitliches Verfahren für die Bank-Auswahl. Daher kann es zu Problemen bei der Auswahl der richtigen Sounds kommen. <span id="page-1128-0"></span>Außerdem haben die Programme der meisten aktuellen Geräte eindeutige Namen, so dass die Auswahl von Programmen durch Angabe einer Zahl umständlich erscheint.

In der **MIDI-Geräte-Verwaltung** können Sie festlegen, welche MIDI-Geräte Sie verwenden, und auswählen, welche MIDI-Spur verbunden wird. So können Sie Patches über die Spurliste oder den **Routing**-Abschnitt des **Inspectors** nach Namen auswählen.

WEITERFÜHRENDE LINKS MIDI-Geräte-Verwaltung auf Seite 1129

# **Patch-Bänke**

Die Liste **Patch-Bänke** kann je nach dem ausgewählten Gerät zwei oder mehr Bänke enthalten.

Der Grund hierfür ist, dass verschiedene Arten von Patches von den Instrumenten unterschiedlich behandelt werden. Patches sind im Allgemeinen herkömmliche Programme, die Sie einzeln spielen. Performances hingegen können Kombinationen aus Programmen sein, die zum Beispiel über den Tastaturbereich verteilt sind (Split), übereinandergelegt werden (Layer) oder für multitimbrale Wiedergabe genutzt werden.

Wenn Sie ein Gerät mit mehreren Bänken verwenden, können Sie **Bank-Zuweisung** wählen, um festzulegen, welche Bank ein bestimmter MIDI-Kanal nutzen soll.

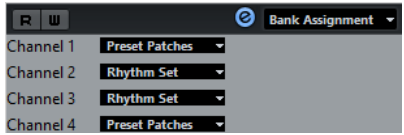

In der **Bank-Zuweisung** bestimmen Sie, welche Bank angezeigt wird, wenn Sie Programmnamen für das Gerät in der Spurliste oder im **Inspector** auswählen.

Viele Instrumente verwenden zum Beispiel MIDI-Kanal 10 als exklusiven Schlagzeugkanal. Wählen Sie in diesem Fall die Bank **Drums** oder **Rhythm Set** oder **Percussion** für Kanal 10 in der Liste aus. So können Sie aus unterschiedlichen Drumkits in der Spurliste oder im **Inspector**  wählen.

### **Einschränkungen**

Es gibt keinen direkten Weg, um gespeicherte Patch-Bänke in ein bereits angelegtes Gerät zu importieren oder einzufügen. Eine XML-basierte Lösung hierfür wird im separaten Dokument **MIDI-Geräte** beschrieben.

# **MIDI-Geräte-Verwaltung**

Mit der **MIDI-Geräte-Verwaltung** können Sie vordefinierte MIDI-Geräte installieren oder neue definieren.

● Um die **MIDI-Geräte-Verwaltung** zu öffnen, wählen Sie **Studio** > **Weitere Optionen** > **MIDI-Geräte-Verwaltung**.

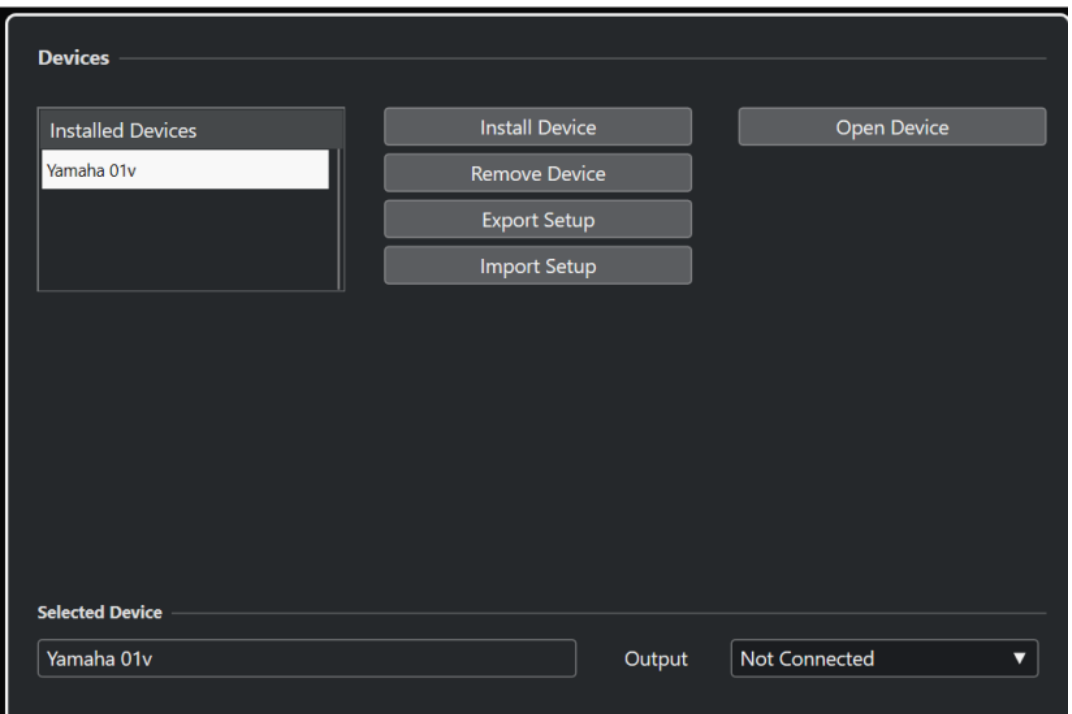

#### **Liste der installierten Geräte**

Listet die verbundenen MIDI-Geräte und die importierten Geräteeinstellungen auf.

#### **Gerät installieren**

Ermöglicht es Ihnen, ein vordefiniertes Gerät zu installieren. Diese Presets sind einfache Skripte für Programmnamen, die keine gerätespezifische Zuordnung von Parametern und Steuerelementen und keine grafischen Bedienfelder enthalten.

Weitere Informationen über Skripte für Programmnamen finden Sie im separaten Dokument **MIDI-Geräte**.

#### **Gerät entfernen**

Entfernt das ausgewählte Gerät.

#### **Einstellungen exportieren**

Exportiert die MIDI-Geräteeinstellung als XML-Datei.

#### **Einstellungen importieren**

Ermöglicht es Ihnen, eine XML-Datei aus einer MIDI-Geräteeinstellung zu importieren. Geräteeinstellungen können gerätespezifische Zuordnungen, Bedienfelder und/oder Programminformationen enthalten.

#### **Gerät öffnen**

Öffnet das ausgewählte Gerät.

#### **Ausgang**

Ermöglicht es Ihnen, einen MIDI-Ausgang für das ausgewählte Gerät auszuwählen.

WEITERFÜHRENDE LINKS [Geräte-Bedienfelder](#page-1134-0) auf Seite 1135

# **Befehle für Patches**

Patches (Programme) in der **MIDI-Geräte-Verwaltung** können in Bänke, Ordner und Presets aufgeteilt werden.

#### HINWEIS

Aktivieren Sie **Bearbeitung aktivieren**, um das Befehle-Einblendmenü für das ausgewählte Gerät zu verwenden.

Das Befehle-Einblendmenü enthält die folgenden Optionen:

#### **Bank erstellen**

Erzeugt eine neue Bank in der Liste **Patch-Bänke**. Sie können einen Namen für die neue Bank eingeben, indem Sie sie auswählen und erneut darauf klicken.

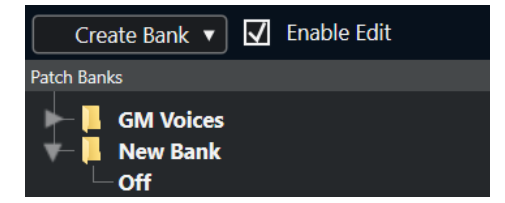

#### **Neuer Ordner**

Mit diesem Befehl wird für die ausgewählte Bank bzw. den Ordner ein neuer Unterordner erzeugt. Dieser kann einer Gruppe von Patches im MIDI-Gerät entsprechen oder Ihnen einfach als Möglichkeit zum Kategorisieren von Sounds dienen.

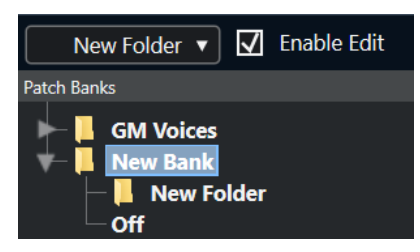

#### **Neues Preset**

Fügt ein neues Preset in der ausgewählten Bank bzw. im ausgewählten Ordner hinzu. Wenn Sie es auswählen, werden die entsprechenden MIDI-Events rechts angezeigt. Der standardmäßige Program-Change-Wert für ein neues Preset ist 0, aber Sie können die Zahl in der **Wert**-Spalte anpassen.

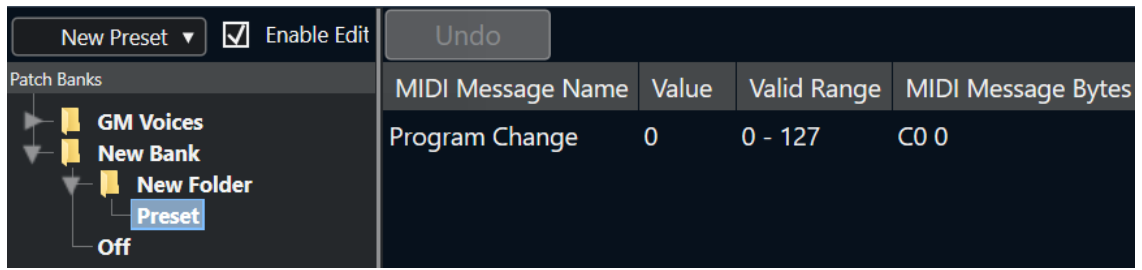

Sie können Presets per Ziehen und Ablegen zwischen Bänken und Ordnern verschieben.

#### **Mehrere Presets hinzufügen**

Hier können Sie einen Bereich von Presets einrichten und zur ausgewählten Bank oder zum ausgewählten Ordner hinzufügen.

#### HINWEIS

Sie können Bänke, Ordner und Presets entfernen, indem Sie sie auswählen und die **Rücktaste**  drücken.

#### WICHTIG

Informationen zu den MIDI-Events, die im MIDI-Gerät zur Patch-Auswahl verwendet werden, finden Sie in der Dokumentation des Geräts.

WEITERFÜHRENDE LINKS Preset-Funktionen hinzufügen auf Seite 1132 [Patch-Bänke](#page-1128-0) auf Seite 1129

### **Preset-Funktionen hinzufügen**

Wenn Sie ein Preset für die ausgewählte Bank oder den ausgewählten Ordner hinzufügen, werden auf der rechten Seite weitere Funktionen verfügbar. Wenn Sie mehrere Presets hinzufügen, wird der Dialog **Mehrere Presets hinzufügen** geöffnet, der weitere Funktionen enthält.

Die folgenden Spalten sind verfügbar:

#### **MIDI-Befehl-Name**

Der Name des MIDI-Befehls.

- Um ein Event zu ändern, klicken Sie darauf und wählen Sie eine andere Option aus dem Einblendmenü.
- Um ein weiteres Event hinzuzufügen, klicken Sie unter das letzte Event und wählen Sie eine Option aus dem Einblendmenü.
- Wenn Sie ein Event entfernen möchten, wählen Sie es aus und drücken Sie die **Entf-Taste** oder die **Rücktaste** .

#### WICHTIG

Wenn Sie ein **Bank-Auswahl**-Event einfügen, denken Sie daran, dass Sie je nach verwendetem Gerät **CC: BankSelect MSB**, **Bank Select 14 Bit**, **Bank Select 14 Bit MSB-LSB Swapped** oder eine andere Option auswählen müssen.

#### **Wert**

Der Wert des Events.

#### **MIDI-Befehl-Bytes**

Die Befehl-Bytes des Events.

#### **Gültiger Bereich**

Der gültige Bereich des Events.

#### **Standard-Name**

Sie können einen Standard-Namen für mehrere Presets angeben. Die hinzugefügten Events nehmen alle diesen Namen an, gefolgt von einer Zahl.

## **Vordefinierte MIDI-Geräte installieren**

Sie können vordefinierte MIDI-Geräte installieren, d. h. Skripte für Patch-Namen, die keine Gerätezuordnung enthalten.

#### VORGEHENSWEISE

- **1.** Wählen Sie **Studio** > **Weitere Optionen** > **MIDI-Geräte-Verwaltung**.
- **2.** Klicken Sie auf **Gerät installieren**.
- **3.** Führen Sie im Dialog **MIDI-Gerät hinzufügen** eine der folgenden Aktionen durch:
	- Wählen Sie das Skript für das Gerät aus der Liste aus.
	- Wählen Sie **GM Device** oder **XG Device**, wenn Ihr Gerät nicht aufgeführt, aber mit dem jeweiligen Standard kompatibel ist, und geben Sie den Namen Ihres Instruments im nächsten Dialog ein.
- **4.** Klicken Sie auf **OK**.
- **5.** Wählen Sie das Gerät aus der Liste **Installierte Geräte** aus und öffnen Sie das **Ausgang**-Einblendmenü.
- **6.** Wählen Sie den MIDI-Ausgang, an den das Gerät angeschlossen ist.
- **7.** Klicken Sie auf **Gerät öffnen**.

Ein Fenster mit einer Knotenstruktur für das ausgewählte Gerät wird geöffnet. Weitere Informationen hierzu finden Sie im separaten PDF-Dokument **MIDI-Geräte**.

**8.** Öffnen Sie das Einblendmenü oben im Fenster und wählen Sie **Patch-Bänke**.

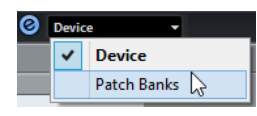

#### ERGEBNIS

Die Struktur des Patch-Namen-Skripts wird angezeigt. Für gewöhnlich umfasst sie eine oder mehrere Ebenen mit Bänken oder Gruppen mit Patches.

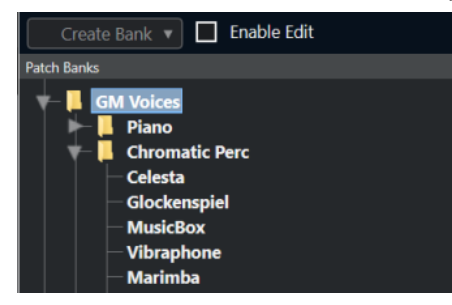

### **Patches für installierte Geräte auswählen**

Wenn Sie ein Gerät installieren und es im Einblendmenü **Ausgangs-Routing** für die MIDI-Spur auswählen, können Sie Patches nach Namen auswählen.

#### VORGEHENSWEISE

- **1.** Wählen Sie die MIDI-Spur aus, die Sie mit dem installierten Gerät verbinden möchten.
- **2.** Öffnen Sie im **Routing**-Bereich des **Inspectors** das installierte Gerät.

Dadurch wird die MIDI-Spur an den MIDI-Ausgang geleitet, den Sie in der **MIDI-Geräte-Verwaltung** für dieses Gerät festgelegt haben. Die Felder **Bank-Auswahl** und **Programm-Auswahl** werden durch ein einzelnes **Programm-Auswahl**-Feld ersetzt, das **Aus** anzeigt.

**3.** Öffnen Sie die **Programm-Auswahl**.

Eine Programmliste wie die in der **MIDI-Geräte-Verwaltung** wird angezeigt.

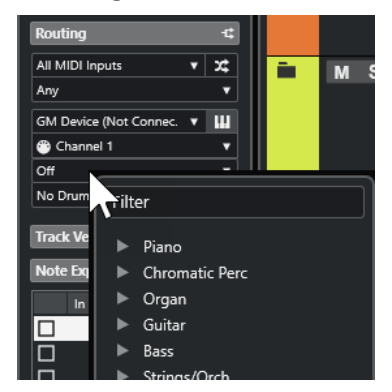

**4.** Wählen Sie einen Eintrag aus der Liste aus.

#### ERGEBNIS

Der entsprechende MIDI-Befehl wird an das Gerät gesendet.

#### **Patches in Geräten umbenennen**

Wenn Sie vordefinierte Patches durch eigene Programme ersetzt haben, können Sie das Gerät entsprechend anpassen, damit in der Liste die tatsächlich verwendeten Patches angezeigt werden.

VORGEHENSWEISE

- **1.** Wählen Sie **Studio** > **Weitere Optionen** > **MIDI-Geräte-Verwaltung**.
- **2.** Wählen Sie das Gerät aus der Liste **Installierte Geräte** aus.
- **3.** Klicken Sie auf **Gerät öffnen**.
- **4.** Schalten Sie **Bearbeitung aktivieren** ein.
- **5.** Wählen Sie in der Liste **Patch-Bänke** das Patch aus, das Sie umbenennen möchten, und klicken Sie auf den Namen.
- **6.** Geben Sie einen neuen Namen ein und drücken Sie die **Eingabetaste** .

#### ERGEBNIS

Das Patch wird umbenannt.

WEITERE SCHRITTE

Um versehentliche Änderungen am Gerät zu verhindern, schalten Sie **Bearbeitung aktivieren**  aus.

### **Neue MIDI-Geräte definieren**

Sie können neue MIDI-Geräte definieren.

- **1.** Wählen Sie **Studio** > **Weitere Optionen** > **MIDI-Geräte-Verwaltung**.
- **2.** Klicken Sie auf **Gerät installieren**.
- **3.** Wählen Sie im Dialog **MIDI-Gerät hinzufügen** die Option **Neues definieren**.
- <span id="page-1134-0"></span>**4.** Klicken Sie auf **OK**.
- **5.** Geben Sie im Dialog **Neues MIDI-Gerät erzeugen** den Namen des Geräts ein.
- **6.** Aktivieren Sie im Abschnitt **Gleiche Kanäle** die MIDI-Kanäle, die Sie verwenden möchten. Eine Beschreibung von **Gleiche Kanäle** und **Einzelne Kanäle** finden Sie im separaten Dokument **MIDI-Geräte**.
- **7.** Klicken Sie auf **OK**.
- **8.** Wählen Sie das Gerät aus der Liste **Installierte Geräte** aus.
- **9.** Wählen Sie im Einblendmenü oben im Fenster die Option **Patch-Bänke**.
- **10.** Aktivieren Sie **Bearbeitung aktivieren** und verwenden Sie das Befehle-Einblendmenü, um die Programmstruktur des neuen Geräts zu organisieren.

# **Geräte-Bedienfelder**

In der **MIDI-Geräte-Verwaltung** können Sie vollständige Geräte-Maps mit allen Parametern erstellen, die Sie über Nuendo steuern.

Sie können einfache Geräte-Bedienfelder erzeugen, indem Sie Steuerobjekten MIDI-Control-Change-Befehle zuweisen.

Wenn Sie komplexere Geräte-Maps erzeugen möchten, machen Sie sich mit SysEx-Programmierung vertraut (siehe separates Dokument **MIDI-Geräte**).

Geräte-Bedienfelder werden im XML-Format gespeichert. Weitere Informationen hierzu finden Sie im separaten Dokument **MIDI-Geräte**.

### **Geräteeinstellungen importieren**

VORGEHENSWEISE

- **1.** Wählen Sie **Studio** > **Weitere Optionen** > **MIDI-Geräte-Verwaltung**.
- **2.** Klicken Sie auf **Einstellungen importieren**.
- **3.** Wählen Sie im Dateidialog eine Einstellungen-Datei aus.

Einstellungen-Dateien werden im XML-Format gespeichert. Weitere Informationen hierzu finden Sie im separaten Dokument **MIDI-Geräte**.

- **4.** Klicken Sie auf **Öffnen**.
- **5.** Wählen Sie im Dialog **MIDI-Geräte importieren** ein Gerät oder mehrere Geräte zum Importieren aus und klicken Sie auf **OK**.

ERGEBNIS

Das Gerät wird zur Liste **Installierte Geräte** in der **MIDI-Geräte-Verwaltung** hinzugefügt.

### **Gerätebedienfelder öffnen**

- **1.** Wählen Sie **Studio** > **Weitere Optionen** > **MIDI-Geräte-Verwaltung**.
- **2.** Wählen Sie aus der Liste **Installierte Geräte** das Gerät aus.
- **3.** Wählen Sie im **Ausgang**-Einblendmenü den gewünschten MIDI-Ausgang aus.

#### **4.** Klicken Sie auf **Gerät öffnen**.

#### **ERGEBNIS**

Das Bedienfeld wird in einem neuen Fenster geöffnet.

Um das Bedienfeld zu bearbeiten, klicken Sie auf den **Bearbeiten**-Schalter. Weitere Informationen hierzu finden Sie im separaten Dokument **MIDI-Geräte**.

### **Gerätebedienfelder im Inspector anzeigen**

#### VORGEHENSWEISE

- **1.** Wählen Sie im **Projekt**-Fenster eine MIDI-Spur aus.
- **2.** Öffnen Sie im **Inspector** den **Routing**-Bereich.
- **3.** Wählen Sie im Einblendmenü **Ausgangs-Routing** das Gerät aus.
- **4.** Optional: Stellen Sie den MIDI-Kanal auf **Alle** ein. Für einige Geräte ist dies erforderlich.
- **5.** Öffnen Sie den Bereich **Gerätebedienfeld** im **Inspector** und klicken Sie auf den Pfeil nach rechts.

Ein Einblendmenü wird geöffnet, in dem unter einem **Bedienfelder**-Ordner eine Knotenstruktur für das ausgewählte Gerät angezeigt wird.

#### **HINWEIS**

Wenn keine Bedienfelder im **Bedienfelder**-Ordner angezeigt werden, obwohl Sie ein MIDI-Gerät mit mehreren Bedienfeldern eingerichtet haben, stellen Sie sicher, dass Sie den richtigen Kanal im **Kanal**-Einblendmenü ausgewählt haben. Wählen Sie ggf. **Alle**, damit Sie alle Geräte-Bedienfelder sehen. Stellen Sie außerdem sicher, dass die Bedienfelder die passende Größe für den Inspector haben. Andernfalls sind sie im **Bedienfelder**-Ordner nicht verfügbar.

**6.** Wählen Sie ein Bedienfeld aus der Liste.

Das Bedienfeld wird im **Inspector** geöffnet.

#### ERGEBNIS

Jetzt können Sie das Gerätebedienfeld öffnen, indem Sie auf **Gerätebedienfeld öffnen** im **Inspector** oder im Kanal für die entsprechende Spur in der **MixConsole** klicken.

#### **HINWEIS**

Wenn Sie mit gedrückter **Strg-Taste/Befehlstaste** auf den Schalter **Geräte-Bedienfelder öffnen** klicken, wird ein Einblendmenü geöffnet, über das Sie bestimmte Ausschnitte des Bedienfelds öffnen können.

## **Gerätebedienfelder in der MixConsole anzeigen**

- **1.** Wählen Sie **Studio** > **MixConsole**.
- **2.** Klicken Sie auf **Fenster-Layout einrichten** und aktivieren Sie **Gerätebedienfeld**.
- **3.** Klicken Sie auf den Pfeilschalter rechts neben der **Bedienfeld**-Überschrift.

Ein **Bedienfelder**-Ordner wird angezeigt, und das ausgewählte Gerät befindet sich in der Knotenstruktur darunter.

**4.** Wählen Sie ein Bedienfeld aus der Liste.

#### ERGEBNIS

Das Bedienfeld wird in der **MixConsole** angezeigt.

### **Geräte-Parameter automatisieren**

Sie können Gerätebedienfelder genauso automatisieren wie normale Audio- und MIDI-Spuren.

VORGEHENSWEISE

- **1.** Klicken Sie im **Inspector** auf **Gerätebedienfelder öffnen**, um das Gerätebedienfeld zu öffnen.
- **2.** Aktivieren Sie im Gerätebedienfeld die Option **Automationsdaten schreiben**.

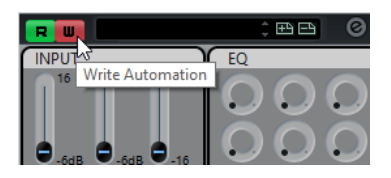

**3.** Bewegen Sie die Dreh- und Schieberegler des Gerätebedienfelds.

#### ERGEBNIS

Im **Projekt**-Fenster wird eine **MIDI-Geräteautomation**-Spur zur Spurliste hinzugefügt.

#### HINWEIS

Wenn die Spur ausgeblendet ist, wählen Sie **Projekt** > **Unterspuren-Darstellung** und wählen Sie **Verwendete Automation aller Spuren anzeigen**.

Wenn Sie das Name-Feld öffnen, werden alle Automationsparameter im Gerät angezeigt und können ausgewählt werden.

#### HINWEIS

Wenn Sie Automationsdaten geschrieben haben, Ihr MIDI-Gerät aber noch nicht verbunden ist, werden im Bedienfeld keine Parameteränderungen angezeigt, wenn Sie die Spur mit aktiviertem **Read**-Schalter wiedergeben.

# **MIDI-Funktionen**

MIDI-Funktionen ermöglichen es Ihnen, MIDI-Events oder MIDI-Parts im **Projekt**-Fenster oder aus einem MIDI-Editor heraus permanent zu bearbeiten.

Welche Events von den MIDI-Funktionen beeinflusst werden, hängt von der Funktion, dem aktiven Fenster und der aktuellen Auswahl ab:

- Im **Projekt**-Fenster werden die MIDI-Funktionen auf alle ausgewählten Parts angewendet, d.  h. sie wirken sich auf alle Events der relevanten Arten in diesen Parts aus.
- In den MIDI-Editoren werden MIDI-Funktionen auf alle ausgewählten Events angewendet. Wenn Sie keine Events ausgewählt haben, sind alle Events der geöffneten Parts betroffen.

HINWEIS

Einige MIDI-Funktionen werden nur auf MIDI-Events eines bestimmten Typs angewendet. **Controller-Daten löschen** wird z. B. nur auf MIDI-Controller-Events angewendet.

WEITERFÜHRENDE LINKS [MIDI-Echtzeitparameter und MIDI-Effekte](#page-1114-0) auf Seite 1115

# **Transpositionseinstellungen-Dialog**

Der **Transpositionseinstellungen**-Dialog enthält Einstellungen für die Transposition der ausgewählten Events.

● Um den **Transpositionseinstellungen**-Dialog zu öffnen, wählen Sie die MIDI-Noten aus, die Sie transponieren möchten, und wählen Sie **MIDI** > **Transpositionseinstellungen**.

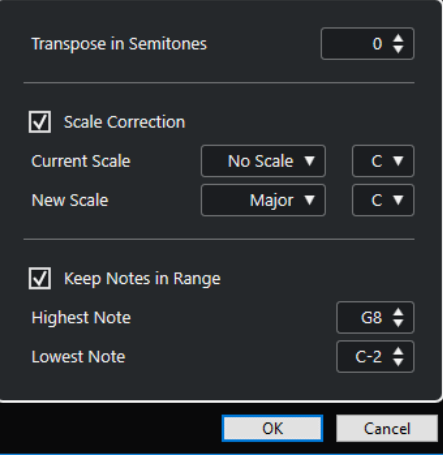

Die folgenden Einstellungen sind verfügbar:

#### **In Halbtönen transponieren**

Stellt den Wert der Transposition ein.

#### **Skalenkorrektur**

Transponiert die ausgewählten Noten auf die nächstgelegene Note eines bestimmten Skalentyps. So können Sie die Tonart und die Tonalität ändern.

- Wählen Sie einen Grundton und einen Skalentyp für die aktuelle Skala in den Einblendmenüs **Aktuelle Skala** aus.
- Wählen Sie einen Grundton und einen Skalentyp für die neue Skala in den Einblendmenüs **Neue Skala** aus.

HINWEIS

Wenn der neue Grundton vom aktuellen Grundton abweicht, hat dies eine vollkommen neue Tonart zur Folge.

#### **Noten an Bereich binden**

Begrenzt die Transposition von Noten auf die Notenwerte, die Sie anhand der Einstellungen **Höchste Note** und **Tiefste Note** festlegen.

#### HINWEIS

Noten, die nach dem Transponieren außerhalb des Bereichs liegen würden, werden in einen anderen Oktavbereich eingeordnet, wobei die neue Tonhöhe (wenn möglich) beibehalten wird. Wenn Sie einen sehr kleinen Bereich eingestellt haben, wird die Note so weit wie möglich transponiert, d. h. auf die obere (**Höchste Note**) oder untere Grenznote (**Tiefste Note**). Wenn Sie **Höchste Note** und **Tiefste Note** auf denselben Wert einstellen, werden alle Noten auf diese Tonhöhe transponiert.

#### HINWEIS

Sie können zum Transponieren auch die Transpositionsspur verwenden.

WEITERFÜHRENDE LINKS [Transpositionsfunktionen](#page-428-0) auf Seite 429 [Tonskala-Einstellungen \(Dialog\)](#page-1334-0) auf Seite 1335

# **MIDI-Events in einen neuen Part mischen**

Sie können alle MIDI-Events mischen, MIDI-Parameter und -Effekte anwenden und einen neuen Part erzeugen.

VORGEHENSWEISE

- **1.** Führen Sie eine der folgenden Aktionen durch:
	- Schalten Sie die Spuren oder Parts stumm, die nicht berücksichtigt werden sollen.
	- Schalten Sie die Spur solo, die die Events enthält, die Sie in den Mischvorgang einbeziehen möchten.
- **2.** Stellen Sie den linken und den rechten Locator so ein, dass sie den gewünschten Bereich umschließen.

#### HINWEIS

Nur die Events, die sich innerhalb dieses Bereichs befinden, werden zusammengemischt.

**3.** Wählen Sie eine Spur für den neuen Part aus.

Wenn Sie keine Spur auswählen, wird eine neue MIDI-Spur erzeugt. Wenn mehrere MIDI-Spuren ausgewählt sind, wird der neue Part auf der ersten ausgewählten Spur eingefügt.

**4.** Wählen Sie **MIDI** > **MIDI in Loop mischen**.

- **5.** Nehmen Sie Ihre Änderungen im Dialog **MIDI Mischen-Optionen** vor.
- **6.** Klicken Sie auf **OK**.

#### ERGEBNIS

Ein neuer Part mit den bearbeiteten MIDI-Events wird auf der Zielspur zwischen den Locatoren erstellt.

WEITERFÜHRENDE LINKS MIDI – Mischen-Optionen (Dialog) auf Seite 1140 [MIDI-Parameter festsetzen](#page-1122-0) auf Seite 1123

### **MIDI – Mischen-Optionen (Dialog)**

● Um den Dialog **MIDI - Mischen-Optionen** zu öffnen, wählen Sie einen MIDI-Part aus und wählen Sie **MIDI** > **MIDI in Loop mischen**.

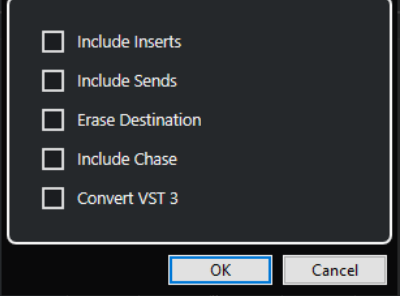

Die folgenden Optionen sind verfügbar:

#### **Insert-Effekte einbeziehen**

Wendet MIDI-Insert-Effekte und MIDI-Parameter an.

#### **Send-Effekte einbeziehen**

Wendet MIDI-Send-Effekte an.

#### **Ziel löschen**

Löscht auf der Zielspur vorhandene MIDI-Daten zwischen dem linken und dem rechten Locator.

#### **'Events verfolgen' einbeziehen**

Berücksichtigt bei der Anwendung der Funktion Events, die außerhalb des markierten Bereichs liegen, aber inhaltlich dazugehören (zum Beispiel einen Programmwechsel vor dem linken Locator).

#### **VST 3-Daten umwandeln**

Konvertiert alle VST 3-Daten im ausgewählten Bereich in MIDI-Daten.

WEITERFÜHRENDE LINKS [Events verfolgen](#page-344-0) auf Seite 345

### **Parameter und Effekte auf einen Part anwenden**

Sie können MIDI-Parameter und Effekte auf einen einzelnen Part anwenden.

VORGEHENSWEISE

**1.** Richten Sie die MIDI-Parameter und -Effekte für den Part ein.

- **2.** Setzen Sie die Locatoren so, dass der gewünschte Part umschlossen ist.
- **3.** Wählen Sie aus der Spurliste die Spur mit dem Part aus.
- **4.** Wählen Sie **MIDI** > **MIDI in Loop mischen**.
- **5.** Aktivieren Sie im Dialog **MIDI Mischen-Optionen** die Option **Ziel löschen**.
- **6.** Klicken Sie auf **OK**.

#### **ERGEBNIS**

Auf der ausgewählten Spur wird ein Part erzeugt, der die veränderten Events enthält. Dieser Part ersetzt den ursprünglichen Part.

#### WEITERE SCHRITTE

Schalten Sie alle MIDI-Parameter und -Effekte aus oder setzen Sie sie zurück, so dass die Spur wie zuvor wiedergegeben wird.

# **Parts auflösen (Dialog)**

Sie können MIDI-Events in einem Part nach Kanälen oder Tonhöhen auftrennen und den Part in mehrere Spuren oder Unterspuren auflösen.

● Um den Dialog **Parts auflösen** zu öffnen, wählen Sie den aufzulösenden MIDI-Part aus und wählen Sie **MIDI** > **Parts auflösen**.

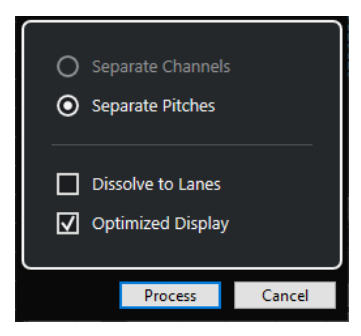

Die folgenden Einstellungen sind verfügbar:

#### **Nach Kanälen trennen**

Trennt MIDI-Events gemäß ihres Kanals. Dies ist nützlich für MIDI-Parts auf dem MIDI-Kanal **Alle**, die Events auf unterschiedlichen MIDI-Kanälen enthalten.

#### **Nach Tonhöhen trennen**

Trennt MIDI-Events gemäß ihrer Tonhöhe. Dies ist nützlich für Schlagzeug- und Percussion-Spuren, bei denen jede Tonhöhe einem anderen Schlagzeugklang entspricht.

#### **Auf Unterspuren verteilen**

Verteilt den Part auf Unterspuren

#### **Optimierte Anzeige**

Entfernt stille Bereiche der neu erstellten Parts automatisch.

#### HINWEIS

Diese Option ist nicht verfügbar, wenn **Auf Unterspuren verteilen** eingeschaltet ist.

# **Parts nach Kanälen auflösen**

Sie können MIDI-Parts auflösen, die Events auf unterschiedlichen MIDI-Kanälen enthalten, und Sie können diese Events auf neue Parts und neue Spuren verteilen, wobei für jeden gefundenen MIDI-Kanal eine Spur angelegt wird.

#### VORGEHENSWEISE

- **1.** Wählen Sie die Parts aus, die MIDI-Events auf verschiedenen Kanälen enthalten.
- **2.** Wählen Sie **MIDI** > **Parts auflösen**.
- **3.** Aktivieren Sie **Nach Kanälen trennen**.
- **4.** Klicken Sie auf **Ausführen**.

#### ERGEBNIS

Für jeden Kanal, der in den ausgewählten Parts verwendet wird, wird eine neue MIDI-Spur erzeugt, die auf den entsprechenden Kanal eingestellt ist. Jedes Event wird in den Part auf der Spur mit dem entsprechenden MIDI-Kanal kopiert und die Original-Parts werden stummgeschaltet.

#### **MIDI-Kanaleinstellung**

Wenn für eine Spur die Kanaleinstellung **Alle** eingestellt ist, wird jedes Event auf seinem ursprünglichen MIDI-Kanal wiedergegeben – nicht auf einem Kanal, der für die gesamte Spur eingestellt ist.

Es gibt zwei Situationen, in denen dies sinnvoll ist:

Sie nehmen auf mehreren MIDI-Kanälen gleichzeitig auf.

Sie können auf mehreren Kanälen gleichzeitig aufnehmen, wenn Sie zum Beispiel ein MIDI-Keyboard mit unterschiedlichen Keyboard-Zonen haben, in dem jede Zone das MIDI-Material an einen anderen Kanal sendet. Wenn Sie den Kanal auf **Alle** einstellen, können Sie die Aufnahme mit unterschiedlichen Klängen für die einzelnen Zonen wiedergeben, da die unterschiedlichen MIDI-Noten auf unterschiedlichen MIDI-Kanälen wiedergegeben werden.

Sie haben eine MIDI-Datei vom Typ 0 importiert.

MIDI-Dateien vom Typ 0 beinhalten nur eine Spur, mit Noten auf bis zu 16 MIDI-Kanälen. Wenn Sie diese Spur einem bestimmten MIDI-Kanal zuweisen, werden alle Noten in der MIDI-Datei mit demselben Klang wiedergegeben. Wenn Sie die Spur auf **Alle** einstellen, wird die importierte Datei wie vorgesehen wiedergegeben.

### **Parts nach Tonhöhen auflösen**

Sie können MIDI-Parts auflösen, die Events mit unterschiedlicher Tonhöhe enthalten, und diese Events auf neue Parts und neue Spuren verteilen, wobei eine Spur für jede gefundene MIDI-Tonhöhe angelegt wird. Dies ist sinnvoll, wenn die unterschiedlichen Tonhöhen verwendet werden, um unterschiedliche Klänge zu trennen (zum Beispiel bei MIDI-Schlagzeugspuren oder Sampler-Soundeffekt-Spuren). Wenn Sie diese Spuren auflösen, können Sie jeden Klang einzeln auf einer separaten Spur bearbeiten.

- **1.** Wählen Sie die Parts aus, die MIDI-Events mit verschiedenen Tonhöhen enthalten.
- **2.** Wählen Sie **MIDI** > **Parts auflösen**.
- **3.** Aktivieren Sie **Nach Tonhöhe trennen**.

#### **4.** Klicken Sie auf **Ausführen**.

#### **ERGEBNIS**

Für jede MIDI-Tonhöhe, die in den ausgewählten Parts verwendet wird, wird eine neue MIDI-Spur erzeugt. Jedes Event wird in den Part auf der Spur für die entsprechende Tonhöhe kopiert und die Original-Parts werden stummgeschaltet.

## **Auf Unterspuren verteilen (Option)**

Sie können MIDI-Parts auflösen, die Events unterschiedlicher Tonhöhen auf unterschiedlichen MIDI-Kanälen enthalten, und diese Events auf neue Parts auf neuen Unterspuren der ursprünglichen Spur verteilen.

Das Verteilen auf Unterspuren hat die folgenden Vorteile:

- Sie erhalten einen Überblick darüber, welches MIDI-Material zusammengehört.
- Sie können einen Part entsprechend der unterschiedlichen Schlagzeugklänge aufteilen und diese einzeln bearbeiten.
- Sie können Instrumenten-Parts auftrennen, aber dennoch derselben VST-Instrument-Instanz zuweisen.

#### HINWEIS

Um alle Events wieder zu einem Part zusammenzufügen, verwenden Sie **MIDI-Daten in Datei schreiben**.

WEITERFÜHRENDE LINKS MIDI-Parts in Dateien schreiben auf Seite 1143

# **MIDI-Parts in Dateien schreiben**

Sie können MIDI-Parts auf verschiedenen Unterspuren zu einem einzigen MIDI-Part kombinieren. Dies ist z. B. nützlich, wenn Sie einen Schlagzeugpart, den Sie in Unterspuren aufgeteilt haben, erneut zusammenfügen möchten.

VORGEHENSWEISE

- **1.** Wählen Sie die MIDI-Parts, die Sie zusammenfügen möchten, auf den unterschiedlichen Unterspuren aus.
- **2.** Wählen Sie **MIDI** > **MIDI-Daten in Datei schreiben**.

#### ERGEBNIS

Die ausgewählten MIDI-Parts werden zu einem Part kombiniert. Alle stummgeschalteten Parts werden entfernt. Wenn für die Parts Transpositions- und Anschlagstärkewerte festgelegt sind, werden diese berücksichtigt.

# **MIDI-Events in unabhängigen Spur-Loops wiederholen**

Sie können die MIDI-Events innerhalb einer unabhängigen Spur-Loop wiederholen, um einen MIDI-Part aufzufüllen. Dies ist nützlich, wenn Sie die Events einer unabhängigen Spur-Loop in tatsächliche MIDI-Events umwandeln möchten.

#### VORAUSSETZUNGEN

Sie haben eine unabhängige Spur-Loop eingerichtet, und der **Key-Editor** ist geöffnet. Der Part endet nach dem Ende der unabhängigen Spur-Loop.

#### VORGEHENSWEISE

**●** Wählen Sie **MIDI** > **Loop wiederholen**.

#### ERGEBNIS

Die Events der unabhängigen Spur-Loop werden bis zum Ende des Parts wiederholt. Events rechts von der unabhängigen Spur-Loop werden ersetzt.

WEITERFÜHRENDE LINKS [Unabhängige Spur-Loop einrichten](#page-768-0) auf Seite 769

# **MIDI-Noten erweitern**

Sie können MIDI-Noten erweitern, damit sie die nächsten Noten erreichen.

VORAUSSETZUNGEN

Ein MIDI-Part mit einigen Noten-Events ist im **Key-Editor** geöffnet.

VORGEHENSWEISE

- **1.** Wählen Sie die Noten-Events aus, die sie bis zu den nächsten Noten verlängern möchten.
- **2.** Wählen Sie **MIDI** > **Funktionen** > **Legato**.

#### ERGEBNIS

Die ausgewählten Noten-Events werden bis zum Anfang der nächsten Noten verlängert.

#### HINWEIS

Um einen Abstand zwischen den Noten bzw. eine Überlappung festzulegen, passen Sie die Einstellung **Überlappung bei Legato** im **Programmeinstellungen**-Dialog (**Bearbeitungsoptionen – MIDI**) an.

WEITERFÜHRENDE LINKS [Inspector des Key-Editors](#page-1216-0) auf Seite 1217

# **Feste MIDI-Notenlängen anwenden**

Sie können die Länge ausgewählter MIDI-Noten auf den **Längenquantisierung**-Wert einstellen.

VORAUSSETZUNGEN

Ein MIDI-Part mit einigen Noten-Events ist im **Key-Editor** geöffnet.

```
VORGEHENSWEISE
```
- **1.** Öffnen Sie in der Werkzeugzeile des **Key-Editors** das **Längenquantisierung**-Einblendmenü und wählen Sie die gewünschte Notenlänge aus.
- **2.** Wählen Sie die Noten-Events aus, deren Anschlagstärke Sie anpassen möchten.

#### <span id="page-1144-0"></span>**3.** Wählen Sie **MIDI** > **Funktionen** > **Feste Längen**.

#### **ERGEBNIS**

Die ausgewählten Noten-Events werden auf den festgelegten **Längenquantisierung**-Wert eingestellt.

WEITERFÜHRENDE LINKS [Key-Editor-Werkzeugzeile](#page-1207-0) auf Seite 1208

# **Feste MIDI-Anschlagstärken anwenden**

Sie können die Anschlagstärke ausgewählter MIDI-Noten auf den Wert **Anschlagstärke neue Noten** einstellen.

VORAUSSETZUNGEN

Ein MIDI-Part mit einigen Noten-Events ist im **Key-Editor** geöffnet.

VORGEHENSWEISE

- **1.** Öffnen Sie in der Werkzeugzeile des **Key-Editors** das Einblendmenü **Anschlagstärke für neue Noten einrichten** und wählen Sie einen Anschlagstärkewert aus.
- **2.** Wählen Sie die Noten-Events aus, deren Anschlagstärke Sie anpassen möchten.
- **3.** Wählen Sie **MIDI** > **Funktionen** > **Feste Anschlagstärke**.

#### **ERGEBNIS**

Die ausgewählten Noten-Events werden auf den festgelegten Wert für **Anschlagstärke neue Noten** eingestellt.

WEITERFÜHRENDE LINKS [Key-Editor-Werkzeugzeile](#page-1207-0) auf Seite 1208

## **Anschlagstärke neue Noten (Dialog)**

● Um auf den Dialog **Anschlagstärke neue Noten** zuzugreifen, öffnen Sie das Einblendmenü **Anschlagstärke für neue Noten einrichten** in der Werkzeugzeile des **Key-Editors** und wählen Sie **Einstellungen**.

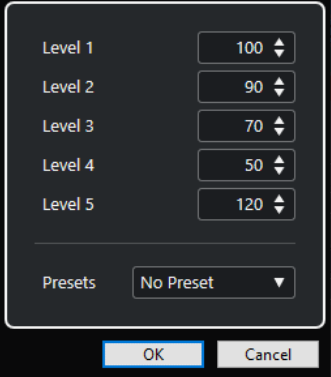

**Level-Felder**

Hier können Sie die Anschlagstärkewerte einrichten, die im Einblendmenü **Anschlagstärke für neue Noten einrichten** angezeigt werden.

#### **Presets**

Hier können Sie Anschlagstärkewerte als Presets speichern.

WEITERFÜHRENDE LINKS [Key-Editor-Werkzeugzeile](#page-1207-0) auf Seite 1208 [Feste MIDI-Anschlagstärken anwenden](#page-1144-0) auf Seite 1145 [Anschlagstärke-Dialog](#page-1146-0) auf Seite 1147

# **Haltepedal-Daten in Notenlängen umrechnen**

Sie können Haltepedal-Daten in Notenlängen umrechnen. Dies ist nützlich, wenn Sie MIDI-Daten mit einem MIDI-Keyboard und einem Haltepedal aufgenommen haben und die tatsächlichen MIDI-Noten auf die Haltedauer des Pedals verlängern möchten, um sie später zu bearbeiten.

VORAUSSETZUNGEN

Sie haben MIDI-Daten anhand eines MIDI-Keyboards und eines Haltepedals aufgenommen. Der MIDI-Part ist im **Key-Editor** geöffnet.

VORGEHENSWEISE

- **1.** Wählen Sie die Noten-Events aus.
- **2.** Wählen Sie **MIDI** > **Funktionen** > **Pedal zu Notenlängen**.

#### ERGEBNIS

Die ausgewählten Noten werden verlängert, um der Off-Position des Haltepedals zu entsprechen, und die On/Off-Events für das Haltepedal werden entfernt.

# **Überlappungen löschen**

Sie können Überlappungen von Noten mit identischer oder abweichender Tonhöhe entfernen. Dies ist nützlich, wenn Ihre MIDI-Instrumente keine überlappenden Events verarbeiten können.

VORGEHENSWEISE

- **1.** Wählen Sie die Noten-Events aus.
- **2.** Führen Sie eine der folgenden Aktionen durch:
	- Wählen Sie **MIDI** > **Funktionen** > **Überlappungen löschen (Mono)**.
	- Wählen Sie **MIDI** > **Funktionen** > **Überlappungen löschen (Poly)**.

#### ERGEBNIS

Die überlappenden MIDI-Noten werden gekürzt, so dass keine Note beginnt, bevor eine andere endet.

# **Anschlagstärke bearbeiten**

Sie können die Anschlagstärke von Noten bearbeiten.

- **1.** Wählen Sie die Noten-Events aus.
- **2.** Wählen Sie **MIDI** > **Funktionen** > **Anschlagstärke**.
- <span id="page-1146-0"></span>**3.** Öffnen Sie das **Typ**-Einblendmenü und wählen Sie eine Option aus.
- **4.** Geben Sie je nach **Typ** ein **Verhältnis**, eine **Menge** oder Werte für **Oben** und **Unten** ein.
- **5.** Klicken Sie auf **OK**.

ERGEBNIS

Die Notenanschlagstärken werden entsprechend Ihren Einstellungen geändert.

WEITERFÜHRENDE LINKS Anschlagstärke-Dialog auf Seite 1147

# **Anschlagstärke-Dialog**

● Um den **Anschlagstärke**-Dialog zu öffnen, wählen Sie einen MIDI-Part aus und wählen Sie **MIDI** > **Funktionen** > **Anschlagstärke**.

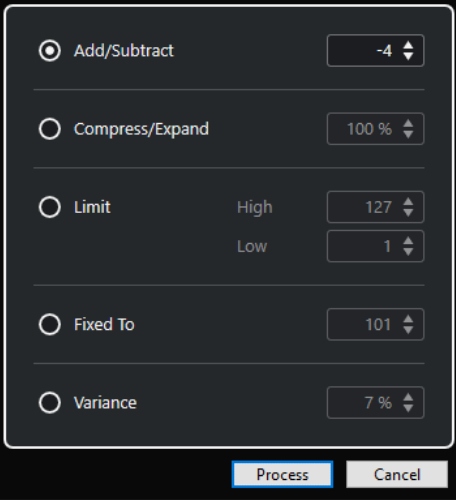

#### **Plus/Minus**

Fügt den festgelegten Wert zum Anschlagstärkewert hinzu. Sie können positive oder negative Werte eingeben.

#### **Komprimieren/Expandieren**

Komprimiert oder expandiert den Dynamikbereich von MIDI-Noten um den angegebenen Wert. Sie können Werte von 0 bis 300 % eingeben. Ein Faktor größer als 1 (also über 100 %) expandiert die Unterschiede zwischen Anschlagstärkewerten, während ein Faktor kleiner als 1 (unter 100 %) sie komprimiert.

Um den dynamischen Bereich zu komprimieren, verwenden Sie Verhältniswerte unter 100 %.

Nach der Komprimierung können Sie einen Anschlagstärkewert hinzufügen, um die durchschnittliche Anschlagstärke beizubehalten.

● Um den dynamischen Bereich zu expandieren, verwenden Sie Verhältniswerte über 100 %.

Vor der Expansion können Sie die Anschlagstärke auf die Mitte des Bereichs einstellen.

#### **Grenze**

Begrenzt die Anschlagstärkewerte, so dass sie zwischen den **Niedrig**- und **Hoch**-Werten liegen.

#### **Fixed To**

Stellt den Anschlagstärkewert fest auf den angegebenen Wert ein.

#### **Abweichung**

Stellt die Anschlagstärken auf einen Wert zwischen dem aktuellen Anschlagstärkewert und einem niedrigeren Wert ein. Sie können das Maß an Abweichung einstellen.

WEITERFÜHRENDE LINKS [Key-Editor-Werkzeugzeile](#page-1207-0) auf Seite 1208 [Anschlagstärke neue Noten \(Dialog\)](#page-1144-0) auf Seite 1145 [Feste MIDI-Anschlagstärken anwenden](#page-1144-0) auf Seite 1145

# **Doppelte Noten löschen**

Sie können doppelte Noten aus ausgewählten MIDI-Parts löschen, solange sie dieselbe Tonhöhe haben und sich an genau derselben Position befinden wie ihre Gegenstücke. Doppelte Noten können zum Beispiel beim Aufnehmen im Cycle-Modus nach dem Quantisieren auftreten.

VORGEHENSWEISE

- **1.** Wählen Sie den MIDI-Part aus, der die doppelten Noten enthält.
- **2.** Wählen Sie **MIDI** > **Funktionen** > **Doppelte Noten löschen**.

#### ERGEBNIS

Die doppelten Noten werden automatisch gelöscht.

# **Controller-Daten löschen**

Sie können Controller-Daten aus ausgewählten MIDI-Parts löschen.

VORGEHENSWEISE

- **1.** Wählen Sie die MIDI-Parts mit den Controller-Daten aus.
- **2.** Wählen Sie **MIDI** > **Funktionen** > **Controller-Daten löschen**.

#### ERGEBNIS

Die Controller-Daten werden automatisch gelöscht.

# **Kontinuierliche Controller-Daten löschen**

Sie können kontinuierliche Controller-Daten aus ausgewählten MIDI-Parts löschen.

VORGEHENSWEISE

- **1.** Wählen Sie die MIDI-Parts mit den Controller-Daten aus.
- **2.** Wählen Sie **MIDI** > **Funktionen** > **Kontinuierliche Controller-Daten löschen**.

#### **ERGEBNIS**

Die kontinuierlichen Controller-Daten werden automatisch gelöscht. Note-On- bzw. Note-Off-Events (wie Haltepedal-Events) werden jedoch nicht gelöscht.

# **Polyphonie begrenzen**

Sie können die Anzahl von polyphonen Stimmen in ausgewählten MIDI-Noten oder -Parts begrenzen. Sie können damit sicherstellen, dass auch bei Verwendung eines Instruments mit nur wenigen verfügbaren Stimmen alle Noten gespielt werden.

VORGEHENSWEISE

- **1.** Wählen Sie die MIDI-Noten oder -Parts aus, die die Stimmen enthalten.
- **2.** Wählen Sie **MIDI** > **Funktionen** > **Polyphonie begrenzen**.
- **3.** Legen Sie fest, wie viele Stimmen Sie verwenden möchten.
- **4.** Klicken Sie auf **OK**.

#### **ERGEBNIS**

Die Noten werden nach Bedarf gekürzt, so dass sie enden, bevor die nächste Note beginnt.

# **Controller-Daten ausdünnen**

Sie können Controller-Daten in ausgewählten MIDI-Parts ausdünnen. Hiermit können Sie bei Aufnahmen mit sehr vielen Controller-Daten Ihre externen MIDI-Geräte entlasten.

#### VORGEHENSWEISE

- **1.** Wählen Sie die MIDI-Parts mit den Controller-Daten aus, die Sie ausdünnen möchten.
- **2.** Wählen Sie **MIDI** > **Funktionen** > **Daten ausdünnen**.

#### **ERGEBNIS**

Die Controller-Daten werden ausgedünnt.

#### HINWEIS

Dabei werden auch MIDI-Controller und VST 3-Events ausgedünnt, die in Note-Expression-Daten enthalten sind.

# **MIDI-Automationsdaten extrahieren**

Sie können kontinuierliche Controller-Daten Ihrer aufgenommenen MIDI-Parts in MIDI-Spurautomationsdaten umwandeln, um sie im **Projekt**-Fenster zu bearbeiten.

VORGEHENSWEISE

- **1.** Wählen Sie den MIDI-Part mit den kontinuierlichen Controller-Daten aus.
- **2.** Wählen Sie **MIDI** > **Funktionen** > **MIDI-Automationsdaten extrahieren**.
- **3.** Klicken Sie mit der rechten Maustaste auf die MIDI- oder Instrumentenspur im **Projekt**-Fenster und wählen Sie **Verwendete Automationsspuren anzeigen (Ausgewählte Spuren)**.

Dadurch werden die MIDI-Controller-Daten auf der Automationsspur angezeigt.

#### ERGEBNIS

Im **Projekt**-Fenster wird für jeden kontinuierlichen Controller im MIDI-Part eine Automationsspur erzeugt.

In den MIDI-Editoren werden die Controller-Daten von der Controller-Spur entfernt.

#### HINWEIS

Dies funktioniert nur mit kontinuierlichen Controllern. Daten wie Aftertouch, Pitchbend oder SysEx können nicht in MIDI-Automationsdaten umgewandelt werden.

Die Automation von MIDI-Controllern hängt auch von dem Parameter **Verrechnung der Automationsdaten** ab.

WFITERFÜHRENDE LINKS [MIDI-Controller-Automation](#page-1198-0) auf Seite 1199 Eine Tempospur aus MIDI-Events erstellen auf Seite 1150

# **Wiedergabereihenfolge von MIDI-Events umkehren**

Sie können die Reihenfolge ausgewählter Events oder aller Events in ausgewählten Parts rhythmisch invertieren. Dadurch werden die MIDI-Daten rückwärts wiedergegeben. Die Funktion unterscheidet sich jedoch vom Umkehren einer Audioaufnahme. Die einzelnen MIDI-Noten werden wie gewöhnlich wiedergegeben, aber die Wiedergabereihenfolge ändert sich.

VORGEHENSWEISE

- **1.** Wählen Sie die MIDI-Events oder den MIDI-Part aus.
- **2.** Wählen Sie **MIDI** > **Funktionen** > **Umkehren**.

#### ERGEBNIS

Die Wiedergabereihenfolge der Events wird umgekehrt; die einzelnen Noten werden jedoch im MIDI-Instrument wie gehabt wiedergegeben. Technisch gesehen kehrt diese Funktion die Note-On-Befehle einer Note innerhalb des Parts oder der Auswahl um.

# **Reihenfolge von ausgewählten MIDI-Events umkehren**

Mit dieser Funktion können Sie die Reihenfolge der ausgewählten Events oder aller Events in den ausgewählten Parts grafisch umkehren. Technisch gesehen wandelt diese Funktion einen Note-On-Befehl in einen Note-Off-Befehl um und umgekehrt. Dies kann zu rhythmischen Ungenauigkeiten führen, wenn die Note-Off-Position einer Note nicht quantisiert wurde.

#### VORGEHENSWEISE

- **1.** Wählen Sie die MIDI-Events oder den MIDI-Part aus.
- **2.** Wählen Sie **MIDI** > **Funktionen** > **Spiegeln**.

#### ERGEBNIS

Die Reihenfolge der Events wird umgekehrt; das MIDI-Instrument spielt die einzelnen Noten jedoch weiterhin wie gewohnt. Technisch gesehen wandelt diese Funktion einen Note-On-Befehl in einen Note-Off-Befehl um und umgekehrt. Dies kann zu rhythmischen Ungenauigkeiten führen, wenn die Note-Off-Position einer Note nicht quantisiert wurde.

## **Eine Tempospur aus MIDI-Events erstellen**

Sie können eine vollständige Tempospur auf Basis von aufgenommenen MIDI-Events erzeugen.

#### VORAUSSETZUNGEN

Sie haben einige MIDI-Noten mit Ihrem MIDI-Keyboard zum Tempo von frei aufgenommenem Audio- oder MIDI-Material aufgenommen.

#### VORGEHENSWEISE

- **1.** Wählen Sie die aufgenommenen MIDI-Events oder den gesamten Part aus.
- **2.** Wählen Sie **MIDI** > **Funktionen** > **Tempo aus MIDI-Events berechnen**.

#### ERGEBNIS

Das Tempo der aufgenommenen MIDI-Events wird berechnet, und im **Tempospur-Editor** wird eine Tempokurve erzeugt.

WEITERFÜHRENDE LINKS [Tempospur-Editor](#page-1457-0) auf Seite 1458 [Tempo aus MIDI-Events berechnen](#page-1469-0) auf Seite 1470

# **MIDI-Editoren**

In Nuendo können Sie MIDI-Material auf unterschiedliche Weise bearbeiten. Mit den Werkzeugen und Funktionen im **Projekt**-Fenster können Sie grundlegende Einstellungen vornehmen, und über das **MIDI**-Menü können Sie verschiedene Bearbeitungsfunktionen auf das MIDI-Material anwenden. Um Ihre MIDI-Daten auf einer grafischen Bedienoberfläche zu bearbeiten, können Sie die MIDI-Editoren verwenden.

- Im Key-Editor werden Noten grafisch in einem Raster wie auf einer Klavierwalze angezeigt. Im **Key-Editor** können Sie auch Nicht-Noten-Events (z. B. MIDI-Controller-Daten) im Detail bearbeiten.
- Im **Noten-Editor** werden MIDI-Noten als Partitur dargestellt. Er bietet umfassende Funktionen und Werkzeuge für Bearbeitung, Layout und Drucken von Noten.
- Der **Schlagzeug-Editor** ähnelt dem **Key-Editor**, jede Taste entspricht jedoch einem einzelnen Schlagzeugklang.

Sie können den **Schlagzeug-Editor** verwenden, um Schlagzeug- oder Percussion-Parts zu bearbeiten.

- Im Listen-Editor werden alle Events der ausgewählten MIDI-Parts in einer Liste dargestellt, so dass Sie die einzelnen Werte numerisch anzeigen und bearbeiten können. Hier können Sie außerdem auch SysEx-Befehle bearbeiten.
- Der **Kontext-Editor** ermöglicht eine Bearbeitung von MIDI-Parts direkt im **Projekt**-Fenster, so dass Sie MIDI- und andere Spuren im Kontext bearbeiten können.

#### HINWEIS

Im **Key-Editor** und im **Schlagzeug-Editor** gibt es außerdem den Bereich **Globale Spuren**, in dem globale Spuren oben in der Event-Anzeige des Editors angezeigt werden. Außerdem können Sie mit Hilfe der **Sichtbarkeit**-Registerkarte unterstützte Spurarten wie MIDI-Spuren, Instrumentenspuren, Sampler-Spuren und Ordnerspuren anzeigen/ausblenden, damit ihre Parts in der Editor-Anzeige zur Verfügung stehen.

WEITERFÜHRENDE LINKS [Key-Editor](#page-1205-0) auf Seite 1206 [Schlagzeug-Editor](#page-1239-0) auf Seite 1240 [Listen-Editor](#page-1262-0) auf Seite 1263 [Kontext-Editor](#page-1278-0) auf Seite 1279 [Globale Spuren](#page-1163-0) auf Seite 1164 [Sichtbarkeit-Registerkarte](#page-1167-0) auf Seite 1168

# **Gemeinsame Funktionen der MIDI-Editoren**

Sie können die Werkzeuge und Funktionen der MIDI-Editoren verwenden, um MIDI-Parts auf unterschiedliche Weise zu bearbeiten.

### **Lineal-Anzeigeformat ändern**

Sie können das Anzeigeformat des Lineals einstellen. Im Lineal wird standardmäßig das Anzeigeformat verwendet, das im **Transportfeld** ausgewählt ist.
VORGEHENSWEISE

- **●** Führen Sie eine der folgenden Aktionen durch:
	- Klicken Sie auf das Pfeil-Symbol rechts neben dem Lineal und wählen Sie im Einblendmenü die gewünschte Option aus.
	- Klicken Sie mit der rechten Maustaste auf das Lineal und wählen Sie eine Option aus dem Einblendmenü.

WEITERFÜHRENDE LINKS [Lineal-Anzeigeformat \(Menü\)](#page-70-0) auf Seite 71

## **Zoomen in MIDI-Editoren**

Die MIDI-Editoren bieten verschiedene Optionen zum Vergrößern/Verkleinern der Darstellung:

● Die Zoom-Schieberegler.

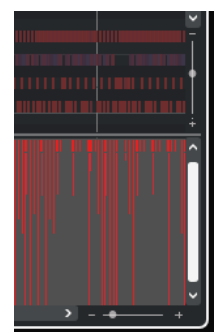

- Das **Zoom**-Werkzeug.
- Das **Zoom**-Untermenü im **Bearbeiten**-Menü.

#### **HINWEIS**

Um das **Zoom**-Werkzeug für horizontale und vertikale Vergrößerung zu verwenden, deaktivieren Sie **Zoom-Standardmodus: nur horizontaler Zoom** im **Programmeinstellungen**-Dialog (Seite **Bearbeitungsoptionen – Zoom**).

WEITERFÜHRENDE LINKS [Bearbeitungsoptionen – Zoom](#page-1714-0) auf Seite 1715

# **Ausschneiden und Einfügen**

Wenn Sie Material innerhalb eines Parts oder zwischen mehreren Parts verschieben oder kopieren möchten, können Sie im **Bearbeiten**-Menü die Befehle **Ausschneiden**, **Kopieren** und **Einfügen** verwenden.

- Um Noten-Events am Positionszeiger einzufügen, ohne bestehende Noten zu verändern, wählen Sie **Bearbeiten** > **Einfügen**.
- Um Noten-Events am Positionszeiger einzufügen, können Sie die vorhandenen Noten-Events verschieben und ggf. trennen, womit Sie Platz für die einzufügenden Noten schaffen. Wählen Sie **Bearbeiten** > **Bereich** > **Zeit einfügen**.

## <span id="page-1153-0"></span>**Noten-Events bearbeiten**

## **Event-Farben-Menü**

Sie können verschiedene Farbeinstellungen für die Noten-Events im MIDI-Editor wählen.

● Um das Einblendmenü **Event-Farben** zu öffnen, klicken Sie in der Werkzeugzeile auf **Event-Farben**.

Die folgenden Optionen sind verfügbar:

#### **Anschlagstärke**

Die Noten-Events erhalten je nach Anschlagstärke unterschiedliche Farben.

#### **Tonhöhe**

Die Noten-Events erhalten je nach Tonhöhe unterschiedliche Farben.

#### **Kanal**

Die Noten-Events erhalten je nach MIDI-Kanal unterschiedliche Farben.

### **Part**

Die Noten-Events erhalten dieselbe Farbe wie die jeweiligen Parts im **Projekt**-Fenster, aus denen sie stammen. Verwenden Sie diese Option, wenn Sie mit zwei oder mehr Parts im Projekt-Fenster arbeiten, da Sie so einen besseren Überblick darüber erhalten, welche Noten-Events zu welcher Spur gehören.

### **PPQ-Raster**

Die Noten-Events erhalten je nach Wiedergabeposition unterschiedliche Farben. So können Sie z. B. sehr leicht erkennen, ob alle Noten eines Akkords gleichzeitig beginnen.

### **Sound-Slot**

Die Noten-Events erhalten unterschiedliche Farben je nach der Artikulation, die Sie der Note im Dialog **Expression-Map-Einstellungen** zugewiesen haben.

### **Stimme**

Die Noten-Events erhalten unterschiedliche Farben entsprechend der Stimme (Sopran, Alt, Tenor usw.).

### **Skalen/Akkorde**

Die Noten-Events erhalten unterschiedliche Farben je nachdem, ob sie dem aktuellen Akkord, der Skala oder beidem entsprechen.

Für alle Optionen mit Ausnahme von **Part** und **Sound-Slot** enthält das Einblendmenü auch eine **Einstellungen**-Option. Diese Option öffnet einen Dialog, in dem Sie einstellen können, welche Farben für Anschlagstärke, Tonhöhe oder Kanäle verwendet werden sollen.

WEITERFÜHRENDE LINKS [Noten-Events auswählen](#page-1156-0) auf Seite 1157 [Expression-Maps](#page-1282-0) auf Seite 1283 [Farbwähler](#page-121-0) auf Seite 122 Dialog für Event-Farbeinstellungen auf Seite 1154

## **Dialog für Event-Farbeinstellungen**

Im Dialog für Event-Farbeinstellungen können Sie Farben für Event-Eigenschaften wie Anschlagstärken, Tonhöhen, Kanäle oder Akkorde und Skalen einrichten.

● Um den Dialog für Event-Farbeinstellungen für die ausgewählte Farbschema-Option zu öffnen, öffnen Sie das Einblendmenü **Event-Farben** in der Werkzeugzeile des **Key-Editors**, **Schlagzeug-Editors**, **Listen-Editors** oder **Kontext-Editors** und wählen Sie **Einstellungen**.

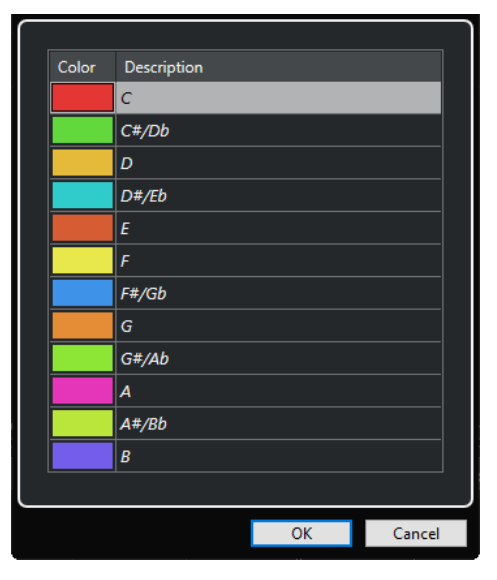

Farbeinstellungen-Dialog für Tonhöhe

Die folgenden Optionen sind verfügbar:

#### **Farbfelder**

Klicken Sie auf ein Feld, um den **Farbwähler** zu öffnen und eine neue Farbe festzulegen.

#### **Beschreibung**

Zeigt weitere Informationen über die Verwendung der Farbe an.

#### **OK**

Wendet Ihre Änderungen an und schließt den Dialog.

WEITERFÜHRENDE LINKS [Event-Farben-Menü](#page-1153-0) auf Seite 1154 [Farbwähler](#page-121-0) auf Seite 122

## **Tonhöhen-Farben-Einstellungen**

Sie können Nuendo so einstellen, dass Events entsprechend ihrer Tonhöhe eingefärbt werden. Das Farbschema wird im Dialog **Tonhöhen-Farben** definiert.

● Um den Dialog **Tonhöhen-Farben** zu öffnen, öffnen Sie das Einblendmenü **Event-Farben**  in der Werkzeugzeile des **Key-Editors**, aktivieren Sie **Tonhöhe** und wählen Sie dann **Einstellungen**.

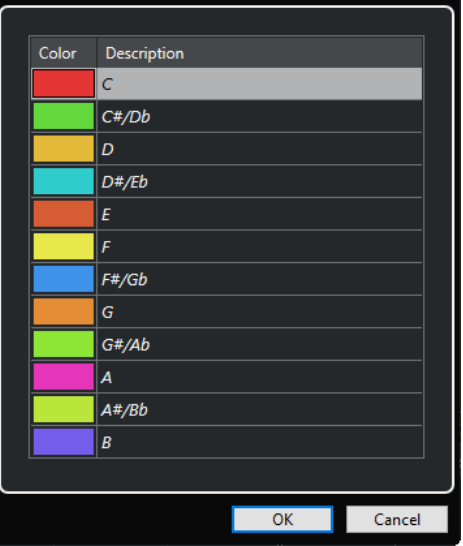

Die folgenden Optionen sind verfügbar:

#### **Farbfelder**

Klicken Sie auf ein Feld, um den **Farbwähler** zu öffnen und eine neue Farbe festzulegen.

#### **Beschreibung**

Zeigt weitere Informationen über die Verwendung der Farbe an.

#### **OK**

Wendet Ihre Änderungen an und schließt den Dialog.

WEITERFÜHRENDE LINKS [Event-Farben-Menü](#page-1153-0) auf Seite 1154 [Farbwähler](#page-121-0) auf Seite 122

### **Einstellungen für Akkord- und Skalenfarben**

Sie können Nuendo so einrichten, dass Events eingefärbt werden, je nachdem, ob sie dem aktuellen Akkord, der Skala oder beidem entsprechen. Das Farbschema wird im Dialog **ChordTrack Colors** definiert.

● Um den Dialog **ChordTrack Colors** zu öffnen, öffnen Sie das Einblendmenü **Event-Farben**  in der Werkzeugzeile des **Key-Editors**, aktivieren Sie **Skalen/Akkorde** und wählen Sie dann **Einstellungen**.

<span id="page-1156-0"></span>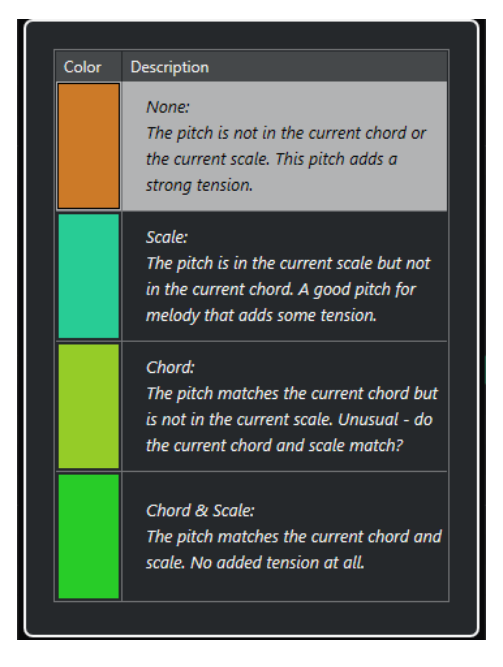

Die folgenden Optionen sind verfügbar:

#### **Farbfelder**

Klicken Sie auf ein Feld, um den **Farbwähler** zu öffnen und eine neue Farbe festzulegen.

### **Beschreibung**

Zeigt weitere Informationen über die Verwendung der Farbe an.

#### **OK**

Wendet Ihre Änderungen an und schließt den Dialog.

```
WEITERFÜHRENDE LINKS
Event-Farben-Menü auf Seite 1154
Farbwähler auf Seite 122
```
## **Noten-Events auswählen**

Welche der folgenden Methoden verwendet werden können, hängt davon ab, welcher MIDI-Editor geöffnet ist.

Führen Sie eine der folgenden Aktionen durch:

- Verwenden Sie das **Objektauswahl**-Werkzeug, um ein Auswahlrechteck um die Noten-Events herum aufzuziehen, die Sie auswählen möchten. Sie können auch auf einzelne Events klicken.
- Verwenden Sie das **Auswahlbereich**-Werkzeug, um alle Noten-Events in einem bestimmten Zeitbereich auszuwählen.
- Wählen Sie Bearbeiten > Auswahl, und wählen Sie eine der Optionen aus.
- Um das vorherige oder nächste Noten-Event auszuwählen, verwenden Sie die **Pfeil-nachlinks-Taste** / **Pfeil-nach-rechts-Taste** .
- Um mehrere Noten auszuwählen, halten Sie die **Umschalttaste** gedrückt und verwenden Sie die **Pfeil-nach-links-Taste** / **Pfeil-nach-rechts-Taste** .
- Wenn Sie alle Noten einer bestimmten Tonhöhe auswählen möchten, halten Sie die **Strg-Taste/Befehlstaste** gedrückt und klicken Sie in der Klaviatur links auf die gewünschte Taste.

Um alle nachfolgenden Noten-Events derselben Tonhöhe bzw. desselben Notensystems auszuwählen, halten Sie die **Umschalttaste** gedrückt und doppelklicken Sie auf ein Noten-Event.

#### **HINWEIS**

Wenn Sie die Noten in der Event-Anzeige auswählen, wird das Noten-Event in Schwarz und nur sein Umriss farbig angezeigt. In der Klaviaturanzeige werden die Tasten, die den Tonhöhen der ausgewählten Noten entsprechen, ebenfalls farbig angezeigt.

#### HINWEIS

Wenn Sie Noten aus unterschiedlichen MIDI-Spuren oder MIDI-Parts im **Key-Editor** oder im **Schlagzeug-Editor** anzeigen und die Noten einer bestimmten Spur oder eines bestimmten Parts in der Event-Anzeige auswählen möchten, können Sie die **Sichtbarkeit**-Registerkarte verwenden.

WEITERFÜHRENDE LINKS [Event-Farben-Menü](#page-1153-0) auf Seite 1154 Auswahl-Untermenü für Noten-Events auf Seite 1158 [Bearbeiten](#page-1706-0) auf Seite 1707 [Sichtbarkeit-Registerkarte](#page-1167-0) auf Seite 1168

### **Auswahl-Untermenü für Noten-Events**

Das Untermenü **Auswahl** bietet mehrere Optionen zum Auswählen von Noten-Events.

Um das Auswahl-Untermenü für ein Noten-Event zu öffnen, wählen Sie das Noten-Event aus und wählen Sie **Bearbeiten** > **Auswahl**.

#### **Alle**

Alle Noten-Events im bearbeiteten Part werden ausgewählt.

#### **Keine**

Die Auswahl aller Noten-Events wird aufgehoben.

#### **Invertieren**

Invertiert die Auswahl. Alle ausgewählten Noten-Events werden aus der Auswahl entfernt und alle anderen werden ausgewählt.

#### **In Loop**

Hiermit werden alle Noten-Events ausgewählt, die teilweise oder vollständig zwischen dem linken und rechten Locator liegen.

#### **Vom Anfang bis Positionszeiger**

Es werden alle Noten-Events ausgewählt, die links vom Positionszeiger beginnen.

#### **Vom Positionszeiger bis Ende**

Hiermit werden alle Noten-Events ausgewählt, die rechts vom Positionszeiger enden.

#### **Gleiche Tonhöhe – alle Oktaven**

Hiermit werden in allen Oktaven alle Noten-Events des Parts ausgewählt, die dieselbe Tonhöhe haben wie die ausgewählte Note.

#### **HINWEIS**

Damit Sie diese Funktion verwenden können, darf nur eine einzelne Note ausgewählt sein.

#### **Gleiche Tonhöhe – gleiche Oktave**

Hiermit werden in derselben Oktave alle Noten-Events des Parts ausgewählt, die dieselbe Tonhöhe haben wie die ausgewählte Note.

#### HINWEIS

Damit Sie diese Funktion verwenden können, darf nur eine einzelne Note ausgewählt sein.

#### **Controller im Notenbereich auswählen**

Wählt alle MIDI-Controller im Bereich der ausgewählten Noten-Events aus.

WEITERFÜHRENDE LINKS Noten-Events löschen auf Seite 1159

### **Noten-Events stummschalten**

Sie können einzelne Noten-Events in einem MIDI-Editor stummschalten. Durch Stummschalten von Einzelnoten können Sie Noten-Events von der Wiedergabe ausschließen.

Führen Sie eine der folgenden Aktionen durch:

- Klicken Sie mit dem **Stummschalten**-Werkzeug auf ein Noten-Event.
- Ziehen Sie mit dem **Stummschalten**-Werkzeug ein Auswahlrechteck um die Noten-Events auf, die Sie stummschalten möchten.
- Wählen Sie die Noten-Events aus und wählen Sie **Bearbeiten** > **Stummschalten**.
- Wenn Sie die Stummschaltung eines einzelnen Events aufheben möchten, klicken Sie mit dem **Stummschalten**-Werkzeug darauf oder ziehen Sie ein Auswahlrechteck um das Event auf. Sie können auch ein Noten-Event auswählen und **Bearbeiten** > **Stummschaltung aufheben** wählen.

### **HINWEIS**

Stummgeschaltete Noten werden in der Notenanzeige schwächer dargestellt.

## **Auswahl umkehren**

Wenn Sie eine Auswahl innerhalb eines Auswahlrechtecks umkehren möchten, drücken Sie die **Strg-Taste/Befehlstaste** und ziehen Sie um dieselben Events ein neues Auswahlrechteck auf.

## **Noten-Events löschen**

● Um Noten zu löschen, klicken Sie mit dem **Löschen**-Werkzeug darauf, oder wählen Sie sie aus und drücken Sie die **Rücktaste** .

### **Noten löschen (Dialog)**

Im Dialog **Noten löschen** können Sie Noten-Events löschen, die nicht eine bestimmte Länge oder Anschlagstärke aufweisen.

● Um den Dialog **Noten löschen** zu öffnen, wählen Sie einen MIDI-Part im **Projekt-Fenster**  aus und wählen Sie dann **MIDI** > **Funktionen** > **Noten löschen**.

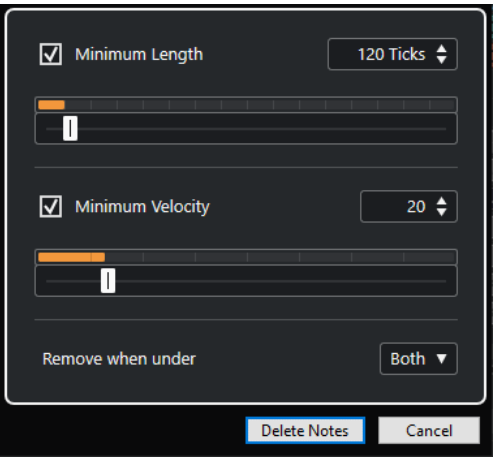

Die folgenden Optionen sind verfügbar:

#### **Minimale Länge**

Ermöglicht Ihnen, eine minimale Notenlänge in Ticks festzulegen. Noten, die kürzer als der festgelegte Wert sind, werden gelöscht. Sie können das Wertefeld oder die grafische Längenanzeige nutzen. Wenn Sie in das Feld rechts von der grafischen Längenanzeige klicken, wird die Skalierung für die Anzeige geändert. Sie können sie auf 1/4 Takt, einen Takt, zwei Takte oder vier Takte einstellen.

#### **Minimale Anschlagstärke**

Hier können Sie eine minimale Noten-Anschlagstärke festlegen. Noten, deren Anschlagstärke niedriger ist als der festgelegte Wert, werden gelöscht.

#### **Entfernen, wenn unterhalb**

Diese Option ist nur verfügbar, wenn sowohl **Minimale Anschlagstärke** als auch **Minimale Länge** aktiviert sind. Mit ihr können Sie auswählen, ob nur ein Kriterium oder beide Kriterien erfüllt sein müssen, damit Noten gelöscht werden.

### **Noten-Events trimmen**

Mit dem **Trim**-Werkzeug können Sie das Ende oder den Anfang von Noten-Events beschneiden.

#### VORGEHENSWEISE

- **1.** Wählen Sie das **Trim**-Werkzeug auf der Werkzeugzeile aus.
- **2.** Führen Sie eine der folgenden Aktionen durch:
	- Um das Ende eines einzelnen Noten-Events zu beschneiden, klicken Sie auf das Noten-Event.
	- Um den Anfang eines einzelnen Noten-Events zu beschneiden, drücken Sie die **Alt-Taste** und klicken Sie auf das Noten-Event.
	- Wenn Sie mehrere Noten-Events beschneiden möchten, klicken Sie und ziehen Sie über die Noten-Events.
	- Um denselben Anfangs- und Endpunkt für alle bearbeiteten Noten-Events einzustellen, drücken Sie **Strg-Taste/Befehlstaste** und ziehen Sie vertikal entlang der Noten-Events.

## **Noten-Events in der Infozeile bearbeiten**

Sie können Noten-Events in der Infozeile wie gewohnt verschieben und ihre Größe oder ihre Anschlagstärke ändern.

- Um eine Wertänderung auf alle ausgewählten Noten-Events anzuwenden, drücken Sie die **Strg-Taste/Befehlstaste** und ändern Sie einen Wert in der Infozeile.
- Um die Tonhöhe oder Anschlagstärke von Noten-Events über Ihr MIDI-Keyboard einzustellen, klicken Sie in die Felder **Tonhöhe** oder **Anschlagstärke** auf der Infozeile, und spielen Sie eine Note auf Ihrem MIDI-Keyboard.

#### **HINWEIS**

Wenn Sie mehrere Events ausgewählt haben und einen Wert verändern, werden alle ausgewählten Events um den entsprechenden Betrag angepasst.

## **Noten-Events duplizieren und wiederholen**

Sie können Noten-Events auf dieselbe Weise duplizieren und wiederholen wie Events im **Projekt**-Fenster.

● Um die ausgewählten Noten-Events zu duplizieren, halten Sie die **Alt/Opt-Taste** gedrückt und ziehen Sie die Noten-Events an eine neue Position.

Wenn **Raster** aktiviert ist, wird dadurch festgelegt, an welche Positionen Sie die Noten kopieren können.

Um die ausgewählten Noten-Events zu kopieren und zeitlich hinter dem Original zu platzieren, wählen Sie **Bearbeiten** > **Funktionen** > **Duplizieren**.

Wenn Sie mehrere Noten-Events ausgewählt haben, werden alle gemeinsam kopiert, wobei die relativen Abstände zwischen den Noten-Events erhalten bleiben.

Um eine bestimmte Anzahl von Kopien von den ausgewählten Noten-Events zu erzeugen, wählen Sie **Bearbeiten** > **Funktionen** > **Wiederholen**, geben Sie die Anzahl ein, und klicken Sie auf **OK**.

Sie können auch die **Alt/Opt-Taste** gedrückt halten und den rechten Rand der Noten-Events nach rechts ziehen, um Kopien von den Noten-Events zu erzeugen.

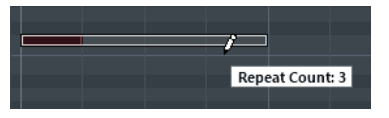

## **Exakte Positionen mit der Raster-Funktion finden**

Die **Raster**-Funktion schränkt das horizontale Bewegen und Positionieren auf gewisse Positionen ein. Dadurch ist es beim Bearbeiten von Noten-Events in einem MIDI-Editor einfacher, zu bestimmten Positionen in der Notenanzeige zu gelangen. Die betreffenden Vorgänge sind unter anderen das Verschieben, Duplizieren, Zeichnen oder Größenänderungen.

● Um die Rasterfunktion zu aktivieren/deaktivieren, klicken Sie auf **Raster**.

Wenn Sie das Anzeigeformat **Takte+Zählzeiten** ausgewählt haben, wird die Rasterweite durch den Quantisierungswert auf der Werkzeugzeile bestimmt. Dadurch ist es möglich, nicht nur an geraden Notenwerten einzurasten, sondern auch an Swing-Rasterpunkten, die im **Quantisierungsfeld** festgelegt werden können.

Wenn Sie ein anderes Anzeigeformate wählen, ist die Positionierung auf das angezeigte Raster festgelegt.

## **Anschlagstärkewerte einstellen**

Wenn Sie in einem MIDI-Editor Noten-Events einzeichnen, erhalten die Noten-Events den Anschlagstärkewert, der in der Werkzeugzeile im Feld **Anschlagstärke neue Noten** eingestellt ist. Die Anschlagstärke kann auf verschiedene Weise eingestellt werden.

● Verwenden Sie die Werkzeug-Sondertaste für **Anschlagstärke bearbeiten**, die im **Programmeinstellungen**-Dialog (Seite **Werkzeug-Sondertasten**) festgelegt ist. Der Mauszeiger wird zu einem Lautsprecher und neben der Note zeigt ein Anschlagstärke-Schieberegler den Wert an. Bewegen Sie den Lautsprecher nach oben oder unten, um diesen Wert anzupassen.

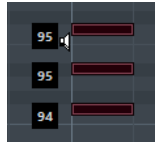

Wertänderungen werden für alle ausgewählten Noten vorgenommen.

● Öffnen Sie das Einblendmenü **Anschlagstärke neue Noten** und wählen Sie einen Anschlagstärkewert.

In diesem Menü können Sie auch die **Einstellungen**-Option wählen und eigene Anschlagstärkewerte für das Einblendmenü vorgeben.

- Doppelklicken Sie auf das Feld **Anschlagstärke neue Noten** in der Werkzeugzeile und geben Sie einen Anschlagstärkewert ein.
- Weisen Sie **Anschlagstärke Neu 1-5** Tastaturbefehle zu und verwenden Sie sie. Auf diese Weise können Sie bei der Eingabe von Noten-Events schnell zwischen verschiedenen Anschlagstärkewerten wechseln.

## **MIDI-Parts loopen**

Mit der Funktion **Spur-Loop** können Sie einen MIDI-Part unabhängig von der Projekt-Wiedergabe als Loop wiedergeben.

Wenn Sie die Spur-Loop einschalten, werden die MIDI-Events innerhalb der Loop fortlaufend wiederholt, unabhängig von Events anderer Spuren – diese werden wie gewohnt wiedergegeben. Bei jedem Neubeginn des Zyklus' beginnt die Spur-Loop von vorn.

VORGEHENSWEISE

**1.** Aktivieren Sie **Spur-Loop** auf der Werkzeugzeile.

#### **HINWEIS**

Wenn Sie **Spur-Loop** aktivieren, wird die Funktion **Positionszeiger von Projekt und Editor in der unteren Zone verknüpfen** in der **Editor**-Registerkarte in der unteren Zone des **Projekt**-Fensters automatisch deaktiviert.

Wenn der Schalter nicht sichtbar ist, klicken Sie mit der rechten Maustaste auf die Werkzeugzeile und aktivieren Sie **Spur-Loop**.

Wenn Sie im **Projekt**-Fenster einen Loop-Bereich eingerichtet haben, wird dieser auf dem Lineal im MIDI-Editor nicht angezeigt.

- **2.** Klicken Sie mit gedrückter **Strg-Taste/Befehlstaste** auf das Lineal, um den Anfang der Spur-Loop festzulegen.
- **3.** Klicken Sie mit gedrückter **Alt/Opt-Taste** auf das Lineal, um das Ende der Spur-Loop festzulegen.

#### ERGEBNIS

Der Bereich der Spur-Loop wird in einer anderen Farbe angezeigt.

Anfang und Ende des Loop-Bereichs werden in der Statusanzeige dargestellt.

#### WEITERE SCHRITTE

Um die Events im Loop-Bereich wiederholt einzufügen und so den aktiven MIDI-Part aufzufüllen, wählen Sie **MIDI** > **Loop wiederholen**.

## <span id="page-1162-0"></span>**Part-Bearbeitungsmodus (Bereich)**

Im Bereich **Part-Bearbeitungsmodus** können Sie genau festlegen, welche Events oder Parts ausgewählt und bearbeitet werden können, wenn Sie mehrere Events mit einem Auswahlrechteck in der Event-Anzeige auswählen.

● Um den Bereich **Part-Bearbeitungsmodus** zu öffnen, klicken Sie auf **Part-Bearbeitungsmodus** im Abschnitt **Part-Auswahl und -Einstellungen** der Werkzeugzeile des **Key-Editors**, des **Schlagzeug-Editors** oder des **Listen-Editors**.

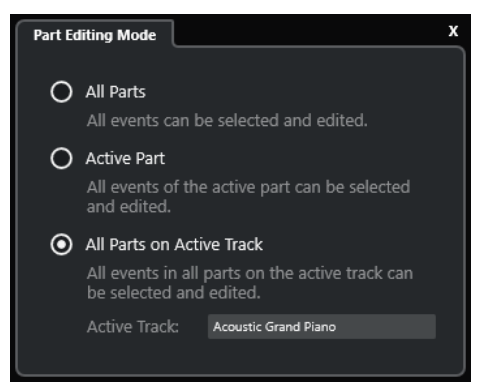

Die folgenden Optionen bestimmen, was ausgewählt wird, wenn Sie ein Auswahlrechteck aufziehen.

#### **Alle Parts**

Wählt alle Events aller sichtbaren Parts aus.

#### **Aktiver Part**

Wählt Events des aktiven Parts aus.

#### **Alle Parts auf aktiver Spur**

Wählt alle Events aus, die sich auf der Spur des aktiven Parts befinden.

### **Arbeiten mit mehreren MIDI-Parts**

Im Bereich **Part-Auswahl und -Einstellungen** der Werkzeugzeile des **Key-Editors**, des **Schlagzeug-Editors** und des **Listen-Editors** finden sich Steuerelemente und Werkzeuge für die Arbeit mit mehreren Parts.

### **Part-Grenzen anzeigen**

- Um für den aktiven Part Grenzen anzuzeigen, aktivieren Sie **Part-Grenzen anzeigen**. Wenn diese Option aktiviert ist, werden alle Parts mit Ausnahme des aktiven Parts grau dargestellt.
- Um die Größe des Parts zu bearbeiten, ziehen Sie die Part-Grenzen. An den Part-Grenzen wird der Name des aktiven Parts angezeigt.

### **Part-Bearbeitungsmodus**

● Um Bearbeitungsvorgänge auf den aktiven Part zu beschränken, aktivieren Sie **Aktiver Part**  im Bereich **Part-Bearbeitungsmodus**.

<span id="page-1163-0"></span>Um Bearbeitungsvorgänge auf Events auf der Spur des aktiven Parts zu beschränken, aktivieren Sie **Alle Parts auf aktiver Spur** im Bereich **Part-Bearbeitungsmodus**.

## **Part zur Bearbeitung aktivieren**

Im Einblendmenü **Part zur Bearbeitung aktivieren** werden alle Parts angezeigt, die ausgewählt waren, als Sie den Audio-Part-Editor geöffnet haben. Die Liste ist auf dieselbe Weise sortiert wie die Spurliste, und die Parts sind unter dem Namen der entsprechenden Spur aufgelistet. Die Parts sind entsprechend ihrer Position auf der Zeitachse angeordnet. Sie können das Suchfeld verwenden, um nach Part-Namen zu suchen.

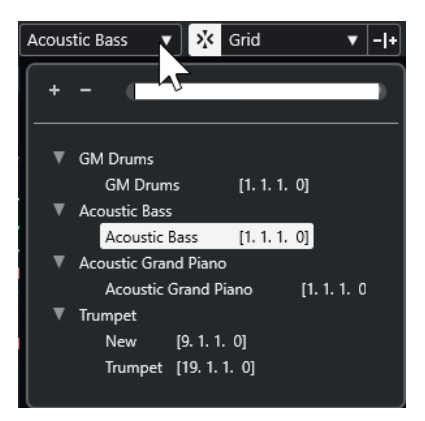

Um einen Part zum Bearbeiten zu aktivieren, klicken Sie auf seinen Namen in der Liste.

#### **HINWEIS**

Wenn der im Editor geöffnete Part eine virtuelle Kopie ist, wirkt sich die Bearbeitung auf alle weiteren virtuellen Kopien dieses Parts aus. Im **Projekt**-Fenster sind virtuelle Kopien an einem Gleichheitszeichen in der rechten oberen Ecke des Parts erkennbar.

WEITERFÜHRENDE LINKS [Part-Auswahl und -Einstellungen](#page-1213-0) auf Seite 1214 [Part-Bearbeitungsmodus \(Bereich\)](#page-1162-0) auf Seite 1163 [Spurdarstellungs-Einstellungen \(Bereich\)](#page-1173-0) auf Seite 1174

# **Globale Spuren**

Im Bereich **Globale Spuren** im **Inspector** des **Key-Editors** und des **Schlagzeug-Editors** können Sie Events auf globalen Spuren oben in der Event-Anzeige des Editors einblenden, so dass sie mit MIDI-Events angezeigt werden.

Sie können Events auf globalen Spuren wie der Tempo-, Taktart-, Akkord-, Lineal-, Arranger-, Video-, Marker- und Transpositionsspur im **Key-Editor** und im **Schlagzeug-Editor** anzeigen. So können Sie MIDI-Events bearbeiten und gleichzeitig den Projektkontext anzeigen, ohne zum **Projekt**-Fenster zu wechseln.

#### HINWEIS

Der Bereich **Globale Spuren** des **Inspectors** ist nur verfügbar, wenn Sie den **Key-Editor** oder den **Schlagzeug-Editor** in einem separaten Fenster öffnen. Er ist nicht im Editor in der unteren Zone verfügbar.

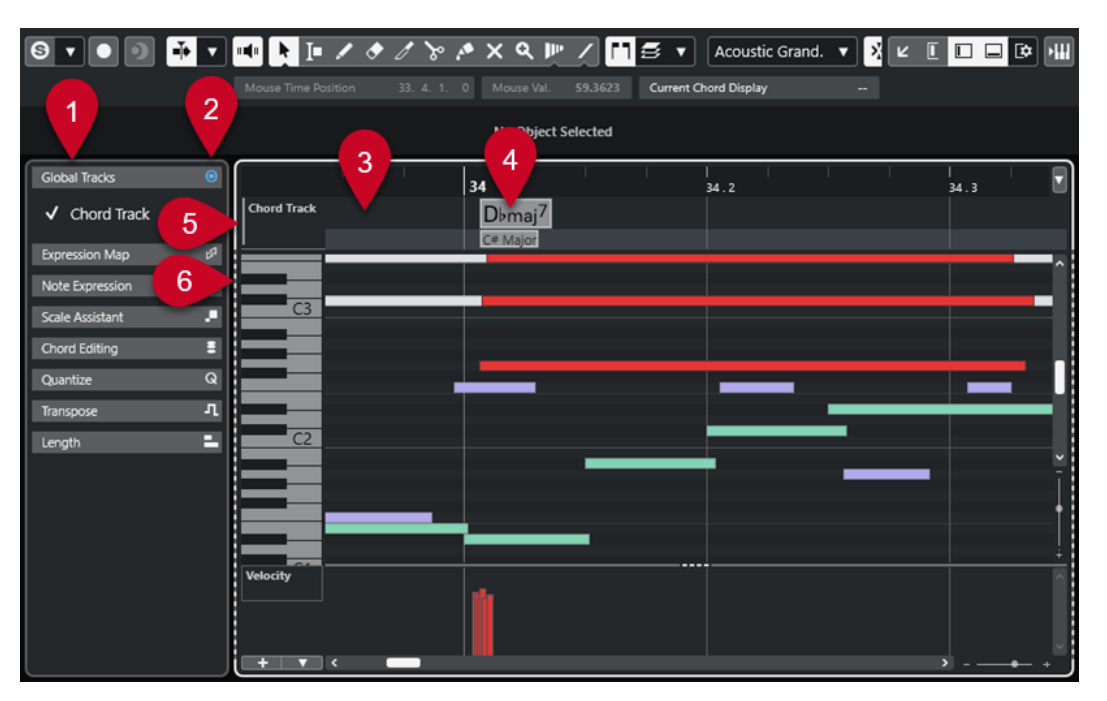

#### **1 Globale Spuren (Bereich)**

Im Bereich **Globale Spuren** des **Inspectors** sind alle globalen Spuren aufgelistet, die Sie zu Ihrem Projekt hinzugefügt haben. Um eine globale Spur in der entsprechenden Zone anzuzeigen, aktivieren Sie sie im Bereich **Globale Spuren**.

#### **2 Globale Spuren ein-/ausblenden**

Hier können Sie die Spurliste und die Event-Anzeige für globale Spuren ein-/ausblenden.

#### **3 Spurliste für globale Spuren**

Zeigt die Spurnamen und die Spurfarben an, die den globalen Spuren zugewiesen sind. Die globalen Spuren werden in derselben Reihenfolge wie im **Projekt**-Fenster angezeigt. Dies gilt auch, wenn Sie mit einer geteilten Spurliste arbeiten.

### HINWEIS

Unter der Spurliste für globale Spuren können Sie eine Spurliste aller im Editor geöffneten MIDI-Parts anzeigen. Öffnen Sie zu diesem Zweck die **Sichtbarkeit**-Registerkarte des **Inspectors**, klicken Sie auf **Spurdarstellungs-Einstellungen** und aktivieren Sie **Spuren anzeigen**.

#### **4 Event-Anzeige für globale Spuren**

In der oberen Zone der Event-Anzeige des Editors finden Sie die Event-Anzeige für die globalen Spuren.

#### **5 Event-Anzeige mit Keyboard-Fokus**

Die Event-Anzeige mit Keyboard-Fokus ist an einem hervorgehobenen und durchgezogenen Rahmen erkennbar.

#### **6 Nicht-aktive Event-Anzeige**

Die nicht aktive Event-Anzeige wird mit einem gestrichelten Rahmen angezeigt.

WEITERFÜHRENDE LINKS [Globale Spuren anzeigen/ausblenden](#page-1165-0) auf Seite 1166 [Spurliste teilen](#page-66-0) auf Seite 67 [Keyboard-Fokus in der Event-Anzeige](#page-1166-0) auf Seite 1167 [Spurdarstellungs-Einstellungen \(Bereich\)](#page-1173-0) auf Seite 1174

## <span id="page-1165-0"></span>**Globale Spuren anzeigen/ausblenden**

Sie können globale Spuren und ihre Events oben in der Event-Anzeige des **Key-Editors** und des **Schlagzeug-Editors** anzeigen.

#### VORAUSSETZUNGEN

- Sie haben im **Projekt**-Fenster mindestens eine globale Spur hinzugefügt, etwa die Tempo-, Taktart-, Akkord-, Lineal-, Arranger-, Video-, Marker- oder Transpositionsspur.
- Sie haben in der Spurliste im **Projekt**-Fenster die Reihenfolge der Spuren so eingerichtet, wie sie im Editor angezeigt werden sollen.
- Optional: Sie haben im **Projekt**-Fenster die Option **Skalen anzeigen** für die Akkordspur aktiviert.
- Optional: Sie haben im **Projekt**-Fenster eine **Obere Grenze des sichtbaren Tempobereichs**  und eine **Untere Grenze des sichtbaren Tempobereichs** für die Tempospur festgelegt.

#### VORGEHENSWEISE

- **1.** Wählen Sie einen MIDI-Part im **Projekt**-Fenster aus.
- **2.** Führen Sie eine der folgenden Aktionen durch:
	- Wählen Sie **MIDI** > **Key-Editor öffnen**, um den **Key-Editor** in einem separaten Fenster zu öffnen.
	- Wählen Sie **MIDI** > **Schlagzeug-Editor öffnen**, um den **Schlagzeug-Editor** in einem separaten Fenster zu öffnen.

Der Bereich **Globale Spuren** wird im **Inspector** angezeigt. Seine Spurliste zeigt eine Liste der verfügbaren globalen Spuren in Ihrem Projekt an.

#### **HINWEIS**

Der Bereich **Globale Spuren** des **Inspectors** ist nicht im Editor in der unteren Zone verfügbar.

**3.** Aktivieren Sie in der Spurliste des Bereichs **Globale Spuren** die Spuren, die Sie anzeigen möchten.

### ERGEBNIS

Die globalen Spuren, die Sie aktiviert haben, werden über der Notenanzeige angezeigt. Die Konfiguration für globale Spuren wird zusammen mit dem Projekt gespeichert.

#### HINWEIS

Wenn Ihr Projekt globale Spuren enthält, können Sie sie auch aktivieren und ihre Events im **Key-Editor** oder im **Schlagzeug-Editor** anzeigen, indem Sie in der Werkzeugzeile auf **Fenster-Layout einrichten** klicken und **Globale Spuren** aktivieren.

WEITERFÜHRENDE LINKS [Inspector des Key-Editors](#page-1216-0) auf Seite 1217 [Globale Spuren](#page-1163-0) auf Seite 1164 [Bedienelemente für die Akkordspur](#page-165-0) auf Seite 166 [Bedienelemente für die Tempospur](#page-160-0) auf Seite 161 [Events auf globalen Spuren bearbeiten](#page-1166-0) auf Seite 1167

# <span id="page-1166-0"></span>**Events auf globalen Spuren bearbeiten**

Sie können Events in der Event-Anzeige für globale Spuren des **Key-Editors** oder des **Schlagzeug-Editors** auswählen, hinzufügen und bearbeiten. Änderungen, die Sie vornehmen, werden mit der Event-Anzeige im **Projekt**-Fenster synchronisiert.

#### VORGEHENSWEISE

- **1.** Optional: Stellen Sie sicher, dass die Event-Anzeige für globale Spuren den Keyboard-Fokus hat und verwenden Sie **Umschalttaste** - **H** oder **Umschalttaste** - **G** , um die globalen Spuren zu vergrößern/verkleinern.
- **2.** Optional: Ändern Sie die Höhe einer globalen Spur, indem Sie in der Spurliste auf ihren unteren Rand klicken und nach oben bzw. unten ziehen.

#### **HINWEIS**

Die in der Event-Anzeige für globale Spuren angezeigten Spuren haben eine Standard-Spurhöhe von einer Zeile. Ausnahmen sind die Tempospur und die Akkordspur, die jeweils eine Höhe von zwei Zeilen haben sowie die Videospur mit einer Höhe von drei Zeilen. Sie können diese Höhen gemäß Ihren Anforderungen anpassen. Die Höhe der Linealspur kann nicht geändert werden.

- **3.** Führen Sie eine der folgenden Aktionen durch:
	- Wenden Sie die üblichen Bearbeitungsmethoden auf ein oder mehrere Events in der Event-Anzeige für globale Spuren an.
	- Verwenden Sie die Werkzeugschalter in der Werkzeugzeile des **Key-Editors** oder des **Schlagzeug-Editors**.
	- Wählen Sie ein Event aus der Event-Anzeige für globale Spuren aus und bearbeiten Sie spezifische Event-Parameter mit Hilfe der Infozeile.

#### ERGEBNIS

Alle vorgenommenen Änderungen einschließlich der Spurauswahl werden mit der Event-Anzeige im **Projekt**-Fenster synchronisiert.

WEITERFÜHRENDE LINKS Keyboard-Fokus in der Event-Anzeige auf Seite 1167 [Werkzeugschalter](#page-1209-0) auf Seite 1210 [Spurhöhe einstellen](#page-217-0) auf Seite 218 [Mit Spuren arbeiten](#page-198-0) auf Seite 199

## **Keyboard-Fokus in der Event-Anzeige**

Die verschiedenen Zonen in der Event-Anzeige des **Key-Editors** und des **Schlagzeug-Editors** können mit Hilfe von Tastaturbefehlen gesteuert werden. Damit ein Tastaturbefehl Auswirkungen auf eine bestimmte Zone haben kann, benötigt diese Zone den Keyboard-Fokus.

Die folgenden Zonen des Editors können den Keyboard-Fokus haben:

- Event-Anzeige für globale Spuren
- Notenanzeige

<span id="page-1167-0"></span>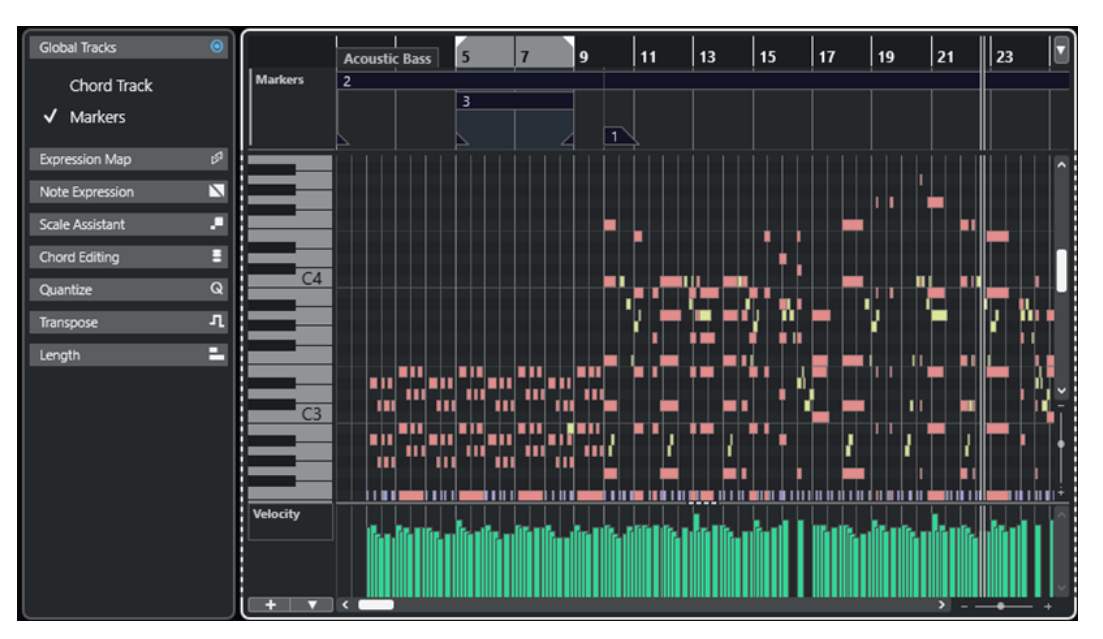

Die Event-Anzeige für globale Spuren hat den Keyboard-Fokus.

Wenn eine Zone den Keyboard-Fokus hat, wird dies durch einen hervorgehobenen, durchgezogenen Fokusrahmen angezeigt. Die nicht aktive Zone wird mit einem gestrichelten Rahmen angezeigt.

#### HINWEIS

Sie können die Fokusfarbe im **Programmeinstellungen**-Dialog (unter **Benutzeroberfläche – Farbschemen**) ändern.

WEITERFÜHRENDE LINKS [Events auf globalen Spuren bearbeiten](#page-1166-0) auf Seite 1167 [Globale Spuren anzeigen/ausblenden](#page-1165-0) auf Seite 1166 [Globale Spuren](#page-1163-0) auf Seite 1164 [Keyboard-Fokus im Projekt-Fenster](#page-100-0) auf Seite 101 [Keyboard-Fokus für eine Zone aktivieren](#page-101-0) auf Seite 102

# **Sichtbarkeit-Registerkarte**

Im **Key-Editor** und im **Schlagzeug-Editor** gibt es eine **Sichtbarkeit**-Registerkarte, auf der Sie unterstützte Spurarten wie MIDI-Spuren, Instrumentenspuren, Sampler-Spuren und Ordnerspuren anzeigen/ausblenden und damit ihre Parts in der Editor-Anzeige verfügbar machen können.

Um die **Sichtbarkeit**-Registerkarte einzublenden, führen Sie eine der folgenden Aktionen durch:

- Öffnen Sie den **Key-Editor** oder den **Schlagzeug-Editor** in der unteren Zone. Klicken Sie oben in der linken Zone auf **Sichtbarkeit**. Klicken Sie unten in der linken Zone auf **Editor**.
- Öffnen Sie den **Key-Editor** oder den **Schlagzeug-Editor** in einem separaten Fenster. Klicken Sie in der Werkzeugzeile auf **Sichtbarkeit von Editor ein-/ausblenden** .
- Öffnen Sie den **Key-Editor** oder den **Schlagzeug-Editor** in einem separaten Fenster. Klicken Sie in der Werkzeugzeile auf **Fenster-Layout einrichten** und aktivieren Sie **Sichtbarkeit**.

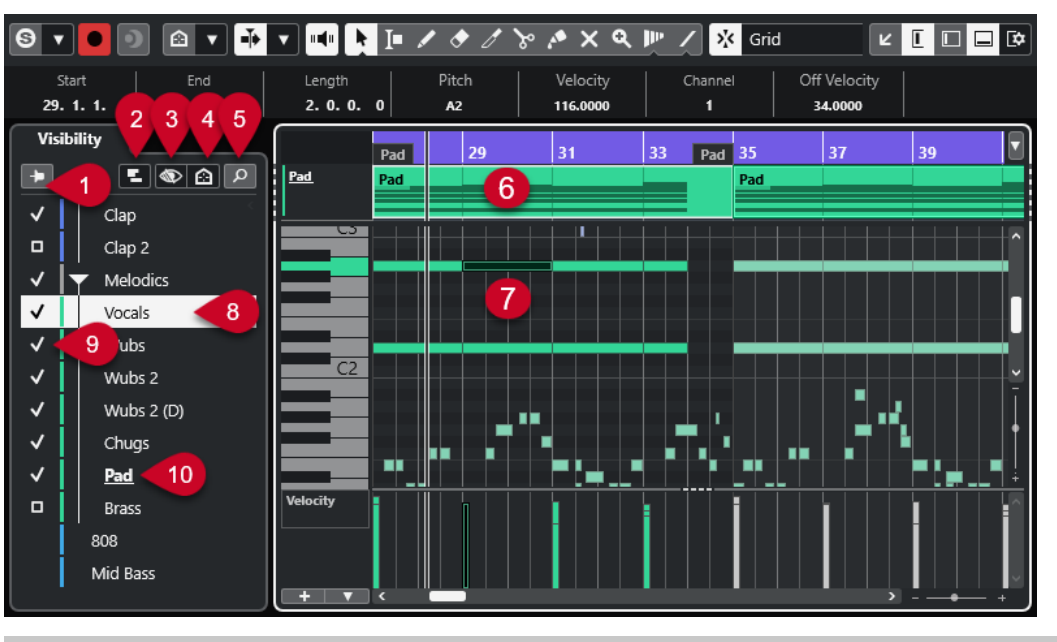

#### HINWEIS

Änderungen an der Sichtbarkeit im Editor wirken sich nur auf die Sichtbarkeit im Editor selbst aus, nicht auf die Spur-Sichtbarkeit im **Projekt**-Fenster.

Die folgenden Optionen sind verfügbar:

#### **1 Editor-Inhalte behalten (Der Auswahl im Projekt-Fenster nicht folgen)**

Aktivieren Sie diese Option, wenn Sie nicht möchten, dass die Event-Anzeige im Editor aktualisiert wird, sobald Sie im **Projekt**-Fenster Events auswählen oder Spuren ausblenden.

#### **2 Spurdarstellungs-Einstellungen**

Hier können Sie die Parts der Spuren anzeigen/ausblenden, die oben in der Event-Anzeige des Editors angezeigt werden. Sie können festlegen, dass nur die Parts der Spur angezeigt werden, die Sie mit Hilfe der **Sichtbarkeit** aktiviert haben, oder die Parts aller sichtbaren Spuren.

#### HINWEIS

Diese Option ist nur verfügbar, wenn Sie den **Key-Editor** oder den **Schlagzeug-Editor** in einem separaten Fenster öffnen.

#### **3 Spur-Sichtbarkeitskonfigurationen**

Hiermit können Sie Spur-Sichtbarkeitskonfigurationen, die Sie im **Projekt**-Fenster erstellt haben, aus der **Sichtbarkeit**-Registerkarte im Editor heraus anwenden. Um eine Konfiguration zu erstellen oder zu bearbeiten, müssen Sie die **Spur-Sichtbarkeitskonfigurationen** in der Werkzeugzeile im **Projekt**-Fenster verwenden.

#### **4 Spur-Sichtbarkeits-Agenten einstellen**

Hiermit können Sie einen Spur-Sichtbarkeits-Agenten einstellen, um die Spuren zu filtern.

#### **5 Spuren finden**

Öffnet eine Auswahl, mit der Sie nach bestimmten Spuren suchen können. Wenn Sie eine Spur mit Hilfe der Auswahl auswählen, wird sie auf der **Sichtbarkeit**-Registerkarte angezeigt, aktiviert und ausgewählt. Die entsprechenden Parts werden zur Event-Anzeige im Editor hinzugefügt und zum Bearbeiten aktiviert.

**6 Spur-Anzeige**

<span id="page-1169-0"></span>Wenn Sie **Spuren anzeigen** in den **Spurdarstellungs-Einstellungen** aktivieren, wird eine Spur-Anzeige mit MIDI-Parts über der Event-Anzeige angezeigt.

#### HINWEIS

Die Spur-Anzeige ist nur verfügbar, wenn Sie den **Key-Editor** oder den **Schlagzeug-Editor** in einem separaten Fenster öffnen.

#### **7 Event-Anzeige**

Enthält ein Raster, in dem MIDI-Events als Rauten dargestellt werden.

#### **8 Spur auswählen**

- Durch Klicken auf eine Spur, deren Parts ausgeblendet sind, wird die Spur ausgewählt.
- Durch Klicken auf eine Spur, deren Parts in der Event-Anzeige angezeigt werden, wird die Spur ausgewählt und zur Bearbeitung aktiviert.

Die Spurauswahl im **Projekt**-Fenster folgt.

#### **9 Spur anzeigen/ausblenden**

Durch Klicken links vom Spurnamen werden alle Parts einer Spur in der Event-Anzeige des Editors angezeigt/ausgeblendet. Durch Anzeigen einer Spur wird sie automatisch aktiviert.

#### **10 Spur zur Bearbeitung aktivieren**

- Durch Klicken auf den Spurnamen wird diese Spur zur Bearbeitung aktiviert, und ihre MIDI-Events/-Parts werden in der Event-Anzeige angezeigt.
- Durch Doppelklicken auf eine Spur wird sie zur Bearbeitung aktiviert, und alle anderen Spuren werden ausgeblendet.

#### **HINWEIS**

Nur separates Fenster: Wenn Sie **Spuren anzeigen** im Bereich **Spurdarstellungs-Einstellungen** aktivieren, wird die zur Bearbeitung aktivierte Spur in der Spur-Anzeige oben in der Event-Anzeige des Editors hervorgehoben.

WEITERFÜHRENDE LINKS Spuren im Editor anzeigen/ausblenden auf Seite 1170 [Spur-Sichtbarkeit](#page-82-0) auf Seite 83 [Linke Zone des Projekt-Fensters](#page-76-0) auf Seite 77 [Editor-Sichtbarkeit im Projekt-Fenster öffnen](#page-80-0) auf Seite 81 [Events von einer Spur auf eine andere kopieren](#page-1175-0) auf Seite 1176 [Part-Bearbeitungsmodus \(Bereich\)](#page-1162-0) auf Seite 1163 [Spurdarstellungs-Einstellungen \(Bereich\)](#page-1173-0) auf Seite 1174 [Spur-Anzeige](#page-1174-0) auf Seite 1175 [Editor-Inhalte behalten](#page-1172-0) auf Seite 1173 [Spuren finden](#page-1173-0) auf Seite 1174

## **Spuren im Editor anzeigen/ausblenden**

Die **Sichtbarkeit**-Registerkarte zeigt eine Liste aller Spuren an, deren Events und Parts Sie in der Editor-Anzeige anzeigen/ausblenden können.

<span id="page-1170-0"></span>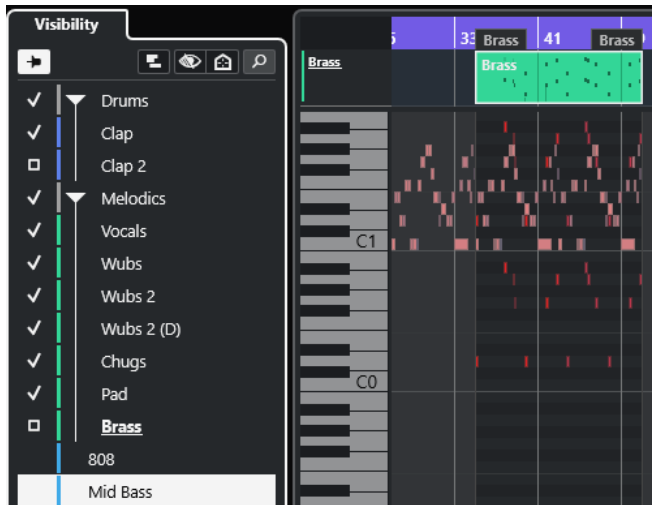

- Um eine Spur in der Event-Anzeige anzuzeigen/auszublenden, aktivieren bzw. deaktivieren Sie diese, indem Sie links vom Spurnamen klicken.
- Um mehrere Spuren gleichzeitig anzuzeigen/auszublenden, wählen Sie sie aus und drücken Sie die **Eingabetaste** .
- Um nur eine einzelne Spur anzuzeigen, doppelklicken Sie auf den Spurnamen oder klicken Sie mit gedrückter **Umschalttaste** links vom Spurnamen.
- Um einen Ordner zu erweitern oder zuzuklappen, klicken Sie auf den Spurnamen des Ordners oder auf das Dreieck links davon.

#### HINWEIS

Durch Anzeigen einer Spur wird sie automatisch aktiviert.

Wenn Sie beim Öffnen des Editor-Fensters nicht alle Parts einer Spur ausgewählt hatten, wird für die Spur auf der **Sichtbarkeit**-Registerkarte ein Rechteck anstelle eines Häkchens angezeigt. Dieses zeigt an, dass nicht alle Parts dieser Spur in der Event-Anzeige im Editor sichtbar sind. Sie können auf das Rechteck klicken, um alle Parts der Spur anzuzeigen.

Mindestens eine Spur muss aktiviert sein. Sie können nicht alle Spuren deaktivieren, um alle Parts im Editor auszublenden.

#### HINWEIS

Spuren, die im **Projekt**-Fenster ausgeblendet sind, sowie Spuren oder Ordner, die leer oder gesperrt sind oder die gesperrte Events bzw. Parts enthalten, können nicht im Editor angezeigt werden.

WEITERFÜHRENDE LINKS [Sichtbarkeit-Registerkarte](#page-1167-0) auf Seite 1168 [Spuren im Editor auswählen](#page-1171-0) auf Seite 1172 Bestimmte MIDI-Spuren zur Bearbeitung aktivieren auf Seite 1171

## **Bestimmte MIDI-Spuren zur Bearbeitung aktivieren**

Standardmäßig können Sie alle Events bearbeiten, die in der Event-Anzeige des Editors sichtbar sind. Durch das Aktivieren bestimmter MIDI-Spuren für die Bearbeitung werden alle Bearbeitungsvorgänge auf die Events einer bestimmten Spur beschränkt. Sie haben aber trotzdem eine Übersicht über alle sichtbaren Events.

#### <span id="page-1171-0"></span>VORGEHENSWEISE

- **1.** Wählen Sie im **Projekt**-Fenster die MIDI-Parts aus, die Sie anzeigen möchten, und die MIDI-Parts, die Sie bearbeiten möchten.
- **2.** Öffnen Sie den **Key-Editor** oder den **Schlagzeug-Editor**.
- **3.** Optional, nur separates Editor-Fenster: Um die zur Bearbeitung aktivierte Spur in der Spur-Anzeige oben in der Event-Anzeige des Editors hervorzuheben, aktivieren Sie **Spuren anzeigen** im Bereich **Spurdarstellungs-Einstellungen**.
- **4.** Führen Sie eine der folgenden Aktionen durch:
	- Klicken Sie auf der **Sichtbarkeit**-Registerkarte auf den Namen der Spur, die Sie aktivieren möchten.
	- Klicken Sie in der Notenanzeige auf ein Noten-Event der Spur, die Sie aktivieren möchten.
	- Nur separates Editor-Fenster: Klicken Sie in der Spurliste auf den Namen der Spur, die Sie aktivieren möchten.
	- Nur separates Editor-Fenster: Klicken Sie in der Spuranzeige auf den Namen der Spur, die Sie aktivieren möchten.
	- Klicken Sie in der Werkzeugzeile des **Key-Editors** oder des **Schlagzeug-Editors** auf **Part zur Bearbeitung aktivieren** und wählen Sie den Part aus der Liste aus, dessen Spur Sie aktivieren möchten.
- **5.** Klicken Sie in der Werkzeugzeile des **Key-Editors** oder des **Schlagzeug-Editors** auf **Part-Bearbeitungsmodus**.
- **6.** Führen Sie eine der folgenden Aktionen durch:
	- Aktivieren Sie **Alle Parts auf aktiver Spur**, um alle Events auszuwählen und zu bearbeiten, die sich auf der Spur des aktiven Parts befinden.
	- Aktivieren Sie **Aktiver Part**, um Events des aktiven Parts auszuwählen und zu bearbeiten.

#### ERGEBNIS

Die MIDI-Spur wird jetzt in der Event-Anzeige des Editors zur Bearbeitung aktiviert, und alle Bearbeitungsvorgänge wirken sich nur auf die Events der aktivierten Spur aus.

WEITERFÜHRENDE LINKS [Sichtbarkeit-Registerkarte](#page-1167-0) auf Seite 1168 [Spuren im Editor anzeigen/ausblenden](#page-1169-0) auf Seite 1170 Spuren im Editor auswählen auf Seite 1172 [Part-Bearbeitungsmodus \(Bereich\)](#page-1162-0) auf Seite 1163

## **Spuren im Editor auswählen**

Sie können eine Spur auf der **Sichtbarkeit**-Registerkarte auswählen und sie zum Beispiel fernsteuern, ohne den Editor verlassen zu müssen. Sie können außerdem mehrere Spuren auswählen und sie anzeigen/ausblenden.

- **1.** Öffnen Sie den **Key-Editor** oder den **Schlagzeug-Editor**.
- **2.** Führen Sie auf der **Sichtbarkeit**-Registerkarte eine der folgenden Aktionen durch:

VORGEHENSWEISE

- <span id="page-1172-0"></span>Um eine Spur auszuwählen, klicken Sie auf ihren Spurnamen oder verwenden Sie die **Pfeil-nach-oben-Taste** / **Pfeil-nach-unten-Taste** .
- Um mehrere Spuren auszuwählen, drücken Sie die **Umschalttaste** und klicken Sie auf ihre Spurnamen oder verwenden Sie die **Pfeil-nach-oben-Taste** / **Pfeil-nach-unten-Taste** .
- Um mehrere Spuren auszuwählen, die nicht aneinander angrenzen, drücken Sie die **Strg-Taste/Befehlstaste** und klicken Sie auf ihre Spurnamen.

#### ERGEBNIS

Die Spuren werden ausgewählt.

WEITERFÜHRENDE LINKS [Sichtbarkeit-Registerkarte](#page-1167-0) auf Seite 1168 [Spuren im Editor anzeigen/ausblenden](#page-1169-0) auf Seite 1170

## **Editor-Inhalte behalten**

Wenn Sie mit der **Sichtbarkeit**-Registerkarte arbeiten und im **Projekt**-Fenster Events auswählen oder Spuren ausblenden, möchten Sie möglicherweise nicht immer, dass die Editor-Anzeige aktualisiert wird. In solchen Fällen kann es sinnvoll sein, **Editor-Inhalte behalten (Der Auswahl im Projekt-Fenster nicht folgen)** zu aktivieren.

Die Option **Editor-Inhalte behalten (Der Auswahl im Projekt-Fenster nicht folgen)**  umgeht die Funktion **Editor-Inhalt folgt Event-Auswahl**, die standardmäßig im **Programmeinstellungen**-Dialog (**Editoren**-Seite) aktiviert ist und dafür sorgt, dass der Editor die Events anzeigt, die im **Projekt**-Fenster ausgewählt sind.

VORGEHENSWEISE

- **1.** Öffnen Sie den **Key-Editor** oder den **Schlagzeug-Editor**.
- **2.** Aktivieren Sie **Editor-Inhalte behalten (Der Auswahl im Projekt-Fenster nicht folgen)** auf der **Sichtbarkeit**-Registerkarte.

### ERGEBNIS

Wenn Sie jetzt ein Event oder einen Part im **Projekt**-Fenster auswählen, werden die Event-Anzeige im Editor, die **Sichtbarkeit**-Einstellungen und der im Einblendmenü **Part zur Bearbeitung aktivieren** ausgewählte Part nicht entsprechend aktualisiert.

### **HINWEIS**

- **Editor-Inhalte behalten (Der Auswahl im Projekt-Fenster nicht folgen)** wird automatisch deaktiviert, wenn Sie das **Key-Editor**-Fenster, das **Schlagzeug-Editor**-Fenster oder den Editor in der unteren Zone schließen.
- Wenn Sie **Editor-Inhalt folgt Event-Auswahl** im **Programmeinstellungen**-Dialog (**Editoren**-Seite) deaktivieren, wird **Editor-Inhalte behalten (Der Auswahl im Projekt-Fenster nicht folgen)** automatisch aktiviert. Wenn Sie diese Funktion deaktivieren, folgt der Editor vorübergehend der Event-Auswahl im **Projekt**-Fenster.
- **Editor-Inhalte behalten (Der Auswahl im Projekt-Fenster nicht folgen)** hat keine Auswirkungen auf Spuren, die Sie im **Projekt**-Fenster erzeugen oder aus ihm entfernen.

WEITERFÜHRENDE LINKS [Sichtbarkeit-Registerkarte](#page-1167-0) auf Seite 1168 <span id="page-1173-0"></span>[Spuren im Editor anzeigen/ausblenden](#page-1169-0) auf Seite 1170 [Bestimmte MIDI-Spuren zur Bearbeitung aktivieren](#page-1170-0) auf Seite 1171 [Spuren im Editor auswählen](#page-1171-0) auf Seite 1172 Spurdarstellungs-Einstellungen (Bereich) auf Seite 1174 [Part-Bearbeitungsmodus \(Bereich\)](#page-1162-0) auf Seite 1163

## **Spuren finden**

Mit der Funktion **Spuren finden** können Sie bestimmte Spuren auffinden. Dies ist nützlich, wenn Ihr Projekt viele Spuren der unterstützten Arten enthält, d. h. MIDI-Spuren, Instrumentenspuren, Sampler-Spuren und Ordnerspuren, und Sie schnell eine bestimmte Spur auf der **Sichtbarkeit**-Registerkarte finden und aktivieren möchten.

VORGEHENSWEISE

- **1.** Klicken Sie oben in der **Sichtbarkeit**-Registerkarte auf **Spuren finden**, um eine Auswahl mit allen unterstützten Spuren zu öffnen.
- **2.** Geben Sie den Spurnamen in das Suchfeld ein. Beim Eingeben wird die Auswahl automatisch aktualisiert.
- **3.** Wählen Sie in der Auswahl eine Spur aus.

#### ERGEBNIS

Die Auswahl wird geschlossen, und die Spur wird auf der **Sichtbarkeit**-Registerkarte angezeigt, aktiviert und ausgewählt. Die entsprechenden Parts werden zur Event-Anzeige im Editor hinzugefügt und zum Bearbeiten aktiviert.

WEITERFÜHRENDE LINKS [Sichtbarkeit-Registerkarte](#page-1167-0) auf Seite 1168

## **Spurdarstellungs-Einstellungen (Bereich)**

Im Bereich mit **Spurdarstellungs-Einstellungen** können Sie genau festlegen, welche Spuren in der Spuranzeige oben in der Event-Anzeige angezeigt werden.

HINWEIS

Die **Spurdarstellungs-Einstellungen** sind nur verfügbar, wenn Sie den **Key-Editor** oder den **Schlagzeug-Editor** in einem separaten Fenster öffnen.

● Um den Bereich **Spurdarstellungs-Einstellungen** zu öffnen, klicken Sie auf **Spurdarstellungs-Einstellungen <b>E** im **Sichtbarkeit**-Abschnitt des Key-Editors oder des **Schlagzeug-Editors**.

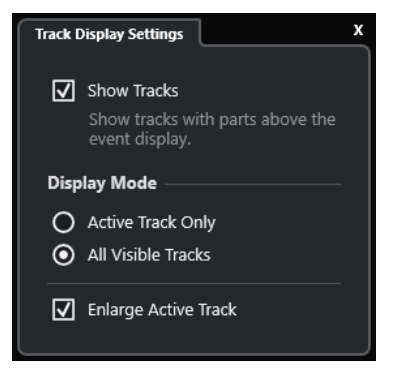

<span id="page-1174-0"></span>Die folgenden Optionen sind verfügbar:

#### **Spuren anzeigen**

Aktivieren Sie diese Option, um eine Spuranzeige über der Event-Anzeige anzuzeigen.

#### **Nur die aktive Spur**

Aktivieren Sie diese Option, um nur die Spuren über der Event-Anzeige anzuzeigen, die Sie mit Hilfe der **Sichtbarkeit**-Registerkarte aktiviert haben.

#### **Alle sichtbaren Spuren**

Aktivieren Sie diese Option, um alle sichtbaren Spuren oben in der Event-Anzeige anzuzeigen.

#### **Aktive Spur vergrößern**

Vergrößert die aktive Spur in der Spuranzeige.

#### **HINWEIS**

Wenn globale Spuren im Editor angezeigt werden, wird die Spuranzeige direkt unter der Event-Anzeige für globale Spuren angezeigt.

WFITERFÜHRENDE I INKS [Key-Editor](#page-1205-0) auf Seite 1206 [Schlagzeug-Editor](#page-1239-0) auf Seite 1240 [Part-Bearbeitungsmodus \(Bereich\)](#page-1162-0) auf Seite 1163 [Globale Spuren](#page-1163-0) auf Seite 1164

## **Spur-Anzeige**

In der Spur-Anzeige können Sie die sichtbaren MIDI-Spuren oben in der Event-Anzeige des **Key-Editors** oder des **Schlagzeug-Editors** anzeigen.

● Um die Spur-Anzeige anzuzeigen, öffnen Sie den **Key-Editor** oder den **Schlagzeug-Editor**  in einem separaten Fenster. Klicken Sie auf **Spurdarstellungs-Einstellungen 2** im **Sichtbarkeit**-Bereich und aktivieren Sie **Spuren anzeigen**.

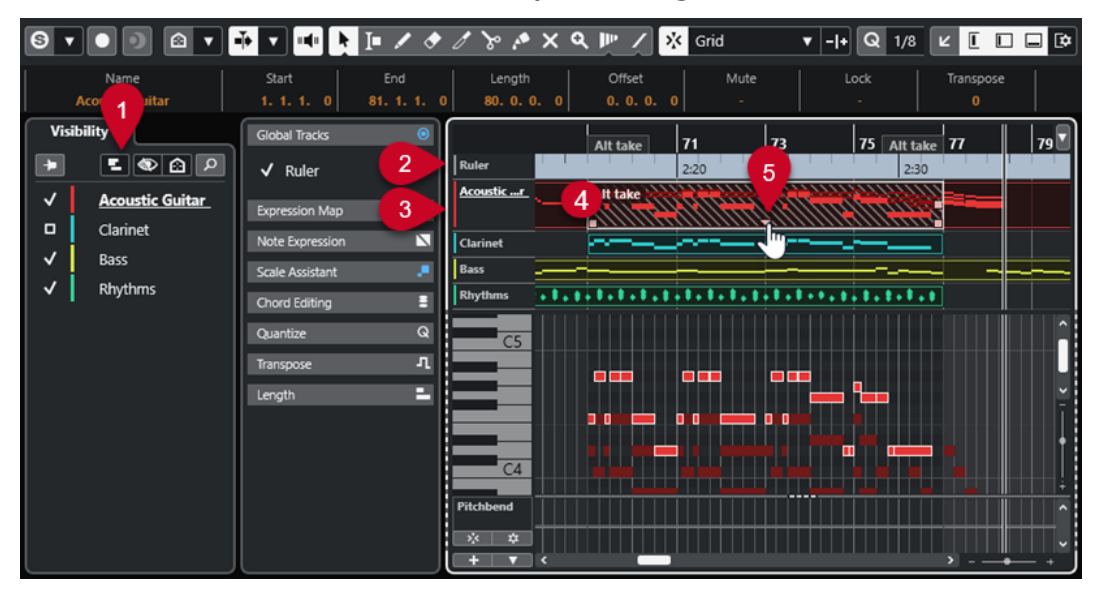

#### **1 Spurdarstellungs-Einstellungen**

Hiermit können Sie die Spur-Anzeige aktivieren und genau festlegen, welche Spuren angezeigt werden.

### <span id="page-1175-0"></span>**2 Spurliste für globale Spuren**

Zeigt die Spurnamen und die Spurfarben an, die den globalen Spuren zugewiesen sind.

#### **3 Spurliste für MIDI-Spuren**

Zeigt die Spurnamen und die Spurfarben der MIDI-Spuren.

Standardmäßig werden die sichtbaren Spuren mit einer Spurhöhe von 1 Zeile und die aktive Spur mit einer Spurhöhe von 2 Zeilen angezeigt. Sie können dies verändern, indem Sie an den Trennlinien ziehen.

#### **HINWEIS**

Sie können Unterspuren für MIDI-Spuren anzeigen, indem Sie mit der Maus in der Spurliste auf die obere rechte Ecke der jeweiligen Spur fahren und auf **Unterspuren anzeigen** klicken.

### **4 Spur-Anzeige**

Die MIDI-Spuren werden oben in der Event-Anzeige angezeigt. Wenn Sie mit globalen Spuren arbeiten, wird die Spur-Anzeige unterhalb der globalen Spur-Anzeige angezeigt. Sie können in der Spur-Anzeige auf einen Part klicken, um seine Spur für die Bearbeitung zu aktivieren.

#### **5 Griff für überlappende Parts**

Hiermit können Sie auf gestapelte oder überlappende MIDI-Parts zugreifen. Klicken Sie auf den Griff, um eine Einblendliste der überlappenden Parts zu öffnen, und aktivieren Sie einen Part, indem Sie ihn auswählen.

WEITERFÜHRENDE LINKS [Sichtbarkeit-Registerkarte](#page-1167-0) auf Seite 1168 [Notenanzeige des Key-Editors](#page-1219-0) auf Seite 1220 [Globale Spuren](#page-1163-0) auf Seite 1164 [Bestimmte MIDI-Spuren zur Bearbeitung aktivieren](#page-1170-0) auf Seite 1171

## **Events von einer Spur auf eine andere kopieren**

Im **Key-Editor** und im **Schlagzeug-Editor** können Sie die Events von einer Spur auf einer anderen einfügen.

VORGEHENSWEISE

- **1.** Öffnen Sie den **Key-Editor** oder den **Schlagzeug-Editor**.
- **2.** Öffnen Sie in der Werkzeugzeile den Bereich **Part-Bearbeitungsmodus** und aktivieren Sie **Alle Parts auf aktiver Spur**.
- **3.** Zeigen Sie auf der **Sichtbarkeit**-Registerkarte die Spur an, welche die zu kopierenden Events enthält, indem Sie links neben ihrem Spurnamen klicken, um sie zu aktivieren.
- **4.** Aktivieren Sie die Spur, auf der Sie die Events einfügen möchten, indem Sie links neben ihrem Spurnamen klicken.
- **5.** Klicken Sie auf der **Sichtbarkeit**-Registerkarte auf den Namen der Spur, welche die zu kopierenden Events enthält, um diese Spur für die Bearbeitung zu aktivieren.
- **6.** Wählen Sie in der Event-Anzeige die Events aus, die Sie auf die andere Spur kopieren möchten.
- **7.** Führen Sie eine der folgenden Aktionen durch, um die Events zu kopieren:
	- Wählen Sie **Bearbeiten** > **Kopieren**.
- Drücken Sie **Strg-Taste/Befehlstaste C** .
- <span id="page-1176-0"></span>**8.** Setzen Sie den Positionszeiger an die Zeitposition, an der Sie die Events einfügen möchten.
- **9.** Klicken Sie auf der **Sichtbarkeit**-Registerkarte auf den Namen der Spur, auf die Sie die Events kopieren möchten, um diese Spur für die Bearbeitung zu aktivieren.

**10.** Führen Sie eine der folgenden Aktionen durch, um die Events zu kopieren:

- Wählen Sie **Bearbeiten** > **Einfügen**.
- Drücken Sie **Strg-Taste/Befehlstaste V** .

#### ERGEBNIS

Die Events werden auf der anderen Spur eingefügt.

WEITERFÜHRENDE LINKS [Sichtbarkeit-Registerkarte](#page-1167-0) auf Seite 1168 [Spuren im Editor anzeigen/ausblenden](#page-1169-0) auf Seite 1170 [Bestimmte MIDI-Spuren zur Bearbeitung aktivieren](#page-1170-0) auf Seite 1171 [Part-Bearbeitungsmodus \(Bereich\)](#page-1162-0) auf Seite 1163

# **Controller-Anzeige**

Die Controller-Anzeige befindet sich im unteren Bereich des **Key-Editors**, des **Schlagzeug-Editors** und des **Kontext-Editors**.

Um die Controller-Anzeige anzuzeigen, führen Sie eine der folgenden Aktionen aus:

- Öffnen Sie das Einblendmenü **Controller-Spur-Einstellungen** im **Key-Editor**, **Schlagzeug-Editor** oder **Kontext-Editor** und wählen Sie **Controller-Spuren ein-/ausblenden**.
- Klicken Sie in der Werkzeugzeile des **Key-Editors** oder des **Schlagzeug-Editors** auf **Fenster-Layout einrichten** und aktivieren Sie **Controller-Spuren**.

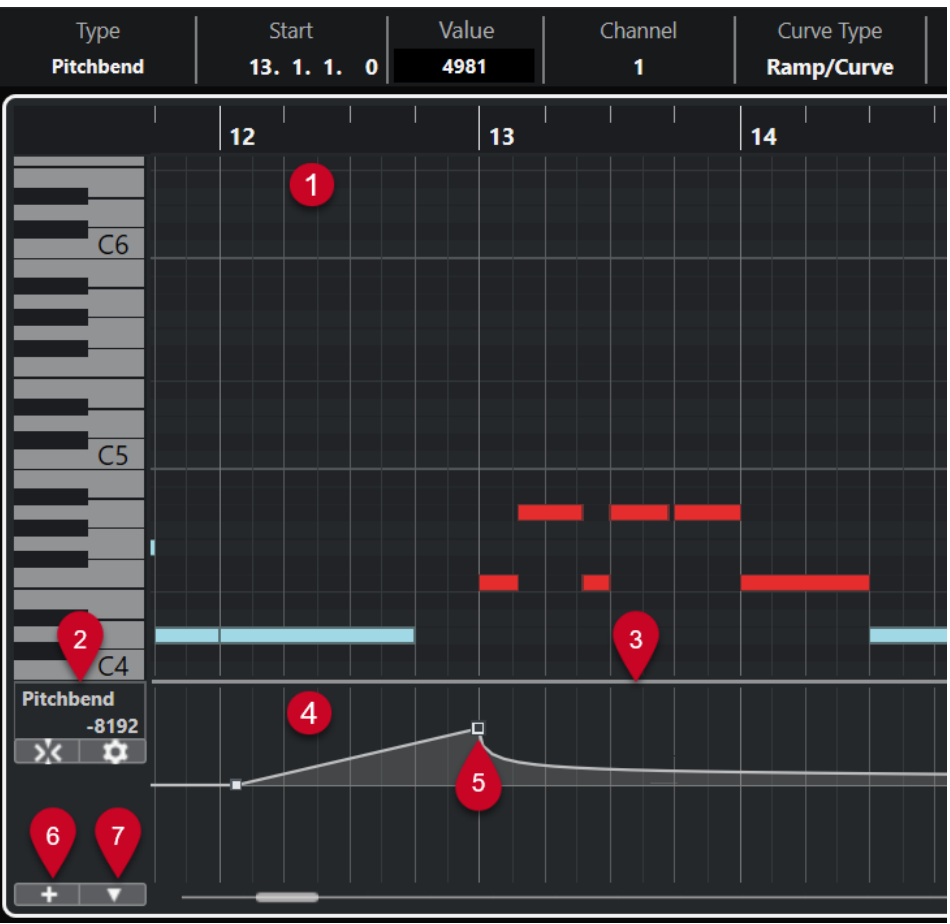

Die folgenden Optionen sind verfügbar:

#### **1 Notenanzeige**

Enthält ein Raster, in dem MIDI-Noten als Rauten dargestellt werden.

### **2 Controller-Auswahl und -Funktionen (Einblendmenü)**

Hier können Sie auswählen, welche Controller-Art angezeigt wird, und finden Bearbeitungsfunktionen für Controller-Spuren und Events.

#### **3 Trennlinie**

Ziehen Sie die Trennlinie zwischen der Notenanzeige und der Controller-Anzeige nach oben bzw. unten, um die Anzeigebereiche zu vergrößern bzw. zu verkleinern.

#### **4 Controller-Anzeige**

Zeigt eine oder mehrere Controller-Spuren an.

#### **5 Controller-Events**

Die Controller-Anzeige zeigt die hinzugefügten Controller-Events der ausgewählten Controller-Art und deren aktuelle Werte an. Controller-Events haben keine Länge. Ihre Werte sind bis zum Beginn des nächsten Events gültig.

Anschlagstärkewerte werden als vertikale Balken angezeigt, wobei höhere Balken für höhere Anschlagstärken stehen. Jeder Balken gehört zu einer Note in der Notenanzeige.

Alle anderen Controller-Events werden als Schritte angezeigt, deren Höhen den Werten der jeweiligen Events entsprechen.

#### **6 Controller-Spur erzeugen**

<span id="page-1178-0"></span>Hiermit können Sie Controller-Spuren hinzufügen, um unterschiedliche Controller gleichzeitig anzeigen und bearbeiten zu können. Auf jeder Controller-Spur kann eine der folgenden Eigenschaften oder Event-Arten angezeigt werden:

- Anschlagstärke
- Pitchbend
- Aftertouch
- Poly Pressure
- Program Change
- SysEx-Events (System Exclusive)
- Continuous Controllers
- Artikulationen/Dynamiksymbole

#### **7 Controller-Spur-Einstellungen**

Enthalten Einrichtungsfunktionen für Controller-Spuren und ermöglichen Ihnen das Hinzufügen und Organisieren von Presets.

WEITERFÜHRENDE LINKS [Anschlagstärke-Events bearbeiten](#page-1186-0) auf Seite 1187 [Controller-Event-Editor](#page-1202-0) auf Seite 1203

## **Controller-Spur-Einstellungen (Einblendmenü)**

Im Einblendmenü **Controller-Spur-Einstellungen** können Sie Spuren hinzufügen und auswählen, welche Event-Art angezeigt werden soll.

● Um das Einblendmenü **Controller-Spur-Einstellungen** zu öffnen, klicken Sie unten links in der Controller-Anzeige auf **Controller-Spur-Einstellungen** .

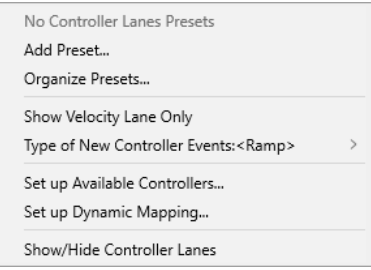

Die folgenden Optionen sind verfügbar:

#### **Preset hinzufügen**

Öffnet den Dialog **Preset speichern**, mit dem Sie ein Preset speichern und benennen können.

#### **Presets verwalten**

Öffnet den Dialog **Presets verwalten**, in dem Sie Presets umbenennen und löschen können.

#### **Nur Anschlagstärke-Spur anzeigen**

Setzt die Controller-Anzeige zurück, so dass nur die Anschlagstärke-Spur angezeigt wird.

### **Kurventyp für eingefügte Controller-Events**

Hiermit können Sie angeben, ob neue Controller-Events sich allmählich (**Linear**) oder sofort (**Schritt**) vom vorherigen Kurvenpunkt zum neuen ändern.

#### HINWEIS

Diese Einstellung wird mit dem Programm gespeichert und wirkt sich sowohl auf neue Events, die Sie manuell erzeugen, als auch auf aufgenommene MIDI-CC-Events aus. Die folgenden Events werden jedoch immer als Schritte aufgenommen:

- CC 0 (BankSel MSB)
- CC 32 (BankSel LSB)
- CC 64 (Sustain)
- CC 98 (NRPN LSB)
- CC 99 (NRPN MSB)
- CC 100 (RPN LSB)
- CC 101 (RPN MSB)
- CC 120 (AllSndOff)
- CC 121 (Reset Ctrl)
- CC 122 (Local Ctrl)
- CC 123 (AllNoteOff)
- CC 124 (Omni Mode Off)
- CC 125 (Omni Mode On)
- CC 126 (Mono Mode On)
- CC 127 (Poly Mode On)
- Alle MIDI-CC-Events, die auf Spuren aufgenommen werden, bei denen der Ausgangskanal auf **Alle** eingestellt ist.
- Alle MIDI-CC-Events, für die **MIDI als Note-Expression-Daten aufnehmen**  aktiviert ist.

#### **Verfügbare Controller einrichten**

Öffnet den Dialog **MIDI-Controller-Einstellungen**, in dem Sie festlegen können, welche MIDI-Controller im Einblendmenü sichtbar/ausgeblendet sind.

#### **Zuweisung für Dynamiksymbole einrichten**

Öffnet den Dialog **Zuweisungseinstellungen für Dynamiksymbole**, mit dem Sie MIDI-Controllern Dynamiksymbole zuweisen können.

#### **Controller-Spuren ein-/ausblenden**

Blendet die zuletzt angezeigten Controller-Spuren ein/aus.

# **Kontextmenü für Controller-Spuren**

Um das Kontextmenü für Controller-Spuren zu öffnen, klicken Sie mit der rechten Maustaste in den Bereich links von der Controller-Anzeige.

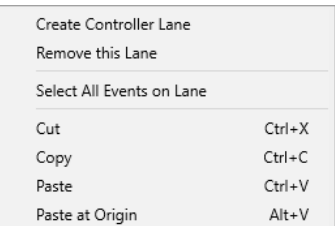

Die folgenden Optionen sind verfügbar:

#### <span id="page-1180-0"></span>**Controller-Spur erzeugen**

Erzeugt eine Controller-Spur.

#### **Diese Controller-Spur schließen**

Entfernt die aktuelle Controller-Spur.

#### **Alle Events auf der Controller-Spur auswählen**

Wählt alle Controller-Events auf der aktuellen Spur aus.

#### **Ausschneiden**

Schneidet die ausgewählten Events aus.

#### **Kopieren**

Kopiert die ausgewählten Events in die Zwischenablage.

#### **Einfügen**

Fügt die Daten aus der Zwischenablage an der Position des Positionszeigers ein.

#### **An Ausgangsposition einfügen**

Fügt die Daten aus der Zwischenablage an ihrer ursprünglichen Position ein. Vorhandene Events werden ersetzt.

**HINWEIS** 

Sie können Daten zwischen CC-Unterspuren kopieren.

WEITERFÜHRENDE LINKS [Controller-Anzeige](#page-1176-0) auf Seite 1177

## **Controller-Auswahl und -Funktionen (Einblendmenü)**

Im Einblendmenü **Controller-Auswahl und -Funktionen** links neben einer Controller-Spur können Sie die angezeigte Controller-Art auswählen. Dieses Einblendmenü ist nur verfügbar, wenn mindestens eine Controller-Spur angezeigt wird. Außerdem enthält es Funktionen zur Bearbeitung von Controller-Spuren und -Events.

● Um das Einblendmenü **Controller-Auswahl und -Funktionen** zu öffnen, klicken Sie auf **Controller-Auswahl und -Funktionen** links von einer Controller-Spur.

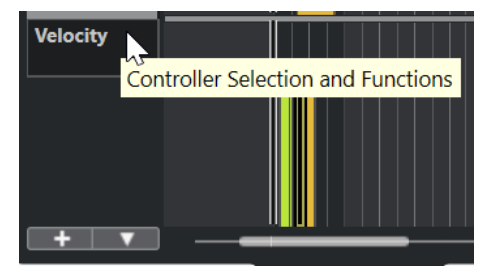

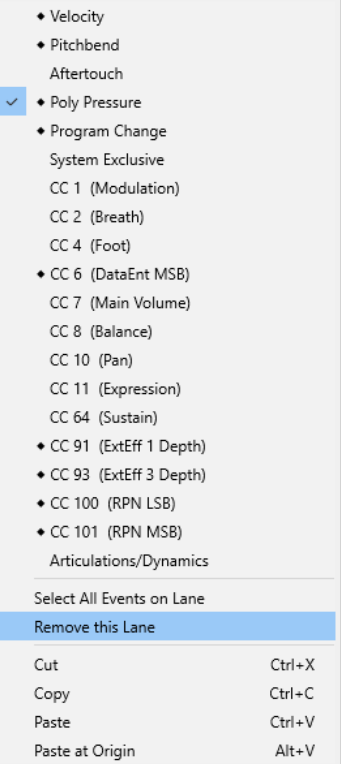

Die folgenden Optionen sind verfügbar:

#### **Controller-Event-Arten**

Listet die Event-Arten auf, die Sie auf den Controller-Spuren anzeigen können. Wenn bereits Automationsdaten für einen Controller vorhanden sind, wird dies durch eine Raute links vom Controller-Namen angezeigt.

#### **Alle Events auf der Controller-Spur auswählen**

Wählt alle Controller-Events auf der aktuellen Unterspur aus.

#### **Diese Controller-Spur schließen**

Blendet die aktuelle Controller-Spur aus.

WEITERFÜHRENDE LINKS [MIDI-Controller-Einstellungen \(Dialog\)](#page-1184-0) auf Seite 1185

## **Controller-Spur erzeugen (Menü)**

Im Einblendmenü **Controller-Spur erzeugen** können Sie eine neue Controller-Spur erzeugen und auswählen, welche Controller-Art angezeigt wird.

● Um das Einblendmenü **Controller-Spur erzeugen** zu öffnen, klicken Sie auf **Controller-Spur**  erzeugen + links neben der Controller-Anzeige.

<span id="page-1182-0"></span>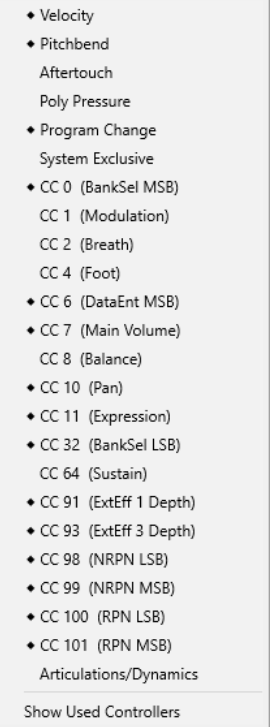

Die folgenden Optionen sind verfügbar:

#### **Controller-Event-Arten**

Listet die Event-Arten auf, die Sie auf den Controller-Spuren anzeigen können. Wenn bereits Automationsdaten für einen Controller vorhanden sind, wird dies durch eine Raute links vom Controller-Namen angezeigt.

Wählen Sie eine Event-Art aus, um den entsprechenden Controller zur Controller-Anzeige hinzuzufügen.

#### **Verwendete Controller anzeigen**

Öffnet alle Controller-Spuren mit Controller-Events.

# **Controller-Spuren hinzufügen**

Sie können Controller-Spuren zur Controller-Anzeige hinzufügen. Controller-Spuren ermöglichen Ihnen, eine bestimmte Controller-Art zur Anzeige auszuwählen, so dass Sie Controller-Events dieser Art hinzufügen und bearbeiten können.

VORGEHENSWEISE

- **1.** Klicken Sie auf **Controller-Spur erzeugen** +
- **2.** Wählen Sie die Controller-Event-Art aus dem Einblendmenü aus.

#### HINWEIS

Wenn die gewünschte Controller-Event-Art nicht verfügbar ist, öffnen Sie das Einblendmenü **Controller-Spur-Einstellungen** und wählen Sie **Verfügbare Controller einrichten**. Danach können Sie die verfügbaren Controller-Event-Arten im Dialog **MIDI-Controller-Einstellungen** einrichten.

ERGEBNIS

Eine neue Controller-Spur wird erzeugt.

#### HINWEIS

- Um eine Controller-Spur auszublenden, öffnen Sie das Einblendmenü **Controller-Auswahl und -Funktionen** und wählen Sie **Diese Controller-Spur schließen**. Dabei bleiben alle Events erhalten.
- Wenn Sie alle Controller-Spuren ausblenden, wird die gesamte Controller-Anzeige ausgeblendet. Sie können sie erneut aufrufen, indem Sie auf **Controller-Spur erzeugen**  klicken oder das Einblendmenü **Controller-Spur-Einstellungen** öffnen und **Controller-Spuren ein-/ausblenden** wählen.

WEITERFÜHRENDE LINKS [Controller-Auswahl und -Funktionen \(Einblendmenü\)](#page-1180-0) auf Seite 1181 [Verfügbare kontinuierliche Controller konfigurieren](#page-1184-0) auf Seite 1185

## **Andere Art von Controller-Event anzeigen**

Sie können auswählen, welche Event-Art auf einer Controller-Spur angezeigt wird. Auf jeder Controller-Spur wird immer nur eine Event-Art angezeigt.

#### VORGEHENSWEISE

**●** Öffnen Sie das Einblendmenü **Controller-Auswahl und -Funktionen** und wählen Sie eine andere Event-Art aus.

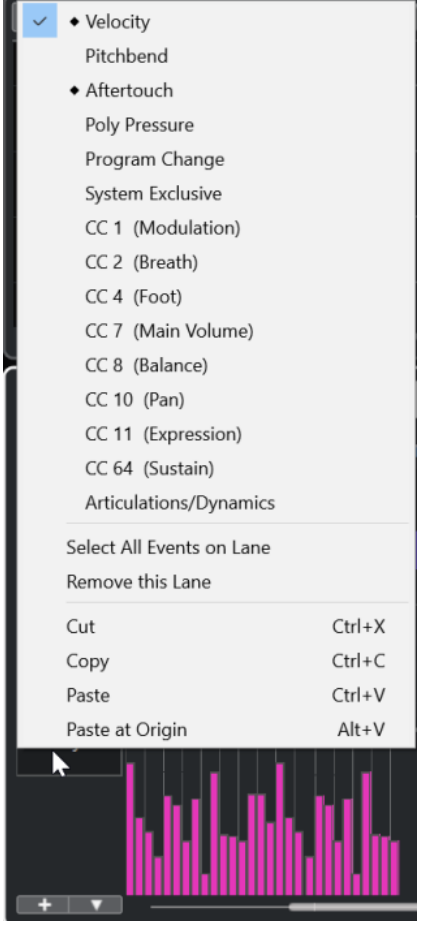

WEITERFÜHRENDE LINKS [Controller-Auswahl und -Funktionen \(Einblendmenü\)](#page-1180-0) auf Seite 1181

# <span id="page-1184-0"></span>**Verfügbare kontinuierliche Controller konfigurieren**

Im Dialog **MIDI-Controller-Einstellungen** können Sie festlegen, welche kontinuierlichen Controller ausgewählt werden können.

VORGEHENSWEISE

- **1.** Wählen Sie **Controller-Spur-Einstellungen** > **Verfügbare Controller einrichten**.
- **2.** Führen Sie im Dialog **MIDI-Controller-Einstellungen** eine der folgenden Aktionen durch:
	- Wählen Sie in der **Ausgeblendet**-Spalte alle Controller aus, die Sie anzeigen möchten, und klicken Sie auf **Hinzufügen**.
	- Wählen Sie in der **Sichtbar**-Spalte alle Controller aus, die Sie ausblenden möchten, und klicken Sie auf **Entfernen**.
- **3.** Klicken Sie auf **OK**.

#### ERGEBNIS

Die entsprechenden kontinuierlichen Controller können jetzt ausgewählt werden.

#### **HINWEIS**

Der Dialog **MIDI-Controller-Einstellungen** ist in verschiedenen Bereichen des Programms verfügbar. Die hier vorgenommenen Einstellungen sind global, d. h. die ausgewählte Konfiguration wirkt sich auf alle Programmbereiche aus, in denen MIDI-Controller ausgewählt werden können.

WEITERFÜHRENDE LINKS Verfügbare kontinuierliche Controller konfigurieren auf Seite 1185

## **MIDI-Controller-Einstellungen (Dialog)**

Im Dialog **MIDI-Controller-Einstellungen** können Sie festlegen, welche MIDI-Controller eingeblendet/ausgeblendet werden.

● Um den Dialog **MIDI-Controller-Einstellungen** zu öffnen, klicken Sie auf **Controller-Spur-Einstellungen** links von der Controller-Anzeige und wählen Sie **Verfügbare Controller einrichten**.

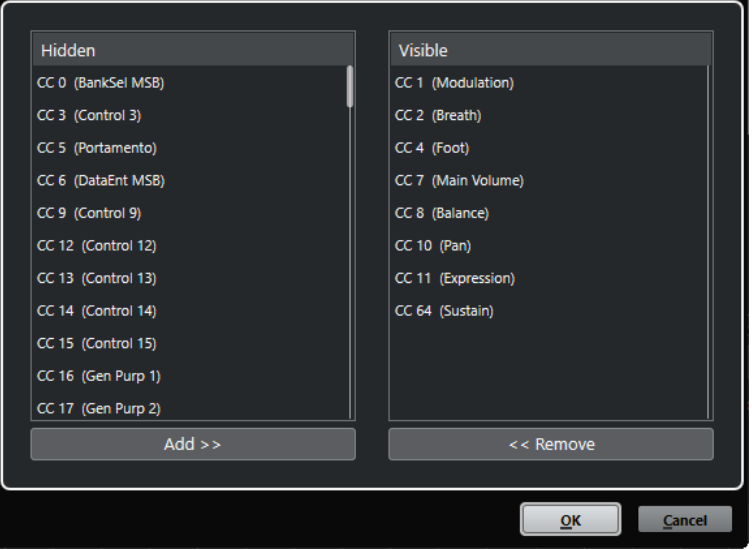

#### **Sichtbar**

Listet die MIDI-Controller auf, die sichtbar sind.

#### **Ausgeblendet**

Listet die MIDI-Controller auf, die ausgeblendet sind.

#### **Hinzufügen >>**

Wählen Sie in der **Ausgeblendet**-Liste ein Element aus und klicken Sie auf **Hinzufügen >>**, um es sichtbar zu machen.

#### **<< Entfernen**

Wählen Sie in der **Sichtbar**-Liste ein Objekt aus und klicken Sie auf **<< Entfernen**, um es auszublenden.

## **Presets für Controller-Spuren speichern**

Sie können eine Controller-Spur-Einstellung als Controller-Spur-Preset speichern. So können Sie ein Preset erstellen, das nur eine Controller-Spur für die Anschlagstärke enthält, ein weiteres Preset mit einer Kombination aus mehreren Controller-Spuren wie Anschlagstärke, Pitchbend und Modulation usw.

#### VORAUSSETZUNGEN

Sie haben mindestens eine Controller-Spur hinzugefügt und eine anzuzeigende Controller-Event-Art ausgewählt.

VORGEHENSWEISE

- **1.** Klicken Sie auf **Controller-Spur-Einstellungen**.
- **2.** Wählen Sie **Preset hinzufügen**.
- **3.** Geben Sie im Dialog **Preset speichern** einen Namen für das Preset ein.
- **4.** Klicken Sie auf **OK**.

#### ERGEBNIS

Ihre Controller-Spur-Einstellungen sind jetzt als Controller-Spur-Preset verfügbar. Die Anzahl von Spuren und die angezeigten Event-Arten werden im Preset gespeichert.

Um Presets zu laden, zu entfernen oder umzubenennen, öffnen Sie das Menü **Controller-Spur-Einstellungen** und wählen Sie **Presets verwalten**.

WEITERFÜHRENDE LINKS [Controller-Spur-Einstellungen \(Einblendmenü\)](#page-1178-0) auf Seite 1179

# <span id="page-1186-0"></span>**Anschlagstärke-Events bearbeiten**

Jedem Noten-Event wird automatisch ein Anschlagstärke-Event zugeordnet. Sie können die Anschlagstärkewerte dieser Events bearbeiten.

#### VORAUSSETZUNGEN

Sie haben eine Controller-Spur hinzugefügt und für die Anzeige von Anschlagstärke-Events eingerichtet. Sie haben Anschlagstärke-Events für mehrere Noten hinzugefügt.

#### VORGEHENSWEISE

**1.** Optional: Aktivieren Sie in der Werkzeugzeile **Akustisches Feedback**.

Dadurch werden die Noten beim Bearbeiten der Anschlagstärke wiedergegeben, so dass Sie Ihre Änderungen abhören können.

- **2.** Führen Sie eine der folgenden Aktionen durch:
	- Wählen Sie in der Werkzeugzeile das **Objektauswahl** oder das **Stift**-Werkzeug aus und klicken Sie, um einen Anschlagstärke-Balken in der Controller-Anzeige zu erzeugen.
	- Wählen Sie in der Werkzeugzeile das **Objektauswahl**-Werkzeug aus, drücken Sie die **Alt-Taste** und klicken Sie einen Anschlagstärke-Balken in der Controller-Anzeige an, um ihn auszuwählen. Ändern Sie den **Anschlagstärke**-Wert in der Infozeile.
	- Wählen Sie in der Werkzeugzeile das **Linie**-Werkzeug aus und ziehen Sie in der Anschlagstärke-Anzeige, um die Anschlagstärkewerte mehrerer Noten zu ändern.

Der Anschlagstärkewert am Positionszeiger wird unter dem Einblendmenü **Controller-Auswahl und -Funktionen** angezeigt.

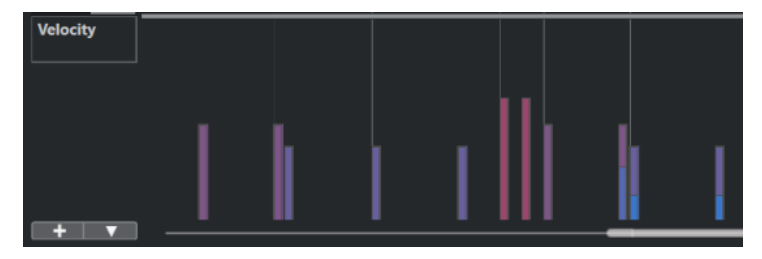

#### **HINWEIS**

Wenn sich mehrere Noten an derselben Position befinden, überlappen ihre Anschlagstärke-Balken einander. Um nur die Anschlagstärke einer einzelnen Note zu ändern, wählen Sie die Note in der Notenanzeige aus. Wenn keine Note ausgewählt ist, erhalten alle Anschlagstärke-Events denselben Anschlagstärkewert.

#### ERGEBNIS

Die Anschlagstärkewerte ändern sich gemäß Ihren Änderungen.

WEITERFÜHRENDE LINKS [Anschlagstärke-Events hinzufügen](#page-1187-0) auf Seite 1188 [Controller-Auswahl und -Funktionen \(Einblendmenü\)](#page-1180-0) auf Seite 1181 [Controller-Event-Editor](#page-1202-0) auf Seite 1203

## <span id="page-1187-0"></span>**Anschlagstärke-Events hinzufügen**

Sie können Anschlagstärke-Events hinzufügen, indem Sie Noten-Events hinzufügen.

VORAUSSETZUNGEN

Sie haben eine Controller-Spur hinzugefügt.

VORGEHENSWEISE

- **1.** Öffnen Sie das Einblendmenü **Controller-Auswahl und -Funktionen** und wählen Sie die Option **Anschlagstärke**.
- **2.** Wählen Sie das **Stift**-Werkzeug oder das **Linie**-Werkzeug aus.
- **3.** Klicken Sie in die Notenanzeige, um ein Noten-Event hinzuzufügen.

Dadurch werden ein Noten-Event und ein Anschlagstärke-Controller-Event, das Sie bearbeiten können, hinzugefügt.

#### ERGEBNIS

Die Anschlagstärkewerte werden als vertikale Balken in der Controller-Anzeige dargestellt. Jeder Anschlagstärkebalken gehört zu einer Note in der Notenanzeige. Höhere Balken stellen höhere Anschlagstärkewerte dar. Der Wert ist bis zum Beginn des nächsten Events gültig.

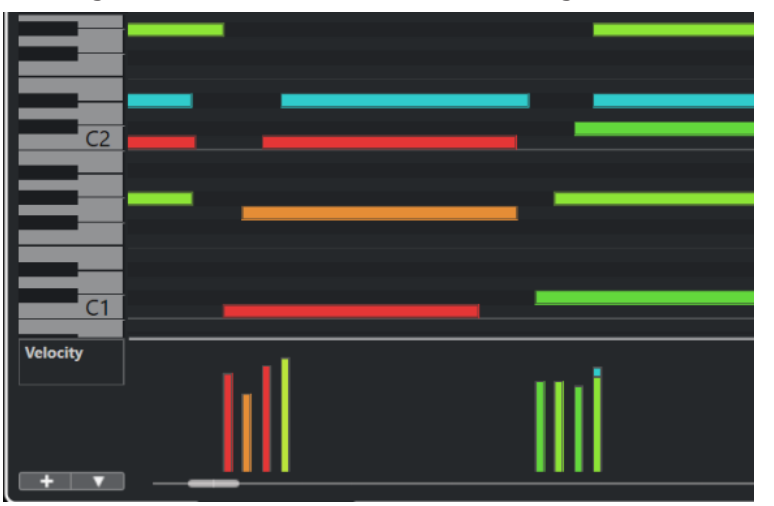

WEITERFÜHRENDE LINKS [Controller-Spuren hinzufügen](#page-1182-0) auf Seite 1183 [Modi des Linie-Werkzeugs](#page-1201-0) auf Seite 1202 [Controller-Auswahl und -Funktionen \(Einblendmenü\)](#page-1180-0) auf Seite 1181

## **Pitchbend-Controller-Spuren**

Mit Pitchbend-Controller-Spuren können Sie Pitchbend-Controller-Events hinzufügen und bearbeiten.

● Um eine Pitchbend-Controller-Spur hinzuzufügen, öffnen Sie das Menü **Controller-Auswahl und -Funktionen** und wählen Sie **Pitchbend**.
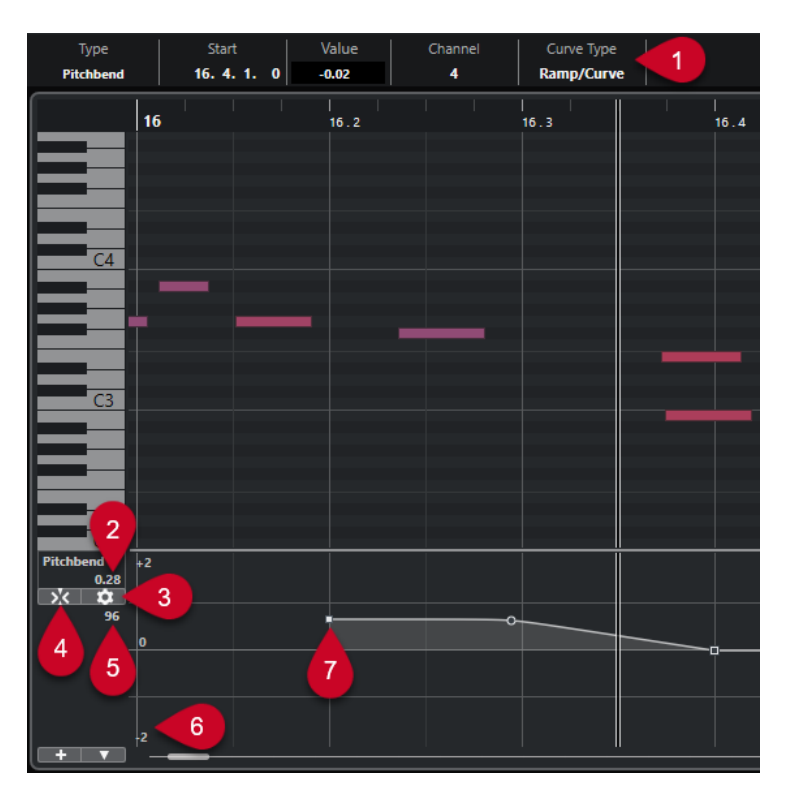

### **1 Kurventyp-Feld**

Zeigt den Controller-Kurventyp an. Sie können diese Option auf **Schritt** oder auf **Linear/ Kurve** einstellen.

### **2 Wert am Positionszeiger**

Zeigt den Pitchbend-Wert an der Position des Positionszeigers an. Was angezeigt wird, hängt von der Einstellung für **Halbtonschritt-Raster anzeigen** im **Rastereinstellungen**-Bereich ab:

- Wenn **Halbtonschritt-Raster anzeigen** aktiviert ist, zeigt dieser Wert den Halbtonwert an der Position des Positionszeigers an. Der Bereich reicht von +96 Halbtönen bis -96 Halbtönen. Der Wert wird in Halbtönen und Cent angezeigt.
- Wenn **Halbtonschritt-Raster anzeigen** deaktiviert ist, zeigt dieser Wert den Pitchbend-MIDI-Wert an der Position des Positionszeigers an. Der Bereich reicht von +8191 Schritten bis -8192 Schritten.

### **3 Raster einrichten**

Öffnet den **Rastereinstellungen**-Bereich, in dem Sie ein Halbtonschritt-Raster für die Pitchbend-Controller-Spur einrichten können.

### **4 Pitchbend-Events einrasten**

Beschränkt die vertikale Verschiebung und die Positionierung von Controller-Events auf das Halbtonschritt-Raster. Standardmäßig wird durch Aktivieren von **Pitchbend-Events einrasten** auch **Halbtonschritt-Raster anzeigen** aktiviert, um anzuzeigen, wo die Events einrasten.

HINWEIS

**Pitchbend-Events einrasten** hat im Controller-Event-Editor keine Wirkung.

### **5 Controller-Wert vom MIDI-Gerät**

Dieser Wert wird angezeigt, wenn Sie MIDI-Daten für diese Controller-Spur über Ihr MIDI-Gerät eingeben.

### <span id="page-1189-0"></span>**6 Halbtonschritt-Raster**

Das Halbtonschritt-Raster zeigt die Halbtonwerte an. Die Anzahl von Rasterlinien und ihre Breite hängt von den Einstellungen für **Pitchbend-Bereich: Unten** und **Pitchbend-Bereich: Oben** ab. Standardmäßig ist der Bereich auf +/- 2 Halbtöne eingestellt, also auf eine große Sekunde.

**HINWEIS** 

Sie können das Raster sogar dann anzeigen, wenn **Pitchbend-Events einrasten** deaktiviert ist.

#### **7 Controller-Kurve**

Die Pitchbend-Controller-Kurve.

WEITERFÜHRENDE LINKS [Controller-Event-Editor](#page-1202-0) auf Seite 1203 Rastereinstellungen auf Seite 1190

# **Rastereinstellungen**

Im **Rastereinstellungen**-Bereich können Sie ein Halbtonschritt-Raster für die Pitchbend-Controller-Spur einrichten. Da sich Rastereinstellungen nur auf die entsprechende Spur auswirken, können Sie unterschiedliche Rastereinstellungen für verschiedene MIDI- oder Instrumentenspuren festlegen. Alle Rastereinstellungen werden zusammen mit dem Projekt gespeichert.

● Um die **Rastereinstellungen** für Pitchbend-Controller-Spuren anzuzeigen, fügen Sie eine Pitchbend-Controller-Spur hinzu und klicken Sie auf **Raster einrichten**.

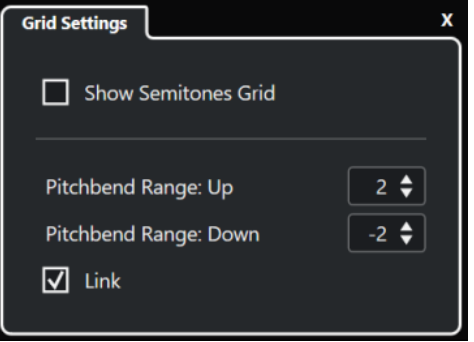

#### **Halbtonschritt-Raster anzeigen**

Das Halbtonschritt-Raster zeigt die Halbtonwerte an, bei denen die Events einrasten. Die Anzahl von Rasterlinien und ihre Breite hängen von den Einstellungen für **Pitchbend-Bereich: Unten** und **Pitchbend-Bereich: Oben** ab.

#### HINWEIS

Das Raster ist eine visuelle Hilfe, mit der Sie die genauen Halbtonpositionen für Pitchbends einfacher finden können. Änderungen am Raster ändern nicht die Werte von Pitchbend-Events.

### **Pitchbend-Bereich: Oben**

Hier können Sie einen Wert zwischen 1 und 96 Halbtönen für das obere Raster festlegen. Standardmäßig ist der obere Pitchbend-Bereich für das Raster auf 2 Halbtöne eingestellt, so dass Sie Pitchbends nach oben von 1 bis zu 2 Halbtönen ausführen können.

### <span id="page-1190-0"></span>**Pitchbend-Bereich: Unten**

Hier können Sie einen Wert zwischen 1 und -96 Halbtönen für das untere Raster festlegen. Standardmäßig ist der untere Pitchbend-Bereich für das Raster auf -2 Halbtöne eingestellt, so dass Sie Pitchbends nach unten von -1 bis zu -2 Halbtönen ausführen können.

### **Verknüpfen**

Hiermit können Sie die Pitchbend-Bereiche verknüpfen. Sie können diese Option deaktivieren, wenn Sie zum Beispiel für den oberen Bereich einen höheren Wert festlegen möchten als für den unteren.

#### **HINWEIS**

Der tatsächliche Pitchbend-Bereich hängt von den Einstellungen des VST- oder MIDI-Instruments und dem verwendeten Klang oder Preset ab. Um diese Funktion optimal zu nutzen, sollten Sie die Einstellungen für den Pitchbend-Bereich Ihres Instruments an die Einstellungen der Pitchbend-Controller-Spur anpassen oder umgekehrt.

WEITERFÜHRENDE LINKS [Pitchbend-Controller-Spuren](#page-1187-0) auf Seite 1188

# **Pitchbend-Events hinzufügen**

Sie können Pitchbend-Events zu Ihren Noten-Events hinzufügen.

VORGEHENSWEISE

- **1.** Öffnen Sie das Einblendmenü **Controller-Spur erzeugen** und wählen Sie **Pitchbend**.
- **2.** Optional: Klicken Sie auf **Raster einrichten**, um den **Rastereinstellungen**-Bereich zu öffnen und das Raster gemäß Ihren Anforderungen einzurichten.
- **3.** Optional: Aktivieren Sie **Pitchbend-Events einrasten**, um die Pitchbend-Controller-Events auf das eingestellte Raster zu rücken.
- **4.** Wählen Sie das **Stift**-Werkzeug aus und klicken Sie in die Controller-Anzeige, um die gewünschte Anzahl von Pitchbend-Events einzugeben.

#### **ERGEBNIS**

Die Pitchbend-Controller-Events werden hinzugefügt.

WEITERFÜHRENDE LINKS [Pitchbend-Controller-Spuren](#page-1187-0) auf Seite 1188 [Controller-Spur erzeugen \(Menü\)](#page-1181-0) auf Seite 1182 [Rastereinstellungen](#page-1189-0) auf Seite 1190 [Stufenlose Übergänge zwischen kontinuierlichen Controller-Events erzeugen](#page-1196-0) auf Seite 1197 Pitchbend-Events bearbeiten auf Seite 1191

# **Pitchbend-Events bearbeiten**

### VORAUSSETZUNGEN

Sie haben eine Pitchbend-Controller-Spur und Pitchbend-Events hinzugefügt.

VORGEHENSWEISE

**1.** Wählen Sie in der Werkzeugzeile das **Objektauswahl**-Werkzeug aus.

- **2.** Optional: Klicken Sie auf **Raster einrichten**, um den **Rastereinstellungen**-Bereich zu öffnen und das Raster gemäß Ihren Anforderungen einzurichten.
- **3.** Fahren Sie mit dem Mauszeiger in der Controller-Anzeige über ein Pitchbend-Controller-Event.

Der Mauszeiger wird zu einem Handsymbol.

#### HINWEIS

Sie können sanfte Übergänge zwischen Pitchbend-Controller-Events erzeugen, indem Sie ein Pitchbend-Controller-Event auswählen, den **Kurventyp** in der Infozeile in **Linear/Kurve**  ändern und die Kurvengriffe anpassen.

**4.** Klicken Sie auf das Pitchbend-Controller-Event, um es auszuwählen, und ziehen Sie es an eine andere Position.

WEITERFÜHRENDE LINKS [Rastereinstellungen](#page-1189-0) auf Seite 1190 [Pitchbend-Events hinzufügen](#page-1190-0) auf Seite 1191 [Pitchbend-Controller-Spuren](#page-1187-0) auf Seite 1188

# **Artikulationen hinzufügen**

Sie können musikalische Artikulationen auf der Controller-Spur hinzufügen und bearbeiten.

WEITERFÜHRENDE LINKS [Artikulationen auf Controller-Spuren einfügen](#page-1291-0) auf Seite 1292

# **Dynamiksymbole hinzufügen**

Sie können Dynamiksymbole zu Ihren Noten-Events hinzufügen.

VORAUSSETZUNGEN

Sie haben die Zuweisung für Dynamiksymbole eingerichtet und für die Spur aktiviert.

VORGEHENSWEISE

- **1.** Öffnen Sie das Einblendmenü **Controller-Auswahl und -Funktionen** und wählen Sie die Option **Artikulationen/Dynamiksymbole**.
- **2.** Wählen Sie das **Stift**-Werkzeug aus und klicken Sie in die Controller-Anzeige. Es wird ein Mezzoforte-Symbol eingefügt.
- **3.** Klicken Sie auf das Dreieck in der linken oberen Ecke des Events und wählen Sie im Einblendmenü ein anderes Dynamiksymbol aus.

HINWEIS

Wenn Sie mehrere Dynamiksymbole zur Bearbeitung auswählen, werden alle Events schrittweise geändert, d. h. relativ zu ihren ursprünglichen Werten.

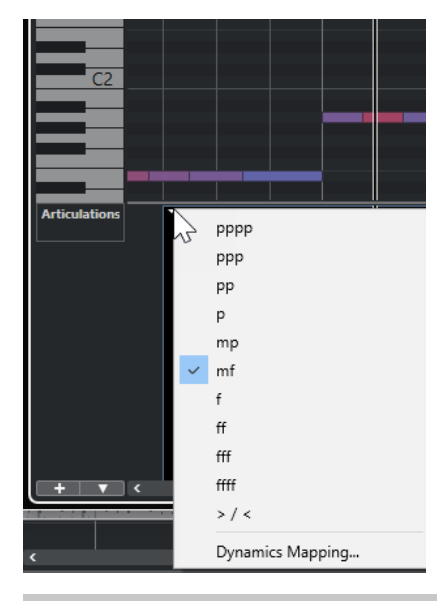

### HINWEIS

Sie können das Mausrad oder die Tastaturbefehle **Abwärts um einen Schritt** und **Aufwärts um einen Schritt** nutzen, um durch die Liste von Dynamiksymbolen zu navigieren.

## **ERGEBNIS**

Das ausgewählte Dynamiksymbol wird eingefügt.

WEITERFÜHRENDE LINKS Zuweisungseinstellungen für Dynamiksymbole (Dialog) auf Seite 1193 [Events in der Controller-Anzeige verschieben](#page-1204-0) auf Seite 1205

# **Zuweisungseinstellungen für Dynamiksymbole (Dialog)**

Im Dialog **Zuweisungseinstellungen für Dynamiksymbole** können Sie MIDI-Controllern Dynamiksymbole zuweisen.

Um den Dialog **Zuweisungseinstellungen für Dynamiksymbole** zu öffnen, führen Sie eine der folgenden Aktionen aus:

- Öffnen Sie in der Controller-Anzeige das Einblendmenü **Controller-Auswahl und -Funktionen**, wählen Sie **Artikulationen/Dynamiksymbole**, öffnen Sie das Einblendmenü **Controller-Spur-Einstellungen** und wählen Sie **Dynamikzuweisungen**.
- Öffnen Sie im **Noten-Editor** den **Dynamikzuweisungen**-Bereich, klicken Sie mit der rechten Maustaste auf ein Dynamiksymbol und wählen Sie **Dynamikzuweisungen**.

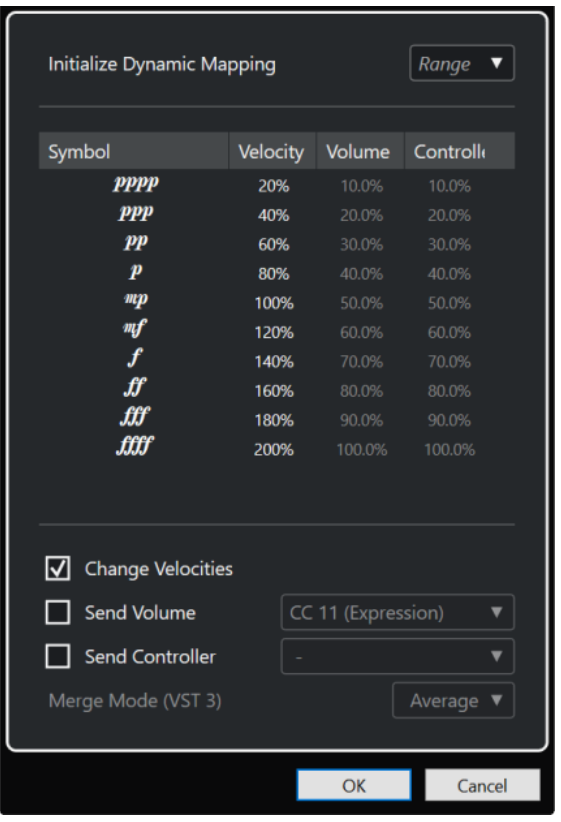

#### **Dynamikzuweisungen initialisieren**

Hier können Sie den Dynamikbereich für die Arbeit mit zugewiesenen Dynamiksymbolen festlegen. Öffnen Sie das Einblendmenü rechts und aktivieren Sie **pp - ff**, wenn Sie nicht möchten, dass die extremen Dynamikanweisungen (**pppp**, **ppp**, **ffff** und **fff**) Auswirkungen haben. Aktivieren Sie **pppp - ffff**, um den gesamten Dynamikumfang zu nutzen.

#### **Symbol**

Listet die unterschiedlichen Dynamiksymbole auf.

### **Anschlagstärke**

Hiermit können Sie die Anschlagstärke-Änderung für das ausgewählte Dynamiksymbol festlegen.

#### **Lautstärke**

Hiermit können Sie die Lautstärke-Änderung für das ausgewählte Dynamiksymbol festlegen.

#### **Controller**

Hiermit können Sie die Controller-Änderung für das ausgewählte Dynamiksymbol festlegen. Um den MIDI-Controller auszuwählen, der gesendet wird, aktivieren Sie **Controller senden** und wählen Sie einen Controller aus dem Einblendmenü aus.

#### **Anschlagstärkewerte ändern**

Aktivieren Sie diese Option, um Anschlagstärkewerte um den Prozentwert zu ändern, der in der **Anschlagstärke**-Spalte festgelegt ist.

### **Lautstärke senden**

Aktivieren Sie diese Option, um auszuwählen, welche Lautstärke-Events gesendet werden: **CC 11 (Expression)**, **CC 7 (Main Volume)**. Wenn die MIDI-Spur an ein VST-Instrument geleitet wird, können Sie auch **VST 3-Volumen** auswählen.

### **Controller senden**

Hiermit können Sie den MIDI-Controller auswählen, der gesendet wird.

# <span id="page-1194-0"></span>**Poly-Pressure-Events hinzufügen**

Sie können Poly-Pressure-Events zu Ihren Noten-Events hinzufügen. Poly-Pressure-Events gehören zu bestimmten Notennummern, d. h. Tasten. Für jedes Poly-Pressure-Event können Sie die Notennummer und die Druckdynamik für die Taste bearbeiten.

VORGEHENSWEISE

- **1.** Klicken Sie auf **Controller-Spur erzeugen** +
- **2.** Wählen Sie **Poly Pressure** aus dem Menü.

Eine Controller-Spur für **Poly Pressure** wird hinzugefügt. Links oben in der Controller-Anzeige befindet sich ein Wertefeld mit der Notennummer.

- **3.** Führen Sie eine der folgenden Aktionen durch:
	- Wählen Sie ein Noten-Event in der Notenanzeige aus, um die Notennummer für die jeweilige Tonhöhe einzustellen. Bei mehreren Controller-Spuren für Poly Pressure funktioniert dies nur für die oberste.
	- Wenn Sie mit mehreren Controller-Spuren für Poly Pressure arbeiten, können Sie zum Auswählen der Tonhöhe für eine Spur das Einblendmenü im Notennummer-Wertefeld links von der Controller-Anzeige verwenden.

Die ausgewählte Notennummer wird links in der Controller-Anzeige im oberen Wertefeld angezeigt.

**4.** Wählen Sie in der Werkzeugzeile das **Stift**-Werkzeug aus und fügen Sie ein neues Poly-Pressure-Event ein.

Sie können den Wert feststellen, indem Sie den Mauszeiger in der Controller-Anzeige aufwärts und abwärts bewegen.

### WEITERE SCHRITTE

Wählen Sie eine andere Notennummer aus und fügen Sie Poly-Pressure-Events für sie hinzu.

WEITERFÜHRENDE LINKS [Controller-Auswahl und -Funktionen \(Einblendmenü\)](#page-1180-0) auf Seite 1181

# **Poly-Pressure-Events bearbeiten**

#### VORAUSSETZUNGEN

Sie haben eine Controller-Spur hinzugefügt und für die Anzeige von Poly-Pressure-Events eingerichtet. Sie haben Poly-Pressure-Events für mehrere Notennummern hinzugefügt.

#### VORGEHENSWEISE

- **1.** Klicken Sie auf die Pfeiltaste neben der Notennummer links von der Controller-Spur. Es wird ein Einblendmenü mit einer Liste aller Notennummern geöffnet, für die Sie Poly-Pressure-Events eingefügt haben.
- **2.** Wählen Sie eine Notennummer aus.

Die Poly-Pressure-Events der ausgewählten Notennummer werden in der Controller-Spur angezeigt.

**3.** Wählen Sie in der Werkzeugzeile das **Stift**-Werkzeug aus.

**4.** Halten Sie **Strg-Taste/Befehlstaste** -**Alt/Opt-Taste** gedrückt und bearbeiten Sie die Events in der Controller-Anzeige.

WEITERFÜHRENDE LINKS [Poly-Pressure-Events hinzufügen](#page-1194-0) auf Seite 1195

# **Kontinuierliche Controller-Daten hinzufügen**

Sie können kontinuierliche Controller-Daten zu Ihren Noten-Events hinzufügen.

VORAUSSETZUNGEN Sie haben eine Controller-Spur hinzugefügt.

VORGEHENSWEISE

- **1.** Öffnen Sie das Einblendmenü **Controller-Auswahl und -Funktionen** und wählen Sie einen kontinuierlichen Controller aus.
- **2.** Wählen Sie das **Stift**-Werkzeug oder das **Linie**-Werkzeug aus.
- **3.** Führen Sie eine der folgenden Aktionen durch:
	- Um ein einzelnes Event hinzuzufügen, klicken Sie in die Controller-Anzeige.
	- Um mehrere Events hinzuzufügen, klicken und ziehen Sie in der Controller-Anzeige.
	- Um ein **Modulation-(CC 1)**-Event hinzuzufügen, kopieren Sie Noten-Events aus der Notenanzeige im **Key-Editor** und fügen Sie sie auf einer Controller-Spur in der Controller-Anzeige ein.

Wenn Sie das **Stift**-Werkzeug in der Controller-Spur verschieben, zeigt ein Tooltip die Position und den Controller-Wert an der Mausposition an.

#### ERGEBNIS

Die hinzugefügten Events entsprechen den Event-Werten. Der Anfang des Events ist durch einen Kurvenpunkt gekennzeichnet. Controller-Events haben keine Länge. Der Wert eines Events in der Anzeige ist immer bis zum darauffolgenden Event derselben Art gültig.

WEITERFÜHRENDE LINKS [Controller-Spuren hinzufügen](#page-1182-0) auf Seite 1183 [Modi des Linie-Werkzeugs](#page-1201-0) auf Seite 1202 [Controller-Auswahl und -Funktionen \(Einblendmenü\)](#page-1180-0) auf Seite 1181

# **Kontinuierliche Controller-Daten bearbeiten**

Sie können die Werte von kontinuierlichen Controller-Events bearbeiten, die Sie hinzugefügt oder aufgenommen haben.

#### VORAUSSETZUNGEN

Sie haben eine Controller-Spur hinzugefügt und für die Anzeige von Controller-Events eingerichtet. Sie haben Controller-Events für mehrere Noten hinzugefügt.

### VORGEHENSWEISE

- **1.** Wählen Sie in der Werkzeugzeile das **Objektauswahl**-, das **Stift** oder das **Linie**-Werkzeug aus.
- **2.** Führen Sie eine der folgenden Aktionen durch:
- <span id="page-1196-0"></span>● Wenn Sie das **Stift**- oder das **Linie**-Werkzeug ausgewählt haben, ziehen Sie in der Controller-Anzeige.
- Wenn Sie das **Objektauswahl**-Werkzeug ausgewählt haben, drücken Sie die **Alt-Taste**  und ziehen Sie in der Controller-Anzeige.

ERGEBNIS Das Controller-Event wird bearbeitet.

WEITERFÜHRENDE LINKS [Modi des Linie-Werkzeugs](#page-1201-0) auf Seite 1202

# **Stufenlose Übergänge zwischen kontinuierlichen Controller-Events erzeugen**

Wenn Sie kontinuierliche MIDI-Controller-Events aufnehmen oder zeichnen, werden diese standardmäßig als Schritte eingefügt. Wenn Sie dies nicht möchten, können Sie auch stufenlose Übergänge zwischen den Events erzeugen.

VORAUSSETZUNGEN

Sie haben MIDI-Daten mit kontinuierlichen Controller-Events aufgenommen.

#### VORGEHENSWEISE

- **1.** Doppelklicken Sie im **Projekt**-Fenster auf den MIDI-Part.
- **2.** Öffnen Sie im **Key-Editor** das Menü **Controller-Spur erzeugen** und wählen Sie **Verwendete Controller anzeigen**.

Die Controller-Spuren für alle Controller-Events, die Sie aufgenommen haben, werden in der Controller-Anzeige angezeigt.

**3.** Wählen Sie in der Controller-Spur des kontinuierlichen Controllers, den Sie bearbeiten möchten, ein Controller-Event aus.

In der Infozeile des **Key-Editors** werden Informationen zum ausgewählten Controller-Event angezeigt, zum Beispiel **Typ**, **Anfang**, **Wert**, **Kanal** und **Kurventyp**.

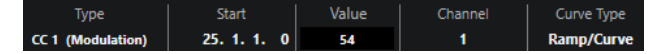

- **4.** Führen Sie eine der folgenden Aktionen durch:
	- Ändern Sie in der Infozeile die Option im **Kurventyp**-Feld von **Schritt** in **Linear/Kurve**.

HINWEIS

Sie können den Kurventyp für mehrere Controller-Events ändern, indem Sie sie auswählen und den Wert im **Kurventyp**-Feld ändern.

- Fahren Sie in der Controller-Anzeige mit dem Mauszeiger zwischen zwei Controller-Events und doppelklicken Sie auf den angezeigten Griff, um den Kurventyp von **Schritt**  in **Linear/Kurve** zu ändern.
- **5.** Fahren Sie mit dem Mauszeiger über die Linie, klicken Sie auf den Griff und bewegen Sie ihn auf- oder abwärts, um die Linie in eine Kurvenform zu konvertieren.

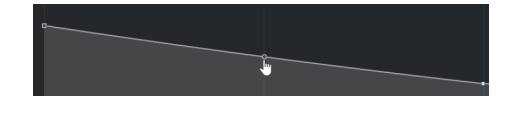

### ERGEBNIS

Der Schrittverlauf wird zu einem Kurvenverlauf.

Wenn Sie lineare/kurvenförmige Verläufe wiedergeben, werden die Daten zwischen zwei kontinuierlichen MIDI-Controller-Events interpoliert, wobei eine geeignete MIDI-Datenauflösung verwendet wird. Sie können dies visuell darstellen, indem Sie **MIDI** > **MIDI in Loop mischen** oder **MIDI** > **MIDI-Parameter festsetzen** auswählen oder den Part als MIDI-Datei exportieren.

### HINWEIS

Controller-Kurven vom Typ **Linear/Kurve** erfordern viel Rechenleistung.

#### WEITERE SCHRITTE

Sie können das Kontextmenü für Controller-Spuren verwenden, um Controller-Events auszuschneiden, zu kopieren und einzufügen.

WEITERFÜHRENDE LINKS [Kontextmenü für Controller-Spuren](#page-1179-0) auf Seite 1180

# **Kontinuierliche Controller-Daten und MIDI-Automation**

Sie können MIDI-Controller-Daten für einen MIDI-Part auf der Controller-Spur oder für eine Automationsspur im **Projekt**-Fenster aufnehmen oder eingeben.

Um MIDI-Controller-Daten auf der Automationsspur anzuzeigen und zu bearbeiten, müssen Sie die MIDI-Automation aus dem MIDI-Part extrahieren.

MIDI-Controller-Daten aus der Automationsspur werden auch auf der Controller-Spur angezeigt. Sie können diese Daten jedoch nicht auf der Controller-Spur bearbeiten.

Wenn Ihnen widersprüchliche Controller-Daten auffallen, geben Sie an, wie die Wiedergabe erfolgen soll. Wählen Sie dafür eine Option für die **Verrechnung der Automationsdaten** im Dialog **Automationseinstellungen für MIDI-Controller** aus. Die resultierende Kurve hängt von der Art der Verrechnung der Automationsdaten ab.

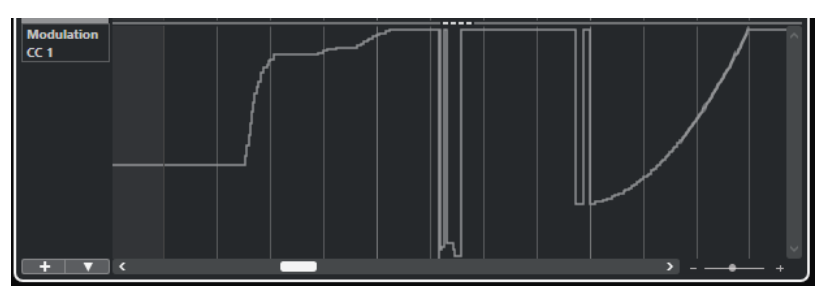

MIDI-Controller-Daten aus der Automationsspur werden auf der Controller-Spur angezeigt

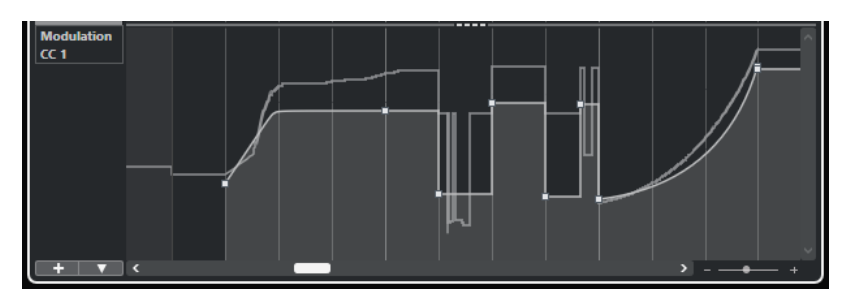

Widersprüchliche Controller-Daten, **Verrechnung der Automationsdaten** auf **Durchschnitt** eingestellt.

<span id="page-1198-0"></span>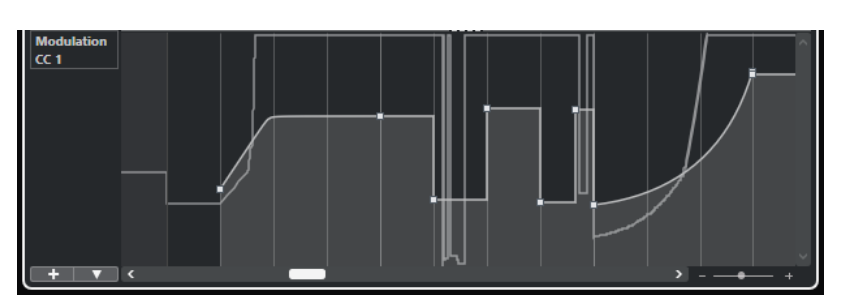

Widersprüchliche Controller-Daten, **Verrechnung der Automationsdaten** auf **Modulation** eingestellt.

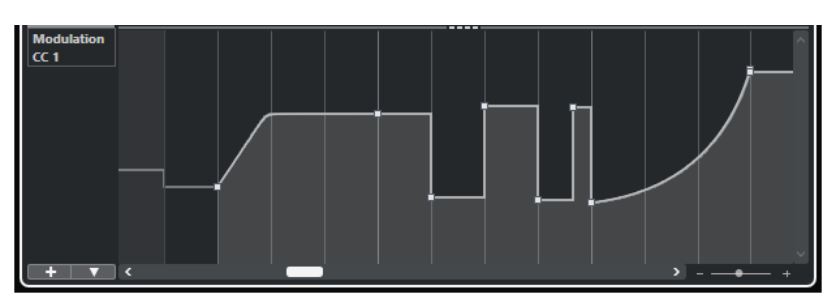

Widersprüchliche Controller-Daten, **Verrechnung der Automationsdaten** auf **Ersetzen 1 - Part-Bereich**  eingestellt

Auf der Controller-Spur wird auch die Controller-Kurve angezeigt, die angewendet wird, bevor der Part beginnt. Dadurch wissen Sie, welcher Controller-Wert zu Beginn des Parts verwendet wird, so dass Sie den entsprechenden Wert auswählen können.

WEITERFÜHRENDE LINKS [MIDI-Automationsdaten extrahieren](#page-1148-0) auf Seite 1149 [Verrechnung der Automationsdaten](#page-1200-0) auf Seite 1201 MIDI-Controller-Automation auf Seite 1199

# **MIDI-Controller-Automation**

In Nuendo können Sie Automationsdaten für MIDI-Controller als MIDI-Part-Daten und als Daten auf einer Automationsspur aufzeichnen.

Wenn dies zu widersprüchlichen Automationsdaten führt, können Sie festlegen, wie die einzelnen Daten bei der Wiedergabe kombiniert werden sollen. Hierzu wählen Sie in der Spurliste für die Automationsspur einen Modus für die **Verrechnung der Automationsdaten** aus.

WEITERFÜHRENDE LINKS Automationseinstellungen für MIDI-Controller (Dialog) auf Seite 1199 [Verrechnung der Automationsdaten](#page-1200-0) auf Seite 1201

# **Automationseinstellungen für MIDI-Controller (Dialog)**

Im Dialog **Automationseinstellungen für MIDI-Controller** legen Sie fest, wie vorhandene MIDI-Automationsdaten bei der Wiedergabe behandelt werden und ob neue Automationsdaten in einem MIDI-Part oder als Spurautomation aufgenommen werden. Alle Einstellungen dieses Dialogs werden mit dem Projekt gespeichert.

Um den Dialog Automationseinstellungen für MIDI-Controller zu öffnen, wählen Sie **MIDI** > **CC-Automationseinstellungen**.

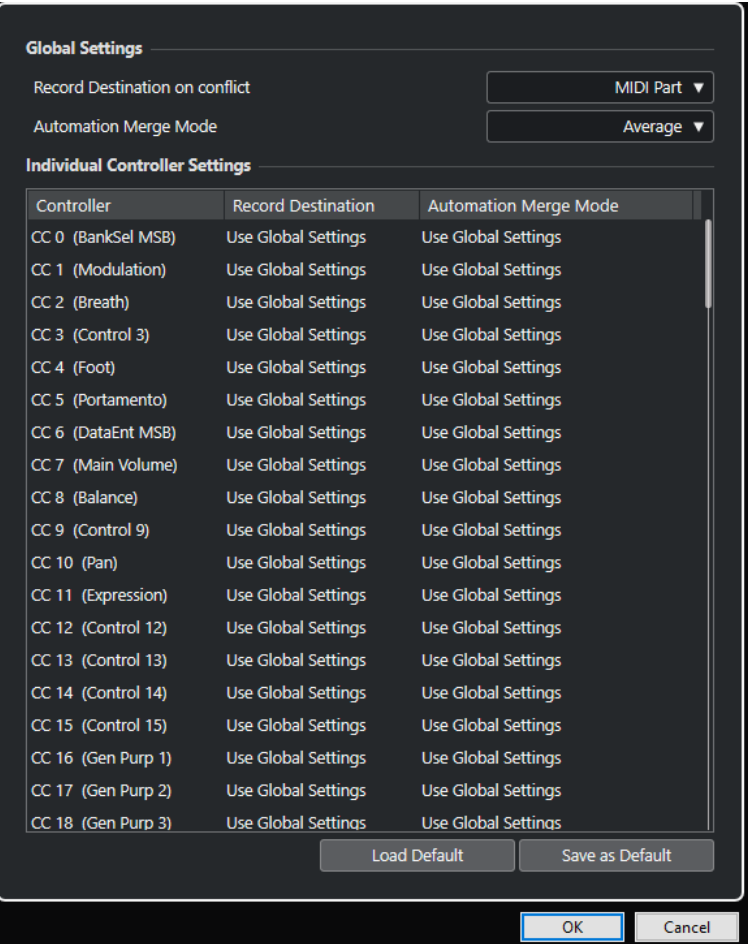

# **Aufnahmeziel bei Konflikt (global)**

Hiermit legen Sie fest, welches Ziel verwendet wird, wenn MIDI-Controller-Daten von Nuendo empfangen werden und beide Schalter **Aufnahme** und **Automationsdaten schreiben** aktiviert sind. Wählen Sie **MIDI-Part**, um MIDI-Part-Automation aufzunehmen. Wählen Sie **Automationsspur**, wenn Sie die Controller-Daten auf einer Automationsspur im **Projekt**-Fenster aufnehmen möchten.

### **Verrechnung der Automationsdaten (global)**

Hiermit können Sie den globalen Modus für die Verrechnung der Automationsdaten einstellen.

### **Controller-Liste**

Listet alle MIDI-Controller auf, die es Ihnen ermöglichen, den Zielort für die Aufnahme und den Verrechnungsmodus für die Automation separat festzulegen. Diese Tabelle ermöglicht Ihnen das gezielte und genaue Einstellen der MIDI-Automation in Ihrem Projekt.

#### **Aufnahmeziel**

Klicken Sie für einen MIDI-Controller in die **Aufnahmeziel**-Spalte, um ein Einblendmenü zu öffnen, in dem Sie auswählen können, wo aufgezeichnete Daten für diesen MIDI-Controller gespeichert werden sollen.

### **Verrechnung der Automationsdaten**

Klicken Sie in die Spalte **Verrechnung der Automationsdaten** für einen MIDI-Controller, um festzulegen, was bei der Wiedergabe mit vorhandenen Automationsdaten für diesen Controller geschieht.

### <span id="page-1200-0"></span>**Als Standard speichern**

Hiermit können Sie die aktuellen Einstellungen als Standard speichern. Wenn Sie ein neues Projekt erstellen, gelten die Standardeinstellungen.

#### **Standard laden**

Hiermit können Sie die Standardeinstellungen laden.

WEITERFÜHRENDE LINKS Verrechnung der Automationsdaten auf Seite 1201 [MIDI-Controller-Automation](#page-1198-0) auf Seite 1199

# **Verrechnung der Automationsdaten**

Die Modi zur **Verrechnung der Automationsdaten** im Dialog **Automationseinstellungen für MIDI-Controller** sind nur für Controller verfügbar, die sowohl für einen Part als auch für eine Spur aufgenommen werden können.

● Um den Dialog **Automationseinstellungen für MIDI-Controller** zu öffnen, wählen Sie **MIDI** > **CC-Automationseinstellungen**.

#### **Globale Einstellungen**

Mit dieser Einstellung verwendet die Automationsspur den globalen **Verrechnungsmodus**, der im Dialog **Automationseinstellungen für MIDI-Controller**  festgelegt wurde.

### **Ersetzen 1 - Part-Bereich**

Wenn diese Option ausgewählt ist, haben die Part-Daten eine höhere Wiedergabepriorität als die Daten auf der Automationsspur. Dies führt dazu, dass der Automationsmodus z. B. am Part-Anfang und -Ende abrupt zwischen Part- und Spurautomation umschaltet.

#### **Ersetzen 2 - Letzten Wert beibehalten**

Ähnlich wie **Ersetzen 1 - Part-Bereich**, aber mit dem Unterschied, dass die Part-Automation erst ab dem ersten Controller-Event im Part Vorrang hat. Am Ende des Parts wird der letzte Controller-Wert so lange beibehalten, bis auf der Automationsspur ein Automations-Event erreicht wird.

#### **Durchschnitt**

In dieser Einstellung werden Mittelwerte aus Part- und Spurautomation errechnet und verwendet.

#### **Modulation**

In diesem Modus wird die Automationsspur verwendet, um die vorhandene Part-Automation zu modulieren, d. h. hohe Kurvenpunkte verstärken die Automationswerte und niedrige Kurvenpunkte verringern die Automationswerte.

#### HINWEIS

Die hier für einen Controller gewählten Einstellungen gelten für alle MIDI-Spuren, die diesen Controller verwenden.

```
WEITERFÜHRENDE LINKS
```
[MIDI-Controller-Automation](#page-1198-0) auf Seite 1199

[Automationseinstellungen für MIDI-Controller \(Dialog\)](#page-1198-0) auf Seite 1199

# <span id="page-1201-0"></span>**Modi des Linie-Werkzeugs**

Sie können die Modi des **Linie**-Werkzeugs nutzen, um Controller-Events zu bearbeiten.

● Um einen Linie-Modus auszuwählen, klicken Sie auf das **Linie**-Werkzeug in der Werkzeugzeile des **Key-Editors** oder des **Schlagzeug-Editors** und klicken Sie erneut, um ein Einblendmenü mit den verfügbaren Modi zu öffnen.

Die folgenden Modi sind verfügbar:

#### **Linie**

In diesem Modus können Sie Events in einer gerade Linie zeichnen, indem Sie in die Controller-Anzeige klicken und den Positionszeiger an die Stelle ziehen, wo der Verlauf enden soll.

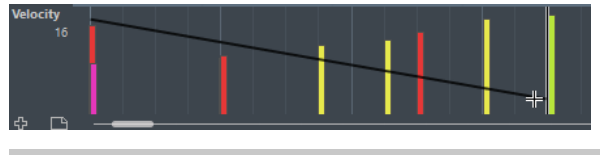

### **HINWEIS**

Im Linie- und im Parabel-Modus bestimmt der Wert für die **Längenquantisierung** die Dichte der erzeugten Controller-Kurven (wenn die **Raster**-Funktion aktiviert ist). Sie erhalten eine hochaufgelöste Kurve, wenn der Wert für die **Längenquantisierung**  klein oder **Rasterposition** deaktiviert ist. Bitte beachten Sie, dass sehr dichte Controller-Kurven dazu führen können, dass die MIDI-Wiedergabe stottert.

### **Parabel**

In diesem Modus können Sie Events in einer parabelförmigen Kurve zeichnen. Diese Verlaufsform ergibt natürlichere Kurven und Fades.

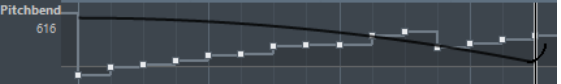

Sie können Sondertasten verwenden, um die Form der Parabel zu bestimmen.

- Um die Parabelkurve umzukehren, drücken Sie **Strg-Taste/Befehlstaste** .
- Wenn Sie die **Alt/Opt-Taste** gedrückt halten, können Sie die Position der gesamten Kurve verändern.
- Um den Exponenten zu erhöhen oder zu verringern, drücken Sie Umschalttaste.

#### **HINWEIS**

Im Linie- und im Parabel-Modus bestimmt der Wert für die **Längenquantisierung** die Dichte der erzeugten Controller-Kurven (wenn die **Raster**-Funktion aktiviert ist). Sie erhalten eine hochaufgelöste Kurve, wenn der Wert für die **Längenquantisierung**  klein oder **Rasterposition** deaktiviert ist. Bitte beachten Sie, dass sehr dichte Controller-Kurven dazu führen können, dass die MIDI-Wiedergabe stottert.

#### **Sinus, Dreieck und Rechteck**

Diese Modi erzeugen unterschiedliche periodische Wellenformkurven.

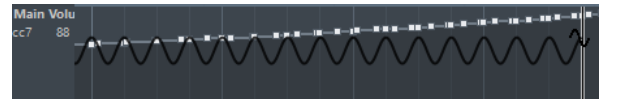

Der Quantisierungswert bestimmt die Periode der Funktion, welche die Länge eines Kurvenzyklus vorgibt. Der **Längenquantisierung**-Wert bestimmt die Dichte der Events.

### <span id="page-1202-0"></span>HINWEIS

Wenn Sie **Längenquantisierung** auf **Wie Quantisierung** einstellen und Daten im Modus **Sinus**, **Dreieck** oder **Rechteck** einfügen, hängt die Dichte der Events vom Zoom-Faktor ab.

Sie können Sondertasten verwenden, um die Form der Kurve zu bestimmen.

- Um die Phase am Anfang der Kurve zu verändern, drücken Sie die **Strg-Taste/ Befehlstaste** .
- Um die Position der gesamten Kurve zu verändern, drücken Sie die **Alt/Opt-Taste Strg-Taste/Befehlstaste** .
- Um die maximale Position der Dreieckkurve oder die Pulsweite der Rechteckkurve in den Modi **Dreieck** und **Rechteck** einzustellen, drücken Sie **Umschalttaste** - **Strg-Taste/Befehlstaste** . Auf diese Weise entstehen Sägezahnkurven.
- Beim Einfügen der Events in den Modi **Sinus**, **Dreieck** oder **Rechteck** können Sie die Periode der Kurve frei einstellen (den Kurvenverlauf stauchen bzw. strecken), indem Sie die **Umschalttaste** gedrückt halten. Aktivieren Sie **Raster**, klicken Sie mit gedrückter **Umschalttaste** und ziehen Sie, um die Länge der Periode einzustellen. Die resultierende Länge entspricht einem Vielfachen des Quantisierungswerts.

### **Pinsel**

Im diesem Modus können Sie mehrere Noten einzeichnen.

#### HINWEIS

Im Linie- und im Parabel-Modus bestimmt der Wert für die **Längenquantisierung** die Dichte der erzeugten Controller-Kurven (wenn die **Raster**-Funktion aktiviert ist). Sie erhalten eine hochaufgelöste Kurve, wenn der Wert für die **Längenquantisierung**  klein oder **Rasterposition** deaktiviert ist. Bitte beachten Sie, dass sehr dichte Controller-Kurven dazu führen können, dass die MIDI-Wiedergabe stottert.

# **Controller-Event-Editor**

Mit dem Controller-Event-Editor können Sie Auswahlbereiche auf Controller-Kurven bearbeiten.

- Um den Controller-Event-Editor zu öffnen, aktivieren Sie das **Objektauswahl** oder das **Auswahlbereich**-Werkzeug und ziehen Sie ein Auswahlrechteck um das gewünschte Objekt auf der Controller-Spur.
- Um den Controller-Event-Editor für Anschlagstärke-Spuren zu öffnen, wählen Sie mehrere MIDI-Noten in der Notenanzeige aus. Sie können auch das **Objektauswahl**- oder das **Auswahlbereich**-Werkzeug aktivieren, die **Alt-Taste** drücken und ein Auswahlrechteck um das gewünschte Objekt auf der Controller-Spur ziehen.

### HINWEIS

Der Controller-Event-Editor ist nicht für **Artikulation**- und **Dynamik**-Spuren verfügbar.

Der Controller-Event-Editor bietet die folgenden Smart-Controls für bestimmte Bearbeitungsmodi:

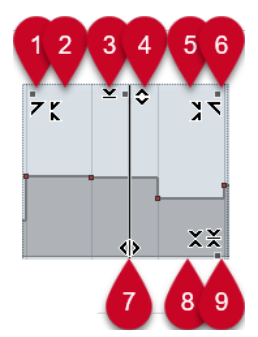

### **1 Links neigen**

Wenn Sie in die obere linke Ecke des Editors klicken, können Sie den linken Teil der Kurve neigen. So können Sie die Event-Werte am Anfang der Kurve nach oben oder unten neigen.

### **2 Links komprimieren**

Wenn Sie mit gedrückter **Alt/Opt-Taste** in die obere linke Ecke des Editors klicken, können Sie den linken Teil der Kurve komprimieren oder expandieren. So können Sie die Event-Werte am Anfang der Kurve komprimieren oder expandieren.

### **3 Vertikal skalieren**

Wenn Sie in die Mitte des oberen Rands des Editors klicken, können Sie die Kurve vertikal skalieren. So können Sie die Event-Werte der Kurve prozentual anheben oder absenken.

### **4 Vertikal verschieben**

Wenn Sie auf den oberen Rand des Editors klicken, können Sie die gesamte Kurve vertikal verschieben. So können Sie die Event-Werte der Kurve anheben oder absenken.

### **5 Rechts komprimieren**

Wenn Sie mit gedrückter **Alt/Opt-Taste** in die obere rechte Ecke des Editors klicken, können Sie den rechten Teil der Kurve komprimieren oder expandieren. So können Sie die Event-Werte am Ende der Kurve komprimieren oder expandieren.

### **6 Rechts neigen**

Wenn Sie in die obere rechte Ecke des Editors klicken, können Sie den rechten Teil der Kurve neigen. So können Sie die Event-Werte am Ende der Kurve nach oben oder unten neigen.

## **7 Datenkurve dehnen**

Wenn Sie auf den unteren Rand des Editors klicken, können Sie die Kurve horizontal dehnen. So können Sie die Event-Werte der Kurve nach links oder rechts verschieben.

## **8 Um absoluten Mittelpunkt skalieren**

Wenn Sie in die Mitte des rechten Rands des Editors klicken, können Sie die Kurve absolut zu ihrem Mittelpunkt skalieren. So können Sie die Event-Werte horizontal um die Mitte des Editors anheben oder absenken.

## **9 Um relativen Mittelpunkt skalieren**

Wenn Sie mit gedrückter **Alt/Opt-Taste** in die Mitte des rechten Rands des Editors klicken, können Sie die Kurve relativ zu ihrem Mittelpunkt skalieren. So können Sie die Event-Werte horizontal um die Mitte des Editors anheben oder absenken.

## WEITERFÜHRENDE LINKS

[Controller-Auswahl und -Funktionen \(Einblendmenü\)](#page-1180-0) auf Seite 1181 [Weitere Informationen zum Bearbeiten von Auswahlbereichen](#page-297-0) auf Seite 298 [Anschlagstärke-Events bearbeiten](#page-1186-0) auf Seite 1187

# <span id="page-1204-0"></span>**Controller automatisch auswählen**

**Controller automatisch auswählen** wählt automatisch die Controller-Daten der ausgewählten MIDI-Noten aus. Dies ist nützlich, da ausgewählte Controller für Noten zusammen mit den jeweiligen Noten verschoben werden.

● Um **Controller automatisch auswählen** anzuzeigen, klicken Sie mit der rechten Maustaste in die Werkzeugzeile des **Key-Editors** oder des **Schlagzeug-Editors** und wählen Sie **Controller automatisch auswählen**.

# 凨

Wenn Sie **Controller automatisch auswählen** aktivieren, werden Controller, die zu einem Noten-Event gehören, automatisch ausgewählt, wenn Sie das Noten-Event auswählen.

WEITERFÜHRENDE LINKS [Key-Editor-Werkzeugzeile](#page-1207-0) auf Seite 1208

# **Events in der Controller-Anzeige verschieben**

Sie können Events aus einer Controller-Kurve in der Controller-Anzeige verschieben. Dies funktioniert nur für Kurvenart-Controller-Events wie kontinuierliche Controller, Pitchbend, Aftertouch, Poly Pressure und Program Change.

### VORGEHENSWEISE

- **1.** Führen Sie eine der folgenden Aktionen durch:
	- Ziehen Sie mit dem **Objektauswahl** oder dem **Auswahlbereich**-Werkzeug ein Auswahlrechteck um die zu verschiebenden Events herum auf.
	- Aktivieren Sie in der Werkzeugzeile die Option **Controller automatisch auswählen**. Wählen Sie in der Notenanzeige die Noten aus, deren Controller Sie verschieben möchten.
	- Wählen Sie in der Notenanzeige die Noten aus, deren Controller Sie verschieben möchten und wählen Sie **Bearbeiten** > **Auswahl** > **Controller im Notenbereich auswählen**, um die Controller im Bereich der ausgewählten Noten auszuwählen.
- **2.** Verschieben Sie die Noten-/Controller-Events.

### ERGEBNIS

Die Controller-Events werden an die neue Position verschoben. Dabei wird die Raster-Funktion berücksichtigt.

### WFITERFÜHRENDE LINKS

[Controller im Notenbereich auswählen: Erweiterten Noten-Kontext verwenden](#page-1710-0) auf Seite 1711 [Weitere Informationen zum Bearbeiten von Auswahlbereichen](#page-297-0) auf Seite 298

# **Events zwischen Controller-Spuren kopieren und einfügen**

Sie können Events auf einer Controller-Spur kopieren und auf einer anderen Controller-Spur einfügen. Die Controller-Events müssen von derselben Event-Art sein.

#### VORGEHENSWEISE

**1.** Führen Sie eine der folgenden Aktionen durch:

- <span id="page-1205-0"></span>● Ziehen Sie mit dem **Objektauswahl**- oder dem **Auswahlbereich**-Werkzeug ein Auswahlrechteck um die zu kopierenden Events herum auf.
- Aktivieren Sie in der Werkzeugzeile die Option **Controller automatisch auswählen**. Wählen Sie in der Notenanzeige die Noten aus, deren Controller Sie kopieren möchten.
- Wählen Sie in der Notenanzeige die Noten aus, deren Controller Sie kopieren möchten, und wählen Sie **Bearbeiten** > **Auswahl** > **Controller im Notenbereich auswählen**, um die Controller im Bereich der ausgewählten Noten auszuwählen.
- **2.** Drücken Sie **Strg-Taste/Befehlstaste C** , um die Noten/Controller-Events zu kopieren.
- **3.** Wählen Sie die Controller-Spur aus, auf der Sie die Events einfügen möchten, und drücken Sie **Strg-Taste/Befehlstaste** - **V** .

#### ERGEBNIS

Die Controller-Events werden auf der Controller-Spur eingefügt. Dabei wird die Raster-Funktion berücksichtigt.

WEITERFÜHRENDE LINKS [Andere Art von Controller-Event anzeigen](#page-1183-0) auf Seite 1184

# **Key-Editor**

Der **Key-Editor** ist der Standard-MIDI-Editor. Er zeigt Noten grafisch in einem Raster wie auf einer Klavierwalze an. Im **Key-Editor** können Sie sowohl Noten- als auch Nicht-Noten-Events wie MIDI-Controller-Daten im Detail bearbeiten.

Sie können den **Key-Editor** in einem separaten Fenster oder auf einer Registerkarte in der unteren Zone des **Projekt**-Fensters öffnen. Das Öffnen des **Key-Editors** in der unteren Zone des **Projekt**-Fensters ist nützlich, wenn Sie aus einer festen Zone des **Projekt**-Fensters auf die Funktionen des **Key-Editors** zugreifen möchten.

### HINWEIS

Einige Funktionen sind nur im **Key-Editor**-Fenster verfügbar.

Auf folgende Arten können Sie einen MIDI-Part im **Key-Editor** öffnen:

- Doppelklicken Sie im **Projekt**-Fenster auf einen MIDI-Part.
- Wählen Sie einen MIDI-Part im **Projekt**-Fenster aus und drücken Sie die **Eingabetaste** oder **Strg-Taste/Befehlstaste** - **E** .
- Wählen Sie im **Projekt**-Fenster einen MIDI-Part aus und wählen Sie **MIDI** > **Key-Editor öffnen**.
- Weisen Sie im **Tastaturbefehle**-Dialog in der **Editoren**-Kategorie einen Tastaturbefehl für **Key-Editor öffnen** zu. Wählen Sie im **Projekt**-Fenster einen MIDI-Part aus und verwenden Sie den Tastaturbefehl.

#### **HINWEIS**

Wenn Sie **MIDI** > **Editor-Einstellungen einrichten** wählen, wird der **Programmeinstellungen**-Dialog auf der **Editoren**-Seite geöffnet. Nehmen Sie Ihre Änderungen vor, um festzulegen, ob die Editoren in einem separaten Fenster oder in der unteren Zone des **Projekt**-Fensters geöffnet werden sollen.

Das Fenster **Key-Editor**:

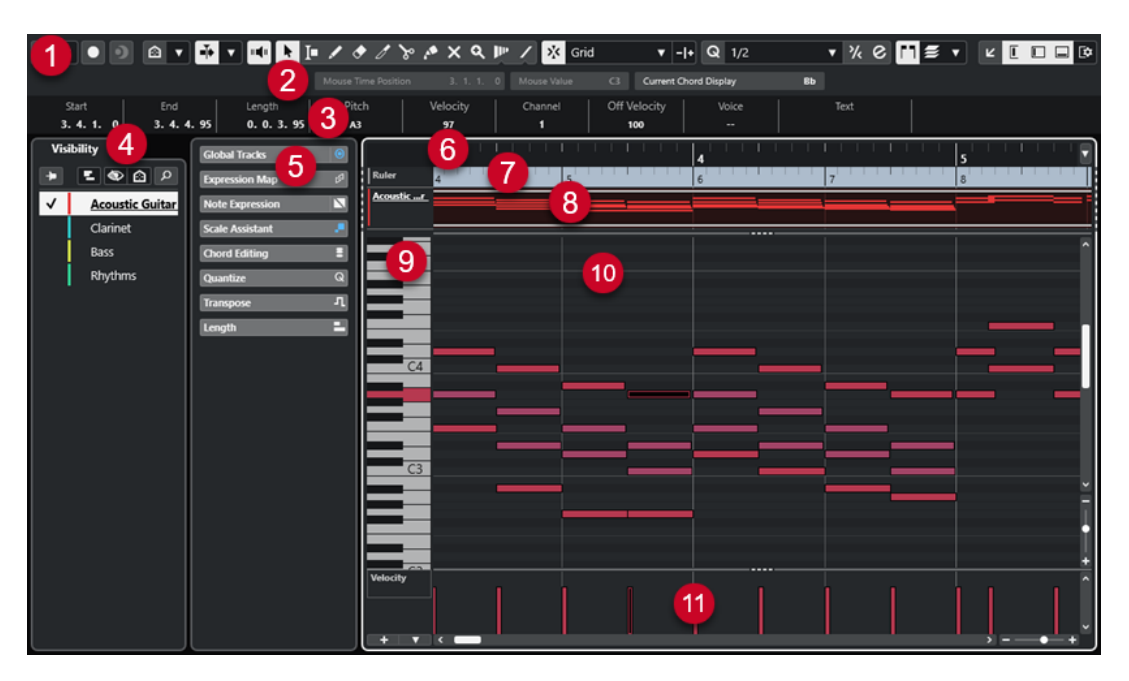

Der **Key-Editor** ist in verschiedene Bereiche aufgeteilt:

### **1 Werkzeugzeile**

Enthält Werkzeuge und Einstellungen.

### **2 Statusanzeige**

Informiert Sie über die Maus-Zeitposition, den Maus-Wert und den aktuellen Akkord.

### **3 Infozeile**

Zeigt Noten-Event-Informationen zur ausgewählten MIDI-Note an.

# **4 Sichtbarkeit**

Hiermit können Sie unterstützte Spurarten anzeigen/ausblenden und ihre Parts in der Editor-Anzeige verfügbar machen.

### **5 Linke Zone** (**Inspector** des **Key-Editors**)

Enthält Werkzeuge und Funktionen für die Arbeit mit MIDI-Daten.

### **6 Lineal**

Zeigt die Zeitachse an.

### **7 Globale Spuren**

Hiermit können Sie Events auf globalen Spuren oben in der Event-Anzeige des Editors anzeigen.

### **8 Spuranzeige**

Hiermit können Sie eine Spuranzeige mit MIDI-Parts oben in der Event-Anzeige des Editors anzeigen.

### **9 Klaviaturanzeige**

Hilft Ihnen, den richtigen Notenwert auszuwählen.

## **10 Notenanzeige**

Enthält ein Raster, in dem MIDI-Noten als Rauten dargestellt werden.

### **11 Controller-Anzeige**

Der Bereich unterhalb der Notenanzeige besteht aus einer oder mehreren Controller-Spuren.

### <span id="page-1207-0"></span>HINWEIS

Sie können die Statusanzeige, die Infozeile und die Controller-Spuren aktivieren/deaktivieren, indem Sie in der Werkzeugzeile auf **Fenster-Layout einrichten** klicken und die entsprechenden Optionen aktivieren/deaktivieren.

WEITERFÜHRENDE LINKS Key-Editor-Werkzeugzeile auf Seite 1208 [Statusanzeige im Key-Editor](#page-1215-0) auf Seite 1216 [Sichtbarkeit-Registerkarte](#page-1167-0) auf Seite 1168 [Globale Spuren](#page-1163-0) auf Seite 1164 [Spurdarstellungs-Einstellungen \(Bereich\)](#page-1173-0) auf Seite 1174 [Inspector des Key-Editors](#page-1216-0) auf Seite 1217 [Notenanzeige des Key-Editors](#page-1219-0) auf Seite 1220 [Klaviaturanzeige im Key-Editor](#page-1220-0) auf Seite 1221 [Controller-Anzeige](#page-1176-0) auf Seite 1177

# **Key-Editor-Werkzeugzeile**

Die Werkzeugzeile enthält Werkzeuge und Einstellungen für den **Key-Editor**.

Um Werkzeugzeilenelemente einzublenden oder auszublenden, klicken Sie mit der rechten Maustaste auf die Werkzeugzeile und aktivieren oder deaktivieren Sie die Elemente.

## **Standard-Elemente**

#### **Solo-Editor**

 $\odot$ 

Stellt den Editor während der Wiedergabe solo, wenn er im Vordergrund ist.

### **Modus 'Nur Daten des Editors wiedergeben'**

# $\boldsymbol{\tau}$

 $\bullet$ 

Hier können Sie einen Modus für die Funktion **Nur Daten des Editors wiedergeben**  auswählen.

- **Alle Parts solo schalten** nutzt alle Parts in der Editor-Anzeige.
- **Solo folgt 'Part-Bearbeitungsmodus'** nutzt nur die Parts, die durch den **Part-Bearbeitungsmodus** vorgegeben werden.

## **Im Editor aufnehmen**

Ermöglicht die Aufnahme von MIDI-Daten im Editor, wenn der Editor im Vordergrund ist.

#### **HINWEIS**

Dies funktioniert nur, wenn **MIDI-Aufnahmemodus** auf **Mischen** oder **Ersetzen**  eingestellt ist.

# **Rückwirkende Aufnahme**

### **Rückwirkende MIDI-Aufnahme in Editor einfügen**

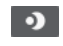

Hiermit können Sie MIDI-Noten wiederherstellen, die Sie im Stop-Modus oder während der Wiedergabe spielen.

# **Linke Trennlinie**

### **Linke Trennlinie**

Hiermit können Sie die linke Trennlinie nutzen. Werkzeuge, die links von der Trennlinie platziert sind, werden immer angezeigt.

### **Tonhöhen-Sichtbarkeit**

### **Tonhöhen-Sichtbarkeit ein/aus**

# $\blacksquare$

Deaktivieren Sie diese Option, um alle Tonhöhen in der Notenanzeige anzuzeigen. Aktivieren Sie diese Option, um die Tonhöhen in der Notenanzeige gemäß der ausgewählten Option für die Tonhöhen-Sichtbarkeit zu reduzieren.

### **Tonhöhen-Sichtbarkeitsoptionen**

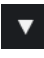

Hiermit können Sie festlegen, welche Tonhöhen in der Notenanzeige angezeigt werden:

- **Tonhöhen mit Events anzeigen** zeigt nur die Tonhöhen an, für die es in der Notenanzeige Events gibt.
- **Tonhöhen des Skalen-Assistenten anzeigen** zeigt nur die Tonhöhen an, die in der im Bereich **Skalen-Assistent** des **Inspectors** ausgewählten Tonleiter enthalten sind.

## **Automatischer Bildlauf**

#### **Positionszeiger von Projekt und Editor in der unteren Zone verknüpfen**

### $\mathscr{C}$

Verknüpft Zeitleisten, Positionszeiger und Zoom-Faktoren der **Editor**-Registerkarte in der unteren Zone und des **Projekt**-Fensters.

### HINWEIS

Sie können **Positionszeiger von Projekt und Editor in der unteren Zone verknüpfen**  nicht aktivieren, wenn **Spur-Loop** aktiv ist.

# **Automatischer Bildlauf**

# $\mathbf{L}$

Der Projekt-Positionszeiger bleibt während der Wiedergabe sichtbar.

#### **Einstellungen für automatischen Bildlauf auswählen**

### $\overline{\phantom{a}}$

Hier können Sie **Seite umblättern** oder **Stabiler Positionszeiger** und **Automatischen Bildlauf während der Bearbeitung aufheben** aktivieren.

# **Akustisches Feedback**

## **Akustisches Feedback**

# $\mathbf{u}$

Gibt einzelne Noten automatisch wieder, wenn Sie sie verschieben oder transponieren, oder wenn Sie sie durch Einzeichnen erzeugen.

# **Werkzeugschalter**

# **Objektauswahl**

k

Wählt Events und Parts aus.

# **Auswahlbereich**

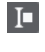

Wählt Bereiche aus.

# **Stift**

 $\overline{\mathscr{L}}$ 

Zeichnet Events.

**Löschen**

 $\bullet$ 

Löscht Events.

**Trim**

 $\overline{\mathscr{S}}$ 

Trimmt Events.

# **Trennen**

 $\infty$ 

Trennt Events.

# **Kleben**

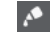

Klebt Events derselben Tonhöhe zusammen.

# **Stummschalten**

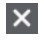

Schaltet Events stumm.

# **Zoom**

# $\mathbf{Q}$

Zoomt ein. Halten Sie die **Alt/Opt-Taste** gedrückt und klicken Sie, um die Darstellung zu verkleinern.

# **Time Warp**

 $\mathbf{P}^{\mathbf{p}}$ 

Passt musikalische Positionen von Events an Zeitpositionen an.

# **Linie**  $\sqrt{ }$

Erzeugt eine zusammenhängende Folge von Noten-Events.

# **Controller automatisch auswählen**

### **Controller automatisch auswählen**

同

Wählt Controller-Daten der ausgewählten MIDI-Noten automatisch aus.

# **Spur-Loop**

**Spur-Loop**

 $\boldsymbol{\varphi}$ 

Aktiviert/Deaktiviert die Spur-Loop.

### HINWEIS

Wenn Sie **Spur-Loop** aktivieren, wird die Funktion **Positionszeiger von Projekt und Editor in der unteren Zone verknüpfen** in der **Editor**-Registerkarte in der unteren Zone automatisch deaktiviert.

# **Note-Expression-Daten anzeigen**

### **Doppelklick öffnet Note-Expression-Editor**

**a** 

Öffnet den Note-Expression-Editor, wenn Sie auf ein Noten-Event doppelklicken.

### **Note-Expression-Daten anzeigen**

 $\mathbf{N}$   $\mathbf{S}$ 

Zeigt Note-Expression-Daten an.

# **Transposition anzeigen**

## **Transposition anzeigen**

**J** 

Ermöglicht Ihnen die Anzeige der transponierten Tonhöhen von MIDI-Noten.

## **Anschl. neu**

# **Anschlagstärke neue Noten**

# $+$  99  $\div$   $\mathbf{v}$

Hier können Sie die Anschlagstärke für neue Noten angeben.

## **Kicker**

### **Kicker-Einstellungen**

 $\overline{\text{4}}$  Link to Grid  $\overline{\text{v}}$ 

Hiermit können Sie ein Raster für die Kicker-Befehle einrichten.

- Standardmäßig ist das Raster für Kicker-Bearbeitungsvorgänge auf **Raster folgen**  eingestellt und die Schrittbreite entspricht dem Raster.
- Wenn Sie **Primärem Zeitformat folgen** aktivieren, folgt das Raster für Kicker-Bearbeitungsvorgänge dem primären Zeitformat und Sie können die Schrittbreite im Einblendmenü **Kicker-Einstellungen** einrichten.
- Wenn Sie **Raster folgen** und **Primärem Zeitformat folgen** deaktivieren, können Sie für Kicker-Bearbeitungsvorgänge ein völlig unabhängiges Raster einrichten. In

diesem Fall können Sie ein Zeitformat und einen Wert aus dem Einblendmenü **Kicker-Einstellungen** auswählen.

### HINWEIS

Um die Kicker-Schalter anzuzeigen, klicken Sie auf die Punkte rechts von den **Kicker-Einstellungen**.

## **Anfang schrittweise nach links**

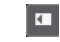

Verlängert das ausgewählte Event durch Verschieben des Startpunkts nach links.

### **Anfang schrittweise nach rechts**

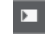

Verkürzt das ausgewählte Event durch Verschieben des Startpunkts nach rechts.

# **Event nach links**

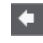

Verschiebt das ausgewählte Event nach links.

**Event nach rechts**

 $\rightarrow$ 

Verschiebt das ausgewählte Event nach rechts.

### **Ende schrittweise nach links**

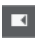

Verkürzt das ausgewählte Event durch Verschieben des Endpunkts nach links.

# **Ende schrittweise nach rechts**

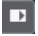

Verlängert das ausgewählte Event durch Verschieben des Endpunkts nach rechts.

# **Transponieren**

**Aufwärts**

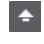

Transponiert das ausgewählte Event um einen Halbton nach oben.

# **Abwärts**

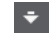

Transponiert das ausgewählte Event um einen Halbton nach unten.

# **Mehr nach oben**

# $|\cdot|$

Transponiert das ausgewählte Event um eine Oktave nach oben.

# **Mehr nach unten**

H

Transponiert das ausgewählte Event um eine Oktave nach unten.

### **Raster**

**Raster Ein/Aus**  $\sqrt{5}$ 

Aktiviert/Deaktiviert die **Raster**-Funktion.

# **Rastermodus**

### $\sqrt{\frac{3}{2}}$  Grid  $\sqrt{\frac{3}{2}}$

Ermöglicht es Ihnen, einen der folgenden Rastertypen auszuwählen:

- **Raster** richtet Events am Raster aus, das im Einblendmenü **Quantisierungs-Presets** ausgewählt ist.
- **Relatives Raster** behält beim Ausrichten von Events am Raster die relativen Positionen bei.
- **Events** richtet Events am Anfang oder am Ende anderer Events aus.
- **Umsortieren** ändert die Reihenfolge von Events, wenn Sie ein Event links oder rechts neben andere Events ziehen.
- **Magnetischer Positionszeiger** richtet Events an der Position des Positionszeigers aus.
- **Raster + Positionszeiger** richtet Events an dem im Einblendmenü **Quantisierungs-Presets** ausgewählten Quantisierungs-Raster oder an der Position des Positionszeigers aus.
- **Events + Positionszeiger** richtet Events am Anfang oder am Ende anderer Events oder an der Position des Positionszeigers aus.
- **Raster + Events + Positionszeiger** richtet Events an dem im Einblendmenü **Quantisierungs-Presets** ausgewählten Quantisierungs-Raster, am Anfang oder am Ende anderer Events oder an der Position des Positionszeigers aus.

### **Rastertyp**

### $-1+$

Ermöglicht es Ihnen, einen der folgenden Rastertypen auszuwählen:

- **Quantisierung** aktiviert ein Raster, in dem Events an dem Wert ausgerichtet werden, der im Menü **Quantisierungs-Presets** ausgewählt ist.
- **An Zoom anpassen** aktiviert ein Raster, in dem Events an der Zoomstufe ausgerichtet werden.

# **Quantisierung**

## **Quantisierung anwenden**

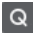

Wendet die Quantisierungseinstellungen an.

### **Quantisierungs-Presets**

 $1/64$   $\blacktriangledown$ 

Hiermit können Sie ein Quantisierungs- oder Groove-Preset auswählen.

## **Näherungsweise Quantisierung ein/aus**

 $\frac{1}{2}$ 

Aktiviert/Deaktiviert die näherungsweise Quantisierung.

### **Quantisierungsfeld öffnen**

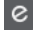

Öffnet das **Quantisierungsfeld**.

# **Längenquantisierung**

### **Längenquantisierung**

L Quantize Link  $\blacktriangledown$ 

Hiermit können Sie einen Wert für die Quantisierung von Event-Längen einstellen.

# **Part-Auswahl und -Einstellungen**

### **Part-Grenzen anzeigen**

[FF]

Hiermit können Sie Grenzen für den aktiven MIDI-Part innerhalb der linken und rechten Locatoren ein- und ausblenden.

### **Part-Bearbeitungsmodus**

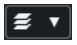

Stellt den Bearbeitungsmodus für Parts ein.

- Mit **Alle Parts** können Sie sämtliche Events aller sichtbaren Parts auswählen und bearbeiten.
- **Aktiver Part** beschränkt das Auswählen und Bearbeiten auf Events des aktiven Parts.
- Mit **Alle Parts auf aktiver Spur** können Sie sämtliche Events aller Parts der aktiven Spur auswählen und bearbeiten.

### **Part zur Bearbeitung aktivieren**

#### Vocals  $\vert \mathbf{v} \vert$

Zeigt alle Parts an, die ausgewählt waren, als Sie den Editor geöffnet haben, und ermöglicht es Ihnen, einen Part zu aktivieren.

## **Step-/MIDI-Eingabe**

#### **Step-Eingabe**

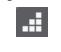

Aktiviert/Deaktiviert die Step-Eingabe.

### **MIDI-Step-Eingabe/Eingabe von Note-Expression-Daten über MIDI**

# $C =$

Aktiviert/Deaktiviert die MIDI-Step-Eingabe und die Eingabe von Note-Expression-Daten über MIDI.

### **Einfüge-Modus (spätere Events werden verschoben)**

# $\Xi$

п

Verschiebt alle Noten-Events rechts vom Step-Eingabe-Cursor, um beim Einfügen von Noten Platz für das eingefügte Event zu schaffen.

HINWEIS

Dies funktioniert nur, wenn **Step-Eingabe** aktiviert ist.

### **Tonhöhe aufnehmen**

Bezieht beim Einfügen von Noten die Tonhöhe mit ein.

### **Note-On-Anschlagstärke aufnehmen**

Bezieht beim Einfügen von Noten die Note-On-Anschlagstärke mit ein.

## **Ausklingstärke aufnehmen**

 $\left\vert \cdot\right\vert$ 

Bezieht beim Einfügen von Noten die Ausklingstärke mit ein.

### **Vorhandene Noten behalten**

 $\mathbf{r}$ 

Behält vorhandene Noten bei, wenn Sie Noten einfügen.

### **Event-Farben**

**Event-Farben**

 $\bigcirc$  Velocity  $\qquad \bullet$ 

Hiermit können Sie Event-Farben auswählen.

## **VST-Instrument bearbeiten**

### **VST-Instrument bearbeiten**

 $H$ 

Öffnet das VST-Instrument, dem die Spur zugewiesen ist.

### **Rechte Trennlinie**

#### **Rechte Trennlinie**

Hiermit können Sie die rechte Trennlinie nutzen. Werkzeuge, die rechts von der Trennlinie platziert werden, werden immer angezeigt.

### **Fenster-Zonen**

### **In separatem Fenster öffnen**

#### $\overline{\phantom{a}}$

Dieser Schalter ist auf der **Editor**-Registerkarte in der unteren Zone verfügbar. Er öffnet den Editor in einem separaten Fenster.

# **In unterer Zone öffnen**

### $\mathbf{K}$

Dieser Schalter ist im Editor-Fenster verfügbar. Er öffnet die **Editor**-Registerkarte in der unteren Zone des **Projekt**-Fensters.

### **Sichtbarkeit von Editor ein-/ausblenden**

# $\boxed{\mathbb{L}}$

Blendet die **Sichtbarkeit**-Registerkarte im Editor ein/aus.

## **Linke Zone ein-/ausblenden**

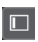

Blendet die linke Zone ein/aus.

### **Controller-Spuren ein-/ausblenden**

 $\Box$ 

Blendet die Controller-Spuren ein/aus.

# <span id="page-1215-0"></span>**Fenster-Layout einrichten**

 $\square \bullet$ 

Hiermit können Sie das Fenster-Layout einrichten.

WEITERFÜHRENDE LINKS [Zoomen in MIDI-Editoren](#page-1152-0) auf Seite 1153 [Part-Bearbeitungsmodus \(Bereich\)](#page-1162-0) auf Seite 1163

# **Statusanzeige im Key-Editor**

Die Statusanzeige im **Key-Editor** enthält Informationen über die Maus-Zeitposition, den Maus-Wert und den aktuellen Akkord.

● Um die Statusanzeige anzuzeigen, klicken Sie in der Werkzeugzeile auf **Fenster-Layout einrichten** und aktivieren Sie **Statusanzeige**.

Der Ein/Aus-Status der Statusanzeige im **Key-Editor** und auf der **Editor**-Registerkarte in der unteren Zone des **Projekt**-Fensters sind voneinander unabhängig.

### **Maus-Zeitposition**

Zeigt die genaue Zeitposition des Mauszeigers an, basierend auf dem ausgewählten Lineal-Anzeigeformat. So können Sie Noten genau an bestimmten Zeitpositionen einfügen.

#### **Maus-Wert**

Zeigt die exakte Tonhöhe an der Position des Mauszeigers in der Event-Anzeige an. So können Sie Noten leichter an der richtigen Tonhöhe einfügen oder dorthin transponieren.

Wenn Sie die Maus in der Controller-Anzeige verschieben, wird der Controller-Event-Wert an der Position des Mauszeigers angezeigt.

#### **Aktuelle Akkordanzeige**

Wenn sich der Positionszeiger über den Noten eines Akkords befindet, wird der Akkord hier angezeigt.

WFITERFÜHRENDE LINKS [MIDI-Parts loopen](#page-1161-0) auf Seite 1162

# **Infozeile im Key-Editor**

In der Infozeile im **Key-Editor** werden Werte und Eigenschaften ausgewählter Events angezeigt.

## **Infozeile für ausgewählte Noten-Events**

- Um die Infozeile für Noten-Events anzuzeigen, wählen Sie die Events mit dem **Objektauswahl**-Werkzeug aus, klicken Sie in der Werkzeugzeile auf **Fenster-Layout einrichten** und aktivieren Sie **Infozeile**.
- **HINWEIS**

Wenn Sie mehrere Noten auswählen, werden die Informationen für die erste Note in Farbe angezeigt.

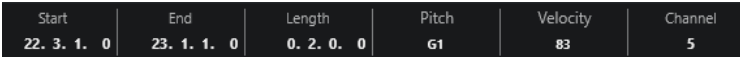

<span id="page-1216-0"></span>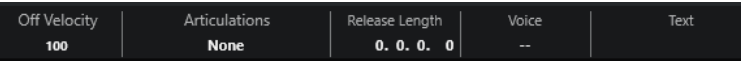

Die Werte für **Anfang**, **Ende** und **Länge** werden in dem Format angezeigt, das für das Lineal eingestellt ist.

Die Werte für **Anschlagstärke** und **Ausklingstärke** können in hoher Auflösung angezeigt werden. Stellen Sie im **Programmeinstellungen**-Dialog (Seite **Bearbeitungsoptionen – MIDI**) den **Wertebereich für hohe Auflösung** und die **Dezimalstellen für hohe Auflösung** ein.

HINWEIS

Der Ein/Aus-Status der Infozeile im **Key-Editor** und auf der **Editor**-Registerkarte in der unteren Zone des **Projekt**-Fensters sind voneinander unabhängig.

# **Infozeile für ausgewählte Bereiche**

Um die Infozeile für einen ausgewählten Bereich anzuzeigen, wählen Sie den Bereich mit dem **Auswahlbereich**-Werkzeug aus, klicken Sie in der Werkzeugzeile auf **Fenster-Layout einrichten** und aktivieren Sie **Infozeile**.

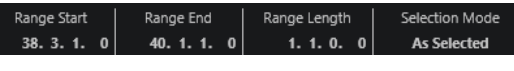

HINWEIS

Der Ein/Aus-Status der Infozeile im **Key-Editor** und auf der **Editor**-Registerkarte in der unteren Zone des **Projekt**-Fensters sind voneinander unabhängig.

```
WEITERFÜHRENDE LINKS
Noten-Events in der Infozeile bearbeiten auf Seite 1160
Lineal-Anzeigeformat ändern auf Seite 1152
Bearbeitungsoptionen – MIDI auf Seite 1711
Auswahlbereiche vertikal erweitern (nur MIDI) auf Seite 301
Transponieren und Anschlagstärke in der Infozeile auf Seite 1127
```
# **Inspector des Key-Editors**

Der **Inspector** befindet sich links von der Notenanzeige. Der **Inspector** des **Key-Editors**  beinhaltet Werkzeuge und Funktionen für die Arbeit mit MIDI-Daten.

Um Inspector-Bereiche anzuzeigen/auszublenden, klicken Sie mit der rechten Maustaste in einen leeren Bereich, wählen Sie **Bereiche einrichten** aus und aktivieren/deaktivieren Sie die entsprechenden Optionen.

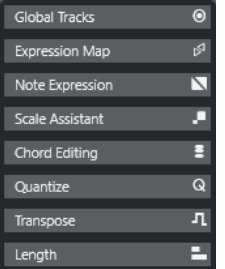

### **Globale Spuren**

Hiermit können Sie globale Spuren im **Key-Editor** ein-/ausblenden. So erhalten Sie eine bessere Übersicht über das Projekt, an dem Sie arbeiten.

#### **Expression-Map**

Hier können Sie eine Expression-Map laden. Expression-Maps sind nützlich für die Arbeit mit Artikulationen.

#### **Note Expression**

Hier finden Sie Funktionen und Einstellungen für die Arbeit mit Note-Expression-Daten.

#### **Akkordbearbeitung**

Hier können Sie statt einzelner Noten ganze Akkorde eingeben.

#### **Quantisierung**

Hier haben Sie Zugriff auf die wichtigsten Quantisierungsparameter. Diese entsprechen den Funktionen auf dem **Quantisierung**-Feld.

### **Transponieren**

Hier haben Sie Zugriff auf die wichtigsten Parameter zum Transponieren von MIDI-Events.

#### **Länge**

Enthält längenverändernde Optionen, ähnlich dem **Funktionen**-Untermenü des **MIDI**-Menüs.

Um die Länge der ausgewählten MIDI-Events zu ändern oder alle Events des aktiven Parts zu ändern, ohne dass Events ausgewählt sind, verwenden Sie den Schieberegler **Länge skalieren/Legato skalieren**.

Wenn Sie den maximalen Wert einstellen, werden die Noten bis zum Anfang der jeweils nächsten Note verlängert.

- Klicken Sie auf **MIDI-Längen festsetzen**, um die neuen Längeneinstellungen dauerhaft zu speichern.
- Um den Abstand zwischen aufeinander folgenden Noten fein einzustellen, verwenden Sie den **Überlappung**-Schieberegler.

Bei **0 Ticks** verlängert der Schieberegler **Länge skalieren/Legato skalieren** jede Note genau bis zum Anfang der jeweils nächsten Note. Positive Werte führen zu überlappenden Noten und mit negativen Werten können Sie sicherstellen, dass zwischen den Noten Lücken verbleiben.

● Wenn Sie die **Legato**-Funktion oder den Schieberegler verwenden möchten, um eine Note genau bis zum Anfang der jeweils nächsten Note zu verlängern, aktivieren Sie **Zur nächsten Ausgewählten verlängern**.

Diese Option ist identisch mit der Option **Legato-Modus: Nur zwischen ausgewählten Noten** im **Programmeinstellungen**-Dialog.

#### **Skalen-Assistent**

Hiermit können Sie eine Notenskala auswählen, in der alle Noten-Events hervorgehoben sind, die zu dieser Skala gehören.

### HINWEIS

Wenn Sie den **Key-Editor** in der unteren Zone öffnen, werden diese Bereiche im **Editor-Inspector** in der linken Zone angezeigt.

WEITERFÜHRENDE LINKS [Expression-Maps](#page-1282-0) auf Seite 1283 [Inspector-Bereich für Note Expression](#page-1302-0) auf Seite 1303 [Quantisierungsfeld](#page-387-0) auf Seite 388 [Transpositionsfunktionen](#page-428-0) auf Seite 429

[Den Editor-Inspector öffnen](#page-79-0) auf Seite 80 [Globale Spuren](#page-1163-0) auf Seite 1164 Skalen-Assistent im Key-Editor auf Seite 1219 [Sichtbarkeit-Registerkarte](#page-1167-0) auf Seite 1168

# **Skalen-Assistent im Key-Editor**

Der Bereich **Skalen-Assistent** im **Inspector** des **Key-Editors** hilft Ihnen beim Zuordnen von Noten-Events zu einer Tonskala.

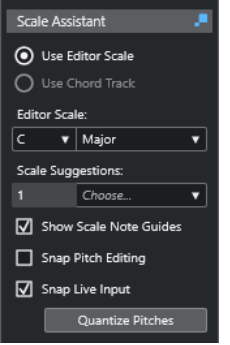

### **Skalen-Assistent-Statusanzeige**

Zeigt den Ein/Aus-Status des **Skalen-Assistenten** an.

### **Editor-Skala verwenden**

Ermöglicht Ihnen die Auswahl einer Skala für die Noten in der Notenanzeige des **Key-Editors**.

● **Editor-Skala**

Hier können Sie eine Skala auswählen.

● **Skalenvorschläge**

Zeigt die Anzahl von Skalenvorschlägen an, die den Tonhöhen der MIDI-Noten entsprechen. Öffnen Sie das Einblendmenü, um einen der Vorschläge auszuwählen. Um Skalenvorschläge für bestimmte Noten zu erhalten, wählen Sie diese aus. Wenn keine Note ausgewählt ist, werden die Skalenvorschläge für alle Noten in der Notenanzeige gemacht.

### HINWEIS

Der **Skalen-Assistent** ist auch im **Sample-Editor** verfügbar, und die **Editor-Skala** ist verbunden. Wenn Sie eine Skala im **Key-Editor** auswählen, wird dieselbe Skala auch im **Sample-Editor** ausgewählt und umgekehrt.

### **Akkordspur verwenden**

Ermöglicht es Ihnen, die Akkordspur-Daten als Tonleiter zu nutzen.

● **Akkordspur-Modus**

Hier können Sie auswählen, ob Sie die Skalen-Events der Akkordspur, die Akkord-Events oder beides als Tonleiter nutzen möchten.

### **Skalenton-Markierung anzeigen**

Ändert den Hintergrund der Noten-Event-Anzeige gemäß der ausgewählten Skala. Tonhöhen, die nicht zur ausgewählten Skala gehören, werden vor einem dunkleren Hintergrund angezeigt.

### <span id="page-1219-0"></span>**Tonhöhenbearbeitung einrasten**

Lässt die Tonhöhen bzw. die Noten an der ausgewählten Skala einrasten, wenn Sie sie hinzufügen, bearbeiten oder verschieben.

#### **HINWEIS**

**Tonhöhenbearbeitung einrasten** wird nicht angewendet, wenn Sie Tonhöhen mit Hilfe des **Tonhöhe**-Wertefelds in der Infozeile ändern oder Noten per MIDI-Eingabe aufnehmen.

#### **Echtzeiteingabe einrasten**

Korrigiert automatisch die Tonhöhen eingehender Noten entsprechend der ausgewählten Skala.

### HINWEIS

Dies funktioniert nur, wenn **Im Editor aufnehmen** aktiviert ist.

#### **Tonhöhen quantisieren**

Quantisiert die Tonhöhen der ausgewählten Noten auf die nächstgelegene Tonhöhe der ausgewählten Skala.

WEITERFÜHRENDE LINKS Notenanzeige des Key-Editors auf Seite 1220 [Echtzeiteingabe verwenden](#page-1342-0) auf Seite 1343 [Event-Farben-Menü](#page-1153-0) auf Seite 1154 [Tonskala-Einstellungen \(Dialog\)](#page-1334-0) auf Seite 1335 [Noten-Events einer Tonskala zuordnen](#page-1224-0) auf Seite 1225 [Akkordspur verwenden, um Noten-Events einer Tonskala zuzuordnen](#page-1225-0) auf Seite 1226 [Tonhöhen von MIDI-Noten auf Basis von Tonskalen quantisieren](#page-1227-0) auf Seite 1228 [Akkordspur](#page-1322-0) auf Seite 1323 [Tonhöhen eingehender MIDI-Noten Skalen zuordnen](#page-1227-0) auf Seite 1228 [Tonhöhen von MIDI-Noten beim Bearbeiten an Tonskalen einrasten lassen](#page-1228-0) auf Seite 1229 [VariAudio-Inspector-Bereich](#page-725-0) auf Seite 726

# **Notenanzeige des Key-Editors**

Die Notenanzeige ist die Hauptzone im **Key-Editor**. Sie zeigt ein Raster, in dem Noten-Events als Querbalken dargestellt werden.

<span id="page-1220-0"></span>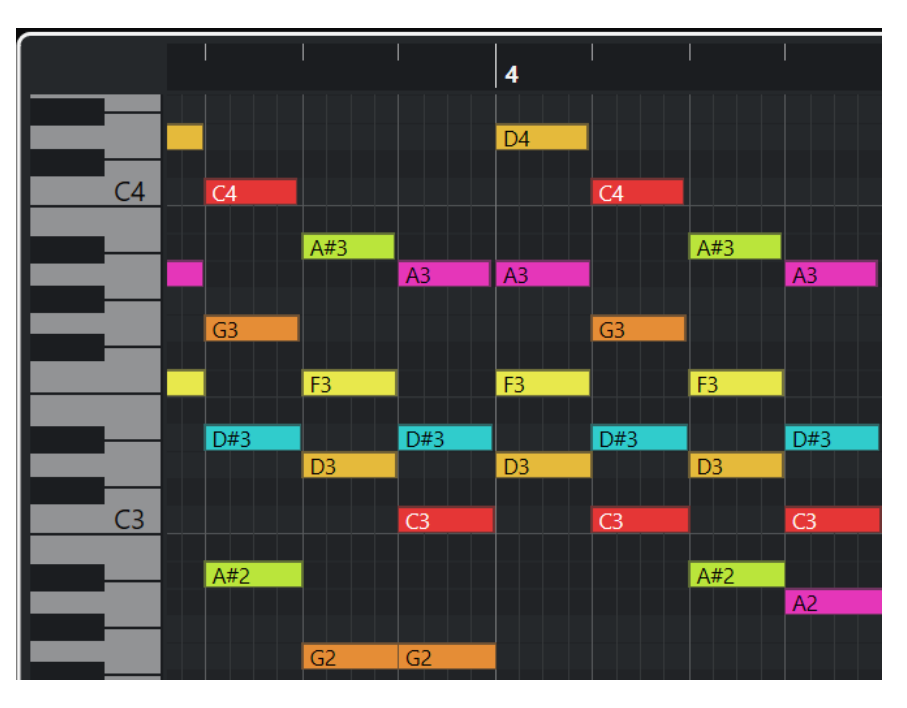

Die Länge eines Balkens entspricht der Notenlänge. Die vertikale Position des Balkens im Raster entspricht der Notennummer (Tonhöhe), wobei sich höhere Noten im Raster weiter oben befinden.

Je nach Zoom-Faktor werden Notennamen auf den Noten-Events angezeigt.

### HINWEIS

Sie können das Benennungsschema und die Notennamen der Tonhöhen im Abschnitt **Tonhöhen-Notation** des **Programmeinstellungen**-Dialogs (Seite **Event-Darstellung – Akkorde & Tonhöhen**) ändern.

Sie können die Option **Tonhöhen-Sichtbarkeit ein/aus** in der Werkzeugzeile des **Key-Editors**  aktivieren, um nur die Tonhöhen mit Events oder die vom **Skalen-Assistenten** vorgeschlagenen Tonhöhen anzuzeigen. Dadurch werden die Tasten, deren Tonhöhen nicht genutzt werden, auf der Klaviatur ausgeblendet, und an den verbleibenden Tasten werden Notennamen angezeigt.

WEITERFÜHRENDE LINKS Klaviaturanzeige im Key-Editor auf Seite 1221 [Zoomen in MIDI-Editoren](#page-1152-0) auf Seite 1153 [Tonhöhen-Notation](#page-1716-0) auf Seite 1717 [Tonhöhen-Sichtbarkeitsoptionen](#page-1223-0) auf Seite 1224

# **Klaviaturanzeige im Key-Editor**

Die Klaviaturanzeige befindet sich links von der Notenanzeige im **Key-Editor**.

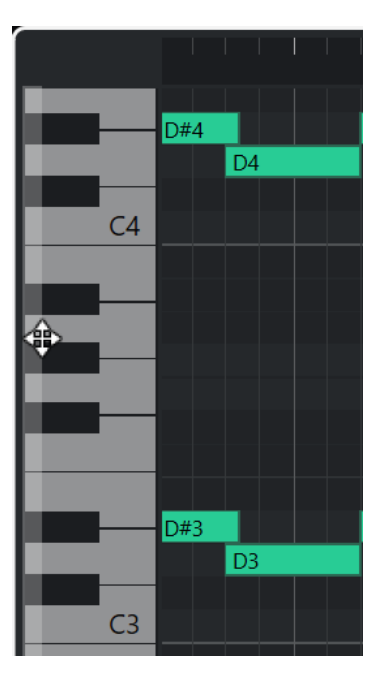

Die Klaviatur gibt Ihnen visuellen Kontext in Bezug auf die Tonhöhenpositionen in der Notenanzeige und hilft Ihnen dabei, die Tonhöhen bestimmter Noten herauszufinden.

Sie können auf eine Taste klicken, um die Tonhöhe und den Klang des verbundenen Instruments zu hören.

Wenn Sie den Mauszeiger an den linken Rand der Klaviaturanzeige bewegen, verändert er sich und ermöglicht es Ihnen, nach oben und unten zu scrollen und die Klaviaturanzeige zu vergrößern bzw. zu verkleinern:

- Ziehen Sie nach oben/unten, um in der Klaviaturanzeige nach oben/unten zu scrollen.
- Ziehen Sie nach rechts/links, um die Klaviaturanzeige zu vergrößern/verkleinern.

An den C-Tasten werden die Notennamen der entsprechenden Tonhöhen angezeigt.

Sie können die Option **Tonhöhen-Sichtbarkeit ein/aus** in der Werkzeugzeile des **Key-Editors**  aktivieren, um nur die Tonhöhen mit Events oder die vom **Skalen-Assistenten** vorgeschlagenen Tonhöhen anzuzeigen. Dadurch werden die Tasten, deren Tonhöhen nicht genutzt werden, auf der Klaviatur ausgeblendet, und an den verbleibenden Tasten werden Notennamen angezeigt.

### **HINWEIS**

Sie können das Benennungsschema und die Notennamen der Tonhöhen im Abschnitt **Tonhöhen-Notation** des **Programmeinstellungen**-Dialogs (Seite **Event-Darstellung – Akkorde & Tonhöhen**) ändern.

Wenn Sie Noten-Events in der Event-Anzeige auswählen, werden die entsprechenden Tasten in der Klaviaturanzeige in derselben Farbe angezeigt wie das Noten-Event.

#### **HINWEIS**

Sie können das **Event-Farben**-Menü in der Werkzeugzeile des **Key-Editors** nutzen, um ein Farbschema auszuwählen.

Wenn Sie den Mauszeiger in der Event-Anzeige bewegen, werden die jeweiligen Tonhöhenpositionen in der Klaviaturanzeige hervorgehoben.

WEITERFÜHRENDE LINKS [Notenanzeige des Key-Editors](#page-1219-0) auf Seite 1220 [Key-Editor](#page-1205-0) auf Seite 1206 [Tonhöhen-Notation](#page-1716-0) auf Seite 1717 [Tonhöhen-Sichtbarkeitsoptionen](#page-1223-0) auf Seite 1224 [Event-Farben-Menü](#page-1153-0) auf Seite 1154

# **Bestimmte Tonhöhen im Key-Editor anzeigen**

Sie können festlegen, welche Tonhöhen in der Event-Anzeige und der Klaviaturanzeige des **Key-Editors** sichtbar sind. Indem Sie nicht benötigte Tonhöhen ausblenden, können Sie Platz auf dem Bildschirm sparen. Dies ist zum Beispiel nützlich, wenn Sie Noten-Events hinzufügen, die mehr als eine Oktave umfassen, und diese alle auf einmal anzeigen möchten.

VORGEHENSWEISE

- **1.** Öffnen Sie in der Werkzeugzeile des **Key-Editors** das Einblendmenü **Tonhöhen-Sichtbarkeitsoptionen a**
- **2.** Führen Sie eine der folgenden Aktionen durch:
	- Um nur die Tonhöhen anzuzeigen, für die es in der Notenanzeige Events gibt, wählen Sie **Tonhöhen mit Events anzeigen**.

### HINWEIS

Wenn Sie mehrere MIDI-Parts bearbeiten, werden die Tonhöhen aller Noten-Events in den unterschiedlichen MIDI-Parts berücksichtigt. Die sichtbaren Tonhöhen werden entsprechend der MIDI-Part-Auswahl im **Projekt**-Fenster aktualisiert.

Um nur die Tonhöhen anzuzeigen, die in der Tonskala enthalten sind, die im Bereich **Skalen-Assistent** des **Inspectors** im **Key-Editor** ausgewählt ist, wählen Sie **Tonhöhen des Skalen-Assistenten anzeigen**.

### ERGEBNIS

Die Notenanzeige und die Klaviaturanzeige werden entsprechend Ihren Einstellungen geändert.

### **BEISPIEL**

Wenn Sie im Einblendmenü **Tonhöhen-Sichtbarkeitsoptionen** die Option **Tonhöhen des Skalen-Assistenten anzeigen** ausgewählt haben und der **Skalen-Assistent** eine bestimmte Skala nutzt, der jedoch einige der Noten in der Notenanzeige nicht entsprechen, ist dies durch die Farbe der Noten-Events sowie durch das Ausrufezeichen an den entsprechenden Tasten der Klaviaturanzeige erkennbar.

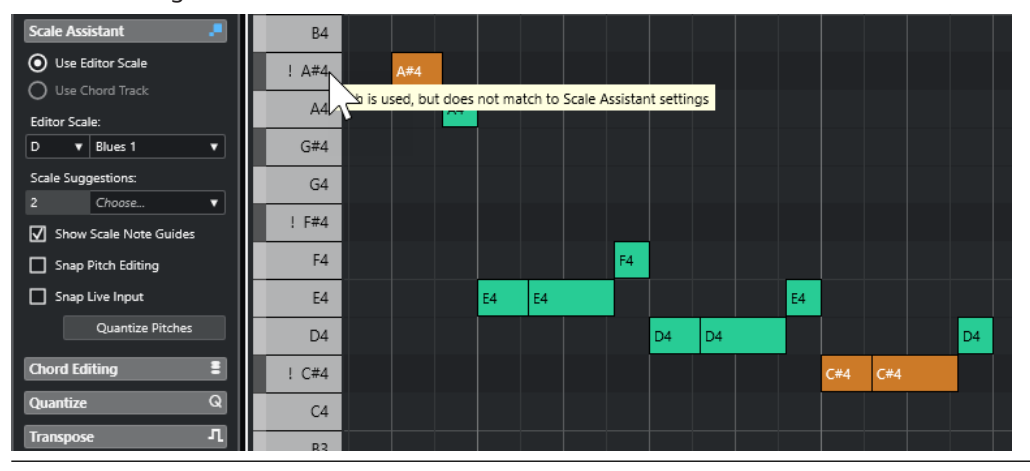

<span id="page-1223-0"></span>WEITERFÜHRENDE LINKS Tonhöhen-Sichtbarkeitsoptionen auf Seite 1224 [Key-Editor-Werkzeugzeile](#page-1207-0) auf Seite 1208 [Notenanzeige des Key-Editors](#page-1219-0) auf Seite 1220 [Klaviaturanzeige im Key-Editor](#page-1220-0) auf Seite 1221

# **Tonhöhen-Sichtbarkeitsoptionen**

Mit den Tonhöhen-Sichtbarkeitsoptionen können Sie bestimmte Tonhöhen in der Event-Anzeige und der Klaviaturanzeige des **Key-Editors** anzeigen bzw. ausblenden. Tonhöhen-Sichtbarkeitsoptionen werden mit dem Programm gespeichert. Wenn eine Einstellung zu einer Situation führt, in der keine Tonhöhen angezeigt würden, werden stattdessen alle Tonhöhen angezeigt.

● Um die Tonhöhen-Sichtbarkeitsoptionen zu öffnen, wählen Sie **Tonhöhen-Sichtbarkeitsoptionen** in der Werkzeugzeile des **Key-Editors**.

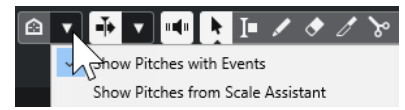

Die folgenden Optionen sind verfügbar:

### **Tonhöhen mit Events anzeigen**

Hiermit können Sie nur die Tonhöhen anzeigen, für die in der Notenanzeige Events verfügbar sind.

**HINWEIS** 

Wenn Sie mehrere MIDI-Parts bearbeiten, werden die Tonhöhen aller Noten-Events in den unterschiedlichen MIDI-Parts berücksichtigt. Die sichtbaren Tonhöhen werden auf Basis der MIDI-Part-Auswahl im **Projekt**-Fenster aktualisiert.

### **Tonhöhen des Skalen-Assistenten anzeigen**

Hiermit können Sie die Tonhöhen anzeigen, die in der Tonskala enthalten sind, die im Bereich **Skalen-Assistent** des **Inspectors** im **Key-Editor** ausgewählt ist.

● **Editor-Skala verwenden**

Zeigt nur Noten an, die der Editor-Skala entsprechen.

#### HINWEIS

Wenn die Notenanzeige Noten-Events mit Tonhöhen enthält, die nicht der ausgewählten Skala entsprechen, werden die jeweiligen Tasten in der Klaviaturanzeige mit einem Ausrufezeichen angezeigt. Wenn Sie die **Skalen/ Akkorde**-Option im **Event-Farben**-Einblendmenü in der Werkzeugzeile des **Key-Editors** aktivieren, werden die Noten-Events, die nicht der Skala entsprechen, in einer anderen Farbe angezeigt.

### ● **Akkordspur verwenden**

Zeigt nur Noten an, die der Akkordspur entsprechen. Der **Akkordspur-Modus**, den Sie für den **Skalen-Assistenten** ausgewählt haben, bestimmt, ob die Tonhöhen der Skala oder des Akkords sichtbar sind oder ob beides sichtbar ist.

WEITERFÜHRENDE LINKS [Event-Farben-Menü](#page-1153-0) auf Seite 1154 [Klaviaturanzeige im Key-Editor](#page-1220-0) auf Seite 1221 [Notenanzeige des Key-Editors](#page-1219-0) auf Seite 1220
## [Bestimmte Tonhöhen im Key-Editor anzeigen](#page-1222-0) auf Seite 1223

## <span id="page-1224-0"></span>**Tonhöhenbearbeitung mit reduzierter Tonhöhen-Sichtbarkeit**

Wenn Sie Tonhöhen bearbeiten und die Tonhöhen-Sichtbarkeit mit Hilfe einer der **Tonhöhen-Sichtbarkeitsoptionen** reduzieren, gibt es einige allgemeine Richtlinien in Bezug auf das Verhalten des Programms, die Sie beachten sollten.

Als allgemeine Regel können Sie Noten-Events nur an Tonhöhenpositionen verschieben, die sichtbar sind. Dies gilt für das Verschieben von Noten-Events nach oben/unten mit der Maus, dem entsprechenden Tastaturbefehl oder den Pfeiltasten.

## **Ausnahmen**

Um auf bestimmte Tonhöhenpositionen zuzugreifen, die nicht angezeigt werden, haben Sie folgende Möglichkeiten:

- Um Noten-Events an Tonhöhenpositionen zu verschieben, die nicht sichtbar sind, verwenden Sie das **Tonhöhe**-Wertefeld in der Infozeile.
- Um Noten-Events um Oktaven zu verschieben, wählen Sie das jeweilige Noten-Event aus und drücken **Umschalttaste** - **Pfeil-nach-oben-Taste** , um es eine Oktave nach oben zu verschieben, oder **Umschalttaste** - **Pfeil-nach-unten-Taste** , um es eine Oktave nach unten zu verschieben.
- Um Akkordnoten zu verschieben, öffnen Sie den **Akkordbearbeitung**-Bereich und aktivieren Sie eine Option im **Umkehrungen**- oder **Drop-Noten**-Abschnitt.

In all diesen Fällen werden die Notenanzeige und die Klaviaturanzeige erweitert, um die neuen Tonhöhen anzuzeigen.

WEITERFÜHRENDE LINKS [Tonhöhen-Sichtbarkeitsoptionen](#page-1223-0) auf Seite 1224 [Notenanzeige des Key-Editors](#page-1219-0) auf Seite 1220 [Klaviaturanzeige im Key-Editor](#page-1220-0) auf Seite 1221

# **Mit dem Key-Editor arbeiten**

Dieser Abschnitt beschreibt grundsätzliche Bearbeitungsvorgänge im **Key-Editor**.

## **Noten-Events einer Tonskala zuordnen**

Sie können eine Tonskala auswählen, die auf allen oder ausgewählten Noten-Events im **Key-Editor** basiert, und ihr Noten-Events zuordnen.

VORGEHENSWEISE

- **1.** Öffnen Sie einen MIDI-Part im **Key-Editor**.
- **2.** Öffnen Sie den Bereich **Skalen-Assistent** des **Inspectors** und aktivieren Sie **Editor-Skala verwenden**.
- **3.** Führen Sie eine der folgenden Aktionen durch:
	- Wählen Sie einige Noten-Events in der Notenanzeige aus, um Vorschläge für Tonskalen zu erhalten, die diesen Noten entsprechen.
	- Heben Sie die Auswahl aller Noten-Events in der Notenanzeige auf, um Vorschläge für Tonskalen zu erhalten, die allen Noten im MIDI-Part entsprechen.
- **4.** Aktivieren Sie **Skalenton-Markierung anzeigen**.

<span id="page-1225-0"></span>Dadurch ändert sich der Hintergrund der Event-Anzeige je nach der ausgewählten Skala, so dass Tonhöhen, die nicht zu dieser Skala gehören, vor einem dunkleren Hintergrund angezeigt werden.

**5.** Stellen Sie in der Werkzeugzeile des **Key-Editors** die Option **Event-Farben** auf **Skalen/ Akkorde** ein.

Dadurch ändern sich die Farben der Noten-Events in der Event-Anzeige abhängig davon, ob die Tonhöhen der ausgewählten Tonskala entsprechen oder nicht.

#### HINWEIS

Um das Farbschema des ausgewählten Farbmodus anzuzeigen, öffnen Sie das Einblendmenü **Event-Farben** und wählen Sie **Einstellungen**.

- **6.** Öffnen Sie das **Skalenvorschläge**-Einblendmenü und wählen Sie eine der Optionen aus.
- **7.** Optional: Öffnen Sie in der Werkzeugzeile des **Key-Editors** das Einblendmenü **Tonhöhen-Sichtbarkeitsoptionen** und wählen Sie **Tonhöhen des Skalen-Assistenten anzeigen**. Dadurch werden die Notenanzeige und die Klaviaturanzeige gefiltert, so dass nur noch die

Tonhöhen angezeigt werden, die der ausgewählten Tonskala entsprechen.

#### ERGEBNIS

Die Farbe des Hintergrunds der Event-Anzeige und der Noten-Events bietet Ihnen einen visuellen Kontext zum Bearbeiten der Tonhöhe von Noten.

#### WEITERE SCHRITTE

Wenn Sie weitere Hilfe beim Zuordnen von Noten-Events zu den nächstgelegenen Tonhöhen der ausgewählten Tonskala benötigen, können Sie auf **Tonhöhen quantisieren** klicken, um Tonhöhen vorhandener MIDI-Noten zu quantisieren. Aktivieren Sie **Tonhöhenbearbeitung einrasten**, um die Tonhöhen von MIDI-Noten bei der Bearbeitung einzurasten, oder **Echtzeiteingabe einrasten**, um die Tonhöhen eingehender MIDI-Noten zuzuordnen.

## WEITERFÜHRENDE LINKS

Akkordspur verwenden, um Noten-Events einer Tonskala zuzuordnen auf Seite 1226 [Skalen-Assistent im Key-Editor](#page-1218-0) auf Seite 1219 [Bestimmte Tonhöhen im Key-Editor anzeigen](#page-1222-0) auf Seite 1223 [Tonhöhen von MIDI-Noten beim Bearbeiten an Tonskalen einrasten lassen](#page-1228-0) auf Seite 1229 [Tonhöhen eingehender MIDI-Noten Skalen zuordnen](#page-1227-0) auf Seite 1228 [Tonhöhen von MIDI-Noten auf Basis von Tonskalen quantisieren](#page-1227-0) auf Seite 1228

## **Akkordspur verwenden, um Noten-Events einer Tonskala zuzuordnen**

Sie können eine Tonskala auswählen, die durch Akkorde oder Tonleitern auf der Akkordspur definiert wird, und ihr Noten-Events zuordnen.

## VORAUSSETZUNGEN

Sie haben eine Akkordspur mit Akkord-Events zu Ihrem Projekt hinzugefügt.

#### VORGEHENSWEISE

- **1.** Öffnen Sie einen MIDI-Part im **Key-Editor**.
- **2.** Optional: Öffnen Sie den Bereich **Globale Spuren** und aktivieren Sie die Akkordspur als eine globale Spur.

So können Sie Akkord-und Skalen-Events im **Key-Editor** oder im **Schlagzeug-Editor**  anzeigen.

- **3.** Öffnen Sie den Bereich **Skalen-Assistent** des **Inspectors** und aktivieren Sie **Akkordspur verwenden**.
- **4.** Öffnen Sie das Einblendmenü **Akkordspur-Modus** und führen Sie eine der folgenden Aktionen durch:
	- Wenn Sie den Skalen-Events auf der Akkordspur Noten-Events zuordnen möchten, wählen Sie **Skalen**.
	- Wenn Sie den Akkord-Events auf der Akkordspur Noten-Events zuordnen möchten, wählen Sie **Akkorde**.
	- Wenn Sie sowohl den Skalen- als auch den Akkord-Events auf der Akkordspur Noten-Events zuordnen möchten, wählen Sie **Akkorde & Skalen**.
- **5.** Aktivieren Sie **Skalenton-Markierung anzeigen**.

Dadurch ändert sich der Hintergrund der Event-Anzeige je nach der ausgewählten Skala, so dass Tonhöhen, die nicht zu dieser Skala gehören, vor einem dunkleren Hintergrund angezeigt werden.

**6.** Stellen Sie in der Werkzeugzeile des **Key-Editors** die Option **Event-Farben** auf **Skalen/ Akkorde** ein.

Dadurch ändern sich die Farben der Noten-Events in der Event-Anzeige abhängig davon, ob die Tonhöhen der ausgewählten Tonskala entsprechen oder nicht.

#### HINWEIS

Um das Farbschema des ausgewählten Farbmodus anzuzeigen, öffnen Sie das Einblendmenü **Event-Farben** und wählen Sie **Einstellungen**.

**7.** Optional: Öffnen Sie in der Werkzeugzeile des **Key-Editors** das Einblendmenü **Tonhöhen-Sichtbarkeitsoptionen** und wählen Sie **Tonhöhen des Skalen-Assistenten anzeigen**.

Dadurch werden die Notenanzeige und die Klaviaturanzeige gefiltert, so dass nur noch die Tonhöhen angezeigt werden, die der ausgewählten Tonskala entsprechen.

## **ERGEBNIS**

Die Farbe des Hintergrunds der Event-Anzeige und der Noten-Events bietet Ihnen einen visuellen Kontext zum Bearbeiten der Tonhöhe von Noten.

## HINWEIS

Da Sie möglicherweise andere Skalen-/Akkord-Events an bestimmten Zeitpositionen hinzugefügt haben, ändern sich die Skalen-Anzeigen im Hintergrund der Event-Anzeige und an den Noten-Events entlang der Zeitachse.

#### WFITERE SCHRITTE

Wenn Sie weitere Hilfe beim Zuordnen von Noten-Events zu den nächstgelegenen Tonhöhen der ausgewählten Tonskala benötigen, können Sie auf **Tonhöhen quantisieren** klicken, um Tonhöhen vorhandener MIDI-Noten zu quantisieren, **Tonhöhenbearbeitung einrasten**  aktivieren, um die Tonhöhen von MIDI-Noten bei der Bearbeitung einzurasten, oder **Echtzeiteingabe einrasten** aktivieren, um die Tonhöhen eingehender MIDI-Noten zuzuordnen.

WEITERFÜHRENDE LINKS [Event-Farben-Menü](#page-1153-0) auf Seite 1154 [Noten-Events einer Tonskala zuordnen](#page-1224-0) auf Seite 1225 [Skalen-Assistent im Key-Editor](#page-1218-0) auf Seite 1219 [Bestimmte Tonhöhen im Key-Editor anzeigen](#page-1222-0) auf Seite 1223 [Akkordspur](#page-1322-0) auf Seite 1323 [Globale Spuren anzeigen/ausblenden](#page-1165-0) auf Seite 1166

## <span id="page-1227-0"></span>**Tonhöhen von MIDI-Noten auf Basis von Tonskalen quantisieren**

Sie können Tonhöhen von MIDI-Noten auf die nächstgelegene Tonhöhe der ausgewählten Skala quantisieren.

## VORAUSSETZUNGEN

Sie haben im **Key-Editor** eine Skala für Ihre MIDI-Noten ausgewählt oder Sie haben einen **Akkordspur-Modus** ausgewählt.

## VORGEHENSWEISE

- **1.** Öffnen Sie den Bereich **Skalen-Assistent** des **Inspectors**.
- **2.** Optional: Aktivieren Sie **Skalenton-Markierung anzeigen**.
- **3.** Führen Sie eine der folgenden Aktionen durch:
	- Wählen Sie in der Noten-Event-Anzeige die Noten aus, deren Tonhöhen Sie quantisieren möchten.
	- Heben Sie die Auswahl aller Noten in der Noten-Event-Anzeige auf, um die Tonhöhen aller Noten im MIDI-Part zu quantisieren.
- **4.** Klicken Sie auf **Tonhöhen quantisieren**.

#### ERGEBNIS

Alle Noten-Tonhöhen, die nicht der ausgewählten Skala entsprechen, werden auf die nächstgelegenen Tonhöhen in der Skala quantisiert.

#### WFITERFÜHRENDE LINKS

[Noten-Events einer Tonskala zuordnen](#page-1224-0) auf Seite 1225 [Akkordspur verwenden, um Noten-Events einer Tonskala zuzuordnen](#page-1225-0) auf Seite 1226 [Skalen-Assistent im Key-Editor](#page-1218-0) auf Seite 1219 [Tonhöhen von MIDI-Noten beim Bearbeiten an Tonskalen einrasten lassen](#page-1228-0) auf Seite 1229 Tonhöhen eingehender MIDI-Noten Skalen zuordnen auf Seite 1228 Tonhöhen von MIDI-Noten auf Basis von Tonskalen quantisieren auf Seite 1228

## **Tonhöhen eingehender MIDI-Noten Skalen zuordnen**

Wenn Sie Musik im **Key-Editor** abhören oder aufnehmen, können Sie die Tonhöhen eingehender MIDI-Noten den nächstgelegenen Tonhöhen der ausgewählten Skala zuordnen.

## VORAUSSETZUNGEN

Sie haben im **Key-Editor** eine Skala für die MIDI-Noten ausgewählt oder Sie haben einen **Akkordspur-Modus** ausgewählt.

#### VORGEHENSWEISE

- **1.** Öffnen Sie den Bereich **Skalen-Assistent** des **Inspectors**.
- **2.** Aktivieren Sie **Skalenton-Markierung anzeigen**.
- **3.** Aktivieren Sie in der Werkzeugzeile des **Key-Editors** die Option **Im Editor aufnehmen**.
- **4.** Um die Wiedergabe zu starten, klicken Sie auf **Start** im **Transport**-Bereich oder in der **Transportzeile**.
- **5.** Aktivieren Sie **Echtzeiteingabe einrasten**.

<span id="page-1228-0"></span>**6.** Spielen Sie einige Noten auf Ihrem MIDI-Keyboard oder nehmen Sie sie auf.

#### **ERGEBNIS**

Die Tonhöhen der gespielten oder aufgenommenen Noten werden automatisch der ausgewählten Skala zugeordnet.

WEITERFÜHRENDE LINKS [Noten-Events einer Tonskala zuordnen](#page-1224-0) auf Seite 1225 [Akkordspur verwenden, um Noten-Events einer Tonskala zuzuordnen](#page-1225-0) auf Seite 1226 [Skalen-Assistent im Key-Editor](#page-1218-0) auf Seite 1219 [Echtzeiteingabe verwenden](#page-1342-0) auf Seite 1343

## **Tonhöhen von MIDI-Noten beim Bearbeiten an Tonskalen einrasten lassen**

Sie können die Tonhöhen von MIDI-Noten beim Bearbeiten im **Key-Editor** an den nächstgelegenen Tonhöhen der ausgewählten Skala einrasten lassen.

#### VORAUSSETZUNGEN

Sie haben im **Key-Editor** eine Skala für Ihre MIDI-Noten ausgewählt oder Sie haben einen **Akkordspur-Modus** ausgewählt.

#### VORGEHENSWEISE

- **1.** Öffnen Sie den Bereich **Skalen-Assistent** des **Inspectors**.
- **2.** Aktivieren Sie **Skalenton-Markierung anzeigen**.
- **3.** Aktivieren Sie **Tonhöhenbearbeitung einrasten**.
- **4.** Führen Sie eine der folgenden Aktionen durch:
	- Fügen Sie ein Noten-Event mit dem **Stift**-Werkzeug, dem **Objektauswahl**-Werkzeug oder dem **Linie**-Werkzeug ein.
	- Ziehen Sie ein Noten-Event mit der Maus nach oben oder unten.
	- Wählen Sie ein Noten-Event aus und verwenden Sie die **Pfeil-nach-oben-Taste** / **Pfeilnach-unten-Taste** .

## ERGEBNIS

Die Noten rasten an den Tonhöhen der ausgewählten Skala ein. Sie können Noten nicht an Tonhöhen außerhalb der Skala positionieren. Wenn Sie mehrere Noten auswählen und sie an unterschiedliche Tonhöhen verschieben, rasten alle ausgewählten Noten an den Tonhöhen der ausgewählten Skala ein.

#### **HINWEIS**

**Tonhöhenbearbeitung einrasten** wird nicht angewendet, wenn Sie Tonhöhen mit Hilfe des **Tonhöhe**-Wertefelds in der Infozeile ändern oder Noten per MIDI-Eingabe aufnehmen.

WEITERFÜHRENDE LINKS [Noten-Events einer Tonskala zuordnen](#page-1224-0) auf Seite 1225 [Akkordspur verwenden, um Noten-Events einer Tonskala zuzuordnen](#page-1225-0) auf Seite 1226 [Skalen-Assistent im Key-Editor](#page-1218-0) auf Seite 1219 [Noten-Events mit dem Stift-Werkzeug einzeichnen](#page-1229-0) auf Seite 1230 [Noten-Events mit dem Objektauswahl-Werkzeug einfügen](#page-1229-0) auf Seite 1230 [Noten-Events mit dem Linie-Werkzeug einzeichnen](#page-1230-0) auf Seite 1231

[Noten-Events verschieben und transponieren](#page-1231-0) auf Seite 1232 [Notenwerte beim Einfügen von Noten ändern](#page-1230-0) auf Seite 1231

## <span id="page-1229-0"></span>**Noten-Events mit dem Objektauswahl-Werkzeug einfügen**

Sie können Noten-Events mit dem **Objektauswahl**-Werkzeug einfügen.

VORAUSSETZUNGEN

Sie haben die Länge für den Quantisierungswert der Noten-Events im **Längenquantisierung**-Einblendmenü der Werkzeugzeile eingestellt.

VORGEHENSWEISE

**●** Doppelklicken Sie in der Notenanzeige mit dem **Objektauswahl**-Werkzeug an die Position, an der Sie eine Note einfügen möchten.

ERGEBNIS

An dieser Position wird eine Note eingefügt.

## **Noten-Events löschen**

VORGEHENSWEISE

- **●** Führen Sie eine der folgenden Aktionen durch:
	- Wählen Sie das **Löschen**-Werkzeug aus und klicken Sie auf das Event.
	- Wählen Sie das **Objektauswahl**-Werkzeug aus und doppelklicken Sie auf das Event.

HINWEIS

Wenn **Doppelklick öffnet Note-Expression-Editor** in der Werkzeugzeile des **Key-Editors** aktiviert ist, wird nach einem Doppelklick stattdessen der Note-Expression-Editor geöffnet.

ERGEBNIS Das Noten-Event wird gelöscht.

WEITERFÜHRENDE LINKS [Key-Editor-Werkzeugzeile](#page-1207-0) auf Seite 1208 [Note-Expression-Event-Editor](#page-1311-0) auf Seite 1312

## **Noten-Events mit dem Stift-Werkzeug einzeichnen**

Mit dem **Stift**-Werkzeug können Sie einzelne Noten-Events in die Notenanzeige einfügen.

Wenn Sie den Cursor in der Notenanzeige bewegen, wird dessen Position in der Statusanzeige angezeigt. Dessen Tonhöhe wird sowohl in der Statusanzeige als auch auf der Klaviatur auf der linken Seite angezeigt.

<span id="page-1230-0"></span>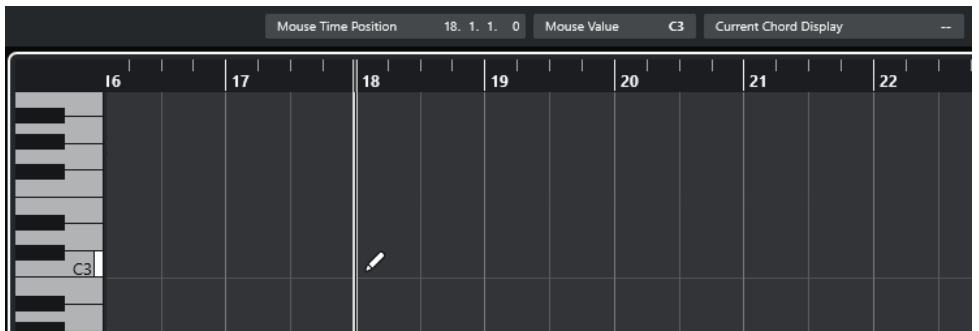

- Um eine Note zu zeichnen, klicken Sie in die Notenanzeige. Das Noten-Event erhält die Länge, die im **Längenquantisierung**-Einblendmenü eingestellt wurde.
- Um längere Noten-Events zu zeichnen, klicken und ziehen Sie in der Notenanzeige. Die resultierende Länge des Noten-Events ist ein Vielfaches des Längenquantisierung-Wertes. Wenn **Längenquantisierung** auf **Wie Quantisierung** gesetzt ist, wird der Notenwert anhand des Quantisierungsrasters bestimmt. Dabei wird die **Raster**-Funktion berücksichtigt.

#### HINWEIS

Um vorübergehend vom **Objektauswahl**-Werkzeug auf das **Stift**-Werkzeug umzuschalten, halten Sie die **Alt/Opt-Taste** gedrückt.

## **Notenwerte beim Einfügen von Noten ändern**

Wenn Sie Noten-Events einfügen, können Sie bestimmte Notenwerte umgehend ändern.

- Um die Anschlagstärke der Noten zu ändern, ziehen Sie nach oben oder nach unten.
- Um die Tonhöhe der Noten zu ändern, halten Sie die **Alt/Opt-Taste** gedrückt und ziehen Sie nach oben oder nach unten.
- Um die Notenlänge zu ändern, ziehen Sie nach links oder nach rechts.
- Um die Zeitposition zu ändern, halten Sie die **Umschalttaste** gedrückt und ziehen Sie nach links oder nach rechts.

#### HINWEIS

Sie können die **Raster**-Funktion vorübergehend aktivieren/deaktivieren, indem Sie die **Strg-Taste/Befehlstaste** gedrückt halten.

## **Noten-Events mit dem Linie-Werkzeug einzeichnen**

In der Notenanzeige können Sie mit dem **Linie**-Werkzeug eine zusammengehörige Folge von Noten-Events mit Werteverläufen in verschiedenen Linienformen erzeugen.

- Um mehrere benachbarte Noten-Events einzuzeichnen, klicken und ziehen Sie in der Notenanzeige.
- Um die Bewegung auf die horizontale Richtung einzuschränken, drücken Sie die **Strg-Taste/ Befehlstaste** und ziehen Sie.

Die Noten-Events erhalten dieselbe Tonhöhe.

Wenn **Raster** aktiviert ist, richten sich Position und Länge von Noten- und Controller-Events nach den Einstellungen für **Quantisierung** und **Längenquantisierung**.

WEITERFÜHRENDE LINKS Modi des Linie-Werkzeugs auf Seite 1232

## <span id="page-1231-0"></span>**Modi des Linie-Werkzeugs**

Mit dem **Linie**-Werkzeug können Sie eine Folge von Noten-Events mit Werteverläufen in verschiedenen Formen erzeugen. Sie können auch mehrere Controller-Events gleichzeitig bearbeiten.

● Um die Modi des **Linie**-Werkzeugs zu öffnen, klicken Sie auf **Linie**.

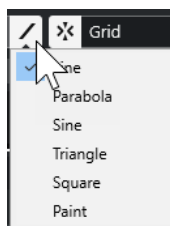

Die folgenden Linienmodi sind verfügbar:

## **Linie**

Wenn diese Option aktiviert ist, können Sie klicken und ziehen, um Noten-Events entlang einer geraden Linie beliebigen Winkels in die Notenanzeige einzufügen. Verwenden Sie diese Option zum Bearbeiten von Controller-Daten in Form einer geraden Linie in der Controller-Anzeige.

## **Parabel, Sinus, Dreieck, Rechteck**

In diesen Modi können Sie Noten-Events entsprechend unterschiedlicher Kurvenformen eingeben.

## **Pinsel**

In diesem Modus können Sie Noten-Events durch Einzeichnen in die Notenanzeige einfügen.

## **Noten-Events verschieben und transponieren**

Es gibt mehrere Möglichkeiten, Noten-Events zu verschieben und zu transponieren.

● Um Noten-Events im Editor zu verschieben, ziehen Sie die Noten mit dem **Objektauswahl**-Werkzeug an eine neue Position.

Alle ausgewählten Noten-Events werden verschoben; die Abstände zwischen den Events werden beibehalten. Dabei wird die **Raster**-Funktion berücksichtigt.

- Um das Verschieben auf horizontale oder vertikale Bewegung zu beschränken, halten Sie beim Ziehen die **Strg-Taste/Befehlstaste** gedrückt.
- Um Noten-Events anhand der Schalter im Kicker-Abschnitt der Werkzeugzeile zu verschieben, wählen Sie die Noten-Events aus und klicken Sie auf einen Schalter.
- Um Noten-Events an den Positionszeiger zu verschieben, wählen Sie die Noten-Events aus und wählen Sie **Bearbeiten** > **Verschieben** > **Event-Anfänge zum Positionszeiger verschieben**.
- Um ein Noten-Event über die Infozeile zu bewegen, wählen Sie ein Noten-Event aus und bearbeiten Sie **Position** oder **Tonhöhe** auf der Infozeile.
- Um Noten-Events zu transponieren, wählen Sie die Noten-Events aus und verwenden Sie die **Transponieren**-Tasten auf der Werkzeugzeile oder die **Pfeil-nach-oben-Taste** / **Pfeil-nachunten-Taste** .

Die Transposition wird außerdem von der globalen Transpositionseinstellung beeinflusst.

- Um Noten-Events im **Transpositionseinstellungen**-Dialog zu transponieren, wählen Sie die Noten-Events aus und wählen Sie **MIDI** > **Transpositionseinstellungen**.
- Um Noten-Events in Oktavschritten zu transponieren, drücken Sie **Umschalttaste** und betätigen Sie die **Pfeil-nach-oben-Taste** / **Pfeil-nach-unten-Taste** .

## HINWEIS

- Wenn Sie ausgewählte Noten-Events an eine andere Position verschieben, werden die zugehörigen Controller-Events ebenfalls verschoben.
- Sie können die Position von Noten-Events auch durch Quantisierung verändern.

WEITERFÜHRENDE LINKS [Transpositionseinstellungen-Dialog](#page-1137-0) auf Seite 1138

## **Größe von Noten-Events anpassen**

Führen Sie eine der folgenden Aktionen durch:

- Um die Größe des Noten-Events zu ändern, positionieren Sie das **Objektauswahl**-Werkzeug an den Anfang oder an das Ende eines Noten-Events und ziehen Sie den Mauszeiger nach links oder rechts.
- Um Daten für Time-Stretch und Note Expression auf einen Controller anzuwenden, der sich auf das größenveränderte Event bezieht, aktivieren Sie **Größenänderung: Time-Stretch** für das **Objektauswahl**-Werkzeug, bevor Sie die Größe der Note verändern.
- Um die Start- oder die Endpositionen der ausgewählten Noten in Schritten entsprechend dem **Längenquantisierung**-Wert auf der Werkzeugzeile zu verschieben, nutzen Sie die Schalter **Anfang schrittweise nach links**, **Anfang schrittweise nach rechts**, **Ende schrittweise nach links** und **Ende schrittweise nach rechts** im **Kicker**-Abschnitt.
- Wählen Sie eine Note aus und bearbeiten Sie ihre Länge in der Infozeile.
- Wählen Sie **Stift** und ziehen Sie innerhalb der Notenanzeige nach links oder rechts, um eine Note einzuzeichnen.

Die resultierende Noten-Event-Länge ist ein Vielfaches des **Längenquantisierung**-Werts auf der Werkzeugzeile.

● Wählen Sie **Trim** und schneiden Sie das Ende oder den Anfang von Noten-Events ab.

WEITERFÜHRENDE LINKS [Regeln für Werteänderungen in der Infozeile](#page-74-0) auf Seite 75 Das Trim-Werkzeug auf Seite 1233 [Größe von Events mit dem Objektauswahl-Werkzeug \(Größenänderung: Time-Stretch\) anpassen](#page-271-0)  auf Seite 272

## **Das Trim-Werkzeug**

Mit dem **Trim**-Werkzeug können Sie die Länge von Noten-Events anpassen, indem Sie einen Bereich am Anfang oder am Ende der Noten abschneiden. Die Nutzung des **Trim**-Werkzeugs führt dazu, dass das Note-On- oder Note-Off-Event für eine oder mehrere Noten an eine durch die Maus definierte Position verschoben wird.

VORGEHENSWEISE

**1.** Wählen Sie **Trim** in der Werkzeugzeile.

Der Mauszeiger wird zu einem Messer-Symbol.

**2.** Wenn Sie eine einzelne Note bearbeiten möchten, klicken Sie darauf.

Der Bereich zwischen dem Mauszeiger und dem Ende der Note wird entfernt. Verwenden Sie die Maus-Notenposition in der Statusanzeige, um die genaue Position zum Beschneiden zu finden.

**3.** Wenn Sie mehrere Noten beschneiden möchten, klicken Sie und ziehen Sie über die Noten.

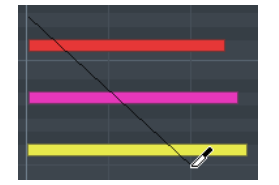

In der Standardeinstellung schneidet das **Trim**-Werkzeug das Ende der Noten ab. Um den Anfang von Noten zu beschneiden, halten Sie beim Ziehen die **Alt-Taste** gedrückt. Beim Ziehen über mehrere Noten wird eine Linie angezeigt. Die Noten werden entlang dieser Linie gekürzt. Wenn Sie beim Ziehen die **Strg-Taste/Befehlstaste** drücken, führt dies zu einer vertikalen Schneidelinie. So erhalten alle Noten denselben Anfangs- bzw. Endwert. Sie können die Tastaturbefehle für das **Trim**-Werkzeug im **Programmeinstellungen**-Dialog (unter **Bearbeitungsoptionen – Werkzeug-Sondertasten**) bearbeiten.

## **Noten-Events trennen**

● Um eine Note an einer bestimmten Position zu zerschneiden, wählen Sie **Trennen** und klicken Sie an der gewünschten Position.

Wenn mehrere Noten ausgewählt sind, werden alle an dieser Position zerschnitten. Dabei wird die Rastereinstellung berücksichtigt.

- Um alle Noten, durch die der Positionszeiger verläuft, am Positionszeiger zu zerschneiden wählen Sie **Bearbeiten** > **Funktionen** > **Am Positionszeiger zerschneiden**.
- Um alle Noten, durch die der linke oder rechte Locator verläuft, an den Locator-Positionen zu zerschneiden, wählen Sie **Bearbeiten** > **Funktionen** > **Loop-Bereich schneiden**.

## **Noten-Events kleben**

Sie können Noten-Events derselben Tonhöhe zusammenkleben.

● Um Noten-Events zusammenzukleben, wählen Sie **Kleben** und klicken Sie auf ein Noten-Event.

Das Noten-Event wird mit dem nächsten Noten-Event derselben Tonhöhe zusammengeklebt. Es entsteht ein langes Noten-Event, das von der Startposition der ersten Note bis zu der Endposition der zweiten Note reicht. Die Eigenschaften (Anschlagstärke, Tonhöhe usw.) des ersten Noten-Events werden angewendet.

## **Tonhöhen von Akkorden ändern**

Sie können die Akkordtyp-Schalter verwenden, um die Tonhöhe von Akkorden zu verändern.

## VORGEHENSWEISE

- **1.** Öffnen Sie im **Inspector** des **Key-Editors** den Bereich **Akkordbearbeitung**.
- **2.** Wählen Sie in der Notenanzeige die Noten aus, die Sie bearbeiten möchten.

Wenn der Akkord erkannt wird, werden der Grundton, der Akkordtyp und die Tensions im **Akkordtyp**-Feld angezeigt. Dies funktioniert auch mit arpeggierten Noten.

**3.** Aktivieren Sie im Bereich **Akkordbearbeitung** einen der **Dreiklänge**- oder **Mehrklänge**-Schalter.

Die ausgewählten Noten werden so transponiert, dass sie dem Akkordtyp entsprechen.

**4.** Verwenden Sie die **Pfeil-nach-oben-Taste** / **Pfeil-nach-unten-Taste** , um die Tonhöhe des Akkords zu verändern.

## **Voicing von Akkorden ändern**

#### VORGEHENSWEISE

- **1.** Öffnen Sie im **Inspector** des **Key-Editors** den Bereich **Akkordbearbeitung**.
- **2.** Wählen Sie in der Notenanzeige die Noten aus, die Sie bearbeiten möchten.
- **3.** Verwenden Sie im Bereich **Akkordbearbeitung** die Schalter **Umkehrungen** und **Drop-Noten**, um das Voicing zu ändern.

#### ERGEBNIS

Die ausgewählten Noten werden so transponiert, dass sie dem Akkordtyp entsprechen.

## **Akkordbearbeitung-Bereich**

Im **Akkordbearbeitung**-Bereich im **Inspector** des **Key-Editor** können Sie Akkorde einfügen und bearbeiten sowie Voicings verändern.

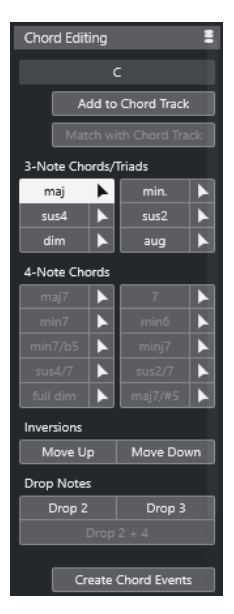

## **Akkordtyp der ausgewählten Noten**

Zeigt den Akkordtyp der ausgewählten Akkorde an.

## **Zu Akkordspur hinzufügen**

Fügt den im Feld **Akkordtyp der ausgewählten Noten** angezeigten Akkord zur Akkordspur hinzu. Das Akkord-Event wird auf der Akkordspur an der Position eingefügt, die der Position der MIDI-Noten entspricht. Wenn an dieser Position bereits Akkord-Events vorhanden sind, werden diese überschrieben.

### **An Akkordspur anpassen**

Wendet die Akkord-Events der Akkordspur auf die im Key-Editor ausgewählten Noten an. Das Akkord-Event an der Position der ersten ausgewählten Note wird auf die ausgewählten Noten angewendet, die daraufhin transponiert werden. Es wird dabei nur der Akkordtyp angewendet. Tensions werden nicht berücksichtigt.

Es wird nur das erste Akkord-Event angewendet.

#### **Dreiklänge**

Hiermit können Sie in der Notenanzeige Dreiklänge hinzufügen. Sie können auch auf einen der **Dreiklänge**-Schalter klicken, um die ausgewählten Noten entsprechend dem ausgewählten Akkordtyp zu transponieren.

#### **Vierklänge**

Hiermit können Sie in der Notenanzeige Vierklänge hinzufügen. Sie können auch auf einen der **Vierklänge**-Schalter klicken, um die ausgewählten Noten entsprechend dem ausgewählten Akkordtyp zu transponieren.

## **Umkehrungen - Aufwärts**

#### $\triangle \equiv$

Wandelt die tiefste Note des Akkords zur höchsten Note um. Die entsprechenden Noten werden um so viele Oktaven wie nötig transponiert.

#### **Umkehrungen - Abwärts**

Wandelt die höchste Note des Akkords zur tiefsten Note um. Die entsprechenden Noten werden um so viele Oktaven wie nötig transponiert.

## **Drop-Noten - Drop 2**

## $\overline{2}$

Verschiebt die zweithöchste Note eines Akkords um eine Oktave nach unten.

## **Drop-Noten - Drop 3**

 $3<sup>1</sup>$ 

Verschiebt die dritthöchste Note eines Akkords um eine Oktave nach unten.

## **Drop-Noten - Drop 2 + 4**

 $2|4|$ 

Verschiebt die zweit- und die vierthöchste Note eines Akkords um eine Oktave nach unten.

#### **Akkord-Events erzeugen**

Führt eine Akkordanalyse der ausgewählten Noten durch. Wenn keine Note ausgewählt ist, wird der gesamte MIDI-Part analysiert.

```
WEITERFÜHRENDE LINKS
Akkord-Events erzeugen (Dialog) auf Seite 1347
```
## **Akkorde einfügen**

Mit den Werkzeugen zur **Akkordbearbeitung** im **Inspector** des **Key-Editors** können Sie Akkorde einfügen und bearbeiten.

VORGEHENSWEISE

- **1.** Öffnen Sie im **Inspector** des **Key-Editors** den Bereich **Akkordbearbeitung**.
- 2. Wählen Sie das **Einfügen**-Werkzeug **F** rechts neben dem einzufügenden Akkordtyp.

**3.** Klicken Sie in die Notenanzeige und ziehen Sie nach links oder nach rechts, um die Akkordlänge einzustellen. Ziehen Sie nach oben oder unten, um die Akkordtonhöhe zu bestimmen.

Um beim Einfügen von Akkorden den Akkordtyp zu ändern, halten Sie die **Alt-Taste**  gedrückt und ziehen Sie nach oben oder nach unten.

Wenn der Schalter **Akustisches Feedback** aktiviert ist, hören Sie den Akkord, während Sie ziehen. Ein Tooltip zeigt den Grundton und den Akkordtyp des eingefügten Akkords an. Die Einstellungen für **Raster** und **Längenquantisierung** werden berücksichtigt.

## **Akkord-Events auf Noten-Events anwenden**

Sie können Akkord-Events der Akkordspur auf ausgewählte Noten im MIDI-Editor anwenden.

VORAUSSETZUNGEN

Sie haben eine Akkordspur erzeugt und Akkord-Events hinzugefügt.

VORGEHENSWEISE

- **1.** Öffnen Sie den MIDI-Editor.
- **2.** Öffnen Sie im **Inspector** des **Key-Editors** den Bereich **Akkordbearbeitung**.
- **3.** Wählen Sie **An Akkordspur anpassen**.

#### **ERGEBNIS**

Das erste Akkord-Event der Akkordspur wird auf die ausgewählten Noten angewendet. Es wird dabei nur der Akkordtyp angewendet. Tensions werden nicht berücksichtigt.

## **Drum-Maps im Key-Editor**

Wenn einer MIDI-Spur oder einer Instrumentenspur eine Drum-Map zugewiesen ist, werden die Namen der Schlagzeugklänge im **Key-Editor** so angezeigt, wie sie in der Drum-Map definiert sind. So können Sie den **Key-Editor** für die Schlagzeugbearbeitung verwenden, z. B. um die Länge von Schlagzeugnoten anzupassen oder Schlagzeug-Events besser zu erkennen, wenn Sie unterschiedliche Parts bearbeiten.

Der Name der Schlagzeugklänge wird an folgenden Orten angezeigt:

- Im **Tonhöhe**-Feld auf der Infozeile.
- In der Statuszeile im Feld **Maus-Wert**.
- Im Event selbst (wenn der vertikale Zoom-Faktor hoch genug ist).
- Als Tooltip am Mauszeiger, wenn Sie ein Noten-Event ziehen.

## **Expression-Maps im Key-Editor**

Wenn einer MIDI-Spur eine Expression-Map zugewiesen ist, werden im **Key-Editor** die Artikulationszeichen angezeigt, die in der Map gespeichert sind. Die Artikulationen werden an folgenden Stellen angezeigt:

- im **Artikulationen**-Feld auf der Infozeile
- auf der Controller-Spur
- Im Event selbst (wenn der vertikale Zoom-Faktor hoch genug ist).

## <span id="page-1237-0"></span>**Note-Expression-Daten**

Der **Key-Editor** ist die wichtigste Arbeitsumgebung für die Note-Expression-Funktionen.

WEITERFÜHRENDE LINKS [Expression-Maps](#page-1282-0) auf Seite 1283

## **Noten-Events per MIDI-Eingabe bearbeiten**

Mit der **MIDI-Eingabe** können Sie Noten-Events oder Akkorde per MIDI einfügen. Sie können zu bereits vorhandenen Noten-Events hinzugefügt werden oder diese ersetzen.

VORGEHENSWEISE

- **1.** Klicken Sie mit der rechten Maustaste in die Werkzeugzeile im **Key-Editor** und aktivieren Sie **Step-/MIDI-Eingabe**.
- **2.** Aktivieren Sie im **Step-/MIDI-Eingabe**-Bereich die Option **MIDI-Eingabe**.
- **3.** Verwenden Sie die Steuerelemente rechts, um festzulegen, welche Eigenschaften beim Einfügen der Noten-Events einbezogen werden:
	- Um beim Einfügen von Noten die Tonhöhe einzubeziehen, aktivieren Sie **Tonhöhe aufnehmen**.
	- Um die Note-On-Anschlagstärke/Note-Off-Ausklingstärke der gespielten Noten einzubeziehen, aktivieren Sie **Note-On-Anschlagstärke aufnehmen**/**Ausklingstärke aufnehmen**.
	- Um vorhandene Noten zu behalten, aktivieren Sie **Vorhandene Noten behalten**.
- **4.** Wählen Sie in der Notenanzeige das Noten-Event aus, das Sie bearbeiten möchten.
- **5.** Spielen Sie eine oder mehrere Tasten auf Ihrem MIDI-Instrument.

#### ERGEBNIS

Die ausgewählte Note nimmt die Tonhöhe, die Note-On-Anschlagstärke und/oder die Ausklingstärke der gespielten Note bzw. des gespielten Akkords an. Im bearbeiteten Part wird automatisch die nächste Note ausgewählt. Auf diese Weise können Sie schnell mehrere Noten hintereinander bearbeiten.

WEITERFÜHRENDE LINKS [Key-Editor-Werkzeugzeile](#page-1207-0) auf Seite 1208 Noten-Events mit Hilfe der Step-Eingabe einfügen auf Seite 1238

## **Noten-Events mit Hilfe der Step-Eingabe einfügen**

Die **Step-Eingabe** ermöglicht Ihnen das Einfügen einzelner Noten-Events oder Akkorde, ohne sich über das exakte Timing Gedanken zu machen. Diese Technik ist vor allem dann sinnvoll, wenn Sie genaue Vorstellungen davon haben, was Sie aufnehmen möchten, Ihnen dies aber mit Ihrem Instrument einfach nicht gelingen will.

#### VORGEHENSWEISE

- **1.** Klicken Sie mit der rechten Maustaste in die Werkzeugzeile im **Key-Editor** und aktivieren Sie **Step-/MIDI-Eingabe**.
- **2.** Aktivieren Sie im **Step-/MIDI-Eingabe**-Bereich die Option **Step-Eingabe**.

**3.** Öffnen Sie das **Längenquantisierung**-Einblendmenü und wählen Sie einen Wert aus, um die Länge der Noten-Events oder Akkorde festzulegen, die Sie einfügen möchten.

#### HINWEIS

Wenn Sie den **Längenquantisierung**-Wert auf **Wie Quantisierung** einstellen, richtet sich die Notenlänge nach dem Wert, der für die **Quantisierung** eingestellt ist.

- **4.** Öffnen Sie das **Quantisierung**-Einblendmenü und wählen Sie einen Wert aus, um die Step-Länge festzulegen, also die Position der folgenden Noten-Events oder Akkorde, die Sie einfügen möchten.
- **5.** Setzen Sie den Positionszeiger an die Position, an der das erste Noten-Event bzw. der erste Akkord starten soll.
- **6.** Führen Sie eine der folgenden Aktionen durch:
	- Um ein Noten-Event oder einen Akkord einzufügen, spielen Sie eine oder mehrere Tasten auf Ihrem MIDI-Instrument.

**HINWEIS** 

Die Länge des eingefügten Noten-Events bzw. Akkords wird durch den **Längenquantisierung**-Wert bestimmt.

Um das Noten-Event bzw. den Akkord beim Einfügen zu verlängern/kürzen, spielen Sie eine oder mehrere Tasten auf Ihrem MIDI-Instrument, halten Sie sie gedrückt und drücken Sie dabei die **Pfeil-nach-rechts-Taste** / **Pfeil-nach-links-Taste** .

#### HINWEIS

Die anfängliche Länge des eingefügten Noten-Events bzw. Akkords wird durch den **Längenquantisierung**-Wert bestimmt. Der Faktor für die Verlängerung/Kürzung wird jedoch durch den **Quantisierung**-Wert bestimmt.

Der Positionszeiger für die Step-Eingabe wird als blauer Griff im Lineal und als vertikale Linie in der Notenanzeige angezeigt.

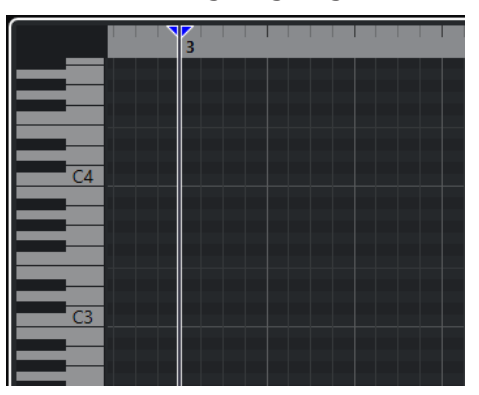

Das Noten-Event bzw. der Akkord wird eingefügt, und der Positionszeiger für die Step-Eingabe springt automatisch an die nächste Position der Zeitachse, die durch den **Quantisierung**-Wert vorgegeben wird.

### HINWEIS

Sie können den Positionszeiger für die Step-Eingabe manuell verschieben, indem Sie in die Notenanzeige klicken oder die **Pfeil-nach-rechts-Taste** / **Pfeil-nach-links-Taste** drücken.

- **7.** Optional: Wenn Sie eine Pause eingeben möchten, drücken Sie die **Pfeil-nach-rechts-Taste** . Dadurch wird der Positionszeiger für die Step-Eingabe um einen Schritt verschoben.
- **8.** Wiederholen Sie die Schritte, um weitere Noten-Events oder Akkorde einzufügen.
- **9.** Klicken Sie erneut auf **Step-Eingabe**, wenn Sie die Step-Eingabe beenden möchten.

WEITERFÜHRENDE LINKS [Key-Editor-Werkzeugzeile](#page-1207-0) auf Seite 1208 [Noten-Events per MIDI-Eingabe bearbeiten](#page-1237-0) auf Seite 1238

## **Schlagzeug-Editor**

Sie können den **Schlagzeug-Editor** verwenden, wenn Sie Schlagzeug- oder Percussion-Parts bearbeiten.

Sie können den **Schlagzeug-Editor** in einem separaten Fenster oder in der unteren Zone des **Projekt**-Fensters öffnen. Das Öffnen des **Schlagzeug-Editors** in der unteren Zone des **Projekt**-Fensters ist nützlich, um aus einer festen Zone des **Projekt**-Fensters heraus auf die Funktionen des **Schlagzeug-Editors** zuzugreifen.

Auf folgende Arten können Sie einen MIDI-Part im **Schlagzeug-Editor** öffnen:

● Wählen Sie im **Projekt**-Fenster einen MIDI-Part aus und wählen Sie **MIDI** > **Schlagzeug-Editor öffnen**.

Wenn der MIDI-Spur eine Drum-Map zugewiesen ist und **Editor-Inhalt folgt Event-Auswahl** sowie **Schlagzeug-Editor verwenden, wenn Drum-Map zugewiesen ist** im **Programmeinstellungen**-Dialog (**Editoren**-Seite) aktiviert sind, können Sie einen MIDI-Part auf folgende Arten im **Schlagzeug-Editor** öffnen:

- Doppelklicken Sie im **Projekt**-Fenster auf einen MIDI-Part.
- Wählen Sie einen MIDI-Part im **Projekt**-Fenster aus und drücken Sie die **Eingabetaste** oder **Strg-Taste/Befehlstaste** - **E** .
- Wählen Sie im **Projekt**-Fenster einen MIDI-Part aus und wählen Sie **MIDI** > **Schlagzeug-Editor öffnen**.
- Weisen Sie im **Tastaturbefehle**-Dialog in der **Editoren**-Kategorie einen Tastaturbefehl für **Schlagzeug-Editor öffnen** zu. Wählen Sie im **Projekt**-Fenster einen MIDI-Part aus und verwenden Sie den Tastaturbefehl.

## **HINWEIS**

Wenn Sie **MIDI** > **Editor-Einstellungen einrichten** wählen, wird der **Programmeinstellungen**-Dialog auf der **Editoren**-Seite geöffnet. Legen Sie fest, ob der **Schlagzeug-Editor** in einem separaten Fenster oder in der unteren Zone des **Projekt**-Fensters geöffnet werden soll.

Das Fenster **Schlagzeug-Editor**:

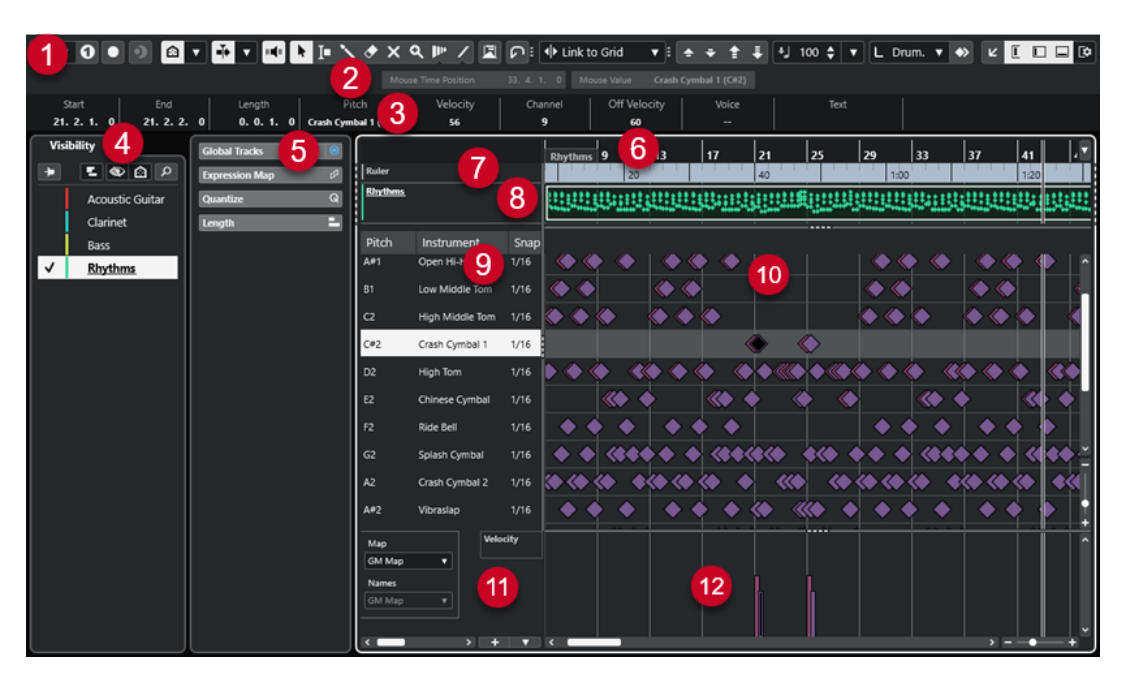

Der **Schlagzeug-Editor** ist in verschiedene Bereiche aufgeteilt:

### **1 Werkzeugzeile**

Enthält Werkzeuge und Einstellungen.

#### **2 Statusanzeige**

Informiert Sie über die Maus-Zeitposition und den Maus-Wert.

## **3 Infozeile**

Zeigt Informationen über das ausgewählte Event an.

## **4 Sichtbarkeit**

Hiermit können Sie unterstützte Spurarten anzeigen/ausblenden und ihre Parts in der Editor-Anzeige verfügbar machen.

#### **5 Linke Zone** (**Inspector** für den **Schlagzeug-Editor**)

Enthält Werkzeuge und Funktionen für die Arbeit mit MIDI-Daten.

## **6 Lineal**

Zeigt die Zeitachse an.

#### **7 Globale Spuren**

Hiermit können Sie Events auf globalen Spuren oben in der Event-Anzeige des Editors anzeigen.

#### **8 Spuranzeige**

Hiermit können Sie eine Spuranzeige mit den MIDI-Parts oben in der Event-Anzeige des Editors anzeigen.

## **9 Liste der Schlagzeugklänge**

Listet alle Schlagzeugklänge auf.

## **10 Notenanzeige**

Enthält ein Raster, in dem Noten angezeigt werden.

## **11 Drum-Map**

Hier können Sie die Drum-Map für die bearbeitete Spur oder eine Liste von Schlagzeugklangnamen auswählen.

## **12 Controller-Anzeige**

<span id="page-1241-0"></span>Der Bereich unterhalb der Notenanzeige besteht aus einer oder mehreren Controller-Spuren.

#### HINWEIS

Sie können die Statusanzeige, die Infozeile und die Controller-Spuren aktivieren/deaktivieren, indem Sie in der Werkzeugzeile auf **Fenster-Layout einrichten** klicken und die entsprechenden Optionen aktivieren/deaktivieren.

WEITERFÜHRENDE LINKS Schlagzeug-Editor-Werkzeugzeile auf Seite 1242 [Statusanzeige im Schlagzeug-Editor](#page-1249-0) auf Seite 1250 [Infozeile im Schlagzeug-Editor](#page-1249-0) auf Seite 1250 [Sichtbarkeit-Registerkarte](#page-1167-0) auf Seite 1168 [Globale Spuren](#page-1163-0) auf Seite 1164 [Spurdarstellungs-Einstellungen \(Bereich\)](#page-1173-0) auf Seite 1174 [Inspector des Schlagzeug-Editors](#page-1250-0) auf Seite 1251 [Notenanzeige des Schlagzeug-Editors](#page-1251-0) auf Seite 1252 [Controller-Anzeige](#page-1176-0) auf Seite 1177

## **Schlagzeug-Editor-Werkzeugzeile**

Die Werkzeugzeile enthält Werkzeuge und verschiedene Einstellungen für den **Schlagzeug-Editor**.

Um Werkzeugzeilenelemente einzublenden oder auszublenden, klicken Sie mit der rechten Maustaste auf die Werkzeugzeile und aktivieren oder deaktivieren Sie die Elemente.

## **Solo/Feedback**

## **Solo-Editor**

 $\Theta$ 

Stellt den Editor während der Wiedergabe solo, wenn er im Vordergrund ist.

## **Modus 'Nur Daten des Editors wiedergeben'**

## $\langle \rangle$

Hier können Sie einen Modus für die Funktion **Nur Daten des Editors wiedergeben**  auswählen.

- **Alle Parts solo schalten** nutzt alle Parts in der Editor-Anzeige.
- **Solo folgt 'Part-Bearbeitungsmodus'** nutzt nur die Parts, die durch den **Part-Bearbeitungsmodus** vorgegeben werden.

## **Nur Instrument wiedergeben (erfordert Drum-Map)**

 $\bullet$ 

Schaltet das Instrument bei der Wiedergabe solo.

HINWEIS

Dies funktioniert nur, wenn eine Drum-Map zugewiesen ist.

## **Im Editor aufnehmen**

 $\bullet$ 

Ermöglicht die Aufnahme von MIDI-Daten im Editor, wenn der Editor im Vordergrund ist.

### **HINWEIS**

Dies funktioniert nur, wenn **MIDI-Aufnahmemodus** auf **Mischen** oder **Ersetzen**  eingestellt ist.

## **Rückwirkende Aufnahme**

## **Rückwirkende MIDI-Aufnahme in Editor einfügen**

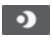

Hiermit können Sie MIDI-Noten wiederherstellen, die Sie im Stop-Modus oder während der Wiedergabe spielen.

## **Linke Trennlinie**

## **Linke Trennlinie**

Hiermit können Sie die linke Trennlinie nutzen. Werkzeuge, die links von der Trennlinie platziert sind, werden immer angezeigt.

## **Tonhöhen-Sichtbarkeit**

## **Tonhöhen-Sichtbarkeit ein/aus**

 $\Omega$ 

Aktiviert die ausgewählte Option für die Tonhöhen-Sichtbarkeit.

## **Tonhöhen-Sichtbarkeitsoptionen**

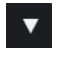

Deaktivieren Sie diese Option, um alle Schlagzeugklänge in der Notenanzeige anzuzeigen. Aktivieren Sie diese Option, um die Schlagzeugklänge in der Notenanzeige gemäß der ausgewählten Option für die Tonhöhen-Sichtbarkeit zu reduzieren.

- **Drum-Sounds mit Events anzeigen** zeigt nur die Schlagzeugklänge an, für die es in der Notenanzeige Events gibt.
- **Vom Instrument verwendete Drum-Sounds anzeigen** zeigt die Schlagzeugklänge an, für die ein Pad usw. verwendet wird. Diese Option ist nur verfügbar, wenn das Instrument diese Information bereitstellen kann.
- **Drum-Sound-Liste umkehren** kehrt die Reihenfolge der Klänge in der Liste der Schlagzeugklänge um.

## **Automatischer Bildlauf**

## **Positionszeiger von Projekt und Editor in der unteren Zone verknüpfen**

 $\mathscr{O}$ 

Verknüpft Zeitleisten, Positionszeiger und Zoom-Faktoren der **Editor**-Registerkarte in der unteren Zone und des **Projekt**-Fensters.

#### **HINWEIS**

Sie können **Positionszeiger von Projekt und Editor in der unteren Zone verknüpfen**  nicht aktivieren, wenn **Spur-Loop** aktiv ist.

## **Automatischer Bildlauf**

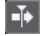

Der Projekt-Positionszeiger bleibt während der Wiedergabe sichtbar.

## **Einstellungen für automatischen Bildlauf auswählen**

 $\overline{\phantom{a}}$ 

Hier können Sie **Seite umblättern** oder **Stabiler Positionszeiger** und **Automatischen Bildlauf während der Bearbeitung aufheben** aktivieren.

## **Akustisches Feedback**

## **Akustisches Feedback**

 $\mathbb{H}$  (  $\mathbb{H}$ 

Gibt einzelne Noten automatisch wieder, wenn Sie sie verschieben oder transponieren, oder wenn Sie sie durch Einzeichnen erzeugen.

## **Werkzeugschalter**

### **Objektauswahl**

ř

Wählt Events und Parts aus.

## **Auswahlbereich**

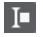

Wählt Bereiche aus.

## **Schlagzeugstock**

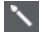

Zeichnet Schlagzeug-Events.

**Löschen**

 $\bullet$ 

Löscht Events.

## **Stummschalten**

 $\overline{\mathsf{x}}$ 

Schaltet Events stumm.

## **Zoom**

 $\alpha$ 

Zoomt ein. Halten Sie die **Alt/Opt-Taste** gedrückt und klicken Sie, um die Darstellung zu verkleinern.

## **Time Warp**

 $\mathbf{p}_{\mathbf{p}}$ 

Passt musikalische Positionen von Events an Zeitpositionen an.

**Linie**

 $\mathcal{L}$ 

Erzeugt eine zusammenhängende Folge von Noten-Events.

## **Controller automatisch auswählen**

## **Controller automatisch auswählen**

## 圓

Wählt Controller-Daten der ausgewählten MIDI-Noten automatisch aus.

## **Spur-Loop**

**Spur-Loop**

 $\sqrt{2}$ 

Aktiviert/Deaktiviert die Spur-Loop.

HINWEIS

Wenn Sie **Spur-Loop** aktivieren, wird die Funktion **Positionszeiger von Projekt und Editor in der unteren Zone verknüpfen** in der **Editor**-Registerkarte in der unteren Zone automatisch deaktiviert.

## **Kicker**

## **Kicker-Einstellungen**

#### $\overline{\text{4}}$  Link to Grid  $\qquad \overline{\text{v}}$

Hiermit können Sie ein Raster für die Kicker-Befehle einrichten.

- Standardmäßig ist das Raster für Kicker-Bearbeitungsvorgänge auf **Raster folgen**  eingestellt und die Schrittbreite entspricht dem Raster.
- Wenn Sie **Primärem Zeitformat folgen** aktivieren, folgt das Raster für Kicker-Bearbeitungsvorgänge dem primären Zeitformat und Sie können die Schrittbreite im Einblendmenü **Kicker-Einstellungen** einrichten.
- Wenn Sie **Raster folgen** und **Primärem Zeitformat folgen** deaktivieren, können Sie für Kicker-Bearbeitungsvorgänge ein völlig unabhängiges Raster einrichten. In diesem Fall können Sie ein Zeitformat und einen Wert aus dem Einblendmenü **Kicker-Einstellungen** auswählen.

#### **HINWEIS**

Um die Kicker-Schalter anzuzeigen, klicken Sie auf die Punkte rechts von den **Kicker-Einstellungen**.

## **Anfang schrittweise nach links**

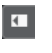

Verlängert das ausgewählte Event durch Verschieben des Startpunkts nach links.

### **Anfang schrittweise nach rechts**

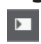

Verkürzt das ausgewählte Event durch Verschieben des Startpunkts nach rechts.

#### **Event nach links**

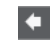

Verschiebt das ausgewählte Event nach links.

## **Event nach rechts**

 $\rightarrow$ 

Verschiebt das ausgewählte Event nach rechts.

## **Ende schrittweise nach links**

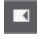

Verkürzt das ausgewählte Event durch Verschieben des Endpunkts nach links.

## **Ende schrittweise nach rechts**

 $\blacksquare$ 

Verlängert das ausgewählte Event durch Verschieben des Endpunkts nach rechts.

## **Transponieren**

**Aufwärts**  $\blacktriangle$ 

Transponiert das ausgewählte Event um einen Halbton nach oben.

## **Abwärts**

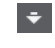

Transponiert das ausgewählte Event um einen Halbton nach unten.

## **Mehr nach oben**

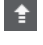

Transponiert das ausgewählte Event um eine Oktave nach oben.

## **Mehr nach unten**

L.

Transponiert das ausgewählte Event um eine Oktave nach unten.

## **Anschl. neu**

## **Anschlagstärke neue Noten**

 $\frac{1}{2}$  99  $\frac{1}{2}$   $\mathbf{v}$ 

Hier können Sie die Anschlagstärke für neue Noten angeben.

## **Notenlänge**

## **Einfüge-Länge**

L Drum-Map Link  $\blacktriangledown$ 

Ermöglicht es Ihnen, eine Länge für neu erstellte Noten festzulegen.

## **Notenlänge anzeigen ein/aus**

립

Zeigt Schlagzeugnoten als Rechtecke an, die die Notenlänge angeben.

## **Raster**

## **Raster Ein/Aus**

 $|\mathbf{x}|\$ 

Aktiviert/Deaktiviert die **Raster**-Funktion.

## **Rastermodus**

 $\sqrt{\frac{3}{2}}$  Grid  $\sqrt{\frac{3}{2}}$ 

Ermöglicht es Ihnen, einen der folgenden Rastertypen auszuwählen:

- **Raster** richtet Events am Raster aus, das im Einblendmenü **Quantisierungs-Presets** ausgewählt ist.
- **Relatives Raster** behält beim Ausrichten von Events am Raster die relativen Positionen bei.
- **Events** richtet Events am Anfang oder am Ende anderer Events aus.
- **Umsortieren** ändert die Reihenfolge von Events, wenn Sie ein Event links oder rechts neben andere Events ziehen.
- **Magnetischer Positionszeiger** richtet Events an der Position des Positionszeigers aus.
- **Raster + Positionszeiger** richtet Events an dem im Einblendmenü **Quantisierungs-Presets** ausgewählten Quantisierungs-Raster oder an der Position des Positionszeigers aus.
- **Events + Positionszeiger** richtet Events am Anfang oder am Ende anderer Events oder an der Position des Positionszeigers aus.
- **Raster + Events + Positionszeiger** richtet Events an dem im Einblendmenü **Quantisierungs-Presets** ausgewählten Quantisierungs-Raster, am Anfang oder am Ende anderer Events oder an der Position des Positionszeigers aus.

## **Rastertyp**

 $-1+$ 

Ermöglicht es Ihnen, einen der folgenden Rastertypen auszuwählen:

- **Quantisierung** aktiviert ein Raster, in dem Events an dem Wert ausgerichtet werden, der im Menü **Quantisierungs-Presets** ausgewählt ist.
- **An Zoom anpassen** aktiviert ein Raster, in dem Events an der Zoomstufe ausgerichtet werden.
- **Raster aus Drum-Map übernehmen** aktiviert ein Raster, in dem Events an dem **Raster**-Wert ausgerichtet werden, der in der Drum-Map ausgewählt ist.

## **Quantisierung**

## **Quantisierung anwenden**

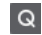

Wendet die Quantisierungseinstellungen an.

## **Quantisierungs-Presets**

## $1/64$   $\blacktriangledown$

Hiermit können Sie ein Quantisierungs- oder Groove-Preset auswählen.

## **Näherungsweise Quantisierung ein/aus**

 $\frac{1}{2}$ 

Aktiviert/Deaktiviert die näherungsweise Quantisierung.

## **Quantisierungsfeld öffnen**

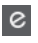

Öffnet das **Quantisierungsfeld**.

## **Part-Auswahl und -Einstellungen**

## **Part-Grenzen anzeigen**

 $\boxed{r}$ 

Hiermit können Sie Grenzen für den aktiven MIDI-Part innerhalb der linken und rechten Locatoren ein- und ausblenden.

## **Part-Bearbeitungsmodus**

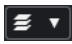

Stellt den Bearbeitungsmodus für Parts ein.

- Mit **Alle Parts** können Sie sämtliche Events aller sichtbaren Parts auswählen und bearbeiten.
- **Aktiver Part** beschränkt das Auswählen und Bearbeiten auf Events des aktiven Parts.
- Mit **Alle Parts auf aktiver Spur** können Sie sämtliche Events aller Parts der aktiven Spur auswählen und bearbeiten.

## **Part-Bearbeitungsmodus**

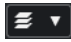

Stellt den Bearbeitungsmodus für Parts ein.

- Mit **Alle Parts** können Sie sämtliche Events aller sichtbaren Parts auswählen und bearbeiten.
- **Aktiver Part** beschränkt das Auswählen und Bearbeiten auf Events des aktiven Parts.

### **Part zur Bearbeitung aktivieren**  $\mathbf{v}$

## Vocals

Zeigt alle Parts an, die ausgewählt waren, als Sie den Editor geöffnet haben, und ermöglicht es Ihnen, einen Part zu aktivieren.

## **Event-Farben**

## **Event-Farben**

 $\bigcirc$  Velocity  $\qquad \bullet$ 

Hiermit können Sie Event-Farben auswählen.

## **Step-/MIDI-Eingabe**

#### **Step-Eingabe**

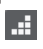

Aktiviert/Deaktiviert die Step-Eingabe.

### **MIDI-Step-Eingabe/Eingabe von Note-Expression-Daten über MIDI**

 $\odot$ 

Aktiviert/Deaktiviert die MIDI-Step-Eingabe und die Eingabe von Note-Expression-Daten über MIDI.

## **Einfüge-Modus (spätere Events werden verschoben)**

## $\blacktriangleright$

Verschiebt alle Noten-Events rechts vom Step-Eingabe-Cursor, um beim Einfügen von Noten Platz für das eingefügte Event zu schaffen.

**HINWEIS** 

Dies funktioniert nur, wenn **Step-Eingabe** aktiviert ist.

## **Tonhöhe aufnehmen**

## $\vert$

Bezieht beim Einfügen von Noten die Tonhöhe mit ein.

## **Note-On-Anschlagstärke aufnehmen**

Bezieht beim Einfügen von Noten die Note-On-Anschlagstärke mit ein.

## **Ausklingstärke aufnehmen**

 $\left| \uparrow \right|$ 

Bezieht beim Einfügen von Noten die Ausklingstärke mit ein.

## **Vorhandene Noten behalten**

 $\mathbf{r}$ 

Behält vorhandene Noten bei, wenn Sie Noten einfügen.

## **VST-Instrument bearbeiten**

## **VST-Instrument bearbeiten**

 $$\mu$ 

Öffnet das VST-Instrument, dem die Spur zugewiesen ist.

## **Rechte Trennlinie**

## **Rechte Trennlinie**

Hiermit können Sie die rechte Trennlinie nutzen. Werkzeuge, die rechts von der Trennlinie platziert werden, werden immer angezeigt.

## **Fenster-Zonen**

#### **In separatem Fenster öffnen**

## $\mathbf{z}$

Dieser Schalter ist auf der **Editor**-Registerkarte in der unteren Zone verfügbar. Er öffnet den Editor in einem separaten Fenster.

## **In unterer Zone öffnen**

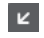

Dieser Schalter ist im Editor-Fenster verfügbar. Er öffnet die **Editor**-Registerkarte in der unteren Zone des **Projekt**-Fensters.

### **Sichtbarkeit von Editor ein-/ausblenden**

## $\boxed{\mathbb{L}}$

Blendet die **Sichtbarkeit**-Registerkarte im Editor ein/aus.

## **Linke Zone ein-/ausblenden**

Blendet die linke Zone ein/aus.

#### **Controller-Spuren ein-/ausblenden**

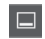

 $\Box$ 

Blendet die Controller-Spuren ein/aus.

## **Fenster-Layout einrichten**

画

Hiermit können Sie das Fenster-Layout einrichten.

WEITERFÜHRENDE LINKS

[Zoomen in MIDI-Editoren](#page-1152-0) auf Seite 1153 [Part-Bearbeitungsmodus \(Bereich\)](#page-1162-0) auf Seite 1163

## <span id="page-1249-0"></span>**Statusanzeige im Schlagzeug-Editor**

Die Statusanzeige im **Schlagzeug-Editor** wird unterhalb der Werkzeugzeile angezeigt. Sie zeigt wichtige Informationen über die Maus an.

● Um die Statusanzeige anzuzeigen, klicken Sie in der Werkzeugzeile auf **Fenster-Layout einrichten** und aktivieren Sie **Statusanzeige**.

Mouse Time Position 2. 4. 4. 0 Mouse Value Bass Drum (C1)

Der Ein/Aus-Status der Statusanzeige im **Schlagzeug-Editor** und auf der **Editor**-Registerkarte in der unteren Zone des **Projekt**-Fensters sind voneinander unabhängig.

## **Maus-Zeitposition**

Zeigt die genaue Zeitposition des Mauszeigers an, abhängig vom ausgewählten Lineal-Anzeigeformat. So können Sie Noten genau an bestimmten Zeitpositionen einfügen.

#### **Maus-Wert**

Zeigt die exakte Tonhöhe an der Position des Mauszeigers in der Event-Anzeige an. So können Sie Noten leichter an der richtigen Tonhöhe einfügen oder dorthin transponieren.

Wenn Sie die Maus in der Controller-Anzeige verschieben, wird der Controller-Event-Wert an der Position des Positionszeigers angezeigt.

## **Spur-Loop-Anfang/Spur-Loop-Ende**

Wenn in der Werkzeugzeile **Spur-Loop** aktiviert ist und Sie eine Loop einrichten, wird die Start-/Endposition angezeigt.

#### WEITERFÜHRENDE LINKS

[Schlagzeug-Editor-Werkzeugzeile](#page-1241-0) auf Seite 1242

## **Infozeile im Schlagzeug-Editor**

In der Infozeile im **Schlagzeug-Editor** werden Werte und Eigenschaften der ausgewählten Events angezeigt. Wenn Sie mehrere Noten auswählen, werden die Informationen für die erste Note in Farbe angezeigt.

## **Infozeile für ausgewählte Schlagzeugnoten-Events**

- Um die Infozeile für Schlagzeugnoten-Events anzuzeigen, wählen Sie die Events mit dem **Objektauswahl**-Werkzeug aus, klicken Sie in der Werkzeugzeile auf **Fenster-Layout einrichten** und aktivieren Sie **Infozeile**.
- **HINWEIS**

Wenn Sie mehrere Noten auswählen, werden die Informationen für die erste Note in Farbe angezeigt.

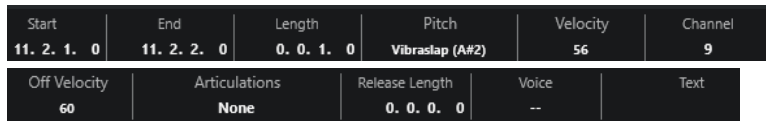

Die Werte für **Anfang**, **Ende** und **Länge** werden in dem Format angezeigt, das für das Lineal eingestellt ist.

<span id="page-1250-0"></span>Die Werte für **Anschlagstärke** und **Ausklingstärke** können in hoher Auflösung angezeigt werden. Stellen Sie im **Programmeinstellungen**-Dialog (Seite **Bearbeitungsoptionen – MIDI**) den **Wertebereich für hohe Auflösung** und die **Dezimalstellen für hohe Auflösung** ein.

#### HINWEIS

Der Ein/Aus-Status der Infozeile im **Schlagzeug-Editor** und auf der **Editor**-Registerkarte in der unteren Zone des **Projekt**-Fensters sind voneinander unabhängig.

## **Infozeile für ausgewählte Bereiche**

Um die Infozeile für einen ausgewählten Bereich anzuzeigen, wählen Sie den Bereich mit dem **Auswahlbereich**-Werkzeug aus, klicken Sie in der Werkzeugzeile auf **Fenster-Layout einrichten** und aktivieren Sie **Infozeile**.

### **HINWEIS**

Der Ein/Aus-Status der Infozeile im **Schlagzeug-Editor** und auf der **Editor**-Registerkarte in der unteren Zone des **Projekt**-Fensters sind voneinander unabhängig.

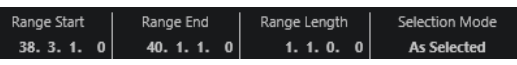

● Um die Infozeile anzuzeigen, klicken Sie in der Werkzeugzeile auf **Fenster-Layout einrichten** und aktivieren Sie **Infozeile**.

## HINWEIS

- Der Ein/Aus-Status der Infozeile im **Schlagzeug-Editor** und auf der **Editor**-Registerkarte in der unteren Zone des **Projekt**-Fensters sind voneinander unabhängig.
- Wenn Sie mehrere Events auswählen, werden die Werte für das erste Event in Farbe angezeigt.

Die Werte für **Anfang**, **Ende** und **Länge** werden in dem Format angezeigt, das für das Lineal eingestellt ist.

Die Werte für **Anschlagstärke** und **Ausklingstärke** können in hoher Auflösung angezeigt werden. Stellen Sie im **Programmeinstellungen**-Dialog (Seite **Bearbeitungsoptionen – MIDI**) den **Wertebereich für hohe Auflösung** und die **Dezimalstellen für hohe Auflösung** ein.

WEITERFÜHRENDE LINKS [Noten-Events in der Infozeile bearbeiten](#page-1159-0) auf Seite 1160 [Transponieren und Anschlagstärke in der Infozeile](#page-1126-0) auf Seite 1127 [Bearbeitungsoptionen – MIDI](#page-1710-0) auf Seite 1711

## **Inspector des Schlagzeug-Editors**

Der **Inspector** des **Schlagzeug-Editors** befindet sich links von der Notenanzeige. Er enthält Werkzeuge und Funktionen für die Arbeit mit MIDI-Daten.

Um Inspector-Bereiche anzuzeigen/auszublenden, klicken Sie mit der rechten Maustaste auf die Werkzeugzeile und aktivieren/deaktivieren Sie die entsprechenden Optionen.

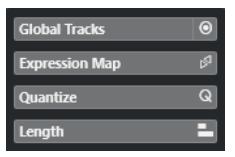

### <span id="page-1251-0"></span>**Globale Spuren**

Hiermit können Sie globale Spuren im **Schlagzeug-Editor** anzeigen/ausblenden. So erhalten Sie eine bessere Übersicht über das Projekt, an dem Sie arbeiten.

#### **Expression-Map**

Hier können Sie eine Expression-Map laden. Expression-Maps sind nützlich für die Arbeit mit Artikulationen.

## **Quantisierung**

Hier haben Sie Zugriff auf die wichtigsten Quantisierungsparameter. Diese entsprechen den Funktionen auf dem **Quantisierungsfeld**.

#### **Länge**

Enthält längenverändernde Optionen, ähnlich dem **Funktionen**-Untermenü des **MIDI**-Menüs.

Um die Länge der ausgewählten MIDI-Events zu ändern oder alle Events des aktiven Parts zu ändern, ohne dass Events ausgewählt sind, verwenden Sie den Schieberegler **Länge skalieren/Legato skalieren**.

Wenn Sie den maximalen Wert einstellen, werden die Noten bis zum Anfang der jeweils nächsten Note verlängert.

- Klicken Sie auf **MIDI-Längen festsetzen**, um die neuen Längeneinstellungen dauerhaft zu speichern.
- Um den Abstand zwischen aufeinander folgenden Noten fein einzustellen, verwenden Sie den **Überlappung**-Schieberegler.

Bei **0 Ticks** verlängert der Schieberegler **Länge skalieren/Legato skalieren** jede Note genau bis zum Anfang der jeweils nächsten Note. Positive Werte führen zu überlappenden Noten und mit negativen Werten können Sie sicherstellen, dass zwischen den Noten Lücken verbleiben.

● Wenn Sie die **Legato**-Funktion oder den Schieberegler verwenden möchten, um eine Note genau bis zum Anfang der jeweils nächsten Note zu verlängern, aktivieren Sie **Zur nächsten Ausgewählten verlängern**.

Diese Option ist identisch mit der Option **Legato-Modus: Nur zwischen ausgewählten Noten** im **Programmeinstellungen**-Dialog.

## HINWEIS

Wenn Sie den **Schlagzeug-Editor** in der unteren Zone öffnen, werden diese Bereiche im **Editor-Inspector** in der linken Zone angezeigt.

WEITERFÜHRENDE LINKS [Expression-Maps](#page-1282-0) auf Seite 1283 [Inspector-Bereich für Note Expression](#page-1302-0) auf Seite 1303 [Quantisierungsfeld](#page-387-0) auf Seite 388 [Den Editor-Inspector öffnen](#page-79-0) auf Seite 80 [Sichtbarkeit-Registerkarte](#page-1167-0) auf Seite 1168 [Globale Spuren](#page-1163-0) auf Seite 1164

## **Notenanzeige des Schlagzeug-Editors**

Die Notenanzeige des **Schlagzeug-Editors** enthält ein Raster, in dem Noten-Events angezeigt werden.

<span id="page-1252-0"></span>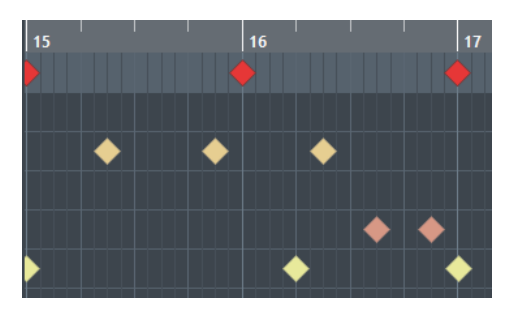

Die Noten werden als Rautensymbole angezeigt. Wenn Sie **Notenlänge anzeigen ein/aus** in der Werkzeugzeile aktivieren, werden Noten als Rechtecke angezeigt, die die Notenlänge angeben.

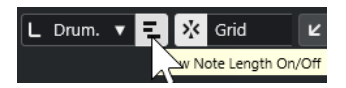

Die vertikale Position der Noten entspricht den Schlagzeugklängen links im Editor und die horizontale Position entspricht der Zeitposition der jeweiligen Note.

WEITERFÜHRENDE LINKS [Schlagzeug-Editor-Werkzeugzeile](#page-1241-0) auf Seite 1242

## **Liste der Schlagzeugklänge**

Die Liste der Schlagzeugklänge listet alle Schlagzeugklänge dem Namen nach auf, und Sie können die Schlagzeugklangeinstellungen umfassend ändern.

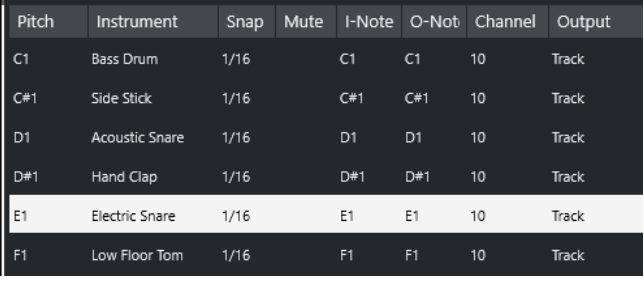

## HINWEIS

Die Anzahl der verfügbaren Spalten in der Liste hängt davon ab, ob für die Spur eine Drum-Map ausgewählt ist.

## **Tonhöhe**

Notennummer des Schlagzeugklangs.

## **Instrument**

Der Name des Schlagzeugklangs.

## **Raster**

Wird beim Eingeben und Bearbeiten von Noten verwendet.

#### **Stummschalten**

Hiermit können Sie Schlagzeugklänge stummschalten.

#### **E-Note**

Dies ist die Eingangs-Note für den Schlagzeugklang. Wenn Sie diese Note spielen, wird sie dem entsprechenden Schlagzeugklang zugewiesen und automatisch entsprechend der **Tonhöhe**-Einstellung des Klangs transponiert.

## **A-Note**

Die MIDI-Ausgabenote, die gesendet wird, wenn der Schlagzeugklang wiedergegeben wird.

#### **Kanal**

Der MIDI-Kanal, auf dem der Schlagzeugklang wiedergegeben wird.

#### **Ausgang**

Der MIDI-Ausgang, auf dem der Schlagzeugklang wiedergegeben wird.

```
WEITERFÜHRENDE LINKS
Noten und Schlagzeugklänge stummschalten auf Seite 1257
Drum-Maps auf Seite 1258
```
## **Tonhöhen-Sichtbarkeitsoptionen (Menü)**

Im Einblendmenü **Tonhöhen-Sichtbarkeitsoptionen** in der Werkzeugzeile des Schlagzeug-Editors können Sie festlegen, welche Schlagzeugklänge in der Liste der Schlagzeugklänge angezeigt werden.

● Aktivieren Sie **Tonhöhen-Sichtbarkeit ein/aus** und klicken Sie auf **Tonhöhen-**Sichtbarkeitsoptionen **a** in der Werkzeugzeile.

### HINWEIS

Wenn **Tonhöhen-Sichtbarkeit ein/aus** deaktiviert ist, werden alle Schlagzeugklänge der ausgewählten Drum-Map angezeigt, und Sie können die Reihenfolge der Liste der Schlagzeugklänge manuell ändern.

## **Drum-Sounds mit Events anzeigen**

Zeigt nur die Schlagzeugklänge an, für die im ausgewählten MIDI-Part Events verfügbar sind.

#### **Vom Instrument verwendete Drum-Sounds anzeigen**

Zeigt alle Schlagzeugklänge an, für die ein Pad usw. für das Instrument verwendet wird. Diese Option ist nur verfügbar, wenn das Instrument diese Information bereitstellen kann.

## **Drum-Sound-Liste umkehren**

Kehrt die Reihenfolge der Klänge in der Liste der Schlagzeugklänge um.

## **Drum-Map und Namen-Menüs**

Mit den Einblendmenüs unter der Liste der Schlagzeugklänge können Sie eine Drum-Map für die bearbeitete Spur wählen oder Elemente bzw. eine Liste mit Namen von Schlagzeugklängen auswählen.

#### Map **GM Map**

WEITERFÜHRENDE LINKS [Drum-Maps](#page-1257-0) auf Seite 1258

## **Bearbeitungsvorgänge im Schlagzeug-Editor**

Dieser Abschnitt beschreibt allgemeine Bearbeitungsvorgänge im **Schlagzeug-Editor**.

## **Schlagzeugnoten-Events einfügen**

Sie können Noten-Events mit Hilfe des **Objektauswahl**-Werkzeugs oder des **Schlagzeugstock**-Werkzeugs einfügen.

#### VORAUSSETZUNGEN

Sie haben die **Einfüge-Länge** in der Werkzeugzeile eingestellt, um die Länge der eingefügten Note festzulegen. Wenn **Einfüge-Länge** auf **Wie Drum-Map** eingestellt ist, nimmt die Note die Länge des **Rasterposition**-Werts an, der für den Sound in der Liste der Schlagzeugklänge eingestellt ist. Sie haben das **Raster** aktiviert.

### HINWEIS

Wenn Sie möchten, dass sie an Positionen gemäß der Einstellung **Quantisierungs-Presets** in der Werkzeugzeile einrastet, aktivieren Sie **Quantisierung**.

#### VORGEHENSWEISE

- **●** Führen Sie eine der folgenden Aktionen durch:
	- Wählen Sie das Objektauswahl-Werkzeug aus und doppelklicken Sie in die Event-Anzeige.
	- Wählen Sie das **Schlagzeugstock**-Werkzeug aus und klicken Sie in die Event-Anzeige.

#### **HINWFIS**

Um vorübergehend vom **Objektauswahl**-Werkzeug auf das **Schlagzeugstock**-Werkzeug umzuschalten, halten Sie die **Alt/Opt-Taste** gedrückt.

## ERGEBNIS

Ein Noten-Event wird eingefügt.

## **Mehrere Schlagzeugnoten-Events einfügen**

Sie können anhand des **Objektauswahl**-Werkzeugs oder des **Schlagzeugstock**-Werkzeugs mehrere Noten-Events mit derselben Tonhöhe einfügen.

## VORAUSSETZUNGEN

Sie haben die **Einfüge-Länge** in der Werkzeugzeile eingestellt, um die Länge der eingefügten Note festzulegen. Wenn **Einfüge-Länge** auf **Wie Drum-Map** eingestellt ist, nimmt die Note die Länge des **Rasterposition**-Werts an, der für den Sound in der Liste der Schlagzeugklänge eingestellt ist. Sie haben das **Raster** aktiviert.

## **HINWEIS**

Um Positionen gemäß der Einstellung **Quantisierungs-Presets** in der Werkzeugzeile für das Einrasten zu verwenden, aktivieren Sie **Quantisierung**.

### VORGEHENSWEISE

- **●** Führen Sie eine der folgenden Aktionen durch:
	- Wählen Sie in der Werkzeugzeile das **Objektauswahl**-Werkzeug aus, doppelklicken Sie in die Event-Anzeige und ziehen Sie nach rechts.

● Wählen Sie in der Werkzeugzeile das **Schlagzeugstock**-Werkzeug aus, klicken Sie in die Event-Anzeige und ziehen Sie nach rechts.

ERGEBNIS

Die Noten-Events werden eingefügt.

WEITERFÜHRENDE LINKS [Schlagzeug-Editor-Werkzeugzeile](#page-1241-0) auf Seite 1242

## **Notenwerte beim Einfügen von Noten ändern**

Wenn Sie Noten-Events einfügen, können Sie bestimmte Notenwerte umgehend ändern.

- Um die Anschlagstärke der Noten zu ändern, ziehen Sie nach oben oder nach unten.
- Um die Tonhöhe der Noten zu ändern, halten Sie die **Alt/Opt-Taste** gedrückt und ziehen Sie nach oben oder nach unten.
- Um die Notenlänge zu ändern, ziehen Sie nach links oder nach rechts.

#### **HINWEIS**

Wenn Sie die Notenlänge im **Schlagzeug-Editor** ändern möchten, müssen Sie die **Raster**-Funktion deaktivieren und **Notenlänge anzeigen ein/aus** aktivieren. Andernfalls wird die Note wiederholt.

● Um die Zeitposition zu ändern, halten Sie die **Umschalttaste** gedrückt und ziehen Sie nach links oder nach rechts.

### HINWEIS

Sie können die **Raster**-Funktion vorübergehend aktivieren/deaktivieren, indem Sie die **Strg-Taste/Befehlstaste** gedrückt halten.

## **Notenlänge ändern**

Sie können die Notenlänge im Schlagzeug-Editor entweder mit dem **Objektauswahl**-Werkzeug oder mit dem **Schlagzeugstock**-Werkzeug ändern.

#### VORAUSSETZUNGEN

Sie haben **Notenlänge anzeigen ein/aus** in der Werkzeugzeile des Schlagzeug-Editors aktiviert.

VORGEHENSWEISE

**1.** Bewegen Sie den Mauszeiger an den Anfang oder an das Ende der Note, die Sie bearbeiten möchten.

Der Mauszeiger wird zum Doppelpfeil.

- **2.** Ziehen Sie nach links oder rechts, um die Länge anzupassen. Ein Infofeld mit dem aktuellen Längenwert wird angezeigt.
- **3.** Lassen Sie die Maustaste los.

#### ERGEBNIS

Die Notenlänge wird geändert. Dabei wird die **Raster**-Funktion berücksichtigt.

## <span id="page-1256-0"></span>**Schlagzeugnoten-Events löschen**

### VORGEHENSWEISE

- **●** Führen Sie eine der folgenden Aktionen durch:
	- Wählen Sie das **Löschen**-Werkzeug aus und klicken Sie auf das Event.
	- Wählen Sie das **Objektauswahl**-Werkzeug aus und doppelklicken Sie auf das Event.
	- Wählen Sie das **Schlagzeugstock**-Werkzeug aus und klicken Sie auf das Event.

#### ERGEBNIS

Das Noten-Event wird gelöscht.

## **Mehrere Schlagzeugnoten-Events löschen**

Sie können mehrere Noten-Events mit derselben Tonhöhe entweder mit Hilfe des **Objektauswahl**-Werkzeugs oder des **Schlagzeugstock**-Werkzeugs löschen.

#### VORAUSSETZUNGEN

Um mehrere Noten-Events mit dem **Objektauswahl**-Werkzeug zu löschen, muss die **Raster**-Funktion aktiviert sein.

#### VORGEHENSWEISE

- **●** Führen Sie eine der folgenden Aktionen durch:
	- Wählen Sie in der Werkzeugzeile das **Objektauswahl**-Werkzeug aus, doppelklicken Sie auf das erste Event, das Sie löschen möchten, und ziehen Sie nach rechts.
	- Wählen Sie in der Werkzeugzeile das **Schlagzeugstock**-Werkzeug aus, klicken Sie auf das erste Event, das Sie löschen möchten, und ziehen Sie nach rechts.

## ERGEBNIS

Die Noten-Events werden gelöscht.

## **Noten und Schlagzeugklänge stummschalten**

## WICHTIG

Der Stummschalten-Status für Schlagzeugklänge ist Teil der Drum-Map. Er wirkt sich auch auf alle anderen Spuren aus, die diese Map verwenden.

- Um einzelne Noten stummzuschalten, klicken oder umschließen Sie sie mit dem **Stummschalten**-Werkzeug, oder wählen Sie **Bearbeiten** > **Stummschalten**.
- Um einen Schlagzeugklang in einer Drum-Map stummzuschalten, klicken Sie in die **Stummschalten**-Spalte für den jeweiligen Klang.

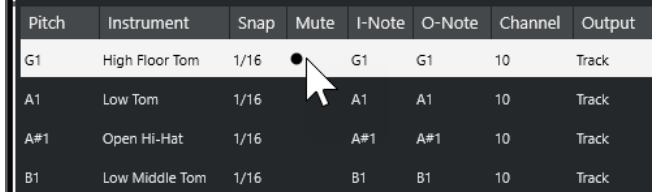

● Um alle anderen Schlagzeugklänge stummzuschalten, klicken Sie auf **Nur Instrument wiedergeben (erfordert Drum-Map)** in der Werkzeugzeile.

WEITERFÜHRENDE LINKS [Auswählen einer Drum-Map für eine Spur](#page-1260-0) auf Seite 1261

## <span id="page-1257-0"></span>**Drum-Maps**

Ein Drum-Kit in einem MIDI-Instrument ist in der Regel ein Set von unterschiedlichen Schlagzeugklängen, bei dem jeder Schlagzeugklang mit einer anderen Taste gespielt wird. Beispielsweise sind die unterschiedlichen Klänge verschiedenen MIDI-Notennummern zugewiesen. Eine Taste gibt eine Bass-Drum wieder, eine andere eine Snare usw.

Die verschiedenen MIDI-Instrumente verwenden jeweils unterschiedliche Tastenzuweisungen. Dies kann zu Problemen führen, wenn Sie ein Drum-Pattern mit einem MIDI-Gerät erzeugt haben und es dann auf ein anderes MIDI-Gerät übertragen möchten. Wenn Sie die Geräte wechseln, ist es sehr wahrscheinlich, dass auch die Schlagzeugklänge vertauscht werden: Ihre Snare wird zu einem Ride-Becken, Ihre Hi-Hat zur Tom usw., weil die Schlagzeugklänge in den Instrumenten unterschiedlich verteilt sind.

Um dieses Problem zu lösen und verschiedene Aspekte von MIDI-Drum-Kits zu vereinfachen, zum Beispiel die Verwendung von Schlagzeugklängen unterschiedlicher Instrumente in demselben Drum-Kit, bietet Nuendo Drum-Maps. Eine Drum-Map ist eine Liste von Schlagzeugklängen, in der Sie eine Reihe von Einstellungen für die einzelnen Klänge vornehmen können. Wenn Sie eine MIDI-Spur wiedergeben, der eine Drum-Map zugewiesen ist, werden die Noten von der Drum-Map gefiltert, bevor sie zum MIDI-Instrument weitergeleitet werden. Unter anderem bestimmt die Drum-Map, welche MIDI-Notennummer für welchen Schlagzeugklang gesendet wird, d. h., welcher Klang vom MIDI-Gerät gespielt wird.

Um Ihre Drum-Pattern auf einem anderen Gerät auszuprobieren, schalten Sie auf die dazugehörige Drum-Map um, und Ihre Snare-Drum bleibt eine Snare-Drum.

Wenn immer dieselben Drum-Maps in Ihren Projekten verfügbar sein sollen, können Sie sie auch in das Standard-Projekt laden.

## HINWEIS

Drum-Maps werden mit den Projektdateien gespeichert. Wenn Sie eine Drum-Map erzeugt oder bearbeitet haben, sollten Sie sie mit der **Speichern**-Funktion als separate XML-Datei auf Ihre Festplatte speichern, damit Sie sie auch in anderen Projekten verwenden können.

WEITERFÜHRENDE LINKS [Projektvorlage als Datei speichern](#page-127-0) auf Seite 128

## **Drum-Map-Einstellungen**

In diesem Dialog können Sie Drum-Maps laden, erzeugen, bearbeiten und speichern.

● Um den Dialog **Drum-Map-Einstellungen** zu öffnen, wählen Sie **Drum-Map-Einstellungen**  im **Map**-Einblendmenü oder im **MIDI**-Menü.

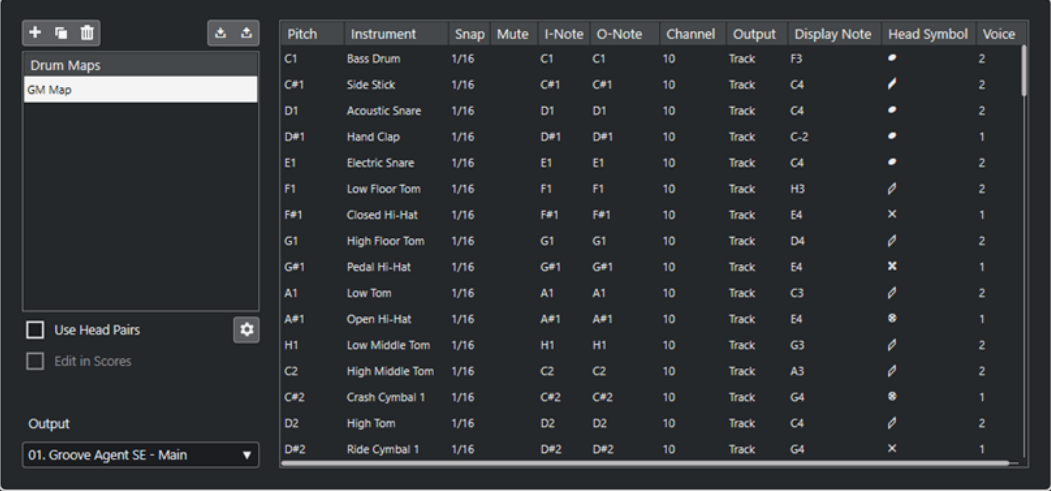

Die Liste auf der linken Seite zeigt die geladenen Drum-Maps an. Die Sounds und die Einstellungen der ausgewählten Drum-Map werden auf der rechten Seite angezeigt.

#### HINWEIS

Die Einstellungen für die Schlagzeugklänge sind dieselben wie im **Schlagzeug-Editor**.

#### **Neue Map**

Fügt eine neue Drum-Map zum Projekt hinzu. Die Schlagzeugklänge erhalten die Bezeichnungen »Sound 1«, »Sound 2« usw. Die Map wird als »Leere Map« bezeichnet.

Um den Namen zu ändern, klicken Sie darauf und geben Sie einen neuen Namen ein.

### **Neue Kopie**

Fügt eine Kopie der ausgewählten Drum-Map hinzu und erzeugt so eine neue Drum-Map. Daraufhin können Sie die Schlagzeugklangeinstellungen dieser Kopie ändern und die Drum-Map in der Liste umbenennen.

#### **Entfernen**

Entfernt die ausgewählte Drum-Map aus dem Projekt.

#### **Speichern**

Hier können Sie die Drum-Map, die in der Liste ausgewählt ist, auf der Festplatte speichern. Drum-Map-Dateien haben die Dateinamenerweiterung .drm.

#### **Laden**

Hier können Sie Drum-Maps in Ihr Projekt laden.

#### **Kopfpaare verwenden**

Wenn diese Option aktiviert ist, werden in der Liste der Schlagzeugklänge zwei Kopf-Symbole für jeden Schlagzeugklang angezeigt.

## **Notenkopfpaare bearbeiten**

Hier können Sie die Notenpaare anpassen.

#### **In der Notation bearbeiten**

Wenn diese Option aktiviert ist, können Sie die Drum-Map-Einstellungen im Noten-Editor bearbeiten.

#### **Ausgang**

Hier können Sie den Ausgang für die Drum-Map-Klänge auswählen.

### **Liste der Schlagzeugklänge**

In dieser Liste sind alle Schlagzeugklänge und ihre Einstellungen aufgeführt. Um einen Schlagzeugklang anzuhören, klicken Sie in die Spalte ganz links.

#### HINWEIS

Wenn Sie im Dialog **Drum-Map-Einstellungen** einen Schlagzeugklang anhören und für den Klang der MIDI-Ausgang **Standard** eingestellt ist, wird der MIDI-Ausgang verwendet, der unten im **Ausgang**-Einblendmenü ausgewählt ist. Wenn Sie im **Schlagzeug-Editor** einen Schlagzeugklang mit zugewiesenem Standard-Ausgang anhören, wird der MIDI-Ausgang verwendet, der für die Spur ausgewählt ist.

WEITERFÜHRENDE LINKS Drum-Map-Einstellungen auf Seite 1260 [Kanal- und Ausgang-Einstellungen](#page-1260-0) auf Seite 1261

## **Drum-Map-Einstellungen**

Eine Drum-Map besteht aus Einstellungen für 128 Schlagzeugklänge.

● Um einen Überblick über diese Einstellungen zu bekommen, öffnen Sie den **Schlagzeug-Editor** und wählen Sie im **Map**-Einblendmenü die Map **GM Map** aus.

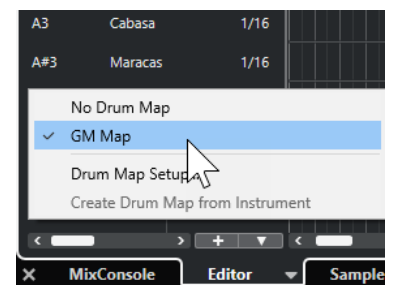

Die GM-Map ist dem General-MIDI-Standard entsprechend eingerichtet.

Sie können alle Drum-Map-Einstellungen außer der Tonhöhe in der Liste der Schlagzeugklänge oder im Dialog **Drum-Map-Einstellungen** bearbeiten. Diese Änderungen beeinflussen alle Spuren, welche die Drum-Map verwenden.

WEITERFÜHRENDE LINKS [Liste der Schlagzeugklänge](#page-1252-0) auf Seite 1253 [Drum-Map-Einstellungen](#page-1257-0) auf Seite 1258

## **Drum-Maps aus virtuellen Instrumenten importieren**

Sie können Ihre Drum-Map-Einstellungen auf eine Instrumentenspur importieren, die Groove Agent SE zugeordnet ist.

## VORAUSSETZUNGEN

Um Ihre Drum-Map-Einstellungen auf eine Instrumentenspur zu importieren, muss die Spur Groove Agent SE oder einem anderen Schlagzeuginstrument zugeordnet sein, das Drum-Maps unterstützt.

#### VORGEHENSWEISE

- **1.** Laden Sie ein Drum-Kit in Groove Agent SE.
- **2.** Öffnen Sie im **Inspector** für die Spur den **Routing**-Bereich.
**3.** Wählen Sie im Einblendmenü **Drum-Maps** die Option **Drum-Map aus Instrument erzeugen**  aus.

Die Drum-Map wird für das Kit erzeugt, das dem im **Inspector** ausgewählten MIDI-Port und -Kanal zugeordnet ist.

- **4.** Öffnen Sie das Einblendmenü **Drum-Maps** erneut und wählen Sie **Drum-Map-Einstellungen**.
- **5.** Wählen Sie aus der Liste links das Kit aus, das Sie im Instrument geladen haben.

#### ERGEBNIS

Die Sounds und Einstellungen des Instruments werden in den **Drum-Map-Einstellungen**  angezeigt.

#### HINWEIS

Das Instrument und die Pattern-Pads werden in die Drum-Map exportiert. Wenn es Überschneidungen bei den Tasten gibt, werden die Pattern-Pads priorisiert, d. h., ihre Einstellungen werden in die Drum-Map übernommen.

## **Kanal- und Ausgang-Einstellungen**

Sie können unterschiedliche MIDI-Kanäle und/oder MIDI-Ausgänge für jeden Klang in einer Drum-Map einstellen. Wenn eine Drum-Map für eine Spur ausgewählt ist, werden die MIDI-Kanaleinstellungen der Drum-Map verwendet, nicht die der Spur.

Sie können unterschiedliche Kanäle und/oder Ausgänge für verschiedene Klänge einstellen. Auf diese Weise können Sie Drum-Kits erzeugen, die Klänge unterschiedlicher MIDI-Instrumente beinhalten usw.

- Wenn Sie möchten, dass ein Schlagzeugklang die Kanaleinstellung der Spur übernimmt, stellen Sie in der Drum-Map für den Kanal **Alle** ein.
- Um für den Schlagzeugklang den MIDI-Ausgang zu verwenden, der für die Spur eingestellt ist, stellen Sie den MIDI-Ausgang in der Drum-Map auf **Standard** ein.
- Um den Klang zu einem bestimmten MIDI-Ausgang zu senden, wählen Sie eine der anderen Optionen.
- Wenn Sie für alle Klänge in der Drum-Map denselben MIDI-Kanal einstellen möchten, klicken Sie in die **Kanal**-Spalte, halten Sie die **Strg-Taste/Befehlstaste** gedrückt und wählen Sie einen Kanal oder Ausgang aus.
- Nachdem Sie MIDI-Kanäle und Ausgänge für alle Schlagzeugklänge in einer Drum-Map eingestellt haben, können Sie zwischen Drum-Maps umschalten, um Ihre Schlagzeugspuren an ein anderes MIDI-Instrument zu senden.

## **Auswählen einer Drum-Map für eine Spur**

- Um eine Drum-Map für eine MIDI-Spur auszuwählen, verwenden Sie das **Drum-Maps**-Einblendmenü im **Routing**-Abschnitt des **Inspectors** oder das **Map**-Einblendmenü im **Schlagzeug-Editor** und wählen Sie eine Drum-Map aus.
- Um die Drum-Map-Funktionalität im **Schlagzeug-Editor** zu deaktivieren, öffnen Sie das **Drum-Maps**-Einblendmenü im **Routing**-Abschnitt des **Inspectors** oder das **Map**-Einblendmenü im **Schlagzeug-Editor** und wählen Sie **Keine Drum-Map**.

Auch wenn Sie keine Drum-Map auswählen, können Sie die Klänge dem Namen nach sortieren, indem Sie eine Liste der Schlagzeugklangnamen verwenden.

#### HINWEIS

Anfangs enthält das **Drum-Maps**-Einblendmenü nur die **GM Map**.

## **E-Noten, A-Noten und Tonhöhen**

Die folgenden Hilfestellungen sollen es Ihnen ermöglichen, den größtmöglichen Nutzen aus der Arbeit mit Drum-Maps zu ziehen – insbesondere beim Erzeugen eigener Drum-Maps.

Eine Drum-Map ist eine Art Filter, der Noten entsprechend den Einstellungen in der Drum-Map umwandelt. Diese Umwandlung wird zweimal vorgenommen: einmal, wenn die eingehende Note empfangen wird (d. h. beim Spielen einer Note auf dem MIDI-Controller) und ein weiteres Mal, wenn eine Note vom Programm an das MIDI-Instrument gesendet wird.

Im Folgenden wird die Drum-Map verändert, so dass der Klang »Bass Drum« neue Werte für Tonhöhe, »E-Note« und »A-Note« erhält.

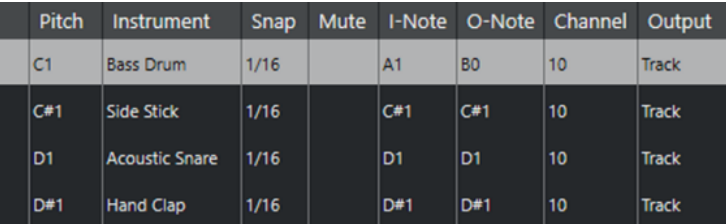

#### **E-Noten**

Wenn Sie eine Note auf Ihrem MIDI-Instrument spielen, sucht das Programm unter den Werten für die E-Note in der Drum-Map nach der eingegebenen Notennummer. Wenn Sie die Note A1 spielen, erkennt das Programm, dass dies die E-Note für die Bass-Drum ist.

An diesem Punkt findet die erste Umwandlung statt: Die Note erhält eine neue Notennummer, die der Tonhöhen-Einstellung für den Schlagzeugklang entspricht. In diesem Fall wird die Note in ein C1 umgewandelt, da dies der Tonhöhe für die Bass-Drum entspricht. Wenn Sie die Note aufnehmen, wird ein C1 aufgenommen.

Dies ist zum Beispiel nützlich, wenn einige Schlagzeugklänge auf dem Keyboard näher beieinander liegen sollen. So können sie einfach zusammen gespielt werden, wenn Sie Klänge so verschieben möchten, dass Sie auch auf einem kurzen Keyboard gespielt werden können, oder wenn Sie einen Klang über eine schwarze anstelle einer weißen Taste aufrufen möchten. Wenn Sie Ihre Schlagzeug-Parts nie über einen MIDI-Controller spielen, sondern sie in einen Editor eingeben, können Sie die E-Noten-Einstellung vernachlässigen.

#### **A-Noten**

Der nächste Schritt ist der Ausgang. Wenn Sie eine aufgenommene Note wiedergeben oder wenn die Note, die Sie spielen, in Echtzeit zurück an ein MIDI-Instrument geleitet wird (MIDI-Thru), geschieht Folgendes:

Das Programm untersucht die Drum-Map und findet den Schlagzeugklang mit der Tonhöhe der Note. Im Beispiel ist das ein C1 und der Schlagzeugklang ist »Bass Drum«. Bevor diese Note an den MIDI-Ausgang gesendet wird, erfolgt die zweite Umwandlung: die Notennummer wird an die Notennummer der A-Note für den Klang angepasst. In diesem Fall wäre die an das MIDI-Instrument gesendete Note ein B0.

Mit der Einstellung für die A-Note können Sie festlegen, dass z. B. der Schlagzeugklang »Bass Drum« auch wirklich eine Bass-Drum wiedergibt. Wenn Sie ein MIDI-Instrument verwenden, bei dem der Schlagzeugklang für eine Bass-Drum auf der Taste C2 liegt, stellen Sie die A-Note für den Schlagzeugklang auf C2 ein. Wenn Sie ein Instrument verwenden, in dem die Bass-Drum zum Beispiel auf C1 liegt, stellen Sie für die A-Note C1 ein. Nachdem Sie die Drum-Maps für all Ihre MIDI-Instrumente eingerichtet haben, können Sie eine andere Drum-Map auswählen, wenn Sie ein anderes MIDI-Instrument für die Schlagzeugklänge verwenden möchten.

## **Tonhöhen von Noten einstellen abhängig von der A-Noten-Einstellung**

Sie können die Tonhöhe von Noten durch deren A-Noten-Einstellungen bestimmen lassen. Dies ist sinnvoll, um eine Spur in eine normale MIDI-Spur (ohne Drum-Map) umzuwandeln, die Noten jedoch weiterhin die richtigen Schlagzeugklänge wiedergeben sollen.

Eine häufig benötigte Funktion ist das Exportieren Ihrer MIDI-Aufnahmen als Standard-MIDI-Datei. Indem Sie vorher eine A-Noten-Umwandlung ausführen, stellen Sie sicher, dass die Spuren nach dem Exportieren wie gewünscht wiedergegeben werden.

● Um eine A-Noten-Umwandlung vorzunehmen, wählen Sie **MIDI** > **A-Noten-Umwandlung**.

WEITERFÜHRENDE LINKS [MIDI-Spuren als Standard-MIDI-Dateien exportieren](#page-207-0) auf Seite 208

## **Listen-Editor**

Im **Listen-Editor** werden alle Events der ausgewählten MIDI-Parts in einer Liste dargestellt, so dass Sie die einzelnen Werte numerisch anzeigen und bearbeiten können. Hier können Sie außerdem auch SysEx-Befehle bearbeiten.

● Um einen MIDI-Part im **Listen-Editor** zu öffnen, wählen Sie einen MIDI-Part im **Projekt**-Fenster aus und wählen Sie **MIDI** > **Listen-Editor öffnen**.

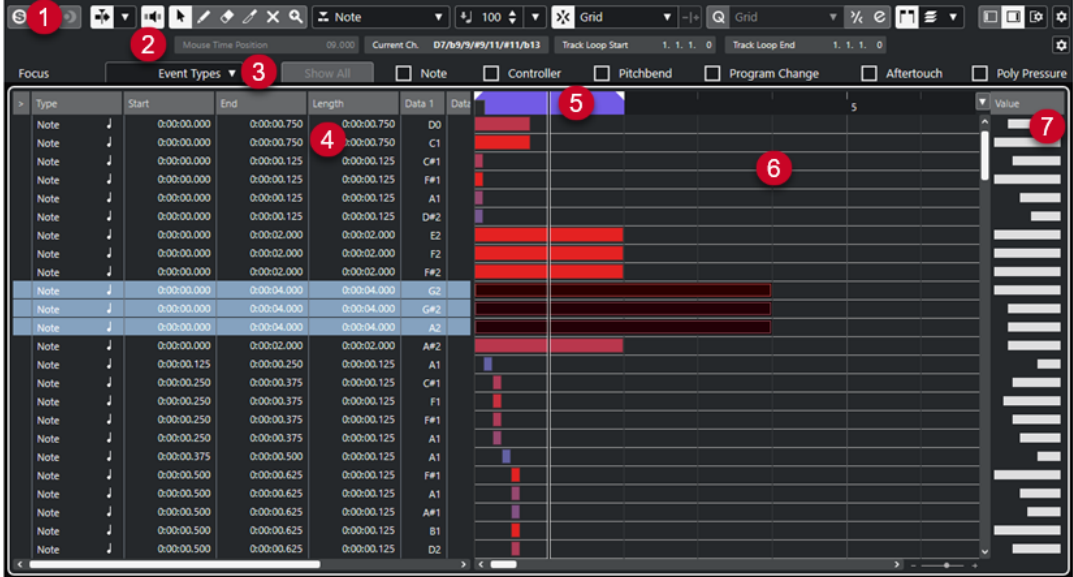

Der **Listen-Editor** ist in verschiedene Bereiche aufgeteilt:

- **1** Werkzeugzeile
- **2** Statusanzeige
- **3** Filterzeile
- **4** Event-Liste
- **5** Lineal
- **6** Event-Anzeige
- **7** Werteanzeige

#### HINWEIS

Die Filter, die Statusanzeige und die Werteanzeige können aktiviert/deaktiviert werden, indem Sie in der Werkzeugzeile auf **Fenster-Layout einrichten** klicken und die entsprechenden Optionen aktivieren/deaktivieren.

WEITERFÜHRENDE LINKS Listen-Editor-Werkzeugzeile auf Seite 1264 [Statusanzeige im Listen-Editor](#page-1269-0) auf Seite 1270 [Filterzeile im Listen-Editor](#page-1269-0) auf Seite 1270 [Event-Liste im Listen-Editor](#page-1270-0) auf Seite 1271 [Event-Anzeige im Listen-Editor](#page-1271-0) auf Seite 1272 [Werteanzeige im Listen-Editor](#page-1272-0) auf Seite 1273

## **Listen-Editor-Werkzeugzeile**

Die Werkzeugzeile enthält Werkzeuge und verschiedene Einstellungen für den **Listen-Editor**.

● Um Werkzeugzeilenelemente einzublenden oder auszublenden, klicken Sie mit der rechten Maustaste auf die Werkzeugzeile und aktivieren oder deaktivieren Sie die Elemente.

#### **Standard-Elemente**

#### **Solo-Editor**

 $\odot$ 

Stellt den Editor während der Wiedergabe solo, wenn er im Vordergrund ist.

#### **Modus 'Nur Daten des Editors wiedergeben'**

## $\langle \pmb{\nabla}$

Hier können Sie einen Modus für die Funktion **Nur Daten des Editors wiedergeben**  auswählen.

- **Alle Parts solo schalten** nutzt alle Parts in der Editor-Anzeige.
- **Solo folgt 'Part-Bearbeitungsmodus'** nutzt nur die Parts, die durch den **Part-Bearbeitungsmodus** vorgegeben werden.

#### **Im Editor aufnehmen**

 $\bullet$ 

Ermöglicht die Aufnahme von MIDI-Daten im Editor, wenn der Editor im Vordergrund ist.

#### **HINWEIS**

Dies funktioniert nur, wenn **MIDI-Aufnahmemodus** auf **Mischen** oder **Ersetzen**  eingestellt ist.

#### **Rückwirkende Aufnahme**

#### **Rückwirkende MIDI-Aufnahme in Editor einfügen**

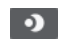

Hiermit können Sie MIDI-Noten wiederherstellen, die Sie im Stop-Modus oder während der Wiedergabe spielen.

#### **Automatischer Bildlauf**

#### **Automatischer Bildlauf**

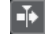

Der Projekt-Positionszeiger bleibt während der Wiedergabe sichtbar.

#### **Einstellungen für automatischen Bildlauf auswählen**

 $\overline{\mathbf{v}}$ 

Hier können Sie **Seite umblättern** oder **Stabiler Positionszeiger** und **Automatischen Bildlauf während der Bearbeitung aufheben** aktivieren.

#### **Akustisches Feedback**

#### **Akustisches Feedback**

#### $\mathbf{u}$

Gibt einzelne Noten automatisch wieder, wenn Sie sie verschieben oder transponieren, oder wenn Sie sie durch Einzeichnen erzeugen.

### **Werkzeugschalter**

#### **Objektauswahl**

k

Wählt Events und Parts aus.

### **Stift**

 $\overline{\mathscr{S}}$ 

Zeichnet Events.

**Löschen**

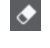

Löscht Events.

#### **Trim**

 $\mathscr{I}$ 

Trimmt Events.

#### **Stummschalten**

 $\overline{\mathsf{x}}$ 

Schaltet Events stumm.

## **Zoom**

#### $\alpha$

Zoomt ein. Halten Sie die **Alt/Opt-Taste** gedrückt und klicken Sie, um die Darstellung zu verkleinern.

#### **Spur-Loop**

**Spur-Loop**

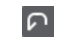

Aktiviert/Deaktiviert die Spur-Loop.

#### **Typ neu eingefügter Events**

 $|\mathbf{v}|$ 

#### **Einzufügende Event-Art**

 $\boxed{\texttt{X}$  Note

Ermöglicht es Ihnen, einen Event-Typ für neu erstellte Events festzulegen.

#### **Anschl. neu**

#### **Anschlagstärke neue Noten**

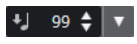

Hier können Sie die Anschlagstärke für neue Noten angeben.

#### **Kicker**

#### **Kicker-Einstellungen**

#### $\overline{\text{4}^{\text{h}}$  Link to Grid  $\qquad \text{V}$

Hiermit können Sie ein Raster für die Kicker-Befehle einrichten.

- Standardmäßig ist das Raster für Kicker-Bearbeitungsvorgänge auf **Raster folgen**  eingestellt und die Schrittbreite entspricht dem Raster.
- Wenn Sie **Primärem Zeitformat folgen** aktivieren, folgt das Raster für Kicker-Bearbeitungsvorgänge dem primären Zeitformat und Sie können die Schrittbreite im Einblendmenü **Kicker-Einstellungen** einrichten.
- Wenn Sie **Raster folgen** und **Primärem Zeitformat folgen** deaktivieren, können Sie für Kicker-Bearbeitungsvorgänge ein völlig unabhängiges Raster einrichten. In diesem Fall können Sie ein Zeitformat und einen Wert aus dem Einblendmenü **Kicker-Einstellungen** auswählen.

#### **HINWEIS**

Um die Kicker-Schalter anzuzeigen, klicken Sie auf die Punkte rechts von den **Kicker-Einstellungen**.

#### **Anfang schrittweise nach links**

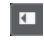

Verlängert das ausgewählte Event durch Verschieben des Startpunkts nach links.

#### **Anfang schrittweise nach rechts**

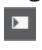

Verkürzt das ausgewählte Event durch Verschieben des Startpunkts nach rechts.

#### **Event nach links**

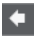

Verschiebt das ausgewählte Event nach links.

#### **Event nach rechts**

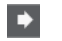

Verschiebt das ausgewählte Event nach rechts.

#### **Ende schrittweise nach links**

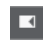

Verkürzt das ausgewählte Event durch Verschieben des Endpunkts nach links.

#### **Ende schrittweise nach rechts**

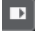

Verlängert das ausgewählte Event durch Verschieben des Endpunkts nach rechts.

#### **Raster**

**Raster Ein/Aus**

 $\sqrt{5}$ 

Aktiviert/Deaktiviert die **Raster**-Funktion.

#### **Rastermodus**

#### $\sqrt{2}$  Grid  $\sqrt{2}$

Ermöglicht es Ihnen, einen der folgenden Rastertypen auszuwählen:

- **Raster** richtet Events am Raster aus, das im Einblendmenü **Quantisierungs-Presets** ausgewählt ist.
- **Relatives Raster** behält beim Ausrichten von Events am Raster die relativen Positionen bei.
- **Events** richtet Events am Anfang oder am Ende anderer Events aus.
- **Umsortieren** ändert die Reihenfolge von Events, wenn Sie ein Event links oder rechts neben andere Events ziehen.
- **Magnetischer Positionszeiger** richtet Events an der Position des Positionszeigers aus.
- **Raster + Positionszeiger** richtet Events an dem im Einblendmenü **Quantisierungs-Presets** ausgewählten Quantisierungs-Raster oder an der Position des Positionszeigers aus.
- **Events + Positionszeiger** richtet Events am Anfang oder am Ende anderer Events oder an der Position des Positionszeigers aus.
- **Raster + Events + Positionszeiger** richtet Events an dem im Einblendmenü **Quantisierungs-Presets** ausgewählten Quantisierungs-Raster, am Anfang oder am Ende anderer Events oder an der Position des Positionszeigers aus.

#### **Quantisierung**

#### **Quantisierung anwenden**

#### $Q$

Wendet die Quantisierungseinstellungen an.

#### **Quantisierungs-Presets**

#### $1/64$   $\blacktriangledown$

Hiermit können Sie ein Quantisierungs- oder Groove-Preset auswählen.

#### **Näherungsweise Quantisierung ein/aus**

#### $\frac{1}{2}$

Aktiviert/Deaktiviert die näherungsweise Quantisierung.

#### **Quantisierungsfeld öffnen**

 $\circ$ 

Öffnet das **Quantisierungsfeld**.

#### **Längenquantisierung**

#### **Längenquantisierung**  $\overline{\mathsf{L}}$  Quantize Link  $\overline{\mathsf{v}}$

Hiermit können Sie einen Wert für die Quantisierung von Event-Längen einstellen.

#### **Part-Auswahl und -Einstellungen**

#### **Part-Grenzen anzeigen**

Î٦

Hiermit können Sie Grenzen für den aktiven MIDI-Part innerhalb der linken und rechten Locatoren ein- und ausblenden.

#### **Part-Bearbeitungsmodus**

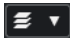

Stellt den Bearbeitungsmodus für Parts ein.

- Mit **Alle Parts** können Sie sämtliche Events aller sichtbaren Parts auswählen und bearbeiten.
- **Aktiver Part** beschränkt das Auswählen und Bearbeiten auf Events des aktiven Parts.
- Mit **Alle Parts auf aktiver Spur** können Sie sämtliche Events aller Parts der aktiven Spur auswählen und bearbeiten.

#### **Part-Bearbeitungsmodus**

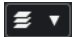

Stellt den Bearbeitungsmodus für Parts ein.

- Mit **Alle Parts** können Sie sämtliche Events aller sichtbaren Parts auswählen und bearbeiten.
- **Aktiver Part** beschränkt das Auswählen und Bearbeiten auf Events des aktiven Parts.

#### **Part zur Bearbeitung aktivieren**

#### Vocals

Zeigt alle Parts an, die ausgewählt waren, als Sie den Editor geöffnet haben, und ermöglicht es Ihnen, einen Part zu aktivieren.

#### **Step-/MIDI-Eingabe**

#### **Step-Eingabe**

**A** 

Aktiviert/Deaktiviert die Step-Eingabe.

#### **MIDI-Step-Eingabe/Eingabe von Note-Expression-Daten über MIDI**

#### $O<sub>1</sub>$

Aktiviert/Deaktiviert die MIDI-Step-Eingabe und die Eingabe von Note-Expression-Daten über MIDI.

#### **Einfüge-Modus (spätere Events werden verschoben)**

Verschiebt alle Noten-Events rechts vom Step-Eingabe-Cursor, um beim Einfügen von Noten Platz für das eingefügte Event zu schaffen.

**HINWEIS** 

Dies funktioniert nur, wenn **Step-Eingabe** aktiviert ist.

#### **Tonhöhe aufnehmen**

 $\mathbf{z}$ 

Bezieht beim Einfügen von Noten die Tonhöhe mit ein.

#### **Note-On-Anschlagstärke aufnehmen**

Bezieht beim Einfügen von Noten die Note-On-Anschlagstärke mit ein.

#### **Ausklingstärke aufnehmen**

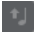

Bezieht beim Einfügen von Noten die Ausklingstärke mit ein.

#### **Vorhandene Noten behalten**

 $\mathbf{r}$ 

Behält vorhandene Noten bei, wenn Sie Noten einfügen.

#### **Event-Farben**

#### **Event-Farben**

 $\bigcirc$  Velocity  $\qquad \bullet$ 

Hiermit können Sie Event-Farben auswählen.

#### **Rechte Trennlinie**

#### **Rechte Trennlinie**

Hiermit können Sie die rechte Trennlinie nutzen. Werkzeuge, die rechts von der Trennlinie platziert werden, werden immer angezeigt.

#### **VST-Instrument bearbeiten**

#### **VST-Instrument bearbeiten**

 $H$ 

Öffnet das VST-Instrument, dem die Spur zugewiesen ist.

#### **Fenster-Zonen**

#### **Linke Zone ein-/ausblenden**

 $\Box$ 

Blendet die linke Zone ein/aus.

#### **Werteanzeige ein-/ausblenden**

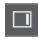

Blendet die Werteanzeige in der rechten Zone ein/aus.

#### <span id="page-1269-0"></span>**Fenster-Layout einrichten**

 $\square \blacktriangleright$ 

Hiermit können Sie das Fenster-Layout einrichten.

WEITERFÜHRENDE LINKS [Part-Bearbeitungsmodus \(Bereich\)](#page-1162-0) auf Seite 1163

## **Statusanzeige im Listen-Editor**

Die Statusanzeige im **Listen-Editor** wird unterhalb der Werkzeugzeile dargestellt. Sie zeigt wichtige Informationen über die Mausposition an.

● Um die Statusanzeige anzuzeigen, klicken Sie in der Werkzeugzeile auf **Fenster-Layout einrichten** und aktivieren Sie **Statusanzeige**.

Mouse Time Position 25. 2. 1. 0 Current Chord Display -- | Track Loop Start 1.1.1.0 | Track Loop End 1.1.1.0

Der Ein/Aus-Status der Statusanzeige im **Listen-Editor** und auf der **Editor**-Registerkarte in der unteren Zone des **Projekt**-Fensters sind voneinander unabhängig.

#### **Maus-Zeitposition**

Zeigt die genaue Zeitposition des Mauszeigers an, abhängig vom ausgewählten Lineal-Anzeigeformat. So können Sie Noten genau an bestimmten Zeitpositionen bearbeiten oder einfügen.

#### **Aktuelle Akkordanzeige**

Wenn sich der Positionszeiger über den Noten eines Akkords befindet, wird dieser Akkord hier angezeigt.

#### **Spur-Loop-Anfang/Ende**

Wenn in der Werkzeugzeile **Spur-Loop** aktiviert ist, werden ihre Start-/Endpositionen angezeigt.

WEITERFÜHRENDE LINKS [Schlagzeug-Editor-Werkzeugzeile](#page-1241-0) auf Seite 1242

## **Filterzeile im Listen-Editor**

Mit der Filterzeile im **Listen-Editor** können Sie Events je nach Typ bzw. Eigenschaften ausblenden.

● Um die Filterzeile anzuzeigen, klicken Sie in der Werkzeugzeile auf **Fenster-Layout einrichten** und aktivieren Sie **Filter**.

Show All | | | | Note | | | | Controller | | | Pitchbend | | | Program Change | | | Aftertouch | | | | Poly Pressure

 $\Box$  Surfam Evrletive

 $\Box$   $\Box$   $\Box$   $\Box$   $\Box$ 

#### **Fokus-Menü**

 $\begin{bmatrix}\n\text{Exact Error} & \textbf{w}\n\end{bmatrix}$ 

Im **Fokus**-Menü können Sie Filter einrichten.

#### **Kein Fokus**

Es wird kein Filter angewendet.

#### **Event-Arten**

Nur Events der ausgewählten Art werden angezeigt. Dies entspricht dem Aktivieren der Event-Art-Optionen.

#### <span id="page-1270-0"></span>**Event-Arten und Unterart**

Nur Events der ausgewählten Event-Art und mit dem ausgewählten Wert für **Unterart**  werden angezeigt. Wenn zum Beispiel eine Note ausgewählt ist, werden nur Noten mit derselben Tonhöhe angezeigt. Wenn das ausgewählte Event ein Controller ist, werden nur Controller derselben Art angezeigt.

#### **Event-Kanäle**

Es werden nur Events angezeigt, die denselben MIDI-Kanal aufweisen wie das ausgewählte Event.

#### **Benutzer-Presets**

Hier können Sie ein Benutzer-Preset anwenden, das Sie im **Logical-Editor** erstellt haben.

**HINWEIS** 

Im **Listen-Editor** wird nur der Filteraspekt eines **Logical-Editor**-Presets verwendet. Sie können beispielsweise nur stummgeschaltete Events oder Noten auf der betonten Zählzeit anzeigen.

Am Speicherort für Benutzer-Presets können Sie einen eigenen Ordner für diese Presets erstellen.

#### **Einstellungen**

Öffnet den **Logical-Editor**, in dem Sie komplexe Filtereinstellungen erstellen können.

Wenn Sie ein Preset aus dem **Logical-Editor** anwenden oder den **Logical-Editor**  öffnen und dort Einstellungen vornehmen, werden nur die Events mit den festgelegten Eigenschaften angezeigt.

#### **Event Typ-Optionen**

In den Event Typ-Optionen können Sie bestimmte Event-Arten ausblenden.

```
WEITERFÜHRENDE LINKS
Filtern der Event-Liste auf Seite 1275
Logical-Editor auf Seite 1414
```
## **Event-Liste im Listen-Editor**

In der **Event-Liste** werden alle Events im ausgewählten Part in der Wiedergabereihenfolge angezeigt. In der Liste können Sie die Eigenschaften der Events detailliert numerisch bearbeiten.

Die folgenden Optionen sind verfügbar:

**>**

Ein Pfeil in dieser Spalte bedeutet, dass der Anfangspunkt dieses Events dem Positionszeiger am nächsten liegt (links vom Positionszeiger). Diese Spalte können Sie für die Wiedergabe verwenden, während Sie Bearbeitungen in der Liste ausführen.

- Um den Positionszeiger an den Start des Events zu bewegen, klicken Sie in diese Spalte für ein Event.
- Um den Positionszeiger zu verschieben und die Wiedergabe zu starten oder zu stoppen, doppelklicken Sie in diese Spalte.

#### **Typ**

Event-Art. Dieser Wert kann nicht geändert werden.

#### <span id="page-1271-0"></span>**Anfang**

Die Anfangsposition des Events, angezeigt in dem für das Lineal ausgewählten Format. Wenn Sie diesen Wert verändern, verschieben Sie das Event.

#### **HINWEIS**

Wenn Sie das Event über ein anderes Event in der Liste hinweg verschieben, wird die Liste umsortiert. In der Liste werden die Events immer in der Wiedergabereihenfolge angezeigt.

#### **Ende**

Hiermit können Sie die Endposition eines Noten-Events ansehen und bearbeiten. Durch die Bearbeitung wird die Größe des Notes-Events geändert.

#### **Länge**

Zeigt die Länge des Noten-Events an. Wenn Sie die Länge einer Note hier ändern, wird der **Ende**-Wert automatisch angepasst.

#### **Unterart**

Die **Unterart** des Events. Der Inhalt hängt von der Event-Art ab. Bei Noten wird beispielsweise die Tonhöhe angezeigt. Diese Werte werden jeweils bestmöglich dargestellt. Die **Unterart** für Noten wird zum Beispiel als Notennummer angezeigt, in dem Format, das im **Programmeinstellungen**-Dialog unter »Event-Darstellung–MIDI« ausgewählt ist.

#### **Hauptwert**

Der **Hauptwert** des Events. Der Inhalt des Werts hängt von der Event-Art ab. Bei Noten wird z. B. die Note-On-Anschlagstärke angezeigt.

#### **Sekundärer Wert**

Der **Sekundäre Wert** des Events. Dieser Wert wird nur für Noten-Events verwendet und entspricht der Ausklingstärke.

#### **Kanal**

Der MIDI-Kanal des Events. Diese Einstellung wird normalerweise von der Kanaleinstellung der Spur außer Kraft gesetzt. Wenn ein MIDI-Event auf seinem eigenen Kanal wiedergegeben werden soll, stellen Sie im **Projekt**-Fenster die Kanaleinstellung **Alle** für dieses Event ein.

#### **Attribute**

Verwenden Sie dies für **Text**, **Liedtext**, **SMF-Event** oder **SysEx**, wenn eine Texteingabe oder eine hexadezimale Eingabe erforderlich ist.

## **Event-Anzeige im Listen-Editor**

Die **Event-Anzeige** stellt Events grafisch dar.

Die Event-Anzeige wird immer angezeigt.

<span id="page-1272-0"></span>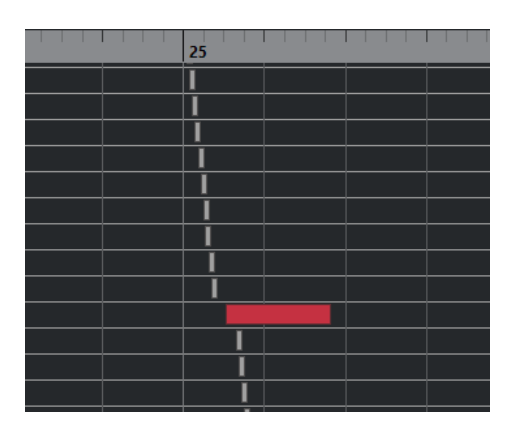

Die vertikale Position eines Events in der Anzeige entspricht seiner Position in der Liste, d. h. der Wiedergabereihenfolge. Die horizontale Position entspricht der tatsächlichen Position des Events im Projekt. In der Event-Anzeige können Sie neue Parts oder Events hinzufügen und Events an eine andere Position verschieben.

## **Werteanzeige im Listen-Editor**

In der grafischen Anzeige rechts von der Event-Anzeige können Sie mehrere Werte, z. B. Anschlagstärke oder Controller-Werte, schnell anzeigen und bearbeiten. Die Werte werden als horizontale Balken angezeigt, wobei die Länge des Balkens den Wert des Events bestimmt.

● Um die Werteanzeige einzublenden, klicken Sie in der Werkzeugzeile auf **Fenster-Layout einrichten** und aktivieren Sie **Werteanzeige**.

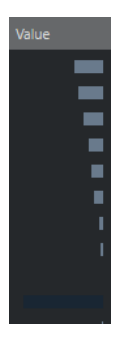

Welcher Wert für ein Event angezeigt wird, hängt von der Event-Art ab. In der folgenden Tabelle sehen Sie, was angezeigt und bearbeitet wird:

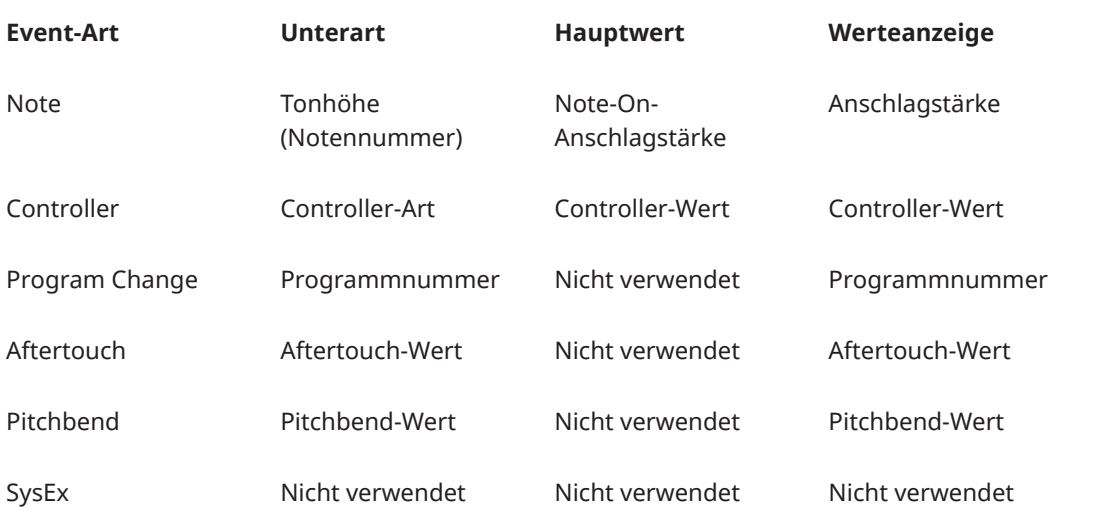

#### HINWEIS

Für Noten-Events ist außerdem noch der **Sekundäre Wert** verfügbar, der für die Ausklingstärke verwendet wird.

#### HINWEIS

Für SMF- und Text-Events werden keine Werte angezeigt.

## **Bearbeitungsvorgänge im Listen-Editor**

Dieser Abschnitt beschreibt grundsätzliche Bearbeitungsvorgänge im **Listen-Editor**.

## **Events einzeichnen**

Mit dem **Stift**-Werkzeug können Sie einzelne Events in der Event-Anzeige einfügen.

Wenn Sie den Cursor in der Event-Anzeige bewegen, wird dessen Position in der Statusanzeige angezeigt. Dabei wird die **Raster**-Funktion berücksichtigt.

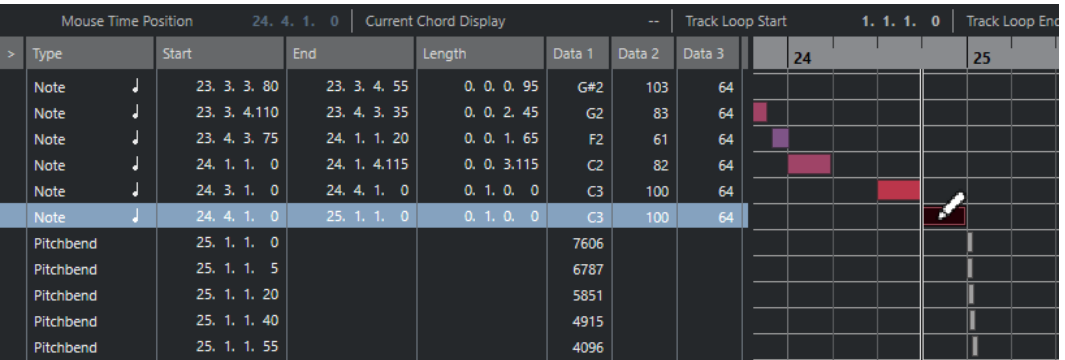

Um die Art des einzufügenden Events zu ändern, wählen Sie diese aus dem Einblendmenü **Einzufügende Event-Art** aus.

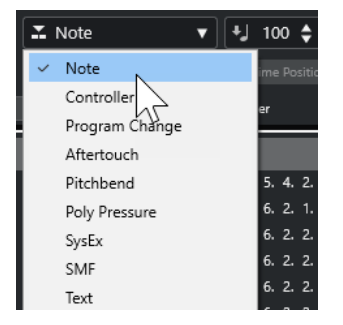

Um ein Event einzuzeichnen, klicken Sie in die Event-Anzeige.

Das Noten-Event wird auf die Länge eingestellt, die im **Längenquantisierung**-Einblendmenü angegeben ist. Die Noten, die Sie einfügen, erhalten den Anschlagstärkewert, der auf der Werkzeugzeile im Feld **Anschlagstärke neue Noten** eingestellt ist.

Um längere Noten-Events einzuzeichnen, klicken und ziehen Sie in der Event-Anzeige. Die resultierende Event-Länge ist ein Vielfaches des **Längenquantisierung**-Werts. Wenn **Längenquantisierung** auf **Wie Quantisierung** gesetzt ist, wird der Notenwert anhand des Quantisierungsrasters bestimmt.

## <span id="page-1274-0"></span>**Filtern der Event-Liste**

Über die **Filter**-Zeile unterhalb der Werkzeugzeile im **Listen-Editor** können Sie die Event-Liste filtern.

- Um die Event-Liste anhand komplexer Kriterien zu filtern, öffnen Sie das **Fokus**-Einblendmenü und wählen Sie einen Filter aus.
- Um eine Event-Art auszublenden, schalten Sie die dazugehörige Option in der **Filter**-Zeile ein.
- Um alle Event-Arten mit Ausnahme einer bestimmten auszublenden, halten Sie die **Strg-Taste/Befehlstaste** gedrückt und klicken Sie auf die Event-Art, die Sie eingeblendet lassen möchten.

Wenn Sie die **Strg-Taste/Befehlstaste** gedrückt halten und erneut klicken, werden alle Optionen deaktiviert.

## **Bearbeiten in der Event-Liste**

Um die Werte mehrerer Events auf einmal zu ändern, wählen Sie die Events aus und passen Sie den Wert für ein Event an.

Die Werte der anderen Events werden ebenfalls geändert. Dabei bleiben die relativen Unterschiede zwischen den Werten erhalten.

- Um alle ausgewählten Events auf denselben Wert einzustellen, halten Sie die **Strg-Taste/ Befehlstaste** gedrückt und passen Sie den Wert für ein Event an.
- Bei SysEx-Events (System Exclusive) können Sie nur die **Start**-Position in der Liste bearbeiten. Wenn Sie jedoch in die **Kommentar**-Spalte klicken, wird der **MIDI-SysEx-Editor** geöffnet, in dem Sie die systemexklusiven Events detailliert bearbeiten können.

#### HINWEIS

Wenn Sie den Anfang einer Note im **Listen-Editor** beschneiden, wird das Noten-Event möglicherweise an eine andere Position in der Listenansicht verschoben, da nun andere Events vor diesem Event beginnen.

WEITERFÜHRENDE LINKS [SysEx-Befehle](#page-1275-0) auf Seite 1276

## **Bearbeiten in der Event-Anzeige**

In der Event-Anzeige können Sie die Events grafisch mit den Werkzeugen aus der Werkzeugzeile bearbeiten. Sie können sowohl einzelne als auch mehrere Events gemeinsam bearbeiten.

Um ein Event zu verschieben, ziehen Sie es an eine neue Position.

Wenn Sie das Event über ein anderes Event in der Liste hinweg ziehen, wird die Liste umsortiert. In der Liste werden die Events immer in der Wiedergabereihenfolge angezeigt. Dadurch ändert sich die vertikale Position des Events in der Event-Anzeige.

- Um ein Event zu kopieren, halten Sie die **Alt/Opt-Taste** gedrückt und ziehen Sie es an eine neue Position.
- Um die Länge einer Note zu ändern, wählen Sie sie aus und ziehen Sie mit dem **Objektauswahl**-Werkzeug an den Endpunkten.
- Um ein Event stummzuschalten bzw. die Stummschaltung aufzuheben, klicken Sie mit dem **Stummschalten**-Werkzeug darauf.

<span id="page-1275-0"></span>Sie können mehrere Events auf einmal stummschalten (bzw. die Stummschaltung aufheben), indem Sie mit dem **Stummschalten**-Werkzeug ein Auswahlrechteck um diese Events aufziehen.

- Im Einblendmenü **Event-Farben** können Sie ein Farbschema für die Events auswählen.
- Um ein Event zu entfernen, wählen Sie es aus und drücken Sie die **Rücktaste** oder die **Entf-Taste** , oder klicken Sie mit dem **Löschen**-Werkzeug darauf.

WEITERFÜHRENDE LINKS [Event-Farben-Menü](#page-1153-0) auf Seite 1154

## **Bearbeiten in der Werteanzeige**

● Um die Werte in der Werteanzeige zu bearbeiten, klicken und ziehen Sie. Der Mauszeiger wird automatisch zum **Stift**-Werkzeug, wenn Sie ihn über die Werteanzeige bewegen, d. h., Sie müssen dieses Werkzeug nicht vorher auswählen.

## **SysEx-Befehle**

System-Exclusive-Befehle (kurz: SysEx-Befehle) sind hersteller- und gerätespezifische Befehle, mit denen bestimmte Parameter eines MIDI-Geräts angesprochen werden. So können Geräteeigenschaften adressiert werden, die in der ursprünglichen MIDI-Syntax nicht vorgesehen sind.

Alle größeren Hersteller von MIDI-Klangerzeugern verwenden einen eigenen SysEx-ID-Code. SysEx-Befehle dienen üblicherweise zur Übertragung von Patch-Daten, also z. B. der Zahlen, mit denen ein oder mehrere Sounds in einem MIDI-Instrument gesteuert werden.

Mit Nuendo können Sie SysEx-Daten auf verschiedene Art und Weise aufnehmen und bearbeiten.

WEITERFÜHRENDE LINKS [MIDI-Geräte verwenden](#page-1127-0) auf Seite 1128

## **Bulk Dumps (Übertragung großer Datenblöcke)**

In einem programmierbaren Gerät werden Einstellungen als Zahlen im Computerspeicher abgelegt. Wenn diese Zahlen verändert werden, ändern sich dadurch die Einstellungen. Normalerweise können Sie bei MIDI-Geräten einen »Dump« durchführen. Dabei handelt es sich um die Übertragung einiger Einstellungen oder des gesamten Speicherinhalts als MIDI-SysEx-Befehle.

Wenn Sie diese Befehle im Computer aufzeichnen und später zurücksenden, erhalten Sie erneut diese Einstellungen, auch wenn Sie sie inzwischen geändert haben. Dies können Sie u. a. zum Anlegen von Sicherungskopien der Instrumenteneinstellungen nutzen.

Wenn Sie eine MIDI-Datenübertragung (einen Dump) bestimmter Befehle oder des gesamten Speicherinhalts direkt am Gerät auslösen können, lassen sich diese Befehle in der Regel auch mit Nuendo aufzeichnen.

#### **Aufnehmen eines Dumps**

#### **WICHTIG**

Wenn Sie die Übertragung des Dumps nicht an Ihrem MIDI-Instrument auslösen können, müssen Sie den Dump durch einen Anforderungsbefehl von Nuendo aus auslösen. Verwenden Sie in diesem Fall den **MIDI-SysEx-Editor**, um den spezifischen Dump-Anforderungsbefehl

am Anfang einer MIDI-Spur einzufügen. Lesen Sie dazu bitte die Dokumentation zu Ihrem Instrument. Wenn Sie die Aufnahme aktivieren, wird der Dump-Anforderungsbefehl wiedergegeben, d. h. an das Instrument gesendet. Daraufhin beginnt der Dump und wird aufgezeichnet.

#### VORGEHENSWEISE

- **1.** Wählen Sie im **Programmeinstellungen**-Dialog **MIDI** > **MIDI-Filter**.
- **2.** Deaktivieren Sie im **Aufnahme**-Bereich die **SysEx**-Option, so dass die Aufnahme von SysEx-Daten nicht gefiltert wird.

Auf diese Weise werden SysEx-Befehle aufgenommen, aber nicht wieder zurück an das Instrument gesendet. Dies könnte zu unerwünschten Ergebnissen führen.

- **3.** Versetzen Sie eine MIDI-Spur in Aufnahmebereitschaft, starten Sie die Aufnahme und lösen Sie den Dump direkt am Instrument aus.
- **4.** Wenn Sie die Aufnahme beendet haben, wählen Sie den neuen Part aus und wählen Sie **MIDI** > **Listen-Editor**.

So können Sie sicherstellen, dass der SysEx-Dump aufgenommen wurde. Die Part-/Event-Liste sollte ein oder mehrere SysEx-Events enthalten.

#### **Zurücksenden eines Bulk Dumps an ein Gerät**

#### VORAUSSETZUNGEN

Leiten Sie die MIDI-Spur, welche die SysEx-Daten (System Exclusive) enthält, an das Gerät. Informationen wie die zu verwendenden MIDI-Kanäle finden Sie in der Dokumentation, die zusammen mit Ihrem MIDI-Gerät geliefert wurde.

#### VORGEHENSWEISE

- **1.** Schalten Sie den Solo-Schalter für die Spur ein.
- **2.** Stellen Sie sicher, dass das Gerät so eingestellt ist, dass es SysEx-Befehle empfangen kann.
- **3.** Versetzen Sie das Gerät gegebenenfalls in den **Standby-Modus zum Empfangen von SysEx-Befehlen**.
- **4.** Starten Sie die Wiedergabe.

#### **Bulk Dumps aufnehmen und übertragen**

- Senden Sie nicht mehr Befehle als nötig. Wenn Sie nur ein einzelnes Programm benötigen, übertragen Sie nicht den gesamten Speicherinhalt. Anderenfalls könnte es schwierig werden, das gewünschte Programm zu finden. Normalerweise können Sie genau festlegen, welche Daten übertragen werden sollen.
- Wenn der Sequenzer jedes Mal beim Laden eines Projekts bestimmte Klänge an Ihr Instrument senden soll, speichern Sie die SysEx-Befehle in einem stummen Vorzähler vor dem Beginn des Projekts.
- Wenn die Datenmenge sehr klein ist, z. B. nur aus einem einzigen Klang besteht, kann der Dump auch mitten im Projekt verwendet werden. Einen ähnlichen Effekt können Sie erzielen, wenn Sie stattdessen mit Programmwechseln arbeiten, die mit wesentlich weniger MIDI-Befehlen auskommen. Manche Geräte können so eingestellt werden, dass die Klangeinstellungen übertragen werden, sobald ein Klang am Gerät ausgewählt wird.
- Wenn Sie Parts mit SysEx-Dumps erstellt haben, können Sie diese auf eine eigene, stummgeschaltete Spur verschieben. Um diese Parts zu verwenden, ziehen Sie sie auf eine leere, nicht stummgeschaltete Spur und spielen Sie sie ab.
- Senden Sie nicht mehrere SysEx-Dumps gleichzeitig an mehrere Instrumente.
- Notieren Sie die Gerätekennung (Device ID) Ihres Instruments. Wenn diese Nummer geändert wird, verweigert ein Gerät später möglicherweise den Empfang von Befehlen.

### **SysEx-Parameteränderungen aufzeichnen**

Sie können SysEx-Befehle auch verwenden, um vom Computer aus bestimmte Parameter in einem Gerät zu verändern, z. B. Filter zu öffnen, eine Wellenform auszuwählen, die Ausklingzeit eines Halls zu ändern usw. Viele Geräte können vorgenommene Änderungen auch als SysEx-Befehle übertragen. Diese Befehle können in Nuendo aufgezeichnet und so Bestandteil einer MIDI-Aufnahme werden.

Angenommen, Sie bearbeiten ein Klangfilter, während Sie einige Noten spielen. In diesem Fall werden sowohl die Noten-Events als auch die durch das Öffnen des Filters generierten SysEx-Befehle aufgezeichnet. Bei der Wiedergabe ändert sich der Klang genauso wie bei der Aufnahme.

VORGEHENSWEISE

- **1.** Im **Programmeinstellungen**-Dialog wählen Sie **MIDI** > **MIDI-Filter** und stellen sicher, dass **SysEx** im Bereich **Aufnahme** deaktiviert ist.
- **2.** Stellen Sie das Instrument so ein, dass am Gerät vorgenommene Parameteränderungen als SysEx-Befehle übertragen werden.
- **3.** Nehmen Sie auf.

WEITERE SCHRITTE

Prüfen Sie im **Listen-Editor**, ob die Events richtig aufgezeichnet wurden.

#### **MIDI-SysEx-Editor**

● Um den **MIDI-SysEx-Editor** für ein SysEx-Event zu öffnen, klicken Sie im **Listen-Editor** in die **Attribute**-Spalte für dieses Event.

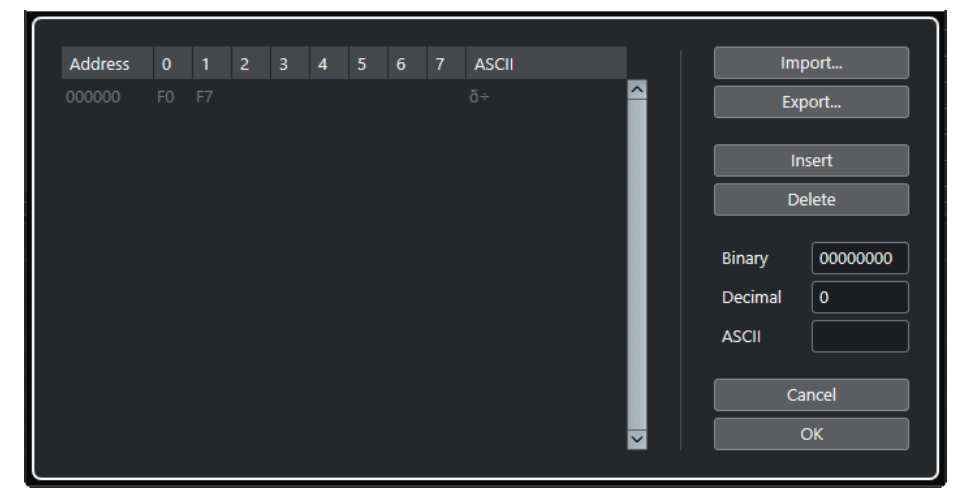

Im **MIDI-SysEx-Editor** werden die Bytes wie folgt angezeigt:

#### **Adresse**

Zeigt die Position des Werts im Befehl an.

#### **0-7**

Zeigt den gesamten Befehl im hexadezimalen Format.

SysEx-Befehle beginnen immer mit F0 und enden mit F7. Dazwischen kann eine beliebige Anzahl von Bytes liegen. Wenn ein Befehl mehr Bytes aufweist als in eine Zeile passen, wird die Anzeige in der folgenden Zeile fortgesetzt. Mit Ausnahme des ersten (F0) und des letzten (F7) Werts können alle Werte bearbeitet werden.

#### **ASCII**

Zeigt den ausgewählten Wert im ASCII-Format.

#### **Bytes hinzufügen und löschen**

- Um ein Byte hinzuzufügen, öffnen Sie den **MIDI-SysEx-Editor** und klicken Sie auf **Einfügen**. Das Byte wird vor dem ausgewählten Byte eingefügt.
- Um ein Byte zu löschen, öffnen Sie den **MIDI-SysEx-Editor** und klicken Sie auf **Löschen**.
- Um den gesamten SysEx-Befehl zu löschen, wählen Sie ihn im **Listen-Editor** aus und drücken Sie die **Entf-Taste** oder die **Rücktaste** .

#### **Byte-Werte bearbeiten**

Sie können den ausgewählten Byte-Wert in der Hauptanzeige des **MIDI-SysEx-Editors** oder in den ASCII-, Dezimal- und Binär-Anzeigen bearbeiten.

● Um den ausgewählten Wert zu bearbeiten, öffnen Sie den **MIDI-SysEx-Editor**, klicken Sie auf ein Byte und geben Sie einen neuen Wert ein.

#### **SysEx-Daten importieren und exportieren**

Sie können SysEx-Daten von einem Speichermedium importieren und die bearbeiteten Daten als Datei speichern.

Das Dateiformat wird als »MIDI SysEx« (mit der Erweiterung ».syx«) bezeichnet, d. h., nur die Befehlsdaten werden in einer Binärdatei gespeichert. Es wird nur der erste Dump einer SYX-Datei geladen.

- Um SysEx-Daten zu importieren, öffnen Sie den **MIDI-SysEx-Editor** und klicken Sie auf **Importieren**.
- Um SysEx-Daten zu exportieren, öffnen Sie den **MIDI-SysEx-Editor** und klicken Sie auf **Exportieren**.

#### HINWEIS

Verwechseln Sie dieses Dateiformat nicht mit dem MIDI-Format (Dateinamenerweiterung ».mid«).

## **Kontext-Editor**

Im **Kontext-Editor** können Sie MIDI-Noten und Controller im **Projekt**-Fenster bearbeiten und dabei gleichzeitig einen Überblick über die übrigen Spuren behalten.

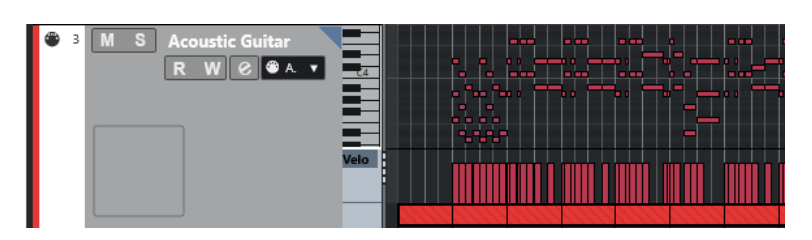

Der **Kontext-Editor** erweitert die MIDI-Spur und stellt einen vereinfachten **Key-Editor** dar. Wenn Sie eine MIDI-Note auswählen, werden auf der Infozeile des **Projekt**-Fensters dieselben Informationen über diese Note angezeigt wie auf der Infozeile des **Key-Editors**. Sie können dieselben Bearbeitungen vornehmen wie in der Infozeile im **Key-Editor**.

WEITERFÜHRENDE LINKS [Noten-Events in der Infozeile bearbeiten](#page-1159-0) auf Seite 1160

## **Kontext-Editor öffnen**

- Um den **Kontext-Editor** für die ausgewählten Spuren zu öffnen, wählen Sie **MIDI** > **Kontext-Editor öffnen**.
- Um den **Kontext-Editor** für eine einzelne MIDI-Spur zu öffnen, klicken Sie auf **Im Kontext bearbeiten** im **Inspector**.

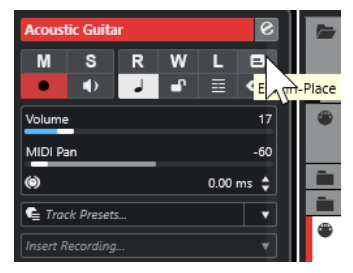

## **Kontext-Editor-Werkzeugzeile**

Die Werkzeugzeile enthält Werkzeuge und Einstellungen für den **Kontext-Editor**.

Um die Werkzeugzeile zu öffnen, klicken Sie auf das Dreieck in der oberen rechten Ecke der Spurliste der bearbeiteten Spur.

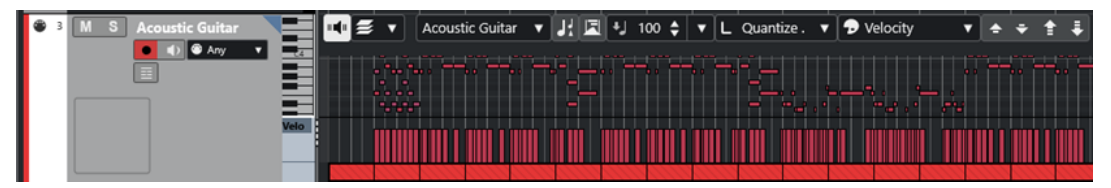

### **Akustisches Feedback**

#### **Akustisches Feedback**

 $\mathbf{u}$ 

Gibt einzelne Noten automatisch wieder, wenn Sie sie verschieben oder transponieren, oder wenn Sie sie durch Einzeichnen erzeugen.

#### **Part-Auswahl und -Einstellungen**

**Part-Bearbeitungsmodus**

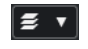

Stellt den Bearbeitungsmodus für Parts ein.

- Mit **Alle Parts** können Sie sämtliche Events aller sichtbaren Parts auswählen und bearbeiten.
- **Aktiver Part** beschränkt das Auswählen und Bearbeiten auf Events des aktiven Parts.

#### **Part zur Bearbeitung aktivieren**  $\mathbf{v}$

#### Vocals

Zeigt alle Parts an, die ausgewählt waren, als Sie den Editor geöffnet haben, und ermöglicht es Ihnen, einen Part zu aktivieren.

#### **Transposition anzeigen**

#### **Transposition anzeigen**

#### П

Ermöglicht Ihnen die Anzeige der transponierten Tonhöhen von MIDI-Noten.

#### **Controller automatisch auswählen**

#### **Controller automatisch auswählen**

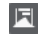

Wählt Controller-Daten der ausgewählten MIDI-Noten automatisch aus.

#### **Anschl. neu**

#### **Anschlagstärke neue Noten**

 $\downarrow$  99  $\downarrow$   $\downarrow$ 

Hier können Sie die Anschlagstärke für neue Noten angeben.

#### **Längenquantisierung**

#### **Längenquantisierung**

L Quantize Link  $\blacktriangledown$ 

Hiermit können Sie einen Wert für die Quantisierung von Event-Längen einstellen.

#### **Event-Farben**

#### **Event-Farben**

**D** Velocity v

Hiermit können Sie Event-Farben auswählen.

#### **Transponieren**

#### **Aufwärts**

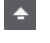

Transponiert das ausgewählte Event um einen Halbton nach oben.

**Abwärts**

#### $\ddot{\mathbf{v}}$

Transponiert das ausgewählte Event um einen Halbton nach unten.

#### **Mehr nach oben**

 $\left| \cdot \right|$ 

Transponiert das ausgewählte Event um eine Oktave nach oben.

#### **Mehr nach unten**

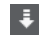

Transponiert das ausgewählte Event um eine Oktave nach unten.

## **Mit dem Kontext-Editor arbeiten**

- Um die Darstellung im **Kontext-Editor** zu vergrößern oder zu verkleinern bzw. nach oben oder unten zu scrollen, bewegen Sie den Mauszeiger links auf die Klaviaturanzeige, so dass der Mauszeiger zu einem Pfeilkreuz wird. Klicken und ziehen Sie nach links bzw. rechts, um die Darstellung vertikal zu verkleinern oder zu vergrößern. Ziehen Sie nach oben oder unten, um zu scrollen.
- Um Controller-Spuren hinzuzufügen oder zu entfernen, klicken Sie mit der rechten Maustaste unterhalb des Controller-Felds und wählen Sie eine Option aus dem Kontextmenü.
- Um den **Kontext-Editor** für eine Spur zu öffnen, klicken Sie in der Spurliste auf **Im Kontext bearbeiten** oder doppelklicken Sie unterhalb der Controller-Anzeige im **Kontext-Editor**.
- Um den **Kontext-Editor** für eine oder mehrere Spuren zu öffnen oder schließen, verwenden Sie den Tastaturbefehl für **Im Kontext bearbeiten**.
- Sie können Noten aus einem **Kontext-Editor** in einen anderen ziehen.

#### HINWEIS

Der **Raster**-Schalter und das **Rastermodus**-Einblendmenü auf der Werkzeugzeile des **Projekt**-Fensters bestimmen das sichtbare Raster im **Kontext-Editor**. Das Raster selbst wird aber über den **Quantisierung**-Wert in der Werkzeugleiste eingestellt.

# <span id="page-1282-0"></span>**Expression-Maps**

Mit Hilfe von Expression-Maps können Sie eine Zuordnung für Ihre sämtlichen Artikulationen einrichten. Dies ermöglicht Ihnen die Wiedergabe eines Projekts einschließlich Artikulationen.

Sie können für MIDI- oder Instrumentenspuren Expression-Maps im **Inspector** auswählen und die Sound-Zuordnungen und Eigenschaften für all Ihre Artikulationen festlegen.

Wenn Sie für eine MIDI- oder Instrumentenspur eine Expression-Map auswählen, werden die in der Map definierten Artikulationen automatisch bei der Wiedergabe berücksichtigt. Nuendo erkennt die im MIDI-Part notierten Artikulationen und durchsucht die Sound-Slots in der Expression-Map nach einem Sound, der den angegebenen Kriterien entspricht.

Wenn ein entsprechender Sound-Slot gefunden wird, wird entweder die aktuelle Note geändert, oder die MIDI-Kanal-, Program-Change- oder Keyswitch-Information wird an das Instrument gesendet, das im Einblendmenü **Ausgangs-Routing** für die Spur ausgewählt ist, so dass ein anderer Sound gespielt wird. Wenn kein passender Sound-Slot, der den im Part verwendeten Artikulationen entspricht, vorhanden ist, wird stattdessen die beste Übereinstimmung verwendet.

Wenn Sie einem MIDI-Part Artikulationen hinzufügen, müssen Sie die entsprechende Expression-Map so einrichten, dass im verwendeten VST- oder MIDI-Instrument die richtigen Sounds ausgelöst werden.

Mit Hilfe von Expression-Maps können Sie Ihre Artikulationen außerdem über Tasten auf einem MIDI-Eingabegerät ansteuern und sie Sounds zuordnen, die von einem MIDI-Gerät oder einem VST-Instrument wiedergegeben werden können. So können Sie Noten und Artikulationen über ein angeschlossenes MIDI-Gerät eingeben. Nuendo zeichnet sie automatisch auf und gibt sie richtig wieder.

Sie können Expression-Maps zu folgenden Zwecken verwenden:

- Um musikalische Artikulationen in den **Key-Editor**, den **Schlagzeug-Editor**, den **Noten-Editor** oder den **Kontext-Editor** einzugeben, ohne zuvor MIDI-Daten aufzunehmen.
- Um Musik in Echtzeit wiederzugeben/aufzunehmen und Artikulationsänderungen während der Wiedergabe zu steuern.
- Um Projekte anderer Benutzer zu öffnen und zu bearbeiten. Mit Expression-Maps können Sie die Artikulationen schnell und einfach einem anderen Instrument oder einer anderen Content-Bibliothek zuordnen.

Expression-Maps sind für MIDI- und Instrumentenspuren verfügbar. Sie können Ihre eigenen Expression-Maps verwenden oder Expression-Maps für Orchester-Bibliotheken und virtuelle Instrumente auf [steinberg.net](https://steinberg.net) herunterladen.

#### HINWEIS

Außerdem können Sie die **Note-Expression**-Funktionen verwenden, um musikalische Artikulationen im **Key-Editor** zu Ihren MIDI-Noten hinzuzufügen.

WEITERFÜHRENDE LINKS [Artikulationen](#page-1283-0) auf Seite 1284 [Expression-Maps erzeugen und bearbeiten](#page-1285-0) auf Seite 1286 [Gruppen](#page-1287-0) auf Seite 1288

[Note Expression](#page-1295-0) auf Seite 1296

## <span id="page-1283-0"></span>**Artikulationen**

Musikalische Artikulationen legen fest, wie bestimmte Noten gesungen oder auf einem bestimmten Instrument gespielt werden sollen. Sie können auch die relative Lautstärke von Noten oder die Tonhöhenänderungen angeben.

Folgende Typen von Artikulationen sind verfügbar:

● **Spielanweisungen**

Anweisungen wie Pizzicato gelten von ihrer Einfügeposition an bis zur Einfügeposition der nächsten Spielanweisung für alle Noten. Sie beziehen sich auf einen zusammenhängenden Notenbereich oder ein ganzes Musikstück.

● **Attribute**

Attribute wie Akzente oder Staccato gelten für einzelne Noten.

## **Expression-Map-Einstellungen (Fenster)**

Im Fenster **Expression-Map-Einstellungen** können Sie Expression-Maps laden, erstellen und einrichten.

Um das Fenster **Expression-Map-Einstellungen** zu öffnen, führen Sie eine der folgenden Aktionen durch:

- Wählen Sie **MIDI** > **Expression-Map-Einstellungen**.
- Öffnen Sie für eine MIDI- oder Instrumentenspur im **Inspector** den Bereich **Expression-Map**  und klicken Sie auf **Expression-Map-Einstellungen**.

HINWEIS

Sie können auch den **Expression-Map**-Bereich im **Inspector** des **Key-Editors**, des **Schlagzeug-Editors** oder des **Noten-Editors** öffnen.

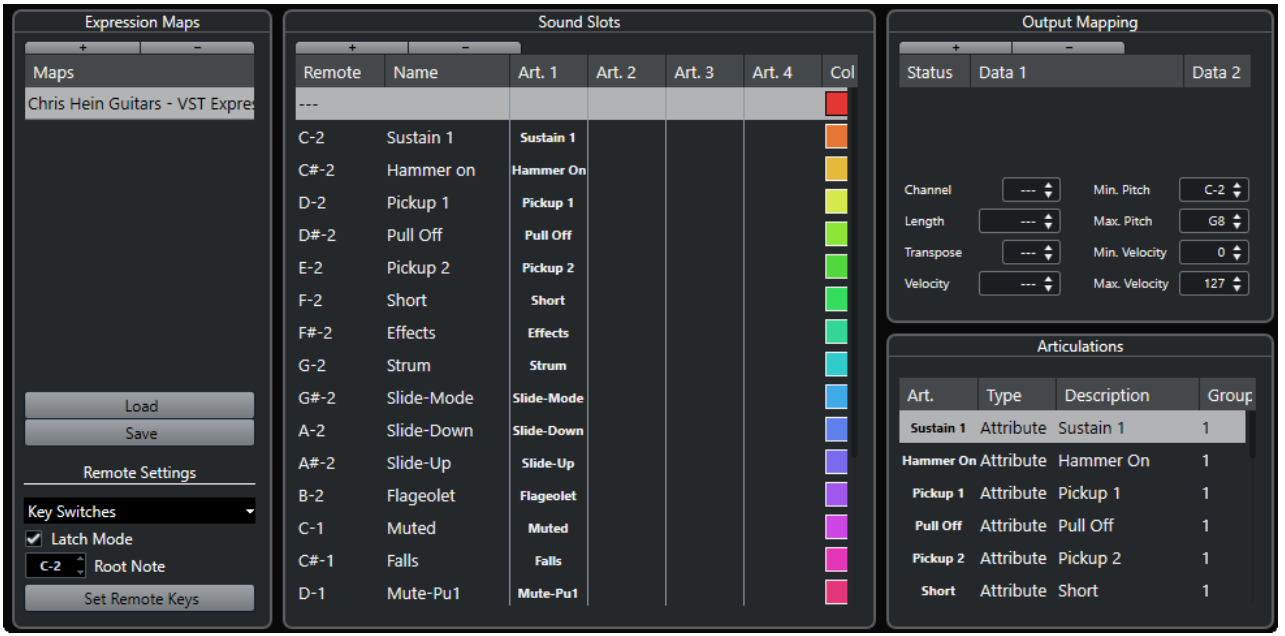

Die folgenden Bereiche sind verfügbar:

#### <span id="page-1284-0"></span>**Expression-Maps**

Hier können Sie Expression-Maps laden, speichern, hinzufügen und entfernen. Geladene oder hinzugefügte Expression-Maps werden in der Liste **Expression-Maps**  angezeigt.

#### **Sound-Slots**

Zeigt die Sound-Slots an, die der im **Expression-Maps**-Bereich ausgewählten Expression-Map entsprechen.

#### **Ausgabe-Einstellungen**

Zeigt die Ausgabe-Einstellungen an, die dem im **Sound-Slots**-Bereich ausgewählten Sound-Slot entsprechen.

#### **Artikulationen**

Ermöglicht es Ihnen, Artikulationen in Gruppen anzuordnen.

#### **Fernbedienungseinstellungen**

Ermöglicht es Ihnen, Fernbedienungstasten zum Auslösen von Artikulationen anhand eines MIDI-Eingabegeräts einzurichten. Sie können auswählen, ob Sie Keyswitches oder Programmwechselbefehle verwenden möchten, um einen bestimmten Sound-Slot abzuspielen.

WEITERFÜHRENDE LINKS [Expression-Maps](#page-1282-0) auf Seite 1283 [Sound-Slots hinzufügen](#page-1285-0) auf Seite 1286 [Ausgabe-Einstellungen-Bereich](#page-1287-0) auf Seite 1288 [Artikulationen](#page-1283-0) auf Seite 1284 [Fernbedienungseinstellungen-Bereich](#page-1288-0) auf Seite 1289

## **Expression-Maps im Projekt-Fenster**

Expression-Maps sind im **Projekt**-Fenster innerhalb des **Inspectors** für MIDI- und Instrumentenspuren verfügbar.

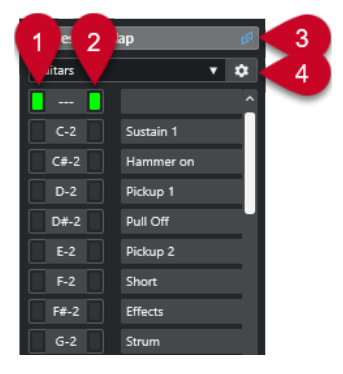

- **1** Zeigt an, welche Taste auf dem externen Gerät gedrückt wird.
- **2** Zeigt an, welcher Slot für die Wiedergabe verwendet wird. So können Sie erkennen, ob bei der Aufnahme von Artikulationen mit einem externen Gerät wie einem MIDI-Keyboard der richtige Sound-Slot verwendet wird.
- **3** Zeigt an, dass für die Spur eine Expression-Map geladen ist.
- **4** Öffnet das Fenster **Expression-Map-Einstellungen**.

## <span id="page-1285-0"></span>**Expression-Maps erzeugen und bearbeiten**

## **Expression-Maps erzeugen**

Sie können Expression-Maps von Grund auf erstellen.

VORGEHENSWEISE

- **1.** Öffnen Sie für eine MIDI- oder Instrumentenspur im **Inspector** den Bereich **Expression-Map**.
- **2.** Klicken Sie auf **Expression-Map-Einstellungen**.

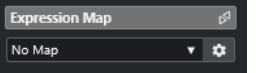

Die **Expression-Map-Einstellungen** werden geöffnet.

**3.** Klicken Sie im Bereich **Expression-Maps** auf **Map hinzufügen**, um eine neue Map zu erstellen.

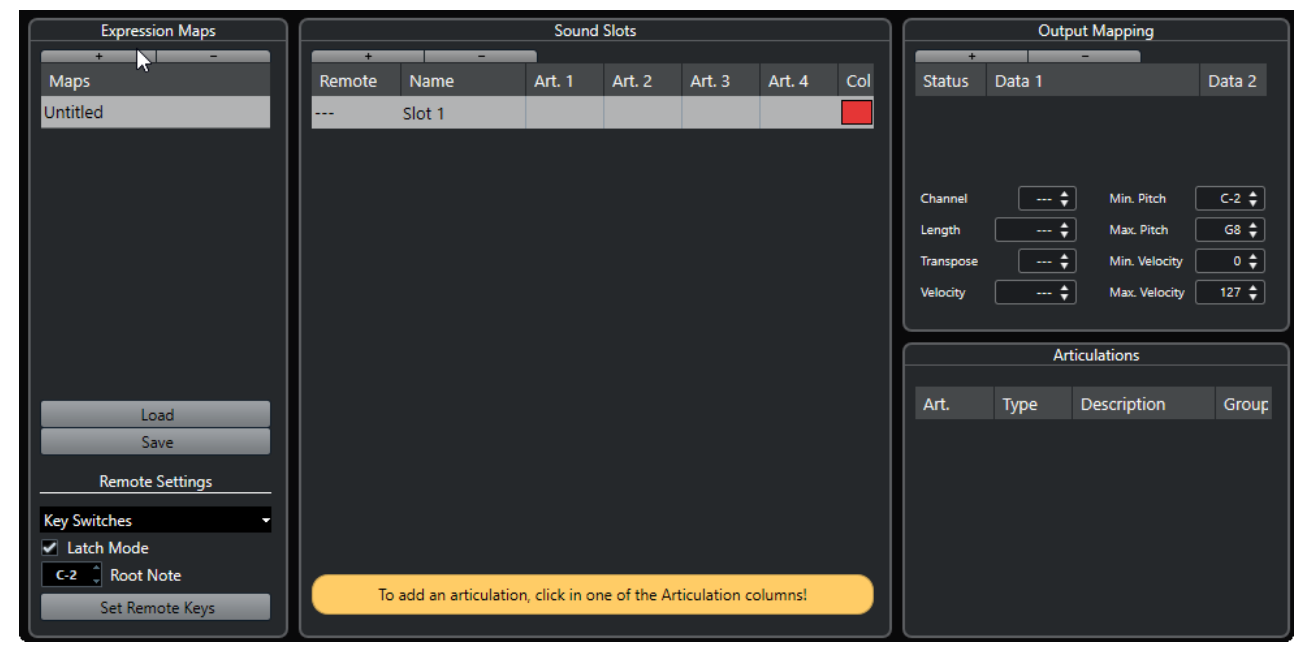

**4.** Optional: Klicken Sie auf den Namen, um einen benutzerdefinierten Namen für die Expression Map einzugeben.

## **Sound-Slots hinzufügen**

Für jede Artikulation, die Sie hinzufügen möchten, müssen Sie Sound-Slots erzeugen.

#### VORAUSSETZUNGEN

Das Fenster **Expression-Map-Einstellungen** ist geöffnet, und im **Expression-Map**-Bereich ist eine Expression-Map ausgewählt.

#### VORGEHENSWEISE

- **1.** Führen Sie eine der folgenden Aktionen durch:
	- Verwenden Sie im **Sound-Slots**-Bereich den ersten Standard-Sound-Slot, der beim Erstellen einer neuen Map automatisch hinzugefügt wird.
- Klicken Sie auf **Sound-Slot hinzufügen**, um einen neuen Sound-Slot hinzuzufügen.
- **2.** Klicken Sie in die Artikulation-Spalte **Art. 1** für den Sound-Slot und wählen Sie im Menü eine Artikulation aus.

#### HINWEIS

Wenn im Einblendmenü keine spezifische Artikulation verfügbar ist, wählen Sie **Benutzerdefinierte Artikulation**, um Ihre eigenen Artikulationen zu definieren. So wird eine Standardartikulation hinzugefügt, für die Sie im **Artikulationen**-Bereich Einstellungen vornehmen können.

- **3.** Klicken Sie in die **Name**-Spalte und geben Sie einen Namen für den Sound-Slot ein. Die Namen der Sound-Slots werden im **Inspector** für die Spur angezeigt.
- **4.** Klicken Sie in die Artikulation-Spalten **Art. 2**, **Art. 3** oder **Art. 4** für den Sound-Slot und wählen Sie im Menü eine Artikulation aus.

Auf diese Weise können Sie komplexe Artikulationen erzeugen, die aus mehreren unterschiedlichen Artikulationen für den Sound-Slot bestehen. Für jede neue Artikulation wird ein weiterer Eintrag in der **Artikulationen**-Liste hinzugefügt.

- **5.** Klicken Sie in die **Taste**-Spalte für den Sound-Slot und legen Sie fest, mit welcher Taste auf dem externen Gerät der jeweilige Sound-Slot angesteuert wird.
- **6.** Klicken Sie in die **Farbe**-Spalte, um dem Sound-Slot eine Farbe zuzuweisen.

Wenn Sie mit den MIDI-Editoren arbeiten, können Sie Ihren Events dieselbe Farbe zuweisen wie den Sound-Slots.

#### ERGEBNIS

Die Sound-Slots werden hinzugefügt, und die Artikulationen sind verfügbar. Sie können so viele Sound-Slots erzeugen, wie Sie benötigen.

Wenn Nuendo den Sound-Slot findet, wird entweder die aktuelle Note geändert, also z. B. verkürzt oder lauter gespielt, oder die zugehörigen MIDI-Kanal-Befehle, Program-Change-Befehle oder Keyswitch-Daten werden an das entsprechende VST-Instrument gesendet, d. h. das im Einblendmenü **Ausgangs-Routing** der Spur ausgewählte Instrument. Die Wiedergabe erfolgt mit dem gewünschten Sound.

Wenn kein passender Sound-Slot vorhanden ist, der den im Part verwendeten Artikulationen entspricht, wird stattdessen die beste Übereinstimmung verwendet.

WEITERFÜHRENDE LINKS

[Expression-Maps im Projekt-Fenster](#page-1284-0) auf Seite 1285 [Fernbedienungseinstellungen-Bereich](#page-1288-0) auf Seite 1289

## **Artikulationen-Bereich**

Sie können die Artikulationen bearbeiten, die Sie für die Sound-Slots im **Artikulationen**-Bereich des Fensters **Expression-Map-Einstellungen** hinzugefügt haben.

Die folgenden Einstellungen sind verfügbar:

#### **Art.**

Klicken Sie in diese Spalte, um auszuwählen, ob Sie die Artikulation als Symbol oder als Textzeichenfolge einfügen möchten. Wenn Sie **Symbol** auswählen, wird ein Dialog mit den verfügbaren Symbolen angezeigt. Wenn Sie **Text** auswählen, können Sie Ihren Text eingeben.

#### <span id="page-1287-0"></span>**Typ**

Klicken Sie in diese Spalte, um festzulegen, ob Sie ein Attribut oder eine Spielanweisung hinzufügen möchten. Wenn Sie **Attribut** auswählen, wirkt sich das Artikulationssymbol nur auf einzelne Noten aus. Wenn Sie **Spielanweisung** wählen, gilt das Artikulationssymbol von seiner Einfügeposition an bis zum Beginn der nächsten Artikulation.

#### **Beschreibung**

Klicken Sie in diese Spalte, um einen Text einzugeben, zum Beispiel den Namen des Symbols oder den vollständigen Namen einer Spielanweisung.

#### **Gruppieren**

Klicken Sie in diese Spalte, um Artikulationen in Gruppen anzuordnen und zu priorisieren.

WEITERFÜHRENDE LINKS Gruppen auf Seite 1288

#### **Gruppen**

Gruppen ermöglichen es Ihnen, die Artikulationen zu sortieren, um sie zu priorisieren und zu kombinieren.

Die Gruppen selbst sind exklusiv. Artikulationen innerhalb derselben Gruppe können nicht zusammen verwendet werden. Sie können Artikulationen, die nicht kombiniert werden können, wie zum Beispiel Arco (mit Bogen) und Pizzicato (gezupft), in derselben Gruppe platzieren.

Gruppen stehen für die musikalische Bedeutung, wobei Gruppe 1 die höchste Priorität hat. Dies ist nützlich, wenn eine Expression-Map keine exakte Entsprechung für Ihre Daten findet und versucht, den Sound zu finden, der den meisten Kriterien entspricht. Wenn das Programm zwei Sounds findet, die über dieselbe Artikulation in Gruppe 1 verfügen, wird der Sound gewählt, der auch in Gruppe 2 übereinstimmt usw.

#### **Ausgabe-Einstellungen-Bereich**

Im Bereich **Ausgabe-Einstellungen** können Sie Sound-Slots bestimmten Klangeigenschaften eines Instruments zuordnen. Welche Sounds verfügbar sind, hängt von dem Instrument ab, das für die MIDI- oder Instrumentenspur ausgewählt wurde.

#### **HINWEIS**

Für einige virtuelle Instrumente werden mehrere Keyswitches oder Kombinationen aus Keyswitches und Controllern benötigt, um eine bestimmte Artikulation anzusteuern. Klicken Sie in diesem Fall auf **Slot hinzufügen**, um mehrere Ausgabe-Events zu einem einzelnen Sound-Slot hinzuzufügen.

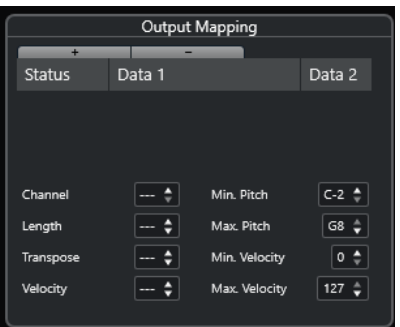

<span id="page-1288-0"></span>Sie können folgende Einstellungen für die Slots vornehmen:

#### **Status**

Hiermit können Sie Note-On-, Programmwechsel- oder Controller-Befehle für den ausgewählten Sound-Slot angeben.

#### **Wert 1/Wert 2**

Hiermit können Sie Keyswitches für den ausgewählten Sound-Slot angeben. So können Sie beispielsweise zwischen einer gestrichenen und einer gezupft gespielten Violine hin und her wechseln oder zu einem anderen Programm mit einer anderen Artikulation.

Sie können auch Artikulationen erstellen, indem Sie die eingehenden MIDI-Daten bearbeiten, z.  B. indem Sie die Notenlänge oder die Anschlagstärke ändern.

#### **Kanal**

Hiermit können Sie den MIDI-Kanal für den ausgewählten Sound-Slot angeben. So können Sie zu einem anderen Programm wechseln.

#### **Länge**

Hiermit können Sie die Notenlänge für den ausgewählten Sound-Slot angeben, So können Sie Staccato- oder Tenuto-Klänge erzeugen.

#### **Transponieren**

Hiermit können Sie einen Transpositionswert für den ausgewählten Sound-Slot angeben. So können Sie in Sample-Libraries unterschiedliche Artikulationen auswählen, wenn diese unterschiedlichen Oktaven zugeordnet sind.

#### **Anschlagstärke**

Hiermit können Sie die Anschlagstärke für den ausgewählten Sound-Slot angeben. So können Sie Akzente erzeugen.

#### **Min. Tonhöhe/Max. Tonhöhe**

Hiermit können Sie eine minimale und maximale Tonhöhe für den ausgewählten Sound-Slot angeben.

#### **Min. Anschlagstärke/Max. Anschlagstärke**

Hiermit können Sie eine minimale und maximale Anschlagstärke für den ausgewählten Sound-Slot angeben, um sicherzustellen, dass einem bestimmten Bereich zugeordnete Samples verwendet werden. So können Sie Instrumente nutzen, die auf derselben Taste unterschiedliche Anschlagstärken haben.

### **Fernbedienungseinstellungen-Bereich**

In den Fernbedienungseinstellungen können Sie Keyswitches oder Programmwechselbefehle festlegen, um bestimmte Sound-Slots abzuspielen.

#### **HINWEIS**

Wenn Sie nicht vorhaben, Artikulationen über ein MIDI-Eingabegerät aufzunehmen oder anzusteuern, müssen Sie keine Tastenzuweisungen vornehmen.

Aktive Fernsteuerungstasten werden im **Inspector** für die Spur angezeigt.

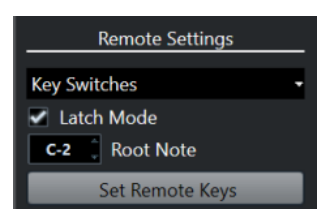

#### **Key-Switches/Programmwechselbefehle (Einblendmenü)**

Hier können Sie auswählen, ob Sie zum Umschalten zwischen Sound-Slots **Key-Switches** oder **Programmwechselbefehle** verwenden möchten.

#### HINWEIS

Wenn Sie Keyswitches nutzen, werden die entsprechenden Tasten verwendet, um Artikulationen anstelle von Noten einzufügen.

#### **Latch-Modus**

Wenn dieser Modus aktiviert ist, bleibt die auf Ihrem MIDI-Eingabegerät gedrückte Taste gültig, bis Sie die nächste Taste drücken. Ist er deaktiviert, bleibt die Taste gültig, bis Sie sie loslassen. Danach wird der erste Sound-Slot wiedergegeben.

#### **WICHTIG**

Der **Latch-Modus** kann nur global aktiviert/deaktiviert werden; eine Einstellung für einzelne Expression-Maps ist nicht möglich.

#### **Grundton**

Hier können Sie festlegen, welches die erste Taste auf Ihrem externen Gerät sein soll, die Sie als Fernbedienungstaste verwenden möchten. Auf diese Weise können Sie vorhandene Tastenzuweisungen automatisch an Ihre Erfordernisse anpassen, z. B. wenn Sie ein MIDI-Keyboard mit einem sehr großen oder sehr kleinen Oktavumfang verwenden.

#### **Tastenzuweisung**

Hier können Sie den Sound-Slots in der Expression-Map automatisch einen Tastenbereich auf Ihrem externen Gerät zuweisen.

WEITERFÜHRENDE LINKS [Expression-Maps im Projekt-Fenster](#page-1284-0) auf Seite 1285 Tastenzuweisung-Dialog auf Seite 1290

#### **Tastenzuweisung-Dialog**

Im **Tastenzuweisung**-Dialog können Sie den Sound-Slots in der Expression-Map einen Tastenbereich auf Ihrem externen Gerät zuweisen.

● Um den **Tastenzuweisung**-Dialog zu öffnen, klicken Sie auf den **Tastenzuweisung**-Schalter im Dialog **Expression-Map-Einstellungen**.

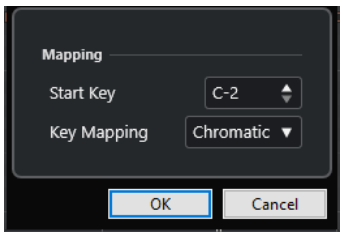

Die folgenden Optionen sind verfügbar:

#### **Erste Taste**

Hier können Sie die erste Taste auf Ihrem MIDI-Eingabegerät eingeben, mit der Sie einen Sound-Slot ansteuern möchten.

#### **Tastenzuweisung**

Hiermit können Sie die Tasten festlegen, welche die Sound-Slots auf Ihrem Gerät auslösen.

## **Expression-Maps aus VST-Instrumenten extrahieren**

Sie können Zuordnungsinformationen direkt aus VST 3-Instrumenten abrufen und in eine neue Expression-Map konvertieren. So können Sie Expression-Maps für Instrumente einrichten, die Sie häufig verwenden.

VORGEHENSWEISE

- **1.** Laden Sie das VST-Instrument, das Sie verwenden möchten, und weisen Sie es einer MIDIoder Instrumentenspur zu.
- **2.** Laden Sie ein Instrumenten-Preset, das Keyswitches enthält.

In Nuendo sind mehrere Spur-Presets enthalten, die speziell auf die Arbeit mit Expression-Maps zugeschnitten sind. Sie enthalten Sounds mit verschiedenen Artikulationen, die über Keyswitches angesteuert werden. Diese Presets haben das Suffix **VX**.

- **3.** Öffnen Sie für die MIDI- oder Instrumentenspur im **Inspector** den Bereich **Expression-Map**.
- **4.** Klicken Sie auf **Expression-Map-Einstellungen**.

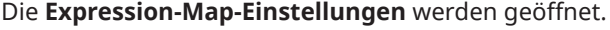

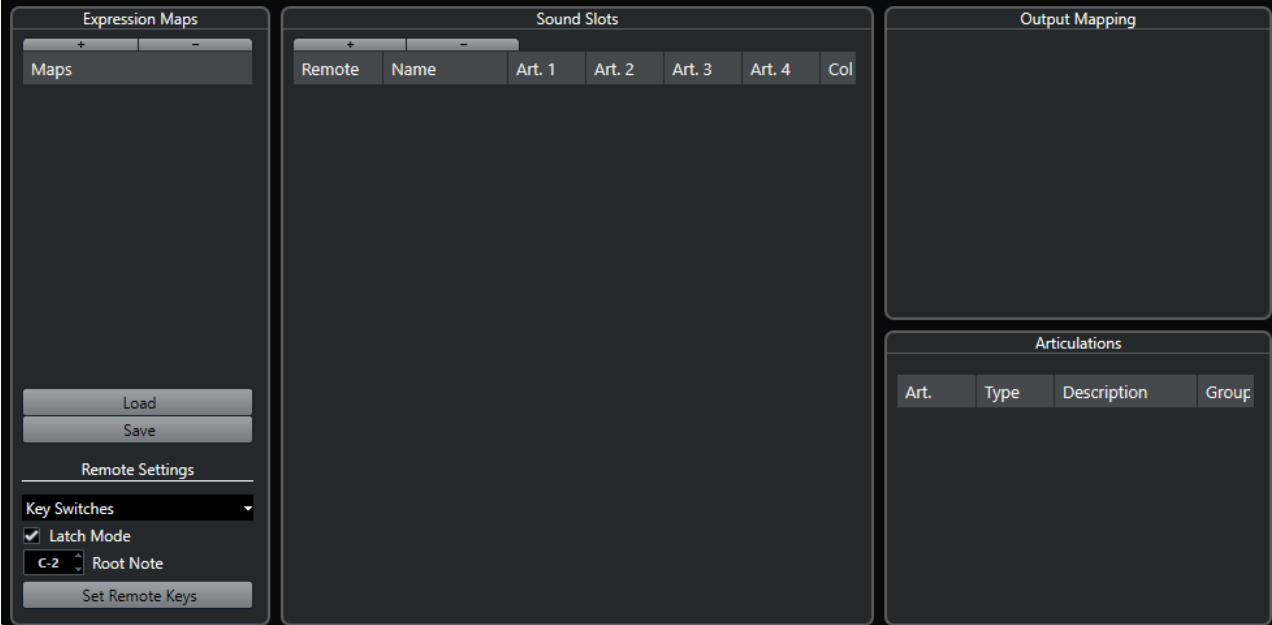

**5.** Nehmen Sie Ihre Änderungen vor, geben Sie einen Namen für die Map ein und klicken Sie auf **Speichern**.

ERGEBNIS

Die Expression-Map wird gespeichert. Sie können sie im **Expression-Map**-Abschnitt des **Inspectors** im **Key-Editor**, **Schlagzeug-Editor** oder **Noten-Editor** auswählen.

WEITERFÜHRENDE LINKS [Expression-Maps erzeugen](#page-1285-0) auf Seite 1286 [Spur-Presets](#page-237-0) auf Seite 238

## **Expression-Maps speichern**

Nachdem Sie Ihre Expression-Map erstellt und eingerichtet haben, müssen Sie sie speichern.

VORGEHENSWEISE

- **1.** Wählen Sie im Fenster **Expression-Map-Einstellungen** die Expression-Map im **Expression-Maps**-Bereich aus.
- **2.** Klicken Sie auf **Speichern**.
- **3.** Geben Sie im Dateidialog einen Dateinamen und einen Speicherort für die Expression-Map an und klicken Sie auf **Speichern**.

ERGEBNIS

Die Expression-Map wird gespeichert.

## **Expression-Maps laden**

VORGEHENSWEISE

- **1.** Öffnen Sie für eine MIDI- oder Instrumentenspur im **Inspector** den Bereich **Expression-Map**.
- **2.** Klicken Sie auf **Expression-Map-Einstellungen**. Die **Expression-Map-Einstellungen** werden geöffnet.
- **3.** Klicken Sie unter **Expression-Maps** links auf **Laden**.
- **4.** Wählen Sie im Dateidialog die gewünschte Expression-Map aus und klicken Sie auf **Öffnen**. Die Expression-Map ist jetzt im **Expression-Maps**-Bereich verfügbar.
- **5.** Wiederholen Sie die Schritte für alle Maps, die verfügbar sein sollen, und schließen Sie den Dialog.

#### ERGEBNIS

Alle geladenen Maps sind jetzt im **Expression-Map**-Einblendmenü im **Inspector** des **Key-Editors**, **Schlagzeug-Editors** oder **Noten-Editors** verfügbar.

WEITERFÜHRENDE LINKS [Expression-Maps erzeugen und bearbeiten](#page-1285-0) auf Seite 1286

## **Artikulationen einfügen**

## **Artikulationen auf Controller-Spuren einfügen**

Sie können Artikulationssymbole auf der Controller-Spur des **Key-Editors**, des **Schlagzeug-Editors** und des **Kontext-Editors** einfügen.

VORGEHENSWEISE

**1.** Wählen Sie den MIDI-Part aus.

- **2.** Öffnen Sie den **Key-Editor**, den **Schlagzeug-Editor** oder den **Kontext-Editor**.
- **3.** Öffnen Sie in der Controller-Anzeige das Einblendmenü **Controller-Auswahl und -Funktionen** und wählen Sie **Artikulationen/Dynamiksymbole**.

Alle in der ausgewählten Expression-Map definierten Artikulationen werden in unterschiedlichen Zeilen der Controller-Spur angezeigt. Die unterschiedlichen Gruppen sind durch Linien getrennt, und Artikulationen, die zur selben Gruppe gehören, werden in derselben Farbe angezeigt.

**4.** Wählen Sie das **Stift**-Werkzeug aus und klicken Sie in der Controller-Anzeige an die genaue Startposition der ersten Note, auf die Sie die Artikulation anwenden möchten.

Die Notenanfänge werden in der Controller-Anzeige als vertikale Linien dargestellt.

#### ERGEBNIS

Das Attribut in der Controller-Spur wird jetzt automatisch mit der entsprechenden Note verbunden.

#### HINWEIS

Wenn Sie ein Attribut löschen, indem Sie es auswählen und die **Entf-Taste** oder **Rücktaste**  drücken, wird auch die Note gelöscht. Wenn Sie dies nicht möchten, heben Sie stattdessen die Auswahl der Artikulation im **Artikulationen**-Feld in der Infozeile auf.

#### WICHTIG

Achten Sie daher beim Einfügen von Artikulationszeichen darauf, dass diese nicht im Widerspruch zu anderen Artikulationen stehen.

WEITERFÜHRENDE LINKS [Artikulationen über die Infozeile einfügen](#page-1293-0) auf Seite 1294

## **Artikulationen im Noten-Editor einfügen**

Sie können Artikulationssymbole im **Noten-Editor** einfügen.

VORGEHENSWEISE

- **1.** Wählen Sie den MIDI-Part aus.
- **2.** Wählen Sie **Notation** > **Noten-Editor öffnen**.
- **3.** Öffnen Sie auf der **Symbole**-Registerkarte des **Inspectors** den Abschnitt **Expression-Map**.
- **4.** Aktivieren Sie das Artikulationssymbol und klicken Sie auf die gewünschte Position in der Notenanzeige.

#### WICHTIG

Achten Sie daher beim Einfügen von Artikulationszeichen darauf, dass diese nicht in Widerspruch zu anderen Artikulationen geraten.

#### ERGEBNIS

Die in der Notenanzeige eingefügten Artikulationssymbole werden in einer anderen Farbe angezeigt, damit Sie sie von anderen Notationssymbolen unterscheiden können.

#### <span id="page-1293-0"></span>HINWEIS

Sie können die Farben im **Programmeinstellungen**-Dialog (Seite **Notation – Farben für spezielle Bedeutungen**) anzeigen und ändern.

Um ein Artikulationssymbol zu löschen, wählen Sie es aus und drücken Sie die **Entf-Taste** oder die **Rücktaste** .

## **Artikulationen über die Infozeile einfügen**

Sie können Artikulationszeichen anhand der Infozeile des **Key-Editors**, des **Schlagzeug-Editors**  und des **Noten-Editors** einfügen.

VORGEHENSWEISE

- **1.** Wählen Sie eine MIDI-Note in der Event-Anzeige des **Key-Editors**, des **Schlagzeug-Editors**  oder des **Noten-Editors** aus.
- **2.** Klicken Sie in der Infozeile auf **Artikulationen**, um ein Einblendmenü mit allen Notenattributen zu öffnen, die in der Expression-Map verfügbar sind, und wählen Sie das gewünschte Attribut aus.

#### **ERGEBNIS**

Der Name des aktiven Attributs wird jetzt im **Artikulationen**-Feld angezeigt.

#### **HINWEIS**

Um das Attribut zu löschen, heben Sie die Auswahl der Artikulation im **Artikulationen**-Feld in der Infozeile auf.

#### **WICHTIG**

Achten Sie daher beim Einfügen von Artikulationszeichen darauf, dass diese nicht in Widerspruch zu anderen Artikulationen geraten.

WEITERFÜHRENDE LINKS [Gruppen](#page-1287-0) auf Seite 1288

## **Artikulationen in den Listen-Editor einfügen**

Sie können mit Hilfe der **Kommentar**-Spalte des **Listen-Editors** Artikulationssymbole einfügen. Dies funktioniert nur, wenn Ihr MIDI-Part bereits einige Artikulationssymbole enthält.

VORGEHENSWEISE

- **1.** Wählen Sie eine MIDI-Note in der Event-Anzeige des **Listen-Editors** aus.
- **2.** Klicken Sie auf die **Kommentar**-Spalte, um ein Einblendmenü mit allen Notenattributen zu öffnen, die in der Expression-Map verfügbar sind, und wählen Sie das gewünschte Attribut aus.

#### ERGEBNIS

Der Name des aktiven Attributs wird jetzt in der **Kommentar**-Spalte angezeigt.

#### HINWEIS

Um das Attribut zu löschen, heben Sie die Auswahl der Artikulation in der **Kommentar**-Spalte auf.

#### WICHTIG

Achten Sie daher beim Einfügen von Artikulationszeichen darauf, dass diese nicht in Widerspruch zu anderen Artikulationen geraten.

# <span id="page-1295-0"></span>**Note Expression**

Mit Hilfe von Note Expression können Sie MIDI-Noten und ihre Expressions als Einheit bearbeiten.

Mit Hilfe von Note Expression können Sie Expression-Events mit MIDI-Noten verbinden, so dass sie wie eine Einheit behandelt werden. Wenn Sie MIDI-Noten quantisieren, verschieben, kopieren, duplizieren oder löschen, folgen alle dazugehörigen Controller-Daten. So können Sie notengebundene Daten intuitiv und präzise bearbeiten.

Folgende Events gelten als Expression-Events: MIDI-Control-Change, MIDI-Pitchbend, MIDI-Aftertouch, MIDI Poly Pressure und VST-Note-Expression.

Expression-Eventkurven werden in der Event-Anzeige über den entsprechenden MIDI-Noten angezeigt. Alle Expression-Events für eine MIDI-Note werden gleichzeitig angezeigt.

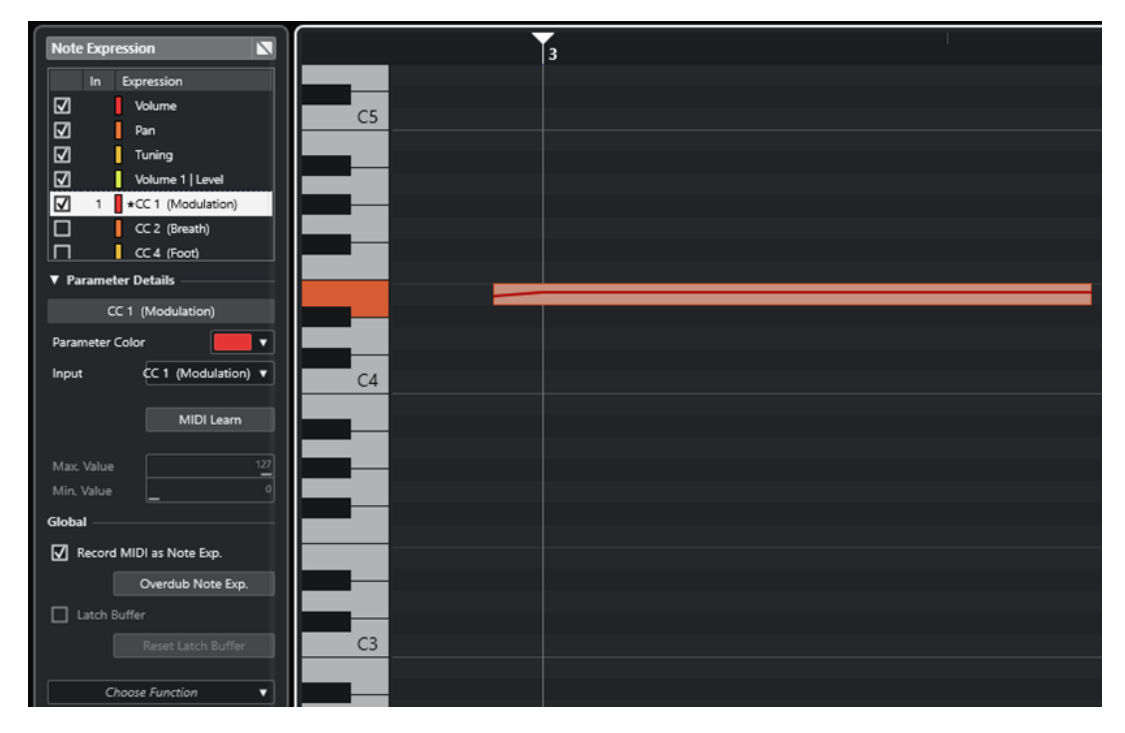

Um Expression-Events für MIDI-Noten wiedergeben und aufnehmen zu können, verwenden Sie ein Eingabe-Controller-Gerät, das Note Expression unterstützt, zum Beispiel ein MPE-kompatibles Keyboard oder eine MIDI-Gitarre. Wenn Sie keinen solchen Eingabe-Controller haben, können Sie Expressions stattdessen MIDI-Befehle zuweisen.

Um polyphone Performances wiedergeben zu können, die Expression-Events nutzen, verwenden Sie ein Ausgangs-Controller-Gerät, das Note Expression unterstützt, zum Beispiel ein MPEkompatibles Instrument oder ein VST-Note-Expression-kompatibles VST-Instrument. Wenn Sie kein solches Gerät haben, müssen Sie Ihr MIDI-Instrument so einrichten, dass auf allen MIDI-Kanälen derselbe Klang wiedergegeben wird.

WEITERFÜHRENDE LINKS [VST-Note-Expressions](#page-1296-0) auf Seite 1297 [MIDI-Controller](#page-1296-0) auf Seite 1297 [MIDI-Eingabegeräte, die MPE unterstützen](#page-1297-0) auf Seite 1298
# **VST-Note-Expressions**

VST-Note-Expressions sind an bestimmte Noten gebunden. Sie eignen sich für polyphone Kontexte, da sie die Bearbeitung der Expression jeder einzelnen Note in einem Akkord ermöglichen.

VST-Note-Expressions werden von VST-Instrumenten bereitgestellt. Um mit VST-Note-Expressions zu arbeiten, benötigen Sie ein VST-Instrument, das diese unterstützt, zum Beispiel HALion Sonic.

Die Verfügbarkeit von VST-Note-Expressions hängt vom Instrument ab.

VST-Note-Expressions ermöglichen einen größeren Wertebereich als den üblichen MIDI-Bereich von 0 bis 127.

Sie können alle MIDI-Kanäle verwenden, um verschiedene Klänge zu trennen.

**HINWEIS** 

Um VST-Note-Expressions zum Steuern einzelner Noten zu verwenden, stellen Sie den MIDI-Kanal der Spur auf einen Wert zwischen 1 und 16 ein.

WEITERFÜHRENDE LINKS VST 3-kompatible VST-Instrumente auf Seite 1297

### **VST 3-kompatible VST-Instrumente**

VST 3-kompatible VST-Instrumente, die VST-Note-Expression unterstützen, können mit Note Expression in Nuendo verwendet werden.

Nuendo bietet einige VST 3-kompatible VST-Instrumente, zum Beispiel HALion Sonic, Retrologue oder Padshop, die jeweils verschiedene Presets beinhalten.

Je nach Preset unterstützt Nuendo bestimmte VST-Note-Expressions wie **Tuning**, **Lautstärke** und **Pan**.

#### HINWEIS

Retrologue und Padshop beinhalten einige Sounds, die eigens für die Verwendung mit MPE konzipiert sind. Für die Nutzung mit Note Expression können Sie auch die voreingestellten Sounds in HALion Sonic verwenden.

Retrologue und Padshop werden im separaten Dokument **PlugIn-Referenz** ausführlich beschrieben.

Weitere Informationen zu HALion Sonic und seinen Parametern finden Sie im separaten Dokument **HALion Sonic**.

WEITERFÜHRENDE LINKS [MPE-Instrument-Presets laden](#page-1301-0) auf Seite 1302

# **MIDI-Controller**

Mit Ausnahme von Poly-Pressure-Befehlen sind MIDI-Controller kanalspezifisch. Sie betreffen die gesamte Stimme, unabhängig davon, ob sie für einen Part oder eine Note eingefügt werden.

<span id="page-1297-0"></span>Da MIDI-Controller kanalspezifisch sind, sind die Möglichkeiten von Note Expression auf monophone (Solo-)Aufnahmen beschränkt. Wenn Sie Artikulationsdaten an einer Note ändern, wirkt sich die Änderung auf alle anderen Noten derselben Stimme aus, d. h. auf alle anderen Noten, die auf demselben Kanal zur selben Zeit gespielt werden.

Mit dem MPE-Standard können Sie jedoch jede Note einem anderen MIDI-Kanal zuweisen und so Noten einzeln steuern. Der Standard empfiehlt, ausschließlich die MIDI-Kanalbefehle Pitchbend, Aftertouch und CC 74 zum Steuern einzelner Noten zu verwenden. In diesem Szenario steuert MIDI-Kanal 1 alle Noten, während die übrigen 15 MIDI-Kanäle einzelne Noten steuern können.

#### **HINWEIS**

Um einzelne Noten mit MIDI-Controllern zu steuern, stellen Sie den MIDI-Kanal der Spur auf **Alle**  ein.

WFITERFÜHRENDE LINKS MIDI-Eingabegeräte, die MPE unterstützen auf Seite 1298 [Controller-Anzeige](#page-1176-0) auf Seite 1177 [MIDI-Control-Change-Befehle als Note-Expression-Daten aufnehmen](#page-1319-0) auf Seite 1320 [MIDI-Control-Change-Befehle in Note-Expression-Daten umwandeln](#page-1319-0) auf Seite 1320

# **MIDI-Eingabegeräte, die MPE unterstützen**

MPE steht für MIDI Polyphonic Expression. Einige MIDI-Geräte unterstützen MPE. Bei ihnen handelt es sich um mehrdimensionale MIDI-Controller, mit denen Sie die Tonhöhe und das Timbre einzelner Noten beim polyphonen Spielen variieren können.

In MPE ist jede Note ihrem eigenen MIDI-Kanal zugewiesen. So können Sie Expression-Befehle auf einzelne Noten anwenden.

Um mit den MPE-Funktionen in Nuendo arbeiten zu können und Expressions polyphon zu spielen und aufzunehmen, benötigen Sie ein entsprechendes MPE-Eingabegerät. Einige MPE-Eingabegeräte werden automatisch erkannt und eingerichtet.

### **Seite für Note-Expression-Eingabegeräte**

Auf der Seite **Note Expression Input Device** werden die Einstellungen für Ihr verbundenes Eingabegerät angezeigt.

● Um die Seite für Ihr Note-Expression-Eingabegerät zu öffnen, wählen Sie **Studio** > **Studio-Einstellungen** und wählen Sie es aus der **Geräte**-Liste aus. Wenn Ihr Gerät nicht aufgelistet ist, klicken Sie auf **Hinzufügen** und wählen Sie **Note Expression Input Device**.

#### **HINWEIS**

Nuendo erkennt einige unterstützte Note-Expression-Eingabegeräte automatisch und stellt im Dialog **Studio-Einstellungen** spezifische Seiten mit Preset-Einstellungen für sie bereit. Wenn Ihr Gerät auf die ursprünglichen Werkseinstellungen gesetzt ist, müssen Sie in diesem Dialog nichts ändern. In einigen Fällen müssen Sie das Gerät in den entsprechenden Modus versetzen. Dieser Modus wird häufig als MPE-Modus bezeichnet.

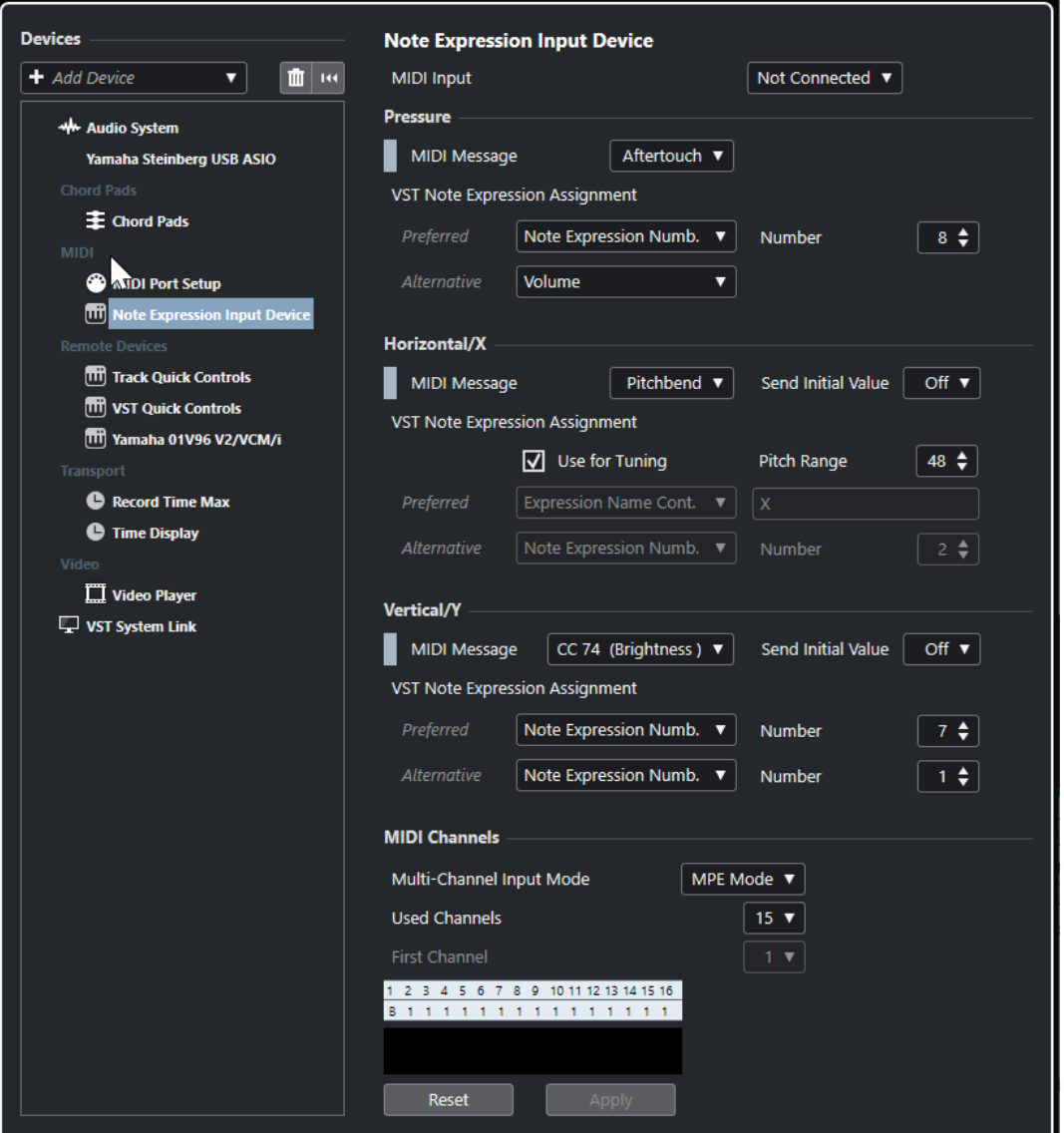

In Nuendo können Sie drei Dimensionen von Eingabebewegungen polyphon aufzeichnen. Auf der Seite **Note Expression Input Device** finden sich die Abschnitte **Pressure**, **Horizontal/X** und **Vertical/Y**, in denen Sie anzeigen und bei Bedarf ändern können, welche MIDI-Befehle für diese drei Steuerungsdimensionen verwendet werden.

Die folgenden Optionen sind verfügbar:

#### **MIDI-Eingabe**

Hiermit können Sie den MIDI-Eingang auswählen, an den Ihr Eingabegerät angeschlossen ist.

Die folgenden Optionen sind im Bereich **Pressure** verfügbar:

#### **MIDI-Befehl**

Hier können Sie der **Pressure**-Eingabebewegung auf Ihrem Note-Expression-Eingabegerät einen MIDI-Befehl zuweisen. Die Standardzuweisung ist **Aftertouch**.

#### **VST Note Expression-Zuweisung**

Zeigt die Zuweisung von MPE-Eingabebewegungen zu VST-Note-Expressions an.

Die folgenden Optionen sind im Bereich **Horizontal/X** verfügbar:

#### **MIDI-Befehl**

Hier können Sie der **Horizontal/X**-Eingabebewegung auf Ihrem Note-Expression-Eingabegerät einen MIDI-Befehl zuweisen. Die Standardzuweisung ist **Pitchbend**.

#### **Initialwert senden**

Ermöglicht es Ihnen, die Anfangsposition der Eingabebewegung an Nuendo zu senden.

● **Aus**

Überträgt die absolute Position. Dies entspricht den folgenden Initialwerten: Absolut: Ein (Sensel Morph), Relativ: Aus (LinnStrument).

#### ● **Center (64)**

Überträgt zuerst den mittleren Wert. Durch Eingabebewegungen wird der Wert erhöht bzw. verringert. Dies entspricht den folgenden Initialwerten: Absolut: Aus (Sensel Morph), Relativ: An (LinnStrument).

#### **Für Tuning verwenden**

Aktivieren Sie diese Option für bundlose Note-Expression-Eingabegeräte, die nahtlose Übergänge von einer Tonhöhe zu einer anderen ermöglichen, ohne dass der Klang unterbrochen wird.

#### HINWEIS

Wenn Sie **Für Tuning verwenden** aktivieren, wird die **VST Note Expression-Zuweisung** automatisch auf **Tuning** eingestellt.

Deaktivieren Sie diese Option für Geräte, die keine nahtlosen Tonhöhenübergänge unterstützen, sondern für jede Taste neue Noten erzeugen.

#### **Tonhöhen-Bereich**

Hier können Sie den Tonhöhenbereich Ihres Eingabegeräts festlegen. Spielen Sie einen nahtlosen Übergang von einer Tonhöhe zu einer anderen, lassen Sie die Taste an der Zielposition los und betätigen Sie die Taste an derselben Position (und mit derselben Tonhöhe) erneut. Der Tonhöhenbereich wird richtig eingestellt.

Durch wiederholtes Betätigen einer bestimmten Note wird immer dieselbe Tonhöhe wiedergegeben.

#### **VST Note Expression-Zuweisung**

Zeigt die Zuweisung von MPE-Eingabebewegungen zu VST-Note-Expressions an.

Die folgenden Optionen sind im Bereich **Vertical/Y** verfügbar:

#### **MIDI-Befehl**

Hier können Sie der **Vertical/Y**-Eingabebewegung auf Ihrem Note-Expression-Eingabegerät einen MIDI-Befehl zuweisen. Die Standardzuweisung ist **CC 74 (Brightness)**.

#### **Initialwert senden**

Ermöglicht es Ihnen, die Anfangsposition der Eingabebewegung an Nuendo zu senden.

● **Aus**

Überträgt die absolute Position. Dies entspricht den folgenden Initialwerten: Absolut (Seaboard Block), Absolut: Ein (Sensel Morph), Relativ: Aus (LinnStrument).

● **Min (0)**

Überträgt den Minimalwert zuerst. Durch Eingabebewegungen wird der Wert erhöht. Dies entspricht den folgenden Initialwerten: Relativ unipolar (Seaboard Block).

#### ● **Center (64)**

Überträgt zuerst den mittleren Wert. Durch Eingabebewegungen wird der Wert erhöht bzw. verringert. Dies entspricht den folgenden Initialwerten: Relativ bipolar (Seaboard Block), Absolut: Aus (Sensel Morph), Relativ: An (LinnStrument).

● **Max (127)**

Überträgt zuerst den Maximalwert. Durch Eingabebewegungen wird der Wert verringert.

#### **VST Note Expression-Zuweisung**

Zeigt die Zuweisung von MPE-Eingabebewegungen zu VST-Note-Expressions an.

Die folgenden Optionen sind im Bereich **MIDI-Kanäle** verfügbar:

#### **Mehrkanal-Eingabemodus**

Hier können Sie einen Mehrkanal-Eingabemodus auswählen. Die folgenden Optionen sind verfügbar:

● **MPE-Modus**

Aktiviert den MPE-Modus und stellt Kanal 1 als den Basiskanal ein.

● **Channel Rotation**

Aktiviert die Channel Rotation und weist eingehenden MIDI-Noten und deren Controller-Befehlen einzelne MIDI-Kanäle zu. Dies ermöglicht 16-stimmige Polyphonie. Damit dies funktionieren kann, muss Ihr Eingabe-Controller Channel Rotation unterstützen.

#### **Verwendete Kanäle**

Hier können Sie einstellen, wie viele Kanäle Sie für Noten verwenden möchten.

#### **Erster Kanal**

Nur im Modus **Channel Rotation** verfügbar. Hier können Sie den ersten Kanal für die Channel Rotation festlegen.

#### **MIDI-Aktivitätsanzeige**

Ermöglicht es Ihnen, eingehende MIDI-Befehle zu überwachen.

#### WEITERFÜHRENDE LINKS

VST Note Expression-Zuweisungen auf Seite 1301

#### **VST Note Expression-Zuweisungen**

Im Bereich **VST Note Expression-Zuweisung** wird die Zuweisung von Eingabebewegungen an Ihrem Note-Expression-Eingabegerät zu VST-Note-Expressions angezeigt.

Die Zuweisungen sind für alle unterstützten Note-Expression-Eingabegeräte, die eine eigene Seite im Dialog **Studio-Einstellungen** haben, vordefiniert. Sie können diese Zuweisungen manuell ändern.

#### HINWEIS

Die Zuweisung wird erneuert, wenn Sie entweder das Instrument oder eines seiner Presets wechseln.

<span id="page-1301-0"></span>● Um die Seite für Ihr Note-Expression-Eingabegerät zu öffnen, wählen Sie **Studio** > **Studio-Einstellungen** und wählen Sie es in der **Geräte**-Liste aus. Wenn Ihr Gerät nicht aufgelistet ist, klicken Sie auf **Hinzufügen** und wählen Sie **Note Expression Input Device**.

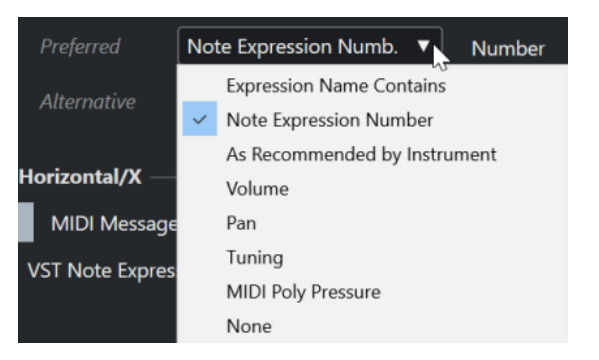

Die folgenden Optionen sind als **Bevorzugt**- und **Alternativ**-Zuweisungen verfügbar:

#### **Expression-Name enthält**

Hier können Sie alle Note Expressions, deren Name den Text enthält, den Sie in das Feld auf der rechten Seite eingeben, einer Eingabebewegung zuweisen.

#### **Note-Expression-Nummer**

Hier können Sie alle Note Expressions, deren Nummer derjenigen entspricht, die Sie in das Feld auf der rechten Seite eingeben, einer Eingabebewegung zuweisen.

#### **Wie vom Instrument vorgegeben**

Weist automatisch alle Note Expressions gemäß den Vorgaben des Instruments (sofern vorhanden) Eingabebewegungen zu.

#### **Lautstärke**

Weist die **Lautstärke** der Note Expression einer Eingabebewegung zu.

#### **Pan**

Weist den **Pan**-Wert der Note Expression einer Eingabebewegung zu.

#### **Tuning**

Weist die **Stimmung** der Note Expression einer Eingabebewegung zu.

#### **MIDI PolyPressure**

Weist die **MIDI PolyPressure** der Note Expression einer Eingabebewegung zu.

#### **Keine**

Weist keine Note Expression zu.

WEITERFÜHRENDE LINKS [Seite für Note-Expression-Eingabegeräte](#page-1297-0) auf Seite 1298

#### **MPE-Instrument-Presets laden**

Sie können voreingestellte MPE-Sounds für Retrologue und Padshop laden.

VORGEHENSWEISE

- **1.** Klicken Sie im **Medien**-Rack in der rechten Zone auf das Feld **VST-Instrumente**.
- **2.** Führen Sie eine der folgenden Aktionen durch:
	- Klicken Sie auf das **Padshop**-Feld und dann auf **MPE Padshop**.
	- Klicken Sie auf das **Retrologue**-Feld und dann auf **MPE Retrologue**.

Die MPE-Instrument-Presets werden angezeigt.

- **3.** Führen Sie eine der folgenden Aktionen durch:
	- Um eine neue Instrumentenspur mit dem geladenen Instrument-Preset zu erstellen, ziehen Sie ein Instrument-Preset in die Spurliste.
	- Um eine neue Instrumentenspur mit dem geladenen Instrument-Preset zu erstellen, ziehen Sie ein Instrument-Preset in die Event-Anzeige.
	- Um das Preset auf die Spur anzuwenden, ziehen Sie ein Instrument-Preset auf eine Instrumentenspur.

#### ERGEBNIS

Das Instrument wird geladen, und das MPE-Preset wird auf die Instrumentenspur angewendet.

# **Inspector-Bereich für Note Expression**

Im **Inspector-Bereich** für **Note Expression** finden Sie die meisten der Funktionen, die Sie für die Arbeit mit Note Expression benötigen.

● Um den Bereich **Note Expression** zu öffnen, wählen Sie eine MIDI- oder eine Instrumentenspur aus und klicken Sie auf **Note Expression** im **Inspector**.

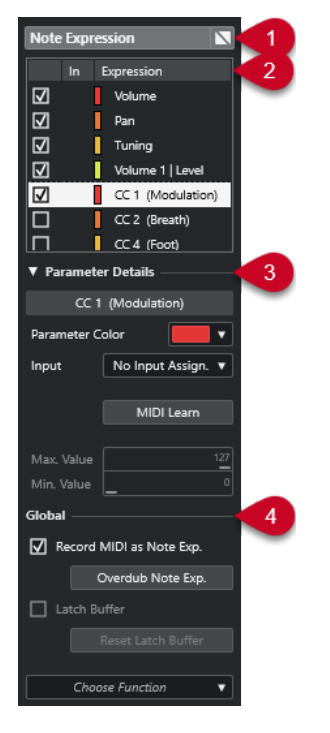

Die folgenden Bereiche sind verfügbar:

#### **1 Bereichsüberschrift/Bypass-Schalter**

Zeigt den Bereichsnamen an. Mit dem Bypass-Schalter können Sie alle Note-Expression-Daten für die Spur umgehen.

#### **2 Expression-Bereich**

Listet die verfügbaren VST-Note-Expressions, MIDI-Controller, Pitchbend, Aftertouch und Poly Pressure auf.

**3 Parameterdetails-Bereich**

<span id="page-1303-0"></span>Hier können Sie Einstellungen für die Expression vornehmen, die im Expression-Bereich ausgewählt ist.

#### **4 Global-Bereich**

Hiermit können Sie globale Einstellungen vornehmen.

WEITERFÜHRENDE LINKS Expression-Bereich auf Seite 1304 Parameterdetails-Bereich auf Seite 1304 [Global-Bereich](#page-1304-0) auf Seite 1305

# **Expression-Bereich**

Im Expression-Bereich werden VST-Note-Expressions und MIDI-Controller angezeigt. Die Verfügbarkeit von VST-Note-Expressions hängt davon ab, welches Instrument Sie verwenden. Die Verfügbarkeit bestimmter MIDI-Control-Change-Befehle hängt von den Einstellungen im Dialog **MIDI-Controller-Einstellungen** ab.

Der Expression-Bereich befindet sich im Bereich **Note Expression** des **Inspectors**.

● Um den Bereich **Note Expression** zu öffnen, wählen Sie eine MIDI- oder eine Instrumentenspur aus und klicken Sie auf **Note Expression** im **Inspector**.

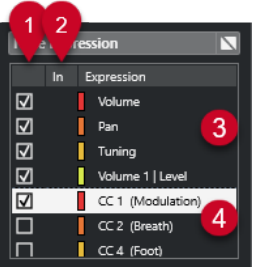

Die folgenden Bereiche und Funktionen sind verfügbar:

#### **1 Sichtbarkeit**

Blendet die Expression im Note-Expression-Event-Editor und in der Event-Anzeige ein/aus.

**2 In**

Zeigt die Abkürzung des MIDI-Control-Change-Befehls oder die Eingabebewegung an, die der Expression zwecks Aufnahme zugewiesen wird.

#### **3 VST-Note-Expressions**

Listet die verfügbaren VST-Note-Expressions auf.

**4 MIDI-Controller**

Listet die verfügbaren MIDI-Controller auf.

WEITERFÜHRENDE LINKS [MIDI-Controller-Einstellungen \(Dialog\)](#page-1184-0) auf Seite 1185

### **Parameterdetails-Bereich**

In diesem Bereich können Sie Einstellungen für die Expression vornehmen, die im Expression-Bereich ausgewählt ist, um z. B. die Eingangszuweisung einzurichten.

Die Parameterdetails befinden sich im Bereich **Note Expression** des **Inspectors**.

<span id="page-1304-0"></span>Um den Bereich Note Expression zu öffnen, wählen Sie eine MIDI- oder eine Instrumentenspur aus und klicken Sie auf **Note Expression** im **Inspector**.

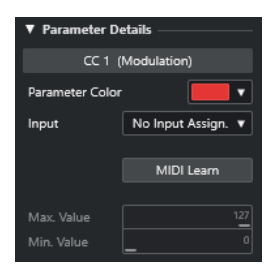

#### **Parameterfarbe**

Hier können Sie eine Farbe für die ausgewählte Expression festlegen.

#### **Eingang** Hier können Sie die Eingangszuweisung für die ausgewählte Expression festlegen.

#### **MIDI Learn**

Klicken Sie auf diese Schaltfläche und verstellen Sie den Fader oder Drehregler an Ihrem MIDI-Controller, um ihm der ausgewählten Expression zuzuweisen.

#### **Max. Wert/Min. Wert**

Hier können Sie einen Wertebereich festlegen, der für die ausgewählte Expression verwendet wird.

### **Global-Bereich**

Die Einstellungen im **Global**-Bereich gelten für alle Expressions im Expression-Bereich.

Der **Global**-Bereich ist im Bereich **Note Expression** des **Inspectors** verfügbar.

● Um den Bereich **Note Expression** zu öffnen, wählen Sie eine MIDI- oder eine Instrumentenspur aus und klicken Sie auf **Note Expression** im **Inspector**.

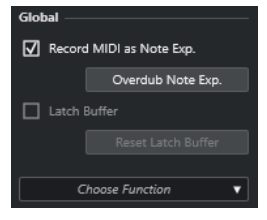

#### **MIDI als Note-Expression**

Aktivieren Sie diese Option, um MIDI-Controller-Events als Note-Expression-Daten aufzunehmen.

#### **Overdub Note Exp.**

Aktivieren Sie diese Option, um Daten im Overdub-Verfahren über vorhandene Note-Expression-Daten aufzunehmen.

#### **Latch-Puffer**

Hiermit können Sie den Latch-Puffer, der für die Overdub-Aufnahme verwendet wird, aktivieren bzw. deaktivieren.

#### **Weitere Funktionen anzeigen**

Zeigt weitere Funktionen an.

● **Nur verwendete Expressions anzeigen**

Zeigt nur die Expressions in der Liste an, für die Daten vorliegen. Diese Expressions werden mit einem Sternchen (\*) vor dem Namen gekennzeichnet.

- <span id="page-1305-0"></span>● **Alle Expressions sichtbar machen** Zeigt alle verfügbaren Expressions in der Event-Anzeige an.
- **Nur bearbeitete Expression sichtbar machen**

Zeigt nur die ausgewählte Expression in der Event-Anzeige an.

● **Eingangszuweisung laden**

Hier können Sie Zuweisungs-Presets laden.

● **Eingangszuweisung speichern**

Hier können Sie Zuweisungs-Presets speichern.

● **MIDI-Controller-Einstellungen**

Öffnet einen Dialog, in dem Sie MIDI-Control-Change-Befehle zur Liste hinzufügen können.

WEITERFÜHRENDE LINKS Controller-Zuweisung auf Seite 1306

# **Note-Expression-Werkzeuge**

Die Note-Expression-Werkzeuge sind in der Werkzeugzeile des **Key-Editors** verfügbar.

#### **Note-Expression-Daten anzeigen**

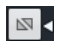

Diese Schaltfläche ist im Bereich **Note-Expression-Daten anzeigen** der **Key-Editor**-Werkzeugzeile verfügbar. Sie gibt Ihnen visuelles Feedback zu Ihren Aktionen. Verwenden Sie den Schieberegler rechts, um die Darstellungsgröße der Note-Expression-Daten in der Event-Anzeige anzupassen.

#### **Eingabe von Note-Expression-Daten über MIDI**

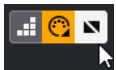

Diese Schaltfläche ist im Bereich **Step-/MIDI-Eingabe** der **Key-Editor**-Werkzeugzeile verfügbar. Sie ermöglicht es Ihnen, Note-Expression-Daten per MIDI-Eingabe aufzunehmen.

#### **Akustisches Feedback**

#### $\mathbb{H}$

Diese Schaltfläche ist im Bereich **Akustisches Feedback** der **Key-Editor**-Werkzeugzeile verfügbar. Sie gibt Ihnen akustisches Feedback zu den Controller-Events an der Mausposition, während Sie Note-Expression-Daten eingeben oder ändern.

WEITERFÜHRENDE LINKS [Key-Editor-Werkzeugzeile](#page-1207-0) auf Seite 1208

# **Controller-Zuweisung**

Bevor Sie VST-Note-Expression-Events mit externen Keyboards aufnehmen können, müssen Sie Expressions bestimmte MIDI-Controller-Befehle oder Pitchbend und Aftertouch oder Eingabebewegungen zuordnen.

<span id="page-1306-0"></span>Sie können die Controller mit dem **Inspector**, per **MIDI Learn** oder anhand eines Zuweisungs-Presets zuweisen.

WEITERFÜHRENDE LINKS Controller mit Hilfe des Inspectors zuweisen auf Seite 1307 Controller mit Hilfe von MIDI Learn zuweisen auf Seite 1307 [Zuweisungs-Presets verwenden](#page-1307-0) auf Seite 1308

### **Controller mit Hilfe des Inspectors zuweisen**

Sie können den **Inspector** verwenden, um die Dreh- und Schieberegler Ihres MIDI-Instruments Expressions zuzuweisen.

VORGEHENSWEISE

- **1.** Wählen Sie im Expression-Bereich die Expression aus, die Sie einem MIDI-Controller zuweisen möchten.
- **2.** Öffnen Sie das **Eingang**-Einblendmenü und wählen Sie den Controller aus, den Sie der ausgewählten Note Expression zuordnen möchten.

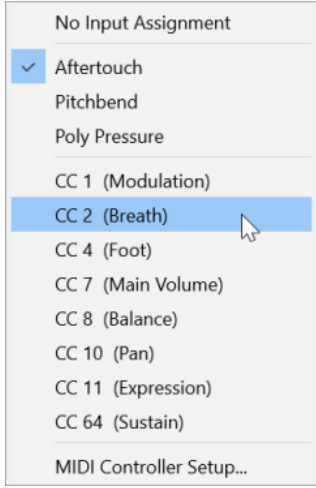

**3.** Optional: Wenn der gewünschte Controller nicht in der Liste aufgeführt wird, wählen Sie **MIDI-Controller-Einstellungen** und aktivieren Sie ihn im Dialog.

#### ERGEBNIS

Danach können Sie Note-Expression-Daten mit Hilfe der soeben zugewiesenen Controller-Befehle aufnehmen.

In der **In**-Spalte des Expression-Bereichs wird bei aktiver Zuweisung die Nummer des zugewiesenen MIDI-Controller-Befehls bzw. **PB** für Pitchbend oder **AT** für Aftertouch angezeigt.

WEITERFÜHRENDE LINKS [Global-Bereich](#page-1304-0) auf Seite 1305 [Expression-Bereich](#page-1303-0) auf Seite 1304

### **Controller mit Hilfe von MIDI Learn zuweisen**

Die Funktion **MIDI Learn** ermöglicht es Ihnen, die Dreh- und Schieberegler Ihres MIDI-Geräts Controllern zuzuweisen.

#### <span id="page-1307-0"></span>VORGEHENSWEISE

- **1.** Wählen Sie im Expression-Bereich die Expression aus, der Sie einen MIDI-Controller zuweisen möchten.
- **2.** Klicken Sie im **Parameterdetails**-Bereich auf **MIDI Learn**.
- **3.** Verwenden Sie an Ihrem MIDI-Gerät den Dreh- oder Schieberegler, den Sie der ausgewählten Expression zuweisen möchten.
- **4.** Optional: Wiederholen Sie dies für alle Expressions, die Sie mit Ihrem MIDI-Gerät steuern möchten.

#### **ERGEBNIS**

Danach können Sie Note-Expression-Daten mit Hilfe der soeben zugewiesenen Steuerelemente an Ihrem MIDI-Gerät aufnehmen.

### **Zuweisungs-Presets verwenden**

Sie können Ihre Expression-Zuweisung als Preset speichern und für die spätere Verwendung mit demselben MIDI-Gerät laden.

VORGEHENSWEISE

- **1.** Klicken Sie im **Global**-Bereich auf **Weitere Funktionen anzeigen**, um das Einblendmenü zu öffnen.
- **2.** Wählen Sie **Eingangszuweisung speichern**.
- **3.** Geben Sie im angezeigten Dialog den Namen und Speicherort für die Datei ein.

#### ERGEBNIS

Eine Datei mit der Erweiterung **\*.neinput** wird erstellt.

Sie können die erstellten Zuweisungs-Presets laden, indem Sie das Einblendmenü öffnen und **Eingangszuweisung laden** auswählen.

WEITERFÜHRENDE LINKS [Global-Bereich](#page-1304-0) auf Seite 1305

# **Aufnehmen**

Sie können Note-Expression-Daten mit MIDI-Noten aufnehmen oder Note-Expression-Daten für vorhandene Noten aufnehmen.

WEITERFÜHRENDE LINKS [Noten und Note-Expression-Daten aufnehmen](#page-1308-0) auf Seite 1309 [Note-Expression-Daten per Overdubbing aufnehmen](#page-1309-0) auf Seite 1310 [Note-Expression-Daten über MIDI-Eingabe aufnehmen](#page-1310-0) auf Seite 1311

### **Aufnahme und das Haltepedal**

Wenn Sie das Haltepedal (MIDI CC 64) des angeschlossenen MIDI-Geräts während der Aufnahme halten, gilt Folgendes:

<span id="page-1308-0"></span>Wenn ein Note-Off-Event empfangen wird, d. h. Sie die Taste des angeschlossenen Keyboards loslassen, wird dieser Befehl nicht an das VST 3-Instrument gesendet, sondern vom Programm erzeugt, wenn Sie das Haltepedal loslassen.

So kann das VST 3-Instrument Control-Change-Befehle wiedergeben, die nach dem Loslassen der Taste gesendet werden.

Die Release-Phase der aufgenommenen Noten endet, wenn das Haltepedal losgelassen wird.

#### HINWEIS

Dies gilt nicht für kontinuierliche Controller-Befehle.

### **Noten und Note-Expression-Daten aufnehmen**

Sie können ein externes MIDI-Gerät verwenden, um MIDI-Noten und Note-Expression-Daten aufzunehmen.

VORGEHENSWEISE

- **1.** Klicken Sie im globalen Bereich für Spurbedienelemente in der Spurliste auf **Spur hinzufügen** .
- **2.** Klicken Sie auf **Instrument**.
- **3.** Öffnen Sie das **Instrument**-Einblendmenü und wählen Sie zum Beispiel HALion Sonic.
- **4.** Klicken Sie auf **Spur hinzufügen**.

Die Instrumentenspur wird zur Spurliste hinzugefügt und das Bedienfeld des ausgewählten VST-Instruments wird geöffnet.

- **5.** Öffnen Sie im **Inspector** für die Instrumentenspur den Bereich **Note Expression**.
- **6.** Wählen Sie im Expression-Bereich eine Expression aus.
- **7.** Wählen Sie in HALion Sonic ein Preset aus.

#### HINWEIS

Geben Sie im **Preset**-Browser den Begriff **noteexp** im Suchfeld des **Treffer**-Bereichs ein, um diejenigen Presets anzuzeigen, die eigens für die Verwendung mit Note Expression erstellt wurden.

- **8.** Weisen Sie die Expressions für die Aufnahme zu.
- **9.** Verwenden Sie die zugeordneten Steuerelemente an Ihrem MIDI-Gerät, um MIDI-Noten mit Note-Expression-Daten aufzunehmen.

#### ERGEBNIS

Die Noten werden mit den Note-Expression-Daten aufgenommen. Wenn Sie **Note-Expression-Daten anzeigen** in der **Key-Editor**-Werkzeugzeile aktivieren, werden die Note-Expression-Daten an den Noten angezeigt, für die sie aufgenommen wurden.

WEITERFÜHRENDE LINKS [Controller-Zuweisung](#page-1305-0) auf Seite 1306 [Controller mit Hilfe des Inspectors zuweisen](#page-1306-0) auf Seite 1307 [MPE-Instrument-Presets laden](#page-1301-0) auf Seite 1302

# <span id="page-1309-0"></span>**Noten und Note-Expression-Daten mit MPE-Eingabegeräten aufnehmen**

#### VORAUSSETZUNGEN

Ihr MPE-Eingabegerät ist mit Ihrem Computer verbunden und in Nuendo richtig eingerichtet.

VORGEHENSWEISE

- **1.** Klicken Sie im globalen Bereich für Spurbedienelemente in der Spurliste auf **Spur hinzufügen** .
- **2.** Klicken Sie auf **Instrument**.
- **3.** Öffnen Sie das **Instrument**-Einblendmenü und wählen Sie zum Beispiel HALion Sonic.
- **4.** Klicken Sie auf **Spur hinzufügen**. Die Instrumentenspur wird zur Spurliste hinzugefügt und das Bedienfeld des ausgewählten VST-Instruments wird geöffnet.
- **5.** Öffnen Sie im oberen Bereich des **Inspectors** für die entsprechende Instrumentenspur das Einblendmenü **Eingangs-Routing** und wählen Sie Ihr MPE-Eingabegerät aus der Liste aus.

#### **HINWEIS**

Stellen Sie sicher, dass der MIDI-Kanal nicht auf **Alle** eingestellt ist.

- **6.** Öffnen Sie im **Inspector** den Bereich **Note Expression**. Stellen Sie sicher, dass die Expressions den Eingabebewegungen auf Ihrem MPE-Gerät richtig zugeordnet sind.
- **7.** Verwenden Sie Ihr MPE-Eingabegerät, um MIDI-Noten einschließlich der Note-Expression-Daten aufzunehmen.

#### **ERGEBNIS**

Die Noten werden einschließlich der Note-Expression-Daten aufgenommen. Wenn Sie **Note-Expression-Daten anzeigen** in der **Key-Editor**-Werkzeugzeile aktivieren, werden die Note-Expression-Daten an den Noten angezeigt, für die sie aufgenommen wurden.

WEITERFÜHRENDE LINKS [MIDI-Eingabegeräte, die MPE unterstützen](#page-1297-0) auf Seite 1298 [MPE-Instrument-Presets laden](#page-1301-0) auf Seite 1302

# **Note-Expression-Daten per Overdubbing aufnehmen**

Sie können Note-Expression-Daten vorhandener Noten per Overdubbing aufnehmen oder ersetzen.

#### VORAUSSETZUNGEN

Achten Sie darauf, dass keine Noten in der Event-Anzeige ausgewählt sind, bevor Sie mit dem Overdubbing beginnen. So stellen Sie sicher, dass Sie Control-Change-Befehle für alle Noten aufnehmen, die mit dem Positionszeiger in Berührung kommen.

#### VORGEHENSWEISE

- **1.** Öffnen Sie im **Inspector** den Bereich **Note Expression**.
- **2.** Aktivieren Sie im **Global**-Bereich die Option **Overdub Note Exp.**.

<span id="page-1310-0"></span>**3.** Verwenden Sie die zugewiesenen Bedienelemente Ihres MIDI-Geräts, um Note-Expression-Daten für die gespielte Note aufzunehmen.

#### ERGEBNIS

Nur Note-Expression-Daten werden aufgenommen.

WEITERE SCHRITTE

Deaktivieren Sie **Overdub Note Exp.**, wenn Sie fertig sind.

WEITERFÜHRENDE LINKS [Global-Bereich](#page-1304-0) auf Seite 1305

#### **Overdub-Aufnahme mit bestimmten Controller-Werten beginnen**

Wenn Sie Note-Expression-Daten per Overdub-Funktion aufnehmen, können Sie einen **Latch-Puffer** aktivieren. Dies ist nützlich, um die Aufnahme mit vordefinierten anfänglichen Dreh- oder Schiebereglerpositionen zu beginnen.

Wenn Nuendo Controller-Daten eines externen MIDI-Geräts empfängt, werden die Einstellungen der Dreh- und Schieberegler am Gerät automatisch in den **Latch-Puffer** geschrieben. Diese Daten werden dann während der Wiedergabe zu den Noten hinzugefügt.

#### VORGEHENSWEISE

- **1.** Weisen Sie jedes Steuerelement einer der verfügbaren VST-Note-Expressions zu.
- **2.** Aktivieren Sie **Latch-Puffer** und stellen Sie die Dreh- und Schieberegler des MIDI-Geräts auf die gewünschten Werte.
- **3.** Aktivieren Sie **Overdub**.
- **4.** Verwenden Sie die zugewiesenen Bedienelemente Ihres MIDI-Geräts, um Note-Expression-Daten für die gespielte Note aufzunehmen.

#### ERGEBNIS

Die Werte für alle Bedienelemente werden den Noten, die während der Overdub-Aufnahme bearbeitet wurden, hinzugefügt. Sie ersetzen alle vorhandenen Controller-Daten derselben Art.

#### WEITERE SCHRITTE

Entfernen Sie alle Werte aus dem **Latch-Puffer**, indem Sie auf **Latch-Puffer zurücksetzen**  klicken.

#### HINWEIS

Bei Cycle-Aufnahmen wird der **Latch-Puffer** am Ende des Cycles automatisch zurückgesetzt.

### **Note-Expression-Daten über MIDI-Eingabe aufnehmen**

Sie können Note-Expression-Daten für vorhandene Noten per **Eingabe von Note-Expression-Daten über MIDI** aufnehmen.

#### VORGEHENSWEISE

**1.** Aktivieren Sie in der **Key-Editor**-Werkzeugzeile im Bereich **Step-/MIDI-Eingabe** die Optionen **MIDI-Eingang** und **Eingabe von Note-Expression-Daten über MIDI**.

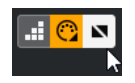

**2.** Wählen Sie eine Note aus und verstellen Sie das aktive Steuerelement an Ihrem MIDI-Gerät, um die Controller-Events für diese Note zu ersetzen.

#### ERGEBNIS

Die Note wird in Echtzeit wiedergegeben und eingehende Control-Change-Befehle werden für sie aufgenommen. Die Aufnahme ist beendet, wenn das Ende der Note oder das Ende der Release-Phase erreicht ist oder wenn Sie die Auswahl der Note aufheben.

WFITERFÜHRENDE LINKS [Release-Phasen zu Noten hinzufügen](#page-1316-0) auf Seite 1317

# **Note-Expression-Event-Editor**

Der Note-Expression-Event-Editor bietet verschiedene Modi zum Bearbeiten und Hinzufügen von Note-Expression-Events.

Um den Note-Expression-Event-Editor zu öffnen, aktivieren Sie Doppelklick öffnet Note-**Expression-Editor** in der Werkzeugzeile des **Key-Editors** und doppelklicken Sie auf eine Note in der Event-Anzeige. Wenn dieser Schalter nicht sichtbar ist, klicken Sie mit der rechten Maustaste auf die Werkzeugzeile und wählen Sie **Note-Expression-Daten anzeigen**  im Menü aus.

#### HINWEIS

- Im **Tastaturbefehle**-Dialog in der Kategorie **Note Expression** können Sie außerdem einen Tastaturbefehl zuweisen, der die Option **Doppelklick öffnet Note-Expression-Editor** aktiviert/deaktiviert. Auf diese Art können Sie schnell zwischen zwei verschiedenen Doppelklick-Funktionen umschalten: Noten löschen (**Doppelklick öffnet Note-Expression-Editor** ist deaktiviert) und Note-Expression-Event-Editor öffnen (**Doppelklick öffnet Note-Expression-Editor** ist aktiviert).
- Wenn Sie mehrere Noten im Key-Editor auswählen und auf eine von ihnen doppelklicken, wird der Note-Expression-Event-Editor für all diese Noten geöffnet. In diesem Fall werden Bearbeitungen auf alle Noten an der Zeitposition angewendet, an der Sie die Änderung vornehmen.
- Um den Editor zu schließen, klicken Sie in die Event-Anzeige.

Der Note-Expression-Event-Editor bietet die folgenden Steuerelemente:

● **Note-Expression-Steuerelemente**

Mit diesen Steuerelementen können Sie Parameter auswählen und Note-Expression-Events hinzufügen.

● **Smart-Controls**

Mit diesen Steuerelementen können Sie die Note-Expression-Events bearbeiten.

#### **Note-Expression-Steuerelemente**

Der Note-Expression-Event-Editor bietet die folgenden spezifischen Note-Expression-Steuerelemente:

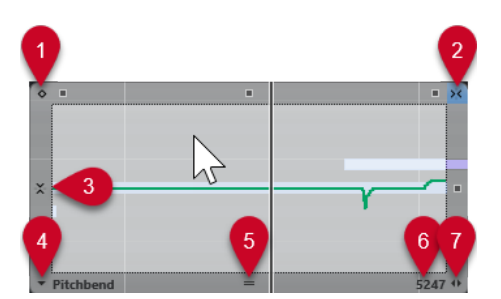

#### **1 Einzelwert-Modus**

Wenn dieser Modus aktiv ist und Sie mit dem **Stift**-Werkzeug an eine beliebige Stelle im Editor klicken, wird ein fester Wert eingestellt.

HINWEIS

Dieser Modus wird automatisch für Note-Expressions aktiviert, die nur Einzelwerte sind.

#### **2 Horizontales Raster anwenden**

Dies entspricht dem **Raster**-Schalter im **Projekt**-Fenster.

#### **3 Vertikales Raster anwenden**

Hiermit können Sie die Tonhöhe statt als kontinuierliche Kurve in Halbtonschritten eingeben. Auf diese Weise lassen sich problemlos schnelle Tonhöhenmodulationen erzeugen. Dies ist besonders für den **Tuning**-Parameter sinnvoll.

#### HINWEIS

Wenn Sie beim Bearbeiten vorübergehend auf ein vertikales Raster umschalten möchten, halten Sie die **Umschalttaste** gedrückt.

#### **4 Parameterauswahl**

Zeigt den ausgewählten Parameter an. Klicken Sie darauf, um ein Einblendmenü mit allen Parametern zu öffnen, die für die Note verwendet werden. Um mehr Parameter verfügbar zu machen, wählen Sie sie im **Inspector** aus.

#### **5 Editor-Größe verändern**

Klicken Sie darauf und ziehen Sie nach oben oder unten, um die Größe des Editors zu ändern. So können Sie zwischen drei verschiedenen Fenstergrößen wählen.

#### **6 Parameter-Bereich**

Zeigt den aktuellen Wert an der Position des Positionszeigers an. Der Wertebereich variiert je nach Parameter-Typ.

#### **7 Release-Länge verändern**

Ermöglicht es Ihnen, Ihrer Note eine Release-Länge hinzuzufügen.

### **Smart-Controls**

Der Note-Expression-Event-Editor bietet die folgenden Smart-Controls für bestimmte Bearbeitungsmodi:

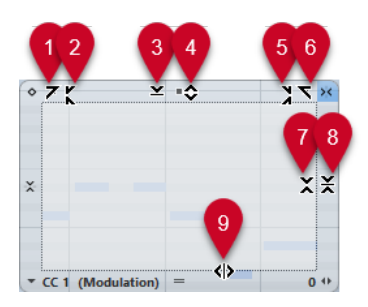

#### **1 Links neigen**

Wenn Sie in die obere linke Ecke des Editors klicken, können Sie den linken Teil der Kurve neigen. So können Sie die Event-Werte am Anfang der Kurve nach oben oder unten neigen.

#### **2 Links komprimieren**

Wenn Sie mit gedrückter **Alt/Opt-Taste** in die obere linke Ecke des Editors klicken, können Sie den linken Teil der Kurve komprimieren oder expandieren. So können Sie die Event-Werte am Anfang der Kurve komprimieren oder expandieren.

#### **3 Vertikal skalieren**

Wenn Sie in die Mitte des oberen Rands des Editors klicken, können Sie die Kurve vertikal skalieren. So können Sie die Event-Werte der Kurve prozentual anheben oder absenken.

#### **4 Vertikal verschieben**

Wenn Sie auf den oberen Rand des Editors klicken, können Sie die gesamte Kurve vertikal verschieben. So können Sie die Event-Werte der Kurve anheben oder absenken.

#### **5 Rechts komprimieren**

Wenn Sie mit gedrückter **Alt/Opt-Taste** in die obere rechte Ecke des Editors klicken, können Sie den rechten Teil der Kurve komprimieren oder expandieren. So können Sie die Event-Werte am Ende der Kurve komprimieren oder expandieren.

#### **6 Rechts neigen**

Wenn Sie in die obere rechte Ecke des Editors klicken, können Sie den rechten Teil der Kurve neigen. So können Sie die Event-Werte am Ende der Kurve nach oben oder unten neigen.

#### **7 Um relativen Mittelpunkt skalieren**

Wenn Sie mit gedrückter **Alt/Opt-Taste** in die Mitte des rechten Rands des Editors klicken, können Sie die Kurve relativ zu ihrem Mittelpunkt skalieren. So können Sie die Event-Werte horizontal um die Mitte des Editors anheben oder absenken.

#### **8 Um absoluten Mittelpunkt skalieren**

Wenn Sie in die Mitte des rechten Rands des Editors klicken, können Sie die Kurve absolut zu ihrem Mittelpunkt skalieren. So können Sie die Event-Werte horizontal um die Mitte des Editors anheben oder absenken.

#### **9 Datenkurve dehnen**

Wenn Sie auf den unteren Rand des Editors klicken, können Sie die Kurve horizontal dehnen. So können Sie die Event-Werte der Kurve nach links oder rechts verschieben.

### **Navigation im Note-Expression-Event-Editor**

Sie können bei geöffnetem Note-Expression-Event-Editor zur nächsten/vorigen Note navigieren.

- Verwenden Sie die **Pfeil-nach-links-Taste** / **Pfeil-nach-rechts-Taste** , um zur nächsten/ vorigen Note zu navigieren.
- Um schrittweise durch die Noten zu gehen, drücken Sie die **Tab-Taste** und **Umschalttaste Tab-Taste** .

# **Note Expression Events hinzufügen**

#### VORGEHENSWEISE

- **1.** Doppelklicken Sie in der Event-Anzeige auf eine Note, um den Note-Expression-Event-Editor zu öffnen.
- **2.** Führen Sie eine der folgenden Aktionen durch, um den Parameter auszuwählen, für den Sie Einstellungen vornehmen möchten:
	- Wenn Sie Events für einen noch nicht verwendeten Parameter erzeugen möchten, wählen Sie den gewünschten Parameter im **Inspector** aus, so dass er im Editor verfügbar ist.
	- Um vorhandene Events zu bearbeiten, wählen Sie den zu bearbeitenden Parameter durch Klicken auf die Kurve, Auswahl des entsprechenden Parameters im **Parameterauswahl**-Einblendmenü oder durch Auswahl des Parameters im Abschnitt **Note Expression** des **Inspectors** aus.
- **3.** Wählen Sie das **Stift** oder das **Linie**-Werkzeug und fügen Sie Note-Expression-Events für die ausgewählte Note hinzu.

WEITERFÜHRENDE LINKS [Anschlagstärke-Events hinzufügen](#page-1187-0) auf Seite 1188

# **Note-Expression-Events löschen**

#### VORGEHENSWEISE

**1.** Aktivieren Sie in der Werkzeugzeile des **Key-Editors** die Option **Doppelklick öffnet Note-Expression-Editor**.

Wenn dieser Schalter nicht sichtbar ist, klicken Sie mit der rechten Maustaste auf die Werkzeugzeile und wählen Sie **Note-Expression-Daten anzeigen** im Menü aus.

#### HINWEIS

Im **Tastaturbefehle**-Dialog in der Kategorie **Note Expression** können Sie außerdem einen Tastaturbefehl zuweisen, der die Option **Doppelklick öffnet Note-Expression-Editor** aktiviert/deaktiviert. Auf diese Art können Sie schnell zwischen zwei verschiedenen Doppelklick-Funktionen umschalten: Noten löschen (**Doppelklick öffnet Note-Expression-Editor** ist deaktiviert) und Note-Expression-Event-Editor öffnen (**Doppelklick öffnet Note-Expression-Editor** ist aktiviert).

**2.** Doppelklicken Sie auf die Note, die die Note-Expression-Events enthält, die Sie löschen möchten.

Der Note-Expression-Editor wird geöffnet.

- **3.** Optional: Öffnen Sie das **Parameterauswahl**-Einblendmenü und wählen Sie die entsprechende Note-Expression aus der Liste aus.
- **4.** Ziehen Sie ein Auswahlrechteck auf, um den Bereich von Note-Expression-Werten auszuwählen, den Sie löschen möchten.
- **5.** Wählen Sie **Bearbeiten** > **Löschen**.

#### ERGEBNIS

Die ausgewählten Note-Expression-Events werden von der Note gelöscht.

WEITERFÜHRENDE LINKS [Anschlagstärke-Events hinzufügen](#page-1187-0) auf Seite 1188

# **Note-Expression-Events auf verschiedene Noten einfügen**

Sie können alle Note-Expression-Events von einer oder mehreren Noten kopieren und sie auf eine oder mehrere andere Noten einfügen.

#### VORAUSSETZUNGEN

Sie haben im **Tastaturbefehle**-Dialog (Kategorie **Note Expression**) einen Tastaturbefehl für **Note-Expression-Daten einfügen** eingerichtet.

#### VORGEHENSWEISE

- **1.** Doppelklicken Sie auf die Note, die die Note-Expression-Events enthält. Der Note-Expression-Editor wird geöffnet.
- **2.** Wählen Sie die Note-Expression-Events aus, die Sie kopieren möchten.
- **3.** Wählen Sie **Bearbeiten** > **Kopieren**.
- **4.** Wählen Sie die Note aus, auf die Sie die Note-Expression-Events einfügen möchten.
- **5.** Drücken Sie den Tastaturbefehl, den Sie dem Befehl **Note-Expression-Daten einfügen**  zugeordnet haben.

#### ERGEBNIS

Alle kopierten Note-Expression-Events werden auf die ausgewählte Note eingefügt.

Wenn Sie Note-Expression-Events von mehreren Quellnoten kopieren und auf mehrere andere Zielnoten einfügen, gilt Folgendes:

- Stimmt die Anzahl der Quellnoten mit der Anzahl der Zielnoten überein, werden die Events der ersten Quellnote auf die erste Zielnote, die Events der zweiten Quellnote auf die zweite Zielnote eingefügt, usw.
- Wenn die Anzahl der Quellnoten kleiner als die der Zielnoten ist, werden die Events der Quellnoten wiederholt nacheinander in die Zielnoten kopiert.

Wenn Sie z. B. die Events aus zwei Quellnoten in vier Zielnoten kopieren, übernimmt die erste Zielnote die Note-Expression-Events der ersten Quellnote, die zweite Zielnote die Events der zweiten Quellnote, die dritte Zielnote wieder die Events der ersten Quellnote und die vierte Zielnote die Events der zweiten Quellnote.

WEITERFÜHRENDE LINKS [Tastaturbefehle](#page-1660-0) auf Seite 1661

# **Note-Expression-Events auf andere Parameter einfügen**

Sie können Note-Expression-Events von einem Parameter kopieren und sie auf einen anderen Parameter einfügen.

#### VORGEHENSWEISE

- **1.** Doppelklicken Sie auf die Note, die die Note-Expression-Events enthält, um den Note-Expression-Event-Editor zu öffnen.
- **2.** Wählen Sie die Note-Expression-Events des Parameters aus, den Sie kopieren möchten.
- **3.** Wählen Sie **Bearbeiten** > **Kopieren**.
- <span id="page-1316-0"></span>**4.** Wählen Sie den Parameter aus, auf den Sie die Note-Expression-Events einfügen möchten.
- **5.** Wählen Sie **Bearbeiten** > **Einfügen**.

#### ERGEBNIS

Alle kopierten Note-Expression-Events werden auf den ausgewählten Parameter eingefügt.

# **Note-Expression-Events wiederholen**

#### VORGEHENSWEISE

- **1.** Doppelklicken Sie auf die Note, die die Note-Expression-Events enthält, um den Note-Expression-Event-Editor zu öffnen.
- **2.** Öffnen Sie das **Parameterauswahl**-Einblendmenü und wählen Sie die entsprechende Note-Expression aus der Liste aus.
- **3.** Ziehen Sie ein Auswahlrechteck auf, um die Events auszuwählen, die Sie wiederholen möchten.
- **4.** Klicken Sie auf die Auswahl. Drücken Sie mit gedrückter Maustaste die **Alt-Taste** und ziehen Sie.

ERGEBNIS

Die ausgewählten Events werden kopiert.

# **Note-Expression-Events verschieben**

#### VORGEHENSWEISE

- **1.** Doppelklicken Sie auf die Note, die die Note-Expression-Events enthält, um den Note-Expression-Event-Editor zu öffnen.
- **2.** Öffnen Sie das **Parameterauswahl**-Einblendmenü und wählen Sie die entsprechende Note-Expression aus der Liste aus.
- **3.** Führen Sie eine der folgenden Aktionen durch:
	- Klicken Sie auf die Note-Expression-Event-Kurve und ziehen Sie, um alle Events zu verschieben.
	- Ziehen Sie ein Auswahlrechteck auf, um Events auszuwählen, und ziehen Sie, um die ausgewählten Events zu verschieben.

#### HINWEIS

Um die Bewegung auf die vertikale oder horizontale Richtung einzuschränken, können Sie beim Ziehen die **Strg-Taste/Befehlstaste** gedrückt halten.

### **Release-Phasen zu Noten hinzufügen**

Sie können eine Release-Phase zu einer Note hinzufügen. So können Sie am hinteren Teil einer Note arbeiten, die nach Senden des Note-Off-Befehls noch weiter klingt.

#### VORGEHENSWEISE

**1.** Doppelklicken Sie in der Event-Anzeige auf eine Note, um den Note-Expression-Event-Editor zu öffnen.

**2.** Klicken Sie auf das Steuerelement **Release-Länge verändern** in der unteren rechten Ecke des Editors und ziehen Sie, um eine Release-Phase hinzuzufügen.

#### ERGEBNIS

Die Release-Phase wird zur Note hinzugefügt.

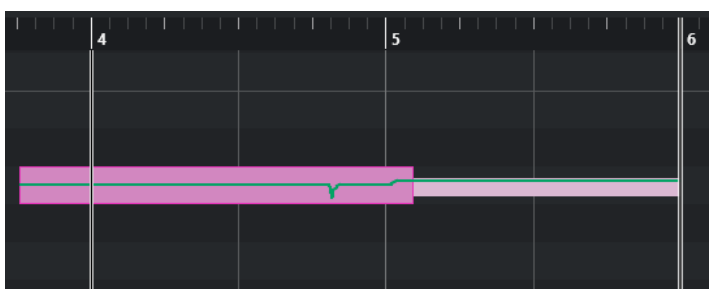

#### **HINWEIS**

Sie können die Release-Phase für mehrere Noten ändern, indem Sie den Editor für diese Noten öffnen. Halten Sie die **Alt-Taste** gedrückt, während Sie die Release-Länge festlegen.

#### WEITERE SCHRITTE

Sie können Controller-Events in der Release-Phase entweder mit der Overdub-Funktion oder manuell durch Einfügen von Note-Expression-Daten in den Editor hinzufügen. Wenn Sie Note-Expression-Events per Overdub-Funktion hinzufügen, wird die Länge der vorhandenen Release-Phase verwendet, um neu aufgenommene Events mit den Noten zu verbinden.

#### HINWEIS

Wenn Sie während der Aufnahme das Haltepedal Ihres externen Geräts drücken, erhalten die Noten automatisch die entsprechende Release-Phase.

# **Note-Expression-Daten trimmen**

Sie können Note-Expression-Daten trimmen, um die Notenlänge automatisch anzupassen.

#### VORGEHENSWEISE

- **1.** Wählen Sie die Noten aus, die Note-Expression-Daten enthalten.
- **2.** Wählen Sie **MIDI** > **Note Expression** > **Note-Expression-Daten auf Notenlänge trimmen**.

#### ERGEBNIS

Die Note-Expression-Daten werden auf die Notenlänge getrimmt, und alle Daten, die nach dem Ende der Release-Phase vorhanden sind, werden gelöscht.

# **Alle Note-Expression-Daten entfernen**

Sie können alle Note-Expression-Daten von der ausgewählten MIDI-Note oder dem ausgewählten MIDI-Part entfernen.

#### VORGEHENSWEISE

**1.** Wählen Sie die MIDI-Note/den MIDI-Part aus, die/der die Note-Expression-Daten enthält, die Sie löschen möchten.

<span id="page-1318-0"></span>**2.** Wählen Sie **MIDI** > **Note Expression** > **Note-Expression-Daten entfernen**.

#### **ERGEBNIS**

Die Note-Expression-Daten werden entfernt.

# **MIDI-Einstellungen für Note Expression (Dialog)**

Im Dialog **MIDI-Einstellungen für Note Expression** können Sie angeben, welche MIDI-Befehle verwendet werden, wenn Sie MIDI-Control-Change-Befehle als Note-Expression-Daten aufnehmen oder sie umwandeln.

● Um den Dialog **MIDI-Einstellungen für Note Expression** zu öffnen, wählen Sie **MIDI** > **Note Expression** > **MIDI-Einstellungen für Note Expression**.

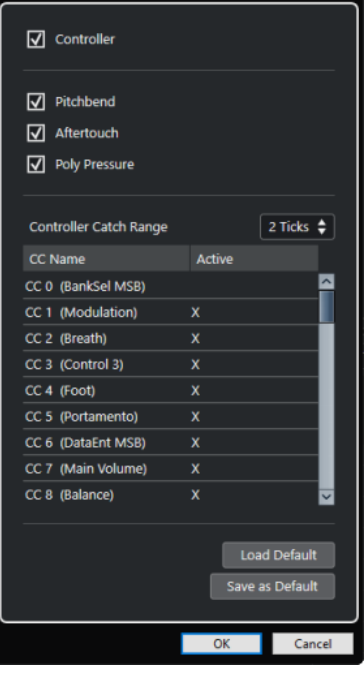

Die folgenden Optionen sind verfügbar:

#### **Controller**

Aktiviert MIDI-Control-Change-Befehle. Geben Sie die gewünschten MIDI-Control-Change-Befehle in der Liste darunter an.

#### **HINWEIS**

MIDI-Controller-Daten für deaktivierte MIDI-Control-Change-Befehle werden auf der Controller-Spur abgelegt.

#### **Pitchbend**

Aktiviert Pitchbend-Daten.

#### **Aftertouch**

Aktiviert Aftertouch-Daten.

#### **Poly Pressure**

Aktiviert Poly-Pressure-Daten.

#### <span id="page-1319-0"></span>**Controller-Bereich**

Ermöglicht es Ihnen, einen Controller-Bereich in Ticks einzugeben. Dies ist nützlich, um Control-Change-Befehle selbst dann einer Note zuzuordnen, wenn sie direkt vor dem Note-On-Befehl gesendet wurden.

#### **Standard laden**

Hiermit können Sie die Standardeinstellungen laden.

#### **Als Standard speichern**

Hiermit können Sie die aktuellen Einstellungen als Standard speichern.

### **MIDI-Control-Change-Befehle als Note-Expression-Daten aufnehmen**

Sie können MIDI-Control-Change-Befehle als Note-Expression-Daten aufnehmen.

VORGEHENSWEISE

- **1.** Öffnen Sie im **Inspector** den Bereich **Note Expression** und aktivieren Sie **MIDI als Note Expression**.
- **2.** Optional: Stellen Sie den Kanal der MIDI-Spur auf den **Alle**-Kanal ein.

Mit Ausnahme von Poly Pressure sind MIDI-Control-Change-Befehle kanalspezifisch. Indem Sie polyphones Material aufteilen, um die Kanäle zu trennen, können Sie Konflikte mit Controller-Befehlen vermeiden.

**3.** Geben Sie die Noten und die Control-Change-Befehle auf Ihrem MIDI-Gerät ein.

#### ERGEBNIS

Die Controller-Daten sind jetzt mit den Noten verbunden. Wenn Sie die Noten kopieren, einfügen und verschieben, folgen ihnen die zugewiesenen Controller-Daten.

#### **HINWEIS**

Um die MIDI-Noten nach der Aufnahme zu bearbeiten, müssen Sie die Controller-Daten eventuell konsolidieren.

WEITERFÜHRENDE LINKS [Note-Expression-Überlappungen konsolidieren](#page-1320-0) auf Seite 1321

### **MIDI-Control-Change-Befehle in Note-Expression-Daten umwandeln**

Sie können die MIDI-Control-Change-Befehle auf Controller-Spuren in Note-Expression-Daten umwandeln.

#### VORAUSSETZUNGEN

Die MIDI-Control-Change-Befehle, die Sie aufnehmen möchten, sind im Dialog **MIDI-Einstellungen für Note Expression** aktiviert. Sie haben einen MIDI-Part mit Controller-Daten, die auf Controller-Spuren geschrieben sind.

```
VORGEHENSWEISE
```
- **1.** Öffnen Sie den **Key-Editor** für den MIDI-Part.
- **2.** Wählen Sie **MIDI** > **Note Expression** > **In Note-Expression-Daten umwandeln**.

#### <span id="page-1320-0"></span>ERGEBNIS

Die auf den Controller-Spuren vorhandenen MIDI-Control-Befehle werden in Note-Expression-Daten umgewandelt, und die Daten auf den Controller-Spuren werden gelöscht.

Nuendo sucht nach Noten, die zum selben Zeitpunkt wiedergegeben werden wie die Control-Change-Befehle. Wenn mehrere Noten gleichzeitig wiedergegeben werden, werden ihnen dieselben Note Expressions mit denselben Werten zugewiesen. Ggf. werden automatisch Release-Phasen erzeugt, damit keine Controller-Daten verloren gehen.

#### WICHTIG

Um die MIDI-Noten nach der Umwandlung zu bearbeiten, müssen Sie die Controller-Daten eventuell konsolidieren.

WEITERFÜHRENDE LINKS [MIDI-Einstellungen für Note Expression \(Dialog\)](#page-1318-0) auf Seite 1319 [Release-Phasen zu Noten hinzufügen](#page-1316-0) auf Seite 1317

# **Note-Expression-Überlappungen konsolidieren**

Wenn Sie Noten so verschieben oder quantisieren, dass sie überlappen, und wenn diese überlappenden Noten Daten für denselben Control-Change-Befehl enthalten, müssen Sie die Note-Expression-Überlappungen eventuell konsolidieren.

#### VORGEHENSWEISE

**●** Wählen Sie **MIDI** > **Note Expression** > **Note-Expression-Überlappungen konsolidieren**.

#### ERGEBNIS

Wenn die überlappenden Noten Daten für denselben Control-Change-Befehl enthalten, werden die Controller-Werte der zweiten Note ab dem Anfang der Überlappung verwendet.

Wenn eine Note vollständig innerhalb einer längeren Note liegt und diese beiden Noten Controller-Daten für denselben Control-Change-Befehl enthalten, werden die Controller-Werte der längeren Note verwendet, bis die umschlossene Note beginnt.

### **Noten auf verschiedene Kanäle verteilen**

Sie können Noten auf verschiedene Kanäle verteilen. Auf diese Weise können Sie selbst dann die Note-Expression-Funktionen nutzen, wenn Sie kein VST 3-Instrument haben.

#### VORAUSSETZUNGEN

Sie haben ein multitimbrales Instrument hinzugefügt und verschiedenen Kanälen denselben Sound zugewiesen.

#### VORGEHENSWEISE

- **1.** Öffnen Sie im **Inspector** für die jeweilige MIDI-Spur das **Kanal**-Einblendmenü und wählen Sie **Alle**.
- **2.** Öffnen Sie im **Inspector** den Bereich **Note Expression**.
- **3.** Aktivieren Sie **MIDI als Note Expression**.
- **4.** Nehmen Sie MIDI-Noten mit Expressions auf bzw. geben Sie sie ein.
- **5.** Wählen Sie **MIDI** > **Note Expression** > **Noten auf MIDI-Kanäle aufteilen**.

#### ERGEBNIS

Die MIDI-Noten werden auf verschiedene Kanäle aufgeteilt, beginnend bei Kanal 1. Jetzt können sie die Note Expression für einzelne Noten bearbeiten, ohne dass es zu Controller-Konflikten kommt.

### **Note-Expression-Daten in MIDI-Controller/Daten umwandeln**

Sie können Note-Expression-Daten von MIDI-Controller-Parametern in MIDI-Controller-Daten auf Controller-Spuren umwandeln.

#### VORGEHENSWEISE

**●** Wählen Sie **MIDI** > **Note Expression** > **Note-Expression-Daten auflösen**.

#### ERGEBNIS

Die Note-Expression-Daten werden umgewandelt. Wenn Sie die Controller-Anzeige öffnen und die Controller-Spuren für die entsprechende Event-Art sichtbar machen, werden die Daten angezeigt.

#### HINWEIS

Wenn Sie Note-Expression-Daten von VST-Note-Expressions in MIDI umwandeln, ändert sich der Klang. Daher müssen Sie die MIDI-Controller-Daten einem neuen Zielinstrument zuweisen.

# <span id="page-1322-0"></span>**Akkordfunktionen**

Die Akkordfunktionen bieten Ihnen zahlreiche Möglichkeiten, um mit Akkorden zu arbeiten. Dazu zählen:

- Akkordfolgen erzeugen, indem Sie der Akkordspur Akkord-Events hinzufügen
- Akkord-Events zu MIDI konvertieren
- Audiowiedergabe oder MIDI-Wiedergabe mit der Akkordspur steuern
- Mit Hilfe des Voicings der Akkordspur die MIDI-Tonhöhen ändern
- Akkord-Events aus MIDI-Daten extrahieren, um einen Überblick über die harmonische Struktur einer MIDI-Datei zu erhalten
- Akkord-Events aus Audio-Events extrahieren
- Akkord-Events mit einem MIDI-Keyboard aufnehmen

WEITERFÜHRENDE LINKS [Akkord-Events hinzufügen](#page-1323-0) auf Seite 1324 [Akkord-Events zu MIDI konvertieren](#page-1339-0) auf Seite 1340 [Akkord-Events aus MIDI-Daten erzeugen](#page-1345-0) auf Seite 1346 [Akkord-Events mit einem MIDI-Keyboard aufnehmen](#page-1348-0) auf Seite 1349 [Akkord-Events aus Audio-Events erzeugen](#page-1347-0) auf Seite 1348 [Akkordbearbeitung-Bereich](#page-1234-0) auf Seite 1235

# **Akkordspur**

Mit Hilfe der Akkordspur können Sie Akkord-Events und Skalen-Events hinzufügen.

WEITERFÜHRENDE LINKS [Skalen-Events](#page-1333-0) auf Seite 1334 [Akkord-Events](#page-1323-0) auf Seite 1324 [Tonskala-Einstellungen \(Dialog\)](#page-1334-0) auf Seite 1335 Akkordspur hinzufügen auf Seite 1323

# **Akkordspur hinzufügen**

VORGEHENSWEISE

**●** Wählen Sie **Projekt** > **Spur hinzufügen** > **Akkord**.

ERGEBNIS

Die Akkordspur wird Ihrem Projekt hinzugefügt.

<span id="page-1323-0"></span>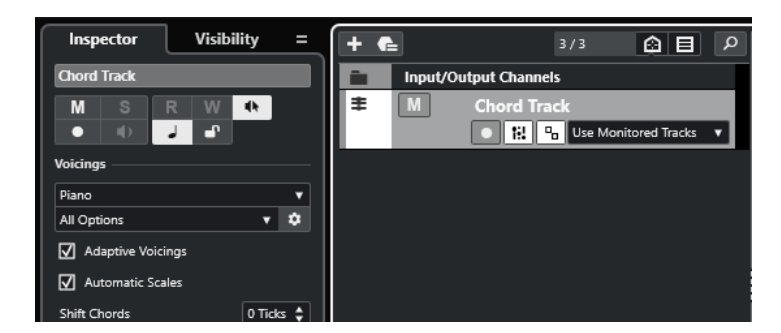

WEITERFÜHRENDE LINKS [Akkordspur](#page-1322-0) auf Seite 1323 Akkord-Events hinzufügen auf Seite 1324

# **Akkord-Events**

Akkord-Events sind Darstellungen von Akkorden, mit denen Sie die Wiedergabe von MIDI-, Instrumenten- und Audiospuren steuern oder transponieren können.

Akkord-Events verändern die Tonhöhen von MIDI-Noten und VariAudio-Segmenten, wenn die zugehörigen Spuren der Akkordspur folgen.

Akkord-Events haben eine bestimmte Anfangsposition. Ihr Ende wird durch den Beginn des nächsten Akkord-Events bestimmt. Sie können einen Grundton, einen Akkordtyp, eine Tension und eine Bassnote haben.

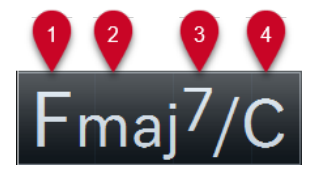

- **1** Grundton
- **2** Akkordtyp
- **3** Tensions
- **4** Bassnote

WEITERFÜHRENDE LINKS [MIDI-Wiedergabe oder Audiowiedergabe mit der Akkordspur steuern](#page-1340-0) auf Seite 1341 [Akkord-Editor](#page-1324-0) auf Seite 1325

# **Akkord-Events hinzufügen**

#### VORAUSSETZUNGEN

Sie haben eine Akkordspur hinzugefügt.

VORGEHENSWEISE

- **1.** Wählen Sie das **Stift**-Werkzeug aus und klicken Sie in der Akkordspur. Ein nicht definiertes Akkord-Event (X) wird hinzugefügt.
- **2.** Wählen Sie das **Objektauswahl**-Werkzeug aus und doppelklicken Sie auf das Akkord-Event.
- **3.** Öffnen Sie die **Editor**-Registerkarte und wählen Sie einen Grundton aus der Spalte ganz links aus.

Das Akkord-Event auf der Akkordspur wird entsprechend geändert.

- <span id="page-1324-0"></span>**4.** Optional: Wählen Sie einen Akkordtyp, eine oder mehrere Tensions sowie eine Bassnote aus.
- **5.** Optional: Klicken Sie auf **Akkord hinzufügen** oder drücken Sie die **Tab-Taste** , um ein neues, nicht zugewiesenes Akkord-Event zur Akkordspur hinzuzufügen.
- **6.** Wiederholen Sie die obigen Schritte, um dem neuen Event einen Akkord zuzuweisen.
- **7.** Um den **Editor** zu schließen, klicken Sie außerhalb des **Editors**.

WEITERFÜHRENDE LINKS [Akkordspur hinzufügen](#page-1322-0) auf Seite 1323 Akkord-Editor auf Seite 1325 [Darstellung von Akkord-Events ändern](#page-1333-0) auf Seite 1334 [Akkord-Events vorhören](#page-1332-0) auf Seite 1333

### **Akkord-Editor**

Im Akkord-**Editor** können Sie bestehende Akkord-Events definieren oder bearbeiten und neue Akkord-Events hinzufügen.

Um den Akkord-**Editor** zu öffnen, doppelklicken Sie auf ein Akkord-Event.

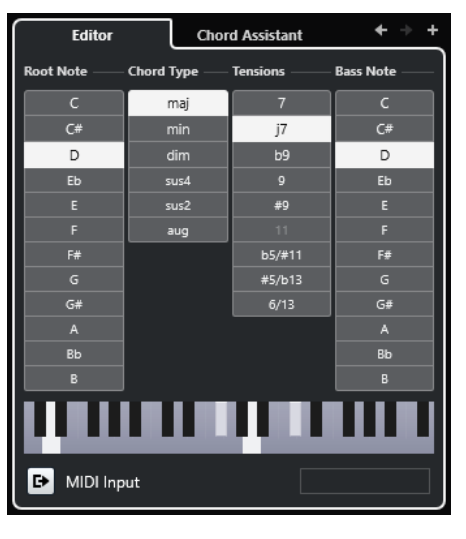

#### **Zum vorherigen Akkord springen/Zum nächsten Akkord springen**

Wählt den vorherigen/nächsten Akkord auf der Akkordspur zum Bearbeiten aus.

#### **Akkord hinzufügen**

Fügt der Akkordspur ein neues, nicht zugewiesenes Akkord-Event hinzu.

#### **HINWEIS**

Dies funktioniert nur, wenn das letzte Akkord-Event auf der Akkordspur ausgewählt ist.

#### **Schalter zum Definieren von Akkorden**

Mit diesen Schaltern können Sie einen Grundton, einen Akkordtyp, eine oder mehrere Tensions und eine Bassnote für das Akkord-Event definieren.

#### HINWEIS

Wenn Sie keine Bassnote auswählen, wird diese Einstellung mit dem Grundton verbunden.

#### <span id="page-1325-0"></span>**Klaviaturanzeige**

Zeigt die Noten des Akkord-Events unter Berücksichtigung der aktuellen Voicing-Einstellungen an.

#### **MIDI-Eingabe aktivieren**

Hier können Sie einen Akkord definieren, indem Sie ihn auf Ihrem MIDI-Keyboard anschlagen. Wenn der Akkord erkannt wird, werden die jeweiligen Akkorddefinitions-Schalter und die Klaviaturanzeige hervorgehoben.

#### **Akkord durch Texteingabe definieren**

Hier können Sie einen Akkord über die Computertastatur eingeben.

```
WEITERFÜHRENDE LINKS
Akkorde durch Texteingabe zuweisen auf Seite 1326
Akkord-Events auf Seite 1324
```
### **Akkorde durch Texteingabe zuweisen**

Im Akkord-**Editor** können Sie über das Texteingabefeld einen Akkord mit der Computertastatur zuweisen.

#### VORGEHENSWEISE

- **1.** Doppelklicken Sie auf ein Akkord-Event, um den Akkord-**Editor** zu öffnen.
- **2.** Klicken Sie in das Texteingabefeld unten im **Editor**.
- **3.** Geben Sie den Akkord folgendermaßen ein:
	- Legen Sie den Grundton fest, zum Beispiel C, D, E.
	- Definieren Sie die Vorzeichen, zum Beispiel # oder b.
	- Definieren Sie den Akkordtyp, zum Beispiel maj (Dur), min (Moll), dim (vermindert), sus (Vorhalt) oder aug (übermäßig).
	- Definieren Sie eine Akkorderweiterung, zum Beispiel 7, 9 oder 13.

#### **HINWEIS**

Wenn Sie im **Notenname**-Einblendmenü des **Programmeinstellungen**-Dialogs (Seite **Event-Anzeige – Akkorde & Tonhöhen**) die **Solfège**-Option aktiviert haben, können Sie die Akkorde auch in diesem Format eingeben. Dazu müssen Sie den ersten Buchstaben groß schreiben, also zum Beispiel »Re« statt »re«. Andernfalls wird der Akkord nicht erkannt.

- **4.** Führen Sie eine der folgenden Aktionen durch, um einen neuen, nicht zugewiesenen Akkord hinzuzufügen und ihn zuzuweisen.
	- Drücken Sie die **Tab-Taste** .
	- Klicken Sie auf **Akkord hinzufügen**.

WEITERFÜHRENDE LINKS [Akkord-Editor](#page-1324-0) auf Seite 1325 [Akkord-Events](#page-1323-0) auf Seite 1324

### **Chord Assistant**

Der **Chord Assistant** hilft Ihnen, Akkorde zu finden, die Sie auf das ausgewählte Akkord-Event anwenden können.

<span id="page-1326-0"></span>● Um den **Chord Assistant** zu öffnen, doppelklicken Sie auf ein Akkord-Event und klicken Sie dann auf **Chord Assistant**.

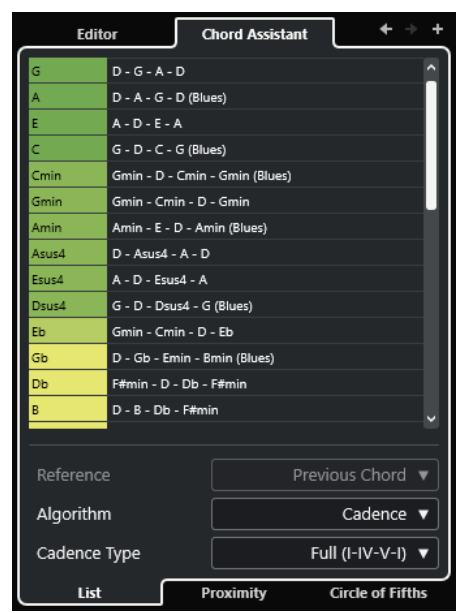

WEITERFÜHRENDE LINKS Liste-Assistent auf Seite 1327 [Umgebung-Assistent](#page-1327-0) auf Seite 1328 [Quintenzirkel-Assistent](#page-1329-0) auf Seite 1330 [Chord Assistant – Erkannt](#page-1330-0) auf Seite 1331

### **Liste-Assistent**

Im **Liste**-Assistenten können Sie Akkordfolgen erzeugen, die auf Regeln der Harmonielehre basieren. Diese Regeln können einfach oder komplex sein.

● Um den **Liste**-Assistenten im Chord Assistant zu öffnen, doppelklicken Sie auf ein Akkord-Event, klicken Sie auf **Chord Assistant** und dann auf **Liste**.

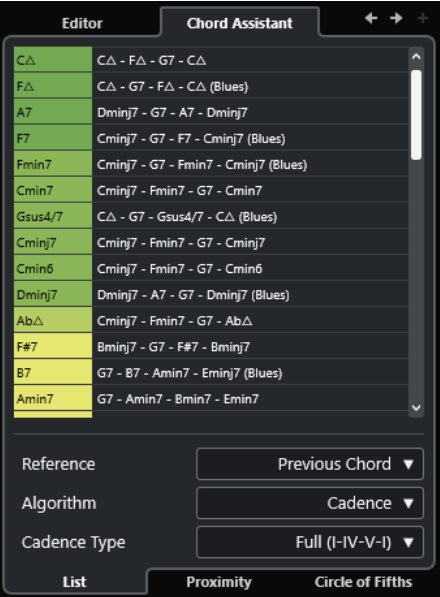

#### <span id="page-1327-0"></span>**Zum vorherigen Akkord springen/Zum nächsten Akkord springen**

Wählt den vorherigen/nächsten Akkord auf der Akkordspur zum Bearbeiten aus.

#### **Akkord hinzufügen**

Fügt der Akkordspur ein neues, nicht zugewiesenes Akkord-Event hinzu.

HINWEIS

Dies funktioniert nur, wenn das letzte Akkord-Event auf der Akkordspur ausgewählt ist.

#### **Vorschläge-Liste**

Zeigt Vorschläge für den nächsten Akkord an. Klicken Sie auf einen Vorschlag, um ihn auszuwählen.

#### **Referenz**

#### HINWEIS

Diese Option ist nur verfügbar, wenn Sie einen nicht zugewiesenen Akkord zwischen zwei zugewiesenen Akkorden auswählen.

Wählen Sie **Vorheriger Akkord**, um Vorschläge für den nächsten Akkord zu erhalten, denen der vorherige Akkord zugrunde liegt.

Wählen Sie **Vorheriger und nächster Akkord**, um Vorschläge für Akkorde zwischen zwei zugewiesenen Akkorden zu erhalten. Die Vorschläge basieren auf dem vorherigen und dem folgenden Akkord.

#### **Algorithmus**

Wählen Sie **Kadenz** für eine Akkordfolge, die auf Kadenzen basiert. Wählen Sie **Gemeinsame Noten**, um eine Folge zu erzeugen, indem Sie festlegen, wie viele gemeinsame Noten die Akkorde haben sollen. Die vorgeschlagenen Akkorde und die Farben werden entsprechend geändert.

#### **Kadenztyp**

Hiermit können Sie einen Kadenztyp für die Vorschläge festlegen. Dadurch werden nur Akkorde mit bestimmten harmonischen Funktionen vorgeschlagen. Die vorgeschlagenen Akkorde und die Farben werden entsprechend geändert.

#### **HINWEIS**

Diese Optionen sind nur verfügbar, wenn Sie **Kadenz** als **Algorithmus** auswählen.

WEITERFÜHRENDE LINKS [Chord Assistant](#page-1325-0) auf Seite 1326 Umgebung-Assistent auf Seite 1328 [Quintenzirkel-Assistent](#page-1329-0) auf Seite 1330 [Chord Assistant – Erkannt](#page-1330-0) auf Seite 1331

#### **Umgebung-Assistent**

Der **Umgebung**-Assistent verwendet eine Reihe von Harmonieregeln, um Ihnen Vorschläge zu machen, die zum Referenzakkord passen.

Wenn Sie den **Chord Assistant** für ein Akkord-Event öffnen, wird das vorherige Event als Referenzakkord festgelegt.

Der Referenzakkord wird unten in der Mitte des Fensters **Chord Assistant** angezeigt. Je weiter ein Akkordvorschlag von diesem Akkord entfernt ist, desto komplexer ist der Vorschlag.

● Um den **Umgebung**-Assistenten im Chord Assistant zu öffnen, doppelklicken Sie auf ein Akkord-Event, klicken Sie auf **Chord Assistant** und dann auf **Umgebung**.

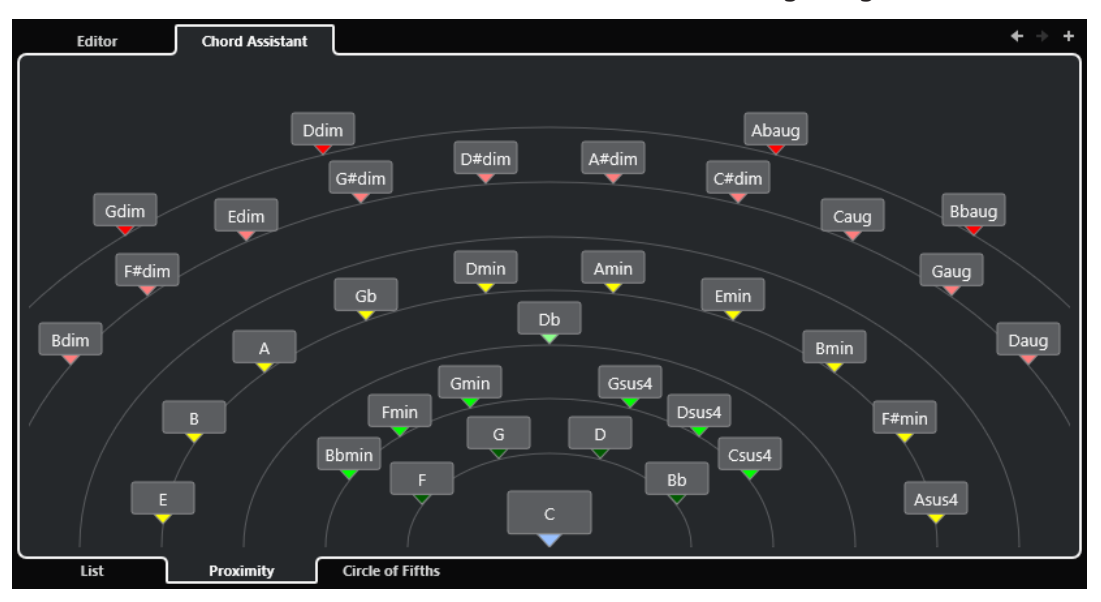

Um einen Vorschlag anzuhören und den Akkord dem ausgewählten Akkordevent zuzuordnen, klicken Sie darauf.

Die letzten drei vorgeschlagenen Akkorde, die Sie angeklickt haben, werden in Fettschrift angezeigt.

#### HINWEIS

- Wenn Sie den Mauszeiger über einen Vorschlag im **Chord Assistant** bewegen, wird ein Tooltip mit einem Vorschlag für eine Akkordfolge angezeigt.
- Für den **Umgebung**-Assistenten gelten die gleichen Regeln wie für den **Liste**-Assistenten.

WEITERFÜHRENDE LINKS [Chord Assistant](#page-1325-0) auf Seite 1326 [Liste-Assistent](#page-1326-0) auf Seite 1327 [Quintenzirkel-Assistent](#page-1329-0) auf Seite 1330 [Chord Assistant – Erkannt](#page-1330-0) auf Seite 1331

### **Akkord-Events basierend auf Vorschlägen hinzufügen**

Wenn Sie nicht wissen, wie eine Akkordfolge aussehen soll, können Sie den **Chord Assistant**  verwenden, um Vorschläge für die Folgeakkorde zu erhalten.

VORAUSSETZUNGEN

Sie haben auf der Akkordspur ein Akkord-Event hinzugefügt.

#### VORGEHENSWEISE

- **1.** Doppelklicken Sie auf das Akkord-Event.
- **2.** Klicken Sie auf **Chord Assistant**.
- **3.** Klicken Sie auf **Akkord hinzufügen**.
- **4.** Führen Sie eine der folgenden Aktionen durch:

<span id="page-1329-0"></span>● Um die Vorschläge in einer Liste anzuzeigen, klicken Sie auf **Liste**.

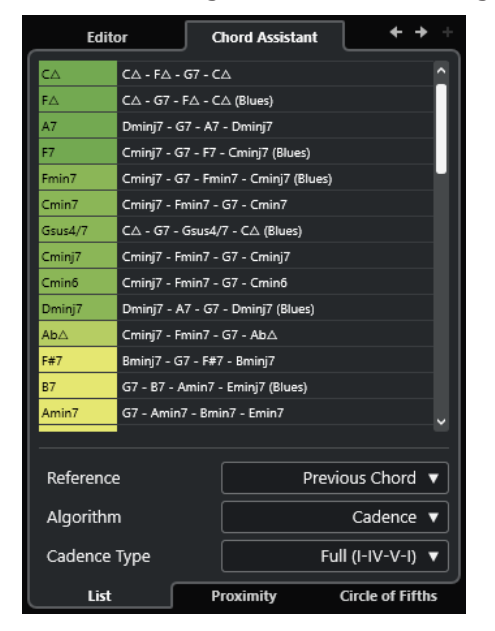

● Um die Vorschläge grafisch anzuzeigen, klicken Sie auf **Umgebung**.

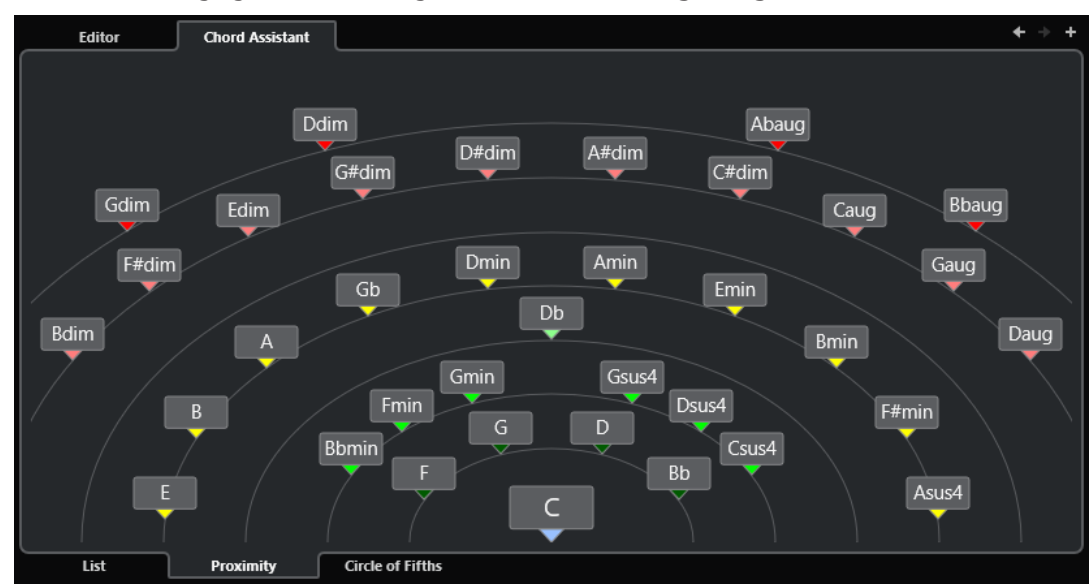

**5.** Klicken Sie auf einen Vorschlag, um einen Akkord auszuwählen.

#### ERGEBNIS

Der vorgeschlagene Akkord wird auf der Akkordspur hinzugefügt. Wiederholen Sie die oben beschriebenen Schritte, um so viele Akkord-Events hinzuzufügen, wie Sie für die harmonische Struktur benötigen.

WEITERFÜHRENDE LINKS [Liste-Assistent](#page-1326-0) auf Seite 1327 [Umgebung-Assistent](#page-1327-0) auf Seite 1328

### **Quintenzirkel-Assistent**

Der **Quintenzirkel**-Assistent zeigt die Akkorde in einer interaktiven visuellen Darstellung an.

- <span id="page-1330-0"></span>● Um den **Quintenzirkel**-Assistenten im Chord Assistant zu öffnen, doppelklicken Sie auf ein Akkord-Event, klicken Sie auf **Chord Assistant** und dann auf **Quintenzirkel**.
- Der Akkord, der die vorliegende Tonart definiert, wird oben in der Mitte des **Quintenzirkels**  angezeigt und ist als Tonika (I) markiert.
- Der äußere Kreis zeigt die zwölf Durakkorde, angeordnet jeweils im Quintenabstand.
- Der innere Kreis stellt die entsprechenden parallelen Mollakkorde dar.
- Die römischen Ziffern markieren die entsprechenden Stufen der Akkorde in der aktuellen Tonart. Mit diesen Akkorden können Sie typische Akkordfolgen erzeugen. Verwenden Sie die anderen Akkorde, um kreativere Ergebnisse zu erzielen.

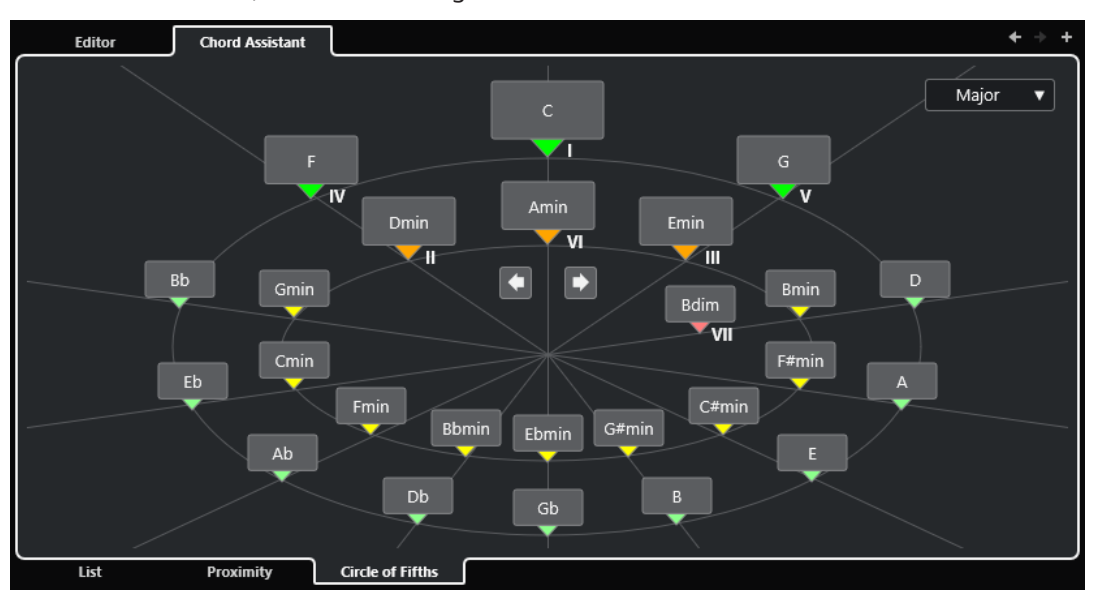

● Klicken Sie auf einen Akkord, um ihn wiederzugeben und dem ausgewählten Akkord-Event zuzuweisen.

Die letzten drei angeklickten Akkorde werden in Fettschrift angezeigt.

- Um eine neue Tonart festzulegen, klicken Sie mit der rechten Maustaste auf den Akkord und wählen Sie **Als Zentrum verwenden**.
- Um den parallelen Mollakkord auszuwählen und als Tonart zu definieren, öffnen Sie das **Dur/Moll**-Einblendmenü und wählen Sie die gewünschte Option aus.

WEITERFÜHRENDE LINKS [Chord Assistant](#page-1325-0) auf Seite 1326 [Liste-Assistent](#page-1326-0) auf Seite 1327 [Umgebung-Assistent](#page-1327-0) auf Seite 1328 Chord Assistant – Erkannt auf Seite 1331

### **Chord Assistant – Erkannt**

Die **Erkannt**-Registerkarte im **Chord Assistant** ist nur verfügbar, wenn Sie Akkord-Events aus Audio-Events erstellt haben. Sie finden darauf den erkannten Akkord für das ausgewählte Akkord-Event und alternative Ergebnisse.

● Um die **Erkannt**-Registerkarte im **Chord Assistant** zu öffnen, doppelklicken Sie auf ein Akkord-Event, das aus einem Audio-Event erstellt wurde, klicken Sie auf **Chord Assistant** und dann auf **Erkannt**.

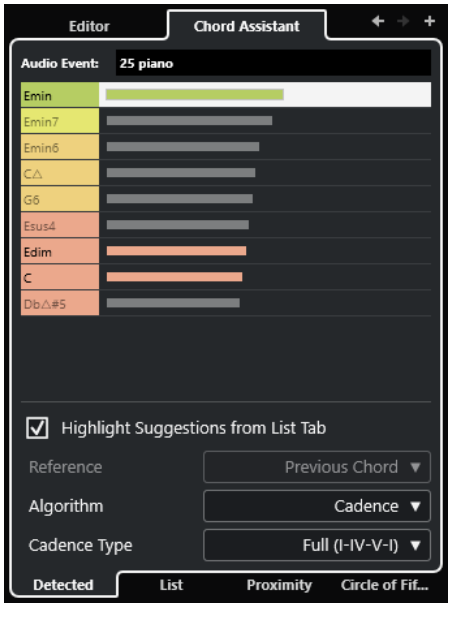

#### HINWEIS

Akkord-Events, die aus Audio-Events erstellt wurden, werden durch ein Symbol in der oberen rechten Ecke des Events angezeigt.

#### **Zum vorherigen Akkord springen/Zum nächsten Akkord springen**

Wählt den vorherigen/nächsten Akkord auf der Akkordspur zum Bearbeiten aus.

#### **Akkord hinzufügen**

Fügt der Akkordspur ein neues, nicht definiertes Akkord-Event hinzu.

#### **HINWEIS**

Dies funktioniert nur, wenn das letzte Akkord-Event auf der Akkordspur ausgewählt ist.

#### **Audio-Event**

Der Name des Audio-Events, in dem die Akkord-Events erkannt wurden.

#### **Akkordliste**

Zeigt den erkannten Akkord für das ausgewählte Akkord-Event oben und alternative Ergebnisse weiter unten in der Liste an. Klicken Sie auf einen Akkord, um ihn vorzuhören und dem ausgewählten Akkord-Event zuzuweisen.

#### **Vorschläge aus Liste-Registerkarte hervorheben**

Hebt die Vorschläge aus dem **Liste**-Assistenten in der Akkordliste hervor.

#### **Algorithmus**

Wählen Sie **Kadenz** für eine Akkordfolge, die auf Kadenzen basiert. Wählen Sie **Gemeinsame Noten**, um eine Folge zu erzeugen, indem Sie festlegen, wie viele gemeinsame Noten die Akkorde haben sollen. Die vorgeschlagenen Akkorde und die Farben werden entsprechend geändert.

#### **Kadenztyp**

Hiermit können Sie einen Kadenztyp für die Vorschläge festlegen. Dadurch werden nur Akkorde mit bestimmten harmonischen Funktionen vorgeschlagen. Die vorgeschlagenen Akkorde und die Farben werden entsprechend geändert.
<span id="page-1332-0"></span>Diese Optionen sind nur verfügbar, wenn Sie **Kadenz** als **Algorithmus** auswählen.

WEITERFÜHRENDE LINKS [Chord Assistant](#page-1325-0) auf Seite 1326 [Liste-Assistent](#page-1326-0) auf Seite 1327 [Umgebung-Assistent](#page-1327-0) auf Seite 1328 [Quintenzirkel-Assistent](#page-1329-0) auf Seite 1330 [Akkord-Events aus Audio-Events erzeugen](#page-1347-0) auf Seite 1348

# **Akkord-Events vorhören**

Um Akkord-Events auf der Akkordspur vorhören zu können, leiten Sie die Akkordspur an den Ausgang einer MIDI- oder Instrumentenspur.

VORAUSSETZUNGEN

Sie haben eine Akkordspur und Akkord-Events hinzugefügt.

VORGEHENSWEISE

- **1.** Klicken Sie im globalen Bereich für Spurbedienelemente in der Spurliste auf **Spur hinzufügen** .
- **2.** Klicken Sie auf **Instrument**.
- **3.** Öffnen Sie das **Instrument**-Einblendmenü und wählen Sie ein VST-Instrument für die Instrumentenspur aus.
- **4.** Klicken Sie auf **Spur hinzufügen**.

Die Instrumentenspur wird zur Spurliste hinzugefügt und das Bedienfeld des ausgewählten VST-Instruments wird geöffnet.

- **5.** Wählen Sie einen Sound aus.
- **6.** Aktivieren Sie im **Inspector** für die Akkordspur die Option **Akustisches Feedback**.
- **7.** Öffnen Sie in der Spurliste das Einblendmenü **Spur für das Vorhören auswählen** und wählen Sie die Spur aus, die Sie vorhören möchten.

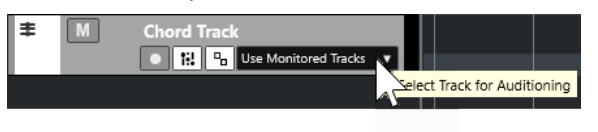

#### ERGEBNIS

Die Akkord-Events auf der Akkordspur werden nun mit dem Klang des auf der MIDI- oder Instrumentenspur zugewiesenen Instruments wiedergegeben.

WEITERFÜHRENDE LINKS [Akkordspur](#page-1322-0) auf Seite 1323 [Akkord-Events hinzufügen](#page-1323-0) auf Seite 1324 [Spur hinzufügen \(Dialog\) – Instrument](#page-143-0) auf Seite 144

# <span id="page-1333-0"></span>**Darstellung von Akkord-Events ändern**

Sie können festlegen, wie Akkord-Events dargestellt werden sollen. Dies ist sinnvoll, wenn Akkord-Events einander bei niedrigen Zoom-Einstellungen überlappen oder Ihnen der Zeichensatz nicht gefällt.

VORGEHENSWEISE

**1.** Aktivieren Sie auf der Akkordspur die Option **Darstellungskonflikte auflösen**.

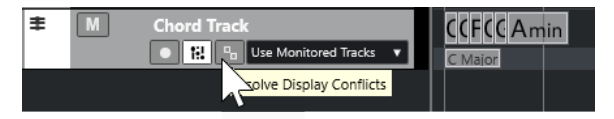

**2.** Wählen Sie im **Programmeinstellungen**-Dialog **Event-Darstellung** > **Akkorde & Tonhöhen**  und legen Sie den Akkordzeichensatz fest.

Sie können auch den Notennamen und das Benennungsschema festlegen.

WEITERFÜHRENDE LINKS [Akkord-Events hinzufügen](#page-1323-0) auf Seite 1324

# **Skalen-Events**

Skalen-Events geben Aufschluss darüber, welche Akkord-Events zu einer Notenfolge passen, die zu einem bestimmten Grundton gehört.

Nuendo erzeugt für Ihre Akkord-Events automatisch Skalen-Events.

● Um die Skalen-Events anzuzeigen, aktivieren Sie auf der Akkordspur **Skalen anzeigen**.

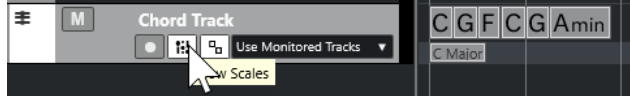

Um die Noten des Skalen-Events anzuhören, klicken Sie auf das Skala-Event.

Sie können Skalen-Events auch manuell hinzufügen und bearbeiten.

Skalen-Events haben eine bestimmte Anfangsposition. Ihr Ende wird durch den Beginn des nächsten Skalen-Events bestimmt.

WEITERFÜHRENDE LINKS Skalen-Events bearbeiten auf Seite 1334

# **Skalen-Events bearbeiten**

# VORAUSSETZUNGEN

Sie haben eine Akkordspur und Akkord-Events hinzugefügt. Sie haben im **Inspector** der Akkordspur **Skalen Automatisch** deaktiviert.

VORGEHENSWEISE

- **1.** Aktivieren Sie auf der Akkordspur **Skalen anzeigen**. Die Skalenspur wird angezeigt.
- **2.** Wählen Sie das Akkord-Event aus.

Auf der Skalenspur wird ein Skalen-Event angezeigt.

- **3.** Führen Sie eine der folgenden Aktionen durch:
	- Klicken Sie auf das erste Skala-Event auf der Akkordspur. Wählen Sie in der Infozeile einen **Grundton** und einen **Typ** aus.

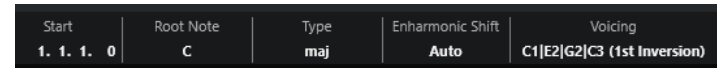

● Doppelklicken Sie auf das Skala-Event. Wählen Sie auf der angezeigten Klaviatur einen **Grundton** und eine Skala aus.

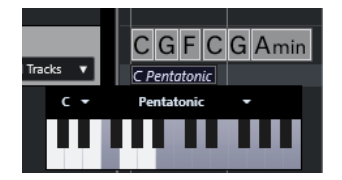

Die Tasten, die zur Skala passen, werden hervorgehoben.

WEITERFÜHRENDE LINKS [Skalen-Events](#page-1333-0) auf Seite 1334 [Skalen-Assistent im Key-Editor](#page-1218-0) auf Seite 1219

# **Tonskala-Einstellungen (Dialog)**

Im Dialog **Tonskala-Einstellungen** können Sie Tonskalen einrichten und verwalten.

● Um den Dialog **Tonskala-Einstellungen** zu öffnen, wählen Sie **Projekt** > **Akkordspur** > **Tonskala-Einstellungen**.

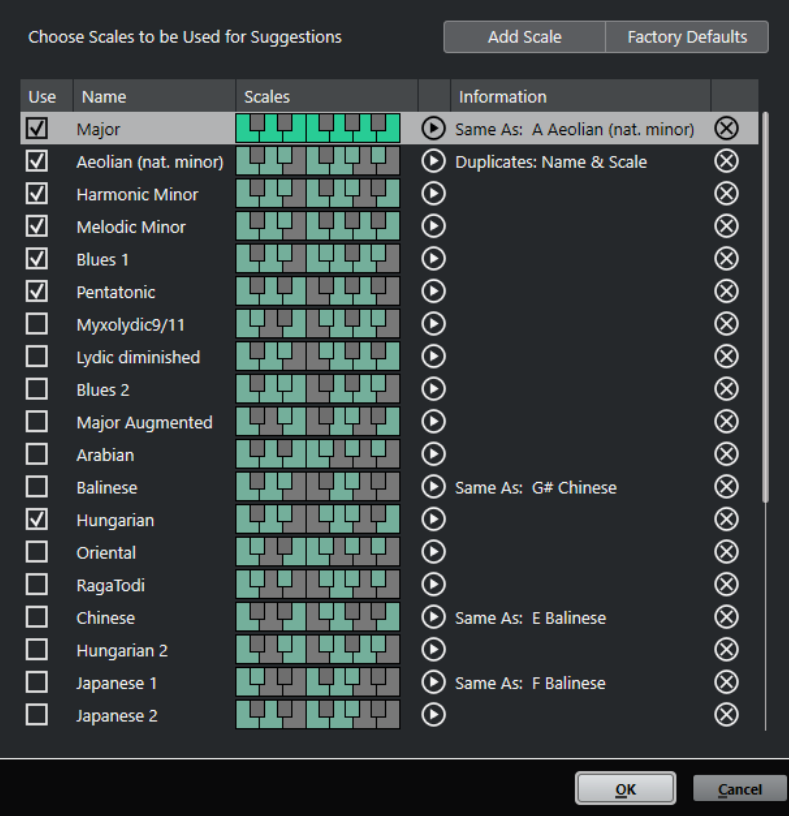

#### **Skala hinzufügen**

Fügt eine neue Skala zur Liste hinzu. Verwenden Sie die Klaviaturanzeige, um die Tonhöhen für die Skala festzulegen. Alle Skalen beginnen mit C als Grundton.

#### **Standardeinstellungen**

Setzt alle Skalen zurück.

#### **Verwenden**

Aktiviert eine Skala.

# HINWEIS

Aktivierte Tonskalen werden in der Akkordspur, im Bereich **Skalen-Assistent** des **Inspectors** des **Key-Editors**, im **Transpositionseinstellungen**-Fenster und im Bereich **MIDI-Parameter** des **Inspectors** verwendet.

#### **Name**

Zeigt den Namen der Skala an. Doppelklicken Sie, um ihn zu ändern.

#### **Skalen**

Zeigt eine Klaviatur an, mit der Sie die Tonhöhen für die Skala festlegen können. Klicken Sie auf eine Taste, um eine Tonhöhe für eine Skala zu aktivieren/deaktivieren. Alle Skalen beginnen mit C als Grundton.

#### **Skala vorhören**

Gibt die Skala wieder.

#### **HINWEIS**

Zur Wiedergabe muss die Aufnahme-Funktion für die ausgewählte MIDI- oder Instrumentenspur aktiviert sein, und ihr Ausgang muss an ein Instrument geleitet werden.

#### **Information**

Teilt Ihnen mit, ob die Skala mit einer anderen Skala übereinstimmt bzw. ob sie denselben Namen hat wie eine andere Skala.

#### **Skala entfernen**

Entfernt die entsprechende Skala aus den Skala-Vorschlägen.

#### **HINWEIS**

Alle Änderungen wirken sich auf die gesamte Anwendung aus. Daher müssen Sie Skalen nur einmal anpassen, um sie danach in allen Projekten verwenden zu können. Wenn Sie aber Skalen, die auch in anderen Projekten genutzt werden, entfernen oder umbenennen, stehen sie auch in diesen Projekten nicht mehr zur Verfügung.

WEITERFÜHRENDE LINKS [Akkordspur](#page-1322-0) auf Seite 1323 [Skalen-Assistent im Key-Editor](#page-1218-0) auf Seite 1219 [Transpositionseinstellungen-Dialog](#page-1137-0) auf Seite 1138 [MIDI-Parameter-Bereich](#page-1117-0) auf Seite 1118 [Skalen-Events](#page-1333-0) auf Seite 1334

# <span id="page-1336-0"></span>**Voicings**

Voicings bestimmen, wie Akkord-Events aufgebaut sind. Sie bestimmen die vertikalen Abstände und die Reihenfolge der Tonhöhen im Akkord sowie die Instrumentierung und das Genre eines Musikstücks.

Die Stimmführung eines C-Akkords kann sich zum Beispiel über einen großen Tonhöhenbereich erstrecken, und eine Pianistin wird andere Noten wählen als ein Gitarrenspieler. Welche Tonhöhen gespielt werden, hängt möglicherweise auch vom musikalischen Genre ab.

- Im **Inspector** der Akkordspur können Sie Voicings für die gesamte Akkordspur einrichten.
- Das Voicing für einzelne Akkord-Events richten Sie im **Voicing**-Einblendmenü in der Infozeile ein.

**HINWEIS** 

Wenn im **Inspector** der Akkordspur die Option **Adaptive Voicings** aktiviert ist, können Sie nur die Voicings für das erste Akkord-Event in der Infozeile ändern.

WEITERFÜHRENDE LINKS Inspector-Einstellungen für Voicings auf Seite 1337 [Benutzerdefinierte Voicings \(Bereich\)](#page-1337-0) auf Seite 1338

# **Inspector-Einstellungen für Voicings**

Um das Voicing für die Akkordspur insgesamt einzurichten, verwenden Sie den **Inspector** der Akkordspur.

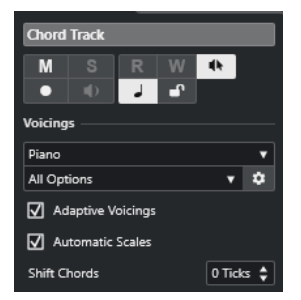

## **Voicing-Library**

Hier können Sie **Gitarre**, **Piano** oder **Einfach** als Voicing-Library wählen.

## **Untergruppe der Voicing-Library**

#### HINWEIS

Dies ist nur verfügbar, wenn **Gitarre** oder **Piano** als Voicing-Library eingestellt ist.

Hier können Sie eine voreingestellte Untergruppe der Voicing-Library auswählen.

## **Voicing-Parameter einstellen**

Öffnet den Bereich **Benutzerdefinierte Voicings**, in dem Sie eigene Voicing-Parameter für ein bestimmtes Voicing-Schema konfigurieren können.

## **Adaptive Voicings**

Aktivieren Sie diese Option, wenn Nuendo die Voicings automatisch einrichten soll. Dadurch wird verhindert, dass die einzelnen Stimmen zu stark in den Tonhöhen springen.

## <span id="page-1337-0"></span>**Skalen Automatisch**

Aktivieren Sie diese Option, wenn Nuendo die Skalen automatisch einrichten soll.

#### **Akkorde verschieben**

Wenn Sie eine negative Anzahl an Ticks eingeben, beeinflussen die Akkord-Events MIDI-Noten, die zu früh getriggert wurden.

WEITERFÜHRENDE LINKS [Voicings](#page-1336-0) auf Seite 1337 Benutzerdefinierte Voicings (Bereich) auf Seite 1338

# **Benutzerdefinierte Voicings (Bereich)**

Wenn Sie im **Inspector** im **Akkorde**-Bereich auf **Voicing-Parameter einstellen** klicken, können Sie eigene Voicing-Parameter für ein bestimmtes Voicing-Schema einrichten.

● Um den Bereich **Benutzerdefinierte Voicings** zu öffnen, klicken Sie im **Akkorde**-Bereich des **Inspectors** auf **Voicing-Parameter einstellen**.

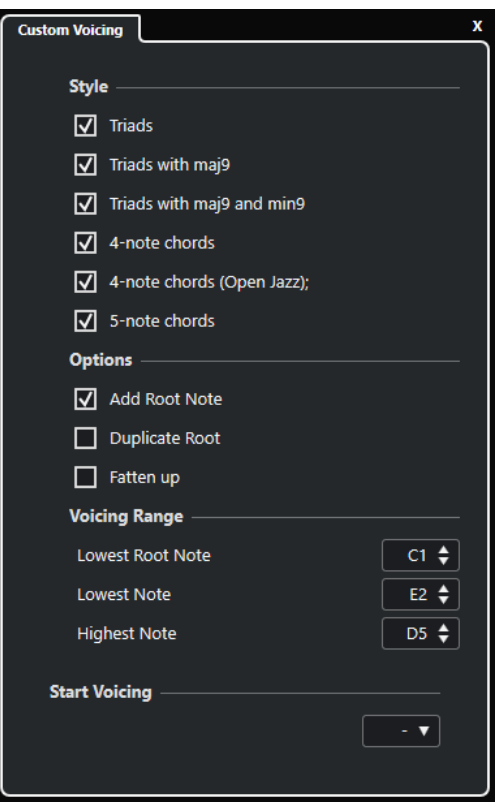

Im **Stil**-Bereich für **Piano**-Voicings sind folgende Parameter verfügbar:

#### **Dreiklänge**

Stellt einen Dreiklang ein. Akkorde mit mehr als drei Noten werden nicht geändert.

## **Dreiklänge mit maj9**

Stellt einen Dreiklang mit einer großen None, aber ohne Grundton ein. Akkorde mit mehr als drei Noten werden nicht geändert.

#### **Dreiklänge mit maj9 und min9**

Stellt einen Dreiklang mit einer großen und einer kleinen None, aber ohne Grundton ein. Akkorde mit mehr als drei Noten werden nicht geändert.

#### **Vierklänge**

Stellt einen Vierklang ohne Grundton ein. Akkorde mit weniger als drei Noten werden nicht geändert.

#### **Vierklänge (Open Jazz)**

Stellt einen Vierklang ohne Grundton und ohne Quinte ein. Akkorde mit weniger als drei Noten werden nicht geändert.

#### **Fünfklänge**

Stellt einen Fünfklang mit einer None ein. Akkorde mit weniger als vier Noten werden nicht geändert.

Im **Optionen**-Bereich für **Piano**-Voicings sind folgende Parameter verfügbar:

#### **Grundton hinzufügen**

Fügt einen Grundton hinzu.

#### **Grundton duplizieren**

Dupliziert den Grundton.

#### **Klangbild breiter**

Dupliziert den Tenor.

Unter **Voicing-Bereich** für **Piano**-Voicings sind folgende Parameter verfügbar:

#### **Niedrigster Grundton**

Stellt die Grenze für den tiefsten Grundton ein.

#### **Tiefste Note**

Stellt die Grenze für die tiefste Note ein. Der Grundton ist hiervon ausgenommen.

#### **Höchste Note**

Stellt die Grenze für die höchste Note ein. Der Grundton ist hiervon ausgenommen.

Im **Stil**-Bereich für **Gitarre**-Voicings sind folgende Parameter verfügbar:

#### **Dreiklänge**

Legt einen Dreiklang mit 4, 5 oder 6 Stimmen fest.

#### **Vierklänge**

Legt einen Akkord aus 4 Noten mit 4, 5 oder 6 Stimmen ohne Tensions fest.

# **Dreiklänge auf 3 Saiten**

Legt einen Dreiklang auf 3 Saiten fest.

#### **Modern Jazz**

Stellt einen Vier-, Fünf- oder Sechsklang, teilweise ohne Grundton aber mit Tensions, ein.

Für **einfache** Voicings ist nur der Parameter **Oktav-Versatz von C3** verfügbar. Hiermit können Sie einen Versatzwert für den Oktavbereich festlegen.

Im Bereich **Erstes Voicing** für **Piano**-Voicings, **Gitarre**-Voicings und **einfache** Voicings können Sie ein Voicing für den Beginn auswählen.

#### HINWEIS

Dies ist nur für MIDI-, Instrumenten- und Audiospuren verfügbar, nicht für die Akkordspur. Zudem müssen Sie hierfür im Einblendmenü **Akkordspur folgen** die **Voicings**-Option wählen. WEITERFÜHRENDE LINKS [Voicings](#page-1336-0) auf Seite 1337 [Inspector-Einstellungen für Voicings](#page-1336-0) auf Seite 1337

# **Akkord-Events zu MIDI konvertieren**

Sie können Akkord-Events in MIDI umwandeln, um sie weiter zu bearbeiten oder als Lead-Sheet im **Noten-Editor** auszudrucken.

VORGEHENSWEISE

- **1.** Klicken Sie im globalen Bereich für Spurbedienelemente in der Spurliste auf **Spur hinzufügen** .
- **2.** Führen Sie eine der folgenden Aktionen durch, um die Zielspur für Ihre Akkord-Events anzugeben:
	- Wählen Sie eine Instrumenten- oder MIDI-Spur aus.
	- Klicken Sie auf **Instrument**, um eine Instrumentenspur hinzuzufügen.
	- Klicken Sie auf **MIDI**, um eine MIDI-Spur hinzuzufügen.
- **3.** Klicken Sie auf **Spur hinzufügen**.
- **4.** Führen Sie eine der folgenden Aktionen durch:
	- Wenn Sie nur ausgewählte Akkorde in MIDI umwandeln möchten, wählen Sie die Akkord-Events aus und ziehen Sie sie auf die MIDI- oder Instrumentenspur.
	- Um alle Akkord-Events in MIDI umzuwandeln, wählen Sie **Projekt** > **Akkordspur** > **Akkorde zu MIDI**.

## ERGEBNIS

Auf der ausgewählten Instrumenten- oder MIDI-Spur wird ein neuer MIDI-Part erstellt. Er enthält die Akkorde als MIDI-Events.

WEITERFÜHRENDE LINKS [Spur hinzufügen \(Dialog\) – Instrument](#page-143-0) auf Seite 144 [Spur hinzufügen \(Dialog\) – MIDI](#page-147-0) auf Seite 148

# **MIDI-Effekten oder VST-Instrumenten Akkord-Events zuweisen**

Sie können Akkord-Events durch MIDI-Effekte auslösen.

## VORAUSSETZUNGEN

Erzeugen Sie eine Akkordfolge auf der Akkordspur und fügen Sie Ihrem Projekt eine MIDI- oder Instrumentenspur hinzu.

VORGEHENSWEISE

- **1.** Öffnen Sie für die MIDI- oder Instrumentenspur im **Inspector** den Bereich **MIDI-Insert-Effekte**.
- **2.** Klicken Sie auf einen Insert-Slot und wählen Sie die **Chorder**-Option im Einblendmenü **Effekt-Typ auswählen**.

Der **Chorder**-Effekt wird geladen und eingeschaltet und sein Bedienfeld wird geöffnet.

**3.** Wählen Sie auf der Akkordspur die Akkord-Events aus und ziehen Sie sie auf das **Chorder**-Bedienfeld.

Die Ablageposition bestimmt den Dynamikbereich und die Position des ersten Akkord-Events. Alle folgenden Akkord-Events werden in chromatischer Abfolge zugewiesen. Akkord-Events, die mehr als einmal vorkommen, werden nur einmal zugewiesen.

Um die Akkorde erneut zuzuweisen, halten Sie die **Alt/Opt-Taste** gedrückt und ziehen Sie noch einmal.

**4.** Schlagen Sie auf Ihrem MIDI-Keyboard die entsprechenden Tasten an, um die Akkorde wiederzugeben.

# **Akkord-Events zu Pads in HALion Sonic zuweisen**

Sie können Akkord-Events mit den Pads von HALion Sonic auslösen.

VORAUSSETZUNGEN

Erzeugen Sie eine Akkordfolge auf der Akkordspur und fügen Sie Ihrem Projekt eine Instrumentenspur mit HALion Sonic als VST-Instrument hinzu.

VORGEHENSWEISE

**1.** Wählen Sie auf der Akkordspur die Akkord-Events aus und ziehen Sie sie auf die Pads von HALion Sonic.

# **HINWEIS**

Das erste Akkord-Event wird dem Pad zugewiesen, auf dem es abgelegt wurde, und alle folgenden Akkord-Events werden den folgenden Pads zugewiesen.

**2.** Klicken Sie auf die entsprechenden Pads auf dem Keyboard von HALion Sonic, um die Akkorde anzuspielen.

# **MIDI-Wiedergabe oder Audiowiedergabe mit der Akkordspur steuern**

Sie können mit Hilfe der Akkordspur die Audiowiedergabe oder die MIDI-Wiedergabe steuern.

WEITERFÜHRENDE LINKS Akkorde-Abschnitt für Audiospuren auf Seite 1341 [Akkorde-Abschnitt für MIDI-Spuren](#page-1341-0) auf Seite 1342 [Echtzeiteingabe verwenden](#page-1342-0) auf Seite 1343 [»Akkordspur folgen« verwenden](#page-1342-0) auf Seite 1343 [An Akkordspur anpassen](#page-1344-0) auf Seite 1345

# **Akkorde-Abschnitt für Audiospuren**

Im **Akkorde**-Abschnitt des Audiospur-**Inspectors** können Sie festlegen, wie die Events auf der Audiospur der Akkordspur zugeordnet werden sollen.

● Um den **Akkorde**-Abschnitt für eine Audiospur zu öffnen, wählen Sie die Spur aus und klicken Sie im **Inspector** auf den **Akkorde**-Abschnitt.

<span id="page-1341-0"></span>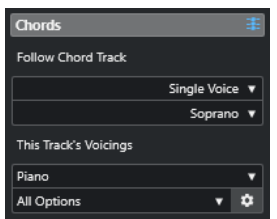

## **Akkordspur folgen**

Legt fest, wie die Events auf Ihrer Spur der Akkordspur zugeordnet werden sollen.

## **Spur-Voicings**

Hiermit können Sie eine Voicing-Library auswählen oder die Voicings von der Akkordspur verwenden. Dies ist nur verfügbar, wenn Sie im Menü **Akkordspur folgen**  entweder **Voicings** oder **Einzelstimme** ausgewählt haben.

WEITERFÜHRENDE LINKS

[»Akkordspur folgen« verwenden](#page-1342-0) auf Seite 1343 [Modi für »Akkordspur folgen«](#page-1343-0) auf Seite 1344

# **Akkorde-Abschnitt für MIDI-Spuren**

Im **Akkorde**-Abschnitt des MIDI-Spur-**Inspectors** können Sie festlegen, wie die Events auf der MIDI-Spur der Akkordspur zugeordnet werden sollen.

● Um den **Akkorde**-Abschnitt für eine MIDI-Spur zu öffnen, wählen Sie die Spur aus und klicken Sie im **Inspector** auf den **Akkorde**-Abschnitt.

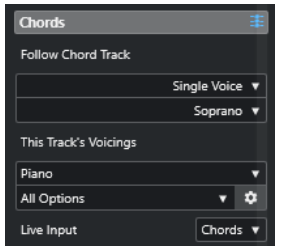

## **Akkordspur folgen**

Wählen Sie eine Option aus, um festzulegen, wie die Events auf Ihrer Spur der Akkordspur zugeordnet werden sollen.

## **Spur-Voicings**

Hiermit können Sie eine Voicing-Library auswählen oder die Voicings von der Akkordspur verwenden. Dies ist nur verfügbar, wenn Sie im Menü **Akkordspur folgen**  entweder **Voicings** oder **Einzelstimme** ausgewählt haben.

## **Echtzeiteingabe**

Hiermit können Sie die MIDI-Eingabe in eine Akkordfolge auf der Akkordspur transponieren.

WEITERFÜHRENDE LINKS [»Akkordspur folgen« verwenden](#page-1342-0) auf Seite 1343 [Modi für »Akkordspur folgen«](#page-1343-0) auf Seite 1344 [Echtzeiteingabe verwenden](#page-1342-0) auf Seite 1343

# <span id="page-1342-0"></span>**Echtzeiteingabe verwenden**

Mit der **Echtzeiteingabe** können Sie die MIDI-Eingabe in Echtzeit in eine Akkordfolge auf der Akkordspur transponieren. Somit ist es egal, welche Taste Sie auf Ihrem MIDI-Keyboard anschlagen, da die MIDI-Eingabe in Echtzeit so transponiert wird, dass sie mit den Akkorden oder Skalen auf Ihrer Akkordspur übereinstimmt.

VORGEHENSWEISE

- **1.** Erzeugen Sie eine MIDI- oder Instrumentenspur und schalten Sie **Aufnahme aktivieren** für die Spur ein.
- **2.** Klicken Sie mit der rechten Maustaste auf einen leeren Bereich im **Inspector** und wählen Sie **Bereiche einrichten** aus.
- **3.** Aktivieren Sie im Bedienfeld **Bereiche einrichten** die **Akkorde**-Option.
- **4.** Öffnen Sie im **Inspector** den **Akkorde**-Bereich.
- **5.** Öffnen Sie das **Echtzeiteingabe**-Einblendmenü und führen Sie eine der folgenden Aktionen durch:
	- Um die MIDI-Eingabe an Akkord-Events anzupassen, wählen Sie **Akkorde**.
	- Um die MIDI-Eingabe an Skalen-Events anzupassen, wählen Sie **Skalen**.
- **6.** Spielen Sie einige Noten auf Ihrem MIDI-Keyboard oder auf dem virtuellen Keyboard.

## ERGEBNIS

Die Noten, die Sie spielen, werden in Echtzeit den Akkord- oder Skalen-Events auf der Akkordspur zugeordnet.

WEITERFÜHRENDE LINKS [Skalen-Assistent im Key-Editor](#page-1218-0) auf Seite 1219 [Tonhöhen eingehender MIDI-Noten Skalen zuordnen](#page-1227-0) auf Seite 1228

# **»Akkordspur folgen« verwenden**

Hiermit können Sie eine bestehende Aufnahme an eine Akkordfolge auf der Akkordspur anpassen.

VORGEHENSWEISE

- **1.** Wählen Sie die Spur aus, die Sie an die Akkordspur anpassen möchten.
- **2.** Klicken Sie im **Inspector** auf **Akkorde**.
- **3.** Öffnen Sie das Einblendmenü **Akkordspur folgen** und wählen Sie einen Modus.

HINWEIS

Wenn Sie das Einblendmenü das erste Mal für diese Spur öffnen, wird der Dialog **Akkordspur folgen** geöffnet.

- **4.** Nehmen Sie im Dialog **Akkordspur folgen** Ihre Änderungen vor.
- **5.** Klicken Sie auf **OK**.

# ERGEBNIS

Die Events auf Ihrer Spur stimmen jetzt mit der Akkordfolge auf der Akkordspur überein.

<span id="page-1343-0"></span>Wenn Sie Ihre MIDI-Spur an die Akkordspur angepasst haben, werden möglicherweise einige der ursprünglichen MIDI-Noten stummgeschaltet. Um diese Noten in den Editoren auszublenden, aktivieren Sie **Stummgeschaltete Noten in Editoren ausblenden** im **Programmeinstellungen**-Dialog (Seite **Bearbeitungsoptionen – Akkorde**).

WEITERFÜHRENDE LINKS [Akkordspur folgen \(Dialog\)](#page-1344-0) auf Seite 1345 Modi für »Akkordspur folgen« auf Seite 1344

# **Modi für »Akkordspur folgen«**

In diesem Bereich des **Inspectors** können Sie festlegen, wie die Spur der Akkordspur folgen soll.

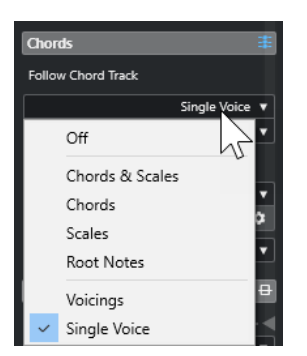

Das Einblendmenü **Akkordspur folgen** bietet die folgenden Optionen:

#### **Aus**

**Akkordspur folgen** ist deaktiviert.

#### **Akkorde & Skalen**

Die Intervalle der ursprünglichen Akkorde oder Skalen werden so weit wie möglich beibehalten.

# **Akkorde**

Die MIDI-Noten werden so transponiert, dass sie zum Grundton passen, und mit dem aktuellen Akkord abgeglichen.

## **Skalen**

Die MIDI-Noten werden entsprechend der aktuellen Skala transponiert. Dies ermöglicht eine größere Vielfalt an Notenvariationen und eine natürlichere Performance.

#### **Grundtöne**

Die MIDI-Noten werden entsprechend des Grundtons des Akkord-Events transponiert. Die Wirkung ist dieselbe wie beim Verwenden der Transpositionsspur. Diese Option eignet sich für Bassspuren.

#### **Voicings**

Die MIDI-Noten werden entsprechend der Stimmen der ausgewählten Voicing-Library transponiert.

## **Einzelstimme**

Die MIDI-Noten und VariAudio-Segmente werden den Noten einer Einzelstimme (Sopran, Tenor, Bass usw.) zugewiesen. Mit dem Einblendmenü darunter können Sie die Stimme auswählen.

<span id="page-1344-0"></span>Wenn Sie diese Option auf eine Auswahl von Spuren anwenden, die unterschiedliche Stimmen enthalten, können Sie eine Spur als Master und die anderen als Slaves einrichten. So können Sie das Voicing des Masters ändern, woraufhin die Slaves automatisch folgen.

WEITERFÜHRENDE LINKS [Stimmen zu Noten zuweisen](#page-1345-0) auf Seite 1346

# **Akkordspur folgen (Dialog)**

Dieser Dialog wird geöffnet, wenn Sie im Einblendmenü **Akkordspur folgen** im **Akkorde**-Bereich im **Inspector** das erste Mal eine Option wählen.

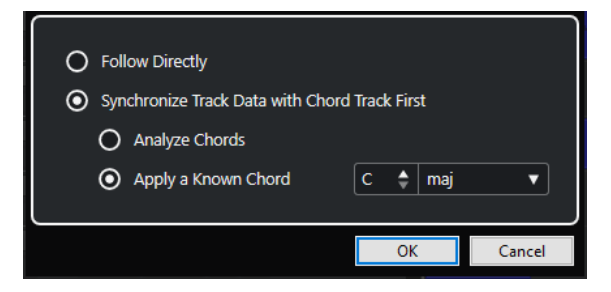

#### **Direkt Folgen**

Aktivieren Sie diese Option, wenn Ihre VariAudio-Segmente oder MIDI-Noten bereits mit der Akkordspur übereinstimmen. Dies ist der Fall, wenn Sie Akkorde aus den MIDI-Events auf der Spur extrahiert haben, zum Beispiel, indem Sie **Projekt** > **Akkordspur** > **Akkord-Events erzeugen** gewählt haben.

## **Zuerst Spurdaten mit Akkordspur synchronisieren**

Aktivieren Sie **Akkorde analysieren**, wenn die Spurdaten nichts mit den Akkord-Events gemeinsam haben. Dadurch werden die MIDI-Events analysiert und mit den auf der Akkordspur gefundenen Akkorden abgeglichen. Diese Funktion ist nur für MIDI verfügbar.

Aktivieren Sie **Bekannten Akkord anwenden**, wenn die Spurdaten nichts mit den Akkord-Events gemeinsam haben und keine Akkorde geändert werden. Legen Sie den **Grundton** und den **Akkordtyp** für die Events fest.

WEITERFÜHRENDE LINKS [Akkord-Events aus MIDI-Daten erzeugen](#page-1345-0) auf Seite 1346 [Akkord-Events erzeugen \(Dialog\)](#page-1346-0) auf Seite 1347

# **An Akkordspur anpassen**

Hiermit können Sie einzelne Parts oder Events an eine Akkordfolge auf der Akkordspur anpassen.

VORGEHENSWEISE

- **1.** Wählen Sie im **Projekt**-Fenster die Events oder Parts aus, die Sie an die Akkordspur anpassen möchten.
- **2.** Wählen Sie **Projekt** > **Akkordspur** > **An Akkordspur anpassen**.
- **3.** Wählen Sie im Einblendmenü **Mapping-Modus** einen Mapping-Modus aus.

<span id="page-1345-0"></span>Wenn Sie als Mapping-Modus **Voicings** auswählen und keine Stimmen gefunden werden, wird stattdessen der **Auto**-Modus verwendet.

**4.** Klicken Sie auf **OK**.

#### ERGEBNIS

Die Akkorde und Skalen der einzelnen Events oder Parts werden analysiert und für die Zuweisung verwendet. Wenn keine Akkorde gefunden werden, geht Nuendo von einer Performance in »C« aus. Die verfügbaren Mapping-Modi und Voicings entsprechen den Parametern für **Akkordspur folgen** im **Akkorde**-Bereich des **Inspectors**.

WEITERFÜHRENDE LINKS [Modi für »Akkordspur folgen«](#page-1343-0) auf Seite 1344

# **Stimmen zu Noten zuweisen**

Sie können MIDI-Noten entsprechend der Stimmen der ausgewählten Voicing-Library transponieren.

#### VORGEHENSWEISE

**●** Wählen Sie **Projekt** > **Akkordspur** > **Stimmen zu Noten zuweisen**.

#### ERGEBNIS

Die Tonhöhen stimmen jetzt mit dem Voicing auf der Akkordspur überein und Sie können die MIDI-Noten trotzdem bearbeiten. Wenn Sie nun im **Key-Editor** eine Note auswählen, sehen Sie, dass in der Infozeile **Stimme** zugewiesen ist.

# **Akkord-Events aus MIDI-Daten erzeugen**

Sie können Akkorde aus MIDI-Noten, -Parts oder -Spuren extrahieren. Dies ist sinnvoll, wenn Sie die harmonische Struktur einer MIDI-Datei darstellen und diese Datei als Ausgangspunkt zum Experimentieren verwenden möchten.

VORAUSSETZUNGEN

- Sie haben eine Akkordspur hinzugefügt.
- Sie haben auf einer MIDI-Spur einen MIDI-Part mit MIDI-Events erstellt, die als Akkorde interpretiert werden können.

#### **HINWEIS**

Schlagzeug, monophone Bassläufe oder Lead-Spuren sind nicht geeignet.

VORGEHENSWEISE

- **1.** Wählen Sie im **Projekt**-Fenster einen Part oder eine oder mehrere MIDI-Spuren aus. Sie können die zu erzeugenden MIDI-Spuren, -Parts oder -Noten auch im **Key-Editor**, **Noten-Editor** oder **Kontext-Editor** auswählen.
- **2.** Führen Sie eine der folgenden Aktionen durch:
	- Ziehen Sie den MIDI-Part und legen Sie ihn auf der Akkordspur ab.
- <span id="page-1346-0"></span>● Klicken Sie mit der rechten Maustaste auf einen MIDI-Part und wählen Sie **Akkord-Events erzeugen** aus dem Kontextmenü.
- Wählen Sie **Projekt** > **Akkordspur** > **Akkord-Events erzeugen**.
- **3.** Nehmen Sie im Dialog **Akkord-Events erzeugen** Ihre Änderungen vor und klicken Sie auf **OK**.

#### **ERGEBNIS**

Die Akkord-Events werden zur Akkordspur hinzugefügt.

WEITERE SCHRITTE Verwenden Sie den **Chord Assistant**, um Variationen zu erzeugen.

WEITERFÜHRENDE LINKS Akkord-Events erzeugen (Dialog) auf Seite 1347 [Akkord-Events aus Audio-Events erzeugen](#page-1347-0) auf Seite 1348 [Akkordbearbeitung-Bereich](#page-1234-0) auf Seite 1235

# **Akkord-Events erzeugen (Dialog)**

Mit diesem Dialog können Sie festlegen, welche MIDI-Daten beim Erzeugen von Akkord-Events aus MIDI berücksichtigt werden.

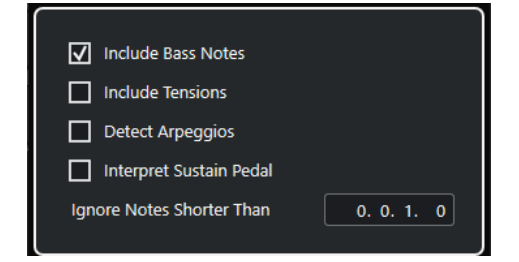

#### **Bassnoten berücksichtigen**

Aktivieren Sie diese Option, wenn die Akkord-Events eine Bassnote enthalten sollen.

#### **Tensions berücksichtigen**

Aktivieren Sie diese Option, wenn die Akkord-Events eine Tension enthalten sollen.

#### **Arpeggios ermitteln**

Aktivieren Sie diese Option, wenn die Akkord-Events Arpeggios enthalten sollen, d. h. Akkorde, deren Noten nacheinander und nicht gleichzeitig gespielt werden.

#### **Haltepedal interpretieren**

Aktivieren Sie diese Option, wenn die Akkord-Events Haltepedal-Akkorde enthalten sollen, d. h. Noten, die gespielt werden, während das Haltepedal gedrückt wird.

#### **Noten ignorieren, die kürzer sind als**

Hier können Sie festlegen, ab welcher Mindestlänge MIDI-Events berücksichtigt werden.

WEITERFÜHRENDE LINKS

[Akkordbearbeitung-Bereich](#page-1234-0) auf Seite 1235 [Akkord-Events aus MIDI-Daten erzeugen](#page-1345-0) auf Seite 1346

# <span id="page-1347-0"></span>**Akkord-Events aus Audio-Events erzeugen**

Sie können Akkorde aus Audio-Events extrahieren. Dies ist sinnvoll, wenn Sie die harmonische Struktur einer Audiodatei darstellen und diese Datei als Ausgangspunkt zum Experimentieren verwenden möchten.

VORAUSSETZUNGEN

- Sie haben eine Akkordspur hinzugefügt.
- Sie haben auf einer Audiospur ein Audio-Event mit Audiomaterial hinzugefügt, das als Akkorde interpretiert werden kann, in dem also drei oder vier unterschiedliche Tonhöhen von Noten gleichzeitig klingen.

## **HINWEIS**

Das Audiomaterial sollte westliche Musik mit 12 Tonhöhen pro Oktave bei gleichstufiger Stimmung enthalten.

#### VORGEHENSWEISE

**1.** Wählen Sie im **Projekt**-Fenster ein Audio-Event auf einer Audiospur aus.

## HINWEIS

Sie können keine Audio-Parts verwenden.

- **2.** Führen Sie eine der folgenden Aktionen durch:
	- Ziehen Sie das Audio-Event und legen Sie es auf der Akkordspur ab.
	- Klicken Sie mit der rechten Maustaste auf ein Audio-Event und wählen Sie **Akkord-Events erzeugen** aus dem Kontextmenü.
	- Wählen Sie **Projekt** > **Akkordspur** > **Akkord-Events erzeugen**.

## ERGEBNIS

Die Akkord-Events werden zur Akkordspur hinzugefügt.

## HINWEIS

Je nach Länge des Audio-Events kann dies einige Zeit in Anspruch nehmen.

- Die Akkord-Events, die Sie aus Audio-Events erstellt haben, werden durch ein Symbol in der oberen rechten Ecke angezeigt.
- Die erzeugten Akkord-Events entsprechen den Positionen und Längen der entsprechenden Akkorde im Audio-Event.
- Wenn die Akkordspur bereits Akkord-Events enthielt, werden diese innerhalb der Position und Länge des Audio-Events ersetzt. Akkord-Events außerhalb dieses Bereichs werden beibehalten.

WEITERFÜHRENDE LINKS

[In Audio-Events erkannte Akkord-Events bearbeiten](#page-1348-0) auf Seite 1349 [Chord Assistant – Erkannt](#page-1330-0) auf Seite 1331 [Akkord-Events aus MIDI-Daten erzeugen](#page-1345-0) auf Seite 1346

# <span id="page-1348-0"></span>**In Audio-Events erkannte Akkord-Events bearbeiten**

Wenn Sie mit den Akkord-Events, die in Audio-Events erkannt wurden, nicht zufrieden sind, können Sie sie bearbeiten. Der Algorithmus bietet mehrere mögliche Ergebnisse für Akkordarten an.

VORAUSSETZUNGEN

- Sie haben Akkord-Events in Audio-Events erkannt.
- Sie haben die Akkordspur an den Ausgang einer MIDI- oder Instrumentenspur geleitet. Auf diese Weise können Sie die Akkorde vorhören.

## VORGEHENSWEISE

- **1.** Doppelklicken Sie auf das erkannte Akkord-Event, das Sie bearbeiten möchten.
- **2.** Klicken Sie auf **Chord Assistant** und dann auf **Erkannt**.

Eine Liste der erkannten Akkorde wird angezeigt, wobei die besten Ergebnisse oben angezeigt werden.

- **3.** Optional: Aktivieren Sie **Vorschläge aus Liste-Registerkarte hervorheben**. Dadurch werden die Vorschläge aus der **Liste**-Registerkarte im **Chord Assistant** in der Akkordliste hervorgehoben.
- **4.** Klicken Sie auf einen der Akkorde in der Liste, um den Akkord anzuhören und ihn dem Akkord-Event zuzuweisen.

## ERGEBNIS

Der Akkord wird dem Akkord-Event auf der Akkordspur zugewiesen.

# WFITERE SCHRITTE

Sie können die Position der Akkord-Events manuell oder mit der **Quantisierung**-Funktion im **Bearbeiten**-Menü ändern.

WEITERFÜHRENDE LINKS [Akkord-Events vorhören](#page-1332-0) auf Seite 1333 [Chord Assistant – Erkannt](#page-1330-0) auf Seite 1331 [Liste-Assistent](#page-1326-0) auf Seite 1327

# **Akkord-Events mit einem MIDI-Keyboard aufnehmen**

Sie können mit einem MIDI-Keyboard Akkord-Events auf der Akkordspur aufnehmen.

VORAUSSETZUNGEN

Ihr Projekt enthält eine Instrumentenspur, für die **Aufnahme aktivieren** oder **Monitor**  eingeschaltet ist.

VORGEHENSWEISE

- **1.** Schalten Sie **Aufnahme aktivieren** für die Akkordspur ein.
- **2.** Aktivieren Sie im **Transportfeld** den Schalter **Aufnahme**.
- **3.** Spielen Sie einige Akkorde auf Ihrem MIDI-Keyboard.

## ERGEBNIS

Alle erkannten Akkorde werden auf der Akkordspur als Akkord-Events aufgenommen.

Die Akkordspur verwendet ihre eigenen Voicing-Einstellungen. Aus diesem Grund können die aufgenommenen Akkord-Events anders klingen.

WEITERFÜHRENDE LINKS [Akkord-Events hinzufügen](#page-1323-0) auf Seite 1324

# **Akkord-Pads verwenden**

Mit Hilfe von Akkord-Pads können Sie mit Akkorden spielen und deren Voicings und Tensions verändern. Im Hinblick auf Harmonie und Rhythmus gewähren sie Ihnen einen spielerischeren und spontaneren Zugang zur Komposition als die Funktionen der Akkordspur.

Sie können:

- Mit Akkorden in Echtzeit auf einem MIDI-Keyboard spielen.
- Ihr Spiel als MIDI-Events auf einer MIDI- oder Instrumentenspur oder sogar auf der Akkordspur aufzeichnen.

#### HINWEIS

Wir empfehlen Ihnen, ein MIDI-Keyboard zu verbinden und einzurichten, um die Akkord-Pads zu verwenden.

WEITERFÜHRENDE LINKS Akkord-Pad-Zone auf Seite 1351 [Werkzeugzeile der Akkord-Pad-Zone](#page-1351-0) auf Seite 1352 [Akkord-Pads](#page-1356-0) auf Seite 1357 [Klaviatur in der Akkord-Pad-Zone](#page-1360-0) auf Seite 1361

# **Akkord-Pad-Zone**

Die Akkord-Pad-Zone in der unteren Zone des **Projekt**-Fensters enthält alle Funktionen, die Sie zum Arbeiten mit Akkord-Pads benötigen.

Um die Akkord-Pad-Zone zu öffnen, wählen Sie **Projekt** > **Akkord-Pads anzeigen/ausblenden**.

 $\blacksquare$   $\blacksquare$   $\blacksquare$   $\blacksquare$   $\blacksquare$   $\blacksquare$   $\blacksquare$   $\blacksquare$   $\blacksquare$   $\blacksquare$   $\blacksquare$   $\blacksquare$   $\blacksquare$   $\blacksquare$   $\blacksquare$ O Default ▼ ロ ま ※ off  $\bullet$  000 Ŀ  $\overline{\phantom{a}}$  $\overline{a}$ ē  $\Box$ Piano Player ▼  $\boxed{\triangleright}$  Plain Chords A  $\overline{2}$ **AV** AV о E F п п R Б D ٠ 7  $\sim$ 3  $A^7$  $B<sub>7</sub>$  $D<sub>7</sub>$  $E<sub>7</sub>$ Dmin Emin E  $G<sub>7</sub>$ Amin C <u>UUIUUUIUUI</u> 5 4

Die Akkord-Pad-Zone besteht aus den folgenden Bereichen:

# **1 Werkzeugzeile der Akkord-Pad-Zone**

Enthält Werkzeuge und Einstellungen für die Akkord-Pad-Zone.

## **2 Erweiterte Werkzeugzeile der Akkord-Pad-Zone**

Enthält Werkzeuge und Einstellungen für die einzelnen Akkord-Pads und die zugewiesenen Akkorde.

**3 Akkord-Pads**

<span id="page-1351-0"></span>Jedem Akkord-Pad kann ein Akkord zugewiesen werden, der wiedergegeben wird, wenn Sie das Akkord-Pad auslösen, indem Sie entweder darauf klicken oder die entsprechende Taste auf Ihrem MIDI-Keyboard spielen.

## **4 Klaviatur in der Akkord-Pad-Zone**

Zeigt an, welche Tasten gespielt werden, wenn Sie ein Akkord-Pad mit der Maus oder Ihrem MIDI-Keyboard auslösen. Außerdem wird die Auslöser-Taste hervorgehoben, wenn Sie den Mauszeiger über ein zugewiesenes Pad bewegen.

# **5 Integrierter Editor/Assistent**

Hiermit können Sie den Akkord-**Editor** oder den **Assistenten** im rechten Teil der Akkord-Pad-Zone öffnen.

# WFITERFÜHRENDE LINKS Werkzeugzeile der Akkord-Pad-Zone auf Seite 1352 [Erweiterte Werkzeugzeile in der Akkord-Pad-Zone](#page-1354-0) auf Seite 1355 [Akkord-Pads](#page-1356-0) auf Seite 1357 [Klaviatur in der Akkord-Pad-Zone](#page-1360-0) auf Seite 1361 [Wiedergabe und Aufnahme von Akkord-Pads](#page-1371-0) auf Seite 1372 [Spieler und Voicings](#page-1382-0) auf Seite 1383 [Akkord-Pads öffnen](#page-87-0) auf Seite 88 [Einstellungen für ausgewählten Modus – Bereiche](#page-1388-0) auf Seite 1389 [Akkord-Editor](#page-1324-0) auf Seite 1325 [Quintenzirkel-Assistent](#page-1380-0) auf Seite 1381 [Liste-Assistent](#page-1378-0) auf Seite 1379

# **Werkzeugzeile der Akkord-Pad-Zone**

Die Werkzeugzeile der Akkord-Pad-Zone enthält Werkzeuge und Einstellungen für die Akkord-Pads.

● Um Werkzeugzeilenelemente einzublenden oder auszublenden, klicken Sie mit der rechten Maustaste auf die Werkzeugzeile und aktivieren oder deaktivieren Sie die Elemente.

# **Ausgabe-Modus**

# **Akkord-Pad-Ausgangsmodus**

# $\sigma$

Aktivieren Sie diesen Modus, um Akkorddaten an alle Spuren zu senden, die abgehört werden oder die für die Aufnahme aktiviert sind. Deaktivieren Sie ihn, um Akkorddaten nur an Spuren zu senden, die abgehört werden oder die für die Aufnahme aktiviert sind und deren **Eingangs-Routing** auf **Akkord-Pads** eingestellt ist.

# HINWEIS

Wenn **MIDI-Thru bei Aufnahmebereitschaft erlauben** im **Programmeinstellungen**-Dialog (Seite **Aufnahme** – **MIDI**) deaktiviert ist, müssen Sie **Monitor** aktivieren, um die Akkord-Pads zu verwenden.

# **Step-Eingabe**

# **Step-Eingabe**

# H

Aktiviert/Deaktiviert die Step-Eingabe.

# **Einfüge-Modus (spätere Events werden verschoben)**

Verschiebt alle Akkord-Events rechts vom Step-Eingabe-Cursor, um beim Einfügen von Akkord-Events Platz für das eingefügte Event zu schaffen.

**HINWEIS** 

Dies funktioniert nur, wenn **Step-Eingabe** aktiviert ist.

# **Grundton**

## **Grundton**

# $\overline{a}$  c

Öffnet den **Grundton**-Bereich, in dem Sie den Grundton ändern können. Wenn Sie **Pads transponieren** aktivieren, werden alle Akkord-Pads auf den eingestellten Grundton transponiert. Im Einblendmenü **Enh. Verw.** können Sie die enharmonische Schreibung von Noten ändern.

# **Akkord-Pad-Presets**

#### **Preset-Browser für Akkord-Pads öffnen**

 $\Diamond$ 

Hier können Sie ein Preset für Akkord-Pads und Spieler auswählen.

#### **Preset-Einstellungen laden**

# $\dot{\mathbf{v}}$

Öffnet einen Bereich mit Preset-Einstellungen.

● **Akkorde und Spieler laden**

Lädt die Akkorde und die Spieler von **Akkord-Pad-Presets**.

● **Nur Akkorde laden**

Lädt nur die Akkorde von **Akkord-Pad-Presets**.

● **Nur Spieler laden**

Lädt nur die Spieler von **Akkord-Pad-Presets**.

# **Vorheriges Preset**

 $\blacktriangle$ 

Lädt das vorherige Akkord-Pad-Preset.

## **Nächstes Preset**

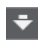

Lädt das nächste Akkord-Pad-Preset.

## **Preset speichern**

 $\Box$ 

Hiermit können Sie Presets für Akkord-Pads und Spieler speichern.

# **Spieler-Einstellungen**

## **Spieler-Einstellungen**

## Suitar Player v

Zeigt den ausgewählten Spieler an und öffnet den Bereich **Spieler-Einstellungen**, in dem Sie einen anderen Spieler und einen Voicing-Stil auswählen können.

# **Einstellungen für Spieler-Modus**

# **Spieler-Modus**

# $\triangleright$  Plain Chords

Zeigt den ausgewählten Spielermodus und öffnet ein Einblendmenü, in dem Sie einen anderen Spielermodus auswählen können.

#### HINWEIS

Sie können einen MIDI-Part aus der Event-Anzeige ziehen und im Abschnitt **Spieler-Modus** ablegen. Dadurch wird der Spieler-Modus automatisch auf **Pattern** eingestellt, und dieser MIDI-Part wird als Pattern verwendet.

# **Chord Assistant-Fenster**

## **Chord Assistant-Fenster ein-/ausblenden**

 $\Box$ 

Zeigt das Fenster **Chord Assistant** mit den **Liste**-, **Umgebung**- und **Quintenzirkel**-Assistenten an.

# **Aus Akkordspur zuweisen**

## **Aus Akkordspur zuweisen**

# B

Weist die Akkord-Events den Akkord-Pads in der gleichen Reihenfolge zu, wie sie auf der Akkordspur angezeigt werden. Akkord-Events, die mehr als einmal vorkommen, werden nur einmal zugewiesen. Wenn nicht genügend Akkord-Events vorhanden sind, um die Akkord-Pads auszufüllen, bleiben einige Pads ohne Zuweisung.

# **Wiedergabe an musikalischem Raster einrasten**

## **Wiedergabe an musikalischem Raster einrasten**

x<mark>V</mark> off ▼

Hiermit kann die Wiedergabe eines ausgelösten Akkord-Pads auf die nächste definierte musikalische Position festgelegt werden. Dies ist hilfreich, wenn Sie mit einem Arpeggiator arbeiten oder im Einblendmenü **Abspiel-Modi** die Option **Pattern** gewählt haben.

# **Anschlagstärke bei Mausklick**

## **Anschlagstärke**

# $Velocity = 72$

Hiermit können Sie den Anschlagstärkewert festlegen, der verwendet wird, wenn Sie Akkord-Pads mit der Maus auslösen.

## HINWEIS

Sie können den Anschlagstärkebereich im **Programmeinstellungen**-Dialog (auf der Seite **Bearbeitungsoptionen** – **MIDI**) einstellen.

# **Fernbedienungseinstellungen für Akkord-Pads**

# **Fernbedienungseinstellungen für Akkord-Pads**

 $\bigcirc$ 

<span id="page-1354-0"></span>Öffnet den Dialog **Fernbedienungseinstellungen für Akkord-Pads**, in dem Sie die Zuweisungen von Fernsteuerungs-Tasten und das Layout der Akkord-Pads ändern können.

# **Chord Assistant-Fenster**

## **Editor/Assistant ein-/ausblenden**

# $\Box$

Blendet den **Editor**/**Assistenten** in der Akkord-Pad-Zone ein/aus.

# **Anzeigeeinstellungen für Akkord-Pads**

# **Pad-Anzeigeeinstellungen**

 $\overline{\mathbf{R}}$ 

Öffnet den Bereich **Anzeigeeinstellungen für Akkord-Pads**, in dem Sie die Akkordsymbole und das Pad-Layout ändern können.

WEITERFÜHRENDE LINKS [Chord Assistant](#page-1377-0) auf Seite 1378 [Akkord-Pad-Presets](#page-1376-0) auf Seite 1377 [Spieler-Einstellungen](#page-1382-0) auf Seite 1383 [Einstellungen für Spieler-Modus](#page-1384-0) auf Seite 1385 [Anzeigeeinstellungen für Akkord-Pads \(Bereich\)](#page-1397-0) auf Seite 1398 [Fernbedienungseinstellungen für Akkord-Pads \(Dialog\)](#page-1391-0) auf Seite 1392 [Noten-Events mit Hilfe der Step-Eingabe einfügen](#page-1237-0) auf Seite 1238

# **Erweiterte Werkzeugzeile in der Akkord-Pad-Zone**

Die erweiterte Werkzeugzeile enthält zusätzliche Werkzeuge und Einstellungen für die einzelnen Akkord-Pads und die zugewiesenen Akkorde.

Um Werkzeugzeilenelemente ein-/auszublenden, klicken Sie mit der rechten Maustaste auf die erweiterte Werkzeugzeile und aktivieren oder deaktivieren Sie die Elemente.

# HINWEIS

Die zugewiesenen Funktionen und die Sondertasten werden auf alle ausgewählten Akkord-Pads angewendet.

# **Alles auswählen**

# **Alles auswählen**

 $\Box$ 

Wählt alle Akkord-Pads aus.

# **Zuweisungsfunktionen**

**Akkord-Editor öffnen**

#### $\ddot{\mp}$  Esus2  $\blacktriangledown$

Öffnet den Akkord-**Editor**.

## **Aus MIDI-Eingabe zuweisen**

 $\bullet$ 

Hiermit können Sie Akkorde per MIDI-Eingabe zuweisen, also durch Anschlagen der Tasten auf Ihrem MIDI-Keyboard.

#### **Zuweisung entfernen**

# $\blacksquare$

Entfernt den zugewiesenen Akkord vom Akkord-Pad.

# **Pad-Veränderungen**

#### **Abwärts transponieren**

# $\ddot{\bullet}$

Gibt den Akkord wieder, der dem ersten ausgewählten Pad zugewiesen ist, und transponiert alle ausgewählten und zugewiesenen Akkord-Pads abwärts.

#### HINWEIS

Sie können auch den Mauszeiger über ein Akkord-Pad bewegen, die **Umschalttaste**  drücken und das Mausrad nach oben drehen, um den zugewiesenen Akkord aufwärts zu transponieren.

## **Aufwärts transponieren**

# $\left| \cdot \right|$

Gibt den Akkord wieder, der dem ersten ausgewählten Pad zugewiesen ist, und transponiert alle ausgewählten und zugewiesenen Pads aufwärts.

#### **HINWEIS**

Sie können auch den Mauszeiger über ein Akkord-Pad bewegen, die **Umschalttaste**  drücken und das Mausrad nach oben drehen, um den zugewiesenen Akkord aufwärts zu transponieren.

## **Weniger Tensions**

 $\bullet$ 

Gibt den Akkord wieder, der dem ersten ausgewählten Pad zugewiesen ist, und reduziert die Tensions aller ausgewählten und zugewiesenen Pads.

#### **HINWEIS**

Sie können auch den Mauszeiger über ein Akkord-Pad bewegen, die **Alt-Taste** drücken und das Mausrad nach oben drehen, um die Tensions des zugewiesenen Akkords zu reduzieren.

## **Mehr Tensions**

# $\rightarrow$

Gibt den Akkord wieder, der dem ersten ausgewählten Pad zugewiesen ist, und fügt Tensions zu allen ausgewählten und zugewiesenen Pads hinzu.

#### **HINWEIS**

Sie können auch den Mauszeiger über ein Akkord-Pad bewegen, die **Alt-Taste** drücken und das Mausrad nach oben drehen, um Tensions zu den zugewiesenen Akkorden hinzuzufügen.

#### **Vorheriges Voicing**

<span id="page-1356-0"></span>Gibt den Akkord wieder, der dem ersten ausgewählten Pad zugewiesen ist, und schaltet alle ausgewählten und zugewiesenen Pads auf das vorherige Voicing um.

#### HINWEIS

Sie können auch den Mauszeiger über ein Akkord-Pad bewegen und das Mausrad nach oben drehen, um zum vorherigen Voicing des zugewiesenen Akkords umzuschalten.

#### **Nächstes Voicing**

#### $\rightarrow$

Gibt den Akkord wieder, der dem ersten ausgewählten Pad zugewiesen ist, und schaltet alle ausgewählten und zugewiesenen Pads auf das nächste Voicing um.

#### **HINWEIS**

Sie können auch den Mauszeiger über ein Akkord-Pad bewegen und das Mausrad nach unten drehen, um zum nächsten Voicing des zugewiesenen Akkords umzuschalten.

## **Pad-Status-Veränderungen**

## **Sperren**

 $\bullet$ 

Sperrt den zugewiesenen Akkord auf dem Akkord-Pad.

#### **HINWFIS**

Alternativ können Sie Akkord-Pads auch auswählen und **Strg-Taste/Befehlstaste** - **Umschalttaste** - **L** drücken, um die zugewiesenen Akkorde auf den Akkord-Pads zu sperren.

#### **Adaptives Voicing**

#### AV

Aktiviert adaptives Voicing für ein Akkord-Pad. Wenn Sie das Voicing eines Pads manuell ändern, wird adaptives Voicing deaktiviert.

#### **Referenz für Adaptive Voicings**

# **AV**

Wählt das ausgewählte Pad als eine Referenz für adaptive Voicings aus. Dabei werden die automatischen Voicings der folgenden Pads so eingestellt, dass sie sich nicht zu weit vom Referenz-Voicing entfernen. Nur ein Pad kann als Referenz für adaptives Voicing festgelegt werden.

#### WEITERFÜHRENDE LINKS

[Akkorde mit dem Akkord-Editor zuweisen](#page-1361-0) auf Seite 1362 [Akkorde über das MIDI-Keyboard zuweisen](#page-1365-0) auf Seite 1366 [Adaptives Voicing](#page-1382-0) auf Seite 1383 [Akkord-Zuweisungen entfernen](#page-1366-0) auf Seite 1367

# **Akkord-Pads**

Sie können jedem Akkord-Pad einen Akkord zuweisen. Die Akkorde werden wiedergegeben, wenn Sie die Akkord-Pads betätigen. Akkord-Pads zeigen den ihnen zugewiesenen Akkord, das verwendete Voicing sowie Informationen zum Status des Pads an.

# **Akkordinformationen**

## **Akkordsymbol**

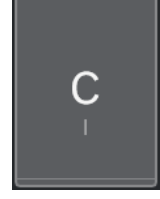

Das Symbol des Akkords, der dem Akkord-Pad zugewiesen ist, wird in der Mitte des Akkord-Pads angezeigt. Jedes Akkord-Pad kann einen Akkord enthalten. Standardmäßig wird das Akkordsymbol als Notenname angezeigt. Um festzulegen, wie Akkordsymbole angezeigt werden sollen, passen Sie die Einstellungen im **Akkordsymbole**-Abschnitt des Bereichs **Anzeigeeinstellungen für Akkord-Pads** an.

#### HINWEIS

Wenn der Name des zugewiesenen Akkords zu lang ist, um ihn im Akkord-Pad vollständig anzuzeigen, wird er unterstrichen, und der volle Akkordname wird als Tooltip angezeigt.

#### **Voicing-Anzeige**

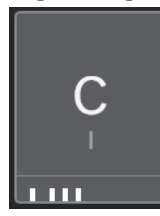

Das für den Akkord verwendete Voicing wird unten auf dem Akkord-Pad angegeben. Voicing-Anzeigen werden nur angezeigt, wenn die Zoomstufe für die Akkord-Pads groß genug ist.

#### **Anzeige für adaptives Voicing**

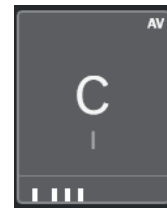

Die Anzeige für adaptives Voicing wird in der oberen rechten Ecke der Akkord-Pads angezeigt. Sie ist standardmäßig aktiviert. Wenn Sie das Voicing eines Pads manuell ändern, wird adaptives Voicing deaktiviert. Sie können es einschalten, indem Sie den Schalter **Adaptives Voicing** in der erweiterten Werkzeugzeile aktivieren.

## **Referenz für Adaptive Voicings (Anzeige)**

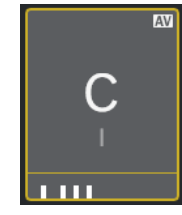

Die Referenzanzeige für adaptive Voicings befindet sich in der oberen rechten Ecke der Akkord-Pads. Der Akkord-Pad-Rahmen wird in Gelb angezeigt. Wenn das Akkord-Pad als Referenz für adaptives Voicing festgelegt ist, werden die automatischen Voicings

der folgenden Pads so eingestellt, dass sie sich nicht zu weit vom Referenz-Voicing entfernen. Nur ein Pad kann als Referenz für adaptives Voicing festgelegt werden.

# **Farbanzeige aus dem Liste-Assistenten**

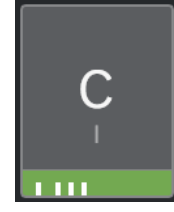

Die Farbanzeige aus dem **Liste**-Assistenten wird unten im Akkord-Pad angezeigt, wenn Sie die Option **Farben für List-Assistant anzeigen** im Bereich **Anzeigeeinstellungen für Akkord-Pads** aktivieren. Akkord-Pads mit Akkorden, die Vorschlägen aus dem **Liste**-Assistenten entsprechen, werden entsprechend ihrer musikalischen Eignung eingefärbt. Grün zeigt an, dass der jeweilige Vorschlag üblich ist, Orange oder Rot bedeutet, dass der Vorschlag unkonventionell ist oder überhaupt nicht passt. Die Referenz für die Vorschläge ist der Akkord, der dem ersten ausgewählten Pad zugewiesen ist.

# **Statusinformationen**

#### **Gesperrtes Akkord-Pad**

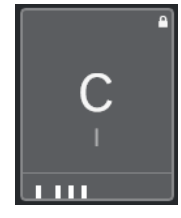

Ein Schloss-Symbol in der oberen rechten Ecke eines Akkord-Pads zeigt an, dass der Akkord fest mit dem Akkord-Pad verbunden (gesperrt) ist.

# **Ausgewähltes Akkord-Pad**

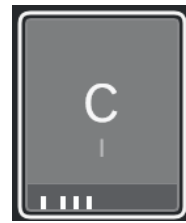

Ein weißer Rahmen zeigt an, dass das Akkord-Pad ausgewählt ist.

## **Ausgelöstes Akkord-Pad**

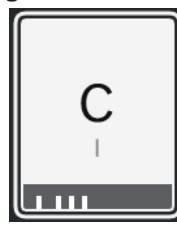

Ein hervorgehobener Hintergrund zeigt an, dass das Akkord-Pad ausgelöst wurde.

## **Ablageort**

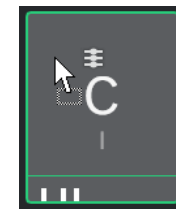

Wenn Sie einen Akkord aus dem Akkord-**Editor** oder einem der Assistenten auf das Akkord-Pad ziehen, wird dessen Rahmen vorübergehend in Grün hervorgehoben.

## **MIDI-Eingabeziel**

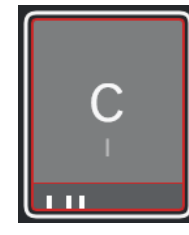

Wenn Sie ein Akkord-Pad auswählen und **Aus MIDI-Eingabe zuweisen** aktivieren, wird sein Rahmen vorübergehend in Rot hervorgehoben, um anzuzeigen, dass die MIDI-Eingabe an dieses Akkord-Pad geleitet wird.

## **Pattern-Wiedergabe-Fortschritt**

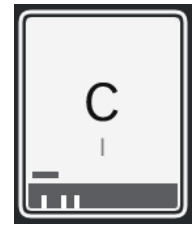

Wenn Sie **Pattern** als einen **Spieler-Modus** aktivieren und **Abspielverlauf für Pattern anzeigen** im Bereich **Anzeigeeinstellungen für Akkord-Pads** einschalten, wird der Fortschritt der Pattern-Wiedergabe durch einen Fortschrittsbalken am unteren Rand des Akkord-Pads angezeigt.

#### HINWEIS

- Standardmäßig werden die Akkord-Pads im Keyboard-Layout angezeigt. Um die Anzeige zu ändern, verwenden Sie die Einstellungen im Bereich **Anzeigeeinstellungen für Akkord-Pads**.
- Wenn die Akkord-Pad-Zone den Fokus hat, werden die Standardtastaturbefehle auf die Akkord-Pads angewendet.

WEITERFÜHRENDE LINKS [Akkord-Editor](#page-1324-0) auf Seite 1325 [Chord Assistant](#page-1377-0) auf Seite 1378 [Liste-Assistent](#page-1378-0) auf Seite 1379 [Farben für List-Assistant anzeigen](#page-1398-0) auf Seite 1399 [Einstellungen für ausgewählten Modus – Pattern](#page-1386-0) auf Seite 1387 [Akkordsymbole](#page-1398-0) auf Seite 1399 [Adaptives Voicing](#page-1382-0) auf Seite 1383 [Anzeigeeinstellungen für Akkord-Pads \(Bereich\)](#page-1397-0) auf Seite 1398

# <span id="page-1360-0"></span>**Klaviatur in der Akkord-Pad-Zone**

Die Klaviatur in der Akkord-Pad-Zone zeigt an, wie ein Akkord, der einem Akkord-Pad zugewiesen ist, beim Auslösen des Akkord-Pads mit der Maus oder einem MIDI-Keyboard wiedergegeben wird.

# **HINWEIS**

Sie können die Klaviatur vergrößern, indem Sie darauf klicken und nach oben oder unten ziehen. Sie können in der Klaviatur scrollen, indem Sie darauf klicken und nach links oder rechts ziehen.

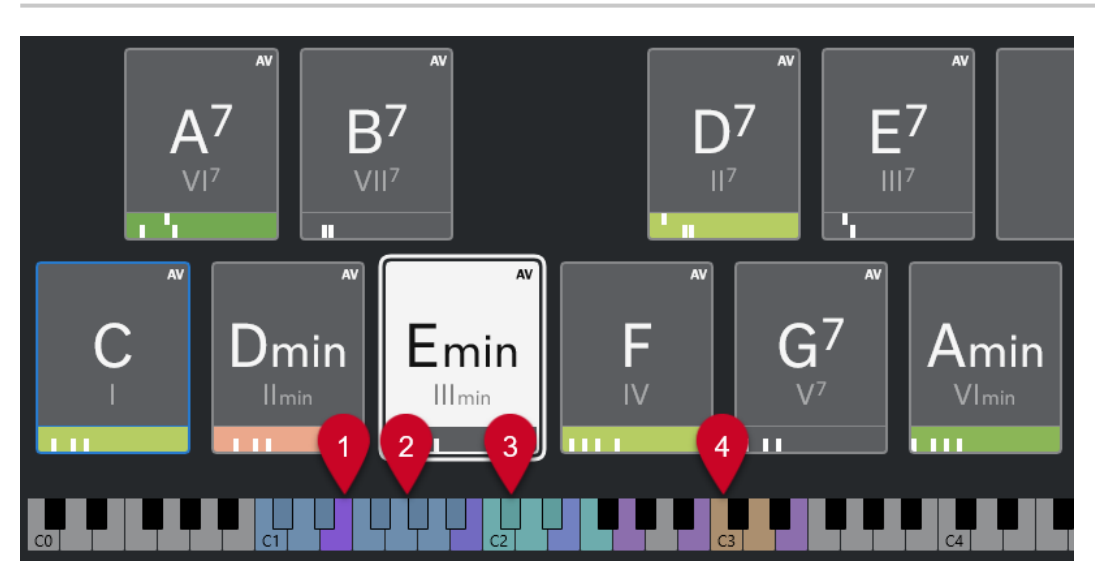

# **1 Gespielte Noten**

Wenn Sie ein Akkord-Pad mit der Maus oder einem MIDI-Keyboard auslösen, werden die Noten des ihm zugewiesenen Akkords hervorgehoben.

# **2 Trigger-Tasten für Akkorde (Pad-Fernsteuerung)**

Der Tastenbereich, innerhalb dessen die Akkord-Pads ausgelöst werden, wird in Blau hervorgehoben. Auf der Seite **Pad-Fernsteuerung** des Dialogs **Fernbedienungseinstellungen für Akkord-Pads** können Sie diesen Bereich definieren, indem Sie die Werte für **Start des Pad-Fernsteuerungsbereichs** und **Ende des Pad-Fernsteuerungsbereichs** im Abschnitt **Trigger-Tasten für Akkorde** einstellen.

Wenn Sie den Mauszeiger auf ein zugewiesenes Pad bewegen, wird seine Trigger-Taste auf der Klaviatur in der Akkord-Pad-Zone hervorgehoben.

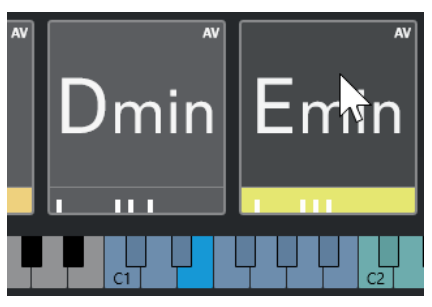

**3 Akkordveränderungen for Voicing, Tension und Transposition (Pad-Fernsteuerung)** Die Tasten, die die Einstellungen für Voicings, Tensions und Transposition der Akkord-Pads ändern, werden in Grün hervorgehoben.

<span id="page-1361-0"></span>Die Akkordveränderungs-Tasten sind nur auf der Klaviatur hervorgehoben und aktiv, für die die **Aktivieren**-Option im **Akkordveränderungen**-Abschnitt der Seite **Pad-Fernsteuerung**  des Dialogs **Fernbedienungseinstellungen für Akkord-Pads** aktiviert ist.

#### **4 Bereiche (Pad-Fernsteuerung)**

Die Tasten, die die Bereiche auslösen, werden in Braun hervorgehoben.

#### **HINWEIS**

Die Fernsteuerungstasten für Bereiche werden nur angezeigt, wenn **Abspiel-Modi** auf **Bereiche** eingestellt ist.

WEITERFÜHRENDE LINKS [Akkord-Pads](#page-1356-0) auf Seite 1357 [Einstellungen für Spieler-Modus](#page-1384-0) auf Seite 1385 [Pad-Fernsteuerung \(Registerkarte\)](#page-1392-0) auf Seite 1393 [Fernbedienungseinstellungen für Akkord-Pads \(Dialog\)](#page-1391-0) auf Seite 1392 [Einstellungen für ausgewählten Modus – Bereiche](#page-1388-0) auf Seite 1389

# **Akkord-Zuweisung**

Sie können Standard-Akkordzuweisungen für Akkord-Pads verwenden, aber auch Ihre eigenen Akkorde zuweisen.

Um Akkorde den Akkord-Pads zuzuweisen, können Sie Folgendes verwenden:

- Den Akkord-**Editor**
- Den **Liste**-Assistent
- Den **Umgebung**-Assistent
- Den **Quintenzirkel**-Assistent
- **Akkord-Pad-Presets**
- Ihr MIDI-Keyboard
- Akkord-Events von der Akkordspur

WEITERFÜHRENDE LINKS Akkorde mit dem Akkord-Editor zuweisen auf Seite 1362 [Akkorde mit dem Umgebung-Assistenten zuweisen](#page-1363-0) auf Seite 1364 [Akkorde mit dem Quintenzirkel-Assistenten zuweisen](#page-1364-0) auf Seite 1365 [Liste-Assistent](#page-1378-0) auf Seite 1379 [Akkord-Pad-Presets](#page-1376-0) auf Seite 1377 [Akkorde über das MIDI-Keyboard zuweisen](#page-1365-0) auf Seite 1366 [Akkorde von der Akkordspur zuweisen](#page-1365-0) auf Seite 1366

# **Akkorde mit dem Akkord-Editor zuweisen**

Wenn Sie genau wissen, welchen Akkord Sie einem bestimmten Akkord-Pad zuweisen möchten, können Sie den Akkord-**Editor** verwenden.

VORGEHENSWEISE

**1.** Wählen Sie das Akkord-Pad aus, dem Sie einen Akkord zuweisen möchten.

- **2.** Führen Sie eine der folgenden Aktionen durch, um den **Akkord-Editor** zu öffnen:
	- Doppelklicken Sie auf das Akkord-Pad.
	- Drücken Sie die **Eingabetaste** .
	- Aktivieren Sie in der Werkzeugzeile der Akkord-Pad-Zone die Option **Editor/Assistant ein-/ausblenden**, um den **Editor**/**Assistenten** in der Akkord-Pad-Zone anzuzeigen, und wählen Sie den Akkord-**Editor** aus.
	- Klicken Sie in der erweiterten Werkzeugzeile der Akkord-Pad-Zone auf **Akkord-Editor öffnen**.
- **3.** Verwenden Sie die Schalter zum Definieren von Akkorden im Akkord-**Editor**, um einen Grundton, einen Akkordtyp, eine Tension und eine Bassnote zu definieren.

#### ERGEBNIS

Der ausgewählte Akkord wird automatisch dem Akkord-Pad zugewiesen. Der Klang wird wiedergegeben, so dass Sie sofort ein akustisches Feedback erhalten.

WEITERFÜHRENDE LINKS [Akkord-Editor](#page-1324-0) auf Seite 1325

# **Akkorde mit dem Liste-Assistenten zuweisen**

Wenn es einen Akkord gibt, den Sie als Ausgangspunkt für nachfolgende Akkorde nutzen möchten, können Sie den **Liste**-Assistenten verwenden.

VORGEHENSWEISE

- **1.** Aktivieren Sie in der Werkzeugzeile **Chord Assistant-Fenster ein-/ausblenden**.
- **2.** Öffnen Sie den **Liste**-Assistenten.
- **3.** Wählen Sie das Akkord-Pad aus, dem der Akkord zugewiesen ist, den Sie als Referenz für Vorschläge verwenden möchten.

Je weiter der Akkord vom Referenzakkord entfernt ist, desto komplexer wird der Vorschlag.

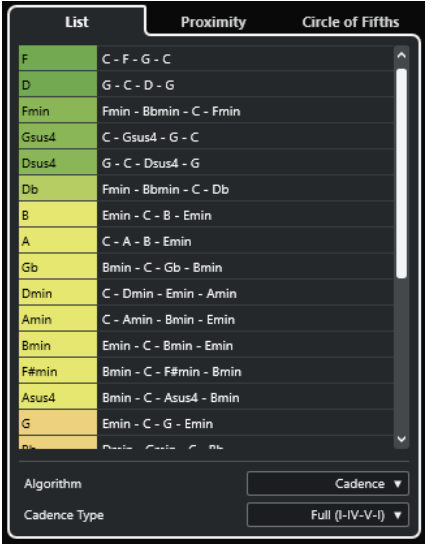

- **4.** Optional: Klicken Sie in der Liste auf die Akkordsymbole, um die entsprechenden Akkorde vorzuhören.
- **5.** Um einen Akkord einem Akkord-Pad zuzuweisen, ziehen Sie ihn aus dem **Liste**-Assistenten und legen Sie ihn auf dem Akkord-Pad ab.

<span id="page-1363-0"></span>Wenn eines der Akkord-Pads nicht zugewiesen ist, können Sie auch auf den Akkord im **Liste**-Assistenten doppelklicken, um ihm dem ersten Pad ohne Zuweisung zuzuweisen.

#### ERGEBNIS

Der Akkord wird dem Akkord-Pad zugewiesen. Er wird wiedergegeben, damit Sie sofort akustisches Feedback bekommen.

WFITERFÜHRENDE LINKS [Liste-Assistent](#page-1378-0) auf Seite 1379 [Akkord-Pads](#page-1356-0) auf Seite 1357

# **Akkorde mit dem Umgebung-Assistenten zuweisen**

Wenn es einen Akkord gibt, den Sie als Ausgangspunkt für nachfolgende Akkorde nutzen möchten, können Sie den **Umgebung**-Assistenten verwenden.

VORGEHENSWEISE

- **1.** Aktivieren Sie in der Werkzeugzeile **Chord Assistant-Fenster ein-/ausblenden**.
- **2.** Öffnen Sie den **Umgebung**-Assistenten.
- **3.** Wählen Sie das Akkord-Pad aus, dem der Akkord zugewiesen ist, den Sie als Referenz für Vorschläge verwenden möchten.

Der Referenzakkord wird unten in der Mitte des **Umgebung**-Assistenten angezeigt. Je weiter der Akkord vom Referenzakkord entfernt ist, desto komplexer wird der Vorschlag.

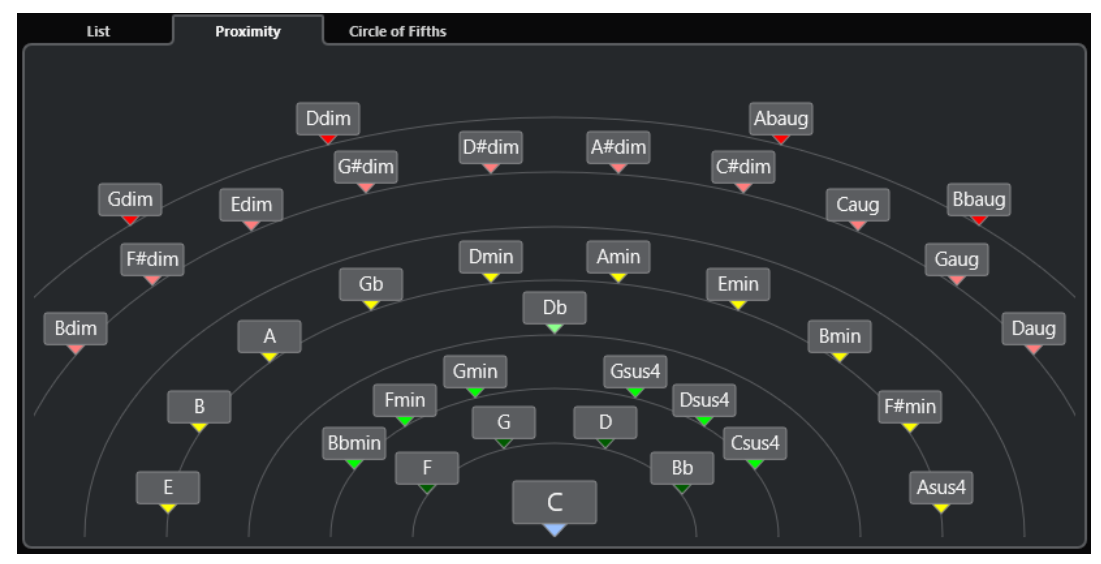

- **4.** Optional: Klicken Sie im **Umgebung**-Assistenten auf die Akkordsymbole, um die entsprechenden Akkorde vorzuhören.
- **5.** Um einen Akkord einem Akkord-Pad zuzuweisen, ziehen Sie ihn aus dem **Umgebung**-Assistenten und legen Sie ihn auf dem Akkord-Pad ab.

#### HINWEIS

Wenn eines der Akkord-Pads nicht zugewiesen ist, können Sie auch auf den Akkord im Fenster **Chord Assistant** doppelklicken, um ihn dem ersten Pad ohne Zuweisung zuzuweisen.

## <span id="page-1364-0"></span>ERGEBNIS

Der Akkord wird dem Akkord-Pad zugewiesen. Er wird wiedergegeben, damit Sie sofort akustisches Feedback bekommen.

WEITERFÜHRENDE LINKS [Umgebung-Assistent](#page-1380-0) auf Seite 1381 [Akkord-Pads](#page-1356-0) auf Seite 1357

# **Akkorde mit dem Quintenzirkel-Assistenten zuweisen**

Sie können den **Quintenzirkel**-Assistenten verwenden, um Akkorde zuzuweisen.

VORGEHENSWEISE

**1.** Öffnen Sie den **Quintenzirkel**-Assistenten.

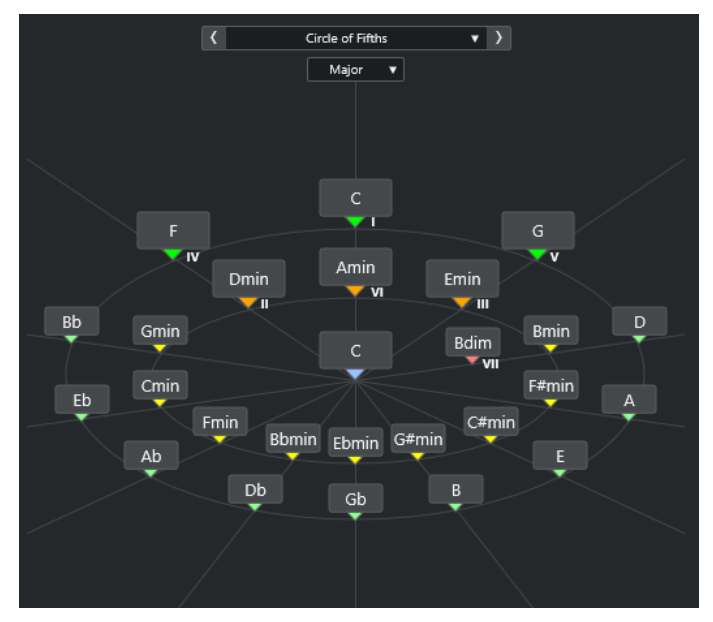

Die Grundtonart wird in der Mitte angezeigt, und die Akkorde, die zu derselben Skala gehören, werden darüber angezeigt. Die Zahlen zeigen die Skalenstufe der Akkorde an. Diese können bei der Erstellung von Akkordprogressionen hilfreich sein.

- **2.** Optional: Klicken Sie im **Quintenzirkel**-Assistenten auf die Akkordsymbole, um die entsprechenden Akkorde zu triggern.
- **3.** Um einen Akkord zuzuweisen, ziehen Sie ihn aus dem **Quintenzirkel**-Assistenten und legen Sie ihn auf dem Akkord-Pad ab.

## HINWEIS

Wenn eines der Akkord-Pads nicht zugewiesen ist, können Sie auch im **Quintenzirkel**-Assistenten mit der rechten Maustaste auf den Akkord klicken und **Dem ersten freien Pad zuweisen** auswählen, um den Akkord dem ersten Pad ohne Zuweisung zuzuweisen.

WEITERFÜHRENDE LINKS [Quintenzirkel-Assistent](#page-1380-0) auf Seite 1381 [Akkord-Zuweisung](#page-1361-0) auf Seite 1362 [Grundton-Bereich](#page-1367-0) auf Seite 1368

# <span id="page-1365-0"></span>**Akkorde über das MIDI-Keyboard zuweisen**

Wenn Sie wissen, welchen Akkord Sie einem bestimmten Akkord-Pad zuweisen möchten, können Sie ein MIDI-Keyboard oder das **Virtuelle Keyboard** verwenden.

VORAUSSETZUNGEN

Sie haben eine MIDI-Spur oder eine Instrumentenspur ausgewählt.

#### VORGEHENSWEISE

- **1.** Wählen Sie ein oder mehrere Akkord-Pads aus, denen Sie neue Akkorde zuweisen möchten.
- **2.** Aktivieren Sie **Aus MIDI-Eingabe zuweisen** in der erweiterten Werkzeugzeile. Der Rahmen des Akkord-Pads wird in Rot hervorgehoben, um anzuzeigen, dass er für die MIDI-Eingabe aktiviert wurde.
- **3.** Betätigen Sie auf Ihrem MIDI-Keyboard oder auf dem **Virtuellen Keyboard** die Tasten, die den Akkord ergeben, den Sie zuweisen möchten.

Der Akkord und das Voicing werden dem Akkord-Pad zugewiesen, und Sie hören ein akustisches Feedback des Akkords.

#### HINWEIS

Das zugewiesene Voicing lässt sich durch Einstellung des Parameters für **Adaptives Voicing**  ändern. Wenn Sie bei einem bestimmten Akkord-Pad Änderungen am Voicing verhindern möchten, klicken Sie mit der rechten Maustaste auf das Akkord-Pad und klicken Sie in der Werkzeugzeile der Akkord-Pad-Zone auf **Sperren**.

**4.** Wiederholen Sie die obigen Schritte, um den anderen Akkord-Pads Akkorde zuzuweisen.

WEITERFÜHRENDE LINKS [Akkord-Zuweisung](#page-1361-0) auf Seite 1362 [Adaptives Voicing](#page-1382-0) auf Seite 1383 [Erweiterte Werkzeugzeile in der Akkord-Pad-Zone](#page-1354-0) auf Seite 1355

# **Akkorde von der Akkordspur zuweisen**

Sie können den Akkord-Pads Akkord-Events aus der Akkordspur zuweisen.

#### VORAUSSETZUNGEN

Sie haben eine Akkordspur mit Akkord-Events zu Ihrem Projekt hinzugefügt.

VORGEHENSWEISE

**●** Klicken Sie in der Werkzeugzeile der Akkord-Pad-Zone auf **Aus Akkordspur zuweisen**. Wenn den Akkord-Pads bereits Akkorde zugewiesen wurden, informiert Sie eine Warnmeldung darüber, dass alle vorherigen Zuordnungen überschrieben werden.

#### ERGEBNIS

Die Akkord-Events werden den Akkord-Pads in der gleichen Reihenfolge wie auf der Akkordspur zugewiesen.

<span id="page-1366-0"></span>Akkord-Events, die mehr als einmal auf der Akkordspur erscheinen, werden nur einmal zugewiesen.

WEITERFÜHRENDE LINKS [Akkordspur hinzufügen](#page-1322-0) auf Seite 1323 [Akkord-Events hinzufügen](#page-1323-0) auf Seite 1324

# **Akkord-Zuweisungen tauschen**

Sie können die Akkord-Zuweisungen von zwei Pads tauschen.

VORGEHENSWEISE

**●** Klicken Sie auf ein Akkord-Pad und ziehen Sie es auf ein anderes Akkord-Pad. Während Sie ziehen, wird der Rahmen des Ziel-Akkord-Pads in Grün hervorgehoben.

#### ERGEBNIS

Wenn Sie das Akkord-Pad auf einem anderen Akkord-Pad ablegen, werden die Akkord-Zuweisungen zusammen mit ihren Einstellungen getauscht. Eine Ausnahme hiervon bildet die Einstellung **Referenz für Adaptive Voicings**, die auf dem Akkord-Pad verbleibt, auf das sie ursprünglich angewendet wurde.

WEITERFÜHRENDE LINKS [Akkord-Pads](#page-1356-0) auf Seite 1357

# **Akkord-Zuweisungen kopieren**

Sie können die Akkord-Zuweisung von einem Akkord-Pad kopieren und auf ein anderes Akkord-Pad einfügen.

VORGEHENSWEISE

**●** Klicken Sie mit gedrückter **Alt/Opt-Taste** auf ein Akkord-Pad und ziehen Sie es auf ein anderes Akkord-Pad.

Während Sie ziehen, wird der Rahmen des Ziel-Akkord-Pads in Grün hervorgehoben.

#### ERGEBNIS

Wenn Sie das Pad auf einem anderen Pad ablegen, wird die Zuweisung des ersten Pads einschließlich seiner Einstellungen auf das Ziel-Akkord-Pad kopiert. Eine Ausnahme hiervon bildet die Einstellung **Referenz für Adaptive Voicings**, die auf dem Akkord-Pad verbleibt, auf das sie ursprünglich angewendet wurde.

WFITERFÜHRENDE LINKS [Akkord-Pads](#page-1356-0) auf Seite 1357

# **Akkord-Zuweisungen entfernen**

Sie können Akkord-Zuweisungen von Akkord-Pads entfernen, um sie manuell neu zu belegen. Dies kann nicht rückgängig gemacht werden.

#### <span id="page-1367-0"></span>VORGEHENSWEISE

- **1.** Wählen Sie die Akkord-Pads aus, deren Akkord-Zuweisungen Sie entfernen möchten.
	- **HINWEIS**

Um alle Akkord-Pads auszuwählen, drücken Sie **Strg-Taste/Befehlstaste** -**A** oder aktivieren Sie **Alles auswählen** in der erweiterten Werkzeugzeile.

- **2.** Führen Sie eine der folgenden Aktionen durch, um die Zuweisungen zu entfernen:
	- Drücken Sie die **Rücktaste** .
	- Drücken Sie die **Entf-Taste** .
	- Klicken Sie in der erweiterten Werkzeugzeile auf **Zuweisung entfernen**.
- **3.** Klicken Sie in der Warnmeldung auf **OK**.

#### **FRGFBNIS**

Die Zuweisungen werden von den ausgewählten Akkord-Pads entfernt.

WEITERFÜHRENDE LINKS [Erweiterte Werkzeugzeile in der Akkord-Pad-Zone](#page-1354-0) auf Seite 1355

# **Grundton**

Sie können den Grundton für die Akkord-Pads einstellen.

Standardmäßig ist der Grundton auf C eingestellt. Im **Grundton**-Bereich können Sie einen anderen Grundton einstellen. Wenn Sie ein Preset laden, wird der Grundton automatisch eingestellt.

Der Grundton wird auf der Benutzeroberfläche an den folgenden Stellen angezeigt:

- **Grundton**-Feld in der Werkzeugzeile der Akkord-Pad-Zone.
- Akkordsymbol auf Akkord-Pads in der unteren linken Ecke der Akkord-Pad-Zone.
- Akkordsymbol in der Mitte des **Quintenzirkel**-Assistenten.

WEITERFÜHRENDE LINKS [Werkzeugzeile der Akkord-Pad-Zone](#page-1351-0) auf Seite 1352 [Akkorde mit dem Quintenzirkel-Assistenten zuweisen](#page-1364-0) auf Seite 1365 [Akkord-Pad-Presets](#page-1376-0) auf Seite 1377

# **Grundton-Bereich**

Im **Grundton**-Bereich können Sie den Grundton für Akkord-Pads ändern. Außerdem können Sie Akkord-Pads transponieren und die enharmonische Schreibung der zugewiesenen Akkorde ändern.

● Um den **Grundton**-Bereich zu öffnen, klicken Sie in der Werkzeugzeile der Akkord-Pad-Zone auf **Grundton**.
<span id="page-1368-0"></span>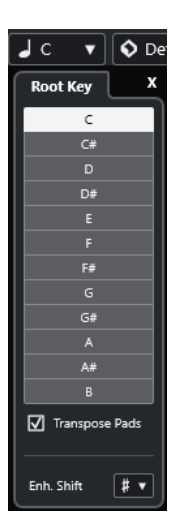

Die folgenden Optionen sind verfügbar:

#### **Tonhöhen-Felder**

Hiermit können Sie eine Tonhöhe auswählen.

- Wenn **Pads transponieren** aktiviert ist, bestimmt die ausgewählte Tonhöhe, wie Akkord-Pads transponiert werden.
- Wenn **Pads transponieren** deaktiviert ist, bestimmt die ausgewählte Tonhöhe den Grundton für die Akkord-Pads.

#### **Pads transponieren**

Hiermit können Sie alle Akkord-Pads auf die ausgewählte Tonhöhe transponieren. Wenn Sie diese Option deaktivieren und mit Hilfe der Tonhöhen-Felder eine andere Tonhöhe auswählen, wird der Grundton für die Akkord-Pads eingestellt.

#### **Enh. Verw.**

Hiermit können Sie die enharmonische Schreibung von Noten ändern.

WEITERFÜHRENDE LINKS [Werkzeugzeile der Akkord-Pad-Zone](#page-1351-0) auf Seite 1352 Grundton ohne Transponieren ändern auf Seite 1369 [Akkord-Pads transponieren](#page-1370-0) auf Seite 1371

# **Grundton ohne Transponieren ändern**

Sie können den Grundton der Akkord-Pads ändern. Dies ist nützlich, wenn die harmonischen Funktionen der einzelnen Akkord-Pads nicht richtig angegeben werden. Dies kann passieren, wenn Sie die Akkord-Pads manuell zuweisen und Ihr Grundton vom Standard-Grundton C abweicht.

VORGEHENSWEISE

- **1.** Klicken Sie in der Werkzeugzeile auf **Grundton**.
- **2.** Deaktivieren Sie im **Grundton**-Bereich die Option **Pads transponieren**.

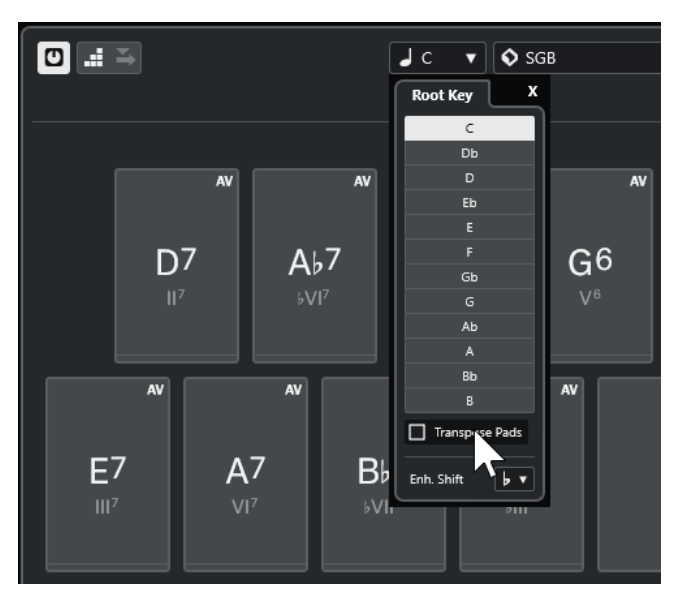

**3.** Klicken Sie auf ein Tonhöhenfeld, um den richtigen Grundton auszuwählen.

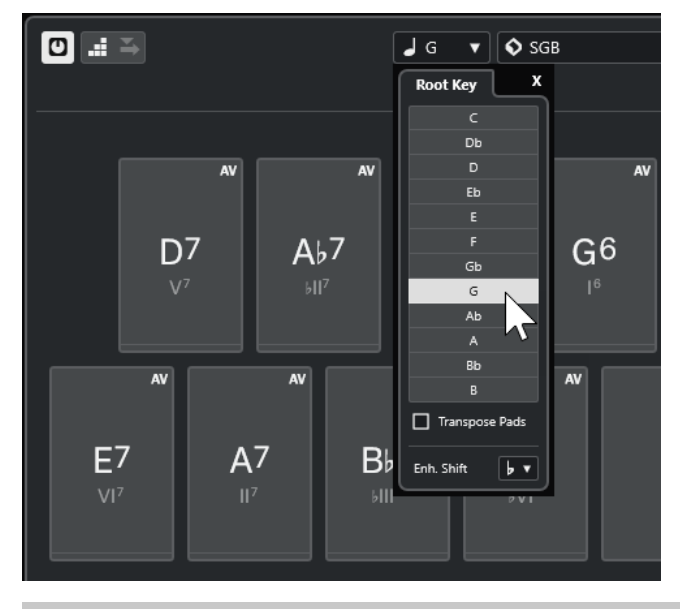

#### HINWEIS

Sie können den Grundton auch einstellen, indem Sie den Mauszeiger auf das **Grundton**-Feld bewegen und das Mausrad verwenden.

#### ERGEBNIS

Der Grundton und die harmonischen Funktionen werden geändert, während die den Akkord-Pads zugewiesenen Akkorde unverändert bleiben. Die zugewiesenen Akkorde werden nicht transponiert.

WEITERFÜHRENDE LINKS [Grundton-Bereich](#page-1367-0) auf Seite 1368 [Akkord-Pads transponieren](#page-1370-0) auf Seite 1371

# <span id="page-1370-0"></span>**Akkord-Pads transponieren**

Sie können Akkord-Pads transponieren, ohne ihren Grundton zu ändern. Dies ist sinnvoll, wenn Sie alle zugewiesenen Akkord-Pads auf eine höhere oder tiefere Tonhöhe transponieren möchten.

VORGEHENSWEISE

- **1.** Klicken Sie in der Werkzeugzeile auf **Grundton**.
- **2.** Aktivieren Sie im **Grundton**-Bereich die Option **Pads transponieren**.

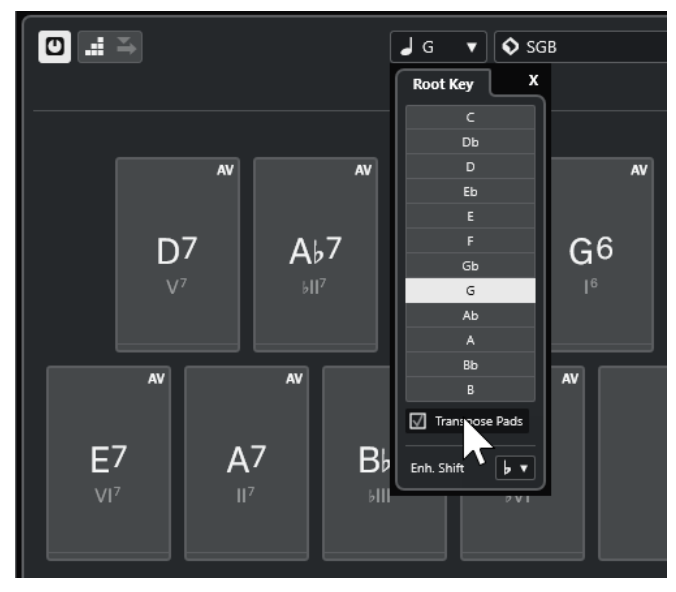

**3.** Klicken Sie auf ein Tonhöhenfeld, um eine andere Tonhöhe auszuwählen.

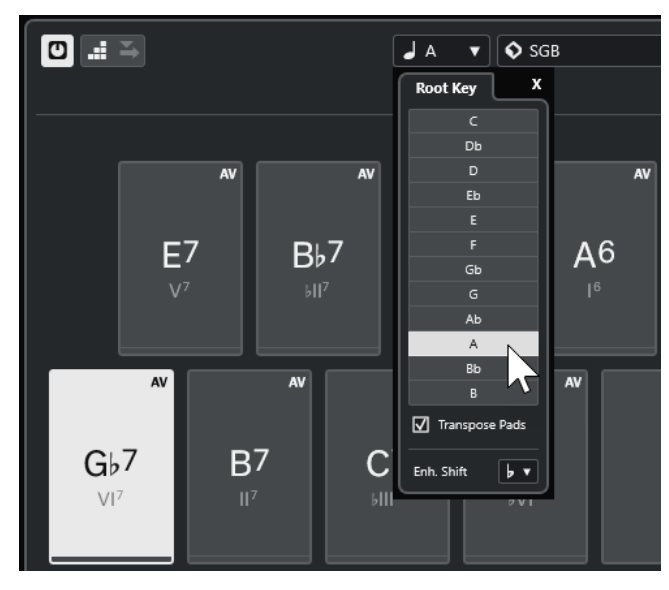

#### ERGEBNIS

Die den Akkord-Pads zugewiesenen Akkorde werden geändert; der Grundton bleibt dabei derselbe. Die zugewiesenen Akkorde werden transponiert.

#### HINWEIS

Sie können auch alle Akkorde transponieren, indem Sie entweder in der erweiterten Werkzeugzeile auf **Alles auswählen** klicken und dann auf **Aufwärts transponieren** oder **Abwärts transponieren** klicken, indem Sie mit gedrückter **Umschalttaste** das Mausrad verwenden oder indem Sie die entsprechenden Tastaturbefehle nutzen.

WEITERFÜHRENDE LINKS [Werkzeugzeile der Akkord-Pad-Zone](#page-1351-0) auf Seite 1352 [Grundton ohne Transponieren ändern](#page-1368-0) auf Seite 1369 [Grundton-Bereich](#page-1367-0) auf Seite 1368

# **Wiedergabe und Aufnahme von Akkord-Pads**

Sie können Akkord-Pads zugewiesene Akkorde mit Hilfe von MIDI- oder Instrumentenspuren wiedergeben und aufnehmen.

Es gibt zwei verschiedene **Akkord-Pad-Ausgangsmodi**, die bestimmen, ob die den Akkord-Pads zugewiesenen Akkorde anhand beliebiger MIDI- bzw. Instrumentenspuren wiedergegeben und aufgenommen werden können oder ob dafür exklusive Instrumenten- bzw. MIDI-Spuren zum Einsatz kommen sollen:

● **Akkord-Pad-Ausgangsmodus: Ein**

Ermöglicht es Ihnen, Akkord-Pads auf einer beliebigen MIDI- oder Instrumentenspur wiederzugeben oder aufzunehmen, sofern **Aufnahme aktivieren** oder **Monitor** aktiviert ist.

● **Akkord-Pad-Ausgangsmodus: Aus**

Ermöglicht es Ihnen, Akkord-Pads anhand von exklusiven MIDI- oder Instrumentenspuren wiederzugeben und aufzunehmen, sofern **Aufnahme aktivieren** oder **Monitor** aktiviert und **Akkord-Pads** als MIDI-Eingabe im Einblendmenü **Eingangs-Routing** ausgewählt ist.

#### HINWEIS

Wenn **MIDI-Thru bei Aufnahmebereitschaft erlauben** im **Programmeinstellungen**-Dialog (Seite **Aufnahme** – **MIDI**) deaktiviert ist, müssen Sie **Monitor** aktivieren, um die Akkord-Pads zu verwenden.

WEITERFÜHRENDE LINKS [Akkord-Pad-Zone](#page-1350-0) auf Seite 1351 [Akkorde auf der Akkordspur aufnehmen](#page-1374-0) auf Seite 1375 [Akkorde auf Instrumentenspuren aufnehmen](#page-1373-0) auf Seite 1374 Akkord-Pads mit Hilfe einer beliebigen Instrumentenspur wiedergeben auf Seite 1372 [Akkord-Pads anhand von exklusiven Instrumentenspuren wiedergeben](#page-1372-0) auf Seite 1373

# **Akkord-Pads mit Hilfe einer beliebigen Instrumentenspur wiedergeben**

Sie können Akkorde auf jeder Instrumenten- oder MIDI-Spur wiedergeben, sofern **Aufnahme aktivieren** oder **Monitor** aktiviert ist.

#### VORAUSSETZUNGEN

Sie haben ein MIDI-Keyboard angeschlossen und eingerichtet.

#### VORGEHENSWEISE

- **1.** Klicken Sie im globalen Bereich für Spurbedienelemente in der Spurliste auf **Spur hinzufügen** .
- **2.** Klicken Sie auf **Instrument**.
- <span id="page-1372-0"></span>**3.** Öffnen Sie das **Instrument**-Einblendmenü und wählen Sie ein VST-Instrument für die Instrumentenspur aus.
- **4.** Klicken Sie auf **Spur hinzufügen**.

Die Instrumentenspur wird zur Spurliste hinzugefügt und das Bedienfeld des ausgewählten VST-Instruments wird geöffnet.

**5.** Klicken Sie in der Instrumentenspur auf **Aufnahme aktivieren** oder **Monitor**.

#### HINWEIS

Wenn **MIDI-Thru bei Aufnahmebereitschaft erlauben** im **Programmeinstellungen**-Dialog (Seite **Aufnahme** – **MIDI**) deaktiviert ist, müssen Sie **Monitor** aktivieren, um die Akkord-Pads zu verwenden.

- **6.** Aktivieren Sie in der Akkord-Pads-Werkzeugzeile die Option **Akkord-Pad-Ausgangsmodus**.
- **7.** Schlagen Sie einige Tasten auf Ihrem MIDI-Keyboard an oder klicken Sie auf die Akkord-Pads, um die zugewiesenen Akkorde auszulösen.

WEITERFÜHRENDE LINKS

[Spur hinzufügen \(Dialog\) – Instrument](#page-143-0) auf Seite 144 [Fernbedienungseinstellungen für Akkord-Pads \(Dialog\)](#page-1391-0) auf Seite 1392 [Fernsteuerungstasten für Pads ändern](#page-1395-0) auf Seite 1396

# **Akkord-Pads anhand von exklusiven Instrumentenspuren wiedergeben**

Sie können Akkord-Pads mit Hilfe von von exklusiven Instrumentenspuren oder MIDI-Spuren wiedergeben, wenn für diese **Aufnahme aktivieren** oder **Monitor** aktiviert und **Akkord-Pads** als MIDI-Eingabe im Einblendmenü **Eingangs-Routing** ausgewählt ist.

VORAUSSETZUNGEN

Sie haben ein MIDI-Keyboard eingerichtet.

VORGEHENSWEISE

- **1.** Klicken Sie im globalen Bereich für Spurbedienelemente in der Spurliste auf **Spur hinzufügen** .
- **2.** Klicken Sie auf **Instrument**.
- **3.** Öffnen Sie das **Instrument**-Einblendmenü und wählen Sie ein VST-Instrument für die Instrumentenspur aus.
- **4.** Klicken Sie auf **Spur hinzufügen**.

Die Instrumentenspur wird zur Spurliste hinzugefügt und das Bedienfeld des ausgewählten VST-Instruments wird geöffnet.

**5.** Klicken Sie in der Instrumentenspur auf **Aufnahme aktivieren** oder **Monitor**.

**HINWEIS** 

Wenn **MIDI-Thru bei Aufnahmebereitschaft erlauben** im **Programmeinstellungen**-Dialog (Seite **Aufnahme** – **MIDI**) deaktiviert ist, müssen Sie **Monitor** aktivieren, um die Akkord-Pads zu verwenden.

- <span id="page-1373-0"></span>**6.** Öffnen Sie im **Inspector** für die entsprechende Instrumentenspur das Einblendmenü **Eingangs-Routing** und wählen Sie **Akkord-Pads**.
- **7.** Deaktivieren Sie in der Akkord-Pads-Werkzeugzeile die Option **Akkord-Pad-Ausgangsmodus**.
- **8.** Schlagen Sie einige Tasten auf Ihrem MIDI-Keyboard an oder klicken Sie auf die Akkord-Pads, um die zugewiesenen Akkorde auszulösen.

#### ERGEBNIS

Die Instrumentenspur empfängt MIDI-Daten jetzt ausschließlich von den Akkord-Pads. Sie können ein angeschlossenes MIDI-Keyboard verwenden, um die Akkord-Pads zu triggern. Dies funktioniert auch, wenn Sie die **Akkord-Pads** ausblenden.

#### HINWEIS

Mit Hilfe der Registerkarte **Pad-Fernsteuerung** des Dialogs **Fernbedienungseinstellungen für Akkord-Pads** können Sie Ihr angeschlossenes MIDI-Keyboard im Einblendmenü **MIDI-Eingang**  auswählen. Dies ist nützlich, wenn Sie ein bestimmtes MIDI-Keyboard allein zum Triggern der Akkord-Pads verwenden möchten.

WEITERFÜHRENDE LINKS [Pad-Fernsteuerung \(Registerkarte\)](#page-1392-0) auf Seite 1393

### **Akkorde auf Instrumentenspuren aufnehmen**

Sie können durch Akkord-Pads getriggerte Akkorde auf MIDI- oder Instrumentenspuren aufnehmen.

#### VORAUSSETZUNGEN

Sie haben ein MIDI-Keyboard angeschlossen und eingerichtet. Sie haben die Akkord-Pads geöffnet und eingestellt und Sie haben eine Instrumenten- oder MIDI-Spur hinzugefügt, für die ein VST-Instrument geladen wurde.

#### VORGEHENSWEISE

**1.** Klicken Sie in der Instrumentenspur auf **Aufnahme aktivieren** oder **Monitor**.

#### **HINWEIS**

Wenn **MIDI-Thru bei Aufnahmebereitschaft erlauben** im **Programmeinstellungen**-Dialog (Seite **Aufnahme** – **MIDI**) deaktiviert ist, müssen Sie **Monitor** aktivieren, um die Akkord-Pads zu verwenden.

- **2.** Aktivieren Sie im **Transportfeld** den Schalter **Aufnahme**.
- **3.** Spielen Sie auf Ihrem MIDI-Keyboard die Tasten, die die Akkord-Pads triggern.

#### ERGEBNIS

Die getriggerten Akkorde werden auf der Spur aufgenommen. Die Noten-Events werden je nach ihrer Tonhöhe automatisch verschiedenen MIDI-Kanälen zugewiesen. Noten-Events für die Sopranstimme werden MIDI-Kanal 1 zugewiesen, die Altstimme erhält MIDI-Kanal 2, usw.

#### WEITERE SCHRITTE

Öffnen Sie den **Key-Editor** und nehmen Sie zum Beispiel mit Hilfe der Akkord-Bearbeitungsfunktionen eine Feinabstimmung Ihrer aufgenommenen MIDI-Parts vor. Sie <span id="page-1374-0"></span>können auch **MIDI** > **Parts auflösen** verwenden, um die aufgenommenen Akkorde anhand ihrer Tonhöhen/Kanäle auf verschiedene Spuren zu verteilen.

WEITERFÜHRENDE LINKS [Parts auflösen \(Dialog\)](#page-1140-0) auf Seite 1141 [Parts nach Kanälen auflösen](#page-1141-0) auf Seite 1142 [Parts nach Tonhöhen auflösen](#page-1141-0) auf Seite 1142

# **Akkorde auf der Akkordspur aufnehmen**

Sie können durch Akkord-Pads getriggerte Akkorde auf der Akkordspur aufnehmen. So können Sie z. B. einfach Akkord-Events für ein Leadsheet erzeugen.

VORAUSSETZUNGEN

Sie haben ein MIDI-Keyboard angeschlossen und eingerichtet, Sie haben die Akkord-Pads geöffnet und eingestellt und Sie haben eine Instrumenten- oder MIDI-Spur hinzugefügt, für die ein VST-Instrument geladen wurde.

VORGEHENSWEISE

**1.** Klicken Sie in der Instrumentenspur auf **Aufnahme aktivieren** oder **Monitor**.

#### **HINWEIS**

Wenn **MIDI-Thru bei Aufnahmebereitschaft erlauben** im **Programmeinstellungen**-Dialog (Seite **Aufnahme** – **MIDI**) deaktiviert ist, müssen Sie **Monitor** aktivieren, um die Akkord-Pads zu verwenden.

- **2.** Wählen Sie **Projekt** > **Spur hinzufügen** > **Akkord**. Die Akkordspur wird zur Spurliste hinzugefügt.
- **3.** Klicken Sie im **Inspector** für die Akkordspur aus **Aufnahme aktivieren**.
- **4.** Aktivieren Sie im **Transportfeld** den Schalter **Aufnahme**.
- **5.** Spielen Sie auf Ihrem MIDI-Keyboard die Tasten, die die Akkord-Pads triggern.

#### ERGEBNIS

Die Akkord-Events werden auf der Akkordspur aufgenommen.

#### HINWEIS

Die aufgenommenen Akkord-Events können anders klingen als beim Spiel auf den Akkord-Pads. Dies liegt daran, dass die Voicing-Einstellungen für die Akkordspur andere sind als die für die Akkord-Pads.

WEITERFÜHRENDE LINKS [Akkordspur](#page-165-0) auf Seite 166 [Akkordfunktionen](#page-1322-0) auf Seite 1323 [Voicings](#page-1336-0) auf Seite 1337

# **Akkord-Events mit Hilfe der Step-Eingabe einfügen**

Sie können Akkorde aus Akkord-Pads als Akkord-Events auf der Akkordspur einfügen. Akkord-Events werden am Anfang eines Takts eingefügt.

#### VORAUSSETZUNGEN

Sie haben den Akkord-Pads Akkorde zugewiesen und eine Akkordspur zu Ihrem Projekt hinzugefügt.

#### VORGEHENSWEISE

- **1.** Aktivieren Sie im Bereich **Step-Eingabe** in der Werkzeugzeile der Akkord-Pad-Zone die Option **Step-Eingabe**.
- **2.** Lösen Sie ein Akkord-Pad in der Akkord-Pad-Zone aus, um ein Akkord-Event einzufügen.

Der Step-Eingabe-Cursor wird mit einem blauen Griff im Lineal und mit einer vertikalen Linie in der Notenanzeige angezeigt. Das Akkord-Event wird eingefügt, und der Step-Eingabe-Cursor springt automatisch an den Anfang des nächsten Takts.

#### **HINWEIS**

Sie können die **Pfeil-nach-rechts-Taste** / **Pfeil-nach-links-Taste** verwenden, um den Step-Eingabe-Cursor an die Position zu verschieben, an der Sie das Akkord-Event einfügen möchten.

Wenn Sie **Einfüge-Modus (spätere Events werden verschoben)** aktivieren, werden alle Events rechts vom Step-Eingabe-Cursor verschoben, um Platz für das eingefügte Event zu schaffen.

- **3.** Wiederholen Sie die Schritte, um weitere Akkord-Events einzufügen.
- **4.** Wenn Sie fertig sind, klicken Sie erneut auf **Step-Eingabe**, um sie zu deaktivieren.

**ERGEBNIS** Die Akkord-Events werden auf der Akkordspur eingefügt.

WEITERFÜHRENDE LINKS [Step-Eingabe](#page-1351-0) auf Seite 1352 [Einfüge-Modus \(spätere Events werden verschoben\)](#page-1352-0) auf Seite 1353 [Akkord-Events](#page-1323-0) auf Seite 1324 [Akkord-Events hinzufügen](#page-1323-0) auf Seite 1324

# **Akkord-Events aus Akkord-Pads erstellen**

Sie können die Akkorde, die den Akkord-Pads zugewiesen sind, zum Erzeugen von Akkord-Events im **Projekt**-Fenster verwenden.

VORGEHENSWEISE

**●** Klicken Sie auf ein Akkord-Pad und ziehen Sie es auf die Akkordspur.

ERGEBNIS Ein Akkord-Event wird erstellt.

WEITERFÜHRENDE LINKS [Akkord-Events](#page-1323-0) auf Seite 1324 [Akkord-Events hinzufügen](#page-1323-0) auf Seite 1324

# <span id="page-1376-0"></span>**MIDI-Parts aus Akkord-Pads erstellen**

Sie können die Akkorde, die den Akkord-Pads zugewiesen sind, zum Erzeugen von MIDI-Parts im **Projekt**-Fenster verwenden.

VORGEHENSWEISE

**●** Klicken Sie auf ein Akkord-Pad und ziehen Sie es auf eine MIDI- oder Instrumentenspur.

#### **ERGEBNIS**

Ein MIDI-Part wird erzeugt. Er enthält die MIDI-Events, aus denen der Akkord besteht, und hat eine Länge von einem Takt.

# **Akkord-Pad-Presets**

**Akkord-Pad-Presets** sind Vorlagen, die auf neu erstellte oder vorhandene Akkord-Pads angewendet werden können.

**Akkord-Pad-Presets** speichern die Akkorde, die den Akkord-Pads zugewiesen wurden, sowie die Spieler-Konfigurationen einschließlich aller Pattern-Daten.

#### **HINWEIS**

**Akkord-Pad-Presets** werden in der **MediaBay** verwaltet, wo sie mit Hilfe von Attributen kategorisiert werden können.

WEITERFÜHRENDE LINKS [Akkord-Pad-Presets speichern](#page-1377-0) auf Seite 1378 Preset-Einstellungen laden (Bereich) auf Seite 1377

### **Preset-Einstellungen laden (Bereich)**

Im Bereich **Preset-Einstellungen laden** können Sie genau angeben, was beim Laden eines Presets eingeschlossen werden soll.

● Um den Bereich **Preset-Einstellungen laden** zu öffnen, klicken Sie in der Akkord-Pads-Werkzeugzeile auf **Preset-Einstellungen laden**.

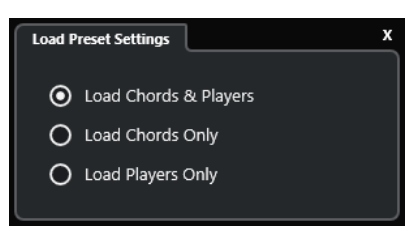

Die folgenden Optionen sind verfügbar:

#### **Akkorde und Spieler laden**

Lädt die Akkorde und die Spieler der **Akkord-Pad-Presets**.

#### **Nur Akkorde laden**

Lädt nur die Akkorde der **Akkord-Pad-Presets**. Dies ist hilfreich, wenn Sie bestimmte Akkorde verwenden möchten, die Sie als Preset gespeichert haben, Ihre aktuelle Spieler-Einstellung jedoch nicht verändern möchten.

#### <span id="page-1377-0"></span>**Nur Spieler laden**

Lädt nur die Spieler-Konfigurationen der **Akkord-Pad-Presets**. Dies ist nützlich, wenn Sie komplexe Spieleinstellungen gespeichert haben und diese mit anderen Akkord-Pads verwenden möchten, ohne die zugeordneten Akkorde zu ändern.

WEITERFÜHRENDE LINKS [Akkord-Pad-Presets](#page-1376-0) auf Seite 1377 Akkord-Pad-Presets speichern auf Seite 1378

### **Akkord-Pad-Presets speichern**

Wenn Sie Akkord-Pads eingerichtet haben, können Sie sie als **Akkord-Pads** speichern.

VORGEHENSWEISE

- **1.** Klicken Sie in der Akkord-Pads-Werkzeugzeile auf **Preset speichern**.
- **2.** Geben Sie im Bereich **Neues Preset** einen Namen für das neue Preset ein.

HINWEIS

Sie können auch Attribute für das Preset definieren.

**3.** Klicken Sie auf **OK**, um das Preset zu speichern und den Dialog zu schließen.

WEITERFÜHRENDE LINKS [Akkord-Pad-Presets](#page-1376-0) auf Seite 1377 [Preset-Einstellungen laden \(Bereich\)](#page-1376-0) auf Seite 1377

# **Chord Assistant**

Mit dem **Chord Assistant** können Sie Akkorde finden, um eine Akkordfolge für Ihren Song zu erstellen.

Um den **Chord Assistant** zu öffnen, führen Sie eine der folgenden Aktionen aus:

- Aktivieren Sie **Chord Assistant-Fenster ein-/ausblenden** in der Werkzeugzeile der Akkord-Pad-Zone.
- Aktivieren Sie **Editor/Assistant ein-/ausblenden** in der Werkzeugzeile der Akkord-Pad-Zone.

<span id="page-1378-0"></span>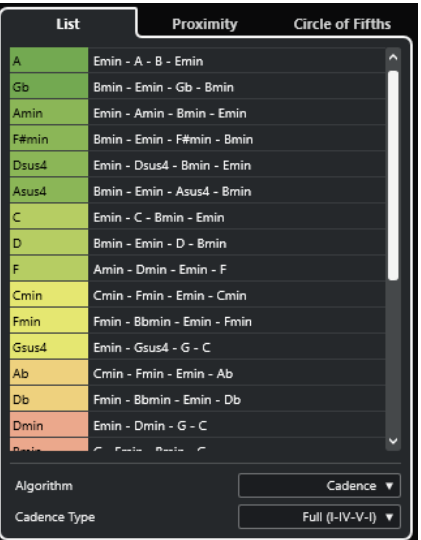

Der **Chord Assistant** enthält die folgenden Registerkarten:

● **Liste**

Hiermit können Sie Vorschläge für den Akkord erhalten, der dem ausgewählten Akkord-Pad zugewiesen wird.

● **Quintenzirkel**

Hiermit können Sie Vorschläge für den Akkord erhalten, der als **Grundton** zugewiesen wird.

● **Umgebung**

Hiermit können Sie Vorschläge für den Akkord erhalten, der dem ausgewählten Akkord-Pad zugewiesen wird.

#### HINWEIS

In der rechten Zone des Akkord-Pad-Bereichs ist der **Umgebung**-Assistent nicht verfügbar.

WEITERFÜHRENDE LINKS Liste-Assistent auf Seite 1379 [Quintenzirkel-Assistent](#page-1380-0) auf Seite 1381 [Umgebung-Assistent](#page-1380-0) auf Seite 1381 [Grundton-Bereich](#page-1367-0) auf Seite 1368

### **Liste-Assistent**

Im **Liste**-Assistenten können Sie Akkordfolgen erzeugen, die auf Regeln der Harmonielehre basieren. Diese Regeln können einfach oder komplex sein.

Um den **Liste**-Assistenten zu öffnen, führen Sie eine der folgenden Aktionen aus:

- Aktivieren Sie **Chord Assistant-Fenster ein-/ausblenden** in der Werkzeugzeile der Akkord-Pad-Zone und wählen Sie **Liste** aus.
- Aktivieren Sie **Editor/Assistant ein-/ausblenden** in der Werkzeugzeile der Akkord-Pad-Zone und wählen Sie **Liste** aus.

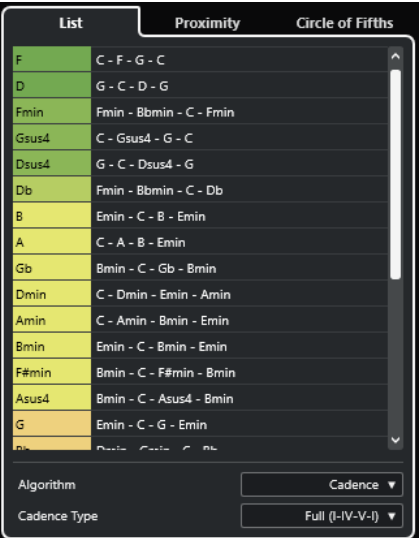

#### **Vorschläge-Liste**

Zeigt Vorschläge für den nächsten Akkord an.

- Klicken Sie auf einen Vorschlag, um ihn vorzuhören.
- Ziehen Sie einen Vorschlag auf ein Akkord-Pad, um den Akkord dem Akkord-Pad zuzuweisen.
- Doppelklicken Sie auf einen Akkordvorschlag, um den Akkord dem ersten freien Akkord-Pad zuzuweisen.

#### HINWEIS

Die Vorschläge werden gemäß ihrer musikalischen Eignung eingefärbt. Grün zeigt an, dass der jeweilige Vorschlag üblich ist, Orange oder Rot bedeutet, dass der Vorschlag unkonventionell ist oder überhaupt nicht passt.

#### **Algorithmus**

Wählen Sie **Kadenz** für eine Akkordfolge, die auf Kadenzen basiert. Wählen Sie **Gemeinsame Noten**, um eine Folge zu erzeugen, indem Sie festlegen, wie viele gemeinsame Noten die Akkorde haben sollen. Die vorgeschlagenen Akkorde und die Farben werden entsprechend geändert.

#### **Kadenztyp**

Hiermit können Sie einen Kadenztyp für die Vorschläge festlegen. Dadurch werden nur Akkorde mit bestimmten harmonischen Funktionen vorgeschlagen. Die vorgeschlagenen Akkorde und die Farben werden entsprechend geändert.

#### HINWEIS

Diese Optionen sind nur verfügbar, wenn Sie **Kadenz** als **Algorithmus** auswählen.

WEITERFÜHRENDE LINKS [Chord Assistant](#page-1377-0) auf Seite 1378 [Quintenzirkel-Assistent](#page-1380-0) auf Seite 1381 [Umgebung-Assistent](#page-1380-0) auf Seite 1381

# <span id="page-1380-0"></span>**Umgebung-Assistent**

Der **Umgebung**-Assistent verwendet eine Reihe von Harmonieregeln, um Ihnen Vorschläge zu machen, die zum Referenzakkord passen.

Der Referenzakkord wird unten in der Mitte des Fensters **Chord Assistant** angezeigt. Je weiter ein Akkordvorschlag von diesem Akkord entfernt ist, desto komplexer ist der Vorschlag.

**HINWEIS** 

In der rechten Zone des Akkord-Pad-Bereichs ist der **Umgebung**-Assistent nicht verfügbar.

● Um den **Umgebung**-Assistenten zu öffnen, aktivieren Sie **Chord Assistant-Fenster ein-/ ausblenden** in der Werkzeugzeile der Akkord-Pad-Zone und wählen Sie **Umgebung**.

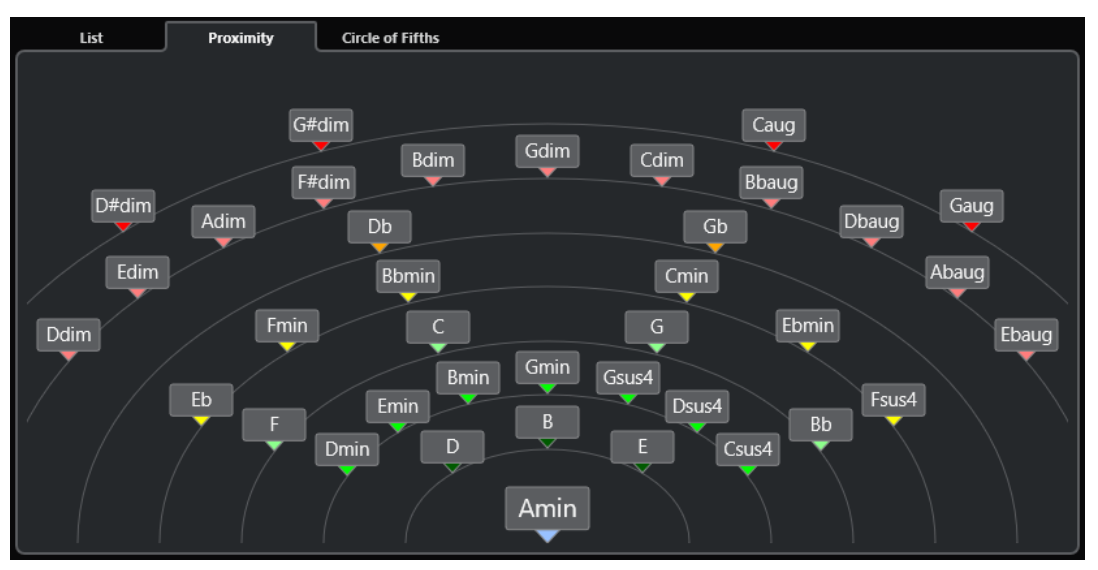

- Um einen vorgeschlagenen Akkord anzuhören, klicken Sie darauf. Die letzten drei vorgeschlagenen Akkorde, die Sie angeklickt haben, werden in Fettschrift angezeigt.
- Um dem ersten Akkord-Pad ohne Zuweisung einen Vorschlag zuzuweisen, doppelklicken Sie auf den vorgeschlagenen Akkord.

Sie können den vorgeschlagenen Akkord auch ziehen und auf einem Akkord-Pad ablegen.

Akkorde, die nicht vollständig angezeigt werden können, sind unterstrichen. Der vollständige Akkord wird im Tooltip angezeigt.

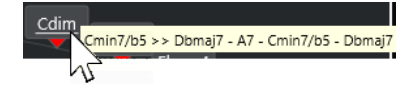

WEITERFÜHRENDE LINKS [Chord Assistant](#page-1377-0) auf Seite 1378 [Akkorde mit dem Umgebung-Assistenten zuweisen](#page-1363-0) auf Seite 1364 [Liste-Assistent](#page-1378-0) auf Seite 1379 Quintenzirkel-Assistent auf Seite 1381

# **Quintenzirkel-Assistent**

Der **Quintenzirkel**-Assistent zeigt die Akkorde in einer interaktiven visuellen Darstellung an.

- Der Akkord, der die vorliegende Tonart definiert, wird oben in der Mitte des **Quintenzirkels**  angezeigt und ist als Tonika (I) markiert.
- Der äußere Kreis zeigt die zwölf Durakkorde, angeordnet jeweils im Quintenabstand.
- Der innere Kreis stellt die entsprechenden parallelen Mollakkorde dar.
- Die römischen Ziffern markieren die entsprechenden Stufen der Akkorde in der aktuellen Tonart. Mit diesen Akkorden können Sie typische Akkordfolgen erzeugen. Verwenden Sie die anderen Akkorde, um kreativere Ergebnisse zu erzielen.

Um den **Quintenzirkel**-Assistenten zu öffnen, führen Sie eine der folgenden Aktionen aus:

- Aktivieren Sie **Chord Assistant-Fenster ein-/ausblenden** in der Werkzeugzeile der Akkord-Pad-Zone und wählen Sie **Quintenzirkel** aus.
- Aktivieren Sie **Editor/Assistant ein-/ausblenden** in der Werkzeugzeile der Akkord-Pad-Zone und wählen Sie **Quintenzirkel** aus.

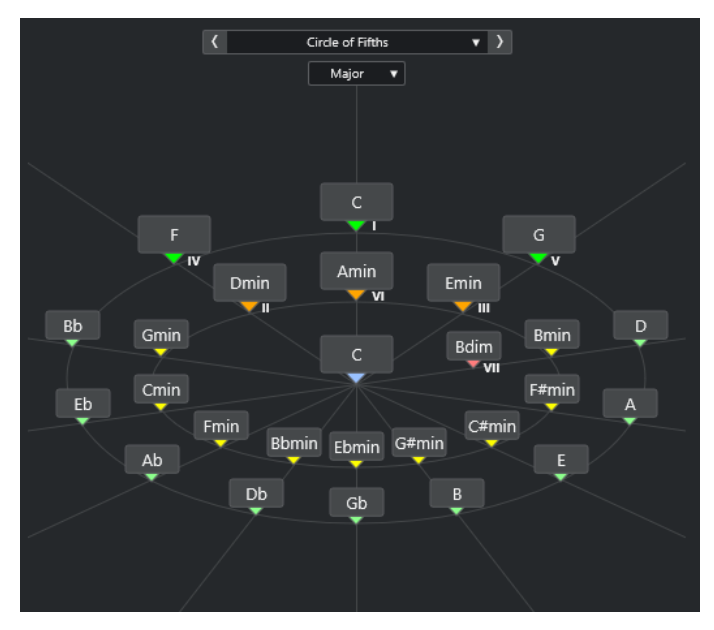

- Um einen Akkord zu spielen, klicken Sie darauf. Die letzten drei angeklickten Akkorde werden in Fettschrift angezeigt.
- Um einen Akkord dem nächsten nicht zugeordneten Akkord-Pad zuzuordnen, klicken Sie mit der rechten Maustaste auf den vorgeschlagenen Akkord und wählen Sie **Dem ersten freien Pad zuweisen**, oder doppelklicken Sie auf den vorgeschlagenen Akkord. Sie können den vorgeschlagenen Akkord auch ziehen und auf einem Akkord-Pad ablegen.
- Um die Stufen richtig anzuzeigen, öffnen Sie das **Dur**/**Moll**-Einblendmenü und wählen Sie eine Option aus.

WEITERFÜHRENDE LINKS [Chord Assistant](#page-1377-0) auf Seite 1378 [Akkorde mit dem Quintenzirkel-Assistenten zuweisen](#page-1364-0) auf Seite 1365 [Liste-Assistent](#page-1378-0) auf Seite 1379 [Umgebung-Assistent](#page-1380-0) auf Seite 1381

# <span id="page-1382-0"></span>**Spieler und Voicings**

Die verschiedenen Instrumente und Stilrichtungen haben unterschiedliche Voicing-Libraries. Diese Libraries bestimmen, wie und in welcher Tonhöhe die Akkorde gespielt werden. Diese Voicings werden als Spieler bezeichnet.

Die Stimmführung eines C-Akkords kann sich zum Beispiel über einen großen Tonhöhenbereich erstrecken. Eine Pianistin wird andere Noten wählen als ein Gitarrenspieler. Welche Tonhöhen gespielt werden, hängt möglicherweise auch vom musikalischen Genre ab.

WEITERFÜHRENDE LINKS Spieler-Einstellungen auf Seite 1383 Adaptives Voicing auf Seite 1383

# **Adaptives Voicing**

Die Einstellung für Adaptives Voicing in Nuendo stellt sicher, dass die Tonhöhen in Akkordfolgen sich nicht abrupt ändern.

Adaptives Voicing ist aktiviert und die Voicings der Akkord-Pads werden automatisch gemäß spezifischer Stimmführungsregeln bestimmt.

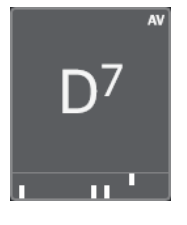

Um das Voicing eines bestimmten Akkord-Pads manuell einzustellen und zu verhindern, dass es automatisch geändert wird, können Sie den Voicing-Regler rechts vom Akkord-Pad verwenden. Wenn Sie Ihr eigenes Voicing zuweisen, wird Adaptives Voicing für das jeweilige Akkord-Pad deaktiviert, so dass das Pad nicht mehr den Stimmführungsregeln der Voicing-Referenz folgt. Um adaptives Voicing wieder einzuschalten, aktivieren Sie **Adaptives Voicing** in der erweiterten Werkzeugzeile der Akkord-Pad-Zone.

Um das Voicing eines Akkord-Pads zu schützen, können Sie **Sperren** in der erweiterten Werkzeugzeile der Akkord-Pad-Zone aktivieren. Dies sperrt das Pad für Änderungen durch Bearbeitungs- oder Fernsteuerungsoptionen und deaktiviert das **Adaptive Voicing**. Um das Akkord-Pad wieder zu entsperren, deaktivieren Sie **Sperren** in der erweiterten Werkzeugzeile der Akkord-Pad-Zone.

WEITERFÜHRENDE LINKS Spieler und Voicings auf Seite 1383

# **Spieler-Einstellungen**

In den **Spieler-Einstellungen** können Sie einen Spieler sowie eine Voicing-Einstellung auswählen, die für die jeweilige Art von Spieler typisch ist.

● Um die **Spieler-Einstellungen** zu öffnen, klicken Sie in der Akkord-Pads-Werkzeugzeile auf **Spieler-Einstellungen**.

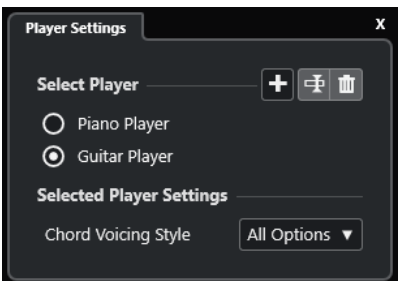

Im Bereich **Spieler auswählen** sind folgende Optionen verfügbar:

#### **Liste hinzugefügter Spieler**

Zeigt die hinzugefügten Spieler an und ermöglicht es Ihnen, einen Spieler zu aktivieren und seinen Voicing-Stil für die Akkord-Pads zu verwenden.

#### **Spieler hinzufügen**

Hiermit können Sie einen Spieler hinzufügen.

#### **Ausgewählten Spieler umbenennen**

Hiermit können Sie den ausgewählten Spieler umbenennen.

#### **Ausgewählten Spieler löschen**

Hiermit können Sie den ausgewählten Spieler löschen.

Im Bereich **Einstellungen für ausgewählten Spieler** sind folgende Optionen verfügbar:

#### **Akkord-Voicing-Stil (nur Gitarrenspieler und Klavierspieler)**

Hier können Sie einen Akkord-Voicing-Stil für den ausgewählten Spieler auswählen. Dieser bestimmt, wie Akkorde wiedergegeben und welche Tonhöhen verwendet werden.

#### **Oktaven-Versatz (nur Generischer Spieler)**

Hiermit können Sie einen Versatzwert für den Oktavbereich festlegen.

WEITERFÜHRENDE LINKS [Spieler und Voicings](#page-1382-0) auf Seite 1383 [Spieler-Einstellungen](#page-1382-0) auf Seite 1383

### **Verschiedene Spieler auf mehreren Spuren verwenden**

Sie können verschiedene Spieler mit verschiedenen Sounds auf jeweils einzelnen Spuren einrichten. Wenn Sie diese Spuren auf Aufnahme schalten und die Akkord-Pads spielen, verwendet jede Spur einen eigenen Spieler.

VORGEHENSWEISE

- **1.** Klicken Sie im globalen Bereich für Spurbedienelemente in der Spurliste auf **Spur hinzufügen** .
- **2.** Klicken Sie auf **Instrument**.
- **3.** Wählen Sie im **Anzahl**-Wertefeld die Anzahl von Spuren aus, die Sie hinzufügen möchten.
- **4.** Öffnen Sie das **Instrument**-Einblendmenü und wählen Sie ein VST-Instrument für die Instrumentenspur aus.
- **5.** Klicken Sie auf **Spur hinzufügen**.

Die Instrumentenspuren werden zur Spurliste hinzugefügt und die Bedienfelder der ausgewählten VST-Instrumente werden geöffnet.

- <span id="page-1384-0"></span>**6.** Aktivieren Sie den **Akkord-Pad-Ausgangsmodus**.
- **7.** Klicken Sie auf **Spieler-Einstellungen**.
- **8.** Wählen Sie die erste Instrumentenspur und einen Sound für das VST-Instrument aus und richten Sie einen Spieler ein.

Wählen Sie zum Beispiel einen Klaviersound aus und aktivieren Sie den **Klavierspieler**.

#### HINWEIS

Beim Einrichten der Spur für den Spieler stellen Sie sicher, dass **Aufnahme aktivieren** oder **Monitor** nur für diese Spur aktiv ist.

**9.** Wählen Sie die zweite Instrumentenspur und einen Sound für das VST-Instrument aus und richten Sie einen weiteren Spieler ein.

Wählen Sie zum Beispiel einen Gitarrensound aus und aktivieren Sie den **Gitarrenspieler**.

**10.** Wählen Sie die nächste Instrumentenspur aus und gehen Sie genauso vor wie bei den ersten beiden Spuren.

Wählen Sie zum Beispiel einen Streichersound aus, klicken Sie auf **Spieler hinzufügen** und wählen Sie **Generischen Spieler hinzufügen**.

**11.** Wählen Sie alle Instrumentenspuren aus und klicken Sie auf **Aufnahme aktivieren**.

#### ERGEBNIS

Nun können Sie die Akkord-Pads spielen und die Fernsteuerungsparameter für Tensions und Transponieren verwenden, um alle Akkordsymbole der einzelnen Spieler gleichzeitig zu ändern. Wenn Sie das **Voicing** ändern, ist jedoch nur der ausgewählte Spieler betroffen.

WEITERFÜHRENDE LINKS [Spur hinzufügen \(Dialog\) – Instrument](#page-143-0) auf Seite 144

# **Einstellungen für Spieler-Modus**

In den **Einstellungen für Spieler-Modus** können Sie einen Spieler und eine Voicing-Einstellung auswählen, die für die jeweilige Art von Spieler typisch ist.

● Um die **Einstellungen für Spieler-Modus** zu öffnen, klicken Sie in der Akkord-Pads-Werkzeugzeile auf **Einstellungen für Spieler-Modus**.

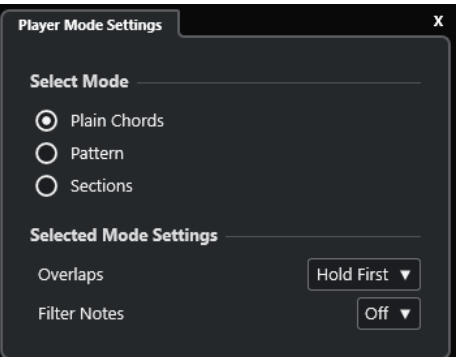

#### **Modus auswählen (Bereich)**

Im Bereich **Modus auswählen** sind folgende Optionen verfügbar:

#### **Akkorde**

Hiermit können Sie die den Akkord-Pads zugewiesenen Akkorde als einfache Akkorde wiedergeben.

#### **Pattern**

Hiermit können Sie die Noten der Akkorde, die den Akkord-Pads zugewiesen sind, zur Wiedergabe eines MIDI-Patterns verwenden.

#### **Bereiche**

Hiermit können Sie einzelne Noten oder Gruppen von Noten (sogenannte Bereiche) der Akkorde wiedergeben, die den Akkord-Pads zugewiesen sind. Bereiche enthalten die Akkordnoten, von unten nach oben: der erste Bereich stellt die tiefste Note bzw. das tiefste Voicing eines Akkords dar, normalerweise den Basston. Der zweite Bereich entspricht dem Tenor usw.

WEITERFÜHRENDE LINKS

Einstellungen für ausgewählten Modus – Akkorde auf Seite 1386 [Einstellungen für ausgewählten Modus – Pattern](#page-1386-0) auf Seite 1387 [Einstellungen für ausgewählten Modus – Bereiche](#page-1388-0) auf Seite 1389

### **Einstellungen für ausgewählten Modus – Akkorde**

Im Spieler-Modus **Akkorde** können Sie die den Akkord-Pads zugewiesenen Akkorde als einfache Akkorde wiedergeben.

● Klicken Sie in der Werkzeugzeile auf **Einstellungen für Spieler-Modus** und aktivieren Sie im Bereich **Modus auswählen** die Option **Akkorde**.

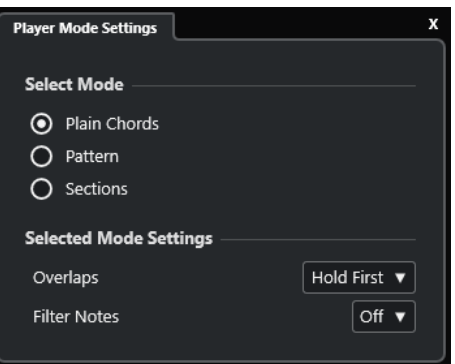

Im Abschnitt **Einstellungen für ausgewählten Modus** sind die folgenden Optionen verfügbar:

#### **Überlappungen**

Ermöglicht Ihnen auszuwählen, was mit den Noten des ersten Akkords passiert, wenn Sie einen Akkord spielen, ohne den vorherigen Akkord loszulassen.

- **Ersten halten** hält die Noten des ersten Akkords. Es wird kein Note-Off-Befehl gesendet. Haben die Akkorde gemeinsame Noten, werden diese nicht erneut getriggert.
- **Legato** lässt die Noten des ersten Akkords los, mit Ausnahme der gemeinsamen Noten. Diese werden gehalten und nicht erneut getriggert.
- **Ersten stoppen** lässt die Noten des ersten Akkords los, einschließlich der gemeinsamen Noten.

#### **Noten filtern**

Hiermit können Sie auswählen, welche Tasten gefiltert werden.

- <span id="page-1386-0"></span>● **Aus** filtert nichts.
- **Aus MIDI-Thru** filtert nicht zugewiesene Tasten und Tasten, die als Fernsteuerungstasten für Voicings, Tensions und Transposition zugewiesen sind.

WEITERFÜHRENDE LINKS [Fernbedienungseinstellungen für Akkord-Pads \(Dialog\)](#page-1391-0) auf Seite 1392

### **Einstellungen für ausgewählten Modus – Pattern**

Im Spieler-Modus **Pattern** können Sie ein MIDI-Pattern anhand der Noten der Akkorde wiedergeben, die den Akkord-Pads zugewiesen sind.

● Klicken Sie in der Werkzeugzeile auf **Spieler-Modus** und aktivieren Sie im Bereich **Modus auswählen** die Option **Pattern**.

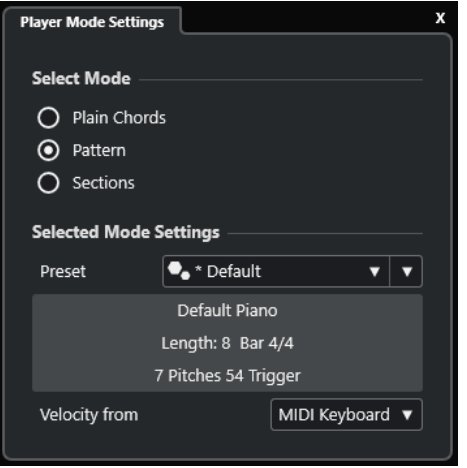

Die folgenden Optionen sind verfügbar:

Im Abschnitt **Einstellungen für ausgewählten Modus** sind die folgenden Optionen verfügbar:

#### **Preset**

Hiermit können Sie Pattern-Presets laden.

#### **Aus MIDI-Loop importieren**

Hiermit können Sie eine MIDI-Loop auswählen, die als Pattern verwendet wird.

#### **Feld für Pattern-Informationen**

Zeigt Informationen über das geladene Pattern an.

#### **Anschlagstärke von**

- **Pattern** nutzt die Anschlagstärkewerte von der MIDI-Loop oder vom MIDI-Part, die/der als Pattern gewählt ist.
- Mit Hilfe von **MIDI-Keyboard** können Sie die Anschlagstärkewerte festlegen, indem Sie Tasten auf Ihrem MIDI-Keyboard härter oder sanfter anschlagen.

#### HINWEIS

Sie können einen MIDI-Part aus der Event-Anzeige ziehen und im Abschnitt **Spieler-Modus** der Werkzeugzeile ablegen. Dadurch wird der Spieler-Modus automatisch auf **Pattern** eingestellt, und der MIDI-Part wird als Pattern verwendet.

WEITERFÜHRENDE LINKS [Einstellungen für Spieler-Modus](#page-1384-0) auf Seite 1385 Pattern-Player verwenden auf Seite 1388

#### **Pattern-Player verwenden**

Sie können ein MIDI-Pattern anhand der Noten der Akkorde wiedergeben, die den Akkord-Pads zugewiesen sind.

VORGEHENSWEISE

- **1.** Klicken Sie in der Akkord-Pads-Werkzeugzeile auf **Spieler-Modus**.
- **2.** Aktivieren Sie im Bereich **Modus auswählen** die Option **Pattern**.

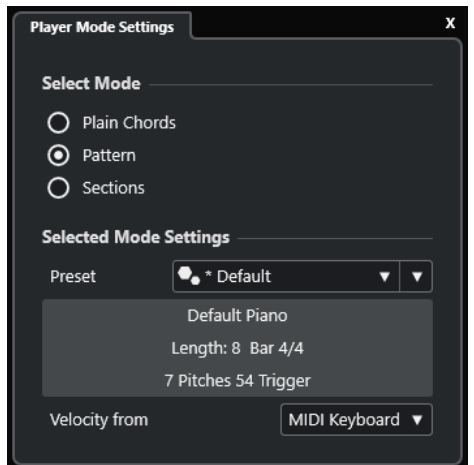

- **3.** Führen Sie im Abschnitt **Einstellungen für ausgewählten Modus** eine der folgenden Aktionen aus:
	- Öffnen Sie das **Preset**-Einblendmenü und wählen Sie ein Pattern-Preset aus.
	- Klicken Sie auf **Aus MIDI-Loop importieren** und wählen Sie eine MIDI-Loop aus.

HINWEIS

Die Loop oder der Part muss zwischen 3 und 5 Stimmen haben. Die Anzahl an Stimmen wird in der **Stimmen**-Spalte der **Filter**-Liste angezeigt.

- **4.** Wählen Sie im Feld **Anschlagstärke von** eine Anschlagstärke-Quelle für die Noten aus.
- **5.** Triggern Sie die Akkord-Pads.

#### ERGEBNIS

Die Akkord-Pads geben das Pattern der Loop oder des Parts basierend auf den Noten des zugewiesenen Akkords wieder.

#### HINWEIS

Im **Pattern**-Modus können Sie auch durch die Presets navigieren, indem Sie den Mauszeiger auf das **Preset-Browser**-Feld in der Werkzeugzeile der Akkord-Pad-Zone bewegen und das Mausrad verwenden.

```
WEITERFÜHRENDE LINKS
Einstellungen für Spieler-Modus auf Seite 1385
Einstellungen für ausgewählten Modus – Pattern auf Seite 1387
```
[Stimmen zu Noten zuweisen](#page-1345-0) auf Seite 1346 [Spalten in der Trefferliste einrichten](#page-854-0) auf Seite 855

# <span id="page-1388-0"></span>**Einstellungen für ausgewählten Modus – Bereiche**

Im Spieler-Modus **Bereiche** können Sie einzelne Noten oder Gruppen von Noten (sogenannte Bereiche) der Akkorde wiedergeben, die den Akkord-Pads zugewiesen sind. Bereiche enthalten die Akkordnoten, von unten nach oben: Der erste Bereich entspricht der niedrigsten Note bzw. dem niedrigsten Voicing eines Akkords, normalerweise dem Bass. Der zweite Bereich entspricht dem Tenor usw.

● Klicken Sie auf **Spieler-Modus** und aktivieren Sie im Bereich **Modus auswählen** die Option **Bereiche**.

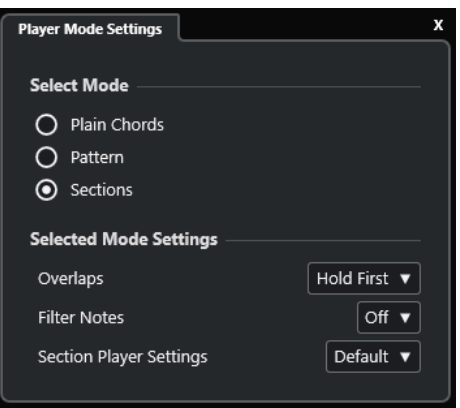

Die folgenden Optionen sind verfügbar:

#### **Überlappungen**

Ermöglicht Ihnen auszuwählen, was mit den Noten des ersten Akkords passiert, wenn Sie einen Akkord spielen, ohne den vorherigen Akkord loszulassen.

- **Ersten halten** hält die Noten des ersten Akkords. Es wird kein Note-Off-Befehl gesendet. Haben die Akkorde gemeinsame Noten, werden diese nicht erneut getriggert.
- Legato lässt die Noten des ersten Akkords los, mit Ausnahme der gemeinsamen Noten. Diese werden gehalten und nicht erneut getriggert.
- **Ersten stoppen** lässt die Noten des ersten Akkords los, einschließlich der gemeinsamen Noten.

#### **Noten filtern**

Hiermit können Sie auswählen, welche Tasten gefiltert werden.

- **Aus** filtert nichts.
- **Aus MIDI-Thru** filtert nicht zugewiesene Tasten und Tasten, die als Fernsteuerungstasten für Voicings, Tensions und zum Transponieren zugewiesen sind.

#### **Einstellungen für Bereichs-Spieler**

Öffnet den Bereich **Benutzerdefinierte Einstellungen für Bereichs-Spieler**.

#### WFITERFÜHRENDE LINKS

[Fernbedienungseinstellungen für Akkord-Pads \(Dialog\)](#page-1391-0) auf Seite 1392 [Benutzerdefinierte Einstellungen für Bereichs-Spieler \(Bereich\)](#page-1389-0) auf Seite 1390

### <span id="page-1389-0"></span>**Akkordbereiche abspielen**

Sie können Akkordbereiche eines Akkord-Pads abspielen. Sie können die Bereiche und die entsprechenden Akkordnoten spielen, indem Sie die ihnen zugewiesenen Fernsteuerungstasten zusammen mit den Fernsteuerungstasten verwenden, die einem Akkord-Pad zugewiesen sind. Um die Fernsteuerungstasten-Zuweisung für die Bereiche anzuzeigen und zu bearbeiten, öffnen Sie den Dialog **Fernbedienungseinstellungen für Akkord-Pads**.

#### VORAUSSETZUNGEN

Sie haben eine Instrumentenspur mit einem zugewiesenen Instrument zu Ihrem Projekt hinzugefügt. Sie haben die Aufnahme für die Instrumentenspur aktiviert. Sie haben ein MIDI-Keyboard angeschlossen und eingerichtet. Sie haben in der Akkord-Pads-Werkzeugzeile die Option **Akkord-Pad-Ausgangsmodus** aktiviert.

#### VORGEHENSWEISE

**1.** Klicken Sie auf **Spieler-Modus** und aktivieren Sie im Bereich **Modus auswählen** die Option **Bereiche**.

Auf dem Keyboard wird der Fernsteuerungsbereich für die Bereiche in Braun hervorgehoben.

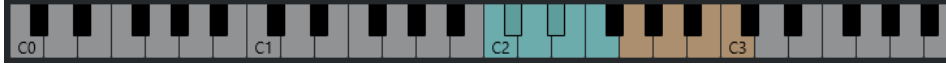

**2.** Drücken Sie auf Ihrem MIDI-Keyboard eine der Fernsteuerungstasten für Pads.

In den meisten Fällen wird dadurch das Akkord-Pad ausgelöst. Im **Bereich**-Modus hören Sie jedoch nichts, bevor Sie eine Bereichs-Fernsteuerungstaste drücken.

**3.** Drücken Sie auf Ihrem MIDI-Keyboard eine Taste, die im Bereichs-Fernsteuerungsbereich liegt.

#### ERGEBNIS

Der entsprechende Akkordbereich des Akkords, dessen Akkord-Pad Sie getriggert haben, wird wiedergegeben. Sie können eine andere Taste im Bereichs-Fernsteuerungsbereich drücken, um verschiedene Bereiche desselben Akkords abzuspielen, oder alle auf einmal drücken. Sie können die Fernsteuerungstasten für Voicings, Tensions und zum Transponieren verwenden, um die Musik vielseitiger zu gestalten.

### **Benutzerdefinierte Einstellungen für Bereichs-Spieler (Bereich)**

In den benutzerdefinierten Einstellungen für Bereichs-Spieler können Sie festlegen, wie die Bereiche ausgelöst und verteilt werden sollen sowie, ob sie überhaupt wiedergegeben werden sollen. Nur Bereiche mit zugewiesenen Fernsteuerungstasten sind verfügbar.

● Klicken Sie in der Werkzeugzeile auf **Spieler-Modus**. Aktivieren Sie im Bereich **Modus auswählen** die Option **Bereiche**. Öffnen Sie im Bereich **Einstellungen für ausgewählten Modus** das Einblendmenü **Einstellungen für Bereichs-Spieler**, und wählen Sie **Benutzerdefiniert**.

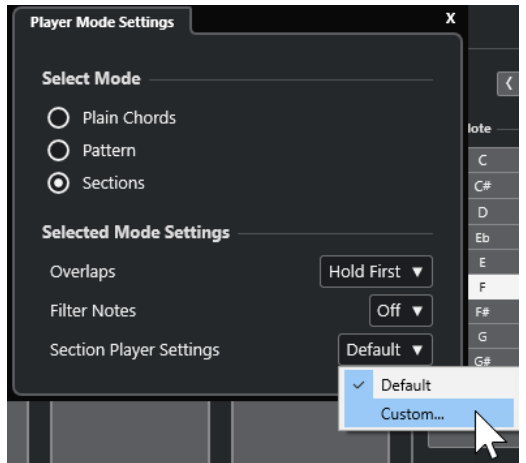

Die folgenden Einstellungen sind verfügbar:

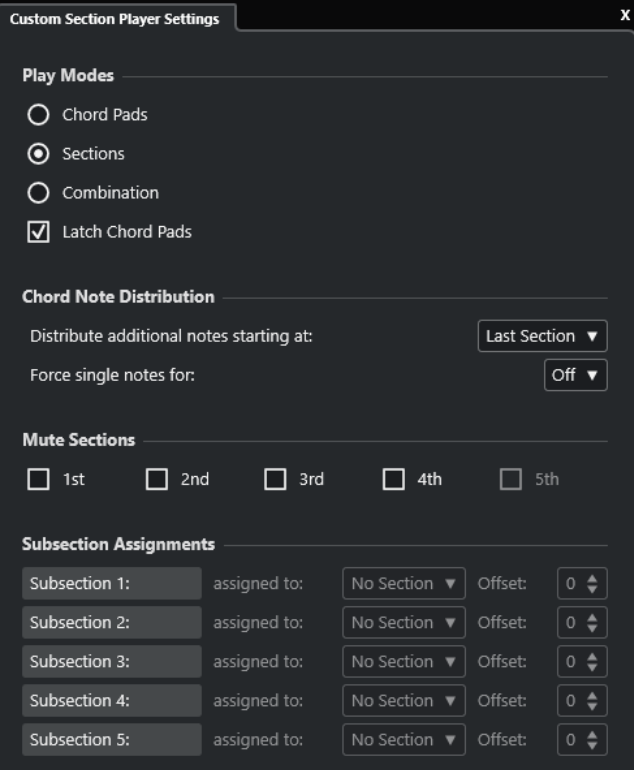

#### **Abspiel-Modi**

● **Akkord-Pads**

Hiermit können Sie die Akkordnoten für den Bereich hören, indem Sie auf Ihrem MIDI-Keyboard eine Fernsteuerungstaste drücken, die einem bestimmten Bereich zugewiesen ist.

● **Bereiche**

Hiermit können Sie die Akkordnoten für einen Bereich hören, indem Sie auf Ihrem MIDI-Keyboard eine Taste, die einem Akkord-Pad zugewiesen ist, sowie die Fernsteuerungstaste für einen bestimmten Bereich drücken.

● **Kombination**

<span id="page-1391-0"></span>Kombiniert Bereiche und Akkord-Pads, so dass es keine Rolle spielt, ob Sie zuerst die dem Akkord-Pad oder die dem Bereich zugewiesene Fernsteuerungstaste drücken.

#### ● **Latch für Akkord-Pads**

Hiermit können Sie Bereiche so lange anhören, wie Sie die Fernsteuerungstasten für den Bereich gedrückt halten, selbst wenn Sie die Fernsteuerungstaste für das Akkord-Pad loslassen. Wir empfehlen Ihnen, diese Option für Bereichs- und Kombinationsmodi zu aktivieren.

#### **Verteilung der Akkordnoten**

Hier können Sie festlegen, wie Akkordnoten auf die Bereiche verteilt werden, falls der dem Akkord-Pad zugewiesene Akkord mehr Noten als Bereiche hat.

#### **Bereiche stummschalten**

Verhindert, dass ein Bereich gespielt wird, so dass Sie bestimmte Voicings von der Wiedergabe ausschließen können.

#### **Unterbereichszuweisungen**

Nur verfügbar, wenn Sie Fernsteuerungstasten für Unterbereiche mit Hilfe der Registerkarte **Spieler-Fernsteuerung** eingerichtet haben.

- Hiermit können Sie über das Einblendmenü **zugewiesen zu** einem Bereich einen Unterbereich zuweisen.
- Hiermit können Sie mit Hilfe der **Versatz**-Steuerelemente einen Versatz zum Bereich angeben. Dadurch hören Sie beim Drücken der Fernsteuerungstaste, die dem Unterbereich zugewiesen ist, die um den angegebenen Versatz transponierten Akkordnoten für den Bereich.

# **Fernbedienungseinstellungen für Akkord-Pads (Dialog)**

Im Dialog **Fernbedienungseinstellungen für Akkord-Pads** können Sie die Zuweisungen von Fernsteuerungs-Tasten und das Layout der Akkord-Pads ändern.

● Um den Dialog **Fernbedienungseinstellungen für Akkord-Pads** zu öffnen, klicken Sie auf **Fernbedienungseinstellungen für Akkord-Pads**.

<span id="page-1392-0"></span>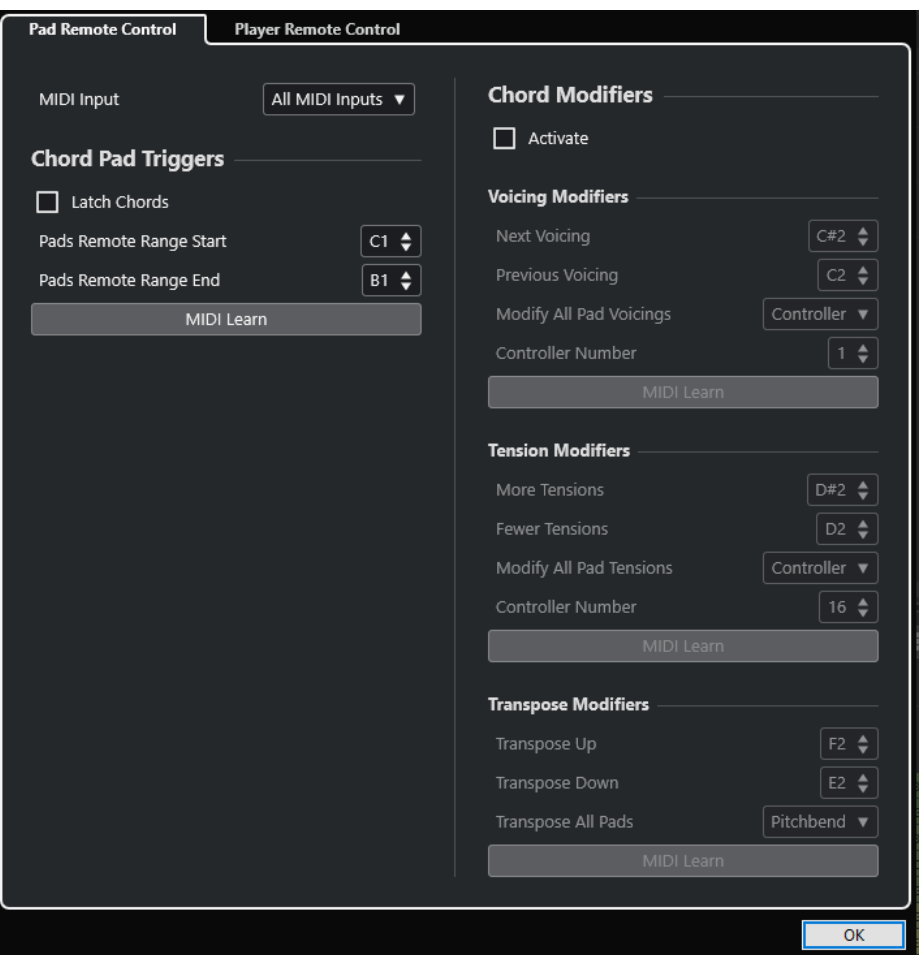

Die folgenden Registerkarten stehen zur Verfügung:

#### **Pad-Fernsteuerung**

Hier können Sie eine Reihe von Fernsteuerungstasten festlegen, welche die Akkorde triggern, die den Akkord-Pads zugewiesen sind. Außerdem können Sie Akkordveränderungen einrichten, um zu bestimmen, wie die Akkorde wiedergegeben werden sollen.

#### **Spieler-Fernsteuerung**

Hier können Sie eine Reihe von Fernsteuerungstasten festlegen, die die Akkord-Noten auslösen und Spieler auswählen oder stummschalten.

#### WEITERFÜHRENDE LINKS Pad-Fernsteuerung (Registerkarte) auf Seite 1393 [Spieler-Fernsteuerung \(Registerkarte\)](#page-1396-0) auf Seite 1397

# **Pad-Fernsteuerung (Registerkarte)**

Auf der Registerkarte **Pad-Fernsteuerung** im Dialog **Fernbedienungseinstellungen für Akkord-Pads** können Sie einen Bereich von Fernsteuerungstasten definieren, die die Akkorde triggern, welche den Akkord-Pads zugewiesen sind.

● Um die Registerkarte **Pad-Fernsteuerung** zu öffnen, klicken Sie auf **Fernbedienungseinstellungen für Akkord-Pads** @. Klicken Sie im Dialog **Fernbedienungseinstellungen für Akkord-Pads** auf **Pad-Fernsteuerung**.

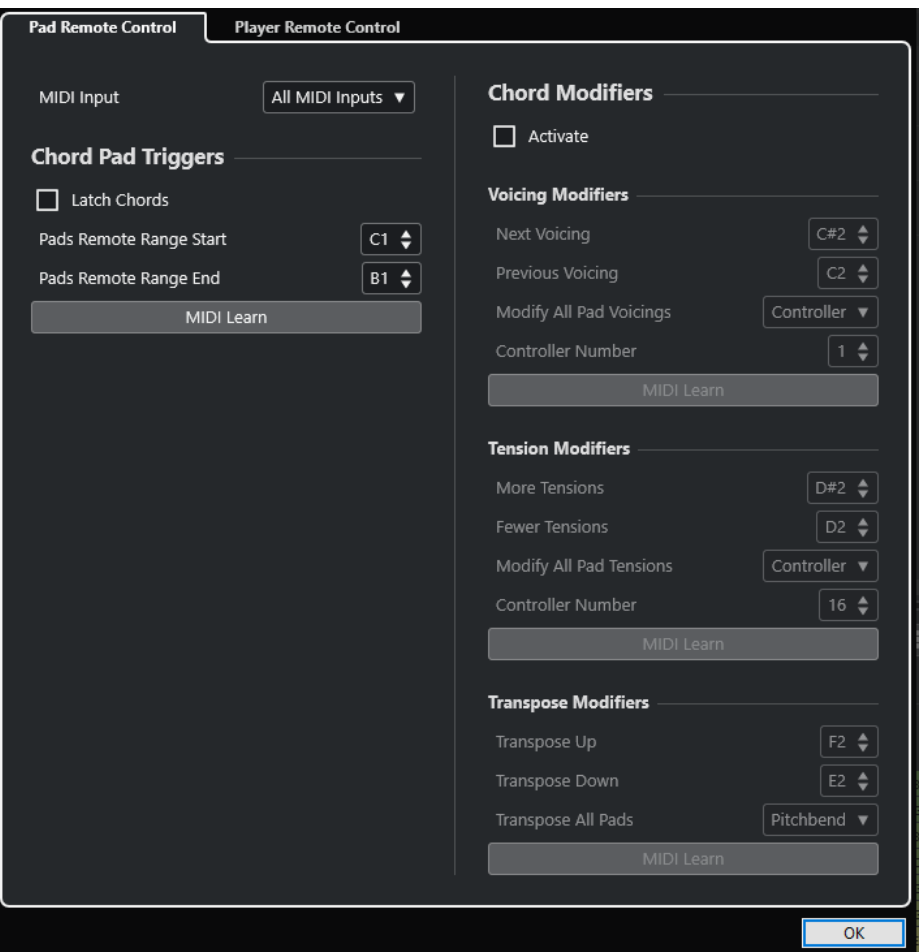

#### **MIDI-Eingang**

Hiermit können Sie einen MIDI-Eingang auswählen.

#### **Trigger-Tasten für Akkorde**

Im Bereich **Trigger-Tasten für Akkorde** sind folgende Optionen verfügbar:

#### **Latch für Akkorde**

Aktivieren Sie diese Option, wenn Sie möchten, dass das Akkord-Pad den Akkord so lange wiedergibt, bis es nochmals getriggert wird.

#### **Start des Pad-Fernsteuerungsbereichs**

Hiermit können Sie die Anfangsnote des Fernbedienungsbereichs einstellen. Der Wert ist standardmäßig auf C1 gesetzt.

#### **Ende des Pad-Fernsteuerungsbereichs**

Hiermit können Sie die Endnote des Fernbedienungsbereichs einstellen. Der Wert ist standardmäßig auf B1 gesetzt.

#### **MIDI Learn**

Aktiviert/Deaktiviert die Funktion **MIDI Learn**, um dem Pad-Fernsteuerungsbereich MIDI-Eingaben zuzuweisen.

#### **Akkord-Zuweisung**

Im Bereich **Akkordveränderungen** ist die folgende Option verfügbar:

#### **Aktivieren**

Aktiviert/Deaktiviert die Zuordnung der Fernsteuerungstasten für Voicings, Tensions und Transposition. Wenn diese Option deaktiviert ist, ist nur die Fernsteuerungstasten-Zuordnung für den Pad-Fernsteuerungsbereich aktiv.

#### HINWEIS

Wenn Sie die Fernsteuerungstasten für Voicings, Tensions oder Transposition nach Loslassen der Fernsteuerungstaste für das Akkord-Pad verwenden, wirken sie sich auf das ausgewählte Akkord-Pad aus.

#### HINWEIS

Wenn Sie MIDI-Controller verwenden, die bereits anderen Fernbedienungsfunktionen zugeordnet sind, z. B. den **Spur-Quick Controls** oder den **VST Quick Controls**, gehen alle vorherigen Zuordnungen verloren.

Im Bereich **Voicing-Veränderungen** sind folgende Optionen verfügbar:

#### **Nächstes Voicing**

Gibt das nächste Voicing des ersten zugewiesenen und ausgewählten Pads wieder und aktualisiert alle ausgewählten Pads entsprechend.

#### **Vorheriges Voicing**

Gibt das vorherige Voicing des ersten zugewiesenen und ausgewählten Pads wieder und aktualisiert alle ausgewählten Pads entsprechend.

#### **Alle Voicings verändern**

Hiermit können Sie die Voicings für alle Akkord-Pads anhand der folgenden Sondertasten festlegen:

- **Keine Sondertaste**
- **Aftertouch**
- **Pitchbend**
- **Controller**

Wenn Sie **Controller** auswählen, können Sie die Controller-Nummer im Feld **Controller-Nummer** einstellen.

#### **MIDI Learn**

Aktiviert/Deaktiviert die Funktion **MIDI Learn**, um den Parametern für sich verändernde Voicings MIDI-Eingaben zuzuweisen.

Im Bereich **Tension-Veränderungen** sind folgende Optionen verfügbar:

#### **Mehr Tensions**

Gibt das erste zugewiesene und ausgewählte Pad mit mehr Tensions wieder und aktualisiert alle ausgewählten Pads entsprechend.

#### **Weniger Tensions**

Gibt das erste zugewiesene und ausgewählte Pad mit weniger Tensions wieder und aktualisiert alle ausgewählten Pads entsprechend.

#### **Alle Tensions verändern**

Hiermit können Sie die Tensions für alle Akkord-Pads anhand der folgenden Sondertasten festlegen:

● **Keine Sondertaste**

- <span id="page-1395-0"></span>● **Aftertouch**
- **Pitchbend**

#### ● **Controller**

Wenn Sie **Controller** auswählen, können Sie die Controller-Nummer im Feld **Controller-Nummer** einstellen.

#### **MIDI Learn**

Aktiviert/Deaktiviert die Funktion **MIDI Learn**, um den Parametern für sich verändernde Tensions MIDI-Eingaben zuzuweisen.

Im Bereich **Transpositionsveränderungen** sind folgende Optionen verfügbar:

#### **Aufwärts transponieren**

Gibt das erste zugewiesene und ausgewählte Pad wieder und transponiert es sowie alle ausgewählten Pads aufwärts.

#### **Abwärts transponieren**

Gibt das erste zugewiesene und ausgewählte Pad wieder und transponiert es sowie alle ausgewählten Pads abwärts.

#### **Alle Pads transponieren**

Hiermit können Sie die alle Akkord-Pads anhand der folgenden Sondertasten transponieren:

- **Keine Sondertaste**
- **Aftertouch**
- **Pitchbend**
- **Controller**

Wenn Sie **Controller** auswählen, können Sie die Controller-Nummer im Feld **Controller-Nummer** einstellen.

#### **MIDI Learn**

Aktiviert/Deaktiviert die Funktion **MIDI Learn**, um den Parametern für sich verändernde Transpositionen MIDI-Eingaben zuzuweisen.

#### WEITERFÜHRENDE LINKS

[Fernbedienungseinstellungen für Akkord-Pads \(Dialog\)](#page-1391-0) auf Seite 1392 Fernsteuerungstasten für Pads ändern auf Seite 1396

#### **Fernsteuerungstasten für Pads ändern**

Sie können den Bereich der Fernsteuerungstasten für Pads erweitern, um mehr Akkord-Pads fernsteuern zu können. Wenn Sie einen breiteren Tastaturbereich auf Ihrem MIDI-Keyboard für das reguläre Spiel nutzen möchten, können Sie weniger Fernsteuerungstasten für Pads einstellen.

#### VORGEHENSWEISE

- **1.** Klicken Sie in der Werkzeugzeile auf **Fernbedienungseinstellungen für Akkord-Pads**.
- **2.** Öffnen Sie die Registerkarte **Pad-Fernsteuerung**.
- **3.** Führen Sie im Abschnitt **Trigger-Tasten für Akkorde** eine der folgenden Aktionen aus:
	- Aktivieren Sie **MIDI Learn**, so dass der Schalter leuchtet. Drücken Sie auf Ihrem MIDI-Keyboard die zwei Tasten, die Sie als Anfang und Ende des Bereichs zuweisen möchten.

<span id="page-1396-0"></span>● Geben Sie einen neuen Wert in den Feldern **Start des Pad-Fernsteuerungsbereichs**  und **Ende des Pad-Fernsteuerungsbereichs** ein.

#### ERGEBNIS

Auf dem Keyboard wird die Anzeige für den Bereich der Fernsteuerungstasten für Pads geändert.

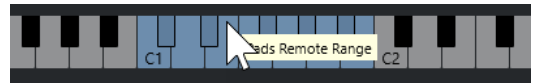

WEITERFÜHRENDE LINKS

[Pad-Fernsteuerung \(Registerkarte\)](#page-1392-0) auf Seite 1393 [Fernbedienungseinstellungen für Akkord-Pads \(Dialog\)](#page-1391-0) auf Seite 1392

# **Spieler-Fernsteuerung (Registerkarte)**

Auf der Registerkarte **Spieler-Fernsteuerung** im Dialog **Fernbedienungseinstellungen für Akkord-Pads** können Sie einen Bereich von Fernsteuerungstasten definieren, die die Akkorde triggern, welche den Bereichen zugewiesen sind.

● Um die Registerkarte **Spieler-Fernsteuerung** zu öffnen, klicken Sie auf **Fernbedienungseinstellungen für Akkord-Pads**. Klicken Sie im Dialog **Fernbedienungseinstellungen für Akkord-Pads** auf **Spieler-Fernsteuerung**.

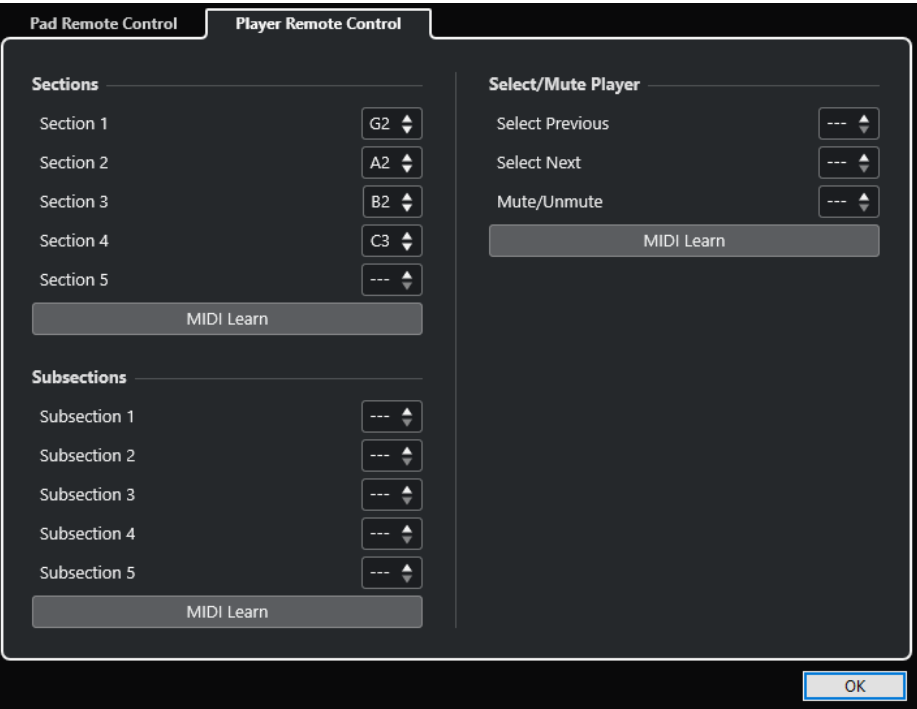

#### **Bereiche**

#### **Bereiche**

Ermöglicht Ihnen die Zuweisung von Fernsteuerungstasten für bis zu 5 Bereiche. Sie können die Bereichs-Fernsteuerungstasten in Kombination mit einer Pad-Fernsteuerungstaste verwenden, um die Akkordnoten zu triggern, die den Bereichen entsprechen.

#### **MIDI Learn**

Aktiviert/Deaktiviert die Funktion **MIDI Learn**, um den Bereichen MIDI-Eingaben zuzuweisen.

#### **Unterbereiche**

#### **Unterbereiche**

Ermöglicht Ihnen die Zuweisung von Fernsteuerungstasten für bis zu 5 Unterbereiche. Sie können die Unterbereichs-Fernsteuerungstasten in Kombination mit einer Pad-Fernsteuerungstaste verwenden, um die dem Bereich entsprechenden Akkordnoten zu triggern. Dabei werden sie um den Versatz transponiert, der durch den Unterbereich vorgegeben wird.

#### **MIDI Learn**

Aktiviert/Deaktiviert die Funktion **MIDI Learn**, um Unterbereichen MIDI-Eingaben zuzuweisen.

#### **Spieler auswählen/stummschalten**

#### **Spieler auswählen/stummschalten**

Ermöglicht Ihnen die Zuweisung von Fernsteuerungstasten für das Auswählen und Stummschalten von Spielern, wenn Sie verschiedene Spieler auf mehreren Spuren verwenden.

#### **MIDI Learn**

Aktiviert/Deaktiviert die Funktion **MIDI Learn**, um den Parametern für das Auswählen und Stummschalten von Spielern MIDI-Eingaben zuzuweisen.

WEITERFÜHRENDE LINKS [Einstellungen für ausgewählten Modus – Bereiche](#page-1388-0) auf Seite 1389

# **Anzeigeeinstellungen für Akkord-Pads (Bereich)**

Im Bereich **Anzeigeeinstellungen für Akkord-Pads** können Sie die Anzeige und das Layout der Akkord-Pads anpassen.

● Um den Bereich **Anzeigeeinstellungen für Akkord-Pads** zu öffnen, klicken Sie in der Werkzeugzeile der Akkord-Pad-Zone auf **Anzeigeeinstellungen für Akkord-Pads**.

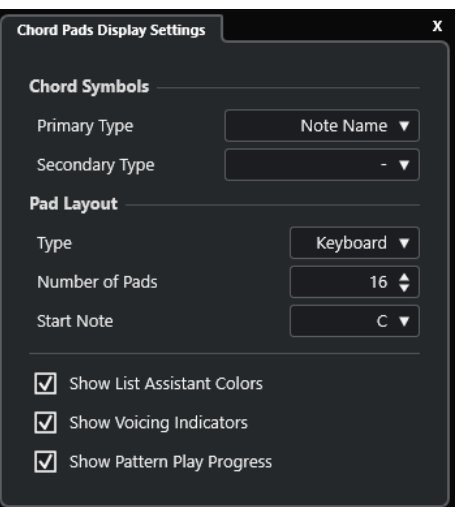

#### **Akkordsymbole**

#### **Primärer Typ**

Hiermit können Sie den primären Anzeigetyp für Akkordsymbole auswählen. Die folgenden Optionen sind verfügbar:

#### ● **Notenname**

Hiermit können Sie Akkordsymbole mit Notennamen anzeigen, ohne Verweise auf Tonarten.

#### ● **Römische Zahlen**

Hiermit können Sie Akkordsymbole in einem Akkord-Notationssystem anzeigen, wobei die Stufen durch römische Ziffern angegeben werden. Sie verweisen auf die Position oder die Funktion eines Akkords relativ zur Grundtonart.

#### ● **Nashville Number System**

Hiermit können Sie Akkordsymbole in einem Akkord-Notationssystem anzeigen, das unabhängig von der Tonart des Musikstücks funktioniert. Akkord 1 stellt also immer die Tonika dar, unabhängig von der vorliegenden Tonart.

#### **Sekundärer Typ**

Hiermit können Sie den sekundären Anzeigetyp für Akkordsymbole auswählen. Der sekundäre Typ wird unter dem primären Typ angezeigt, sofern genug Platz verfügbar ist. Er bietet dieselben Optionen wie der primäre Typ.

#### **Pad-Layout**

#### **Typ**

Aktivieren Sie **Keyboard**, um die Akkord-Pads in einem Keyboard-Layout anzuzeigen. Aktivieren Sie **Raster**, um die Akkord-Pads in einem Raster-Layout anzuzeigen.

#### **Anzahl der Pads (nur Keyboard-Modus)**

Hiermit können Sie die Anzahl von Pads auswählen, die im Keyboard-Layout angezeigt werden.

#### **Startnote (nur Keyboard-Modus)**

Hiermit können Sie die Startnote für das erste Akkord-Pad im Keyboard-Layout auswählen.

#### **Anzahl Reihen (nur Raster-Modus)**

Hiermit können Sie die Anzahl von Reihen auswählen, die im Raster-Layout angezeigt werden sollen.

#### **Anzahl Spalten (nur Raster-Modus)**

Hiermit können Sie die Anzahl von Spalten auswählen, die im Raster-Layout angezeigt werden sollen.

#### HINWEIS

Nach dem Ändern des Pad-Layouts müssen Sie eventuell die Fernbedienungseinstellungen anpassen.

#### **Farben für List-Assistant anzeigen**

Hiermit können Sie die Pad-Farben auf den Akkord-Pads im Liste-Assistenten anzeigen/ ausblenden.

#### **Voicing-Anzeige aktivieren**

Hiermit können Sie die Voicing-Anzeigen auf den Akkord-Pads anzeigen/ausblenden.

#### **Abspielverlauf für Pattern anzeigen**

Hiermit können Sie den Fortschritt des Pattern-Players auf den Akkord-Pads anzeigen/ ausblenden.

WFITERFÜHRENDE LINKS [Akkord-Pads](#page-1356-0) auf Seite 1357 [Liste-Assistent](#page-1378-0) auf Seite 1379 [Farbanzeige aus dem Liste-Assistenten](#page-1358-0) auf Seite 1359

# **Projekt-Eingangsumwandler**

Der **Projekt-Eingangsumwandler** ist ein leistungsstarkes Tool für Funktionen zum Suchen und Ersetzen in MIDI-Daten.

Der **Projekt-Eingangsumwandler** arbeitet in Echtzeit. Er filtert MIDI-Daten heraus und transformiert sie während der Aufnahme. Alle Einstellungen, die Sie im **Projekt-Eingangsumwandler** vornehmen, wirken sich immer auf die tatsächlichen MIDI-Events aus, die Sie aufnehmen.

Sie können den **Projekt-Eingangsumwandler** folgendermaßen verwenden:

- Sie können Filterbedingungen definieren, um bestimmte Elemente zu finden. Dabei kann es sich um Elemente desselben Typs mit bestimmten Eigenschaften oder Werten oder an bestimmten Positionen handeln. Sie können beliebig viele Filterbedingungen verbinden und Bedingungen anhand von **Und**/**Oder**-Verknüpfungen miteinander kombinieren.
- Sie können eine Grundfunktion auswählen, die ausgeführt werden soll. Beispielsweise können Sie die Eigenschaften der gefundenen Elemente ändern oder die Elemente entfernen.
- Sie können eine Liste von Aktionen definieren, mit denen der genaue Funktionsablauf festgelegt wird.

Beachten Sie, dass es nicht für alle Funktionen weitere Aktionen gibt.

Durch die Kombination von Filterbedingungen, Funktionen und Aktionen können Sie Ihre Daten umfassend bearbeiten.

Sie sollten dazu den Aufbau von MIDI-Befehlen verstehen. Da es jedoch eine umfassende Auswahl an Presets gibt, können Sie ihn auch dann verwenden, wenn Sie noch nicht alle Aspekte kennen.

#### **HINWEIS**

- Die Einstellungen des **Projekt-Eingangsumwandlers** wirken sich auf alle MIDI-Eingänge und damit auf alle MIDI-Spuren aus. Um MIDI-Daten vor der Aufnahme auf einer bestimmten MIDI-Spur zu transformieren, verwenden Sie stattdessen den **Spur-Eingangsumwandler**.
- Sie können auch den MIDI-Effekt **Transformer** verwenden, um MIDI-Daten zu transformieren. Weitere Informationen finden Sie im separaten Dokument **PlugIn-Referenz**.

WEITERFÜHRENDE LINKS Projekt-Eingangsumwandler (Fenster) – Übersicht auf Seite 1401 [Spur-Eingangsumwandler](#page-1115-0) auf Seite 1116

# **Projekt-Eingangsumwandler (Fenster) – Übersicht**

Im **Projekt-Eingangsumwandler** können Sie Filterbedingungen, Funktionen und Aktionen kombinieren, um leistungsstarke MIDI-Bearbeitungen durchzuführen.

Um den **Projekt-Eingangsumwandler** zu öffnen, führen Sie eine der folgenden Aktionen aus:

- Wählen Sie **Projekt** > **Projekt-Eingangsumwandler**.
- Wählen Sie eine MIDI-Spur aus und öffnen Sie im **Inspector** den **Routing**-Bereich. Öffnen Sie das **Eingangsumwandler**-Einblendmenü und aktivieren Sie **Projekt**. Öffnen Sie das **Eingangsumwandler**-Menü erneut und wählen Sie **Fenster öffnen**.

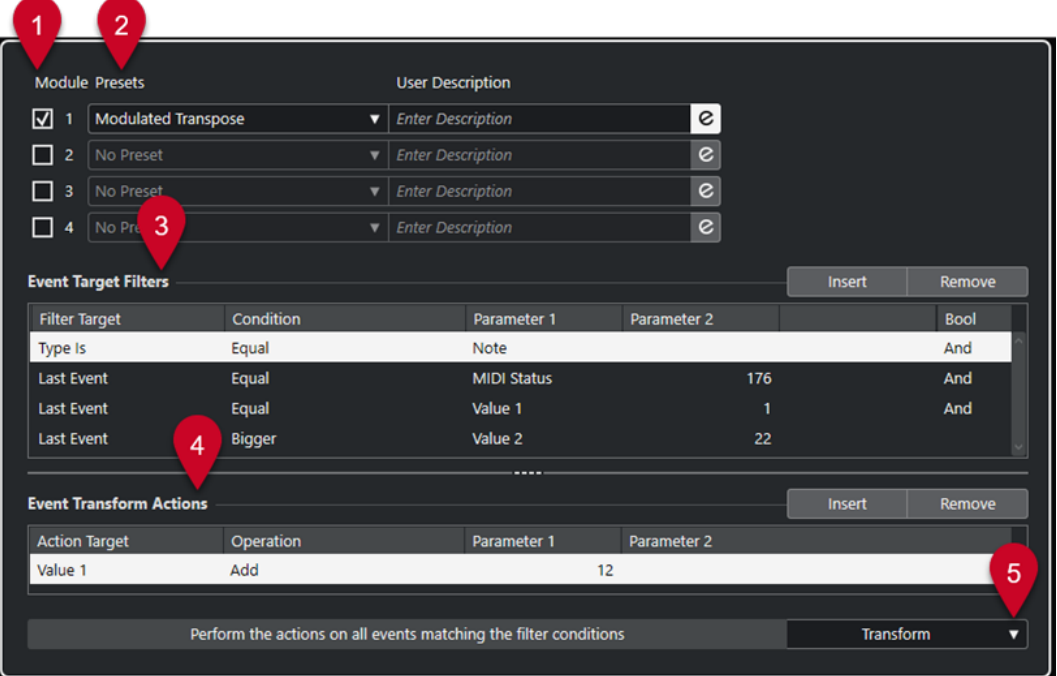

#### **1 Modul**

Hiermit können Sie ein Modul öffnen und bearbeiten.

#### **2 Preset**

Hier können Sie ein Preset auswählen.

#### **3 Event-Ziel-Filter**

Hier können Sie Bedingungen wie Typ, Attribut, Wert oder Position festlegen, denen ein bestimmtes Element entsprechen muss, um gefunden zu werden. Sie können beliebig viele Filterbedingungen anhand von **Und**/**Oder**-Verknüpfungen kombinieren.

#### **4 Event-Umwandlungsaktionen**

Hier können Sie eine Liste von Aktionen definieren, mit denen der genaue Funktionsablauf festgelegt wird. Beachten Sie, dass es nicht für alle Funktionen weitere Aktionen gibt.

#### **5 Funktionen**

Hiermit können Sie eine Funktion auswählen.

#### HINWEIS

Sie können die Größe der Abschnitte **Event-Ziel-Filter** und **Event-Umwandlungsaktionen**  ändern, indem Sie die Trennlinie zwischen ihnen ziehen.

WEITERFÜHRENDE LINKS [Spur-Eingangsumwandler \(Fenster\) – Übersicht](#page-1115-0) auf Seite 1116

# <span id="page-1402-0"></span>**Preset-Browser im Projekt-Eingangsumwandler**

Im Preset-Browser des **Projekt-Eingangsumwandlers** können Sie Presets laden, speichern und verwalten.

● Um den Presets-Browser zu öffnen, öffnen Sie den **Projekt-Eingangsumwandler** und klicken Sie auf ein **Presets**-Feld.

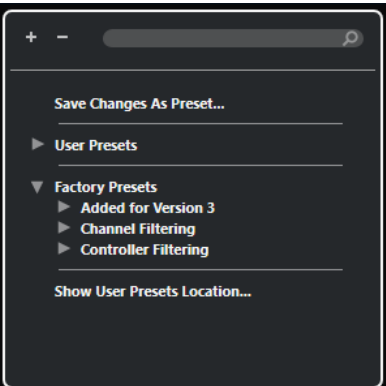

#### **Alle einblenden**

Blendet die Struktur ein.

#### **Alle ausblenden**

Blendet die Struktur aus.

#### **Suchen**

Hier können Sie nach Presets suchen, indem Sie den Preset-Namen oder Teile des Preset- oder Kategorienamens eingeben.

#### **Änderungen als Preset speichern**

Hiermit können Sie Ihre Änderungen als Benutzer-Preset speichern.

#### **Benutzer-Presets**

Listet alle Presets auf, die Sie gespeichert haben.

#### **Mitgelieferte Presets**

Listet alle mitgelieferten Presets auf.

#### **Speicherort für Benutzer-Presets anzeigen**

Öffnet einen Dateidialog mit den Benutzer-Presets. Benutzer-Presets werden an einem anderen Speicherort als die mitgelieferten Presets gespeichert.

### **Projekt-Eingangsumwandler-Presets**

Der **Projekt-Eingangsumwandler** enthält eine Reihe von mitgelieferten Presets. Sie können jedoch auch Ihre eigenen Presets speichern.

- Mitgelieferte Presets sind in einem eigenen **Eingangsumwandler**-Ordner im **Presets**-Ordner des Programms gespeichert.
- Benutzer-Presets werden in einem eigenen **Eingangsumwandler**-Ordner unter folgendem Pfad gespeichert: \Benutzer\<Benutzername>\Dokumente\Steinberg\<Programmname>\User Presets

#### HINWEIS

Sie können auf den Speicherort für Benutzer-Presets zugreifen, indem Sie im Preset-Browser auf **Speicherort für Benutzer-Presets anzeigen** klicken.

Sie können Benutzer-Presets umbenennen, löschen und in Ordnern organisieren.

### **Automatische Übertragung von Presets aus früheren Versionen**

Wenn Sie Nuendo von einer früheren Version aktualisieren, werden alle im **Programmeinstellungen**-Ordner gefundenen mitgelieferten Presets und Benutzer-Presets automatisch übertragen. Sie finden sie im Unterordner **Earlier Presets** Ihres aktuellen **Benutzer-Presets**-Ordners.

WEITERFÜHRENDE LINKS [Preset-Browser im Projekt-Eingangsumwandler](#page-1402-0) auf Seite 1403 Projekt-Eingangsumwandler-Presets auswählen auf Seite 1404 Benutzer-Presets im Projekt-Eingangsumwandler speichern auf Seite 1404

### **Projekt-Eingangsumwandler-Presets auswählen**

#### VORGEHENSWEISE

- **1.** Wählen Sie im **Projekt**-Fenster eine MIDI-Spur aus.
- **2.** Öffnen Sie im **Inspector** für die MIDI-Spur das **Eingangsumwandler**-Einblendmenü und aktivieren Sie **Projekt**.
- **3.** Öffnen Sie das **Eingangsumwandler**-Menü erneut und wählen Sie **Fenster öffnen**.
- **4.** Klicken Sie in ein **Preset**-Feld, um den Preset-Browser zu öffnen.
- **5.** Führen Sie eine der folgenden Aktionen durch:
	- Geben Sie einen Preset-Namen in das Suchfeld ein und wählen Sie das Preset in der eingeklappten Struktur aus.
	- Klicken Sie auf **Struktur einblenden**, um alle Presets anzuzeigen, und wählen Sie das Preset aus.
- **6.** Aktivieren Sie den **Bearbeiten**-Schalter, um die Abschnitte **Event-Ziel-Filter** und **Event-Umwandlungsaktionen** zu öffnen.

#### ERGEBNIS

Alle **Event-Ziel-Filter**, **Event-Umwandlungsaktionen** und **Funktionen**, die im Preset gespeichert wurden, werden angezeigt. Die Preset-Einstellungen wirken sich auf die MIDI-Events aus, die Sie zukünftig aufnehmen.

# **Benutzer-Presets im Projekt-Eingangsumwandler speichern**

Sie können Einstellungen, die Sie erneut verwenden möchten, als Presets speichern.

#### VORGEHENSWEISE

**1.** Konfigurieren Sie die **Event-Ziel-Filter**, die **Event-Umwandlungsaktionen** und die Funktionen, die Sie in Ihr Benutzer-Preset aufnehmen möchten.
Der Preset-Name im **Preset**-Feld wird mit einem Sternchen angezeigt, damit erkennbar ist, dass das Preset nicht gespeicherte Änderungen enthält.

- **2.** Klicken Sie auf das **Preset**-Feld, um den Preset-Browser zu öffnen.
- **3.** Klicken Sie auf **Änderungen als Preset speichern**.

Ein Dateidialog mit dem entsprechenden Ordner am Speicherort für **Benutzer-Presets** wird angezeigt.

**4.** Geben Sie einen Dateinamen für Ihr Preset ein und klicken Sie auf **Speichern**.

#### ERGEBNIS

Das Preset wird gespeichert und im Preset-Browser unter **Benutzer-Presets** aufgelistet.

#### WEITERE SCHRITTE

Sie können im Datei-Browser Ihres Betriebssystems zu dem Speicherort mit Benutzer-Presets navigieren und Unterordner erstellen, um Ihre Benutzer-Presets zu sortieren. Hier können Sie auch Presets umbenennen, löschen und in andere Ordner verschieben.

```
WEITERFÜHRENDE LINKS
Projekt-Eingangsumwandler (Fenster) – Übersicht auf Seite 1401
```
## **Filtereinstellungen im Projekt-Eingangsumwandler**

In der Liste **Event-Ziel-Filter** legen Sie die Filter fest, mit denen bestimmte Elemente gefunden werden. Die Liste kann ein oder mehrere Filter enthalten, jeweils eins pro Zeile.

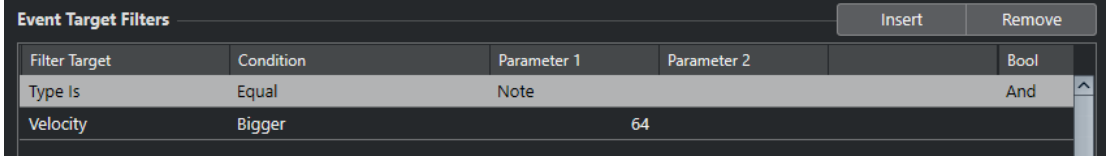

#### **Ziel der Aktion**

Legt die Eigenschaft des Elements fest. Diese Einstellung wirkt sich auf die verfügbaren Optionen in den anderen Spalten aus.

#### **Bedingung**

Legt den Vergleich der Eigenschaft unter **Ziel der Aktion** mit den Werten in den **Parameter**-Spalten fest. Welche Optionen verfügbar sind, hängt von der Einstellung in der Spalte **Ziel der Aktion** ab.

#### **Parameter 1**

Bestimmt, mit welchem Wert die Elementeigenschaften verglichen werden. Dies hängt vom **Ziel der Aktion** ab.

#### **Parameter 2**

Nur verfügbar, wenn eine der **Bereich**-Optionen in der **Bedingung**-Spalte festgelegt ist. Sie können dann einen Bereich zwischen **Parameter 1** und **Parameter 2** festlegen, innerhalb bzw. außerhalb dessen nach Elementen gesucht wird.

#### **Bool**

Hier können Sie die booleschen Operatoren **Und** und **Oder** für Filter auswählen, die mehrere Zeilen umfassen.

#### <span id="page-1405-0"></span>**HINWEIS**

Wenn Sie bereits Filter festgelegt und/oder ein Preset angewendet haben, aber wieder ganz von vorn beginnen möchten, können Sie die Einstellungen zurücksetzen. Wählen Sie dazu im Preset-Browser das **Init**-Preset.

#### HINWEIS

Sie können MIDI-Events auch in die Liste **Event-Ziel-Filter** ziehen, um Filter zu konfigurieren.

Wenn die Liste keine Einträge enthält, werden die Filter durch das abgelegte MIDI-Event konfiguriert, wobei Status und Art des Events berücksichtigt werden. Andernfalls setzt das abgelegte Event die entsprechenden Parameter zurück. Wenn Sie z. B. **Länge** verwenden, wird die Länge entsprechend der Event-Länge eingestellt.

## **Filterziele im Projekt-Eingangsumwandler**

#### **Unterart**

Sucht je nach Event-Art nach unterschiedlichen Bedeutungen.

#### **Hauptwert**

Sucht je nach Event-Art nach unterschiedlichen Bedeutungen.

#### **Kanal**

Um nach MIDI-Kanälen zu suchen, konfigurieren Sie den MIDI-Kanal in der Spalte **Parameter 1**. Wenn Sie **Innerhalb des Bereichs** oder **Außerhalb des Bereichs**  auswählen, stellen Sie den Anfang und das Ende des Bereichs mit Hilfe von **Parameter 1** und **Parameter 2** ein.

#### HINWEIS

Das Suchen nach MIDI-Kanälen ist nützlich, wenn Sie MIDI-Daten von einem Instrument aufgenommen haben, das auf mehreren Kanälen sendet, oder wenn Sie eine MIDI-Datei vom Typ »0« (mit nur einer Spur, aber mit MIDI-Events mit unterschiedlichen Kanaleinstellungen) importiert haben.

#### **Typ**

Sucht nach Events anhand ihrer Art.

● Um nach Event-Arten zu suchen, konfigurieren Sie die Event-Art in der Spalte **Parameter 1**.

#### **Sekundärer Wert**

Sucht nach Ausklingstärken von Noten-Events.

#### **Letztes Event**

Sucht nach Events, die bereits den **Eingangsumwandler** oder den **Logical-Editor**  durchlaufen haben. Diese Filterbedingung kann nur mit **Parameter 1** und **Parameter 2** kombiniert werden.

#### **MIDI-Event-Werte**

MIDI-Events können aus verschiedenen Werten bestehen.

#### HINWEIS

Wenn Sie ein altes Preset laden, werden **Unterart**, **Hauptwert** und **Sekundärer Wert** eventuell als **Wert 1**, **Wert 2** und **Wert 3** angezeigt.

Diese Werte haben unterschiedliche Bedeutungen für unterschiedliche Event-Arten:

#### **Note**

● **Unterart**

Die Notennummer/Tonhöhe.

● **Hauptwert**

Die Noten-Anschlagstärke.

#### **Poly Pressure**

- **Unterart**
	- Die gedrückte Taste.
- **Hauptwert**

Die Druckdynamik für die Taste.

#### **Controller**

- **Unterart** Die MIDI-Controller-Nummer.
- **Hauptwert**

Der MIDI-Controller-Wert.

#### **Program Change**

- **Unterart** Die Program-Change-Nummer.
- **Hauptwert** Wird nicht verwendet.

#### **Aftertouch**

- **Unterart** Die Druckdynamik für die Taste.
- **Hauptwert**

Wird nicht verwendet.

#### **Pitchbend**

● **Unterart**

Der Tonhöhenbereich des Bends. Wird nicht immer verwendet.

● **Hauptwert** Die grobe Einstellung des Pitchbend-Reglers.

#### HINWEIS

SysEx-Events (System Exclusive) nutzen keine **Unterart** und keinen **Hauptwert**.

## <span id="page-1407-0"></span>**Filterbedingungen im Projekt-Eingangsumwandler**

Je nachdem, welches **Ziel der Aktion** Sie festgelegt haben, stehen Ihnen in der **Bedingung**-Spalte folgende Optionen zur Verfügung:

#### **Gleich**

Entspricht dem Wert, der in der Spalte **Parameter 1** festgelegt wurde.

#### **Ungleich**

Entspricht allen Werten, die ungleich dem Wert sind, der in der Spalte **Parameter 1**  festgelegt wurde.

#### **Größer**

Entspricht allen Werten, die größer sind als der Wert, der in der Spalte **Parameter 1**  festgelegt wurde.

#### **Größer oder gleich**

Entspricht allen Werten, die gleich oder größer als der Wert sind, der in der Spalte **Parameter 1** festgelegt wurde.

#### **Weniger**

Entspricht allen Werten, die niedriger sind als der Wert, der in der Spalte **Parameter 1**  festgelegt wurde.

#### **Weniger oder gleich**

Entspricht allen Werten, die gleich oder niedriger als der Wert sind, der in der Spalte **Parameter 1** festgelegt wurde.

#### **Innerhalb des Bereichs**

Entspricht einem Wert, der zwischen den Werten liegt, die in den Spalten **Parameter 1**  und **Parameter 2** festgelegt wurden. Der Wert unter **Parameter 1** muss dabei niedriger sein als der Wert für **Parameter 2**.

#### **Außerhalb des Bereichs**

Entspricht einem Wert, der außerhalb des Bereichs liegt, der durch die Werte in den Spalten **Parameter 1** und **Parameter 2** definiert wurde.

#### **Note entspricht**

Ist die Note, die unter **Parameter 1** eingestellt ist, unabhängig von der Oktave. Damit können Sie zum Beispiel nach allen C-Noten in allen Oktaven suchen. Dies ist nur verfügbar, wenn das **Ziel der Aktion** auf **Unterart** eingestellt ist, also **Tonhöhe**.

#### **Alle Arten**

Alle Event-Arten.

#### HINWEIS

Wenn Sie als Ziel der Aktion **Eigenschaft** wählen, können Sie andere Bedingungen auswählen.

```
WEITERFÜHRENDE LINKS
Filterzeilen für den Projekt-Eingangsumwandler einrichten auf Seite 1408
```
## **Filterzeilen für den Projekt-Eingangsumwandler einrichten**

#### VORGEHENSWEISE

**1.** Aktivieren Sie im **Projekt-Eingangsumwandler** eine der **Modul**-Optionen.

- **2.** Klicken Sie auf **Bearbeiten**, um die Abschnitte **Event-Ziel-Filter** und **Event-Umwandlungsaktionen** zu öffnen.
- **3.** Klicken Sie im Abschnitt **Event-Ziel-Filter** auf **Einfügen**. Eine Filterzeile wird zur Liste hinzugefügt.
- **4.** Klicken Sie in die Spalte **Ziel der Aktion** und wählen Sie eine Option aus dem Einblendmenü.
- **5.** Klicken Sie in die **Bedingung**-Spalte und wählen Sie eine Option aus dem Einblendmenü.
- **6.** Klicken Sie in die Spalte **Parameter 1** und geben Sie einen Wert ein.

#### HINWEIS

Einige **Bedingung**-Optionen erfordern außerdem einen Wert für **Parameter 2**.

WFITERFÜHRENDE LINKS [Filterziele im Projekt-Eingangsumwandler](#page-1405-0) auf Seite 1406 [Filterbedingungen im Projekt-Eingangsumwandler](#page-1407-0) auf Seite 1408 [Funktionen im Projekt-Eingangsumwandler](#page-1409-0) auf Seite 1410 [Aktionen im Projekt-Eingangsumwandler einrichten](#page-1411-0) auf Seite 1412

### **Mehrere Filterzeilen für den Projekt-Eingangsumwandler einrichten**

Sie können mehrere Filterzeilen hinzufügen und sie mit Hilfe von booleschen **Und**- und **Oder**-Operatoren kombinieren.

VORGEHENSWEISE

**1.** Klicken Sie im Abschnitt **Event-Ziel-Filter** auf **Einfügen**.

Eine Filterzeile wird zur Liste hinzugefügt.

- **2.** Klicken Sie in die Spalte **Ziel der Aktion** und wählen Sie eine Option aus dem Einblendmenü.
- **3.** Klicken Sie in die **Bedingung**-Spalte und wählen Sie eine Option aus dem Einblendmenü.
- **4.** Klicken Sie in die Spalte **Parameter 1** und geben Sie einen Wert ein.
- **5.** Klicken Sie im Abschnitt **Event-Ziel-Filter** auf **Einfügen**, um eine weitere Filterzeile einzufügen, und richten Sie sie ein.
- **6.** Klicken Sie in die **Bool**-Spalte der ersten Filterzeile und führen Sie eine der folgenden Aktionen aus:
	- Aktivieren Sie **Und**, wenn beide Filterzeilen für ein gefundenes Element ausgeführt werden sollen.
	- Aktivieren Sie **Oder**, wenn mindestens eine der Filterzeilen für ein gefundenes Element ausgeführt werden soll.

WFITERFÜHRENDE LINKS

[Filterziele im Projekt-Eingangsumwandler](#page-1405-0) auf Seite 1406 [Filterbedingungen im Projekt-Eingangsumwandler](#page-1407-0) auf Seite 1408 [Funktionen im Projekt-Eingangsumwandler](#page-1409-0) auf Seite 1410 [Aktionen im Projekt-Eingangsumwandler einrichten](#page-1411-0) auf Seite 1412

### <span id="page-1409-0"></span>**Nach Tonhöhen oder Anschlagstärken suchen**

VORGEHENSWEISE

- **1.** Klicken Sie im Abschnitt **Event-Ziel-Filter** auf **Einfügen**.
- **2.** Öffnen Sie das Einblendmenü **Ziel der Aktion** und führen Sie eine der folgenden Aktionen durch:
	- Um nach bestimmten Tonhöhen zu suchen, wählen Sie **Unterart** aus und geben Sie in der Spalte **Parameter 1** eine Tonhöhe an, entweder in Form eines Notennamens wie C3, D#4 usw. oder als MIDI-Notennummer zwischen 0 und 127.

#### HINWEIS

Um alle Noten einer bestimmten Tonhöhe in allen Oktaven zu finden, öffnen Sie das **Bedingung**-Einblendmenü und wählen Sie **Note entspricht**.

- Um nach bestimmten Anschlagstärken zu suchen, wählen Sie **Hauptwert**.
- **3.** Klicken Sie auf **Einfügen**, um eine weitere Bedingungszeile einzufügen.

**Parameter 1** wird automatisch auf **Note** eingestellt. Außerdem werden **Unterart** und **Hauptwert** jeweils als **Tonhöhe** und **Anschlagstärke** angezeigt.

## **Funktionen im Projekt-Eingangsumwandler**

Im **Funktionen**-Einblendmenü können Sie die grundlegende Art der Bearbeitung auswählen, die ausgeführt werden soll.

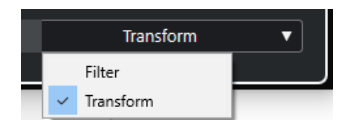

Die folgenden **Funktionen** stehen zur Verfügung:

#### **Filter**

Filtert alle Events, die dem **Event-Ziel-Filter** entsprechen, wodurch sie aus der Aufnahme ausgeschlossen werden.

#### **Transformieren**

Transformiert alle Events, die dem **Event-Ziel-Filter** entsprechen, gemäß den **Event-Umwandlungsaktionen**.

Die folgenden **Funktionen** sind nur im MIDI-Effekt **Transformer** verfügbar:

#### **Einfügen**

Erzeugt neue Elemente und fügt sie in den Ausgabe-Stream ein. Die neuen Elemente basieren auf den mit den Filterbedingungen gefundenen Elementen, enthalten aber alle Änderungen, die Sie in der Liste der Aktionen eingerichtet haben.

#### **Einfügen (exklusiv)**

Transformiert die gefundenen Elemente entsprechend der Liste der Aktionen. Alle Elemente, die nicht den Filterkriterien entsprechen, werden aus dem Ausgabe-Stream entfernt.

Mit dem MIDI-Effekt **Transformer** können Sie MIDI-Daten transformieren. Weitere Informationen hierzu finden Sie im separaten Dokument **PlugIn-Referenz**.

## <span id="page-1410-0"></span>**Aktionseinstellungen im Projekt-Eingangsumwandler**

Unter **Ziel der Aktion** im Abschnitt **Event-Umwandlungsaktionen** können Sie die Eigenschaft auswählen, die in den Events geändert werden soll. Aktionen sind nur verfügbar, wenn Sie das Funktionen-Einblendmenü auf **Transformieren** einstellen.

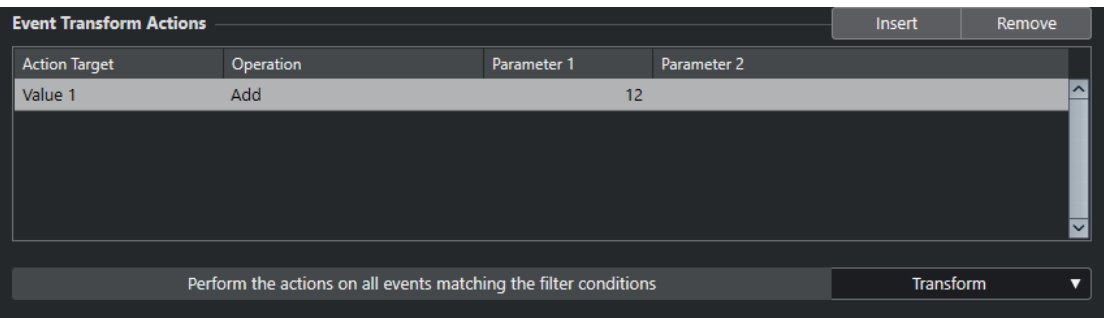

Um eine Aktion einzurichten, nehmen Sie die folgenden Einstellungen vor:

#### **Ziel der Aktion**

Legt fest, welche Eigenschaft der Events verändert wird.

#### **Bearbeitung**

Legt fest, was mit dem **Ziel der Aktion** geschehen soll.

#### **Parameter 1**

Stellt einen Wert für das **Ziel der Aktion** ein.

#### **Parameter 2**

Nur verfügbar für **Bearbeitungen**, die einen Bereich definieren.

WEITERFÜHRENDE LINKS

[Funktionen im Projekt-Eingangsumwandler](#page-1409-0) auf Seite 1410 [Filterbedingungen im Projekt-Eingangsumwandler](#page-1407-0) auf Seite 1408

## **Aktionsziele im Projekt-Eingangsumwandler**

Unter **Ziel der Aktion** im Abschnitt **Event-Umwandlungsaktionen** können Sie die Eigenschaft auswählen, die in den Events geändert werden soll. Aktionen sind nur verfügbar, wenn Sie das Funktionen-Einblendmenü auf **Transformieren** einstellen.

#### **Unterart**

Passt die **Unterart** in den Events an. Was angezeigt wird, hängt von der Event-Art ab. Bei Noten ist **Unterart** die Tonhöhe.

#### **Hauptwert**

Passt den **Hauptwert** in den Events an. Was angezeigt wird, hängt von der Event-Art ab. Bei Noten ist **Hauptwert** der Anschlagstärke-Wert.

#### **Kanal**

Über diese Option können Sie die Einstellung für den MIDI-Kanal ändern.

#### **Typ**

Über diese Option können Sie die Event-Art ändern, d. h. Aftertouch-Events in Modulation-Events oder Pitchbend-Events in VST 3-Tuning-Events umwandeln.

#### **Sekundärer Wert**

Ändert den **Sekundären Wert** in den Events, der bei der Suche nach Eigenschaften für die Ausklingstärke verwendet wird.

### <span id="page-1411-0"></span>**Aktionen im Projekt-Eingangsumwandler einrichten**

Sie können Aktionen einrichten. Dabei handelt es sich um Änderungen, die an den gefundenen Events vorgenommen werden. Aktionen sind nur für die Funktionsart **Transformieren**  verfügbar.

#### VORAUSSETZUNGEN

Sie haben im Abschnitt **Event-Ziel-Filter** mindestens eine Filterzeile eingerichtet. Sie haben im Funktionen-Einblendmenü **Transformieren** ausgewählt.

VORGEHENSWEISE

- **1.** Klicken Sie im Abschnitt **Event-Umwandlungsaktionen** auf **Einfügen**. Eine Aktionszeile wird zur Liste hinzugefügt.
- **2.** Klicken Sie in die Spalte **Ziel der Aktion** und wählen Sie eine Option aus dem Einblendmenü.
- **3.** Klicken Sie in die Spalte **Bearbeitung** und wählen Sie eine Option aus dem Einblendmenü.
- **4.** Klicken Sie in die Spalte **Parameter 1** und geben Sie einen Wert ein.

#### HINWEIS

Einige **Bearbeitung**-Optionen erfordern außerdem einen Wert für **Parameter 2**.

**5.** Klicken Sie auf **Übernehmen**, um die festgelegten Aktionen anzuwenden.

WEITERFÜHRENDE LINKS

[Filterzeilen für den Projekt-Eingangsumwandler einrichten](#page-1407-0) auf Seite 1408 [Funktionen im Projekt-Eingangsumwandler](#page-1409-0) auf Seite 1410 [Aktionsziele im Projekt-Eingangsumwandler](#page-1410-0) auf Seite 1411 Bearbeitungsvorgänge im Projekt-Eingangsumwandler auf Seite 1412

## **Bearbeitungsvorgänge im Projekt-Eingangsumwandler**

In der **Bearbeitung**-Spalte legen Sie fest, was mit dem **Ziel der Aktion** geschehen soll.

Die verfügbaren Bearbeitungen hängen vom gewählten **Ziel der Aktion** ab. Die folgenden Optionen sind verfügbar:

#### **Hinzufügen**

Mit dieser Option wird der Wert unter **Parameter 1** zum **Ziel der Aktion** hinzugefügt.

#### **Subtrahieren**

Mit dieser Option wird der Wert unter **Parameter 1** vom **Ziel der Aktion** abgezogen.

#### **Multipliziert mit**

Mit dieser Option wird das **Ziel der Aktion** mit dem Wert unter **Parameter 1**  multipliziert.

#### **Geteilt durch**

Mit dieser Option wird das **Ziel der Aktion** durch den Wert unter **Parameter 1** geteilt.

#### **Runden auf**

Mit dieser Option wird der Wert des **Ziels der Aktion** unter Verwendung des Werts unter **Parameter 1** auf- oder abgerundet.

#### **Zufallswerte setzen zwischen**

Mit dieser Option wird als **Ziel der Aktion** ein nach dem Zufallsprinzip ermittelter Wert aus dem Wertebereich zwischen **Parameter 1** und **Parameter 2** eingestellt. Als Parameter können auch negative Werte angegeben werden.

#### **Auf festen Wert einstellen**

Mit dieser Option wird das **Ziel der Aktion** auf den unter **Parameter 1** angegebenen Wert eingestellt.

#### **Relative Zufallswerte setzen zwischen**

Mit dieser Option wird dem **Ziel der Aktion** ein nach dem Zufallsprinzip ermittelter Wert aus dem Wertebereich zwischen **Parameter 1** und **Parameter 2** hinzugefügt. Als Parameter können auch negative Werte angegeben werden.

#### **Unterart verwenden**

Diese Option ist nur verfügbar, wenn Sie **Ziel der Aktion** auf **Hauptwert** eingestellt haben. Mit dieser Option wird die Einstellung für **Unterart** für alle gefundenen Events in die Einstellung für **Hauptwert** kopiert.

#### **Hauptwert verwenden**

Diese Option ist nur verfügbar, wenn Sie **Ziel der Aktion** auf **Unterart** eingestellt haben. Mit dieser Option wird die Einstellung für **Hauptwert** für alle gefundenen Events in die Einstellung für **Unterart** kopiert.

#### **Spiegeln**

Diese Option ist nur verfügbar, wenn Sie **Ziel der Aktion** auf **Unterart** oder **Hauptwert** eingestellt haben. Mit dieser Option werden die gefundenen Events um den Wert unter **Parameter 1** gespiegelt.

Für Noten-Events heißt dies eine Umkehr der Tonleiter, wobei die unter **Parameter 1**  eingestellte Tonart als der »Drehpunkt« verwendet wird.

#### **Zur Skala transponieren**

Diese Option ist nur verfügbar, wenn als **Ziel der Aktion Unterart** eingestellt ist. Außerdem muss die Filterbedingung so eingerichtet sein, dass nach Noten gesucht wird (**Typ = Note**). Mit der Option **Zur Skala transponieren** können Sie in den Spalten **Parameter 1** und **Parameter 2** eine Tonleiter angeben. **Parameter 1** ist die Tonart (C, C#, D usw.), **Parameter 2** die Art der Tonleiter (Dur, Moll usw.).

Jede gefundene Note wird dann zur in der Tonleiter nächstgelegenen Note transponiert.

# <span id="page-1413-0"></span>**Logical-Editor**

Der **Logical-Editor** ist ein leistungsstarkes Tool für Funktionen zum Suchen und Ersetzen in MIDI-Daten.

Sie können den **Logical-Editor** folgendermaßen verwenden:

- Sie können Filterbedingungen definieren, um bestimmte Elemente zu finden.
- Dabei kann es sich um Elemente desselben Typs mit bestimmten Eigenschaften oder Werten oder an bestimmten Positionen handeln. Sie können beliebig viele Filterbedingungen verbinden und Bedingungen anhand von **Und**/**Oder**-Verknüpfungen miteinander kombinieren.
- Sie können eine Grundfunktion auswählen, die ausgeführt werden soll. Beispielsweise können Sie die Eigenschaften der gefundenen Elemente ändern oder die Elemente entfernen.
- Sie können eine Liste von Aktionen definieren, mit denen der genaue Funktionsablauf festgelegt wird.

Beachten Sie, dass es nicht für alle Funktionen weitere Aktionen gibt.

Durch die Kombination von Filterbedingungen, Funktionen und Aktionen können Sie Ihre Daten umfassend bearbeiten.

Sie sollten dazu den Aufbau von MIDI-Befehlen verstehen. Da es jedoch eine umfassende Auswahl an Presets gibt, können Sie ihn auch dann verwenden, wenn Sie noch nicht alle Aspekte kennen.

WEITERFÜHRENDE LINKS [Browser für Logical-Editor-Presets](#page-1414-0) auf Seite 1415

## **Logical-Editor (Fenster) – Übersicht**

Im Fenster **Logical-Editor** können Sie Filterbedingungen, Funktionen und Aktionen kombinieren, um leistungsstarke MIDI-Bearbeitungen durchzuführen.

● Um den **Logical-Editor** zu öffnen, wählen Sie **MIDI** > **Logical-Editor** > **Einstellungen**.

<span id="page-1414-0"></span>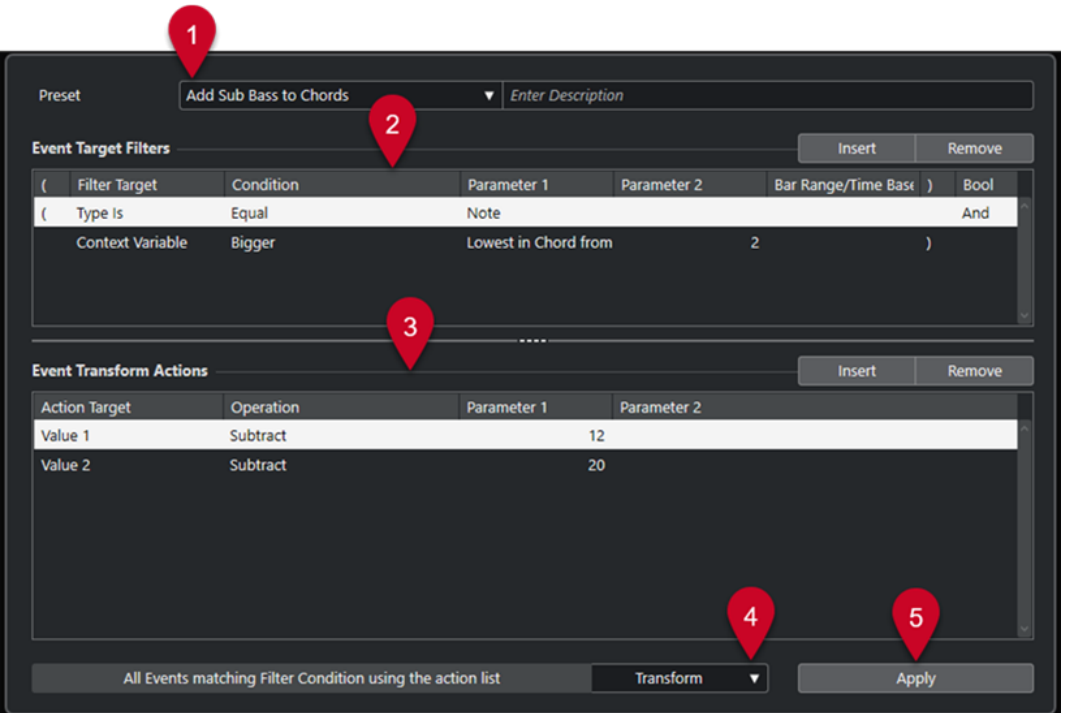

#### **1 Preset**

Hier können Sie ein Preset auswählen.

#### **2 Event-Ziel-Filter**

Hier können Sie Bedingungen wie Typ, Attribut, Wert oder Position festlegen, denen ein bestimmtes Element entsprechen muss, um gefunden zu werden. Sie können beliebig viele Filterbedingungen anhand von **Und**/**Oder**-Verknüpfungen kombinieren.

#### **3 Event-Umwandlungsaktionen**

Hier können Sie eine Liste von Aktionen definieren, mit denen der genaue Funktionsablauf festgelegt wird. Beachten Sie, dass es nicht für alle Funktionen weitere Aktionen gibt.

#### **4 Funktionen**

Hiermit können Sie eine Funktion auswählen.

**5 Übernehmen**

Wendet Ihre Einstellungen an.

#### HINWEIS

Sie können die Größe der Abschnitte **Event-Ziel-Filter** und **Event-Umwandlungsaktionen**  ändern, indem Sie die Trennlinie zwischen ihnen ziehen.

## **Browser für Logical-Editor-Presets**

Im Preset-Browser des **Logical-Editors** können Sie Presets laden, speichern und verwalten.

● Um den Preset-Browser zu öffnen, öffnen Sie den **Logical-Editor** und klicken Sie auf das **Presets**-Feld.

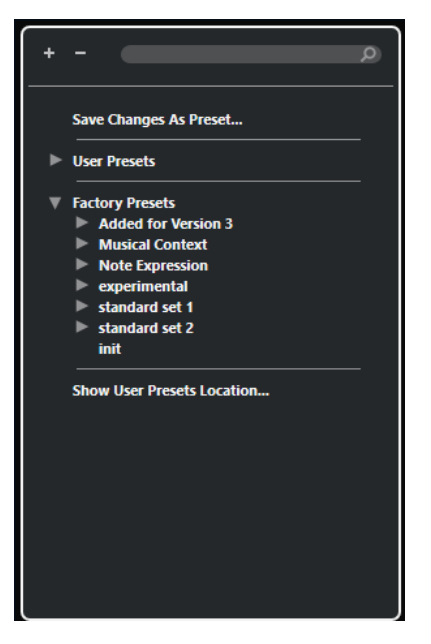

#### **Alle einblenden**

Blendet die Struktur ein.

#### **Alle ausblenden**

Blendet die Struktur aus.

#### **Suchen**

Hier können Sie nach Presets suchen, indem Sie den Preset-Namen oder Teile des Preset- oder Kategorienamens eingeben.

#### **Änderungen als Preset speichern**

Hiermit können Sie Ihre Änderungen als Benutzer-Preset speichern.

#### **Benutzer-Presets**

Listet alle Presets auf, die Sie gespeichert haben.

#### **Mitgelieferte Presets**

Listet alle mitgelieferten Presets auf.

#### **Speicherort für Benutzer-Presets anzeigen**

Öffnet einen Dateidialog mit den Benutzer-Presets. Benutzer-Presets werden an einem anderen Speicherort als die mitgelieferten Presets gespeichert.

### **Logical-Editor-Presets**

Der **Logical-Editor** enthält eine Reihe von mitgelieferten Presets. Sie können jedoch auch Ihre eigenen Presets speichern.

Nuendo nutzt spezielle und separate Speicherorte für mitgelieferte Presets und Benutzer-Presets:

- Mitgelieferte Presets sind in einem eigenen Ordner **Logical Edit** im **Presets**-Ordner des Programms gespeichert.
- Benutzer-Presets werden in einem eigenen Ordner **Logical Edit** unter folgendem Pfad gespeichert: \Benutzer\<Benutzername>\Dokumente\Steinberg\<Programmname>\User Presets.

#### HINWEIS

Sie können auf den Speicherort für Benutzer-Presets zugreifen, indem Sie im Preset-Browser auf **Speicherort für Benutzer-Presets anzeigen** klicken.

Sie können Benutzer-Presets umbenennen, löschen und in Ordnern organisieren.

### **Automatische Übertragung von Presets aus früheren Versionen**

Wenn Sie Nuendo von einer früheren Version aktualisieren, werden alle im **Programmeinstellungen**-Ordner gefundenen mitgelieferten Presets und Benutzer-Presets automatisch übertragen. Sie finden sie im Unterordner **Earlier Presets** Ihres aktuellen **Benutzer-Presets**-Ordners.

WEITERFÜHRENDE LINKS [Browser für Logical-Editor-Presets](#page-1414-0) auf Seite 1415 [Benutzer-Presets für den Logical-Editor speichern](#page-1417-0) auf Seite 1418 Logical-Editor-Presets auswählen auf Seite 1417

### **Logical-Editor-Presets auswählen**

#### VORGEHENSWEISE

- **1.** Wählen Sie im **Projekt**-Fenster einen MIDI-Part aus.
- **2.** Um den **Logical-Editor** zu öffnen, wählen Sie **MIDI** > **Logical-Editor** > **Einstellungen**.
- **3.** Klicken Sie in das **Preset**-Feld, um den Preset-Browser zu öffnen.
- **4.** Führen Sie eine der folgenden Aktionen durch:
	- Geben Sie einen Preset-Namen in das Suchfeld ein und wählen Sie das Preset in der eingeklappten Struktur aus.
	- Klicken Sie auf **Alle einblenden**, um alle Presets anzuzeigen, und wählen Sie das Preset aus.
- **5.** Klicken Sie auf **Übernehmen**, um das Preset anzuwenden.

#### ERGEBNIS

Alle **Event-Ziel-Filter**, **Event-Umwandlungsaktionen** und **Funktionen**, die im Preset gespeichert wurden, werden angezeigt.

### **Logical-Editor-Presets im Projekt-Fenster anwenden**

#### VORGEHENSWEISE

- **1.** Wählen Sie im **Projekt**-Fenster einen MIDI-Part aus.
- **2.** Wählen Sie **MIDI** > **Logical-Editor** > **Preset anwenden**, um den Preset-Browser zu öffnen.
- **3.** Führen Sie eine der folgenden Aktionen durch:
	- Geben Sie einen Preset-Namen in das Suchfeld ein und wählen Sie das Preset in der eingeklappten Struktur aus.
	- Klicken Sie auf **Alle einblenden**, um alle Presets anzuzeigen, und wählen Sie das gewünschte Preset aus.

#### ERGEBNIS

Alle **Event-Ziel-Filter**, **Event-Umwandlungsaktionen** und **Funktionen**, die im Preset gespeichert wurden, werden auf die MIDI-Parts im **Projekt**-Fenster angewendet.

## <span id="page-1417-0"></span>**Benutzer-Presets für den Logical-Editor speichern**

Sie können Einstellungen, die Sie erneut verwenden möchten, als Presets speichern.

VORGEHENSWEISE

- **1.** Konfigurieren Sie die **Event-Ziel-Filter**, die **Event-Umwandlungsaktionen** und die Funktionen, die Sie in Ihr Benutzer-Preset aufnehmen möchten. Der Preset-Name im **Preset**-Feld wird mit einem Sternchen angezeigt, damit erkennbar ist, dass das Preset nicht gespeicherte Änderungen enthält.
- **2.** Klicken Sie auf das **Preset**-Feld, um den Preset-Browser zu öffnen.
- **3.** Klicken Sie auf **Änderungen als Preset speichern**.

Ein Dateidialog mit dem entsprechenden Ordner am Speicherort für **Benutzer-Presets** wird angezeigt.

**4.** Geben Sie einen Dateinamen für Ihr Preset ein und klicken Sie auf **Speichern**.

ERGEBNIS

Das Preset wird gespeichert und im Preset-Browser unter **Benutzer-Presets** aufgelistet.

WEITERE SCHRITTE

Sie können im Datei-Browser Ihres Betriebssystems zu dem Speicherort mit Benutzer-Presets navigieren und Unterordner erstellen, um Ihre Benutzer-Presets zu sortieren. Hier können Sie auch Presets umbenennen, löschen und in andere Ordner verschieben.

WEITERFÜHRENDE LINKS [Logical-Editor \(Fenster\) – Übersicht](#page-1413-0) auf Seite 1414

## **Filtereinstellungen im Logical-Editor**

In der Liste **Event-Ziel-Filter** können Sie Filter einrichten. Sie können einen oder mehrere Filterzeilen zu dieser Liste hinzufügen.

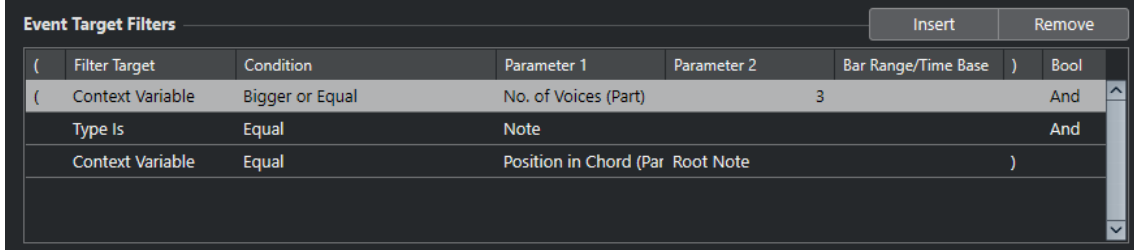

Die folgenden Einstellungen sind verfügbar:

#### **Klammer auf**

Zusammen mit der schließenden Klammer können Sie hiermit mehrere Filter kombinieren, d. h., mehrere Zeilen mit den booleschen Operatoren Und/Oder verbinden.

#### **Ziel der Aktion**

Legt die Eigenschaft des Elements fest. Diese Einstellung wirkt sich auf die verfügbaren Optionen in den anderen Spalten aus.

#### **Bedingung**

Legt den Vergleich der Eigenschaft unter **Ziel der Aktion** mit den Werten in den **Parameter**-Spalten fest. Welche Optionen verfügbar sind, hängt von der Einstellung in der Spalte **Ziel der Aktion** ab.

#### **Parameter 1**

Bestimmt, mit welchem Wert die Elementeigenschaften verglichen werden. Dies hängt vom **Ziel der Aktion** ab.

#### **Parameter 2**

Nur verfügbar, wenn eine der **Bereich**-Optionen in der **Bedingung**-Spalte festgelegt ist. Sie können dann einen Bereich zwischen **Parameter 1** und **Parameter 2** festlegen, innerhalb bzw. außerhalb dessen nach Elementen gesucht wird.

#### **Taktbereich/Zeitbasis**

Nur verfügbar, wenn das **Ziel der Aktion** auf **Position** gesetzt ist. Wenn eine der **Taktbereich**-Optionen in der **Bedingung**-Spalte ausgewählt ist, verwenden Sie die Spalte **Taktbereich/Zeitbasis**, um Zonen innerhalb eines Takts festzulegen. So können Sie z. B. alle Elemente auf oder um die erste Zählzeit jedes Takts finden. Wenn Sie eine andere Option in der **Bedingung**-Spalte ausgewählt haben, können Sie die Spalte **Taktbereich/Zeitbasis** verwenden, um eine Zeitbasis wie PPQ, Sekunden usw. festzulegen.

#### **Klammer zu**

Zusammen mit der öffnenden Klammer können Sie hiermit mehrere Filter kombinieren.

#### **Bool**

Hier können Sie die booleschen Operatoren **Und** und **Oder** für Filter auswählen, die mehrere Zeilen umfassen.

#### HINWEIS

Wenn Sie bereits Filter festgelegt und/oder ein Preset angewendet haben, aber wieder ganz von vorn beginnen möchten, können Sie die Einstellungen zurücksetzen. Wählen Sie dazu im Preset-Browser das **Init**-Preset.

#### HINWEIS

Sie können MIDI-Events auch in die Liste **Event-Ziel-Filter** ziehen, um Filter zu konfigurieren.

Wenn die Liste keine Einträge enthält, werden die Filter durch das abgelegte MIDI-Event konfiguriert, wobei Status und Art des Events berücksichtigt werden. Andernfalls setzt das abgelegte Event die entsprechenden Parameter zurück. Wenn Sie z. B. **Länge** verwenden, wird die Länge entsprechend der Event-Länge eingestellt.

WEITERFÜHRENDE LINKS [Filterziele im Logical-Editor](#page-1419-0) auf Seite 1420 [Filterbedingungen im Logical-Editor](#page-1422-0) auf Seite 1423 [Aktionsziele im Logical-Editor](#page-1429-0) auf Seite 1430 [Filterzeilen im Logical-Editor einrichten](#page-1424-0) auf Seite 1425 [Mehrere Filterzeilen im Logical-Editor einrichten](#page-1425-0) auf Seite 1426

## <span id="page-1419-0"></span>**Filterziele im Logical-Editor**

#### **Position**

Sucht nach Elementen anhand ihrer Position.

- Um nach Events zu suchen, die an einer bestimmten Position beginnen, richten Sie die Position mit **Parameter 1** ein.
- Um nach Events innerhalb oder außerhalb eines bestimmten Bereichs zu suchen. wählen Sie **Innerhalb des Bereichs** oder **Außerhalb des Bereichs** in der **Bedingung**-Spalte und stellen Sie die Start- und Endpositionen des Bereichs mit **Parameter 1** und **Parameter 2** ein.
- Um in allen Takten innerhalb der aktuellen Auswahl nach Events zu suchen, die innerhalb oder außerhalb eines Taktbereichs beginnen, wählen Sie **Innerhalb des Taktbereichs** oder **Außerhalb des Taktbereichs** in der **Bedingung**-Spalte. Klicken und ziehen Sie in der grafischen Taktanzeige in der **Taktbereich**-Spalte, um den Bereich festzulegen.

#### **Länge**

Sucht nach Events anhand ihrer Länge.

Um nach Noten-Events bestimmter Längen zu suchen, konfigurieren Sie die Länge mit **Parameter 1**. Wenn Sie **Innerhalb des Bereichs** oder **Außerhalb des Bereichs** auswählen, stellen Sie den Anfang und das Ende des Bereichs mit Hilfe von **Parameter 1** und **Parameter 2** ein.

#### HINWEIS

Sie müssen eine weitere Filterbedingungszeile hinzufügen und **Typ** als **Ziel der Aktion**, **Gleich** als eine **Bedingung** und **Note** als **Parameter 1** auswählen.

#### **Unterart**

Sucht je nach Event-Art nach unterschiedlichen Bedeutungen.

#### **Hauptwert**

Sucht je nach Event-Art nach unterschiedlichen Bedeutungen.

#### **Kanal**

Um nach MIDI-Kanälen zu suchen, konfigurieren Sie den MIDI-Kanal in der Spalte **Parameter 1**. Wenn Sie **Innerhalb des Bereichs** oder **Außerhalb des Bereichs**  auswählen, stellen Sie den Anfang und das Ende des Bereichs mit Hilfe von **Parameter 1** und **Parameter 2** ein.

#### HINWEIS

Das Suchen nach MIDI-Kanälen ist nützlich, wenn Sie MIDI-Daten von einem Instrument aufgenommen haben, das auf mehreren Kanälen sendet, oder wenn Sie eine MIDI-Datei vom Typ »0« (mit nur einer Spur, aber mit MIDI-Events mit unterschiedlichen Kanaleinstellungen) importiert haben.

#### **Typ**

Sucht nach Events anhand ihrer Art.

● Um nach Event-Arten zu suchen, konfigurieren Sie die Event-Art in der Spalte **Parameter 1**.

#### **Eigenschaft**

Sucht nach Nuendo-spezifischen Eigenschaften.

#### <span id="page-1420-0"></span>**Sekundärer Wert**

Sucht nach Ausklingstärken von Noten-Events.

#### **Letztes Event**

Sucht nach Events, die bereits den **Eingangsumwandler** oder den **Logical-Editor**  durchlaufen haben. Diese Filterbedingung kann nur mit **Parameter 1** und **Parameter 2** kombiniert werden.

#### **Kontextvariable**

Sucht nach Akkordeigenschaften und -parametern. So können Sie nach der tiefsten/ höchsten Note in einem MIDI-Part oder in einer Auswahl von Noten, nach der durchschnittlichen Tonhöhe oder der durchschnittlichen Anschlagstärke suchen.

WEITERFÜHRENDE LINKS Unterart, Hauptwert und Sekundärer Wert auf Seite 1421 [Kontextvariable](#page-1421-0) auf Seite 1422

#### **Unterart, Hauptwert und Sekundärer Wert**

MIDI-Events können aus verschiedenen Werten bestehen.

Diese Werte haben unterschiedliche Bedeutungen für unterschiedliche Event-Arten:

#### HINWEIS

**Unterart** und **Hauptwert** haben unterschiedliche Bedeutungen für unterschiedliche Events. Wenn Sie **Hauptwert** als das **Ziel der Aktion** einrichten und **64** als **Parameter 1** eingeben, findet Nuendo Noten mit der Anschlagstärke **64** und Controller mit dem Wert **64**. Wenn Sie das nicht möchten, können Sie eine zusätzliche Filterbedingungszeile hinzufügen, in der Sie **Typ** als das **Filterziel** einrichten und die Event-Art mit **Parameter 1** festlegen.

#### HINWEIS

Wenn Sie ein altes Preset laden, werden **Unterart**, **Hauptwert** und **Sekundärer Wert** eventuell als **Wert 1**, **Wert 2** und **Wert 3** angezeigt.

#### **Note**

● **Unterart**

Die Notennummer/Tonhöhe.

● **Hauptwert**

Die Noten-Anschlagstärke.

#### **Poly Pressure**

● **Unterart**

Die gedrückte Taste.

● **Hauptwert**

Die Druckdynamik für die Taste.

#### **Controller**

● **Unterart**

Die MIDI-Controller-Nummer.

● **Hauptwert** Der MIDI-Controller-Wert.

#### <span id="page-1421-0"></span>**Program Change**

- **Unterart** Die Program-Change-Nummer.
- **Hauptwert**

Wird nicht verwendet.

#### **Aftertouch**

● **Unterart**

Die Druckdynamik für die Taste.

● **Hauptwert**

Wird nicht verwendet.

#### **Pitchbend**

● **Unterart**

Der Tonhöhenbereich des Bends. Wird nicht immer verwendet.

● **Hauptwert**

Die grobe Einstellung des Pitchbend-Reglers.

#### **VST 3-Event**

● **Unterart**

Wird nicht verwendet.

● **Hauptwert**

Der Wert des VST 3-Event-Parameters. Der Wertebereich des VST 3-Events wird in die entsprechenden MIDI-Werte umgewandelt. Für einige Bearbeitungen benötigen Sie eine höhere Auflösung, die Sie durch Einsatz des Parameters **VST 3-Wert-Bearbeitung** erzielen.

#### HINWEIS

SysEx-Events (System Exclusive) nutzen keine **Unterart** und keinen **Hauptwert**.

WEITERFÜHRENDE LINKS [Aktionsziele im Logical-Editor](#page-1429-0) auf Seite 1430

#### **Kontextvariable**

Wenn das **Ziel der Aktion** auf **Kontextvariable** eingestellt ist, sind die folgenden Optionen für **Parameter 1** verfügbar:

#### **Höchste/Niedrigste/Durchschnittliche Tonhöhe**

Findet Noten mit der höchsten, niedrigsten oder durchschnittlichen Tonhöhe im MIDI-Part oder einer Auswahl von Noten in diesem Part.

#### **Höchste/Niedrigste/Durchschnittliche Anschlagstärke**

Findet Noten mit der höchsten, niedrigsten oder durchschnittlichen Anschlagstärke im MIDI-Part oder einer Auswahl von Noten in diesem Part.

#### **Höchster/Niedrigster/Durchschnittlicher Controller-Wert**

Findet Controller mit dem höchsten, niedrigsten oder durchschnittlichen CC-Wert im MIDI-Part oder einer Auswahl von Noten in diesem Part.

Die folgenden Einstellungen für **Parameter 1** erfordern einen **Parameter 2**:

#### <span id="page-1422-0"></span>**Anzahl Noten im Akkord (Part)**

Wenn Sie **Parameter 2** auf die Anzahl von Noten im Akkord einstellen, werden Akkorde mit dieser Anzahl von Noten gefunden. Für gewöhnlich wird dies mit einer zweiten Filterzeile kombiniert, wobei die Kontextvariable beispielsweise auf **Position im Akkord (Part)** eingestellt ist.

#### **Anzahl Stimmen (Part)**

Wenn Sie **Parameter 2** auf die Anzahl von Stimmen im Akkord einstellen, werden Akkorde mit dieser Anzahl von Stimmen im MIDI-Part oder einer Auswahl von Noten in diesem Part gefunden.

#### **Position im Akkord (Part)**

Wenn Sie **Parameter 2** auf die Position im Akkord einstellen, werden Akkorde mit diesem Akkordintervall im MIDI-Part oder einer Auswahl von Noten in diesem Part gefunden.

#### **Notennummern im Akkord (Minimum = 0)**

Wenn Sie **Parameter 2** auf die Notennummer des Akkords einstellen, werden Akkorde mit dieser Notennummer im MIDI-Part oder einer Auswahl von Noten in diesem Part gefunden.

#### **Position im Akkord (Akkordspur)**

Wenn Sie **Parameter 2** auf die Position im Akkord einstellen, wird das jeweilige Akkordintervall im MIDI-Part oder einer Auswahl von Noten in diesem Part gefunden. Die Akkordspur wird als Referenz verwendet.

#### **Stimme**

Wenn Sie **Parameter 2** auf die Stimme im Akkord einstellen, wird die jeweilige Stimme im MIDI-Part oder einer Auswahl von Noten in diesem Part gefunden.

#### **Höchste Note im Akkord von mindestens n Noten**

Findet die höchste Note des Akkords im MIDI-Part oder einer Auswahl von Noten in diesem Part. Stellen Sie **Parameter 2** ein, um festzulegen, wie viele Noten ein Akkord enthalten muss, um berücksichtigt zu werden.

#### **Tiefste Note im Akkord von mindestens n Noten**

Findet die tiefste Note des Akkords im MIDI-Part oder einer Auswahl von Noten in diesem Part. Stellen Sie **Parameter 2** ein, um festzulegen, wie viele Noten ein Akkord enthalten muss, um berücksichtigt zu werden.

#### HINWEIS

Die Presets in der Kategorie **Musical Context** zeigen Ihnen die vielfältigen Möglichkeiten für dieses Ziel der Aktion an.

#### WEITERFÜHRENDE LINKS

[Höchste/Tiefste Noten in Akkorden suchen](#page-1426-0) auf Seite 1427

### **Filterbedingungen im Logical-Editor**

Je nachdem, welches **Ziel der Aktion** Sie festgelegt haben, stehen Ihnen in der **Bedingung**-Spalte folgende Optionen zur Verfügung:

#### **Gleich**

Entspricht dem Wert, der in der Spalte **Parameter 1** festgelegt wurde.

#### **Ungleich**

Entspricht allen Werten, die ungleich dem Wert sind, der in der Spalte **Parameter 1**  festgelegt wurde.

#### **Größer**

Entspricht allen Werten, die größer sind als der Wert, der in der Spalte **Parameter 1**  festgelegt wurde.

#### **Größer oder gleich**

Entspricht allen Werten, die gleich oder größer als der Wert sind, der in der Spalte **Parameter 1** festgelegt wurde.

#### **Weniger**

Entspricht allen Werten, die niedriger sind als der Wert, der in der Spalte **Parameter 1**  festgelegt wurde.

#### **Weniger oder gleich**

Entspricht allen Werten, die gleich oder niedriger als der Wert sind, der in der Spalte **Parameter 1** festgelegt wurde.

#### **Innerhalb des Bereichs**

Entspricht einem Wert, der zwischen den Werten liegt, die in den Spalten **Parameter 1**  und **Parameter 2** festgelegt wurden. Der Wert unter **Parameter 1** muss dabei niedriger sein als der Wert für **Parameter 2**.

#### **Außerhalb des Bereichs**

Entspricht einem Wert, der außerhalb des Bereichs liegt, der durch die Werte in den Spalten **Parameter 1** und **Parameter 2** definiert wurde.

#### **Innerhalb des Taktbereichs**

Hat einen Wert, der sich in jedem Takt der aktuellen Auswahl innerhalb des Bereichs befindet, der in der Spalte **Taktbereich/Zeitbasis** festgelegt wurde. Diese Spalte ist nur verfügbar, wenn das **Ziel der Aktion** auf **Position** gesetzt ist.

#### **Außerhalb des Taktbereichs**

Hat einen Wert, der sich in jedem Takt der aktuellen Auswahl außerhalb des Bereichs befindet, der in der Spalte **Taktbereich/Zeitbasis** festgelegt wurde. Diese Spalte ist nur verfügbar, wenn das **Ziel der Aktion** auf **Position** gesetzt ist.

#### **Vor Positionszeiger**

Entspricht einem Wert, der sich vor der Position des Positionszeigers befindet. Diese Spalte ist nur verfügbar, wenn das **Ziel der Aktion** auf **Position** gesetzt ist.

#### **Nach Positionszeiger**

Entspricht einem Wert, der sich hinter der **Position** des Positionszeigers befindet.

#### **Im Cycle**

Entspricht einem Wert, der innerhalb des Cycles liegt. Diese Spalte ist nur verfügbar, wenn das **Ziel der Aktion** auf **Position** gesetzt ist.

#### **Außerhalb des Cycles**

Entspricht einem Wert, der außerhalb des Cycles liegt. Diese Spalte ist nur verfügbar, wenn das **Ziel der Aktion** auf **Position** gesetzt ist.

#### **In der Spur-Loop**

Entspricht einem Wert, der innerhalb der festgelegten Spur-Loop liegt. Diese Spalte ist nur verfügbar, wenn das **Ziel der Aktion** auf **Position** gesetzt ist.

#### <span id="page-1424-0"></span>**Exakter Cycle-Bereich**

Entspricht einem Wert, der genau dem Cycle-Bereich entspricht. Diese Spalte ist nur verfügbar, wenn das **Ziel der Aktion** auf **Position** gesetzt ist.

#### **Im ausgewählten Marker**

Entspricht einem Wert, der innerhalb des ausgewählten Cycle-Markers liegt. Diese Spalte ist nur verfügbar, wenn das **Ziel der Aktion** auf **Position** gesetzt ist.

#### **Note entspricht**

Ist die Note, die unter **Parameter 1** eingestellt ist, unabhängig von der Oktave. Damit können Sie zum Beispiel nach allen C-Noten in allen Oktaven suchen. Dies ist nur verfügbar, wenn das **Ziel der Aktion** auf **Unterart** eingestellt ist, also **Tonhöhe**.

#### **Alle Arten**

Alle Event-Arten.

#### **Eigenschaft gesetzt**

Die Eigenschaft in der Spalte **Parameter 1** ist eingestellt.

#### **Eigenschaft nicht gesetzt**

Die Eigenschaft in der Spalte **Parameter 1** ist nicht eingestellt.

#### **Jedes zweite Event**

Alle **x** Events, wobei **x** dem Wert entspricht, der in der Spalte **Parameter 2** angegeben ist. Diese Bedingung ist nur verfügbar, wenn das **Ziel der Aktion** auf **Letztes Event**  und **Parameter 1** auf **Event-Zähler** eingestellt ist.

#### HINWEIS

Wenn Sie als Ziel der Aktion **Eigenschaft** wählen, können Sie andere Bedingungen auswählen.

WEITERFÜHRENDE LINKS Filterzeilen im Logical-Editor einrichten auf Seite 1425

## **Filterzeilen im Logical-Editor einrichten**

#### VORAUSSETZUNGEN

Sie haben einen MIDI-Part in Ihrem Projekt ausgewählt und **MIDI** > **Logical-Editor** > **Einstellungen** gewählt, um den **Logical-Editor** zu öffnen.

#### VORGEHENSWEISE

- **1.** Klicken Sie im Abschnitt **Event-Ziel-Filter** auf **Einfügen**. Eine Filterzeile wird zur Liste hinzugefügt.
- **2.** Klicken Sie in die Spalte **Ziel der Aktion** und wählen Sie eine Option aus dem Einblendmenü.
- **3.** Klicken Sie in die **Bedingung**-Spalte und wählen Sie eine Option aus dem Einblendmenü.
- **4.** Klicken Sie in die Spalte **Parameter 1** und geben Sie einen Wert ein.

**HINWEIS** 

Einige **Bedingung**-Optionen erfordern außerdem einen Wert für **Parameter 2**.

WEITERFÜHRENDE LINKS [Filterziele im Logical-Editor](#page-1419-0) auf Seite 1420 [Filterbedingungen im Logical-Editor](#page-1422-0) auf Seite 1423 [Funktionen im Logical-Editor](#page-1427-0) auf Seite 1428 [Aktionen im Logical-Editor einrichten](#page-1432-0) auf Seite 1433

#### <span id="page-1425-0"></span>**Nach Akkorden suchen**

Sie können in einem MIDI-Part oder auf der Akkordspur nach Akkorden suchen.

VORAUSSETZUNGEN

HINWEIS

Eine Note gehört zu einem Akkord, wenn mindestens zwei andere Noten gleichzeitig gespielt werden.

VORGEHENSWEISE

- **1.** Öffnen Sie das Einblendmenü **Ziel der Aktion** und wählen Sie **Kontextvariable**.
- **2.** Öffnen Sie das Einblendmenü **Parameter 1** und wählen Sie die Eigenschaft aus, nach der Sie suchen möchten.
- **3.** Öffnen Sie das **Bedingung**-Einblendmenü und wählen Sie eine Option aus.

## **Mehrere Filterzeilen im Logical-Editor einrichten**

Sie können mehrere Filterzeilen hinzufügen und sie mit Hilfe von booleschen **Und**- und **Oder**-Operatoren und Klammern kombinieren.

VORAUSSETZUNGEN

Sie haben einen MIDI-Part in Ihrem Projekt ausgewählt und **MIDI** > **Logical-Editor** > **Einstellungen** gewählt, um den **Logical-Editor** zu öffnen.

VORGEHENSWEISE

- **1.** Klicken Sie im Abschnitt **Event-Ziel-Filter** auf **Einfügen**. Eine Filterzeile wird zur Liste hinzugefügt.
- **2.** Klicken Sie in die Spalte **Ziel der Aktion** und wählen Sie eine Option aus dem Einblendmenü.
- **3.** Klicken Sie in die **Bedingung**-Spalte und wählen Sie eine Option aus dem Einblendmenü.
- **4.** Klicken Sie in die Spalte **Parameter 1** und geben Sie einen Wert ein.
- **5.** Klicken Sie im Abschnitt **Event-Ziel-Filter** auf **Einfügen**, um eine weitere Filterzeile einzufügen, und richten Sie sie ein.
- **6.** Klicken Sie in die **Bool**-Spalte der ersten Filterzeile und führen Sie eine der folgenden Aktionen aus:
	- Aktivieren Sie **Und**, wenn beide Filterzeilen für ein gefundenes Element ausgeführt werden sollen.
	- Aktivieren Sie **Oder**, wenn mindestens eine der Filterzeilen für ein gefundenes Element ausgeführt werden soll.

WEITERFÜHRENDE LINKS [Filterziele im Logical-Editor](#page-1419-0) auf Seite 1420 [Filterbedingungen im Logical-Editor](#page-1422-0) auf Seite 1423 [Funktionen im Logical-Editor](#page-1427-0) auf Seite 1428

[Aktionen im Logical-Editor einrichten](#page-1432-0) auf Seite 1433

### <span id="page-1426-0"></span>**Nach Tonhöhen oder Anschlagstärken suchen**

#### VORGEHENSWEISE

- **1.** Klicken Sie im Abschnitt **Event-Ziel-Filter** auf **Einfügen**.
- **2.** Öffnen Sie das Einblendmenü **Ziel der Aktion** und führen Sie eine der folgenden Aktionen durch:
	- Um nach bestimmten Tonhöhen zu suchen, wählen Sie **Unterart** aus und geben Sie in der Spalte **Parameter 1** eine Tonhöhe an, entweder in Form eines Notennamens wie C3, D#4 usw. oder als MIDI-Notennummer zwischen 0 und 127.

#### **HINWFIS**

Um alle Noten einer bestimmten Tonhöhe in allen Oktaven zu finden, öffnen Sie das **Bedingung**-Einblendmenü und wählen Sie **Note entspricht**.

- Um nach bestimmten Anschlagstärken zu suchen, wählen Sie **Hauptwert**.
- **3.** Klicken Sie auf **Einfügen**, um eine weitere Bedingungszeile einzufügen.

**Parameter 1** wird automatisch auf **Note** eingestellt. Außerdem werden **Unterart** und **Hauptwert** jeweils als **Tonhöhe** und **Anschlagstärke** angezeigt.

#### **Nach Notenlängen suchen**

Sie können nach Noten mit einer bestimmten Länge suchen.

VORGEHENSWEISE

**1.** Öffnen Sie das Einblendmenü **Ziel der Aktion** und wählen Sie **Länge**. So können Sie die Suche auf Noten mit einer bestimmten Länge beschränken.

#### HINWEIS

Der **Länge**-Parameter wird dabei anhand der Zeitbasis-Einstellung der Spuren in der Spalte **Taktbereich/Zeitbasis** berechnet, d. h. in PPQ, Sekunden, Samples oder Frames.

- **2.** Öffnen Sie das Einblendmenü **Parameter 1** und geben Sie die Länge an, nach der Sie suchen möchten.
- **3.** Öffnen Sie das **Bedingung**-Einblendmenü und wählen Sie eine Option aus. Wenn Sie **Innerhalb des Bereichs** oder **Außerhalb des Bereichs** auswählen, stellen Sie den Anfang und das Ende des Bereichs mit Hilfe von **Parameter 1** und **Parameter 2** ein.
- **4.** Klicken Sie auf **Einfügen**, um eine weitere Bedingungszeile einzufügen. **Parameter 1** wird automatisch auf **Note** eingestellt, da **Länge** als **Ziel der Aktion** nur für Noten gültig ist.

### **Höchste/Tiefste Noten in Akkorden suchen**

Sie können nach der höchsten oder tiefsten Note in einem Akkord suchen.

VORGEHENSWEISE

**1.** Öffnen Sie das Einblendmenü **Ziel der Aktion** und wählen Sie **Typ**.

- <span id="page-1427-0"></span>**2.** Öffnen Sie das **Bedingung**-Einblendmenü und wählen Sie **Gleich**.
- **3.** Öffnen Sie das Einblendmenü **Parameter 1** und wählen Sie **Note**.
- **4.** Klicken Sie auf **Einfügen**, um eine weitere Bedingungszeile einzufügen.
- **5.** Öffnen Sie das Einblendmenü **Ziel der Aktion** und wählen Sie **Kontextvariable**.
- **6.** Öffnen Sie das **Bedingung**-Einblendmenü und wählen Sie **Größer oder gleich**.
- **7.** Öffnen Sie das Einblendmenü **Parameter 1** und wählen Sie **Höchste Akkordnote von mindestens n Noten** oder **Niedrigste Akkordnote von mindestens n Noten**.
- **8.** Öffnen Sie das Einblendmenü **Parameter 2** und wählen Sie aus, wie viele Noten ein Akkord enthalten muss, um berücksichtigt zu werden.

#### **Klammern**

Mit den Spalten »Klammer auf« und »Klammer zu« können Sie zwei oder mehr Filterzeilen einschließen und so in kleinere Einheiten unterteilen. Dies ist nur dann relevant, wenn Sie drei oder mehr Filterzeilen haben und den booleschen Operator **Oder** verwenden möchten.

Um Klammern hinzuzufügen, klicken Sie in die Klammer-Spalten und wählen Sie eine Option. Sie können bis zu drei Klammern auswählen.

Bei mehrfachen Klammern wird von innen nach außen gearbeitet, d. h. die innersten Klammern werden zuerst bearbeitet.

Ausdrücke in Klammern werden zuerst ausgewertet.

#### BEISPIEL

Sie können unabhängig vom Typ alle MIDI-Noten mit einer Tonhöhe von C3 sowie alle Events finden, die auf MIDI-Kanal 1 eingestellt sind.

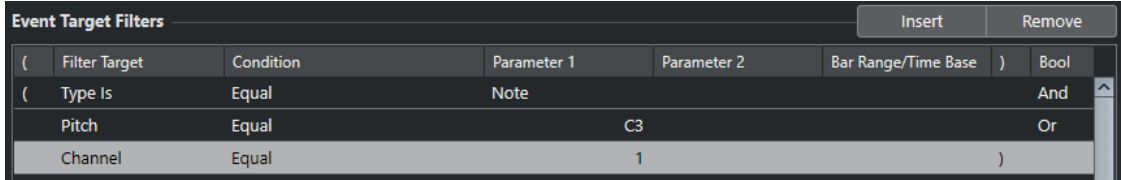

Sie können alle Noten finden, die entweder die Tonhöhe C3 haben oder für die der MIDI-Kanal 1 eingestellt ist, aber keine zusätzlichen Nicht-Noten-Events.

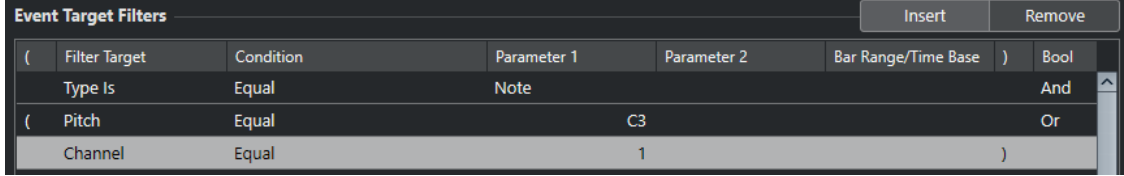

## **Funktionen im Logical-Editor**

Im **Funktionen**-Einblendmenü können Sie die grundlegende Art der Bearbeitung auswählen, die ausgeführt werden soll.

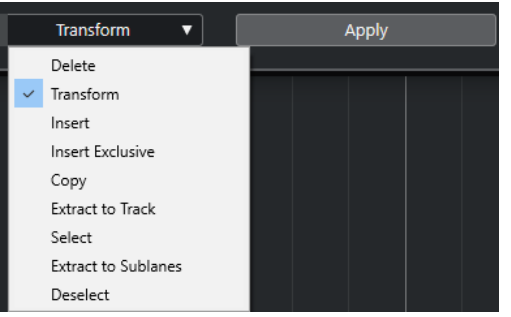

Die folgenden Funktionen stehen zur Verfügung:

#### **Löschen**

Löscht alle gefundenen Elemente.

#### **Transformieren**

Transformiert alle Events, die dem **Event-Ziel-Filter** entsprechen, gemäß den **Event-Umwandlungsaktionen**.

#### **Einfügen**

Erzeugt neue Elemente und fügt sie in die Parts ein. Die neuen Elemente basieren auf den mit den Filterbedingungen gefundenen Elementen, enthalten aber alle Änderungen, die Sie in der Liste der Aktionen eingerichtet haben.

Das heißt, die **Einfügen**-Funktion kopiert die gefundenen Elemente, transformiert sie entsprechend den in der Liste der Aktionen festgelegten Aktionen und fügt die transformierten Elemente zwischen den bereits vorhandenen Events ein.

#### **Einfügen (exklusiv)**

Transformiert die gefundenen Elemente auf Basis der Aktionenliste. Alle Elemente, die nicht den Filterkriterien entsprechen, werden gelöscht.

#### **Kopieren**

Hiermit werden alle gefundenen Elemente kopiert, entsprechend der Liste der Aktionen transformiert und in einen neuen Part auf einer neuen MIDI-Spur eingefügt. Die gefundenen Events werden nicht verändert.

#### **Auf Spur extrahieren**

Hiermit werden alle gefundenen Events transformiert und in einen neuen Part auf einer neuen MIDI-Spur verschoben.

#### **Auswahl**

Hiermit werden alle gefundenen Events zur weiteren Bearbeitung in den gängigen MIDI-Editoren ausgewählt.

#### **Auf Spuren extrahieren**

Hiermit werden alle gefundenen Events transformiert und in einen neuen Part auf einer neuen Unterspur verschoben.

#### **Auswahl aufheben**

Löscht alle ausgewählten Events.

#### WEITERFÜHRENDE LINKS

[Aktionen im Logical-Editor einrichten](#page-1432-0) auf Seite 1433

## <span id="page-1429-0"></span>**Aktionseinstellungen im Logical-Editor**

Unter **Ziel der Aktion** im Abschnitt **Event-Umwandlungsaktionen** können Sie die Eigenschaft auswählen, die in den Events geändert werden soll. Aktionen sind nur verfügbar, wenn Sie das Funktionen-Einblendmenü auf **Transformieren** einstellen.

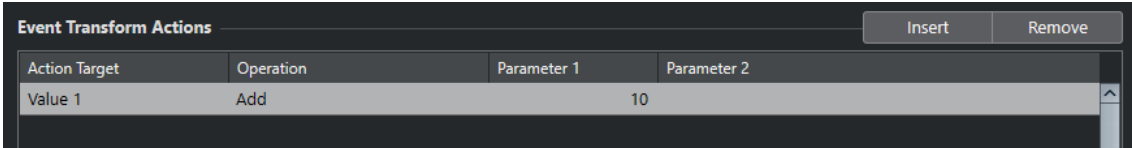

Um eine Aktion einzurichten, nehmen Sie die folgenden Einstellungen vor:

#### **Ziel der Aktion**

Legt fest, welche Eigenschaft der Events verändert wird.

#### **Bearbeitung**

Legt fest, was mit dem **Ziel der Aktion** geschehen soll.

#### **Parameter 1**

Stellt einen Wert für das **Ziel der Aktion** ein.

#### **Parameter 2**

Nur verfügbar für **Bearbeitungen**, die einen Bereich definieren.

#### WEITERFÜHRENDE LINKS

[Funktionen im Logical-Editor](#page-1427-0) auf Seite 1428 [Filtereinstellungen im Logical-Editor](#page-1417-0) auf Seite 1418

### **Aktionsziele im Logical-Editor**

Unter **Ziel der Aktion** im Abschnitt **Event-Umwandlungsaktionen** können Sie die Eigenschaft auswählen, die in den Events geändert werden soll. Aktionen sind nur verfügbar, wenn Sie das Funktionen-Einblendmenü auf **Transformieren** einstellen.

#### **Position**

Verschiebt die gefundenen Events.

#### **Länge**

Passt die Größe von Noten-Events an.

#### **Unterart**

Passt die **Unterart** in den Events an. Was angezeigt wird, hängt von der Event-Art ab. Bei Noten ist **Unterart** die Tonhöhe.

#### **Hauptwert**

Passt den **Hauptwert** in den Events an. Was angezeigt wird, hängt von der Event-Art ab. Bei Noten ist **Hauptwert** der Anschlagstärke-Wert.

#### **Kanal**

Über diese Option können Sie die Einstellung für den MIDI-Kanal ändern.

#### **Typ**

Über diese Option können Sie die Event-Art ändern, d. h. Aftertouch-Events in Modulation-Events oder Pitchbend-Events in VST 3-Tuning-Events umwandeln.

#### <span id="page-1430-0"></span>**Sekundärer Wert**

Ändert den **Sekundären Wert** in den Events, der bei der Suche nach Eigenschaften für die Ausklingstärke verwendet wird.

#### **NoteExp-Bearbeitung**

Mit dieser Option können Sie nach einer Note-Expression-Bearbeitung suchen, die Sie in der **Bearbeitung**-Spalte angeben.

#### **VST 3-Wert-Bearbeitung**

Mit dieser Option können Sie VST 3-Parameter-Werte (0,0 bis 1,0) anstelle von Standard-MIDI-Werten (0-127) anpassen, um feinere Bearbeitungen vorzunehmen.

### **Bearbeitungen im Logical-Editor**

In der **Bearbeitung**-Spalte legen Sie fest, was mit dem **Ziel der Aktion** geschehen soll.

Die verfügbaren Bearbeitungen hängen vom gewählten **Ziel der Aktion** ab. Die folgenden Optionen sind verfügbar:

#### **Hinzufügen**

Mit dieser Option wird der Wert unter **Parameter 1** zum **Ziel der Aktion** hinzugefügt.

#### **Subtrahieren**

Mit dieser Option wird der Wert unter **Parameter 1** vom **Ziel der Aktion** abgezogen.

#### **Multipliziert mit**

Mit dieser Option wird das **Ziel der Aktion** mit dem Wert unter **Parameter 1**  multipliziert.

#### **Geteilt durch**

Mit dieser Option wird das **Ziel der Aktion** durch den Wert unter **Parameter 1** geteilt.

#### **Runden auf**

Mit dieser Option wird der Wert des **Ziels der Aktion** unter Verwendung des Werts unter **Parameter 1** auf- oder abgerundet.

#### **Zufallswerte setzen zwischen**

Mit dieser Option wird als **Ziel der Aktion** ein nach dem Zufallsprinzip ermittelter Wert aus dem Wertebereich zwischen **Parameter 1** und **Parameter 2** eingestellt. Als Parameter können auch negative Werte angegeben werden.

#### **Auf festen Wert einstellen**

Mit dieser Option wird das **Ziel der Aktion** auf den unter **Parameter 1** angegebenen Wert eingestellt.

#### **Relative Zufallswerte setzen zwischen**

Mit dieser Option wird dem **Ziel der Aktion** ein nach dem Zufallsprinzip ermittelter Wert aus dem Wertebereich zwischen **Parameter 1** und **Parameter 2** hinzugefügt. Als Parameter können auch negative Werte angegeben werden.

#### **Unterart verwenden**

Diese Option ist nur verfügbar, wenn Sie **Ziel der Aktion** auf **Hauptwert** eingestellt haben. Mit dieser Option wird die Einstellung für **Unterart** für alle gefundenen Events in die Einstellung für **Hauptwert** kopiert.

#### **Hauptwert verwenden**

Diese Option ist nur verfügbar, wenn Sie **Ziel der Aktion** auf **Unterart** eingestellt haben. Mit dieser Option wird die Einstellung für **Hauptwert** für alle gefundenen Events in die Einstellung für **Unterart** kopiert.

#### **Spiegeln**

Diese Option ist nur verfügbar, wenn Sie **Ziel der Aktion** auf **Unterart** oder **Hauptwert** eingestellt haben. Mit dieser Option werden die gefundenen Events um den Wert unter **Parameter 1** gespiegelt.

Für Noten-Events heißt dies eine Umkehr der Tonleiter, wobei die unter **Parameter 1**  eingestellte Tonart als der »Drehpunkt« verwendet wird.

#### **Invertieren**

Invertiert Note-Expression-Daten, die den angegebenen VST 3-Event-Parameter enthalten.

#### **Länge hinzufügen**

Diese Option ist nur verfügbar, wenn Sie **Ziel der Aktion** auf **Position** einstellen. Darüber hinaus muss es sich bei den gefundenen Events um Noten handeln. Anhand der Option **Länge hinzufügen** wird dem **Position**-Wert einer Note die Notenlänge hinzugefügt.

#### **Lineare Änderung in Loop-Bereich**

Diese Option wirkt sich nur auf Events zwischen dem linken und dem rechten Locator aus. Sie erzeugt Events mit linear ansteigenden Werten, wobei das erste Event den Wert erhält, der unter **Parameter 1** angegeben ist, und das letzte den Wert unter **Parameter 2**. Dadurch werden die ursprünglichen Werte ersetzt.

#### **Relative Änderung des Loop-Bereichs**

Diese Option wirkt sich nur auf Events aus, die sich im Loop-Bereich (also zwischen dem linken und dem rechten Locator) befinden. Hier werden gefundene Events aber nicht ersetzt, sondern ihren Werten werden andere Werte hinzugefügt.

Sie geben unter **Parameter 1** und **Parameter 2** einen linear ansteigenden Wertebereich ein. Diese Werte können negativ sein. Diese Werte werden dann den Werten der gefundenen Events im Loop-Bereich hinzugefügt.

Wenn Sie diese Option zum Beispiel auf Notenanschlagstärken anwenden und für **Parameter 1** 0 und für **Parameter 2** -100 einstellen, werden die Anschlagstärken der Events ausgeblendet, wobei die ursprünglichen Intervalle zwischen den Anschlagstärkewerten erhalten bleiben.

#### **NoteExp-Daten entfernen**

Diese Option ist nur für Noten verfügbar. Sie ermöglicht Ihnen, alle Note-Expression-Daten aus einer Note zu entfernen.

#### **One-Shot erzeugen**

Diese Option ist nur für Noten verfügbar. Sie ermöglicht Ihnen, Note-Expression-Daten für Noten im Modus **Einmal abspielen** hinzuzufügen (dabei fügen Sie einen Parameter als Note-Expression-Daten hinzu). Nachdem Sie den Einzelwert als Parameter hinzugefügt haben, müssen Sie den gewünschten Wert festlegen.

#### **Umkehren**

Diese Option kehrt die Note-Expression-Daten um.

#### **Zum Positionszeiger**

Verschiebt den Event-Anfang an den Positionszeiger.

#### <span id="page-1432-0"></span>**Zur Skala transponieren**

Diese Option ist nur verfügbar, wenn als **Ziel der Aktion Unterart** eingestellt ist. Außerdem muss die Filterbedingung so eingerichtet sein, dass nach Noten gesucht wird (**Typ = Note**). Mit der Option **Zur Skala transponieren** können Sie in den Spalten **Parameter 1** und **Parameter 2** eine Tonleiter angeben. **Parameter 1** ist die Tonart (C, C#, D usw.), **Parameter 2** die Art der Tonleiter (Dur, Moll usw.).

Jede gefundene Note wird dann zur in der Tonleiter nächstgelegenen Note transponiert.

WEITERFÜHRENDE LINKS

[Unterart, Hauptwert und Sekundärer Wert](#page-1420-0) auf Seite 1421

## **Aktionen im Logical-Editor einrichten**

Sie können Aktionen einrichten. Dabei handelt es sich um Änderungen, die an den gefundenen Events vorgenommen werden. Aktionen sind für die **Funktionen Auswählen** und **Löschen** nicht relevant.

#### VORAUSSETZUNGEN

Sie haben im Abschnitt **Event-Ziel-Filter** mindestens eine Filterzeile eingerichtet. Sie haben im Funktionen-Einblendmenü **Transformieren** ausgewählt.

VORGEHENSWEISE

- **1.** Klicken Sie im Abschnitt **Event-Umwandlungsaktionen** auf **Einfügen**. Eine Aktionszeile wird zur Liste hinzugefügt.
- **2.** Klicken Sie in die Spalte **Ziel der Aktion** und wählen Sie eine Option aus dem Einblendmenü.
- **3.** Klicken Sie in die Spalte **Bearbeitung** und wählen Sie eine Option aus dem Einblendmenü.
- **4.** Klicken Sie in die Spalte **Parameter 1** und geben Sie einen Wert ein.

#### **HINWEIS**

Einige **Bearbeitung**-Optionen erfordern außerdem einen Wert für **Parameter 2**.

**5.** Klicken Sie auf **Übernehmen**, um die festgelegten Aktionen anzuwenden.

WEITERFÜHRENDE LINKS [Filterzeilen im Logical-Editor einrichten](#page-1424-0) auf Seite 1425 [Funktionen im Logical-Editor](#page-1427-0) auf Seite 1428 [Aktionsziele im Logical-Editor](#page-1429-0) auf Seite 1430 [Bearbeitungen im Logical-Editor](#page-1430-0) auf Seite 1431

# <span id="page-1433-0"></span>**Projektbezogener Logical-Editor**

Der **Projektbezogene Logical-Editor** ist ein leistungsstarkes Tool für das Suchen und Ersetzen von Funktionen im **Projekt**-Fenster.

Mit dem **Projektbezogenen Logical-Editor** können Sie Filterbedingungen festlegen und mit Aktionen kombinieren. Auf diese Weise können Sie zum Beispiel nach allen offenen Ordnerspuren in Ihrem Projekt suchen und sie schließen.

Er enthält eine Reihe von Presets, die Ihnen einen Überblick über seine Möglichkeiten verschaffen. Sie können sie als Ausgangspunkt für Ihre eigenen Einstellungen verwenden.

WEITERFÜHRENDE LINKS [Preset-Browser im Projektbezogenen Logical-Editor](#page-1434-0) auf Seite 1435 Projektbezogener Logical-Editor (Fenster) – Übersicht auf Seite 1434

## **Projektbezogener Logical-Editor (Fenster) – Übersicht**

Im Fenster **Projektbezogener Logical-Editor** können Sie Filterbedingungen, Funktionen, Aktionen und Macros kombinieren, um leistungsstarke Bearbeitungen durchzuführen.

● Um den **Projektbezogenen Logical-Editor** zu öffnen, wählen Sie **Projekt** > **Projektbezogener Logical-Editor** > **Einstellungen**.

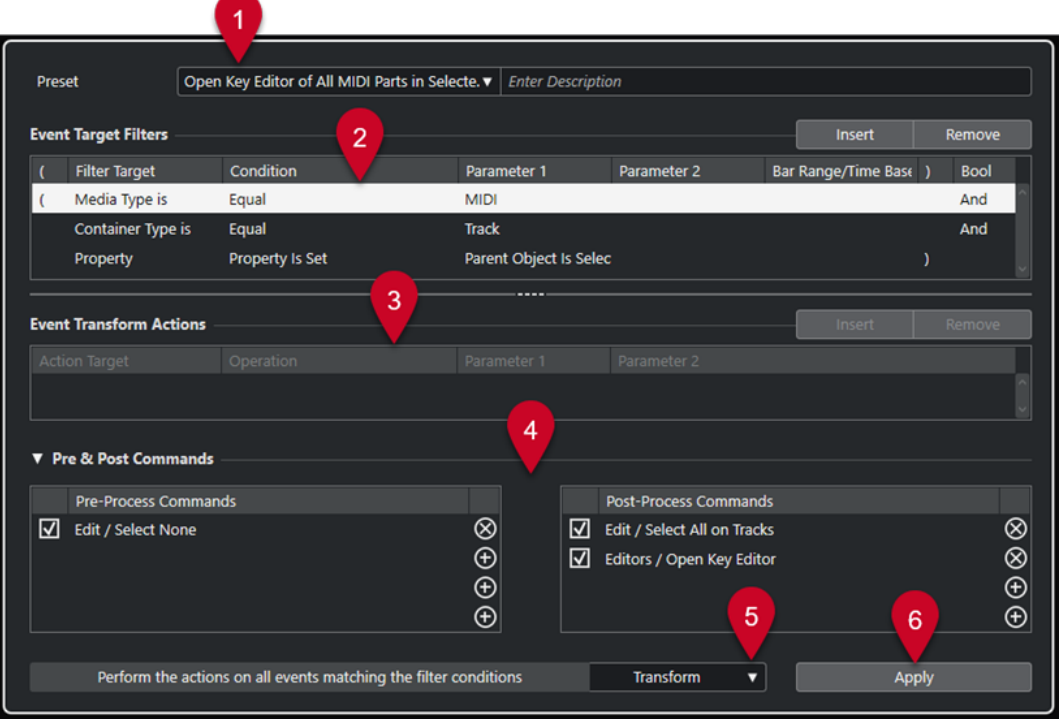

#### **1 Preset**

Hier können Sie ein Preset auswählen.

**2 Event-Ziel-Filter**

<span id="page-1434-0"></span>Hier können Sie Bedingungen wie Typ, Attribut, Wert oder Position festlegen, denen ein bestimmtes Element entsprechen muss, um gefunden zu werden. Sie können beliebig viele Filterbedingungen anhand von **Und**/**Oder**-Verknüpfungen kombinieren.

#### **3 Event-Umwandlungsaktionen**

Hier können Sie eine Liste von Aktionen definieren, mit denen der genaue Funktionsablauf festgelegt wird. Beachten Sie, dass es nicht für alle Funktionen weitere Aktionen gibt.

#### **4 Pre- und Post-Befehle**

Hiermit können Sie Befehle einrichten, die vor oder nach der eigentlichen Bearbeitung ausgeführt werden.

#### **5 Funktionen**

Hiermit können Sie eine Funktion auswählen.

#### **6 Übernehmen**

Wendet Ihre Einstellungen an.

HINWEIS

Sie können die Größe der Abschnitte **Event-Ziel-Filter** und **Event-Umwandlungsaktionen**  ändern, indem Sie die Trennlinie zwischen ihnen ziehen.

#### **WICHTIG**

- Nicht jede Kombination von Einstellungen führt zu sinnvollen Ergebnissen. Wir empfehlen Ihnen, zunächst mit den Einstellungen zu experimentieren, bevor Sie sie auf Ihre Projekte anwenden.
- Sie können Ihre Bearbeitungsvorgänge rückgängig machen, indem Sie **Bearbeiten** > **Rückgängig** wählen.

WEITERFÜHRENDE LINKS

[Filterziele im Projektbezogenen Logical-Editor](#page-1439-0) auf Seite 1440 [Aktionsziele im Projektbezogenen Logical-Editor](#page-1450-0) auf Seite 1451 [Vor- und Nachbearbeitungsbefehle im Projektbezogenen Logical-Editor](#page-1454-0) auf Seite 1455 Preset-Browser im Projektbezogenen Logical-Editor auf Seite 1435

## **Preset-Browser im Projektbezogenen Logical-Editor**

Im Preset-Browser des **Projektbezogenen Logical-Editors** können Sie Presets laden, speichern und verwalten.

● Um den Preset-Browser zu öffnen, öffnen Sie den **Projektbezogenen Logical-Editor** und klicken Sie auf das **Presets**-Feld.

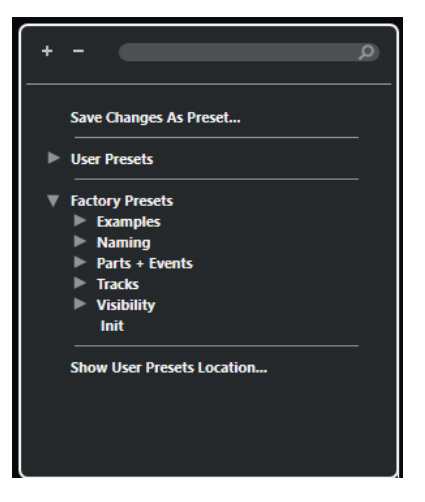

#### **Alle einblenden**

Blendet die Struktur ein.

#### **Alle ausblenden**

Blendet die Struktur aus.

#### **Suchen**

Hier können Sie nach Presets suchen, indem Sie den Preset-Namen oder Teile des Preset- oder Kategorienamens eingeben.

#### **Änderungen als Preset speichern**

Hiermit können Sie Ihre Änderungen als Benutzer-Preset speichern.

#### **Benutzer-Presets**

Listet alle Presets auf, die Sie gespeichert haben.

#### **Mitgelieferte Presets**

Listet alle mitgelieferten Presets auf.

#### **Speicherort für Benutzer-Presets anzeigen**

Öffnet einen Dateidialog mit den Benutzer-Presets. Benutzer-Presets werden an einem anderen Speicherort als die mitgelieferten Presets gespeichert.

## **Projektbezogene Logical-Editor-Presets**

Der **Projektbezogene Logical-Editor** enthält eine Reihe von mitgelieferten Presets. Sie können jedoch auch Ihre eigenen Presets speichern.

Nuendo nutzt spezielle und separate Speicherorte für mitgelieferte Presets und Benutzer-Presets:

- Mitgelieferte Presets sind in einem eigenen Ordner für den **Projektbezogenen Logical-Editor** im **Presets**-Ordner des Programms gespeichert.
- Benutzer-Presets werden in einem eigenen Ordner für den **Projektbezogenen Logical-Editor** unter folgendem Pfad gespeichert: \Benutzer\<Benutzername>\Dokumente\Steinberg\<Programmname>\User Presets.

#### HINWEIS

Sie können auf den Speicherort für Benutzer-Presets zugreifen, indem Sie im Preset-Browser auf **Speicherort für Benutzer-Presets anzeigen** klicken.

Sie können Benutzer-Presets umbenennen, löschen und in Ordnern organisieren.

#### **Automatische Übertragung von Presets aus früheren Versionen**

Wenn Sie Nuendo von einer früheren Version aktualisieren, werden alle im **Programmeinstellungen**-Ordner gefundenen mitgelieferten Presets und Benutzer-Presets automatisch übertragen. Sie finden sie im Unterordner **Earlier Presets** Ihres aktuellen **Benutzer-Presets**-Ordners.

WEITERFÜHRENDE LINKS [Preset-Browser im Projektbezogenen Logical-Editor](#page-1434-0) auf Seite 1435 Projektbezogene Logical-Editor-Presets auswählen auf Seite 1437 [Benutzer-Presets im Projektbezogenen Logical-Editor speichern](#page-1437-0) auf Seite 1438

## **Projektbezogene Logical-Editor-Presets auswählen**

#### VORGEHENSWEISE

- **1.** Wählen Sie **Projekt** > **Projektbezogener Logical-Editor** > **Einstellungen**, um den **Projektbezogenen Logical-Editor** zu öffnen.
- **2.** Klicken Sie in das **Preset**-Feld, um den Preset-Browser zu öffnen.
- **3.** Führen Sie eine der folgenden Aktionen durch:
	- Geben Sie einen Preset-Namen in das Suchfeld ein und wählen Sie das Preset in der eingeklappten Struktur aus.
	- Klicken Sie auf **Alle einblenden**, um alle Presets anzuzeigen, und wählen Sie das Preset aus.
- **4.** Klicken Sie auf **Übernehmen**, um das Preset anzuwenden.

#### ERGEBNIS

Alle **Event-Ziel-Filter**, **Event-Umwandlungsaktionen** und **Funktionen**, die im Preset gespeichert wurden, werden angezeigt.

## **Projektbezogene Logical-Editor-Presets im Projekt-Fenster anwenden**

#### VORGEHENSWEISE

- **1.** Wählen Sie **Projekt** > **Projektbezogener Logical-Editor** > **Preset anwenden**, um den Preset-Browser zu öffnen.
- **2.** Führen Sie eine der folgenden Aktionen durch:
	- Geben Sie einen Preset-Namen in das Suchfeld ein und wählen Sie das Preset in der eingeklappten Struktur aus.
	- Klicken Sie auf **Alle einblenden**, um alle Presets anzuzeigen, und wählen Sie das gewünschte Preset aus.

#### ERGEBNIS

Alle **Event-Ziel-Filter**, **Event-Umwandlungsaktionen** und **Funktionen**, die im Preset gespeichert wurden, werden direkt auf die Events und Parts im **Projekt**-Fenster angewendet.

## <span id="page-1437-0"></span>**Benutzer-Presets im Projektbezogenen Logical-Editor speichern**

Sie können Einstellungen, die Sie erneut verwenden möchten, als Presets speichern.

#### VORGEHENSWEISE

**1.** Konfigurieren Sie die **Event-Ziel-Filter**, die **Event-Umwandlungsaktionen** und die Funktionen, die Sie in Ihr Benutzer-Preset aufnehmen möchten.

Der Preset-Name im **Preset**-Feld wird mit einem Sternchen angezeigt, damit erkennbar ist, dass das Preset nicht gespeicherte Änderungen enthält.

- **2.** Klicken Sie auf das **Preset**-Feld, um den Preset-Browser zu öffnen.
- **3.** Klicken Sie auf **Änderungen als Preset speichern**.

Ein Dateidialog mit dem entsprechenden Ordner am Speicherort für **Benutzer-Presets** wird angezeigt.

**4.** Geben Sie einen Dateinamen für Ihr Preset ein und klicken Sie auf **Speichern**.

#### ERGEBNIS

Das Preset wird gespeichert und im Preset-Browser unter **Benutzer-Presets** aufgelistet.

#### WEITERE SCHRITTE

Sie können im Datei-Browser Ihres Betriebssystems zu dem Speicherort mit Benutzer-Presets navigieren und Unterordner erstellen, um Ihre Benutzer-Presets zu sortieren. Hier können Sie auch Presets umbenennen, löschen und in andere Ordner verschieben.

WEITERFÜHRENDE LINKS [Projektbezogener Logical-Editor \(Fenster\) – Übersicht](#page-1433-0) auf Seite 1434

## **Tastaturbefehle für Presets festlegen**

Wenn Sie mit dem **Projektbezogenen Logical-Editor** Presets gespeichert haben, können Sie für sie Tastaturbefehle festlegen:

VORGEHENSWEISE

- **1.** Wählen Sie **Bearbeiten** > **Tastaturbefehle**.
- **2.** Wählen Sie in der **Befehle**-Spalte die Kategorie **Logical-Preset verarbeiten** aus und klicken Sie auf das Pluszeichen, um den Inhalt des Ordners einzublenden.
- **3.** Wählen Sie in der Liste das Element aus, dem Sie einen Tastaturbefehl zuweisen möchten. Klicken Sie in das Feld **hier klicken** und geben Sie einen neuen Tastaturbefehl ein.
- **4.** Klicken sie oberhalb des Felds auf den **Zuweisen**-Schalter. Der neue Tastaturbefehl wird in der **Tasten**-Liste angezeigt.
- **5.** Klicken Sie auf **OK**.

WEITERFÜHRENDE LINKS [Tastaturbefehle](#page-1660-0) auf Seite 1661

## **Filtereinstellungen im Projektbezogenen Logical-Editor**

Durch das Einrichten von Filtern können Sie das Filterziel bestimmen, d. h., welche Elemente Sie suchen möchten.

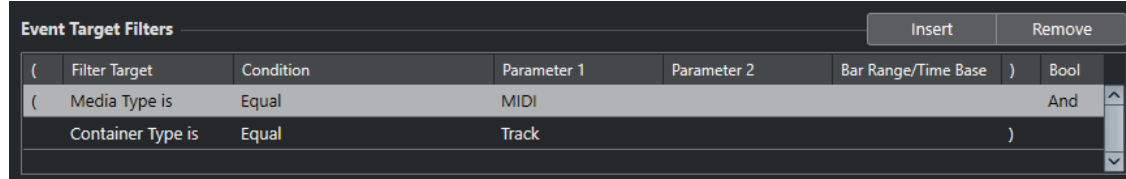

Um ein Filter einzurichten, nehmen Sie die folgenden Einstellungen vor:

#### **Ziel der Aktion**

Legt die Eigenschaft des Elements fest. Diese Einstellung wirkt sich auf die verfügbaren Optionen in den anderen Spalten aus.

#### **Bedingung**

Legt den Vergleich der Eigenschaft unter **Ziel der Aktion** mit den Werten in den **Parameter**-Spalten fest. Welche Optionen verfügbar sind, hängt von der Einstellung in der Spalte **Ziel der Aktion** ab.

#### **Parameter 1**

Bestimmt, mit welchem Wert die Elementeigenschaften verglichen werden. Dies hängt vom **Ziel der Aktion** ab.

#### **Parameter 2**

Nur verfügbar, wenn eine der **Bereich**-Optionen in der **Bedingung**-Spalte festgelegt ist. Sie können dann einen Bereich zwischen **Parameter 1** und **Parameter 2** festlegen, innerhalb bzw. außerhalb dessen nach Elementen gesucht wird.

#### **Taktbereich/Zeitbasis**

Nur verfügbar, wenn das **Ziel der Aktion** auf **Position** gesetzt ist. Wenn eine der **Taktbereich**-Optionen in der **Bedingung**-Spalte ausgewählt ist, verwenden Sie die Spalte **Taktbereich/Zeitbasis**, um Zonen innerhalb eines Takts festzulegen. So können Sie z. B. alle Elemente auf oder um die erste Zählzeit jedes Takts finden. Wenn Sie eine andere Option in der **Bedingung**-Spalte ausgewählt haben, können Sie die Spalte **Taktbereich/Zeitbasis** verwenden, um eine Zeitbasis wie PPQ, Sekunden usw. festzulegen.

#### **Klammer auf**

Zusammen mit der schließenden Klammer können Sie hiermit mehrere Filter kombinieren, d. h., mehrere Zeilen mit den booleschen Operatoren Und/Oder verbinden.

#### **Klammer zu**

Zusammen mit der öffnenden Klammer können Sie hiermit mehrere Filter kombinieren.

#### **Bool**

Hier können Sie die booleschen Operatoren **Und** und **Oder** für Filter auswählen, die mehrere Zeilen umfassen.

#### HINWEIS

Wenn Sie bereits Filter festgelegt und/oder ein Preset angewendet haben, aber wieder ganz von vorn beginnen möchten, können Sie die Einstellungen zurücksetzen. Wählen Sie dazu im Preset-Browser das **Init**-Preset.

WEITERFÜHRENDE LINKS

[An bestimmten Positionen nach Elementen suchen](#page-1442-0) auf Seite 1443 [Mehrere Filterzeilen im Projektbezogenen Logical-Editor einrichten](#page-1447-0) auf Seite 1448

## <span id="page-1439-0"></span>**Filterziele im Projektbezogenen Logical-Editor**

#### **Datentyp**

Sucht nach Elementen anhand ihres Datentyps.

#### **Container-Typ**

Sucht nach Elementen anhand ihres Container-Typs.

#### **Name**

Sucht nach Elementen anhand ihres Namens.

#### **Position**

Sucht nach Elementen anhand ihrer Position.

- Um nach Events zu suchen, die an einer bestimmten Position beginnen, richten Sie die Position mit **Parameter 1** ein.
- Um nach Events innerhalb oder außerhalb eines bestimmten Bereichs zu suchen, wählen Sie **Innerhalb des Bereichs** oder **Außerhalb des Bereichs** in der **Bedingung**-Spalte und stellen Sie die Start- und Endpositionen des Bereichs mit **Parameter 1** und **Parameter 2** ein.
- Um in allen Takten innerhalb der aktuellen Auswahl nach Events zu suchen, die innerhalb oder außerhalb eines Taktbereichs beginnen, wählen Sie **Innerhalb des Taktbereichs** oder **Außerhalb des Taktbereichs** in der **Bedingung**-Spalte. Klicken und ziehen Sie in der grafischen Taktanzeige in der **Taktbereich**-Spalte, um den Bereich festzulegen.

#### **Länge**

Sucht nach Elementen anhand ihrer Länge.

Um nach Elementen bestimmter Längen zu suchen, konfigurieren Sie die Länge mit **Parameter 1**. Wenn Sie **Innerhalb des Bereichs** oder **Außerhalb des Bereichs** auswählen, stellen Sie den Anfang und das Ende des Bereichs mit Hilfe von **Parameter 1** und **Parameter 2** ein.

#### HINWEIS

Sie müssen eine weitere Filterbedingungszeile hinzufügen und **Datentyp** als ein **Ziel der Aktion** auswählen.

#### **Farbname**

Sucht nach Elementen anhand ihres Farbnamens.

#### **Eigenschaft**

Sucht nach Nuendo-spezifischen Eigenschaften.

#### **Name/Kanal**

Sucht nach dem Ausgangsnamen, den Sie mit Hilfe von **Parameter 1** angeben, und nach dem MIDI-Kanal, den Sie mit Hilfe von **Parameter 2** angeben.

WEITERFÜHRENDE LINKS [Medientypen](#page-1440-0) auf Seite 1441 [Container-Typen](#page-1440-0) auf Seite 1441 [Nach Namen suchen](#page-1441-0) auf Seite 1442 [An bestimmten Positionen nach Elementen suchen](#page-1442-0) auf Seite 1443 [Nach Elementen mit spezifischer Länge suchen](#page-1442-0) auf Seite 1443 [Nach Farbnamen suchen](#page-1443-0) auf Seite 1444 [Eigenschaften](#page-1443-0) auf Seite 1444
# **Medientypen**

Sie können Elemente anhand ihres Datentyps suchen.

● Stellen Sie **Ziel der Aktion** auf **Container-Typ** ein und wählen Sie einen der verfügbaren Container-Typen im Einblendmenü **Parameter 1** aus.

## **Audio**

Sucht nach Audio-Events, Audio-Parts und Audiospuren.

### **MIDI**

Sucht nach MIDI-Parts und MIDI-Spuren.

# **Automation**

Sucht nach Automations-Events und Automationsspuren.

### **Marker**

Sucht nach Marker-Events und Markerspuren.

### **Transponieren**

Sucht nach Transpositions-Events und Transpositions-Spuren.

#### **Arranger**

Sucht nach Arranger-Events und Arranger-Spuren.

### **Tempo**

Sucht nach Tempo-Events und Tempospuren.

### **Taktart**

Sucht nach Taktart-Events und Taktart-Spuren.

#### **Akkord**

Sucht nach Akkord-Events und Akkordspuren.

### **Skala-Event**

Sucht nach Skalen-Events.

# **Video**

Sucht nach Video-Events.

# **Gruppieren**

Sucht nach Gruppenspuren.

# **Effekt**

Sucht nach Effektkanalspuren.

# **Gerät**

Sucht nach Gerätespuren.

# **VCA**

Sucht nach VCA-Fader-Spuren.

WEITERFÜHRENDE LINKS [Filterziele im Projektbezogenen Logical-Editor](#page-1439-0) auf Seite 1440 [Filterbedingungen im Projektbezogenen Logical-Editor](#page-1445-0) auf Seite 1446

# **Container-Typen**

Sie können nach Elementen anhand ihres Container-Typs suchen.

● Stellen Sie **Ziel der Aktion** auf **Container-Typ** ein und wählen Sie einen der verfügbaren Container-Typen im Einblendmenü **Parameter 1** aus.

# **Ordnerspur**

Sucht nach Ordnerspuren, einschließlich Effektkanal- und Gruppenspuren.

#### **Spur**

Sucht nach Spurarten.

#### **Part**

Sucht nach Audio-, MIDI- und Instrumenten-Parts. Ordner-Parts werden nicht eingeschlossen.

#### **Event**

Sucht nach Automationskurvenpunkten und Markern sowie Audio-, Arranger-, Transpositions-, Tempo- und Taktart-Events.

WFITERFÜHRENDE LINKS

[Filterziele im Projektbezogenen Logical-Editor](#page-1439-0) auf Seite 1440 [Filterbedingungen im Projektbezogenen Logical-Editor](#page-1445-0) auf Seite 1446

# **Nach Namen suchen**

Sie können nach Elementen anhand ihres Namens suchen.

#### VORGEHENSWEISE

- **1.** Öffnen Sie das Einblendmenü **Ziel der Aktion** und wählen Sie **Name**.
- **2.** Klicken Sie auf das Wertefeld **Parameter 1** und geben Sie einen Namen oder einen Teil eines Namens ein, nach dem Sie suchen möchten.
- **3.** Öffnen Sie das **Bedingung**-Einblendmenü und wählen Sie eine der folgenden Optionen:
	- Wählen Sie Gleich, wenn Sie nach exakt demselben Namen suchen möchten.
	- Wählen Sie **Enthält**, wenn Sie nach einem Namen suchen möchten, der den angegebenen Namen enthält.
	- Wählen Sie **Enthält nicht**, wenn Sie nach einem anderen Namen als dem angegebenen suchen möchten.

#### BEISPIEL

Sie können den **Projektbezogenen Logical-Editor** so einstellen, dass alle Spuren im Projekt gefunden werden, deren Name **voc** enthält.

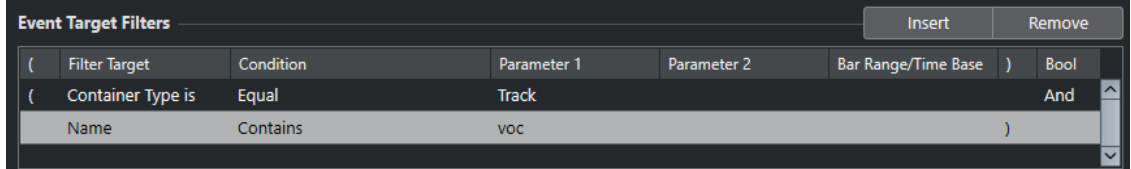

# WEITERFÜHRENDE LINKS

[Filterziele im Projektbezogenen Logical-Editor](#page-1439-0) auf Seite 1440 [Filterbedingungen im Projektbezogenen Logical-Editor](#page-1445-0) auf Seite 1446

# **An bestimmten Positionen nach Elementen suchen**

Sie können nach Elementen suchen, die sich an bestimmten Positionen befinden. Diese Positionen können relativ zum Projektanfang sein oder sich auf einzelne Takte beziehen.

### VORGEHENSWEISE

**1.** Öffnen Sie das Einblendmenü **Ziel der Aktion** und wählen Sie **Position**.

Mit dieser Einstellung können Sie nach Elementen suchen, die sich an bestimmten Positionen befinden. Diese Positionen können relativ zum Projektanfang sein oder sich auf einzelne Takte beziehen.

- **2.** Öffnen Sie das **Bedingung**-Einblendmenü und wählen Sie eine der folgenden Optionen:
	- Um alle Elemente an einer bestimmten Position zu finden, wählen Sie eine Position in der Spalte **Parameter 1** aus.

Sie können in der Spalte **Taktbereich/Zeitbasis** eine Zeitbasis einstellen, zum Beispiel PPQ, Sekunden, Samples oder Frames.

Um alle Elemente innerhalb oder außerhalb eines Bereichs zu finden, wählen Sie **Innerhalb des Taktbereichs** oder **Außerhalb des Taktbereichs**.

Sie können den Taktbereich in der Spalte **Taktbereich/Zeitbasis** einstellen, indem Sie in die Taktanzeige klicken und ziehen oder indem Sie die Anfangsposition des Bereichs in der Spalte **Parameter 1** und die Endposition in der Spalte **Parameter 2** anpassen. Sie können die Zeitbasis in der Spalte **Taktbereich/Zeitbasis** verändern. Die Position für **Taktbereich** wird in Ticks relativ zum Taktbeginn angegeben.

#### BEISPIEL

Sie können den **Projektbezogenen Logical-Editor** so einstellen, dass alle Elemente an der PPQ-Position 5.1.1.0 im Projekt gefunden werden.

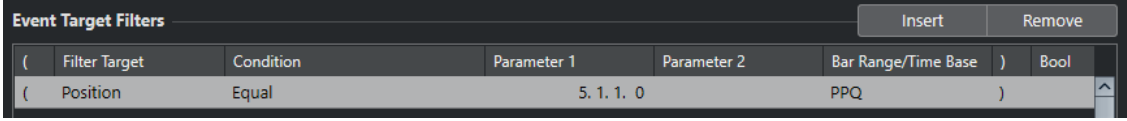

#### WEITERFÜHRENDE LINKS

[Filterziele im Projektbezogenen Logical-Editor](#page-1439-0) auf Seite 1440 [Filterbedingungen im Projektbezogenen Logical-Editor](#page-1445-0) auf Seite 1446

# **Nach Elementen mit spezifischer Länge suchen**

Sie können nach Elementen anhand ihrer Länge suchen.

VORGEHENSWEISE

**1.** Öffnen Sie das Einblendmenü **Ziel der Aktion** und wählen Sie **Länge**.

So können Sie nach Elementen mit einer bestimmten Länge suchen.

**HINWEIS** 

Der **Länge**-Parameter wird dabei anhand der Zeitbasis-Einstellung der Spuren in der Spalte **Taktbereich/Zeitbasis** berechnet, d. h. in PPQ, Sekunden, Samples oder Frames.

- **2.** Klicken Sie in das Wertefeld **Parameter 1** und geben Sie die Länge ein, nach der Sie suchen möchten.
- **3.** Öffnen Sie das **Bedingung**-Einblendmenü und wählen Sie eine Option aus.

Wenn Sie **Innerhalb des Bereichs** oder **Außerhalb des Bereichs** auswählen, stellen Sie den Anfang und das Ende des Bereichs mit Hilfe von **Parameter 1** und **Parameter 2** ein.

#### BEISPIEL

Sie können den **Projektbezogenen Logical-Editor** so einstellen, dass alle Audio-Parts und ‑Events mit einem Längenwert unter 200 Samples gefunden werden.

| <b>Event Target Filters</b> |                      |           |             |             | Insert              | Remove |             |
|-----------------------------|----------------------|-----------|-------------|-------------|---------------------|--------|-------------|
|                             | <b>Filter Target</b> | Condition | Parameter 1 | Parameter 2 | Bar Range/Time Base |        | <b>Bool</b> |
|                             | Container Type is    | Equal     | Part        |             |                     |        | ∣∧∣<br>Or   |
|                             | Container Type is    | Equal     | Event       |             |                     |        | And         |
|                             | Media Type is        | Equal     | Audio       |             |                     |        | And         |
|                             | Lenath               | Less      | 0200        |             | Samples             |        | $\vee$      |
|                             |                      |           |             |             |                     |        |             |

WEITERFÜHRENDE LINKS

[Filterziele im Projektbezogenen Logical-Editor](#page-1439-0) auf Seite 1440 [Filterbedingungen im Projektbezogenen Logical-Editor](#page-1445-0) auf Seite 1446

# **Nach Farbnamen suchen**

Sie können nach Elementen anhand ihres Farbnamens suchen.

# VORGEHENSWEISE

- **1.** Öffnen Sie das Einblendmenü **Ziel der Aktion** und wählen Sie **Farbname**.
- **2.** Klicken Sie in das Wertefeld **Parameter 1** und geben Sie den Farbnamen ein, nach dem Sie suchen möchten.
- **3.** Öffnen Sie das **Bedingung**-Einblendmenü und wählen Sie eine der folgenden Optionen:
	- Wählen Sie **Gleich**, wenn Sie nach exakt demselben Farbnamen suchen möchten.
	- Wählen Sie **Enthält**, wenn Sie nach einem Farbnamen suchen möchten, der den angegebenen Farbnamen enthält.
	- Wählen Sie **Enthält nicht**, wenn Sie nach einem anderen Farbnamen als dem angegebenen suchen möchten.

WEITERFÜHRENDE LINKS [Filterziele im Projektbezogenen Logical-Editor](#page-1439-0) auf Seite 1440 [Filterbedingungen im Projektbezogenen Logical-Editor](#page-1445-0) auf Seite 1446

# **Eigenschaften**

Sie können nach Elementen anhand ihrer Eigenschaften suchen.

● Stellen Sie **Ziel der Aktion** auf **Eigenschaft** ein und wählen Sie eine der verfügbaren Eigenschaften im Einblendmenü **Parameter 1** aus.

#### **Ist stummgeschaltet**

Sucht nach allen stummgeschalteten Events.

#### **Ist ausgewählt**

Sucht nach allen ausgewählten Events.

### **Ist leer**

Sucht nach allen leeren Events.

# **In NoteExp**

Sucht alle Events, die zu Note-Expression-Automationsdaten gehören. Dabei kann es sich um VST 3- oder MIDI-Controller-Events handeln.

### **Ist VST 3**

Sucht alle gültigen VST 3-Events in einer Note. Gültig bedeutet, dass die entsprechende Spur mit einem Instrument verbunden ist, das die Events unterstützt.

### **Ist ausgeblendet**

Sucht nach allen ausgeblendeten Spuren.

# **Besitzt Track Version**

Sucht nach allen Spuren, die Track Versions haben.

# **Folgt der Akkordspur**

Sucht nach allen Spuren, die der Akkordspur folgen.

# **Ist deaktiviert**

Sucht nach allen deaktivierten Spuren.

# **Übergeordnetes Objekt ist ausgewählt**

Sucht nach Events, deren übergeordnete Spur ausgewählt ist, zum Beispiel nach den Automations-Events einer ausgewählten übergeordneten Spur oder den Spuren innerhalb einer ausgewählten Ordnerspur.

BEISPIEL

Sie können den **Projektbezogenen Logical-Editor** so einstellen, dass nach allen stummgeschalteten MIDI- und Instrumenten-Parts gesucht wird.

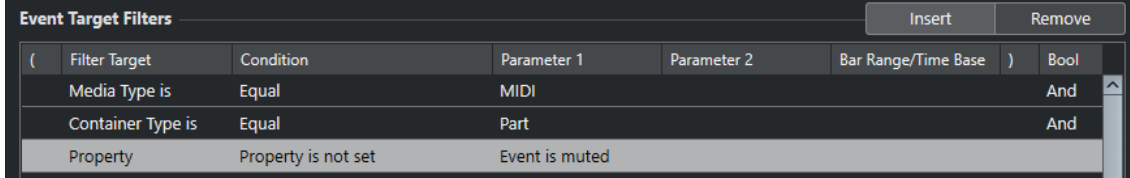

Sie können den **Projektbezogenen Logical-Editor** so einstellen, dass alle leeren Elemente gefunden werden.

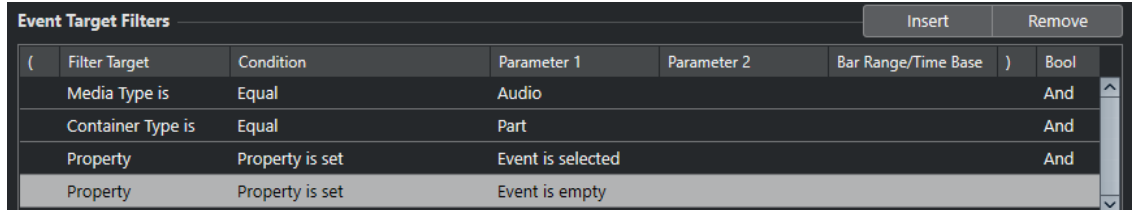

Sie können den **Projektbezogenen Logical-Editor** so einstellen, dass alle ausgewählten, aber nicht stummgeschalteten Audio-Parts gefunden werden.

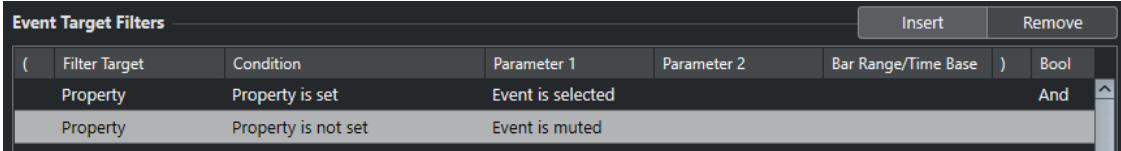

Sie können den **Projektbezogenen Logical-Editor** so einstellen, dass Automations-Events auf ausgewählten Spuren gefunden werden.

<span id="page-1445-0"></span>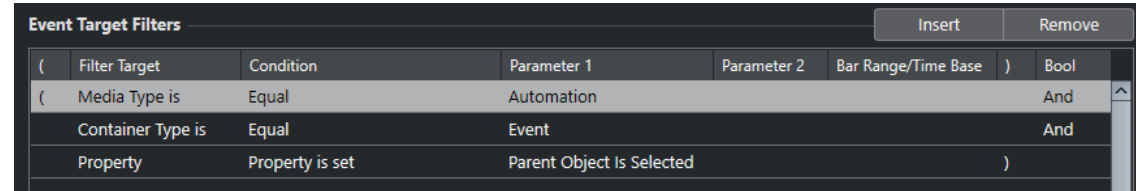

WEITERFÜHRENDE LINKS [Filterziele im Projektbezogenen Logical-Editor](#page-1439-0) auf Seite 1440 Filterbedingungen im Projektbezogenen Logical-Editor auf Seite 1446

# **Nach Ausgangsnamen suchen**

Sie können Ausgänge nach ihren Namen suchen.

### VORGEHENSWEISE

- **1.** Öffnen Sie das Einblendmenü **Ziel der Aktion** und wählen Sie **Output Name**.
- **2.** Klicken Sie in die Spalte **Parameter 1** und wählen Sie den Ausgangsnamen aus dem Einblendmenü.

Sie können auch auf das Wertefeld klicken und den Ausgangsnamen oder einen Teil eines Namens eingeben, nach dem Sie suchen möchten.

- **3.** Optional: Wenn Sie nach MIDI- oder Instrumentenspuren-Ausgängen suchen, klicken Sie in die Spalte **Parameter 2** und wählen Sie den MIDI-Kanal aus dem Einblendmenü.
- **4.** Öffnen Sie das **Bedingung**-Einblendmenü und wählen Sie eine der folgenden Optionen:
	- Wählen Sie Gleich, wenn Sie nach exakt demselben Ausgangsnamen suchen möchten.
	- Wählen Sie **Enthält**, wenn Sie nach einem Ausgangsnamen suchen möchten, der den angegebenen Namen enthält.
	- Wählen Sie **Enthält nicht**, wenn Sie nach einem anderen Ausgangsnamen als dem angegebenen suchen möchten.

# **Filterbedingungen im Projektbezogenen Logical-Editor**

Je nachdem, welches **Ziel der Aktion** Sie festgelegt haben, stehen Ihnen in der **Bedingung**-Spalte folgende Optionen zur Verfügung:

# **Gleich**

Entspricht dem Wert, der in der Spalte **Parameter 1** festgelegt wurde.

# **Ungleich**

Entspricht allen Werten, die ungleich dem Wert sind, der in der Spalte **Parameter 1**  festgelegt wurde.

# **Größer**

Entspricht allen Werten, die größer sind als der Wert, der in der Spalte **Parameter 1**  festgelegt wurde.

# **Größer oder gleich**

Entspricht allen Werten, die gleich oder größer als der Wert sind, der in der Spalte **Parameter 1** festgelegt wurde.

### **Weniger**

Entspricht allen Werten, die niedriger sind als der Wert, der in der Spalte **Parameter 1**  festgelegt wurde.

#### **Weniger oder gleich**

Entspricht allen Werten, die gleich oder niedriger als der Wert sind, der in der Spalte Parameter 1 festgelegt wurde.

### **Innerhalb des Bereichs**

Entspricht einem Wert, der zwischen den Werten liegt, die in den Spalten **Parameter 1**  und **Parameter 2** festgelegt wurden. Der Wert unter **Parameter 1** muss dabei niedriger sein als der Wert für **Parameter 2**.

# **Außerhalb des Bereichs**

Entspricht einem Wert, der außerhalb des Bereichs liegt, der durch die Werte in den Spalten **Parameter 1** und **Parameter 2** definiert wurde.

#### **Innerhalb des Taktbereichs**

Hat einen Wert, der sich in jedem Takt der aktuellen Auswahl innerhalb des Bereichs befindet, der in der Spalte **Taktbereich/Zeitbasis** festgelegt wurde. Diese Spalte ist nur verfügbar, wenn das **Ziel der Aktion** auf **Position** gesetzt ist.

# **Außerhalb des Taktbereichs**

Hat einen Wert, der sich in jedem Takt der aktuellen Auswahl außerhalb des Bereichs befindet, der in der Spalte **Taktbereich/Zeitbasis** festgelegt wurde. Diese Spalte ist nur verfügbar, wenn das **Ziel der Aktion** auf **Position** gesetzt ist.

#### **Vor Positionszeiger**

Entspricht einem Wert, der sich vor der Position des Positionszeigers befindet. Diese Spalte ist nur verfügbar, wenn das **Ziel der Aktion** auf **Position** gesetzt ist.

#### **Nach Positionszeiger**

Entspricht einem Wert, der sich hinter der **Position** des Positionszeigers befindet.

# **Im Cycle**

Entspricht einem Wert, der innerhalb des Cycles liegt. Diese Spalte ist nur verfügbar, wenn das **Ziel der Aktion** auf **Position** gesetzt ist.

#### **Außerhalb des Cycles**

Entspricht einem Wert, der außerhalb des Cycles liegt. Diese Spalte ist nur verfügbar, wenn das **Ziel der Aktion** auf **Position** gesetzt ist.

#### **In der Spur-Loop**

Entspricht einem Wert, der innerhalb der festgelegten Spur-Loop liegt. Diese Spalte ist nur verfügbar, wenn das **Ziel der Aktion** auf **Position** gesetzt ist.

#### **Exakter Cycle-Bereich**

Entspricht einem Wert, der genau dem Cycle-Bereich entspricht. Diese Spalte ist nur verfügbar, wenn das **Ziel der Aktion** auf **Position** gesetzt ist.

#### **Im ausgewählten Marker**

Entspricht einem Wert, der innerhalb des ausgewählten Cycle-Markers liegt. Diese Spalte ist nur verfügbar, wenn das **Ziel der Aktion** auf **Position** gesetzt ist.

#### **Alle Arten**

Alle Medien- oder Container-Typen, abhängig vom **Ziel der Aktion**.

# **Eigenschaft gesetzt**

Die Eigenschaft in der Spalte **Parameter 1** ist eingestellt.

# **Eigenschaft nicht gesetzt**

Die Eigenschaft in der Spalte **Parameter 1** ist nicht eingestellt.

#### **Enthält**

Der Name oder Farbname enthält den Namen, der in der Spalte **Parameter 1**  angegeben ist.

# **Enthält nicht**

Der Name oder Farbname enthält nicht den Namen, der in der Spalte **Parameter 1**  angegeben ist.

# HINWEIS

Wenn Sie als Ziel der Aktion **Eigenschaft** wählen, können Sie andere Bedingungen auswählen.

# **Filterzeilen im Projektbezogenen Logical-Editor einrichten**

### VORGEHENSWEISE

- **1.** Wählen Sie **Projekt** > **Projektbezogener Logical-Editor** > **Einstellungen**, um den **Projektbezogenen Logical-Editor** zu öffnen.
- **2.** Klicken Sie im Abschnitt **Event-Ziel-Filter** auf **Einfügen**. Eine Filterzeile wird zur Liste hinzugefügt.
- **3.** Klicken Sie in die Spalte **Ziel der Aktion** und wählen Sie eine Option aus dem Einblendmenü.
- **4.** Klicken Sie in die **Bedingung**-Spalte und wählen Sie eine Option aus dem Einblendmenü.
- **5.** Klicken Sie in die Spalte **Parameter 1** und geben Sie einen Wert ein.

HINWEIS

Einige **Bedingung**-Optionen erfordern außerdem einen Wert für **Parameter 2**.

WEITERFÜHRENDE LINKS [Filterziele im Projektbezogenen Logical-Editor](#page-1439-0) auf Seite 1440 [Filterbedingungen im Projektbezogenen Logical-Editor](#page-1445-0) auf Seite 1446 [Funktionen im Projektbezogenen Logical-Editor](#page-1449-0) auf Seite 1450 [Aktionseinstellungen im Projektbezogenen Logical-Editor](#page-1450-0) auf Seite 1451

# **Mehrere Filterzeilen im Projektbezogenen Logical-Editor einrichten**

Sie können mehrere Filterzeilen hinzufügen und sie mit Hilfe von booleschen **Und**- und **Oder**-Operatoren und Klammern kombinieren.

VORAUSSETZUNGEN

Sie haben **Projekt** > **Projektbezogener Logical-Editor** > **Einstellungen** gewählt, um den **Projektbezogenen Logical-Editor** zu öffnen.

VORGEHENSWEISE

- **1.** Klicken Sie im Abschnitt **Event-Ziel-Filter** auf **Einfügen**. Eine Filterzeile wird zur Liste hinzugefügt.
- **2.** Klicken Sie in die Spalte **Ziel der Aktion** und wählen Sie eine Option aus dem Einblendmenü.
- **3.** Klicken Sie in die **Bedingung**-Spalte und wählen Sie eine Option aus dem Einblendmenü.
- **4.** Klicken Sie in die Spalte **Parameter 1** und geben Sie einen Wert ein.
- **5.** Klicken Sie im Abschnitt **Event-Ziel-Filter** auf **Einfügen**, um eine weitere Filterzeile einzufügen, und richten Sie sie ein.
- **6.** Klicken Sie in die **Bool**-Spalte der ersten Filterzeile und führen Sie eine der folgenden Aktionen aus:
	- Aktivieren Sie **Und**, wenn beide Filterzeilen für ein gefundenes Element ausgeführt werden sollen.
	- Aktivieren Sie **Oder**, wenn mindestens eine der Filterzeilen für ein gefundenes Element ausgeführt werden soll.

#### BEISPIEL

Sie können den **Projektbezogenen Logical-Editor** so einstellen, dass alle MIDI- und Instrumenten-Parts im Projekt gefunden werden.

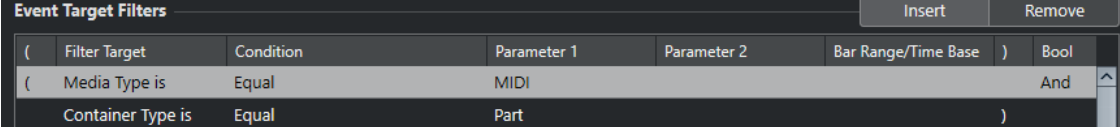

Der **Projektbezogene Logical-Editor** findet alle Automationsspuren des Projekts (keine Events), deren Name die Zeichenfolge **vol** enthält.

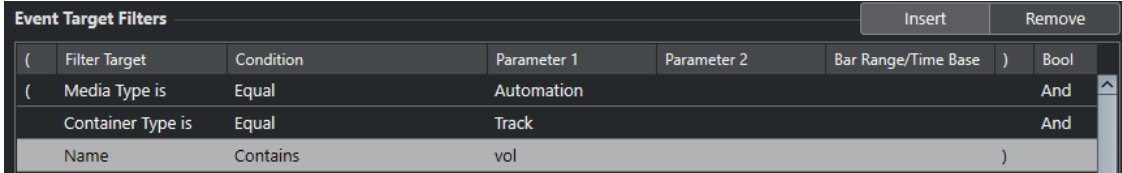

Sie können den **Projektbezogenen Logical-Editor** so einstellen, dass alle stummgeschalteten MIDI- und Instrumenten-Parts (keine Spuren) im Projekt gefunden werden.

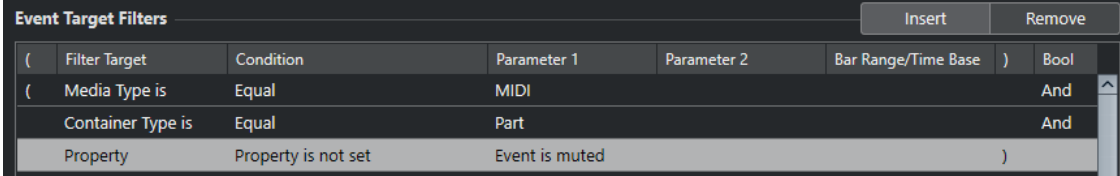

Sie können den **Projektbezogenen Logical-Editor** so einstellen, dass alle stummgeschalteten MIDI- und Instrumenten-Parts (keine Spuren) oder alle stummgeschalteten Audio-Events (keine Parts oder Spuren) im Projekt gefunden werden.

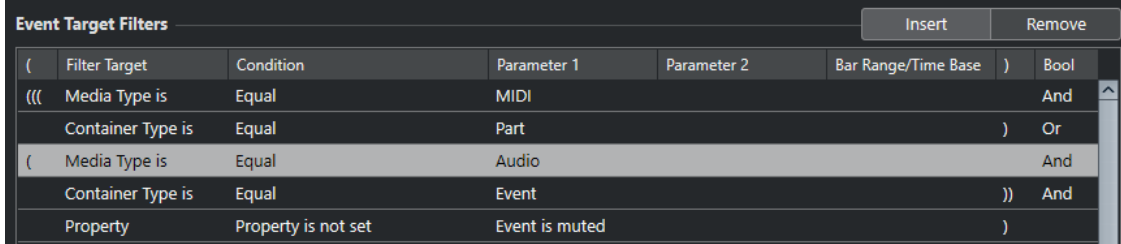

#### WEITERFÜHRENDE LINKS

[Filterziele im Projektbezogenen Logical-Editor](#page-1439-0) auf Seite 1440 [Filterbedingungen im Projektbezogenen Logical-Editor](#page-1445-0) auf Seite 1446 [Funktionen im Projektbezogenen Logical-Editor](#page-1449-0) auf Seite 1450

# [Aktionseinstellungen im Projektbezogenen Logical-Editor](#page-1450-0) auf Seite 1451

# <span id="page-1449-0"></span>**Klammern**

Mit den Spalten »Klammer auf« und »Klammer zu« können Sie zwei oder mehr Bedingungszeilen einschließen und so in kleinere Einheiten unterteilen. Dies ist nur dann relevant, wenn Sie drei oder mehr Bedingungsausdrücke haben und den booleschen Operator **Oder** verwenden möchten.

Um Klammern hinzuzufügen, klicken Sie in die Klammer-Spalten und wählen Sie eine Option. Sie können bis zu drei Klammern auswählen.

Bei mehrfachen Klammern wird von innen nach außen gearbeitet, d. h. die innersten Klammern werden zuerst bearbeitet.

Ausdrücke in Klammern werden zuerst ausgewertet.

BEISPIEL

Sie können den **Projektbezogenen Logical-Editor** so einrichten, dass alle Audio-Parts und ‑Events gefunden werden, deren Name **perc** enthält, sowie anderen MIDI-Parts und -Events, deren Name **drums** enthält.

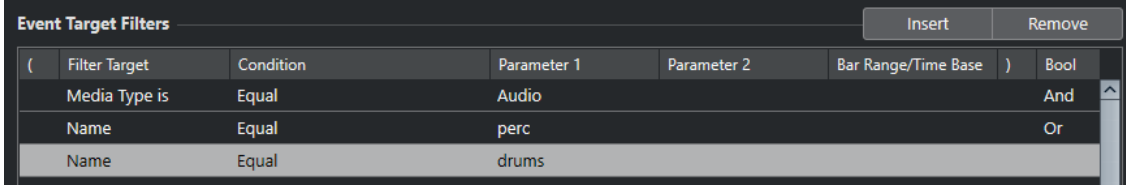

Sie können den **Projektbezogenen Logical-Editor** so einrichten, dass alle Audio-Parts oder -Events gefunden werden, deren Name **perc** oder **drums** enthält.

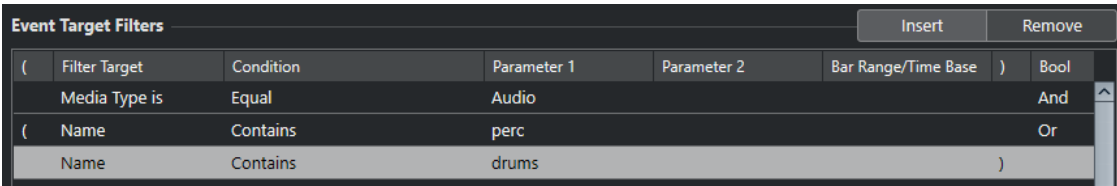

# **Funktionen im Projektbezogenen Logical-Editor**

Im **Funktionen**-Einblendmenü können Sie die grundlegende Art der Bearbeitung auswählen, die ausgeführt werden soll.

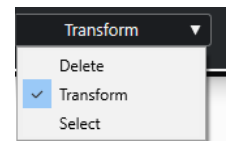

Die folgenden **Funktionen** stehen zur Verfügung:

# **Löschen**

Löscht alle gefundenen Elemente.

#### **HINWEIS**

Wenn Sie Automationsspuren löschen und diesen Vorgang rückgängig machen, indem Sie im **Bearbeiten**-Menü die Option **Rückgängig** wählen, werden die Automationsspuren zwar wiederhergestellt, aber dabei geschlossen.

# <span id="page-1450-0"></span>**Transformieren**

Transformiert alle Events, die dem **Event-Ziel-Filter** entsprechen, gemäß den **Event-Umwandlungsaktionen**.

### **Auswahl**

Wählt alle gefundenen Events im **Projekt**-Fenster aus und kennzeichnet sie für weitere Bearbeitung.

# **Auswahl aufheben**

Hebt die Auswahl aller Elemente auf.

# **Aktionseinstellungen im Projektbezogenen Logical-Editor**

Unter **Ziel der Aktion** im Abschnitt **Event-Umwandlungsaktionen** können Sie die Eigenschaft auswählen, die in den Events geändert werden soll. Aktionen sind nur verfügbar, wenn Sie das Funktionen-Einblendmenü auf **Transformieren** einstellen.

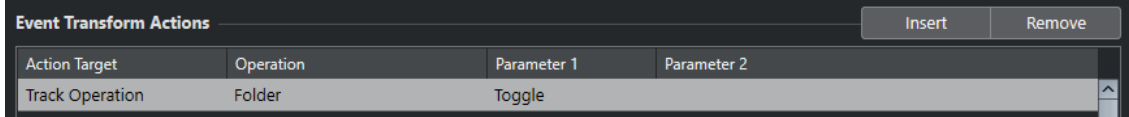

Um eine Aktion einzurichten, nehmen Sie die folgenden Einstellungen vor:

#### **Ziel der Aktion**

Legt fest, welche Eigenschaft der Events verändert wird.

#### **Bearbeitung**

Legt fest, was mit dem **Ziel der Aktion** geschehen soll.

#### **Parameter 1**

Stellt einen Wert für das **Ziel der Aktion** ein.

#### **Parameter 2**

Nur verfügbar für **Bearbeitungen**, die einen Bereich definieren.

WEITERFÜHRENDE LINKS

[Funktionen im Projektbezogenen Logical-Editor](#page-1449-0) auf Seite 1450 [Filtereinstellungen im Projektbezogenen Logical-Editor](#page-1437-0) auf Seite 1438

# **Aktionsziele im Projektbezogenen Logical-Editor**

Unter **Ziel der Aktion** im Abschnitt **Event-Umwandlungsaktionen** können Sie die Eigenschaft auswählen, die in den Events geändert werden soll. Aktionen sind nur verfügbar, wenn Sie das Funktionen-Einblendmenü auf **Transformieren** einstellen.

#### **Position**

Verschiebt die gefundenen Elemente.

Dieser Parameter wird über die Zeitbasis-Einstellung in der Spalte **Taktbereich/ Zeitbasis** interpretiert. Nur die **Zufall**-Option verwendet stattdessen die Zeitbasis der jeweiligen Elemente.

# **Länge**

Ändert die Länge der gefundenen Elemente.

Dieser Parameter wird über die Zeitbasis-Einstellung in der Spalte **Taktbereich/ Zeitbasis** interpretiert. Nur die **Zufall**-Option verwendet stattdessen die Zeitbasis der jeweiligen Elemente.

# **Spuroperation**

Ändert den Spurstatus.

#### **HINWEIS**

Spurbearbeitungs-Vorgänge können sich auch auf Automationsspuren auswirken. Dies kann zu unvorhergesehenen Ergebnissen führen, insbesondere wenn Sie die **Umschalten**-Aktion verwenden.

### **Name**

Hier können Sie die gefundenen Elemente umbenennen.

### **Trim**

Trimmt die gefundenen Elemente. Dies wird nur im Rahmen der Automation verwendet.

### **Farbe einstellen**

Hier können Sie die Farbe für ein Element einstellen.

# **Aktionen im Projektbezogenen Logical-Editor einrichten**

Sie können Aktionen einrichten. Dabei handelt es sich um Änderungen, die auf die gefundenen Elemente angewendet werden. Aktionen sind nicht relevant für die Funktionstypen **Auswählen**  und **Löschen**.

### VORAUSSETZUNGEN

Sie haben im Abschnitt **Event-Ziel-Filter** mindestens eine Filterzeile eingerichtet. Sie haben im Funktionen-Einblendmenü **Transformieren** ausgewählt.

VORGEHENSWEISE

- **1.** Klicken Sie im Abschnitt **Event-Umwandlungsaktionen** auf **Einfügen**. Eine Aktionszeile wird zur Liste hinzugefügt.
- **2.** Klicken Sie in die Spalte **Ziel der Aktion** und wählen Sie eine Option aus dem Einblendmenü.
- **3.** Klicken Sie in die Spalte **Bearbeitung** und wählen Sie eine Option aus dem Einblendmenü.
- **4.** Klicken Sie in die Spalte **Parameter 1** und geben Sie einen Wert ein.

**HINWEIS** 

Einige **Bearbeitung**-Optionen erfordern außerdem einen Wert für **Parameter 2**.

**5.** Klicken Sie auf **Übernehmen**, um die festgelegten Aktionen anzuwenden.

WEITERFÜHRENDE LINKS

[Filtereinstellungen im Projektbezogenen Logical-Editor](#page-1437-0) auf Seite 1438 [Aktionsziele im Projektbezogenen Logical-Editor](#page-1450-0) auf Seite 1451 [Funktionen im Projektbezogenen Logical-Editor](#page-1449-0) auf Seite 1450 Bearbeitungen im Projektbezogenen Logical-Editor auf Seite 1452

# **Bearbeitungen im Projektbezogenen Logical-Editor**

In der **Bearbeitung**-Spalte legen Sie fest, was mit dem **Ziel der Aktion** geschehen soll.

Die verfügbaren Bearbeitungen hängen vom gewählten **Ziel der Aktion** ab. Die folgenden Optionen sind verfügbar:

### **Hinzufügen**

Mit dieser Option wird der Wert unter **Parameter 1** zum **Ziel der Aktion** hinzugefügt.

#### **Subtrahieren**

Mit dieser Option wird der Wert unter **Parameter 1** vom **Ziel der Aktion** abgezogen.

#### **Multipliziert mit**

Mit dieser Option wird das **Ziel der Aktion** mit dem Wert unter **Parameter 1**  multipliziert.

#### **Geteilt durch**

Mit dieser Option wird das **Ziel der Aktion** durch den Wert unter **Parameter 1** geteilt.

# **Runden auf**

Mit dieser Option wird der Wert des **Ziels der Aktion** unter Verwendung des Werts unter **Parameter 1** auf- oder abgerundet.

# **Zufallswerte setzen zwischen**

Mit dieser Option wird als **Ziel der Aktion** ein nach dem Zufallsprinzip ermittelter Wert aus dem Wertebereich zwischen **Parameter 1** und **Parameter 2** eingestellt. Als Parameter können auch negative Werte angegeben werden.

#### **Ersetzen**

Ersetzt die gefundenen Namen durch den Wert, der unter **Parameter 1** festgelegt wurde.

#### **Nachstellen**

An den Namen wird eine bestimmte Zeichenfolge angehängt. Klicken Sie auf die Spalte **Parameter 2**, um ein Einblendmenü zu öffnen, in das Sie die Zeichenfolge eingeben können.

# **Voranstellen**

Dem Namen wird eine bestimmte Zeichenfolge vorangestellt. Klicken Sie auf die Spalte **Parameter 2**, um ein Einblendmenü zu öffnen, in das Sie die Zeichenfolge eingeben können.

### **Namen generieren**

Der Name wird durch die unter **Parameter 1** angegebene Zeichenfolge ersetzt. Die unter **Parameter 2** angegebene Nummer wird daran angehängt. Bei jedem weiteren gefundenen Element wird die Nummer um 1 erhöht.

# **Gesuchte Zeichenkette ersetzen**

Sie können unter **Parameter 1** eine Zeichenfolge eingeben, die durch die unter **Parameter 2** angegebene Zeichenfolge ersetzt wird.

# **Löschen vor**

Löscht alle Zeichen des Namens vor der Zeichenfolge, die Sie in der Spalte **Parameter 1** angegeben haben.

# **Löschen nach**

Löscht alle Zeichen des Namens nach der Zeichenfolge, die Sie in der Spalte **Parameter 1** angegeben haben.

# **Erstes Zeichen löschen**

Löscht das erste Zeichen des Namens.

# **Letztes Zeichen löschen**

Löscht das letzte Zeichen des Namens.

### **Relative Zufallswerte setzen zwischen**

Mit dieser Option wird dem **Ziel der Aktion** ein nach dem Zufallsprinzip ermittelter Wert aus dem Wertebereich zwischen **Parameter 1** und **Parameter 2** hinzugefügt. Als Parameter können auch negative Werte angegeben werden.

#### **Auf festen Wert einstellen**

Mit dieser Option wird das **Ziel der Aktion** auf den unter **Parameter 1** angegebenen Wert eingestellt.

### **Zum Positionszeiger**

Verschiebt den Event-Anfang an den Positionszeiger.

# **Ordner**

Öffnet und schließt Ordner oder schaltet ihren Status um.

# **Aufnahme**

Aktiviert und deaktiviert die Aufnahme oder schaltet den Status »Aufnahme aktivieren« um.

# **Monitor**

Aktiviert und deaktiviert den Monitor-Status oder schaltet ihn um.

#### **Solo**

Aktiviert und deaktiviert den Solo-Status oder schaltet ihn um.

#### **Stummschalten**

Aktiviert und deaktiviert den Stummschalten-Status oder schaltet ihn um.

### **Lesen**

Aktiviert und deaktiviert den Lesen-Status oder schaltet ihn um.

#### **Write**

Aktiviert und deaktiviert den Schreiben-Status oder schaltet ihn um.

# **EQ-Bypass**

Aktiviert und deaktiviert den EQ-Bypass-Status oder schaltet ihn um.

#### **Inserts Bypass**

Aktiviert und deaktiviert den Inserts Bypass-Status oder schaltet ihn um.

#### **Sends Bypass**

Aktiviert und deaktiviert den Sends-Bypass-Status oder schaltet ihn um.

#### **Send-Slot nach Nummer aktivieren**

Aktiviert und deaktiviert den in der Spalte **Parameter 2** angegebenen Send-Slot oder schaltet ihn um.

# **Einfügen-Slot nach Nummer aktivieren**

Aktiviert und deaktiviert den in der Spalte **Parameter 2** angegebenen Insert-Slot oder schaltet ihn um.

#### **Unterspuren aktiv**

Aktiviert und deaktiviert oder schaltet den Status um.

### **Spur ausblenden**

Aktiviert und deaktiviert den Spur-Sichtbarkeits-Status oder schaltet ihn um.

# <span id="page-1454-0"></span>**Zeitformat**

Stellt das Zeitformat der Spur auf **Musikalisch** oder **Linear** ein oder schaltet den Status um.

### **Ausgang verbinden**

Diese Spuroperation leitet Audio-Ausgänge an ein neues Ziel. Klicken Sie auf die Spalte **Parameter 1**, um ein Einblendmenü zu öffnen, in dem Sie den Ausgang wählen können.

### **Eingang verbinden**

Diese Spuroperation leitet Audio-Ausgänge an ein neues Ziel. Klicken Sie auf die Spalte **Parameter 1**, um ein Einblendmenü zu öffnen, in dem Sie den Eingang wählen können.

### **Erhöhen**

Ändert die Farbe auf Basis der aktuell verwendeten Farbpalette in die nächste Farbe.

### **Verringern**

Ändert die Farbe auf Basis der aktuell verwendeten Farbpalette in die vorherige Farbe.

# **Lautstärke erhöhen in dB**

Hebt die Lautstärke der gefundenen Elemente an. Dies wird nur im Rahmen der Automation verwendet.

# **Lautstärke verringern in dB**

Verringert die Lautstärke der gefundenen Elemente. Dies wird nur im Rahmen der Automation verwendet.

# **Vor- und Nachbearbeitungsbefehle im Projektbezogenen Logical-Editor**

Sie können Befehle und sogar Macros einrichten, die vor und nach den eigentlichen Zielfiltern und -aktionen ausgeführt werden.

Um den Abschnitt **Pre- und Post-Befehle** zu öffnen, klicken Sie auf das Pfeilsymbol.

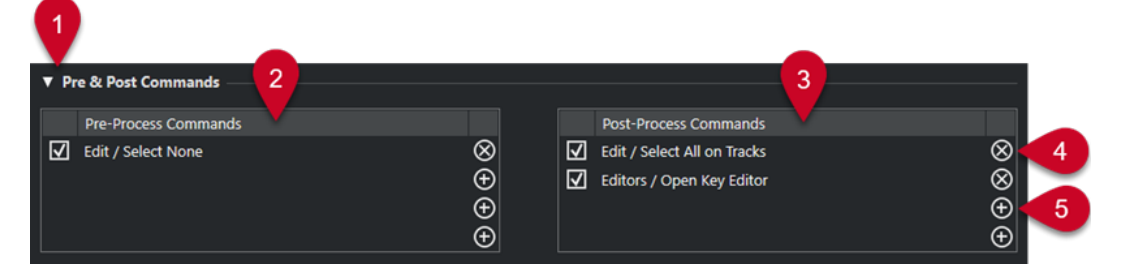

# **1 Pre- und Post-Befehle**

Hiermit können Sie Befehle einrichten, die vor oder nach der eigentlichen Bearbeitung ausgeführt werden. Klicken Sie auf das Pfeilsymbol, um diesen Abschnitt zu öffnen.

# **2 Vorbearbeitungsbefehle**

Hiermit können Sie Befehle hinzufügen, die vor der eigentlichen Bearbeitung ausgeführt werden.

# **3 Nachbearbeitungsbefehle**

Hiermit können Sie Befehle hinzufügen, die nach der eigentlichen Bearbeitung ausgeführt werden.

**4 Befehl entfernen**

Entfernt den Befehl aus der Liste.

**5 Befehl laden**

Öffnet einen Browser, in dem Sie einen Befehl laden können.

#### HINWEIS

- Sie können Befehle in der **Vorbearbeitungsbefehle**-Liste und der **Nachbearbeitungsbefehle**-Liste durch Ziehen verschieben.
- Sie können Befehle in einen anderen Slot oder eine andere Liste kopieren, indem Sie beim Ziehen die **Alt/Opt-Taste** gedrückt halten.

Es gilt die folgende Bearbeitungsreihenfolge:

- **Vorbearbeitungsbefehle**
- **Event-Ziel-Filter**
- **Event-Umwandlungsaktionen**
- **Nachbearbeitungsbefehle**

### HINWEIS

Nachbearbeitungsbefehle werden auch ausgeführt, wenn Sie keine **Event-Umwandlungsaktionen** eingerichtet haben.

WEITERFÜHRENDE LINKS [Filterziele im Projektbezogenen Logical-Editor](#page-1439-0) auf Seite 1440 [Aktionsziele im Projektbezogenen Logical-Editor](#page-1450-0) auf Seite 1451 Vor- und Nachbearbeitungsbefehle einrichten auf Seite 1456

# **Vor- und Nachbearbeitungsbefehle einrichten**

Sie können bis zu vier Vorbearbeitungsbefehle und vier Nachbearbeitungsbefehle einrichten.

VORAUSSETZUNGEN

Sie haben im Abschnitt **Event-Ziel-Filter** mindestens eine Filterzeile eingerichtet.

# VORGEHENSWEISE

- **1.** Klicken Sie auf das Pfeilsymbol, um den Abschnitt **Pre- und Post-Befehle** zu öffnen.
- **2.** Klicken Sie auf das Plus-Symbol in einer der Listen, um einen Browser zu öffnen, in dem alle Befehle aufgeführt sind.
- **3.** Führen Sie eine der folgenden Aktionen durch:
	- Geben Sie den Namen eines Befehls in das Suchfeld ein, um nach einem bestimmten Befehl zu suchen, und wählen Sie ihn aus.
	- Durchsuchen Sie die Kategorie-Ordner, um nach einem Befehl zu suchen, und wählen Sie ihn aus.

# ERGEBNIS

Der Befehl wird zur jeweiligen Liste hinzugefügt. Vor- und Nachbearbeitungsbefehle werden zusammen mit Presets gespeichert.

WEITERFÜHRENDE LINKS

[Vor- und Nachbearbeitungsbefehle im Projektbezogenen Logical-Editor](#page-1454-0) auf Seite 1455

# <span id="page-1456-0"></span>**Tempo und Taktart bearbeiten**

Sie können ein Tempo und eine Taktart für Ihr Projekt einstellen. Standardmäßig ist das Tempo auf 120 BPM und die Taktart auf 4/4 eingestellt.

# **Projekttempo-Modi**

Sie können für jedes Projekt einen Tempomodus einstellen, je nachdem, ob Ihre Musik ein festes Tempo hat oder sich das Tempo im Laufe des Projekts ändert.

Im **Transportfeld** können Sie die folgenden Tempo-Modi einstellen:

● **Fixed-Modus**

Wenn Sie mit einem festen Tempo arbeiten möchten, das sich im Laufe des Projekts nicht ändert, deaktivieren Sie **Tempospur aktivieren** im **Transportfeld**. Sie können den Tempowert ändern, um ein festes Übungstempo einzustellen.

 $\frac{1}{2}$  120.000  $\frac{1}{2}$  4/4 Tap

● **Tempospurmodus**

Wenn Ihre Musik Tempoänderungen enthält, aktivieren Sie **Tempospur aktivieren** im **Transportfeld**. Sie können den Tempowert am Positionszeiger ändern. Wenn Ihr Projekt keine Tempoänderungen enthält, wird das Tempo am Projektanfang geändert.

**1** 119.500  $\frac{1}{2}$  | 4/4 | Tap

WEITERFÜHRENDE LINKS [Projekte im Festes-Tempo-Modus](#page-1466-0) auf Seite 1467 [Projekte mit Tempoänderungen](#page-1461-0) auf Seite 1462

# **Zeitbasis der Spur**

Die Zeitbasis einer Spur bestimmt, ob sie den Tempoänderungen in einem Projekt folgen kann, das auf den Track-Modus eingestellt ist.

Im **Inspector** für MIDI-Spuren, Instrumentenspuren und audiobasierte Spuren können Sie **Zeitbasis umschalten** aktivieren/deaktivieren, um die Zeitbasis einer Spur umzuschalten.

Die folgenden Zeitbasis-Modi sind verfügbar:

● **Musikalisch**

Verwenden Sie diesen Modus für Material mit musikalischer, d. h. tempobezogener Zeitbasis. Alle Spuren, die auf musikalische Zeitbasis eingestellt sind, folgen allen Tempoänderungen, die Sie in der Tempospur hinzufügen.

### HINWEIS

Bei Audio-Events auf Audiospuren, die auf musikalische Zeitbasis eingestellt sind, wirken sich die Tempoänderungen auf der Tempospur nur auf die Startposition, nicht aber auf das tatsächliche Audio aus.

● **Linear**

Verwenden Sie diesen Modus für Material mit linearer, zeitbezogener Zeitbasis.

<span id="page-1457-0"></span>WEITERFÜHRENDE LINKS [Grundeinstellungen-Bereich für Instrumentenspuren](#page-173-0) auf Seite 174 [Grundeinstellungen-Bereich für MIDI-Spuren](#page-175-0) auf Seite 176 [Grundeinstellungen-Bereich für Audiospuren](#page-169-0) auf Seite 170

# **Tempospur-Editor**

Der **Tempospur-Editor** bietet eine Übersicht über die Projekttempo-Einstellungen. Sie können damit Tempo-Events hinzufügen und bearbeiten.

Um den **Tempospur-Editor** zu öffnen, führen Sie eine der folgenden Aktionen aus:

- Wählen Sie **Projekt** > **Tempospur**.
- Drücken Sie **Strg-Taste/Befehlstaste T** .

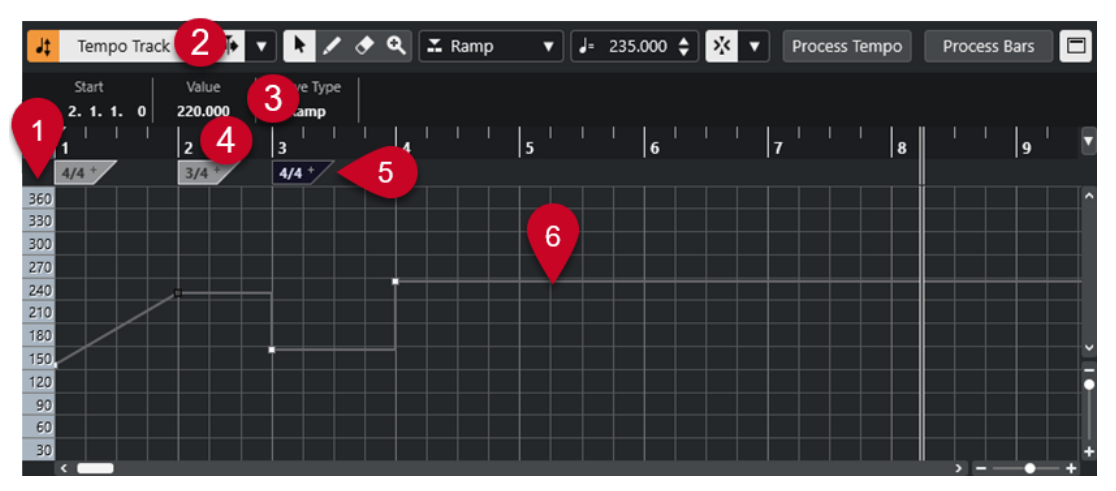

Der **Tempospur-Editor** ist in verschiedene Bereiche aufgeteilt:

# **1 Temposkala**

Zeigt die Temposkala in BPM an.

**2 Werkzeugzeile**

Enthält Werkzeuge zum Auswählen, Hinzufügen und Ändern von Tempo- und Taktart-Events.

- **3 Infozeile** Zeigt Informationen über das ausgewählte Tempo oder Taktart-Event an.
- **4 Lineal**

Zeigt die Zeitachse und das Anzeigeformat des Projekts an.

**5 Taktartanzeige**

Zeigt die Taktart-Events im Projekt an.

**6 Tempokurvenanzeige**

Wenn sich Ihr Projekt im Fixed-Modus befindet, werden nur ein Tempo-Event und ein festes Tempo angezeigt.

Wenn sich Ihr Projekt im Track-Modus befindet, zeigt die Kurvenanzeige die Tempokurve mit den Tempo-Events im Projekt an.

# **Werkzeugzeile im Tempospur-Editor**

Die Werkzeugzeile enthält Werkzeuge zum Auswählen, Hinzufügen und Ändern von Tempo- und Taktart-Events.

Die folgenden Werkzeuge sind verfügbar:

# **Tempospur aktivieren**

#### **Tempospur aktivieren**

 $J$  Tempo Track

Schaltet das Projekttempo zwischen dem Fixed-Modus und dem Track-Modus um.

# **Linke Trennlinie**

# **Linke Trennlinie**

Werkzeuge, die links von der Trennlinie platziert werden, werden immer angezeigt.

# **Automatischer Bildlauf**

### **Automatischer Bildlauf**

 $\rightarrow$ 

Der Projekt-Positionszeiger bleibt während der Wiedergabe sichtbar.

### **Einstellungen für automatischen Bildlauf auswählen**

#### $\overline{\phantom{a}}$

Hier können Sie **Seite umblättern** oder **Stabiler Positionszeiger** und **Automatischen Bildlauf während der Bearbeitung aufheben** aktivieren.

# **Werkzeugschalter**

# **Objektauswahl**

k Wählt Events aus.

**Stift**

Zeichnet Events.

**Löschen**

 $\overline{\phantom{a}}$ 

 $\blacktriangleright$ 

Löscht Events.

# **Zoom**

# $\alpha$

Vergrößert die Darstellung. Halten Sie die **Alt/Opt-Taste** gedrückt und klicken Sie, um die Darstellung zu verkleinern.

# **Neuer Tempo-Typ**

# **Kurventyp für eingefügte Tempo-Events**

 $\Sigma$  Ramp

Ermöglicht es Ihnen, den Kurventyp für eingefügte Tempo-Events auszuwählen.

Wählen Sie **Linear**, wenn Sie wollen, dass der Übergang vom vorherigen zum neuen Tempo-Event stufenlos erfolgt.

Wählen Sie **Schritt**, wenn Sie wollen, dass die neue Tempoänderung schlagartig erfolgt.

Wählen Sie **Automatisch**, wenn Sie möchten, dass neue Tempo-Events denselben Typ wie der vorige Kurvenpunkt erhalten.

# **Aktuelles Tempo**

**Aktuelles Tempo**  $J = 275.000 \div$ 

Im Fixed-Modus können Sie hiermit das aktuelle Tempo ändern.

### **Raster**

**Raster Ein/Aus**

 $\sqrt{5}$ 

Beschränkt die horizontale Bewegung und Positionierung auf die Positionen, die vom **Rastermodus** vorgegeben werden. Taktart-Events rasten immer am Taktanfang ein.

# **Rastermodus**

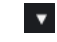

Hiermit können Sie festlegen, an welchen Positionen Events einrasten sollen.

# **Tempoaufnahme**

### **Tempoaufnahme-Feld öffnen**

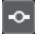

Öffnet ein Feld, in dem Sie Tempoänderungen aufzeichnen können.

# **Tempo berechnen**

### **Dialog »Tempo berechnen« öffnen**

Process Tempo

Öffnet den Dialog **Tempo berechnen**.

#### **Dialog »Taktstruktur verändern« öffnen**

Process Bars

Öffnet den Dialog **Taktstruktur verändern**.

# **Rechte Trennlinie**

#### **Rechte Trennlinie**

Werkzeuge, die rechts von der Trennlinie platziert werden, werden immer angezeigt.

# **Infozeile anzeigen**

**Info ein/aus**

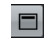

Öffnet/Schließt die Infozeile.

# **Tempospur**

Mit der Tempospur können Sie Tempowechsel in einem Projekt erzeugen.

● Um eine Tempospur zu Ihrem Projekt hinzuzufügen, wählen Sie **Projekt** > **Spur hinzufügen** > **Tempo**.

- Sie können die Werkzeuge in der Werkzeugzeile des **Projekt**-Fensters verwenden, um Tempo-Events hinzuzufügen und zu bearbeiten.
- Sie können den Tempo-Event-Editor verwenden, um ausgewählte Tempo-Events zu bearbeiten.
- Um ein Tempo-Event auszuwählen, klicken Sie mit dem **Objektauswahl**-Werkzeug darauf.
- Um mehrere Events auszuwählen, ziehen Sie ein Auswahlrechteck mit dem **Objektauswahl**-Werkzeug oder klicken Sie mit gedrückter **Umschalttaste** auf die Events.
- Um alle Tempo-Events auf der Tempospur auszuwählen, klicken Sie mit der rechten Maustaste auf die Tempospur und wählen Sie im Kontextmenü den Befehl **Alle Events auswählen**.

WEITERFÜHRENDE LINKS [Tempospur-Inspector](#page-181-0) auf Seite 182 [Bedienelemente für die Tempospur](#page-160-0) auf Seite 161

# **Tempo-Event-Editor**

Im Tempo-Event-Editor können Sie ausgewählte Events auf der Tempospur bearbeiten.

● Um den Tempo-Event-Editor zu öffnen, aktivieren Sie das **Objektauswahl**-Werkzeug und ziehen Sie ein Auswahlrechteck auf der Tempospur.

Der Tempo-Event-Editor bietet die folgenden Smart-Controls für bestimmte Bearbeitungsmodi:

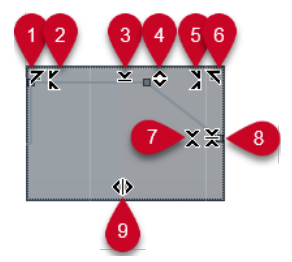

#### **1 Links neigen**

Wenn Sie in die obere linke Ecke des Editors klicken, können Sie den linken Teil der Kurve neigen. So können Sie die Event-Werte am Anfang der Kurve nach oben oder unten neigen.

# **2 Links komprimieren**

Wenn Sie mit gedrückter **Alt/Opt-Taste** in die obere linke Ecke des Editors klicken, können Sie den linken Teil der Kurve komprimieren oder expandieren. So können Sie die Event-Werte am Anfang der Kurve komprimieren oder expandieren.

# **3 Vertikal skalieren**

Wenn Sie in die Mitte des oberen Rands des Editors klicken, können Sie die Kurve vertikal skalieren. So können Sie die Event-Werte der Kurve prozentual anheben oder absenken.

#### **4 Vertikal verschieben**

Wenn Sie auf den oberen Rand des Editors klicken, können Sie die gesamte Kurve vertikal verschieben. So können Sie die Event-Werte der Kurve anheben oder absenken.

### **5 Rechts komprimieren**

Wenn Sie mit gedrückter **Alt/Opt-Taste** in die obere rechte Ecke des Editors klicken, können Sie den rechten Teil der Kurve komprimieren oder expandieren. So können Sie die Event-Werte am Ende der Kurve komprimieren oder expandieren.

**6 Rechts neigen**

<span id="page-1461-0"></span>Wenn Sie in die obere rechte Ecke des Editors klicken, können Sie den rechten Teil der Kurve neigen. So können Sie die Event-Werte am Ende der Kurve nach oben oder unten neigen.

# **7 Um relativen Mittelpunkt skalieren**

Wenn Sie mit gedrückter **Alt/Opt-Taste** in die Mitte des rechten Rands des Editors klicken, können Sie die Kurve relativ zu ihrem Mittelpunkt skalieren. So können Sie die Event-Werte horizontal um die Mitte des Editors anheben oder absenken.

### **8 Um absoluten Mittelpunkt skalieren**

Wenn Sie in die Mitte des rechten Rands des Editors klicken, können Sie die Kurve absolut zu ihrem Mittelpunkt skalieren. So können Sie die Event-Werte horizontal um die Mitte des Editors anheben oder absenken.

### **9 Datenkurve dehnen**

Wenn Sie auf den unteren Rand des Editors klicken, können Sie die Kurve horizontal dehnen. So können Sie die Event-Werte der Kurve nach links oder rechts verschieben.

# **Projekte mit Tempoänderungen**

Wenn die Tempospur aktiviert ist, können Sie Tempoänderungen für Ihr Projekt einstellen.

### **WICHTIG**

Wenn sich Ihr Projekt im Track-Modus befindet und Sie Tempoänderungen einstellen, folgen nur Spuren, die auf musikalische Zeitbasis eingestellt sind, diesen Tempoänderungen.

### HINWEIS

Wenn Sie im Track-Modus arbeiten, stellen Sie sicher, dass das Anzeigeformat auf dem Lineal des **Projekt**-Fensters auf **Takte+Zählzeiten** eingestellt ist, da es andernfalls zu verwirrenden Ergebnissen kommen kann.

Wenn Sie **Tempospur aktivieren** im **Transportfeld** aktivieren, wird die Tempospurkurve in der Tempokurvenanzeige dargestellt.

Wenn Sie das Tempo Ihrer Musik kennen, können Sie den Tempowert folgendermaßen anpassen:

- Durch Hinzufügen von Tempo-Events im **Tempospur-Editor**.
- Durch Hinzufügen von Tempo-Events durch Tippen.
- Durch Aufnehmen von Tempoänderungen mit dem **Tempoaufnahme**-Bereich im **Tempospur-Editor**.
- Durch Hinzufügen von Tempo-Events zu der Tempospur.
- Durch Importieren von Tempospuren.

Wenn Sie das Tempo Ihrer Musik nicht kennen, bietet Nuendo Werkzeuge, um es zu berechnen und einzustellen:

- **Tempoerkennung-Bedienfeld**
- **Time Warp**
- **Taktstruktur verändern**
- **Tempo berechnen**
- **Tempo vorgeben**
- **Tempo aus MIDI-Events berechnen**

<span id="page-1462-0"></span>WEITERFÜHRENDE LINKS [Projekttempo-Modi](#page-1456-0) auf Seite 1457 [Tempoerkennung-Bedienfeld](#page-1471-0) auf Seite 1472 [Time Warp](#page-1475-0) auf Seite 1476 [Dialog »Taktstruktur verändern«](#page-1474-0) auf Seite 1475 [Tempo berechnen \(Dialog\)](#page-1473-0) auf Seite 1474 [Tempo-Events im Tempospur-Editor bearbeiten](#page-1465-0) auf Seite 1466 [Tempoänderungen durch Tippen vorgeben](#page-1465-0) auf Seite 1466 [Tempo aus MIDI-Events berechnen](#page-1469-0) auf Seite 1470

# **Projekte für Tempoänderungen einrichten**

Wenn Sie ein neues Projekt erstellen, wird das Projekttempo automatisch auf den Fixed-Modus eingestellt. Wenn Ihre Musik Tempoänderungen enthält, müssen Sie für Ihr Projekt den Track-Modus einstellen.

VORGEHENSWEISE

- **●** Um Ihr Projekt auf den Track-Modus einzustellen, verwenden Sie eine der folgenden Methoden:
	- Aktivieren Sie im **Transportfeld** die Option **Tempospur aktivieren**.
	- Wählen Sie **Projekt** > **Tempospur** und aktivieren Sie **Tempospur aktivieren**.

### ERGEBNIS

Das Projekttempo ist jetzt so eingestellt, dass es der Tempospur folgt.

Alle Spuren, die auf musikalische (tempobezogene) Zeitbasis eingestellt sind, folgen allen Tempoänderungen, die Sie in der Tempospur hinzufügen.

WEITERFÜHRENDE LINKS [Zeitbasis der Spur](#page-1456-0) auf Seite 1457 [Bedienelemente für die Tempospur](#page-160-0) auf Seite 161 [Tempospur-Editor](#page-1457-0) auf Seite 1458 [Tempoänderungen durch Tippen vorgeben](#page-1465-0) auf Seite 1466

# **Tempoänderungen zur Tempospur hinzufügen**

# VORGEHENSWEISE

**1.** Wählen Sie **Projekt** > **Spur hinzufügen** > **Tempo**.

Die Tempospur wird zur Spurliste hinzugefügt.

- **2.** Öffnen Sie in der Tempospur das Einblendmenü **Kurventyp für eingefügte Tempo-Events**  und wählen Sie eine Option aus.
- **3.** Führen Sie eine der folgenden Aktionen durch:
	- Wählen Sie in der Werkzeugzeile das **Objektauswahl**-Werkzeug aus und klicken Sie auf die Tempokurve.
	- Wählen Sie in der Werkzeugzeile das **Stift**-Werkzeug aus und klicken und zeichnen Sie damit in der Tempokurvenanzeige.

# HINWEIS

Wenn das **Raster** aktiviert ist, wird dadurch bestimmt, an welchen Zeitpositionen Sie Tempokurven-Punkte einfügen können.

ERGEBNIS

Das Tempo-Event wird der Tempokurve hinzugefügt.

# **Tempoänderungen auf der Tempospur aufnehmen**

Sie können eine vollständige Tempospur durch Aufnehmen von Tempoänderungen einrichten. Dies ist sinnvoll, wenn Sie z. B. natürlich klingende Ritardandi erzeugen wollen.

VORGEHENSWEISE

- **1.** Öffnen Sie das Projekt, für das Sie eine Tempospur einrichten möchten, und starten Sie die Wiedergabe.
- **2.** Wählen Sie **Projekt** > **Tempospur**.
- **3.** Klicken Sie mit der rechten Maustaste in die Werkzeugzeile im **Tempospur-Editor** und aktivieren Sie **Tempoaufnahme**.
- **4.** Klicken Sie in der Werkzeugzeile auf **Tempoaufnahme-Feld öffnen** und klicken Sie dann **Aufnahme starten**, um Tempoänderungen in Echtzeit hinzuzufügen.
- **5.** Führen Sie eine der folgenden Aktionen durch:
	- Ziehen Sie den Schieberegler nach rechts, um das Projekttempo zu erhöhen.
	- Ziehen Sie den Schieberegler nach links, um das Projekttempo zu verringern.

#### ERGEBNIS

Die Tempoänderungen werden aufgezeichnet und der Tempokurve im **Tempospur-Editor**  hinzugefügt.

WEITERFÜHRENDE LINKS [Werkzeugzeile im Tempospur-Editor](#page-1457-0) auf Seite 1458

# **Tempoänderungen aus der Tempoerkennung einstellen**

Sie können eine vollständige Tempospur anhand des Ergebnisses einer Tempoerkennung für ein Audio-Event oder einen MIDI-Part einrichten.

VORGEHENSWEISE

- **1.** Wählen Sie im **Projekt**-Fenster ein Audio-Event oder einen MIDI-Part zur Analyse aus.
- **2.** Wählen Sie **Projekt** > **Tempoerkennung**.
- **3.** Klicken Sie in der **Tempoerkennung** auf **Analyse**.

### ERGEBNIS

Eine Tempospur wird dem Projekt hinzugefügt. Auf der Tempospur werden Tempo-Events auf Basis der Analyse für das ausgewählte Audio-Event bzw. den ausgewählten MIDI-Part erzeugt.

- Eine Taktartspur wird dem Projekt hinzugefügt. Auf der Taktartspur wird ein Taktart-Event mit dem Wert 1/4 hinzugefügt.
- In der Werkzeugzeile des **Projekt**-Fensters wird das **Time-Warp**-Werkzeug ausgewählt.

### WEITERE SCHRITTE

Abhängig von den rhythmischen Eigenschaften des Materials führt die Analyse möglicherweise direkt zu einem einwandfreien Ergebnis. Sie können die Qualität der Analyse überprüfen, indem Sie den Metronom-Click im **Transportfeld** aktivieren und das Projekt wiedergeben. Um das Ergebnis manuell zu korrigieren, verwenden Sie die Funktionen im **Tempoerkennung**-Bedienfeld.

WEITERFÜHRENDE LINKS [Tempoerkennung-Bedienfeld](#page-1471-0) auf Seite 1472 Tempoanalyse manuell korrigieren auf Seite 1465

# **Tempoanalyse manuell korrigieren**

Wenn Ihre Musik Bereiche enthält, die z. B. in einem abweichenden Tempo oder mit besonderen rhythmischen Eigenschaften wiedergegeben werden sollen, müssen Sie die Tempo-Events manuell anpassen.

# VORAUSSETZUNGEN

Sie haben Ihr Material analysiert und das **Tempoerkennung-Bedienfeld** ist noch geöffnet. Der Metronom-Click ist aktiviert.

#### VORGEHENSWEISE

- **1.** Starten Sie die Spur mit dem analysierten Material von vorn und hören Sie auf den Metronom-Klick.
- **2.** Optional: Wenn Sie mit einem Audio-Event arbeiten, vergrößern Sie die Wellenform, um die Transienten mit den Tempo-Events auf der Tempospur vergleichen zu können.
- **3.** Optional: Wenn sich das erste falsch positionierte Tempo-Event am Anfang des Materials befindet, klicken Sie auf den Schalter mit dem Linkspfeil im **Tempoerkennung-Bedienfeld**, um die Richtung der erneuten Analyse zu ändern.
- **4.** Wählen Sie das **Time-Warp**-Werkzeug aus und verschieben Sie das erste falsch positionierte Tempo-Event an die richtige Position.

# ERGEBNIS

Das Material wird erneut analysiert und das Tempo neu berechnet.

# WEITERE SCHRITTE

Hören Sie sich das Material weiter an und korrigieren Sie die Tempo-Events bis zum Ende. Schließen Sie das **Tempoerkennung-Bedienfeld**.

#### HINWEIS

Wenn Ihr Material mehrere Bereiche mit unterschiedlichen Tempi enthält, können Sie das Material auch an jeder wichtigen Tempoänderung auftrennen und eine Tempoerkennung für jeden so entstehenden Bereich durchführen. Jeder Bereich muss eine Länge von mindestens 7 Sekunden haben.

# <span id="page-1465-0"></span>**Tempo-Events im Tempospur-Editor bearbeiten**

Im **Tempospur-Editor** können Sie ausgewählte Tempo-Events bearbeiten.

Verwenden Sie die folgenden Methoden:

- Klicken Sie mit dem **Objektauswahl**-Werkzeug auf Tempo-Events und verschieben Sie sie horizontal und/oder vertikal.
- Stellen Sie den Tempowert im Wert-Feld in der Infozeile ein.

### **HINWEIS**

Wenn Sie Tempo-Events auf Tempokurven bearbeiten, stellen Sie sicher, dass das Anzeigeformat auf dem Lineal des **Projekt**-Fensters auf **Takte+Zählzeiten** eingestellt ist, da es andernfalls zu verwirrenden Ergebnissen kommen kann.

Verwenden Sie die folgenden Methoden, um Tempo-Events zu entfernen:

- Klicken Sie mit dem **Löschen**-Werkzeug auf das Tempo-Event.
- Wählen Sie das Tempo-Event aus und drücken Sie die **Rücktaste** .

### HINWEIS

Sie können das erste Tempo-Event nicht entfernen.

Verwenden Sie die folgende Methode, um den Tempokurven-Typ zu ändern:

Stellen Sie den Tempokurven-Typ im Typ-Feld in der Infozeile ein.

# **Tempoänderungen durch Tippen vorgeben**

Sie können Tempoänderungen in Ihr Projekt einfügen, indem Sie zum Tempo einer Aufnahme oder eines live gespielten Rhythmus tippen.

#### VORGEHENSWEISE

- **1.** Wählen Sie **Projekt** > **Spur hinzufügen** > **Tempo**, um die Tempospur zu Ihrem Projekt hinzuzufügen.
- **2.** Aktivieren Sie im Abschnitt **Tempo & Taktart** des **Transport**-Felds oder der **Transportzeile**  die Option **Tempospur**.

Dadurch wir der Tempo-Modus auf **Tempospur** eingestellt.

- **3.** Öffnen Sie das Einblendmenü **Modus "Tempo vorgeben"** und wählen Sie einen Modus aus. Der **Modus "Tempo vorgeben"** gibt vor, wo neue Tempo-Events eingefügt werden, wenn Sie Tempoänderungen durch Tippen einfügen.
- **4.** Klicken Sie im Bereich **Tempo & Taktart** wiederholt auf **Tempo vorgeben** zum Tempo der Aufnahme oder des live gespielten Rhythmus.

Sie werden informiert, dass Sie sich im Modus **Tempo vorgeben** befindet, und die Position zum Einfügen der Tempo-Events wird angezeigt. Das Tempo wird aktualisiert, wenn Sie wiederholt tippen.

# HINWEIS

In der **Transport**-Kategorie des **Tastaturbefehle**-Dialogs können Sie der Funktion **Tempo vorgeben** auch einen Tastaturbefehl zuweisen.

<span id="page-1466-0"></span>**5.** Hören Sie auf, auf **Tempo vorgeben** zu klicken, um das festgelegte Tempo zu bestätigen.

### **ERGEBNIS**

Ein neues Tempoevent, das dem getippten Tempo entspricht, wird in Ihr Projekt eingefügt.

WEITERFÜHRENDE LINKS [Projekte für Tempoänderungen einrichten](#page-1462-0) auf Seite 1463 [Modus »Tempo vorgeben«](#page-1468-0) auf Seite 1469

# **Das Tempo eines Bereichs anpassen**

Sie können das Tempo eines Bereichs verändern, um ihn an eine bestimmte Länge oder Endposition anzupassen.

VORGEHENSWEISE

- **1.** Positionieren Sie den linken und rechten Locator, um den Anfang und das Ende des Bereichs festzulegen, den Sie anpassen möchten.
- **2.** Wählen Sie **Projekt** > **Tempospur**.
- **3.** Klicken Sie auf **Dialog "Tempo berechnen" öffnen**.
- **4.** Öffnen Sie das Einblendmenü **Zeit-Anzeigeformat** und wählen Sie eine Zeitanzeige für den neuen Bereich aus.
- **5.** Geben Sie im Bereich **Neuer Bereich** eine neue Endposition oder eine neue Länge für den Bereich ein.
- **6.** Klicken Sie auf **Ausführen**.

# **FRGFBNIS**

Der Bereich wird so angepasst, dass er der neuen Endposition oder der neuen Länge entspricht. Die Tempospur wird angepasst, so dass sie das neue Tempo des Bereichs anzeigt.

# **Projekte im Festes-Tempo-Modus**

Wenn Ihre Musik keine Tempoänderungen enthält und die Tempospur deaktiviert ist, können Sie ein festes Tempo für Ihr Projekt festlegen.

Wenn die Tempospur deaktiviert ist, wird die Tempospurkurve grau dargestellt. Das feste Tempo wird als horizontale Linie in der Tempokurvenanzeige dargestellt.

Wenn Sie das Tempo Ihrer Musik kennen, können Sie den Tempowert in den folgenden Bereichen anpassen:

- **Tempo**-Feld im **Transportfeld**
- Feld **Aktuelles Tempo** in der Werkzeugzeile des **Tempospur-Editors**
- Feld **Aktuelles Tempo** auf der Tempospur

Wenn Sie das Tempo Ihrer Musik nicht kennen, verwenden Sie eins der folgenden Werkzeuge, um es zu berechnen und einzustellen:

- **Tempo vorgeben**
- **Tempo aus MIDI-Events berechnen**
- **Projekttempo aus Loop einstellen**

WEITERFÜHRENDE LINKS [Projekttempo-Modi](#page-1456-0) auf Seite 1457 Das Projekttempo durch Tippen einstellen auf Seite 1468 [Tempo aus MIDI-Events berechnen](#page-1469-0) auf Seite 1470 Projekttempo aus einer Audio-Loop einstellen auf Seite 1468

# **Das Projekttempo durch Tippen einstellen**

Sie können das Projekttempo einstellen, indem Sie zum Tempo einer Aufnahme oder eines live gespielten Rhythmus tippen.

### VORGEHENSWEISE

**1.** Optional: Um zum Tempo einer Aufnahme im **Projekt**-Fenster zu tippen, klicken Sie im **Transport**-Feld oder in der **Transportzeile** auf **Start**.

Sie können das Tempo auch im **Stop**-Modus durch Tippen vorgeben. Dies ist nützlich, wenn Sie zum Rhythmus einer Klangquelle außerhalb des **Projekt**-Fensters tippen möchten.

**2.** Öffnen Sie im Abschnitt **Tempo & Taktart** des **Transport**-Felds oder der **Transportzeile** das Einblendmenü **Modus "Tempo vorgeben"** und aktivieren Sie **Projekttempo einstellen**.

# HINWEIS

Wenn **Tempospur** im **Transport**-Feld oder in der **Transportzeile** deaktiviert ist, können Sie auch den **Automatisch**-Modus nutzen, um das Projekttempo einzustellen.

**3.** Klicken Sie, passend zum Tempo der Aufnahme oder des live gespielten Rhythmus, wiederholt auf **Tempo vorgeben**.

Sie werden informiert, dass Sie sich im Modus **Tempo vorgeben** befinden und dass Sie das Projekttempo einstellen. Das Tempo wird aktualisiert, wenn Sie wiederholt tippen.

#### **HINWEIS**

In der **Transport**-Kategorie des **Tastaturbefehle**-Dialogs können Sie der Funktion **Tempo vorgeben** auch einen Tastaturbefehl zuweisen.

- **4.** Hören Sie auf, auf **Tempo vorgeben** zu klicken, um das Tempo zu bestätigen.
- **5.** Optional: Klicken Sie auf **Start**, um die Wiedergabe zu deaktivieren.

# ERGEBNIS

Das Projekttempo wird auf das vorgegebene Tempo eingestellt.

WEITERFÜHRENDE LINKS [Modus »Tempo vorgeben«](#page-1468-0) auf Seite 1469 [Projekte im Festes-Tempo-Modus](#page-1466-0) auf Seite 1467

# **Projekttempo aus einer Audio-Loop einstellen**

Sie können das Projekttempo anhand des Tempos einer Audio-Loop einstellen.

VORAUSSETZUNGEN

Ihr Projekt enthält eine Audio-Loop, die sich nicht im **Musik-Modus** befindet.

VORGEHENSWEISE

**1.** Setzen Sie im Lineal des **Projekt**-Fensters den linken Locator an den Anfang der Audio-Loop.

- <span id="page-1468-0"></span>**2.** Setzen Sie den rechten Locator an das Ende des letzten Takts. Dies muss nicht dem Ende der Audio-Loop entsprechen, aber ihrer Anzahl von Takten.
- **3.** Wählen Sie die Audio-Loop aus.
- **4.** Wählen Sie **Audio** > **Erweitert** > **Tempo aus Event entnehmen**.
- **5.** Führen Sie eine der folgenden Aktionen durch:
	- Klicken Sie auf **Ja**, um das Projekttempo global anzupassen.
	- Klicken Sie auf **Nein**, um das Projekttempo nur im Bereich des Audio-Events anzupassen.

### ERGEBNIS

Das Projekttempo wird auf das Tempo eingestellt, das für die Audio-Loop berechnet wurde.

WEITERFÜHRENDE LINKS [Projekte im Festes-Tempo-Modus](#page-1466-0) auf Seite 1467

# **Modus »Tempo vorgeben«**

Wenn Sie Tempoänderungen durch Tippen in Ihr Projekt einfügen, können Sie einen **Modus "Tempo vorgeben"** einrichten. Dieser Modus legt fest, wo neue Tempo-Events eingefügt werden.

● Um das Einblendmenü **Modus "Tempo vorgeben"** zu öffnen, öffnen Sie den Abschnitt **Tempo & Taktart** des **Transport**-Felds und klicken Sie auf **Modus "Tempo vorgeben"**.

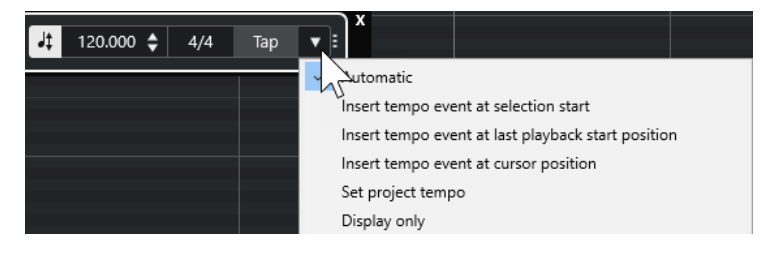

Die folgenden Modi sind verfügbar:

# **Automatisch**

Je nach Auswahl geschieht Folgendes:

- Wenn ein Part, ein Event oder ein Bereich ausgewählt ist, wird am Anfang einer Auswahl ein neues Tempo-Event eingefügt.
- Wenn nichts ausgewählt und **Start** im **Transport**-Feld oder in der **Transportzeile**  aktiviert ist, wird ein neues Tempo-Event an der letzten Wiedergabe-Startposition eingefügt.
- Wenn nichts ausgewählt und **Stop** im **Transport**-Feld oder in der **Transportzeile**  aktiviert ist, wird ein neues Tempo-Event am Positionszeiger hinzugefügt.
- Wenn **Tempospur** im **Transport**-Feld oder in der **Transportzeile** deaktiviert ist, wird das Projekttempo eingestellt.

# **Tempo-Event am Anfang der Auswahl einfügen**

Fügt ein Tempo-Event am Anfang der aktuellen Auswahl ein. Wenn nichts ausgewählt ist, wird kein Tempo-Event eingefügt.

### **Tempo-Event an Wiedergabestartposition einfügen**

Fügt ein Tempo-Event an der letzten Wiedergabe-Startposition ein.

# <span id="page-1469-0"></span>**Tempo-Event am Positionszeiger einfügen**

Fügt ein Tempo-Event am Positionszeiger ein.

### **Projekttempo einstellen**

Wenn der **Tempospur**-Modus aktiviert ist, wird hierdurch das anfängliche Tempo-Event der Tempospur geändert. Wenn der **Tempospur**-Modus deaktiviert ist, wird hiermit das Projekttempo eingestellt.

### **Nur anzeigen**

Zeigt das vorgegebene Tempo in einem Infofenster an, ohne Änderungen anzuwenden.

# **HINWEIS**

Standardmäßig ist der **Modus "Tempo vorgeben"** auf **Automatisch** eingestellt.

WEITERFÜHRENDE LINKS [Tempoänderungen durch Tippen vorgeben](#page-1465-0) auf Seite 1466 [Transportfeld-Bereiche](#page-306-0) auf Seite 307 [Transportzeilen-Bereiche](#page-317-0) auf Seite 318

# **Tempo aus MIDI-Events berechnen**

Sie können eine vollständige Tempospur einrichten, indem Sie MIDI-Events zum Tempo von frei aufgenommenem Audio- oder MIDI-Material aufnehmen.

### VORAUSSETZUNGEN

Sie haben ein Projekt mit einer frei aufgenommenen Audio- oder MIDI-Datei geöffnet. Sie haben eine Instrumentenspur hinzugefügt und ein Instrument geladen. Sie haben ein MIDI-Keyboard angeschlossen und eingerichtet.

#### VORGEHENSWEISE

- **1.** Deaktivieren Sie im **Inspector** der Instrumentenspur **Zeitbasis zwischen Musikalisch und Linear umschalten**, um die Zeitbasis für die Spur auf linear umzuschalten.
- **2.** Aktivieren Sie **Aufnahme aktivieren** für die Instrumentenspur.
- **3.** Aktivieren Sie im **Transportfeld** den Schalter **Aufnahme**.
- **4.** Geben Sie das Tempo auf dem MIDI-Keyboard vor, indem Sie eine Taste zum Tempo Ihrer Musik anschlagen.
- **5.** Stoppen Sie die Aufnahme und spielen Sie die MIDI-Noten zur Originalaufnahme ab, um zu prüfen, ob das Timing richtig ist.
- **6.** Führen Sie eine der folgenden Aktionen durch:
	- Wählen Sie den MIDI-Part im **Projekt**-Fenster aus.
	- Öffnen Sie den MIDI-Part im **Key-Editor** und wählen Sie die Noten aus, die Sie für die Berechnung verwenden möchten.
- **7.** Wählen Sie **MIDI** > **Funktionen** > **Tempo aus MIDI-Events berechnen**.
- **8.** Öffnen Sie das **Notenabstand**-Einblendmenü, um den Abstand der aufgenommenen Noten-Events festzulegen.
- **9.** Optional: Um die Berechnung der Tempokurve am Anfang eines Takts zu starten, aktivieren Sie **Am Taktanfang beginnen**.

# **10.** Klicken Sie auf **OK**.

### **ERGEBNIS**

Das Projekttempo wird auf das Tempo der aufgenommenen MIDI-Events eingestellt.

WEITERE SCHRITTE

Öffnen Sie den **Tempospur-Editor**, um die neue Tempokurve zu prüfen und zu bearbeiten.

WEITERFÜHRENDE LINKS [Alle MIDI-Eingänge einrichten](#page-29-0) auf Seite 30 [Eine Tempospur aus MIDI-Events erstellen](#page-1149-0) auf Seite 1150 Tempo aus MIDI-Events berechnen (Dialog) auf Seite 1471

# **Tempo aus MIDI-Events berechnen (Dialog)**

Im Dialog **Tempo aus MIDI-Events berechnen** können Sie das Tempo aus MIDI-Events berechnen und es in die Tempospur einfügen.

● Um den Dialog **Tempo aus MIDI-Events berechnen** zu öffnen, wählen Sie ein MIDI-Event aus und wählen Sie **MIDI** > **Funktionen** > **Tempo aus MIDI-Events berechnen**.

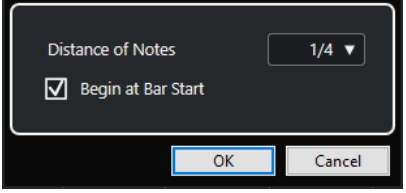

### **Notenabstand**

Hier können Sie den Abstand zwischen den aufgenommenen Noten-Events festlegen.

#### **Am Taktanfang beginnen**

Aktivieren Sie diese Option, um das Tempo aus den MIDI-Events zu berechnen und es am Anfang eines Takts in die Tempokurve einzufügen.

WEITERFÜHRENDE LINKS [Tempo aus MIDI-Events berechnen](#page-1469-0) auf Seite 1470

# **Tempoerkennung**

Sie können das Tempo beliebiger rhythmischer Musikinhalte erkennen, selbst wenn diese nicht zu einem Metronom-Click aufgenommen wurden oder Temposchwankungen enthalten.

Die Tempoerkennung für Musikmaterial ist in den folgenden Fällen nützlich:

- Wenn Sie wollen, dass Ihre Audio- oder MIDI-Spuren dem Tempo von frei aufgenommenem Material folgen.
- Wenn Sie frei aufgenommenes Material an das Projekttempo anpassen möchten.

Um eine Tempoerkennung durchzuführen, stellen Sie sicher, dass die folgenden Voraussetzungen erfüllt sind:

- Das Audio-Event oder der MIDI-Part muss mindestens 7 Sekunden lang sein.
- Das Material muss unterscheidbare Schläge oder Rhythmen enthalten.

# <span id="page-1471-0"></span>**Tempoerkennung-Bedienfeld**

Mit dem **Tempoerkennung-Bedienfeld** können Sie das Tempo von Audio-Events oder MIDI-Parts analysieren. Um das Tempo analysieren zu können, muss der Clip oder MIDI-Part mindestens 7 Sekunden lang sein und das Audiomaterial darf sich nicht im **Musik-Modus**  befinden.

● Um das **Tempoerkennung-Bedienfeld** für ein Audio-Event oder einen MIDI-Part zu öffnen, wählen Sie das Event oder den Part aus und wählen Sie **Projekt** > **Tempoerkennung**.

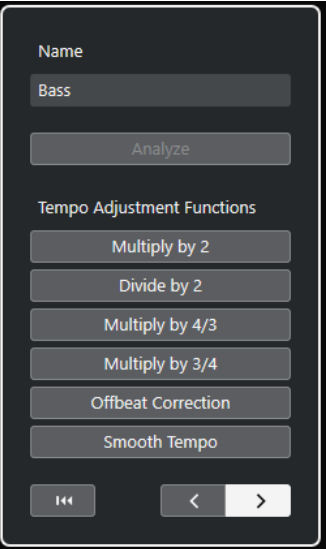

#### **Name**

Zeigt den Namen des ausgewählten Events oder Parts an.

# **Analyse**

Startet die Tempoerkennung.

# **HINWEIS**

- Um das Tempo analysieren zu können, muss der Clip oder MIDI-Part mindestens 7 Sekunden lang sein und das Audiomaterial darf sich nicht im **Musik-Modus**  befinden.
- Während der Analyse wird die Spur-Zeitbasis für alle Spuren in Ihrem Projekt automatisch auf linear umgeschaltet. Denken Sie daran, sie gegebenenfalls wieder auf musikalisch umzuschalten.

# **Verdoppeln**

Ermöglicht Ihnen das Verdoppeln des erkannten Tempos. Dies ist nützlich, wenn Ihr Material doppelt so schnell wie das erkannte Tempo ist.

# **Halbieren**

Ermöglicht Ihnen das Halbieren des erkannten Tempos. Dies ist nützlich, wenn Ihr Material halb so schnell wie das erkannte Tempo ist.

# **Mit 4/3 multiplizieren**

Ermöglicht Ihnen das Anpassen des erkannten Tempos mit einem Faktor von 4/3. Dies ist nützlich, wenn Ihr Material punktierte Noten oder Triolen enthält und der Algorithmus 3 Zählzeiten anstelle von 4 erkennt.

### **Mit 3/4 multiplizieren**

Ermöglicht Ihnen das Anpassen des erkannten Tempos mit einem Faktor von 3/4. In Kombination mit **Verdoppeln** ist dies nützlich, wenn die Taktart eigentlich 2/4 ist und der Algorithmus 6/8-Zählzeiten erkennt oder umgekehrt.

#### **Offbeat-Korrektur**

Ermöglicht Ihnen das Verschieben der erkannten Tempo-Events um eine halbe Zählzeit. Dies ist nützlich für Material, bei dem der Offbeat so dominant ist, dass der Algorithmus ihn für einen Auftakt hält.

# **Tempokurve glätten**

Ermöglicht es Ihnen, die Tempoanalyse erneut zu triggern und unregelmäßige Spitzen oder Tempoänderungen bei Material mit stetigem Tempo zu entfernen. Dies ist nützlich, wenn irreguläre Temposprünge erkannt wurden und Sie davon ausgehen, dass das Audiomaterial ein relativ konstantes Tempo hat.

#### **Analyseergebnis zurücksetzen**

Setzt Tempo- und Taktart-Event-Änderungen des analysierten Events zurück.

HINWEIS

Wenn Sie zum ursprünglichen Status Ihres Projekts zurückkehren möchten, sollten Sie **Bearbeiten** > **Rückgängig** anstelle des Reset-Schalters verwenden.

#### **Schalter für die Richtung der erneuten Analyse**

Wenn Sie die erkannte Tempokurve korrigieren, indem Sie sie erneut manuell analysieren, können Sie mit diesen Schaltern die Richtung ändern, in der das Material analysiert wird. Um am Anfang der Tempokurve mit der erneuten Analyse zu beginnen, aktivieren Sie den Schalter mit dem Linkspfeil.

WEITERFÜHRENDE LINKS [Zeitbasis der Spur](#page-1456-0) auf Seite 1457

# **Eine Tempospur exportieren**

Sie können eine Tempospur als XML-Datei exportieren, um sie in anderen Projekten zu verwenden.

VORGEHENSWEISE

- **1.** Wählen Sie **Datei** > **Exportieren** > **Tempospur**.
- **2.** Geben Sie im angezeigten Dialog den Namen und Speicherort für die Datei ein.
- **3.** Klicken Sie auf **Speichern**.

#### ERGEBNIS

Die Tempospur-Informationen werden einschließlich Taktart-Events in einer Datei mit der Endung **.smt** gespeichert.

# **Eine Tempospur im XML-Format importieren**

Sie können eine Tempospur mit der Dateiendung **.smt** aus einem anderen Projekt importieren.

### <span id="page-1473-0"></span>HINWEIS

Alternativ können Sie Tempospuren auch aus anderen Projekten oder Spur-Archiven importieren.

#### VORGEHENSWEISE

- **1.** Wählen Sie **Datei** > **Importieren** > **Tempospur**.
- **2.** Wählen Sie im Dateidialog die Datei aus, die Sie importieren möchten.
- **3.** Klicken Sie auf **Öffnen**.

#### ERGEBNIS

Die Tempospur wird einschließlich aller Taktart-Events in Ihr Projekt importiert. Alle Tempospurdaten im Projekt werden ersetzt.

WEITERFÜHRENDE LINKS [Spur-Import aus Projekten oder Spur-Archiven](#page-200-0) auf Seite 201

# **Tempo berechnen (Dialog)**

Im Dialog **Tempo berechnen** können Sie einen Bereich auf eine bestimmte Länge einstellen oder seinen Endpunkt durch automatisches Anpassen der Tempospur festlegen.

● Um den Dialog **Tempo berechnen** zu öffnen, aktivieren Sie die Option **Tempospur aktivieren**, wählen Sie **Projekt** > **Tempospur**, um den **Tempospur-Editor** zu öffnen, und klicken Sie auf **Dialog "Tempo berechnen" öffnen**.

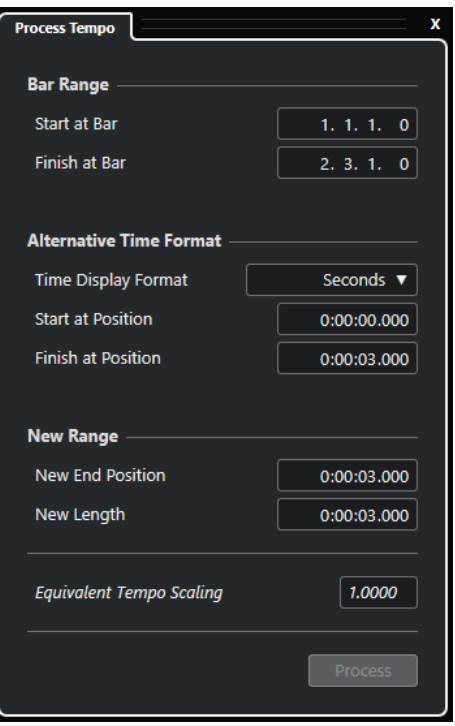

Die folgenden Optionen sind im Bereich **Taktbereich** verfügbar:

#### **Start bei Takt**

Zeigt die Anfangsposition des Locator-Bereichs in Takten und Zählzeiten an.

# <span id="page-1474-0"></span>**Ende an Takt**

Zeigt die Endposition des Locator-Bereichs in Takten und Zählzeiten an.

Die folgenden Optionen sind im Bereich **Alternatives Zeitformat** verfügbar:

### **Zeit-Anzeigeformat**

Hier können Sie das alternative Zeitformat auswählen.

# **Start an Position**

Zeigt die Anfangsposition des Locator-Bereichs im ausgewählten Zeitformat an.

#### **Ende an Position**

Zeigt die Endposition des Locator-Bereichs im ausgewählten Zeitformat an.

Die folgenden Optionen sind im Bereich **Neuer Bereich** verfügbar:

### **Neue Endposition**

Zeigt die Endposition des neuen Bereichs im ausgewählten Zeitformat an.

#### **Neue Länge**

Zeigt die Länge des neuen Bereichs im ausgewählten Zeitformat an.

# **Equivalente Temposkalierung**

Zeigt den Skalierungswert an.

#### **Ausführen**

Wendet den Prozess an.

# **Dialog »Taktstruktur verändern«**

Im Dialog **Taktstruktur verändern** können Sie die Taktart-Events durch automatisches Anpassen der Taktart- und Tempo-Events einfügen, löschen, ersetzen oder neu definieren.

● Um den Dialog **Taktstruktur verändern** zu öffnen, wählen Sie **Projekt** > **Tempospur**, um den **Tempospur-Editor** zu öffnen, und klicken Sie auf **Dialog "Taktstruktur verändern" öffnen**.

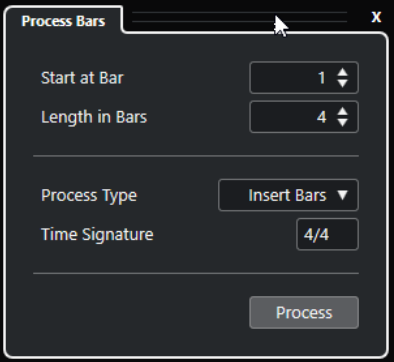

Die folgenden Optionen sind verfügbar:

#### **Start bei Takt**

Hiermit können Sie eine Anfangsposition für den Prozess einstellen.

#### **Länge in Takten**

Hiermit können Sie eine Länge für den Prozess einstellen.

# **Prozess-Typ**

Hiermit können Sie einen Prozess-Typ auswählen:

# <span id="page-1475-0"></span>● **Takte einfügen**

Fügt leere Takte mit der angegebenen **Taktart** an der Position **Start bei Takt** ein.

# ● **Takte löschen**

Löscht die Takte an der Position **Start bei Takt**.

# ● **Takte neu definieren**

Definiert Takte mit der angegebenen **Taktart** an der Position **Start bei Takt** neu. Die Wiedergabe der Noten bleibt jedoch unverändert.

● **Takte ersetzen**

Ersetzt Takte an der Position **Start bei Takt**.

# **Taktart**

Ermöglicht es Ihnen, die Taktart vorzugeben, die für die Aktionen **Takte einfügen**, **Takte neu definieren** und **Takte ersetzen** verwendet wird.

### **Berechnen**

Wendet den festgelegten Prozess-Typ an.

# **Time Warp**

Mit dem **Time-Warp**-Werkzeug können Sie musikalische Positionen von Events oder Parts auf Zeitpositionen anpassen und Warp-Bearbeitungsvorgänge für einzelne Zeitpositionen durchführen.

Sie können das Werkzeug im Modus **Raster manipulieren** nutzen, um das Raster so zu verändern, dass Positionen in Material mit musikalischer Zeitbasis an Zeitpositionen ausgerichtet werden, oder um Material mit musikalischer Zeitbasis an Material mit linearer Zeitbasis auszurichten. Alternativ können Sie es auch im Modus **Free Warp** nutzen, um das Timing einzelner Positionen im Audiomaterial durch eine Warp-Bearbeitung des Audiomaterials eines Events zu korrigieren. In diesem Fall bleibt das Raster unverändert.

# **HINWEIS**

- Das Time-Warp-Werkzeug kann Tempowerte bis 360 BPM erzeugen.
- Für komplexere Korrekturen an einzelnen Zeitpositionen können Sie das Werkzeug **Free Warp** im **Sample-Editor** nutzen.

Wenn Sie **Time Warp** in der Werkzeugzeile aktivieren und erneut auf **Time Warp** klicken, können Sie aus einem Einblendmenü einen der folgenden Modi auswählen:

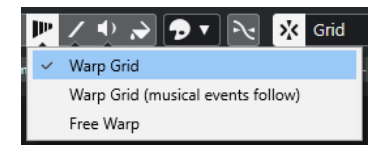

# ● **Raster manipulieren**

Wenn Sie das Werkzeug in diesem Modus verwenden, werden alle absoluten Zeitpositionen für alle Spuren mit musikalischer Zeitbasis beibehalten.

● **Raster manipulieren (musikalische Events folgen)**

Wenn Sie das Werkzeug in diesem Modus verwenden, folgen alle Spuren mit musikalischer Zeitbasis den Änderungen.

**Free Warp**
Wenn Sie das Werkzeug in diesem Modus nutzen, können Sie Warp-Marker an Events erzeugen und bearbeiten. Das Raster bleibt dabei unverändert.

HINWEIS

Warp-Marker an Events werden nur angezeigt, wenn der Zoom-Faktor hoch genug ist.

In den Modi **Raster manipulieren** oder **Raster manipulieren (musikalische Events folgen)**  zeigt das Lineal Tempo-Events als Flags mit Tempowerten an.

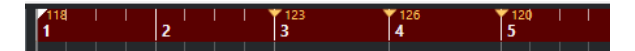

Wenn Sie mit dem **Time-Warp**-Werkzeug klicken, rastet es am Temporaster des Fensters ein. Wenn Sie möchten, dass das **Time-Warp**-Werkzeug stattdessen an einem Marker oder dem Anfang oder Ende eines Events einrastet, aktivieren Sie **Raster** und stellen Sie den **Rastermodus**  auf **Events** ein.

Im Modus **Free Warp** zeigen die Audio-Events Tempo-Events als Flags mit Tempowerten an, während das Lineal unverändert bleibt.

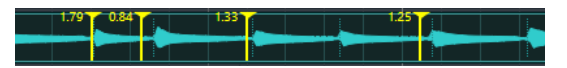

Wenn Sie Warp-Marker mit dem Werkzeug **Free Warp** hinzufügen, rasten sie an Hitpoints ein. Sie können dieses Verhalten umgehen, indem Sie die **Strg-Taste/Befehlstaste** gedrückt halten.

Das Verschieben von Warp-Markern mit dem Werkzeug **Free Warp** führt dazu, dass sie magnetisch werden und am Raster einrasten, wenn sie in dessen Nähe gezogen werden.

WEITERFÜHRENDE LINKS Musikalische Positionen an Zeitpositionen anpassen auf Seite 1477 [Mit dem Free-Warp-Werkzeug in der Event-Anzeige das Timing korrigieren](#page-1477-0) auf Seite 1478 [Free Warp](#page-720-0) auf Seite 721

# **Musikalische Positionen an Zeitpositionen anpassen**

Mit Hilfe des **Time-Warp**-Werkzeugs können Sie musikalische Positionen an zeitliche Positionen anpassen.

#### VORAUSSETZUNGEN

Der Track-Modus ist aktiviert. **Raster** ist aktiviert und Sie haben einen geeigneten **Rastermodus**  ausgewählt.

VORGEHENSWEISE

**1.** Klicken Sie in der Werkzeugzeile des **Projekt**-Fensters auf **Time Warp**, klicken Sie noch einmal darauf und wählen Sie **Raster manipulieren** oder **Raster manipulieren (musikalische Events folgen)** aus dem Einblendmenü.

Das Lineal wird automatisch auf das Format **Takte+Zählzeiten** eingestellt.

- **2.** Suchen Sie in der Event-Anzeige die musikalische Position, die Sie anpassen möchten, und verschieben Sie die Zeitposition, so dass Sie mit der musikalischen Position übereinstimmt. Dabei kann es sich um den Anfang des Events, einen bestimmten Punkt im Event usw. handeln.
- **3.** Lassen Sie die Maustaste los.

# <span id="page-1477-0"></span>ERGEBNIS

Die musikalische Position wird auf die Zeitposition eingestellt und der Tempowert des letzten Tempo-Events (vor der Position, an die Sie geklickt haben) wird geändert. Wenn es dahinter weitere Tempo-Events gibt, wird ein neues Tempo-Event an der Position erzeugt, auf die Sie geklickt haben.

WEITERFÜHRENDE LINKS [Projekttempo-Modi](#page-1456-0) auf Seite 1457 [Time Warp](#page-1475-0) auf Seite 1476

# **Mit dem Free-Warp-Werkzeug in der Event-Anzeige das Timing korrigieren**

Sie können das Timing bestimmter Positionen im Audiomaterial korrigieren. Dies ist hilfreich, wenn Sie Audiomaterial mit Video synchronisieren möchten.

VORGEHENSWEISE

- **1.** Klicken Sie in der Werkzeugzeile des **Projekt**-Fensters auf **Time Warp**, klicken Sie noch einmal darauf und wählen Sie **Free Warp** aus dem Einblendmenü. Der Mauszeiger wird zu einer Uhr mit Pfeilen.
- **2.** Wählen Sie in der Event-Anzeige ein Event aus, klicken Sie auf die Position der Zählzeit, die Sie anpassen möchten, und halten Sie die Maustaste gedrückt. Ein Warp-Marker wird eingefügt.
- **3.** Ziehen Sie den Warp-Marker an eine neue Position und lassen Sie die Maustaste los.

# **ERGEBNIS**

Das Timing wird entsprechend Ihren Einstellungen korrigiert. Das Audiomaterial vor und nach dem Warp-Marker wird gestreckt.

# HINWEIS

Für komplexere Warp-Bearbeitungsvorgänge können Sie das Werkzeug **Free Warp** im **Sample-Editor** nutzen.

WFITERFÜHRENDE LINKS [Free Warp](#page-720-0) auf Seite 721 [Mit dem Free-Warp-Werkzeug im Sample-Editor das Timing korrigieren](#page-721-0) auf Seite 722

# **Warp-Marker auf andere Events kopieren**

Sie können Warp-Marker von einem ausgewählten Event auf andere Events in Ihrem Projekt kopieren.

# VORAUSSETZUNGEN

Sie haben ein Event ausgewählt, das Warp-Marker enthält, die Sie auf andere Events an derselben Zeitposition kopieren möchten.

#### VORGEHENSWEISE

- **1.** Wählen Sie **Audio** > **Erweitert** > **Warp-Marker von ausgewählten Events kopieren**.
- **2.** Wählen Sie ein Event oder mehrere Events an derselben Zeitposition als Ziel aus.

**3.** Wählen Sie **Audio** > **Erweitert** > **Warp-Marker an ausgewählten Events einfügen**.

#### **ERGEBNIS**

Warp-Marker auf dem Quell-Event werden an denselben Zeitpositionen zu den Ziel-Events hinzugefügt. Vorhandene Warp-Marker auf den Ziel-Events bleiben erhalten.

# **Definition aus Tempospur übernehmen (Dialog)**

Im Dialog **Definition aus Tempospur übernehmen** können Sie festlegen, dass frei aufgenommenes Audiomaterial einem bestimmten Tempo folgen soll.

● Um den Dialog **Definition aus Tempospur übernehmen** für eine Audioaufnahme zu öffnen, wählen Sie **Audio** > **Erweitert** > **Definition aus Tempospur übernehmen**.

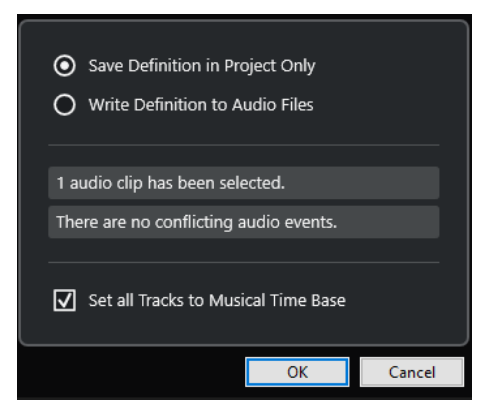

#### **Definition nur im Projekt speichern**

Speichert die Tempoinformationen nur in der Projektdatei.

#### **Definition in Audiodateien schreiben**

Schreibt die Tempoinformationen in die ausgewählten Audiodateien. Dies ist nützlich, wenn Sie die Dateien zusammen mit den Tempoinformationen in anderen Projekten verwenden möchten.

#### **Musikalische Zeitbasis für alle Spuren einschalten**

Stellt alle Spuren auf musikalische Zeitbasis ein. Wenn diese Option deaktiviert ist, werden nur die Spuren mit den ausgewählten Events auf musikalische Zeitbasis eingestellt.

# **Audiotempo an das Projekttempo anpassen**

Sie können das Tempo von frei aufgenommenem Audiomaterial auf das Projekttempo einstellen.

#### VORGEHENSWEISE

- **1.** Wählen Sie die Audio-Events aus, die Sie auf das Projekttempo einstellen möchten.
- **2.** Wählen Sie **Audio** > **Erweitert** > **Definition aus Tempospur übernehmen**.
- **3.** Optional: Passen Sie die Einstellungen an.
- **4.** Klicken Sie auf **OK**.

#### ERGEBNIS

Die Tempoinformationen werden in das Audiomaterial kopiert, und die Spuren werden auf musikalische Zeitbasis eingestellt. Dies erfolgt durch Anwenden der Warp-Funktion auf die Events. Für die Audio-Events wird der **Musik-Modus** aktiviert. Die Audiospuren passen sich jetzt an alle Tempoänderungen im Projekt an.

# **Taktart-Events**

Sie können eine oder mehrere Taktarten für ein Projekt einrichten.

Sie können das erste Taktart-Event Ihres Projekts im **Transportfeld** einrichten. Sie können weitere Taktart-Events im **Tempospur-Editor** hinzufügen.

Sie können Taktart-Events Click-Patterns zuweisen. Mit ihnen können Sie unterschiedliche Rhythmen und Betonungen für den Metronom-Click erzeugen. Sie können z. B. ein triolisches Click-Pattern für eine 4/4-Taktart erzeugen.

WEITERFÜHRENDE LINKS [Werkzeugzeile im Projekt-Fenster](#page-57-0) auf Seite 58 [Transportzeile](#page-75-0) auf Seite 76 [Taktartspur](#page-161-0) auf Seite 162 Taktart-Events im Tempospur-Editor hinzufügen auf Seite 1480 [Ein Click-Pattern für ein Taktart-Event einstellen](#page-1480-0) auf Seite 1481

# **Taktart-Events im Tempospur-Editor hinzufügen**

# VORGEHENSWEISE

- **1.** Wählen Sie **Projekt** > **Tempospur**, um den **Tempospur-Editor** zu öffnen.
- **2.** Wählen Sie den **Stift** in der Werkzeugzeile aus und klicken Sie in der Taktartanzeige auf die Zeitposition, an der Sie das Taktart-Event einfügen möchten.
- **3.** Bearbeiten Sie den Zähler und den Nenner, um den Wert des Taktart-Events zu ändern.

#### **HINWEIS**

Sie können das Taktart-Event auch auswählen und den Taktartwert in der Infozeile ändern.

# ERGEBNIS

Das Taktart-Event wird an der jeweiligen Zeitposition hinzugefügt. Die Änderungen spiegeln sich in der Zeitachse und den Eventanzeigen für das **Projekt**-Fenster und die Editoren wider.

# **Taktart-Events auf der Taktartspur hinzufügen**

Sie können mehrere Taktart-Events für ein Projekt hinzufügen. Dies ist z. B. nützlich, wenn Sie die Taktart an einem bestimmten Takt ändern möchten.

#### VORGEHENSWEISE

- **1.** Wählen Sie **Projekt** > **Spur hinzufügen** > **Taktart**. Die Taktartspur wird zur Spurliste hinzugefügt.
- **2.** Wählen Sie den **Stift** in der Werkzeugzeile des **Projekt**-Fensters aus und klicken Sie in der Taktartspur auf die Zeitposition, an der Sie das Taktart-Event einfügen möchten.
- **3.** Bearbeiten Sie den Zähler und den Nenner, um den Wert des Taktart-Events zu ändern.

# <span id="page-1480-0"></span>ERGEBNIS

Das Taktart-Event wird an der jeweiligen Zeitposition hinzugefügt. Die Änderungen spiegeln sich in der Zeitachse und den Eventanzeigen für das **Projekt**-Fenster und die Editoren wider.

WEITERFÜHRENDE LINKS [Taktartspur](#page-161-0) auf Seite 162

# **Ein Click-Pattern für ein Taktart-Event einstellen**

Für jedes Taktart-Event in Ihrem Projekt können Sie ein Metronom-Click-Pattern einstellen.

#### VORGEHENSWEISE

- **1.** Doppelklicken Sie auf das Pluszeichen, um den **Click-Pattern-Editor** zu öffnen.
- **2.** Führen Sie eine der folgenden Aktionen durch:
	- Wählen Sie im **Pattern**-Einblendmenü eines der Patterns aus, die für die aktuelle Taktart verfügbar sind.
	- Richten Sie ein neues Benutzer-Pattern ein, indem Sie die Anzahl von Clicks im **Clicks**-Wertefeld ändern. Sie können auch die Lautstärke für eine Zählzeit ändern, indem Sie ihre vertikale Position in der Event-Anzeige ändern.
- **3.** Wenn Sie fertig sind, klicken Sie außerhalb des **Click-Pattern-Editors**, um ihn zu schließen.
- **4.** Wiederholen Sie dies für jedes Taktart-Event, für das Sie ein Click-Pattern einrichten möchten.

#### ERGEBNIS

Wenn Sie das Projekt wiedergeben und den Metronom-Click aktivieren, verwenden die verschiedenen Projektteile die festgelegten Click-Patterns. Der **Click-Pattern-Editor** in der **Transportzeile** zeigt das Pattern an der Position des Positionszeigers.

WEITERFÜHRENDE LINKS [Click-Pattern-Editor](#page-333-0) auf Seite 334

# **Audiomaterial und MIDI rendern**

Sie können bestehendes Material in neues Audiomaterial rendern.

Folgendes Material kann gerendert werden:

- Audiospuren
- Instrumentenspuren
- Audio-Events oder -Parts auf Audiospuren
- MIDI-Parts auf Instrumentenspuren
- Auswahlbereiche auf Audio- oder Instrumentenspuren
- Auswahlbereiche auf verschiedenen Audio- oder Instrumentenspuren

# WICHTIG

Die Render-Funktion bietet keine Unterstützung für Side-Chain-Routing.

# **Spuren rendern (Dialog)**

Im Dialog **Spuren rendern** können Sie Render-Einstellungen für Spuren vornehmen.

● Um den Dialog **Spuren rendern** zu öffnen, heben Sie die Auswahl aller Events im **Projekt**-Fenster auf und wählen Sie eine oder mehrere Audio-, Instrumenten-, oder MIDI-Spuren aus. Wählen Sie **Bearbeiten** > **Render in Place** > **Render-Einstellungen**.

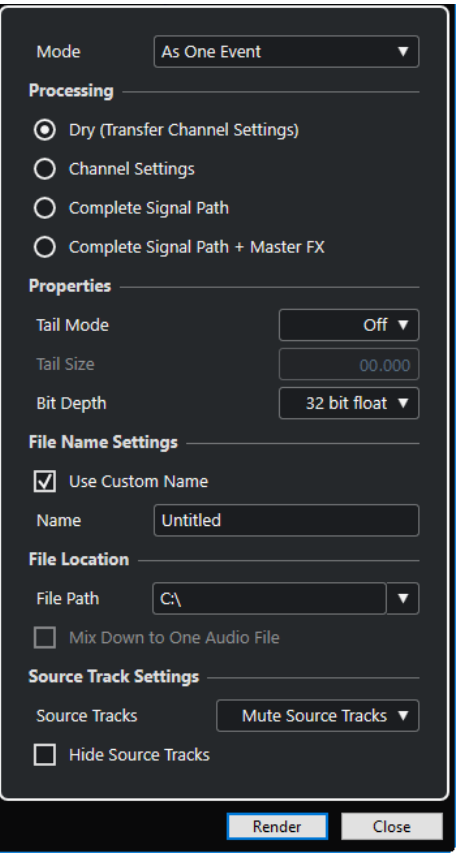

Die folgenden Einstellungen sind im **Modus**-Abschnitt verfügbar:

# **Als separate Events**

Erzeugt eine oder mehrere Spuren, die separate Events oder Parts enthalten, welche als separate Audiodateien gespeichert werden.

#### **Als Block-Events**

Erzeugt eine oder mehrere Spuren, die nebeneinander liegende Events/Parts enthalten, die zusammengefasst und damit zu Blöcken werden. Jeder Block wird als einzelne Audiodatei gespeichert.

#### **Als ein Event**

Erzeugt eine oder mehrere Spuren, die die Events/Parts enthalten, und verbindet sie, so dass sie zu einem Event/Part werden. Jede Kombination wird als einzelne Audiodatei gespeichert.

Die folgenden Einstellungen sind im **Bearbeitung**-Abschnitt verfügbar:

#### **Unbearbeitet**

Kopiert alle Effekte und Panoramaeinstellungen in neue Audiospuren. Die neuen Audiospuren behalten die Formate der Quellspuren bei. Eine Monospur wird z. B. zu einer Monospur.

#### **Kanaleinstellungen**

Rendert alle Effekte in die resultierenden Audiodateien. Dies beinhaltet Insert-Effekte, Channel-Strip-Einstellungen, Gruppenkanaleinstellungen sowie Send-Effektkanaleinstellungen. Panoramaeinstellungen werden an die neuen Audiospuren übertragen. Die neuen Audiospuren behalten die Formate der Quellspuren bei. Eine Monospur wird z. B. zu einer Monospur.

# **Vollständiger Signalpfad**

Rendert den kompletten Signalpfad in die neuen Audiodateien, inklusive aller Kanaleinstellungen, Gruppenkanaleinstellungen, Send-Effektkanaleinstellungen und Panoramaeinstellungen. Die neue Audiospur wird ohne Effekte erzeugt. Die Einstellungen der Stereo Balance Panner werden aktiviert. Das resultierende Audiodateiformat wird vom Ausgangskanal der Quellspur bestimmt. Eine Monospur, die an einen Stereobus geleitet wird, wird zu einer Stereo-Audiodatei.

#### **Vollständiger Signalpfad + Master-Effekte**

Rendert den kompletten Signalpfad und die Einstellungen für den Masterbus in die neuen Audiodateien. Dazu zählen alle Kanal-, Gruppenkanal-, Send-Effektkanal- und Panoramaeinstellungen. Das resultierende Audiodateiformat wird vom Ausgangskanal der Quellspur bestimmt. Eine Monospur, die an einen Stereobus geleitet wird, wird zu einer Stereo-Audiodatei.

Die folgenden Einstellungen sind im **Eigenschaften**-Abschnitt verfügbar:

#### **Ausklingzeit-Modus**

Ermöglicht Ihnen, den Ausklingzeit-Modus auf **Takte & Zählzeiten**, **Sekunden** oder **Aus** zu stellen.

# **Ausklingzeit**

Ermöglicht es Ihnen, eine Länge für die Ausklingzeit der gerenderten Dateien einzustellen. Die Ausklingzeit fügt am Ende der berechneten Datei noch Zeit hinzu, so dass z. B. Hall- und Delay-Effekte voll ausklingen können.

#### **Bittiefe**

Ermöglicht es Ihnen, die Bittiefe für die neue Datei einzustellen.

Die folgenden Einstellungen sind im **Dateinameneinstellungen**-Abschnitt verfügbar:

#### **Benutzerdefinierten Namen verwenden**

Aktiviert die Verwendung von benutzerdefinierten Namen für die gerenderten Dateien.

#### **Name**

Ermöglicht Ihnen, einen benutzerdefinierten Namen für die gerenderten Dateien einzugeben.

#### **Schema**

Klicken Sie auf **Benennungsschema-Fenster öffnen**, um Benennungsschemata zu definieren.

#### **Vorschau**

Zeigt den Namen mit den aktuellen Benennungsschema-Einstellungen an.

Die folgenden Einstellungen sind im **Speicherort**-Abschnitt verfügbar:

#### **Dateipfad**

Ermöglicht Ihnen, einen benutzerdefinierten Ordner auszuwählen, in den Sie die resultierenden .wav-Dateien rendern können.

# **In eine Audiodatei rendern**

Erzeugt eine einzelne Audiodatei aus Ihrem gesamten Quellmaterial. Diese Option ist nur verfügbar, wenn mehrere Spuren ausgewählt sind und **Unbearbeitet (Kanaleinstellungen übernehmen)** deaktiviert ist.

Die folgenden Einstellungen sind im Abschnitt **Quellspur-Einstellungen** verfügbar:

# **Quellspuren**

● **Quellspuren unverändert lassen**

Belässt die Quellspuren unverändert.

● **Quellspuren stummschalten**

Schaltet die Quellspuren automatisch stumm.

● **Quellspuren deaktivieren**

Deaktiviert die Quellspuren. Diese Option setzt CPU- und RAM-Ressourcen frei und ähnelt somit der **Einfrieren**-Funktion. Um eine Spur erneut zu aktivieren, klicken Sie mit der rechten Maustaste auf die deaktivierten Spuren und wählen Sie im Kontextmenü **Ausgewählte Spuren aktivieren**.

● **Quellspuren entfernen**

Entfernt die Quellspuren aus der Spurliste.

# **Ausgangsspuren ausblenden**

Blendet die Quellspuren nach dem Rendern aus. Um die Ausgangsspuren wieder einzublenden, wählen Sie die **Sichtbarkeit**-Registerkarte im **Projekt**-Fenster und wählen Sie die Spur aus, die Sie einblenden möchten.

WEITERFÜHRENDE LINKS [Panorama-Steuerung](#page-513-0) auf Seite 514

# **Spuren rendern**

Sie können die ausgewählten Spuren entweder über den Dialog **Spuren rendern** oder mit dem Befehl **Rendern (mit aktuellen Einstellungen)** rendern.

VORGEHENSWEISE

- **1.** Heben Sie die Auswahl aller Events auf.
- **2.** Wählen Sie eine oder mehrere Audio-, MIDI- oder Instrumentenspuren aus.
- **3.** Wählen Sie **Bearbeiten** > **Render in Place** > **Render-Einstellungen**.
- **4.** Legen Sie die Render-Optionen fest.
- **5.** Klicken Sie auf **Rendern**.

# ERGEBNIS

Das ausgewählte Ausgangsmaterial wird entsprechend Ihren Render-Einstellungen verarbeitet. Ihre Render-Optionen werden gespeichert und für alle späteren Render-Vorgänge verwendet.

# **HINWEIS**

Sie können den Render-Vorgang auch starten, indem Sie **Bearbeiten** > **Render in Place** > **Rendern (mit aktuellen Einstellungen)** auswählen.

# **Auswahl rendern (Dialog)**

Sie können eine Auswahl von Audio-Events und/oder MIDI-Parts mit den Standardeinstellungen oder mit benutzerdefinierten Einstellungen rendern. Der Dialog **Auswahl rendern** ermöglicht Ihnen, eigene Render-Einstellungen vorzunehmen.

● Um den Dialog **Auswahl rendern** zu öffnen, wählen Sie einen Bereich aus und wählen Sie **Bearbeiten** > **Render in Place** > **Render-Einstellungen**.

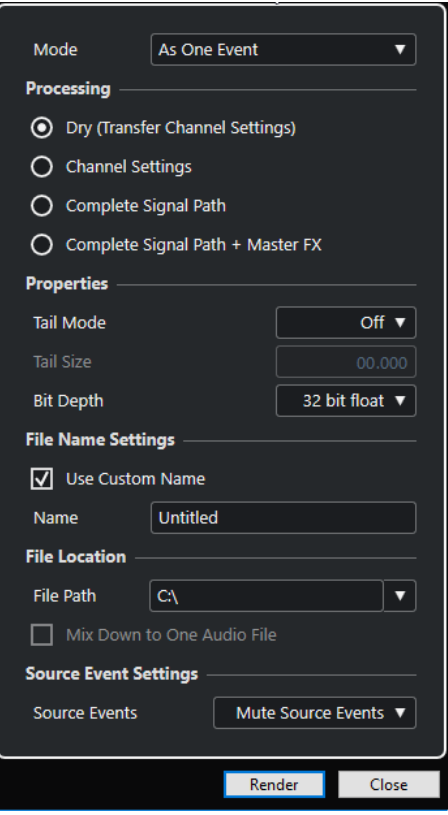

Die folgenden Einstellungen sind im **Modus**-Abschnitt verfügbar:

#### **Als separate Events**

Erzeugt eine oder mehrere Spuren, die separate Events oder Parts enthalten, welche als separate Audiodateien gespeichert werden.

# **Als Block-Events**

Erzeugt eine oder mehrere Spuren, die nebeneinander liegende Events/Parts enthalten, die zusammengefasst und damit zu Blöcken werden. Jeder Block wird als einzelne Audiodatei gespeichert.

#### **Als ein Event**

Erzeugt eine oder mehrere Spuren, die die Events/Parts enthalten, und verbindet sie, so dass sie zu einem Event/Part werden. Jede Kombination wird als einzelne Audiodatei gespeichert.

Die folgenden Einstellungen sind im **Bearbeitung**-Abschnitt verfügbar:

# **Unbearbeitet**

Kopiert alle Effekte und Panoramaeinstellungen in neue Audiospuren. Die neuen Audiospuren behalten die Formate der Quellspuren bei. Eine Monospur wird z. B. zu einer Monospur.

#### **Kanaleinstellungen**

Rendert alle Effekte in die resultierenden Audiodateien. Dies beinhaltet Insert-Effekte, Channel-Strip-Einstellungen, Gruppenkanaleinstellungen sowie Send-Effektkanaleinstellungen. Panoramaeinstellungen werden an die neuen Audiospuren übertragen. Die neuen Audiospuren behalten die Formate der Quellspuren bei. Eine Monospur wird z. B. zu einer Monospur.

# **Vollständiger Signalpfad**

Rendert den kompletten Signalpfad in die neuen Audiodateien, inklusive aller Kanaleinstellungen, Gruppenkanaleinstellungen, Send-Effektkanaleinstellungen und Panoramaeinstellungen. Die neue Audiospur wird ohne Effekte erzeugt. Die Einstellungen der Stereo Balance Panner werden aktiviert. Das resultierende Audiodateiformat wird vom Ausgangskanal der Quellspur bestimmt. Eine Monospur, die an einen Stereobus geleitet wird, wird zu einer Stereo-Audiodatei.

# **Vollständiger Signalpfad + Master-Effekte**

Rendert den kompletten Signalpfad und die Einstellungen für den Masterbus in die neuen Audiodateien. Dazu zählen alle Kanal-, Gruppenkanal-, Send-Effektkanal- und Panoramaeinstellungen. Das resultierende Audiodateiformat wird vom Ausgangskanal der Quellspur bestimmt. Eine Monospur, die an einen Stereobus geleitet wird, wird zu einer Stereo-Audiodatei.

Die folgenden Einstellungen sind im **Eigenschaften**-Abschnitt verfügbar:

# **Ausklingzeit-Modus**

Ermöglicht Ihnen, den Ausklingzeit-Modus auf **Takte & Zählzeiten**, **Sekunden** oder **Aus** zu stellen.

# **Ausklingzeit**

Ermöglicht es Ihnen, eine Länge für die Ausklingzeit der gerenderten Dateien einzustellen. Die Ausklingzeit fügt am Ende der berechneten Datei noch Zeit hinzu, so dass z. B. Hall- und Delay-Effekte voll ausklingen können.

#### **Bittiefe**

Ermöglicht es Ihnen, die Bittiefe für die neue Datei einzustellen.

Die folgenden Einstellungen sind im **Dateinameneinstellungen**-Abschnitt verfügbar:

# **Benutzerdefinierten Namen verwenden**

Aktiviert die Verwendung von benutzerdefinierten Namen für die gerenderten Dateien.

#### **Name**

Ermöglicht Ihnen, einen benutzerdefinierten Namen für die gerenderten Dateien einzugeben.

#### **Schema**

Klicken Sie auf **Benennungsschema-Fenster öffnen**, um Benennungsschemata zu definieren.

# **Vorschau**

Zeigt den Namen mit den aktuellen Benennungsschema-Einstellungen an.

Die folgenden Einstellungen sind im **Speicherort**-Abschnitt verfügbar:

# **Dateipfad**

Ermöglicht Ihnen, einen benutzerdefinierten Ordner auszuwählen, in den Sie die resultierenden .wav-Dateien rendern können.

# **In eine Audiodatei rendern**

Erzeugt eine einzelne Audiodatei aus Ihrem gesamten Quellmaterial. Diese Option ist nur verfügbar, wenn mehrere Spuren ausgewählt sind und **Unbearbeitet (Kanaleinstellungen übernehmen)** deaktiviert ist.

Die folgenden Einstellungen sind im Abschnitt **Quell-Event-Einstellungen** verfügbar:

# **Quell-Events**

- **Quell-Events unverändert lassen**
	- Lässt die Quell-Events unverändert.
- **Quell-Events stummschalten**

Schaltet die Quell-Events automatisch stumm.

# **Auswahl rendern**

Sie können eine Auswahl oder Auswahlbereiche von Audio-Events und/oder MIDI-Parts über den Dialog **Auswahl rendern** rendern.

VORGEHENSWEISE

- **1.** Wählen Sie ein oder mehrere Audio-Events und/oder MIDI-Parts oder ziehen Sie einen Auswahlbereich auf.
- **2.** Wählen Sie **Bearbeiten** > **Render in Place** > **Render-Einstellungen**.
- **3.** Legen Sie die Render-Optionen im Dialog **Auswahl rendern** fest.
- **4.** Klicken Sie auf **Rendern**.

#### ERGEBNIS

Das ausgewählte Ausgangsmaterial wird entsprechend Ihren Render-Einstellungen verarbeitet. Ihre Render-Optionen werden gespeichert und für alle späteren Render-Vorgänge verwendet.

#### HINWEIS

Sie können den Render-Vorgang auch starten, indem Sie **Bearbeiten** > **Render in Place** > **Rendern (mit aktuellen Einstellungen)** auswählen.

# **Audio-Mixdown exportieren**

Die Funktion **Audio-Mixdown exportieren** ermöglicht es Ihnen, alles Audiomaterial zwischen dem linken und dem rechten Locator eines Projekts oder in von Cycle-Markern vorgegebenen Bereichen als Mixdown zu exportieren.

● Um den **Audio-Mixdown exportieren**-Dialog zu öffnen, wählen Sie **Datei** > **Exportieren** > **Audio-Mixdown**.

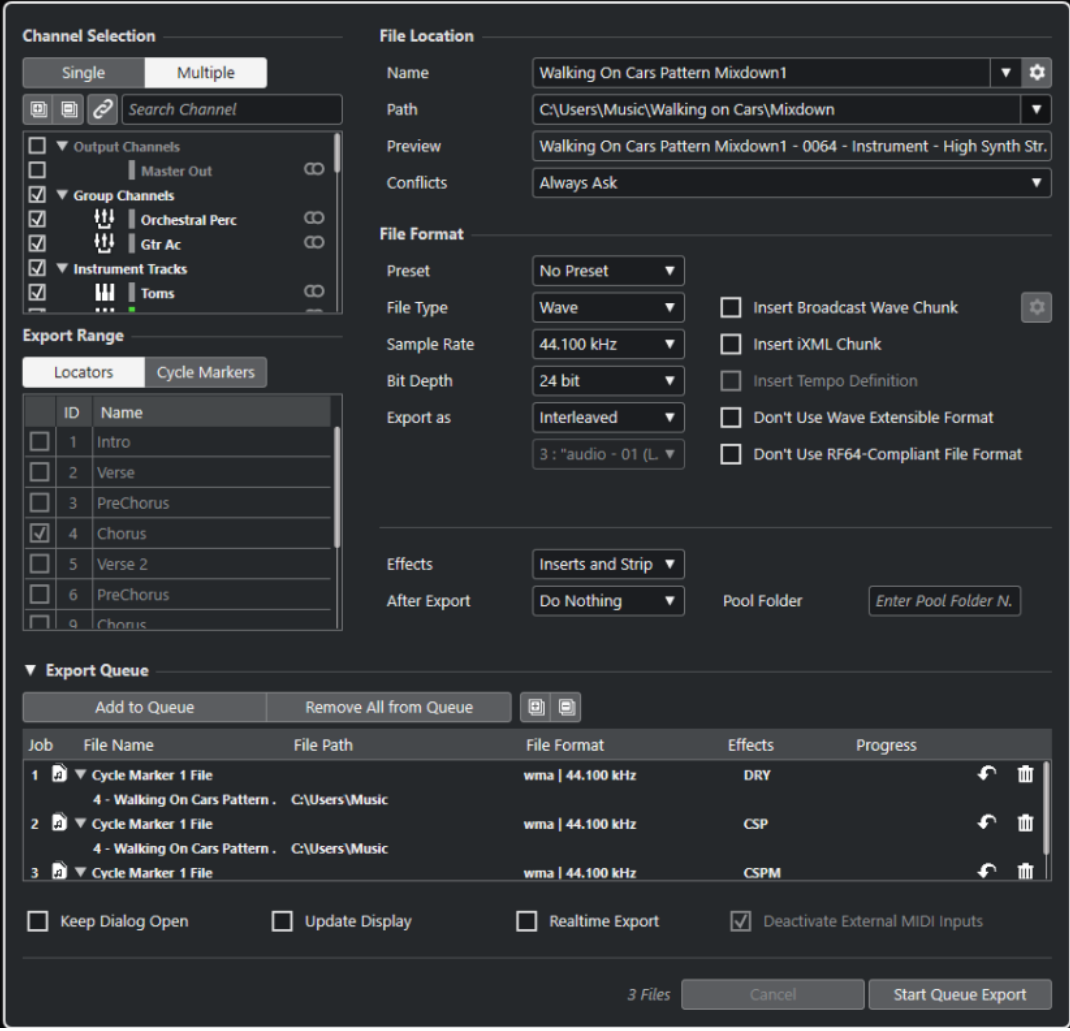

# **Audio-Mixdown exportieren (Dialog)**

Im Dialog **Audio-Mixdown exportieren** können Sie festlegen, wie das Audiomaterial gemischt und exportiert werden soll.

● Um den **Audio-Mixdown exportieren**-Dialog zu öffnen, wählen Sie **Datei** > **Exportieren** > **Audio-Mixdown**.

Der Dialog **Audio-Mixdown exportieren** ist in verschiedene Bereiche unterteilt.

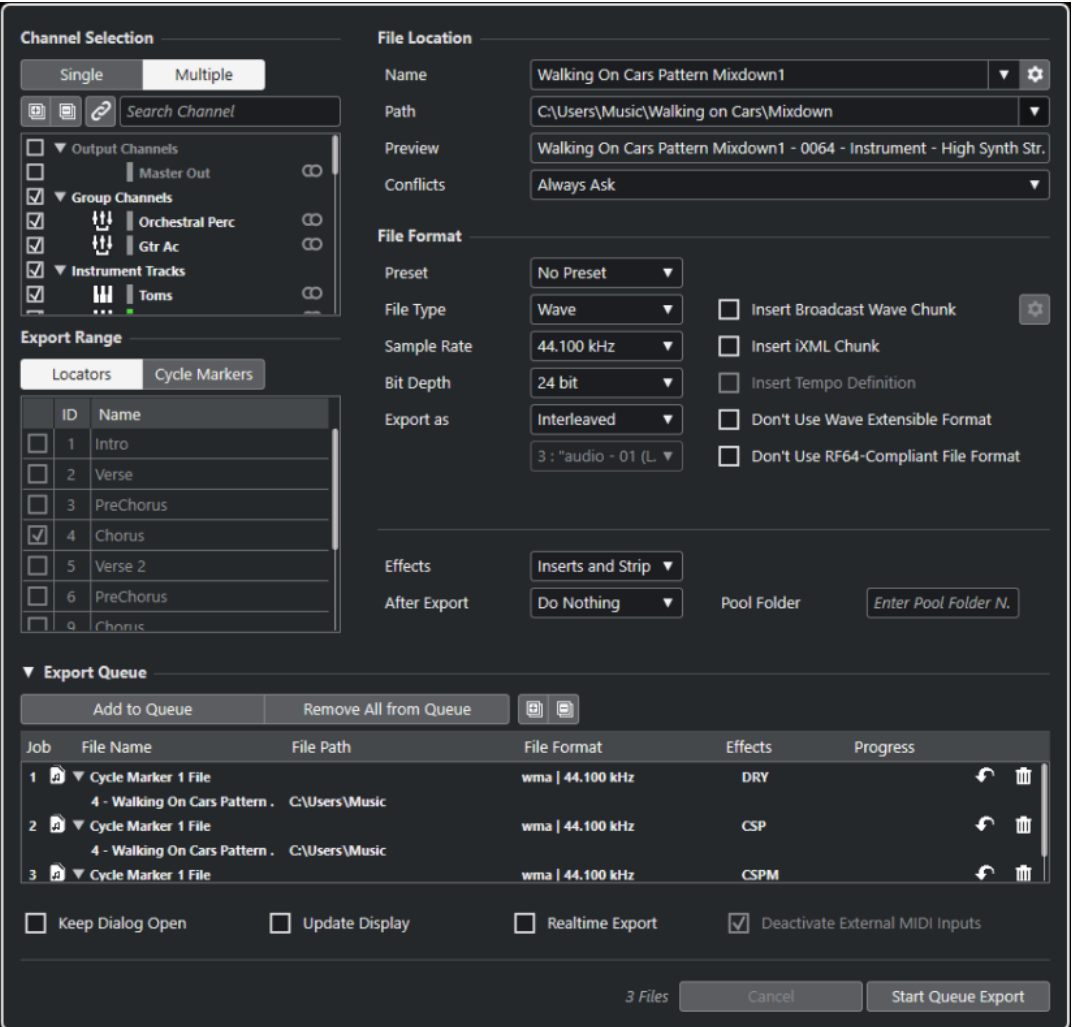

# **Kanalauswahl**

Im **Kanalauswahl**-Bereich sind die folgenden Optionen verfügbar:

# **Einfach**

Hier können Sie einen einzelnen Kanal exportieren.

#### **Mehrere**

Hier können Sie mehrere Kanäle exportieren.

# **Alle einblenden**

Blendet alle Kanalkategorien in der Liste ein.

HINWEIS

**Alle einblenden** ist nicht mehr verfügbar, wenn Sie die Option **Kanal suchen**  verwenden, um den **Kanalauswahl**-Bereich zu filtern.

# **Alle ausblenden**

Blendet alle Kanalkategorien in der Liste aus.

# **HINWEIS**

**Alle ausblenden** ist nicht mehr verfügbar, wenn Sie die Option **Kanal suchen**  verwenden, um den **Kanalauswahl**-Bereich zu filtern.

#### **Auswahl mit Kanal-/Spurauswahl synchronisieren**

Filtert die Kanalliste gemäß den Kanälen, die in der **MixConsole** ausgewählt sind, oder gemäß den Spuren, die in der Spurliste im **Projekt**-Fenster ausgewählt sind. Diese Option ist nur verfügbar, wenn Sie mehrere Kanäle exportieren.

#### **HINWFIS**

Um Kanäle für MIDI-Spuren anzuzeigen, die mit einem VST-Instrument verbunden sind, müssen Sie den entsprechenden VSTi-Kanal aus der Spurliste im **Projekt**-Fenster auswählen.

# **Kanal suchen**

Hier können Sie Text eingeben, um nach dem Namen eines bestimmten Kanals zu suchen. Dies ist nützlich, wenn Ihr Projekt eine große Anzahl von Kanälen enthält.

#### **Kanalliste**

Listet alle Kanäle auf, die in Ihrem Projekt verfügbar sind. In der Kanalliste werden die Kanalart, die Kanalfarbe und die Kanalbreite angezeigt. Aktivieren Sie einen Kanal in der Liste, um ihn zu exportieren.

Dabei werden die **MixConsole**-Einstellungen und Insert-Effekte berücksichtigt. Für jeden aktivierten Kanal wird eine eigene Datei erstellt.

# **Exportbereich**

Im **Exportbereich**-Bereich sind die folgenden Optionen verfügbar:

#### **Locatoren**

Ermöglicht es Ihnen, den Locator-Bereich zu exportieren.

# **Cycle-Marker**

Ermöglicht es Ihnen, einen oder mehrere Cycle-Markerbereiche zu exportieren. Dabei werden die **MixConsole**-Einstellungen, die Aufnahmeaktivierung und Insert-Effekte berücksichtigt. Listet alle Cycle-Marker auf, die in Ihrem Projekt verfügbar sind. Aktivieren Sie einen Cycle-Marker in der Liste, um den Bereich zu exportieren, der von ihm eingeschlossen wird. Für jeden aktivierten Cycle-Markerbereich wird eine eigene Datei erstellt.

#### **HINWEIS**

Es können nur die Cycle-Marker auf der aktiven Markerspur ausgewählt werden.

# **Export-Warteschlange**

Im **Export-Warteschlange**-Bereich sind die folgenden Optionen verfügbar:

#### **Zur Warteschlange hinzufügen**

Fügt einen Job zur Job-Warteschlange hinzu. Alle aktuellen Einstellungen des Dialogs **Audio-Mixdown exportieren** werden berücksichtigt.

#### **Alle entfernen**

Entfernt alle Jobs aus der Job-Warteschlange.

# **Alle einblenden**

Blendet alle Job-Kategorien in der Liste ein.

#### **Alle ausblenden**

Blendet alle Job-Kategorien in der Liste aus.

#### **Jobliste**

Listet alle Jobs auf, die Sie zum **Export-Warteschlange**-Bereich hinzugefügt haben.

# **Speicherort**

Im **Speicherort**-Bereich sind die folgenden Optionen verfügbar:

# **Name**

Hier können Sie den Namen der Mixdown-Datei angeben.

Klicken Sie auf **Dateiname-Optionen**, um ein Einblendmenü mit Benennungsoptionen zu öffnen:

- **Projektnamen verwenden** fügt den Projektnamen in das **Name**-Feld ein.
- **Namen automatisch aktualisieren** fügt dem Dateinamen eine Nummer hinzu, die bei jedem weiteren Exportieren einer Datei um eins erhöht wird.

Klicken Sie auf **Benennungsschema einrichten**, um einen Dialog zu öffnen, in dem Sie ein Benennungsschema angeben können.

#### **Pfad**

Hier können Sie den Dateipfad für die Mixdown-Datei angeben.

Klicken Sie auf **Pfad-Optionen**, um ein Einblendmenü mit Dateipfad-Optionen zu öffnen:

- **Auswählen** öffnet einen Dialog, in dem Sie einen Dateispeicherort angeben können.
- **Audio-Ordner des Projekts verwenden** legt den Pfad zum **Audio**-Ordner Ihres Projekts fest.
- **Mixdown-Ordner des Projekts** legt den Pfad zum **Mixdown**-Ordner Ihres Projekts fest.

#### HINWEIS

Wenn Sie **Mixdown-Ordner des Projekts** aktivieren, wird die Option **Audio-Ordner des Projekts verwenden** automatisch deaktiviert.

Der **Mixdown**-Ordner wird automatisch in Ihrem Projektordner erstellt. Er wird als Standardordner verwendet, wenn keine Angaben zum Exportpfad vorhanden sind, also wenn Sie ein neues leeres Projekt erstellen oder ein Projekt aus einer Vorlage laden oder erstellen.

● **Zuletzt verwendete Pfade** ermöglicht Ihnen die Auswahl kürzlich verwendeter Dateispeicherorte.

Der **Mixdown**-Ordner wird nicht zur Liste **Zuletzt verwendete Pfade** hinzugefügt.

**Zuletzt verwendete Pfade löschen** ermöglicht es Ihnen, alle kürzlich verwendeten Speicherorte zu löschen.

# **Vorschau**

Zeigt den Dateinamen mit angewendetem Benennungsschema an.

# <span id="page-1492-0"></span>**Konflikte**

Beim Exportieren von Audiomaterial kann es zu Dateinamenkonflikten mit bestehenden Dateien kommen, die denselben Namen haben. Sie können festlegen, wie Dateinamenkonflikte aufgelöst werden:

- Wenn **Immer fragen** ausgewählt ist, wird eine Warnmeldung angezeigt, in der Sie auswählen können, ob eine vorhandene Datei überschrieben oder durch Anfügen einer fortlaufenden Nummer ein neuer eindeutiger Dateiname erzeugt werden soll.
- **Eindeutigen Dateinamen erzeugen** erzeugt einen eindeutigen Dateinamen durch Hinzufügen einer fortlaufenden Nummer.
- **Immer überschreiben** überschreibt die vorhandene Datei immer.

# **Dateiformat**

Im **Dateiformat**-Bereich sind folgende Optionen verfügbar:

# **Preset**

Hier können Sie Presets für Dateiformateinstellungen speichern.

- Mit **Kein Preset** können Sie Ihre Datei exportieren, ohne ein Dateiformat-Preset anzuwenden.
- In der **Preset-Liste** können Sie ein gespeichertes Dateiformat-Preset auswählen.
- Mit **Preset speichern** können Sie die aktuellen Dateiformateinstellungen als Preset speichern.
- Mit Preset entfernen können Sie das ausgewählte Preset entfernen.
- Wenn Sie **Preset umbenennen** wählen, wird ein Dialog geöffnet, in dem Sie das ausgewählte Preset umbenennen können.

# **Dateityp**

Hier können Sie einen Dateityp für die Mixdown-Datei auswählen.

# **Samplerate**

Stellt die Samplerate der Mixdown-Datei ein.

# HINWEIS

Nur Wave- und AIFF-Dateien: Wenn Sie den Wert niedriger als die Projekt-Samplerate einstellen, nimmt die Audioqualität ab und der hochfrequente Inhalt der Datei wird reduziert. Wenn Sie den Wert höher als die Projekt-Samplerate einstellen, nimmt die Dateigröße zu, ohne dass es zu einer Verbesserung der Audioqualität kommt. Wenn Sie eine CD brennen möchten, sollten Sie 44.100 Hz wählen, da diese Samplerate für Audio-CDs verwendet wird.

# **Bittiefe (Wave, AIFF, FLAC)**

Hier können Sie eine Bittiefe für die Mixdown-Datei auswählen.

# **Bitrate (MPEG 1 Layer 3)**

Stellt die Bitrate der MP3-Datei ein. Je höher die Bitrate, desto besser die Audioqualität und desto größer die Datei. Bei Stereo-Audiodateien erzielen Sie mit einer Bitrate von 128 kBit/s eine gute Audioqualität.

# **Exportieren als**

Hier können Sie einen Kanalmodus für die Mixdown-Datei auswählen.

● **Interleaved**

Hiermit können Sie eine Interleaved-Datei exportieren.

#### ● **Kanäle aufteilen**

Hiermit können Sie die beiden Kanäle eines Stereobusses bzw. alle Kanäle eines Mehrkanal-Busses als separate Monodateien exportieren.

#### ● **Mono-Downmix**

Hiermit können Sie alle Unterkanäle eines Stereo- oder Surroundkanals oder -busses in eine einzelne Monodatei zusammenmischen.

Bei Stereomaterial wird der **Stereo-Pan-Modus** aus dem **Projekteinstellungen**-Dialog angewendet, um Clipping zu vermeiden.

Bei Surround werden die Kanäle addiert und durch die Anzahl der verwendeten Kanäle geteilt (bei 5.1 entspricht dies zum Beispiel = (L+R+C+Lfe+Ls+Rs) : 6).

#### ● **L/R Kanäle von Surround**

Hier können Sie ausschließlich den linken und rechten Unterkanal eines Mehrkanal-Busses in eine Stereodatei exportieren.

#### **Broadcast-Wave-Informationen einfügen (Wave, AIFF)**

Aktiviert die Einbettung zusätzlicher Dateiinformationen im Broadcast-Wave-Format.

#### **HINWEIS**

Indem Sie diese Option aktivieren, erstellen Sie eine Broadcast-Wave-Datei. Einige Anwendungen können diese Dateien eventuell nicht verarbeiten. Wenn Probleme mit der Datei in anderen Anwendungen auftreten, deaktivieren Sie die Option **Broadcast-Wave-Informationen einfügen** und exportieren Sie die Datei erneut.

Broadcast-Wave-Dateien enthalten auch Metadaten bezüglich der Lautheit gemäß EBU R 128, die im **Attribut-Inspector** der **MediaBay** angezeigt werden können.

#### **Broadcast-Wave-Informationen einrichten (Wave, AIFF)**

Öffnet den Dialog **Broadcast-Wave-Informationen**, in dem Sie Informationen eingeben können.

#### **Wave-Extensible-Format nicht verwenden (Wave)**

Deaktiviert das Wave-Extensible-Format, das zusätzliche Metadaten wie die Lautsprecherkonfiguration enthält.

#### **RF64-kompatibles Dateiformat nicht verwenden (Wave)**

Deaktiviert das RF64-kompatible Format, das Dateigrößen von über 4 GB ermöglicht.

#### **iXML-Informationen einfügen (Wave, AIFF)**

Fügt zusätzliche projektspezifische Metadaten wie Projektname, Autor und Projekt-Framerate hinzu.

#### **Tempodefinition einfügen (Wave, AIFF)**

Diese Option ist nur verfügbar, wenn **iXML-Informationen einfügen** eingeschaltet ist. Sie ermöglicht es Ihnen, Tempoinformationen aus der Tempospur oder aus dem **Definition**-Bereich des **Sample-Editors** in den iXML-Chunk der exportierten Dateien zu schreiben.

# **Auf Durchschnittslautheit normalisieren (Wave, AIFF)**

Normalisiert Ihr Audiomaterial auf den Durchschnittslautheitswert, der im Feld rechts festgelegt ist.

# **Messung mit Dialog-Gating (Wave, AIFF)**

Alternativ zur Standard-Lautheitsnormalisierung können Sie eine Normalisierung auf Basis einer Lautheitsmessung mit Dialog-Gating gemäß ITU-R BS.1770 auswählen.

#### **Durchschnittslautheits-Referenz (Wave, AIFF)**

Hier können Sie einen Durchschnittslautheitswert für die Normalisierung Ihres Audiomaterials angeben.

# **Exakter Maximaler Spitzenpegelwert (Wave, AIFF)**

Hier können Sie einen maximalen Spitzenpegelwert für die Normalisierung Ihres Audiomaterials angeben.

#### **Hohe Qualität (MPEG 1 Layer 3)**

Stellt einen anderen Resampling-Modus für den Encoder ein. Abhängig von Ihren Einstellungen kann dies zu einer höheren Qualität führen. Wenn diese Option aktiviert ist, können Sie jedoch keine **Samplerate** auswählen.

#### **ID3-Tag einfügen (MPEG 1 Layer 3)**

Fügt Zusatzinformationen in Form von ID3-Tags zum Mixdown hinzu.

#### **ID3-Tag bearbeiten (MPEG 1 Layer 3)**

Öffnet den Dialog **ID3-Tag einrichten**, in dem Sie Informationen über die Datei eingeben können. Diese Informationen werden in der Datei eingebettet und können von den meisten Anwendungen zur MP3-Wiedergabe angezeigt werden.

#### **Komprimierungsgrad (FLAC)**

Legt den Komprimierungsgrad für die FLAC-Datei fest. Da FLAC ein verlustfreies Format ist, wirkt sich diese Einstellung auf die Enkodierungsgeschwindigkeit aus, nicht auf die Dateigröße.

#### **Qualität (OggVorbis)**

Legt die Qualität für die Encodierung mit variabler Bitrate fest. Diese Einstellung bestimmt den Bitrate-Bereich. Je höher der Wert, desto höher die Klangqualität und desto größer die Dateien.

# **Effekte**

Wenn Sie **Mehrere** in der **Kanalauswahl**-Liste aktivieren, um mehrere Kanäle zu exportieren, können Sie eine Option auswählen, um festzulegen, welche Prozesse auf die exportierten Dateien angewendet werden sollen.

# **Inserts und Strip**

Umfasst Insert-Effekte, EQ- und andere Kanaleinstellungen. Die Kanalkonfiguration wird hinter den Panoramaeinstellungen exportiert. Daher werden Monokanäle, die einer Stereogruppe zugeordnet sind, als Stereokanäle exportiert.

# ● **Deaktiviert (Dry)**

Umgeht Insert-Effekte, EQ-Einstellungen usw. Die Kanalkonfiguration wird vor den Panoramaeinstellungen exportiert. Daher werden Monokanäle, die einer Stereogruppe zugeordnet sind, als Monokanäle exportiert.

# ● **+ Gruppen/Sends (KSP)**

Umfasst Insert-Effekte, EQ- und andere Kanaleinstellungen. Umfasst außerdem Effekte und Einstellungen in allen Kanälen, zum Beispiel Gruppen- und Effektkanäle, bis zum Ausgangskanal. Die Insert-Effekte und EQ-Einstellungen des Master-Kanals werden ignoriert. Die Kanalkonfiguration wird hinter den Panoramaeinstellungen exportiert.

● **+ Master/Gruppen/Sends (KSPM)**

Umfasst Insert-Effekte, EQ- und andere Kanaleinstellungen. Umfasst außerdem Effekte und Einstellungen in allen Kanälen, zum Beispiel Gruppen- und Effekteinstellungen, einschließlich der Insert-Effekte und EQ-Einstellungen der Ausgangskanäle. Die Kanalkonfiguration wird hinter den Panoramaeinstellungen exportiert.

# **Nach Export**

- Bei Auswahl von **Keine Aktion** geschieht nach dem Exportieren nichts.
- **Öffnen in WaveLab** öffnet Ihre Mixdown-Datei nach dem Exportieren in einer WaveLab-Version. Dafür muss WaveLab auf Ihrem Computer installiert sein.
- **Neues Projekt erzeugen**

# HINWEIS

Diese Option ist nur für unkomprimierte Dateiformate und nur bei deaktivierter Option **Audio-Ordner des Projekts verwenden** verfügbar.

Erzeugt ein neues Projekt, das für jeden exportierten Kanal eine Audiodatei sowie die Tempo- und Taktartspuren des Originalprojekts enthält.

Die entsprechende Mixdown-Datei wird in Form von Audio-Events auf den Spuren platziert. Die resultierenden Spuren erhalten die Namen der entsprechenden Export-Kanalnamen. Das neue Projekt wird aktiviert.

Wenn Sie diese Option aktivieren, werden die Optionen **In Pool einfügen** und **Audiospur erzeugen** deaktiviert.

# ● **Audiospur erzeugen**

Erzeugt ein Audio-Event, das den Clip auf einer neuen Audiospur ab dem linken Locator wiedergibt. Wenn Sie diese Option einschalten, wird auch die **Pool**-Option aktiviert.

# ● **In Pool einfügen**

Importiert die erstellte Audiodatei in Form eines Clips automatisch erneut in den **Pool**. Wenn Sie diese Option deaktivieren, wird auch die Option **Audiospur erzeugen** deaktiviert.

# **Pool-Ordner**

Hier können Sie einen **Pool**-Ordner für den Clip angeben.

# **Allgemeine Optionen**

Im unteren Bereich sind die folgenden Optionen verfügbar:

# **Dialog geöffnet lassen**

Aktivieren Sie diese Option, um den Dialog nach Klicken auf **Audio exportieren**  geöffnet zu lassen.

# **Anzeige aktualisieren**

Aktualisiert die Meter beim Exportvorgang. So können Sie z. B. auf auftretendes Clipping prüfen.

# **Echtzeit-Export**

Hiermit erfolgt der Export des Audio-Mixdowns in Echtzeit. Der Echtzeit-Export dauert mindestens so lange wie die normale Wiedergabe. Aktivieren Sie diese Option, wenn Sie externe Effekte oder Instrumente verwenden oder wenn Sie VST-PlugIns nutzen, die beim Mixdown Zeit für Aktualisierungen benötigen. Weitere Informationen finden Sie in der Dokumentation zu den jeweiligen PlugIns.

# HINWEIS

- Wenn Sie externe Effekte oder Instrumente in Echtzeit exportieren, müssen Sie außerdem für die jeweiligen Audiokanäle **Monitor** aktivieren.
- Wenn die CPU- und Festplattengeschwindigkeit Ihres Computers Ihnen keinen Echtzeit-Export aller Kanäle gleichzeitig erlaubt, hält das Programm den Vorgang an, reduziert die Anzahl von Kanälen und beginnt erneut. Anschließend wird der nächste Satz Dateien exportiert. Dieser Vorgang wird so oft wiederholt, bis alle ausgewählten Kanäle exportiert wurden.

# **Externe MIDI-Eingänge deaktivieren**

Deaktiviert MIDI-Eingänge externer Geräte während des Exportvorgangs.

# **Audio exportieren/Warteschlange exportieren**

Hier können Sie Ihr Audiomaterial entsprechend Ihren Angaben exportieren.

WEITERFÜHRENDE LINKS [Für den Export verfügbare Kanäle](#page-1504-0) auf Seite 1505 [Export-Warteschlange \(Abschnitt\)](#page-1502-0) auf Seite 1503 [Dateiformate](#page-1505-0) auf Seite 1506 [Dateiformat-Presets speichern](#page-1512-0) auf Seite 1513

# **Benennungsschema-Dialog**

Im **Benennungsschema**-Dialog können Sie Benennungsschemata für den Dateinamen des Audiomaterials festlegen, das Sie exportieren möchten.

Welche Benennungsattribute in diesem Dialog verfügbar sind, hängt davon ab, welchen Kanal Sie zum Exportieren ausgewählt haben.

● Um den **Benennungsschema**-Dialog zu öffnen, öffnen Sie den Dialog **Audio-Mixdown exportieren**. Klicken Sie im **Speicherort**-Bereich rechts vom **Name**-Feld auf **Benennungsschema einrichten**.

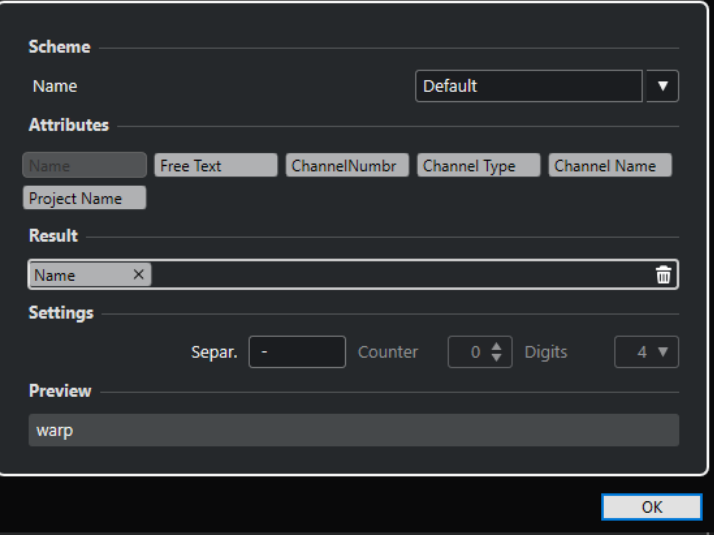

# **Schema**

Hier können Sie Benennungsschemata speichern und löschen.

# **Attribute**

Beinhaltet die folgenden Benennungsschema-Attribute:

# <span id="page-1497-0"></span>● **Name**

Fügt den Namen zum Dateinamen hinzu.

# **Neuer Text**

Hiermit können Sie eigenen Text eingeben.

# ● **Kanalnummer**

Fügt die Kanalnummer zum Dateinamen hinzu.

# ● **Kanalart**

Fügt die Kanalart zum Dateinamen hinzu.

# ● **Kanalname**

Fügt den Kanalnamen zum Dateinamen hinzu.

# ● **Projektname**

Fügt den Projektnamen zum Dateinamen hinzu.

● **Zähler**

Fügt eine Zahl zum Dateinamen hinzu. Diese Option ist nur verfügbar, wenn Sie mehrere Kanäle oder Cycle-Marker-Bereiche exportieren.

● **Cycle-Markername**

Fügt den Cycle-Markernamen zum Dateinamen hinzu.

# ● **Cycle-Marker-ID**

Fügt die Cycle-Marker-ID zum Dateinamen hinzu.

# **Ergebnis**

Sie können Attribute für den Dateinamen auf dieses Feld ziehen und dann durch Ziehen und Ablegen anordnen.

# **Einstellungen**

Hier nehmen Sie die gewünschten Einstellungen für Trennzeichen und Zähler vor.

● **Trennzeichen**

Trennt die Attribute voneinander ab.

● **Zähler**

Der Wert, ab dem der Zähler startet.

● **Ziffern**

Die Anzahl von Stellen im Zählerwert.

# **Vorschau**

Zeigt eine Vorschau Ihrer aktuellen Einstellungen an.

# **Benennungsschemata festlegen**

Sie können ein Benennungsschema festlegen, indem Sie Attribute kombinieren, die die Struktur des Dateinamens für die exportierten Audiodateien bestimmen.

Je nach den Einstellungen in den Bereichen **Kanalauswahl** und **Exportbereich** sind unterschiedliche Benennungsattribute verfügbar.

#### VORGEHENSWEISE

**1.** Fügen Sie im **Benennungsschema**-Dialog bis zu fünf Attribute durch Ziehen und Ablegen zum **Ergebnis**-Bereich hinzu.

Alternativ können Sie auch auf Attribute doppelklicken, um Sie dem **Ergebnis**-Bereich hinzuzufügen.

**2.** Optional: Doppelklicken Sie im **Einstellungen**-Abschnitt auf das **Trennzeichen**-Textfeld, um das Trennzeichen zu ändern.

Im **Vorschau**-Bereich wird das Dateinamenschema gemäß Ihren Einstellungen angezeigt.

**3.** Optional: Stellen Sie den **Zähler** und die Anzahl von **Ziffern** ein.

# HINWEIS

Diese Optionen sind nur verfügbar, wenn Sie das **Zähler**-Attribut hinzugefügt haben.

Der Zähler beginnt ab diesem Wert mit dem Zählen. Die Einstellung für **Ziffern** gibt vor, wie viele Ziffern die Zähler enthalten.

**4.** Optional: Klicken Sie auf das **Name**-Wertefeld im **Schema**-Bereich und geben Sie einen Preset-Namen ein. Drücken Sie die **Eingabetaste** , um Ihre Einstellungen als Preset zu speichern.

HINWEIS

Das Preset ist nur für die Kanäle verfügbar, die im **Kanalauswahl**-Bereich ausgewählt sind.

**5.** Klicken Sie auf **OK**.

# **Neuen Text eingeben**

Sie können neuen Text eingeben, der zum Dateinamen der exportierten Audiodateien hinzugefügt wird.

VORGEHENSWEISE

**1.** Klicken Sie im **Speicherort**-Bereich des Dialogs **Audio-Mixdown exportieren** auf **Benennungsschema einrichten**.

Der **Benennungsschema**-Dialog wird geöffnet.

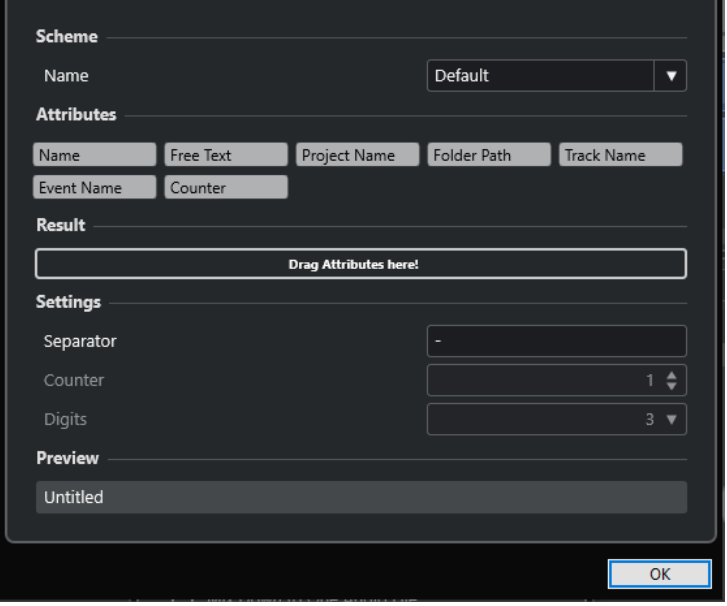

**2.** Öffnen Sie das **Schema**-Einblendmenü und wählen Sie **Neues Schema**.

- **3.** Doppelklicken Sie auf das Attribut **Neuer Text**, um es zum **Ergebnis**-Feld hinzuzufügen.
- **4.** Doppelklicken Sie im **Ergebnis**-Feld auf das Attribut **Neuer Text** und geben Sie den gewünschten Text ein.
- **5.** Drücken Sie die **Eingabetaste** , um Ihre Änderungen zu bestätigen.
- **6.** Klicken Sie auf **OK**.

#### **ERGEBNIS**

Der Text, den Sie eingegeben haben, wird zum Dateinamenschema hinzugefügt und beim Exportieren angewendet.

# **Als Audiodateien zusammenmischen**

Sie können ausgewählte Kanäle als Audiodateien zusammenmischen.

#### VORAUSSETZUNGEN

- Sie haben den linken und rechten Locator eingerichtet oder einen Cycle-Marker für den gewünschten Bereich erstellt.
- Sie haben Ihre Spuren so eingerichtet, dass sie wie gewünscht wiedergegeben werden. Schalten Sie dabei auch Spuren oder Parts stumm, die Sie nicht verwenden möchten, nehmen Sie manuelle **MixConsole**-Einstellungen vor und/oder schalten Sie die **R**-Schalter (read) für **MixConsole**-Kanäle ein.

#### **WICHTIG**

Die Einstellung für das **Ausgangs-Routing** im jeweiligen **Spur-Inspector** bestimmt die Kanalbreite der Exportdatei, die mit Hilfe von **Audio-Mixdown exportieren** erzeugt wird. Wenn also kein Haupt-Ausgangsbus ausgewählt ist, enthält die exportierte Audiodatei nur Stille.

# VORGEHENSWEISE

- **1.** Wählen Sie **Datei** > **Exportieren** > **Audio-Mixdown**.
- **2.** Führen Sie im **Kanalauswahl**-Abschnitt eine der folgenden Aktionen aus:
	- Klicken Sie auf **Einzelne**, um einen einzelnen Audiokanal zu exportieren.
	- Klicken Sie auf **Mehrere**, um mehrere Audiokanäle zu exportieren.
- **3.** Wählen Sie in der Kanalliste die Kanäle aus, die Sie exportieren möchten.
- **4.** Führen Sie im **Exportbereich**-Abschnitt eine der folgenden Aktionen aus:
	- Klicken Sie auf **Locatoren**, um den Locator-Bereich zu exportieren.

#### HINWEIS

Der Locator-Bereich darf nicht leer oder invertiert sein.

● Klicken Sie auf **Cycle-Marker** und aktivieren Sie in der Cycle-Marker-Liste die gewünschten Cycle-Marker, um die entsprechenden Bereiche zu exportieren.

#### HINWEIS

Ihr Projekt muss mindestens einen Cycle-Marker enthalten.

# <span id="page-1500-0"></span>**WICHTIG**

- Wenn der zu exportierende Bereich Effekte wie Reverb beinhaltet, die auf ein vorangehendes Event angewendet wurden, sind diese Effekte im Mixdown selbst dann hörbar, wenn das eigentliche Event nicht exportiert wurde. Um dies zu vermeiden, schalten Sie das erste Event stumm.
- **5.** Optional: Öffnen Sie das **Effekte**-Einblendmenü und wählen Sie eine Option aus. Dieses Menü ist nur verfügbar, wenn Sie im **Kanalauswahl**-Abschnitt **Mehrfach** ausgewählt haben. Sie können Ihr Audiomaterial zum Beispiel mit Effekten, Kanaleinstellungen, Panoramaeinstellungen und Master-Bus-Einstellungen exportieren.
- **6.** Richten Sie im **Speicherort**-Abschnitt einen gültigen Exportpfad ein.
- **7.** Geben Sie den Dateinamen an.

HINWEIS

Im **Benennungsschema**-Dialog können Sie ein Benennungsschema definieren.

- **8.** Richten Sie im **Dateiformat**-Abschnitt die Einstellungen nach Bedarf ein.
- **9.** Klicken Sie auf **Audio exportieren**.

# ERGEBNIS

Das Audiomaterial wird exportiert.

# **Audiodateien mit Hilfe von Job-Warteschlangen zusammenmischen**

Sie können mehrere Audiodateien zusammenmischen, indem Sie eine Job-Warteschlange erstellen. So können Sie zum Beispiel Stems oder Cues exportieren, sogar in unterschiedlichen Dateiformaten. Sie können bis zu 20 Export-Jobs erstellen und sie zur Job-Warteschlange hinzufügen. Job-Warteschlangen werden zusammen mit dem Projekt gespeichert.

VORGEHENSWEISE

- **1.** Wählen Sie **Datei** > **Exportieren** > **Audio-Mixdown**.
- **2.** Führen Sie im **Kanalauswahl**-Abschnitt eine der folgenden Aktionen aus:
	- Klicken Sie auf **Einzelne**, um einen einzelnen Audiokanal zu exportieren.
	- Klicken Sie auf **Mehrere**, um mehrere Audiokanäle zu exportieren.
- **3.** Wählen Sie in der Kanalliste die Kanäle aus, die Sie exportieren möchten.
- **4.** Führen Sie im **Exportbereich**-Abschnitt eine der folgenden Aktionen aus:
	- Klicken Sie auf **Locatoren**, um den Locator-Bereich zu exportieren.

HINWEIS

Der Locator-Bereich darf nicht leer oder invertiert sein.

● Klicken Sie auf **Cycle-Marker** und aktivieren Sie in der Cycle-Marker-Liste die gewünschten Cycle-Marker, um die entsprechenden Bereiche zu exportieren.

#### HINWEIS

Ihr Projekt muss mindestens einen Cycle-Marker enthalten.

<span id="page-1501-0"></span>**5.** Optional: Öffnen Sie das **Effekte**-Einblendmenü und wählen Sie eine Option aus.

Dieses Menü ist nur verfügbar, wenn Sie im **Kanalauswahl**-Abschnitt **Mehrfach** ausgewählt haben. Sie können Ihr Audiomaterial zum Beispiel mit Effekten, Kanaleinstellungen, Panoramaeinstellungen und Master-Bus-Einstellungen exportieren.

- **6.** Richten Sie im **Speicherort**-Abschnitt einen gültigen Exportpfad ein.
- **7.** Klicken Sie auf **Benennungsschema einrichten** und definieren Sie im **Benennungsschema**-Dialog ein Benennungsschema für die exportierten Dateien.
- **8.** Öffnen Sie den Abschnitt **Export-Warteschlange** und klicken Sie auf **Zur Warteschlange hinzufügen**.

#### HINWEIS

- Nuendo validiert Ihre Einstellungen automatisch. Wenn der Job nicht gültig ist, weil zum Beispiel der Locator-Bereich leer oder kein Cycle-Marker ausgewählt ist, kann er nicht hinzugefügt werden. In diesem Fall wird ein Warnhinweis angezeigt. Dasselbe gilt, wenn die Einstellungen für das Benennungsschema nicht zu eindeutigen Dateinamen führen würden.
- **9.** Optional: Wiederholen Sie die obigen Schritte für beliebig viele andere Jobs.
- **10.** Optional: Wählen Sie in der Job-Warteschlange die einzelnen Jobs aus, um für einen nach dem anderen zu prüfen, ob alles richtig eingestellt ist.

Wenn Sie einen Job in der Job-Warteschlange auswählen, werden alle Einstellungen für diesen Job im Dialog **Audio-Mixdown exportieren** angezeigt. Falls nötig, können Sie die Einstellungen für den ausgewählten Job ändern und auf **Job aktualisieren** klicken.

**11.** Klicken Sie auf **Warteschlange exportieren**.

#### **HINWEIS**

Sie können den Export der gesamten Warteschlange abbrechen, indem Sie auf **Abbrechen**  klicken. Dadurch wird der Exportvorgang angehalten, und bereits exportierte Dateien werden von Ihrer Festplatte entfernt. Die Liste mit der Job-Warteschlange wird behalten.

#### ERGEBNIS

Die Jobs in Ihrer Export-Warteschlange werden nacheinander exportiert. Ein Fortschrittsbalken zeigt Ihnen die geschätzte verbleibende Zeit für den Export, den momentan exportierten Kanal, die Kanalnamen und die Anzahl von verbleibenden Jobs an.

WEITERFÜHRENDE LINKS [Export-Warteschlange \(Abschnitt\)](#page-1502-0) auf Seite 1503 Jobs in einer Job-Warteschlange aktualisieren auf Seite 1502 [Benennungsschemata festlegen](#page-1497-0) auf Seite 1498

# **Jobs in einer Job-Warteschlange aktualisieren**

Sie können Jobs aktualisieren, die Sie bereits zu einer Job-Warteschlange hinzugefügt haben.

#### <span id="page-1502-0"></span>VORGEHENSWEISE

**1.** Wählen Sie in der Job-Warteschlange den Job aus, für den Sie die Einstellungen ändern möchten.

Die Einstellungen für den ausgewählten Job werden im Dialog **Audio-Mixdown exportieren**  angezeigt.

**2.** Nehmen Sie die gewünschten Änderungen in den entsprechenden Bereichen des Dialogs vor.

Das Symbol **Job aktualisieren** für den Job wird in einer anderen Farbe dargestellt, um anzuzeigen, dass er geändert wurde.

**3.** Klicken Sie im Abschnitt **Export-Warteschlange** auf **Job aktualisieren**.

#### ERGEBNIS

Der Export-Job wird gemäß Ihren Einstellungen aktualisiert. Alle anderen Jobs in der Job-Warteschlange bleiben unverändert und gültig.

WEITERFÜHRENDE LINKS Export-Warteschlange (Abschnitt) auf Seite 1503 [Audiodateien mit Hilfe von Job-Warteschlangen zusammenmischen](#page-1500-0) auf Seite 1501

# **Export-Warteschlange (Abschnitt)**

Im Abschnitt **Export-Warteschlange** können Sie bis zu 20 Export-Jobs erstellen und zu einer Export-Warteschlange hinzufügen. Eine Job-Warteschlange ist Teil eines Projekts und wird zusammen mit dem Projekt gespeichert.

● Um den Abschnitt **Export-Warteschlange** zu erweitern, klicken Sie auf den Pfeil unten links im Dialog **Audio-Mixdown exportieren**.

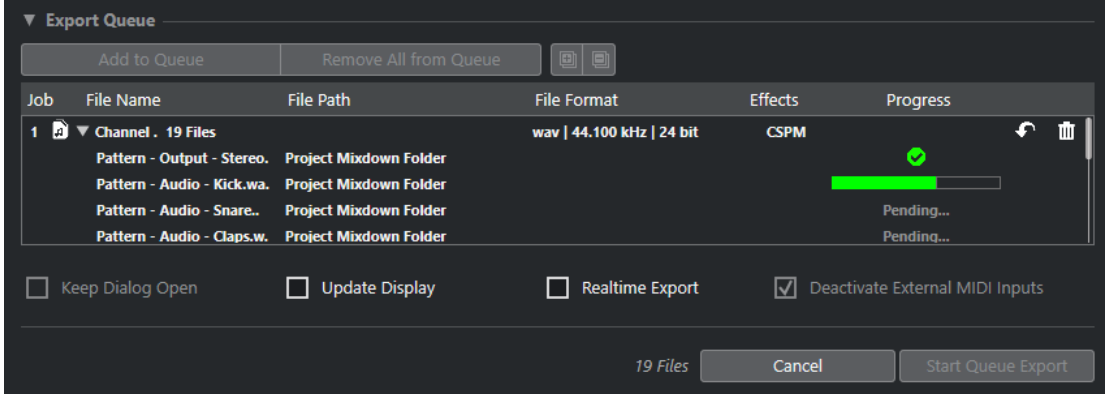

#### **Zur Warteschlange hinzufügen**

Fügt einen Job mit den aktuellen Einstellungen zur Job-Warteschlange hinzu.

#### **Alle entfernen**

Entfernt alle Jobs aus der Job-Warteschlange.

# **Alle einblenden**

Blendet alle Jobs in der Liste ein.

#### **Alle ausblenden**

Blendet alle Jobs in der Liste aus.

# **Job**

Die Position des Jobs in der Warteschlange.

#### **Dateiname**

Zeigt eine der folgenden Informationen an:

● **Dateiname**

Der Name der exportierten Datei. Er wird angezeigt, wenn Sie einen einzelnen Kanal zur Export-Warteschlange hinzufügen und **Locatoren** als Exportbereich aktivieren.

● **Multikanal-Export**

Der **Multikanal-Export**-Ordner, der alle Kanäle enthält, die zu diesem Stapel gehören. Die Anzahl von Dateien wird neben dem Ordner angezeigt. Er wird angezeigt, wenn Sie mehrere Kanäle zur Export-Warteschlange hinzufügen und **Locatoren** als Exportbereich aktivieren.

● **Cycle-Marker**

Der **Cycle-Marker**-Ordner, der den Cycle-Marker enthält. Er wird angezeigt, wenn Sie einen einzelnen Kanal zur Export-Warteschlange hinzufügen und **Cycle-Marker**  als Exportbereich aktivieren.

● **Cycle-Marker + Stapel**

Der Ordner für **Cycle-Marker + Stapel**, der alle Kanäle enthält, die zu diesem Stapel gehören. Die Anzahl von Dateien wird neben dem Ordner angezeigt. Er wird angezeigt, wenn Sie mehrere Kanäle zur Export-Warteschlange hinzufügen und **Cycle-Marker** als Exportbereich aktivieren.

#### **Dateipfad**

Der Dateipfad für die exportierte Datei.

# **Dateiformat**

Die Dateiformat-Einstellungen der exportieren Datei.

# **Effekte**

Zeigt die Einstellungen für die exportierte Datei an. Wenn nichts angegeben ist, wird die Datei mit Kanaleinstellungen (nach Panoramaeinstellungen) exportiert:

● **Deaktiviert (Dry)**

Die Datei wird ohne Effekte (vor den Panoramaeinstellungen) exportiert.

● **+ Gruppen/Sends (KSP)**

Die Datei durchläuft beim Exportieren den gesamten Signalpfad.

# ● **+ Master/Gruppen/Sends (KSPM)**

Die Datei durchläuft beim Exportieren den gesamten Signalpfad und die Mastereffekte.

# **Verlauf**

Zeigt den Status des Export-Jobs an.

#### **Job aktualisieren**

Aktualisiert den ausgewählten Export-Job.

#### **Job entfernen**

Entfernt den ausgewählten Export-Job aus der Liste.

# WEITERFÜHRENDE LINKS

[Jobs in einer Job-Warteschlange aktualisieren](#page-1501-0) auf Seite 1502

Export-Jobs auf Seite 1505 [Audiodateien mit Hilfe von Job-Warteschlangen zusammenmischen](#page-1500-0) auf Seite 1501

# <span id="page-1504-0"></span>**Export-Jobs**

Mit Export-Jobs können Sie mehrere Audiodateien mit unterschiedlichen Einstellungen exportieren. Sie können bis zu 20 Export-Jobs zu einer Job-Warteschlange hinzufügen.

Ein Export-Job enthält die Einstellungen für **Kanalauswahl**, **Exportbereich**, **Name**, **Pfad**, **Dateiformat** und **Effekte**.

Das aktuelle Benennungsschema wird für exportierte Audiodateien verwendet. Nuendo validiert Ihre Einstellungen automatisch. Wenn das Benennungsschema nicht zu eindeutigen Dateinamen führen würde, wird der Job nicht hinzugefügt und ein Warnhinweis wird angezeigt.

# HINWEIS

Die Einstellungen **Nach Export** sind nicht Teil der Job-Warteschlange und werden nach dem Exportieren ausgeführt.

Sie können bis zu 20 Export-Jobs zu einer Job-Warteschlange hinzufügen. Eine Job-Warteschlange ist Teil eines Projekts und wird zusammen mit dem Projekt gespeichert.

WEITERFÜHRENDE LINKS [Export-Warteschlange \(Abschnitt\)](#page-1502-0) auf Seite 1503 [Benennungsschemata festlegen](#page-1497-0) auf Seite 1498

# **Für den Export verfügbare Kanäle**

Der **Kanalauswahl**-Bereich des Dialogs **Audio-Mixdown exportieren** enthält eine Liste von Kanälen, die Sie als Audio-Mixdown exportieren können.

Die Kanäle sind in einer hierarchischen Struktur angeordnet. Kanäle desselben Typs sind in Gruppen angeordnet. So können Sie die zu exportierenden Kanäle leicht erkennen und auswählen.

# **HINWEIS**

MIDI-Kanäle stehen nicht für den Export zur Verfügung. Sie können jedoch den VST-Instrumenten-Kanal von mit einem VSTi verbundenen MIDI-Spuren exportieren oder MIDI auf Audiospuren aufnehmen.

Sie können die folgenden Kanalarten in den Mixdown einschließen:

Ausgangskanäle

Alle Ausgangskanäle, die Sie im Dialog **Audioverbindungen** konfiguriert haben, sind im **Kanalauswahl**-Bereich aufgelistet. Indem Sie einen Ausgangskanal in der Liste auswählen, weisen Sie Nuendo an, alle Spuren, die diesem Ausgangskanal zugeordnet sind, in den Mixdown einzubeziehen.

Audiokanäle

Alle Audiokanäle, die in Ihrem Projekt zur Verfügung stehen, werden im **Kanalauswahl**-Bereich aufgelistet. Indem Sie einen Audiokanal in der Liste auswählen, weisen Sie Nuendo an, ihn als Mixdown-Datei auszugeben.

● Audiobezogene **MixConsole**-Kanäle

<span id="page-1505-0"></span>Alle VST-Instrumentenkanäle, Instrumentenspuren, Effekt-Returns (Effektkanalspuren) und Gruppenkanäle Ihres Projekts sind im **Kanalauswahl**-Bereich aufgelistet. Indem Sie einen audiobezogenen Kanal in der Liste auswählen, weisen Sie Nuendo an, ihn als Mixdown auszugeben.

WEITERFÜHRENDE LINKS [Audioverbindungen](#page-34-0) auf Seite 35

# **Dateiformate**

Im **Dateityp**-Einblendmenü des **Dateiformat**-Bereichs können Sie ein Format auswählen und zusätzliche Einstellungen für die Mixdown-Datei vornehmen.

# **Wave-Datei**

Dies ist das gängigste Dateiformat auf PCs. Wave-Dateien haben die Dateinamenerweiterung **.wav**.

# **AIFF-Datei**

Dies ist ein von Apple Inc. definierter Audiodateiformat-Standard. AIFF-Dateien werden auf den meisten Computerplattformen eingesetzt. Die Dateien können zusätzliche Informationen über die Datei als Text enthalten. AIFF-Dateien haben die Dateinamenerweiterung **.aif**.

# **MXF-Datei**

Dies ist ein Container-Format für digitales Video und Audio. MXF-Dateien werden auf den meisten Computerplattformen verwendet. Die Dateien sind oft Teile von AAF-Projekten und haben die Dateinamenerweiterung **.mxf**.

# **MPEG 1 Layer 3-Datei**

Dies ist eine Reihe von Standards, die zur Kodierung von audiovisuellen Daten wie Filmen, Videos und Musik in einem digitalen, komprimierten Format verwendet werden. Nuendo kann MPEG Layer 2 und MPEG Layer 3 lesen. MP3-Dateien sind stark komprimierte Dateien, die dennoch eine gute Audioqualität bieten. Die Dateiendung ist **.mp3**.

# **FLAC-Datei**

Hierbei handelt es sich um ein Open-Source-Format, das die Größe von Audiodateien im Vergleich zu regulären Wave-Dateien um 50 % bis 60 % reduziert. Die Dateiendung ist **.flac**.

# **Ogg-Vorbis-Datei**

Dies ist eine offene und patentfreie Audiokodierungs- und Streamingtechnologie. Der Ogg-Vorbis-Encoder verwendet eine Kodierung mit variabler Bitrate. Er erstellt kleine, komprimierte Audiodateien mit vergleichsweise hoher Audioqualität. Die Dateiendung ist **.ogg**.

WEITERFÜHRENDE LINKS [Wave-Dateien](#page-1506-0) auf Seite 1507 [AIFF-Dateien](#page-1507-0) auf Seite 1508 [MXF-Dateien \(OP-Atom\)](#page-1509-0) auf Seite 1510 [MP3-Dateien \(MPEG 1 Layer 3\)](#page-1510-0) auf Seite 1511 [FLAC-Dateien](#page-1510-0) auf Seite 1511 [Ogg-Vorbis-Dateien](#page-1512-0) auf Seite 1513 [Dateiformat](#page-1492-0) auf Seite 1493 [Dateiformat-Presets speichern](#page-1512-0) auf Seite 1513

# <span id="page-1506-0"></span>**Wave-Dateien**

Wave-Dateien haben die Dateinamenerweiterung **.wav**. Auf PCs ist dies das gängigste Audio-Dateiformat.

● Um die Einstellungen für Wave-Dateien zu öffnen, wählen Sie **Wave-Datei** im **Dateityp**-Einblendmenü aus.

# **Samplerate**

Stellt die Samplerate der Mixdown-Datei ein.

# **HINWEIS**

Wenn Sie den Wert niedriger als die Projekt-Samplerate einstellen, nimmt die Audioqualität ab und der hochfrequente Inhalt der Datei wird reduziert. Wenn Sie den Wert höher als die Projekt-Samplerate einstellen, nimmt die Dateigröße zu, ohne dass es zu einer Verbesserung der Audioqualität kommt. Wenn Sie eine CD brennen möchten, sollten Sie 44.100 Hz wählen, da diese Samplerate für Audio-CDs verwendet wird.

#### **Bittiefe**

Hier können Sie eine Bittiefe für die Mixdown-Datei auswählen. Sie können **8 Bit**, **16 Bit**, **24 Bit**, **32  Bit**, **32 Bit Float** oder **64 Bit Float** auswählen. Wenn Sie die Mixdown-Datei wieder in Nuendo importieren möchten, wählen Sie **32 Bit Float**. Diese Auflösung wird zur Audiobearbeitung in Nuendo verwendet. 32-Bit-(Float-)Dateien sind doppelt so groß wie 16-Bit-Dateien. Wenn Sie eine CD brennen möchten, wählen Sie die Option **16 Bit**, da das Audiomaterial auf CDs immer eine Auflösung von 16 Bit haben muss. In diesem Fall empfehlen wir Dithering.

Wenn Sie das Dithering-PlugIn **Lin Dither** aktivieren, werden Quantisierungsrauschen und andere Störgeräusche beim Konvertieren des Audiomaterials in 16 Bit vermindert. Eine Auflösung von 8 Bit sollten Sie nur dann wählen, wenn es unbedingt erforderlich oder unvermeidlich ist, da dies die Audioqualität stark beeinträchtigt.

# **Exportieren als**

Hier können Sie einen Kanalmodus für die Mixdown-Datei auswählen.

● **Interleaved**

Hiermit können Sie eine Interleaved-Datei exportieren.

● **Kanäle aufteilen**

Hiermit können Sie die beiden Kanäle eines Stereobusses bzw. alle Kanäle eines Mehrkanal-Busses als separate Monodateien exportieren.

# ● **Mono-Downmix**

Hiermit können Sie alle Unterkanäle eines Stereo- oder Surroundkanals oder -busses in eine einzelne Monodatei zusammenmischen.

Bei Stereomaterial wird der **Stereo-Pan-Modus** aus dem **Projekteinstellungen**-Dialog angewendet, um Clipping zu vermeiden.

Bei Surround werden die Kanäle addiert und durch die Anzahl der verwendeten Kanäle geteilt (bei 5.1 entspricht dies zum Beispiel = (L+R+C+Lfe+Ls+Rs) : 6).

# ● **L/R Kanäle von Surround**

Hier können Sie ausschließlich den linken und rechten Unterkanal eines Mehrkanal-Busses in eine Stereodatei exportieren.

#### **Broadcast-Wave-Informationen einfügen**

Aktiviert die Einbettung zusätzlicher Dateiinformationen im Broadcast-Wave-Format.

#### <span id="page-1507-0"></span>HINWEIS

Indem Sie diese Option aktivieren, erstellen Sie eine Broadcast-Wave-Datei. Einige Anwendungen können diese Dateien eventuell nicht verarbeiten. Wenn Probleme mit der Datei in anderen Anwendungen auftreten, deaktivieren Sie die Option **Broadcast-Wave-Informationen einfügen** und exportieren Sie die Datei erneut.

Broadcast-Wave-Dateien enthalten auch Metadaten bezüglich der Lautheit gemäß EBU R 128, die im **Attribut-Inspector** der **MediaBay** angezeigt werden können.

#### **Broadcast-Wave-Informationen einrichten**

Öffnet den Dialog **Broadcast-Wave-Informationen**, in dem Sie Informationen eingeben können.

#### **iXML-Informationen einfügen**

Fügt zusätzliche projektspezifische Metadaten wie Projektname, Autor und Projekt-Framerate hinzu.

#### **Tempodefinition einfügen**

Diese Option ist nur verfügbar, wenn **iXML-Informationen einfügen** eingeschaltet ist. Sie ermöglicht es Ihnen, Tempoinformationen aus der Tempospur oder aus dem **Definition**-Bereich des **Sample-Editors** in den iXML-Chunk der exportierten Dateien zu schreiben.

# **Wave-Extensible-Format nicht verwenden**

Deaktiviert das Wave-Extensible-Format, das zusätzliche Metadaten wie die Lautsprecherkonfiguration enthält.

#### **RF64-kompatibles Dateiformat nicht verwenden**

Deaktiviert das RF64-kompatible Format, das Dateigrößen von über 4 GB ermöglicht.

# **Auf Durchschnittslautheit normalisieren**

Normalisiert Ihr Audiomaterial auf den Durchschnittslautheitswert, der im Feld rechts festgelegt ist.

#### **Messung mit Dialog-Gating**

Alternativ zur Standard-Lautheitsnormalisierung können Sie eine Normalisierung auf Basis einer Lautheitsmessung mit Dialog-Gating gemäß ITU-R BS.1770 auswählen.

#### **Durchschnittslautheits-Referenz**

Hier können Sie einen Durchschnittslautheitswert für die Normalisierung Ihres Audiomaterials angeben.

#### **Max. Spitzenpegelwert**

Hier können Sie einen maximalen Spitzenpegelwert für die Normalisierung Ihres Audiomaterials angeben.

WEITERFÜHRENDE LINKS

[Attribut-Inspector](#page-870-0) auf Seite 871 [Dateiformat-Presets speichern](#page-1512-0) auf Seite 1513

# **AIFF-Dateien**

AIFF steht für Audio Interchange File Format. Dabei handelt es sich um ein von Apple Inc. definiertes Standardformat. AIFF-Dateien haben die Dateinamenerweiterung **.aif** und werden auf den meisten Plattformen verwendet.

● Um die Einstellungen für AIFF-Dateien zu öffnen, wählen Sie **AIFF-Datei** im **Dateityp**-Einblendmenü aus.

#### **Samplerate**

Stellt die Samplerate der Mixdown-Datei ein.

#### **HINWEIS**

Wenn Sie den Wert niedriger als die Projekt-Samplerate einstellen, nimmt die Audioqualität ab und der hochfrequente Inhalt der Datei wird reduziert. Wenn Sie den Wert höher als die Projekt-Samplerate einstellen, nimmt die Dateigröße zu, ohne dass es zu einer Verbesserung der Audioqualität kommt. Wenn Sie eine CD brennen möchten, sollten Sie 44.100 Hz wählen, da diese Samplerate für Audio-CDs verwendet wird.

#### **Bittiefe**

Hier können Sie eine Bittiefe für die Mixdown-Datei auswählen. Sie können **8 Bit**, **16 Bit**, **24 Bit**, **32  Bit**, **32 Bit Float** oder **64 Bit Float** auswählen. Wenn Sie die Mixdown-Datei wieder in Nuendo importieren möchten, wählen Sie **32 Bit Float**. Diese Auflösung wird zur Audiobearbeitung in Nuendo verwendet. 32-Bit-(Float-)Dateien sind doppelt so groß wie 16-Bit-Dateien. Wenn Sie eine CD brennen möchten, wählen Sie die Option **16 Bit**, da das Audiomaterial auf CDs immer eine Auflösung von 16 Bit haben muss. In diesem Fall empfehlen wir Dithering.

Wenn Sie das Dithering-PlugIn **Lin Dither** aktivieren, werden Quantisierungsrauschen und andere Störgeräusche beim Konvertieren des Audiomaterials in 16 Bit vermindert. Eine Auflösung von 8 Bit sollten Sie nur dann wählen, wenn es unbedingt erforderlich oder unvermeidlich ist, da dies die Audioqualität stark beeinträchtigt.

#### **Exportieren als**

Hier können Sie einen Kanalmodus für die Mixdown-Datei auswählen.

● **Interleaved**

Hiermit können Sie eine Interleaved-Datei exportieren.

● **Kanäle aufteilen**

Hiermit können Sie die beiden Kanäle eines Stereobusses bzw. alle Kanäle eines Mehrkanal-Busses als separate Monodateien exportieren.

● **Mono-Downmix**

Hiermit können Sie alle Unterkanäle eines Stereo- oder Surroundkanals oder -busses in eine einzelne Monodatei zusammenmischen.

Bei Stereomaterial wird der **Stereo-Pan-Modus** aus dem **Projekteinstellungen**-Dialog angewendet, um Clipping zu vermeiden.

Bei Surround werden die Kanäle addiert und durch die Anzahl der verwendeten Kanäle geteilt (bei 5.1 entspricht dies zum Beispiel = (L+R+C+Lfe+Ls+Rs) : 6).

#### ● **L/R Kanäle von Surround**

Hier können Sie ausschließlich den linken und rechten Unterkanal eines Mehrkanal-Busses in eine Stereodatei exportieren.

#### **Broadcast-Wave-Informationen einfügen**

Aktiviert die Einbettung zusätzlicher Dateiinformationen im Broadcast-Wave-Format.

#### HINWEIS

Indem Sie diese Option aktivieren, erstellen Sie eine Broadcast-Wave-Datei. Einige Anwendungen können diese Dateien eventuell nicht verarbeiten. Wenn Probleme mit <span id="page-1509-0"></span>der Datei in anderen Anwendungen auftreten, deaktivieren Sie die Option **Broadcast-Wave-Informationen einfügen** und exportieren Sie die Datei erneut.

Broadcast-Wave-Dateien enthalten auch Metadaten bezüglich der Lautheit gemäß EBU R 128, die im **Attribut-Inspector** der **MediaBay** angezeigt werden können.

#### **Broadcast-Wave-Informationen einrichten**

Öffnet den Dialog **Broadcast-Wave-Informationen**, in dem Sie Informationen eingeben können.

#### **iXML-Informationen einfügen**

Fügt zusätzliche projektspezifische Metadaten wie Projektname, Autor und Projekt-Framerate hinzu.

# **Tempodefinition einfügen**

Diese Option ist nur verfügbar, wenn **iXML-Informationen einfügen** eingeschaltet ist. Sie ermöglicht es Ihnen, Tempoinformationen aus der Tempospur oder aus dem **Definition**-Bereich des **Sample-Editors** in den iXML-Chunk der exportierten Dateien zu schreiben.

#### **Auf Durchschnittslautheit normalisieren**

Normalisiert Ihr Audiomaterial auf den Durchschnittslautheitswert, der im Feld rechts festgelegt ist.

#### **Messung mit Dialog-Gating**

Alternativ zur Standard-Lautheitsnormalisierung können Sie eine Normalisierung auf Basis einer Lautheitsmessung mit Dialog-Gating gemäß ITU-R BS.1770 auswählen.

#### **Durchschnittslautheits-Referenz**

Hier können Sie einen Durchschnittslautheitswert für die Normalisierung Ihres Audiomaterials angeben.

# **Max. Spitzenpegelwert**

Hier können Sie einen maximalen Spitzenpegelwert für die Normalisierung Ihres Audiomaterials angeben.

WEITERFÜHRENDE LINKS [Dateiformat-Presets speichern](#page-1512-0) auf Seite 1513

# **MXF-Dateien (OP-Atom)**

MXF steht für »Material Exchange Format«. Dies ist ein Container-Format für digitales Video und Audio. MXF-Dateien besitzen die Dateinamenerweiterung **.mxf** und werden von den meisten Computerplattformen unterstützt.

● Um die Einstellungen für MXF-Dateien zu öffnen, wählen Sie **MXF** im **Dateityp**-Einblendmenü aus.

MXF-Audiodateien sind oft Teile von AAF-Projekten.

WEITERFÜHRENDE LINKS [AAF-Dateien](#page-1646-0) auf Seite 1647 [MXF-Dateien](#page-1654-0) auf Seite 1655 [Dateiformat-Presets speichern](#page-1512-0) auf Seite 1513

# <span id="page-1510-0"></span>**MP3-Dateien (MPEG 1 Layer 3)**

MP3-Dateien sind stark komprimierte Dateien, die dennoch eine gute Audioqualität bieten. Sie haben die Erweiterung **.mp3**.

● Um die Einstellungen für MP3-Dateien zu öffnen, wählen Sie **MPEG 1 Layer 3** im **Dateityp**-Einblendmenü aus.

# **Samplerate**

Stellt die Samplerate der Mixdown-Datei ein.

#### **Bitrate**

Stellt die Bitrate der MP3-Datei ein. Je höher die Bitrate, desto besser die Audioqualität und desto größer die Datei. Bei Stereo-Audiodateien erzielen Sie mit einer Bitrate von 128 kBit/s eine gute Audioqualität.

# **Exportieren als**

Hier können Sie einen Kanalmodus für die Mixdown-Datei auswählen.

● **Interleaved**

Hiermit können Sie eine Interleaved-Datei exportieren.

# ● **Kanäle aufteilen**

Hiermit können Sie die beiden Kanäle eines Stereobusses bzw. alle Kanäle eines Mehrkanal-Busses als separate Monodateien exportieren.

# ● **Mono-Downmix**

Hiermit können Sie alle Unterkanäle eines Stereo- oder Surroundkanals oder -busses in eine einzelne Monodatei zusammenmischen.

Bei Stereomaterial wird der **Stereo-Pan-Modus** aus dem **Projekteinstellungen**-Dialog angewendet, um Clipping zu vermeiden.

Bei Surround werden die Kanäle addiert und durch die Anzahl der verwendeten Kanäle geteilt (bei 5.1 entspricht dies zum Beispiel = (L+R+C+Lfe+Ls+Rs) : 6).

# ● **L/R Kanäle von Surround**

Hier können Sie ausschließlich den linken und rechten Unterkanal eines Mehrkanal-Busses in eine Stereodatei exportieren.

# **Hohe Qualität**

Stellt einen anderen Resampling-Modus für den Encoder ein. Abhängig von Ihren Einstellungen kann dies zu einer höheren Qualität führen. Wenn diese Option aktiviert ist, können Sie jedoch keine **Samplerate** auswählen.

# **ID3-Tag einfügen**

Fügt Zusatzinformationen in Form von ID3-Tags zum Mixdown hinzu.

# **ID3-Tag bearbeiten**

Öffnet den Dialog **ID3-Tag einrichten**, in dem Sie Informationen über die Datei eingeben können. Diese Informationen werden in der Datei eingebettet und können von den meisten Anwendungen zur MP3-Wiedergabe angezeigt werden.

WEITERFÜHRENDE LINKS [Dateiformat-Presets speichern](#page-1512-0) auf Seite 1513

# **FLAC-Dateien**

Audiodateien im FLAC-Format (Free Lossless Audio Codec) sind in der Regel 50 % bis 60 % kleiner als normale Wave-Dateien.

● Um die Einstellungen für FLAC-Dateien zu öffnen, wählen Sie **FLAC** im **Dateityp**-Einblendmenü aus.

#### **Samplerate**

Stellt die Samplerate der Mixdown-Datei ein.

#### **HINWEIS**

Wenn Sie den Wert niedriger als die Projekt-Samplerate einstellen, nimmt die Audioqualität ab und der hochfrequente Inhalt der Datei wird reduziert. Wenn Sie den Wert höher als die Projekt-Samplerate einstellen, nimmt die Dateigröße zu, ohne dass es zu einer Verbesserung der Audioqualität kommt. Wenn Sie eine CD brennen möchten, sollten Sie 44.100 Hz wählen, da diese Samplerate für Audio-CDs verwendet wird.

#### **Bittiefe**

Hier können Sie eine Bittiefe für die Mixdown-Datei auswählen. Sie können **8 Bit**, **16 Bit**, **24 Bit**, **32  Bit**, **32 Bit Float** oder **64 Bit Float** auswählen. Wenn Sie die Mixdown-Datei wieder in Nuendo importieren möchten, wählen Sie **32 Bit Float**. Diese Auflösung wird zur Audiobearbeitung in Nuendo verwendet. 32-Bit-(Float-)Dateien sind doppelt so groß wie 16-Bit-Dateien. Wenn Sie eine CD brennen möchten, wählen Sie die Option **16 Bit**, da das Audiomaterial auf CDs immer eine Auflösung von 16 Bit haben muss. In diesem Fall empfehlen wir Dithering.

Wenn Sie das Dithering-PlugIn **Lin Dither** aktivieren, werden Quantisierungsrauschen und andere Störgeräusche beim Konvertieren des Audiomaterials in 16 Bit vermindert. Eine Auflösung von 8 Bit sollten Sie nur dann wählen, wenn es unbedingt erforderlich oder unvermeidlich ist, da dies die Audioqualität stark beeinträchtigt.

#### **Exportieren als**

Hier können Sie einen Kanalmodus für die Mixdown-Datei auswählen.

● **Interleaved**

Hiermit können Sie eine Interleaved-Datei exportieren.

● **Kanäle aufteilen**

Hiermit können Sie die beiden Kanäle eines Stereobusses bzw. alle Kanäle eines Mehrkanal-Busses als separate Monodateien exportieren.

● **Mono-Downmix**

Hiermit können Sie alle Unterkanäle eines Stereo- oder Surroundkanals oder -busses in eine einzelne Monodatei zusammenmischen.

Bei Stereomaterial wird der **Stereo-Pan-Modus** aus dem **Projekteinstellungen**-Dialog angewendet, um Clipping zu vermeiden.

Bei Surround werden die Kanäle addiert und durch die Anzahl der verwendeten Kanäle geteilt (bei 5.1 entspricht dies zum Beispiel = (L+R+C+Lfe+Ls+Rs) : 6).

#### ● **L/R Kanäle von Surround**

Hier können Sie ausschließlich den linken und rechten Unterkanal eines Mehrkanal-Busses in eine Stereodatei exportieren.

#### **Komprimierungsgrad**

Legt den Komprimierungsgrad für die FLAC-Datei fest. Da FLAC ein verlustfreies Format ist, wirkt sich diese Einstellung auf die Enkodierungsgeschwindigkeit aus, nicht auf die Dateigröße.
WEITERFÜHRENDE LINKS Dateiformat-Presets speichern auf Seite 1513

### **Ogg-Vorbis-Dateien**

Ogg Vorbis ist eine offene und patentfreie Audiokodierungs- und Streamingtechnologie, mit der Sie komprimierte Audiodateien von sehr geringer Größe bei vergleichsweise hoher Audioqualität erzeugen können. Ogg-Vorbis-Dateien haben die Dateinamenerweiterung **.ogg**.

● Um die Einstellungen für Ogg-Vorbis-Dateien zu öffnen, wählen Sie **OggVorbis** im **Dateityp**-Einblendmenü aus.

#### **Qualität**

Legt die Qualität für die Encodierung mit variabler Bitrate fest. Diese Einstellung bestimmt den Bitrate-Bereich. Je höher der Wert, desto höher die Klangqualität und desto größer die Dateien.

#### **Exportieren als**

Hier können Sie einen Kanalmodus für die Mixdown-Datei auswählen.

● **Interleaved**

Hiermit können Sie eine Interleaved-Datei exportieren.

● **Kanäle aufteilen**

Hiermit können Sie die beiden Kanäle eines Stereobusses bzw. alle Kanäle eines Mehrkanal-Busses als separate Monodateien exportieren.

● **Mono-Downmix**

Hiermit können Sie alle Unterkanäle eines Stereo- oder Surroundkanals oder -busses in eine einzelne Monodatei zusammenmischen.

Bei Stereomaterial wird der **Stereo-Pan-Modus** aus dem **Projekteinstellungen**-Dialog angewendet, um Clipping zu vermeiden.

Bei Surround werden die Kanäle addiert und durch die Anzahl der verwendeten Kanäle geteilt (bei 5.1 entspricht dies zum Beispiel = (L+R+C+Lfe+Ls+Rs) : 6).

#### ● **L/R Kanäle von Surround**

Hier können Sie ausschließlich den linken und rechten Unterkanal eines Mehrkanal-Busses in eine Stereodatei exportieren.

WEITERFÜHRENDE LINKS Dateiformat-Presets speichern auf Seite 1513

# **Dateiformat-Presets speichern**

Sie können Dateiformat-Presets für Ihre meistgenutzten Dateiformat-Einstellungen erstellen.

#### VORGEHENSWEISE

- **1.** Richten Sie im **Dateiformat**-Abschnitt den **Dateityp** und die Dateityp-spezifischen Einstellungen ein, die Sie in Ihrem Preset speichern möchten.
- **2.** Klicken Sie auf das **Preset**-Feld und wählen Sie **Preset speichern** aus dem Einblendmenü.

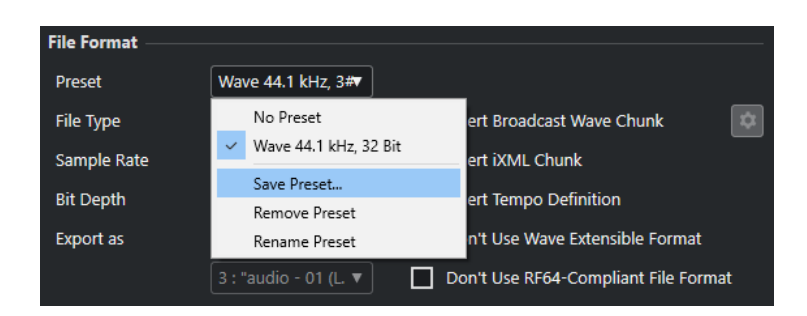

- **3.** Geben Sie einen Namen für Ihr Dateiformat-Preset ein.
- **4.** Klicken Sie auf **OK**.

#### ERGEBNIS

Ein Dateiformat-Preset mit den Einstellungen für Dateityp, Samplerate, Bittiefe und den Einstellungen für **Exportieren als** wird gespeichert. Sie können es im **Preset**-Einblendmenü auswählen.

Presets werden für das gesamte Programm gespeichert und stehen in jedem Projekt zur Verfügung. Presets werden an folgendem Ort gespeichert:

Unter Windows:

\Users\<Benutzername>\AppData\Roaming\Steinberg\<Programmname>\Presets\A udioFileFormatPreset

Unter macOS: /Library/Preferences/<Programmname>/Presets/ AudioFileFormatPreset in Ihrem Stammverzeichnis

Außerdem werden Presets in den Profilen im **Profil-Manager** gespeichert.

WEITERFÜHRENDE LINKS [Profil-Manager \(Dialog\)](#page-1692-0) auf Seite 1693 [Profile](#page-1691-0) auf Seite 1692 [Dateiformate](#page-1505-0) auf Seite 1506

# <span id="page-1514-0"></span>**Netzwerkfunktionen**

Mit Hilfe der Netzwerkfunktionen können Sie mit anderen Nuendo-Benutzern innerhalb eines Peer-to-Peer-Netzwerks zusammenarbeiten.

Dabei kann es sich um ein LAN (Local Area Network) oder ein WAN (Wide Area Network) handeln.

In solchen Netzwerken können Sie ein Projekt freigeben und daraufhin mit mehreren Benutzern gleichzeitig daran arbeiten. Zu den freigegebenen Daten zählen MIDI-, Video- und Audio- sowie Marker- und Instrumentenspuren. Sie können keine **MixConsole**-Einstellungen austauschen.

Alle Netzwerkbenutzer müssen dieselbe Version von Nuendo verwenden.

# **Netzwerkprotokoll und Ports**

Für die Kommunikation, das Senden von Nachrichten und die Datenübertragung zwischen verschiedenen Benutzern verwendet Nuendo drei Ports Ihres Computersystems: UDP-Port 6990, TCP-Port 6991 und TCP-Port 6992.

Wenn die Ports geschlossen sind, können keine Daten übertragen werden.

### **Wenn Sie über das Internet arbeiten möchten**

Die Netzwerkfunktionen von Nuendo wurden vor allem für die Arbeit in lokalen Netzwerken (LANs) entwickelt. Sie könnten sie auch direkt über das Internet nutzen, dies geschieht jedoch ohne sichere Verbindung. Um eine sichere Kommunikation zu gewährleisten, empfehlen wir Ihnen dringend die Nutzung eines VPN.

- Alle Benutzer müssen die IP-Adressen oder Domainnamen der anderen Computer im Netzwerk verwenden, um die Verbindung herzustellen.
- **Firewalls**

Über das Internet werden Verbindung und Kommunikation per TCP/IP-Nachrichten hergestellt, die an die TCP-Ports 6991 und 6992 gesendet werden. Diese Ports müssen an allen Computern geöffnet sein. Wenn eine Firewall an diese Ports gesendete Nachrichten blockiert und die Verbindung verhindert, sollten Sie die Dokumentation für Ihre Firewall zurate ziehen.

Router und private Subnetze

Nur ein Computer in einem privaten Subnetz kann mit dem Internet verbunden sein. Alle Computer in einem Subnetz, das mit NAT (Network Address Translation) arbeitet, haben dieselbe externe IP-Adresse, aber jeder einzelne von ihnen hat eine unterschiedliche interne IP-Adresse. Sie müssen eine Port-Zuweisung vornehmen, d. h. die (externen) Ports 6991 und 6992 des Subnetzes mit den (internen) Ports 6991 und 6992 Ihres Computers verbinden.

#### HINWEIS

Wenn Sie mit Benutzern zusammenarbeiten möchten, die sich in mehreren unterschiedlichen NAT-Subnetzen befinden, empfehlen wir Ihnen dringend, ein VPN (Virtual Private Network) einzurichten. Stellen Sie sicher, dass Ihr VPN als einzelnes Netzwerk fungiert und dass die TCP-Ports 6991, 6992 und nach Möglichkeit auch der UDP-Port 6990 geöffnet sind.

WEITERFÜHRENDE LINKS IP-Verbindungen einrichten auf Seite 1516

# <span id="page-1515-0"></span>**Netzwerkvoraussetzungen**

Sie können ein Netzwerk einrichten, in dem sowohl LAN- als auch WAN-Verbindungen genutzt werden. Während LAN-Verbindungen andere Computer anhand von Nachrichten finden, müssen WAN-Verbindungen manuell hinzugefügt werden.

Ihr LAN-Netzwerk muss die folgenden Anforderungen erfüllen:

- Alle Computer nutzen dasselbe LAN.
- Die Kommunikation zwischen allen Computern über das TCP/IP-Protokoll funktioniert einwandfrei.
- Das Netzwerk ist aktiviert.
- Über UDP-Port 6990 gesendete Nachrichten erreichen alle Computer.
- Alle Firewalls sind so konfiguriert, dass die Kommunikation von Nuendo über TCP-Ports 6991 und 6992 sowie nach Möglichkeit über UDP-Port 6990 möglich ist.

#### HINWEIS

Wenn die Verbindung mit den anderen Computern nicht hergestellt werden kann, setzen Sie sich mit Ihrem Netzwerkadministrator in Verbindung oder überprüfen Sie die Angaben in der Netzwerkdokumentation Ihres Betriebssystems.

Wenn keine Kommunikation über UDP-Port 6990 möglich ist, können Sie eine WAN-Verbindung hinzufügen, sofern Sie den Domainnamen oder die IP-Adresse des Computers kennen. Bei Verbindungen über das Internet müssen dazu die folgenden Kriterien erfüllt sein:

- Alle Computer haben eine funktionierende Internetverbindung.
- Alle Computer haben eine öffentliche IP-Adresse oder Port-Weiterleitung ist konfiguriert. **WICHTIG**

Wenn Ihr Computer mehrere Netzwerkschnittstellen hat, müssen Sie die IP-Adresse der Schnittstelle auswählen, die im Dialog **Netzwerk-Schnittstelleneinrichtung** mit der Nuendo-Arbeitsgruppe verbunden ist. Hier müssen Sie außerdem die **Subnetz-Maske** für Ihren jeweiligen Netzwerkadapter eingeben.

Der Dialog **Netzwerk-Schnittstelleneinrichtung** wird automatisch geöffnet, wenn Sie die Anwendung starten oder die **Netzwerk**-Funktion aktivieren und mehrere Netzwerkschnittstellen auf Ihrem Computer verfügbar sind.

### **IP-Verbindungen einrichten**

Wenn Sie keine sichere VPN-Verbindung nutzen, können Sie trotzdem eine IP-Verbindung einrichten, um sich über das Internet mit anderen Benutzern zu verbinden.

VORAUSSETZUNGEN

Das Netzwerk ist aktiviert.

VORGEHENSWEISE

- **1.** Wählen Sie **Netzwerk** > **Freigegebene Projekte**.
- **2.** Klicken Sie in der Werkzeugzeile auf **IP-Verbindung hinzufügen**.
- **3.** Geben Sie im Dialog **IP-Verbindung hinzufügen** die IP-Adresse/den Domainnamen des Computers ein, mit dem Sie sich verbinden möchten.
- **4.** Klicken Sie auf **OK**.

Nun wird **Globales IP-Netzwerk** in der Liste **Benutzer und Projekte** angezeigt und unterhalb des Eintrags wird entweder die IP-Adresse des verbundenen Computers oder der Domain-Name des entsprechenden Internet-Providers angegeben.

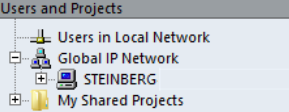

**5.** Wiederholen Sie diese Schritte für alle Benutzer, mit denen Sie sich über das Internet verbinden möchten.

#### HINWEIS

Wenn einem Computer die IP-Adressen dynamisch vom Internet-Provider zugewiesen werden und er somit keine feste IP-Adresse hat, müssen Sie die obigen Schritte jedes Mal wiederholen, wenn dem Computer eine neue IP‑Adresse zugewiesen wird.

#### ERGEBNIS

Die IP-Verbindung wird hergestellt.

Wenn die Verbindung nicht hergestellt werden kann, stellen Sie sicher, dass:

- Sie die IP-Adresse richtig eingegeben haben.
- Die erforderlichen Ports an Ihrem Computer und/oder an dem Computer, mit dem Sie sich verbinden möchten, nicht durch eine Firewall blockiert sind.
- Die erforderlichen Ports an Ihrem Computer und/oder dem Computer, mit dem Sie sich verbinden möchten, geöffnet sind.

#### WEITERFÜHRENDE LINKS

[Wenn Sie über das Internet arbeiten möchten](#page-1514-0) auf Seite 1515

### **Netzwerk aktivieren**

Sie müssen die Netzwerkkommunikation herstellen und Ihren Computer mit den anderen Computern im Netzwerk verbinden, indem Sie das Netzwerk aktivieren.

VORGEHENSWEISE

- **1.** Wählen Sie **Netzwerk** > **Aktiv**.
- **2.** Geben Sie im Dialog einen eindeutigen Benutzernamen ein, damit Ihr Computer im Netzwerk identifiziert werden kann.

#### **HINWEIS**

Wenn Sie hier keinen Benutzernamen eingeben, wird das Netzwerk nicht aktiviert.

**3.** Klicken Sie auf **OK**.

#### ERGEBNIS

Das Netzwerk ist jetzt aktiv und Sie können ein Projekt laden oder erstellen und für die anderen Benutzer freigeben.

### <span id="page-1517-0"></span>**Verbindung überprüfen**

Beim Aktualisieren der Projektinformationen über das Netzwerk überprüft Nuendo immer zuerst, ob die Verbindung zu allen Teilnehmern noch steht. Diese Überprüfung erfolgt im Hintergrund mit einem voreingestellten Zeitlimit. Wenn ein Teilnehmer innerhalb dieser Zeit nicht reagiert, wird die Meldung **Übergabe fehlgeschlagen** angezeigt. Wenn das Problem weiterhin besteht, können Sie die Verbindung überprüfen.

#### VORGEHENSWEISE

**●** Wählen Sie **Netzwerk** > **Verbindung überprüfen**.

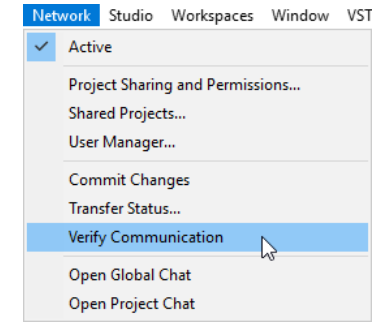

#### ERGEBNIS

Ein Dialog zeigt an, wie weit der Überprüfungsprozess fortgeschritten ist.

Wenn alle Projektteilnehmer gefunden werden, listet der Dialog sie zusammen mit den jeweiligen Antwortzeiten auf.

Wenn Projektteilnehmer nicht gefunden werden, weil sie offline sind, wird ein Dialog angezeigt, über den Sie diese Teilnehmer aus der Arbeitsgruppe entfernen können.

Wenn die Antwortzeiten das Standard-Zeitlimit überschreiten oder ein Teilnehmer, der online ist, nicht gefunden werden kann, können Sie den Wert für das Zeitlimit in Nuendo vergrößern, indem Sie auf **Zeit anpassen** klicken.

# **Ihren Benutzernamen ändern**

Sie können Ihren Benutzernamen ändern.

#### HINWEIS

Nachdem Ihr Benutzername im Netzwerk bekannt ist, sollten Sie ihn nur ändern, wenn dies absolut notwendig ist.

VORGEHENSWEISE

- **1.** Wählen Sie **Netzwerk** > **Benutzerverwaltung**.
- **2.** Geben Sie einen Namen im Textfeld **Netzwerkname** ein und drücken Sie die **Eingabetaste** .

#### WICHTIG

Die Benutzernamen **Guest**, **Administrator**, **Admin** und **Anonymous** sind reserviert und können nicht verwendet werden.

#### <span id="page-1518-0"></span>ERGEBNIS

Der Name wird in allen Netzwerk-Dialogen angezeigt, damit Sie für die anderen Benutzer eindeutig erkennbar sind.

WEITERFÜHRENDE LINKS Rechte-Presets hinzufügen auf Seite 1519 Rechte auf Seite 1519

# **Rechte**

Wenn Sie ein Projekt für andere freigeben möchten, müssen Sie ihnen Rechte geben, um sich bei Ihrem Projekt anzumelden.

Sie können ein Rechte-Preset laden oder Benutzer und Rechte manuell einrichten.

Rechte-Presets ermöglichen es Ihnen, dieselbe Liste von Benutzern und ihren Rechten auf alle Projekte anzuwenden, in denen Sie sie laden. Sie können das Standard-Rechte-Preset laden, um allen Teilnehmern in einem Netzwerk Zugriff auf ein Projekt zu geben, oder Ihr eigenes Rechte-Preset erstellen.

Wenn Sie die Rechte manuell festlegen, können Sie entscheiden, welchen Benutzern Sie Zugriff auf das gesamte Projekt geben möchten und welche nur Zugriff auf einzelne Spuren benötigen.

WEITERFÜHRENDE LINKS Standardrechte und Gastbenutzer auf Seite 1519

### **Standardrechte und Gastbenutzer**

Das Preset **Default Permissions** (Standardrechte) ist immer verfügbar und enthält einen **Guest**-Benutzer mit Lese- und Schreibrechten.

Die **Standardrechte** sind die einfachste und schnellste Möglichkeit, ein Projekt für alle Benutzer in einem Netzwerk freizugeben und allen sowohl Lese- als auch Schreibrechte für das gesamte Projekt zu geben.

Wenn Sie dies nicht möchten, können Sie die **Standardrechte** ändern, indem Sie Benutzer hinzufügen und entfernen. Sie können das Preset **Default Permissions** an sich jedoch nicht entfernen.

Der **Guest**-Benutzer und dessen Rechte können von allen Netzwerkteilnehmern verwendet werden. Daher können alle Netzwerkteilnehmer auf freigegebene Projekte mit **Guest**-Benutzer zugreifen und sie unter Verwendung der jeweiligen Rechte nutzen.

### **Rechte-Presets hinzufügen**

Sie können Lese- und Schreibrechte für Benutzer als Rechte-Presets speichern.

VORGEHENSWEISE

- **1.** Wählen Sie **Netzwerk** > **Benutzerverwaltung**.
- **2.** Klicken Sie auf das Pluszeichen unter der Spalte **Rechte-Presets**.
- **3.** Geben Sie im Dialog **Rechte-Preset hinzufügen** einen Namen ein und klicken Sie auf **OK**, um ein neues Rechte-Preset hinzuzufügen.
- **4.** Wählen Sie das neue Rechte-Preset aus.

<span id="page-1519-0"></span>**5.** Wählen Sie in der **Benutzerliste**-Spalte die Benutzer aus, die Sie zu diesem Rechte-Preset hinzufügen möchten.

Um mehrere Benutzer auszuwählen, halten Sie die **Umschalttaste** oder die **Strg-Taste/ Befehlstaste** gedrückt.

**6.** Klicken Sie auf **Ausgewählte Benutzer zum Rechte-Preset hinzufügen**.

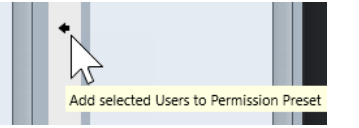

Die ausgewählten Benutzer werden zur **Benutzer**-Spalte hinzugefügt. Hinzugefügte Benutzer haben automatisch Leserechte, mit denen sie freigegebene Projekte oder Spuren anzeigen und wiedergeben können, und Schreibrechte, mit denen sie Änderungen an freigegebenen Projekten oder Spuren vornehmen können.

**7.** Optional: Deaktivieren Sie die **Schreiben**-Spalte für Benutzer, denen Sie nur Leserechte geben möchten.

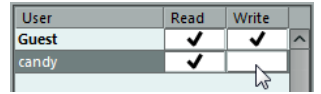

#### HINWEIS

Benutzer können keine Schreibrechte haben, ohne auch Leserechte zu haben.

#### ERGEBNIS

Das Rechte-Preset steht zur Nutzung bereit und gilt für gesamte Projekte.

```
WEITERFÜHRENDE LINKS
Benutzerverwaltung-Dialog auf Seite 1529
Rechte-Presets laden auf Seite 1520
Rechte für separate Spuren einstellen auf Seite 1521
Rechte auf Seite 1519
```
### **Rechte-Presets laden**

Sie können ein Rechte-Preset für das aktive Projekt laden.

VORGEHENSWEISE

- **1.** Wählen Sie **Netzwerk** > **Projektfreigaben und Rechte**.
- **2.** Öffnen Sie das Einblendmenü **Rechte-Presets**.

Im Einblendmenü werden alle verfügbaren Rechte-Presets aufgelistet.

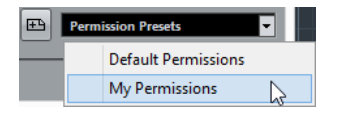

**3.** Wählen Sie ein Rechte-Preset aus dem Einblendmenü aus.

#### ERGEBNIS

Die für dieses Preset eingestellten Benutzer werden gemeinsam mit den zugehörigen Lese- und Schreibrechten in der **Benutzername**-Liste angezeigt.

```
WEITERFÜHRENDE LINKS
Rechte manuell festlegen auf Seite 1521
```
### <span id="page-1520-0"></span>**Rechte manuell festlegen**

Sie können manuell festlegen, welche Benutzer das Recht erhalten sollen, an einem Projekt teilzunehmen, und welche Lese- und Schreibrechte sie erhalten.

VORGEHENSWEISE

- **1.** Wählen Sie **Netzwerk** > **Projektfreigaben und Rechte**.
- **2.** Wählen Sie in der Spalte **Projekt und Spuren** den Projektnamen aus.

Auf diese Weise gelten die Einstellungen für das gesamte Projekt und nicht nur für ausgewählte Spuren.

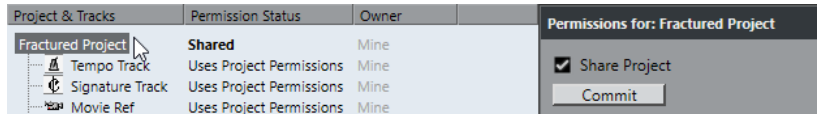

- **3.** Wählen Sie in der Spalte **Alle Teilnehmer** die Benutzer aus, für die Sie das Projekt freigeben möchten.
- **4.** Klicken Sie auf **Benutzer zu Rechteliste hinzufügen**.

Die ausgewählten Benutzer werden zur **Benutzername**-Spalte hinzugefügt.

**5.** Aktivieren Sie in der **Benutzername**-Spalte die **r**- und die **w**-Optionen, um Lese- und Schreibrechte für die hinzugefügten Benutzer zu aktivieren.

WEITERFÜHRENDE LINKS [Rechte-Presets hinzufügen](#page-1518-0) auf Seite 1519 Rechte für separate Spuren einstellen auf Seite 1521

### **Rechte für separate Spuren einstellen**

Sie können Lese- und Schreibrechte separat für jede einzelne Spur im Projekt festlegen.

VORGEHENSWEISE

- **1.** Wählen Sie **Netzwerk** > **Projektfreigaben und Rechte**.
- **2.** Wählen Sie in der Spalte **Projekt und Spuren** die Spuren aus, für die Sie separate Einstellungen vornehmen möchten.

Im rechten Teil des Dialogs steht jetzt nur die Option **Projektrechte übergehen** zur Verfügung.

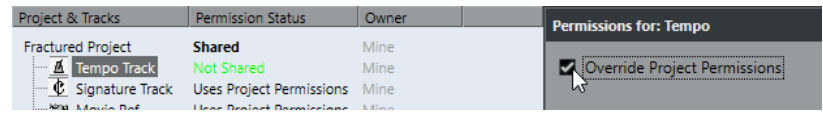

- **3.** Aktivieren Sie **Projektrechte übergehen**.
- **4.** Fügen Sie nun Benutzer hinzu und legen Sie deren Lese- und Schreibrechte für die Spuren fest.
- **5.** Wenn Sie fertig sind, gehen Sie zur Spalte **Projekt und Spuren** zurück und wählen Sie den Projektnamen erneut aus.

#### <span id="page-1521-0"></span>ERGEBNIS

Die separaten Spurrechte werden eingerichtet. Sie können auch separate Spurrechte im **Netzwerk**-Abschnitt des **Inspectors** einrichten.

#### **HINWEIS**

Rechteeinstellungen für separate Spuren werden nicht in einem Rechte-Preset gespeichert.

WEITERFÜHRENDE LINKS [Rechte manuell festlegen](#page-1520-0) auf Seite 1521 [Rechte-Presets laden](#page-1519-0) auf Seite 1520 [Netzwerk-Inspector-Bereich](#page-1531-0) auf Seite 1532

### **Projektordner-Speicherort**

Sie können Ihren Projektordner auf der lokalen Festplatte oder auf einem Dateiserver speichern.

Wenn Sie den Projektordner auf Ihrer lokalen Festplatte speichern, werden die Projektdateien auf die Festplatten und in die Projektordner der anderen Benutzer geladen. Alle Bearbeitungen erfolgen lokal, und Aktualisierungen werden auf die Festplatten der anderen Benutzer kopiert.

Wenn Sie den Projektordner auf dem Server speichern, erfolgt der Zugriff auf die Projektdateien direkt auf dem Server. Alle Bearbeitungen erfolgen auf dem Server. Dies dauert eventuell länger, aber die Dateien müssen nicht jedes Mal auf alle Festplatten kopiert werden, wenn sie aktualisiert werden.

WEITERFÜHRENDE LINKS [Bei Projekten anmelden](#page-1522-0) auf Seite 1523

### **Große Mediendateien**

Wenn Ihnen ein schneller Dateiserver zur Verfügung steht, sollten Sie große Dateien auf diesem Server ablegen. So wird verhindert, dass große Datenmengen im Netzwerk übertragen werden müssen.

Wenn Sie einen Windows-Rechner verwenden und Ihren Dateiserver anhand eines Laufwerkbuchstabens einbinden, behandelt Nuendo diesen Server als lokales Laufwerk und kopiert alle darauf enthaltenen Daten über das Nuendo-Netzwerk.

Daher sollten Sie Ihre großen Dateien auf einem Dateiserver ablegen und sie in Nuendo kopieren, ohne die Option **Datei in Projektordner kopieren**/**Alle Dateien in Projektordner kopieren** im Dialog **Optionen beim Importieren** zu aktivieren. Der Pfad dieser Datei zum Server sollte dann im **Pool** angezeigt werden.

WEITERFÜHRENDE LINKS [Dialog mit Optionen beim Importieren für Audiodateien](#page-372-0) auf Seite 373

# **Projekte freigeben**

Sie können Ihr Projekt für andere Benutzer im Netzwerk freigeben.

VORAUSSETZUNGEN

Sie haben alle Benutzer eingerichtet und ihre Rechte festgelegt.

<span id="page-1522-0"></span>VORGEHENSWEISE

- **1.** Wählen Sie **Netzwerk** > **Projektfreigaben und Rechte**.
- **2.** Aktivieren Sie **Projekt freigeben**.

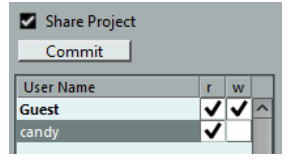

#### ERGEBNIS

Das Projekt wird freigegeben und steht allen angegebenen Benutzern zur Verfügung.

#### WEITERE SCHRITTE

Wenn Sie Benutzer hinzufügen oder entfernen und Rechte ändern, klicken Sie auf **Übergeben**, um das freigegebene Projekt für alle Benutzer entsprechend zu ändern.

```
WEITERFÜHRENDE LINKS
Projektfreigaben und Rechte (Dialog) auf Seite 1531
```
### **Freigegebene, nicht verbundene Projekte laden**

Wenn Sie ein freigegebenes Projekt laden und die Netzwerkfunktion in Nuendo deaktiviert ist, müssen Sie entscheiden, was geschehen soll.

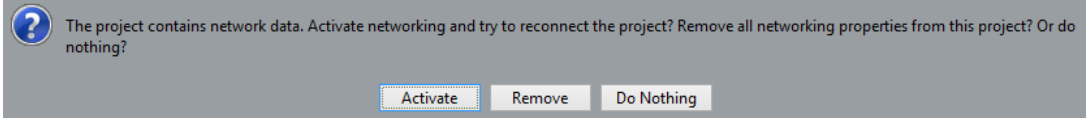

- Sie können das Netzwerk in Nuendo aktivieren und das Projekt durch Klicken auf **Aktivieren**  erneut verbinden.
- Sie können alle Netzwerkeinstellungen entfernen und damit die Arbeit im Netzwerk beenden, indem Sie auf **Entfernen** klicken.
- Sie können das Projekt öffnen, ohne Netzwerkeinstellungen zu ändern, indem Sie auf **Keine Aktion** klicken.

# **Bei Projekten anmelden**

Sie können sich bei Projekten anmelden, die andere Benutzer im Netzwerk freigegeben haben.

VORAUSSETZUNGEN

Der Besitzer des Projekts ist online und Sie haben Lese- und/oder Schreibrechte für das Projekt.

VORGEHENSWEISE

- **1.** Wählen Sie **Netzwerk** > **Aktiv**.
- **2.** Wählen Sie **Netzwerk** > **Freigegebene Projekte**.
- **3.** Klicken Sie auf das Pluszeichen neben dem Namen des Besitzers des Projekts, bei dem Sie sich anmelden möchten.

Alle in einem LAN bekannten Benutzer werden unter **Benutzer im lokalen Netzwerk**  aufgelistet. Alle Benutzer, zu denen Sie WAN-Verbindungen hergestellt haben, werden unter **Globales IP-Netzwerk** aufgelistet. Freigegebene Projekte, bei denen Sie sich anmelden können, werden durch die Beschriftung **Sie können sich anmelden** angezeigt.

**4.** Wählen Sie ein Projekt aus und klicken Sie auf **Am Projekt anmelden**.

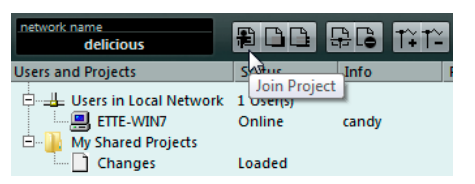

**5.** Wählen Sie einen Projektordner aus.

#### HINWEIS

- Wenn Sie eine LAN-Verbindung nutzen und der Besitzer des Projekts einen gemeinsam genutzten Projektordner auf einem Server eingerichtet hat, können Sie diesen Ordner als Projektordner angeben.
- Wenn der Besitzer des Projekts die Projektdateien in einem Projektordner auf einer lokalen Festplatte abgelegt hat, wählen Sie als Projektordner ebenfalls einen Ordner auf Ihrer lokalen Festplatte. In diesem Fall werden die Projektdateien in den Projektordner auf Ihrer Festplatte kopiert.

#### ERGEBNIS

Wenn Sie einen Projektordner ausgewählt haben, werden das Projekt und alle dazugehörigen Dateien auf Ihre Festplatte kopiert, es sei denn, Sie arbeiten auf einem Server.

Wenn Sie nur auf bestimmte Spuren Lese-/Schreibzugriff haben, werden nur diese Spuren geladen.

WEITERFÜHRENDE LINKS [IP-Verbindungen einrichten](#page-1515-0) auf Seite 1516 [Projektordner-Speicherort](#page-1521-0) auf Seite 1522

### **Ausgewählte Spuren herunterladen**

Sie können Spuren aus freigegebenen Projekten auswählen und sie auf Ihren Computer herunterladen.

#### VORGEHENSWEISE

- **1.** Wählen Sie **Netzwerk** > **Freigegebene Projekte**.
- **2.** Wählen Sie die Spuren aus, die Sie herunterladen möchten, und klicken Sie auf **Ausgewählte Spuren herunterladen**.
- **3.** Entscheiden Sie, ob Sie ein neues Projekt erstellen oder die Spuren in das aktive Projekt herunterladen möchten.

HINWEIS

Spuren können nicht in ein freigegebenes Projekt heruntergeladen werden.

WEITERFÜHRENDE LINKS

[Freigegebene Projekte \(Dialog\)](#page-1529-0) auf Seite 1530

### **Projekte in Netzwerkprojekte integrieren**

Sie können das aktive Projekt in ein Netzwerkprojekt integrieren.

#### VORGEHENSWEISE

- **1.** Aktivieren Sie das Projekt, das Sie in das Netzwerkprojekt integrieren möchten.
- **2.** Wählen Sie **Netzwerk** > **Freigegebene Projekte**.
- **3.** Klicken Sie auf **Aktives Projekt in ausgewähltes Netzwerk-Projekt integrieren**. Sie werden gefragt, ob Sie das freigegebene Projekt vor der Integration herunterladen möchten.
	- Klicken Sie auf **Nein**, um Ihre Spuren zu übergeben.
	- Klicken Sie auf **Ja**, um alle verfügbaren Spuren herunterzuladen und Ihre Spuren nach Abschluss des Downloads zu übergeben.
- **4.** Klicken Sie im Dialog **Projektfreigaben und Rechte** auf **Integrieren**.

### **Abmelden**

Sie können sich von Projekten abmelden, an denen Sie nicht mehr arbeiten möchten.

#### VORGEHENSWEISE

- **1.** Wählen Sie **Netzwerk** > **Aktiv**, um das Netzwerk zu deaktivieren.
- **2.** Klicken Sie im Dialog auf **Ja**, um zu bestätigen, dass Sie sich vom Netzwerk abmelden möchten.

#### ERGEBNIS

Ihr Projekt ist jetzt vom Netzwerk getrennt. Solange der Besitzer es für Sie freigibt, haben Sie jedoch Zugriff auf das Projekt.

#### WEITERE SCHRITTE

Sie können das Netzwerk reaktivieren, indem Sie erneut **Netzwerk** > **Aktiv** wählen. Im Dialog müssen Sie bestätigen, dass Sie sich erneut mit dem Netzwerk verbinden möchten. Wenn das Projekt im Netzwerk zur Verfügung steht, werden Sie erneut angemeldet und alle Projektdateien werden geladen.

# **Mit freigegebenen Projekten arbeiten**

Jeder Benutzer mit Schreibzugriff auf ein freigegebenes Projekt oder einzelne Spuren eines Projekts kann Änderungen vornehmen und diese an die übrigen Benutzer übergeben.

WFITERFÜHRENDE LINKS [Rechte für separate Spuren einstellen](#page-1520-0) auf Seite 1521 [Spurbedienelemente-Dialog](#page-189-0) auf Seite 190

### **Änderungen an Spuren übergeben**

Sie können Änderungen an Spuren an die anderen Benutzer im Netzwerk übergeben.

VORGEHENSWEISE

**1.** Wählen Sie die Spuren aus, die die Änderungen enthalten, die Sie übergeben möchten.

- **2.** Öffnen Sie im **Inspector** für die Spur den **Netzwerk**-Bereich.
- **3.** Klicken Sie auf **Änderungen auf dieser Spur übergeben**.

#### ERGEBNIS

Die Änderungen werden an das Netzwerk übergeben.

#### **WICHTIG**

Abhängig von der Datenübertragungsgeschwindigkeit im Netzwerk kann es längere Zeit dauern, bis alle Änderungen an alle Benutzer übergeben sind und die Arbeit fortgesetzt werden kann.

WEITERFÜHRENDE LINKS [Rechte für separate Spuren einstellen](#page-1520-0) auf Seite 1521 [Netzwerk-Inspector-Bereich](#page-1531-0) auf Seite 1532

# **Änderungen an Projekten übergeben**

Sie können Änderungen an Projekten an die anderen Benutzer im Netzwerk übergeben.

VORGEHENSWEISE

- **●** Führen Sie eine der folgenden Aktionen durch:
	- Wählen Sie **Netzwerk** > **Änderungen übergeben**.
	- Klicken Sie in der Werkzeugzeile des **Projekt**-Fensters auf **Änderungen übergeben**.

**HINWEIS** 

Um die **Netzwerkeinstellungen** in der Werkzeugzeile im **Projekt**-Fenster anzuzeigen, klicken Sie mit der rechten Maustaste in einen leeren Bereich der Werkzeugzeile und aktivieren Sie **Netzwerkeinstellungen**.

#### **FRGFBNIS**

Die Änderungen werden an das Netzwerk übergeben.

#### **WICHTIG**

Abhängig von der Datenübertragungsgeschwindigkeit im Netzwerk kann es längere Zeit dauern, bis alle Änderungen an alle Benutzer übergeben sind und die Arbeit fortgesetzt werden kann.

WEITERFÜHRENDE LINKS [Netzwerkeinstellungen in der Werkzeugzeile](#page-1532-0) auf Seite 1533

# **Änderungen laden**

Sie können Änderungen von anderen Benutzern laden.

VORGEHENSWEISE

- **●** Führen Sie eine der folgenden Aktionen durch:
	- Klicken Sie in den Spurbedienelementen oder im **Inspector** für die Spur auf **Update laden**.

Dadurch wird das verfügbare Update für die Spur geladen.

● Klicken Sie in den Spurbedienelementen oder im **Inspector** für die Spur auf **Aktualisierungen automatisch übernehmen**.

Dadurch werden alle Änderungen automatisch geladen, ohne dass Sie etwas tun müssen.

● Klicken Sie in der Werkzeugzeile im **Projekt**-Fenster auf **Projekt zum Netzwerkstatus synchronisieren**.

Dadurch werden neue Spuren und Änderungen an der Tempo- und der Taktartspur des Projekts geladen.

#### HINWEIS

Um die **Netzwerkeinstellungen** in der Werkzeugzeile im **Projekt**-Fenster anzuzeigen, klicken Sie mit der rechten Maustaste in einen leeren Bereich der Werkzeugzeile und aktivieren Sie **Netzwerkeinstellungen**.

#### ERGEBNIS

Die Änderungen von den anderen Benutzern werden geladen.

#### WEITERE SCHRITTE

Um Aktualisierungen rückgängig zu machen, wählen Sie **Bearbeiten** > **Netzwerkaktualisierung rückgängig machen**.

WEITERFÜHRENDE LINKS [Netzwerkeinstellungen in der Werkzeugzeile](#page-1532-0) auf Seite 1533 [Netzwerk-Spurbedienelemente](#page-1533-0) auf Seite 1534 [Netzwerk-Inspector-Bereich](#page-1531-0) auf Seite 1532 [Spurbedienelemente-Dialog](#page-189-0) auf Seite 190

### **Transfer-Status anzeigen**

Netzwerkdaten werden immer im Hintergrund übertragen, aber Sie können den Fortschritt des Transfers bei Bedarf anzeigen.

#### VORGEHENSWEISE

**●** Wählen Sie **Netzwerk** > **Transfer-Status**.

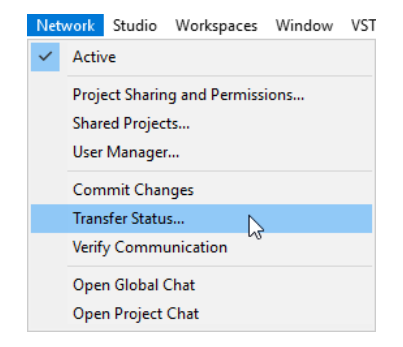

#### ERGEBNIS

Der Transfer-Status für jede Spur wird während des Uploads bzw. Downloads von Projektdaten angezeigt. Sie können alle Transferoperationen bei Bedarf abbrechen.

# **Probleme bei der Netzwerkkommunikation lösen**

Manchmal treten Probleme bei der Netzwerkkommunikation auf und die Kommunikation mit einem Teilnehmer schlägt fehl.

#### VORGEHENSWEISE

- **1.** Wählen Sie **Netzwerk** > **Verbindung überprüfen**, um eine Verbindungsprüfung zu starten. Ein Dialog wird angezeigt, in dem alle Teilnehmer aufgeführt werden, zu denen keine Verbindung hergestellt werden konnte.
- **2.** Führen Sie eine der folgenden Aktionen durch:
	- Wenn Sie glauben, dass die Verbindungsprobleme vorübergehend sind, wählen Sie **Nein**.

Warten Sie ab, ob die Verbindung wiederhergestellt wird, und führen Sie den Prüfvorgang später aus.

● Wenn Sie denken, dass es sich um schwerwiegendere Kommunikationsprobleme handeln könnte, zum Beispiel wenn die Teilnehmer vom Netzwerk getrennt wurden, wählen Sie **Ja**.

Dadurch werden die Teilnehmer aus dem Netzwerk entfernt, bis sie sich erneut verbinden können.

Wenn ein Kommunikationsproblem sich nicht durch eine Überprüfung lösen lässt, liegt möglicherweise ein schwerwiegender Fehler vor, der eine Neukonfiguration der Netzwerkeinstellungen erfordert.

WEITERFÜHRENDE LINKS [Verbindung überprüfen](#page-1517-0) auf Seite 1518 [Netzwerkvoraussetzungen](#page-1515-0) auf Seite 1516

### **Teilnehmer erneut mit dem Master-Netzwerkprojekt verbinden**

Sie können Teilnehmer, deren Netzwerkverbindung unerwartet getrennt wurde, erneut verbinden.

VORAUSSETZUNGEN

#### HINWEIS

Dies funktioniert nur, wenn ein Master-Projekt vorhanden ist.

VORGEHENSWEISE

**1.** Öffnen Sie das Master-Projekt.

Das Programm sucht automatisch nach den Benutzern im Netzwerk.

**2.** Wählen Sie im Dialog die Option **Verbinden**, um die Teilnehmer erneut zu verbinden.

**HINWFIS** 

Wenn Sie sich über den Verbindungsstatus unsicher sind, wählen Sie **Nicht mehr freigeben**, um die Freigabe des Projekts aufzuheben und es als neues Netzwerkprojekt anzumelden und auf diese Weise Konflikte zu vermeiden.

# <span id="page-1528-0"></span>**Chatten**

Sie können mit anderen Benutzern von freigegebenen Projekten chatten. Alle Netzwerkbenutzer sehen dasselbe Chat-Fenster.

- Wählen Sie **Globalen Chat öffnen**, geben Sie Ihre Nachricht im angezeigten Fenster ein und drücken Sie die **Eingabetaste** .
- Wählen Sie **Projekt-Chat öffnen**, geben Sie Ihre Nachricht im angezeigten Fenster ein und drücken Sie die **Eingabetaste** , um nur mit den Benutzern zu chatten, die an dem freigegebenen Projekt arbeiten.

#### HINWEIS

Sie können nur Nachrichten sehen, die eingegeben wurden, nachdem Sie dem Chat beigetreten sind.

# **Benutzerverwaltung-Dialog**

Im **Benutzerverwaltung**-Dialog können Sie Listen von Benutzern einrichten, ihre Lese- und Schreibrechte definieren und die Einstellungen als Rechte-Preset speichern.

● Um den **Benutzerverwaltung**-Dialog zu öffnen, wählen Sie **Netzwerk** > **Benutzerverwaltung**.

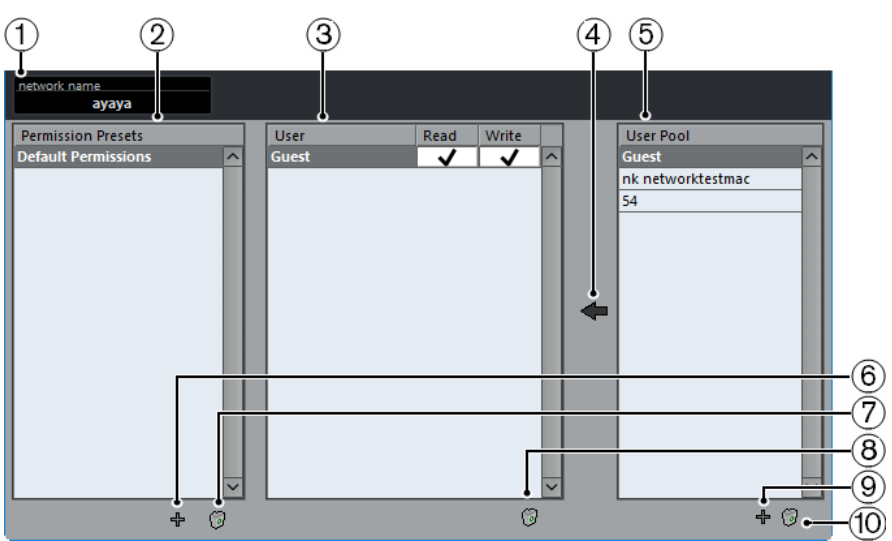

#### **1 Netzwerkname**

Zeigt den Namen des Netzwerks an.

**2 Rechte-Preset**

Listet die Rechte-Presets auf.

**3 Benutzer**

Listet die Benutzer auf, die zu dem ausgewählten Rechte-Preset hinzugefügt werden.

#### **4 Ausgewählte Benutzer zum Rechte-Preset hinzufügen**

Ermöglicht es Ihnen, Benutzer zum ausgewählten Rechte-Preset hinzuzufügen.

**5 Benutzerliste**

Listet alle Benutzer auf, die einen Benutzernamen angegeben haben und mindestens einmal online waren und sich im Netzwerk angemeldet haben. Die Benutzer müssen nicht online sein, um in dieser Liste aufgeführt zu werden.

#### <span id="page-1529-0"></span>**6 Rechte-Preset hinzufügen**

Ermöglicht es Ihnen, ein Rechte-Preset hinzuzufügen.

- **7 Ausgewähltes Rechte-Preset löschen** Löscht das ausgewählte Rechte-Preset.
- **8 Ausgewählte Benutzer aus Rechte-Preset entfernen** Entfernt die ausgewählten Benutzer aus dem Rechte-Preset.
- **9 Neuen Benutzer zur Benutzerliste hinzufügen** Ermöglicht es Ihnen, einen neuen Benutzer zur Benutzerliste hinzuzufügen.
- **10 Ausgewählte Benutzer aus Benutzerliste entfernen**

Entfernt den ausgewählten Benutzer aus der Benutzerliste.

# **Freigegebene Projekte (Dialog)**

Im Dialog **Freigegebene Projekte** wird eine Liste mit allen bekannten Benutzern und freigegebenen Projekten im Netzwerk angezeigt. Hier können Sie auch eine Verbindung zu per WAN (Wide Area Network) verbundenen Benutzern herstellen.

● Um den Dialog **Freigegebene Projekte** zu öffnen, wählen Sie **Netzwerk** > **Freigegebene Projekte**.

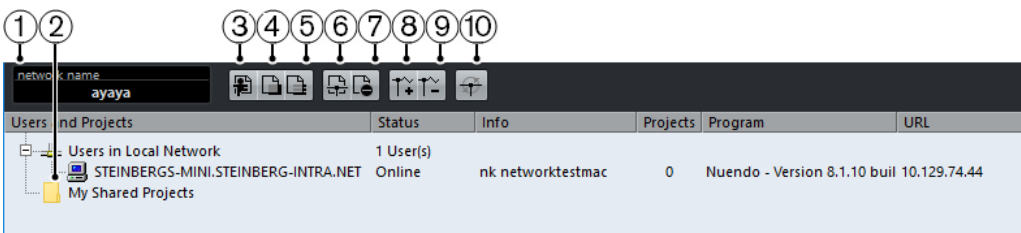

#### **1 Netzwerkname**

L.

Zeigt den Namen des Netzwerks an.

#### **2 Meine freigegebenen Projekte**

Zeigt das aktive, freigegebene Projekt an.

**3 Am Projekt anmelden**

Ermöglicht es Ihnen, sich beim in der Liste ausgewählten Projekt anzumelden, und öffnet einen Dialog, in dem Sie den Projektordner festlegen können.

**4 Aktives Projekt in ausgewähltes Netzwerk-Projekt integrieren**

Integriert das aktive Projekt in das ausgewählte Netzwerkprojekt.

**5 Ausgewählte Spuren herunterladen**

Lädt die ausgewählten Spuren auf Ihren Computer herunter.

#### **6 Aktives Projekt freigeben**

Öffnet den Dialog **Projektfreigaben und Rechte**, in dem Sie alle Rechte überprüfen können, bevor Sie das Projekt freigeben.

#### **7 Ausgewähltes Projekt nicht mehr freigeben**

Hebt die Freigabe des ausgewählten Projekts auf.

#### **8 IP-Verbindung hinzufügen**

Hiermit können Sie eine IP-Verbindung hinzufügen.

#### **9 IP-Verbindung entfernen**

Entfernt die ausgewählte IP-Verbindung.

#### <span id="page-1530-0"></span>**10 Netzwerk erneut durchsuchen**

Ermöglicht es Ihnen, die Netzwerkinformationen zu aktualisieren. Die Liste der per LAN verbundenen Benutzer wird aktualisiert und unter **Benutzer im lokalen Netzwerk**  angezeigt. Die Liste der per IP verbundenen Benutzer wird aktualisiert und unter **Globales IP-Netzwerk** angezeigt.

# **Projektfreigaben und Rechte (Dialog)**

Im Dialog **Projektfreigaben und Rechte** können Sie die Benutzerrechte für das aktive Projekt festlegen.

● Um den Dialog **Projektfreigaben und Rechte** zu öffnen, wählen Sie **Netzwerk** > **Projektfreigaben und Rechte**.

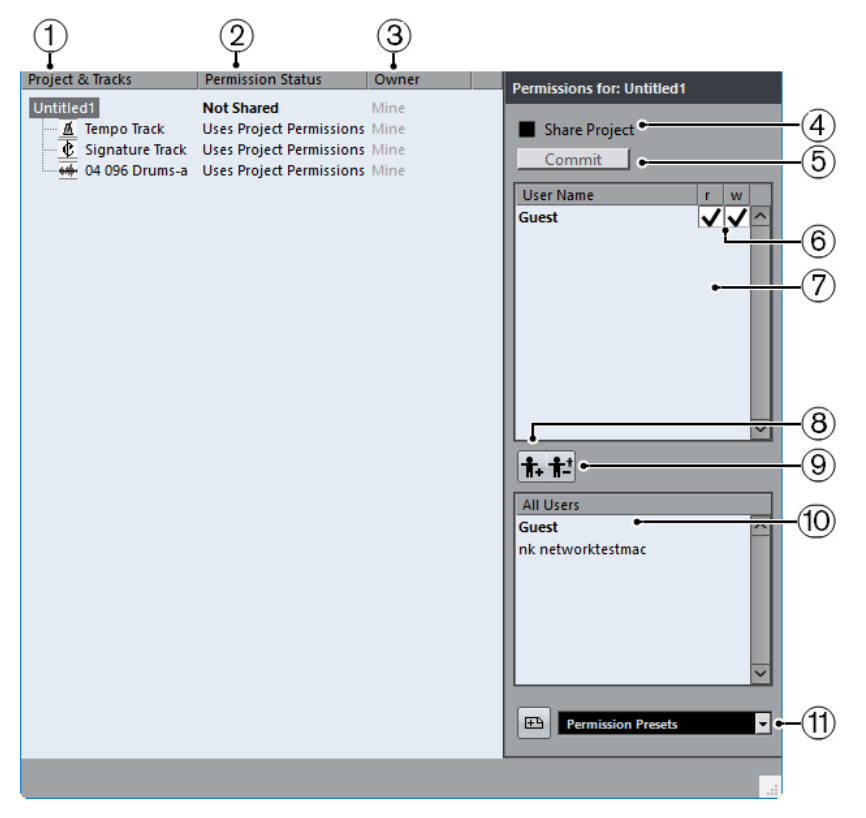

#### **1 Projekt und Spuren**

Listet das aktuell aktive Projekt und seine Spuren auf.

#### **HINWEIS**

Wählen Sie das Projekt aus, um sicherzustellen, dass Ihre Einstellungen sich auf das gesamte Projekt auswirken und nicht nur auf einzelne Spuren.

#### **2 Rechtestatus**

Zeigt den Rechtestatus des Projekts bzw. der Spur an.

#### **3 Besitzer**

Zeigt den Besitzer des Projekts bzw. der Spur an.

#### **4 Projekt freigeben**

Gibt das Projekt für die angegebenen Benutzer frei. Diese Option ist nur verfügbar, wenn Sie Besitzer des Projekts sind.

#### <span id="page-1531-0"></span>**5 Übergeben**

Übergibt Ihre Änderungen an die anderen Benutzer.

#### **6 Rechteliste**

Zeigt den Benutzern, die Sie hinzugefügt haben, die Rechteliste an.

#### **7 Lesen/Schreiben**

Ermöglicht es Ihnen, die Lese- und Schreibrechte für das Projekt zu aktivieren. Durch Aktivieren der Schreibrechte werden automatisch auch Leserechte aktiviert.

#### **8 Benutzer zu Rechteliste hinzufügen**

Fügt die Benutzer, die Sie in der Liste **Alle Teilnehmer** auswählen, zur Rechteliste hinzu.

#### **9 Benutzer aus Rechteliste löschen**

Entfernt die ausgewählten Benutzer aus der Rechteliste.

HINWEIS

Wenn Sie nicht möchten, dass jeder Benutzer im Netzwerk uneingeschränkten Zugriff auf das Projekt erhält, entfernen Sie den **Guest**-Benutzer.

#### **10 Alle Teilnehmer**

Listet alle Benutzer im Netzwerk auf, die einen Benutzernamen eingegeben haben und im Netzwerk bekannt sind, sowie den standardmäßigen **Guest**-Benutzer. Wählen Sie die Benutzer aus, für die Sie Ihr Projekt freigeben möchten.

#### **11 Rechte-Preset**

Hiermit können Sie festlegen, welche Benutzer das Recht erhalten sollen, an einem Projekt teilzunehmen, und welche Lese- und Schreibrechte sie erhalten sollen.

# **Netzwerk-Inspector-Bereich**

Der **Netzwerk**-Bereich im **Inspector** zeigt die Netzwerkverbindung der jeweiligen Spur. Hier können Sie die Übertragung und Nutzung von aktualisierten Dateien handhaben.

● Um den **Netzwerk**-Bereich anzuzeigen, klicken Sie mit der rechten Maustaste im **Inspector**  und aktivieren Sie **Netzwerk**.

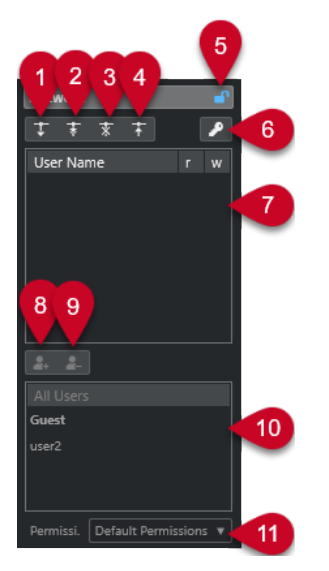

**1 Update laden**

Lädt verfügbare Aktualisierungen für die Spur.

#### <span id="page-1532-0"></span>**2 Aktualisierungen automatisch übernehmen**

Lädt automatisch alle Änderungen von anderen Benutzern.

#### **3 Exklusiver Zugriff**

Sperrt die Spur, so dass sie nur von Ihnen genutzt werden kann.

#### HINWEIS

Wenn Sie **Exklusiver Zugriff** für eine Spur aktivieren, die von einem anderen Benutzer gesperrt wurde, wird eine Warnmeldung angezeigt. Wenn Sie der Eigentümer des Projekts oder der Spur sind, können Sie sie entsperren, indem Sie **Sperre aufheben** wählen.

#### **4 Änderungen auf dieser Spur übergeben**

Übergibt Ihre Änderungen an das Netzwerk.

#### **5 Projektrechte übergehen**

Diese Funktion ist nur für den Spurinhaber verfügbar. Damit werden die Projektrechte übergangen, so dass Sie eigene Rechte für die Spur festlegen können.

#### **6 Rechtestatus**

Zeigt den Rechtestatus für die Spur an. Wenn er in einer helleren Farbe angezeigt wird, haben Sie sowohl Lese- als auch Schreibzugriff. Wenn er in Orange angezeigt wird, haben Sie nur Lesezugriff.

#### **7 Benutzer**

Listet die Benutzer auf, die zu dem ausgewählten Rechte-Preset hinzugefügt werden.

#### **8 Benutzer zu Rechteliste hinzufügen**

Fügt die Benutzer, die Sie in der Liste **Alle Teilnehmer** auswählen, zur Rechteliste hinzu.

#### **9 Benutzer aus Rechteliste löschen**

Entfernt die ausgewählten Benutzer aus der Rechteliste.

#### **HINWEIS**

Wenn Sie nicht möchten, dass jeder Benutzer im Netzwerk uneingeschränkten Zugriff auf das Projekt erhält, entfernen Sie den **Guest**-Benutzer.

#### **10 Benutzerliste**

Listet alle Benutzer auf, die einen Benutzernamen angegeben haben und mindestens einmal online waren und sich im Netzwerk angemeldet haben. Die Benutzer müssen nicht online sein, um in dieser Liste aufgeführt zu werden.

#### **11 Rechte-Preset**

Hiermit können Sie festlegen, welche Benutzer das Recht erhalten sollen, ein Projekt freizugeben, und welche Lese- und Schreibrechte sie erhalten sollen.

# **Netzwerkeinstellungen in der Werkzeugzeile**

Die Netzwerkeinstellungen in der Werkzeugzeile im **Projekt**-Fenster ermöglichen es Ihnen, Ihr Projekt freizugeben oder zu synchronisieren und Änderungen zu übergeben.

● Um die **Netzwerkeinstellungen** in der Werkzeugzeile im **Projekt**-Fenster anzuzeigen, klicken Sie mit der rechten Maustaste in einen leeren Bereich der Werkzeugzeile und aktivieren Sie **Netzwerkeinstellungen**.

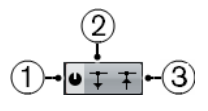

#### <span id="page-1533-0"></span>**1 Projekt freigeben**

Gibt das Projekt für die angegebenen Benutzer frei.

**2 Projekt zum Netzwerkstatus synchronisieren**

Leuchtet auf, wenn Änderungen vorhanden sind. Klicken Sie darauf, um neue Spuren und Änderungen abzurufen.

#### **3 Änderungen übergeben**

Übergibt Ihre Änderungen an die anderen Benutzer.

# **Netzwerk-Spurbedienelemente**

Um die Netzwerk-Spureinstellungen zu laden, klicken Sie mit der rechten Maustaste auf eine Spur und wählen Sie **Spurbedienelemente**. Fügen Sie im Dialog **Spurbedienelemente** das Element **Netzwerkeinstellungen** zu der Liste sichtbarer Bedienelemente hinzu.

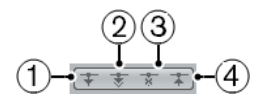

#### **1 Update laden**

Lädt verfügbare Aktualisierungen für die Spur.

**2 Aktualisierungen automatisch übernehmen**

Lädt automatisch alle Änderungen von anderen Benutzern.

**3 Exklusiver Zugriff**

Sperrt die Spur, so dass sie nur von Ihnen genutzt werden kann.

HINWEIS

Wenn Sie **Exklusiver Zugriff** für eine Spur aktivieren, die von einem anderen Benutzer gesperrt wurde, wird eine Warnmeldung angezeigt. Wenn Sie der Eigentümer des Projekts oder der Spur sind, können Sie sie entsperren, indem Sie **Sperre aufheben** wählen.

#### **4 Änderungen auf dieser Spur übergeben**

Übergibt Ihre Änderungen an das Netzwerk.

WEITERFÜHRENDE LINKS [Spurbedienelemente-Dialog](#page-189-0) auf Seite 190

# **Synchronisation**

Synchronisation bedeutet, dass zwei oder mehr Geräte mit derselben Geschwindigkeit dieselben Zeitpositionen mit derselben Phase wiedergeben. Bei diesen Geräten kann es sich um Audio- und Video-Bandmaschinen handeln, um digitale Audio-Workstations, MIDI-Sequenzer, Synchronisations-Controller oder digitale Videorekorder.

Wenn Sie die Position und die Geschwindigkeit des Master-Geräts kennen, können Sie die Geschwindigkeit und die Position des Slave-Geräts daran ausrichten, damit die beiden Geräte perfekt synchron laufen.

#### **Position (Zeit)**

Die folgenden Clock-Signale werden zur Angabe von Zeitpositionen verwendet:

- Audio-Word-Clock Gibt Zeitpositionen in Samples an.
- **Timecode** Gibt Zeitpositionen in Video-Frames an.
- MIDI-Clock Gibt Zeitpositionen als musikalische Takte und Zählzeiten an.

### **Geschwindigkeit (Clock)**

Die folgenden Clock-Signale messen die Geschwindigkeit eines Geräts:

- Audio-Word-Clock Misst die Samplerate.
- **Timecode** Misst die Framerate.
- MIDI-Clock Misst das Tempo.

#### **Phase**

Die Phase ist das Verhältnis von Position und Geschwindigkeit. Jede Geschwindigkeit muss jeder Zeitposition exakt zugeordnet werden, um die größtmögliche Präzision zu gewährleisten. Jeder Frame des Timecodes sollte dem entsprechenden Audio-Sample exakt zugeordnet sein. Einfach ausgedrückt, bezeichnet die Phase die genaue Position eines synchronisierten Geräts im Verhältnis zum Master (Samplegenauigkeit).

# **Master und Slave**

Die Bezeichnung eines Geräts als »Master« und des anderen Geräts als »Slave« kann irreführend sein. Daher müssen Sie in diesem Zusammenhang klar zwischen Timecode-Master und MMC-Master unterscheiden.

#### ● **Timecode-Master**

Das Gerät, das die Positionsinformationen oder den Timecode erzeugt.

#### ● **Timecode-Slave**

Ein beliebiges Gerät, das den Timecode empfängt und zu ihm synchronisiert wird.

● **MMC-Master**

Das Gerät, das die Transportbefehle an das System ausgibt.

● **MMC-Slave**

Das Gerät, das Timecode-Befehle empfängt und auf sie reagiert.

Nuendo kann der MMC-Master sein, der Transportbefehle an ein externes Gerät sendet, welches wiederum Timecode- und Audio-Clock-Informationen zurück an Nuendo schickt. In diesem Fall ist Nuendo auch der Timecode-Slave.

#### **HINWEIS**

In den meisten Fällen ist der MMC-Slave auch der Timecode-Master. Sobald das Gerät einen Transportbefehl empfängt, gibt es für die Synchronisation Timecode an alle Timecode-Slaves aus.

### **Timecode-Formate**

Die Position aller Geräte wird in der Regel in Form von Timecode angegeben. Timecode entspricht einer Zeitangabe in Stunden, Minuten, Sekunden und Frames, die jedem Gerät die Positionierung ermöglicht. Die Frame-Angabe entspricht dabei einem Film- oder Video-Frame.

Die folgenden Timecode-Formate werden unterstützt:

● **LTC**

Longitudinal Timecode oder LTC ist ein analoges Signal, das auf Band aufgenommen werden kann. Es dient in erster Linie zur Übertragung von Positionsdaten. Nur wenn keine andere Clock-Quelle vorhanden ist, sollte LTC zur Bestimmung von Geschwindigkeit und Phase herangezogen werden.

● **VITC**

Vertical Interval Timecode oder VITC ist in Composite-Videosignalen enthalten. Er wird auf Videoband aufgenommen und ist physisch mit den Video-Frames verbunden.

● **MTC**

MIDI Timecode oder MTC ist bis auf die Tatsache, dass er über MIDI übertragen wird, identisch mit LTC.

● **Sony P2 (9-Pin, RS-422) Machine Control**

Sony P2 Machine Control beinhaltet ein Timecode-Protokoll, das hauptsächlich zum Ansteuern von Positionen verwendet wird und das nicht genau genug ist, um Geschwindigkeit und Phase zu ermitteln. Derartige Signale sollten nur verwendet werden, wenn keine geeignete Alternative verfügbar ist.

#### HINWEIS

Die Steinberg **SyncStation** kann 9‑Pin-Timecode sehr genau verarbeiten.

### **Timecode-Standards**

Für Timecode gibt es verschiedene Standards. Durch die unterschiedlichen Formate kann es zu Verwirrungen kommen, da für bestimmte Timecode-Standards und Framerates unterschiedliche Begriffe verwendet werden. Das Timecode-Format basiert auf zwei Variablen: Frame-Anzahl und Framerate.

#### **Frame-Anzahl (Frames pro Sekunde)**

Die Frame-Anzahl des Timecodes legt den Timecode-Standard fest. Es gibt vier Timecode-Standards:

#### **24 fps Film (F)**

Dies ist die traditionell für Film verwendete Frame-Anzahl. Sie wird außerdem für HD-Videoformate verwendet. Die übliche Bezeichnung lautet »24 p«. Bei HD-Video ist die tatsächliche Framerate bzw. die Video-Taktreferenz mit 23,976 Frames pro Sekunde jedoch geringer, so dass der Timecode nicht die Laufzeit des 24 p HD-Videos widerspiegelt.

#### **25 fps PAL (P)**

Dies ist die Frame-Anzahl des europäischen TV-Videostandards (gilt für alle PAL-Länder).

#### **30 fps non-drop SMPTE (N)**

Dies ist die Frame-Anzahl für den TV-Videostandard NTSC. Die tatsächliche Framerate oder Geschwindigkeit des Videostandards beträgt jedoch 29,97 fps. Die Timecode-Clock läuft nicht in Echtzeit, sondern um 0,1 % langsamer.

#### **30 fps Drop-Frame-SMPTE (D)**

Diese Frame-Anzahl ist eine Anpassung, die es ermöglicht, dass die Timecode-Anzeige mit 29,97 fps läuft und die tatsächliche Clock-Zeit anzeigt. Dazu werden bestimmte Frames übergangen (englisch: »dropping«), um Frame-Anzahl und Framerate aneinander anzugleichen.

#### HINWEIS

Das Wichtigste ist, sich zu merken, dass der Timecode-Standard (d. h. die Frame-Anzahl) und die Framerate (d. h. die Geschwindigkeit) zwei unterschiedliche Dinge sind.

#### **Framerate (Geschwindigkeit)**

Unabhängig vom Frame-Zählsystem ist die tatsächliche Geschwindigkeit, mit der die Frames des Videomaterials ablaufen, die eigentliche Framerate.

Nuendo unterstützt die folgenden Framerates:

#### **23,98 fps**

Diese Framerate wird für Film verwendet, der in NTSC-Video konvertiert wird und dabei durch ein 2-3 Pull-Down-Telecine-Verfahren verlangsamt werden muss. Sie wird außerdem für HD-Videoformate verwendet, die üblicherweise als 24 p bezeichnet werden.

#### **24 fps**

Mit dieser Geschwindigkeit laufen Standard-Filmkameras.

#### **24,98 fps**

Diese Framerate wird häufig verwendet, um Video- oder Filmmaterial von PAL in NTSC umzuwandeln und umgekehrt. Sie wird meist zur Fehlerkompensierung eingesetzt.

#### **25 fps**

Diese Framerate wird für PAL-Video verwendet.

#### **29,97 fps/29,97 dfps**

Diese Framerate wird für NTSC-Video verwendet. Die Frame-Anzahl kann dabei ein Non-Drop- oder Drop-Frame-Standard sein.

#### **30 fps/30 dfps**

Diese Framerate ist kein Videostandard mehr, sondern wird häufig in der Musikproduktion verwendet. Vor vielen Jahren entsprach sie dem Schwarzweiß-NTSC-Fernsehstandard. Sie entspricht dem Pull-Up von NTSC-Video nach Anwendung des 2-3 Telecine-Verfahrens. Die Frame-Anzahl kann dabei ein Non-Drop- oder Drop-Frame-Standard sein.

#### **50 fps**

Diese Framerate wird auch als 50 p bezeichnet.

#### **59,94 fps**

Diese Video-Framerate wird von hochauflösenden Kameras unterstützt und ist kompatibel mit NTSC.

#### **60 fps**

Diese Video-Framerate wird von vielen hochauflösenden Kameras unterstützt. Die NTSC-kompatible Framerate 59,94 fps wird jedoch deutlich häufiger verwendet.

#### WICHTIG

Videoformate mit variabler Framerate (VFR) werden nicht unterstützt.

#### **Frame-Anzahl vs. Framerate**

Die Verwirrung bezüglich der verschiedenen Timecode-Formate geht teilweise darauf zurück, dass sowohl für den Timecode-Standard als auch für die tatsächliche Framerate die Einheit fps (frames per second) verwendet wird. In Bezug auf den Timecode-Standard wird damit angegeben, wie viele Timecode-Frames gezählt werden, bevor sich der Sekundenzähler um eins erhöht. In Bezug auf die Framerate gibt der Wert jedoch an, wie viele Frames innerhalb einer Sekunde in Echtzeit wiedergegeben werden. Anders ausgedrückt: Unabhängig davon, wie viele Video-Frames pro Timecode-Sekunde vorhanden sind (Frame-Anzahl), können sich diese Frames abhängig von der Geschwindigkeit (Framerate) des Videoformats mit unterschiedlicher Geschwindigkeit bewegen. NTSC-Timecode (SMPTE) hat z. B. eine Frame-Anzahl von 30 fps. NTSC-Video wird jedoch mit einer Geschwindigkeit von 29,97 fps wiedergegeben. Bei dem als SMPTE bezeichneten NTSC-Timecode handelt es sich also um einen 30-fps-Standard, der in Echtzeit mit einer Geschwindigkeit von 29,97 fps läuft.

#### HINWEIS

Wenn Bildmaterial in ein anderes Video- oder Filmformat konvertiert wird, muss die Geschwindigkeit (Framerate) des einen verwendeten Timecode-Standards angepasst werden, um die Frames des Materials bestimmten mathematischen Regeln folgend an das Zielformat anzupassen. An dieser Stelle kommen die verschiedenen Pull-Up- und Pull-Down-Verfahren ins Spiel. Einige Framerates sind das Ergebnis eines Pull-Downs. Bei 23,976 fps handelt es sich z. B. um 24 fps mit einem Pull-Down von 0,1 %.

WEITERFÜHRENDE LINKS [Film/Video-Übertragungen](#page-1607-0) auf Seite 1608 [Geschwindigkeitsausgleich](#page-1611-0) auf Seite 1612

# **Clock-Quellen**

Nach der Positionsermittlung ist der nächste wichtige Faktor beim Synchronisieren die Wiedergabegeschwindigkeit. Wenn zwei Geräte die Wiedergabe an derselben Position starten, müssen sie mit derselben Geschwindigkeit laufen, um synchron zu bleiben. Hierfür müssen Sie eine maßgebende Geschwindigkeitsreferenz festlegen, der alle Geräte im System folgen. Bei digitalem Audiomaterial wird die Geschwindigkeit durch die Audio-Taktfrequenz bestimmt. Bei Video wird die Geschwindigkeit durch das Video-Taktsignal vorgegeben.

#### **Audio-Clock**

Audio-Clock-Signale laufen mit der Geschwindigkeit der vom digitalen Audiogerät verwendeten Samplerate und werden auf verschiedene Arten übertragen:

#### **Word-Clock**

Word-Clock ist ein Signal, das mit der aktuellen Samplerate läuft, und das über BNC-Koaxialkabel von einem Gerät zum anderen übertragen wird. Dies ist die verlässlichste Audio-Clock. Sie ist zudem relativ leicht anzuschließen und zu verwenden.

#### **AES/SPDIF Digital Audio**

In digitale AES- und SPDIF-Audiosignale ist eine Audio-Clock-Quelle eingebettet. Diese Clock-Quelle kann als Geschwindigkeitsreferenz genutzt werden. Vorzugsweise sollte das Signal selbst kein Audiomaterial enthalten (Digital Black), es kann jedoch eine beliebige digitale Audioquelle verwendet werden.

#### **ADAT Lightpipe**

ADAT Lightpipe ist ein achtkanaliges digitales Audioprotokoll von Alesis, das auch Audio-Clock enthält und als Geschwindigkeitsreferenz genutzt werden kann. Es wird über optische Kabel (Lichtleiterkabel) zwischen Geräten übertragen.

#### HINWEIS

Verwechseln Sie die in das Lightpipe-Protokoll eingebettete Audio-Clock nicht mit ADAT Sync. Bei Letzterem werden der Timecode und die Gerätesteuerung über proprietäre DIN-Stecker übertragen.

### **Video-Taktsignal**

Video-Taktsignale werden über BNC-Koaxialkabel von einem Gerät zum anderen übertragen und laufen mit der Framerate des Videogeräts.

Für Video gibt es zwei Arten von Taktsignalen:

- Bi Level Sync (auch als Black Burst bekannt)
- Tri Level Sync (das für HD-Video verwendet wird)

Zu Komplikationen kommt es, wenn ein Videogerät als Geschwindigkeitsreferenz verwendet wird. Das Video-Taktsignal muss in ein Audio-Clock-Signal umgewandelt werden, damit die Audiogeräte zur richtigen Geschwindigkeit synchronisiert werden. Gehen Sie dazu folgendermaßen vor:

- Verwenden Sie einen dedizierten Synchronizer wie die **SyncStation**. Ein dedizierter Synchronizer kann (unter anderem) aus einem Video-Taktsignal Word-Clock oder AES/SPDIF-Signale erzeugen, die Sie als Audio-Clock-Quelle verwenden können.
- Verwenden Sie einen Haustaktgenerator.

Ein Master-Taktgenerator wie der Rosendahl Nanosync HD kann aus derselben Quelle gleichzeitig Synchronisationssignale für Video- und Audio-Clock erzeugen. Dadurch wird sichergestellt, dass die Video- und Audiogeräte mit derselben Geschwindigkeit laufen wie der Taktgenerator.

#### **HINWEIS**

Einige Audiokarten können ein Video-Taktsignal als Audio-Clock-Quelle verarbeiten und erfüllen eine ähnliche Funktion wie ein dedizierter Synchronizer.

#### **WICHTIG**

Die Framerate des eingehenden Video-Taktsignals muss mit der Framerate des Nuendo-Projekts übereinstimmen.

#### **MIDI-Clock**

MIDI-Clock ist ein Signal, das Positions- und Tempodaten auf der Basis musikalischer Takte und Zählzeiten verwendet, um Zeitposition und Geschwindigkeit (Tempo) zu bestimmen. Es kann als Positionierungs- und Geschwindigkeitsreferenz für andere MIDI-Geräte verwendet werden. Nuendo unterstützt das Senden von MIDI-Clock an externe Geräte. Es kann allerdings nicht zu eingehender MIDI-Clock synchronisiert werden.

#### **WICHTIG**

MIDI-Clock kann nicht zum Synchronisieren von digitalem Audiomaterial verwendet werden. Es dient nur dazu, MIDI-Geräte musikalisch zu synchronisieren. Nuendo kann nicht zu MIDI-Clock synchronisiert werden.

# **Ausrichtung von Frame-Kanten**

Ein Video-Frame, das mit 48 kHz und 29.97 fps abgespielt wird, beinhaltet 1600 Audio-Samples. Bei einer Bildausrichtung wird die Wiedergabe von Nuendo so angepasst, dass das Audiomaterial samplegenau an der Schnittkante des Timecode-Frames ausgerichtet ist.

Sie können zwar eine gute Synchronisation ohne saubere Bildausrichtung erzielen, diese wird jedoch nicht samplegenau sein. In Nuendo stehen Ihnen vier Arten der samplegenauen (am Bild ausgerichteten) Synchronisation zur Verfügung:

Sie können den Synchronizer **SyncStation** von Steinberg verwenden.

Die **SyncStation** kann Video-Taktsignale, Word-Clock und Timecode als Referenz verwenden; und das alles in einer einzigen Einheit mit umfangreichen Gerätesteuerungsmöglichkeiten.

Sie können VST System Link verwenden.

Über VST System Link können Sie mehrere Workstations über digitale Audioverbindungen miteinander verbinden. VST System Link verwendet die Sample-Clock für Positions- und Geschwindigkeitsreferenzen und ermöglicht Ihnen so eine samplegenaue Synchronisation.

Sie können das ASIO-Positionierungsprotokoll (APP) verwenden

Das ASIO-Positionierungsprotokoll von Steinberg wird von spezifischen ASIO-Audiokarten mit eingebauten Timecode-Readern unterstützt. APP kann eingehenden Timecode analysieren und für eine samplegenaue Synchronisation mit der Sample-Clock vergleichen.

#### **WICHTIG**

APP wird nur unterstützt, wenn Nuendo als Timecode-Slave verwendet wird.

# **Projekt-Synchronisationseinstellungen (Dialog)**

Im Dialog **Projekt-Synchronisationseinstellungen** können Sie komplexe Synchronisationssysteme konfigurieren. Neben Einstellungen für Timecode-Quellen und Gerätesteuerungseinstellungen stehen Ihnen hier grundlegende Transportbefehle zum Testen des Systems zur Verfügung.

Um den Dialog **Projekt-Synchronisationseinstellungen** zu öffnen, führen Sie eine der folgenden Aktionen aus:

- Wählen Sie **Transport** > **Projekt-Synchronisationseinstellungen**.
- Klicken Sie in der **Transportzeile** mit gedrückter **Strg-Taste/Befehlstaste** auf **Sync**.

#### HINWEIS

Wenn Sie **Steinberg SyncStation** als Eingangsquelle aktivieren, stehen Ihnen verschiedene Optionen für das Routing dieser Befehle innerhalb der **SyncStation** selbst zur Verfügung. Näheres finden Sie in der Dokumentation zu Ihrer **SyncStation**.

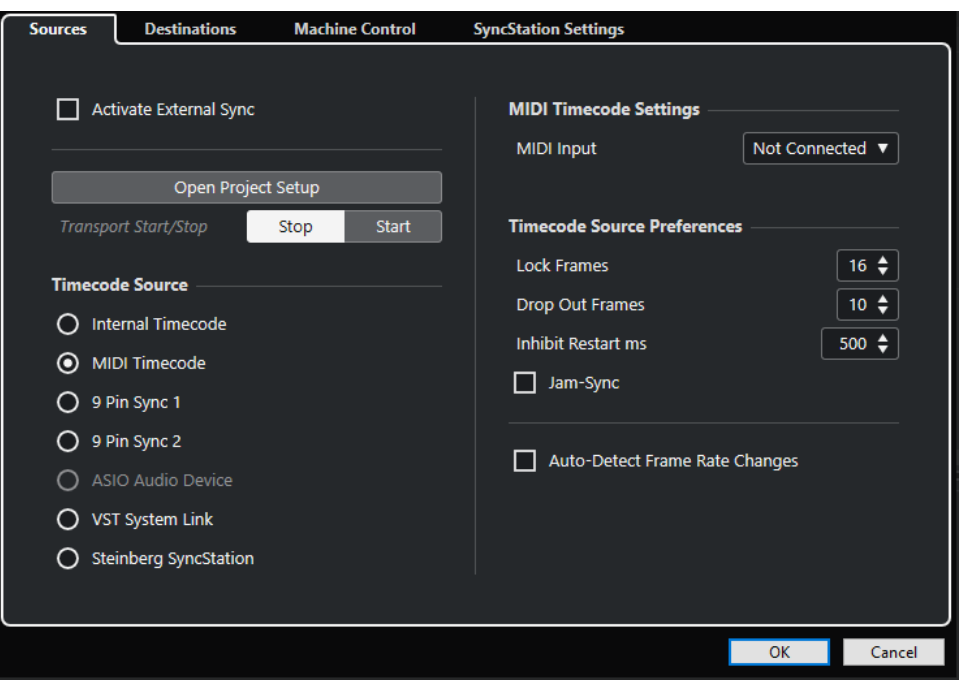

WEITERFÜHRENDE LINKS Quellen-Seite auf Seite 1541 [Ziele-Seite](#page-1544-0) auf Seite 1545 [Gerätesteuerung-Seite](#page-1545-0) auf Seite 1546

### **Quellen-Seite**

Auf der **Quellen**-Seite können Sie die Synchronisations-Eingänge einrichten und festlegen, welche externen Signale in die Anwendung gelangen.

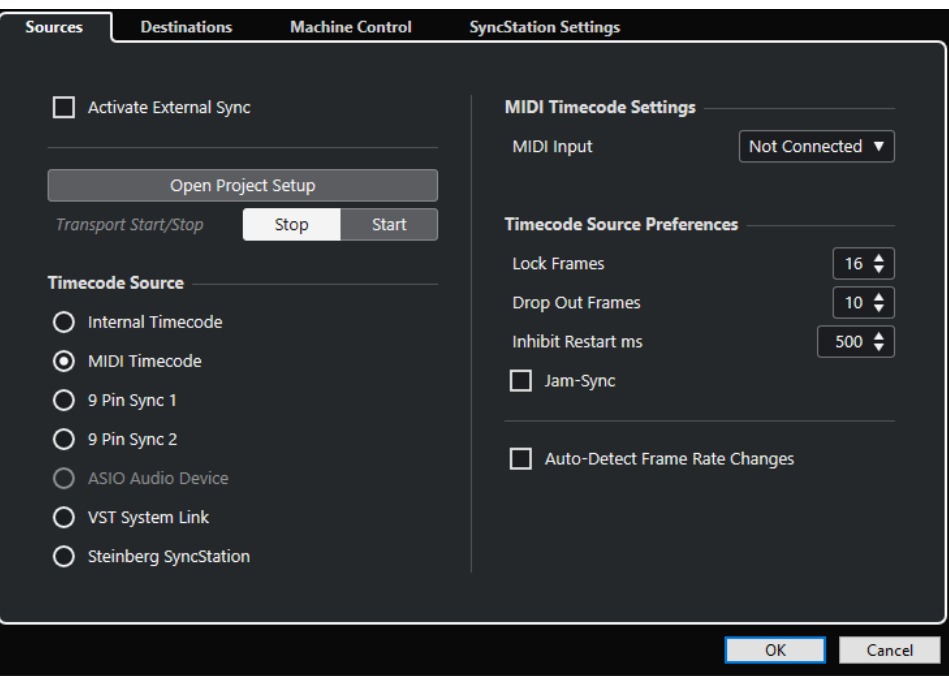

Im obersten Bereich sind folgende Optionen verfügbar:

#### **Externe Synchronisation aktivieren**

Aktiviert/Deaktiviert die externe Synchronisation.

#### **Projekteinstellungen öffnen**

Öffnet den **Projekteinstellungen**-Dialog.

#### **Transport-Start/Stop**

Startet/Stoppt die Wiedergabe in Nuendo.

#### **Timecode-Quelle**

Im Bereich **Timecode-Quelle** legen Sie fest, ob Nuendo als Timecode-Master oder Timecode-Slave fungiert, also den Timecode vorgibt oder von einer externen Quelle empfängt. Die folgenden Optionen sind verfügbar:

#### **Interner Timecode**

Stellt Nuendo als Timecode-Master ein, der alle Positionsreferenzen für andere Geräte innerhalb des Systems auf Basis der Projekt-Zeitachse und der **Projekteinstellungen**  generiert.

#### **MIDI-Timecode**

Wenn **Externe Synchronisation aktivieren** aktiviert ist, wird Nuendo als Timecode-Slave für eingehenden MIDI-Timecode festgelegt. Sie können die Anschlüsse für den **MIDI-Eingang** im Bereich **MIDI-Timecode-Einstellungen** auswählen.

#### **9 Pin Sync 1 & 2**

Stellt ein, dass die Timecode-Abfrage über das 9-Pin RS 422-Protokoll von Sony als Timecode-Quelle genutzt wird.

#### WICHTIG

Bei Verwendung von 9-Pin-Timecode empfehlen wir Ihnen, die **SyncStation**-Hardware von Steinberg zu nutzen. Andernfalls sollten Sie sie nur verwenden, wenn keine andere Timecode-Quelle verfügbar ist.

#### **ASIO-Audio-Gerät (nur Windows)**

Nur verfügbar für Audiokarten, die das ASIO-Positionierungsprotokoll unterstützen. Solche Karten haben einen integrierten LTC-Leser oder einen ADAT-Synchronisationsanschluss und können eine Phasenanpassung von Timecode und Audio-Clock durchführen.

#### **VST System Link**

Legt **VST System Link** als Timecode-Quelle fest. Dies deckt alle Aspekte einer samplegenauen Synchronisation zwischen verschiedenen Computern ab, die per **VST System Link** verbunden sind.

#### **Steinberg SyncStation**

**SyncStation** ist ein voll ausgestatteter Hardware-Synchronizer mit umfangreichen Gerätesteuerungsfunktionen, der eine samplegenaue Synchronisation mit einer Vielzahl von externen Geräten ermöglicht. Weitere Informationen finden Sie in der Dokumentation zum Gerät.

#### HINWEIS

Abweichungen zwischen der **Projekt-Framerate** und dem eingehenden Timecode können bei der Postproduktion zu Problemen führen, selbst wenn Nuendo dazu in der Lage ist, sich dem entsprechenden Timecode anzupassen.

#### **MIDI-Timecode-Einstellungen**

Die **MIDI-Timecode-Einstellungen** werden verfügbar, wenn Sie **MIDI-Timecode** als eine **Timecode-Quelle** aktivieren.

#### **MIDI-Eingang**

Hiermit können Sie die MIDI-Eingangsanschlüsse auswählen. Um Nuendo die Synchronisation zu MIDI-Timecode über eine beliebige MIDI-Verbindung zu erlauben, wählen Sie **All MIDI Inputs**.

#### **9-Pin-Geräteeinstellung**

Wenn Sie **9 Pin Sync 1** oder **9 Pin Sync 2** als **Timecode-Quelle** aktivieren, werden die folgenden **9-Pin-Geräteeinstellungen** verfügbar:

#### **Serielle Schnittstelle**

Stellt die serielle Schnittstelle entsprechend der Quelle des 9-Pin-Timecodes ein. Die beiden 9-Pin-Geräte sind über die verfügbaren seriellen Anschlüsse an Ihren Computer angeschlossen. Wählen Sie im Einblendmenü **Serielle Schnittstelle** den entsprechenden seriellen Anschluss aus.

#### WICHTIG

PCs und Apple-Computer verwenden unterschiedliche Arten von seriellen Anschlüssen. PCs haben normalerweise eine RS-232-Schnittstelle auf einem 9-Pin D-Sub-Stecker. Diese wird mit dem Übertragungsstandard RS-422 umgewandelt, um eine Schnittstellenverbindung mit Sony 9-Pin-Geräten zu ermöglichen. Apple-Computer benötigen einen USB/RS-422-Konverter wie den Keyspan USA-19W.

#### **Abspielgeschwindigkeit nachführen**

Stellt Nuendo so ein, dass es die Abspielgeschwindigkeit des 9-Pin-Geräts steuert.

#### **Anzeigen folgen Geräte-Positionierung**

Stellt ein, dass der Positionszeiger der Position des eingehenden Timecodes folgt. Dies ist nützlich, wenn Sie mit Bandgeräten arbeiten, da es bei diesen Geräten viel länger dauert, bestimmte Positionen anzusteuern, als bei nicht linearen Systemen. Der Positionszeiger zeigt Ihnen so immer zuverlässig die aktuelle Position der Bandmaschine.

#### **Voreinstellungen für Timecode-Quelle**

Wenn Sie **MIDI-Timecode** oder **Steinberg SyncStation** als **Timecode-Quelle** aktivieren, können Sie **Voreinstellungen für Timecode-Quelle** für die Arbeit mit externem Timecode festlegen. Die folgenden Optionen sind verfügbar:

#### **Zu analys. Frames**

Bestimmt, nach wie vielen Timecode-Frames Nuendo versucht, sich zu anderen Geräten zu synchronisieren.

#### HINWEIS

Wenn Sie mit einer externen Bandmaschine arbeiten, die nur eine kurze Anlaufzeit hat, sollten Sie **Zu analys. Frames** auf einen niedrigen Wert setzen, damit die benötigte Zeit noch kürzer wird.

#### **Dropout-Frames**

Legt die Anzahl von Timecode-Frames fest, die übergangen werden müssen, bis Nuendo anhält. Die Verwendung von LTC mit einer analogen Bandmaschine kann die Anzahl von Dropouts erhöhen.

#### **Neustartunterdrückung**

Einige Synchronisationsgeräte übertragen MTC noch für kurze Zeit, nachdem die externe Bandmaschine gestoppt wurde. Diese zusätzlichen Timecode-Frames können manchmal dazu führen, dass Nuendo die Wiedergabe oder Aufnahme abbricht und neu beginnt. Mit der **Neustartunterdrückung** können Sie festlegen, wie viele Millisekunden nach dem Anhalten des Transports Nuendo mit dem Neustart wartet (und dabei eingehende MTC-Signale ignoriert).

#### **Jam-Sync**

Stellt Nuendo so ein, dass Änderungen am Timecode nach Starten der Wiedergabe ignoriert werden. Dies kann in bestimmten Situationen sehr sinnvoll sein, beispielsweise, wenn der Timecode fehlerhaft ist.

#### WICHTIG

Wenn **Jam-Sync** eingeschaltet ist, wird der für die **Dropout-Frames** eingegebene Wert ignoriert, so dass Nuendo nicht stoppt, wenn der Timecode unterbrochen ist.

#### **Framerate-Änderungen autom. ermitteln**

Benachrichtigt Sie über Framerate- oder Timecode-Änderungen und unterbricht die Wiedergabe oder Aufnahme. Aktivieren Sie diese Option, wenn Sie Probleme mit dem Timecode und externen Geräten diagnostizieren möchten.

WEITERFÜHRENDE LINKS [VST System Link aktivieren](#page-1561-0) auf Seite 1562 [Projekteinstellungen-Dialog](#page-129-0) auf Seite 130

# <span id="page-1544-0"></span>**Ziele-Seite**

Auf der **Ziele**-Seite können Sie die Synchronisations-Ausgänge einrichten und festlegen, welche externen Signale die Anwendung verlassen.

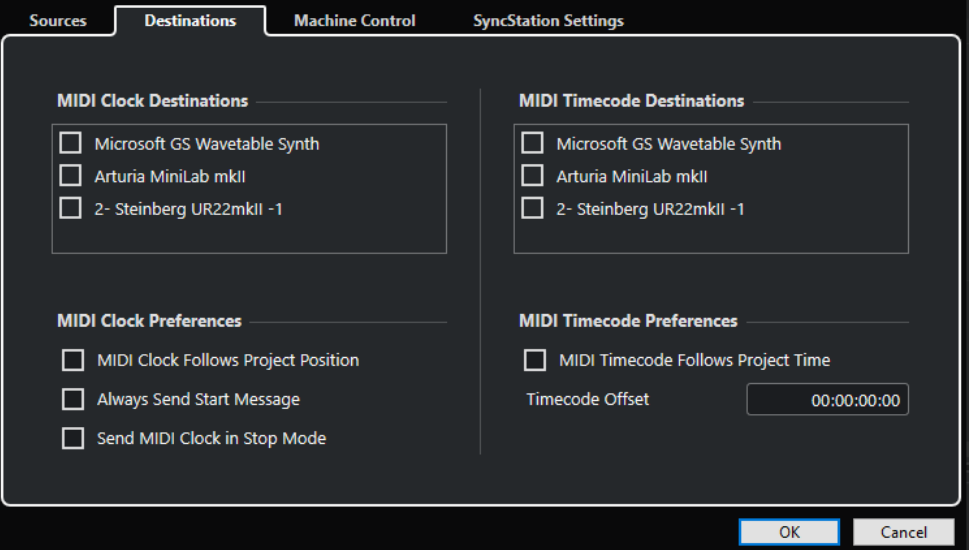

#### **MIDI-Clock-Ziele**

Im Bereich **MIDI-Clock-Ziele** können Sie MIDI-Anschlüsse auswählen, an die MIDI-Clock-Signale gesendet werden sollen. Manche MIDI-Geräte, wie z. B. Drum-Computer, können ihr Tempo und ihre Position an eingehende MIDI-Clock-Signale anpassen.

#### **MIDI-Clock-Voreinstellungen**

Im Bereich **MIDI-Clock-Voreinstellungen** sind folgende Optionen verfügbar:

#### **MIDI-Clock folgt Projektposition**

Stellen Sie sicher, dass MIDI-Clock Nuendo folgt.

#### **Immer Start-Befehl senden**

Zu den Transportsignalen von MIDI-Clock gehören Starten, Stoppen und Fortsetzen. Aktivieren Sie diese Option, falls ein MIDI-Gerät den Befehl zum Fortsetzen nicht erkennt.

#### **MIDI-Clock-Befehle im Stop-Modus senden**

Aktivieren Sie dies, wenn ein Gerät kontinuierliche MIDI-Clock-Signale für Arpeggiatoren oder Loop-Generatoren benötigt.

#### **MIDI-Timecode-Ziele**

Im Bereich **MIDI-Timecode-Ziele** können Sie die MIDI-Anschlüsse angeben, an die MTC geleitet werden soll.

#### HINWEIS

Manche MIDI-Schnittstellen senden MIDI-Timecode standardmäßig an alle Anschlüsse. Wählen Sie in diesem Fall nur einen Anschluss der Schnittstelle für den MTC aus.

#### <span id="page-1545-0"></span>**MIDI-Timecode-Voreinstellungen**

Im Bereich **MIDI-Timecode-Voreinstellungen** sind folgende Optionen verfügbar:

#### **MIDI-Timecode folgt Projekt**

Stellt sicher, dass die MIDI-Ausgabe immer der Zeitposition von Nuendo folgt.

#### **Timecode-Versatz**

Hier können Sie einen Versatz für gesendeten MTC festlegen. Der Versatzwert wird vor dem Senden des MTC zur aktuellen Position des Projekts addiert oder von ihr subtrahiert.

### **Gerätesteuerung-Seite**

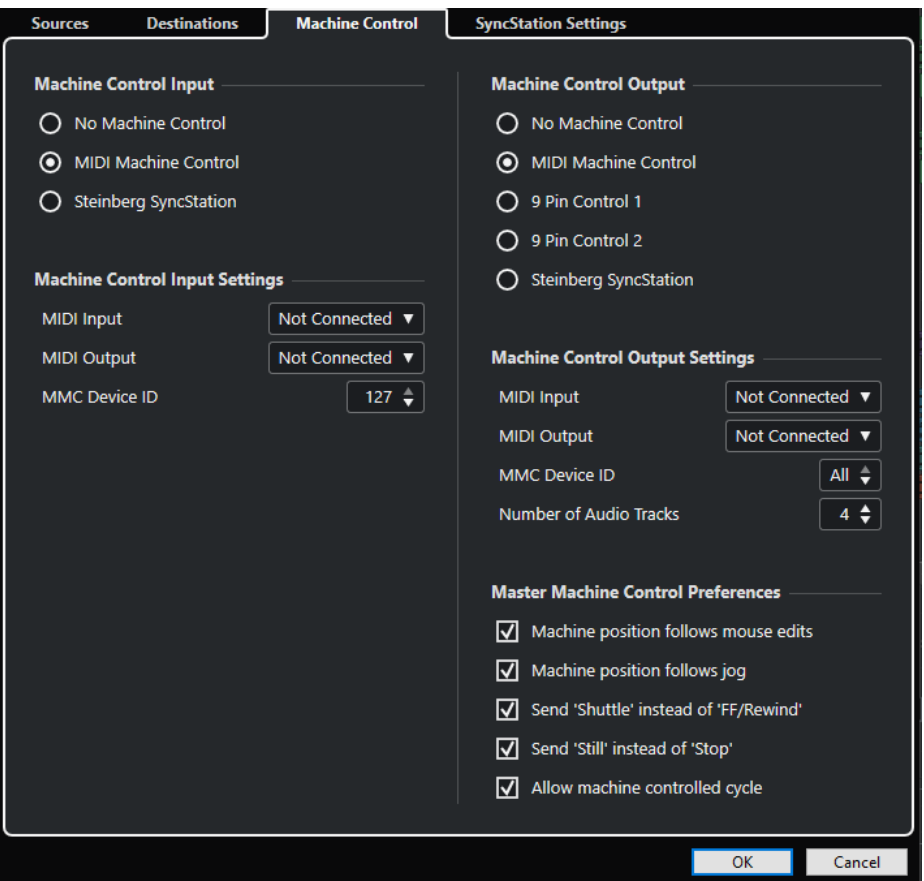

#### **Machine-Control-Eingang**

Nuendo kann eingehende Transportbefehle ausführen und Audiospuren extern gesteuert in Aufnahmebereitschaft versetzen. Dadurch können Sie Nuendo problemlos in großen Studioumgebungen mit zentraler Gerätesteuerung und Synchronisation, z. B. zum Abmischen von Kinofilmen, einsetzen.

#### **Keine Gerätesteuerung**

Deaktiviert die Gerätesteuerung.

#### **MIDI Machine Control**

Legt **MIDI Machine Control (MMC)** als Eingangsquelle fest. Nuendo empfängt Transportbefehle von einem verbundenen MMC-Gerät.

#### **Steinberg SyncStation**

Wenn Sie **Steinberg SyncStation** als Eingangsquelle aktivieren, stehen Ihnen verschiedene Optionen für das Routing dieser Befehle innerhalb der **SyncStation**  selbst zur Verfügung. Näheres finden Sie in der Dokumentation zu Ihrer **SyncStation**.

#### **Machine-Control-Eingang – Einstellungen**

Diese Einstellungen werden verfügbar, wenn Sie **MIDI Machine Control (MMC)** als Machine-Control-Eingang auswählen. Im Bereich **Machine-Control-Eingang – Einstellungen** können Sie Nuendo so einrichten, dass es eingehende Transportbefehle ausführt und Audiospuren auf Befehl in Aufnahmebereitschaft versetzt. Dadurch können Sie Nuendo in großen Studioumgebungen mit zentraler Gerätesteuerung und Synchronisation, z. B. zum Abmischen von Kinofilmen, einsetzen.

Die folgenden Optionen sind verfügbar:

#### **MIDI-Eingang**

Hier können Sie den MIDI-Eingang auswählen, an den das MMC-Gerät angeschlossen ist.

#### **MIDI-Ausgang**

Hier können Sie den MIDI-Ausgang auswählen, an den das MMC-Gerät angeschlossen ist.

#### **MMC-Gerätekennung**

Legt die MIDI-Kennung fest, mit der Nuendo die Maschine erkennt.

#### HINWEIS

Das MMC-Protokoll beinhaltet die Statusabfrage von Geräten und erfordert daher eine bidirektionale Verbindung. Deshalb empfehlen wir Ihnen, sowohl den MIDI-Eingang als auch den MIDI-Ausgang von MMC-Geräten zu verbinden.

#### **Machine-Control-Ausgang**

Wenn Sie die Option **Externe Synchronisation aktivieren** auf der **Quellen**-Seite aktivieren, werden alle Transportbefehle einschließlich Bewegungen des Positionszeigers in Machine-Control-Befehle übersetzt und gemäß den Einstellungen im Bereich **Machine-Control-Ausgang**  geroutet. Die folgenden Optionen sind verfügbar:

#### **Keine Gerätesteuerung**

Transportbefehle werden nicht an Geräte weitergeleitet oder gesendet. Die Funktion der einzelnen 9‑Pin- und MMC-Geräte-Bedienfelder wird dadurch nicht beeinträchtigt. Sie lassen sich weiterhin unabhängig vom Machine-Control-Ziel bedienen. Das Ausgangsziel der Gerätesteuerung bestimmt lediglich das Routing der Nuendo-Transportbefehle bei eingeschalteter Synchronisation.

#### **MIDI Machine Control**

Leitet alle Nuendo-Transportbefehle an MMC-Geräte, die mit den im Bereich **Machine-Control-Ausgang – Einstellungen** festgelegten MIDI-Anschlüssen verbunden sind.

#### **9**‑**Pin Control 1 und 2**

Leitet Nuendo-Transportbefehle an das 9‑Pin-Gerät 1 oder 2, so wie im Bereich **Machine-Control-Ausgang – Einstellungen** konfiguriert. **Externe Synchronisation aktivieren** muss auf der **Quellen**-Seite aktiviert sein.

#### **Steinberg SyncStation**

Leitet Transportbefehle aus Nuendo an eine verbundene Steinberg **SyncStation**. Weitere Informationen finden Sie in der Dokumentation zum Gerät. **Externe Synchronisation aktivieren** muss auf der **Quellen**-Seite aktiviert sein.

#### **Machine-Control-Ausgang – Einstellungen**

Wenn **MIDI Machine Control (MMC)** als **Machine-Control-Ausgang** aktiviert ist, stehen die folgenden Optionen zur Verfügung:

Wenn **9-Pin Control 1** oder **9-Pin Control 2** als **Machine-Control-Ausgang** aktiviert ist, stehen die folgenden Optionen zur Verfügung:

#### **Serielle Schnittstelle**

Die beiden 9-Pin-Geräte sind über die verfügbaren seriellen Anschlüsse an Ihren Computer angeschlossen. Wählen Sie in diesem Einblendmenü den entsprechenden seriellen Anschluss aus.

#### **HINWEIS**

PCs und Apple-Computer verwenden unterschiedliche Arten von seriellen Anschlüssen. PCs haben normalerweise eine RS-232-Schnittstelle auf einem 9‑Pin D-Sub-Stecker. Diese wird mit dem Übertragungsstandard RS-422 umgewandelt, um eine Schnittstellenverbindung mit Sony 9-Pin-Geräten zu ermöglichen. Apple-Computer benötigen einen USB/RS-422-Konverter wie den Keyspan USA-19W.

#### **Anzahl Audiospuren**

Legen Sie hier die Anzahl der verfügbaren Audiospuren fest. Auf dem Bedienfeld für das 9-Pin-Gerät werden dann genauso viele Aufnahmebereitschaft-Schalter angezeigt.

#### **Modus**

Über das 9-Pin RS-422-Protokoll lassen sich viele Geräte steuern. Die Geräte können unterschiedliche Funktionen haben. Nuendo stellt Ihnen mehrere Geräteprofile zur Verfügung, die für 9-Pin-Geräte verwendet werden können.

#### **Auto Edit Preroll**

Mit der Funktion **Auto Edit** von 9-Pin-Geräten können Sie einen automatischen Punch-In oder Punch-Out auf Spuren ausführen, die in Aufnahmebereitschaft versetzt wurden. Mit den Preroll- und Postroll-Zeiten legen Sie fest, an welcher Position das 9-Pin-Gerät beim **Auto Edit** die Wiedergabe startet oder stoppt.

#### **Auto Edit Postroll**

Mit der Funktion **Auto Edit** von 9-Pin-Geräten können Sie einen automatischen Punch-In oder Punch-Out auf Spuren ausführen, die in Aufnahmebereitschaft versetzt wurden. Mit den Preroll- und Postroll-Zeiten legen Sie fest, an welcher Position das 9-Pin-Gerät beim **Auto Edit** die Wiedergabe startet oder stoppt.

#### **Gerätesteuerung – Master-Voreinstellungen**

Im Bereich **Gerätesteuerung - Master-Voreinstellungen** sind folgende Optionen verfügbar:

#### **Gerät folgt Mouse Edits**

Wenn diese Option aktiviert ist, wird jedes Verschieben des Positionszeigers mit der Maus als Transportbefehl ausgegeben, so dass das externe Gerät immer die entsprechende Position ansteuert.
Wenn das Gerät dadurch unnötig viel spult, können Sie diese Option ausschalten. So werden nur Transportbefehle an das Gerät gesendet, wenn Sie die Maustaste loslassen.

#### **Gerät folgt Jog**

Wenn diese Option aktiviert ist, wird bei jedem Drehen des Jog-Wheels an einem externen Controller ein Transportbefehl ausgegeben, so dass das gesteuerte Gerät immer die neue Position des Positionszeigers ansteuert.

Wenn das Gerät dadurch unnötig viel spult, können Sie diese Option ausschalten. So werden nur Transportbefehle an das Gerät gesendet, wenn Sie die Maustaste loslassen.

#### **'Shuttle' statt 'Vorlauf/Rücklauf' senden**

Viele Videorekorder reagieren unterschiedlich auf **Shuttle**-Befehle und **Vorlauf**-/ **Rücklauf**-Befehle. Bei **Vorlauf**-/**Rücklauf**-Befehlen wird das Band oft von den Köpfen gehoben, so dass die Motoren schneller spulen können. Dieser Vorgang dauert eine ganze Weile und die Maschine kann während des Spulens den Timecode auf dem Band nicht lesen. Dadurch gehen Positionsinformationen verloren. Schalten Sie diese Option ein, wenn Sie stattdessen Shuttle-Befehle senden möchten.

#### **Statt 'Stop' Pause-Befehl senden**

Genauso wie bei **Vorlauf**-/**Rücklauf**-Befehlen wird auch bei **Stop**-Befehlen das Band von den Köpfen gehoben. Bei **Pause**-Befehlen wird der Transport ebenfalls angehalten, das Band wird dabei jedoch nicht von den Köpfen gehoben. Schalten Sie diese Option ein, wenn das Bild des Videorekorders auch im **Stop**-Modus zu sehen sein oder wenn die Maschine schneller in den Wiedergabemodus umschalten soll.

#### **Gerät im Cycle folgen lassen**

Wenn diese Option eingeschaltet ist, startet Nuendo die Wiedergabe an der Position des linken Locators abzüglich der Preroll-Zeit und stoppt die Wiedergabe an der Position des rechten Locators zuzüglich der Postroll-Zeit. Wenn ein Bereich wiederholt wird, verschiebt Nuendo den Positionszeiger zurück zur Preroll-Position und sendet den Start-Befehl erst aus, wenn die Maschine ebenfalls diese Position erreicht hat.

Wenn diese Option ausgeschaltet ist, folgt die Maschine dem Cycle-Modus von Nuendo nicht. Bei Erreichen des rechten Locators springt Nuendo zurück zum linken Locator, aber die Wiedergabe auf der Maschine läuft weiter.

### **MMC Master-Bedienfeld**

● Um das **MMC Master-Bedienfeld** zu öffnen, wählen Sie **Studio** > **Weitere Optionen** > **MMC Master-Bedienfeld**.

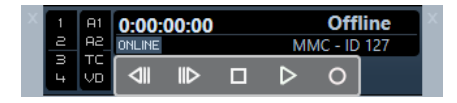

#### **1, 2, 3, 4**

Verwenden Sie diese Schalter, um Bandspuren in Aufnahmebereitschaft zu versetzen.

#### **A1, A2, TC, VD**

Diese Schalter beziehen sich auf weitere Spuren, die man normalerweise bei Videorekordern findet. Informationen darüber, ob diese Spuren von Ihrem Gerät unterstützt werden, entnehmen Sie der Dokumentation des Videogeräts.

#### **Online**

Aktivieren Sie diese Option, um die Transportschalter zum Steuern der Geräte-Transportfunktionen zu verwenden.

#### HINWEIS

Wählen Sie im **Programmeinstellungen**-Dialog **MIDI** > **MIDI-Filter** und stellen Sie sicher, dass im **Thru**-Bereich die **SysEx**-Option aktiviert ist.

Dies ist notwendig, da MMC eine bidirektionale Verbindung benötigt, wobei die Bandmaschine auf die MMC-Befehle antwortet, die von Nuendo gesendet werden. Indem Sie SysEx-Thru ausfiltern, stellen Sie sicher, dass diese systemexklusiven »Antworten« nicht an die Bandmaschine zurückgesendet werden.

## **Externe Synchronisation**

Um die externe Synchronisation zu aktivieren, führen Sie eine der folgenden Aktionen durch:

- Wählen Sie **Transport** > **Externe Synchronisation aktivieren**.
- Wählen Sie **Transport** > **Projekt-Synchronisationseinstellungen** und aktivieren Sie auf der **Quellen**-Seite **Externe Synchronisation aktivieren**.
- Die Transportbefehle werden an den Ausgang gesendet, den Sie im Dialog **Projekt-Synchronisationseinstellungen** im Bereich »Machine-Control-Ausgang – Ziel« festgelegt haben.

Die Befehle Vorlauf/Rücklauf, Wiedergabe, Stop, und Aufnahme werden nun an ein externes Gerät gesendet.

● Nuendo muss eingehenden Timecode von der Timecode-Quelle empfangen, die Sie im Dialog **Projekt-Synchronisationseinstellungen** festgelegt haben, um die Wiedergabe zu starten.

Nuendo ermittelt eingehenden Timecode, steuert die aktuelle Position an und startet die Wiedergabe synchron zum eingehenden Timecode.

In einem typischen Aufbau ist der Timecode-Ausgang einer externen Bandmaschine, z. B. eines Videorekorders, mit Nuendo verbunden. Nuendo sendet Gerätesteuerungsbefehle an den Rekorder. Wenn **Externe Synchronisation aktivieren** eingeschaltet ist und Sie im **Transportfeld** auf **Start** klicken, wird ein Wiedergabebefehl an den Videorekorder gesendet. Der Videorekorder startet dann die Wiedergabe und sendet den Timecode zurück an Nuendo. Nuendo synchronisiert sich zum eingehenden Timecode.

Wenn **Gerät folgt Mouse Edits** eingeschaltet ist und Sie die Position des Positionszeigers mit der Maus oder Tastaturbefehlen verändern, werden Gerätesteuerungsbefehle an das Fernbedienungsgerät gesendet, so dass es die neue Position ansteuern kann.

Die internen Synchronisationsprozesse laufen für den Benutzer unsichtbar ab. Sie können sich also auf die Bearbeitung und das Mischen konzentrieren, während die synchronisierten Geräte allen Bewegungen des Positionszeigers automatisch folgen.

#### **WICHTIG**

Die Synchronisation mit Bandmaschinen wird durch das Spulen der Bandmaschine beim Ansteuern einer neuen Position verzögert.

Der **Bearbeiten**-Modus von Nuendo nutzt dies, um den Videorekorder an den Start des ersten ausgewählten Events zu spulen.

WEITERFÜHRENDE LINKS [Video-Bearbeitungsmodus aktivieren](#page-1598-0) auf Seite 1599

# **9**‑**Pin Auto Edit**

Die meisten 9‑Pin-Geräte wie Videorekorder können sehr genaue Punch-Ins und Punch-Outs auf Audiospuren erzeugen. Die Punches sind an Video-Frames gebunden und werden über Timecode programmiert. Diese Art der Aufnahme wird **Auto Edit** genannt.

● Wählen Sie **Studio** > **Weitere Optionen** > **9-Pin Device**, um das Gerätebedienfeld für 9-Pin-Geräte zu öffnen.

Nuendo nutzt die Auto-Punch-Funktion, um **Auto-Edit**-Funktionen eines Videorekorders über 9‑Pin-Steuerung zu programmieren. Der linke und rechte Locator im **Projekt**-Fenster bestimmen den Punch-In und den Punch-Out der **Auto-Edit**-Funktion. Wenn sich Nuendo im **Sync**-Modus befindet, wird durch Aktivieren des Schalters **Auto Edit** im 9‑Pin-Bedienfeld automatisch ein Punch-In ausgelöst.

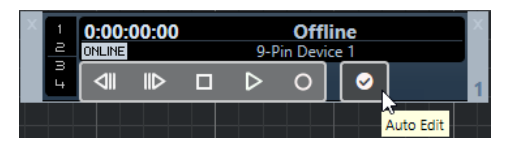

#### **HINWEIS**

Die **Auto-Edit**-Funktion kann nur auf Timecode-Frames angewandt werden. Ein Punch-In bzw. Punch-Out zwischen Video-Frames ist nicht möglich.

#### WICHTIG

Wenn Sie das 9‑Pin-Bedienfeld zum Steuern eines externen Rekorders verwenden möchten, aktivieren Sie **Online** und versetzen Sie die Spuren in Aufnahmebereitschaft.

WEITERFÜHRENDE LINKS [Gerätesteuerung-Seite](#page-1545-0) auf Seite 1546

# **Synchronisation für ein Heimstudio einrichten**

In einem Heimstudio möchten Sie vielleicht das System mit einem externen Aufnahmegerät synchronisieren, zum Beispiel einem tragbaren Harddisk-Rekorder für Live-Aufnahmen.

#### VORAUSSETZUNGEN

Verwenden Sie MIDI-Verbindungen für Timecode und Gerätesteuerung sowie digitale Lichtleiter-Audioverbindungen für die Audio-Clock und Audiosignale.

#### HINWEIS

- Nuendo sollte MMC-Befehle an den Harddisk-Rekorder senden und die Wiedergabe auf dem Recorder per Fernbedienung starten.
- Der Harddisk-Rekorder sollte MTC an Nuendo zurücksenden. Wenn der Rekorder die Wiedergabe startet, wird MTC an Nuendo zurückgesendet, das zu diesem Timecode synchronisiert wird.
- Der Harddisk-Rekorder verwendet die Audio-Clock der Audio-Schnittstelle von Nuendo als Geschwindigkeitsreferenz.

#### VORGEHENSWEISE

- **1.** Wählen Sie **Transport** > **Projekt-Synchronisationseinstellungen** und öffnen Sie die **Quellen**-Seite. Aktivieren Sie im Bereich **Timecode-Quelle** die Option **MIDI-Timecode**. Wenn Sie Daten vom Harddisk-Rekorder in Nuendo aufnehmen, ist Nuendo der MMC-Master und der Timecode-Slave, der zum eingehenden MTC synchronisiert wird.
- **2.** Öffnen Sie die **Gerätesteuerung**-Seite und aktivieren Sie im Bereich **Machine-Control-Ausgang – Einstellungen** die Option **MMC-Master aktiv**.

Nuendo sendet nun MMC-Befehle an den Harddisk-Rekorder, um die Position anzusteuern und die Wiedergabe zu starten.

**3.** Wählen Sie im Bereich **Machine-Control-Ausgang – Einstellungen** die **MMC-Eingang**- und **MMC-Ausgang**-Anschlüsse aus, die mit dem Harddisk-Rekorder verbunden sind.

Da MMC eine bidirektionale Verbindung nutzt, sollten Sie beide MIDI-Anschlüsse verbinden. Stellen Sie im Programmeinstellungen-Dialog unter »MIDI – MIDI-Filter« sicher, dass im Thru-Bereich die SysEx-Option eingeschaltet ist.

- **4.** Öffnen Sie die **Quellen**-Seite und schalten Sie **Externe Synchronisation aktivieren** ein. Dadurch werden Transportbefehle über MIDI an den Harddisk-Rekorder geleitet und Nuendo wird zum Timecode synchronisiert.
- **5.** Aktivieren Sie im Harddisk-Rekorder MMC und MTC. Befolgen Sie die Anweisungen zum Einrichten des Geräts für den Empfang von MMC-Befehlen und zum Senden von MTC.
- **6.** Starten Sie in Nuendo die Wiedergabe.

#### ERGEBNIS

Der Harddisk-Rekorder startet nun die Wiedergabe und sendet MTC an Nuendo. Sobald Nuendo zu MTC synchronisiert ist, ändert sich die Synchronisationsanzeige des **Transport**-Felds auf den Status **Lock** und die aktuelle Framerate des eingehenden MTC wird angezeigt.

# **Synchronisation für eine Postproduktionsumgebung einrichten**

Bei der Arbeit mit Audiomaterial für die Video-Postproduktion ist es häufig nötig, zu einem 9‑Pin-Videorekorder zu synchronisieren, um mit Videomaterial zu arbeiten. Gleichzeitig muss die Audio-Clock mit der Video-Clock-Quelle synchronisiert werden, damit sichergestellt wird, dass Audio und Video mit derselben Geschwindigkeit wiedergegeben werden.

Das bearbeitete Audiomaterial kann dann wieder in genauer Synchronisation mit dem Video auf die digitalen Audiospuren eines Videorekorders aufgenommen werden (dies wird auch als Layback bezeichnet). In diesem Beispiel wird eine 9‑Pin-Gerätesteuerung verwendet. Die Audio-Clock ist ein Word-Clock-Signal, das vom Haustaktgenerator erzeugt wird, der auch das Video-Taktsignal generiert. Timecode wird über eine spezielle Hardware wie z. B. eine Audio-Schnittstelle ausgegeben, die SMPTE (LTC) in MTC umwandelt.

- Der Haustaktgenerator erzeugt sowohl das Video-Taktsignal als auch die Audio-Word-Clock, so dass der Videorekorder und Nuendo mit derselben Geschwindigkeit wiedergeben. Beim Layback von digitalem Audiomaterial im Videorekorder ist das AES-Signal bereits synchron zu den digitalen Audioeingängen des Videorekorders.
- 9‑Pin-Gerätesteuerung wird dazu verwendet, die Transportfunktionen des Videorekorders zu steuern.

Der Videorekorder reagiert auf Shuttle-, Vorlauf/Rücklauf-, Wiedergabe- und Aufnahme-Befehle von Nuendo. Nuendo kann darüber hinaus Audiospuren im Videorekorder in Aufnahmebereitschaft für das Layback versetzen.

Wenn die Wiedergabe im Videorekorder startet, wird LTC an Nuendo zurückgesendet und das Programm wird zum eingehenden Timecode synchronisiert.

Wenn der LTC-Reader Teil einer APP-kompatiblen Audiokarte ist, ist in diesem Aufbau eine samplegenaue Synchronisation möglich.

Um das Layback des fertigen Audiomaterials an den Videorekorder durchzuführen, gehen Sie wie folgt vor:

VORGEHENSWEISE

**1.** Nehmen Sie die im Diagramm dargestellten Einstellungen vor.

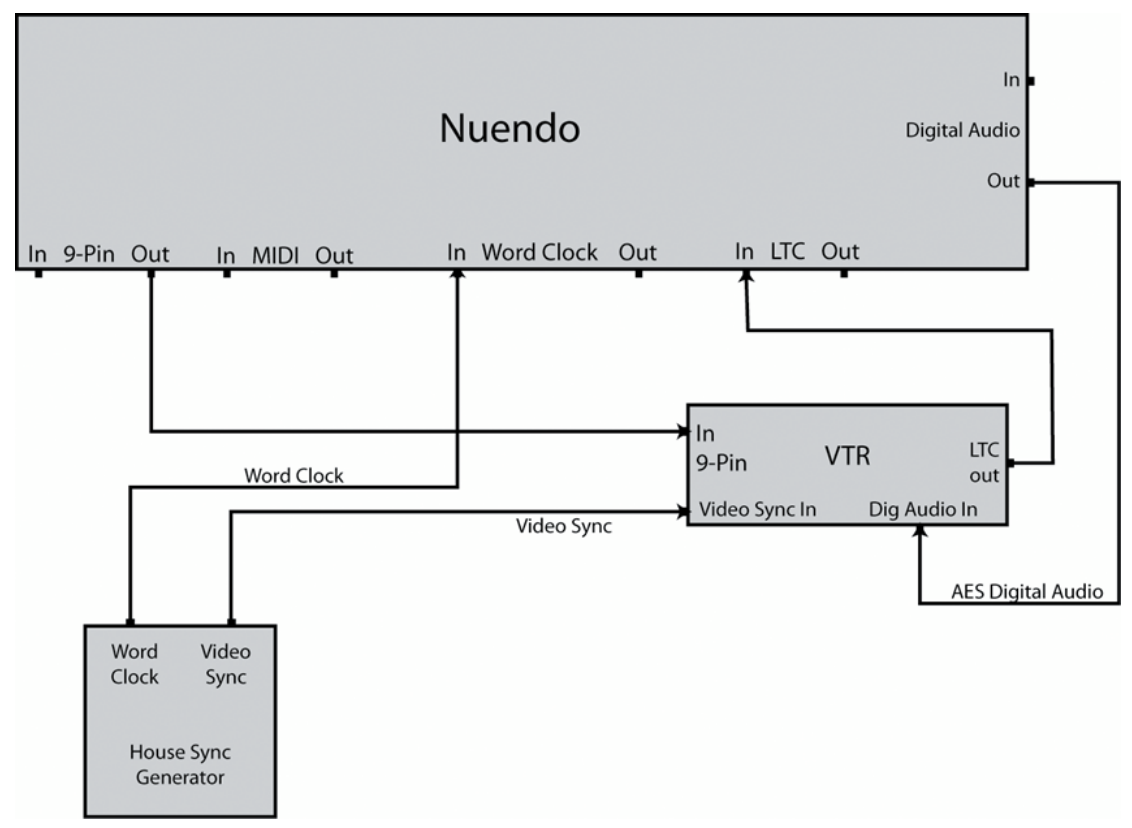

Stellen Sie sicher, dass das Video-Taktsignal und die Word-Clock von derselben Quelle generiert werden.

- **2.** Wählen Sie **Transport** > **Projekt-Synchronisationseinstellungen**.
- **3.** Aktivieren Sie auf der **Quellen**-Seite im Bereich **Timecode-Quelle** entweder **ASIO-Audio-Gerät** oder **MIDI-Timecode**.

Je nach Konfiguration Ihres Systems verfügt die Audiokarte entweder über einen integrierten LTC-Reader, oder Sie müssen eine Schnittstelle zum Konvertieren von LTC in MTC verwenden, um Timecode an Nuendo zu übertragen.

**4.** Öffnen Sie die **Gerätesteuerung**-Seite und aktivieren Sie im Bereich **Machine-Control-Ausgang** entweder **9-Pin Control 1** oder **9-Pin Control 2**.

Die Transportfunktionen von Nuendo übertragen Transportbefehle über eine 9-Pin RS-422- Verbindung an den Videorekorder.

**5.** Wählen Sie **Studio** > **Weitere Optionen** > **9-Pin Device 1** oder **Studio** > **Weitere Optionen** > **9-Pin Device 2**.

Mit der Funktion **Auto Edit** können Sie ein Layback zum Videorekorder über digitale Audioverbindungen durchführen. Videorekorder mit digitalen Audiospuren verwenden standardmäßig eine Samplerate von 48 kHz. Einige Videorekorder haben nur eine Bittiefe von 20 Bit. Stellen Sie daher sicher, dass Sie die richtigen Dither-Einstellungen für das gewünschte Ausgabeformat eingestellt haben.

**6.** Klicken Sie auf **Online**.

Sie können nun das Bedienfeld verwenden, um den Videorekorder zu steuern.

- **7.** Überprüfen Sie die Transportfunktionen auf dem 9‑Pin-Gerätebedienfeld. Stellen Sie sicher, dass alle Verbindungen richtig eingestellt sind, indem Sie die verschiedenen Transportschalter auf dem Bedienfeld betätigen.
- **8.** Versetzen Sie die Audiospuren, auf die Sie aufnehmen möchten, in Aufnahmebereitschaft. Die meisten professionellen Videorekorder haben vier Audiospuren. Viele HD-Videorekorder besitzen acht Audiospuren zum Aufnehmen eines 6-Kanal-Surround-Sounds sowie eines Stereo-Downmixes.
- **9.** Starten Sie die Wiedergabe des Projekts und überprüfen Sie die Anzeigen des Videorekorders, um sicherzustellen, dass die richtigen Aufnahmepegel eingestellt sind. Hier können Sie auch sehen, ob die digitale Audioverbindung fehlerfrei funktioniert.
- **10.** Setzen Sie den linken und rechten Locator für den Punch-In und den Punch-Out. Die Funktion **Auto Edit** verwendet den linken und rechten Locator, um die Anfangs- und Endposition für die Aufnahme am Videorekorder zu programmieren.
- **11.** Stellen Sie sicher, dass die Preroll- und Postroll-Zeiten für den Videorekorder richtig eingestellt sind.

In den meisten Fällen reichen die Standardwerte aus, damit der Videorekorder die Punch-In-Position ansteuern kann.

**12.** Aktivieren Sie **Sync** im **Transport**-Feld von Nuendo.

Nuendo wird dadurch zum Timecode synchronisiert. Wenn Sie die Wiedergabe des Videorekorders starten, wird Nuendo zum eingehenden Timecode synchronisiert.

**13.** Klicken Sie im 9‑Pin-Bedienfeld auf den Schalter **Auto Edit**.

Dadurch wird **Auto Edit** gestartet. Der Bandtransport wird an der festgelegten Preroll-Position positioniert (standardmäßig 5 Sekunden vor dem linken Locator) und die Wiedergabe startet. Beim Erreichen des linken Locators wird die Aufnahme des Videorekorders automatisch eingeschaltet.

**14. Auto Edit** ist abgeschlossen, wenn der rechte Locator erreicht ist und der Videorekorder die Aufnahme beendet.

Nach Erreichen des rechten Locators gibt der Videorekorder für die Länge der eingestellten Postroll-Zeit (standardmäßig 2 Sekunden) wieder und stoppt dann die Wiedergabe.

# **Synchronisation für Mischkinos einrichten**

Ein Mischkino (auch Dubbing-Stage genannt) ist ein Raum in der Größe eines Kinos, der zum Erstellen der Endmischung von Kinofilmen genutzt wird, die in Kinos mit Surroundsystemen gezeigt werden. Diese Studios sind sehr komplex: hier stehen große Mischkonsolen, auf denen Hunderte von Audiospuren verarbeitet werden, neben HD-Video- und Film-Wiedergabesystemen.

In diesem Beispiel ist Nuendo nur ein Teil eines umfangreichen Systems von Geräten, die genau miteinander synchronisiert werden müssen. Ein externer 9‑Pin-Master-Controller steuert die Transportfunktionen des gesamten Systems von der Mischkonsole aus und Timecode wird über

eine 9‑Pin-Schnittstelle von der **SyncStation** verarbeitet. Die Audio-Clock verwendet als Referenz ein Tri-Level HD-Video-Taktsignal, das an die **SyncStation** geleitet wird, die wiederum dedizierte Word-Clock-Signale an Nuendo und die digitale Mischkonsole ausgibt.

Audio-Clock wird aus dem Videoreferenzsignal erzeugt.

In diesem Beispiel wird ein Video-Taktsignal als Geschwindigkeits- und als Phasenreferenz an die **SyncStation** geleitet. Ein Word-Clock-Signal wird von der **SyncStation** an Nuendo und die digitale Mischkonsole gesendet.

Die Mischkonsole ist der Machine Control Master, der 9-Pin-Transportbefehle und Statusmeldungen an die **SyncStation** sendet.

Die Mischkonsole steuert die Wiedergabe in Nuendo über die **SyncStation**. Nuendo wird zum Timecode synchronisiert. Die **SyncStation** wird zur Gerätesteuerung synchronisiert.

● Timecode wird über 9-Pin für die **SyncStation** generiert und dann über USB an Nuendo geleitet (als MTC).

Die 9-Pin-Schnittstelle der **SyncStation** kann 9‑Pin-Timecode zur samplegenauen Synchronisation verwenden. Direkte serielle 9‑Pin-Anschlüsse sollten nicht verwendet werden.

Gehen Sie folgendermaßen vor, um Nuendo für diesen Beispielaufbau zu konfigurieren:

VORGEHENSWEISE

**1.** Nehmen Sie die im Diagramm dargestellten Einstellungen vor.

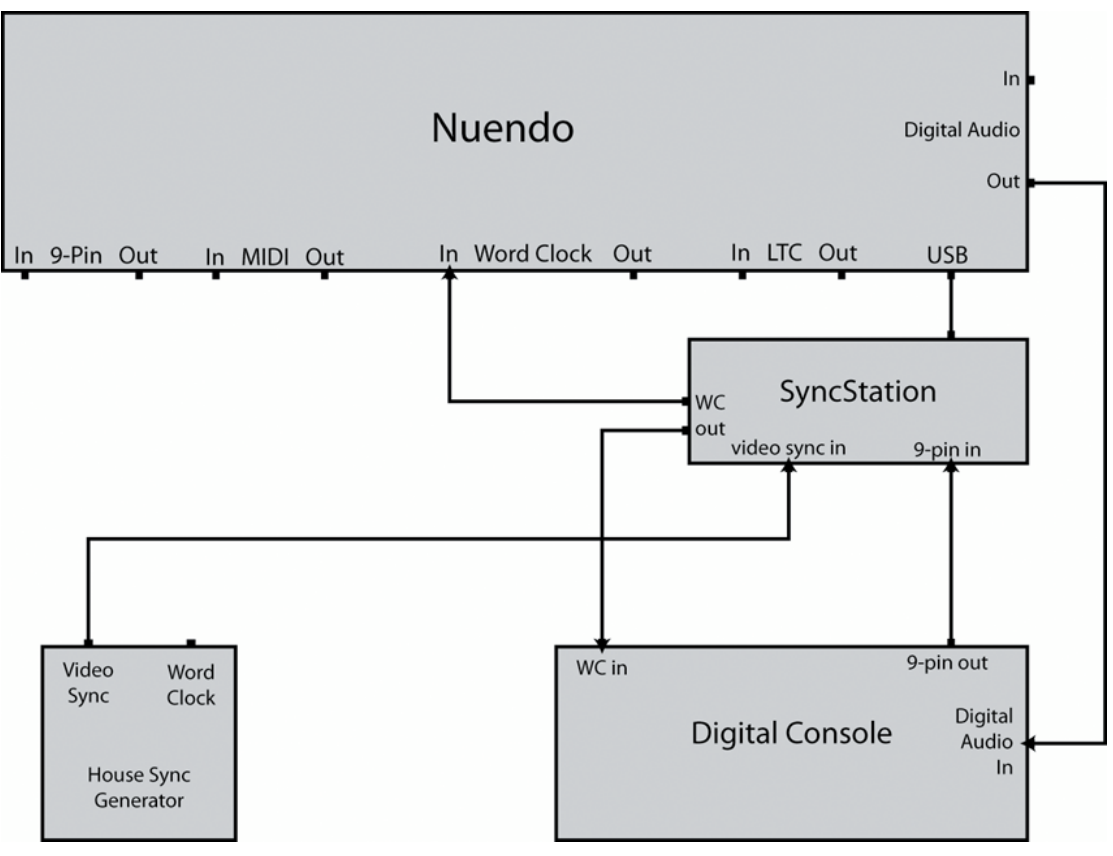

In diesem Beispiel übernimmt die **SyncStation** viele der Synchronisationsaufgaben. Weitere Informationen zur **SyncStation** finden Sie in der mitgelieferten Dokumentation.

- **2.** Wählen Sie **Transport** > **Projekt-Synchronisationseinstellungen**.
- **3.** Aktivieren Sie auf der **Quellen**-Seite im Bereich **Timecode-Quelle** die Option **Steinberg SyncStation**.

Die **SyncStation** sendet MTC über die USB-Verbindung an Nuendo. Sie erzeugt Timecode über den Modus **Virtual Master**.

**4.** Öffnen Sie die **Gerätesteuerung**-Seite und aktivieren Sie im Bereich **Machine-Control-Eingang – Quelle** die Option **Steinberg SyncStation**.

Wenn die **SyncStation** so eingerichtet ist, dass Sie Aufnahme- und Aufnahmebereitschaft-Befehle an Nuendo sendet, kann die digitale Konsole Audiospuren in Nuendo in Aufnahmebereitschaft versetzen und den Aufnahmemodus aktivieren, indem sie die entsprechenden 9-Pin-Befehle an die **SyncStation** sendet.

- **5.** Aktivieren Sie im **Transportfeld** den Schalter **Sync**. Nuendo kann nun eingehenden Timecode von der **SyncStation** empfangen.
- **6.** Überprüfen Sie die Schalter zum Aktivieren der Aufnahmebereitschaft an der Konsole. Wenn alles richtig konfiguriert ist, werden die entsprechenden Audiospuren in Nuendo in Aufnahmebereitschaft versetzt.
- **7.** Starten Sie die Wiedergabe auf der Konsole. Dadurch werden die Wiedergabebefehle über 9-Pin an die **SyncStation** gesendet und die **SyncStation** erzeugt Timecode-Signale zum Synchronisieren von Nuendo.

# **VST System Link**

**VST System Link** ist ein System für digitale Audio-Netzwerke, mit dem Sie mehrere Computer anhand von digitaler Audio-Hardware und Kabeln verbinden können.

Indem Sie zwei oder mehr Computer miteinander verbinden, können Sie verschiedene Aufgaben und Spuren zwischen ihnen aufteilen. Sie können auf einem Computer rechenintensive Prozesse wie Send-Effekt-PlugIns oder VST-Instrumente ausführen und auf einem anderen Computer Audiospuren aufnehmen.

**VST System Link** stellt Transport- und Synchronisationssteuerungen sowie bis zu 16 MIDI-Anschlüsse mit jeweils 16 Kanälen bereit.

Mit **VST System Link** wird das Signal von einem Rechner zum nächsten weitergeleitet, so dass es schließlich wieder beim ersten Computer ankommt.

Damit dies funktionieren kann, brauchen Sie zwei oder mehr Computer mit demselben Betriebssystem oder unterschiedlichen Betriebssystemen. Außerdem ist für jeden Computer im Netzwerk Folgendes erforderlich:

Audio-Hardware mit digitalen Eingängen und Ausgängen sowie einen speziellen ASIO-Treiber.

Dieselben digitalen Formate und Verbindungsarten.

- Mindestens ein digitales Audiokabel, z. B. S/PDIF, ADAT, TDIF oder AES.
- Eine **VST-System-Link**-Hostanwendung.

#### HINWEIS

Wir empfehlen Ihnen die Anschaffung einer KVM-Switchbox. Damit können Sie dieselbe Tastatur und Maus und denselben Monitor für die Arbeit an mehreren Computern verwenden und sehr schnell zwischen Computern wechseln.

# **VST System Link einrichten**

Um mit **VST System Link** arbeiten zu können, müssen Sie zuerst das Netzwerk, die Audio-Hardware und die digitalen Audioverbindungen einrichten.

### **VST System Link (Bereich)**

Im Bereich **VST System Link** können Sie **VST System Link** einrichten.

● Um den Bereich **VST System Link** zu öffnen, wählen Sie **Studio** > **Studio-Einstellungen** und wählen Sie **VST System Link** aus der **Geräte**-Liste.

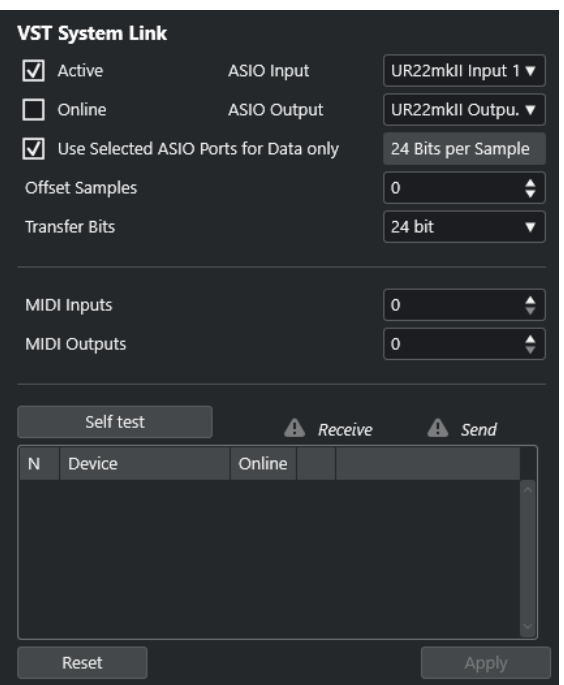

#### **Aktiv**

Aktiviert **VST System Link**.

#### **Online**

Versetzt den Computer in den Online-Modus.

#### **ASIO-Eingang**

Ermöglicht es Ihnen, den Eingangskanal für die Netzwerkfunktionen zu definieren.

#### **ASIO-Ausgang**

Ermöglicht es Ihnen, den Ausgangskanal für die Netzwerkfunktionen zu definieren.

#### **Ausgewählte ASIO-Ports nur für Datenübertragung**

Aktivieren Sie diese Option, wenn Sie mehr Bandbreite für MIDI reservieren und **VST-System-Link**-Daten auf dem gesamten Kanal senden möchten. Dadurch steht dieser Kanal nicht mehr für die Audioübertragung zur Verfügung.

#### **Sample-Versatz**

Ermöglicht es Ihnen, einen Versatz für den Computer einzustellen, so dass er kurz vor oder nach der Pause mit der Wiedergabe beginnt.

#### **Transfer-Bits**

Ermöglicht es Ihnen, festzulegen, ob Sie 24 oder 16 Bits übertragen möchten. So können Sie auch ältere Audiokarten verwenden, die eine Übertragung von 24 Bits nicht unterstützen.

#### **MIDI-Eingänge**

Ermöglicht es Ihnen, die Anzahl von MIDI-Eingangsanschlüssen festzulegen.

#### **MIDI-Ausgänge**

Ermöglicht es Ihnen, die Anzahl von MIDI-Ausgangsanschlüssen festzulegen.

#### **Selbsttest**

Ermöglicht es Ihnen, das Netzwerk zu testen.

#### **Empfangen**

Leuchtet, wenn der Computer aktiv ist.

#### **Senden**

Leuchtet, wenn der Computer aktiv ist.

#### **Liste**

Zeigt den Namen jedes Computers an.

### **Ein Netzwerk einrichten**

Sie können ein Netzwerk einrichten, indem Sie Computer verbinden.

VORGEHENSWEISE

**1.** Verwenden Sie ein digitales Audiokabel, um den Digitalausgang von Computer 1 mit dem Digitaleingang von Computer 2 zu verbinden.

Wenn Sie mehr als zwei Computer haben, fügen Sie alle weiteren nach und nach hinzu.

**2.** Verwenden Sie ein Kabel, um den digitalen Ausgang von Computer 2 mit dem digitalen Eingang von Computer 1 zu verbinden.

Bei **VST System Link** handelt es sich um ein Daisy-Chain-System, d. h. der Ausgang von Computer 1 wird mit dem Eingang von Computer 2 verbunden, der Ausgang von Computer 2 wird mit dem Eingang von Computer 3 verbunden usw. Der Ausgang des letzten Computers in der Kette muss schließlich wieder mit dem Eingang von Computer 1 verbunden werden, um den Ring zu schließen.

#### HINWEIS

Wenn Ihre Audiokarte über mehrere digitale Ein- und Ausgangspaare verfügt, sollten Sie der Einfachheit halber das erste Paar verwenden.

### **Die Audio-Clock konfigurieren**

Um **VST System Link** verwenden zu können, müssen die Clock-Signale Ihrer ASIO-Karten richtig synchronisiert sein.

#### VORAUSSETZUNGEN

Folgendes muss auf jeden Computer im Netzwerk zutreffen:

- Der richtige Audiotreiber ist im Dialog **Studio-Einstellungen** ausgewählt.
- Der Clock- oder Sync-Modus wird über den Dialog für die ASIO-Einstellungen der Audio-Hardware eingestellt.

VORGEHENSWEISE

- **1.** Wählen Sie **Studio** > **Studio-Einstellungen**.
- **2.** Wählen Sie Ihre Audio-Hardware in der **Geräte**-Liste aus.
- **3.** Klicken Sie auf **Einstellungen**.
- **4.** Legen Sie eine Audio-Hardware als Clock-Master und alle anderen Karten als Clock-Slaves fest. Ziehen Sie die Dokumentation zurate, falls nötig.

#### **WICHTIG**

Wenn Sie mehr als eine Karte als Clock-Master festlegen, kann das Netzwerk nicht einwandfrei funktionieren.

Wenn Sie jedoch z. B. eine externe Clock von einem digitalen Mischpult oder einem speziellen Word-Clock-Synchronizer verwenden, müssen Sie all Ihre ASIO-Karten im Clock-Slave- oder **AutoSync**-Modus belassen und sicherstellen, dass jede von ihnen das vom Synchronizer erzeugte Signal empfängt. Dieses Signal wird normalerweise über verkettete ADAT-Kabel oder Word-Clock-Verbindungen weitergeleitet.

#### ERGEBNIS

In der Regel finden Sie im Dialog für die ASIO-Einstellungen einer Audiokarte Informationen darüber, ob die Karte ein Synchronisationssignal empfängt und welche Samplerate dieses Signal hat. Wenn diese Informationen vorliegen, sollten Audiokarte und Synchronisation ordnungsgemäß eingerichtet sein. Weitere Details finden Sie in der Dokumentation zu Ihrer Audio-Hardware.

WEITERFÜHRENDE LINKS [Einen Audiotreiber auswählen](#page-21-0) auf Seite 22 [ASIO-Treibereinrichtungs-Seite](#page-24-0) auf Seite 25

### **Puffergröße einstellen**

In einem **VST-System-Link**-Netzwerk ist die Anpassung der Puffergröße zwecks Minimierung der Latenz von besonderer Bedeutung. Der Grund hierfür ist, dass die Latenz eines **VST-System-Link**-Netzwerks der kombinierten Latenz aller ASIO-Karten im System entspricht.

VORGEHENSWEISE

- **1.** Wählen Sie **Studio** > **Studio-Einstellungen**.
- **2.** Wählen Sie Ihre Audio-Hardware aus der **Geräte**-Liste aus.
- **3.** Klicken Sie auf **Einstellungen**.
- **4.** Verringern Sie die Größe der Puffer.

Je niedriger die Puffergröße, desto niedriger die Latenz. Es empfiehlt sich, die Puffergrößen möglichst gering zu halten, wenn Ihr System damit umgehen kann. Werte um 12 ms oder niedriger sind für gewöhnlich sinnvoll.

#### WICHTIG

Latenz wirkt sich nicht auf die Synchronisation aus, kann aber das Senden und Empfangen von MIDI-Daten und Audiosignalen beeinträchtigen und den Eindruck erwecken, dass das gesamte Audiosystem langsam reagiert.

### **Audio-Hardware-Einstellungen, die sich auf VST System Link auswirken**

Bestimmte Audio-Hardware-Einstellungen können die digitalen Daten auf eine Weise ändern, die sich auf die einwandfreie Funktion von **VST System Link** auswirkt.

Sie finden diese Einstellungen im Bedienfeld oder in einer entsprechenden Steueranwendung für Ihre Audio-Hardware. Stellen Sie sicher, dass die folgenden Bedingungen erfüllt sind:

- Zusätzliche Formateinstellungen für die digitalen Anschlüsse, die Sie für **VST-System-Link**-Daten verwenden, müssen deaktiviert sein. Wenn Sie eine S/PDIF-Verbindung für **VST System Link** verwenden, müssen Sie z. B. **Professional format**, **Emphasis** und **Dithering** deaktivieren.
- Mixer-Anwendungen für Ihre Audio-Hardware, die Pegelanpassungen für digitale Ein- und Ausgänge ermöglichen, müssen deaktiviert werden.
- Alternativ können Sie die Pegel für die **VST-System-Link**-Kanäle auch auf ±0 dB einstellen.
- Digitale Signalbearbeitungen wie Panorama oder Effekte müssen für das **VST-System-Link**-Signal deaktiviert werden.
- Für DSP-Audio-Hardware von RME Audio Hammerfall sollten Sie das Standard-Preset für die **Totalmix**-Funktion wählen.

Andernfalls könnten Signalschleifen dazu führen, dass **VST System Link** nicht einwandfrei funktioniert.

# **Sampleraten einrichten**

Sämtliche Projekte auf allen Computern müssen auf dieselbe Samplerate eingestellt sein.

VORGEHENSWEISE

- **1.** Wählen Sie **Projekt** > **Projekteinstellungen**.
- **2.** Öffnen Sie im Bereich **Projekt-Zeitanzeigen** das Einblendmenü **Samplerate** und wählen Sie eine Samplerate aus.

# **Digitale Audioverbindungen einrichten**

#### VORGEHENSWEISE

- **1.** Wählen Sie **Studio** > **Audioverbindungen**.
- **2.** Klicken Sie auf die **Eingänge**-Registerkarte und dann auf **Bus hinzufügen**.
- **3.** Konfigurieren Sie den Bus im Dialog **Eingangsbus hinzufügen**.
- **4.** Klicken Sie auf **Bus hinzufügen**.
- **5.** Klicken Sie auf die **Ausgänge**-Registerkarte und dann auf **Bus hinzufügen**.
- **6.** Konfigurieren Sie den Bus im Dialog **Ausgangsbus hinzufügen**.
- **7.** Klicken Sie auf **Bus hinzufügen**.
- **8.** Wiederholen Sie diese Schritte für alle Anwendungen.

Richten Sie in allen Anwendungen dieselbe Konfiguration ein. Wenn Sie auf dem ersten Computer vier Stereo-Ausgangsbusse haben, richten Sie auf dem zweiten vier Stereo-Eingangsbusse ein usw.

**9.** Leiten Sie die Anwendungen an die digitalen Ein- und Ausgänge.

WEITERFÜHRENDE LINKS [Audio-Bus-Einrichtung](#page-27-0) auf Seite 28 [Audioverbindungen \(Fenster\)](#page-34-0) auf Seite 35

### **Digitale Verbindung prüfen**

#### VORGEHENSWEISE

- **1.** Verbinden Sie eine Audioquelle mit Ihrem Audio-Interface.
- **2.** Nehmen Sie etwas auf, starten Sie die Wiedergabe und führen Sie ein paar Mix-Schritte aus.
- **3.** Geben Sie auf Computer 1 Audiomaterial wieder.
- **4.** Wählen Sie **Studio** > **MixConsole** und leiten Sie den Kanal, der das Audiomaterial enthält, an einen der digitalen Ausgangsbusse.
- **5.** Wählen Sie an Computer 2 **Studio** > **MixConsole** und machen Sie den entsprechenden digitalen Eingangsbus ausfindig.

Das wiedergegebene Audiomaterial sollte jetzt in der Anwendung ankommen, die auf Computer 2 ausgeführt wird, und die Anzeige für die Lautstärke am Eingangsbus sollte ausschlagen.

#### ERGEBNIS

Sie haben sichergestellt, dass die digitale Verbindung einwandfrei funktioniert. Sie können jetzt auch den umgekehrten Weg prüfen: Computer 2 gibt die Audiodaten wieder und Computer 1 empfängt diese Daten.

# **VST System Link aktivieren**

Sie müssen **VST System Link** auf allen Computern im Netzwerk aktivieren, um mit **VST System Link** arbeiten zu können.

VORGEHENSWEISE

- **1.** Wählen Sie **Transport** > **Projekt-Synchronisationseinstellungen** und aktivieren Sie auf der **Quellen**-Registerkarte **VST System Link** als Timecode-Quelle.
- **2.** Wählen Sie **Studio** > **Studio-Einstellungen**.
- **3.** Wählen Sie aus der **Geräte**-Liste die Option **VST System Link**.

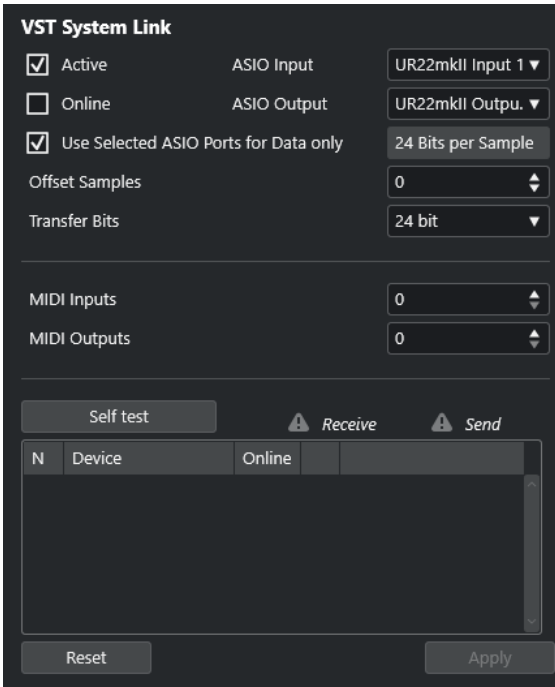

**4.** Verwenden Sie die Einblendmenüs **ASIO-Eingang** und **ASIO-Ausgang**, um den Netzwerkkanal festzulegen, über den die **VST-System-Link**-Informationen übermittelt werden.

#### **HINWEIS**

Das Netzwerksignal wird nur durch ein Bit auf einem Kanal übertragen. Bei einem ADAT-basierten System werden 7 Kanäle 24-Bit-Audio und 1 Kanal 23-Bit-Audio für die Netzwerkfunktionen verwendet. Dadurch haben Sie auf diesem Kanal ca. 138 dB Headroom.

- **5.** Aktivieren Sie **Aktiv** oben links in den **VST-System-Link**-Einstellungen.
- **6.** Wiederholen Sie die Schritte für jeden Computer im Netzwerk.

#### ERGEBNIS

Die Senden- und Empfangen-Anzeigen beginnen auf jedem aktiven Computer zu blinken. Die Namen der einzelnen Computer werden in der Liste im Bereich **Selbsttest** des Dialogs angezeigt. Jedem Computer wird eine zufällige Nummer zugewiesen.

Der Name wird im Fenster **VST System Link** jedes vernetzten Computers angezeigt. Sie können auf den Namen des Computers doppelklicken und einen anderen Namen eingeben.

#### HINWEIS

Wenn Sie nicht alle Namen sämtlicher Computer sehen, wiederholen Sie die obigen Schritte. Stellen Sie sicher, dass alle ASIO-Audiokarten die digitalen Clock-Signale richtig empfangen und dass jedem Computer die richtigen Eingänge und Ausgänge für **VST System Link** zugewiesen sind.

WFITERFÜHRENDE LINKS [Quellen-Seite](#page-1540-0) auf Seite 1541

### **Netzwerkcomputer in den Onlinemodus versetzen**

Sie müssen die Netzwerkcomputer in den Online-Modus versetzen, damit sie Transport- und Timecode-Signale senden und empfangen können und ihre Sequencer-Anwendungen gestartet und gestoppt werden können.

#### VORAUSSETZUNGEN

Das Tempo ist auf allen Computern auf denselben Wert eingestellt.

VORGEHENSWEISE

- **1.** Wählen Sie **Studio** > **Studio-Einstellungen**.
- **2.** Wählen Sie aus der **Geräte**-Liste die Option **VST System Link**.
- **3.** Aktivieren Sie **Online**.
- **4.** Wiederholen Sie dies für jeden Computer im Netzwerk.

#### ERGEBNIS

Die Computer sind online.

WEITERE SCHRITTE

Starten Sie die Wiedergabe auf einem Computer, um zu überprüfen, ob das Netzwerk richtig arbeitet. Alle Computer sollten die Wiedergabe absolut synchron beginnen.

**VST System Link** überträgt und interpretiert alle Transportbefehle. So können Sie das gesamte Netzwerk problemlos über einen Computer steuern. Jeder Computer kann dabei jedoch jeden anderen steuern. Der Grund dafür ist, dass **VST System Link** ein Peer-to-Peer-Netzwerk ist, in dem es keinen Master-Computer gibt.

### **MIDI-Anschlüsse für VST System Link aktivieren**

Sie können MIDI-Eingangs- und MIDI-Ausgangsanschlüsse für **VST System Link** aktivieren. Sie können jetzt MIDI-Spuren an VST-Instrumente leiten, die auf einem anderen Computer laufen.

VORGEHENSWEISE

- **1.** Wählen Sie **Studio** > **Studio-Einstellungen**.
- **2.** Wählen Sie aus der **Geräte**-Liste die Option **VST System Link**.
- **3.** Öffnen Sie den **Routing**-Bereich des **Inspectors**.
- **4.** Legen Sie die benötigte Anzahl von MIDI-Anschlüssen anhand der Wertefelder **MIDI-Eingänge** und **MIDI-Ausgänge** fest.
- **5.** Erzeugen Sie eine MIDI-Spur.

#### ERGEBNIS

In den Einblendmenüs **Eingangs-Routing** und **Ausgangs-Routing** werden die angegebenen **VST-System-Link**-Anschlüsse angezeigt.

Sie können jetzt MIDI-Spuren an VST-Instrumente leiten, die auf einem anderen Computer laufen.

# **Anwendungsbeispiele**

Mit **VST System Link** können Sie verschiedene Aufgaben zwischen zwei oder mehr Computern aufteilen. Die folgenden Anwendungsbeispiele sollen Ihnen eine Vorstellung von den Möglichkeiten geben.

### **Einen Main-Mix-Computer einrichten**

Die Konfiguration eines Computers als Main-Mix-Computer, der Audiomaterial von Ihren anderen Computern empfängt, ermöglicht es Ihnen, Mixe intern auf dem Computer zu erstellen.

Im folgenden Beispiel gehen wir davon aus, dass Sie zwei Computer verwenden, wobei Sie auf Computer 1 abmischen und auf Computer 2 zwei zusätzliche Stereo-Audiospuren, eine Effektkanalspur mit einem Reverb-PlugIn und ein VST-Instrument-PlugIn mit Stereoausgängen einsetzen.

#### VORGEHENSWEISE

- **1.** Auf Computer 1 verwenden Sie ein nicht belegtes Ausgangspaar, zum Beispiel einen analogen Stereoausgang, der mit Ihren Monitor-Geräten verbunden ist.
- **2.** Weisen Sie auf Computer 2 den beiden Audiospuren unterschiedliche Ausgangsbusse zu, die mit den digitalen Ausgängen verbunden sind, z. B. Bus 1 und 2.
- **3.** Leiten Sie die Effektkanalspur an einen anderen Bus von **VST System Link** weiter, z. B. Bus 3.
- **4.** Leiten Sie den VST-Instrumenten-Kanal wieder an einen anderen Bus, z. B. Bus 4.
- **5.** Prüfen Sie an Computer 1 die entsprechenden vier **VST-System-Link**-Eingangsbusse.

Wenn Sie die Wiedergabe auf Computer 2 starten, sollten die wiedergegebenen Audiodaten in den Eingangsbussen von Computer 1 ankommen. Zum Mischen der Audioquellen benötigen Sie jedoch Mixerkanäle.

- **6.** Fügen Sie auf Computer 1 vier neue Stereo-Audiospuren hinzu und leiten Sie sie an den Ausgangsbus, den Sie zum Mithören verwenden, zum Beispiel an die analogen Stereoausgänge.
- **7.** Wählen Sie für jede Audiospur einen der vier Eingangsbusse aus.

Jeder der Busse von Computer 2 wird nun an einen separaten Audiokanal auf Computer 1 geleitet.

**8.** Schalten Sie den Monitor-Schalter für die vier Spuren ein.

#### ERGEBNIS

Wenn Sie jetzt die Wiedergabe starten, werden die Audiodaten auf Computer 2 an die vier neuen Spuren von Computer 1 gesendet, so dass Sie diese Spuren zusammen mit den Audiodaten von Computer 1 hören können.

#### WEITERE SCHRITTE

Wenn Sie eine Verzögerung bei der Verarbeitung bemerken, während Sie Signale abhören, die von Ihren anderen Computern kommen, können Sie Folgendes versuchen, um Latenzprobleme auszugleichen:

- Aktivieren Sie **Direktes Mithören über ASIO** im **Audiosystem**-Bedienfeld für Ihre Hardware, sofern Ihre Audio-Hardware dies unterstützt.
- Öffnen Sie ansonsten den Dialog **Studio-Einstellungen** und ändern Sie auf der Seite **VST System Link** den **Sample-Versatz**-Wert.

### **Einen Computer als Submixer konfigurieren**

Wenn Sie mehr Audiospuren als **VST-System-Link**-Busse haben, können Sie einen Computer als Submixer verwenden.

#### VORGEHENSWEISE

**●** Leiten Sie mehrere Audiokanäle an denselben Ausgangsbus und passen Sie gegebenenfalls den Ausgangsbuspegel an.

#### HINWEIS

Wenn Sie Audiokarten mit mehreren Ein- und Ausgangspaaren verwenden, können Sie mehrere ADAT-Kabel anschließen und Audiodaten über jeden Bus der Busse auf einem beliebigen Kabel senden.

### **MIDI-Spuren an VST-Instrumente auf anderen Computern leiten**

Sie können MIDI-Spuren auf einem Computer an VST-Instrumente auf einem anderen Computer leiten. So können Sie einen Computer für Wiedergabe und Aufnahme und den anderen als VSTi-Rack verwenden.

VORGEHENSWEISE

- **1.** Nehmen Sie auf Computer 1 eine MIDI-Spur auf.
- **2.** Leiten Sie die aufgenommenen MIDI-Daten dieser Spur an den MIDI-Anschluss 1 von **VST System Link**.
- **3.** Öffnen Sie auf Computer 2 das Fenster **VST-Instrumente** und wählen Sie in der ersten Schnittstelle ein Instrument aus.
- **4.** Leiten Sie den VST-Instrumenten-Kanal an den gewünschten Ausgangsbus.

Wenn Sie Computer 1 als zentralen Mischpult-Computer verwenden, ist dies einer der mit Computer 1 verbundenen Ausgangsbusse von **VST System Link**.

- **5.** Fügen Sie auf Computer 2 eine neue MIDI-Spur im **Projekt**-Fenster hinzu und leiten Sie den MIDI-Ausgang dieser Spur an das eingestellte VST-Instrument.
- **6.** Stellen Sie als MIDI-Eingang dieser Spur den Anschluss 1 von **VST System Link** ein. Die MIDI-Spur auf Computer 1 wird jetzt an die MIDI-Spur auf Computer 2 geleitet. Die zweite Spur wiederum wird an das VST-Instrument weitergeleitet.
- **7.** Schalten Sie die Mithören-Funktion für die MIDI-Spur auf Computer 2 ein, so dass die Spur eingehende MIDI-Befehle registriert und auf sie reagiert.

Schalten Sie in Nuendo in der Spurliste oder im **Inspector** den **Monitor**-Schalter ein.

**8.** Starten Sie auf Computer 1 die Wiedergabe.

Computer 1 sendet die MIDI-Daten auf der Spur an das VST-Instrument, das auf Computer 2 geladen ist.

#### ERGEBNIS

Selbst wenn Sie nur über einen langsamen Computer verfügen, sollten Sie so in der Lage sein, viele VST-Instrumente hinzuzufügen und damit die Zahl der Ihnen zur Verfügung stehenden Sounds erheblich zu erweitern. MIDI-Material wird von **VST System Link** samplegenau übertragen; daher ist das Timing präziser als bei der Verwendung externer MIDI-Hardware.

### **Audio-Send-Effekte an andere Computer leiten**

Die Effektsends eines Audiokanals von Nuendo können entweder an eine Effektkanalspur oder an eine eingeschaltete Gruppe bzw. einen Ausgangsbus geleitet werden. So können Sie einen Computer als virtuelles Effekt-Rack verwenden.

VORGEHENSWEISE

- **1.** Fügen Sie auf Computer 2, den Sie als Effekt-Rack verwenden möchten, eine neue Stereo-Audiospur hinzu.
- **2.** Fügen Sie den gewünschten Effekt als Insert-Effekt für die Spur hinzu.
- **3.** Wählen Sie im **Routing**-Bereich des **Inspectors** einen der Busse von **VST System Link** als Eingang für die Audiospur aus.
- **4.** Leiten Sie den Kanal zu einem der **VST-System-Link**-Ausgangsbusse, die mit Computer 1 verbunden sind.
- **5.** Schalten Sie den Monitor-Schalter für die Spur ein.
- **6.** Wählen Sie auf Computer 1 eine Spur aus, auf die Sie den Reverb-Effekt anwenden möchten.
- **7.** Öffnen Sie den **Sends**-Bereich für die Spur im **Inspector** oder in der **MixConsole**.
- **8.** Öffnen Sie das **Send**-Einblendmenü für einen der Sends und wählen Sie den **VST-System-Link**-Bus aus, der dem Effekt zugewiesen ist.
- **9.** Verwenden Sie den **Send**-Regler, um die Effektstärke einzustellen.

#### **ERGEBNIS**

Das Signal wird an die Spur auf Computer 2 geleitet und durch den Insert-Effektweg verarbeitet, ohne Prozessorleistung auf Computer 1 zu beanspruchen.

Wiederholen Sie den beschriebenen Vorgang, um weitere Effekte hinzuzufügen. Die Anzahl der auf diese Art bereitgestellten Effekte wird nur durch die Anzahl der Anschlüsse begrenzt, die für die **VST-System-Link**-Verbindung benötigt werden sowie durch die Leistungsfähigkeit von Computer 2.

### **Spuren auf anderen Computern aufnehmen**

Sie können Spuren auf einem anderen Computer aufnehmen. Dies ist nützlich, wenn die Festplatte eines der Computer nicht schnell genug ist, um mit allen benötigten Spuren arbeiten zu können.

#### VORGEHENSWEISE

**●** Fügen Sie Spuren auf einem anderen Computer hinzu und nehmen Sie auf ihnen auf.

#### ERGEBNIS

Sie erhalten so ein virtuelles RAID-System, in dem viele Festplatten auf verschiedenen Computern zusammenarbeiten. Die Spuren werden immer noch genauso präzise gehandhabt, als würden sie sich alle auf demselben Computer befinden.

### **Video auf anderen Computern wiedergeben**

Sie können Videodateien auf einem anderen Computer wiedergeben, um Ressourcen für die Audio- und MIDI-Bearbeitung auf Ihrem Hauptrechner freizusetzen. Dies ist empfehlenswert, da die Wiedergabe von hochauflösendem Video die CPU recht stark belasten kann.

#### VORGEHENSWEISE

**●** Verschieben Sie Videospuren auf einen anderen Computer.

#### ERGEBNIS

Da die per **VST System Link** verbundenen Computer auf alle Transportbefehle ansprechen, können Sie Videomaterial scrubben, auch wenn es von einem anderen Computer aus wiedergegeben wird. Das Zuordnen von Soundeffekten zum Bild im Bearbeitungsmodus funktioniert genauso wie beim Arbeiten auf einem einzigen Computer. Dies ist eine praktische und wirtschaftliche Alternative zu Harddisk-Videosystemen wie Doremi V1.

Beim Scrubben ist die Wiedergabe auf den verbundenen Systemen eventuell nicht perfekt synchron. Außerdem gibt es einige weitere Einschränkungen beim Scrubben über **VST System Link**:

Verwenden Sie zum Steuern des Scrubbings immer das System, auf dem Sie die Scrub-Funktion zuerst verwendet haben.

Wenn Sie die Scrub-Geschwindigkeit auf einem Fernbedienungssystem ändern, wird nur die Geschwindigkeit auf dem lokalen System geändert.

Sie können die Wiedergabe auf allen Systemen starten.

Dadurch wird die Scrub-Funktion gestoppt, und die synchrone Wiedergabe wird auf allen Systemen gestartet.

# **Video**

Nuendo ist ein umfassendes Post-Production-Tool, das Ihnen die Arbeit mit Videoinhalten und das Erstellen kompletter Soundtracks für Ihr Videomaterial ermöglicht.

In Nuendo können Sie Videodateien in verschiedenen Formaten und auf unterschiedlichen Ausgabegeräten wiedergegeben, das Audiomaterial aus einer Videodatei extrahieren, durch Film/Video-Übertragungen entstandene Geschwindigkeitsänderungen kompensieren und Klänge und Musik an das Videomaterial anpassen. Mit Hilfe der Video-Exportfunktion können Sie Ihre Videos mit Kunden und anderen Benutzern teilen.

#### **WICHTIG**

Videos werden mit einer Auflösung von 1.920 x 1.080 px (Full HD) exportiert. Videodateien mit einer niedrigeren oder höheren Auflösung werden beim Exportieren auf Full HD umgerechnet.

WEITERFÜHRENDE LINKS [Bildbezogene Audiobearbeitung](#page-1584-0) auf Seite 1585 Video-Kompatibilität auf Seite 1568 [Importieren von Videodateien](#page-1570-0) auf Seite 1571 [Videowiedergabe vorbereiten](#page-1571-0) auf Seite 1572 [Film/Video-Übertragungen](#page-1607-0) auf Seite 1608 [Video-Export](#page-1581-0) auf Seite 1582 [Audio aus Videodateien extrahieren](#page-1582-0) auf Seite 1583

# **Video-Kompatibilität**

Wenn Sie an einem Projekt mit einer Videodatei arbeiten, müssen Sie sicherstellen, dass der Videodateityp mit Ihrem Nuendo-System kompatibel ist.

#### HINWEIS

Wenn Sie eine bestimmte Videodatei nicht wiedergeben können, müssen Sie sie zuerst mit einer externen Anwendung in ein kompatibles Format umwandeln.

Im Supportbereich auf [steinberg.net](https://steinberg.net) finden Sie heraus, welche Videodateien unterstützt werden.

WEITERFÜHRENDE LINKS [Codecs](#page-1568-0) auf Seite 1569

### **Video-Container-Formate**

Videodateien und andere Multimedia-Dateien liegen in einem so genannten Container-Format vor.

Dieser Container enthält unterschiedliche Informationen, zu denen nicht nur die Videound Audiodaten, sondern auch Metadaten wie Synchronisationsinformationen zählen, die zur gleichzeitigen Wiedergabe von Audio und Video erforderlich sind. Auch Metadaten zum Erstellungsdatum, Angaben zu den Autoren, Kapitelmarkierungen usw. können in dem Container-Format gespeichert werden.

<span id="page-1568-0"></span>Die folgenden Container-Formate werden von Nuendo unterstützt:

#### **MOV**

Hierbei handelt es sich um das Format QuickTime Movie.

#### **MPEG-4**

Dieses Format kann verschiedene Metadaten für Streaming, Bearbeitung, lokale Wiedergabe und Datenaustausch beinhalten. Die Dateinamenerweiterung ist .mp4.

#### **AVI**

Hierbei handelt es sich um ein Multimedia-Container-Format, das von Microsoft eingeführt wurde.

### **Codecs**

Mit Hilfe von Codecs werden Video- und Audiodaten komprimiert und so kleinere Dateien erzeugt, die von Computern leichter verarbeitet werden können.

Weitere Details finden Sie im Supportbereich auf [steinberg.net.](https://steinberg.net)

### **Framerates**

Nuendo unterstützt verschiedene Video- und Film-Framerates.

#### **Framerate (Geschwindigkeit)**

Unabhängig vom Frame-Zählsystem ist die tatsächliche Geschwindigkeit, mit der die Frames des Videomaterials ablaufen, die eigentliche Framerate.

Nuendo unterstützt die folgenden Framerates:

#### **23,98 fps**

Diese Framerate wird für Film verwendet, der in NTSC-Video konvertiert wird und dabei durch ein 2-3 Pull-Down-Telecine-Verfahren verlangsamt werden muss. Sie wird außerdem für HD-Videoformate verwendet, die üblicherweise als 24 p bezeichnet werden.

#### **24 fps**

Mit dieser Geschwindigkeit laufen Standard-Filmkameras.

#### **24,98 fps**

Diese Framerate wird häufig verwendet, um Video- oder Filmmaterial von PAL in NTSC umzuwandeln und umgekehrt. Sie wird meist zur Fehlerkompensierung eingesetzt.

#### **25 fps**

Diese Framerate wird für PAL-Video verwendet.

#### **29,97 fps/29,97 dfps**

Diese Framerate wird für NTSC-Video verwendet. Die Frame-Anzahl kann dabei ein Non-Drop- oder Drop-Frame-Standard sein.

#### **30 fps/30 dfps**

Diese Framerate ist kein Videostandard mehr, sondern wird häufig in der Musikproduktion verwendet. Vor vielen Jahren entsprach sie dem Schwarzweiß-NTSC-Fernsehstandard. Sie entspricht dem Pull-Up von NTSC-Video nach Anwendung des 2-3 Telecine-Verfahrens. Die Frame-Anzahl kann dabei ein Non-Drop- oder Drop-Frame-Standard sein.

#### <span id="page-1569-0"></span>**50 fps**

Diese Framerate wird auch als 50 p bezeichnet.

#### **59,94 fps**

Diese Video-Framerate wird von hochauflösenden Kameras unterstützt und ist kompatibel mit NTSC.

#### **60 fps**

Diese Video-Framerate wird von vielen hochauflösenden Kameras unterstützt. Die NTSC-kompatible Framerate 59,94 fps wird jedoch deutlich häufiger verwendet.

#### **WICHTIG**

Videoformate mit variabler Framerate (VFR) werden nicht unterstützt.

### **Video-Ausgabegeräte**

Nuendo unterstützt verschiedene Video-Ausgabegeräte.

In einigen Fällen kann es ausreichen, Videos auf dem Bildschirm im **Video-Player** zu betrachten. In anderen Fällen müssen Videos jedoch in einem größeren Format ausgegeben werden, damit Details erkennbar sind und das Video gleichzeitig von mehreren Personen gesehen werden kann. In Nuendo können Sie hierzu verschiedene Arten von Video-Ausgabegeräten verwenden.

### **Dedizierte Grafikkarten**

Sie können eine dedizierte Grafikkarte verwenden. Video wird direkt an den Ausgang dieses Videogeräts gesendet.

Die folgenden Grafikkarten werden unterstützt:

Video-Ausgabegeräte von Blackmagic Design

#### WICHTIG

- Sie müssen den passenden Treiber für das Videogerät installieren und den Ausgang der Grafikkarte auf die Auflösung der in Ihrem Projekt verwendeten Videodatei einstellen.
- Videoausgabe über FireWire wird nicht unterstützt.

WEITERFÜHRENDE LINKS [Video-Player \(Seite\)](#page-1572-0) auf Seite 1573

## **Erstellung von Videoprojekten vorbereiten**

Bevor Sie in Nuendo mit Videomaterial arbeiten können, müssen Sie einige grundlegende Vorbereitungen treffen.

In Nuendo kann eine Videospur mehrere Videodateien unterschiedlicher Formate enthalten. In einem Projekt können zwei Videospuren enthalten sein.

#### **HINWEIS**

Um eine einwandfreie Synchronisation von Audio- und Video-Events zu gewährleisten, muss die Projekt-Framerate der Framerate der Videodatei entsprechen.

WEITERFÜHRENDE LINKS [Projekteinstellungen-Dialog](#page-129-0) auf Seite 130

### <span id="page-1570-0"></span>**Importieren von Videodateien**

Wenn Sie eine kompatible Videodatei haben, können Sie sie in Ihr Projekt importieren.

VORGEHENSWEISE

- **1.** Wählen Sie **Datei** > **Importieren** > **Videodatei**.
- **2.** Wählen Sie im Dialog **Video importieren** die Videodatei aus, die Sie importieren möchten.
- **3.** Optional: Aktivieren Sie **Audio aus Videodatei extrahieren**, um eingebettete Audiostreams zu importieren.
- **4.** Klicken Sie auf **Öffnen**.

#### ERGEBNIS

Nuendo erstellt eine Videospur mit einem Video-Event. Wenn **Audio aus Videodatei extrahieren**  aktiviert war, wird eine Audiospur mit einem Audio-Event unter der Videospur positioniert. Der entsprechende Audio-Clip wird im **Pool-Aufnahmeordner** gespeichert.

#### **HINWEIS**

Sie können Videodateien auch importieren, indem Sie sie aus der **MediaBay** oder dem Explorer/ macOS Finder ziehen und in Ihrem Projekt ablegen. Wenn Sie möchten, dass Nuendo das Audiomaterial automatisch extrahiert, aktivieren Sie **Audio beim Videoimport extrahieren** im **Programmeinstellungen**-Dialog (**Video**-Seite).

WEITERFÜHRENDE LINKS [Pool](#page-810-0) auf Seite 811 [Audio aus Videodateien extrahieren](#page-1582-0) auf Seite 1583

### **Projekt-Framerate übernehmen**

Um sicherzustellen, dass die Zeitanzeige von Nuendo den tatsächlichen Frames im Video entspricht, müssen Sie die Projekt-Framerate auf die Framerate der importierten Videodatei einstellen.

VORAUSSETZUNGEN

Die Framerate der importierten Videodatei weicht von der Projekt-Framerate ab.

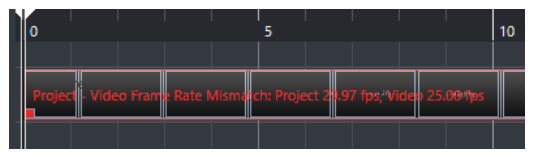

VORGEHENSWEISE

- **1.** Wählen Sie **Projekt** > **Projekteinstellungen**.
- **2.** Klicken Sie im **Projekteinstellungen**-Dialog auf **Framerate von Video übernehmen**.
- **3.** Klicken Sie auf **OK**.

#### <span id="page-1571-0"></span>ERGEBNIS

Wenn Nuendo die Framerate der Videodatei unterstützt, wird die Projekt-Framerate an sie angepasst. Ggf. wird die Projekt-Startzeit automatisch angepasst, um der geänderten Framerate zu entsprechen.

Wenn sich z. B. die Framerate des Projekts von 30 fps in 29,97 fps ändert, wird die Projekt-Startzeit angepasst, so dass alle Events im Projekt ihre Zeitposition in Relation zur Echtzeit beibehalten.

#### **HINWEIS**

Wenn die Projekt-Startzeit nicht geändert werden soll, müssen Sie die Änderung manuell zurücksetzen. In diesem Fall muss das Video-Event am Zeitraster einrasten, damit die richtige Positionierung und Synchronisation innerhalb des Projekts gewährleistet werden kann.

● Wenn Ihr Projekt mehrere Videodateien mit unterschiedlichen Framerates beinhaltet, wird die Framerate des ersten Video-Events auf der oberen Videospur im Projekt übernommen. Um andere importierte Videodateien einwandfrei bearbeiten zu können, müssen Sie die Projekt-Framerate auf die Framerate der jeweiligen Videodatei einstellen.

### **Thumbnail-Cache-Dateien**

Für jedes importierte Video erzeugt Nuendo automatisch eine Thumbnail-Cache-Datei.

WEITERFÜHRENDE LINKS Manuelles Erzeugen von Thumbnail-Cache-Dateien auf Seite 1572

#### **Manuelles Erzeugen von Thumbnail-Cache-Dateien**

Sie können Thumbnail-Cache-Dateien manuell erzeugen. Dies ist nötig, wenn eine Thumbnail-Cache-Datei nicht beim Importieren erzeugt werden konnte, weil der Ordner schreibgeschützt ist oder weil Sie die Datei mit einer externen Videoanwendung bearbeitet haben.

VORGEHENSWEISE

- **●** Führen Sie eine der folgenden Aktionen durch:
	- Klicken Sie im **Pool** mit der rechten Maustaste auf die Videodatei und wählen Sie **Thumbnail-Cache-Datei generieren**.
	- Wählen Sie im **Projekt**-Fenster das Video-Event aus und wählen Sie **Medien** > **Thumbnail-Cache-Datei generieren**.

#### **HINWEIS**

Sie können nur vorhandene Thumbnail-Cache-Dateien aus dem **Pool** heraus aktualisieren.

#### ERGEBNIS

Die Thumbnail-Cache-Datei wird im Hintergrund generiert, so dass Sie an Ihrem Projekt in Nuendo weiterarbeiten können.

# **Videowiedergabe vorbereiten**

Sie können importierte Videodateien anhand der Transport-Steuerelemente in Nuendo wiedergeben.

<span id="page-1572-0"></span>Dafür müssen Sie ein Video-Ausgabegerät aktivieren und konfigurieren.

**WICHTIG** 

Ihre Grafikkarte muss OpenGL 2.0 oder höher unterstützen.

Wenn Sie mit einem Projekt arbeiten, das zwei Videospuren enthält, wird immer die Datei auf der unteren Spur wiedergegeben. Wenn Sie das Video auf der oberen Spur wiedergeben möchten, müssen Sie die Reihenfolge der Spuren ändern oder die untere Spur stummschalten.

### **Video-Player (Seite)**

Auf der **Video-Player**-Einrichtungsseite im Dialog **Studio-Einstellungen** können Sie Ihren Video-Player einrichten und prüfen, ob Ihre Video-Ausstattung die Videowiedergabe aus Nuendo erlaubt.

● Um die Seite **Video-Player** zu öffnen, wählen Sie **Studio** > **Studio-Einstellungen** und aktivieren Sie **Video-Player** in der **Geräte**-Liste.

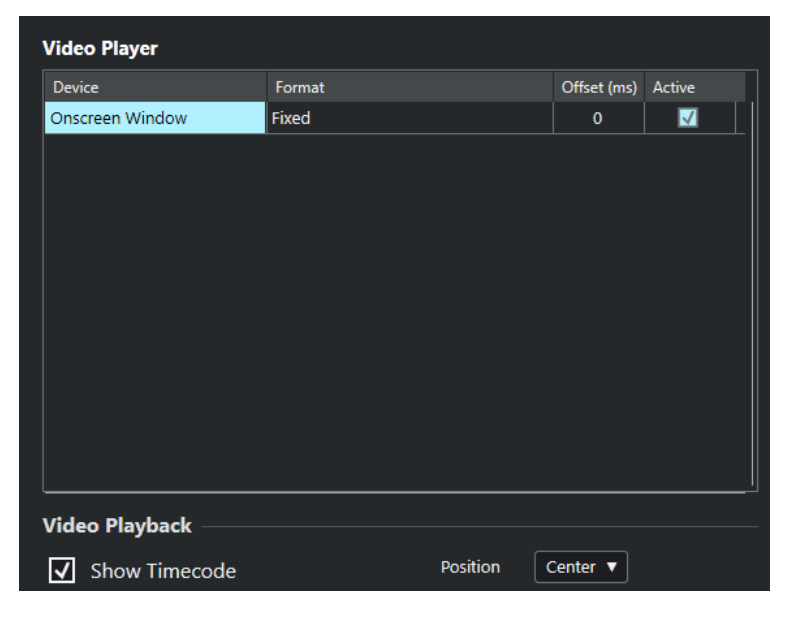

Die folgenden Optionen werden angezeigt:

#### **Gerät**

Zeigt die verfügbaren Video-Ausgabegeräte in Ihrem System an.

#### **Format**

Ermöglicht Ihnen, ein Ausgabeformat auszuwählen.

**HINWEIS** 

Das **Video-Fenster**-Gerät unterstützt nur ein festes Format.

#### **Versatz**

Wenn die Bilder nicht mit dem Audiomaterial synchron sind, können Sie einen Versatzwert in Millisekunden eingeben, um festzulegen, wie viel früher das Bildmaterial geliefert werden soll. So kompensieren Sie die Anzeigeverzögerung. Der Versatz-Wert wird nur während der Wiedergabe berücksichtigt. Dieser Wert wird global für die einzelnen Ausgabegeräte gespeichert und ist unabhängig vom jeweiligen Projekt.

#### **Aktiv**

Hier können Sie das Gerät aktivieren, auf dem das Videomaterial wiedergegeben werden soll.

#### **Timecode anzeigen**

Ermöglicht Ihnen, den Timecode anzuzeigen.

#### **Position**

Ermöglicht Ihnen, die Position für die Timecode-Anzeige festzulegen.

### **Ein Video-Ausgabegerät aktivieren**

#### VORGEHENSWEISE

- **1.** Wählen Sie **Studio** > **Studio-Einstellungen**.
- **2.** Aktivieren Sie **Video-Player** in der **Geräte**-Liste. Die verfügbaren Video-Ausgabegeräte sind in der **Gerät**-Spalte aufgelistet.
- **3.** Aktivieren Sie in der **Aktiv**-Spalte das Gerät, auf dem das Videomaterial wiedergegeben werden soll.

#### **HINWEIS**

Wenn keine externen Geräte verbunden sind, können Sie das Gerät **Video-Fenster**  verwenden, mit dem Sie die Videodatei auf Ihrem Computerbildschirm wiedergeben können.

WEITERFÜHRENDE LINKS [Video-Ausgabegeräte](#page-1569-0) auf Seite 1570

### **Video-Player-Fenster**

Das **Video-Player**-Fenster bietet verschiedene Größenoptionen für die Videowiedergabe auf Ihrem Computerbildschirm. Je größer jedoch das Fenster und je höher die Auflösung des Videomaterials ist, desto mehr Prozessorleistung wird benötigt.

● Um das Fenster **Video-Player** zu öffnen, wählen Sie **Studio** > **Video-Player**.

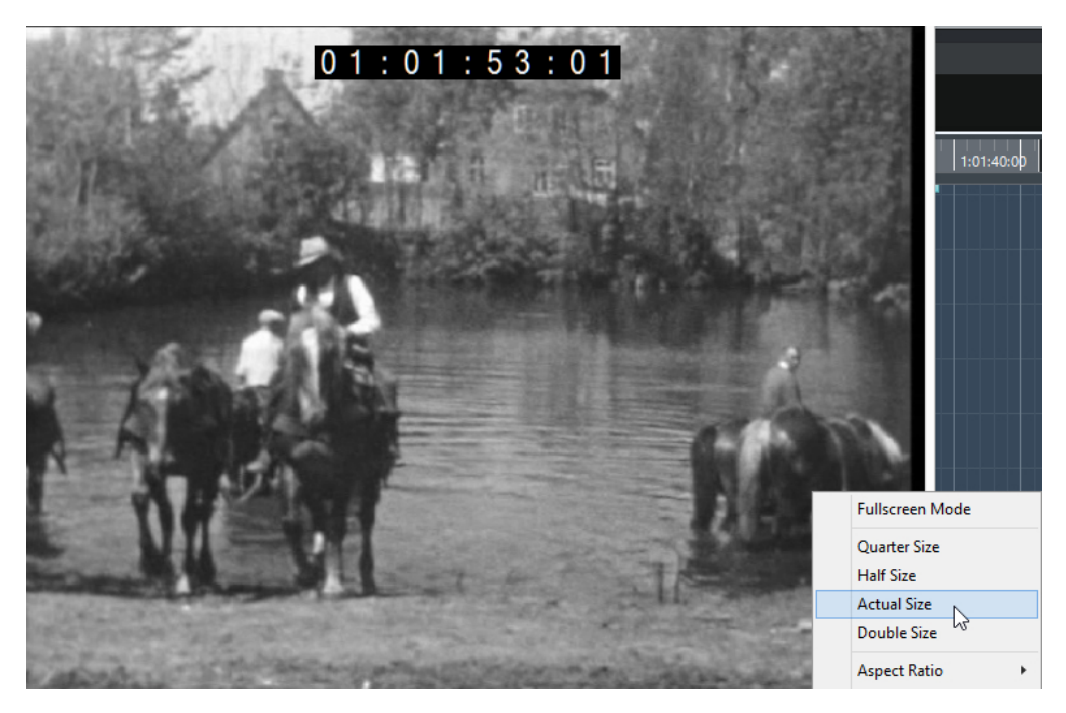

#### **Vollbildmodus**

Versetzt das Fenster in den Vollbildmodus. Um den Vollbildmodus zu beenden, öffnen Sie das Kontextmenü und wählen Sie **Vollbildmodus verlassen** oder drücken Sie die **Esc-Taste** .

#### **Viertel Größe**

Verkleinert die Fenstergröße auf ein Viertel der tatsächlichen Größe.

#### **Halbe Größe**

Verkleinert die Fenstergröße auf die Hälfte der tatsächlichen Größe.

#### **Einfache Größe**

Stellt die Fenstergröße auf die Größe des Videos ein.

#### **Doppelte Größe**

Vergrößert die Fenstergröße auf das Doppelte der tatsächlichen Größe.

#### **Seitenverhältnis**

Sie können auch die Kanten des **Video-Player**-Fensters auf- und zuziehen, um dessen Größe anzupassen. Dies kann jedoch zu einem verzerrten Bild führen. Um dies zu vermeiden, können Sie eine Option aus dem **Seitenverhältnis**-Einblendmenü einstellen.

- Wenn Sie **Nein** auswählen, wird das Seitenverhältnis des Videos nicht beibehalten, wenn Sie die Fenstergröße anpassen. Das Bild wird vergrößert/verkleinert, bis es das gesamte Video-Player-Fenster ausfüllt.
- **Intern** ermöglicht Ihnen eine freie Anpassung der Fenstergröße unter Beibehaltung des Seitenverhältnisses des Videomaterials. Möglicherweise werden um das Videobild herum Balken angezeigt, um das Fenster auszufüllen.
- **Extern** ermöglicht es Ihnen, die Fenstergröße eingeschränkt anzupassen, so dass das Videobild immer das gesamte Fenster ausfüllt und sein Seitenverhältnis beibehalten wird.

#### **HINWEIS**

Im Vollbildmodus bleibt das Seitenverhältnis des Videomaterials erhalten.

#### <span id="page-1575-0"></span>**Scrubben von Videos**

Sie können Video-Events auch scrubben; das bedeutet, dass sie vorwärts oder rückwärts wiedergeben werden.

VORGEHENSWEISE

- **1.** Wählen Sie **Studio** > **Video-Player**.
- **2.** Führen Sie eine der folgenden Aktionen durch:
	- Klicken Sie in das **Video-Player**-Fenster und ziehen Sie mit der Maus nach links oder rechts.
	- Verwenden Sie das Jog-Wheel auf einem Fernbedienungsgerät.

### **Video bearbeiten**

Video-Events werden automatisch erzeugt, wenn Sie eine Videodatei importieren.

Bei der Arbeit mit Video-Events gilt Folgendes:

- Sie können Video-Events im **Projekt**-Fenster anzeigen und bearbeiten. Ein Video-Event löst die Wiedergabe des entsprechenden Video-Clips aus.
- Sie können Video-Events kopieren und beschneiden. Außerdem können Sie Video-Events im **Projekt**-Fenster sperren.
- Sie können die Werkzeuge zum Einzeichnen, Zusammenkleben und Stummschalten nicht für Video-Events verwenden und auch keine Fades oder Crossfades auf sie anwenden.
- Sie können Track Versions für Videospuren erzeugen.
- Sie können automatisch nach Übergängen zwischen Videoeinstellungen suchen und an den erkannten Video-Schnittpositionen Marker setzen.

WEITERFÜHRENDE LINKS [Track Versions](#page-229-0) auf Seite 230 [Video-Bearbeitungsmodus aktivieren](#page-1598-0) auf Seite 1599 [Marker an Videoschnitt-Positionen hinzufügen](#page-1595-0) auf Seite 1596

# **Video exportieren (Dialog)**

Der Dialog **Video exportieren** enthält Einstellungen zum Ersetzen von Audio in Videodateien sowie zum Exportieren von Videodateien aus Ihrem Projekt.

● Um den Dialog **Video exportieren** zu öffnen, wählen Sie **Datei** > **Exportieren** > **Video**.

<span id="page-1576-0"></span>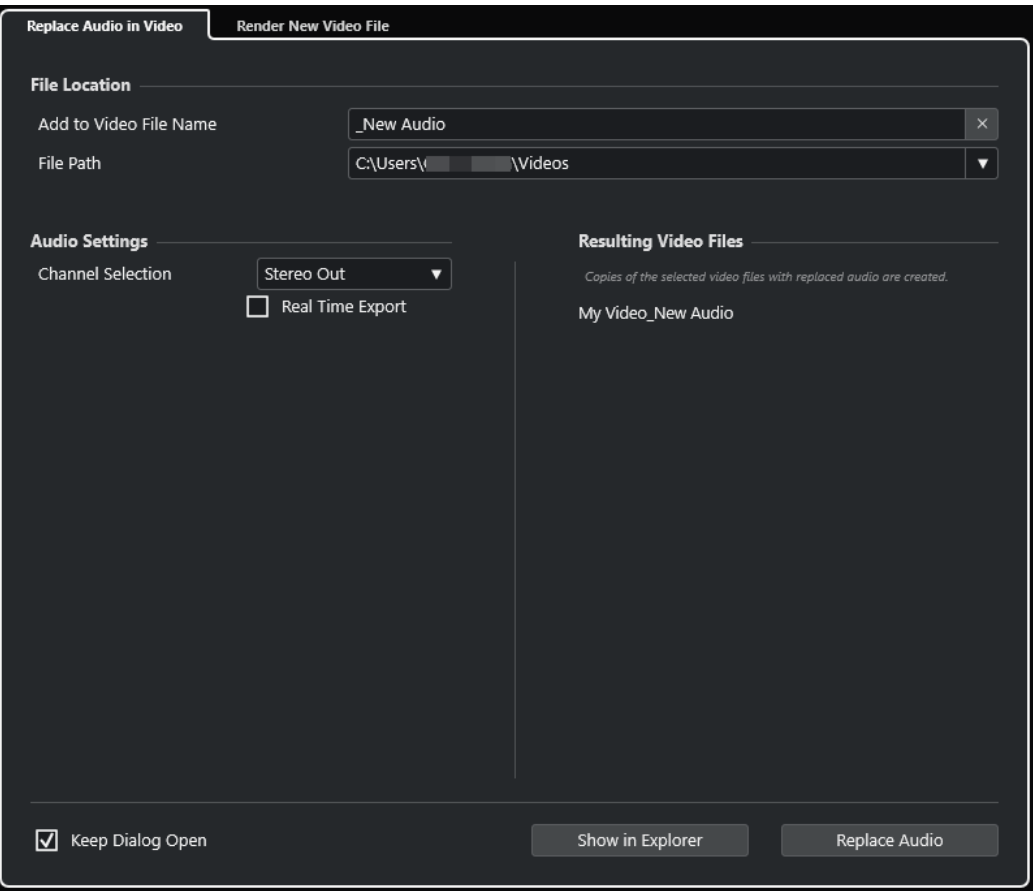

Die folgenden Registerkarten stehen zur Verfügung:

#### **Audio in Video ersetzen**

Hiermit können Sie das Audiomaterial in einer oder in mehreren Videodateien ersetzen.

#### **Neue Videodatei berechnen**

Hiermit können Sie Videodateien aus Ihrem Projekt exportieren.

WEITERFÜHRENDE LINKS [Video-Export](#page-1581-0) auf Seite 1582 Audio in Video ersetzen (Registerkarte) auf Seite 1577 [Neue Videodatei berechnen \(Registerkarte\)](#page-1579-0) auf Seite 1580

# **Audio in Video ersetzen (Registerkarte)**

Mit Hilfe der Registerkarte **Audio in Video ersetzen** des Dialogs **Video exportieren** können Sie Ihren Sound-Mix in eine oder mehrere Videodateien des Projekts einbetten, ohne sie erneut zu rendern.

● Um die Registerkarte **Audio in Video ersetzen** im Dialog **Video exportieren** zu öffnen, wählen Sie **Datei** > **Exportieren** > **Video** und klicken Sie auf **Audio in Video ersetzen**.

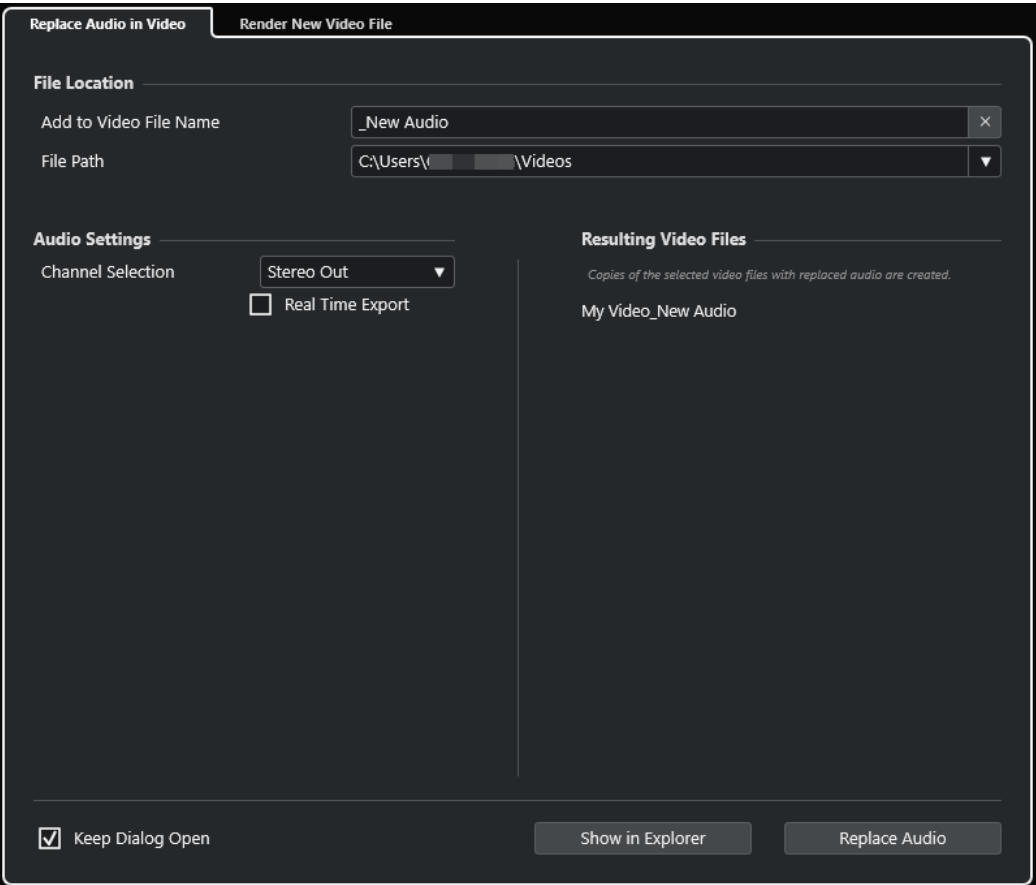

#### **Speicherort**

#### **Zum Videodateinamen hinzufügen**

Hier können Sie den angegebenen Text zum Namen der exportierten Videodatei hinzufügen.

#### **Dateipfad**

Hier können Sie den Dateipfad für die exportierte Videodatei angeben.

Klicken Sie auf **Pfad-Optionen**, um ein Einblendmenü mit Dateipfad-Optionen zu öffnen:

- **Auswählen** öffnet den Explorer/macOS Finder, so dass Sie zu einem Speicherort navigieren können.
- **Zuletzt verwendete Pfade** ermöglicht es Ihnen, einen kürzlich verwendeten Speicherort auszuwählen.
- **Zuletzt verwendete Pfade löschen** ermöglicht es Ihnen, alle kürzlich verwendeten Speicherorte zu löschen.

#### **Audio-Einstellungen**

#### **Kanalauswahl**

Hier können Sie einen Stereo-Ausgangskanal zum Exportieren auswählen. Dabei werden die **MixConsole**-Einstellungen und Insert-Effekte berücksichtigt.

#### **Echtzeit-Export**

Hiermit erfolgt der Export des Audio-Mixdowns in Echtzeit. Der Echtzeit-Export dauert mindestens so lang wie die normale Wiedergabe. Aktivieren Sie diese Option, wenn Sie externe Effekte oder Instrumente verwenden oder wenn Sie VST-PlugIns nutzen, die beim Mixdown Zeit für Aktualisierungen benötigen. Weitere Informationen finden Sie in der Dokumentation zu den jeweiligen PlugIns.

#### HINWEIS

- Wenn Sie externe Effekte oder Instrumente in Echtzeit exportieren, müssen Sie außerdem für die jeweiligen Audiokanäle **Monitor** aktivieren.
- **Echtzeit-Export** wirkt sich nur auf den Audio-Export aus.

#### **Resultierende Videodateien**

Dieser Abschnitt bietet Informationen zu den resultierenden Videodateien.

WEITERFÜHRENDE LINKS [Video-Export](#page-1581-0) auf Seite 1582 [Neue Videodatei berechnen \(Registerkarte\)](#page-1579-0) auf Seite 1580

### **Audio in ausgewählten Videodateien ersetzen**

Sie können Ihren Stereo-Soundmix in eine oder mehrere ausgewählte Videodateien einbetten, ohne sie neu zu rendern. Dies ist nicht nur die sicherere, sondern auch die schnellere Methode.

VORAUSSETZUNGEN

- Ihr Projekt enthält ein oder mehrere Video-Events und Sie haben das Audiomaterial arrangiert, gemischt und an einen Stereo-Ausgangsbus geleitet.
- Die Videodateien werden mit Hilfe des H.264-Codecs im Container-Format .mp4- oder .mov komprimiert.

VORGEHENSWEISE

- **1.** Wählen Sie ein oder mehrere Video-Events in Ihrem Projekt aus.
- **2.** Wählen Sie **Datei** > **Exportieren** > **Video**.
- **3.** Öffnen Sie im Dialog **Video exportieren** die Registerkarte **Audio in Video ersetzen**.
- **4.** Wählen Sie im **Speicherort**-Abschnitt einen **Dateipfad** für die Videos aus, die das neue Audiomaterial enthalten.

Kopien der Original-Videodateien werden an diesem Speicherort abgelegt.

- **5.** Optional: Geben Sie im Feld **Zum Videodateinamen hinzufügen** eine Zeichenfolge ein, die Sie zu den Dateinamen der Original-Videodateien hinzufügen möchten. Die resultierenden Namen der Videodateien werden im Abschnitt **Resultierende Videodateien** des Dialogs **Video exportieren** angezeigt.
- **6.** Öffnen Sie im **Audio-Einstellungen**-Bereich das **Kanalauswahl**-Einblendmenü und wählen Sie einen Stereo-Ausgangsbus aus.
- **7.** Klicken Sie auf **Audio-Clip ersetzen**.

#### ERGEBNIS

Die Original-Videodateien werden an die angegebenen Speicherorte kopiert, und ein Audio-Mixdown des ausgewählten Stereo-Ausgangsbusses wird in die Dateien eingebettet.

#### <span id="page-1579-0"></span>HINWEIS

Wenn Sie die Längen der Video-Events in Ihrem Projekt gekürzt haben, sind die resultierenden Videodateien länger als die Video-Events im Projekt. Daher enthalten sie stille Bereiche.

Die resultierenden Videodateien sind MP4-Dateien. Das eingebettete Audiomaterial wird anhand eines AAC-LC-Encoders mit 192 Kbit/s bei konstanter Bitrate komprimiert.

### **Neue Videodatei berechnen (Registerkarte)**

Über die Registerkarte **Neue Videodatei berechnen** des Dialogs **Video exportieren** können Sie eine neue Videodatei exportieren.

● Um die Registerkarte **Neue Videodatei berechnen** im Dialog **Video exportieren** zu öffnen, wählen Sie **Datei** > **Exportieren** > **Video** und klicken Sie auf **Neue Videodatei berechnen**.

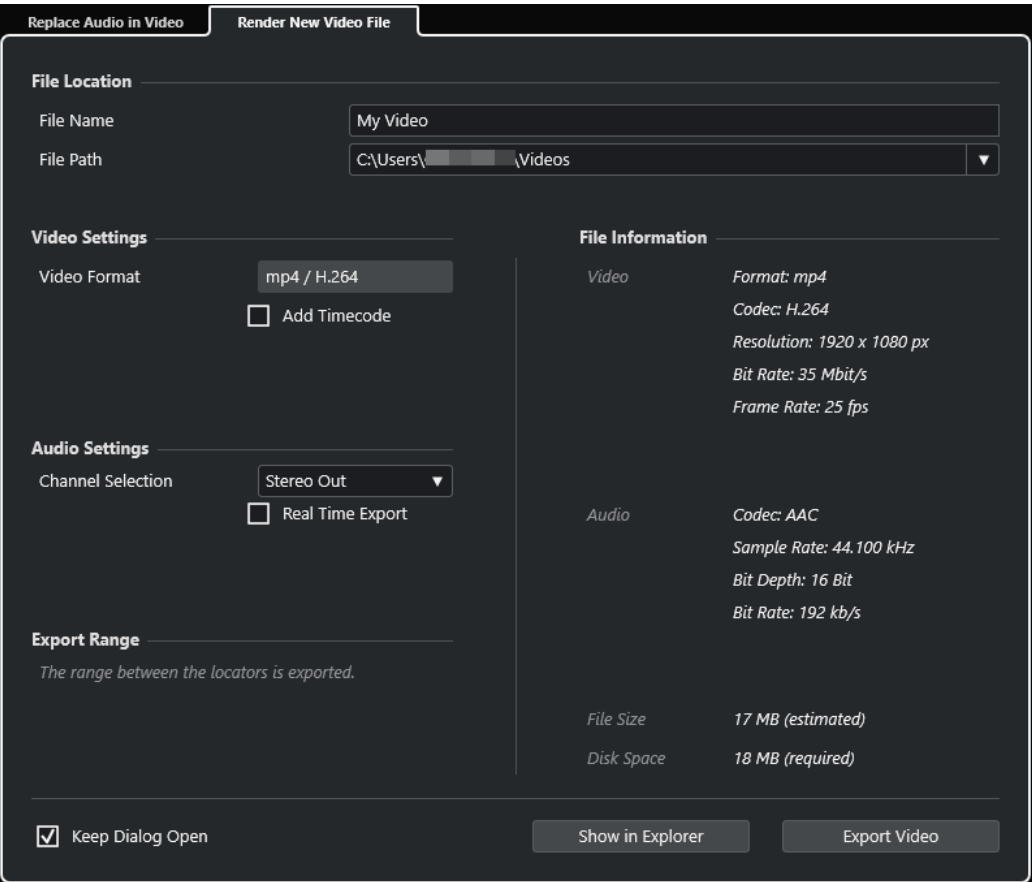

#### **Speicherort**

#### **Dateiname**

Hier können Sie einen Namen für die exportierte Videodatei angeben.

#### **Dateipfad**

Hier können Sie den Dateipfad für die exportierte Videodatei angeben.

Klicken Sie auf **Pfad-Optionen**, um ein Einblendmenü mit den folgenden Dateipfad-Optionen zu öffnen:

● **Auswählen** öffnet den Explorer/macOS Finder, so dass Sie zu einem Speicherort navigieren können.

- **Zuletzt verwendete Pfade** ermöglicht es Ihnen, einen kürzlich verwendeten Speicherort auszuwählen.
- **Zuletzt verwendete Pfade löschen** ermöglicht es Ihnen, alle kürzlich verwendeten Speicherorte zu löschen.

#### **Videoeinstellungen**

#### **Videoformat**

Zeigt das Format der exportierten Videodatei an.

#### **Timecode hinzufügen**

Fügt der exportierten Videodatei den Projekt-Timecode hinzu.

#### **Audio-Einstellungen**

#### **Kanalauswahl**

Hier können Sie einen Stereo-Ausgangskanal zum Exportieren auswählen. Dabei werden die **MixConsole**-Einstellungen und Insert-Effekte berücksichtigt.

#### **Echtzeit-Export**

Hiermit erfolgt der Export des Audio-Mixdowns in Echtzeit. Der Echtzeit-Export dauert mindestens so lang wie die normale Wiedergabe. Aktivieren Sie diese Option, wenn Sie externe Effekte oder Instrumente verwenden oder wenn Sie VST-PlugIns nutzen, die beim Mixdown Zeit für Aktualisierungen benötigen. Weitere Informationen finden Sie in der Dokumentation zu den jeweiligen PlugIns.

#### HINWEIS

- Wenn Sie externe Effekte oder Instrumente in Echtzeit exportieren, müssen Sie außerdem für die jeweiligen Audiokanäle **Monitor** aktivieren.
- **Echtzeit-Export** wirkt sich nur auf den Audio-Export aus. Das Video wird wie üblich verarbeitet.

#### **Exportbereich**

Dieser Abschnitt bietet Informationen zum exportierten Locator-Bereich.

#### **Dateiinformationen**

Dieser Abschnitt bietet ausführliche Informationen zu der exportierten Videodatei.

#### **Allgemeine Optionen**

Im unteren Bereich sind die folgenden Optionen verfügbar:

#### **Dialog geöffnet lassen**

Aktivieren Sie diese Option, um den Dialog nach Klicken auf **Video exportieren**  geöffnet zu lassen.

#### **Video exportieren**

Hier können Sie Ihr Videomaterial entsprechend Ihren Angaben exportieren.

#### WEITERFÜHRENDE LINKS

[Video-Export](#page-1581-0) auf Seite 1582 [Audio in Video ersetzen \(Registerkarte\)](#page-1576-0) auf Seite 1577

### <span id="page-1581-0"></span>**Video-Export**

Sie können eine Videodatei aus Ihrem Projekt exportieren. Auf diese Weise können Sie zum Beispiel Zwischenergebnisse oder fertige Videos mit Kunden und anderen Benutzern teilen.

Die Funktion **Video exportieren** ermöglicht Ihnen das Exportieren eines Video- und Stereo-Audiosignals zwischen dem linken und dem rechten Locator. So können Sie durch Einstellen der Locatoren einen bestimmten Bereich oder Ihr gesamtes Projekt exportieren.

Videos werden im folgenden Format exportiert:

- Container-Format: MP4
- Video-Kompressionscodec: H.264 ohne Long-GOP-Sequenzen (längere Gruppe mehrerer Bilder)
- Auflösung: 1.920 x 1.080 px (Full HD)

#### **WICHTIG**

Bei Video mit niedrigerer oder höherer Auflösung als Full HD wird die Auflösung beim Export entsprechend erhöht bzw. verringert.

- Framerate: Identisch mit der Projekt-Framerate
- Audio-Kompressionscodec: AAC
- Samplerate: Identisch mit der Projekt-Samplerate

#### WICHTIG

Der Video-Export unterstützt nur die Samplerates 44,1 kHz und 48 kHz.

Bittiefe: 16 Bit

Sie können nur einen Stereo-Ausgangskanal zur exportierten Videodatei hinzufügen. Wir empfehlen Ihnen, alle zu exportierenden Mono-, Stereo- oder Mehrkanalspuren per Send an einen Stereo-Ausgangskanal zu leiten und diesen Ausgangskanal im Dialog **Video exportieren**  auszuwählen.

Wenn Sie mit einem Projekt arbeiten, das zwei Videospuren enthält, wird das Videomaterial auf der unteren Spur in der Spurliste exportiert. Um Videomaterial zu exportieren, das sich auf der oberen Videospur befindet, müssen Sie die untere Videospur stummschalten.

WEITERFÜHRENDE LINKS [Video exportieren \(Dialog\)](#page-1575-0) auf Seite 1576 Videodateien exportieren auf Seite 1582

#### **Videodateien exportieren**

Sie können ein Video mit einem Stereo-Audiosignal von Ihrem gesamten Projekt oder einem bestimmten Bereich als MP4-Videodatei exportieren.

VORAUSSETZUNGEN

- Ihre Projekt-Samplerate ist auf 44,1 oder 48 kHz eingestellt.
- Wenn Sie in Ihrem Projekt mit zwei Videospuren arbeiten, haben Sie diejenige Videospur stummgeschaltet, die das Videomaterial enthält, das Sie nicht exportieren möchten.
- Um externe Audiosignale zu exportieren, haben Sie **Monitor** für den jeweiligen Kanal aktiviert.

<span id="page-1582-0"></span>VORGEHENSWEISE

- **1.** Stellen Sie den linken und den rechten Locator so ein, dass sie den zu exportierenden Bereich umschließen.
- **2.** Richten Sie das Audio in Ihrem Projekt so ein, dass es wie gewünscht wiedergegeben wird.

#### **HINWEIS**

Sie können nur einen Stereo-Ausgangskanal zur exportierten Videodatei hinzufügen. Wir empfehlen Ihnen, alle zu exportierenden Mono-, Stereo- oder Mehrkanalspuren per Send an einen Stereo-Ausgangskanal zu leiten.

- **3.** Wählen Sie **Datei** > **Exportieren** > **Video**.
- **4.** Aktivieren Sie im Dialog **Video exportieren** die Registerkarte **Neue Videodatei berechnen**.
- **5.** Wählen Sie den Stereo-Ausgangskanal aus, den Sie exportieren möchten.

#### **HINWEIS**

Stellen Sie sicher, dass der ausgewählte Ausgangskanal all das Audiomaterial wiedergibt, das Sie für die exportierte Datei verwenden möchten. Schalten Sie zum Beispiel die zu exportierenden Kanäle solo oder schalten Sie die nicht gewünschten Kanäle stumm.

- **6.** Nehmen Sie ggf. weitere Exporteinstellungen vor.
- **7.** Klicken Sie auf **Video exportieren**.

#### ERGEBNIS

Die Videodatei wird exportiert.

WEITERFÜHRENDE LINKS [Video exportieren \(Dialog\)](#page-1575-0) auf Seite 1576

### **Audio aus Videodateien extrahieren**

Sie können den Audiostream einer Videodatei beim Importieren extrahieren.

VORGEHENSWEISE

- **1.** Führen Sie eine der folgenden Aktionen durch:
	- Wählen Sie **Datei** > **Importieren** > **Audio aus Videodatei**. Auf diese Weise wird ein Audio-Clip im **Pool** erzeugt, aber im **Projekt**-Fenster werden keine Events hinzugefügt.
	- Wählen Sie **Medien** > **Audio aus Videodatei extrahieren**.
- **2.** Wählen Sie im Dialog die Videodatei aus und klicken Sie auf **Öffnen**.
- **3.** Wählen Sie im Dialog **Optionen beim Importieren** die gewünschten Importoptionen.

#### ERGEBNIS

Der extrahierte Audio-Stream wird auf einer neuen Audiospur zum Projekt hinzugefügt und kann genauso wie alles andere Audiomaterial bearbeitet werden.

WEITERFÜHRENDE LINKS [Pool](#page-810-0) auf Seite 811

[Einstellungen beim Importieren von Audiodateien](#page-373-0) auf Seite 374 [Importieren von Videodateien](#page-1570-0) auf Seite 1571 [Bildbezogene Audiobearbeitung](#page-1584-0) auf Seite 1585
# **Bildbezogene Audiobearbeitung**

Nuendo ist ein Produktions-Tool, mit dem Sie Musik und Klänge für Filme und Videos erzeugen können.

Dies beinhaltet die folgenden Aufgaben:

- Vorbereiten von Videoprojekten
- Originalton in das Projekt importieren
- Video auf Schnittpositionen analysieren
- Audiomaterial an Bild ausrichten
- Audio anpassen und bearbeiten

WEITERFÜHRENDE LINKS

Video-Zeitachse und das Raster auf Seite 1585 [Originalton importieren](#page-1586-0) auf Seite 1587 [Video-Schnitterkennung](#page-1594-0) auf Seite 1595 [Video-Bearbeitungsmodus aktivieren](#page-1598-0) auf Seite 1599 [Event-basierte Fades und Lautstärke-Hüllkurven](#page-1599-0) auf Seite 1600 [Audiomaterial an Bild ausrichten](#page-1599-0) auf Seite 1600 [Audio anpassen und bearbeiten](#page-1602-0) auf Seite 1603

# **Video-Zeitachse und das Raster**

Im Gegensatz zu Musik, für die Takte und Zählzeiten verwendet werden, nutzen Video und Film Frames als grundlegende Maßeinheit für die Bearbeitung.

In den Zeitanzeigen werden Video-Frames in SMPTE-Timecode angezeigt, wobei die Zeiteinheiten durch Semikolons getrennt werden: Stunden, Minuten, Sekunden, Frames und Subframes.

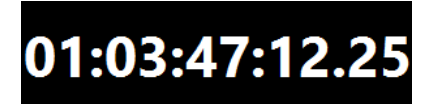

Die Anzahl von Frames pro Sekunde hängt von der Framerate des Videomaterials ab.

Film-Frames können als SMPTE-Werte oder in Feet und Frames angezeigt werden; dies ist die von Cuttern traditionell verwendete Methode.

Nuendo bietet außerdem eine benutzerdefinierte Framerate für spezielle Formate.

Feet und Frames werden im **Transport**-Bedienfeld, im Lineal des **Projekt**-Fensters und in der **Zeitanzeige** angezeigt.

WEITERFÜHRENDE LINKS [Video](#page-1567-0) auf Seite 1568 [Framerate \(Geschwindigkeit\)](#page-1536-0) auf Seite 1537 [Projekt-Framerate übernehmen](#page-1570-0) auf Seite 1571

# **SMPTE-Subframes und Tage**

Nuendo kann auch Subframes und Tage anzeigen.

Jeder Frame ist in 80 Subframes unterteilt. In der Anzeige werden diese durch einen Punkt von den Frames getrennt.

● Um Subframes anzuzeigen, aktivieren Sie im **Programmeinstellungen**-Dialog auf der **Transport**-Seite die Option **Timecode-Subframes anzeigen**.

Wenn ein Projekt die 24-Stunden-Grenze überschreitet, können Tage angezeigt werden. Sie erscheinen in Form einer Nummer auf der linken Seite der SMPTE-Anzeige und sind durch ein Leerzeichen von ihr getrennt.

#### **BEISPIEL**

Für live übertragene Veranstaltungen am Abend kann es nützlich sein, im Timecode Tage anzuzeigen, selbst wenn das Projekt kürzer als 24 Stunden ist. Wenn der zentrale Timecode-Generator einen Time-of-Day-SMPTE-Timecode ausgibt, der der tatsächlichen Uhrzeit entspricht, kann die Anzeige um Mitternacht die 24-Stunden-Marke überschreiten. Alle Timecode-Werte, die nach Mitternacht liegen, erhalten dann den Tageswert 1, der links vom SMPTE-Wert angezeigt wird.

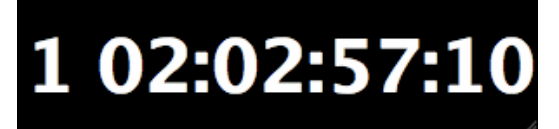

### **Drop-Frame-SMPTE**

Drop-Frame-Timecode wird für den NTSC-Videostandard mit der Framerate 29,97 fps sowie für die Framerate 30 fps verwendet.

Da diese Framerate nicht genau mit der tatsächlich ablaufenden Zeit übereinstimmt, wurde ein System entwickelt, bei dem bestimmte Frame-Nummern ausgelassen werden. Auf diese Weise stimmt die angezeigte Zeit mit der tatsächlichen Uhrzeit überein.

In Nuendo wird diese Art der Frame-Nummerierung durch ein Semikolon anstelle eines Doppelpunkts angezeigt.

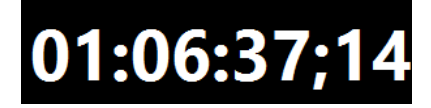

Wenn das Lineal im **Projekt**-Fenster auf Timecode eingestellt ist, stehen im Einblendmenü **Rastertyp** die folgenden Optionen zur Verfügung:

- Subframe
- 1/4 Frame
- 1/2 Frame
- 1 Frame
- 2 Frames
- 1 Sekunde

Mit Hilfe dieser Rasteroptionen können Sie beim Bearbeiten, Verschieben und Anpassen von Events, Fades und Automationsdaten Zeitpositionen verwenden, die den angezeigten Video-Frames entsprechen.

# <span id="page-1586-0"></span>**Originalton importieren**

Mit Nuendo können Sie Originalton für das Filmmaterial importieren.

Sie können beim Filmen aufgenommenes Originaltonmaterial oder anderes Audiomaterial importieren, das Sie im Projekt verwenden möchten.

In Nuendo können Sie Folgendes importieren:

- Originalton von Field-Recordern
- Separate Audiodateien
- In Videodateien eingebettetes Audiomaterial
- Klänge und Musik aus Soundeffekt-Bibliotheken

HINWEIS

Verwenden Sie die **MediaBay**, um all Ihre Sounddateien zu organisieren.

WEITERFÜHRENDE LINKS Field-Recorder-Dateien importieren auf Seite 1587 [Audiodatei-Import](#page-371-0) auf Seite 372 [Importieren von Videodateien](#page-1570-0) auf Seite 1571 [Audiomaterial aus Videodateien importieren](#page-377-0) auf Seite 378 [MediaBay und Medien-Rack](#page-836-0) auf Seite 837 [Loops und Samples laden](#page-876-0) auf Seite 877

### **Field-Recorder-Dateien importieren**

Nuendo bietet eine spezielle Audio-Importfunktion, die O-Ton-Editoren dabei hilft, Originaltonaufnahmen vom Filmset, die mit den Audio-Events im Projekt übereinstimmen, zu finden, zu importieren und zu platzieren.

Im Fenster **Field-Recorder-Audio-Import** können Sie die Ordner organisieren, in denen Ihre Field-Recorder-Audiodateien gespeichert sind. In den angegebenen Ordnern wird automatisch auf Audiodateien im Broadcast Wave Format (BWF) gescannt. Die Dateien werden auf iXML-Metadaten analysiert, z. B. Szenen- und Take-Name, Länge und Aufnahmedatum. Sie können diese Metadaten nutzen, um nach Dateien zu suchen, die den Dateien der Audio-Events in Ihrem Projekt entsprechen.

Audio-Clips in Ihrem Projekt, die aus importierten AAF-Dateien stammen, enthalten häufig nicht die Metadaten-Informationen, die Sie benötigen, um passende Field-Recorder-Audiodateien ausfindig zu machen (wie etwa die Szenennummer). In diesem Fall können Sie im Bereich **Metadaten-Wiederherstellung** Metadaten für die Attribute **Scene**, **Take** oder **Tape**  wiederherstellen, indem Sie sie aus dem Dateinamen oder der Event-Beschreibung ableiten.

#### **HINWEIS**

In den Metadaten von Field-Recorder-Dateien ist das **Tape**-Attribut manchmal auch als **Reel**  aufgeführt.

Field-Recorder-Audiomaterial kann monophone oder polyphone WAV-Dateien umfassen. Beim Importieren bleiben monophone Dateien an ihrem ursprünglichen Speicherort und werden im **Pool** nur referenziert. Bei der Arbeit mit polyphonen Dateien gilt Folgendes:

- Die einzelnen Kanäle von polyphonen Dateien werden im Bereich Passende Field-**Recorder-Dateien** als einzelne Objekte angezeigt. Anhand der Spalten **Kanalnummer** und **Gesamtanzahl der Kanäle** können Sie sie von Monodateien unterscheiden.
- Das Attribut **Track Info** zeigt den Kanalnamen einer polyphonen Datei an.
- Sie können die Kanäle von polyphonen Dateien einzeln abhören.
- Beim Importieren werden polyphone Dateien getrennt und als einzelne monophone Dateien im Audio-Ordner Ihres Projekts gespeichert. Ihre BWF- und iXML-Metadaten werden beibehalten. Das Attribut **Spur-Information** wird an den Dateinamen angehängt.

Im Fenster **Field-Recorder-Audio-Import** können Sie sowohl die Dateien Ihrer Events als auch die Field-Recorder-Dateien als Vorschau anhören, um herauszufinden, welche Sie in Ihrem Projekt verwenden sollten.

Wenn Sie die Field-Recorder-Dateien in Ihr Projekt importieren, können Sie sie entweder als neue Events auf Unterspuren der entsprechenden Spuren hinzufügen oder zwecks späterer Verwendung zum **Pool** hinzufügen.

#### HINWEIS

Die automatische Suche nach passenden Field-Recorder-Dateien funktioniert nur für Dateien, die sich in Ordnern befinden, welche im Fenster **Field-Recorder-Audio-Import** angegeben sind. Clips im **Pool** müssen manuell zu Ihrem Projekt hinzugefügt werden.

WEITERFÜHRENDE LINKS [Field-Recorder-Audio-Import \(Fenster\)](#page-1590-0) auf Seite 1591 Field-Recorder-Dateien importieren auf Seite 1588 [AAF-Importoptionen \(Dialog\)](#page-1646-0) auf Seite 1647

#### **Field-Recorder-Dateien importieren**

Sie können auf Ihrem Computer nach Audiodateien suchen, die aus derselben Aufnahme stammen wie die Events in Ihrem Projekt, und diese importieren.

#### VORAUSSETZUNGEN

- Externe Speichergeräte, die die Field-Recorder-Audiodateien aus Ihrem Projekt enthalten, sind mit Ihrem Computer verbunden.
- Die Field-Recorder-Dateien sind im Broadcast Wave Format (BWF) und haben iXML-Metadaten.
- Sie haben im **Projekt**-Fenster die Events ausgewählt, für die Sie nach passenden Field-Recorder-Dateien suchen möchten.

#### VORGEHENSWEISE

- **1.** Wählen Sie **Datei** > **Importieren** > **Field-Recorder-Audio**, um das Fenster **Field-Recorder-Audio-Import** zu öffnen.
- **2.** Klicken Sie im Bereich **Field-Recorder-Audio-Ordner** auf **Ordner hinzufügen**, suchen Sie nach dem Ordner, der die Field-Recorder-Dateien für Ihr Projekt enthält, und klicken Sie auf **Ordner auswählen**.

Der Speicherort wird zu der Liste der gescannten Ordner hinzugefügt und die Metadaten der darin enthaltenen Dateien werden analysiert. Je nach Anzahl der Audiodateien im jeweiligen Ordner kann dies eine Weile dauern.

**3.** Optional: Fügen Sie weitere Scan-Ordner hinzu oder deaktivieren Sie vorhandene Scan-Ordner in der Liste.

- **4.** Klicken Sie im Bereich **Dateien der ausgewählten Events** auf **Aktualisieren**. Die Clips der ausgewählten Events in Ihrem Projekt werden zu der Liste auf der linken Seite hinzugefügt.
- **5.** Klicken Sie im Bereich **Passende Field-Recorder-Dateien** auf **Suchen**. Alle Audiodateien in aktiven Scan-Ordnern werden zu der Liste auf der rechten Seite hinzugefügt.
- **6.** Prüfen Sie die Metadaten-Informationen in den Listen **Dateien der ausgewählten Events**  und **Passende Field-Recorder-Dateien** genau und stellen Sie die Attribute heraus, die Sie nutzen möchten, um Übereinstimmungen zwischen importierten Dateien und Dateien in Ihrem Projekt zu finden.
- **7.** Optional: Ändern Sie im Bereich **Metadaten-Wiederherstellung** die Einstellungen so, dass Metadaten für die **Scene**-, **Take**- oder **Tape**-Attribute im selben Format interpretiert werden wie in der Liste **Passende Field-Recorder-Dateien**.
- **8.** Aktivieren Sie im **Filter**-Bereich diejenigen Attribute, die in importierten Dateien und den Dateien der Events in Ihrem Projekt übereinstimmen müssen. Wenn Sie bei der Suche nach passenden Dateien Dateinamen-Präfixe verwenden möchten, legen Sie den Wert für **Länge des passenden Präfix-Strings** fest.
- **9.** Klicken Sie im Bereich **Passende Field-Recorder-Dateien** erneut auf **Suchen**. Alle Audiodateien in aktiven Scan-Ordnern, die Ihren Suchkriterien entsprechen, werden zur Liste hinzugefügt.
- **10.** Wählen Sie eine oder mehrere Dateien in der Liste **Dateien der ausgewählten Events**  aus, um die übereinstimmenden Dateien in der Liste **Passende Field-Recorder-Dateien**  anzuzeigen.
- **11.** Optional: Hören Sie die ausgewählten Events in Ihrem Projekt und die übereinstimmenden Dateien ab, um sicherzustellen, dass sie zur selben Aufnahme gehören.
- **12.** Wählen Sie in der Liste der passenden Dateien diejenigen Dateien aus, die Sie importieren möchten.
- **13.** Klicken Sie auf **Auf Unterspuren einfügen**, um die passenden Dateien in Ihr Projekt zu importieren.

Alternativ können Sie auch auf **Zum Pool hinzufügen** klicken, wenn Sie die passenden Audiodateien zwecks späterer Nutzung in Ihrem Projekt speichern möchten.

#### ERGEBNIS

- Die ausgewählten Dateien in der Liste **Passende Field-Recorder-Dateien** werden in Ihr Projekt importiert und zum **Pool** hinzugefügt. Monophone Field-Recorder-Dateien bleiben an ihrem ursprünglichen Speicherort und werden im **Pool** nur referenziert. Polyphone Field-Recorder-Dateien werden getrennt und als einzelne monophone Dateien im Audio-Ordner Ihres Projekts gespeichert.
- Die importierten Field-Recorder-Dateien werden als Events auf neuen Unterspuren der entsprechenden Audiospuren eingefügt. Die neuen Events behalten die folgenden Event-Eigenschaften bei: Position, Versatz, Fade-in- und Fade-out-Länge, Crossfade mit angrenzenden Events, Lautstärke, Hüllkurve sowie vorhandene Offline-Bearbeitungen.

#### WEITERE SCHRITTE

Um Unterspuren in neue Spuren zu konvertieren, klicken Sie mit der rechten Maustaste auf eine Spur und wählen Sie **Spuren aus Unterspuren erzeugen**.

<span id="page-1589-0"></span>● Um die erzeugten Events auf andere Spuren zu verschieben, wählen Sie **Bearbeiten** > **Verschieben** > **Events zu ausgewählter Spur** oder verwenden Sie den entsprechenden Tastaturbefehl.

WEITERFÜHRENDE LINKS [Wave-Dateien](#page-1506-0) auf Seite 1507 [Field-Recorder-Audio-Import \(Fenster\)](#page-1590-0) auf Seite 1591 Fehlende Metadaten wiederherstellen auf Seite 1590 [Verschieben-Untermenü](#page-259-0) auf Seite 260

#### **Fehlende Metadaten wiederherstellen**

Dieses Beispiel zeigt, wie Sie durch Interpretieren des Dateinamens fehlende Metadaten für das **Scene**-Attribut wiederherstellen.

#### VORAUSSETZUNGEN

- Sie haben die Clips der ausgewählten Events in Ihrem Projekt durch Klicken auf **Aktualisieren** zur Liste **Dateien der ausgewählten Events** hinzugefügt.
- Im **Filter**-Bereich ist kein Häkchen gesetzt.
- Sie haben durch Klicken auf **Suchen** Dateien zur Liste **Passende Field-Recorder-Dateien**  hinzugefügt.
- Sie haben **Scene** als Attribut herausgestellt, anhand dessen Sie Übereinstimmungen zwischen importierten Dateien und Dateien in Ihrem Projekt finden möchten.
- Sie haben das Format des **Scene**-Namens in den Field-Recorder-Dateien ermittelt.

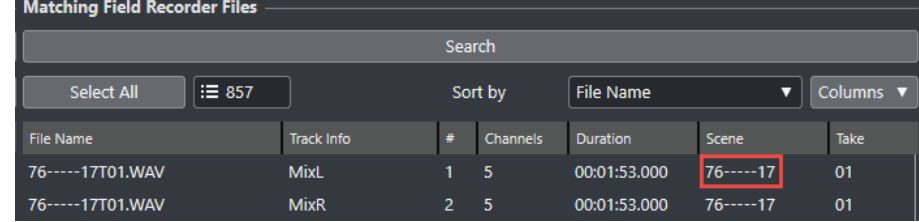

● Für Dateien in der Liste **Dateien der ausgewählten Events** werden in der **Scene**-Spalte keine Metadaten angezeigt.

#### VORGEHENSWEISE

- **1.** Wählen Sie eine Datei in der Liste **Dateien der ausgewählten Events** aus.
- **2.** Wählen Sie im Bereich **Metadaten-Wiederherstellung** die Option **Dateiname** aus dem Einblendmenü **Metadata Source**.
- **3.** Klicken Sie in der **Scene**-Zeile auf **Hinzufügen** : um die ausgewählte Datei als Metadaten-Beispiel hinzuzufügen.
- **4.** Klicken Sie in das Beispielfeld und ziehen Sie, um die Zeichen des Dateinamens auszuwählen, die für die **Scene** stehen.

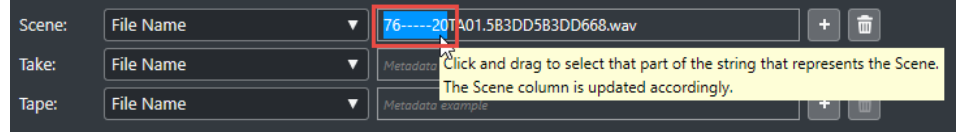

#### <span id="page-1590-0"></span>ERGEBNIS

Die **Scene**-Spalte der Liste **Dateien der ausgewählten Events** zeigt den interpretierten **Scene**-Namen an. Der **Scene**-Name steht in eckigen Klammern, um anzuzeigen, dass dieser Wert aus dem Dateinamen abgeleitet wurde.

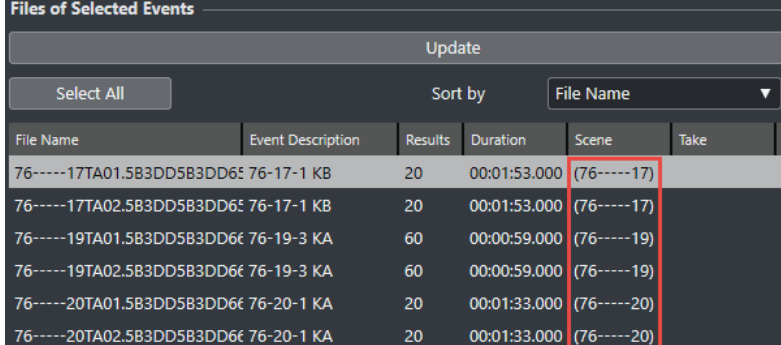

#### WFITERE SCHRITTE

Sie können den **Scene**-Filter verwenden, um nur Dateien in der Liste **Passende Field-Recorder-Dateien** anzuzeigen, die denselben **Scene**-Namen haben wie die ausgewählte Datei in der Liste **Dateien der ausgewählten Events**. Wenn Sie andere Dateien in der Liste **Dateien der ausgewählten Events** auswählen, wird die Liste **Passende Field-Recorder-Dateien**  entsprechend aktualisiert.

WEITERFÜHRENDE LINKS Field-Recorder-Audio-Import (Fenster) auf Seite 1591

#### **Field-Recorder-Audio-Import (Fenster)**

Im Fenster **Field-Recorder-Audio-Import** können Sie Ihren Computer nach passenden Field-Recorder-Dateien scannen, die Treffer nach bestimmten Kriterien filtern und sie in Ihr Projekt importieren.

● Um das Fenster **Field-Recorder-Audio-Import** zu öffnen, wählen Sie **Datei** > **Importieren** > **Field-Recorder-Audio**.

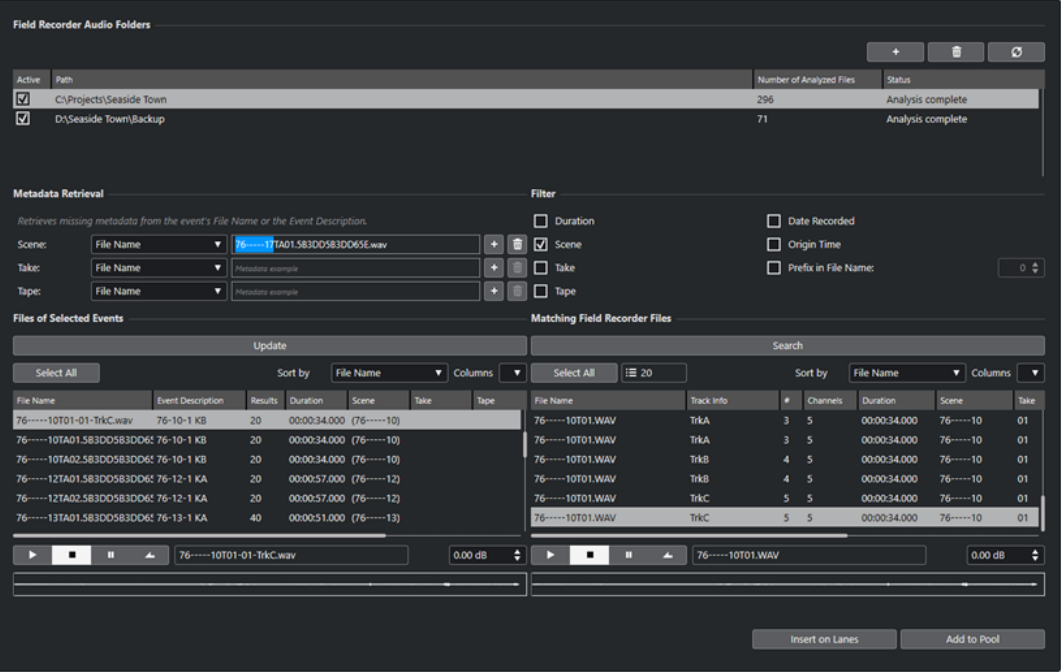

#### **Field-Recorder-Audio-Ordner**

In diesem Abschnitt können Sie die Speicherorte angeben, die automatisch auf Audiodateien im Broadcast Wave Format (BWF) gescannt werden sollen.

#### **Ordner hinzufügen**

Hiermit können Sie Ordner hinzufügen, die auf passende Field-Recorder-Dateien gescannt werden.

#### HINWEIS

Durch Hinzufügen eines Ordners zu der Liste beginnt die Analyse der Metadaten der darin enthaltenen Dateien. Je nach Anzahl der Audiodateien in dem jeweiligen Ordner kann dies eine Weile dauern.

#### **Ausgewählten Ordner entfernen**

Entfernt den ausgewählten Ordner aus der Liste der gescannten Ordner.

#### **Ausgewählten Ordner erneut scannen**

Scannt den Ordner, der in der Liste gescannter Ordner ausgewählt ist. Wenn Sie weitere Field-Recorder-Dateien zu einem Ordner hinzufügen, müssen Sie ihn erneut scannen, um die Metadaten-Analyse erneut einzuleiten.

#### **Liste der gescannten Ordner**

Zeigt die Ordner an, die auf passende Field-Recorder-Dateien gescannt werden.

Das Kontrollkästchen in der **Aktiv**-Spalte ermöglicht es Ihnen, bestimmte Ordner bei der Suche nach passenden Field-Recorder-Dateien ein- oder auszuschließen.

#### **Metadaten-Wiederherstellung**

In diesem Abschnitt können Sie den Dateinamen oder die Event-Beschreibung interpretieren, um **Scene**-, **Take**- oder **Tape**-Attributwerte in der Liste **Dateien der ausgewählten Events** in einem Format anzuzeigen, das den Attributwerten in der Liste **Passende Field-Recorder-Dateien**  entspricht.

#### **Metadaten-Quelle**

Mit diesen Einblendmenüs können Sie zwischen **Dateiname** und **Event-Beschreibung**  als Quelle für den Metadaten-Abruf wählen.

#### **Metadaten-Beispielfelder**

Hier können Sie durch Klicken und Ziehen den Teil des Dateinamen- oder Event-Beschreibung-Beispiels auswählen, der dem **Scene**- **Take**- oder **Tape**-Attribut entspricht.

#### HINWEIS

Je nach Ihrer Auswahl wird die entsprechende Attributspalte in der unteren Liste sofort aktualisiert.

#### **Hinzufügen-Schalter**

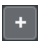

Hiermit fügen Sie die Auswahl in der unteren Liste als Metadaten-Beispiel für **Scene**, **Take** oder **Tape** hinzu.

#### **Entfernen-Schalter**

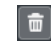

Hiermit entfernen Sie das Metadaten-Beispiel für **Scene**, **Take** oder **Tape**.

#### **Filter**

In diesem Abschnitt können Sie die Kriterien bei der Suche nach passenden Field-Recorder-Dateien einschränken.

#### **Länge**

Nutzt bei der Suche nach passenden Dateien die Länge.

#### **Scene**

Nutzt bei der Suche nach passenden Dateien das **Scene**-Attribut.

#### **Take**

Nutzt bei der Suche nach passenden Dateien das **Take**-Attribut.

#### **Tape**

Nutzt bei der Suche nach passenden Dateien das **Tape**-Attribut.

#### HINWEIS

Manchmal wird dieses Attribut in den Metadaten von Field-Recorder-Dateien auch als **Reel** bezeichnet.

#### **Aufnahmedatum**

Nutzt bei der Suche nach passenden Dateien das Aufnahmedatum.

#### **Ursprungszeit**

Nutzt bei der Suche nach passenden Dateien die Ursprungszeit.

#### **Präfix im Dateinamen**

Nutzt bei der Suche nach passenden Dateien das Dateinamen-Präfix. **Länge des passenden Präfix-Strings** definiert die Länge der Zeichenfolge, die der Name einer passenden Datei enthalten muss.

#### **Dateien der ausgewählten Events**

In diesem Abschnitt werden die Dateien angezeigt, die zu ausgewählten Events in Ihrem Projekt gehören.

#### **Aktualisieren**

Aktualisiert die untere Dateiliste entsprechend der aktuellen Event-Auswahl im **Projekt**-Fenster.

#### **Liste der Dateien der ausgewählten Events**

Zeigt die Dateien an, die zu den im **Projekt**-Fenster ausgewählten Events gehören. Sie können die Liste sortieren, indem Sie ein Attribut aus dem Einblendmenü **Sortieren nach** auswählen.

#### HINWEIS

- Nach Ändern der Auswahl im **Projekt**-Fenster müssen Sie auf **Aktualisieren**  klicken, um die Liste zu aktualisieren.
- Wenn der Wert für **Scene**, **Take** oder **Tape** in eckigen Klammern steht, zeigt dies an, dass dieser Wert mit Hilfe des Abschnitts **Metadaten-Wiederherstellung** aus dem Dateinamen oder der Event-Beschreibung abgeleitet wurde.

#### **Alles auswählen**

Wählt alle Dateien in der unteren Liste aus.

#### **Spalten einrichten**

Hiermit können Sie festlegen, welche Spalten in der unteren Liste angezeigt werden.

#### **Passende Field-Recorder-Dateien**

In diesem Abschnitt werden entsprechend den aktuellen Einstellungen im **Filter**-Bereich die Field-Recorder-Dateien angezeigt, die den Dateien in Ihrem Projekt entsprechen.

#### **Suchen**

Startet die Suche nach passenden Field-Recorder-Dateien entsprechend den aktuellen Einstellungen im **Filter**-Bereich.

#### **Alles auswählen**

Wählt alle Dateien in der unteren Liste aus.

#### **Gesamtanzahl der passenden Ergebnisse**

Gibt die Anzahl von passenden Field-Recorder-Dateien für die aktuelle Auswahl in der Liste **Dateien der ausgewählten Events** an.

#### **Liste mit passenden Field-Recorder-Dateien**

Zeigt alle Übereinstimmungen für die aktuelle Auswahl in der Liste **Dateien der ausgewählten Events** und die aktuellen Einstellungen im **Filter**-Bereich an.

#### **Spalten einrichten**

Hiermit können Sie festlegen, welche Spalten in der unteren Liste angezeigt werden.

#### **Vorschau-Bereich**

Hiermit können Sie eine Vorschau der Dateien in der Liste **Dateien der ausgewählten Events**  und der Liste **Passende Field-Recorder-Dateien** anhören, um zu entscheiden, welche Sie in Ihrem Projekt verwenden möchten.

#### **Transportschalter**

Hiermit können Sie die Vorschau starten, anhalten, pausieren und im Cycle-Modus wiedergeben.

#### **Vorschau-Lautstärke**

Legt den Vorschaupegel fest.

#### **Wellenformanzeigen**

Ermöglichen Ihnen, einen bestimmten Teil der Audiodatei anzuhören, indem Sie auf die entsprechende Position in der Wellenform klicken.

#### **Importieren-Schalter**

Hiermit können Sie die in der Liste **Passende Field-Recorder-Dateien** ausgewählten Dateien in Ihr Projekt importieren.

#### **Auf Unterspuren einfügen**

Importiert die ausgewählten Treffer in Ihr Projekt und fügt sie auf neuen Unterspuren der entsprechenden Spuren ein.

#### **Zum Pool hinzufügen**

Fügt die ausgewählten Treffer nur zum **Pool** hinzu. So können Sie passende Audiodateien in Ihrem Projekt speichern, um sie später zu verwenden.

WEITERFÜHRENDE LINKS [Field-Recorder-Dateien importieren](#page-1586-0) auf Seite 1587 [Fehlende Metadaten wiederherstellen](#page-1589-0) auf Seite 1590

# <span id="page-1594-0"></span>**EDL-Dateien**

EDL-(Edit Decision List-)Dateien, oder auch Schnittlisten, enthalten alle Bearbeitungsschritte, die mit der Videobearbeitungssoftware vorgenommen wurden. Es sind Textdateien, die den Timecode und Informationen zum Quellmaterial enthalten, die Sie benötigen, um Audio-Events am Bildmaterial auszurichten.

Jeder Eintrag in der EDL beschreibt einen vollständigen Bearbeitungsschritt einschließlich folgender Angaben:

- Bearbeitungstyp (Audio, Video oder beides)
- Quellmaterial (Bandnummer oder der Name der Audio- bzw. Videodatei)
- Timecode-Werte von Anfang und Ende der Quelle
- Timecode-Werte von Anfang und Ende des Ziels

#### HINWEIS

Das Quellmaterial muss die richtigen Zeitstempel aufweisen; andernfalls sind die EDL-Timecode-Werte ungültig. Sie können Audiodateien mit eingebetteten Zeitstempeln mit Timecode-fähigen DAT-Rekordern, Videorekordern, O-Ton-Rekordern, digitalen Filmkameras usw. erzeugen.

Die Nutzung von EDL-Dateien ermöglicht ein Höchstmaß an Kontrolle bei der Arbeit mit dem Quellmaterial und der Synchronisation.

WEITERFÜHRENDE LINKS [EDL importieren](#page-454-0) auf Seite 455

### **OMF-Dateien**

OMF-Dateien können mehrere Audiospuren enthalten, die entweder eingebettet sind oder externe Audiomedien referenzieren. Sie enthalten Informationen darüber, wo die einzelnen Audiodateien auf der Zeitachse platziert werden sollen.

Da das OMF-Audiomaterial während des Videoschnitts erzeugt wird, sollten seine Timecode-Werte richtig sein, so dass Sie die Position des Videomaterials und des Referenz-Audiomaterials problemlos an das OMF-Audiomaterial anpassen können.

WEITERFÜHRENDE LINKS [OMF-Dateien importieren](#page-1641-0) auf Seite 1642

# **Video-Schnitterkennung**

Mit der Video-Schnitterkennung können Sie Videoschnitte zwischen Einstellungen analysieren und Marker an den erkannten Schnittpositionen hinzufügen. Dies ist nützlich, um das Audio entsprechend den Schnitten in einer Videodatei zu bearbeiten, falls keine Schnittliste (EDL) vorhanden ist.

WEITERFÜHRENDE LINKS [Marker](#page-437-0) auf Seite 438 [Marker an Videoschnitt-Positionen hinzufügen](#page-1595-0) auf Seite 1596 [EDL-Dateien](#page-1594-0) auf Seite 1595

# <span id="page-1595-0"></span>**Marker an Videoschnitt-Positionen hinzufügen**

Sie können Videomaterial auf Schnitte zwischen verschiedenen Einstellungen analysieren und Positions- sowie Cycle-Marker an den erkannten Schnittpositionen hinzufügen.

VORAUSSETZUNGEN

Ihr Projekt enthält eine Videodatei.

#### VORGEHENSWEISE

- **1.** Wählen Sie im **Projekt**-Fenster das gesamte Video-Event oder einen Bereich aus.
- **2.** Wählen Sie **Projekt** > **Video-Schnitterkennungsfeld**.
- **3.** Klicken Sie im **Video-Schnitterkennungsfeld** auf **Video analysieren**. Das Video wird auf Schnitte zwischen Einstellungen analysiert. Wenn der Analysevorgang abgeschlossen ist, wird das Ergebnis im Feld **Anzahl Video-Schnitte** und im **Analyseergebnis**-Bereich angezeigt.
- **4.** Prüfen Sie die Ergebnisse.
- **5.** Optional: Passen Sie den **Empfindlichkeit**-Wert entsprechend den Anforderungen des Videomaterials an.

#### HINWEIS

Wenn Sie die **Empfindlichkeit** anpassen, wird das Ergebnis sofort aktualisiert. Sie müssen nicht erneut auf **Video analysieren** klicken.

- **6.** Ändern Sie die Einstellungen in den **Marker-Einstellungen** und im Bereich **Marker hinzufügen** nach Bedarf.
- **7.** Klicken Sie auf **Marker hinzufügen**.

#### ERGEBNIS

An allen erkannten Schnittpositionen werden Positions- oder Cycle-Marker hinzugefügt.

WEITERFÜHRENDE LINKS Video-Schnitterkennungsfeld auf Seite 1596

### **Video-Schnitterkennungsfeld**

Im **Video-Schnitterkennungsfeld** können Sie eine Vorschau der Ergebnisse der Schnitterkennung anzeigen und diese Ergebnisse anpassen. Außerdem können Sie an Video-Schnittpositionen Positions- oder Cycle-Marker hinzufügen.

● Um das **Video-Schnitterkennungsfeld** zu öffnen, wählen Sie **Projekt** > **Video-Schnitterkennungsfeld**.

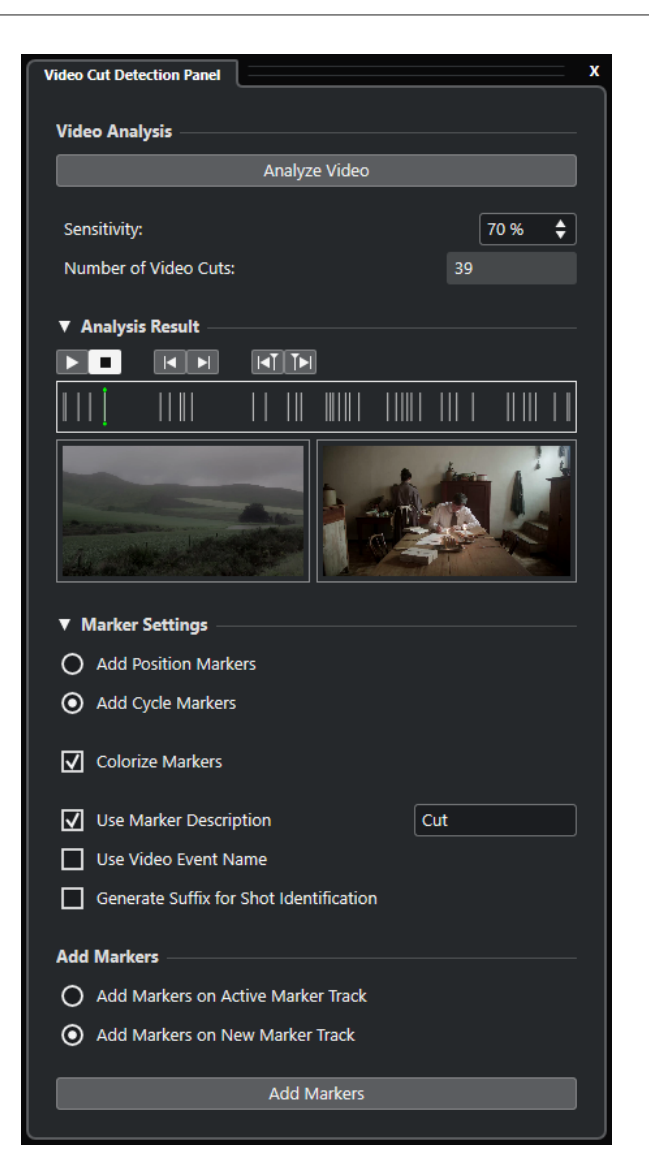

#### **Video-Analysebereich**

#### **Video analysieren**

Startet den Analysevorgang für die ausgewählte Videodatei oder den ausgewählten Bereich.

#### **Empfindlichkeit**

Erhöht/Verringert die angezeigte Anzahl von Videoschnitten nach Analyse des Videomaterials. Je höher dieser Wert, desto mehr Videoschnitte werden angezeigt. Passen Sie diese Einstellung entsprechend den Anforderungen des Videomaterials an.

#### **HINWEIS**

Wir empfehlen Ihnen, mit einem Wert von 50 % zu beginnen, der in den meisten Fällen gute Ergebnisse liefert.

#### **Anzahl Video-Schnitte**

Zeigt die Anzahl der erkannten Schnitte im analysierten Videomaterial an. Dieser Wert hängt von der aktuellen **Empfindlichkeit**-Einstellung ab.

#### **Analyseergebnis-Bereich**

#### **Transport-Start**

Startet die Wiedergabe.

#### **Transport-Stop**

Stoppt die Wiedergabe.

#### **Zum vorherigen Schnitt positionieren**

Verschiebt den Positionszeiger an den vorherigen Videoschnitt.

#### **Zum nächsten Schnitt positionieren**

Verschiebt den Positionszeiger an den nächsten Videoschnitt.

#### **Positionszeiger um 1 Frame zurück**

Verschiebt den Positionszeiger um 1 Frame zurück.

#### **Positionszeiger um 1 Frame vorwärts**

Verschiebt den Positionszeiger um 1 Frame vorwärts.

#### **Vorschauanzeige der Schnittpositionen**

Zeigt die Positionen der erkannten Videoschnitte und des Positionszeigers in der Zeitachse an. Die ausgewählte Schnittposition wird in der Videovorschau angezeigt.

#### **Videovorschau**

Links wird das Videoframe vor der aktuellen Position des Positionszeigers angezeigt, rechts das Videoframe an der aktuellen Position des Positionszeigers. So können Sie leichter herausfinden, ob **Empfindlichkeit** auf einen geeigneten Wert eingestellt ist.

#### **Marker-Einstellungen-Bereich**

#### **Positionsmarker hinzufügen**

Hiermit können Sie Positionsmarker an allen erkannten Schnittpositionen hinzufügen.

#### **Cycle-Marker hinzufügen**

Hiermit können Sie Cycle-Marker an allen erkannten Schnittpositionen hinzufügen.

#### **Marker einfärben**

Färbt die Marker auf der Markerspur in verschiedenen Farben.

#### **Marker-Beschreibung verwenden**

Hiermit können Sie eine Beschreibung für die Marker hinzufügen, die mit Hilfe des **Video-Schnitterkennungsfelds** erstellt werden. Klicken Sie auf das Textfeld, um die Beschreibung zu ändern.

#### **Video-Event-Name verwenden**

Wenn diese Option aktiviert ist, wird der Name des Video-Events zur Marker-Beschreibung hinzugefügt.

#### **Suffix für Shot-Identifizierung generieren**

Wenn diese Option aktiviert ist, wird ein alphabetisches Zeichen zu der Markerbeschreibung eines Videoabschnitts hinzugefügt, der zu ein und derselben Einstellung gehört.

### **Marker hinzufügen (Bereich)**

#### **Marker auf aktiver Markerspur hinzufügen**

Hiermit können Sie Marker auf einer vorhandenen aktiven Markerspur hinzufügen.

#### <span id="page-1598-0"></span>**Marker auf neuer Markerspur hinzufügen**

Hiermit können Sie Marker auf einer neuen Markerspur hinzufügen, die direkt unter der Videospur erzeugt wird.

#### **Marker hinzufügen**

Fügt Positions- oder Cycle-Marker an allen Video-Schnittpositionen hinzu, die in der Vorschau angezeigt werden.

WEITERFÜHRENDE LINKS [Marker an Videoschnitt-Positionen hinzufügen](#page-1595-0) auf Seite 1596 [Markerspur](#page-437-0) auf Seite 438 [Markerspur hinzufügen, verschieben und entfernen](#page-438-0) auf Seite 439

# **Video-Bearbeitungsmodus aktivieren**

Im **Video-Bearbeitungsmodus** können Sie Audiomaterial bearbeiten, während im Video-Fenster kontinuierlich das dazugehörige Video-Frame angezeigt wird.

Wenn Sie den **Video-Bearbeitungsmodus** im **Transport**-Menü aktivieren, folgen der Positionszeiger und das Videomaterial automatisch jeder Bearbeitung, die Sie vornehmen. So können Sie sofort sehen, an welcher Stelle des Videomaterials Ihre Bearbeitung stattfindet.

In der Videoanzeige erhalten Sie bei den folgenden Aktionen visuelles Feedback:

- **Bereichsauswahl**
- Audiobearbeitung
- Verschieben von Audio-Fvents
- Verschieben von Audio-Events oder Auswahlbereichen anhand der Kicker-Schalter
- Größenänderung von Audio-Events oder Auswahlbereichen anhand der Kicker-Schalter
- Verwenden des **Time Warp**-Werkzeugs
- Anpassen von Audio-Fade-Griffen

#### HINWEIS

Der **Video-Bearbeitungsmodus** nutzt den Rasterpunkt von Audio-Events. Indem Sie den Rasterpunkt einstellen, können Sie an einer Audioposition ausrichten, die sich in der Mitte eines Events befindet.

#### **BEISPIEL**

Das Geräusch eines mit quietschenden Bremsen anhaltenden Autos lässt sich einfach am Bild ausrichten, indem Sie das Ende des Bremsgeräusches am Stoppen des Autos im Video ausrichten. Wenn das Auto jedoch erst nach dem Anhalten ins Bild kommt, kann es sehr schwierig sein, das Geräusch auszurichten. Bewegen Sie in diesem Fall den Rasterpunkt an das Ende des Quietschgeräuschs und aktivieren Sie den **Video-Bearbeitungsmodus**, um diesen Punkt am Bild des angehaltenen Autos auszurichten.

WEITERFÜHRENDE LINKS [Rasterpunkt](#page-699-0) auf Seite 700 [Tempo und Taktart bearbeiten](#page-1456-0) auf Seite 1457

# <span id="page-1599-0"></span>**Event-basierte Fades und Lautstärke-Hüllkurven**

Wenn Sie mit Bildmaterial arbeiten, können Sie Event-basierte Fades und Lautstärke-Hüllkurven verwenden.

Event-basierte Fades und Lautstärke-Hüllkurven sind aus folgenden Gründen nützlich:

Sie werden in Echtzeit berechnet, was Ihnen sofortiges Feedback zu Ihren Bearbeitungen gibt, während die Wiedergabe fortgesetzt wird.

Wenn Sie die Event-Griffe losgelassen haben, bevor der Positionszeiger bei dem Event angekommen ist, hören Sie das Ergebnis der Bearbeitung.

● Sie werden berechnet, bevor das Audiosignal an die **MixConsole** gesendet wird.

Wenn Sie ein Compressor-PlugIn auf eine Audiospur anwenden und die Lautstärke eines Events auf dieser Spur anheben, wird auch das Eingangssignal angehoben, das den Compressor erreicht, und das PlugIn ändert die Pegelreduktion entsprechend.

Sie werden zusammen mit dem Event verschoben.

WEITERFÜHRENDE LINKS [Event-basierte Fades](#page-397-0) auf Seite 398 [Event-basierte Lautstärkeänderungen vornehmen](#page-415-0) auf Seite 416

# **Audiomaterial an Bild ausrichten**

In Nuendo haben Sie verschiedene Möglichkeiten, Audiomaterial in Ihr Projekt einzufügen und am Bild auszurichten.

#### HINWEIS

Wenn Sie Referenz-Audiomaterial verwenden, können Sie es im Panorama auf eine Seite legen und das neue Audiomaterial auf die andere. So können Sie feststellen, welche Quelle vor der anderen liegt. Wenn zwei identische Quellen fast synchron zueinander sind, ist ein Kammfiltereffekt zu hören.

# **Audio-Events an Video-Events ausrichten**

Mit Hilfe der **Raster**-Funktion können Sie Audiomaterial am Bildmaterial ausrichten.

#### VORAUSSETZUNGEN

Ein Projekt mit einem Audio- und einem Video-Event ist geöffnet.

VORGEHENSWEISE

- **1.** Aktivieren Sie in der Werkzeugzeile des **Projekt**-Fensters die Option **Raster**.
- **2.** Öffnen Sie das **Rastermodus**-Einblendmenü und wählen Sie **Events**.
- **3.** Ziehen Sie das Audio-Event an den Anfang des Video-Events.

#### ERGEBNIS

Der Anfang des Audio-Events wird am Anfang des Video-Events ausgerichtet.

#### WEITERE SCHRITTE

Prüfen Sie, ob Audio und Video innerhalb des gesamten Projekts synchron sind, und beheben Sie etwaige Fehler, bevor Sie mit dem Bearbeiten beginnen.

WEITERFÜHRENDE LINKS [MediaBay und Medien-Rack](#page-836-0) auf Seite 837 [Audio anpassen und bearbeiten](#page-1602-0) auf Seite 1603

# <span id="page-1600-0"></span>**Audiomaterial an Timecode-Positionen einfügen**

Sie können Audiodateien aus der **MediaBay** oder dem **Pool** an der Timecode-Anfangsposition des Video-Events einfügen.

#### VORAUSSETZUNGEN

Ein Projekt mit einem Video-Event ist geöffnet. Sie kennen die Timecode-Anfangsposition des Video-Events.

#### VORGEHENSWEISE

- **1.** Führen Sie eine der folgenden Aktionen durch:
	- Wählen Sie **Medien** > **MediaBay**, um die **MediaBay** zu öffnen.
	- Wählen Sie **Medien** > **Pool-Fenster öffnen**, um den **Pool** zu öffnen.
- **2.** Klicken Sie mit der rechten Maustaste auf das Audio-Event, das Sie verwenden möchten, und wählen Sie **In das Projekt einfügen** > **An Timecode-Position** aus dem Kontextmenü.
- **3.** Geben Sie im Dialog **Medien an Position einfügen** die Timecode-Anfangsposition des Video-Events ein.
- **4.** Klicken Sie auf **OK**.

#### ERGEBNIS

Das Audio-Event wird auf der obersten ausgewählten Spur im **Projekt**-Fenster eingefügt und der Event-Anfang an der Timecode-Anfangsposition des Video-Events ausgerichtet.

#### WEITERE SCHRITTE

Prüfen Sie, ob Audio und Video innerhalb des gesamten Projekts synchron sind, und beheben Sie etwaige Fehler, bevor Sie mit dem Bearbeiten beginnen.

WEITERFÜHRENDE LINKS [MediaBay und Medien-Rack](#page-836-0) auf Seite 837 [Audio anpassen und bearbeiten](#page-1602-0) auf Seite 1603

# **Audiomaterial an der Position des Positionszeigers einfügen**

Sie können Audiodateien aus der **MediaBay** oder dem **Pool** an der Position des Positionszeigers einfügen.

#### VORAUSSETZUNGEN

Ein Projekt mit einem Video-Event ist geöffnet. Sie haben das Videomaterial gesichtet und die Position gefunden, an der Sie das Audio-Event einfügen möchten.

#### VORGEHENSWEISE

**1.** Setzen Sie den Positionszeiger an die Stelle, an der Sie das Audio-Event einfügen möchten.

#### HINWEIS

Sie können das **Marker**-Fenster nutzen, um Marker an Positionen hinzuzufügen, wo Sie Audiomaterial einfügen möchten. Springen Sie zu diesen Markern, um den Positionszeiger an die entsprechenden Positionen zu setzen.

- **2.** Führen Sie eine der folgenden Aktionen durch:
	- Wählen Sie **Medien** > **MediaBay**, um die **MediaBay** zu öffnen.
	- Wählen Sie **Medien** > **Pool-Fenster öffnen**, um den **Pool** zu öffnen.
- **3.** Klicken Sie mit der rechten Maustaste auf das Audio-Event, das Sie verwenden möchten, und wählen Sie **In das Projekt einfügen** > **Ab Positionszeiger** aus dem Kontextmenü.

#### ERGEBNIS

Das Audio-Event wird auf der obersten ausgewählten Spur im **Projekt**-Fenster eingefügt und der Event-Anfang an der Position des Positionszeigers ausgerichtet.

WEITERE SCHRITTE

Prüfen Sie, ob Audio und Video innerhalb des gesamten Projekts synchron sind, und beheben Sie etwaige Fehler, bevor Sie mit dem Bearbeiten beginnen.

WEITERFÜHRENDE LINKS [MediaBay und Medien-Rack](#page-836-0) auf Seite 837 Zu Markern navigieren auf Seite 1602 [Audio anpassen und bearbeiten](#page-1602-0) auf Seite 1603

#### **Zu Markern navigieren**

Sie können das **Marker**-Fenster nutzen, um Marker an Positionen hinzuzufügen, wo Sie Audiomaterial einfügen möchten. Durch das Navigieren zu Markern können Sie den Positionszeiger an die entsprechenden Positionen setzen.

VORGEHENSWEISE

- **1.** Wählen Sie **Projekt** > **Marker**, um das **Marker**-Fenster zu öffnen.
- **2.** Sichten Sie das Film- oder Videomaterial in Nuendo, lassen Sie das **Marker**-Fenster geöffnet und fügen Sie Marker an den Positionen hinzu, wo Sie Soundeffekte und andere Audioelemente platzieren möchten.

Die Marker werden in der Liste angezeigt.

**3.** Geben Sie in der **Beschreibung**-Spalte eine Beschreibung für Ihre Marker ein.

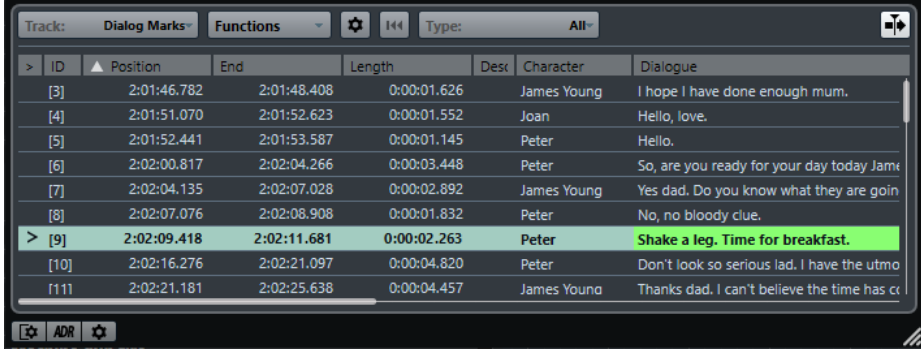

**4.** Fügen Sie so viele Marker hinzu, wie Sie benötigen.

<span id="page-1602-0"></span>**5.** Wählen Sie einen Marker im **Marker**-Fenster aus, um den Positionszeiger an die entsprechende Position zu setzen.

#### ERGEBNIS

Sie haben Marker für bestimmte Positionen hinzugefügt, an denen Sie Audiomaterial einfügen möchten. Sie können einen Marker auswählen, um den Positionszeiger an die Markerposition zu setzen.

WEITERFÜHRENDE LINKS [Marker](#page-437-0) auf Seite 438 [Audiomaterial an der Position des Positionszeigers einfügen](#page-1600-0) auf Seite 1601 [Clips in ein Projekt einfügen](#page-818-0) auf Seite 819

# **Audio anpassen und bearbeiten**

In Nuendo haben Sie verschiedene Möglichkeiten, um Audio-Events in Ihrem Projekt so anzupassen und zu bearbeiten, dass sie dem Bild entsprechen.

# **Audio-Events verschieben**

Sie können eine Feinabstimmung der Anfangs- oder Endposition bzw. der Größe von Audio-Events mit Hilfe der Kicker-Schalter vornehmen.

VORGEHENSWEISE

**1.** Klicken Sie mit der rechten Maustaste in die Werkzeugzeile des **Projekt**-Fensters und aktivieren Sie **Kicker**.

In der Werkzeugzeile werden die **Kicker-Einstellungen** angezeigt.

 $\sqrt{\frac{1}{2}$  Link to Grid  $\vert \mathbf{v} \vert$ 

**2.** Klicken Sie auf die Punkte rechts des Bereichs.

Die **Kicker**-Schalter werden angezeigt.

 $\boxed{\mathbf{A}$  Link to Grid  $\mathbf{v}$   $\boxed{\mathbf{u} \mathbf{u} \mathbf{a}}$   $\mathbf{v}$   $\boxed{\mathbf{u} \mathbf{u}}$ 

- **3.** Wählen Sie das Audio-Event aus und führen Sie eine der folgenden Aktionen durch:
	- Klicken Sie auf **Event nach links** oder nutzen Sie den entsprechenden Tastaturbefehl **Strg-Taste/Befehlstaste** - **Pfeil-nach-links-Taste** , um die Position des gesamten Audio-Events schrittweise nach links zu rücken.
	- Klicken Sie auf **Event nach rechts** oder nutzen Sie den entsprechenden Tastaturbefehl **Strg-Taste/Befehlstaste** - **Pfeil-nach-rechts-Taste** , um die Position des gesamten Audio-Events schrittweise nach rechts zu rücken.
	- Klicken Sie auf **Anfang schrittweise nach links** oder nutzen Sie den entsprechenden Tastaturbefehl **Alt/Opt-Taste** - **Pfeil-nach-links-Taste** , um den Anfang des Audio-Events schrittweise nach links zu verschieben und es so zu verlängern.
	- Klicken Sie auf **Anfang schrittweise nach rechts** oder nutzen Sie den entsprechenden Tastaturbefehl **Alt/Opt-Taste** - **Umschalttaste** - **Pfeil-nach-rechts-Taste** , um den Anfang des Audio-Events schrittweise nach rechts zu verschieben und es so zu verkürzen.
	- Klicken Sie auf **Ende schrittweise nach links** oder nutzen Sie den entsprechenden Tastaturbefehl **Alt/Opt-Taste** - **Umschalttaste** - **Pfeil-nach-links-Taste** , um das Ende des Audio-Events schrittweise nach links zu verschieben und es so zu verkürzen.

<span id="page-1603-0"></span>● Klicken Sie auf **Ende schrittweise nach rechts** oder nutzen Sie den entsprechenden Tastaturbefehl **Alt/Opt-Taste** - **Pfeil-nach-rechts-Taste** , um das Ende des Audio-Events schrittweise nach rechts zu verschieben und es so zu verlängern.

#### **HINWEIS**

Wenn das **Objektauswahl**-Werkzeug auf **Größenänderung: Daten verschieben** eingestellt ist, wird der Inhalt des Events verschoben.

#### ERGEBNIS

Das Audio-Event wird entsprechend verschoben.

#### **HINWEIS**

Die Schrittweite für das Verschieben wird durch die Zeitachse und die Rastereinstellungen im **Projekt**-Fenster bestimmt.

```
WEITERFÜHRENDE LINKS
Raster für Kicker-Bearbeitungen einrichten auf Seite 258
```
# **Vierpunktschnitt mit dem Auswahlbereich-Werkzeug**

Sie können das **Auswahlbereich**-Werkzeug in Nuendo verwenden, um einen Bereich auf der Spur auszuwählen, wo Sie das Audiomaterial platzieren möchten, und einen anderen Bereich, der das zu verwendende Audiomaterial enthält. Dies funktioniert genau wie die Markierungspunkte im Vierpunktschnitt.

#### VORAUSSETZUNGEN

Das Audiomaterial, das Sie als Arbeitsdatei verwenden möchten, wird an einer Position hinter dem Ende des Programmmaterials in Ihr Projekt importiert. Auf diese Weise verhindern Sie, dass die Arbeitsdateien in die Endmischung eingehen. Die entsprechenden Spuren werden in eine Ordnerspur verschoben.

#### VORGEHENSWEISE

**1.** Schauen Sie das Video an und wählen Sie mit dem **Auswahlbereich**-Werkzeug den Bereich auf der Zielspur aus, in dem Sie Ihr Audiomaterial einfügen möchten.

#### HINWEIS

Sie können auch die Tastaturbefehle für **Auswahlbeginn zum Positionszeiger** ( **E** ) und **Auswahlende zum Positionszeiger** ( **D** ) verwenden, um den Auswahlbereich direkt während der Videowiedergabe festzulegen.

- **2.** Hören Sie sich das Audiomaterial an, um zu entscheiden, welche Bereiche Sie zusammen mit dem Bildmaterial verwenden möchten.
- **3.** Öffnen Sie das **Auswahlbereich**-Einblendmenü und wählen Sie **Auswahl B**.
- **4.** Wählen Sie den Audiobereich aus und drücken Sie **Strg-Taste/Befehlstaste C** , um diese Auswahl in die Zwischenablage zu kopieren.
- **5.** Öffnen Sie das **Auswahlbereich**-Einblendmenü und wählen Sie **Auswahl A**, um zu dem Auswahlbereich umzuschalten, den Sie auf der Zielspur definiert haben.

#### HINWEIS

Wenn Sie den Auswahlbereich umschalten, wird auch der Anzeigebereich umgeschaltet. So können Sie schnell zwischen Quell- und Zielaudio wechseln.

**6.** Drücken Sie **Strg-Taste/Befehlstaste** - **V** , um das Audiomaterial aus der Zwischenablage in die Spur einzufügen.

#### **ERGEBNIS**

Der Bereich auf der Zielspur wird durch das Audiomaterial aus der Zwischenablage ersetzt.

#### WEITERFÜHRENDE LINKS Auswahlbereiche in der Infozeile anpassen auf Seite 1605

#### **Auswahlbereiche in der Infozeile anpassen**

Sie können Auswahlbereiche anpassen, indem Sie ihre Werte in der Infozeile ändern.

#### VORGEHENSWEISE

- **●** Führen Sie eine der folgenden Aktionen durch:
	- Ändern Sie den Wert **Beginn des Bereichs**, um die Auswahl zu verschieben, ohne ihre Länge zu ändern.
	- Ändern Sie den Wert **Ende des Bereichs**, um die Endzeit zu ändern.
	- Ändern Sie den Wert **Länge des Bereichs**, um die Länge der Auswahl zu ändern.
	- Ändern Sie den Wert Oberste Spur, um die Nummer der obersten Spur in der Auswahl zu ändern.
	- Ändern Sie den Wert **Unterste Spur**, um die Nummer der untersten Spur in der Auswahl zu ändern.

#### HINWEIS

Durch Zuweisen von Tastaturbefehlen können Sie die Geschwindigkeit und Effizienz beim Erzeugen von Auswahlbereichen steigern.

#### WEITERFÜHRENDE LINKS

[Bereichsbearbeitung im Projekt-Fenster und in den Editoren](#page-295-0) auf Seite 296 [Weitere Informationen zum Bearbeiten von Auswahlbereichen](#page-297-0) auf Seite 298 [Vierpunktschnitt mit dem Auswahlbereich-Werkzeug](#page-1603-0) auf Seite 1604

### **Vorderen Teil abschneiden/Hinteren Teil abschneiden**

Sie können Auswahlbereiche im **Projekt**-Fenster beschneiden.

- Um alles Material links vom Auswahlbereich zu löschen, wählen Sie **Bearbeiten** > **Vorderen Teil abschneiden**.
- Um alles Material rechts vom Auswahlbereich zu löschen, wählen Sie **Bearbeiten** > **Hinteren Teil abschneiden**.

#### **HINWEIS**

Dies wirkt sich auf alle Arten von Events im **Projekt**-Fenster aus, einschließlich Video, MIDI, Marker und Automationsdaten.

WEITERFÜHRENDE LINKS

[Bereichsbearbeitung im Projekt-Fenster und in den Editoren](#page-295-0) auf Seite 296 [Funktionen Vorderen Teil abschneiden und Hinteren Teil abschneiden](#page-277-0) auf Seite 278

# **Audio per Time-Stretch an Bild anpassen**

Mithilfe von Time-Stretch können Sie die Länge eines Audio-Events ändern, das nicht optimal zum jeweiligen Bildmaterial passt.

VORAUSSETZUNGEN

Der Anfang des Audio-Events ist an der Position des Videomaterials ausgerichtet.

VORGEHENSWEISE

- **1.** Öffnen Sie das **Transport**-Menü und aktivieren Sie den **Video-Bearbeitungsmodus**.
- **2.** Wählen Sie das **Auswahlbereich**-Werkzeug und doppelklicken Sie auf das Audio-Event, um einen Auswahlbereich zu erzeugen, der das gesamte Audio-Event umfasst.
- **3.** Klicken Sie auf den rechten Rand des Auswahlbereichs und ziehen Sie diesen auf die gewünschte Endposition.
- **4.** Wählen Sie **Transport** > **Locatoren** > **Locatoren zum Auswahlbereich setzen**.
- **5.** Wählen Sie mit dem **Objektauswahl**-Werkzeug das Audio-Event aus.
- **6.** Wählen Sie **Audio** > **Prozesse** > **Time-Stretch**.
- **7.** Klicken Sie im **Time-Stretch**-Dialog auf **Locator-Bereich**.

Der Time-Stretch-Faktor wird so eingestellt, dass das Audio-Event an den Bereich zwischen den Locatoren angepasst wird.

**8.** Klicken Sie auf **Ausführen**.

#### **ERGEBNIS**

Das Audiomaterial wird komprimiert bzw. gestreckt, so dass es an den eingestellten Bereich angepasst wird.

# **Audio-Fades am Bild ausrichten**

Sie können das Audiomaterial so einfaden, dass es seine volle Lautstärke an einer bestimmten Stelle im Video erreicht, und es an einer anderen Position ausfaden.

#### VORAUSSETZUNGEN

Das Audio-Event wurde bereits an die gewünschte Position verschoben und seine Länge stimmt mit der des entsprechenden Bereichs im Video überein. Die Option **Lautstärkekurven im Event immer anzeigen** ist im **Programmeinstellungen**-Dialog (**Event-Darstellung – Audio**) aktiviert.

VORGEHENSWEISE

- **1.** Öffnen Sie das **Transport**-Menü und aktivieren Sie den **Video-Bearbeitungsmodus**.
- **2.** Wählen Sie in der Werkzeugzeile des **Projekt**-Fensters die Option **Auswahlbereich**.
- **3.** Wählen Sie einen Bereich aus, der den Abschnitt des Audio-Events abdeckt, der in voller Lautstärke wiedergegeben werden soll.
- **4.** Wählen Sie **Audio** > **Fades** > **Fade-Längen wie Auswahlbereich**.

#### ERGEBNIS

Die Fade-In- bzw. Fade-Out-Griffe des Events werden automatisch an den ausgewählten Bereich angepasst.

# **Film/Video-Übertragungen**

Im Rahmen eines Filmprojekts wird das Filmmaterial für die Post-Production normalerweise in ein Videoformat übertragen, um es mit einem entsprechenden Programm am Computer bearbeiten zu können.

Anschließend kann das bearbeitete Material wieder zurück auf Film übertragen werden (für Kinovorführungen), während es für die TV-Ausstrahlung und für den Verkauf auf Video oder DVD weiterhin in einem Videoformat vorliegen muss.

WEITERFÜHRENDE LINKS Pull-down und Geschwindigkeitsänderungen auf Seite 1608 [Filmabtaster \(Digitalisierung\)](#page-1608-0) auf Seite 1609 [Geschwindigkeitsausgleich](#page-1611-0) auf Seite 1612 [Arbeiten mit Videorekordern](#page-1615-0) auf Seite 1616 [Tipps](#page-1615-0) auf Seite 1616

# **Pull-down und Geschwindigkeitsänderungen**

Pull-down ist ein Algorithmus für die Anpassung der Framerate von Filmmaterial an die schnellere Video-Framerate.

Beim Übertragen von Filmmaterial auf Video muss die Framerate von 24 fps entweder in 25 fps (PAL/SECAM) oder 29,97 fps (NTSC) konvertiert werden. Diese Umrechnung der Framerate führt zu einer leicht veränderten Geschwindigkeit. Für das Übertragen von Film auf NTSC wird das Verfahren »2-3 Pull-down« verwendet. Das Bildmaterial wird mit 23,98 fps abgespielt, um das Verhältnis von 2-3 beizubehalten. Dadurch läuft der Film auf NTSC TV um ~0,1 % langsamer ab.

Damit nach dem Übertragen auf Video Bild und Ton synchron laufen, muss diese Geschwindigkeitsänderung auch auf das Audiomaterial angewendet werden. Dieser Vorgang kann zusammen mit dem Übertragen des Filmmaterials durchgeführt und direkt auf das Videoband aufgenommen werden. Der Cutter hat so die Möglichkeit, während der Bearbeitung auch den Ton zum Bild zu hören.

Die Änderung der Audiogeschwindigkeit führt jedoch auch zu einer Änderung der Tonhöhe. Außerdem können durch dieses Verfahren Störgeräusche im Audiomaterial auftreten, da entweder eine Samplerate-Konvertierung oder eine analoge Übertragung durchgeführt werden müssen – eine direkte digitale Übertragung vom O-Ton-Rekorder auf Videoband ist nicht möglich.

Toningenieure arbeiten daher in der Regel mit dem während des Drehs aufgenommenen Audiomaterial. Sobald das Audiomaterial in Nuendo in digitaler Form vorliegt, muss die Geschwindigkeitsänderung ausgeglichen werden, damit Bild und Ton synchron bleiben. Nuendo bietet Ihnen die Möglichkeit, entweder die Geschwindigkeit des Audiomaterials oder die des Videomaterials anzupassen.

WEITERFÜHRENDE LINKS [Geschwindigkeitsausgleich](#page-1611-0) auf Seite 1612

# <span id="page-1608-0"></span>**Filmabtaster (Digitalisierung)**

Das Gerät, mit dem das Filmmaterial auf Videoband übertragen wird, heißt Filmabtaster. Dabei werden die Bilder jedes einzelnen Film-Frames in Video-Frames übertragen.

Dieser Vorgang, der im Englischen auch als Telecine-Prozess bezeichnet wird, bestimmt das Pull-up bzw. Pull-down von Samplerates und das Synchronisieren von Bild und Ton des Videomaterials.

WEITERFÜHRENDE LINKS Film-Frames und Videobilder auf Seite 1609 Film ins PAL/SECAM-Videoformat übertragen auf Seite 1609 Film ins NTSC-Videoformat übertragen auf Seite 1609

# **Film-Frames und Videobilder**

Wenn Film auf Videoband übertragen wird, muss ein Teil des Film-Frames in das erste Halbbild und der Rest der Bildinformationen in das zweite Halbbild übertragen werden. Der Grund dafür ist die Art und Weise, wie Videosignale formatiert sind.

Ein Frame (ein einzelnes Bild) eines Videosignals besteht aus 2 sogenannten Halbbildern mit jeweils der Hälfte der Informationen des Film-Frames. Das erste Halbbild enthält alle ungeraden horizontal verlaufenden Zeilen des Film-Frames, das zweite Halbbild die geraden Zeilen. Diese Verschachtelung (engl. »Interlacing«) der aufeinander folgenden Halbbilder verhindert das Flimmern, das bei gleichzeitiger Anzeige der Halbbilder auftreten würde.

Ein Film-Frame dagegen ist ein einzelnes, vollständiges Bild (wie eine Fotografie). Darum gibt es bei Film keine Halbbilder.

# **Film ins PAL/SECAM-Videoformat übertragen**

Das Übertragen von Film auf PAL/SECAM-Video ist vergleichsweise einfach. Für Film wird eine Framerate von 24 fps verwendet, für PAL-Video sind es 25 fps. Wenn die Geschwindigkeit des Films um ungefähr 4 % (genauer gesagt um 4,16 %) erhöht wird, erhält man eine Framerate von 25 fps. Das Übertragen von Film auf PAL-Video führt also zu einem Pull-up der Geschwindigkeit um 4 %.

Bei einer richtig durchgeführten Übertragung wird das erste Bild des Films in die Halbbilder des ersten Videobilds übertragen usw., so dass die Anzahl der Film-Frames und der Video-Frames einander 1:1 entsprechen. Anschließend müssen Sie lediglich die Wiedergabegeschwindigkeit um 4 % erhöhen.

Um das Audiomaterial synchron zu halten, muss seine Geschwindigkeit ebenfalls um 4 % erhöht werden. Dies führt auch zu einer um 4 % erhöhten Tonhöhe. Wenn das fertige Produkt im Videoformat vorliegen soll, ist eine Tonhöhenkorrektur notwendig. Wenn das fertige Produkt im Filmformat vorliegen soll, können Sie die Geschwindigkeitserhöhung von Bild und Ton bei der Rückübertragung auf Film wieder rückgängig machen und die Eigenschaften des Originals wiederherstellen.

# **Film ins NTSC-Videoformat übertragen**

Das Übertragen von Filmmaterial mit 24 fps auf NTSC-Video mit 29,97 fps ist komplexer als die PAL-Übertragung. Wenn lediglich die Geschwindigkeit von Bild und Ton erhöht wird, bis 29,97 fps erreicht werden, sind Bild und Ton für die weitere Bearbeitung zu schnell bzw. die Tonhöhe ist zu hoch. Auch gibt es keinen offensichtlichen mathematischen Zusammenhang zwischen 24 fps und 29,97 fps, den man ausnutzen könnte.

Um die Übertragung von Film ins NTSC-Videoformat zu ermöglichen, wurde eine andere Methode namens 2-3 Pull-down entwickelt.

WEITERFÜHRENDE LINKS Zwei-Drei Pull-down auf Seite 1610

### **Zwei-Drei Pull-down**

Der 2-3 Pull-down ermöglicht das Übertragen auf NTSC-Video ohne merkbare Änderung der Audiotonhöhe. Er besteht aus einer Kombination aus Geschwindigkeitsanpassung und geänderter Frame/Halbbild-Zuordnung.

Folgende Schritte werden während des Prozesses ausgeführt:

- Die Geschwindigkeit des Films wird auf 23,976 fps herabgesetzt (-0,1 %).
- Der erste Frame des Films wird auf die ersten zwei Halbbilder des Video-Frames übertragen.
- Der zweite Film-Frame wird auf drei Video-Halbbilder übertragen: die zwei Halbbilder des zweiten Video-Frames sowie das erste Halbbild des dritten Video-Frames.

#### **HINWEIS**

Daher hat das Verfahren auch seinen Namen (2-3). Er bezieht sich auf die Zuordnung der Film-Frames auf zwei bzw. drei Halbbilder des Videos.

- Der dritte Film-Frame wird dem zweiten Halbbild des dritten Video-Frames und dem ersten Halbbild des vierten Video-Frames zugeordnet.
- Die Frame-Zuordnung auf zwei bzw. drei Video-Halbbilder wird bis zum Ende des Films fortgesetzt. Für vier Film-Frames werden auf diese Weise immer fünf Video-Frames erzeugt, so dass man für eine Sekunde Film mit 24 Film-Frames immer eine Sekunde Video mit 30 Video-Frames erhält. Durch die Geschwindigkeitsänderung um -0,1 % erhalten Sie die NTSC-Framerate von 29,97 fps.

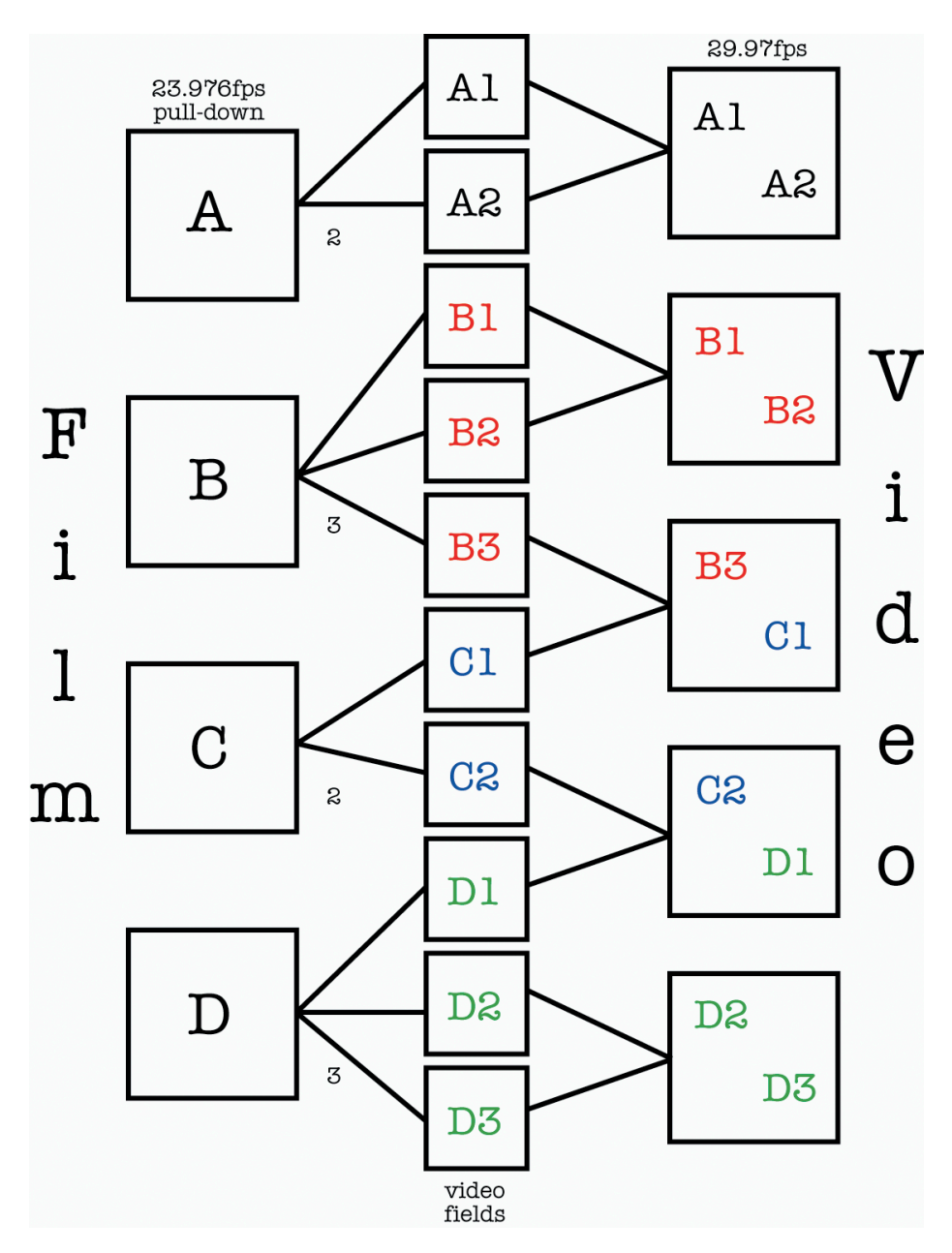

Wenn Sie in Nuendo mit Bilddaten arbeiten, die auf NTSC-Video übertragen wurden, sollten Sie das Prinzip des »2-3 Pull-down« verstanden haben, damit Sie die richtigen Entscheidungen für Audio-Pull-down und Video-Pull-up treffen können.

Beachten Sie, dass, obwohl 29,97 fps (Videogeschwindigkeit) eine schnellere Framerate ist als 24 fps (Filmgeschwindigkeit), das Video um 0,1 % langsamer wiedergegeben wird als der Film (aufgrund der Übertragung mit 2-3 Pull-down). Daher müssen Sie das Audiomaterial geringfügig verlangsamen, damit der Originalton (z. B. DAT-Kassetten oder mit einem O-Ton-Recorder am Filmset aufgenommenes Material) synchron mit NTSC-Video wiedergegeben wird.

#### **WICHTIG**

Wenn im Zusammenhang mit NTSC-Video von Filmgeschwindigkeit die Rede ist, ist damit in der Regel die Framerate 30 fps gemeint, und nicht die Film-Framerate von 24 fps. Das liegt daran, dass Sie beim Beschleunigen des NTSC-Videomaterials um 0,1 % wieder die Geschwindigkeit des ursprünglichen Films erreichen. In großen Projekten, bei denen viele Personen beteiligt sind, kann dieser Zusammenhang zu großer Verwirrung führen! Ein klares Verständnis der

Zusammenhänge bei Übertragungen von Film auf Video und den daraus resultierenden Framerates hilft, Fehler zu vermeiden.

# <span id="page-1611-0"></span>**Geschwindigkeitsausgleich**

In Nuendo haben Sie zwei Möglichkeiten, die durch die Filmabtastung verursachte Geschwindigkeitsänderung auszugleichen.

Sie können die Wiedergabegeschwindigkeit des Audiomaterials an die Geschwindigkeit des Videomaterials anpassen. oder Sie verändern in Nuendo die Geschwindigkeit der Videodatei so, dass sie wieder der Geschwindigkeit des bei der ursprünglichen Filmaufnahme aufgenommenen Audiomaterials entspricht.

WEITERFÜHRENDE LINKS Ändern der Geschwindigkeit der Audiowiedergabe auf Seite 1612 [Video-Pull-up und Video-Pull-down](#page-1614-0) auf Seite 1615

# **Ändern der Geschwindigkeit der Audiowiedergabe**

Wenn Sie die Audio-Wiedergabegeschwindigkeit an das Videomaterial anpassen, hängt die Art der Wiedergabeanpassung von dem Videoformat ab, in das der Film übertragen wird.

NTSC erfordert eine Verminderung um 0,1 %. Für PAL/SECAM ist eine Erhöhung um +4,1667 % notwendig.

WEITERFÜHRENDE LINKS Audio-Pull-down um -0,1 % (NTSC) auf Seite 1612 [Audio-Pull-up um +4,1667 % \(PAL/SECAM\)](#page-1612-0) auf Seite 1613 [Andere Pull-Vorgänge](#page-1612-0) auf Seite 1613 [Anpassungen beim Ändern der Geschwindigkeit von Audiomaterial](#page-1613-0) auf Seite 1614

### **Audio-Pull-down um -0,1 % (NTSC)**

Wenn Sie mit Filmprojekten arbeiten, die ins NTSC-Format übertragen wurden, muss das Audiomaterial verlangsamt werden, um synchron zu bleiben.

Während der Filmübertragung kommt es zu einem Qualitätsverlust und einer Geschwindigkeitsänderung im Audiomaterial. Daher werden bei der Arbeit an einem auf NTSC-Video übertragenen Filmprojekt meist die während der ursprünglichen Filmaufnahme gemachten Audioaufnahmen verwendet, da sie eine höhere Qualität und Klangtreue aufweisen.

Um die Audiowiedergabe in Nuendo zu verlangsamen, wird möglicherweise eine externe Quelle für Sampleclock-Signale benötigt, mit der die Clock-Geschwindigkeit um 0,1 % verringert wird.

Stellen Sie dazu Ihre Audiokarte auf externe Synchronisierung ein und schließen Sie sie über Word-Clock, **VST System Link** oder ein anderes Clock-Verfahren an die externe Sample-Clock-Quelle an. Darüber hinaus müssen Sie Nuendo mitteilen, dass es zu einer externen Clock-Quelle synchronisiert wird. Diese Einstellungen werden im Dialog **Studio-Einstellungen** vorgenommen.

Da Audio- und Videowiedergabe in Nuendo voneinander unabhängig sind, ändert sich durch das oben beschriebene Vorgehen nur die Audiowiedergabegeschwindigkeit (Pull-down um 0,1 %). Das Videomaterial und die Audiodaten sind dann synchron.

Das Audiomaterial liegt entweder bereits digital vor (als von den Quellbändern gezogene und an das bearbeitete Videomaterial angepasste OMF- oder AES31-Dateien) oder Sie selbst müssen die Audiodaten von den Quellbändern in Nuendo aufnehmen. In beiden Fällen erhalten Sie den

<span id="page-1612-0"></span>Bildinformationen entsprechende Audiodaten in Nuendo, die jedoch erst durch Pull-down der Samplerate synchronisiert werden können.

#### WICHTIG

- Wenn Sie in Nuendo mit einer Samplerate arbeiten, die nicht den üblichen Standards entspricht (47,952 kHz = 48 kHz Pull-down), müssen Sie bei digitalen Übertragungen nach Nuendo für alle verwendeten externen Geräte die Samplerate einstellen, die Sie auch für Ihre Audiokarte verwenden. Die meisten Geräte können ohne Probleme auf eine um 0,1 % geänderte Samplerate eingestellt werden.
- Ein Audio-Mixdown, der mit einer Pull-Down-Samplerate aus Nuendo exportiert wurde, wird in anderen Anwendungen bzw. Geräten schneller wiedergegeben, wenn diese mit der Standard-Samplerate von 48 kHz arbeiten.

Wenn der Audio-Mix für das Filmprojekt abgeschlossen ist, wird das Bildmaterial für das Rückübertragen auf Film wieder auf die ursprüngliche Filmgeschwindigkeit gebracht, so dass der Audio-Mix, wenn er mit der normalen Samplerate von 48 kHz (ohne Pull-down) abgespielt wird, mit den Bildern synchron läuft.

Durch diesen Arbeitsablauf bleibt die Qualität der während der ursprünglichen Filmaufnahmen gewonnenen Audioaufnahmen erhalten. Ein dabei exportierter Audio-Mixdown kann ohne Qualitätsverluste oder Konvertieren der Samplerate auf Film kopiert werden.

WEITERFÜHRENDE LINKS [Einen Audiotreiber auswählen](#page-21-0) auf Seite 22

### **Audio-Pull-up um +4,1667 % (PAL/SECAM)**

Unter einem Audio-Pull-up (um +4,1667 %) versteht man einen ähnlichen Vorgang wie oben beschrieben, jedoch für das Übertragen von Film auf PAL/SECAM-Video.

Da der Film beim Übertragen um 4,1667 % schneller wird, müssen auch die Audiodaten in Nuendo um 4,1667 % beschleunigt werden, damit Bild und Ton während des Bearbeitens und Mixens synchron bleiben.

Sie müssen in diesem Fall die externe Clock-Quelle auf +4 % Varispeed einstellen.

#### WICHTIG

Die **SyncStation** von Steinberg unterstützt die Varispeed-Funktion und verfügt über Presets für PAL-Übertragungen (4,1667 %) sowie NTSC-Übertragungen (-0,1 %).

Sobald das Projekt abgeschlossen ist, können Sie die Samplerate des Projekts in Nuendo wieder auf 48 kHz einstellen, um den abschließenden Mixdown bei Filmgeschwindigkeit anzufertigen. Dadurch wird eine digitale Übertragung des Masters mit der für Kinokopien benötigten Geschwindigkeit möglich.

#### **Andere Pull-Vorgänge**

Sie können auch noch andere als die oben beschriebenen Samplerates einstellen. Dies ist jedoch nur dann erforderlich, wenn an anderer Stelle der Filmproduktion aufgetretene Fehler korrigiert werden müssen.

(z. B. beim Synchronisieren in einem anderen Studio oder bei der Videobearbeitung). Zu diesem Zweck können die folgenden Einstellungen verwendet werden:

<span id="page-1613-0"></span>-4 % Pull-down

Wenn ein Filmprojekt auf PAL/SECAM-Video übertragen wurde, für die Audiobearbeitung und -abmischung aber die Videogeschwindigkeit (48 kHz ohne Audio-Pull-up) verwendet wurde, läuft die Endmischung ebenfalls mit Videogeschwindigkeit und nicht mit der erforderlichen Filmgeschwindigkeit. Sie können einen solchen Fehler durch ein Pull-down um -4 % korrigieren, müssten dann aber für eine Rückübertragung auf Film entweder ein zusätzliches analoges Verfahren wählen oder die Samplerate konvertieren.

● +0,1 % Pull-up

Dieses Pull-up wird nur für Fehlerkorrekturen im Zusammenhang mit NTSC-Video verwendet. Sie können damit z. B. die Geschwindigkeit eines Projekts anpassen, das mit Videogeschwindigkeit (ohne Pull-down) fertiggestellt wurde, bevor es zurück auf Film übertragen wird. Da die Filmgeschwindigkeit um 0,1 % höher ist als die von NTSC-Video, kann der Audiomix durch ein Pull-up um 0,1 % auf Filmgeschwindigkeit gebracht werden.

Weitere Pull-ups/Pull-downs

Da jedes Projekt seine eigenen Besonderheiten und Probleme hat, können auch weitere Pullup-/Pull-down-Einstellungen sinnvoll sein, um Fehler zu korrigieren. Nuendo bietet hierzu weitere Optionen im **Projekteinstellungen**-Dialog und im entsprechenden Bereich des Dialogs **Projekt-Synchronisationseinstellungen**.

#### **WICHTIG**

In den hier aufgeführten Beispielen wurde von einer Samplerate von 48 kHz als Norm in der Film- und Videoindustrie ausgegangen. Sie können die beschriebenen Verfahren aber auch für Samplerates von 44,1 kHz; 88,2 kHz; 96 kHz (Verdopplung der Norm-Samplerate, oft für qualitativ hochwertigen Klang verwendet); 176,4 kHz und 192 kHz ausführen. Voraussetzung ist eine externe Clock-Quelle, welche die entsprechenden Samplerates unterstützt.

### **Anpassungen beim Ändern der Geschwindigkeit von Audiomaterial**

Wenn eine externe Clock-Quelle die Audio-Clock der Audiokarte Ihres Systems langsamer oder schneller laufen lässt, wird diese Verzögerung/Beschleunigung von Nuendo nicht erfasst. Die Zeitanzeigen (Minuten:Sekunden, Timecode) sind daher nicht mehr verlässlich, da ihre Angaben auf einer Zählung von Samples und nicht auf den Signalen der externen Clock-Quelle beruhen.

Sie können die Zeitachse in Nuendo jedoch an eine solche Situation anpassen. Sie finden die entsprechende Einstellung im **Projekteinstellungen**-Dialog.

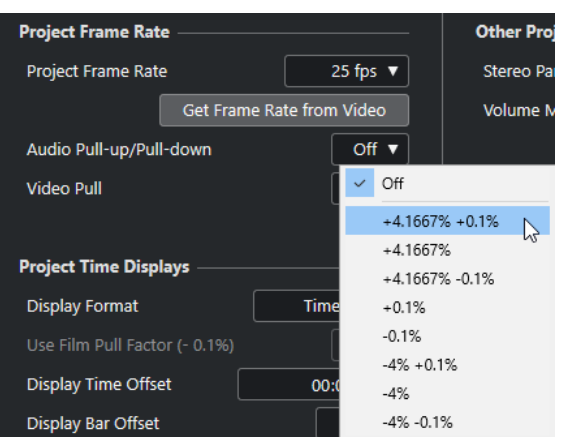

Wenn Sie in Nuendo einen Audio-Pull-Vorgang durch eine externe Clock-Quelle steuern, sollten Sie im Einblendmenü **Audio Pull-up/Pull-down** die entsprechende Option einstellen. Dadurch stellen Sie sicher, dass Nuendo die Sample-Zählung so korrigiert, dass sie mit der angepassten Samplerate übereinstimmt.

<span id="page-1614-0"></span>Wenn Sie in den Projekteinstellungen z. B. ein Pull-down um 0,1 % einstellen, werden Events im Projekt-Fenster länger dargestellt, da die Samplerate herabgesetzt wurde. In der Event-Anzeige werden die Events mit der entsprechenden Länge in Timecode, Minuten und Sekunden angezeigt.

#### HINWEIS

Im **Projekt**-Fenster wird in der Statusanzeige unterhalb der Werkzeugzeile ebenfalls angezeigt, ob für das Projekt ein Audio-Pull-up oder Audio-Pull-down angewendet wurde.

Wenn Sie **Audio Pull-up/Pull-down** ändern, obwohl bereits Audio-Events in der Zeitachse vorhanden sind, müssen Sie entscheiden, ob Nuendo die ursprünglichen Anfangszeitpunkte der Samples beibehalten soll.

- Wenn Sie hier auf **Nein** klicken, folgen Events der Änderung von Timecode und Minuten:Sekunden und behalten ihre SMPTE-Anfangszeitpunkte.
- Wenn Sie hier auf **Ja** klicken, behält Nuendo den Anfangszeitpunkt der Samples unabhängig von der Änderung der Clock-Geschwindigkeit bei.

# **Video-Pull-up und Video-Pull-down**

Sie können in Nuendo Videodateien schneller oder langsamer wiedergeben, um die Geschwindigkeitsänderungen durch die Filmabtastung auszugleichen.

In bestimmten Situationen ist es besser, die Videodatei mit Filmgeschwindigkeit abzuspielen und die Wiedergabegeschwindigkeit des Audiomaterials nicht zu verändern.

Das Anpassen der Video-Wiedergabegeschwindigkeit an den Film kehrt den Prozess um, der beim Anpassen der Audiowiedergabegeschwindigkeit verwendet wurde. Bei NTSC-Video zum Beispiel muss die Videowiedergabe um 0,1 % schneller laufen, damit die ursprüngliche Filmgeschwindigkeit wieder erreicht wird.

Die Wiedergabegeschwindigkeit der Videodaten wird im **Projekteinstellungen**-Dialog eingestellt. Sie haben 2 Optionen: 0,1 % Pull-up und 0,1 % Pull-down.

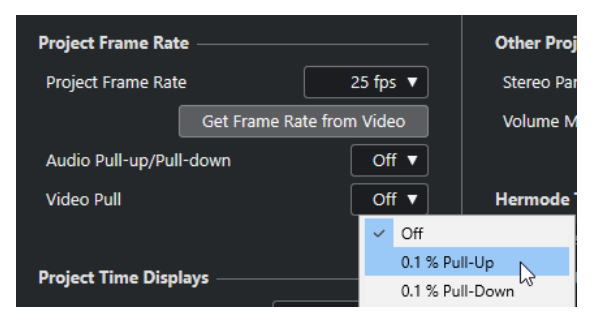

#### **Video-Pull-up um +0,1 % für NTSC**

Da NTSC-Video um 0,1 % langsamer läuft als der ursprüngliche Film, erhalten Sie durch ein Pull-up des Videos um +0,1 % wieder die Filmgeschwindigkeit. Zusammen mit dem Film mit einer Samplerate von 48 kHz aufgenommene Audiodaten laufen dann wieder synchron mit den Bildern, so dass die Endmischung digital bei 48 kHz zurück auf Film übertragen werden kann. Ein analoges Kopierverfahren oder eine Konvertierung der Samplerate sind nicht erforderlich.

### **Video-Pull-down um 0,1 % (in Ausnahmesituationen)**

Ein Pull-down eines NTSC-Videos ist unter normalen Bedingungen nicht erforderlich. Sie können eine Videodatei mit einer Framerate von 24 fps um 0,1 % langsamer laufen lassen, so dass

<span id="page-1615-0"></span>die Geschwindigkeit der von NTSC-Video entspricht. Sie erhalten dann eine Framerate von 23,976 fps.

#### HINWEIS

Änderungen der Videogeschwindigkeit sind nur möglich, wenn die Videodaten über eine Grafikkarte wiedergegeben werden. Wenn Sie eine professionelle Videokarte mit Genlock-Eingang verwenden, wird die Wiedergabegeschwindigkeit des Videos über das eingehende Genlock-Signal ermittelt.

#### **Andere Framerates: 23,976 fps**

Die Entwicklung digitaler Videoformate schreitet immer weiter fort und sorgt für ständige Veränderungen bei Film, Fernsehen und Video. Die neuen HD-Kameras, die intern mit mehreren verschiedenen Framerates aufnehmen können, eröffnen dem Benutzer völlig neue Möglichkeiten.

Vergleicht man die verschiedenen Formate, fällt sofort auf, dass die Wirkung eines Film mit einer Framerate von 24 fps von den anderen Formaten nicht erreicht wird. Viele HD-Produktionen werden daher mit 24 fps gefilmt, um den Eindruck eines Films auf Video zu imitieren. Da die durch die Filmabtastung für NTSC verursachte Geschwindigkeitsänderung ein Pull-down um 0,1 % erfordert (und einen entsprechenden Aufwand bei der Bearbeitung verursacht), haben die Entwickler von HD-Kameras ein Aufnahmeverfahren entwickelt, bei dem die Kamera wie eine herkömmliche Filmkamera aufnimmt und gleichzeitig ein NTSC-Videosignal ohne Geschwindigkeitsänderung ausgibt. Die Aufnahme erfolgt mit 23,976 fps, was 24 fps mit einem Pull-down um 0,1 % entspricht.

# **Arbeiten mit Videorekordern**

Wenn Sie Nuendo mit externen Geräten verbinden möchten, benötigen Sie möglicherweise zusätzliche Computer-Hardware.

Für die Verwendung von Videorekordern mit Nuendo benötigen Sie Hardware, die SMPTE-Timecodes, Word-Clock- und Video-Referenz-Clock-Signale sowie das MMC-Protokoll (»MIDI Machine Control«) und das Protokoll »Sony 9-Pin« verarbeiten kann.

Bei der Arbeit mit Videorekordern ist es von entscheidender Bedeutung, die bestmögliche Synchronisation zwischen Nuendo und dem Videorekorder zu gewährleisten. Wenn Sie ein Gerät wie die **SyncStation** von Steinberg verwenden, erzielen Sie die besten Ergebnisse.

Unabhängig von der verwendeten Hardware muss Nuendo so konfiguriert werden, dass es mit dem Videorekorder synchronisiert ist.

WEITERFÜHRENDE LINKS [Synchronisation](#page-1534-0) auf Seite 1535

# **Tipps**

In einem Multimedia-Projekt sind so viele Variablen zu berücksichtigen, dass man sehr viel Erfahrung benötigt, um alles zu beherrschen. Im Folgenden finden Sie einige Tipps und Ratschläge, die Ihnen beim Beheben typischer Probleme helfen.

### **Planung in der Pre-Production-Phase**

Um bei der Produktion von Werbespots, Spielfilmen oder Online-Inhalten für eine möglichst reibungslose Post-Production zu sorgen, ist es unerlässlich, bereits in der Pre-Production-Phase wichtige Fragen zu klären. Vor dem Start eines Projekts sollten Sie möglichst alle beteiligten Personen zusammenbringen, um sich Gedanken über den Projektablauf in der Post-Production-Phase zu machen. Die Framerates von Film und Video, das Verfahren für die Filmabtastung, das O-Ton-Format und die bei Lieferung erwarteten Formate sollten so früh wie möglich vereinbart werden. Auch über eine Arbeitsversion des Drehbuchs sollte jeder Beteiligte verfügen.

### **BITC**

Die BITC-Anzeige (Burnt-in Timecode) ist ein Teil des Videobilds, der die Timecode-Werte der einzelnen Video-Frames aus dem ursprünglichen Video-Editor enthält. Mit Hilfe dieser Anzeige können Sie ein Video exakt an der Timecode-Anzeige in Nuendo ausrichten.

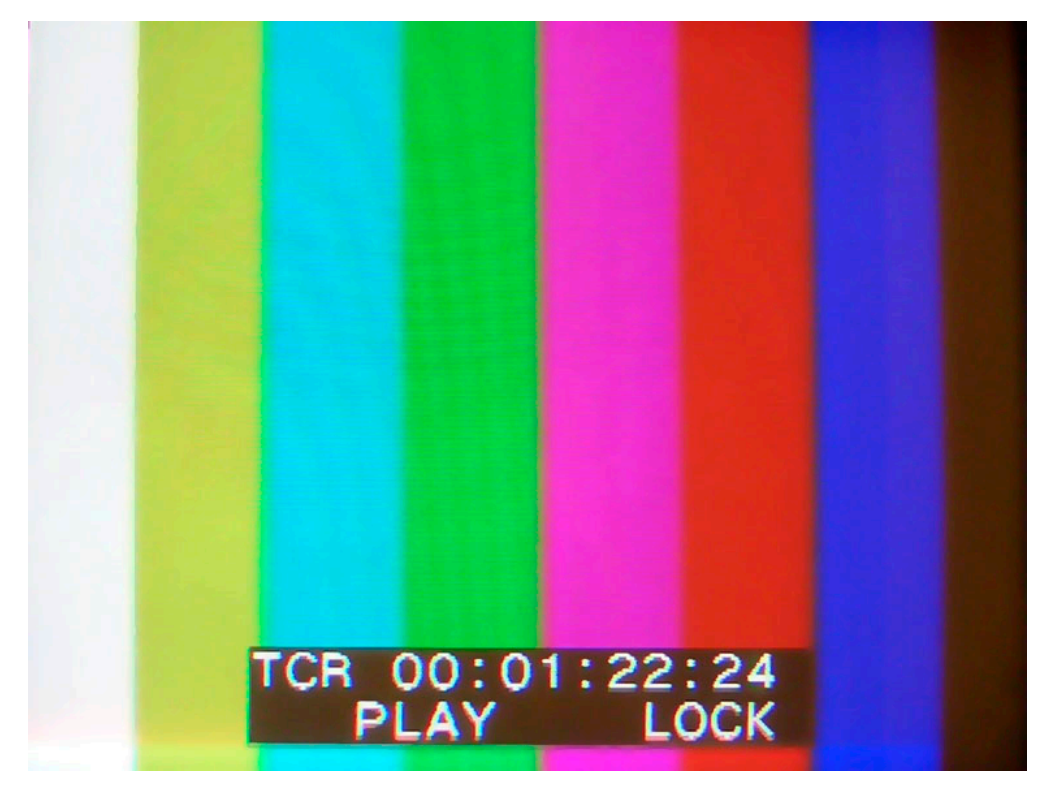

# **ReConform**

Die **ReConform**-Funktion ermöglicht Ihnen, bearbeitete Audioprojekte automatisch an neu geschnittene Versionen des Videomaterials anzupassen.

Postproduktion beinhaltet oft das Erstellen von Audiomischungen für frühe Schnittversionen des Videomaterials. Wenn Sie geänderte Versionen des Videomaterials erhalten, müssen Sie die Änderungen finden und die Audiomischung entsprechend anpassen.

Die **ReConform**-Funktion hilft Ihnen dabei, indem sie die Audiomischung an das geänderte Videomaterial anpasst. Ein Großteil dieses Prozesses erfolgt automatisch, aber Sie können trotzdem Änderungen vornehmen.

# **Voraussetzungen**

Die folgenden Voraussetzungen sind erforderlich, um mit der **ReConform**-Funktion zu arbeiten.

- Ein Nuendo-Projekt.
- Eine Edit Decision List (EDL) für die aktuelle Schnittversion des Videomaterials.
- Eine Edit Decision List (EDL) für die Zielversion des Videomaterials.

HINWEIS

Anstelle der alten und der neuen EDL können Sie auch eine einzelne EDL verwenden, die die Änderungen von der alten zur neuen EDL enthält.

Optional: Das entsprechende Videomaterial für die Videovorschau.

WFITERFÜHRENDE LINKS [EDL-Dateien](#page-1594-0) auf Seite 1595

# **ReConform-Workflow**

Die **ReConform**-Funktion automatisiert die meisten typischen Workflows, wie das Vergleichen von alten und neuen EDLs und das korrekte Anwenden von EDL-Änderungen im Nuendo-Projekt.

Der Workflow beinhaltet folgende Schritte:

Sie importieren und vergleichen unterschiedliche EDL-Versionen. Dadurch wird eine neue EDL erzeugt, die die Unterschiede zwischen Ihrem aktuellen Projekt und dem Zustand anzeigt, den es zur Übereinstimmung mit dem neuen Video erreichen muss. Diese EDL wird **Änderungs-EDL** genannt.

#### HINWEIS

Falls verfügbar, können Sie die **Änderungs-EDL** auch direkt importieren.

● Sie überprüfen die Einträge in der **Änderungs-EDL** manuell, validieren sie und passen sie gegebenenfalls an.

Sie können die Vorschaufunktion verwenden, um das Ergebnis des **ReConform**-Prozesses für einzelne Einträge im **ReConform**-Dialog und im **Projekt**-Fenster anzuzeigen. Die Vorschau hat keinen Einfluss auf das ursprüngliche Audio- oder Videomaterial.

● Wenn Sie alle Änderungen an der **Änderungs-EDL** vorgenommen haben, starten Sie den **ReConform**-Prozess, der die Änderungen auf das Projekt anwendet.

# **ReConform-Dialog**

Der **ReConform**-Dialog enthält die Benutzeroberfläche für die **ReConform**-Funktion.

● Wählen Sie **Projekt** > **ReConform**, um den **ReConform**-Dialog zu öffnen.

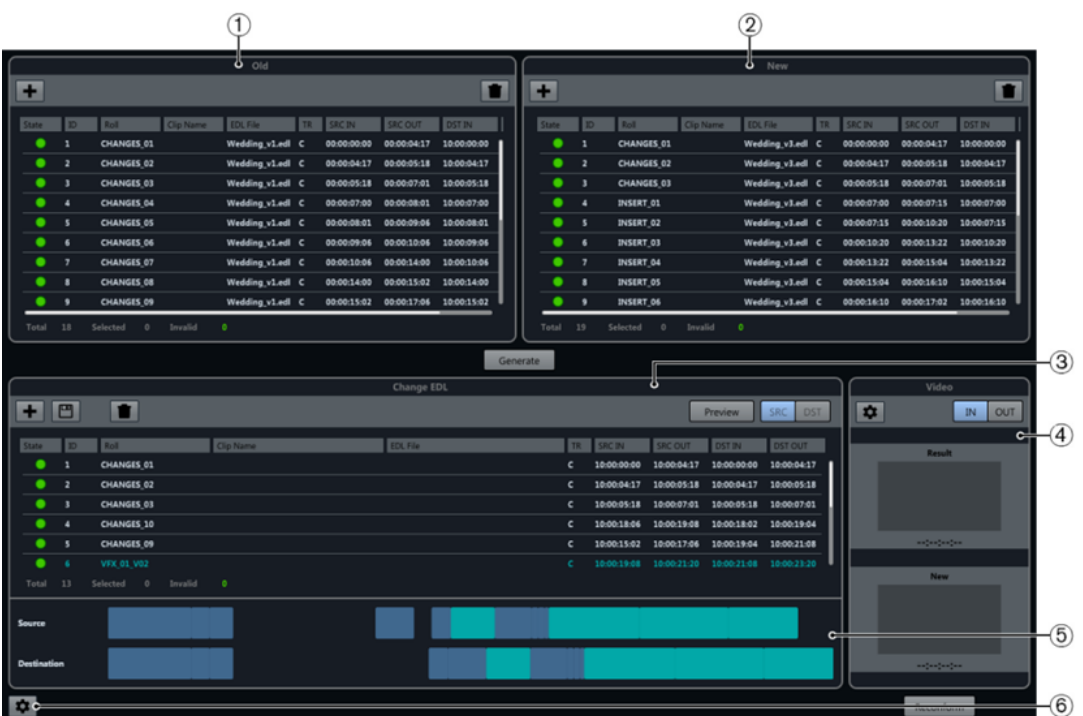

#### **1 Alte EDL**

Die aktuelle Schnittversion des Videomaterials.

**2 Neue EDL**

Die aktualisierte Version des Videomaterials.

**3 Änderungs-EDL**

Die Unterschiede zwischen der alten und der neuen EDL.

**4 Videovorschau**

Zeigt Videoframes der in der **Änderungs-EDL** ausgewählten Einträge an.

**5 Zeitachse**

Die Einträge der alten und der neuen EDL.

**6 ReConform-Einstellungen öffnen**

Ermöglicht es Ihnen, die **ReConform**-Funktion zu konfigurieren.

WEITERFÜHRENDE LINKS [ReConform-Einstellungen](#page-1625-0) auf Seite 1626

# **EDLs**

Edit Decision Lists (EDLs) sind die Grundlage für die **ReConform**-Funktion.

Die ReConform-Funktion passt Änderungen in EDLs an die aktuelle Audiomischung an. Dafür benötigen Sie zumindest eine alte und eine neue EDL. Sie können auch eine EDL verwenden, die die Änderungen anzeigt, die **Änderungs-EDL**.

Der **ReConform**-Dialog ermöglicht Ihnen, alte und neue EDLs zu importieren und eine **Änderungs-EDL** zu erzeugen. Sie können auch eine **Änderungs-EDL** importieren.

Im Dialog finden Sie diese EDLs in den Listen **Alte EDL**, **Neue EDL** und **Änderungs-EDL**. In diesen Listen stehen Ihnen folgende Optionen zur Verfügung:

#### **EDL hinzufügen**

 $\left| \cdot \right|$ 

Ermöglicht Ihnen, eine EDL im **ReConform**-Dialog hinzuzufügen.

#### **EDL speichern (nur Änderungs-EDL)**

凹

Speichert eine erzeugte **Änderungs-EDL**.

#### **EDL löschen**

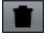

Löscht alle Einträge in der entsprechenden Liste.

Jede EDL enthält folgende Daten:

#### **State**

Der Status des Eintrags. Gültige Einträge werden in grün angezeigt. Ungültige Einträge werden in rot angezeigt. Wenn Sie den Mauszeiger über das Symbol in der Spalte bewegen, wird ein Tooltip mit der Fehlerbeschreibung angezeigt.

#### **ID**

Die ID des Eintrags.

#### **Roll**

Der Rollenname des Eintrags.

#### **Clip Name**

Der Clip-Name des Eintrags.

#### **EDL File**

Der Name der EDL-Datei, aus der der Eintrag ausgelesen wurde.

#### **TR**

Der Transitionstyp des Eintrags.

- C Cut
- D Dissolve
- W Wipe

#### **SRC IN**

Der Anfangs-Timecode des Eintrags in der ursprünglichen Videodatei oder im Videoclip.

#### **SRC OUT**

Der End-Timecode des Eintrags in der ursprünglichen Videodatei oder im Videoclip.

#### **DST IN**

Der Anfangs-Timecode des Eintrags im Projekt.
### <span id="page-1620-0"></span>**DST OUT**

Der End-Timecode des Eintrags im Projekt.

Unterhalb der Spalten wird angezeigt, wie viele Einträge die EDL enthält, wie viele ausgewählt und wie viele ungültig sind.

WEITERFÜHRENDE LINKS [EDLs hinzufügen](#page-1621-0) auf Seite 1622

# **Änderungs-EDL-Bereich**

Die **Änderungs-EDL** zeigt die Unterschiede zwischen der alten und der neuen EDL an.

Sie kann entweder durch Vergleichen einer alten und einer neuen EDL erzeugt werden, oder direkt in den **ReConform**-Dialog importiert werden.

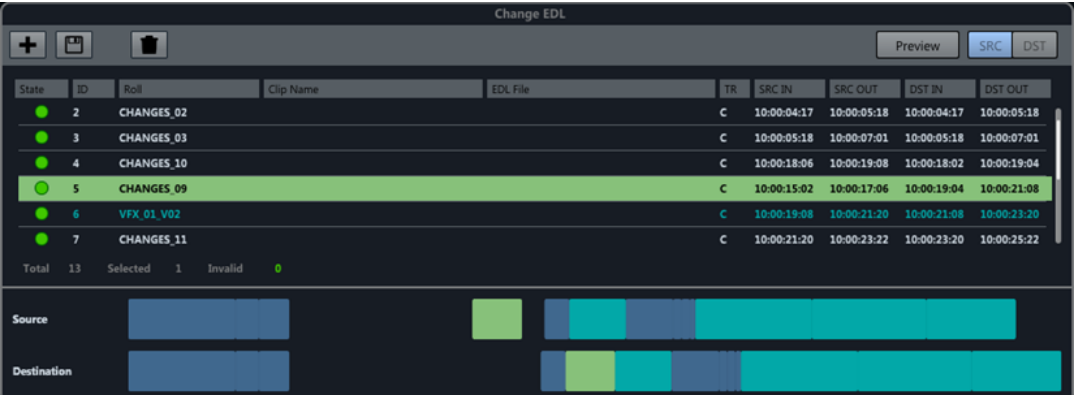

Jeder Eintrag in der **Änderungs-EDL** legt fest, welche Teile der aktuellen Projektversion, gekennzeichnet durch die Timecodes in den Spalten **SRCIN** und **SRCOUT**, in der neuen Projektversion an eine andere Position gebracht werden müssen, gekennzeichnet durch die Timecodes in den Spalten **DSTIN** und **DSTOUT**.

Wenn Sie einen Eintrag in der **Änderungs-EDL** auswählen, werden die entsprechenden Einträge in den alten und neuen EDLs in einer anderen Farbe angezeigt.

### **Zeitleisten**

Unterhalb der **Änderungs-EDL** werden die Einträge der alten und der neuen EDL, die zum Erzeugen der **Änderungs-EDL** verwendet wurden, auf Zeitleisten angezeigt. Die **Quelle**-Zeitleiste zeigt die alte EDL an, die **Ziel**-Zeitleiste zeigt die neue EDL an.

Einträge, die Sie in der **Änderungs-EDL** auswählen, werden in den Zeitleisten hervorgehoben. VFX-Shots, die beim Erzeugen der **Änderungs-EDL** erzeugt wurden, erhalten eine besondere Farbe in der Liste und in den Zeitleisten.

### **Vorschau**

Die **Vorschau**-Funktion im Bereich **Änderungs-EDL** ermöglicht Ihnen, zu überprüfen, wie bestimmte Einträge das Ergebnis des ReConform-Prozesses beeinflussen. Sie haben die Möglichkeit, jede manuelle Verbindung oder Erweiterung von Einträgen sowie jede Bearbeitung von Timecodes in der **Änderungs-EDL** anzuschauen, bevor Sie den ReConform-Prozess starten. Sie können das Ergebnis anhören und das Audio- und Videomaterial der Quell- und der Zielversion genau überprüfen. Sie können der Zielvorschau auch Notizen hinzufügen. Sie können an der Zielversion keine Änderungen vornehmen.

<span id="page-1621-0"></span>Im **Projekt**-Fenster markieren die Locatoren den Zeitbereich, der während des **ReConform**-Prozesses verwendet wird. Das Ergebnis der Vorschau wird mit einem Versatz von einem Tag zum Projekt hinzugefügt. Dieser wird nach Deaktivieren der Vorschau gelöscht. Die resultierenden Spuren werden während der Vorschau gesperrt. So können Sie nicht versehentlich Änderungen am resultierenden Material vornehmen. Änderungen gehen verloren, sobald Sie die Vorschau deaktivieren.

Preview SRC DST

### **Vorschau**

Wenn dieser Schalter aktiviert ist, zeigt die Vorschau die Quell- oder die Zielversion des ausgewählten Eintrags im **Projekt**-Fenster an. Der Schalter blinkt, wenn die Vorschau aktiv ist.

### **SRC**

Wenn dieser Schalter aktiviert ist, zeigt die Vorschau die Quellversion des ausgewählten Eintrags im Projekt.

### **DST**

Wenn dieser Schalter aktiviert ist, zeigt die Vorschau die Zielversion des ausgewählten Eintrags im Projekt.

### **Notizen zur Vorschau hinzufügen**

In der Vorschau können Sie Marker erzeugen, um Notizen innerhalb des Zielzeitraums hinzuzufügen.

Wenn Sie z. B. Probleme in den erzeugten Daten in der Vorschau entdecken, können Sie Notizen zur Markerspur **Memos** hinzufügen. Diese wird automatisch erzeugt, wenn Sie die Vorschau aktivieren. Die Notizen werden an den entsprechenden Eintrag in der Quellversion übertragen.

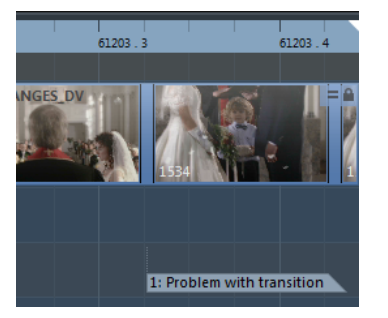

VORGEHENSWEISE

- **1.** Aktivieren Sie **DST**, um die Zielversion des ausgewählten Eintrags anzuzeigen.
- **2.** Fügen Sie auf der Markerspur **Memos** einen Marker hinzu und bewegen Sie ihn an die erforderliche Position.
- **3.** Fügen Sie eine Beschreibung für den Marker hinzu.

WEITERFÜHRENDE LINKS [Markerspur](#page-437-0) auf Seite 438

### **EDLs hinzufügen**

Sie können Standard-EDLs zu den Listen **Alte EDL** und **Neue EDL** im **ReConform**-Dialog hinzufügen. Sie können eine **Änderungs-EDL** in den Bereich **Änderungs-EDL** importieren.

### VORAUSSETZUNGEN

Sie haben EDL-Dateien in einem der folgenden Formate erhalten:

- CMX3600
- FILE16
- FILE32

VORGEHENSWEISE

**1.** Klicken Sie in einer der Listen auf **EDL hinzufügen**  $\blacksquare$ .

Der Dialog **EDL zu <Name der Liste> Liste hinzufügen** wird geöffnet.

- **2.** Klicken Sie auf **EDL-Dateien durchsuchen**
- **3.** Wählen Sie eine oder mehrere EDL-Dateien aus und klicken Sie auf **Öffnen**.
- **4.** Optional: Legen Sie im Dialog **EDL zu <Name der Liste> Liste hinzufügen** einen Timecode-Versatz für die Zielzeiten im Feld **DST-Versatz** fest. Im Dialog **EDL zu Änderungs-EDL hinzufügen** können Sie auch einen Timecode-Versatz für die Quellzeiten im Feld **SRC-Versatz** festlegen.
- **5.** Klicken Sie auf **OK**.

#### ERGEBNIS

Die EDL wird im **ReConform**-Dialog angezeigt. Die Timecode-Versätze werden hinzugefügt.

# **EDLs löschen**

Sie können hinzugefügte EDLs aus dem **ReConform**-Dialog löschen.

VORGEHENSWEISE

**●** Klicken Sie in der EDL auf **Löschen** .

#### ERGEBNIS

Die EDL wird aus dem Dialog gelöscht.

### **Timecodes anpassen**

Sie können die Anfangs- und Endzeiten für Quelle und Ziel für einen ausgewählten Eintrag in der EDL anpassen.

VORGEHENSWEISE

- **1.** Wählen Sie einen Eintrag in der **Alten EDL**, der **Neuen EDL** oder in der **Änderungs-EDL**.
- **2.** Klicken Sie mit der rechten Maustaste auf den Eintrag. Das Kontextmenü wird geöffnet.
- **3.** Wählen Sie **Bearbeiten**.

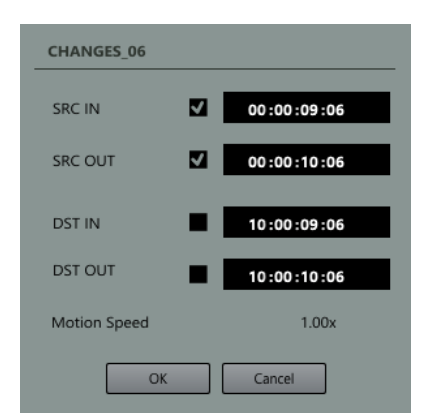

- **4.** Ändern Sie im Dialog die Timecodes für die Quelle und das Ziel. Ihnen stehen die folgenden Möglichkeiten zur Verfügung:
	- Aktivieren Sie entweder **SRC IN** und **SRC OUT** oder **DST IN** und **DST OUT** und ändern Sie nur einen Timecode-Wert. Der andere Wert wird automatisch angepasst. Die Bereichslänge bleibt unverändert.
	- Aktivieren Sie entweder **SRC IN** und **DST IN** oder **SRC OUT** und **DST OUT** und ändern Sie nur einen Timecode-Wert. Der andere Wert wird automatisch angepasst. Die Bereichslängen in den Bereichen SRC und DST werden gleichermaßen angepasst.
	- Wenn Sie den Anfang oder das Ende des Zeitbereiches ändern möchten, können Sie einen der Timecodes ändern.

### HINWEIS

Die **Bewegungsgeschwindigkeit**-Anzeige, die angezeigt wird, wenn Sie Timecodes in der alten und neuen EDL anpassen, informiert Sie über Unterschiede in den Bereichslängen der Quelle und des Ziels. Bei einer Anzeige von »2.00x« ist der Timecode-Bereich der Quelle doppelt so lang wie der des Ziels. Das bedeutet, dass das Quellmaterial mit der doppelten Wiedergabegeschwindigkeit referenziert ist.

### BEISPIEL

Sie haben eine EDL erhalten, die nicht zum Video passt. Das kann vorkommen, wenn eine Videosequenz nach Erzeugen der EDL geändert wurde.

Wenn die Videosequenz verschoben wurde, können Sie z. B. die Timecodes **SRC IN** und **SRC OUT**  aktivieren und diese entsprechend ändern.

### **EDL-Einträge löschen**

Sie können EDL-Einträge aus den hinzugefügten oder erzeugten EDLs löschen.

VORGEHENSWEISE

- **1.** Wählen Sie einen oder mehrere Einträge in der EDL aus.
- **2.** Klicken Sie mit der rechten Maustaste auf die Einträge.
- **3.** Wählen Sie **Löschen**.

### **ERGEBNIS**

Die Einträge werden aus der EDL gelöscht.

# **Änderungs-EDLs erzeugen**

Sie können aus einer alten und einer neuen EDL eine **Änderungs-EDL** erzeugen.

VORAUSSETZUNGEN

Sie haben eine alte und eine neue EDL-Datei zum **ReConform**-Dialog hinzugefügt.

VORGEHENSWEISE

**●** Klicken Sie auf **Generieren**.

### ERGEBNIS

Die **Änderungs-EDL** wird im **ReConform**-Dialog angezeigt. Sie zeigt die Unterschiede zwischen der alten und der neuen EDL-Datei an.

# **Änderungs-EDLs speichern**

Sie können eine **Änderungs-EDL** speichern, die Sie mit der **ReConform**-Funktion erzeugt haben.

VORGEHENSWEISE

- 1. Klicken Sie auf Änderungs-EDL speichern **...**
- **2.** Geben Sie den Namen der Datei ein.
- **3.** Klicken Sie auf **Speichern**.

# **Einträge in der Änderungs-EDL verbinden**

Das Verbinden von Einträgen hilft Ihnen dabei, die Komplexität einer **Änderungs-EDL** zu verringern, indem Sie zwei oder mehr aufeinander folgende Einträge verbinden.

Das Verbinden ist sinnvoll, wenn beim Vergleich einer alten und einer neuen EDL eine **Änderungs-EDL** erzeugt wird, in der mehrere aufeinanderfolgende Einträge nicht geändert sind und diese dieselbe Reihenfolge wie zuvor aufweisen.

VORGEHENSWEISE

- **1.** Wählen Sie zwei oder mehrere aufeinanderfolgende Einträge in der **Änderungs-EDL** aus.
- **2.** Klicken Sie mit der rechten Maustaste auf die ausgewählten Einträge.
- **3.** Wählen Sie **Verbinden** und wählen Sie eine der folgenden Optionen:
	- **Keine**

Die Einträge werden nicht verbunden.

● **Normal**

Aufeinanderfolgende Einträge ohne Lücken werden zu einem Eintrag verbunden.

● **Lücken ohne Einfügungen**

Aufeinanderfolgende Einträge mit Lücken werden zu einem Eintrag verbunden, wenn die Länge der Lücke in der Quelldatei und in der Zieldatei gleich ist, und wenn es keinen Eintrag in der **Neuen EDL** gibt, der einen neuen Videoclip in diese Lücke einfügt.

● **Lücken mit Einfügungen**

Auch wenn ein Eintrag in der **Neuen EDL** einen neuen Videoclip in einer Lücke einfügt, werden aufeinanderfolgende Einträge mit Lücken zu einem Eintrag verbunden, wenn die Länge der Lücke in der Quelldatei und in der Zieldatei gleich ist.

### <span id="page-1625-0"></span>HINWEIS

Sie können das Verbinden von Einträgen automatisieren, indem Sie im Dialog eine der **Verbinden**-Optionen auswählen. Sie können das Verbinden rückgängig machen, indem Sie **Keine** auswählen.

#### ERGEBNIS

Die ausgewählten aufeinanderfolgenden Einträge werden verbunden.

WEITERFÜHRENDE LINKS ReConform-Einstellungen auf Seite 1626

# **Einträge in der Änderungs-EDL erweitern**

Das Erweitern von Einträgen hilft Ihnen dabei, Lücken zu schließen, die durch neue Einfügungen entstehen.

Einige Einfügungen aus neuen EDLs können bestehende Events in den vorherigen EDLs ersetzen. Dadurch wird bereits bestehendes Audiomaterial für vorherige Events gelöscht und es entstehen Lücken. Sie können Events vor oder nach Lücken erweitern und das entsprechende Audiomaterial in der Lücke verwenden.

### VORGEHENSWEISE

- **1.** Klicken Sie mit der rechten Maustaste auf einen Eintrag in der **Änderungs-EDL**.
- **2.** Wählen Sie **Event erweitern** und aktivieren Sie eine der folgenden Optionen:
	- **Bis zum vorherigen Event** Erweitert den Eintrag bis zum vorherigen Event.
	- **Bis zum nächsten Event**
		- Erweitert den Eintrag bis zum nächsten Event.
	- **Bis zum vorherigen und nächsten Event**

Erweitert den Eintrag bis zum vorherigen und nächsten Event.

### ERGEBNIS

Die Quell- und Zielbereiche des Eintrags werden erweitert.

#### BEISPIEL

Wenn Sie eine Serie von Filmszenen haben und der Regisseur sich entschließt, in einer Einstellung das Bild von Kamera 2 statt des Bilds von Kamera 1 zu verwenden, erkennt die **ReConform**-Funktion diese Änderung. In der **Änderungs-EDL** wird das ursprüngliche Audiomaterial für das neue Bild verworfen und durch einen leeren Bereich ersetzt. Wenn Sie das Audiomaterial erhalten möchten, das kurz vor dem Bild verwendet wurde, können Sie die Länge eines Eintrags in der **Änderungs-EDL** bis zur angrenzenden Lücke erweitern.

# **ReConform-Einstellungen**

**ReConform** bietet Einstellungen, mit denen Sie die **ReConform**-Funktion konfigurieren und bestimmte Funktionen automatisieren können.

Um die Fensterfläche **ReConform-Einstellungen** zu öffnen, klicken Sie unten im **ReConform**-Dialog auf **ReConform-Einstellungen öffnen** .

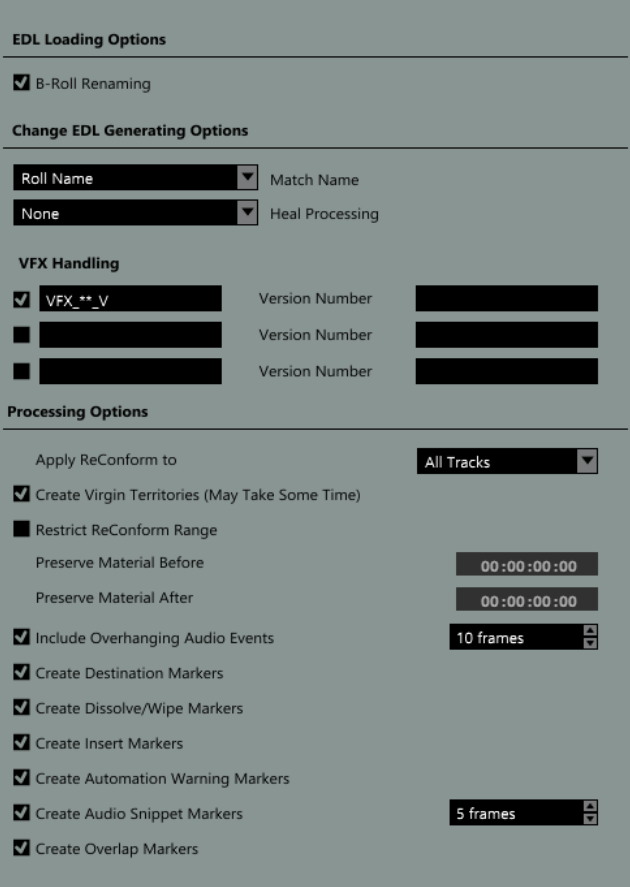

### **Optionen zum Laden von EDLs**

### **B-Roll umbenennen**

Wenn diese Option aktiviert ist, werden die Rollennamen aller Einträge der geladenen EDL nach einem abschließenden »B« durchsucht. Wenn ein abschließendes »B« in einem der Namen gefunden wurde und die EDL einen Eintrag mit demselben Namen ohne »B« enthält, wird das B aus dem Rollennamen gelöscht.

### **Optionen zum Generieren der Änderungs-EDL**

### **Name abgleichen**

Ermöglicht Ihnen, festzulegen, ob der Rollenname oder der Clip-Name eines Events zum Erzeugen der **Änderungs-EDL** verwendet wird. Verwenden Sie den Clip-Namen z.  B., wenn der Rollenname aufgrund des Datenformats nicht eindeutig ist.

### **Verbinden**

Ermöglicht Ihnen, bestimmte Einträge in der **Änderungs-EDL** zu verbinden, um die Komplexität zu verringern.

● **Keine**

Die Einträge werden nicht verbunden.

● **Normal**

Aufeinanderfolgende Einträge ohne Lücken werden zu einem Eintrag verbunden.

● **Lücken ohne Einfügungen**

Aufeinanderfolgende Einträge mit Lücken werden zu einem Eintrag verbunden, wenn die Länge der Lücke in der Quelldatei und in der Zieldatei gleich ist, und wenn es keinen Eintrag in der **Neuen EDL** gibt, der einen neuen Videoclip in diese Lücke einfügt.

### ● **Lücken mit Einfügungen**

Auch wenn ein Eintrag in der **Neuen EDL** einen neuen Videoclip in einer Lücke einfügt, werden aufeinanderfolgende Einträge mit Lücken zu einem Eintrag verbunden, wenn die Länge der Lücke in der Quelldatei und in der Zieldatei gleich ist.

### **VFX-Behandlung**

Ermöglicht Ihnen, bis zu 3 Benennungsschemata festzulegen und zu aktivieren, um VFX-Shots (visuelle Effekte) in der geladenen EDL zu erkennen. VFX-Shots sind Filmsequenzen mit einer Vielzahl an unterschiedlichen Versionen, die im Clip- oder im Rollennamen des entsprechenden EDL-Eintrags entsprechend eines benutzerdefinierten Benennungsschemas vermerkt sind. Da Änderungen an VFX-Shots für gewöhnlich keinen Einfluss auf das Audiomaterial haben, wird durch ein Benennungsschema sichergestellt, dass einfache Versionsänderungen nicht als Einfügungen behandelt werden.

Jede Definition eines Benennungsschemas muss eine Versionsnummer enthalten, die durch ein Präfix oder ein Suffix erweitert wird. Bei »VFX\_01\_V03.mpg« ist z.B. »VFX\_01\_V« das Präfix, »03« die Versionsnummer und ».mpg« das Suffix.

Wenn Benennungschemata aktiviert sind, zeigen **Alte EDL**, **Neue EDL** und **Änderungs-EDL** die erkannten VFX-Shots in einer unterschiedlichen Farbe an.

### **Verarbeitungsoptionen**

Sie können die folgenden Optionen verwenden, um festzulegen, was die **ReConform**-Funktion berücksichtigen soll. Für jede Markereinstellung wird eine Markerspur im **Projekt**-Fenster erzeugt.

### **ReConform anwenden auf**

Ermöglicht Ihnen, alle oder ausgewählte Spuren zu bearbeiten.

### **Erzeuge Virgin Territories**

Wenn diese Option aktiviert ist, erzeugt die **ReConform**-Funktion automatisch Lücken an den Stellen, an denen z. B. neue Szenen eingefügt wurden.

### **ReConform-Bereich beschränken**

Wenn diese Option aktiviert ist, werden die Projektdaten vor und nach den festgelegten Timecodes beim **ReConform**-Prozess nicht verändert.

### **Erhalte Material vor**

Geben Sie den Timecode ein, vor dem die Projektdaten nicht geändert werden sollen.

### **Erhalte Material nach**

Geben Sie den Timecode ein, nach dem die Projektdaten nicht geändert werden sollen.

### **Überhängende Audio-Events berücksichtigen**

Wenn diese Option aktiviert ist, werden überhängende Bereiche von Audio-Events berücksichtigt, wenn Sie Videoclips verschieben. Sie können die maximale Framelänge für diese Überhänge festlegen.

### **Marker für Zielpositionen erzeugen**

Wenn diese Option aktiviert ist, werden Cycle-Marker erzeugt, die die Position jedes Eintrags in der **Änderungs-EDL** nach Anwenden der **ReConform**-Funktion anzeigen.

#### **Marker für Dissolve/Wipe erzeugen**

Wenn diese Option aktiviert ist, werden Marker für Dissolve oder Wipe an den Stellen erzeugt, an denen Dissolve- oder Wipe-Transitionen in den Quell-EDLs in Schnitte in der **Änderungs-EDL**-Datei umgewandelt werden.

#### **Marker für Einfügungen erzeugen**

Wenn diese Option aktiviert ist, werden Cycle-Marker an den Stellen erzeugt, an denen die neue EDL neue Videoclips einfügt.

### **Marker für Automationswarnungen**

Wenn diese Option aktiviert ist, werden Marker an den Stellen erzeugt, an denen die Automation geändert wird, z. B. bei einer Stufe. Der Name des Markers enthält den Namen der betroffenen Audiospur.

### **Marker für Audioschnipsel erzeugen**

Wenn diese Option aktiviert ist, werden Marker für Schnipsel erzeugt, die von Audio-Events abgeschnitten werden. Sie können den maximalen Schwellenwert in Frames festlegen, bei dem die **ReConform**-Funktion einen Schnipsel erkennt.

### **Marker für Überlappungen erzeugen**

Wenn diese Option aktiviert ist, werden Marker für Audio-Events erzeugt, die einander nach dem **ReConform**-Prozess überlappen.

WEITERFÜHRENDE LINKS

ReConform-Bereich beschränken auf Seite 1629 [Überhängende Audio-Events berücksichtigen/ausschließen](#page-1629-0) auf Seite 1630 [Beispiele für Marker](#page-1629-0) auf Seite 1630 [Marker](#page-437-0) auf Seite 438 [Virgin Territory vs. Ausgangswert](#page-1005-0) auf Seite 1006

# **ReConform-Bereich beschränken**

Sie können Projektmaterial vom **ReConform**-Prozess ausnehmen.

Normalerweise wird die **ReConform**-Funktion auf ein gesamtes Nuendo-Projekt angewendet. In diesem Fall führen die verwendeten EDLs dazu, dass das verfügbare Material neu strukturiert wird. Wenn das Projekt jedoch mehr als eine Episode enthält, möchten Sie eventuell, dass nur die Episode mit den Änderungen und nicht das gesamte Projekt durch die neue EDL neu strukturiert wird. Um zu vermeiden, dass der Rest der Projektdaten verändert oder überschrieben wird, können Sie die Option **ReConform-Bereich beschränken** in der Fensterfläche **ReConform-Einstellungen** verwenden.

VORGEHENSWEISE

- **1.** Aktivieren Sie in der Fensterfläche **ReConform-Einstellungen** die Option **ReConform-Bereich beschränken**.
- **2.** Legen Sie den Bereich fest, den Sie erhalten möchten.
	- Geben Sie im Feld Erhalte Material vor die Timecode-Position ein, vor der Projektdaten nicht geändert werden sollen.

<span id="page-1629-0"></span>● Geben Sie im Feld **Erhalte Material nach** die Timecode-Position ein, nach der die Projektdaten nicht geändert werden sollen.

WEITERFÜHRENDE LINKS [ReConform-Einstellungen](#page-1625-0) auf Seite 1626

# **Überhängende Audio-Events berücksichtigen/ausschließen**

Sie können verhindern, dass überhängende Audio-Events geschnitten werden, wenn der Videoclip nicht dieselbe Länge wie das Audio-Event hat.

Wenn ein Videoclip kürzer als das entsprechende Audio-Event ist, kann es vorkommen, dass der **ReConform**-Prozess überhängende Bereiche des Audio-Events schneidet. Um diese Schnitte zu verhindern, können Sie die Option **Überhängende Audio-Events berücksichtigen**  in den **Verarbeitungsoptionen** aktivieren. Wenn Sie Videoclips an eine andere Position verschieben, werden die überhängenden Bereiche der Audio-Events zusammen mit dem Videoclip verschoben.

Sie können die maximale Anzahl der überhängenden Frames festlegen.

BEISPIEL

In der Abbildung ist Videoclip 1 kürzer als Audio-Event 1. Wenn Sie die Option **Überhängende Audio-Events berücksichtigen** aktivieren und den Videoclip an eine andere Position verschieben, wird das Audio-Event mit dem Videoclip verschoben. Die Länge bleibt unverändert. Wenn die Option deaktiviert ist, werden die überhängenden Bereiche von Audio-Event 1 abgeschnitten.

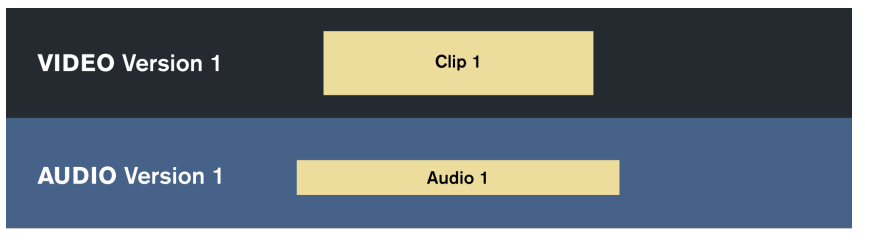

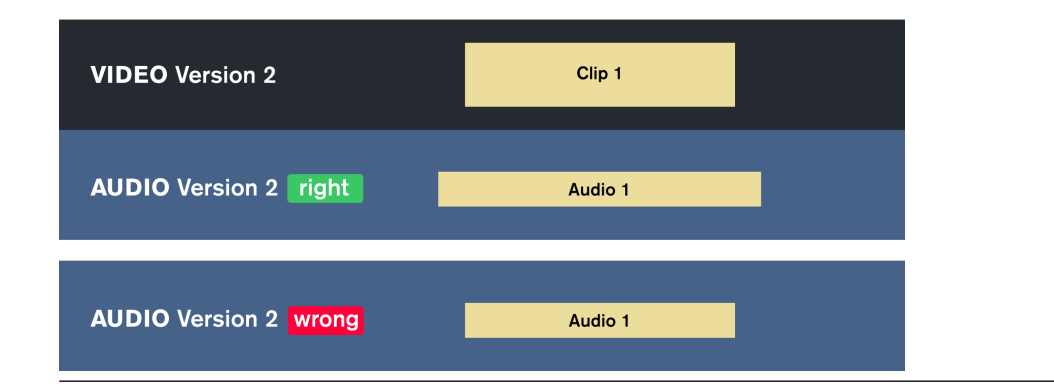

WEITERFÜHRENDE LINKS

[ReConform-Einstellungen](#page-1625-0) auf Seite 1626

# **Beispiele für Marker**

Die folgenden Beispiele bieten Ihnen eine Übersicht über die Marker, die im **ReConform**-Prozess erzeugt werden können.

### **Marker für Dissolve/Wipe**

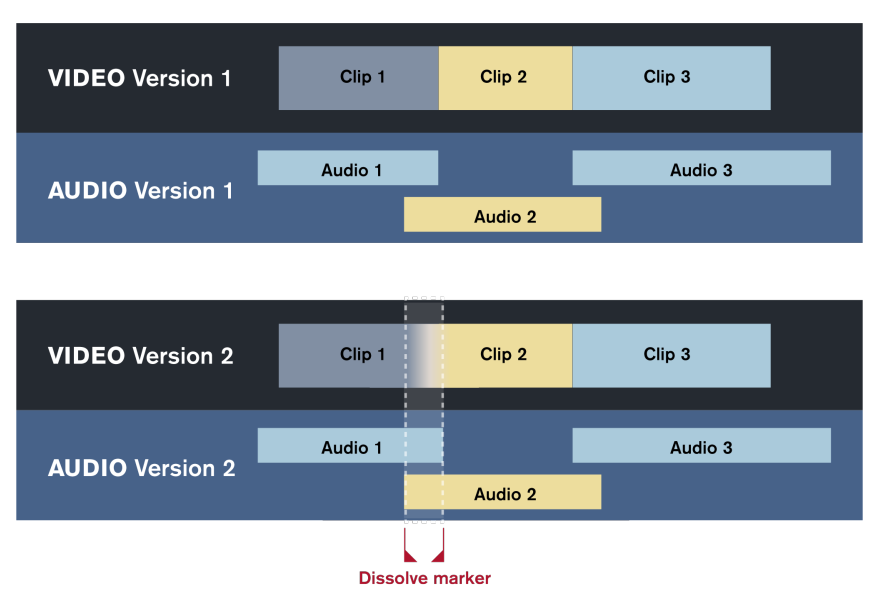

Ein Marker für Dissolve oder Wipe wird erzeugt, wenn die alte oder die neue EDL eine Dissolveoder Wipe-Transition zwischen 2 Videoclips enthält. In der Abbildung wird eine solche Transition für Version 2 des Videos angezeigt, in der ein Marker hinzugefügt wurde. In der **Änderungs-EDL**  wird diese Transition in einen Schnitt umgewandelt. Die **Dissolve/Wipe**-Markerspur zeigt die Position des Schnitts an.

### **Marker für Einfügungen**

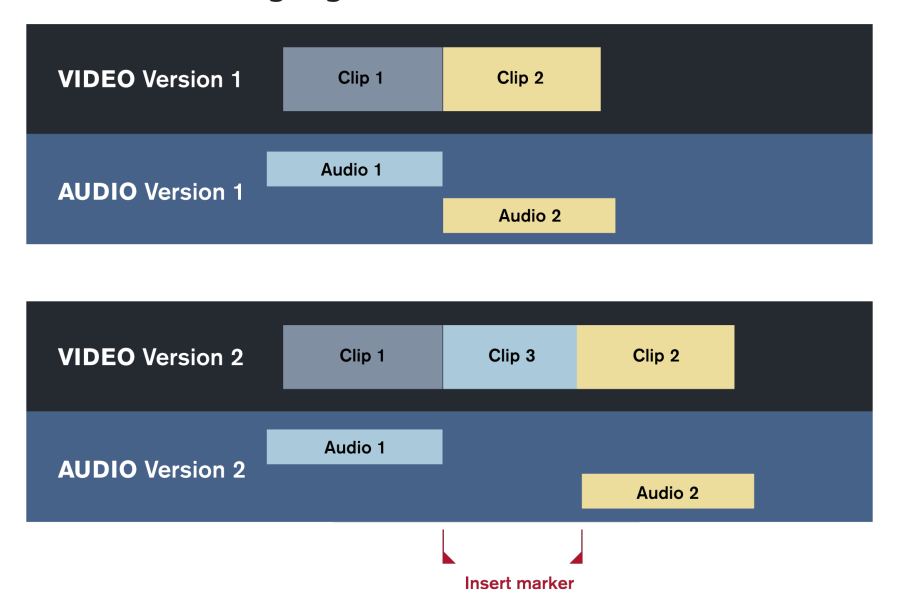

Ein Marker für Einfügungen wird erzeugt, wenn in der neuen EDL ein neuer Videoclip eingefügt wird. Der **ReConform**-Prozess fügt einen Cycle-Marker an der Position des neuen Videoclips ein. In der Abbildung ist Clip 3 der neue Videoclip. Die Markerspur für **Einfügungen** zeigt die Position des neuen Videoclips an.

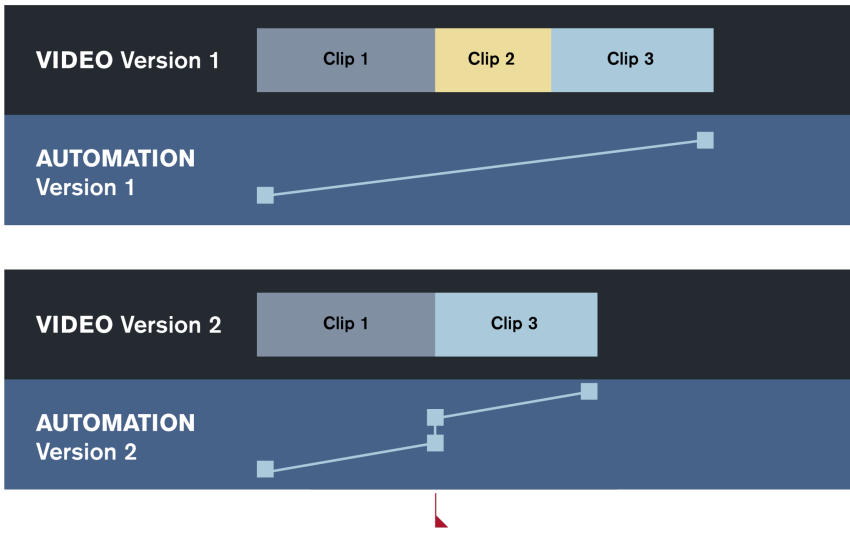

### **Marker für Automationswarnungen**

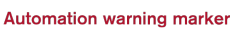

Marker für Automationswarnungen werden erzeugt, wenn Änderungen im Videoschnitt zu starken Unterschieden der Automationskurven wie Stufen führen. In der Abbildung steigt die Automationskurve in Version 1 allmählich von Clip 1 zu Clip 3 an. In Version 2 wurde Clip 2 gelöscht. Die Automationskurve wird unterbrochen und auf einer anderen Ebene fortgesetzt. Der **ReConform**-Prozess erkennt dies und erzeugt an dieser Position einen Marker für Automationswarnungen. Die Markerspur **Automationswarnungen** zeigt die Position der Automationswarnung an.

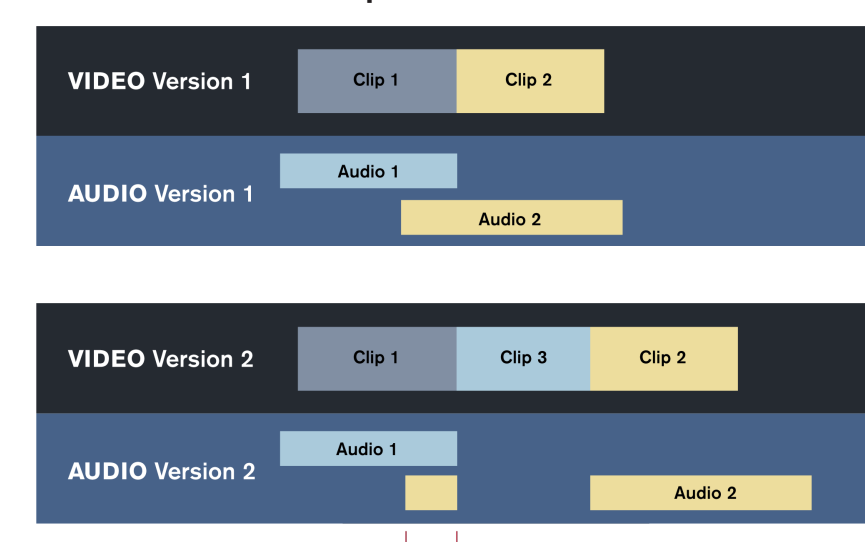

Audio snippet marker

### **Marker für Audioschnipsel**

Marker für Audioschnipsel werden erzeugt, wenn der **ReConform**-Prozess bestehende Audio-Events aufgrund von Einfügungen im neu geschnittenen Video schneidet. Wenn dabei ein kleiner Schnipsel entsteht, wird dieser mit einem Marker für Audioschnipsel gekennzeichnet. Wenn Sie die Länge der Schnipsel festlegen möchten, können Sie die Anzahl der Frames mit der Option **Marker für Audioschnipsel erzeugen** setzen. In der Abbildung wird Clip 3 zwischen Clip 1 und 2 in Videoversion 2 eingefügt. Das Audio-Event Audio 2 wird in 2 Bereiche aufgeteilt. Eines dieser Events bleibt als Audioschnipsel mit Clip 1 verbunden. Ein Marker für Audioschnipsel wird an der

Position des Audioschnipsels eingefügt. Die Markerspur **Audioschnipsel** zeigt die Position des Audioschnipsels an.

# **Videovorschau**

Der **Video**-Bereich des **ReConform**-Dialogs bietet Ihnen eine Vorschau für neues und neu geschnittenes Videomaterial.

Die Videovorschau ermöglicht es Ihnen, zu prüfen, ob der **ReConform**-Prozess zu einem einwandfreien Neuschnitt des verfügbaren Videomaterials führt. Die Videovorschau zeigt die Videospur in einer neu geschnittenen Version an, die Sie mit dem neuen Videomaterial vergleichen können. Normalerweise müssen diese übereinstimmen. Wenn das neue Videomaterial länger ist oder neues Material enthält, zeigt die geschnittene Videovorschau keinen Inhalt an. Es kann auch vorkommen, dass sich die Vorschauen unterscheiden, weil es Probleme mit dem gelieferten Videomaterial oder mit den Bearbeitungen in der **Änderungs-EDL**  gibt.

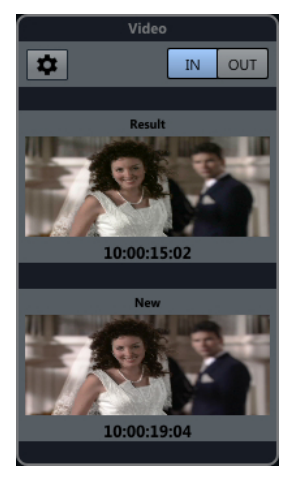

Die Videovorschauen stimmen überein

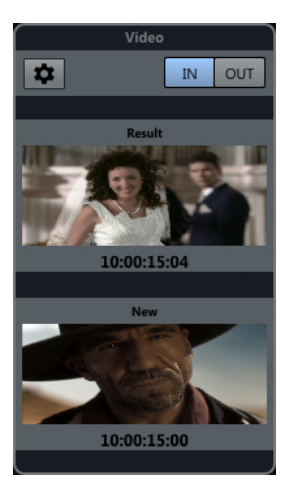

Die Videovorschauen zeigen einen Fehler an

Die Videovorschau zeigt Videoframes an, sobald Sie einen Eintrag in der **Änderungs-EDL**  auswählen. Sie können zum letzten Frame wechseln. Der Timecode zeigt die Anfangs- oder Endzeiten des Eintrags an.

Technisch gesehen wird das neue Videomaterial auf eine bestimmte Videospur kopiert, wenn die Videovorschau aktiviert ist.

Wenn Sie das neue Videomaterial erhalten, können Sie es in den Videovorschau-Einstellungen auswählen.

WEITERFÜHRENDE LINKS [Änderungs-EDL-Bereich](#page-1620-0) auf Seite 1621 Videovorschau-Einstellungen auf Seite 1634

# **Video-Bereich**

Der **Video**-Bereich im **ReConform**-Dialog zeigt die Videoframes des Eintrags an, der in der **Änderungs-EDL** ausgewählt ist.

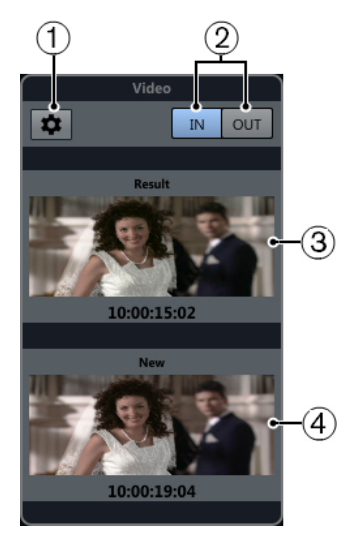

### **1 Videovorschau-Einstellungen öffnen**

Öffnet die Videovorschau-Einstellungen.

**2 IN/OUT**

Ermöglicht Ihnen, zwischen dem ersten (**IN**) und dem letzten (**OUT**) Videoframe zu wechseln. Je nachdem, welches Frame aktiv ist, leuchtet der entsprechende Schalter auf.

**3 Ergebnis**

Zeigt das erste oder das letzte Videoframe der neu geschnittenen Videospur sowie den entsprechenden Timecode-Wert an.

**4 Neu**

Zeigt das erste oder das letzte Videoframe der gelieferten neuen Videospur an.

# **Videovorschau-Einstellungen**

Die Videovorschau-Einstellungen ermöglichen Ihnen, die Videospuren festzulegen, die von der **ReConform**-Funktion für einen Neuschnitt verwendet werden.

Um die Videovorschau-Einstellungen zu öffnen, klicken Sie im **Video**-Bereich auf **Videovorschau-Einstellungen öffnen** .

### **Videospurzuweisung**

Ermöglicht Ihnen, festzulegen, welche Videospur das alte und welche das neue Videomaterial enthält. Wenn Ihr Projekt eine Videospur enthält, wird diese Spur automatisch als Spur für das alte Videomaterial ausgewählt.

### WICHTIG

Die Videospur, die Sie als **Neue Bearbeitungsversion** auswählen, wird von der Vorschaufunktion verwendet, um die neu geschnittene Version des Videomaterials anzuzeigen. Da die Vorschaufunktion diese Spur automatisch löscht, muss sie leer sein.

### **Konfiguration für neue Videospur**

Ermöglicht Ihnen, eine oder mehrere Videodateien aus dem **Pool** auszuwählen und als neu geschnittenes Videomaterial zu verwenden.

### **HINWEIS**

- Wenn Sie keine Dateien sehen, müssen Sie sie zum **Pool** hinzufügen.
- Wenn Sie mehrere Dateien auswählen, dürfen sich die Timecode-Bereiche nicht überlappen.

WEITERFÜHRENDE LINKS [Pool](#page-810-0) auf Seite 811

### **Material für neue Videospuren auswählen**

Sie können Videomaterial aus dem **Pool** für die neu geschnittene Version verwenden.

VORAUSSETZUNGEN

Sie haben im **Pool** Videodateien hinzugefügt.

#### VORGEHENSWEISE

- **1.** Aktivieren Sie im Bereich **Konfiguration für neue Videospur** eine oder mehrere Videodateien, indem Sie in die Spalte **Als neues Video verwenden** neben den Namen der Videodateien klicken.
- **2.** Passen Sie die Timecode-Werte für **Start** und **Ende** an.

### **Alte und neue Videospuren bestimmen**

Sie können bestimmen, welche der verwendeten Videospuren altes Material und welche neues Material enthalten.

VORGEHENSWEISE

**●** Klicken Sie im Bereich **Videospur-Zuweisung** in die Spalten **Alte Bearbeitungsversion** oder **Neue Bearbeitungsversion** neben dem Videospurnamen.

Der anderen Videospur wird automatisch die andere Version zugewiesen.

### WICHTIG

Die Videospur, die Sie als **Neue Bearbeitungsversion** auswählen, wird von der Vorschaufunktion verwendet, um die neu geschnittene Version des Videomaterials anzuzeigen. Da die Vorschaufunktion diese Spur automatisch löscht, muss sie leer sein.

# **Dateien mit anderen Anwendungen austauschen**

Nuendo unterstützt verschiedene Dateiformate, die Sie nutzen können, um Dateien mit anderen Anwendungen auszutauschen.

WEITERFÜHRENDE LINKS AES31-Dateien auf Seite 1636 [Cuesheets](#page-1638-0) auf Seite 1639 [OMF-Dateien](#page-1641-0) auf Seite 1642 [AAF-Dateien](#page-1646-0) auf Seite 1647 [ADM-Dateien](#page-1650-0) auf Seite 1651 [MXF-Dateien](#page-1654-0) auf Seite 1655 [TTAL-Dateien](#page-1655-0) auf Seite 1656

# **AES31-Dateien**

Der AES31-Standard ist ein offenes Format für den Dateiaustausch, das von der Audio Engineering Society entwickelt wurde und Ihnen die Übertragung von Projekten von einem Rechner auf einen anderen ermöglicht, ohne dass Zeitpositionen von Events, Fades, Markern usw. verloren gehen.

AES31 verwendet das weit verbreitete FAT32-Dateisystem von Microsoft und Broadcast-Wave als Standard-Audioformat. Sie können AES31-Dateien auf digitale Audio-Workstations mit Unterstützung für AES31 übertragen, unabhängig davon, welcher Typ Hardware und Software verwendet wird.

WEITERFÜHRENDE LINKS AES31-Dateien importieren auf Seite 1636 [AES31-Dateien exportieren](#page-1636-0) auf Seite 1637

# **AES31-Dateien importieren**

VORGEHENSWEISE

- **1.** Wählen Sie **Datei** > **Importieren** > **AES31**.
- **2.** Wählen Sie im Dateidialog die AES31-Datei aus und klicken Sie auf **Öffnen**.
- **3.** Optional: Wenn ein Projekt geöffnet ist, wählen Sie, ob Sie ein neues Projekt erstellen möchten.

Wenn Sie **Nein** wählen, wird die AES31-Datei in das aktuelle Projekt importiert.

- **4.** Wählen Sie im Dialog **Optionen beim Importieren** die Spuren aus, die Sie importieren möchten, und nehmen Sie Ihre Änderungen vor.
- **5.** Klicken Sie auf **OK**.

### ERGEBNIS

Die Audiospuren, Events und Marker aus der importierten AES31-Datei werden hinzugefügt.

# <span id="page-1636-0"></span>**AES31-Dateien exportieren**

VORGEHENSWEISE

- **1.** Wählen Sie **Datei** > **Exportieren** > **AES31**.
- **2.** Wählen Sie im Dialog **Export-Optionen** die Spuren aus, die Sie in die exportierte Datei einschließen möchten, und nehmen Sie die gewünschten Änderungen vor.
- **3.** Klicken Sie auf **OK**.
- **4.** Geben Sie im Dateiauswahldialog einen Dateinamen und einen Speicherort an.
- **5.** Klicken Sie auf **Speichern**.

### ERGEBNIS

- Alle Daten der Audiospur, einschließlich aller Verweise auf Audiodateien, werden exportiert.
- Anhand der Fade-Griffe erstellte Echtzeit-Fades werden automatisch umgewandelt und in einem Fades-Ordner gespeichert.
- Die Markerpositionen der ersten Markerspur in Ihrem Projekt werden exportiert.
- **MixConsole**-Einstellungen, Automation und MIDI-Spuren werden nicht exportiert.
- Die Datei wird als XML-Datei mit der Dateinamenerweiterung .adl (Audio Decision List) gespeichert. Sie können sie in jedem Texteditor öffnen.

WFITERFÜHRENDE LINKS AES31-Export-Optionen (Dialog) auf Seite 1637

### **AES31-Export-Optionen (Dialog)**

Im Dialog **AES31-Export-Optionen** können Sie Spuren zum Exportieren aktivieren und festlegen, welche Daten in die exportierten Dateien einbezogen werden sollen.

● Um den Dialog mit **AES31-Export-Optionen** zu öffnen, wählen Sie **Datei** > **Exportieren** > **AES31**.

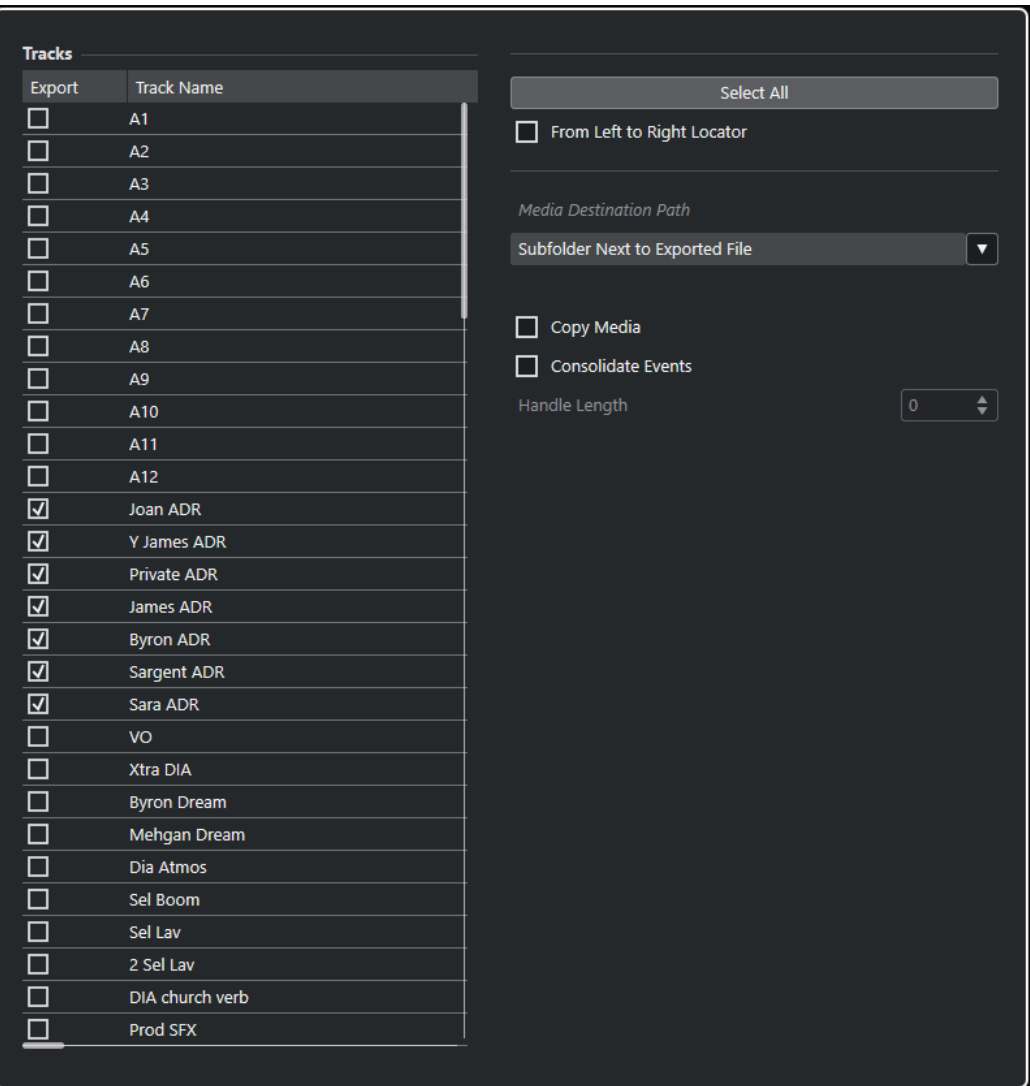

### **Exportieren**

Hier können Sie eine Spur zum Exportieren auswählen.

#### **Spurname**

Zeigt den Spurnamen an.

### **Alles auswählen**

Wählt alle Spuren des Projekts zum Exportieren aus.

### **Vom linken bis zum rechten Locator**

Hier können Sie nur den Bereich zwischen den Locatoren exportieren.

### **Zielpfad für Medien**

Hier können Sie einen Speicherort für exportierte Mediendateien festlegen. Im Einblendmenü **Pfad-Optionen** können Sie einen speziellen Speicherort für die exportierten Mediendateien auswählen oder automatisch einen neuen Unterordner im Export-Zielordner erstellen, indem Sie **Unterordner neben exportierte Datei**  auswählen.

### **Medien kopieren**

Hier können Sie Kopien aller Mediendateien erstellen. Die kopierten Dateien werden standardmäßig in einem Unterordner des Exportordners abgelegt. Im Einblendmenü <span id="page-1638-0"></span>**Pfad-Optionen** rechts vom Feld **Zielpfad für Medien** können Sie einen anderen Speicherort für kopierte Dateien festlegen.

### HINWEIS

Wenn Sie Audio exportieren, das nicht als Clip im **Pool** referenziert wird (zum Beispiel beim Verwenden von Echtzeiteffekten), werden die entsprechenden Audiodateien in einem Unterordner innerhalb des als **Zielpfad für Medien** definierten Ordners erstellt, auch wenn **Medien kopieren** deaktiviert ist.

### **Events konsolidieren**

Hier können Sie nur die tatsächlich im Projekt verwendeten Abschnitte der Dateien kopieren.

Mit dem **Handle-Länge**-Wert können Sie eine Länge in Millisekunden bestimmen, um Audiomaterial außerhalb der Event-Grenzen zwecks späterer Feineinstellung beim Exportieren einzubeziehen. Mit Hilfe der Griffe können Sie Fades oder Bearbeitungspunkte anpassen, wenn das Projekt in eine andere Anwendung importiert wird.

# **Cuesheets**

Sie können ein Cuesheet exportieren, das detaillierte Informationen über Audiodateien, Videodateien, Marker und PlugIns enthält, die in Ihrem Projekt verwendet werden.

Cuesheets werden häufig für die Rechnungsstellung benötigt, um verwendetes Musik- oder Filmmaterial anzugeben. Außerdem können sie hilfreich sein, um kleine Projekte im Fall eines Datenverlusts auf anderen Produktionssystemen zu rekonstruieren.

Das Cuesheet wird zwecks weiterer Bearbeitung in einem geeigneten Editor als reiner Text im CSV- oder TXT-Format exportiert.

Jedes aus Nuendo exportierte Cuesheet enthält die folgenden Abschnitte:

### **Projekt-Informationen**

Bietet globale Projektinformationen wie Projektname, Samplerate, Bittiefe, Framerate, Autor, Firma sowie Start- und Endzeit.

### **Liste der Audiospuren**

Listet alle Spuren Ihres Projekts auf, die Sie im Dialog **Export-Optionen** ausgewählt haben, und zeigt Spurnamen, Kanalkonfiguration und Notizen für jede Spur an. Optional können Sie detaillierte Informationen über die auf jeder Spur verwendeten Events hinzufügen.

### **Liste der Markerspuren**

Listet alle Markerspuren auf.

### **Liste der Videospuren**

Listet alle Videospuren auf.

Außerdem können Sie die folgenden Abschnitte zum Cuesheet hinzufügen:

### **Dateiliste**

Listet alle Audiodateien auf, die in Ihrem Projekt verwendet werden.

### **PlugIn-Liste**

Listet alle PlugIns auf, die in Ihrem Projekt verwendet werden.

Es gelten folgende Einschränkungen:

- Nicht aktive und ausgeblendete Spuren werden aufgelistet.
- Nur die Events von aktiven Track Versions werden aufgelistet.
- Parts werden als einzelne Events angesehen.
- Events werden aufgelistet, unabhängig davon, ob die entsprechenden Medien fehlen oder nicht.
- Events auf allen Unterspuren einer Spur werden aufgelistet, unabhängig von eventuellen Überlappungen.

WEITERFÜHRENDE LINKS Cuesheet exportieren auf Seite 1640 Export-Optionen für Cuesheets (Dialog) auf Seite 1640 [Einzelne Spuren anzeigen/ausblenden](#page-83-0) auf Seite 84

# **Cuesheet exportieren**

VORGEHENSWEISE

- **1.** Wählen Sie **Datei** > **Exportieren** > **Cue Sheet**.
- **2.** Wählen Sie im Dialog **Export-Optionen** die Spuren aus, die Sie in die exportierte Datei einschließen möchten.
- **3.** Ändern Sie die Einstellungen in den **Optionen** und im Bereich **Zusätzliche Inhalte des Cue Sheet** nach Bedarf.
- **4.** Klicken Sie auf **OK**.
- **5.** Geben Sie im Dateiauswahldialog einen Dateinamen und einen Speicherort an.
- **6.** Klicken Sie auf **Speichern**.

### ERGEBNIS

Das Cuesheet wird am angegebenen Speicherort erstellt.

WEITERFÜHRENDE LINKS Export-Optionen für Cuesheets (Dialog) auf Seite 1640

### **Export-Optionen für Cuesheets (Dialog)**

Im Dialog **Export-Optionen** können Sie Spuren zum Exportieren aktivieren und festlegen, welche Daten in die exportierten Dateien einbezogen werden sollen.

● Um den Dialog **Export-Optionen** zu öffnen, wählen Sie **Datei** > **Exportieren** > **Cue Sheet**.

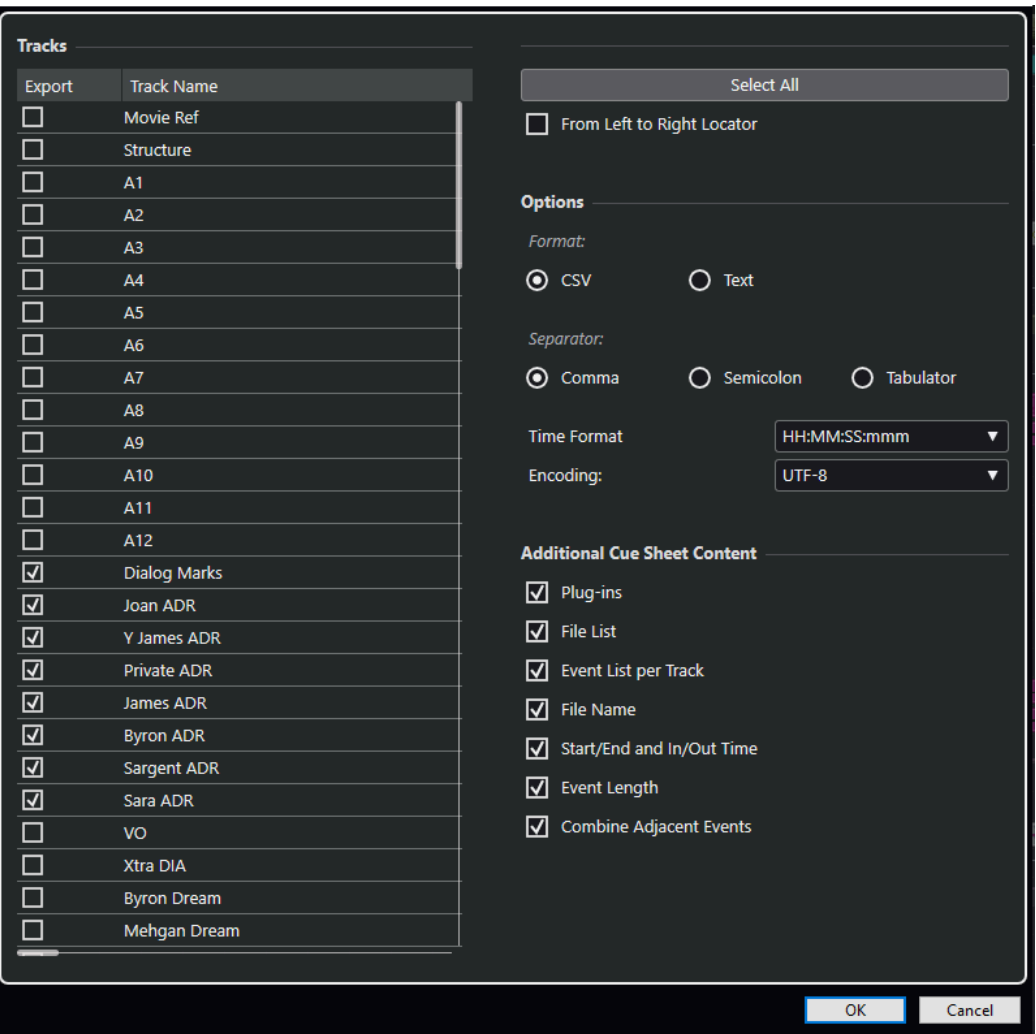

### **Exportieren**

Hier können Sie eine Spur zum Exportieren auswählen.

### **Spurname**

Zeigt den Spurnamen an.

### **Alles auswählen**

Wählt alle Spuren des Projekts zum Exportieren aus.

### **Vom linken bis zum rechten Locator**

Hier können Sie nur den Bereich zwischen den Locatoren exportieren.

### **Format**

Hiermit können Sie das Exportformat auswählen. Die verfügbaren Formate sind **CSV**  und **Text**.

### **Trennzeichen**

Hier können Sie die Art von Trennzeichen angeben, das in der CSV-Datei verwendet werden soll.

### **Zeitformat**

Hiermit können Sie ein Zeitformat für Ihr Cuesheet auswählen.

### **Encodierung**

Hier legen Sie das Encodierungsformat für die CSV-Datei fest.

### <span id="page-1641-0"></span>**PlugIns**

Fügt Informationen über alle PlugIns, die in Ihrem Projekt verwendet werden, zum Cuesheet hinzu.

#### **Dateiliste**

Fügt eine Liste aller Audiodateien, die in Ihrem Projekt verwendet werden, zum Cuesheet hinzu.

### **Event-Liste pro Spur**

Fügt eine Liste der Events pro Spur, die in Ihrem Projekt verwendet werden, zum Cuesheet hinzu.

### **Dateiname**

Fügt der **Event-Liste pro Spur** die Dateinamen hinzu.

### **Start-/Endzeit und Einstiegs-/Ausstiegszeit**

Fügt der **Event-Liste pro Spur** den Start- und Endpunkt auf der Projekt-Zeitachse (**Startzeit**/**Endzeit**) sowie den Start- und Endpunkt auf der Clip-Zeitachse (**Einstiegszeit**/**Ausstiegszeit**) für jedes Event hinzu.

#### **Event-Länge**

Fügt der **Event-Liste pro Spur** die Länge der Events hinzu.

### **Nebeneinanderliegende Events kombinieren**

Wenn diese Option aktiviert ist, werden angrenzende oder einander überlappende Events als einzelnes Event aufgelistet.

# **OMF-Dateien**

Open Media Framework Interchange (OMFI) ist ein plattformunabhängiges Dateiformat, mit dem Sie digitale Medien zwischen Anwendungen übertragen können.

Nuendo kann OMF-Dateien importieren und exportieren.

```
WEITERFÜHRENDE LINKS
OMF-Dateien importieren auf Seite 1642
OMF-Dateien exportieren auf Seite 1644
```
### **OMF-Dateien importieren**

VORGEHENSWEISE

- **1.** Wählen Sie **Datei** > **Importieren** > **OMF**.
- **2.** Wählen Sie im Dateidialog die OMF-Datei aus und klicken Sie auf **Öffnen**.
- **3.** Optional: Wenn ein Projekt geöffnet ist, wählen Sie, ob Sie ein neues Projekt erstellen möchten.

Wenn Sie **Nein** auswählen, wird die OMF-Datei ins aktuelle Projekt importiert.

- **4.** Wählen Sie im Dialog **Import-Optionen** die Spuren aus, die Sie importieren möchten, und nehmen Sie Ihre Änderungen vor.
- **5.** Klicken Sie auf **OK**.
- **6.** Optional: Wenn die OMF-Datei Informationen über Video-Events enthält, wählen Sie, ob Sie an der Anfangsposition der Video-Events Marker setzen möchten.

### **HINWEIS**

Sie können diese Marker als Positionsreferenzen verwenden, wenn Sie die Videodateien manuell importieren möchten.

ERGEBNIS

Die Audio-Events aus der importierten OMF-Datei werden hinzugefügt.

WEITERFÜHRENDE LINKS OMF-Importoptionen (Dialog) auf Seite 1643

### **OMF-Importoptionen (Dialog)**

Im Dialog **OMF-Importoptionen** können Sie Spuren zum Importieren aktivieren, den Zielort im aktiven Projekt festlegen und die zu importierenden Daten definieren.

● Um den Dialog mit **OMF-Importoptionen** zu öffnen, wählen Sie **Datei** > **Importieren** > **OMF**.

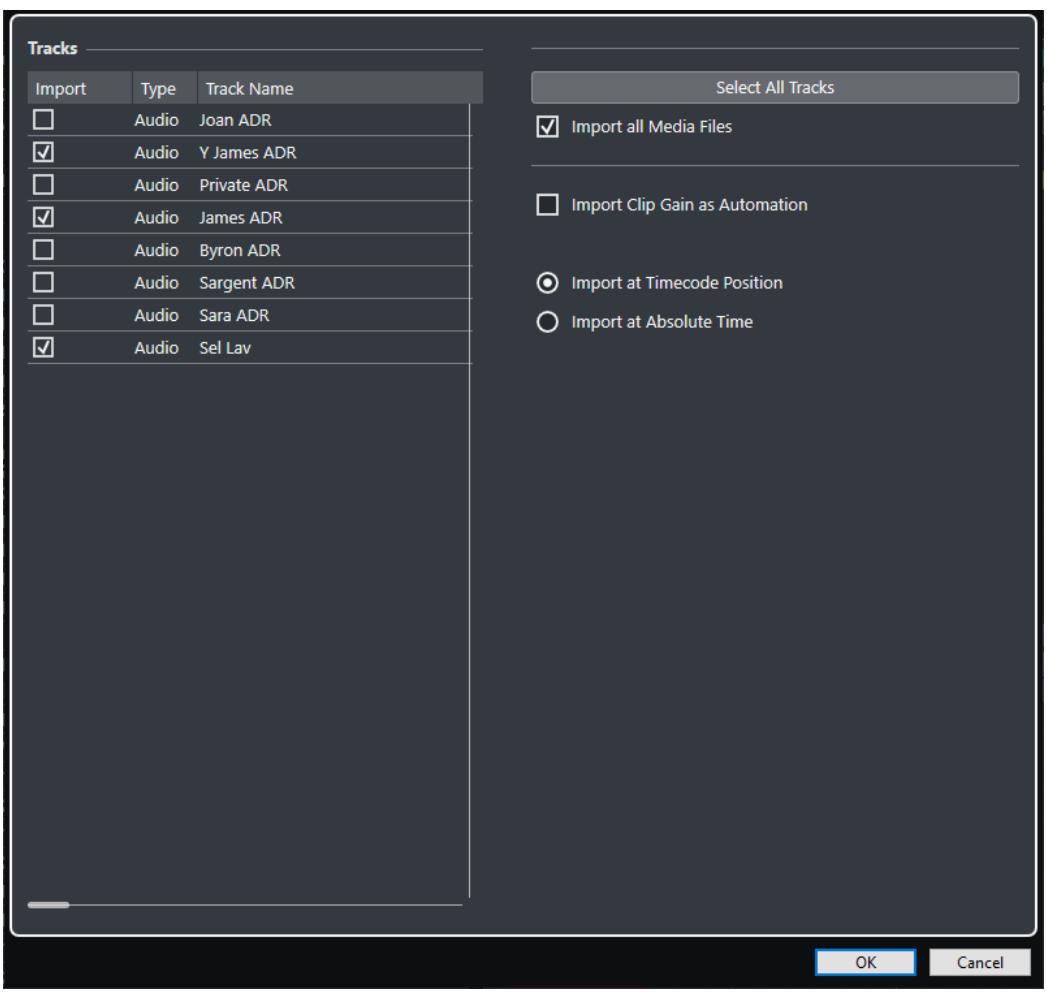

#### **Importieren**

Hier können Sie eine Spur zum Importieren auswählen.

**Typ**

Zeigt den Medientyp der Spur an.

### <span id="page-1643-0"></span>**Spurname**

Zeigt den Spurnamen an.

#### **Alle Spuren auswählen**

Wählt alle Spuren für das Importieren aus.

#### **Alle Mediendateien importieren**

Importiert Mediendateien, die nicht von Events referenziert werden.

### **Clip-Verstärkung als Automationsdaten importieren**

Importiert Lautstärkeautomation und ihre Hüllkurven der Lautstärkeautomations-Spur für jede Spur.

### **An Timecode-Position einfügen**

Fügt die Elemente aus der Datei an ihren ursprünglichen Timecode-Positionen ein.

So können Sie sicherstellen, dass die Elemente an den richtigen Zeitpositionen platziert werden, selbst wenn Nuendo eine andere Framerate nutzt als die Datei.

#### **An absoluten Zeitpositionen einfügen**

Hiermit werden die in der Datei enthaltenen Elemente an der Timecode-Position eingefügt, die in der Datei gespeichert ist, wobei der relative Abstand zwischen den Elementen erhalten bleibt.

### **OMF-Dateien exportieren**

### VORAUSSETZUNGEN

Richten Sie Ihr Projekt für die Verwendung von Monospuren und Monodateien ein. Damit stellen Sie die Kompatibilität mit Audioanwendungen sicher, die nur eingeschränkte Unterstützung für Audiodateien im Interleaved-Format bieten.

VORGEHENSWEISE

- **1.** Wählen Sie **Datei** > **Exportieren** > **OMF**.
- **2.** Wählen Sie im Dialog **Export-Optionen** die Spuren aus, die Sie in die exportierte Datei einschließen möchten, und nehmen Sie die gewünschten Änderungen vor.
- **3.** Klicken Sie auf **OK**.
- **4.** Geben Sie im Dateiauswahldialog einen Dateinamen und einen Speicherort an.
- **5.** Klicken Sie auf **Speichern**.

### ERGEBNIS

Die OMF-Datei wird exportiert. Sie enthält oder referenziert alle Audiodateien, die im Projekt wiedergegeben werden (einschließlich der Fade- und Edit-Dateien).

Nicht genutzte Audiodateien, die im **Pool** referenziert werden, sowie MIDI-Daten werden nicht in die Datei eingeschlossen. Videodateien sind ebenfalls nicht enthalten.

WEITERFÜHRENDE LINKS [Mehrkanal-Audiospuren trennen](#page-210-0) auf Seite 211 OMF-Export-Optionen (Dialog) auf Seite 1644

### **OMF-Export-Optionen (Dialog)**

Im Dialog **OMF-Export-Optionen** können Sie Spuren zum Exportieren aktivieren und festlegen, welche Daten in die exportierten Dateien einbezogen werden sollen.

● Um den Dialog mit **OMF-Export-Optionen** zu öffnen, wählen Sie **Datei** > **Exportieren** > **OMF**.

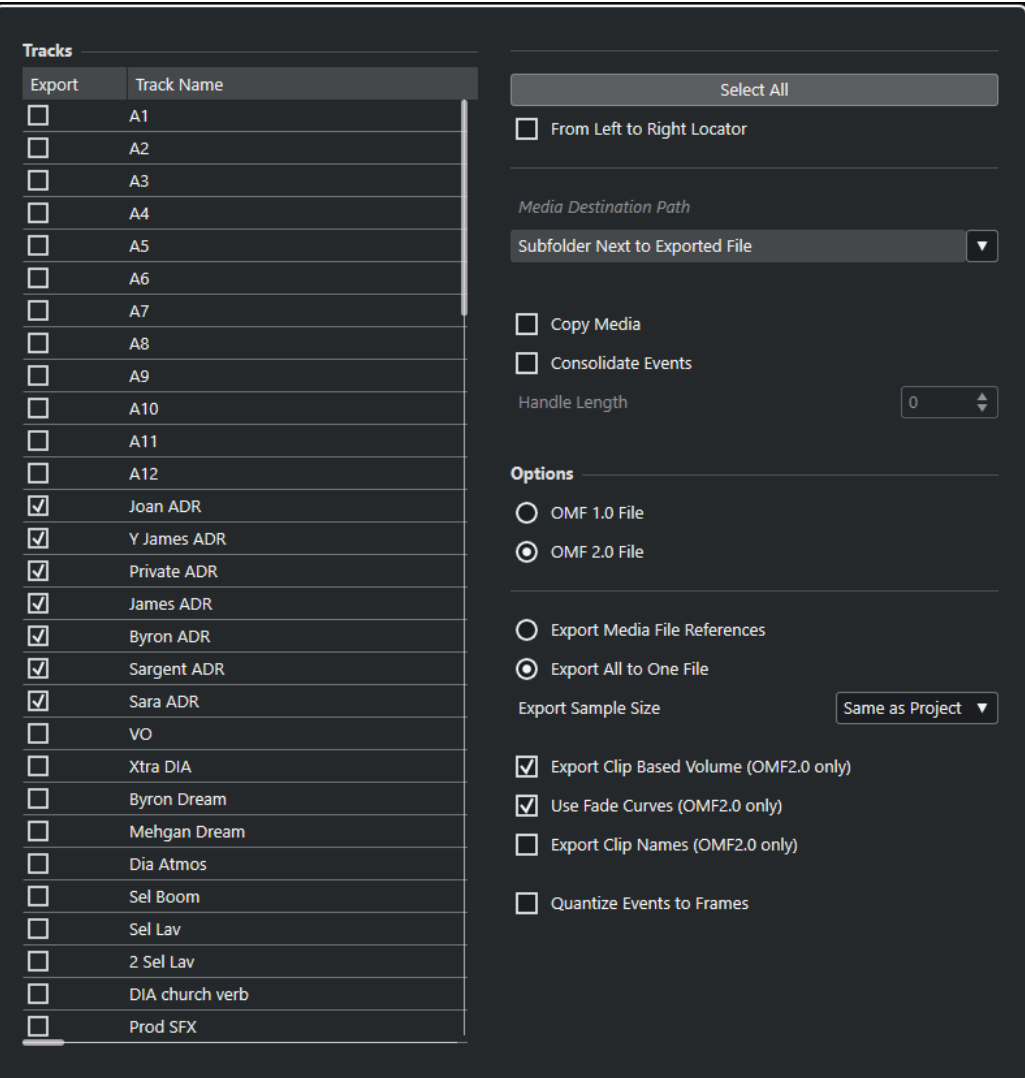

### **Exportieren**

Hier können Sie eine Spur zum Exportieren auswählen.

#### **Spurname**

Zeigt den Spurnamen an.

### **Alles auswählen**

Wählt alle Spuren des Projekts zum Exportieren aus.

#### **Vom linken bis zum rechten Locator**

Hier können Sie nur den Bereich zwischen den Locatoren exportieren.

### **Zielpfad für Medien**

Hier können Sie einen Speicherort für exportierte Mediendateien festlegen. Im Einblendmenü **Pfad-Optionen** können Sie einen speziellen Speicherort für die exportierten Mediendateien auswählen oder automatisch einen neuen Unterordner im Export-Zielordner erstellen, indem Sie **Unterordner neben exportierte Datei**  auswählen.

### **Medien kopieren**

Hier können Sie Kopien aller Mediendateien erstellen. Die kopierten Dateien werden standardmäßig in einem Unterordner des Exportordners abgelegt. Im Einblendmenü **Pfad-Optionen** rechts vom Feld **Zielpfad für Medien** können Sie einen anderen Speicherort für kopierte Dateien festlegen.

#### HINWEIS

Wenn Sie Audio exportieren, das nicht als Clip im **Pool** referenziert wird (zum Beispiel beim Verwenden von Echtzeiteffekten), werden die entsprechenden Audiodateien in einem Unterordner innerhalb des als **Zielpfad für Medien** definierten Ordners erstellt, auch wenn **Medien kopieren** deaktiviert ist.

### **Events konsolidieren**

Hier können Sie nur die tatsächlich im Projekt verwendeten Abschnitte der Dateien kopieren.

Mit dem **Handle-Länge**-Wert können Sie eine Länge in Millisekunden bestimmen, um Audiomaterial außerhalb der Event-Grenzen zwecks späterer Feineinstellung beim Exportieren einzubeziehen. Mit Hilfe der Griffe können Sie Fades oder Bearbeitungspunkte anpassen, wenn das Projekt in eine andere Anwendung importiert wird.

### **OMF-Datei v.1.0**

Hier können Sie eine OMF-Version auswählen. Wählen Sie auf jeden Fall eine Version aus, die von der für das Importieren verwendeten Anwendung unterstützt wird.

#### **OMF-Datei v.2.0**

Hier können Sie eine OMF-Version auswählen. Wählen Sie auf jeden Fall eine Version aus, die von der für das Importieren verwendeten Anwendung unterstützt wird.

#### **Medien als Referenz exportieren**

Exportiert nur Mediendateireferenzen. So können Sie die exportierte Datei klein halten. Die referenzierten Audiodateien müssen jedoch für die empfangende Anwendung verfügbar sein.

### **Alle Daten in eine Datei schreiben**

Exportiert alle Daten in eine eigenständige Datei. Dies kann zu einer erheblichen Dateigröße führen.

#### **Clip-basierte Lautstärke exportierten (nur OMF 2.0)**

Bezieht die Lautstärke-Einstellungen, die Sie mit Hilfe der Lautstärke-Griffe für die Events vornehmen, beim Exportieren mit ein.

### **Fade-Kurven verwenden (nur OMF 2.0)**

Bezieht die Fades, die Sie mit Hilfe der Fade-Griffe für die Events vornehmen, beim Exportieren mit ein.

### **Clip-Namen exportieren (nur OMF 2.0)**

Bezieht die Clip-Namen der Events beim Exportieren mit ein.

#### **Export-Sample-Bitbreite**

Hier können Sie eine Sample-Bitbreite für die exportierten Dateien festlegen.

### **Event-Positionen auf Frames quantisieren**

Verschiebt die Event-Positionen in der exportierten Datei auf exakte Frames. Dies kann nötig sein, wenn Sie Projekte für Video-Workstations exportieren, die framebasiert arbeiten.

# <span id="page-1646-0"></span>**AAF-Dateien**

Das Multimedia-Dateiformat AAF (Advanced Authoring Format) wird für den plattformübergreifenden Austausch von digitalen Medien und Metadaten zwischen verschiedenen Systemen und Anwendungen verwendet. Zu den Metadaten gehören Fades, Automations- und Verarbeitungsdaten.

WEITERFÜHRENDE LINKS AAF-Dateien importieren auf Seite 1647 [AAF-Dateien exportieren](#page-1648-0) auf Seite 1649

# **AAF-Dateien importieren**

### VORGEHENSWEISE

- **1.** Wählen Sie **Datei** > **Importieren** > **AAF**.
- **2.** Wählen Sie im Explorer/macOS Finder die gewünschte AAF-Datei aus und klicken Sie auf **Öffnen**.
- **3.** Da das Projekt bereits in Nuendo offen ist, wird ein Dialog geöffnet, in dem Sie einen Speicherort für die importierte AAF-Datei auswählen können.
	- Um die AAF-Datei in ein neues Projekt zu importieren, klicken Sie auf **Ja**.
	- Um die AAF-Datei in Ihr aktives Projekt zu importieren, klicken Sie auf **Nein** und fahren Sie mit Schritt 5 fort.
- **4.** Legen Sie im Explorer/macOS Finder einen Projektordner fest und klicken Sie auf **Ordner auswählen**.
- **5.** Wählen Sie im Dialog **Optionen beim Importieren** die Spuren aus, die Sie importieren möchten, und nehmen Sie Ihre Änderungen vor.
- **6.** Klicken Sie auf **OK**.

### HINWEIS

Die Dauer des Vorgangs hängt davon ab, wie groß das zu importierende Projekt ist und ob die Dateien eingebettet sind oder auf sie verwiesen wird.

### ERGEBNIS

Die Audiospuren und Events aus der importierten AAF-Datei werden hinzugefügt. Wenn Sie die Datei in ein neues Projekt importiert haben, werden die Events an ihrer ursprünglichen Timecode-Position platziert. Wenn Sie die Datei in Ihr aktives Projekt importiert haben, werden die Events an der Position platziert, die Sie im Dialog **Optionen beim Importieren** festgelegt haben.

WEITERFÜHRENDE LINKS AAF-Importoptionen (Dialog) auf Seite 1647

### **AAF-Importoptionen (Dialog)**

Im Dialog **AAF-Importoptionen** können Sie Spuren zum Importieren aktivieren und den Zielort im aktiven Projekt festlegen.

● Um den Dialog mit **AAF-Importoptionen** zu öffnen, wählen Sie **Datei** > **Importieren** > **AAF**.

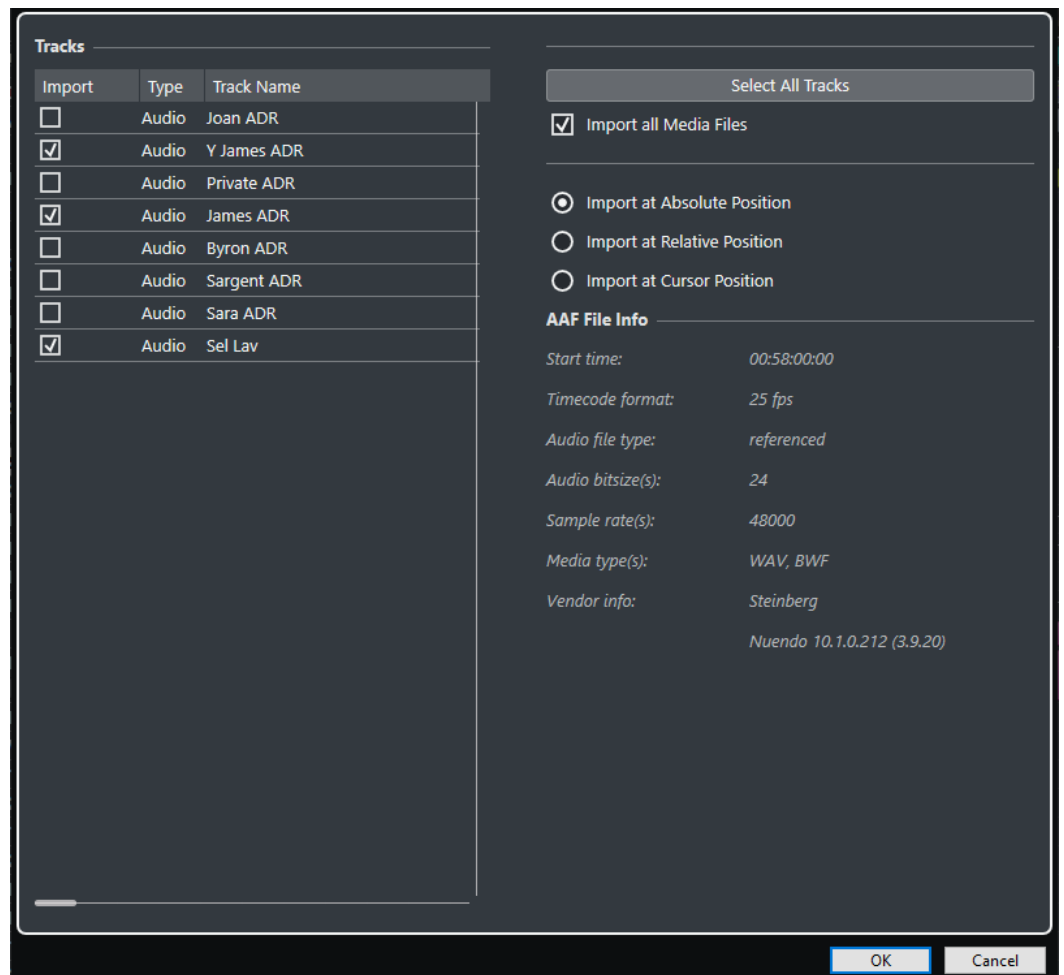

### **Importieren**

Hier können Sie eine Spur zum Importieren auswählen.

### **Typ**

Zeigt den Medientyp der Spur an.

### **Spurname**

Zeigt den Spurnamen an.

### **Alle Spuren auswählen**

Wählt alle Spuren für das Importieren aus.

### **Alle Mediendateien importieren**

Importiert Mediendateien, die nicht von Events referenziert werden.

### **An absoluter Position importieren**

Platziert importierte Spurdaten an ihrer ursprünglichen Timecode-Position in Ihrem aktiven Projekt.

### **An relativer Position importieren**

Platziert importierte Spurdaten relativ zur Startzeit Ihres aktiven Projekts, wobei die Startzeit des Quellprojekts berücksichtigt wird. Wenn zum Beispiel das Quellprojekt bei Timecode 01:00:00:00 beginnt, sich ein Event bei 02:00:00:00 befindet und das aktive Projekt bei 02:00:00:00 startet, wird das importierte Event bei Timecode 03:00:00:00 eingefügt.

### <span id="page-1648-0"></span>**An Positionszeiger importieren**

Platziert importierte Spurdaten relativ zur Position des Positionszeigers in Ihrem aktiven Projekt, wobei die Startzeit des Quellprojekts berücksichtigt wird. Wenn zum Beispiel das Quellprojekt bei Timecode 01:00:00:00 beginnt, sich ein Event bei 02:00:00:00 befindet und sich der Positionszeiger in Ihrem aktiven Projekt ebenfalls bei 02:00:00:00 befindet, wird das importierte Event bei Timecode 03:00:00:00 eingefügt.

### HINWEIS

- Wenn sich die ursprüngliche Timecode-Position der importierten Daten außerhalb des Projekt-Bereiches befindet, wird die Anfangs-/Endzeit Ihres Projektes verändert.
- Die Optionen für die Importposition sind nur verfügbar, wenn Sie die AAF-Datei in Ihr aktives Projekt importieren.

### **AAF-Dateiinformationen**

Zeigt Informationen über die Datei an.

# **AAF-Dateien exportieren**

VORGEHENSWEISE

- **1.** Wählen Sie **Datei** > **Exportieren** > **AAF**.
- **2.** Wählen Sie im Dialog **Export-Optionen** die Spuren aus, die Sie in die exportierte Datei einschließen möchten, und nehmen Sie die gewünschten Änderungen vor.
- **3.** Klicken Sie auf **OK**.
- **4.** Geben Sie im Dateiauswahldialog einen Dateinamen und einen Speicherort an.
- **5.** Klicken Sie auf **Speichern**.

#### ERGEBNIS

Die AAF-Datei wird exportiert.

WEITERFÜHRENDE LINKS AAF-Export-Optionen (Dialog) auf Seite 1649

### **AAF-Export-Optionen (Dialog)**

Im Dialog **AAF-Export-Optionen** können Sie Spuren zum Exportieren aktivieren und festlegen, welche Daten in die exportierten Dateien einbezogen werden sollen.

● Um den Dialog mit **AAF-Export-Optionen** zu öffnen, wählen Sie **Datei** > **Exportieren** > **AAF**.

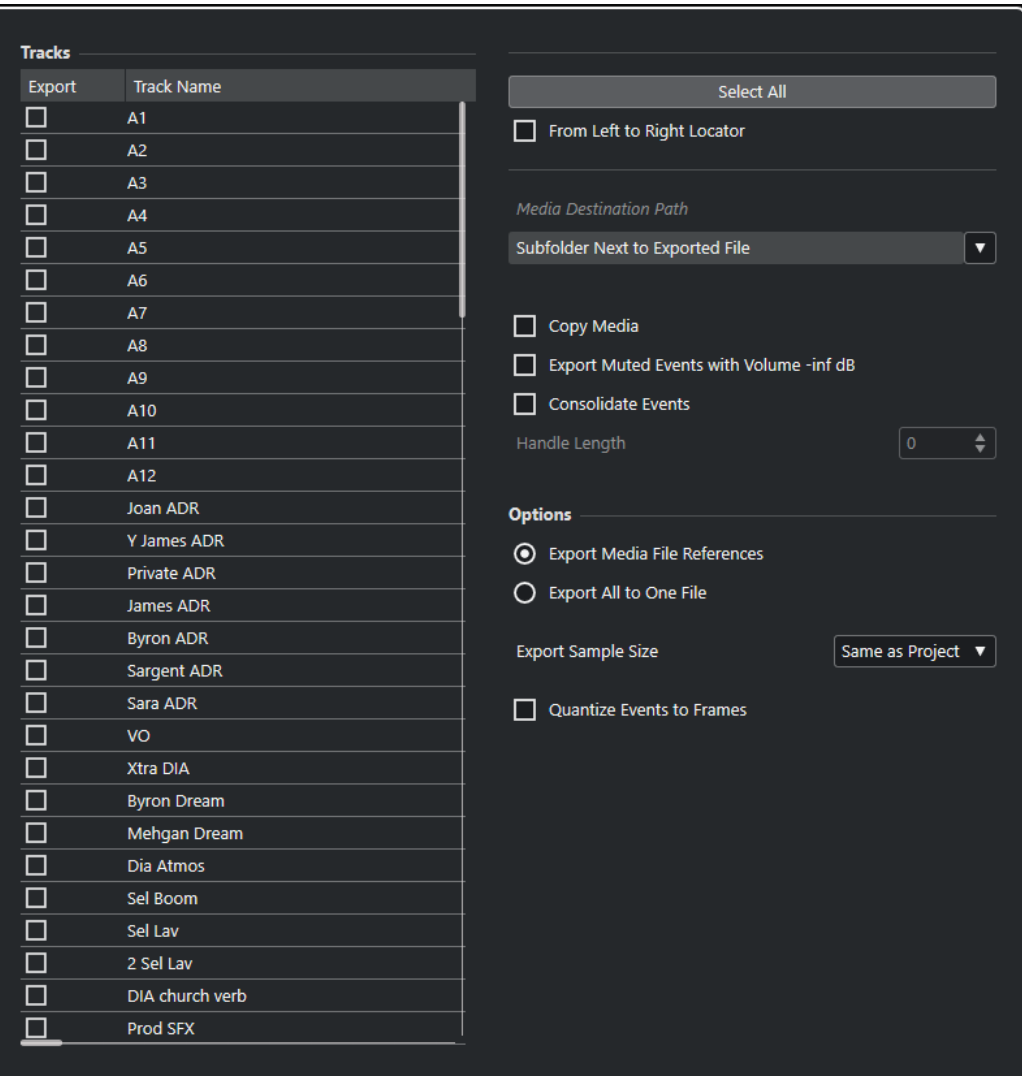

### **Exportieren**

Hier können Sie eine Spur zum Exportieren auswählen.

### **Spurname**

Zeigt den Spurnamen an.

### **Alles auswählen**

Wählt alle Spuren des Projekts zum Exportieren aus.

### **Vom linken bis zum rechten Locator**

Hier können Sie nur den Bereich zwischen den Locatoren exportieren.

### **Zielpfad für Medien**

Hier können Sie einen Speicherort für exportierte Mediendateien festlegen. Im Einblendmenü **Pfad-Optionen** können Sie einen speziellen Speicherort für die exportierten Mediendateien auswählen oder automatisch einen neuen Unterordner im Export-Zielordner erstellen, indem Sie **Unterordner neben exportierte Datei**  auswählen.

### **Medien kopieren**

Hier können Sie Kopien aller Mediendateien erstellen. Die kopierten Dateien werden standardmäßig in einem Unterordner des Exportordners abgelegt. Im Einblendmenü <span id="page-1650-0"></span>**Pfad-Optionen** rechts vom Feld **Zielpfad für Medien** können Sie einen anderen Speicherort für kopierte Dateien festlegen.

### HINWEIS

Wenn Sie Audio exportieren, das nicht als Clip im **Pool** referenziert wird (zum Beispiel beim Verwenden von Echtzeiteffekten), werden die entsprechenden Audiodateien in einem Unterordner innerhalb des als **Zielpfad für Medien** definierten Ordners erstellt, auch wenn **Medien kopieren** deaktiviert ist.

### **Stummgeschaltete Events auf minus unendlich dB setzen**

Stellt stummgeschaltete Events beim Exportieren auf eine Lautstärke von minus unendlich dB ein.

### **Events konsolidieren**

Hier können Sie nur die tatsächlich im Projekt verwendeten Abschnitte der Dateien kopieren.

Mit dem **Handle-Länge**-Wert können Sie eine Länge in Millisekunden bestimmen, um Audiomaterial außerhalb der Event-Grenzen zwecks späterer Feineinstellung beim Exportieren einzubeziehen. Mit Hilfe der Griffe können Sie Fades oder Bearbeitungspunkte anpassen, wenn das Projekt in eine andere Anwendung importiert wird.

### **Medien als Referenz exportieren**

Exportiert nur Mediendateireferenzen. So können Sie die exportierte Datei klein halten. Die referenzierten Audiodateien müssen jedoch für die empfangende Anwendung verfügbar sein.

### **Alle Daten in eine Datei schreiben**

Exportiert alle Daten in eine eigenständige Datei. Dies kann zu einer erheblichen Dateigröße führen.

### **Export-Sample-Bitbreite**

Hier können Sie eine Sample-Bitbreite für die exportierten Dateien festlegen.

### **Event-Positionen auf Frames quantisieren**

Verschiebt die Event-Positionen in der exportierten Datei auf exakte Frames. Dies kann nötig sein, wenn Sie Projekte für Video-Workstations exportieren, die framebasiert arbeiten.

# **ADM-Dateien**

In Nuendo können Sie Audio-Definition-Model-(ADM-)Dateien zwecks weiteren Mischens und Bearbeitens importieren, zum Beispiel vollständige Dolby-Atmos- oder MPEG-H-Premixe. Sie können objektbasierte Mixe als vollständig konforme ADM-Dateien im Broadcast-Wave-Format (BWF) exportieren.

### **ADM-Import**

Sie können ADM-Dateien im Broadcast-Wave-Format (BWF), die zum Beispiel aus dem Dolby Atmos Renderer exportiert wurden, in neue oder vorhandene Projekte importieren und dabei die hierarchische Struktur der ADM-Datei und die gesamte Panorama-Automation beibehalten. Die importierte ADM-Datei kann kanalbasierte Beds und objektbasiertes Audio enthalten. Nuendo unterstützt verschiedene ADM-Dateistrukturen mit den Elementen audioProgramme, audioContent, audioObject und audioChannel gemäß **Recommendation ITU-R BS.2076-1** 

der International Telecommunication Union. Auch Querverweise zwischen Elementen werden unterstützt.

Beim Importieren von ADM-Dateien in Ihr Nuendo-Projekt gilt Folgendes:

- Für die Dateielemente audioProgramme, audioContent und audioObject werden jeweils Ordnerspuren erzeugt. Jede Ordnerspur enthält die entsprechenden Unterelemente.
- Ordnerspuren für ein audioObject enthalten die Mono-Audiospuren, die aus den Kanälen des Objekts erzeugt wurden.

### HINWEIS

Wenn ein audioObject nur einen Kanal enthält, wird keine Ordnerspur erstellt, sondern die Monospur wird in der entsprechenden übergeordneten Ordnerspur oder auf Stammebene in der Spurliste erzeugt.

- Querverweise innerhalb der ADM-Dateistruktur werden durch Kopien der entsprechenden Dateien ersetzt.
- Spuren mit Objekt-Audio werden automatisch **VST MultiPanner** zugeordnet, wobei vorhandene Panorama-Automationen erhalten bleiben.
- Spuren mit Bed-Audiokanälen werden nicht automatisch einem Panner zugeordnet.

### **ADM-Export**

Exportierte ADM-BWF-Dateien enthalten die gesamte Objektstruktur einschließlich aller erforderlichen Metadaten für erneutes Rendering auf einem geeigneten Wiedergabesystem.

Der Export von ADM-Projekten erfolgt über das Fenster **ADM-Authoring**.

HINWEIS

Um MPEG-H-Dateien zu exportieren, müssen Sie die integrierte Exportfunktion des Plug-Ins **Renderer for MPEG-H** verwenden.

WEITERFÜHRENDE LINKS [Authoring und Mix von objektbasierten Audioinhalten](#page-918-0) auf Seite 919 ADM-Dateien importieren auf Seite 1652 [Objektbasierte Mixe mit VST MultiPanner](#page-976-0) auf Seite 977 [ADM-Dateien exportieren](#page-1654-0) auf Seite 1655 [ADM-Authoring-Fenster](#page-970-0) auf Seite 971 [Exportieren von MPEG-H](#page-961-0) auf Seite 962

# **ADM-Dateien importieren**

VORAUSSETZUNGEN

Sie haben ein Nuendo-Projekt erstellt.

### VORGEHENSWEISE

- **1.** Wählen Sie **Datei** > **Importieren** > **ADM**.
- **2.** Wählen Sie im Dateidialog die ADM-BWF-Datei aus, die Sie importieren möchten.
- **3.** Klicken Sie auf **Öffnen**.
- **4.** Wählen Sie im Dialog **Optionen beim Importieren** die Kanäle der ADM-Datei aus, die Sie importieren möchten.

### HINWEIS

Wenn Sie MPEG-H-Dateien importieren, müssen Sie immer alle Spuren importieren, damit die Szene intakt bleibt.

**5.** Optional: Aktivieren Sie **Main-Mix-Kanal mit Renderer hinzufügen** und wählen Sie die Kanalkonfiguration Ihrer Monitoring-Konfiguration als die **Main-Mix-Kanalkonfiguration** aus.

### HINWEIS

So können Sie die importierten ADM-Dateien sofort wiedergeben. Wenn Sie diese Option jedoch beim Importieren deaktivieren, können Sie später einen Renderer zu Ihrem Main-Mix-Kanal hinzufügen, um die Dateien abzuhören.

**6.** Klicken Sie auf **OK**.

### ERGEBNIS

- Die ausgewählten Kanäle der ADM-Datei werden in Ihr aktives Projekt importiert.
- Die Kanäle von audioObject-Elementen werden in Mono-Audiodateien aufgetrennt, die den Namen der Kanäle erhalten.
- Ordnerspuren werden erzeugt und spiegeln die hierarchische Struktur der ursprünglichen ADM-Datei wider. Sie enthalten die verbundenen audioContent- und audioObject-Elemente sowie die aus ihnen abgeleiteten Mono-Audiospuren.
- Objekt-Audiokanäle werden mit dem **VST MultiPanner** verbunden.
- Bed-Audiokanäle werden nicht mit einem Panner verbunden.
- Wenn Sie **Main-Mix-Kanal mit Renderer hinzufügen** aktiviert haben, wird ein Main-Mix-Kanal namens Renderer, der ein internes ADM-Renderer-PlugIn als Insert verwendet, zu Ihrem Projekt hinzugefügt. Im Main-Mix-Bus ist **Solo ablehnen** aktiviert. Dadurch verhindern Sie, dass der Main-Mix versehentlich stummgeschaltet wird, wenn Sie Kanäle in Ihrem Projekt solo schalten.

### WEITERE SCHRITTE

- Sie können die ADM-Struktur im Fenster **ADM-Authoring** bearbeiten.
- Sie können das ADM in Nuendo mischen und dabei den **VST MultiPanner** für Panoramaeinstellungen sowie einen internen oder externen ADM-Renderer zum Abhören verwenden.

WEITERFÜHRENDE LINKS [ADM-Dateien](#page-1650-0) auf Seite 1651 [ADM-Authoring-Fenster](#page-970-0) auf Seite 971 [Objektbasierte Mixe mit VST MultiPanner](#page-976-0) auf Seite 977 [PlugIn-Bedienfeld im Renderer for Dolby Atmos](#page-927-0) auf Seite 928 [External Dolby Atmos Renderer Setup \(Dialog\)](#page-933-0) auf Seite 934

### **ADM-Import-Optionen (Dialog)**

Im Dialog **ADM-Import-Optionen** können Sie Spuren für den Import aktivieren und die zu importierenden Daten festlegen. Sie können automatisch einen Main-Mix-Kanal einschließlich eines ADM-Renderers hinzufügen.

● Um den **Import-Optionen**-Dialog für ADM-Dateien zu öffnen, wählen Sie **Datei** > **Importieren** > **ADM**.

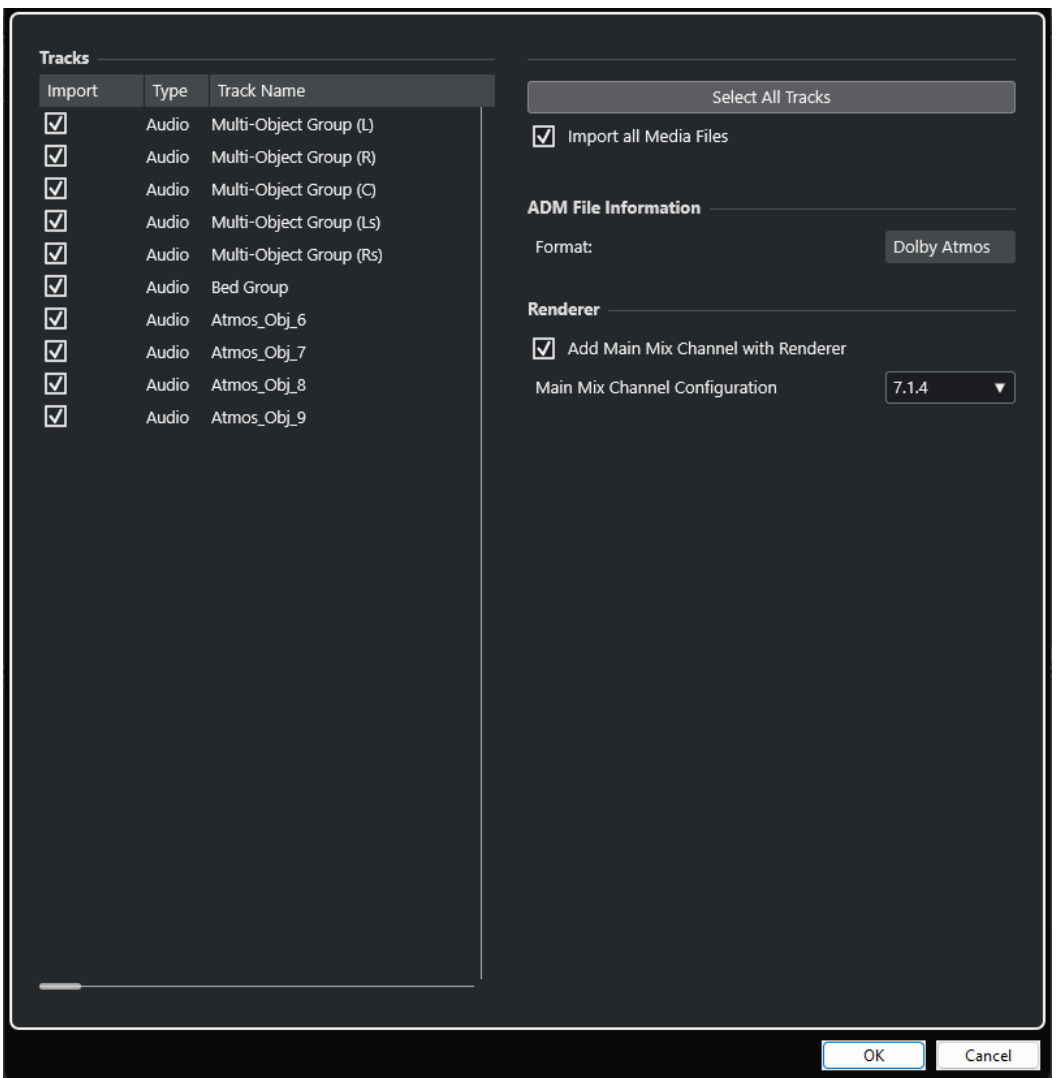

### **Importieren**

Hier können Sie eine Spur zum Importieren auswählen.

### **Typ**

Zeigt den Medientyp der Spur an.

### **Spurname**

Zeigt den Spurnamen an.

### **Alle Spuren auswählen**

Wählt alle Spuren für das Importieren aus.

### **Alle Mediendateien importieren**

Importiert Mediendateien, die nicht von Events referenziert werden.

### **Format**

Zeigt das ADM-Format der zu importierenden Datei an.

### <span id="page-1654-0"></span>**Main-Mix-Kanal mit Renderer hinzufügen**

Wenn diese Option aktiviert ist, fügt der Assistent einen Main-Mix-Kanal namens **Renderer** hinzu, der einen internen ADM-Renderer als Insert verwendet.

### **WICHTIG**

Wenn Sie in Ihrem Projekt einen externen Renderer nutzen, ersetzt der Assistent diesen durch das PlugIn.

### **Main-Mix-Kanalkonfiguration**

Hier können Sie die Kanalkonfiguration für Ihre Abhörumgebung auswählen. Der Assistent fügt einen entsprechenden Ausgangsbus als Main-Mix zur Ihren Audioverbindungen hinzu.

# **ADM-Dateien exportieren**

Im Fenster **ADM-Authoring** können Sie 3D-Audiomixe als ADM-Dateien im Broadcast-Wave-Format (BWF) mit Objekt-Audio und kanalbasierten Beds einschließlich aller erforderlichen Metadaten für erneutes Rendering auf einem Dolby-Atmos-Wiedergabesystem exportieren.

### HINWEIS

Um MPEG-H-Dateien zu exportieren, müssen Sie die integrierte Exportfunktion des Plug-Ins **Renderer for MPEG-H** verwenden.

### VORAUSSETZUNGEN

Sie haben ein vollständiges und gültiges ADM-Projekt mit Bed-Mix und Objekt-Audio eingerichtet, zum Beispiel einen Dolby-Atmos-Mix.

Sie haben im Fenster **ADM-Authoring** ein ADM-Format ausgewählt. Wenn Sie einen externen Renderer verwenden, haben Sie alle erforderlichen Nuendo-Ausgangsanschlüsse und Eingangsanschlüsse des Renderers verbunden.

### VORGEHENSWEISE

- **1.** Wählen Sie **Projekt** > **ADM-Authoring**.
- **2.** Klicken Sie auf **ADM-Datei exportieren**.
- **3.** Geben Sie im Dateiauswahldialog einen Dateinamen und einen Speicherort an.
- **4.** Klicken Sie auf **Speichern**.

### ERGEBNIS

Ihr ADM wird gemäß Ihren aktuellen Einstellungen als eine ADM-BWF-Datei an den ausgewählten Speicherort exportiert.

WEITERFÜHRENDE LINKS [Authoring und Mix von objektbasierten Audioinhalten](#page-918-0) auf Seite 919 [ADM-Authoring-Fenster](#page-970-0) auf Seite 971 [Exportieren von MPEG-H](#page-961-0) auf Seite 962

# **MXF-Dateien**

Nuendo unterstützt Audiodateien im Containerformat MXF (Material Exchange Format, OP1a nur für den Import und OP-Atom).

<span id="page-1655-0"></span>Projektdaten aus nicht linearen Videobearbeitungssystemen werden oft als AAF-Dateien ausgeliefert, die auf MXF-Audio verweisen.

Beim Importieren von AAF-Dateien werden MXF-Mediendaten aus dem AAF-Projekt automatisch als Audio-Events zum Projekt hinzugefügt. Sie können jedoch auch einzelne MXF-Mediendaten (Clips) unabhängig von einer AAF-Datei importieren.

WEITERFÜHRENDE LINKS MXF-Dateien importieren auf Seite 1656

# **MXF-Dateien importieren**

### VORGEHENSWEISE

- **1.** Wählen Sie **Datei** > **Importieren** > **MXF**.
- **2.** Wählen Sie im Dateidialog die MXF-Datei aus und klicken Sie auf **Öffnen**.
- **3.** Optional: Wenn ein Projekt geöffnet ist, wählen Sie, ob Sie ein neues Projekt erstellen möchten.

Wenn Sie **Nein** auswählen, wird die MXF-Datei ins aktuelle Projekt importiert.

### ERGEBNIS

Die MXF-Datei wird in Ihr Projekt importiert. Für Mehrkanal-Audiodateien wird eine einzelne Mehrkanalspur erzeugt. Die Videospur der MXF-Datei wird übergangen.

WEITERE SCHRITTE

- Nuendo-Projekte referenzieren Mediendateien innerhalb einer MXF-Datei anhand von relativen Pfaden. Das Ändern des relativen Speicherorts der MXF-Datei und der Nuendo-Projektdatei (.npr) führt dazu, dass die Referenzen verloren gehen. Daher empfehlen wir Ihnen, die MXF-Dateien ins WAV-Format zu konvertieren. Um die Mediendateien im Projektordner zusammenzuführen, wählen Sie **Medien** > **Dateien konvertieren**.
- Wenn Sie eine mehrspurige MXF-Datei nach OP1a-Standard importiert haben, können Sie die neue Mehrkanalspur anhand der Funktion **Spuren konvertieren** in Monospuren auftrennen.

WEITERFÜHRENDE LINKS [Mehrkanal-Audiospuren trennen](#page-210-0) auf Seite 211

# **TTAL-Dateien**

In Nuendo können Sie Skript-Dateien im Netflix-TTAL-Format, die zur Synchronisation in unterschiedliche Sprachen verwendet werden, importieren und exportieren.

Wenn Sie eine TTAL-Datei importieren, werden die darin enthaltenen TTAL-Events in Cycle-Marker konvertiert, die zur Markerspur in Ihrem Projekt hinzugefügt werden. Sie können die TTAL-Event-Attribute txt und transcriptionText entsprechenden Cycle-Marker-Attributen zuordnen.

### **HINWEIS**

● TTAL-Marker werden unabhängig von der Projekt-Startzeit an ihren absoluten Timecode-Positionen importiert.
Beim Importieren und Exportieren unterstützt Nuendo die TTAL-Spezifikation Version 1.1. Dies umfasst die Unterstützung für mehrere Charaktere in Events sowie für Attribute (type und rgn) zur Kennzeichnung von »forced narrative events«.

Wenn Sie eine TTAL-Datei exportieren, werden Cycle-Marker auf einer Markerspur in Ihrem Projekt als Quelle für TTAL-Events genutzt. Die Cycle-Marker-Attribute werden in entsprechende TTAL-Event-Attribute konvertiert. Sie können eine separate Markerspur als Quelle für TTAL-Lippen-Events festlegen.

WEITERFÜHRENDE LINKS TTAL-Dateien importieren auf Seite 1657 [TTAL-Dateien exportieren](#page-1657-0) auf Seite 1658

### **TTAL-Dateien importieren**

Sie können TTAL-Dateien in Ihr Projekt importieren, indem Sie ihre Takes automatisch in Cycle-Marker konvertieren, die Sie mit den ADR-Funktionen von Nuendo nutzen können.

VORGEHENSWEISE

- **1.** Wählen Sie **Datei** > **Importieren** > **TTAL**.
- **2.** Wählen Sie im Explorer/macOS Finder die gewünschte TTAL-Datei aus und klicken Sie auf **Öffnen**.
- **3.** Nehmen Sie Ihre Einstellungen im Dialog **TTAL-Import-Optionen** im Abschnitt **Attribut-Zuweisung** vor.
- **4.** Klicken Sie auf **OK**.

### ERGEBNIS

Die Events aus der importierten TTAL-Datei werden in Cycle-Marker konvertiert und eine neue Markerspur namens **TTAL Events** wird zu Ihrem Projekt hinzugefügt. Wenn die importierte Datei Lippen-Events enthält, werden diese Events ebenfalls in Cycle-Marker konvertiert und zu einer weiteren neuen Markerspur namens **TTAL LipDetection** hinzugefügt.

WEITERFÜHRENDE LINKS TTAL-Importoptionen (Dialog) auf Seite 1657

### **TTAL-Importoptionen (Dialog)**

Im Dialog **TTAL-Importoptionen** können Sie in Ihrem Projekt Cycle-Marker aus einer importierten TTAL-Datei erzeugen.

● Um den Dialog mit **TTAL-Importoptionen** zu öffnen, wählen Sie **Datei** > **Importieren** > **TTAL**.

<span id="page-1657-0"></span>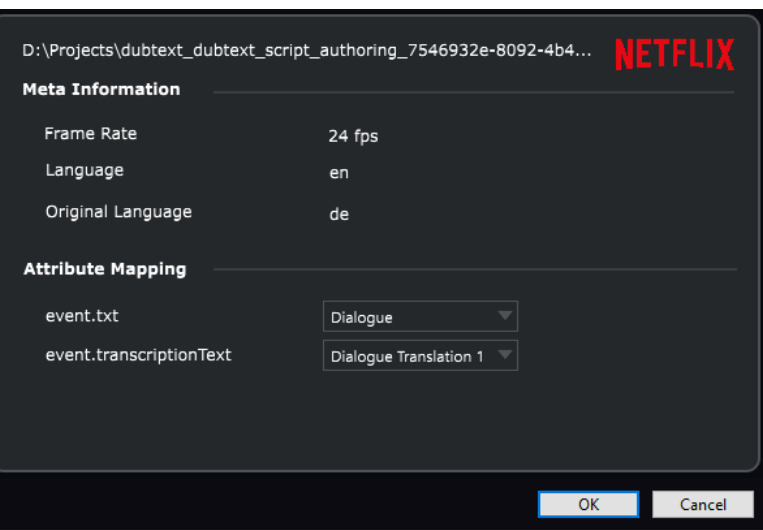

### **Meta-Information**

### **Framerate**

Zeigt die Framerate der importierten TTAL-Datei an.

### **Sprache**

Zeigt die Sprache der importierten TTAL-Datei an.

### **Originalsprache**

Zeigt die Originalsprache der importierten TTAL-Datei an.

### **Attribut-Zuweisung**

### **event.txt**

Legt das Cycle-Marker-Attribut fest, das als Ziel für das TTAL-txt-Attribut verwendet wird.

### **event.transcriptionText**

Legt das Cycle-Marker-Attribut fest, das als Ziel für das TTAL-transcriptionText-Attribut verwendet wird.

### **TTAL-Dateien exportieren**

Sie können ADR-Cycle-Marker als TTAL-Dateien exportieren.

VORAUSSETZUNGEN

Ihr Projekt enthält Cycle-Marker.

- **1.** Wählen Sie **Datei** > **Exportieren** > **TTAL**.
- **2.** Wählen Sie im Dialog **Export-Optionen** die Zielsprache als **Sprache** und die Sprache des Quellmaterials als **Originalsprache** aus.
- **3.** Nehmen Sie Ihre Einstellungen in den Abschnitten **Spurauswahl** und **Attribut-Zuweisung**  vor.
- **4.** Klicken Sie auf **OK**.
- **5.** Geben Sie im Dateiauswahldialog einen Dateinamen und einen Speicherort an.

### **6.** Klicken Sie auf **Speichern**.

ERGEBNIS Die TTAL-Datei wird exportiert.

WEITERFÜHRENDE LINKS TTAL-Export-Optionen (Dialog) auf Seite 1659

### **TTAL-Export-Optionen (Dialog)**

Im Dialog **TTAL-Export-Optionen** können Sie Cycle-Marker in Ihrem Projekt nutzen, um eine TTAL-Datei zu exportieren.

● Um den Dialog mit **TTAL-Export-Optionen** zu öffnen, wählen Sie **Datei** > **Exportieren** > **TTAL**.

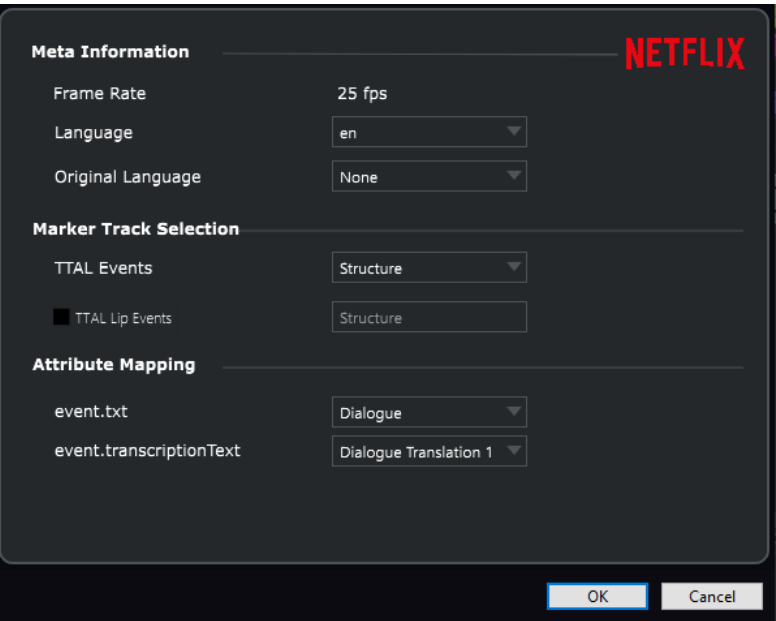

### **Meta-Information**

### **Framerate**

Zeigt die Projekt-Framerate an, die in die exportierte TTAL-Datei geschrieben wird.

### **Sprache**

Legt die Sprache fest, die in die exportierte TTAL-Datei geschrieben wird.

### **Originalsprache**

Legt die Originalsprache fest, die in die exportierte TTAL-Datei geschrieben wird.

### **Markerspur-Auswahl**

### **TTAL-Events**

Legt die Markerspur in Ihrem Projekt fest, die als Quelle für TTAL-Events verwendet wird.

### **TTAL-Lippen-Events**

Wenn diese Option aktiviert ist, enthält die exportierte TTAL-Datei Lippen-Events. Das Einblendmenü legt die Markerspur in Ihrem Projekt fest, die als Quelle für Lippen-Events verwendet wird.

### **Attribut-Zuweisung**

### **event.txt**

Legt das Cycle-Marker-Attribut fest, das als TTAL-txt-Attribut verwendet wird.

### **event.transcriptionText**

Legt das Cycle-Marker-Attribut fest, das als TTAL-transcriptionText-Attribut verwendet wird.

# **Tastaturbefehle**

Den meisten wichtigen Menüs und Funktionen in Nuendo sind Tastaturbefehle zugeordnet. Sie werden für all Ihre Projekte verwendet.

Sie können Tastaturbefehle im **Tastaturbefehle**-Dialog anzeigen und hinzufügen. Tastaturbefehl-Zuweisungen werden außerdem in den Tooltips angezeigt.

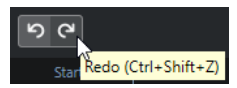

Ein Ausrufezeichen am Ende eines Tooltips bedeutet, dass dieser Funktion noch kein Tastaturbefehl zugeordnet wurde.

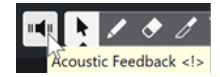

Zusätzlich können Sie alle oder Teile von Tastaturbefehl-Einstellungen separat als Tastaturbefehlsdatei speichern und später in beliebigen Projekten importieren. So können Sie schnell und einfach individuelle Einstellungen wiederherstellen, zum Beispiel, wenn Sie Projekte zwischen unterschiedlichen Computern austauschen möchten. Die Einstellungen werden in einer XML-Datei auf der Festplatte gespeichert.

WEITERFÜHRENDE LINKS [Tastaturbefehl-Einstellungen als Presets speichern](#page-1666-0) auf Seite 1667

# **Tastaturbefehle-Dialog**

Im **Tastaturbefehle**-Dialog können Sie Tastaturbefehle für die wichtigsten Menüs und Funktionen in Nuendo anzeigen und bearbeiten.

● Um den **Tastaturbefehle**-Dialog zu öffnen, wählen Sie **Bearbeiten** > **Tastaturbefehle**.

<span id="page-1661-0"></span>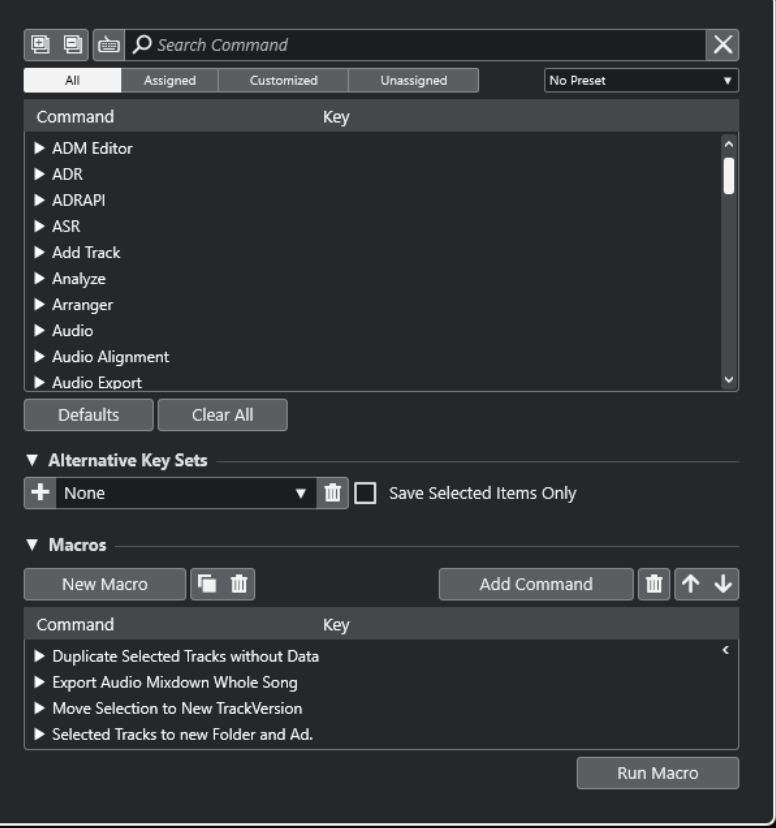

### **Tastaturbefehle-Abschnitt**

Die folgenden Optionen sind im Tastaturbefehle-Abschnitt verfügbar:

### **Alle einblenden**

画

Öffnet alle Ordner.

### **Alle ausblenden**

回

Schließt alle Ordner.

### **Taste drücken/Befehl suchen**

### 卣

Aktivieren Sie diesen Schalter und drücken Sie eine Taste, um zu prüfen, ob dieser Taste bereits ein Befehl zugewiesen wurde.

Deaktivieren Sie diesen Schalter und geben Sie den Namen eines Nuendo-Befehls ein, um die Liste zu filtern.

### **Suche zurücksetzen**

Setzt das Suchfeld zurück. Dieser Schalter ist nur verfügbar, wenn **Taste drücken/ Befehl suchen** deaktiviert ist.

### **Alle**

Zeigt alle Befehle an.

### **Zugewiesen**

Zeigt alle zugewiesenen Befehle an.

### <span id="page-1662-0"></span>**Benutzerdefiniert**

Zeigt alle benutzerdefinierten Befehle an.

#### **Nicht zugewiesen**

Zeigt alle nicht zugewiesenen Befehle an.

### **Preset auswählen**

Öffnet ein Menü, in dem Sie Tastaturbefehl-Presets laden und speichern können.

### **Befehl**

Zeigt die Nuendo-Befehle an, denen Sie Tastaturbefehle zuweisen können. Die Tastaturbefehle sind in Kategorieordnern angeordnet.

#### **Taste**

Zeigt den zugewiesenen Tastaturbefehl für den Befehl an, der in der **Befehl**-Spalte ausgewählt ist.

Wenn Sie einen Befehl auswählen, dem kein Tastaturbefehl zugewiesen ist, wird in der **Taste**-Spalte **hier klicken** angezeigt. Klicken und drücken Sie die Tasten, die Sie dem ausgewählten Befehl zuweisen möchten.

Wenn Sie einen Befehl auswählen, dem ein Tastaturbefehl zugewiesen ist, werden rechts von der Taste oder Tastenkombination die folgenden Funktionen angezeigt:

### ● **Tastaturbefehl entfernen**

Entfernt die dem Befehl zugewiesene Taste oder Tastenkombination.

### ● **Tastaturbefehl zurücksetzen**

Setzt den Tastaturbefehl zurück. Diese Option ist nur verfügbar, wenn Sie eine Tastaturbefehl-Zuweisung geändert haben.

### ● **Weitere Taste zuweisen**

Weist einen zusätzlichen Tastaturbefehl zu. Der zusätzliche Tastaturbefehl kann als Alternative zum Standard-Tastaturbefehl verwendet werden.

### **Standard**

Setzt alle Tastaturbefehle auf ihre Standardeinstellungen zurück.

#### **Alle entfernen**

Entfernt alle Tastaturbefehl-Zuweisungen.

### **Alternative Befehlssätze (Bereich)**

Die folgenden Optionen sind im Bereich **Alternative Befehlssätze** verfügbar:

#### **Alternative Befehlssätze**

Blendet den Bereich **Alternative Befehlssätze** ein/aus, in dem Sie alternative Befehlssätze einrichten können.

#### **Befehlssatz hinzufügen**

Hiermit können Sie einen Befehlssatz hinzufügen.

#### **Alternative Befehlssätze wählen**

Hiermit können Sie Befehlssatz-Presets speichern und laden.

#### **Alternativen Befehlssatz löschen**

Löscht den ausgewählten alternativen Befehlssatz.

#### **Nur ausgewählte Befehle speichern**

Hiermit können Sie einen Teil der Tastaturbefehl-Einstellungen als Preset speichern.

### <span id="page-1663-0"></span>**Macros-Bereich**

Im Macros-Bereich können Sie eine Kombination aus mehreren Funktionen oder Befehlen einrichten, die automatisch ausgeführt werden sollen.

Die folgenden Optionen sind verfügbar:

#### **Macros**

Blendet den Macros-Bereich ein/aus, in dem Sie eine Kombination aus mehreren Funktionen oder Befehlen einrichten können, die automatisch ausgeführt werden.

### **Neues Macro**

Fügt ein neues leeres Macro hinzu.

#### **Macro duplizieren**

Dupliziert das ausgewählte Macro.

#### **Macro löschen**

Löscht das ausgewählte Macro.

### **Tastaturbefehl hinzufügen**

Fügt den Befehl, der oben in der Liste der Tastaturbefehle ausgewählt ist, zum ausgewählten Macro hinzu.

#### **Befehl aus Macro entfernen**

Entfernt den ausgewählten Befehl aus dem Macro.

### **Befehl im Macro nach oben verschieben**

Hiermit können Sie die Reihenfolge von Befehlen im Macro ändern.

### **Befehl im Macro nach unten verschieben**

Hiermit können Sie die Reihenfolge von Befehlen im Macro ändern.

### **Befehl**

Zeigt die Nuendo-Befehle an, denen Sie Tastaturbefehle zuweisen können. Die Tastaturbefehle sind in Kategorieordnern angeordnet. Wenn Sie einen Befehl aus der Liste auswählen, stehen die folgenden Funktionen zur Verfügung:

### ● **Tastaturbefehl entfernen**

Entfernt die zugewiesene Taste oder Tastenkombination vom Macro. Diese Option ist nur verfügbar, wenn dem Macro ein Tastaturbefehl zugewiesen ist.

### **Tasten**

Zeigt den zugewiesenen Tastaturbefehl für das Macro an, das in der **Befehl**-Spalte ausgewählt ist.

### **Macro ausführen**

Führt das ausgewählte Macro aus.

WEITERFÜHRENDE LINKS

[Tastaturbefehle zuweisen](#page-1664-0) auf Seite 1665 [Nach Tastaturbefehlen oder Zuweisungen suchen](#page-1664-0) auf Seite 1665 [Tastaturbefehle zurücksetzen](#page-1667-0) auf Seite 1668 [Tastaturbefehlszuweisungen entfernen](#page-1665-0) auf Seite 1666 [Tastaturbefehl-Presets laden](#page-1667-0) auf Seite 1668 [Macros hinzufügen](#page-1665-0) auf Seite 1666

### <span id="page-1664-0"></span>**Tastaturbefehle zuweisen**

Sie können Tastaturbefehle im **Tastaturbefehle**-Dialog zuweisen.

### VORGEHENSWEISE

- **1.** Wählen Sie **Bearbeiten** > **Tastaturbefehle**.
- **2.** Führen Sie eine der folgenden Aktionen durch:
	- Öffnen Sie im Tastaturbefehle-Bereich den entsprechenden Kategorieordner und wählen Sie die Funktion aus, der Sie einen Tastaturbefehl zuweisen möchten.
	- Deaktivieren Sie **Taste drücken/Befehl suchen** . Geben Sie im Feld **Befehl suchen**  den Namen der Funktion ein, der Sie einen Tastaturbefehl zuweisen möchten, und wählen Sie sie aus.
- **3.** Klicken Sie in das Feld **Hier klicken** und drücken Sie die Tasten, die Sie als Tastaturbefehl verwenden möchten.

Sie können entweder einzelne Tasten oder eine Kombination aus einer oder mehreren Sondertasten ( **Strg-Taste/Befehlstaste** , **Alt/Opt-Taste** , **Umschalttaste** ) mit einer beliebigen anderen Taste wählen.

### **FRGFBNIS**

Der Tastaturbefehl wird zugewiesen.

#### HINWEIS

Um derselben Funktion eine weitere Taste zuzuweisen, klicken Sie auf **Weitere Taste zuweisen** und drücken Sie die Taste. Wenn Sie also für eine Funktion, der bereits ein Tastaturbefehl zugewiesen wurde, einen neuen Tastaturbefehl eingeben, wird der zuvor definierte Tastaturbefehl dadurch nicht ersetzt.

# **Nach Tastaturbefehlen oder Zuweisungen suchen**

Im **Tastaturbefehle**-Dialog können Sie nach Nuendo-Funktionen oder nach Zuweisungen suchen.

VORGEHENSWEISE

- **1.** Wählen Sie **Bearbeiten** > **Tastaturbefehle**.
- **2.** Führen Sie eine der folgenden Aktionen durch:
	- Aktivieren Sie **Taste drücken/Befehl suchen** und drücken Sie eine Taste, um zu prüfen, ob ihr bereits ein Befehl zugewiesen wurde.
	- Deaktivieren Sie **Taste drücken/Befehl suchen** und geben Sie im Feld **Befehl suchen** den Namen einer Nuendo-Funktion ein, um zu prüfen, ob ihr bereits eine Taste zugewiesen wurde.

#### ERGEBNIS

Die Tastaturbefehle-Liste wird gefiltert und zeigt den entsprechenden Befehl und/oder die entsprechende Taste an.

WEITERFÜHRENDE LINKS [Taste drücken/Befehl suchen](#page-1661-0) auf Seite 1662

# <span id="page-1665-0"></span>**Tastaturbefehlszuweisungen entfernen**

### VORGEHENSWEISE

- **1.** Wählen Sie **Bearbeiten** > **Tastaturbefehle**.
- **2.** Öffnen Sie in der **Befehl**-Liste einen Kategorieordner und wählen Sie die Funktion aus, deren Tastaturbefehl-Zuweisung Sie entfernen möchten.
- **3.** Wählen Sie den Tastaturbefehl in der Liste aus und klicken Sie auf **Tastaturbefehl entfernen**  rechts von der Funktion.
- **4.** Klicken Sie auf **Entfernen**, um Ihre Wahl zu bestätigen.

### **Macros hinzufügen**

Sie können eine Kombination aus mehreren Funktionen oder Befehlen einrichten, die als Macro ausgeführt werden.

#### VORGEHENSWEISE

- **1.** Wählen Sie **Bearbeiten** > **Tastaturbefehle**.
- **2.** Öffnen Sie den Macros-Bereich.
- **3.** Klicken Sie auf **Neues Macro**.
- **4.** Doppelklicken Sie im Macros-Bereich auf das neue Macro, geben Sie einen Namen dafür ein und drücken Sie die **Eingabetaste** , um es zu bestätigen.
- **5.** Wählen Sie im Tastaturbefehle-Bereich den ersten Befehl aus, den Sie in das Macro aufnehmen möchten.
- **6.** Klicken Sie im Macros-Bereich auf **Befehl hinzufügen**.

### HINWEIS

In der Macros-Liste werden Befehle nach dem letzten ausgewählten Befehl hinzugefügt. Sie können die Reihenfolge von Befehlen ändern, indem Sie auf **Befehl im Macro nach oben verschieben** oder **Befehl im Macro nach unten verschieben** klicken.

**7.** Wählen Sie im Tastaturbefehle-Bereich den nächsten Befehl aus und klicken Sie auf **Befehl hinzufügen**.

#### ERGEBNIS

Das neue Macro wird hinzugefügt. Sie können es aus dem **Macros**-Untermenü des **Bearbeiten**-Menüs auswählen.

#### HINWEIS

Sie können einem Macro auch Tastaturbefehle zuweisen. Macros werden in der **Macro**-Kategorie angezeigt.

WEITERFÜHRENDE LINKS [Macros-Bereich](#page-1663-0) auf Seite 1664

# <span id="page-1666-0"></span>**Tastaturbefehl-Einstellungen als Presets speichern**

Sie können Tastaturbefehl-Einstellungen als Presets speichern.

VORAUSSETZUNGEN

Sie haben die Tastaturbefehle gemäß Ihren Anforderungen eingerichtet.

VORGEHENSWEISE

- **1.** Deaktivieren Sie im **Tastaturbefehle**-Dialog die Option **Nur ausgewählte Befehle speichern**.
- **2.** Wählen Sie im **Presets**-Einblendmenü die Option **Preset speichern**.
- **3.** Geben Sie einen Namen für das Preset ein und klicken Sie auf **OK**.

ERGEBNIS

Ihre Tastaturbefehl-Einstellungen können nun als Preset über das **Presets**-Einblendmenü aufgerufen werden.

### **Ausgewählte Tastaturbefehle als Presets speichern**

Sie können ausgewählte Tastaturbefehle als Presets speichern.

VORAUSSETZUNGEN

Sie haben die Tastaturbefehle gemäß Ihren Anforderungen eingerichtet.

- **1.** Aktivieren Sie im **Tastaturbefehle**-Dialog die Option **Nur ausgewählte Befehle speichern**.
- **2.** Aktivieren Sie die Tastaturbefehle-Elemente oder die Kategorieordner, die Sie speichern möchten.

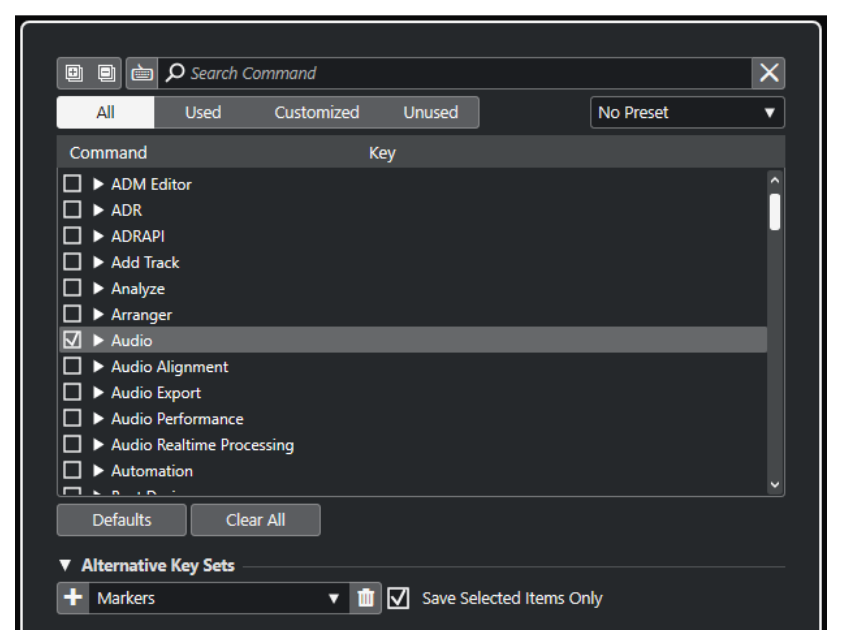

- **3.** Wählen Sie im **Presets**-Einblendmenü die Option **Preset speichern**.
- **4.** Geben Sie einen Namen für das Preset ein und klicken Sie auf **OK**.

### <span id="page-1667-0"></span>ERGEBNIS

Ihre Tastaturbefehle können nun als Preset über das **Presets**-Einblendmenü aufgerufen werden.

### HINWEIS

Wenn Sie ein Preset anwenden, das nur ausgewählte Elemente enthält, ändern Sie nur diese spezifischen Einstellungen. Alle anderen Tastaturbefehl-Einstellungen bleiben unverändert.

### **Tastaturbefehl-Presets laden**

Sie können Tastaturbefehl-Presets laden.

VORGEHENSWEISE

**●** Öffnen Sie das **Presets**-Einblendmenü und wählen Sie das Preset aus.

#### ERGEBNIS

Der neue Tastaturbefehl ersetzt die Einstellungen und Macros des vorherigen Tastaturbefehls.

### **Tastaturbefehlszuweisungen exportieren**

Sie können eine Datei exportieren, in der alle Tastaturbefehlszuweisungen aufgelistet sind.

VORGEHENSWEISE

- **1.** Wählen Sie **Datei** > **Exportieren** > **Tastaturbefehlszuweisungen**.
- **2.** Wählen Sie im Dateidialog einen Speicherort aus und geben Sie einen Dateinamen ein.
- **3.** Klicken Sie auf **Speichern**.

#### ERGEBNIS

Die Tastaturbefehlszuweisungen werden als **.html**-Datei gespeichert.

### **Tastaturbefehle zurücksetzen**

Sie können angepasste Tastaturbefehle auf ihren Standardstatus zurücksetzen.

### WICHTIG

Wenn Sie Tastaturbefehle zurücksetzen, gehen alle Änderungen verloren, die Sie an den Standardtastaturbefehlen vorgenommen haben. Um diese Einstellungen später wiederherstellen zu können, müssen Sie sie zunächst speichern.

- **1.** Optional: Klicken Sie im **Tastaturbefehle**-Dialog auf **Benutzerdefiniert**, um nur die Tastaturbefehle anzuzeigen, die angepasst wurden und zurückgesetzt werden können.
- **2.** Führen Sie eine der folgenden Aktionen durch:
	- Um einen Tastaturbefehl zurückzusetzen, wählen Sie ihn im Tastaturbefehle-Bereich aus und klicken Sie auf **Tastaturbefehl zurücksetzen**.

<span id="page-1668-0"></span>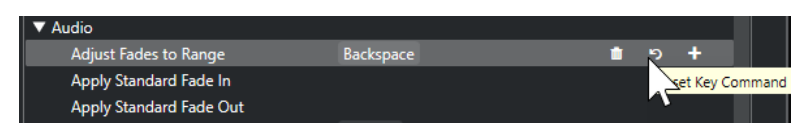

● Um alle Tastaturbefehle zurückzusetzen, klicken Sie auf **Standard** und bestätigen Sie mit **Alle zurücksetzen**.

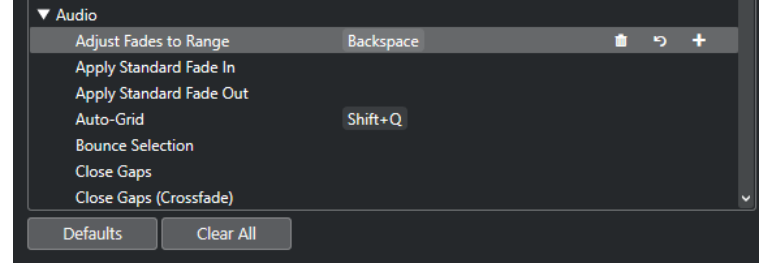

### ERGEBNIS

Die Tastaturbefehle werden zurückgesetzt.

### **Befehlssätze**

Nuendo verfügt über Standard-Befehlssätze. Darüber hinaus können Sie alternative Befehlssätze einrichten und speichern.

Die folgenden Befehlssätze sind standardmäßig verfügbar:

- Marker ist der Standardsatz von Tastaturbefehlen.
- **Shuttle** beinhaltet Tastaturbefehl-Einstellungen für alle **Shuttle**-Steuerelemente des **Transportfelds**.

Sie können zwischen den unterschiedlichen Tastaturbefehle-Einstellungen umschalten. Sie können Sie außerdem entsprechend ihren spezifischen Anforderungen bearbeiten und als zusätzliche Befehlssätze speichern.

WEITERFÜHRENDE LINKS [Alternative Befehlssätze \(Bereich\)](#page-1662-0) auf Seite 1663 Alternative Befehlssätze speichern auf Seite 1669 [Zwischen alternativen Befehlssätzen wechseln](#page-1669-0) auf Seite 1670 [Alternative Befehlssätze entfernen](#page-1669-0) auf Seite 1670

### **Alternative Befehlssätze speichern**

- **1.** Wählen Sie **Bearbeiten** > **Tastaturbefehle**.
- **2.** Richten Sie die Tastaturbefehle und die Macros wie gewünscht ein.
- **3.** Führen Sie eine der folgenden Aktionen durch:
	- Aktivieren Sie **Nur ausgewählte Befehle speichern** und aktivieren Sie die Einstellungen, die Sie speichern möchten.
	- Deaktivieren Sie **Nur ausgewählte Befehle speichern**, um alle Einstellungen zu speichern.
- **4.** Klicken Sie im Bereich **Alternative Befehlssätze** auf **Befehlssatz hinzufügen**.
- <span id="page-1669-0"></span>**5.** Geben Sie einen Namen für den Befehlssatz ein.
- **6.** Klicken Sie auf **OK**.

### ERGEBNIS

Der gespeicherte Befehlssatz wird jetzt in der Liste der alternativen Befehlssätze angezeigt.

WEITERFÜHRENDE LINKS [Alternative Befehlssätze \(Bereich\)](#page-1662-0) auf Seite 1663 [Befehlssätze](#page-1668-0) auf Seite 1669 Zwischen alternativen Befehlssätzen wechseln auf Seite 1670 Alternative Befehlssätze entfernen auf Seite 1670

### **Alternative Befehlssätze entfernen**

#### VORGEHENSWEISE

- **1.** Wählen Sie im Bereich **Alternative Befehlssätze** den Befehlssatz aus, den Sie entfernen möchten.
- **2.** Klicken Sie auf **Alternativen Befehlssatz entfernen**.
- **3.** Klicken Sie im angezeigten Dialog auf **OK**.

**ERGEBNIS** Der Befehlssatz wird entfernt.

WEITERFÜHRENDE LINKS [Alternative Befehlssätze \(Bereich\)](#page-1662-0) auf Seite 1663 [Befehlssätze](#page-1668-0) auf Seite 1669 [Alternative Befehlssätze speichern](#page-1668-0) auf Seite 1669 Zwischen alternativen Befehlssätzen wechseln auf Seite 1670

### **Zwischen alternativen Befehlssätzen wechseln**

Sie können im **Projekt**-Fenster zwischen unterschiedlichen Befehlssätzen wechseln.

VORGEHENSWEISE

**●** Drücken Sie im **Projekt**-Fenster **Strg-Taste/Befehlstaste** - **F5** . Dies ist der Standard-Tastaturbefehl für **Alternativen Befehlssatz wählen**, der sich in der **Datei**-Kategorie befindet.

ERGEBNIS

Der nächste verfügbare Befehlssatz wird aktiviert und sein Name wird oben im **Projekt**-Fenster kurz angezeigt.

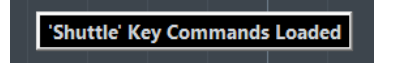

WEITERFÜHRENDE LINKS [Alternative Befehlssätze \(Bereich\)](#page-1662-0) auf Seite 1663 [Tastaturbefehle zuweisen](#page-1664-0) auf Seite 1665 [Befehlssätze](#page-1668-0) auf Seite 1669 [Alternative Befehlssätze speichern](#page-1668-0) auf Seite 1669

# **Standardtastaturbefehle**

Die Standardtastaturbefehle sind in Kategorien angeordnet.

### HINWEIS

Wenn das **Virtuelle Keyboard** angezeigt wird, sind die regulären Tastaturbefehle geblockt, da sie für das **Virtuelle Keyboard** reserviert sind. Die einzigen Ausnahmen sind: **Strg-Taste/ Befehlstaste** - **S** (Speichern), **Num \*** (Aufnahme starten/stoppen), **Leertaste** (Wiedergabe starten/stoppen), **Num 1** (Zum linken Locator springen), **Entf-Taste** oder **Rücktaste** (Löschen), **Num /** (Cycle ein/aus), **F2** (Transportfeld ein-/ausblenden) und **Alt/Opt-Taste** -**K** (Virtuelles Keyboard ein-/ausblenden).

Sie können die Tastaturbefehle für Menüoptionen und andere Funktionen auch ein- und ausschalten.

WEITERFÜHRENDE LINKS [Tastaturbefehle deaktivieren](#page-1684-0) auf Seite 1685

### **Spur hinzufügen (Kategorie)**

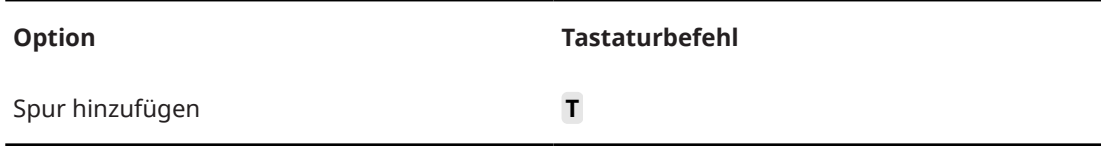

### **Audio-Kategorie**

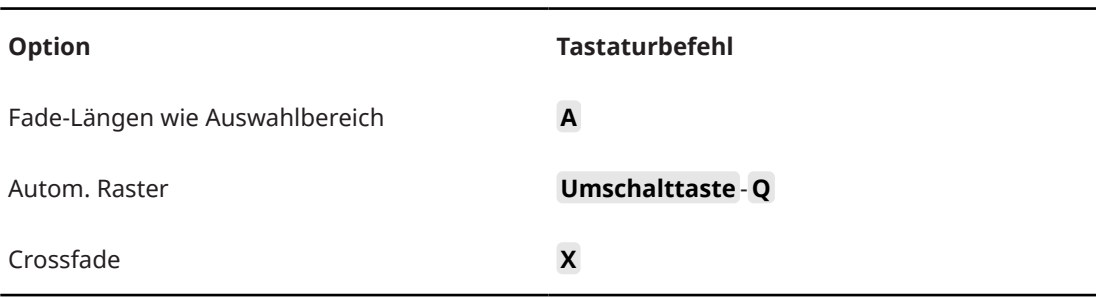

### **Automation-Kategorie**

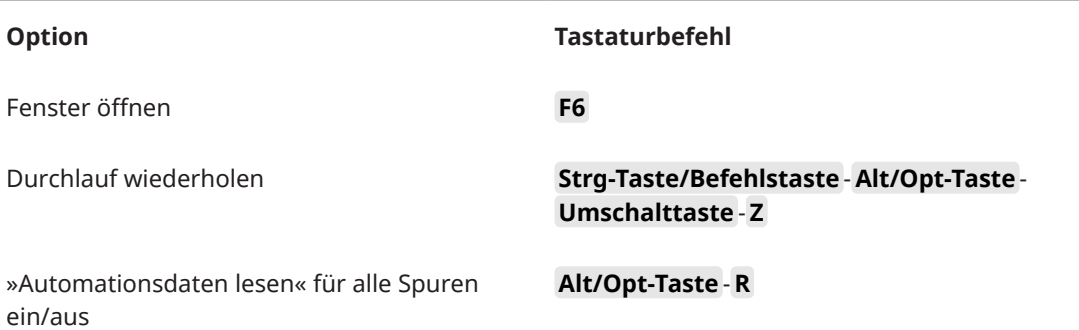

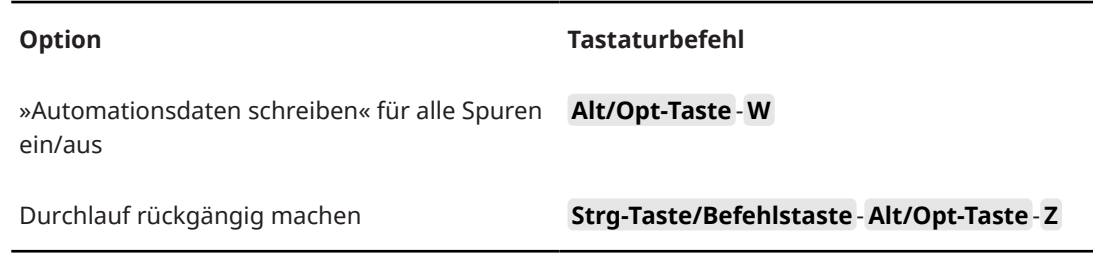

### **Akkorde-Kategorie**

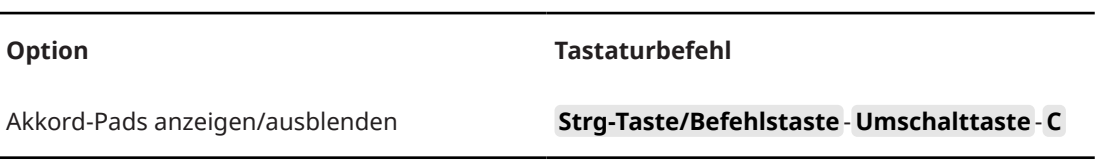

# **Kategorie Geräte (Studio)**

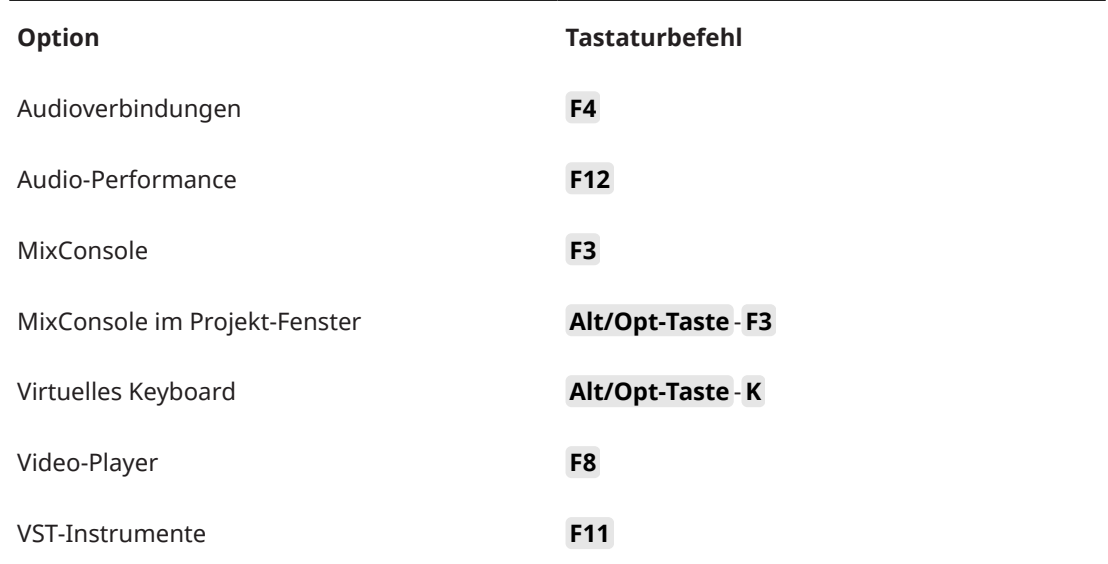

# **Direkte Offline-Bearbeitung (Kategorie)**

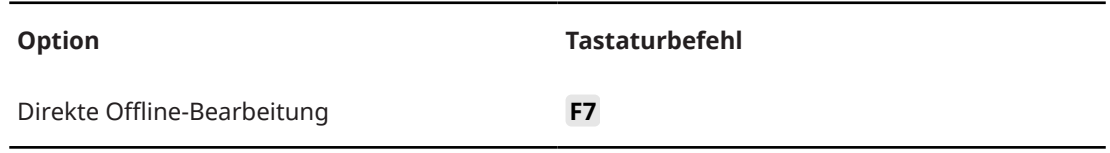

### **Bearbeiten-Kategorie**

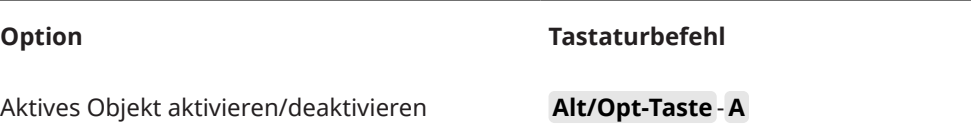

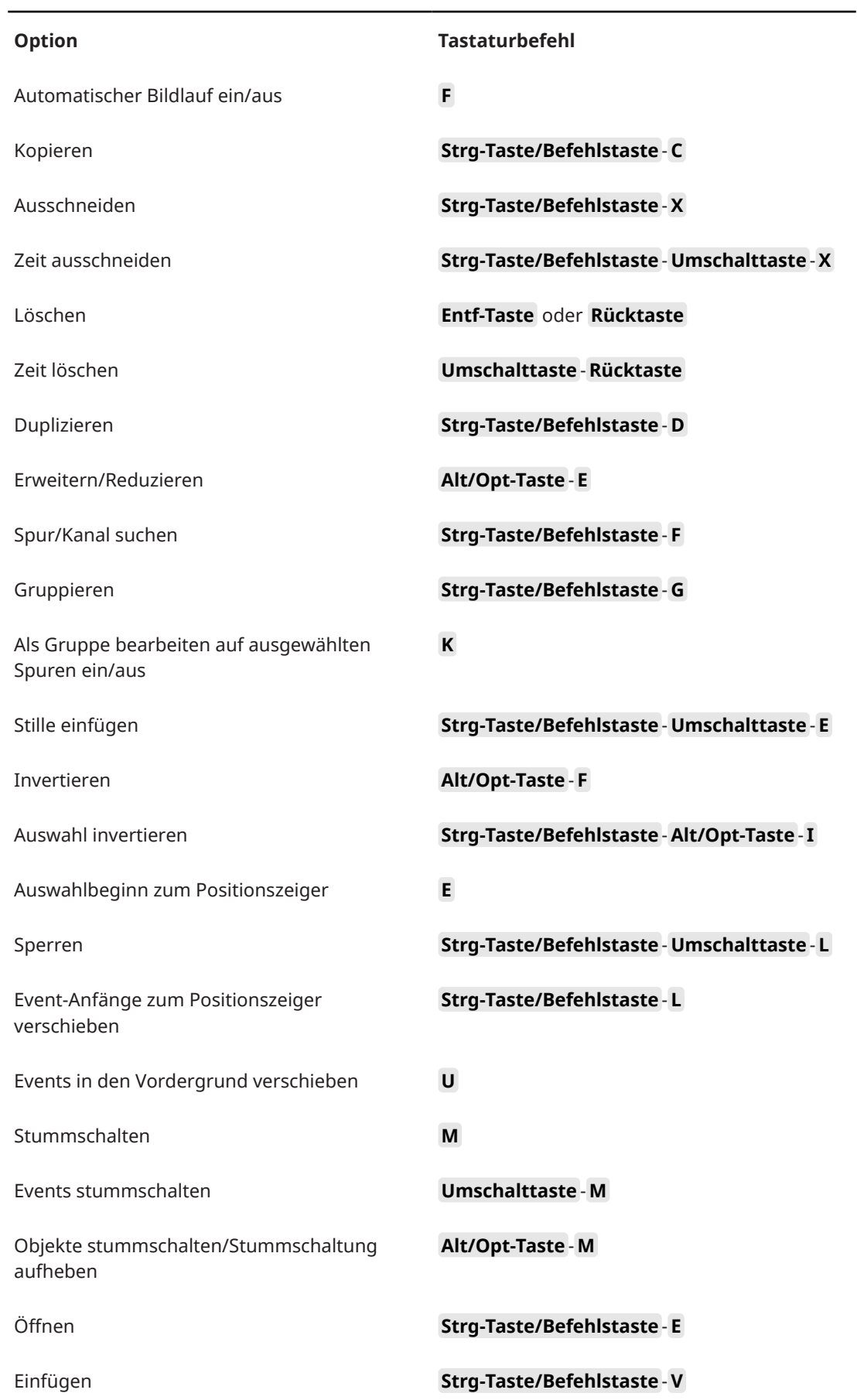

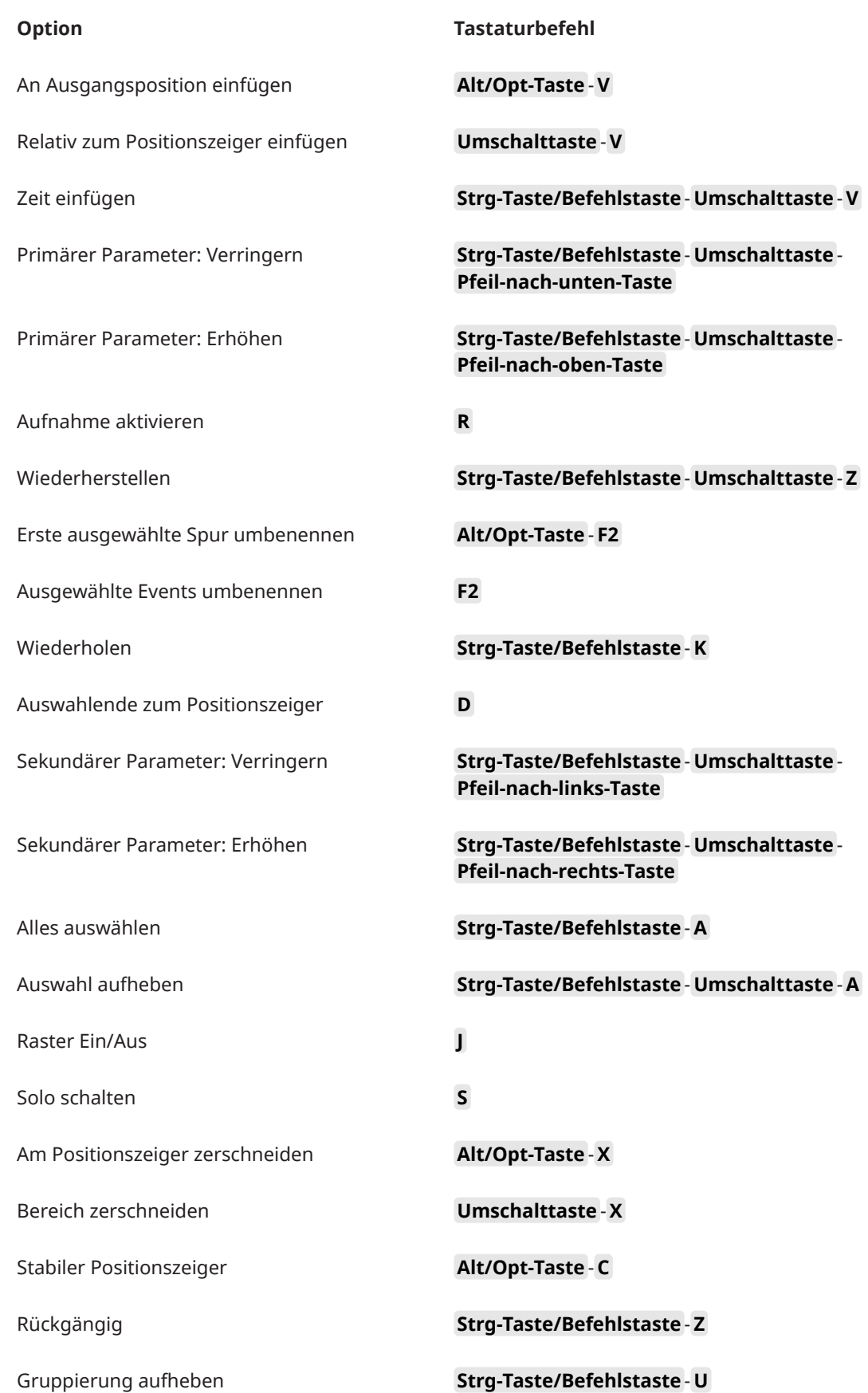

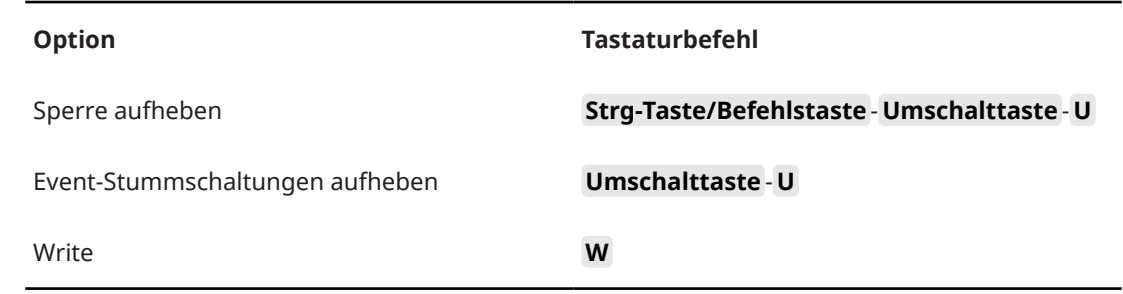

# **Editoren-Kategorie**

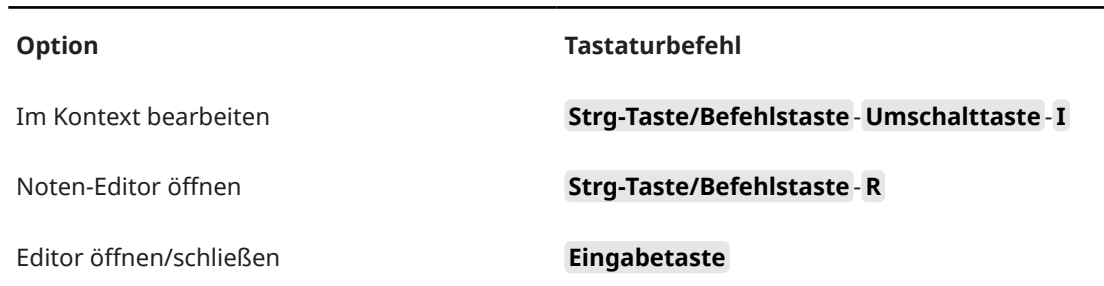

# **Datei-Kategorie**

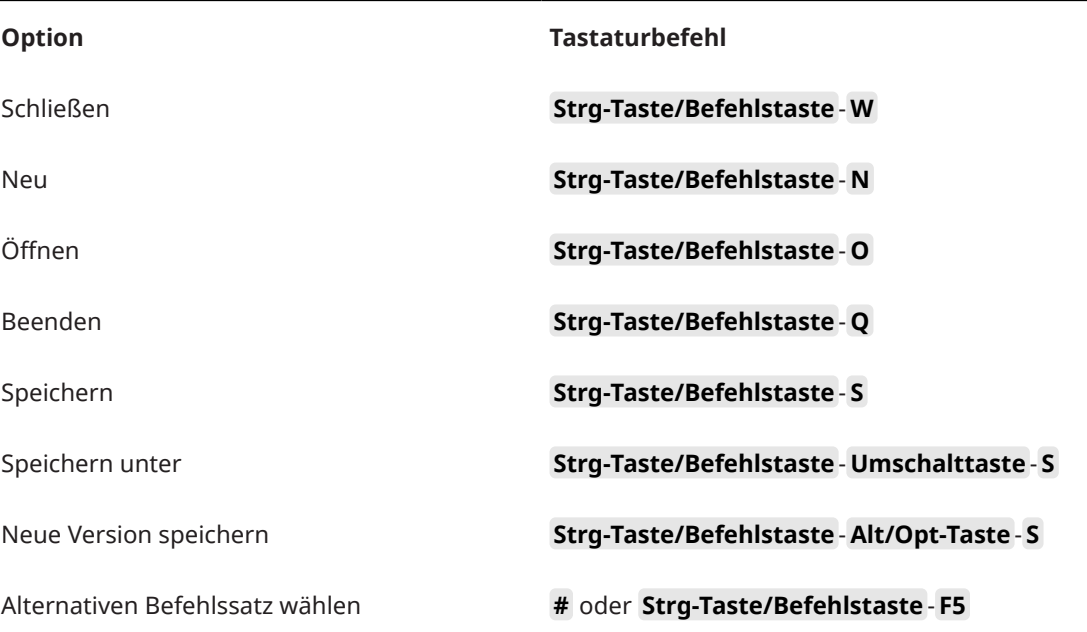

# **Marker-Kategorie**

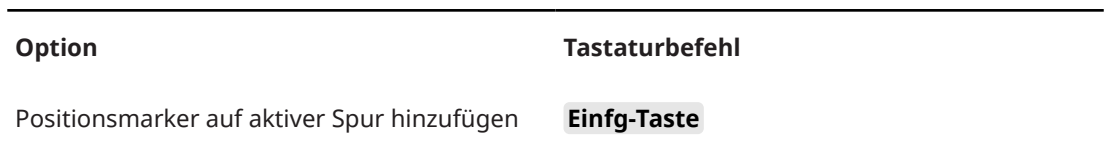

# **Medien-Kategorie**

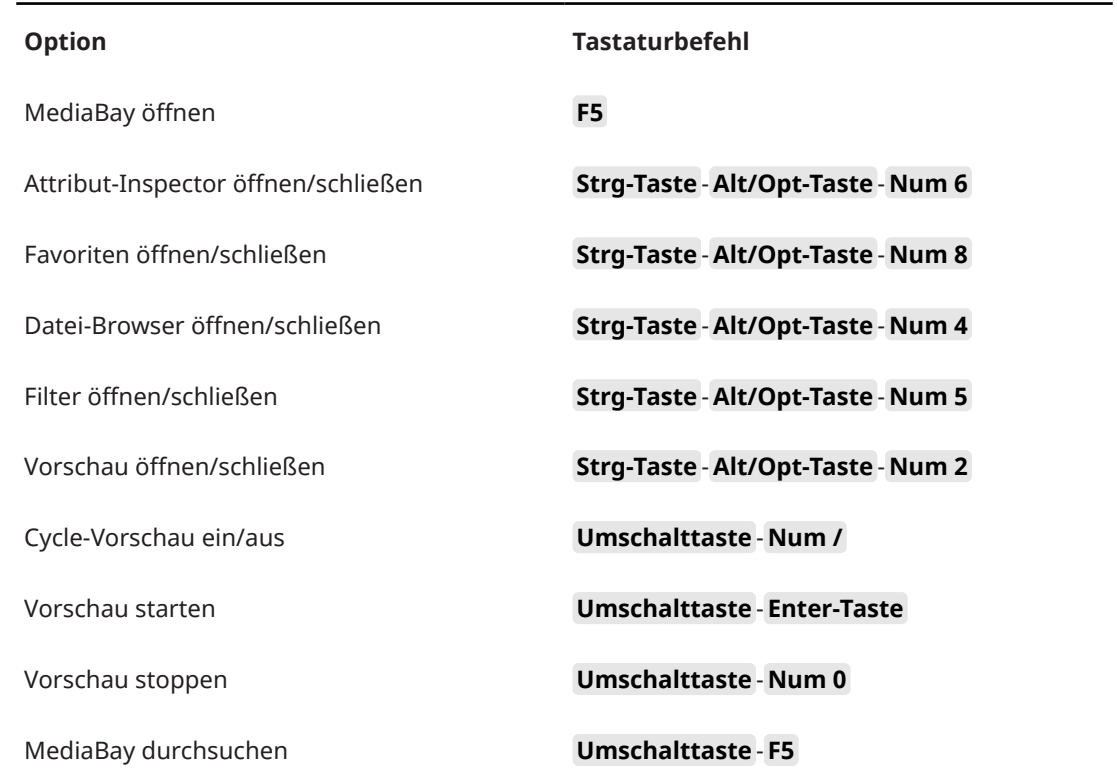

# **MIDI-Kategorie**

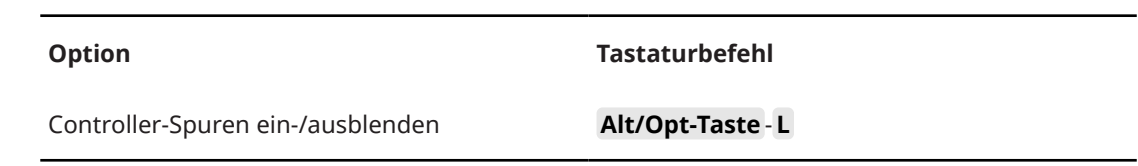

# **MixConsole-Bearbeitungsschritte (Kategorie)**

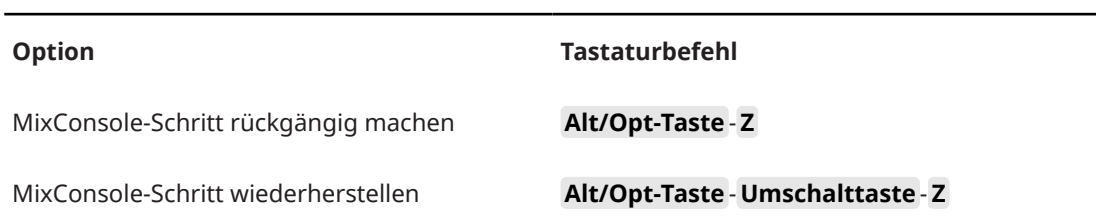

# **Bewegen-Kategorie**

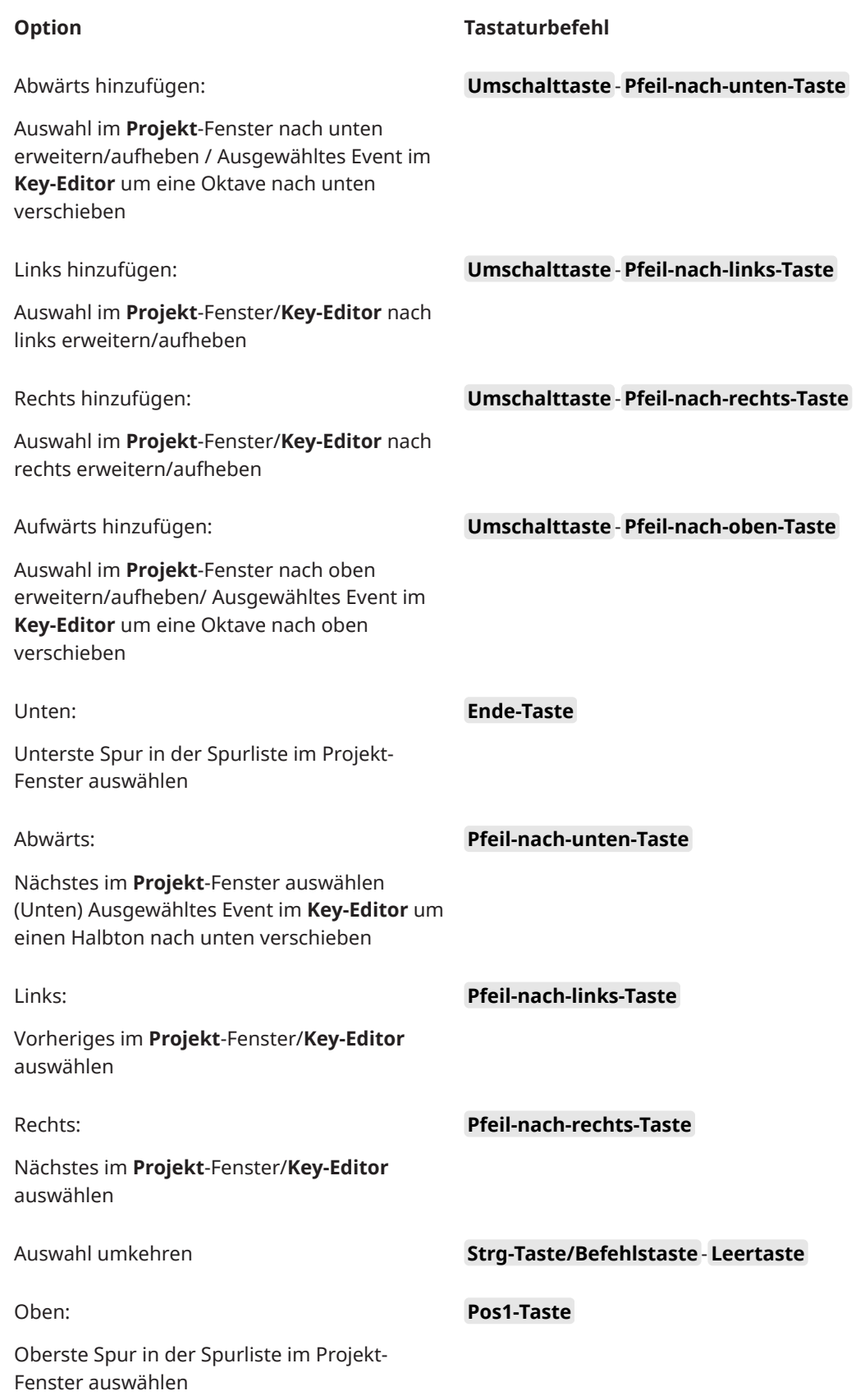

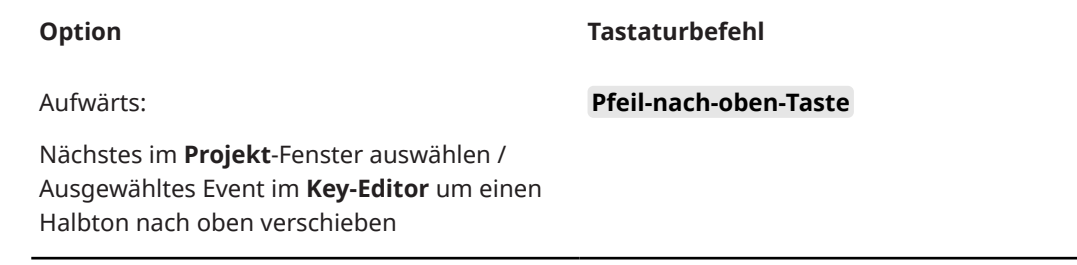

# **Kicker-Kategorie**

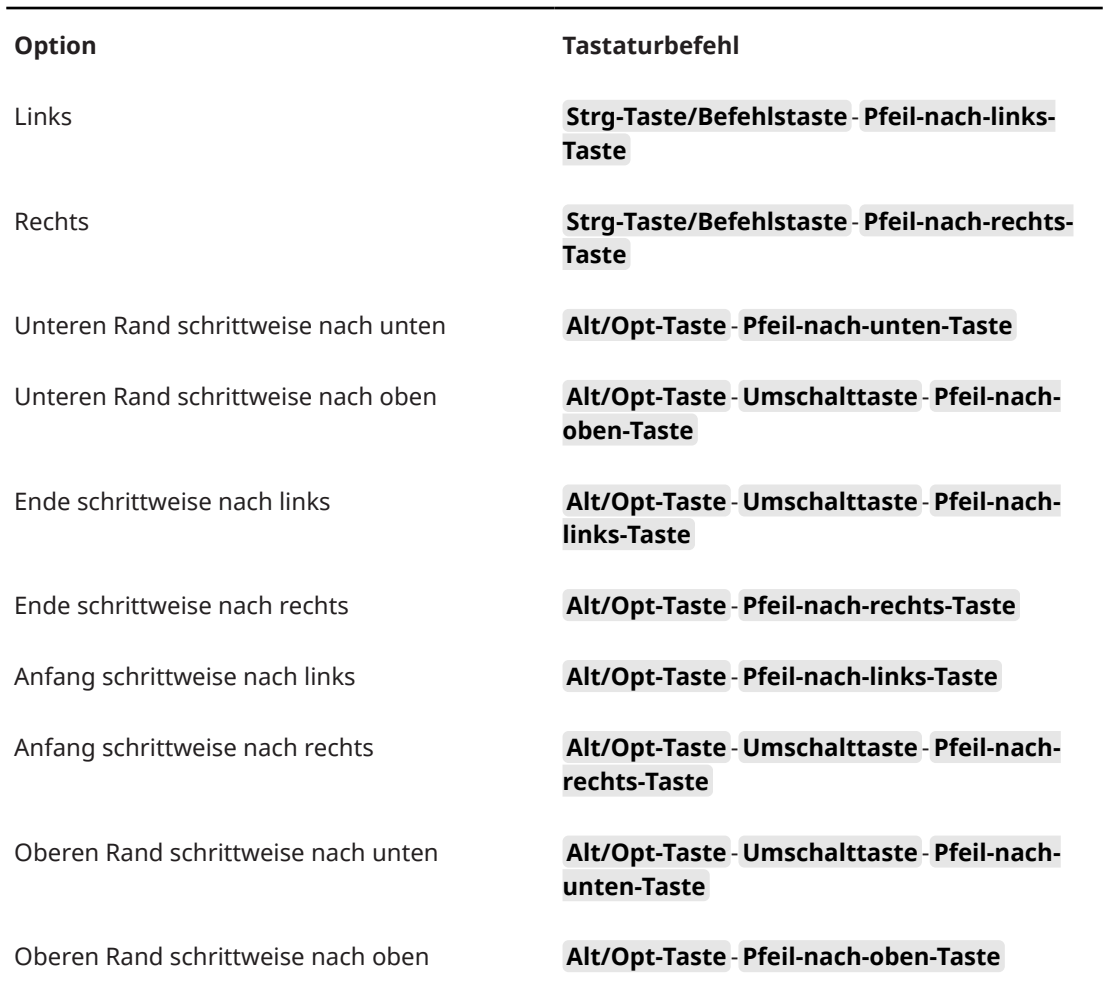

# **Projekt-Kategorie**

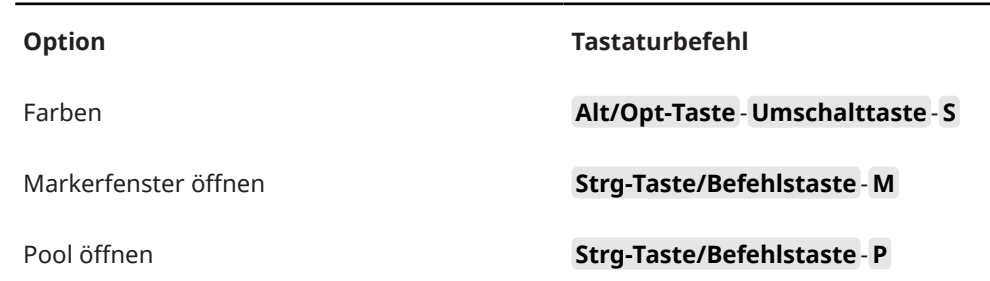

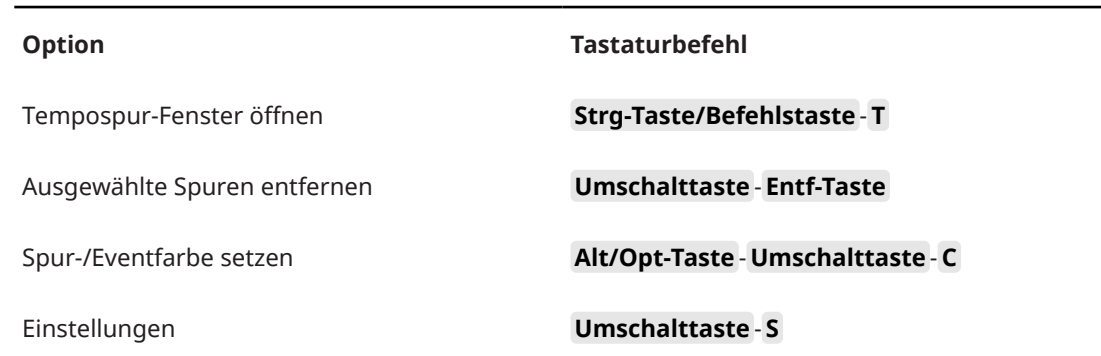

# **Quantisierung-Kategorie**

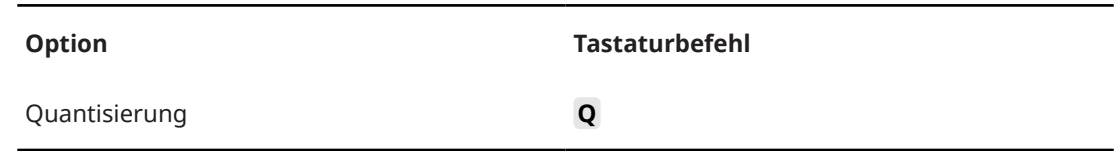

# **Einfüge-Länge festlegen (Kategorie)**

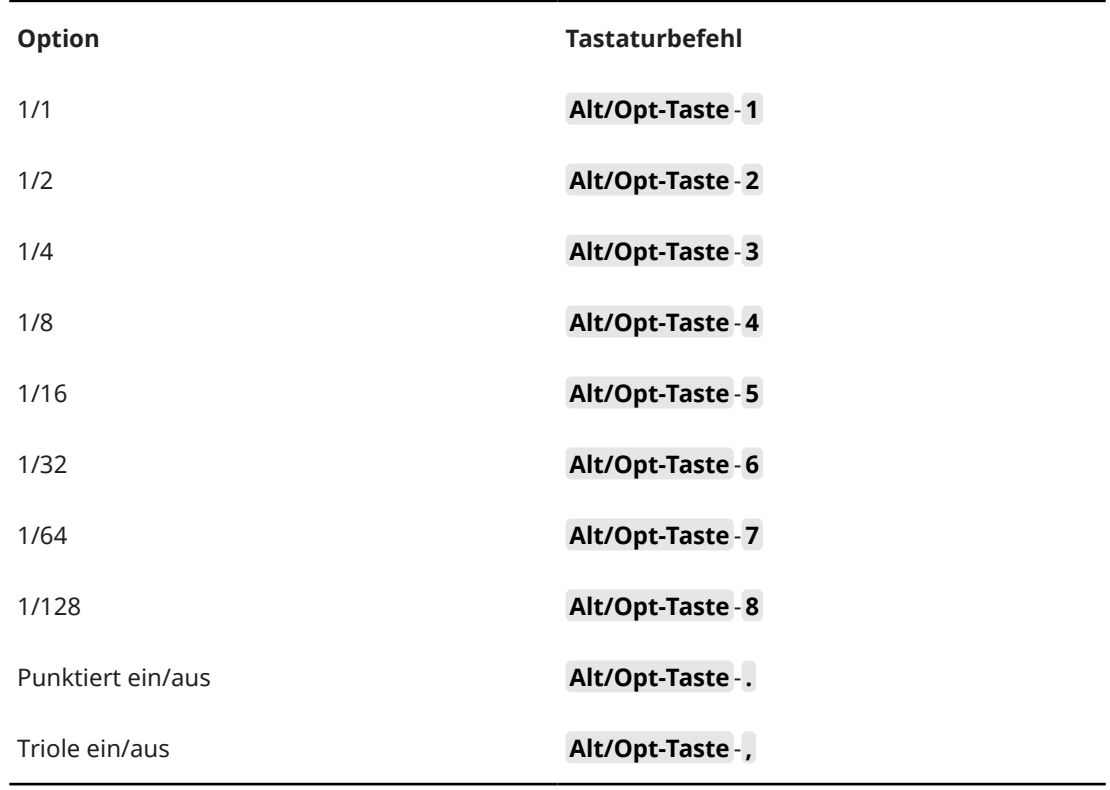

### **Werkzeug-Kategorie**

**Option Tastaturbefehl**

Auswahlwerkzeuge kombinieren **Alt/Opt-Taste** - **Umschalttaste** - **1**

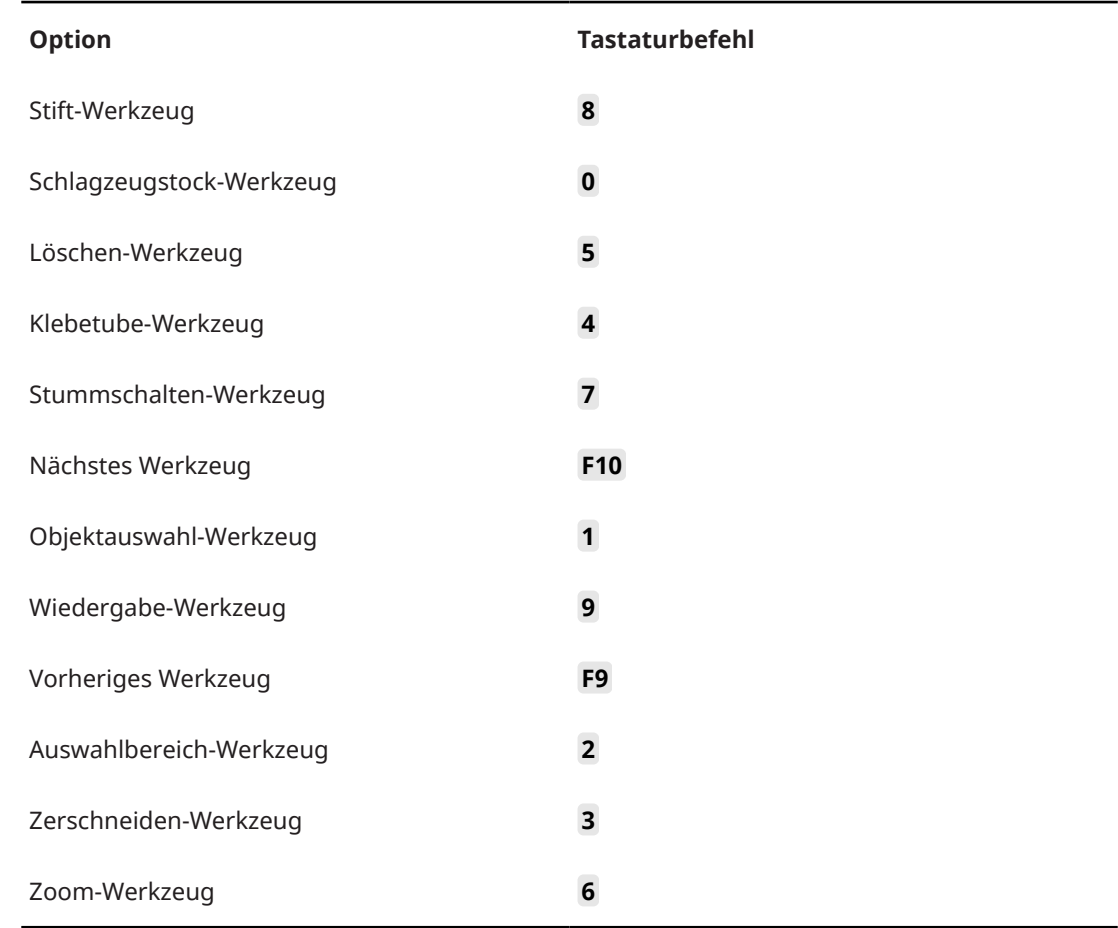

# **Track Versions (Kategorie)**

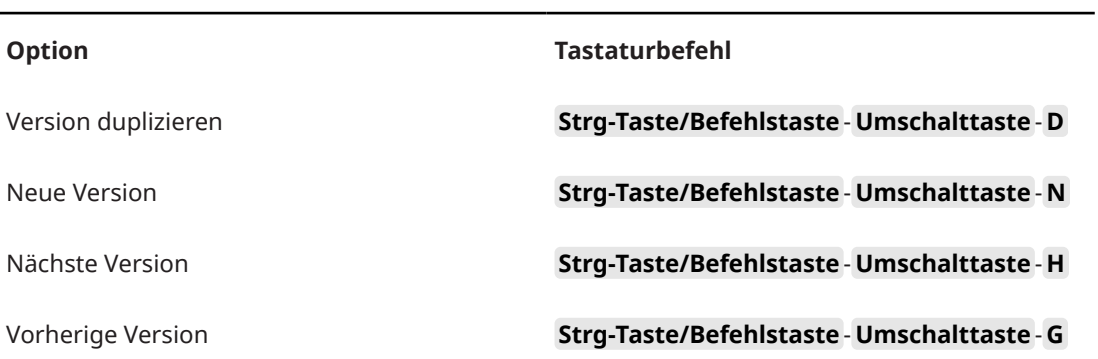

# **Transport-Kategorie**

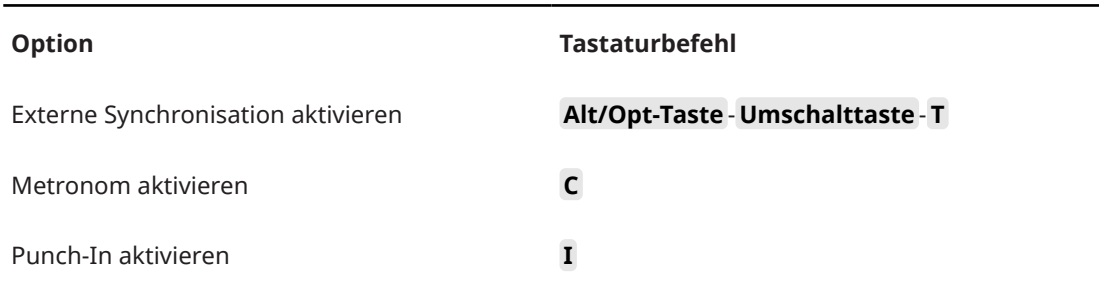

1680 Nuendo 13.0.30

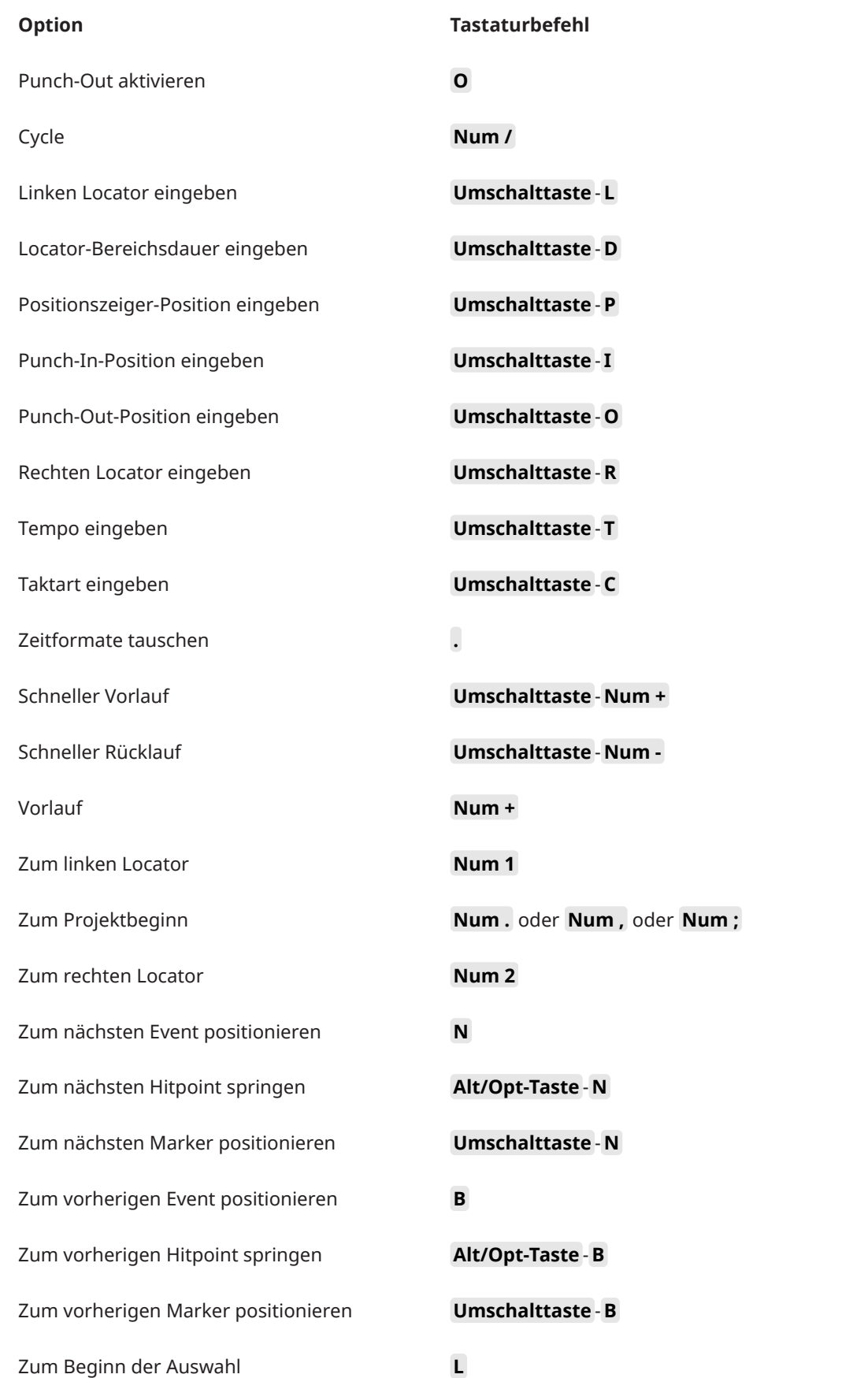

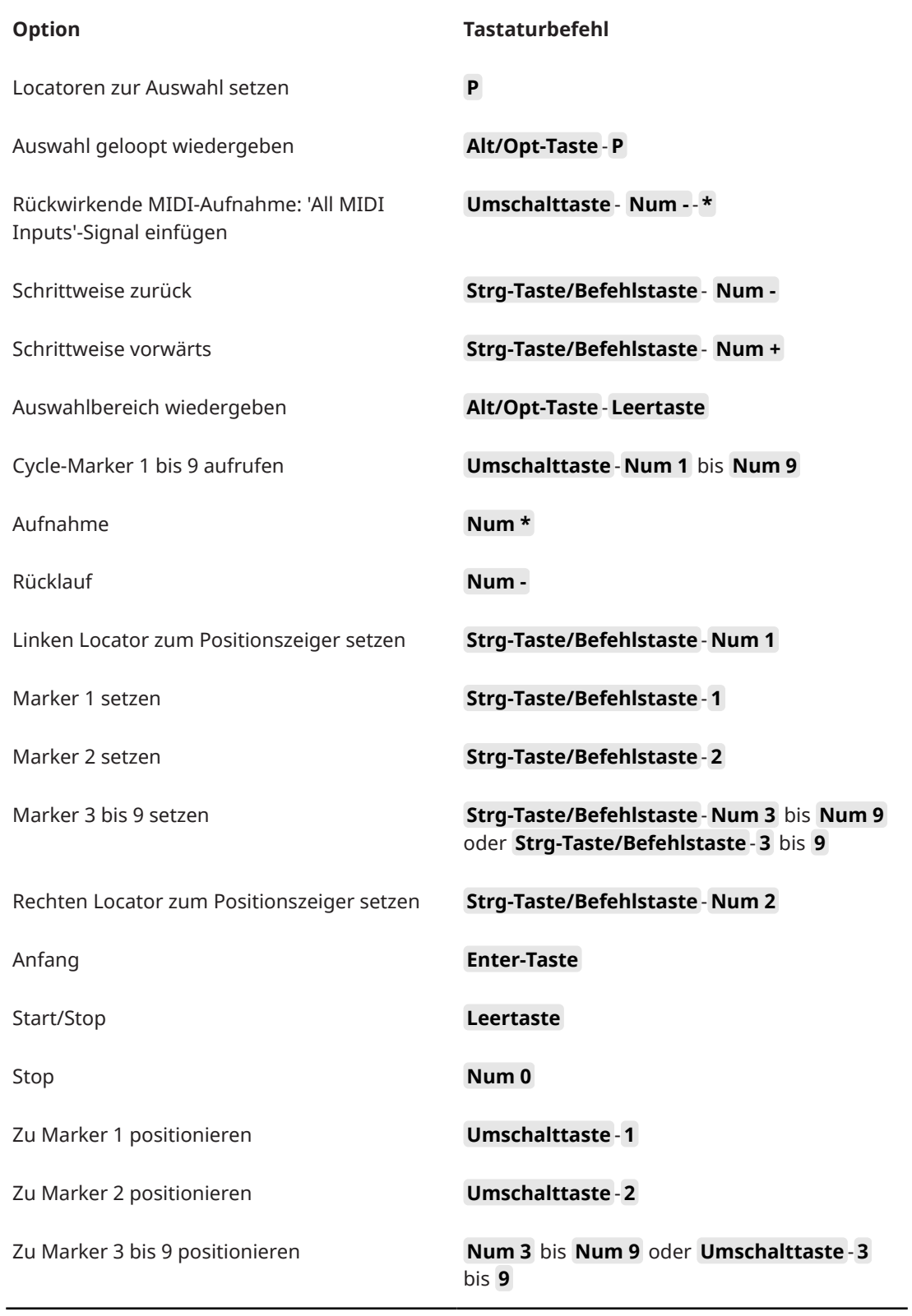

# <span id="page-1682-0"></span>**Fenster-Zonen-Kategorie**

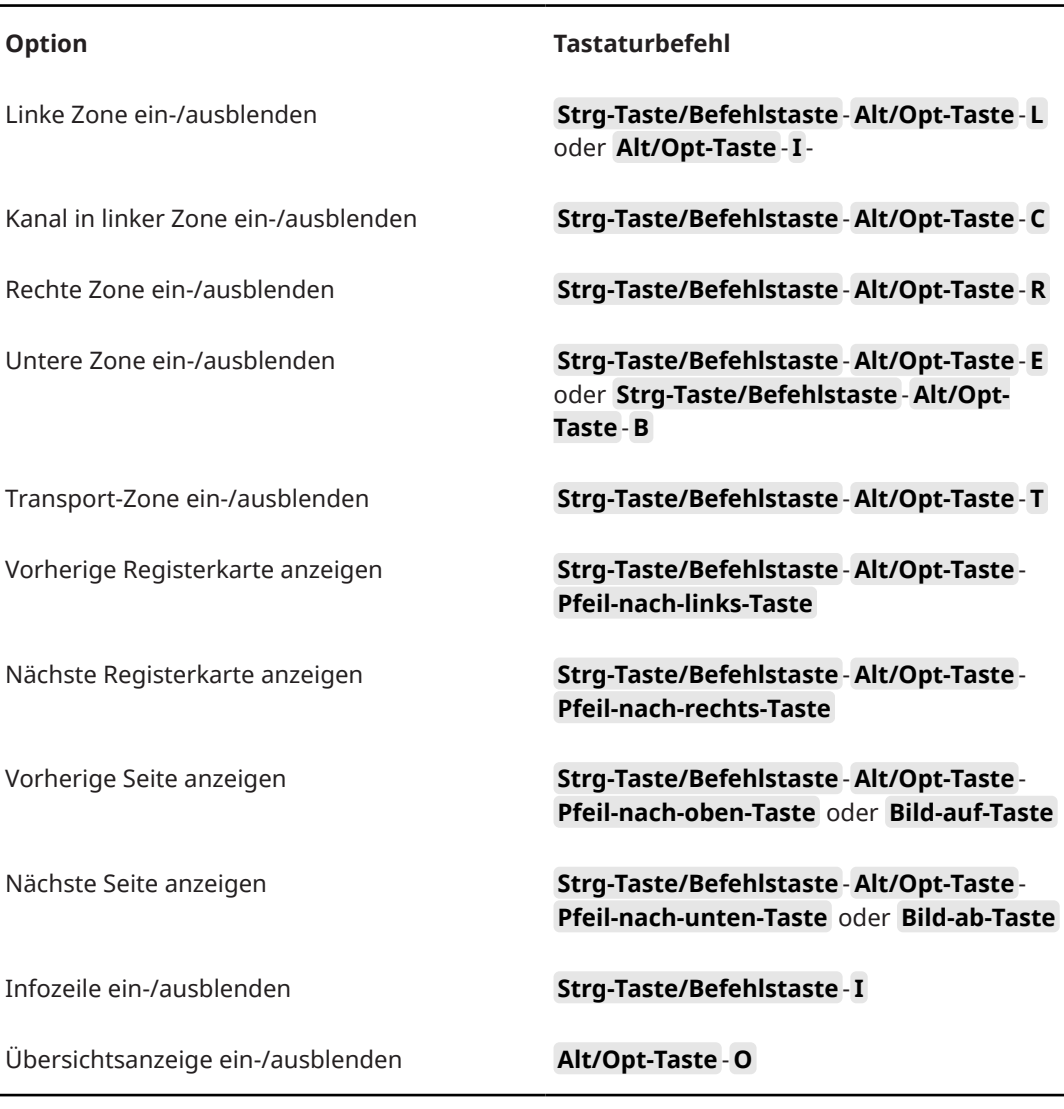

# **Arbeitsbereichskategorie**

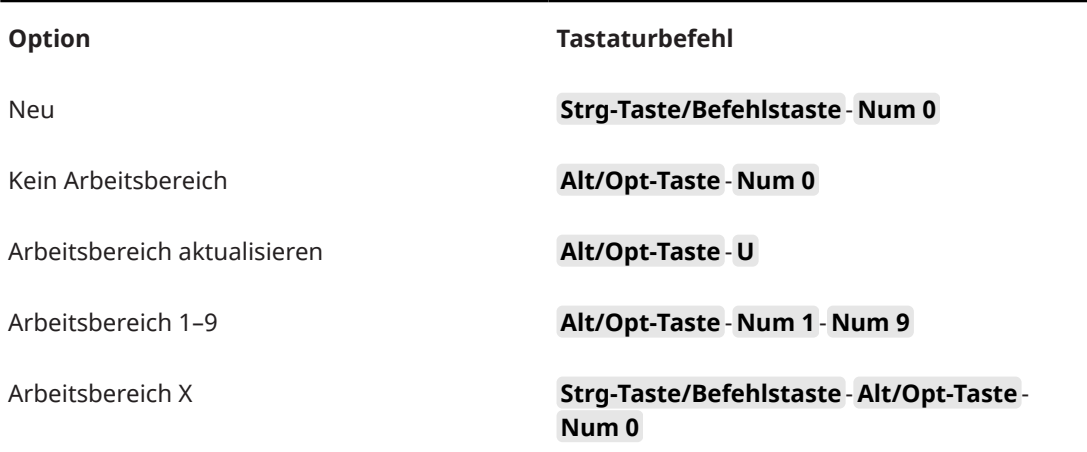

### **Zoom-Kategorie**

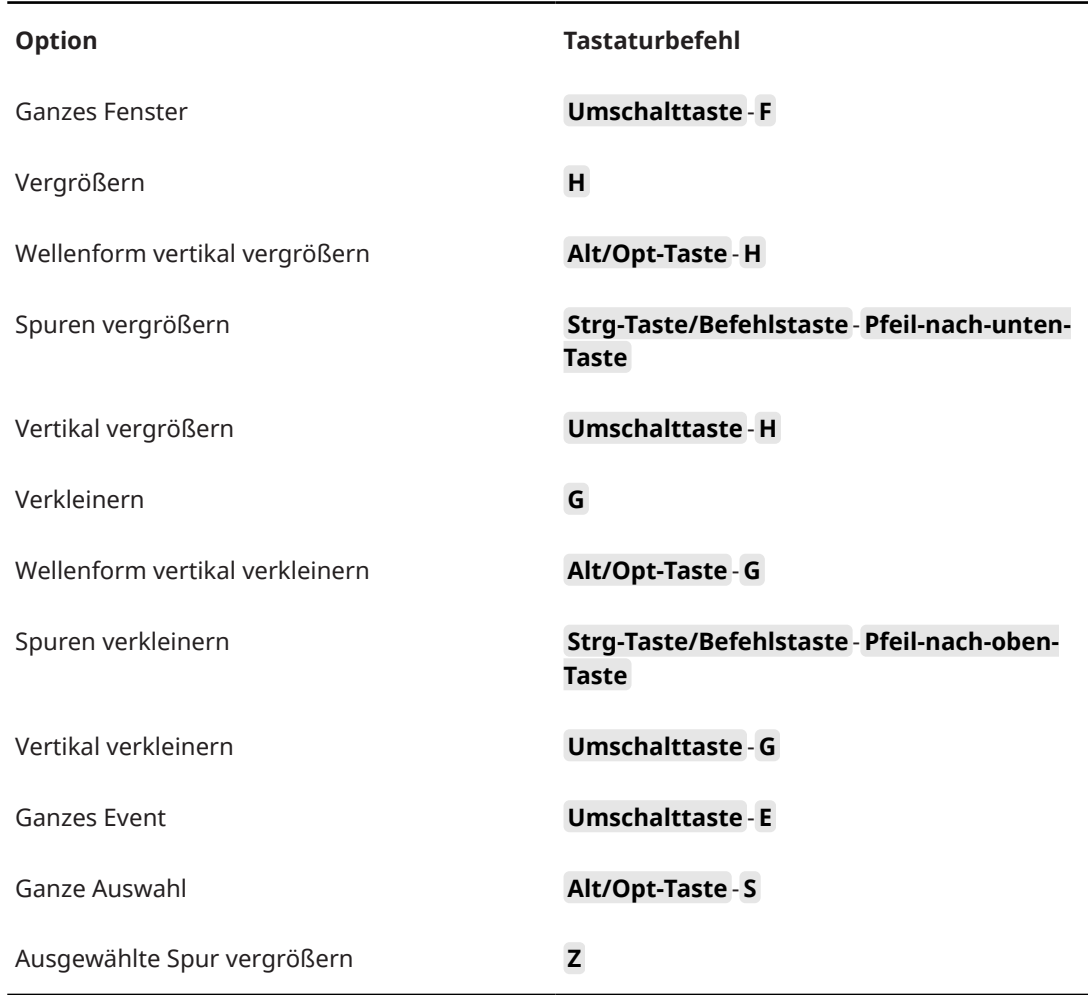

# **Werkzeug-Sondertasten einrichten**

Sie können Werkzeug-Sondertasten einrichten, um bei der Nutzung von Werkzeugen auf alternative Funktionen zuzugreifen.

VORGEHENSWEISE

**1.** Wählen Sie im **Programmeinstellungen**-Dialog **Bearbeitungsoptionen** > **Werkzeug-Sondertasten**.

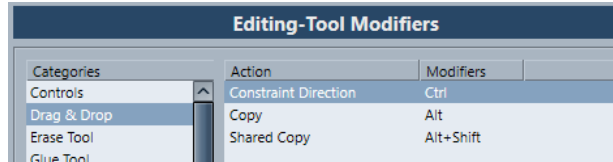

- **2.** Wählen Sie eine Option aus der **Kategorien**-Liste aus und suchen Sie die Aktion, für die Sie die Werkzeug-Sondertaste bearbeiten möchten.
- **3.** Wählen Sie in der **Aktion**-Liste die Aktion aus.
- **4.** Halten Sie die gewünschten Sondertasten gedrückt und klicken Sie auf **Zuweisen**.

### <span id="page-1684-0"></span>**HINWEIS**

Wenn die Sondertasten bereits einem anderen Werkzeug zugewiesen wurden, haben Sie die Möglichkeit, sie zu überschreiben. Wenn Sie dies tun, sind dem anderen Werkzeug keine Sondertasten mehr zugewiesen.

**5.** Klicken Sie auf **OK**.

### ERGEBNIS

Die Sondertasten für diese Aktion werden ersetzt.

# **Tastaturbefehle deaktivieren**

Sie können Tastaturbefehle deaktivieren.

VORGEHENSWEISE

**1.** Wählen Sie im **Programmeinstellungen**-Dialog die **Konfiguration**-Seite.

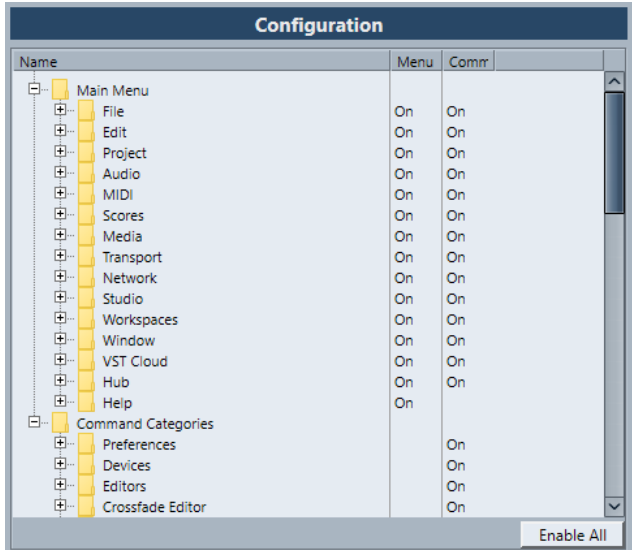

- **2.** Wählen Sie die Option aus, für die Sie den Tastaturbefehl deaktivieren möchten.
- **3.** Klicken Sie neben der Option in die **Befehl**-Spalte, so dass hier **Aus** angezeigt wird.
- **4.** Klicken Sie auf **OK**.

### ERGEBNIS

Alle Tastaturbefehle, die dem Menüobjekt oder der Funktion zugewiesen sind, sind nun deaktiviert.

#### HINWEIS

Wenn Sie einen gesamten Unterordner deaktivieren, werden alle darin enthaltenen Objekte oder Funktionen automatisch deaktiviert. Sie haben aber trotzdem die Möglichkeit, einzelne Optionen im Unterordner wieder zurückzusetzen.

# **Individuelle Einstellungen**

In Nuendo können Sie Fenster und Dialoge in Arbeitsbereichen anordnen, die Darstellung bestimmter Elemente einrichten, die wichtigsten Menüelemente konfigurieren und Programmeinstellungen als Profile speichern.

WEITERFÜHRENDE LINKS Einstellungen-Bereiche auf Seite 1686 [Arbeitsbereiche](#page-1686-0) auf Seite 1687 [Hauptmenü-Einträge konfigurieren](#page-1689-0) auf Seite 1690 [Profile](#page-1691-0) auf Seite 1692

# **Einstellungen-Bereiche**

Einstellungen-Bereiche sind für das **Transport**-Feld, die Werkzeugzeilen, Infozeilen und den **Inspector** verfügbar. In ihnen können Sie festlegen, welche Elemente eingeblendet/ ausgeblendet werden und in welcher Reihenfolge sie angezeigt werden. Sie können Einstellungen-Presets speichern und laden.

● Um zum Beispiel die Bereiche für den **Inspector** zu konfigurieren, klicken Sie mit der rechten Maustaste in einen leeren Bereich des **Inspectors** und wählen Sie **Bereiche einrichten**.

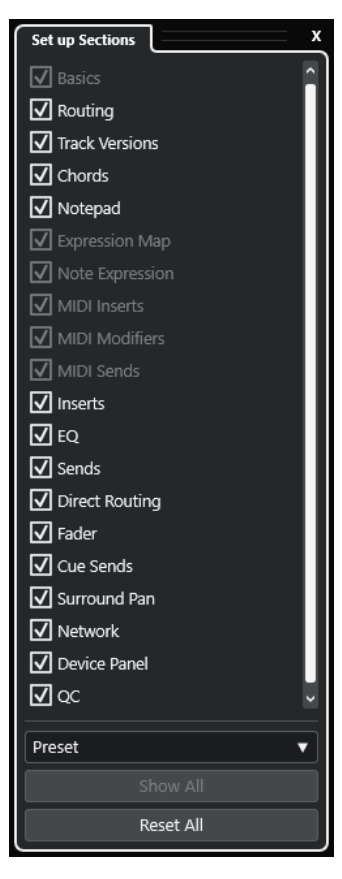

### **Bereichsoptionen**

Aktivieren/Deaktivieren Sie die Option für den Bereich, den Sie anzeigen/ausblenden möchten.

### <span id="page-1686-0"></span>**Preset**

Hiermit können Sie die Einstellungen als Presets speichern.

### **Alle einblenden**

Zeigt alle Bereiche an.

### **Alle zurücksetzen**

Hiermit können Sie die Standardeinstellungen wiederherstellen.

### HINWEIS

Sie können die Reihenfolge der Bereiche ändern, indem Sie sie in der Liste nach oben oder nach unten ziehen.

### **Arbeitsbereiche**

Mit Arbeitsbereichen in Nuendo können Sie Fenster und einzelne Dialoge so anordnen, wie es für Ihre üblichen Arbeitsabläufe am bequemsten ist.

In einem Arbeitsbereich werden die Größe, Position und das Layout oder die Einstellungen wichtiger Fenster und Dialoge wie **Projekt**-Fenster, **MixConsole** oder **Transportfeld** gespeichert. Sie können mehrere Arbeitsbereiche definieren. So können Sie schnell zwischen verschiedenen Arbeitsmodi hin- und herspringen, und zwar entweder mit Hilfe des **Arbeitsbereiche**-Menüs oder durch Tastaturbefehle.

Sie haben die Möglichkeit, unterschiedliche Arbeitsbereichstypen zu definieren, die global für alle Projekte auf Ihrem Computer oder nur für ein bestimmtes Projekt gelten. Wenn Sie ein Projekt öffnen, wird immer die zuletzt gespeicherte Ansicht geöffnet. Eine Ansicht umfasst das Layout und die Einstellungen eines Fensters, die Sie für ein Projekt festgelegt haben. Die zuletzt gespeicherte Ansicht kann entweder die Ansicht eines Arbeitsbereichs sein oder eine Ansicht, die Sie gespeichert haben, ohne dass ein Arbeitsbereich ausgewählt war. Wenn Sie ein externes Projekt öffnen, wird die zuletzt verwendete Ansicht auf Ihrem Computer geöffnet.

Für die Erstellung und Änderung von Arbeitsbereichen stehen Ihnen die **Arbeitsbereiche-Verwaltung** und das **Arbeitsbereiche**-Menü zur Verfügung.

#### HINWEIS

- Sie können auch ohne Arbeitsbereiche arbeiten. In diesem Fall wird die zuletzt verwendete Ansicht des vorherigen Projekts verwendet, wenn Sie ein neues Projekt erzeugen.
- Im **Programmeinstellungen**-Dialog (**Allgemeines**-Seite) können Sie eine Ansicht auswählen, die verwendet wird, wenn Sie ein Projekt öffnen.

WEITERFÜHRENDE LINKS [Projekte in zuletzt verwendeter Ansicht öffnen](#page-1720-0) auf Seite 1721

### **Arbeitsbereichstypen**

Sie können globale Arbeitsbereiche oder Projekt-Arbeitsbereiche erzeugen.

#### **Globale Arbeitsbereiche**

Hiermit können Sie ein bestimmtes Layout von Dialogen und Fenstern für alle Projekte auf Ihrem Computer speichern. Globale Arbeitsbereiche sind im **Arbeitsbereiche**-Menü durch ein G gekennzeichnet.

### <span id="page-1687-0"></span>**Projekt-Arbeitsbereiche**

Hiermit können Sie ein bestimmtes Layout von Dialogen und Fenstern speziell für das aktuelle Projekt speichern. So können Sie das Projekt mit dem gespeicherten Layout auf anderen Computern öffnen. Projekt-Arbeitsbereiche sind im **Arbeitsbereiche**-Menü durch ein P gekennzeichnet.

### **Arbeitsbereiche für externe Projekte**

Sie können festlegen, in welcher Ansicht externe Projekte in Nuendo geöffnet werden sollen.

Externe Projekte sind Projekte, die auf anderen Computern erzeugt wurden. Wenn Sie ein externes Projekt öffnen, werden standardmäßig die Fenster- und Dialogeinstellungen angewendet, mit denen Sie zuletzt auf Ihrem Computer gearbeitet haben. Dies kann entweder die zuletzt verwendete und auf Ihrem Computer gespeicherte Ansicht oder einer der von Ihnen angegebenen globalen Arbeitsbereiche sein.

Um die ursprünglichen Layouteinstellungen für das Projekt zu öffnen, haben Sie folgende Möglichkeiten:

- Wählen Sie das ursprüngliche Layout des Projekts aus den Projekt-Arbeitsbereichen im **Arbeitsbereiche**-Menü oder in der **Arbeitsbereiche-Verwaltung** aus.
- Wählen Sie im **Programmeinstellungen**-Dialog (**Allgemeines**-Seite) **Nie** aus dem Einblendmenü **Projekte in zuletzt verwendeter Ansicht öffnen**. Dadurch werden alle externen Projekte in ihrem ursprünglichen Layout geöffnet. Dies kann jedoch dazu führen, dass Ihr individuell angepasstes Layout verändert wird.

Um die Ansicht wiederherzustellen, die Sie zuletzt ohne zugewiesenen Arbeitsbereich gespeichert haben, wählen Sie im **Arbeitsbereiche**-Menü die Option **Kein Arbeitsbereich**.

WEITERFÜHRENDE LINKS [Arbeitsbereiche-Verwaltung](#page-1688-0) auf Seite 1689 [Projekte in zuletzt verwendeter Ansicht öffnen](#page-1720-0) auf Seite 1721

### **Arbeitsbereiche erzeugen**

Um den aktuellen Dialog und die Fenstereinstellung für die spätere Verwendung zu speichern, erzeugen Sie einen neuen Arbeitsbereich.

VORGEHENSWEISE

- **1.** Wählen Sie **Arbeitsbereiche** > **Arbeitsbereich hinzufügen**.
- **2.** Geben Sie im **Name**-Feld des Dialogs **Neuer Arbeitsbereich** einen Arbeitsbereichsnamen ein.
- **3.** Wählen Sie den Arbeitsbereichstyp aus, den Sie erzeugen möchten.
	- **Globaler Arbeitsbereich**
	- **Projekt-Arbeitsbereich**
- **4.** Klicken Sie auf **OK**.

#### ERGEBNIS

Der Arbeitsbereich wird gespeichert und zum **Arbeitsbereiche**-Menü hinzugefügt.

### <span id="page-1688-0"></span>**Arbeitsbereich bearbeiten**

Sie können Ihre erzeugten Arbeitsbereiche ändern.

### HINWEIS

Um einen globalen Arbeitsbereich in einen Projekt-Arbeitsbereich zu ändern und umgekehrt, müssen Sie ihn als anderen Arbeitsbereichstyp speichern.

VORGEHENSWEISE

- **1.** Wählen Sie im **Arbeitsbereiche**-Menü den Arbeitsbereich aus, den Sie ändern möchten.
- **2.** Nehmen Sie die gewünschten Änderungen vor.
- **3.** Wählen Sie im **Arbeitsbereiche**-Menü eine der folgenden Optionen:
	- Um den aktuellen Arbeitsbereich zu aktualisieren, klicken Sie auf **Arbeitsbereich aktualisieren**.
	- Um den Arbeitsbereich als anderen Arbeitsbereich oder anderen Arbeitsbereichstyp zu speichern, klicken Sie auf **Arbeitsbereich hinzufügen**.

WEITERFÜHRENDE LINKS [Arbeitsbereiche erzeugen](#page-1687-0) auf Seite 1688

### **Arbeitsbereiche-Verwaltung**

Mit Hilfe der **Arbeitsbereiche-Verwaltung** können Sie vorhandene Arbeitsbereiche verwalten.

● Um die **Arbeitsbereiche-Verwaltung** zu öffnen, wählen Sie **Arbeitsbereiche** > **Verwalten**.

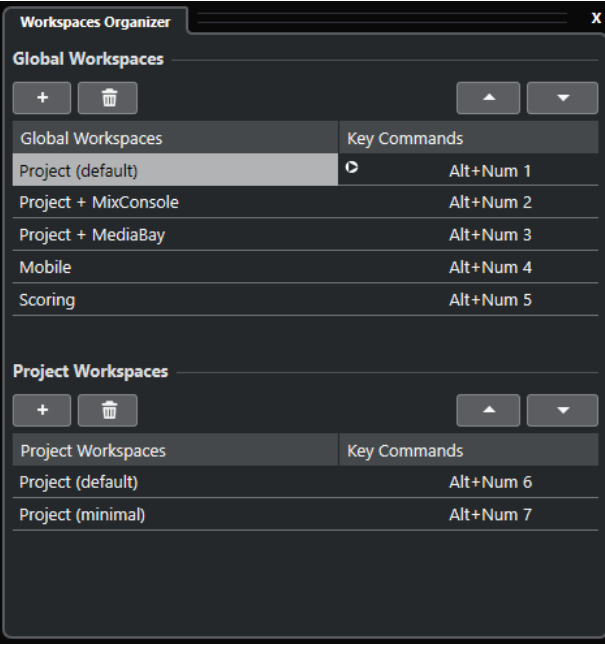

In der **Arbeitsbereiche-Verwaltung** werden die globalen Arbeitsbereiche und die Projekt-Arbeitsbereiche in separaten Listen angezeigt. Jedem Arbeitsbereich ist ein Tastaturbefehl zugewiesen, so dass Sie schnell zwischen den Ansichten wechseln können. Wenn Sie Arbeitsbereiche in den Listen verschieben oder löschen, ändern sich die Tastaturbefehle. Wenn Sie die Position eines Arbeitsbereichs in der Liste ändern, bleibt der zugewiesene Tastaturbefehl <span id="page-1689-0"></span>an seiner ursprünglichen Position. Sie können auf den Tastaturbefehl eines ausgewählten Arbeitsbereichs klicken, um die entsprechende Tastaturbefehlzuweisung unter **Arbeitsbereich**  im **Tastaturbefehle**-Dialog aufzurufen.

Zum Verwalten Ihrer Arbeitsbereiche stehen Ihnen folgende Optionen zur Verfügung:

### **Hinzufügen**

Hiermit können Sie anhand des Dialogs **Neuer Arbeitsbereich** einen neuen Arbeitsbereich erzeugen.

### **Löschen**

Löscht den ausgewählten Arbeitsbereich.

#### **Aufwärts**

Verschiebt einen Arbeitsbereich um eine Position nach oben.

#### **Abwärts**

Verschiebt einen Arbeitsbereich um eine Position nach unten.

### HINWEIS

- Sie können auch auf einen Arbeitsbereich in der Liste klicken und ihn an eine andere Position ziehen.
- Sie können Arbeitsbereiche nur innerhalb von einer Liste verschieben. Um einen globalen Arbeitsbereich in einen Projekt-Arbeitsbereich umzuwandeln und umgekehrt, müssen Sie ihn als anderen Arbeitsbereichstyp speichern.
- Um einen Arbeitsbereich umzubenennen, doppelklicken Sie auf den Arbeitsbereichsnamen.

WEITERFÜHRENDE LINKS [Arbeitsbereichskategorie](#page-1682-0) auf Seite 1683

### **Hauptmenü-Einträge konfigurieren**

Sie können festlegen, welche Einträge in den Haupt- und Untermenüs angezeigt werden und sogar ganze Menüs ausblenden. Darüber hinaus haben Sie die Möglichkeit, bestimmte Programmfunktionen, die Sie nie benötigen, auszublenden und so das Programm Ihren Anforderungen entsprechend zu konfigurieren.

### **HINWEIS**

Blenden Sie nur Menüs oder Menüeinträge aus, wenn Sie sich ganz sicher sind, dass Sie sie nicht benötigen.

- **1.** Wählen Sie im **Programmeinstellungen**-Dialog die **Konfiguration**-Option.
- **2.** Klicken Sie auf das Pluszeichen (**+**) für einen Ordner.
- **3.** Führen Sie eine der folgenden Aktionen durch:
	- Aktivieren/Deaktivieren Sie ein Menü in der **Menü**-Spalte.
	- Aktivieren/Deaktivieren Sie einen Tastaturbefehl in der **Befehl**-Spalte.
- **4.** Klicken Sie auf **Übernehmen**, um die Änderungen anzuwenden, oder auf **OK**, um die Änderungen anzuwenden und den Dialog zu schließen.

### ERGEBNIS

Die entsprechenden Menüelemente und Tastaturbefehle werden deaktiviert.

WEITERFÜHRENDE LINKS Konfiguration-Seite auf Seite 1691 [Tastaturbefehle deaktivieren](#page-1684-0) auf Seite 1685

### **Konfiguration-Seite**

Auf der **Konfiguration**-Seite des **Programmeinstellungen**-Dialogs können Sie die Menüs in Nuendo anpassen.

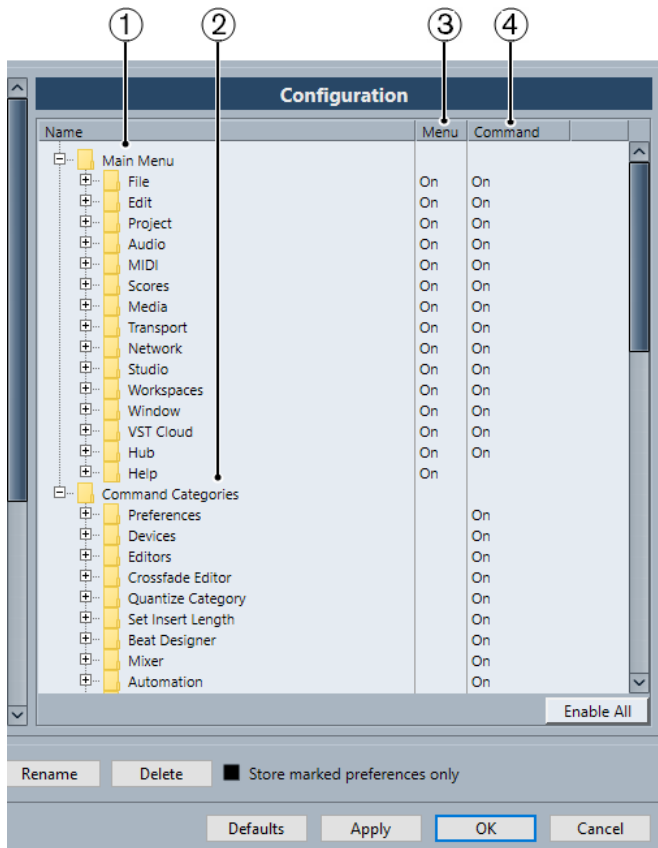

- Um die **Konfiguration**-Seite zu öffnen, wählen Sie **Bearbeiten** > **Programmeinstellungen**  und wählen Sie **Konfiguration**.
- **1 Hauptmenü**

Dieser Ordner enthält Unterordner für alle Hauptmenüs.

**2 Befehlskategorien**

Dieser Ordner enthält Unterordner für alle Befehlskategorien.

**3 Menü**

In dieser Spalte können Sie gesamte Menüs ein- und ausblenden, indem Sie sie auf **Ein** oder **Aus** stellen.

### HINWEIS

Bestimmte Menüelemente wie **Speichern**, **Öffnen**, **Schließen** und **Rückgängig** in den **Datei**- und **Bearbeiten**-Menüs können nicht ausgeblendet werden.

### <span id="page-1691-0"></span>**4 Befehl**

In dieser Spalte können Sie den Tastaturbefehl für ein Menüelement aktivieren/deaktivieren, indem Sie ihn auf **Ein** oder **Aus** stellen.

### **5 Standard**

Klicken Sie auf diesen Schalter, um alle Menüelemente einzublenden und ihre Tastaturbefehle zu aktivieren.

### **6 Übernehmen**

Hiermit können Sie die Änderungen anwenden, ohne den Dialog zu schließen.

**7 OK**

Hiermit können Sie die Änderungen anwenden und den Dialog schließen.

### **HINWEIS**

Sie können Menükonfigurationen als Programmeinstellungen-Presets speichern – entweder separat oder zusammen mit anderen Einstellungen des **Programmeinstellungen**-Dialogs.

### **Profile**

Profile ermöglichen es Ihnen, benutzerdefinierte Programmeinstellungen zu speichern. Sie können zwischen Profilen wechseln und Ihre Profile zur Nutzung auf anderen Computern importieren und exportieren.

Profile sind nützlich, wenn Sie auf mehreren Computer arbeiten, unterschiedliche Einstellungen für unterschiedliche Projekte verwenden oder in einer Studioumgebung sind, wo mehrere Benutzer am selben Computer arbeiten. Profile werden als Dateien mit der Dateinamenerweiterung **.srf** gespeichert.

Profile enthalten Folgendes:

- Programmeinstellungen
- Werkzeugzeilen-Einstellungen für alle Fenster
- Globale Arbeitsbereiche
- Spurbedienelemente
- Spurbedienungs-Presets
- Presets für Eingangs- und Ausgangsbusse
- Dateiformat-Presets
- PlugIn-Kollektionen
- Quantisierungs-Presets
- Crossfade-Presets
- **Tastaturbefehle**

Alle Änderungen an diesen Einstellungen werden im aktiven Profil gespeichert.

### **WICHTIG**

Folgendes ist nicht in Profilen enthalten: Einstellungen im Dialog **Studio-Einstellungen**  und im **Audioverbindungen**-Fenster, Presets auf der Registerkarte **Control Room** des **Audioverbindungen**-Fensters, Spur-Presets, PlugIn-Presets und Projektvorlagen.
# **Profil-Manager (Dialog)**

Der **Profil-Manager** ermöglicht es Ihnen, benutzerdefinierte Programmeinstellungen als Profile zu speichern und Profile auf Ihrem Computer zu verwalten.

● Um den **Profil-Manager** zu öffnen, wählen Sie **Bearbeiten** > **Profil-Manager**.

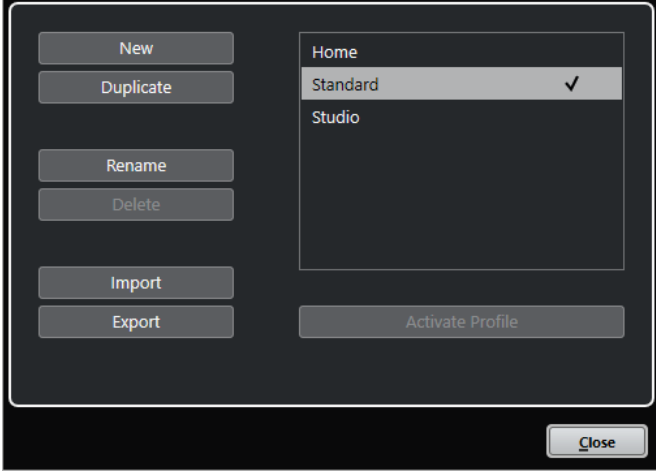

Im Dialog sind alle verfügbaren Profile aufgelistet. Das aktive Profil wird durch ein Häkchen gekennzeichnet.

Zum Bearbeiten Ihrer Profile stehen Ihnen folgende Optionen zur Verfügung:

### **Neu**

Fügt ein neues Profil mit den Werkseinstellungen hinzu.

### **Duplizieren**

Dupliziert das ausgewählte Profil.

### **Umbenennen**

Ermöglicht Ihnen das Umbenennen des ausgewählten Profils.

### **Löschen**

Löscht das ausgewählte Profil.

### **Importieren**

Öffnet einen Dialog, in dem Sie ein Profil aus einer Datei importieren können.

### **Exportieren**

Öffnet einen Dialog, in dem Sie das ausgewählte Profil als Datei exportieren können.

### **Profil aktivieren**

Aktiviert das ausgewählte Profil. Sie müssen das Programm neu starten, damit die Änderung in Kraft tritt.

### **Schließen**

Schließt den Dialog.

### **Profile erstellen**

Im **Profil-Manager** können Sie ein neues Profil erstellen, das auf den Standardeinstellungen basiert.

VORGEHENSWEISE

**1.** Wählen Sie **Bearbeiten** > **Profil-Manager**.

- <span id="page-1693-0"></span>**2.** Klicken Sie im **Profil-Manager** auf **Neu**.
- **3.** Geben Sie im Dialog **Profil hinzufügen** einen Profilnamen ein und klicken Sie auf **OK**.

ERGEBNIS

Das neue Profil wird der Liste hinzugefügt.

WEITERE SCHRITTE Aktivieren Sie das neue Profil, um die Einstellungen anzuwenden.

WEITERFÜHRENDE LINKS Profile aktivieren auf Seite 1694

### **Profile duplizieren**

Im **Profil-Manager** können Sie ein Duplikat eines Profils erstellen und unter einem anderen Namen speichern.

VORGEHENSWEISE

- **1.** Wählen Sie **Bearbeiten** > **Profil-Manager**.
- **2.** Wählen Sie im **Profil-Manager** das Profil aus, das Sie duplizieren möchten.
- **3.** Klicken Sie auf **Duplizieren**.
- **4.** Geben Sie im Dialog **Profil duplizieren** einen Profilnamen ein und klicken Sie auf **OK**.

### ERGEBNIS

Das neue Profil wird der Liste hinzugefügt.

### **Profile aktivieren**

Im **Profil-Manager** können Sie zu einem anderen Profil wechseln. Um das Profil zu wechseln, muss Nuendo neu gestartet werden.

VORAUSSETZUNGEN

Sie haben mindestens zwei Profile gespeichert.

#### VORGEHENSWEISE

- **1.** Wählen Sie **Bearbeiten** > **Profil-Manager**.
- **2.** Wählen Sie im **Profil-Manager** das Profil aus, das Sie aktivieren möchten.
- **3.** Klicken Sie auf **Profil aktivieren**.
- **4.** Klicken Sie auf **OK**.
- **5.** Starten Sie das Programm neu.

### **ERGEBNIS**

Die Einstellungen des Profils sind nun aktiv.

### **Profile umbenennen**

Im **Profil-Manager** können Sie Profile umbenennen.

VORGEHENSWEISE

- **1.** Wählen Sie **Bearbeiten** > **Profil-Manager**.
- **2.** Wählen Sie im **Profil-Manager** das Profil aus, das Sie umbenennen möchten.
- **3.** Klicken Sie auf **Umbenennen**.
- **4.** Geben Sie im Dialog **Profil umbenennen** einen Profilnamen ein und klicken Sie auf **OK**.

### **Profile löschen**

Im **Profil-Manager** können Sie Profile löschen.

VORAUSSETZUNGEN Sie haben mindestens zwei Profile gespeichert.

HINWEIS

Sie können das aktive Profil nicht löschen.

#### VORGEHENSWEISE

- **1.** Wählen Sie **Bearbeiten** > **Profil-Manager**.
- **2.** Wählen Sie im **Profil-Manager** das Profil aus, das Sie löschen möchten. Wählen Sie mehrere Profile aus, um sie gleichzeitig zu löschen.
- **3.** Klicken Sie auf **Löschen**.
- **4.** Klicken Sie auf **OK**.

WEITERFÜHRENDE LINKS [Profile aktivieren](#page-1693-0) auf Seite 1694

### **Profile exportieren**

Im **Profil-Manager** können Sie Profile exportieren, um sie auf einem anderen Computer zu nutzen.

VORGEHENSWEISE

- **1.** Wählen Sie **Bearbeiten** > **Profil-Manager**.
- **2.** Wählen Sie im **Profil-Manager** das Profil aus, das Sie exportieren möchten.
- **3.** Klicken Sie auf **Exportieren**.
- **4.** Geben Sie im Dateidialog den Dateinamen und den Speicherort an.
- **5.** Klicken Sie auf **Speichern**.

### ERGEBNIS

Das exportierte Profil wird als **.srf**-Datei am ausgewählten Ort gespeichert.

WEITERE SCHRITTE

Importieren Sie das Profil auf einem anderen Computer.

### **Profile importieren**

Im **Profil-Manager** können Sie Profile importieren.

VORGEHENSWEISE

- **1.** Wählen Sie **Bearbeiten** > **Profil-Manager**.
- **2.** Klicken Sie im **Profil-Manager** auf **Importieren**.
- **3.** Wählen Sie im Dateidialog das Profil aus, das Sie importieren möchten.
- **4.** Klicken Sie auf **Öffnen**.

#### ERGEBNIS

Das importierte Profil wird der Liste verfügbarer Profile hinzugefügt.

WEITERE SCHRITTE Aktivieren Sie das neue Profil, um die Einstellungen anzuwenden.

WEITERFÜHRENDE LINKS [Profile aktivieren](#page-1693-0) auf Seite 1694

# **Fenster-Dialog**

Im **Fenster**-Dialog können Sie in Nuendo geöffnete Fenster verwalten.

● Um den **Fenster**-Dialog zu öffnen, wählen Sie **Fenster** > **Fenster**.

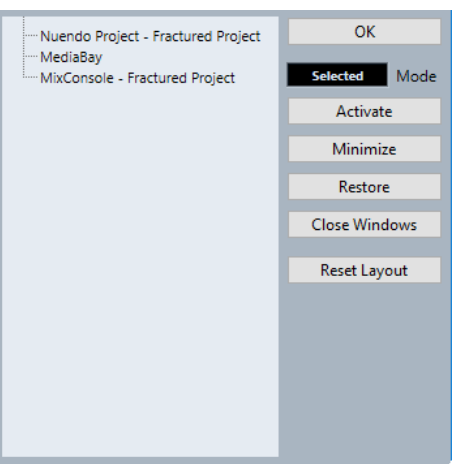

Im Dialog werden alle geöffneten Dialoge, Fenster und Editoren aufgelistet. Die folgenden Optionen sind verfügbar:

### **OK**

Schließt den Dialog.

### **Modus**

Hier können Sie auswählen, auf welche Fenster sich die jeweilige Funktion auswirkt.

● **Auswahl**

Wirkt sich nur auf das ausgewählte Fenster aus.

● **Kaskadiert**

Wirkt sich auch auf die verbundenen Fenster aus, zum Beispiel auf die Editoren eines Projekt-Fensters.

● **Alle**

Wirkt sich auf alle Fenster aus.

### **Aktivieren**

Aktiviert das ausgewählte Fenster.

### **Minimieren**

Minimiert das ausgewählte Fenster bzw. alle Fenster.

### **Wiederherstellen**

Stellt das ausgewählte Fenster bzw. alle Fenster wieder her.

### **Fenster schließen**

Schließt das ausgewählte Fenster bzw. alle Fenster.

### **Layout zurücksetzen**

Setzt das Layout des ausgewählten Fensters zurück.

# **Wo werden die Einstellungen gespeichert?**

Sie haben mehrere Optionen, um Nuendo an Ihre Anforderungen anzupassen. Einige dieser Einstellungen werden mit den einzelnen Projekten gespeichert, andere in separaten Dateien.

Wenn Sie Projekte auf einen anderen Computer (z. B. in einem anderen Studio) übertragen, können Sie auch Ihre Programmeinstellungen übernehmen, indem Sie die entsprechenden Dateien kopieren und auf dem anderen Computer installieren.

### **HINWEIS**

Es ist empfehlenswert, Backup-Kopien der Dateien mit Programmeinstellungen zu sichern, wenn Sie das Programm nach Ihren Wünschen eingerichtet haben. So können Sie Ihre Programmeinstellungen jederzeit wiederherstellen, wenn ein anderer Nuendo-Benutzer mit seinen eigenen Programmeinstellungen an Ihrem Rechner gearbeitet hat.

- Unter Windows finden Sie diese Dateien unter Benutzer\<Benutzername>\AppData\Roaming\Steinberg\<Programmname>\. Auf diesen Ordner können Sie auch über das Start-Menü zugreifen.
- Unter macOS finden Sie diese Dateien unter /Library/Preferences/<Programmname>/ in Ihrem Privat-Verzeichnis. Der vollständige Pfad ist: /Benutzer/<Benutzername>/Library/Preferences/ <Programmname>/.

### HINWEIS

Die Datei RAMpresets.xml, die verschiedene Presets enthält, wird erst gespeichert, wenn Sie das Programm beenden.

### HINWEIS

Programmfunktionen, die nicht im Projekt verwendet werden, etwa Crossfades oder Konfigurationen wie Bedienfelder, werden nicht gespeichert.

### <span id="page-1697-0"></span>**Von einer vorherigen Version von Nuendo aktualisieren**

Wenn Sie von Nuendo 5 oder höher aktualisieren, werden die meisten individuellen Einstellungen aus Ihrer vorherigen Installation automatisch in die neue Version von Nuendo übernommen.

Wenn Ihre vorherige Version von Nuendo älter als Nuendo 5 ist, werden die Einstellungen verworfen, und die Standardeinstellung der aktuelleren Version von Nuendo wird angewendet.

# **Sicherer Modus (Dialog)**

Der Dialog **Sicherer Modus** bietet Optionen für die Fehlerbehebung.

● Um den Dialog **Sicherer Modus** zu öffnen, starten Sie Nuendo und halten Sie **Strg-Taste/ Befehlstaste** - **Umschalttaste** -**Alt/Opt-Taste** gedrückt.

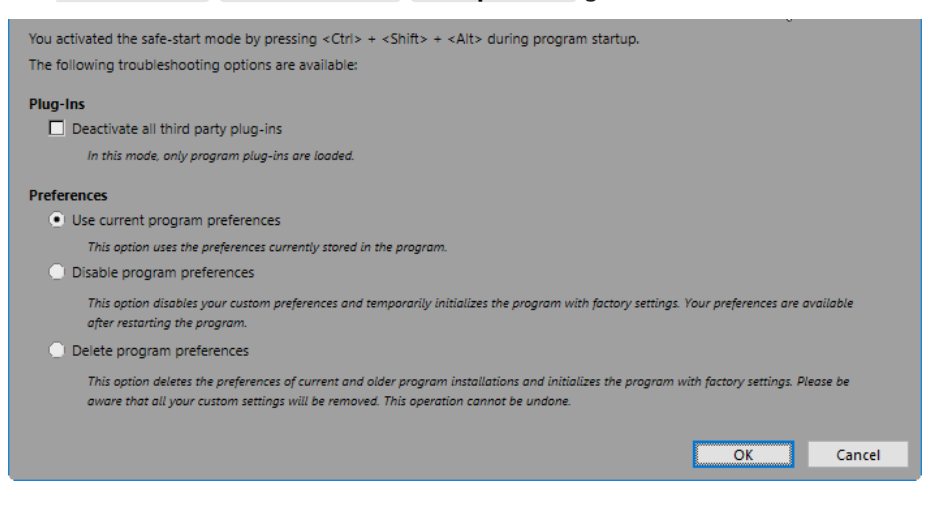

Die folgenden Optionen sind im **PlugIns**-Bereich verfügbar:

### **Alle Dritthersteller-PlugIns deaktivieren**

Deaktiviert vorübergehend alle Dritthersteller-PlugIns. Nach dem Start sind nur PlugIns von Steinberg verfügbar.

Die folgenden Optionen sind im **Programmeinstellungen**-Bereich verfügbar:

#### **Aktuelle Programmeinstellungen verwenden**

Öffnet das Programm mit den aktuellen Programmeinstellungen.

### **Programmeinstellungen deaktivieren**

Deaktiviert die aktuellen Programmeinstellungen und öffnet das Programm mit den Standardeinstellungen.

#### **Programmeinstellungen löschen**

Löscht die Programmeinstellungen und öffnet das Programm mit den Standardeinstellungen. Dieser Vorgang kann nicht rückgängig gemacht werden. Dies betrifft alle Versionen von Nuendo, die auf Ihrem Computer installiert sind.

WEITERFÜHRENDE LINKS

[Dritthersteller-PlugIns deaktivieren](#page-1698-0) auf Seite 1699 [Programmeinstellungen ausschalten](#page-1698-0) auf Seite 1699

### <span id="page-1698-0"></span>**Programmeinstellungen ausschalten**

Widersprüchliche **Programmeinstellungen** können verhindern, dass Nuendo einwandfrei funktioniert. Wenn Sie entsprechende Probleme beobachten, speichern Sie Ihr Projekt und starten Sie Nuendo neu. Deaktivieren oder löschen Sie die aktuellen **Programmeinstellungen**  und setzen Sie die Einstellungen auf die Werksstandards zurück.

VORGEHENSWEISE

- **1.** Beenden Sie Nuendo.
- **2.** Starten Sie Nuendo und halten Sie **Strg-Taste/Befehlstaste** -**Alt/Opt-Taste Umschalttaste** gedrückt.
- **3.** Aktivieren Sie im **Programmeinstellungen**-Abschnitt des Dialogs **Sicherer Modus** eine der Optionen für die Fehlersuche.
	- **Aktuelle Programmeinstellungen verwenden**

Öffnet das Programm mit den aktuellen Programmeinstellungen.

● **Programmeinstellungen deaktivieren**

Schaltet die aktuellen Programmeinstellungen aus und öffnet das Programm mit den Standardeinstellungen.

● **Programmeinstellungen löschen**

Löscht die Programmeinstellungen und öffnet das Programm mit den Standardeinstellungen. Dieser Vorgang kann nicht rückgängig gemacht werden. Beachten Sie, dass sich dies auf alle Versionen von Nuendo auswirkt, die auf Ihrem Computer installiert sind.

**4.** Klicken Sie auf **OK**.

### WEITERE SCHRITTE

Wenn das Programm bei deaktivierten Programmeinstellungen einwandfrei funktioniert, sollten Sie die Programmeinstellungen ggf. löschen und neu initialisieren.

WEITERFÜHRENDE LINKS [Sicherer Modus \(Dialog\)](#page-1697-0) auf Seite 1698 [Programmeinstellungen](#page-1704-0) auf Seite 1705

### **Dritthersteller-PlugIns deaktivieren**

Wenn Nuendo nicht startet oder ein Projekt nicht geladen wird, liegt dies mit hoher Wahrscheinlichkeit an einem PlugIn eines Drittherstellers. Um zu prüfen, ob das der Fall ist, deaktivieren Sie PlugIns anderer Anbieter beim Starten.

VORGEHENSWEISE

- **1.** Beenden Sie Nuendo.
- **2.** Starten Sie Nuendo und halten Sie **Strg-Taste/Befehlstaste** -**Alt/Opt-Taste Umschalttaste** gedrückt.
- **3.** Aktivieren Sie im **PlugIns**-Abschnitt des Dialogs **Sicherer Modus** die Option **Alle Dritthersteller-PlugIns deaktivieren**.
- **4.** Klicken Sie auf **OK**.

### ERGEBNIS

Nach dem Start sind nur PlugIns von Steinberg verfügbar; Dritthersteller-PlugIns sind vorübergehend deaktiviert.

WEITERFÜHRENDE LINKS [Sicherer Modus \(Dialog\)](#page-1697-0) auf Seite 1698

# **Optimieren der Audioleistung**

Um die Audio-Performance Ihres Nuendo-Systems optimal auszunutzen, können Sie bestimmte Einstellungen optimieren.

### **HINWEIS**

Details sowie aktuelle Informationen zu Systemanforderungen und Hardware-Eigenschaften erhalten Sie auf der Steinberg Website.

# **Systemauslastung, Aspekte**

### **Spuren und Effekte**

Je schneller Ihr Computer ist, desto mehr Spuren, Effekte und EQs können Sie wiedergeben/ einstellen. Was genau einen »schnellen Computer« ausmacht, ist schon fast eine Wissenschaft für sich. Im Folgenden erhalten Sie einige Tipps und Hinweise.

### **Kurze Ansprechverzögerung (Latenz)**

Ein wichtiges Leistungsmerkmal ist die Ansprechverzögerung (Latenz). Latenz tritt auf, weil kleine Einheiten des Audiomaterials von Ihrem Computer in verschiedenen Phasen des Aufnahmeund Wiedergabeprozesses zwischengespeichert (gepuffert) werden müssen. Je größer diese Einheiten sind und je mehr es gibt, desto höher ist die Latenz.

Ein hoher Latenzwert ist besonders nachteilig beim Verwenden von VST-Instrumenten und beim Mithören über den Computer (d. h. wenn Sie eine Live-Audioquelle über die Nuendo-**MixConsole**  und die Effekte anhören). Sehr lange Latenzzeiten (mehrere hundert Millisekunden) können auch bei anderen Vorgängen, wie dem Mischen, hinderlich sein, da sich zum Beispiel das Verschieben eines Reglers erst deutlich später auf das Audiomaterial auswirkt.

Selbst wenn durch direktes Mithören und andere Verfahren die durch sehr lange Latenzzeiten entstehenden Probleme verringert werden können, ist es praktischer und besser, mit einem System zu arbeiten, das schnell anspricht.

- Je nach Audio-Hardware können Sie die Latenzzeiten verkürzen, indem Sie die Größe und die Anzahl der Puffer verringern.
- Weitere Informationen entnehmen Sie bitte der Dokumentation zu Ihrer Audio-Hardware.

### **Audio-Hardware und Treiber**

Die Hardware und ihr Treiber können sich auf die normale Leistung auswirken. Eine schlecht geschriebene Treiber-Software kann die Leistung Ihres Computers herabsetzen. In puncto Latenz kann die Wahl eines geeigneten Hardware-Treibers einen deutlichen Unterschied ausmachen.

### HINWEIS

Es wird empfohlen, Audio-Hardware zu verwenden, für die ein spezieller ASIO-Treiber erhältlich ist.

Dies gilt besonders für die Verwendung von Nuendo für Windows:

- <span id="page-1701-0"></span>Unter Windows sind eigens für die Hardware konzipierte ASIO-Treiber leistungsfähiger als der generische ASIO-Treiber für geringe Latenz und führen auch zu kürzeren Latenzzeiten.
- Unter macOS kann Audio-Hardware mit speziellen macOS-Treibern (Core Audio) sehr leistungsfähig sein. Die Latenzzeiten sind sehr kurz.

Dennoch gibt es bestimmte Zusatzfunktionen, die nur von ASIO-Treibern zur Verfügung gestellt werden, z. B. das ASIO-Positionierungsprotokoll.

# **Einstellungen, die die Leistung beeinflussen**

# **Einstellen des Audioblocks (Puffers)**

Der Audioblock bestimmt, wie Audiomaterial an die bzw. von der Audio-Hardware übertragen wird. Die Größe des Audioblocks beeinflusst die Latenz und die Audioleistung.

Generell gilt: Je geringer die Audioblockgröße, desto geringer die Latenz. Andererseits beanspruchen kleinere Audioblöcke den Computer sehr stark. Wenn die Audioblockgröße zu gering ist, kann dies Störgeräusche und Aussetzer bzw. anderen Probleme bei der Audiowiedergabe verursachen.

### **Puffergröße einstellen**

Um die Latenz zu minimieren, können Sie die Puffergröße reduzieren.

VORGEHENSWEISE

- **1.** Wählen Sie **Studio** > **Studio-Einstellungen**.
- **2.** Wählen Sie Ihren Hardwaretreiber aus der **Geräte**-Liste aus.
- **3.** Klicken Sie auf **Einstellungen**.
- **4.** Führen Sie eine der folgenden Aktionen durch:
	- Windows: Stellen Sie im angezeigten Dialog die Puffergröße ein.
	- macOS: Stellen Sie im Dialog **CoreAudio Device Settings** die Puffergröße ein.

### **Multi-Prozessor-Modus**

Der Multi-Prozessor-Modus verteilt die Prozessorauslastung gleichmäßig auf die verfügbaren CPUs, so dass Nuendo den vollen Nutzen aus der kombinierten Leistung mehrerer Prozessoren ziehen kann.

Der Multi-Prozessor-Modus ist standardmäßig eingeschaltet. Sie finden die Einstellung im Dialog **Studio-Einstellungen** (unter **Audiosystem**).

# **Audio-Performance-Bereich**

Im **Audio-Performance**-Bereich werden die Audio-Verarbeitungslast und die Festplatten-Übertragungsrate angezeigt. Dadurch stellen Sie sicher, dass Sie keine Performance-Probleme bekommen, wenn Sie zum Beispiel Effekte oder PlugIns hinzufügen.

● Um das **Audio-Performance**-Feld zu öffnen, wählen Sie **Studio** > **Audio-Performance**.

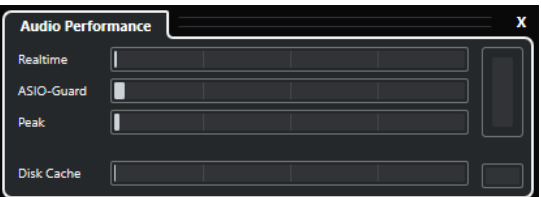

### **Realtime**

Zeigt die Durchschnittslast aller Audio-Echtzeitbearbeitungen an.

### **ASIO-Guard**

Zeigt die Durchschnittslast von Prozessen an, die vorverarbeitet werden können.

### **HINWEIS**

Eine Vorverarbeitung wird erst durchgeführt, wenn Sie **ASIO-Guard aktivieren** auf der **Audiosystem**-Seite des Dialogs **Studio-Einstellungen** aktivieren.

### **Peak**

Zeigt die Prozessorlast im Echtzeit-Pfad der Audio-Engine an. Je höher dieser Wert, desto höher das Risiko, dass es zu Aussetzern kommt.

### **Bearbeitungs-Überlastung**

Die Überlastungsanzeige oben rechts zeigt Dropouts an. Dropouts treten auf, wenn die Verarbeitungslast 100 % überschreitet oder die Audio-Engine durch interne Erkennung einer übermäßigen Verarbeitungsverzögerung neu gestartet wird. Dies kann zum Beispiel auftreten, wenn der Vorverarbeitungs-Puffer leer läuft, da die Echtzeit-Verarbeitungslast die Grenzen überschreitet.

Wenn diese Überlastungs-Anzeige aufleuchtet, verringern Sie die Anzahl der EQ-Module, der aktiven Effekte und der Audiokanäle, die gleichzeitig berechnet/ wiedergegeben werden. Sie können auch den ASIO-Guard aktivieren.

### **Festplatten-Cache**

Zeigt die Auslastung beim Datenaustausch mit der Festplatte an.

### **Festplatten-Cache-Überlastung**

Die Anzeige rechts neben der disk-Anzeige leuchtet auf, wenn die Festplatte die Daten nicht schnell genug zur Verfügung stellt.

Wenn diese aufleuchtet, verwenden Sie **Ausgewählte Spuren deaktivieren**, um die Anzahl der wiedergegebenen Spuren zu verringern. Wenn dies nicht zum gewünschten Ergebnis führt, benötigen Sie eine schnellere Festplatte. Um die Überlastungsanzeige zurückzusetzen, klicken Sie darauf. In der **Audio-Performance**-Kategorie der **Tastaturbefehle** können Sie auch einen Tastaturbefehl dafür einrichten.

### HINWEIS

Sie können eine einfache Ansicht der Systemleistung im **Transportfeld** und auf der Werkzeugzeile des **Projekt**-Fensters anzeigen. Hier steht Ihnen nur die Anzeige »average load« und die disk-Anzeige zur Verfügung.

WEITERFÜHRENDE LINKS [Audiosystem-Seite](#page-22-0) auf Seite 23 [ASIO-Guard](#page-1703-0) auf Seite 1704 [Audio-Performance-Meter](#page-65-0) auf Seite 66 [Transportfeld-Bereiche](#page-306-0) auf Seite 307

# <span id="page-1703-0"></span>**ASIO-Guard**

ASIO-Guard ermöglicht Ihnen, so viel Bearbeitungsleistung wie möglich vom ASIO-Echtzeitpfad auf den ASIO-Guard-Bearbeitungspfad zu verlagern. Dies führt zu einem stabileren System.

Mit ASIO-Guard können Sie alle Audiokanäle sowie VST-Instrumente vorverarbeiten, die nicht in Echtzeit berechnet werden müssen. Dies führt zu weniger Aussetzern und ermöglicht sowohl die Bearbeitung von mehr Spuren oder PlugIns als auch die Verwendung kleinerer Puffergrößen.

### **ASIO-Guard-Latenz**

Hohe ASIO-Guard-Einstellungen führen zu erhöhter ASIO-Guard-Latenz. Wenn Sie z. B. einen Lautstärkeregler bewegen, hören Sie die Parameteränderungen leicht verzögert. Die ASIO-Guard-Latenz ist im Gegensatz zur Latenz der Audio-Hardware unabhängig von der Live-Eingabe.

### **Einschränkungen**

ASIO-Guard kann nicht verwendet werden für:

- Echtzeitabhängige Signale
- Externe Effekte und Instrumente

### HINWEIS

Um die ASIO-Guard-Option für bestimmte PlugIns zu deaktivieren, wählen Sie **Studio** > **VST-PlugIn-Manager** und klicken Sie auf **VST-PlugIn-Informationen anzeigen**.

Wenn Sie das Monitoring für einen Eingangskanal, ein MIDI-Instrument oder einen VST-Instrumentkanal aktivieren, wechseln der Audiokanal und alle von ihm abhängigen Kanäle automatisch von ASIO-Guard-Verarbeitung zu Echtzeitverarbeitung und umgekehrt. Dies führt zu einem sanften Fade-Out und Fade-In des Audiokanals.

WEITERFÜHRENDE LINKS [VST 2-PlugIn-Pfadeinstellungen](#page-1049-0) auf Seite 1050 [Audio-Performance-Bereich](#page-1701-0) auf Seite 1702

### **ASIO-Guard aktivieren**

### VORGEHENSWEISE

- **1.** Wählen Sie **Studio** > **Studio-Einstellungen**.
- **2.** Wählen Sie aus der **Geräte**-Liste die Option **Audiosystem**.
- **3.** Schalten Sie die Option **ASIO-Guard aktivieren** ein.

### HINWEIS

Diese Option ist nur verfügbar, wenn Sie **Multi-Processing aktivieren** aktivieren.

**4.** Wählen Sie eine **ASIO-Guard-Stufe**.

Je höher der Wert, den Sie hier einstellen, desto besser ist die Bearbeitungsstabilität und die Audio-Systemleistung. Höhere Werte bewirken jedoch auch eine höhere ASIO-Guard-Latenz und einen höheren Speicherbedarf.

# <span id="page-1704-0"></span>**Programmeinstellungen**

Im **Programmeinstellungen**-Dialog stehen Ihnen Optionen und Einstellungen zur Verfügung, die das Programmverhalten bestimmen.

# **Programmeinstellungen-Dialog**

Der **Programmeinstellungen**-Dialog ist unterteilt in eine Navigationsliste und eine Einstellungen-Seite. Wenn Sie auf einen der Einträge in der Navigationsliste klicken, wird die dazugehörige Einstellungen-Seite geöffnet.

● Um den **Programmeinstellungen**-Dialog zu öffnen, wählen Sie **Bearbeiten** > **Programmeinstellungen**.

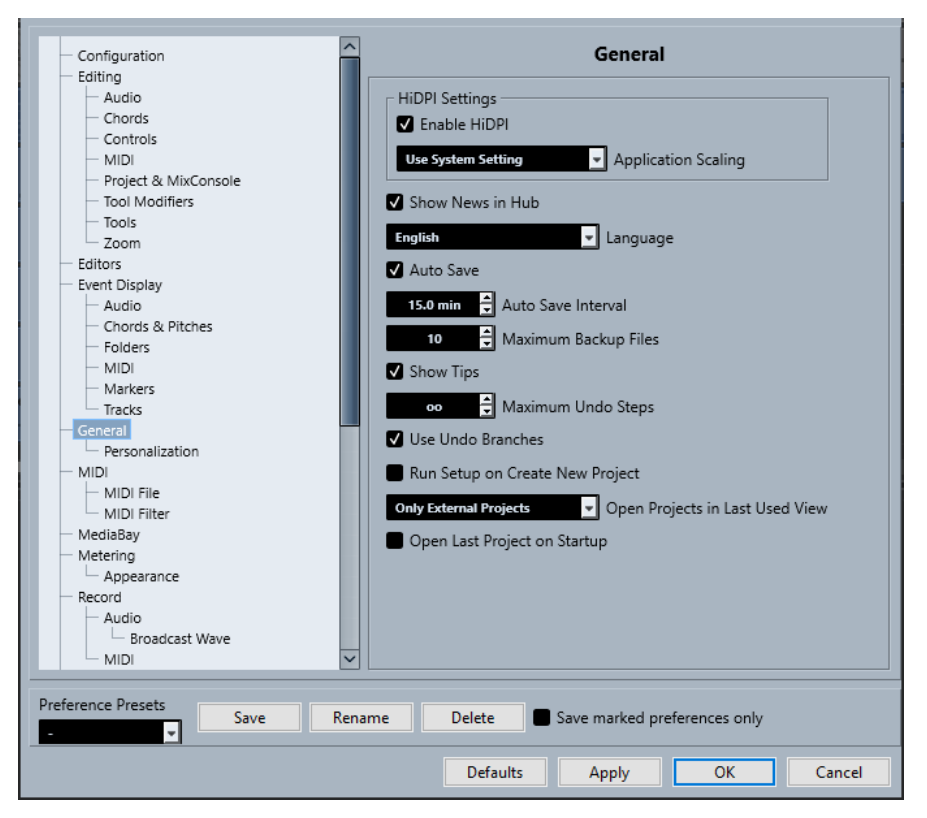

Neben den Einstellungen bietet der Dialog die folgenden Optionen:

### **Presets**

Hiermit können Sie ein gespeichertes Preset auswählen.

### **Speichern**

Hiermit können Sie die aktuellen Programmeinstellungen als Preset speichern.

### **Umbenennen**

Hiermit können Sie ein Preset umbenennen.

### **Löschen**

Hiermit können Sie ein Preset löschen.

### **Nur ausgewählte Programmeinstellungen speichern**

Hiermit können Sie auswählen, welche Seiten im Preset enthalten sein sollen.

### **Standard**

Setzt die Optionen auf der aktiven Seite auf die Standardeinstellungen zurück.

### **Übernehmen**

Wendet die vorgenommenen Änderungen an, ohne den Dialog zu schließen.

### **OK**

Wendet die vorgenommenen Änderungen an und schließt den Dialog.

### **Abbrechen**

Schließt den Dialog, ohne die Änderungen zu speichern.

### **Programmeinstellungen-Presets speichern**

Sie können alle oder ausgewählte Programmeinstellungen als Presets speichern.

### VORGEHENSWEISE

- **1.** Nehmen Sie Ihre Änderungen im **Programmeinstellungen**-Dialog vor.
- **2.** Klicken Sie auf den **Speichern**-Schalter links unten im Dialog.
- **3.** Geben Sie einen Namen für das Preset ein und klicken Sie auf **OK**.

#### ERGEBNIS

Die gespeicherten Programmeinstellungen können nun über das **Presets**-Einblendmenü aufgerufen werden.

### **Ausgewählte Programmeinstellungen speichern**

Sie können ausgewählte Programmeinstellungen speichern. Dies ist sinnvoll, wenn Sie Einstellungen vorgenommen haben, die nur ein bestimmtes Projekt betreffen oder die Sie nur in bestimmten Situationen anwenden möchten. Indem Sie ein Preset für ausgewählte Programmeinstellungen anwenden, werden nur die im Preset gespeicherten Einstellungen geändert. Alle anderen Programmeinstellungen bleiben unverändert.

VORGEHENSWEISE

**1.** Nehmen Sie Ihre Änderungen im **Programmeinstellungen**-Dialog vor.

### **2.** Aktivieren Sie **Nur ausgewählte Programmeinstellungen speichern**.

In der Programmeinstellungen-Liste ist nun die **Speichern**-Spalte verfügbar.

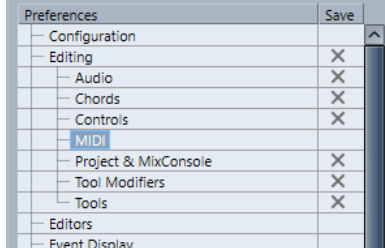

- **3.** Klicken Sie in die **Speichern**-Spalte für die Programmeinstellungen-Seiten, die Sie speichern möchten.
- **4.** Klicken Sie auf den **Speichern**-Schalter links unten im Dialog.

**5.** Geben Sie einen Namen für das Preset ein und klicken Sie auf **OK**.

### **ERGEBNIS**

Das gespeicherte Programmeinstellungen-Preset kann über das **Presets**-Einblendmenü aufgerufen werden.

# **Konfiguration**

In diesen Bereich können Sie einstellen, welche Einträge in den Hauptmenüs und den Untermenüs verfügbar sein sollen. Sie können auch ganze Menüs ausblenden.

Sie können Tastaturbefehle für Menüeinträge aktivieren/deaktivieren, indem Sie den **Ein/Aus**-Status in der **Befehl**-Spalte ändern. Auch wenn ein Tastaturbefehl einem Eintrag zugewiesen ist, wird dieser deaktiviert, wenn Sie den Status des Tastaturbefehls auf **Aus** einstellen.

- Die **Konfiguration**-Seite enthält zwei Hauptordner: **Hauptmenü**, mit Unterordnern für Einträge aus den Hauptmenüs, und **Befehlskategorie**, mit Unterordnern für Programmfunktionen, die nicht in den Hauptmenüs verfügbar sind.
- Um einen Menüeintrag oder ein Menü auszublenden, klicken Sie in die benachbarte **Menü**-Spalte, um **Aus** zu wählen. Klicken Sie erneut, um wieder **Ein** zu wählen.

Alle Menüeinträge oder Menüs, bei denen **Aus** eingestellt ist, werden im Programm ausgeblendet, sobald Sie auf **Übernehmen** oder **OK** klicken.

### HINWEIS

Beachten Sie, dass wichtige Menüelemente wie **Speichern**, **Öffnen**, **Schließen**, **Rückgängig**/ **Wiederherstellen** nicht ausgeblendet werden können. Wenn Sie einen Hauptmenüordner auf **Aus** stellen, der solche Befehle enthält, werden alle ausblendbaren Einträge im Menü auf **Aus** geschaltet, das Menü selbst mit den übrigen Einträgen bleibt jedoch sichtbar.

Um die Tastaturbefehle für einen Menüeintrag, ein Menü oder eine Funktion zu deaktivieren, klicken Sie in der **Befehl**-Spalte neben den betreffenden Eintrag, so dass in der Spalte **Aus**  steht. Klicken Sie erneut, um wieder **Ein** zu wählen.

Einträge, die auf **Aus** gestelltet sind, können auch nicht mehr über Tastaturbefehle aufgerufen werden, sobald Sie **Übernehmen** oder **OK** klicken.

● Durch Klicken auf **Alle ein** können Sie zu den Standardeinstellungen zurückkehren; alle Elemente werden auf **Ein** eingestellt. Dies bedeutet, dass alle Menüeinträge sichtbar sind und alle Tastaturbefehle aktiviert.

WEITERFÜHRENDE LINKS [Hauptmenü-Einträge konfigurieren](#page-1689-0) auf Seite 1690

# **Bearbeiten**

### **'Nur Daten des Editors wiedergeben'/'Aufnahme in MIDI-Editoren auf Solo schalten' folgt Fokus**

Hebt die Funktionen **Im Editor aufnehmen** und **Nur Daten des Editors wiedergeben**  im MIDI-Editor auf, wenn das **Projekt**-Fenster den Fokus erhält.

### **Standard-Zeitbasis für Spuren**

Hiermit können Sie die Standard-Zeitbasis für neue Spuren auswählen.

● **Musikalisch**

Stellt neue Spuren auf die musikalische Zeitbasis ein.

### ● **Zeitlinear**

Stellt neue Spuren auf die lineare Zeitbasis ein.

### ● **Einstellung der primären Anzeige im Transportfeld übernehmen**

Stellt neue Spuren auf das primäre Zeitformat ein: Das Format **Takte+Zählzeiten**  stellt neue Spuren auf die musikalische Zeitbasis ein. **Sekunden**, **Timecode**, **Samples** usw. stellt neue Spuren auf die lineare Zeitbasis ein.

### **Warnmeldung vor dem Löschen von nicht leeren Spuren anzeigen**

Zeigt eine Warnung an, wenn Sie Spuren löschen, die nicht leer sind.

### **Spurauswahl durch Klicken auf Hintergrund**

Damit können Sie eine Spur auswählen, indem Sie auf den Spurhintergrund in der Event-Anzeige klicken.

### **Events unter Positionszeiger automatisch auswählen**

Wählt automatisch alle Events, die sich unter dem Positionszeiger befinden, im **Projekt**-Fenster oder in einem Editor aus.

### **Cycle folgt Bereichsauswahl**

Stellt den linken Locator auf den Anfang und den rechten Locator auf das Ende eines ausgewählten Bereichs ein.

### **Keine Event-Überlappungen**

Löscht überlappte, d. h. unsichtbare Bereiche von einander überlappenden Events. Halten Sie beim Verschieben von Events die **Umschalttaste** gedrückt, um diese Einstellung zu umgehen.

### **Parts erhalten die Namen der Spuren**

Ändert die Namen von Events automatisch in den Namen der Spur, in die sie verschoben werden.

### **Attribute sperren**

Legt fest, welche Eigenschaften betroffen sind, wenn Sie ein Event sperren. Sie können eine beliebige Kombination der folgenden Optionen verwenden:

● **Position**

Sperrt die Position, so dass das Event nicht verschoben werden kann.

● **Länge**

Sperrt die Länge, so dass die Event-Größe nicht verändert werden kann.

● **Sonstige**

Sperrt alle sonstigen Bearbeitungen des Events. Das Erstellen von Fades, die Lautstärkeregelung usw. sind dann nicht mehr möglich.

### **Pfeil-Nach-Oben/Unten-Tasten nur zur Auswahl von Spuren verwenden**

Nutzt die **Pfeil-nach-oben-Taste** / **Pfeil-nach-unten-Taste** für die Spurauswahl, nicht aber für die Auswahl von Events/Parts.

### **Spurauswahl folgt Event-Auswahl**

Wählt automatisch die entsprechende Spur aus, wenn Sie ein Event im **Projekt**-Fenster auswählen.

### **Automation folgt Events**

Sorgt dafür, dass Automations-Events automatisch folgen, wenn Sie ein Event oder einen Part auf der jeweiligen Spur verschieben, duplizieren, kopieren oder einfügen. Dies erleichtert das Einrichten einer Automation, die sich auf ein bestimmtes Event oder einen Part bezieht, und nicht auf eine bestimmte Position im Projekt.

### **Verzögerung beim Bewegen von Objekten**

Hiermit können Sie eine Verzögerung in Millisekunden einstellen, die beim Verschieben von Events angewendet wird. Damit können Sie verhindern, dass Events versehentlich verschoben werden, wenn Sie im **Projekt**-Fenster darauf klicken.

### **Bearbeitungsoptionen – Audio**

### **Stummgeschaltetes Audio wie gelöschtes behandeln**

Hiermit können Sie das versteckte Event von zwei einander überlappenden Audio-Events wiedergeben, indem Sie das obere Event stummschalten.

### **Event-Lautstärke und Fades mit dem Mausrad einstellen**

Hiermit können Sie das Mausrad verwenden, um die Event-Lautstärke und Event-Fades zu verschieben.

- Indem Sie das Mausrad bewegen, verschieben Sie die Event-Lautstärkekurve nach oben oder unten.
- Indem Sie beim Bewegen des Mausrads die **Umschalttaste** gedrückt halten, verschieben Sie die Fade-Kurven.
- Indem Sie den Mauszeiger in der linken Hälfte des Events positionieren, verschieben Sie den Endpunkt des Fade-Ins.
- Indem Sie den Mauszeiger in der rechten Hälfte des Events positionieren, verschieben Sie den Startpunkt des Fade-Outs.

### **Einfacher Crossfade-Editor**

Öffnet einen vereinfachten **Crossfade**-Dialog, wenn Sie auf ein Crossfade doppelklicken oder wenn Sie **Audio** > **Fades** > **Fade-Editoren öffnen** wählen. Der reguläre **Crossfade**-Dialog enthält viele zusätzliche, erweiterte Funktionen zum Einstellen von Crossfades.

### **Wenn Audiodatei importiert wird**

Bestimmt, was beim Importieren einer Audiodatei geschieht.

### ● **Optionen-Dialog öffnen**

Öffnet einen Dialog, in dem Sie auswählen können, ob die Datei in den Audio-Ordner kopiert und/oder entsprechend den Projekteinstellungen umgewandelt werden soll.

### ● **Einstellungen verwenden**

Nutzt die Standardeinstellungen für das Importieren von Audiodateien.

### **Regionen/Hitpoints aller Offline-Bearbeitungen entfernen**

Entfernt Regionen/Hitpoints von Audiobereichen, wenn Sie eine Offline-Bearbeitung ausführen.

### **Wenn Effekte mehrfach verwendete Clips betreffen**

Legt fest, was passiert, wenn Sie eine Bearbeitung auf einen freigegebenen Clip anwenden, der von mehr als einem Event im Projekt verwendet wird.

### ● **Optionen-Dialog öffnen**

Öffnet den **Optionen**-Dialog, in dem Sie wählen können, ob Sie eine neue Version des Clips erzeugen oder die Bearbeitung auf den bestehenden Clip anwenden möchten.

### **Neue Version erzeugen**

Erzeugt automatisch eine neue Bearbeitungsversion des Clips und wendet die Bearbeitung auf diese Version an (der ursprüngliche Clip bleibt unverändert).

### **Bestehenden Clip bearbeiten**

Wendet die Bearbeitung auf den vorhandenen Clip an. Alle Events, die diesen Clip wiedergeben, sind von der Bearbeitung betroffen.

### **Automatische Berechnung von Hitpoints aktivieren**

Aktiviert die automatische Hitpoint-Berechnung für importierte oder neu aufgenommene Audiodateien.

### **Algorithmus für Time-Stretch-Werkzeug**

Legt den Standardalgorithmus fest, der bei Verwendung des **Objektauswahl**-Werkzeugs im Modus **Größenänderung: Time-Stretch** angewendet wird.

### **Standard Warp-Algorithmus**

Legt den Warp-Algorithmus für neue Audio-Clips im Projekt fest.

### **Bearbeitungsoptionen – Akkorde**

**»X«-Akkorde schalten Noten auf Spuren stumm, die im Modus »Akkordspur folgen« sind**

Schaltet die Wiedergabe stumm, wenn während der Wiedergabe einer Spur, die der Akkordspur folgt, der Positionszeiger ein nicht definiertes Akkord-Event erreicht (X-Akkord).

### **»Akustisches Feedback« während der Wiedergabe deaktivieren**

Deaktiviert **Akustisches Feedback** während der Wiedergabe. Dadurch wird sichergestellt, dass Akkord-Events nicht zweimal getriggert werden.

### **Stummgeschaltete Noten in Editoren ausblenden**

Blendet Noten aus, die stummgeschaltet sind, weil ihre MIDI-Spur der Akkordspur folgt.

### **Bearbeitungsoptionen – Steuerelemente**

### **Wertefeld-/Zeiteingabefeld-Modus**

Hier können Sie Ihre bevorzugte Art der Steuerung von Wertefeldern auswählen.

**Texteingabe durch Klicken** 

Durch Klicken wird ein Wertefeld geöffnet, das bearbeitet werden kann.

● **Vergrößern/Verkleinern durch Links-/Rechtsklick**

Durch Klicken wird der Wert verringert, durch Klicken mit der rechten Maustaste erhöht. Durch Doppelklicken können Sie Werte manuell eingeben.

### ● **Vergrößern/Verkleinern durch Klicken und Ziehen**

Durch Klicken und Ziehen nach oben oder unten wird der Wert angepasst. Durch Doppelklicken können Sie Werte manuell eingeben.

### **Verhalten von Drehreglern**

Hier können Sie Ihre bevorzugte Art der Steuerung von Drehreglern auswählen.

● **Zirkulär**

Durch Klicken und Ziehen in kreisförmiger Bewegung wird die Einstellung geändert. Durch Klicken auf einen Punkt am Rand des Drehreglers wird die Einstellung umgehend geändert.

● **Relativ Zirkulär**

Durch Klicken auf eine beliebige Stelle des Drehreglers mit anschließendem Ziehen wird die aktuelle Einstellung geändert. Sie müssen nicht auf die genaue Position klicken.

### ● **Linear**

Durch Klicken auf einen Drehregler mit anschließendem Ziehen nach oben oder unten bzw. nach links oder rechts wird die Einstellung geändert.

### **Verhalten von Schiebereglern**

Hier können Sie Ihre bevorzugte Art der Steuerung von Schiebereglern auswählen.

● **Stufe**

Durch Klicken auf eine beliebige Stelle eines Schiebereglers wird der Reglergriff an die entsprechende Position verschoben.

● **Touch**

Durch Klicken auf den eigentlichen Schiebereglergriff mit anschließendem Ziehen wird die Einstellung angepasst.

● **Linear**

Durch Klicken auf einen Schieberegler mit anschließendem Ziehen wird der Griff allmählich an die neue Position verschoben.

● **Relativ**

Durch Klicken und anschließendes Ziehen nach oben oder unten wird die Einstellung relativ zu der Distanz geändert, die Sie ziehen, unabhängig davon, wohin Sie geklickt haben.

### **Bearbeitungsoptionen – MIDI**

### **Controller im Notenbereich auswählen: Erweiterten Noten-Kontext verwenden**

Berücksichtigt den erweiterten Notenkontext, wenn Sie Noten gemeinsam mit ihren Controllern verschieben. Das bedeutet, dass die Controller zwischen der zuletzt ausgewählten Note und der folgenden Note oder dem Ende des Parts ebenfalls verschoben werden.

### **Überlappung bei Legato**

Ermöglicht Ihnen, eine Überlappung für die **Legato**-Funktion einzustellen. Mit **Legato**  können Sie MIDI-Noten erweitern, so dass sie die nächsten Noten erreichen.

Eine Überlappungseinstellung von 0 Ticks verlängert jede ausgewählte Note so, dass sie die nächste Note exakt erreicht. Ein positiver Wert führt dazu, dass die Noten einander um die festgelegte Anzahl von Ticks überlappen. Ein negativer Wert erzeugt eine leichte Lücke zwischen den Noten.

### **Legato-Modus: Nur zwischen ausgewählten Noten**

Passt die Länge von ausgewählten Noten so an, dass sie die nächste ausgewählte Note erreichen.

### **Zerschneidefunktion teilt MIDI-Noten**

Teilt MIDI-Events, wenn Sie einen MIDI-Part im **Projekt**-Fenster teilen und die Trennposition die MIDI-Events schneidet. Dadurch werden auch Noten am Anfang des zweiten Teils erzeugt.

### **Zerschneidefunktion teilt MIDI-Controller**

Teilt MIDI-Controller, wenn Sie einen MIDI-Part im **Projekt**-Fenster teilen und der Part einen Controller enthält. Wenn der Controller-Wert an der Trennposition nicht Null ist,

wird ein neues Controller-Event mit demselben Typ und Wert an der Trennposition zu Beginn des zweiten Parts eingefügt.

#### HINWEIS

Wenn Sie einen Part nur zerschneiden und das Ergebnis wiedergeben, klingt es unabhängig von dieser Einstellung genau gleich. Wenn Sie jedoch einen Part zerschneiden und die erste Hälfte löschen oder die zweite Hälfte an eine andere Stelle im Projekt verschieben, kann es hilfreich sein, **Zerschneidefunktion teilt MIDI-Controller** zu wählen, damit alle Controller am Anfang des zweiten Parts den richtigen Wert haben.

### **Wertebereich für hohe Auflösung**

Hiermit können Sie den Wertebereich für Anschlagstärke-, Control-Change-, Panorama-, Aftertouch-, Poly-Pressure- und Pitchbend-Werte einstellen.

### **Dezimalstellen für hohe Auflösung**

Hiermit können Sie die Anzahl von Dezimalstellen für Anschlagstärke-, Control-Change-, Panorama-, Aftertouch-, Poly-Pressure- und Pitchbend-Werte einstellen.

### **Bearbeitungsoptionen – Projekt und MixConsole**

### **Kanal/Spur auswählen, wenn Solo-Modus eingeschaltet wurde**

Wählt Kanäle/Spuren aus, wenn Sie auf ihren **Solo**-Schalter klicken.

### **Kanal/Spur auswählen, wenn Kanaleinstellungen-Fenster geöffnet wird**

Wählt Kanäle/Spuren aus, wenn Sie auf den entsprechenden Schalter **Kanaleinstellungen bearbeiten** klicken.

### **Zur ausgewählten Spur scrollen**

Scrollt durch die Spurliste, wenn Sie einen **MixConsole**-Kanal auswählen und die entsprechende Spur nicht sichtbar ist.

### **Scrollen: Keine Parameteränderungen mit Mausrad**

Hiermit können Sie das Mausrad verwenden, um in den Kanal-Bereichen in der **MixConsole** und auf der **Kanal**-Registerkarte des **Projekt**-Fensters zu scrollen. Wenn diese Option aktiviert ist, können Sie das Scrollrad nicht verwenden, um Parameteränderungen vorzunehmen.

#### **Auswahl in Projekt-Fenster und MixConsole synchronisieren**

Synchronisiert die Auswahl im **Projekt**-Fenster und in der **MixConsole**.

#### **Aufnahme auf ausgewählter MIDI-Spur aktivieren**

Aktiviert die Aufnahme für MIDI-Spuren, wenn Sie sie auswählen.

### **Aufnahme auf ausgewählter Audiospur aktivieren**

Aktiviert die Aufnahme für Audiospuren, wenn Sie sie auswählen.

### **Solo aktivieren, wenn Spur ausgewählt**

Schaltet Spuren solo, wenn Sie sie auswählen.

### **Unterspuren-Darstellung: Alle untergeordneten Ebenen mit einbeziehen**

Wendet die Funktionen für **Unterspuren-Darstellung** auf alle Unterelemente der Spuren an.

### **Ausgewählte Spur vergrößern**

Vergrößert eine Spur, wenn Sie sie auswählen. Wenn Sie eine andere Spur auswählen, wird diese Spur vergrößert und die zuvor ausgewählte Spur wird wieder in ihrer ursprünglichen Größe angezeigt.

### **Bearbeitungsoptionen – Werkzeug-Sondertasten**

Die Standard-Werkzeug-Sondertasten sind in Kategorien angeordnet.

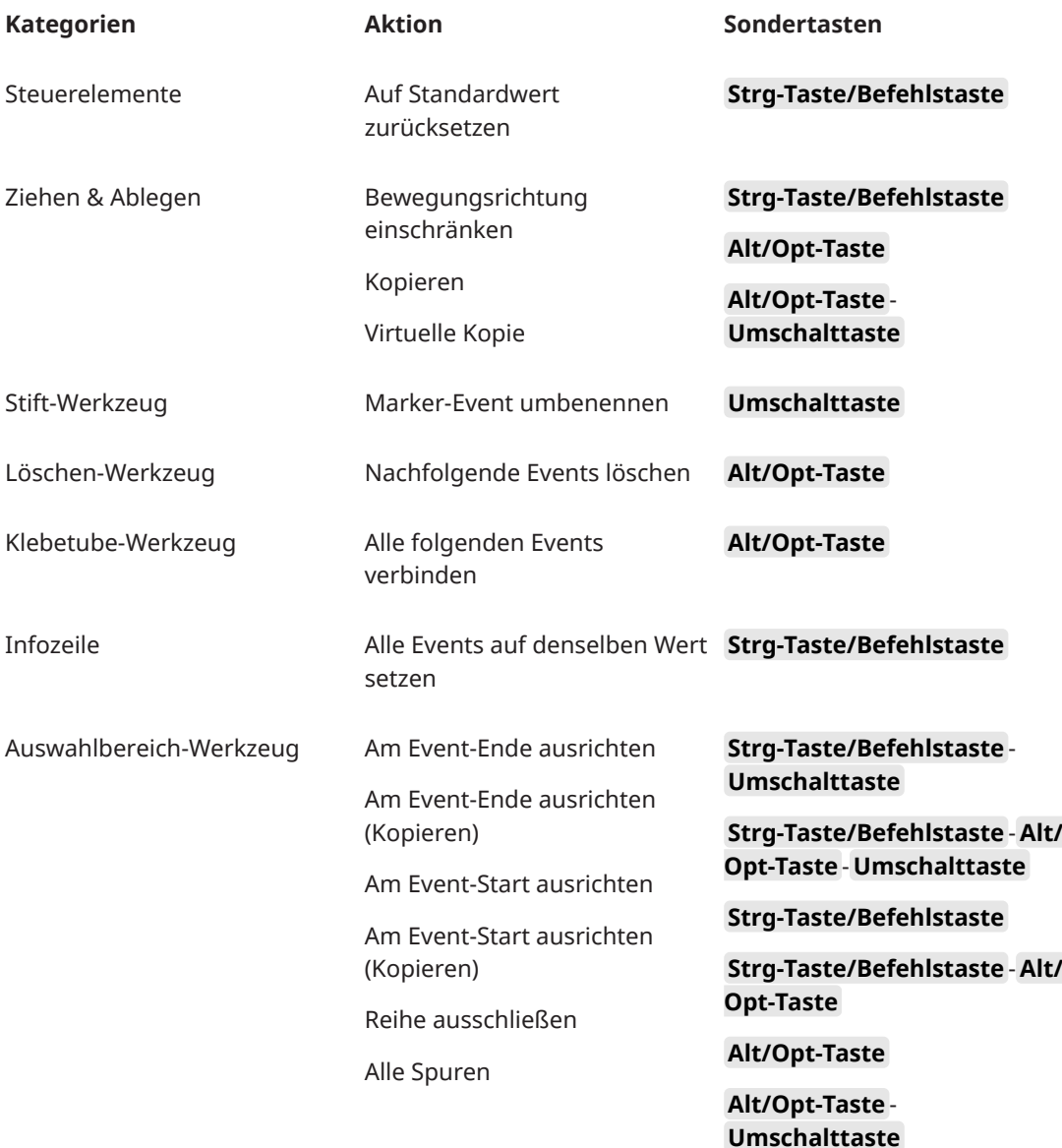

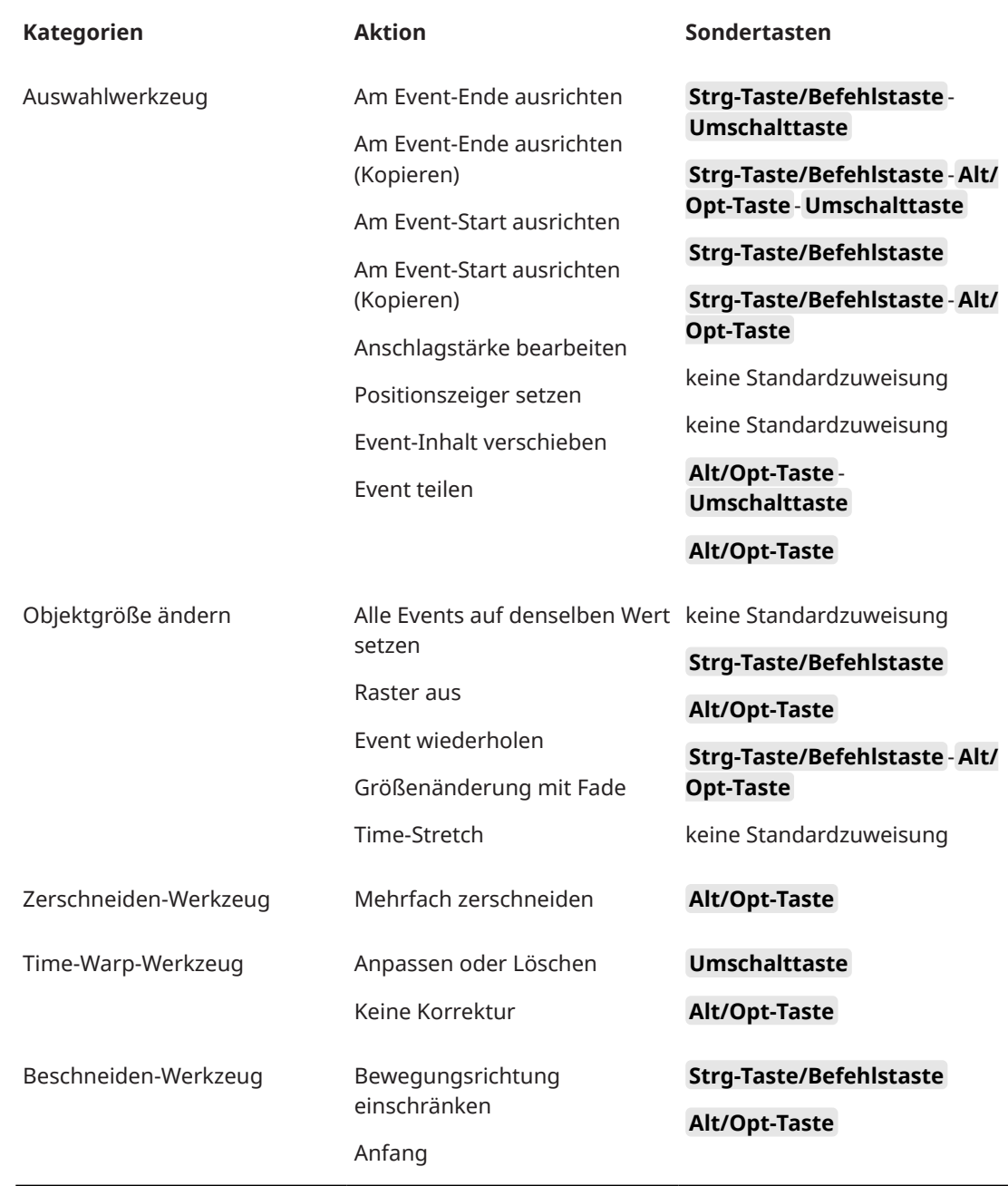

### **Bearbeitungsoptionen – Werkzeug-Sondertasten**

Sie können die Standard-Werkzeug-Sondertasten bearbeiten.

VORGEHENSWEISE

- **1.** Wählen Sie eine Option aus der **Kategorien**-Liste aus.
- **2.** Wählen Sie in der **Aktion**-Liste die Aktion aus, deren Sondertasten Sie bearbeiten möchten.
- **3.** Halten Sie auf Ihrer Computertastatur die Sondertasten gedrückt und klicken Sie auf **Zuweisen**.

### ERGEBNIS

Die aktuellen Sondertasten werden ersetzt. Wenn für dieses Werkzeug bereits Sondertasten zugewiesen wurden, werden Sie aufgefordert, diese zu ersetzen.

### <span id="page-1714-0"></span>**Bearbeitungsoptionen – Werkzeuge**

### **Werkzeugkasten mit Rechtsklick anzeigen**

Öffnet einen Werkzeugkasten, wenn Sie mit der rechten Maustaste in die Event-Anzeige und die Editoren klicken. Um anstelle des Werkzeugkastens das Kontextmenü zu öffnen, drücken Sie eine Sondertaste, während Sie mit der rechten Maustaste klicken.

### **Fadenkreuzzeiger**

Hier können Sie die Linienfarbe sowie die Farbe und Breite für den Fadenkreuzzeiger einstellen. Sie können auch einen Umriss für den Fadenkreuzzeiger einblenden.

### **Auswahlbereichs-Werkzeug anzeigen**

Hier können Sie die Linienfarbe sowie die Farbe und Breite für das Auswahlbereichs-Werkzeug einstellen. Sie können auch einen Umriss für das Auswahlbereichs-Werkzeug einblenden.

### **Auswahlwerkzeug: Zusätzliche Informationen anzeigen**

Zeigt die aktuelle Zeigerposition und den Namen der Spur und des Events an, auf das Sie zeigen, wenn Sie das **Objektauswahl**-Werkzeug in der Event-Anzeige des **Projekt**-Fensters verwenden.

**Meldung anzeigen, wenn Werkzeug-Modus über Tastaturbefehl geändert wird**

Zeigt eine Meldung an, wenn Sie den Werkzeugmodus anhand eines Tastaturbefehls ändern.

### **Bearbeitungsoptionen – Zoom**

### **Schnelles Zoomen**

Zeichnet die Inhalte von Parts und Events erst dann neu, wenn Sie die gewünschte Zoomstufe erreicht haben. Diese Option ist hilfreich, wenn sich der Bildschirminhalt nach Ändern des Zooms in Ihrem System nur langsam wieder aufbaut.

### **Anfang der Auswahl als zentralen Punkt für Zoom nutzen**

Aktivieren Sie diese Option, um den Anfang der Auswahl als zentralen Punkt zu nutzen, wenn Sie mit Hilfe der horizontalen Zoom-Schieberegler oder der entsprechenden Tastaturbefehle ein- oder auszoomen. Wenn diese Option deaktiviert ist, wird die Position des Positionszeigers stattdessen als zentraler Punkt verwendet.

### **Zoom-Funktion beim Positionieren in Zeitskala**

Ermöglicht es Ihnen, durch Klicken in das Lineal und Ziehen nach oben oder unten hinein- und hinauszuzoomen.

### **Zoom-Standardmodus: nur horizontaler Zoom**

Vergrößert das Fenster beim Zoomen mit dem **Zoom**-Werkzeug horizontal, ohne die Spurhöhe zu ändern.

# **Editoren**

### **Schlagzeug-Editor verwenden, wenn Drum-Map zugewiesen ist**

Zeigt Schlagzeugnoten in Parts auf MIDI-Spuren an, denen Drum-Maps zugewiesen sind. Wenn Sie auf einen solchen Part doppelklicken, wird automatisch der **Schlagzeug-Editor** geöffnet. Dadurch wird die Einstellung **Standard MIDI-Editor**  übergangen.

### **Standard-MIDI-Editor**

Hier können Sie einstellen, welcher Editor geöffnet wird, wenn Sie auf einen MIDI-Part doppelklicken bzw. ihn auswählen und **Strg-Taste/Befehlstaste** - **E** drücken. Diese Einstellung wird für Spuren mit zugewiesenen Drum-Maps nicht angewendet, wenn **Schlagzeug-Editor verwenden, wenn Drum-Map zugewiesen ist** aktiviert ist.

### **Editor-Inhalt folgt Event-Auswahl**

In geöffneten Editoren werden die im **Projekt**-Fenster ausgewählten Events angezeigt.

#### **Doppelklick öffnet Editor in einem Fenster/in unterer Zone**

Legt fest, welcher Editor geöffnet wird, wenn Sie auf ein Audio-Event oder einen MIDI-Part doppelklicken oder den Tastaturbefehl für **Editor öffnen/schließen** verwenden.

### **Befehle zum Öffnen der Editoren öffnen Editoren im Fenster/in unterer Zone**

Bestimmt, wo ein Editor geöffnet wird, wenn Sie einen Öffnen-Befehl aus dem **Audio**oder **MIDI**-Menü oder die entsprechenden Tastaturbefehle verwenden.

### **Event-Anzeige**

Der **Event-Anzeige**-Bereich enthält verschiedene Einstellungen für die Darstellung im **Projekt**-Fenster.

#### **Event-Namen anzeigen**

Zeigt die Namen auf Parts und Events an.

#### **Abgeschnittene Event-Namen ausblenden**

Blendet Event-Namen aus, wenn sie zu lang sind.

#### **Grenzen ausgewählter Events hervorheben**

Hebt ausgewählte Events durch einen roten Rand statt durch eine Verdunkelung ihres Hintergrunds hervor.

#### **Überlappungen anzeigen**

Legt fest, wie einander überlappende Events angezeigt werden.

#### **Raster-Intensität verstärken**

Legt die Intensität der angezeigten Rasterlinien fest.

### **Deckkraft bei Event-Bearbeitung**

Legt die Transparenz sich überlagernder Events beim Verschieben fest.

### **Event-Deckkraft**

Stellt die Deckkraft des Event-Hintergrunds ein.

### **HINWEIS**

- Wenn Sie die Event-Deckkraft verringern, kann es hilfreich sein, die **Helligkeit der Wellenform** für Audio-Events bzw. die **Helligkeit der Noten** für MIDI-Events zu erhöhen.
- Das Verringern der Deckkraft kann zu längeren Reaktionszeiten der Benutzeroberfläche führen.

### **Daten ab dieser Spurhöhe anzeigen**

Legt fest, ab welcher Spurhöhe Daten angezeigt werden.

### **Spurnamen ab dieser Spurhöhe anzeigen**

Legt fest, ab welcher Spurhöhe die Spurnamen angezeigt werden.

WEITERFÜHRENDE LINKS Helligkeit der Wellenform auf Seite 1717 [Helligkeit der Noten](#page-1718-0) auf Seite 1719

### **Event-Darstellung – Audio**

### **Event-Namensattribut 1**

Hiermit können Sie das Metadaten-Attribut auswählen, das als Event-Name angezeigt wird.

### **Event-Namensattribut 2**

Hiermit können Sie ein weiteres Metadaten-Attribut zum angezeigten Event-Namen hinzufügen.

### **Clip-Namen an Event-Namen anhängen**

Hängt den Clipnamen in Klammern an den angezeigten Event-Namen an.

### **Wellenformen interpolieren**

Interpoliert Samplewerte, um Kurven zu bilden, wenn Sie auf ein Sample pro Pixel oder weniger einzoomen.

### **Lautstärkekurven im Event immer anzeigen**

Zeigt Event-Lautstärkekurven an, unabhängig davon, ob das Event ausgewählt ist oder nicht.

### **Wellenformen anzeigen**

Zeigt Wellenformen für Audio-Events an.

### **Hitpoints für ausgewählte Events anzeigen**

Zeigt Hitpoints für ausgewählte Events an.

### **Helligkeit der Wellenform**

Stellt die Helligkeit der Wellenform ein.

### **Intensität der Wellenformumrandung**

Stellt die Intensität der Wellenformumrandung ein.

### **Helligkeit der Fade-Griffe**

Stellt die Helligkeit der Fade-Linien für Audio-Events ein.

### **Hintergrundfarbe anpassen**

Reflektiert die Wellenformdynamik im Hintergrund von Audio-Wellenformen.

### **Event-Darstellung - Akkorde & Tonhöhen**

### **Tonhöhen-Notation**

● **Notenname**

Hier können Sie auswählen, wie Akkordsymbole angezeigt werden. Sie können zwischen **Englisch**, **Deutsch** und **Solfège** wählen.

● **Benennungsschema**

Hier können Sie festlegen, wie MIDI-Notennamen in Editoren usw. angezeigt werden.

● **'Bb' als 'B' anzeigen**

Zeigt »B« als Tonhöhennamen an. Dies ist nur verfügbar, wenn Sie **Englisch** im **Notenname**-Einblendmenü ausgewählt haben.

### ● **'B' als 'H' anzeigen**

Zeigt »H« als Tonhöhennamen an. Dies ist nur verfügbar, wenn Sie **Englisch** im **Notenname**-Einblendmenü ausgewählt haben.

### ● **Enharmonik von Akkordspur**

Nutzt die Akkord-Events auf der Akkordspur, um zu bestimmen, ob enharmonisch entsprechende Noten im **Key-Editor** und im **Listen-Editor** mit Kreuz oder mit Be angezeigt werden.

### **Akkordzeichensatz**

Mit dieser Einstellung können Sie einen Zeichensatz für alle Akkordsymbole bestimmen.

### **Akkordsymbole**

Hier können Sie Ihre bevorzugte Darstellungsmethode für große und kleine Septakkorde, halbverminderte Akkorde, verminderte Akkorde und übermäßige Akkorde wählen.

### **Benutzerdefinierte Akkordsymbole**

Hier können Sie die Standard-Akkordsymbole in der Akkordspur, für die Akkord-Pads und im **Noten-Editor** ändern.

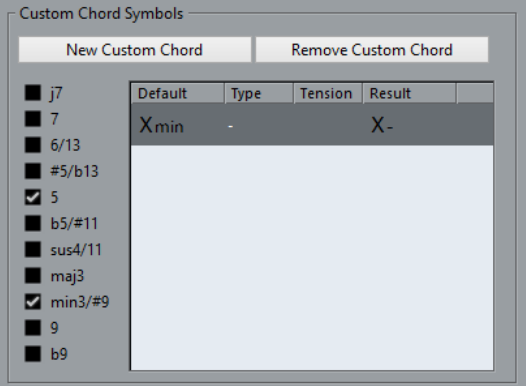

- Mit **Neuer Akkord** können Sie ein neues benutzerdefiniertes Akkordsymbol hinzufügen.
- Die Optionen auf der linken Seite ermöglichen es Ihnen, den Akkord anzugeben, für den Sie das Symbol ändern möchten.
- Klicken Sie auf die **Typ** und **Tension**-Spalte und geben Sie das gewünschte Symbol ein.

**HINWEIS** 

Sie müssen benutzerdefinierte Symbole für jeden Satz von Tensions definieren.

- Die **Ergebnis**-Spalte zeigt eine Vorschau der Akkordanzeige an.
- Mit dem Schalter **Akkord entfernen** können Sie das in der Liste ausgewählte benutzerdefinierte Akkordsymbol entfernen.

### BEISPIEL

Um die Darstellung aller Mollakkorde von **Xmin** auf **X-** zu ändern, klicken Sie auf **Neuer Akkord**, aktivieren Sie **5** und **min3/#9**, um den Akkordtyp zu definieren, und ändern Sie das Symbol in der **Typ**-Spalte von **min** auf **-**.

### <span id="page-1718-0"></span>**Event-Anzeige – Ordner**

### **Event-Details anzeigen**

Zeigt Event-Details anstelle von Datenblöcken an.

Diese Einstellung hängt von der Einstellung bei **Daten auf Ordnerspuren anzeigen**  ab.

### **Daten auf Ordnerspuren anzeigen**

Legt fest, in welchem Fall Datenblöcke oder Event-Details auf Ordnerspuren angezeigt werden.

● **Daten immer anzeigen**

Zeigt Datenblöcke oder Event-Details immer an.

● **Daten nie anzeigen**

Zeigt nichts an.

● **Daten ausblenden, wenn Spur angezeigt wird**

Blendet Event-Details aus, wenn Sie Ordnerspuren öffnen.

# **Event-Anzeige – MIDI**

### **Part-Darstellung**

### **Datendarstellung im Part**

Legt fest, ob und wie Events in MIDI-Parts angezeigt werden. Diese Einstellung wird für Spuren mit zugewiesenen Drum-Maps nicht angewendet, wenn **Schlagzeug-Editor verwenden, wenn Drum-Map zugewiesen ist** aktiviert ist.

### **Controller anzeigen**

Zeigt Nicht-Noten-Events (Controller usw.) in MIDI-Parts an.

### **Helligkeit der Noten**

Stellt die Helligkeit von Noten-Events ein.

### **Helligkeit der Controller**

Stellt die Helligkeit von Controller-Events ein.

### **Event-Darstellung im Editor**

### **Intensität inaktiver Noten-Events**

Hiermit können Sie die Intensität für inaktive Noten-Events einstellen.

### WEITERFÜHRENDE LINKS

[Schlagzeug-Editor verwenden, wenn Drum-Map zugewiesen ist](#page-1714-0) auf Seite 1715

# **Event-Anzeige – Marker**

### **Markerlinien anzeigen**

Hiermit können Sie festlegen, ob Markerlinien auf anderen Spuren im **Projekt**-Fenster angezeigt werden.

● **Aus**

Markerlinien werden nur auf Markerspuren angezeigt.

● **Von der aktiven Markerspur**

Markerlinien von der aktiven Markerspur werden auf anderen Spuren im **Projekt**-Fenster angezeigt.

### ● **Von allen Markerspuren**

Markerlinien von allen Markerspuren werden auf anderen Spuren im **Projekt**-Fenster angezeigt.

WEITERFÜHRENDE LINKS [Marker](#page-437-0) auf Seite 438

### **Event-Darstellung – Spuren**

### **Standard-Spurnamenbreite**

Legt die Breite des Standardnamens für alle Spurarten fest.

### **Spurnamen-Schriftstärke**

Legt die Schriftstärke für alle Spurnamen fest.

# **Allgemeines**

Auf der **Allgemeines**-Seite finden Sie allgemeine Einstellungen, die die Benutzeroberfläche des Programms betreffen. Sie können die Parameter so einstellen, dass sie Ihrem Arbeitsstil entsprechen.

### **HiDPI aktivieren (nur Windows)**

Ermöglicht eine angemessene Auflösung, um die Nuendo-Benutzeroberfläche auf hochauflösenden Displays scharf und präzise anzuzeigen, wobei die Skalierungsfaktoren 100 %, 125 %, 150 %, 175 % und 200 % unterstützt werden.

### HINWEIS

Andere Skalierungsfaktoren, wie zum Beispiel 133 %, werden nicht unterstützt.

Im **Anwendungsskalierung**-Menü können Sie die Benutzeroberfläche von Nuendo relativ zur Skalierungseinstellung des Windows-Systems skalieren.

### **HINWEIS**

Unter macOS können Sie die HiDPI-Unterstützung im Nuendo-Anwendungsordner ausschalten, indem Sie die **Informationen** für die Anwendung aufrufen und **In niedriger Auflösung öffnen** aktivieren.

### **Nutzungsprotokoll-Optionen**

Wenn Sie diese Aktion aktivieren, sammelt Nuendo Nutzungsdaten und schreibt sie in eine Protokolldatei, die Sie an folgendem Speicherort finden:

Unter Windows:

\Benutzer\<Benutzername>\AppData\Local\Steinberg\usagelogger Unter macOS: /Benutzer/<Benutzername>/Library/Logs/Steinberg/ usagelogger

Falls Nuendo abstürzt und die Crash-Dump-Dateien nicht genügend Informationen enthalten, kann es sinnvoll sein, diese Option zu aktivieren, um eine solche Protokolldatei zu erstellen und an das Support-Team von Steinberg zu schicken.

Standardmäßig ist **Nutzungsprotokoll aktivieren** deaktiviert. Wir empfehlen Ihnen, die Option zu deaktivieren, wenn Sie sie nicht mehr benötigen.

### **Neuigkeiten im Hub anzeigen**

Hiermit können Sie den **News**-Bereich im **Hub** ein-/ausblenden.

### **Sprache**

Hier können Sie die Sprache für die Benutzeroberfläche auswählen. Nach dem Umschalten der Sprache müssen Sie Nuendo neu starten, damit die Änderungen wirksam werden.

### **Automatisches Speichern**

Speichert automatisch Backup-Kopien von allen geöffneten Projekten, die ungesicherte Änderungen enthalten. Die Backup-Dateien werden Name.bak genannt, wobei »Name« dem Namen des Projekts entspricht. Die Backup-Kopien werden im Projektordner gespeichert. Sicherungskopien nicht gespeicherter Projekte werden als #UntitledX.bak gespeichert, wobei »X« eine fortlaufende Nummer ist, damit Sie mehrere Sicherungskopien im selben Projektordner speichern können.

### **Intervall für das automatische Speichern**

Hiermit können Sie angeben, wie häufig eine Sicherungskopie erstellt wird.

### **Maximale Anzahl Backup-Dateien**

Hier können Sie die Anzahl von Backup-Dateien festlegen, die erstellt werden. Sobald die maximale Anzahl an Backup-Dateien erreicht ist, werden die bestehenden Dateien überschrieben, beginnend mit der ältesten Datei.

### **Tooltips einblenden**

Zeigt ein Tooltip mit Erklärungen an, wenn Sie den Mauszeiger über einem Symbol oder Schalter in Nuendo positionieren.

### **Anzahl Aktionen, die rückgängig gemacht werden können**

Hier können Sie die Anzahl von Schritten festlegen, die rückgängig gemacht werden können.

### **Rückgängig-Zweige verwenden**

Fasst Bearbeitungsvorgänge im **Bearbeitungsschritte**-Dialog und Automationsaktionen im Automationsfeld in Zweigen zusammen.

### **Beim Erstellen neuer Projekte Projekteinstellungen-Dialog öffnen**

Öffnet den **Projekteinstellungen**-Dialog jedes Mal, wenn Sie ein neues Projekt anlegen.

#### **Projekte in zuletzt verwendeter Ansicht öffnen**

Hiermit können Sie festlegen, welches Fenster-Layout und welche Einstellungen verwendet werden, wenn Sie ein Projekt auf diesem Computer öffnen.

● **Nie**

Alle Projekte werden mit dem Fenster-Layout geöffnet, mit dem sie gespeichert wurden.

### ● **Nur externe Projekte**

Projekte von anderen Computern werden mit dem letzten auf diesem Computer verwendeten Fenster-Layout geöffnet. Projekte von diesem Computer werden mit dem Fenster-Layout geöffnet, mit dem sie gespeichert wurden.

● **Immer**

Alle Projekte werden mit dem letzten auf diesem Computer verwendeten Fenster-Layout geöffnet.

### **Letztes Projekt beim Start öffnen**

Öffnet beim Start von Nuendo das zuletzt gespeicherte Projekt.

WEITERFÜHRENDE LINKS [Nuendo Hub](#page-123-0) auf Seite 124

### **Allgemeines – Benutzerdaten**

### **Standard-Autor**

Hiermit können Sie einen Autorennamen angeben, der standardmäßig für neue Projekte verwendet wird. Dieser wird als Metadaten beim Exportieren von Audiodateien mit iXML-Chunk hinzugefügt.

### **Standard-Firmenname**

Hiermit können Sie einen Firmennamen angeben, der standardmäßig für neue Projekte verwendet wird. Dieser wird als Metadaten beim Exportieren von Audiodateien mit iXML-Chunk hinzugefügt.

# **MIDI**

Diese Seite enthält Einstellungen für MIDI-Aufnahme und Wiedergabe.

### **MIDI-CI-Unterstützung**

Hier können Sie das automatische Erkennen und Einrichten von MIDI-CI-Geräten aktivieren.

### **MIDI-Thru aktiv**

Bei aktivierter Option leiten alle MIDI-Spuren, bei denen die Aufnahme oder Monitoring aktiviert ist, empfangene MIDI-Daten weiter und geben sie auf den entsprechenden MIDI-Ausgängen und -Kanälen aus. Dadurch hören Sie während der Aufnahme den richtigen Klang von Ihrem MIDI-Instrument.

### **HINWEIS**

Wenn Sie MIDI Thru verwenden, wählen Sie an Ihrem MIDI-Instrument den Modus **Local Off**, um zu verhindern, dass jede Note doppelt erklingt.

### **Zurücksetzen bei Stop**

Stellt ein, dass Nuendo MIDI-Zurücksetzen-Meldungen (einschließlich Note-Off und Controller-Resets) beim Stop-Befehl sendet.

### **Controller, für die 'Events verfolgen' aktiv ist, nicht zurücksetzen**

Bei aktivierter Option werden Controller nie auf 0 zurückgesetzt, wenn Sie die Wiedergabe stoppen oder eine andere Position im Projekt anfahren.

### **Längenanpassung**

Hiermit können Sie einen Wert für die Längenanpassung in Ticks angeben, um welchen Noten angepasst werden, die dieselbe Tonhöhe und denselben MIDI-Kanal aufweisen. Dadurch besteht immer ein kurzer Abstand zwischen dem Ende einer Note und dem Beginn der darauf folgenden Note. Dabei entspricht eine Sechzehntelnote standardmäßig 120 Ticks. Sie können diese Standardeinstellung jedoch mit dem Parameter **MIDI-Darstellungsauflösung** auf derselben Seite anpassen.

### **Events verfolgen**

Verfolgt Event-Arten, für die eine der Verfolgen-Optionen aktiviert ist, wenn Sie eine neue Position anfahren und die Wiedergabe starten. Diese Funktion stellt sicher, dass Ihre MIDI-Instrumente auch dann wie beabsichtigt klingen, wenn Sie den Positionszeiger an eine neue Position bewegen und die Wiedergabe starten.

Wenn **Über Part-Grenzen hinweg verfolgen** aktiviert ist, werden MIDI-Controller auch über Part-Grenzen hinweg verfolgt, und die Verfolgung wird sowohl auf den Part unter dem Positionszeiger als auch auf die Parts links davon angewendet. Deaktivieren Sie diese Option bei sehr großen Projekten, da sie Vorgänge wie Positionierung und Soloschalten verlangsamt.

### **MIDI-Darstellungsauflösung**

Hiermit können Sie die Bildschirmauflösung für die Betrachtung und Bearbeitung von MIDI-Daten einstellen.

### **Wiedergabebereich erweitern bei Noten, die vor dem Part starten**

Erweitert den Wiedergabebereich von MIDI-Noten, die vor dem Part starten, in Ticks. Dies ist nützlich, wenn MIDI-Events kurz vor dem Beginn des MIDI-Parts starten. Wenn Sie den Wiedergabebereich nicht erweitern, werden diese Events nicht wiedergegeben. Diese Einstellung wird auch während der geloopten Wiedergabe berücksichtigt.

### **Am Ende der Aufnahme Reset-Event einfügen**

Fügt ein Zurücksetzen-Event am Ende jedes aufgenommenen Parts ein. Dadurch werden Controller-Daten wie **Sustain**, **Aftertouch**, **Pitchbend**, **Modulation**, **Breath Control** usw. zurückgesetzt. Dies ist sinnvoll für Aufnahmen von MIDI-Parts, bei denen nach Beenden der Aufnahme das Sustain-Pedal noch gehalten wurde.

### **Über MIDI-Inserts/-Sends abhören**

Aktiviert die Überlagerung von MIDI-Instrumenten (durch MIDI-Send-Wege) auch innerhalb der MIDI-Editoren. Auf diese Weise werden beim akustischen Feedback die MIDI-Daten des Editors nicht nur an den ausgewählten Ausgang gesendet, sondern zusätzlich an die zugewiesenen MIDI-Inserts und MIDI-Sends. Dadurch werden die MIDI-Events jedoch auch durch MIDI-PlugIns geleitet, die Sie für diese Spur eingerichtet haben.

### **MIDI-Latenz-Modus**

Hiermit können Sie die Latenz der MIDI-Wiedergabe-Engine festlegen.

**Niedrig** mindert die Latenz und steigert die Reaktionsfähigkeit der MIDI-Wiedergabe-Engine. Diese Einstellung kann jedoch die Leistung Ihres Computers verringern, wenn Ihr Projekt viele MIDI-Daten enthält.

**Normal** ist der Standardmodus und die empfohlene Einstellung für die meisten Arbeitsabläufe.

**Hoch** erhöht die Latenz und den Wiedergabepuffer. Wählen Sie diese Einstellung, wenn Sie mit komplexen VST-Instrument-Bibliotheken oder mit Projekten mit hohem Leistungsbedarf arbeiten.

### **Max. MIDI-Feedback in ms**

Hiermit können Sie die maximale Länge der Noten für die Verwendung von **Akustischem Feedback** in MIDI-Editoren einstellen.

### **MIDI – MIDI-Datei**

Auf dieser Seite können Sie Einstellungen für das Exportieren und Importieren von MIDI-Dateien vornehmen.

### **Export-Optionen**

Mit diesen Optionen können Sie angeben, welche Daten in exportierten MIDI-Dateien enthalten sein sollen.

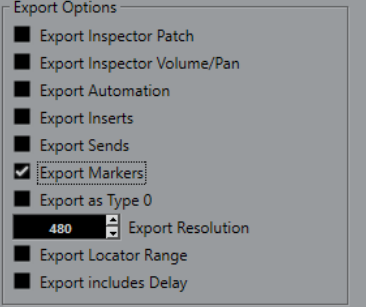

### **Inspector-Patch-Einstellungen exportieren**

Übernimmt MIDI-Patch-Einstellungen im **Inspector** in Form von Bank-Auswahl- und Program-Change-Events in die MIDI-Datei.

### **Inspector-Lautstärke- und Pan-Einstellungen exportieren**

Übernimmt Lautstärke- und Panoramaeinstellungen im **Inspector** als Lautstärke- und Panorama-Events in die MIDI-Datei.

### **Automation exportieren**

Übernimmt Automation als Controller-Events in die MIDI-Datei. Dies beinhaltet auch Automationsdaten, die mit dem PlugIn **MIDI Control** aufgenommen wurden.

Wenn Sie einen Continuous Controller (z. B. CC 7) aufnehmen und **Automationsdaten lesen** für die Automationsspur deaktivieren, werden nur die Part-Daten für diesen Controller exportiert.

### **Insert-Effekte exportieren**

Übernimmt MIDI-Parameter und MIDI-Inserts in die MIDI-Datei.

### **Send-Effekte exportieren**

Übernimmt MIDI-Sends in die MIDI-Datei.

### **Marker exportieren**

Übernimmt Marker als standardisierte MIDI-Datei-Marker-Events in die MIDI-Datei.

### **Als Typ 0 exportieren**

Exportiert eine MIDI-Datei vom Typ 0 mit allen Daten auf einer einzelnen Spur, aber auf unterschiedlichen MIDI-Kanälen. Wenn Sie diese Option deaktivieren, wird eine MIDI-Datei vom Typ 1 mit Daten auf unterschiedlichen Spuren exportiert.

### **Export-Auflösung**

Hiermit können Sie eine MIDI-Auflösung zwischen 24 und 960 für die MIDI-Datei einstellen. Die Auflösung entspricht der Anzahl der Ticks pro Viertelnote (pulse per quarter note, PPQ) und bestimmt die Präzision, mit der Sie die MIDI-Daten ansehen und bearbeiten können. Je höher die Auflösung, desto höher die Präzision. Wählen Sie die Auflösung entsprechend der Anwendung oder den Sequenzern, die Sie verwenden möchten, da einige Anwendungen oder Sequenzer nicht alle Auflösungen unterstützen.

### **Bereich zwischen Locatoren exportieren**

Exportiert nur den Bereich zwischen dem linken und dem rechten Locator.

### **Verzögerung mit einbeziehen**

Übernimmt Verzögerungseinstellungen, die Sie im **Inspector** vorgenommen haben, in die MIDI-Datei.

### **HINWEIS**

- Wenn Sie weitere **Inspector**-Einstellungen einbeziehen möchten, müssen Sie die Einstellungen in »echte« MIDI-Events und Eigenschaften umwandeln, indem Sie die Funktion **MIDI in Loop mischen** für die einzelnen Spuren verwenden.
- Exportierte MIDI-Dateien enthalten Tempo- und Taktart-Events des **Tempospur-Editors**  oder, wenn die Tempospur deaktiviert ist, das aktuelle Tempo und die Taktart.

### **Optionen beim Importieren**

Mit den **Optionen beim Importieren** für MIDI-Dateien können Sie angeben, welche Daten in importierten MIDI-Dateien enthalten sein sollen.

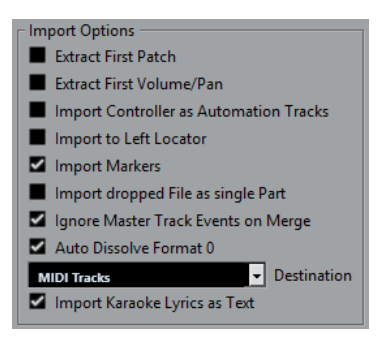

### **Erstes Patch extrahieren**

Wandelt die ersten **Program-Change**- und **Bank-Auswahl**-Events für jede Spur in **Inspector**-Einstellungen für die Spur um.

### **Erstes Lautstärke-/Panorama-Event extrahieren**

Wandelt die ersten **MIDI-Lautstärke**- und **Pan**-Events für jede Spur in **Inspector**-Einstellungen für die Spur um.

### **Controller als Automationsspuren importieren**

Wandelt **MIDI-Controller**-Events der MIDI-Datei in Automationsdaten für die MIDI-Spuren um.

### **An den linken Locator importieren**

Richtet die importierte MIDI-Datei an der Position des linken Locators aus.

### **Marker importieren**

Importiert Standard-MIDI-Datei-Marker in die Datei und wandelt sie in Nuendo-Marker um.

### **Datei in einzelnen Part importieren**

Platziert die Datei auf einer Spur, wenn Sie eine MIDI-Datei in das Projekt ziehen.

### **Masterspur beim Mischen übergehen**

Ignoriert Tempospurdaten, wenn Sie eine MIDI-Datei in das aktuelle Projekt importieren. Die importierte MIDI-Datei passt sich der aktuellen Tempospur des Projekts an.

#### **Format 0 automatisch auflösen**

Löst importierte MIDI-Dateien vom Typ 0 automatisch auf. Jeder eingebettete MIDI-Kanal in der Datei wird auf einer separaten Spur im **Projekt**-Fenster platziert.

#### **Ziel**

Hier können Sie festlegen, was geschehen soll, wenn Sie eine MIDI-Datei in ein Projekt ziehen.

- **MIDI-Spuren** erstellt MIDI-Spuren für die importierte Datei.
- **Instrumentenspuren** erstellt Instrumentenspuren für jeden MIDI-Kanal in der MIDI-Datei und führt dazu, dass das Programm automatisch passende Presets lädt.
- **HALion Sonic multi-timbral** legt mehrere MIDI-Spuren an, die jeweils einer eigenen Instanz von HALion Sonic im **VST-Instrumente**-Fenster zugewiesen sind, und lädt die entsprechenden Presets.

### **Karaoke-Liedtext als Text importieren**

Wandelt Karaoke-Liedtext aus der MIDI-Datei in Text um, der im **Noten-Editor**  angezeigt werden kann. Wenn diese Option deaktiviert ist, wird Liedtext nur im **Listen-Editor** angezeigt.

### **MIDI – MIDI-Filter**

Wenn Sie einige dieser Optionen aktivieren, werden die entsprechenden MIDI-Befehle nicht aufgenommen und/oder über MIDI Thru weitergeleitet.

Die Seite ist in vier Bereiche unterteilt:

### **Aufnahme**

Verhindert, dass die entsprechenden Arten von MIDI-Befehlen aufgenommen werden. Sie werden jedoch weitergeleitet und, wenn sie bereits aufgenommen sind, normal wiedergegeben.

### **Thru**

Verhindert, dass die entsprechenden Arten von MIDI-Befehlen weitergeleitet werden. Sie werden jedoch aufgenommen und normal wiedergegeben.

### **Kanäle**

Verhindert, dass MIDI-Befehle auf dem jeweiligen MIDI-Kanal aufgenommen oder weitergeleitet werden. Bereits aufgenommene Befehle werden jedoch normal wiedergegeben.

### **Controller**

Verhindert, dass bestimmte MIDI-Controller aufgenommen oder weitergeleitet werden.

Wählen Sie im Eingabefeld die Controller-Art aus, die Sie herausfiltern möchten, und klicken Sie auf **Hinzufügen**. Sie wird in der folgenden Liste angezeigt.

Um eine Controller-Art aus der Liste zu entfernen (und so das Aufnehmen und Weiterleiten zu ermöglichen), wählen Sie sie in der Liste aus und klicken Sie auf **Entfernen**.

# **MediaBay**

### **Maximale Anzahl Dateien in der Trefferliste**

Stellt ein, wie viele Dateien maximal in der **Treffer**-Liste des MediaBay-Fensters angezeigt werden.

#### **Bearbeitung in der Trefferliste zulassen**

Aktiviert die Bearbeitung von Attributen in der **Treffer**-Liste.

### **Dateinamenerweiterungen in Trefferliste anzeigen**

Zeigt Dateinamenerweiterungen in der **Treffer**-Liste an.

### **Ordner nur scannen, wenn MediaBay geöffnet ist**

Sucht nach Mediendateien, wenn das **MediaBay**-Fenster geöffnet ist.

#### **HINWEIS**

Während der Wiedergabe oder Aufnahme werden keine Ordner durchsucht.

### **Unbekannte Dateitypen scannen**

Scannt alle Dateitypen.

### **Meter**

### **Eingangsbus-Meter an Audiospur leiten (Direktes Mithören)**

Leitet die Signale des Eingangsbus-Meters an Audiospuren, für die der Monitor-Schalter aktiviert ist, so dass Sie die Eingangspegel Ihrer Audiospuren bei der Arbeit im **Projekt**-Fenster ablesen können. Aktivieren Sie dazu die Option **Direktes Mithören**  im Dialog **Studio-Einstellungen**.

Beachten Sie, dass die Anzeigen für die Audiospuren in diesem Fall die Anzeigen der Eingangsbusse abbilden, d. h., Sie sehen in beiden Anzeigen dasselbe Signal. In diesem Fall sind die Auswirkungen bestimmter Funktionen, die Sie auf Audiospuren anwenden wie z. B. das Trimmen, nicht im Spur-Meter erkennbar.

#### **Spitzenpegel-Haltezeit für Meter**

Hiermit können Sie angeben, wie lange die Spitzenpegel in den Metern gehalten werden. Damit dies funktioniert, deaktivieren Sie **Meter – Unbeschränkt halten** in der **MixConsole**.

#### **Meter-Haltezeit**

Hiermit können Sie angeben, wie schnell die Meter in der **MixConsole** nach Signalspitzen wieder zurückfallen.

### **Meter–Darstellung**

Auf dieser Seite können Sie Farben für die Pegel-Meter-Werte zuweisen, um schnell erkennen zu können, welche Pegel erreicht werden. Sie können die Darstellung einzeln für alle verfügbaren Skalen bearbeiten.

### **Hinzufügen**

Fügt einen Farbgriff am oberen Rand des Meters hinzu.

### **Entfernen**

Entfernt den ausgewählten Farbgriff.

#### **Skala**

Hiermit können Sie eine Skala zum Bearbeiten auswählen.

**HINWEIS** 

Die Skala **+3 dB Digital** wird für die Kanalmeter verwendet.

WEITERFÜHRENDE LINKS

[Meterfarben einrichten](#page-516-0) auf Seite 517

# **Aufnahme**

Diese Seite enthält Einstellungen für Audio- und MIDI-Aufnahme.

### **Punch-In bei Stop deaktivieren**

Deaktiviert **Punch-In** im **Transportfeld**, wenn Sie sich im Stopp-Modus befinden.

### **Nach automatischem Punch-Out anhalten**

Hält die Wiedergabe nach automatischem **Punch-Out** an. Wenn das Postroll-Wertefeld im **Transport**-Feld einen anderen Wert als Null hat, wird die Wiedergabe für die Dauer des eingestellten Werts fortgesetzt.

### **Aufnahme – Audio**

### **Audio Pre-Record (Sekunden)**

Stellt ein, wie viele Sekunden lang eingehendes Audiomaterial während der Wiedergabe oder im gestoppten Zustand im Pufferspeicher verbleibt.

### **Wenn aufgenommene Wave-Dateien 4 GB überschreiten**

Legt fest, was passieren soll, wenn Sie Wave-Dateien aufnehmen, die größer als 4 GB sind.

● Um die Wave-Datei aufzuteilen, wählen Sie **Dateien teilen**.

Verwenden Sie dies, wenn Sie auf einem FAT32-Dateisystem arbeiten, das nur Dateien bis zu 4 GB verwalten kann.

● Um die Wave-Datei als RF64-Datei zu speichern, wählen Sie **RF64-Format verwenden**.

RF64-Dateien verwenden die Erweiterung .wav. Sie können jedoch nur mit einer Anwendung geöffnet werden, die den RF64-Standard unterstützt.

### **Während der Aufnahme Audio-Images erzeugen**

Erzeugt während des Aufnahmevorgangs ein Wellenform-Bild und zeigt es an.

### **HINWFIS**

Diese Echtzeitfunktion benötigt eine höhere Rechenleistung.

### **Aufnahme – Audio – Broadcast Wave**

Auf dieser Seite können Sie die **Beschreibung**, den **Autor** und **Referenz**-Textzeilen eingeben, die in Broadcast-Wave-Dateien eingebettet werden. Die hier vorgenommenen Einstellungen werden auch als Standard-Text im Dialog **Broadcast-Wave-Informationen** angezeigt, wenn Sie Dateien in bestimmte Formate exportieren. Nicht nur Broadcast-Wave-Dateien können eingebettete Informationen enthalten, sondern auch Wave- und AIFF-Dateien.

### **Aufnahme – MIDI**

### **MIDI-Thru bei Aufnahmebereitschaft erlauben**

Verhindert, dass MIDI- oder Instrumentenspuren in Aufnahmebereitschaft eingehende MIDI-Daten wiederholen. Dies verhindert, dass Spuren in Aufnahmebereitschaft, denen ein VST-Instrument zugewiesen ist, verdoppelte Noten wiedergeben.

### **MIDI-Parts auf Taktgrenzen vergrößern**

Verlängert aufgenommene MIDI-Parts automatisch so, dass sie an ganzen Taktpositionen beginnen und enden. Wenn Sie mit Takten und Zählzeiten arbeiten,
<span id="page-1728-0"></span>kann diese Option Bearbeitungsschritte wie Verschieben, Duplizieren und Wiederholen vereinfachen.

#### **MIDI-Aufnahmebereich in ms**

Stellt sicher, dass der Anfang einer Aufnahme, die am linken Locator beginnt, vollständig einbezogen wird.

#### **Puffergröße für rückwirkende Aufnahme in Events**

Sie können MIDI-Daten erfassen, die Sie im **Stop**-Modus oder während der Wiedergabe gespielt haben, und sie in einen MIDI-Part umwandeln. **Puffergröße für rückwirkende Aufnahme** legt fest, wie viele MIDI-Daten im Puffer gespeichert werden können.

#### **ASIO-Latenzausgleich standardmäßig aktiv**

Bestimmt den Anfangszustand des Schalters **ASIO-Latenzausgleich** in der Spurliste für MIDI- oder Instrumentenspuren.

Wenn Sie eine Aufnahme eines VST-Instruments live einspielen, gleichen Sie die Latenz Ihrer Audiokarte dadurch aus, dass Sie die Noten etwas früher spielen. Daraus folgt, dass die Zeitstempel zu früh aufgenommen werden. Indem Sie diese Option aktivieren, werden alle aufgenommenen Events um den aktuellen Latenzwert verschoben, und die Wiedergabe klingt genau wie in der Aufnahmesituation.

#### **Latenz bei MIDI-Thru-Bearbeitungen hinzufügen**

Wenn Sie die Audio-Puffergröße auf einen hohen Wert einstellen und z. B. einen Arpeggiator in Echtzeit spielen, werden die MIDI-Noten mit höherer Latenz ausgegeben.

Wenn Sie Ihre Spielweise an die Ausgangslatenz anpassen, werden die Noten sogar noch später aufgenommen. Um diesen Effekt auf ein Minimum zu beschränken, können Sie **Latenz bei MIDI-Thru-Bearbeitungen hinzufügen** aktivieren. Dadurch wird jeder in Echtzeit gespielten Note eine regelmäßige Latenz hinzugefügt.

#### **Aufnahme in Editoren ersetzen**

Wirkt sich auf das Ergebnis der Aufnahme in einem MIDI-Editor aus, wenn der **Ersetzen**-Modus als Aufnahmemodus ausgewählt ist:

● **Keine**

Nichts wird ersetzt.

● **Controller**

Es werden nur Controller-Daten ersetzt, keine Noten.

● **Alle**

Der **Ersetzen**-Modus arbeitet normal. Noten und Controller werden bei der Aufnahme ersetzt.

## **Notation**

Auf dieser Seite können Sie Einstellungen für den **Noten-Editor** vornehmen. Wählen Sie einen der verfügbaren Einträge.

## **Notation – Farben für spezielle Bedeutungen**

Hier können Sie verschiedene Farben angeben, um nicht-standardmäßige Elemente in der Notation erkennbar zu machen.

- Klicken Sie für jedes Objekt, für das Sie die Funktion einschalten möchten, in die **Aktiv**-Spalte.
- Klicken Sie rechts auf das gewünschte Farbfeld, um eine Farbe anzugeben.

## **Notation – Bearbeitungsoptionen**

#### **Einfügen-Werkzeug**

#### **Auswahlwerkzeug nach Einfügen eines Symbols**

Wechselt zurück zum **Objektauswahl**-Werkzeug, nachdem Sie ein Symbol hinzugefügt haben.

#### **Doppelklick auf Symbol zeigt Stift-Werkzeug**

Aktiviert das **Stift**-Werkzeug in einer Palette, wenn Sie mit dem **Objektauswahl**-Werkzeug doppelklicken.

#### **Auswahl**

#### **Gebundene Noten als Einheit auswählen**

Wählt beide Noten aus, wenn Sie auf eine Note in einem durch Haltebogen verbundenen Notenpaar klicken.

#### **Note einfügen**

#### **Beim Einfügen von Noten Takte und Zählzeiten anzeigen**

Zeigt die Takt- und Zählzeitpositionen an, wenn Sie Noten mit der Maus oder der Computertastatur einfügen.

#### **Tonhöhe beim Einfügen von Noten anzeigen**

Zeigt die Tonhöhe an, wenn Noten eingefügt werden.

#### **Mausrad zum Transponieren von Noten verwenden**

Ermöglicht Ihnen, ausgewählte Noten mit dem Mausrad zu transponieren.

#### **Noteninfo am Mauszeiger**

Zeigt ein Tooltip mit Tonhöhen- und Positionsangaben an, wenn Sie eine Note durch Einfügen oder Ziehen in Ihr Notenmaterial übernehmen.

#### **Layout**

#### **Globale Notensystem-Abstände mit Strg-Taste/Befehlstaste -Alt/Opt-Taste**

Wendet die Abstände auf alle Notensysteme auf der aktuellen und auf den folgenden Seiten an, wenn Sie **Strg-Taste/Befehlstaste** -**Alt/Opt-Taste** drücken und die Abstände zwischen Systemen anpassen.

#### **Akkoladenklammern im Bearbeitungsmodus anzeigen**

Zeigt Akkoladenklammern nicht nur im **Seitenmodus**, sondern auch im **Bearbeitungsmodus** an.

#### **Layout-Sperre beim Bearbeiten einzelner Parts aufheben**

Wenn mehrere Parts auf einer Spur vorhanden sind und Sie den **Noten-Editor** für einen dieser Parts öffnen, werden die anderen Parts als leerer Raum angezeigt, damit das Layout erhalten bleibt. Wenn diese Option aktiviert ist, wird dieser leere Raum vermieden, so dass Sie diesen Einzel-Part ohne endlose Reihen von Pausentakten ausdrucken können.

#### <span id="page-1730-0"></span>HINWEIS

Diese Option löscht das Layout für die gesamte Spur. Beim nächsten Öffnen der Spur wird das vorherige Layout mit den Layout-Einstellungen überschrieben, die Sie für den bearbeiteten Part vorgenommen haben.

#### **Doppelklick auf Notensystem wechselt zwischen Stimme/Partitur-Darstellung**

Schaltet zwischen der Darstellung entweder der ganzen Spur oder nur des aktuellen Parts um, wenn Sie auf ein System doppelklicken.

#### **HINWFIS**

In diesem Fall wird der **Notationseinstellungen**-Dialog nur geöffnet, wenn Sie **Notation** > **Einstellungen** wählen.

#### **Sonstige**

#### **Positionszeiger anzeigen**

Zeigt den Positionszeiger als vertikale Linie in den Noten an. Sie können auf die Linie klicken und ziehen, um den Positionszeiger zu bewegen, oder Sie können die **Strg-Taste/Befehlstaste** gedrückt halten und irgendwo in die Partitur klicken, um den Positionszeiger direkt dorthin zu verschieben.

#### **»Übernehmen« schließt Eigenschaften-Fenster**

Schließt Eigenschaften-Fenster und nicht-modale Dialoge, wenn Sie auf **Übernehmen**  klicken.

#### **Noten außerhalb der Limits ausblenden**

Blendet Noten aus, die sich außerhalb des **Noten-Limits**-Bereichs befinden, der im **Notationseinstellungen**-Dialog eingestellt ist (**Notensystem**-Seite – **Optionen**-Registerkarte).

#### **Standardanzahl der Takte pro System**

Dies wird in zwei Fällen verwendet:

- Im **Bearbeitungsmodus**, um einzustellen, wie viele Takte auf der Seite angezeigt werden.
- Im Seitenmodus, um einzustellen, wie viele Takte auf einer Seite eines neuen Layouts angezeigt werden.

#### **HINWEIS**

Wenn Sie die **Auto-Layout**-Funktion verwenden, müssen Sie die maximale Anzahl von Takten auf einer Seite angeben. In diesem Fall wird diese Einstellung ignoriert.

## **Notation – Noten-Ebene**

Wenn Sie Noten verschieben und bearbeiten, kann es leicht passieren, dass Sie Objekte in der Nähe aus Versehen mit bewegen. Um dies zu verhindern, können Sie Nuendo anweisen, verschiedene Objektarten unterschiedlichen Notenebenen (bis zu drei) zuzuordnen und eine oder zwei dieser Ebenen zu sperren, damit sie nicht mehr verschoben werden können.

Auf dieser Seite können Sie angeben, zu welcher Ebene die einzelnen Objekttypen gehören. Das eigentliche Sperren der Ebenen erfolgt dann in der erweiterten Werkzeugzeile des **Noten-Editors**.

# <span id="page-1731-0"></span>**Transport**

Diese Seite enthält Optionen für Wiedergabe, Aufnahme und Positionierung.

#### **Lokale Wiedergabe mit [Leertaste] starten/stoppen**

Hiermit können Sie die **Leertaste** auf Ihrer Tastatur verwenden, um die lokale Wiedergabe der ausgewählten Datei im **Sample-Editor** oder im **Pool** zu starten oder zu stoppen.

Wenn der **Sample-Editor** nicht geöffnet ist, oder wenn keine Audiodatei im **Pool**  ausgewählt ist, schaltet die **Leertaste** weiterhin die globale Projektwiedergabe um.

#### **Timecode-Subframes anzeigen**

Zeigt in allen Frame-basierten Anzeigeformaten Subframes an.

#### **Timecode-Eingabeschema**

Sie können im **Transportfeld** einen Timecode-Wert eingeben. Wenn Sie **Umschalttaste** - **P** drücken, wird eine bestimmte Timecode-Position aktiv. Wählen Sie eine der folgenden Optionen:

#### ● **Vollständiger Timecode**

Ermöglicht Ihnen, den Timecode als Zahlensequenz einzugeben. **010203** resultiert in **00:01:02:03**.

#### ● **Eingabe-Start: Stunden**

Ermöglicht es Ihnen, den Timecode pro Eingabefeld einzugeben und bei Stunden zu starten.

#### ● **Eingabe-Start: Minuten**

Ermöglicht es Ihnen, den Timecode pro Eingabefeld einzugeben und bei Minuten zu starten.

#### **Zählung für Feet/Frames ab Projektanfang**

Startet die Zeitanzeigen und Lineale im **Feet+Frames**-Format am Projektbeginn immer bei 0'00 – unabhängig davon, ob im **Projekteinstellungen**-Dialog ein Versatz eingestellt ist.

#### **Benutzerdefinierte Framerate**

Ermöglicht es Ihnen, die Framerate für das Linealanzeige-Format **Benutzer**  einzustellen.

#### **Wiedergabe beim Vor-/Zurückspulen unterbrechen**

Stoppt die Wiedergabe, wenn Sie im **Transportfeld** auf **Rücklauf** oder **Vorlauf** klicken.

#### **Optionen für Vorlauf-/Rücklaufgeschwindigkeit**

Diese Optionen betreffen die Geschwindigkeit des Vorlaufs/Rücklaufs.

● **An Zoom anpassen** passt die Vorlauf-/Rücklaufgeschwindigkeit an den horizontalen Zoom-Faktor an.

Wenn Sie für detaillierte Bearbeitung nah heranzoomen, wünschen Sie vermutlich keine hohe Vorlauf-/Rücklaufgeschwindigkeit. Deshalb hat der **Geschwindigkeitsfaktor** in diesem Modus keine Auswirkungen. Der **Faktor für schnellen Vor-/Rücklauf** bleibt gültig.

- **Fest** behält unabhängig vom horizontalen Zoom-Faktor eine feste Vorlauf-/ Rücklaufgeschwindigkeit bei.
- **Geschwindigkeitsfaktor** ermöglicht es Ihnen, die Vorlauf-/ Rücklaufgeschwindigkeit einzustellen. Sie können einen Wert zwischen 2 und 50 einstellen. Je höher der Wert, desto höher ist die Spulgeschwindigkeit.

Wenn **An Zoom anpassen** aktiviert ist, hat dies keine Auswirkungen.

<span id="page-1732-0"></span>● **Faktor für schnellen Vor-/Rücklauf** ermöglicht Ihnen, die Vorlauf-/ Rücklaufgeschwindigkeit auf ein Vielfaches einzustellen. Wenn Sie im Vorlauf oder Rücklauf die **Umschalttaste** gedrückt halten, erhöht sich die Spulgeschwindigkeit. Die Geschwindigkeitserhöhung ist ein Vielfaches des **Geschwindigkeitsfaktors**. Wenn Sie also **Faktor für schnellen Vor-/Rücklauf**  auf »2« einstellen, ist die Spulgeschwindigkeit doppelt so hoch. Wenn Sie »4« einstellen, ist die Spulgeschwindigkeit viermal so hoch, usw. Sie können einen Wert zwischen 2 und 50 einstellen.

#### **Positionszeiger**

Hier können Sie die Linienfarbe sowie die Farbe und Breite für den Cursor einstellen. Sie können auch einen Umriss für den Cursor einblenden.

#### **Klicken in Locator-Bereich im oberen Teil des Lineals aktiviert Cycle**

Ermöglicht es Ihnen, den Cycle-Modus zu aktivieren/deaktivieren, indem Sie in den Locator-Bereich im oberen Teil des Lineals klicken.

#### **Positionieren beim Klicken ins Leere**

Ermöglicht es Ihnen, den Positionszeiger durch Klicken in einen beliebigen leeren Bereich des **Projekt**-Fensters zu bewegen.

#### WEITERFÜHRENDE LINKS

[Position des Positionszeigers festlegen](#page-327-0) auf Seite 328

## **Transport – Scrubben**

#### **Lautstärke für Scrubben-Werkzeug**

Stellt die Wiedergabelautstärke des **Scrubben**-Werkzeugs im **Projekt**-Fenster und in den Audio-Editoren ein.

#### **HINWEIS**

Dies hat keine Auswirkungen auf die Scrub-Lautstärke, die durch eine verbundene Hardware gesteuert wird.

#### **Algorithmus für hohe Scrub-Qualität verwenden**

Aktiviert Effekte für das Scrubben und nutzt eine höhere Resampling-Qualität. Das Scrubben erfordert dann allerdings mehr Rechenleistung.

#### **Inserts beim Scrubben berücksichtigen**

Berücksichtigt Insert-Effekte beim Scrubben mit dem Shuttle-Geschwindigkeits-Regler. Standardmäßig werden Insert-Effekte umgangen.

# **Benutzeroberfläche**

Diese Seite enthält Optionen, mit denen Sie die Standardfarben der Benutzeroberfläche anpassen können.

#### **Farbschemata**

Hiermit können Sie das Farbschema für die Anwendung und das Desktop-Cover anpassen.

- <span id="page-1733-0"></span>● Klicken Sie auf das Feld **Benutzerdefiniertes Farbschema**, um den **Farbwähler** zu aktivieren, und wählen Sie eine der Farben im Abschnitt **Standard-Farben** aus, um eine vordefinierte Farbe anzuwenden.
- Klicken Sie auf das Farbfeld für ein bestimmtes Element, um den **Farbwähler** zu öffnen und eine eigene Farbe dafür zu wählen.

#### **Spurfarben & MixConsole-Kanalfarben**

Hiermit können Sie den **Modus für automatische Spur-/Kanalfarbe** einstellen, um Spurbedienelemente und **MixConsole**-Kanal-Bedienelemente einzufärben und die Helligkeit der ausgewählten Kanäle festzulegen.

#### **Spurtyp-Standardfarben**

Hier können Sie die Farben für die verschiedenen Spurarten einstellen.

#### **MixConsole-Reglerfarben**

Hier können Sie die Farben für die Pegelregler der Kanalarten in der **MixConsole**  einstellen.

#### **MixConsole-Bereichsfarben**

Hier können Sie die Farben für die Kanalbereiche in der **MixConsole** einstellen.

#### **MixConsole-Kanalzugfarben**

Hier können Sie die Farben für die Kanalzüge in der **MixConsole** einstellen.

## **Farben der Programmoberfläche anpassen**

Sie können die Farbe des Nuendo-Hintergrunds, der Spurarten, des **Projekt**-Fensters sowie der Elemente der Editoren und der **MixConsole** ändern.

#### VORGEHENSWEISE

- **1.** Wählen Sie im **Programmeinstellungen**-Dialog **Programmoberfläche** > **Farbschemata**.
- **2.** Klicken Sie auf **Benutzerdefiniertes Farbschema** und wählen Sie im **Farbwähler** eine neue Farbe aus.

#### ERGEBNIS

Das Farbschema wird sofort angewendet.

## **Programmoberfläche – Spurfarben & MixConsole-Kanalfarben**

Hiermit können Sie den **Modus für automatische Spur-/Kanalfarbe** einstellen, um Spurbedienelemente und Kanalzüge einzufärben und die Helligkeit der ausgewählten Kanäle festzulegen.

#### **Modus für automatische Spur-/Kanalfarbe**

Ermöglicht Ihnen, einen Modus zur automatischen Farbzuweisung für neue Spuren oder neue Kanäle einzustellen.

#### **Standard-Spurfarbe verwenden**

Neue Spuren erhalten die Standard-Eventfarbe.

#### **Spurfarbe von vorangehender Spur**

Neue Spuren erhalten dieselbe Farbe wie die darüber liegende Spur in der Spurliste.

#### <span id="page-1734-0"></span>**Spurfarbe von vorangehender Spur +1**

Dies ähnelt **Spurfarbe von vorangehender Spur**, aber neue Spuren erhalten die jeweils nächste Farbe in der Farbpalette.

#### **Zuletzt verwendete Farbe**

Neue Spuren erhalten die Farbe, die Sie zuletzt einem Event/Part zugewiesen haben.

#### **Zufallsfarbe**

Neue Spuren erhalten eine zufällige Spurfarbe.

#### **Spuren und MixConsole-Kanäle einfärben**

Wendet die Spur-/Kanalfarbe auf die Spur-/Kanalbedienelemente an.

#### **Auswahl-Helligkeit**

Hiermit können Sie die Helligkeit des ausgewählten **MixConsole**-Kanals anpassen.

#### **Spuren**

Hiermit können Sie die Spurfarbe auf die Spurbedienelemente anwenden.

#### **Ordnerspuren**

Hiermit können Sie die Ordnerspurfarbe auf die Spurbedienelemente anwenden.

#### **MixConsole-Kanäle**

Hiermit können Sie die **MixConsole**-Kanalfarbe auf die Kanalbedienelemente anwenden.

#### **Farbstärke**

Hiermit können Sie die Farbintensität einstellen.

#### **Farbe für ausgewählten Kanal anzeigen**

Färbt den ausgewählten Kanal ein und erhöht die Farbintensität, statt ihn in Grau darzustellen.

# **VST**

Diese Seite enthält Einstellungen für die VST-Audio-Engine.

#### **Für neue Spuren »Panner verknüpfen« aktivieren**

Aktiviert für neue Spuren standardmäßig **Panner verknüpfen**, so dass der Kanal-Sends-Bereich immer die im Kanalzug-Bereich vorgenommenen Pan-Einstellungen spiegelt.

#### **Warnen, wenn zum Einbeziehen eines externen PlugIns ein Echtzeit-Mixdown erforderlich ist.**

Zeigt eine Warnung an, wenn ein Echtzeit-Mixdown erforderlich ist.

#### **Standard-Stereo-Panner-Modus**

Hiermit können Sie den Standard-Panorama-Modus für eingefügte Audiospuren auswählen.

#### **Für neue Kanäle automatisch Send-Zuweisungen vornehmen**

Verbindet automatisch das Send-Routing für bestehende Effektkanäle, wenn Sie einen neuen Audio- oder Gruppenkanal erzeugen.

#### **VST-Instrumente übernehmen globale Read- und Write-Einstellungen**

Wenn Sie diese Option aktivieren, wirken sich die Funktionen **R-Schalter für alle Spuren aktivieren/deaktivieren** und **W-Schalter für alle Spuren aktivieren/ deaktivieren** auf den **Lesen**- und **Schreiben**-Automationsstatus aus.

#### **Pre-Send stummschalten, wenn Stummschalten eingeschaltet**

Schaltet Pre-Fader-Sends stumm, wenn Sie die jeweiligen Kanäle stummschalten.

#### **Standard-Send-Pegel**

Hier können Sie einen Standardpegel für Ihre Send-Effekte festlegen.

#### **Gruppenkanäle: Quellkanäle ebenfalls stummschalten**

Schaltet direkt mit einem Gruppenkanal verbundene Kanäle stumm, wenn Sie den Gruppenkanal stummschalten. Kanäle, die bereits stummgeschaltet waren, bevor die Gruppe stummgeschaltet wurde, behalten ihren Stummschaltungsstatus nicht bei, wenn die Stummschaltung der Gruppe aufgehoben wird, d. h. für sie wird die Stummschaltung zusammen mit der Gruppe aufgehoben.

#### HINWEIS

Dies hat keine Auswirkungen auf die Aufnahme der Stummschalten-Automation.

#### **Schwellenwert für Verzögerungsausgleich (bei Aufnahme)**

Dadurch können Sie die durch den Verzögerungsausgleich bewirkte Latenz minimieren und gleichzeitig den Sound der Abmischung so gut wie möglich erhalten. Nur PlugIns mit einer Verzögerung oberhalb dieser Schwellenwerteinstellung werden durch die Funktion **Verzögerungsausgleich einschränken** beeinflusst. Standardmäßig ist sie auf 0 ms eingestellt, d. h. die Funktion wird auf alle PlugIns angewendet. Wenn Sie denken, dass eine geringe Latenz akzeptabel ist, können Sie diesen Schwellenwert erhöhen.

#### HINWEIS

Nuendo ermöglicht einen vollständigen Verzögerungsausgleich. Jegliche Verzögerungen innerhalb der verwendeten VST-PlugIns werden automatisch bei der Wiedergabe ausgeglichen. Wenn Sie jedoch ein VST-Instrument in Echtzeit spielen oder Audiomaterial live aufnehmen (und das Mithören über Nuendo eingeschaltet ist), führt dieser Verzögerungsausgleich zu zusätzlicher Latenz.

#### **Eingangs-/Ausgangsbusse beim Laden externer Projekte nicht verbinden**

Verhindert das Verbinden von Eingangs- und Ausgangsbussen mit den ASIO-Anschlüssen Ihres Systems, wenn Sie externe Projekte laden.

#### **Warnmeldung bei Änderung der Kanalkonfiguration**

Zeigt eine Warnung an, wenn die Kanalkonfiguration geändert wird.

#### **Automatisches Mithören**

Bestimmt, wie Nuendo das Monitoring handhabt. Die folgenden Optionen sind verfügbar:

● **Manuell**

Schaltet das Abhören des Eingangssignals ein oder aus, wenn Sie auf **Monitor**  klicken.

#### Wenn Aufnahme aktiviert ist

Verbindet die Audioquelle mit dem Kanaleingang, wenn Sie auf **Aufnahme aktivieren** klicken.

#### <span id="page-1736-0"></span>● **Während der Aufnahme**

Aktiviert das Abhören des Eingangssignals nur während der Aufnahme.

#### ● **Bandmaschinenmodus**

Aktiviert das Abhören des Eingangssignals im Stop-Modus und während der Aufnahme, aber nicht bei der Wiedergabe.

#### **HINWEIS**

Die Optionen für das automatische Mithören gelten, wenn Sie durch Nuendo abhören oder wenn Sie ASIO Direct Monitoring verwenden. Wenn Sie extern abhören (also zum Beispiel das Eingangssignal über ein externes Mischpult hören), wählen Sie den **Manuell**-Modus und lassen Sie alle Audio-**Monitor**-Schalter in Nuendo ausgeschaltet.

#### **Warnmeldung bei Audio-Aussetzern**

Zeigt eine Warnmeldung an, wenn die **Bearbeitungs-Überlastung** im **Transportfeld**  während der Aufnahme aufleuchtet.

WEITERFÜHRENDE LINKS [Echtzeit-Export](#page-1495-0) auf Seite 1496 [Verzögerungsausgleich einschränken](#page-1041-0) auf Seite 1042

## **VST-PlugIns**

#### **Warnmeldung vor dem Entfernen geänderter Effekte**

Zeigt eine Warnung an, wenn Sie ein Effekt-PlugIn entfernen, an dem Sie Parameteränderungen vorgenommen haben.

#### **Effekt-Editor nach dem Laden öffnen**

Öffnet das Effektbedienfeld, wenn Sie VST-Effekte oder VST-Instrumente laden.

#### **MIDI-Spur beim Laden von VSTis erzeugen**

Hier können Sie festlegen, ob beim Hinzufügen eines Rack-Instruments eine MIDI-Spur erzeugt wird.

● **Immer**

Es wird immer eine MIDI-Spur erzeugt.

● **Nicht**

Keine MIDI-Spur wird erzeugt.

**Immer fragen** 

Sie werden gefragt, ob eine entsprechende MIDI-Spur erzeugt werden soll.

#### **PlugIn-Programmauswahl und Spurauswahl synchronisieren**

Synchronisiert Spurauswahl und PlugIn-Programmauswahl, wenn Sie mehrere MIDI-Spuren an multitimbrale Instrumente leiten.

#### **VST 3-PlugIn-Verarbeitung aussetzen, wenn keine Audiosignale anliegen**

Setzt die VST-PlugIn-Verarbeitung in Passagen aus, in denen kein Audiomaterial durch das PlugIn geleitet wird. Dies kann die Systemleistung merklich verbessern.

#### HINWEIS

Wir empfehlen Ihnen, diese Option deaktiviert zu lassen.

#### **PlugIn-Editoren »Immer im Vordergrund«**

Zeigt die Bedienfelder von Effekt-PlugIns und VST-Instrumenten immer über anderen Fenstern an.

## <span id="page-1737-0"></span>**VST – Control Room**

Diese Seite enthält Einstellungen für den **Control Room**.

#### **Control-Room-Pegel im Transportfeld anzeigen**

Wenn der **Control Room** aktiviert ist, wird der **Control-Room**-Pegel im **Transportfeld**  angezeigt.

#### **Talkback-Modus automatisch deaktivieren**

Legt fest, ob Talkback während während des Wiedergebens und des Aufnehmens deaktiviert wird oder immer aktiv ist.

#### **HINWEIS**

Stellen Sie den Wert für **Talk Dim** auf 0 dB ein, damit sich der Mix-Pegel beim Punch-In und Punch-Out in den Aufnahmemodus nicht zu stark verändert.

#### **Phones-Kanal für Preview verwenden**

Nutzt den Phones-Kanal zum Mithören.

#### **Cue während Talkback absenken**

Dimmt den im Studio hörbaren Cue-Mix beim Einschalten der Talkback-Funktion um den Anteil, der im Feld **Talk Dim** im **Control Room** eingestellt ist, solange der Talkback-Kanal verwendet wird.

#### **Exklusive Geräteanschlüsse für Monitoring-Kanäle**

Macht die Anschlusszuweisung für Monitoring-Kanäle exklusiv. Wenn es für Ihre Zwecke nicht notwendig ist, verschiedenen Monitoring-Kanälen denselben Anschluss zuzuweisen, aktivieren Sie diese Option. So können Sie verhindern, dass Sie versehentlich Eingängen/Ausgängen und Monitor-Kanälen identische Geräteanschlüsse zuweisen.

#### HINWEIS

Diese Einstellung wird mit den **Control-Room**-Presets gespeichert.

#### **Referenzpegel**

Hiermit können Sie den Referenzpegel angeben, der dem **Control-Room**-Pegel zugewiesen werden kann. Der Referenzpegel ist der Pegel, der in kalibrierten Mischumgebungen wie Film-Dubbing-Studios verwendet wird.

#### HINWEIS

Sie können den Referenzpegel auch in den **Control-Room**-Einstellungen angeben.

#### **Dim-Pegel**

Bestimmt den Grad der Pegeldämpfung auf dem **Control-Room**-Kanal, wenn der **Dim**-Schalter (Signal dimmen) aktiviert ist.

# <span id="page-1738-0"></span>**VariAudio**

#### **Warnmeldung beim Ändern von Sample-Daten unterdrücken**

Unterdrückt eine Warnmeldung, die angezeigt wird, wenn Sie versuchen, an mehreren Stellen Ihres Projekts verwendetes Audiomaterial zu ändern.

#### **Warnmeldung bei Offline-Bearbeitungen unterdrücken**

Unterdrückt eine Warnmeldung, die angezeigt wird, wenn Sie versuchen, Offline-Bearbeitungen auf Audiomaterial anzuwenden, das an mehreren Stellen Ihres Projekts verwendet wird.

# **Video**

#### **Audio beim Videoimport extrahieren**

Extrahiert und speichert die Audiodaten aus importierten Videodateien als separaten Audio-Clip.

#### **Größe des Thumbnail-Video-Cache**

Ermöglicht Ihnen, die Größe des Thumbnail-Caches festzulegen.

# <span id="page-1739-0"></span>**Stichwortverzeichnis**

'Bearbeitungsbereich erweitern' aktivieren Direkte Offline-Bearbeitung [643](#page-642-0)

360°-Videowiedergabe [991](#page-990-0)

## **A**

A-Noten [1262](#page-1261-0) AAF-Dateien [1647](#page-1646-0) Abgeschnittene Event-Namen ausblenden [1716](#page-1715-0) Abspiel-Modi Bereiche [1390](#page-1389-0) Abstand zwischen ausgewählten Events einstellen [261](#page-260-0) ACID®-Loops [716](#page-715-0) ADAT Lightpipe Synchronisation [1538](#page-1537-0) ADM-Authoring [917,](#page-916-0) [919,](#page-918-0) [978](#page-977-0) ADM-Dateien exportieren [1655](#page-1654-0) Beds [921](#page-920-0) Binaurales Rendern [975](#page-974-0) Dolby Atmos Renderer [931](#page-930-0) Dolby Atmos Renderer verbinden [934](#page-933-0) Downmixe für die Wiedergabe [974](#page-973-0) Ein Dolby-Atmos-Projekt manuell einrichten [925](#page-924-0) Ein MPEG-H-Projekt manuell einrichten [940](#page-939-0) Ein MPEG-H-Projekt mit Hilfe des Einrichtungs-Assistenten einrichten [937](#page-936-0) Einrichten eines Dolby-Atmos-Projekts mit Hilfe des Einrichtungs-Assistenen [922](#page-921-0) Einrichtung für Dolby-Atmos-Inhalte [920](#page-919-0) Einrichtungs-Assistent für Dolby Atmos [923](#page-922-0) Einrichtungs-Assistent für MPEG-H [938](#page-937-0) Einstellungen für Inhalte im OSC-Format [967](#page-966-0) Einstellungen für MPEG-H-Inhalte [936](#page-935-0) Einstellungen für objektbasiertes Mischen im OSC-Format [967](#page-966-0) External Dolby Atmos Renderer Setup [934](#page-933-0) External OSC Renderer Setup [968](#page-967-0) Externe Renderer [931](#page-930-0) Multi-Objekte [928](#page-927-0) Objektbasiertes Mischen [977](#page-976-0) Objektbusse [932](#page-931-0) Objekte definieren [931](#page-930-0) Objektgruppen [977](#page-976-0) Objektzuweisung [931](#page-930-0) Open Sound Control-Protokoll [966](#page-965-0) OSC-Protokoll [966](#page-965-0) Renderer for Dolby Atmos [928](#page-927-0) Routing für Beds [921](#page-920-0) Trim- und Downmix-Editor [974](#page-973-0) Unterstützte Kanalkonfigurationen für Beds [921](#page-920-0) VST MultiPanner [897](#page-896-0) Wiedergabe-Metadaten [974](#page-973-0) Zusammenmischen zum Abhören [928](#page-927-0)

ADM-Authoring-Fenster [971](#page-970-0) ADM-Dateien [1651](#page-1650-0) Exportieren [1655](#page-1654-0) Importieren [1652](#page-1651-0) ADR [466](#page-465-0) Abhören [478](#page-477-0) ADR Script Reader [479](#page-478-0) ADR-API-Netzwerkeinstellungen (Dialog) [482](#page-481-0) ADR-Steuerelemente [468](#page-467-0) API [482](#page-481-0) Aufnahme [467](#page-466-0), [478](#page-477-0) Aufnahme auf Zielspuren aktivieren [477](#page-476-0) Dialog anzeigen [476](#page-475-0) Einrichten [473](#page-472-0) Fernzugriff [482](#page-481-0) Marker [453,](#page-452-0) [466](#page-465-0) Modi [466,](#page-465-0) [467](#page-466-0) Rehearse [467,](#page-466-0) [477](#page-476-0) Review [467](#page-466-0) Routing [475](#page-474-0) Status [467](#page-466-0) Takes definieren [474](#page-473-0) Transport-Funktionen [467](#page-466-0) TTAL-Skript-Dateien [1656](#page-1655-0) Video-Einblendungen [476](#page-475-0) ADR Script Reader [479](#page-478-0) Darstellung [481](#page-480-0) Netzwerkverbindung [481](#page-480-0) Web-Schnittstelle [479](#page-478-0) ADR-Einstellungen [469](#page-468-0) ADR-Fenster Marker bearbeiten [447](#page-446-0) Marker hinzufügen [447](#page-446-0) ADR-Spurzuweisungen [475](#page-474-0) ADR-Umgebung Einrichten [474](#page-473-0) Advanced Rename (Dialog) [817](#page-816-0) AES/SPDIF Digital Audio Synchronisation [1538](#page-1537-0) AES17 Meter [591](#page-590-0) AES31-Dateien [1636](#page-1635-0) AIFF-Dateien [1508](#page-1507-0) Akkord hinzufügen [1324,](#page-1323-0) [1329](#page-1328-0) Akkord-Editor [1325](#page-1324-0) Akkord hinzufügen [1329](#page-1328-0) Akkorde zuweisen [1362](#page-1361-0) MIDI-Eingang [1326](#page-1325-0) Akkord-Events [1324](#page-1323-0) Akkord hinzufügen [1324](#page-1323-0) Akkordtyp [1324](#page-1323-0) Aus Audio-Events erzeugen [1348](#page-1347-0) Aus MIDI erstellen [1346](#page-1345-0) Bearbeiten [1324](#page-1323-0) Darstellungskonflikte auflösen [1334](#page-1333-0) Hinzufügen [1324](#page-1323-0)

Akkord-Events *(Fortsetzung)* MIDI-Effekte oder VSTis zuweisen [1340](#page-1339-0) Tensions [1324](#page-1323-0) Voicings [1337](#page-1336-0) Vorschläge erhalten [1329](#page-1328-0) Wiedergabe [1333](#page-1332-0) Zu MIDI konvertieren [1340](#page-1339-0) Zuweisen [1326](#page-1325-0) Akkord-Events aus Audio-Events erzeugen [1348](#page-1347-0) Akkord-Events aus MIDI-Daten erzeugen [1346](#page-1345-0) Akkord-Events erzeugen [1346](#page-1345-0), [1348](#page-1347-0) Akkord-Events zu MIDI konvertieren [1340](#page-1339-0) Akkord-Pads [1351](#page-1350-0) Adaptives Voicing [1383](#page-1382-0) Akkord-Events erstellen [1376](#page-1375-0) Akkord-Zuweisungen entfernen [1367](#page-1366-0) Akkord-Zuweisungen kopieren [1367](#page-1366-0) Akkord-Zuweisungen tauschen [1367](#page-1366-0) Akkorde zuweisen [1362](#page-1361-0)–[1366](#page-1365-0) Akkordinformationen [1357](#page-1356-0) Akkordsymbole [1398](#page-1397-0) Anzeigeeinstellungen [1398](#page-1397-0) Anzeigen/Ausblenden [1351](#page-1350-0) Aufnehmen [1372](#page-1371-0), [1374,](#page-1373-0) [1375](#page-1374-0) Ausgabe-Modi [1372](#page-1371-0) Benutzerdefinierter Bereichs-Spieler [1390](#page-1389-0) Einstellungen für Spieler-Modus [1385](#page-1384-0) Erstellen von MIDI-Parts [1377](#page-1376-0) Erweiterte Werkzeugzeile [1355](#page-1354-0) Fernsteuerungstasten für Pads [1396](#page-1395-0) Grundton [1368,](#page-1367-0) [1369](#page-1368-0) Klaviatur [1361](#page-1360-0) Nashville-Zahlensystem [1398](#page-1397-0) Pad-Fernsteuerung [1393](#page-1392-0) Pad-Layout [1398](#page-1397-0) Pattern-Player [1388](#page-1387-0) Preset-Einstellungen laden [1377](#page-1376-0) Presets [1377](#page-1376-0) Presets speichern [1378](#page-1377-0) Spieler [1383](#page-1382-0) Spieler-Einstellungen [1383](#page-1382-0) Spieler-Fernsteuerung [1397](#page-1396-0) Spieler-Modi [1386,](#page-1385-0) [1387](#page-1386-0), [1389](#page-1388-0) Statusinformationen [1357](#page-1356-0) Step-Eingabe [1375](#page-1374-0) Transponieren [1371](#page-1370-0) Verschiedene Spieler einrichten [1384](#page-1383-0) Voicings [1383](#page-1382-0) Werkzeugzeile [1352](#page-1351-0) Wiedergabe [1372,](#page-1371-0) [1373](#page-1372-0) Zone [1351](#page-1350-0) Akkord-Pads Akkorde zuweisen [1362](#page-1361-0) Akkord-Voicing Ändern [1235](#page-1234-0) Akkorde Bearbeiten [1235](#page-1234-0) Bearbeiten über MIDI [1238](#page-1237-0) Einfügen [1236](#page-1235-0) Per MIDI einfügen [1238](#page-1237-0) Tonhöhe ändern [1234](#page-1233-0) Voicing bearbeiten [1235](#page-1234-0) Akkorde mit dem Akkord-Editor zuweisen [1362](#page-1361-0) Akkorde vorhören [1333](#page-1332-0)

Akkordspur [166](#page-165-0), [1323](#page-1322-0) Echtzeiteingabe [1343](#page-1342-0) Hinzufügen [1323](#page-1322-0) Inspector [186](#page-185-0) Pads zuweisen [1366](#page-1365-0) Spurbedienelemente [166](#page-165-0) Steuern der MIDI- oder Audiowiedergabe [1343](#page-1342-0) Akkordspur folgen [1344](#page-1343-0) Akkorde [1344](#page-1343-0) Auto [1344](#page-1343-0) Direkt Folgen [1345](#page-1344-0) Einzelstimme [1344](#page-1343-0) Skalen-Events [1345](#page-1344-0) Spurdaten mit Akkordspur synchronisieren [1345](#page-1344-0) Verwenden [1343](#page-1342-0) Akkordsymbole [1717](#page-1716-0) Akkordzeichensatz [1717](#page-1716-0) Akustisches Feedback während der Wiedergabe deaktivieren [1710](#page-1709-0) Algorithmen Einschränkungen [661](#page-660-0) Time-Stretching [659](#page-658-0) Algorithmus für Time-Stretch-Werkzeug [1709](#page-1708-0) All MIDI Inputs [30](#page-29-0) Als Audiodateien zusammenmischen [1500](#page-1499-0) Als Vorlage speichern [128](#page-127-0) Alternative Befehlssätze Tastaturbefehle [1669](#page-1668-0) Am Ende der Aufnahme Reset-Event einfügen [1722](#page-1721-0) Ambisonics [980](#page-979-0) Bearbeiten [980](#page-979-0) Binaurale Wiedergabe [984](#page-983-0), [988,](#page-987-0) [989](#page-988-0) Exportieren [993](#page-992-0) Format-Konverter [994](#page-993-0) Formatkonvertierung [984](#page-983-0) GoPro Player VR Remote [991](#page-990-0) Head-Locked-Signal [990](#page-989-0) Head-Tracking [986](#page-985-0) Head-Tracking umgehen [990](#page-989-0) HRTF [984](#page-983-0) IMMERSE-Profil [984](#page-983-0) Mithören [983](#page-982-0) Mithören über Kopfhörer [988](#page-987-0) Mithören über Lautsprecher [990](#page-989-0) Mix [980](#page-979-0) Panner-PlugIns [982](#page-981-0) PlugIns anderer Anbieter [989](#page-988-0) Routing [980,](#page-979-0) [982](#page-981-0) Side-Chain-Eingang [990](#page-989-0) VST AmbiConverter [994](#page-993-0) VST MultiPanner [982](#page-981-0) Wiedergabe [983](#page-982-0) An Ausgangsposition einfügen [279](#page-278-0) An Projekteinstellungen anpassen Bildbezogene Audiobearbeitung [1587](#page-1586-0) EDL-Dateien [1595](#page-1594-0) Mehrkanal-Medien [1595](#page-1594-0) OMF [1595](#page-1594-0) An Zoom anpassen [103](#page-102-0) Rastertyp [109](#page-108-0) Ändern der Größe von Events [271](#page-270-0)

Änderungs-EDL [1621](#page-1620-0) Einträge verbinden [1625](#page-1624-0) Erweitern von Einträgen [1626](#page-1625-0) Erzeugen [1625](#page-1624-0) Hinzufügen [1622](#page-1621-0) Löschen [1623](#page-1622-0) Speichern [1625](#page-1624-0) Anker zum Neigen/Rotieren VariAudio [747](#page-746-0) Anpassen Farben der Programmoberfläche [1734](#page-1733-0) Anschlagstärke MIDI-Funktion [1147](#page-1146-0) Anschlagstärke-Events Bearbeiten [1187](#page-1186-0) In der Controller-Anzeige hinzufügen [1188](#page-1187-0) Anschließen Audio [21](#page-20-0) MIDI [29](#page-28-0) Anzahl Aktionen, die rückgängig gemacht werden können [1720](#page-1719-0) Anzeige der maximalen Aufnahmezeit [370](#page-369-0) Anzeigeformat Lineal [71](#page-70-0) Anzeigen aktualisieren MediaBay [854](#page-853-0) ARA [772](#page-771-0) Aktivieren [772](#page-771-0) Eine Erweiterung auswählen [775](#page-774-0) Events [778](#page-777-0) Arbeiten mit MIDI-Daten Werkzeuge und Funktionen zum [1251](#page-1250-0) Arbeitsbereiche Aktualisieren [1689](#page-1688-0) Ändern [1689](#page-1688-0) Bearbeiten [1689](#page-1688-0) Erzeugen [1688](#page-1687-0) Externe Projekte [1688](#page-1687-0) Hinzufügen [1688](#page-1687-0) Speichern [1688](#page-1687-0) Typen [1687](#page-1686-0) Verwalten [1689](#page-1688-0) Arbeitsbereiche-Verwaltung [1689](#page-1688-0) Archiv Vorbereiten [138](#page-137-0) Arranger-Spur Inspector [163](#page-162-0) Spurbedienelemente [163](#page-162-0) Umrechnen [422](#page-421-0), [425](#page-424-0) Artikulationen [1284,](#page-1283-0) [1287](#page-1286-0) Einfügen auf der Controller-Spur [1292](#page-1291-0) Fernbedienungseinstellungen [1289](#page-1288-0) Gruppen [1288](#page-1287-0) In der Infozeile bearbeiten [1294](#page-1293-0) Sound-Slots hinzufügen [1286](#page-1285-0) Sound-Slots zuweisen [1288](#page-1287-0) Tastenzuweisung [1290](#page-1289-0) ASIO-Guard [1704](#page-1703-0) ASIO-Latenzausgleich Spurbedienelement [192](#page-191-0) ASIO-Latenzausgleich standardmäßig aktiv [1728](#page-1727-0) ASIO-Treiber [25](#page-24-0)

Attribut-Filter Anwenden in der MediaBay [870](#page-869-0) MediaBay [869](#page-868-0) Suche in Kontextmenüs [870](#page-869-0) Attribut-Inspector MediaBay [873](#page-872-0) Attribute [871](#page-870-0) Bearbeiten in der MediaBay [873](#page-872-0) Definieren [876](#page-875-0) Listen verwalten [875](#page-874-0) MediaBay [869](#page-868-0) Attribute für Elemente Pool [831](#page-830-0) Attribute sperren [285](#page-284-0), [1707](#page-1706-0) Audio Allgemeines [247](#page-246-0) An Bild ausrichten [1600](#page-1599-0) Pull-down [1612](#page-1611-0) Pull-up [1612](#page-1611-0) Rendern [1482](#page-1481-0) Zoomen [104](#page-103-0) Audio ausrichten Am Positionszeiger [267](#page-266-0) An anderen Audio-Events [266](#page-265-0) An Auswahlbereichen [266](#page-265-0) Tempo anpassen [261](#page-260-0) Audio beim Videoimport extrahieren [1739](#page-1738-0) Audio Definition Model*, siehe* [ADM-Authoring](#page-1739-0) Audio Pre-Record (Sekunden) [1728](#page-1727-0) Audio verschieben Crossfades [410](#page-409-0) Audio-Assets Exportieren [676](#page-675-0) In eine Game-Audio-Engine exportieren [675](#page-674-0) Audio-Ausrichtung [261](#page-260-0) Audioausrichtung-Bereich [262](#page-261-0) Audio-Click Berechnen [344](#page-343-0) Audio-Click zwischen Locatoren berechnen [344](#page-343-0) Audio-Clock Synchronisation [1538](#page-1537-0) Audio-Events [246](#page-245-0) Ausrichten [266,](#page-265-0) [267](#page-266-0) Phase invertieren [285](#page-284-0) ReConform-Prozess [1630](#page-1629-0) Wiedergabe [253](#page-252-0) Audio-Events zum Bild platzieren Vierpunktschnitt mit dem Auswahlbereich-Werkzeug [1604](#page-1603-0) Audio-Funktionen [663](#page-662-0) Dialogerkennung [663](#page-662-0) Spektralanalyse [667](#page-666-0) Statistik [669](#page-668-0) Stille suchen [663](#page-662-0) Audio-Hardware Externe Clock-Signale [27](#page-26-0) Verbindungen [21](#page-20-0) Audio-Mixdown exportieren [1489](#page-1488-0), [1500](#page-1499-0)[–1502](#page-1501-0) AIFF-Dateien [1508](#page-1507-0) Broadcast-Wave-Dateien [1507](#page-1506-0) Dateiformate [1506](#page-1505-0) Export-Jobs [1505](#page-1504-0) Export-Warteschlange-Abschnitt [1503](#page-1502-0)

Audio-Mixdown exportieren *(Fortsetzung)* FLAC-Dateien [1511](#page-1510-0) In mehrere Audiodateien zusammenmischen [1501](#page-1500-0) Kanalauswahl [1505](#page-1504-0) MP3-Dateien [1511](#page-1510-0) MXF-Dateien [1510](#page-1509-0) Ogg-Vorbis-Dateien [1513](#page-1512-0) Surround-Mixe [917](#page-916-0) Wave-Dateien [1507](#page-1506-0) Audio-Part-Editor Untere Zone [90](#page-89-0) Werkzeugzeile [761](#page-760-0) Audio-Parts Ausrichten [266,](#page-265-0) [267](#page-266-0) Erzeugen [251](#page-250-0) Part-Auswahl und -Einstellungen [770](#page-769-0) Wiedergabe [253](#page-252-0) Audio-Regionen [249](#page-248-0) Audioaufnahme [357](#page-356-0) Aufnahmedateiformat [356](#page-355-0) Aufnahmemodi [358](#page-357-0) Aufnahmeordner [356](#page-355-0) Downmix [359](#page-358-0) Mit Effekten [358](#page-357-0) RAM-Anforderungen [357](#page-356-0) Rückgängig [359](#page-358-0) Voraufnahmezeit [360](#page-359-0) Vorbereitung [356](#page-355-0) Wiederherstellen [360](#page-359-0) Wiederherstellen von Aufnahmen [360](#page-359-0) Audiobearbeitung Direkte Offline-Bearbeitung [631](#page-630-0) Audiodateien Phase invertieren [285](#page-284-0) Vorschau in der MediaBay [860](#page-859-0) Audioeffekte Surround [885](#page-884-0) Audioleistung Optimieren [1701](#page-1700-0) Audiomaterial an Bild ausrichten Ab Positionszeiger [1601,](#page-1600-0) [1602](#page-1601-0) An Timecode-Positionen [1601](#page-1600-0) Raster [1600](#page-1599-0) Audiomaterial bearbeiten Pool [833](#page-832-0) Audiomaterial rendern [1482](#page-1481-0) Audiospuren [142](#page-141-0) Einfrieren [221,](#page-220-0) [602](#page-601-0) Grundeinstellungen [170](#page-169-0) Inspector [170](#page-169-0) Kanalkonfiguration ändern [210](#page-209-0) Spur hinzufügen (Dialog) [142](#page-141-0) Audiosystem [22](#page-21-0) Audiotreiber [22](#page-21-0) Audioverbindungen [35](#page-34-0) Bearbeiten [52](#page-51-0) Exklusive Anschlusszuweisung [572](#page-571-0) Presets [44](#page-43-0) AudioWarp Free Warp [721](#page-720-0) Phasenkohärentes Bearbeiten [283](#page-282-0) Positionen von Warp-Markern korrigieren [723](#page-722-0) Warp-Marker für mehrere Events erzeugen [723](#page-722-0)

AudioWarp *(Fortsetzung)* Warp-Marker kopieren [1478](#page-1477-0) Warp-Marker löschen [723](#page-722-0) Zurücksetzen [724](#page-723-0) Aufnahme ADR [466](#page-465-0), [467](#page-466-0) Aufnahme aktivieren Spurbedienelement [192](#page-191-0) Aufnahme auf ausgewählter Audiospur aktivieren [1712](#page-1711-0) Aufnahme auf ausgewählter MIDI-Spur aktivieren [1712](#page-1711-0) Aufnahme in Editoren ersetzen [1728](#page-1727-0) Aufnahme in MIDI-Editoren auf Solo schalten [1728](#page-1727-0) Aufnahme sperren [370](#page-369-0) Aufnahmedateiformat Audio [356](#page-355-0) Aufnahmeordner Audio [356](#page-355-0) Aufnahmestart am linken Locator Aufnahmemodi [352](#page-351-0) Aufnahmestart am Positionszeiger Aufnahmemodi [352](#page-351-0) Aufnehmen [348](#page-347-0) Aufnahme sperren [370](#page-369-0) Aufnahmemodi [352](#page-351-0) Automatisch beenden [350](#page-349-0) Beenden [350](#page-349-0), [351](#page-350-0) Cycle [351](#page-350-0) Mit Effekten [358](#page-357-0) Noten und Note Expression [1309,](#page-1308-0) [1310](#page-1309-0) Pegel [21](#page-20-0) Preroll und Postroll [351](#page-350-0) Verbleibende Aufnahmezeit [370](#page-369-0) Ausgabe-Einstellungen [1288](#page-1287-0) Ausgang Spurbedienelement [192](#page-191-0) Ausgangsanschlüsse [28](#page-27-0) Ausgangsbusse Entfernen [52](#page-51-0) Hinzufügen [43](#page-42-0) Routing [523](#page-522-0) Standard [43](#page-42-0) Surround-Konfigurationen [890](#page-889-0) Umbenennen [41](#page-40-0) Ausgangswert Automation [1006](#page-1005-0) Ausgewählte Events Rendern [287](#page-286-0) Ausgewählte Events rendern [287](#page-286-0) Ausgewählte Spur vergrößern [218](#page-217-0), [1712](#page-1711-0) Ausklingzeit Direkte Offline-Bearbeitung [644](#page-643-0) Ausklingzeit aktivieren Direkte Offline-Bearbeitung [644](#page-643-0) Ausrichten Sondertasten verwenden [264](#page-263-0) Tempo von Audiomaterial anpassen [261](#page-260-0) Aussteuerungspegel (Meter) [586](#page-585-0) Auswahl Rendern [1485](#page-1484-0) Auswahl als Datei [247](#page-246-0)

Auswahl folgt Projektauswahl Marker-Fenster [444](#page-443-0) Auswahl in Projekt-Fenster und MixConsole synchronisieren [1712](#page-1711-0) Auswahl rendern [1485](#page-1484-0) Auswahlbereich Auswahlwerkzeuge kombinieren [254](#page-253-0) Video [1605](#page-1604-0) Auswahlbereich-Werkzeug Fades erstellen [400](#page-399-0) Auswahlbereiche [296](#page-295-0) Audio ausrichten [266](#page-265-0) Audio-Clips erzeugen [306](#page-305-0) Audio-Events erstellen [305](#page-304-0) Auswahlmodus [301](#page-300-0) Bearbeiten [298,](#page-297-0) [301](#page-300-0) Duplizieren [303](#page-302-0) Erzeugen [296](#page-295-0) Freistellen [305](#page-304-0) Größe anpassen [300](#page-299-0) Inhalt verschieben [302](#page-301-0) Kicker [300](#page-299-0) Kicker-Schalter [302](#page-301-0) Löschen [303](#page-302-0) MIDI-Auswahlbereiche erweitern [301](#page-300-0) Stille einfügen [304](#page-303-0) Teilen [304,](#page-303-0) [305](#page-304-0) Umfassen mehrere Spuren [298](#page-297-0) Zur Objektauswahl wechseln [298](#page-297-0) Auswahlbereiche A und B [297](#page-296-0) Auswahlwerkzeug – Zusätzliche Informationen anzeigen [1715](#page-1714-0) Auswahlwerkzeuge kombinieren [254](#page-253-0) Auswahlbereich [254](#page-253-0) Objektauswahl [254](#page-253-0) Auto Edit (9-Pin) [1551](#page-1550-0) Auto Join Automation [1016](#page-1015-0) Auto Punch Preview-Optionen [1021](#page-1020-0) Auto-Fades Globale Einstellungen [415](#page-414-0) Spureinstellungen [415](#page-414-0) Automated Dialogue Replacement [466](#page-465-0) Automation [995](#page-994-0) Ausgangswert [1006](#page-1005-0) Auto Join [1016](#page-1015-0) Bézier-Kurven [999](#page-998-0) Erhebungsmuster [909](#page-908-0) Fill manuell zeichnen [1019](#page-1018-0) Fill-Optionen [1017](#page-1016-0)[–1019](#page-1018-0) Funktionen-Einblendmenü [1014](#page-1013-0) Join now [1016](#page-1015-0) Join-Optionen [1016](#page-1015-0) Kontinuierlicher Fill [1019](#page-1018-0) Loop aktivieren [1018](#page-1017-0) Lücken aktivieren [1018](#page-1017-0) One-Shot [1019](#page-1018-0) Parametergerade [995](#page-994-0) Preview-Optionen [1019](#page-1018-0) Punch-Log [1021](#page-1020-0) Ramp-Kurven [995](#page-994-0) Read [995](#page-994-0)

Automation *(Fortsetzung)* Sanfte Übergänge [999](#page-998-0) Schnelles Skalieren [1002](#page-1001-0) Show-Optionen [1023](#page-1022-0) Step-Kurven [995](#page-994-0) Suspend Read [1022](#page-1021-0) Suspend-Optionen [1022,](#page-1021-0) [1023](#page-1022-0) To End aktivieren [1018](#page-1017-0) To Punch aktivieren [1017](#page-1016-0) To Start aktivieren [1018](#page-1017-0) Trim [1013](#page-1012-0) Trim-Automation einfrieren [1014](#page-1013-0) Unten-Oben-Panoramaeinstellungen [897](#page-896-0) Verrechnungs-Modi [1201](#page-1200-0) Virgin Territory [1006](#page-1005-0) Vorschau aktivieren [1020](#page-1019-0) VST MultiPanner [901](#page-900-0) Write [995](#page-994-0) Automation ausschalten Spurbedienelement [192](#page-191-0) Automation folgt Events [1707](#page-1706-0) Automation sperren Spurbedienelement [192](#page-191-0) Automations-Event-Editor Datenkurve dehnen [1000](#page-999-0) Links komprimieren [1000](#page-999-0) Links neigen [1000](#page-999-0) Rechts komprimieren [1000](#page-999-0) Rechts neigen [1000](#page-999-0) Um absoluten Mittelpunkt skalieren [1000](#page-999-0) Um relativen Mittelpunkt skalieren [1000](#page-999-0) Vertikal skalieren [1000](#page-999-0) Vertikal verschieben [1000](#page-999-0) Automationsdaten Aufräumen [1003](#page-1002-0) Auswählen [1000](#page-999-0) Automations-Events reduzieren [1004](#page-1003-0) Automationsspitzen löschen [1004](#page-1003-0) Bearbeiten [999](#page-998-0) Entfernen [1003](#page-1002-0) Automationsdaten lesen [995](#page-994-0) Spurbedienelement [192](#page-191-0) Automationsdaten schreiben [995](#page-994-0) Automatisch [996](#page-995-0) Manuell [996](#page-995-0), [997](#page-996-0) Spurbedienelement [192](#page-191-0) Werkzeuge [998](#page-997-0) Automationsdaten schreiben/lesen für alle Spuren aktivieren [1010](#page-1009-0) Automationsdaten schreiben/lesen für alle Spuren deaktivieren [1010](#page-1009-0) Automationsdurchläufe [1023](#page-1022-0) Aktivieren [1024](#page-1023-0) Rückgängig machen [1024](#page-1023-0) Undo-Verzweigungen rückgängig machen [1025](#page-1024-0) Zweige rückgängig machen [1024](#page-1023-0) Automationsfeld [1007,](#page-1006-0) [1008](#page-1007-0) Bearbeitungen-Registerkarte [1008](#page-1007-0) Read-Schalter [1010](#page-1009-0) Write-Schalter [1010](#page-1009-0)

Automationsmodi [1010](#page-1009-0) Auto-Latch [1011](#page-1010-0) Cross-Over [1012](#page-1011-0) Touch [1011](#page-1010-0) Automationsparameter Spurbedienelement [192](#page-191-0) Automationsspuren [1005](#page-1004-0) Anzeigen [1005](#page-1004-0) Ausblenden [1005](#page-1004-0) Entfernen [1005](#page-1004-0) Parameter zuweisen [1005](#page-1004-0) Stummschalten [1006](#page-1005-0) Automatische Hitpoint-Berechnung Aktivieren [1709](#page-1708-0) Automatischen Bildlauf während der Bearbeitung aufheben [329](#page-328-0) Automatischer Bildlauf [329](#page-328-0) Aufheben [329](#page-328-0) Crossfades [405](#page-404-0) Automatisches Mithören Bandmaschinenmodus [1735](#page-1734-0) Manuell [1735](#page-1734-0) Automatisches Speichern [137,](#page-136-0) [1720](#page-1719-0) Automatisierbare Parameter Steuerung mit Quick Controls [1057](#page-1056-0)

## **B**

Backup des Projekts erstellen [138](#page-137-0) Bandmaschinenmodus Mithören [1735](#page-1734-0) Bank-Zuweisungen [1129](#page-1128-0) Bearbeiten Infozeile im Projekt-Fenster [75](#page-74-0) Bearbeitung in der Trefferliste zulassen [1726](#page-1725-0) Bearbeitungsbereich erweitern Direkte Offline-Bearbeitung [643](#page-642-0) Bearbeitungsschritte Bearbeitungsschritte [113](#page-112-0) MixConsole [492,](#page-491-0) [499](#page-498-0) Projekt-Fenster [58](#page-57-0) Sampler Control [802](#page-801-0) Bearbeitungsschritte-Dialog [113](#page-112-0) Zweige [115](#page-114-0) Bedienfelder von VST-PlugIns Anzeigen [622,](#page-621-0) [1030](#page-1029-0) Ausblenden [622,](#page-621-0) [1030](#page-1029-0) Schließen [623](#page-622-0), [1031](#page-1030-0) Beim Erstellen neuer Projekte Projekteinstellungen-Dialog öffnen [1720](#page-1719-0) Benennungsschemata Audio-Mixdown exportieren [1497,](#page-1496-0) [1498](#page-1497-0) Benutzerdefinierte Akkordsymbole [1717](#page-1716-0) Benutzerdefinierte Framerate [1732](#page-1731-0) Benutzerverwaltung Netzwerk [1529](#page-1528-0) Bereiche MixConsole [519](#page-518-0) Bewegen innerhalb der Arranger-Abspielsequenz MixConsole [563](#page-562-0) Bézier-Kurven Automation [999](#page-998-0) Kontinuierliche Controller-Daten [1197](#page-1196-0)

Bildbezogene Audiobearbeitung [1585](#page-1584-0) Bilder [216](#page-215-0) MixConsole [546](#page-545-0) Spurliste [216](#page-215-0) Bilder in Spurliste Browser [216](#page-215-0) MixConsole [546](#page-545-0) Spurliste [216](#page-215-0) Binaurale Wiedergabe [984](#page-983-0) Breite des Positionszeigers [1732](#page-1731-0) Broadcast-Wave-Dateien [1507](#page-1506-0) Embedded-Informationen [1728](#page-1727-0) Bulk Dumps (Übertragung großer Datenblöcke) [1276](#page-1275-0) Busse Entfernen [52](#page-51-0) Hinzufügen [43](#page-42-0) Sub-Busse [44](#page-43-0) Bypass VST MultiPanner [901](#page-900-0) Bypass der Insert-Effekte Spurbedienelement [192](#page-191-0) Bypass der Send-Effekte Spurbedienelement [192](#page-191-0)

## **C**

Channel-Strip-Bereich [531](#page-530-0) Ansichtsoptionen [539](#page-538-0) Compressor [531](#page-530-0) EQ-Position [531](#page-530-0) Gate [531](#page-530-0) Limiter [531](#page-530-0) Presets [538](#page-537-0) Saturation [531](#page-530-0) Transformer [531](#page-530-0) Chord Assistant [1326,](#page-1325-0) [1378](#page-1377-0) Akkorde zuweisen [1363](#page-1362-0)–[1365](#page-1364-0) Erkannt [1331](#page-1330-0) Kadenz-Modus [1327](#page-1326-0) Liste [1379](#page-1378-0) Modus »Gemeinsame Noten« [1327](#page-1326-0) Quintenzirkel [1330](#page-1329-0), [1381](#page-1380-0) Referenz [1327](#page-1326-0) Umgebung [1328](#page-1327-0), [1381](#page-1380-0) Click-Pattern [333](#page-332-0) Einrichten [335](#page-334-0) Taktart-Events [335](#page-334-0) Click-Pattern-Editor [334](#page-333-0) Click-Sounds Benutzerdefinierte Sounds [341](#page-340-0) Click-Spur Berechnen [344](#page-343-0) Clip bearbeiten Pool [828](#page-827-0) Clip Packages [248](#page-247-0) Erzeugen (Exportieren) [293](#page-292-0) Importieren [380](#page-379-0) Clip-Namen an Event-Namen anhängen [1717](#page-1716-0) Clips Umbenennen [817](#page-816-0) Compressor Kanalzug-Modul [531](#page-530-0) Control Link [506](#page-505-0), [509](#page-508-0)

Control Room [571](#page-570-0) Ausgänge [572](#page-571-0) Cue-Kanäle [576](#page-575-0) Downmix-Presets-Bereich [578](#page-577-0) Eingangsphase [581](#page-580-0) Eingangsverstärkung [581](#page-580-0) Einstellungen [575](#page-574-0) Exklusive Anschlusszuweisung [572](#page-571-0) Extern-Bereich [575](#page-574-0) Insert-Effekte [581](#page-580-0) Kanäle hinzufügen [571](#page-570-0) Kanäle-Bereich [577](#page-576-0) Main-Mix-Bus [572](#page-571-0) Monitoring-Quellen [576](#page-575-0) Monitors-Bereich [577](#page-576-0) Öffnen [571](#page-570-0) Phones-Bereich [578](#page-577-0) Rechte Zone [100](#page-99-0) Routing [572](#page-571-0) Control-Room-Kanäle [572](#page-571-0), [577](#page-576-0) Control Room [579](#page-578-0) Cue-Kanäle [573](#page-572-0) Externe Eingänge [574](#page-573-0) Hinzufügen [571](#page-570-0) Meter [574](#page-573-0) Monitore [573](#page-572-0), [581](#page-580-0) Monitoring-Quellen [573](#page-572-0) Phones [573](#page-572-0) Talkback [574](#page-573-0), [581](#page-580-0) Control-Room-Lautstärke Im Transportfeld anzeigen [1738](#page-1737-0) Controller Anzeigen [1719](#page-1718-0) Auswählen [1205](#page-1204-0) Erweiterter Notenkontext [1711](#page-1710-0) Controller automatisch auswählen [1205](#page-1204-0) Controller im Notenbereich auswählen [1205](#page-1204-0) Controller-Anzeige [1177](#page-1176-0) Events einfügen [1205](#page-1204-0) Events hinzufügen [1188,](#page-1187-0) [1196](#page-1195-0) Events kopieren [1205](#page-1204-0) Events mit dem Linie-Werkzeug bearbeiten [1202](#page-1201-0) Events verschieben [1205](#page-1204-0) Kontinuierliche Controller-Daten [1185](#page-1184-0) Controller-Auswahl und -Funktionen [1181](#page-1180-0) Controller-Daten Ausdünnen [1149](#page-1148-0) Controller-Event-Editor [1203](#page-1202-0) Controller-Events [1296](#page-1295-0) Controller-Kurven Smart-Controls für die Skalierung [1203](#page-1202-0) Controller-Spur Artikulationen einfügen [1292](#page-1291-0) Einstellungen als Preset [1186](#page-1185-0) Entfernen [1183](#page-1182-0) Event-Arten auswählen [1184](#page-1183-0) Hinzufügen [1183](#page-1182-0) Kontinuierliche Controller-Daten [1196](#page-1195-0) Presets [1186](#page-1185-0) Controller-Spuren [1180](#page-1179-0) Einstellungen [1179](#page-1178-0) Controller, für die 'Events verfolgen' aktiv ist, nicht zurücksetzen [1722](#page-1721-0)

Counter Shot VST MultiPanner [906](#page-905-0) Crossfade-Länge anpassen [411](#page-410-0) Crossfades Ändern der Länge [411](#page-410-0) Audio verschieben [410](#page-409-0) Auto-Zoom [405](#page-404-0) Automatischer Bildlauf [405](#page-404-0) Bearbeiten im Dialog [405](#page-404-0) Einfacher Crossfade-Editor [405](#page-404-0) Erzeugen [404](#page-403-0) Fade verschieben [410](#page-409-0) Größe anpassen [411](#page-410-0) Kicker-Schalter [410](#page-409-0) Konst. Amplit. [405](#page-404-0) Konst. Leistung [405](#page-404-0) Presets [405](#page-404-0) Splice-Punkt [409](#page-408-0) Symmetrische Fades [405](#page-404-0) Überlappung [409](#page-408-0) CSV-Dateien [457](#page-456-0) Cue während Talkback absenken [1738](#page-1737-0) Cue-Mix Einrichten [584](#page-583-0) Cue-Sends [585](#page-584-0) Cue-Mix [584](#page-583-0) Einstellen der Lautstärke [585](#page-584-0) Cuesheets [1639](#page-1638-0) Cycle Aufnehmen [351](#page-350-0) Folgt Bereichsauswahl [1707](#page-1706-0) Spurbedienelement [192](#page-191-0) Cycle-Marker [441](#page-440-0) Bearbeiten [442](#page-441-0) Hinzufügen [442](#page-441-0) TTAL-Events [1656](#page-1655-0) Vergrößern/Verkleinern der Darstellung (Zoom) [442](#page-441-0) Verwenden [452](#page-451-0) Zoomen [106](#page-105-0) Cycle-Marker hinzufügen Spurbedienelement [192](#page-191-0)

## **D**

Darstellung Farben [1733](#page-1732-0) Meter [1727](#page-1726-0) Darstellungskonflikte auflösen Spurbedienelement [192](#page-191-0) Datei-Browser Medien-Rack [845](#page-844-0) Dateien in Unterordnern verwalten Pool [832](#page-831-0) Dateiendungen In Trefferliste anzeigen [1726](#page-1725-0) Dateiformat-Presets [1513](#page-1512-0) Daten ab dieser Spurhöhe anzeigen [1716](#page-1715-0) Daten auf Ordnerspuren Anzeigen [1719](#page-1718-0) Datendarstellung im Part [1719](#page-1718-0)

Datenkurve dehnen Automations-Event-Editor [1000](#page-999-0) Tempo-Event-Editor [1461](#page-1460-0) Datentyp auswählen MediaBay [856](#page-855-0) DC-Offset Entfernen [653](#page-652-0) DC-Offset entfernen Direkte Offline-Bearbeitung [653](#page-652-0) Deckkraft bei Event-Bearbeitung [1716](#page-1715-0) Depth VST MultiPanner [908](#page-907-0) Der Übersicht-Modus VST MultiPanner [905](#page-904-0) Dialog bei ADR anzeigen [476](#page-475-0) Dialog Kanäle aufteilen [277](#page-276-0) Dialog Video exportieren [1576](#page-1575-0) Dialogerkennung [663](#page-662-0) Diese Spur aktivieren Spurbedienelement [192](#page-191-0) Dim-Pegel [1738](#page-1737-0) Direct Routing [542](#page-541-0) Automatisches Erstellen eines Downmixes [544](#page-543-0) Einrichten [543](#page-542-0) Direkte Offline-Bearbeitung [631](#page-630-0) Ändern [644](#page-643-0) Anwenden [637](#page-636-0) Auf mehrere Events anwenden [638](#page-637-0) Ausklingzeit [644](#page-643-0) Auto-Anwenden [633](#page-632-0) Bearbeitungsbereich erweitern [643](#page-642-0) DC-Offset entfernen [653](#page-652-0) Effektketten-Presets [643](#page-642-0) Fade-In [648](#page-647-0) Fade-Out [648](#page-647-0) Favoriten [640](#page-639-0) Fenster [633](#page-632-0) Gain [648](#page-647-0) Hüllkurve [647](#page-646-0) Kopieren [646](#page-645-0) Löschen [644](#page-643-0) Normalisieren [649](#page-648-0) Permanent anwenden [646](#page-645-0) Phase invertieren [649](#page-648-0) Pitch-Shift [650](#page-649-0) Pool [833](#page-832-0) Resample [654](#page-653-0) Spur-Presets [643](#page-642-0) Stapel [642](#page-641-0) Stereo-Modifikation [654](#page-653-0) Stille [654](#page-653-0) Tastaturbefehle [656](#page-655-0) Time-Stretch [655](#page-654-0) Umgehen [645](#page-644-0) Umkehren [654](#page-653-0) Werkzeugzeile [635](#page-634-0) Workflow [632](#page-631-0) Zurücksetzen [644](#page-643-0) Direktes Mithören über ASIO [29](#page-28-0), [354](#page-353-0) Display-Zeile Kanalzug-Bereich [508](#page-507-0)

Dithering Anwenden [619](#page-618-0) Effekte [618](#page-617-0) Dolby Atmos ADM-Authoring-Fenster [971](#page-970-0) ADM-Dateien [1651](#page-1650-0) Authoring [920](#page-919-0) Bed-Mixe [897](#page-896-0) Beds [921](#page-920-0) Binaurales Rendern [975](#page-974-0) Dolby Atmos Renderer [931](#page-930-0) Dolby Atmos Renderer verbinden [934](#page-933-0) Downmixe für die Wiedergabe [974](#page-973-0) Downmixing [917](#page-916-0) Ein Dolby-Atmos-Projekt manuell einrichten [925](#page-924-0) Ein MPEG-H-Projekt manuell einrichten [940](#page-939-0) Einrichten eines Dolby-Atmos-Projekts mit Hilfe des Einrichtungs-Assistenen [922](#page-921-0) Einrichtungs-Assistent für Dolby Atmos [923](#page-922-0) Einstellungen für objektbasiertes Mischen [920](#page-919-0) Erstellen von Inhalten [920](#page-919-0) Exportieren [1655](#page-1654-0) External Dolby Atmos Renderer Setup [934](#page-933-0) Externe Renderer [931](#page-930-0) Externer Renderer [978](#page-977-0) Geräteanschluss-Zuweisung [934](#page-933-0) Importieren [1652](#page-1651-0) Kanal-Routing [920](#page-919-0) Multi-Objekte [928](#page-927-0) Multiobjekt-Busse [933](#page-932-0) Objektbasiertes Mischen [977](#page-976-0) Objekte definieren [931](#page-930-0) Objekte mit Ausgangsbussen verbinden [932](#page-931-0) Objektgruppen [977](#page-976-0) Objektzuweisung [931](#page-930-0) Renderer for Dolby Atmos [928](#page-927-0) Routing für Beds [921](#page-920-0) Trim- und Downmix-Editor [974](#page-973-0) Unterstützte Kanalkonfigurationen für Beds [921](#page-920-0) Vorbereitung [919](#page-918-0) VST MultiPanner [897](#page-896-0) VST MultiPanner im Objektmodus [978](#page-977-0) Wiedergabe-Metadaten [974](#page-973-0) Zusammenmischen zum Abhören [928](#page-927-0) Drop-Frame Video [1586](#page-1585-0) Drum-Map Spurbedienelement [192](#page-191-0) Drum-Maps [1258,](#page-1257-0) [1261](#page-1260-0) Auswählen [1254](#page-1253-0) Einrichten [1258](#page-1257-0), [1260](#page-1259-0) Key-Editor [1237](#page-1236-0) Dump-Anforderungsbefehle MIDI-SysEx-Editor [1276](#page-1275-0) Duplizieren Events [280](#page-279-0) Dynamiksymbole Bearbeiten [1192](#page-1191-0)

## **E**

E-Noten [1262](#page-1261-0)

Echtzeiteingabe Akkordspur [1343](#page-1342-0) Editor-Inhalt folgt Event-Auswahl [1715](#page-1714-0) EDL Hinzufügen für ReConform [1622](#page-1621-0) Löschen für ReConform [1623](#page-1622-0) ReConform [1619](#page-1618-0) Timecodes mit ReConform ändern [1623](#page-1622-0) EDL-Dateien [455](#page-454-0) EDL-Einträge Erweitern mit ReConform [1626](#page-1625-0) Effekt-Editor nach dem Laden öffnen [1737](#page-1736-0) Effekt-PlugIn-Presets In der MediaBay laden [878](#page-877-0) Effekte [595](#page-594-0) Bedienfeld [619](#page-618-0) Direkte Offline-Bearbeitung [631](#page-630-0) Dithering [618](#page-617-0) Einstellungen vergleichen [622](#page-621-0) Externe Effekte [619](#page-618-0) Funktionen-Menü [621](#page-620-0) Insert-Effekte [595,](#page-594-0) [598](#page-597-0) Kanalkonfiguration [604](#page-603-0) Kanalkonfiguration eines PlugIns einrichten [604](#page-603-0) Kontextmenü [621](#page-620-0) Mehrkanalkonfigurationen [603](#page-602-0) PlugIn-Informationen [629](#page-628-0), [630](#page-629-0) PlugIn-Verzögerungsausgleich [597](#page-596-0) Pre/Post-Fader-Sends [611](#page-610-0) Preset-Browser [624](#page-623-0) Presets [623](#page-622-0) Presets auswählen [624](#page-623-0) Presets speichern [625](#page-624-0) Routing [604,](#page-603-0) [610](#page-609-0) Send-Effekte [595,](#page-594-0) [607](#page-606-0) Side-Chain-Eingänge [614](#page-613-0) Side-Chain-Routing [616](#page-615-0) Spur-Presets [628](#page-627-0) Temposynchronisation [598](#page-597-0) VST 3 [597](#page-596-0) Effektkanalspuren [151](#page-150-0) Einrichten [45](#page-44-0) Grundeinstellungen [179](#page-178-0) Hinzufügen [608,](#page-607-0) [609](#page-608-0) Inspector [179](#page-178-0) Kanalkonfiguration ändern [210](#page-209-0) Spur hinzufügen (Dialog) [151](#page-150-0) Effektketten-Presets [527](#page-526-0) Direkte Offline-Bearbeitung [643](#page-642-0) In der MediaBay laden [879](#page-878-0) Effektparameter Spur-Quick Controls [1055](#page-1054-0) Einfacher Crossfade-Editor [405,](#page-404-0) [1709](#page-1708-0) Einfärben Einzelne Spuren [117](#page-116-0) Events [118](#page-117-0) Farbe für ausgewählte Spuren oder Events auswählen [116](#page-115-0), [118](#page-117-0) Noten-Events [1154](#page-1153-0) Spuren [116](#page-115-0)

Einfrieren Mehrere Spuren [221](#page-220-0) Sampler-Spuren [808](#page-807-0) VST-Instrumente [1039](#page-1038-0) Eingabe von Note-Expression-Daten über MIDI [1306](#page-1305-0) Eingänge Position der Pegelanzeige (Optionen) [516](#page-515-0) Eingangsanschlüsse [28](#page-27-0) Eingangsbus-Meter der Audiospur zuordnen [1727](#page-1726-0) Eingangsbusse Entfernen [52](#page-51-0) Hinzufügen [43](#page-42-0) Routing [522](#page-521-0) Surround-Konfigurationen [893](#page-892-0) Umbenennen [41](#page-40-0) Eingangspegel [21](#page-20-0) Eingangsverstärkung MixConsole [524](#page-523-0) Einrichtungs-Assistent für Dolby Atmos [923](#page-922-0) Einrichtungs-Assistent für MPEG-H [938](#page-937-0) Einstellungen Standardeinstellungen [1693](#page-1692-0) Einstellungen für ADR Script Reader (Dialog) [481](#page-480-0) Einzelstimme Akkordspur folgen [1344](#page-1343-0) Einzelwert-Modus Note-Expression-Event-Editor [1312](#page-1311-0) élastique-Algorithmus [659](#page-658-0) Endpunkt Automation [1007](#page-1006-0) Entfernen Events [256](#page-255-0) Stille [666](#page-665-0) EQ Einstellungen [560](#page-559-0) Kanäle vergleichen [560](#page-559-0) Kanalzug-Modul [531](#page-530-0) Presets [530](#page-529-0) EQ-Bypass Spurbedienelement [192](#page-191-0) Equalizer Einstellungen [560](#page-559-0) Kanalbereiche [528](#page-527-0) Kanäle vergleichen [560](#page-559-0) Erweiterungen [772](#page-771-0) Audio-Events [772](#page-771-0) Audiospuren [775](#page-774-0) Editor [777](#page-776-0) Event hinzufügen [773](#page-772-0) Permanent machen [774,](#page-773-0) [776](#page-775-0) Umgang mit Events im Projekt-Fenster [778](#page-777-0) Von Audio-Events entfernen [773](#page-772-0) Von Audiospuren entfernen [776](#page-775-0) Event-Anzeige [68](#page-67-0) Events bearbeiten [1275](#page-1274-0) Ordnerspuren [225](#page-224-0) Verändern für Ordnerspuren [225](#page-224-0) Event-Deckkraft [1716](#page-1715-0) Event-Details Anzeigen [1719](#page-1718-0) Event-Farben auf Spurfarben einstellen [119](#page-118-0) Event-Inhalt verschieben [282](#page-281-0)

Event-Längen Ändern mit dem Trim-Werkzeug [1233](#page-1232-0) Event-Lautstärkekurven Anzeigen [1717](#page-1716-0) Event-Liste Events bearbeiten [1275](#page-1274-0) Filtern von Events [1275](#page-1274-0) Event-Name Anzeigen [1716](#page-1715-0) Event-Namensattribut [1717](#page-1716-0) Events [246](#page-245-0) Anzeige auf Ordnerspuren [225](#page-224-0) Aus Liste umbenennen [268](#page-267-0) Auswahlwerkzeuge kombinieren [254](#page-253-0) Bearbeiten [252](#page-251-0) Bearbeiten in WaveLab [294](#page-293-0) Duplizieren [280](#page-279-0) Einen Abstand zwischen Events einstellen [261](#page-260-0) Einfügen [279](#page-278-0) Entfernen [256](#page-255-0) Erzeugen neuer Dateien aus Events [247](#page-246-0) Größe anpassen [271,](#page-270-0) [273](#page-272-0) Größe mit Objektauswahl anpassen [254](#page-253-0), [271](#page-270-0), [272](#page-271-0) Größe mit Scrubben anpassen [275](#page-274-0) Größenänderung mit Fade [271](#page-270-0) Größenänderung: Daten verschieben [272](#page-271-0) Größenänderung: Normal [254,](#page-253-0) [271](#page-270-0) Größenänderung: Time-Stretch [272](#page-271-0) Gruppen bearbeiten [283](#page-282-0) Gruppierung [282](#page-281-0), [283](#page-282-0) Hüllkurven [415](#page-414-0) In einem bestimmten Abstand anordnen [261](#page-260-0) Inhalt verschieben [282](#page-281-0) Kleben [279](#page-278-0) Kopieren und einfügen [279](#page-278-0) Mit Hilfe der Infozeile verschieben [260](#page-259-0) Mit Kicker verschieben [257](#page-256-0) Mit Objektauswahl verschieben [257](#page-256-0) Sperren [284](#page-283-0), [285](#page-284-0) Stummschalten [286](#page-285-0) Trennen [275](#page-274-0) Umbenennen [267](#page-266-0) Verschieben [256](#page-255-0), [260,](#page-259-0) [261](#page-260-0) WaveLab als externer Editor [294](#page-293-0) Wiederholen [280](#page-279-0) Wiederholt trennen [276](#page-275-0) Events bearbeiten Gruppen bearbeiten [283](#page-282-0) Events gruppieren [282](#page-281-0) Events unter Positionszeiger automatisch auswählen [1707](#page-1706-0) Events verfolgen [345,](#page-344-0) [1722](#page-1721-0) Events wiederholen [280](#page-279-0) Exklusive Geräteanschlüsse für Monitoring-Kanäle [1738](#page-1737-0) Export-Jobs [1501,](#page-1500-0) [1505](#page-1504-0) Aktualisieren [1502](#page-1501-0) Export-Warteschlange [1503](#page-1502-0) Exportieren AAF-Dateien [1649](#page-1648-0) ADM-Dateien [1655](#page-1654-0) AES31-Dateien [1636](#page-1635-0) Ausgewählte Events [286](#page-285-0)

Exportieren *(Fortsetzung)* Ausgewählte Spuren [207](#page-206-0) Cuesheets [1640](#page-1639-0) MIDI-Dateien [208](#page-207-0) OMF-Dateien [1644](#page-1643-0) Profile [1695](#page-1694-0) Spur-Archive [207](#page-206-0) Spuren [207](#page-206-0) TTAL-Dateien [1658](#page-1657-0) Videodateien [1582](#page-1581-0) Expression-Map-Einstellungen [1284](#page-1283-0) Expression-Maps [1283](#page-1282-0) Einstellungen [1284](#page-1283-0) Erzeugen [1286](#page-1285-0) Extrahieren aus VST-Instrumente [1291](#page-1290-0) Inspector [1285](#page-1284-0) Laden [1292](#page-1291-0) Listen-Editor [1294](#page-1293-0) Noten-Editor [1293](#page-1292-0) Projekt-Fenster [1285](#page-1284-0) Speichern [1292](#page-1291-0) External Dolby Atmos Renderer Setup [934](#page-933-0) External OSC Renderer Setup [968](#page-967-0) Externe Effekte [46](#page-45-0), [619](#page-618-0) Einfrieren [51](#page-50-0) Einrichten [47](#page-46-0) Favoriten [51](#page-50-0) Fehlende PlugIns [52](#page-51-0) Externe Instrumente [46](#page-45-0) Einfrieren [51](#page-50-0) Einrichten [49](#page-48-0) Favoriten [51](#page-50-0) Fehlende PlugIns [52](#page-51-0) Externes Mithören [354](#page-353-0) Extrahieren Audio aus Videodatei [378,](#page-377-0) [1583](#page-1582-0) MIDI-Automation [1149](#page-1148-0)

## **F**

Fade verschieben Crossfades [410](#page-409-0) Fade-In Direkte Offline-Bearbeitung [648](#page-647-0) Fade-In zum Bereichsanfang [400](#page-399-0) Fade-In-Dialog [402](#page-401-0) Fade-Out Direkte Offline-Bearbeitung [648](#page-647-0) Fade-Out ab Bereichsende [400](#page-399-0) Fade-Out-Dialog [402](#page-401-0) Fadenkreuzzeiger [112,](#page-111-0) [1715](#page-1714-0) Fades Auto-Fades [413](#page-412-0) Bearbeiten im Dialog [402](#page-401-0) Mit dem Auswahlbereich-Werkzeug erstellen [400](#page-399-0) Presets [402](#page-401-0) Standard-Fades anwenden [401](#page-400-0) Farbe Modus für automatische Spur-/Kanalfarbe [215](#page-214-0) Farbeinstellungen-Dialog Events [1154](#page-1153-0) Projekt [119](#page-118-0)

Farben Benutzeroberfläche [1734](#page-1733-0) MixConsole-Kanäle [547](#page-546-0) Programmeinstellungen [1733](#page-1732-0) Spuren [117,](#page-116-0) [119](#page-118-0) Farben für spezielle Bedeutungen Notation [1729](#page-1728-0) Farbpalette [120](#page-119-0) Farbwähler [122](#page-121-0) Favoriten Direkte Offline-Bearbeitung [640](#page-639-0) Hinzufügen [846,](#page-845-0) [847,](#page-846-0) [853](#page-852-0) Medien-Rack [845](#page-844-0) Fenster Dialog [1696](#page-1695-0) Menüs [56](#page-55-0) Menüzeile ein-/ausblenden [56](#page-55-0) Fernbedienung [1095](#page-1094-0) Automation [1099](#page-1098-0) Befehle zuweisen [1100](#page-1099-0) Einrichten [1096](#page-1095-0) Generischer Controller [1109](#page-1108-0) Globale Optionen [1098](#page-1097-0) Joysticks [1105](#page-1104-0) MIDI-Anschluss-Einstellungen [1095](#page-1094-0) MIDI-Fernbedienungskonfiguration [1110](#page-1109-0) Remote Control Editor [1101](#page-1100-0) Steuerungszuweisung [1111](#page-1110-0) Verbindungen [1095](#page-1094-0) Zurücksetzen [1098](#page-1097-0) Fernbedienungseinstellungen für Akkord-Pads Fernbedienung [1392](#page-1391-0) Fernbedienungsgeräte (Controller) Spur-Quick Controls verbinden [1106](#page-1105-0) VST Quick Controls verbinden [1108](#page-1107-0) Feste Anschlagstärke [1145](#page-1144-0) Feste Längen [1144](#page-1143-0) Festes Tempo Einrichten [1467](#page-1466-0) Modus [1467](#page-1466-0) Field-Recorder-Daten [1587](#page-1586-0) Metadaten-Wiederherstellung [1590](#page-1589-0) Film/Video-Übertragungen [1608](#page-1607-0) Filmabtaster (Digitalisierung) [1609](#page-1608-0) Fixed-Modus (Tempo) Modus [1457](#page-1456-0) FLAC-Dateien [1511](#page-1510-0) Importieren [375](#page-374-0) Focus Quick Controls Einrichten [1086](#page-1085-0) Fokus-Einstellungen [1087](#page-1086-0) Fokus-Sperre [1087](#page-1086-0) Formantverschiebung VariAudio [752](#page-751-0) Frame-Anzahl [1536](#page-1535-0) Frame-Nummern anzeigen Spurbedienelement [192](#page-191-0) Framerates Drop-Frame [1586](#page-1585-0) Formatfehler [1571](#page-1570-0) Synchronisation [1536](#page-1535-0) Video [1571](#page-1570-0)

Frames Subframes [1586](#page-1585-0) Free Run ADR [466](#page-465-0), [467](#page-466-0) Free Warp [721](#page-720-0) Im Sample-Editor [722](#page-721-0) In der Event-Anzeige [1478](#page-1477-0) Freigegebenes Projekt Netzwerk [1530](#page-1529-0) Für neue Kanäle automatisch Send-Zuweisungen vornehmen [1735](#page-1734-0) FX-PlugIn-Presets In der MediaBay laden [878](#page-877-0)

### **G**

Gain Direkte Offline-Bearbeitung [648](#page-647-0) Game Audio Connect [672](#page-671-0) Assets umbenennen [675](#page-674-0) Audio-Assets exportieren [675,](#page-674-0) [676](#page-675-0) Einstellungen-Dialog [673](#page-672-0) Events umbenennen [268](#page-267-0) Netzwerkkommunikation [674](#page-673-0) Perforce [672](#page-671-0) Gate Kanalzug-Modul [531](#page-530-0) Generischer Controller [1109](#page-1108-0) Geräte-Bedienfelder [1135](#page-1134-0) Geräteanschlüsse Auswählen für Busse [43](#page-42-0) Globale Arbeitsbereiche [1687](#page-1686-0) Globale Meter-Einstellungen [516](#page-515-0) Globale Spurbedienelemente [69](#page-68-0) Spurart-Filter [70](#page-69-0) Spuren finden [70](#page-69-0) Globale Spuren [1164,](#page-1163-0) [1166](#page-1165-0) Keyboard-Fokus [1167](#page-1166-0) GoPro Player VR Remote [991](#page-990-0) Groove-Quantisierung [390](#page-389-0) Größe des Thumbnail-Video-Cache [1739](#page-1738-0) Größenänderung mit Fade [271](#page-270-0) Grundton Sampler Control [805](#page-804-0) Grundton des Projekts [429](#page-428-0) Ändern [432](#page-431-0) Änderungen am Projekt [430](#page-429-0) Aufnehmen mit [431](#page-430-0) Parts oder Events zuweisen [430](#page-429-0) Gruppen bearbeiten Modus [283](#page-282-0) Spurbedienelement [192](#page-191-0) Gruppenkanäle Einrichten [45](#page-44-0) Insert-Effekte hinzufügen [599](#page-598-0) Routing [523](#page-522-0) Zu ausgewählten Kanälen hinzufügen [600](#page-599-0) Gruppenkanäle: Quellkanäle ebenfalls stummschalten [1735](#page-1734-0) Gruppenkanalspuren [149](#page-148-0) Grundeinstellungen [178](#page-177-0) Inspector [178](#page-177-0)

Gruppenkanalspuren *(Fortsetzung)* Kanalkonfiguration ändern [210](#page-209-0) Spur hinzufügen (Dialog) [150](#page-149-0) Gruppieren von Events [283](#page-282-0) Guide-Spur ADR [473](#page-472-0)

## **H**

Hardware-Controller Pick-up-Modus aktivieren [1107](#page-1106-0) Hardware-Konfiguration Bedienfeld [22](#page-21-0) Harmoniestimmen erzeugen [724](#page-723-0), [758](#page-757-0), [759](#page-758-0) Head-Tracking [986](#page-985-0) OSC-Head-Tracking-Formate [987](#page-986-0) Height VST MultiPanner [908](#page-907-0) Helligkeit der Fade-Griffe [1717](#page-1716-0) Helligkeit der Wellenform [1717](#page-1716-0) Hermode-Stimmung [1121](#page-1120-0) Hinteren Teil abschneiden [278](#page-277-0) Hintergrundfarbe anpassen [1717](#page-1716-0) Hitpoints [703](#page-702-0) Anzeigen [1717](#page-1716-0) HMT-Typ Hermode-Stimmung [1122](#page-1121-0) Horizontales Raster anwenden Note-Expression-Event-Editor [1312](#page-1311-0) HRTF [984](#page-983-0) Hub [124](#page-123-0) News anzeigen [1720](#page-1719-0) Hüllkurve Direkte Offline-Bearbeitung [647](#page-646-0) Echtzeiteffekte [415](#page-414-0) Hüllkurven-Editor Sampler Control [793](#page-792-0)

## **I**

Im Kontext bearbeiten Spurbedienelement [192](#page-191-0) IMMERSE-Profil [984](#page-983-0) Immersive Videowiedergabe [991](#page-990-0) Importieren AAF-Dateien [1647](#page-1646-0) ADM-Dateien [1652](#page-1651-0) AES31-Dateien [1636](#page-1635-0) Audio aus Videodatei [378](#page-377-0) Audiodateien [375,](#page-374-0) [1588](#page-1587-0) Events [201](#page-200-0) Field-Recorder-Daten [1588](#page-1587-0) FLAC-Dateien [375](#page-374-0) Komprimierte Audiodateien [375](#page-374-0) MIDI-Dateien [208](#page-207-0), [380](#page-379-0) MP3-Dateien [375](#page-374-0) MPEG-Dateien [375](#page-374-0) MXF-Dateien [1656](#page-1655-0) O-Ton [1588](#page-1587-0) Ogg-Vorbis-Dateien [375](#page-374-0) OMF-Dateien [1642](#page-1641-0) Produktionston [1588](#page-1587-0) Profile [1696](#page-1695-0)

Importieren *(Fortsetzung)* REX/REX2-Dateien [379](#page-378-0) Spur-Archive [203](#page-202-0) Spureinstellungen [201](#page-200-0) Spuren aus Projekten [201,](#page-200-0) [202](#page-201-0) Spuren aus Spur-Archiv [201](#page-200-0), [203](#page-202-0) TTAL-Dateien [1657](#page-1656-0) Videodateien [1571](#page-1570-0) WMA-Dateien [375](#page-374-0) In eigenständige Kopie umwandeln [281](#page-280-0) In mehrere Audiodateien zusammenmischen [1501](#page-1500-0), [1502](#page-1501-0) Individuelle Einstellungen Farben [122](#page-121-0) Menü [1690](#page-1689-0) Meterfarben [517](#page-516-0) Infozeile Artikulationen bearbeiten [1294](#page-1293-0) Projekt-Fenster [74](#page-73-0) Transponieren [436](#page-435-0) Insert-Effekte [595,](#page-594-0) [598](#page-597-0) Einfrieren [602](#page-601-0) Hinzufügen zu Bussen [599](#page-598-0) Monitor-Kanäle [581](#page-580-0) Routing [598](#page-597-0) Talkback-Kanal [581](#page-580-0) Zu Gruppenkanälen hinzufügen [599](#page-598-0) Insert-Presets Einfügen [626](#page-625-0) Kopieren [626](#page-625-0) Speichern [627](#page-626-0) Inserts Beim Scrubben verwenden [1733](#page-1732-0) Effektketten-Presets [527](#page-526-0) MIDI [1123](#page-1122-0) MixConsole [526](#page-525-0) Inserts-Bereich Ansichtsoptionen [527](#page-526-0) Inspector [78,](#page-77-0) [141](#page-140-0) Bereiche [168](#page-167-0), [188](#page-187-0) Editor [80](#page-79-0) Einstellungen [167](#page-166-0) Expression-Maps [1285](#page-1284-0) Inspector-Inhalt für Noten-Editor umschalten [81](#page-80-0) Noten-Editor [81](#page-80-0) Sichtbarkeit [83](#page-82-0) Spur- und Kanal-Sichtbarkeit synchronisieren [85](#page-84-0) Spur-Inspector [79](#page-78-0) Surround Pan [899](#page-898-0) VST MultiPanner [899](#page-898-0) Zonen [86](#page-85-0) Inspector-Bereiche Anzeigen/Ausblenden [82](#page-81-0) Exklusiv erweitern [82](#page-81-0) Instrument Spurbedienelement [192](#page-191-0) Instrument bearbeiten Spurbedienelement [192](#page-191-0) Instrument einfrieren [1039](#page-1038-0) Instrument-Presets Anwenden [240](#page-239-0) In der MediaBay laden [878](#page-877-0) Treffer [1037](#page-1036-0)

Instrumentenparameter Spur-Quick Controls [1056](#page-1055-0) Instrumentenspuren [144](#page-143-0) Einfrieren [221](#page-220-0) Grundeinstellungen [174](#page-173-0) Inspector [174](#page-173-0) Kanal-Einfrieren aufheben - Optionen (Dialog) [1041](#page-1040-0) Spur hinzufügen (Dialog) [144](#page-143-0) Intensität der Wellenformumrandung [1717](#page-1716-0)

# **J**

Job-Warteschlangen [1501,](#page-1500-0) [1502](#page-1501-0) Join-Optionen Automation [1016](#page-1015-0)

## **K**

Kadenz-Modus Chord Assistant [1327](#page-1326-0) Kanal Einstellungen [188](#page-187-0) Spurbedienelement [192](#page-191-0) Kanal einfrieren Spurbedienelement [192](#page-191-0) Kanal einfrieren - Optionen Sampler-Spuren [809](#page-808-0) VST-Instrumente [1040](#page-1039-0) Kanal-Einfrieren aufheben - Optionen Instrumentenspuren [1041](#page-1040-0) Sampler-Spuren [809](#page-808-0) Kanal-Registerkarte [76,](#page-75-0) [141](#page-140-0) Öffnen [77](#page-76-0) Kanal/Spur auswählen, wenn Kanaleinstellungen-Fenster geöffnet wird [1712](#page-1711-0) Kanal/Spur auswählen, wenn Solo-Modus eingeschaltet wurde [1712](#page-1711-0) Kanalarten MixConsole [503](#page-502-0) Kanalbereiche [519](#page-518-0) Equalizer [528](#page-527-0) Filter [524](#page-523-0) Gain [524](#page-523-0) Inserts [526,](#page-525-0) [527](#page-526-0) Phase [525](#page-524-0) Pre [523,](#page-522-0) [525](#page-524-0) Quick Controls [546](#page-545-0) Routing [521](#page-520-0) Sends [541](#page-540-0) Strip [531](#page-530-0), [539](#page-538-0) VCA [568](#page-567-0) Kanäle [141](#page-140-0) Aus Link-Gruppen entfernen [510](#page-509-0) Farbe [215](#page-214-0) Steuern mit VCA-Fadern [565](#page-564-0) Verbinden mit VCA-Fadern [568](#page-567-0) Verbindungen von VCA-Fadern aufheben [569](#page-568-0) Verknüpfen [506](#page-505-0) Zu Link-Gruppen hinzufügen [510](#page-509-0) Kanaleinstellungen [549](#page-548-0) Direct Routing [562](#page-561-0) Equalizer [558](#page-557-0), [560](#page-559-0)

Kanaleinstellungen *(Fortsetzung)* Kanal-Inserts [553](#page-552-0) Kanal-Sends [561](#page-560-0) Kanalzug [553](#page-552-0), [555](#page-554-0)–[557](#page-556-0) Kanalzug-Bereich [562](#page-561-0) Kopieren [520](#page-519-0) Werkzeugzeile [551](#page-550-0) Kanaleinstellungen bearbeiten Spurbedienelement [192](#page-191-0) Kanalkonfiguration Spurbedienelement [192](#page-191-0) Kanalkonfigurationen [210](#page-209-0) Surround [886](#page-885-0) Umschalten zwischen Mono und Stereo [210](#page-209-0) Kanallatenz MixConsole [548](#page-547-0) Kanalnamen Suchen [498](#page-497-0) Kanalzug-Bereich (MixConsole) [513](#page-512-0) Keine Event-Überlappungen [1707](#page-1706-0) Key-Editor [1206](#page-1205-0) Globale Spuren [1164,](#page-1163-0) [1166](#page-1165-0) Infozeile [1216](#page-1215-0) Inspector [1217](#page-1216-0) Keyboard-Fokus [1167](#page-1166-0) Klaviatur komprimieren [1223](#page-1222-0) Klaviaturanzeige [1221](#page-1220-0) Note-Expression-Daten [1238](#page-1237-0) Notenanzeige [1220](#page-1219-0) Sichtbare Tonhöhen [1223](#page-1222-0) Sichtbarkeit [1168](#page-1167-0) Skalen [1219](#page-1218-0) Statusanzeige [1216](#page-1215-0) Tonhöhen-Sichtbarkeit [1224](#page-1223-0) Untere Zone [90](#page-89-0) Werkzeugzeile [1208](#page-1207-0) Keyboard-Fokus Für eine Zone aktivieren [102](#page-101-0) Zonen [101](#page-100-0) Kicker am Raster ausrichten [258](#page-257-0) Ändern der Größe von Events [273](#page-272-0), [274](#page-273-0) Audio-Events zum Bild [1603](#page-1602-0) Event nach links [257](#page-256-0) Event nach rechts [257](#page-256-0) Kicker-Einstellungen [257,](#page-256-0) [258,](#page-257-0) [274](#page-273-0) Kicker-Schalter Crossfades [410](#page-409-0) Klangquelle spiegeln VST MultiPanner [906](#page-905-0) Klaviaturanzeige Key-Editor [1221](#page-1220-0) Sample-Editor [732](#page-731-0) Kleben Events [279](#page-278-0) Konfiguration Programmeinstellungen [1707](#page-1706-0) Konst. Amplit. Crossfades [405](#page-404-0) Konst. Leistung Crossfades [405](#page-404-0)

Kontext-Editor Controller bearbeiten [1279](#page-1278-0) MIDI-Noten bearbeiten [1279](#page-1278-0) Werkzeugzeile [1280](#page-1279-0) Kontinuierliche Controller Controller-Anzeige [1185](#page-1184-0) Kontinuierliche Controller-Daten Controller-Spur [1196](#page-1195-0) In der Controller-Anzeige hinzufügen [1196](#page-1195-0) Linear/Schritt [1197](#page-1196-0) Sanfte Übergänge [1197](#page-1196-0) Kontinuierlicher Fill Fill-Optionen [1019](#page-1018-0) Kurventyp für eingefügte Tempo-Events [1458](#page-1457-0)

## **L**

Länge Anpassen [1722](#page-1721-0) Crossfades [411](#page-410-0) Latch-Puffer Note Expression [1311](#page-1310-0) Latenz MixConsole [548](#page-547-0) Optimieren [1701](#page-1700-0) VST System Link [1560](#page-1559-0) Latenz bei MIDI-Thru-Bearbeitungen hinzufügen [1728](#page-1727-0) Laufwerk-Datenbanken Aushängen in der MediaBay [883](#page-882-0) Einhängen in der MediaBay [883](#page-882-0) Entfernen aus der MediaBay [883](#page-882-0) Erstellen in der MediaBay [882](#page-881-0) Lautheit [586](#page-585-0), [587](#page-586-0) Beim Exportieren normalisieren [594](#page-593-0) Einheiten [587](#page-586-0) Einstellungen [591](#page-590-0) Kurzzeitig gemittelte Lautheit offline messen [593](#page-592-0) Kurzzeitig gemittelte Lautheit während der Wiedergabe messen [593](#page-592-0) LU [587](#page-586-0) LUFS [587](#page-586-0) Meter [588](#page-587-0) Statistik [669](#page-668-0) Lautheitsspur [164,](#page-163-0) [592](#page-591-0) Lautstärke MixConsole [516](#page-515-0) Lautstärkekurve [415](#page-414-0) Legato [1144](#page-1143-0) Modus [1711](#page-1710-0) Überlappung [1711](#page-1710-0) Letzte Projekte [136](#page-135-0) Letztes Projekt beim Start öffnen [1720](#page-1719-0) Limiter Kanalzug-Modul [531](#page-530-0) Lineal Anzeigeformat [71](#page-70-0) Projekt-Fenster [71](#page-70-0) Zeitachse [1152](#page-1151-0) Linealspuren [156](#page-155-0) Spur hinzufügen (Dialog) [156](#page-155-0) Spurbedienelemente [157](#page-156-0) Linear/Schritt Kontinuierliche Controller-Daten [1197](#page-1196-0)

Lineare Zeitbasis [1457](#page-1456-0) Linie-Werkzeug [1232](#page-1231-0) Event-Bearbeitung in der Controller-Anzeige [1202](#page-1201-0) Noten-Events einzeichnen [1231](#page-1230-0) Link-Gruppe [506](#page-505-0) Einstellungen [506](#page-505-0) Einstellungen ändern [509](#page-508-0) Erzeugen [508](#page-507-0) Kanäle entfernen [510](#page-509-0) Kanäle hinzufügen [510](#page-509-0) Q-Link [510](#page-509-0) Verknüpfung aufheben [509](#page-508-0) Linke Locatoren [325](#page-324-0) Einstellung [327](#page-326-0) Linke Zone [77](#page-76-0) Inspector [78](#page-77-0) MixConsole [490](#page-489-0) Sichtbarkeit [83](#page-82-0) Zonen [86](#page-85-0) Links komprimieren Automations-Event-Editor [1000](#page-999-0) Tempo-Event-Editor [1461](#page-1460-0) Links neigen Automations-Event-Editor [1000](#page-999-0) Tempo-Event-Editor [1461](#page-1460-0) Listen-Editor [1263](#page-1262-0) Bearbeitungsoptionen [1274](#page-1273-0) Event-Anzeige [1272](#page-1271-0) Event-Liste [1271](#page-1270-0) Events anzeigen/ausblenden [1270](#page-1269-0) Events bearbeiten [1275](#page-1274-0) Filterzeile [1270](#page-1269-0) Hinzufügen von Events [1274](#page-1273-0) Statusanzeige [1270](#page-1269-0) Werkzeugzeile [1264](#page-1263-0) Werteanzeige [1273](#page-1272-0) Listen-Funktion MixConsole [515](#page-514-0) Spurbedienelement [192](#page-191-0) Locator-Bereichsdauer [327](#page-326-0) Locatoren [325](#page-324-0) Bereiche einstellen [327](#page-326-0) Links [325](#page-324-0) Rechts [325](#page-324-0) Logical-Editor [1414](#page-1413-0) Filterbedingungen [1423](#page-1422-0) Filterziele [1420](#page-1419-0) Funktionen [1428](#page-1427-0) Preset-Browser [1415](#page-1414-0) Übersicht [1414](#page-1413-0) Ziel der Aktion [1430](#page-1429-0) Logical-Filter Anwenden [867](#page-866-0) Erweiterte Textsuche [868](#page-867-0) MediaBay [867](#page-866-0) Lokale Wiedergabe mit [Leertaste] starten/stoppen [656](#page-655-0), [1732](#page-1731-0) Loop füllen [282](#page-281-0) Loop wiederholen [1143](#page-1142-0) Loopen Audio-Part-Editor [769](#page-768-0) Loops und Samples In der MediaBay laden [877](#page-876-0)

#### Löschen Controller [1148](#page-1147-0) Doppelte Noten [1148](#page-1147-0) Kontinuierliche Controller-Daten [1148](#page-1147-0) MIDI-Controller [1148](#page-1147-0) Lücken erzeugen Automation [1006](#page-1005-0)

## **M**

M&E-Spur ADR [473](#page-472-0)  $m$ acOS Anschlussaktivierung [42](#page-41-0) Anschlusszuweisung [42](#page-41-0) Macros Tastaturbefehle [1661](#page-1660-0), [1666](#page-1665-0) Main-Mix-Bus Ausgang [572](#page-571-0) Einrichten [43](#page-42-0) Marker [438,](#page-437-0) [443](#page-442-0) ADR [468](#page-467-0) Attribute [449](#page-448-0) Aus ausgewählten Events erzeugen [453](#page-452-0) Bearbeiten [442](#page-441-0) CSV-Dateien [457](#page-456-0) CSV-Dateien exportieren [461](#page-460-0) Cycle-Marker [441](#page-440-0) EDL importieren [455](#page-454-0) EDLs verwenden [456](#page-455-0) Exportieren [454](#page-453-0) Exportieren via MIDI [464](#page-463-0) Hinzufügen [442](#page-441-0) IDs [451](#page-450-0) IDs neu zuweisen [452](#page-451-0) Importieren [454](#page-453-0) Marker als Spur-Archiv exportieren [464](#page-463-0) Marker als Spur-Archiv importieren [464](#page-463-0) Marker an Videoschnitt-Positionen hinzufügen [1596](#page-1595-0) Marker-Fenster [444](#page-443-0) Positionsmarker [441](#page-440-0) ReConform [1630](#page-1629-0) Via MIDI importieren [463](#page-462-0) Zur Auswahl im Projekt-Fenster synchronisieren [444](#page-443-0) Marker aus ausgewählten Events erzeugen (Dialog) [453](#page-452-0) Marker für Audioschnipsel [1630](#page-1629-0) Marker für Automationswarnungen [1630](#page-1629-0) Marker für Dissolve [1630](#page-1629-0) Marker für Einfügungen [1630](#page-1629-0) Marker für Wipe [1630](#page-1629-0) Marker hinzufügen Spurbedienelement [192](#page-191-0) Marker-Fenster [444](#page-443-0) Marker bearbeiten [447](#page-446-0) Marker hinzufügen [447](#page-446-0) Markerliste [448](#page-447-0) Markerlinien [438](#page-437-0), [443](#page-442-0), [1719](#page-1718-0) Markerspuren [155,](#page-154-0) [438](#page-437-0) Aktivieren [440](#page-439-0)

Grundeinstellungen [181](#page-180-0)

Markerspuren *(Fortsetzung)* Inspector [181](#page-180-0) Mehrere Markerspuren verwenden [440](#page-439-0) Spur hinzufügen (Dialog) [155](#page-154-0) Material Erhalten mit ReConform [1629](#page-1628-0) Mausrad für Event-Lautstärke und Fades [1709](#page-1708-0) Max. MIDI-Feedback in ms [1722](#page-1721-0) Maximale Anzahl Backup-Dateien [1720](#page-1719-0) Maximale Anzahl Dateien in der Trefferliste [1726](#page-1725-0) Maximizer Detailansicht [557](#page-556-0) Modul bearbeiten [557](#page-556-0) MediaBay [837](#page-836-0) Anzeigen aktualisieren [854](#page-853-0) Attribut-Filter [869](#page-868-0), [870](#page-869-0) Attribut-Inspector [871](#page-870-0), [873](#page-872-0) Attribute [869](#page-868-0) Attribute bearbeiten [873](#page-872-0) Attribute für mehrere Dateien bearbeiten [874](#page-873-0) Bearbeitung in der Trefferliste zulassen [874](#page-873-0) Benutzerattribute definieren [876](#page-875-0) Bereiche anzeigen [852](#page-851-0) Bereiche ausblenden [852](#page-851-0) Datei-Browser [852](#page-851-0) Dateispeicherorte suchen [856](#page-855-0) Datentyp auswählen [856](#page-855-0) Datentyp-Filter [856](#page-855-0) Einstellungen [883](#page-882-0) Favoriten hinzufügen [853](#page-852-0) Fenster [848](#page-847-0) Filter [866,](#page-865-0) [867,](#page-866-0) [869](#page-868-0) Filter zurücksetzen [871](#page-870-0) Im Explorer öffnen/Im Finder anzeigen [856](#page-855-0) Instrument-Presets [1037](#page-1036-0) Laufwerk-Datenbanken [881](#page-880-0)–[883](#page-882-0) Logical-Filter [867](#page-866-0), [868](#page-867-0) Mediendateien verwenden [877](#page-876-0) Medientypen [857](#page-856-0) Rating-Filter [858](#page-857-0) Scannen [852](#page-851-0) Schreibgeschützte Dateien [874](#page-873-0) Tags hinzufügen [873](#page-872-0) Textsuche [859](#page-858-0) Treffer [854](#page-853-0)[–856,](#page-855-0) [860](#page-859-0) Trefferliste mischen [856](#page-855-0) Vorschau [860](#page-859-0) Werkzeugzeile [850](#page-849-0) MediaBay-Ergebnisse Einrichten [855](#page-854-0) Mediendateien verwalten [856](#page-855-0) Mischen [856](#page-855-0) Zurücksetzen [860](#page-859-0) Medien-Rack Bilder von VST-PlugIns hinzufügen [847,](#page-846-0) [848](#page-847-0) Datei-Browser [840,](#page-839-0) [845](#page-844-0) Favoriten [839](#page-838-0), [845](#page-844-0) Favoriten hinzufügen [846](#page-845-0), [847](#page-846-0) Rechte Zone [97,](#page-96-0) [98,](#page-97-0) [837,](#page-836-0) [839](#page-838-0) Spur-Presets [846](#page-845-0) Start [837](#page-836-0) Treffer [839](#page-838-0)

Medien-Rack *(Fortsetzung)* VST-Effekte [842,](#page-841-0) [846](#page-845-0) VST-Instrumente [841](#page-840-0), [845](#page-844-0) Mediendateien verwalten Pool [811](#page-810-0) Mehrkanal-Audio Aufteilen [276](#page-275-0) Mehrkanal-Audio aufteilen [276](#page-275-0) Mehrkanal-Audio in Monodateien aufteilen [277](#page-276-0) Mehrkanalspuren Trennen [211](#page-210-0) Menüs Anzeigen/Ausblenden [56](#page-55-0) Projekt-Fenster [56](#page-55-0) Menüzeilen Anzeigen/Ausblenden [56](#page-55-0) Metadaten Autorenname [1722](#page-1721-0) Firmenname [1722](#page-1721-0) Metadaten-Wiederherstellung Field-Recorder-Daten [1590](#page-1589-0) Meter [586](#page-585-0) AES17 [591](#page-590-0) Aussteuerungspegel [586](#page-585-0) Einstellungen [516,](#page-515-0) [591](#page-590-0) Rechte Zone [100](#page-99-0) RMS-Anzeige [586](#page-585-0) Skalenstandards [586](#page-585-0) Spitzenpegelanzeige [586](#page-585-0) Meter-Bereich MixConsole [586,](#page-585-0) [587](#page-586-0) Projekt-Fenster [586](#page-585-0) Meter-Haltezeit [1727](#page-1726-0) Meterfarben [517](#page-516-0) Metronom [332](#page-331-0), [338,](#page-337-0) [339,](#page-338-0) [342](#page-341-0) Click-Pattern-Editor [334](#page-333-0), [335](#page-334-0) Einstellungen-Fenster [337](#page-336-0) Metronom-Click Einrichten [335](#page-334-0) Metronomeinstellungen [337](#page-336-0) Allgemeines [338](#page-337-0) Click-Pattern [333](#page-332-0) Click-Patterns [342](#page-341-0) Click-Sounds [339](#page-338-0) Mic-Signal-Spur ADR [473](#page-472-0) MIDI Display-Auflösung [1722](#page-1721-0) Latenz-Modus [1722](#page-1721-0) Noten löschen [1159](#page-1158-0) MIDI - Mischen-Optionen [1140](#page-1139-0) MIDI aus Audiomaterial extrahieren [755](#page-754-0) MIDI Controller-Skripte MIDI Remote [1066](#page-1065-0) MIDI in Loop mischen [1139](#page-1138-0), [1140](#page-1139-0) MIDI Polyphonic Expression [1298](#page-1297-0) MIDI Remote [1059](#page-1058-0) Andere MIDI-Controller verwenden [1064](#page-1063-0) API [1094](#page-1093-0) Focus Quick Controls [1085](#page-1084-0), [1086](#page-1085-0) Infozeile [1060](#page-1059-0) Map entfernen [1068](#page-1067-0) MIDI Controller-Skripte importieren [1066](#page-1065-0)

MIDI Remote *(Fortsetzung)* MIDI-Controller-Einstellungen [1078](#page-1077-0) MIDI-Controller-Oberflächen bearbeiten [1066,](#page-1065-0) [1069](#page-1068-0) MIDI-Controller-Oberflächen hinzufügen [1065](#page-1064-0), [1070](#page-1069-0) MIDI-Controller-Oberflächen-Editor [1071](#page-1070-0), [1073](#page-1072-0), [1077](#page-1076-0) Quick Control-Fokus [1087](#page-1086-0) Scripting [1094](#page-1093-0) Skript-Dateien [1066](#page-1065-0) Skripte deaktivieren [1092](#page-1091-0) Skripte löschen [1092](#page-1091-0) Untere Zone [93](#page-92-0) Unterstützte MIDI-Controller verwenden [1064](#page-1063-0) Zuweisungen-Seiten [1084](#page-1083-0) Zuweisungsassistent [1079](#page-1078-0) MIDI Remote-Manager [1088](#page-1087-0) MIDI-Controller [1089](#page-1088-0) Skripte [1090](#page-1089-0) MIDI Remote-Skriptkonsole [1093](#page-1092-0) MIDI Remote-Zuweisungsassistent [1067](#page-1066-0) MIDI Thru [1722](#page-1721-0) MIDI-Anschlagstärke Bearbeiten [1146](#page-1145-0) MIDI-Anschluss-Einstellungen [361](#page-360-0) MIDI-Anschlüsse Einrichten [29](#page-28-0) MIDI-Aufnahme Aufnahmemodus [366](#page-365-0) Im Editor wiederherstellen [369](#page-368-0) Instrumente und Kanäle [361](#page-360-0) Kanal und Ausgang [362](#page-361-0) Kontinuierliche Meldungen [365](#page-364-0) MIDI-Anschlüsse benennen [361](#page-360-0) MIDI-Eingangseinstellung [362](#page-361-0) Noten [364](#page-363-0) Programmwechselbefehle [365](#page-364-0) Sound-Auswahl [363](#page-362-0) SysEx-Befehle [365](#page-364-0) Verschiedene Arten von Befehlen [364](#page-363-0) Vorbereitung [361](#page-360-0) Wiederherstellen [368](#page-367-0) Wiederherstellen von Aufnahmen [367](#page-366-0) Zurücksetzen [365](#page-364-0) MIDI-Aufnahmebereich in ms [1728](#page-1727-0) MIDI-Aufnahmemodus [366](#page-365-0) MIDI-Aufnahmen In MIDI-Datei exportieren [1263](#page-1262-0) MIDI-Ausgang Send-Effekte [1125](#page-1124-0) MIDI-Click Berechnen [344](#page-343-0) MIDI-Click zwischen Locatoren berechnen [344](#page-343-0) MIDI-Clock Synchronisation [1538](#page-1537-0) MIDI-Controller [1059](#page-1058-0) MIDI Remote-Manager [1089](#page-1088-0) Mit MIDI Remote verwenden [1064](#page-1063-0) Note Expression [1297](#page-1296-0) Pitchbend [1188](#page-1187-0) Trennen [1711](#page-1710-0)

MIDI-Controller-Automation [1199](#page-1198-0) Einrichten [1199](#page-1198-0) MIDI-Controller-Einstellungen MIDI Remote [1078](#page-1077-0) MIDI-Controller-Oberfläche Bearbeiten [1073](#page-1072-0) Hinzufügen [1070](#page-1069-0) MIDI Remote [1065,](#page-1064-0) [1066,](#page-1065-0) [1069](#page-1068-0), [1071](#page-1070-0) MIDI-Dateien [208](#page-207-0), [380](#page-379-0) Vorschau in der MediaBay [862](#page-861-0) MIDI-Daten in Datei schreiben [1143](#page-1142-0) MIDI-Editoren Ausschneiden und Einfügen [1153](#page-1152-0) MIDI-Effekte [1123](#page-1122-0) Inserts [1123](#page-1122-0) Presets [1126](#page-1125-0) Sends [1125](#page-1124-0) MIDI-Eingang [1238](#page-1237-0) Akkord-Editor [1326](#page-1325-0) Einrichten [362](#page-361-0) VariAudio [743](#page-742-0) MIDI-Einstellungen für Note Expression [1319](#page-1318-0) MIDI-Events [250](#page-249-0) Trennen [1711](#page-1710-0) MIDI-Export-Optionen [1723](#page-1722-0) MIDI-Fernbedienung Parameter-Zuweisung [1067](#page-1066-0) MIDI-Filter [1726](#page-1725-0) MIDI-Geräte Auswählen von Patches [1133](#page-1132-0) Bearbeiten von Patches [1134](#page-1133-0) Geräte-Verwaltung [1129](#page-1128-0) Installieren [1133](#page-1132-0) Neu für Programmwechselbefehle [1134](#page-1133-0) MIDI-Import-Optionen [1723](#page-1722-0) MIDI-Insert-Effekte Aufnehmen [1124](#page-1123-0) MIDI-Kanäle Send-Effekte [1125](#page-1124-0) Trennen für Sounds in einer Drum-Map [1261](#page-1260-0) MIDI-Lautstärke MIDI-Spurparameter [1115](#page-1114-0) MIDI-Loops Vorschau in der MediaBay [862](#page-861-0) MIDI-Noten Nummern [1260](#page-1259-0) Transponieren (Funktion) [1138](#page-1137-0) MIDI-Optionen beim Importieren [1725](#page-1724-0) MIDI-Pan MIDI-Spurparameter [1115](#page-1114-0) MIDI-Parameter [1118](#page-1117-0) Bereich [1120](#page-1119-0) Hermode-Stimmung [1121](#page-1120-0), [1122](#page-1121-0) Zufallsvariationen [1120](#page-1119-0) MIDI-Parameter festsetzen [1123](#page-1122-0) MIDI-Parts Effekte [1152](#page-1151-0) Erzeugen [251](#page-250-0) Part-Auswahl und -Einstellungen [1163](#page-1162-0) Spur-Loop [1162](#page-1161-0) MIDI-Parts auf Taktgrenzen vergrößern [1728](#page-1727-0) MIDI-Schnittstelle Anschließen [29](#page-28-0)

MIDI-Spur beim Laden von VSTis erzeugen [1737](#page-1736-0) MIDI-Spur-Verzögerung MIDI-Spurparameter [1115](#page-1114-0) MIDI-Spuren [148](#page-147-0) Expression-Maps [1237](#page-1236-0) Grundeinstellungen [176](#page-175-0) Inspector [176](#page-175-0) MIDI-Parameter festsetzen [1123](#page-1122-0) Routing zum Gerät [1277](#page-1276-0) Spur hinzufügen (Dialog) [148](#page-147-0) MIDI-Spurparameter [1115](#page-1114-0) MIDI-SysEx-Editor Dump-Anforderungsbefehle [1276](#page-1275-0) MIDI-Thru aktiv Mithören [355](#page-354-0) MIDI-Thru bei Aufnahmebereitschaft erlauben [1728](#page-1727-0) Mithören [29](#page-28-0), [353](#page-352-0) Direktes Mithören über ASIO [354](#page-353-0) Extern [354](#page-353-0) MIDI [355](#page-354-0) Über Nuendo [353](#page-352-0) MixConsole [484,](#page-483-0) [487](#page-486-0) Bearbeitungsschritte [492](#page-491-0) Bereiche [519](#page-518-0) Bilder [546](#page-545-0) Direct Routing [542](#page-541-0) Display-Zeile [508](#page-507-0) Effektketten-Presets [527](#page-526-0) EQ-Presets [530](#page-529-0) Funktionen [510](#page-509-0) Kanalarten [503](#page-502-0) Kanalsichtbarkeits-Agenten [505](#page-504-0) Kanalzug-Bereich [513](#page-512-0) Lautstärke einstellen [516](#page-515-0) Linke Zone [490](#page-489-0)–[493](#page-492-0) Listen-Funktion [515](#page-514-0) Meter-Bereich [586](#page-585-0), [587](#page-586-0) Notizen [547](#page-546-0) Öffnen [484](#page-483-0) Panoramaeinstellungen [514](#page-513-0) Parameteränderungen rückgängig machen [492,](#page-491-0) [499](#page-498-0) Pegel-Meter [518](#page-517-0) Pre-Bereich [523](#page-522-0) Sichtbarkeit [491](#page-490-0) Snapshots [493](#page-492-0) Solo [515](#page-514-0) Solo ablehnen [515](#page-514-0) Strip-Presets [538](#page-537-0) Stummschalten [515](#page-514-0) Surround Pan [899](#page-898-0) Untere Zone [89](#page-88-0) Verknüpfen von Kanälen [506](#page-505-0) VST MultiPanner [899](#page-898-0) Werkzeugzeile [494](#page-493-0) Zonen [492](#page-491-0) MixConsole im Projekt-Fenster [89](#page-88-0) MixConsole-Snapshot Abrufeinstellungen [502](#page-501-0) MixConsole-Snapshots Abrufen [501](#page-500-0) Speichern [500](#page-499-0)

MixConvert V6 3D-Downmix [917](#page-916-0) In Surround-Konfigurationen [912](#page-911-0) Kanalkonfigurationen [916](#page-915-0) MMC Master-Bedienfeld [1549](#page-1548-0) Modus »Gemeinsame Noten« Chord Assistant [1327](#page-1326-0) Modus für automatische Spur-/Kanalfarbe [1734](#page-1733-0) Modus für hohe Scrub-Qualität [1733](#page-1732-0) Monitor Spurbedienelement [192](#page-191-0) MP3-Dateien [1511](#page-1510-0) Importieren [375](#page-374-0) MPE [1298](#page-1297-0) MPEG-Dateien Importieren [375](#page-374-0) MPEG-H ADM-Authoring-Fenster [971](#page-970-0) Authoring [936](#page-935-0) Benutzer-Interaktivität [946](#page-945-0) Dynamic Gain [957](#page-956-0) Ein MPEG-H-Projekt mit Hilfe des Einrichtungs-Assistenten einrichten [937](#page-936-0) Einrichtungs-Assistent für MPEG-H [938](#page-937-0) Einstellungen für objektbasiertes Mischen [936](#page-935-0) Erstellen von Inhalten [936](#page-935-0) Importieren [1652](#page-1651-0) Interaktivität [946](#page-945-0) Kanal-Routing [936](#page-935-0) Lautheit abhören [961](#page-960-0) Loudness-Bedienfeld [961](#page-960-0) Mehrsprachige Konfigurationen [954](#page-953-0) Objektbasiertes Mischen [977](#page-976-0) On-Screen-Display-Labels [954](#page-953-0) OSD [954](#page-953-0) Renderer for MPEG-H [941](#page-940-0) Unterstützte Kanalkonfigurationen [944](#page-943-0) Vorbereitung [919](#page-918-0) MPEX-Algorithmus [660](#page-659-0) Multi-Prozessor-Modus [1702](#page-1701-0) Multispur-Presets laden [242](#page-241-0) Musik-Modus [716](#page-715-0) Musikalische Artikulationen Bearbeiten [1192](#page-1191-0) Musikalische Zeitbasis [1457](#page-1456-0) MXF-Dateien [1510,](#page-1509-0) [1655](#page-1654-0)

## **N**

N-Tolen Quantisieren [390](#page-389-0) Name Spurbedienelement [192](#page-191-0) Network Rechte [1519](#page-1518-0) Netzwerk Abmelden [1525](#page-1524-0) Aktivieren [1517](#page-1516-0) Anmelden bei Projekten [1523](#page-1522-0) Benutzername [1518](#page-1517-0) Benutzerverwaltung [1529](#page-1528-0) Chat [1529](#page-1528-0) Erneut verbinden [1528](#page-1527-0)

Netzwerk *(Fortsetzung)* Freigabe aufheben [1528](#page-1527-0) Freigeben von Projekten [1522](#page-1521-0) Freigegebenes Projekt [1530](#page-1529-0) Gastbenutzer [1519](#page-1518-0) Herunterladen ausgewählter Spuren [1524](#page-1523-0) IP-Verbindung [1516](#page-1515-0) Kommunikationsprobleme [1528](#page-1527-0) Laden von Änderungen [1526](#page-1525-0) Port [1515](#page-1514-0) Projekte integrieren [1525](#page-1524-0) Projektfreigaben und Rechte [1531](#page-1530-0) Projektrechte übergehen [1521](#page-1520-0) Protokoll [1515](#page-1514-0) Rechte für Spuren [1521](#page-1520-0) Rechte-Presets [1519](#page-1518-0) Rechte-Presets laden [1520](#page-1519-0) Standardrechte [1519](#page-1518-0) Transfer-Status [1527](#page-1526-0) Übergeben von Änderungen [1525](#page-1524-0), [1526](#page-1525-0) Verbindung überprüfen [1518](#page-1517-0) Voraussetzungen [1516](#page-1515-0) Netzwerkbereich Inspector [1532](#page-1531-0) Netzwerkeinstellungen Werkzeugzeile [1533](#page-1532-0) Netzwerkfunktionen Spurbedienelement [192](#page-191-0) Netzwerkrechte Manuell einrichten [1521](#page-1520-0) Netzwerkrechte-Preset Hinzufügen im Benutzerverwaltung-Dialog [1519](#page-1518-0) Neue Audio-Clips automatisch erzeugen Pool [836](#page-835-0) Neuen Pool-Aufnahmeordner angeben Pool [832](#page-831-0) News Anzeigen [1720](#page-1719-0) Nicht gefundene Anschlüsse neu zuweisen [136](#page-135-0) Nicht gefundene Dateien suchen Pool [824](#page-823-0), [825](#page-824-0) Normalisieren Direkte Offline-Bearbeitung [649](#page-648-0) Lautheit [649](#page-648-0) Spitzenpegel [649](#page-648-0) Note Expression [1296](#page-1295-0) Auf Notenlänge trimmen [1318](#page-1317-0) Aufnehmen [1308](#page-1307-0)–[1310](#page-1309-0) Aufnehmen durch Overdubbing [1310](#page-1309-0) Aufnehmen über MIDI-Eingabe [1311](#page-1310-0) Controller zuweisen [1307](#page-1306-0) Events auf andere Parameter einfügen [1316](#page-1315-0) Events einfügen [1316](#page-1315-0) Events entfernen [1318](#page-1317-0) Events hinzufügen [1315](#page-1314-0) Events löschen [1315](#page-1314-0) Events trimmen [1320](#page-1319-0) Events umwandeln [1320](#page-1319-0) Events verschieben [1317](#page-1316-0) Events wiederholen [1317](#page-1316-0) Expression-Bereich [1304](#page-1303-0) Global-Bereich [1305](#page-1304-0)

Note Expression *(Fortsetzung)* HALion Sonic [1297](#page-1296-0) Haltepedal [1308](#page-1307-0) Inspector-Bereich [1303](#page-1302-0) Key-Editor [1238](#page-1237-0) Latch-Puffer [1311](#page-1310-0) MIDI Learn [1307](#page-1306-0) MIDI-Controller [1297](#page-1296-0) Overdub-Funktion verwenden [1310](#page-1309-0), [1311](#page-1310-0) Parameterdetails [1304](#page-1303-0) Release-Phasen hinzufügen [1317](#page-1316-0) Überlappungen [1321](#page-1320-0) VST-Note-Expressions [1297](#page-1296-0) Werkzeuge [1306](#page-1305-0) Zuweisung [1306,](#page-1305-0) [1307](#page-1306-0) Zuweisungs-Presets [1308](#page-1307-0) Note-Expression-Daten anzeigen [1306](#page-1305-0) Note-Expression-Event-Editor Datenkurve dehnen [1312](#page-1311-0) Editor-Größe verändern [1312](#page-1311-0) Einzelwert-Modus [1312](#page-1311-0) Horizontales Raster anwenden [1312](#page-1311-0) Links komprimieren [1312](#page-1311-0) Links neigen [1312](#page-1311-0) Parameter-Bereich [1312](#page-1311-0) Parameterauswahl [1312](#page-1311-0) Rechts komprimieren [1312](#page-1311-0) Rechts neigen [1312](#page-1311-0) Release-Länge verändern [1312](#page-1311-0) Um absoluten Mittelpunkt skalieren [1312](#page-1311-0) Um relativen Mittelpunkt skalieren [1312](#page-1311-0) Vertikal skalieren [1312](#page-1311-0) Vertikal verschieben [1312](#page-1311-0) Vertikales Raster anwenden [1312](#page-1311-0) Noten Hinzufügen zur ReConform-Vorschau [1622](#page-1621-0) Noten löschen Dialog [1159](#page-1158-0) Noten-Ebene Notation [1731](#page-1730-0) Noten-Editor Untere Zone [90](#page-89-0) Noten-Events Anschlagstärkewerte einstellen [1161](#page-1160-0) Ausschließen von der Wiedergabe [1159](#page-1158-0) Auswählen [1157](#page-1156-0) Bearbeiten [1160](#page-1159-0) Bearbeiten über MIDI [1238](#page-1237-0) Duplizieren [1161](#page-1160-0) Einfärben [1154](#page-1153-0) Einfügen [1230](#page-1229-0) Einstellen mit Raster [1161](#page-1160-0) Einzeichnen mit dem Linie-Werkzeug [1231](#page-1230-0) Einzeichnen mit dem Stift-Werkzeug [1230](#page-1229-0) Größe anpassen [1233](#page-1232-0) Kleben [1234](#page-1233-0) Löschen [1159,](#page-1158-0) [1230](#page-1229-0) Per MIDI einfügen [1238](#page-1237-0) Stummschalten [1159](#page-1158-0) Transponieren [1232](#page-1231-0) Trennen [1234](#page-1233-0) Trimmen [1160](#page-1159-0)

Noten-Events *(Fortsetzung)* Verschieben [1232](#page-1231-0) Wiederholen [1161](#page-1160-0) Notenanzeige Key-Editor [1220](#page-1219-0) Schlagzeug-Editor [1252](#page-1251-0) Notizen MixConsole [547](#page-546-0) Nuendo Hub [124](#page-123-0) Nulldurchgänge finden [108](#page-107-0) Nur Spurbedienelemente von Ordnerspuren einfärben [1734](#page-1733-0)

## **O**

O-Ton [1587](#page-1586-0) Objekt-Audio [917](#page-916-0) Objektauswahl Auswahlwerkzeuge kombinieren [254](#page-253-0) Objektauswahl-Werkzeug Noten-Events einfügen [1230](#page-1229-0) Objektnamen ändern Pool [817](#page-816-0) Offline-Bearbeitung Permanent anwenden [646](#page-645-0) Ogg-Vorbis-Dateien [1513](#page-1512-0) Importieren [375](#page-374-0) OMF-Dateien [1642](#page-1641-0) Open Sound Control ADM-Authoring [966](#page-965-0) Mix [966](#page-965-0) Optionen für Vorlauf-/Rücklaufgeschwindigkeit [1732](#page-1731-0) Ordner nur scannen, wenn MediaBay geöffnet ist [1726](#page-1725-0) Ordner-Parts [252](#page-251-0) Ordnerspuren [158](#page-157-0) Anzeigen von Events [225](#page-224-0) Event-Anzeige verändern [225](#page-224-0) Inspector [181](#page-180-0) Spur hinzufügen (Dialog) [159](#page-158-0) Spurbedienelemente [160](#page-159-0) OSC ADM-Authoring [966](#page-965-0) ADM-Authoring-Fenster [971](#page-970-0) Erstellen von Inhalten [966](#page-965-0) Head-Tracking-Formate [987](#page-986-0) Mix [966](#page-965-0) Objektbasiertes Mischen [977](#page-976-0) Positions-Tracking [969](#page-968-0) Vorbereitung [919](#page-918-0) OSC Object Position Tracking [969](#page-968-0)

## **P**

Panoramaeinstellungen Bypass [515](#page-514-0) Einen Joystick verwenden [911](#page-910-0), [1105](#page-1104-0) Konstanter Leistungsausgleich [894](#page-893-0) MixConsole [514](#page-513-0) MixConvert V6 [912](#page-911-0) Renderer for MPEG-H Panner-Bereich [949](#page-948-0) Surround [893](#page-892-0) VST MultiPanner [893](#page-892-0)

Parameter-Bereich Note-Expression-Event-Editor [1312](#page-1311-0) Parameterauswahl Note-Expression-Event-Editor [1312](#page-1311-0) Parametergerade Automation [995](#page-994-0) Part-Bearbeitungsmodus [1163](#page-1162-0) Parts [246](#page-245-0), [251](#page-250-0) Bearbeiten [252](#page-251-0) Inhalt verschieben [282](#page-281-0) Ordner [252](#page-251-0) Parts erhalten die Namen der Spuren [1707](#page-1706-0) Patch-Bänke [1129](#page-1128-0) Pattern-Bänke In der MediaBay laden [880](#page-879-0) Vorschau in der MediaBay [865](#page-864-0) Pedale Zu Notenlängen [1146](#page-1145-0) Pegel-Meter (MixConsole) [518](#page-517-0) Perforce Aktivierung [673](#page-672-0) Authentifizierung [672](#page-671-0) Pfeil-Nach-Oben/Unten-Tasten nur zur Auswahl von Spuren verwenden [1707](#page-1706-0) Phase MixConsole [525](#page-524-0) Phase invertieren Control Room [581](#page-580-0) Direkte Offline-Bearbeitung [649](#page-648-0) Infozeile [285](#page-284-0) MixConsole [525](#page-524-0) Phasenkohärenter AudioWarp [283](#page-282-0) Phones-Kanal Als Vorschaukanal verwenden [1738](#page-1737-0) Quelle-Schalter [578](#page-577-0) Piano-Voicings [1337](#page-1336-0) Pick-up-Modus [1107](#page-1106-0) Pitch-Shift Algorithmus [659](#page-658-0) Direkte Offline-Bearbeitung [650](#page-649-0) Einschränkungen [661](#page-660-0) Pitchbend Controller-Spuren [1188](#page-1187-0) PlugIn-Editoren "Immer im Vordergrund" [1737](#page-1736-0) PlugIn-Informationen [629](#page-628-0) Exportieren [630](#page-629-0) PlugIn-Latenz MixConsole [548](#page-547-0) PlugIn-Programmauswahl und Spurauswahl synchronisieren [1737](#page-1736-0) PlugIn-Verarbeitung Aussetzen [597](#page-596-0) PlugIn-Verzögerungsausgleich [597](#page-596-0) PlugIns Surround [885](#page-884-0) Poly-Pressure-Events Bearbeiten [1195](#page-1194-0) Hinzufügen [1195](#page-1194-0) Polyphonie Begrenzen [1149](#page-1148-0) Pool Attribute für Elemente [831](#page-830-0) Audiomaterial bearbeiten [833](#page-832-0)

Pool *(Fortsetzung)* Clip bearbeiten [828](#page-827-0) Clips und Regionen umbenennen [817](#page-816-0) Dateien in Unterordnern verwalten [832](#page-831-0) Dialog Nicht gefundene Dateien suchen [824](#page-823-0) Große Sound-Datenbanken verwalten [823](#page-822-0) Medien aus der Bibliothek in ein Projekt übertragen [834](#page-833-0) Mediendateien verwalten [811](#page-810-0) Neue Audio-Clips automatisch erzeugen [836](#page-835-0) Neuen Pool-Aufnahmeordner angeben [832](#page-831-0) Nicht gefundene Dateien suchen [824](#page-823-0), [825](#page-824-0) Objektnamen ändern [817](#page-816-0) Projektgröße reduzieren [833](#page-832-0) Referenzdatei [811](#page-810-0) Sampler-Spuren [811](#page-810-0) Tastaturbefehle [827](#page-826-0) Verschiedene Bearbeitungsmethoden anwenden [819](#page-818-0) Werkzeugzeile [815](#page-814-0) Position der Pegelanzeige (Optionen) [516](#page-515-0) Eingang [516](#page-515-0) Post-Fader [516](#page-515-0) Post-Panner [516](#page-515-0) Positionieren beim Klicken ins Leere [1732](#page-1731-0) Positionsmarker [441](#page-440-0) Bearbeiten [442](#page-441-0) Hinzufügen [442](#page-441-0) Positionszeiger von Projekt und Editor in der unteren Zone verknüpfen [92](#page-91-0) Post-Fader-Sends [611](#page-610-0) Postroll Aufnehmen [351](#page-350-0) Transportfeld [331](#page-330-0) Pre-Bereich Ansichtsoptionen [525](#page-524-0) Pre-Fader-Sends [611](#page-610-0) Pre-Send stummschalten, wenn Stummschalten eingeschaltet [1735](#page-1734-0) Preroll Aufnehmen [351](#page-350-0) Transportfeld [331](#page-330-0) Preset-Browser Effekte [624](#page-623-0) Presets Dateiformat [1513](#page-1512-0) Vorhören mit dem Modus »Wiedergabesequenz aufnehmen« [864](#page-863-0) Vorhören mit Hilfe einer MIDI-Datei [864](#page-863-0) Vorhören über die Computertastatur [865](#page-864-0) Vorhören über MIDI-Eingabe [864](#page-863-0) Vorschau in der MediaBay [864,](#page-863-0) [865](#page-864-0) Presets für horizontalen Zoom Projekt-Fenster [105](#page-104-0) Preview-Optionen Aktivieren [1020](#page-1019-0) Primärem Zeitformat folgen Kicker-Einstellungen [258](#page-257-0) Primäres Zeitformat Auswählen [330](#page-329-0) Produktionston [1587](#page-1586-0)

Profile [1692](#page-1691-0) Aktivieren [1694](#page-1693-0) Duplizieren [1694](#page-1693-0) Erzeugen [1693](#page-1692-0) Exportieren [1695](#page-1694-0) Hinzufügen [1693](#page-1692-0) Importieren [1696](#page-1695-0) Löschen [1695](#page-1694-0) Umbenennen [1694](#page-1693-0) Verwalten [1693](#page-1692-0) Wechseln [1694](#page-1693-0) Programme Spurbedienelement [192](#page-191-0) Programmeinstellungen Deaktivieren [1699](#page-1698-0) Dialog [1705](#page-1704-0) Farben [1733](#page-1732-0) Konfiguration [1707](#page-1706-0) Nur ausgewählte Programmeinstellungen speichern [1706](#page-1705-0) Presets speichern [1706](#page-1705-0) Programmeinstellungen teilweise speichern [1706](#page-1705-0) Projekt aktivieren [134](#page-133-0) Projekt-Arbeitsbereiche [1687](#page-1686-0) Projekt-Eingangsumwandler Bearbeitungsvorgänge [1412](#page-1411-0) Filterbedingungen [1408](#page-1407-0) Filterziele [1406](#page-1405-0) Funktionen [1410](#page-1409-0) Preset-Browser [1403](#page-1402-0) Übersicht [1401](#page-1400-0) Ziel der Aktion [1411](#page-1410-0) Projekt-Fenster Bearbeitungsschritte [58](#page-57-0) Erweiterungen [778](#page-777-0) Event-Anzeige [68](#page-67-0) Globale Spurbedienelemente [69](#page-68-0) Infozeile [74](#page-73-0) Inspector [78](#page-77-0) Keyboard-Fokus [101](#page-100-0) Lineal [71](#page-70-0) Linke Zone [77](#page-76-0) Menüs [56](#page-55-0) Meter-Bereich [586](#page-585-0) Nulldurchgänge finden [108](#page-107-0) Presets für horizontalen Zoom [105](#page-104-0) Projekt-Zone [57](#page-56-0) Raster [107](#page-106-0) Rechte Zone [94](#page-93-0) Sichtbarkeit [83](#page-82-0) Spurliste [67](#page-66-0) Statusanzeige [73](#page-72-0) Transport-Einblendfenster [324](#page-323-0) Transportzeile [76,](#page-75-0) [318](#page-317-0) Übersicht [55](#page-54-0) Übersichtsanzeige [75](#page-74-0) Untere Zone [86](#page-85-0), [88](#page-87-0)–[90,](#page-89-0) [93,](#page-92-0) [777](#page-776-0) Werkzeugkasten [67](#page-66-0) Werkzeugzeile [58](#page-57-0) Zonen [86](#page-85-0) Zonen ein-/ausblenden [57](#page-56-0) Zoom-Untermenü [104](#page-103-0) Zoomen [103](#page-102-0)

Projekt-Synchronisationseinstellungen [1541](#page-1540-0) Gerätesteuerung [1546](#page-1545-0) Quellen [1541](#page-1540-0) Ziele [1545](#page-1544-0) Projekt-Zone [57](#page-56-0) Event-Anzeige [68](#page-67-0) Globale Spurbedienelemente [69](#page-68-0) Lineal [71](#page-70-0) Spurliste [67](#page-66-0) Werkzeugzeile [58](#page-57-0) Projektbezogener Logical-Editor [1434](#page-1433-0) Bearbeitungsvorgänge [1452](#page-1451-0) Filterbedingungen [1446](#page-1445-0) Filterziele [1440](#page-1439-0) Funktionen [1450](#page-1449-0) Pre- und Post-Befehle [1455](#page-1454-0) Preset-Browser [1435](#page-1434-0) Tastaturbefehle einrichten [1438](#page-1437-0) Übersicht [1434](#page-1433-0) Ziel der Aktion [1451](#page-1450-0) Projekte Aktivieren [134](#page-133-0) Aus Scan-Orten öffnen [135](#page-134-0) Einrichten [130](#page-129-0) Hub [124](#page-123-0) Letzte öffnen [136](#page-135-0) Letzte Version [138](#page-137-0) Maximale Dateigröße [126](#page-125-0) Neue erzeugen [124](#page-123-0) Nicht gefundene Anschlüsse [136](#page-135-0) Öffnen [134](#page-133-0) Projektdateien [126](#page-125-0) Scan-Orte [135](#page-134-0) Sicherung [138](#page-137-0) Speichern [137](#page-136-0) Speicherort [126](#page-125-0) Vorbereiten der Archivierung [138](#page-137-0) Vorlagen [127](#page-126-0) Vorlagen speichern [128](#page-127-0) Vorlagen-Dateien [127](#page-126-0) Projekteinstellungen-Dialog [130](#page-129-0) Projektfarben-Einstellungen Farbpalette [120](#page-119-0) Optionen [122](#page-121-0) Presets [121](#page-120-0) Projektfarben-Einstellungen-Dialog [119](#page-118-0)[–122](#page-121-0) Projektfreigaben und Rechte Netzwerk [1531](#page-1530-0) Projektgröße reduzieren Pool [833](#page-832-0) Projektordner [1522](#page-1521-0) Projekttempo Tempo vorgeben [1468](#page-1467-0) Projektvorlagen [127](#page-126-0) Puffer Einstellungen [1702](#page-1701-0) Puffer für rückwirkende Aufnahme [367](#page-366-0) Pull-down Audio [1612](#page-1611-0) Video [1615](#page-1614-0) Pull-up Audio [1612](#page-1611-0) Video [1615](#page-1614-0)

Punch Preview-Optionen [1020](#page-1019-0) Punch on Play Preview-Optionen [1020](#page-1019-0) Punch-In [332](#page-331-0), [351](#page-350-0) Bei Stop [1728](#page-1727-0) Punch-In/Out Aufnahmemodi [352](#page-351-0) Punch-Log Automation [1021](#page-1020-0) Punch-Out [332,](#page-331-0) [350,](#page-349-0) [351](#page-350-0) Nach automatischem anhalten [1728](#page-1727-0) Punch-Punkte [332](#page-331-0) Punch-Punkte und Locatoren verknüpfen [332](#page-331-0)

# **Q**

Q-Link [510](#page-509-0) Quantisieren [383](#page-382-0) Crossfades-Bereich (Quantisierung) [396](#page-395-0) Groove-Presets [390](#page-389-0) Mehrfachspuren (Quantisierung) [387](#page-386-0) N-Tolen [390](#page-389-0) Q-Bereich [390](#page-389-0) Swing [390](#page-389-0) Ursprung (Quantisierung) [392](#page-391-0) Vorquantisierung [392](#page-391-0) Quantisierungsfeld [388](#page-387-0) Groove-Quantisierung [392](#page-391-0) Rasterquantisierung [390](#page-389-0) Quick Controls [1053](#page-1052-0) Fokus-Einstellungen [1087](#page-1086-0) Fokus-Sperre [1087](#page-1086-0) MIDI Remote [1085](#page-1084-0) Presets [244](#page-243-0) Quick Controls (Bereich) Ansichtsoptionen [546](#page-545-0) Quick Controls lernen Spur-Quick Controls [1055](#page-1054-0) Quintenzirkel [1330](#page-1329-0)

## **R**

RAM Aufnehmen [357](#page-356-0) Raster [107](#page-106-0) Sample-Editor [700](#page-699-0) Raster folgen Kicker-Einstellungen [258](#page-257-0) Raster-Intensität verstärken [1716](#page-1715-0) Rastermodus Projekt-Fenster [108,](#page-107-0) [111](#page-110-0) Rasterpunkt Einstellung [107](#page-106-0) Sample-Editor [701](#page-700-0) Rasterpunkt zum Positionszeiger [107](#page-106-0) Rastertyp Projekt-Fenster [109,](#page-108-0) [111](#page-110-0) Re-Record Aktivieren [352](#page-351-0) Aufnahmemodi [352](#page-351-0) Rechte Locatoren [325](#page-324-0) Einstellung [327](#page-326-0)

Rechte Zone [94](#page-93-0) Control Room [100](#page-99-0) Medien-Rack [97,](#page-96-0) [98,](#page-97-0) [837,](#page-836-0) [840](#page-839-0)–[842](#page-841-0) Meter [100,](#page-99-0) [586](#page-585-0) VSTi-Rack [95,](#page-94-0) [96](#page-95-0) Rechts komprimieren Automations-Event-Editor [1000](#page-999-0) Tempo-Event-Editor [1461](#page-1460-0) Rechts neigen Automations-Event-Editor [1000](#page-999-0) Tempo-Event-Editor [1461](#page-1460-0) ReConform Änderungs-EDL [1621](#page-1620-0) Benutzeroberfläche [1619](#page-1618-0) Bereich beschränken [1629](#page-1628-0) Einträge verbinden [1625](#page-1624-0) Marker für Audioschnipsel [1630](#page-1629-0) Marker für Automationswarnungen [1630](#page-1629-0) Marker für Dissolve [1630](#page-1629-0) Marker für Einfügungen [1630](#page-1629-0) Marker für Wipe [1630](#page-1629-0) Videovorschau [1633](#page-1632-0) Voraussetzungen [1618](#page-1617-0) ReCycle-Dateien [379](#page-378-0) Referenz Chord Assistant [1327](#page-1326-0) Referenzdatei Pool [811](#page-810-0) Referenzpegel [1738](#page-1737-0) Regionen Event oder Auswahl als Region [249](#page-248-0) Events aus Regionen [250](#page-249-0) Mit »Stille suchen« erzeugen [666](#page-665-0) Umbenennen [817](#page-816-0) Regionen/Hitpoints aller Offline-Bearbeitungen entfernen [1709](#page-1708-0) Rehearse ADR [466](#page-465-0), [467](#page-466-0) Relativ zum Positionszeiger einfügen [279](#page-278-0) Release-Länge verändern Note-Expression-Event-Editor [1312](#page-1311-0) Remote Control Editor [1101](#page-1100-0) Layout [1104](#page-1103-0) Parameterzuweisung [1104](#page-1103-0) Steuerungseinstellungen [1102](#page-1101-0) Werkzeugzeile [1102](#page-1101-0) Renderer for Dolby Atmos [928](#page-927-0) Renderer for MPEG-H Components-Registerkarte [946](#page-945-0) Downmix-Registerkarte [955](#page-954-0), [956](#page-955-0) Dynamic Gain (Registerkarte) [958](#page-957-0) Einstellungen-Registerkarte [965](#page-964-0) Export-Registerkarte [963](#page-962-0) Lautheit [959](#page-958-0) Localization-Registerkarte [954](#page-953-0) Loudness-Registerkarte [960](#page-959-0) Mithören [952](#page-951-0) Monitoring-Registerkarte [953](#page-952-0) Panner-Bereich [949](#page-948-0) PlugIn-Bedienfeld [941](#page-940-0) Presets-Registerkarte [950](#page-949-0) Switch-Gruppen [945](#page-944-0)

Rendern Benennungsschema [289](#page-288-0) Resample Direkte Offline-Bearbeitung [654](#page-653-0) Review ADR [466](#page-465-0), [467](#page-466-0) REX/REX2-Dateien Importieren [379](#page-378-0) In die Sampler Control laden [780](#page-779-0) RMS Auflösung [591](#page-590-0) RMS-Anzeige Meter [586](#page-585-0) Routing Ausgangsbusse [523](#page-522-0) Editor [604,](#page-603-0) [605](#page-604-0) Eingangsbusse [522](#page-521-0) Gruppenkanäle [523](#page-522-0) In Surround-Konfigurationen [891](#page-890-0) Insert-Effekte [598](#page-597-0) MixConsole [521](#page-520-0) Rückgängig machen Anzahl Aktionen, die rückgängig gemacht werden können [114](#page-113-0), [1720](#page-1719-0) Audiomaterial aufnehmen [359](#page-358-0) Bearbeitungsschritte [113](#page-112-0) MixConsole Parameteränderungen [492,](#page-491-0) [499](#page-498-0) Offline-Bearbeitung [644](#page-643-0), [833](#page-832-0) Projekt-Fenster [58](#page-57-0) Rückgängig-Zweige verwenden [1720](#page-1719-0) Sampler Control [802](#page-801-0) Zoom-Bearbeitungsvorgänge [696](#page-695-0) Rückgängig-Zweige verwenden [1720](#page-1719-0) Rückwirkende Aufnahme [1728](#page-1727-0) MIDI [367](#page-366-0) Puffer [367](#page-366-0) Rückwirkende MIDI-Aufnahme [367](#page-366-0)[–369](#page-368-0) Puffer leeren [370](#page-369-0) Von 'All MIDI Inputs' einfügen [368](#page-367-0) Rückwirkende MIDI-Aufnahme in Editor einfügen [369](#page-368-0)

## **S**

Sample-Bearbeitung Sampler Control [803](#page-802-0) Sample-Editor [678,](#page-677-0) [694](#page-693-0), [695](#page-694-0) Harmoniestimmen erzeugen [724](#page-723-0), [759](#page-758-0) Infozeile [687](#page-686-0) Inspector [688](#page-687-0) Klaviaturanzeige [732](#page-731-0) Lineal [694](#page-693-0) Mehrere Wellenformen anzeigen [694](#page-693-0) Raster [700](#page-699-0) Regionen [697](#page-696-0) Übersichtsanzeige [687](#page-686-0) Untere Zone [90](#page-89-0) Werkzeugzeile [680](#page-679-0) Zoom-Bearbeitungsvorgänge rückgängig machen [696](#page-695-0) Sampler Control [781](#page-780-0) Amp-Bereich [792](#page-791-0) Audio-Samples laden [780](#page-779-0) AudioWarp-Modus [788](#page-787-0)

Sampler Control *(Fortsetzung)* Bearbeitungsschritte [802](#page-801-0) Filter-Bereich [791](#page-790-0) Grundton [805](#page-804-0) Hüllkurven-Editor [793](#page-792-0) Keyboard-Bereich [801](#page-800-0) Parameteränderungen rückgängig machen [802](#page-801-0) Pitch-Bereich [791](#page-790-0) REX/REX2-Dateien [780](#page-779-0) Sample-Bearbeitung [803](#page-802-0) Sample-Pegel anpassen [807](#page-806-0) Samples in VST-Instrumente übertragen [802](#page-801-0) Samples normalisieren [807](#page-806-0) Samples wiedergeben [806](#page-805-0) Slice-Wiedergabe [788](#page-787-0) Slicing [807](#page-806-0) Untere Zone [90](#page-89-0) Wellenformanzeige [786](#page-785-0) Werkzeugzeile [782](#page-781-0) Wiedergabe- und Klangparameter [787](#page-786-0) Wiedergabe-Bereich [788](#page-787-0) Wiedergabequalität [788](#page-787-0) Sampler öffnen/schließen Spurbedienelement [192](#page-191-0) Sampler-Spuren [146](#page-145-0) Audio-Samples laden [780](#page-779-0) Aus Auswahlbereichen erzeugen [692](#page-691-0) Einfrieren [221,](#page-220-0) [808](#page-807-0) Erzeugen [781](#page-780-0) Grundeinstellungen [172](#page-171-0) Inspector [172](#page-171-0) Kanal einfrieren - Optionen (Dialog) [809](#page-808-0) Kanal-Einfrieren aufheben - Optionen (Dialog) [809](#page-808-0) MIDI-Parts laden [781](#page-780-0) Pool [811](#page-810-0) Sampler Control [780](#page-779-0) Samples in Instrumente übertragen [803](#page-802-0) Spur hinzufügen (Dialog) [146](#page-145-0) Samplerate Externe Clock-Signale [27](#page-26-0) Saturation Kanalzug-Modul [531](#page-530-0) Scannen MediaBay [852](#page-851-0) Schalt-Zentrale ADR [469](#page-468-0) Schlagzeug-Editor [1240](#page-1239-0) Globale Spuren [1164,](#page-1163-0) [1166](#page-1165-0) Infozeile [1250](#page-1249-0) Notenanzeige [1252](#page-1251-0) Sichtbarkeit [1168](#page-1167-0) Statusanzeige [1250](#page-1249-0) Untere Zone [90](#page-89-0) Werkzeugzeile [1242](#page-1241-0) Schlagzeug-Sichtbarkeits-Agenten [1242](#page-1241-0) Schlagzeugklang [1253](#page-1252-0) Einstellungen [1253](#page-1252-0) Sichtbarkeit [1254](#page-1253-0) Schlagzeugklänge Einstellungen [1260](#page-1259-0) Notenlänge ändern [1256](#page-1255-0) Schlagzeugnoten Löschen [1257](#page-1256-0)

Schnelles Zoomen [1715](#page-1714-0) Schnittlisten [455](#page-454-0) Scrub-Lautstärke [1733](#page-1732-0) Scrubben Scrubben-Werkzeug [253](#page-252-0) Scrubben-Werkzeug [254](#page-253-0) **Segmente** VariAudio [729](#page-728-0) Seitenverhältnis Video-Player-Fenster [1574](#page-1573-0) Send-Effekte [595,](#page-594-0) [607](#page-606-0) Effektkanalspuren hinzufügen [608](#page-607-0) Einstellen des Panoramas [612](#page-611-0) Pegel einstellen [613](#page-612-0) Zu ausgewählten Kanälen hinzufügen [609](#page-608-0) Send-Pegel [1735](#page-1734-0) Sends MixConsole [541](#page-540-0) Sicherer Modus Dialog [1698](#page-1697-0) Sichtbarkeit [1176](#page-1175-0) Editor [81,](#page-80-0) [1168](#page-1167-0) Editor-Inhalte behalten [1173](#page-1172-0) Inspector [83,](#page-82-0) [84](#page-83-0) MixConsole [491](#page-490-0) Spur- und Kanal-Sichtbarkeit synchronisieren [85](#page-84-0) Spur-Anzeige [1175](#page-1174-0) Spurdarstellungs-Einstellungen [1174](#page-1173-0) Spuren aktivieren [1171](#page-1170-0) Spuren anzeigen/ausblenden [1170](#page-1169-0) Spuren auswählen [1172](#page-1171-0) Spuren finden [1174](#page-1173-0) Sichtbarkeit im Editor [1168](#page-1167-0) Side-Chain [614](#page-613-0), [616](#page-615-0) Ducking-Delay [614](#page-613-0) Effekteingänge [597](#page-596-0) Inserts-Bereich [527](#page-526-0) Triggersignale [616](#page-615-0) Side-Chain-Eingänge [597](#page-596-0) Skalen anzeigen [1334](#page-1333-0) Spurbedienelement [192](#page-191-0) Skalen Automatisch [1334](#page-1333-0) Skalen-Assistent Key-Editor [1219](#page-1218-0) Skalenvorschläge [1225](#page-1224-0), [1226](#page-1225-0) Skalen-Events [1334](#page-1333-0) Akkordspur folgen [1345](#page-1344-0) Ändern [1334](#page-1333-0) Anzeigen [1334](#page-1333-0) Hinzufügen [1334](#page-1333-0) Skalen Automatisch [1334](#page-1333-0) Wiedergabe [1334](#page-1333-0) Skalenstandards [586](#page-585-0) Skalierung der Anwendung [1720](#page-1719-0) Skript-Dateien MIDI Remote [1066](#page-1065-0) Skripte MIDI Remote-Manager [1090](#page-1089-0) MIDI Remote-Skriptkonsole [1093](#page-1092-0) Slices [703](#page-702-0) Lücken schließen [710](#page-709-0) Überlappungen löschen [710](#page-709-0)

SMPTE Drop-Frame [1586](#page-1585-0) Time-of-Day [1586](#page-1585-0) Timecode [1585](#page-1584-0) Snapshots MixConsole [493,](#page-492-0) [500,](#page-499-0) [501](#page-500-0) Solo MixConsole [515](#page-514-0) Spurbedienelement [192](#page-191-0) Solo ablehnen MixConsole [515](#page-514-0) Solo aktivieren, wenn Spur ausgewählt [1712](#page-1711-0) Solo schalten Surround-Kanäle [910](#page-909-0) Spektralanalyse [668](#page-667-0) Audio-Funktionen [667](#page-666-0) Pegelwerte vergleichen [669](#page-668-0) Sperren Spurbedienelement [192](#page-191-0) Transpositionsspur [434](#page-433-0) Spiegeln MIDI [1150](#page-1149-0) Spieler-Modi Akkorde [1386](#page-1385-0) Bereiche [1389](#page-1388-0) Pattern [1387](#page-1386-0) Spitzenpegel-Haltezeit für Meter [1727](#page-1726-0) Spitzenpegel-Optionen [516](#page-515-0) Spitzenwerte halten [516](#page-515-0) Unbeschränkt halten [516](#page-515-0) Spitzenpegelanzeige [586](#page-585-0) Splice-Punkt [409](#page-408-0) Versatz [409](#page-408-0) Sprache (Programmeinstellungen) [1720](#page-1719-0) Spur für das Vorhören auswählen [1333](#page-1332-0) Spurbedienelement [192](#page-191-0) Spur hinzufügen (Dialog) [197](#page-196-0) Audiospuren [142](#page-141-0) Effektkanalspuren [151](#page-150-0) Gruppenkanalspuren [150](#page-149-0) Instrumentenspuren [144](#page-143-0) Linealspuren [156](#page-155-0) Markerspuren [155](#page-154-0) MIDI-Spuren [148](#page-147-0) Ordnerspuren [159](#page-158-0) Sampler-Spuren [146](#page-145-0) VCA-Fader-Spuren [153](#page-152-0) Spur-Archive [207](#page-206-0) Exportieren [207](#page-206-0) Importieren [203](#page-202-0) Spur-Inspector Öffnen [79](#page-78-0) Spur-Loop Audio-Part-Editor [769](#page-768-0) MIDI [1162](#page-1161-0) Spur-Preset speichern [239,](#page-238-0) [243](#page-242-0) Spur-Presets [238](#page-237-0) Anwenden [238,](#page-237-0) [240](#page-239-0) Audio [238](#page-237-0) Erzeugen [239](#page-238-0) In der MediaBay laden [877](#page-876-0) Insert- und EQ-Einstellungen aus Spur-Presets laden [244](#page-243-0)

Spur-Presets *(Fortsetzung)* Instrument [240](#page-239-0) Laden [243](#page-242-0) MIDI [239](#page-238-0) Multispur [242](#page-241-0) Pattern-Bänke [243](#page-242-0) Quick Controls [244](#page-243-0) Quick-Control-Zuweisung [1056](#page-1055-0) Sampler-Spuren [243](#page-242-0) Sound extrahieren [241](#page-240-0) Spur-Quick Controls [244](#page-243-0) Vorschau in der MediaBay [863](#page-862-0) VST-Presets [241](#page-240-0) Spur-Quick Controls [1106](#page-1105-0), [1107](#page-1106-0) Automatisierbare Parameter [1057](#page-1056-0) Automatisierte Zuweisungen anzeigen [1058](#page-1057-0) Effektparameter zuweisen [1055](#page-1054-0) Inspector [1054](#page-1053-0) Instrumentenparameter zuweisen [1056](#page-1055-0) Parameter zuweisen [1054](#page-1053-0) Parameterzuweisung [1054](#page-1053-0) Presets [244](#page-243-0) Presets laden [1057](#page-1056-0) Quick Controls lernen [1055](#page-1054-0) Verbinden mit Fernbedienungsgeräten (Controllern) [1106](#page-1105-0) Zuordnungen als Presets speichern [1056](#page-1055-0) Zuweisungen entfernen [1056](#page-1055-0) Spurart-Filter einstellen [70](#page-69-0) Spurauswahl durch Klicken auf Hintergrund [1707](#page-1706-0) Spurauswahl folgt Event-Auswahl [1707](#page-1706-0) Spurbedienelemente [190](#page-189-0), [192](#page-191-0) Spurbedienelemente einfärben [1734](#page-1733-0) Spurdaten mit Akkordspur synchronisieren Akkordspur folgen [1345](#page-1344-0) Spuren [141](#page-140-0) Akkord [166](#page-165-0) Aktivieren [220](#page-219-0) Anpassen der Spurbedienelemente [190](#page-189-0) Audio [142](#page-141-0) Aus einem Spur-Archiv importieren [201,](#page-200-0) [203](#page-202-0) Auswahl aufheben [220](#page-219-0) Auswählen [219](#page-218-0) Deaktivieren [220](#page-219-0) Duplizieren [220](#page-219-0) Effektkanal [151](#page-150-0) Einfärben [117](#page-116-0) Entfernen [214](#page-213-0) Erweiterungen [775](#page-774-0) Farbe [215](#page-214-0) Gruppe [149](#page-148-0) Hinzufügen [199,](#page-198-0) [200](#page-199-0) Importieren aus einem Projekt [201](#page-200-0) Inspector [167,](#page-166-0) [168,](#page-167-0) [188](#page-187-0) Instrument [144](#page-143-0) Kanal [188](#page-187-0) Lautheit [164](#page-163-0) Lineal [156](#page-155-0) Marker [155](#page-154-0) MIDI [148](#page-147-0) Ordner [158](#page-157-0) Rendern [1482,](#page-1481-0) [1485](#page-1484-0) Sampler [146](#page-145-0)

Spuren *(Fortsetzung)* Spur hinzufügen (Dialog) [199](#page-198-0) Spur-Presets verwenden [200](#page-199-0) Taktart [162](#page-161-0) Tempo [161](#page-160-0) Transponieren [164](#page-163-0) Trennen [211](#page-210-0) Umbenennen [215](#page-214-0) VCA-Fader [153](#page-152-0) Verschieben [215](#page-214-0) Video [166](#page-165-0) Zoomen [218](#page-217-0) Spuren finden [70](#page-69-0) Spuren rendern [1482](#page-1481-0), [1485](#page-1484-0) Spuren-Presets Direkte Offline-Bearbeitung [643](#page-642-0) Spurfarbe Zurücksetzen [117](#page-116-0) Spurhöhe [218](#page-217-0) Spurliste [67](#page-66-0) Teilen [67](#page-66-0) Spurname Schriftstärke [1720](#page-1719-0) Width [1720](#page-1719-0) Spurnamen ab dieser Spurhöhe anzeigen [1716](#page-1715-0) Spurparameter Spur-Quick Controls [1054](#page-1053-0) Standard Compressor Detailansicht [555](#page-554-0) Modul bearbeiten [555](#page-554-0) Standard-Algorithmus [660](#page-659-0) Standard-MIDI-Editor [1715](#page-1714-0) Stapelbearbeitung Direkte Offline-Bearbeitung [642](#page-641-0) Stationärer Positionszeiger [1732](#page-1731-0) Statistik Audio-Funktionen [669](#page-668-0) **Statusanzeige** Projekt-Fenster [73](#page-72-0) Step-Eingabe [1238](#page-1237-0) Akkord-Pads [1375](#page-1374-0) Stereo-Modifikation Direkte Offline-Bearbeitung [654](#page-653-0) Stereo-Panner-Modus [1735](#page-1734-0) Stift-Werkzeug Noten-Events einzeichnen [1230](#page-1229-0) Stille Direkte Offline-Bearbeitung [654](#page-653-0) Entfernen [666](#page-665-0) Suchen [663](#page-662-0) Stille suchen Audio-Funktionen [663](#page-662-0) Mit aktuellen Einstellungen [666](#page-665-0) Strip-Presets [538](#page-537-0) In der MediaBay laden [879](#page-878-0) Studio-Einstellungen Dialog [19](#page-18-0) Note-Expression-Eingabegerät [1298](#page-1297-0) Stummgeschaltete Noten in Editoren ausblenden [1710](#page-1709-0) Stummgeschaltetes Audio wie gelöschtes behandeln [1709](#page-1708-0)
Stummschalten MixConsole [515](#page-514-0) Spurbedienelement [192](#page-191-0) Surround-Kanäle [910](#page-909-0) Transpositionsspur [433](#page-432-0) Stummschalten von Events [286](#page-285-0) Sub-Busse [44](#page-43-0) Surround-Konfigurationen [890](#page-889-0) Surround [885](#page-884-0) 3D-Downmix [917](#page-916-0) 3D-Mixe [919](#page-918-0) 3D-Mixe für Ambisonics [980](#page-979-0) ADM-Authoring [917](#page-916-0) Ambisonics-Mixe [980](#page-979-0) Anwenden von PlugIns [885](#page-884-0) Ausgabeformate [886](#page-885-0) Ausgangsbusse einrichten [890](#page-889-0) Automation [901,](#page-900-0) [909](#page-908-0) Automatisches Erstellen eines Downmixes [544](#page-543-0) Counter Shot [906](#page-905-0) Die Divergenz-Regler [907](#page-906-0) Dolby Atmos [917](#page-916-0) Eingangsbusse einrichten [893](#page-892-0) Erhebungsmuster [909](#page-908-0) In Datei exportieren [917](#page-916-0) Inspector [893](#page-892-0) Kanäle deaktivieren [910](#page-909-0) Kanäle solo schalten [910](#page-909-0) Kanäle stummschalten [910](#page-909-0) Konstanter Leistungsausgleich [894](#page-893-0) Mehrkanal-Formate [886](#page-885-0) MixConsole [893](#page-892-0) MixConvert V6 [912](#page-911-0) MPEG-H [917](#page-916-0) Objektbasiertes Audio [917](#page-916-0) Orbit Center [906](#page-905-0) OSC [917](#page-916-0) Panoramaeinstellungen [905,](#page-904-0) [909](#page-908-0) Position [902](#page-901-0) Radius [906](#page-905-0) Routing [891](#page-890-0) Signale drehen [906](#page-905-0) Signale neigen [906](#page-905-0) Signalverteilung [907](#page-906-0) Steuerelemente im Scale-Bereich [908](#page-907-0) Unterstützte Kanalkonfigurationen [886](#page-885-0) VST MultiPanner [893](#page-892-0) Width [908](#page-907-0) Suspend Read Suspend-Optionen [1022](#page-1021-0) Suspend Write Suspend-Optionen [1023](#page-1022-0) Swing Quantisieren [390](#page-389-0) Synchronisation [1535](#page-1534-0) Audio-Clock [1538](#page-1537-0) Automated Dialogue Replacement [466](#page-465-0) Bildbezogene Audiobearbeitung [1587](#page-1586-0) Einstellungen-Dialog [1541](#page-1540-0) Externe Synchronisation [1550](#page-1549-0) Geschwindigkeitsreferenzen [1538](#page-1537-0) MIDI-Clock [1538](#page-1537-0) MMC-Master [1535](#page-1534-0)

Synchronisation *(Fortsetzung)* MMC-Slave [1535](#page-1534-0) Phase [1540](#page-1539-0) Timecode [1536](#page-1535-0) Timecode-Master [1535](#page-1534-0) Timecode-Slave [1535](#page-1534-0) TTAL-Dateien [1656](#page-1655-0) SysEx Befehle [1276](#page-1275-0) Einstellungen ändern [1278](#page-1277-0) Werte bearbeiten [1279](#page-1278-0) Systemauslastung Aspekte [1701](#page-1700-0) Audioleistung [1702](#page-1701-0) Optimieren [1701](#page-1700-0)

#### **T**

Taktart-Events Einrichten [1480](#page-1479-0) Einrichten von Click-Patterns [1481](#page-1480-0) Hinzufügen [1480](#page-1479-0) Taktartspur [162](#page-161-0) Inspector [183](#page-182-0) Spurbedienelemente [162](#page-161-0) Taktstruktur verändern [1475](#page-1474-0) Talkback-Modus automatisch deaktivieren [1738](#page-1737-0) Tastatur-Navigation MixConsole [563](#page-562-0) Tastaturbefehle [1661](#page-1660-0), [1684](#page-1683-0) Alternative Befehlssätze [1669](#page-1668-0) Ändern [1665](#page-1664-0) Dialog [1661](#page-1660-0) Laden [1668](#page-1667-0) Macros [1661](#page-1660-0) Speichern [1667](#page-1666-0) Standard [1671](#page-1670-0) Suchen [1665](#page-1664-0) Zurücksetzen [1668](#page-1667-0) Zuweisungen entfernen [1666](#page-1665-0) Tempo Definition aus Tempospur übernehmen [1479](#page-1478-0) Taktstruktur verändern [1475](#page-1474-0) Tempo aus MIDI-Events berechnen [1471](#page-1470-0) Tempo berechnen [1474](#page-1473-0) Tempo anpassen Audio-Ausrichtung [261](#page-260-0) Tempo berechnen [1474](#page-1473-0) Tempo vorgeben [1468](#page-1467-0) Modus [1469](#page-1468-0) Projekttempo [1468](#page-1467-0) Tempospur [1466](#page-1465-0) Tempo-Editor Werkzeugzeile [1458](#page-1457-0) Tempo-Event-Editor [1461](#page-1460-0) Datenkurve dehnen [1461](#page-1460-0) Links komprimieren [1461](#page-1460-0) Links neigen [1461](#page-1460-0) Rechts komprimieren [1461](#page-1460-0) Rechts neigen [1461](#page-1460-0) Um absoluten Mittelpunkt skalieren [1461](#page-1460-0) Um relativen Mittelpunkt skalieren [1461](#page-1460-0)

Tempo-Event-Editor *(Fortsetzung)* Vertikal skalieren [1461](#page-1460-0) Vertikal verschieben [1461](#page-1460-0) Tempo-Events Bearbeiten [1466](#page-1465-0) Tempo-Modi Festes Tempo [1457](#page-1456-0) Tempospur [1457](#page-1456-0) Tempoänderungen Tempo vorgeben [1466](#page-1465-0) Tempoerkennung [1464](#page-1463-0) Tempobezogene Spuren [1457](#page-1456-0) Tempoerkennung [1464](#page-1463-0), [1471](#page-1470-0) Bedienfeld [1472](#page-1471-0) Korrekturen [1465](#page-1464-0) Tempospur [161,](#page-160-0) [1457](#page-1456-0), [1460](#page-1459-0) Aktivieren [1458](#page-1457-0) Aus MIDI-Events [1150](#page-1149-0), [1470](#page-1469-0) Aus Projekten importieren [202](#page-201-0) Aus Spur-Archiven importieren [203](#page-202-0) Editor [1458](#page-1457-0) Eine .smt-Datei importieren [1473](#page-1472-0) Exportieren [1473](#page-1472-0) Inspector [182](#page-181-0) Modus [1457](#page-1456-0) Spurbedienelemente [161](#page-160-0) Tempo vorgeben [1466](#page-1465-0) Tempoänderungen [1462](#page-1461-0) Tempospur aktivieren [1458](#page-1457-0) Thumbnails [1572](#page-1571-0) Thumbnail-Cache-Dateien [1572](#page-1571-0) Thumbnails anzeigen Spurbedienelement [192](#page-191-0) Time Warp [1476](#page-1475-0) Time-of-Day SMPTE [1586](#page-1585-0) Time-Stretch Algorithmen [659](#page-658-0) Direkte Offline-Bearbeitung [655](#page-654-0) Einschränkungen [661](#page-660-0) Timecode SMPTE [1585](#page-1584-0) Standards [1536](#page-1535-0) Synchronisation [1536](#page-1535-0) Timecode-Subframes Anzeigen [1732](#page-1731-0) Timecode-Subframes anzeigen [1586](#page-1585-0) **Timecodes** In EDL anpassen [1623](#page-1622-0) Tipps Anzeigen [1720](#page-1719-0) Tonhöhe von Akkorden bearbeiten [1234](#page-1233-0) Tonhöhe-Rastermodus VariAudio [741](#page-740-0) Tonhöhen-Notation [1717](#page-1716-0) Tonhöhen-Sichtbarkeit Key-Editor [1223](#page-1222-0) Optionen [1224](#page-1223-0) Tonskalen Echtzeiteingabe [1228](#page-1227-0) Einstellungen [1335](#page-1334-0) Finden [1225](#page-1224-0), [1226](#page-1225-0)

Tonskalen *(Fortsetzung)* Key-Editor [1219](#page-1218-0) Tonhöhen quantisieren [1228](#page-1227-0) Tonhöhenbearbeitung einrasten [1229](#page-1228-0) Touch Assist Preview-Optionen [1021](#page-1020-0) Track Versions [230](#page-229-0), [231](#page-230-0) Aktivieren [233](#page-232-0) Duplizieren [235](#page-234-0) Erzeugen [232](#page-231-0) Erzeugen aus Unterspuren [238](#page-237-0) IDs [233](#page-232-0) Kopieren und einfügen [235,](#page-234-0) [236](#page-235-0) Löschen [235](#page-234-0) Namen [236](#page-235-0) Umbenennen [236](#page-235-0), [237](#page-236-0) Unterspuren aus Track Versions erzeugen [237](#page-236-0) Versionsname [231](#page-230-0) Transformer Kanalzug-Modul [531](#page-530-0) Transponieren Global [436](#page-435-0) Grundton des Projekts [429](#page-428-0) Infozeile [436](#page-435-0) MIDI-Funktion [1138](#page-1137-0) Parts oder Events ausschließen [436](#page-435-0) Sperren [434](#page-433-0) Stummschalten [433](#page-432-0) Transposition anzeigen [434](#page-433-0) Unabhängig [436](#page-435-0) **Transport** Bereiche [318](#page-317-0) Übersicht [318](#page-317-0) Transport-Einblendfenster [324](#page-323-0) Transport-Menü Funktionen [312](#page-311-0) Transport-Zone Projekt-Fenster [76](#page-75-0) Transportfeld [307](#page-306-0) Anzeigeformat [330](#page-329-0) Bereiche [307](#page-306-0) Postroll [331](#page-330-0) Preroll [331](#page-330-0) Übersicht [307](#page-306-0) Transportzeile [318](#page-317-0) Transposition anzeigen Key-Editor [434](#page-433-0) Transpositionsfunktionen [429](#page-428-0) Transpositionsspur [164](#page-163-0), [432](#page-431-0) Aufnehmen [435](#page-434-0) Inspector [184](#page-183-0) Sperren [434](#page-433-0) Spurbedienelemente [164](#page-163-0) Stummschalten [433](#page-432-0) Transponieren [433](#page-432-0) Trennen Events [275](#page-274-0) In gleich lange Events [276](#page-275-0) MIDI-Controller [1711](#page-1710-0) MIDI-Events [1711](#page-1710-0) **Trennlinie** Werkzeugzeile im Projekt-Fenster [67](#page-66-0)

Trim

Automation [1013](#page-1012-0) Trim-Automation einfrieren Automation [1014](#page-1013-0) Trim-Werkzeug Ändern der Event-Längen [1233](#page-1232-0) TTAL-Dateien [1656](#page-1655-0) Tube Compressor Detailansicht [555](#page-554-0) Modul bearbeiten [555](#page-554-0)

## **U**

Über MIDI-Inserts/-Sends abhören [1722](#page-1721-0) Überlappendes Audiomaterial [223](#page-222-0) Überlappung Crossfades [409](#page-408-0) Überlappungen Anzeigen [1716](#page-1715-0) Überlappungen löschen Poly (MIDI) [1146](#page-1145-0) Poly (Mono) [1146](#page-1145-0) Übersichtsanzeige Projekt-Fenster [75](#page-74-0) Um absoluten Mittelpunkt skalieren Automations-Event-Editor [1000](#page-999-0) Tempo-Event-Editor [1461](#page-1460-0) Um relativen Mittelpunkt skalieren Automations-Event-Editor [1000](#page-999-0) Tempo-Event-Editor [1461](#page-1460-0) Umbenennen Clips [817](#page-816-0) Events [267](#page-266-0) Regionen [817](#page-816-0) Spuren [215](#page-214-0) Umkehren Audio [654](#page-653-0) Direkte Offline-Bearbeitung [654](#page-653-0) MIDI [1150](#page-1149-0) Umrechnen Arranger-Spur [422](#page-421-0), [425](#page-424-0) Echtzeitbearbeitung [724,](#page-723-0) [757](#page-756-0) Unbekannte Dateitypen scannen [1726](#page-1725-0) Undo-Verzweigungen rückgängig machen Automation [1025](#page-1024-0) Untere Zone [86](#page-85-0) Akkord-Pads [88](#page-87-0) Editor [90](#page-89-0) Einen MIDI-Editor auswählen [92](#page-91-0) Einrichten [87](#page-86-0) MIDI Remote [93](#page-92-0), [1059](#page-1058-0) MixConsole [89](#page-88-0) Positionszeiger von Projekt und Editor in der unteren Zone verknüpfen [92](#page-91-0) Sampler Control [90](#page-89-0) Unterspuren [225](#page-224-0) Audio-Part-Editor [767](#page-766-0) Bearbeitungsvorgänge [227](#page-226-0) Einen perfekten Take zusammenstellen [226](#page-225-0) Unterspuren anzeigen Spurbedienelement [192](#page-191-0) Unterspuren-Darstellung [224](#page-223-0)

Unterspuren-Darstellung: Alle untergeordneten Ebenen mit einbeziehen [1712](#page-1711-0)

### **V**

VariAudio [726](#page-725-0) Analyse [730](#page-729-0) Änderungen an der Tonhöhenkurve [747](#page-746-0) Anker zum Neigen/Rotieren [747](#page-746-0) Anwenden der AudioWarp-Funktionen auf Seamente [750](#page-749-0) Bewegen innerhalb der Arranger-Abspielsequenz [733](#page-732-0) Eine Skala auswählen [739](#page-738-0) Extrahieren von MIDI aus Audiomaterial [755](#page-754-0) Formantverschiebung [752](#page-751-0) Harmoniestimmen erzeugen [758](#page-757-0) Inspector-Bereich [726](#page-725-0), [739](#page-738-0) Lautstärkebearbeitung [753](#page-752-0) MIDI extrahieren [755](#page-754-0) MIDI-Eingabemodi [744](#page-743-0) MIDI-Eingang [743](#page-742-0) MIDI-Referenzspuren [751](#page-750-0) Pitch-Änderungen [741](#page-740-0) Segmente [729](#page-728-0), [730,](#page-729-0) [736](#page-735-0) Segmente kleben [737](#page-736-0) Segmente löschen [738](#page-737-0) Segmente trennen [736](#page-735-0) Segmentfarben [731](#page-730-0) Skalen-Assistent [726](#page-725-0) Smart-Controls [734](#page-733-0) Timing-Änderungen [750](#page-749-0) Tonhöhe-Rastermodus [741](#page-740-0) Tonhöhen durch MIDI-Eingabe ändern [743](#page-742-0) Tonhöhen korrigieren [744](#page-743-0) Tonhöhen-Bereiche [750](#page-749-0) Tonhöhenkurven drehen [749](#page-748-0) Tonhöhenkurven glätten [749](#page-748-0) Tonhöhenkurven neigen [748](#page-747-0) VariAudio-Änderungen [742](#page-741-0) Wiedergabe [733](#page-732-0) Zoomen [733](#page-732-0) VCA-Bereich [568](#page-567-0) VCA-Fader [565](#page-564-0) Anschließen [568](#page-567-0) Automation [567](#page-566-0) Einstellungen [565](#page-564-0) Hinzufügen [566](#page-565-0) Verschachtelung [567](#page-566-0) VCA-Fader-Spuren [153](#page-152-0) Grundeinstellungen [180](#page-179-0) Inspector [180](#page-179-0) Spur hinzufügen (Dialog) [153](#page-152-0) VCA-Verbindungen Deaktivieren [569](#page-568-0) Verbinden ReConform [1625](#page-1624-0) Vergrößern/Verkleinern der Darstellung (Zoom) Cycle-Marker [442](#page-441-0) Verhalten von Drehreglern [1710](#page-1709-0) Verhalten von Schiebereglern [1710](#page-1709-0) Verknüpfen von Kanälen [509](#page-508-0)

Verschieben Events [256](#page-255-0) Verschieben von Spuren [215](#page-214-0) Vertikal skalieren Automations-Event-Editor [1000](#page-999-0) Tempo-Event-Editor [1461](#page-1460-0) Vertikal verschieben Automations-Event-Editor [1000](#page-999-0) Tempo-Event-Editor [1461](#page-1460-0) Vertikales Raster anwenden Note-Expression-Event-Editor [1312](#page-1311-0) Verzögerung beim Bewegen von Objekten [1707](#page-1706-0) Verzögerungsausgleich Einschränken [1042](#page-1041-0) Schwellenwert für Recording [1735](#page-1734-0) Verzögerungsausgleich einschränken [1042](#page-1041-0) Video Audio anpassen und an Bild ausrichten [1603](#page-1602-0)–[1606](#page-1605-0) Audio extrahieren [1583](#page-1582-0) Audio per Time-Stretch an Bild anpassen [1606](#page-1605-0) Audio Pull-up/Pull-down [1612](#page-1611-0) Audio-Events an Position des Positionszeigers einfügen [1601](#page-1600-0), [1602](#page-1601-0) Audio-Events an Timecode-Positionen einfügen [1601](#page-1600-0) Audio-Events an Video-Events ausrichten [1600](#page-1599-0) Audio-Events verschieben, um sie ans Bild anzupassen [1603](#page-1602-0) Audio-Fades am Bild ausrichten [1606](#page-1605-0) Audiomaterial an Bild ausrichten [1600](#page-1599-0) Ausgabegeräte [1570](#page-1569-0) Auswahlbereiche [1604,](#page-1603-0) [1605](#page-1604-0) Bearbeiten [1576](#page-1575-0) Bi-Level-Signale [1538](#page-1537-0) Bildbezogene Audiobearbeitung [1585](#page-1584-0) Codecs [1569](#page-1568-0) Conformen des Originaltons [1587](#page-1586-0) EDL [1595](#page-1594-0) Einstellungsübergang-Erkennung [1595](#page-1594-0) Event-basierte Fades [1600](#page-1599-0) Event-basierte Lautstärke-Hüllkurven [1600](#page-1599-0) Exportieren [1582](#page-1581-0) Formate [1568](#page-1567-0) Importieren [1571](#page-1570-0) OMF [1595](#page-1594-0) Pull-down [1615](#page-1614-0) Pull-up [1615](#page-1614-0) Scrubben [1576](#page-1575-0) Studio-Einstellungen [1573](#page-1572-0) Synchronisation [1538](#page-1537-0) Thumbnails [1572](#page-1571-0) Tri-Level-Signale [1538](#page-1537-0) Video-Bearbeitungsmodus aktivieren [1599](#page-1598-0) Vierpunktschnitt [1604](#page-1603-0) Vorderen Teil abschneiden/Hinteren Teil abschneiden [1605](#page-1604-0) Vorschau mit ReConform [1633](#page-1632-0) Wiedergabe [1572](#page-1571-0) Zeitachse [1585](#page-1584-0) Zu Markern navigieren [1602](#page-1601-0) Video exportieren [1582](#page-1581-0) Video-Bearbeitungsmodus aktivieren Video [1599](#page-1598-0)

Video-Einblendungen ADR [476](#page-475-0) Video-Player-Fenster [1574](#page-1573-0) Fenstergröße einstellen [1574](#page-1573-0) Seitenverhältnis [1574](#page-1573-0) Video-Schnitterkennung [1595](#page-1594-0) Video-Schnitterkennungsfeld [1596](#page-1595-0) Videospuren [166](#page-165-0) Inspector [187](#page-186-0) Spurbedienelemente [166](#page-165-0) Vintage Compressor Detailansicht [556](#page-555-0) Modul bearbeiten [556](#page-555-0) Virgin Territory Automation [1006](#page-1005-0) Endpunkt definieren [1007](#page-1006-0) Lücken erzeugen [1006](#page-1005-0) Virtual Reality Videowiedergabe [991](#page-990-0) Virtuelle Kopien Erzeugen [281](#page-280-0) In eigenständige Kopie umwandeln [281](#page-280-0) Virtuelles Keyboard [346](#page-345-0) Anschlagstärke der Noten [346](#page-345-0) Computertastatur [346](#page-345-0) Klaviatur [346](#page-345-0) MIDI-Material aufnehmen [346](#page-345-0) Modulation [346](#page-345-0) Oktavbereich verschieben [346](#page-345-0) Optionen [346](#page-345-0) Pitchbend [346](#page-345-0) Voicings [1337](#page-1336-0) Bereich [1337](#page-1336-0) Library-Untergruppe [1337](#page-1336-0) Oktavbereich verschieben [1337](#page-1336-0) Parameter einstellen [1337](#page-1336-0) Piano [1337](#page-1336-0) Voicings Automatisch [1337](#page-1336-0) Vorgaben [1337](#page-1336-0) Voicings Automatisch [1337](#page-1336-0) Voraufnahmezeit Audioaufnahme [360](#page-359-0) Vorderen Teil abschneiden [278](#page-277-0) Vorlagen [127](#page-126-0) Umbenennen [129](#page-128-0) Vorschau ReConform-Ergebnisse [1621](#page-1620-0) Video mit ReConform [1633](#page-1632-0) VR-Mixe [991](#page-990-0) **VST** Ausgangsanschlüsse [28](#page-27-0) Eingangsanschlüsse [28](#page-27-0) VST 2 [597](#page-596-0) VST 3 [597](#page-596-0) VST 3 PlugIn-Verarbeitung aussetzen [1039](#page-1038-0) VST 3-PlugIn-Verarbeitung aussetzen, wenn keine Audiosignale anliegen [1737](#page-1736-0) VST AmbiConverter [994](#page-993-0) VST AmbiDecoder [984](#page-983-0) VST MultiPanner [893](#page-892-0) 3D-Mixe [897](#page-896-0) Ambisonics-Modus [982](#page-981-0)

VST MultiPanner *(Fortsetzung)* Anzeige im Panner-Fenster folgt Kanalauswahl [900](#page-899-0) Automation [901](#page-900-0) Bed-Mixe [897](#page-896-0) Bewegungseinschränkung [903](#page-902-0) Der Übersicht-Modus [905](#page-904-0) Die Divergenz-Regler [907](#page-906-0) Erhebungsmuster in 3D-Mixen [909](#page-908-0) Externer Renderer [978](#page-977-0) Fernsteuern [911](#page-910-0) Kanäle deaktivieren [910](#page-909-0) Kanäle solo schalten [910](#page-909-0) Kanäle stummschalten [910](#page-909-0) Konstanter Leistungsausgleich [894](#page-893-0) Object Mode [977](#page-976-0) Objektbasiertes Mischen [977](#page-976-0) Objektmodus [978](#page-977-0) Orbit Center [906](#page-905-0) Panoramaeinschränkungen [903](#page-902-0) Panoramaeinstellungen [905,](#page-904-0) [909](#page-908-0) Panoramagesetze für 3D-Mixe [909](#page-908-0) PlugIn-Bedienfeld [894](#page-893-0) Position [902](#page-901-0) Radius [906](#page-905-0) Signale drehen [906](#page-905-0) Signale neigen [906](#page-905-0) Signalverteilung [907](#page-906-0) Width [908](#page-907-0) VST Quick Controls Verbinden mit Fernbedienungsgeräten (Controllern) [1108](#page-1107-0) VST System Link [1557](#page-1556-0) Aktivieren [1562](#page-1561-0) Arbeiten im Netzwerk [1563](#page-1562-0) Einrichten der Synchronisation [1559](#page-1558-0) Latenz [1560](#page-1559-0) Verbindungen [1559](#page-1558-0) VST-Effektauswahl [607](#page-606-0) VST-Instrumente Bedienfeld [1029](#page-1028-0) Einfrieren [221,](#page-220-0) [1039](#page-1038-0) Einrichten [1028](#page-1027-0) Expression-Maps extrahieren [1291](#page-1290-0) Funktionen-Menü [1035](#page-1034-0) Kanal einfrieren - Optionen (Dialog) [1040](#page-1039-0) Kontextmenü [1035](#page-1034-0) Presets [1036](#page-1035-0) Presets speichern [1037](#page-1036-0) VST-Instrumente übernehmen globale Read- und Write-Einstellungen [1735](#page-1734-0) VST-Instrumentenauswahl [1031](#page-1030-0) VST-Note-Expression [1297](#page-1296-0) VST-PlugIn-Bilder Hinzufügen [847,](#page-846-0) [848](#page-847-0) VST-PlugIn-Kollektion Hinzufügen [1050](#page-1049-0) VST-PlugIn-Manager [1047](#page-1046-0) Fenster [1048](#page-1047-0) Kollektionen [1048](#page-1047-0) VST-PlugIns Anzeigen [1051](#page-1050-0) Ausblenden [1051](#page-1050-0)

VST-PlugIns *(Fortsetzung)* Blockliste [1052](#page-1051-0) Installieren [1047](#page-1046-0) Kollektionen hinzufügen [1050](#page-1049-0) Reaktivieren [1052](#page-1051-0) Verwalten [1047](#page-1046-0) VST-Presets Laden [243](#page-242-0) Vorschau in der MediaBay [863](#page-862-0) VSTi-Rack Rechte Zone [95,](#page-94-0) [96](#page-95-0)

#### **W**

Während der Aufnahme Audio-Images erzeugen [1728](#page-1727-0) Warnmeldung bei Audio-Aussetzern [1735](#page-1734-0) Warnmeldung bei Offline-Bearbeitungen unterdrücken [1739](#page-1738-0) Warnmeldung beim Ändern von Sample-Daten unterdrücken [1739](#page-1738-0) Warnmeldung vor dem Entfernen geänderter Effekte [1737](#page-1736-0) Warp-Algorithmus [1709](#page-1708-0) Warp-Marker Aus Hitpoints erzeugen [712](#page-711-0) Für mehrere Events erzeugen [723](#page-722-0) Kopieren [1478](#page-1477-0) Löschen [723](#page-722-0) Verschieben [723](#page-722-0) Wave-Dateien [1507](#page-1506-0) Wellenformanzeige [694](#page-693-0) Sample-Editor [694](#page-693-0) Wellenformen Anzeigen [1717](#page-1716-0) Wellenformen interpolieren [1717](#page-1716-0) Wenn Audiodatei importiert wird [1709](#page-1708-0) Wenn Effekte mehrfach verwendete Clips betreffen [1709](#page-1708-0) Werkzeug-Sondertasten [1684,](#page-1683-0) [1714](#page-1713-0) Tastaturbefehle [1661](#page-1660-0), [1684](#page-1683-0) Werkzeugkasten Projekt-Fenster [67](#page-66-0) Werkzeugkasten mit Rechtsklick [1715](#page-1714-0) Werkzeugzeile Pool [815](#page-814-0) Projekt-Fenster [58](#page-57-0) Werkzeugzeilen-Trennlinie [67](#page-66-0) **Werteanzeige** Bearbeiten im Listen-Editor [1276](#page-1275-0) Wertefeld-/Zeiteingabefeld-Modus [1710](#page-1709-0) Width VST MultiPanner [908](#page-907-0) Wiedergabe Akustisches Feedback deaktivieren [1710](#page-1709-0) Audio-Events [253](#page-252-0) Audio-Parts [253](#page-252-0) Mit Tastaturbefehlen [827](#page-826-0) Noten-Events ausschließen [1159](#page-1158-0) VariAudio [733](#page-732-0) Wiedergabe beim Vor-/Zurückspulen unterbrechen [1732](#page-1731-0)

Wiederherstellen von Aufnahmen Audio [360](#page-359-0) MIDI [367](#page-366-0) Windows-Media-Audio-Dateien Importieren [375](#page-374-0) Word-Clock Synchronisation [1538](#page-1537-0)

# **Z**

Zählung für Feet/Frames ab Projektanfang [1732](#page-1731-0) Zeigen Spurbedienelement [192](#page-191-0) Zeitachse Lineal [1152](#page-1151-0) Zeitanzeige [330](#page-329-0), [1585](#page-1584-0) Zeitanzeige-Fenster [324](#page-323-0) Zeitbasis [229](#page-228-0) Linear [1457](#page-1456-0) Musikalisch [1457](#page-1456-0) Standard-Zeitbasis der Spur [230](#page-229-0) Zeitbasis der Spur [1457](#page-1456-0) Musikalisch [229](#page-228-0) Zeitlinear [229](#page-228-0) Zeitbasis für Spuren [1707](#page-1706-0) Zeitbasis umschalten [1457](#page-1456-0) Zeitbezogene Spuren [1457](#page-1456-0) Zeitformat [330](#page-329-0) Zeitleisten ReConform [1621](#page-1620-0) Zentraler Punkt für Zoom [1715](#page-1714-0) Zonen Inspector [86](#page-85-0) Keyboard-Fokus [101](#page-100-0) Linke Zone [77](#page-76-0) MixConsole [490,](#page-489-0) [492](#page-491-0) Projekt-Zone [57](#page-56-0) Rechte Zone [94](#page-93-0) Untere Zone [86](#page-85-0) Zoom Audioinhalte [104](#page-103-0) Cycle-Marker [106](#page-105-0) Event-Anzeige [103](#page-102-0) Projekt-Fenster [103](#page-102-0) Raster an Zoom anpassen [103](#page-102-0) Spurbedienelement [192](#page-191-0) Spuren [103,](#page-102-0) [218](#page-217-0) Zoom-Funktion beim Positionieren in Zeitskala [1715](#page-1714-0) Zoom-Standardmodus – nur horizontaler Zoom [1715](#page-1714-0) Zoom-Verlauf Projekt-Fenster [107](#page-106-0) Zoomen [218,](#page-217-0) [695](#page-694-0) Sample-Editor [695](#page-694-0) Zur ausgewählten Spur scrollen [1712](#page-1711-0) Zurücksetzen bei Stop [1722](#page-1721-0) Zuweisungen-Seiten MIDI Remote [1084](#page-1083-0) Zuweisungsassistent MIDI Remote [1079](#page-1078-0) Zuweisungsbezüge MIDI Remote [1084](#page-1083-0) Zweige Liste der Bearbeitungsschritte [115](#page-114-0)